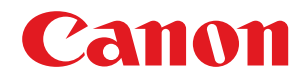

# **imageRUNNER ADVANCE DX**

# **C3935i / C3930i / C3926i / C3922i**

# **Guide de l'utilisateur**

# **Sommaire**

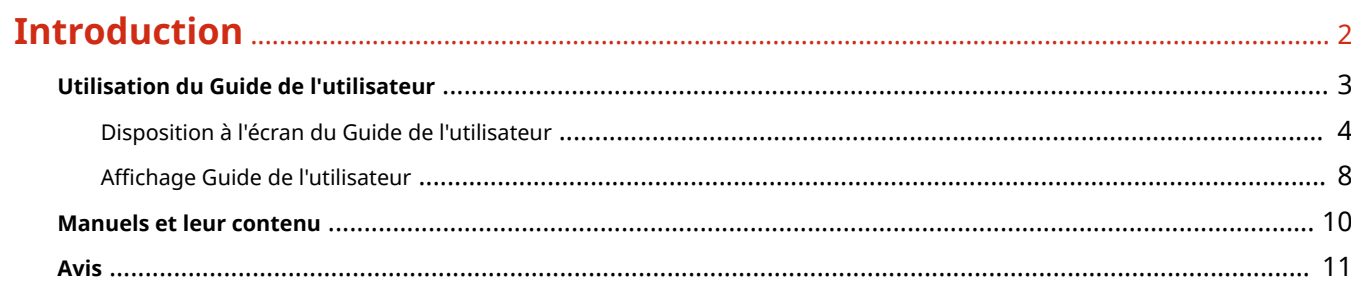

# 

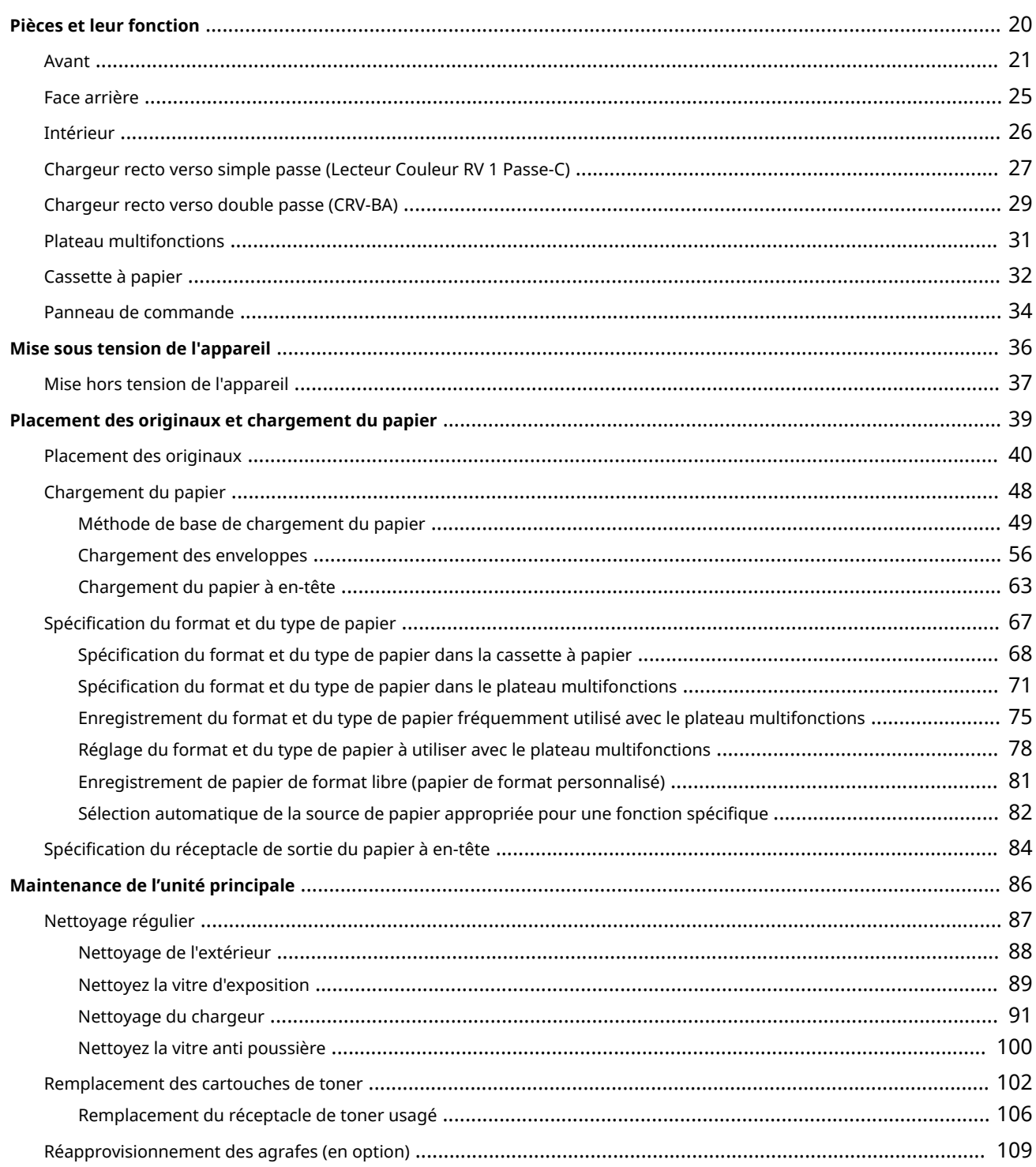

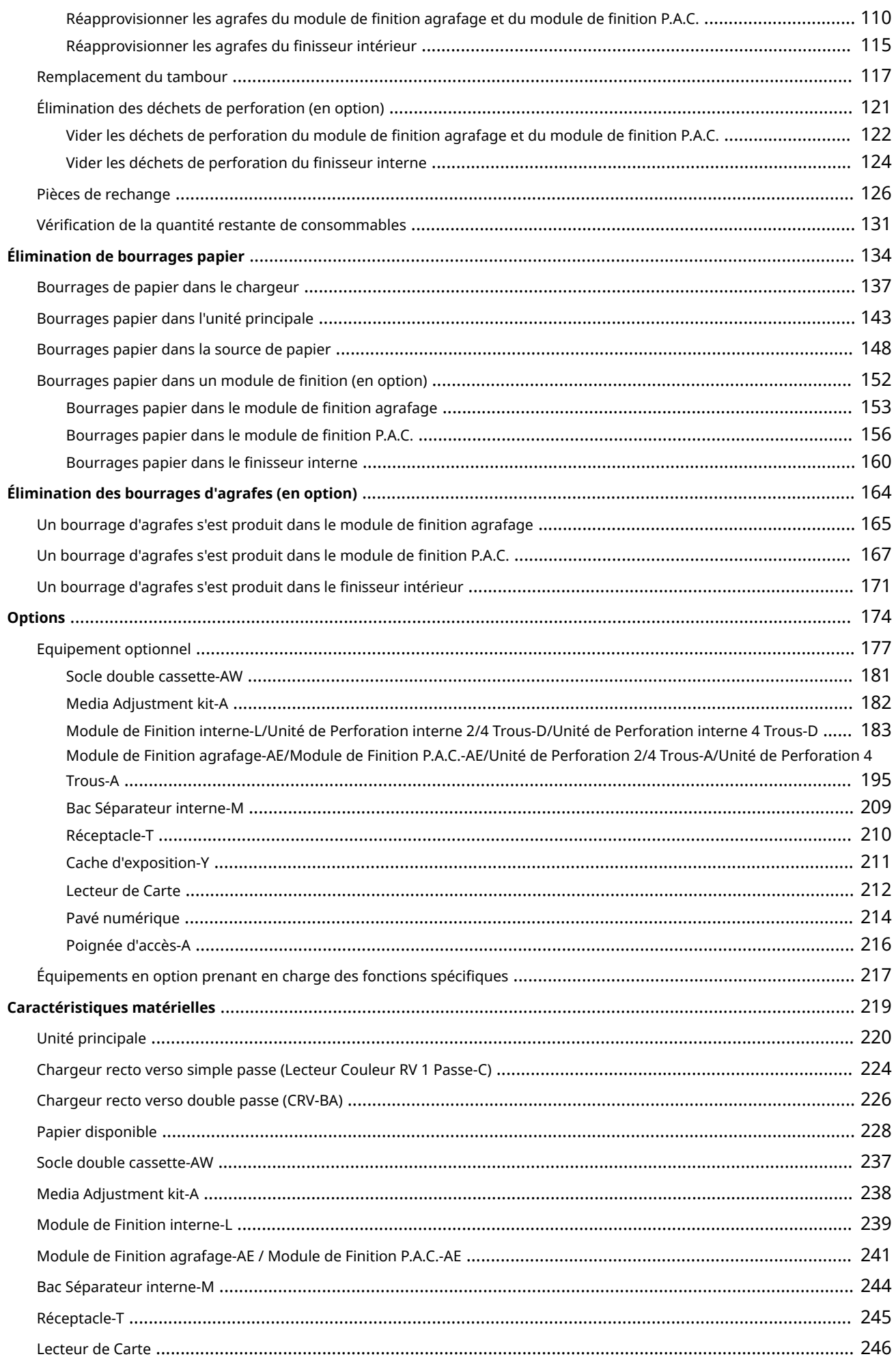

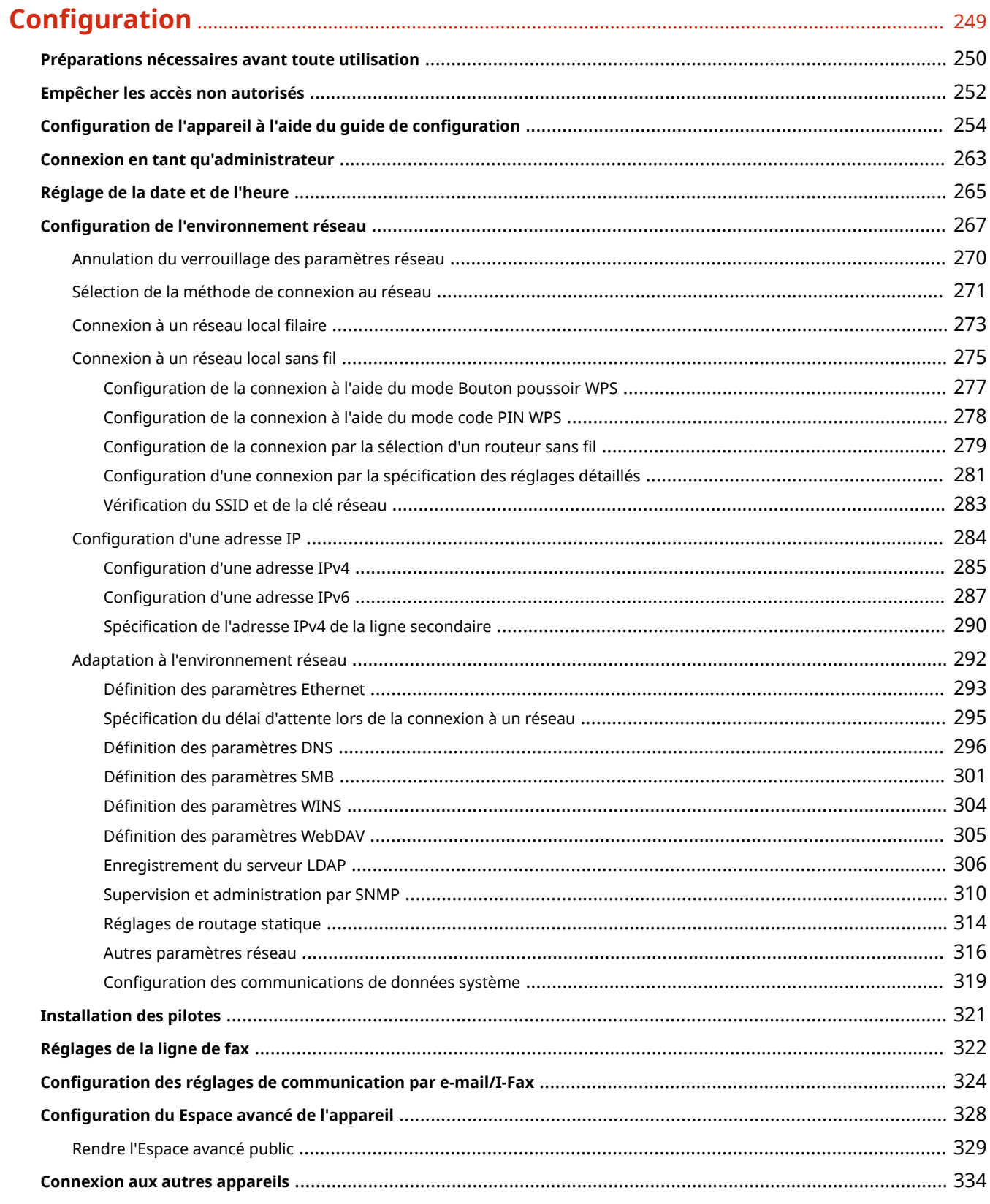

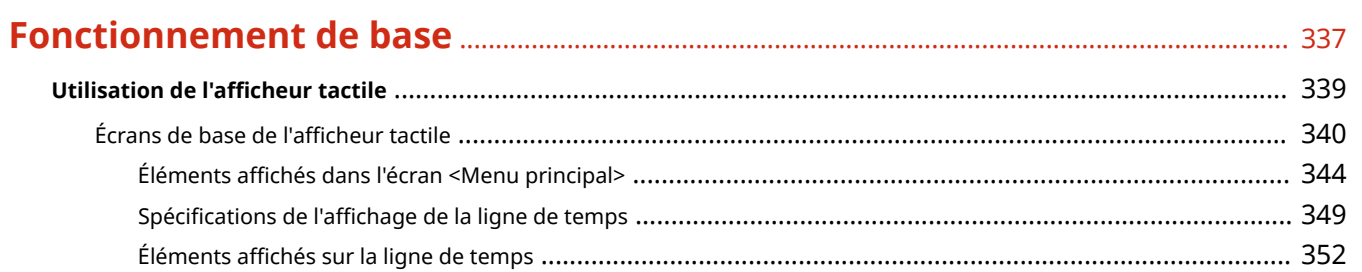

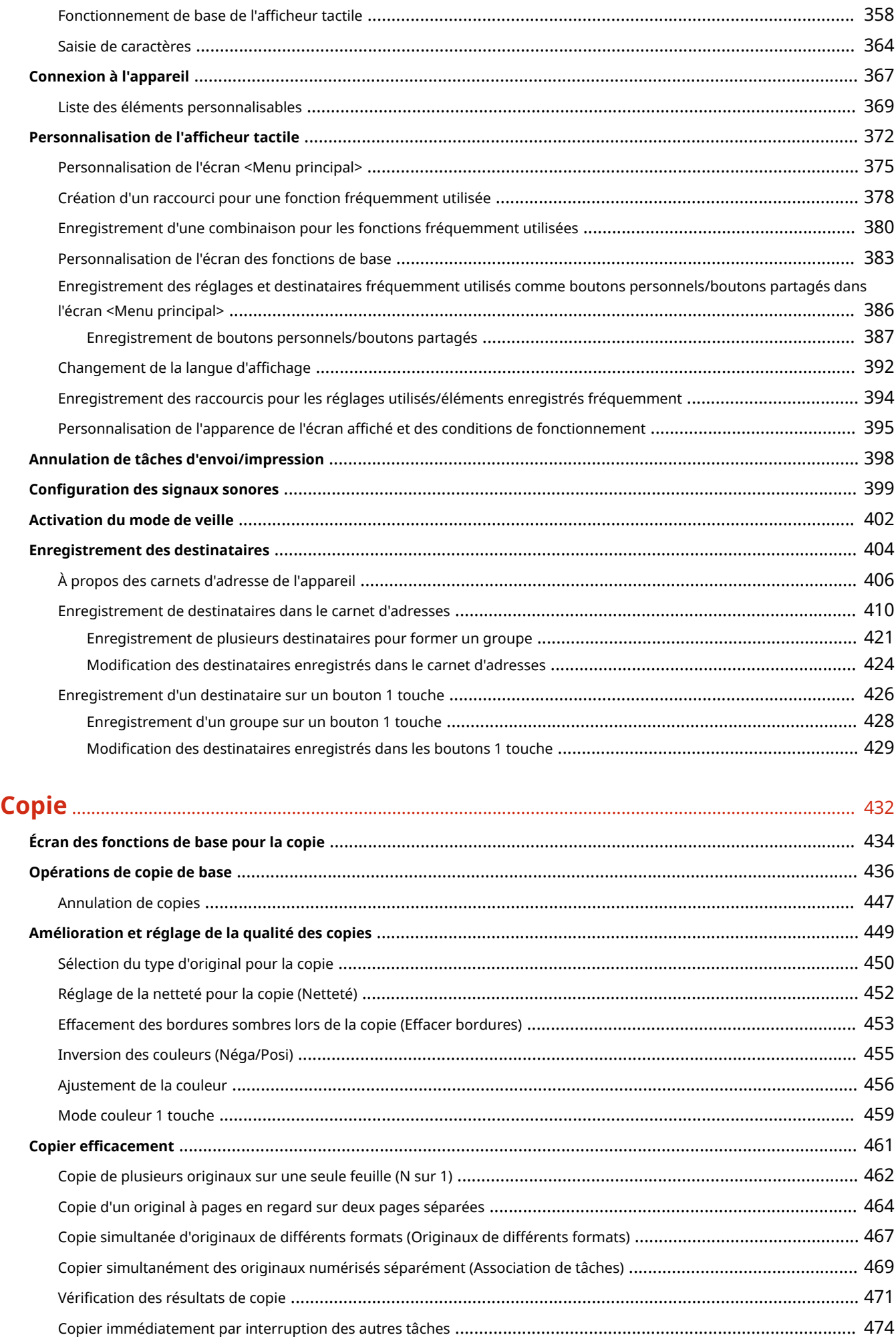

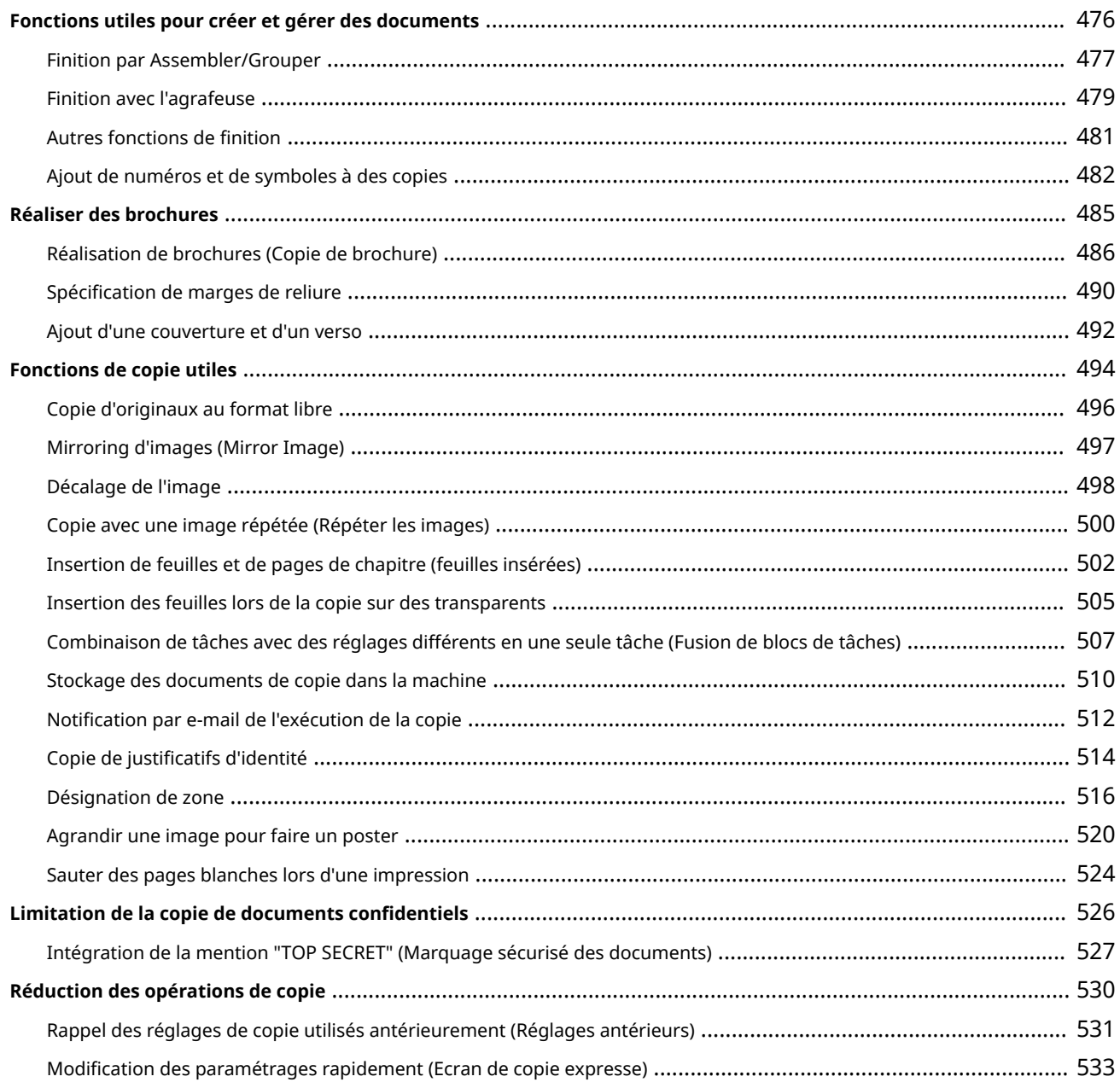

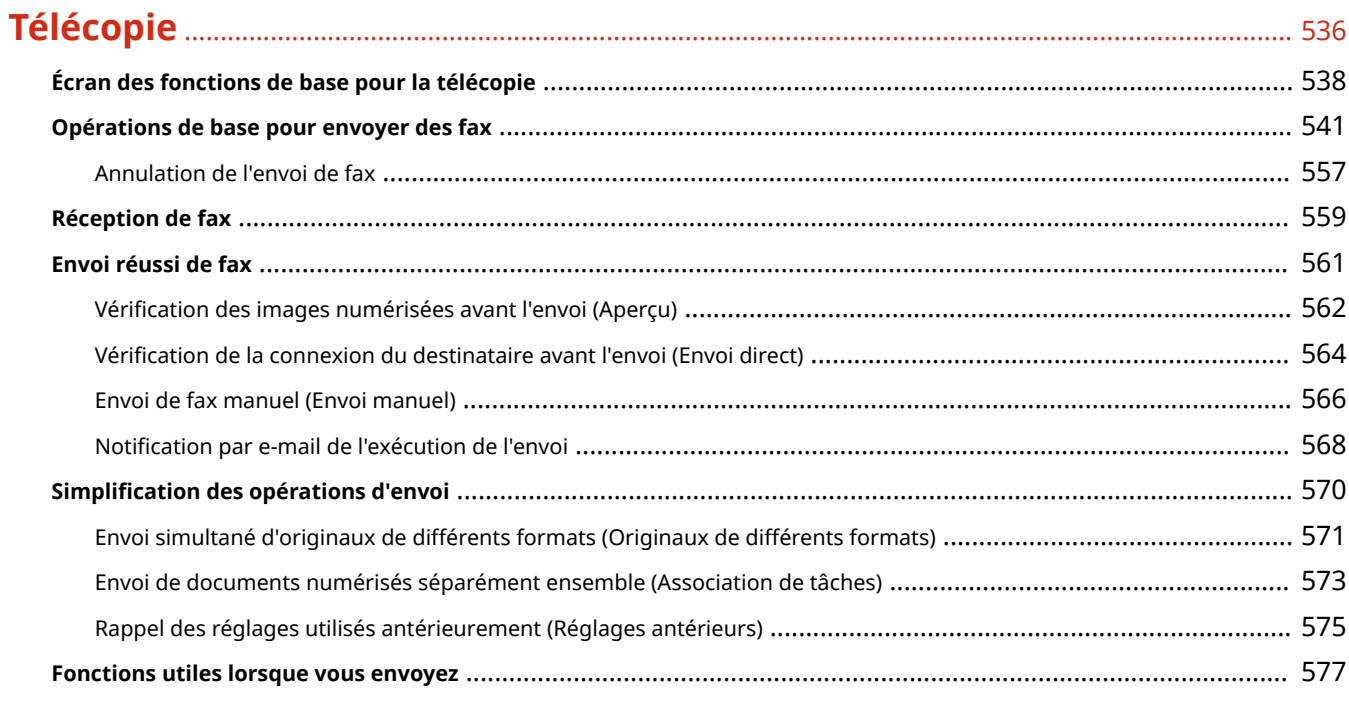

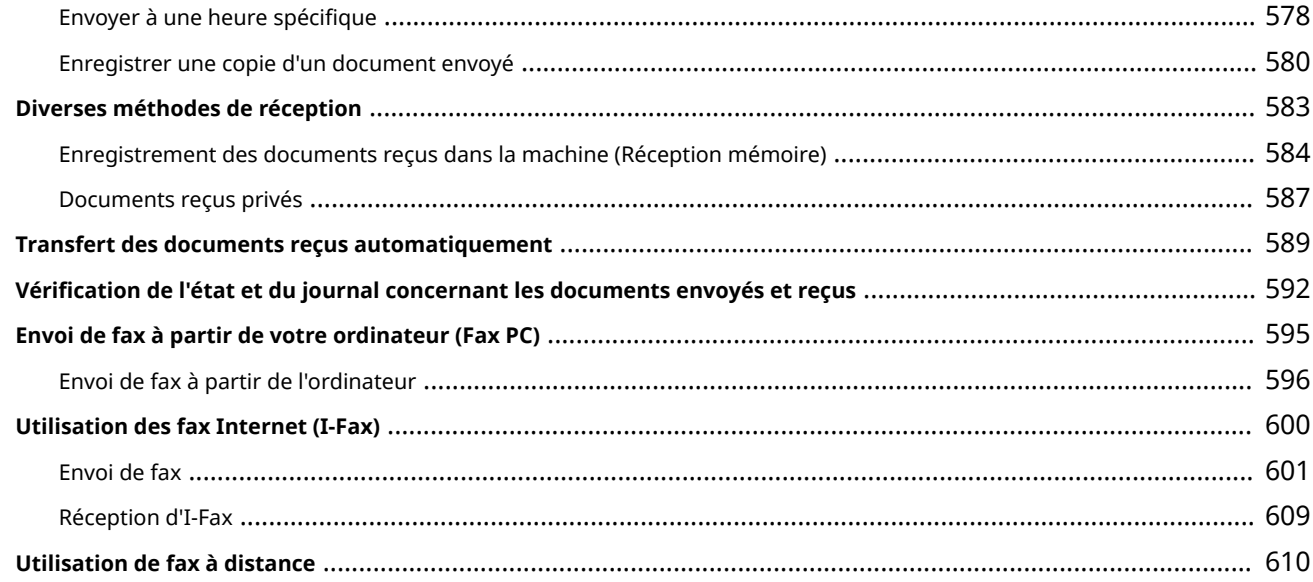

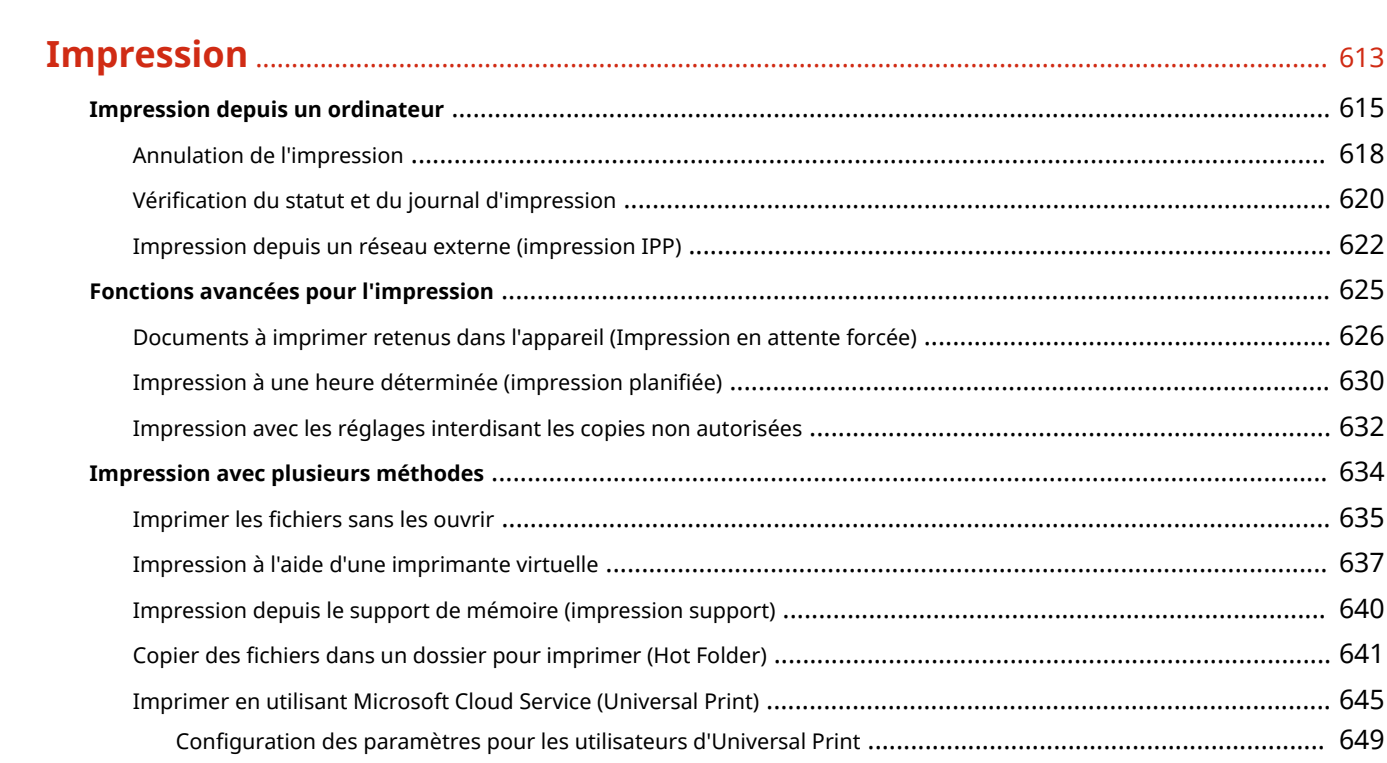

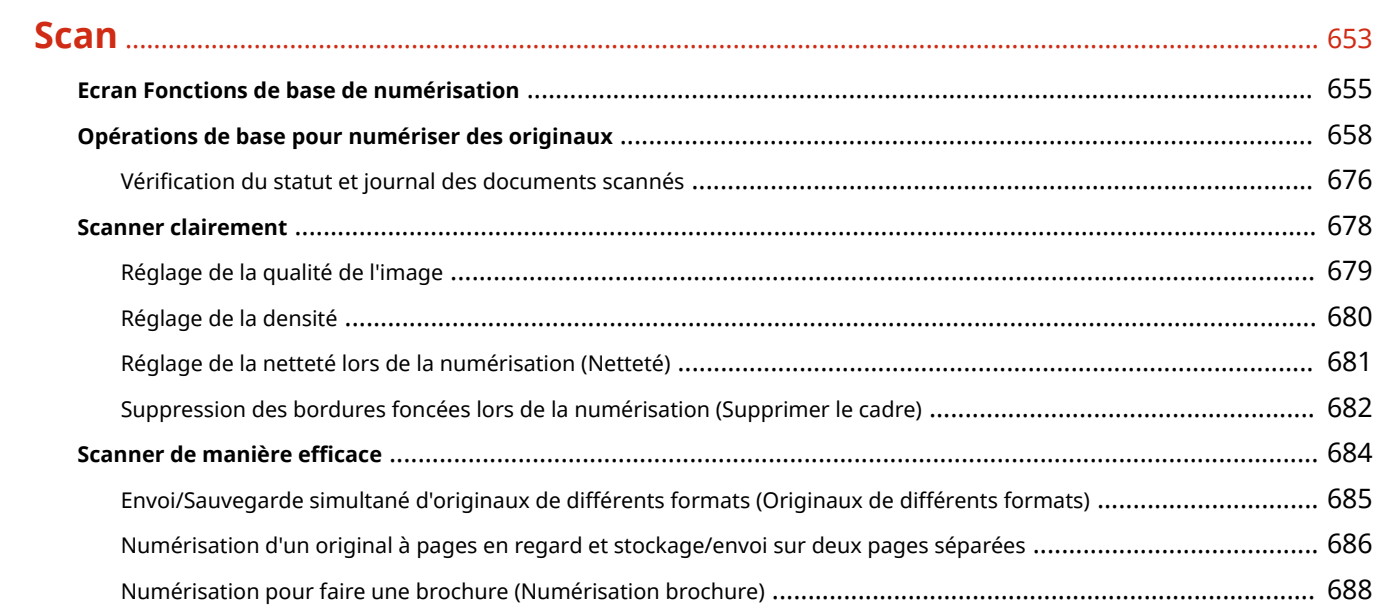

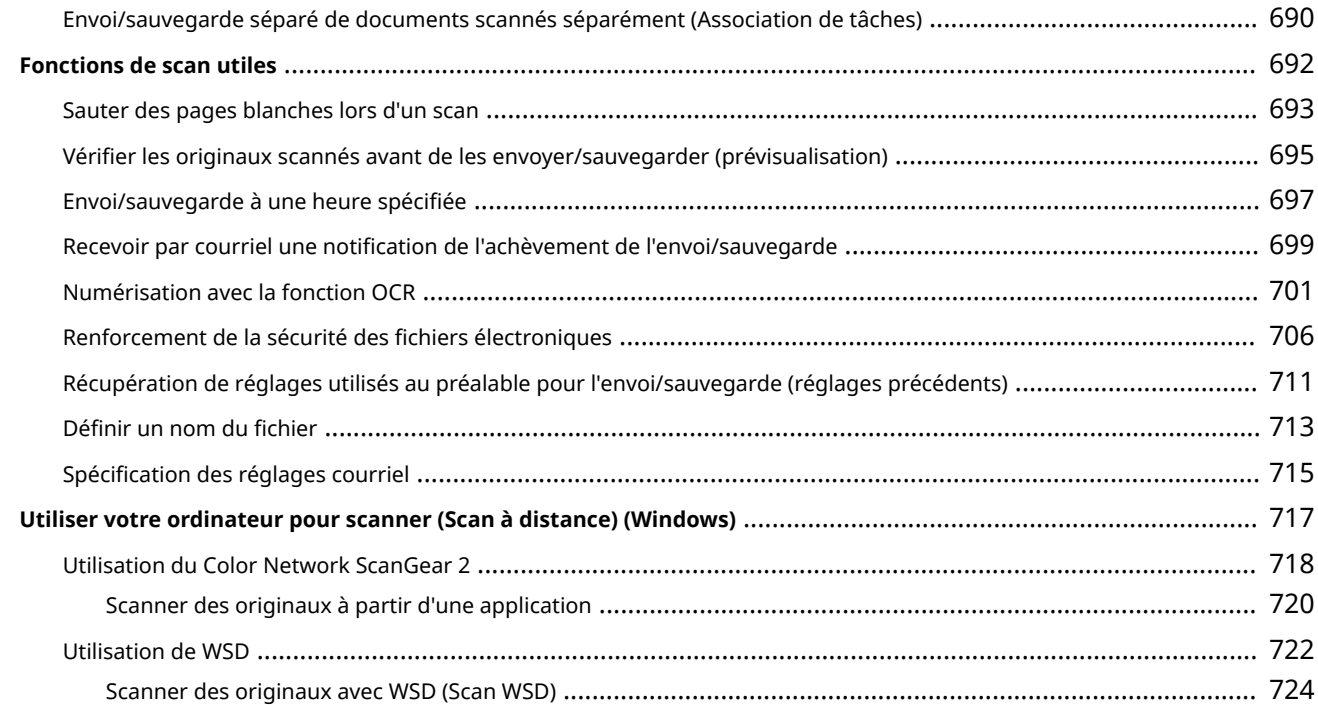

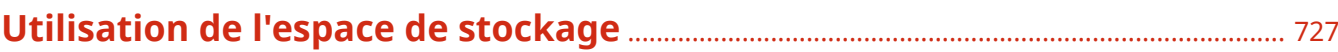

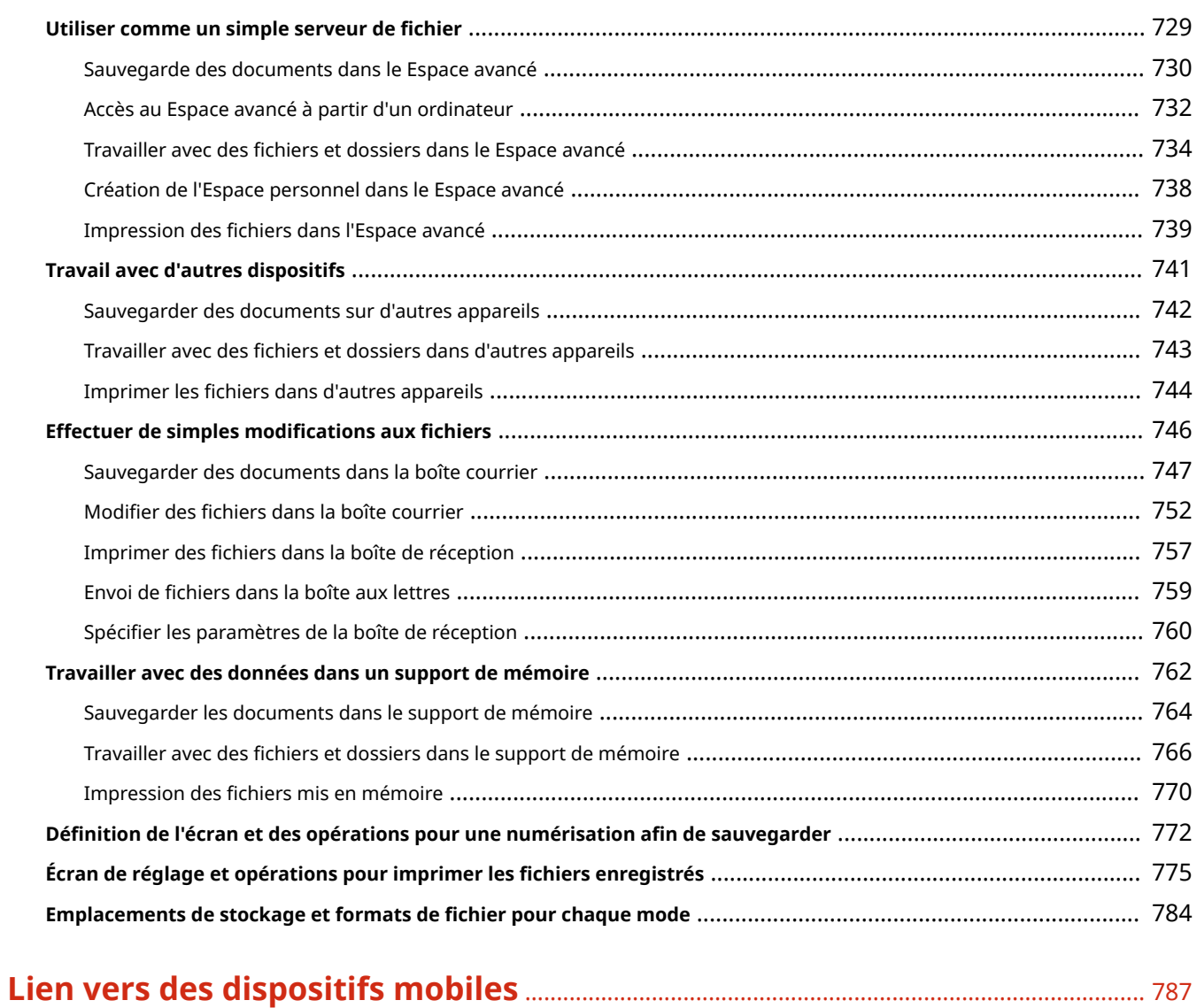

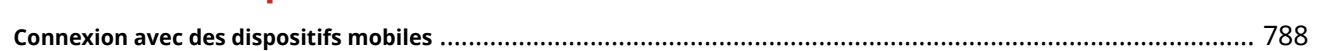

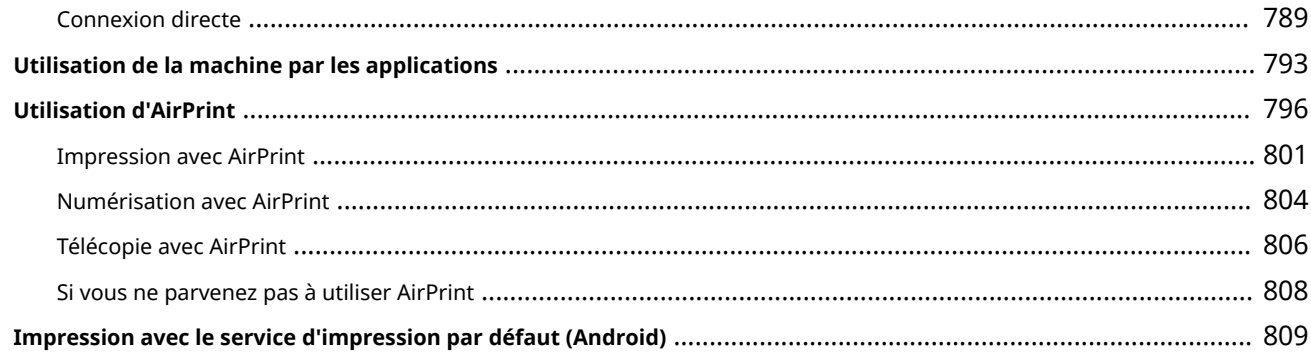

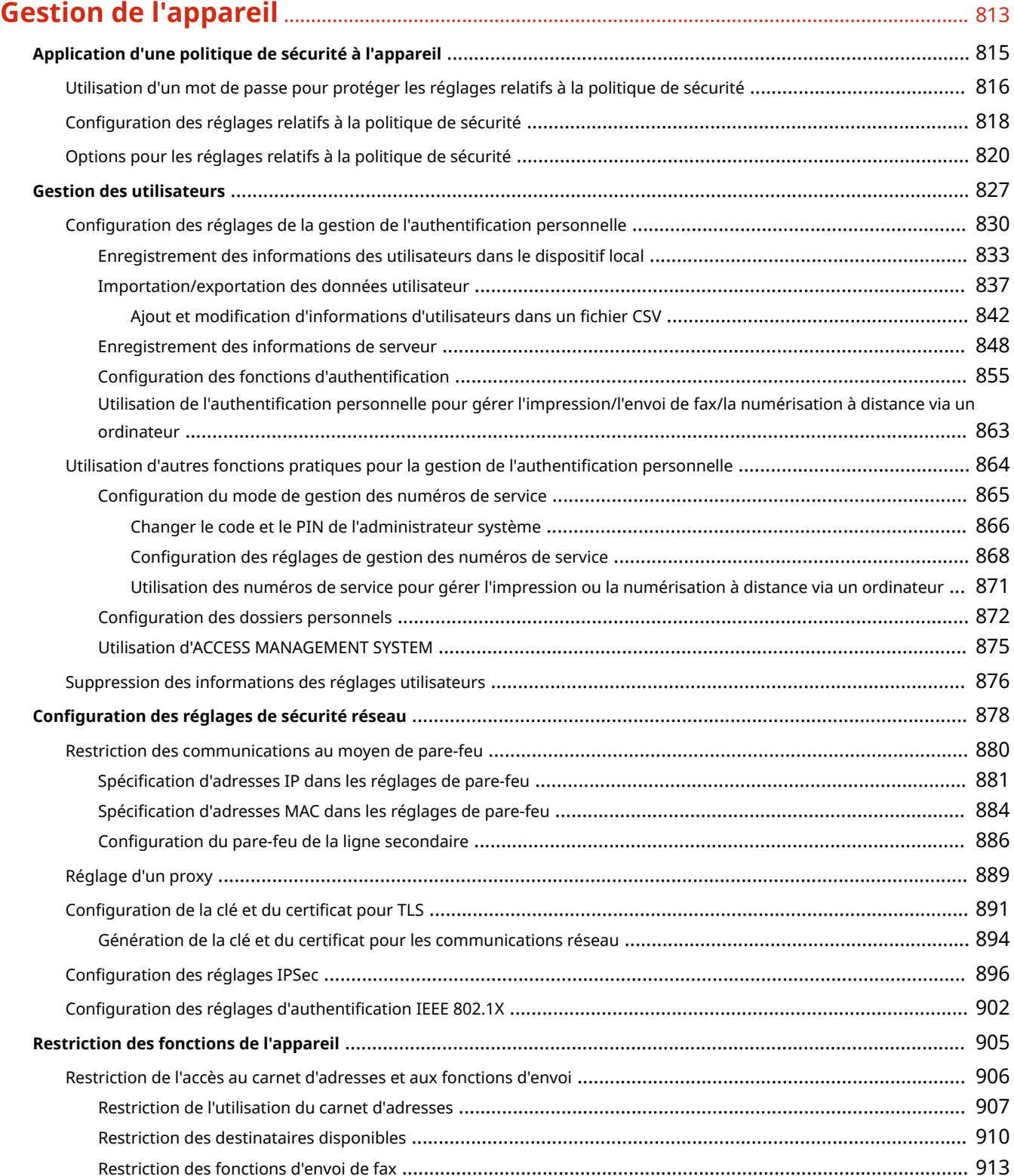

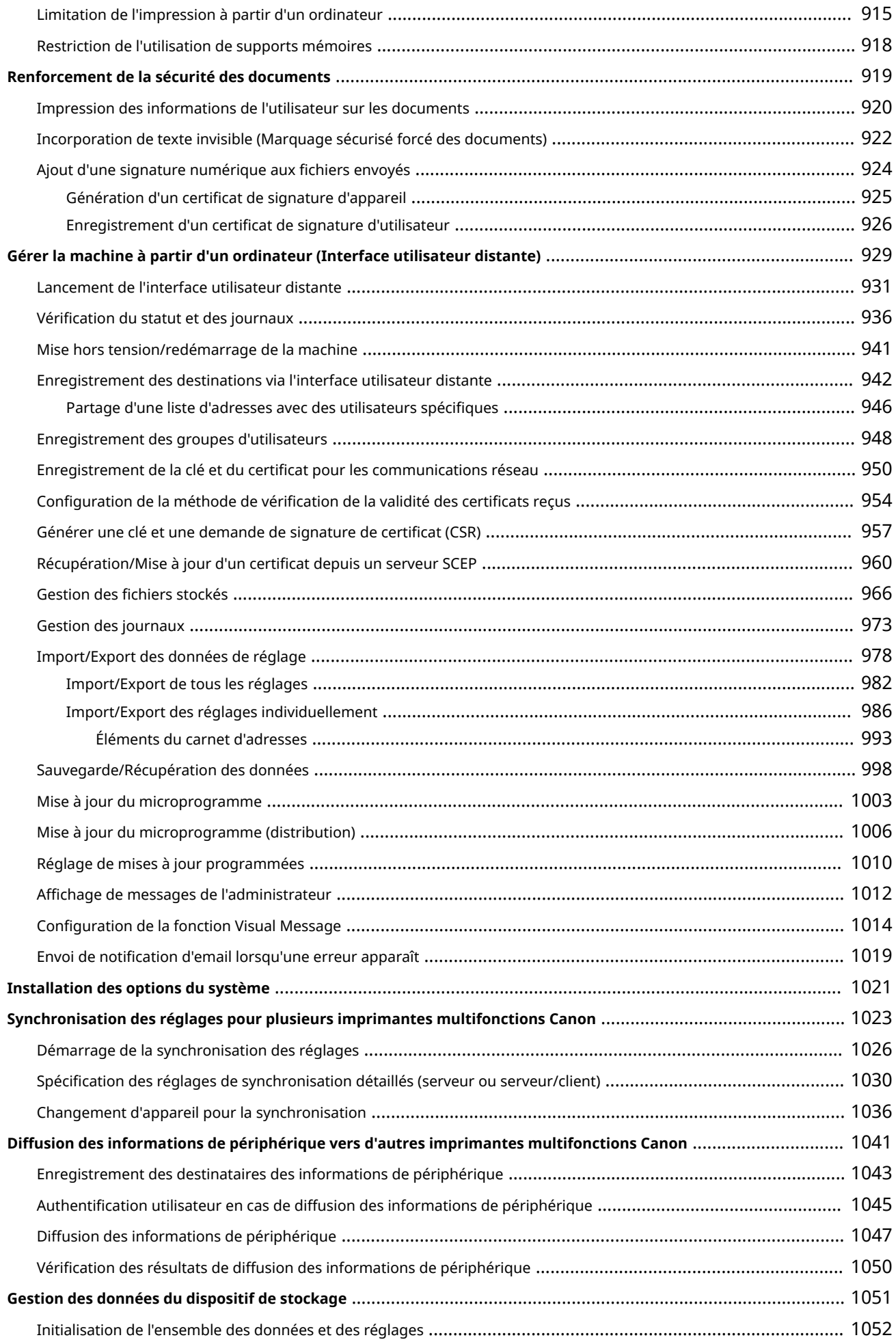

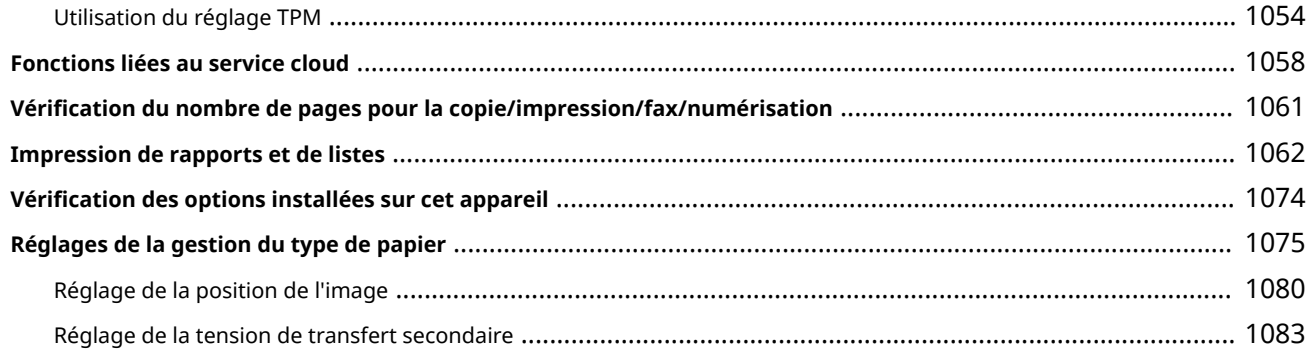

# 

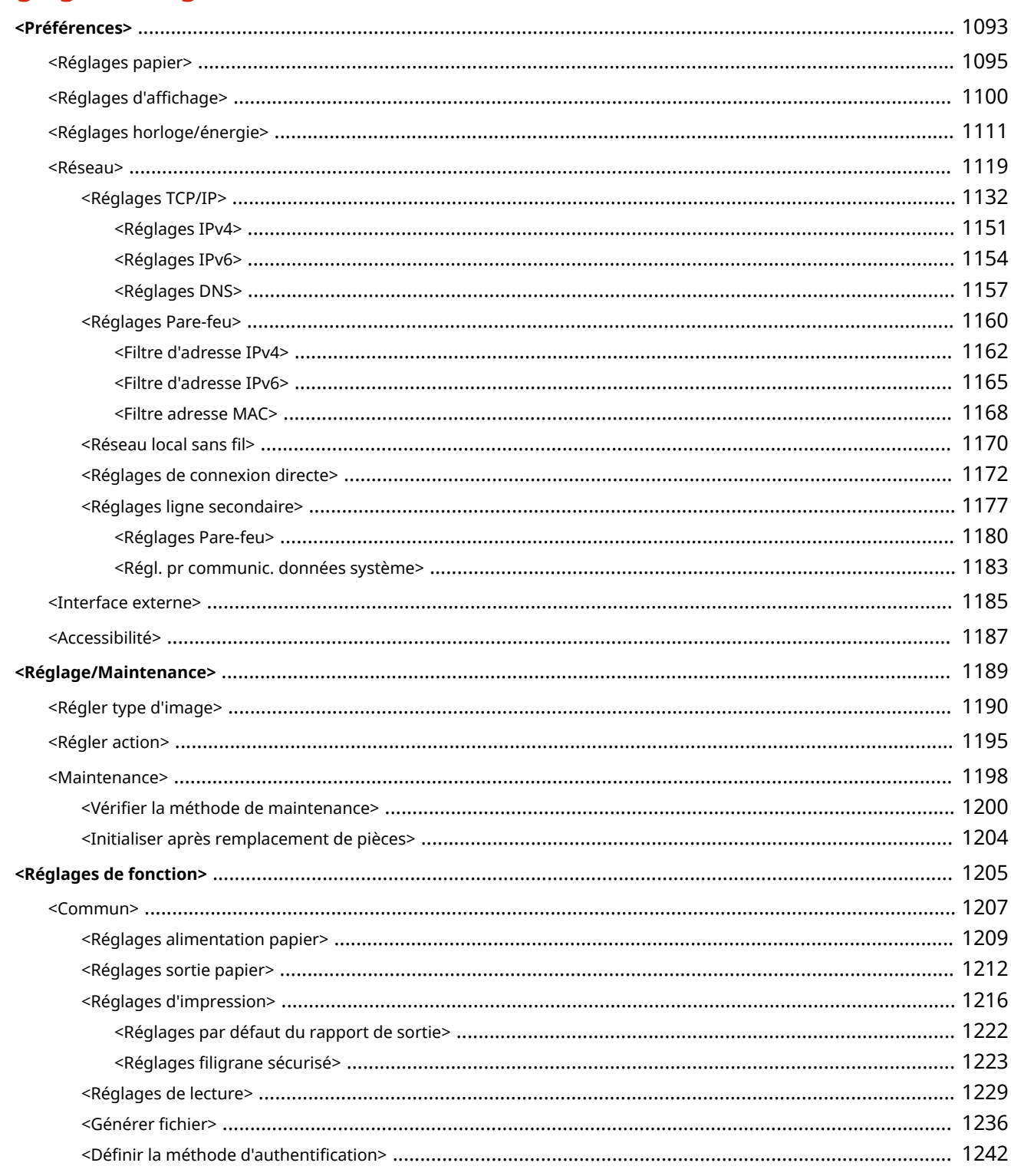

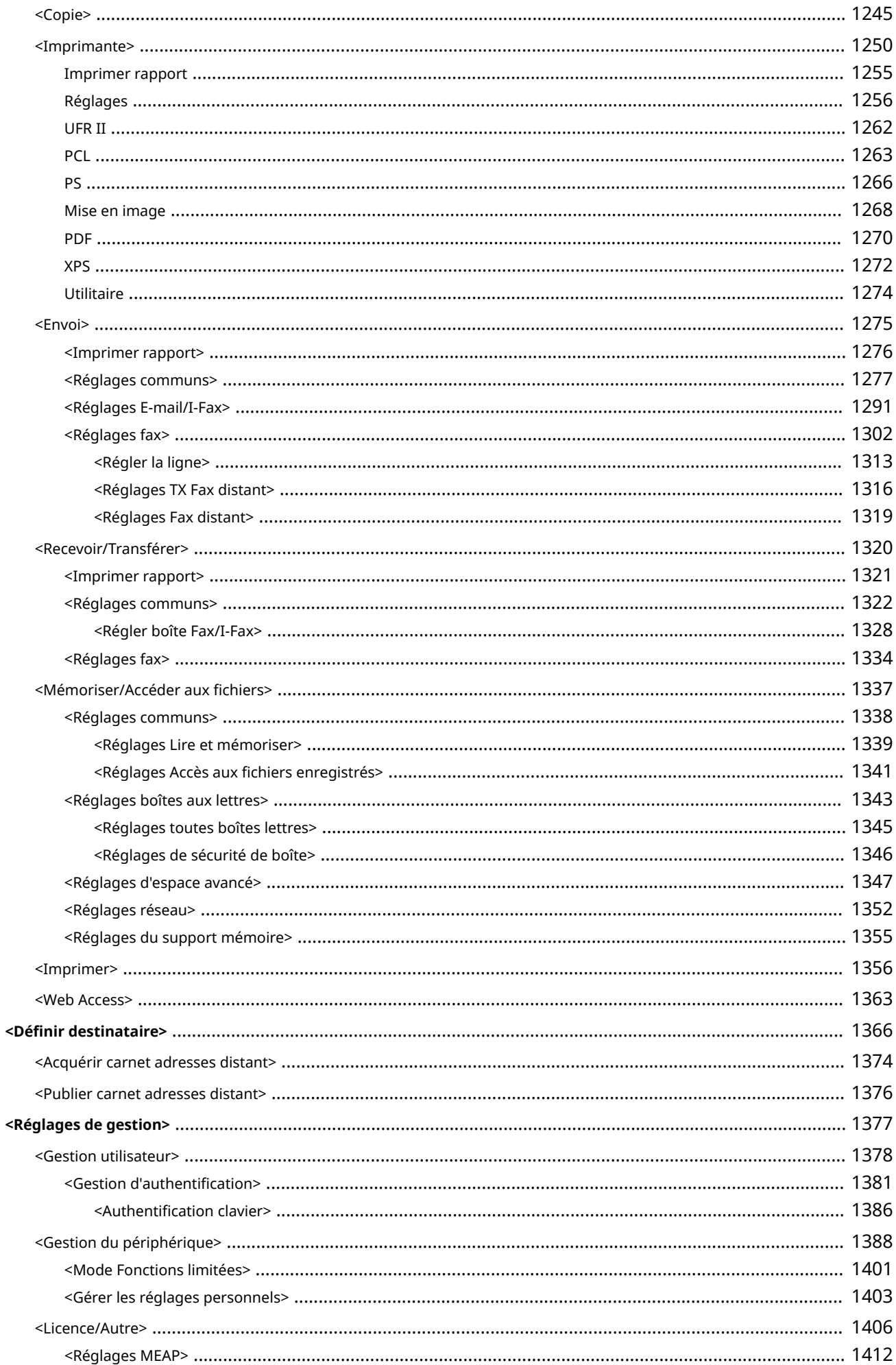

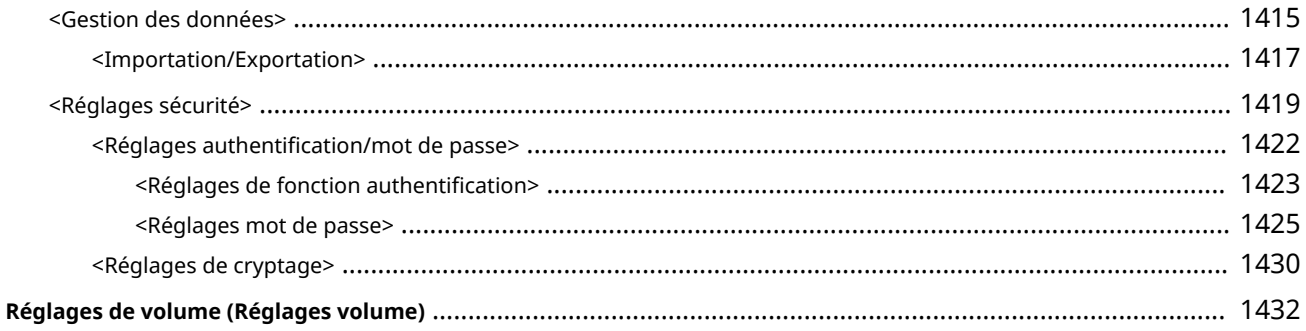

# 

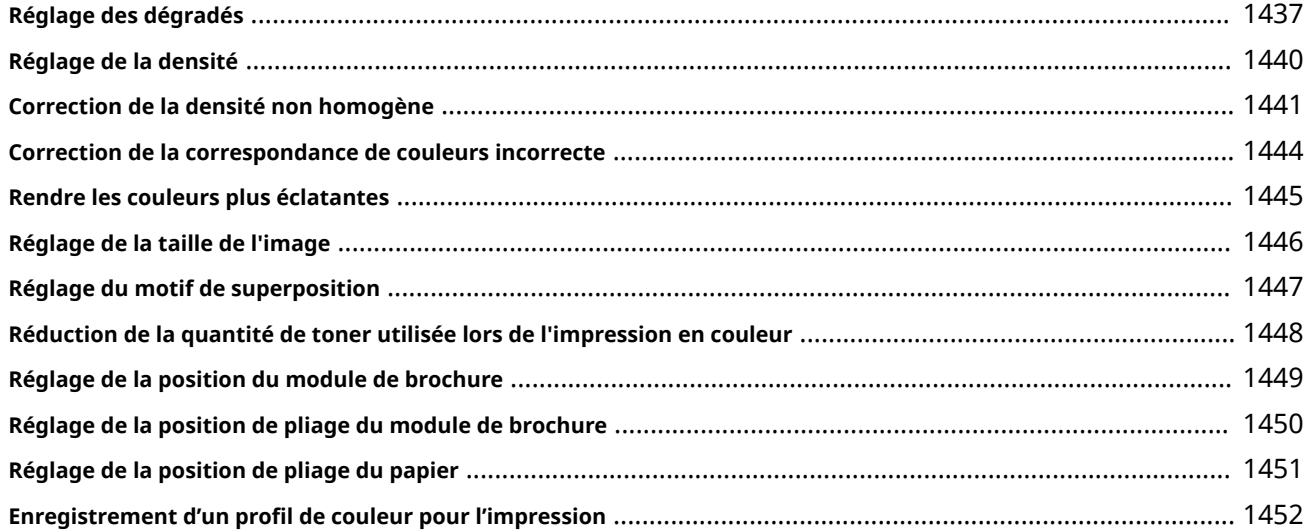

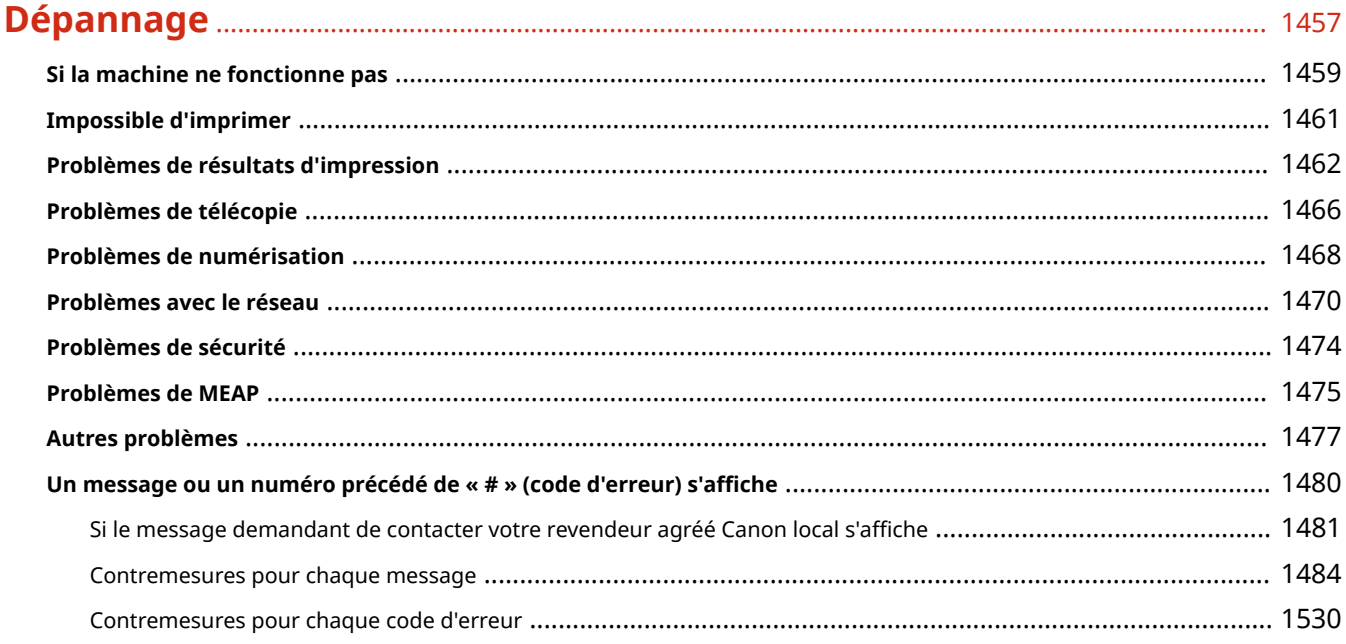

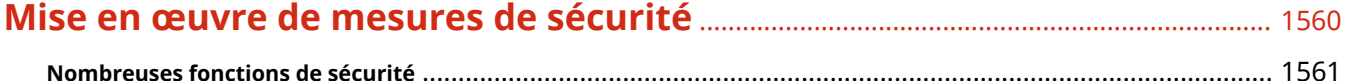

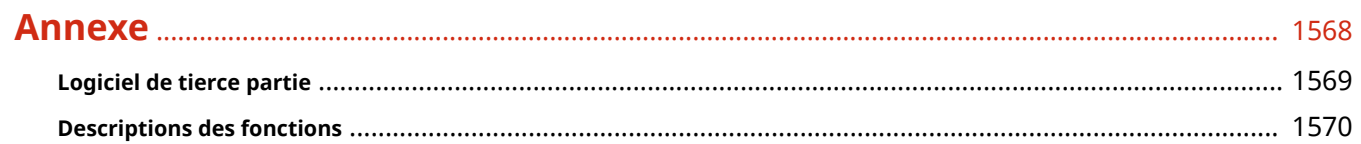

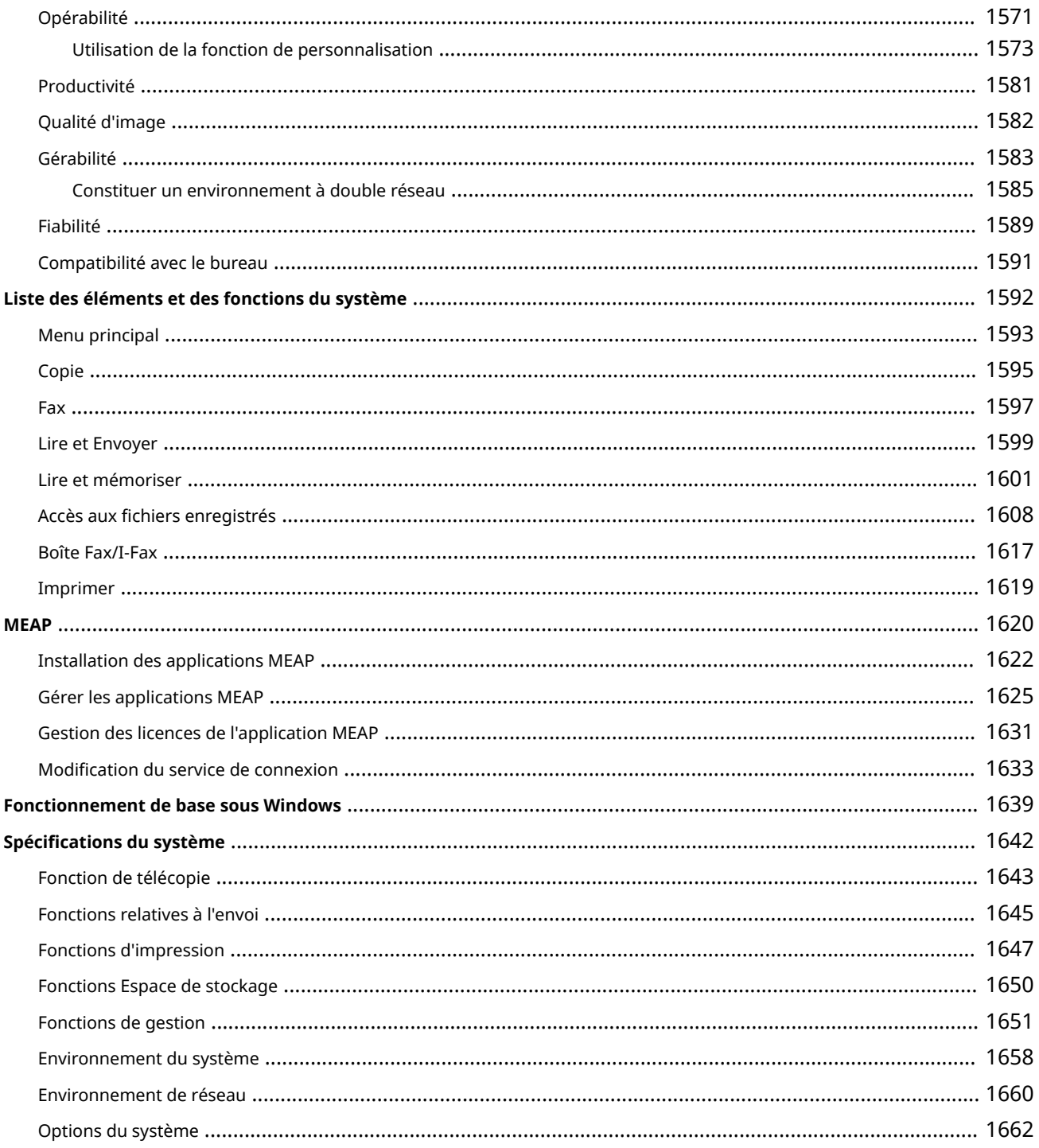

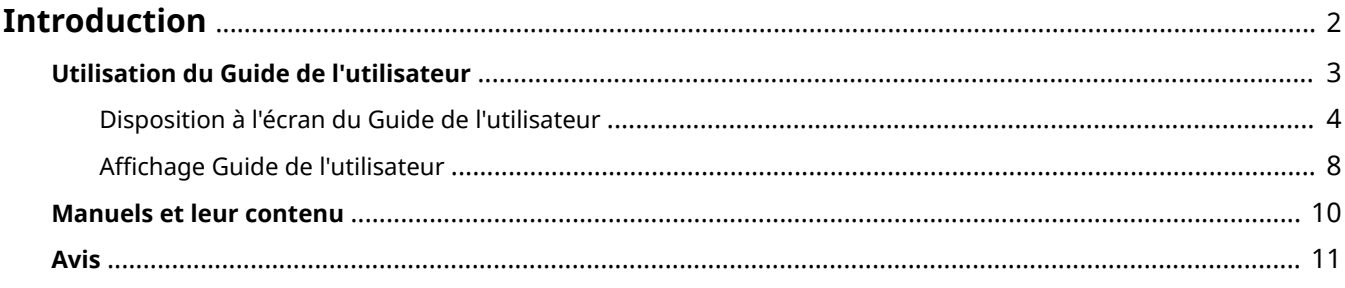

### 9AJW-000

<span id="page-15-0"></span>Ce chapitre décrit les instructions d'utilisation du Guide de l'utilisateur, les limites de responsabilité, les informations relatives aux droits d'auteur et d'autres informations importantes pour les clients. Lisez attentivement ce chapitre si nécessaire.

# ■ Manuels de l'appareil

Cette section décrit les différents manuels auxquels vous pouvez vous reporter pour obtenir des informations sur l'utilisation du Guide de l'utilisateur (ce manuel) et les fonctions et procédures de fonctionnement l'appareil.

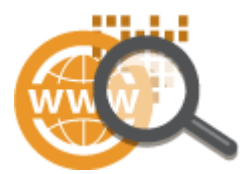

**[Utilisation du Guide de l'utilisateur\(P. 3\)](#page-16-0)  Manuels et leur contenu(P. 10)** 

### ■ Limites de responsabilité et droits d'auteur

Voir cette section pour connaître les limites de responsabilité et les informations relatives aux droits d'auteur.

**[Avis\(P. 11\)](#page-24-0)** 

# <span id="page-16-0"></span>**Utilisation du Guide de l'utilisateur**

#### 9AJW-001

Le Guide de l'utilisateur est un manuel consultable depuis votre ordinateur, un smartphone, etc. Cette section décrit la disposition à l'écran du Guide de l'utilisateur et explique comment visualiser le Guide de l'utilisateur. Elle indique également comment effectuer des réglages pour l'affichage du Guide de l'utilisateur.

# ■ Disposition à l'écran du Guide de l'utilisateur

Cette section décrit la disposition à l'écran du Guide de l'utilisateur et explique comment utiliser les boutons à l'écran. **[Disposition à l'écran du Guide de l'utilisateur\(P. 4\)](#page-17-0)** 

### ■ Affichage du Guide de l'utilisateur

Cette section présente les connaissances de base nécessaires pour visualiser le Guide de l'utilisateur ainsi que la signification des symboles utilisés dans le Guide de l'utilisateur et décrit la façon dont les boutons qui apparaissent sur l'afficheur tactile sur l'écran de l'ordinateur sont représentés dans le Guide de l'utilisateur. **[Affichage Guide de](#page-21-0) [l'utilisateur\(P. 8\)](#page-21-0)** 

### ■ Configuration de l'affichage du Guide de l'utilisateur

Vous pouvez changer la taille des caractères utilisée dans le Guide de l'utilisateur, et changer la disposition de l'écran en fonction de l'appareil sur lequel vous consultez le Guide de l'utilisateur.

# **REMARQUE**

● Si vous ne parvenez pas à afficher le manuel au format PDF, téléchargez Adobe Acrobat Reader depuis le site Web Adobe Systems (https://get.adobe.com/reader/).

### **Comment rechercher le sujet qui vous intéresse**

### **Consulter le sommaire**

● Vous accédez à la page qui vous intéresse en sélectionnant la rubrique correspondante dans le sommaire figurant à gauche de l'écran.

### **Effectuer une recherche par mot-clé**

● Effectuez une recherche à l'aide d'un mot-clé, par exemple "fax" ou "réseau local sans fil", pour afficher les pages contenant ces termes. Vous accédez à la page qui vous intéresse à partir des résultats. Vous pouvez aussi saisir des expressions, par exemple "connexion à un réseau". La recherche par mot-clé prend en charge l'opérateur booléen AND, qui permet de combiner plusieurs mots-clés. Pour en savoir plus sur l'écran de recherche et sur son mode d'utilisation, voir **[Rechercher\(P. 6\)](#page-19-0)** [.](#page-19-0)

# <span id="page-17-0"></span>**Disposition à l'écran du Guide de l'utilisateur**

9AJW-002

Le Guide de l'utilisateur comporte plusieurs écrans dont le contenu varie.

### **Page d'accueil**

S'affiche au démarrage du Guide de l'utilisateur.

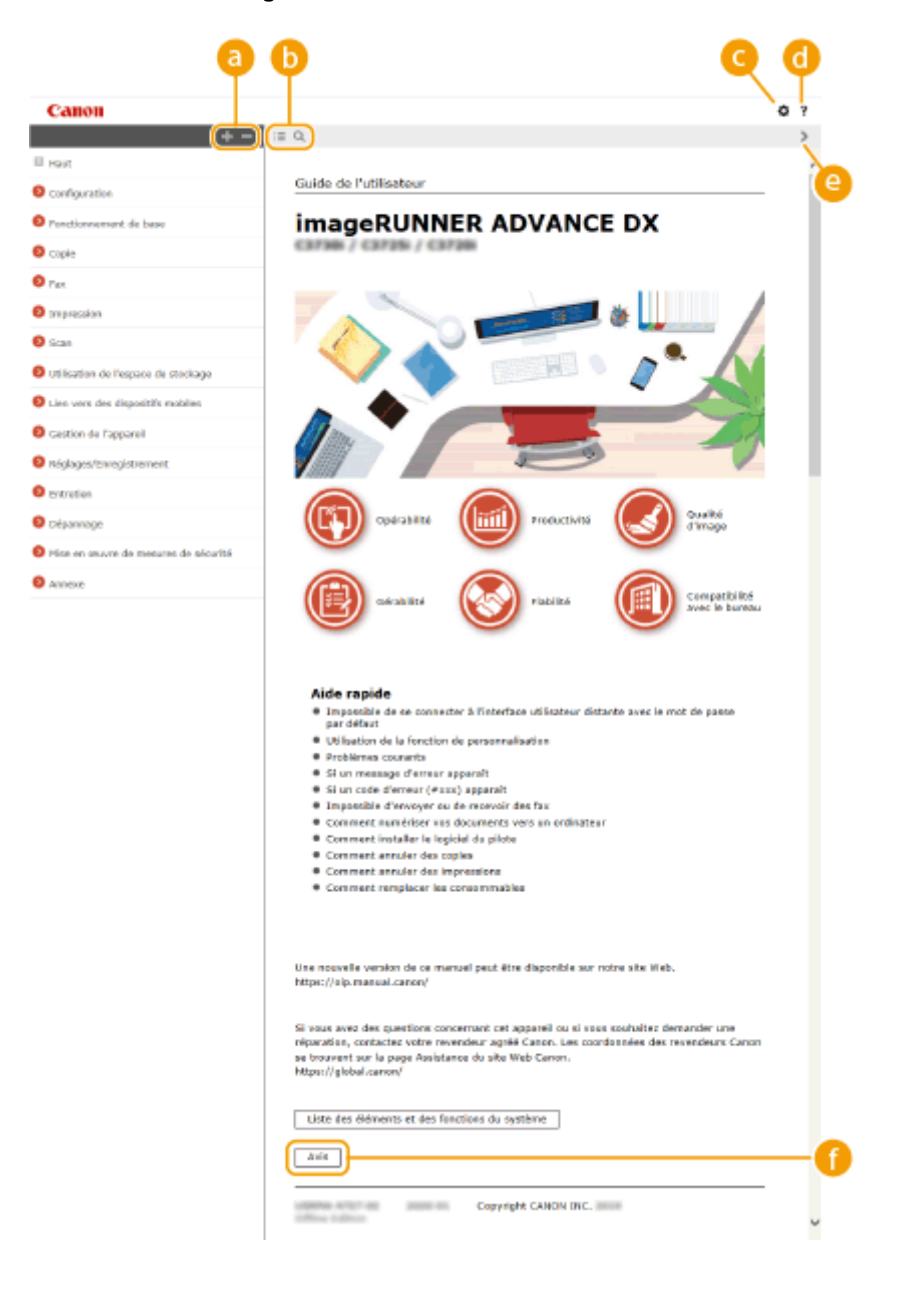

**/**

Cliquez sur **produit pour afficher toutes les rubriques sous les chapitres. Cliquez sur pour revenir à la liste** initiale.

# $\bullet$   $\equiv$  / Q

Cliquez ici pour passer de la table des matières à la zone de recherche et inversement. Lorsque la table des matières est affichée, il suffit de cliquer sur  $\equiv$  pour la masquer et l'afficher de nouveau. Lorsque la zone de recherche est affichée, il suffit de cliquer sur Q pour la masquer et l'afficher de nouveau.

#### o Α

Cliquez ici pour spécifier des réglages tels que la taille du texte, la mise en page et la méthode d'affichage du Guide de l'utilisateur.

#### ? a

Cliquez ici pour afficher les informations indiquant comment feuilleter le Guide de l'utilisateur, effectuer une recherche et obtenir d'autres renseignements.

# **/**

Cliquez ici pour afficher la rubrique précédente ou suivante.

# **[Avis]**

Cliquez ici pour obtenir des informations importantes quant à l'utilisation de l'appareil.

### **Page de la rubrique**

Contient des informations sur la configuration et l'utilisation de l'appareil.

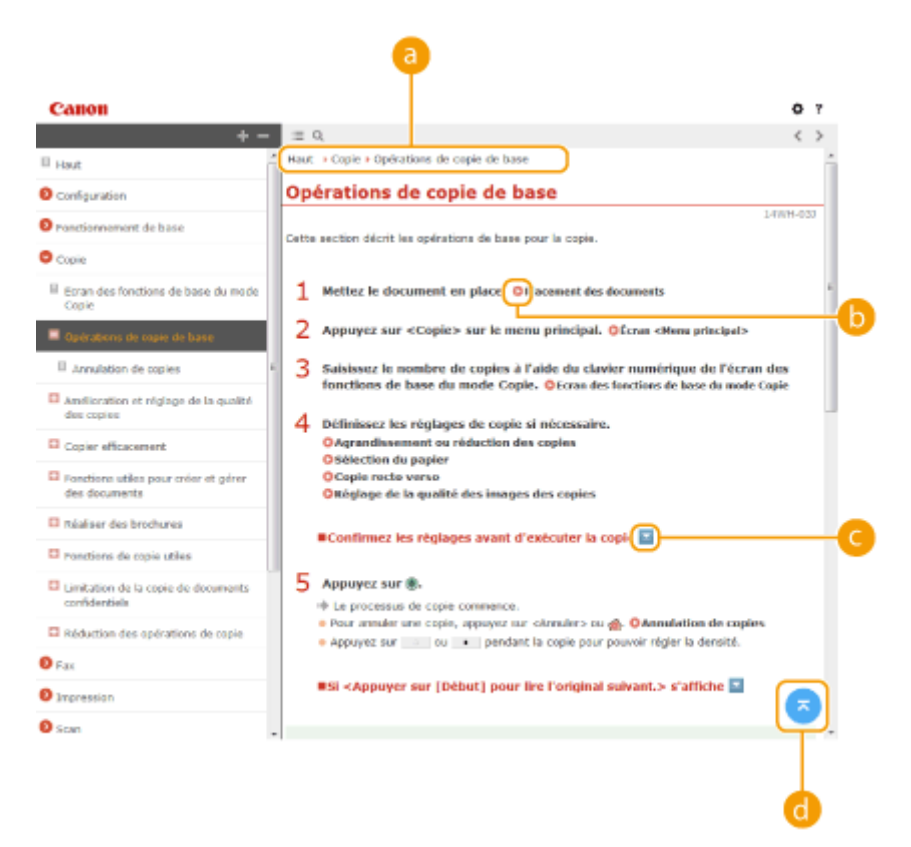

### **a** Navigation

La navigation permet de déterminer le nom de la rubrique que vous consultez.

#### $\bullet$ Ъ

Cliquez pour passer à la page correspondante. Pour revenir à la page précédente, cliquez sur la flèche "Retour" de votre navigateur Web.

# **REMARQUE:**

<span id="page-19-0"></span>● Lorsque vous cliquez sur cette icône, il peut arriver que la page affichée devienne noire et qu'une fenêtre contextuelle s'affiche. Pour retourner à la page, cliquez sur [Fermer] dans la fenêtre contextuelle.

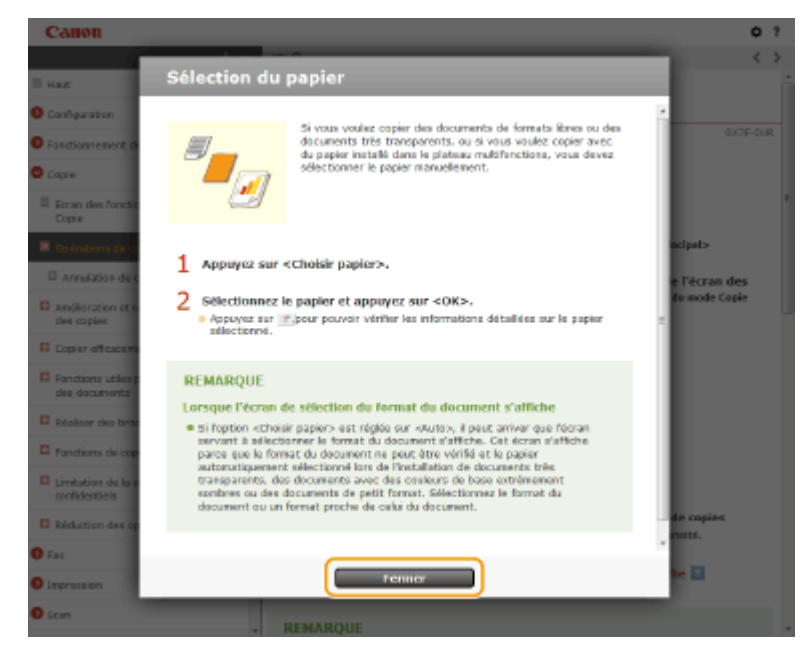

# *<i>b*  $\mathbb{Z}/\mathbb{Z}$

Cliquez sur pour afficher les descriptions détaillées masquées. Cliquez sur pour fermer les descriptions détaillées.

### a

Cliquez ici pour revenir en haut de la page.

### **Rechercher**

Cliquez sur Q pour afficher l'écran de recherche. Il contient une zone de texte pour effectuer une recherche par mot-clé et trouver la page qui vous intéresse.

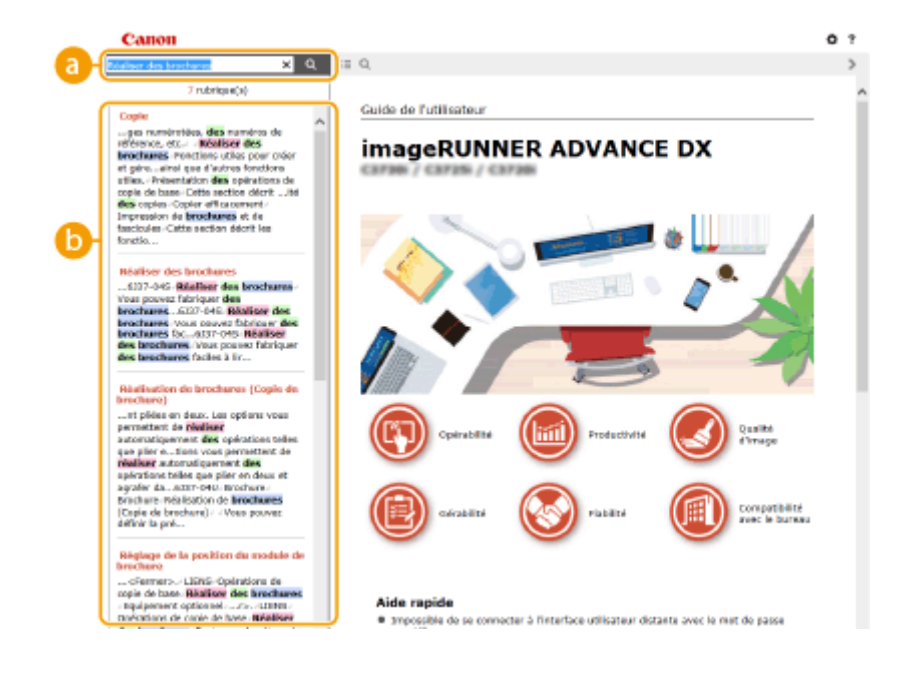

### **[Saisir mot(s) clé(s) ici]**

Saisissez un ou plusieurs mots-clés et cliquez sur **Q** pour afficher les résultats de la recherche. Vous pouvez rechercher les pages contenant tous les mots-clés en séparant les mots-clés par une espace. Vous

pouvez également ne rechercher que les pages contenant une certaine phrase en mettant les mots-clés constituant cette phrase entre guillemets.

### **CRésultats de recherche**

Affiche les résultats de la recherche associés aux pages contenant les mots-clés que vous avez stipulés. Dans la liste des résultats, identifiez la page que vous recherchez et cliquez sur le titre de rubrique de la page en question.

# **REMARQUE:**

● Les mots-clés sont affichés en caractères gras dans les pages résultant de la recherche.

# <span id="page-21-0"></span>**Affichage Guide de l'utilisateur**

#### 9AJW-003

Cette section décrit les marques, boutons, écrans et autres éléments dans le Guide de l'utilisateur. Des avertissements et des précautions sont également disponibles dans "Consignes de sécurité importantes" inclus avec l'appareil. Consultez également ces instructions.

### **Conventions**

Les instructions relatives à la sécurité, les restrictions et les précautions liées à la manipulation de l'appareil, les conseils pratiques et d'autres informations sont signalées de la manière suivante.

# **AVERTISSEMENT**

**TENTION** 

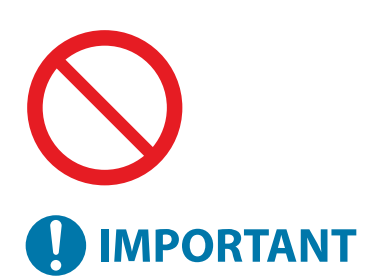

 Avertissement concernant les opérations susceptibles de représenter un danger de mort ou de provoquer des blessures si les instructions ne sont pas respectées. Ces recommandations sont à respecter rigoureusement.

 Point important concernant les opérations susceptibles de provoquer des blessures si les instructions ne sont pas respectées. Ces recommandations sont à respecter rigoureusement.

Point concernant une opération ne devant pas être exécutée. A lire attentivement. Veiller à ne pas exécuter les opérations décrites.

Point important concernant le fonctionnement. A lire attentivement pour bien utiliser la machine et éviter de l'endommager ou de causer des dommages matériels.

Informations complémentaires concernant le fonctionnement ou les procédures.

**CONSEILS** Fonctions utiles ou conseils d'utilisation de l'appareil.

### **Touches et boutons**

**REMARQUE** 

Les boutons qui apparaissent sur l'afficheur tactile et les boutons qui apparaissent sur l'écran de l'ordinateur sont représentés comme suit.

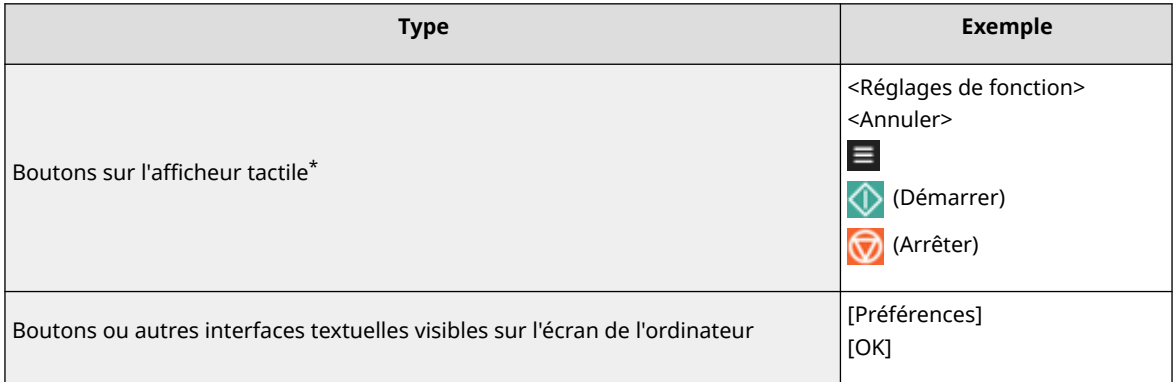

\* L'opération consistant à toucher un bouton sur l'afficheur tactile est indiquée par "Appuyez sur" dans le Guide de l'utilisateur.

### **Écran**

Les écrans représentés dans le guide l'utilisateur peuvent différer de ceux affichés sur votre appareil selon son modèle, les équipements en option installés et la version des logiciels.

# **REMARQUE**

- Selon le système d'exploitation que vous utilisez, une partie du contenu des écrans présentés dans le manuel peut différer de ceux de votre ordinateur.
- Le contenu des écrans des pilotes et des logiciels peut différer en raison des mises à jour des versions.

### **Illustrations**

Les écrans reproduits dans le Guide de l'utilisateur sont issus du modèle "imageRUNNER ADVANCE DX C3935i" équipé, sauf indication contraire, des options suivantes.

- Lecteur Couleur RV 1 Passe-C
- Socle double cassette-AW

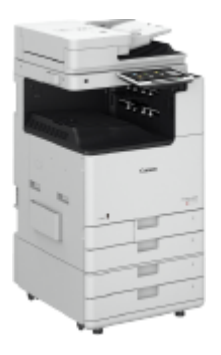

### **Description des fonctions**

Le guide de l'utilisateur couvre les fonctions de plusieurs modèles. Veuillez noter que, en fonction de votre modèle et des options, certaines des fonctions décrites peuvent ne pas s'appliquer à votre machine.

### Si votre modèle ne peut qu'imprimer

Le modèle doté uniquement d'une fonction d'impression ne peut exécuter d'autres tâches. Ce guide comporte des descriptions des fonctions et des opérations de copie, de télécopie et de numérisation ; toutefois, veuillez ne lire que les descriptions propres à votre modèle.

# <span id="page-23-0"></span>**Manuels et leur contenu**

### 9AJW-005

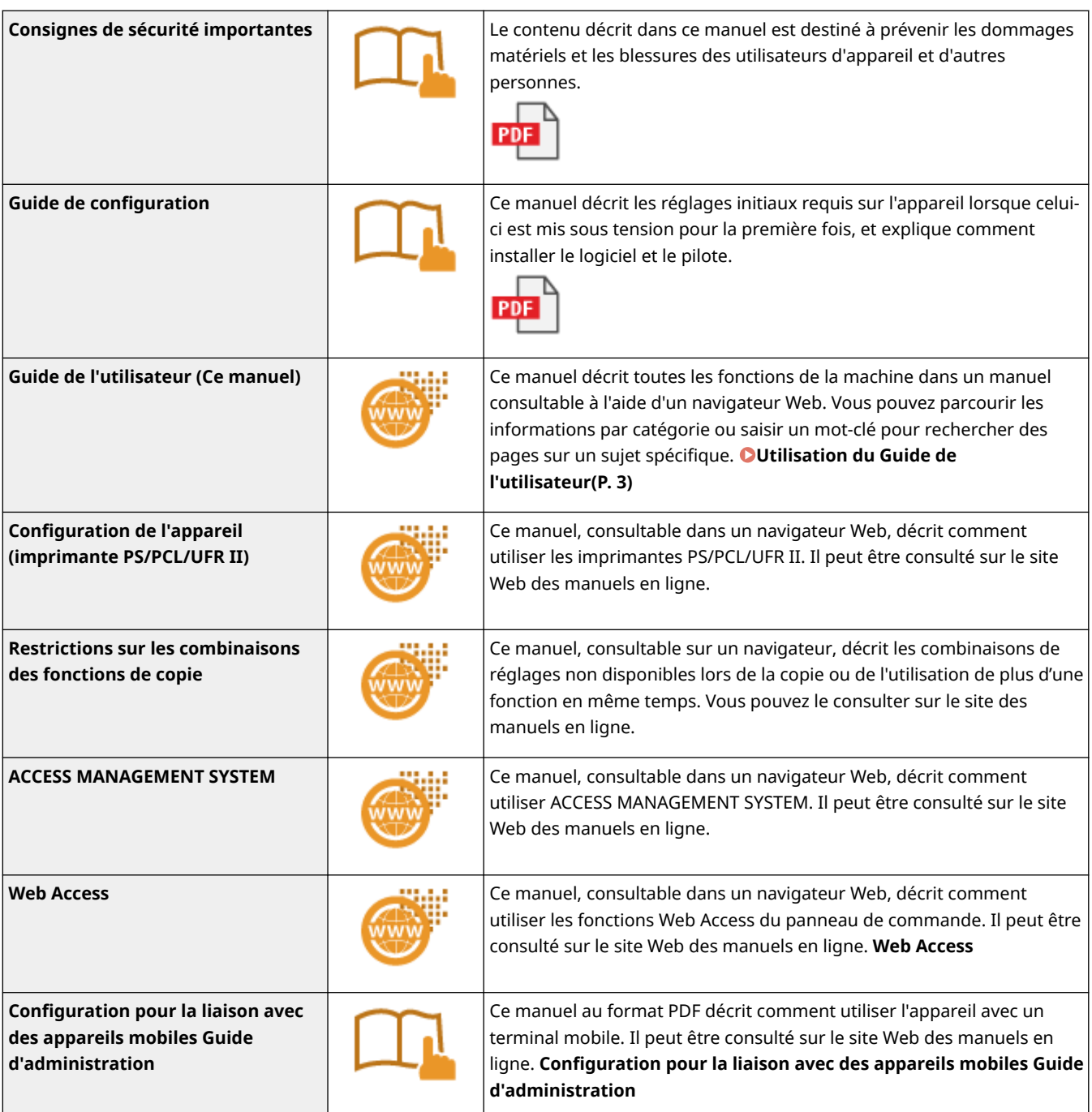

Les manuels suivants sont fournis avec l'appareil. Consultez-les à chaque fois que vous avez besoin d'informations.

Les manuels avec l'icône **surface** se trouvent **here** .

### <span id="page-24-0"></span>■ Logo IPv6Ready

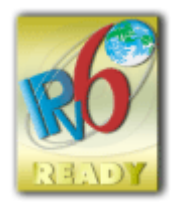

 Le système d'exploitation de l'appareil a obtenu le logo IPv6 Ready phase 2 créé par l'IPv6 Forum.

# ■Informations produites requises par le RÈGLEMENT (UE) N° 801/2013 DE LA COMMISSION modifiant le règlement (CE) N° 1275/2008

Consommation électrique du produit en mode veille avec maintien de la connexion au réseau si les ports du réseau filaire sont connectés et si tous les ports du réseau sans fil sont activés (s'ils sont disponibles en même temps).

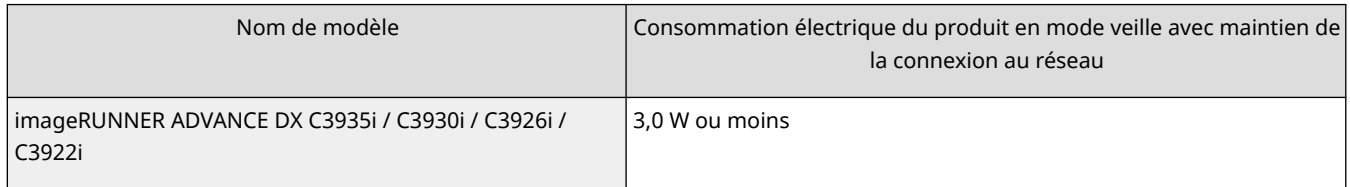

# **REMARQUE**

● La/les valeur(s) ci-dessus correspondent aux valeurs réelles d'une machine, choisie de façon arbitraire. Elles peuvent, par conséquent, varier par rapport à celles de la machine utilisée. Les ports réseau optionnels ne sont pas connectés et/ou activés dans la mesure.

### ■Directives DEEE et sur les piles et les accumulateurs

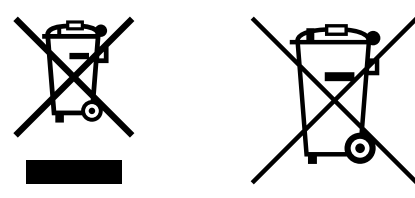

Union Européenne, Norvège, Islande et Liechtenstein uniquement.

Ces symboles indiquent que ce produit ne doit pas être mis au rebut avec les ordures ménagères, comme le spécifient la Directive européenne DEEE (2012/19/UE), la Directive européenne relative à l'élimination des piles et des accumulateurs usagés (2006/66/CE) et les lois en vigueur dans votre pays appliquant ces directives.

Si un symbole de toxicité chimique est imprimé sous le symbole illustré ci-dessus conformément à la Directive relative aux piles et aux accumulateurs, il indique la présence d'un métal lourd (Hg = mercure, Cd = cadmium, Pb = plomb) dans la pile ou l'accumulateur à une concentration supérieure au seuil applicable spécifié par la Directive.

Ce produit doit être confié au distributeur à chaque fois que vous achetez un produit neuf similaire, ou à un point de collecte mis en place par les collectivités locales pour le recyclage des Déchets des Équipements Électriques et Électroniques (DEEE). Le traitement inapproprié de ce type de déchet risque d'avoir des répercussions sur

l'environnement et la santé humaine, du fait de la présence de substances potentiellement dangereuses généralement associées aux équipements électriques et électroniques.

Votre entière coopération dans le cadre de la mise au rebut correcte de ce produit favorisera une meilleure utilisation des ressources naturelles.

Pour plus d'informations sur le recyclage de ce produit, contactez vos services municipaux, votre éco-organisme ou les autorités locales compétentes, ou consultez le site www.canon-europe.com/sustainability/approach/.

### ■Informations environnementales

#### **Réduisez votre impact sur l'environnement tout en faisant des économies**

#### **Consommation électrique et délai d'activation**

La quantité d'électricité qu'un appareil consomme dépend de la façon dont il est utilisé. Ce produit est conçu et réglé de manière à vous permettre de réduire vos coûts d'électricité. Après la dernière impression, il passe en mode Prêt. Dans ce mode, il peut imprimer à nouveau immédiatement si nécessaire. Si l'appareil n'est pas utilisé pendant un certain temps, il passe en mode Économie d'énergie.

Dans ces modes, l'appareil consomme moins d'électricité (Watt).

Si vous souhaitez définir un délai d'activation plus long ou désactiver complètement le mode Économie d'énergie, sachez que l'appareil réduira alors sa consommation électrique plus tard ou pas du tout.

Canon déconseille de rallonger les délais d'activation par rapport aux délais optimaux réglés par défaut.

#### **Energy Star** ®

Le programme Energy Star® est un programme volontaire visant à promouvoir le développement et l'achat de modèles plus éconergétiques permettant de minimiser l'impact sur l'environnement.

Les produits qui satisfont aux exigences strictes du programme Energy Star® en matière de bénéfices environnementaux et de consommation d'énergie portent le logo Energy Star®.

#### **Types de papier**

Ce produit peut être utilisé pour imprimer à la fois sur des papiers recyclés et non recyclés (certifiés conformes à un programme de gestion de l'environnement) conformes à la norme EN12281 ou à toute autre norme de qualité similaire. En outre, il permet d'imprimer sur des supports de grammage aussi bas que 64 g/m<sup>2</sup>. Du papier plus léger équivaut à moins de ressources utilisées et une empreinte environnementale plus faible pour vos besoins d'impression.

#### **Impression recto verso (Produits avec impression recto verso de série uniquement)**

L'impression recto verso vous permet d'imprimer automatiquement sur les deux faces du papier et de réduire ainsi votre consommation de papier et donc l'utilisation de ressources précieuses.

La fonction recto verso est automatiquement activée lors de l'installation et de la configuration du pilote d'imprimante, et Canon recommande vivement de ne pas la désactiver. Vous devez continuer à utiliser la fonction recto verso pour réduire l'impact de votre travail avec ce produit sur l'environnement à tout moment.

### ■ Lors de la mise of rebut des cartouches de toner usagé

● Pour protéger l'environnement et exploiter plus efficacement les ressources, Canon encourage la récupération et le recyclage des cartouches de toner usagé. Veuillez coopérer à la récupération des cartouches de toner (réutilisation des ressources). Pour plus de détails sur la réutilisation des ressources, consultez le site Web de Canon :

#### global.canon/ctc

Lors de la mise of rebut des cartouches de toner, mettez-les dans leur emballage d'origine pour éviter une dispersion du toner. Mettez au rebut les cartouches conformément aux directives gouvernementales locales.

### ■Installation

- Si vous trouvez que le fonctionnement de la machine est bruyant dans certains modes de fonctionnement ou en raison de votre environnement, nous vous recommandons d'installer la machine dans un endroit séparé de votre bureau.
- Des gouttes d'eau (condensation) peuvent se former à l'intérieur de la machine si la pièce où la machine est installée est chauffée rapidement, ou si la machine est déplacée d'un endroit frais et sec à un endroit chaud et

humide. L'utilisation de la machine dans ces conditions peut entraîner des problèmes tels que des bourrages papier, une mauvaise qualité d'impression ou des défauts. Laissez la machine s'adapter à la température ambiante et à l'humidité pendant au moins deux heures avant de l'utiliser.

● Les machines avec des périphériques de stockage, tels que des disques durs risquent de ne pas fonctionner correctement à des altitudes élevées (3 000 mètres au-dessus du niveau de la mer ou plus).

### ■ Marques

"MEAP", marque de commerce détenue par CANON Inc., désigne une "plate-forme applicative" destinée aux imprimantes multifonctions et monofonctions Canon.

Mopria®, the Mopria® Logo and the Mopria® Alliance logo are registered trademarks and service marks of Mopria Alliance, Inc. in the United States and other countries. Unauthorized use is strictly prohibited.

Adobe, Acrobat et Reader sont des marques commerciales déposées d'Adobe Systems Incorporated aux États-Unis et/ou dans d'autres pays.

This product contains the Universal Font Scaling Technology or UFST® under license from Monotype Imaging, Inc. UFST® is a trademark of Monotype Imaging, Inc. registered in the United States Patent and Trademark Office and may be registered in certain jurisdictions.

UFST: Copyright © 1989 - 1996, 1997, 2003, 2004, 2008, 2014 all rights reserved, by Monotype Imaging Inc. Apple, Bonjour, iPad, iPhone, iPod touch, Mac, OS X et Safari sont des marques commerciales d'Apple Inc. Google Chrome, Chrome OS, Chromebook et Android sont des marques commerciales de Google LLC. Portions of this software are copyright © 2007 The FreeType Project(www.freetype.org). All rights reserved. OCR Technology by I.R.I.S., copyright 1987-2015, All Rights Reserved.iHQC™ compression technology by I.R.I.S., copyright 2007-2015, All Rights Reserved.PDF-iHQC™, XPS-iHQC™ technology by I.R.I.S., copyright 2007-2015, All Rights Reserved.

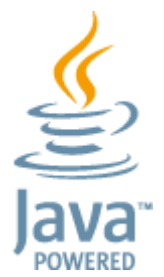

Java est une marque déposée d'Oracle et/ou de ses filiales.

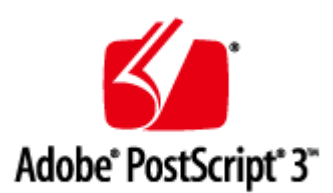

Adobe, PostScript et le logo PostScript sont des marques commerciales, déposées ou non déposées, d'Adobe Systems Incorporated aux États-Unis et/ou dans d'autres pays.

Copyright © 2007 -08 Adobe Systems Incorporated. All rights reserved.

Protected by U.S. Patents 5,737,599; 5,781,785; 5,819,301; 5,929,866; 5,943,063; 6,073,148; 6,515,763; 6,639,593; 6,754,382; 7,046,403; 7,213,269; 7,242,415; Patents pending in the U.S. and other countries.

All instances of the name PostScript in the text are references to the PostScript language as defined by Adobe Systems Incorporated unless otherwise stated. The name PostScript also is used as a product trademark for Adobe Systems' implementation of the PostScript language interpreter.

Except as otherwise stated, any reference to a "PostScript printing device," "PostScript display device," or similar item refers to a printing device, display device or item (respectively) that contains PostScript technology created or licensed by Adobe Systems Incorporated and not to devices or items that purport to be merely compatible with the PostScript language.

Adobe, the Adobe logo, PostScript, the PostScript logo, and PostScript 3 are either registered trademarks or trademarks of Adobe Systems Incorporated in the United States and/or other countries. Linux is a registered trademark of Linus Torvalds. Microsoft and Windows are either registered trademarks or trademarks of Microsoft Corporation in the United States and/or other countries. All other trademarks are the property of their respective owners.

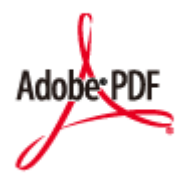

Le logo PDF est une marque commerciale déposée ou non déposée d'Adobe Systems Incorporated aux États-Unis et dans d'autres pays.

Copyright © 2008 Adobe Systems Incorporated. All rights reserved.

Protected by U.S. Patents 6,185,684; 6,205,549; 7,213,269; 7,272,628; 7,278,168; Patents pending in the U.S. and other countries.

All instances of the name PostScript in the text are references to the PostScript language as defined by Adobe Systems Incorporated unless otherwise stated. The name PostScript also is used as a product trademark for Adobe Systems' implementation of the PostScript language interpreter.

Except as otherwise stated, any reference to a "PostScript printing device," "PostScript display device," or similar item refers to a printing device, display device or item (respectively) that contains PostScript technology created or licensed by Adobe Systems Incorporated and not to devices or items that purport to be merely compatible with the PostScript language.

Adobe, the Adobe logo, Adobe LiveCycle® Policy Server, PostScript, the PostScript Logo, and PostScript 3 are either registered trademarks or trademarks of Adobe Systems Incorporated in the United States and/or other countries. All other trademarks are the property of their respective owners.

McAfee et le logo McAfee sont des marques commerciales déposé es ou non déposées de McAfee LLC aux États-Unis et dans d'autres pays. Toutes les autres marques et marques déposées sont la propriété de leurs propriétaires respectifs. Copyright © 2018 McAfee LLC

Tous les noms de marque ou de produit figurant dans ce document sont des marques commerciales déposées ou non déposées de leurs propriétaires respectifs.

All other trademarks are the property of their respective owners.

### ■ Renonciation

- Les informations contenues dans ce document peuvent être modifiées sans avis préalable.
- À L'EXCEPTION DE LA GARANTIE CI-INCLUSE, CANON INC. NE FOURNIT AUCUNE AUTRE GARANTIE QUELCONQUE AVEC CETTE MACHINE, EXPLICITE OU IMPLICITE, Y COMPRIS MAIS NON LIMITÉE À TOUTE GARANTIE DE COMMERCIALISATION, DE VALEUR COMMERCIALE, D'ADÉQUATION À UN USAGE PARTICULIER OU DE CONTREFAÇON. CANON INC. NE POURRA PAS ÊTRE TENU POUR RESPONSABLE DES DOMMAGES DIRECTS, SECONDAIRES OU INDIRECTS DE QUELQUE NATURE QUE CE SOIT, NI MÊME DES PERTES OU DES FRAIS RÉSULTANT DE L'EMPLOI DE CE MATÉRIEL.
- Si vous ne parvenez pas à afficher le manuel au format PDF, téléchargez Adobe Acrobat Reader depuis le site Web Adobe Systems (https://get.adobe.com/reader/).

### ■ Copyright

Toute reproduction, en tout ou partie, du contenu de ce document est interdite sans autorisation écrite préalable.

V\_221018

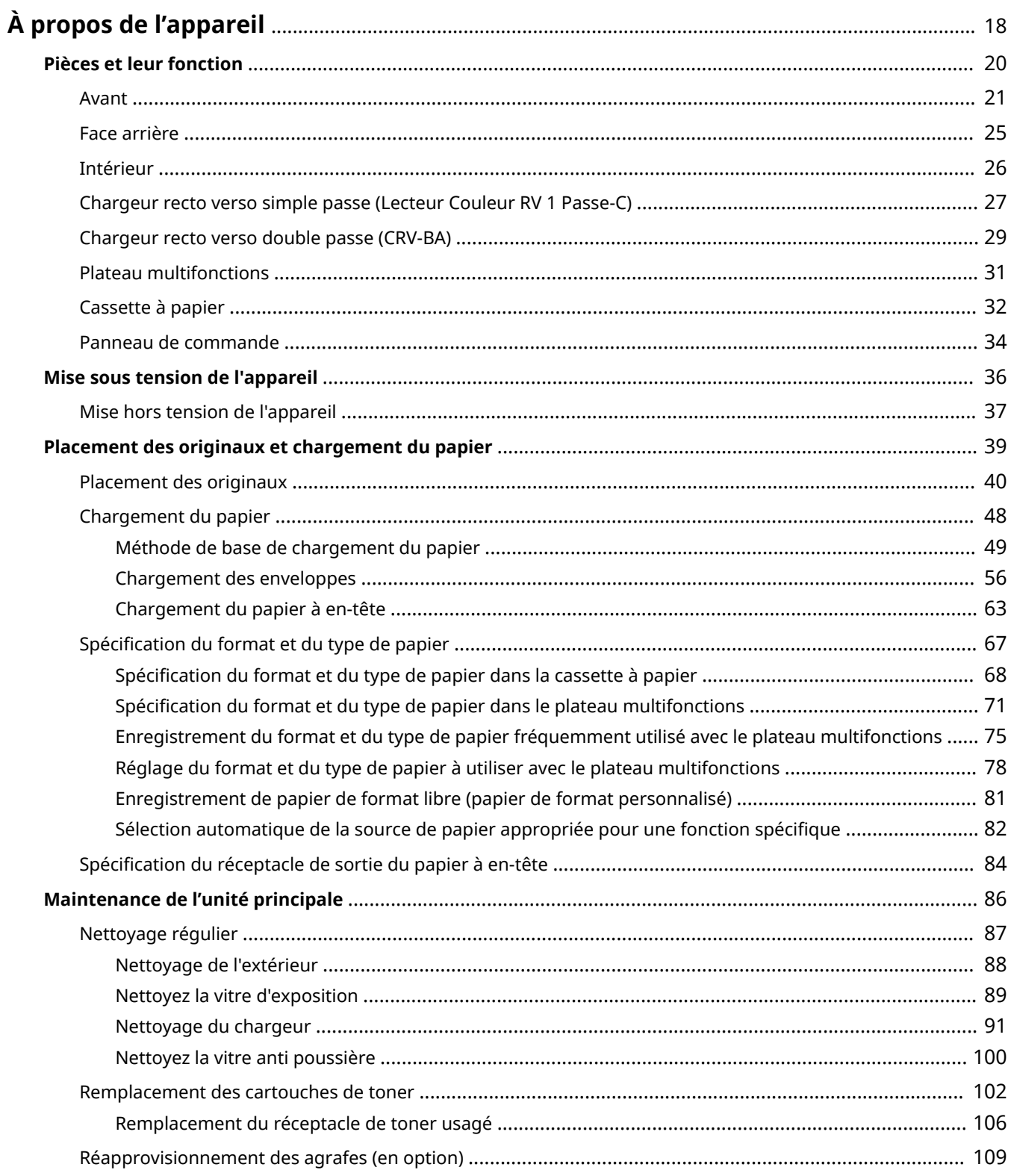

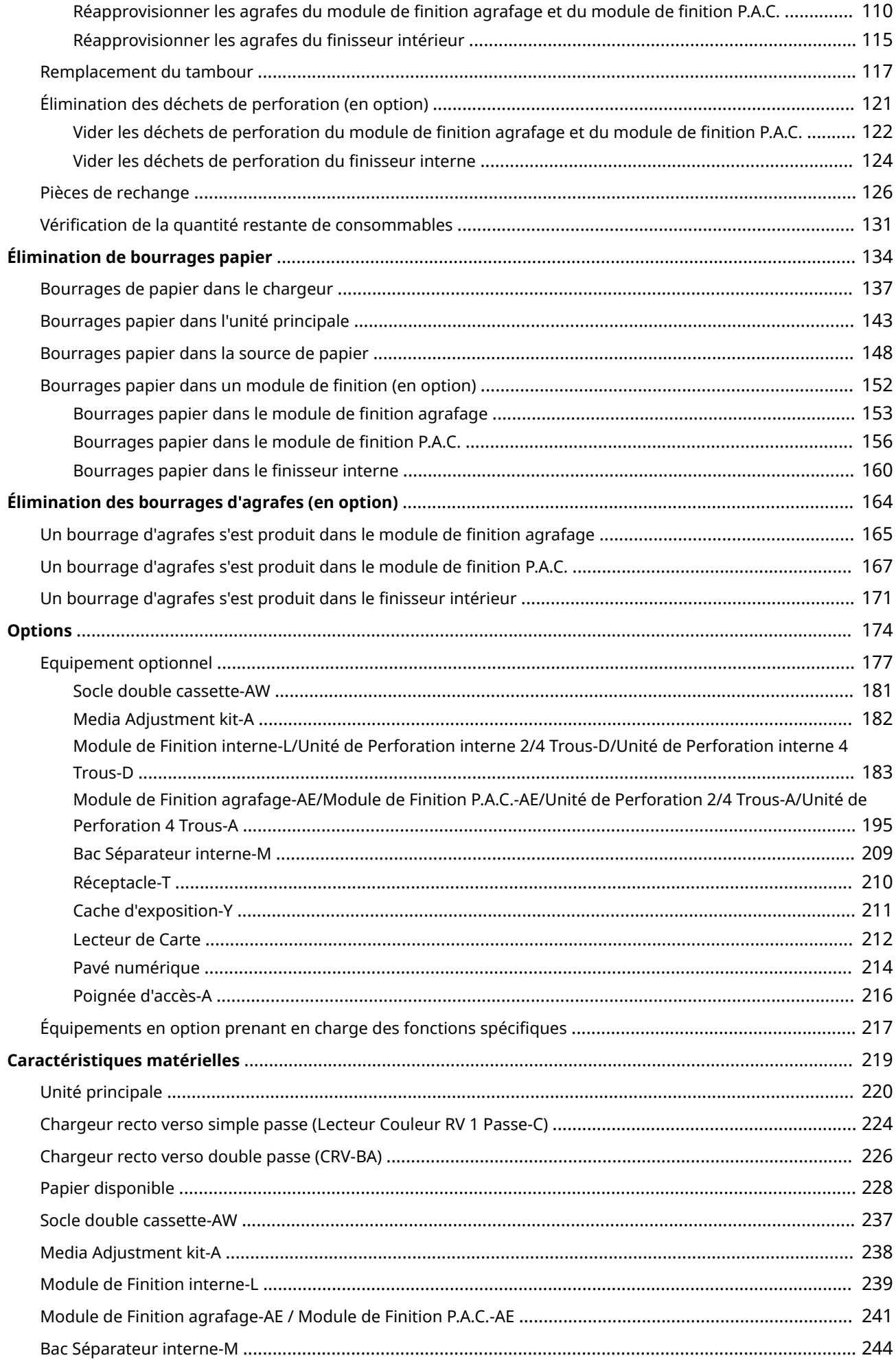

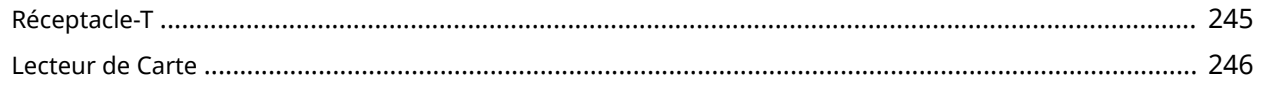

### 9AJW-007

<span id="page-31-0"></span>Ce chapitre apporte des informations essentielles pour l'utilisation de l'appareil, telles que les parties et les méthodes de chargement du papier. Vous pouvez aussi vous reporter à cette section pour trouver des informations sur des sujets tels que les procédures de maintenance de l'unité principale, la résolution de bourrages papier ou d'agrafes, et consulter les spécifications de l'appareil.

# ■ Pièces et leur fonction

Cette section décrit les pièces externes et internes de l'appareil et leurs fonctions.

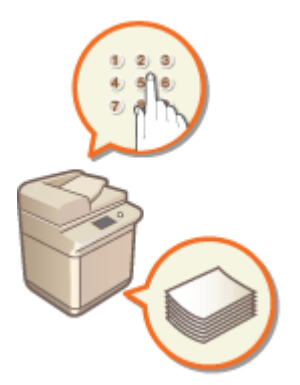

**[Pièces et leur fonction\(P. 20\)](#page-33-0)** 

### ■ Mise sous tension de l'appareil

Cette section traite de la mise sous tension et hors tension de l'appareil.

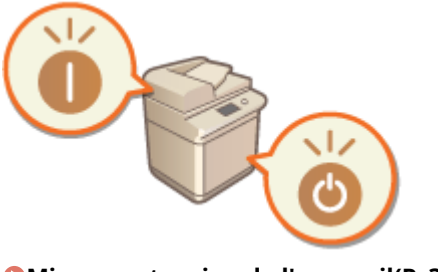

**[Mise sous tension de l'appareil\(P. 36\)](#page-49-0)** 

### ■ Placement des originaux et chargement du papier

Cette section décrit comment placer des originaux à numériser et comment charger le papier utilisé pour l'impression.

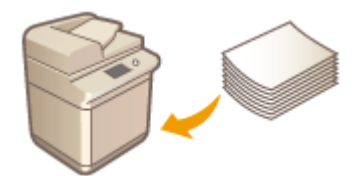

**[Placement des originaux et chargement du papier\(P. 39\)](#page-52-0)** 

# ■ Maintenance de l'unité principale

Cette section décrit la maintenance et la gestion de l'appareil, comme le nettoyage régulier et le remplacement de consommables.

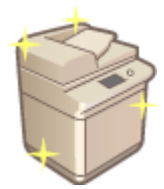

**[Maintenance de l'unité principale\(P. 86\)](#page-99-0)** 

# ■Élimination de bourrages papier

Cette section décrit comment résoudre les bourrages papier se produisant dans l'utilisation de l'appareil.

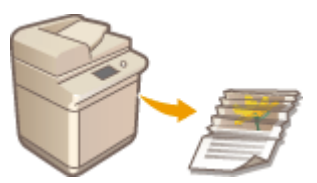

**[Élimination de bourrages papier\(P. 134\)](#page-147-0)** 

## ■Élimination des bourrages d'agrafes (en option)

Cette section décrit comment résoudre les bourrages d'agrafes se produisant dans l'utilisation de l'appareil.

Voir cette section pour vérifier les accessoires qui permettent d'utiliser l'appareil plus efficacement.

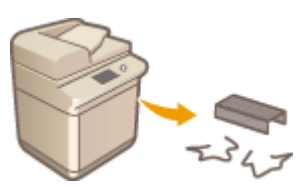

### **[Élimination des bourrages d'agrafes \(en option\)\(P. 164\)](#page-177-0)**

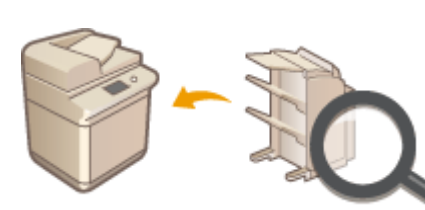

**[Options\(P. 174\)](#page-187-0)** 

■ Options

### ■ Caractéristiques de l'appareil

Voir cette section pour connaître les spécifications de l'unité principale et des accessoires.

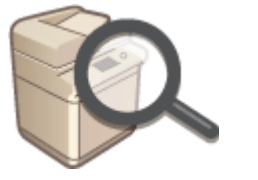

**[Caractéristiques matérielles\(P. 219\)](#page-232-0)** 

# <span id="page-33-0"></span>**Pièces et leur fonction**

Cette section décrit les différentes pièces de l'appareil (à l'avant, à l'arrière et à l'intérieur) et comment elles fonctionnent. Vous y trouverez des conseils utiles pour pouvoir utiliser l'appareil de la meilleure manière possible.

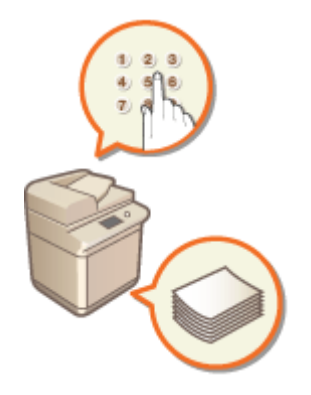

**[Avant\(P. 21\)](#page-34-0)  [Face arrière\(P. 25\)](#page-38-0)  [Intérieur\(P. 26\)](#page-39-0)  [Chargeur recto verso simple passe \(Lecteur Couleur RV 1 Passe-C\)\(P. 27\)](#page-40-0)  [Chargeur recto verso double passe \(CRV-BA\)\(P. 29\)](#page-42-0)  [Plateau multifonctions\(P. 31\)](#page-44-0)  [Cassette à papier\(P. 32\)](#page-45-0)  [Panneau de commande\(P. 34\)](#page-47-0)** 

# <span id="page-34-0"></span>**Avant**

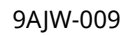

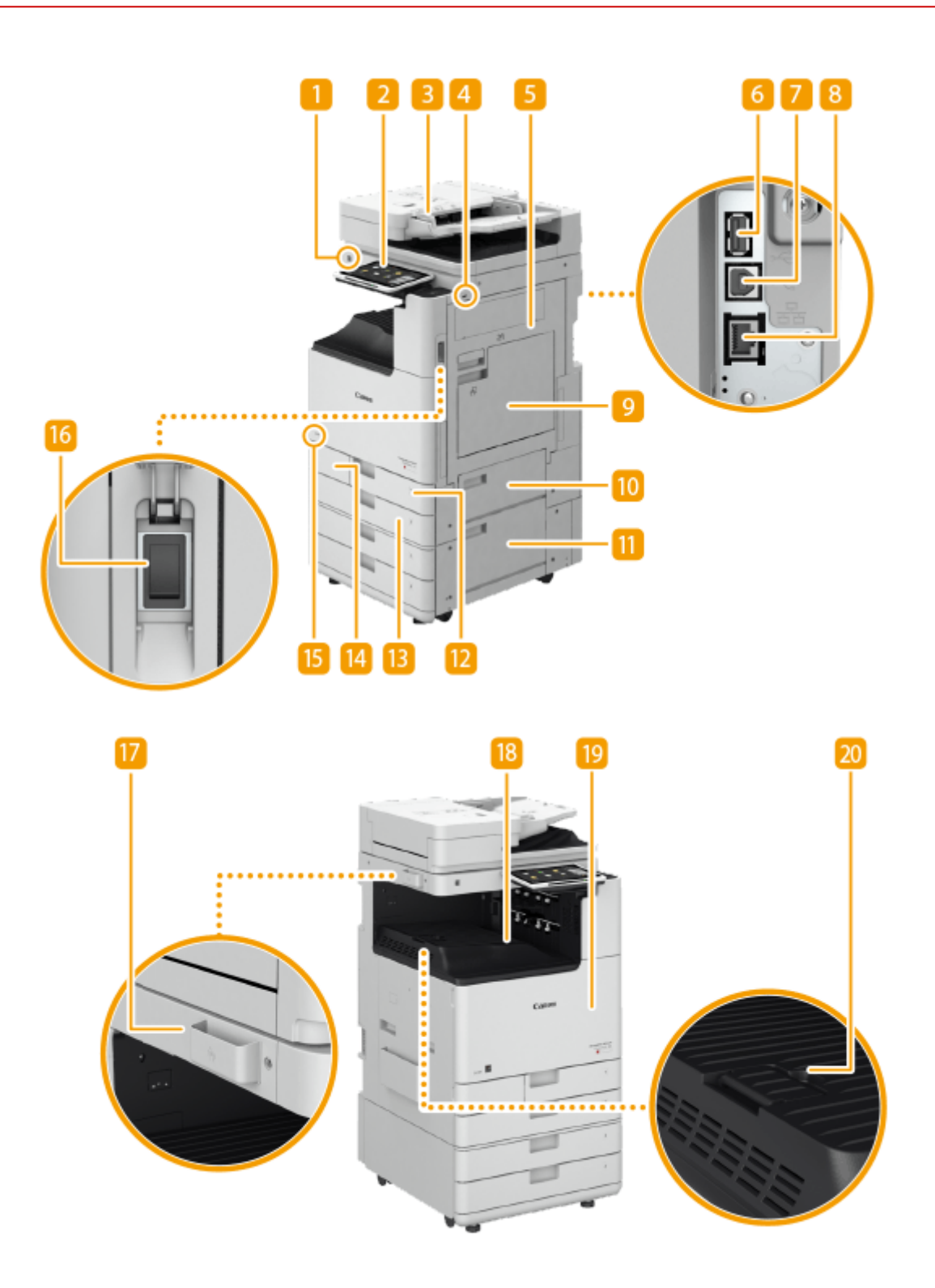

# **Panneau de commande**

Le panneau de commande comprend, entre autres, des témoins lumineux et un afficheur tactile. Vous pouvez exécuter toutes les opérations et faire des réglages depuis le panneau de commande.

### **[Panneau de commande\(P. 34\)](#page-47-0)**

**[Écrans de base de l'afficheur tactile\(P. 340\)](#page-353-0)** 

# **D** Chargeur

Charge automatiquement les originaux dans l'appareil pour la numérisation. Lorsque deux ou plusieurs feuilles sont placées dans le chargeur, les originaux peuvent être numérisés en continu.

**[Chargeur recto verso simple passe \(Lecteur Couleur RV 1 Passe-C\)\(P. 27\)](#page-40-0)** 

**[Chargeur recto verso double passe \(CRV-BA\)\(P. 29\)](#page-42-0)** 

# **Port USB (partie frontale droite de l'appareil)**

· Vous pouvez connecter à l'appareil des périphériques comme un périphérique mémoire USB. <sup>O</sup> **[Connexion d'un périphérique mémoire USB\(P. 24\)](#page-37-0)** 

# **40 IMPORTANT:**

● L'appareil peut fournir une puissance maximale de 5 V 500 mA. La connexion d'un périphérique nécessitant une puissance supérieure peut endommager l'appareil.

# **REMAROUE:**

- Certains types de support de mémoire ne sont pas capables d'enregistrer les données correctement.
- Le port USB (partie droite frontale de l'appareil) prend en charge le protocole USB 2.0.

# **Capot droit de l'unité principale**

Ouvrez ce capot pour éliminer un bourrage papier à l'intérieur de l'appareil. **[Bourrages papier dans la](#page-161-0) [source de papier\(P. 148\)](#page-161-0)** 

### **F** Port USB (partie arrière droite de l'appareil)

- Vous pouvez connecter à l'appareil des périphériques comme un disque de stockage externe. O **[Sauvegarde/Récupération des données\(P. 998\)](#page-1011-0)**
- Lorsque vous sélectionnez <Réseau local câblé + Réseau local câblé> pour <Sélectionner Interface>, branchez un adaptateur USB-LAN ici. **[Connexion à un réseau local filaire pour la ligne](#page-286-0) [secondaire\(P. 273\)](#page-286-0)**

# **D** IMPORTANT:

● L'appareil peut fournir une puissance maximale de 5 V 900 mA. La connexion d'un périphérique nécessitant une puissance supérieure peut endommager l'appareil.

# **REMARQUE:**

● Le port USB (partie arrière droite de l'appareil) prend en charge le protocole USB 3.0.

# **6** Connecteur USB

Connectez un câble USB lorsque vous connectez l'appareil et un ordinateur.

# **REMARQUE:**

● Le connecteur USB prend en charge USB 2,0.

### **Port LAN**

Connectez un câble réseau pour rattacher l'appareil à un routeur réseau local filaire, etc. **[Configuration de](#page-280-0) [l'environnement réseau\(P. 267\)](#page-280-0)**
#### *Plateau multifonctions*

Chargez le papier dans le plateau multifonctions si vous souhaitez utiliser un type de papier différent de celui qui figure dans la cassette à papier.

#### **[Plateau multifonctions\(P. 31\)](#page-44-0)**

**[Chargement du papier dans le plateau multifonctions\(P. 52\)](#page-65-0)** 

#### **Capot supérieur droit de la cassette à papier**

Ouvrez ce capot pour éliminer un bourrage papier à l'intérieur de l'appareil. **[Bourrages papier dans la](#page-161-0) [source de papier\(P. 148\)](#page-161-0)** 

#### **Capot inférieur droit de la cassette à papier**

Ouvrez ce capot pour éliminer un bourrage papier à l'intérieur de l'appareil. **[Bourrages papier dans la](#page-161-0) [source de papier\(P. 148\)](#page-161-0)** 

#### **n** Cassette à papier 1

Chargez le type de papier que vous utilisez fréquemment. **[Cassette à papier\(P. 32\)](#page-45-0)** 

#### **Cassette à papier 2**

Chargez le type de papier que vous utilisez fréquemment. Vous pouvez charger du papier qui ne peut être chargé dans la cassette à papier 1, comme du papier A3. **[Cassette à papier\(P. 32\)](#page-45-0)** 

#### **El Capot du réceptacle de toner usagé**

Ouvrez ce capot pour remplacer le réceptacle de toner usagé. **[Remplacement du réceptacle de toner](#page-119-0) [usagé\(P. 106\)](#page-119-0)** 

#### **LA** Code de toner

Ce code indique le type de toner d'origine qui peut être utilisé avec la machine.Utilisez un toner dont le code inclut les mêmes lettres que le code situé sur le capot avant de la machine.

#### **Interrupteur d'alimentation**

Actionnez l'interrupteur d'alimentation pour mettre l'appareil sous ou hors tension.

#### **[Mise sous tension de l'appareil\(P. 36\)](#page-49-0)**

**OMise hors tension de l'appareil(P. 37)** 

#### **Boîte de rangement des lingettes de nettoyage de la vitre**

Utilisez cette boîte pour stocker des lingettes afin de nettoyer la vitre d'exposition.

#### **Réceptacle de sortie**

Le papier est éjecté dans ce réceptacle à la fin de l'impression.

#### **B** Capot avant de la machine

Ouvrez ce capot lors du remplacement de la cartouche de toner, de l'unité du tambour ou lors du nettoyage du verre anti-poussière.

**[Remplacement des cartouches de toner\(P. 102\)](#page-115-0)** 

**[Remplacement du tambour\(P. 117\)](#page-130-0)** 

#### **[Nettoyez la vitre anti poussière\(P. 100\)](#page-113-0)**

#### **Butoir à papier du réceptacle de sortie**

Relevez ce support pour empêcher le papier de tomber.

## **REMARQUE**

● Pour en savoir plus sur la configuration des équipements facultatifs installés sur l'appareil, consultez la section **[Options\(P. 174\)](#page-187-0)** .

#### **Connexion d'un périphérique mémoire USB**

Pour imprimer directement les données stockées sur un périphérique mémoire USB, reliez ce dernier au port USB situé sur le côté droit de l'appareil. Vous pouvez également enregistrer directement sur le périphérique mémoire USB les originaux numérisés à l'aide de l'appareil. **[Travailler avec des données dans](#page-775-0) [un support de mémoire\(P. 762\)](#page-775-0)** 

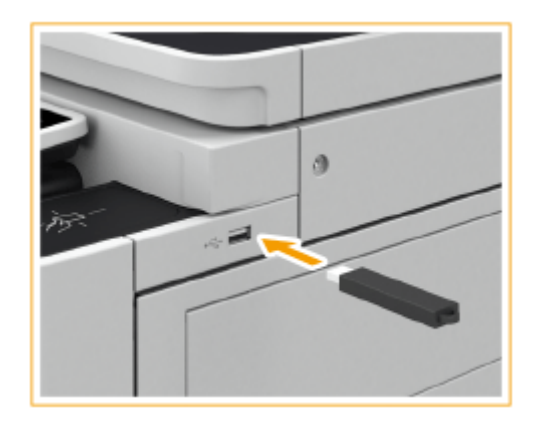

## **DIMPORTANT**

- Assurez-vous que le périphérique mémoire USB est correctement orienté lors du raccordement à l'appareil. Si le raccordement n'est pas correct, le périphérique mémoire USB ou l'appareil peuvent connaître des dysfonctionnements.
- Veillez à suivre la procédure appropriée pour retirer le périphérique mémoire USB, **[Retrait des supports](#page-776-0) [de mémoire\(P. 763\)](#page-776-0)** sans quoi vous risquez d'altérer le bon fonctionnement du périphérique mémoire USB ou de l'appareil.
- L'appareil prend en charge les périphériques mémoire USB au format FAT32/exFAT.

## **REMARQUE**

#### **Dispositifs et utilisations non pris en charge**

- Support de mémoire avec des fonctions de sécurité
- Supports de mémoire non conformes aux spécifications USB
- Lecteurs de cartes mémoire connectés par USB
- Connexion de support de mémoire par un câble d'extension
- Connexion de support de mémoire par un concentrateur USB

## **Face arrière**

9AJW-00A

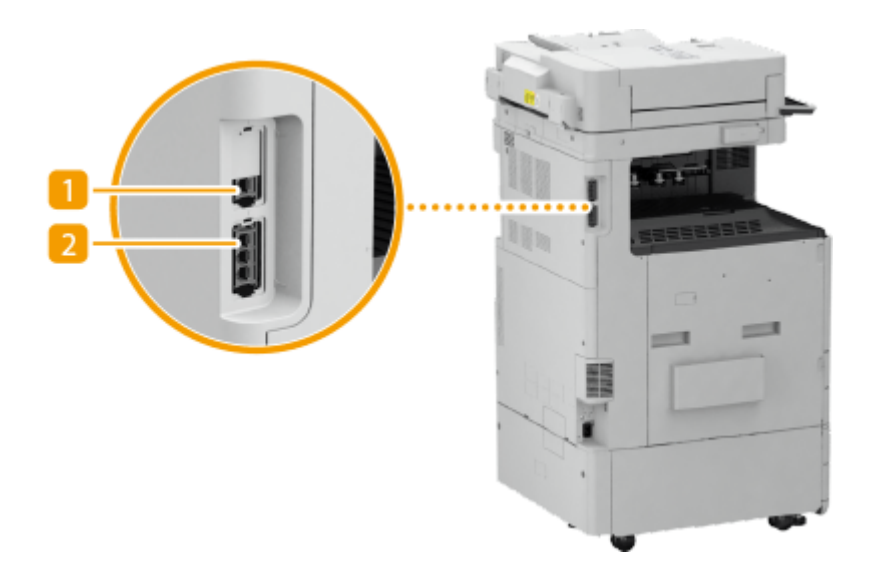

### **Prise téléphonique supplémentaire (LIGNE 2)**

Utilisez ce port pour connecter la kit FAX bi-ligne à l'appareil. **[Options du système\(P. 1662\)](#page-1675-0)** 

### **Prise téléphonique (LIGNE 1)**

Connectez un câble téléphonique pour rattacher l'appareil à une ligne téléphonique.

## **Intérieur**

9AJW-00C

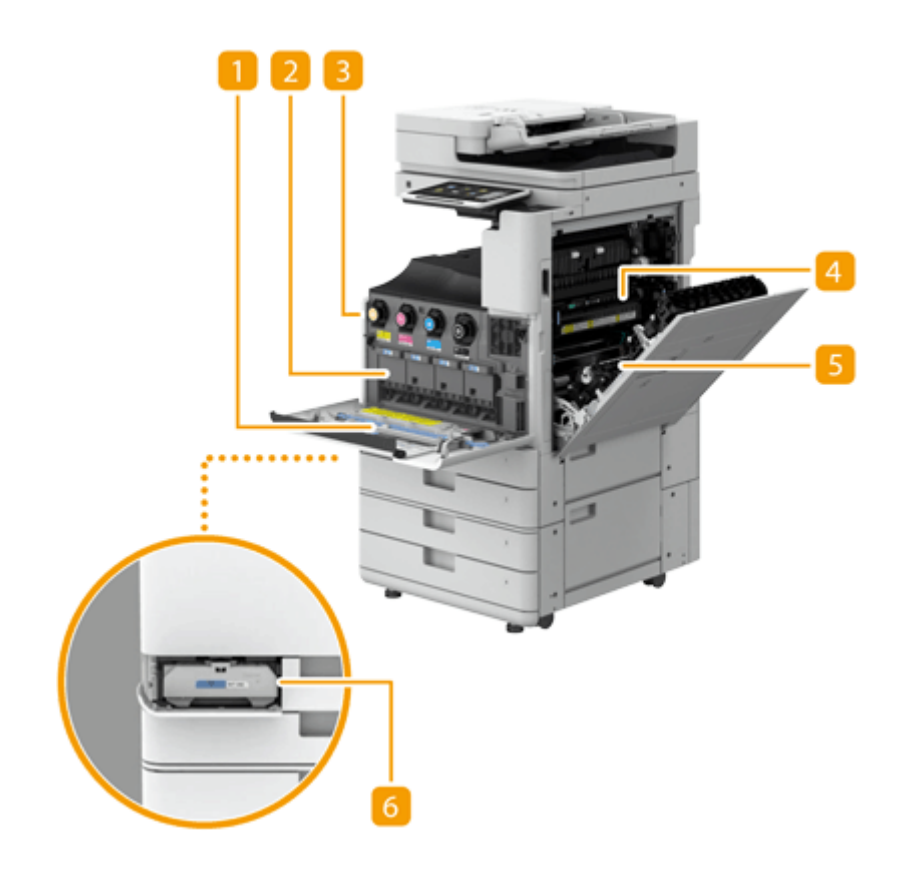

#### **Détergent pour vitre**

Utilisez ce nettoyant lorsque vous nettoyez la vitre antipoussière.

#### **Unité de tambour**

Dispositif servant à appliquer l'encre sur le papier. **[Remplacement du tambour\(P. 117\)](#page-130-0)** 

#### **R** Cartouche d'encre

Remplacez la cartouche lorsque le toner est épuisé. *Remplacement des cartouches de toner(P. 102)* 

#### **Ensemble de fixation**

Dispositif servant à fixer l'encre sur le papier. Vérifiez ce dispositif en cas de bourrage papier dans l'appareil. **[Bourrages papier dans l'unité principale\(P. 143\)](#page-156-0)** 

#### **Unité recto verso**

Dispositif servant à imprimer sur les deux faces du papier. Vérifiez cette unité en cas de bourrage papier à l'intérieur de l'appareil. **[Bourrages papier dans l'unité principale\(P. 143\)](#page-156-0)** 

#### **6** Réceptacle de toner usagé

Remplacez le réceptacle de toner usagé quand il est plein de toner usagé. *C[Remplacement du réceptacle](#page-119-0)* **[de toner usagé\(P. 106\)](#page-119-0)** 

## **Chargeur recto verso simple passe (Lecteur Couleur RV 1 Passe-C)**

9AJW-00E

Le Lecteur Couleur RV 1 Passe-C est un produit en option.

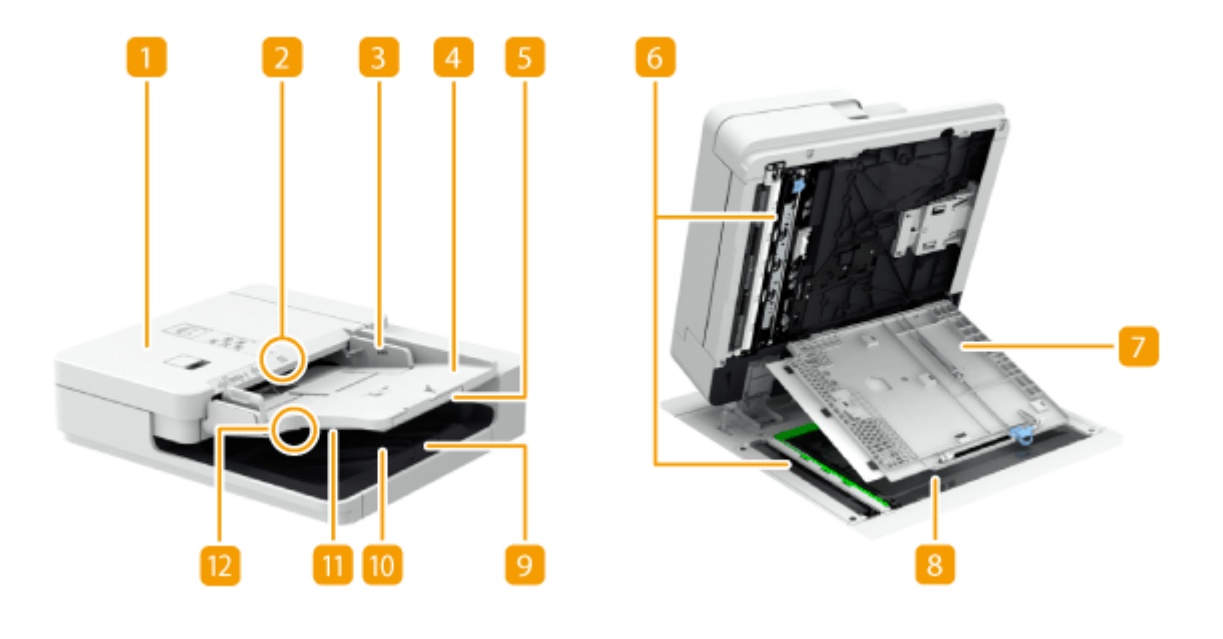

#### **Voyant de présence d'originaux**

S'allume lorsque des originaux sont placés sur le réceptacle d'originaux.

#### **Z** Capot du chargeur

Ouvrez ce capot pour retirer le papier coincé dans le chargeur. **[Bourrages de papier dans le](#page-150-0) [chargeur\(P. 137\)](#page-150-0)** 

#### **B** Guides coulissants

Réglez ces guides en fonction de la largeur d'un original.

#### **Réceptacle d'originaux**

Les originaux placés ici sont automatiquement alimentés dans le chargeur. Si vous chargez deux ou plusieurs feuilles, les originaux peuvent être numérisés en continu. **[Placement des originaux\(P. 40\)](#page-53-0)** 

#### **Extension du réceptacle d'originaux**

Dépliez ce plateau lorsque vous chargez un original de grand format.

#### **Zone de numérisation des documents chargés**

Les originaux placés dans le chargeur sont numérisés dans cette zone.

#### **Capot de zone de numérisation des documents chargés**

Ouvrez ce capot pour nettoyer la zone de numérisation des documents chargés. **[Maintenance de l'unité](#page-99-0) [principale\(P. 86\)](#page-99-0)** 

### **Vitre d'exposition**

Si vous numérisez des livres, des documents épais ou des originaux fins ainsi que tout autre original incompatible avec le chargeur, placez-les sur la vitre d'exposition. **[Placement des originaux\(P. 40\)](#page-53-0)** 

#### **Extension du réceptacle de sortie des originaux**

Dépliez ce plateau lorsque vous numérisez des originaux de grand format pour éviter qu'ils ne tombent du chargeur. Ce plateau comporte deux longueurs différentes, selon le format des originaux.

#### **Monstein Stoppeur d'original**

Maintient les originaux pour soutenir correctement les originaux imprimés.

#### **M** Réceptacle de sortie des originaux

Les originaux numérisés sont éjectés ici.

#### **Voyant de sortie de l'original**

Si vous placez les originaux dans le chargeur alors que les originaux d'une autre tâche restent dans le réceptacle de sortie des originaux, le voyant clignote pour notifier à l'utilisateur qu'il reste des originaux.

#### $\bigcap$ **IMPORTANT**

- Si vous placez un original épais sur la vitre d'exposition, n'appuyez pas trop fort sur le chargeur de document.
- Ne placez pas d'objets dans le réceptacle de sortie des originaux. Vous risqueriez d'endommager les originaux.
- Nettoyez périodiquement le chargeur et la vitre d'exposition afin d'optimiser les résultats d'impression. **[Nettoyage régulier\(P. 87\)](#page-100-0)**

## **Chargeur recto verso double passe (CRV-BA)**

9AJW-00F

Le CRV-BA est un produit en option.

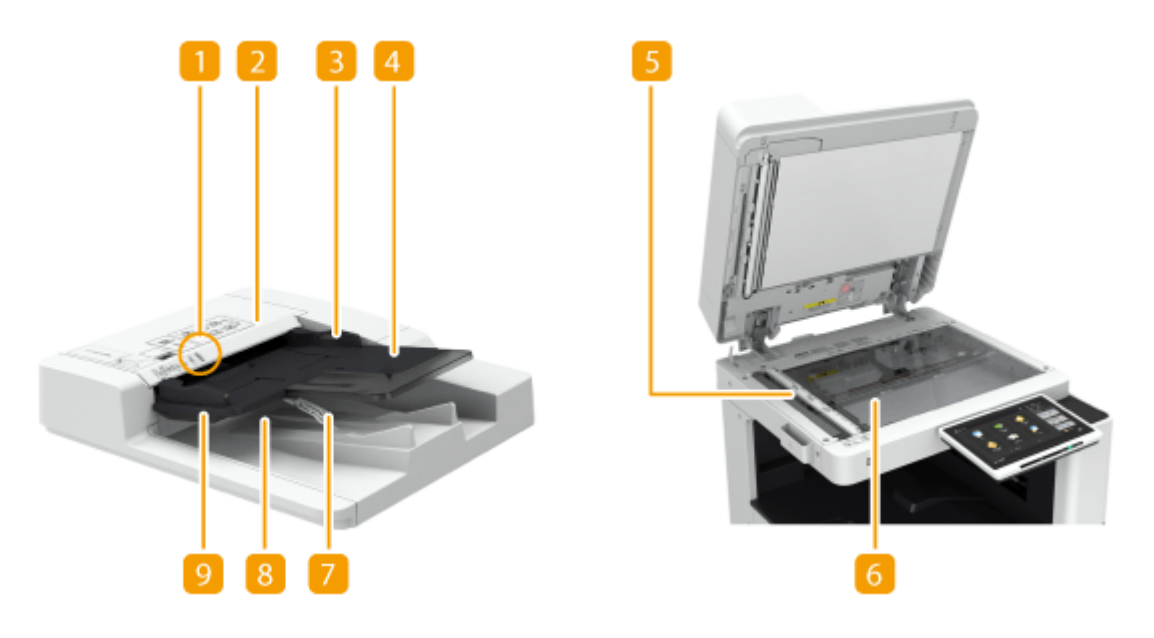

#### **Voyant de présence d'originaux**

S'allume lorsque des originaux sont placés sur le réceptacle d'originaux.

#### **Z** Capot du chargeur

Ouvrez ce capot pour retirer le papier coincé dans le chargeur. **[Bourrages de papier dans le](#page-150-0) [chargeur\(P. 137\)](#page-150-0)** 

#### **B** Guides coulissants

Réglez ces guides en fonction de la largeur d'un original.

#### **Réceptacle d'originaux**

Les originaux placés ici sont automatiquement alimentés dans le chargeur. Si vous chargez deux ou plusieurs feuilles, les originaux peuvent être numérisés en continu. **[Placement des originaux\(P. 40\)](#page-53-0)** 

#### **Zone de numérisation des documents chargés**

Les originaux placés dans le chargeur sont numérisés dans cette zone.

#### **Vitre d'exposition**

Si vous numérisez des livres, des documents épais ou des originaux fins ainsi que tout autre original incompatible avec le chargeur, placez-les sur la vitre d'exposition. **[Placement des originaux\(P. 40\)](#page-53-0)** 

#### **Stoppeur d'original**

Maintient légèrement les originaux afin qu'ils soient correctement imprimés. Vous n'avez pas besoin d'ajuster manuellement cette position.

#### **Réceptacle de sortie des originaux**

Les originaux numérisés sont éjectés ici.

#### **Voyant de sortie de l'original**

Pour éviter tout oubli d'originaux dans le réceptacle de sortie des originaux, ce témoin s'allume lors de la sortie d'originaux, et clignote quelques instants une fois tous les originaux éjectés.

## **A** IMPORTANT

- Si vous placez un original épais sur la vitre d'exposition, n'appuyez pas trop fort sur le chargeur de document.
- Ne placez pas d'objets dans le réceptacle de sortie des originaux. Vous risqueriez d'endommager les originaux.
- Nettoyez périodiquement le chargeur et la vitre d'exposition afin d'optimiser les résultats d'impression. **[Nettoyage régulier\(P. 87\)](#page-100-0)**

## <span id="page-44-0"></span>**Plateau multifonctions**

#### 9AJW-00H

Utilisez le plateau multifonctions si vous souhaitez imprimer sur un type de papier différent de celui qui figure dans la cassette à papier, par exemple des étiquettes.

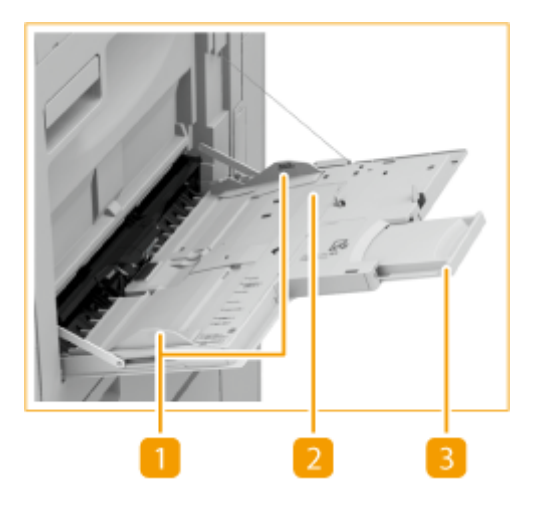

#### **Guides papier**

Ajustez les guides papier en fonction de la largeur du papier chargé pour s'assurer que le papier est bien dans l'axe de l'appareil.

#### **Bac papier**

Ouvrez le plateau pour charger du papier.

#### **B** Extension

Dépliez l'extension du plateau pour charger du papier de grand format.

LIENS

**[Chargement du papier dans le plateau multifonctions\(P. 52\)](#page-65-0)  [Chargement des enveloppes\(P. 56\)](#page-69-0)** 

## <span id="page-45-0"></span>**Cassette à papier**

9AJW-00J

#### **Cassette à papier 1**

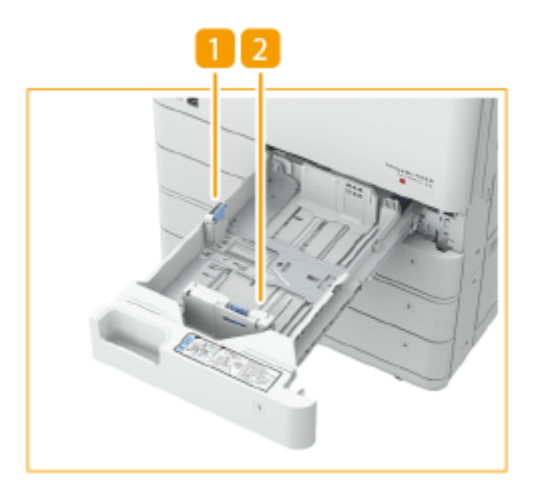

#### **Guide-papier (Guide gauche)**

Appuyez sur la partie supérieure du guide de gauche, puis faites-le glisser.

#### **2** Guide-papier (Guide frontal)

Appuyez sur la partie supérieure du guide avant, puis faites-le glisser.

#### **Cassette à papier 2**

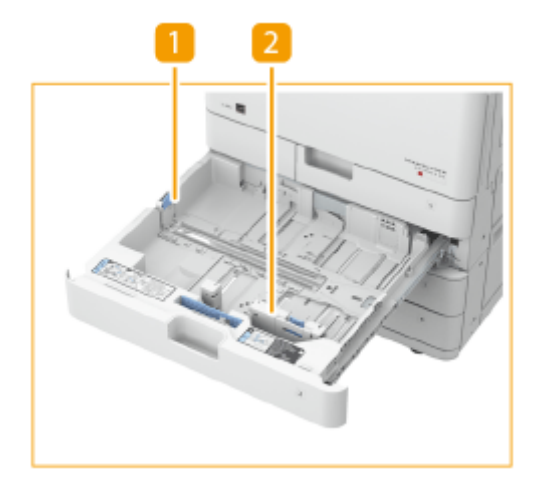

#### **Guide-papier (Guide gauche)**

Appuyez sur la partie supérieure du guide de gauche, puis faites-le glisser.

### **2** Guide-papier (Guide frontal)

Appuyez sur la partie supérieure du guide avant, puis faites-le glisser.

#### <span id="page-46-0"></span>**Module d'alimentation d'enveloppes A**

Utilisez ce module pour charger des enveloppes dans la cassette à papier. **[Chargement des](#page-69-0) [enveloppes\(P. 56\)](#page-69-0)** 

#### **Apposition de l'étiquette du format de papier approprié**

Fixez l'étiquette du format de papier à la même hauteur que le numéro de cassette et à environ 5 mm sur la gauche.

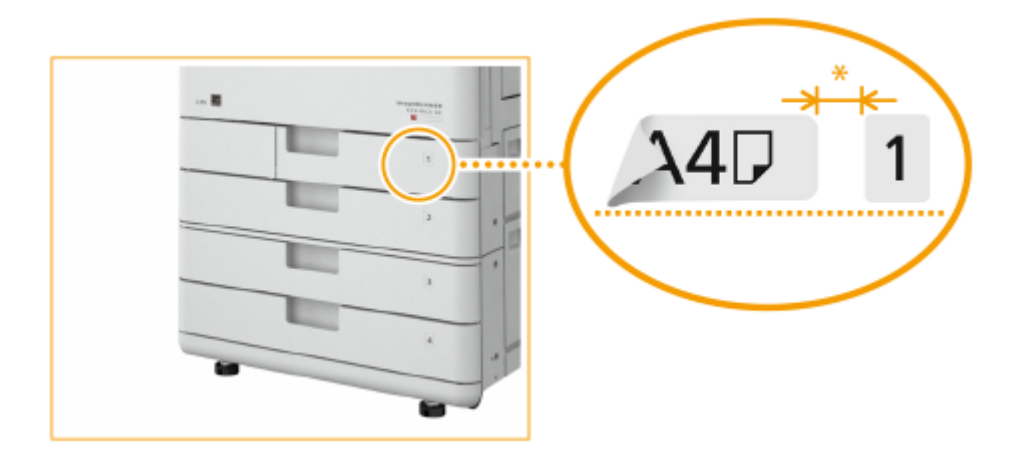

\*Environ 5 mm

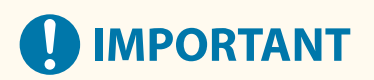

● Veuillez noter que l'étiquette de format de papier peut indiquer des formats qui ne sont pas disponibles sur l'appareil.

#### LIENS

**[Alimentation du papier dans la cassette à papier\(P. 49\)](#page-62-0)  [Chargement des enveloppes dans la cassette à papier\(P. 58\)](#page-71-0)  [Equipement optionnel\(P. 177\)](#page-190-0)** 

## <span id="page-47-0"></span>**Panneau de commande**

#### 9AJW-00K

Cette section décrit les noms et l'usage des touches sur le panneau de commande.

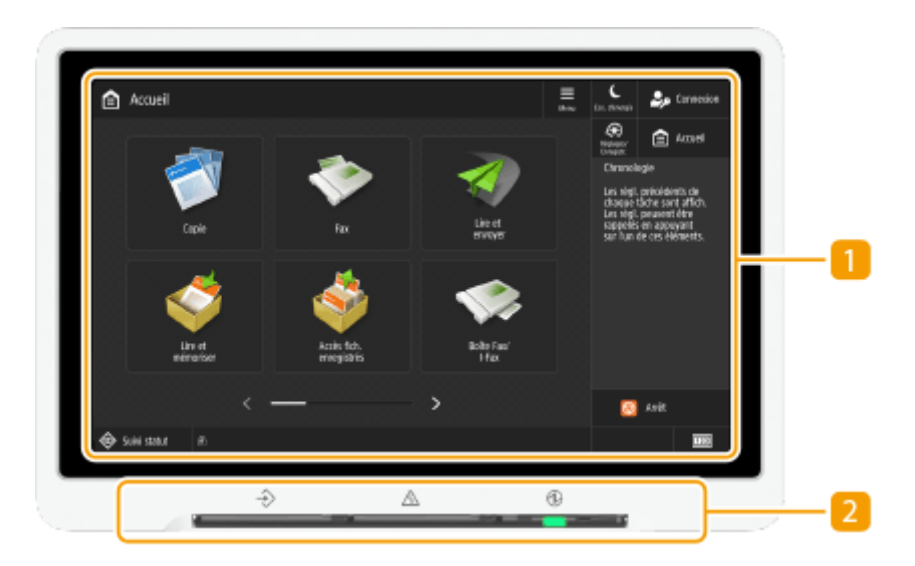

#### **Afficheur tactile**

Outre l'écran de réglage de chaque fonction, l'état d'erreur apparaît également sur cet afficheur. **O [Utilisation de l'afficheur tactile\(P. 339\)](#page-352-0)** 

#### **Z** Témoins lumineux

L'afficheur comprend les trois témoins lumineux suivants de gauche à droite.

 $\rightarrow$  témoin Traitement/Données

Clignote lorsque des opérations (envoi ou impression) sont en cours. Le témoin s'allume en vert si des documents sont en attente.

**A** : témoin Erreur

Clignote ou s'allume quand une erreur, un bourrage papier, par exemple, a lieu.

**IMPORTANT :**

- Si le témoin Erreur clignote, suivez les instructions qui apparaissent sur l'afficheur tactile. **[Élimination de bourrages papier\(P. 134\)](#page-147-0)  [Élimination des bourrages d'agrafes \(en option\)\(P. 164\)](#page-177-0)**
- Si le témoin Erreur reste allumé en rouge, contactez votre revendeur ou le représentant de service.
- 1 : témoin Alimentation électrique principale

S'allume lorsque l'appareil est sous tension. *Mise sous tension de l'appareil(P. 36)* 

#### **Réglage de l'inclinaison de l'afficheur tactile**

Pour une meilleure visibilité de l'afficheur tactile, vous pouvez régler l'angle du panneau de commande.

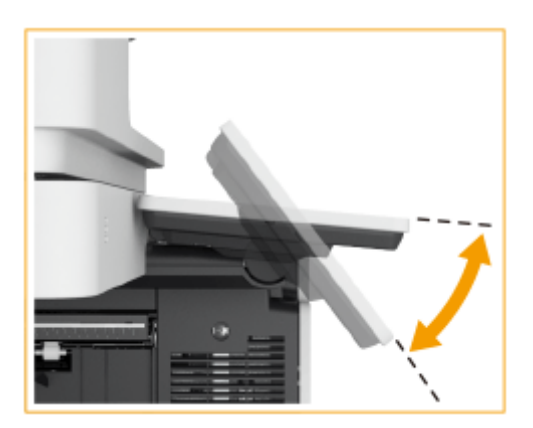

## <span id="page-49-0"></span>**Mise sous tension de l'appareil**

9AJW-00L

Cette section traite de la mise sous tension de l'appareil.

- **1 Assurez-vous que la fiche électrique est insérée à fond dans la prise.**
- **2 Ouvrez le capot de l'interrupteur d'alimentation et actionnez l'interrupteur d'alimentation vers " ".**

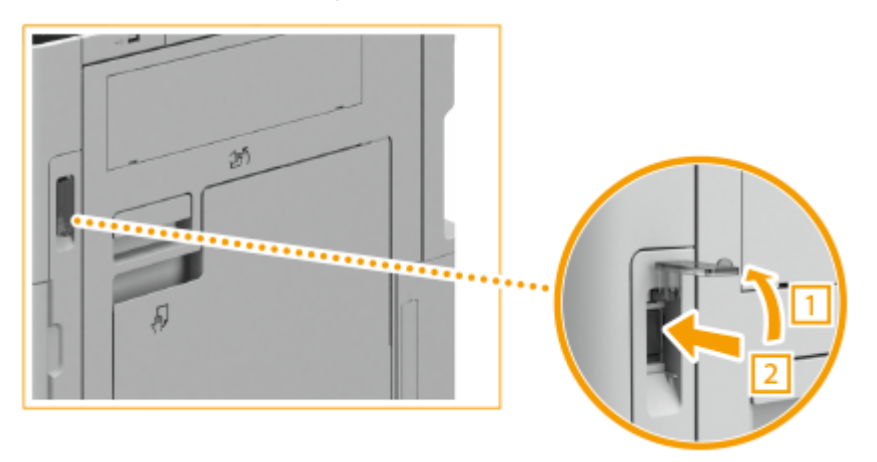

### **3 mez le cache de l'interrupteur d'alimentation.**

➠Le témoin Alimentation électrique principale du panneau de commande ( **[Panneau de](#page-47-0) [commande\(P. 34\)](#page-47-0)** ) s'allume et l'écran de démarrage apparaît sur l'afficheur tactile.

## **REMARQUE**

- Vous pouvez sélectionner l'écran affiché immédiatement après la mise sous tension de l'appareil. **[<Utiliser](#page-1417-0) [écran par défaut après démarrage/restaur.>\(P. 1404\)](#page-1417-0)**
- Immédiatement après la mise sous tension de l'appareil, le temps de réponse de l'afficheur tactile et des touches peut ne pas être optimal.
- Si l'appareil est connecté au moyen d'un câble USB à un ordinateur Mac hors tension, il se peut que ce dernier se mette sous tension automatiquement en même temps que l'appareil. Dans ce cas, déconnectez le câble USB de l'appareil. Vous pouvez également corriger ce problème en utilisant un concentrateur USB entre l'appareil et l'ordinateur.

#### LIENS

**[Mise hors tension de l'appareil\(P. 37\)](#page-50-0)** 

## <span id="page-50-0"></span>**Mise hors tension de l'appareil**

9AJW-00R

Cette section traite de la mise hors tension de l'appareil.

## **IMPORTANT**

#### **Vérifiez l'état de fonctionnement de l'appareil avant de le mettre hors tension**

Lorsque vous le mettez hors tension, l'appareil exécute une procédure destinée à protéger le disque de stockage. Vous pouvez mettre l'appareil hors tension alors qu'un processus est en cours d'exécution ; toutefois, les problèmes suivants peuvent survenir, et vous risquez de perdre ou d'endommager des données.

- Ne mettez pas l'appareil hors tension alors que vous utilisez la fonction fax ou I-fax. Vous ne pouvez ni envoyer ni recevoir de fax ou d'I-fax lorsque l'appareil est hors tension.
- Ne mettez pas l'appareil hors tension si le message <Sauvegarde données mém. depuis interface utilisateur distante...> apparaît sur l'afficheur tactile. L'appareil pourrait de ne pas sauvegarder les données stockées.
- Les données stockées sur l'appareil peuvent être endommagées si une autre imprimante multifonctions Canon\* ou un ordinateur accède à Espace avancé (l'espace de stockage de l'appareil) immédiatement avant la mise hors tension de l'appareil.
- Si l'appareil est mis hors tension pendant la numérisation ou l'impression, un bourrage papier peut survenir.

\* Uniquement pour les imprimantes multifonctions Canon prenant en charge l'Espace avancé **Débrancher le cordon d'alimentation**

- La machine peut prendre un certain temps à s'éteindre complètement. Attendez trois secondes après l'extinction du témoin deAlimentation électrique principale ( **[Panneau de commande\(P. 34\)](#page-47-0)** ) avant de débrancher le cordon d'alimentation.
- Si vous débranchez le cordon d'alimentation avant que la machine soit éteinte, cela pourrait provoquer un dysfonctionnement.

## **REMARQUE**

- Vous pouvez éteindre l'appareil depuis l'interface utilisateur distante. **[Mise hors tension/redémarrage de](#page-954-0) [la machine\(P. 941\)](#page-954-0)** 
	- **1 Ouvrez le capot de l'interrupteur d'alimentation et actionnez l'interrupteur d'alimentation vers " ".**

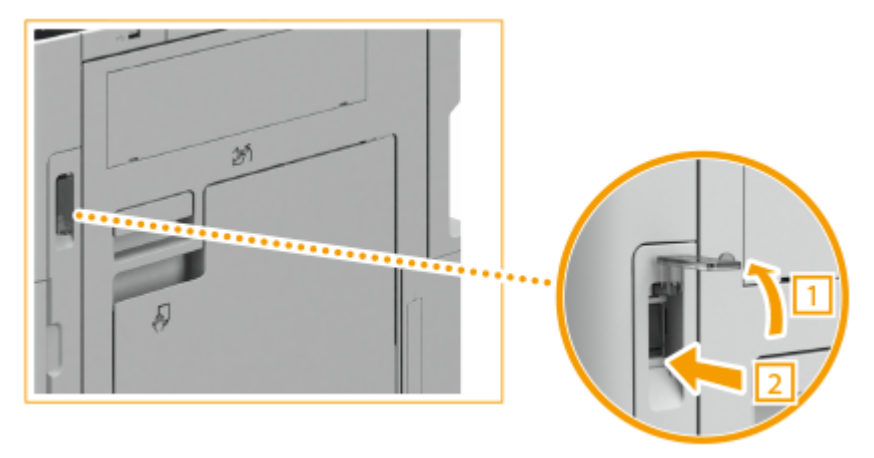

### **2 mez le cache de l'interrupteur d'alimentation.**

## **REMARQUE**

● Pour redémarrer l'appareil, patientez au moins 10 secondes après l'arrêt du témoin Alimentation électrique principale, puis remettez l'appareil sous tension. Si <Réglages démarr. rapide à la mise ss tension> est activé, patientez au moins 20 secondes avant de redémarrer l'appareil. **[<Réglages démarr. rapide à la mise ss](#page-1125-0) [tension>\(P. 1112\)](#page-1125-0)** 

#### LIENS

**[Mise sous tension de l'appareil\(P. 36\)](#page-49-0)** 

## **Placement des originaux et chargement du papier**

9AJW-00S

Cette section décrit comment placer des originaux à numériser et comment charger le papier utilisé pour l'impression. Vous pouvez aussi consulter dans cette section les informations concernant la spécification du format et du type de papier du papier chargé.

#### ■ Placement des originaux

Cette section explique comment placer les originaux sur la vitre d'exposition et dans le chargeur.

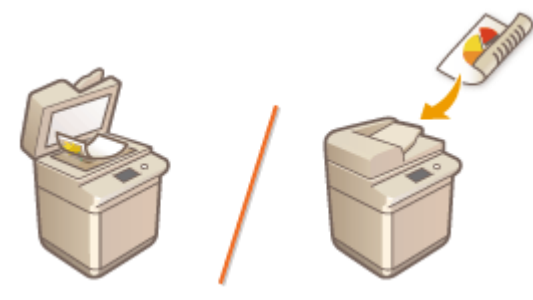

**[Placement des originaux\(P. 40\)](#page-53-0)** 

#### ■ Chargement du papier

Cette section décrit comment charger du papier dans la cassette ou sur le plateau multifonctions.

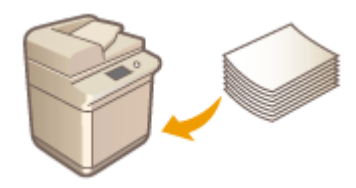

**[Chargement du papier\(P. 48\)](#page-61-0)** 

#### ■ Spécification du format et du type de papier

Cette section décrit comment spécifier le format et le type du papier pour le papier chargé dans la source papier.

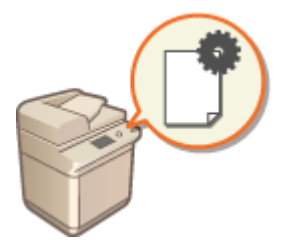

**[Spécification du format et du type de papier\(P. 67\)](#page-80-0)** 

## **REMARQUE**

#### **Pour des configurations de dispositif avec plusieurs destinataires de sortie**

● Vous pouvez spécifier le destinataire de sortie du papier pour chaque fonction pendant l'impression. ● **[Spécification du réceptacle de sortie du papier à en-tête\(P. 84\)](#page-97-0)** 

## <span id="page-53-0"></span>**Placement des originaux**

#### 9AJW-00U

Placez vos originaux sur la vitre d'exposition ou dans le chargeur. Utilisez la vitre d'exposition pour les documents incompatibles avec le chargeur, comme les livres et les documents en papier trop fin ou trop épais. Utilisez le chargeur pour les originaux recto verso ou les feuilles à numériser en continu. Pour en savoir plus sur les formats compatibles, consultez la section **[Papier disponible\(P. 228\)](#page-241-0)** .

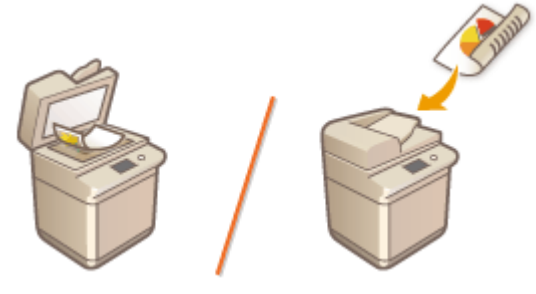

**[Placement des originaux contre la vitre d'exposition\(P. 41\)](#page-54-0)  [Placement des originaux dans le chargeur\(P. 42\)](#page-55-0)** 

## **IMPORTANT**

#### **Utilisez des originaux qui ne présentent aucune humidité**

● Lorsque vous placez les originaux sur la vitre d'exposition ou dans le chargeur, vérifiez que la colle, l'encre ou le liquide de correction éventuellement présent sur le document est entièrement sec.

#### **Pour éviter les bourrages papier**

Ne pas placer les types d'originaux suivants dans le chargeur sous peine de provoquer des bourrages papier :

- Papier froissé ou plié
- Papier carbone ou à dos carboné
- Papier enroulé ou qui gondole
- Papier couché
- Originaux déchirés
- Originaux avec de gros trous
- Papier pelure ou fin
- Originaux agrafés ou attachés par des trombones
- Papier imprimé avec une imprimante à transfert thermique
- Transparents
- Originaux avec notes jointes
- Originaux collés ensemble
- Originaux placés dans une chemise transparente

## **REMARQUE**

#### **Pour numériser les originaux plus précisément**

● Les originaux insérés dans le chargeur sont numérisés au fur et à mesure de leur chargement. Les originaux placés sur la vitre d'exposition, quant à eux, restent immobiles pendant la lecture. Pour garantir un résultat optimal, il est recommandé de placer les originaux sur la vitre d'exposition.

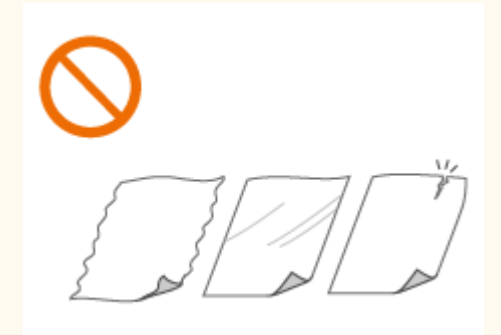

#### <span id="page-54-0"></span>**Pour numériser des calques ou des transparents**

● Pour numériser des originaux translucides (des calques ou des transparents, par exemple), placez-les sur la vitre d'exposition et recouvrez-les d'une feuille de papier blanc.

#### **Formats des documents**

● L'appareil détecte automatiquement le format de papier du document à numériser. Dans le cas de l'envoi d'un fax, si le format du papier d'enregistrement de l'appareil du destinataire est inférieur à celui du document numérisé, l'image peut être réduite ou divisée en plusieurs parties plus petites avant l'envoi.

### Placement des originaux contre la vitre d'exposition

### **1 Ouvrez le chargeur.**

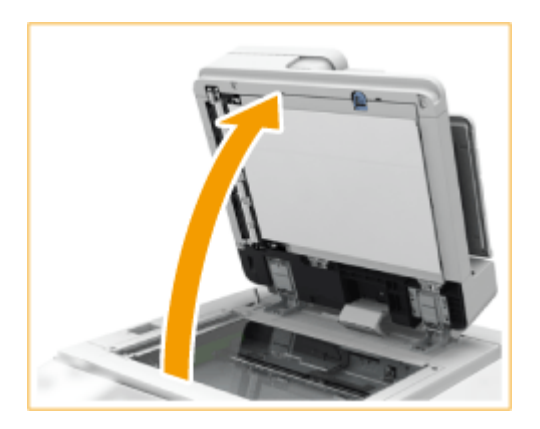

#### **REMARQUE:**

● Si l'ouverture du chargeur est insuffisante pour un original, la détection du format de l'original peut ne pas fonctionner correctement.

### **2 Placez l'original, face à imprimer vers le bas, contre la vitre d'exposition.**

● Placez le coin de l'original dans le coin supérieur gauche de la vitre d'exposition.

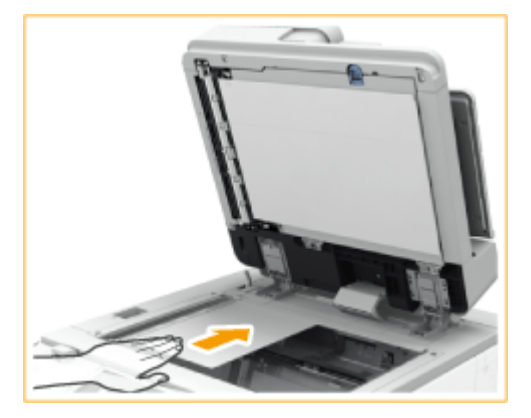

#### **REMARQUE:**

● Lorsque vous copiez un original recto verso, placez l'original de telle sorte que le haut et le bas soient correctement positionnés, comme indiqué dans l'illustration ci-après.

<span id="page-55-0"></span>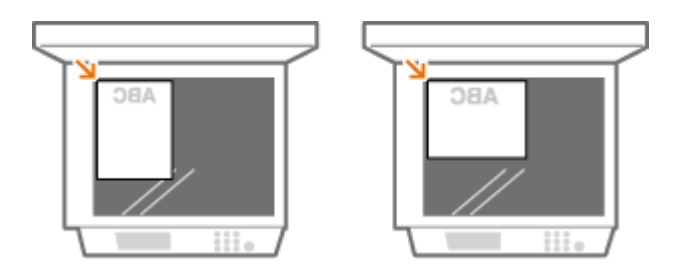

### **3 Refermez doucement le chargeur.**

- ➠L'original est prêt pour la numérisation.
- Une fois la numérisation terminée, retirez l'original de la vitre d'exposition.

# **ATTENTION**

● Lorsque vous fermez le chargeur, protégez vos yeux de la lumière émise à travers la vitre d'exposition.

## **IMPORTANT**

● Si vous placez un original épais sur la vitre d'exposition, n'appuyez pas trop fort sur le chargeur de document.

## **REMARQUE**

● Les marques autour de la vitre d'exposition comprennent des formats qui ne sont pas détectés automatiquement.

### Placement des originaux dans le chargeur

## **IMPORTANT**

● Ne placez pas d'objets dans le réceptacle de sortie des originaux, vous risqueriez d'endommager les originaux.

**1 Alignez les guides coulissants contre les bords de l'original.**

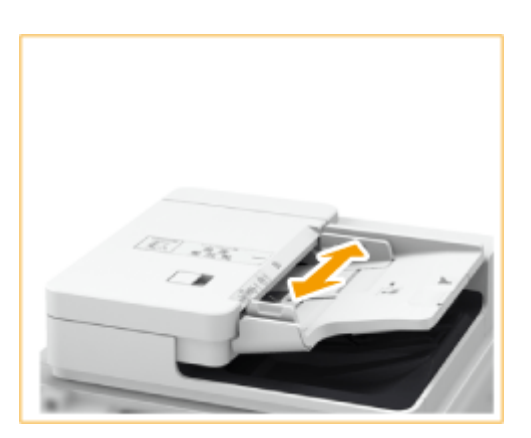

● Lors du placement d'originaux de grande taille, retirez l'extension du chargeur de document et l'extension du réceptacle de sortie des originaux, afin d'empêcher leur décalage vers le bord du chargeur (Lecteur Couleur RV 1 Passe-C uniquement).

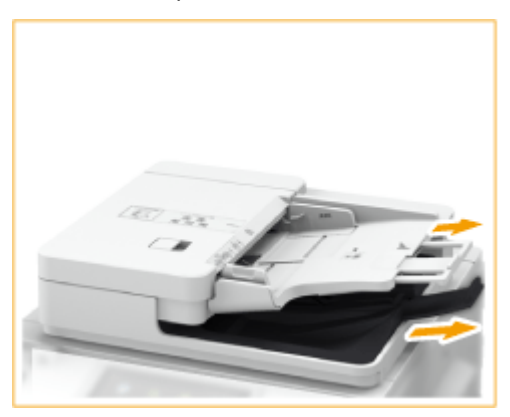

### **2 Déramez la pile des originaux et alignez-en les bords.**

● Déramez la pile des originaux en plusieurs fois et taquez-la sur une surface plane pour en aligner les bords.

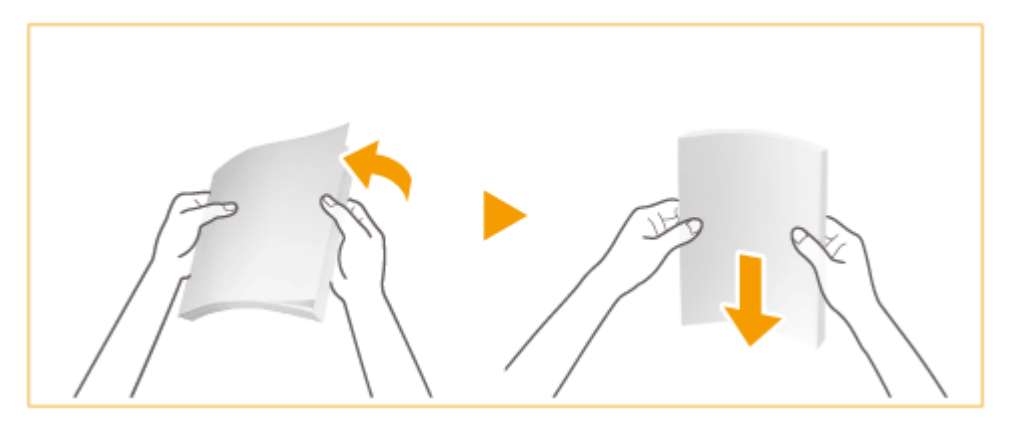

**3 Placez les originaux face vers le haut et le plus enfoncé possible dans le chargeur.**

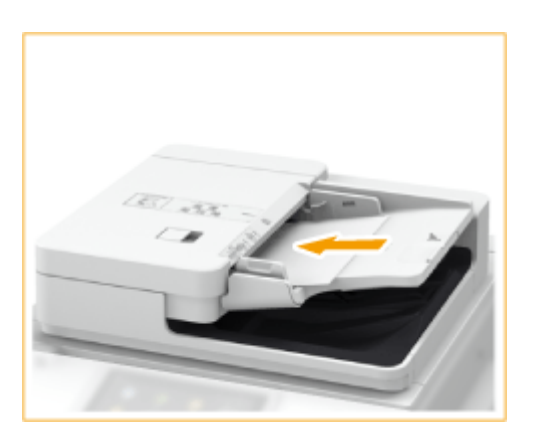

➠Lorsque l'original est suffisamment enfoncé, le voyant de présence d'originaux s'allume.

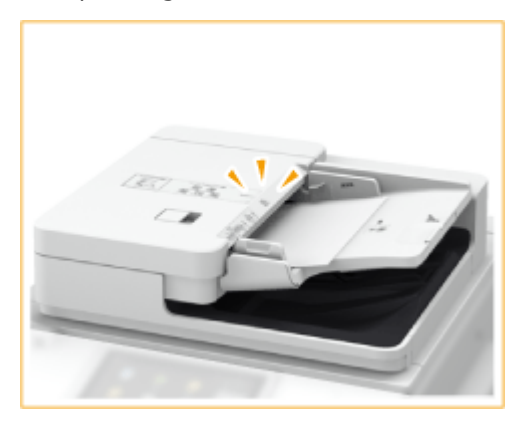

➠Les originaux sont prêts pour la numérisation.

### **O** IMPORTANT:

#### **Repères de limite de chargement**

● Assurez-vous que la pile des originaux ne dépasse pas le repère de limite de chargement ( ■ ■ ). Si vous dépassez ce repère, les originaux risquent de ne pas être numérisés ou de causer un bourrage papier.

#### **Chargement d'un original plié**

● Lissez toujours tous les plis de vos originaux avant de les placer dans le chargeur. Si un original est plié, un écran d'erreur peut apparaître, la taille des originaux ne pouvant pas être correctement détectée.

#### **Serrez les guides coulissants contre les bords de l'original**

● Si les guides coulissants sont trop serrés ou, au contraire, pas assez fermement retenus, cela peut provoquer une alimentation incorrecte du document ou des bourrages papier.

#### **Lorsque les originaux sont en cours de numérisation**

● N'ajoutez pas, ni ne retirez d'originaux.

#### **Lorsque la numérisation est terminée**

● Retirez les originaux numérisés du réceptacle de sortie des originaux pour empêcher les bourrages papier. Pour éviter tout oubli d'originaux dans le réceptacle de sortie des originaux, ce témoin s'allume lors de la sortie d'originaux, et clignote quelques instants une fois tous les originaux sortis.

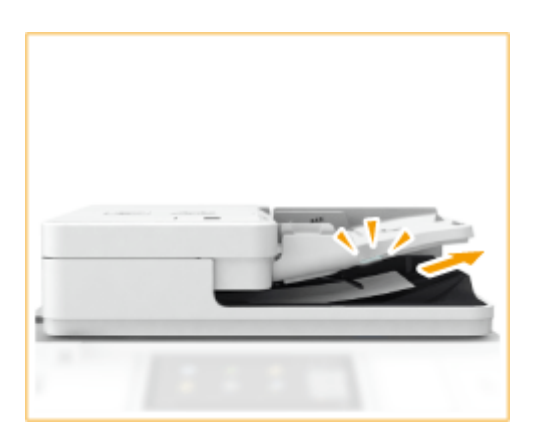

● De plus, lorsque l'original suivant est placé dans le chargeur alors que le précédent se trouve toujours dans le réceptacle de sortie des originaux, le témoin de sortie des originaux clignote un moment (Lecteur Couleur RV 1 Passe-C uniquement).

#### **Lorsque vous numérisez de longs originaux**

● Si vous numérisez de longs originaux (d'une longueur maximale de 630 mm [ 990 mm si le Lecteur Couleur RV 1 Passe-C est utilisé]), soutenez les originaux à la main lors de la numérisation et le papier imprimé à la sortie de l'imprimante.

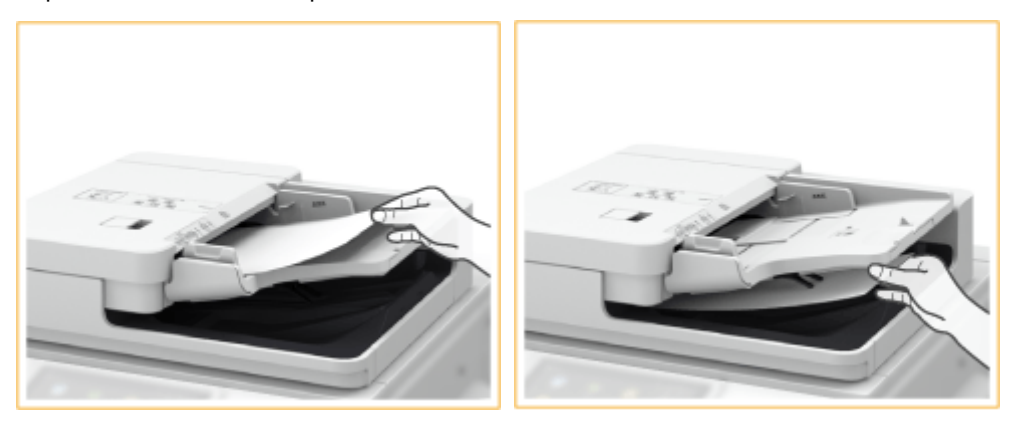

#### **Lors du placement d'originaux sur papier fin**

- Les originaux fins peuvent se plisser, s'ils sont utilisés à une haute température ou dans un environnement à haute humidité.
- Il peut être difficile de placer des originaux au papier fin. Dans ce cas, pliez légèrement le papier en le plaçant. (Lecteur Couleur RV 1 Passe-C uniquement).

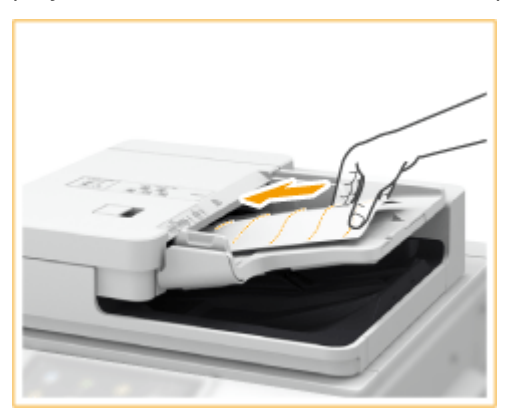

- Assurez-vous de ne pas pousser trop fort lorsque vous placez l'original. L'original peut ne pas être chargé correctement ou risque de causer un bourrage papier.
- Lorsque vous placez du papier fin A3 ou A4R dans le chargeur, soulevez la butée d'original pour empêcher le plissement des originaux numérisés (Lecteur Couleur RV 1 Passe-C uniquement).

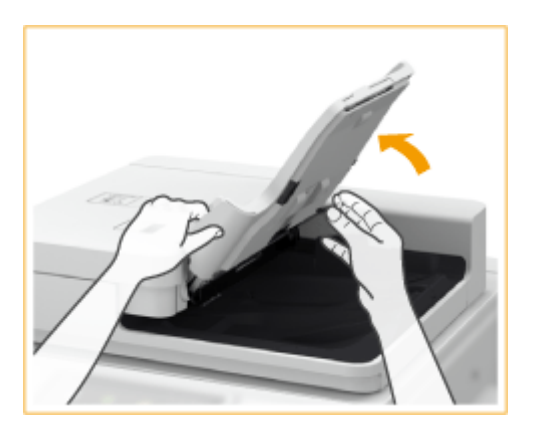

#### **Lors de la numérisation répétée du même original**

● Il est recommandé que vous ne numérisiez pas de façon répétée le même original plus de cinq fois (cela varie en fonction de la qualité du papier). L'original peut se plier ou se plisser ou devenir difficile à envoyer.

#### **Plage de numérisation des originaux en couleur**

● Lorsque vous numérisez un original en couleur en mode Distinction des couleurs, il peut arriver qu'il soit reconnu comme un document noir et blanc s'il contient des parties en couleur uniquement dans les gris, comme illustré dans la figure suivante.

#### **Lecteur Couleur RV 1 Passe-C**

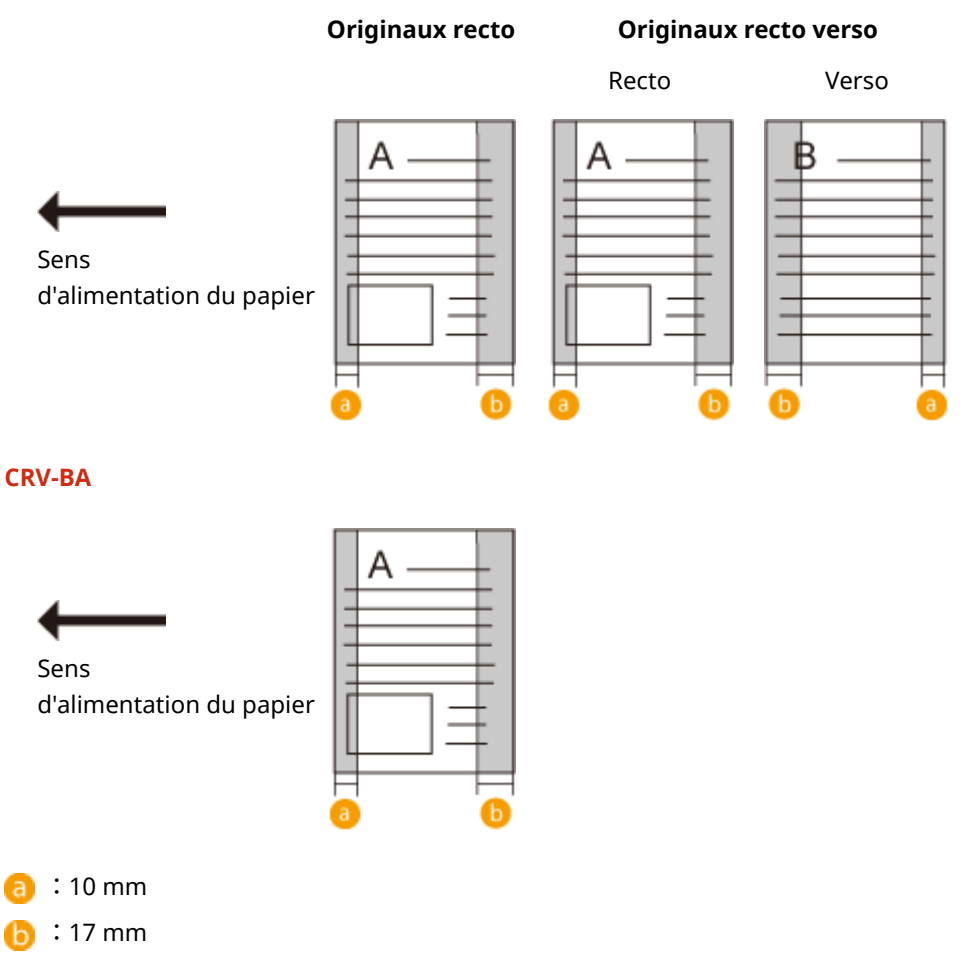

● Pour numériser des originaux en tant que documents en couleur, sélectionnez le mode Quadrichromie.

### **REMARQUE:**

● Lorsque vous copiez un original recto verso, placez l'original de telle sorte que le haut et le bas soient correctement positionnés, comme indiqué dans l'illustration ci-après.

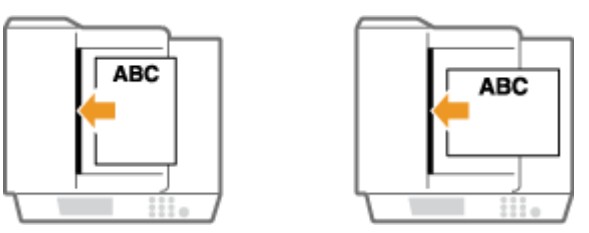

● Vous pouvez placer des originaux de différentes tailles et les numériser tous ensemble. **[Copie simultanée d'originaux de différents formats \(Originaux de différents formats\)\(P. 467\)](#page-480-0)  [Envoi simultané d'originaux de différents formats \(Originaux de différents formats\)\(P. 571\)](#page-584-0)  [Envoi/Sauvegarde simultané d'originaux de différents formats \(Originaux de différents formats\)](#page-698-0) [\(P. 685\)](#page-698-0)** 

## <span id="page-61-0"></span>**Chargement du papier**

#### 9AJW-00W

La source de papier utilisée et la méthode de chargement du papier varient en fonction du type et du format du papier utilisés. Pour en savoir plus sur les formats ou les types de papier compatibles, consultez la section **[Papier](#page-241-0) [disponible\(P. 228\)](#page-241-0)** . Pour obtenir des résultats d'impression optimaux, assurez-vous de correctement spécifier le format et le type du papier chargé dans l'appareil. **[Spécification du format et du type de papier\(P. 67\)](#page-80-0)** 

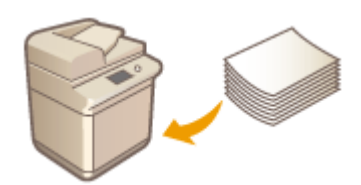

**[Méthode de base de chargement du papier\(P. 49\)](#page-62-0)  [Chargement des enveloppes\(P. 56\)](#page-69-0)  [Chargement du papier à en-tête\(P. 63\)](#page-76-0)** 

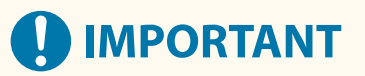

- Avant d'utiliser du papier, vérifiez les précautions concernant le papier et la méthode correcte de l'entreposer. *D* **Papier disponible(P. 228)**
- Recharger du papier dans la cassette avant qu'elle ne soit vide peut provoquer l'alimentation simultanée de plusieurs feuilles ou un bourrage papier. S'il reste du papier dans la cassette, il est conseillé d'attendre que tout le papier ait été utilisé avant de remettre du papier.
- Ne chargez pas en même temps des papiers de différents formats ou de différents types.

#### LIENS

**[Enregistrement de papier de format libre \(papier de format personnalisé\)\(P. 81\)](#page-94-0)  OSocle double cassette-AW(P. 237)** 

## <span id="page-62-0"></span>**Méthode de base de chargement du papier**

#### 9AJW-00X

Cette section décrit la méthode de chargement du papier utilisé relativement fréquemment, comme le papier ordinaire ou recyclé. Chargez le papier que vous utilisez habituellemeny dans la cassette à papier. Utilisez le plateau multifonctions pour utiliser temporairement un format ou un type de papier qui n'est pas chargé dans la cassette à papier.

#### **Alimentation du papier dans la cassette à papier(P. 49) [Chargement du papier dans le plateau multifonctions\(P. 52\)](#page-65-0)**

## **REMARQUE**

- Pour le Socle double cassette-AW en option, suivez la même procédure que celle pour le chargement du papier dans la cassette à papier.
- S'il y a des instructions sur l'emballage du papier sur le côté du papier à charger, suivez ces instructions.
- Le papier peut se chevaucher quand il est chargé ou un bourrage papier peut avoir lieu, en fonction de la surface de découpe du papier. Modifier l'orientation du papier et le charger à nouveau peut réduire l'effet de la surface de découpe.
- S'il n'y a plus de papier et que l'impression est arrêtée, chargez une nouvelle liasse de papier. L'impression recommence une fois qu'une nouvelle liasse de papier est chargée.

### Alimentation du papier dans la cassette à papier

### **1 Tirez la cassette à papier par sa poignée jusqu'à se qu'elle se bloque en position ouverte.**

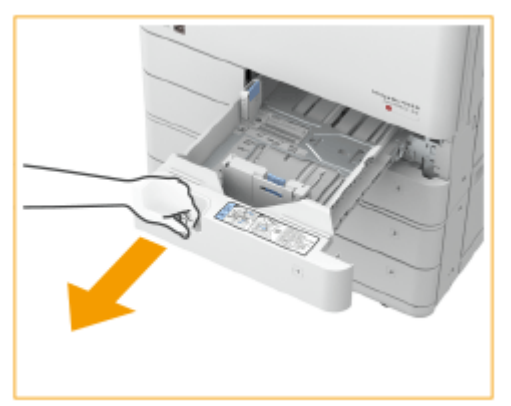

Cassette à papier 1 Cassette à papier 2

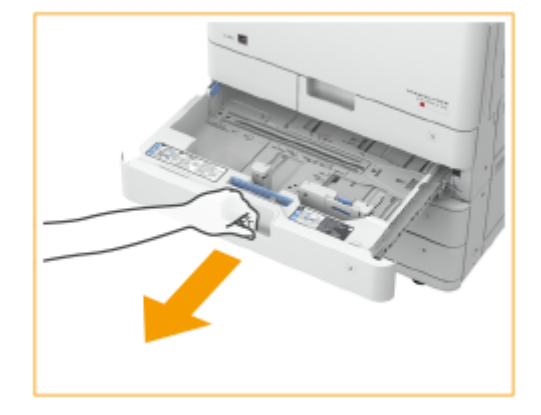

### **2 Réglez la position du guide papier.**

● Alignez les guides gauche et frontal avec les repères de format du papier à charger en faisant coulisser chaque guide tout en appuyant sur sa partie supérieure.

Cassette à papier 1 Cassette à papier 2

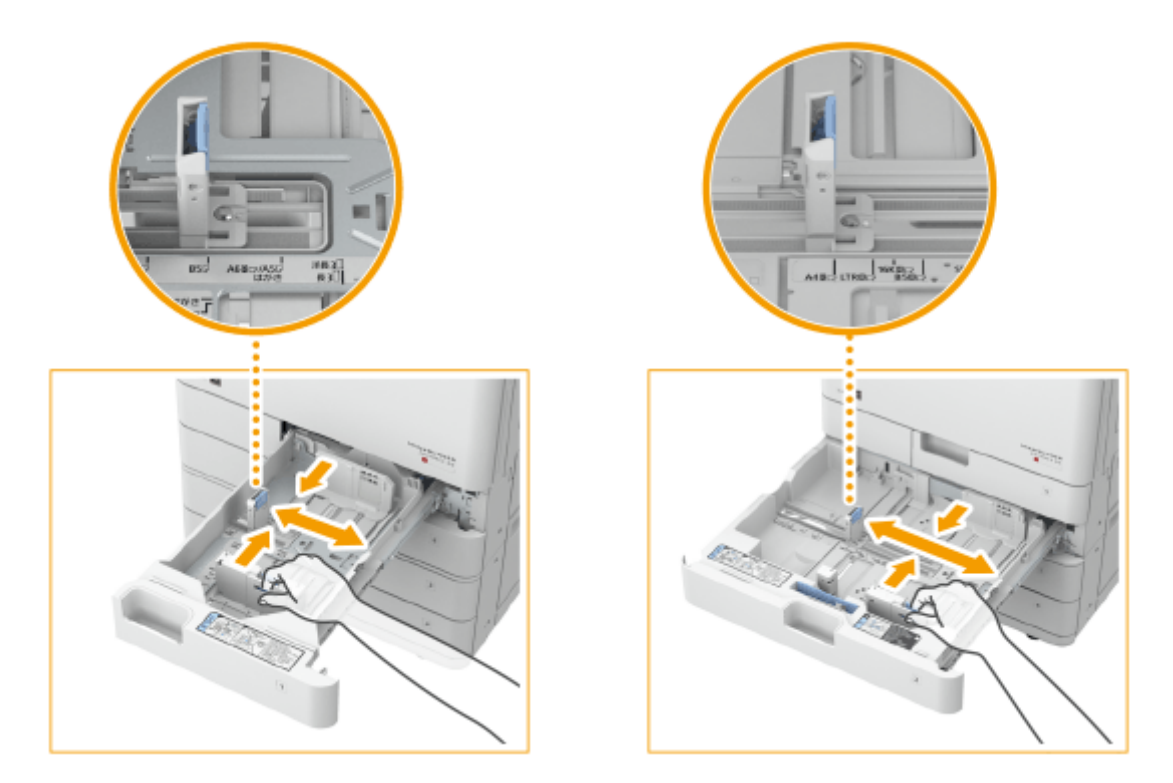

## **O** IMPORTANT:

● Faites glisser les guides jusqu'à ce qu'ils cliquent en place. Si le guide gauche et le guide frontal ne sont pas alignés correctement, le format du papier ne s'affichera pas correctement sur l'afficheur tactile. Il est également nécessaire de régler les guides correctement pour éviter de causer un bourrage papier, des impressions sales ou de salir l'intérieur de la machine.

### **REMARQUE:**

#### **Indicateurs de format de papier**

- Les abréviations inscrites sur les indicateurs de format de la cassette à papier correspondent aux formats de papier suivants :
	- LGL : Legal
	- LTR : Letter
	- EXEC : Executive
	- STMT : Statement
- Veuillez noter que les indicateurs de format de papier peuvent inclure des formats qui ne sont pas disponibles sur l'appareil. Pour plus d'informations sur les formats de papier disponibles, consultez la section **OPapier disponible(P. 228)**.

### **3 Préparez le papier.**

● Déramez la pile de feuilles et taquez-la sur une surface plane pour en aligner les bords.

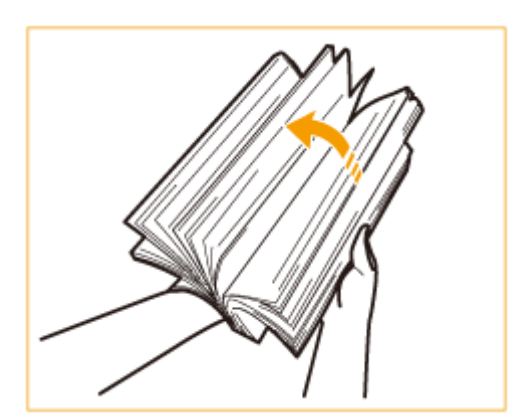

### **DIMPORTANT:**

- Déramez bien la liasse de feuilles de papier sur les quatre côtés.
- Veillez à ce qu'il y ait suffisamment d'air entre toutes les feuilles de papier.

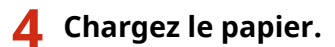

- **Vérifiez que le format papier sélectionné pour la cassette à papier est le même que celui du papier chargé dans la cassette.**
- **Chargez la liasse de papier contre la paroi latérale de la cassette à papier et avec la face à imprimer tournée vers le haut.**

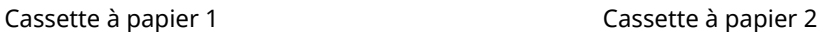

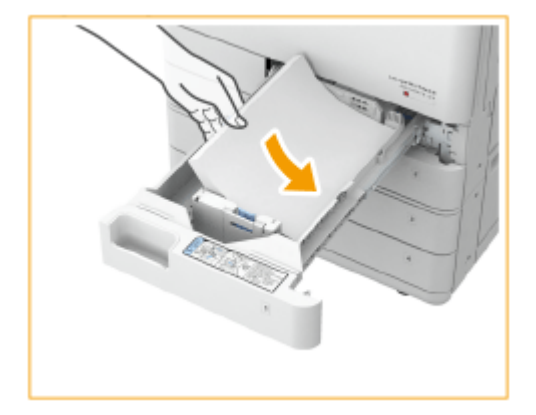

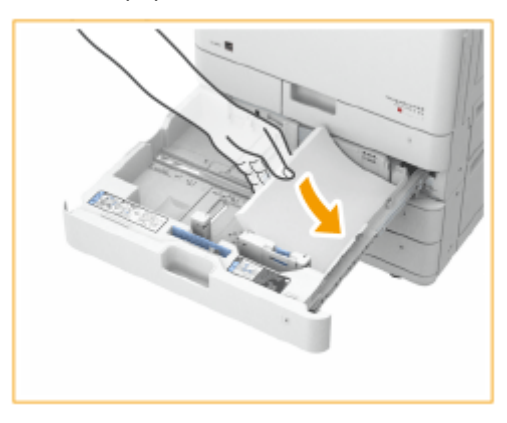

## **O** IMPORTANT:

**Ne dépassez pas la limite de chargement lorsque vous chargez du papier**

● Assurez-vous que la pile de papier se trouve sous la ligne de limite de chargement. Un chargement excessif de papier risque de provoquer des bourrages papier.

Papier (sauf enveloppes) :

Enveloppes :

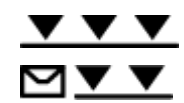

### **REMARQUE:**

- Si vous utilisez un papier avec un logo, prenez garde à bien l'orienter lors de son chargement dans l'alimentation papier. **[Chargement du papier à en-tête\(P. 63\)](#page-76-0)**
- Lorsque vous placez des enveloppes, faites attention à l'orientation et aux préparations avant de placer des enveloppes. **[Chargement des enveloppes\(P. 56\)](#page-69-0)**
- <span id="page-65-0"></span>● Pour savoir quel papier peut être chargé dans chaque cassette à papier, consultez la section **[Papier](#page-241-0) [disponible\(P. 228\)](#page-241-0)** .
- **5 Insérez délicatement la cassette à papier dans l'appareil.**

## **IMPORTANT**

#### **Changement du format et du type de papier**

- Si vous chargez un autre type de papier dans l'appareil, assurez-vous de changer le réglage. Si vous ne changez pas le réglage, l'appareil ne peut pas imprimer correctement. **[Spécification du format et du](#page-81-0) [type de papier dans la cassette à papier\(P. 68\)](#page-81-0)**
- Lorsque vous changez le format de papier, pensez à changer également l'étiquette de format de papier [\(](#page-46-0)  **[Apposition de l'étiquette du format de papier approprié\(P. 33\)](#page-46-0)** [\)](#page-46-0). Veuillez noter que l'étiquette de format de papier peut indiquer des formats qui ne sont pas disponibles sur l'appareil.

### Chargement du papier dans le plateau multifonctions

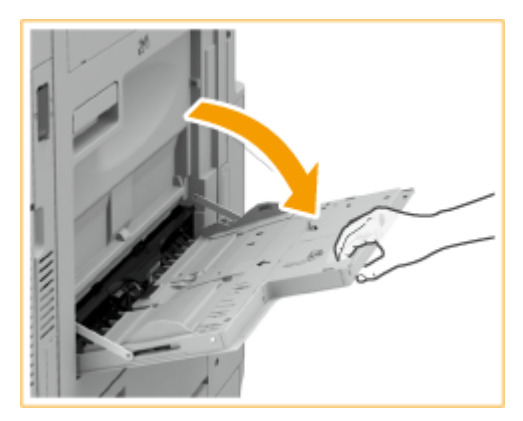

**1 Ouvrez le plateau multifonctions.**

Dépliez l'extension du plateau pour charger du papier de grand format.

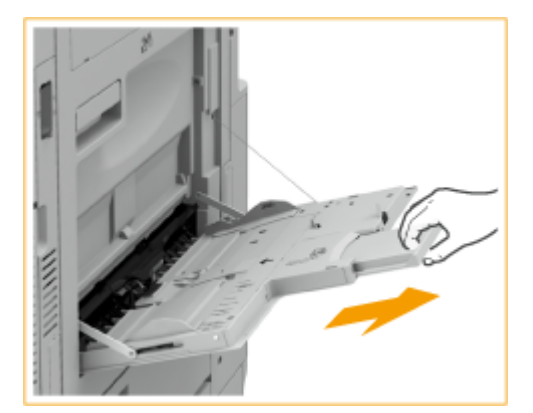

### **2 Écartez les guides papier.**

● Écartez les guides papier de sorte qu'ils soient légèrement éloignés des bords de l'original dans la largeur.

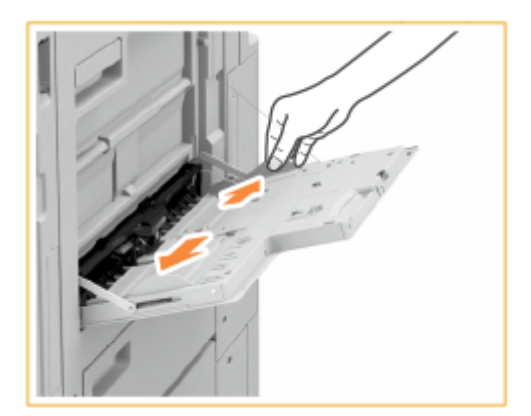

## **3 Préparez le papier.**

● Déramez la pile de feuilles et taquez-la sur une surface plane pour en aligner les bords.

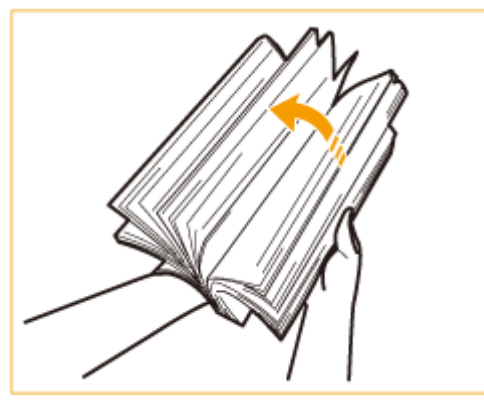

### **O** IMPORTANT:

- Déramez bien la liasse de feuilles de papier sur les quatre côtés.
- Veillez à ce qu'il y ait suffisamment d'air entre toutes les feuilles de papier.
- Lorsque vous utilisez des transparents notamment, séparez-les complètement les uns des autres avant de les charger.

#### **4 Insérez le papier dans le plateau multifonctions jusqu'à l'arrêt du papier.**

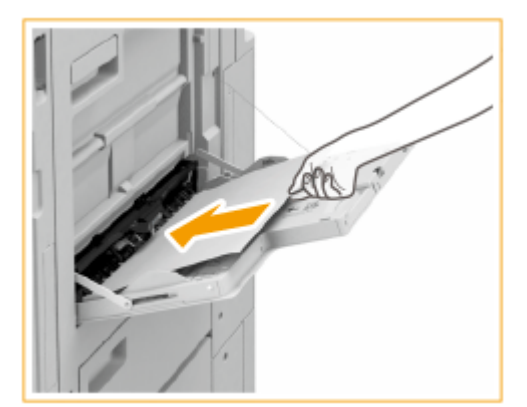

● Chargez le papier, face à imprimer vers le bas.

#### $\blacksquare$ **IMPORTANT:**

#### **Ne dépassez pas la limite de chargement lorsque vous chargez du papier**

● Assurez-vous que la pile de papier se trouve sous la ligne de limite de chargement ( ▼ ). Un chargement excessif de papier risque de provoquer des bourrages papier.

### **REMARQUE:**

● Si vous utilisez des enveloppes ou un papier avec un logo, prenez garde à bien les orienter lors de leur chargement dans l'alimentation papier.

**[Chargement des enveloppes\(P. 56\)](#page-69-0)** 

**[Chargement du papier à en-tête\(P. 63\)](#page-76-0)** 

● Le nombre de feuilles pouvant être chargé en une seule fois dépend du type de papier. Pour en savoir davantage, consultez la section **[Papier disponible\(P. 228\)](#page-241-0)** .

### **5 Alignez les guides papier contre les bords du papier.**

● Faites coulisser les guides papier vers l'intérieur de façon à les placer contre les bords du papier.

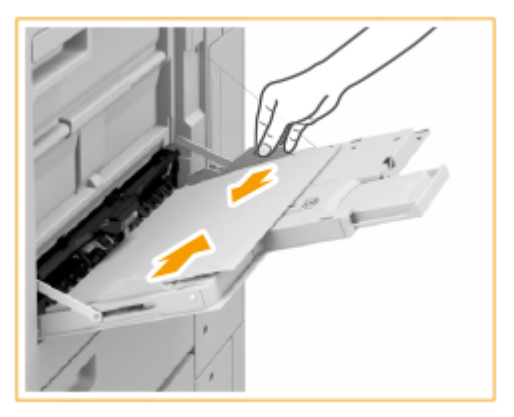

**6 Vérifiez le format et le type de papier, puis appuyez sur <OK>.**

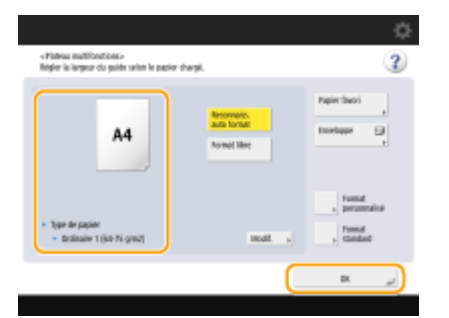

● Si vous chargez du papier de format libre, ou si le format ou le type de papier diffère de celui du papier chargé, consultez la section **[Spécification du format et du type de papier dans le plateau](#page-84-0) [multifonctions\(P. 71\)](#page-84-0)** .

#### **CONSEILS**

#### **Impression au verso d'une feuille imprimée (verso d'une page recto verso)**

- Il est possible d'imprimer au verso d'une feuille déjà imprimée. Aplanissez le papier s'il s'enroule et insérezle dans le plateau multifonctions, face à imprimer vers le bas (face déjà imprimée tournée vers le haut). Ensuite, appuyez sur <Verso de page recto verso> sur l'écran de sélection du type de papier.
- N'utilisez que du papier déjà imprimé avec cet appareil.

#### **Chargement de transparents**

- En cas d'alimentation multiple ou de bourrage papier, chargez les feuilles de transparent une par une.
- Si vous laissez les transparents chargés dans les cassettes à papier ou le plateau multifonctions, les feuilles peuvent se coller entre elles et entrainer le chargement de plusieurs feuilles ou un bourrage papier. Lorsque

l'impression est terminée, replacez et conservez les transparents originaux dans leur emballage, en évitant les emplacements sujets à de hautes températures et à l'humidité.

#### LIENS

**[Papier disponible\(P. 228\)](#page-241-0)** 

**[<Mode alim pap pour tâches pilote d'impr avec plat MF>\(P. 1252\)](#page-1265-0)** 

## <span id="page-69-0"></span>**Chargement des enveloppes**

9AJW-00Y

Chargez les enveloppes dans la cassette à papier ou le plateau multifonctions. N'oubliez pas de les aplanir avant de les charger. Faites également attention à l'orientation des enveloppes et à la face à orienter vers le haut.

**Avant le chargement des enveloppes(P. 56) [Chargement des enveloppes dans la cassette à papier\(P. 58\)](#page-71-0)  [Chargement des enveloppes dans le plateau multifonctions\(P. 61\)](#page-74-0)** 

## **REMARQUE**

● Cette section présente le chargement des enveloppes dans la bonne orientation ainsi que les procédures à exécuter avant leur chargement. Pour une description de la procédure générale de chargement des enveloppes dans la cassette à papier ou le plateau multifonctions, consultez la section **[Méthode de base](#page-62-0) [de chargement du papier\(P. 49\)](#page-62-0)** [.](#page-62-0)

### Avant le chargement des enveloppes

Suivez la procédure ci-dessous pour préparer les enveloppes avant le chargement.

## **IMPORTANT**

- N'utilisez pas d'enveloppes avec de la colle sur les volets car cette colle peut fondre en raison de la chaleur et de la pression de l'unité de fixation.
- Selon le type d'enveloppe ou les conditions de stockage, les enveloppes peuvent se froisser.
- Des traînées noires peuvent apparaître au endroit où les enveloppent se superposent.

### **1 Aplanissez le papier enroulé.**

● Prenez environ cinq enveloppes. Aplanissez le papier qui s'enroule et assouplissez les zones rigides aux quatre coins.

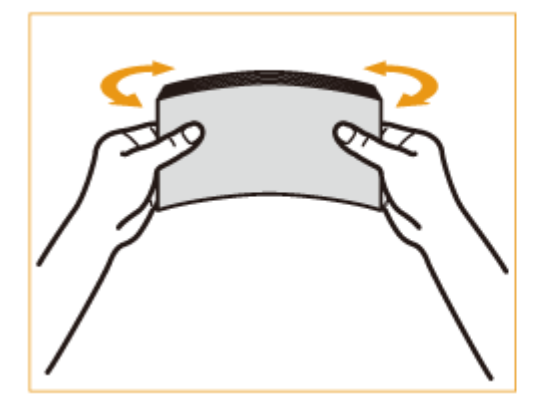

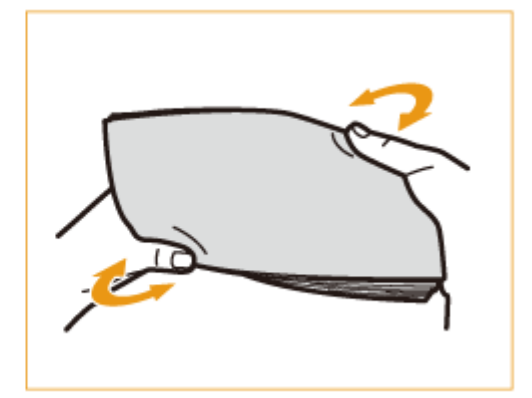

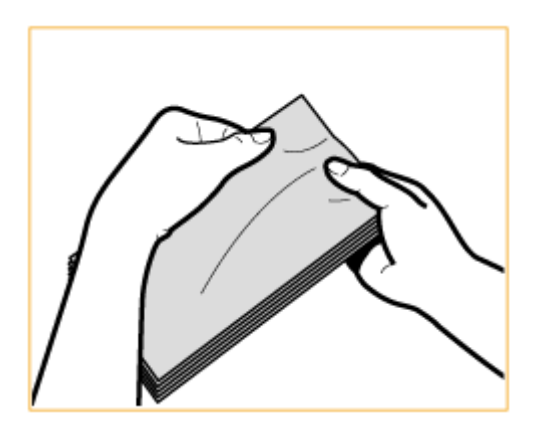

### **2 Aplanissez les enveloppes et chassez l'air contenu à l'intérieur.**

● Placez les enveloppes sur une surface plate et déplacez vos mains en direction des flèches pour chasser l'air de l'intérieur des enveloppes.

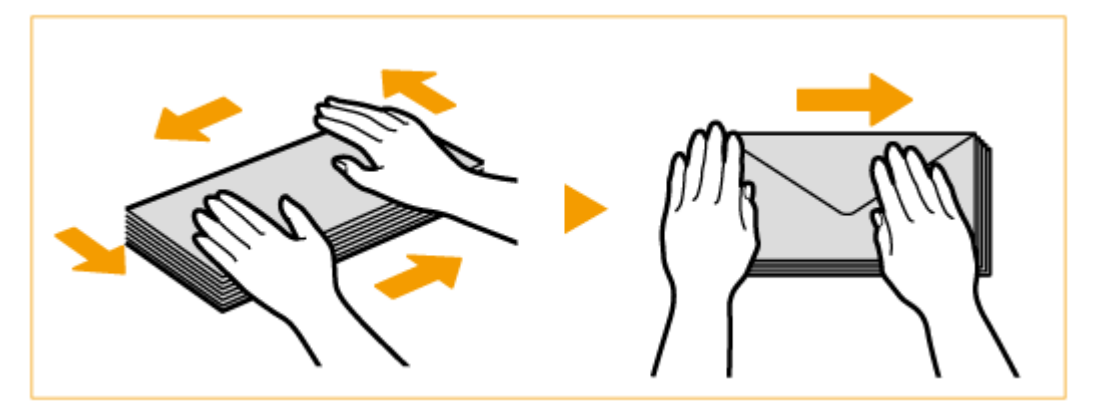

● Répétez cette étape cinq fois pour chaque lot de cinq enveloppes.

### **3 Appuyez sur les quatre bords.**

● Appuyez fermement sur les quatre bords. Insistez en particulier sur le bord par lequel les enveloppes seront alimentées. Appuyez fermement pour que le rabat reste bien plat.

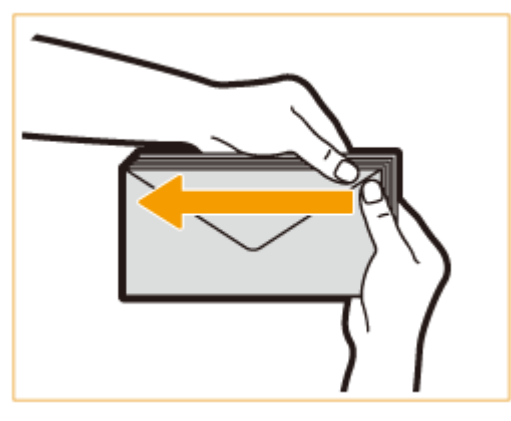

### **O** IMPORTANT:

● Un rabat qui n'est pas bien aplati peut entraîner un bourrage papier. En cas de bourrage, appuyez fermement sur les quatre bords de chaque enveloppe.

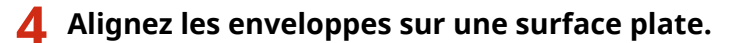

<span id="page-71-0"></span>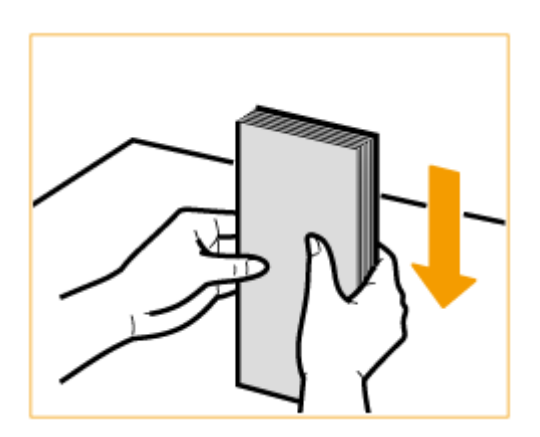

### **REMARQUE:**

● Vérifiez qu'aucune enveloppe n'est prise sous le rabat de l'enveloppe du dessus ou du dessous.

Chargement des enveloppes dans la cassette à papier

**1 Fixez le module de chargement d'enveloppe à la cassette papier.**

Sortez le module d'alimentation d'enveloppes A de la cassette à papier 2. 1

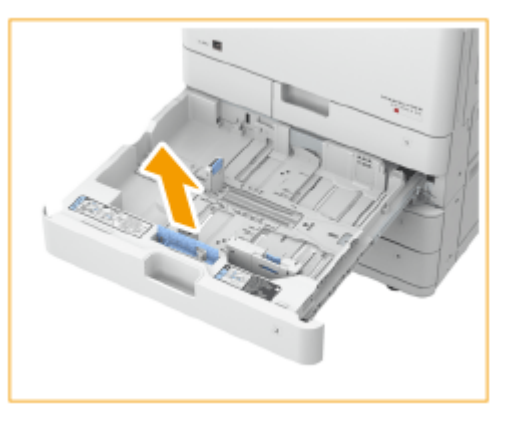

 $\overline{2}$ Fixez le module d'alimentation d'enveloppes A en alignant les parties qui dépassent du module avec les trous du récepteur de papier situés sur le fond de la cassette à papier.

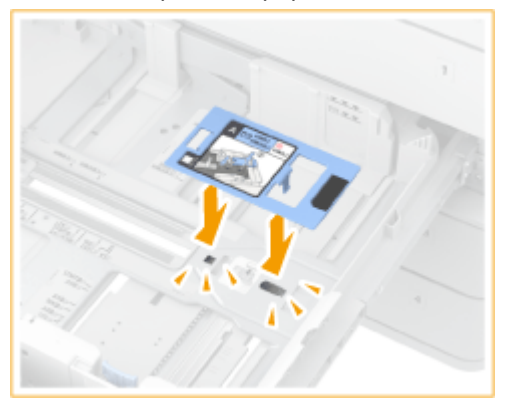

### **REMARQUE:**

● Pour charger des enveloppes Kakugata 2, il n'est pas nécessaire d'installer le module d'alimentation d'enveloppes A.
● Lorsque vous n'utilisez pas le module d'alimentation d'enveloppes A, rangez-le dans l'emplacement prévu à cet effet dans la cassette à papier 2.

## **2 Réglez la position du guide papier.**

Cassette à papier 1 (ISO-C5) Cassette à papier 2

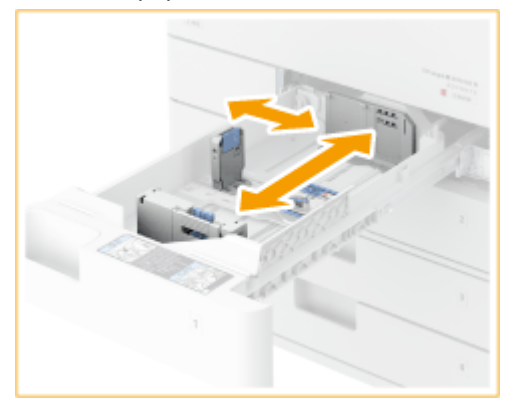

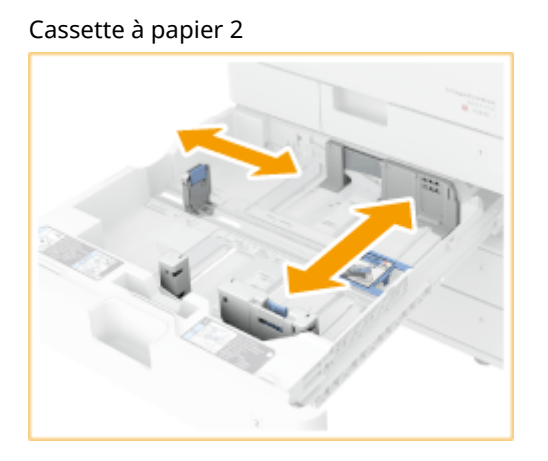

## **3 Chargez les enveloppes.**

#### **Cassette à papier 1**

Chargez les enveloppes comme indiqué ci-dessous, face avant (côté sans la colle) vers le haut.

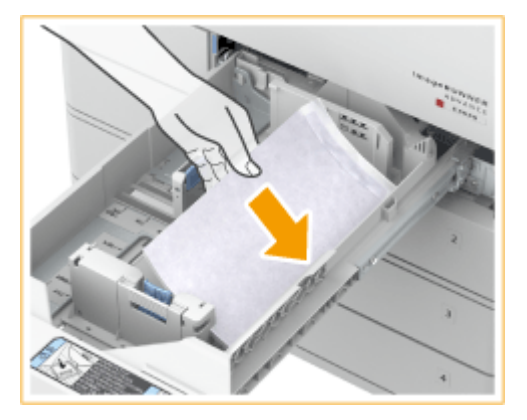

#### **ISO-C5**

Fermez les volets et chargez les enveloppes de façon à ce que leurs volets soient du côté droit.

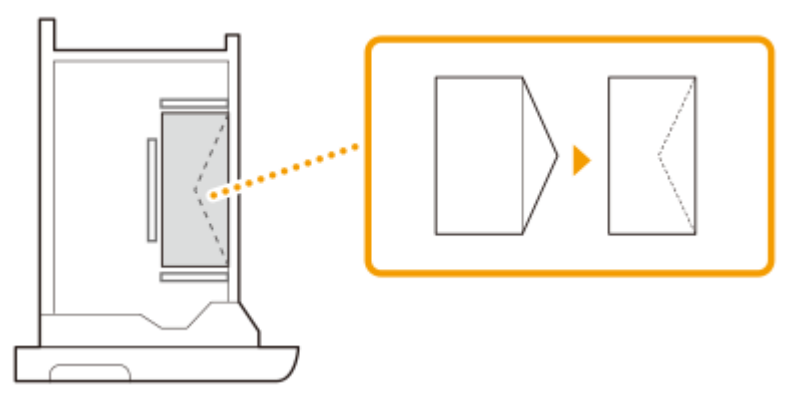

#### **Cassette à papier 2**

Chargez les enveloppes comme indiqué ci-dessous, face avant (côté sans la colle) vers le haut.

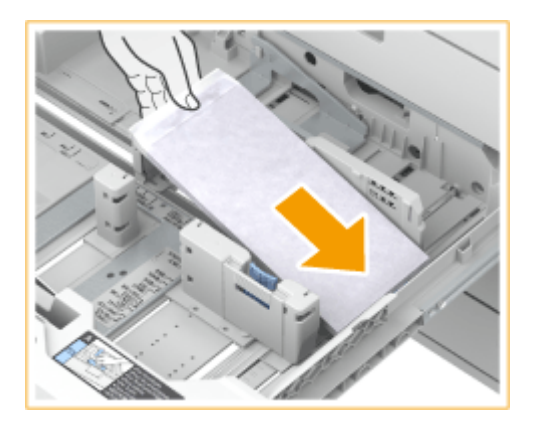

#### **Yougatanaga 3**

Fermez les volets et chargez les enveloppes de façon à ce que leurs volets soient du côté le plus éloigné.

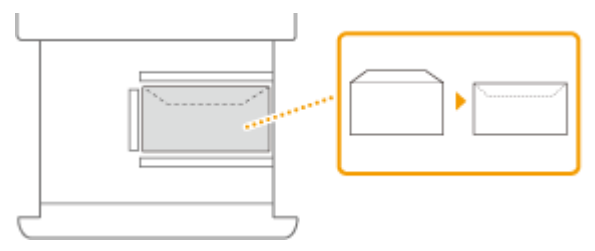

#### **Monarch, COM10 No 10, DL**

Fermez les volets et chargez les enveloppes de façon à ce que leurs volets soient du côté le plus proche.

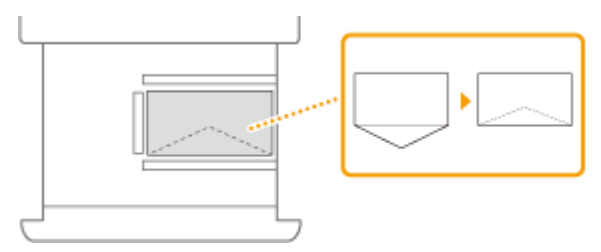

#### **Nagagata 3, Kakugata 2**

Chargez les enveloppes de sorte que leurs volets soient du côté gauche.

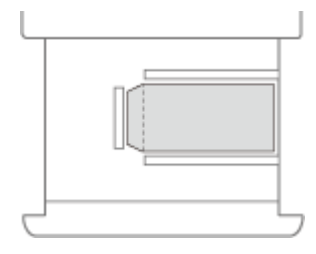

#### **IMPORTANT:** Ų

● L'alimentation des enveloppes risque de ne pas se faire correctement si elles sont chargées de travers.

**4 Enregistrez le type d'enveloppe.**

**5 Modifiez l'étiquette du format de papier de la cassette à papier en fonction.**

## Chargement des enveloppes dans le plateau multifonctions

Chargez les enveloppes comme indiqué dans les illustrations suivantes, face avant (non encollé) vers le bas (recommandé).

#### **Yougatanaga 3**

Fermez les volets et chargez les enveloppes de façon à ce que leurs volets soient du côté le plus éloigné.

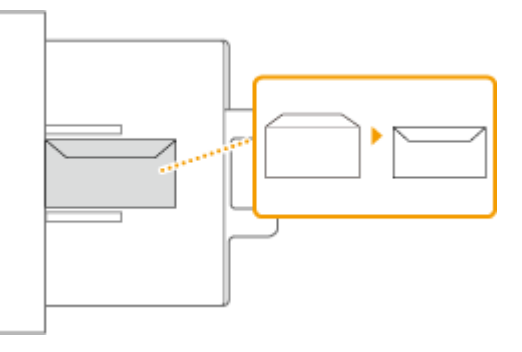

#### **Nagagata 3, Kakugata 2**

Chargez les enveloppes de sorte que leurs rabats soient côté droit.

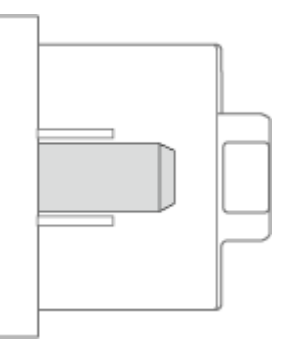

#### **Monarch, COM10 No. 10, DL, ISO-C5**

Fermez les rabats et chargez les enveloppes de façon à ce que leurs rabats soient du côté gauche.

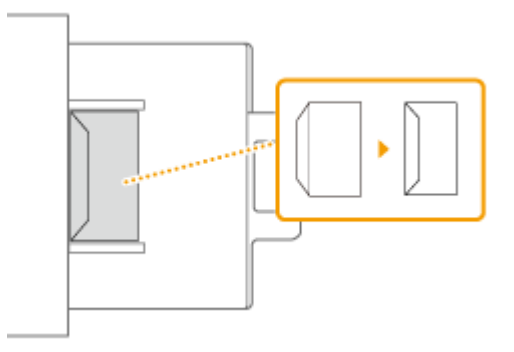

Pour modifier l'orientation des enveloppes, chargez-les comme illustré ci-dessous.

#### **Yougatanaga 3**

Fermez les rabats et chargez les enveloppes de façon à ce que leurs rabats soient du côté gauche.

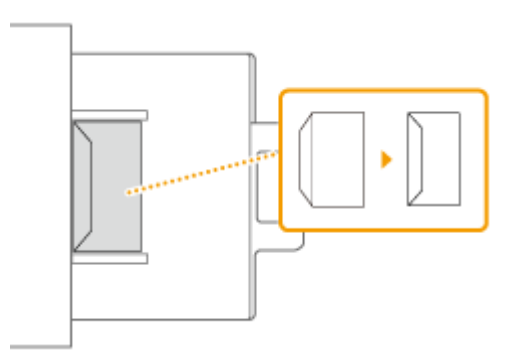

#### **Nagagata 3**

Chargez les enveloppes de sorte que leurs volets soient du côté le plus éloigné.

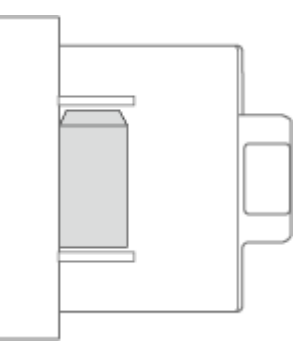

#### **Monarch, COM10 No. 10, DL, ISO-C5**

Fermez les volets et chargez les enveloppes de façon à ce que leurs volets soient du côté le plus proche.

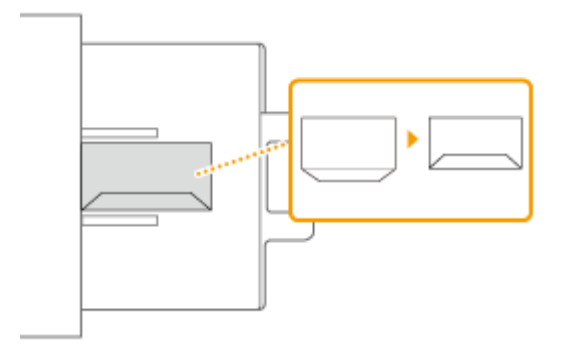

# **IMPORTANT**

- Vous pouvez charger jusqu'à 10 enveloppes en même temps. Si les enveloppes ne sont pas alimentées correctement même si elles ont été préparées en suivant les procédures décrites, chargez-les une à une plutôt que par plusieurs en même temps dans le plateau multifonctions.
- N'imprimez pas au verso des enveloppes (le côté avec les parties collées).

## **REMARQUE**

- Lorsque vous imprimez sur les enveloppes, retirez-les du réceptacle de sortie 10 à la fois.
- Lorsque vous utilisez Kakugata 2, placez-le horizontalement.
- Si les enveloppes se plissent, chargez les enveloppes avec le bord long des enveloppes face à la machine.

## **Chargement du papier à en-tête**

#### 9AJW-010

Lorsque vous imprimez sur du papier à en-tête portant un logo, faites attention à l'orientation du papier au moment du chargement. Chargez le papier en veillant à imprimer sur la face du papier portant le logo.

**[Chargement de papier avec un logo en orientation portrait\(P. 64\)](#page-77-0)  [Chargement de papier avec un logo en orientation paysage\(P. 65\)](#page-78-0)** 

#### **Orientation de l'original pour la copie**

Pour la copie, faites attention à l'orientation de l'original. Placez l'original dans le chargeur, face à copier vers le haut, ou sur la vitre d'exposition, face à copier vers le bas, comme sur la figure ci-dessous.

● Originaux de format A4 ou A5 en orientation portrait

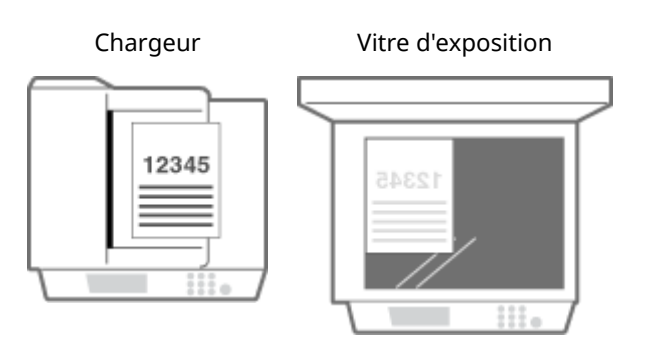

● Originaux de format A3 en orientation portrait

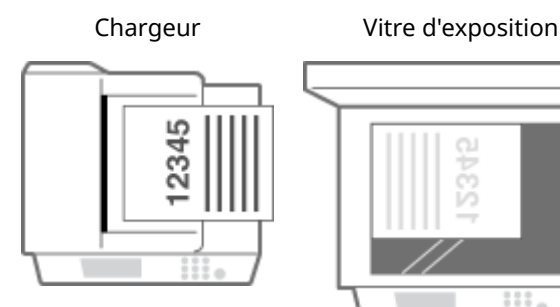

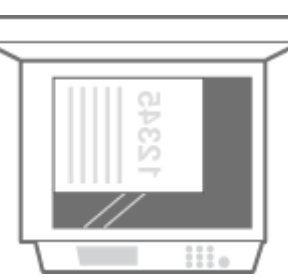

● Originaux de format A4 ou A5 en orientation paysage

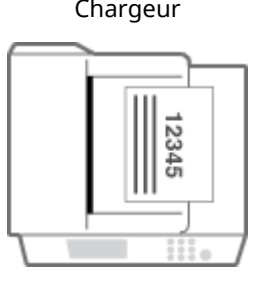

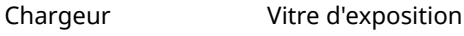

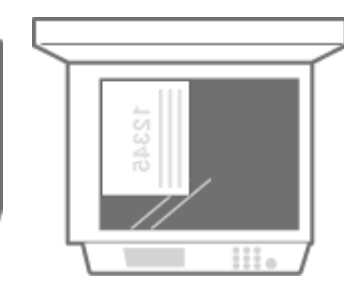

● Originaux de format A3 en orientation paysage

Chargeur Vitre d'exposition

<span id="page-77-0"></span>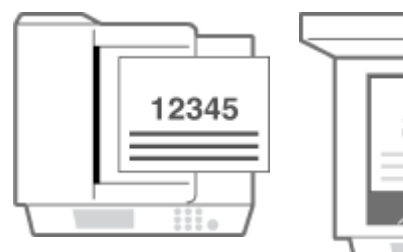

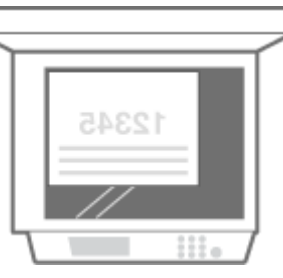

## **REMARQUE**

- Cette section indique comment charger du papier à en-tête dans la bonne orientation. Pour une description de la procédure générale de chargement du papier dans la cassette à papier ou dans le plateau multifonctions, voir la section **[Méthode de base de chargement du papier\(P. 49\)](#page-62-0)** .
- Cette section indique comment charger du papier à en-tête pour la copie ou l'impression recto. Pour la copie ou l'impression recto verso, suivez ces mêmes instructions mais en chargeant le papier de sorte à présenter la face opposée à celle indiquée pour la copie ou l'impression recto.
- Pour être sûr que les pages sont imprimées sur la bonne face du papier à en-tête, que vous fassiez des impressions recto ou recto verso, vous pouvez utiliser les méthodes de réglage suivantes.
	- Spécifier le type de papier à chaque impression : chargez le type de papier avec "Papier à en-tête" réglé sur <Oui> dans <Réglages de gestion du type de papier>, spécifiez ce type de papier, puis lancez l'impression.
	- Spécifier l'alimentation papier à chaque impression : chargez le papier dans l'alimentation papier pour laquelle <Changer la méthode d'alimentation> est réglé sur <Priorité face d'impr.>, spécifiez cette alimentation papier, puis lancez l'impression.
- Manière adéquate de charger du papier à en-tête lorsque "papier à en-tête" est réglé sur <Oui> dans <Réglages de gestion du type de papier> ou lorsque <Changer la méthode d'alimentation> est réglé sur <Priorité face d'impr.>
	- Cassette à papier : face portant le logo vers le bas
	- Alimentation papier autre que la cassette à papier : face portant le logo vers le haut
- Définissez <Priorité à la vitesse pour la copie à partir du chargeur> sur <Non> à l'avance.

**[<Priorité à la vitesse pour la copie à partir du chargeur>\(P. 1248\)](#page-1261-0)** 

## Chargement de papier avec un logo en orientation portrait

La méthode de chargement du papier varie selon le format du papier avec le logo et la source de papier utilisés.

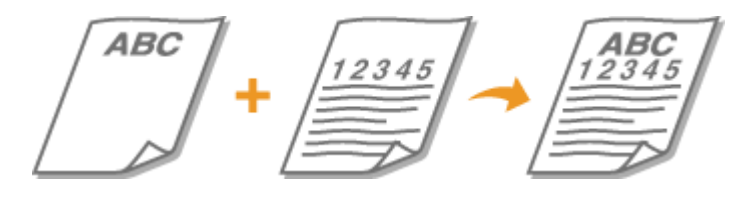

#### **Pour charger du papier avec logo au format A4, A5**

Chargez le papier avec le logo tourné vers le haut dans la cassette papier et tourné vers le bas dans le plateau multifonctions, comme illustré ci-dessous.

Cassette à papier Plateau multifonctions

<span id="page-78-0"></span>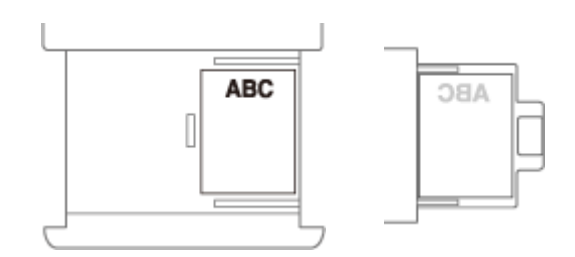

#### **Pour charger du papier avec logo au format A3**

Chargez le papier avec le logo tourné vers le haut dans la cassette 2 et tourné vers le bas dans le plateau multifonctions, comme illustré ci-dessous.

#### Cassette à papier 2 Plateau multifonctions

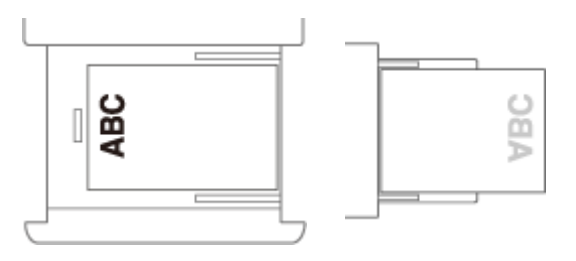

### Chargement de papier avec un logo en orientation paysage

La méthode de chargement du papier varie selon le format du papier avec le logo et la source de papier utilisés.

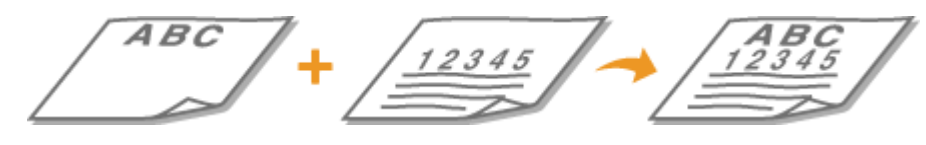

#### **Pour charger du papier avec logo au format A4, A5**

Chargez le papier avec le logo tourné vers le haut dans la cassette papier et tourné vers le bas dans le plateau multifonctions, comme illustré ci-dessous.

Cassette à papier Plateau multifonctions

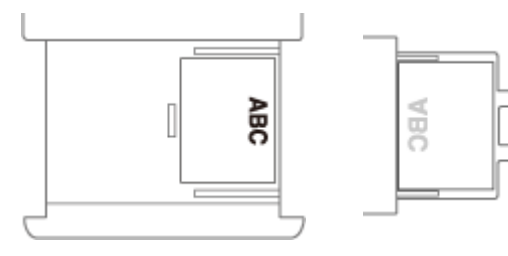

#### **Pour charger du papier avec logo au format A3**

Chargez le papier avec le logo tourné vers le haut dans la cassette 2 et tourné vers le bas dans le plateau multifonctions, comme illustré ci-dessous.

Cassette à papier 2 Plateau multifonctions **ABC** ABC I

#### LIENS

## **[Formats de papier compatibles\(P. 228\)](#page-241-0)**

## **Spécification du format et du type de papier**

9AJW-011

Vous devez définir les réglages relatifs au format et au type de papier de sorte qu'ils correspondant au papier chargé. Assurez-vous de bien modifier les réglages relatifs au papier lorsque vous chargez du papier d'un format différent de celui qui était chargé jusque-là.

**[Spécification du format et du type de papier dans la cassette à papier\(P. 68\)](#page-81-0)** 

**[Spécification du format et du type de papier dans le plateau multifonctions\(P. 71\)](#page-84-0)** 

**[Enregistrement du format et du type de papier fréquemment utilisé avec le plateau multifonctions\(P. 75\)](#page-88-0)** 

**[Réglage du format et du type de papier à utiliser avec le plateau multifonctions\(P. 78\)](#page-91-0)** 

**[Enregistrement de papier de format libre \(papier de format personnalisé\)\(P. 81\)](#page-94-0)** 

**[Sélection automatique de la source de papier appropriée pour une fonction spécifique \(P. 82\)](#page-95-0)** 

# **O** IMPORTANT

● Si les réglages ne correspondent pas au format et au type de papier chargé, un bourrage papier ou une erreur d'impression peut avoir lieu.

# <span id="page-81-0"></span>**Spécification du format et du type de papier dans la cassette à papier**

9AJW-012

- **1 Chargez le papier dans la cassette à papier. [Méthode de base de chargement du](#page-62-0) [papier\(P. 49\)](#page-62-0)**
- **2 Appuyez sur (Réglages/Enregistrement).**
- **3 Appuyez sur <Préférences> <Réglages papier> <Réglages papier>.**

### **4 Vérifiez le format papier affiché.**

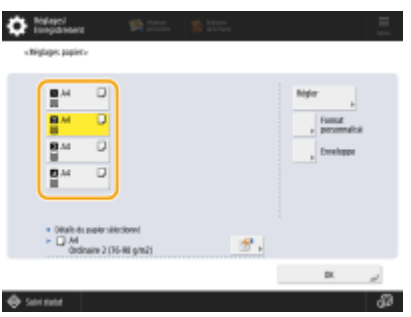

- Lors du chargement de papier de format standard, le format du papier est automatiquement détecté.
- Les sources de papier sont représentées par les icônes suivantes, respectivement. Notez que les indications des sources de papier diffèrent en fonction des options installées.
	- **1** : la cassette à papier 1
	- **2** : la cassette à papier 2
	- **8** : la cassette à papier 3
	- la cassette à papier 4

## **REMARQUE**

- Si le format de papier affiché est différent de celui du papier chargé, il est possible que le papier n'a pas été chargé correctement. Chargez le papier à nouveau.
- Même en cas de chargement correct du papier, certains petits formats standard peuvent ne pas être correctement détectés. Dans ce cas, appuyez sur <Format standard non détecté> et sélectionnez le format de papier. **[Formats de papier automatiquement détectables\(P. 235\)](#page-248-0)**
- Si <Personnalisé> s'affiche alors que du papier de format standard est chargé, appuyez sur <Format personnalisé> <Annuler réglages>. Le format correct s'affichera.

#### **Lors du chargement de papier de format personnalisé**

Spécifiez le format du papier chargé dans la cassette à papier.

- **1** Sélectionnez la cassette à papier dans laquelle le papier est chargé et appuyez sur <Format personnalisé>.
- **2** Spécifiez la longueur du côté <X> et celle du côté <Y>.

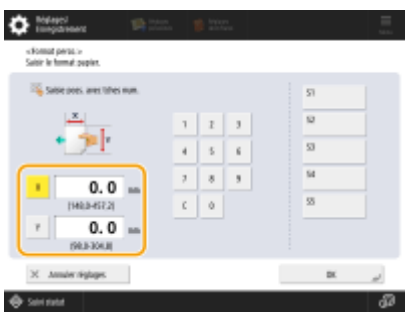

● Appuyez sur <X> ou <Y> pour saisir la longueur de chaque côté avec le clavier numérique.

## **REMARQUE**

- Si vous enregistrez les formats de papier que vous utilisez fréquemment avec les boutons <S1> à <S5>, vous pouvez les appeler en appuyant sur une seule touche. **[Enregistrement de papier de](#page-94-0) [format libre \(papier de format personnalisé\)\(P. 81\)](#page-94-0)**
- **3** Appuyez sur <OK>.

#### **Lors du chargement d'enveloppes**

Spécifiez le type d'enveloppes chargé dans la cassette à papier.

- **1** Sélectionnez la cassette à papier dans laquelle les enveloppes sont chargées et appuyez sur <Enveloppe>.
- **2** Sélectionnez le type d'enveloppes chargé dans la cassette à papier.

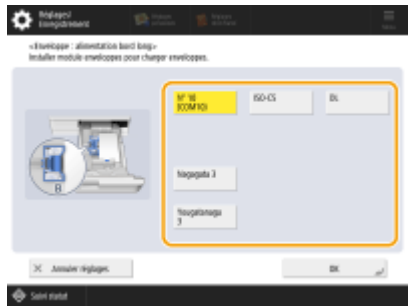

- Si vous sélectionnez <Nagagata 3> pour la cassette à papier 1, appuyez sur <Suivant>, et spécifiez la longueur du volet.
- **3** Appuyez sur <OK>.

### **Lors du chargement d'un papier de format standard mais qui ne peut être détecté automatiquement**

Spécifiez le format du papier qui est standard mais qui ne peut être détecté automatiquement par la machine.

- **1** Sélectionnez la cassette à papier dans laquelle le papier de format standard non détecté est chargé, et appuyez sur <Format standard non détecté>.
- **2** Sélectionnez le format du papier chargé dans la cassette à papier.
- **3** Appuyez sur <OK>.

### **5 Sélectionnez la source de papier dans laquelle le papier est chargé et appuyez sur <Régler>.**

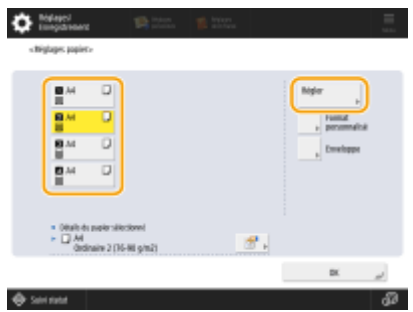

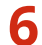

**6 Sélectionnez le type de papier et appuyez sur <OK>.**

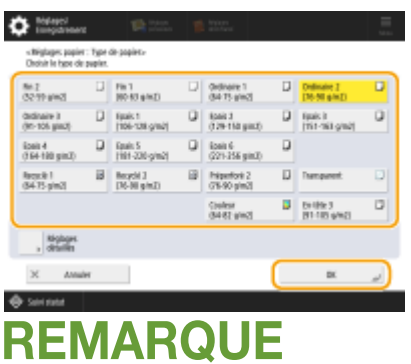

- Si le type de papier chargé ne s'affiche pas, appuyez sur <Réglages détaillés> pour le sélectionner dans la liste.
- Si le type de papier du papier que vous avez chargé n'est pas repris sur l'écran des réglages détaillés, vous pouvez l'enregistrer dans la liste des types de papier. **[Réglages de la gestion du type de papier\(P. 1075\)](#page-1088-0)**

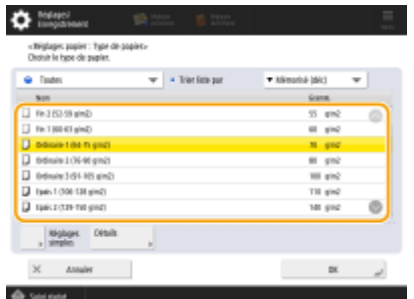

**7 Appuyez sur <OK>.**

**8 Modifiez l'étiquette du format de papier de la cassette à papier en fonction. [Apposition de l'étiquette du format de papier approprié\(P. 33\)](#page-46-0)** 

#### LIENS

**[Caractéristiques matérielles\(P. 219\)](#page-232-0)** 

# <span id="page-84-0"></span>**Spécification du format et du type de papier dans le plateau multifonctions**

9AJW-013

# **IMPORTANT**

- Si l'option <Mode alim pap pour tâches pilote d'impr avec plat MF> est réglée sur <Mode A (Priorité aux réglages du pilote d'impression)>, les réglages du pilote d'imprimante sont prioritaires lorsque le plateau multifonctions est spécifié en tant que source de papier pour les tâches à partir du pilote d'imprimante.
- Un bourrage papier ou d'autres problèmes d'impression peuvent survenir si le format et le type du papier spécifiés au niveau du pilote d'imprimante ne concordent pas avec ceux du papier réellement chargé dans le plateau multifonctions.

### **1 Chargez le papier dans le plateau multifonctions. [Chargement du papier dans le](#page-65-0) [plateau multifonctions\(P. 52\)](#page-65-0)**

➠L'écran permettant de spécifier le format et le type de papier s'affiche.

### **2 Indiquez le format du papier.**

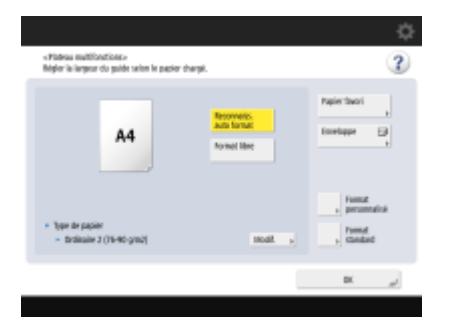

● Lors du chargement de papier de format standard, le format du papier est automatiquement détecté. Les formats de papier détectés automatiquement peuvent être définis en format A/B, en pouces ou en format A/K. **[<Grpe formats pap. pr dét. auto. ds cassette>\(P. 1096\)](#page-1109-0)** 

## **REMARQUE**

- Si le format de papier affiché est différent de celui du papier chargé, il est possible que le papier n'a pas été chargé correctement. Chargez le papier à nouveau.
- Même en cas de chargement correct du papier, certains petits formats standard peuvent ne pas être correctement détectés. Dans ce cas, appuyez sur <Format standard> et sélectionnez le format de papier. **[Formats de papier automatiquement détectables\(P. 235\)](#page-248-0)**
- Si vous appuyez sur <Papier favori> et que vous enregistrez les formats de papier fréquemment utilisés sur des touches, il vous suffit ensuite d'appuyer sur une touche pour les appeler. **C[Enregistrement du](#page-88-0) [format et du type de papier fréquemment utilisé avec le plateau multifonctions\(P. 75\)](#page-88-0)**

#### **Lors du chargement de papier de format standard**

- **1** Appuyez sur <Format standard>.
- **2** Sélectionnez le format du papier et appuyez sur <OK>.

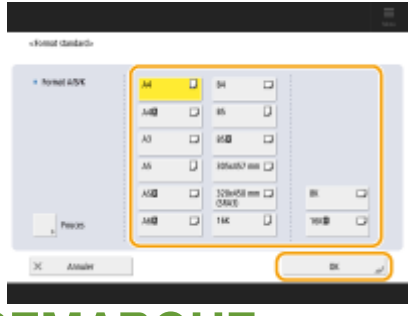

## **REMARQUE**

● Appuyez sur <Pouces> pour sélectionner un format de papier en pouces.

### **Lors du chargement de papier de format personnalisé**

**1** Appuyez sur <Format personnalisé>.

## **REMARQUE**

- Vous pouvez spécifier la taille de papier <Format libre>, vous n'aurez alors pas besoin d'indiquer le réglage de la taille de papier. Spécifiez <Format libre> lorsque vous chargez du papier de taille inconnue pour faire des photocopies ou lorsque la taille de papier est déjà enregistrée dans le pilote de l'imprimante.
- **2** Spécifiez la longueur du côté <X> et celle du côté <Y>.

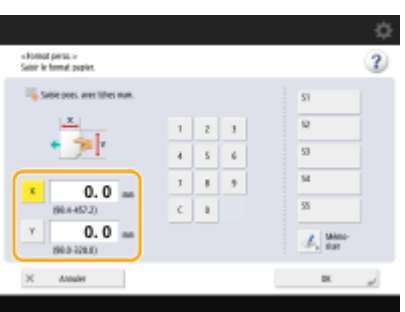

● Appuyez sur <X> ou <Y> pour saisir la longueur de chaque côté avec le clavier numérique.

## **REMARQUE**

- Si vous enregistrez les formats de papier que vous utilisez fréquemment sur les touches <S1> à <S5>, vous pouvez les appeler en appuyant sur une seule touche. **[Enregistrement de papier de format](#page-94-0) [libre \(papier de format personnalisé\)\(P. 81\)](#page-94-0)**
- **3** Appuyez sur <OK>.

### **Lors du chargement d'enveloppes**

- **1** Appuyez sur <Enveloppe>.
	- Le type de papier d'enveloppe ne peut pas être sélectionné à partir de l'écran des détails de <Type de papier>. Pour sélectionner le type de papier d'enveloppe, mémorisez le type de papier dans <Mémoriser papier favori (plateau MF)>, puis appuyez sur <Papier favori> à l'étape 2 la touche sur laquelle le type de papier d'enveloppe a été mémorisé  $\blacktriangleright$  <OK>. **C[Enregistrement du format et du](#page-88-0) [type de papier fréquemment utilisé avec le plateau multifonctions\(P. 75\)](#page-88-0)**
- **2** Sélectionnez l'orientation et le type d'enveloppes.

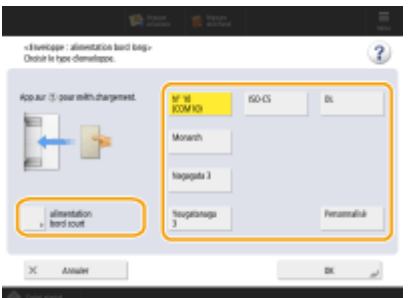

- Si vous modifiez le placement des enveloppes, appuyez sur <alimentation bord court> ou <Alimentation bord long>, et sélectionnez le type d'enveloppe.
- Si vous sélectionnez le placement vertical pour Nagagata 3, appuyez sur <Suivant>, et spécifiez la longueur du volet.
- Pour enregistrer une enveloppe de taille personnalisée, appuyez sur <Personnalisé> ▶ <Suivant> et appuyez sur <X> ou <Y> pour spécifier le côté, puis utilisez le clavier numérique pour saisir la longueur du côté spécifié.
- Appuyez sur <OK> et passez à l'étape 5.

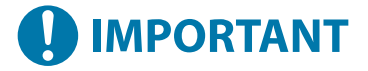

● Lorsque vous utilisez Kakugata 2, placez-le horizontalement.

### **3 Appuyez sur <Modif.> dans <Type de papier>.**

#### **4 Sélectionnez le type de papier et appuyez sur <OK>.**

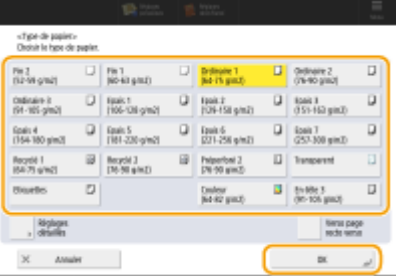

## **REMARQUE**

- Si le type de papier chargé ne s'affiche pas, appuyez sur <Réglages détaillés> pour le sélectionner dans la liste.
- Si le type de papier du papier que vous avez chargé n'est pas repris sur l'écran des réglages détaillés, vous pouvez l'enregistrer dans la liste des types de papier. **[Réglages de la gestion du type de papier\(P. 1075\)](#page-1088-0)**
- Le type de papier d'enveloppe ne peut pas être sélectionné à partir de l'écran des détails de <Type de papier>. Pour sélectionner le type de papier d'enveloppe, mémorisez le type de papier dans <Mémoriser papier favori (plateau MF)>, puis appuyez sur <Papier favori> à l'étape 2 la touche sur laquelle le type de papier d'enveloppe a été mémorisé **> <OK>**. **O[Enregistrement du format et du type de papier](#page-88-0) [fréquemment utilisé avec le plateau multifonctions\(P. 75\)](#page-88-0)**

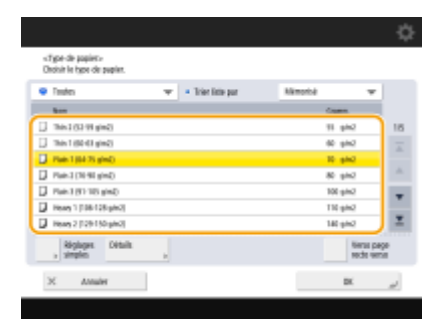

**5 Appuyez sur <OK>.**

# **REMARQUE**

#### **Si un écran autre que l'écran de spécification du format et du type de papier s'affiche**

● Si un message vous invitant à ajuster la position du guide papier s'affiche, corrigez l'écartement du guide papier et appuyez sur <OK>.

LIENS

**[Caractéristiques matérielles\(P. 219\)](#page-232-0)  [<Mode alim pap pour tâches pilote d'impr avec plat MF>\(P. 1252\)](#page-1265-0)** 

# <span id="page-88-0"></span>**Enregistrement du format et du type de papier fréquemment utilisé avec le plateau multifonctions**

#### 9AJW-014

Si vous utilisez un format et un type de papier spécifiques dans le plateau multifonctions, vous pouvez enregistrer le papier à l'avance en tant que « Papier favori » du plateau multifonctions. Le « Papier favori » peut facilement être sélectionné à partir de l'écran qui s'affiche lorsque vous chargez le papier dans le plateau multifonctions. Vous gagnez ainsi du temps à chaque fois que vous devez utiliser le papier en question.

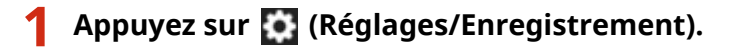

- **Appuyez sur <Préférences> <Réglages papier> <Mémoriser papier favori (plateau MF)>.**
- **3 Sélectionnez un bouton pour l'enregistrement et appuyez sur <Mémoriser/Modifier>.**

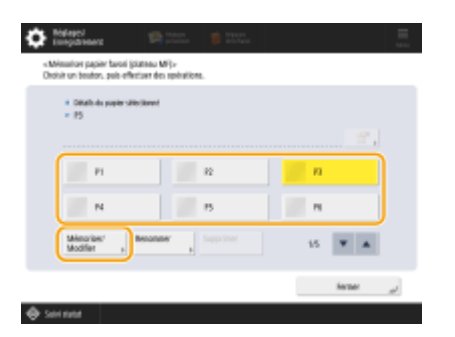

● Vous pouvez changer le nom enregistré en appuyant sur <Renommer>.

#### **4 Sélectionnez le format du papier.**

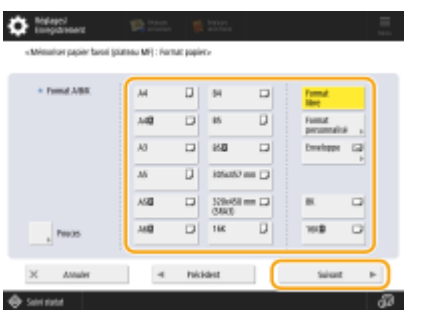

### **Lors de l'enregistrement de papier de format standard**

- **1** Sélectionnez le papier de format standard.
- **2** Appuyez sur <Suivant>.

#### **Lors de l'enregistrement d'un papier de format personnalisé**

**1** Appuyez sur <Format personnalisé>. **REMARQUE** 

- Vous pouvez spécifier la taille de papier <Format libre>, vous n'aurez alors pas besoin d'indiquer le réglage de la taille de papier. Spécifiez <Format libre> lorsque vous chargez du papier de taille inconnue pour faire des photocopies ou lorsque la taille de papier est déjà enregistrée dans le pilote de l'imprimante.
- **2** Spécifiez la longueur du côté <X> et celle du côté <Y>.

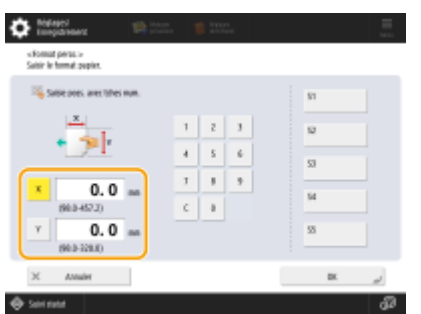

● Appuyez sur <X> ou <Y> pour saisir la longueur de chaque côté avec le clavier numérique.

## **REMARQUE**

- Si vous enregistrez les formats de papier que vous utilisez fréquemment avec les boutons <S1> à <S5>, vous pouvez les appeler en appuyant sur une seule touche. **[Enregistrement de papier de](#page-94-0) [format libre \(papier de format personnalisé\)\(P. 81\)](#page-94-0)**
- **3** Appuyez sur <OK>  $\triangleright$  <Suivant>.

#### **Lors de l'enregistrement d'enveloppes**

- **1** Appuyez sur <Enveloppe>.
- **2** Sélectionnez l'orientation et le type d'enveloppes.

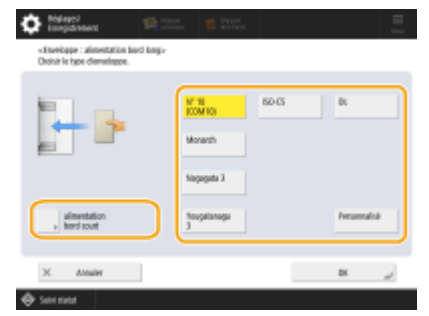

- Si vous modifiez le placement des enveloppes, appuyez sur <alimentation bord court> ou <Alimentation bord long>, et sélectionnez le type d'enveloppe.
- Si vous sélectionnez le placement vertical pour Nagagata 3, appuyez sur <Suivant>, et spécifiez la longueur du volet.
- Pour enregistrer une enveloppe de taille personnalisée, appuyez sur <Personnalisé> ▶ <Suivant> et appuyez sur <X> ou <Y> pour spécifier le côté, puis utilisez le clavier numérique pour saisir la longueur du côté spécifié.

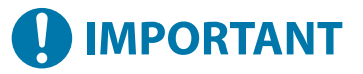

- Lorsque vous utilisez Kakugata 2, placez-le horizontalement.
- **3** Appuyez sur <OK>  $\triangleright$  <Suivant>.

**5 Sélectionnez le type de papier et appuyez sur <OK>.**

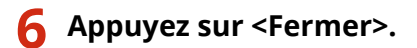

#### **CONSEILS**

● Si <Toujours spécifier> sous<Régl. par défaut plateau multifonctions> est réglé sur <Papier favori>, un écran s'affiche pour vous permettre de sélectionner votre « Papier favori » lorsque vous chargez le papier dans le plateau multifonctions. **O**<Régl. par défaut plateau multifonctions>(P. 1098)

#### LIENS

**[Chargement du papier dans le plateau multifonctions\(P. 52\)](#page-65-0)  [Caractéristiques matérielles\(P. 219\)](#page-232-0)** 

# <span id="page-91-0"></span>**Réglage du format et du type de papier à utiliser avec le plateau multifonctions**

9AJW-015

Si vous utilisez toujours le même format et le même type de papier avec le plateau multifonctions, il est recommandé de régler le format et le type de papier pour le plateau multifonctions. Cela est pratique et vous permet de gagner du temps à chaque fois que vous chargez du papier dans le plateau multifonctions.

- **1 Appuyez sur (Réglages/Enregistrement).**
- **2 Appuyez sur <Préférences> <Réglages papier> <Régl. par défaut plateau multifonctions>.**
- **3 Appuyez sur <Utiliser réglage prédéfini> <Mémoriser>.**
- **4 Sélectionnez le format du papier.**

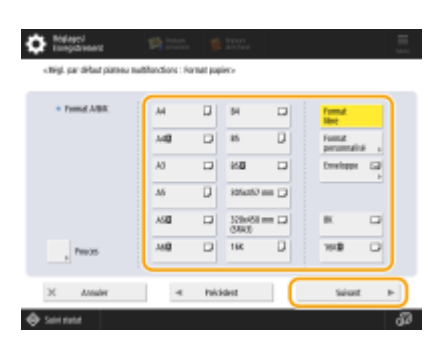

#### **Lors de l'enregistrement de papier de format standard**

- **1** Sélectionnez le papier de format standard.
- **2** Appuyez sur <Suivant>.

#### **Lors de l'enregistrement d'un papier de format personnalisé**

- **1** Appuyez sur <Format personnalisé>. **REMARQUE** 
	- Vous pouvez spécifier la taille de papier <Format libre>, vous n'aurez alors pas besoin d'indiquer le réglage de la taille de papier. Spécifiez <Format libre> lorsque vous chargez du papier de taille inconnue pour faire des photocopies ou lorsque la taille de papier est déjà enregistrée dans le pilote de l'imprimante.
- **2** Spécifiez la longueur du côté <X> et celle du côté <Y>.

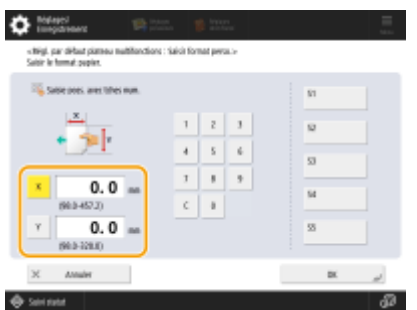

● Appuyez sur <X> ou <Y> pour saisir la longueur de chaque côté avec le clavier numérique.

## **REMARQUE**

- Si vous enregistrez les formats de papier que vous utilisez fréquemment avec les boutons <S1> à <S5>, vous pouvez les appeler en appuyant sur une seule touche. **[Enregistrement de papier de](#page-94-0) [format libre \(papier de format personnalisé\)\(P. 81\)](#page-94-0)**
- **3** Appuyez sur <OK>  $\triangleright$  <Suivant>.

### **Lors de l'enregistrement d'enveloppes**

- **1** Appuyez sur <Enveloppe>.
- **2** Sélectionnez l'orientation et le type d'enveloppes.

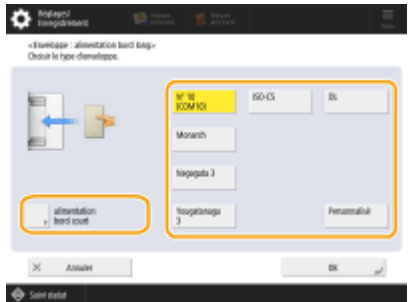

- Si vous modifiez le placement des enveloppes, appuyez sur <alimentation bord court> ou <Alimentation bord long>, et sélectionnez le type d'enveloppe.
- Si vous sélectionnez le placement vertical pour Nagagata 3, appuyez sur <Suivant>, et spécifiez la longueur du volet.
- Pour enregistrer une enveloppe de taille personnalisée, appuyez sur <Personnalisé> ▶ <Suivant> et appuyez sur <X> ou <Y> pour spécifier le côté, puis utilisez le clavier numérique pour saisir la longueur du côté spécifié.

## **IMPORTANT**

- Lorsque vous utilisez Kakugata 2, placez-le horizontalement.
- **3** Appuyez sur <OK>  $\triangleright$  <Suivant>.

### **5 Sélectionnez le type de papier et appuyez sur <OK>.**

**6 Appuyez sur <OK>.**

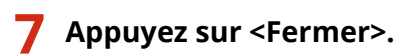

#### LIENS

**[Chargement du papier dans le plateau multifonctions\(P. 52\)](#page-65-0)** 

**[Caractéristiques matérielles\(P. 219\)](#page-232-0)** 

**[Enregistrement du format et du type de papier fréquemment utilisé avec le plateau multifonctions\(P. 75\)](#page-88-0)** 

# <span id="page-94-0"></span>**Enregistrement de papier de format libre (papier de format personnalisé)**

9AJW-016

Vous pouvez enregistrer jusqu'à cinq papiers de format libre fréquemment utilisés. Les formats de papier enregistrés sont affichés sur l'écran de sélection du format papier pour la cassette à papier et le plateau multifonctions (O **[Spécification du format et du type de papier dans la cassette à papier\(P. 68\)](#page-81-0)** [o](#page-81-0)u **[Spécification du format et du](#page-84-0) [type de papier dans le plateau multifonctions\(P. 71\)](#page-84-0)** ).

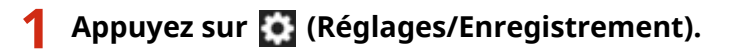

**Appuyez sur <Préférences> ▶ <Réglages papier> ▶ <Mémorisation format perso.>.** 

**3 Sélectionnez un bouton de <S1> à <S5> et appuyez sur <Mémoriser/Modifier>.**

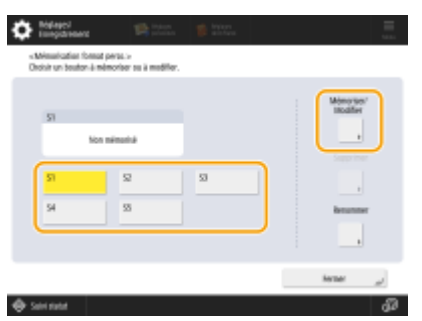

● Vous pouvez attribuer un nom facile à retenir au bouton en appuyant sur <Renommer>.

**4 Réglez le format du papier et appuyez sur <OK>.**

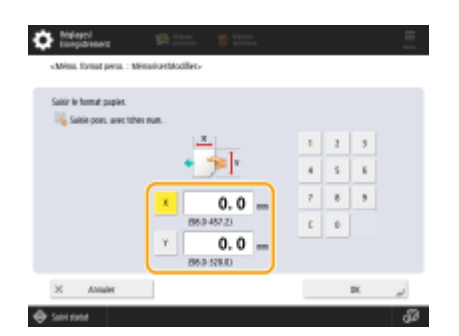

● Spécifiez la longueur du côté <X> et celle du côté <Y>. Appuyez sur <X> ou <Y> pour saisir la longueur de chaque côté avec le clavier numérique.

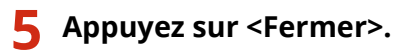

#### LIENS

**[Méthode de base de chargement du papier\(P. 49\)](#page-62-0)** 

# <span id="page-95-0"></span>**Sélection automatique de la source de papier appropriée pour une fonction spécifique**

#### 9AJW-017

Les sources de papier dans lesquelles <Choix auto source papier> est défini sur <Oui> sont automatiquement sélectionnées lorsque <Choisir papier> est défini sur <Auto>. Les sources de papier dans lesquelles <Choix auto source papier> est défini sur <Non> ne sont pas sélectionnées à moins de l'être manuellement.

## **REMARQUE**

- Au niveau de la source de papier à sélectionner automatiquement, l'un des types de papier suivants doit être sélectionné pour chaque source de papier.
	- L'option <Tenir cpte de Type papier> est définie sur <Oui>
	- Impression recto : Fin, Ordinaire, Recyclé
	- **•** Impression recto verso : Fin<sup>\*1</sup>, Ordinaire, Recyclé
	- L'option <Tenir cpte de Type papier> est définie sur <Non>
	- **Impression recto : Fin**<sup>\*1</sup>, Ordinaire, Recyclé, Épais<sup>\*1</sup>, Couleur<sup>\*1</sup> (en blanc)
	- **Impression recto verso : Fin**<sup>\*1</sup>, Ordinaire, Recyclé, Épais<sup>\*1</sup>, Couleur<sup>\*1</sup> (en blanc)

\*1 Seul le papier pouvant être imprimé au recto et au verso est disponible. Pour plus d'informations, voir **[Papier](#page-247-0) [disponible pour copie recto verso/impression recto verso\(P. 234\)](#page-247-0)** .

- Lorsque le taux de reproduction est défini sur <Auto>, aucune source de papier ne sera sélectionnée automatiquement.
- Lorsque l'un des modes suivants est défini, aucune source de papier ne sera sélectionnée automatiquement.
	- Brochure
	- N sur 1, Affiche, Copier carte d'identité
	- Répéter les images
	- Tri séq.+rotat., Tri gpé+rotation
- Il est nécessaire de sélectionner au moins une source de papier. Toutefois, vous ne pouvez pas définir le plateau multifonctions uniquement sur <Oui>.

## **1 Appuyez sur (Réglages/Enregistrement).**

**2 Appuyez sur <Réglages de fonction> <Commun> <Réglages alimentation papier> <Choix auto source papier>.**

### **3 Sélectionnez la fonction.**

● <Autre> permet de définir les réglages de la source de papier utilisée lors de la sortie des rapports.

### **4 Sélectionnez <Oui> pour chaque source de papier que vous voulez sélectionner automatiquement.**

#### **Si vous avez sélectionné <Copie> à l'étape 3**

Indiquez si vous souhaitez considérer le type du papier.

- Si vous cochez la case <Tenir cpte de Type papier> : lorsque la source d'alimentation ne contient plus de papier, la copie s'interrompt même si une autre source contient du papier de format identique. Elle ne s'interrompt pas si le type de papier chargé est identique au papier en question. Vous pouvez appuyer de nouveau sur (Démarrer) pour afficher l'écran de sélection du papier.
- Si vous décochez la case <Tenir cpte de Type papier> : lorsque la source d'alimentation ne contient plus de papier, le passage automatique à une autre source d'alimentation s'effectue et la copie se poursuit dans la mesure où une autre source de papier contient du papier de format identique et ce, indépendamment du type de papier.

#### **Si vous avez sélectionné <Imprimante> à l'étape 3**

Indiquez si vous voulez regrouper plusieurs sources d'alimentation papier. Si un groupe de sources est spécifié, la sélection de la source d'alimentation papier s'effectue automatiquement au sein du groupe lorsque vous imprimez en spécifiant une source appartenant à ce groupe. Pour définir le groupement de sources d'alimentation papier, cochez la case <Utiliser groupe>, appuyez sur <Modifier> pour sélectionner le groupe dans lequel vous voulez placer chaque source et appuyez sur <OK>.

## **REMARQUE:**

- Lorsque le papier vient à manquer pendant une impression et que du papier du même format est chargé horizontalement (A4R et LTRR) dans une autre source de papier sélectionnable automatiquement, le mode de fonctionnement diffère selon la fonction exécutée comme indiqué ci-dessous.
	- <Copie>, <Imprimante> et <Accès aux fichiers enregistrés> : l'appareil stoppe l'impression sans passer à une source contenant du papier chargé horizontalement.
	- Fonctions autres que celles indiquées ci-dessus : l'appareil sélectionne une source contenant du papier chargé horizontalement et poursuit l'impression.

**5 Appuyez sur <OK> <OK>.**

## **Spécification du réceptacle de sortie du papier à en-tête**

9AJW-018

Vous pouvez spécifier le réceptacle de sortie du papier à en-tête. Spécifier le réceptacle de sortie pour chaque fonction permet de trouver plus facilement les documents imprimés et de gagner du temps. Vous pouvez également spécifier le réceptacle de sortie prioritaire lorsque plusieurs réceptacles de sortie sont sélectionnés pour la même fonction. **[<Réglages du réceptacle de sortie>\(P. 1212\)](#page-1225-0)** 

## **REMARQUE**

● Ce paramètre n'est disponible que si l'appareil possède plusieurs réceptacles de sortie.

## Fonctions disponibles par configuration de l'appareil et réceptacle de sortie

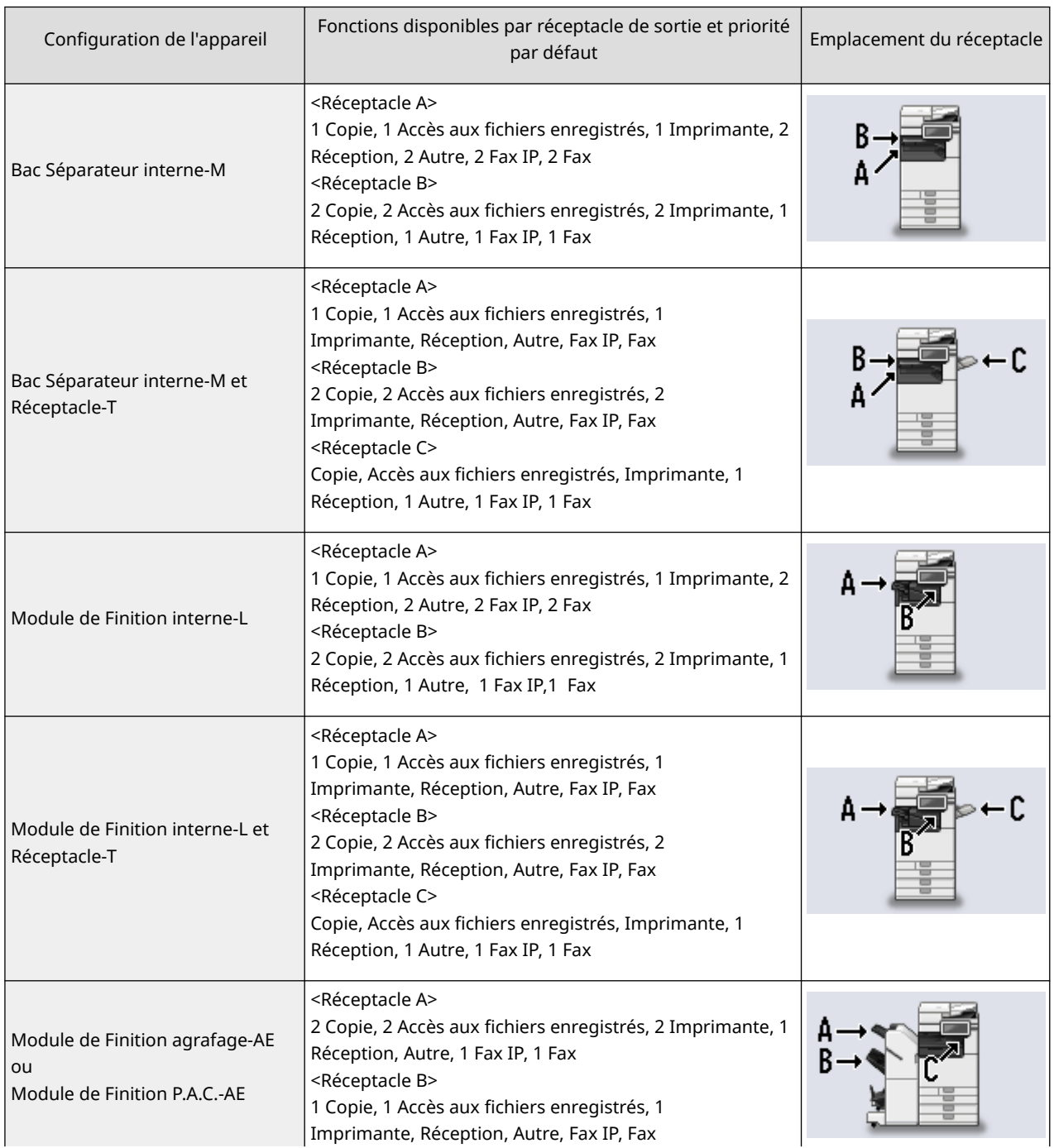

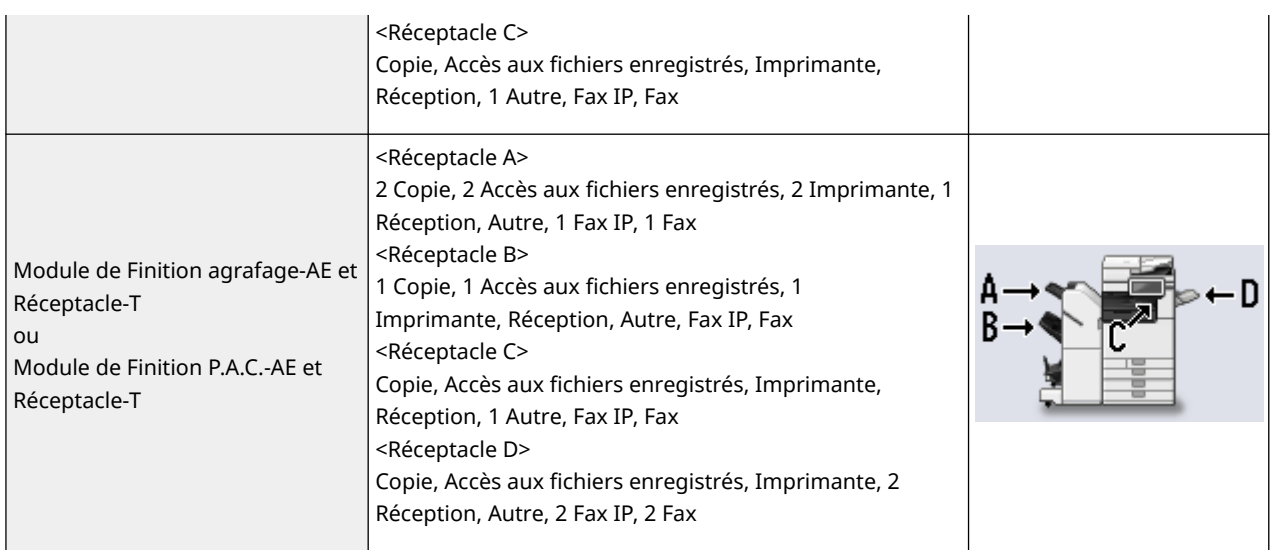

# **DIMPORTANT**

● Lorsque la limite d'empilement d'un réceptacle donné est atteinte, la machine utilise automatiquement un autre réceptacle désigné pour la même fonction. Toutefois, il est recommandé de ne désigner qu'un seul réceptacle pour les documents Fax/I-Fax, afin d'éviter qu'ils ne se perdent.

## **REMARQUE**

- L'ordre de priorité des réceptacles de sortie dépend de l'ordre de sélection des réceptacles de sortie. La priorité est indiquée sous la forme suivante : « 1 », « 2 » et « 3 ».
- Sélectionnez <Autre> lorsque vous imprimez des rapports.
- La fonction IP Fax s'affiche lorsque l'option est activée.
- La fonction de télécopie s'affiche pour les configurations d'appareil incluant une carte de télécopie.
- Un chiffre apparaît à la fin des fonctions IP Fax et de télécopie pour indiquer le nombre de lignes activées.
- Le papier peut ne pas être éjecté vers le réceptacle de sortie spécifié par ce paramètre en fonction du papier utilisé et des fonctions de finition configurées.
- Les formats de papier qui peuvent être sortis dans chaque réceptacle de sortie varient suivant la configuration de l'appareil. Pour plus d'informations, voir **[Equipement optionnel\(P. 177\)](#page-190-0)** [.](#page-190-0)
- Lorsqu'un réceptacle de sortie qui ne prend pas en charge le mode Décalage est sélectionné dans les réglages de bac de sortie, les copies ne sortiront pas dans le réceptacle de sortie conformément aux réglages spécifiés si <Décalage> est activé. Pour résoudre ce problème, exécutez l'une des procédures cidessous.
	- Désactivez <Décaler en même temps> dans les paramètres de tri séquentiel automatique. **[<Tri](#page-1260-0) [séquentiel auto.>\(P. 1247\)](#page-1260-0)**
	- Spécifiez le réceptacle de sortie qui prend en charge le mode Décalage dans les paramètres de réceptacle de sortie.
	- Désactivez manuellement le <Tri séquentiel> avant d'exécuter la tâche.
- Si <Utiliser réceptacle de sortie en option> est réglé sur <Non>, vous ne pouvez pas sélectionner le réceptacle de sortie en option en tant que réceptacle de sortie. **[<Utiliser réceptacle de sortie en option>](#page-1226-0) [\\*\(P. 1213\)](#page-1226-0)**

## **Maintenance de l'unité principale**

#### 9AJW-019

Cette section décrit la maintenance et la gestion de la machine, comme le nettoyage régulier et le remplacement de consommables. Il décrit aussi le service de maintenance fourni par Canon. Pour avoir des informations sur les précautions à prendre au cours de la maintenance, voir «Consignes de sécurité importantes» fourni avec la machine et **[Manipulation des équipements en option\(P. 175\)](#page-188-0)** [.](#page-188-0)

#### ■ Nettoyage de base

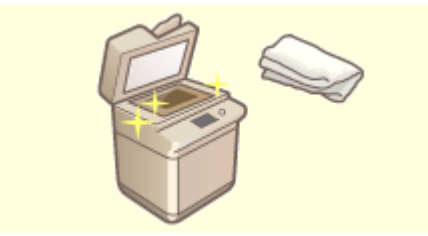

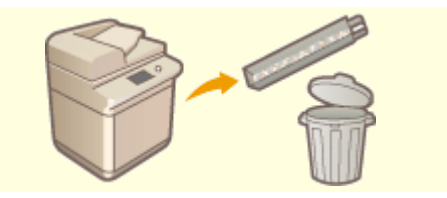

**[Nettoyage régulier\(P. 87\)](#page-100-0) [Élimination des déchets de perforation \(en option\)\(P. 121\)](#page-134-0)** 

#### ■ Remplacement des consommables

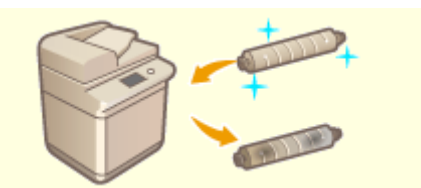

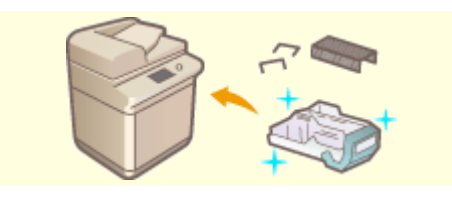

**[Réapprovisionnement des agrafes \(en option\)](#page-122-0) [\(P. 109\)](#page-122-0)** 

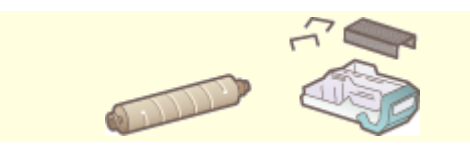

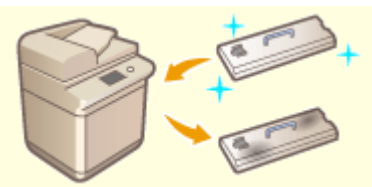

**OREMPLACE DES CARTES DE 1020 CONSTREY (P. 102) CREMPLACE DE 108 (P. 106) CREMPLACE DE 106 CREMPLACE DE 106 CREMPLACE DE 106 CREMPLACE DE 106 CREMPLACE DE 106 CREMPLACE DE 100 C** 

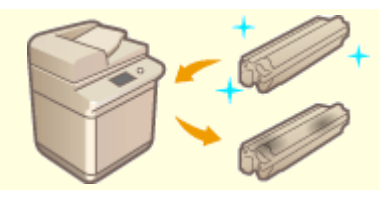

**ORemplacement du tambour(P. 117)** 

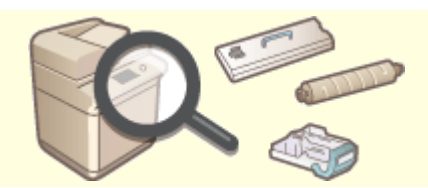

**Prièces de rechange(P. 126) ans la prime de la guantité restante de la quantité restante de [consommables\(P. 131\)](#page-144-0)** 

## <span id="page-100-0"></span>**Nettoyage régulier**

#### 9AJW-01A

Il est recommandé que vous nettoyiez périodiquement l'appareil pour éviter la perte de qualité d'impression, et pour vous permettre d'utiliser l'appareil aisément et en toute sécurité. Nettoyez l'appareil dans l'ordre indiqué par à sur les figures suivantes.

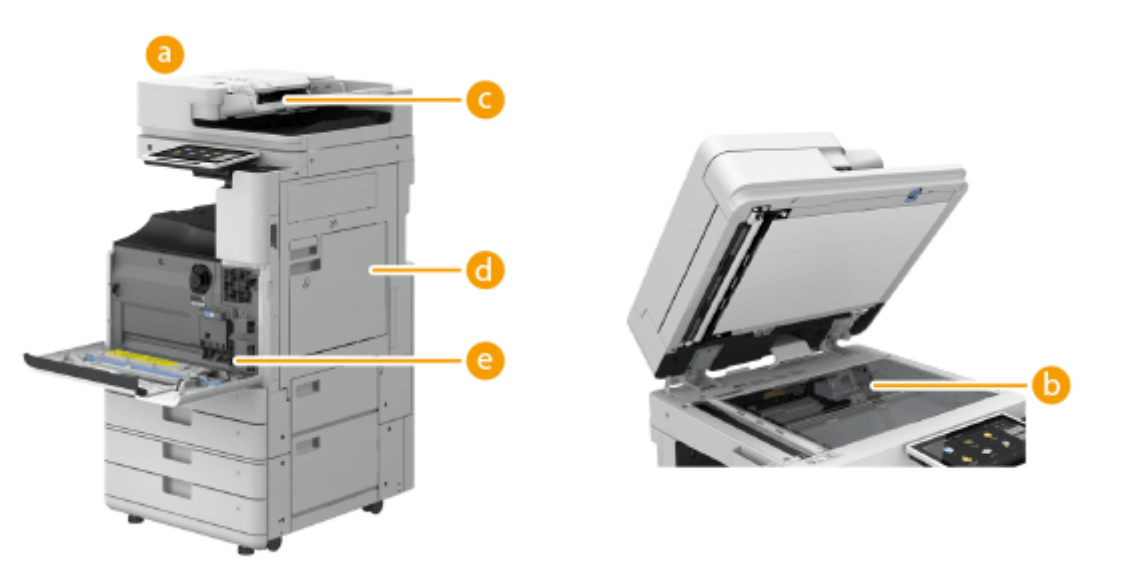

- Extérieur **[Nettoyage de l'extérieur\(P. 88\)](#page-101-0)**
- **b** Vitre d'exposition **Nettoyez la vitre d'exposition(P. 89)**
- Chargeur **[Nettoyage du chargeur\(P. 91\)](#page-104-0)**
- Intérieur **[<Nettoyage interne machine>\(P. 1198\)](#page-1211-0)**
- Vitre anti poussière **[Nettoyez la vitre anti poussière\(P. 100\)](#page-113-0)**

## <span id="page-101-0"></span>**Nettoyage de l'extérieur**

#### 9AJW-01C

Nettoyez périodiquement la surface de l'appareil pour le garder propre.

#### **1 ETEIGNEZ l'alimentation et retirez la fiche de la prise.**

**OMise hors tension de l'appareil(P. 37)** 

### **A IMPORTANT:**

● Vérifiez le statut de l'opération de l'appareil avant d'ETEINDRE l'alimentation. Vous pouvez ETEINDRE l'alimentation même si l'appareil exécute une opération, mais cela risque d'interrompre l'opération ou d'endommager les données.

### **2 Essuyez la surface de l'appareil.**

● Imbibez un chiffon doux d'eau ou d'un détergent doux dilué avec de l'eau, bien l'essorer et l'utiliser pour nettoyer l'appareil.

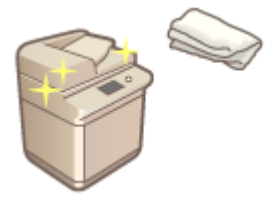

- Attendez jusqu'à ce que l'humidité ait séché entièrement avant de procéder à l'étape suivante.
- **3 Insérez la fiche d'alimentation dans la prise électrique et ALLUMEZ l'alimentation.**

**[Mise sous tension de l'appareil\(P. 36\)](#page-49-0)** 

## <span id="page-102-0"></span>**Nettoyez la vitre d'exposition**

#### 9AJW-01E

Si la vitre d'exposition est sale, la numérisation des originaux ne donnera pas toujours des résultats nets, et le format des originaux ne sera pas toujours correctement détecté.

#### **1 ETEIGNEZ l'alimentation et retirez la fiche de la prise.**

**OMise hors tension de l'appareil(P. 37)** 

### **D** IMPORTANT:

● Vérifiez le statut de l'opération de l'appareil avant d'ETEINDRE l'alimentation. Vous pouvez ETEINDRE l'alimentation même si l'appareil exécute une opération, mais cela risque d'interrompre l'opération ou d'endommager les données.

### **2 Ouvrez le chargeur.**

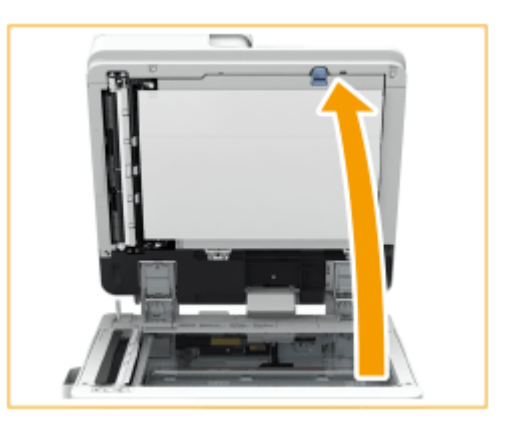

**3 Essuyez le verso du chargeur et de la vitre d'exposition.**

Essuyez la vitre d'exposition.

ı

● Essuyez la vitre d'exposition avec le chiffon de nettoyage inclus.

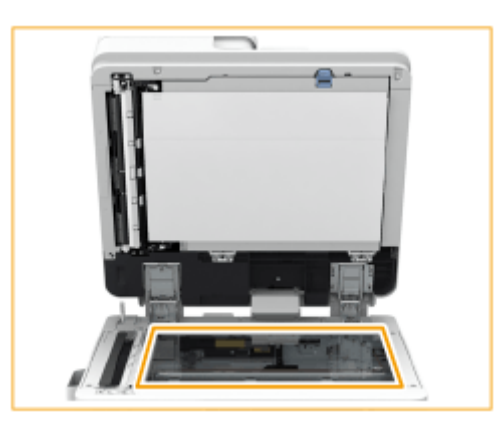

## **REMARQUE:**

- Si la lingette de nettoyage est sale, rincez-la à l'eau et laissez-la sécher avant de l'utiliser.
- 2 Nettoyez l'arrière du chargeur.

● Si vous ne pouvez pas retirer la saleté, humidifiez un chiffon avec de l'eau, essorez-le bien et essuyez ensuite l'arrière du chargeur. Puis, passez un chiffon doux et sec dessus. Attendez que l'eau ait complétement séché avant de procéder à la prochaine étape.

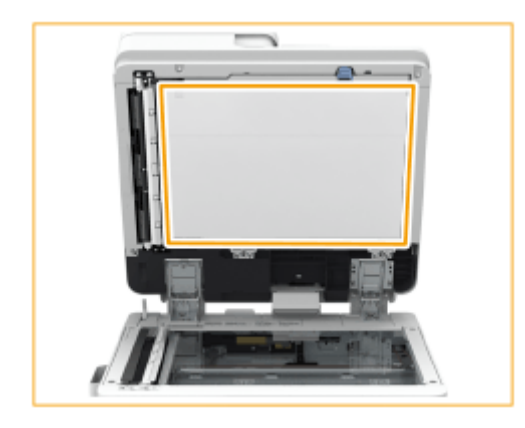

### **REMARQUE:**

#### **Si vous ne parvenez pas à retirer la saleté**

● Humidifiez un chiffon doux avec un détergent doux et essorez-le bien, puis, essuyez la machine avec. Ensuite, passez un chiffon doux et sec.

**4 Refermez doucement le chargeur.**

#### **5 Insérez la fiche d'alimentation dans la prise électrique et ALLUMEZ l'alimentation.**

**[Mise sous tension de l'appareil\(P. 36\)](#page-49-0)** 

## <span id="page-104-0"></span>**Nettoyage du chargeur**

9AJW-01F

Si l'un des problèmes suivants se produit pendant la numérisation d'un document depuis le chargeur, nettoyez le chargeur.

- Le document ne peut pas être numérisé clairement.
- Le format du document n'est pas correctement détecté.
- Le document est sali pendant la numérisation.
- Des bourrages papier se produisent fréquemment.

**Lorsque le chargeur recto verso simple passe (Lecteur Couleur RV 1 Passe-C) est installé(P. 91) [Lorsque le chargeur recto verso double passe \(CRV-BA\) est installé\(P. 95\)](#page-108-0)** 

## Lorsque le chargeur recto verso simple passe (Lecteur Couleur RV 1 Passe-C) est installé

Le Lecteur Couleur RV 1 Passe-C est un produit en option.

**1 ETEIGNEZ l'alimentation et retirez la fiche de la prise.**

**[Mise hors tension de l'appareil\(P. 37\)](#page-50-0)** 

## **O** IMPORTANT:

● Vérifiez le statut de l'opération de l'appareil avant d'ETEINDRE l'alimentation. Vous pouvez ETEINDRE l'alimentation même si l'appareil exécute une opération, mais cela risque d'interrompre l'opération ou d'endommager les données.

#### **2 Tirez la manette et ouvrez le capot du chargeur.**

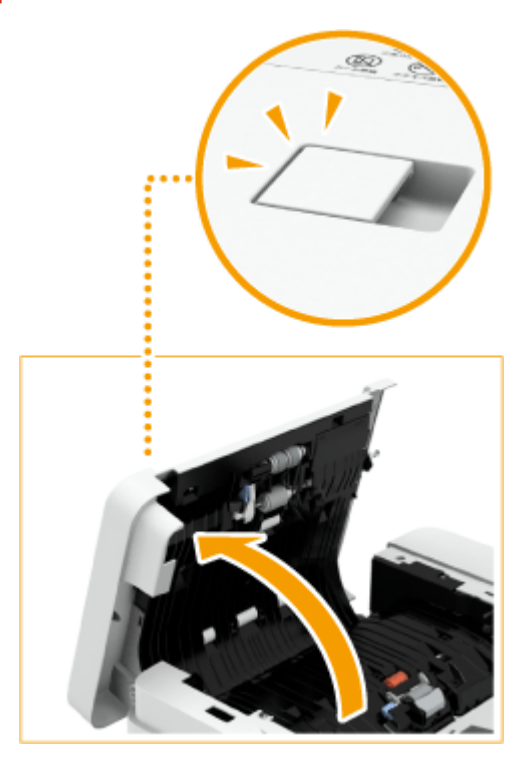

## **3 Nettoyez les rouleaux dans le capot du chargeur.**

● Humidifiez un chiffon doux avec de l'eau et essorez-le bien, puis, essuyez les rouleaux avec. Ensuite, passez un chiffon doux et sec sur les rouleaux.

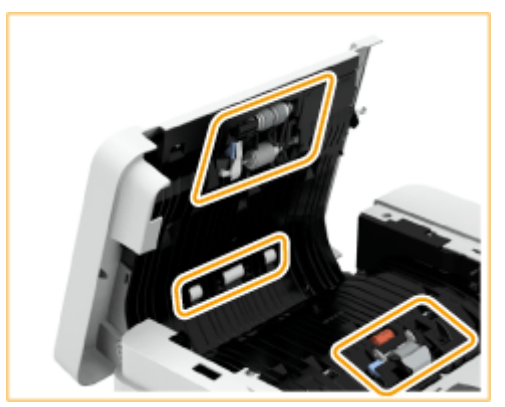

## **DIMPORTANT:**

● Assurez-vous qu'il n'y ait pas de saletés comme des morceaux de papier qui s'insinuent dans la rainure du capteur de détection de chargement de feuilles multiples. Si c'est le cas, retirez-les à l'aide d'un chiffon doux.

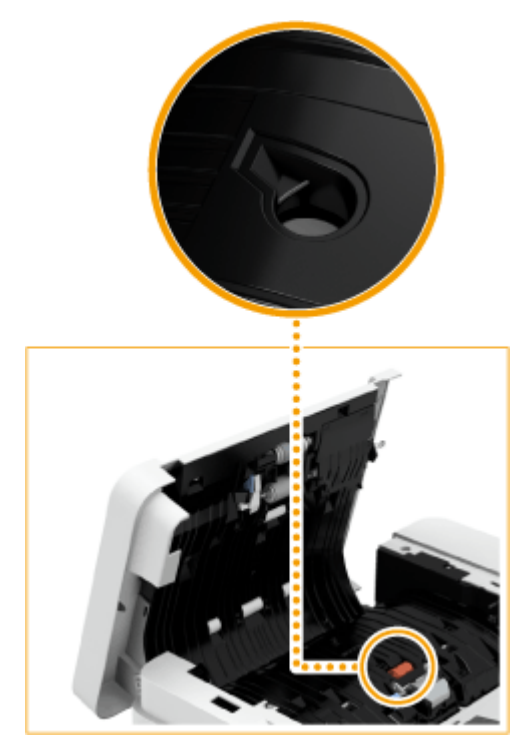

● Si les rouleaux et les zones avoisinantes sont très sales, nettoyez-les. Pour ce faire, humidifiez un chiffon doux avec de l'eau et essorez-le bien, puis, essuyez la zone concernée. Ensuite, passez un chiffon doux et sec sur la zone.

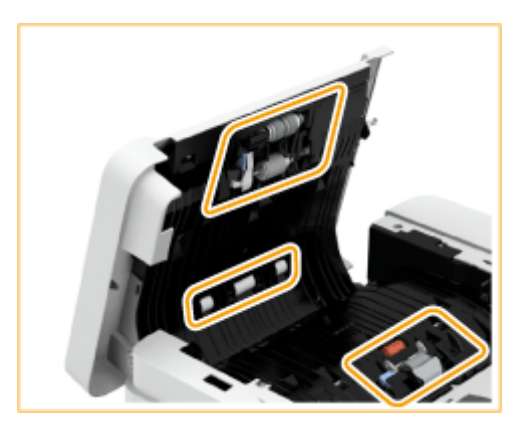

**4 Fermez délicatement le capot du chargeur.**

## **5 Ouvrez le chargeur.**

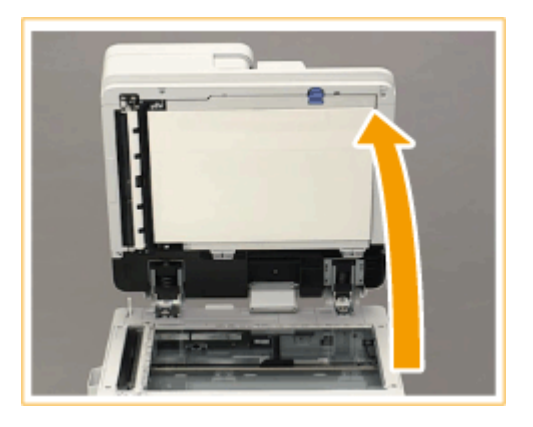

- **6 Essuyez la zone de numérisation des documents chargés du côté de la vitre d'exposition.**
	- **•** Essuyez la bande de verre ( $\overline{a}$ ) et la plaque blanche ( $\overline{b}$ ).
	- Essuyez la zone avec le chiffon de nettoyage inclus. Si vous ne pouvez pas retirer la saleté, humidifiez un chiffon doux avec de l'eau et essorez-le bien, puis, essuyez la machine avec. Ensuite, passez un chiffon doux et sec sur la machine.

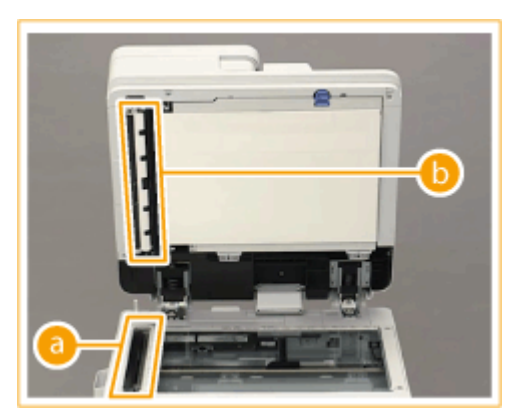

● Attendez jusqu'à ce que l'humidité ait séché entièrement avant de procéder à l'étape suivante.

**7 Essuyez la zone de lecture des documents chargés du côté du chargeur.**

- 1 Tirez sur le levier, puis ouvrez le capot de la zone de lecture des documents chargés.
	- Ouvrez délicatement le capot afin de ne pas endommager la vitre d'exposition.

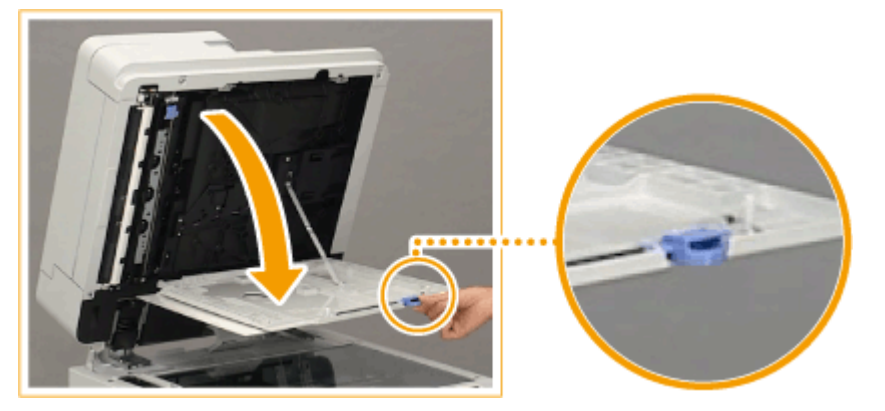

 $\overline{\phantom{a}}$ Ouvrez le capot intérieur.

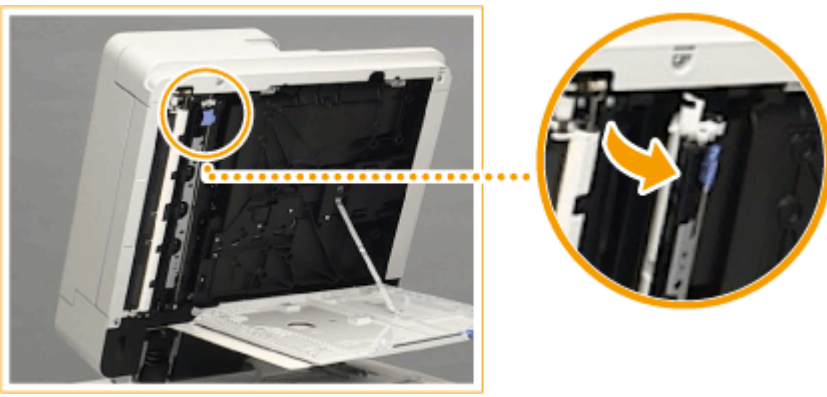

- 3 Nettoyez la zone de numérisation des documents chargés.
	- **•** Essuyez la bande de verre ( $\overline{a}$ ) et la plaque blanche ( $\overline{b}$ ).
		- Humidifiez un chiffon doux avec de l'eau et essorez-le bien, puis, essuyez la machine avec. Ensuite, passez un chiffon doux et sec sur la machine.

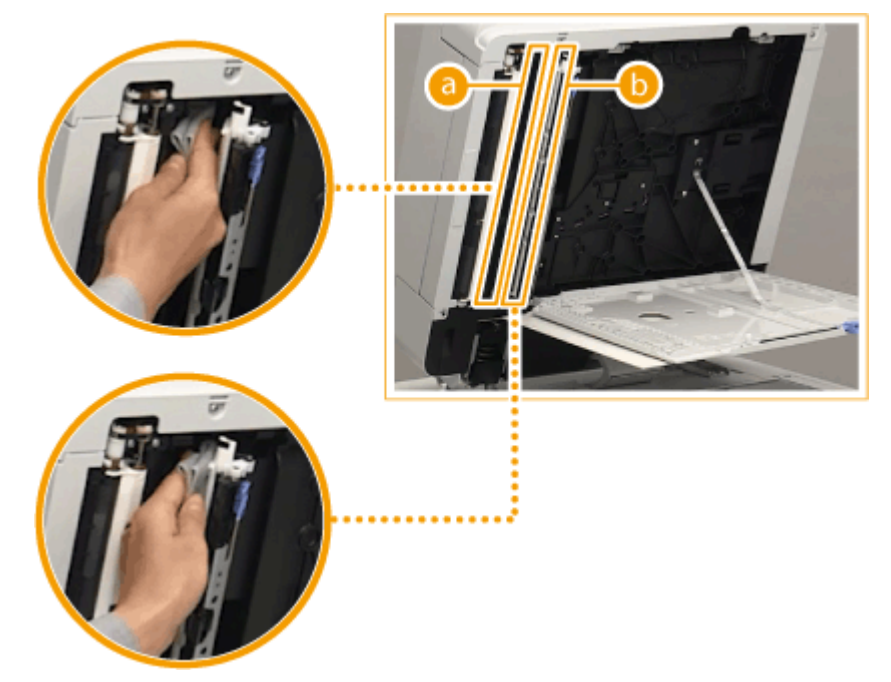

- Attendez jusqu'à ce que l'humidité ait séché entièrement avant de procéder à l'étape suivante.
- 4 Fermez le capot intérieur.
- 5 Fermez le capot de la zone de lecture des documents chargés jusqu'à ce qu'il clique.
# **8 Refermez doucement le chargeur.**

**9 Insérez la fiche d'alimentation dans la prise électrique et ALLUMEZ l'alimentation.**

**[Mise sous tension de l'appareil\(P. 36\)](#page-49-0)** 

# **REMARQUE**

**Si des traînées apparaissent toujours sur les originaux ou le papier après la procédure de nettoyage du chargeur**

- Chargez environ 10 feuilles de papier de format A4 dans le chargeur et suivez la procédure suivante pour exécuter **O**[<Nettoyer chargeur>\(P. 1198\)](#page-1211-0) . Lorsqu'un message indiquant que le nettoyage est terminé s'affiche, essayez d'utiliser le chargeur pour copier un original pour vérifier si le problème a été résolu.
- Le nettoyage du chargeur prend environ 20 secondes.

# Lorsque le chargeur recto verso double passe (CRV-BA) est installé

Le CRV-BA est un produit en option.

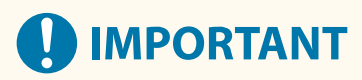

● Faites tourner les rouleaux en les nettoyant.

**1 ETEIGNEZ l'alimentation et retirez la fiche de la prise.**

**[Mise hors tension de l'appareil\(P. 37\)](#page-50-0)** 

# **D** IMPORTANT:

● Vérifiez le statut de l'opération de l'appareil avant d'ETEINDRE l'alimentation. Vous pouvez ETEINDRE l'alimentation même si l'appareil exécute une opération, mais cela risque d'interrompre l'opération ou d'endommager les données.

### **2 Tirez la manette et ouvrez le capot du chargeur.**

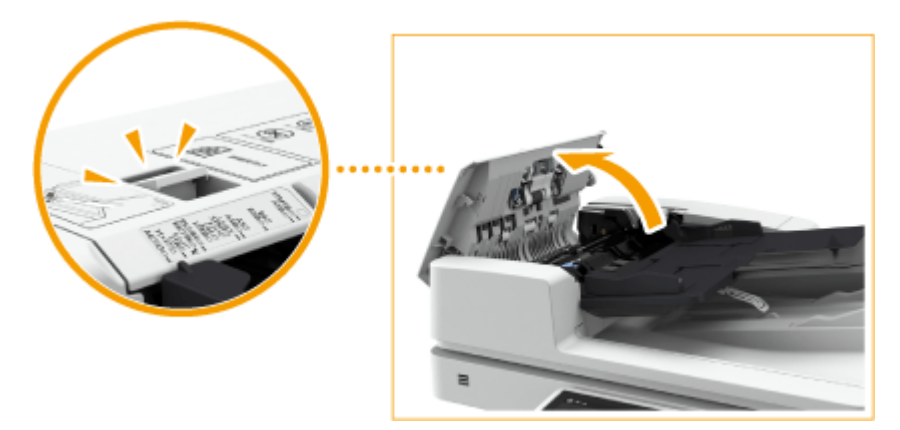

# **3 Nettoyez les rouleaux dans le capot du chargeur.**

● Humidifiez un chiffon doux avec de l'eau et essorez-le bien, puis, essuyez les rouleaux avec. Ensuite, passez un chiffon doux et sec sur les rouleaux.

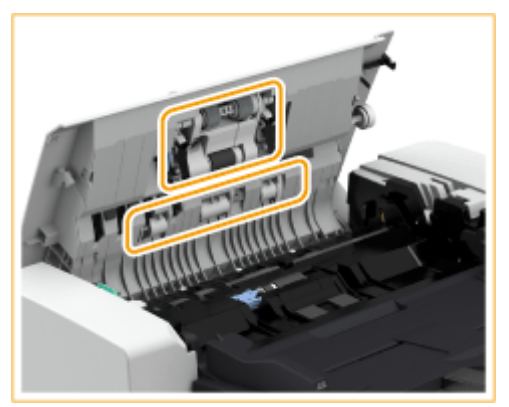

# **IMPORTANT:**

● Si les rouleaux et les zones avoisinantes sont très sales, nettoyez-les. Pour ce faire, humidifiez un chiffon doux avec de l'eau et essorez-le bien, puis, essuyez la zone concernée. Ensuite, passez un chiffon doux et sec sur la zone.

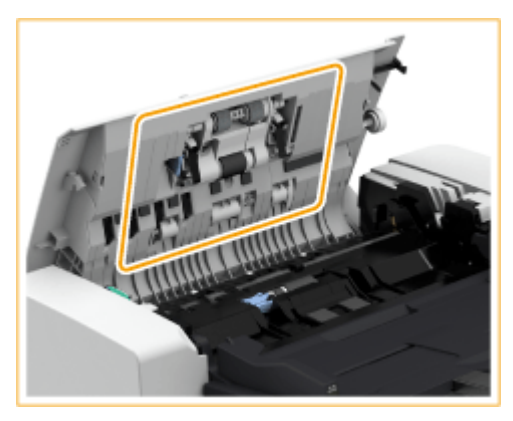

- **4 Nettoyez l'intérieur du capot interne du chargeur.**
	- 1 Ouvrez le capot interne du chargeur.

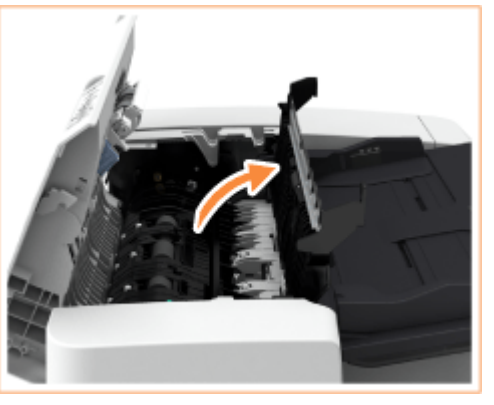

- $\mathcal{P}$ Essuyez le plastique transparent.
	- Humidifiez un chiffon doux avec de l'eau et essorez-le bien, puis, essuyez le plastique avec. Ensuite, passez un chiffon doux et sec.

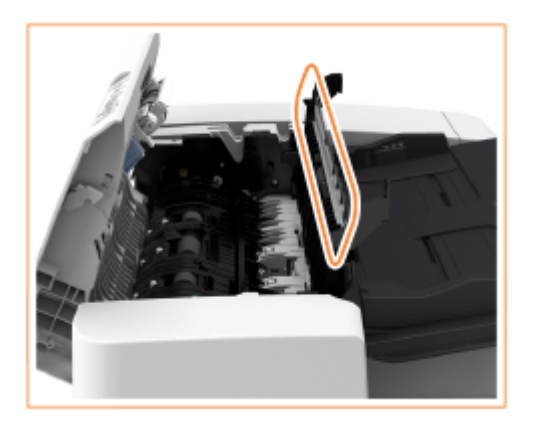

- Attendez jusqu'à ce que l'humidité ait séché entièrement avant de procéder à l'étape suivante.
- 3 Essuyez les rouleaux (trois endroits au total) à l'intérieur du capot interne.
	- Humidifiez un chiffon doux avec de l'eau et essorez-le bien, puis, essuyez les rouleaux avec. Ensuite, passez un chiffon doux et sec sur les rouleaux.

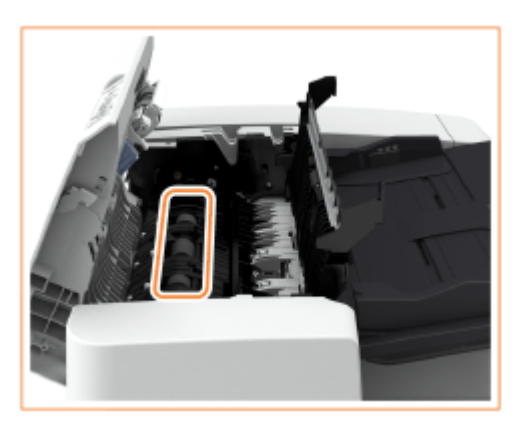

- Attendez jusqu'à ce que l'humidité ait séché entièrement avant de procéder à l'étape suivante.
- 4 Fermez le capot interne du chargeur.

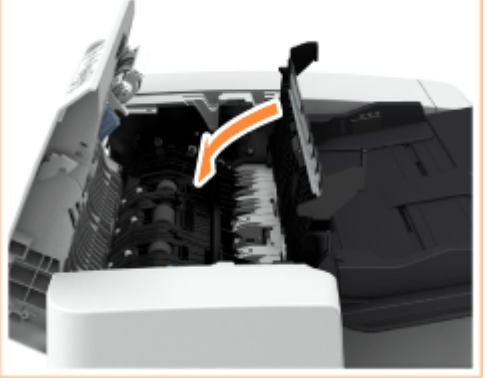

# **O** IMPORTANT:

● Lorsque vous fermez le capot interne du chargeur, prenez garde de ne pas vous coincer les doigts, car vous risqueriez de vous blesser.

## **5 Nettoyez la zone de lecture des documents chargés (la fine bande vitrée) et la partie blanche (rouleaux et plaque)**

1 Ouvrez le chargeur.

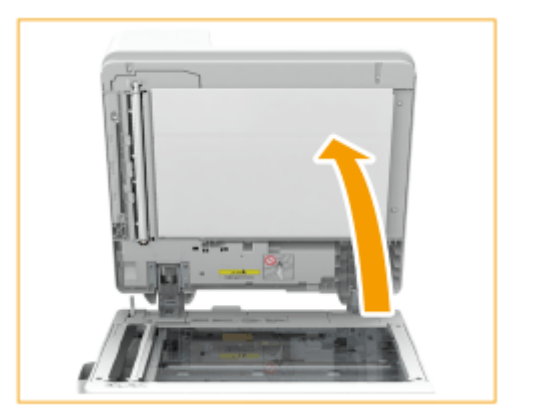

 $\mathcal{P}$ Nettoyez la plaque blanche.

> ● Humidifiez un chiffon doux avec de l'eau et essorez-le bien, puis, essuyez la plaque avec. Ensuite, passez un chiffon doux et sec sur la plaque.

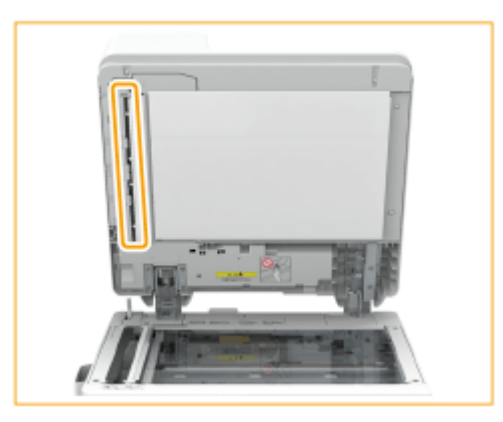

- Attendez jusqu'à ce que l'humidité ait séché entièrement avant de procéder à l'étape suivante.
- 3 Nettoyez la zone de lecture des documents chargés.
	- Humidifiez un chiffon doux avec de l'eau et essorez-le bien, puis, essuyez la zone avec. Ensuite, passez un chiffon doux et sec sur la zone.

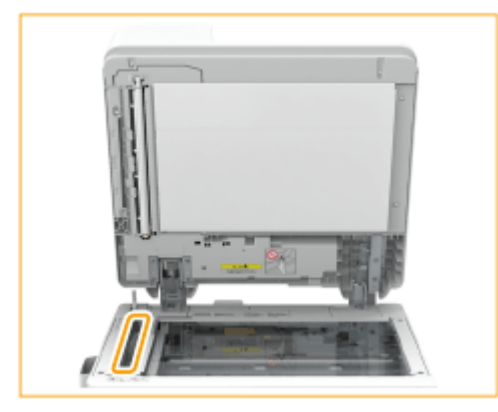

● Attendez jusqu'à ce que l'humidité ait séché entièrement avant de procéder à l'étape suivante.

Fermez le chargeur. 4

# **O** IMPORTANT:

● Lorsque vous fermez le chargeur, prenez garde de ne pas vous coincer les doigts, car vous risqueriez de vous blesser.

### **6 Fermez délicatement le capot du chargeur.**

# **O** IMPORTANT:

● Lorsque vous fermez le capot du chargeur, prenez garde de ne pas vous coincer les doigts, car vous risqueriez de vous blesser.

### **7 Insérez la fiche d'alimentation dans la prise électrique et ALLUMEZ l'alimentation.**

**[Mise sous tension de l'appareil\(P. 36\)](#page-49-0)** 

# **REMARQUE**

### **Si des traînées apparaissent toujours sur les originaux ou le papier après la procédure de nettoyage du chargeur**

- Chargez environ 10 feuilles de papier de format A4 dans le chargeur et suivez la procédure suivante pour exécuter **O**[<Nettoyer chargeur>\(P. 1198\)](#page-1211-0) . Lorsqu'un message indiquant que le nettoyage est terminé s'affiche, essayez d'utiliser le chargeur pour copier un original pour vérifier si le problème a été résolu.
- Le nettoyage du chargeur prend environ 15 secondes.

# **Nettoyez la vitre anti poussière**

#### 9AJW-01H

Lorsque des trainées blanches ou d'autres défauts d'impression surviennent même après avoir nettoyé la vitre d'exposition, le chargeur et l'unité principale, il se peut que la vitre antipoussière soit sale. Dans ce cas, suivez la procédure ci-dessous pour nettoyer la vitre antipoussière.

### **1 ETEIGNEZ l'alimentation et retirez la fiche de la prise.**

**[Mise hors tension de l'appareil\(P. 37\)](#page-50-0)** 

# **D** IMPORTANT:

● Vérifiez le statut de l'opération de l'appareil avant d'ETEINDRE l'alimentation. Vous pouvez ETEINDRE l'alimentation même si l'appareil exécute une opération, mais cela risque d'interrompre l'opération ou d'endommager les données.

### **2 Ouvrez le capot avant de la machine.**

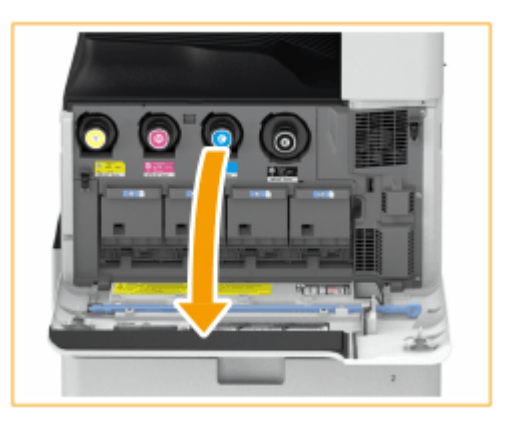

# **3 Retirez le bâton de nettoyage.**

- Le bâton de nettoyage est stocké dans le capot avant de la machine.
- Faites coulisser le bâton de nettoyage vers la droite, puis retirez-le en le faisant glisser vers le haut.

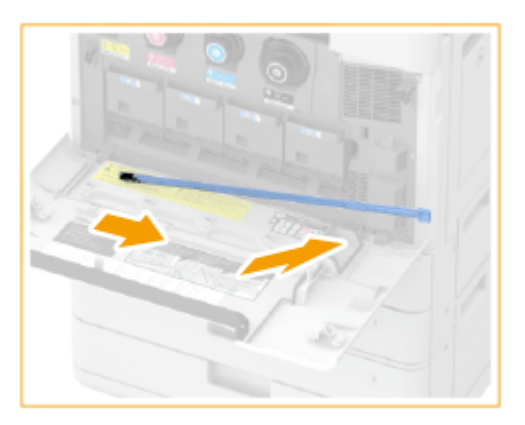

**4 Insérez le stick de nettoyage dans les trous pour les nettoyer.**

Insérez le stick de nettoyage dans le trou, le patin sur son embout vers le bas.

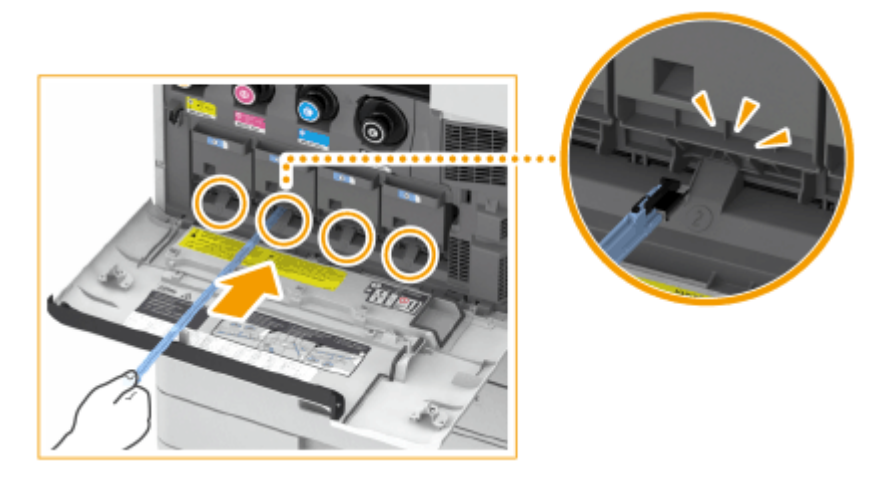

- $\overline{2}$ Insérez le stick de nettoyage jusqu'au fond du trou, en le remuant délicatement d'avant en arrière.
	- Insérez le stick de nettoyage dans les quatre trous pour les nettoyer.
- **5 Lorsque le nettoyage est terminé, remettez le stick de nettoyage dans sa position originale.**

● Remettez le bâton de nettoyage dans le capot avant de la machine, le bout du côté gauche.

- **6 Fermez le capot avant de l'appareil.**
- **7 Insérez la fiche d'alimentation dans la prise électrique et ALLUMEZ l'alimentation. [Mise sous tension de l'appareil\(P. 36\)](#page-49-0)**

# **Remplacement des cartouches de toner**

#### 9AJW-01J

Lorsque lle toner commence à baisser ou est épuisé, un message vous invitant à préparer une nouvelle cartouche de toner ou à changer la cartouche de toner s'affiche. Remplacez ou préparez-vous à remplacer la cartouche de toner conformément au message affiché.

# **IMPORTANT**

● Ne remplacez pas les cartouches de toner avant que le message vous y invitant ne s'affiche.

# **REMARQUE**

- Pour en savoir plus sur chaque message, reportez-vous à la section **[Contremesures pour chaque](#page-1497-0) [message\(P. 1484\)](#page-1497-0)** [.](#page-1497-0)
- Pour en savoir plus sur les numéros de produit pour les cartouches de toner, voir **[Pièces de](#page-139-0) [rechange\(P. 126\)](#page-139-0)** .
- Vous pouvez vérifier la quantité restante de toner. **[Vérification du niveau d'encre restant\(P. 131\)](#page-144-0)**

## Procédure de remplacement des cartouches de toner

# **IMPORTANT**

● Ne touchez pas les contacts électriques sur l'extrémité de la cartouche de toner.

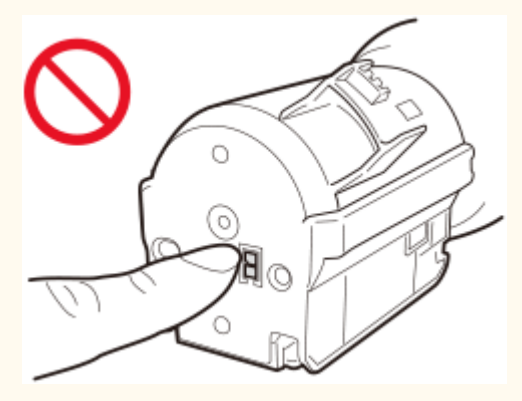

● Lorsque vous remplacez plusieurs cartouches de toner en même temps, remplacez-les dans l'ordre noir, jaune, magenta, cyan.

## **1 Appuyez sur .**

● Cette opération n'est pas nécessaire lorsque l'encre noir ou lorsque toutes les encres sont épuisées.

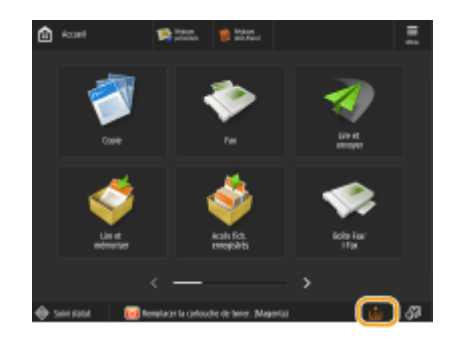

**2 Ouvrez le capot avant de la machine.**

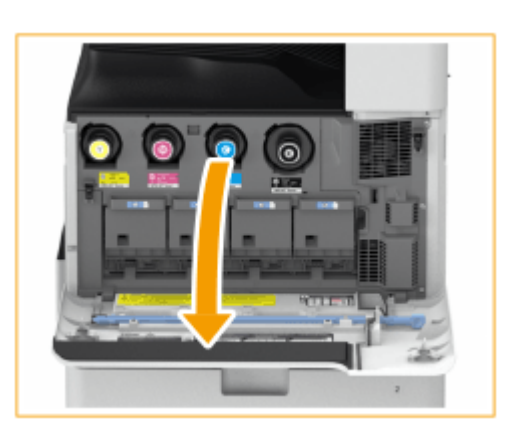

**3 Sortez la cartouche de toner.**

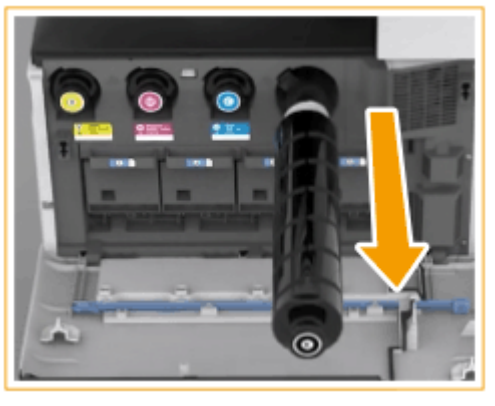

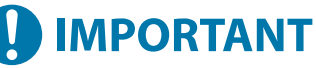

● Assurez-vous d'éviter de faire subir des chocs sur la cartouche de toner en la frappant contre quelque chose, etc. Cela pourrait entraîner des fuites de toner.

**4 Déballez une nouvelle cartouche de toner de la boîte.**

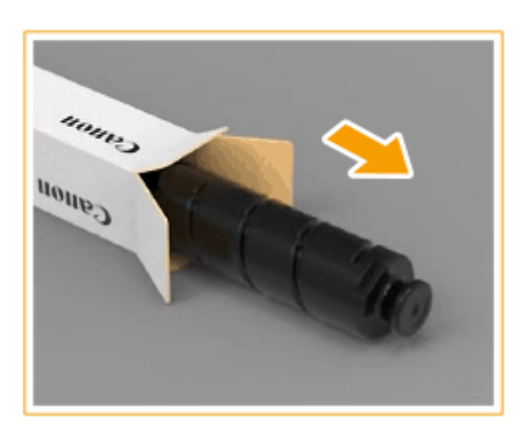

## **5 La partie blanche de la nouvelle cartouche de toner vers le haut, secouez la cartouche de toner de haut en bas environ 10 fois.**

● Secouer la cartouche de toner homogénéise le toner à l'intérieur.

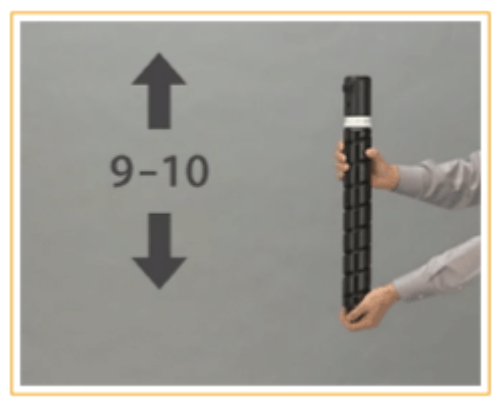

# **O** IMPORTANT:

● Ne mettez pas la partie blanche de la cartouche de toner vers le bas. Cela peut empêcher le toner d'être libéré correctement.

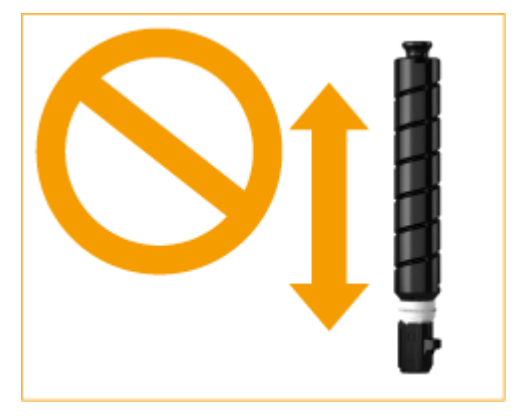

## **6 Installez la nouvelle cartouche de toner.**

● Tenez la cartouche de toner, surface plate de son extrémité vers le bas, et faites glisser la cartouche dans l'unité principale aussi loin que possible.

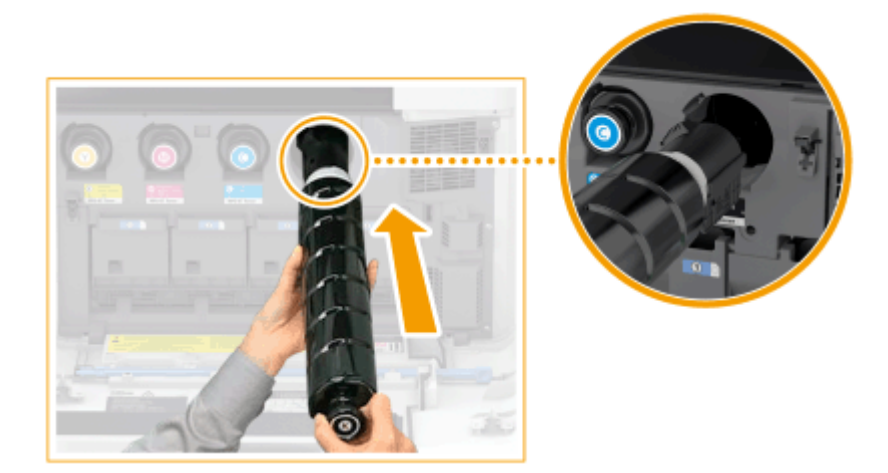

**7 Fermez le capot avant de l'appareil.**

# **REMARQUE**

- Toute impression interrompue parce qu'il n'y avait plus de toner reprend automatiquement une fois la cartouche remplacée.
- Même s'il n'y a plus de toner cyan, magenta ou jaune, vous pouvez continuer à imprimer en noir et blanc tant qu'il reste du toner noir, mais la qualité d'impression baissera. Si vous voulez continuer à imprimer en noir et blanc, ne remplacez pas la cartouche de toner jusqu'uà ce que l'impression soit terminée.
- Si les dégradés et la densité de l'impression diffèrent une fois que la cartouche de toner a été remplacée, procédez au réglage.

**[Réglage des dégradés\(P. 1437\)](#page-1450-0)  [Réglage de la densité\(P. 1440\)](#page-1453-0)** 

# **Remplacement du réceptacle de toner usagé**

#### 9AJW-01K

Lorsque le réceptacle de toner usagé est plein ou presque plein, un message s'affiche ; il vous invite à préparer un nouveau réceptacle de toner usagé ou à procéder au remplacement du réceptacle de toner usagé. Préparez un nouveau réceptacle de toner usagé ou procédez au remplacement du réceptacle de toner usagé conformément au message affiché.

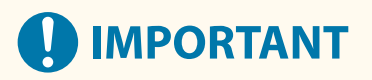

● Ne remplacez pas le réceptacle de toner usagé avant que le message vous y invitant ne s'affiche sur l'afficheur tactile.

# **REMARQUE**

- Le réceptacle de toner usagé est un bac destiné à recueillir le toner non utilisé qui reste lors de l'impression.
- Pour en savoir plus sur chaque message, reportez-vous à la section **[Contremesures pour chaque](#page-1497-0) [message\(P. 1484\)](#page-1497-0)** [.](#page-1497-0)
- Pour obtenir des informations sur le numéro de modèle du réceptacle de toner usagé, consultez la rubrique **[Pièces de rechange\(P. 126\)](#page-139-0)** .
- Vous pouvez vérifier la quantité actuelle d'espace restant dans le réceptacle de toner usagé. **[Vérification de l'espace restant dans le réceptacle de toner usagé\(P. 131\)](#page-144-0)**

# Procédure de remplacement du réceptacle de toner usagé

### **1 Ouvrez le capot du réceptacle de toner usagé.**

Saisissez le bord gauche du capot pour l'ouvrir.

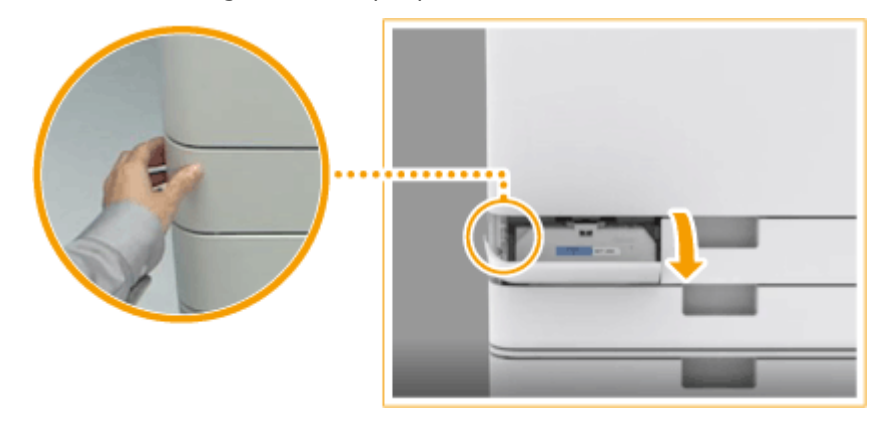

### **2 Sortez le réceptacle de toner usagé.**

● Après avoir sorti à moitié le réceptacle de toner usagé, retirez-le complètement en le tenant par la poignée du haut.

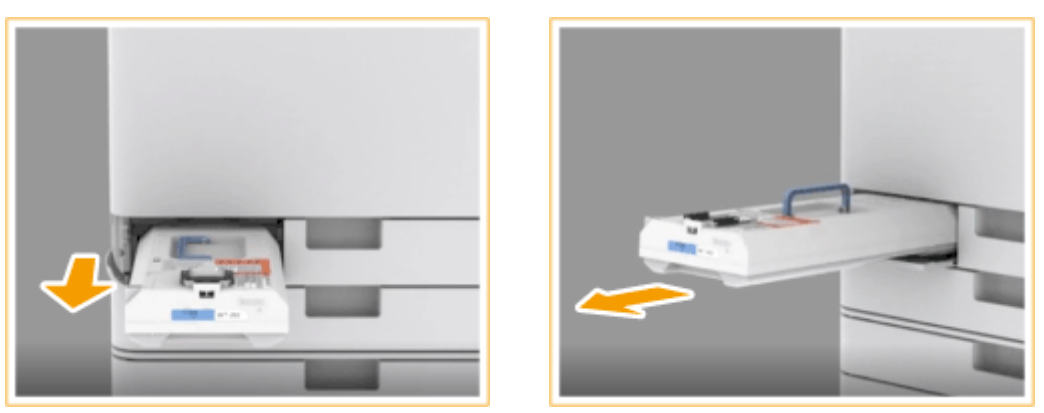

# **O** IMPORTANT:

● Ne basculez pas le réceptacle de toner usagé, cela risque de faire écouler le toner dans le bac.

### **3 Retirez un nouveau réceptacle de toner usagé de la boîte.**

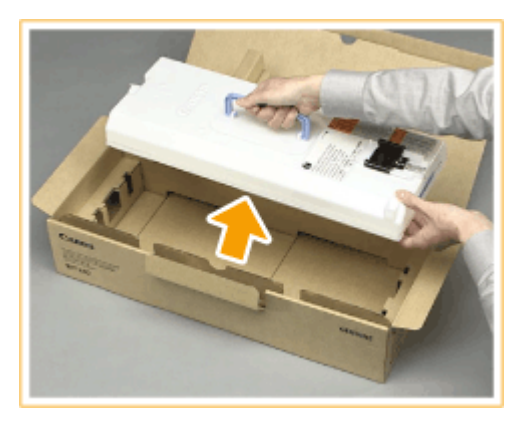

### **4 Placez le réceptacle de toner usagé que vous avez retiré dans une boîte.**

● Utilisez le sac inclus dans la boîte du nouveau réceptacle de toner usagé. Enroulez fermement l'ouverture du sac pour que le toner ne s'échappe pas, et placez le tout dans la boîte.

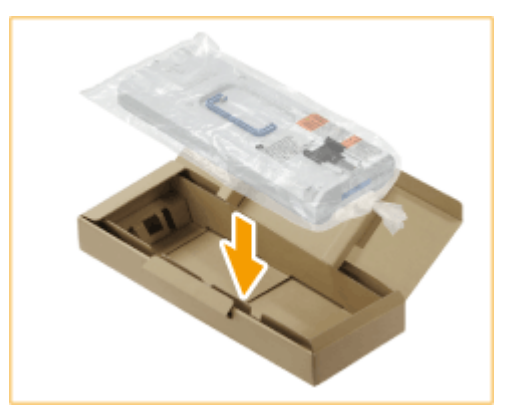

### **5 Installez le nouveau réceptacle de toner usagé.**

● Insérez le réceptacle de toner usagé avec le logo Canon situé en haut du conteneur tourné vers l'arrière de l'appareil, et poussez-le dedans pour le charger.

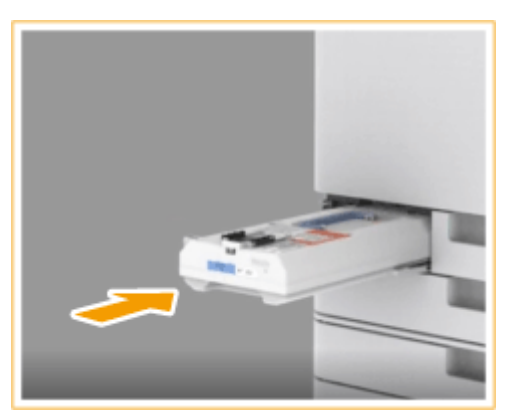

# **O** IMPORTANT:

● Poussez, le réceptacle de toner usagé aussi loin que possible. Si le réceptacle de toner usagé n'est pas installé correctement, le dispositif de fermeture du réceptacle peut ne pas être activé lors de son retrait, ce qui peut provoquer la dispersion du toner.

**6 Fermez le capot du réceptacle de toner usagé.**

#### **IMPORTANT** J.

- Le toner usagé ne peut pas être réutilisé. Ne mélangez pas du toner neuf avec du toner usagé.
- Le réceptacle de toner usagé sera collecté par votre revendeur agréé Canon.

# **Réapprovisionnement des agrafes**  $\oplus$  **OP**

#### 9AJW-01L

Lorsqu'il n'y a plus d'agrafes dans le module de finition, une icône vous demandant de réapprovisionner les agrafes s'affiche en bas à droite de l'écran. Appuyez sur l'icône et suivez les instructions à l'écran pour remplacer les étuis d'agrafes.

#### **[Réapprovisionner les agrafes du module de finition agrafage et du module de finition P.A.C.\(P. 110\)](#page-123-0)  [Réapprovisionner les agrafes du finisseur intérieur\(P. 115\)](#page-128-0)**

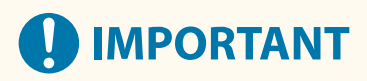

● Les copies et impressions peuvent être sorties vers un équipement optionnel pendant que vous remplacez les agrafes. Faites attention en manipulant l'équipement optionnel installé sur la machine.

# **REMARQUE**

- Pour le numéro de produit de l'étui d'agrafes, consultez la section **[Pièces de rechange\(P. 126\)](#page-139-0)** .
- Vous pouvez vérifier la quantité actuelle d'agrafes restantes. **[Vérification de la quantité restante d'agrafes standard et d'agrafes pour le mode piqûre à](#page-145-0) [cheval\(P. 132\)](#page-145-0)**

# <span id="page-123-0"></span>**Réapprovisionner les agrafes du module de finition agrafage et du module de finition P.A.C.**

9AJW-01R

**Remplacer les étuis d'agrafes du module d'agrafage(P. 110) [Remplacer les étuis d'agrafes du module piqûre à cheval\(P. 112\)](#page-125-0)** 

# Remplacer les étuis d'agrafes du module d'agrafage

**1 Ouvrez la porte avant du finisseur.**

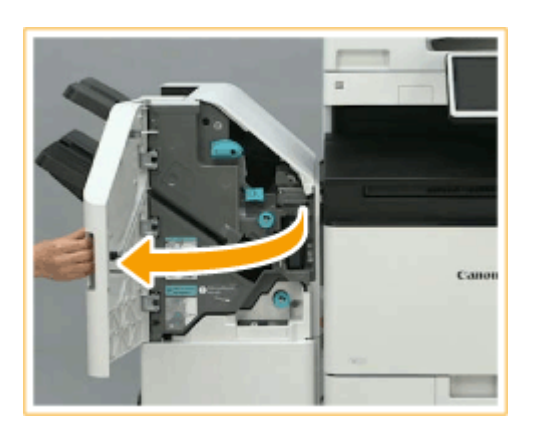

# **2 Sortez la cartouche d'agrafes.**

● Tenez la languette verte de la cartouche d'agrafes et tirez la cartouche tout droit.

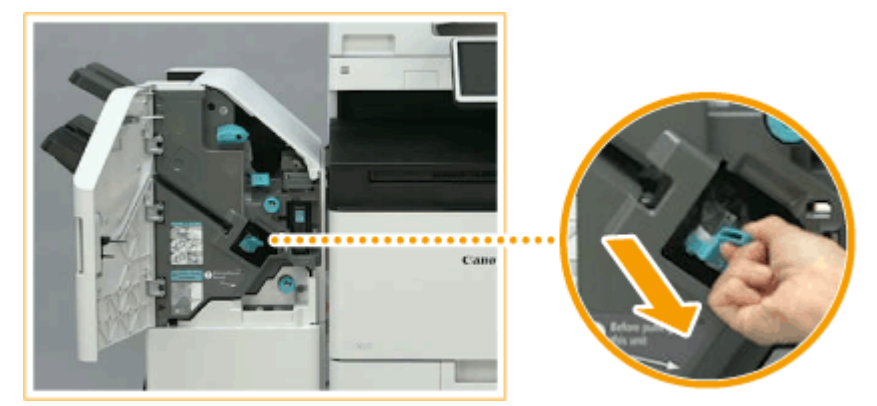

# **3 Retirez l'étui d'agrafes vide de la cartouche d'agrafes.**

● Maintenez l'étui d'agrafes au niveau de la position indiquée par la flèche, puis retirez-le dans le sens de la flèche.

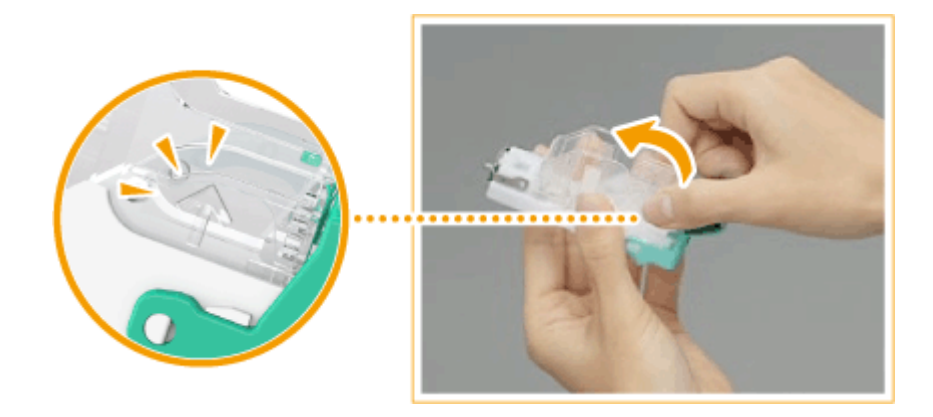

**4 Déballez un nouvel étui d'agrafes.**

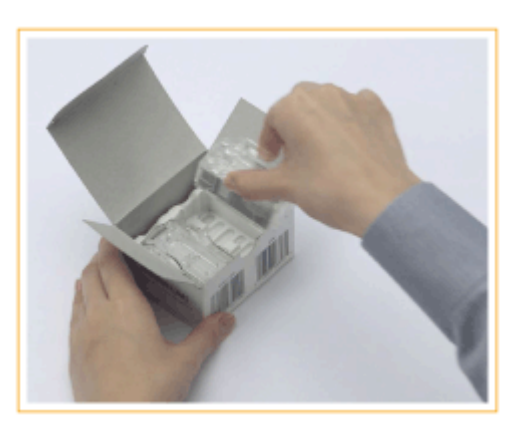

## **5 Placez le nouvel étui d'agrafes dans la cartouche d'agrafes.**

● Insérez la partie dépassant de l'extrémité avant de l'étui d'agrafes dans la cartouche d'agrafes, puis abaissez l'étui d'agrafes pour l'insérer dans la cartouche d'agrafes.

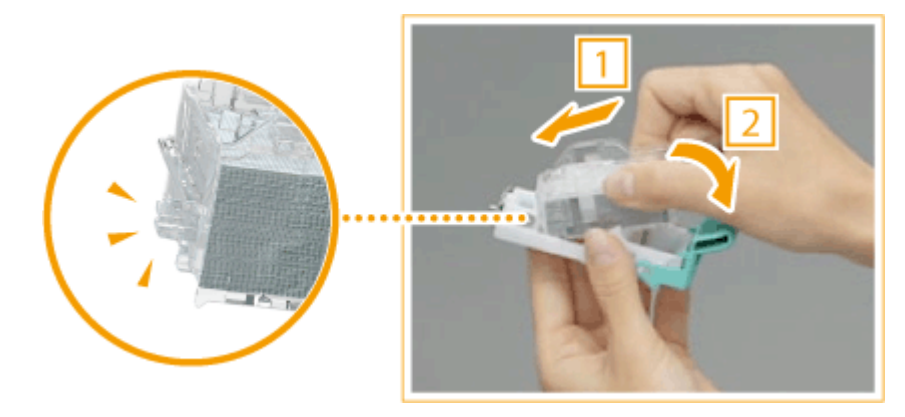

**6 Tenez la languette verte de la cartouche d'agrafes et poussez la cartouche aussi loin que possible.**

<span id="page-125-0"></span>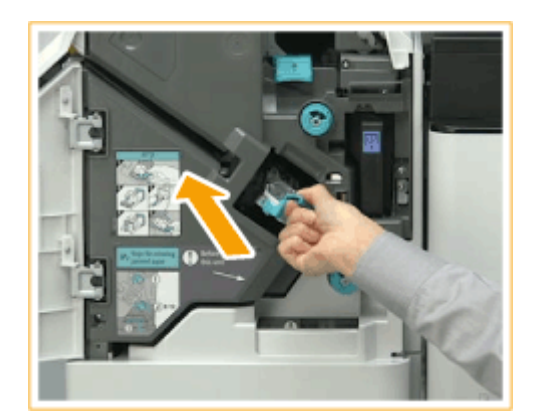

## **7 Fermez la porte avant du finisseur.**

● Un agrafage à vide peut être exécuté automatiquement pour repositionner les agrafes.

# Remplacer les étuis d'agrafes du module piqûre à cheval

# **REMARQUE**

#### **Vérification avant toute manipulation**

● S'il y a du papier dans le réceptacle à brochure, retirez-le.

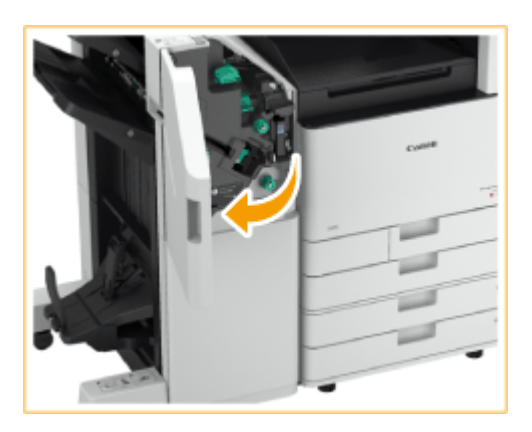

**1 Ouvrez la porte avant du finisseur.**

**2 Sortez l'ensemble d'agrafage avec piqûre à cheval.**

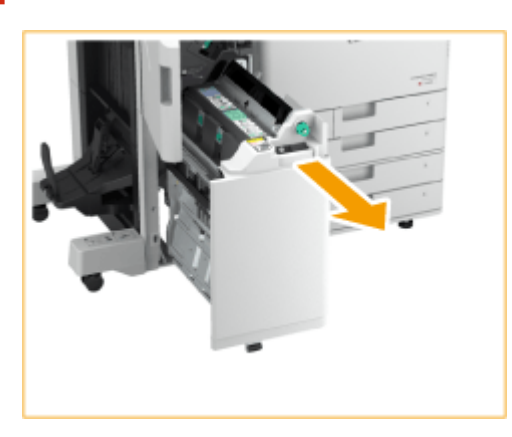

**Retirez les (deux) étuis d'agrafes en tirant le levier vers vous.**

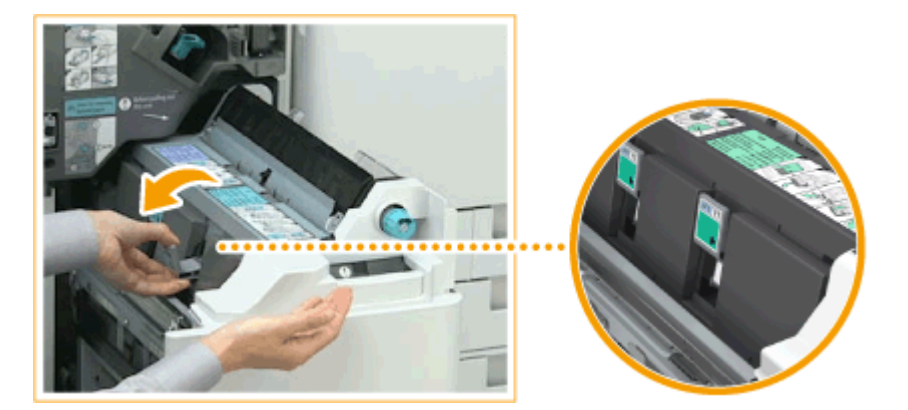

# **Retirez l'étui d'agrafes vide.**

● Tout en tenant les deux côtés du haut de l'étui d'agrafes vide, soulevez l'étui d'agrafes pour le retirer.

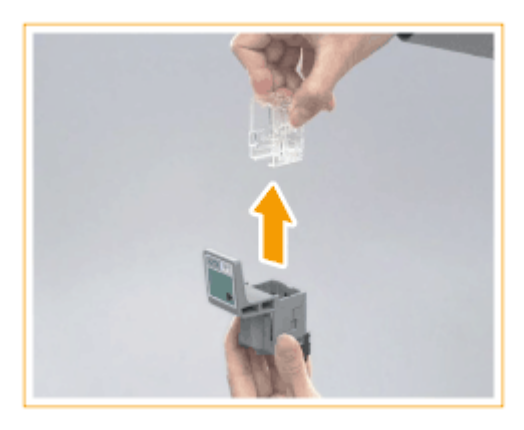

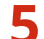

**Déballez un nouvel étui d'agrafes.**

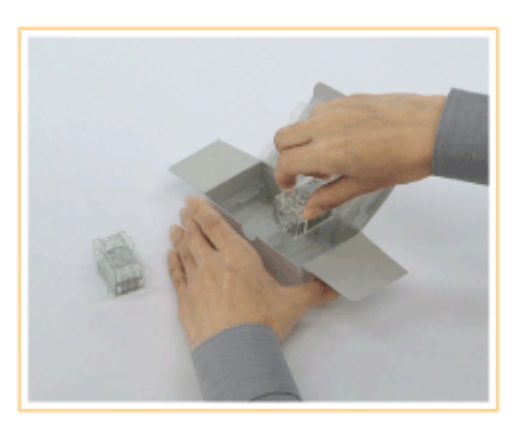

**Placez le nouvel étui d'agrafes dans la cartouche d'agrafes.**

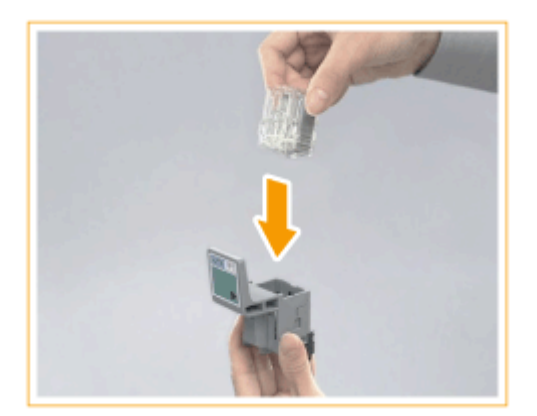

**7 Installez les (deux) étuis d'agrafes sur le module piqûre à cheval.**

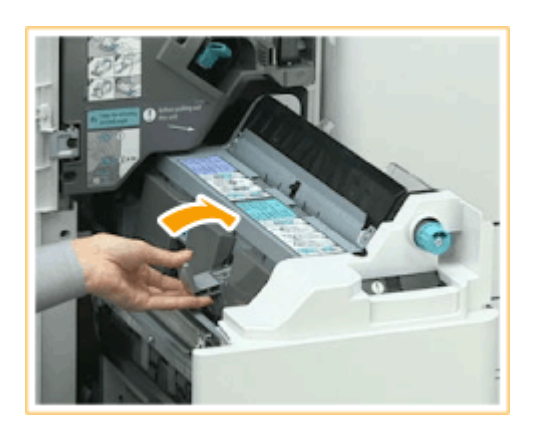

- Poussez-les aussi loin que possible.
- **8 Poussez l'ensemble d'agrafage avec piqûre à cheval et fermez la porte avant de l'unité de finition.**

## **REMARQUE:**

● Si la fonction d'agrafage est inopérante après le réapprovisionnement des agrafes, procédez au repositionnement manuel des agrafes. <sup>O</sup><Repositionnement agrafes pour piq. à cheval>(P. 1195)

# <span id="page-128-0"></span>**Réapprovisionner les agrafes du finisseur intérieur**

9AJW-01S

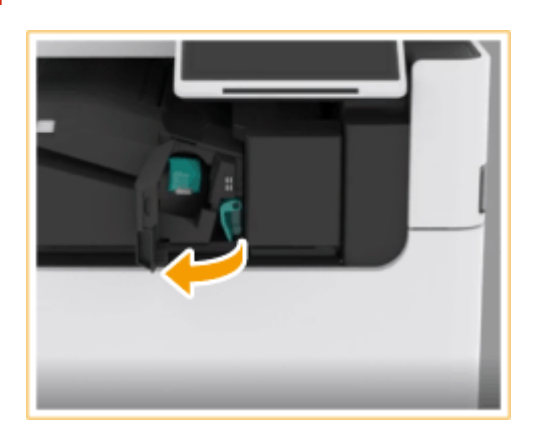

**1 Ouvrez la porte avant du finisseur.**

# **2 Sortez la cartouche d'agrafes.**

● Tirez la languette verte pour déverrouiller l'étui, puis soulevez-le légèrement vers le haut tout en le tirant tout droit vers l'extérieur.

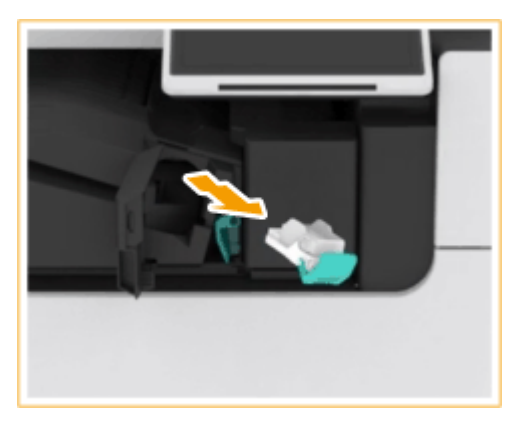

## **3 Retirez l'étui d'agrafes vide de la cartouche d'agrafes.**

● Maintenez l'étui d'agrafes au niveau de la position indiquée par la flèche, puis retirez-le dans le sens de la flèche.

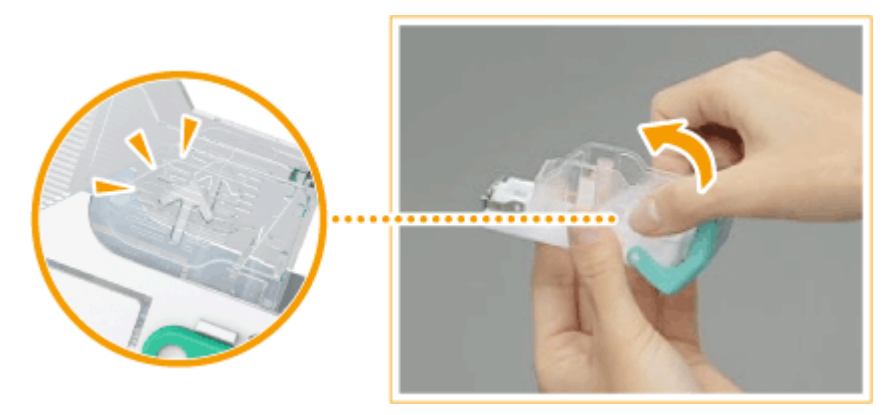

#### 115

**4 Déballez un nouvel étui d'agrafes.**

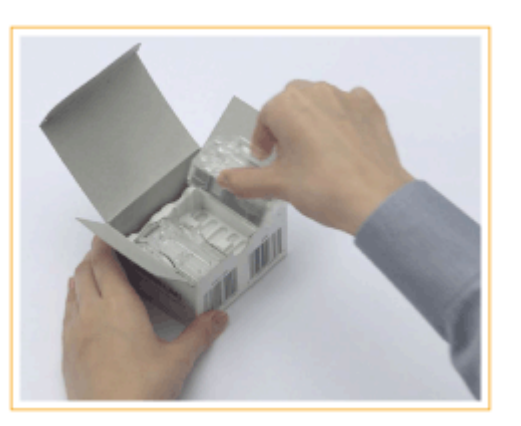

## **5 Placez le nouvel étui d'agrafes dans la cartouche d'agrafes.**

● Insérez la partie dépassant de l'extrémité avant de l'étui d'agrafes dans la cartouche d'agrafes, puis abaissez l'étui d'agrafes pour l'insérer dans la cartouche d'agrafes.

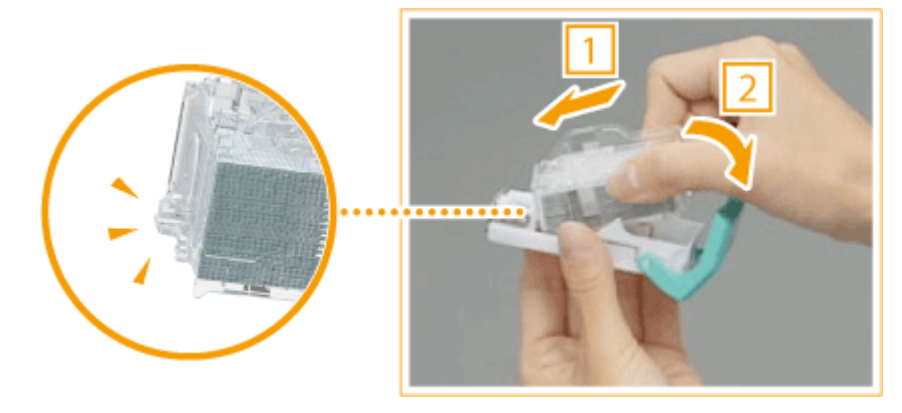

**6 Tenez la languette verte de la cartouche d'agrafes et poussez la cartouche aussi loin que possible.**

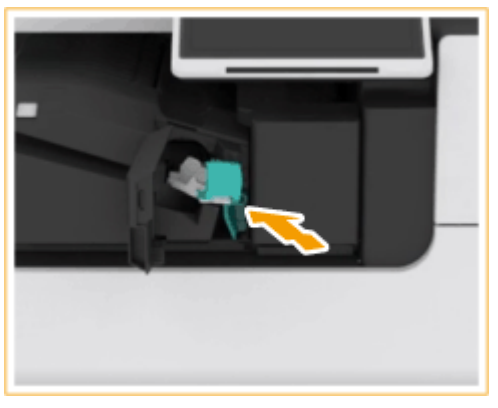

# **7 Fermez la porte avant du finisseur.**

● Un agrafage à vide peut être exécuté automatiquement pour repositionner les agrafes.

# **Remplacement du tambour**

#### 9AJW-01U

Lorsque le tambour approche la fin de sa durée de vie, un message vous invitant à le remplacer s'affiche en bas de l'écran. Appuyez sur l'icône en bas à droite de l'écran et suivez les instructions à l'écran pour procéder au remplacement.

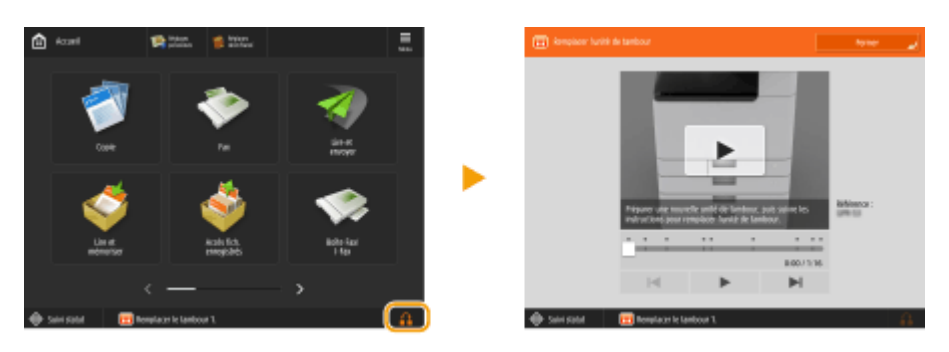

#### **Procédure de remplacement du tambour(P. 117)**

# **IMPORTANT**

- Entreposer les tambours dans un lieu à l'abri des sources de lumière, en particulier des rayons directs du soleil.
- Évitez d'entreposer les tambours dans une pièce subissant des variations rapides et importantes de température, car cela entraîne la formation de gouttelettes d'eau (condensation) à l'intérieur des tambours.
- Ne retirez pas la housse de protection orange avant d'être invité à le faire dans la procédure suivante.

# **REMARQUE**

- Pour le numéro de modèle du tambour, voir **[Pièces de rechange\(P. 126\)](#page-139-0)** .
- Le message de remplacement du tambour affiché en bas de l'écran diffère d'un contrat à l'autre.
- Appuyez sur <Fermer> lorsque le remplacement du tambour est terminé.

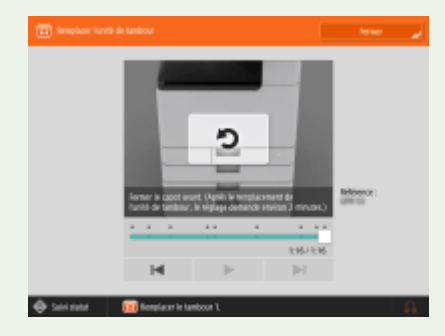

# Procédure de remplacement du tambour

**1 Ouvrez le capot avant de la machine.**

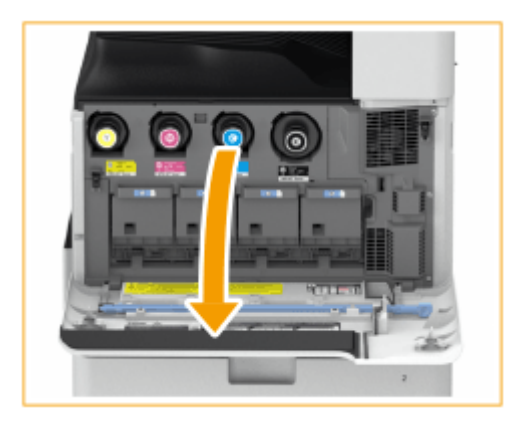

# **2 Ouvrez le capot du tambour.**

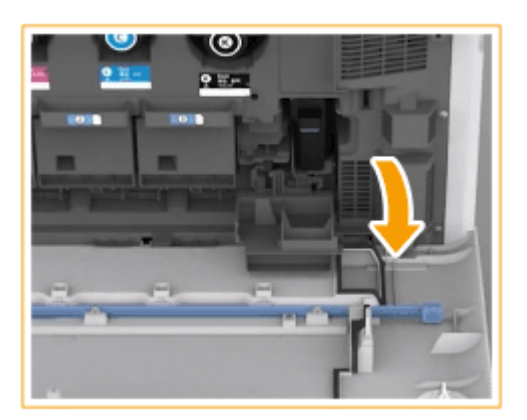

## **3 Sortez le tambour.**

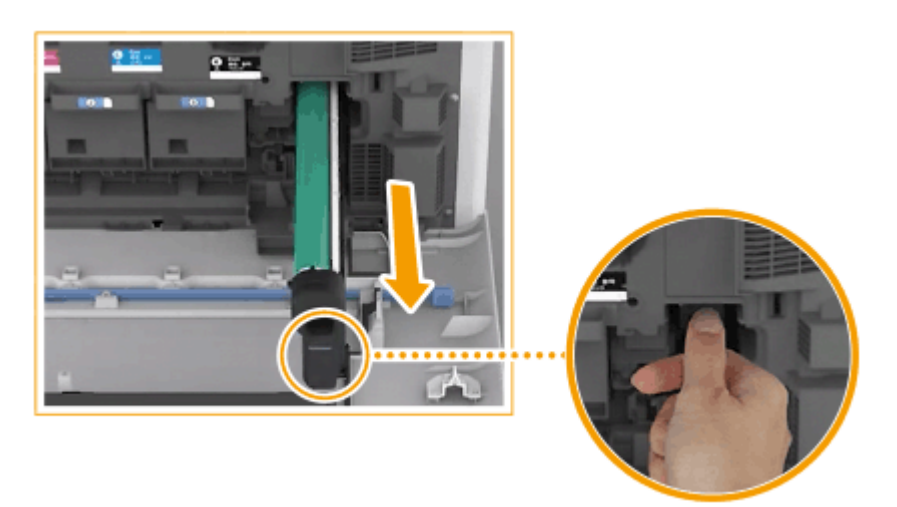

# **O** IMPORTANT:

- Tirez le tambour pour le sortir en le soutenant avec les mains comme indiqué sur le schéma.
- N'inclinez pas le tambour, vous risquez de renverser du toner.

**4 Déballez un nouveau tambour de sa boîte.**

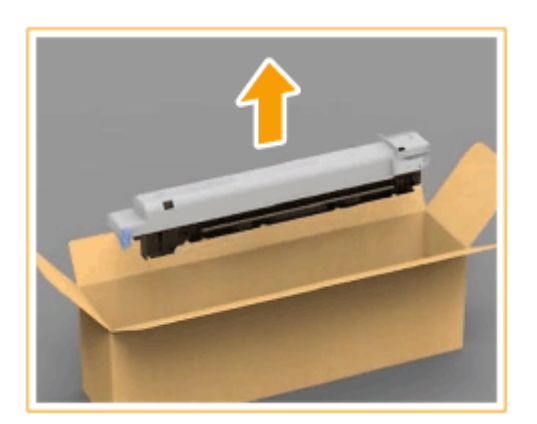

# **5 Installez le nouveau tambour.**

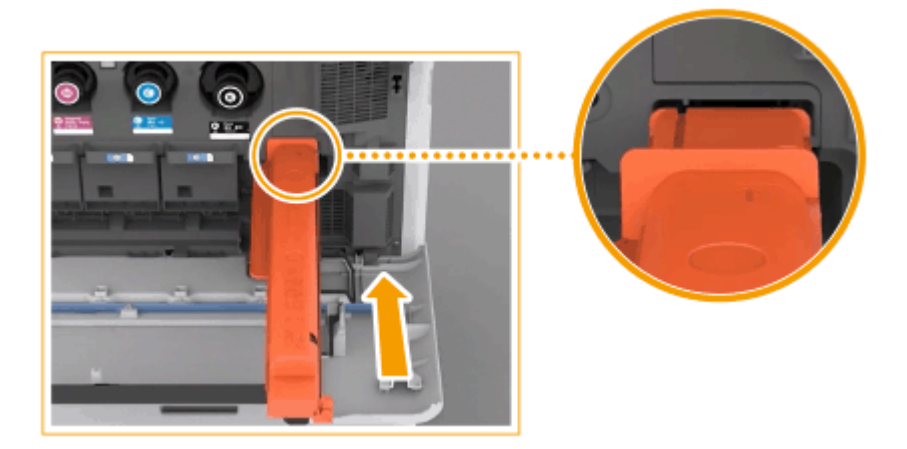

## **6 Retirez la housse de protection.**

● Enfoncez la glissière sur le côté droit du couvercle protecteur gris à l'arrière de l'unité principale, jusqu'au bout, puis retirez le couvercle protecteur.

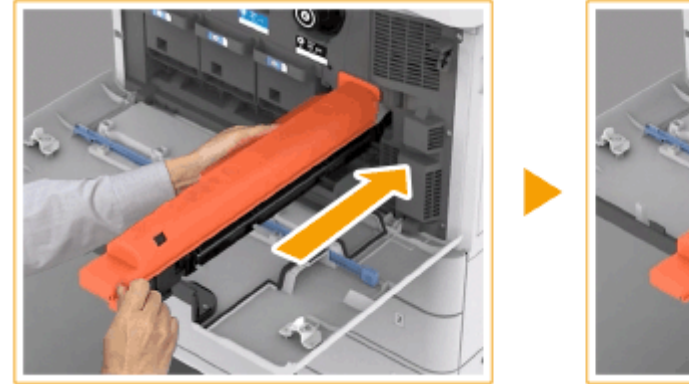

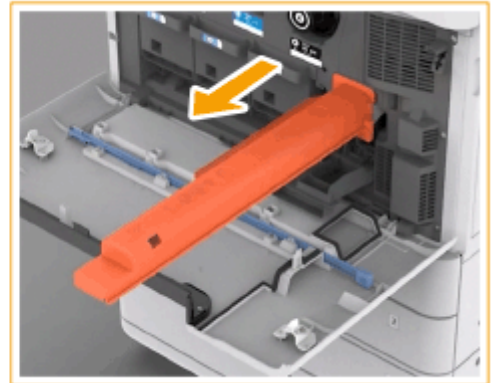

# **O** IMPORTANT:

● Après avoir retiré le couvercle de protection, vérifiez que l'unité de tambour est enfoncée à fond dans l'unité principale. Si l'unité de tambour n'est pas enfoncée à fond, l'appareil ne fonctionne pas correctement.

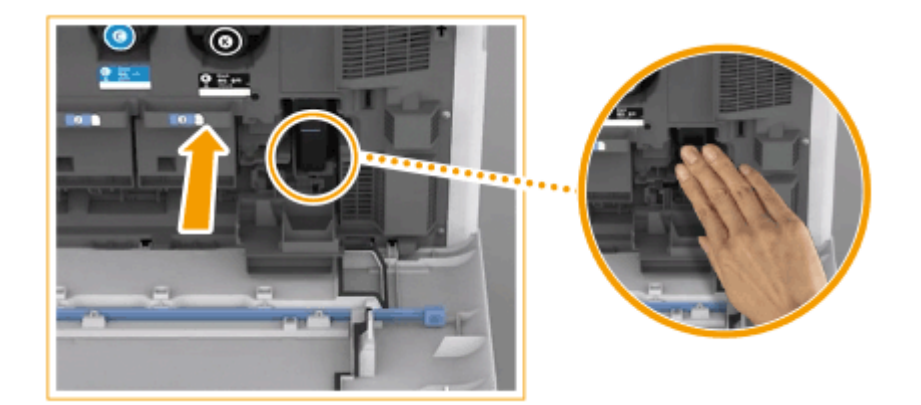

- **7 Fermez le capot du tambour.**
- **8 Fermez le capot avant de l'appareil.**
- **9 Effectuez l'ajustement complet en appuyant sur <Réglage complet> dans <Régl. auto dégradés>.**
- Pour plus d'informations sur le réglage complet, voir **[Réglage précis\(P. 1437\)](#page-1450-0)** .

# **IMPORTANT**

● Une fois le remplacement terminé, placez le tambour usagé dans le sac qui contenait le nouveau tambour et entreposez-le jusqu'à ce que le revendeur agréé Canon vienne le collecter.

# **Élimination des déchets de perforation**  $\oplus$ **OP**

#### 9AJW-01W

Lorsque les déchets de perforation dans le module de finition sont pleins, une icône s'affiche en bas à droite de l'écran. Appuyez sur l'icône et suivez les instructions à l'écran pour vider les déchets de perforation.

**[Vider les déchets de perforation du module de finition agrafage et du module de finition P.A.C.\(P. 122\)](#page-135-0)  [Vider les déchets de perforation du finisseur interne\(P. 124\)](#page-137-0)** 

# **DIMPORTANT**

● Les copies et impressions peuvent être sorties vers un équipement optionnel pendant que vous videz les déchets de perforation. Faites attention en manipulant l'équipement optionnel installé sur la machine.

# <span id="page-135-0"></span>**Vider les déchets de perforation du module de finition agrafage et du module de finition P.A.C.**

9AJW-01X

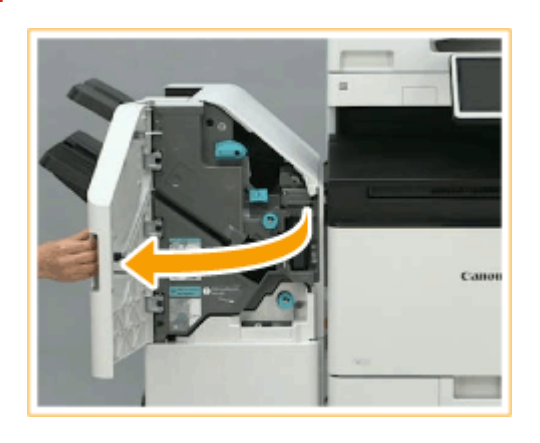

### **1 Ouvrez la porte avant du finisseur.**

## **2 Retirez le réceptacle des déchets de perforation.**

- Tirez doucement le réceptacle vers vous en le tenant par la poignée.
- Après avoir tiré le réceptacle de déchets de perforation à moitié, placez votre main en dessous et tirez-le entièrement.

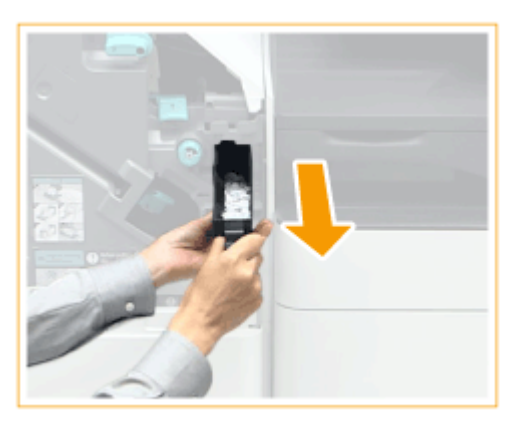

**3 Videz le réceptacle des déchets de perforation.**

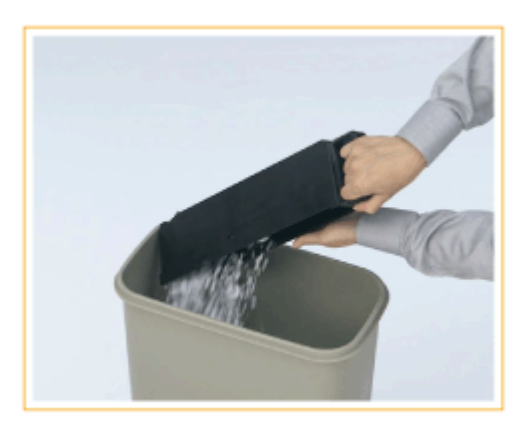

**4 Remettez le réceptacle des déchets de perforation dans sa position d'origine.**

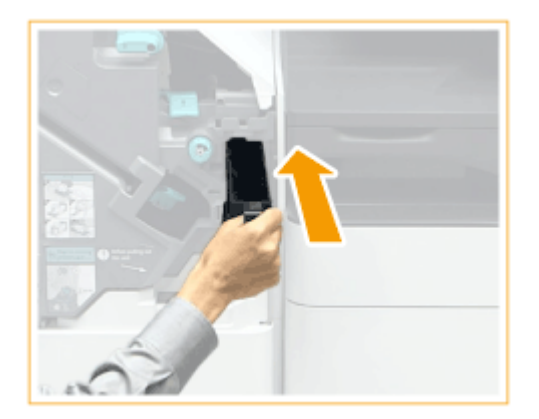

- Poussez le réceptacle des déchets de perforation aussi loin que possible.
- **5 Fermez la porte avant du finisseur.**

# <span id="page-137-0"></span>**Vider les déchets de perforation du finisseur interne**

9AJW-01Y

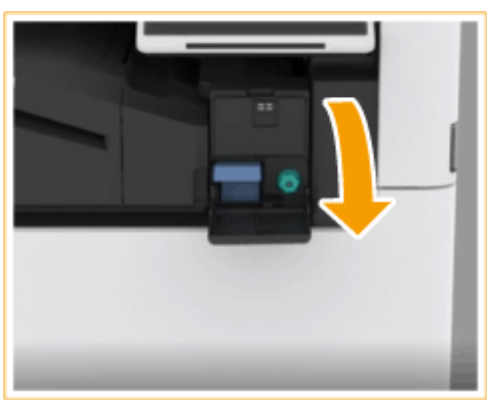

**1 Ouvrez le capot droit du finisseur.**

### **2 Retirez le réceptacle des déchets de perforation.**

- Tirez doucement le réceptacle vers vous en le tenant par la poignée.
- Après avoir tiré le réceptacle de déchets de perforation à moitié, placez votre main en dessous et tirez-le entièrement.

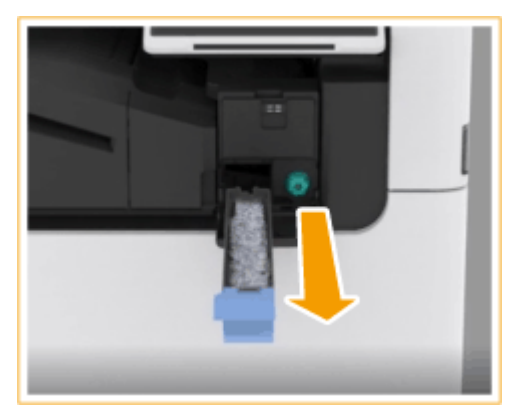

**3 Videz le réceptacle des déchets de perforation.**

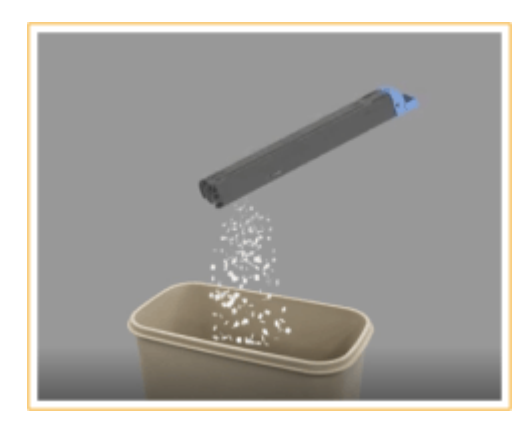

**4 Remettez le réceptacle des déchets de perforation dans sa position d'origine.**

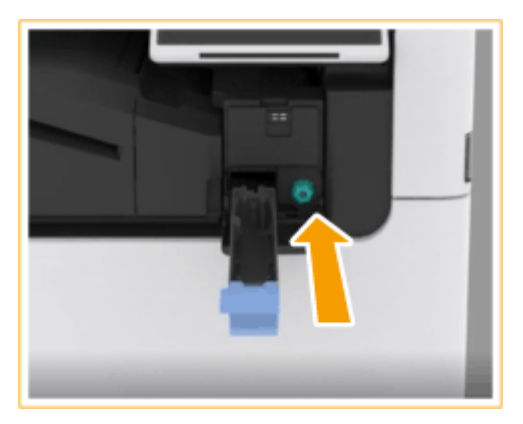

● Poussez le réceptacle des déchets de perforation aussi loin que possible.

**5 Fermez le capot droit du finisseur.**

# <span id="page-139-0"></span>**Pièces de rechange**

Cette section décrit les pièces de rechange (consommables/pièces détachées) de l'appareil. Achetez les pièces de rechange auprès du revendeur agréé Canon chez qui vous avez acheté l'appareil. Suivez les précautions à prendre lors de la manipulation et du stockage des pièces de rechange.

#### **Consommables Canon**

Canon ne cesse de proposer des innovations technologiques en ce qui concerne les toners, les cartouches de toner et les pièces fabriqués par Canon et spécialement conçus pour être utilisés sur les appareils multifonctions de Canon.

Les nouvelles technologies avancées de Canon permettent d'obtenir des performances et des volumes d'impression optimaux, ainsi que des tirages de qualité.

Par conséquent, l'utilisation des consommables Canon est recommandée pour les machines Canon multifonctions.

#### **Consommables(P. 126) [Pièces détachées\(P. 129\)](#page-142-0)**

# **REMARQUE**

- Pour obtenir des informations sur la manipulation et le stockage des pièces de rechange, reportez-vous aux précautions indiquées dans le Consignes de sécurité importantes inclus avec l'appareil.
- Vous pouvez vérifier la quantité de pièces de rechange restantes.
	- **[Vérification de la quantité restante de consommables\(P. 131\)](#page-144-0)**

# Consommables

### ■ Cartouches de toner pour remplacement

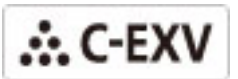

Confirmez que le code sur le capot avant de la machine et le code sur l'emballage du toner d'origine sont les mêmes.

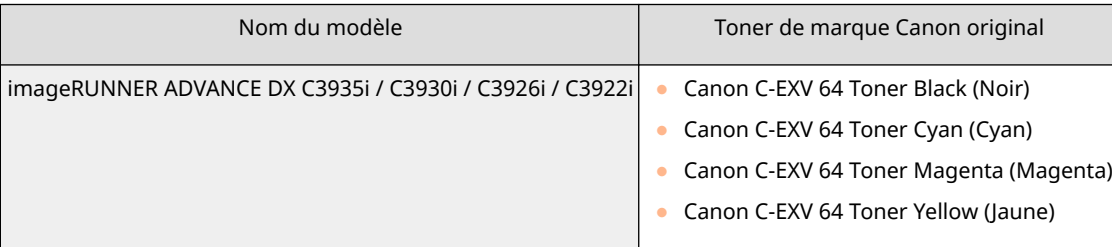

# **ATTENTION**

#### **Entreposez la cartouche de toner comme décrit ci-dessous**

● Entreposez la cartouche de toner dans les conditions suivantes :

- Plage de température de stockage : 10 à 30 ºC
- Plage d'humidité de stockage : 20 % à 80 % HR (humidité relative, sans condensation)\*

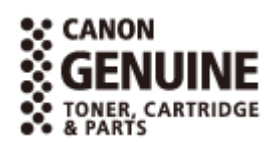

9AJW-020

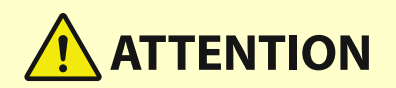

\* Même dans la plage d'humidité de stockage approuvée, des gouttelettes d'eau (condensation) peuvent se former à l'intérieur de la cartouche de toner si les températures à l'intérieur et à l'extérieur de la cartouche de toner sont différentes. La condensation nuit à la qualité d'impression.

- Entreposez le papier non ouvert jusqu'à son utilisation immédiate.
- Lors de l'entreposage de la cartouche de toner, ne la placez pas à la verticale ou à l'envers.
- N'entreposez pas la cartouche de toner dans les endroits suivants :
	- Endroits exposés à des flammes nues
	- Endroits exposés aux rayons directs du soleil
	- Endroits exposés à l'air excessivement salin
	- Endroits fortement exposés à des gaz corrosifs (par ex. aérosols ou ammoniac)
	- Endroits très chauds et/ou humides
	- Endroits soumis à des changements drastiques de température et d'humidité susceptibles de provoquer de la condensation
	- Endroits très poussiéreux
	- Endroits à la portée des enfants
	- Endroits à proximité de produits qui dégagent un magnétisme

# **IMPORTANT**

#### **Toners : attention aux contrefaçons**

● Il existe des toners Canon contrefaits sur le marché. Leur utilisation risque d'affecter la qualité de l'impression ainsi que les performances de la machine. Canon ne pourra être tenu responsable d'aucun dysfonctionnement, accident ou dommage causé par l'utilisation de contrefaçons. Pour plus d'informations, consulter global.canon/ctc.

# **REMARQUE**

● Pour en savoir plus sur le recueil des cartouches de toner usagées, voir Consignes de sécurité importantes.

#### ■ Unité de tambour

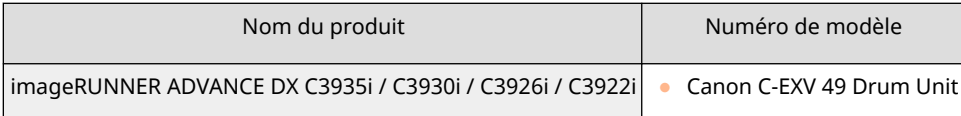

# **ATTENTION**

#### **Entreposez le tambour comme décrit ci-dessous**

- Le stockage du tambour dans un endroit ou un environnement inapproprié peut entraîner des problèmes tels que la perte de données.
	- Plage de température de stockage : 10 à 30 ºC

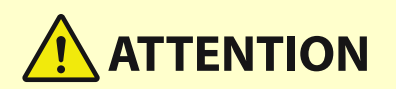

- Plage d'humidité de stockage : 20 % à 80 % HR (humidité relative, sans condensation)\*

\* Même dans la plage d'humidité de stockage approuvée, des gouttelettes d'eau (condensation) peuvent se former à l'intérieur de la cartouche si les températures à l'intérieur et à l'extérieur de la cartouche sont différentes. La condensation nuit à la qualité de l'impression.

- Entreposez le papier non ouvert jusqu'à son utilisation immédiate.
- Conservez le matériau d'emballage en lieu sûr en vue d'une utilisation ultérieure. Il sera nécessaire dans des situations telles que le stockage de l'appareil avec la cartouche de tambour retirée.
- Ne stockez pas le tambour à l'endroit ou à l'envers.
- N'entreposez pas le tambour dans les endroits suivants :
	- Endroits exposés à des flammes nues
	- Endroits exposés à la lumière directe du soleil ou à une lumière vive pendant cinq minutes ou plus
	- Endroits fortement exposés à des gaz corrosifs (par ex. aérosols ou ammoniac)
	- Endroits très chauds et/ou humides
	- Endroits soumis à des changements drastiques de température et d'humidité susceptibles de provoquer de la condensation
	- Endroits très poussiéreux
	- Endroits à la portée des enfants
	- Endroits proches de produits affectés par le magnétisme (par exemple, disquettes ou lecteurs de disques)
	- Endroits à proximité de produits qui dégagent un magnétisme

### ■Étuis d'agrafes de remplacement

Utilisez toujours les étuis d'agrafes de remplacement destinés à cette machine. Notez que le numéro de modèle des agrafes à utiliser diffère en fonction du finisseur.

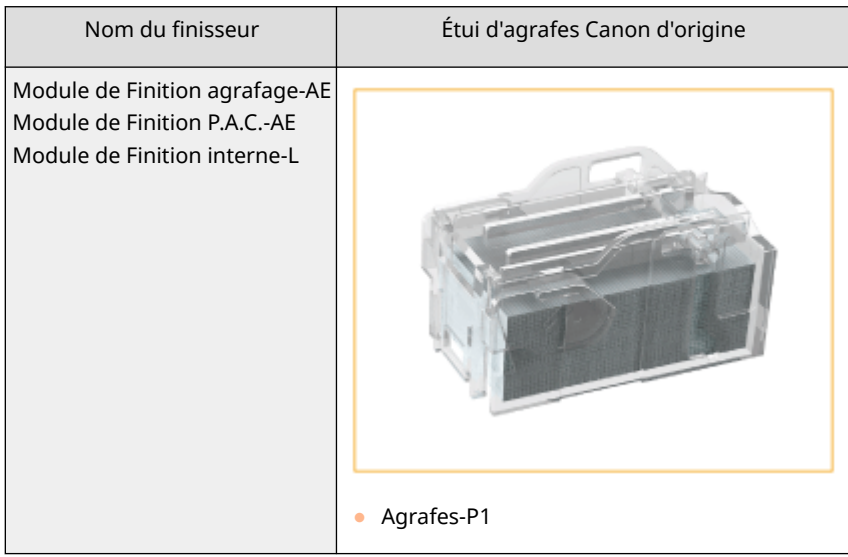

<span id="page-142-0"></span>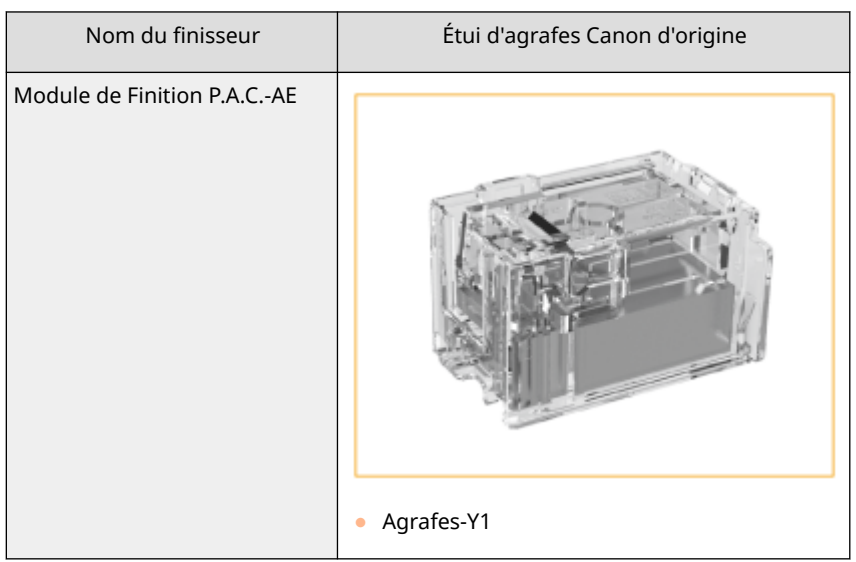

# Pièces détachées

### ■ Réceptacle de toner usagé

Veillez à n'utiliser que le réceptacle à toner usagé spécialement conçu pour l'appareil.

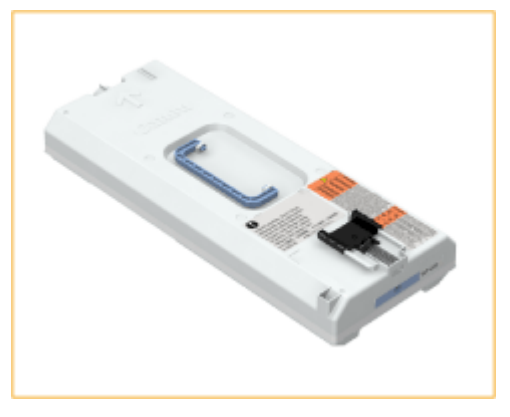

● WT-202

### ■ Ensemble de fixation

Suivez les instructions fournies par votre revendeur ou votre prestataire de maintenance.

● FX-503

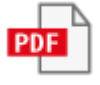

### ■ Rouleau de transfert secondaire externe

Suivez les instructions fournies par votre revendeur agréé Canon.

● TR-501

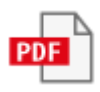

### ■ Ensemble CTI

Suivez les instructions fournies par votre revendeur agréé Canon.

- TB-501
- 

### ■Kit de maintenance du CAD (pour le chargeur recto verso double passe [CRV-BA])

Suivez les instructions fournies par votre revendeur ou votre prestataire de maintenance.

● DR-202

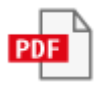

■Kit de maintenance du CAD (pour le chargeur recto verso simple passe [Lecteur Couleur RV 1 Passe-C])

Suivez les instructions fournies par votre revendeur ou votre prestataire de maintenance.

● DR-205

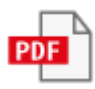
# **Vérification de la quantité restante de consommables**

9AJW-021

Lorsque vous appuyez sur  $\bigcirc$  (Suivi statut/Annulation), l'écran Suivi statut s'affiche, ce qui vous permet de vérifier le niveau de toner ou d'autres indicateurs d'état.

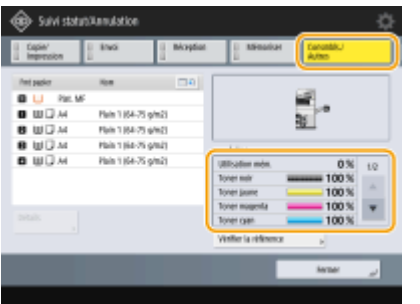

**Vérification du niveau d'encre restant(P. 131) Vérification de l'espace restant dans le réceptacle de toner usagé(P. 131) [Vérification de la quantité restante d'agrafes standard et d'agrafes pour le mode piqûre à cheval\(P. 132\)](#page-145-0)  [Vérification de la quantité de déchets de perforation\(P. 132\)](#page-145-0)** 

**[Vérification de l'état détaillé des consommables\(P. 132\)](#page-145-0)** 

#### **CONSEILS**

●Vous pouvez vérifier la quantité restante de consommables à partir de l'interface utilisateur distante. ● **[Vérification du statut de la machine\(P. 940\)](#page-953-0)** 

## Vérification du niveau d'encre restant

Il est recommandé de vérifier le niveau d'encre restant avant d'imprimer une grande tâche afin de déterminer s'il faut préparer une nouvelle cartouche d'encre ou pas.

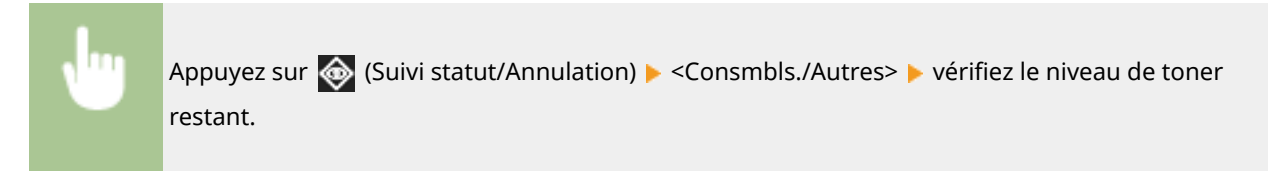

## Vérification de l'espace restant dans le réceptacle de toner usagé

Il est recommandé de vérifier l'espace restant dans le réceptacle de toner usagé avant d'imprimer une grande tâche afin de déterminer s'il faut préparer un nouveau réceptacle de toner usagé ou pas.

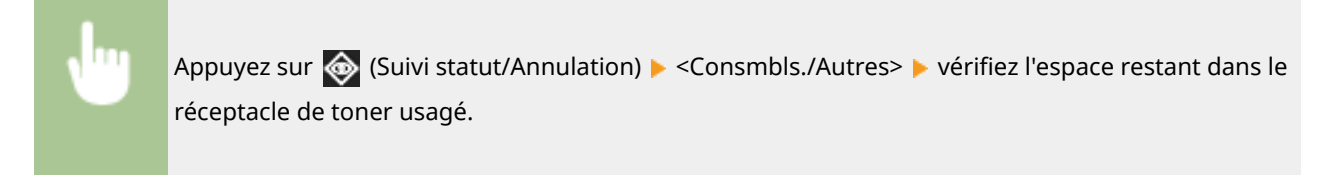

## <span id="page-145-0"></span>Vérification de la quantité restante d'agrafes standard et d'agrafes pour le mode piqûre à cheval

Il est recommandé de vérifier la quantité restante d'agrafes et d'agrafes pour piqûre à cheval au préalable, notamment si vous souhaitez faire un grand nombre de brochures afin de déterminer si vous devez préparer une nouvelle cartouches d'agrafes.

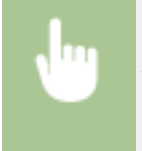

Appuyez sur  $\bigcirc$  (Suivi statut/Annulation) < < Consmbls./Autres> + vérifiez <Agrafes restantes> et <Agrafes P.A.C.>.

## Vérification de la quantité de déchets de perforation

Vérifiez si le bac à déchets de perforation est plein, notamment avant de perforer un grand nombre de trous.

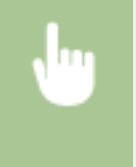

Appuyez sur  $\bigcirc$  (Suivi statut/Annulation) ><Consmbls./Autres> ><Résidus perforation> / <Résidus module perf.>

## Vérification de l'état détaillé des consommables

Vérifiez l'état détaillé des consommables.

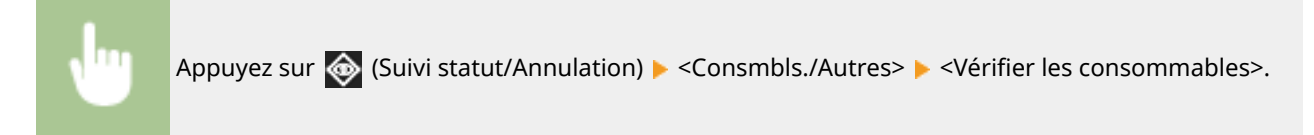

## ■Écran <Toner/Réceptacle toner>

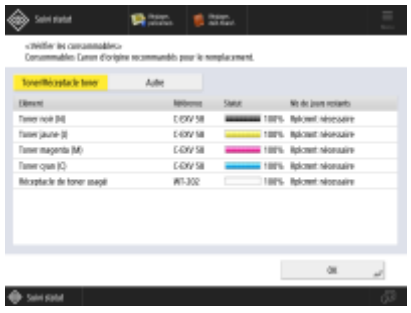

<Elément>, <Référence>, <Statut> et <Nb de jours restants> s'affichent.

## ■Écran <Autre>

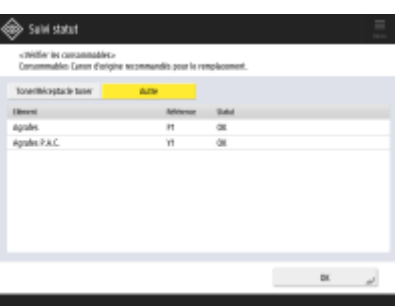

<Elément>, <Référence> et <Statut> s'affichent.

# **REMARQUE**

- <Nb de jours restants> affiche le nombre attendu de jours restants avant qu'un remplacement ne soit nécessaire, en fonction de l'utilisation antérieure.
- Même si <Rplcmnt nécessaire> apparaît dans <Nb de jours restants>, ne procédez pas au remplacement tant qu'un message ne vous invite pas à remplacer les consommables dans la zone d'affichage de l'état (en bas de l'afficheur tactile).
- La mesure du <Nb de jours restants> ne s'effectue pas directement après le démarrage du fonctionnement de la machine, et le message <1 an ou plus> s'affiche pendant ce laps de temps. Le nombre de jours restants affiché après ce laps de temps peut être temporairement extrêmement petit.

#### LIENS

**ORemplacement des cartouches de toner(P. 102)** 

**[Remplacement du réceptacle de toner usagé\(P. 106\)](#page-119-0)** 

**[Réapprovisionnement des agrafes \(en option\)\(P. 109\)](#page-122-0)** 

**[Élimination des déchets de perforation \(en option\)\(P. 121\)](#page-134-0)** 

**[Contremesures pour chaque message\(P. 1484\)](#page-1497-0)** 

# **Élimination de bourrages papier**

#### 9AJW-022

Si un bourrage papier survient, un message, l'emplacement du bourrage papier et la procédure pour le supprimer s'affichentà l'écran. Si vous ne savez pas comment retirer le bourrage papier en regardant l'écran, voir **O [Emplacements des bourrages de papier\(P. 135\)](#page-148-0)** [p](#page-148-0)our retirer le bourrage papier. Pour avoir des informations sur les précautions à prendre pour retirer des bourrages papier, voir les «Consignes de sécurité importantes» fournies avec la machine et **[Equipement optionnel\(P. 177\)](#page-190-0)** .

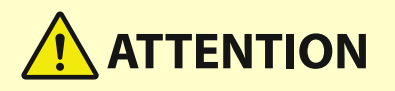

- Ne forcez jamais pour retirer du papier coincé de l'appareil, vous pourriez vous blesser ou endommager des pièces de l'appareil.
	- Si vous ne parvenez pas à dégager le papier coincé, contactez votre revendeur ou représentant de service.
- Une fois tout le papier coincé dégagé, retirez immédiatement vos mains de l'appareil et des équipements en option pour que vos vêtements et vos mains ne se retrouvent pas coincés dans les rouleaux.

# **IMPORTANT**

#### **Précautions à prendre pour dégager les bourrages papier**

- N'éteignez pas l'appareil pour dégager les bourrages papier. Les données en cours d'impression seraient effacées.
	- Faites particulièrement attention si un fax est en cours de réception.
- Si une feuille de papier se déchire, veillez à retirer toute la feuille de sorte qu'aucun morceau de papier ne reste dans l'appareil.
- Les copies et impressions peuvent être sorties vers un équipement optionnel pendant que vous éliminez les bourrages papier. Faites attention en manipulant l'équipement optionnel installé.

### ■ Si des bourrages papier surviennent fréquemment

Si des bourrages papier surviennent fréquemment, bien qu'il n'y ait pas de problèmes avec la machine et son équipement optionnel, vérifiez les points suivants.

### **Est-ce que les guides papier sont mal alignés ?**

● Faites correspondre les guides papier avec le papier chargé dans la source papier.

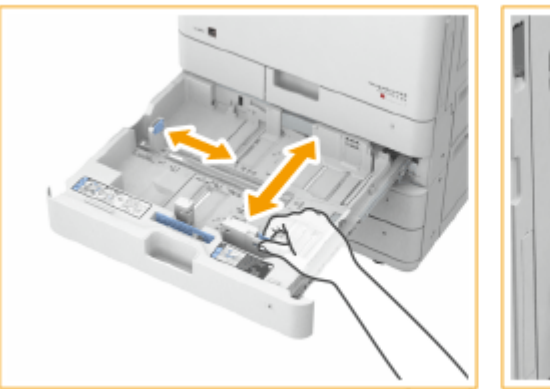

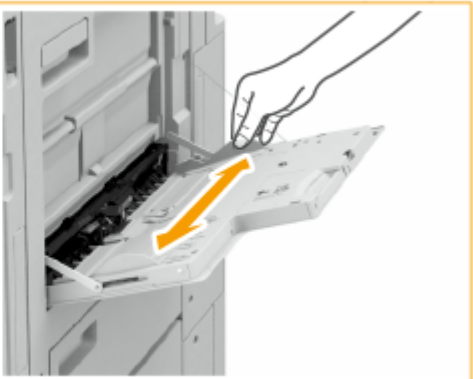

### <span id="page-148-0"></span>**Des feuilles de papier se superposent-elles lors de l'alimentation du papier ?**

● En cas de bourrage papier dû à la superposition de feuilles de papier lors de l'alimentation du papier, rechargez le papier en changeant d'orientation.

### **Le type de papier est-il correct ?**

- Vérifiez le type de papier sur l'écran <Suivi statut>. **[Écran <Suivi statut>\(P. 341\)](#page-354-0)**
- Si le papier chargé dans la source de papier diffère du réglage de type de papier , voir **[Chargement du](#page-61-0) [papier\(P. 48\)](#page-61-0)** pour redéfinir le type de papier.
- Si vous chargez du papier épais ou couché dans le plateau multifonctions, des bourrages papier peuvent se produire à cause du sens du grain. Le cas échéant, changer l'orientation du papier (portrait/paysage) peut permettre d'éviter un bourrage.

### **Reste-t-il encore des morceaux de papier dans l'appareil ?**

● Des morceaux de papier peuvent rester dans l'appareil après l'élimination d'un bourrage papier. Ouvrez l'endroit où le papier est coincé et retirez les morceaux de papier. (Ne retirez pas de force le papier coincé de l'appareil. Vous risqueriez de vous blesser ou d'endommager des pièces de l'appareil. Si vous ne parvenez pas à retirer le papier, contactez votre revendeur ou un représentant technique).

## Emplacements des bourrages de papier

Pour avoir des informations sur les emplacements de bourrage papier et la méthode pour éliminer les bourrages papier, voir le diagramme et les références suivants.

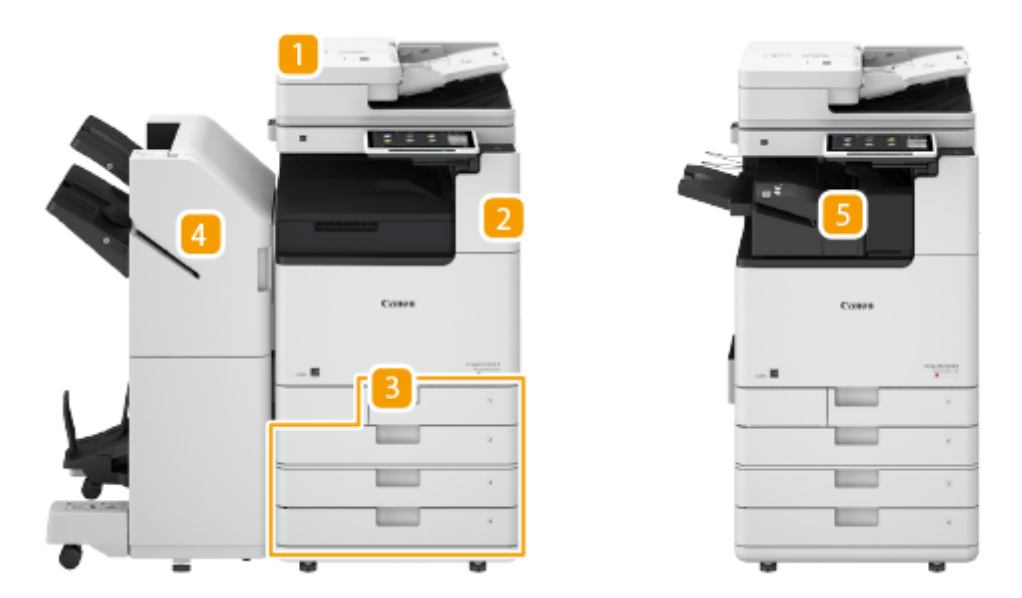

- Chargeur **[Bourrages de papier dans le chargeur\(P. 137\)](#page-150-0)**
- A l'intérieur de l'unité principale **[Bourrages papier dans l'unité principale\(P. 143\)](#page-156-0)**
- **B** Cassette **Bourrages papier dans la source de papier(P. 148)**
- Module de finition agrafage **[Bourrages papier dans le module de finition agrafage\(P. 153\)](#page-166-0)**  Module de finition P.A.C. **[Bourrages papier dans le module de finition P.A.C.\(P. 156\)](#page-169-0)**
- **5** Module de finition interne **Bourrages papier dans le finisseur interne(P. 160)**

# **REMARQUE**

- Il se peut qu'il n'y ait pas de bourrage papier à l'endroit indiqué, même dans ce cas, vérifiez tous les autres emplacements indiqués dans les instructions affichées à l'écran.
- L'écran indiquant qu'il y a un bourrage papier s'affiche de manière répétée jusqu'à ce que vous ayez éliminé le bourrage papier.
- Si vous appuyez sur <Fermer> sur l'écran indiquant un bourrage papier, l'opération peut continuer avec les réglages sélectionnés sans correction immédiate du bourrage papier.
- Ne retirez pas le papier d'un emplacement autre que celui qui est affiché comme emplacement de bourrage papier à l'écran. Cela peut causer des bourrages papier dans d'autres emplacement ou des pages manquantes dans les documents imprimés.

# <span id="page-150-0"></span>**Bourrages de papier dans le chargeur**

#### 9AJW-023

Vérifiez l'emplacement du bourrage papier sur l'écran, et suivez la procédure ci-dessous pour retirer l'original.

**Lorsque le chargeur recto verso simple passe (Lecteur Couleur RV 1 Passe-C) est installé(P. 137) [Lorsque le chargeur recto verso double passe \(CRV-BA\) est installé\(P. 139\)](#page-152-0)** 

## Lorsque le chargeur recto verso simple passe (Lecteur Couleur RV 1 Passe-C) est installé

Le Lecteur Couleur RV 1 Passe-C est un produit en option.

### **1 Retirez les originaux du réceptacle d'originaux.**

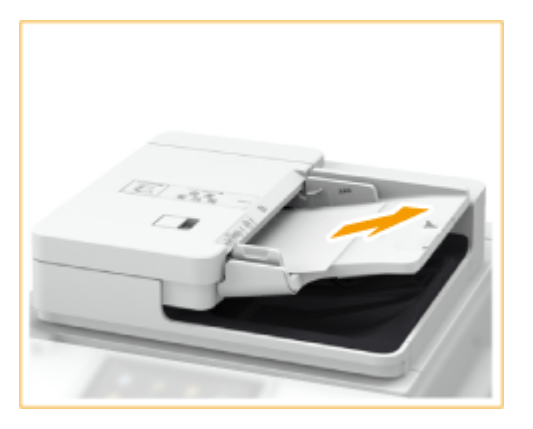

**2 Vérifiez si un original est coincé dans le capot du chargeur.**

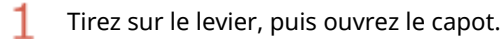

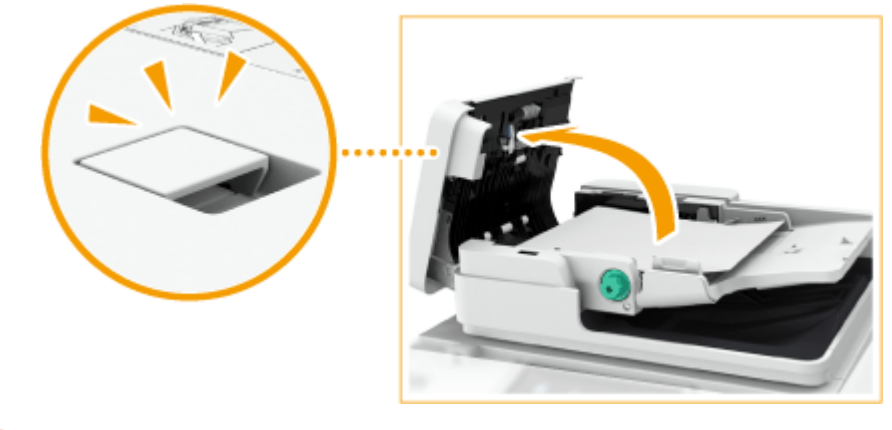

 $\mathcal{P}$ Retirez l'original.

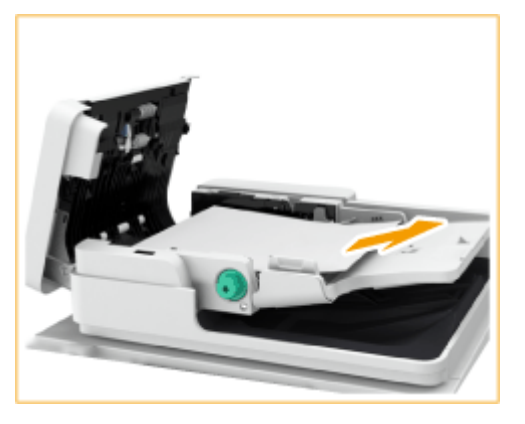

3

Si un original est coincé, tirez-le doucement dans la direction de la flèche.

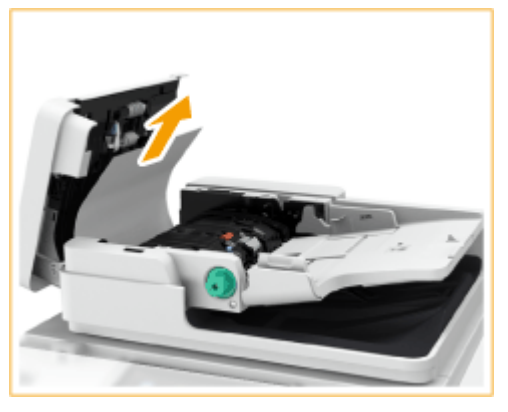

● Si vous ne pouvez pas retirer l'original coincé, procédez à la prochaine étape sans forcer pour le retirer.

### **3 Vérifiez si un original est coincé dans le réceptacle de sortie des originaux.**

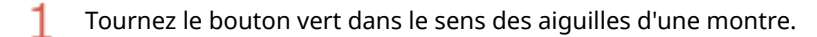

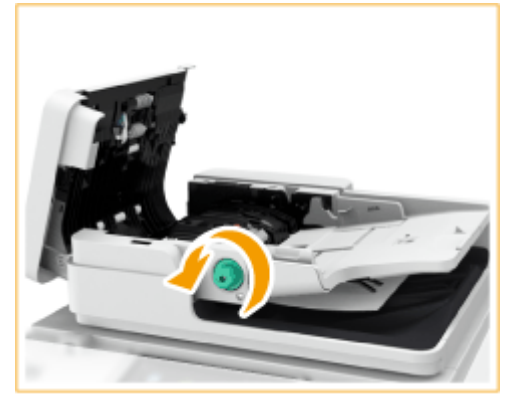

 $\overline{2}$ 

Si un original est coincé, tirez-le doucement dans la direction de la flèche.

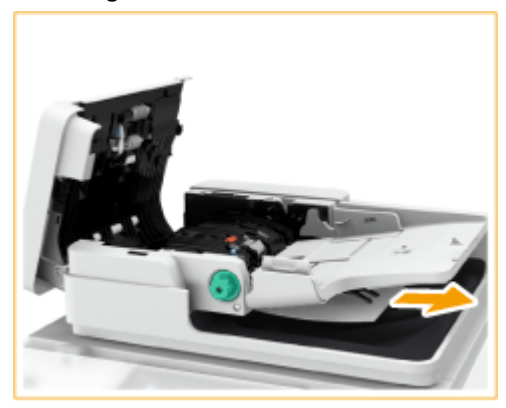

- <span id="page-152-0"></span>**4 Aprés avoir retiré tous les originaux coincés, fermez le capot du chargeur.**
- **5 Soulevez le chargeur. Si un original est coincé retirez-le.**
	- Soulevez le chargeur. 1

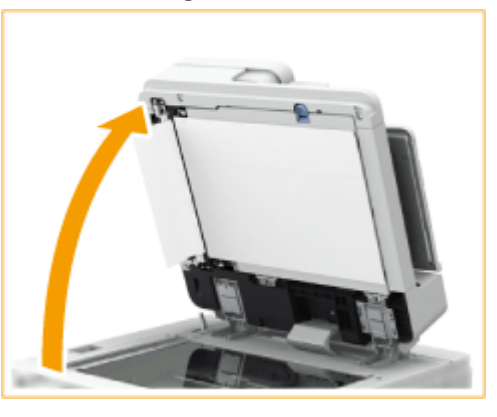

2 Si un original est coincé, tirez-le doucement dans la direction de la flèche.

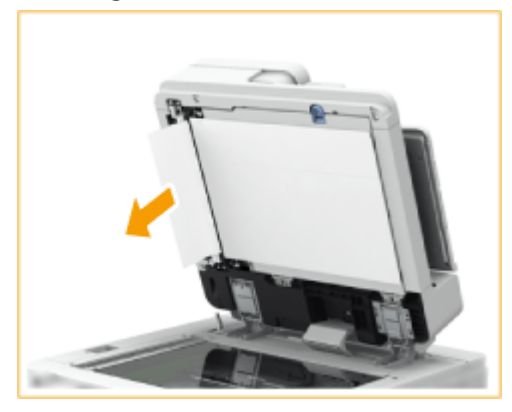

## **6 Remettez le chargeur dans sa position d'origine.**

● Continuez en suivant les instructions à l'écran pour procéder à une opération interrompue ou bien continuer à éliminer les bourrages papier.

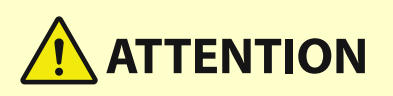

● Lorsque vous fermez le chargeur, protégez vos yeux de la lumière émise à travers la vitre d'exposition.

## Lorsque le chargeur recto verso double passe (CRV-BA) est installé

Le CRV-BA est un produit en option.

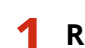

**1 Retirez les originaux du réceptacle d'originaux.**

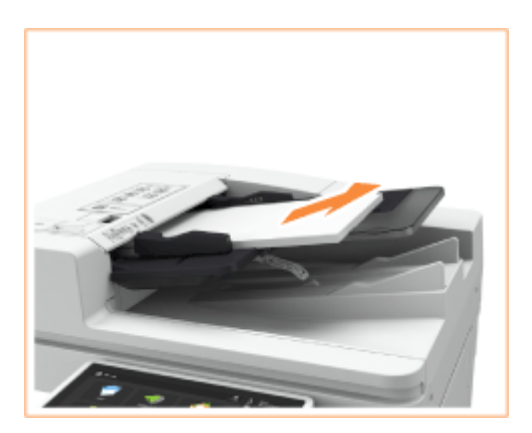

**2 Vérifiez si un original est coincé dans le capot du chargeur.**

Tirez la manette et ouvrez le capot du chargeur. 1

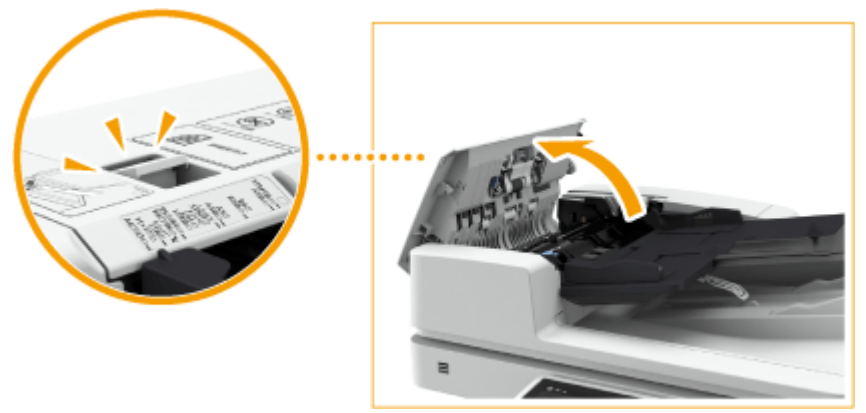

 $\overline{2}$ Si un original est coincé, tirez-le doucement dans la direction de la flèche.

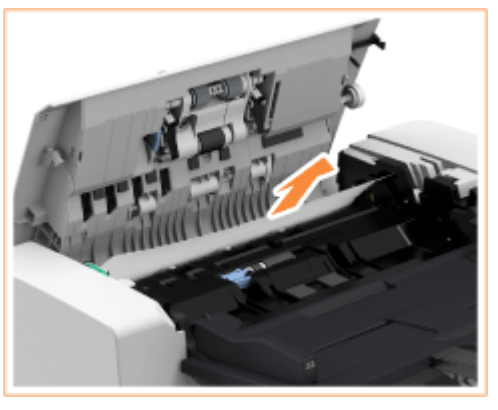

1

**3 Vérifiez si un original est coincé dans le réceptacle de sortie des originaux.**

Tournez le bouton vert dans le sens des aiguilles d'une montre.

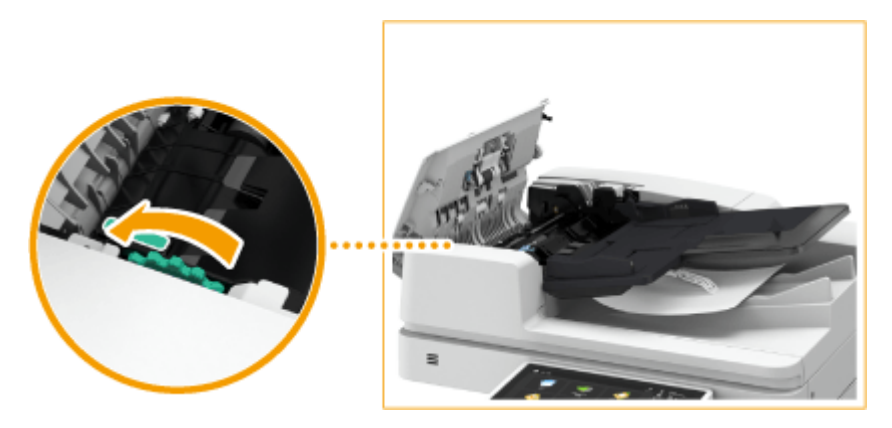

 $\overline{2}$ Si un original est coincé, tirez-le doucement dans la direction de la flèche.

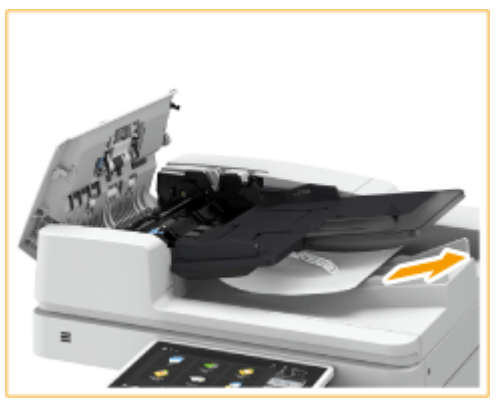

**4 Vérifiez si un original est coincé dans le capot interne du chargeur.**

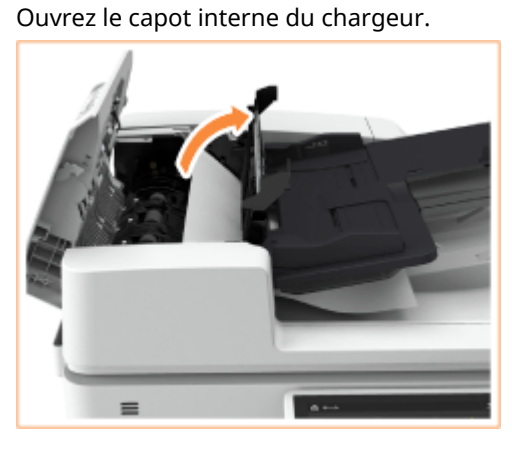

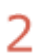

1

Si un original est coincé, tirez-le doucement dans la direction de la flèche.

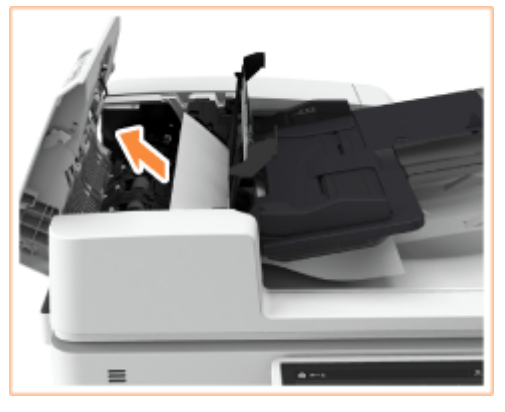

3 Fermez le capot interne du chargeur.

- **5 Aprés avoir retiré tous les originaux coincés, fermez le capot du chargeur.**
- **6 Soulevez le chargeur et vérifiez si un original est coincé.**
	- 1 Soulevez le chargeur et vérifiez la position indiquée par **a**.

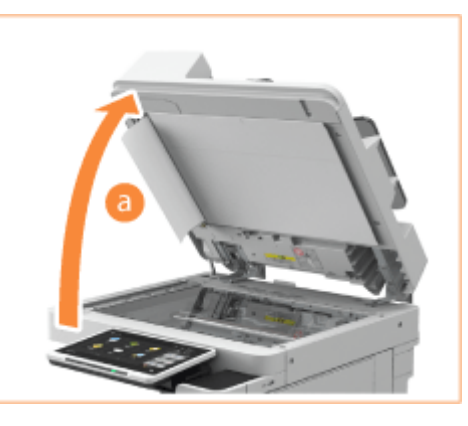

- $\overline{2}$
- Si un original est coincé, tirez-le doucement dans la direction de la flèche.

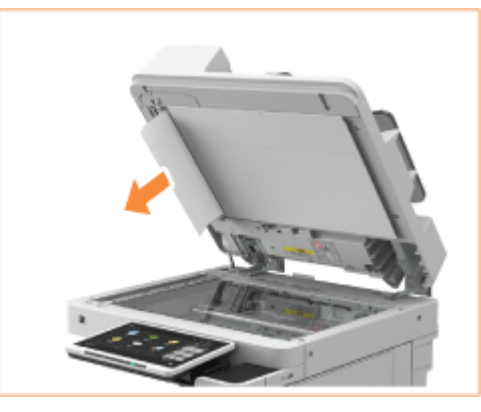

## **7 Remettez le chargeur dans sa position d'origine.**

● Continuez en suivant les instructions à l'écran pour procéder à une opération interrompue ou bien continuer à éliminer les bourrages papier.

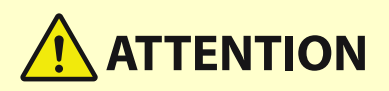

● Lorsque vous fermez le chargeur, protégez vos yeux de la lumière émise à travers la vitre d'exposition.

# <span id="page-156-0"></span>**Bourrages papier dans l'unité principale**

Vérifiez l'emplacement du bourrage papier sur l'écran, et suivez la procédure ci-dessous pour retirer le papier.

# **REMARQUE**

#### **Vérification avant toute manipulation**

● Avant de commencer l'élimination des bourrages papier, confirmez que les capots et les cassettes de papier de la machine et l'équipement optionnel sont fermés.

### **1 Ouvrez le capot droit de l'unité principale.**

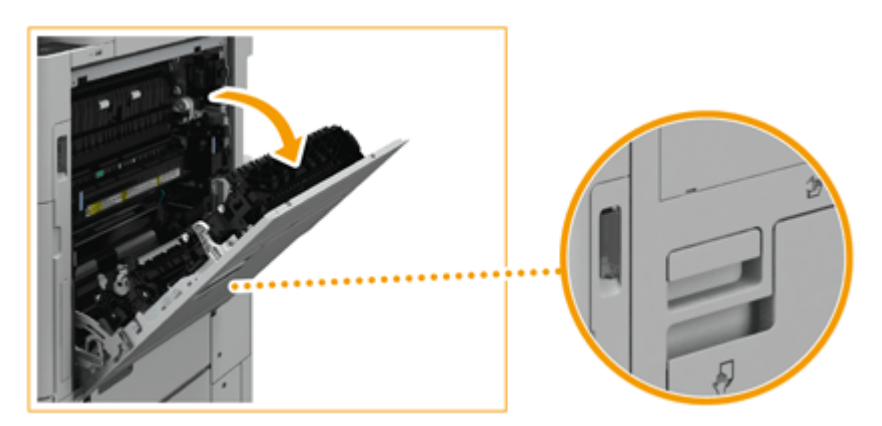

## **D** IMPORTANT:

**Lorsque vous ouvrez le capot droit de l'unité principale**

- Le fait de toucher l'intérieur de l'unité principale avec une charge électrostatique sur les mains peut endommager les composants. Avant d'effectuer des travaux tels que le remplacement de pièces ou l'élimination de bourrages papier à l'intérieur de l'unité principale, saisissez fermement la poignée et ouvrez le capot droit de l'unité principale. Une plaque métallique située derrière la poignée évacue toute électricité statique.
- Si vous interrompez une tâche telle que le remplacement de pièces ou l'élimination de bourrages papier dans l'unité principale, fermez le capot droit de l'unité principale. Lorsque vous reprenez le travail, tenez fermement la poignée et ouvrez le capot droit de l'unité principale. Cela permet de décharger toute l'électricité statique présente sur vos mains.

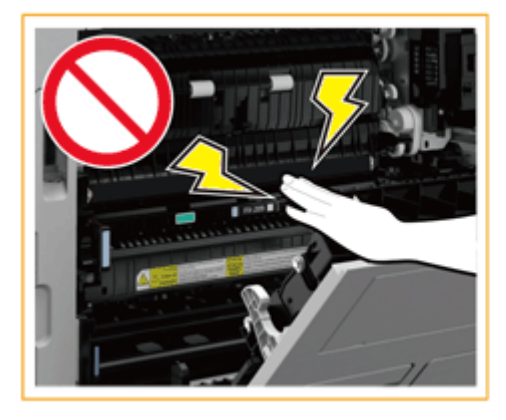

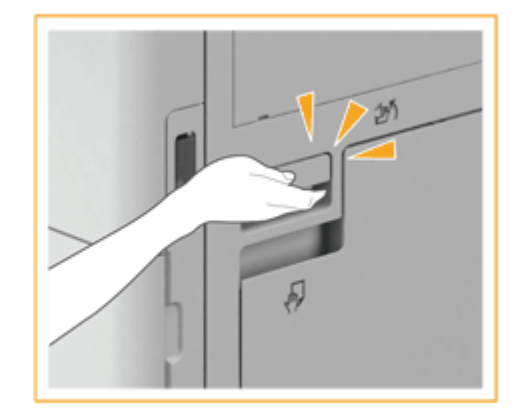

**2 Vérifiez si du papier est coincé dans le réceptacle de sortie de l'unité principale.**

● Si le papier est coincé, tirez-le doucement dans la direction de la flèche.

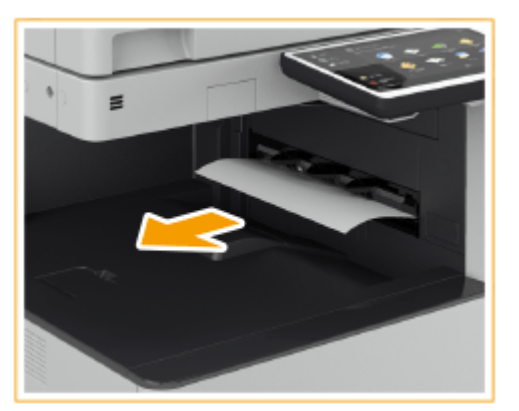

## **3 Vérifiez si le papier est coincé dans la zone de sortie ou dans l'unité d'inversement.**

● Si le papier est coincé, tirez-le doucement dans la direction de la flèche.

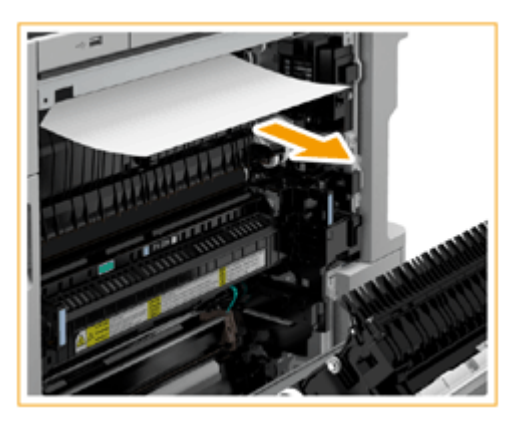

**4 Vérifiez si du papier est coincé dans l'unité de fixation.**

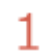

Ouvrez le capot supérieur de l'unité de fixation.

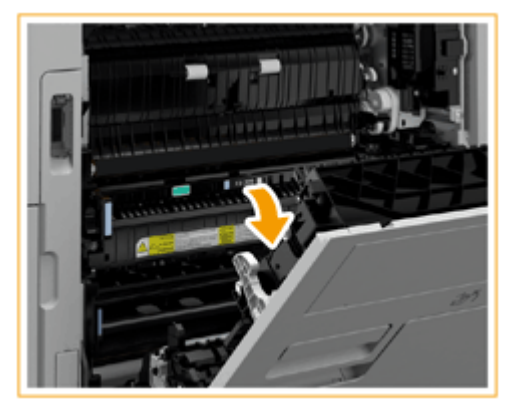

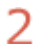

Si le papier est coincé, tirez-le doucement dans la direction de la flèche.

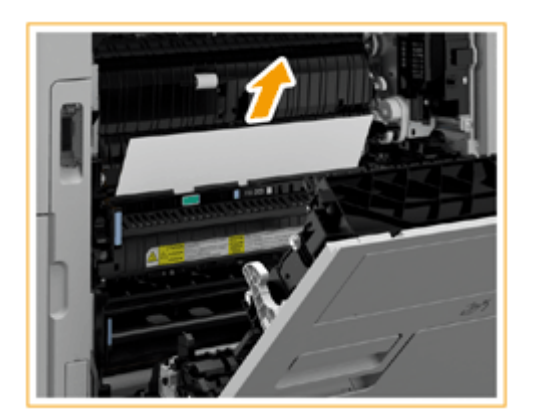

## **REMARQUE:**

● Si vous ne pouvez pas retirer le papier via le côté supérieur de l'unité de fixation, tirez-le doucement au niveau de la base de l'unité.

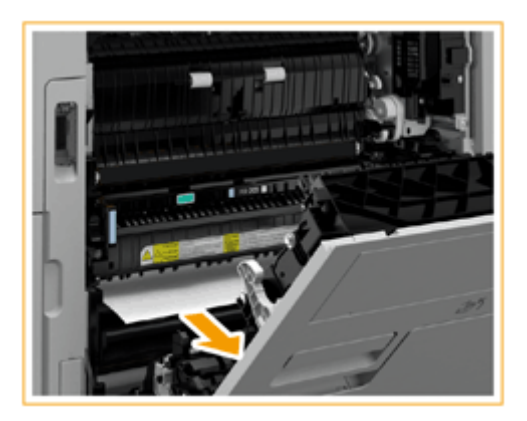

3 Replacez correctement le capot supérieur de l'unité de fixation.

## **5 Vérifiez si le bourrage papier se situe dans la zone de sortie, du côté du capot droit de l'appareil.**

● Si le papier est coincé, tirez-le doucement dans la direction de la flèche.

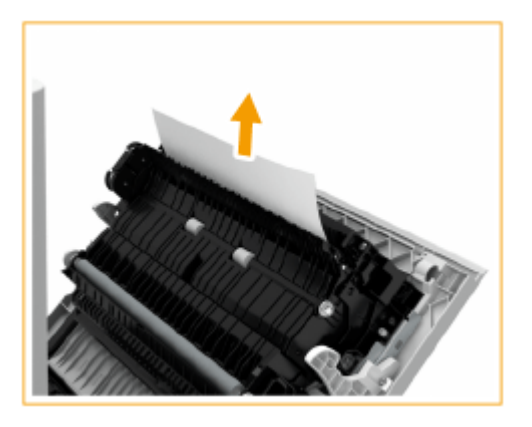

- **6 Vérifiez si le papier est coincé dans l'unité RVC.**
	- 1 Relevez la poignée dans le sens de  $\boxed{1}$  et ouvrez l'unité recto verso dans le sens de  $\boxed{2}$ .

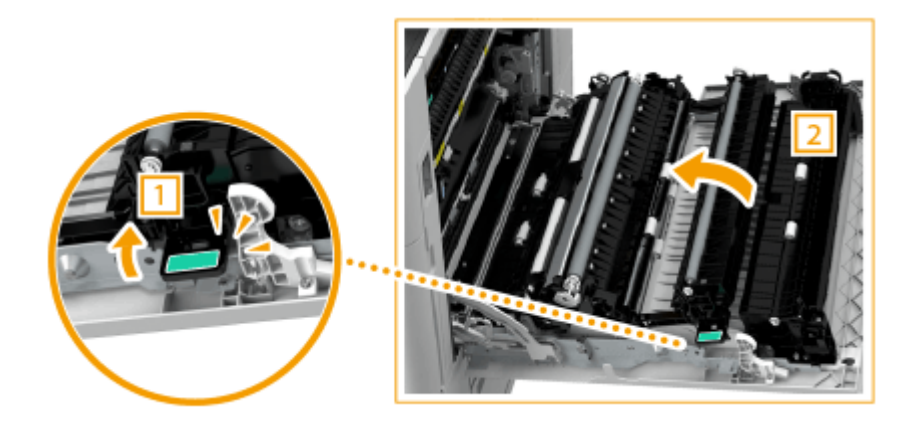

2 Si le bourrage papier se situe dans la zone supérieure de l'unité recto verso, tirez doucement le papier dans la direction de la flèche.

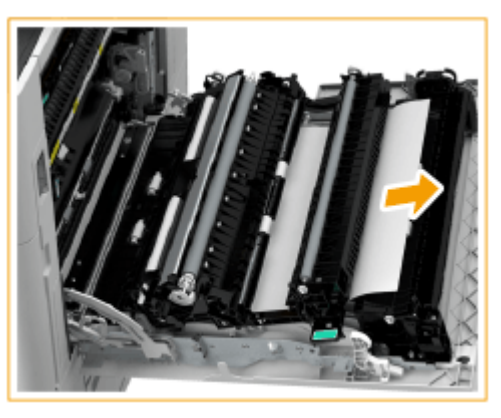

- 3 Remettez l'unité recto verso en place.
- 4 Si le bourrage papier se situe dans la zone inférieure de l'unité recto verso, tirez doucement le papier dans la direction de la flèche.

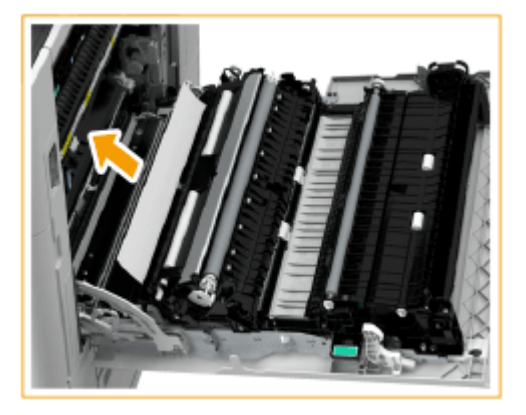

**7 Vérifiez s'il y a un bourrage papier dans la cassette à papier 1.**

● Si le papier est coincé, tirez-le doucement dans la direction de la flèche.

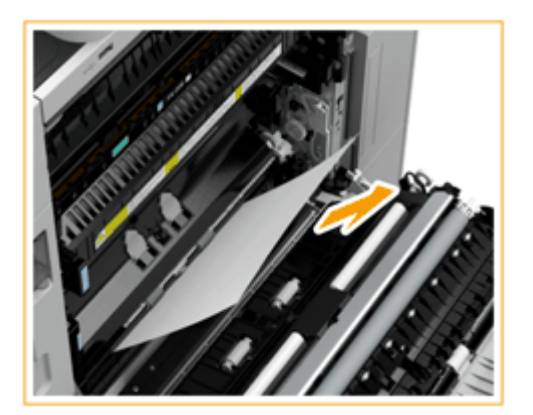

## **8 Fermez doucement le capot droit de l'appareil jusqu'à entendre un déclic.**

● Continuez en suivant les instructions à l'écran pour procéder à une opération interrompue ou bien continuer à éliminer les bourrages papier.

# <span id="page-161-0"></span>**Bourrages papier dans la source de papier**

9AJW-025

Vérifiez l'emplacement du bourrage papier sur l'écran, et suivez la procédure ci-dessous pour retirer le papier.

**Elimination des bourrage papier dans la cassette 1(P. 148) Élimination des bourrages papier dans la cassette à papier 2(P. 148) [Élimination des bourrages papier dans les cassettes à papier 3 et 4 \(en option\)\(P. 150\)](#page-163-0)** 

# **REMARQUE**

#### **Vérification avant toute manipulation**

● Avant de commencer l'élimination des bourrages papier, confirmez que les capots et les cassettes de papier de la machine et l'équipement optionnel sont fermés.

### Elimination des bourrage papier dans la cassette 1

**1 Vérifiez s'il y a un bourrage papier dans la cassette 1.**

- Ouvrez la cassette à papier.
- Si le papier est coincé, tirez-le doucement dans la direction de la flèche.

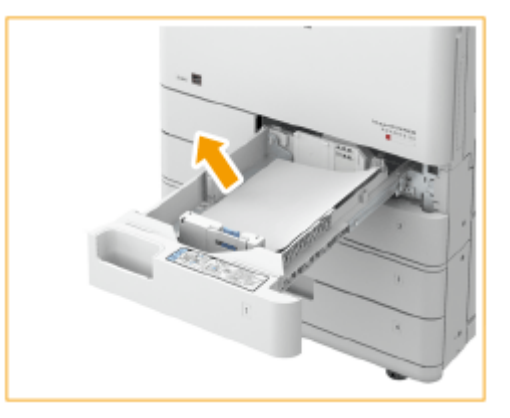

Poussez la cassette à papier jusqu'à entendre un déclic.

## **IMPORTANT:**

- Lorsque vous fermez la cassette papier, prenez garde de ne pas vous coincer les doigts, car vous risqueriez de vous blesser.
- Continuez en suivant les instructions à l'écran pour procéder à une opération interrompue ou bien continuer à éliminer les bourrages papier.

Élimination des bourrages papier dans la cassette à papier 2

**1 Vérifiez si du papier est coincé dans le capot supérieur droit de la cassette à papier.**

1 Ouvrez le capot supérieur droit de la cassette à papier.

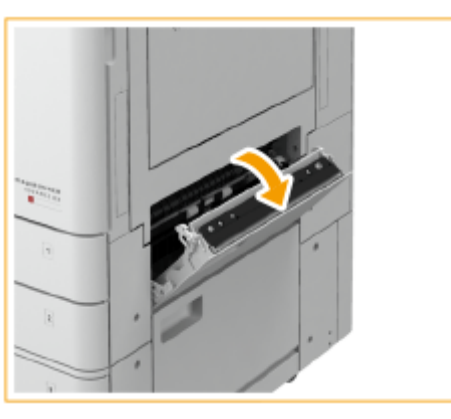

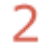

Si le papier est coincé, tirez-le doucement dans la direction de la flèche.

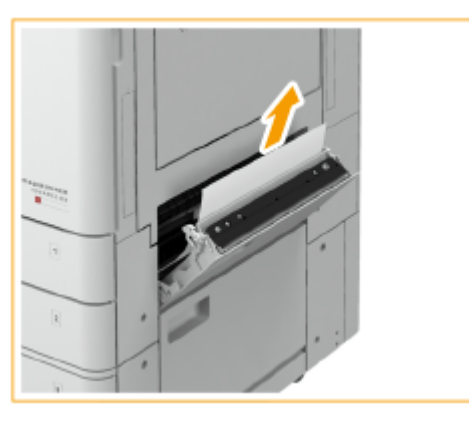

3 Fermez doucement le capot supérieur droit de la cassette à papier jusqu'à entendre un déclic.

## **2 Vérifiez si le papier est coincé dans la cassette à papier.**

- Ouvrez la cassette à papier. 1
- $\overline{\phantom{a}}$ Si le papier est coincé, tirez-le doucement dans la direction de la flèche.

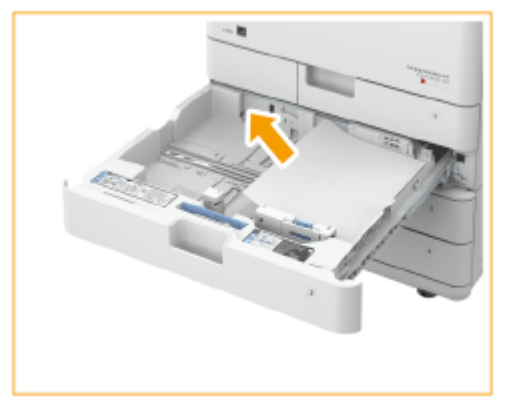

3 Poussez la cassette à papier jusqu'à entendre un déclic.

## **O** IMPORTANT:

- Lorsque vous fermez la cassette papier, prenez garde de ne pas vous coincer les doigts, car vous risqueriez de vous blesser.
- Continuez en suivant les instructions à l'écran pour procéder à une opération interrompue ou bien continuer à éliminer les bourrages papier.

## <span id="page-163-0"></span>Élimination des bourrages papier dans les cassettes à papier 3 et 4  $\Theta$  OP

### **1 Vérifiez si du papier est coincé dans le capot supérieur droit ou le capot inférieur droit de la cassette à papier.**

Ouvrez le capot supérieur droit et le capot inférieur droite de la cassette à papier. 1

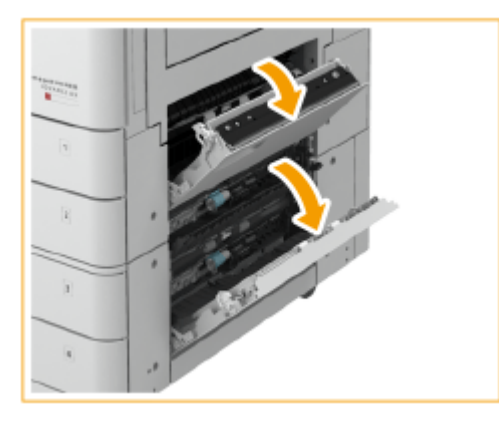

 $\overline{2}$ Si le papier est coincé, tirez-le doucement dans la direction de la flèche.

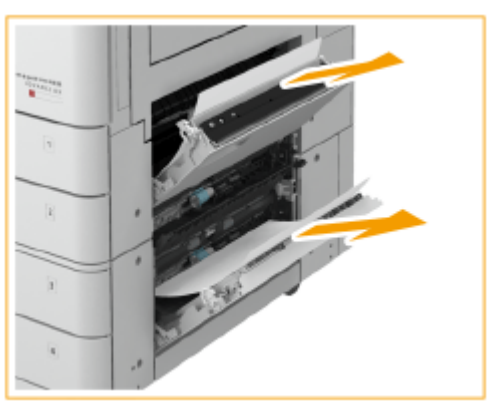

3 Fermez doucement le capot supérieur droit et le capot inférieur droit de la cassette à papier jusqu'à entendre un déclic.

## **2 Vérifiez si le papier est coincé dans la cassette à papier.**

- Ouvrez la cassette à papier.
- $\mathcal{P}$ Si le papier est coincé, tirez-le doucement dans la direction de la flèche. **Si l'Socle double cassette-AW est installée**

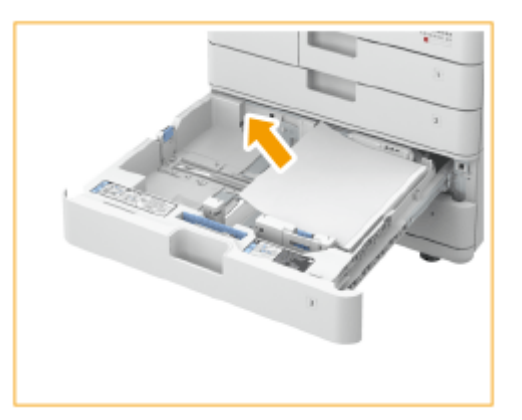

3 Poussez la cassette à papier jusqu'à entendre un déclic.

## **O** IMPORTANT:

- Lorsque vous fermez la cassette papier, prenez garde de ne pas vous coincer les doigts, car vous risqueriez de vous blesser.
- Continuez en suivant les instructions à l'écran pour procéder à une opération interrompue ou bien continuer à éliminer les bourrages papier.

# **Bourrages papier dans un module de finition**  $\oplus$  **OP**

9AJW-026

Cette section décrit la méthode pour éliminer les bourrages papier dans un finisseur. Vérifiez l'emplacement du bourrage papier à l'écran et suivez la procédure dans la référence indiquée ci-dessous pour retirer le papier.

**[Bourrages papier dans le module de finition agrafage\(P. 153\)](#page-166-0)  [Bourrages papier dans le module de finition P.A.C.\(P. 156\)](#page-169-0)  [Bourrages papier dans le finisseur interne\(P. 160\)](#page-173-0)** 

# **REMARQUE**

### **Vérification avant toute manipulation**

- Retirez le papier chargé dans un plateau.
- Avant de commencer l'élimination des bourrages papier, confirmez que les capots et les cassettes de papier de la machine et l'équipement optionnel sont fermés.

# <span id="page-166-0"></span>**Bourrages papier dans le module de finition agrafage**

9AJW-027

## **1 Vérifiez si le papier est coincé dans le finisseur.**

1 Ouvrez la porte avant du finisseur.

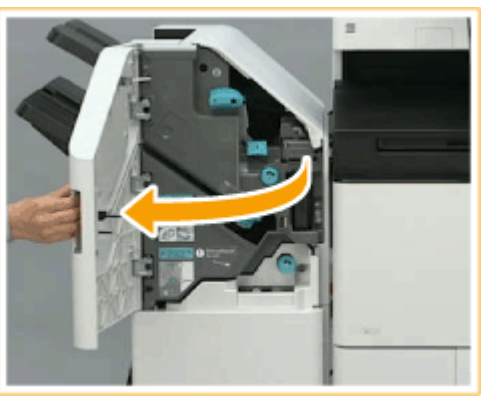

 $\overline{2}$ Soulevez le support de papier du réceptacle de sortie du réceptacle B.

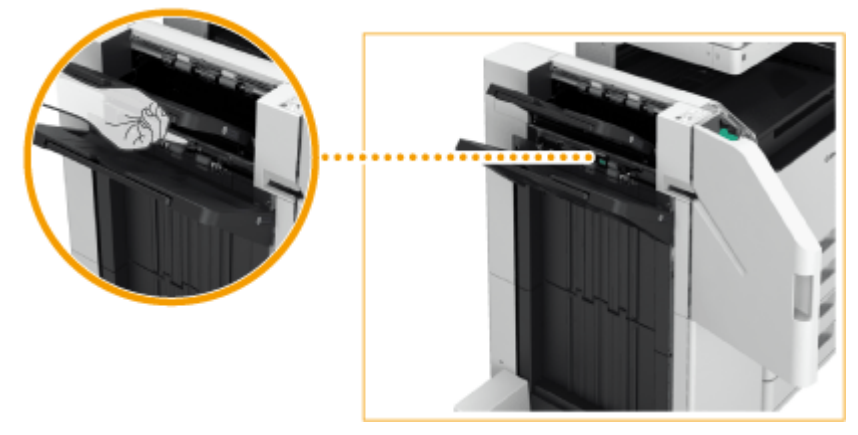

3 Tournez le bouton vert pour faire passer le papier coincé dans le réceptacle B.

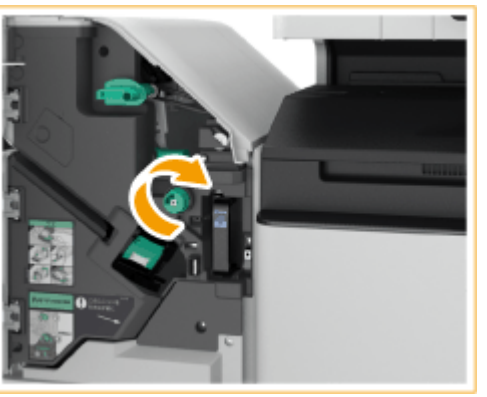

4 Si du papier sort de la sortie du réceptacle B, tirez délicatement le papier en direction de la flèche.

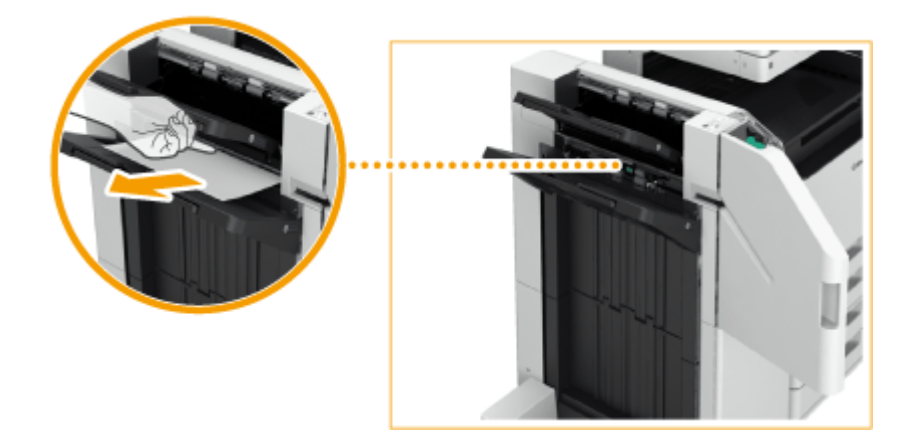

## **2 Vérifiez si le papier est coincé dans l'unité de livraison.**

- 1 Ouvrez le guide de livraison d'échappement (a).
	- Si le papier est coincé, tirez-le doucement dans la direction de la flèche.

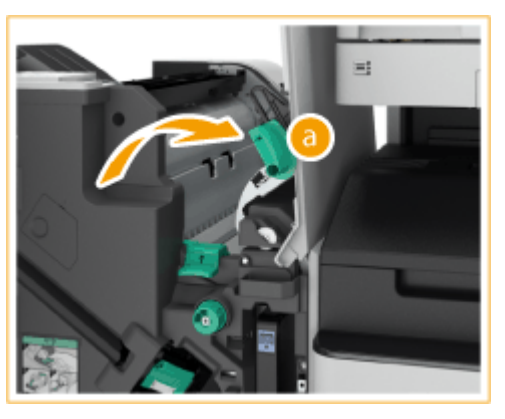

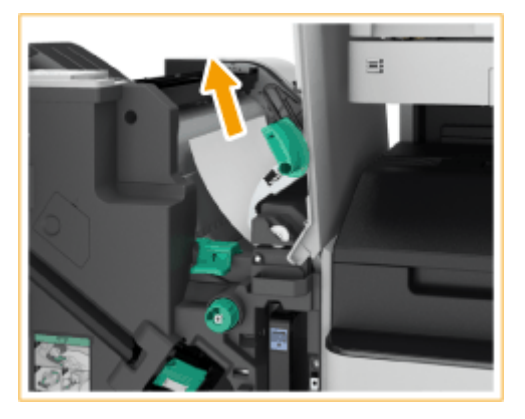

- $\overline{2}$ Soulevez le premier volet ( **b**).
	- Si le papier est coincé, tirez-le doucement dans la direction de la flèche.

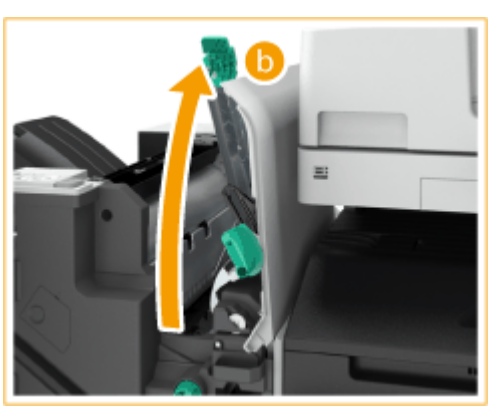

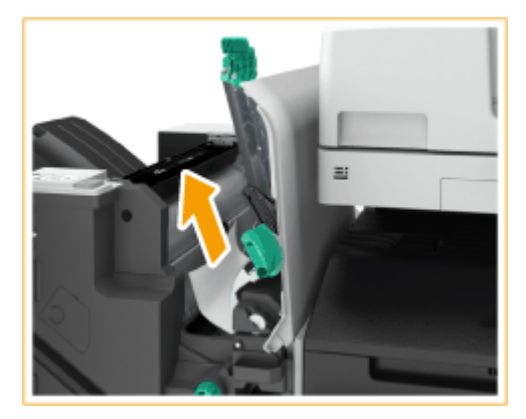

- 3 Remettez le premier volet ( $\boxed{\phantom{a}}$ ) dans sa position d'origine.
- 4 Remettez le guide de sortie de secours (a) dans sa position d'origine.
- **3 Fermez la porte avant du finisseur.**
- **4 Ouvrez le capot de l'unité de passage du tampon.**

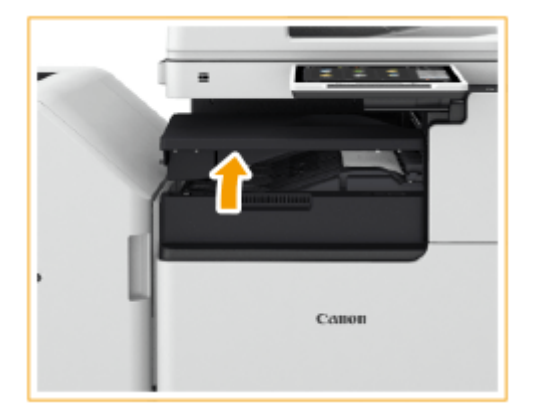

## **5 Vérifiez si du papier est coincé.**

● Si le papier est coincé, tirez-le doucement dans la direction de la flèche.

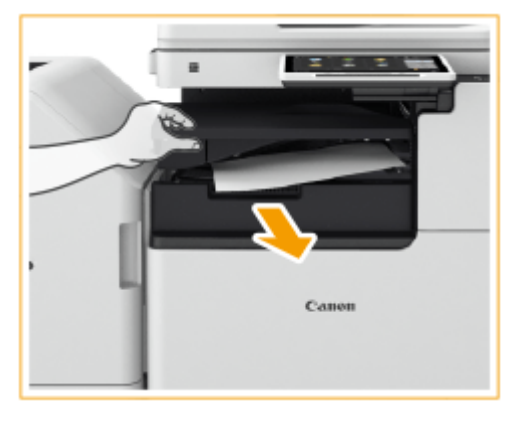

- **6 Fermez le capot de l'unité de passage du tampon.**
	- Continuez en suivant les instructions à l'écran pour procéder à une opération interrompue ou bien continuer à éliminer les bourrages papier.

# <span id="page-169-0"></span>**Bourrages papier dans le module de finition P.A.C.**

9AJW-028

# **REMARQUE**

#### **Vérification avant toute manipulation**

- S'il y a du papier dans le réceptacle à brochure, retirez-le.
- **1 Vérifiez si le papier est coincé dans le finisseur.**
	- Ouvrez la porte avant du finisseur. 1

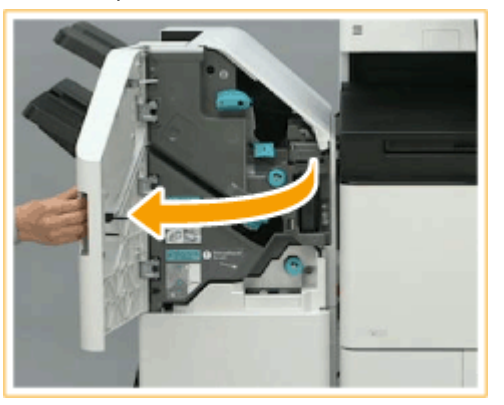

2 Soulevez le support de papier du réceptacle de sortie du réceptacle principal.

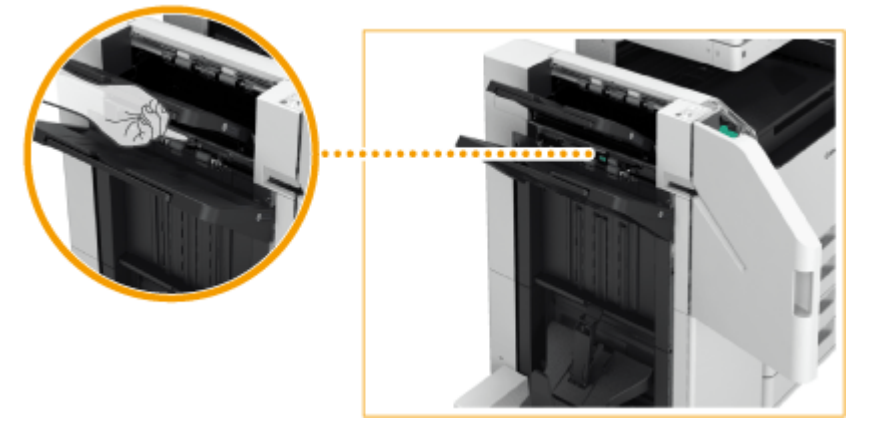

3 Tournez le bouton vert pour faire passer le papier coincé dans le réceptacle principal.

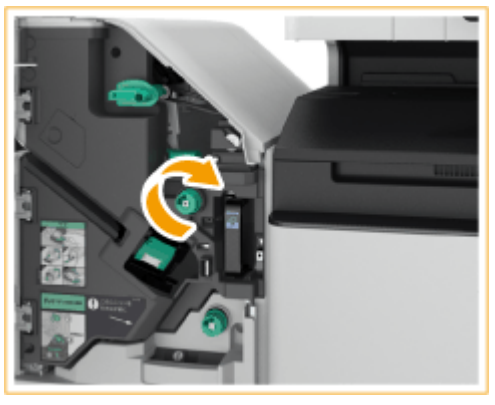

4 Si du papier sort du réceptacle principal, tirez-le délicatement dans le sens de la flèche.

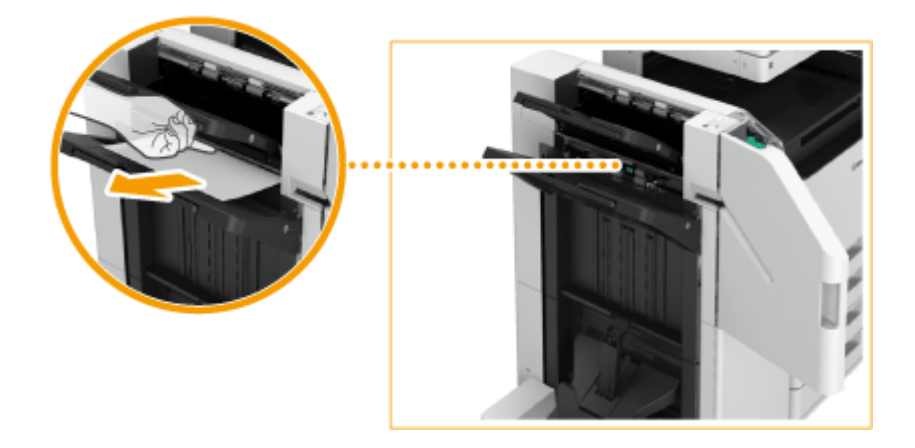

## **2 Vérifiez si le papier est coincé dans l'unité de livraison.**

- 1 Ouvrez le guide de livraison d'échappement (a).
	- Si le papier est coincé, tirez-le doucement dans la direction de la flèche.

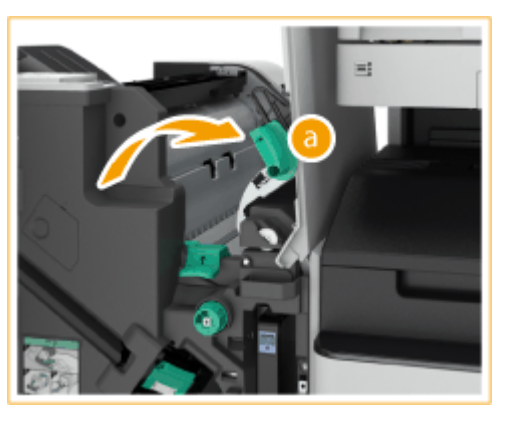

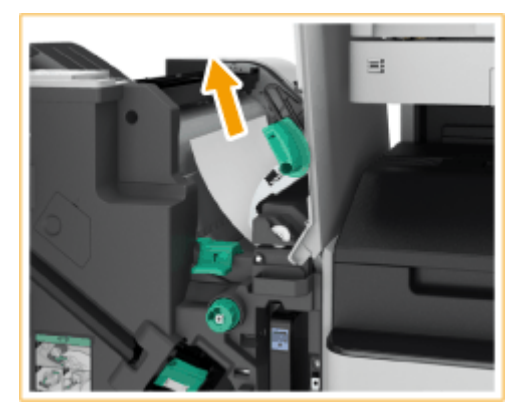

- $\overline{2}$ Soulevez le premier volet ( **b**).
	- Si le papier est coincé, tirez-le doucement dans la direction de la flèche.

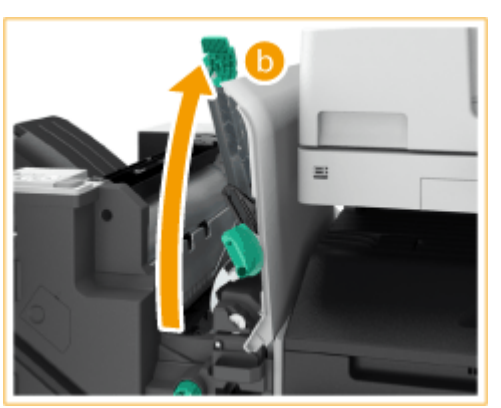

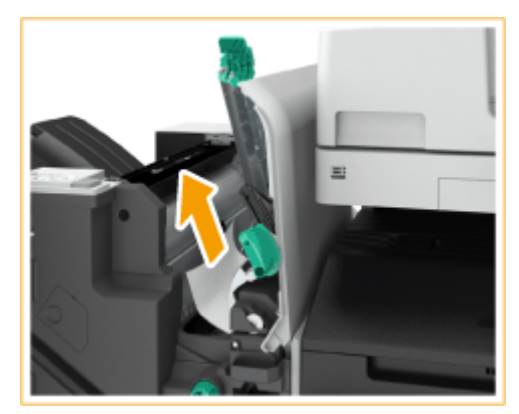

- 3 Remettez le premier volet ( $\boxed{\phantom{a}}$ ) dans sa position d'origine.
- 4 Remettez le quide de sortie de secours ( a ) dans sa position d'origine.

## **3 Tournez le bouton vert environ 10 fois.**

● Si vous ne tournez pas le bouton, le papier coincé peut se déchirer quand le module de brochure est tiré.

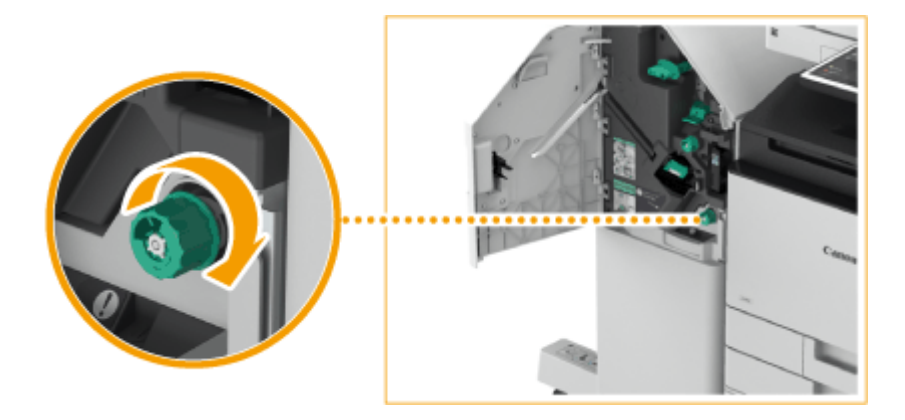

**4 Sortez l'ensemble d'agrafage avec piqûre à cheval.**

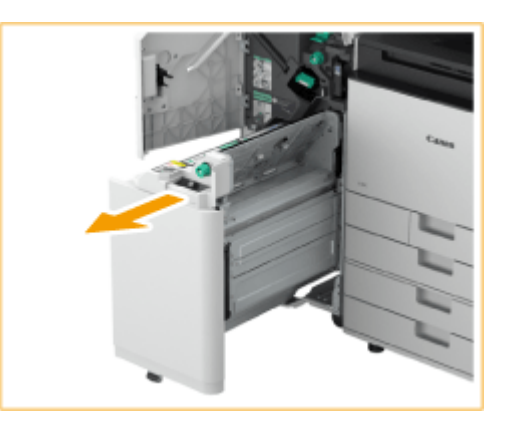

**5 Vérifiez si le papier est coincé dans le guide transparent.**

- 1 Ouvrez le guide transparent (a).
	- Si le papier est coincé, tirez-le doucement dans la direction de la flèche.

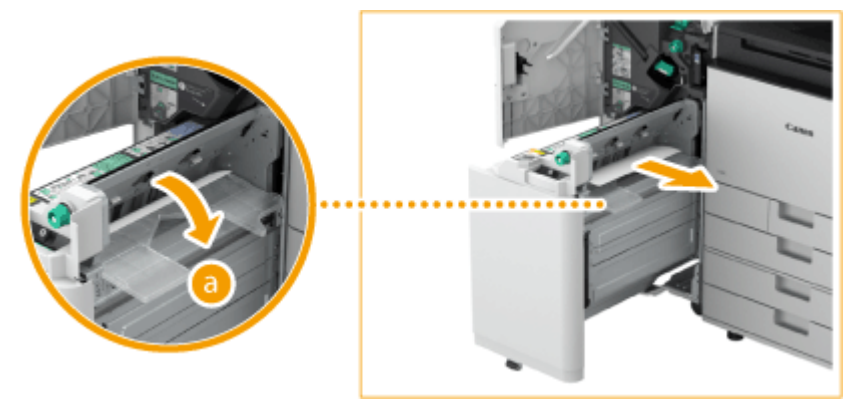

 $\overline{2}$ Remettez le guide transparent dans sa position d'origine.

**6 Remettez le module de brochure dans sa position d'origine.**

**7 Fermez la porte avant du finisseur.**

**8 Ouvrez le capot de l'unité de passage du tampon.**

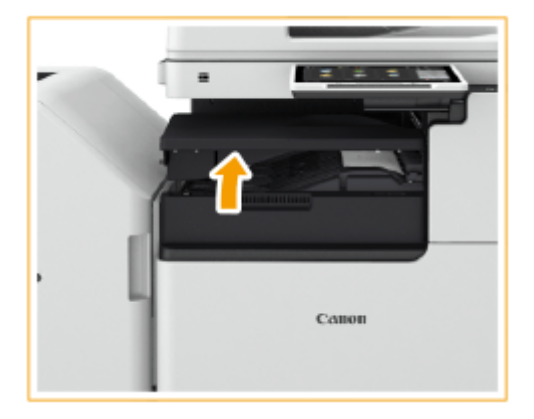

## **9 Vérifiez si du papier est coincé.**

● Si le papier est coincé, tirez-le doucement dans la direction de la flèche.

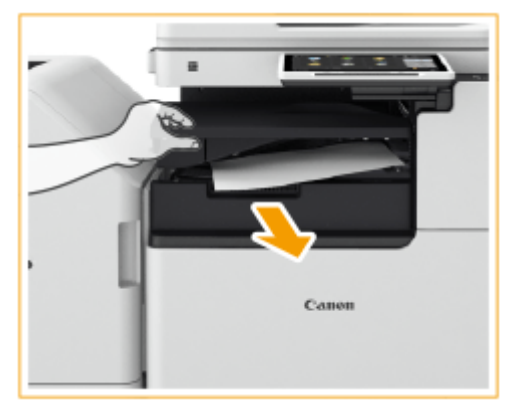

- **10 Fermez le capot de l'unité de passage du tampon.**
	- Continuez en suivant les instructions à l'écran pour procéder à une opération interrompue ou bien continuer à éliminer les bourrages papier.

# <span id="page-173-0"></span>**Bourrages papier dans le finisseur interne**

**1 Ouvrez le capot droit de l'unité principale.**

9AJW-029

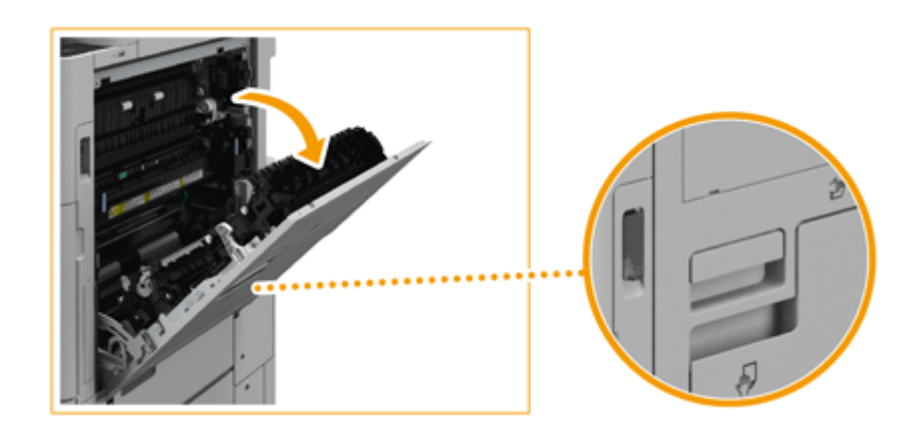

- **2 Vérifiez si le papier est coincé dans la zone de sortie ou dans l'unité d'inversement.**
- Si le papier est coincé, tirez-le doucement dans la direction de la flèche.

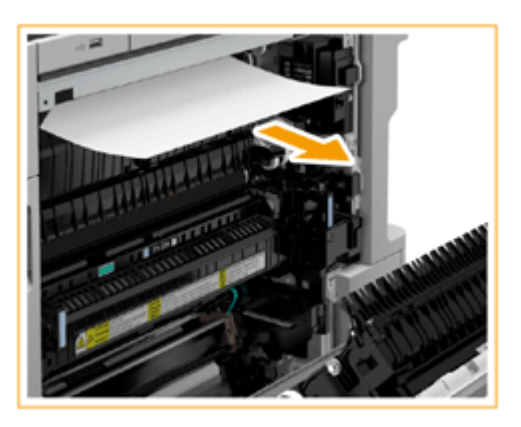

**3 Ouvrez le capot gauche du finisseur.**

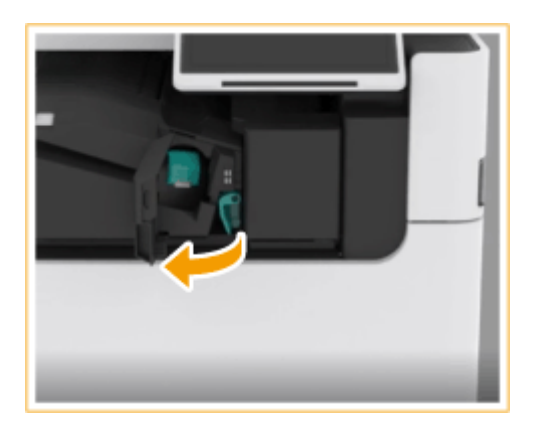

**4** Saisir la manette ( **a** ), et faire coulisser le finisseur interne vers la gauche.

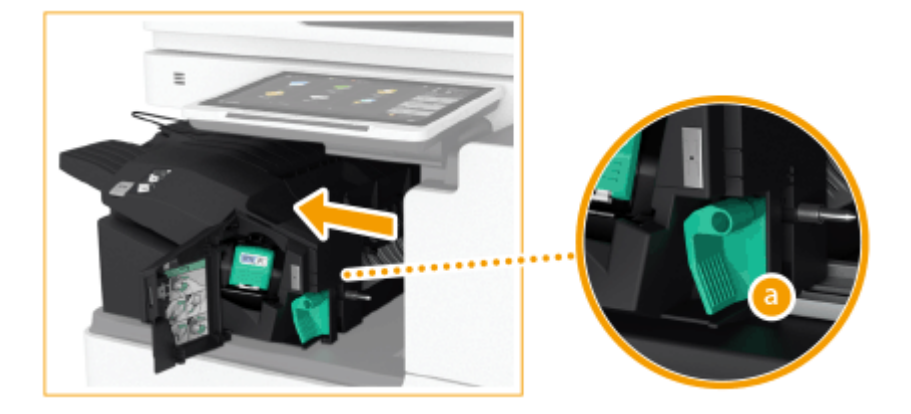

- **5 Vérifiez si le papier est coincé dans le finisseur interne.**
	- 1 Soulevez le guide à l'entrée.

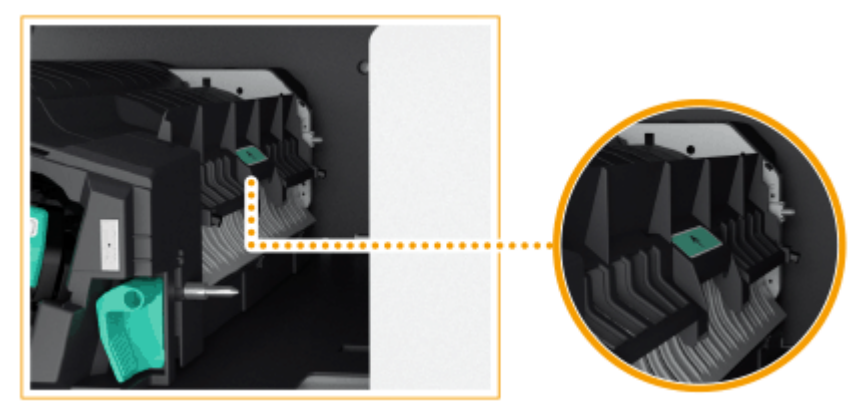

 $\overline{2}$ Si le papier est coincé, tirez-le doucement dans la direction de la flèche.

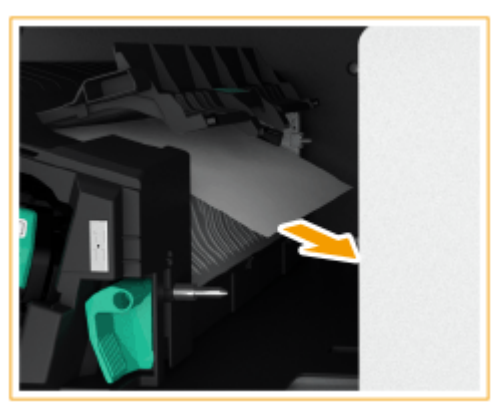

3 Remettez le guide dans sa position d'origine.

### **Avec le module de perforation installé :**

1 Ouvrez le capot avant du module de perforation.

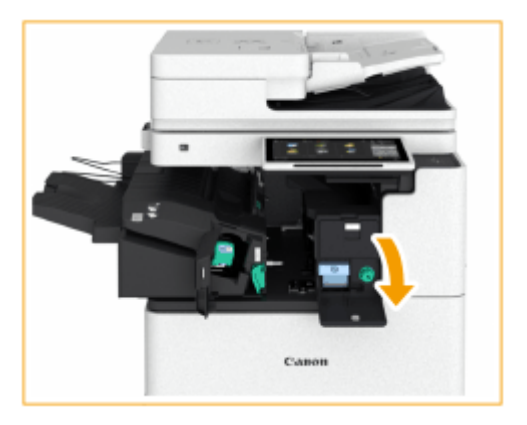

 $\overline{2}$ Tournez le bouton vert pour faire avancer le papier coincé vers la sortie du module de perforation.

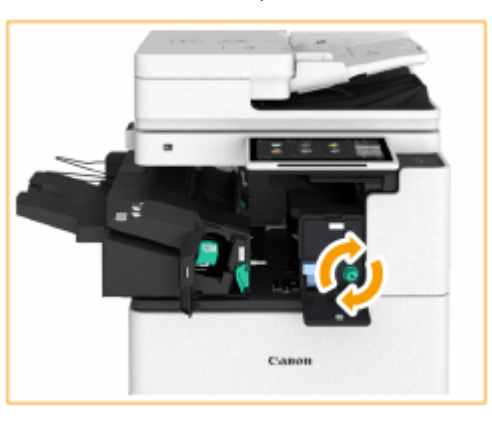

3 Si du papier sort de la sortie du module de perforation, tirez-le délicatement dans le sens de la flèche.

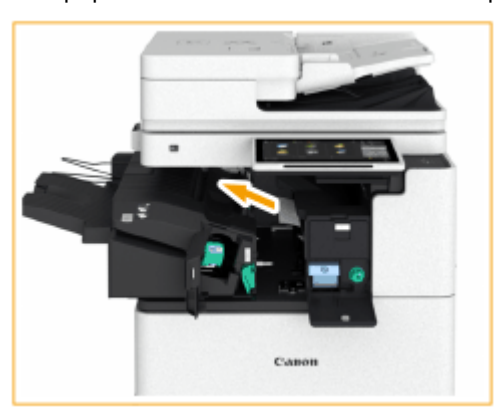

Fermez le capot avant du module de perforation. 4

### **6 Remettez le finisseur interne dans sa position d'origine.**

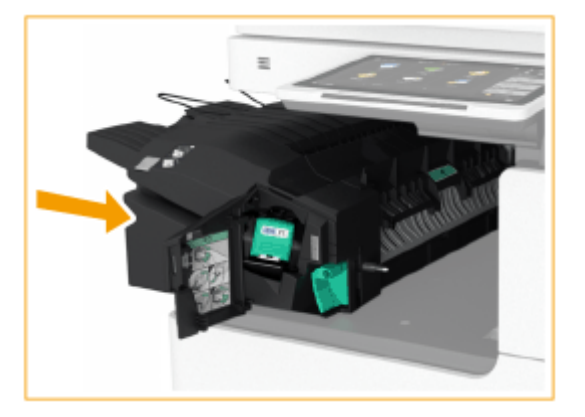

## **7 Fermez le capot gauche du finisseur.**

● Continuez en suivant les instructions à l'écran pour procéder à une opération interrompue ou bien continuer à éliminer les bourrages papier.

# **Élimination des bourrages d'agrafes**  $\oplus$  op

#### 9AJW-02A

Si un bourrage d'agrafes survient, un message s'affiche à l'écran, indiquant l'emplacement du bourrage d'agrafes et la procédure pour le supprimer. Vérifiez l'emplacement du bourrage d'agrafes à l'écran et suivez la procédure dans la référence indiquée ci-dessous. Pour avoir des informations sur les précautions à prendre pour supprimer des bourrages d'agrafes, reportez-vous à la rubrique «Consignes de sécurité importantes» fournie avec la machine et **[Equipement optionnel\(P. 177\)](#page-190-0)** [.](#page-190-0)

**[Un bourrage d'agrafes s'est produit dans le module de finition agrafage\(P. 165\)](#page-178-0)  [Un bourrage d'agrafes s'est produit dans le module de finition P.A.C.\(P. 167\)](#page-180-0)  [Un bourrage d'agrafes s'est produit dans le finisseur intérieur\(P. 171\)](#page-184-0)** 

# **IMPORTANT**

● Les copies et impressions peuvent être sorties vers un équipement optionnel pendant que vous éliminez les bourrages d'agrafes. Faites attention en manipulant l'équipement optionnel installé.

# **REMARQUE**

### **Vérification avant toute manipulation**

● Avant de commencer l'élimination des bourrages d'agrafes, confirmez que les capots et les cassettes papier de la machine et l'équipement optionnel sont fermés.

# <span id="page-178-0"></span>**Un bourrage d'agrafes s'est produit dans le module de finition agrafage**

9AJW-02C

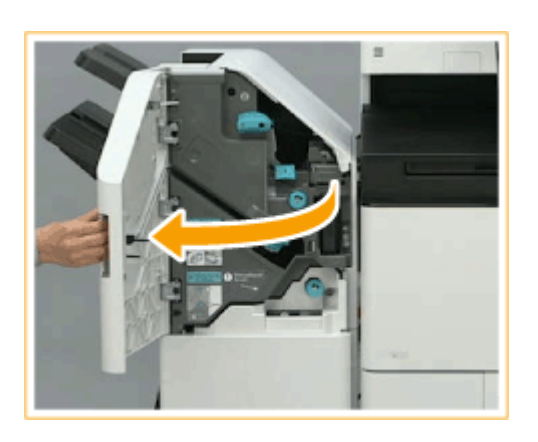

**1 Ouvrez la porte avant du finisseur.**

# **2 Sortez la cartouche d'agrafes.**

● Tenez la languette verte de la cartouche d'agrafes et tirez la cartouche tout droit.

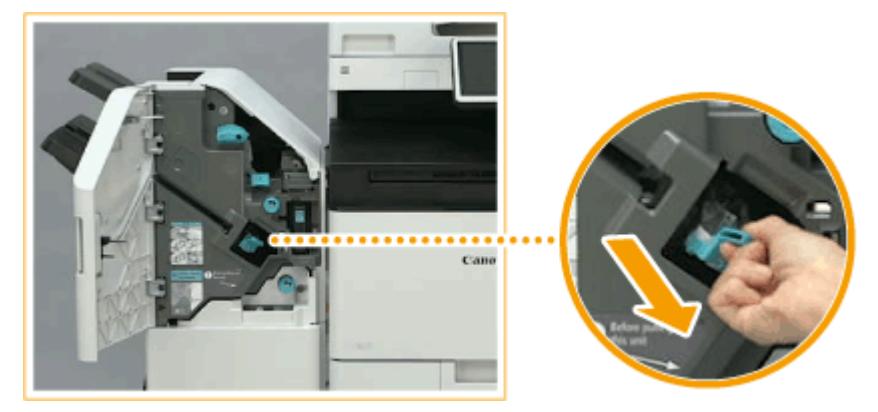

## **3 Retirez de la cartouche les agrafes qui sont coincées.**

Soulevez le bouton de la cartouche d'agrafes. 1

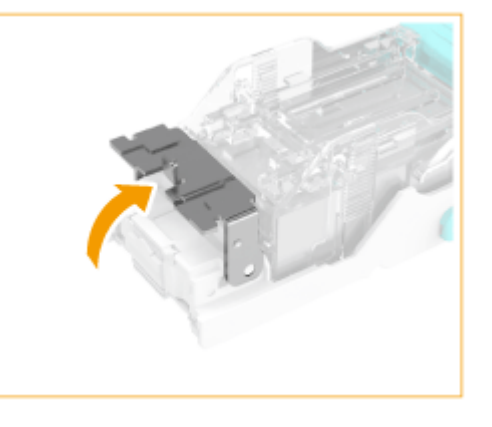

- $\overline{2}$
- Retirez toutes les agrafes qui sont coincées et exposées.

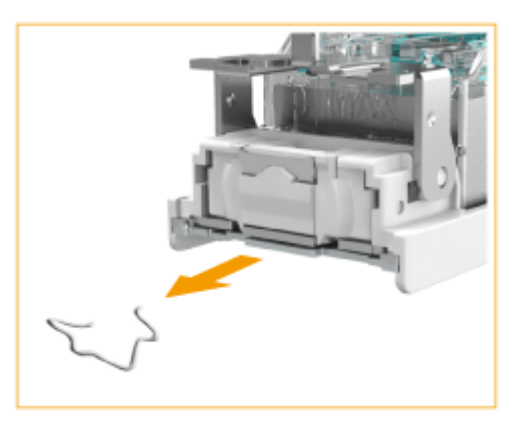

3 Replacez le bouton de la cartouche d'agrafes dans sa position initiale.

## **4 Tenez la languette verte de la cartouche d'agrafes et poussez la cartouche aussi loin que possible.**

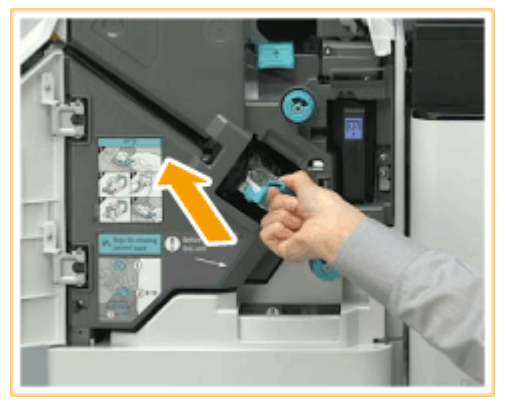

### **5 Fermez la porte avant du finisseur.**

● Un agrafage à vide peut être exécuté automatiquement pour repositionner les agrafes.
# **Un bourrage d'agrafes s'est produit dans le module de finition P.A.C.**

9AJW-02E

### **Élimination des bourrages d'agrafes dans le module d'agrafage(P. 167) [Élimination des bourrages d'agrafes dans le module de piqûre à cheval\(P. 168\)](#page-181-0)**

## **REMARQUE**

### **Vérification avant toute manipulation**

● S'il y a du papier dans le réceptacle à brochure, retirez-le.

## Élimination des bourrages d'agrafes dans le module d'agrafage

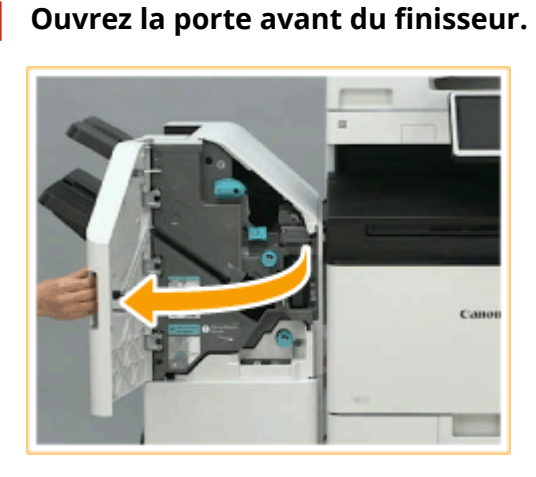

## **2 Sortez la cartouche d'agrafes.**

● Tenez la languette verte de la cartouche d'agrafes et tirez la cartouche tout droit.

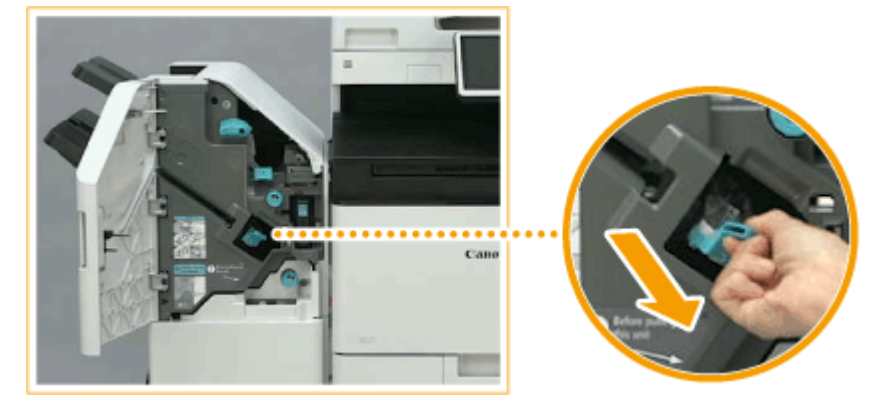

- **3 Retirez de la cartouche les agrafes qui sont coincées.**
	- Soulevez le bouton de la cartouche d'agrafes. 1

<span id="page-181-0"></span>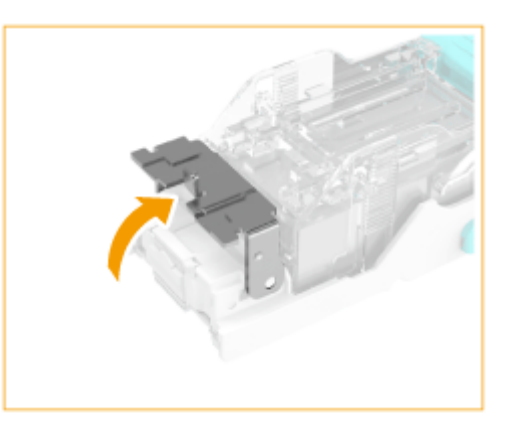

 $\overline{2}$ Retirez toutes les agrafes qui sont coincées et exposées.

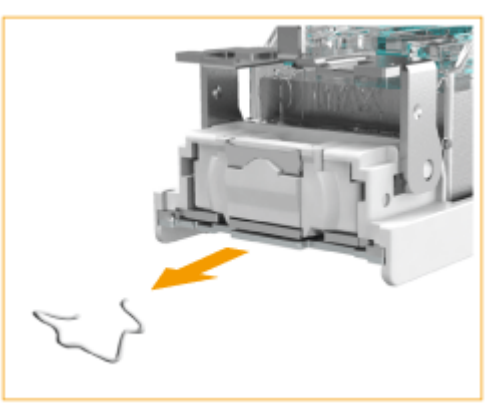

3 Replacez le bouton de la cartouche d'agrafes dans sa position initiale.

## **4 Tenez la languette verte de la cartouche d'agrafes et poussez la cartouche aussi loin que possible.**

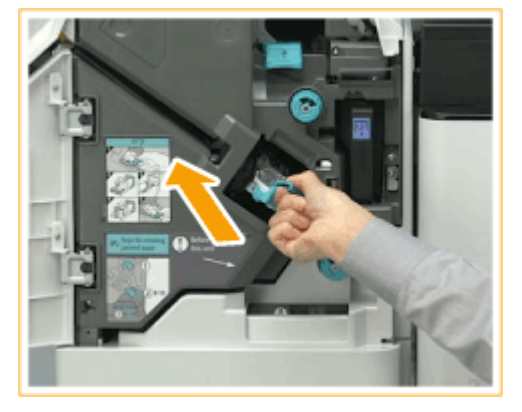

**5 Fermez la porte avant du finisseur.**

● Un agrafage à vide peut être exécuté automatiquement pour repositionner les agrafes.

## Élimination des bourrages d'agrafes dans le module de piqûre à cheval

**1 Ouvrez la porte avant du finisseur.**

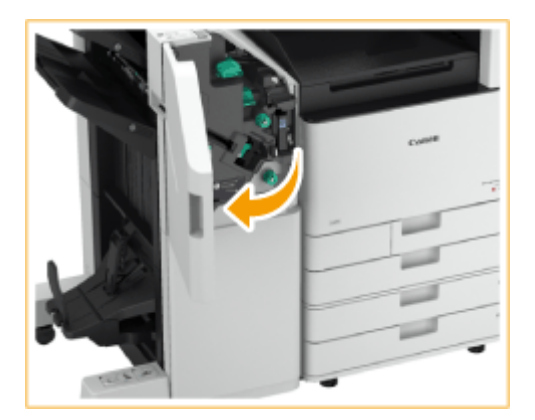

**Sortez l'ensemble d'agrafage avec piqûre à cheval.**

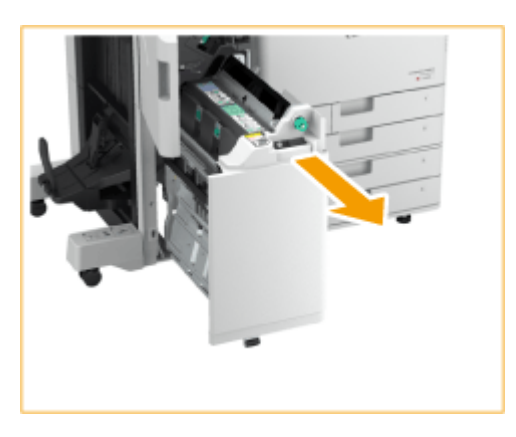

**Retirez les (deux) cartouches d'agrafes en tirant le levier vers vous.**

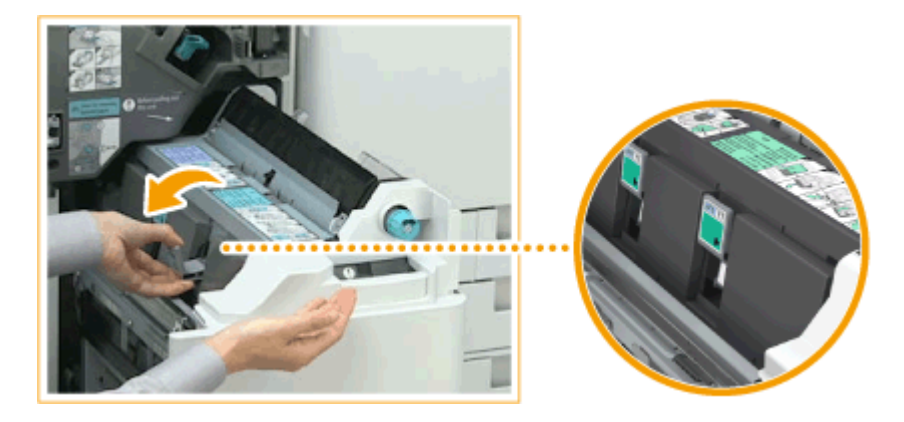

- **Retirez de la cartouche les agrafes qui sont coincées.**
	- Baissez le bouton de la cartouche d'agrafes.

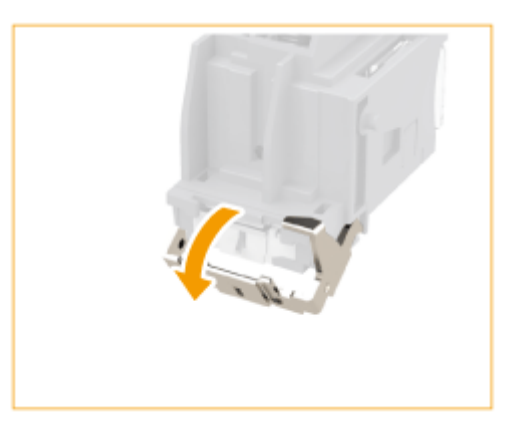

 $\overline{2}$ Retirez toutes les agrafes qui sont coincées et exposées.

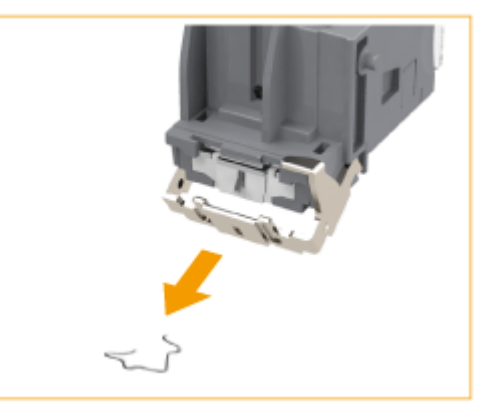

3 Replacez le bouton de la cartouche d'agrafes dans sa position initiale.

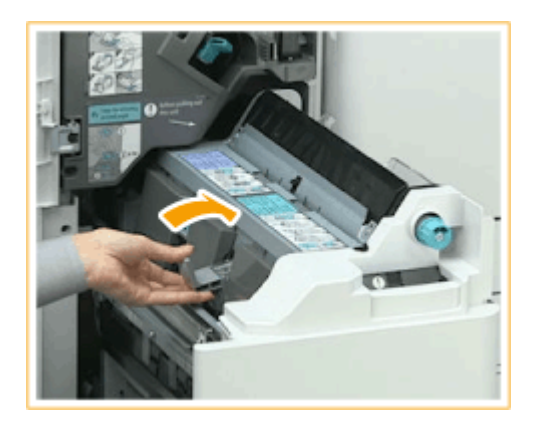

## **5 Installez les (deux) étuis d'agrafes sur le module piqûre à cheval.**

**6 Remettez le module de brochure doucement dans sa position d'origine.**

## **7 Fermez la porte avant du finisseur.**

● Après l'élimination d'un bourrage d'agrafes, n'oubliez pas d'ajuster la position d'agrafage. **[<Repositionnement agrafes pour piq. à cheval>\(P. 1195\)](#page-1208-0)** 

# **Un bourrage d'agrafes s'est produit dans le finisseur intérieur**

9AJW-02F

## **1 Vérifiez si du papier est coincé dans le réceptacle de sortie du finisseur.**

● Si le papier est coincé, tirez-le doucement dans la direction de la flèche.

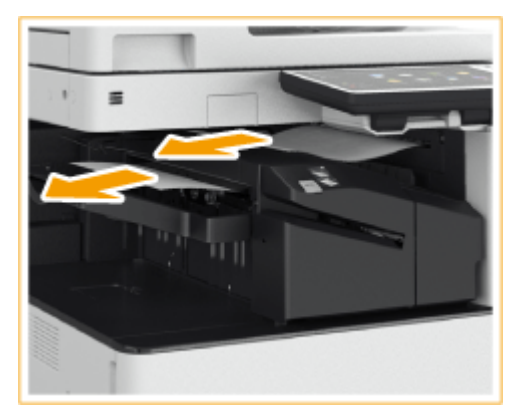

## **REMARQUE:**

● En mode d'agrafage, ne retirez pas la pile d'impressions actuelle du réceptacle de sortie avant son agrafage. Une fois que l'opération de dégagement du papier est terminée, les impressions suivantes seront ajoutées à la pile actuelle.

## **2 Ouvrez la porte avant du finisseur.**

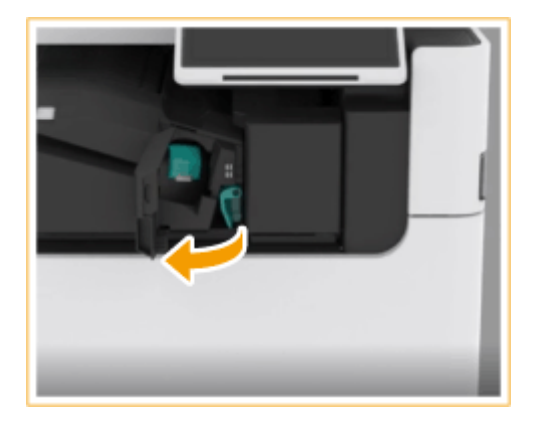

## **3 Sortez la cartouche d'agrafes.**

● Tirez vers le bas la languette verte sur la cartouche d'agrafes pour la déverrouiller puis, tout en la soulevant légèrement, tirez la cartouche tout droit vers l'extérieur.

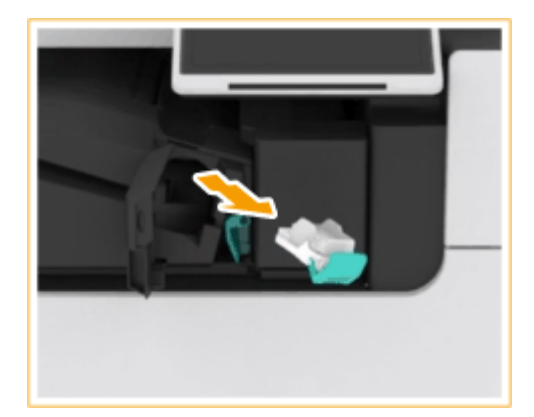

## **4 Retirez de la cartouche les agrafes qui sont coincées.**

Soulevez le bouton de la cartouche d'agrafes.

1

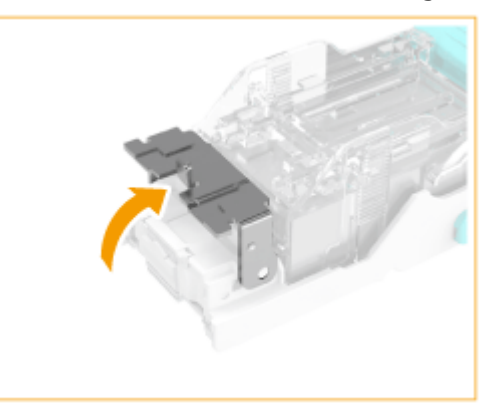

 $\overline{2}$ Retirez toutes les agrafes qui sont coincées et exposées.

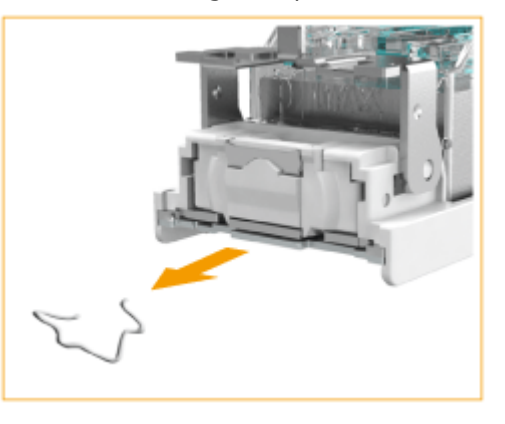

- 3 Replacez le bouton de la cartouche d'agrafes dans sa position initiale.
- **5 Tenez la languette verte de la cartouche d'agrafes et poussez la cartouche aussi loin que possible.**

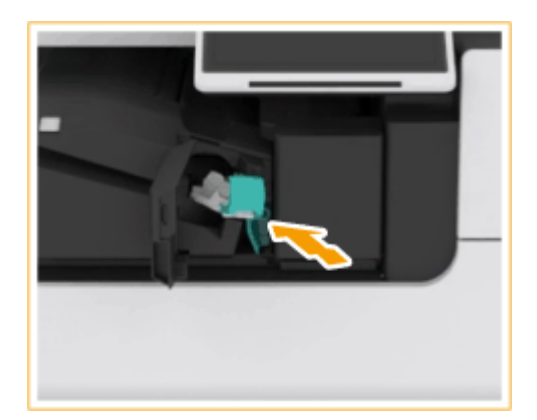

## **6 Fermez la porte avant du finisseur.**

● Un agrafage à vide peut être exécuté automatiquement pour repositionner les agrafes.

## **Options**

9AJW-02H

Vous pouvez étendre les fonctionnalités de l'appareil en y installant des options.

## **REMARQUE**

● Pour plus d'informations sur l'équipement optionnel associé au système, voir **[Options du](#page-1675-0) [système\(P. 1662\)](#page-1675-0)** .

## ■ Options disponibles

**[Equipement optionnel\(P. 177\)](#page-190-0)** 

## ■ Choix des options selon vos besoins

**[Chargeur recto verso simple passe \(Lecteur Couleur RV 1 Passe-C\)\(P. 27\)](#page-40-0)  [Chargeur recto verso double passe \(CRV-BA\)\(P. 29\)](#page-42-0)** 

### **Pour ajouter des cassettes à papier**

**OSocle double cassette-AW(P. 181)** 

### **Pour charger du papier couché épais**

**[Media Adjustment kit-A\(P. 182\)](#page-195-0)** 

## **Pour utiliser des fonctions comme le pliage et l'agrafage ou installer un réceptacle de sortie supplémentaire**

**[Module de Finition interne-L/Unité de Perforation interne 2/4 Trous-D/Unité de Perforation interne 4](#page-196-0) [Trous-D\(P. 183\)](#page-196-0)  [Module de Finition agrafage-AE/Module de Finition P.A.C.-AE/Unité de Perforation 2/4 Trous-A/Unité de](#page-208-0) [Perforation 4 Trous-A\(P. 195\)](#page-208-0)  [Bac Séparateur interne-M\(P. 209\)](#page-222-0)  [Réceptacle-T\(P. 210\)](#page-223-0)** 

## **REMAROUE:**

● Pour les équipements en option permettant d'utiliser des fonctions comme le pliage et l'agrafage, consultez la section **[Équipements en option prenant en charge des fonctions spécifiques\(P. 217\)](#page-230-0)** 

## **Pour installer un capot au lieu d'un chargeur**

**[Cache d'exposition-Y\(P. 211\)](#page-224-0)** 

## **Pour utiliser des touches à la place des boutons de l'afficheur tactile**

**[Pavé numérique\(P. 214\)](#page-227-0)** 

## **Pour utiliser la fonction d'authentification afin de gérer les utilisateurs par**

**service [Lecteur de Carte\(P. 212\)](#page-225-0)** 

## **Pour utiliser un outil de soutien pour fermer le chargeur [Poignée d'accès-A\(P. 216\)](#page-229-0)**

**Pour faire de la place pour placer les originaux, etc.** Plateau utilitaire-B

## ■ Manipulation des équipements en option

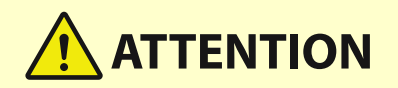

● Ne mettez pas votre main à l'emplacement du plateau où est exécuté l'agrafage (près des rouleaux) si un finisseur est connecté, car vous risqueriez de vous blesser.

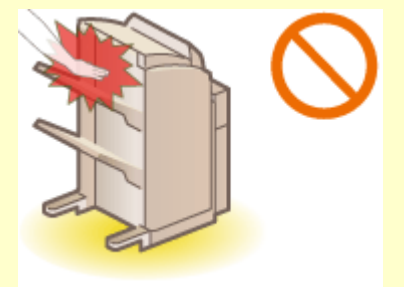

- Ne mettez pas vos doigts ou vos mains sur le finisseur lorsque celui-ci est en fonctionnement : vous risqueriez de vous blesser ou d'endommager le finisseur.
- Lorsque vous enlevez le papier, ne mettez pas vos mains sur le réceptacle de sortie du finisseur. Ce plateau se déplace vers le haut ; aussi, vous risqueriez de vous faire pincer les mains.

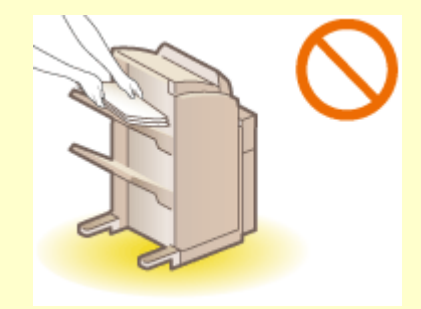

# **DIMPORTANT**

- Les plateaux du finisseur se déplacent pendant la copie ou l'impression. Ne mettez aucun objet sous les plateaux, car vous risqueriez d'endommager ces derniers.
- Ne mettez aucun objet autre que le papier de sortie sur les plateaux du finisseur, car vous risqueriez d'endommager ces derniers.

# **REMARQUE**

● Il est possible que certains réglages ne soient pas affichés avec certaines configurations des équipements en option installés sur l'appareil.

# <span id="page-190-0"></span>**Equipement optionnel**

Vous pouvez utiliser les fonctions plus efficacement en combinant les options.

## ■ Lorsque le Module de Finition agrafage-AE/Module de Finition P.A.C.-AE est installé

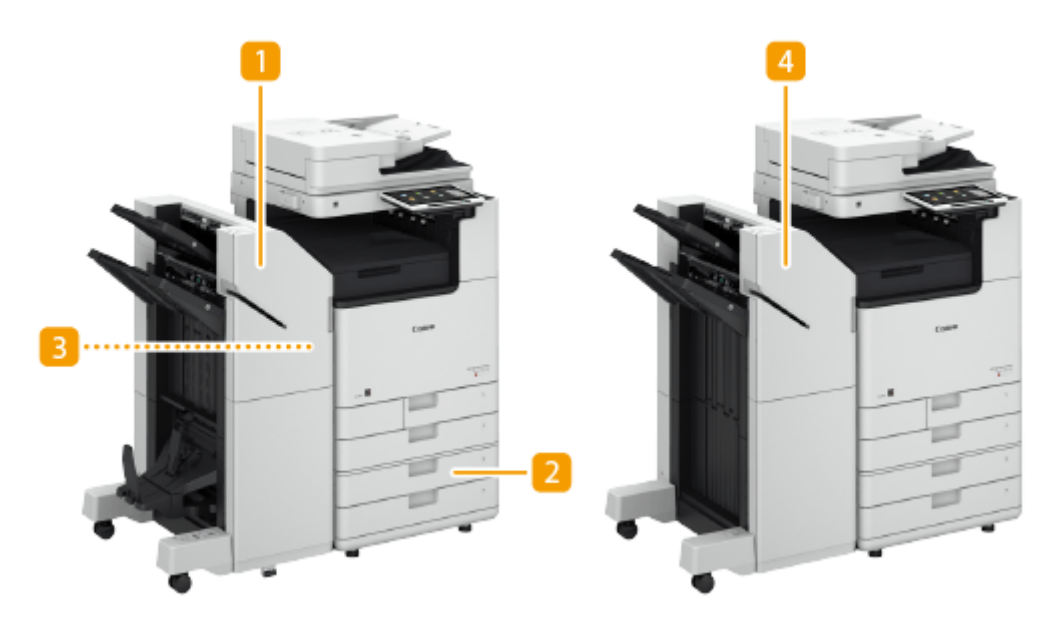

## **Module de Finition P.A.C.-AE**

Cette option assure le tri séquentiel, le groupement, le décalage, l'agrafage (coin, double et piqûre à cheval) et le pli cavalier. De plus, vous pouvez relier manuellement les documents avec ou sans l'agrafeuse. **[Module de Finition agrafage-AE/Module de Finition P.A.C.-AE/Unité de Perforation 2/4 Trous-A/Unité de](#page-208-0) [Perforation 4 Trous-A\(P. 195\)](#page-208-0)** 

## **2** Socle double cassette-AW

Chargez le type de papier que vous utilisez fréquemment. Vous pouvez y charger du papier incompatible avec la cassette 1, par exemple les formats A3 ou personnalisés. **[Socle double cassette-AW\(P. 181\)](#page-194-0)** 

## **Unité de Perforation 2/4 Trous-A/Unité de Perforation 4 Trous-A**

Si vous installez le "Unité de Perforation 2/4 Trous-A" ou le "Unité de Perforation 4 Trous-A" dans le "Module de Finition agrafage-AE" ou dans le "Module de Finition P.A.C.-AE", vous pouvez perforer vos tirages. **[Module de Finition agrafage-AE/Module de Finition P.A.C.-AE/Unité de Perforation 2/4 Trous-A/Unité de](#page-208-0) [Perforation 4 Trous-A\(P. 195\)](#page-208-0)** 

## *Module de Finition agrafage-AE*

Cette option assure le tri séquentiel, le groupement, le décalage et l'agrafage (coin et double). De plus, vous pouvez relier manuellement les documents avec ou sans l'agrafeuse. *[Module de Finition agrafage-AE/](#page-208-0)* **[Module de Finition P.A.C.-AE/Unité de Perforation 2/4 Trous-A/Unité de Perforation 4 Trous-A\(P. 195\)](#page-208-0)** 

## ■ Lorsque le Module de Finition interne-L est installé

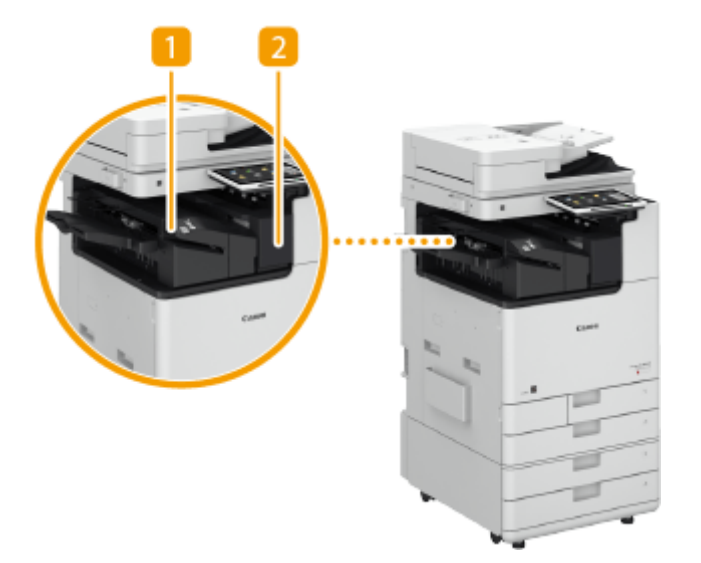

## **Module de Finition interne-L**

Cette option assure le tri séquentiel, le groupement, le décalage et l'agrafage (coin et double). De plus, vous pouvez relier manuellement les documents avec ou sans l'agrafeuse. **[Module de Finition interne-L/Unité](#page-196-0) [de Perforation interne 2/4 Trous-D/Unité de Perforation interne 4 Trous-D\(P. 183\)](#page-196-0)** 

## **2** Unité de Perforation interne 2/4 Trous-D/Unité de Perforation interne 4 Trous-**D**

Si vous installez le "Unité de Perforation interne 2/4 Trous-D" ou le "Unité de Perforation interne 4 Trous-D" dans le "Module de Finition interne-L", vous pouvez perforer vos tirages. *[Module de Finition interne-L/](#page-196-0)* **[Unité de Perforation interne 2/4 Trous-D/Unité de Perforation interne 4 Trous-D\(P. 183\)](#page-196-0)** 

## ■ Si d'autres options sont installées

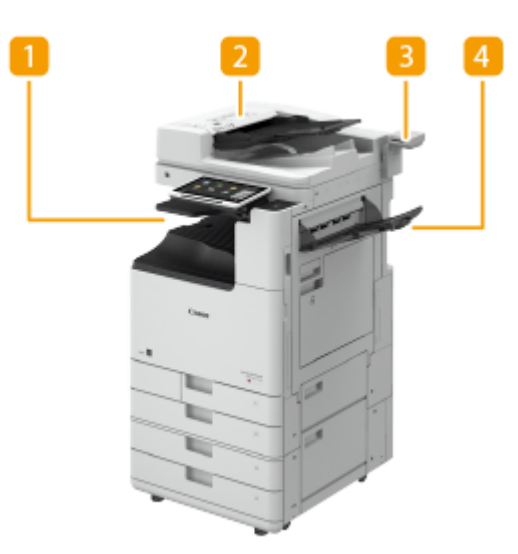

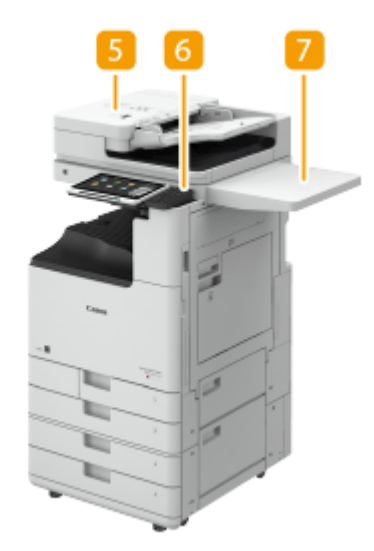

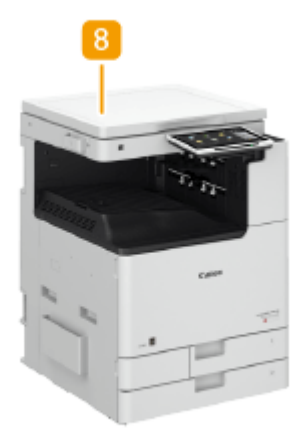

## **Bac Séparateur interne-M**

Cette option permet de sortir le papier dans deux emplacements. *DBac Séparateur interne-M(P. 209)* 

### **CRV-BA**

Il est possible de numériser continuellement plusieurs originaux ou des originaux recto verso. **[Chargeur](#page-42-0) [recto verso double passe \(CRV-BA\)\(P. 29\)](#page-42-0)** 

### **Réceptacle-T**

Cette option permet de sortir le papier dans deux emplacements. *DRéceptacle-T(P. 210)* 

## **Lecteur Couleur RV 1 Passe-C**

Il est possible de numériser continuellement plusieurs originaux ou des originaux recto verso. **[Chargeur](#page-40-0) [recto verso simple passe \(Lecteur Couleur RV 1 Passe-C\)\(P. 27\)](#page-40-0)** 

## **F** Pavé numérique

Si vous préférez utiliser des touches numériques plutôt que certains boutons de l'afficheur tactile, vous pouvez raccorder un Pavé numérique à l'appareil. <sup>O pavé</sup> numérique(P. 214)

## **Plateau utilitaire-B**

Cette option augmente l'espace de chargement des originaux.

## **Cache d'exposition-Y**

Cette option maintient l'original en place sur la vitre d'exposition. **[Cache d'exposition-Y\(P. 211\)](#page-224-0)** 

## **Lecteur de Carte**

Vous pouvez assurer une gestion des numéros de service au moyen du lecteur de carte. **[Lecteur de](#page-225-0) [Carte\(P. 212\)](#page-225-0)** 

## **REMARQUE**

- Pour plus d'informations sur la combinaison des options qui peuvent être installées sur la machine, contactez votre revendeur ou représentant de service.
- Il est possible que certains réglages ne soient pas affichés avec certaines configurations des équipements en option installés sur l'appareil.

## <span id="page-194-0"></span>**Socle double cassette-AW**

### 9AJW-02K

Ce socle permet d'ajouter deux cassettes à papier. Charger du papier de formats différents dans les cassettes à papier en option vous évite d'avoir à changer le papier.

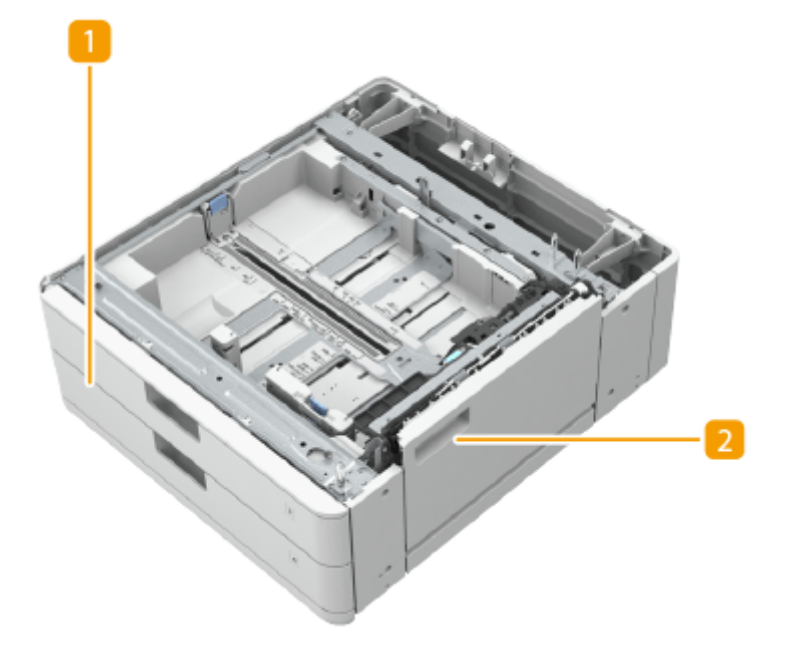

### **Cassette à papier**

Chargez le papier. **[Méthode de base de chargement du papier\(P. 49\)](#page-62-0)** 

## **Capot inférieur droit**

Ouvrez ce capot pour éliminer un bourrage papier à l'intérieur de l'appareil. **[Bourrages papier dans la](#page-161-0) [source de papier\(P. 148\)](#page-161-0)** 

## **REMARQUE**

- Lors du chargement du papier d'un format différent dans une cassette à papier, réglez les guides.
- Pour toute information sur les formats de papier disponibles, voir ●[Papier disponible\(P. 228\)](#page-241-0) [.](#page-241-0)

# <span id="page-195-0"></span>**Media Adjustment kit-A**

9AJW-02L

Ce kit vous permet de charger du papier couché épais (300 g/m²) dans le plateau multifonctions.

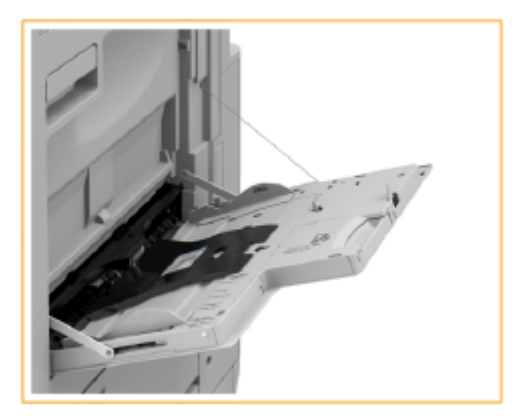

# **REMARQUE**

● Pour toute information sur les formats de papier disponibles, voir ●[Papier disponible\(P. 228\)](#page-241-0) [.](#page-241-0)

# <span id="page-196-0"></span>**Module de Finition interne-L/Unité de Perforation interne 2/4 Trous-D/Unité de Perforation interne 4 Trous-D**

9AJW-02R

L'installation du "Module de Finition interne-L" permet d'utiliser les fonctions de finition suivantes.

### **Tri séquentiel**

Les impressions sont triées par jeux classés dans l'ordre des pages du document.

#### **Groupement**

Toutes les impressions de la même page originale sont regroupées par jeux.

### **Décalage**

Chaque groupe d'impressions est décalé du précédent.

#### **Agrafage + tri séquentiel**

Les impressions sont triées par jeux classés dans l'ordre des pages, puis agrafées (coin ou double).

#### **Agrafage + groupement**

Toutes les impressions de la même page originale sont regroupées par jeux, puis agrafées (coin ou double).

#### **Sans agrafage**

Les impressions sont gaufrées, puis reliées sans agrafage. Vous risquez de déchirer le papier si vous appuyez sur la partie gaufrée. Cette fonction permet d'économiser les agrafes et d'obtenir une reliure rapidement.

# **REMARQUE**

- Pour en savoir plus sur les formats papier compatibles avec l'impression sans agrafe, consultez la section **O [Module de Finition interne-L\(P. 239\)](#page-252-0)** [.](#page-252-0)
- Pour en savoir plus sur les fonctions ou les papiers ne pouvant pas être utilisés avec la reliure sans agrafe, consultez la section « Restrictions sur les combinaisons des fonctions de copie » ou **[Papier non](#page-247-0) [compatible pour la finition\(P. 234\)](#page-247-0)** . Les papiers suivants ne sont pas compatibles avec certaines positions d'agrafage.
	- Les papiers non compatibles avec l'impression recto verso
	- Formats de papier mélangés
- Selon l'environnement d'utilisation et le type de papier, les pages se séparent plus ou moins facilement au niveau de la partie sertie.

#### **Agrafage manuel**

Vous pouvez agrafer des feuilles manuellement en les insérant dans la fente. Par exemple, vous pouvez retirer les agrafes d'un document, copier ou numériser ce dernier, puis l'agrafer de nouveau.

## **CONSEILS**

● Si vous installez le "Unité de Perforation interne 2/4 Trous-D" ou le "Unité de Perforation interne 4 Trous-D" dans le "Module de Finition interne-L", vous pouvez perforer vos tirages.

## ■Vue externe

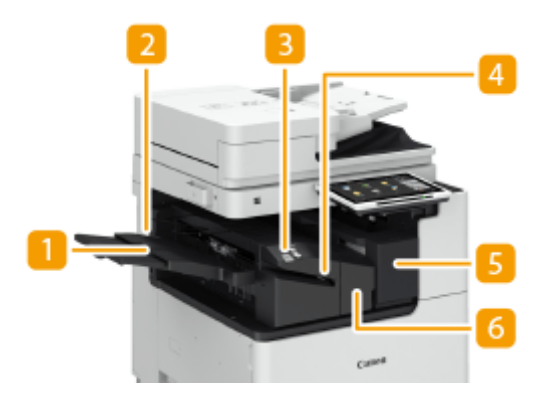

## **Plateau auxiliaire**

Déployez le plateau auxiliaire si vous réalisez des impressions grand format.

### **Réceptacle de sortie**

Le papier est éjecté dans le réceptacle de sortie.

## **Bouton d'agrafage**

Appuyez sur ce bouton pour agrafer manuellement du papier (agrafage manuel). Vous pouvez également agrafer du papier sans appuyer sur ce bouton. Vous pouvez définir le délai s'écoulant entre l'insertion du papier et l'agrafage. <Régler action> **Des Délai avant le début de l'agrafage en mode agrafeuse>(P. 1197)** 

### **Exercise**

Insérez du papier afin d'effectuer un agrafage manuel. Vous pouvez définir le délai s'écoulant entre l'insertion du papier et l'agrafage.

## **Capot droit (Unité de Perforation interne 2/4 Trous-D/Unité de Perforation**

### **interne 4 Trous-D)**

À ouvrir pour jeter les déchets de perforation.

### **Capot gauche (Module de Finition interne-L)**

Ouvrez ce capot pour retirer du papier coincé, éliminer un bourrage d'agrafes ou remplacer la cartouche d'agrafes du module d'agrafage.

### **Sélection de la position d'agrafage**

Pour faire une finition avec l'agrafeuse, vous devez sélectionner la position d'agrafage en faisant attention à l'orientation du document original.

## **REMARQUE**

● Pour la procédure de finition avec l'agrafeuse, consultez la section **[Finition avec](#page-492-0) [l'agrafeuse\(P. 479\)](#page-492-0)** 

## **Agrafage sur un emplacement dans un coin du papier (coin)**

Référez-vous aux figures suivantes pour sélectionner la position d'agrafage.

● Agrafage en haut à droite du papier en orientation portrait

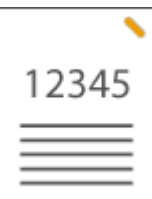

### **Mise en place d'originaux de format A4-, A5-**

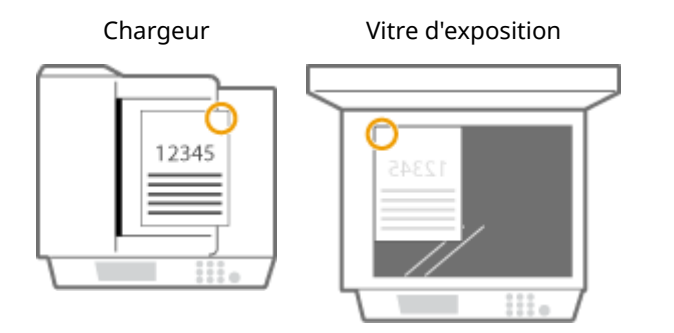

➠sélectionnez <En haut à droite>

### **Mise en place d'originaux de format A3-**

Chargeur Vitre d'exposition

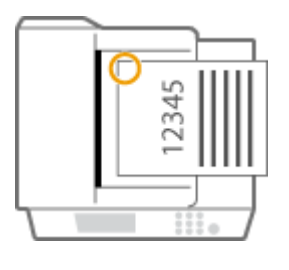

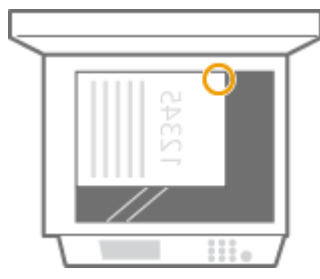

➠sélectionnez <En haut à gauche>

● Agrafage en haut à gauche du papier en orientation portrait

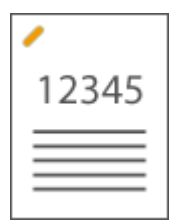

**Mise en place d'originaux de format A4-, A5-**

Chargeur Vitre d'exposition

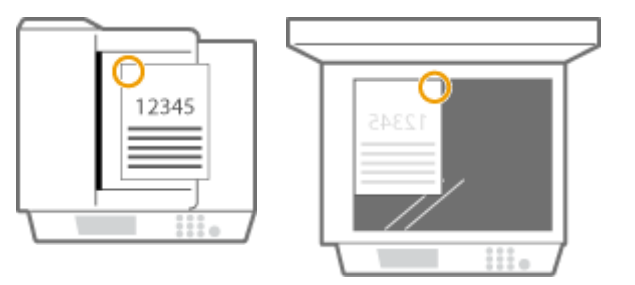

➠sélectionnez <En haut à gauche>

### **Mise en place d'originaux de format A3-**

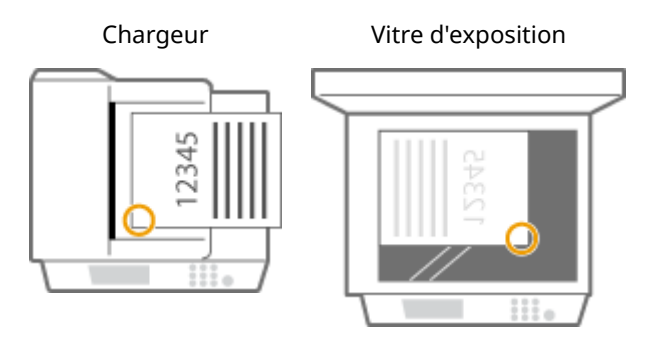

➠sélectionnez <En bas à gauche>

● Agrafage en haut à droite du papier en orientation paysage

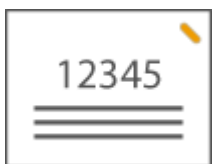

**Mise en place d'originaux de format A4-, A5-**

Chargeur Vitre d'exposition

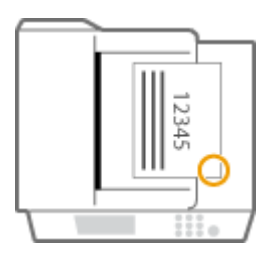

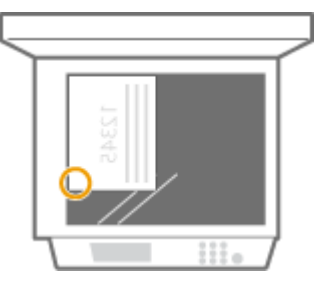

➠sélectionnez <En bas à droite>

### **Mise en place d'originaux de format A3-**

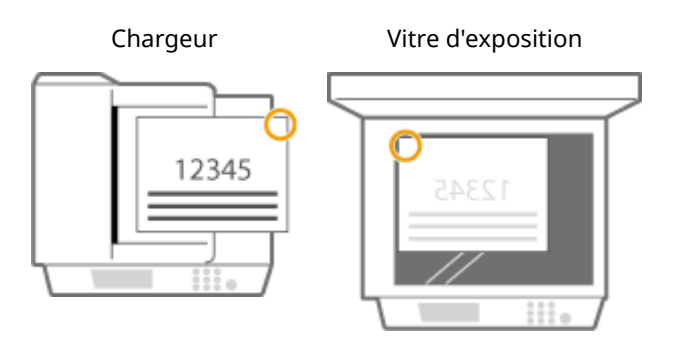

➠sélectionnez <En haut à droite>

● Agrafage en haut à gauche du papier en orientation paysage

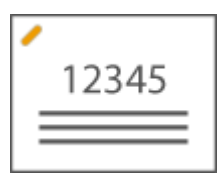

### **Mise en place d'originaux de format A4-, A5-**

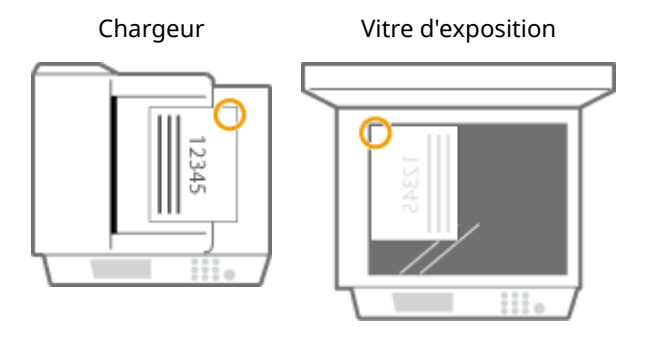

➠sélectionnez <En haut à droite>

### **Mise en place d'originaux de format A3-**

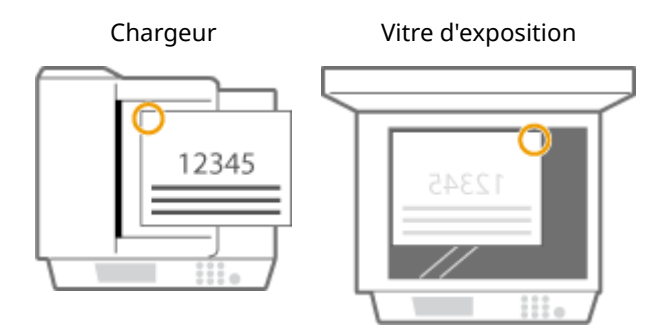

➠sélectionnez <En haut à gauche>

## **Agrafage sur deux emplacements dans la marge du papier (double)**

Référez-vous aux figures suivantes pour sélectionner la position d'agrafage.

● Agrafage dans la marge du haut de feuilles en orientation portrait

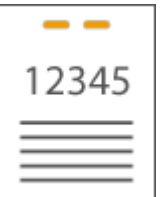

**Mise en place d'originaux de format A3-**

Chargeur Vitre d'exposition

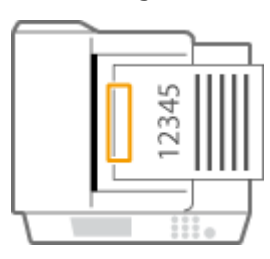

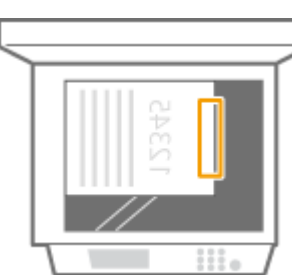

➠sélectionnez <Gauche>

● Agrafage dans la marge gauche de feuilles en orientation portrait

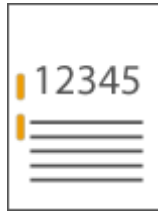

## **Mise en place d'originaux de format A4-, A5-**

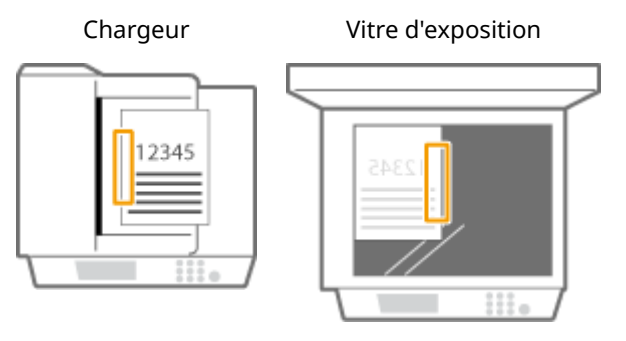

➠sélectionnez <Gauche>

● Agrafage dans la marge droite de feuilles en orientation portrait

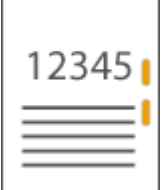

## **Mise en place d'originaux de format A4-, A5-**

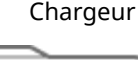

Chargeur Vitre d'exposition

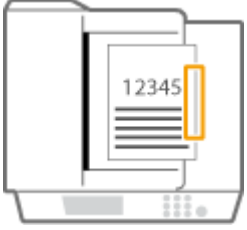

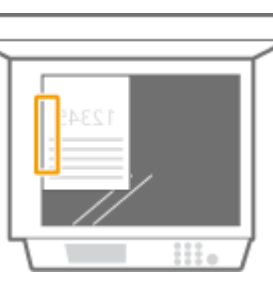

➠sélectionnez <Droit>

● Agrafage dans la marge gauche de feuilles en orientation paysage

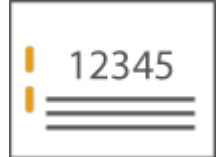

**Mise en place d'originaux de format A3-**

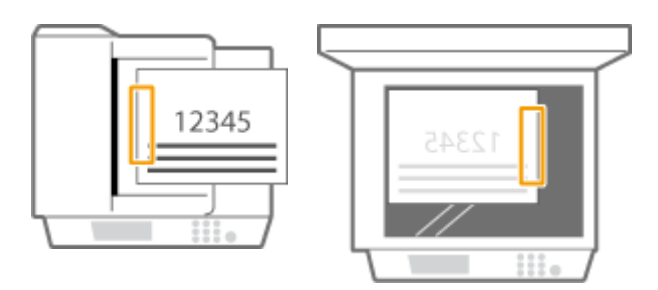

➠sélectionnez <Gauche>

● Agrafage dans la marge droite de feuilles en orientation paysage

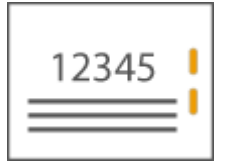

 Chargeur Vitre d'exposition 12345

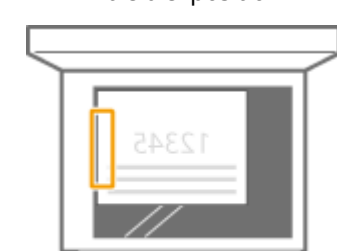

➠sélectionnez <Droit>

## **Reliure des feuilles de papier par gaufrage sans utiliser d'agrafe (coin)**

Référez-vous aux figures suivantes pour sélectionner la position de gaufrage pour lier les feuilles de papier sans agrafe.

● Agrafage en haut à droite du papier en orientation portrait

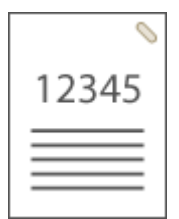

**Mise en place d'originaux de format A4-, A5-**

Chargeur Vitre d'exposition

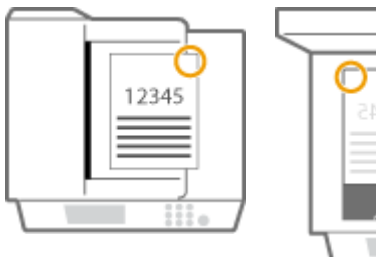

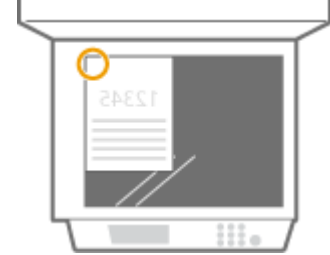

➠sélectionnez <En haut à droite>

### **Mise en place d'originaux de format A3-**

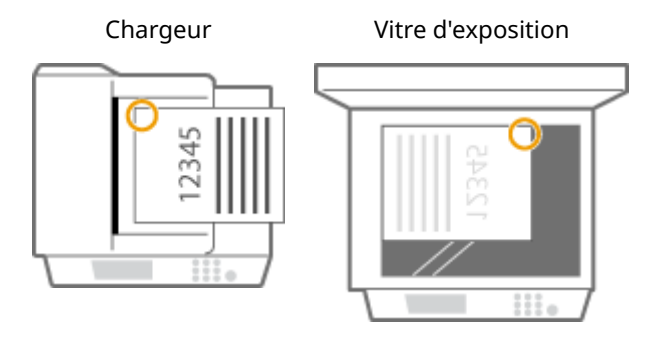

- ➠sélectionnez <En haut à gauche>
- Agrafage en haut à gauche du papier en orientation portrait

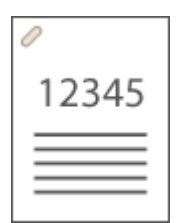

**Mise en place d'originaux de format A4-, A5-**

Chargeur Vitre d'exposition

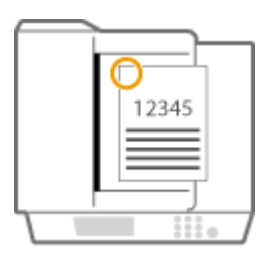

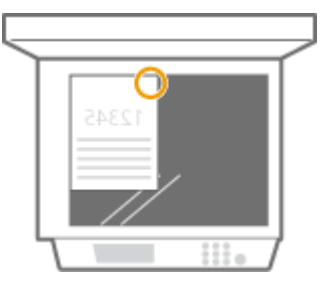

➠sélectionnez <En haut à gauche>

### **Mise en place d'originaux de format A3-**

Chargeur Vitre d'exposition

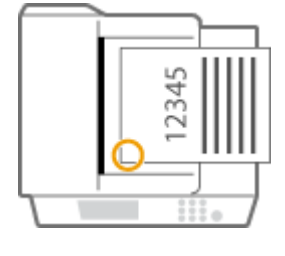

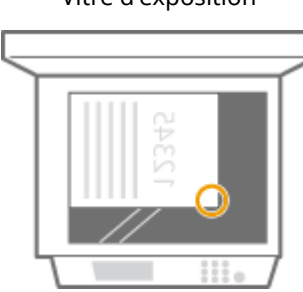

➠sélectionnez <En bas à gauche>

● Agrafage en haut à droite du papier en orientation paysage

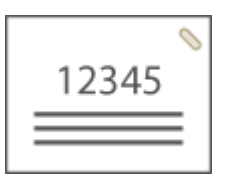

### **Mise en place d'originaux de format A4-, A5-**

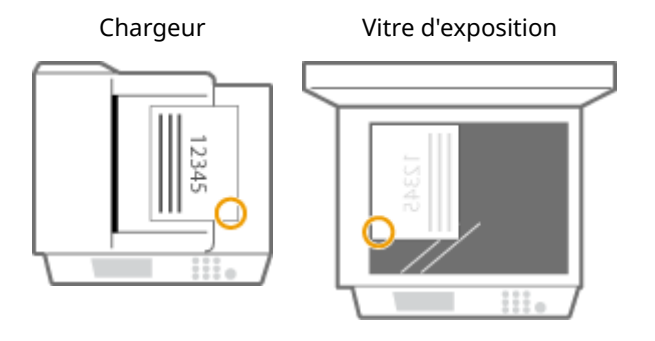

➠sélectionnez <En bas à droite>

### **Mise en place d'originaux de format A3-**

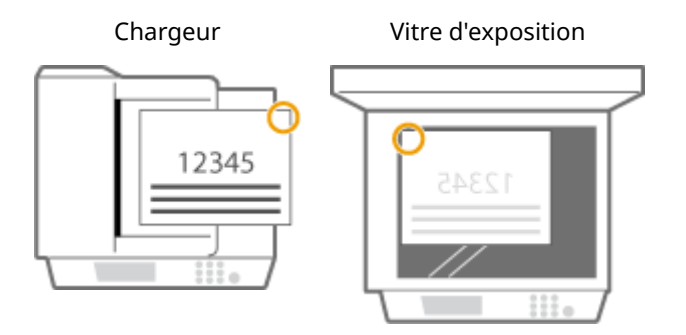

➠sélectionnez <En haut à droite>

● Agrafage en haut à gauche du papier en orientation paysage

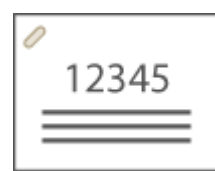

**Mise en place d'originaux de format A4-, A5-**

Chargeur Vitre d'exposition

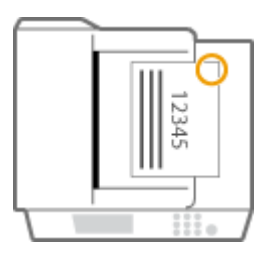

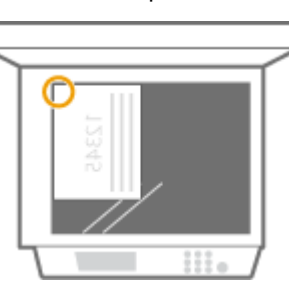

➠sélectionnez <En haut à droite>

### **Mise en place d'originaux de format A3-**

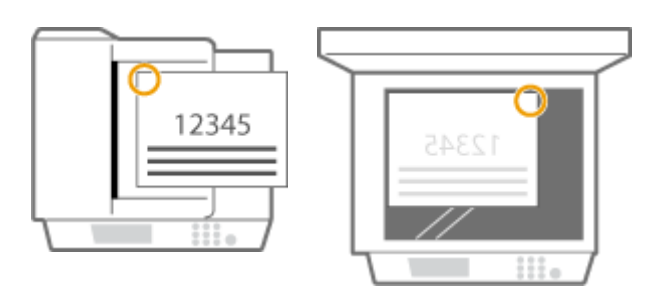

➠sélectionnez <En haut à gauche>

## **Agrafage manuel**

- **1** Placez la liasse de papier souhaitée dans la rainure du finisseur interne.
	- Insérez le coin de la liasse que vous souhaitez agrafer dans la rainure, face avant du papier dirigée vers le bas.
	- Dès que la liasse de papier est détectée, le bouton d'agrafage se met à clignoter et l'agrafage est automatiquement réalisé.

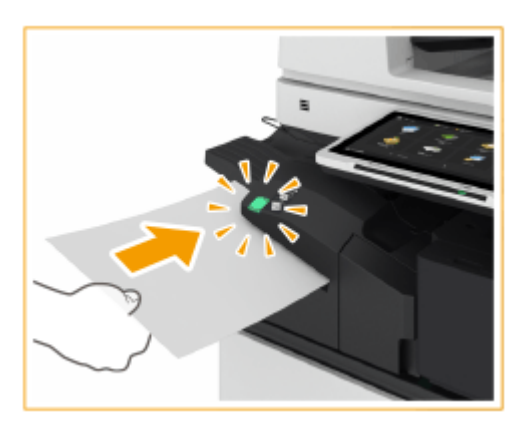

## **REMARQUE:**

- Il est possible de définir le nombre de secondes qui s'écoule avant l'agrafage proprement dit. **[<Délai](#page-1210-0) [avant le début de l'agrafage en mode agrafeuse>\(P. 1197\)](#page-1210-0)**
- Vous pouvez agrafer des feuilles sans attendre le délai spécifié. Maintenez la liasse d'une main et appuyez sur le bouton d'agrafage de l'autre.

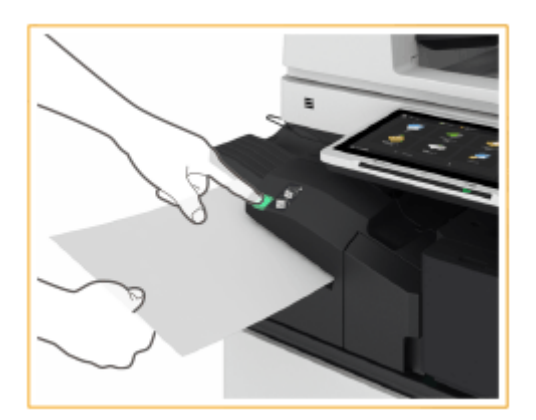

- **2** Sortez la liasse de papier.
	- Attendez que le bouton d'agrafage s'éteigne et sortez la liasse de papier.

# **REMARQUE**

● Vous ne pouvez pas réaliser un agrafage manuel pendant l'impression.

## **Perforation**

Référez-vous aux figures suivantes pour mettre en place l'original de sorte à perforer le papier aux positions souhaitées.

● Perforation dans la marge gauche de feuilles en orientation portrait

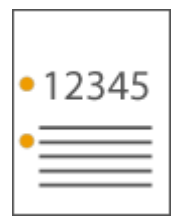

### **Mise en place d'originaux de format A4-, A5-**

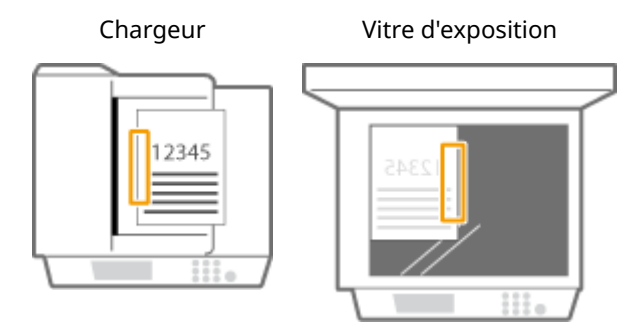

● Perforation dans la marge du haut de feuilles en orientation portrait

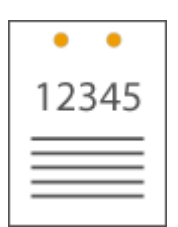

Chargeur Vitre d'exposition

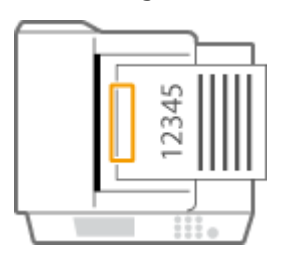

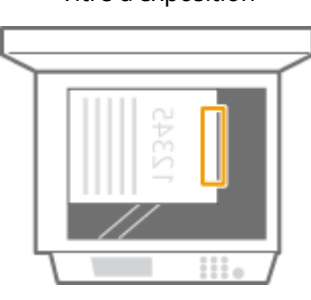

● Perforation dans la marge gauche de feuilles en orientation paysage

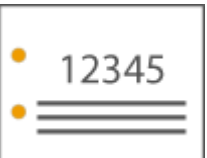

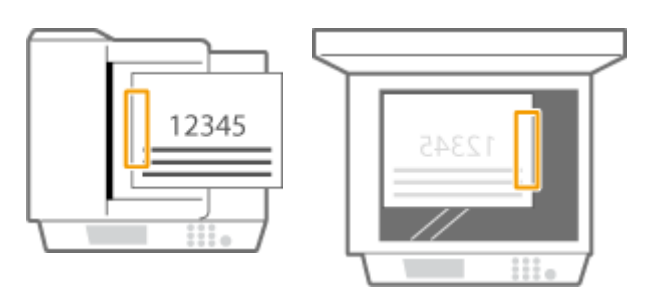

● Perforation dans la marge du haut de feuilles en orientation paysage

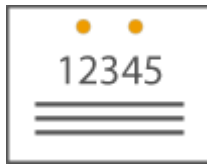

### **Mise en place d'originaux de format A4-, A5-**

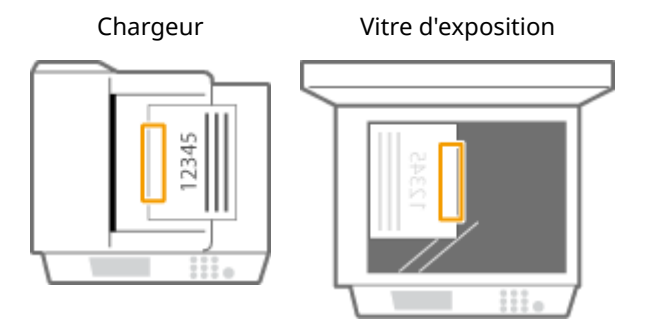

# **REMARQUE**

- Pour en savoir plus sur les formats papier compatibles avec l'agrafage, consultez la section **[Module de](#page-252-0) [Finition interne-L\(P. 239\)](#page-252-0)** .
- Pour remplacer la cartouche d'agrafes du module d'agrafage, consultez la section **[Réapprovisionnement](#page-122-0) [des agrafes \(en option\)\(P. 109\)](#page-122-0)** .
- ●Pour connaître la procédure d'élimination d'un bourrage de papier ou d'agrafes, consultez les sections **[Élimination de bourrages papier\(P. 134\)](#page-147-0)** [e](#page-147-0)t **[Élimination des bourrages d'agrafes \(en option\)\(P. 164\)](#page-177-0)** .
- Avec certains types de papier, il n'est pas possible de relier le nombre maximal de feuilles reliables. Dans un tel cas, changez de type de papier ou réduisez le nombre de feuilles à relier.

### **Tri séquentiel et groupement**

● Si vous associez <Décalage> à la fonction de tri séquentiel ou de groupement, chaque groupe d'impressions est décalé des précédents.

### **Agrafeuses**

- Lorsque vous utilisez l'agrafage, ne retirez pas la pile de papier du réceptacle de sortie alors que la tâche est en cours d'exécution. Ne retirez la pile de papier qu'une fois la tâche terminée.
- Si le message "Charger des agrafes dans l'ensemble d'agrafage." s'affiche, il n'y a plus d'agrafe. Pour continuer, remplacez l'étui d'agrafes.
- L'impression stoppe temporairement quand le réceptacle atteint sa position la plus basse ou quand 30 jeux ont été agrafés. L'impression reprend quand vous retirez tout le papier qui a été imprimé.

# <span id="page-208-0"></span>**Module de Finition agrafage-AE/Module de Finition P.A.C.-AE/Unité de Perforation 2/4 Trous-A/Unité de Perforation 4 Trous-A**

9AJW-02S

L'installation du "Module de Finition agrafage-AE" ou du "Module de Finition P.A.C.-AE" permet d'utiliser les fonctions de finition suivantes.

### **Tri séquentiel**

Les impressions sont triées par jeux classés dans l'ordre des pages du document.

### **Groupement**

Toutes les impressions de la même page originale sont regroupées par jeux.

### **Décalage**

Chaque groupe d'impressions est décalé du précédent.

#### **Agrafage + tri séquentiel**

Les impressions sont triées par jeux classés dans l'ordre des pages, puis agrafées (coin ou double). Vous pouvez plier puis agrafer les impressions en utilisant le "Module de Finition P.A.C.-AE."

#### **Agrafage + groupement**

Toutes les impressions de la même page originale sont regroupées par jeux, puis agrafées (coin ou double). **Pli cavalier**

Les impressions sont gaufrés et reliés sans utiliser une agrafe. Vous pouvez aisément séparer le papier en appuyant sur la partie gaufrée avec vos doigts. Cette fonction est utile pour économiser des agrafes et également relier des impressions rapidement.

# **REMARQUE**

- Pour en savoir plus sur les formats papier compatibles avec l'impression sans agrafe, consultez la section **O [Module de Finition agrafage-AE / Module de Finition P.A.C.-AE\(P. 241\)](#page-254-0)** .
- Pour en savoir plus sur les fonctions ou les papiers ne pouvant pas être utilisés avec la reliure sans agrafe, consultez la section « Restrictions sur les combinaisons des fonctions de copie » ou **[Papier non](#page-247-0) [compatible pour la finition\(P. 234\)](#page-247-0)** . Les papiers suivants ne sont pas compatibles avec certaines positions d'agrafage.
	- Les papiers non compatibles avec l'impression recto verso
	- Formats de papier mélangés
- Selon l'environnement d'utilisation et le type de papier, les pages se séparent plus ou moins facilement au niveau de la partie sertie.

#### **Agrafage manuel**

Vous pouvez agrafer des feuilles manuellement en les insérant dans la fente. Par exemple, vous pouvez retirer les agrafes d'un original, copier ou numériser ce dernier, puis l'agrafer de nouveau.

#### **Pli cavalier (Module de Finition P.A.C.-AE uniquement)**

Les impressions sont pliées en deux. Jusqu'à trois feuilles peuvent être pliées ensemble.

### **CONSEILS**

● Si vous installez le "Unité de Perforation 2/4 Trous-A" ou le "Unité de Perforation 4 Trous-A" dans le "Module de Finition agrafage-AE" ou dans le "Module de Finition P.A.C.-AE", vous pouvez perforer vos tirages.

### ■Vue externe

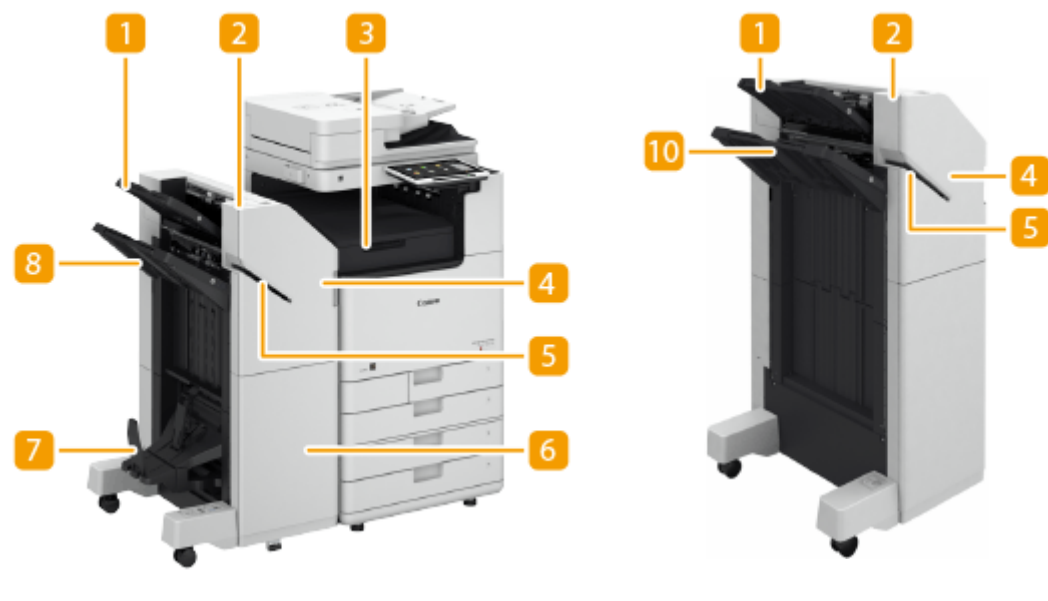

Module de Finition P.A.C.-AE Module de Finition agrafage-AE

### **Réceptacle A**

Les impressions sont éjectées sur ce réceptacle. Vous pouvez configurer les fonctions pour lesquelles est utilisé ce réceptacle, en définissant les <Régl. réceptacle de sortie>. **[<Réglages du réceptacle de](#page-1225-0) [sortie>\(P. 1212\)](#page-1225-0)** 

### **2** Bouton d'agrafage

Appuyez sur ce bouton pour agrafer manuellement du papier (agrafage manuel). Vous pouvez également agrafer du papier sans appuyer sur ce bouton. Vous pouvez définir le délai s'écoulant entre l'insertion du papier et l'agrafage. <Régler action> **Des Délai avant le début de l'agrafage en mode agrafeuse>(P. 1197)** 

## **Unité de passage du tampon**

Ouvrez ce capot pour retirer du papier coincé.

### **Capot avant (supérieur)**

Ouvrez ce capot pour retirer du papier coincé, pour éliminer un bourrage d'agrafes dans le module d'agrafage et dans le module de piqûre à cheval ou pour remplacer la cartouche d'agrafes. Si le "Unité de Perforation 2/4 Trous-A" ou "Unité de Perforation 4 Trous-A" est installé, ouvrez ce capot pour jeter les déchets de perforation.

### **F**ente

Insérez du papier afin d'effectuer un agrafage manuel. Vous pouvez définir le délai s'écoulant entre l'insertion du papier et l'agrafage.

### **Capot avant (inférieur) (Module de Finition P.A.C.-AE uniquement)**

Ouvrez ce capot pour retirer du papier coincé, éliminer un bourrage d'agrafes ou remplacer la cartouche d'agrafes du module de piqûre à cheval.

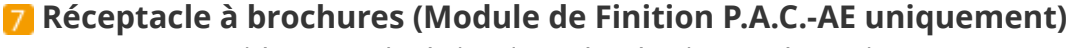

Les impressions reliées par piqûre à cheval sont éjectées dans ce réceptacle.

**Levier de déverrouillage (Module de Finition P.A.C.-AE uniquement)**

Abaissez le levier pour déverrouiller le stoppeur du papier.

## **Stoppeur du papier (Module de Finition P.A.C.-AE uniquement) A IMPORTANT:**

● Lorsque vous abaissez le stoppeur du papier, abaissez le levier de déverrouillage. Si vous abaissez le stoppeur du papier sans abaisser le levier de déverrouillage, le stoppeur du papier risque d'être endommagé.

## **REMARQUE:**

● Abaissez le stoppeur du papier pour annuler la restriction sur le nombre de copies de reliure de livre et imprimez en continu. Ceci est utile lorsque vous imprimez souvent en grande quantité. Cependant, assurez-vous de préparer un bac de réception pour éviter que le papier de sortie ne se répande sur le sol.

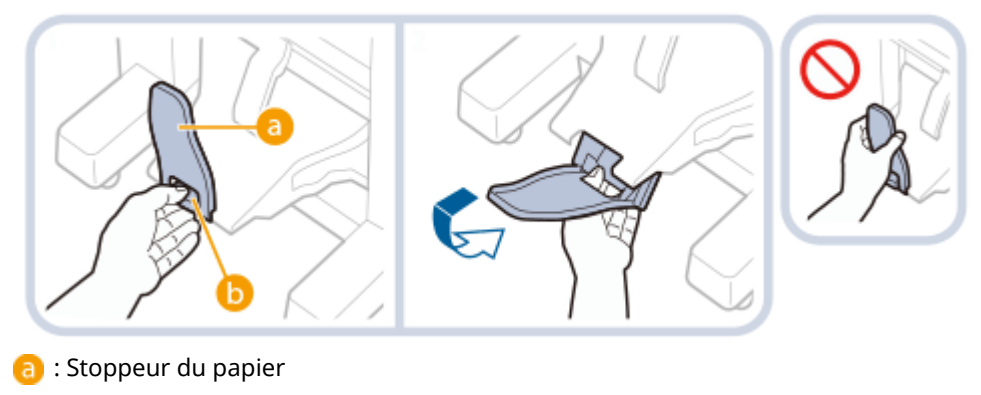

**b** : Levier de déverrouillage

## **Réceptacle B**

Les impressions sont éjectées sur ce réceptacle. Vous pouvez configurer les fonctions pour lesquelles est utilisé ce réceptacle, en définissant les <Régl. réceptacle de sortie>. **[<Réglages du réceptacle de](#page-1225-0) [sortie>\(P. 1212\)](#page-1225-0)** 

## ◼Vue interne

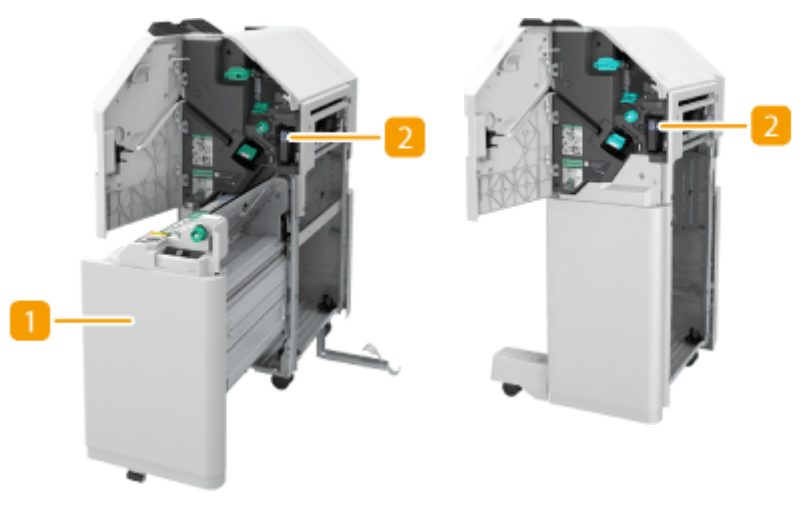

Module de Finition P.A.C.-AE Module de Finition agrafage-AE

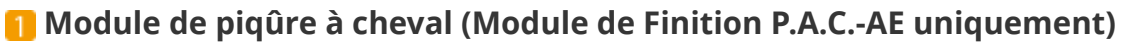

Démontez cette pièce pour éliminer un bourrage de papier ou d'agrafes dans le module de piqûre à cheval ou bien pour remplacer la cartouche d'agrafes.

## **Bac à déchets de perforation (Unité de Perforation 2/4 Trous-A/Unité de**

### **Perforation 4 Trous-A)**

Sortez ce bac pour jeter les déchets de perforation. **[Élimination des déchets de perforation \(en option\)](#page-134-0) [\(P. 121\)](#page-134-0)** 

### **Sélection de la position d'agrafage**

Pour faire une finition avec l'agrafeuse, vous devez sélectionner la position d'agrafage en faisant attention à l'orientation du document original.

## **REMARQUE**

● Pour la procédure de finition avec l'agrafeuse, consultez la section **O[Finition avec](#page-492-0) [l'agrafeuse\(P. 479\)](#page-492-0)** 

## **Agrafage sur un emplacement dans un coin du papier (coin)**

Référez-vous aux figures suivantes pour sélectionner la position d'agrafage.

● Agrafage en haut à droite du papier en orientation portrait

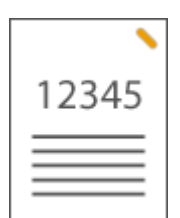

#### **Mise en place d'originaux de format A4-, A5-**

Chargeur Vitre d'exposition

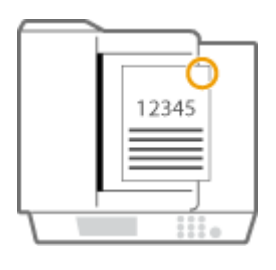

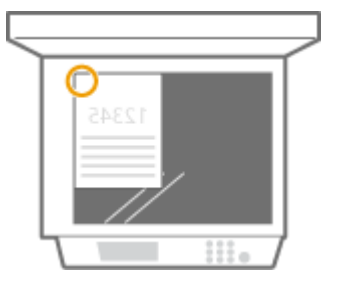

➠sélectionnez <En haut à droite>

#### **Mise en place d'originaux de format A3-**

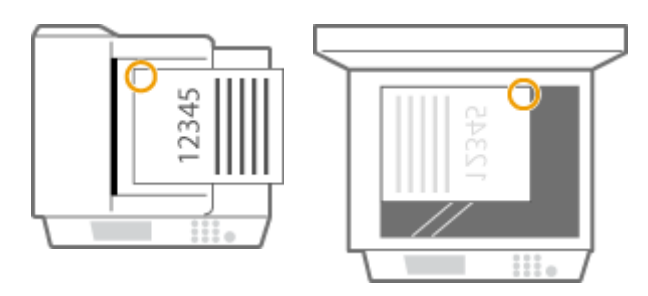

➠sélectionnez <En haut à gauche>

● Agrafage en haut à gauche du papier en orientation portrait

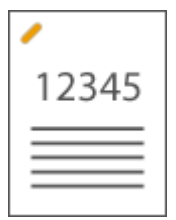

**Mise en place d'originaux de format A4-, A5-**

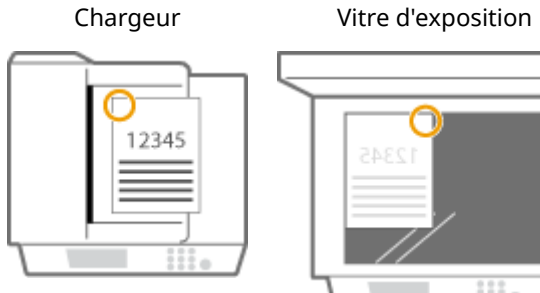

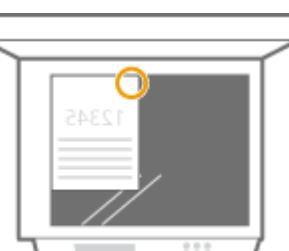

➠sélectionnez <En haut à gauche>

### **Mise en place d'originaux de format A3-**

Chargeur Vitre d'exposition

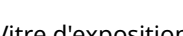

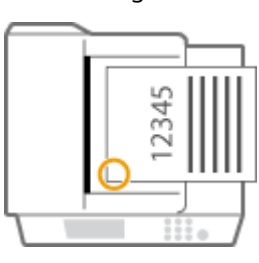

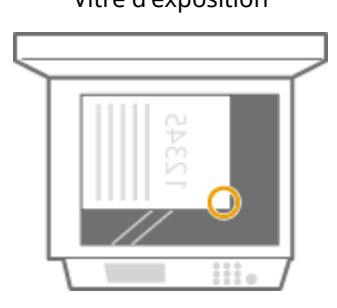

➠sélectionnez <En bas à gauche>

● Agrafage en haut à droite du papier en orientation paysage

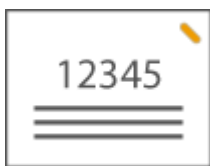

**Mise en place d'originaux de format A4-, A5-**

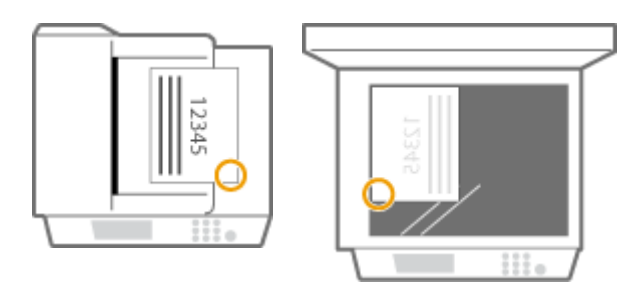

➠sélectionnez <En bas à droite>

### **Mise en place d'originaux de format A3-**

Chargeur Vitre d'exposition

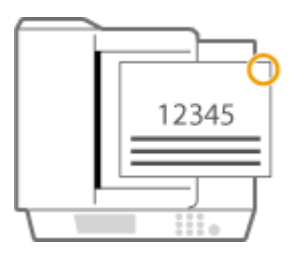

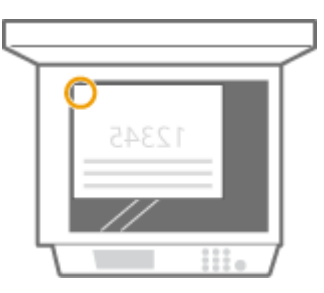

➠sélectionnez <En haut à droite>

● Agrafage en haut à gauche du papier en orientation paysage

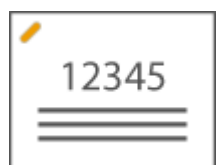

**Mise en place d'originaux de format A4-, A5-**

Chargeur Vitre d'exposition

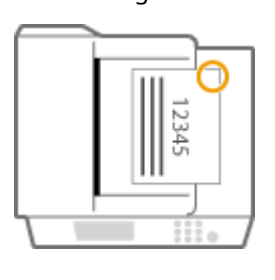

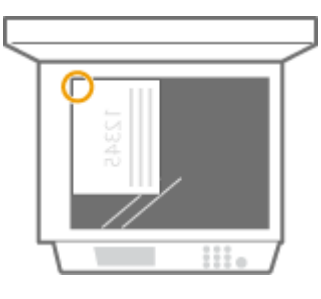

➠sélectionnez <En haut à droite>

### **Mise en place d'originaux de format A3-**

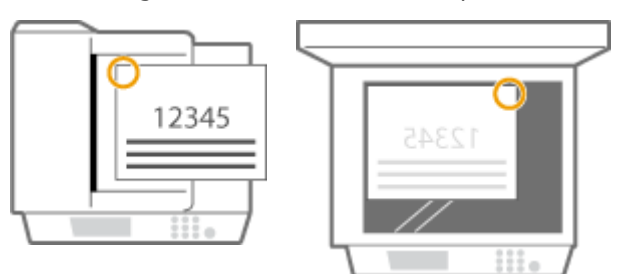

➠sélectionnez <En haut à gauche>

## **Agrafage sur deux emplacements dans la marge du papier (double)**

Référez-vous aux figures suivantes pour sélectionner la position d'agrafage.

● Agrafage dans la marge du haut de feuilles en orientation portrait

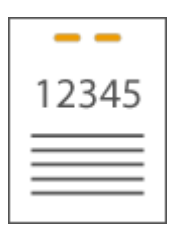

**Mise en place d'originaux de format A3-**

Chargeur Vitre d'exposition

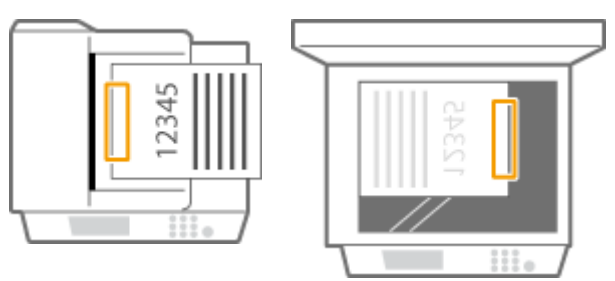

➠sélectionnez <Gauche>

● Agrafage dans la marge gauche de feuilles en orientation portrait

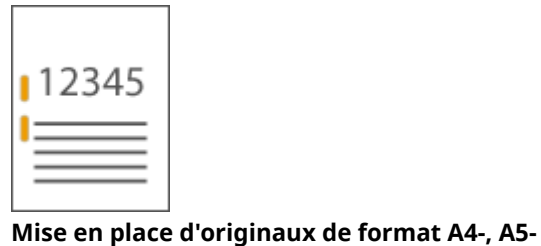

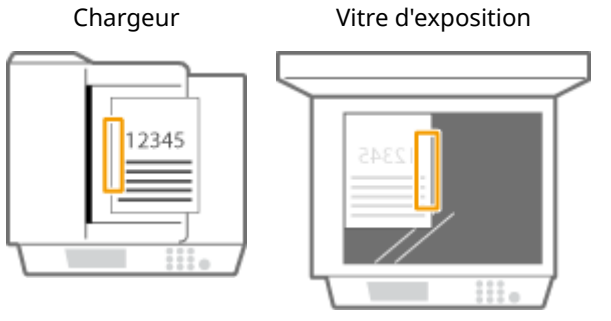

➠sélectionnez <Gauche>

● Agrafage dans la marge droite de feuilles en orientation portrait

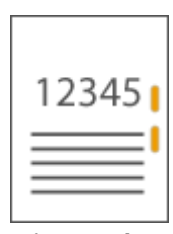

**Mise en place d'originaux de format A4-, A5-**

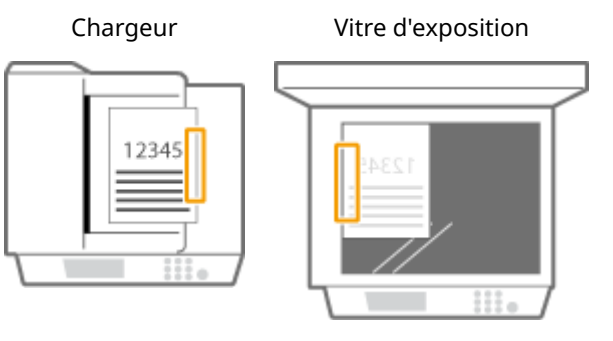

➠sélectionnez <Droit>

● Agrafage dans la marge gauche de feuilles en orientation paysage

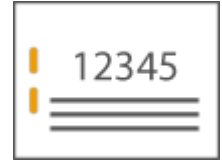

### **Mise en place d'originaux de format A3-**

Chargeur Vitre d'exposition

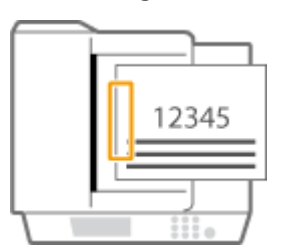

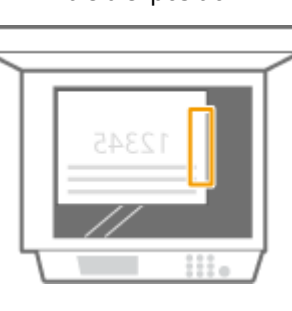

➠sélectionnez <Gauche>

● Agrafage dans la marge droite de feuilles en orientation paysage

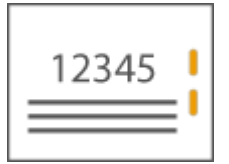
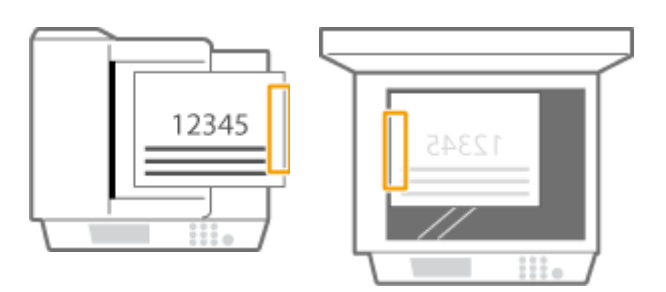

➠sélectionnez <Droit>

## **Reliure des feuilles de papier par gaufrage sans utiliser d'agrafe (coin)**

Référez-vous aux figures suivantes pour sélectionner la position de gaufrage pour lier les feuilles de papier sans agrafe.

● Agrafage en haut à droite du papier en orientation portrait

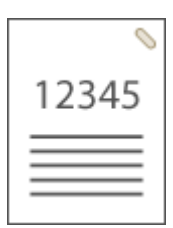

#### **Mise en place d'originaux de format A4-, A5-**

Chargeur Vitre d'exposition

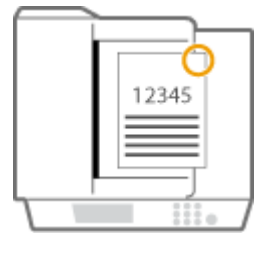

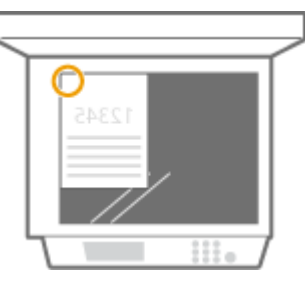

➠sélectionnez <En haut à droite>

#### **Mise en place d'originaux de format A3-**

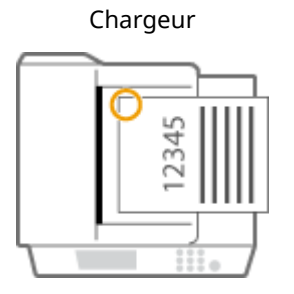

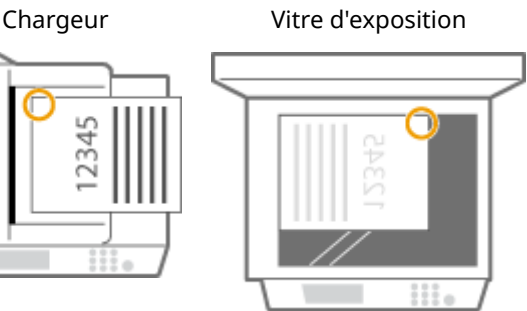

➠sélectionnez <En haut à gauche>

● Agrafage en haut à gauche du papier en orientation portrait

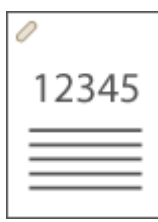

### **Mise en place d'originaux de format A4-, A5-**

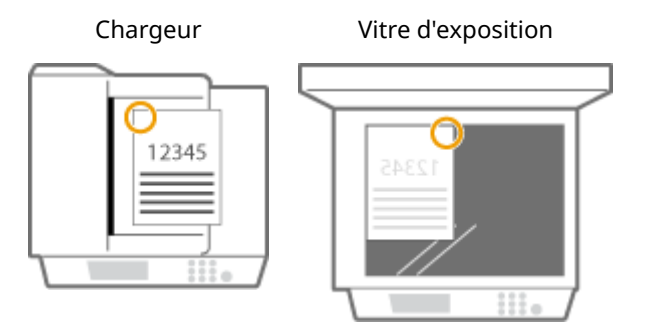

➠sélectionnez <En haut à gauche>

#### **Mise en place d'originaux de format A3-**

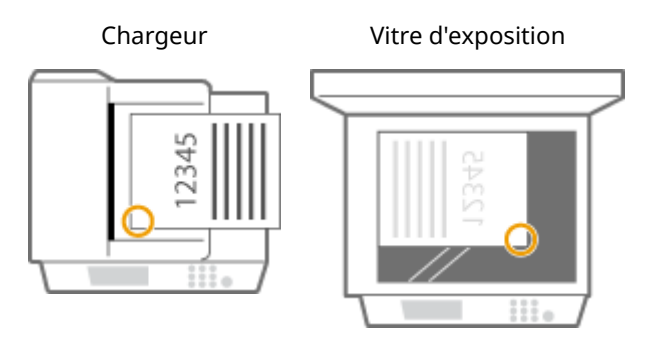

➠sélectionnez <En bas à gauche>

● Agrafage en haut à droite du papier en orientation paysage

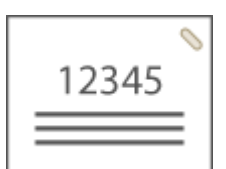

**Mise en place d'originaux de format A4-, A5-**

Chargeur Vitre d'exposition

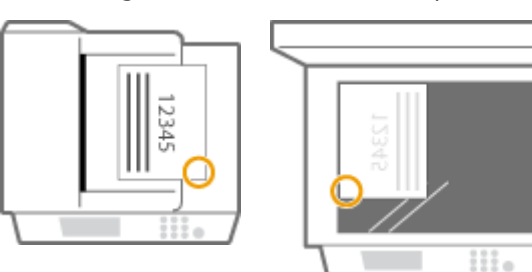

➠sélectionnez <En bas à droite>

**Mise en place d'originaux de format A3-**

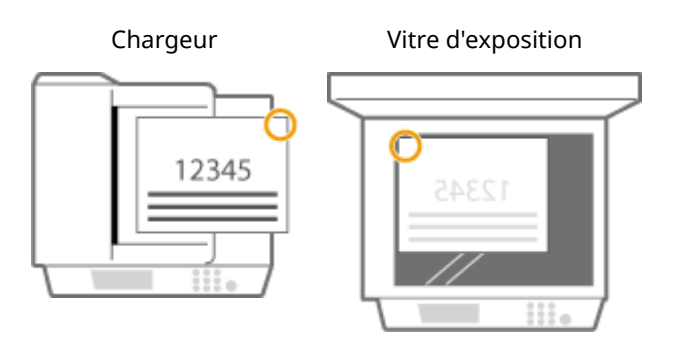

- ➠sélectionnez <En haut à droite>
- Agrafage en haut à gauche du papier en orientation paysage

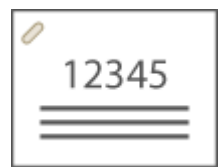

**Mise en place d'originaux de format A4-, A5-**

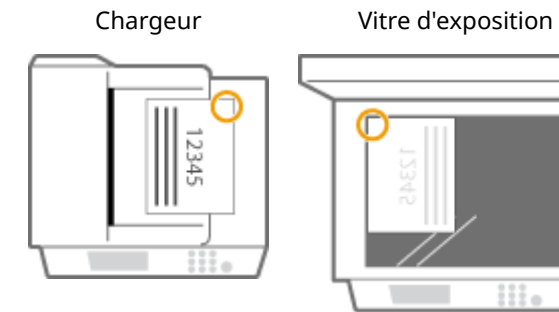

➠sélectionnez <En haut à droite>

#### **Mise en place d'originaux de format A3-**

Chargeur Vitre d'exposition

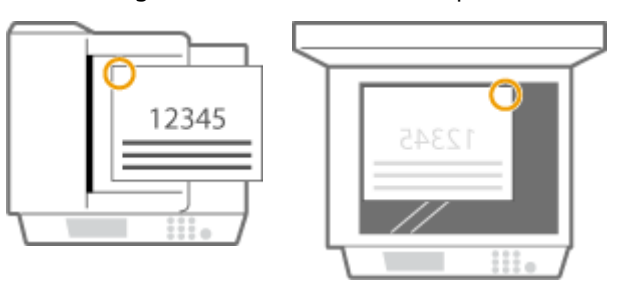

➠sélectionnez <En haut à gauche>

### **Agrafage manuel**

- **1** Placez la liasse de papier souhaitée dans la rainure du module de finition agrafage ou du module de finition P.A.C.
	- Insérez le coin de la liasse que vous souhaitez agrafer dans la rainure, face avant du papier dirigée vers le bas.
	- Dès que la liasse de papier est détectée, le bouton d'agrafage se met à clignoter et l'agrafage est automatiquement réalisé.

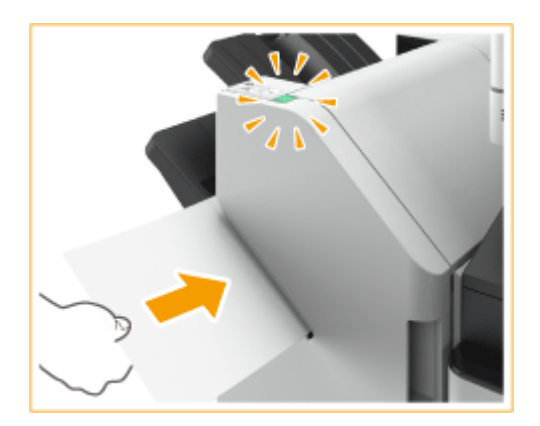

## **REMARQUE:**

- Il est possible de définir le nombre de secondes qui s'écoule avant l'agrafage proprement dit. **[<Délai](#page-1210-0) [avant le début de l'agrafage en mode agrafeuse>\(P. 1197\)](#page-1210-0)**
- Vous pouvez agrafer des feuilles sans attendre le délai spécifié. Maintenez la liasse d'une main et appuyez sur le bouton d'agrafage de l'autre.

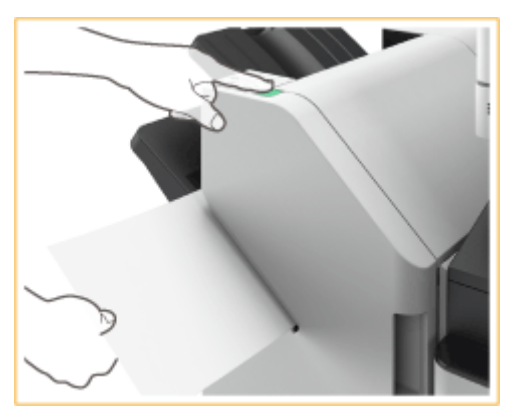

- **2** Sortez la liasse de papier.
	- Attendez que le bouton d'agrafage s'éteigne et sortez la liasse de papier.

## **REMARQUE**

● Vous ne pouvez pas réaliser un agrafage manuel pendant l'impression.

## **Perforation**

Référez-vous aux figures suivantes pour mettre en place l'original de sorte à perforer le papier aux positions souhaitées.

● Perforation dans la marge gauche de feuilles en orientation portrait

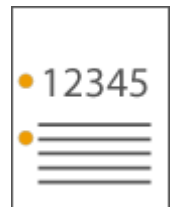

**Mise en place d'originaux de format A4-, A5-**

Chargeur Vitre d'exposition

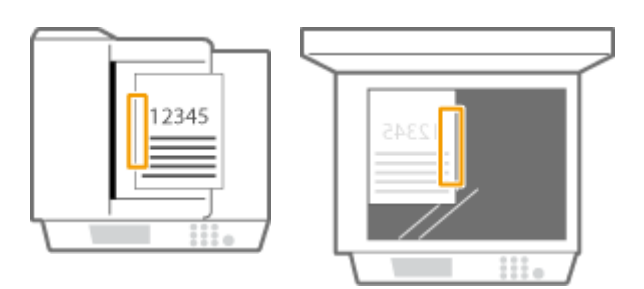

● Perforation dans la marge du haut de feuilles en orientation portrait

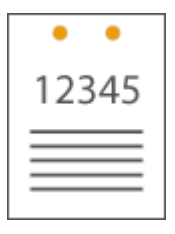

Chargeur Vitre d'exposition

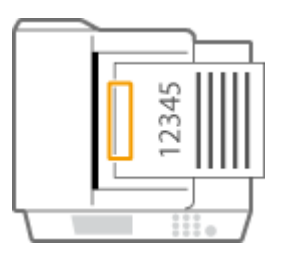

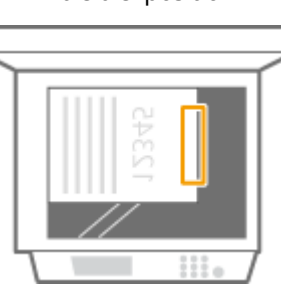

● Perforation dans la marge gauche de feuilles en orientation paysage

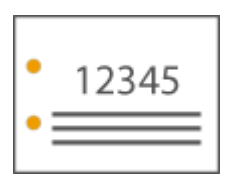

Chargeur Vitre d'exposition

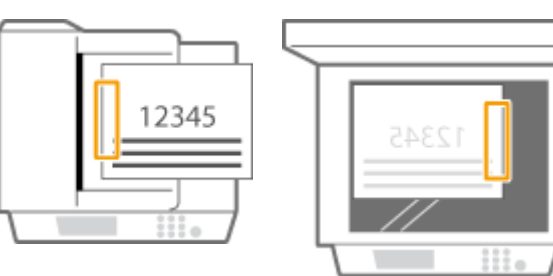

● Perforation dans la marge du haut de feuilles en orientation paysage

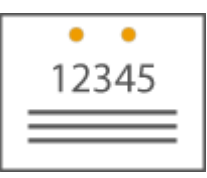

**Mise en place d'originaux de format A4-, A5-**

Chargeur Vitre d'exposition

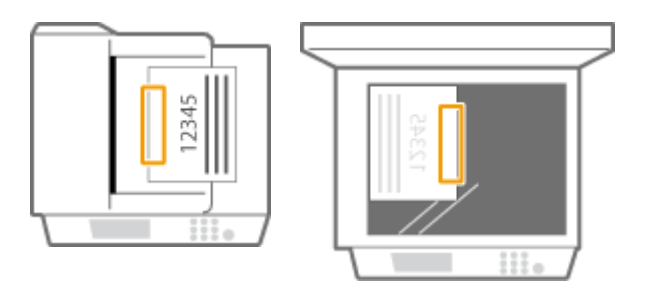

## **REMARQUE**

- Pour en savoir plus sur les formats papier compatibles avec les fonctions d'agrafage, de piqûre à cheval, de perforation et de pli cavalier, consultez la section **O[Module de Finition agrafage-AE / Module de Finition](#page-254-0) [P.A.C.-AE\(P. 241\)](#page-254-0)** .
- Pour remplacer la cartouche d'agrafes du module d'agrafage ou du module de piqûre à cheval, consultez la section **[Réapprovisionnement des agrafes \(en option\)\(P. 109\)](#page-122-0)** [.](#page-122-0)
- ●Pour connaître la procédure d'élimination d'un bourrage de papier ou d'agrafes, consultez les sections **[Élimination de bourrages papier\(P. 134\)](#page-147-0)** [e](#page-147-0)t **[Élimination des bourrages d'agrafes \(en option\)\(P. 164\)](#page-177-0)** .
- Avec certains types de papier, il n'est pas possible de relier le nombre maximal de feuilles reliables. Dans un tel cas, changez de type de papier ou réduisez le nombre de feuilles à relier.

### **Tri séquentiel et groupement**

- Si vous associez <Décalage> à la fonction de tri séquentiel ou de groupement, chaque groupe d'impressions est décalé des précédents.
- Dès qu'un réceptacle de sortie a atteint sa limite d'empilement, les tirages suivants sont automatiquement éjectés dans le réceptacle disponible suivant. Si tous les réceptacles ont atteint leur limite d'empilement, l'impression s'arrête. Pour faire redémarrer l'impression, retirez tous les tirages éjectés dans les réceptacles.

#### **Agrafeuses**

- Lorsque vous utilisez l'agrafage, ne retirez pas la pile de papier du réceptacle de sortie alors que la tâche est en cours d'exécution. Ne retirez la pile de papier qu'une fois la tâche terminée.
- Si le message "Charger des agrafes dans l'ensemble d'agrafage." s'affiche, il n'y a plus d'agrafe. Pour continuer, remplacez l'étui d'agrafes.
- Lorsqu'un réceptacle atteint sa position inférieure, l'impression s'interrompt. Pour faire redémarrer l'impression, retirez tous les tirages du réceptacle.

#### **Piqûre à cheval**

● La netteté des pliures peut varier selon le type de papier et le nombre de feuilles.

## **Bac Séparateur interne-M**

9AJW-02U

Vous pouvez utiliser les fonctions de finition suivantes.

#### **Tri séquentiel**

Les impressions sont triées par jeux classés dans l'ordre des pages du document.

### **Groupement**

Toutes les impressions de la même page originale sont regroupées par jeux.

#### **Rotation de 90 degrés**

Chaque groupe d'impressions est tourné dans un sens différent du précédent.

#### **CONSEILS**

● Vous pouvez installer les modules Bac Séparateur interne-M et Réceptacle-T afin de disposer d'un réceptacle de sortie supplémentaire. Vous aurez ainsi la possibilité d'utiliser un réceptacle de sortie différent pour chaque fonction, dont les fonctions Copier, Imprimer et Fax.

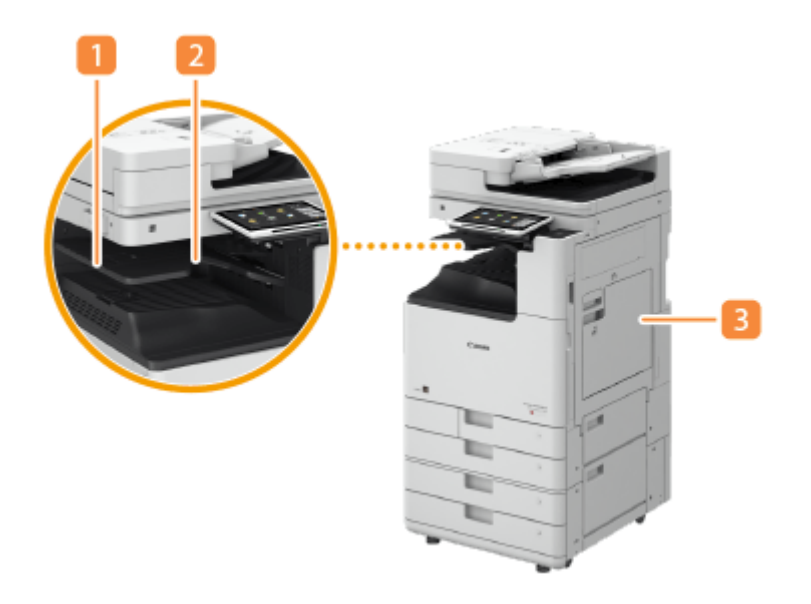

## **Guide du réceptacle de sortie du papier**

Inclinez le guide du réceptacle de sortie du papier vers le haut pour recueillir les imprimés.

### **Réceptacle interne**

Le papier est éjecté dans le réceptacle de sortie.

### **B** Capot droit de l'unité principale

Ouvrez ce capot pour dégager un bourrage papier à l'intérieur de l'unité principale.

## **Réceptacle-T**

9AJW-02W

Vous pouvez utiliser les fonctions de finition suivantes.

#### **Tri séquentiel**

Les impressions sont triées par jeux classés dans l'ordre des pages du document.

#### **Groupe**

Toutes les impressions de la même page originale sont regroupées par jeux.

#### **Rotation de 90 degrés**

Chaque groupe d'impressions est tourné dans un sens différent du précédent.

## **REMARQUE**

● Vous ne pouvez utiliser la fonction Rotation de 90 degrés que si le Bac Séparateur interne-M et le Réceptacle-T sont tous les deux installés sur l'appareil.

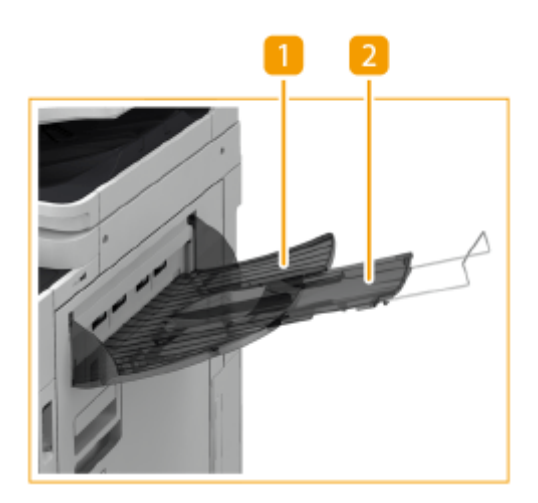

## **Réceptacle de sortie**

Les impressions sont éjectées sur ce réceptacle.

### **Plateau auxiliaire**

Déployez le plateau auxiliaire si vous réalisez des impressions grand format.

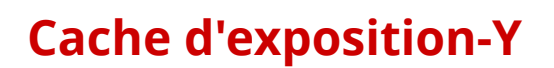

#### 9AJW-02X

Si vous n'avez pas l'intention d'utiliser le chargeur, installez le Cache d'exposition-Y. Le capot permet de maintenir en place les originaux posés sur la vitre d'exposition. Pour plus d'informations, contactez votre distributeur local Canon agréé.

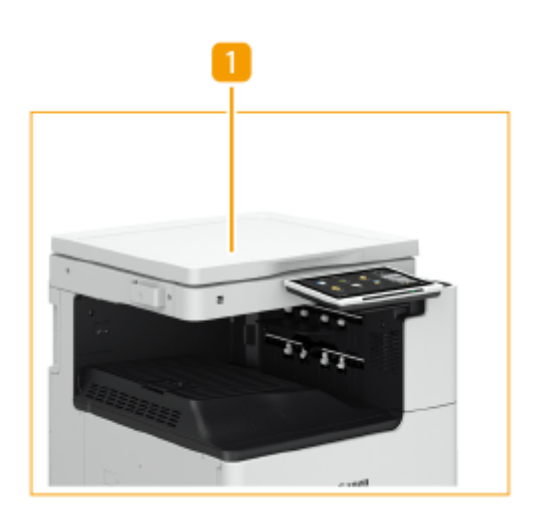

## **Vitre d'exposition**

Placez l'original sur la vitre d'exposition, puis refermez le capot.

## **Lecteur de Carte**

#### 9AJW-02Y

Si vous installez le "Lecteur de Carte" sur l'appareil, vous pouvez effectuer la gestion des numéros de service au moyen d'une carte de contrôle. Les utilisateurs doivent s'authentifier avant toute opération, par exemple la copie ou la télécopie ( **[Configuration des réglages de gestion des numéros de service\(P. 868\)](#page-881-0)** [\)](#page-881-0). Pour connaître le nombre maximal de numéros de service pouvant être enregistrés, consultez la section **[Fonctions de gestion\(P. 1651\)](#page-1664-0)** .

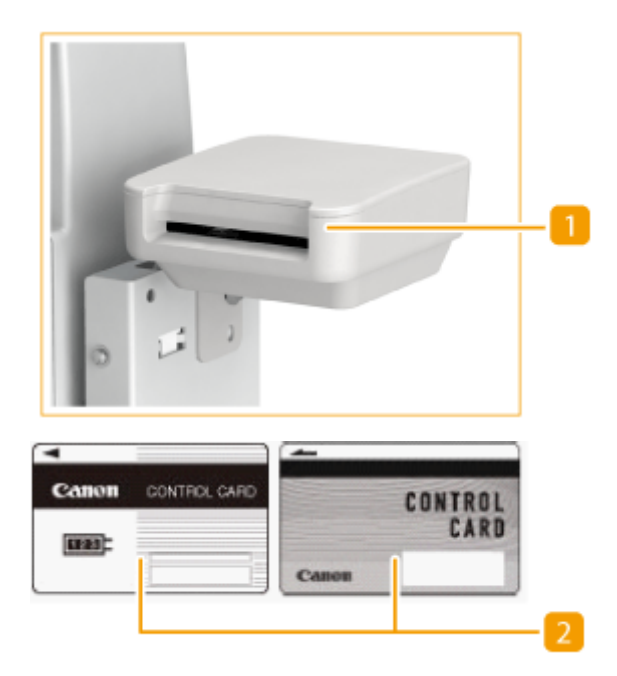

### **Fente pour carte**

Insérez une carte de contrôle dans la fente.

## **Z** Carte de contrôle

Cartes de contrôle utilisées avec le "Lecteur de Carte".

#### **Insertion d'une carte**

- **1** Assurez-vous que l'écran d'insertion d'une carte de contrôle s'affiche.
- **2** Vérifiez le sens de la carte de contrôle, puis insérez-la dans la fente.

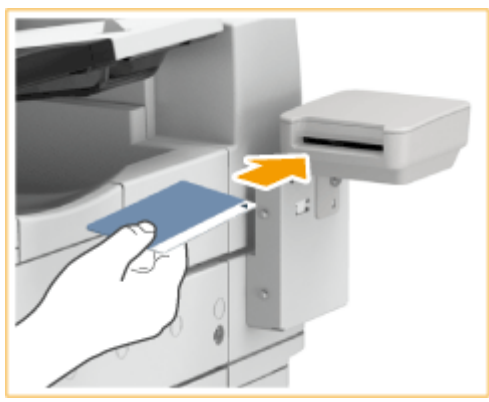

**3** Assurez-vous que l'écran <Accueil> s'affiche. **[Écran <Accueil>\(P. 340\)](#page-353-0)** 

## **Retrait de la carte**

**1** Retirez la carte de contrôle de la fente.

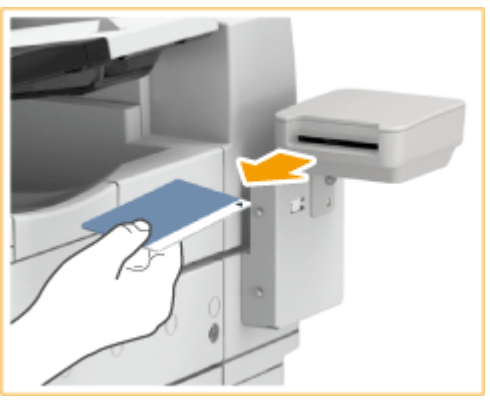

**2** Vérifiez que l'écran pour utiliser une carte de contrôle est affiché.

# **O** IMPORTANT

● Si vous définissez l'authentification des utilisateurs par serveur (y compris lorsque vous définissez une authentification serveur de type "authentification par le serveur + authentification par le périphérique local"), vous ne pouvez pas utiliser le Lecteur de Carte. **[Gestion des utilisateurs\(P. 827\)](#page-840-0)** 

## **REMARQUE**

● Si l'écran <Accueil> ne s'affiche pas après l'introduction de la carte de contrôle, assurez-vous que cette dernière est introduite dans le bon sens et qu'elle n'est ni endommagée ni interdite d'utilisation.

## **Pavé numérique**

9AJW-030

Si vous préférez utiliser des touches numériques plutôt que certains boutons de l'afficheur tactile, vous pouvez raccorder un Pavé numérique à l'appareil. Notez que pour utiliser la Navigation vocale, vous devez d'abord raccorder le Pavé numérique à l'appareil.

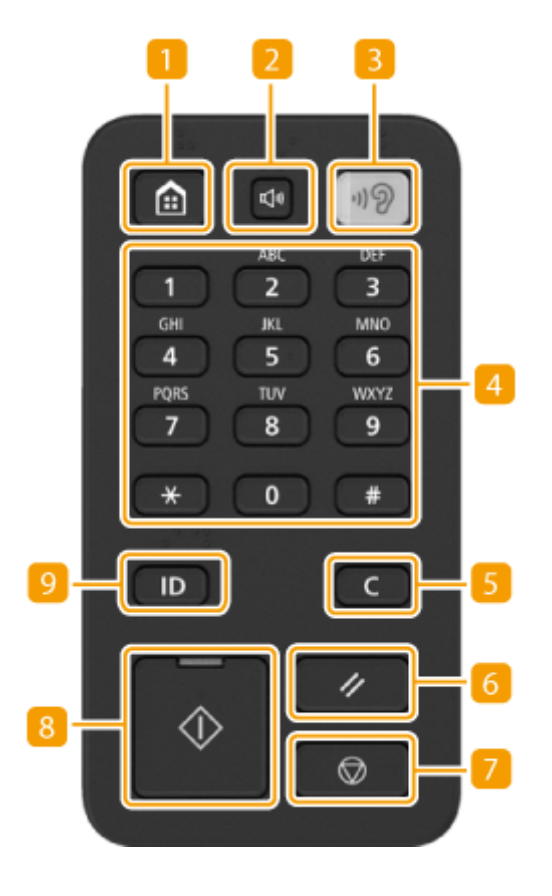

## **Touche [Menu principal]**

Appuyez sur cette touche pour afficher l'écran <Accueil>, où se trouvent les boutons des fonctions de base. **[Utilisation de l'afficheur tactile\(P. 339\)](#page-352-0)** 

## **Z** Touche de réglage du volume

Appuyez sur cette touche pour afficher l'écran pour régler le volume sonore de la communication par fax ou pour régler l'alarme qui se déclenche en cas d'erreur. **[Configuration des signaux sonores\(P. 399\)](#page-412-0)** 

## **B** Touche Navigation vocale

Appuyez sur cette touche pour activer ou désactiver la Navigation vocale. Cette touche s'allume lorsque vous utilisez la Navigation vocale . Pour pouvoir utiliser la Navigation vocale, vous devez installer le Kit fonction vocal ou le Guide vocal en option. Pour toute information sur l'utilisation de l'appareil avec la Navigation vocale, consultez le guide de l'équipement en option.

## **Touches numériques**([**0**]**to**[**9**])

Appuyez sur ces touches pour saisir des valeurs numériques. **[Saisie de caractères\(P. 364\)](#page-377-0)** 

## **F** Touche [Effacer]

Appuyez sur cette touche pour supprimer les valeurs ou caractères saisis.

## **Touche [Réinitialiser]**

Appuyez sur cette touche pour annuler les réglages et rétablir les réglages précédents.

### **Touche Arrêter**

Annule une tâche d'envoi ou d'impression. **[Annulation de tâches d'envoi/impression\(P. 398\)](#page-411-0)** 

### **R** Touche Démarrer

Appuyez sur cette touche pour commencer la copie ou la numérisation de documents.

## **Pa Touche Connexion/Déconnexion**

Appuyez sur cette touche pour vous connecter à l'appareil si l'authentification personnelle est nécessaire. Lorsquevous avez fini d'utiliser l'appareil, appuyez de nouveau sur cette touche pour vous déconnecter. O **[Connexion à l'appareil\(P. 367\)](#page-380-0)** 

## **Poignée d'accès-A**

9AJW-031

Cette option vous aide à fermer le chargeur.

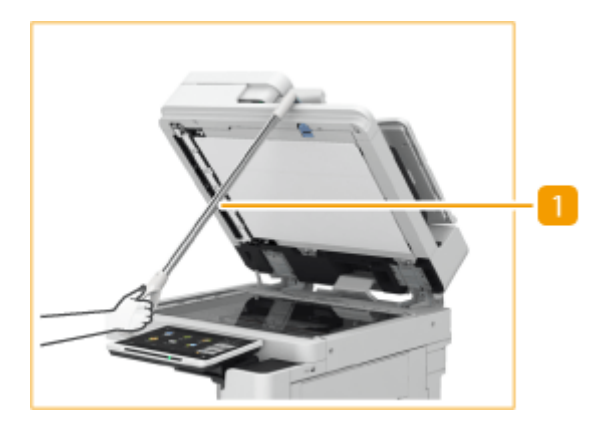

## **Poignée d'accès du chargeur automatique de documents**

Accrochez le bord de la poignée à l'extrémité du chargeur pour le fermer délicatement.

# **Équipements en option prenant en charge des fonctions spécifiques**

9AJW-032

Les équipements en options suivant vous permettent d'utiliser les fonctions de finition de l'appareil. Installez les équipements correspondant aux finitions que vous voulez faire.

**Utilisation des fonctions de triage(P. 217)** 

**Utilisation de la fonction d'agrafage(P. 217)** 

**[Utilisation de la fonction de pliage\(P. 218\)](#page-231-0)** 

**[Utilisation de la fonction de perforation\(P. 218\)](#page-231-0)** 

## Utilisation des fonctions de triage

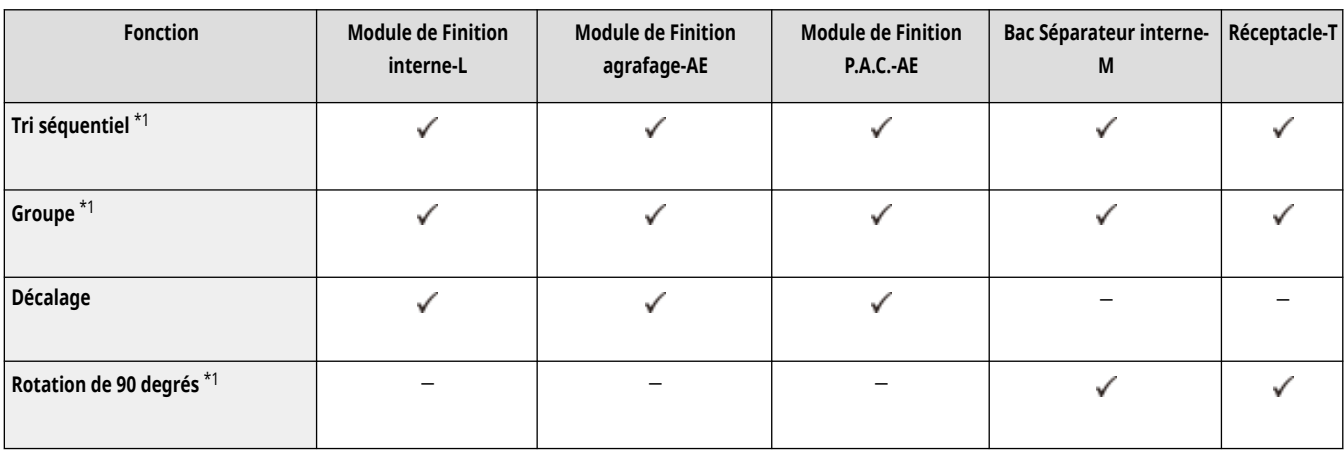

\*1 Fonction standard de l'unité principale.

## Utilisation de la fonction d'agrafage

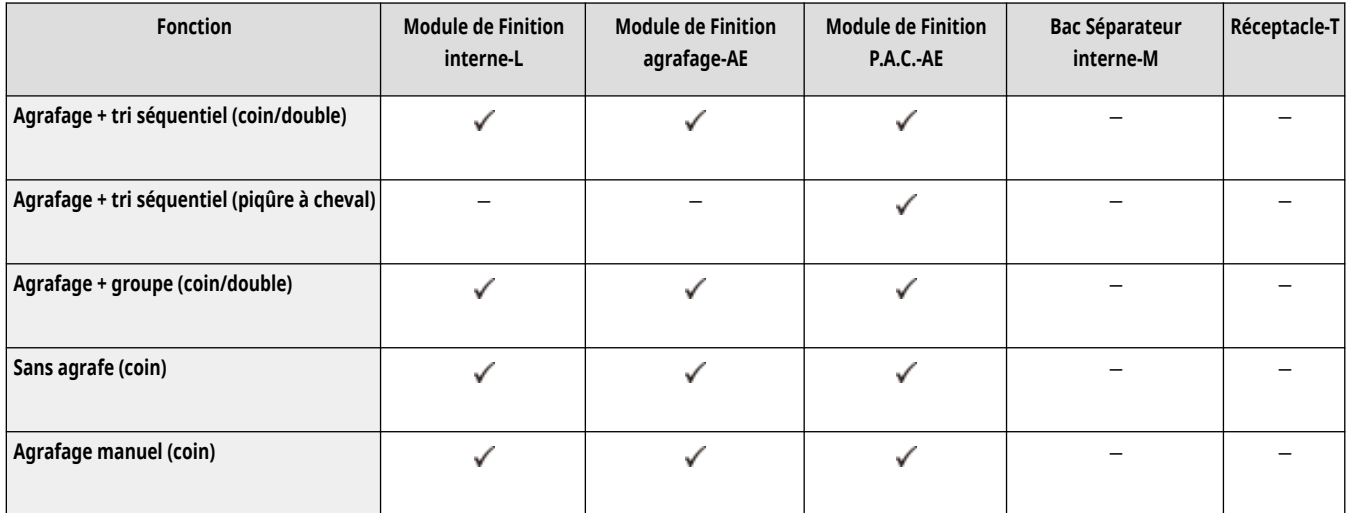

## <span id="page-231-0"></span>Utilisation de la fonction de pliage

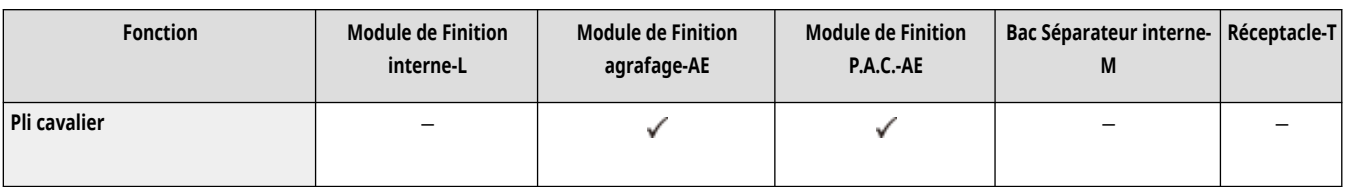

## Utilisation de la fonction de perforation

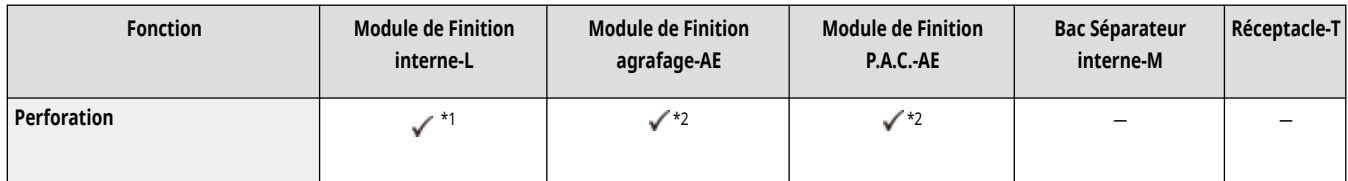

\*1 Ne peut être utilisée que si l'"Unité de Perforation interne 2/4 Trous-D" ou l'"Unité de Perforation interne 4 Trous-D" est installée.

\*2 Ne peut être utilisée que si le "Unité de Perforation 2/4 Trous-A" ou le "Unité de Perforation 4 Trous-A" est installé.

## **REMARQUE**

- Pour en savoir plus sur ces fonctions, reportez-vous à la section **[Fonctions utiles pour créer et gérer des documents\(P. 476\)](#page-489-0)** .
- Les fonctions de finition ne sont pas compatibles avec tous les types de papier.  **Papier disponible(P. 228)**

## **Caractéristiques matérielles**

9AJW-033

Cette section présente les caractéristiques de l'unité principale et des équipements en option du produit. Les caractéristiques sont sujettes à modification sans préavis en vue d'améliorations éventuelles du produit ou du développement de futurs modèles.

## **REMARQUE**

● Pour vérifier les spécifications du système pour ce produit, voir **[Spécifications du système\(P. 1642\)](#page-1655-0)** .

## ■ Caractéristiques de l'appareil

**[Unité principale\(P. 220\)](#page-233-0)  [Chargeur recto verso simple passe \(Lecteur Couleur RV 1 Passe-C\)\(P. 224\)](#page-237-0)  [Chargeur recto verso double passe \(CRV-BA\)\(P. 226\)](#page-239-0)  [Papier disponible\(P. 228\)](#page-241-0)** 

## ■ Caractéristiques des équipements en option

**OSocle double cassette-AW(P. 237) [Media Adjustment kit-A\(P. 238\)](#page-251-0)  Module de Finition interne-L(P. 239) [Module de Finition agrafage-AE / Module de Finition P.A.C.-AE\(P. 241\)](#page-254-0)  Bac Séparateur interne-M(P. 244) [Réceptacle-T\(P. 245\)](#page-258-0)  [Lecteur de Carte\(P. 246\)](#page-259-0)** 

# <span id="page-233-0"></span>**Unité principale**

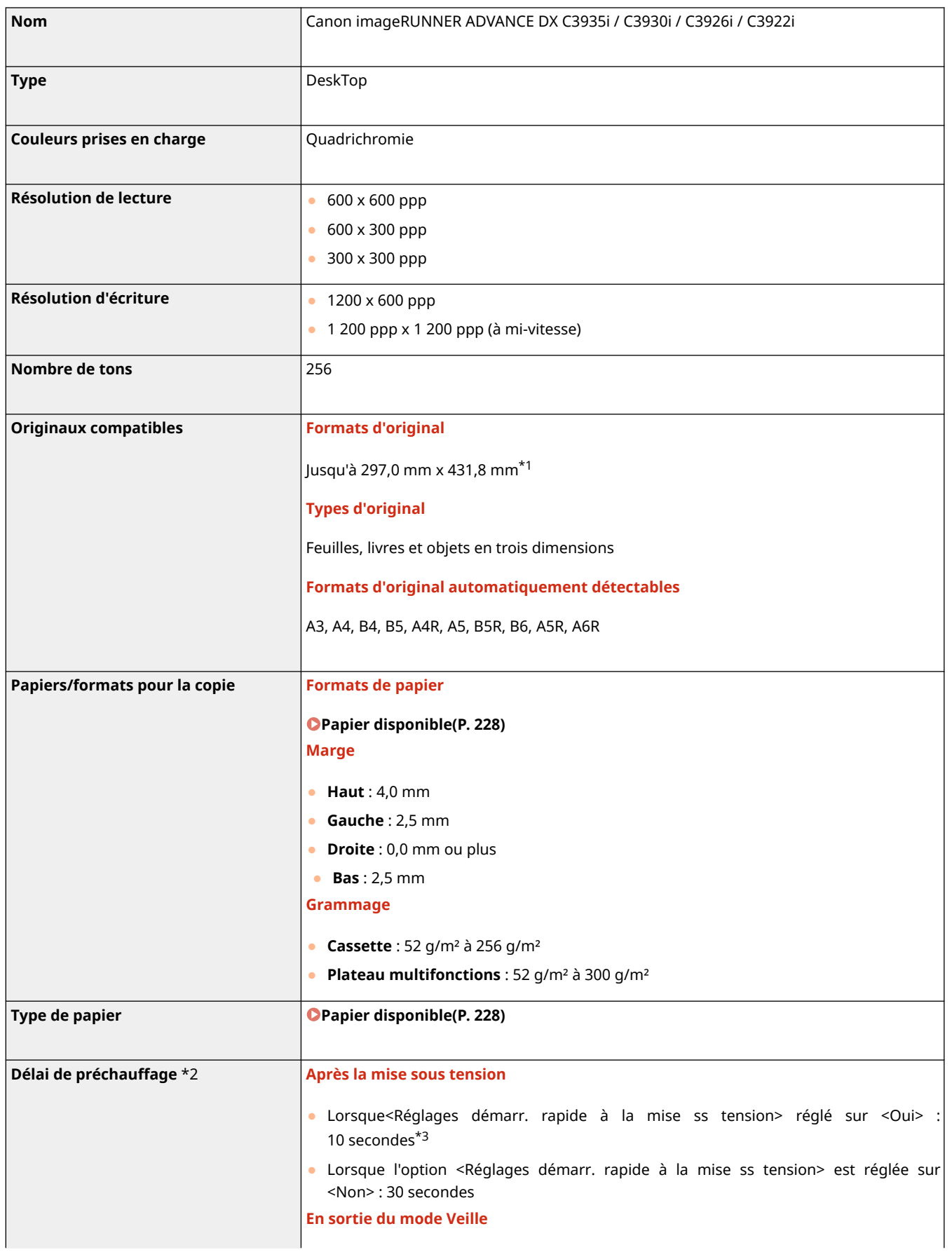

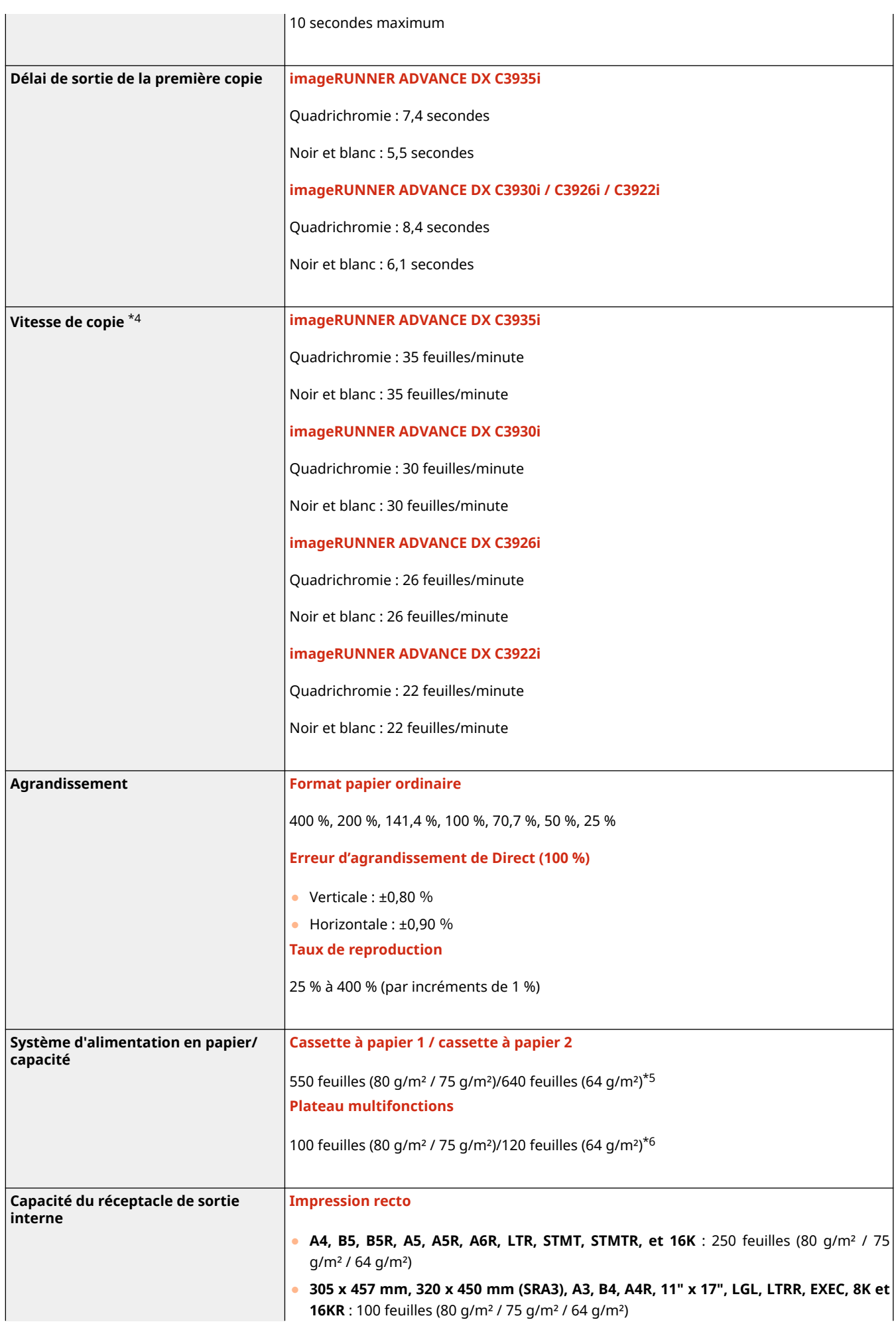

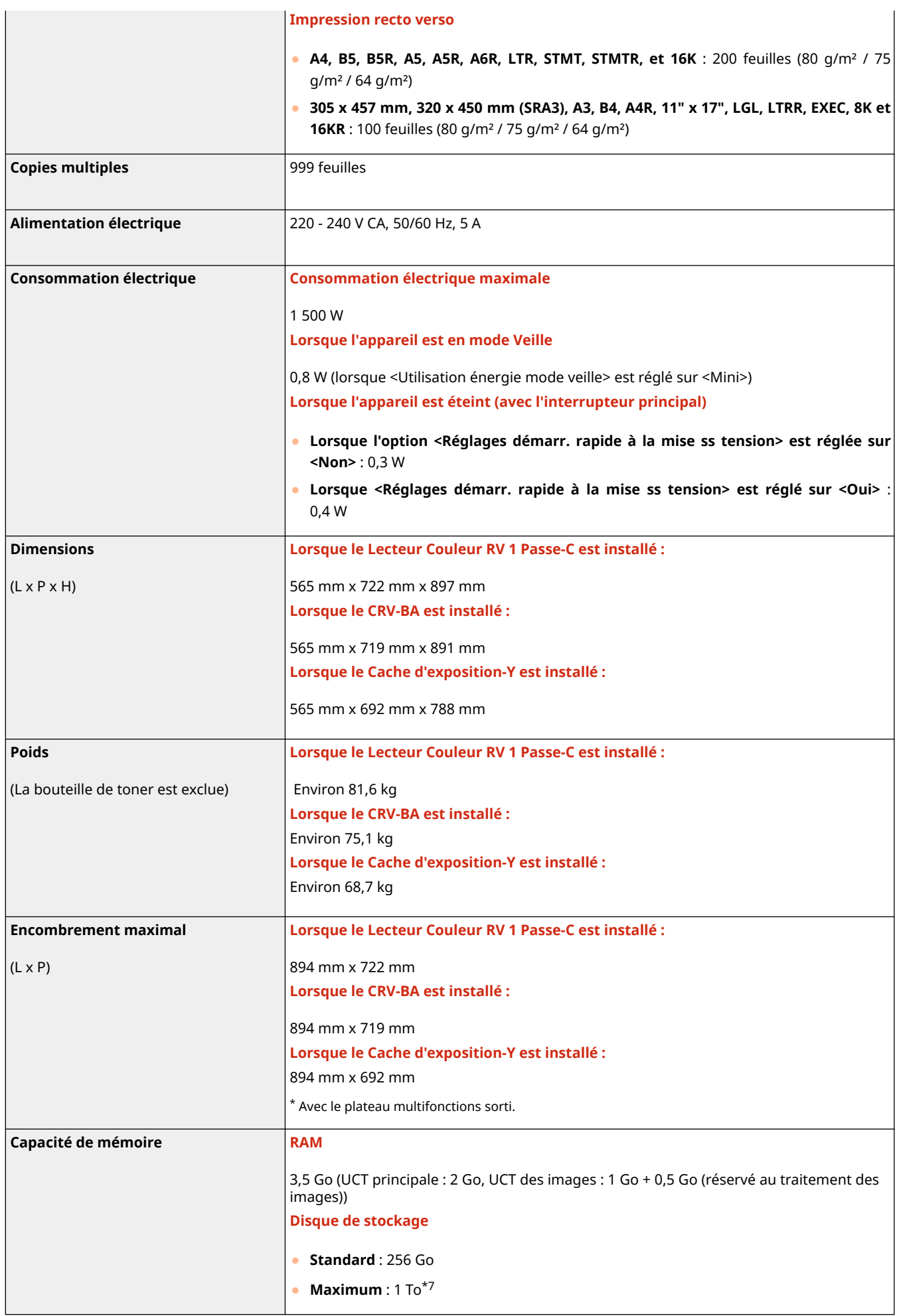

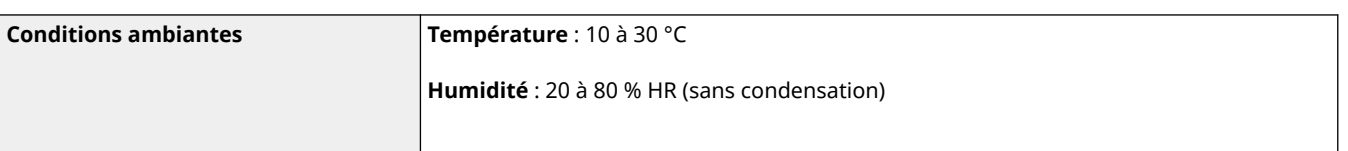

\*1 Lorsque vous utilisez la fonction <Fax>, <Lire et Envoyer>, ou <Lire et mémoriser>, vous pouvez numériser des originaux d'un format allant jusqu'à 301 x 424 mm (A3+) o 283,4 x 435,8 mm (11x17+).

\*2 Le délai d'activation peut varier en fonction de l'environnement et des conditions dans lesquelles la machine est utilisée.

\*3 Cela prend 4 secondes jusqu'à ce que l'utilisation des touches sur l'écran tactile soit disponible. Selon les situations, la machine ne démarre pas rapidement.

\*4 La vitesse sur papier ordinaire de format A4 en impression recto est mesurée en copie continue. La vitesse varie en fonction de la résolution de sortie, du type et du format du papier. L'impression sur les formats de papier plus petits peut être plus lente. De plus, la machine peut subir des temps d'arrêt ou réduire la vitesse au milieu d'un cycle de copie en continu pour ajuster la température à l'intérieur de la machine ou maintenir une qualité d'impression optimale.

#### \*5 Transparents : jusqu'à 100 feuilles

Enveloppes placées verticalement : jusqu'à 25 enveloppes dans la cassette à papier 1 ou jusqu'à 45 mm de haut dans la cassette à papier 2

\*6 Une feuille de papier couché (106 à 300 g/m²). Jusqu'à 10 enveloppes. 11 mm ou moins de haut pour du papier fin, du papier épais, du papier bond, du papier-calque, des étiquettes, des cartes postales et des transparents.

\*7 En option

# <span id="page-237-0"></span>**Chargeur recto verso simple passe (Lecteur Couleur RV 1 Passe-C)**

9AJW-035

Le Lecteur Couleur RV 1 Passe-C est un produit en option.

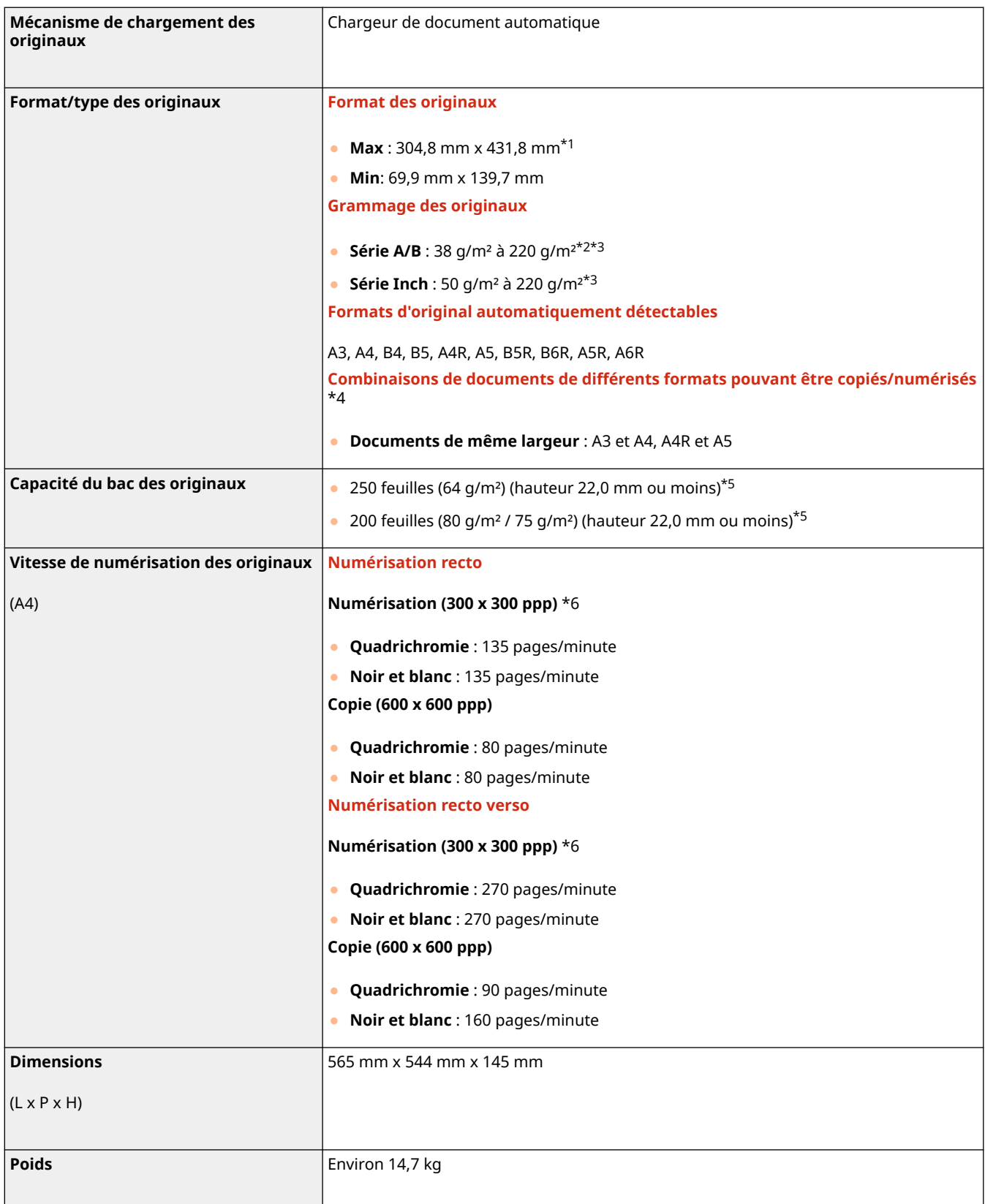

\*1 Originaux longs : 431,8 mm à 990 mm (un seul original pour une numérisation recto)

\*2 Les grammages pour les originaux de format A6R ou de format inférieur sont compris entre 50 et 220 g/m².

\*3 Idem pour l'utilisation combinée de la quadrichromie et le noir et blanc.

\*4 La copie/numérisation d'autres combinaisons que celles décrites peut endommager les documents ou provoquer des bourrages papier.

\*5 Jusqu'à 100 feuilles pour le format A6R ou plus petit

\*6 La vitesse de numérisation peut varier selon le mode de numérisation et le type d'original utilisés.

## <span id="page-239-0"></span>**Chargeur recto verso double passe (CRV-BA)**

9AJW-036

Le CRV-BA est un produit en option.

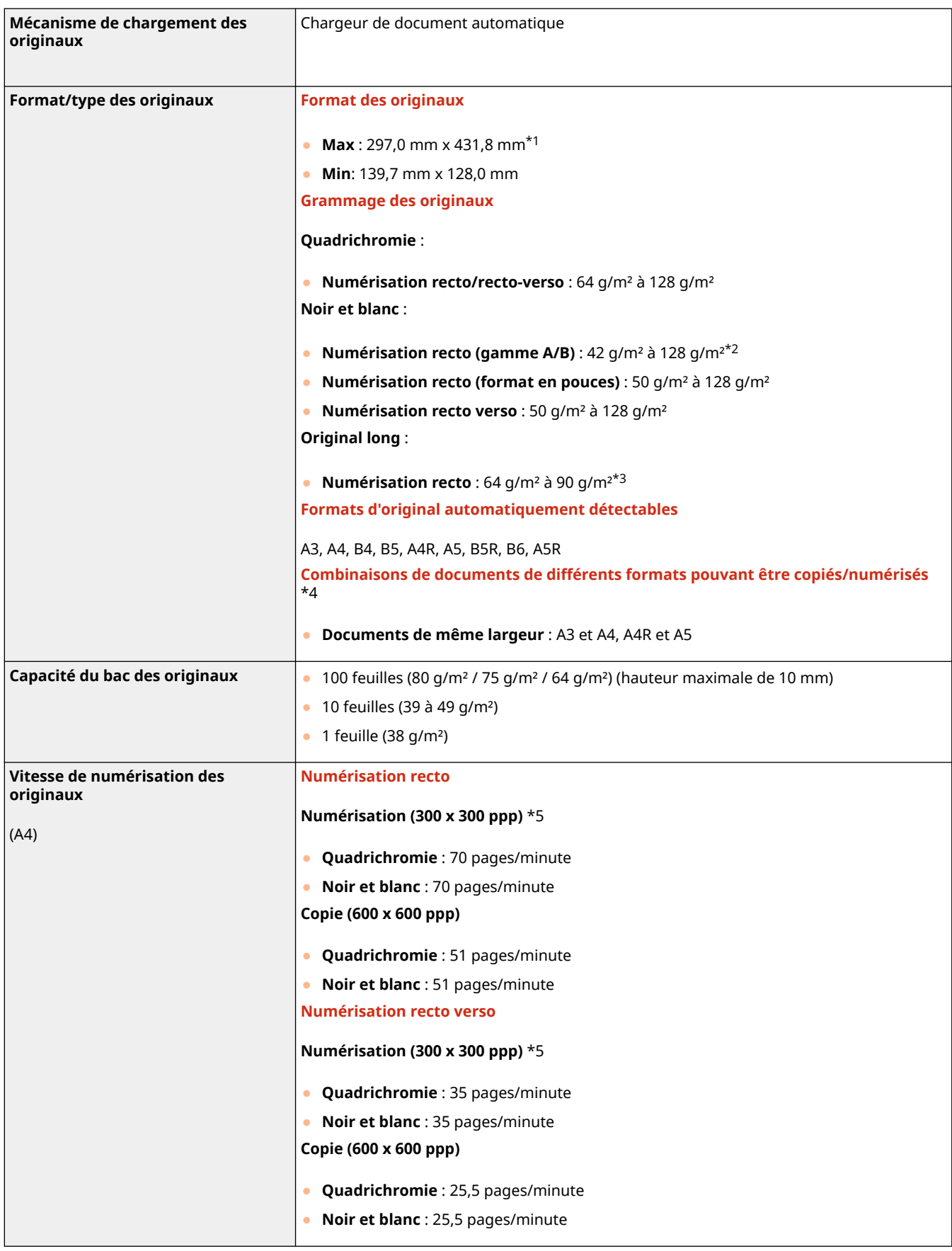

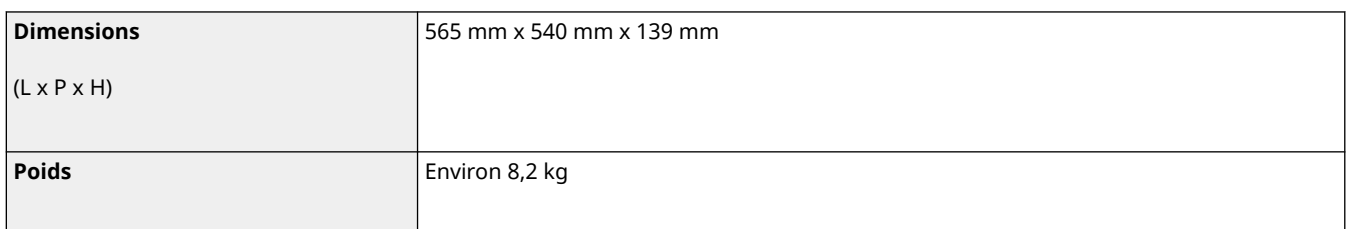

\*1 Originaux longs : 431,8 mm à 630.0 mm (un seul original pour une numérisation recto)

\*2 Les originaux pesant entre 38 et 128 g/m² sont pris en charge à condition de ne numériser qu'un seul original.

\*3 Ne mettez en place qu'un seul original à la fois.

\*4 La copie/numérisation d'autres combinaisons que celles décrites peut endommager les documents ou provoquer des bourrages papier.

\*5 La vitesse de numérisation peut varier selon le mode de numérisation et le type d'original utilisés.

## <span id="page-241-0"></span>**Papier disponible**

#### 9AJW-037

Les types de papier qui peuvent être utilisés avec cet appareil figurent dans le tableau suivant. Pour le papier disponible avec les options rattachées, consultez les caractéristiques des options respectives. Vérifiez également les précautions relatives à l'utilisation des papiers.

**Formats de papier compatibles(P. 228)** 

- **[Types de papier compatibles\(P. 232\)](#page-245-0)**
- **[Mesures de précaution relatives au papier\(P. 235\)](#page-248-0)**

**[Papier inutilisable\(P. 235\)](#page-248-0)** 

**[Stocker le papier imprimé avec l'appareil\(P. 236\)](#page-249-0)** 

## Formats de papier compatibles

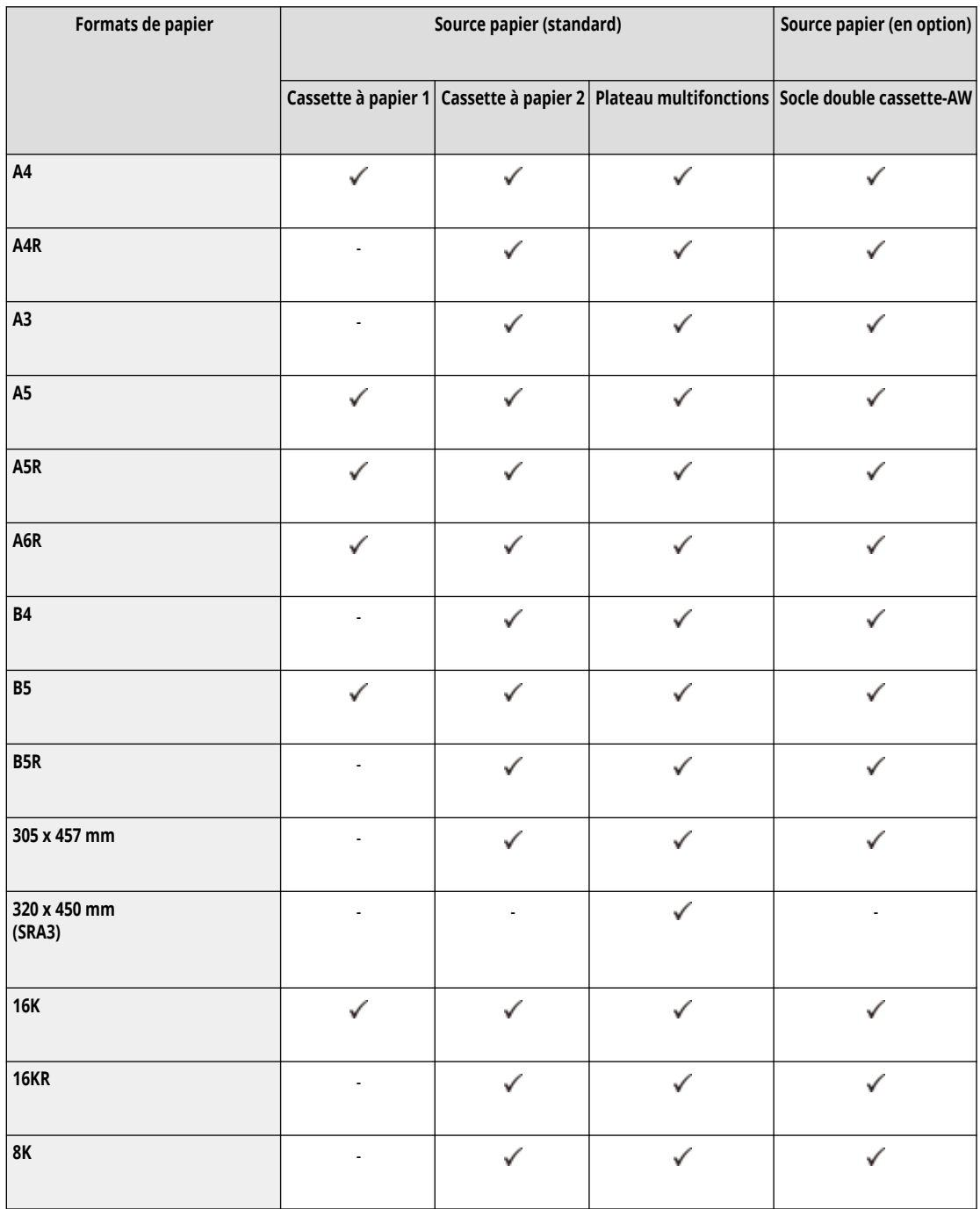

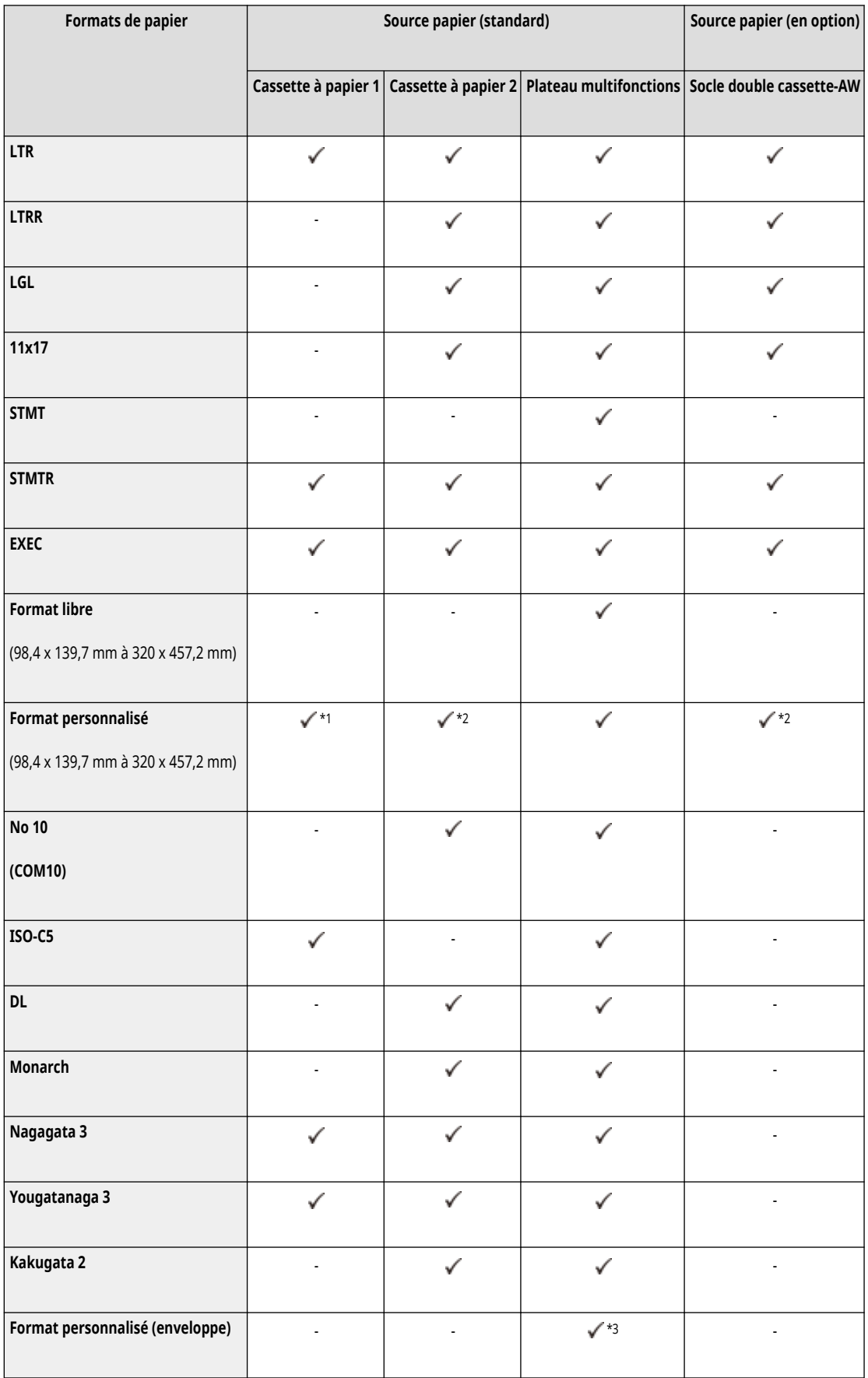

\*1 pouvez utiliser des réglages de format personnalisé allant de 105,0 x 148,0 mm à 297,0 x 215,9 mm.

\*2 Vous pouvez utiliser des réglages de format personnalisé allant de 105,0 x 148,0 mm à 304,8 x 457,2 mm.

\*3 pouvez utiliser des paramètres personnalisés allant de 98,0 mm x 98,0 mm à 320,0 mm x 457,2 mm.

## **REMARQUE**

#### **Formats de papier pris en charge par l'appareil**

● Le tableau suivant comprend la plupart des formats de papier et d'enveloppe pouvant être utilisés avec l'appareil.

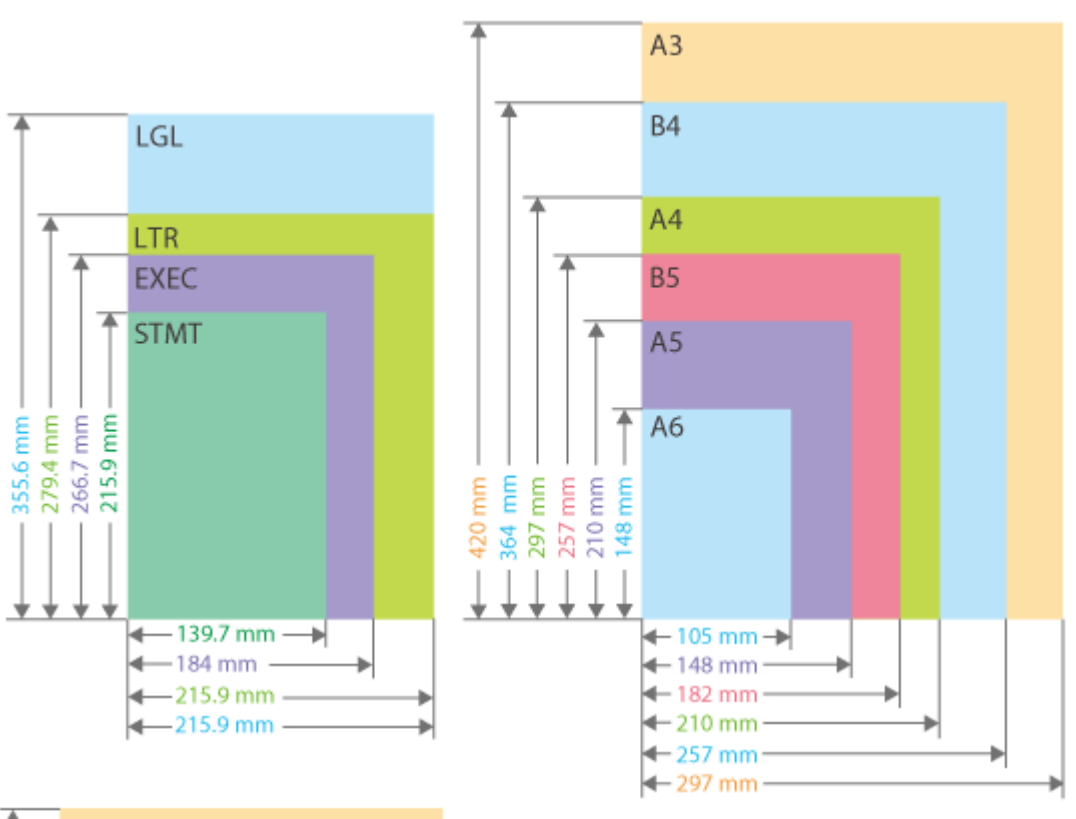

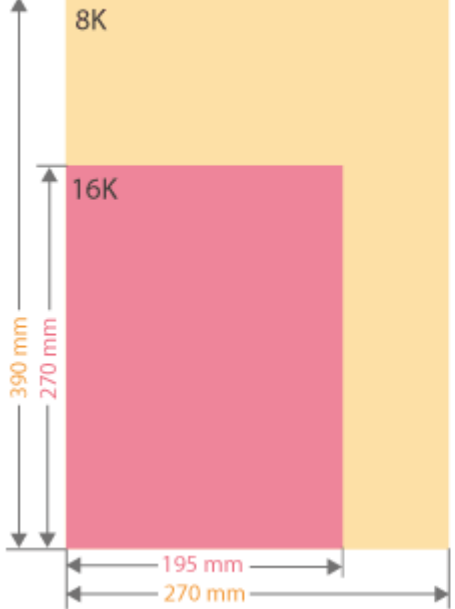

À propos de l'appareil

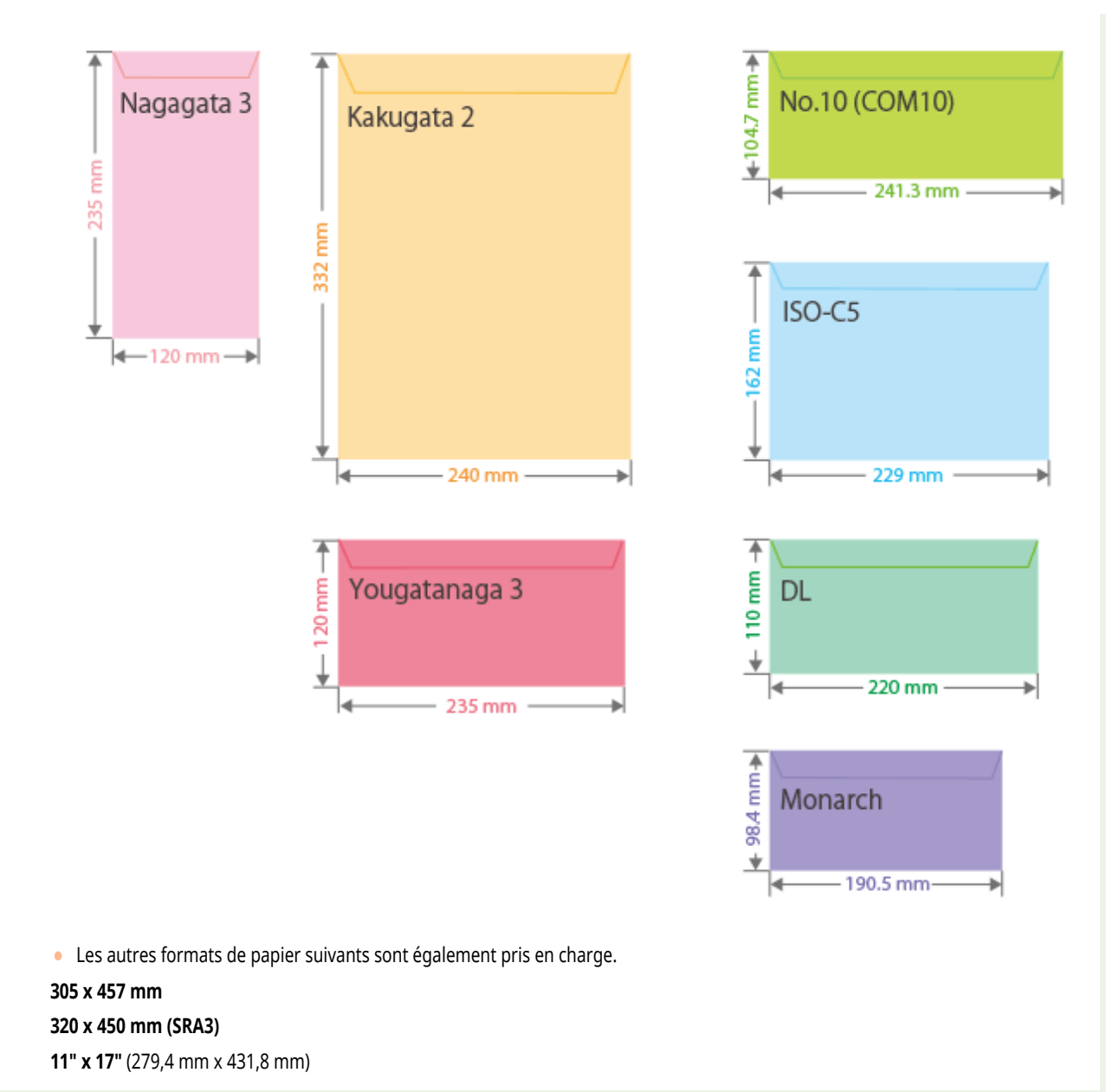

#### **Côté "vertical" et côté "horizontal" du papier**

· Dans le guide de l'utilisateur, quelle que soit l'orientation du papier, le côté du papier perpendiculaire ( a ) à l'avant de l'appareil est désigné côté "vertical", et le côté parallèle ( ) à l'avant de l'appareil est désigné côté "horizontal".

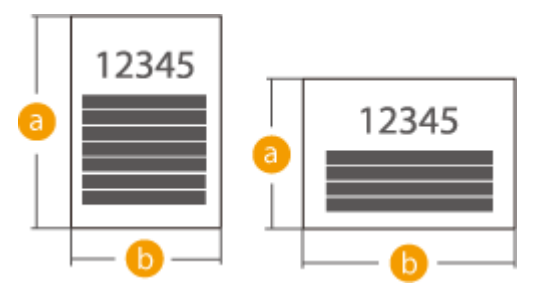

● Dans le guide de l'utilisateur, le chargement du papier avec le côté le plus long perpendiculaire à l'avant de l'appareil est désigné chargement en "orientation portrait", et le chargement avec le côté le plus long horizontal par rapport à l'avant de l'appareil est désigné chargement en "orientation paysage".

Orientation portrait Orientation paysage

<span id="page-245-0"></span>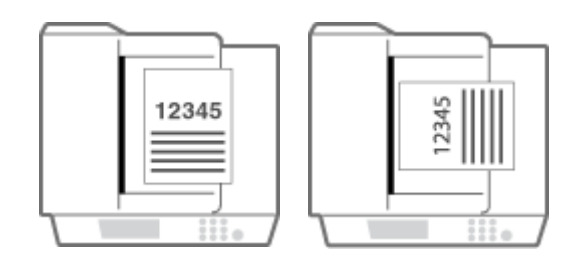

● "A4R", "A5R", "B5R", "LTRR" et "STMTR" désignent, respectivement, les formats A4 / A5 / B5 / LTR / STMT chargés en orientation paysage.

## Types de papier compatibles

Le papier sans chlore peut être utilisé avec cette machine.

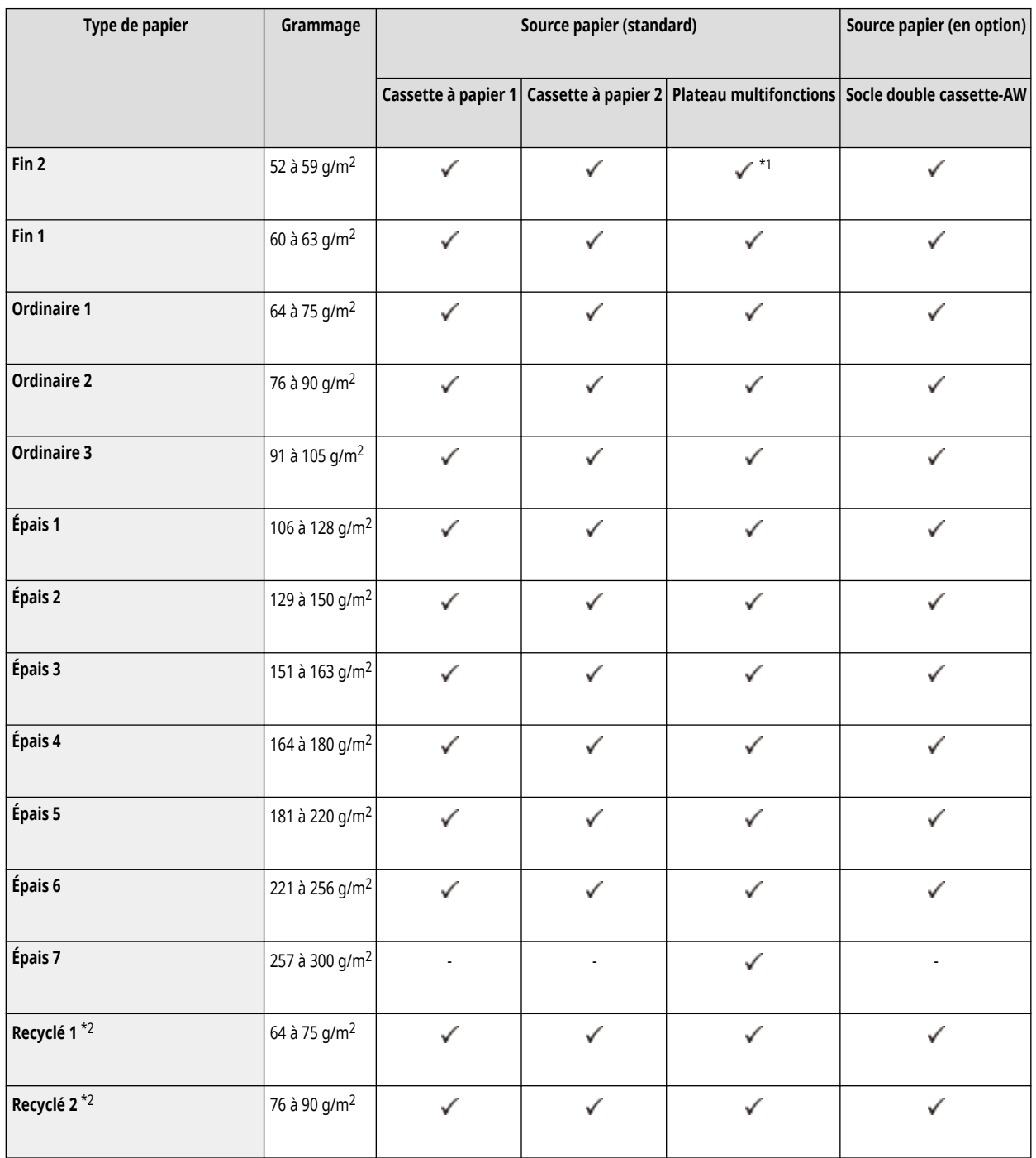

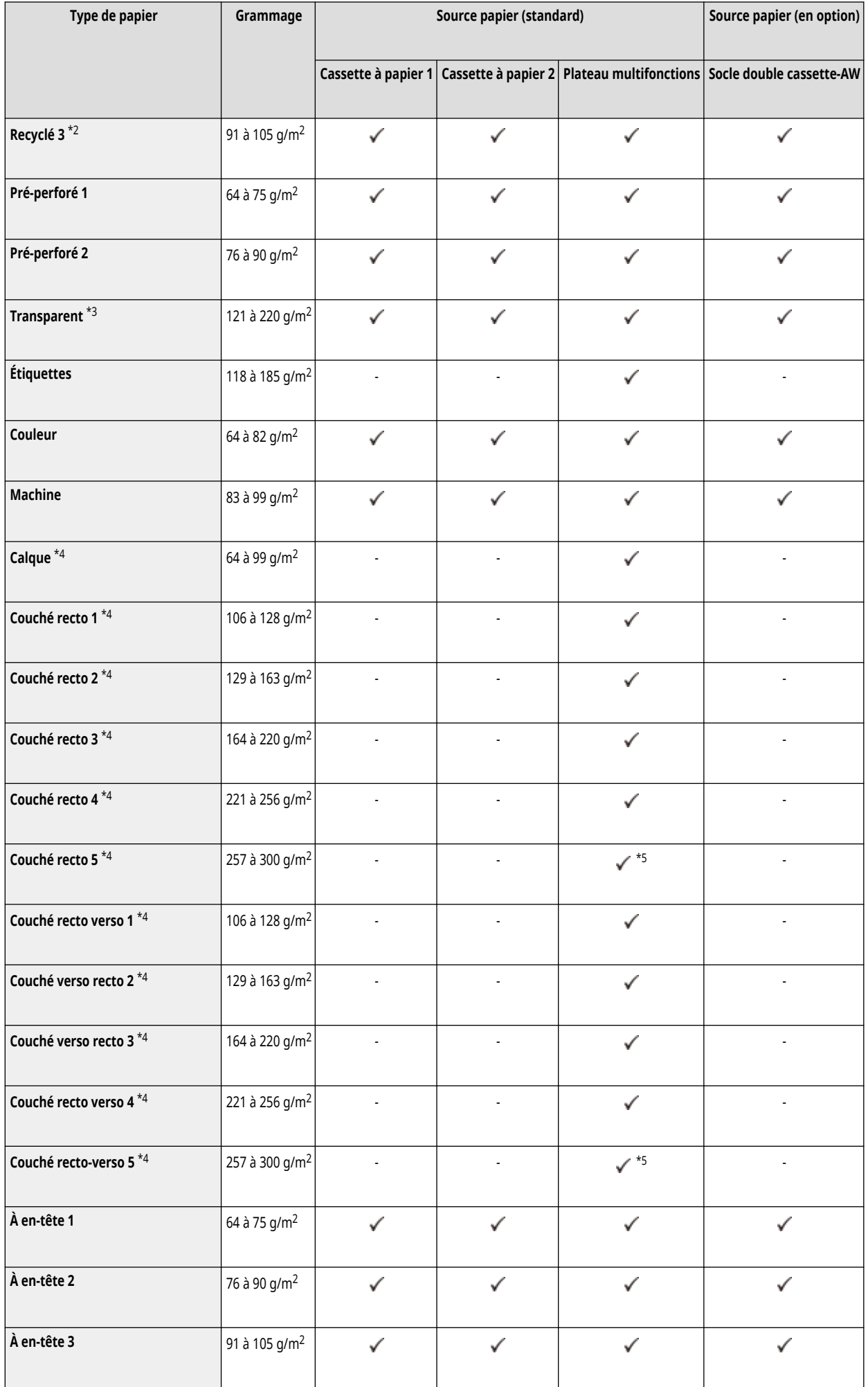

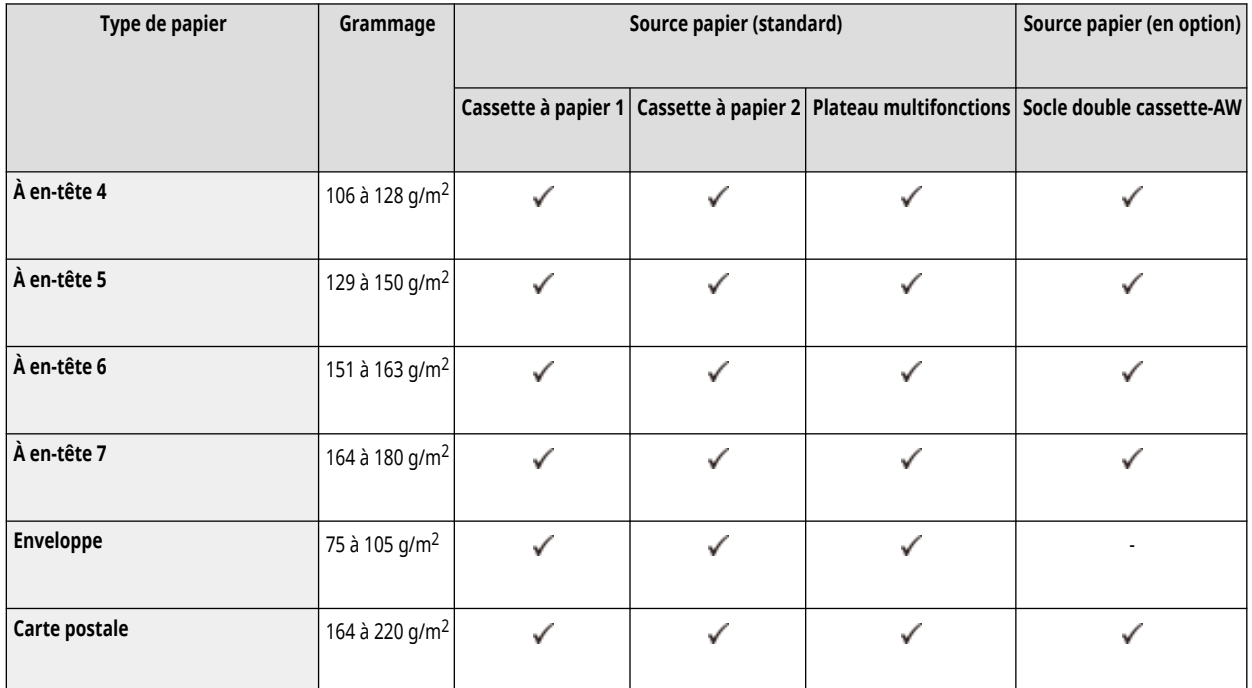

\*1 Non disponible lorsque le Media Adjustment kit-A en option est installé.

\*2 Vous pouvez utiliser du papier 100 % recyclé.

\*3 Vous pouvez utiliser des transparents aux formats A4 et LTR.

\*4 Pour charger ce type de papier dans le plateau multifonctions, il faut charger une seule feuille à la fois.

\*5 Le Media Adjustment kit-A en option est indispensable.

### ■ Papier disponible pour copie recto verso/impression recto verso

● Pour l'impression ou la copie recto verso, utilisez du papier conforme aux conditions suivantes.

Format du papier : 305 x 457 mm, A3, B4, A4, A4R, B5, B5R, A5R, 11" x 17", LGL, LTR, LTRR, STMTR, EXEC, 8K,16KR, 16K ou fformat personnalisé (139,7 x 182 mm à 304,8 x 457,2 mm)

Type de papier : Fin 1 à fin 2, ordinaire 1 à ordinaire 3, épais 1 à épais 5, couleur, recyclé 1 à recyclé 3, préperforé 1 à préperforé 2, Bond et papier à en-tête 1 à papier à en-tête 7

Poids du papier : 52 à 220 g/m<sup>2</sup>

Si vous utilisez un autre papier, utilisez <Verso de page recto verso> pour copier ou imprimer au verso de feuilles déjà imprimées.

#### ■ Papier non compatible pour la finition

● Les fonctions de finition ne sont pas disponibles en cas de copie ou d'impression sur papier de format A5R, A6R, STMT, STMTR, 305 x 457 mm, 320 x 450 mm (SRA3), libre, sur transparents, papier-calque, étiquettes, enveloppes ou cartes postales.

### ◼Utilisation de papier épais pour le mode Brochure

● Si vous réglez l'option Épais 6 pour la couverture sur <Brochure>, vous ne pouvez pas utiliser d'autres options que <Couv. interne dessus> et <Couv. interne dessous> pour faire des copies ou des impressions.

## <span id="page-248-0"></span>■ Formats de papier automatiquement détectables

- Cassette 1 : A4, B5, A5, A5R, LTR, STMTR, EXEC, 16K
- Cassette 2 : 305 mm x 457 mm, A3, B4, A4R, A4, B5R, B5, A5, A5R, A6R, 11" x 17", LGL, LTR, LTRR, STMTR, EXEC, 8K, 16KR, 16K
- Socle double cassette-AW: 305 mm x 457 mm, A3, B4, A4R, A4, B5R, B5, A5, A5R, A6R, 11" x 17", LGL, LTR, LTRR, STMTR, EXEC, 8K, 16KR, 16K

## Papier inutilisable

- Avant d'imprimer, vérifiez si le papier à utiliser est approprié. N'utilisez pas les types de papier suivants, car ils peuvent provoquer des bourrages papier ou des erreurs d'impression :
- Papier froissé, plissé, gondolé, déchiré ou humide\*1
- Papier de paille fin, papier très fin, papier grossier, papier brillant
- Papier avec de la colle ou un autre adhésif dépassant ou papier à étiquettes dont le dos peut être facilement décollé
- Papier imprimé par une imprimante à transfert thermique, verso du papier imprimé par une imprimante à transfert thermique

\*1 L'impression sur du papier humide peut provoquer l'émission de vapeur à partir de la zone de sortie ou l'adhérence de gouttelettes d'eau sur la partie de sortie, mais cela n'indique pas un dysfonctionnement. Cela est dû au fait que l'eau contenue dans le papier s'évapore sous l'effet de la chaleur générée par la fixation du toner sur le papier. Ce phénomène est plus susceptible de se produire lorsque la température ambiante est basse.

## Mesures de précaution relatives au papier

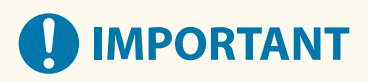

#### **Lors de l'utilisation du papier**

● Veillez à n'utiliser que du papier complètement acclimaté à l'environnement dans lequel se trouve l'appareil. L'utilisation d'un papier stocké à une température ou un degré d'humidité différent peut entraîner des bourrages papier ou une qualité d'impression médiocre.

#### **Manipulation et stockage du papier**

- Nous vous recommandons d'utiliser le papier immédiatement après ouverture du paquet. Remballez le papier restant dans son emballage d'origine et conservez-le à plat.
- Conservez le papier dans son emballage d'origine afin de le mettre à l'abri de l'humidité et de l'empêcher de sécher à outrance.
- Stockez le papier de façon à ce qu'il ne s'enroule pas, ni ne se replie.
- Ne conservez pas le papier à la verticale et n'empilez pas une trop grosse quantité de papier.
- Conservez le papier à l'abri des rayons directs du soleil, d'une humidité élevée, d'un air très sec ou de variations brusques de température ou d'humidité.

## **REMARQUE**

#### **Lors de l'impression sur papier humide**

● De la vapeur peut s'échapper de la zone de sortie de l'appareil ou des gouttelettes d'eau se former autour de celle-ci. Ce phénomène est normal dans la mesure où l'humidité du papier s'évapore sous l'effet de la chaleur générée par l'unité de fixation du toner (en général, lorsque la pièce est fraîche).

## <span id="page-249-0"></span>Stocker le papier imprimé avec l'appareil

Souvenez-vous de prendre les précautions suivantes lorsque vous manipulez et stockez du papier imprimé à l'aide de l'appareil.

## ■ Stockage du papier imprimé

- Conservez le papier sur une surface plane.
- Ne stockez pas de papier avec des articles en PVC (polychlorure de vinyle), tels que des chemises transparentes. Le toner pourrait fondre, et le papier pourrait coller au matériau à base de PVC.
- Conservez le papier de sorte qu'il ne soit ni plié, ni froissé sous peine de faire disparaître le toner à certains endroits.
- Si vous envisagez de conserver le papier pendant une période prolongée (deux ans ou plus), conservez-le dans un classeur ou autre.
- Un stockage à long terme peut entraîner une décoloration du papier qui peut, à son tour, générer des impressions décolorées.
- Ne conservez pas le papier dans un lieu soumis à des températures élevées.

## ■ Précautions lors de l'application de colle sur les impressions

- Prenez soin d'utiliser de la colle non soluble.
- Testez la colle sur une impression inutile.
- Avant d'empiler les impressions collées avec de la colle, vérifiez que la colle est complètement sèche.

## <span id="page-250-0"></span>**Socle double cassette-AW**

### 9AJW-038

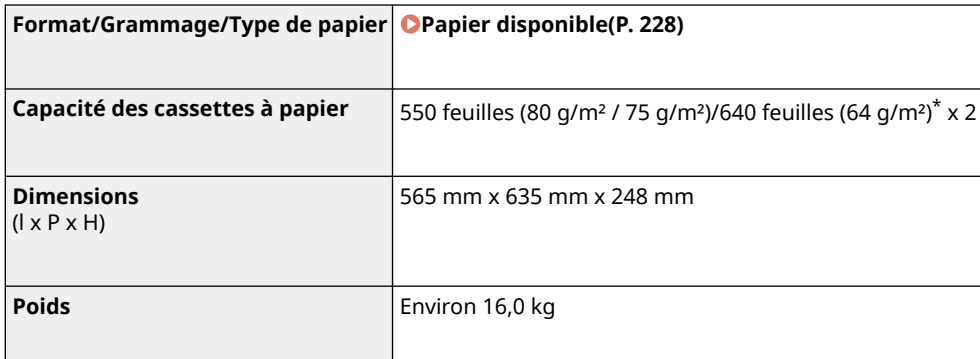

\* Jusqu'à 100 feuilles de transparent.

9AJW-039

## <span id="page-251-0"></span>**Media Adjustment kit-A**

# **Formats de papier Max** : 320 mm x 457,2 mm **Min** : 210 mm x 139,7 mm **Grammage** 60 g/m<sup>2</sup> à 300 g/m<sup>2</sup> **Type de papier** Fin 1, ordinaire, épais, recyclé, couché recto, couché recto verso, couleur, préperforé, étiquettes, Bond et papier à en-tête **Capacité** 1 feuille
9AJW-03A

## **Module de Finition interne-L**

**Formats de papier** Papier compatible avec l'unité principale ( **[Formats de papier compatibles\(P. 228\)](#page-241-0)** ) **Grammage** 52 g/m² à 300 g/m² **Type de papier Papier compatible avec l'unité principale( <b>OTypes de papier compatibles(P. 232[\)](#page-245-0)** )<sup>\*1</sup> **Capacité par réceptacle** \*2 **Réceptacle supérieur (Réceptacle B)** ● 50 feuilles (75 g/m<sup>2</sup> / 64 g/m<sup>2</sup>) (ou 5,2 mm de haut)  $\bullet$  45 feuilles (80 g/m<sup>2</sup>) (ou 5,2 mm de haut) **Réceptacle inférieur (Réceptacle A) Mode Sans tri/Tri séquentiel/Groupe** : ● **A6R** : 30 feuilles ● **A4, B5, A5, A5R, LTR, STMT, STMTR, EXEC et 16K** : 500 feuilles (ou 52 mm de haut) ● **320 x 450 mm (SRA3), 305 x 457 mm, A3, B4, A4R, B5R, 11" x 17", LGL, LTRR, 8K et 16KR** : 250 feuilles ou 26 mm de haut ● **Enveloppes** : 10 feuilles **Mode Sans tri/Tri séquentiel/Groupe avec différents formats de papier** : ● **A4, B5 et LTR combinés** : 500 feuilles (ou 52 mm de haut) ● **Toutes les autres combinaisons** : 250 feuilles ou 26 mm de haut **Modes Tri séquentiel + Décalage et Groupe + Décalage** : ● **A4, B5, LTR, EXEC et 16K** : 500 feuilles (ou 52 mm de haut) ● **A3, B4, A4R, 11" x 17", LGL, LTRR, et 8K** : 250 feuilles ou hauteur 26 mm **Mode d'agrafage (Coin/Double)** : ● **A4, B5, LTR, EXEC et 16K** : 30 jeux ou 52 mm de haut ● **A3, B4, A4R, 11" x 17", LGL, LTRR et 8K** : 30 jeux ou 26 mm de haut **Mode d'agrafage (Éco)** : ● **A4, B5, LTR et 16K** : 30 jeux ou 52 mm de haut ● **A3, B4, 11" x 17" et 8K** : 30 jeux ou 26 mm de haut **Agrafe Grammage** 52 à 256 g/m<sup>2</sup> **Capacité d'agrafage max.** \*3 **Agrafe (Coin/Double)** \*4 : ● **A4, B5, LTR, EXEC et 16K** : 50 feuilles (52 à 90 g/m2) 30 feuilles (91 à 105 g/m2) 2 feuilles (106 à 256 g/m2) ● **A4R et LTRR :** 40 feuilles (52 à 90 g/m2) 30 feuilles (91 à 105 g/m2)

2 feuilles (106 à 256 g/m2)

● **A3, B4, 11" x 17", LGL et 8K** :

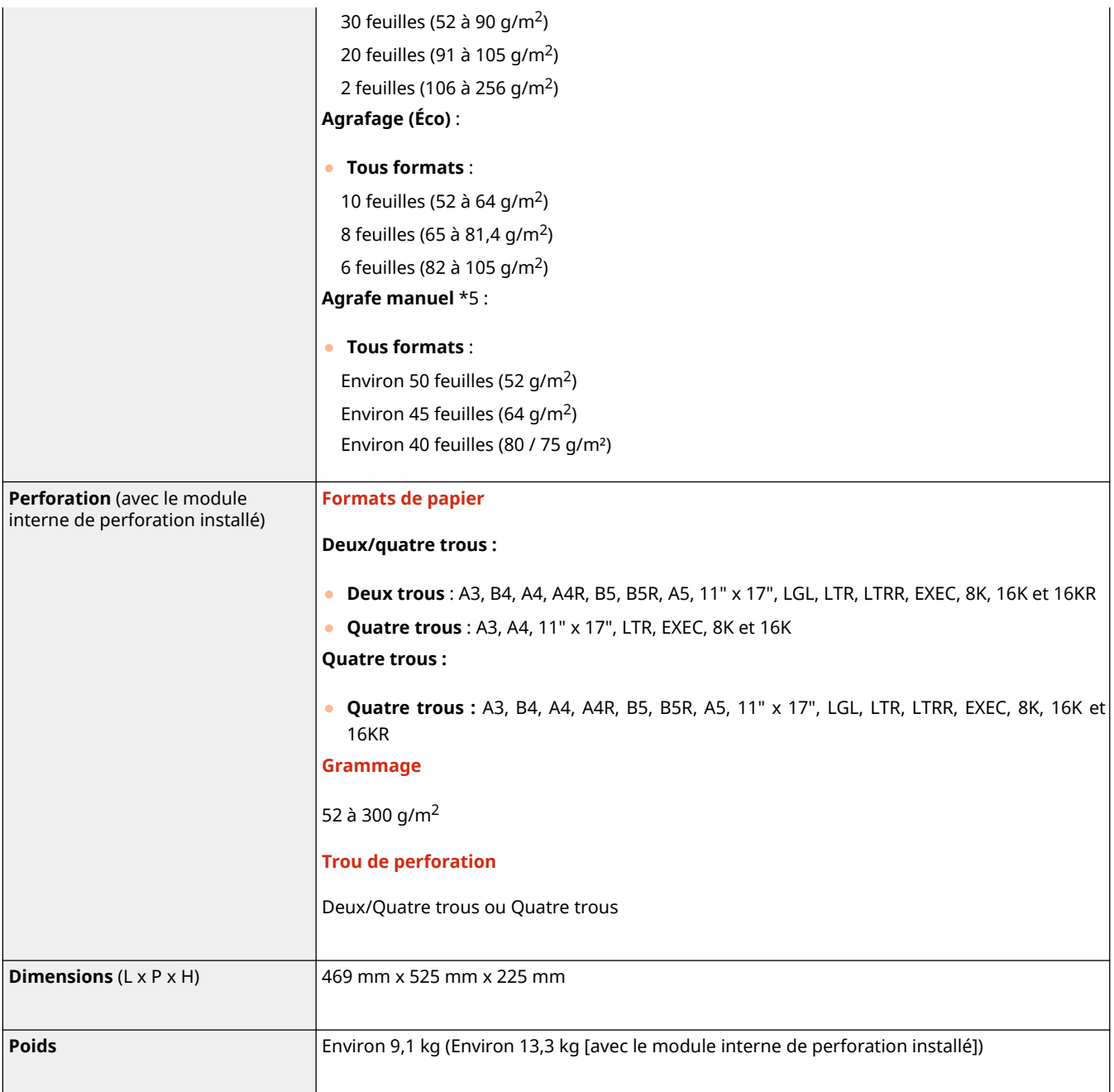

\*1 Plateau inférieur (Réceptacle A) : Hormis Fin 2 (imprimé recto verso), Épais 7 (de 216 mm de large ou plus), Recto couché 5 (de 216 mm de large ou plus) et Recto verso couché 5 (de 216 mm de large ou plus)

\*2 Uniquement pour du papier de 80/75/64 g/m². La capacité varie dans les autres cas.

\*3 Avec la cartouche d'agrafage standard installée. (La capacité maximale d'agrafage varie en fonction du type et du grammage du papier.)

\*4 Jusqu'à 2 feuilles de papier couché

\*5 Papier d'une épaisseur maximale de 4 mm.

## **Module de Finition agrafage-AE / Module de Finition P.A.C.-AE**

9AJW-03C

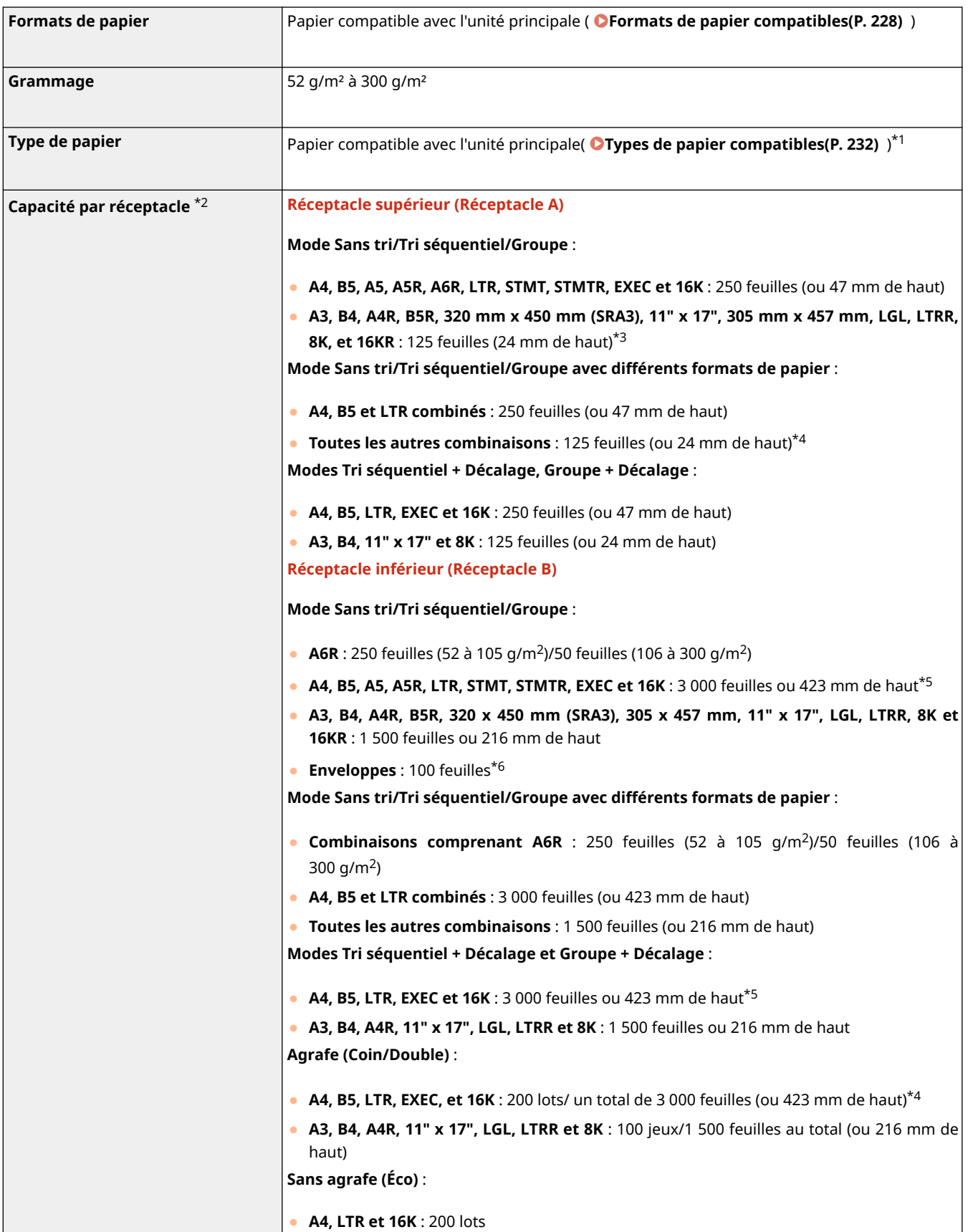

### À propos de l'appareil

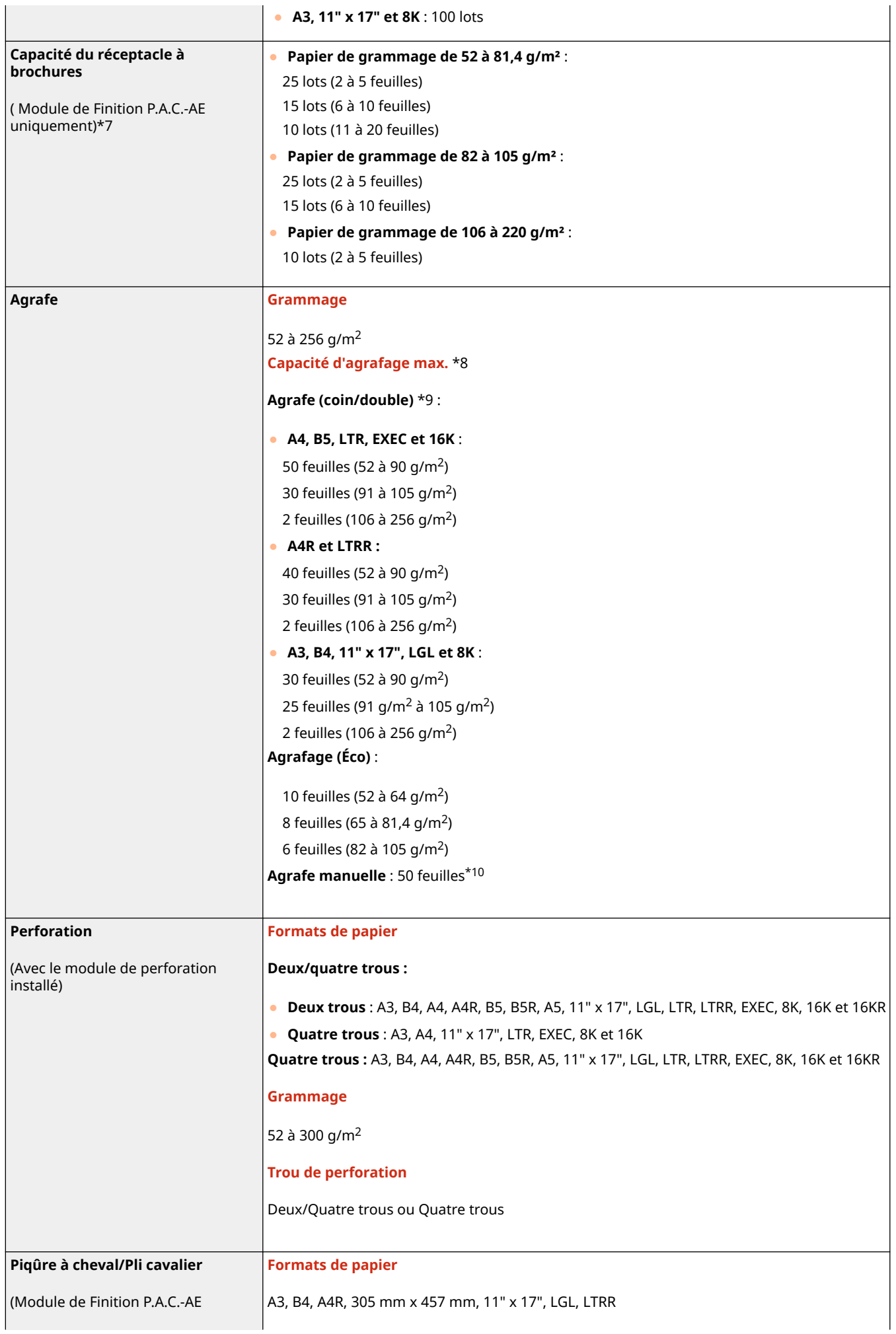

À propos de l'appareil

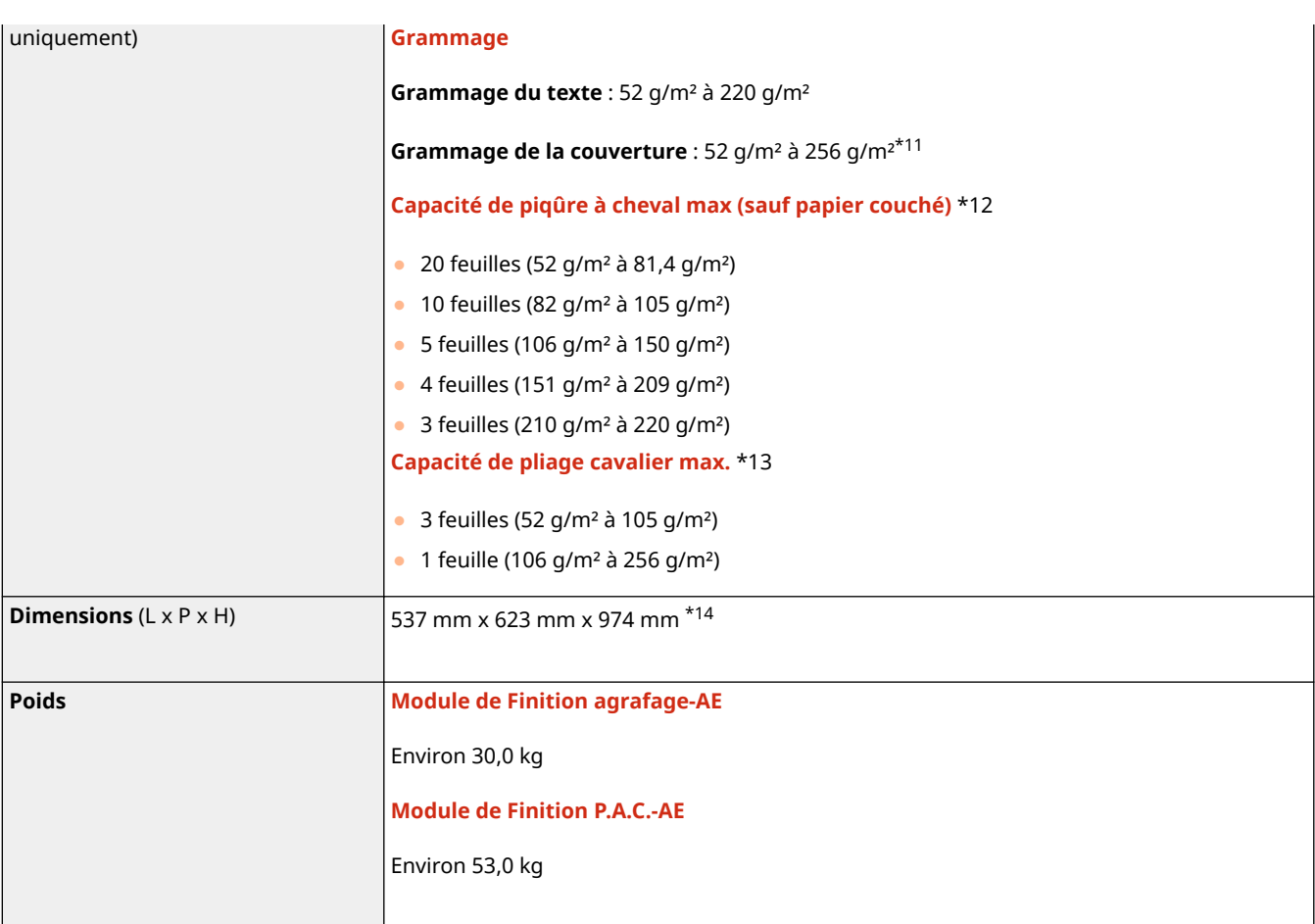

\*1 réceptacle supérieur (réceptacle A) : Excepté le papier fin 2 (imprimé recto-verso) et le papier d'un grammage supérieur ou égal à 257 g/m2

Réceptacle inférieur (réceptacle B) : à l'exclusion du papier fin 2 (imprimé recto-verso)

\*2 Uniquement pour du papier de 80/75/64 g/m². La capacité varie dans les autres cas.

\*3 Papier fin (52 g/m² à 63 g/m² ) : 30 feuilles (320 x 450 mm (SRA3) et 305 x 457 mm uniquement)

\*4 30 feuilles (320 x 450 mm (SRA3) et 305 x 457 mm uniquement)

\*5 Papier fin (52 à 63 g/m²) : 1 500 feuilles (ou 216 mm de haut)

\*6 Monarch : 30 feuilles

\*7 Jusqu'à 10 lots si le réglage est pour la couverture

\*8 Avec la cartouche d'agrafes standard installée. (La capacité d'agrafage maximale peut varier en fonction du type et du grammage du papier.)

\*9 Jusqu'à 2 feuilles de papier couché

\*10 Papier d'une épaisseur maximale de 5,7 mm.

\*11 Pour la couverture, utilisez un papier au moins aussi épais que le papier utilisé pour le texte.

\*12 Avec 1 feuille de couverture de jusqu'à 256 g/m²

\*13 Jusqu'à 1 feuilles de papier couché

\*14 Si cet équipement en option est fixé à l'unité principale ou à un autre équipement en option, il y aura un écart de +5 mm dans le sens horizontal.

## **Bac Séparateur interne-M**

9AJW-03E

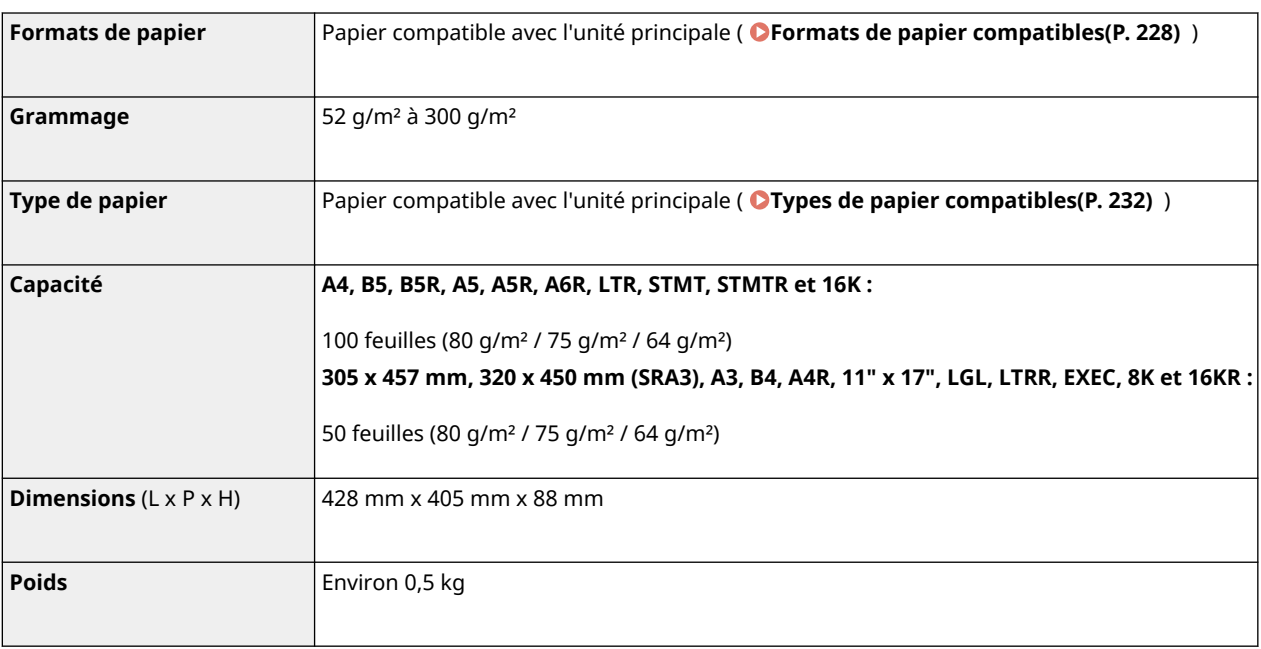

## **Réceptacle-T**

#### 9AJW-03F

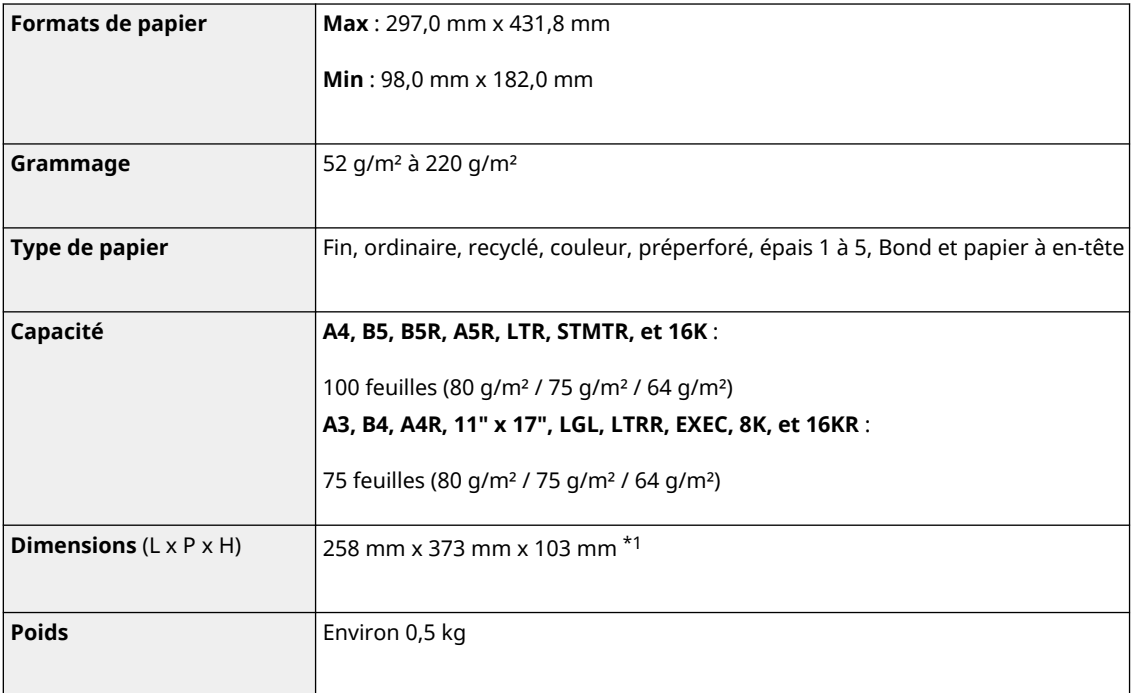

\*1 Si cet équipement en option est fixé à l'unité principale ou à un autre équipement en option, il y aura un écart de +5 mm dans le sens horizontal.

## **Lecteur de Carte**

9AJW-03H

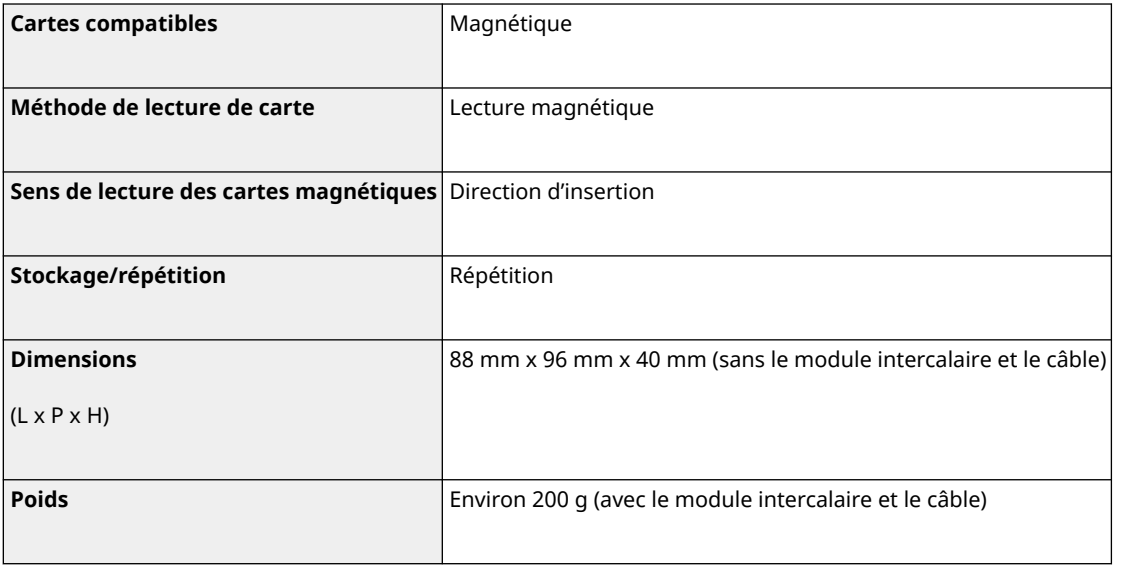

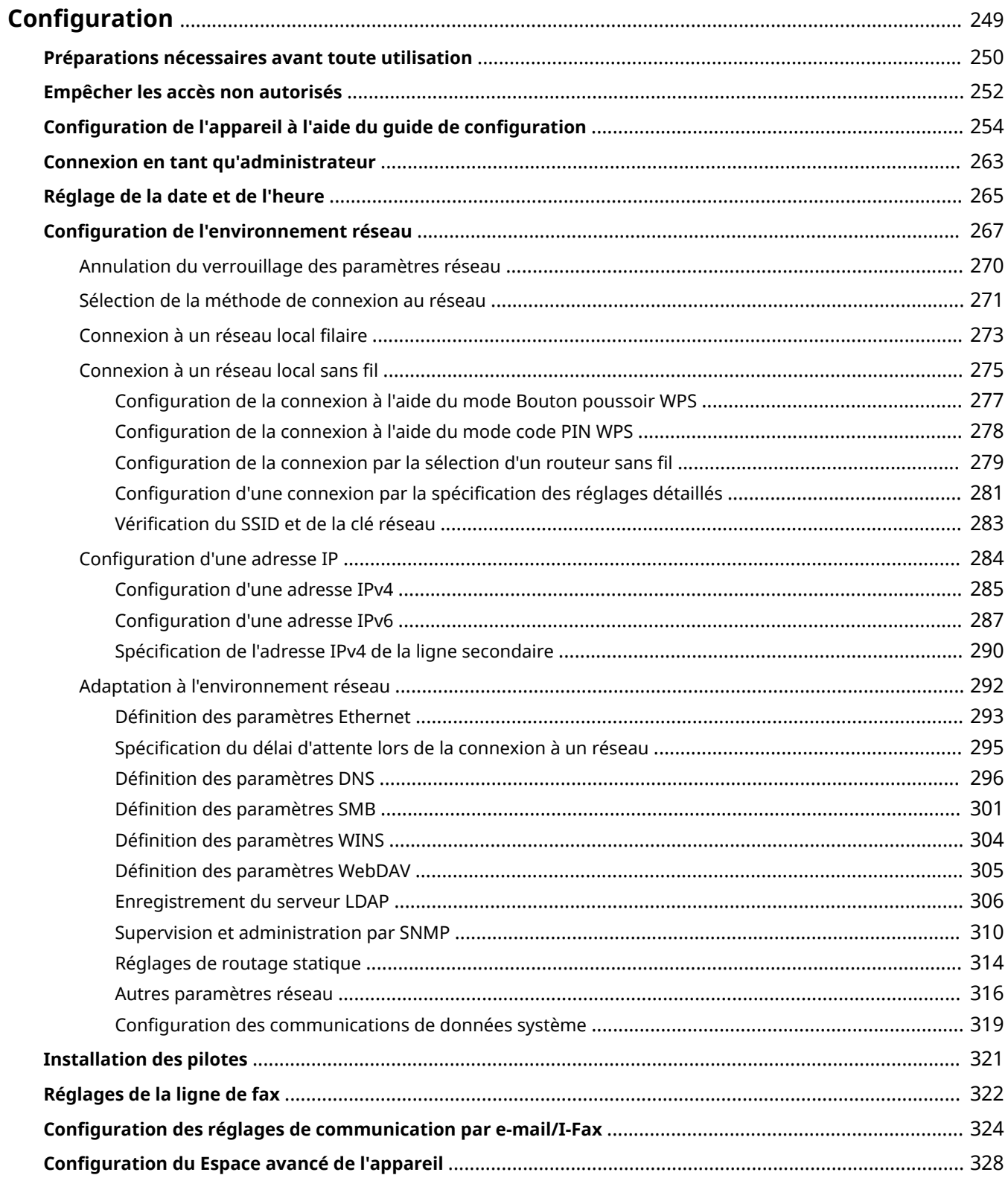

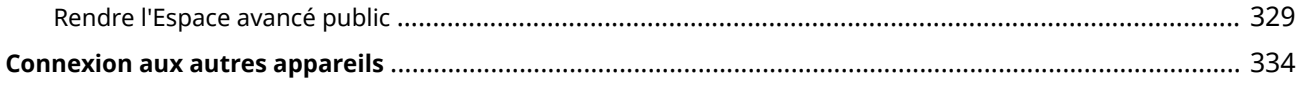

<span id="page-262-0"></span>Il est nécessaire de configurer l'environnement d'utilisation avant l'exécution de chaque fonction de l'appareil. Avant toute configuration, prenez connaissance de l'ensemble des opérations à exécuter. **[Préparations nécessaires](#page-263-0) [avant toute utilisation\(P. 250\)](#page-263-0)** 

### ■ Administrateurs et utilisateurs généraux

Pour gérer l'appareil, il est recommandé d'établir un système dans lequel quelqu'un est nommé à titre d'administrateur pour superviser l'utilisation de l'appareil par les utilisateurs généraux. Les administrateurs décident des règles d'utilisation de l'appareil et effectuent les configurations importantes telles que celles des réseaux et de la sécurité. Le cas échéant, les administrateurs définissent l'accès pour chaque utilisateur.

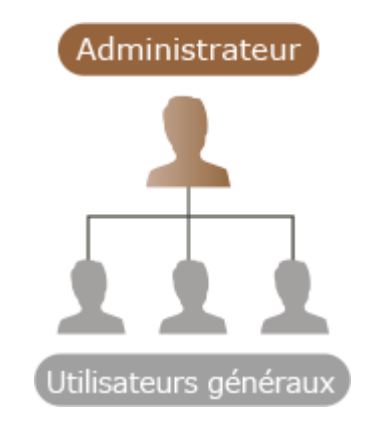

#### **CONSEILS**

#### **Configuration initiale de l'appareil (guide de configuration)**

● La configuration initiale pour commencer à utiliser l'appareil, comme le réglage de la date et de l'heure et la configuration du réseau, est très simple, il suffit de suivre les instructions affichées à l'écran. **[Configuration de l'appareil à l'aide du guide de configuration\(P. 254\)](#page-267-0)** 

## <span id="page-263-0"></span>**Préparations nécessaires avant toute utilisation**

9AJW-03K

Effectuez la configuration dans l'ordre des étapes 1 à 5. Pour en savoir plus, cliquez sur un lien pour afficher les pages correspondantes. Pour utiliser l'appareil en toute sécurité, prenez connaissance de **[Empêcher les accès non](#page-265-0) [autorisés\(P. 252\)](#page-265-0)** .

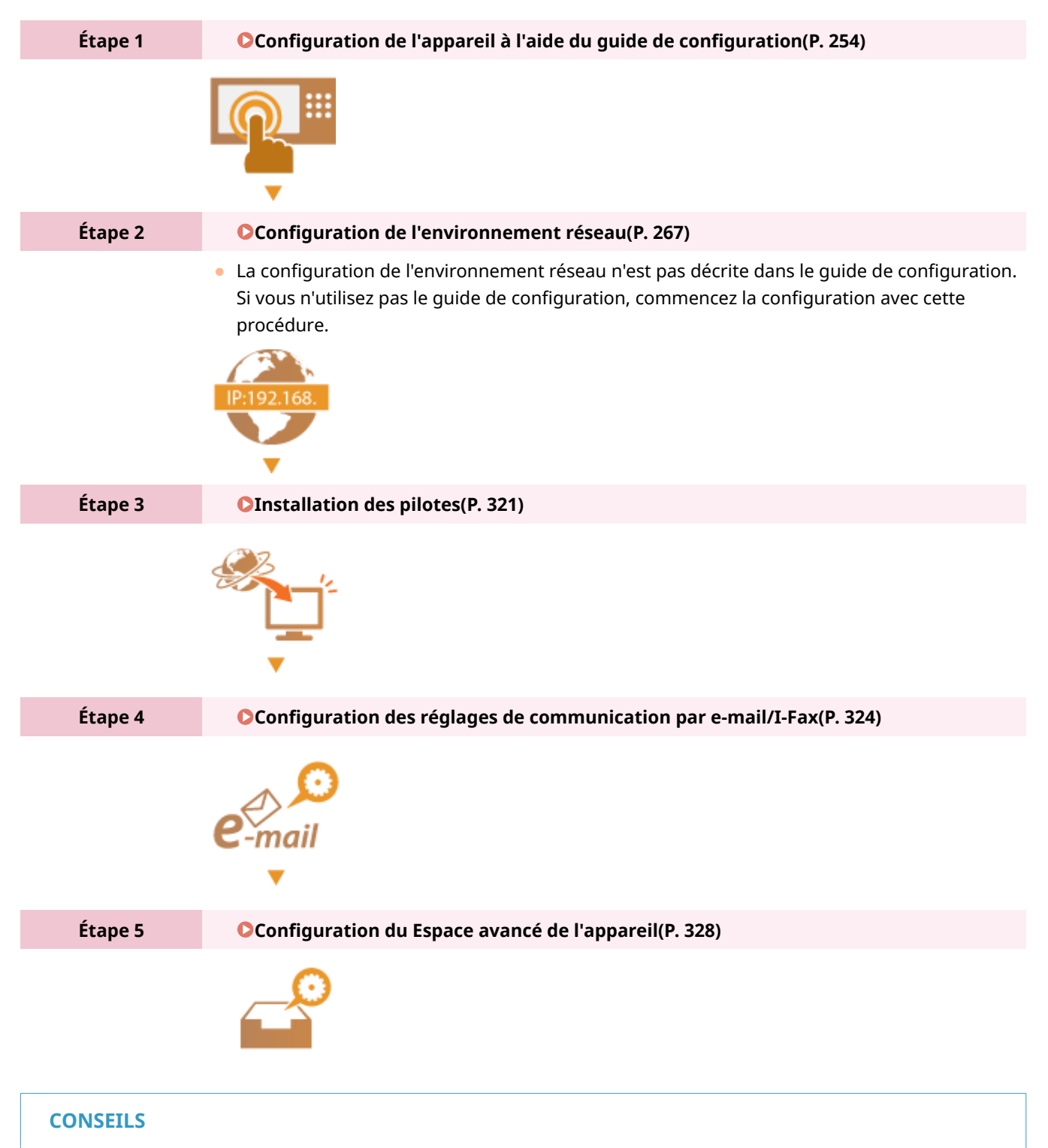

### **Configuration depuis l'interface utilisateur distante**

● Une fois la configuration de l'environnement terminée, vous pouvez facilement configurer l'appareil de puis l'interface utilisateur distante. *D***Lancement de l'interface utilisateur distante(P. 931)** 

### **Gain de temps grâce à l'importation de données depuis d'autres appareils**

● Si vous possédez d'autres imprimantes multifonctions Canon et si vous avez enregistré (exporté) leurs données de configuration (carnet d'adresses, réglage du type de papier, etc.), vous pouvez immédiatement utiliser ces réglages en les important sur l'appareil. *Import/Export des données de réglage(P. 978)* 

## <span id="page-265-0"></span>**Empêcher les accès non autorisés**

#### 9AJW-03L

Cette section décrit les mesures préventives contre tout accès non autorisé depuis un réseau extérieur. Il est recommandé aux administrateurs et aux utilisateurs qui se servent de cet appareil dans un environnement réseau de prendre connaissance de cette section avant toute utilisation. La mise en réseau vous permet d'utiliser diverses fonctions, par exemple l'impression, l'utilisation à distance depuis un ordinateur ou encore l'envoi par Internet de documents. Néanmoins, pour vous protéger contre les accès non autorisés provenant d'un réseau extérieur, il est essentiel de mettre en place des mesures de sécurité. Cette section décrit quelques mesures de protection à mettre en place avant toute utilisation en réseau de l'appareil.

**Configuration d'adresses IP privées(P. 252)** 

- **ORestriction des communications avec un pare-feu(P. 253)**
- **[Configuration du cryptage TLS\(P. 253\)](#page-266-0)**
- **[Gestion par mot de passe des informations de l'appareil\(P. 253\)](#page-266-0)**

### Configuration d'adresses IP privées

Une adresse IP est un numéro attribué à un ordinateur d'un réseau. Alors que "l'adresse IP globale" est destinée aux connexions à Internet, "l'adresse IP privée" s'utilise au sein d'un réseau local, par exemple dans une agence. Si votre adresse IP est mondiale, des utilisateurs non autorisés sur l'Internet peuvent tenter d'accéder à votre réseau local et les risques, par exemple une fuite d'information, augmentent. Si votre adresse est privée, seuls les utilisateurs du réseau local y ont accès.

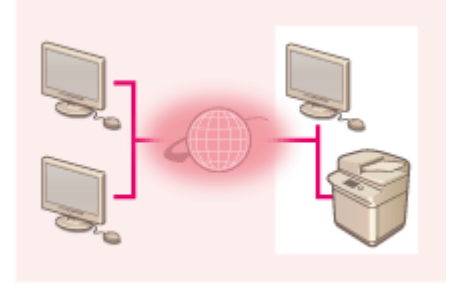

【Adresse IP globale】 Accessible de l'extérieur de votre réseau Routeu

【Adresse IP privée】 Accessible uniquement au sein d'un réseau local

D'une manière générale, si vous configurez une adresse IP, utilisez une adresse IP privée. Pour une adresse IP privée, vous pouvez utiliser toute adresse comprise dans cette plage. Vérifiez que l'adresse IP configurée est privée.

### ◼**Plages des adresses IP privées**

- 10.0.0.0 à 10.255.255.255
- 172.16.0.0 à 172.31.255.255
- 192.168.0.0 à 192.168.255.255

Pour en savoir plus sur la vérification des adresses IP, consultez la section **[Configuration d'une](#page-298-0) [adresse IPv4\(P. 285\)](#page-298-0)** .

## **REMARQUE**

● Même si l'appareil est associé à une adresse IP globale, vous pouvez réduire les risques d'accès non autorisé en déployant un pare-feu. Consultez votre administrateur réseau si vous souhaitez utiliser l'appareil avec une adresse IP globale.

### <span id="page-266-0"></span>Restriction des communications avec un pare-feu

Un pare-feu est un dispositif destiné à empêcher tout accès non autorisé depuis des réseaux externes afin d'éviter toute attaque ou intrusion à l'encontre du réseau local. Vous pouvez bloquer les accès depuis les réseaux externes présentant des risques potentiels en limitant les échanges de votre environnement réseau avec des adresses IP externes spécifiques. **[Restriction des communications au moyen de pare-feu\(P. 880\)](#page-893-0)** 

### Configuration du cryptage TLS

Pour en savoir plus sur le cryptage TLS, consultez la section **[Lancement de l'interface utilisateur distante\(P. 931\)](#page-944-0)** [.](#page-944-0)

### Gestion par mot de passe des informations de l'appareil

Même si une personne malveillante accède à l'appareil de façon illicite, vous pouvez réduire considérablement les risques de fuite d'informations, en protégeant par mot de passe les informations de l'appareil.

#### **Mot de passe pour chaque réglage de fonction/code PIN**

- Gestion d'authentification personnelle à l'aide de l'authentification utilisateur **Configuration [des réglages de la](#page-843-0) [gestion de l'authentification personnelle\(P. 830\)](#page-843-0)**
- Définition de code PIN pour le contenu de gestion de système **[Changer le code et le PIN de l'administrateur](#page-879-0) [système\(P. 866\)](#page-879-0)**
- Définitions de code PIN pour le carnet d'adresses **[Restriction de l'utilisation du carnet d'adresses\(P. 907\)](#page-920-0)**
- Gestion de l'authentification pour la Espace avancé **[Rendre l'Espace avancé public\(P. 329\)](#page-342-0)**

Ce sont des exemples pour éviter un accès non autorisé. Pour d'autres détails, consultez **[Gestion de](#page-826-0) [l'appareil\(P. 813\)](#page-826-0)** [e](#page-826-0)t réalisez les réglages nécessaires en fonction de votre environnement.

## <span id="page-267-0"></span>**Configuration de l'appareil à l'aide du guide de configuration**

9AJW-03R

Lorsque vous mettez l'appareil sous tension pour la première fois ( **OMise sous tension de l'appareil(P. 36)** ), la configuration initiale de l'appareil démarre automatiquement. Vous pouvez ajuster la configuration de base nécessaire pour utiliser l'appareil. Procédez à la configuration de base en suivant les instructions à l'écran ou cliquez sur un lien pour afficher la page correspondante et obtenir davantage d'informations.

#### **Étape 1 Spécifiez la langue et l'organisation du clavier.**

Sélectionnez la langue à afficher sur les écrans. Selon la langue choisie, il est possible de changer l'organisation du clavier affiché pour saisir les caractères.

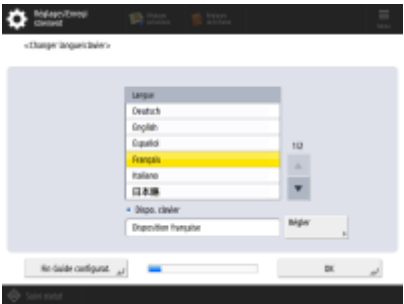

- Sélectionnez la langue et appuyez sur <OK>.
- Pour changer l'organisation du clavier, appuyez sur <Régler>, sélectionnez l'organisation du clavier et appuyez sur <OK>.
- Si vous devez fréquemment la langue d'affichage, il est plus pratique d'afficher le bouton pour changer la langue. **[Changement de la langue d'affichage\(P. 392\)](#page-405-0)**

#### **Étape 2 Vérifiez les réglages pour le papier.**

Vérifiez que le papier chargé dans les cassettes est correctement spécifié.

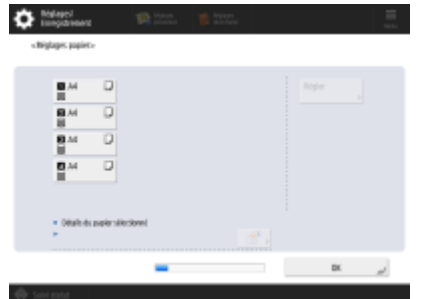

- Si les formats sont corrects, appuyez sur <OK>.
- Pour toute information sur l'écran et les instructions pour changer les réglages, voir la section **Spécification [du format et du type de papier dans la cassette à](#page-81-0) [papier\(P. 68\)](#page-81-0)** .
- S'il ne s'agit pas d'une session administrateur, passez à l'étape 11.

#### **Étape 3 Connectez-vous en tant qu'administrateur.**

Pour configurer les réglages nécessitant les privilèges d'administrateur, connectez-vous en vous identifiant.

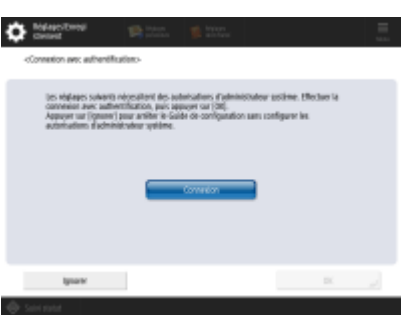

- Appuyez sur <Connexion>, et saisissez le nom et le mot de passe d'un utilisateur avec les privilèges d'administrateur. Le mot de passe par défaut pour l'administrateur est "Administrateur" et le mot de passe par défaut, "7654321". Appuyez à nouveau sur <Connexion>, puis sur <OK>.
- Si vous saisissez le mot de passe par défaut d'usine, un écran vous invitant à changer le mot de passe s'affiche. Vous pouvez le changer immédiatement ou plus tard. **[Connexion en tant qu'administrateur\(P. 263\)](#page-276-0)**
- Vous pouvez ignorer les réglages nécessitant les privilèges d'administrateur et passer à l'étape suivante en appuyant sur <Ignorer>. Dans ce cas, passez à l'étape 11.

#### **Étape 4 Spécifiez les réglages pour l'authentification de l'utilisateur.**

Pour améliorer la sécurité de l'appareil, utilisez-le dans le cadre d'un système appliquant l'authentification de l'utilisateur.

● Cet appareil est configuré pour utiliser l'authentification utilisateur comme service de connexion. Pour davantage d'informations, voir **[Configuration des réglages de la](#page-843-0) [gestion de l'authentification personnelle\(P. 830\)](#page-843-0)** .

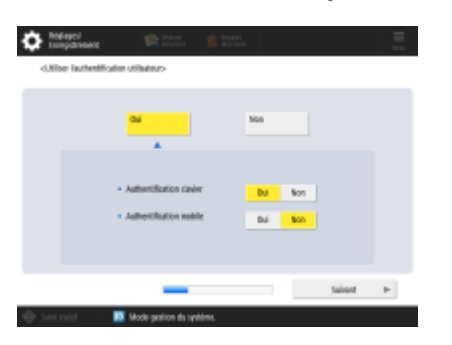

- Sélectionnez <Oui> pour <Utiliser l'authentification utilisateur>, appuyez sur <Oui> pour la méthode de connexion et appuyez sur <Suivant>.
- Si vous n'utilisez pas l'authentification utilisateur, appuyez sur <Non> pour <Utiliser l'authentification utilisateur>, appuyez sur <OK>, et procédez à l'étape 5.

Spécifiez les réglages suivants en l'absence d'administrateurs autres que l'utilisateur "Administrateur" enregistrés sur l'appareil.

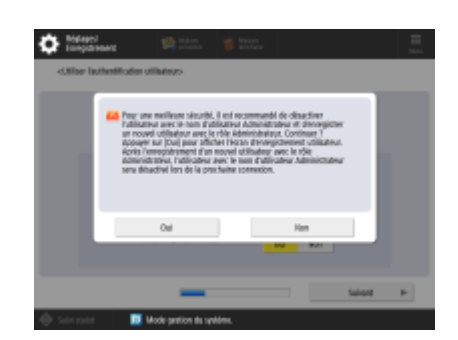

- Pour renforcer la sécurité de l'appareil en désactivant l'utilisateur "Administrateur" et en enregistrant un nouvel administrateur, appuyez sur <Oui>. Dans <Mémoriser administrateur>, entrez <Nom d'utilisateur> et <Mot de passe>, puis appuyez sur <OK>. Spécifiez <Adresse e-mail>, <N° de service> et <Nom d'affichage> selon les besoins. Pour en savoir plus, consultez la section **[Enregistrement des](#page-846-0) [informations des utilisateurs dans le dispositif local\(P. 833\)](#page-846-0)** [.](#page-846-0) L'utilisateur "Administrateur" sera désactivé à la prochaine connexion.
- Pour une utilisation comme "Administrateur", appuyez sur <Non>.

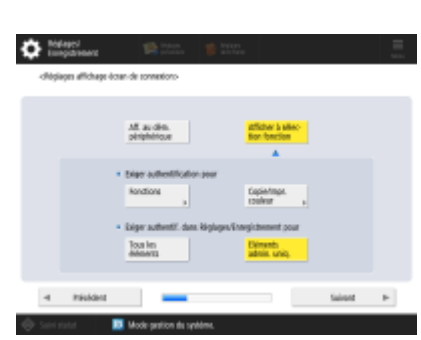

- Sélectionnez le délai d'affichage de l'écran de connexion. Si vous sélectionnez <Afficher à sélection fonction>, appuyez sur <Fonctions> et <Copie/Impr. couleur>, sélectionnez la fonction pour afficher l'écran de connexion et appuyez sur <OK>. De même, sélectionnez les éléments de réglage sur l'écran <Réglages/Enregistrement> pour afficher l'écran de connexion.
- Si vous sélectionnez <Non> pour l'<Authentification clavier>, appuyez sur <OK>. Passez à l'étape 5.
- Si vous sélectionnez <Oui> pour l'<Authentification clavier>, appuyez sur <Suivant>.

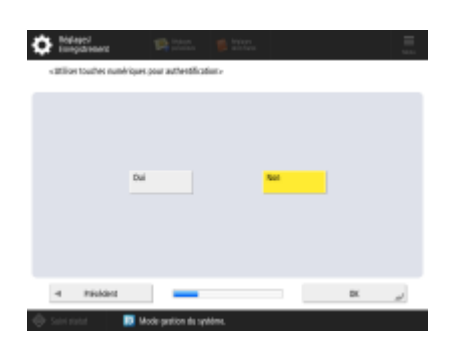

● Pour utiliser l'authentification via la saisie de clé numérique uniquement sur l'écran de connexion, appuyez sur <Oui> et appuyez sur <OK>.

#### **Étape 5 Spécifiez les réglages pour les réceptacles de sortie en option.**

Si l'écran <Utiliser réceptacle de sortie en option> apparaît, spécifiez si vous allez utiliser des réceptacles de sortie supplémentaires.

● Si l'écran <Réglages date/heure> apparaît, passez à l'étape 6.

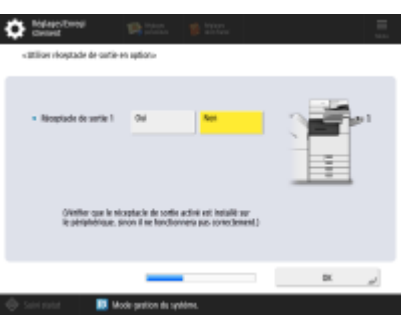

- Appuyez sur <Oui> pour activer le réceptacle de sortie ou appuyez sur <Non> pour le désactiver, et appuyez sur <OK>.
- Les éléments affichés varient en fonction des options installées.

### **Étape 6 Réglez la date et l'heure.**

Indiquez la date et l'heure de l'appareil.

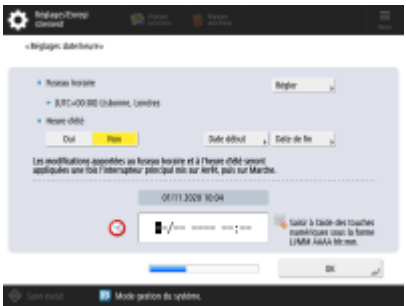

- Indiquez la date et l'heure, puis appuyez sur <OK>.
- Spécifiez le <Fuseau horaire> et l'<Heure d'été>. Pour davantage d'informations, voir **[Réglage de la date et de l'heure\(P. 265\)](#page-278-0)** .

#### **Étape 7 Définissez l'adresse IP.**

Spécifiez les réglages pour la connexion au réseau.

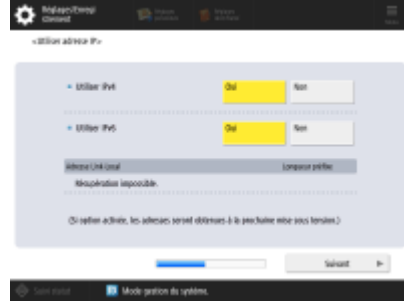

 $\overline{\phantom{a}}$ 

- Appuyez sur <Oui> pour <Utiliser IPv4> ou <Utiliser IPv6>, puis appuyez sur <Suivant>. Vous pouvez également utiliser IPv4 et IPv6 en même temps.
- Si vous appuyez sur <Non> pour <Utiliser IPv4> et <Utiliser IPv6>, et que vous appuyez sur <OK>, passez les réglages de réseau et passez à l'étape 10.

Si vous appuyez sur <Oui> pour <Utiliser IPv4>, spécifiez les réglages suivants.

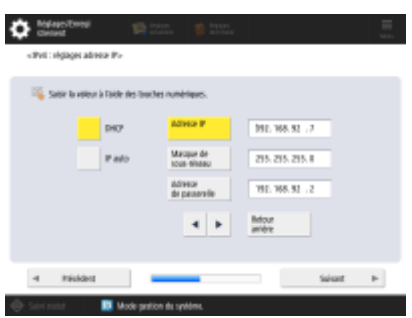

- Pour obtenir l'adresse IP automatiquement, appuyez sur <DHCP> ou <IP auto>, et appuyez sur <Suivant> ou <OK>.
- Pour spécifier l'adresse IP manuellement, effacez la sélection pour <DHCP> ou <IP auto>, appuyez sur <Adresse IP>, <Masque de sous-réseau>, et <Adresse de passerelle> pour saisir chaque valeur, puis appuyez sur <Suivant> ou <OK>.
- Pour information concernant les réglages pour les adresses IPV4, voir la section O **[Configuration d'une adresse IPv4\(P. 285\)](#page-298-0)** .

Si vous appuyez sur <Oui> pour <Utiliser IPv6>, spécifiez les réglages suivants.

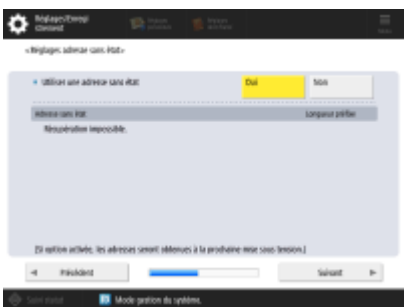

 $\overline{\mathbf{v}}$ 

 $\overline{\mathbf{v}}$ 

 $\overline{\phantom{a}}$ 

- Appuyez sur <Oui> pour utiliser l'adresse sans état ou <Non> dans le cas contraire, puis appuyez sur <Suivant>.
- Pour information concernant les adresses IPv6, voir la section **[Configuration](#page-300-0) [d'une adresse IPv6\(P. 287\)](#page-300-0)** .

Après avoir spécifié l'adresse sans état, spécifiez les réglages suivants.

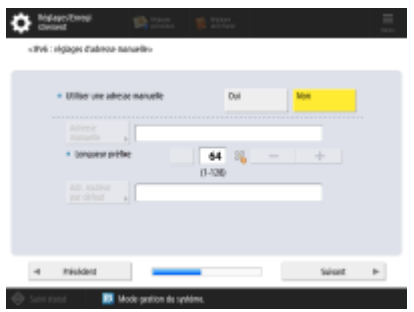

- Appuyez sur <Oui> pour utiliser l'adresse manuelle ou <Non> dans le cas contraire, puis appuyez sur <Suivant>.
- Pour utiliser l'adresse manuelle, appuyez sur <Adresse manuelle>, <Longueur préfixe> et <Adr. routeur par défaut> pour saisir chaque valeur.

Après avoir spécifié l'adresse manuelle, spécifiez les réglages suivants.

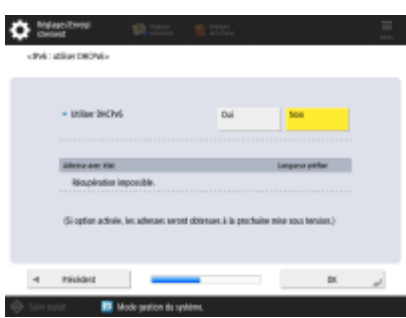

● Appuyez sur <Oui> pour utiliser DHCPv6 ou <Non> dans le cas contraire, puis appuyez sur <OK>.

#### **Étape 8 Spécifiez les réglages DNS.**

Spécifiez l'adresse du serveur DNS, le nom d'hôte et le nom de domaine DNS.

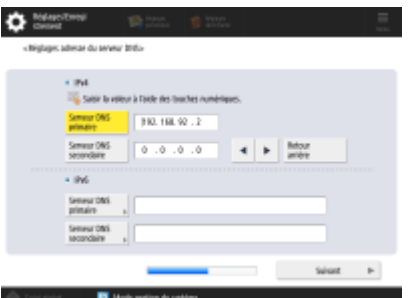

- Appuyez sur <Serveur DNS primaire> et <Serveur DNS secondaire>, saisissez l'adresse IPV4/IPv6 pour le serveur DNS, puis appuyez sur <Suivant>.
- Pour toute information sur la configuration de l'adresse d'un serveur DNS, voir la section **[Définition des paramètres DNS\(P. 296\)](#page-309-0)** [.](#page-309-0)

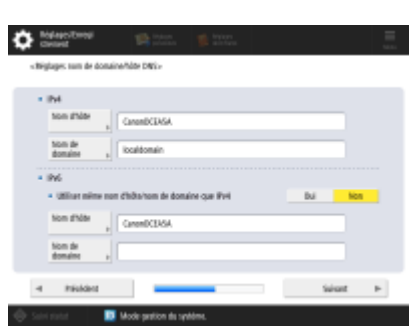

- Appuyez sur <Nom d'hôte> pour saisir le nom de l'appareil (nom d'hôte). Appuyez sur <Nom de domaine> pour saisir le nom du domaine auquel l'appareil appartient, puis appuyez sur <Suivant>.
- Si la configuration d'IPv4 et d'IPv6 est la même, appuyez sur <Oui> pour <Utiliser même nom d'hôte/nom de domaine que IPv4>.

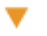

 $\blacktriangledown$ 

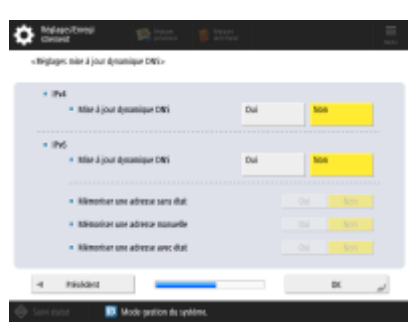

- Pour mettre à jour automatiquement à l'aide des réglages de mise à jour de façon dynamique, appuyez sur <Oui> pour <Mise à jour dynamique DNS>, puis appuyez sur <OK>.
- Si vous réglez <Mise à jour dynamique DNS> pour <IPv6> sur <Oui>, sélectionnez <Oui> pour les éléments à enregistrer automatiquement.

#### **Étape 9 Spécifiez les réglages pour le serveur proxy.**

Spécifiez les réglages nécessaires pour utiliser le serveur proxy.

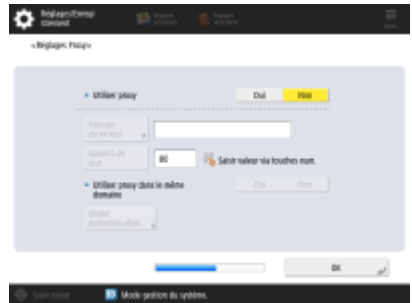

- Pour utiliser le serveur proxy, appuyez sur <Oui>, appuyez sur <Adresse du serveur> et <Numéro de port> pour saisir chaque valeur, puis appuyez sur <OK>.
- Si vous réglez <Utiliser proxy dans le même domaine> sur <Oui>, appuyez sur <Régler authentification> pour spécifier les réglages d'authentification pour le serveur proxy.
- Pour toute information sur les réglages du serveur proxy, voir **[Réglage d'un](#page-902-0) [proxy\(P. 889\)](#page-902-0)** [.](#page-902-0)

#### **Etape 10 Spécifiez les réglages de télécopie.**

 $\overline{\mathbf{v}}$ 

Spécifiez les réglages nécessaires pour utiliser la fonction de télécopie.

- Si votre machine n'a pas de fonction télécopie, passez à l'étape 11.
	- Sélectionnez la région/le pays si l'écran de sélection s'affiche et appuyez sur <Suivant>.

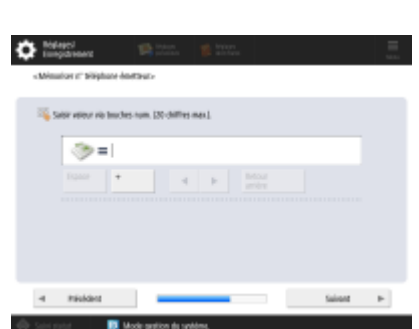

● Saisissez le numéro de fax et appuyez sur <Suivant>.

● Pour toute information sur les réglages de télécopie, voir **[Réglages de la ligne](#page-335-0) [de fax\(P. 322\)](#page-335-0)** [.](#page-335-0)

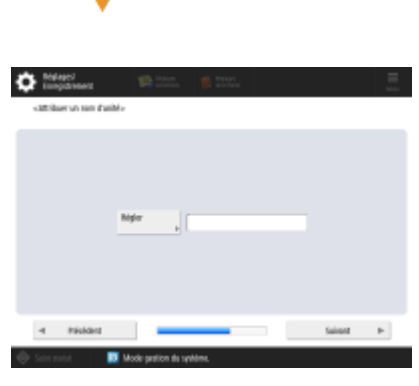

● Appuyez sur <Régler>, saisissez le nom d'utilisateur et appuyez sur <Suivant>.

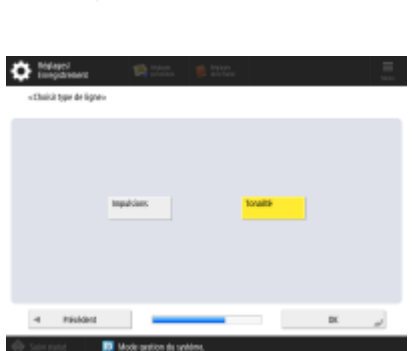

● Sélectionnez le type de ligne et appuyez sur <OK>.

### **Etape 11 Effectuez le réglage automatique des dégradés.** Ajustez les dégradés pour améliorer la netteté des impressions. ● Selon l'appareil utilisé, la procédure diffère. Pour toute information sur l'ajustement automatique des dégradés, voir la section **[Réglage des dégradés\(P. 1437\)](#page-1450-0)** [.](#page-1450-0) **Etape 12 Imprimez un rapport.** Vous pouvez imprimer la liste des utilisateurs du réseau, la liste des données des utilisateurs de la télécopie et la liste des valeurs ajustées.  $\bullet$  Meteorol quimer rapport»<br>vaper sur le bouton (Démarser l'impression) sonnopendant au sapport à rénifie .<br>Liste des données util · Ukraino pinany Dimamy<br>Umamoria

- Appuyez sur <Démarrer l'impression> pour le rapport à imprimer.
- Une fois l'impression terminée, ou si vous ne voulez pas imprimer une liste, appuyez sur <OK>.

#### **Étape 13 Exécutez toutes les instructions du guide de configuration.**

Lorsque vous avez exécuté toutes les instructions du guide de configuration, redémarrez l'appareil pour appliquer les réglages sélectionnés.

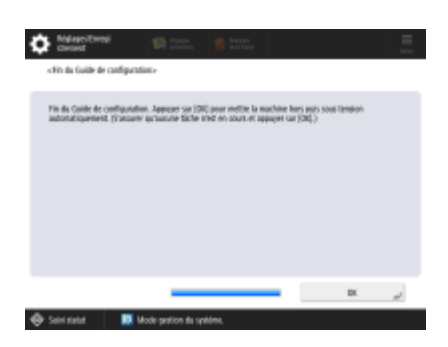

● Appuyez sur <OK> pour redémarrer l'appareil.

## **REMARQUE**

- Si vous n'utilisez pas le guide de configuration, appuyez sur <Fin Guide configurat.> dans l'étape 1.
- Vous pouvez appuyer sur (Réglages/Enregistrement) pour spécifier ultérieurement les réglages configurés pendant la lecture du guide de configuration.

### ■ Remettre à plus tard le démarrage du quide de configuration

#### **IMPORTANT**  $\mathbf{T}$

#### **Il est impossible de démarrer le guide de configuration dans les cas suivants.**

- Si l'authentification utilisateur ou l'authentification par numéro de service est activée.
- Si l'authentification par numéro de service est activée.
- Si une authentification avec une carte est réalisée.

 (Réglages/Enregistrement) <Réglages de gestion> <Licence/Autre> <Lancer le Guide de configuration> <Début>

## **REMARQUE**

● Si vous lancez le guide de configuration plus tard et que vous vous connectez en tant qu'administrateur, l'étape 3 ne s'affiche pas. Passez directement à l'étape 4.

## <span id="page-276-0"></span>**Connexion en tant qu'administrateur**

#### 9AJW-03S

Si vous ne vous connectez pas en tant qu'administrateur, vous ne pouvez pas définir les paramètres importants du réseau et de la sécurité. Pour pouvoir configurer la gestion des utilisateurs une fois la configuration terminée, vous devez vous connecter en tant qu'administrateur. Le nom d'utilisateur et le mot de passe par défaut pour l'administrateur sont respectivement « Administrateur » et « 7654321 ». Lorsque vous utilisez l'appareil en tant qu'administrateur, changez le mot de passe pour renforcer la sécurité. Seul l'administrateur doit connaître le nouveau mot de passe.

## **REMARQUE**

● Vous pouvez désactiver « Administrateur » et effectuer un réglage pour accorder le privilège d'administrateur à des utilisateurs spécifiques.

#### **Initialisation du mot de passe de l'administrateur**

En cas d'oubli du mot de passe pour « Administrateur », vous pouvez rétablir le mot de passe par défaut. Appuyez sur **[133]** (Informations de compteur/périphérique) ou sur la touche [Informations de compteur/ périphérique] (modèles à panneau de commande vertical) <Infos périph./Autre> <Initialiser mot de passe admin.> saisissez la clé de licence appuyez sur <Début>  $\blacktriangleright$  <OK>.

- Si « Administrateur » est désactivé, il est activé lors de l'initialisation du mot de passe. **[Enregistrement des](#page-846-0) [informations des utilisateurs dans le dispositif local\(P. 833\)](#page-846-0)**
- Vous pouvez interdire l'initialisation du mot de passe de l'administrateur. **[<Interdire initialisation mot de](#page-1412-0) [passe administrateur>\(P. 1399\)](#page-1412-0)**

### **1 Appuyez sur (Réglages/Enregistrement).**

- **2 Appuyez sur <Connexion>.**
- **3 Connectez vous en suivant la procédure.**

#### **Authentification au clavier**

- **1** Spécifiez le nom d'utilisateur et le mot de passe.
	- Entrez le nom d'un utilisateur avec un privilège d'administrateur, et appuyez sur <Suivant>.
	- Établissez le mot de passe et appuyez sur <OK>.
- **2** Appuyez sur <Connexion>.
	- Si vous n'avez pas changé le mot de passe de l'administrateur, un message vous invitant à le changer s'affiche. Appuyez sur <Oui> et saisissez un nouveau mot de passe. Vous devez le saisir deux fois pour le confirmer.
	- Si vous avez déjà changé le mot de passe de l'administrateur, les fonctions seront disponibles après que vous vous soyez connecté.

### **REMARQUE**

● Déconnectez-vous une fois l'utilisation terminée.

### ■ Connexion en tant qu'administrateur

Après avoir appuyé sur **(C)** (Réglages/Enregistrement), l'écran suivant s'affiche.

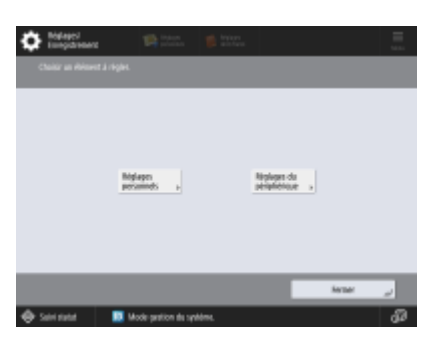

- Si vous définissez sur <Réglages personnels> et que vous modifiez les éléments qui peuvent être personnalisés, les réglages sont enregistrés comme des réglages personnels pour les utilisateurs qui se connectent à la machine.
- Si vous réglez <Réglages du périphérique> les réglages sont enregistrés comme réglages de la machine.
- <Réglages personnels> et <Réglages du périphérique> s'affichent sur l'écran <Réglages/Enregistrement> uniquement si vous vous connectez avec des privilèges d'administrateur.

#### LIENS

**[Connexion à l'appareil\(P. 367\)](#page-380-0)  [Lancement de l'interface utilisateur distante\(P. 931\)](#page-944-0)** 

## <span id="page-278-0"></span>**Réglage de la date et de l'heure**

#### 9AJW-03U

Réglez la date et l'heure de l'appareil. Ces réglages doivent être effectués correctement car la date et l'heure servent, notamment, à l'envoi automatique d'un email à une heure programmée.

- **1 Appuyez sur (Réglages/Enregistrement).**
- **2 Appuyez sur <Préférences> <Réglages horloge/énergie> <Réglages date/heure>.**

### **3 Saisissez la date et l'heure.**

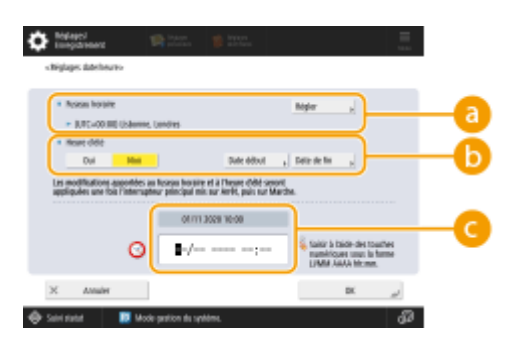

#### **<Fuseau horaire>**

Sélectionnez le fuseau horaire pour votre zone.

### **REMARQUE**

● UTC est l'abréviation de Universel Coordinated Time ou temps universel coordonné. Le fuseau horaire de chaque pays du monde est déterminé par rapport au temps universel coordonné. Pour la communication par Internet, il est essentiel de définir le fuseau horaire avec précision.

#### **6** <Heure d'été>

Pour définir l'heure d'été, appuyez sur <Oui> puis spécifiez la date et l'heure pour <Date début> et <Date de fin>. Pour définir la date, indiquez le jour de la semaine et la semaine du mois.

### REMARQUE

● Si l'heure d'été est réglée, l'heure peut être avancée d'une heure par rapport au fuseau horaire ou à l'heure d'une période donnée en été.

#### *C* Date et heure

Saisissez, dans l'ordre dans lequel ils sont affichés actuellement, 4 chiffres pour l'année, 4 chiffres pour le mois et le jour, puis 4 chiffres pour l'heure.

### **REMARQUE**

- L'ordre de la date et de l'heure peut varier d'un pays/d'une région à l'autre.
- Le format de saisie est sur 24 heures.
- Si vous faites une erreur, appuyez sur (Effacer), puis recommencez la saisie à partir de l'année.

### **4 Appuyez sur <OK>.**

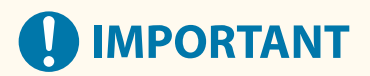

● Si vous avez changé le réglage de <Fuseau horaire> ou de l'<Heure d'été>, vous devez éteindre et rallumer l'appareil. Appuyez sur le commutateur pour éteindre l'appareil (**OMise hors tension de l'appareil(P. 37[\)](#page-50-0)** ). Attendez au moins 10 secondes après que le témoin d'alimentation principal s'est éteint, et rallumez l'appareil ( **[Mise sous tension de l'appareil\(P. 36\)](#page-49-0)** ).

## **REMARQUE**

- Réglez régulièrement l'heure lorsque l'horloge est incorrecte.
- Vous pouvez également définir la synchronisation automatique de la date et de l'heure avec un serveur sur le réseau via le protocole SNTP. **[Réglages SNTP\(P. 316\)](#page-329-0)**

## <span id="page-280-0"></span>**Configuration de l'environnement réseau**

9AJW-03W

Pour mettre l'appareil en réseau, connectez-le à un routeur au moyen d'un câble réseau ou par Wi-Fi, puis associez-le à une adresse IP unique du réseau. Il existe deux méthodes de définition d'une adresse IP : automatique ou manuelle. Choisissez la méthode qui convient à votre environnement de communication et à vos équipements. L'appareil est compatible aussi bien avec les fonctions réseau élémentaires qu'avec les technologies avancées, et ce, pour une plus grande flexibilité quel que soit l'environnement. Suivez la procédure de configuration adaptée à votre environnement.

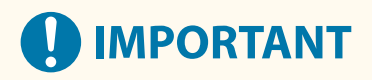

#### **Pour une utilisation en toute sécurité**

● Si vous mettez l'appareil en réseau sans déployer des mesures de sécurité adéquates, des tiers non autorisés peuvent y accéder. Configurez la sécurité du réseau afin de protéger les données et les informations importantes. **[Configuration des réglages de sécurité réseau\(P. 878\)](#page-891-0)** 

## **REMARQUE**

- Pour utiliser le LAN sans fil, la connexion LAN sans fil requise doit être installée. **[Options du](#page-1675-0) [système\(P. 1662\)](#page-1675-0)**
- Vous pouvez connecter l'appareil à un ordinateur au moyen d'un câble USB ( **[Pièces et leur](#page-33-0) [fonction\(P. 20\)](#page-33-0)** ). Toutefois, si vous connectez l'appareil à un ordinateur au moyen d'un câble USB sans mise en réseau, vous ne pouvez pas exécuter d'opérations telles que la numérisation ou l'envoi ou le transfert de données de l'appareil vers un ordinateur.
- Vous pouvez établir une connexion directe sans fil entre la machine et des appareils mobiles. **[Connexion](#page-802-0) [directe\(P. 789\)](#page-802-0)**

#### ■ Vérification avant toute manipulation

Suivez la procédure suivante pour établir une connexion à un réseau.

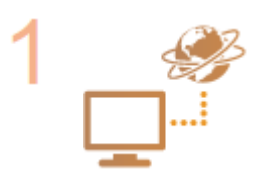

#### **Vérification préalable.**

- L'ordinateur et le routeur sont-ils correctement connectés au moyen d'un câble réseau ? Pour en savoir plus, reportez-vous au mode d'emploi de chaque périphérique ou contactez les fabricants.
- La configuration du réseau informatique est-elle terminée ? Dans la négative, vous ne pouvez pas utiliser les périphériques en réseau, y compris si vous exécutez les opérations suivantes.

### **REMARQUE**

- Selon votre environnement, il se peut que vous soyez obligé de modifier le mode de communication réseau (half duplex ou full duplex) et la variante d'Ethernet (1000BASE-T, 100BASE-TX ou 10BASE-T) ( **Définition [des paramètres](#page-306-0) [Ethernet\(P. 293\)](#page-306-0)** ). Pour en savoir plus, prenez contact avec l'administrateur réseau.
- Pour vérifier l'adresse MAC, consultez la section  **<Réseau>(P. 1119)**.
- Pour connecter l'appareil à un réseau IEEE802.1X, consultez la section O **[Configuration des réglages d'authentification IEEE 802.1X\(P. 902\)](#page-915-0)** [.](#page-915-0)

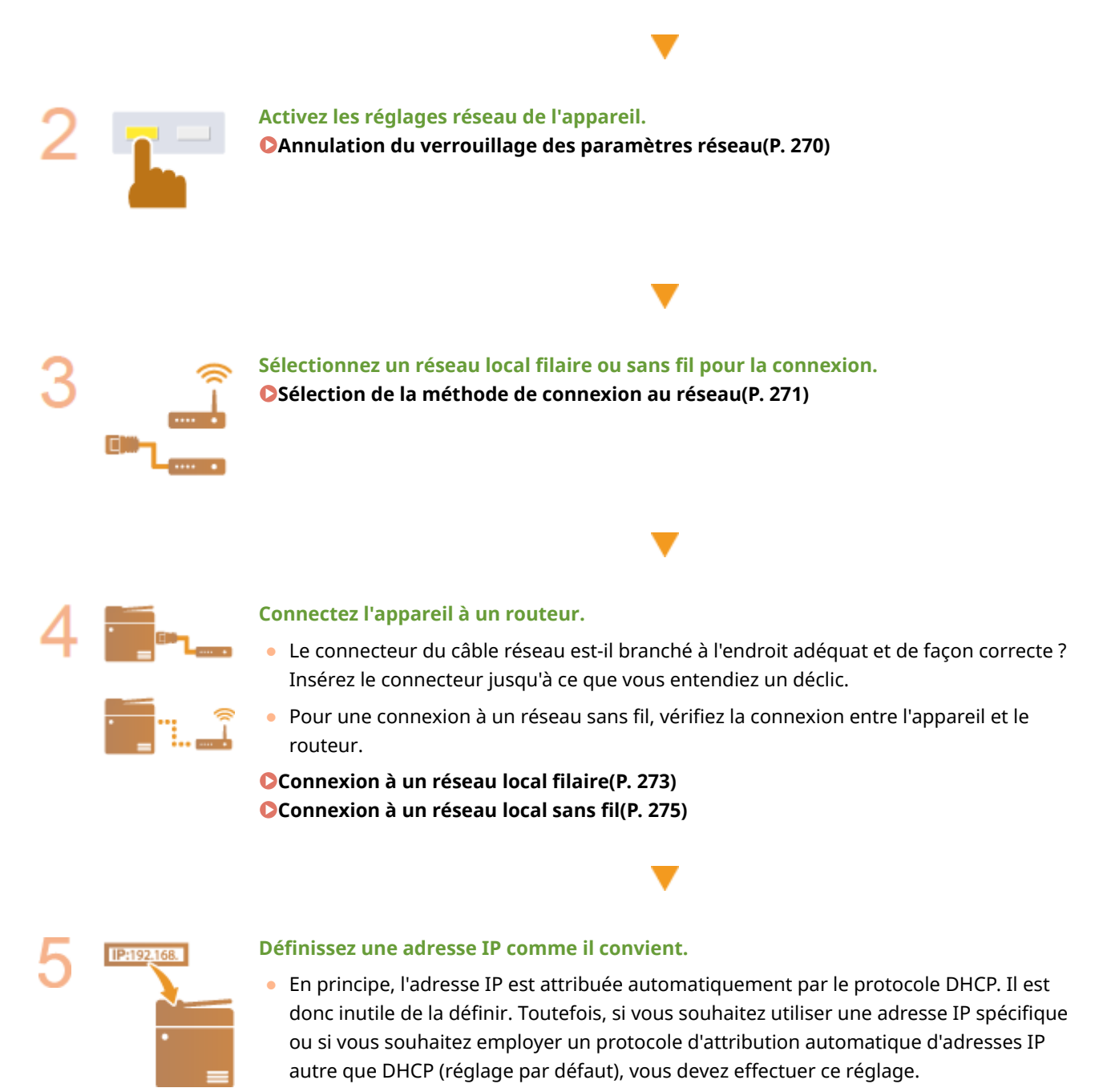

**[Configuration d'une adresse IP\(P. 284\)](#page-297-0)** 

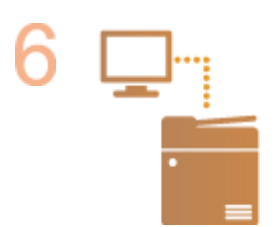

#### **Vérifiez que la connexion est effectuée correctement.**

● Démarrez l'interface utilisateur distante depuis un ordinateur ( **[Lancement de](#page-944-0) [l'interface utilisateur distante\(P. 931\)](#page-944-0)** ). Si l'interface utilisateur distante s'affiche, c'est que la connexion est établie.

## **REMARQUE**

#### **Lorsque l'option <Utilisation énergie mode veille> est définie sur <Mini>**

● Avec certains logiciels utilitaires, la communication peut échouer si l'appareil est en mode Veille. Quittez le mode Veille avant de configurer l'environnement de réseau. **[Activation du mode de veille\(P. 402\)](#page-415-0)** 

### LIENS

### **[Adaptation à l'environnement réseau\(P. 292\)](#page-305-0)**

## <span id="page-283-0"></span>**Annulation du verrouillage des paramètres réseau**

9AJW-03X

Pour éviter toute modification accidentelle des paramètres réseau, ceux-ci sont verrouillés par défaut en usine. Vous devez donc les déverrouiller avant de les modifier.

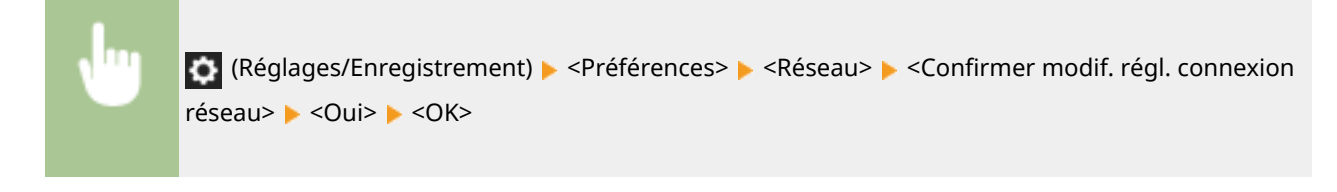

## **REMARQUE**

● Si <Non> est sélectionné, vous ne pouvez ni afficher ni modifier les paramètres réseau. Les messages d'erreur liés au réseau ne s'affichent pas non plus.

## <span id="page-284-0"></span>**Sélection de la méthode de connexion au réseau**

9AJW-03Y

Vous pouvez sélectionner la méthode de connexion de l'appareil à des ordinateurs, etc. Vous avez le choix entre les méthodes de connexion suivantes.

- Réseau local filaire uniquement
- Réseau local sans fil uniquement
- Réseau local filaire et réseau local sans fil simultanés
- Réseau local filaire et un autre réseau local filaire simultanés

Pour une utilisation simultanée d'un réseau local filaire et d'un réseau local sans fil ou d'un réseau local filaire et d'un autre réseau local filaire, la ligne assurant la connexion depuis le port de réseau local de l'appareil est appelée "ligne principale" et la ligne assurant la connexion depuis un réseau local sans fil ou un autre réseau filaire est appelée "ligne secondaire".

## **REMARQUE**

● Pour utiliser le LAN sans fil, la connexion LAN sans fil requise doit être installée. **[Options du](#page-1675-0) [système\(P. 1662\)](#page-1675-0)** 

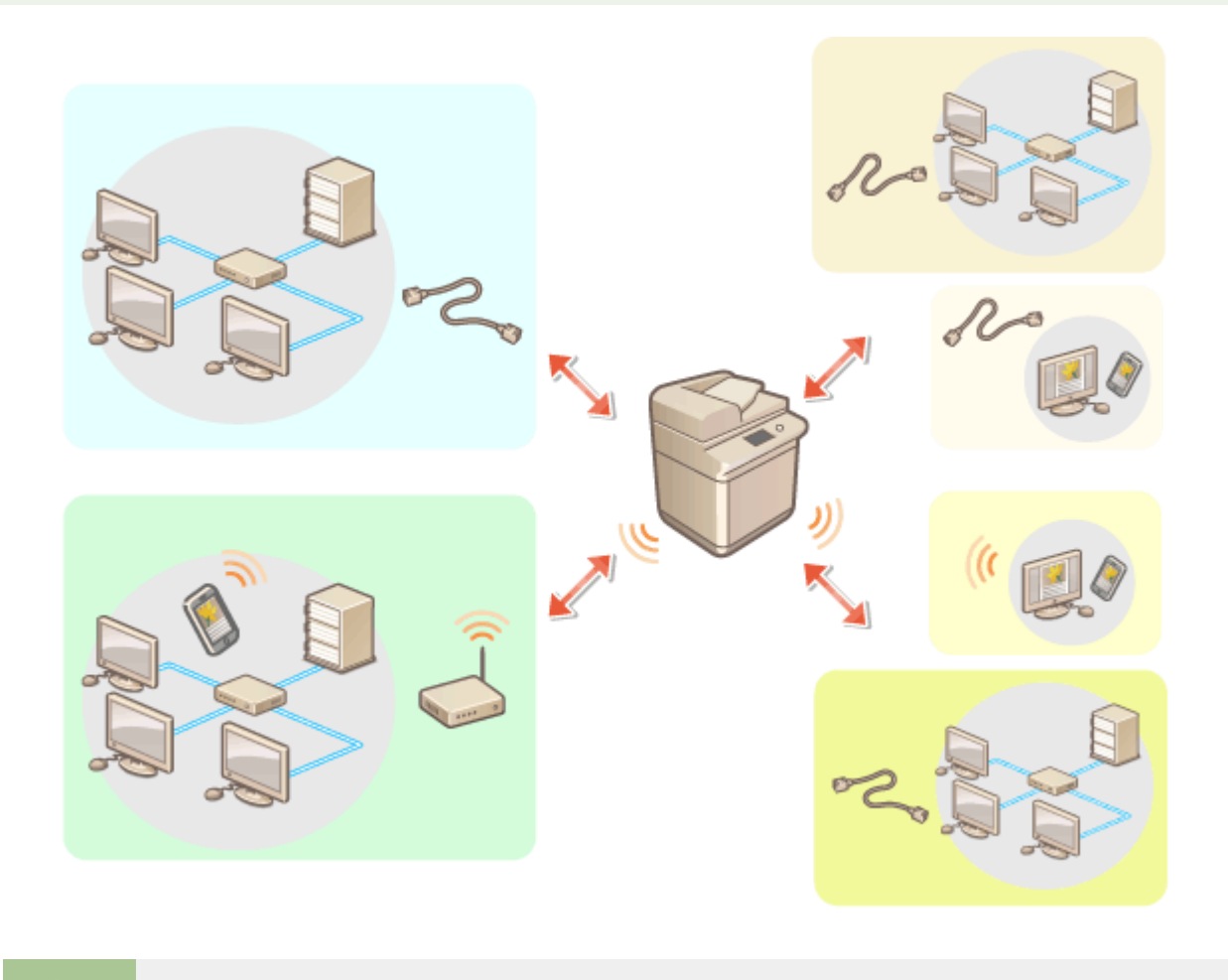

 (Réglages/Enregistrement) <Préférences> <Réseau> <Sélectionner Interface> sélectionnez l'interface  $\blacktriangleright$  <OK>

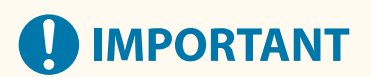

● Pour utiliser une ligne secondaire, voir **[Précautions à prendre en cas d'utilisation d'une ligne](#page-1600-0) [secondaire\(P. 1587\)](#page-1600-0)** .

**Si vous avez sélectionné <Réseau local sans fil> ou <Réseau local câblé + Réseau local sans fil>**

- Définissez <Utilisation énergie mode veille> sur <Maxi>. **[<Utilisation énergie mode veille>\(P. 1116\)](#page-1129-0)**
- Les paramètres de <Réglages réseau local sans fil> sont effacés.
- Vous ne pouvez pas définir le réseau local sans fil comme ligne principale et le réseau local filaire comme ligne secondaire.

#### **Précautions à prendre en cas d'utilisation d'un réseau local filaire (ligne secondaire)**

● Définissez <Utilisation énergie mode veille> sur <Maxi>. **○<Utilisation énergie mode veille>(P. 1116)** 

#### LIEN

**[Connexion à un réseau local filaire\(P. 273\)](#page-286-0)  [Connexion à un réseau local sans fil\(P. 275\)](#page-288-0)** 

### <span id="page-286-0"></span>**Connexion à un réseau local filaire**

#### 9AJW-040

Connectez l'appareil à un ordinateur via un routeur au moyen d'un câble réseau.

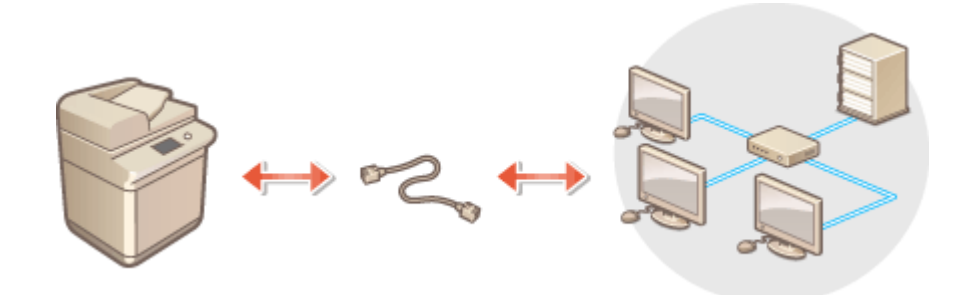

## **REMARQUE**

- L'appareil n'est pas fourni avec un routeur et un câble réseau ; vous devez donc préparer ces équipements séparément.
- L'appareil est compatible avec l'Ethernet 1000BASE-T, 100BASE-TX et 10BASE-T.
- Pour faire une connexion en 100BASE-TX ou 10BASE-T, utilisez un câble en paire torsadée de catégorie 5. Si vous effectuez un raccordement en 1000BASE-T, il est recommandé d'utiliser un câble en paire torsadée de catégorie 5e amélioré.
- Si vous déployez conjointement des équipements prenant en charge 1000BASE-T, 100BASE-TX et 10BASE-T, vous devez disposer d'un dispositif (comme un concentrateur de commutation) compatible avec toutes les variantes d'Ethernet utilisées. Pour en savoir plus, contactez votre revendeur ou représentant de service.

### **1 Connectez l'appareil à un routeur au moyen d'un câble réseau.**

● Poussez le connecteur à fond ; vous devez entendre un déclic.

#### **Connexion à un réseau local filaire pour la ligne secondaire**

Lorsque <Réseau local câblé + Réseau local câblé> est sélectionné dans <Sélectionner Interface>, connectez le réseau local filaire de la ligne secondaire. **[<Sélectionner Interface>\(P. 1129\)](#page-1142-0)** 

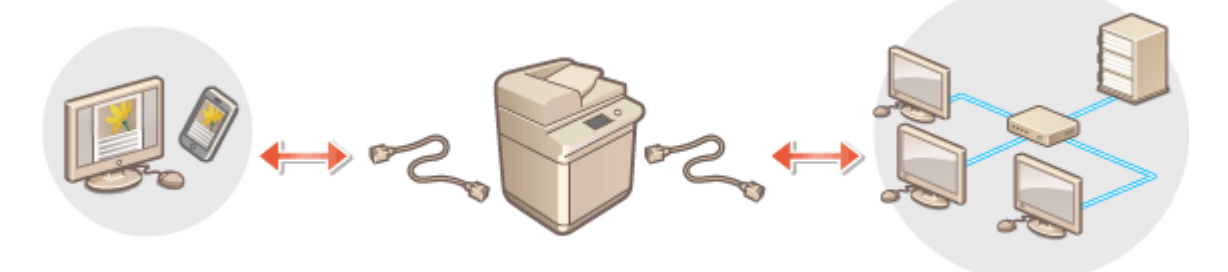

**1** Connectez l'adaptateur USB-LAN au port USB de l'appareil (situé à l'arrière à droite de l'appareil). **[Pièces](#page-33-0) [et leur fonction\(P. 20\)](#page-33-0)** 

## **IMPORTANT**

● Il n'est pas possible de connecter plusieurs adaptateurs USB-LAN.

## **REMARQUE**

● Pour en savoir plus sur les adaptateurs USB-LAN utilisables, contactez votre revendeur ou représentant de service.
## **Connexion à un réseau local sans fil**

#### 9AJW-041

Connectez par liaison sans fil l'appareil à un ordinateur ou dispositif mobile au moyen d'un routeur réseau local sans fil (point d'accès). Si le routeur sans fil est équipé de la fonction WPS (Wi-Fi Protected Setup/installation Wi-Fi protégée), la configuration de votre réseau est simple et automatique. Si le routeur sans fil ne prend pas en charge WPS ou si vous voulez spécifier les réglages d'authentification et de cryptage de façon détaillée, vous devez configurer manuellement la connexion. Configurez préalablement la connexion côté ordinateur ou dispositif mobile.

## **REMARQUE**

● Pour utiliser le LAN sans fil, la connexion LAN sans fil requise doit être installée. **[Options du](#page-1675-0) [système\(P. 1662\)](#page-1675-0)** 

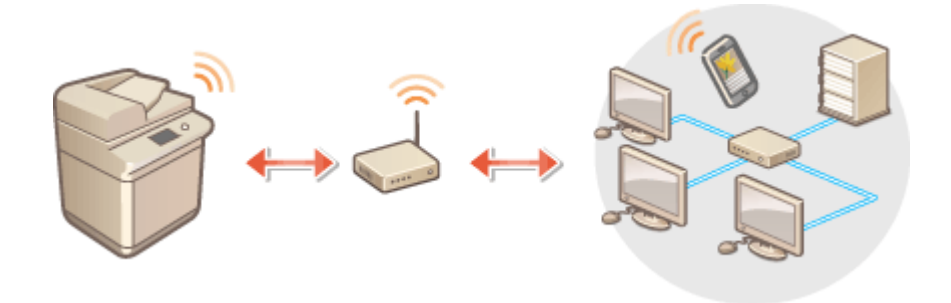

### ■ Configuration de la connexion à l'aide de la fonction WPS

Si votre routeur de réseau local sans fil prend en charge WPS, deux modes sont disponibles : le mode bouton poussoir et le mode code PIN.

**[Configuration de la connexion à l'aide du mode Bouton poussoir WPS\(P. 277\)](#page-290-0)  [Configuration de la connexion à l'aide du mode code PIN WPS\(P. 278\)](#page-291-0)** 

### ■ Configuration manuelle de la connexion

Il existe deux méthodes de configuration manuelle : configurer manuellement le routeur de réseau local sans fil sélectionné ou saisir manuellement toutes les informations nécessaires pour connecter le réseau local sans fil. Quelle que soit la méthode choisie, assurez-vous de disposer des informations de configuration requises et notamment du SSID et de la clé réseau.

**[Configuration de la connexion par la sélection d'un routeur sans fil\(P. 279\)](#page-292-0)  [Configuration d'une connexion par la spécification des réglages détaillés\(P. 281\)](#page-294-0)  [Vérification du SSID et de la clé réseau\(P. 283\)](#page-296-0)** 

# **IMPORTANT**

- Vous utilisez la connexion sans fil à votre seule discrétion à vos risques et périls. Si l'appareil est relié à un réseau non sécurisé, une fuite de vos informations personnelles vers un tiers ne peut être exclue. En effet, les ondes radio utilisées par les communications sans fil se propagent à proximité et au-delà des murs.
- L'appareil prend en charge les normes de sécurité sans fil mentionnées ci-dessous. Pour en savoir plus sur la compatibilité des normes de sécurité de votre routeur sans fil, reportez-vous aux modes d'emploi fournis avec vos périphériques réseau ou contactez les fabricants concernés. 128 (104)/64 (40) bit WEP WPA-PSK (TKIP/AES-CCMP)

WPA2-PSK (TKIP/AES-CCMP) WPA3-SAE (AES-CCMP) WPA-EAP (AES-CCMP) WPA2-EAP (AES-CCMP) WPA3-EAP (AES-CCMP) Il n'est toutefois pas possible d'utiliser les normes WPA-EAP et WPA2-EAP lorsque <Réseau local câblé + Réseau local sans fil> est sélectionné dans <Sélectionner Interface>.

- Le fonctionnement du routeur sans fil dépend du périphérique utilisé. Pour obtenir de l'aide, reportez-vous au mode d'emploi fourni avec votre périphérique réseau.
- Quand <Interdire un faible niveau de cryptage> est réglé sur <Oui> ( **[<Interdire un faible niveau de](#page-1443-0) [cryptage>\(P. 1430\)](#page-1443-0)** ), la machine ne peut pas être connectée au routeur LAN sans fil sans les réglages de sécurité ou soit WEP soit TKIP est spécifié.

## **REMARQUE**

- L'appareil n'est pas livré avec un routeur réseau local sans fil. Procurez-vous le.
- Le routeur sans fil doit se conformer à la norme IEEE 802.11b/g/n et être en mesure de communiquer sur une bande passante de 2,4 GHz. Pour en savoir plus, reportez-vous aux modes d'emploi fournis avec vos périphériques réseau ou contactez le fabricant.

## ◼Vérifiez les réglages et les informations du réseau sans fil

Vérifiez les informations que vous avez spécifiées.

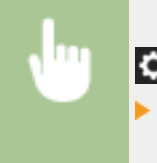

 (Réglages/Enregistrement) <Préférences> <Réseau> <Réseau local sans fil> <Informations réseau local sans fil>

### **CONSEILS**

### **Connexion directe**

● Vous pouvez établir une connexion sans fil directe entre un appareil mobile et la machine sans utiliser de routeur réseau local sans fil. **[Connexion directe\(P. 789\)](#page-802-0)** 

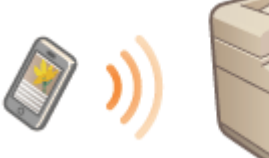

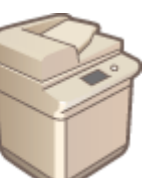

### **Réduction de la consommation électrique**

● Si vous réglez <Mode Economie d'énergie> sur <Oui>, vous pouvez configurer l'appareil de sorte qu'il passe en mode Économie d'énergie en fonction des signaux émis par un routeur sans fil. **[<Mode Economie](#page-1184-0) [d'énergie>\(P. 1171\)](#page-1184-0)** 

# <span id="page-290-0"></span>**Configuration de la connexion à l'aide du mode Bouton poussoir WPS**

9AJW-042

Si votre routeur sans fil prend en charge le mode bouton poussoir WPS (Wi-Fi Protected Setup), vous pouvez facilement configurer une connexion avec le bouton WPS se trouvant sur le routeur.

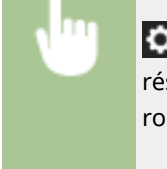

 (Réglages/Enregistrement) <Préférences> <Réseau> <Réseau local sans fil> <Réglages réseau local sans fil> > <Mode poussoir WPS> > appuyez sur le bouton WPS qui se trouve sur le routeur sans fil et maintenez-le enfoncé

➠Lorsque le routeur sans fil est détecté et que la configuration est terminée, l'écran <Connecté.> s'affiche.

## **REMARQUE**

- Selon le périphérique réseau utilisé, vous pouvez être amené à appuyer sur le bouton WPS pendant 2 secondes ou plus. Pour obtenir de l'aide, reportez-vous au mode d'emploi fourni avec votre périphérique réseau.
- Si le routeur sans fil est réglé sur l'authentification WEP, vous ne serez peut-être pas en mesure de configurer la connexion à l'aide de WPS.

# <span id="page-291-0"></span>**Configuration de la connexion à l'aide du mode code PIN WPS**

9AJW-043

Certains routeurs WPS (Wi-Fi Protected Setup) ne prennent pas en charge le mode Bouton poussoir. Dans ce cas, enregistrez le code PIN généré sur l'appareil dans le périphérique réseau.

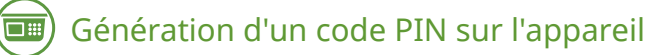

- **1 Appuyez sur (Réglages/Enregistrement).**
- **2 Appuyez sur <Préférences> <Réseau> <Réseau local sans fil> <Réglages réseau local sans fil> <Mode code PIN WPS>.**

➠Un code PIN est généré.

### Enregistrement du code PIN sur le routeur sans fil

Enregistrez le code PIN dans les deux minutes qui suivent la génération du code PIN. Pour en savoir plus, reportez-vous au mode d'emploi fourni avec votre périphérique réseau.

**1 Accédez à un routeur sans fil depuis un ordinateur.**

- **2 Affichez l'écran permettant de saisir un code PIN WPS.**
- **3 Enregistrez le code PIN généré sur le routeur sans fil.**

➠Lorsque le routeur sans fil est détecté et que la configuration est terminée, l'écran <Connecté.> s'affiche.

## **REMARQUE**

● Si le routeur sans fil est réglé sur l'authentification WEP, vous ne serez peut-être pas en mesure de configurer la connexion à l'aide de WPS.

# <span id="page-292-0"></span>**Configuration de la connexion par la sélection d'un routeur sans fil**

9AJW-044

Vous pouvez rechercher les routeurs de réseau sans fil disponibles pour la connexion et sélectionner celui qui convient sur l'écran de l'appareil. Si la norme de sécurité de votre routeur LAN sans fil est WEP, WPA/WPA2-PSK ou WPA3-SAE, saisissez une clé WEP ou PSK en guise de clé réseau. Vérifiez et notez par avance les informations relatives à votre SSID, clé réseau, norme de sécurité ou méthode d'authentification/cryptage, etc. <sup>O</sup>[Vérification du SSID et de la clé](#page-296-0) **[réseau\(P. 283\)](#page-296-0)** 

## **REMARQUE**

### **Réglages de sécurité**

- Si la connexion sans fil est configurée en sélectionnant un routeur sans fil, la méthode d'authentification WEP est réglée sur <Système ouvert> ou la méthode de cryptage WPA/WPA2-PSK et WPA3- SAE sur <Auto> (AES-CCMP ou TKIP). Si vous voulez sélectionner <Clé partagée> en guise d'authentification WEP ou <AES-CCMP> pour le cryptage WPA/WPA2-PSK et WPA3-SAE, configurez la connexion dans <Saisir manuellement>. **[Configuration d'une connexion par la spécification des réglages détaillés\(P. 281\)](#page-294-0)**
- Si la norme de sécurité de votre routeur LAN sans fil est WPA/WPA2-EAP/WPA3-EAP, la méthode de cryptage est réglée sur AES-CCMP. Pensez également à spécifier les paramètres d'authentification IEEE 802.1X pour l'appareil avant d'établir la connexion au réseau LAN sans fil. **[Configuration des réglages](#page-915-0) [d'authentification IEEE 802.1X\(P. 902\)](#page-915-0)**

## **1 Appuyez sur (Réglages/Enregistrement).**

**2** Appuyez sur <Préférences>  $\triangleright$  <Réseau>  $\triangleright$  <Réseau local sans fil>  $\triangleright$  <Réglages réseau **local sans fil> <Autre (Régler manuellement)>.**

## **3 Appuyez sur <Sélectionner point d'accès>.**

● L'appareil commence la recherche des routeurs sans fil disponibles.

**4 Sélectionnez un routeur sans fil, puis connectez-le.**

### **Si le réglage de sécurité de votre routeur LAN sans fil est WEP, WPA/WPA2-PSK ou WPA3-SAE**

- **1** Sélectionnez un routeur sans fil LAN à utiliser, puis appuyez sur <OK>.
- **2** Appuyez sur <Clé WEP> ou <Clé de cryptage>, puis saisissez la clé réseau.
- **3** Appuyez sur <OK>.
	- ➠Quand la configuration est terminée, l'écran <Connecté.> s'affichera.

## **Si le réglage de sécurité de votre routeur LAN sans fil est autre que WEP, WPA/WPA2- PSK ou WPA3-SAE**

- **1** Sélectionnez un routeur sans fil LAN à utiliser, puis appuyez sur <OK>.
	- ➠Quand la configuration est terminée, l'écran <Connecté.> s'affichera.

# <span id="page-294-0"></span>**Configuration d'une connexion par la spécification des réglages détaillés**

#### 9AJW-045

Si vous désirez spécifier les réglages de sécurité détaillés ou ne parvenez pas à établir la connexion sans fil par les autres méthodes, saisissez manuellement toutes les informations requises pour la connexion au réseau local sans fil. Vérifiez et notez par avance les informations relatives à votre SSID, clé réseau, norme de sécurité ou méthode d'authentification/cryptage, etc. **[Vérification du SSID et de la clé réseau\(P. 283\)](#page-296-0)** 

- **1 Appuyez sur (Réglages/Enregistrement).**
- **2** Appuyez sur <Préférences>  $\triangleright$  <Réseau>  $\triangleright$  <Réseau local sans fil>  $\triangleright$  <Réglages réseau **local sans fil> <Autre (Régler manuellement)>.**
- **3 Appuyez sur <Saisir manuellement>.**
- **4 Appuyez sur <SSID>, et saisissez le SSID que vous avez vérifié.**
- **5 Spécifiez les réglages de sécurité dans <Réglages sécurité>.**

### **Utilisation de la méthode WEP**

- **1** Appuyez sur <WEP>.
- **2** Sélectionnez une méthode d'authentification.
	- Pour utiliser la clé WEP en tant que mot de passe, appuyez sur <Clé partagée>.
	- Si vous appuyez sur <Système ouvert>, l'appareil peut ne pas être authentifié si l'authentification de type clé partagée est définie sur le routeur sans fil. Si cela se produit, l'appareil remplace automatiquement le réglage par <Clé partagée> et retente la connexion.
- **3** Sélectionnez la clé WEP à modifier.
	- Appuyez sur l'un de <Clé WEP 1> à <Clé WEP 4>.
- **4** Saisissez la clé réseau que vous avez vérifiée.
- **5** Saisissez la clé WEP à utiliser.
- **6** Appuyez sur <OK>.

### **Utilisation de WPA-PSK, WPA2-PSK ou WPA3-SAE**

- **1** Appuyez sur <WPA/WPA2-PSK>.
- **2** Sélectionnez une méthode de cryptage.
	- Pour configurer l'appareil de sorte qu'il sélectionne automatiquement AES-CCMP ou TKIP conformément au réglage du routeur sans fil, appuyez sur <Auto>.
- **3** Appuyez sur <Clé de cryptage>, et saisissez la clé réseau que vous avez vérifiée.

Appuyez sur <OK>.

## **Utilisation de WPA-EAP, WPA2-EAP ou WPA3-EAP**

- Appuyez sur <WPA/WPA2-EAP>.
- Appuyez sur <OK>.

## **Appuyez sur <OK>.**

➠ Lorsque le routeur sans fil est détecté et que la configuration est terminée, l'écran <Connecté.> s'affiche.

## <span id="page-296-0"></span>**Vérification du SSID et de la clé réseau**

9AJW-046

Lorsque vous configurez manuellement une connexion au routeur LAN sans fil, il est nécessaire d'indiquer le SSID, la clé réseau, la norme de sécurité et les autres informations requises du routeur sans fil. Le SSID et la clé réseau peuvent être stipulés sur ces périphériques réseau. Vérifiez vos périphériques avant de configurer la connexion. Si la norme de sécurité de votre routeur LAN sans fil est WPA/WPA2-EAP, spécifiez, au préalable, les paramètres d'authentification IEEE 802.1X de votre appareil ( **[Configuration des réglages d'authentification IEEE](#page-915-0) [802.1X\(P. 902\)](#page-915-0)** [\)](#page-915-0). Pour plus d'informations, reportez-vous aux modes d'emploi fournis avec vos périphériques réseau ou contactez les fabricants concernés.

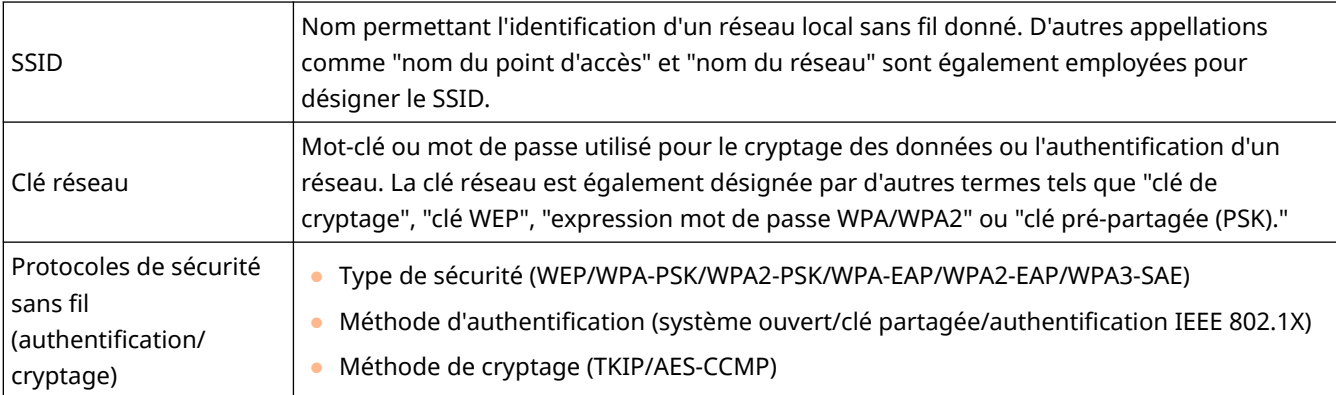

# **D** IMPORTANT

● <WPA/WPA2-EAP> ne peut être utilisé si <Réseau local câblé + Réseau local sans fil> est sélectionné dans <Sélectionner Interface>.

## **Configuration d'une adresse IP**

9AJW-047

Pour être mis en réseau, l'appareil doit être associé à une adresse IP unique. L'appareil prend en charge deux versions d'adresse IP : IPv4 et IPv6. Configurez et utilisez-les en fonction de votre environnement. Vous pouvez utiliser une adresse IPv4 ou IPv6, ou les deux simultanément.

Si une méthode de connexion avec une ligne principale et une ligne secondaire est sélectionnée dans <Sélectionner Interface>, spécifiez l'adresse IP de la ligne secondaire dans <Réglages adresse IP> dans <Réglages ligne secondaire>.

**[Configuration d'une adresse IPv4\(P. 285\)](#page-298-0)  [Configuration d'une adresse IPv6\(P. 287\)](#page-300-0)  [Spécification de l'adresse IPv4 de la ligne secondaire\(P. 290\)](#page-303-0)** 

## <span id="page-298-0"></span>**Configuration d'une adresse IPv4**

#### 9AJW-048

Une adresse IPv4 peut être attribuée selon deux méthodes : automatiquement, grâce au protocole DHCP ; ou manuellement. Sélectionnez l'une ou l'autre méthode, selon votre environnement. Au besoin, effectuez un test de connexion.

#### **Configuration d'une adresse IPv4(P. 285)**

**[Réalisation d'un test de connexion pour une adresse IPv4\(P. 286\)](#page-299-0)** 

## Configuration d'une adresse IPv4

- **1 Appuyez sur (Réglages/Enregistrement).**
- **2** Appuyez sur <Préférences>  $\triangleright$  <Réseau>  $\triangleright$  <Réglages TCP/IP>  $\triangleright$  <Réglages IPv4>.
- **Appuyez sur <Utiliser IPv4>**  $\triangleright$  **<Oui>**  $\triangleright$  **<OK> pour activer les réglages IPv4.**

### **4 Appuyez sur <Réglages adresse IP>, puis définissez une adresse IP.**

● Vous pouvez effectuer l'attribution automatiquement ou manuellement. Si vous sélectionnez les deux et si vous définissez <Emettre la dernière adresse acquise à partir du serveur DHCP lorsque l'adresse ne peut pas être acquise> sur <Non>, l'adresse IP saisie manuellement est utilisée en cas d'échec de la récupération automatique de l'adresse IP.

#### **Attribution automatique par DHCP**

Appuyez sur <DHCP> ou <IP auto>. Sélectionnez l'une des deux options en fonction de votre environnement réseau. Si vous sélectionnez à la fois <DHCP> et <IP auto>, c'est l'attribution automatique par DHCP qui prévaut.

## **REMARQUE**

- Si vous appuyez sur <IP auto>, l'adresse IP disponible est automatiquement recherchée dans le réseau (LAN) et la valeur pour chaque élément est affectée. Cette fonction affecte l'adresse IP sans utiliser un serveur DHCP. Toutefois, la communication en dehors de la plage du routeur n'est pas disponible.
- Dans un environnement ne prenant en charge ni <DHCP> ni <IP auto>, si vous sélectionnez l'un ou l'autre de ces options, l'appareil vérifie si le réseau fournit le service ; aussi, il génère des échanges improductifs.

### **Configuration par saisie manuelle**

- **1** Vérifiez que <DHCP> et <IP auto> sont annulés.
	- Si l'un ou l'autre de ces paramètres est sélectionné, appuyez sur la touche pour annuler.
- **2** Saisissez l'adresse IP, le masque de sous-réseau et l'adresse de passerelle.
	- Appuyez sur la touche correspondant à chaque paramètre, puis saisissez les valeurs.

### **5 Appuyez sur <OK>.**

## <span id="page-299-0"></span>**6 Appuyez sur (Réglages/Enregistrement) <Oui>.**

## Réalisation d'un test de connexion pour une adresse IPv4

Si l'appareil est correctement connecté, l'écran de connexion à l'interface utilisateur distante peut s'afficher sur l'ordinateur( **[Lancement de l'interface utilisateur distante\(P. 931\)](#page-944-0)** ). Vous pouvez faire un test de connexion sur le panneau de commande de l'appareil.

 (Réglages/Enregistrement) <Préférences> <Réseau> <Réglages TCP/IP> <Réglages IPv4> < < Commande PING> > Saisissez l'adresse de tout autre périphérique utilisé > < Début>

➠Si l'appareil est correctement connecté, le message <Réponse de l'hôte.> s'affiche.

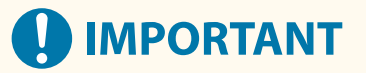

● Même si les adresses IP sont correctement configurées, si l'appareil est connecté à un commutateur, l'appareil peut ne pas être connecté au réseau. Dans ce cas, retardez la mise en communication de l'appareil, puis tentez une nouvelle connexion. **[Spécification du délai d'attente lors de la connexion à un](#page-308-0) [réseau\(P. 295\)](#page-308-0)** 

#### LIENS

**[Configuration d'une adresse IPv6\(P. 287\)](#page-300-0)  [Définition des paramètres WINS\(P. 304\)](#page-317-0)** 

## <span id="page-300-0"></span>**Configuration d'une adresse IPv6**

#### 9AJW-049

La procédure ci-après concerne les adresses IPv6. Effectuez l'enregistrement selon vos besoins. Vous pouvez enregistrer jusqu'à quatre adresses sans état. Au besoin, effectuez un test de connexion.

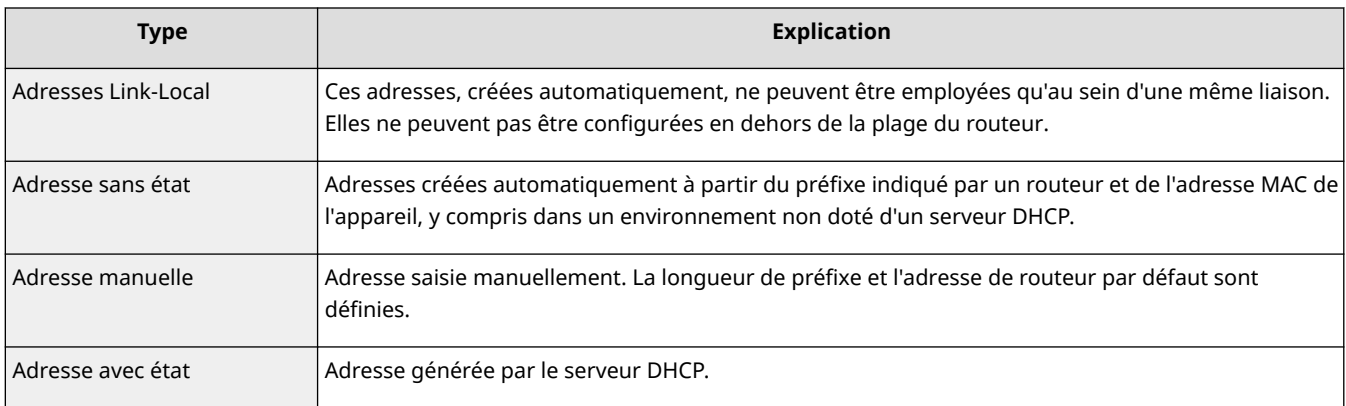

#### **Configuration d'une adresse IPv6(P. 287)**

#### **[Réalisation d'un test de connexion pour une adresse IPv6\(P. 288\)](#page-301-0)**

## Configuration d'une adresse IPv6

- **1 Appuyez sur (Réglages/Enregistrement).**
- **2 Appuyez sur <Préférences> <Réseau> <Réglages TCP/IP> <Réglages IPv6>.**
- **3 Appuyez sur <Utiliser IPv6> <Oui> <OK> pour activer les réglages IPv6.**

## **4 Configurez une adresse IP.**

● Configurez une adresse IPv6 selon votre environnement et votre utilisation.

### **Configuration d'une adresse sans état**

- **1** Appuyez sur <Réglages adresse sans état>.
- **2** Appuyez sur <Oui>  $\blacktriangleright$  <OK>.

### **Configuration d'une adresse manuelle**

- **1** Appuyez sur <Réglages d'adresse manuelle>.
- **2** Appuyez sur <Oui> dans <Utiliser une adresse manuelle>, puis définissez les paramètres nécessaires.

<span id="page-301-0"></span>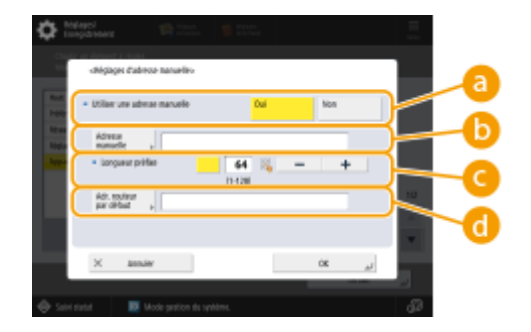

#### **<Utiliser une adresse manuelle>**

Appuyez sur <Oui>.

#### **<Adresse manuelle>**

Appuyez sur la touche <Adresse manuelle>, puis saisissez une adresse. Vous ne pouvez pas utiliser les adresses ci-après.

- Les adresses qui commencent par "ff" (adresse multidiffusion)
- Les adresses constituées uniquement de "0"
- Les adresses embarquant une adresse IPv4 (adresses IPv6 dans lesquelles les 96 premiers bits sont des "0", avec une adresse IPv4 contenue dans les 32 derniers bits)
- Les adresses embarquant une adresse IPv4 (adresses IPv6 dans lesquelles les 96 premiers bits sont "0:0:0:0:ffff:", avec une adresse IPv4 contenue dans les 32 derniers bits)

#### **<Longueur préfixe>**

La longueur de la section dédiée à l'adresse réseau peut être modifiée.

#### **<Adr. routeur par défaut>**

Appuyez sur <Adr. routeur par défaut>, puis saisissez une adresse. Vous ne pouvez pas utiliser les adresses ci-après.

- Les adresses qui commencent par "ff" (adresse multidiffusion).
- Les adresses constituées uniquement de "0"

Si vous ne définissez aucune adresse, laissez la colonne vierge.

### **Définition d'une adresse avec état**

- **1** Appuyez sur <Utiliser DHCPv6>.
- **2** Appuyez sur <Oui>  $\triangleright$  <OK>.<br> **REMARQUE** 
	- Appuyez sur <Oui> pour <Récupérer uniquement préfixe adresse avec état> pour récupérer uniquement la première moitié de l'adresse avec état depuis le serveur DHCP en utilisant DHCPv6. O **[<Récupérer uniquement préfixe adresse avec état>\(P. 1156\)](#page-1169-0)**

**5 Appuyez sur (Réglages/Enregistrement) <Oui>.**

## Réalisation d'un test de connexion pour une adresse IPv6

Si l'appareil est correctement connecté, l'écran de connexion à l'interface utilisateur distante peut s'afficher sur un ordinateur ( **[Lancement de l'interface utilisateur distante\(P. 931\)](#page-944-0)** [\)](#page-944-0). Si vous ne disposez pas d'un ordinateur pour vérifier la connexion, procédez comme suit.

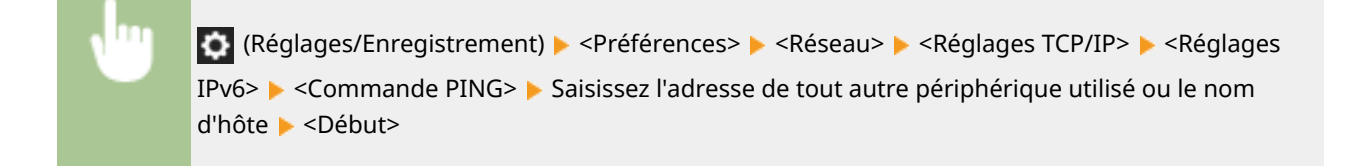

➠Si l'appareil est correctement connecté, le message <Réponse de l'hôte.> s'affiche.

# **A** IMPORTANT

● Même si les adresses IP sont correctement configurées, si l'appareil est connecté à un commutateur, l'appareil peut ne pas être connecté au réseau. Dans ce cas, retardez la mise en communication de l'appareil, puis tentez une nouvelle connexion. **[Spécification du délai d'attente lors de la connexion à un](#page-308-0) [réseau\(P. 295\)](#page-308-0)** 

#### LIENS

**[Configuration d'une adresse IPv4\(P. 285\)](#page-298-0)** 

## <span id="page-303-0"></span>**Spécification de l'adresse IPv4 de la ligne secondaire**

9AJW-04A

Spécifiez l'adresse IPv4 à utiliser pour la ligne secondaire.

## **REMARQUE**

● Seules des adresses IPv4 peuvent être utilisées avec la ligne secondaire.

#### **Configuration d'une adresse IP(P. 290)**

## Configuration d'une adresse IP

- **1 Appuyez sur (Réglages/Enregistrement).**
- **2 Appuyez sur <Préférences> <Réseau> <Réglages ligne secondaire>.**
- **3 Appuyez sur <Réglages adresse IP> et spécifiez l'adresse IP de la ligne secondaire.**
- Vous pouvez effectuer l'attribution automatiquement ou saisir l'adresse manuellement. Si vous sélectionnez les deux et si vous définissez <Emettre la dernière adresse acquise à partir du serveur DHCP lorsque l'adresse ne peut pas être acquise> sur <Non>, l'adresse IP saisie manuellement est utilisée en cas d'échec de la récupération automatique de l'adresse IP.

#### **Attribution automatique de l'adresse IP avec DHCP**

Appuyez sur <DHCP>. Sélectionnez cet élément en fonction de l'environnement réseau de votre réseau local sans fil.

## **REMARQUE**

● Si vous avez sélectionné <DHCP>, une communication est établie pour vérifier si des services de réseau sont fournis, que l'environnement puisse utiliser le protocole DHCP ou non. Il est recommandé de désélectionner cette option si vous n'utilisez pas le protocole DHCP.

### **Saisie manuelle de l'adresse IP**

- **1** Vérifiez que <DHCP> est désélectionné.
	- S'il est sélectionné, appuyez sur le bouton pour le désélectionner.
- **2** Saisissez l'adresse IP, le masque de sous-réseau et l'adresse de passerelle.
	- Appuyez sur chaque bouton et saisissez le réglage voulu.

## **REMARQUE**

● Pour se connecter à un autre réseau via un routeur, saisissez l'adresse de passerelle et configurez <Réglages de routage statique>. **[Réglages de routage statique\(P. 314\)](#page-327-0)** 

## **4 Appuyez sur <OK>.**

**Appuyez sur (Réglages/Enregistrement) <Oui>.**

## **Adaptation à l'environnement réseau**

#### 9AJW-04C

L'étendue et la topologie d'un réseau varient selon sa finalité et son utilisation. L'appareil embarque plusieurs technologies ; aussi, il peut s'adapter à un grand nombre d'environnements. Consultez votre administrateur réseau, puis définissez les paramètres adaptés à votre environnement.

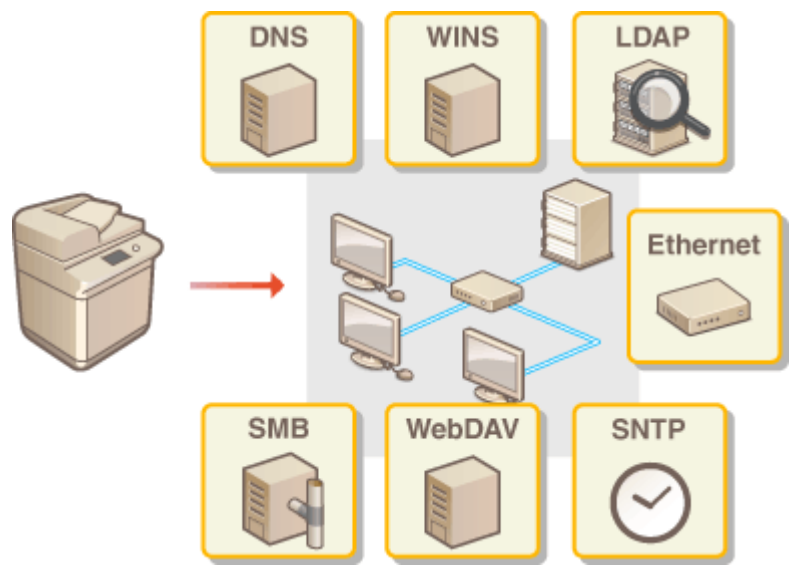

**[Définition des paramètres Ethernet\(P. 293\)](#page-306-0)** 

**[Spécification du délai d'attente lors de la connexion à un réseau\(P. 295\)](#page-308-0)** 

- **[Définition des paramètres DNS\(P. 296\)](#page-309-0)**
- **[Définition des paramètres SMB\(P. 301\)](#page-314-0)**
- **[Définition des paramètres WINS\(P. 304\)](#page-317-0)**
- **[Définition des paramètres WebDAV\(P. 305\)](#page-318-0)**
- **[Enregistrement du serveur LDAP\(P. 306\)](#page-319-0)**
- **C**Supervision et administration par SNMP(P. 310)
- **[Réglages de routage statique\(P. 314\)](#page-327-0)**
- **[Autres paramètres réseau\(P. 316\)](#page-329-0)**
- **[Configuration des communications de données système\(P. 319\)](#page-332-0)**

## <span id="page-306-0"></span>**Définition des paramètres Ethernet**

#### 9AJW-04E

Ethernet est une norme définissant les méthodes de communication au sein d'un réseau local. Le mode de communication réseau (half duplex ou full duplex) et la variante d'Ethernet (1000BASE-T, 100BASE-TX ou 10BASE-T) se configurent automatiquement. Vous pouvez toutefois les configurer séparément de façon manuelle.

Il y a des <Réglages du pilote Ethernet> pour les lignes principale et secondaire. Faites les réglages nécessaires pour chaque ligne.

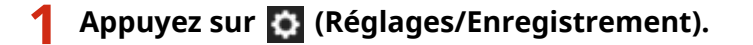

- **2 Appuyez sur <Préférences> <Réseau> <Réglages du pilote Ethernet>.**
- Pour faire les réglages Ethernet pour la ligne secondaire, appuyez sur <Préférences> ▶ <Réseau> ▶ <Réglages ligne secondaire> <Réglages du pilote Ethernet>.

### **3 Définissez les paramètres Ethernet.**

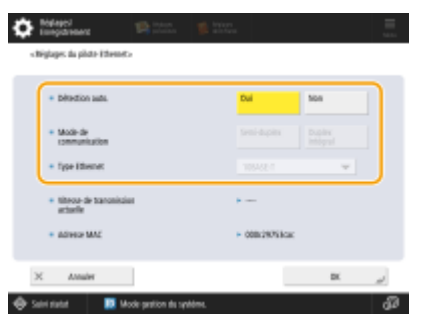

● Appuyez sur <Oui> dans <Détection auto.>. Le mode de communication et la variante d'Ethernet sont détectés, puis automatiquement configurés.

#### **Définition manuelle des paramètres Ethernet**

- **1** Appuyez sur <Non> dans <Détection auto.>.
- **2** Sélectionnez le mode de communication.

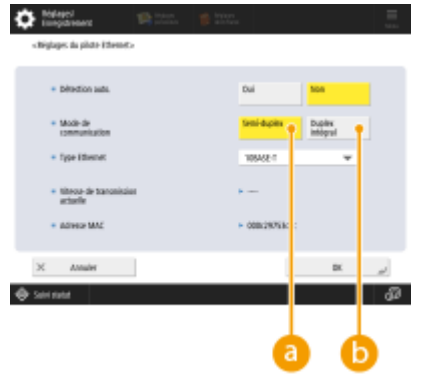

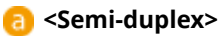

La communication entre les équipements du réseau est bidirectionnelle mais alternée. Sélectionnez cette option si le routeur connecté est configuré en mode half duplex.

 **<Duplex intégral>**

La communication entre les équipements du réseau est bidirectionnelle. En règle générale, sélectionnez cette option.

- **3** Sélectionnez le type Ethernet.
	- Sélectionnez <10BASE-T>, <100BASE-TX> ou <1000BASE-T> dans <Type Ethernet>.

**4 Appuyez sur <OK>.**

**5 Appuyez sur (Réglages/Enregistrement) <Oui>.**

LIENS

**[Spécification du délai d'attente lors de la connexion à un réseau\(P. 295\)](#page-308-0)** 

# <span id="page-308-0"></span>**Spécification du délai d'attente lors de la connexion à un réseau**

9AJW-04F

Si vous envisagez de déployer des technologies réseau de redondance en connectant plusieurs commutateurs, il est nécessaire de mettre en place un mécanisme afin d'éviter toute boucle de routage. Dans ce cas, la détermination du rôle des ports de commutation se révèle efficace ; toutefois, la communication peut être perturbée, par exemple après l'ajout au réseau d'un nouveau périphérique. Pour mettre l'appareil en réseau, définissez le délai d'attente avant le démarrage de la communication.

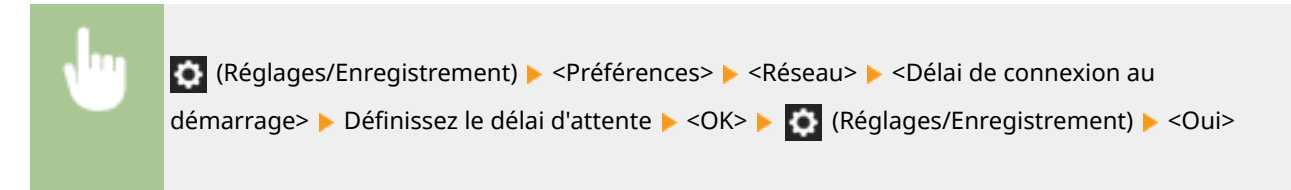

#### LIENS

**[Définition des paramètres Ethernet\(P. 293\)](#page-306-0)** 

## <span id="page-309-0"></span>**Définition des paramètres DNS**

#### 9AJW-04H

Un serveur DNS est un système informatique qui convertit en adresses IP les noms de périphérique employés sur Internet (noms de domaine). Il existe de nombreux serveurs DNS sur Internet, répartis partout dans le monde. Ils sont liés les uns aux autres afin d'établir une correspondance entre les noms de domaine et les adresses IP. Cette section décrit la procédure de définition de l'adresse de serveur DNS, du nom d'hôte et du nom de domaine de l'appareil. Vous pouvez également configurer l'appareil de telle sorte qu'une mise à jour automatique soit exécutée si la correspondance entre le nom d'hôte et l'adresse IP est modifiée. Si vous configurez le DNS dans un environnement IPv6, vérifiez que vous pouvez utiliser des adresses IPv6 ( **[Configuration d'une](#page-300-0) [adresse IPv6\(P. 287\)](#page-300-0)** ). De plus, vous pouvez établir une correspondance avec une adresse IP en acquérant le nom d'hôte de l'appareil au moyen d'un serveur DHCP, plutôt qu'en le saisissant manuellement.

#### **Définition des paramètres DNS(P. 296)**

**[Utilisation d'un serveur DHCP\(P. 299\)](#page-312-0)** 

## Définition des paramètres DNS

- **1 Appuyez sur (Réglages/Enregistrement).**
- **2 Appuyez sur <Préférences> <Réseau> <Réglages TCP/IP> <Réglages DNS>.**

### **3 Définissez une adresse de serveur DNS.**

- **1** Appuyez sur <Réglages adresse du serveur DNS>.
- **2** Définissez les paramètres nécessaires.
	- Selon votre environnement, saisissez l'adresse IP du serveur DNS.

## **REMARQUE**

● Pour plus d'informations sur les paramètres, consultez votre fournisseur ou votre administrateur réseau.

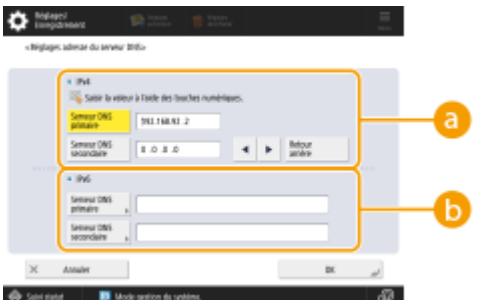

#### **<IPv4>**

- Appuyez sur <Serveur DNS primaire>, et saisissez l'adresse IPv4 du serveur DNS.
- Si un serveur DNS secondaire a été déployé, saisissez son adresse IP. Si vous ne configurez aucun serveur DNS secondaire, saisissez « 0.0.0.0 ».

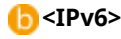

- Appuyez sur <Serveur DNS primaire>, et saisissez l'adresse IPv6 du serveur DNS. Sont à proscrire les adresses commençant par « ff » (adresse multidiffusion), les adresses constituées uniquement de « 0 » ou les adresses Link-Local.
- Si un serveur DNS secondaire a été déployé, saisissez son adresse IP. Sont à proscrire les adresses commençant par "ff" (adresse multidiffusion), les adresses constituées uniquement de "0" ou les adresses Link-Local. Ce champ peut rester vierge.
- **3** Appuyez sur <OK>.

### **4 Définissez le nom d'hôte et le nom de domaine de l'appareil.**

- **1** Appuyez sur <Réglages nom d'hôte/nom de domaine DNS>.
- **2** Définissez les paramètres nécessaires.

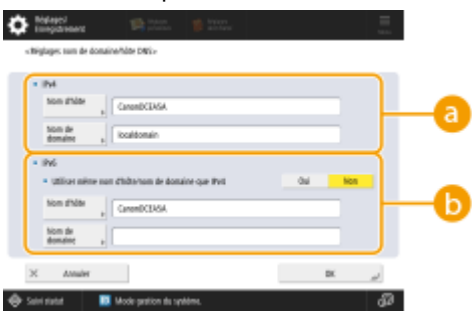

#### **<IPv4>**

- Appuyez sur <Nom d'hôte>, et saisissez le nom d'hôte de l'appareil afin de l'enregistrer sur le serveur DNS en utilisant des caractères alphanumériques.
- Appuyez sur <Nom de domaine>, puis saisissez le nom du domaine auquel appartient l'appareil, en utilisant des caractères alphanumériques (**exemple :** "exemple.fr").

#### **<IPv6>**

- Pour spécifier le même nom d'hôte et nom de domaine que ceux d'IPv4, appuyez sur <Oui> dans <Utiliser même nom d'hôte/nom de domaine que IPv4>. Pour spécifier un nom d'hôte et nom de domaine différents de ceux d'IPv4, appuyez sur <Non>.
- Pour spécifier un nom d'hôte différent de celui d'IPv4, appuyez sur <Nom d'hôte> et saisissez le nom d'hôte de l'appareil à enregistrer sur le serveur DNS en utilisant des caractères alphanumériques.
- Pour définir un nom de domaine autre qu'IPv4, appuyez sur <Nom de domaine>, puis saisissez le nom du domaine auquel appartient l'appareil, en utilisant des caractères alphanumériques (**exemple :** "exemple.fr").

## **REMARQUE**

- Si vous définissez <Utiliser DHCPv6> sur <Oui> pour les réglages d'adresse avec état ( **[Configuration d'une adresse IPv6\(P. 287\)](#page-300-0)** ), le nom de domaine configuré manuellement est écrasé. Si vous définissez <Utiliser même nom d'hôte/nom de domaine que IPv4> sur <Oui>, le nom de domaine qui est extrait du serveur DHCPv6 est utilisé.
- **3** Appuyez sur <OK>.

### **5 Configurez la mise à jour automatique des correspondances.**

**1** Appuyez sur <Réglages mise à jour dynamique DNS>.

**2** Définissez les paramètres nécessaires.

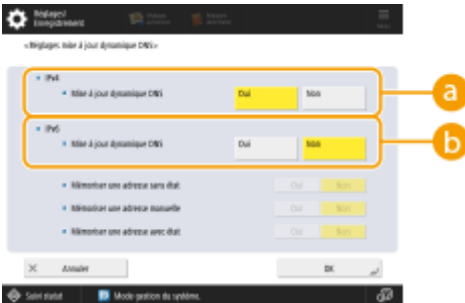

#### **<IPv4>**

● Pour mettre automatiquement les informations à jour lorsque la correspondance entre le nom d'hôte et l'adresse IP est modifiée, par exemple dans un environnement DHCP, appuyez sur <Oui> dans <Mise à jour dynamique DNS>.

#### *C* <IPv6>

- Pour mettre automatiquement les informations à jour lorsque la correspondance entre le nom d'hôte et l'adresse IP est modifiée, par exemple dans un environnement DHCP, appuyez sur <Oui> dans <Mise à jour dynamique DNS>.
- Sélectionnez <Oui> pour l'adresse que vous souhaitez enregistrer pour le serveur DNS dans <Mémoriser une adresse sans état>/<Mémoriser une adresse manuelle>/<Mémoriser une adresse avec état>. Veuillez noter que la mise à jour automatique ne peut pas s'exécuter si toutes ces options sont réglées sur <Non>.
- **3** Appuyez sur <OK>.

## **6 Spécifiez les réglages mDNS.**

- **1** Appuyez sur <Réglages mDNS>.
- **2** Définissez les paramètres nécessaires.

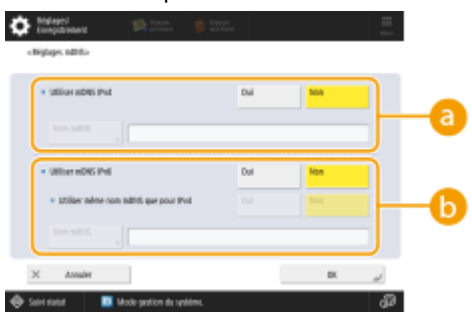

#### **<Utiliser mDNS IPv4>**

- Pour activer une fonction DNS dans un environnement sans un serveur DNS, appuyez sur <Oui>.
- Appuyez sur <Nom mDNS>, et saisissez un nom mDNS de votre choix en utilisant des caractères alphanumériques.

#### **<Utiliser mDNS IPv6>**

- Pour activer une fonction DNS dans un environnement sans un serveur DNS, appuyez sur <Oui>.
- Pour spécifier les mêmes options que celles d'IPv4 pour le nom mDNS, appuyez sur <Oui> pour <Utiliser même nom mDNS que pour IPv4>. Pour utiliser des options différentes, appuyez sur <Nom mDNS> et saisissez un nom mDNS de votre choix en utilisant des caractères alphanumériques.

<span id="page-312-0"></span>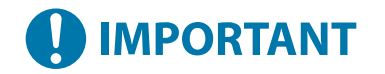

- Si vous réglez <Utiliser mDNS IPv4> sur <Oui>, l'appareil ne passera pas entièrement en mode Veille.
- Si vous réglez <Utiliser mDNS IPv6> sur <Oui>, l'appareil ne passera pas entièrement en mode Veille.
- **3** Appuyez sur <OK>.

**7 Appuyez sur (Réglages/Enregistrement) <Oui>.**

## Utilisation d'un serveur DHCP

Vous pouvez acquérir un nom d'hôte au moyen du serveur DHCP.

## **REMARQUE**

● Le paramètre DHCP facultatif s'applique uniquement à la ligne principale.

**1 Appuyez sur (Réglages/Enregistrement).**

**2** Appuyez sur <Préférences> ► <Réseau> ► <Réglages TCP/IP> ► <Réglages IPv4> ou **<Réglages IPv6> <Réglages option DHCP>.**

### **3 Effectuez la configuration nécessaire.**

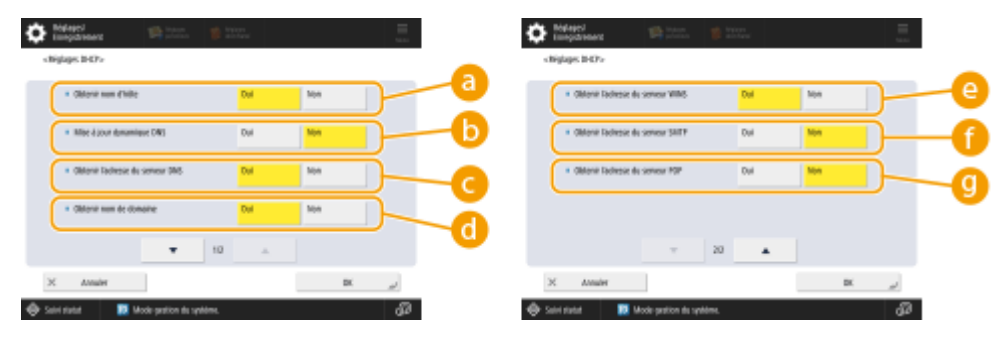

● Il peut arriver que certaines options ne s'affichent pas dans <Réglages IPv6>.

#### **<Obtenir nom d'hôte>**

Pour acquérir un nom de domaine au moyen du serveur DHCP, appuyez sur <Oui>.

#### **C** <Mise à jour dynamique DNS>

Pour que le serveur DHCP mette à jour automatiquement les correspondances entre les adresses IP et les noms d'hôte, sans utiliser l'appareil, appuyez sur <Oui>.

#### **<Obtenir l'adresse du serveur DNS>**

Pour acquérir l'adresse IP du serveur DHCP, appuyez sur <Oui>.

#### **<Obtenir nom de domaine>**

Pour acquérir un nom de domaine au moyen du serveur DHCP, appuyez sur <Oui>.

#### **<Obtenir l'adresse du serveur WINS>**

Pour acquérir un nom de domaine au moyen du serveur WINS, appuyez sur <Oui>.

#### **<Obtenir l'adresse du serveur SMTP>**

Pour acquérir un nom de domaine au moyen du serveur SMTP, appuyez sur <Oui>.

#### **<Obtenir l'adresse du serveur POP>**

Pour acquérir un nom de domaine au moyen du serveur POP, appuyez sur <Oui>.

## **4 Appuyez sur <OK>.**

**5 Appuyez sur (Réglages/Enregistrement) <Oui>.**

## <span id="page-314-0"></span>**Définition des paramètres SMB**

9AJW-04J

Cette section décrit la procédure de configuration nécessaire au partage des fichiers et des imprimantes avec plusieurs périphériques du réseau, grâce au protocole SMB.

**Configuration du serveur SMB(P. 301) [Configuration du client SMB\(P. 302\)](#page-315-0)** 

## Configuration du serveur SMB

L'activation des fonctions du serveur SMB permet d'utiliser Espace avancé comme serveur de fichier SMB.

- **1 Appuyez sur (Réglages/Enregistrement).**
- **2 Appuyez sur <Préférences> <Réseau> <Réglages TCP/IP> <Réglages serveur SMB>.**
- **3 Sélectionnez <Oui> dans <Utiliser le serveur SMB>, puis effectuez la configuration nécessaire.**

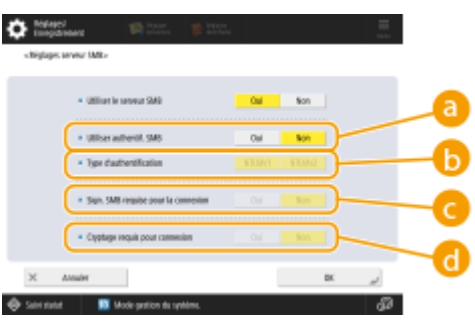

#### **<Utiliser authentif. SMB>**

L'authentification utilisateur s'effectue au moyen des informations de l'utilisateur, dans Espace avancé. Pour activer l'authentification utilisateur, appuyez sur <Oui>.

#### **<Type d'authentification>**

Sélectionnez la version du protocole d'identification. Sélectionnez <NTLMv1> ou <NTLMv2>, en fonction de votre système d'exploitation. Vous pouvez également sélectionner les deux.

#### **<Sign. SMB requise pour la connexion>**

Pour imposer une signature des paquets SMB avant toute connexion au serveur SMB, appuyez sur <Oui>.

#### **<Cryptage requis pour connexion>**

Pour demander une connexion avec une communication cryptée SMB 3.0/3.1 lors de la connexion à un serveur SMB, appuyez sur <Oui>.

**4 Appuyez sur <OK>.**

## **5 Appuyez sur <Spécifier version serveur SMB>, et sélectionnez la version de SMB à utiliser avec le serveur SMB.**

<span id="page-315-0"></span>**6 Appuyez sur <OK>.**

**7 Appuyez sur (Réglages/Enregistrement) <Oui>.**

# **IMPORTANT**

● Utilisez la même version de protocole SMB que le serveur SMB et le client SMB. Vous ne pouvez pas utiliser le protocole SMB si les versions diffèrent.

## **REMARQUE**

● Si vous réglez <Cryptage requis pour connexion> sur <Oui>, vous ne pourrez plus vous connecter à l'appareil depuis les systèmes d'exploitation de client qui ne prennent pas en charge les communications cryptées SMB 3.0/3.1.

## Configuration du client SMB

Cette section décrit comment spécifier les réglages à utiliser lorsque l'appareil se connecte à un réseau en tant que client SMB.

- **1 Appuyez sur (Réglages/Enregistrement).**
- **2** Appuyez sur <Préférences>  $\triangleright$  <Réseau>  $\triangleright$  <Réglages TCP/IP>  $\triangleright$  <Réglages client **SMB>.**

### **3 Spécifiez les réglages nécessaires.**

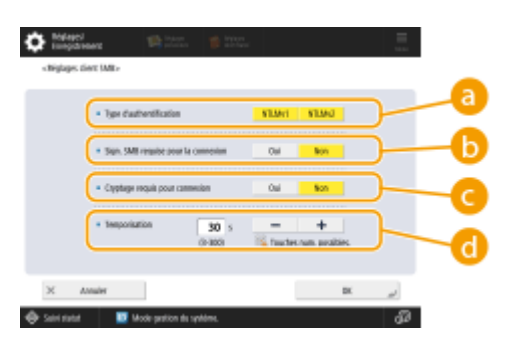

#### **<Type d'authentification>**

Sélectionnez la version du protocole d'authentification. Sélectionnez <NTLMv1> ou <NTLMv2>, en fonction du serveur SMB de destination. Vous pouvez également sélectionner les deux.

#### **Constants Connexion** SMB requise pour la connexion >

Pour demande une signature des paquets SMB lors de la connexion à un serveur SMB, appuyez sur <Oui>.

#### **<Cryptage requis pour connexion>**

Pour demander une connexion avec une communication cryptée SMB 3.0/3.1 lors de la connexion à un serveur SMB, appuyez sur <Oui>.

### **<Temporisation>**

Spécifiez le délai d'attente d'une réponse de la part du destinataire de connexion SMB.

● Au moment de l'envoi vers un serveur SMB, la connexion réseau a été perdue ou la réponse côté serveur était lente, ce qui a provoqué une temporisation du délai d'attente côté appareil avant la fin de l'envoi ou du transfert des données. Si cela se produit, vous pouvez éviter la temporisation en augmentant le délai d'attente.

## **4 Appuyez sur <OK>.**

- **5 Appuyez sur <Spécifier version client SMB>, et sélectionnez la version de SMB utilisée par le client SMB.**
- **6 Appuyez sur <OK>.**

**7 Appuyez sur (Réglages/Enregistrement) <Oui>.**

# **O** IMPORTANT

- Lorsque <Cryptage requis pour connexion> est réglé sur <Oui>, l'appareil peut uniquement se connecter à des serveurs SMB prenant en charge les communications cryptées SMB 3.0/3.1. Si <1.0> et <2.0> sont réglés sur <Oui> pour <Spécifier version client SMB> mais <3.0> ou <3.1> n'est pas réglé sur <Oui>, l'appareil ne peut pas se connecter à des serveurs qui ne prennent pas en charge les communications cryptées SMB 3.0/3.1.
- Utilisez la même version de protocole SMB que le serveur SMB et le client SMB. Vous ne pouvez pas utiliser le protocole SMB si les versions diffèrent.

## **REMARQUE**

● Selon les paramètres réseau, une erreur peut être affichée lors de l'envoi au serveur SMB. Dans ce cas, spécifiez l'heure dans <Temporisation>.

### LIENS

**[Définition des paramètres WINS\(P. 304\)](#page-317-0)  [Configuration du Espace avancé de l'appareil\(P. 328\)](#page-341-0)** 

## <span id="page-317-0"></span>**Définition des paramètres WINS**

#### 9AJW-04K

WINS est un service de résolution des noms qui associe un nom NetBIOS (nom d'un ordinateur ou d'une imprimante sur un réseau SMB) à une adresse IP. Pour activer le service WINS, vous devez définir un serveur WINS.

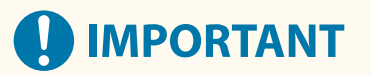

- Pour mémoriser le serveur WINS sur la machine, définissez <Réglages du nom de l'ordinateur/groupe de travail> pour <Réglages TCP/IP>. <sup>O</sup><Réglages du nom de l'ordinateur/groupe de travail>(P. 1133)
- Si vous définissez <Utiliser NetBIOS> sur <Non> dans <Réglages du nom de l'ordinateur/groupe de travail>, le réglage WINS est désactivé. Assurez-vous de définir <Utiliser NetBIOS> sur <Oui> en cas d'utilisation de WINS.
	- **1 Appuyez sur (Réglages/Enregistrement).**
	- **2 Appuyez sur <Préférences> <Réseau> <Réglages TCP/IP> <Réglages WINS>.**
- **3 Appuyez sur <Oui> dans <Résolution WINS>, et saisissez l'adresse IP du serveur WINS dans <Adresse serveur WINS>.**

## **IMPORTANT**

● Si l'adresse IP du serveur WINS est attribuée par le serveur DHCP, c'est cette adresse qui prévaut.

**4 Appuyez sur <OK>.**

**5 Appuyez sur (Réglages/Enregistrement) <Oui>.**

#### LIENS

**[Configuration d'une adresse IPv4\(P. 285\)](#page-298-0)** 

## <span id="page-318-0"></span>**Définition des paramètres WebDAV**

#### 9AJW-04L

Cette section décrit la marche à suivre pour activer les fonctions du serveur WebDAV. WebDAV est un protocole développé à partir de HTTP, utilisé pour gérer des fichiers et des dossiers sur un serveur Web. WebDAV prend en charge le cryptage TLS ; aussi, vous pouvez déployer un système de partage de fichiers sécurisé par gestion des utilisateurs. L'activation des fonctions du serveur WebDAV permet d'utiliser Espace avancé en tant que serveur de fichiers WebDAV.

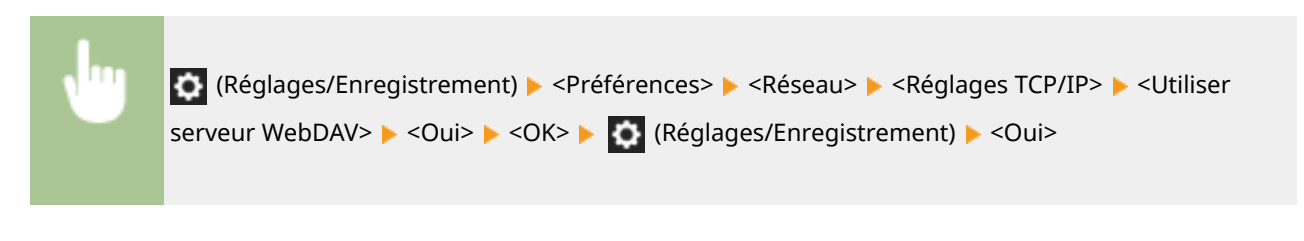

#### LIENS

**[Configuration du Espace avancé de l'appareil\(P. 328\)](#page-341-0)** 

## <span id="page-319-0"></span>**Enregistrement du serveur LDAP**

#### 9AJW-04R

Un serveur LDAP vous permet de rechercher des numéros de fax et des adresses e-mail, de les définir comme destinations depuis l'appareil et de les enregistrer dans le carnet d'adresses de l'appareil.

## **REMARQUE**

● Vous pouvez enregistrer jusqu'à cinq serveurs LDAP.

**1 Appuyez sur (Réglages/Enregistrement).**

**2 Appuyez sur <Définir destinataire> <Mémoriser serveur LDAP>.**

### **3 Enregistrez le serveur LDAP.**

- **1** Appuyez sur <Mémoriser>.
- **2** Saisissez les informations nécessaires.

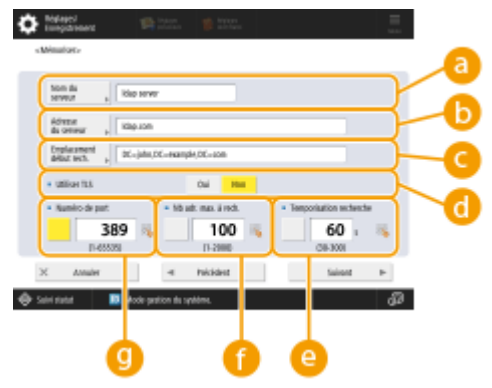

#### **<Nom du serveur>**

Saisissez le nom du serveur LDAP.

#### **<Adresse du serveur>**

Saisissez l'adresse IP ou le nom d'hôte du serveur LDAP en utilisant des caractères alphanumériques (**Exemple :** « ldap.exemple.com »).

# **IMPORTANT**

#### **<Adresse du serveur> et DNS**

Pour éviter toute erreur, suivez les recommandations ci-après pour interroger le serveur LDAP depuis l'appareil afin de rechercher un destinataire.

● Lorsque vous saisissez l'adresse IP, assurez-vous que le serveur DNS ne prend en charge que la recherche directe. Si le serveur DNS ne prend en charge que la recherche, appuyez sur <Ne pas utiliser> ou <Utiliser>, dans <Informations d'authentif.>, à l'étape 4. Si vous sélectionnez <Utiliser(auth. sécurité)>, assurez-vous que le serveur DNS prend en charge la recherche inversée.

**<Emplacement début rech.>**

Spécifiez où commencer à chercher dans l'arborescence de répertoire du serveur LDAP.

● Pour LDAPv3, vous pouvez passer le réglage car la machine extrait automatiquement le réglage du serveur. Pour LDAPv2, toujours spécifier le point.

## REMARQUE

**Format de saisie de <Emplacement début rech.>**

● Si vous utilisez Windows Server, saisissez le nom de domaine de l'annuaire Active Directory sous forme de maillons de chaîne. Ajoutez "DC=" à chaque maillon, que vous séparez du suivant en remplaçant le point (".") par une virgule (",").

**Exemple :** si le nom de domaine est "jean.exemple.fr", saisissez "DC=jean,DC=exemple,DC=fr".

● Si vous utilisez Lotus Notes Domino, saisissez le nom d'identification du nœud de l'arborescence d'annuaire (dn), par exemple : "cn=utilisateur1,ou=equipe1,ou=servicecommercial,o=canon".

#### **<Utiliser TLS>**

Pour crypter en TLS les échanges avec le serveur LDAP, appuyez sur < Oui>.

#### **<Temporisation recherche>**

Indiquez, en secondes, la durée maximale d'une recherche.

#### **<Nb adr. max. à rech.>**

Indiquez le nombre maximal de destinataires pouvant être l'objet d'une recherche.

#### **<Numéro de port>**

Saisissez le numéro de port utilisé dans les échanges avec le serveur LDAP.

**3** Appuyez sur <Suivant>.

#### **4 Définissez les informations d'authentification.**

- Définissez les méthodes d'authentification selon les paramètres du serveur LDAP.
- Vous pouvez vérifier la connexion en appuyant sur <Vérifier la connexion> après avoir spécifié les réglages.

#### **Authentification au moyen des informations de connexion**

Saisissez le nom d'utilisateur et le mot de passe utilisés en tant qu'informations d'authentification.

- **1** Appuyez sur <Utiliser> dans <Informations d'authentif.>.
- **2** Saisissez le nom d'utilisateur et le mot de passe, puis faites les réglages nécessaires.

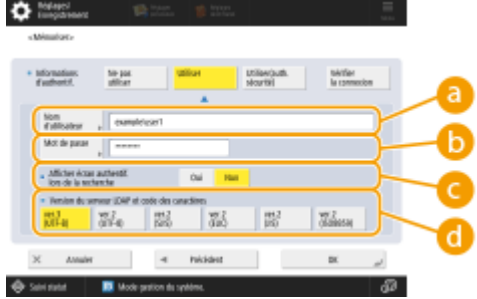

#### **<Nom d'utilisateur>**

Saisissez le nom d'utilisateur de l'appareil enregistré sur le serveur LDAP.

## **REMARQUE**

**Format de saisie du nom d'utilisateur**

● Lorsque vous utilisez Windows Server, saisissez sous le format "(nom de domaine Windows)/(nom d'utilisateur Windows)".

**Exemple :** Si le nom de domaine Windows et le nom d'utilisateur Windows sont respectivement "exemple" et "utilisateur1", saisissez "exemple/utilisateur1".

● Si vous utilisez Lotus Notes Domino, saisissez le nom d'identification de l'utilisateur authentifié (dn), par exemple : "cn=utilisateur1,ou=equipe1,ou=servicecommercial,o=canon".

#### **b** <Mot de passe>

Saisissez le mot de passe enregistré sur le serveur LDAP. Une fois le mot de passe saisi, <Confirmer> s'affiche afin de vous inviter à confirmer votre saisie. Saisissez de nouveau le mot de passe.

#### **<Afficher écran authentif. lors de la recherche>**

Appuyez sur <Oui> pour afficher l'écran de saisie du nom d'utilisateur et du mot de passe pour rechercher des destinataires.

#### **<Version du serveur LDAP et code des caractères>**

Sélectionnez la version et le codage des caractères du serveur LDAP.

**3** Appuyez sur <OK>.

#### **Authentification cryptée**

Le cryptage des données permet de sécuriser l'authentification. Lorsque ce dispositif est activé, la version LDAP et le codage des caractères sont définis sur <ver.3 (UTF-8)>. L'heure de l'appareil doit être synchronisée avec celle du serveur LDAP.

- **1** Appuyez sur <Utiliser(auth. sécurité)> dans <Informations d'authentif.>.
- **2** Saisissez le nom d'utilisateur et le mot de passe, puis faites les réglages nécessaires.

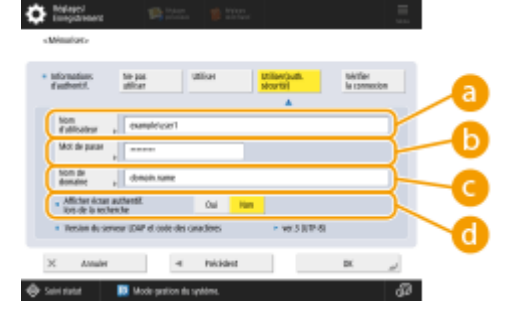

#### **<Nom d'utilisateur>**

Saisissez le nom d'utilisateur de l'appareil enregistré sur le serveur LDAP (**exemple :**"utilisateur1").

#### **<Mot de passe>**

Saisissez le mot de passe enregistré sur le serveur LDAP. Une fois le mot de passe saisi, <Confirmer> s'affiche afin de vous inviter à confirmer votre saisie. Saisissez de nouveau le mot de passe.

#### **<Nom de domaine>**

Saisissez le nom de domaine de l'appareil.

#### **<Afficher écran authentif. lors de la recherche>**

Appuyez sur <Oui> pour afficher l'écran de saisie du nom d'utilisateur et du mot de passe pour rechercher des destinataires.

**3** Appuyez sur <OK>.

### **Authentification anonyme, sans informations de connexion**

- **1** Appuyez sur <Ne pas utiliser> dans <Informations d'authentif.>.
- **2** Sélectionnez la version et le codage des caractères du serveur LDAP.<br> **2 Q C**

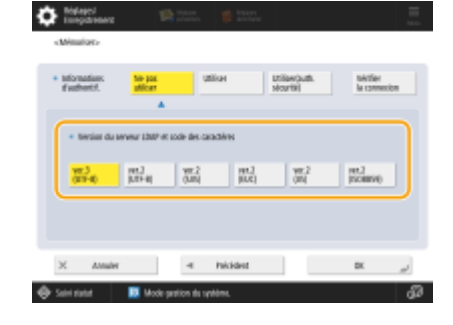

**3** Appuyez sur <OK>.

#### LIENS

**[Authentification utilisateur en cas de diffusion des informations de périphérique\(P. 1045\)](#page-1058-0)  [Enregistrement des informations de serveur\(P. 848\)](#page-861-0)** 

**[<Définir destinataire>\(P. 1366\)](#page-1379-0)** 

**[Réglages SNTP\(P. 316\)](#page-329-0)** 

## <span id="page-323-0"></span>**Supervision et administration par SNMP**

#### 9AJW-04S

SNMP est un protocole de supervision et d'administration de périphériques de communication d'un réseau, qui s'appuie sur une base de données de gestion appelée « MIB ». Vous pouvez, depuis un ordinateur, consulter les informations d'erreur de l'appareil et le nombre d'impressions réalisées. L'appareil prend en charge SNMPv1 et SNMPv3, cette dernière version apportant des fonctions de sécurité accrues. Vous pouvez utiliser l'un ou l'autre protocole, ou les deux. Configurez chaque fonction selon votre environnement et votre utilisation.

#### **SNMPv1**

SNMPv1 détermine l'accès au moyen d'une information appelée "nom de communauté". Toutefois, les noms de communauté circulent en clair sur le réseau ; aussi, ils constituent une faille de sécurité. Pour renforcer la sécurité, désactivez SNMPv1 et utilisez SNMPv3.

#### **SNMPv3**

SNMPv3 vous permet de déployer une administration des périphériques réseau hautement sécurisée.

## **REMARQUE**

● Si le logiciel d'administration SNMP est utilisable, vous pouvez configurer, superviser et administrer l'appareil depuis un ordinateur. Pour en savoir plus, consultez le mode d'emploi de votre logiciel.

## Configuration de SNMPv1/SNMPv3

- **1 Appuyez sur (Réglages/Enregistrement).**
- **2 Appuyez sur <Préférences> <Réseau> <Réglages SNMP>.**

## **3 Définissez SNMPv1.**

- **1** Appuyez sur <Oui> dans <Utiliser SNMPv1>.
	- Si vous n'utilisez pas SNMPv1, appuyez sur <Non>.
- **2** Appuyez sur <Régler communauté dédiée>, <Régler nom communautaire 1> ou <Régler nom communautaire 2>.
	- La communauté dédiée est une communauté préconfigurée pour le logiciel Canon Device Management. Pour utiliser la communauté dédiée, appuyez sur <Régler communauté dédiée>. Pour spécifier une communauté générale, appuyez sur <Régler nom communautaire 1> ou <Régler nom communautaire 2>. Pour de plus amples informations, consultez le manuel du logiciel utilisé.
- **3** Définissez la communauté.
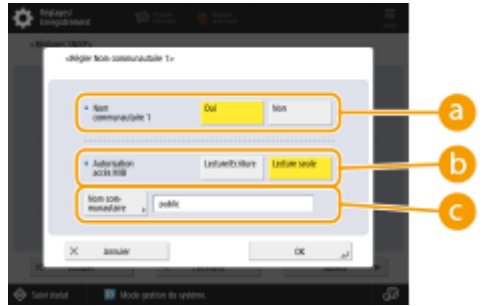

#### **<Communauté dédiée>/<Nom communautaire 1>/<Nom communautaire 2>**

Pour utiliser la communauté sélectionnée, appuyez sur <Oui>. Si vous ne souhaitez pas utiliser la communauté, appuyez sur <Non>.

#### **<Autorisation accès MIB>**

Pour chaque communauté, sélectionnez les droits d'accès à la MIB, entre <Lecture/Ecriture> ou <Lecture seule>.

#### **<Nom communautaire>**

Saisissez le nom de la communauté à laquelle vous appartenez en utilisant des caractères alphanumériques. Si vous sélectionnez <Régler communauté dédiée>, vous ne pouvez pas utiliser le nom d'une communauté réservée.

**4** Appuyez sur <OK>.

# **4 Définissez SNMPv3.**

- **1** Appuyez sur <Oui> dans <Utiliser SNMPv3>.
	- Si vous n'utilisez pas SNMPv3, appuyez sur <Non>.
- **2** Appuyez sur <Régl. Administrator>.
- **3** Spécifiez les réglages nécessaires et appuyez sur <OK>.

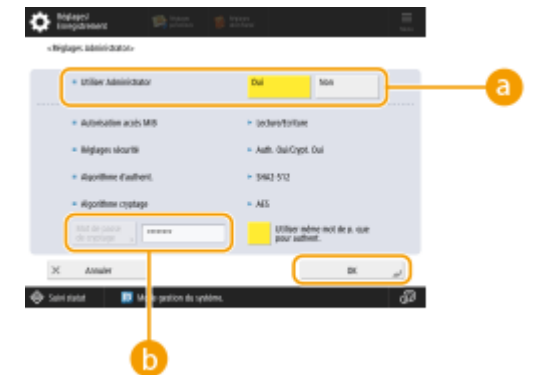

#### **<Utiliser Administrator>**

Si vous utilisez Administrator, sélectionnez <Oui>.

#### **<Mot de passe de cryptage>**

Si vous utilisez un mot de passe différent de celui utilisé pour l'authentification, décochez la case pour <Utiliser même mot de p. que pour authent.>, appuyez sur <Mot de passe de cryptage>, et saisissez le mot de passe.

# **REMARQUE**

- Si "Administrator" est désactivé, vous ne pouvez pas régler <Régl. Administrator> (le réglage de <Utiliser Administrator> est défini sur <Non>).
- **4** Appuyez sur <Réglages de l'utilisateur> <Mémoriser>.
- **5** Saisissez les informations nécessaires.

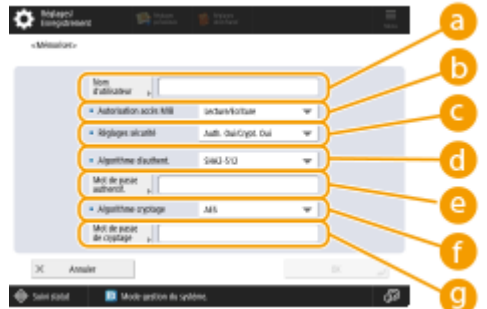

#### **<Nom d'utilisateur>**

Saisissez un nom d'utilisateur en utilisant des caractères alphanumériques.

# **REMARQUE**

● Vous ne pouvez pas utiliser le terme "Administrator" pour enregistrer un nom d'utilisateur. Si vous voulez utiliser "Administrator," vous devez régler <Utiliser Administrator> sur <Non> sous <Régl. Administrator>.

#### **<Autorisation accès MIB>**

Sélectionnez les droits d'accès à la MIB : <Lecture/Ecriture> ou <Lecture seule>.

#### **<Réglages sécurité>**

Définissez l'authentification et le cryptage. Sélectionnez <Auth. Oui/Crypt. Oui>, <Auth. Oui/Crypt. Non> ou <Auth. Non/Crypt. Non>.

#### **<Algorithme d'authent.>**

Sélectionnez MD5, SHA1 ou SHA2 en fonction de votre environnement. Pour SHA2, sélectionnez l'une des quatre longueurs de hachage (224, 256, 384 ou 512 bits).

#### **<Mot de passe authentif.>**

Saisissez le mot de passe destiné à l'authentification. Une fois le mot de passe entré, <Confirmer> s'affiche afin de vous inviter à confirmer votre saisie. Saisissez de nouveau le mot de passe.

#### **<Algorithme cryptage>**

Sélectionnez <DES> ou <AES>, selon votre environnement.

#### **<Mot de passe de cryptage>**

Saisissez le mot de passe destiné au cryptage. Une fois le mot de passe entré, <Confirmer> s'affiche afin de vous inviter à confirmer votre saisie. Saisissez de nouveau le mot de passe.

- **6** Appuyez sur <OK>  $\triangleright$  <OK>.
- **7** Appuyez sur <OK>.

### **5 Configurez les réglages dans <Récupérer infos gest. imprim. depuis hôte>.**

● Si vous définissez sur <Oui>, vous pouvez acquérir périodiquement des informations d'administration de l'imprimante comme, par exemple, le protocole d'impression d'un ordinateur sur le réseau en utilisant SNMP.

# **6 Appuyez sur <Suivant>.**

**7 Configurez les réglages dans <Refuser paquets SNMP en mode veille>.**

● L'appareil ne peut pas recevoir les données SNMP lorsqu'il est mode veille.

# **REMARQUE**

● Si vous définissez sur <Oui>, vous risquez de ne pas pouvoir accéder à la machine depuis les logiciels Canon (série iW) ou bien les applications utilisant le protocole SNMP.

# **8 Appuyez sur <OK>.**

**9 Appuyez sur (Réglages/Enregistrement) <Oui>.**

# **REMARQUE**

● Pour utiliser SNMPv1 et SNMPv3 conjointement, il est recommandé de définir les droits d'accès à la MIB pour SNMPv1 sur <Lecture seule>. Si vous sélectionnez <Lecture/Ecriture>, presque toutes les opérations de l'appareil sont accessibles et les fonctions de sécurité avancées de SNMPv3 ne sont pas efficaces. Les droits d'accès à la MIB peuvent être configurés aussi bien en SNMPv1 qu'en SNMPv3. SNMPv3 vous permet de les configurer pour chaque utilisateur.

# **Réglages de routage statique**

Vous pouvez configurer un routage statique afin de spécifier manuellement le routage du réseau.

Par exemple, pour envoyer des données depuis un appareil connecté à d'autres réseaux via un routeur avec la ligne principale et la ligne secondaire, les données peuvent être envoyées via la passerelle de la ligne secondaire au lieu de celle de la ligne principale normalement utilisée.

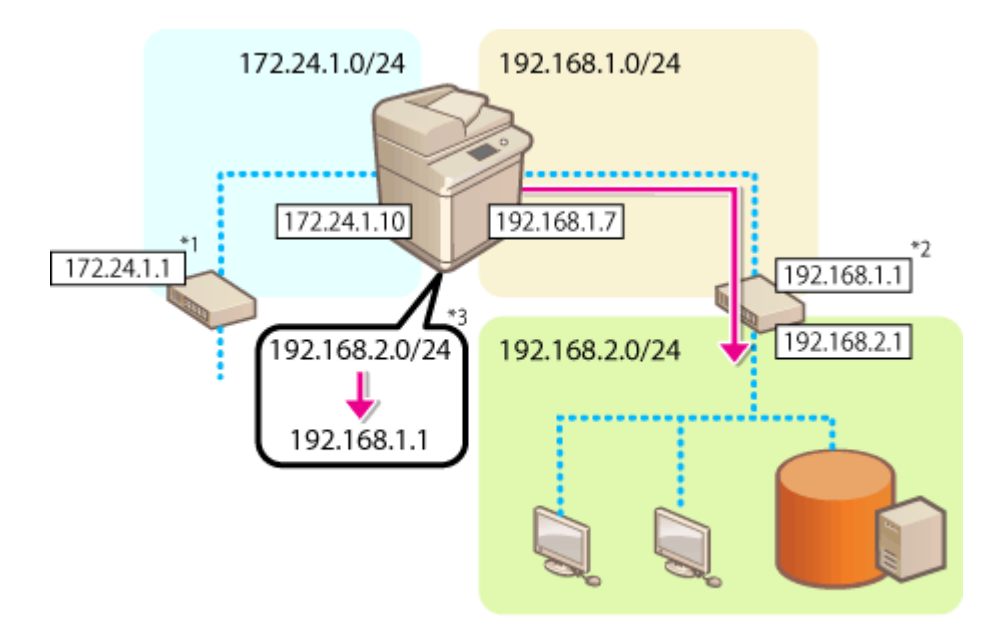

- \*1 Passerelle de la ligne principale
- \*2 Passerelle de la ligne secondaire
- \*3 Réglages de routage statique

# **REMARQUE**

- Pour se connecter à un autre réseau via un routeur, saisissez au préalable l'adresse de passerelle dans <Réglages adresse IP>. **[Configuration d'une adresse IPv4\(P. 285\)](#page-298-0) [Spécification de l'adresse IPv4 de](#page-303-0) [la ligne secondaire\(P. 290\)](#page-303-0)** 
	- **1 Appuyez sur (Réglages/Enregistrement).**
	- **2 Appuyez sur <Préférences> <Réseau> <Réglages de routage statique>.**
	- **3 Appuyez sur <Oui> pour <Réglages de routage statique>.**
- **4 Dans la liste, sélectionnez la ligne pour enregistrer les informations de routage** statique **b** appuyez sur <Modifier>.
- **5 Saisissez <Adresse> et <Longueur préfixe> et appuyez sur <Suivant>.**

● Appuyez sur chaque bouton et saisissez le réglage voulu.

**6** Saisissez l'adresse de passerelle ▶ appuyez sur <OK> ▶ <OK>.

**7 Appuyez sur (Réglages/Enregistrement) <Oui>.**

# **REMARQUE**

- L'ordre de routage est affiché dans <Ordre> dans l'écran Réglages de routage statique.
- Vous pouvez enregistrer jusqu'à 16 appareils connectables.
- La réussite ou l'échec de la configuration du routage statique est indiquée dans <Enreg. routage>. Un message d'erreur apparaît également en bas de l'écran.
- En cas d'échec indiqué dans <Enreg. routage>, sélectionnez les réglages de routage statique qui ont échoués et configurez de nouveau l'adresse et l'adresse de passerelle.

# **Autres paramètres réseau**

9AJW-04W

Configurez les éléments suivants en fonction de votre environnement réseau.

**Configuration du mode FTP passif (PASV)(P. 316) Réglages SNTP(P. 316) [Contrôle de l'appareil depuis des systèmes de gestion des périphériques\(P. 317\)](#page-330-0)** 

# Configuration du mode FTP passif (PASV)

Le mode PASV est un mode de communication FTP utilisé pour le transfert de fichiers. Appuyez sur <Oui> pour ce réglage afin de permettre à l'appareil de se connecter à un serveur FTP, même lorsqu'il est protégé par un pare-feu. Avant de transférer des fichiers, vérifiez que le serveur FTP est réglé sur le mode PASV.

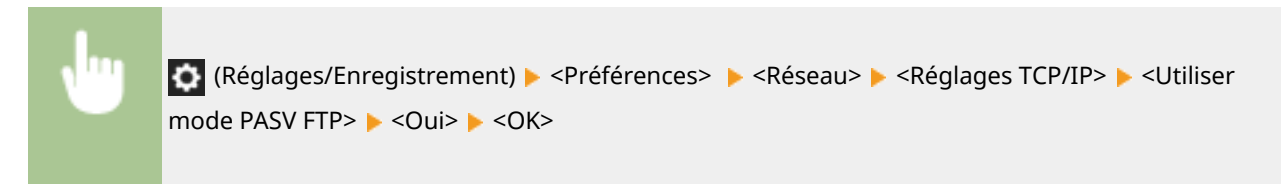

# Réglages SNTP

SNTP est un protocole permettant de régler l'heure d'un appareil sur un serveur de synchronisation situé sur le réseau. Il est utilisé pour synchroniser l'heure de l'appareil et du serveur en cas d'authentification lors de l'accès à un serveur LDAP. Sélectionnez le fuseau horaire adéquat car les actions sont basées sur le temps universel coordonné (UTC). **[Réglage de la date et de l'heure\(P. 265\)](#page-278-0)** 

**1 Appuyez sur (Réglages/Enregistrement).**

**2 Appuyez sur <Préférences> <Réseau> <Réglages TCP/IP> <Réglages SNTP>.**

**3 Appuyez sur <Oui> dans <Utiliser SNTP>, puis définissez les paramètres nécessaires.**

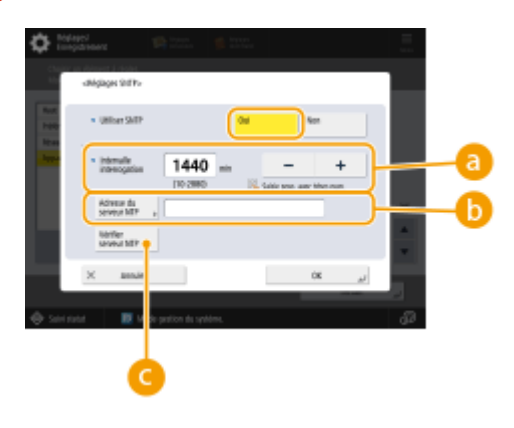

**<Intervalle interrogation>**

Spécifiez l'intervalle recommandé en minutes pour régler l'heure.

**<Adresse du serveur NTP>**

<span id="page-330-0"></span>Saisissez l'adresse IP du serveur NTP. Si vous utilisez le serveur DNS au lieu d'une adresse IP, vous pouvez saisir "nom d'hôte.nom de domaine" (FQDN) avec des caractères alphanumériques (**exemple :** "ntp.exemple.fr").

#### **<Vérifier serveur NTP>**

Vous pouvez vérifier l'état de la communication entre un serveur enregistré et le SNTP. Lorsque la connexion est correcte, la mention "OK" est affichée. Seul l'état de la communication est vérifiable, pas la synchronisation des heures.

# **REMARQUE**

- Pour exécuter une synchronisation d'heure via SNTP avec le serveur NTP, il est requis à l'avance de définir le fuseau horaire de l'endroit où la machine est utilisée. **[Réglage de la date et de](#page-278-0) [l'heure\(P. 265\)](#page-278-0)**
- Si le paramètre SNTP n'est pas configuré, l'appareil peut accéder à un serveur SNTP externe pour synchroniser l'horloge lors de l'utilisation de certains services.

### **4 Appuyez sur <OK>.**

**5 Appuyez sur (Réglages/Enregistrement) <Oui>.**

# Contrôle de l'appareil depuis des systèmes de gestion des périphériques

Si vous utilisez un logiciel de gestion des périphériques, vous pouvez collecter et gérer différentes données, telles que les réglages, les adresses et les dysfonctionnements des périphériques, sur le réseau via le serveur.

- **1 Appuyez sur (Réglages/Enregistrement).**
- **2 Appuyez sur <Préférences> <Réseau> <Réglages TCP/IP> <Réglages Découverte multidiffusion>.**
- **3 Réglez <Réponse> sur <Oui>, appuyez sur <Nom d'étendue> et saisissez un nom d'étendue.**

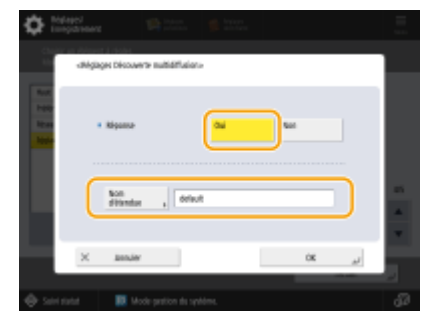

● Saisissez un nom d'étendue spécifié à l'aide des réglages de découverte multidiffusion dans <Nom d'étendue>.

**4 Appuyez sur <OK>.**

**5 Appuyez sur (Réglages/Enregistrement) <Oui>.**

# LIENS

**[<Réseau>\(P. 1119\)](#page-1132-0)** 

# **Configuration des communications de données système**

#### 9AJW-04X

Les réglages décrits dans cette section sont requis pour utiliser la ligne secondaire pour la résolution des noms DNS et les communications de données système via un serveur proxy. Pour faire ces réglages, vous devez disposer des privilèges d'administrateur et d'administrateur réseau.

# **REMARQUE**

● Les réglages d'adresse d'un serveur DNS et d'un serveur proxy pour la ligne secondaire ne peuvent être utilisés que pour la communication de données système spécifiques, comme l'utilisation de la ligne secondaire pour accéder à un serveur de distribution de microprogrammes. Ils ne peuvent pas être utilisés pour les connexions Internet normales. Lorsque vous utilisez un serveur DNS ou proxy pour la ligne secondaire pour des applications autres que la communication de données système, enregistrez les adresses et les numéros de port à utiliser avec la ligne secondaire dans les réglages de la ligne principale.

**Spécification du DNS de la ligne secondaire(P. 319) [Réglages de serveur proxy pour la ligne secondaire\(P. 320\)](#page-333-0)** 

# Spécification du DNS de la ligne secondaire

- **1 Appuyez sur (Réglages/Enregistrement).**
- **2** Appuyez sur <Préférences>  $\triangleright$  <Réseau>  $\triangleright$  <Réglages ligne secondaire>  $\triangleright$  <Régl. pr **communic. données système> <Réglages adresse du serveur DNS>.**
- **3 Spécifiez les réglages nécessaires.**
- Entrez l'adresse IP du serveur DNS en fonction de votre environnement.

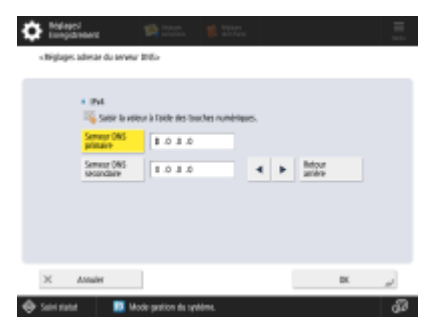

- **4 Appuyez sur <OK>.**
- **5 Appuyez sur (Réglages/Enregistrement) <Oui>.**

# <span id="page-333-0"></span>Réglages de serveur proxy pour la ligne secondaire

- **1 Appuyez sur (Réglages/Enregistrement).**
- **Appuyez sur <Préférences>**  $\triangleright$  **<Réseau>**  $\triangleright$  **<Réglages ligne secondaire>**  $\triangleright$  **<Régl. pr communic. données système> <Réglages Proxy>.**
- **3 Appuyez sur <Oui> pour <Utiliser proxy> configurez les réglages nécessaires appuyez sur <OK>.**

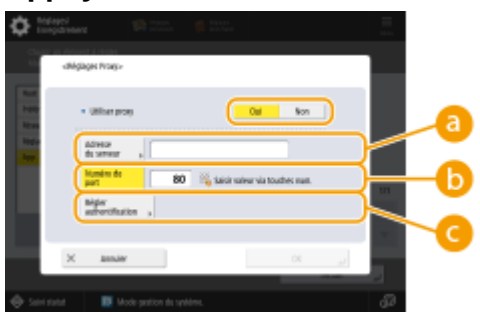

#### **<Adresse du serveur>**

Saisissez l'adresse du serveur proxy à utiliser. Faites les réglages nécessaires, comme l'adresse IP et le nom d'hôte, en fonction de votre environnement.

#### *b* <Numéro de port>

Saisissez le numéro de port du serveur proxy.

#### **<Régler authentification>**

Appuyez sur cette option pour définir les informations d'authentification pour utiliser la fonction d'authentification d'un serveur proxy. Appuyez sur <Oui> sur l'écran affiché, saisissez le nom d'utilisateur et le mot de passe pour le serveur proxy, puis appuyez sur <OK>.

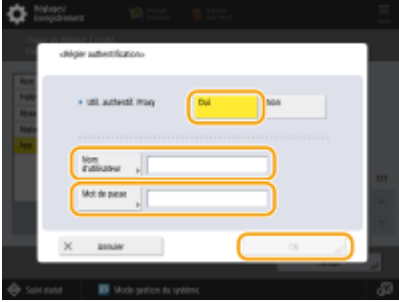

**4 Appuyez sur (Réglages/Enregistrement) <Oui>.**

#### LIENS

**[Sélection de la méthode de connexion au réseau\(P. 271\)](#page-284-0)** 

**[Définition des paramètres DNS\(P. 296\)](#page-309-0)** 

**[Réglage d'un proxy\(P. 889\)](#page-902-0)** 

# **Installation des pilotes**

9AJW-04Y

Installez le pilote de l'imprimante, le pilote de fax et les pilotes des autres options du système, ainsi que le logiciel connexe sur votre ordinateur.

# **1 Préparez l'appareil avant d'installer les pilotes.**

- Installez l'unité principale avec l'équipement en option ( **[Equipement optionnel\(P. 177\)](#page-190-0)** [\)](#page-190-0).
- Installez les pilotes et le logiciel à utiliser en les téléchargeant depuis le site de Canon de votre pays/région. Accédez pour cela à l'URL https://global.canon/en/support/.
- Pour installer les pilotes et/ou le logiciel pour une option de système avec CD-ROM inclus, insérez le CD-ROM dans la lecteur de CD-ROM de l'ordinateur.

# **REMARQUE**

- Les dernières versions des pilotes et du logiciel sont chargées sur le site Internet de Canon lorsqu'elles sont disponibles. Téléchargez-les lorsque cela est nécessaire après avoir vérifié l'environnement d'exploitation de votre appareil.
- Certaines fonctions des pilotes et du logiciel peuvent ne pas être disponibles selon le modèle de l'appareil ou l'environnement d'exploitation.
- Certains pilotes peuvent ne pas être totalement compatibles avec le système d'exploitation que vous utilisez. Vérifiez si le pilote est compatible avec les dernières versions des systèmes d'exploitation sur le site internet de Canon.

# **2 Procédez à l'installation des pilotes.**

● Pour plus d'informations concernant l'installation, consultez les manuels des pilotes et du logiciel que vous souhaitez utiliser.

# **IMPORTANT**

- Si les communications via l'adresse IP pertinente ne sont pas autorisées dans <Réglages Pare-feu>, vous ne pouvez pas installer le pilote. Pour en savoir plus, consultez la section Spécification d'adresses IP dans Réglages du pare-feu.
- Après l'installation du pilote, si les communications via l'adresse IP de l'ordinateur d'installation ne sont pas autorisées dans <Réglages Pare-feu>, vous ne pouvez pas imprimer ou envoyer un fax à partir de cet ordinateur.

# **Réglages de la ligne de fax**

#### 9AJW-050

Pour utiliser la fonction de télécopie de l'appareil, enregistrez le numéro de fax et le nom de la société ou du service à afficher ou imprimer lors de la réception d'un fax sur le télécopieur du destinataire. Spécifiez également le type de canal de communication.

# **REMARQUE**

#### **Modèles avec fonction de télécopie optionnelle**

- Pour utiliser la fonction télécopie, les options de télécopie requises doivent être installées. **[Options du](#page-1675-0) [système\(P. 1662\)](#page-1675-0)**
- Si vous souhaitez utiliser l'appareil comme un appareil client de fax à distance, les paramètres <Attribuer un nom d'unité> et <Choisir type de ligne> de la procédure ci-dessous ne sont pas nécessaires.
	- **1 Appuyez sur (Réglages/Enregistrement).**
- **Appuyez sur <Réglages de fonction>**  $\triangleright$  **<Envoi>**  $\triangleright$  **<Réglages fax>**  $\triangleright$  **<Régler la ligne>.**
- **3 Appuyez sur <Ligne 1> <Mémoriser n° téléphone émetteur>.**

**4 Saisissez un numéro de fax et appuyez sur <OK>.**

● Le numéro de fax que vous avez enregistré sera indiqué au destinataire.

**5 Saisissez un nom dans <Attribuer un nom d'unité> et appuyez sur <OK>.**

● Le nom que vous avez enregistré sera indiqué au destinataire.

# **REMARQUE**

● Au lieu du nom de l'appareil que vous avez spécifié, vous pouvez afficher ou imprimer le nom de l'expéditeur. **[Opérations de base pour envoyer des fax\(P. 541\)](#page-554-0)** 

## **6 Sélectionnez un type de ligne dans <Choisir type de ligne>, appuyez sur <OK>.**

● Si vous n'êtes pas sûr du type de ligne que vous utilisez, contactez votre prestataire téléphonique.

# **REMARQUE**

### **Configurez le réglage en fonction de l'option de télécopie utilisée.**

- Vous pouvez modifier le nom de la ligne qui est affiché dans l'écran de sélection de ligne avec <Modif. nom ligne pr écran Sélect. de la ligne><sup>\*1</sup>. **O<Modif. nom ligne pr écran Sélect. de la ligne>(P. 1314)**
- Vous pouvez changer l'affichage de la liste d'adresses en fonction de la ligne sélectionnée dans <Liste adr. par déf. lors de sélect. d'une ligne><sup>\*1</sup>. <sup>1</sup><Liste adr. par déf. lors de sélect. d'une ligne>(P. 1314)

\*1 indique les éléments qui peuvent ne pas apparaître à l'écran de Réglages/Enregistrement, en fonction du modèle de votre appareil ou de la région.

# LIENS

**[Télécopie\(P. 536\)](#page-549-0)  [Options\(P. 174\)](#page-187-0)** 

# **Configuration des réglages de communication par email/I-Fax**

9AJW-051

Pour envoyer des documents numérisés directement par e-mail ou I-fax sans passer par un ordinateur, vous devez procéder aux configurations nécessaires pour les communications, comme définir un serveur de messagerie, des méthodes d'authentification, etc. Généralement, on utilise un serveur SMTP pour les envois et un serveur SMTP ou POP3 pour les réceptions. Vous pouvez mettre en place un cryptage et appliquer d'autres paramètres. Pour plus d'informations sur les réglages nécessaires, contactez votre fournisseur de service Internet et votre administrateur réseau.

**1 Appuyez sur (Réglages/Enregistrement).**

**2 Appuyez sur <Réglages de fonction> <Envoi> <Réglages E-mail/I-Fax> <Réglages de communication>.**

**3 Configurez les éléments nécessaires pour les communications.**

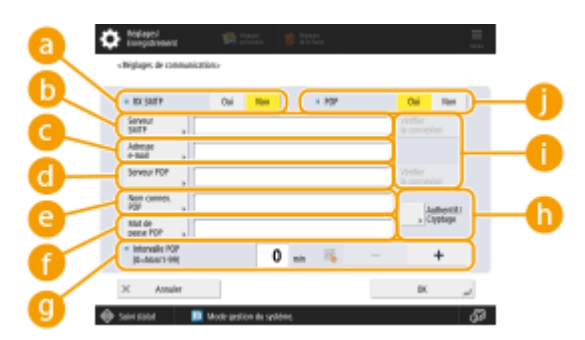

#### **<RX SMTP>**

Appuyez sur <Oui> pour que l'appareil serve de serveur SMTP pour recevoir les e-mails et les I-fax. Attention, vous ne pouvez pas recevoir de messages via un serveur SMTP si vous n'enregistrez pas le nom d'hôte de l'appareil dans le serveur DNS.

#### **<Serveur SMTP>**

Saisissez un nom de serveur SMTP (ou une adresse IP).

#### **<Adresse e-mail>**

Saisissez l'adresse e-mail de l'appareil.

● Vous pouvez spécifier tout nom comme nom d'utilisateur (partie à gauche du symbole @). Saisissez le nom d'hôte enregistré à droite du symbole @.

#### **C** <Serveur POP>

Saisissez un nom de serveur POP3 (ou une adresse IP).

#### **<Nom connex. POP>**

Pour utiliser un serveur POP3, saisissez le nom d'utilisateur du compte e-mail spécifié avec des caractères alphanumériques.

#### **<Mot de passe POP>**

Pour utiliser un serveur POP3, saisissez le mot de passe du compte e-mail spécifié.

#### **<Intervalle POP>**

Vous pouvez définir un intervalle en minutes pour automatiquement émettre une authentification POP.

#### **<Authentif./Cryptage>**

Affichez l'écran permettant de définir le cryptage et l'authentification.

#### **<Vérifier la connexion>**

Appuyez sur ce bouton pour vérifier la connexion du <Serveur SMTP> et du <Serveur POP> après avoir spécifié les réglages.

#### **<POP>**

Appuyez sur <Oui> pour recevoir les e-mails et les I-fax via un serveur POP3.

## **Configuration de l'authentification POP avant le cryptage et l'envoi des communications vers/depuis le serveur POP**

L'authentification POP avant l'envoi (POP avant SMTP) permet au serveur POP (serveur réceptionnant les emails) de contrôler les utilisateurs. Il s'agit d'une fonction qui bloque les e-mails non autorisés envoyés par des tiers. Si le serveur POP prend en charge le protocole TLS, les communications peuvent être cryptées.

- **1** Appuyez sur <Authentif./Cryptage>.
- **2** Spécifiez chaque option.

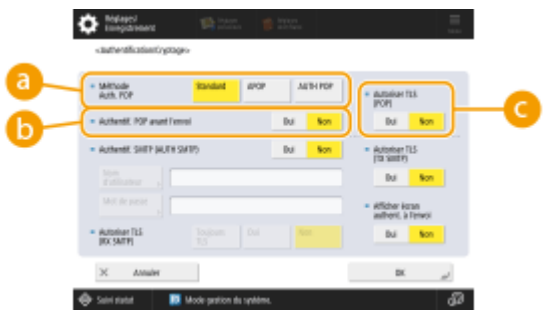

#### **<Méthode Auth. POP>**

Configurez les méthodes d'authentification du serveur POP3. Pour crypter le mot de passe pendant l'authentification, sélectionnez <APOP>. Pour authentifier les utilisateurs lors de la réception d'e-mails (POP), sélectionnez <AUTH POP>.

#### **<Authentif. POP avant l'envoi>**

Pour appliquer l'authentification à l'aide du serveur POP3, appuyez sur <Oui>.

#### **<Autoriser TLS (POP)>**

Pour crypter les communications vers/depuis le serveur POP3 avec le protocole TLS, appuyez sur <Oui>. Lorsque <Oui> est réglé, vous pouvez vérifier le certificat du serveur TLS pendant la communication avec le serveur et ajouter un nom commun (CN) aux éléments de vérification. **[<Confirmer](#page-1308-0) certificat [TLS pour RX POP>\(P. 1295\)](#page-1308-0)** 

**3** Appuyez sur <OK>.

#### **Configuration de l'authentification SMTP et du cryptage des communications vers/**

#### **depuis le serveur SMTP**

L'authentification SMTP (AUTH SMTP) contrôle les utilisateurs en vérifiant les noms d'utilisateur et les mots de passe lors de l'envoi des e-mails. Il est également possible de crypter les communications (envois et réceptions).Pour crypter les réceptions SMTP avec le protocole TLS, préparez des paires de clés à l'avance. **O [Configuration de la clé et du certificat pour TLS\(P. 891\)](#page-904-0)** 

- **1** Appuyez sur <Authentif./Cryptage>.
- **2** Spécifiez chaque option.

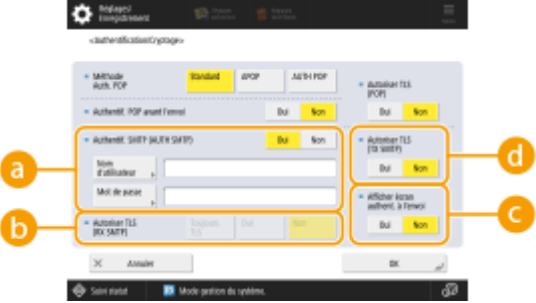

#### **a** <Authentif. SMTP (AUTH SMTP)>

Pour utiliser l'authentification SMTP, appuyez sur <Oui>, saisissez le nom d'utilisateur et le mot de passe du compte e-mail spécifié dans <Nom d'utilisateur> et <Mot de passe>.

# REMARQUE

**Nom d'utilisateur et mot de passe**

- <Nom d'utilisateur> et <Mot de passe> pour <Authentification SMTP> s'utilisent également pour le transfert de documents réceptionnés.
- Le transfert s'effectue en tant que « Authentification du périphérique fixe » quels que soient les paramètres <Infos pour l'authentif. sur le serveur SMTP>. ( **[<Infos pour l'authentif. sur le](#page-1256-0) [serveur SMTP>\(P. 1243\)](#page-1256-0)** )

#### **<Autoriser TLS (RX SMTP)>**

Pour crypter les communications à l'aide du protocole TLS lors de la réception des e-mails et des I-fax avec le serveur SMTP, appuyez sur <Toujours TLS> ou <Oui>. Pour ne pas recevoir d'autres données que les données cryptées, sélectionnez <Toujours TLS>.

#### **<Afficher écran authent. à l'envoi>**

Pour envoyer des e-mails et des I-fax, appuyez sur <Oui> pour afficher l'écran de saisie du nom d'utilisateur et du mot de passe.

#### **<Autoriser TLS (TX SMTP)>**

Pour crypter les communications vers/depuis le serveur SMTP avec le protocole TLS, appuyez sur <Oui>. Si vous sélectionnez <Oui>, vous pouvez vérifier le certificat du serveur TLS pendant la communication avec le serveur et ajouter un nom commun (CN) aux éléments de vérification. **<Confirmer [certificat TLS pour TX SMTP>\(P. 1295\)](#page-1308-0)** 

# **REMARQUE**

**En cas de configuration de l'authentification SMTP**

- Spécifiez la méthode d'authentification en utilisant l'une des trois méthodes suivantes.
	- Authentification d'un périphérique fixe
	- Saisie des informations d'authentification lors de l'envoi
	- Enregistrement des informations pour chaque utilisateur

#### **Authentification d'un périphérique fixe : si le <Nom d'utilisateur> et le <Mot de passe> saisis dans <Authentif. SMTP (AUTH SMTP)> sont utilisés et l'écran d'authentification (<Se connecter au serv. SMTP>) ne s'affiche pas lors de l'envoi**

- Spécifiez les paramètres de la manière suivante.
	- <Authentif. SMTP (AUTH SMTP)> : <Oui>
	- <Nom d'utilisateur> : saisissez le nom d'utilisateur.
	- <Mot de passe> : saisissez le mot de passe.
	- <Afficher écran authent. à l'envoi> : <Non>
	- **O<Infos pour l'authentif. sur le serveur SMTP>(P. 1243)** : <Réglages du périphérique>

**Saisie des informations d'authentification lors de l'envoi : si le <Nom d'utilisateur> et le <Mot de passe> saisis dans <Authentif. SMTP (AUTH SMTP)> sont utilisés et l'écran d'authentification (<Se connecter au serv. SMTP>) s'affiche lors de l'envoi**

- le <Nom d'utilisateur> et le <Mot de passe> saisis dans <Authentif. SMTP (AUTH SMTP)> sont saisis comme informations d'authentification lors de l'envoi.
- Si le <Nom d'utilisateur> et le <Mot de passe> pour <Authentif. SMTP (AUTH SMTP)> ne sont pas saisis (champs vides), les informations d'authentification lors de l'envoi sont vides également.
- Spécifiez les paramètres de la manière suivante.
	- <Authentif. SMTP (AUTH SMTP)> : <Oui>
	- <Nom d'utilisateur> : saisissez le nom d'utilisateur.
	- <Mot de passe> : saisissez le mot de passe.
	- <Afficher écran authent. à l'envoi> : <Oui>
	- **O**[<Infos pour l'authentif. sur le serveur SMTP>\(P. 1243\)](#page-1256-0) : <Réglages du périphérique>

**Enregistrement d'informations pour chaque utilisateur : si les <Donn. mémo. pr chq utilis.> sont utilisées et l'écran d'authentification (<Se connecter au serv. SMTP>) ne s'affiche pas lors de l'envoi**

- L'authentification SMTP est effectuée en utilisant le nom d'utilisateur et le mot de passe enregistrés sur le périphérique local.
- Spécifiez les paramètres de la manière suivante.
	- <Authentif. SMTP (AUTH SMTP)> : <Oui>
	- <Afficher écran authent. à l'envoi> : <Non>
	- **O**[<Infos pour l'authentif. sur le serveur SMTP>\(P. 1243\)](#page-1256-0) : <Donn. mémo. pr chq utilis.>
- **3** Appuyez sur <OK>.

**4 Appuyez sur <OK>.**

# **DIMPORTANT**

● Selon l'environnement utilisé, vous devrez peut-être spécifier un numéro de port SMTP/POP3. Pour plus d'informations, contactez votre fournisseur de service Internet ou vos administrateurs réseau. **[<Spécifier](#page-1306-0) [numéro de port pour TX SMTP/RX POP>\(P. 1293\)](#page-1306-0)** 

#### LIENS

**[Spécification des réglages courriel\(P. 715\)](#page-728-0)  [Utilisation des fax Internet \(I-Fax\)\(P. 600\)](#page-613-0)** 

# **Configuration du Espace avancé de l'appareil**

9AJW-052

Le périphérique de stockage installé sur l'appareil a un espace public appelé « Espace avancé ». Il peut être rendu accessible sur le même réseau à l'aide des protocoles SMB ou WebDAV. Vous pouvez donc facilement partager des fichiers avec des ordinateurs et d'autres imprimantes multifonctions Canon\* sans recourir à un serveur. Vous pouvez également augmenter la capacité de stockage en connectant l'appareil aux Espace avancé d'autres imprimantes multifonctions. Pour pouvoir utiliser ces fonctions, vous devez d'abord faire les réglages nécessaires pour le partage de fichiers comme indiqué ci-dessous.

\* Uniquement pour un modèle imageRUNNER ADVANCE mis en réseau

#### **ORendre l'Espace avancé public(P. 329)**

# <span id="page-342-0"></span>**Rendre l'Espace avancé public**

#### 9AJW-053

Rendez l'espace de stockage (Espace avancé) accessible depuis le réseau pour pouvoir partager des fichiers. Vous devez spécifier des informations telles les types de fichiers à enregistrer. Vous pouvez créer un espace réservé à un usage personnel dans l'Espace avancé. Pour rendre l'Espace avancé accessible sur le réseau, vous devez configurer l'appareil pour qu'il puisse servir de serveur SMB ou WebDAV ( **[Définition des paramètres SMB\(P. 301\)](#page-314-0)** ou **[Définition des paramètres WebDAV\(P. 305\)](#page-318-0)** ).

**Espace avancé Spécifications par lots(P. 329) [Envoi d'une notification par e-mail lorsque l'enregistrement est terminé\(P. 331\)](#page-344-0)** 

Espace avancé Spécifications par lots

- **1 Appuyez sur (Réglages/Enregistrement).**
- **2 Appuyez sur <Réglages de fonction> <Mémoriser/Accéder aux fichiers> <Réglages d'espace avancé> <Réglages unifiés d'espace avancé> <Suivant>.**
- **3 Spécifiez la méthode pour rendre l'Espace avancé accessible sur le réseau et appuyez sur <Suivant>.**
- Si vous voulez que l'Espace avancé soit accessible depuis l'extérieur en tant que serveur WebDAV, appuyez <Par WebDAV>.
- Si vous voulez que l'Espace avancé soit accessible depuis l'extérieur en tant que serveur SMB, appuyez <Par SMB>.

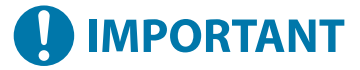

● Si vous sélectionnez <WebDAV>, l'option <Utiliser serveur WebDAV> est réglée sur <Oui>. Si vous sélectionnez <Par SMB>, l'option <Utiliser serveur WebDAV> dans <Réglages serveur SMB> est réglée sur <Oui>.

**[Définition des paramètres WebDAV\(P. 305\)](#page-318-0)  [Définition des paramètres SMB\(P. 301\)](#page-314-0)** 

# **4 Configurez l'Espace avancé.**

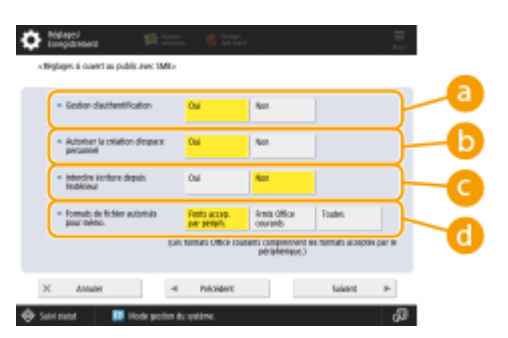

#### **<Gestion d'authentification>**

Pour gérer l'authentification, appuyez sur <Oui>.

**<Autoriser la création d'espace personnel>**

Pour créer un dossier réservé à un usage personnel dans l'Espace avancé, appuyez sur <Oui>. Si <Gestion d'authentification> n'est pas réglé sur <Oui>, le réglage n'est pas possible.

#### **<Interdire écriture depuis l'extérieur>**

Pour créer un dossier réservé à un usage personnel dans l'Espace avancé, appuyez sur <Oui>.

#### **<Formats de fichier autorisés pour mémo.>**

Sélectionnez l'un des formats de fichier à enregistrer dans l'Espace avancé.

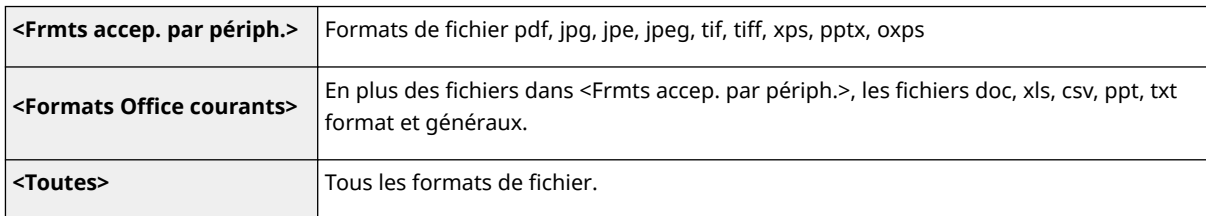

#### **5 Appuyez sur <Suivant> et faites les réglages nécessaires.**

#### **Si vous sélectionnez <Par WebDAV>**

Spécifiez s'il faut utiliser TLS et appuyez sur <Suivant>.

- Si vous utilisez TLS, appuyez sur <Oui>. Configurez les clés et les certificats. **[Configuration](#page-904-0) de la clé et [du certificat pour TLS\(P. 891\)](#page-904-0)**
- Si vous réglés <Gestion d'authentification> et TLS sur <Oui>, le réglage de <Type d'authentification> dans <Réglages serveur WebDAV> est défini sur <De base>. **[<Réglages serveur WebDAV>\(P. 1348\)](#page-1361-0)**

### **Si vous sélectionnez <Par SMB> et réglez l'option <Gestion d'authentification> sur <Oui>**

#### **1 Sélectionnez le type d'authentification.**

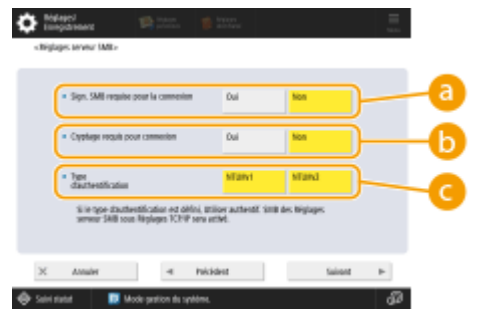

#### **<Sign. SMB requise pour la connexion>**

Pour demande une signature des paquets SMB lors de la connexion à un serveur SMB, appuyez sur <Oui>.

#### **<Cryptage requis pour connexion>**

Pour demander une connexion avec une communication cryptée SMB 3.0/3.1 lors de la connexion à un serveur SMB, appuyez sur <Oui>.

#### **<Type d'authentification>**

Si vous spécifiez le type d'authentification, l'option, <Utiliser authentif. SMB> dans <Réglages serveur SMB> est réglée sur <Oui>. **O<Réglages serveur SMB>(P. 1133)** 

#### **2 Appuyez sur <Suivant>.**

### <span id="page-344-0"></span>**Si vous sélectionnez <Par SMB> et réglez l'option <Gestion d'authentification> sur <Non>**

Vous n'avez pas besoin de configurer le réglage. Passez à l'étape 6.

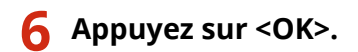

**7 Appuyez sur (Réglages/Enregistrement) <Oui>.**

# **REMARQUE**

- Même si <Interdire écriture depuis l'extérieur> est défini sur <Oui>, les utilisateurs disposant de privilèges d'administrateur peuvent effectuer les opérations suivantes.
	- Traiter des dossiers/modifier des fichiers en se connectant directement à l'Espace avancé depuis l'Explorateur Windows sur un ordinateur.
	- Traiter des dossiers/modifier des fichiers à partir de <Réseau> dans <Lire et mémoriser> ou <Accès aux fichiers enregistrés> sur l'afficheur tactile.

# Envoi d'une notification par e-mail lorsque l'enregistrement est terminé

Vous pouvez notifier à un utilisateur qu'un fichier a été enregistré dans l'Espace avancé de l'appareil. L'e-mail de notification contient le chemin d'accès (URI : Uniform Resource Identifier) menant au dossier dans lequel se trouve le fichier.

# **REMARQUE**

- Vous pouvez enregistrer un maximum de 16 réglages de transmission TX URI.
- **1 Lancez l'interface utilisateur distante. [Lancement de l'interface utilisateur](#page-944-0) [distante\(P. 931\)](#page-944-0)**
- **2 Cliquez sur [Réglages/Enregistrement] dans la page du portail. [Ecran de l'interface](#page-946-0) [utilisateur distante\(P. 933\)](#page-946-0)**
- **3 Cliquez sur [Mémoriser/Accéder aux fichiers] [Réglages d'espace avancé].**
- **4 Cliquez sur [Réglages TX URI].**
- **5 Cliquez sur [Activer].**
- Le statut de la notification devient <Activé>, et tous les réglages TX URI enregistrés sont activés.
- **6 Cliquez sur [Mémoriser nouveau...].**

**7 Définissez les paramètres nécessaires.**

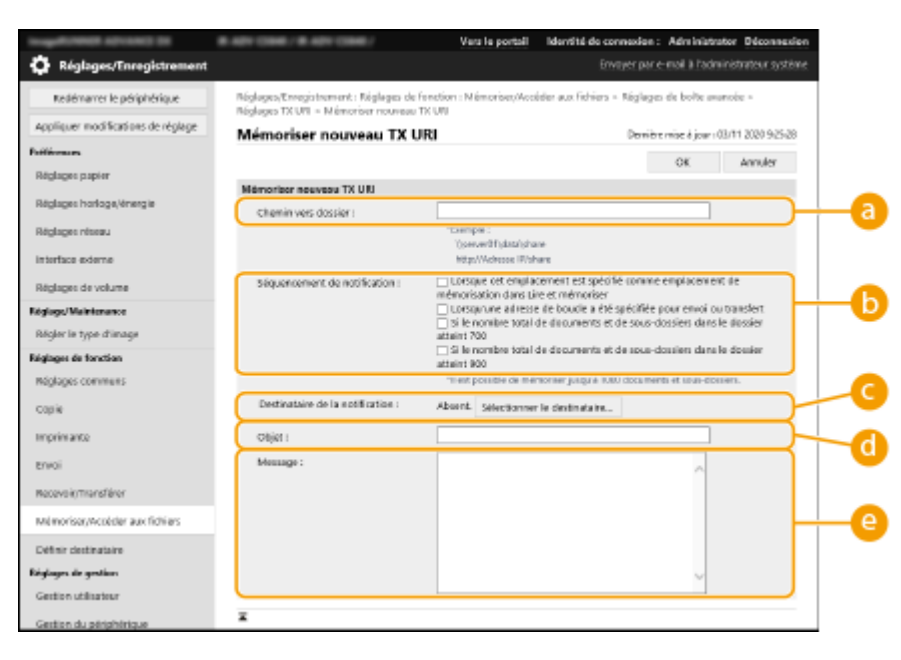

#### **[Chemin vers dossier]**

Saisissez le chemin du dossier à notifier.

#### **Lorsque l'Espace avancé est ouvert en tant que serveur SMB**

Saisissez l'adresse IP ou le nom de l'hôte de l'appareil plus « \share » ou « \users », suivi de « \folder\_name ».

- Exemple d'entrée (spécifier le dossier « documents » dans l'Espace avancé) \\192.168.1.21\share\documents
- Exemple d'entrée (spécifier le dossier « suzuki » dans l'Espace personnel) \\192.168.1.21\users\suzuki

#### **Lorsque l'Espace avancé est ouvert au public en tant que serveur WebDAV**

Saisissez l'URL au format « http(s)://<Adresse IP ou nom de l'hôte de l'appareil>/<share ou users>/<nom du dossier> ».

- Exemple d'entrée (spécifier le dossier « documents » dans l'Espace avancé lorsque SSL est désactivé) http://192.168.1.21/share/documents
- Exemple d'entrée (spécifier le dossier « suzuki » dans l'Espace personnel lorsque SSL est désactivé) https://192.168.1.21/users/suzuki

#### **[Séquencement de notification]**

Sélectionnez l'heure d'envoi de TX URI.

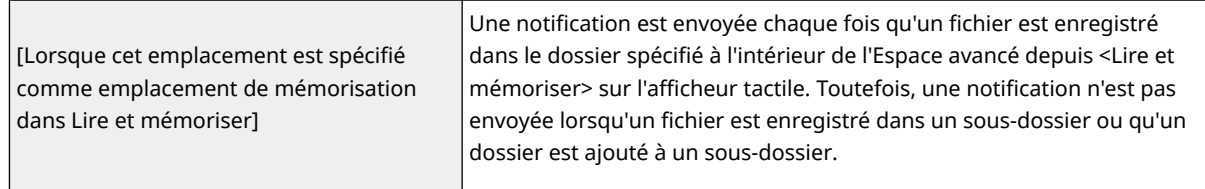

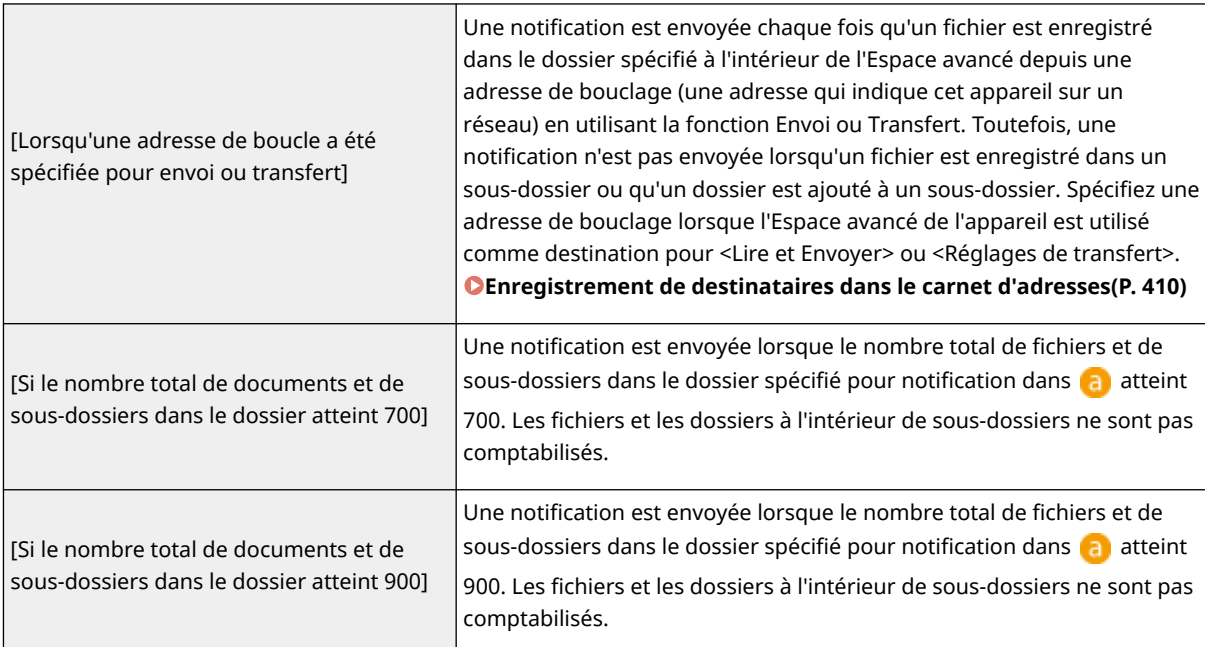

# **REMARQUE**

● Vous pouvez enregistrer jusqu'à 1 000 fichiers ou sous-dossiers dans le dossier spécifié.

#### **[Destinataire de la notification]**

Spécifiez l'adresse e-mail de destination dans [Choisir le destinataire].

# **REMARQUE**

● Vous pouvez définir une adresse e-mail unique enregistrée dans le carnet d'adresses ou un groupe d'adresses e-mail unique comme destination de la notification.

#### **[Objet]**

Saisissez l'objet de l'e-mail (40 caractères maximum).

### **[Message]**

Saisissez le message de l'e-mail (140 caractères maximum).

# **REMARQUE**

· En plus du texte saisi ici, le chemin d'accès au dossier spécifié dans a et le nom du fichier sont également ajoutés au message de l'e-mail.

# **8 Cliquez sur [OK].**

#### LIENS

**[Utiliser comme un simple serveur de fichier\(P. 729\)](#page-742-0)** 

# **Connexion aux autres appareils**

#### 9AJW-054

Vous pouvez connecter l'appareil à un ordinateur (serveur Windows) ou à l'Espace avancé d'autres imprimantes multifonctions Canon sur le réseau. L'appareil peut imprimer ou envoyer des données enregistrées dans un serveur Windows ou un Espace avancé auquel il est connecté. Réciproquement, les autres imprimantes multifonctions peuvent récupérer des données dans l'Espace avancé de l'appareil.

# **REMARQUE**

- Pour pouvoir connecter l'appareil aux espaces de stockage des autres imprimantes multifonctions vous devez préalablement configurer les autres imprimantes. **[Rendre l'Espace avancé public\(P. 329\)](#page-342-0)** 
	- **1 Appuyez sur (Réglages/Enregistrement).**
- **2** Appuyez sur <Réglages de fonction>  $\triangleright$  <Mémoriser/Accéder aux fichiers>  $\triangleright$ **<Réglages réseau>.**

### **3 Spécifiez chaque option.**

#### **Enregistrement d'imprimantes multifonctions à connecter à l'**

Enregistrez le serveur Windows ou l'Espace avancé des autres imprimantes multifonctions auxquels connecter l'appareil.

- **1** Appuyez sur <Réglages de place réseau>  $\blacktriangleright$  <Mémoriser>.
- **2** Saisissez les informations nécessaires et appuyez sur <OK>.

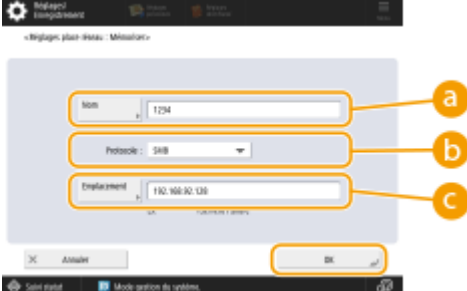

#### **<Nom>**

Saisissez le nom de l'Espace avancé auquel connecter l'appareil. Le nom saisi étant affiché dans la liste au moment de l'accès, saisissez un nom facile à retrouver dans la liste.

#### **<Protocole>**

Sélectionnez <SMB> ou <WebDAV>, selon que le serveur Windows ou l'Espace avancé de destination est rendu accessible en tant que serveur SMB ou WebDAV.

#### **<Emplacement>/<Nom d'hôte>**

<Emplacement> s'affiche si vous sélectionnez <SMB> et <Nom d'hôte>s'affiche si vous sélectionnez <WebDAV> dans la configuration du protocole.

- Saisissez l'adresse dans <Emplacement> au format "\\ (nom d'hôte ou adresse IP) \partager" pour établir la connexion à un espace partagé, ou "\\ (nom d'hôte ou adresse IP) \utilisateurs" pour établir la connexion à un espace personnel.
- Saisissez l'adresse dans <Nom d'hôte> au format "https:// (nom d'hôte ou adresse IP)", et appuyez sur <Suivant>. Saisissez ensuite "/partager" pour l'espace partagé ou "/utilisateurs" pour l'espace personnel dans <Chemin du dossier>.

# **IMPORTANT**

● N'enregistrez rien d'autre que l'Espace avancé d'un autre appareil de la gamme imageRUNNER ADVANCE ou un serveur Windows ouvert vers l'extérieur, cela pourrait entraîner des dysfonctionnements de l'appareil.

### **Contrôle des protocoles de communication**

Sélectionnez le protocole de communication à utiliser pour faire une référence externe à un serveur Windows ou l'Espace avancé d'autres imprimantes multifonctions sur un réseau. Si vous n'utilisez qu'un seul serveur ou qu'une seule imprimante, vous pouvez augmenter la sécurité en désactivant les réglages inutiles.

- **1** Appuyez sur <Protocole de référence externe>.
- **2** Appuyez sur <Oui> pour le protocole à utiliser, puis appuyez sur <OK>.

# **IMPORTANT**

● Si vous n'utilisez pas une connexion via SMB, réglez l'option <SMB> sur <Non>. Si vous n'utilisez pas une connexion via WebDAV, réglez l'option <WebDAV> sur <Non>.

### **Vérification du certificat à la connexion**

Si le serveur Windows ou l'Espace avancé auquel connecter l'appareil est configuré pour utiliser TLS, vous pouvez vérifier le certificat de serveur TLS envoyé depuis le périphérique connecté à l'établissement de la connexion. La connexion étant annulée en cas d'erreur, les attaques telles que les vols d'identité par des tiers peuvent être évitées.

- **1** Appuyez sur <Confirmer certificat TLS pour l'accès réseau>.
- **2** Appuyez sur <Oui>  $\triangleright$  <OK>.
	- Si vous appuyez sur <Oui>, l'écran permettant d'ajouter les éléments de vérification s'affiche. Si vous devez vérifier le nom commun (CN), cochez la case correspondante.

# **IMPORTANT**

● Sans vérifier le certificat, la communication TLS est établie même avec un certificat non valide.

### **LIENS**

- **OTravail avec d'autres dispositifs(P. 741)**
- **[<Mémoriser/Accéder aux fichiers>\(P. 1337\)](#page-1350-0)**
- **[Configuration de la clé et du certificat pour TLS\(P. 891\)](#page-904-0)**
- **[Accès au Espace avancé à partir d'un ordinateur\(P. 732\)](#page-745-0)**

# Fonctionnement de base

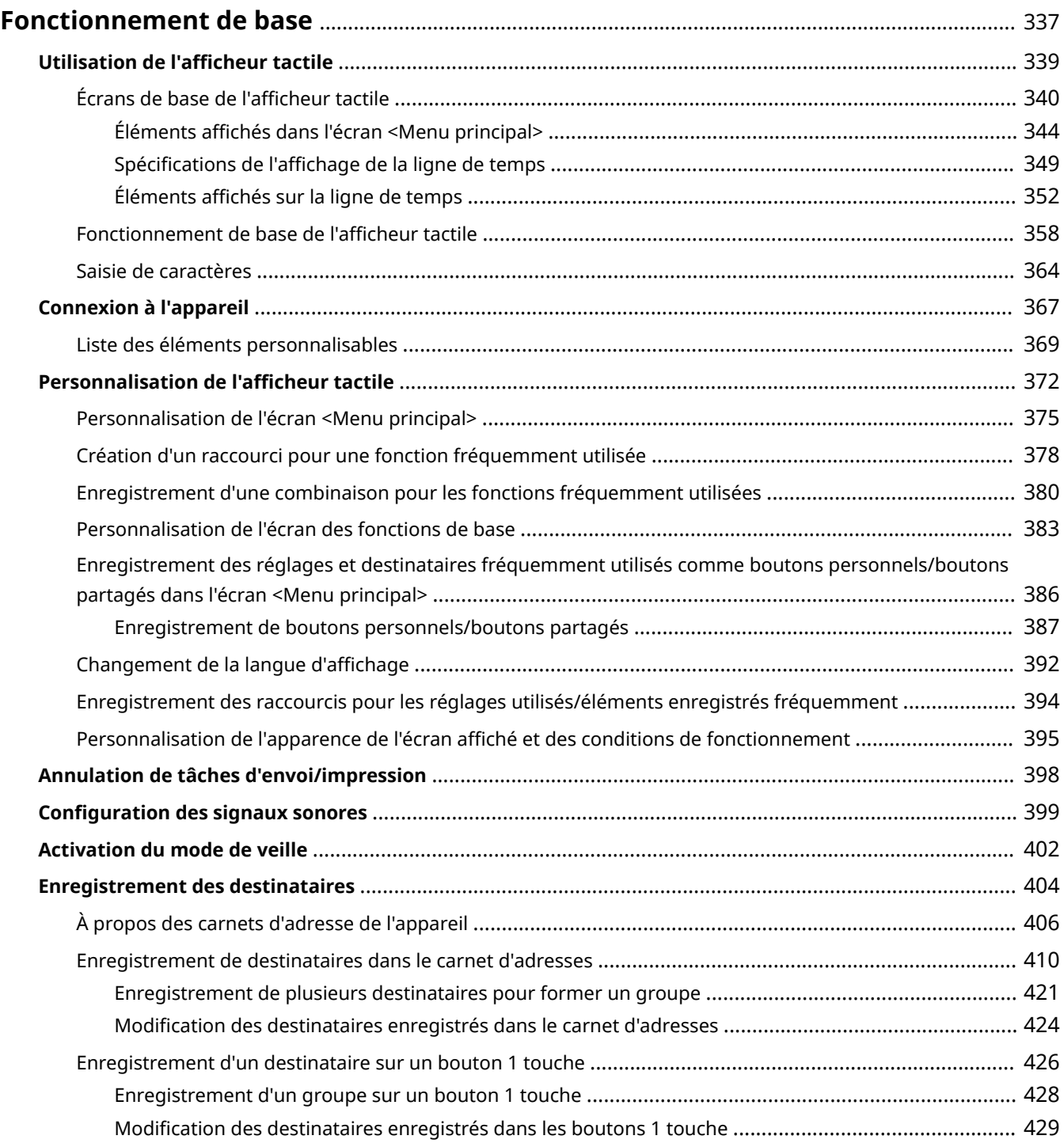

# <span id="page-350-0"></span>**Fonctionnement de base**

#### 9AJW-055

Ce chapitre décrit les opérations de base communes à l'utilisation de toutes les fonctions, telles que l'utilisation du panneau de commande. Ce chapitre fournit aussi des informations sur la lecture et l'utilisation de l'écran tactile, qui est le principal moyen de commander les opérations depuis l'unité principale.

## ■ Utilisation de l'afficheur tactile

Cette section traite de l'utilisation des touches de l'afficheur tactile afin de réaliser diverses opérations, notamment la définition et la consultation des paramètres. Cette section indique également comment saisir du texte et des nombres lorsque cela est nécessaire, par exemple pour l'enregistrement d'informations dans le carnet d'adresses et l'envoi de fax.

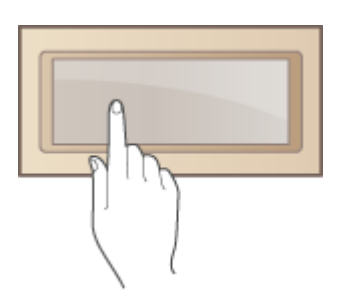

**[Utilisation de l'afficheur tactile\(P. 339\)](#page-352-0)** 

### ■ Connexion à l'appareil

Cette section explique comment se connecter lorsque l'écran de connexion s'affiche.

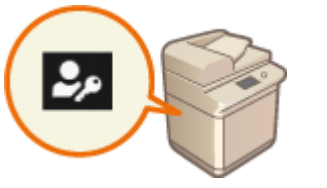

**[Connexion à l'appareil\(P. 367\)](#page-380-0)** 

### ■ Personnalisation de l'afficheur tactile

Cette section indique comment organiser les touches et personnaliser les menus afin de rendre plus ergonomiques les écrans de l'afficheur tactile.

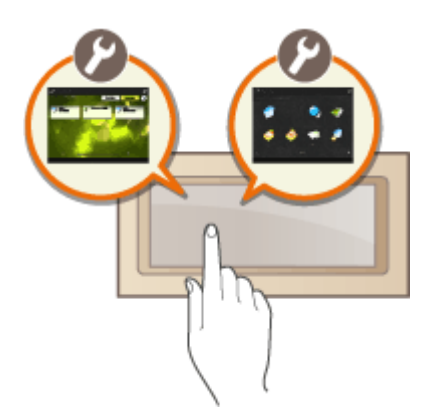

**[Personnalisation de l'afficheur tactile\(P. 372\)](#page-385-0)** 

# ■ Annulation de tâches

Cette section décrit comment annuler des tâches actives d'envoi ou d'impression.

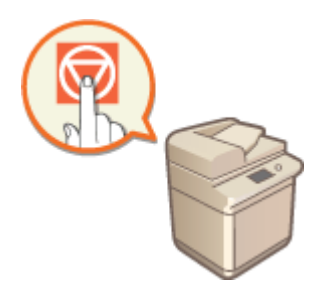

**[Annulation de tâches d'envoi/impression\(P. 398\)](#page-411-0)** 

### ◼Définition des paramètres audio

Cette section traite du paramétrage des sons, par exemple ceux qui sont émis lors de l'envoi d'un fax ou de la survenue d'une erreur.

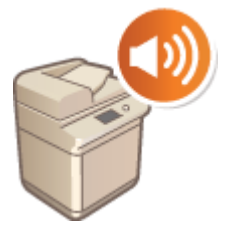

**[Configuration des signaux sonores\(P. 399\)](#page-412-0)** 

### ■ Activation du mode de veille

Cette section explique comment configurer le mode de veille.

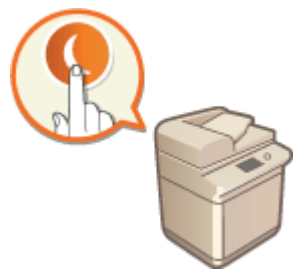

**[Activation du mode de veille\(P. 402\)](#page-415-0)** 

### ■ Enregistrement des destinataires

Cette section décrit comment enregistrer les destinataires dans le carnet d'adresses sur les boutons 1 touche pour l'envoi de fax ou de documents numérisés.

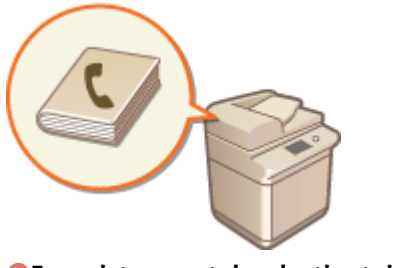

**[Enregistrement des destinataires\(P. 404\)](#page-417-0)** 

# <span id="page-352-0"></span>**Utilisation de l'afficheur tactile**

9AJW-056

L'écran de l'appareil est un afficheur tactile, qui fonctionne donc par pression du doigt. Cet écran permet de commander les fonctions de base, par exemple la copie et la numérisation, mais également d'afficher plusieurs paramètres, chaînes de texte saisies, états de communication et messages d'erreur. Ce manuel emploie toutefois le verbe "appuyer", et non "toucher".

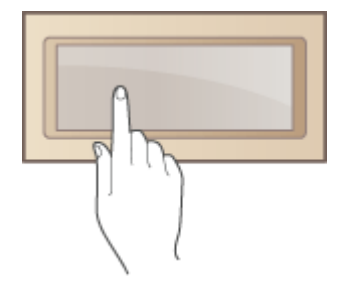

**[Écrans de base de l'afficheur tactile\(P. 340\)](#page-353-0)  [Fonctionnement de base de l'afficheur tactile\(P. 358\)](#page-371-0)  [Saisie de caractères\(P. 364\)](#page-377-0)** 

# **IMPORTANT**

### **Notez ce qui suit lorsque vous utilisez l'écran tactile.**

- N'appuyez pas trop fort sur l'écran. Cela pourrait casser l'écran.
- N'utilisez pas d'objet pointu, par exemple un portemine ou un stylo à bille. Vous risqueriez de casser ou de rayer la surface de l'afficheur tactile.
- Ne placez pas d'objets sur l'écran et ne l'essuyez pas. Cela pourrait entraîner un dysfonctionnement de l'afficheur tactile.

# **REMARQUE**

- Retirez le film de protection de l'afficheur tactile avant toute utilisation.
- Pour une plus grande convivialité, vous pouvez personnaliser les menus et réorganiser les touches que vous utilisez fréquemment. Pour une plus grande facilité d'accès, vous pouvez également affecter plusieurs paramètres à une seule touche. **[Personnalisation de l'afficheur tactile\(P. 372\)](#page-385-0)**

### **Réglage de la luminosité de l'afficheur tactile**

Si vous avez des difficultés à voir le contenu de l'afficheur tactile, appliquez la procédure suivante sur l'écran <Accueil> pour régler la luminosité.

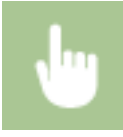

<Régler la luminosité> réglez la luminosité avec <+> ou <-> <Fermer>

#### LIENS

**[Panneau de commande\(P. 34\)](#page-47-0)** 

# <span id="page-353-0"></span>**Écrans de base de l'afficheur tactile**

#### 9AJW-057

Cette section décrit les divers écrans affichés sur l'afficheur tactile.

### **Écran <Accueil>**

L'écran <Accueil> s'affiche lorsque vous appuyez sur . L'écran <Accueil> affiche une liste des touches de fonction et sert d'accès à diverses fonctions. **[Éléments affichés dans l'écran <Menu principal>\(P. 344\)](#page-357-0)** 

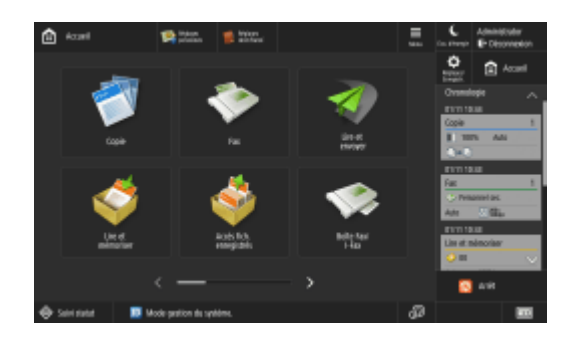

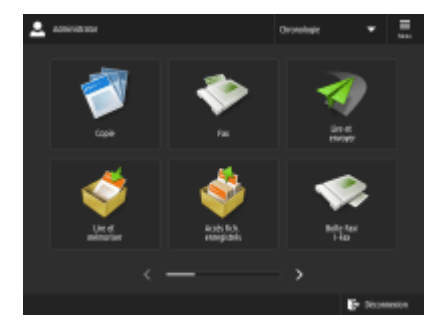

(Modèles avec panneau de commande vertical)

### **Écran Fonctions de base de chaque fonction**

Sur l'écran <Accueil>, appuyez sur les touches de fonctions pour afficher l'écran Fonctions de base, qui vous permet d'accéder aux fonctions élémentaires comme la copie, la télécopie et la numérisation. L'affichage et les éléments de paramétrage de l'écran Fonctions de base diffèrent selon les fonctions ; néanmoins, vous pouvez modifier les paramètres au gré de vos besoins. **[Personnalisation de l'écran des fonctions de base\(P. 383\)](#page-396-0)  Exemple :** Écran des fonctions de base pour la copie

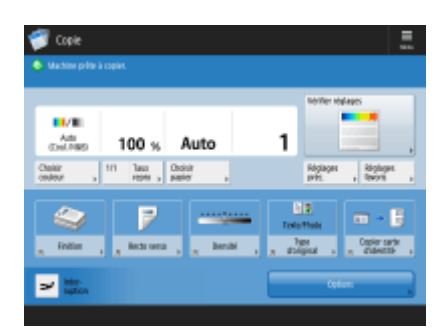

Les éléments affichés diffèrent selon les fonctions.

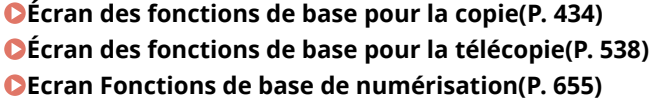

## **Écran <Réglages/Enregistrement>**

Appuyez sur (Réglages/Enregistrement) pour afficher l'écran <Réglages/Enregistrement> Appuyez d'abord sur cette touche pour modifier chaque réglage, par exemple les réglages pour le papier, l'affichage ou le réseau. Cet écran vous permet également d'enregistrer des destinataires, par exemple des adresses e-mail et des numéros de fax.

**[Réglages/Enregistrement\(P. 1090\)](#page-1103-0)  [Enregistrement des destinataires\(P. 404\)](#page-417-0)** 

#### Fonctionnement de base

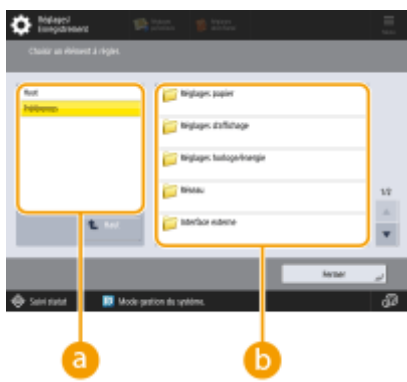

## **a** Niveau actuel du menu

Vous pouvez vérifier le niveau affiché pour le menu Réglages/Enregistrement.

## **Liste des paramètres**

Les options de réglages appartenant au niveau actuel sont affichées dans une liste.

# **REMARQUE**

● S'il n'y a pas de menu dans le niveau inférieur, l'écran de réglage s'affiche.

## **Écran <Suivi statut>**

Lorsque vous appuyez sur (Suivi statut/Annulation), l'écran <Suivi statut> s'affiche. Cet écran vous permet également de vérifier l'état de l'impression et de la transmission ainsi que la quantité de toner et de mémoire disponible.

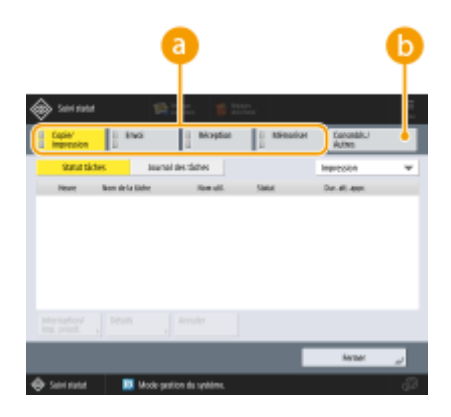

# **État et journaux des tâches de copie, d'impression, d'envoi et**

#### **d'enregistrement**

L'état actuel ou le journal de l'élément sélectionné s'affichent. Vous pouvez annuler la tâche de copie, d'impression ou de télécopie sur cet écran.

- **CAnnulation de copies(P. 447)**
- **[Annulation de l'envoi de fax\(P. 557\)](#page-570-0)**
- **[Ecran Fonctions de base de numérisation\(P. 655\)](#page-668-0)**
- **CAnnulation de l'impression(P. 618)**

**[Vérification du statut et du journal d'impression\(P. 620\)](#page-633-0)** 

### **Consommables**

Vous pouvez vérifier l'état de l'appareil, notamment la quantité disponible de toner, de papier ou de mémoire.

#### **[Caractéristiques matérielles\(P. 219\)](#page-232-0)**

#### **[Vérification de la quantité restante de consommables\(P. 131\)](#page-144-0)**

### **Écran d'erreur**

Dans certains cas lorsqu'une erreur se produit, des consignes permettant de remédier à l'erreur s'affichent. Appliquez les instructions figurant à l'écran pour résoudre le problème. **[Contremesures pour chaque](#page-1497-0) [message\(P. 1484\)](#page-1497-0)** 

**Exemple :** en cas de bourrage papier

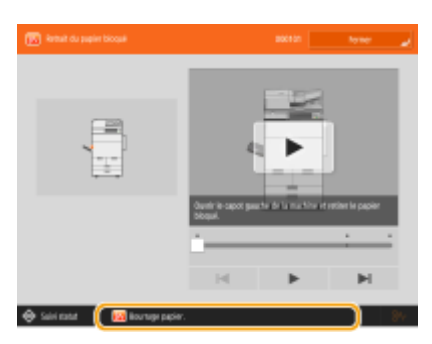

(Les éléments affichés sur l'écran peuvent varier en fonction de votre modèles des options).

#### **CONSEILS**

● Appuyez sur la touche a affichée sur l'écran <Accueil> et sur l'écran des fonctions de base pour personnaliser l'écran, par exemple en réorganisant les touches ou en créant une touche de raccourci. O **[Personnalisation de l'afficheur tactile\(P. 372\)](#page-385-0)** 

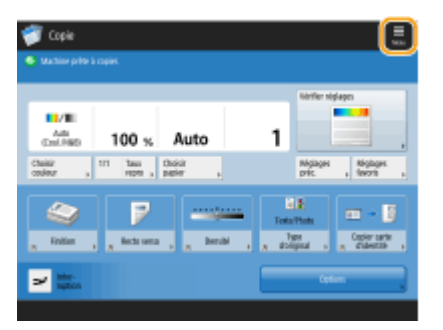

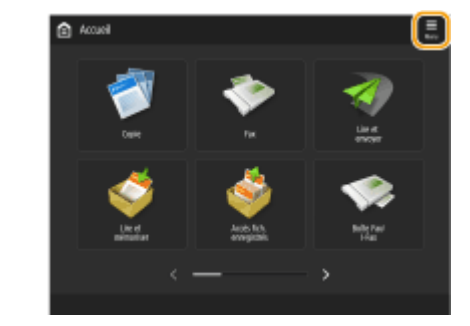

- Vous pouvez modifier les paramètres d'affichage, notamment en définissant l'écran qui doit apparaître lorsque l'appareil est mis sous tension ou en indiquant si le message de niveau de papier ou de toner doit apparaître. **[<Réglages d'affichage>\(P. 1100\)](#page-1113-0)**
- Vous pouvez définir l'écran qui doit s'afficher au-delà d'un certain délai d'inactivité. **[<Fonction après](#page-1127-0) [réinit. auto>\(P. 1114\)](#page-1127-0)**

# **REMARQUE**

● indique que les données stockées sur le périphérique de stockage sont cryptée. **[Gestion des données](#page-1064-0) [du dispositif de stockage\(P. 1051\)](#page-1064-0)** 

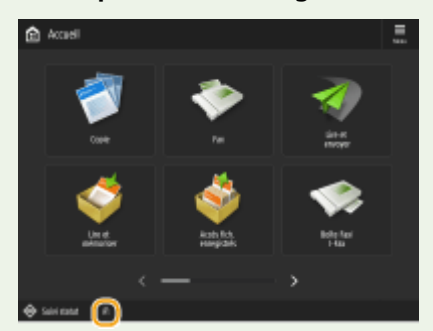

#### LIENS

#### **[Panneau de commande\(P. 34\)](#page-47-0)**

# <span id="page-357-0"></span>**Éléments affichés dans l'écran <Menu principal>**

9AJW-058

Cette section décrit les éléments affichés dans l'écran <Accueil>.

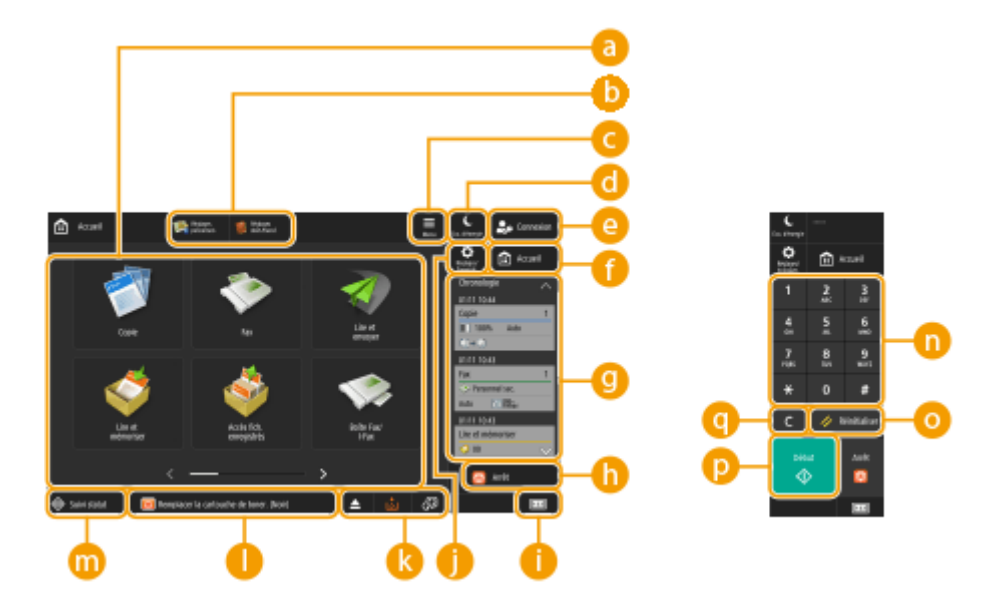

# **Boutons de fonction**

Ces boutons vous permettent d'ouvrir les écrans des fonctions de base, comme « Copie » et « Lire et Envoyer ».

Lorsque les réglages et destinataires fréquemment utilisés sont mémorisés sous <Personnel>/<Partagé>, ils sont ajoutés sous la forme de boutons.

# **REMARQUE**

● Lorsque vous appuyez de manière prolongée sur une touche, les réglages liés à celle-ci s'affichent.

## **Raccourcis**

Vous pouvez attribuer des raccourcis aux boutons de fonction fréquemment utilisés. **[Création d'un](#page-391-0) [raccourci pour une fonction fréquemment utilisée\(P. 378\)](#page-391-0)** 

## **<Menu>**

Cette touche vous permet de personnaliser et de gérer l'écran <Accueil>. Vous pouvez également afficher le menu en appuyant de manière prolongée sur l'arrière-plan.

La personnalisation de l'écran <Accueil> vous permet de modifier l'arrière-plan et la taille des touches. Les réglages de gestion vous permettent d'afficher/de masquer la ligne de temps, etc. **[Personnalisation de](#page-388-0) [l'écran <Menu principal>\(P. 375\)](#page-388-0)** 

# **REMARQUE**

● Vous pouvez également afficher le <Menu> en appuyant de manière prolongée sur l'arrière-plan de l'écran <Accueil>.

## **<Eco. d'énergie>**

Appuyez pour mettre l'appareil en mode Veille **[Activation du mode de veille\(P. 402\)](#page-415-0)** [.](#page-415-0)

### **<Connexion>/<Déconnexion>**

Vous pouvez vous connecter/déconnecter en appuyant sur cette touche. **[Connexion à l'appareil\(P. 367\)](#page-380-0)** 

### **<Accueil>**

Vous pouvez afficher l'écran <Accueil> en appuyant sur cette touche.

#### **<Chronologie>**

Vous pouvez afficher l'historique des réglages et des avis pour certaines fonctions. Pour en savoir davantage, consultez **[Spécifications de l'affichage de la ligne de temps\(P. 349\)](#page-362-0)** .

### **<Arrêt>**

Annule une tâche d'envoi ou d'impression. **[Annulation de tâches d'envoi/impression\(P. 398\)](#page-411-0)** 

### **Informations sur l'appareil et les compteurs**

Appuyez sur cette touche pour consulter le nombre total de pages utilisées pour les opérations comme la copie ou l'impression sur l'afficheur tactile. Vous pouvez également vérifier le numéro de série et l'adresse IP de l'appareil, ainsi que les informations d'équipement des produits en option. Vous pouvez utiliser cet élément pour contrôler les informations sur la version de la puce de sécurité utilisée pour le cryptage des données du stockage.

**[Vérification du nombre de pages pour la copie/impression/fax/numérisation\(P. 1061\)](#page-1074-0)  [Vérification des options installées sur cet appareil\(P. 1074\)](#page-1087-0)** 

## **<Réglages/Enregistr.>**

Appuyez sur cette touche pour commencer la définition de nombreux réglages de l'appareil comme <Préférences> ou <Définir destinataire>. **[Réglages/Enregistrement\(P. 1090\)](#page-1103-0)** 

## **Zone d'affichage des boutons**

En fonction du mode et de l'état d'utilisation de l'appareil, les trois types de boutons suivants apparaissent de gauche à droite. Notez que ces boutons affichés varient selon votre modèle et les options installées.

● Bouton pour retirer la clé USB

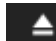

: écran de confirmation du retrait du support de mémoire

● Bouton correspondant à la procédure de reprise/remplacement/alimentation

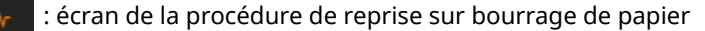

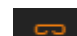

: écran de la procédure de reprise sur bourrage d'agrafes ou écran de la procédure de remplacement

de la cartouche d'agrafes

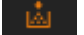

: écran de la procédure de remplacement de la cartouche d'encre

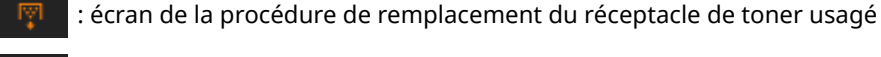

: écran de la procédure de retrait des déchets d'agrafes/de perforation/de massicotage

- : écran de la procédure de remplacement des pièces de rechange
- Touche <Changer langue/clavier>

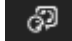

 $\sqrt{32}$ : écran de changement de la langue d'affichage/du clavier

## **Zone d'affichage de l'état**

L'état de la machine, des processus en cours d'exécution, des erreurs, etc. est affiché par des messages et des icônes. **[Contremesures pour chaque message\(P. 1484\)](#page-1497-0)** 

## **<Suivi statut>**

Vous pouvez vérifier le statut de l'impression, le statut de l'envoi/la réception de télécopie, l'historique d'utilisation, etc. Vous pouvez également vérifier la quantité de papier et de toner restant, l'état d'erreur, etc. **[Utilisation de l'afficheur tactile\(P. 339\)](#page-352-0)** 

# **Clavier numérique ([0] à [9], [\*], [#])**

Appuyez sur ces touches pour saisir des valeurs numériques,\* ou #. **[Saisie de caractères\(P. 364\)](#page-377-0)** 

### **<Réinitialiser>**

Appuyez sur cette touche pour annuler les réglages et rétablir les réglages précédents.

## **<Début>**

Appuyez pour commencer à copier ou numérisez des originaux. Vous pouvez régler le temps de contact nécessaire pour commencer le processus de démarrage. **[<Délai de reconnaissance de la touche de](#page-1210-0) [démarrage>\(P. 1197\)](#page-1210-0)** 

# $\bullet$

Appuyez sur cette touche pour supprimer les valeurs ou caractères saisis.

# **REMARQUE**

● à sont affichés sur les écrans autres que l'écran <Accueil>.

### ■ Modèles avec panneau de commande vertical

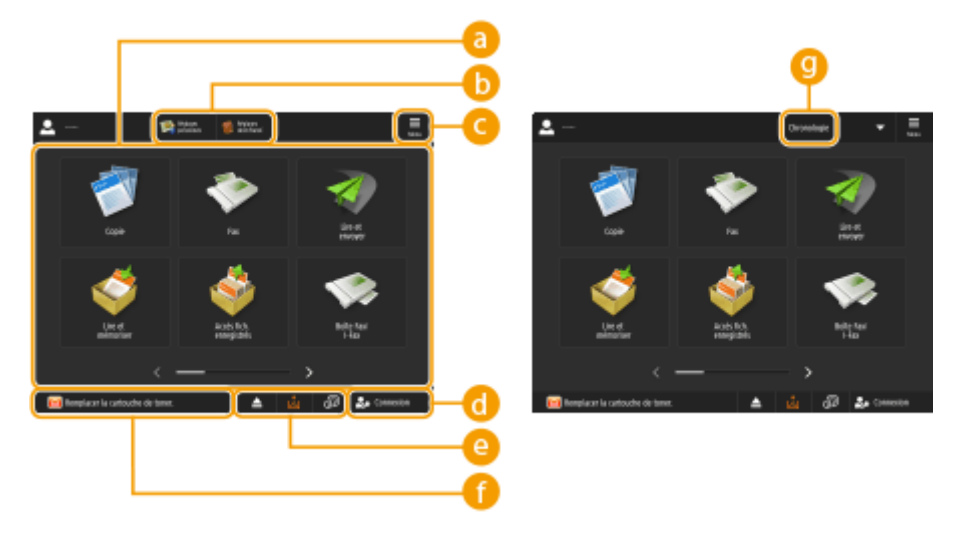

### **a** Boutons de fonction

Ces boutons vous permettent d'ouvrir les écrans des fonctions de base, comme « Copie » et « Lire et Envoyer ».
Lorsque les réglages et destinataires fréquemment utilisés sont mémorisés sous <Personnel>/<Partagé>, ils sont ajoutés sous forme de bouton.

### **REMARQUE**

● Lorsque vous appuyez de manière prolongée sur une touche, les réglages liés à celle-ci s'affichent.

### **Raccourcis**

Vous pouvez attribuer des raccourcis aux boutons de fonction fréquemment utilisés. **[Création d'un](#page-391-0) [raccourci pour une fonction fréquemment utilisée\(P. 378\)](#page-391-0)** 

## **REMARQUE**

● Sur l'écran <Accueil>, les raccourcis n'apparaissent pas lorsque la C <Chronologie> est affichée.

### **<Menu>**

Cette touche vous permet de personnaliser et de gérer l'écran <Accueil>. Vous pouvez également afficher le menu en appuyant de manière prolongée sur l'arrière-plan.

La personnalisation de l'écran <Accueil> vous permet de modifier l'arrière-plan et la taille des touches. Les réglages de gestion vous permettent d'afficher/de masquer la ligne de temps, etc. **[Personnalisation de](#page-388-0) [l'écran <Menu principal>\(P. 375\)](#page-388-0)** 

## **REMARQUE**

● Vous pouvez également afficher le <Menu> en appuyant de manière prolongée sur l'arrière-plan de l'écran <Accueil>.

### **<Connexion>/<Déconnexion>**

Vous pouvez vous connecter/déconnecter en appuyant sur ce bouton. **[Connexion à l'appareil\(P. 367\)](#page-380-0)** 

#### **Zone d'affichage des boutons**

En fonction du mode et de l'état d'utilisation de l'appareil, les trois types de boutons suivants apparaissent de gauche à droite. Notez que ces boutons affichés varient selon votre modèle et les options installées.

● Bouton pour retirer la clé USB

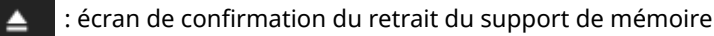

● Bouton correspondant à la procédure de reprise/remplacement/alimentation

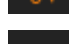

: écran de la procédure de reprise sur bourrage de papier

 : écran de la procédure de reprise sur bourrage d'agrafes ou écran de la procédure de remplacement de la cartouche d'agrafes

: écran de la procédure de remplacement de la cartouche d'encre

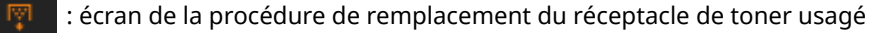

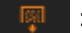

: écran de la procédure de retrait des déchets d'agrafes/de perforation/de massicotage

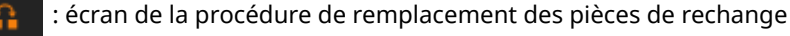

● Touche <Changer langue/clavier>

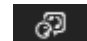

: écran de changement de la langue d'affichage/du clavier

#### **Zone d'affichage de l'état**

L'état de la machine, des processus en cours d'exécution, des erreurs, etc. est affiché par des messages et des icônes. **[Contremesures pour chaque message\(P. 1484\)](#page-1497-0)** 

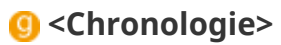

Vous pouvez afficher l'historique des réglages et des avis pour certaines fonctions. Pour en savoir davantage, consultez **[Spécifications de l'affichage de la ligne de temps\(P. 349\)](#page-362-0)** .

## <span id="page-362-0"></span>**Spécifications de l'affichage de la ligne de temps**

9AJW-059

Les deux types suivants d'information sont affichés dans la ligne de temps.

#### **Configuration de l'historique(P. 349) [Avis\(P. 350\)](#page-363-0)**

## **REMARQUE**

- Pour plus d'informations sur les icônes et les éléments affichés dans la ligne de temps, consultez **[Éléments affichés sur la ligne de temps\(P. 352\)](#page-365-0)** [.](#page-365-0)
- Une ligne de temps peut être affichée pour chaque utilisateur. Une ligne de temps partagée peut également être affichée pour les utilisateurs n'utilisant pas l'authentification, comme les utilisateurs non authentifiés ou invités. Changez les réglages pour <Autoriser utilis. non authentifiés à utiliser Chronologie> et <Autor. tous utilis. connectés à utiliser Chronologie> en fonction de vos besoins. **[Personnalisation de l'écran <Menu](#page-388-0) [principal>\(P. 375\)](#page-388-0)**
- La ligne de temps des utilisateurs qui n'utilisent pas d'authentification, tels que les utilisateurs non authentifiés et les invités, est conservée lorsque l'option **[<Réglages démarr. rapide à la mise ss](#page-1125-0) [tension>\(P. 1112\)](#page-1125-0)** est définie sur <Oui> et qu'un démarrage rapide a été effectué. Lorsque vous coupez l'alimentation avec l'option **O<Réglages démarr. rapide à la mise ss tension>(P. 1112)** définie sur <Non> ou qu'il est impossible d'effectuer un démarrage rapide, la ligne de temps des utilisateurs qui n'utilisent pas d'authentification, tels que les utilisateurs non authentifiés et les invités, est supprimée.
- La ligne de temps ne peut pas être importée ou exportée. **[Import/Export des données de](#page-991-0) [réglage\(P. 978\)](#page-991-0)**

### Configuration de l'historique

La ligne de temps est une fonction pratique pour les utilisateurs qui utilisent régulièrement les mêmes réglages et destinataires pour les fonctions « Copie » et « Lire et Envoyer », etc. L'historique des réglages utilisés est automatiquement ajouté à la ligne de temps et peut être utilisé pour rappeler les mêmes réglages en appuyant dessus.

La ligne de temps affiche les réglages des fonctions suivantes.

- Copie
- Fax
- Lire et Envoyer
- Lire et mémoriser (sauf en cas d'enregistrement sur un support de mémoire)
- Accès aux fichiers enregistrés (imprimer les documents Boîte aux lettres , imprimer les fichiers Espace avancé , imprimer les fichiers Réseau)

## **REMARQUE**

● Les 10 derniers éléments de l'historique sont conservés dans l'ordre chronologique sur la ligne de temps. L'historique des tâches antérieures est supprimé de la ligne de temps. En cas de réutilisation de l'avantdernière tâche, l'ordre des deux tâches du haut est inversé, mais le nombre de tâches sur la ligne de temps ne change pas. Toutefois, si les réglages sont modifiés après leur rappel, ils sont traités comme de nouveaux réglages.

<span id="page-363-0"></span>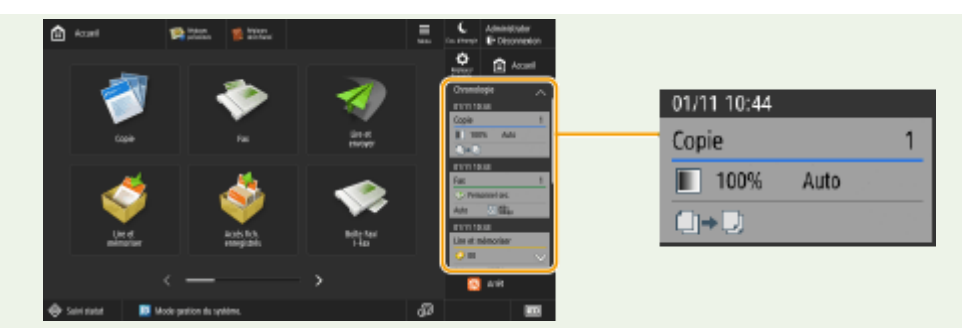

- Pour supprimer l'historique qui a été automatiquement ajouté ou mémoriser les réglages de cet historique dans l'écran <Accueil> sous la forme d'un bouton personnel/bouton partagé, appuyez de manière prolongée sur l'historique. <Afficher écran de confirmation lors du rappel> et <Commencer opération de rappel (l'opération démarre si l'on appuie sur un bouton).> ne peuvent toutefois pas être sélectionnés lors de la mémorisation d'un bouton personnel/bouton partagé à partir de la ligne de temps. **[Enregistrement de](#page-400-0) [boutons personnels/boutons partagés\(P. 387\)](#page-400-0)**
- Lorsque <Limiter nouvel envoi depuis journal> est défini sur <Oui>, l'historique de « Fax » et « Lire et Envoyer » n'est pas conservé dans la ligne de temps.
- Les mots de passe suivants peuvent être inclus dans la ligne de temps de chaque utilisateur connecté.
	- Mots de passe de connexion vers des serveurs de fichiers de destination pour la fonction Lire et Envoyer
	- Mots de passe de connexion vers des serveurs Rights Management pour la fonction Lire et Envoyer
	- Mots de passe de connexion vers des serveurs Rights Management pour la fonction Lire et mémoriser
	- Mots de passe de cryptage pour la fonction Lire et mémoriser (<Mot de passe nécessaire pour ouvrir un doc.> et <M.passe nécessaire pour modif. autoris.>)
- Pour choisir d'inclure ou non le mot de passe dans la ligne de temps de l'utilisateur connecté, configurez l'option **O**[<Interdire mise en cache mot de passe authentification>\(P. 1425\)](#page-1438-0) . Cependant, le mot de passe défini dans <Mot de passe> pour la fonction de fax est conservé dans la ligne de temps, elle que soit la configuration du paramètre **[<Interdire mise en cache mot de passe authentification>\(P. 1425\)](#page-1438-0)** .
- Le mot de passe n'est pas conservé dans la ligne de temps pour les utilisateurs non authentifiés et les invités, quelle que soit la configuration du paramètre **O**[<Interdire mise en cache mot de passe](#page-1438-0) **[authentification>\(P. 1425\)](#page-1438-0)** [.](#page-1438-0) Cependant, si le mot de passe défini dans <Mot de passe> pour la fonction de fax a été spécifié, il n'apparaît pas dans la ligne de temps.
- Si le paramètre **[<Gérer n° d'accès au carnet d'adresses>\(P. 1368\)](#page-1381-0)** est défini sur <Oui>, le journal des tâches d'envoi (« Fax » et « Lire et Envoyer ») pour les utilisateurs non authentifiés et les invités ne s'affiche pas dans la ligne de temps.
- L'historique des réglages d'un utilisateur connecté peut être partagé avec plusieurs appareils en tant que données personnalisables par synchronisation des réglages. **[Liste des éléments](#page-382-0) [personnalisables\(P. 369\)](#page-382-0)**
- Avec Accès aux fichiers enregistrés, les fichiers sont sauvegardés sur la ligne de temps avec les réglages avec lesquels ils sont imprimés. Vous ne pouvez pas sélectionner d'autre fichier et simplement réutiliser les réglages. Les réglages de la ligne de temps correspondants ne peuvent pas non plus être utilisés si un fichier a été supprimé ou déplacé.

### Avis

Des avis sont affichés lorsqu'un utilisateur connecté possède des tâches non imprimées. L'impression peut être exécutée en affichant l'écran d'impression depuis la ligne de temps.

## **REMARQUE**

● Aucun avis n'est affiché sur la ligne de temps si <Personnel> est réglé sur <Non> dans **[<Réglages](#page-1372-0) [d'affichage de la liste de tâches>\(P. 1359\)](#page-1372-0)** .

● Si **[<Afficher les tâches des autres utilisateurs>\(P. 1358\)](#page-1371-0)** est réglé sur <Oui>, le nombre total de tâches non imprimées de l'utilisateur connecté et des autres utilisateurs est indiqué dans les avis.

## <span id="page-365-0"></span>**Éléments affichés sur la ligne de temps**

#### 9AJW-05A

Les éléments affichés sur la ligne de temps varient selon la fonction. Les éléments pour chaque fonction sont décrits ici.

**Copie(P. 352)**  *<u>DFax(P. 353)</u>* **[Lire et Envoyer\(P. 354\)](#page-367-0)  [Lire et mémoriser \(Boîte aux lettres\)\(P. 354\)](#page-367-0)  [Lire et mémoriser \(Espace avancé/Réseau\)\(P. 355\)](#page-368-0)  [Accès aux fichiers enregistrés \(Boîte aux lettres/Espace avancé/Réseau\)\(P. 356\)](#page-369-0)  [Imprimer\(P. 356\)](#page-369-0)** 

### Copie

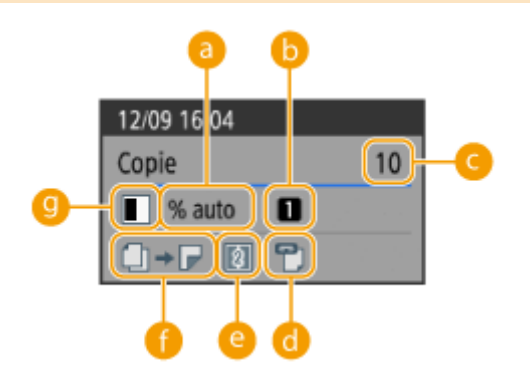

- **a** Taux de reproduction
- **a** Source de papier
- **Nombre de copies**
- **Agrafe (vide si pas défini)**
- **<sup>8</sup>** N sur 1 (vide si pas défini)
- **Réglage recto verso/format brochure**

### **<sup><b>**</sup> Mode couleur</sup> **REMARQUE**

● Les icônes pour le réglage recto verso/format brochure indiquent les options suivantes.

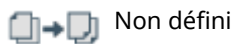

<span id="page-366-0"></span>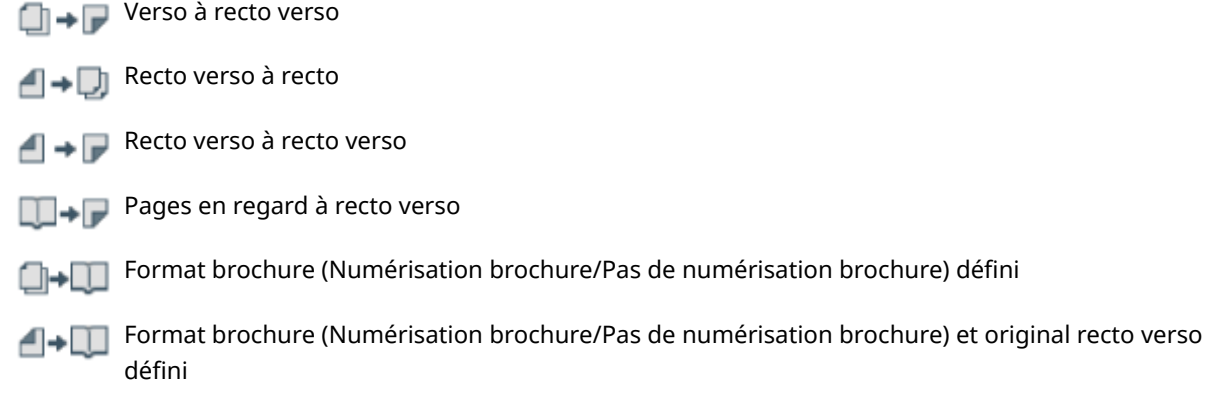

### Fax

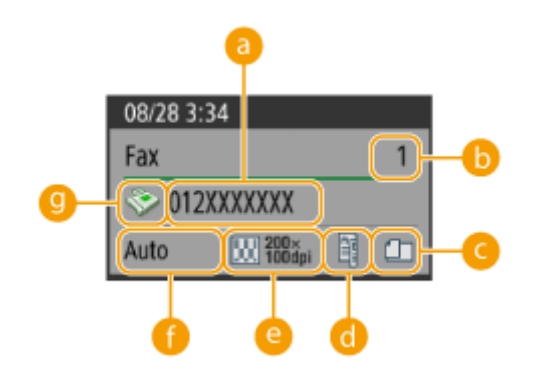

### **a** Destination

- $\bullet$  Nombre de destinataires pour la diffusion
- **<sup>6</sup>** Originaux de formats différents (vide si pas défini)
- **Recto verso (vide si pas défini)**
- *<b>a* Résolution
- *<b>A* Format de numérisation

# **<sup>O</sup>** Type de destinataire<br> **REMARQUE**

● Les icônes pour le réglage recto verso indiquent les options suivantes.

#### Type de livre 匪

Type de calendrier

<span id="page-367-0"></span>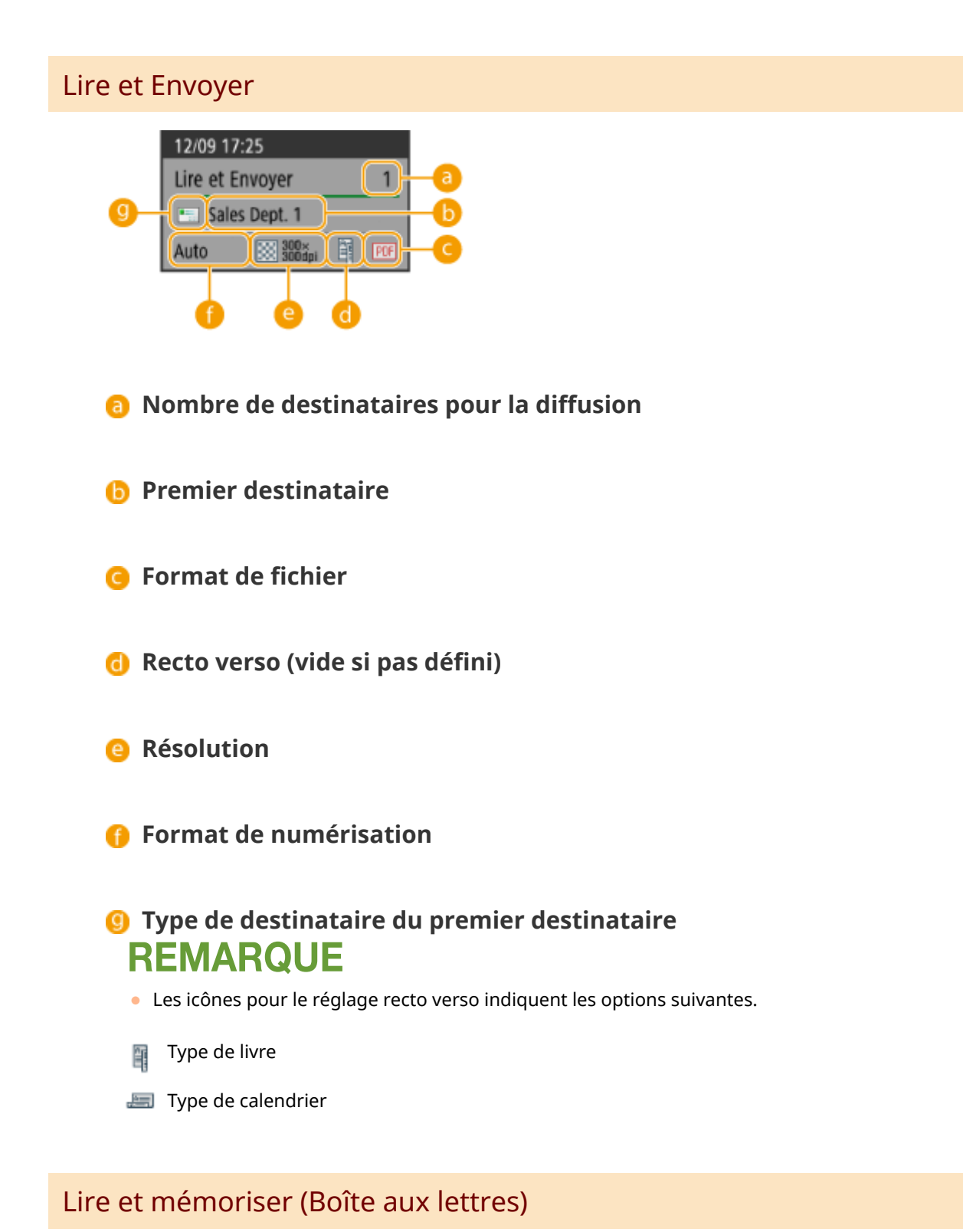

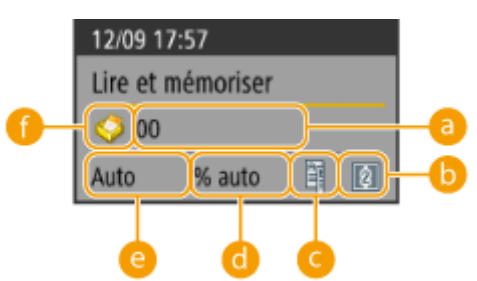

<span id="page-368-0"></span> **Numéro/nom de boîte courrier**

*B* Réglage N sur 1

 **Recto verso (vide si pas défini)**

**a** Taux de reproduction

 **Format de numérisation**

### **Icône boîte aux lettres (fixe) REMARQUE**

● Les icônes pour le réglage recto verso indiquent les options suivantes.

Type de livre 軍

Type de calendrier

### Lire et mémoriser (Espace avancé/Réseau)

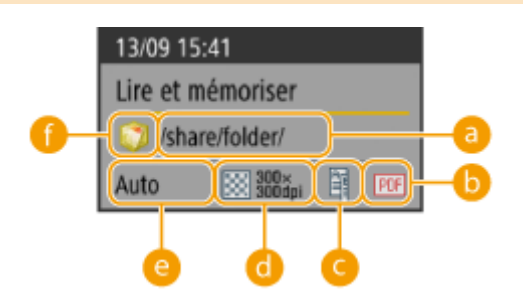

<span id="page-369-0"></span>**a** Nom du dossier

*<b>B* Format de fichier

 **Recto verso (vide si pas défini)**

**a** Résolution

 **Format de numérisation**

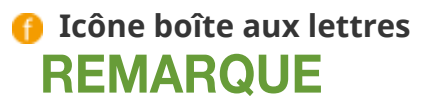

● Les icônes pour le réglage recto verso indiquent les options suivantes.

Type de livre 軍

Type de calendrier

Accès aux fichiers enregistrés (Boîte aux lettres/Espace avancé/Réseau)

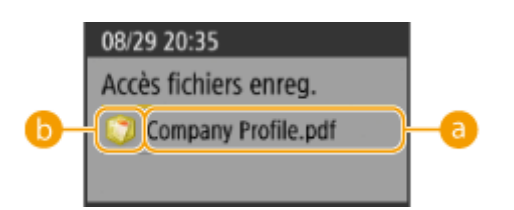

**a** Nom de fichier

### **<sup>6</sup>** Type de boîte aux lettres **REMARQUE**

● Lorsque plusieurs fichiers sont sélectionnés, le nom du fichier sélectionné en premier s'affiche.

### Imprimer

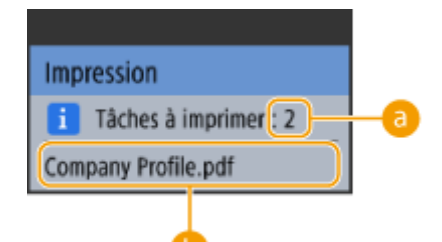

### **Nombre de tâches en attente d'impression**

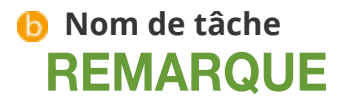

● Le nom de tâche affiché est le nom de la tâche reçue en dernier dans la file des tâches en attente d'impression.

## **Fonctionnement de base de l'afficheur tactile**

#### 9AJW-05C

Même si les fonctions et les paramètres diffèrent, le mode de fonctionnement des touches affichées à l'écran et la procédure de sélection des éléments restent les mêmes. Cette section décrit le mode de fonctionnement des touches normalement affichées à l'écran ainsi que la procédure de sélection des éléments.

- **Sélection d'une touche(P. 358)**
- **[Sélection d'un élément dans la liste déroulante\(P. 359\)](#page-372-0)**
- **[Augmentation ou diminution d'une valeur\(P. 359\)](#page-372-0)**
- **[Application ou annulation de paramètres\(P. 359\)](#page-372-0)**
- **[Navigation entre les pages\(P. 360\)](#page-373-0)**
- **[Modification de l'ordre d'affichage dans la liste\(P. 360\)](#page-373-0)**

#### **Sélection d'une touche**

Lorsque vous appuyez sur une touche, cette dernière peut changer de couleur. À défaut, une coche peut s'ajouter afin d'indiquer que la touche a été sélectionnée.

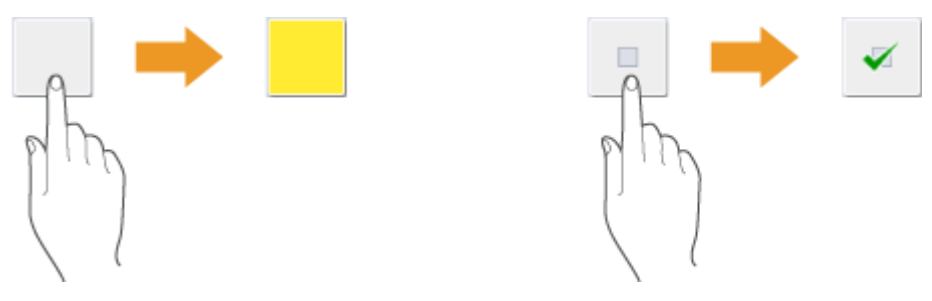

● Appuyez sur la touche de paramétrage de fonction pour afficher l'état de paramétrage dans la partie supérieure de la touche. La partie inférieure de la touche change de couleur.

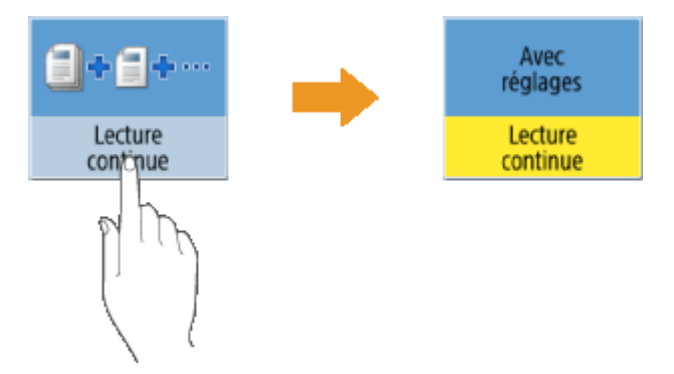

● Pour afficher l'écran de paramétrage, appuyez sur une touche comportant le symbole ﴾ dans la partie inférieure droite. Une fois le paramètre défini, l'état de paramétrage s'affiche dans la partie supérieure de la touche. La partie inférieure change de couleur.

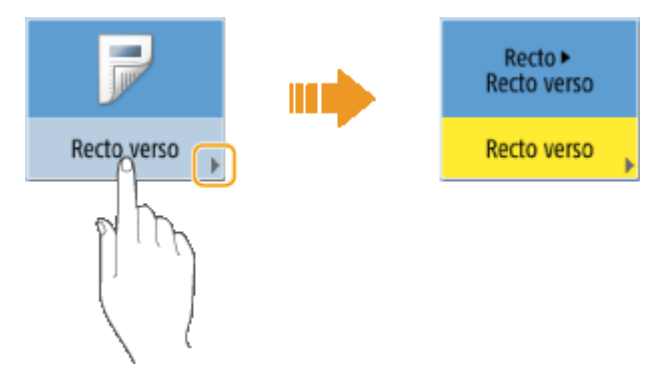

● Vous ne pouvez pas sélectionner les touches grisées. Ces touches s'affichent de cette façon en raison de l'état de connexion, ou bien parce que la fonction qui y est associée est inutilisable.

<span id="page-372-0"></span>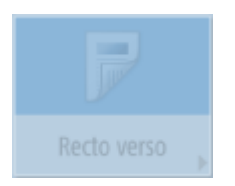

#### **Sélection d'un élément dans la liste déroulante**

Appuyez sur une touche comportant dans sa partie droite pour afficher la liste déroulante. Appuyez sur l'élément de la liste pour le sélectionner.

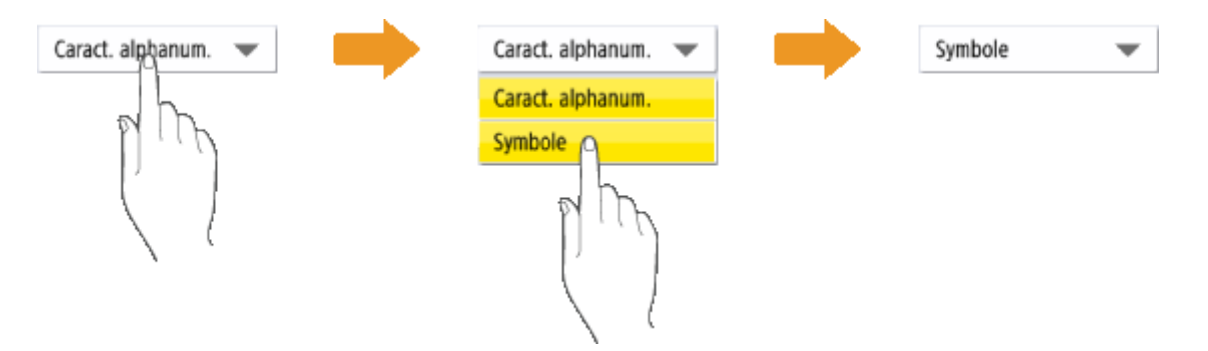

#### **Augmentation ou diminution d'une valeur**

Appuyez sur les touches <-> ou <+> pour augmenter ou diminuer des valeurs, par exemple pour régler la densité. À chaque pression sur la touche, le curseur (a) se déplace pour augmenter ou diminuer la valeur numérique. Pour modifier la valeur rapidement, maintenez la pression sur la touche.

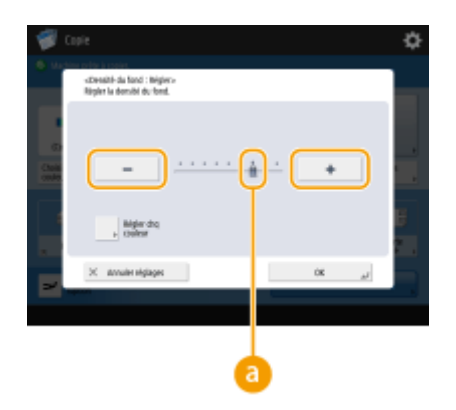

#### **Application ou annulation de paramètres**

Appuyez sur <OK> pour appliquer les paramètres ou appuyez sur <Annuler réglages> pour annuler les modifications puis restaurer les paramètres précédents.

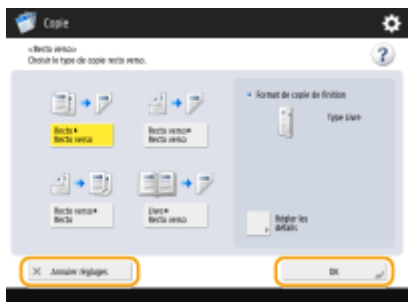

● De plus, les touches comme <Annuler>, qui annulent le paramètre puis rétablissent l'écran précédent ; <Suivant>, qui appliquent le paramètre puis affichent l'écran suivant ; <Précédent>, qui rétablissent l'écran de paramétrage précédent ; et <Fermer>, qui ferme l'écran ouvert, s'affichent.

<span id="page-373-0"></span>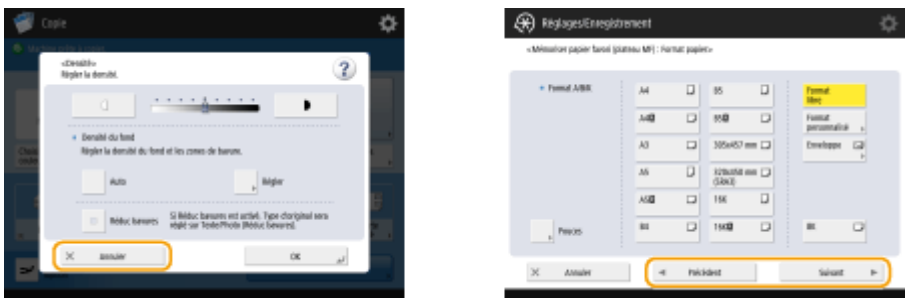

#### **Navigation entre les pages**

Si une liste s'affiche sur deux pages ou plus, appuyez sur  $\blacktriangle$  /  $\blacktriangledown$  ou  $\blacktriangle$  /  $\blacktriangleright$  pour passer d'une page à l'autre. Appuyez sur pour aller à la première page. Appuyez sur pour aller à la dernière page.

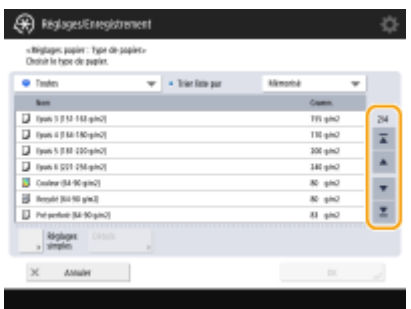

#### **Modification de l'ordre d'affichage dans la liste**

Lorsqu'une liste contient plusieurs tâches/fichiers, vous pouvez appuyer sur <Nom> ou <Date/Heure> pour trier la liste d'éléments. Lorsque est affiché, les éléments s'affichent dans l'ordre croissant ; lorsque est affiché, les éléments s'affichent dans l'ordre décroissant.

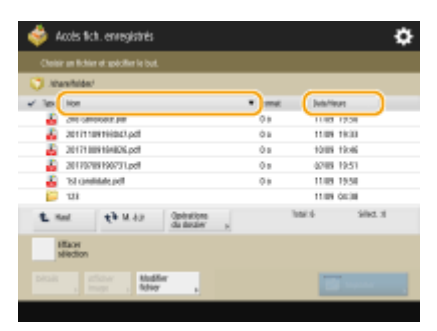

## **REMARQUE**

- Les conditions de tri varient selon la fonction que vous utilisez.
- Si vous vous connectez à l'aide de la gestion de l'authentification personnelle, la condition de tri utilisée en dernier est conservée. **[Liste des éléments personnalisables\(P. 369\)](#page-382-0)**

#### **CONSEILS**

#### **Consultez le guide de fonctionnement et la page FAQ**

Appuyez sur <Didacticiel/FAQ> pour afficher un écran vous présentant les fonctions de l'appareil et vous donnant des conseils au sujet de la copie ou de la numérisation. Consultez cet écran si vous souhaitez en savoir plus sur la disponibilité et l'utilisation des fonctions. Vous pouvez aussi accéder à la page FAQ depuis un dispositif mobile.

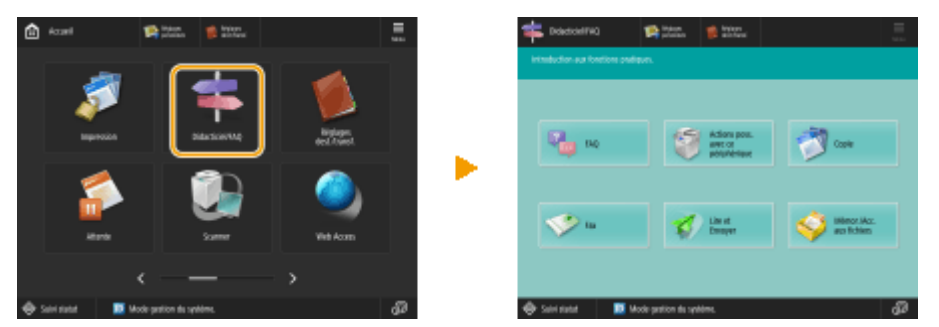

**Exemple 1 :** didacticiel des fonctions de copie

● Si vous sélectionnez un élément de la liste, l'écran du didacticiel s'affiche.

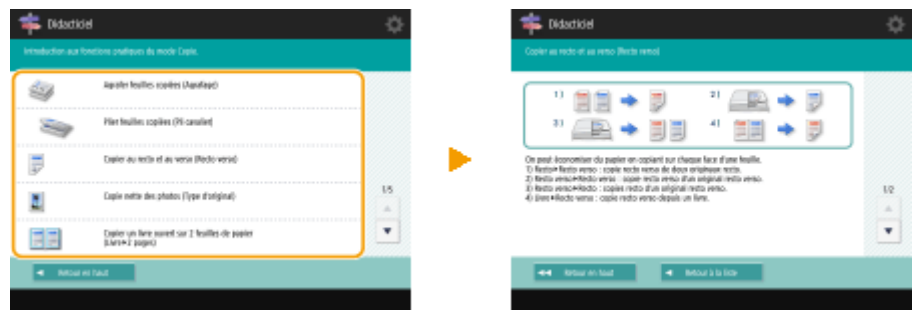

**Exemple 2 :** Afficher la page FAQ

● Appuyez sur <FAQ> pour afficher un code QR. Vous pouvez ensuite afficher la page FAQ de l'appareil en scannant le code QR sur un dispositif mobile tel qu'un smartphone ou une tablette.

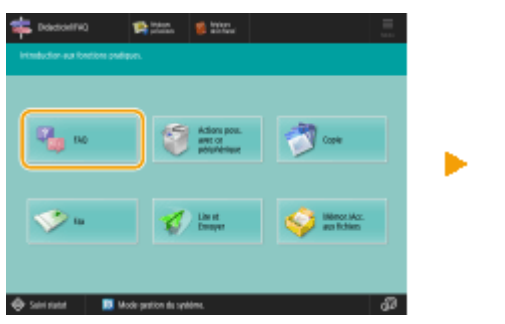

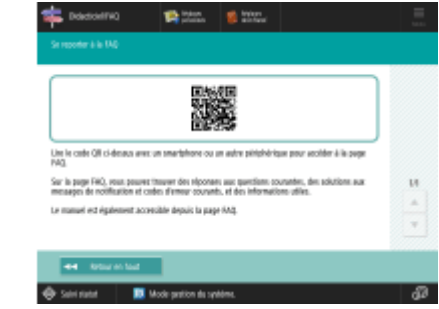

#### **Utilisation de la fonction d'aide**

Selon la fonction affichée, <sup>2</sup> apparaît dans la partie supérieure droite de l'écran. Appuyez sur <sup>2</sup> pour consulter la description et le mode d'emploi de la fonction.

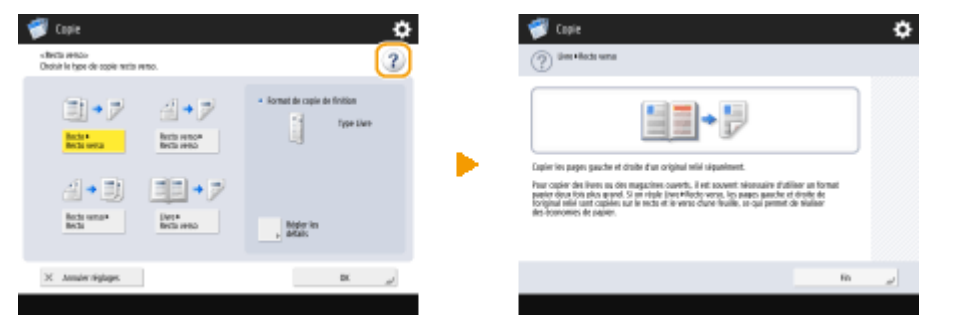

● Appuyez sur <Fin> pour revenir à l'écran précédent.

### **Fonctionnement similaire à celui d'un smartphone (balayage, pincement, glisserdéposer)**

Dans certains écrans, vous pouvez passer d'une page à une autre ou faire défiler l'écran en effectuant un mouvement de balayage avec votre doigt, vers le haut, le bas, la gauche ou la droite, comme vous le feriez avec un smartphone.

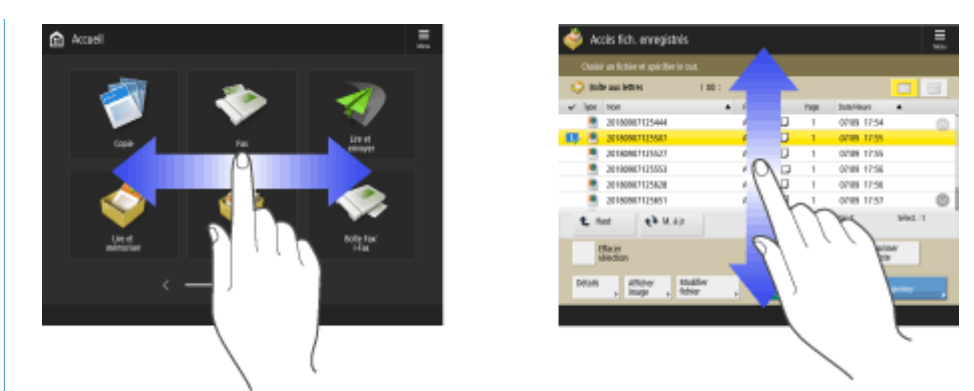

Vous pouvez également agrandir ou réduire l'écran en effectuant un mouvement de pincement avec les deux doigts. Vous pouvez aussi déplacer l'écran agrandi avec votre doigt. **[Personnalisation de l'apparence de](#page-408-0) [l'écran affiché et des conditions de fonctionnement\(P. 395\)](#page-408-0)** 

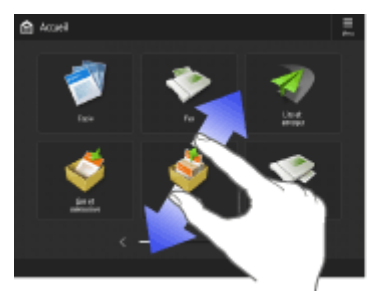

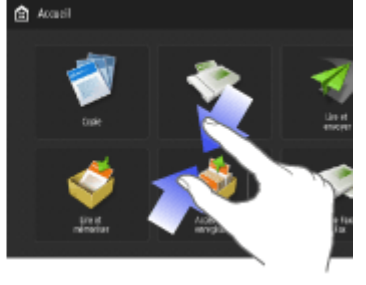

Si <Activer Zoom écran> est défini sur <Oui>, un zoom avant/arrière est effectué sur tout l'écran lorsque vous écartez ou rapprochez les doigts sur l'écran d'aperçu. Si <Activer Zoom écran> est défini sur <Non>, le zoom avant/arrière est effectué sur l'image d'aperçu uniquement.

ou

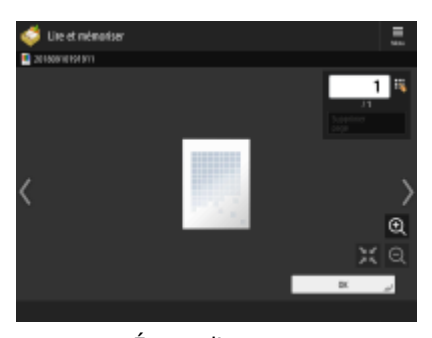

Écran d'aperçu Écran d'aperçu

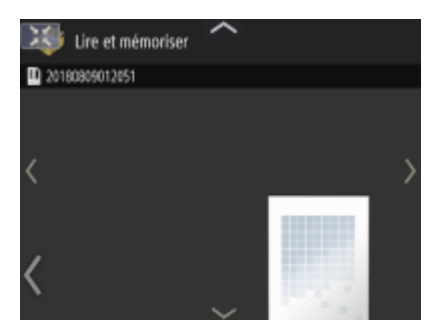

L'option <Activer Zoom écran> est définie sur <Oui>

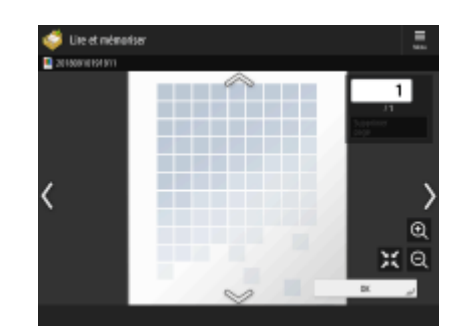

L'option <Activer Zoom écran> est définie sur <Non>

## **REMARQUE**

● Vous pouvez également désactiver l'option permettant de faire glisser votre doigt pour faire défiler le contenu ou d'écarter et rapprocher vos doigts pour effectuer un zoom avant ou arrière. **[<Utiliser la](#page-1201-0) [fonction Glisser/Pincer>\(P. 1188\)](#page-1201-0)** 

Dans les écrans qui comportent des touches mobiles, les touches peuvent être déplacées par glisser-déposer.

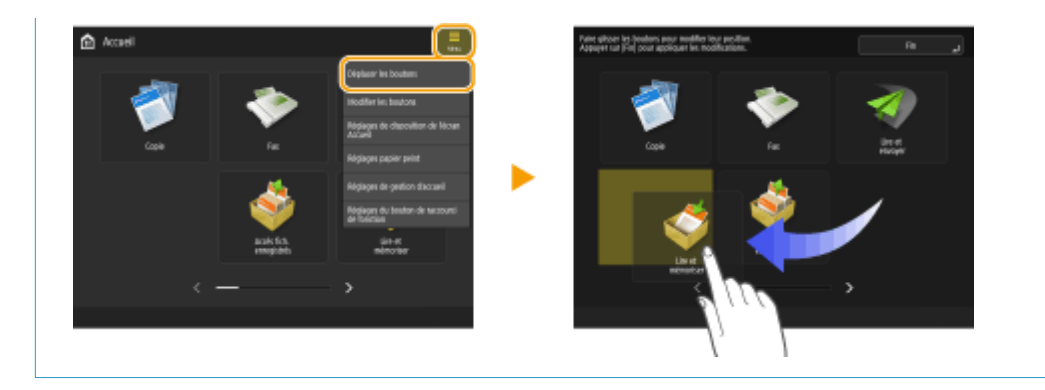

### LIENS

**[Panneau de commande\(P. 34\)](#page-47-0)  [Saisie de caractères\(P. 364\)](#page-377-0)** 

## <span id="page-377-0"></span>**Saisie de caractères**

9AJW-05E

Pour saisir des caractères alphanumériques, utilisez les touches de l'afficheur tactile. Pour saisir des chiffres, vous pouvez également utiliser les touches numériques.

**Exemple :** mode <Caract. alphanum.>

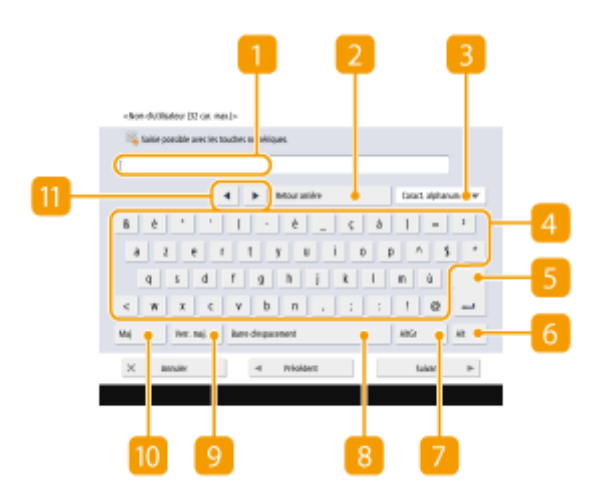

#### **Champ de saisie de caractères**

Les caractères saisis s'affichent.

#### **Touche <Retour arrière>**

A chaque pression sur cette touche, vous supprimez le caractère situé à gauche du curseur.

### **REMARQUE**

- $\bullet$  Si le caractère que vous souhaitez supprimer ne se trouve pas à gauche du curseur, appuyez sur  $\bullet$  ou  $\bullet$ (11) pour déplacer le curseur.
- Appuyez sur (Effacer) sur le panneau de commande, si vous souhaitez supprimer l'ensemble des caractères saisis.

#### **Bouton de mode de saisie**

Sélectionnez le mode de saisie dans la liste déroulante.

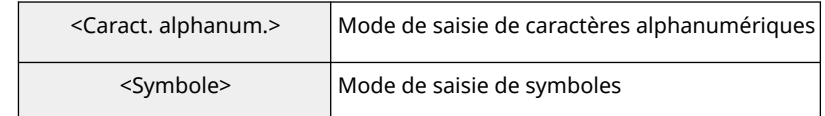

### **REMARQUE**

● Le type de caractères que vous pouvez saisir étant prédéterminé pour certains écrans, vous ne pourrez peut-être pas sélectionner le mode de saisie.

#### **A** Bouton de saisie de caractères

La configuration du clavier est la même que celle d'un ordinateur.

#### **Bouton Entrée**

Appuyez sur cette touche pour commencer une nouvelle ligne.

#### **Touche <Alt>**

Appuyez sur cette touche pour afficher le clavier numérique uniquement.

#### **Touche <AltGr>**

Appuyez sur cette touche pour afficher les caractères spéciaux.

#### **Touche <Barre d'espacement>**

Appuyez sur cette touche pour insérer une espace.

#### **Touche <Verr. maj.>**

Appuyez sur cette touche pour saisir des caractères en majuscules.

#### **Touche <Maj>**

Appuyez sur cette touche pour saisir des caractères en majuscules ou des symboles.

#### **Touches de déplacement du curseur**

Ces touches permettent de déplacer le curseur dans le champ de saisie.

### **REMARQUE**

#### **Affichage de l'icône du clavier numérique**

● Si < Vous pouvez utiliser le clavier numérique.> s'affiche, vous pouvez saisir des valeurs numériques avec le clavier numérique du panneau de commande. **Exemple :** écran de réglage <Taux de reproduction>

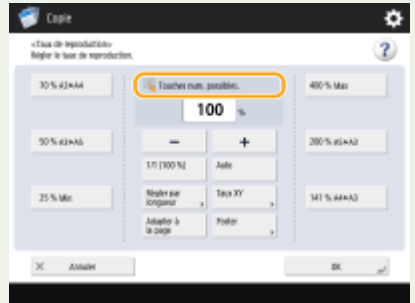

● Si < Faites la saisie avec le clavier numérique.> s'affiche, seul le clavier numérique du panneau de commande peut être utilisé pour la saisie de chiffres.

#### **Saisie de caractères au moyen d'un clavier USB**

Vous pouvez également saisir des caractères au moyen d'un clavier USB connecté au port USB [\(](#page-34-0)  **[Avant\(P. 21\)](#page-34-0)** ). Si vous utilisez un clavier USB, veuillez noter les points suivants.

- ●Définissez <Utiliser pilote MEAP pour périph. entrée USB>, dans <Réglages USB>, sur <Non>. **[<Utiliser pilote MEAP pour périph. entrée USB>\(P. 1185\)](#page-1198-0)**
- Un clavier USB ne vous permet de saisir que des caractères ASCII.
- Les touches qui sont absentes du clavier logiciel de l'afficheur tactile, par exemple les touches de suppression, de fin, de tabulation et d'échappement ainsi que les touches de fonction, sont inutilisables sur le clavier USB.
- Le son du clavier USB est défini par les réglages <Touche actionnée> et <Touche actionnée non valide> de l'écran de réglage des signaux sonores. **[Configuration des signaux sonores\(P. 399\)](#page-412-0)**

## <span id="page-380-0"></span>**Connexion à l'appareil**

9AJW-05F

Lorsque l'écran de connexion s'affiche, les utilisateurs autorisés et enregistrés doivent s'authentifier pour faire fonctionner l'appareil. Pour se connecter, chaque utilisateur doit saisir son propre nom d'utilisateur et son mot de passe. Cette opération garantit la sécurité de l'appareil. De plus, les utilisateurs peuvent utiliser l'appareil pour personnaliser l'affichage et les paramètres en fonction de leurs préférences. Les éléments qui s'affichent sur l'écran de connexion varient en fonction des paramètres de gestion des utilisateurs. Procédez à la connexion selon les éléments affichés.

**Affichage de l'écran de saisie du nom d'utilisateur et du mot de passe(P. 367)** 

## **REMARQUE**

- Pour en savoir plus sur les fonctions et les réglages personnalisables, voir **[Liste des éléments](#page-382-0) [personnalisables\(P. 369\)](#page-382-0)** .
- Si vous n'utilisez pas la fonction de personnalisation, définissez <Autoriser l'utilisation de réglages personnels> ( **[<Autoriser l'utilisation de réglages personnels>\(P. 1403\)](#page-1416-0)** ) sur <Non>.
- Si vous sélectionnez <Délai réinitialisation auto.>, l'utilisateur est automatiquement déconnecté si aucune opération n'est réalisée pendant une période de temps spécifiée. **[<Délai réinitialisation auto.>\(P. 1113\)](#page-1126-0)**
- En fonction des réglages de message visuel, l'écran de message visuel peut apparaître avant la connexion. Pour se connecter, fermez d'abord l'écran de message visuel. **[Configuration de la fonction Visual](#page-1027-0) [Message\(P. 1014\)](#page-1027-0)**

### Affichage de l'écran de saisie du nom d'utilisateur et du mot de passe

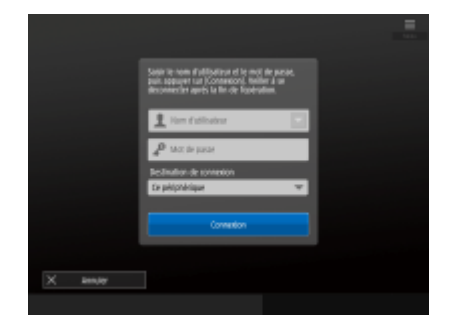

Utilisez le clavier logiciel pour saisir le nom d'utilisateur et le mot de passe.

#### **1 Appuyez sur <Nom d'utilisateur>.**

- Si la mémoire cache de l'utilisateur connecté subsiste, vous pouvez également sélectionner le nom d'utilisateur dans la liste déroulante. Une fois le nom d'utilisateur sélectionné, appuyez sur <Mot de passe>, puis passez à l'étape 3.
- **2 Saisissez le nom d'utilisateur, puis appuyez sur <Suivant>.**
- **3 Saisissez le mot de passe, puis appuyez sur <OK>.**

### **4 Sélectionnez le destinataire de la connexion dans la liste déroulante <Destination de connexion>, puis appuyez sur <Connexion>.**

➠Une fois connecté, les fonctions de l'appareil deviennent disponibles.

● Déconnectez-vous une fois l'utilisation terminée.

## **REMARQUE**

- Vous pouvez vous connecter à l'appareil à l'aide de la carte de copie. Pour plus de détails concernant la carte de copie, consultez la section **[Lecteur de Carte\(P. 212\)](#page-225-0)** .
- Vous pouvez décider ou non d'enregistrer les mots de passe saisis lors de la connexion dans la mémoire cache. **O**<Interdire mise en cache mot de passe authentification>(P. 1425)
- Si vous définissez <Affich. bouton chang. mot de passe ds menu Réglages> sur <Oui>, le mot de passe peut être modifié depuis **et en haut à droite de l'écran. <sup>[</sup>Kaffich. bouton chang. mot de passe ds menu [Réglages>\(P. 1386\)](#page-1399-0)**
- Vous pouvez décider d'enregistrer ou de supprimer la mémoire cache de l'utilisateur connecté. **[<Nombre](#page-1399-0) [de caches pour les utilisateurs de connexion>\(P. 1386\)](#page-1399-0)**

#### LIENS

**[Utilisation de l'afficheur tactile\(P. 339\)](#page-352-0)** 

**[Personnalisation de l'afficheur tactile\(P. 372\)](#page-385-0)** 

**[Gestion des utilisateurs\(P. 827\)](#page-840-0)** 

**[Lancement de l'interface utilisateur distante\(P. 931\)](#page-944-0)** 

## <span id="page-382-0"></span>**Liste des éléments personnalisables**

#### 9AJW-05H

Les éléments suivants peuvent être personnalisés pour chaque utilisateur connecté.

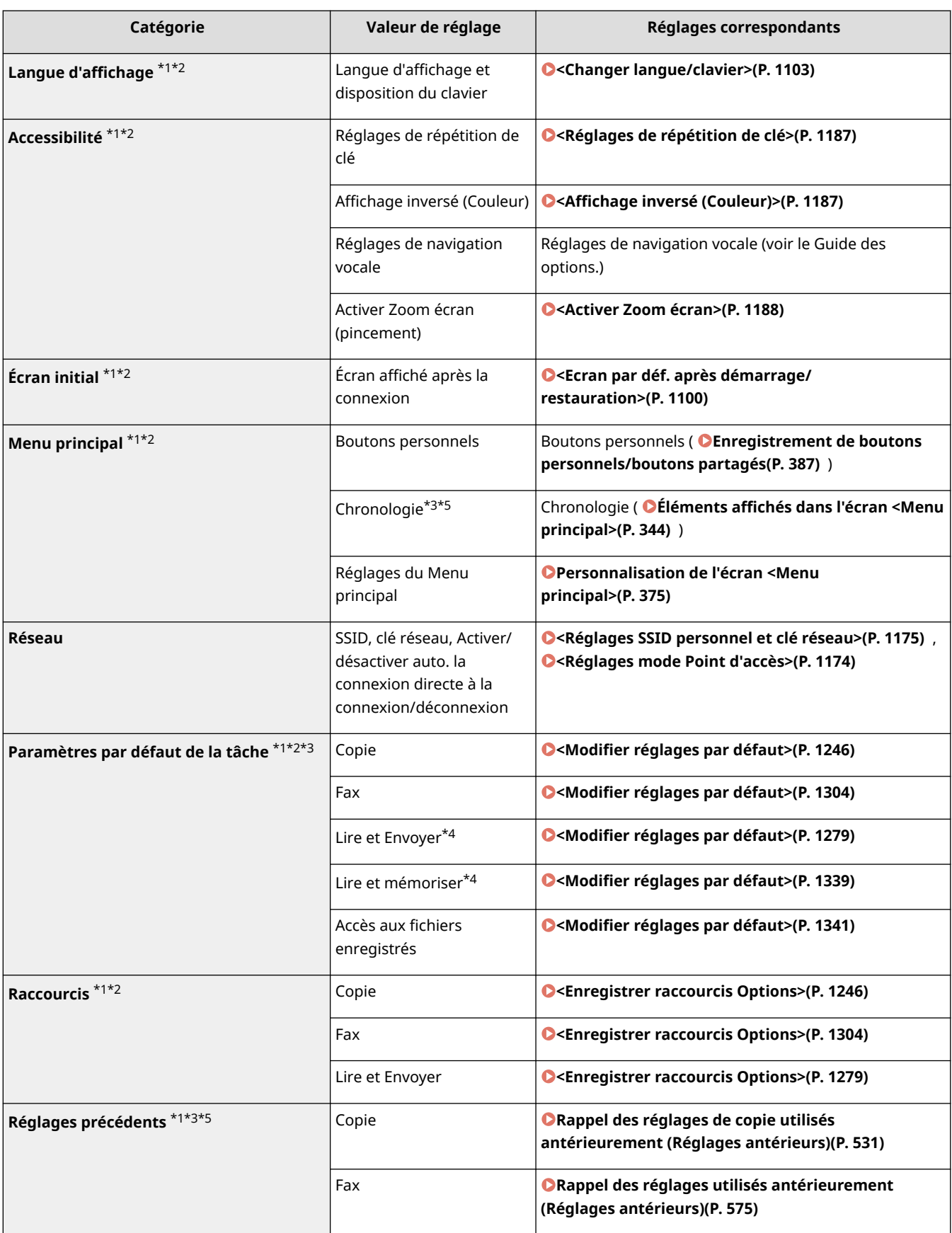

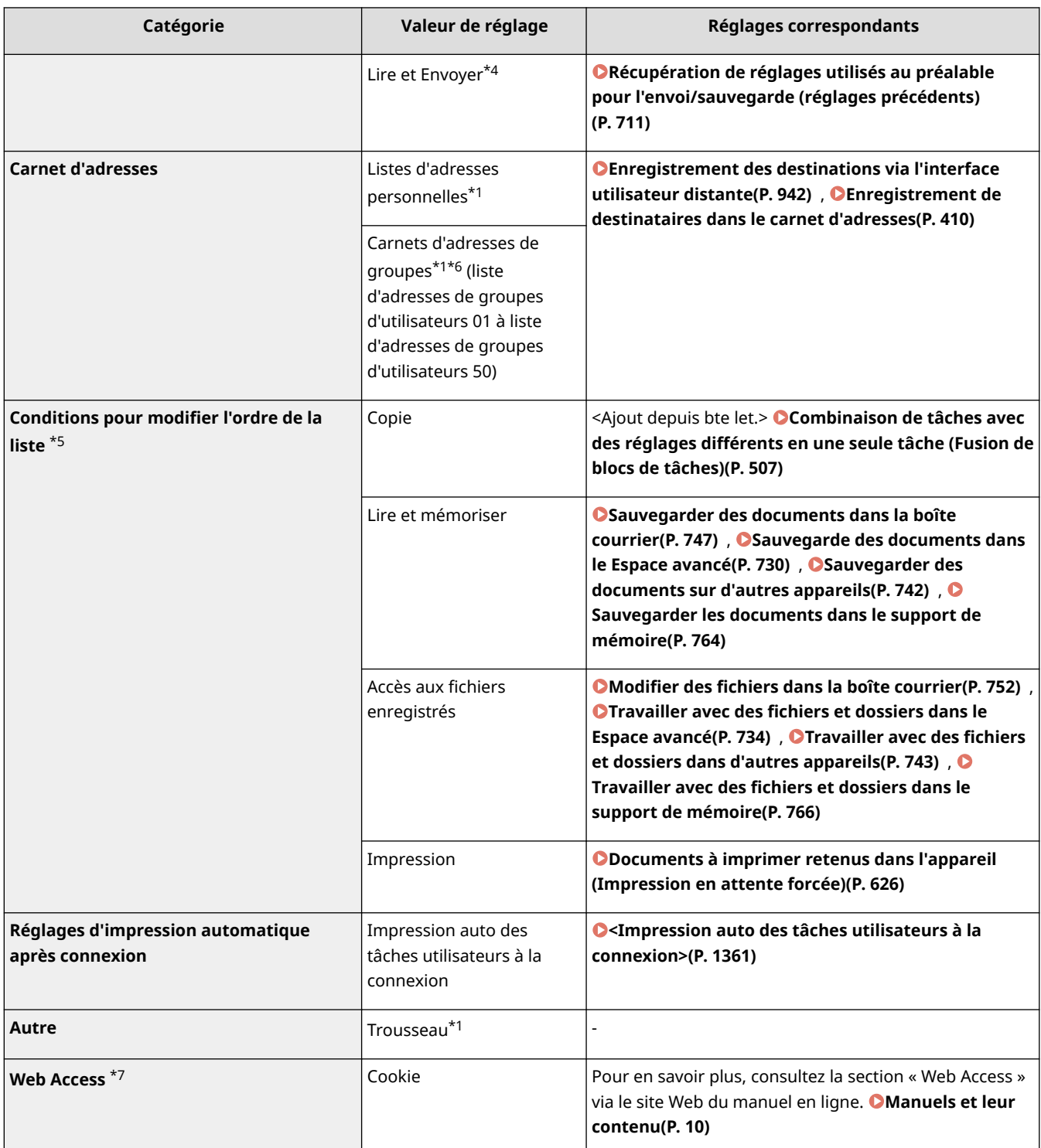

\*1 Supprimé lorsque <Supprimer les réglages utilisateur les plus anciens> est spécifié. **[<Action si dépassement du](#page-1416-0) [nombre max. d'utilisateurs>\(P. 1403\)](#page-1416-0)** 

\*2 Lorsqu'un appareil client synchronise les réglages personnalisés pour la première fois, la synchronisation de cet élément ne peut pas être terminée avant le démarrage de l'appareil.

\*3 Lors de la synchronisation des réglages personnalisés, cet élément peut être spécifié pour des appareils individuels inclus dans le partage des données. **[Spécification des réglages de synchronisation détaillés \(serveur ou serveur/](#page-1043-0) [client\)\(P. 1030\)](#page-1043-0)** 

\*4 Même si cet élément est réglé pour un partage, les destinataires demeurent vides et ne sont pas synchronisés.

\*5 Cet élément ne peut pas être importé depuis un autre appareil ou exporté vers un autre appareil. **[Import/Export](#page-991-0) [des données de réglage\(P. 978\)](#page-991-0)** 

\*6 Il est nécessaire d'utiliser le service de connexion qui prend en charge la fonction Groupe (l'authentification utilisateur gère la fonction Groupe).

\*7 Cet appareil ne prend pas en charge la synchronisation personnalisée des réglages.

### ◼Éléments ne pouvant pas être personnalisés, mais pouvant être synchronisés en synchronisant les réglages personnalisés

Les éléments suivants ne peuvent pas être personnalisés, mais ils peuvent être partagés entre plusieurs imprimantes multifonctions Canon en synchronisant les réglages personnalisés.

- Destinataire pour le partage de listes d'adresses de groupes d'utilisateurs **[Enregistrement des](#page-955-0) [destinations via l'interface utilisateur distante\(P. 942\)](#page-955-0)**
- Paramètres du Menu principal (hors connexion) **[Personnalisation de l'écran <Menu principal>\(P. 375\)](#page-388-0)**

## **REMARQUE**

- Réglez l'option <Partagée entre tous les périphériques> pour partager les réglages <Partagé> et <Réglages papier peint> (en mode non connecté) de l'écran <Accueil> avec tous les appareils client au moyen de la synchronisation des réglages personnalisés. Si vous souhaitez gérer ces réglages pour chaque appareil client séparément, sélectionnez <Spécifique au périphérique (non partagée)> au démarrage initial du service (lorsqu'aucun appareil client n'est connecté à l'appareil serveur). Les données peuvent être initialisées si le périmètre de partage des données est modifié après le démarrage du service.
- Pour en savoir plus sur les trousseaux, consultez la section **[Gestion des utilisateurs\(P. 827\)](#page-840-0)** .
- Lorsque les réglages <Changer langue/clavier>, <Accessibilité> et <Réglages SSID personnel et clé réseau> n'ont pas pu être opérationnels immédiatement après la connexion, ils pourront être opérationnels lorsque cela sera possible. Pour plus d'informations, consultez la section **[Démarrage](#page-1039-0) [de la synchronisation des réglages\(P. 1026\)](#page-1039-0)** .

## <span id="page-385-0"></span>**Personnalisation de l'afficheur tactile**

#### 9AJW-05J

Pour utiliser plus facilement l'écran <Accueil> et l'écran des fonctions de base de chaque fonction, vous pouvez personnaliser l'écran en réarrangeant les boutons ou en créant des boutons de raccourci. Vous pouvez également travailler plus efficacement en mémorisant les réglages déjà spécifiés pour les fonctions utilisées fréquemment dans <Personnel>/<Partagé>, ou les réglages personnels pour personnaliser l'environnement opérationnel selon vos préférences.

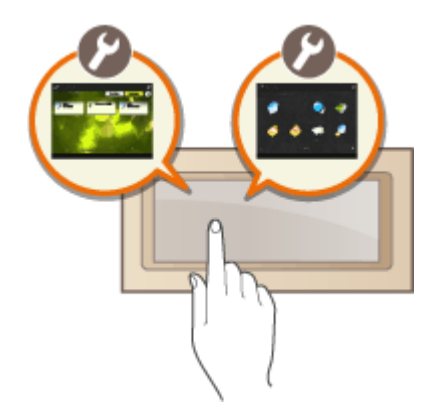

#### **Personnalisation de l'écran <Accueil>**

L'ordre, la taille et le nombre de boutons affichés sur l'écran <Accueil> peuvent être modifiés, de même que l'image d'arrière-plan. <Réglages de gestion d'accueil> vous permet de configure les réglages d'affichage de la ligne de temps et d'afficher/de masquer les touches de fonction.

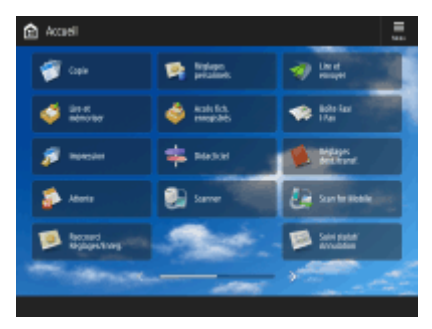

#### **[Personnalisation de l'écran <Menu principal>\(P. 375\)](#page-388-0)**

#### **Création de raccourcis**

Les boutons de raccourci vers des fonctions peuvent être affichés sur chaque écran de fonction. La mémorisation des fonctions utilisées fréquemment est pratique car elle permet d'utiliser constamment les fonctions sans revenir à l'écran <Accueil>.

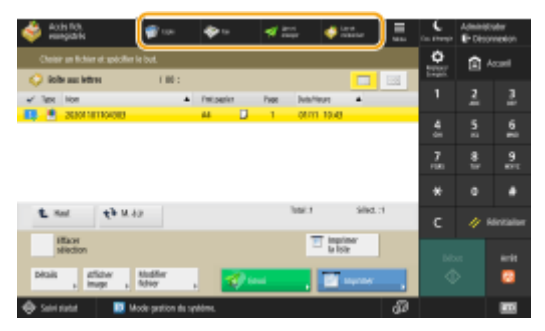

**[Création d'un raccourci pour une fonction fréquemment utilisée\(P. 378\)](#page-391-0)** 

#### **Enregistrement des réglages favoris**

Si vous utilisez souvent la même combinaison de réglages pour la copie, la télécopie et la numérisation, il est pratique de mémoriser ces réglages en tant que <Réglages favoris>.

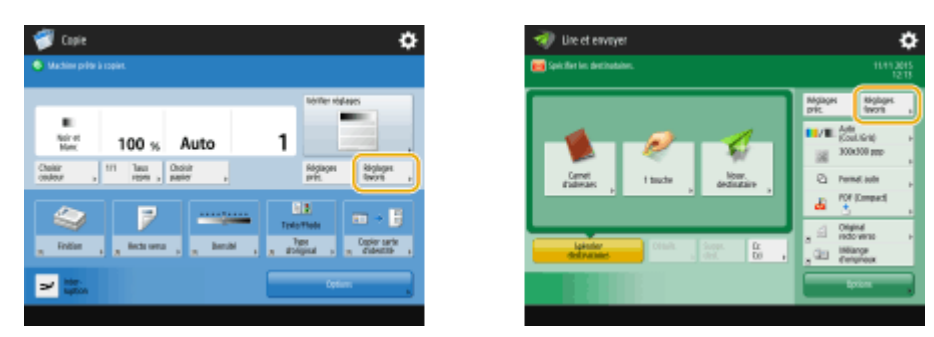

(Les éléments affichés sur l'écran peuvent varier en fonction de votre modèles des options).

#### **[Enregistrement d'une combinaison pour les fonctions fréquemment utilisées\(P. 380\)](#page-393-0)**

#### **Personnalisation de l'écran des fonctions de base**

Vous pouvez modifier les boutons de réglage affichés sur l'écran des fonctions de base (pour la copie, la télécopie et la numérisation). Vous pouvez aussi afficher un écran Fonctions de base différent, personnalisé pour chaque utilisateur connecté.

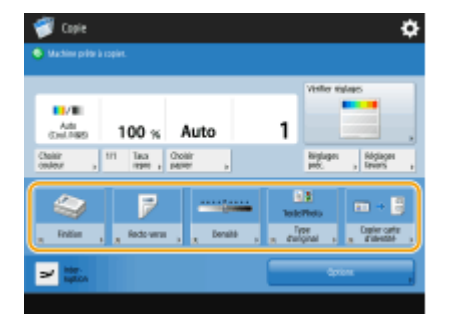

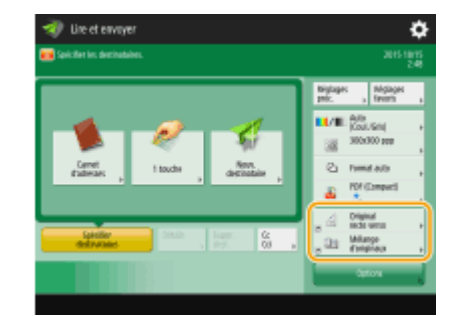

**[Personnalisation de l'écran des fonctions de base\(P. 383\)](#page-396-0)** 

#### **Création du bouton <Personnel>/<Partagé>**

Vous pouvez enregistrer les fonctions et les procédures de réglage fréquemment utilisées dans l'écran <Accueil>.

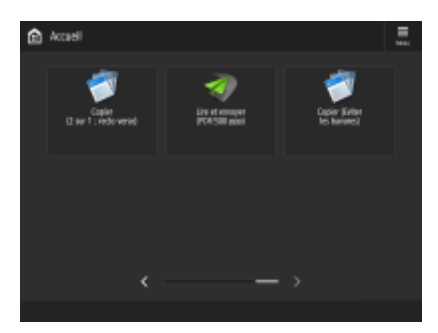

**[Enregistrement des réglages et destinataires fréquemment utilisés comme boutons personnels/](#page-399-0) [boutons partagés dans l'écran <Menu principal>\(P. 386\)](#page-399-0)** 

#### **Changement de la langue d'affichage**

Vous pouvez changer la langue affichée sur l'afficheur tactile et le clavier.

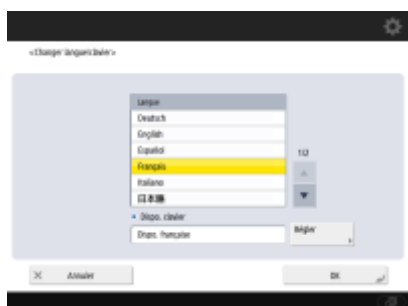

**[Changement de la langue d'affichage\(P. 392\)](#page-405-0)** 

#### **Création des raccourcis Réglages/Enregistrement**

Vous pouvez créer un raccourci pour n'importe quel réglage que vous pourrez afficher d'une simple pression sur (Réglages/Enregistrement). Si vous utilisez fréquemment une option de réglage dont l'accès implique différents niveaux, vous pouvez utiliser le raccourci pour changer rapidement d'affichage.

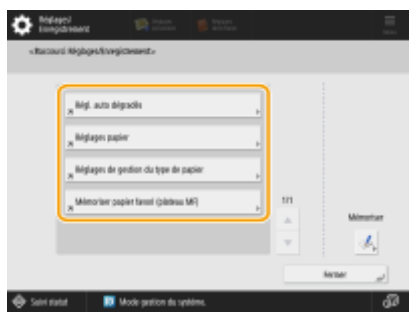

**[Enregistrement des raccourcis pour les réglages utilisés/éléments enregistrés fréquemment\(P. 394\)](#page-407-0)** 

#### **Réglages pour chaque utilisateur (réglages personnels)**

L'affichage et l'environnement opérationnel peuvent être modifiés pour chaque utilisateur.

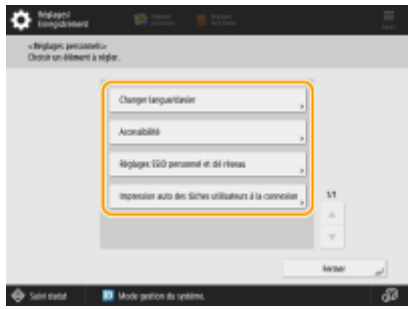

**[Personnalisation de l'apparence de l'écran affiché et des conditions de fonctionnement\(P. 395\)](#page-408-0)** 

#### LIENS

**[Utilisation de l'afficheur tactile\(P. 339\)](#page-352-0)** 

## <span id="page-388-0"></span>**Personnalisation de l'écran <Menu principal>**

9AJW-05K

Cette section décrit les options qui peuvent être personnalisées et gérées parmi les éléments affichés en cas de pression sur <Menu> sur l'écran <Accueil>.

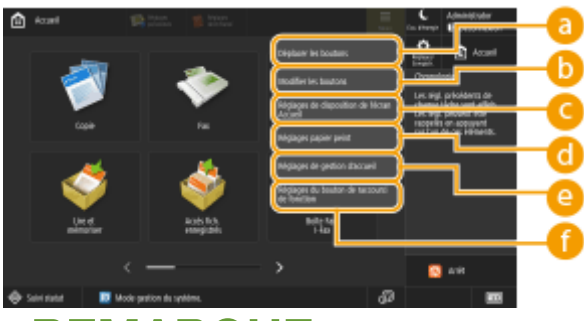

## **REMARQUE**

- En fonction du réglage pour <Autor. personnalisation écran Accueil pour util. com.> et des privilèges de l'utilisateur connecté, un écran permettant de sélectionner <Personnaliser pour util. perso.> ou <Personnaliser pour util. com.> peut s'afficher lorsque <Déplacer les boutons>, <Modifier les boutons>, <Réglages de disposition de l'écran Accueil> ou <Réglages papier peint> est sélectionné.
	- <Personnaliser pour util. perso.>: Choisir cette option pour personnaliser l'écran Accueil pour l'utilisateur actuel. Les réglages par défaut pour <Personnaliser pour util. perso.> suivent les réglages pour <Personnaliser pour util. com.>.
	- <Personnaliser pour util. com.>: Choisir cette option pour personnaliser l'écran Accueil pour les util. ne possédant pas d'écran perso. par ex. util. non connectés, invités, etc. Les réglages dans <Personnaliser pour util. com.> sont appliqués jusqu'à ce que l'utilisateur authentifié configure <Personnaliser pour util. perso.>.
- Si les réglages dans <Personnaliser pour util. com.> sont modifiés, les modifications s'appliquent aussi à <Personnaliser pour util. perso.> jusqu'à ce que l'utilisateur authentifié configure <Personnaliser pour util. perso.>.
- Les réglages sur l'écran <Accueil> peuvent être importés et exportés entre des appareils prenant en charge l'écran <Accueil>. **OImport/Export des données de réglage(P. 978)**
- Les réglages sur l'écran <Accueil> ne peuvent pas être importés dans des appareils prenant en charge l'écran <Menu rapide> mais pas l'écran <Accueil>.
- Même si les réglages figurant dans <Réglages de gestion d'accueil pour utilisation perso.> sont désactivés pour l'exportation, les réglages personnels sont exportés s'ils sont déjà configurés.

### **<Déplacer les boutons>**

Les boutons de fonction et les boutons personnels/boutons partagés peuvent être déplacés.

### **<Modifier les boutons>**

Il n'est possible d'utiliser que <Déplacer :> pour les boutons de fonction. <Renommer>, <Supprimer> et <Déplacer> peuvent être utilisés pour les boutons personnels/boutons partagés.

### **<Réglages de disposition de l'écran Accueil>**

Vous pouvez sélectionner l'un des éléments suivants pour la taille et le nombre de boutons affichés sur un seul écran.

● <3 grands boutons par page>

- $\bullet$  <6 grands boutons par page>
- <9 boutons moyens par page>
- <4 boutons moyens-petits par page>
- <12 boutons moyens-petits par page>
- $\bullet$  <15 petits boutons par page>

#### **<Réglages papier peint>**

Vous pouvez modifier l'image d'arrière-plan.

#### **<Réglages de gestion d'accueil>**

Les réglages suivants sont disponibles. (Le réglage par défaut est indiqué par du **texte en rouge et gras**.)

- <Autor. personnalisation écran Accueil pour util. com.> : <Oui>/<**Non**>
- <Autoriser utilis. non authentifiés à utiliser Chronologie> : <**Oui**>/<Non>
- <Autor. tous utilis. connectés à utiliser Chronologie> : <**Oui**>/<Non>
- <Retour à l'accueil à la fin de la tâche> : <**Oui**>/<Non>
- <Restreindre l'affichage des fonctions> : sélectionnez les fonctions ou les applications MEAP à masquer sur l'écran <Accueil>.
- <Réglages de gestion d'accueil pour utilisation perso.> : vous pouvez configurer les réglages suivants.
- <Autoriser mémorisation/modification des boutons personnels> : <**Oui**>/<Non>
- <Autoriser l'utilisation de Déplacer les boutons lors de la personnalisation pour utilisation personnelle> : <**Oui**>/<Non>
- <Autoriser l'utilisation des réglages de disposition de l'écran Accueil> : <**Oui**>/<Non>
- <Autoriser l'utilisation de Réglages papier peint lors de la personnalisation pour utilisation personnelle> : <**Oui**>/<Non>

## **REMAROUE**

- L'utilisation de ce réglage demande des privilèges d'administrateur.
- <Autor. personnalisation écran Accueil pour util. com.>

Si cette option est activée, les utilisateurs généraux et les utilisateurs non connectés peuvent mémoriser les boutons partagés et personnaliser l'écran Accueil pour une utilisation commune.

● <Retour à l'accueil à la fin de la tâche>

Si cette option est activée, l'écran Accueil s'affichera à la fin des tâches utilisant les boutons partagés, les boutons Personnel ou Chronologie.

- L'historique n'est pas conservé dans la ligne de temps lorsqu'un utilisateur n'est pas connecté et <Autoriser utilis. non authentifiés à utiliser Chronologie> est défini sur <Non>, ou lorsqu'un utilisateur est connecté et <Autor. tous utilis. connectés à utiliser Chronologie> est défini sur <Non>.
- Lorsque l'option <Autoriser l'utilisation de réglages personnels> est désactivée, l'option <Réglages de gestion d'accueil pour utilisation perso.> est grisée et les réglages personnels ne peuvent pas être utilisés. **[<Autoriser l'utilisation de réglages personnels>\(P. 1403\)](#page-1416-0)**
- <Autoriser mémorisation/modification des boutons personnels> Désactivez cette option pour masquer les boutons personnels.
- Si l'option <Autoriser l'utilisation de Déplacer les boutons lors de la personnalisation pour utilisation personnelle> est désactivée après avoir déplacé les boutons sur l'écran personnalisé avec l'option <Autoriser l'utilisation de Déplacer les boutons lors de la personnalisation pour utilisation personnelle> activée, les boutons ne peuvent plus être déplacés sur l'écran personnalisé mais leur position est conservée.
- <Autoriser l'utilisation des réglages de disposition de l'écran Accueil> Désactivez cette option pour appliquer les réglages dans <Réglages du périphérique>.

● <Autoriser l'utilisation de Réglages papier peint lors de la personnalisation pour utilisation personnelle> Désactivez cette option pour appliquer les réglages dans <Réglages du périphérique>.

#### **<Réglages du bouton de raccourci de fonction>**

Vous pouvez enregistrer des boutons de fonction comme raccourcis. Sélectionnez la destination d'enregistrement, puis la fonction à enregistrer.

## **REMARQUE**

- L'utilisation de ce réglage demande des privilèges d'administrateur.
- Si vous ne souhaitez pas utiliser de raccourci, sélectionnez <Non attribué> dans la liste.

## <span id="page-391-0"></span>**Création d'un raccourci pour une fonction fréquemment utilisée**

#### 9AJW-05L

Vous pouvez créer des boutons de raccourci pour les fonctions sur l'écran <Menu principal>. Utilisez ces boutons pour accéder aux fonctions sans repasser par l'écran <Menu principal>. Pour créer un raccourci, vous devez être connecté avec des privilèges d'administrateur. **[Connexion à l'appareil\(P. 367\)](#page-380-0)** 

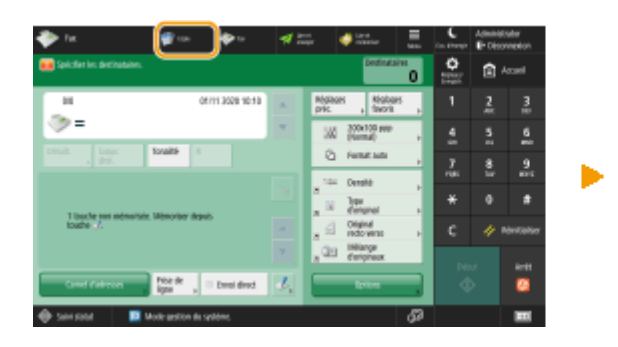

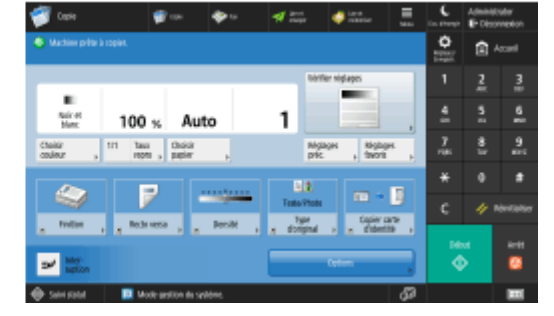

## **REMARQUE**

● Raccourcis enregistrables : 4

#### **Modèles avec panneau de commande vertical**

● Sur l'écran <Menu principal>, les raccourcis n'apparaissent pas lorsque la ligne de temps est affichée.

**1 Appuyez sur . [Écran <Accueil>\(P. 340\)](#page-353-0)** 

- **2 Appuyez sur <Réglages des boutons de raccourci>.**
- **3 Sélectionnez un numéro pour le raccourci à créer.**

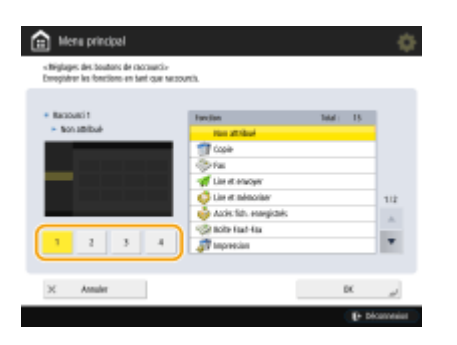

**4 Sélectionnez la fonction à associer au raccourci.**

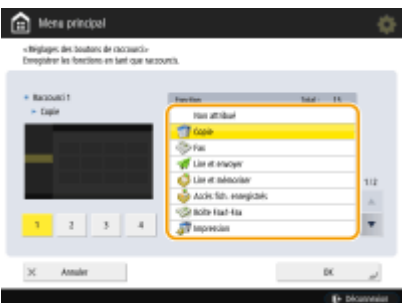

- Sélectionnez la fonction dans la liste. Vous pouvez vérifier l'emplacement du raccourci et la fonction qui y est associée dans l'écran de prévisualisation à gauche de la liste.
- Si vous ne souhaitez pas utiliser de raccourci, sélectionnez <Non attribué> dans la liste.

### **5 Appuyez sur <OK>.**

## <span id="page-393-0"></span>**Enregistrement d'une combinaison pour les fonctions fréquemment utilisées**

#### 9AJW-05R

Si vous utilisez les mêmes réglages à chaque fois pour la fonction copie, fax ou numérisation ou si vous voulez sauvegarder des réglages compliqués, vous pouvez enregistrer les réglages comme des réglages favoris qui peuvent être rappelés de manière pratique.

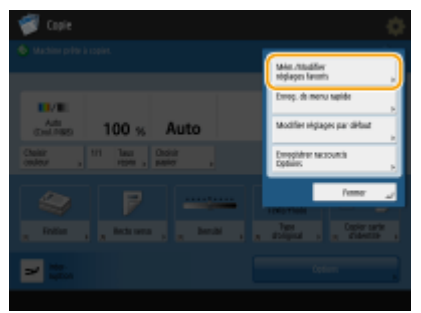

**Enregistrement des réglages(P. 380) [Rappel des réglages enregistrés\(P. 381\)](#page-394-0)** 

## **REMARQUE**

● Les réglages stockés dans la mémoire ne sont pas supprimés, même si l'alimentation principale est coupée.

### Enregistrement des réglages

**Exemple :** fonction de copie

- **1 Appuyez sur <Copie>, puis spécifiez les réglages que vous voulez enregistrer. [Écran <Accueil>\(P. 340\)](#page-353-0)  [Opérations de copie de base\(P. 436\)](#page-449-0)**
- **2** Appuyez sur **E** ▶ <Mém./Modifier réglages favoris>.
- **3 Sélectionnez un bouton et appuyez sur <Mémoriser>.**

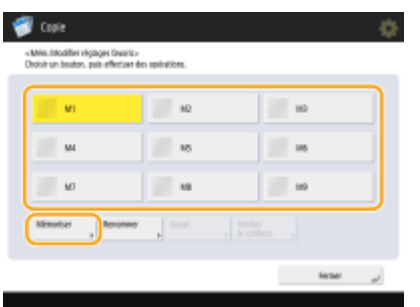

- Pour changer le nom d'un bouton, sélectionnez le bouton, appuyez sur <Renommer>, et saisissez le nouveau nom.
- Pour supprimer les réglages enregistrés, sélectionnez le bouton et appuyez sur <Supprimer>.
- <span id="page-394-0"></span>● Le nom du bouton n'est pas supprimé. Pour modifier un nom de clé, appuyez sur <Renommer>.
- En cas de suppression dans le carnet d'adresses d'une adresse associée à un bouton de réglages favoris, elle est également supprimée des réglages mémorisés dans ce dernier.
- Si vous sélectionnez <Infos authentif. connexion périphérique> pour <Infos utilisées pour TX/navigation fichier>, il n'est pas possible de stocker un mot de passe pour une destination de fichier dans <Réglages favoris>.

### **4 Appuyez sur <Oui> <Fermer>.**

● Pour certaines functions, appuyez sur <Suivant>, saisissez un commentaire si nécessaire et appuyez sur <OK>. Vous pouvez définir <Aff. commentaires> sur <Oui> pour afficher les commentaires.

## **REMARQUE**

● <Il est possible que les informations du nouveau destinataire fichier spécifié comprennent un mot de passe. Inclure le mot de passe lors de la mémorisation ? (Appuyer sur [Non] pour mémoriser le destinataire sans le mot de passe.)>

Si les messages ci-dessus s'affichent lors de l'enregistrement <Réglages favoris> pour <Lire et Envoyer>, effectuez les opérations suivantes.

- Pour rappeler des réglages favoris sans saisir un mot de passe, appuyez sur <Oui> pour conserver les informations relatives aux mots de passe.
- Pour rappeler des réglages favoris en saisissant un mot de passe, appuyez sur <Non> pour supprimer les informations relatives aux mots de passe. (Si vous importez souvent des réglages favoris vers d'autres dispositifs, vous pouvez exiger la saisie d'un mot de passe à chaque fois pour éviter que des utilisateurs ne se fassent passer pour d'autres utilisateurs.)

### Rappel des réglages enregistrés

**Exemple :** fonction de copie

**1 Mettez l'original en place. [Placement des originaux\(P. 40\)](#page-53-0)** 

**2 Appuyez sur <Copie>. [Écran <Accueil>\(P. 340\)](#page-353-0)** 

## **REMARQUE**

- Avec <Fax> et <Lire et Envoyer>, vous pouvez remplacer l'écran par défaut par l'écran <Réglages favoris>.
	- Lire et Envoyer : **D**<Ecran par défaut>(P. 1278)
	- Fax: **[<Ecran par défaut>\(P. 1303\)](#page-1316-0)**
- **3 Appuyez sur <Réglages favoris> sur l'écran des fonctions de base du mode Copie. [Écran des fonctions de base pour la copie\(P. 434\)](#page-447-0)**

**4** Sélectionnez le bouton ► appuyer sur <OK> ► <Oui>.

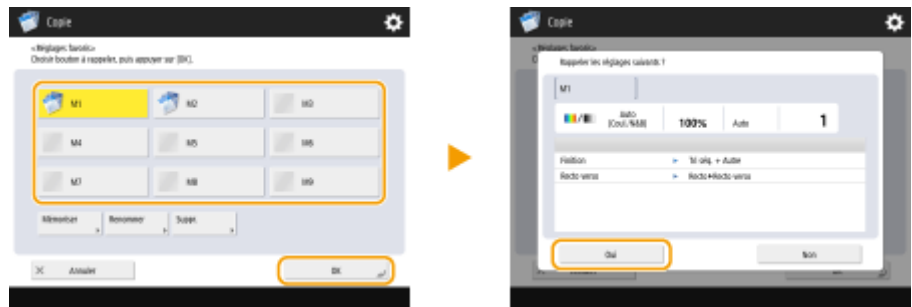

(Les éléments affichés sur l'écran peuvent varier en fonction de votre modèles des options).

● Vous pouvez aussi changer les réglages récupérés en appuyant sur <Oui>.

## **REMARQUE**

- Pour les fonctions « Copier » et « Numériser et envoyer », vous pouvez également configurer l'appareil afin de ne pas afficher l'écran de confirmation lors du rappel des paramètres enregistrés.
	- Copier : **<Affichage [confirmation réglages Favoris>\(P. 1245\)](#page-1258-0)**
	- Numériser et envoyer : **<Affichage [confirmation réglages Favoris>\(P. 1278\)](#page-1291-0)**

### **5 Appuyez sur (Démarrer).**

➠Le processus de copie commence.

## **REMARQUE**

- La limite quant au nombre de <Réglages favoris> enregistrables est la suivante.
	- Copie : 9
	- Télécopie : 18
	- Numérisation et envoi : 18
	- Numérisation et mémorisation (boîte aux lettres) : 9
	- Numériser et Mémoriser (Espace avancé/Réseau/Supports de mémoire) : 9
	- Accès aux fichiers mémorisés (boîte aux lettres) : 9
	- Fichiers JPEG/TIFF dans Accès aux fichiers mémorisés (Espace avancé/Réseau/Supports de mémoire) : 9
	- Fichiers PDF/XPS dans Accès aux fichiers mémorisés (Espace avancé/Réseau/Supports de mémoire) : 9
# <span id="page-396-0"></span>**Personnalisation de l'écran des fonctions de base**

#### 9AJW-05S

Vous pouvez changer les boutons de réglage affichés sur l'écran des fonctions de base (pour la copie, la télécopie et la numérisation) avec d'autres boutons de réglage dans <Options>. Utilisez les fonctions plus efficacement en plaçant les boutons de réglage correspondants sur l'écran des fonctions de base. De plus, en vous connectant avec la gestion de l'authentification personnelle, vous pouvez afficher un écran Fonctions de base différent, personnalisé pour chaque utilisateur.

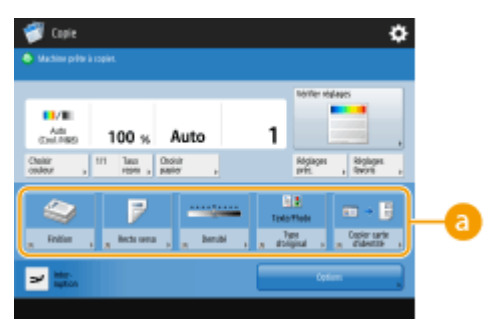

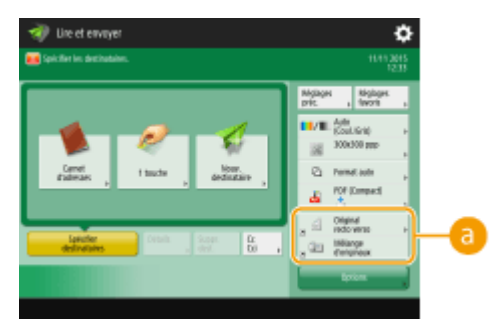

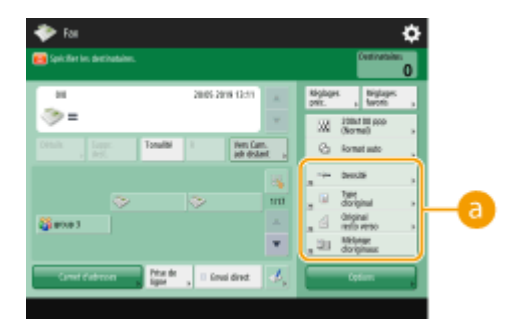

Ecran des fonctions de base du mode Copie Ecran des fonctions de base de la fonction Fax

Écran Fonctions de base de numérisation

(Les éléments affichés sur l'écran peuvent varier en fonction de votre modèles des options).

 **Boutons pouvant être remplacés**

**Exemple :** écran des fonctions de base du mode Copie

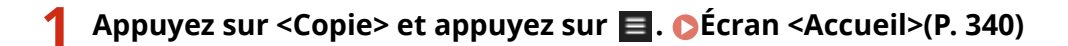

**2 Appuyez sur <Enregistrer raccourcis Options>.**

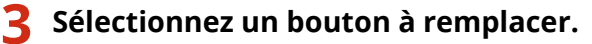

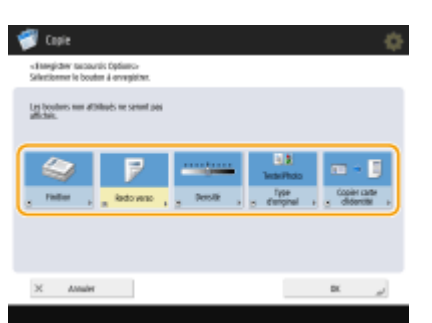

● Les boutons affichés dans cette fenêtre sont les boutons actuellement affichés sur l'écran des fonctions de base. Les boutons sélectionnés à cette étape ne seront plus affichés sur l'écran des fonctions de base.

**4 Sélectionnez un bouton à afficher sur l'écran des fonctions de base et appuyez sur <OK>.**

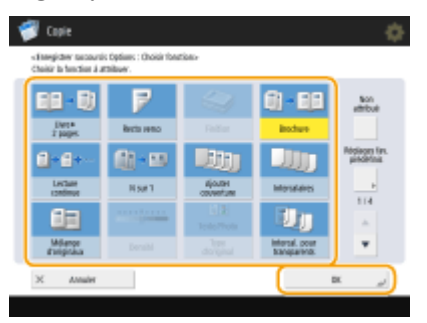

- Si vous ne voulez pas afficher le bouton, appuyez sur <Non attribué>.
- Pour l'écran de copie normale, vous pouvez enregistrer depuis <Réglages fav. prédéfinis> un raccourci vers les <Réglages favoris> que vous avez définis.

## **5 Appuyez sur <OK>.**

➠Le bouton sélectionné à l'étape 3 est remplacé par le bouton sélectionné à l'étape 4 sur l'écran des fonctions de base.

## **REMARQUE**

- Le nombre et l'emplacement des options de réglage affichées sur l'écran des fonctions de base diffèrent d'une fonction à l'autre.
- Un bouton de raccourci ne s'affiche pas si <Non attribué> est défini comme raccourci.
- La limite quant au nombre de raccourcis pour des <Options> enregistrables est la suivante.
	- Copie (base) : 5
	- Copie (express) : 6
	- Télécopie : 4
	- Numérisation et envoi : 2
- $\bullet$  Si vous avez remplacé l'écran des fonctions de base du mode Copie par l'écran de copie expresse ( $\bullet$ **[Modification des paramétrages rapidement \(Ecran de copie expresse\)\(P. 533\)](#page-546-0)** ), sélectionnez la touche à l'étape 3, puis appuyez sur <Mémoriser>.

#### **CONSEILS**

#### **Enregistrement dans <Réglages favoris>**

● Dans <Réglages favoris>, vous pouvez enregistrer les procédures de copie ainsi que les adresses de destinataires et leurs réglages de numérisation fréquemment utilisés. Pour en savoir davantage sur la copie, voir la section **[Enregistrement d'une combinaison pour les fonctions fréquemment utilisées\(P. 380\)](#page-393-0)** [.](#page-393-0)

#### **Changement du réglage par défaut dans l'écran des fonctions de base**

● Après avoir changé les réglages pour chaque fonction, vous pouvez enregistrer les nouveaux réglages comme réglages par défaut dans l'écran des fonctions de base en appuyant sur  $\equiv$  puis sur <Modifier réglages par défaut>. Si vous vous connectez à l'appareil avec la gestion de l'authentification personnelle [\(](#page-380-0) 

#### Fonctionnement de base

**[Connexion à l'appareil\(P. 367\)](#page-380-0)** ) avant d'effectuer ce réglage, il est enregistré comme votre réglage par défaut personnel ( **[Liste des éléments personnalisables\(P. 369\)](#page-382-0)** ).

# **Enregistrement des réglages et destinataires fréquemment utilisés comme boutons personnels/ boutons partagés dans l'écran <Menu principal>**

9AJW-05U

Les réglages et destinataires fréquemment utilisés peuvent être enregistrés dans l'écran <Accueil> en tant que boutons personnels/boutons partagés pour rappeler ces réglages d'un seul bouton.

Les boutons partagés peuvent être utilisés par tous les utilisateurs.

Les boutons personnels ne peuvent être utilisés que par les utilisateurs connectés.

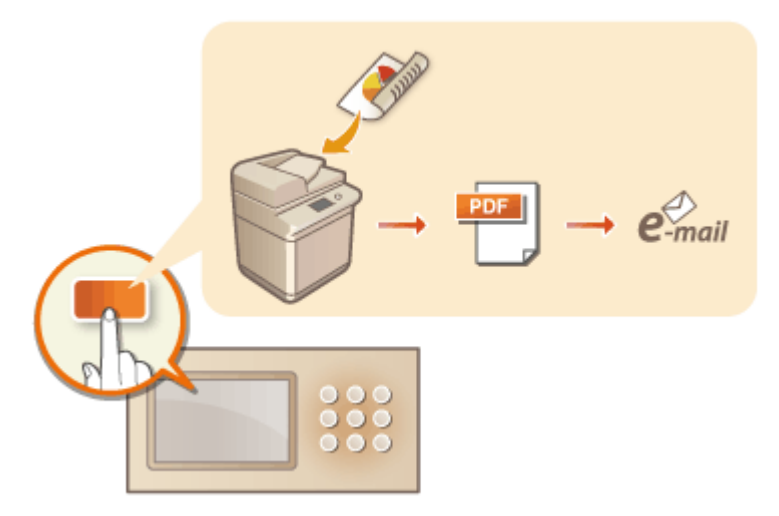

**[Enregistrement de boutons personnels/boutons partagés\(P. 387\)](#page-400-0)** 

# <span id="page-400-0"></span>**Enregistrement de boutons personnels/boutons partagés**

#### 9AJW-05W

Vous pouvez enregistrer des boutons personnels réservés à votre propre usage ou des boutons partagés que vous pouvez partager avec tous les autres utilisateurs.

# **REMARQUE**

- Pour enregistrer un bouton personnel, vous devez vous connecter avec la gestion de l'authentification personnelle. **[Configuration des réglages de la gestion de l'authentification personnelle\(P. 830\)](#page-843-0)**
- Si vous sélectionnez <Infos authentif. connexion périphérique> pour <Infos utilisées pour TX/navigation fichier>, un mot de passe pour une destination de fichier n'est pas mémoriser dans un bouton personnel. **O [<Infos utilisées pour TX/navigation fichier>\(P. 1243\)](#page-1256-0)**
- Pour en savoir plus sur le nombre maximal de boutons personnels et de boutons partagés enregistrables, consultez la section **OFonctions de gestion(P[.](#page-1664-0) 1651)**.
- Il n'est pas possible de transformer des boutons personnels en boutons partagés, et inversement. Pour le faire, rappelez les réglages et enregistrez un autre bouton depuis le <Menu>.
- Appuyez de manière prolongée sur un bouton pour modifier son nom/commentaire ou le déplacer/ supprimer. Les mêmes opérations (changement de nom/commentaire d'un bouton ou déplacement/ suppression d'un bouton) peuvent être effectuées à partir du <Menu> sur l'écran <Accueil>. **[Personnalisation de l'écran <Menu principal>\(P. 375\)](#page-388-0)**
- Les boutons personnels peuvent être partagés entre plusieurs appareils en synchronisant les données personnalisées. **[Liste des éléments personnalisables\(P. 369\)](#page-382-0)**

### **Réglages enregistrables dans des boutons personnels/boutons partagés**

Les fonctions et les réglages qui peuvent être enregistrés sur les boutons personnels/boutons partagés sont indiqués ci-dessous.

- Réglages pouvant être enregistrés dans <Réglages favoris> pour la fonction <Copie> **[Réduction des](#page-543-0) [opérations de copie\(P. 530\)](#page-543-0)**
- Réglages de la fonction <Fax> de l'appareil **[Opérations de base pour envoyer des fax\(P. 541\)](#page-554-0)**
- Réglages pouvant être enregistrés dans <Réglages favoris> pour la fonction <Lire et Envoyer> **[Fonctions](#page-705-0) [de scan utiles\(P. 692\)](#page-705-0)**
- Réglages pouvant être enregistrés dans <Réglages favoris> pour la fonction <Lire et mémoriser> **[Définition de l'écran et des opérations pour une numérisation afin de sauvegarder\(P. 772\)](#page-785-0)**
- Les emplacements d'enregistrement pour les fonctions <Lire et mémoriser> et <Accès aux fichiers enregistrés> **[Utilisation de l'espace de stockage\(P. 727\)](#page-740-0)**
- Raccourcis pour l'écran des fonctions de base pour la fonction <Boîte Fax/I-Fax>
- L'accès à un serveur et le mot de passe de connexion peuvent être enregistrés sur des boutons personnels/ boutons partagés. Cette possibilité est pratique pour éviter la saisie du mot de passe en cas de rappel du bouton enregistré. Pour définir un mot de passe dans les réglages mémorisés dans le bouton enregistré, lorsque vous importez souvent des réglages dans un bouton personnel ou un bouton partagé vers un autre appareil et voulez éviter que des utilisateurs ne se fassent passer pour d'autres utilisateurs, excluez un mot de passe lors de l'enregistrement.

### **Importer/exporter les boutons enregistrés**

● Vous pouvez importer et exporter les boutons partagés/personnels enregistrés à partir de l'interface utilisateur distante. **[Import/Export de tous les réglages\(P. 982\)](#page-995-0)** 

● Avec certains modèles sources, il n'est pas toujours possible d'importer tous les réglages associés aux boutons personnels ou partagés. Pour plus d'informations, contactez votre revendeur ou représentant de service Canon.

**Exemple :** enregistrement de la fonction copie

**1 Appuyez sur <Copie> spécifiez les réglages pour la copie. [Écran <Accueil>\(P. 340\)](#page-353-0)** 

**2 Appuyez sur <Enregistrer dans Accueil> lorsque les réglages sont terminés.**

**3 Vérifiez les réglages et appuyez sur <Suivant>.**

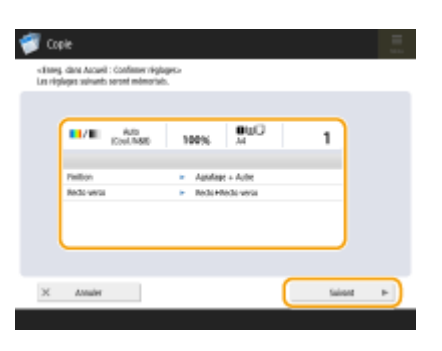

**4 Spécifiez l'action à exécuter lorsque vous appuyez sur le bouton, puis appuyez sur <Suivant>.**

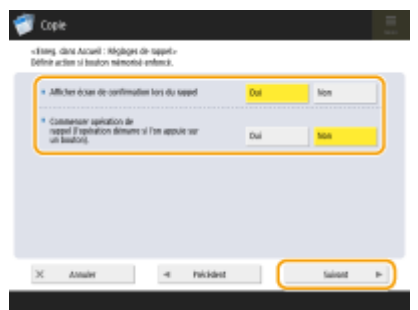

- Le réglage ci-dessous induit une opération différente lorsque vous appuyez sur le bouton enregistré. Pour en savoir davantage, consultez la section **[Exécution de boutons personnels/boutons partagés\(P. 389\)](#page-402-0)** .
- Si vous sélectionnez <Oui> pour <Afficher écran de confirmation lors du rappel>, l'écran de confirmation cidessous s'affiche lorsque vous appuyez sur le bouton enregistré. Sélectionnez <Non> si vous ne souhaitez pas que l'écran de confirmation s'affiche.

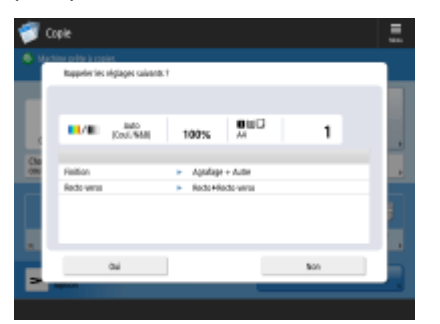

● Si vous sélectionnez <Oui> pour <Commencer opération de rappel (l'opération démarre si l'on appuie sur un bouton).>, la copie démarre lorsque vous appuyez sur le bouton enregistré sans appuyer sur <(1) (Démarrer). Sélectionnez <Non> si vous souhaitez lancer manuellement la copie en appuyant sur (1) (Démarrer).

# <span id="page-402-0"></span>**REMARQUE**

● Si vous sélectionnez <Oui> pour <Afficher écran de confirmation lors du rappel> et <Commencer opération de rappel (l'opération démarre si l'on appuie sur un bouton).>, la copie démarre après la sélection de <Oui> sur l'écran de confirmation.

## **5 Saisissez le nom du bouton et un commentaire, sélectionnez <Personnel> ou <Partagé>, puis appuyez sur <OK>.**

«Enegider das Arayé : Sonicamentaire budot»<br>Petro positivementaire de budos selecitos buscies

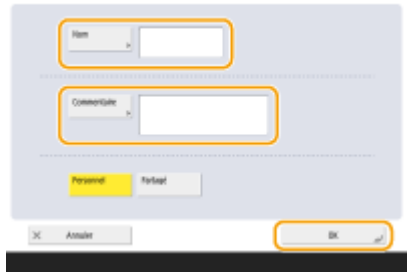

● Appuyez sur <Nom> ou <Commentaire> pour saisir le texte. Faites attention à bien saisir le nom du réglage dans <Nom> et le commentaire dans <Commentaire>.

## REMARQUE

- Pour enregistrer un bouton pour vous-même uniquement, appuyez sur <Personnel>. Pour enregistrer un bouton à partager avec d'autres utilisateurs, appuyez sur <Partagé>.
- Si l'option <4 boutons moyens-petits par page>, <12 boutons moyens-petits par page> ou <15 petits boutons par page> est sélectionnée dans <Réglages de disposition de l'écran Accueil>, <Commentaire> ne s'affiche pas pour les boutons partagés/personnel. **[Personnalisation de l'écran <Menu](#page-388-0) [principal>\(P. 375\)](#page-388-0)**

**6 Appuyez sur <Fermer>.**

## ■ Exécution de boutons personnels/boutons partagés

Cette section décrit comment exécuter des boutons personnels/boutons partagés. La procédure pour exécuter la fonction varie selon les réglages spécifiés lors de l'enregistrement du bouton personnel/bouton partagé et de la fonction enregistrée.

## **REMARQUE**

● Les destinations enregistrées dans les boutons 1 touche du menu rapide de l'appareil client ne sont pas mises à jour même si celles enregistrées dans les boutons 1 touche d'un appareil serveur le sont. Vérifiez si la destination est mise à jour lorsque vous ne pouvez pas effectuer d'envoi vers les destinations enregistrées.

**1 Appuyez sur le bouton à utiliser.**

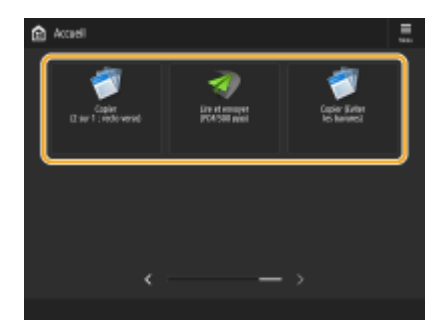

● Type de fonction correspondant à chaque icône :

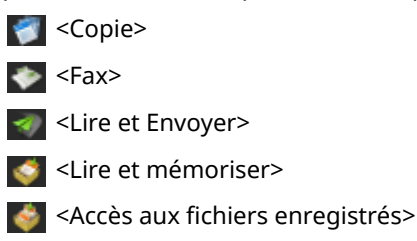

<Boîte Fax/I-Fax>

## **REMARQUE**

● Vous pouvez également exécuter le contenu du bouton au moyen de la procédure suivante : appuyez de manière prolongée sur le bouton personnel/bouton partagé > appuyez sur <Rappeler>.

## **2 Exécutez l'opération suivante en fonction du contenu enregistré dans le bouton.**

### **Lorsque <Afficher écran de confirmation lors du rappel> est défini sur <Oui>**

Un écran de confirmation demandant si vous souhaitez rappeler les réglages s'affiche.

- Si <Commencer opération de rappel (l'opération démarre si l'on appuie sur un bouton).> est réglé sur <Oui>, les opérations enregistrées sur le bouton démarrent lorsque vous appuyez sur <Oui>.
- Si <Commencer opération de rappel (l'opération démarre si l'on appuie sur un bouton).> est réglé sur <Non>, l'écran de réglage s'affiche lorsque vous appuyez sur <Oui>. Cela vous permet de modifier les réglages avant d'appuyer sur (1) (Démarrer) pour lancer les opérations.

### **Lorsque <Afficher écran de confirmation lors du rappel> est défini sur <Non>**

- Si <Commencer opération de rappel (l'opération démarre si l'on appuie sur un bouton).> est réglé sur <Oui>, les opérations enregistrées sur le bouton démarrent immédiatement.
- Si <Commencer opération de rappel (l'opération démarre si l'on appuie sur un bouton).> est réglé sur <Non>, l'écran de réglage s'affiche. Cela vous permet de modifier les réglages avant d'appuyer sur (Démarrer) pour lancer les opérations.

## **Si vous sélectionnez le bouton de la fonction <Lire et mémoriser>**

Le dossier spécifié comme emplacement d'enregistrement pour les originaux numérisés s'affiche. Numérisez les originaux que vous voulez enregistrer. **[Utiliser comme un simple serveur de fichier\(P. 729\)](#page-742-0)  OTravail avec d'autres dispositifs(P. 741)** 

**[Effectuer de simples modifications aux fichiers\(P. 746\)](#page-759-0)** 

### **Si vous sélectionnez le bouton de la fonction <Accès aux fichiers enregistrés>**

Le dossier spécifié pour l'enregistrement s'affiche. Sélectionnez un fichier dans le dossier pour l'envoyer ou l'imprimer.. **[Utiliser comme un simple serveur de fichier\(P. 729\)](#page-742-0)  OTravail avec d'autres dispositifs(P. 741) [Effectuer de simples modifications aux fichiers\(P. 746\)](#page-759-0)** 

### **Si vous sélectionnez le bouton de la fonction <Boîte Fax/I-Fax>**

L'écran des réglages enregistrés s'affiche. Procédez aux opérations que vous voulez réaliser. **[Impression de documents dans la boîte de réception Mémoire RX\(P. 584\)](#page-597-0)  [Documents reçus privés\(P. 587\)](#page-600-0)** 

**LIENS** 

**[Personnalisation de l'écran <Menu principal>\(P. 375\)](#page-388-0)  [Création d'un raccourci pour une fonction fréquemment utilisée\(P. 378\)](#page-391-0)  [Personnalisation de l'écran des fonctions de base\(P. 383\)](#page-396-0)** 

# <span id="page-405-0"></span>**Changement de la langue d'affichage**

#### 9AJW-05X

Vous pouvez changer la langue et l'organisation du clavier affichées sur l'afficheur tactile. Si vous devez changer la langue fréquemment, il est plus pratique d'utiliser le bouton <Changer langue/clavier>. Procédez comme suit pour afficher ce bouton sur l'afficheur tactile.

**Changement de la langue d'affichage et de la disposition du clavier(P. 392) Affichage du bouton <Changer langue/clavier> sur l'afficheur tactile(P. 392)** 

## Changement de la langue d'affichage et de la disposition du clavier

- **1 Appuyez sur (Réglages/Enregistrement).**
- **Appuyez sur <Préférences> ▶ <Réglages d'affichage> ▶ <Changer langue/clavier>.**
- **3 Sélectionnez une langue dans la liste et appuyez sur <OK>.**

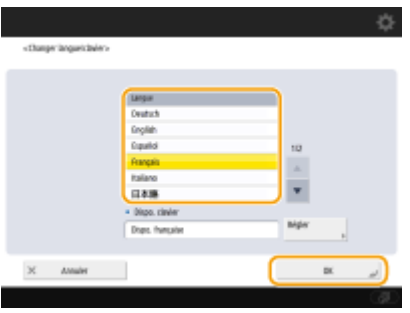

#### **REMAROL** JF

● Pour certaines langues, la disposition du clavier peut être modifiée. Une fois la langue sélectionnée, appuyez sur <Régler>, sélectionnez le type de disposition, puis appuyez sur <OK>.

## Affichage du bouton <Changer langue/clavier> sur l'afficheur tactile

- **1 Appuyez sur (Réglages/Enregistrement).**
- **2 Appuyez sur <Préférences> <Réglages d'affichage> <Afficher le bouton Changer langue/clavier>.**

## **3 Appuyez sur <Oui> <OK>.**

● Si vous réglez l'option sur <Oui>, (  $\circled{a}$  apparaît en bas de l'afficheur tactile. Vous pouvez changer la langue actuellement affichée en appuyant sur la touche <Changer langue/clavier> et en sélectionnant la langue souhaitée dans la liste. Appuyez ensuite sur <OK>.

Fonctionnement de base

# **REMARQUE**

● Vous pouvez changer la langue d'affichage pour chaque utilisateur. **[Personnalisation de l'apparence de](#page-408-0) [l'écran affiché et des conditions de fonctionnement\(P. 395\)](#page-408-0)** 

# **Enregistrement des raccourcis pour les réglages utilisés/éléments enregistrés fréquemment**

#### 9AJW-05Y

Vous pouvez enregistrer des raccourcis pour les réglages que vous pouvez afficher en appuyant sur (Réglages/ Enregistrement), dans <Raccourci Réglages/Enreg.>. Cela vous permet d'afficher rapidement les réglages qui sont configurés à différents niveaux dans la hiérarchie du menu.

## **REMARQUE**

- Si <Raccourci Réglages/Enreg.> ne s'affiche pas sur l'écran <Accueil>, appuyez sur  $\equiv \blacktriangleright$  <Réglages de gestion d'accueil> > <Restreindre l'affichage des fonctions> > <Régler> > définissez <Raccourci Réglages/ Enreg.> pour l'afficher.
- Raccourcis enregistrables : 10

**1 Appuyez sur <Raccourci Réglages/Enreg.>. [Écran <Accueil>\(P. 340\)](#page-353-0)** 

**2 Appuyez sur <Mémoriser>.**

**3 Sélectionnez le bouton auquel vous voulez attribuer les réglages.**

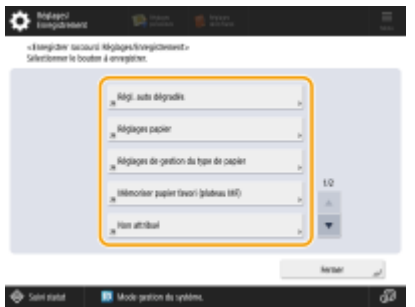

● Vous pouvez sélectionner la touche attribuée pour modifier les réglages enregistrés.

**4 Sélectionnez les réglages à enregistrer sous forme de raccourcis, puis appuyez sur <OK>.**

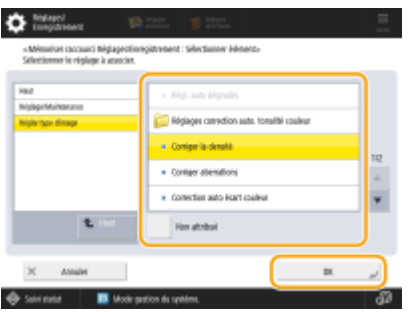

● Si vous ne souhaitez pas enregistrer de réglages, sélectionnez <Non attribué>.

# <span id="page-408-0"></span>**Personnalisation de l'apparence de l'écran affiché et des conditions de fonctionnement**

9AJW-060

Les utilisateurs individuels peuvent personnaliser les conditions de fonctionnement selon leurs préférences. Par exemple, les utilisateurs anglophones peuvent procéder à un réglage de sorte que la version anglaise de l'afficheur tactile apparaisse lors de la connexion et d'autres utilisateurs peuvent enregistrer leur propre SSID et leur propre clé de réseau pour pouvoir connecter facilement l'appareil à leur appareil mobile. Étant donné que ces réglages sont uniquement activés lorsque l'utilisateur qui a configuré les réglages se connecte, ils n'affectent pas les réglages des autres utilisateurs.

# **REMARQUE**

● Pour utiliser des réglages personnels, vous devez vous connecter avec la gestion de l'authentification personnelle. **[Gestion des utilisateurs\(P. 827\)](#page-840-0)** 

## **Réglages disponibles**

Vous pouvez configurer les réglages indiqués ci-dessous.

- La langue utilisée dans l'afficheur tactile
- Les fonctions d'accessibilité pour les utilisateurs rencontrant des problèmes pour voir ou effectuer les opérations de saisie sur l'afficheur tactile
- Point d'accès personnel (SSID personnel/clé réseau)
- Impression automatique de tâches après une connexion

## **1 Appuyez sur <Réglages personnels>. [Écran <Accueil>\(P. 340\)](#page-353-0)**

● Lorsque l'écran de connexion s'affiche, connectez-vous. **[Connexion à l'appareil\(P. 367\)](#page-380-0)** 

## **2 Appuyez sur le bouton de réglage à configurer.**

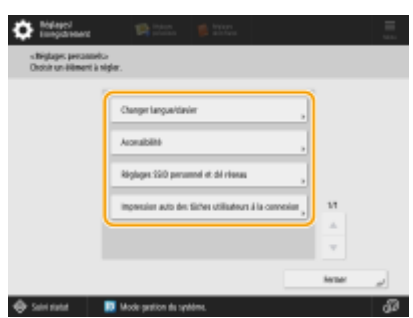

## **Pour régler la langue d'affichage**

Appuyez sur <Changer langue/clavier>, sélectionnez une langue dans la liste et appuyez sur <OK>.

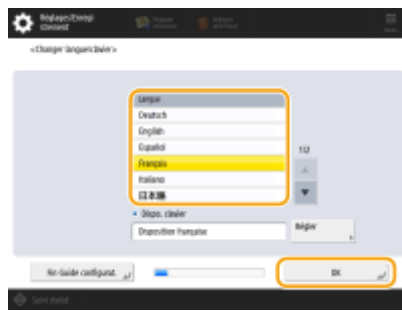

## **Pour définir l'accessibilité**

Appuyez sur <Accessibilité>, puis sélectionnez le réglage à configurer.

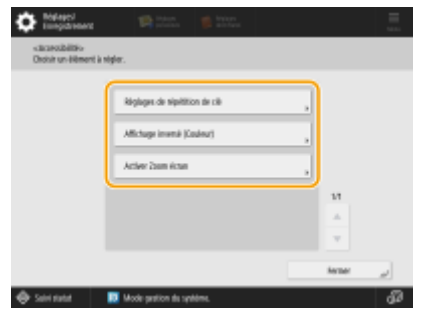

- Appuyez sur <Réglages de répétition de clé> pour changer la vitesse à laquelle le même caractère est saisi lorsqu'un bouton est maintenu enfoncé. Ce réglage permet d'éviter de saisir accidentellement plus d'une fois le même caractère lorsque la saisie est effectuée lentement.
- Appuyez sur <Affichage inversé (Couleur)> <Oui> <OK> pour inverser les couleurs de l'écran et rendre le texte plus facile à lire.
- Appuyez sur <Activer Zoom écran> ▶ <Oui> ▶ <OK> pour pouvoir agrandir ou réduire l'écran en effectuant un mouvement de pincement.

### **Pour définir un SSID personnel et une clé réseau**

Appuyez sur <Réglages SSID personnel et clé réseau>, spécifiez un SSID personnel et une clé réseau, puis appuyez sur <OK>.

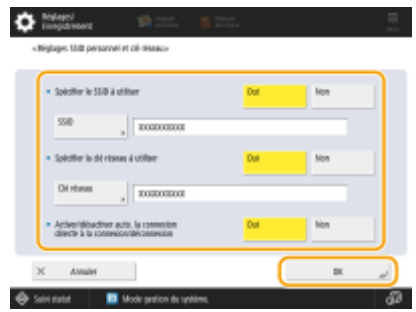

● Lorsque <Activer/désactiver auto. la connexion directe à la connexion/déconnexion> est configuré sur <Oui>, des connexions directes sont possibles à l'ouverture de session sans avoir à appuyer sur la touche <Activer> pour <Connexion directe> dans <Portail mobile>.

## **REMARQUE**

- Ce réglage peut être utilisé lorsque l'option <Utiliser SSID personnel et clé réseau> est réglée sur <Oui> dans <Réglages mode Point d'accès>. **[<Réglages mode Point d'accès>\(P. 1174\)](#page-1187-0)**
- Un seul dispositif mobile peut se connecter à la fois lorsqu'un SSID personnel et une clé réseau sont définis.

## **Impression automatique des tâches utilisateur à la connexion**

● Appuyez sur <Oui> pour activer le réglage <Impression auto des tâches utilisateurs à la connexion>.

## **REMARQUE**

- Ce réglage est désactivé si l'un des paramètres suivants est spécifié.
	- L'option <Utiliser l'authentification utilisateur> est définie sur <Non>
	- L'option <Autoriser l'impression automatique à la connexion> est définie sur <Non>
	- L'option <Autoriser l'utilisation de réglages personnels> est définie sur <Non>
	- L'option <Utiliser ACCESS MANAGEMENT SYSTEM> est définie sur <Oui>
	- L'option <N'autoriser que les tâches d'impression cryptées> est définie sur <Oui>
	- Si l'option <Personnel> de <Réglages d'affichage de la liste de tâches> est définie sur <Non>
	- Si l'option <Afficher avertissement au début de l'impression> de <Réglages d'avertissement de tâches en attente> est définie sur <Oui>
- Pour plus d'informations sur cette fonction, consultez **[Documents à imprimer retenus dans l'appareil](#page-639-0) [\(Impression en attente forcée\)\(P. 626\)](#page-639-0)** .

# **REMARQUE**

## **Spécifier l'écran qui est affiché au démarrage de l'appareil**

● Si l'appareil est configuré de sorte que les utilisateurs doivent se connecter au démarrage de l'appareil [\(](#page-874-0)  **[Spécifier quand afficher l'écran de connexion\(P. 861\)](#page-874-0)** ), l'option <Ecran par déf. après démarrage/ restauration> s'affiche dans <Réglages personnels>. L'écran qui s'affiche au démarrage de l'appareil peut être défini pour chaque utilisateur.

### **LIENS**

**[Liste des éléments personnalisables\(P. 369\)](#page-382-0)  [Changement de la langue d'affichage\(P. 392\)](#page-405-0)  [<Accessibilité>\(P. 1187\)](#page-1200-0)  [<Réglages mode Point d'accès>\(P. 1174\)](#page-1187-0)** 

# **Annulation de tâches d'envoi/impression**

#### 9AJW-061

Si vous appuyez sur  $\bigcirc$  (Arrêter) sur le panneau de commande alors qu'une tâche d'envoi/d'impression est en cours de traitement et qu'un écran menant à <Envoyer les tâches>/<Imprimer les tâches> est affiché, la tâche d'envoi/ d'impression en cours est interrompue, et le message <Envoyer les tâches>/<Imprimer les tâches> s'affiche.

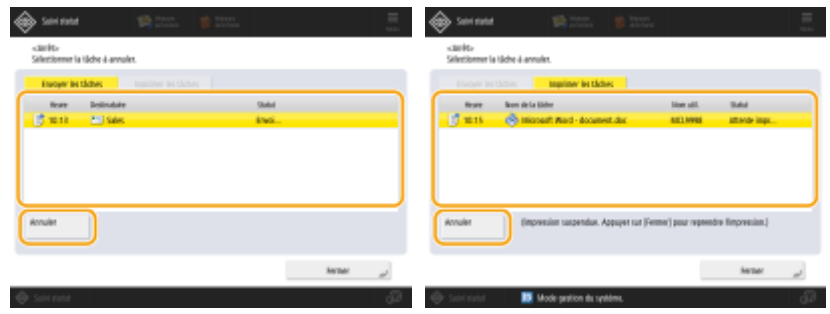

Sélectionnez la tâche que vous souhaitez annuler, puis appuyez sur <Annuler>.

## **REMARQUE**

- Écrans menant à <Envoyer les tâches>/<Imprimer les tâches>
	- Écran <Accueil>
	- Écran <Imprimer>
	- Écrans du haut de <Suivi statut> (<Copie/Impression>, <Envoi>, <Réception>, <Mémoriser>, <Consmbls./ Autres>)
	- Écran <Paramètres Visual Message>
- Si vous appuyez sur ∧ (Arrêter) sur le panneau de commande alors qu'une tâche d'envoi/de télécopie est en cours de traitement et que l'écran <Fax>/<Lire et Envoyer> est affiché, un écran contextuel qui annule directement la tâche en cours s'affiche. Lorsque plusieurs tâches sont en cours de traitement, vous pouvez définir la tâche à annuler : la dernière tâche réalisée ou celle qui est en cours d'envoi. ( **[<Tâche à annuler](#page-1303-0) [si l'on appuie sur Arrêter>\(P. 1290\)](#page-1303-0)** [\)](#page-1303-0)
- Si une tâche a été démarrée après avoir appuyé sur (7) (Arrêter) sur le panneau de commande, la tâche est exécutée.
- Pour obtenir des instructions afin d'annuler des tâches à partir de l'écran <Copie> ou de l'écran <Fax>, consultez la section **[Annulation de copies\(P. 447\)](#page-460-0)** ou **[Annulation de l'envoi de fax\(P. 557\)](#page-570-0)** .

# **Configuration des signaux sonores**

#### 9AJW-062

Vous pouvez régler le volume du signal sonore émis par l'appareil lors de l'envoi ou de la réception d'un fax. En plus de définir des signaux sonores pour les fax, vous pouvez également configurer des signaux de confirmation ou d'alarme.

**Réglage du volume pour l'envoi/la réception de fax(P. 399) [Configuration des signaux sonores de confirmation et d'alerte\(P. 400\)](#page-413-0)** 

# **REMARQUE**

● Ce réglage fonctionne uniquement pour la Ligne 1 (la ligne standard). Utilisez-le avec la Ligne 1 (la ligne standard).

## Réglage du volume pour l'envoi/la réception de fax

Vous pouvez régler le volume des signaux sonores de communication émis lors de la transmission des fax et pour indiquer le résultat de l'envoi ou de la réception d'un fax. Vous pouvez aussi spécifier si in signal sonore est émis pour indiquer le résultat de l'envoi ou de la réception d'un fax en mode Verrouillage mémoire fax.

**1 Appuyez sur <Réglages volume>. [Écran <Accueil>\(P. 340\)](#page-353-0)** 

## **2 Ajustez le volume ou spécifiez le réglage, puis appuyez sur <OK>.**

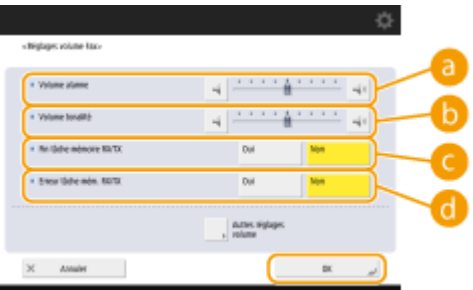

#### **<Volume alarme>**

Réglez le volume du signal sonore émis pour indiquer que l'envoi ou la réception d'un fax est terminé (sauf quand le fax reçu est imprimé) et le volume du signal sonore émis à l'annulation ou à l'interruption d'un fax à cause d'une erreur. Pour couper le son, appuyez à plusieurs reprises sur le jusqu'à ce que l'indicateur de volume soit complètement à gauche.

#### **<Volume tonalité>**

Réglez le volume des signaux sonores suivants. Pour couper le son, appuyez à plusieurs reprises sur jusqu'à ce que l'indicateur de volume soit complètement à gauche.

- Le signal émis à l'envoi d'un fax
- Le signal émis lorsque l'impression d'un fax reçu est terminée et le signal émis à l'interruption d'un fax à cause d'une erreur

#### **<Fin tâche mémoire RX/TX>**

Spécifiez si un signal sonore doit être émis à l'envoi ou à la réception sans erreur d'un fax en mode Verrouillage de la mémoire fax. **[Enregistrement des documents reçus dans la machine \(Réception](#page-597-0) [mémoire\)\(P. 584\)](#page-597-0)** 

#### <span id="page-413-0"></span>**<Erreur tâche mém. RX/TX>**

Spécifiez si un signal sonore doit être émis en cas d'erreur à l'envoi ou à la réception d'un fax en mode Verrouillage de la mémoire fax. **[Enregistrement des documents reçus dans la machine \(Réception](#page-597-0) [mémoire\)\(P. 584\)](#page-597-0)** 

## Configuration des signaux sonores de confirmation et d'alerte

L'appareil émet des signaux sonores dans différentes situations, comme lorsque vous appuyez sur une touche du panneau de commande ou un bouton de l'écran tactile ou en cas de dysfonctionnement. Vous pouvez activer ou désactiver chaque signal indépendamment.

## **1 Appuyez sur <Réglages volume>. [Écran <Accueil>\(P. 340\)](#page-353-0)**

- Si votre machine n'a pas de fonction télécopie, passez à l'étape 3.
- **2 Appuyez sur <Autres réglages volume>.**

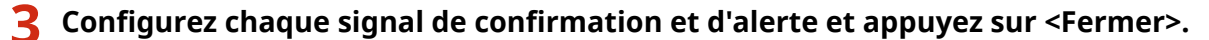

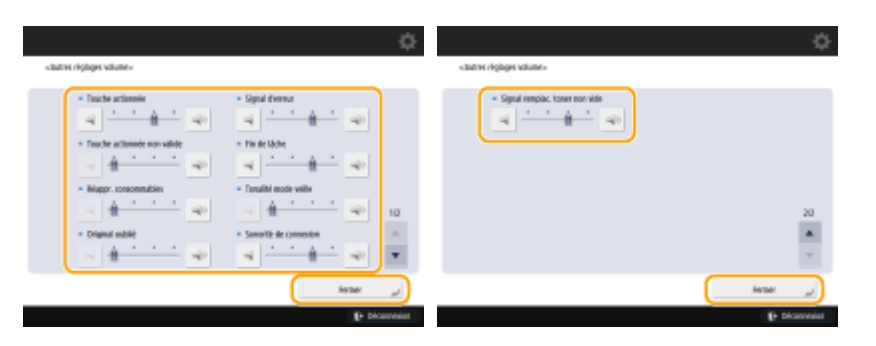

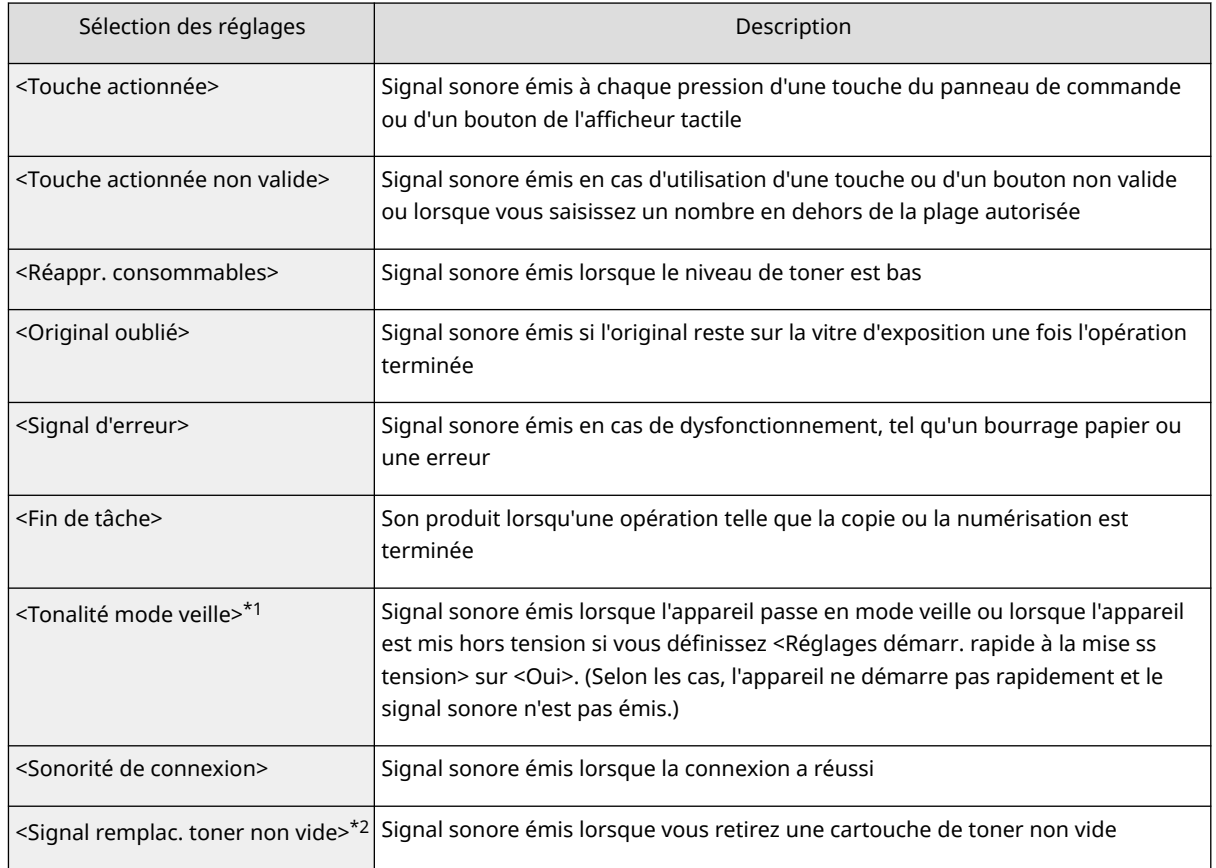

### Fonctionnement de base

- \*1 peut apparaître comme <Tonalité veille/éco.d'énergie> sur certains modèles.
- \*2 peut ne pas apparaître sur certains modèles.

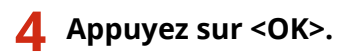

# **Activation du mode de veille**

#### 9AJW-063

Le mode veille permet de réduire la consommation électrique de l'appareil en désactivant temporairement certaines opérations internes de l'appareil. Pour mettre l'appareil en mode veille, il suffit d'appuyer sur (Économie d'énergie) sur l'écran. Lorsque l'appareil est en mode veille, l'afficheur tactile s'éteint.

● Sur les appareils à panneau de commande vertical, appuyez sur (Économie d'énergie) sur le panneau de commande. (Économie d'énergie) s'allume en mode veille.

# **REMARQUE**

- L'appareil peut ne pas pouvoir se mettre en mode veille en fonction de l'état de fonctionnement et des conditions de l'appareil.
- Vous pouvez définir l'ordre de démarrage des fonctions indispensables lorsque vous effectuez des opérations après avoir quitté le mode Veille. **[<Sortie Eco mode veille>\(P. 1118\)](#page-1131-0)**
- Le témoin Traitement/Données clignote ou reste allumé en vert même lorsque l'appareil passe en mode veille.

## **Désactivation du mode de veille**

 $\bullet$  Appuyez sur l'écran tactile. Sur les appareils dotés d'un panneau de commande vertical, appuyez sur  $\bigodot$ (Économie d'énergie).

### **Lorsque vous définissez le délai de mise en veille automatique**

Vous pouvez utiliser l'option <Délai de mise en veille auto.> pour faire passer automatiquement l'appareil en mode veille. Si vous voulez modifier le délai précédant l'entrée de l'appareil en mode veille suivez la procédure ci-dessous.

 (Réglages/Enregistrement) <Préférences> <Réglages horloge/énergie> <Délai de mise en veille auto.>  $\blacktriangleright$  ou  $\blacktriangleright$  pour définir la durée qui s'écoule avant que l'appareil ne bascule automatiquement en mode Veille  $\blacktriangleright$  <OK>.

## **REMARQUE**

● Vous pouvez définir la plage horaire pour le passage automatique en mode veille selon le jour de la semaine. **O**<Minuteur hebdo. de mise en veille auto>(P. 1117)

### **Consommation d'énergie en mode veille**

Vous pouvez définir la quantité d'énergie consommée par la machine en mode veille. Suivez la procédure cidessous pour définir la quantité d'énergie consommée en mode veille.

> (Réglages/Enregistrement) <Préférences> <Réglages horloge/énergie> réglez <Utilisation énergie mode veille> sur <Mini> ou sur <Maxi>.

# **REMARQUE**

**Lors de l'utilisation d'un LAN sans fil alors que le mode veille est activé**

● Définissez <Utilisation énergie mode veille> sur <Maxi>. **[<Utilisation énergie mode veille>\(P. 1116\)](#page-1129-0)** 

## **Enregistrement des destinataires**

#### 9AJW-064

Vous pouvez enregistrer les destinataires pour les envois de fax et de données numérisées dans le carnet d'adresses ou sur les boutons 1 touche.

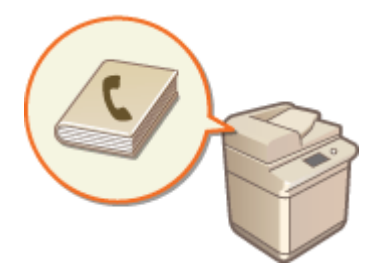

### **Carnet d'adresses**

Si vous voulez enregistrer de nombreux destinataires ou les classifier par services ou partenaires commerciaux, enregistrez-les dans le carnet d'adresses. Ce dernier permet de rechercher un destinataire à l'aide du premier caractère de son nom ou en sélectionnant une fonction comme fax ou e-mail. Vous pouvez enregistrer des destinataires pour tous les utilisateurs, des destinataires pour votre propre usage et des destinataires modifiables uniquement par l'administrateur. **[Enregistrement de destinataires dans le carnet](#page-423-0) [d'adresses\(P. 410\)](#page-423-0)** 

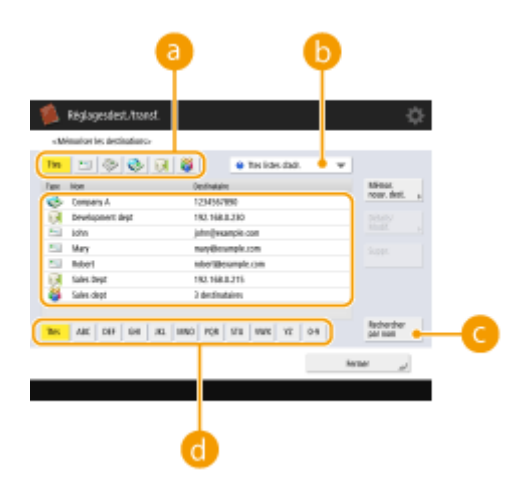

### **Bouton Type de fonction**

Sélectionnez le bouton pour filtrer les destinataires par fonction comme télécopie ou e-mail.

### **Liste déroulante des listes d'adresses**

Sélectionnez une liste d'adresses pour un service ou un partenaire commercial.

### **C** <Rechercher par nom>

Saisissez le nom du destinataire.

### *Bouton Première lettre*

Sélectionnez le bouton alphanumérique pour le premier caractère du nom du destinataire.

#### **Bouton 1 touche**

Vous pouvez enregistrer des destinataires fréquemment utilisés sur un bouton 1 touche pour simplifier les opérations. Les boutons 1 touche avec des destinataires enregistrés sont affichés sur l'afficheur tactile, ce qui vous permet de rechercher et de spécifier les destinataires à l'aide d'une seule touche. **[Enregistrement d'un](#page-439-0) [destinataire sur un bouton 1 touche\(P. 426\)](#page-439-0)** 

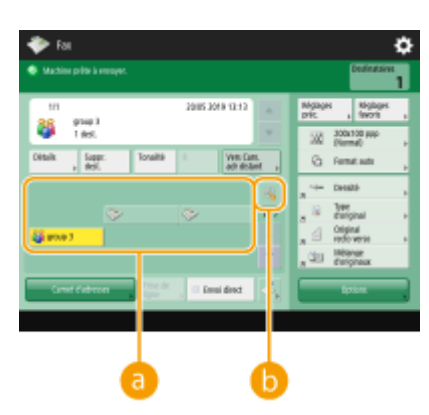

(Les éléments affichés sur l'écran peuvent varier en fonction de votre modèles des options).

## **Bouton 1 touche**

Vous pouvez facilement spécifier un destinataire en appuyant sur un seul bouton.

## **Bouton numérique 1 touche**

Vous pouvez saisir le nombre à trois chiffres d'un bouton 1 touche enregistré si celui-ci n'est pas affiché sur l'afficheur tactile.

# **REMARQUE**

### **Pour l'administrateur**

- Vous pouvez importer et exporter le carnet d'adresses et les boutons 1 touche à des fins de sauvegarde des données en cas de panne ou pour simplifier la procédure d'enregistrement des destinataires sur d'autres appareils compatibles. Pour en savoir davantage, voir **[Sauvegarde/Récupération des données\(P. 998\)](#page-1011-0)** .
- Le carnet d'adresses peut être personnalisé pour chaque utilisateur connecté ( **[Liste des éléments](#page-382-0) [personnalisables\(P. 369\)](#page-382-0)** ). D'autre part, les réglages de synchronisation personnalisés peuvent être utilisés pour pouvoir partager le carnet d'adresses avec plusieurs imprimantes multifonctions Canon [\(](#page-1036-0)  **[Synchronisation des réglages pour plusieurs imprimantes multifonctions Canon\(P. 1023\)](#page-1036-0)** ).
- Vous pouvez mettre en place un mot de passe pour éviter les modifications ou les suppressions non autorisées du carnet d'adresses. **[Définition d'un code PIN pour le carnet d'adresses\(P. 907\)](#page-920-0)**
- S'il y a des destinataires dont vous ne souhaitez pas qu'ils apparaissent dans le carnet d'adresses ou si vous voulez limiter l'accès des utilisateurs aux destinataires, saisissez un numéro d'accès lors de l'enregistrement du destinataire. Pour utiliser un numéro d'accès, vous devez préalablement activer le réglage correspondant dans **[Restriction de l'accès aux destinataires enregistrés dans le carnet d'adresses\(P. 908\)](#page-921-0)** .
- Configurez les listes d'adresses de groupes d'utilisateurs depuis l'interface utilisateur distante. [\(](#page-955-0)  **[Enregistrement des destinations via l'interface utilisateur distante\(P. 942\)](#page-955-0)** )

# **À propos des carnets d'adresse de l'appareil**

#### 9AJW-065

## Carnet d'adresses local et Carnet d'adresses à distance

Carnet d'adresses local : carnet d'adresses mémorisé sur le périphérique de stockage de l'appareil. Ce carnet d'adresses se compose des listes d'adresses suivantes.

- Liste d'adresses 01 à 10
- Liste d'adresses, 1 touche
- Liste d'adresses pour l'administrateur
- Liste d'adresses personnelle
- Liste d'adresses de groupe d'utilisateurs 01 à 50

Carnet d'adresses à distance : carnet d'adresses d'un autre appareil Canon connecté à l'appareil par un réseau. Il est accessible de la même façon que le carnet d'adresses local pour spécifier des destinations.

## **REMARQUE**

- Pour utiliser un carnet d'adresses à distance, il est nécessaire d'enregistrer le carnet d'adresses à distance auquel accéder sur l'appareil client ( **O<Acquérir carnet adresses distant>(P. 1374)** ) et de rendre le carnet d'adresses à distance ouvert sur l'appareil serveur ( **[<Publier carnet adresses](#page-1389-0) [distant>\(P. 1376\)](#page-1389-0)** [\)](#page-1389-0).
- Il est possible de connecter jusqu'à huit appareils, y compris le présent appareil, comme appareils clients simultanément à l'appareil serveur avec le carnet d'adresses à distance qui est ouvert en externe. Toutefois, si l'appareil serveur exécute une autre communication réseau pendant ce temps, le nombre d'appareils connectables peut être réduit. Si l'appareil ne peut se connecter, un avis d'erreur de réseau est envoyé.
- Les destinations d'appareil serveur enregistrées dans Réglages favoris et la touche <Personnel>/ <Partagé> de l'appareil client ne sont pas mises à jour lorsque les destinations sont mises à jour sur l'appareil serveur.

Vérifiez si la destination est mise à jour lorsque vous ne pouvez pas effectuer d'envoi aux destinations enregistrées.

● Vous ne pouvez pas modifier ou supprimer les destinataires enregistrés sur le carnet d'adresses d'un appareil client. Pour modifier ou supprimer des destinataires vus dans un carnet d'adresse distant, utilisez le carnet d'adresse local de l'appareil serveur depuis lequel le carnet d'adresse distant était partagé, à laide de <Publier carnet adresses distant>.

## Présentation des listes d'adresses

### ■ Liste d'adresses 01 à 10

Listes d'adresses ouvertes à tous les utilisateurs.

### ■ Liste d'adresses, 1 touche

Destinations dans un bouton 1 touche affichées dans l'écran <Fax> et l'écran <Lire et Envoyer>. Seuls les boutons 1 touche pour les destinations de télécopie sont affichés dans l'écran <Fax>. Les destinations de télécopie sont également affichées dans l'écran <Lire et Envoyer> si l'option <Activer Fax dans fonction Lire et Envoyer> est définie sur <Oui>.

### ■ Liste d'adresses pour l'administrateur

Utilisée pour enregistrer des destinations utilisées dans <Réglages de transfert> et <Archivage document TX>.

#### ■ Liste d'adresses personnelle

Liste d'adresses personnelle affichée lorsque l'authentification utilisateur est utilisée.

### ■ Liste d'adresses de groupe d'utilisateurs 01 à 50

Liste d'adresses de groupe à la disposition d'un groupe d'utilisateurs lorsque l'authentification utilisateur est utilisée. Une liste d'adresses de groupe d'utilisateurs correspond à un seul groupe d'utilisateurs.

## **REMARQUE**

- Les options <Utiliser la liste d'adresses personnelle> et <Utiliser la liste d'adresses du groupe d'utilisateur> doivent être activées pour utiliser **[<Utiliser la liste d'adresses personnelle>\(P. 1373\)](#page-1386-0)**  et **[<Utiliser la liste d'adresses du groupe d'utilisateur>\(P. 1373\)](#page-1386-0)** .
- Pour utiliser une liste d'adresses de groupe d'utilisateurs, il est nécessaire de créer à l'avance un groupe d'utilisateurs ( **[Enregistrement des informations des utilisateurs dans le dispositif](#page-846-0) [local\(P. 833\)](#page-846-0)** [\)](#page-846-0) et d'associer le groupe d'utilisateurs créé à la liste d'adresses de groupe d'utilisateurs ( **[Enregistrement des destinations via l'interface utilisateur distante\(P. 942\)](#page-955-0)** ).

## Déplacement/copie d'adresses de destination

Le tableau ci-dessous indique si les adresses de destination peuvent être déplacées ou copiées entre les divers carnets d'adresses.

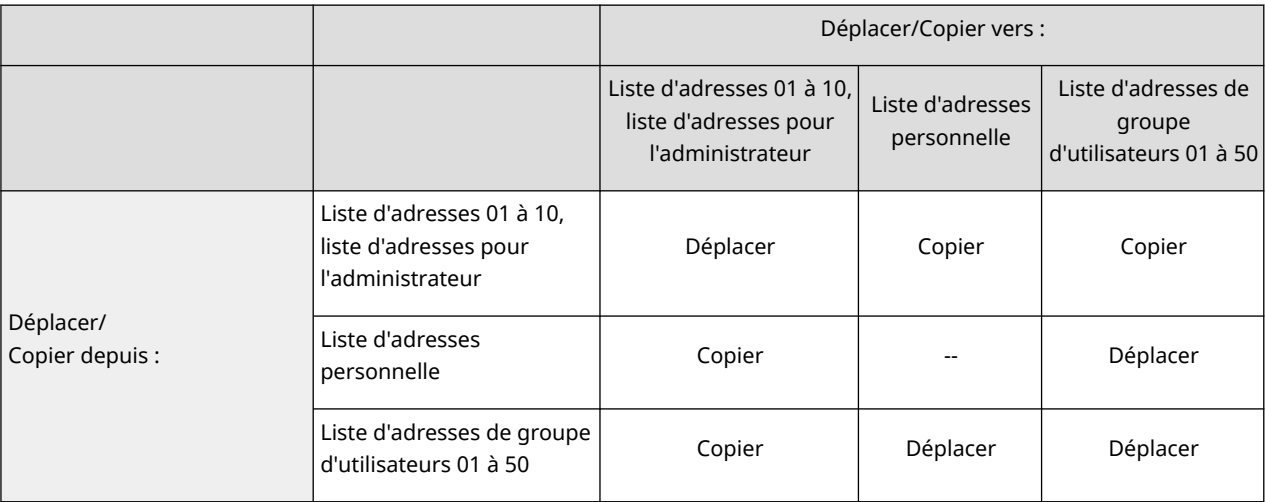

## **REMARQUE**

Les adresses de destination ne peuvent pas être déplacées/copiées dans les situations suivantes.

● Situations où les adresses de destination ne peuvent pas être copiées vers <Liste d'adresses 1> à <Liste d'adresses 10>

- Lorsqu'un utilisateur général exécute l'opération et <Code PIN carnet adr.> a été défini mais l'utilisateur n'a pas saisi le code PIN
- Lorsque l'utilisateur exécute l'opération depuis le panneau de commande et <Utiliser la liste d'adresses du groupe d'utilisateur> est défini sur <Oui (Parcourir uniquement)> (Une copie peut être effectuée à partir de l'interface utilisateur distante)
- Situations où les adresses de destination ne peuvent pas être copiées vers la <Liste d'adr. perso.>
	- Lorsque l'option <Utiliser la liste d'adresses personnelle> est définie sur <Non>
	- Lorsque l'option <Utiliser la liste d'adresses du groupe d'utilisateur> est définie sur <Oui (Parcourir uniquement)>
- Situations où les adresses de destination ne peuvent pas être déplacées/copiées vers la Liste d'adresses de groupe d'utilisateurs 01 à 50
	- Lorsque l'option <Utiliser la liste d'adresses du groupe d'utilisateur> est définie sur <Oui (Parcourir uniquement)> ou sur <Non>

## Différences entre les types de listes d'adresses

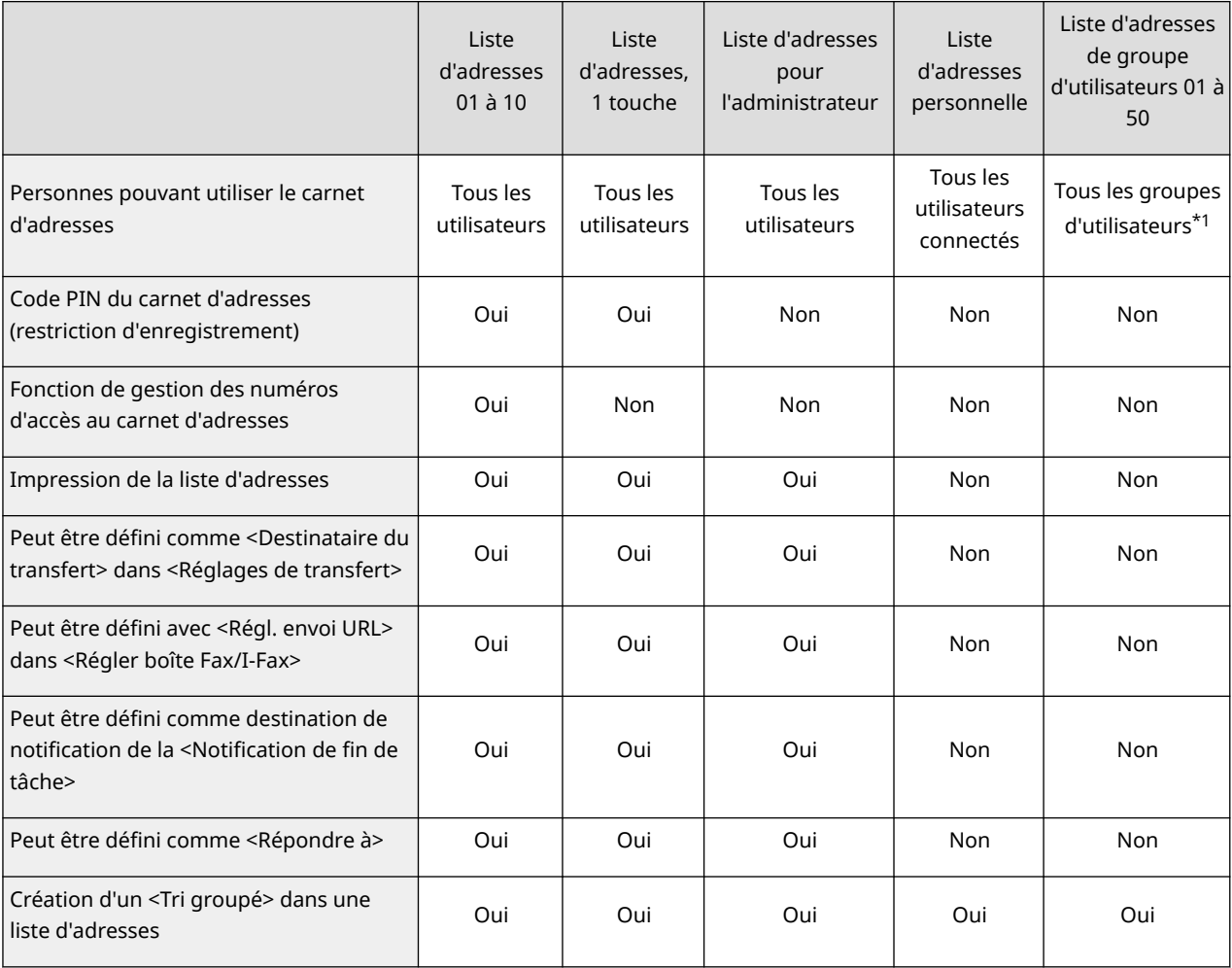

\*1 Seuls les groupes d'utilisateurs auxquels l'utilisateur connecté sur le panneau de commande appartient sont accessibles. Toutes les listes d'adresses de groupe d'utilisateurs sont accessibles lorsqu'un utilisateur disposant de privilèges d'administrateur se connecte depuis l'interface utilisateur distante.

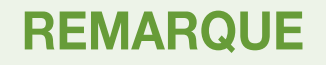

- Pour plus d'informations sur le nombre maximum de destinations qui peuvent être enregistrées sur chaque liste d'adresses, consultez la section **[Fonctions de gestion\(P. 1651\)](#page-1664-0)** « Nombre max. de destinataires enregistrés dans le carnet d'adresses ».
- Le nombre maximum de listes d'adresses personnelles et de listes d'adresses de groupe d'utilisateurs pouvant être stockés dans l'appareil dépend de la limite définie dans les informations de réglages utilisateur. Consultez la section **[Fonctions de gestion\(P. 1651\)](#page-1664-0)** « Nombre maximum d'utilisateurs dont les informations de réglage peuvent être enregistrées dans la machine ».

# <span id="page-423-0"></span>**Enregistrement de destinataires dans le carnet d'adresses**

9AJW-066

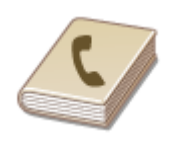

 Vous pouvez enregistrer le numéro de fax d'un destinataire ou une adresse e-mail pouvant être utilisée pour envoyer des originaux numérisés dans le carnet d'adresses. Vous pouvez également enregistrer comme destinataire dans le carnet d'adresses une adresse I-fax, l'emplacement d'un dossier d'un serveur de fichier (adresse IP et chemin d'accès) et l'espace de stockage (Espace avancé) d'une imprimante multifonctions Canon\* .

\* Disponible uniquement pour la gamme imageRUNNER ADVANCE

# **REMARQUE**

- Pour enregistrer un destinataire pour votre propre usage, vous devez vous connecter avec la gestion de l'authentification personnelle. **[Gestion des utilisateurs\(P. 827\)](#page-840-0)**
- La mémorisation/modification/suppression de destinations peut également être effectuée à partir des écrans suivants :
	- <Carnet d'adresses> dans l'écran des fonctions de base pour la télécopie **[Opérations de base pour](#page-554-0) [envoyer des fax\(P. 541\)](#page-554-0)**
	- <Carnet d'adresses> dans l'écran des fonctions de base de la numérisation **D[Opérations de base pour](#page-671-0) [numériser des originaux\(P. 658\)](#page-671-0)**
	- **1 Appuyez sur <Réglages dest./transf.>. [Écran <Accueil>\(P. 340\)](#page-353-0)**
- **2 Appuyez sur <Mémoriser les destinations>.**
- **3 Appuyez sur <Mémor. nouv. dest.>.**

## **4 Sélectionnez les fonctions à enregistrer.**

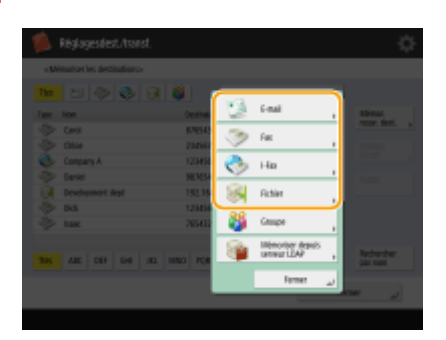

● Sélectionnez les fonctions à utiliser pour le destinataire : <Fax>, <E-mail>, <I-Fax> ou <Fichier>.

**5** Appuyez sur <Nom>  $\triangleright$  saisissez le nom de destinataire et appuyez sur <OK>.

**6 Sélectionnez la liste d'adresses dans <Liste d'adr. perso.>, listes d'adresses de groupes d'utilisateurs, <Liste d'adresses 1> à <Liste d'adresses 10> et <Liste adresses admin.>.**

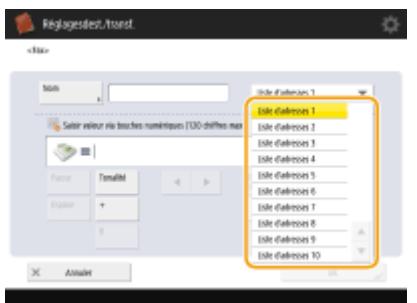

(Les éléments affichés sur l'écran peuvent varier en fonction de votre modèles des options).

- Si vous voulez enregistrer le destinataire pour votre propre usage, sélectionnez <Liste d'adr. perso.>.
- Si vous voulez enregistrer un destinataire uniquement modifiable par un administrateur, sélectionnez <Liste adresses admin.>.
- Si vous voulez partager le destinataire avec un groupe d'utilisateurs enregistré, sélectionnez une liste d'adresses de groupe d'utilisateurs.

## REMARQUE

- Les <Liste d'adresses 1> à <Liste d'adresses 10> peuvent être considérées comme dix carnets d'adresses indépendants. La classification d'une liste d'adresses par services ou partenaires commerciaux facilite leur recherche lorsque vous spécifiez un destinataire. Il est en outre plus facile de gérer les listes d'adresses si vous les nommez d'après les noms des services et des partenaires commerciaux ( **[<Renommer la Liste](#page-1380-0) [d'adresses>\(P. 1367\)](#page-1380-0)** ).
- Vous pouvez également gérer les listes d'adresses de groupes d'utilisateurs en n'autorisant que l'administrateur à enregistrer/modifier les destinations depuis l'interface utilisateur distante. **[<Utiliser la](#page-1386-0) [liste d'adresses du groupe d'utilisateur>\(P. 1373\)](#page-1386-0)**

## **7 Configurez les réglages d'après la fonction sélectionnée à l'étape 4.**

### **Fax**

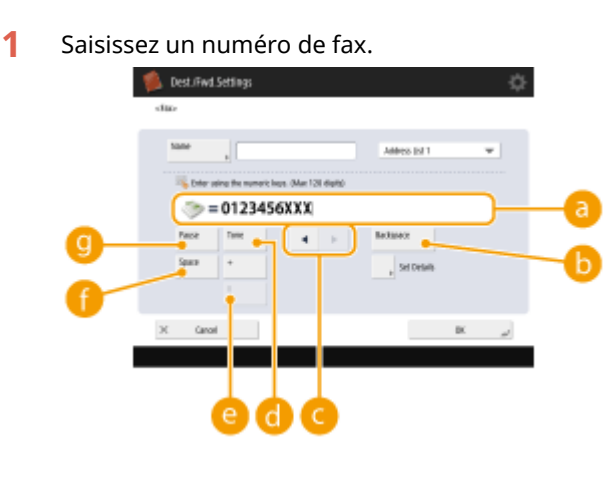

### **Champ des numéros de fax**

Saisissez un numéro de fax avec le clavier numérique. Saisissez  $\bullet$  à  $\bullet$  selon le cas.

#### *C*<Retour arrière>

Supprimez un par un les chiffres à gauche du curseur dans le champ des numéros de fax  $(\cdot)$ .

## $\bullet$  4  $\prime\bullet$

Appuyez pour déplacer le curseur du champ des numéros de fax (a) vers la gauche ou vers la droite.

#### **<Tonalité>**

Si vous appuyez sur ce bouton, la lettre "T" (tonalité) est insérée. Même si vous utilisez la numérotation au cadran, les nombres suivant "T" seront numérotés au clavier.

#### **P**Touche <R>

Si votre appareil est relié à un autocommutateur privé, appuyez sur ce bouton avant de saisir le destinataire. Si ce bouton n'est pas disponible, vous devez enregistrer les réglages sur la touche R. **[<Réglage touche R>\(P. 1309\)](#page-1322-0)** 

#### **<Espace>**

Insérez un espace vide entre les nombres pour en faciliter la lecture.

#### **<Pause>**

Si vous appuyez sur ce bouton, le caractère "P" (pause) est inséré. Pour envoyer un fax à l'étranger, insérez des pauses après le code d'accès international ou le numéro de fax pour améliorer la connexion.

## **REMARQUE**

- Vous ne pouvez pas insérer une pause au début d'un numéro.
- **2** Appuyez sur <Régler les détails> et spécifiez les réglages nécessaires.

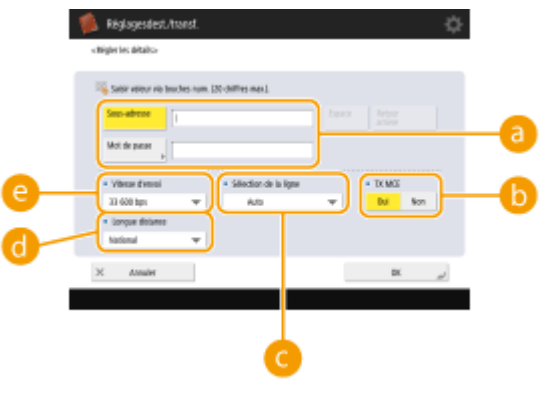

#### **<Sous-adresse>/<Mot de passe>**

Pour augmenter la sécurité lors de l'envoi et la réception des fax, spécifiez l'ajout d'une sous-adresse et d'un mot de passe pour tous vos échanges de fax. **[Opérations de base pour envoyer des](#page-554-0) [fax\(P. 541\)](#page-554-0)** 

### **B** <TX MCE>

Sélectionnez <Oui> pour corriger les erreurs au niveau des images. Sélectionnez <Non> si le télécopieur du destinataire ne prend pas en charge le mode de correction des erreurs (ECM).

# **IMPORTANT**

● Pour envoyer des fax en mode de correction des erreurs (ECM), il est également nécessaire de régler **[<TX MCE>\(P. 1305\)](#page-1318-0)** [s](#page-1318-0)ur <Oui>.

**<Sélection de la ligne>**

#### Fonctionnement de base

Si vous disposez de plusieurs lignes téléphoniques, vous pouvez sélectionner la ligne à utiliser pour l'envoi des fax.

### **<Longue distance>**

Si les erreurs de transmission sont fréquentes lors des appels à l'étranger, sélectionnez <Longue dist. (1)>. Si les erreurs persistent, sélectionnez <Longue dist. (2)> ou <Longue dist. (3)>.

#### **<Vitesse d'envoi>**

Selon le télécopieur utilisé par le destinataire ou l'état de la ligne, il arrive qu'une erreur de transmission se produise à cause de la vitesse de transmission. Si des erreurs se produisent fréquemment, baissez la valeur pour ce réglage.

## **REMARQUE**

- Bien qu'il y ait des options que vous pouvez sélectionner dans les réglages de télécopie ( **[Écran des](#page-551-0) [fonctions de base pour la télécopie\(P. 538\)](#page-551-0)** ), il est plus pratique de les sélectionner ici si vous voulez changer les conditions d'envoi pour chaque destinataire.
- Réglez **O[<Régler auto. vitesse de transmission si utilisation VoIP>\(P. 1311\)](#page-1324-0) [s](#page-1324-0)ur <Oui> pour envoyer** et recevoir des fax plus précis lorsque la ligne ou une autre partie est sujette à des erreurs. Si vous réglez l'option sur <Oui>, la vitesse de communication est limitée à 14 400 bps maximum, ce qui réduit les erreurs.

### **E-mail**

**1** <Adresse e-mail> saisissez une adresse e-mail et appuyez sur <OK>.

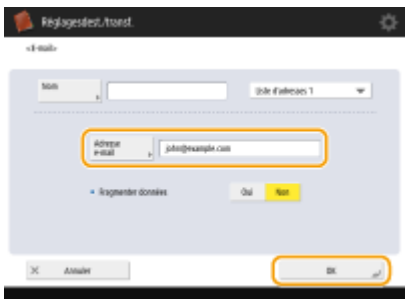

**2** Sélectionnez <Oui> ou <Non> dans <Fragmenter données>. Si la taille des données à transmettre dépasse la limite maximale ( **[<Taille données max. pour](#page-1309-0) [l'envoi>\(P. 1296\)](#page-1309-0)** ), sélectionnez si voulez diviser les données par taille ou par page.

- Si vous sélectionnez <Oui>, les données sont divisées en tailles plus petites ne dépassant pas la limite et sont envoyées en plusieurs parties. Le logiciel de la messagerie du destinataire doit pouvoir combiner les données reçues.
- Si vous sélectionnez <Non>, le nombre de pages à envoyer en une seule fois est réduit et la transmission totale est divisée en plusieurs parties. Par exemple, 10 pages de données sont transmises deux fois, 5 pages sont transmises à chaque fois. Votre correspondant reçoit donc deux emails. En revanche, si vous envoyez des données qui ne peuvent pas être divisées en pages, comme des JPEG, une erreur de transmission se produit.

## **REMARQUE**

● Lorsque le domaine à utiliser est fixe, vous n'êtes pas obligé de taper le nom du domaine. Vous pouvez enregistrer un nom de domaine dans **[<Ajout auto domaine spécifié à Dest. sans](#page-1314-0) [domaine>\(P. 1301\)](#page-1314-0)** et activez <Lors de l'envoi d'un e-mail> au préalable pour ajouter automatiquement un domaine lors de l'envoi sans avoir besoin de saisir « @ » et le nom de domaine.

#### Fonctionnement de base

● Vous pouvez enregistrer les noms de domaine fréquemment utilisés dans <Caractères mémorisés> sur le clavier et vous pouvez les rappeler en saisissant une adresse e-mail. **[<Caractères mémorisés](#page-1117-0) [pour le clavier>\(P. 1104\)](#page-1117-0)** 

#### **I-fax**

**1** Spécifiez les réglages nécessaires.

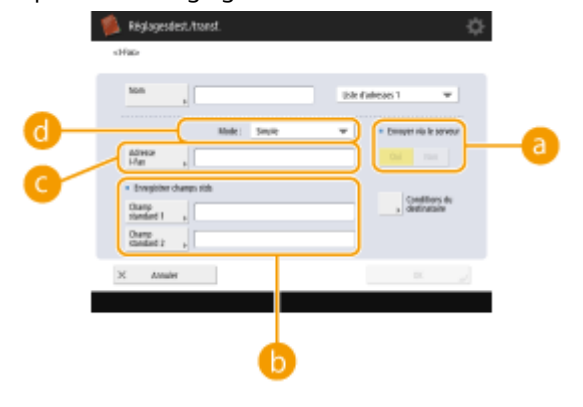

#### **<Envoyer via le serveur>**

Spécifiez si les I-fax doivent être envoyés aux destinataires via le serveur de messagerie. Sélectionnez <Oui> si vous voulez envoyer les I-fax via le serveur de messagerie. Sélectionnez <Non> si vous voulez envoyer des données directement à un destinataire sur le même réseau local (LAN). L'envoi direct à un destinataire permet d'envoyer de grandes quantités de données sans surcharger le serveur de messagerie.

## **REMARQUE**

- Pour envoyer un I-fax qui n'est pas dans un format d'adresse IP comme « nom utilisateur@[adresse IP du destinataire] » sans utiliser un serveur de messagerie, des paramétrages, comme un enregistrement MX (Mail eXchange), doivent être configurés sur le serveur DNS. Demandez à votre administrateur réseau si cela est possible.
- Si vous sélectionnez <Non> dans <Envoyer via le serveur>, vous devez d'abord avoir sélectionné <Oui> dans **[<Utiliser fonction Envoyer via serveur>\(P. 1299\)](#page-1312-0)** [.](#page-1312-0) Si vous sélectionnez <Non>, le réglage de <Envoyer via le serveur> ne peut pas être modifié. Il est recommandé de régler © **[<Autoriser MDN par voie autre que le serveur>\(P. 1300\)](#page-1313-0)** sur <Oui>.
- Même si vous définissez <Envoyer via le serveur> sur <Non>, la confirmation de la transmission des documents envoyés en utilisant le mode intégral est effectuée par le biais du serveur.

#### **<Enregistrer champs stds>**

Ce réglage est nécessaire pour utiliser un service de fax Internet. Si vous n'utilisez pas de service de fax Internet, ce réglage n'est pas nécessaire. Pour en savoir davantage, contactez votre fournisseur de service Internet.

#### **<Adresse I-Fax>**

- Saisissez l'adresse I-fax au format suivant : adv01@exemple.com.
- Pour envoyer un I-fax à un destinataire du même réseau, utilisez le format suivant :adv01@[192.168.11.100] (nom de l'appareil du destinateur@[adresse IP]).
- Lorsque le domaine à utiliser est fixe, vous n'êtes pas obligé de taper le nom du domaine. Vous pouvez enregistrer un nom de domaine dans **[<Ajout auto domaine spécifié à Dest. sans](#page-1314-0) [domaine>\(P. 1301\)](#page-1314-0)** et activez <Lors de l'envoi d'un I-Fax> au préalable pour ajouter automatiquement un domaine lors de l'envoi sans avoir besoin de saisir « @ » et le nom de domaine.
- Vous pouvez enregistrer les noms de domaine fréquemment utilisés dans <Caractères mémorisés> sur le clavier et vous pouvez les rappeler en saisissant une adresse I-fax. **[<Caractères mémorisés](#page-1117-0) [pour le clavier>\(P. 1104\)](#page-1117-0)**

### **<Mode :>**

Vous pouvez sélectionner le type de résultat d'un envoi affiché lorsque vous appuyez sur  $\bigcirc$  (Suivi statut/Annulation). Sélectionnez <Plein> si vous voulez vérifier si un I-fax a été transmis à l'appareil du destinataire, ou sélectionnez <Simple> si vous voulez vérifier qu'un I-fax a été transmis à un serveur de messagerie. Notez que vous ne pouvez pas vérifier l'état de la transmission si l'appareil du destinataire ne prend pas en charge la fonction <Mode :>.

## **REMARQUE**

- Si vous envoyez un I-fax en utilisant le mode <Plein> à un appareil ne prenant pas en charge le mode <Plein>, le message <Attente résultat...> s'affiche lorsque vous appuyez sur  $\bigcirc$  (Suivi statut/ Annulation) pour vérifier l'état de la transmission, même si celle-ci est terminée. Le message reste affiché jusqu'à ce que le délai spécifié dans **[<Temporisation TX mode intégral>\(P. 1298\)](#page-1311-0)** soit dépassé.
- Vous pouvez vérifier l'état de la transmission en appuyant sur « Suivi statut/Annulation)

<Envoi> <Journal des tâches>. Si l'envoi du document a réussi, <OK> s'affiche ; s'il a échoué, <NG> s'affiche, et si les résultats ne peuvent être confirmés, <--> s'affiche. En mode Simple, même si la transmission a réussi, <--> s'affiche parce que la confirmation de la transmission ne peut être effectuée.

**2** Appuyez sur <Conditions du destinataire> spécifiez chaque réglage, puis appuyez sur <OK>.

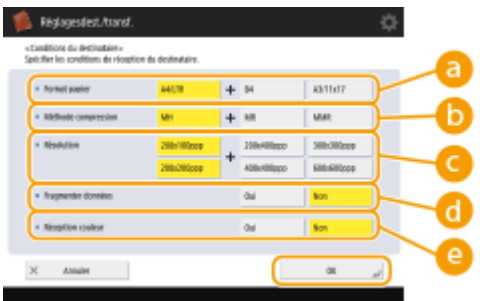

(Les éléments affichés sur l'écran peuvent varier en fonction de votre modèles des options).

### **<Format papier>**

Spécifiez le format de papier que le destinataire peut recevoir. Spécifiez ce réglage après avoir vérifié que le format de papier des données à envoyer correspond aux spécifications de l'appareil du destinataire.

- <A4/LTR> : envoie avec le format A4/LTR.
- <A4/LTR> + <B4> : envoie avec le format A4/LTR ou le format B4.
- <A4/LTR> + <A3/11x17> : envoie avec le format A4/LTR ou le format A3/11" x 17".
- <A4/LTR> + <B4> + <A3/11x17> : envoie avec le format A4/LTR, le format B4 ou le format A3/11" x 17".

## **REMARQUE**

- Si le format de papier des données numérisées est inférieur aux formats définis dans <Format papier>, les données sont envoyées avec le plus petit format de papier défini dans <Format papier> avec des marges vides.
- Si le format de papier des données numérisées est supérieur aux formats définis dans <Format papier>, les données sont réduites et envoyées avec le plus grand format de papier défini dans <Format papier>.
- Définissez les conditions de destination en fonction des spécifications de l'appareil du destinataire. Si le format de papier des données à envoyer est supérieur aux formats de données qui peuvent être utilisés avec l'appareil du destinataire, l'image peut être coupée ou tronquée.

#### **<Méthode compression>**

Sélectionnez la méthode de compression. Le taux de compression augmente dans l'ordre suivant : MH, MR et MMR. Plus le taux de compression est élevé, plus le temps de transmission requis est court.

#### **<Résolution>**

Sélectionnez une valeur plus élevée pour augmenter la résolution et la qualité d'image. Notez cependant que plus la résolution est élevée, plus le temps de transmission requis est long.

#### **<Fragmenter données>**

Si la taille des données à transmettre dépasse la limite maximale ( **[<Taille données max. pour](#page-1309-0) [l'envoi>\(P. 1296\)](#page-1309-0)** ), sélectionnez si voulez diviser les données par taille ou par page.

- Si vous sélectionnez <Oui>, les données sont divisées en tailles plus petites ne dépassant pas la limite et sont envoyées en plusieurs parties. L'appareil du destinataire doit pouvoir combiner les données reçues.
- Si vous sélectionnez <Non> dans <Envoyer via le serveur> (a) à l'étape 1 pour configurer le réglage pour les I-fax, les données sont envoyées sans être divisées, même si elles dépassent la limite maximale.

#### **<Réception couleur>**

Vous permet de faire des envois en couleur si l'appareil de destination est compatible avec la couleur. Appuyez sur <Oui> <Suivant>, et sélectionnez le format du papier et la résolution.

# **IMPORTANT**

● Réglez les conditions de destinataire selon les spécifications de l'appareil du destinataire. Si les conditions réglées ne sont pas prises en charge par cet appareil, une erreur de transmission peut se produire.

### **Serveur de fichiers/Espace avancé**

**1** Saisissez le nom d'hôte du serveur de fichiers/Espace avancé qui transmet les données.

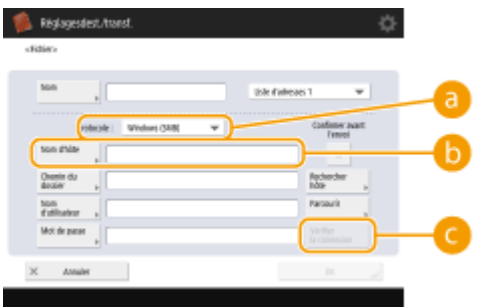

● Pour toute information sur le serveur de fichiers/Espace avancé, adressez-vous à votre administrateur réseau.

### **<Protocole>**

Sélectionnez l'un des protocoles suivants pour le serveur de fichiers : <Windows (SMB)>, <FTP> ou <WebDAV>.

Lorsque vous envoyez un document à la Espace avancé, sélectionnez <Windows (SMB)> ou <WebDAV>.

## REMARQUE

● Si vous sélectionnez <Windows (SMB)>, les boutons <Rechercher hôte> et <Parcourir> s'affichent. Vous pouvez facilement spécifier un serveur de fichiers/Espace avancé en parcourant le réseau ou en y faisant une recherche.

#### Fonctionnement de base

- Vous ne pouvez utiliser <Parcourir> que si <1.0> est paramétré sur <Oui> dans <Spécifier version client SMB>.
- Vous pouvez enregistrer jusqu'à cinq serveurs Directory utilisés dans <Parcourir>.

#### **<Nom d'hôte>**

Saisissez le nom d'hôte du serveur de fichiers/Espace avancé.

- Si vous sélectionnez <FTP> pour le protocole, saisissez le <Nom d'hôte> comme suit.
	- Quand TLS est désactivé

Exemple :

Pour enregistrer sur l'espace partagé : ftp://nom d'hôte/partager

Pour enregistrer sur l'espace personnel : ftp://nom d'hôte/utilisateurs

Quand TLS est activé

Exemple :

Pour enregistrer sur l'espace partagé : ftps://nom d'hôte/partager

Pour enregistrer sur l'espace personnel : ftps://nom d'hôte/utilisateurs

Lorsque vous envoyez un document à la Espace avancé, saisissez <Nom d'hôte> comme suit.

● Si vous sélectionnez <Windows (SMB)> pour le protocole

Exemple :

Pour enregistrer sur l'espace partagé : \\192.168.100.50\share

Pour enregistrer sur l'espace personnel : \\192.168.100.50\users

● Si vous sélectionnez <WebDAV> pour le protocole

Quand TLS est désactivé

Exemple :

Pour enregistrer sur l'espace partagé : http://<adresse IP ou nom d'hôte>

Pour enregistrer sur l'espace personnel : http://<adresse IP ou nom d'hôte>

Quand TLS est activé

Exemple :

Pour enregistrer sur l'espace partagé : https://<adresse IP ou nom d'hôte> Pour enregistrer sur l'espace personnel : https://<adresse IP ou nom d'hôte>

#### **<Vérifier la connexion>**

Appuyez sur ce bouton après avoir saisi le nom d'hôte pour vérifier la connexion avec le serveur de fichiers/Espace avancé.

## **REMARQUE**

● Si vous utilisez un service de connexion tel que la gestion de l'authentification personnelle, il est nécessaire de saisir <Nom d'utilisateur> et <Mot de passe>.

**2** Configurez les informations du serveur de fichiers/Espace avancé.

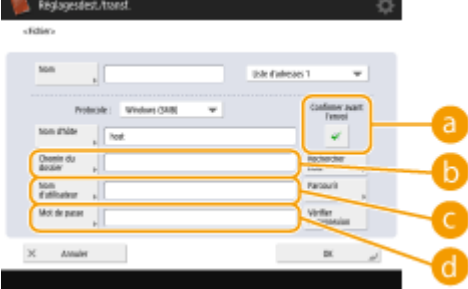

● Pour toute question sur les informations du serveur de fichiers/Espace avancé et le dossier, adressezvous à votre administrateur réseau.

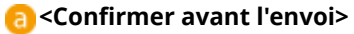

Si vous activez <Confirmer avant l'envoi>, un écran invitant à saisir un mot de passe s'affiche, même si un mot de passe est saisi dans  $\begin{pmatrix} 1 \\ 1 \end{pmatrix}$ .

#### **<Chemin du dossier>**

Spécifiez le répertoire du dossier dans lequel les données sont envoyées.

Lorsque vous envoyez un document dans l'Espace avancé avec <WebDAV> sélectionné pour le protocole, saisissez <Chemin du dossier> comme suit.

Exemple :

Pour enregistrer sur l'espace partagé : /share

Pour enregistrer sur l'espace personnel : /users

#### **<Nom d'utilisateur>**

Saisissez le nom d'utilisateur de connexion au serveur de fichiers/Espace avancé.

#### **<Mot de passe>**

Saisissez le mot de passe de connexion au serveur de fichiers/Espace avancé.

## **REMARQUE**

- Si la destination du serveur de fichiers/Espace avancé est incluse dans le groupe [\(](#page-434-0)  **[Enregistrement de plusieurs destinataires pour former un groupe\(P. 421\)](#page-434-0)** ), décochez la case dans **a**. Si vous cochez la case, vous ne pouvez pas envoyer des données.
- Si vous définissez en tant que destinataire de transfert celui pour lequel vous activez <Confirmer avant l'envoi>, l'écran de saisie du mot de passe n'apparaît pas. Le mot de passe enregistré est utilisé et le transfert s'effectue.
- Pour enregistrer le carnet d'adresses, vous pouvez utiliser des informations d'authentification différentes du nom d'utilisateur dans  $\left( \bullet \right)$  et du mot de passe dans  $\left( \bullet \right)$ . Pour plus d'informations, voir **[<Infos utilisées pour TX/navigation fichier>\(P. 1243\)](#page-1256-0)** .
- Si vous réglez <Protocole> sur <Windows (SMB)> ou <FTP>, le fait de spécifier un dossier qui n'existe pas dans <Chemin du dossier> aura pour effet de créer automatiquement le dossier et d'y stocker les fichiers. Toutefois, une erreur d'émission aura lieu si vous désignez un dossier à plusieurs niveaux.
- Lors de la vérification d'une connexion WebDAV, la méthode HEAD du protocole HTTP est utilisée pour vérifier la connexion. Le dossier spécifié dans <Chemin du dossier> est accessible au moyen de la méthode HEAD. Si l'accès par la méthode HEAD est interdit pour le dossier correspondant, une erreur survient lors de la vérification de la connexion. Des exemples de réglages interdisant l'accès au moyen de la méthode HEAD sont indiqués ci-dessous.
	- IIS7 : l'accès n'est pas possible au moyen de la méthode HEAD sauf si [Source] est sélectionné dans les autorisations d'accès pour les règles de création WebDAV du dossier cible.
	- Apache : l'accès n'est pas possible au moyen de la méthode HEAD sauf si HEAD est décrite en utilisant la directive [Limite] dans httpd.conf.
	- Serveur WebDAV Espace avancé : l'accès au moyen de la méthode HEAD est toujours interdit.

## **REMARQUE**

- Pour envoyer la Espace avancé d'un appareil depuis le même appareil, il est recommandé de spécifier une adresse de bouclage. Si vous spécifiez une adresse de bouclage, vous pouvez utiliser les fonctions suivantes :
	- Vous pouvez utiliser la fonction d'envoi d'URI pour notifier par e-mail à un utilisateur qu'un fichier a été enregistré. **[Recevoir par courriel une notification de l'achèvement de l'envoi/](#page-712-0) [sauvegarde\(P. 699\)](#page-712-0)**
- Même si <Interdire écriture depuis l'extérieur> est défini sur <Oui>, les utilisateurs disposant des privilèges d'administrateur peuvent faire du stockage dans la Espace avancé. **[<Interdire écriture](#page-1362-0) [depuis l'extérieur>\(P. 1349\)](#page-1362-0)** 

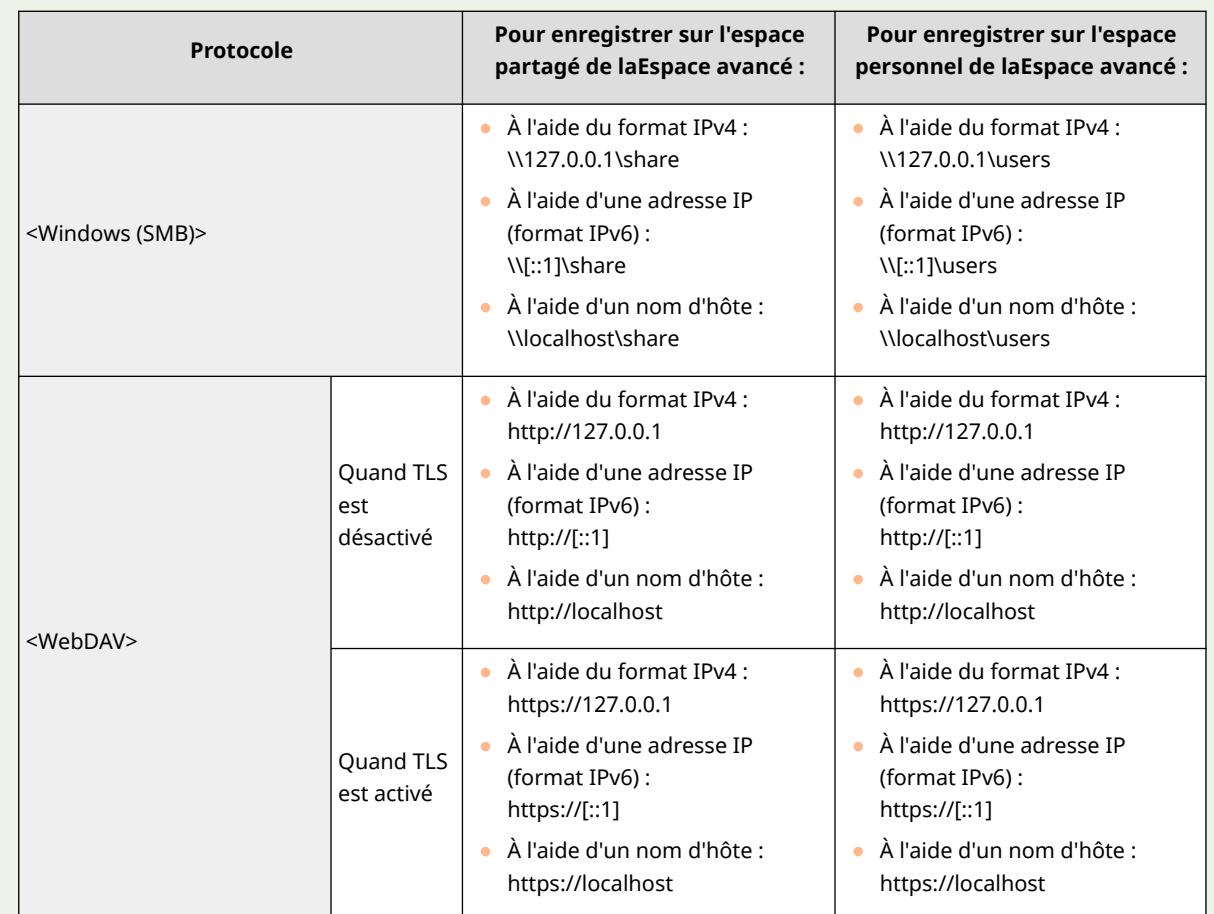

● Lors de l'envoi à l'aide d'une adresse de bouclage, saisissez <Nom d'hôte> comme suit.

## **8 Appuyez sur <OK> <Fermer>.**

## **REMARQUE**

- Si les destinataires sont gérés par numéros d'accès, saisissez le numéro d'accès ( **[Restriction de l'accès](#page-921-0) [aux destinataires enregistrés dans le carnet d'adresses\(P. 908\)](#page-921-0)** [\)](#page-921-0) après avoir appuyé sur <Suivant> à l'étape 8.
- Si vous essayez d'envoyer un serveur de fichiers/Espace avancé dans lequel <Confirmer avant l'envoi> est défini sur <Oui>, un écran vous invitant à saisir un nom d'utilisateur et un mot de passe s'affiche. Dans ce cas, saisissez le mot de passe défini auparavant. Pour enregistrer un serveur de fichiers/Espace avancé dans une adresse de groupe, définissez <Confirmer avant l'envoi> sur <Non>. Vous ne pouvez pas envoyer une adresse de groupe comprenant un serveur de fichiers/Espace avancé dans lequel l'option <Confirmer avant l'envoi> est définie sur <Oui>.

## **REMARQUE**

- Plusieurs destinataires enregistrés dans le carnet d'adresses peuvent être combinés en un groupe. Pour en savoir plus, consultez la section **[Enregistrement de plusieurs destinataires pour former un](#page-434-0) [groupe\(P. 421\)](#page-434-0)** .
- Pour modifier ou supprimer les informations sur les destinations enregistrées dans le carnet d'adresses, consultez la section **[Modification des destinataires enregistrés dans le carnet d'adresses\(P. 424\)](#page-437-0)** .

● UPN ne peut être utilisé qu'en cas d'envoi à un ordinateur appartenant à un domaine exploité avec un serveur Active Directory.

#### **CONSEILS**

Si le serveur LDAP est déjà enregistré dans l'appareil ( **[Enregistrement du serveur LDAP\(P. 306\)](#page-319-0)** ), vous pouvez rechercher des destinataires et les enregistrer dans le carnet d'adresses. Appuyez sur <Réglages dest./ transf.>  $\triangleright$  <Mémoriser les destinations>  $\triangleright$  <Mémor. nouv. dest.>  $\triangleright$  <Mémoriser depuis serveur LDAP> et recherchez des destinataires avec <Rech. par conditions> ou <Rechercher par nom>.

- Lorsque le nom d'utilisateur et le mot de passe sont corrects mais que les résultats de recherche sont vides, vérifiez le réglage de l'heure sur le serveur LDAP et l'appareil. Si le réglage de l'heure entre le serveur LDAP et l'appareil diffère de cinq minutes ou plus, une recherche ne peut pas être effectuée.
- Si plusieurs destinataires sont trouvés suite à une recherche, vous pouvez en enregistrer jusqu'à 256 en une seule fois.
- Les informations qu'il est possible d'obtenir via un serveur LDAP comportent uniquement des noms et des numéros de fax/adresses. Enregistrez les autres informations à partir de <Détails/Modification> comme il convient.
- Vous ne pouvez pas rechercher des destinations sur un serveur LDAP depuis le panneau de commande et l'interface utilisateur distante simultanément.
- Lorsque vous recherchez des destinations sur un serveur LDAP à partir du panneau de commande de l'appareil, vous pouvez spécifier quatre conditions de recherche. Par ailleurs, lorsque vous recherchez des destinations sur un serveur LDAP depuis l'interface utilisateur distante, vous pouvez uniquement spécifier une condition de recherche.
- Vous pouvez avoir besoin de saisir le nom d'utilisateur et le mot de passe. Saisissez le nom d'utilisateur et le mot de passe de la machine enregistrée dans le serveur LDAP. Si les informations d'authentification ne sont pas utilisées, recherchez avec les champs de nom d'utilisateur et de mot de passe restés vides dans l'interface utilisateur distante.

### **Spécification/enregistrement de destinataires à partir de l'historique des envois**

- Vous pouvez spécifier et enregistrer des destinataires dans le carnet d'adresses à partir de l'historique des envois dans l'écran <Suivi statut>. Vous économisez ainsi le travail de saisie directe de l'adresse et évitez aussi l'envoi à un destinataire incorrect si l'adresse saisie est erronée.
	- Pour spécifier une destinataire : <Suivi statut> <Envoi> <Journal des tâches> sélectionnez le destinataire de l'envoi  $\blacktriangleright$  <Déf. comme dest. envoi>  $\blacktriangleright$  <OK>
	- Pour enregistrer un destinataire : <Suivi statut> <
	Fourienty <
	Integral des tâches>
	sélectionnez le destinataire à enregistrer  $\blacktriangleright$  <Mémoriser destination>  $\blacktriangleright$  enregistrez le destinataire depuis l'écran d'enregistrement pour chaque type de destinataire.
	- **[Vérification de l'état et du journal concernant les documents envoyés et reçus\(P. 592\)](#page-605-0)  [Vérification du statut et journal des documents scannés\(P. 676\)](#page-689-0)**

#### LIENS

**[Opérations de base pour envoyer des fax\(P. 541\)](#page-554-0)** 

**[Opérations de base pour numériser des originaux\(P. 658\)](#page-671-0)** 

**[Utilisation de l'espace de stockage\(P. 727\)](#page-740-0)** 

**<Modifier [affich. par défaut Carnet d'adresses>\(P. 1368\)](#page-1381-0)** 

**[<Définir destinataire>\(P. 1366\)](#page-1379-0)** 

# <span id="page-434-0"></span>**Enregistrement de plusieurs destinataires pour former un groupe**

9AJW-067

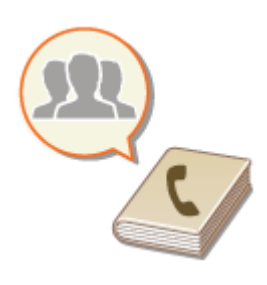

 Plusieurs destinataires enregistrés dans le carnet d'adresses ( **[Enregistrement de](#page-423-0) [destinataires dans le carnet d'adresses\(P. 410\)](#page-423-0)** [\)](#page-423-0) peuvent être combinés en un groupe. Vous pouvez utiliser cette fonction pour envoyer des documents et des données de sauvegarde en même temps étant donné que plusieurs types de destinations peuvent être enregistrés dans le même groupe. Par exemple, vous pouvez enregistrer des adresses e-mail et des adresses IP de serveurs de fichiers dans un même groupe, ou des numéros de fax et des adresses I-fax dans un autre groupe.

## **REMARQUE**

- Pour enregistrer un groupe contenant des destinations pour votre propre usage, vous devez vous connecter à l'appareil. **[Connexion à l'appareil\(P. 367\)](#page-380-0)**
- Vous ne pouvez pas enregistrer de nouvelles destinations dans une adresse de groupe. Enregistrez à l'avance les destinations dans le carnet d'adresses.
- Seules les destinations figurant dans la même liste d'adresses peuvent être regroupées. Les destinations enregistrées dans une liste d'adresses différente ne peuvent pas être regroupées.
- Vous pouvez enregistrer jusqu'à 256 destinations dans une adresse de groupe.
- Chaque entrée d'adresse étant traitée comme une entrée unique, si vous enregistrez un numéro de fax dans une adresse de groupe, le numéro de fax et l'adresse de groupe sont comptés comme deux entrées distinctes.
- En plus de l'enregistrement de destinations comme des adresses e-mail, vous pouvez enregistrer une boîte aux lettres (espace de stockage temporaire de l'appareil) dans un groupe ( **[Effectuer de simples](#page-759-0) [modifications aux fichiers\(P. 746\)](#page-759-0)** [\)](#page-759-0). Par exemple, si vous enregistrez une boîte aux lettres dans un groupe et que vous envoyez un document numérisé en pièce jointe d'un e-mail, le document peut être enregistré dans l'appareil et consulté plus tard.
	- **1 Appuyez sur <Réglages dest./transf.>. [Écran <Accueil>\(P. 340\)](#page-353-0)**
- **2 Appuyez sur <Mémoriser les destinataires>.**
- **3 Appuyez sur <Mémor. nouv. dest.>.**
- **4 Appuyez sur <Groupe>.**
- **5** Appuyez sur <Nom>  $\triangleright$  saisissez le nom du groupe, et appuyez sur <OK>.
- **6 Sélectionnez la liste d'adresses.**

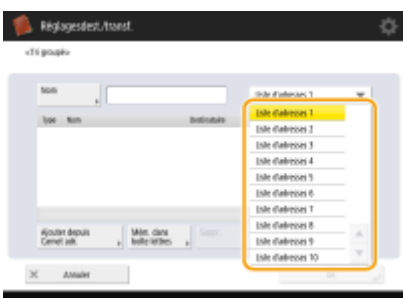

(Les éléments affichés sur l'écran peuvent varier en fonction de votre modèles des options).

- Vous pouvez créer un groupe à partir des destinataires enregistrés dans une liste d'adresses sélectionnée. Par exemple, si vous sélectionnez <Liste d'adresses 2>, vous ne pouvez pas ajouter au groupe un destinataire enregistré dans <Liste d'adresses 1>. Le groupe créer est enregistré dans la liste d'adresses sélectionnée à cette étape.
- Si vous voulez enregistrer un groupe contenant des destinataires pour votre propre usage, sélectionnez<Liste d'adr. perso.>.
- Si vous voulez enregistrer des destinataires dans un groupe uniquement modifiable par un administrateur, sélectionnez <Liste adresses admin.>.

## REMARQUE

● Si vous sélectionnez <Liste d'adr. perso.>, vous ne pouvez pas sélectionner <Mém. dans boîte aux lettres>.

## **7 Sélectionnez les destinataires à inclure dans le groupe.**

- **1** Appuyez sur <Ajouter depuis Carnet adr.>.
- **2** Sélectionnez les destinataires à enregistrer dans un groupe et appuyez sur <OK>.

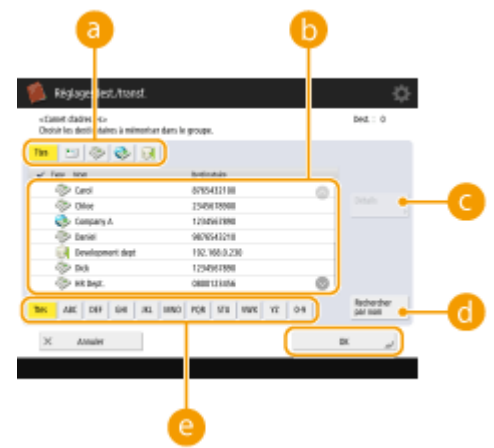

#### **Bouton Type de destinataire**

Sélectionnez  $\Box$  (e-mail),  $\Diamond$  (fax),  $\Diamond$  (I-fax) ou  $\Box$  (fichier) pour filtrer les destinataires affichés dans la liste d'adresses ( b). Appuyez sur <Toutes> pour afficher tous les destinataires enregistrés.

#### **Destinataire**

Les destinataires enregistrés dans la liste d'adresses sélectionnée à l'étape 6 s'affichent. Dans cette liste, sélectionnez les destinataires à enregistrer dans un groupe.

## **REMARQUE**

● Si les destinataires sont gérés par numéros d'accès, ils ne sont pas affichés dans la liste sauf si vous avez saisi un numéro d'accès dans ( **[Restriction de l'accès aux destinataires enregistrés dans](#page-921-0) [le carnet d'adresses\(P. 908\)](#page-921-0)** ) après avoir appuyé sur <Numéro d'accès>.

#### **<Détails/Modification>**

Sélectionnez un destinataire et appuyez sur <Détails/Modification> si vous voulez vérifier les réglages pour le destinataire. Appuyez sur <OK> pour retourner à l'écran précédent.

#### **<Rechercher par nom>**

Saisissez le nom du destinataire. Appuyez à nouveau sur <Rechercher par nom> pour retourner à l'écran précédent.

#### **Bouton Première lettre**

Sélectionnez le bouton alphanumérique pour le premier caractère du nom du destinataire. Appuyez sur <Toutes> pour afficher tous les destinataires enregistrés.

#### **Pour enregistrer des boîtes aux lettres dans des groupes**

Les destinataires dans le carnet d'adresse et la boîte aux lettres peuvent être enregistrés dans le même groupe.

- **1** Appuyez sur <Mém. dans boîte aux lettres>.
- **2** Sélectionnez une Boîte aux lettres que vous voulez enregistrer dans un groupe et appuyez sur <OK>.
	- Vous ne pouvez enregistrer qu'une seule boîte aux lettres dans un groupe.

## **8 Appuyez sur <OK> <Fermer>.**

## **REMARQUE**

- Si les destinataires sont gérés par numéros d'accès, saisissez le numéro d'accès ( **[Restriction de l'accès](#page-921-0) [aux destinataires enregistrés dans le carnet d'adresses\(P. 908\)](#page-921-0)** [\)](#page-921-0) après avoir appuyé sur <Suivant> à l'étape 8.
- Si vous essayez d'envoyer un serveur de fichiers dans lequel <Confirmer avant l'envoi> est défini sur <Oui>, un écran vous invitant à saisir un nom d'utilisateur et un mot de passe s'affiche. Dans ce cas, saisissez le mot de passe défini auparavant. Pour enregistrer un serveur de fichiers dans une adresse de groupe, définissez <Confirmer avant l'envoi> sur <Non>. Vous ne pouvez pas envoyer une adresse de groupe comprenant un serveur de fichiers dans lequel l'option <Confirmer avant l'envoi> est définie sur <Oui>.

## <span id="page-437-0"></span>**Modification des destinataires enregistrés dans le carnet d'adresses**

9AJW-068

Après avoir enregistré les destinataires, vous pouvez modifier ou supprimer leurs paramètres.

**1 Appuyez sur <Réglages dest./transf.>. [Écran <Accueil>\(P. 340\)](#page-353-0)** 

**2 Appuyez sur <Mémoriser les destinataires>.**

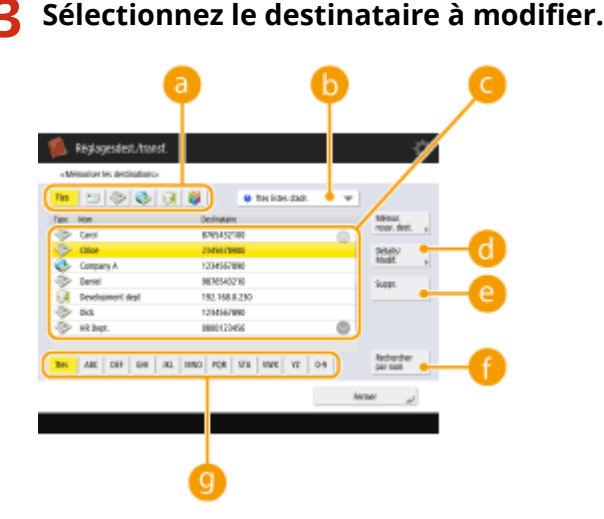

## **Bouton Type de destinataire**

Sélectionnez  $=$  (e-mail), (fax), (I-fax), (I-fax), (fichier), ou (groupe) pour filtrer les destinataires affichés dans la liste d'adresses (  $\bullet$  ). Appuyez sur <Ttes> pour afficher tous les destinataires enregistrés.

#### **Liste déroulante des listes d'adresses**

Sélectionnez <Liste d'adr. perso.>, <Liste d'adresses 1> à <Liste d'adresses 10> ou <Liste adresses admin.> pour filtrer les destinataires à afficher dans la liste d'adresses.

#### **Liste des destinataires**

Sélectionnez le destinataire à modifier ou supprimer.

#### **<Détails/Modif.>**

Appuyez pour vérifier ou modifier les réglages pour les destinataires.

#### **<Suppr.>**

Appuyez pour supprimer le destinataire.

#### **<Rechercher par nom>**

Saisissez le nom du destinataire. Appuyez à nouveau sur <Rechercher par nom> pour retourner à l'écran précédent.

#### **Bouton Première lettre**

Sélectionnez le bouton alphanumérique pour le premier caractère du nom du destinataire. Appuyez sur <Ttes> pour afficher tous les destinataires enregistrés.

## **REMARQUE**

- Si les destinataires sont gérés par numéros d'accès, saisissez le numéro d'accès dans ( **[Restriction de](#page-921-0) [l'accès aux destinataires enregistrés dans le carnet d'adresses\(P. 908\)](#page-921-0)** ) après avoir appuyé sur <Numéro d'accès>.
- Les destinataires figurant dans la <Liste d'adr. perso.> ne s'affichent que pour l'utilisateur connecté qui les a enregistrées. Même si vous détenez les privilèges d'administrateur, vous ne pouvez pas voir ou modifier les destinataires de la <Liste d'adr. perso.> pour les autres utilisateurs.

## **4 Appuyez sur <Détails/Modif.>.**

• Si vous voulez supprimer un destinataire, sélectionnez-le et appuyez sur <Suppr.> ▶ <Oui>.

## **5 Modifiez les réglages concernant le destinataire.**

● Pour savoir comment modifier les réglages, voir la section **[Enregistrement de destinataires dans le](#page-423-0) [carnet d'adresses\(P. 410\)](#page-423-0)** .

**6 Appuyez sur <OK> <Fermer>.**

# **Enregistrement d'un destinataire sur un bouton 1 touche**

9AJW-069

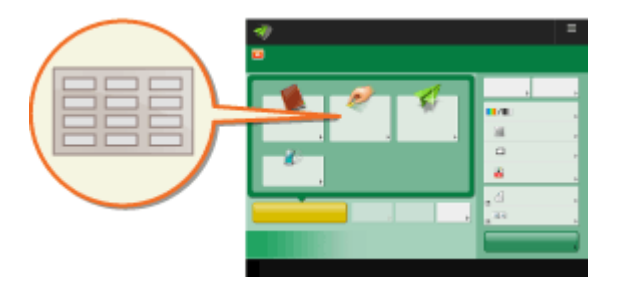

 Il est plus pratique d'enregistrer un destinataire fréquemment utilisé sur un bouton 1 touche. Il vous suffit alors d'appuyer sur le bouton pour spécifier le destinataire. En plus de l'enregistrement d'un numéro de fax ou d'une adresse e-mail, vous pouvez également enregistrer l'emplacement d'un dossier dans un serveur de fichiers (adresse IP ou chemin d'accès) à utiliser pour stocker des données numérisées.

- **1 Appuyez sur <Réglages dest./transf.>. [Écran <Accueil>\(P. 340\)](#page-353-0)**
- **2 Appuyez sur <Mémoriser 1 touche>.**
- **3 Sélectionnez le numéro du bouton 1 touche sur lequel enregistrer le destinataire, puis appuyez sur <Mémoriser/Modifier>.**

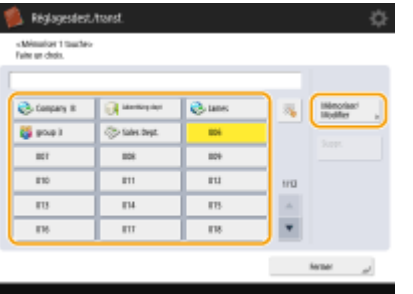

● Un numéro à trois chiffres (001 à 200) est attribué à chaque bouton 1 touche. Vous pouvez également spécifier un bouton 1 touche en appuyant sur et en saisissant le numéro à trois chiffres avec le clavier numérique.

## **4 Sélectionnez les fonctions à enregistrer.**

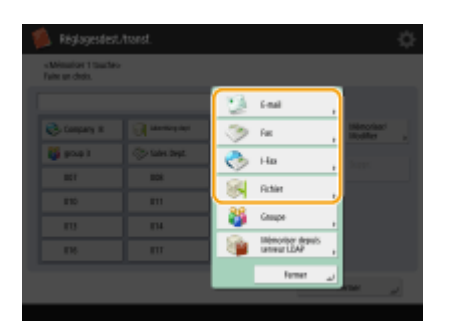

- Sélectionnez les fonctions à utiliser pour le destinataire : <Fax>, <E-mail>, <I-Fax> ou <Fichier>. **[Enregistrement de destinataires dans le carnet d'adresses\(P. 410\)](#page-423-0)**
- **5** Appuyez sur <Nom> saisissez le nom de destinataire et appuyez sur <OK>.
- **6** Appuyez sur <Nom de bouton 1 touche>  $\triangleright$  saisissez le nom du bouton 1 touche à **afficher et appuyez sur <OK>.**
- **7 Configurez les réglages d'après les fonctions sélectionnées à l'étape 4.**
- Pour en savoir plus sur les réglages, consultez l'étape 7 de la section **[Enregistrement de destinataires](#page-423-0) [dans le carnet d'adresses\(P. 410\)](#page-423-0)** .

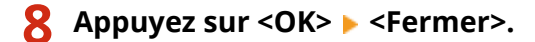

## **REMARQUE**

- Les destinations enregistrées sur les boutons 1 touche peuvent être associées dans un groupe et enregistrées comme destination unique. Pour plus de détails, consultez la section **[Enregistrement d'un](#page-441-0) [groupe sur un bouton 1 touche\(P. 428\)](#page-441-0)** .
- Pour modifier ou supprimer les informations sur les destinations enregistrées dans les boutons 1 touche, consultez la section **[Modification des destinataires enregistrés dans les boutons 1 touche\(P. 429\)](#page-442-0)** .
- Les destinations enregistrées dans des boutons 1 touche figurent également dans le carnet d'adresses local.

### **CONSEILS**

Si un serveur LDAP a déjà été enregistré dans l'appareil ( **[Enregistrement du serveur LDAP\(P. 306\)](#page-319-0)** ), vous pouvez rechercher des destinataires et les enregistrer sur des boutons 1 touche. Appuyez sur <Réglages dest./ transf.>  $\triangleright$  <Mémoriser 1 touche>  $\triangleright$  sélectionnez le bouton 1 touche à utiliser pour l'enregistrement  $\triangleright$  appuyez sur <Mémoriser/Modifier> > <Serveur LDAP> et recherchez des destinataires avec <Rech. par conditions> ou <Rechercher par nom>. Après avoir vérifié les réglages pour le destinataire, appuyez sur <Nom de bouton 1 touche> saisissez le nom du bouton 1 touche à afficher sappuyez sur <OK>.

- Lorsque le nom d'utilisateur et le mot de passe sont corrects mais que les résultats de recherche sont vides, vérifiez le réglage de l'heure sur le serveur LDAP et l'appareil. Si le réglage de l'heure entre le serveur LDAP et l'appareil diffère de cinq minutes ou plus, une recherche ne peut pas être effectuée.
- Contrairement au carnet d'adresses, vous ne pouvez pas sélectionner plus d'un destinataire à la fois pour l'enregistrer.
- Les informations qu'il est possible d'obtenir via un serveur LDAP comportent uniquement des noms et des numéros de fax/adresses. Enregistrez les autres informations à partir de <Détails/Modification> comme il convient.

### **Enregistrement d'une adresse à partir de l'historique d'envoi**

● Vous pouvez enregistrer une destination dans un bouton 1 touche à partir des journaux de tâches sur l'écran <Suivi statut>. Cela permet d'économiser le temps passé à saisir manuellement un numéro de fax et toute autre information relative à la destination et d'éviter d'envoyer le fax au mauvais numéro à cause de l'utilisation d'informations relatives à la destination mal enregistrées. Lorsque vous spécifiez une adresse dans les journaux de tâches envoyées, appuyez sur <Mémoriser destination> <1 touche>, un écran pour enregistrer les divers éléments des informations relatives à la destination dans un bouton 1 touche s'affiche. **[Vérification de l'état et du journal concernant les documents envoyés et reçus\(P. 592\)](#page-605-0)  [Vérification du statut et journal des documents scannés\(P. 676\)](#page-689-0)** 

## <span id="page-441-0"></span>**Enregistrement d'un groupe sur un bouton 1 touche**

9AJW-06A

Les destinations enregistrées sur les boutons 1 touche peuvent être associées dans un groupe et enregistrées comme destination unique.

## **REMARQUE**

- Vous pouvez aussi enregistrer une boîte aux lettres (espace de stockage temporaire de l'appareil) ( **[Effectuer de simples modifications aux fichiers\(P. 746\)](#page-759-0)** ).
	- **1 Appuyez sur <Réglages dest./transf.>. [Écran <Accueil>\(P. 340\)](#page-353-0)**
- **2 Appuyez sur <Mémoriser 1 touche>.**
- **3 Sélectionnez le bouton 1 touche à utiliser pour l'enregistrement et appuyez sur <Mémoriser/Modifier>.**

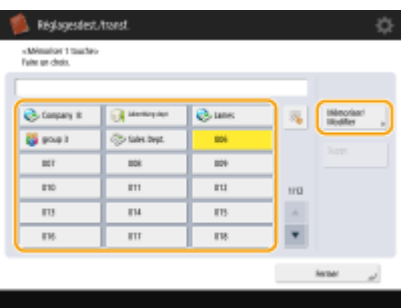

- **4 Appuyez sur <Groupe>.**
- **5** Appuyez sur <Nom>  $\triangleright$  saisissez le nom du groupe, et appuyez sur <OK>.
- **6** Appuyez sur <Nom de bouton 1 touche>  $\triangleright$  saisissez le nom du bouton 1 touche à **afficher et appuyez sur <OK>.**

**7 Sélectionnez les destinataires à enregistrer dans le groupe.**

● Appuyez sur <Ajouter depuis 1 touche> ▶ sélectionnez le destinataire ▶ appuyez sur <OK>.

## **REMAROUE:**

**Pour sélectionner une boîte aux lettres**

● Appuyez sur <Mém. dans boîte aux lettres> ▶ sélectionnez la boîte aux lettres ▶ appuyez sur <OK>.

```
8 Appuyez sur <OK> <Fermer>.
```
# <span id="page-442-0"></span>**Modification des destinataires enregistrés dans les boutons 1 touche**

9AJW-06C

Après avoir enregistré les destinataires, vous pouvez modifier ou supprimer leurs paramètres.

**1 Appuyez sur <Réglages dest./transf.>. [Écran <Accueil>\(P. 340\)](#page-353-0)** 

**2 Appuyez sur <Mémoriser 1 touche>.**

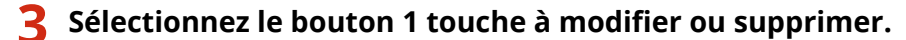

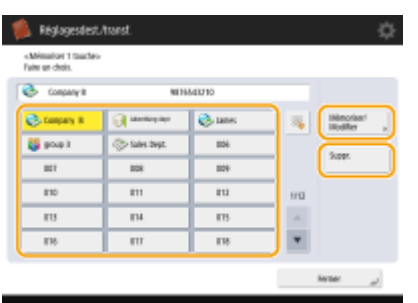

- Pour modifier les réglages du bouton 1 touche, appuyez sur <Mémoriser/Modifier>. Pour savoir comment modifier les réglages, consultez l'étape 7 de la section **[Enregistrement de destinataires dans le carnet](#page-423-0) [d'adresses\(P. 410\)](#page-423-0)** [.](#page-423-0) Appuyez sur <OK> une fois les modifications terminées.
- Pour supprimer un bouton 1 touche, sélectionnez le bouton 1 touche et appuyez sur <Suppr.> ▶ <Oui>.

**4 Appuyez sur <Fermer>.**

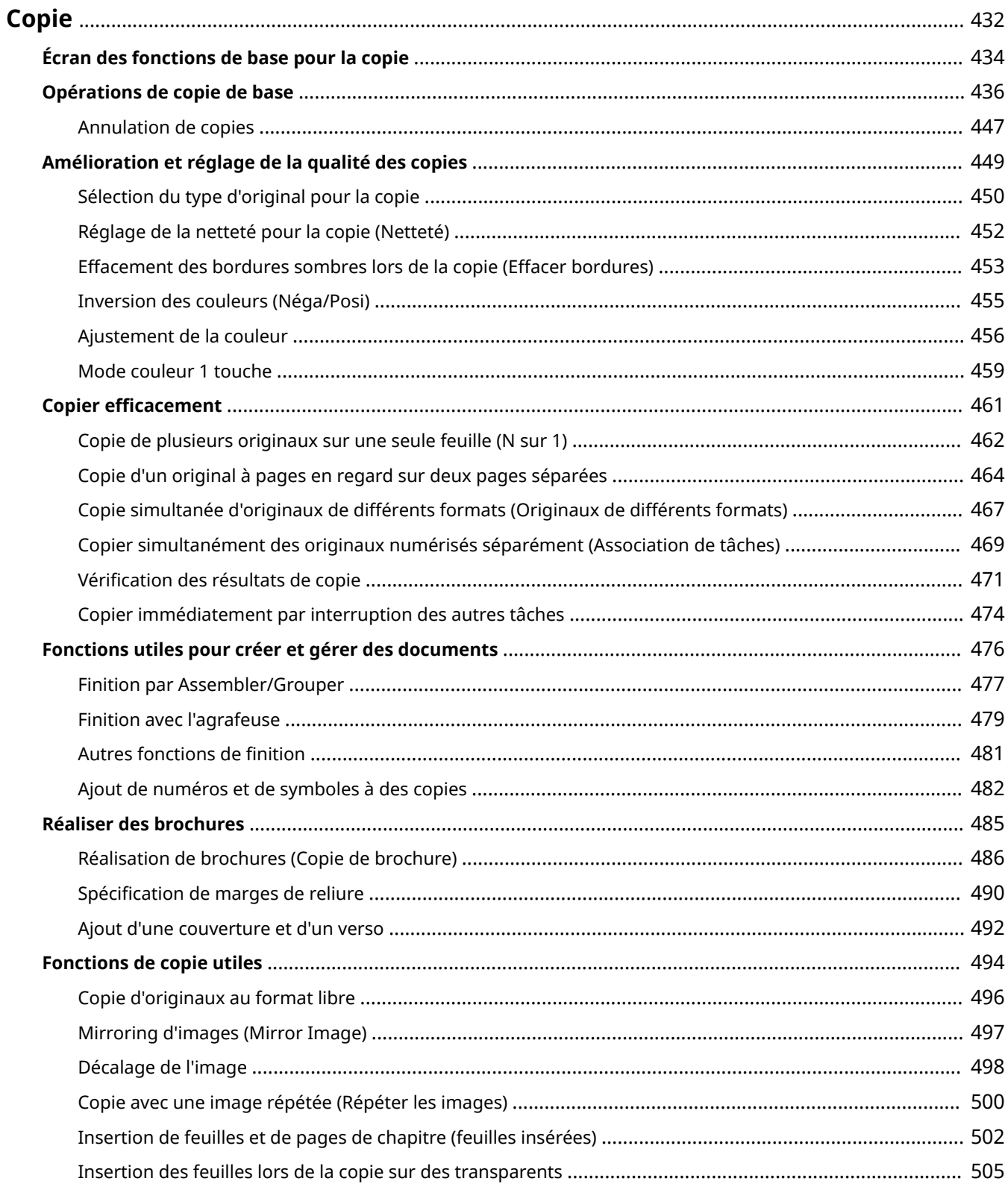

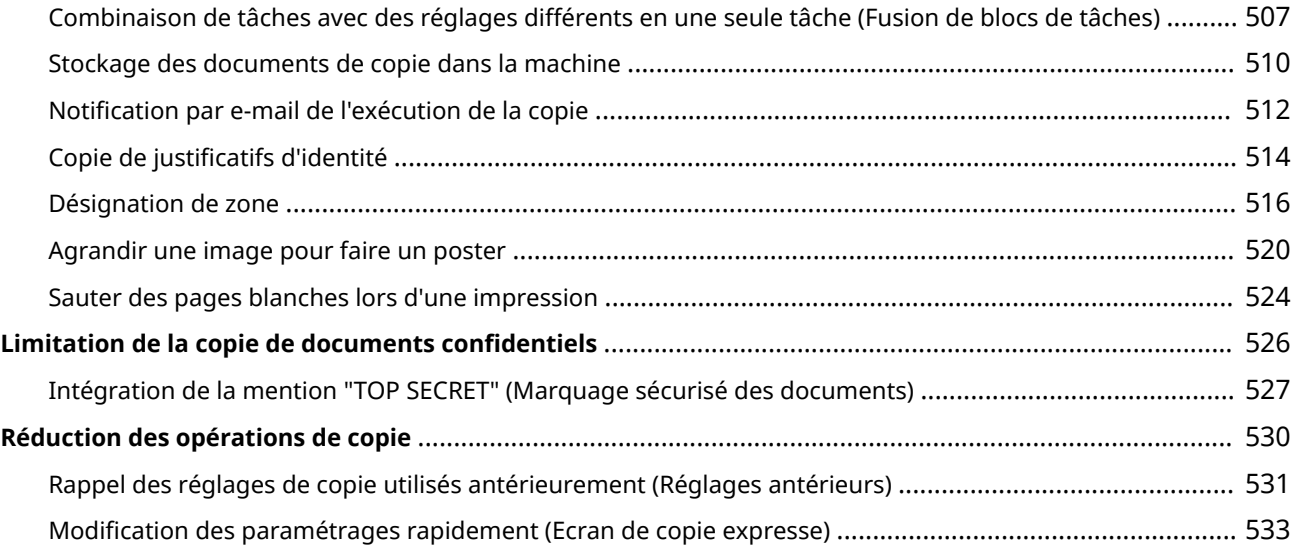

<span id="page-445-0"></span>Ce chapitre décrit les opérations de copie de base ainsi que d'autres fonctions utiles.

### ■ Présentation des opérations de copie de base

Cette section décrit l'écran des fonctions de base du mode Copie et les opérations de copie de base.

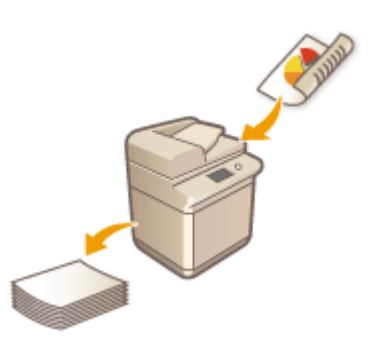

**[Écran des fonctions de base pour la copie\(P. 434\)](#page-447-0)  [Opérations de copie de base\(P. 436\)](#page-449-0)  CAnnulation de copies(P. 447)** 

### ■ Amélioration de la qualité et de l'efficacité

Cette section décrit des fonctions utiles pour améliorer la qualité des copies et travailler plus efficacement, comme le réglage de la netteté pour obtenir des impressions plus nettes et l'association de plusieurs originaux pour les copier efficacement en une seule fois.

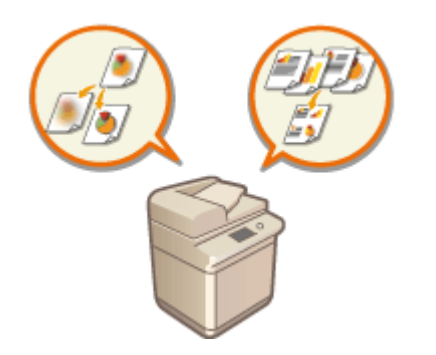

### **[Amélioration et réglage de la qualité des copies\(P. 449\)](#page-462-0)  [Copier efficacement\(P. 461\)](#page-474-0)**

## ■ Impression de brochures et de fascicules

Cette section décrit les fonctions de copie permettant de créer des brochures avec des couvertures ou des documents destinés à la distribution ou à la gestion avec des pages numérotées, des numéros de référence, etc.

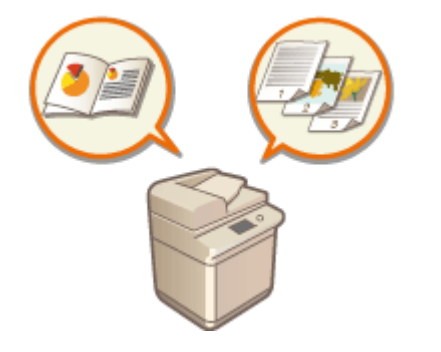

**[Réaliser des brochures\(P. 485\)](#page-498-0)  [Fonctions utiles pour créer et gérer des documents\(P. 476\)](#page-489-0)** 

## ■ Utilisation des fonctions de copie utiles

Cette section décrit différentes fonctions de copie, des fonctions de modification de document, comme la modification de la mise en page et la conception d'étiquettes, aux fonctions de sécurité pour éviter les fuites d'informations.

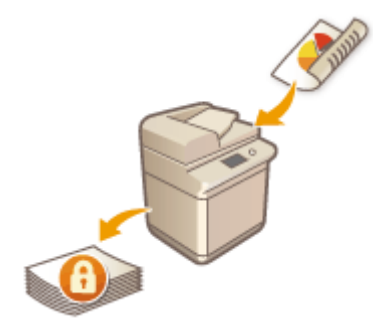

**[Fonctions de copie utiles\(P. 494\)](#page-507-0)  [Limitation de la copie de documents confidentiels\(P. 526\)](#page-539-0)  [Réduction des opérations de copie\(P. 530\)](#page-543-0)** 

## <span id="page-447-0"></span>**Écran des fonctions de base pour la copie**

#### 9AJW-06F

Appuyez sur <Copie> ( **[Écran <Accueil>\(P. 340\)](#page-353-0)** [\)](#page-353-0) pour afficher l'écran des fonctions de base de copie.

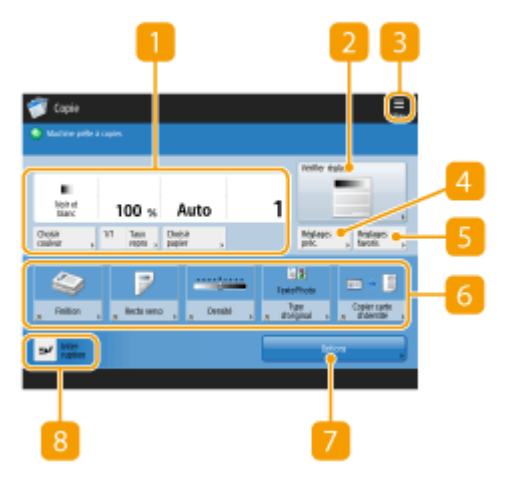

(Les éléments affichés sur l'écran peuvent varier en fonction de votre modèles des options).

### **Réglages actuels et boutons de réglage**

Affiche l'état des réglages, comme l'agrandissement, le format papier et le nombre de copies. Veillez à vérifier les réglages afin de copier correctement. Pour modifier les réglages, appuyez sur le bouton sous la section affichage. **[Opérations de copie de base\(P. 436\)](#page-449-0)** 

- Si vous appuyez sur <1/1>, vous pouvez faire des copies du même format que l'original.
- Selon le nombre de copies à réaliser et les réglages utilisés, l'option <Echantillon copie> s'affiche pour vérifier le résultat de la copie en imprimant un exemplaire. **[Vérification des résultats de copie\(P. 471\)](#page-484-0)**

### **<Vérifier réglages>**

Vous pouvez vérifier les réglages dans la liste. Vous pouvez également modifier les réglages. **[Opérations](#page-449-0) [de copie de base\(P. 436\)](#page-449-0)** 

### $\left| \cdot \right|$   $\left| \cdot \right|$

Appuyez sur cette icône pour enregistrer les réglages actuels dans <Réglages favoris> de Sou changer le bouton affiché dans  $\left|6\right|$ .

**[Enregistrement d'une combinaison pour les fonctions fréquemment utilisées\(P. 380\)](#page-393-0)  [Personnalisation de l'écran des fonctions de base\(P. 383\)](#page-396-0)** 

### **<Réglages précédents>**

Appuyez sur cette option pour rappeler les réglages précédemment spécifiés. **[Rappel des réglages de](#page-544-0) [copie utilisés antérieurement \(Réglages antérieurs\)\(P. 531\)](#page-544-0)** 

### **5** <Réglages favoris>

Enregistrez les réglages de copie fréquemment utilisés ici à l'avance pour pouvoir les utiliser facilement lorsque vous en avez besoin. **[Enregistrement d'une combinaison pour les fonctions fréquemment](#page-393-0) [utilisées\(P. 380\)](#page-393-0)** 

### **6** Boutons de réglage des fonctions

Affichage des boutons les plus fréquemment utilisés de <Options>. L'état du réglage est affiché sur les boutons. Vous pouvez également appuyer sur **B** pour changer les boutons à afficher.

● Si le bouton de la fonction que vous voulez utiliser n'est pas affiché, appuyez sur <Options> et sélectionnez le bouton souhaité. **[Opérations de copie de base\(P. 436\)](#page-449-0)** 

### **7** <Options>

Affichage de tous les boutons de réglage des fonctions. Par commodité, vous pouvez afficher les boutons de réglage des fonctions fréquemment utilisés ici  $\left|6\right|$ .

### **<Interruption>**

Vous pouvez interrompre les tâches de copie en attente et faire votre copie immédiatement. **[Copier](#page-487-0) [immédiatement par interruption des autres tâches\(P. 474\)](#page-487-0)** 

## **REMARQUE**

- Certaines fonctions peuvent être utilisées en combinaison les unes avec les autres. Les boutons qui ne peuvent pas être sélectionnés sont affichés en gris clair.
- Le nombre de pages restantes s'affiche si une limite de pages est définie avec la gestion des numéros de service. Pour plus d'informations sur le réglage de la gestion des numéros de service et les limites de pages, consultez la section **[Configuration des réglages de gestion des numéros de service\(P. 868\)](#page-881-0)** .

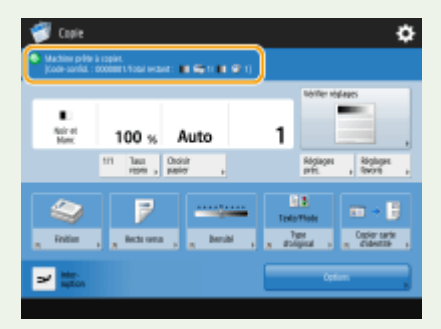

### **CONSEILS**

● Remplacez l'écran des fonctions de base du mode Copie par l'écran de copie expresse pour accéder plus rapidement à chaque option de réglage. **[Modification des paramétrages rapidement \(Ecran de copie](#page-546-0) [expresse\)\(P. 533\)](#page-546-0)** 

## <span id="page-449-0"></span>**Opérations de copie de base**

#### 9AJW-06H

Cette section décrit les opérations de base pour la copie.

### **1 Mettez l'original en place. [Placement des originaux\(P. 40\)](#page-53-0)**

## **REMARQUE**

- Si l'option <Tri séquentiel auto.> est définie sur <Oui>, le mode Tri séquentiel automatique est automatiquement défini lorsque vous placez vos originaux dans le chargeur. **O**[<Tri séquentiel](#page-1260-0) **[auto.>\(P. 1247\)](#page-1260-0)**
- Lorsque l'écran de sélection de l'épaisseur de l'original apparaît, sélectionnez l'épaisseur de l'original utilisé.

(Apparaît si <Epaisseur orig. par défaut pour lect. à partir chargeur> est réglé sur <Mode>. **[<Epaisseur](#page-1247-0) [orig. par défaut pour lect. à partir chargeur>\(P. 1234\)](#page-1247-0)** [\)](#page-1247-0)

- **2 Appuyez sur <Copie>. [Écran <Accueil>\(P. 340\)](#page-353-0)**
- **3 Saisissez le nombre de copies à l'aide du clavier numérique de l'écran des fonctions de base du mode Copie. [Écran des fonctions de base pour la copie\(P. 434\)](#page-447-0)**

## **4 Définissez les réglages de copie si nécessaire.**

- Sélection de la copie couleur ou de la copie noir et blanc
- Agrandissement ou réduction des copies
- **OSélection du papier**
- **OCopie recto verso**
- Réglage de la qualité des images des copies

## Sélection de la copie couleur ou de la copie noir et blanc

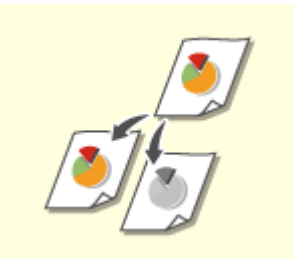

Vous pouvez sélectionner le mode couleur pour la copie. Ainsi, vous économisez par exemple du toner en réalisant des copies en noir et blanc d'originaux en couleur ou en copiant des tickets avec une couleur unique comme le rouge ou le bleu pour indiquer la date à laquelle ils sont distribués.

**1 Appuyez sur <Choisir couleur>.**

**2 Sélectionnez la couleur avec laquelle copier.**

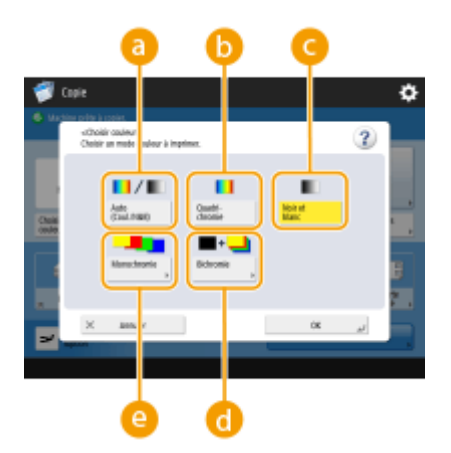

### **<Auto (Couleur/N&B)>**

Détecte automatiquement la couleur de l'original. Les pages en couleur sont copiées en quatre couleurs (CMYK) et les pages en noir et blanc sont copiées en noir (K) uniquement.

#### **<Quadrichromie>**

Copies en quatre couleurs (CMYK) quelle que soit la couleur de l'original.

**<Noir et blanc>**

Copies en noir (K) uniquement quelle que soit la couleur de l'original.

#### **<Bichromie>**

Copies en noir et la couleur que vous spécifiez. Sélectionnez <Rouge>, <Vert>, <Bleu>, <Jaune>, <Magenta>, ou <Cyan>.

## **REMARQUE**

● Vous pouvez choisir de remplacer une couleur chromatique autre que la couleur spécifiée (ou une couleur proche) par du noir ou par la couleur spécifiée. **O[<Coul. conversion par coul. spécif. pour impr.](#page-1230-0) [bichromie>\(P. 1217\)](#page-1230-0)** 

#### **<Monochromie>**

Copies avec la couleur que vous spécifiez uniquement. Sélectionnez <Rouge>, <Vert>, <Bleu>, <laune>, <Magenta>, ou <Cyan>.

**Exemple :** si vous copiez avec du rouge

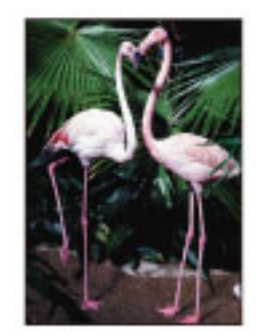

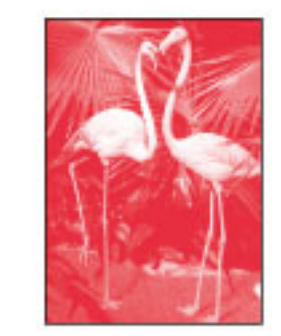

## **3 Appuyez sur <OK>.**

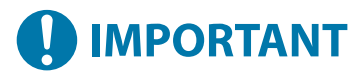

- Selon son état, l'original en couleur peut être détecté en noir et à blanc à la numérisation, même si vous réglez <Auto (Couleur/N&B)>. Pour éviter ce cas de figure, réglez le mode couleur sur <Quadrichromie>.
- Lorsque le mode Auto (Couleur/N&B) est défini, les copies en noir et blanc sont générées à la même vitesse que les copies en couleur.
- Si un document en noir et blanc est copié dans le mode <Quadrichromie>, <Monochromie> ou <Bichromie>, il est considéré comme une copie en couleur.
- Si vous numérisez des originaux de formats différents sans définir le mode Originaux de différents formats ou sélectionner un format de papier non standard comme format du papier, l'appareil ne détectera peut-être pas si vos originaux sont en couleur ou en noir et blanc.

## **REMARQUE**

- La ou les restriction(s) suivante(s) s'applique(nt) lors du stockage de originaux dans la boîte aux lettres.
- Les pages en couleur sont stockées au format RVB.
- Vous ne pouvez pas spécifier <Bichromie> et <Monochromie>.

## Agrandissement ou réduction des copies

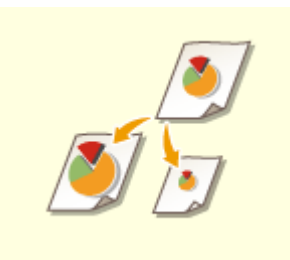

 Vous pouvez donner aux copies un autre format standard, plus petit ou plus grand. Agrandir ou réduire les copies aux formats standard des papiers

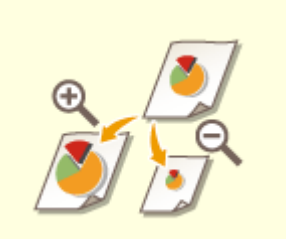

 Vous pouvez agrandir ou réduire les documents en spécifiant le pourcentage (%) d'agrandissement ou de réduction. Vous pouvez spécifier indépendamment l'un de l'autre l'agrandissement ou la réduction du côté horizontal et du côté vertical. Agrandir ou réduire les copies en spécifiant le pourcentage d'agrandissement ou de réduction

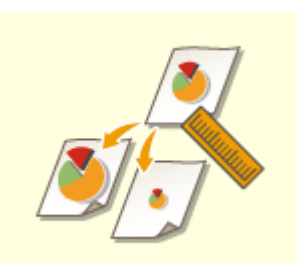

 Vous pouvez agrandir ou réduire les copies en définissant les dimensions finales : l'image de sortie est alors adaptée à ces dimensions. Vous pouvez définir indépendamment les dimensions du côté vertical et du côté horizontal. Agrandir ou réduire les copies en spécifiant les dimensions

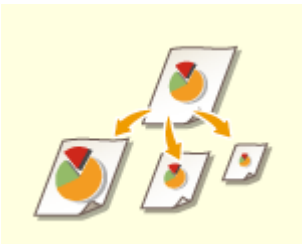

 Vous pouvez automatiquement agrandir ou réduire les documents au format du papier sélectionné pour la copie. Agrandir ou réduire les copies au format du papier

- Agrandir ou réduire les copies aux formats standard des papiers
	- **1 Appuyez sur <Taux de reproduction>.**

**2 Pour réduire, sélectionnez le pourcentage de réduction dans <b>a**, pour agrandir, sélectionnez le pourcentage d'agrandissement dans **(b**), puis appuyez sur <OK>.

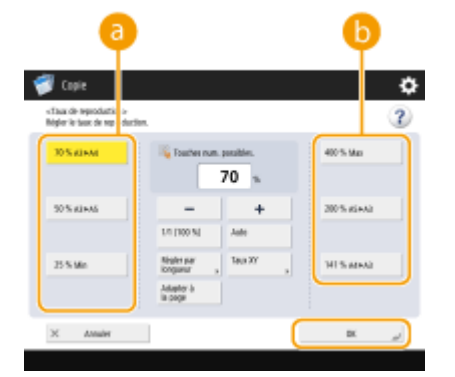

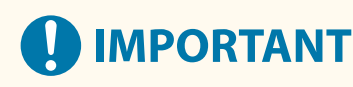

Placez votre document horizontalement lors de l'agrandissement des manières suivantes avec un taux de reproduction prédéfini : le positionnement horizontal consiste à placer le document avec le bord le plus long latéralement.

- $\bullet$  A4  $\rightarrow$  A3
- $\bullet$  A5  $\rightarrow$  A3

■Agrandir ou réduire les copies en spécifiant le pourcentage d'agrandissement ou de réduction

**1 Appuyez sur <Taux de reproduction>.**

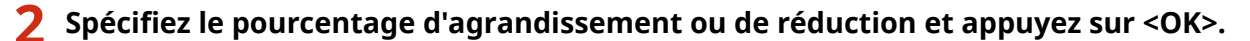

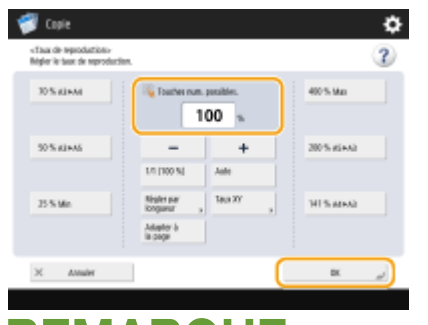

## **REMARQUE**

● Pour spécifier indépendamment le pourcentage d'agrandissement ou de réduction du côté horizontal et du côté vertical, appuyez sur <Taux XY> et spécifiez le pourcentage pour chacun des côtés. Selon le pourcentage d'agrandissement spécifié, il est possible que l'image soit pivotée de 90 degrés.

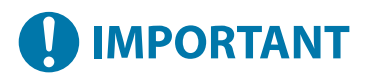

● Si vous avez spécifié <Taux XY auto>, sélectionnez le papier dans <Choisir papier>. Si vous ne spécifiez pas de format papier, le taux de reproduction est automatiquement réglé selon le papier chargé dans la cassette 1.

## ■ Agrandir ou réduire les copies en spécifiant les dimensions

**1 Appuyez sur <Taux de reproduction>.**

**2 Appuyez sur <Régler par longueur>.**

## **3 Saisissez les dimensions et appuyez sur <OK>.**

- Appuyez sur <Format original> pour saisir les dimensions de l'original, et appuyez sur <Format de la copie> pour saisir les dimensions du document imprimé.
- Pour <Format original> et pour <Format de la copie>, saisissez la dimension verticale ou la dimension horizontale. Par exemple, si vous saisissez la dimension verticale pour <Format original>, saisissez aussi la dimension verticale pour <Format de la copie>.

## **REMARQUE**

- Pour spécifier indépendamment la dimension du côté vertical et celle du côté horizontal, appuyez sur <XY indépendants> et spécifiez la dimension de chaque côté.
- L'appareil calcule automatiquement le taux de reproduction (zoom) approprié d'après les valeurs saisies. L'image originale peut toutefois être légèrement tronquée en fonction du format de papier.
- L'appareil convertit les formats spécifiés en un taux de reproduction (zoom) (%) en utilisant la formule suivante. (Le résultat est arrondi à l'entier le plus proche.)
- Taux de reproduction (zoom) (%) = (format de copie (sortie de données)/format original) x 100

## ■ Agrandir ou réduire les copies au format du papier

- **1 Appuyez sur <Choisir papier>.**
- **2 Sélectionnez le papier et appuyez sur <OK>.**
- **3 Appuyez sur <Taux de reproduction>.**
- **4 Appuyez sur <Auto> <OK>.**

## **REMARQUE**

- Lors de la copie d'un document à la même échelle sur du papier de format identique à celui de l'original, il est possible qu'il y ait une légère perte au niveau des marges du document. Pour éviter ce problème, réduisez le format du document en appuyant sur <Taux de reproduction>  $\blacktriangleright$  <Adapter à la page> pour obtenir l'intégralité des marges.
- Si vous sélectionnez <Adapter à la page>, <Décalage> est automatiquement défini sur <Centre>.
- Vous ne pouvez pas numériser des originaux très transparents, comme des transparents, en utilisant le réglage Auto pour le taux de reproduction. Utilisez plutôt le mode Taux de reproduction prédéfini ou Taux de reproduction en pourcentage.
- Si vous spécifiez <Auto>, vous devez sélectionner manuellement un format de papier. Si vous ne sélectionnez pas de format papier, le taux de reproduction est automatiquement réglé selon le format du papier chargé dans la cassette 1.

### **Lors de la configuration des réglages dans <Lire et mémoriser>**

● Vous ne pouvez pas spécifier <Adapter à la page> lors du stockage de documents dans la boîte aux lettres.

## Sélection du papier

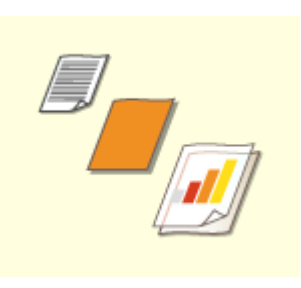

 Si vous voulez copier des originaux de formats libres ou des originaux très transparents, ou si vous voulez copier avec du papier installé dans le plateau multifonctions, vous devez sélectionner le papier manuellement.

## **1 Appuyez sur <Choisir papier>.**

## **2 Sélectionnez le papier et appuyez sur <OK>.**

● Appuyez sur → pour pouvoir vérifier les informations détaillées sur le papier sélectionné.

## **REMARQUE**

## **Lorsque l'écran de sélection du format de l'original s'affiche**

- Si l'option <Choisir papier> est réglée sur <Auto>, il peut arriver que l'écran servant à sélectionner le format de l'original s'affiche. Cet écran s'affiche parce que le format de l'original ne peut être vérifié et le papier automatiquement sélectionné lors de l'installation de documents très transparents, des originaux avec des couleurs de base extrêmement sombres ou des documents de petit format. Sélectionnez le format de l'original ou un format proche de celui de l'original.
- Si l'option <Choix auto source papier> est définie sur <Non> pour une source de papier particulière, vous ne pouvez pas réaliser de copies sur le papier chargé dans cette source de papier lorsque <Choisir papier> est défini sur <Auto>. **[<Choix auto source papier>\(P. 1209\)](#page-1222-0)**  De plus, même si <Choix auto source papier> est défini sur <Oui> pour une source de papier, selon le type de papier, la sélection automatique du papier peut ne pas être effectuée. Pour utiliser le papier chargé dans une cassette pour laquelle la sélection automatique du papier ne peut pas être effectuée, spécifiez manuellement la cassette.

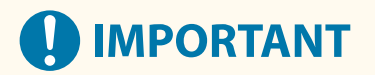

- Il est important de sélectionner correctement le type de papier. Si ce n'est pas le cas, la qualité d'image peut en être affectée. Par ailleurs, l'unité de fixation peut être encrassée ou il peut se produire un bourrage papier, avec à la clé une réparation nécessaire.
- Faites attention lors de la copie d'un document avec une image qui s'étend jusqu'aux bords. Si la copie est réalisée sur le même format de papier, la périphérie de l'image sur l'original peut être légèrement tronquée sur la copie. Pour en savoir plus sur le degré d'image tronquée, consultez la section **[Caractéristiques](#page-232-0) [matérielles\(P. 219\)](#page-232-0)** .

## Copie recto verso

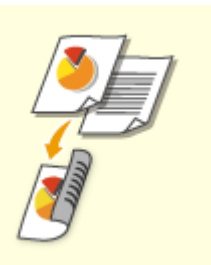

 Vous pouvez copier des originaux recto sur les deux faces d'une feuille de papier. Vous pouvez également copier un original recto verso sur les deux faces d'une même feuille ou encore sur deux feuilles différentes. Copie recto sur recto verso

Copie recto verso sur recto verso

Copie recto verso sur verso

## **REMARQUE**

● Placez l'original dans la bonne orientation, comme illustré ci-dessous.

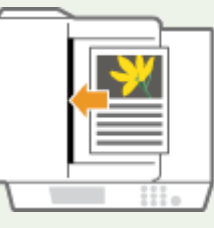

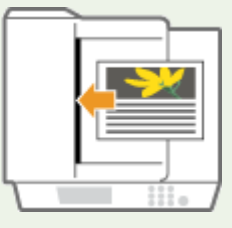

● Vous ne pouvez pas utiliser le chargeur pour les originaux en papier épais ou fin. Placez-les sur la vitre d'exposition. Disposez-les dans la bonne orientation, comme illustré ci-dessous.

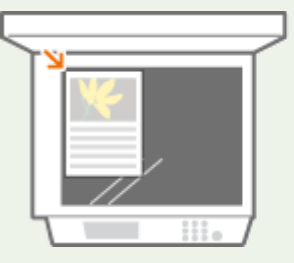

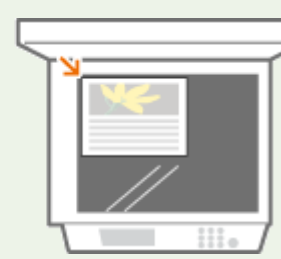

● Pour la copie recto verso, certains réglages, comme le format et le type de papier, sont limités. Pour davantage d'informations, voir **[Caractéristiques matérielles\(P. 219\)](#page-232-0)** .

# **D** IMPORTANT

- Seul du papier A4 peut être utilisé pour la fonction <Livre ▶ Recto verso>.
- Placez vos originaux sur la vitre d'exposition lorsque vous utilisez la fonction <Livre ▶ Recto verso>.

### ■ Copie recto sur recto verso

Pour copier un original long horizontalement, installez-le en orientation paysage.

- **1 Appuyez sur <Options> <Recto verso>.**
- **2 Appuyez sur <Recto Recto verso>.**

### **3 Réglez le <Format de copie de finition> et appuyez sur <OK>.**

● Pour changer l'orientation d'impression, appuyez sur <Régler les détails>. Sélectionnez <Type Livre> pour que le recto et le verso de l'imprimé soient orientés de la même manière de haut en bas. Sélectionnez <Type Calendrier> pour que le recto et le verso de l'imprimé soient orientés en sens opposé de haut en bas.

#### ■ Copie recto verso sur recto verso

**1** Appuyez sur <Options>  $\blacktriangleright$  <Recto verso>.

**2** Appuyez sur <Recto verso Recto verso>.

- **3 Spécifiez le <Type d'original> et le <Format de copie de finition>, puis appuyez sur <OK>.**
	- Pour spécifier l'orientation de l'original et changer l'orientation d'impression, appuyez sur <Régler les détails>. Sélectionnez <Type Livre> lorsque le recto et le verso de l'original sont orientés de la même manière de haut en bas. Sélectionnez <Type Calendrier> lorsque le recto et le verso de l'original sont orientés en sens opposés de haut en bas. Vous pouvez également définir l'orientation des pages de l'imprimé avec l'option <Type Livre> ou <Type Calendrier>.

### ■ Copie recto verso sur verso

Placez l'original dans le chargeur.

- **Appuyez sur <Options> ▶ <Recto verso>.**
- **2** Appuyez sur <Recto verso Recto>.

### **3 Réglez le <Type d'original> et appuyez sur <OK>.**

● Pour spécifier l'orientation de l'original, appuyez sur <Régler les détails>. Sélectionnez <Type Livre> lorsque le recto et le verso de l'original sont orientés de la même manière de haut en bas. Sélectionnez <Type Calendrier> lorsque le recto et le verso de l'original sont orientés en sens opposés de haut en bas.

## Réglage de la qualité des images des copies

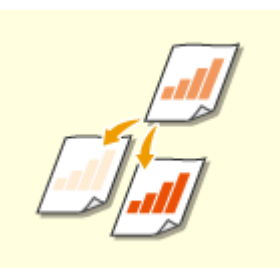

 Vous pouvez régler la densité de tout le document. Vous pouvez, par exemple, augmenter la densité de la copie pour faciliter la lecture des caractères peu contrastés écrits au crayon. Réglage de la densité des copies

 Vous pouvez régler la densité du fond. Cela vous permet de faire des copies claires des originaux, comme des journaux ou des originaux avec des fonds colorés. Réglage de la densité du fond des copies

### ■ Réglage de la densité des copies

**1 Appuyez sur <Options> <Densité>.**

**2 Réglez la densité et appuyez sur <OK>.**

● Appuyez sur pour réduire la densité. Appuyez sur pour augmenter la densité.

### ■ Réglage de la densité du fond des copies

**1 Appuyez sur <Options> <Densité>.**

### **2 Appuyez sur <Régler> dans <Densité du fond>.**

- Pour régler automatiquement le fond, appuyez sur <Auto> et passez à l'étape 4.
- **3 Réglez la densité et appuyez sur <OK>.**
- Appuyez sur <-> pour réduire la densité de tout le fond. Appuyez sur <+> pour augmenter la densité de tout le fond.

## **REMARQUE**

- Selon les couleurs des originaux, il peut arriver que d'autres parties que le fond soient affectées.
- Si vous appuyez sur <Régler> ▶ <Régler chq couleur>, vous pouvez ajuster la densité du fond par couleur.

## **4 Appuyez sur <OK>.**

## **REMARQUE**

#### **Si le réglage <Réduc bavures> apparaît**

● Mettre ce réglage sur ON réduit la quantité d'encre passant à travers depuis le verso de la feuille en train d'être copiée ou depuis la page suivante, pendant la copie.

### **Confirmez les réglages avant d'exécuter la copie**

Si vous appuyez sur <Vérifier réglages>, la liste des réglages spécifiés s'affiche.

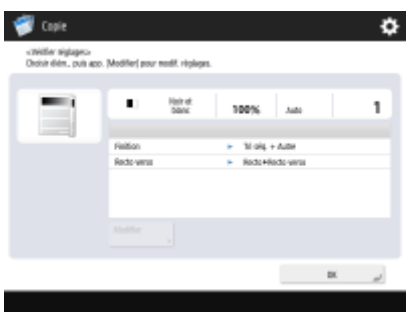

● Pour modifier un réglage, sélectionnez-le dans la liste et appuyez sur <Modifier>. Une fois le réglage modifié, appuyez sur <OK>.

## **5 Appuyez sur (Démarrer).**

➠Le processus de copie commence.

- Pour annuler une copie, appuyez sur <Annuler> ou sur <sub>↓</sub> (Arrêter). **Annulation de copies(P. 447)**
- Appuyez sur ou Dendant la copie pour pouvoir régler la densité.

# **D** IMPORTANT

● Vous ne pouvez pas modifier la densité pendant l'impression avec le réglage <Filigrane sécurisé>.

### **Si <Appuyer sur [Début] pour lire l'original suivant.> s'affiche**

Placez l'original suivant et appuyez sur (1) (Démarrer). Une fois tous les originaux numérisés, appuyez sur <Début de la copie> pour démarrer la copie.

## **REMARQUE**

### **Si plusieurs feuilles sont alimentées en même temps**

- La numérisation s'arrête et le message s'affiche à l'écran. Suivez les instructions pour éliminer le bourrage papier. Une fois le bourrage éliminé, l'écran de reprise du travail s'affiche. Si l'appareil détecte par erreur le chargement de plusieurs feuilles, appuyez sur <Ne pas détecter chargeur/alim. multi> pour recommencer la numérisation.
- Pour configurer l'appareil à l'avance de sorte qu'il ne signale pas le chargement de plusieurs feuilles, effectuez une des opérations suivantes.
- À chaque opération de copie, appuyez sur <Options> sur l'écran des fonctions de base pour la copie sélectionnez <Détecter chrgr/alim. multiple> pour désactiver le réglage.
- Définissez <Activer détection alim. multi. par chargeur par défaut> sur <Non> ( **[<Activer détection alim.](#page-1243-0) [multi. par chargeur par défaut>\(P. 1230\)](#page-1243-0)** ).

### **CONSEILS**

### **Réservation d'une copie**

- La numérisation peut être effectuée à l'avance, même si l'appareil se prépare à imprimer ou imprime. Cette fonction est appelée « Copie réservée ». Par exemple, pour réserver une copie lorsque l'écran d'impression ou d'attente est affiché, appuyez sur <Fermer>, spécifiez les réglages pour la copie de la façon habituelle et appuyez sur <a>
(Démarrer).
- Vous pouvez spécifier jusqu'à 50 tâches à réserver, y compris la tâche en cours. Les tâches de copie interrompues ne sont pas comprises dans ce total.

### LIENS

- **[Écran des fonctions de base pour la copie\(P. 434\)](#page-447-0)**
- **[Spécification du format et du type de papier\(P. 67\)](#page-80-0)**
- **[Caractéristiques matérielles\(P. 219\)](#page-232-0)**
- **[Chargement du papier dans le plateau multifonctions\(P. 52\)](#page-65-0)**
- **[Equipement optionnel\(P. 177\)](#page-190-0)**
- **[<Réglages sortie papier>\(P. 1212\)](#page-1225-0)**

## <span id="page-460-0"></span>**Annulation de copies**

Vous pouvez annuler une copie pendant la numérisation des originaux ou annuler les tâches de copie en attente.

### ■ Annulation de la copie pendant la numérisation

L'écran suivant s'affiche pendant la numérisation des originaux. Appuyez sur <Annuler> pour pouvoir annuler la copie.

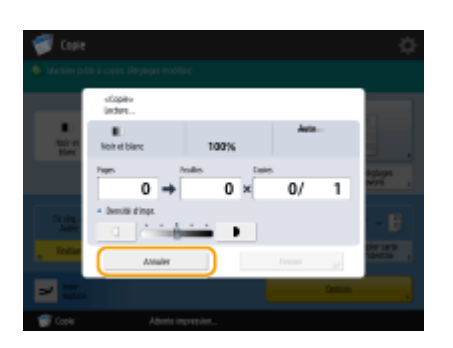

## **REMARQUE**

- Si vous appuyez sur (√) (Arrêter) sur le panneau de commande alors que l'écran des fonctions de base pour la copie est affiché, la tâche de copie est interrompue, puis le message <<Arrêt>Choisir la tâche de copie à annuler.> et la liste des tâches de copie s'affichent. Vous pouvez sélectionner la tâche de copie dans la liste et l'annuler en appuyant sur <Annuler>.
- Si vous vous connectez avec la gestion d'authentification personnelle et vous déconnectez après avoir appuyé sur (Arrêter) sur le panneau de commande pour afficher le message <<Arrêt>Choisir la tâche de copie à annuler.> et la liste des tâches de copie, la dernière tâche que l'utilisateur déconnecté a exécutée est annulée et les autres tâches reprennent.

## ■ Annulation des tâches de copie en attente

**1 Appuyez sur (Suivi statut/Annulation).**

**2 Appuyez sur <Copie/Impression> <Statut tâches>.**

**3 Sélectionnez <Copie> dans la liste déroulante et affichez les tâches de copie en attente.**

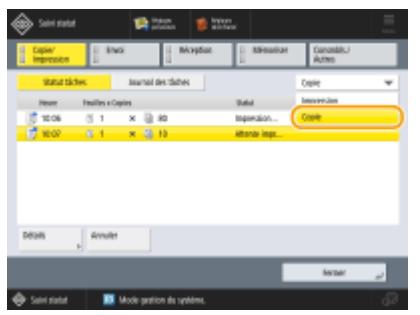

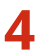

**4 Sélectionnez la tâche de copie à annuler puis appuyez sur <Annuler>.**

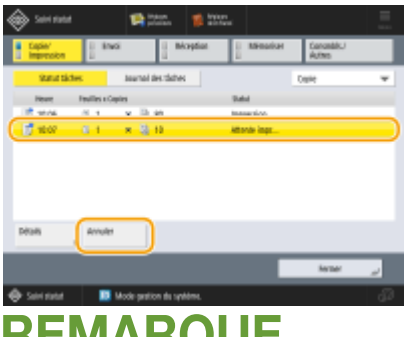

## **REMARQUE**

● Si vous appuyez sur <Détails>, des informations détaillées, comme le nombre de copies et l'ID de service s'affiche.

## **5 Appuyez sur <Oui>.**

➠La copie s'interrompt.

**6 Appuyez sur <Fermer>.**

## **REMARQUE**

● Si vous appuyez sur ∧ (Arrêter) sur le panneau de commande alors que des tâches de copie sont en attente, toutes les tâches de copie sont interrompues, puis le message <<Arrêt>Choisir la tâche de copie à annuler.> et la liste des tâches de copie s'affichent. Vous pouvez sélectionner une tâche de copie dans la liste et l'annuler en appuyant sur <Annuler>. Pour reprendre la copie, appuyez sur <Reprendre copie>.

## <span id="page-462-0"></span>**Amélioration et réglage de la qualité des copies**

#### 9AJW-06K

Vous pouvez améliorer la qualité des copies avec des réglages fins, comme le réglage de la netteté ou l'effacement des ombres inutiles. Vous pouvez également modifier l'aspect des copies en inversant les couleurs.

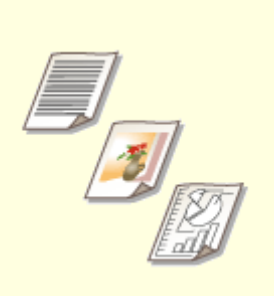

**[Sélection du type d'original pour](#page-463-0) [la copie\(P. 450\)](#page-463-0)** 

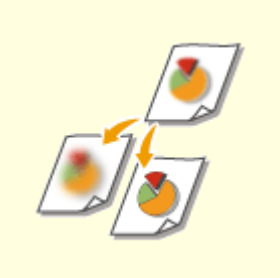

**[Réglage de la netteté pour la](#page-465-0) [copie \(Netteté\)\(P. 452\)](#page-465-0)** 

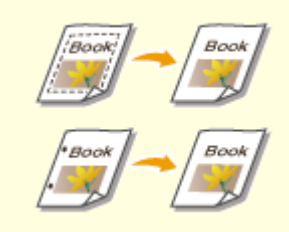

**[Effacement des bordures](#page-466-0) [sombres lors de la copie \(Effacer](#page-466-0) [bordures\)\(P. 453\)](#page-466-0)** 

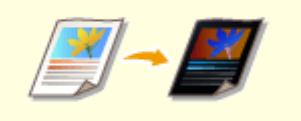

**[Inversion des couleurs \(Néga/](#page-468-0) [Posi\)\(P. 455\)](#page-468-0)** 

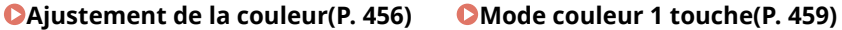

## <span id="page-463-0"></span>**Sélection du type d'original pour la copie**

#### 9AJW-06L

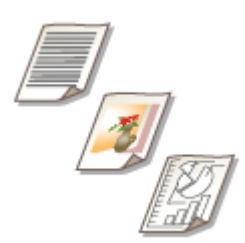

 Vous pouvez sélectionner la qualité d'image optimale de la copie en fonction du type d'original comme des originaux texte ou magazines avec des photos, par exemple.

- **1 Mettez l'original en place. [Placement des originaux\(P. 40\)](#page-53-0)**
- **2 Appuyez sur <Copie>. [Écran <Accueil>\(P. 340\)](#page-353-0)**
- **3 Appuyez sur <Options> sur l'écran des fonctions de base du mode Copie. [Écran des](#page-447-0) [fonctions de base pour la copie\(P. 434\)](#page-447-0)**
- **4 Appuyez sur <Type d'original>.**

## **5 Sélectionnez le type d'original.**

- Pour plus d'informations sur les types d'original, consultez l'écran d'aide qui s'affiche lorsque vous appuyez sur <sup>2</sup> au coin supérieur droit de l'écran.
- Pour régler le niveau de priorité de traitement entre le texte et les photos, appuyez sur <Régler niveau> ▶ sélectionnez <Priorité au texte> ou <Priorité Photo>.

## **REMAROUE:**

- Pour les documents en noir et blanc fins tels que les journaux, il est recommandé de spécifier <Options> ▶ <Densité> > <Densité du fond> > <Auto>. **Opérations de copie de base(P. 436)**
- **Si le réglage <Réduc bavures> apparaît**
- Mettre ce réglage sur ON réduit la quantité d'encre passant à travers depuis le verso de la feuille en train d'être copiée ou depuis la page suivante, pendant la copie.

## **6 Appuyez sur <OK> <Fermer>.**

## **REMAROUE:**

● Si vous sélectionnez <Impression Photo> et Copie, il peut arriver que les blancs soient trop accentués (les zones de forte luminosité deviennent très brillantes).

Si tel est le cas, ajustez la densité de l'arrière-plan de sorte à ce que les zones très lumineuses ne soient pas accentuées.

Appuyez sur <Options>  $\blacktriangleright$  <Densité>  $\blacktriangleright$  <Régler> pour <Densité du fond>  $\blacktriangleright$  <+>.

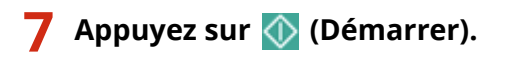

➠Le processus de copie commence.

## <span id="page-465-0"></span>**Réglage de la netteté pour la copie (Netteté)**

9AJW-06R

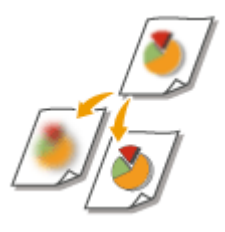

 Vous pouvez copier une image avec des contours et des lignes bien nets en augmentant la netteté ou adoucir une image copiée en diminuant la netteté. Utilisez cette fonction lorsque vous souhaitez augmenter la netteté des textes et des schémas flous ou pour réduire le moiré (un motif ondulé rayé) pour lisser l'image finale.

- **1 Mettez l'original en place. [Placement des originaux\(P. 40\)](#page-53-0)**
- **2 Appuyez sur <Copie>. [Écran <Accueil>\(P. 340\)](#page-353-0)**
- **3 Appuyez sur <Options> sur l'écran des fonctions de base du mode Copie. [Écran des](#page-447-0) [fonctions de base pour la copie\(P. 434\)](#page-447-0)**
- **4 Appuyez sur <Netteté>.**
- **5 Réglez la netteté et appuyez sur <OK>.**

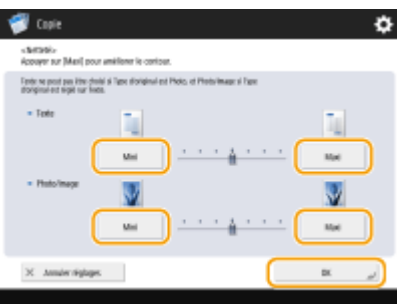

- Pour améliorer la netteté d'un texte flou, réglez la commande dans <Texte> sur <Maxi>.
- Pour réduire le moiré lors de la copie des originaux contenant des photos imprimées, comme des magazines ou des brochures, réglez la commande dans <Photo/Image> sur <Mini>.

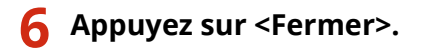

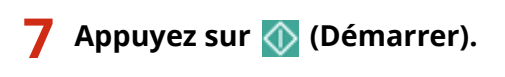

➠Le processus de copie commence.

# <span id="page-466-0"></span>**Effacement des bordures sombres lors de la copie (Effacer bordures)**

9AJW-06S

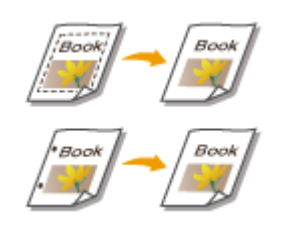

 Lorsque vous copiez des originaux qui sont plus petits que le format du papier chargé, des lignes correspondant au contour du document apparaissent sur la copie. Lorsque vous copiez des pages d'un original épais, ce sont des bordures sombres qui apparaissent. L'option <Effacement> vous permet d'effacer les lignes de contour et les bordures sombres. Vous pouvez également effacer les trous de perforation des originaux.

# **IMPORTANT**

- Placez les originaux avec des trous de perforation sur la vitre d'exposition. Les mettre dans le chargeur pourrait entraîner des problèmes.
	- **1 Mettez l'original en place. [Placement des originaux\(P. 40\)](#page-53-0)**
- **2 Appuyez sur <Copie>. [Écran <Accueil>\(P. 340\)](#page-353-0)**
- **3 Appuyez sur <Options> sur l'écran des fonctions de base du mode Copie. [Écran des](#page-447-0) [fonctions de base pour la copie\(P. 434\)](#page-447-0)**
- **4 Appuyez sur <Effacement>.**
- **5 Spécifiez le type d'effacement et la largeur.**

### **Effacement des contours dans les copies des documents**

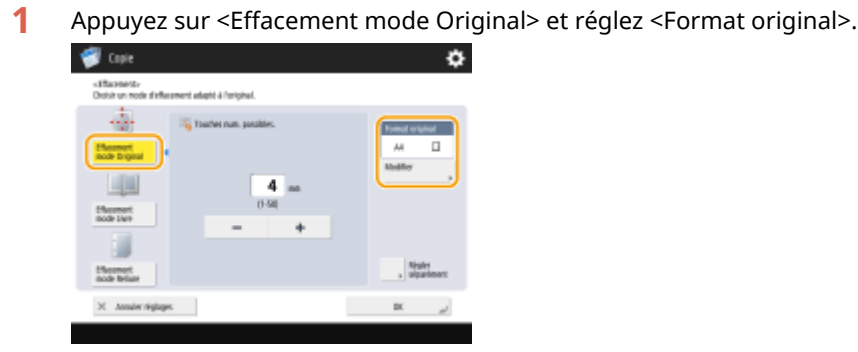

- Si le format affiché dans <Format original> est différent du format de l'original installé, appuyez sur <Modifier> pour sélectionner le bon format.
- **2** Saisissez la largeur du contour à effacer.

### **Effacement des bords sombres dans les copies des livres**

Vous pouvez effacer les bords sombres au niveau du centre et du contour lorsque vous copiez des doubles pages d'un livre ouvert.

**1** Appuyez sur <Effacement mode Livre> et confirmez <Format original>.

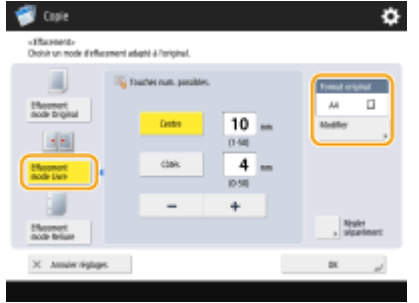

- Si le format affiché dans <Format original> est différent du format du livre installé, appuyez sur <Modifier> pour sélectionner le bon format.
- **2** Appuyez sur <Centre> ou <Côtés> et saisissez chaque largeur pour l'effacement.

### **Effacement des trous de perforation dans les copies des documents**

**1** Appuyez sur <Effacement mode Reliure> et sélectionnez l'emplacement des trous de perforation.

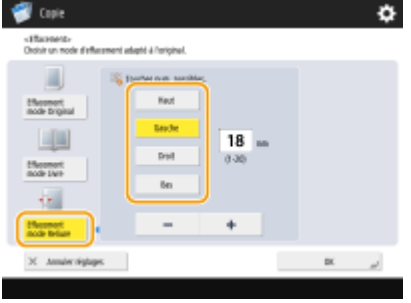

**2** Saisissez la largeur pour l'effacement.

## **REMARQUE**

● Pour ajuster la largeur de chaque côté indépendamment, appuyez sur <Effacement mode Original> ou <Effacement mode Livre>, puis appuyez sur <Régler séparément> pour saisir la largeur pour l'effacement.

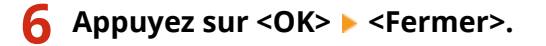

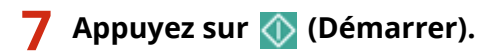

➠Le processus de copie commence.
# **Inversion des couleurs (Néga/Posi)**

#### 9AJW-06U

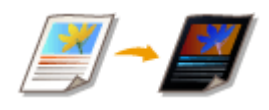

 En inversant les couleurs ou les gradations de l'ensemble de l'original, vous pouvez transformer les parties blanches en noir et les parties noires en blanc. L'image imprimée aura un aspect similaire à un négatif de film.

- **1 Mettez l'original en place. [Placement des originaux\(P. 40\)](#page-53-0)**
- **2 Appuyez sur <Copie>. [Écran <Accueil>\(P. 340\)](#page-353-0)**
- **3 Appuyez sur <Options> sur l'écran des fonctions de base du mode Copie. [Écran des](#page-447-0) [fonctions de base pour la copie\(P. 434\)](#page-447-0)**
- **4 Appuyez sur <Néga/Posi>.**
- **5 Appuyez sur <Fermer>.**
- **6 Appuyez sur (Démarrer).**

➠Le processus de copie commence.

### **Ajustement de la couleur**

9AJW-06W

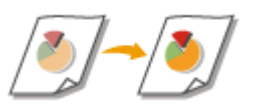

Ajustez la densité de jaune, magenta, cyan et noir séparément.

- **1 Mettez l'original en place. [Placement des originaux\(P. 40\)](#page-53-0)**
- **2 Appuyez sur <Copie>. [Écran <Accueil>\(P. 340\)](#page-353-0)**
- **3 Appuyez sur <Options> sur l'écran des fonctions de base du mode Copie. [Écran des](#page-447-0) [fonctions de base pour la copie\(P. 434\)](#page-447-0)**
- **4 Appuyez sur <Balance des couleurs>.**
- **5 Appuyez sur <-> ou <+> pour chaque couleur pour régler l'équilibre des couleurs.**

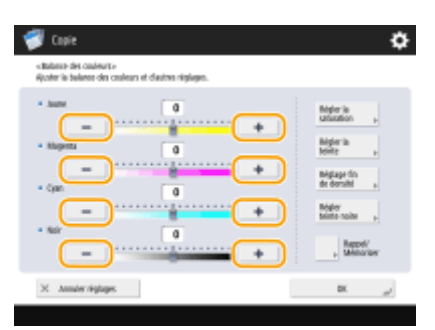

(Les éléments affichés sur l'écran peuvent varier en fonction de votre modèles des options).

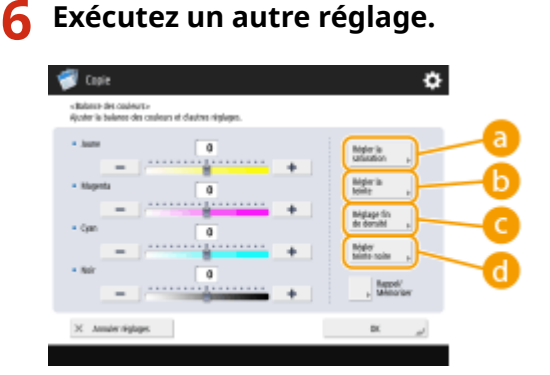

#### **<Régler la saturation>**

Pour définir la saturation pour toutes les couleurs, utilisez le bouton <Mini> ou <Maxi> pour <Ttes les coul.>. Pour définir chaque couleur séparément, utilisez le bouton <Mini> ou <Maxi> pour chaque couleur. Lorsque l'ajustement est terminé, appuyez sur <OK>.

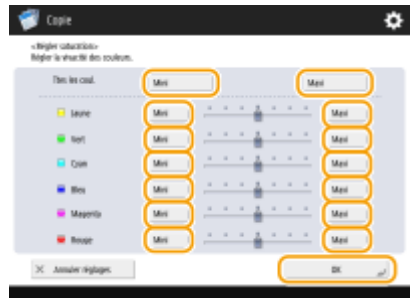

#### **<Régler la teinte>**

Pour définir les couleurs pour toutes les couleurs, utilisez le bouton  $\leftarrow$  ou  $\rightarrow$  pour <Ttes les coul.>. Pour définir chaque couleur séparément, utilisez les boutons à gauche et à droite de chaque couleur. Lorsque l'ajustement est terminé, appuyez sur <OK>.

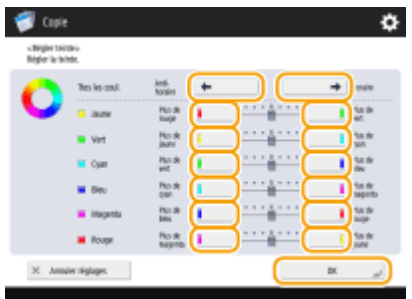

#### **<Réglage fin de densité>**

Sélectionnez une couleur et ajustez son niveau de densité par sa zone de densité en utilisant le bouton <-> ou <+>. Quand l'ajustement est terminé, appuyez sur <OK>.

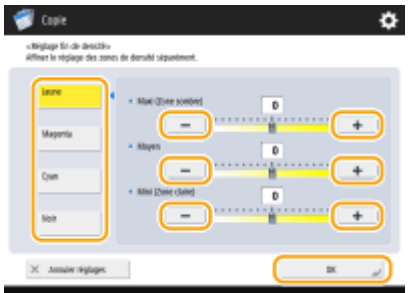

#### **<Régler teinte noire>**

Ajustez vers le côté de <Plus clair> pour éviter à l'image de devenir trop sombre. Ajustez vers le côté de <Plus foncé> si le texte et les images sont trop clairs. Lorsque l'ajustement est terminé, appuyez sur <OK>.

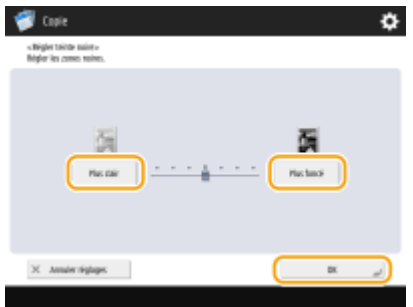

**7 Appuyez sur <OK> <Fermer>.**

**8 Appuyez sur (Démarrer).**

➠Le processus de copie commence.

#### **CONSEILS**

● Vous pouvez enregistrer jusqu'à quatre réglages après l'ajustement. Après avoir ajusté la couleur, appuyez sur <Rappel/Mémoriser>  $\blacktriangleright$  sélectionnez un bouton de <C1> à <C4>  $\blacktriangleright$  appuyez sur <Mémoriser>  $\blacktriangleright$  <Oui>  $\blacktriangleright$  $<$ OK $>$ .

### **REMARQUE**

- Pour rappeler les réglages enregistrés, appuyez sur <Rappel/Mémoriser>, sélectionnez un bouton et appuyez sur <OK>.
- Vous pouvez changer les noms d'un bouton de <C1> à <C4>. Sélectionnez le bouton à modifier, appuyez sur <Renommer>, et saisissez le nouveau nom.
- Pour supprimer les réglages enregistrés, sélectionnez le bouton ▶ appuyez sur <Supprimer> ▶ <Oui>.

### **Mode couleur 1 touche**

Vous pouvez intuitivement sélectionner la qualité d'image avec un seul bouton comme avoir des couleurs subtiles ou avoir une finition rétro comme une ancienne photographie.

9AJW-06X

- **1 Mettez l'original en place. [Placement des originaux\(P. 40\)](#page-53-0)**
- **2 Appuyez sur <Copie>. [Écran <Accueil>\(P. 340\)](#page-353-0)**
- **3 Appuyez sur <Options> sur l'écran des fonctions de base du mode Copie. [Écran des](#page-447-0) [fonctions de base pour la copie\(P. 434\)](#page-447-0)**
- **4 Appuyez sur <Ajuster Régl. couleur>.**
- **5 Sélectionnez la qualité d'image souhaitée.**

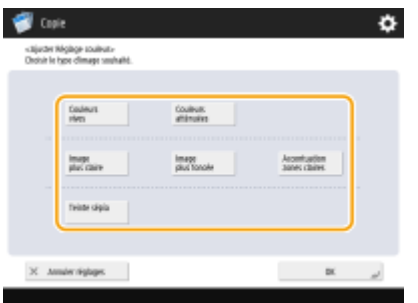

**Ajustement exemple :**

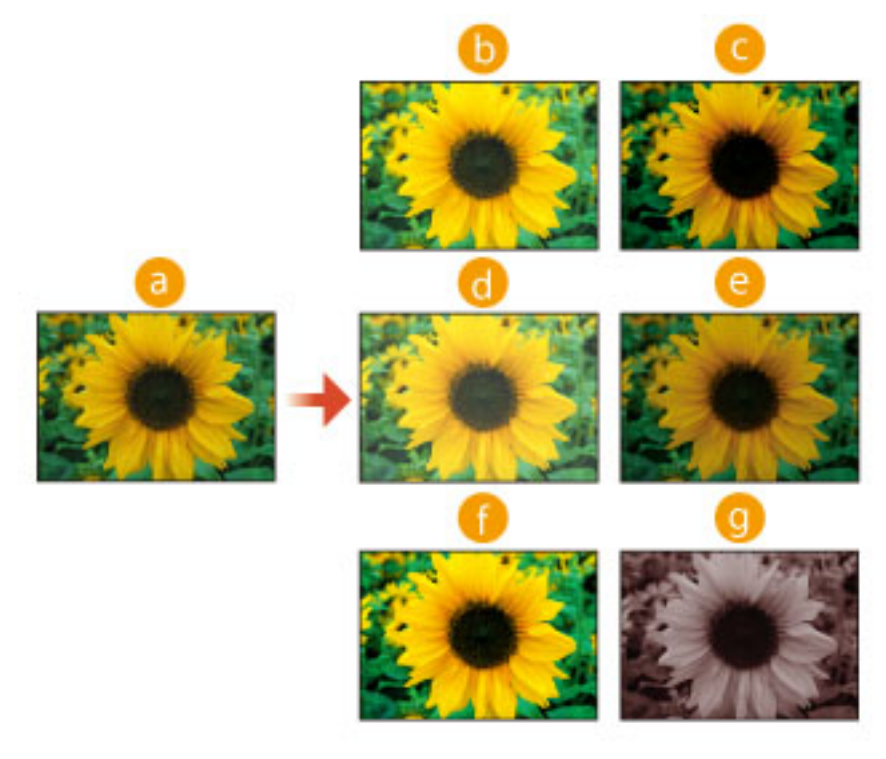

#### **a** Original

- **Couleurs vives**
- C Couleurs atténuées
- Image plus claire
- Image plus foncée
- **Accentuation zones claires**
- **C** Teinte sépia
- Si vous sélectionnez <Accentuation zones claires>, la qualité d'image est ajustée pour que les détails ne soient pas grossis.
- Vous pouvez sélectionner plusieurs types de qualité d'image en même temps. Toutefois, <Couleurs vives> et <Couleurs atténuées> ne peuvent pas être sélectionnés en même temps et <Image plus claire>, <Image plus foncée>, et <Accentuation zones claires> ne peuvent pas être sélectionnés en même temps.

### **Appuyez sur <OK> ▶ <Fermer>.**

### **7 Appuyez sur (Démarrer).**

➠Le processus de copie commence.

### **REMARQUE**

- Les réglages dans <Options> ▶ <Balance des couleurs> changent automatiquement en fonction de la qualité d'image que vous sélectionnez.
- Si vous sélectionnez <Teinte sépia>, <Monochromie (teinte sépia) > s'affiche dans <Choisir couleur> sur l'écran Fonctions de base.
- Si vous imprimez un document dans la boîte aux lettres avec <Accès aux fichiers enregistrés>, vous ne pouvez pas spécifier <Couleurs vives> et <Couleurs atténuées>.

### **Copier efficacement**

#### 9AJW-06Y

Vous pouvez économiser du papier en copiant plusieurs originaux sur une même feuille ou en vérifiant le résultat de la copie avant de faire une série de copies. Vous pouvez également améliorer votre efficacité en copiant ensemble des originaux de différents formats ou des originaux nécessitant différents réglages.

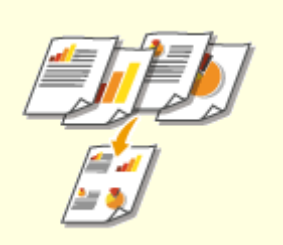

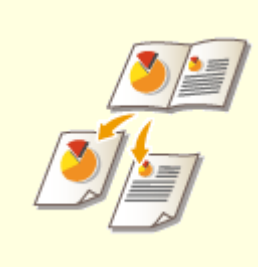

**[Copie de plusieurs originaux sur](#page-475-0) [une seule feuille \(N sur 1\)\(P. 462\)](#page-475-0)** 

**[Copie d'un original à pages en](#page-477-0) [regard sur deux pages](#page-477-0) [séparées\(P. 464\)](#page-477-0)** 

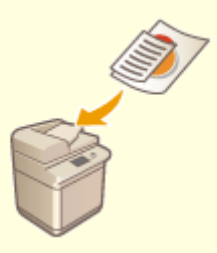

**[Copie simultanée d'originaux de](#page-480-0) [différents formats \(Originaux de](#page-480-0) [différents formats\)\(P. 467\)](#page-480-0)** 

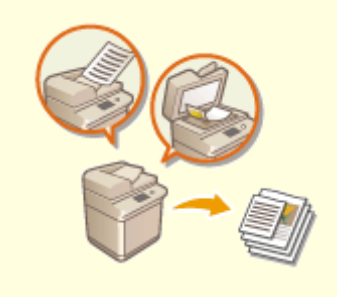

**[Copier simultanément des](#page-482-0) [originaux numérisés séparément](#page-482-0) [\(Association de tâches\)\(P. 469\)](#page-482-0)** 

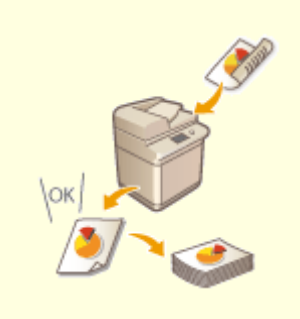

**[Vérification des résultats de](#page-484-0) [copie\(P. 471\)](#page-484-0)** 

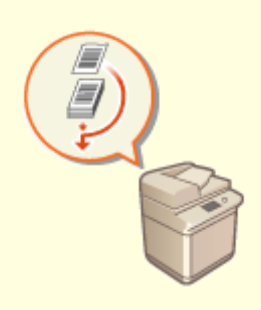

**[Copier immédiatement par](#page-487-0) [interruption des autres](#page-487-0) [tâches\(P. 474\)](#page-487-0)** 

# <span id="page-475-0"></span>**Copie de plusieurs originaux sur une seule feuille (N sur 1)**

9AJW-070

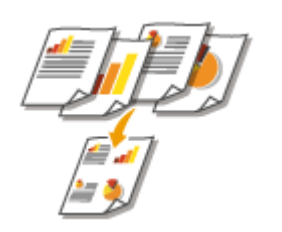

 Vous pouvez copier plusieurs pages d'originaux sur une seule feuille. Cette fonction vous permet de copier en consommant moins de papier que le nombre initial de pages.

- **1 Mettez l'original en place. [Placement des originaux\(P. 40\)](#page-53-0)**
- **2 Appuyez sur <Copie>. [Écran <Accueil>\(P. 340\)](#page-353-0)**
- **3 Appuyez sur <Options> sur l'écran des fonctions de base du mode Copie. [Écran des](#page-447-0) [fonctions de base pour la copie\(P. 434\)](#page-447-0)**
- **4 Appuyez sur <N sur 1>.**
- **5 Sélectionnez la façon d'arranger les pages et sélectionnez le format de l'original et le format du papier pour la copie.**

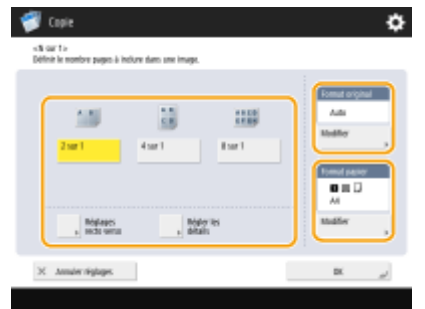

- Sélectionnez le nombre de pages à placer sur une feuille de papier. Vous pouvez également changer l'ordre des pages dans l'arrangement.
- Pour réaliser des copies recto verso ou pour numériser des originaux recto verso en vue de réaliser des copies recto, appuyez sur <Réglages recto verso>. Pour en savoir plus sur ce réglage, voir « Copie recto verso », à l'étape 4 de la section **[Opérations de copie de base\(P. 436\)](#page-449-0)** .
- Appuyez sur <Modifier> dans <Format original> pour sélectionner le format de l'original et appuyez sur <Modifier> dans <Format papier> pour sélectionner le format du papier.

**6 Appuyez sur <OK> <Fermer>.**

**7 Appuyez sur (Démarrer).**

➠Le processus de copie commence.

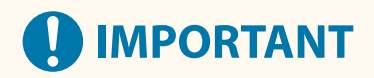

● Les originaux doivent tous être du même format.

# **REMARQUE**

● Si vous définissez <N sur 1>, <Décalage> est automatiquement défini sur <Centre>.

# <span id="page-477-0"></span>**Copie d'un original à pages en regard sur deux pages séparées**

9AJW-071

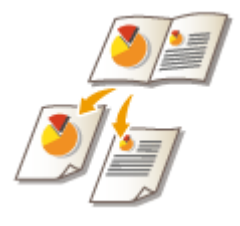

 Vous pouvez copier un original à pages en regard, comme les livres et les magazines, sous la forme de pages indépendantes séparées entre pages de gauche et pages de droite. Vous pouvez également faire des copies recto verso en copiant la page droite sur le recto et la page de gauche sur le verso.

**Copie d'un original à pages en regard sur deux feuilles de papier(P. 464) [Copie d'un original à pages en regard sur une feuille de papier recto verso\(P. 465\)](#page-478-0)** 

# **REMARQUE**

● Pour numériser des documents à pages en regard, placez-les sur la vitre d'exposition. Placez l'original la face à copier contre la vitre avec le coin aligné avec le coin supérieur gauche de la vitre d'exposition, comme illustré ci-dessous.

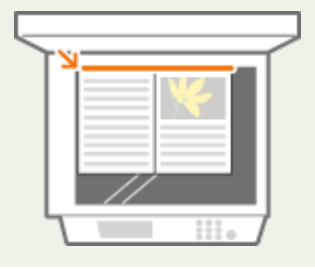

### Copie d'un original à pages en regard sur deux feuilles de papier

- **1 Mettez l'original en place. [Placement des originaux\(P. 40\)](#page-53-0)**
- **2 Appuyez sur <Copie>. [Écran <Accueil>\(P. 340\)](#page-353-0)**
- **3 Appuyez sur <Options> sur l'écran des fonctions de base du mode Copie. [Écran des](#page-447-0) [fonctions de base pour la copie\(P. 434\)](#page-447-0)**
- **4 Appuyez sur <Livre 2 pages>.**
- **5 Appuyez sur <Fermer>.**
- **6 Appuyez sur (Démarrer).**

<span id="page-478-0"></span>➠Le processus de copie commence.

Copie d'un original à pages en regard sur une feuille de papier recto verso

**1 Mettez l'original en place. [Placement des originaux\(P. 40\)](#page-53-0)** 

- **2 Appuyez sur <Copie>. [Écran <Accueil>\(P. 340\)](#page-353-0)**
- **3 Appuyez sur <Options> sur l'écran des fonctions de base du mode Copie. [Écran des](#page-447-0) [fonctions de base pour la copie\(P. 434\)](#page-447-0) .**
- **4 Appuyez sur <Recto verso>**  $\triangleright$  **<Livre**  $\triangleright$  **Recto verso>.**
- **5 Vérifiez et modifiez le réglage en fonction du type de votre original.**
- Si vous voulez changer le réglage, appuyez sur <Régler les détails>.

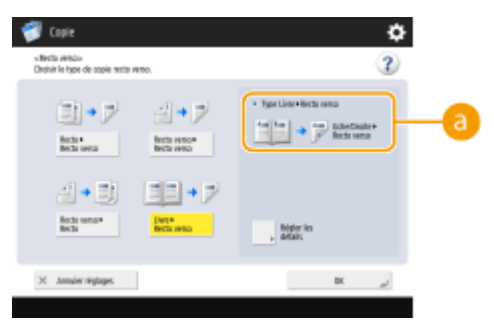

#### **a** <Livre **Figure 7 > Type recto verso>**

Si vous sélectionnez <Gauche/droite | Recto verso>, les pages de gauche et de droite de l'original sont copiées, respectivement, sur le recto et le verso d'une même feuille de papier.

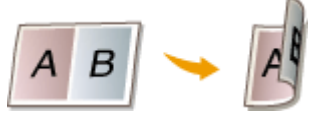

Si vous sélectionnez <Avant/arrière Recto verso>, la face avant et la face arrière d'une même page de l'original sont copiées, respectivement, sur le recto et le verso d'une même feuille de papier.

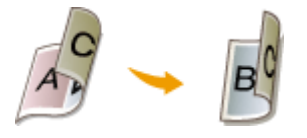

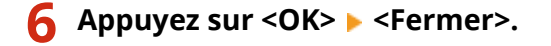

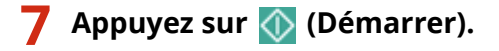

➠La numérisation commence.

● Pour numériser la page suivante, mettez l'original en place et appuyez sur <mark>◇</mark> (Démarrer). Une fois tous les originaux numérisés, passez à l'étape 7.

### **8 Appuyez sur <Début de la copie>.**

➠Le processus de copie commence.

# <span id="page-480-0"></span>**Copie simultanée d'originaux de différents formats (Originaux de différents formats)**

9AJW-072

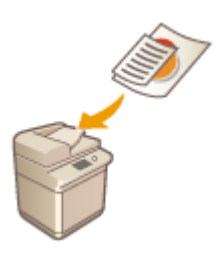

 Vous pouvez placer des originaux de différents formats dans le chargeur et les numériser en une seule fois. Vous pouvez éviter d'avoir à nouveau à sélectionner le papier et à placer l'original.

# **IMPORTANT**

- Vous êtes limité à utiliser certaines combinaisons de formats d'original pour la numérisation. La numérisation avec une combinaison inadéquate risque d'endommager les originaux ou de provoquer des bourrages papier. **[Caractéristiques matérielles\(P. 219\)](#page-232-0)**
- Ne placez pas ensemble des originaux de poids différents ou de types de papier différents ; vous risqueriez d'endommager les originaux ou de provoquer des bourrages papier.
- Vous ne pouvez pas combiner tous les modes suivants en même temps.
	- <Mélange d'originaux>
	- <Décalage>
	- <Choisir papier> :<Auto>

**1 Placez les originaux dans le chargeur. [Placement des originaux\(P. 40\)](#page-53-0)** 

**2 Appuyez sur <Copie>. [Écran <Accueil>\(P. 340\)](#page-353-0)** 

- **3 Appuyez sur <Options> sur l'écran des fonctions de base du mode Copie. [Écran des](#page-447-0) [fonctions de base pour la copie\(P. 434\)](#page-447-0)**
- **4 Appuyez sur <Mélange d'originaux>.**
- **5 Appuyez sur <Fermer>.**
- **6 Appuyez sur (Démarrer).**

➠Le processus de copie commence.

### **REMARQUE**

● Si vous sélectionnez <Mélange d'originaux> pour la copie, chaque original est copié avec le format de papier optimal. Si vous voulez copier tous les originaux avec le même format de papier ou copier des originaux recto de différents formats en recto verso, spécifiez le papier avec <Choisir papier>. Si vous ne spécifiez pas l'option <Choisir papier>, le papier imprimé ne peut pas être correctement agrafé.

**[Opérations de copie de base\(P. 436\)](#page-449-0)  [Equipement optionnel\(P. 177\)](#page-190-0)** 

# <span id="page-482-0"></span>**Copier simultanément des originaux numérisés séparément (Association de tâches)**

9AJW-073

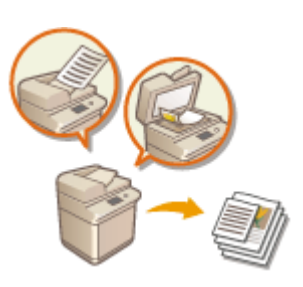

 Si vos originaux sont trop nombreux pour tenir tous dans le chargeur, vous pouvez les numériser séparément et les envoyer sous forme de lot. Les originaux numérisés avec le chargeur et la vitre d'exposition peuvent également être envoyés ensemble en une seule fois.

- **1 Mettez l'original en place. [Placement des originaux\(P. 40\)](#page-53-0)**
- **2 Appuyez sur <Copie>. [Écran <Accueil>\(P. 340\)](#page-353-0)**
- **3 Appuyez sur <Options> sur l'écran des fonctions de base du mode Copie. [Écran des](#page-447-0) [fonctions de base pour la copie\(P. 434\)](#page-447-0)**
- **4 Appuyez sur <Lecture continue> <Fermer>.**
- **5 Appuyez sur (Démarrer) pour numériser les originaux.**

➠Une fois la numérisation terminée, un écran apparaît vous invitant à numériser l'original suivant.

#### **Mettez l'original suivant en place et appuyez sur (Démarrer) pour le numériser.**

- Répétez cette étape jusqu'à ce que tous les originaux soient numérisés.
- Pour changer les réglages de numérisation, appuyez sur <Changer les réglages>.

### **REMARQUE**

- Les fonctions suivantes peuvent être utilisées dans <Changer les réglages> : vous devez définir à l'avance les réglages de numérisation nécessaires car vous ne pouvez pas modifier les autres fonctions en mode Association de tâches.
- <Choisir couleur>
- <Taux repro>
- <Original recto verso>
- <Densité>
- <Type d'original>
- Si vous spécifiez le mode <N sur 1 > avec le mode Association de tâches, vous ne pouvez pas modifier les options <Choisir couleur>, <Taux repro> et <Densité> dans <Changer les réglages>.

### **7 Appuyez sur <Début de la copie>.**

➠Le processus de copie commence.

# <span id="page-484-0"></span>**Vérification des résultats de copie**

#### 9AJW-074

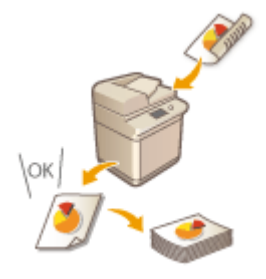

 Avant de réaliser une grande quantité de copies, vous pouvez vérifier le résultat de la copie en imprimant un échantillon. Vous pouvez également vérifier les images numérisées page par page lorsque vous numérisez des originaux. La vérification préalable des résultats de copie permet d'éviter les erreurs.

**Vérification du résultat de la copie par la réalisation d'une copie (Échantillon de copie)(P. 471) [Vérification d'images numérisées page par page \(Imprimer et vérifier\)\(P. 472\)](#page-485-0)** 

# **REMARQUE**

- <Echantillon copie> s'affiche uniquement si vous choisissez de réaliser plusieurs copies et spécifiez l'un des réglages suivants en même temps.
	- Tri séq. (Ordre pages)
	- Décalage
	- Rotation de 90 degrés
	- Agrafage + Tri séquentiel
	- Brochure
	- Couverture de dessus
	- Intercalaires
	- Intercal. pour transparents

### Vérification du résultat de la copie par la réalisation d'une copie (Échantillon de copie)

Si vous imprimez plusieurs exemplaires, vous pouvez d'abord réaliser une copie de l'ensemble de votre original afin de vérifier le résultat, puis imprimer les copies restantes. Vous pouvez également ne copier que certaines pages de votre original.

**1 Placez les originaux dans le chargeur. [Placement des originaux\(P. 40\)](#page-53-0)** 

- **2 Appuyez sur <Copie>. [Écran <Accueil>\(P. 340\)](#page-353-0)**
- **3 Entrez le nombre de copies et spécifiez les réglages de copie selon leur finalité et votre objectif. [Opérations de copie de base\(P. 436\)](#page-449-0)**
- **4 Appuyez sur <Echantillon copie> sur l'écran des fonctions de base du mode Copie. [Écran des fonctions de base pour la copie\(P. 434\)](#page-447-0)**

<span id="page-485-0"></span>**5 Sélectionnez les pages pour l'échantillon de copie et appuyez sur <OK>.**

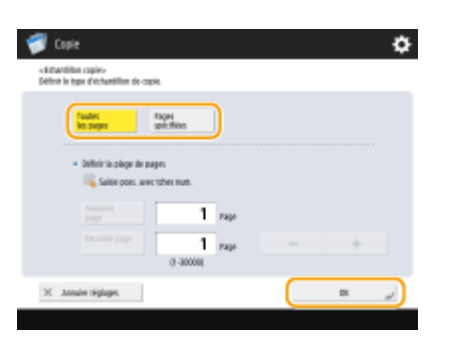

- Si vous voulez copier toutes les pages, sélectionnez <Toutes les pages>.
- Pour copier certaines pages, sélectionnez <Pages spécifiées>. Saisissez les pages en appuyant sur <Page de début> ou <Page finale>.

### **REMARQUE**

**Si vous sélectionnez <Toutes les pages>**

● Si vous sélectionnez <Toutes les pages>, le compteur de l'appareil comptabilise le jeu d'échantillons comme une copie.

**Si vous sélectionnez <Pages spécifiées>**

- Les réglages comme Finition et Brochure ne sont pas appliqués.
- Spécifiez les pages en fonction du nombre de feuilles finales. Par exemple, si le nombre de pages de l'original est 10, et que vous copiez avec le réglage 2 sur 1 ( **[Copie de plusieurs originaux sur une seule](#page-475-0) [feuille \(N sur 1\)\(P. 462\)](#page-475-0)** [\)](#page-475-0), le nombre de pages finales est 5. Si vous voulez copier la septième à la dixième page du document original, spécifiez la quatrième page pour <Page de début> et la cinquième pour <Page finale>.

### **6 Appuyez sur (Démarrer) pour numériser les originaux, puis appuyez sur <Début de la copie>.**

➠L'échantillon de copie est imprimé. Vérifiez le résultat de la copie.

#### **S'il n'y a aucun problème avec le résultat de la copie**

Appuyez sur <Démarrer l'impression> pour imprimer le nombre de copies spécifié. Si vous avez sélectionné <Toutes les pages> à l'étape 5, le nombre de copies spécifié moins une copie est imprimé. Si vous avez sélectionné <Pages spécifiées> à l'étape 5, le nombre total de copie spécifié est imprimé.

#### **Si vous voulez changer les réglages**

Appuyez sur <Changer les réglages> pour modifier les réglages. <Echantillon copie> s'affiche après que les réglages ont été modifiés. Copiez un nouvel échantillon.

### Vérification d'images numérisées page par page (Imprimer et vérifier)

Lorsque vous numérisez un original, vous pouvez vérifier les images numérisées page par page, puis copier l'ensemble de l'original une fois que toutes les pages sont numérisées.

**1 Placez un original sur la vitre d'exposition. [Placement des originaux\(P. 40\)](#page-53-0)** 

**2 Appuyez sur <Copie>. [Écran <Accueil>\(P. 340\)](#page-353-0)** 

- **3 Faites les réglages de copie nécessaires. [Opérations de copie de base\(P. 436\)](#page-449-0)**
- **4 Appuyez sur <Options> sur l'écran des fonctions de base du mode Copie. [Écran des](#page-447-0) [fonctions de base pour la copie\(P. 434\)](#page-447-0)**
- **5 Appuyez sur <Imprimer & vérifier> <Fermer>.**

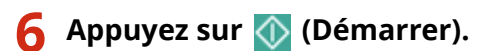

➠L'épreuve s'imprime. Vérifiez le résultat.

#### **S'il n'y a aucun problème avec le résultat de la copie**

Pour numériser l'original suivant, mettez-le en place, puis appuyez sur (1) (Démarrer). Après avoir numérisé toutes les pages, appuyez sur <Début de la copie> pour commencer la copie.

#### **Si vous souhaitez numériser l'original de nouveau**

Pour supprimer le document numérisé puis le numériser de nouveau, cochez la case <Re-lire>, puis appuyez sur (Démarrer).

#### **Si vous voulez changer les réglages**

Appuyez sur <Changer les réglages>, puis modifiez les réglages. Après avoir modifié les réglages, appuyez sur (1) (Démarrer) pour imprimer une épreuve.

### **REMARQUE**

● Si vous spécifiez <Imprimer & vérifier>, les copies sont produites en recto. Si vous voulez faire des copies recto verso, appuyez sur <Début de la copie>.

# <span id="page-487-0"></span>**Copier immédiatement par interruption des autres tâches**

9AJW-075

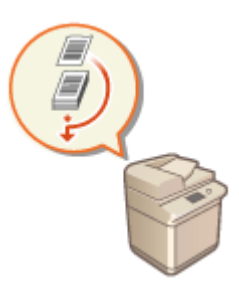

 Lorsqu'une opération est en cours d'exécution, vous pouvez l'interrompre pour effectuer des copies immédiatement. Cette possibilité est très pratique dans les cas où vous voulez copier quelques pages en toute urgence alors que l'appareil est occupé pour un moment par l'impression d'une autre personne.

- **1 Mettez l'original en place. [Placement des originaux\(P. 40\)](#page-53-0)**
- **2 Appuyez sur <Copie>. [Écran <Accueil>\(P. 340\)](#page-353-0)**
- **3 Appuyez sur <Interruption> sur l'écran des fonctions de base du mode Copie. [Écran](#page-447-0) [des fonctions de base pour la copie\(P. 434\)](#page-447-0)**
- **4 Faites les réglages de copie nécessaires. [Opérations de copie de base\(P. 436\)](#page-449-0)**

### **5 Appuyez sur (Démarrer).**

➠La tâche précédente est suspendue et la fonction Interrompre pour copier démarre.

● Pour annuler l'interruption de la copie, appuyez à nouveau sur <Interruption> avant d'appuyer sur (Démarrer).

# **REMARQUE**

- Une fois la fonction Interrompre pour copier terminée, la tâche précédente redémarre automatiquement.
- Tant qu'une fonction Interrompre pour copier est en cours d'exécution vous ne pouvez pas en lancer une autre. Attendez que la fonction en cours soit terminée pour en lancer une autre.
- La fonction Interrompre pour copier peut être exécutée même lorsque la limite du nombre de tâches de copie réservée a été atteinte.

#### **CONSEILS**

Vous pouvez interrompre des tâches par une tâche de copie réservée ( **[Opérations de copie de](#page-449-0) [base\(P. 436\)](#page-449-0)** ).

● Pour interrompre la tâche en cours et exécuter une tâche de copie réservée, appuyez sur 
Suivi statut/ Annulation) < < Copie/Impression> <<<<<<<r <>
<
Interruption/
Selectionnez le document à copier </>
Interruption/ Imp. priorit.> > <Interrompre et imprimer>.

● Pour exécuter une tâche de copie réservée immédiatement à la fin de la tâche en cours, appuyez sur (Suivi statut/Annulation) <Copie/Impression> <Statut tâches> Sélectionnez le premier document à copier en priorité  $\blacktriangleright$  <Interruption/Imp. priorit.>  $\blacktriangleright$  <Impression avec priorité>.

# **Fonctions utiles pour créer et gérer des documents**

9AJW-076

Lors de la copie, vous pouvez ajouter des numéros de page et des dates. Vous pouvez également ajouter des numéros de série ou des mentions "CONFIDENTIEL" sur les documents importants pour que les utilisateurs les manipulent avec les précautions adéquates.

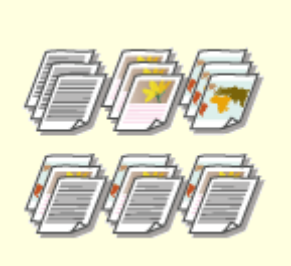

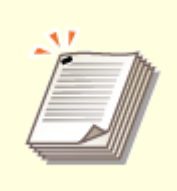

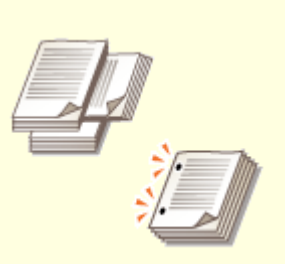

**O[Finition par Assembler/](#page-490-0) [Grouper\(P. 477\)](#page-490-0)** 

**[Finition avec l'agrafeuse\(P. 479\)](#page-492-0) [Autres fonctions de](#page-494-0)**

**[finition\(P. 481\)](#page-494-0)** 

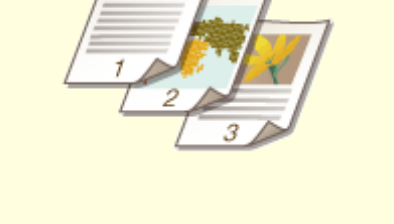

**[Ajout de numéros et de symboles](#page-495-0) [à des copies\(P. 482\)](#page-495-0)** 

### <span id="page-490-0"></span>**Finition par Assembler/Grouper**

 Pour copier 2 exemplaires ou plus d'un document depuis le chargeur, vous pouvez sélectionner les fonctions Assembler ou Grouper pour ordonner les imprimés. Sélectionnez la fonction "Tri séquentiel" pour imprimer les pages dans l'ordre séquentiel du document. Sélectionnez la fonction "Groupe" pour imprimer des lots de chaque page, comme 10 exemplaires de la première page, 10 exemplaires de la deuxième page et ainsi de suite.

9AJW-077

- **1 Mettez l'original en place. [Placement des originaux\(P. 40\)](#page-53-0)**
- **2 Appuyez sur <Copie>. [Écran <Accueil>\(P. 340\)](#page-353-0)**
- **3 Appuyez sur <Options> sur l'écran des fonctions de base du mode Copie. [Écran des](#page-447-0) [fonctions de base pour la copie\(P. 434\)](#page-447-0)**
- **4 Appuyez sur <Finition>.**
- **5 Appuyez sur <Tri séq. (Ordre pages)> ou <Tri groupé (Pages ident)>.**

### **6 Réglez <Décalage> si nécessaire.**

- Si vous ne voulez pas utiliser la fonction Décalage (une fonction qui décale la position de sortie du papier), appuyez sur  $\mathbf{S}$ .
- Si vous avez sélectionné <Tri séq. (Ordre pages)>, spécifiez le nombre d'exemplaires à imprimer dans chaque position à l'aide des touches numériques.
- **Appuyez sur <OK> ▶ <Fermer>.**

**8 Appuyez sur (Démarrer).**

➠Le processus de copie commence.

### **REMARQUE**

- Pour certaines fonctions de finition, vous devrez installer des équipements disponibles en option. **[Equipement optionnel\(P. 177\)](#page-190-0)**
- Vous ne pouvez pas utiliser les fonctions de finition avec certains types de papier. **[Caractéristiques](#page-232-0) [matérielles\(P. 219\)](#page-232-0)**

#### **Si vous placez un original sur la vitre d'exposition**

• Si vous appuyez sur <Options> ▶ <Lecture continue> sur l'écran des fonctions de base du mode Copie, vous pouvez utiliser les fonctions Assembler ou Grouper, même si l'original est placé sur la vitre d'exposition.

#### **Insertion d'un séparateur de tâches entre chaque page pendant la sortie d'un groupe**

● Si vous sélectionnez <Tri groupé (Pages ident)>, vous pouvez insérer un séparateur de tâches entre chaque groupe. Pour en savoir davantage, voir la section <Séparation entre les groupes>. **[<Séparation entre les](#page-1261-0) [groupes>\(P. 1248\)](#page-1261-0)** 

#### **Lors de la configuration des réglages dans <Accès aux fichiers enregistrés>**

● La fonction de finition peut uniquement être utilisée lorsque vous imprimez un fichier PDF/XPS ou un fichier stocké dans la boîte aux lettres.

### <span id="page-492-0"></span>**Finition avec l'agrafeuse**

 Vous pouvez lier chaque exemplaire avec l'agrafeuse après l'utilisation des fonctions Assembler ou Grouper.

9AJW-078

- **1 Mettez l'original en place. [Placement des originaux\(P. 40\)](#page-53-0)**
- **2 Appuyez sur <Copie>. [Écran <Accueil>\(P. 340\)](#page-353-0)**
- **3 Appuyez sur <Options> sur l'écran des fonctions de base du mode Copie. [Écran des](#page-447-0) [fonctions de base pour la copie\(P. 434\)](#page-447-0)**
- **4 Appuyez sur <Finition>.**
- **5** Appuyez sur <Agrafage + Tri séquentiel> ou <Agrafage + Tri groupé>  $\blacktriangleright$  <Suivant>. **REMARQUE** 
	- <Agrafage> s'affiche uniquement lorsque vous imprimez un fichier PDF avec <Accès aux fichiers enregistrés>.

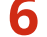

#### **6 Sélectionnez la méthode d'agrafage.**

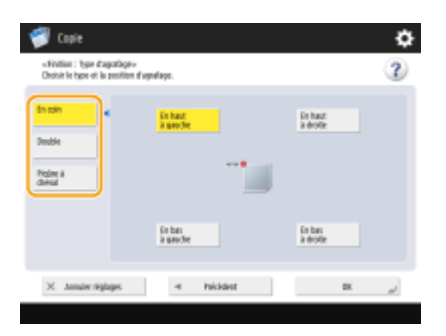

● Pour agrafer à un seul emplacement dans le coin de la page, sélectionnez <En coin> pour la position d'agrafage.

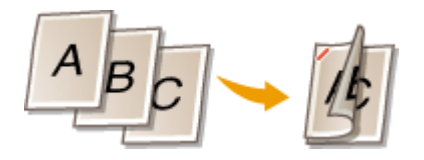

● Pour agrafer à deux emplacements sur le côté de la page, sélectionnez <Double> pour la position d'agrafage.

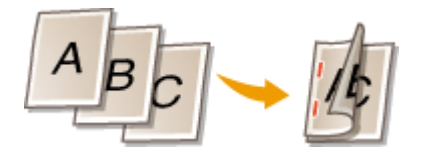

● Pour agrafer la partie pliée de feuilles de papier pliées en deux, sélectionnez <Piqûre à cheval>. Selon l'équipement en option utilisé, vous pouvez fixer une couverture ou changer la position de pliage. Pour découper les bords des feuilles imprimées, vous pouvez régler la position de découpe.

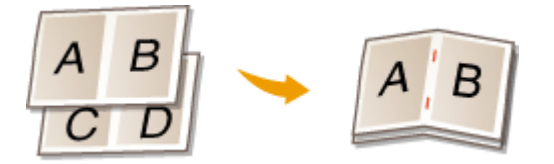

● Avec certains équipements en option, vous pouvez lier les feuilles de papier par gaufrage sans recourir à des agrafes. Sélectionnez <Sans agrafage> et spécifiez la position de la reliure. C'est pratique quand vous voulez économiser des agrafes ou relier temporairement le papier car vous pouvez facilement détacher le papier d'une simple pression du doigt sur la partie gaufrée.

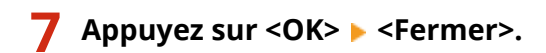

### **8 Appuyez sur (Démarrer).**

➠Le processus de copie commence.

# **REMARQUE**

- Pour certaines fonctions de finition, vous devrez installer des équipements disponibles en option. **[Equipement optionnel\(P. 177\)](#page-190-0)**
- Vous ne pouvez pas utiliser les fonctions de finition avec certains types de papier. **[Caractéristiques](#page-232-0) [matérielles\(P. 219\)](#page-232-0)**
- Vous pouvez spécifier la procédure à exécuter quand le nombre de feuilles à agrafer en une fois est trop important. **O**<Action si trop de feuilles à agrafer>(P. 1214)
- L'option <Piqûre à cheval> ne peut être définie que si la Copie recto verso est définie.

#### **Lors de la configuration des réglages dans <Accès aux fichiers enregistrés>**

● La fonction de finition peut uniquement être utilisée lorsque vous imprimez un fichier PDF/XPS ou un fichier stocké dans la boîte aux lettres.

### <span id="page-494-0"></span>**Autres fonctions de finition**

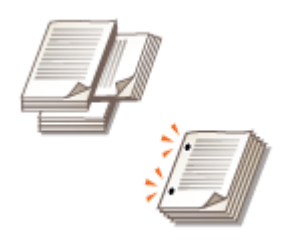

 L'installation d'options vous permet d'utiliser d'autres fonctions de finition. Notez que les fonctions disponibles varient selon votre modèle et les options installées. **[Equipement optionnel\(P. 177\)](#page-190-0)  [Vérification des options installées sur cet appareil\(P. 1074\)](#page-1087-0)** 

9AJW-079

#### **Rotation de 90 degrés**

Vous pouvez faire sortir chaque série de feuilles imprimées alternativement en orientation portrait et en orientation paysage.

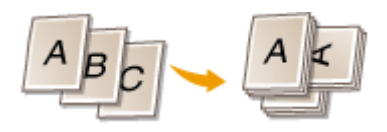

#### **Trou de perforation**

Vous pouvez perforer les feuilles pour les ranger dans des classeurs.

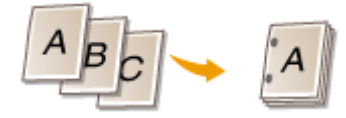

#### **Pli cavalier**

Avec le module de finition P.A.C., vous pouvez plier en deux les feuilles imprimées. Vous pouvez définir le nombre de feuilles à plier ensemble ainsi que la page de début de l'impression.

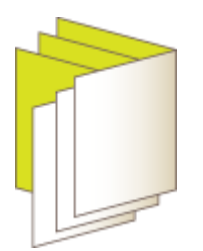

# **REMARQUE**

● Vous ne pouvez pas utiliser les fonctions de finition avec certains types de papier. **[Caractéristiques](#page-232-0) [matérielles\(P. 219\)](#page-232-0)** 

#### **Lors de la configuration des réglages dans <Accès aux fichiers enregistrés>**

● La fonction de finition peut uniquement être utilisée lorsque vous imprimez un fichier PDF/XPS ou un fichier stocké dans la boîte aux lettres.

# <span id="page-495-0"></span>**Ajout de numéros et de symboles à des copies**

#### 9AJW-07A

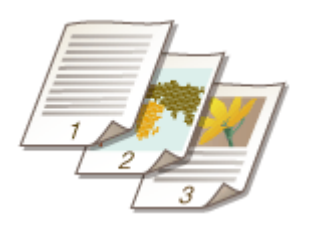

 Lors de la copie, vous pouvez ajouter des numéros de page, des numéros de gestion, des dates, etc. Vous pouvez également ajouter des tampons « Confidentiel », etc. Cela facilite la gestion dans des situations telles que la diffusion de plusieurs exemplaires de documents.

- **1 Mettez l'original en place. [Placement des originaux\(P. 40\)](#page-53-0)**
- **2 Appuyez sur <Copie>. [Écran <Accueil>\(P. 340\)](#page-353-0)**
- **3 Appuyez sur <Options> sur l'écran des fonctions de base du mode Copie. [Écran des](#page-447-0) [fonctions de base pour la copie\(P. 434\)](#page-447-0)**
- **4 Appuyez sur <Numérotation des pages>, <Numérotation jeux copies>, <Filigrane> ou <Date d'impression>.**
- **5 Sélectionnez le format d'impression.**

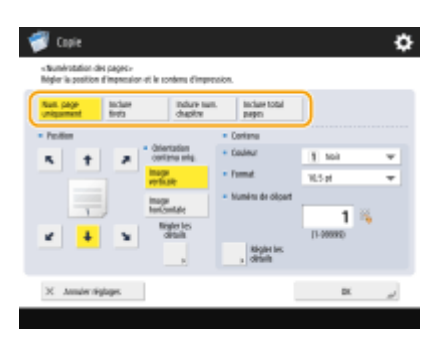

● Vous ne devez sélectionner aucun réglage si vous avez spécifié <Numérotation jeux copies>, <Filigrane> ou <Date d'impression> à l'étape 4. Passez à l'étape 6.

### **6 Sélectionnez la position d'impression.**

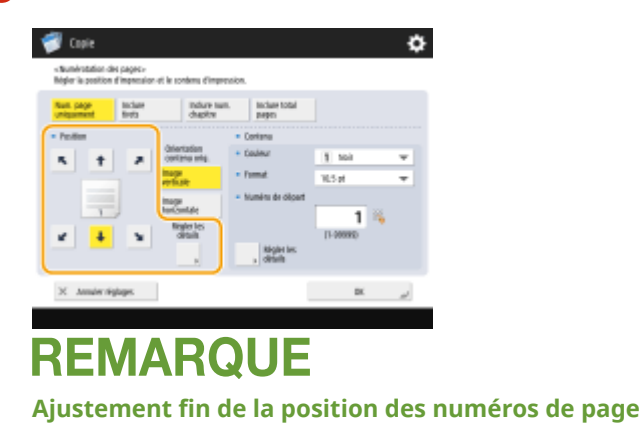

- Dans <Régler les détails>, vous pouvez régler la position d'impression et modifier celle-ci en cas d'impression recto-verso.
- Saisissez une valeur positive (+) pour X pour déplacer la position d'impression vers la gauche, ou une valeur négative (-) pour Y pour déplacer la position d'impression vers le haut.
- Appuyez sur <Régler les détails>, spécifiez chaque réglage, puis appuyez sur <OK>.

#### **7 Sélectionnez l'orientation de l'original installé.**

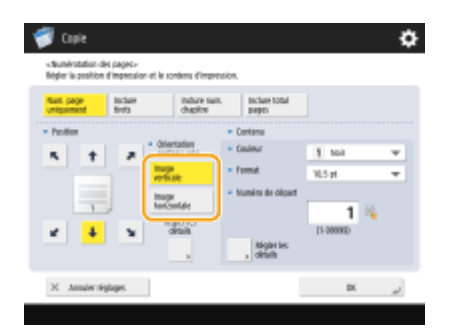

● Comme indiqué dans les illustrations ci-dessous, si l'original est en orientation portrait face à vous, sélectionnez <Image verticale>, s'il est en orientation paysage, sélectionnez <Image horizontale>.

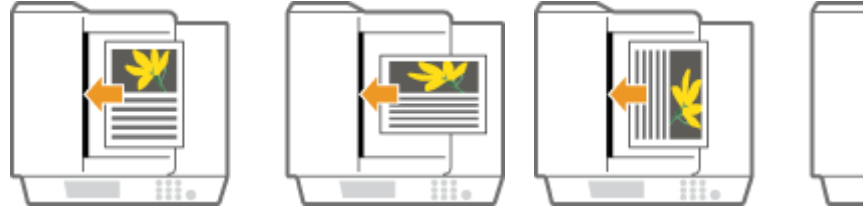

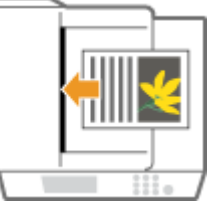

<Image verticale> <Image horizontale>

### **8 Spécifiez le contenu à imprimer.**

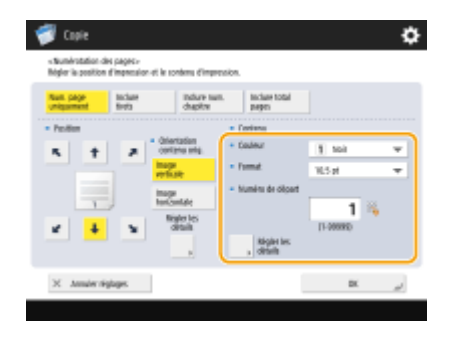

**9 Appuyez sur <OK> <Fermer>.**

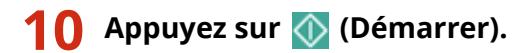

➠Le processus de copie commence.

### **REMARQUE**

● Les numéros et les symboles ne sont pas imprimés sur les couvertures ( **[Ajout d'une couverture et d'un](#page-505-0) [verso\(P. 492\)](#page-505-0)** ) ou les feuilles insérées ( **[Insertion de feuilles et de pages de chapitre \(feuilles insérées\)](#page-515-0) [\(P. 502\)](#page-515-0)** ).

- Les numéros de jeux de copies sont imprimés sur toutes les pages copiées.
- Les numéros de jeux de copies peuvent être imprimés avec des dates ou du texte. **[<Régl. options](#page-1232-0) [numérot. jeux de copies>\(P. 1219\)](#page-1232-0)**
- Le texte pour la <Numérotation des pages> et le <Filigrane> peut également être sélectionné à partir du texte qui a été enregistré dans **O**[<Enreg. caractères pour Num. pgs/Filigrane>\(P. 1218\)](#page-1231-0) .
- Si vous sélectionnez deux options parmi <Numérotation des pages>, <Filigrane>, <Date d'impression> et <Numérotation jeux copies> pour imprimer dans la même position, un message vous demandant si vous voulez imprimer avec ces réglages s'affiche lorsque vous appuyez sur (Démarrer).
- Si vous sélectionnez <Inclure num. chapitre> en combinaison avec <Intercalaires>, les numéros de chapitre sont comptés aux occurrences suivantes :
	- Après l'insertion de chaque page de chapitre
	- Après l'insertion de chaque insertion de feuille
- Si vous définissez <Régl. options numérot. jeux de copies> sur <Oui>, les réglages que vous pouvez modifier changent comme suit. **O**<Régl. options numérot. jeux de copies>(P. 1219)
	- Vous ne pouvez plus sélectionner <Toute la surface> et <Numéros à 5 endroits> comme positions d'impression dans le mode Numérotation des jeux de copies.
	- Les tailles de numéro du mode Numérotation des jeux de copies deviennent <10,5 pt>, <12,0 pt> et <14,0 pt>.

#### LIENS

**[<Réglages d'impression>\(P. 1216\)](#page-1229-0)** 

# **Réaliser des brochures**

#### 9AJW-07C

Vous pouvez fabriquer des brochures faciles à lire ayant une belle apparence en reliant les marges et les couvertures. De plus, vous pouvez configurer efficacement les réglages pour réaliser des brochures, comme les réglages pour la mise en page, la copie recto verso et l'ajout d'une couverture.

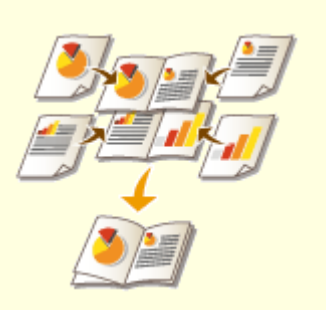

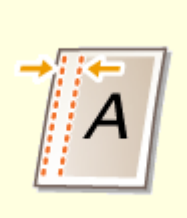

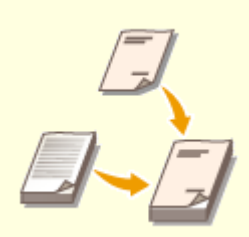

**[Réalisation de brochures \(Copie](#page-499-0) [de brochure\)\(P. 486\)](#page-499-0)** 

**[Spécification de marges de](#page-503-0) [reliure\(P. 490\)](#page-503-0)** 

**[Ajout d'une couverture et d'un](#page-505-0) [verso\(P. 492\)](#page-505-0)** 

# <span id="page-499-0"></span>**Réalisation de brochures (Copie de brochure)**

#### 9AJW-07E

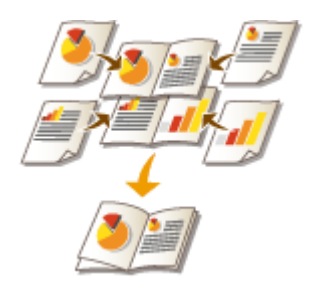

 Vous pouvez définir la présentation de l'impression de manière à ce que les impressions constituent une brochure quand elles sont pliées en deux. Les options vous permettent de réaliser automatiquement des opérations telles que plier en deux et agrafer dans le pli (piqûre à cheval). **[Equipement optionnel\(P. 177\)](#page-190-0)** 

**[Vérification des options installées sur cet appareil\(P. 1074\)](#page-1087-0)** 

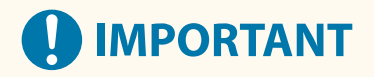

#### **Papier**

Il existe des restrictions quant au papier qui peut être utilisé avec cette fonction. Notez ce qui suit. Pour toute information sur les restrictions de papier pour chaque option, consultez la section **[Caractéristiques](#page-232-0) [matérielles\(P. 219\)](#page-232-0)** [.](#page-232-0)

- En fonction du format et du type de papier, il est possible que la copie de brochure ne soit pas disponible.
- Le nombre de feuilles à imprimer à l'aide de la brochure est limité.
- Il existe des restrictions quant au papier utilisable pour le contenu et les pages de couverture.

#### **1 Mettez l'original en place. [Placement des originaux\(P. 40\)](#page-53-0)**

● Pour copier un original long verticalement, installez-le en orientation portrait.

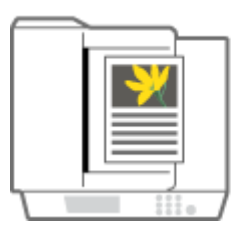

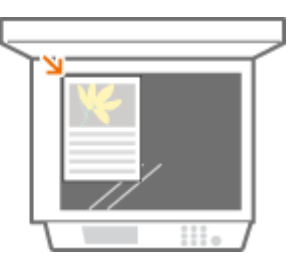

- **2 Appuyez sur <Copie>. [Écran <Accueil>\(P. 340\)](#page-353-0)**
- **3 Appuyez sur <Options> sur l'écran des fonctions de base du mode Copie. [Écran des](#page-447-0) [fonctions de base pour la copie\(P. 434\)](#page-447-0)**
- **4 Appuyez sur <Brochure>.**

#### **5 Appuyez sur <Lecture brochure>.**

● Pour faire une copie de brochure avec des originaux recto verso, appuyez sur <Original recto verso> et sélectionnez <Type Livre> ou <Type Calendrier> selon le cas.

### **REMARQUE**

● Pour copier un original qui est déjà dans le format brochure, comme celui qui est imprimé par l'appareil à l'aide de la copie de brochure, appuyez sur <Pas de lecture de brochure>.

#### **Si le réglage <N sur 1> apparaît**

- Cela vous permet de placer plusieurs pages de l'original sur une seule page d'une brochure. Appuyez sur <N sur 1> et spécifiez le nombre à placer sur la page, et l'ordre de la page.
- Même après avoir défini <N sur 1>, vous pouvez encore définir la <Numérotation des pages> dans <Options> pour imprimer les numéros de page. Toutefois, les numéros de page ne peuvent pas être imprimés sur toutes les pages du document original. Les numéros de page sont imprimés sur chaque page de la brochure.

#### **6 Sélectionnez comment relier la brochure.**

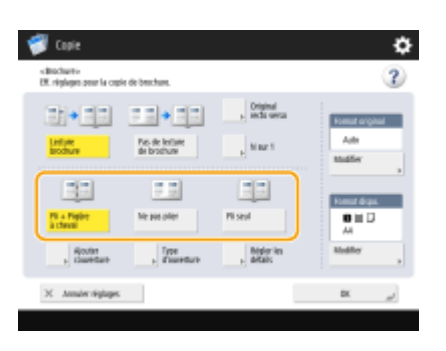

#### **7 Réglez la taille et le format de sortie de l'original.**

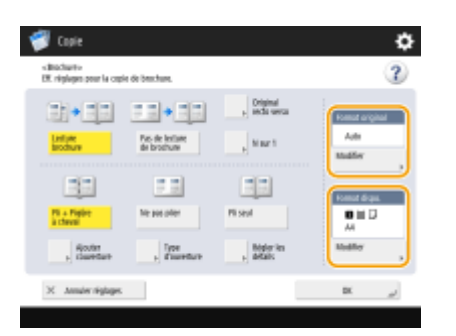

- Appuyez sur <Modifier> dans <Format original> et sélectionnez la taille de l'original. Si vous sélectionnez <Auto>, le format de la brochure est automatiquement sélectionné en fonction de la taille de l'original.
- Appuyez sur <Modifier> dans <Format dispo.> et sélectionnez le format du papier pour la brochure.

### REMARQUE

● Pour réaliser la brochure dans le même format d'impression que le format d'impression original, sélectionnez le format de sortie des pages en regard. Si vous spécifiez le même format dans <Format original> et <Format dispo.>, le format d'impression sur la brochure est automatiquement réduit.

#### **8** <Ajouter couverture> • Spécifiez les réglages de couverture et appuyez sur <OK>.

- Sélectionnez si vous voulez copier l'original sur la couverture et au verso.
- Appuyez sur <Modifier> dans <Format papier> et sélectionnez le format du papier de la couverture et l'alimentation papier.

### **REMARQUE**

- Veillez à utiliser le même format de papier pour la couverture et les pages de contenu.
- Si vous utilisez du papier de fort grammage pour la couverture, l'impression peut être impossible, même si vous sélectionnez <Imprimer>, selon l'épaisseur du papier. Pour en savoir plus, consultez la section O **[Papier disponible\(P. 228\)](#page-241-0)** .

#### **9 <Type d'ouverture> Sélectionnez le type d'ouverture et appuyez sur <OK>.**

### **10 Appuyez sur <Régler les détails> et spécifiez les réglages détaillés.**

#### **Quand le nombre de pages est important**

Quand le nombre de pages est important et que la brochure ne peut pas être agrafée en une fois, vous pouvez la diviser en volumes moins importants pour qu'ils puissent être agrafés.

- **1** Appuyez sur <Division en brochures>.
- **2** Saisissez le nombre de pages par volume.
- $3 \times$ OK> Appuyez sur <OK>.

#### **Quand les pages intérieures dépassent après avoir été pliées en deux**

Si une pile de papier est pliée en deux, les pages intérieures dépassent car le nombre de pages augmente. Vous pouvez corriger ce déplacement de papier. Les produits optionnels sont requis pour pouvoir utiliser cette fonction.

#### **Sans correction Avec correction**

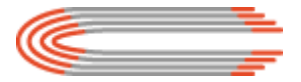

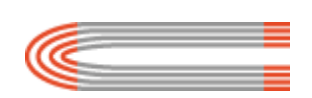

Les sections en rouge se déplacent Les sections en rouge sont alignées

- **1** Appuyez sur <Correction du renflement>.
- **2** Appuyez sur <Auto> ou <Manuel>.

 $\bullet$  Si vous sélectionnez <Manuel>, saisissez la valeur pour la correction avec  $\blacksquare$  / ...

 $3 \leq$  <OK> Appuyez sur <OK>.

### **REMARQUE**

● Si <Couper> s'affiche, vous pouvez découper la partie qui dépasse pour aligner le bord de la brochure.

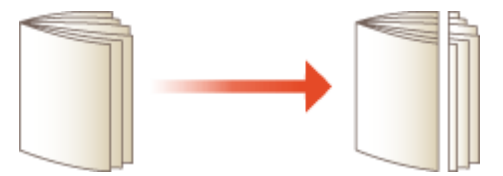

● Si vous pouvez sélectionner <Régler largeur du massicot>, vous pouvez ajuster la position de découpe.

#### **Réglage de la position de piqûre à cheval**

Vous pouvez décaler simultanément la position de pliage et la position d'agrafage.

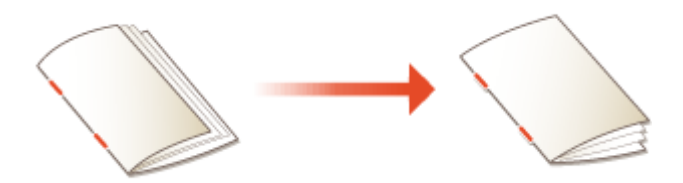

- **1** Appuyez sur <Modifier position pli/P.A.C.>.
- **2** Sélectionnez le papier pour la copie et saisissez la position de piqûre à cheval.
- **3** Appuyez sur <OK>  $\triangleright$  <Fermer>  $\triangleright$  <OK>.

#### **Réglage de la position de pliage du papier**

Quand vous avez sélectionné <Pli seul> dans l'étape 6, vous pouvez déplacer la position de pliage du centre.

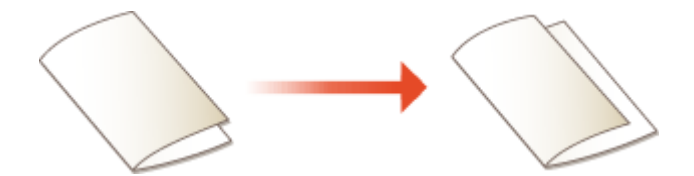

- **1** Appuyez sur <Position du pli>.
- **2** Sélectionnez le papier pour la copie et saisissez la position de pliage du papier.
- **3** Appuyez sur < $OK$   $\blacktriangleright$  <Fermer>  $\blacktriangleright$  < $OK$ >>.

**Appuyez sur <OK> ▶ <Fermer>.** 

**12 Appuyez sur (Démarrer).**

➠Le processus de copie commence.

### **REMARQUE**

#### **Lors de la configuration des réglages dans <Accès aux fichiers enregistrés>**

- Le mode Brochure peut uniquement être utilisé lorsque vous imprimez un fichier PDF/XPS ou un fichier stocké dans la boîte aux lettres.
- Vous ne pouvez pas définir <Original recto verso>, <Original recto verso> et <Format original> pour un fichier stocké dans la boîte aux lettres.
- Lorsqu'un fichier PDF/XPS est sélectionné, vous pouvez uniquement définir le mode Pli et le mode Piqûre à cheval.

#### LIENS

**[Ajout d'une couverture et d'un verso\(P. 492\)](#page-505-0)  [Caractéristiques matérielles\(P. 219\)](#page-232-0)** 

### <span id="page-503-0"></span>**Spécification de marges de reliure**

#### 9AJW-07F

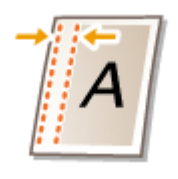

 Vous pouvez réaliser des marges pour l'agrafage et la perforation de trous. Vous pouvez spécifier les marges de reliure sur le recto ou le verso pour chaque page séparément.

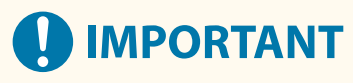

● Quand la marge est définie, les images sont déplacées de la largeur de la marge et copiées. Un original dont l'image s'étend tout du long jusqu'aux bords de la feuille peut être partiellement coupé sur la copie.

**1 Mettez l'original en place. [Placement des originaux\(P. 40\)](#page-53-0)** 

- **2 Appuyez sur <Copie>. [Écran <Accueil>\(P. 340\)](#page-353-0)**
- **3 Appuyez sur <Options> sur l'écran des fonctions de base du mode Copie. [Écran des](#page-447-0) [fonctions de base pour la copie\(P. 434\)](#page-447-0)**
- **4 Appuyez sur <Gouttière>.**
- **5 Sélectionnez la position de la marge.**

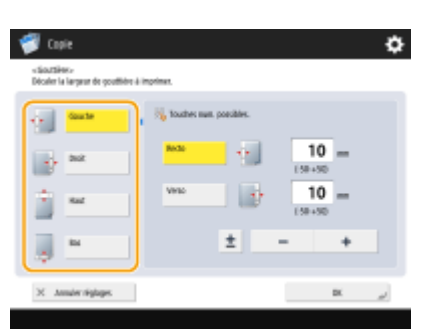

# **IMPORTANT**

● Si pour <Gouttière> vous sélectionnez <N sur 1> ( **[Copie de plusieurs originaux sur une seule feuille](#page-475-0) [\(N sur 1\)\(P. 462\)](#page-475-0)** ), la marge spécifiée pour le recto est également appliquée au verso. La marge spécifiée pour le verso n'est pas appliquée.

#### **6 Saisissez la largeur de la marge.**

- Appuyez sur <Recto> ou <Verso> et saisissez chaque largeur de marge.
- Si vous saisissez un nombre inférieur à 0, la marge est définie du côté opposé à la position spécifiée dans l'étape 4. Utilisez cela si vous voulez réduire la largeur de la marge quand vous copiez un original qui a déjà des marges.
● Si vous appuyez sur <±>, la valeur alterne entre <-> et <+>.

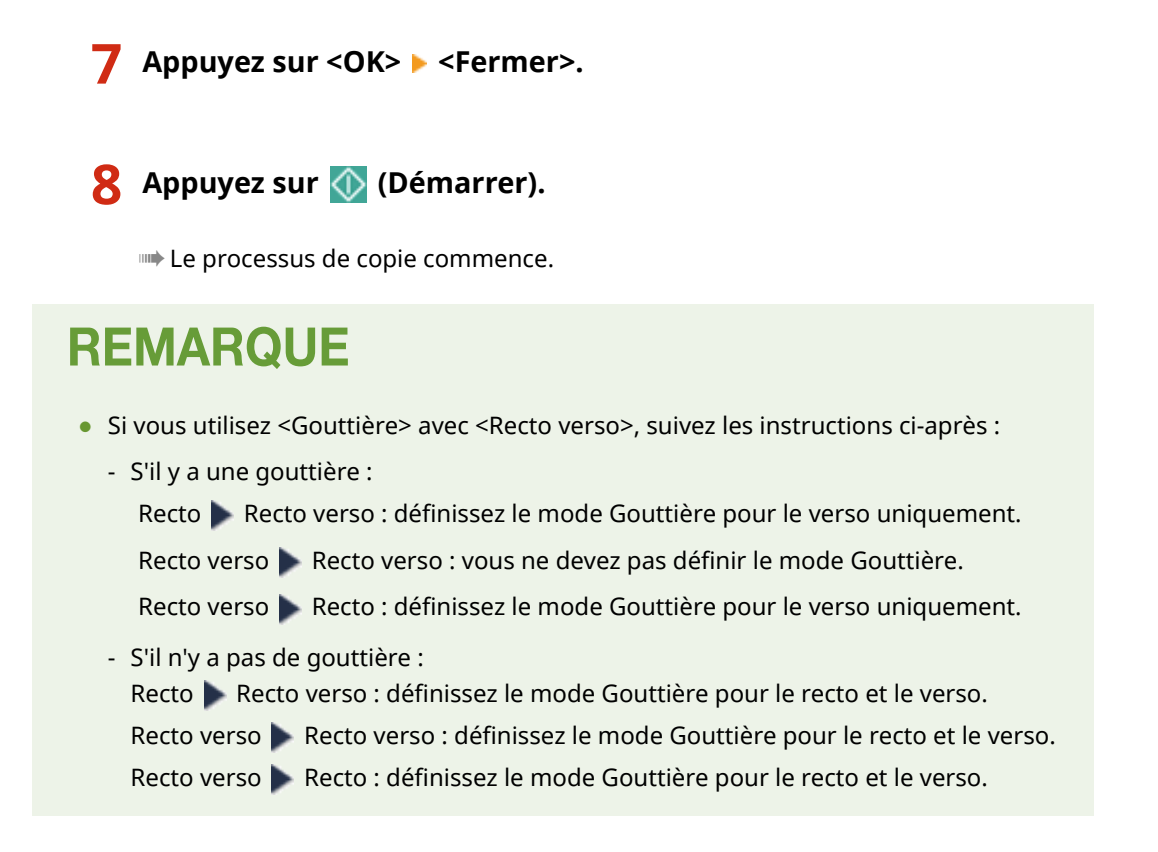

# <span id="page-505-0"></span>**Ajout d'une couverture et d'un verso**

#### 9AJW-07H

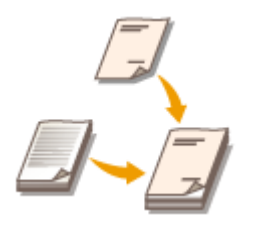

 Quand vous réalisez une brochure, vous pouvez ajouter une couverture au recto et au verso en utilisant un papier différent du corps comme un papier plus épais et de couleur. Vous pouvez spécifier si vous souhaitez copier sur la couverture et le verso aussi.

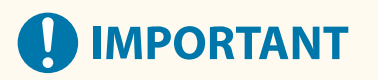

● Quand vous utilisez un papier spécial comme du papier épais pour la couverture et le verso, assurez-vous de régler le format et le type de papier correctement. **[Spécification du format et du type de papier\(P. 67\)](#page-80-0)** 

**1 Mettez l'original en place. [Placement des originaux\(P. 40\)](#page-53-0)** 

**2 Appuyez sur <Copie>. [Écran <Accueil>\(P. 340\)](#page-353-0)** 

- **3 Appuyez sur <Options> sur l'écran des fonctions de base du mode Copie. [Écran des](#page-447-0) [fonctions de base pour la copie\(P. 434\)](#page-447-0)**
- **4 Appuyez sur <Ajouter couverture>.**
- **5 Spécifiez les réglages pour la couverture et le verso.**

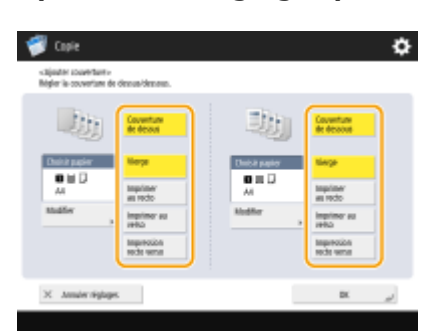

- Pour ajouter une couverture, appuyez sur <Couverture de dessus>. Lorsque vous copiez sur une couverture, vous pouvez définir où copier ; sur le recto, sur le verso ou bien sur les deux côtés.
- Pour ajouter une couverture verso, appuyez sur <Couverture de dessous>. Lorsque vous copiez sur le verso, vous pouvez définir où copier ; sur le recto, sur le verso ou sur les deux côtés.

**6 Appuyez sur <Modifier> et sélectionnez le papier à utiliser.**

**7 Appuyez sur <OK> <Fermer>.**

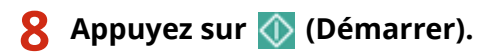

➠Le processus de copie commence.

### LIENS

**[Réalisation de brochures \(Copie de brochure\)\(P. 486\)](#page-499-0)** 

### <span id="page-507-0"></span>**Fonctions de copie utiles**

#### 9AJW-07J

Vous pouvez effectuer une copie tout en décalant la position des images à partir de la machine. L'appareil dispose également de fonctions utiles comme la copie des deux faces d'une carte d'identité sur une seule page et une notification qui vous est envoyée par e-mail à la fin de la copie de grandes quantités.

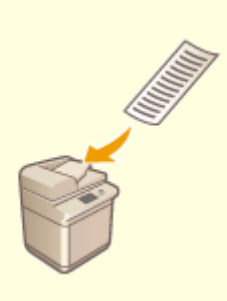

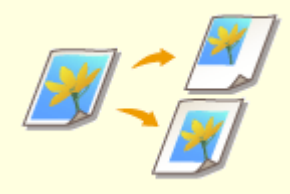

**[Copie d'originaux au format](#page-509-0) [libre\(P. 496\)](#page-509-0)** 

**[Mirroring d'images \(Mirror](#page-510-0) [Image\)\(P. 497\)](#page-510-0)** 

**[Décalage de l'image\(P. 498\)](#page-511-0)** 

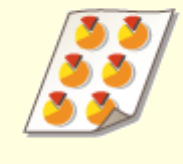

**[Copie avec une image répétée](#page-513-0) [\(Répéter les images\)\(P. 500\)](#page-513-0)** 

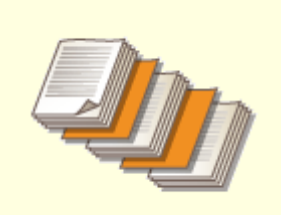

**O[Insertion de feuilles et de pages](#page-515-0) [de chapitre \(feuilles insérées\)](#page-515-0) [\(P. 502\)](#page-515-0)** 

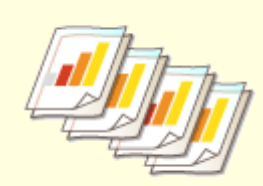

**O[Insertion des feuilles lors de la](#page-518-0) [copie sur des transparents\(P. 505\)](#page-518-0)** 

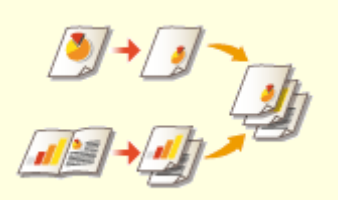

**[Combinaison de tâches avec des](#page-520-0) [réglages différents en une seule](#page-520-0) [tâche \(Fusion de blocs de tâches\)](#page-520-0) [\(P. 507\)](#page-520-0)** 

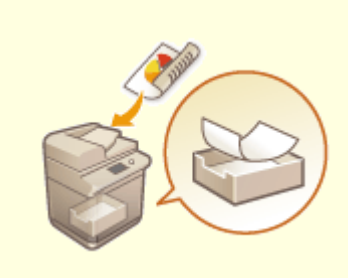

**[Stockage des documents de](#page-523-0) [copie dans la machine\(P. 510\)](#page-523-0)** 

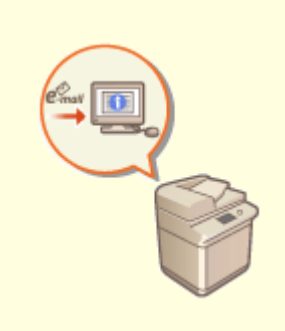

**[Notification par e-mail de](#page-525-0) [l'exécution de la copie\(P. 512\)](#page-525-0)** 

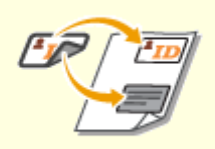

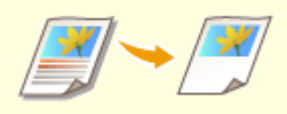

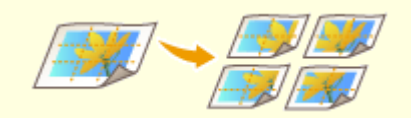

**[Copie de justificatifs](#page-527-0) [d'identité\(P. 514\)](#page-527-0)** 

**[Désignation de zone\(P. 516\)](#page-529-0) [Agrandir une image pour faire](#page-533-0) [un poster\(P. 520\)](#page-533-0)** 

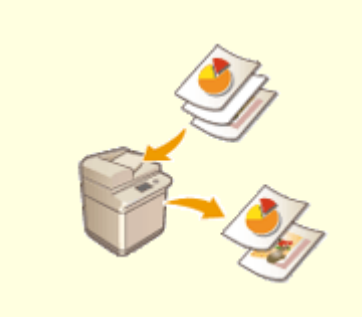

**[Sauter des pages blanches lors d'une](#page-537-0) [impression\(P. 524\)](#page-537-0)** 

# <span id="page-509-0"></span>**Copie d'originaux au format libre**

#### 9AJW-07K

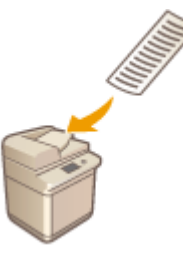

 Vous pouvez numériser automatiquement des originaux au format libre et les adapter au papier sélectionné pour la copie. Cette fonction permet également de copier des originaux recto verso. Placez les originaux au format libre dans le chargeur.

- **1 Placez les originaux dans le chargeur. [Placement des originaux\(P. 40\)](#page-53-0)**
- **2 Appuyez sur <Copie>. [Écran <Accueil>\(P. 340\)](#page-353-0)**
- **3 Appuyez sur <Options> sur l'écran des fonctions de base du mode Copie. [Écran des](#page-447-0) [fonctions de base pour la copie\(P. 434\)](#page-447-0)**
- **4 Appuyez sur <Original format libre> et appuyez sur <Fermer>.**
- **5 Sélectionnez copier papier. [Opérations de copie de base\(P. 436\)](#page-449-0)**
- **6** Pour copier des originaux recto verso, configurez les réglages de copie recto verso. **O [Opérations de copie de base\(P. 436\)](#page-449-0)**

**7 Appuyez sur (Démarrer).**

➠Le processus de copie commence.

# **REMARQUE**

● L'agrandissement ou la réduction ne peuvent être correctement exécutés car les longueurs des originaux de format libre ne peuvent pas être spécifiées.

# <span id="page-510-0"></span>**Mirroring d'images (Mirror Image)**

### 9AJW-07L

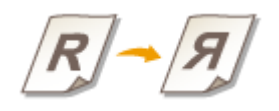

 Cette fonction vous permet de copier l'image originale à l'envers, comme si c'était une réflexion dans un miroir. Sans utiliser un ordinateur, vous pouvez facilement créer des graphiques et diagrammes symétriques.

- **1 Mettez l'original en place. [Placement des originaux\(P. 40\)](#page-53-0)**
- **2 Appuyez sur <Copie>. [Écran <Accueil>\(P. 340\)](#page-353-0)**
- **3 Appuyez sur <Options> sur l'écran des fonctions de base du mode Copie. [Écran des](#page-447-0) [fonctions de base pour la copie\(P. 434\)](#page-447-0)**
- **4 Appuyez sur <Image miroir>.**
- **5 Appuyez sur <Fermer>.**
- **6 Appuyez sur (Démarrer).**

➠Le processus de copie commence.

# <span id="page-511-0"></span>**Décalage de l'image**

 Cette fonction vous permet de faire des copies en décalant l'image originale entière dans un coin ou au centre de la page. Décalez l'image quand vous voulez mettre un espace blanc sur la page pour y saisir ou arranger du texte et des images sur un document.

9AJW-07R

**Décalage de l'image dans un coin ou au centre(P. 498) [Spécification de la distance de déplacement\(P. 499\)](#page-512-0)** 

### Décalage de l'image dans un coin ou au centre

Vous pouvez faire des marges autour de l'image en copiant sur du papier plus large que l'original ou en réduisant l'image copiée pour qu'elle soit plus petite que le format du papier. Quand ces marges sont disponibles, l'image peut être décalée dans un coin ou au centre du papier.

**1 Mettez l'original en place. [Placement des originaux\(P. 40\)](#page-53-0)** 

- **2 Appuyez sur <Copie>. [Écran <Accueil>\(P. 340\)](#page-353-0)**
- **3 Appuyez sur <Options> sur l'écran des fonctions de base du mode Copie. [Écran des](#page-447-0) [fonctions de base pour la copie\(P. 434\)](#page-447-0)**
- **4 Appuyez sur <Décalage>.**

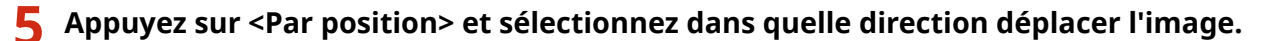

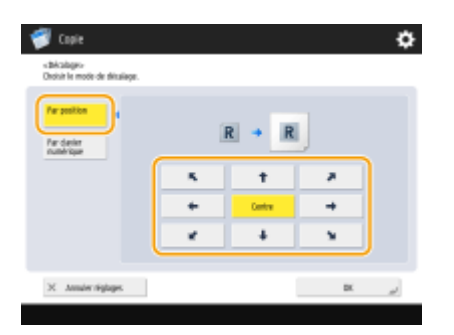

● Appuyez sur les flèches ou bien sur <Centre> pour sélectionner la direction du déplacement.

**6 Appuyez sur <OK> <Fermer>.**

### **7 Appuyez sur (Démarrer).**

➠Le processus de copie commence.

### <span id="page-512-0"></span>Spécification de la distance de déplacement

S'il n'y a pas d'espace blanc parce que l'image originale et le papier d'impression sont du même format ou si vous voulez déplacer les images de quelques millimètres, spécifiez la distance de déplacement.

- **1 Mettez l'original en place. [Placement des originaux\(P. 40\)](#page-53-0)**
- **2 Appuyez sur <Copie>. [Écran <Accueil>\(P. 340\)](#page-353-0)**
- **3 Appuyez sur <Options> sur l'écran des fonctions de base du mode Copie. [Écran des](#page-447-0) [fonctions de base pour la copie\(P. 434\)](#page-447-0)**
- **4 Appuyez sur <Décalage>.**
- **5 Appuyez sur <Par clavier numérique> et spécifiez la distance de déplacement.**

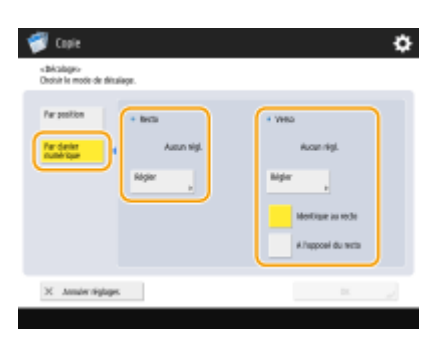

- Appuyez sur <Régler> dans <Recto> et spécifiez la distance de déplacement. Appuyez sur les boutons haut/bas/droite/gauche indiquant les directions et saisissez la distance de déplacement avec le clavier numérique.
- Si vous voulez déplacer l'image au dos quand vous copiez des deux côtés, vous devez spécifier le réglage <Verso>. Pour déplacer à la même position que le recto, appuyez sur <Identique au recto>. Pour déplacer symétriquement, appuyez sur <A l'opposé du recto>. Pour déplacer à une position différente du recto, appuyez sur <Régler> et saisissez la distance de déplacement.

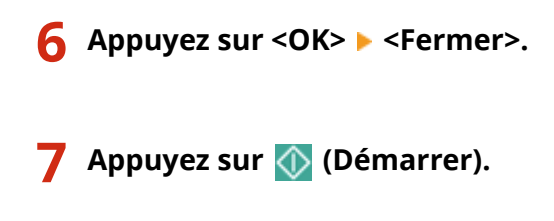

➠Le processus de copie commence.

### LIENS

**[Spécification de marges de reliure\(P. 490\)](#page-503-0)** 

# <span id="page-513-0"></span>**Copie avec une image répétée (Répéter les images)**

9AJW-07S

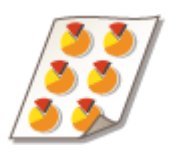

 Vous pouvez copier la même image de façon répétitive sur une page. Vous pouvez réaliser facilement des étiquettes et des coupons.

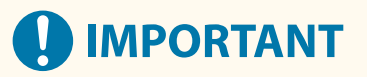

### **Faites attention aux formats de l'original et du papier d'impression**

● Lorsque vous créez des étiquettes d'adresse, installez un original qui est du même format qu'une seule étiquette et sélectionnez manuellement le format du papier d'impression ( **[Opérations de copie de](#page-449-0) [base\(P. 436\)](#page-449-0)** ). Par exemple, si vous installez un original qui est du même format que le papier et que vous réalisez une répétition d'image, l'image dans le format original est répétée et les images imprimées peuvent être partiellement coupées.

> **Exemple de réglage incorrect :** placer un original qui est du même format que le papier d'impression et répéter l'image deux fois verticalement et deux fois horizontalement

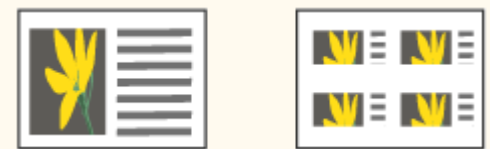

**Exemple de réglage correct :** placer un original qui est un quart du format du papier d'impression et répéter l'image deux fois verticalement et deux fois horizontalement

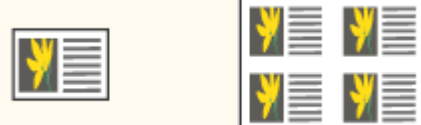

\*Si le format de l'original est inférieur au format du papier d'impression, le format de sortie souhaité risque de ne pas être sélectionné alors que la sélection automatique du papier est définie.

**1 Mettez l'original en place. [Placement des originaux\(P. 40\)](#page-53-0)** 

- **2 Appuyez sur <Copie>. [Écran <Accueil>\(P. 340\)](#page-353-0)**
- **3 Appuyez sur <Options> sur l'écran des fonctions de base du mode Copie. [Écran des](#page-447-0) [fonctions de base pour la copie\(P. 434\)](#page-447-0)**
- **4 Appuyez sur <Répétition d'images>.**
- **5 Spécifiez le nombre de répétitions et appuyez sur <Régler marges>.**

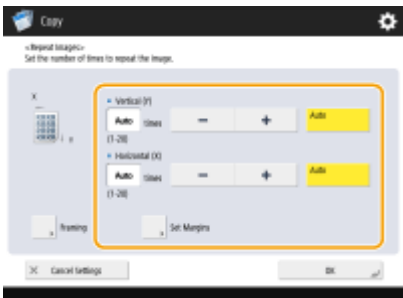

- Spécifiez, respectivement, le nombre de répétitions verticales et horizontales.
- Si vous sélectionnez <Auto>, l'image est automatiquement répétée jusqu'à ce que la page soit pleine.

### **6 Spécifiez les espaces vides entre les images et appuyez sur <OK>.**

● Saisissez la largeur de l'espace vide. Si vous voulez définir une largeur d'espace vide différente au-dessus de l'image, sous l'image, à gauche de l'image et à droite de l'image, appuyez sur <Régler séparément> pour saisir les largeurs respectives.

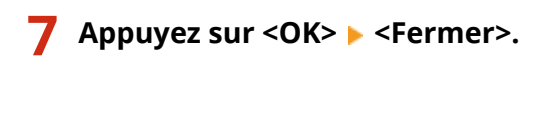

**8 Appuyez sur (Démarrer).**

➠Le processus de copie commence.

# <span id="page-515-0"></span>**Insertion de feuilles et de pages de chapitre (feuilles insérées)**

9AJW-07U

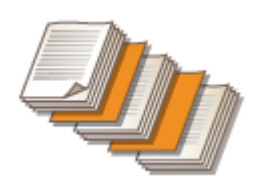

 Vous pouvez insérer des feuilles entre les pages de contenu. Par exemple, quand vous faites une grande quantité de copies, vous pouvez facilement vérifier le nombre de feuilles de sortie en insérant du papier de couleur toutes les 50 pages. Les feuilles insérées peuvent être utilisées comme des pages de chapitre si vous imprimez dessus.

# **REMARQUE**

- Vous pouvez spécifier l'intervalle pour la feuille d'insertion entre 1 et 30 000 pages.
- Vous pouvez insérer jusqu'à 100 intercalaires.

### Insertion de feuilles

Spécifiez la page pour insérer les feuilles, définissez le nombre de feuilles et sélectionnez si vous imprimez sur les feuilles.

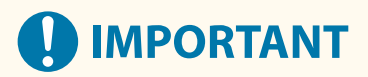

- Quand vous insérez des types spéciaux de papier comme du papier épais, assurez-vous de définir correctement le format et le type de papier avant l'opération. **[Spécification du format et du type de](#page-80-0) [papier\(P. 67\)](#page-80-0)**
- **1 Chargez le papier utilisé pour l'insertion des feuilles. [Chargement du papier\(P. 48\)](#page-61-0)**
- **2 Mettez l'original en place. [Placement des originaux\(P. 40\)](#page-53-0)**
- **3 Appuyez sur <Copie>. [Écran <Accueil>\(P. 340\)](#page-353-0)**
- **4 Appuyez sur <Options> sur l'écran des fonctions de base du mode Copie. [Écran des](#page-447-0) [fonctions de base pour la copie\(P. 434\)](#page-447-0)**
- **5 Appuyez sur <Intercalaires>.**
- **6 Appuyez sur <Feuilles> <Ajouter>.**

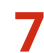

### **7 Spécifiez la page pour insérer la feuille.**

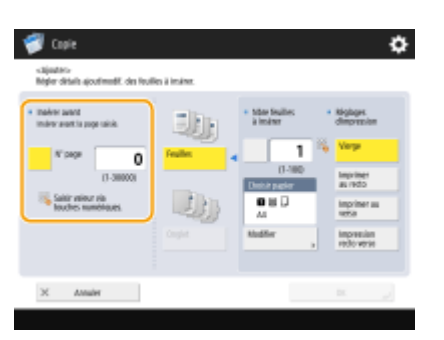

● Saisissez la page où insérer la feuille en utilisant le clavier numérique. Par exemple, quand vous copiez 100 pages, si vous voulez insérer la feuille après la 50ème page, saisissez "51".

### **8 Spécification des paramètres détaillés.**

- Appuyez sur <Modifier> dans <Choisir papier> et sélectionnez le papier à insérer.
- Pour insérer deux ou plusieurs feuilles, appuyez sur <Nbre feuilles à insérer> et saisissez le nombre de feuilles à l'aide des touches numériques.
- Pour imprimer sur les feuilles, sélectionnez <Imprimer au recto>, <Imprimer au verso>, ou <Impression recto verso> dans <Réglages d'impression>.

### **9 Appuyez sur <OK>.**

➠L'écran revient à l'écran de l'étape 5, et le réglage que vous avez spécifié s'affiche sur la première ligne de la liste.

### **Insertion de la feuille dans une autre page**

Sélectionnez la seconde ligne dans la liste, appuyez sur <Ajouter> et répétez les étapes 6 à 8.

### **Modification ou suppression de la feuille**

Sélectionnez la feuille dans la liste, appuyez sur <Détails/Modification> ou <Supprimer>.

### **10** Appuyez sur <OK> > <Fermer>.

### **11 Appuyez sur (Démarrer).**

➠Le processus de copie commence.

### **REMARQUE**

● Si vous insérez une feuille sans imprimer dessus, elle n'est pas comptabilisée dans le nombre de copies. Si vous imprimez sur la feuille, elle est comptabilisée dans le nombre de copies.

### **Ajout d'un titre de chapitre**

● En utilisant la fonction pour imprimer sur la feuille, vous pouvez insérer les pages du chapitre dans des essais, rapports, etc. Incluez l'original à imprimer sur la page du chapitre dans l'original.

● Si vous ne copiez rien au verso de la page du chapitre et que vous la laissez vide, sélectionnez <Pages de chapitre> à l'étape 5. Vous n'avez pas besoin de configurer <Réglages d'impression> car <Pages de chapitre> est défini pour imprimer uniquement d'un côté par défaut.

### LIENS

**[Insertion des feuilles lors de la copie sur des transparents\(P. 505\)](#page-518-0)  [Ajout d'une couverture et d'un verso\(P. 492\)](#page-505-0)** 

# <span id="page-518-0"></span>**Insertion des feuilles lors de la copie sur des transparents**

#### 9AJW-07W

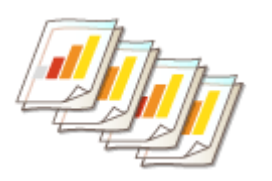

 Lorsque vous copiez sur des transparents, vous pouvez empêcher que les transparents collent entre eux en insérant des feuilles entre les transparents. Vous pouvez aussi imprimer sur des feuilles insérées.

### **1 Chargez des transparents et du papier à insérer.**

● Chargez le transparent dans le bac multifonctions et le papier à insérer dans le tiroir papier et spécifiez le format et le type du papier pour le transparent et le papier. <sup>O</sup>Chargement du papier(P. 48)

### **REMARQUE**

- Pour en savoir plus sur le format papier compatible avec les transparents, consultez la section O **[Caractéristiques matérielles\(P. 219\)](#page-232-0)** [.](#page-232-0)
- **2 Mettez l'original en place. [Placement des originaux\(P. 40\)](#page-53-0)**
- **3 Appuyez sur <Copie>. [Écran <Accueil>\(P. 340\)](#page-353-0)**
- **4 Appuyez sur <Options> sur l'écran des fonctions de base du mode Copie. [Écran des](#page-447-0) [fonctions de base pour la copie\(P. 434\)](#page-447-0)**
- **5 Appuyez sur <Intercal. pour transparents>.**
- **6 Sélectionnez s'il faut copier sur la feuille d'insert et spécifiez la feuille d'insert.**

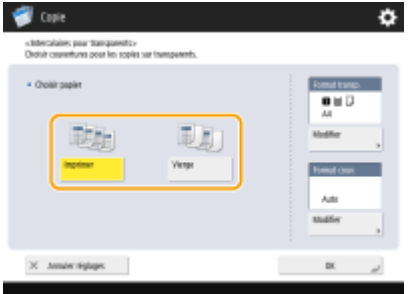

- Pour copier sur la feuille d'insert, appuyez sur <Imprimer>. L'image imprimée sur le transparent précédent est imprimée sur la feuille d'insert.
- Pour spécifier le format de la feuille insérée, appuyez sur <Modifier> dans <Format couv.> et sélectionnez le format du papier.

**7 Appuyez sur <OK> <Fermer>.**

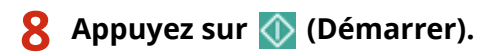

➠Le processus de copie commence.

### LIENS

**[Insertion de feuilles et de pages de chapitre \(feuilles insérées\)\(P. 502\)](#page-515-0)** 

# <span id="page-520-0"></span>**Combinaison de tâches avec des réglages différents en une seule tâche (Fusion de blocs de tâches)**

9AJW-07X

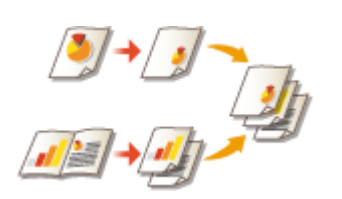

 Vous pouvez numériser plusieurs originaux avec des réglages différents et combiner ensuite les tâches en une seule tâche et l'imprimer. Par exemple, numérisez un original avec perforation et un autre original en recto verso, vous pouvez ensuite combiner ces originaux en une seule tâche et ajouter des numéros de page ou ajouter des couvertures au document final.

- **1 Appuyez sur <Copie>.**
- **2 Appuyez sur <Options> sur l'écran des fonctions de base du mode Copie. [Écran des](#page-447-0) [fonctions de base pour la copie\(P. 434\)](#page-447-0)**
- **3 Appuyez sur <Fusionner les groupes>.**
- **4 Spécifiez les paramétrages qui sont appliqués à tous les originaux et appuyez sur <OK>.**

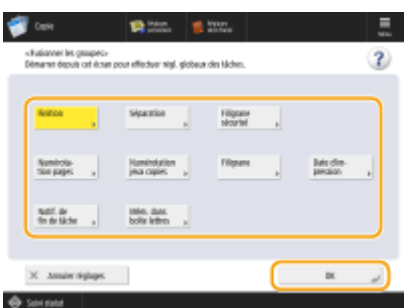

- Pour configurer <Finition>, voir **[Opérations de copie de base\(P. 436\)](#page-449-0)** [.](#page-449-0)
- Pour configurer <Séparation>, voir **[<Séparation entre les tâches>\(P. 1213\)](#page-1226-0)** [o](#page-1226-0)u **[<Séparation entre les](#page-1227-0) [copies>\(P. 1214\)](#page-1227-0)** .
- Pour configurer <Marquage sécurisé des documents>, voir **[Limitation de la copie de documents](#page-539-0) [confidentiels\(P. 526\)](#page-539-0)** [.](#page-539-0)
- Pour configurer <Numérotation des pages>, <Numérotation jeux copies>, <Filigrane>, <Date d'impression>, voir **[Fonctions utiles pour créer et gérer des documents\(P. 476\)](#page-489-0)** .
- Pour configurer <Notification de fin de tâche>, <Mém. dans boîte aux lettres>, voir **[Fonctions de copie](#page-507-0) [utiles\(P. 494\)](#page-507-0)** [.](#page-507-0)

### **5 Placez le premier original, configurez les réglages sur l'écran des fonctions de base du mode Copie, et appuyez sur (Démarrer).**

- ➠La numérisation commence. Lorsque la numérisation est terminée, l'écran s'affiche en vous demandant de numériser le prochain original.
- Si vous voulez garder le réglage spécifié à cette étape pour l'original suivant, passez à l'étape 7.

● Si vous souhaitez modifier certains des réglages comme l'agrandissement ou la densité pour l'original suivant, appuyez sur <Changer les réglages> sur l'écran, modifiez les réglages et passez à l'étape 7.

### **6 Appuyez sur <Réglage lecture groupe suivant>. REMARQUE**

- Vous pouvez modifier ou spécifier les réglages suivants en utilisant l'option <Changer les réglages> avant de numériser le lot suivant d'originaux (entre des lots) : vous devez définir à l'avance les réglages de numérisation nécessaires car vous ne pouvez pas modifier les réglages dans <Options> en mode Association de tâches.
- <Taux de reproduction>
- <Original recto verso>
- <Densité>
- <Type d'original>
- Vous ne pouvez pas régler l'exposition pendant l'impression si <Marquage sécurisé documents> est défini pour le bloc tout entier.
- **7 Placez l'original suivant, configurez les réglages sur l'écran des fonctions de base du mode Copie, et appuyez sur (Démarrer).**
- Répétez les étapes 6 et 7 pour les originaux que vous voulez combiner.
- Pour appliquer le dernier réglage que vous avez utilisé à l'original, placez l'original et appuyez sur (Démarrer).
- **8 Appuyez sur <Vérif./Fusionner ts les groupes>.**
- **9 Saisissez le nombre de copies et vérifiez les réglages pour les originaux numérisés.**

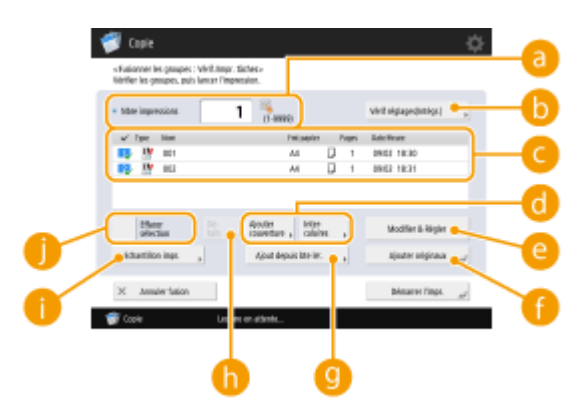

#### **<Nbre d'impressions>**

Saisissez le nombre de copies à l'aide des touches du pavé numérique.

#### **<Vérif réglages(Intégr.)>**

Vous pouvez vérifier les paramètres spécifiés dans l'étape 4.

#### **Liste des originaux numérisés**

Affiche les informations des originaux numérisés sous forme de liste.

● Le numéro dans s'affiche comme 1, 2, 3... dans l'ordre de numérisation des originaux, et les copies sont imprimées dans le même ordre. Si vous voulez modifier l'ordre, appuyez sur <Effacer sélection> dans **et spécifiez** l'ordre.

#### **<Ajouter couverture>/<Intercalaires>**

Vous pouvez inclure les couvertures et feuilles d'insert (pages de chapitre).

#### **[Ajout d'une couverture et d'un verso\(P. 492\)](#page-505-0)**

#### **[Insertion de feuilles et de pages de chapitre \(feuilles insérées\)\(P. 502\)](#page-515-0)**

#### **<Modifier & Régler>**

Vous pouvez voir un aperçu des pages, ou bien supprimer des pages ou tâches spécifiques.

#### **<Ajouter originaux>**

Vous pouvez numériser plus d'originaux à ajouter aux imprimés.

#### **<Ajout depuis bte let.>**

Vous pouvez appeler des originaux de la boîte aux lettres pour les ajouter aux imprimés. **[Effectuer de](#page-759-0) [simples modifications aux fichiers\(P. 746\)](#page-759-0)** 

#### **<Détails>**

Lorsque vous sélectionnez des originaux dans **(e)**, <Détails> s'affiche. Vous pouvez confirmer les paramètres pour chaque original.

#### $\bullet$  <Echantillon impression>

Vous pouvez imprimer un échantillon copie pour vérifier le résultat avant de faire de grandes quantités de copies. **[Vérification des résultats de copie\(P. 471\)](#page-484-0)** 

#### **<Effacer sélection>/<Tout sélectionner>**

Vous pouvez modifier l'ordre de l'original dans  $\epsilon$ .

### **10 Appuyez sur <Démarrer l'impression>.**

➠Le processus de copie commence.

# **REMARQUE**

- Vous ne pouvez pas effectuer une tâche de copie interrompue lors d'une numérisation avec le mode Fusion des blocs de tâches.
- Vous ne pouvez pas rappeler le mode Fusion des blocs de tâches en utilisant <Réglages précédents>.
- Nombre maximum de blocs de tâches pouvant être numérisés : 100

# <span id="page-523-0"></span>**Stockage des documents de copie dans la machine**

9AJW-07Y

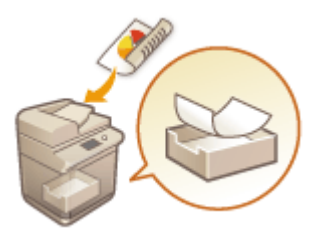

 Vous pouvez enregistrer temporairement des documents numérisés dans la "boîte aux lettres" de l'appareil et les imprimer ultérieurement. Les données sont conservées pendant un certain temps.

- **1 Mettez l'original en place. [Placement des originaux\(P. 40\)](#page-53-0)**
- **2 Appuyez sur <Copie>. [Écran <Accueil>\(P. 340\)](#page-353-0)**
- **3 Faites les réglages de copie nécessaires. [Opérations de copie de base\(P. 436\)](#page-449-0)**
- **4 Appuyez sur <Options> sur l'écran des fonctions de base du mode Copie. [Écran des](#page-447-0) [fonctions de base pour la copie\(P. 434\)](#page-447-0)**
- **5 Appuyez sur <Mém. dans boîte aux lettres>.**
- **6 Sélectionnez la boîte aux lettres de destination.**

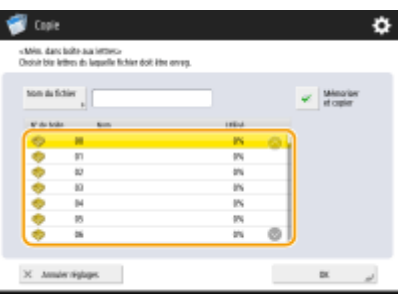

**7 Saisissez le nom du fichier en appuyant sur <Nom du fichier> et appuyez ensuite sur <OK>.**<br>REMARQUE

● Même si vous ne saisissez pas un nom de fichier, la machine lui affecte automatiquement un nom en utilisant l'année, le mois, le jour et l'heure de création du fichier. Par exemple, si un fichier est créé à 13h05, 12 secondes le 30 octobre 2015, son nom sera « 20151030130512 ».

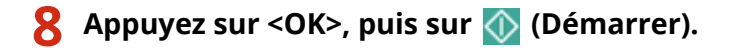

- ➠Les documents sont numérisés et enregistrés dans la boîte aux lettres. Un duplicata du document est imprimé en même temps.
- Si vous n'avez pas besoin du duplicata, appuyez sur <Mémoriser et copier> à l'écran dans l'étape 5 et décochez la case.

# **REMARQUE**

- Les réglages d'impression sont enregistrés ensemble, ce qui vous évite de devoir les spécifier tout en vous permettant de toujours imprimer des documents avec la même finition.
- Pour imprimer les fichiers stockés, voir **[Imprimer des fichiers dans la boîte de réception\(P. 757\)](#page-770-0)** [.](#page-770-0)
- Vous pouvez modifier la période pour le stockage de fichiers. **[Spécifier les paramètres de la boîte de](#page-773-0) [réception\(P. 760\)](#page-773-0)**

### LIENS

**[Effectuer de simples modifications aux fichiers\(P. 746\)](#page-759-0)** 

# <span id="page-525-0"></span>**Notification par e-mail de l'exécution de la copie**

#### 9AJW-080

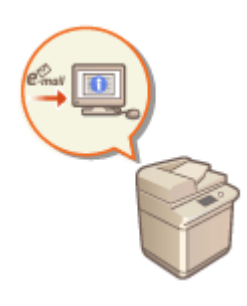

 Vous pouvez recevoir un e-mail vous notifiant de la fin de la copie des originaux. Quandvous exécutez une grande tâche de copie ou des copies réservées (<sup>O</sup> **[Opérations de copie de base\(P. 436\)](#page-449-0)** ), vous n'avez pas besoin d'attendre à côté de la machine que l'impression soit terminée.

# **IMPORTANT**

- La destination de l'e-mail de notification doit être spécifiée à partir du carnet d'adresses. Enregistrez la destination souhaitée au préalable. **[Enregistrement de destinataires dans le carnet d'adresses\(P. 410\)](#page-423-0)**
- **1 Mettez l'original en place. [Placement des originaux\(P. 40\)](#page-53-0)**
- **2 Appuyez sur <Copie>. [Écran <Accueil>\(P. 340\)](#page-353-0)**
- **3 Faites les réglages de copie nécessaires. [Opérations de copie de base\(P. 436\)](#page-449-0)**
- **4 Appuyez sur <Options> sur l'écran des fonctions de base du mode Copie. [Écran des](#page-447-0) [fonctions de base pour la copie\(P. 434\)](#page-447-0)**
- **5 Appuyez sur <Notification de fin de tâche>.**
- **6 Sélectionnez une adresse e-mail dans le carnet d'adresses et appuyez sur <OK>.**

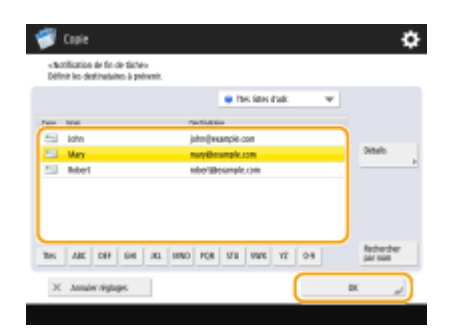

- Pour plus d'informations sur la manière de voir et d'utiliser le carnet d'adresses, voir **[Carnet](#page-417-0) [d'adresses\(P. 404\)](#page-417-0)** [.](#page-417-0)
- **7 Appuyez sur <Fermer>.**

### **8 Appuyez sur (Démarrer).**

➠Les documents sont numérisés et la copie commence. Lorsque la copie est terminée, l'e-mail de notification est envoyé à l'adresse spécifiée.

# <span id="page-527-0"></span>**Copie de justificatifs d'identité**

#### 9AJW-081

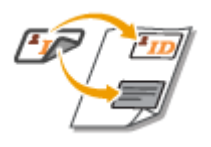

 Cette fonction vous permet de copier, sur une seule feuille de papier, le recto et le verso d'un justificatif d'identité. Cette fonction est particulièrement pratique pour la copie de justificatifs d'identité, par exemple de permis de conduire, parce que l'orientation et la position d'impression des images de l'une et l'autre face sont automatiquement alignées en fonction du format papier.

# **IMPORTANT**

● Posez le justificatif d'identité sur la vitre d'exposition. Placez le document face vers le bas en alignant son coin sur le coin supérieur gauche de la vitre d'exposition, comme indiqué ci-dessous. Le mode Copier carte d'identité est inutilisable si vous placez le document dans le chargeur.

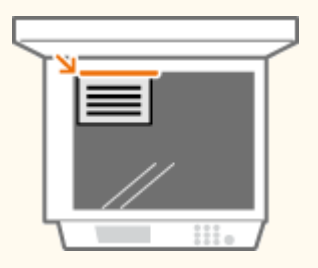

# **REMARQUE**

- Si un autre original est placé dans le chargeur, vous ne pouvez pas lancer la copie. Enlevez cet original du chargeur.
- Seul du papier de format A4 peut être utilisé pour <Copier carte d'identité>.
- **1 Placez le justificatif d'identité, face à imprimer vers le bas, sur la vitre d'exposition [Placement des originaux\(P. 40\)](#page-53-0)**
- **2 Appuyez sur <Copie>. [Écran <Accueil>\(P. 340\)](#page-353-0)**
- **3 Appuyez sur <Options> sur l'écran des fonctions de base du mode Copie. [Écran des](#page-447-0) [fonctions de base pour la copie\(P. 434\)](#page-447-0)**
- **4 Appuyez sur <Copier carte d'identité>.**
- **5 Appuyez sur <Modifier>, sélectionnez le papier à utiliser et appuyez sur <OK>.**
- **6 Appuyez sur <OK> <Fermer>.**

### **7 Appuyez sur (Démarrer) pour numériser le recto.**

➠Une fois la numérisation terminée, un écran apparaîtra vous notifiant que les préparatifs pour numériser le verso sont terminées.

### **8 Retournez le justificatif d'identité de telle sorte que son verso soit orienté vers le bas, puis appuyez sur (Démarrer) pour numériser le verso.**

➠Une fois le verso numérisé, l'impression démarre automatiquement.

# <span id="page-529-0"></span>**Désignation de zone**

### 9AJW-082

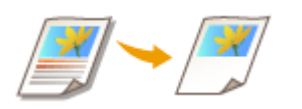

 Vous pouvez extraire une seule partie d'un original pour la copie, comme lorsque vous massicotez des articles d'un journal. Puisque vous pouvez spécifier la zone à copier tout en vérifiant l'écran d'aperçu, il n'est pas nécessaire de couper l'original.

- **1 Mettez l'original en place. [Placement des originaux\(P. 40\)](#page-53-0)**
- **2 Appuyez sur <Copie>. [Écran <Accueil>\(P. 340\)](#page-353-0)**
- **3 Appuyez sur <Options> sur l'écran des fonctions de base du mode Copie. [Écran des](#page-447-0) [fonctions de base pour la copie\(P. 434\)](#page-447-0)**
- **4 Appuyez sur <Sélection de surfaces>.**
- **5 Appuyez sur <Styleur>.**
- **6 Appuyez sur <Début lecture>.**

➠L'original est scanné et l'écran précédent s'affiche.

**7 Spécifiez la zone à copier.**

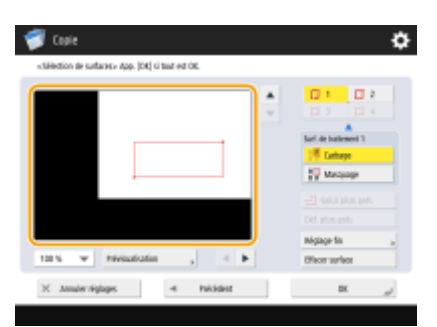

(Les éléments affichés sur l'écran peuvent varier en fonction de votre modèles des options).

● Touchez deux points opposés dans le sens diagonal pour spécifier une zone rectangulaire en utilisant ces points comme points de référence. Spécifiez une zone qui englobe la zone que vous voulez copier dans un rectangle.

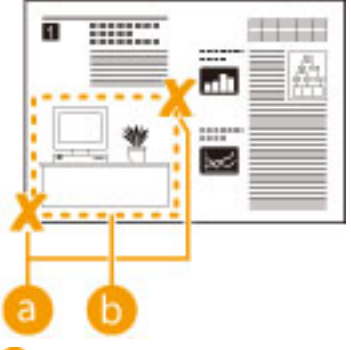

- **a** Deux points opposés pour saisir **Co** La zone à copier
- Pour annuler un point que vous avez spécifié, appuyez sur <Supprimer point>. Pour supprimer la zone après l'avoir spécifiée, appuyez sur <Effacer surface>.

# **REMARQUE**

- S'il est difficile de spécifier la zone car l'image affichée sur l'écran d'aperçu est petite, appuyez sur <100 %  $\rightarrow$  pour l'agrandir. Vous pouvez appuyer sur  $\left\langle ,\right\rangle$   $\left\langle ,\right\rangle$  ou  $\left\langle \right\rangle$  après avoir sélectionné le zoom pour vous déplacer à l'emplacement que vous voulez afficher.
- S'il est difficile de spécifier une zone car l'espace entre le texte ou les images est petit, appuyez sur <Réglage fin> pour réaliser un ajustement fin de la zone. Vous pouvez déplacer la position sur un point individuel en sélectionnant le bouton <Déplacer point> souhaité après avoir sélectionné l'un des coins en appuyant sur le <Choisir le point>.
- Si la zone d'une zone spécifiée est trop petite, les informations de couleur de l'original peuvent ne pas être correctement détectées et la copie peut être imprimée en noir et blanc.

### **Si des boutons vous permettant de spécifier plusieurs zones apparaissent**

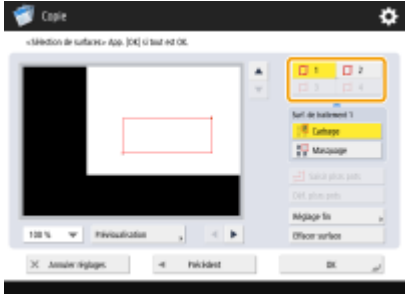

• Vous pouvez spécifier jusqu'à quatre zones. Après avoir spécifié la première zone, appuyez sur  $\Box$  2

, ou  $\Box$  4 pour spécifier la seconde zone et les suivantes.

### **8 Appuyez sur <Cadrage> <Prévisualisation>.**

### **REMARQUE**

 $\Box$  3

Si vous appuyez sur <Cadrage>, les zones spécifiées sont copiées. Si vous appuyez sur <Masquage>, les contenus à l'extérieur des zones spécifiées sont copiés.

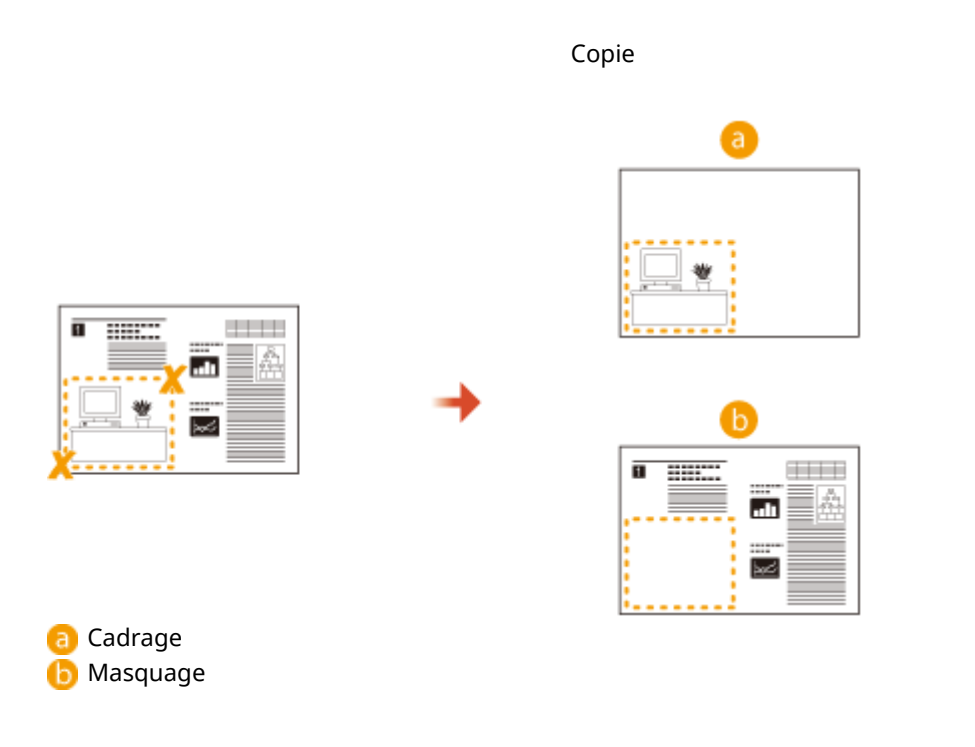

### **9 Vérifiez si les zones sont spécifiées correctement et appuyez sur <OK>.**

● Pour ajuster une zone, appuyez sur <OK> pour revenir à l'étape 7, appuyez sur <Effacer surface> ou <Réglage fin>, et spécifiez à nouveau la zone.

### **REMARQUE**

Si vous sélectionnez <Masquage> dans l'étape 8, appuyez sur <OK> et passez à l'étape 12.

### **10 Appuyez sur <Suivant> <Centrage> ou <Pas de centrage>.**

● Pour déplacer la zone spécifiée au centre du papier, appuyez sur <Centrage>.

### **11 Appuyez sur <OK>.**

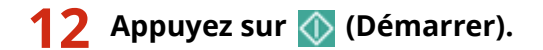

➠Le processus de copie commence.

# **REMARQUE**

#### **Spécification de zones plus compliquées (seulement si le réglage <Saisir plsrs pnts> apparaît)**

Vous pouvez spécifier des zones ayant une forme compliquée, comme indiqué dans le diagramme ci-dessous. Appuyez sur <Saisir plsrs pnts> sur l'écran à l'étape 7 et spécifiez la zone en utilisant 4 à 10 points. Après avoir appuyé sur le dernier point, appuyez sur <Déf. plsrs pnts> pour confirmer la zone. Avec cette méthode, vous ne pouvez spécifier qu'une zone. Par ailleurs, vous ne pouvez pas désigner de zone rectangulaire et de zone polygonale simultanément.

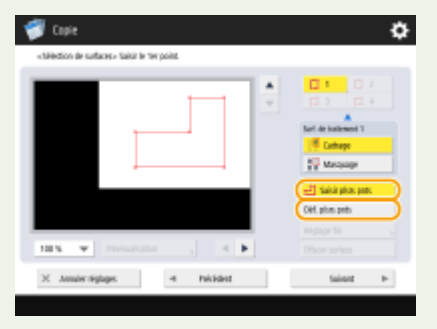

**Spécification d'une zone plus précise**

Comme les zones sont spécifiées sur l'écran d'aperçu, elles peuvent se déplacer quand des copies réelles sont faites. Si vous voulez spécifier des zones plus précises, saisissez les dimensions que vous avez mesurées à l'avance. Comme indiqué dans le diagramme, mesurez la distance entre le bord droit de la zone et le bord droit de l'original (X1), le bord gauche de la zone et le bord droit de l'original (X2), le bord du haut de la zone et le bord du haut de l'original (Y1), et le bord du bas de la zone et le bord du haut de l'original (Y2), appuyez sur <Saisie au clavier num.> à l'étape 5 et saisissez les dimensions de X1, X2, Y1 et Y2 à l'aide des touches alphanumériques.

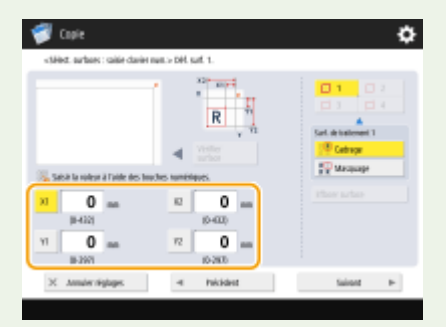

(Les éléments affichés sur l'écran peuvent varier en fonction de votre modèles des options).

#### **Combinaison avec le mode Répétition d'images**

Pour utiliser les options <Cadrage> et <Répétition d'images> en même temps, définissez d'abord <Répétition d'images>, puis <Cadrage>.

# <span id="page-533-0"></span>**Agrandir une image pour faire un poster**

#### 9AJW-083

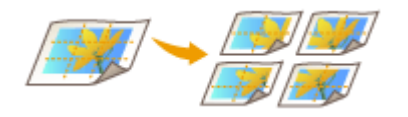

 Vous pouvez agrandir une image et la copier sur plusieurs feuilles de papier afin de créer un grand poster en assemblant les feuilles. Il y a deux méthodes pour copier sur plusieurs feuilles de papier ; en spécifiant uniquement le ratio de copie et en spécifiant le nombre de feuilles de papier à utiliser.

**[Spécifier le pourcentage d'agrandissement ou de réduction\(P. 521\)](#page-534-0)  [Spécification du format de papier à utiliser et du nombre de feuilles\(P. 522\)](#page-535-0)** 

# **REMARQUE**

- Il est possible de copier au maximum un jeu à la fois.
- Placez l'original sur la vitre d'exposition. Le mode Affiche n'est pas disponible si l'original est placé dans le chargeur.
- Vous ne pouvez pas créer de poster en utilisant le papier suivant :
	- Papier à format personnalisé
	- Enveloppes
	- Transparents

(Pour plus d'informations sur le papier accepté par votre appareil, voir **[Papier disponible\(P. 228\)](#page-241-0)** .)

● Si vous définissez <Poster> alors que le mode couleur est défini sur <Auto (Couleur/N&B)>, <Choisir couleur> est automatiquement défini sur <Quadrichromie>. **[Opérations de copie de base\(P. 436\)](#page-449-0)** 

### **Pourcentage d'agrandissement ou de réduction et réglages de papier**

● Le tableau suivant indique une estimation du format original et du pourcentage d'agrandissement ou de réduction pour des posters de format différent et le format de papier optimal ainsi que le nombre de feuilles à utiliser. Référez-vous à ce tableau lorsque vous saisissez le pourcentage d'agrandissement ou de réduction et quand vous spécifiez le format de papier et le nombre de feuilles.

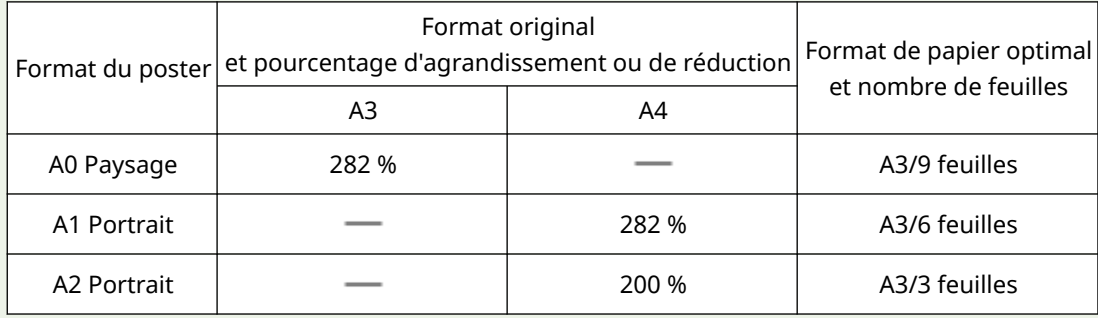

- Vous pouvez créer une affiche en utilisant un format original et un pourcentage d'agrandissement ou de réduction non indiqués dans ce tableau, mais le format original maximal est A3 et le pourcentage d'agrandissement ou de réduction maximal est 400 %.
- Puisque le poster est sorti après avoir été divisé en un nombre optimal de feuilles, il se peut qu'il y ait moins de feuilles sorties que le nombre que vous avez spécifié.
- Le format du poster après le rassemblement des feuilles copiées sera légèrement plus petit que la valeur dans le tableau.

### **CONSEILS**

### **Rassemblement des feuilles copiées**

<span id="page-534-0"></span>● Les feuilles copiées ont des zones dans lesquelles les images se chevauchent ( a ) et (b ), comme indiqué dans le diagramme ci-dessous. Lorsque vous rassemblez les feuilles, découpez les zones à une largeur appropriée et collez-les ensemble.

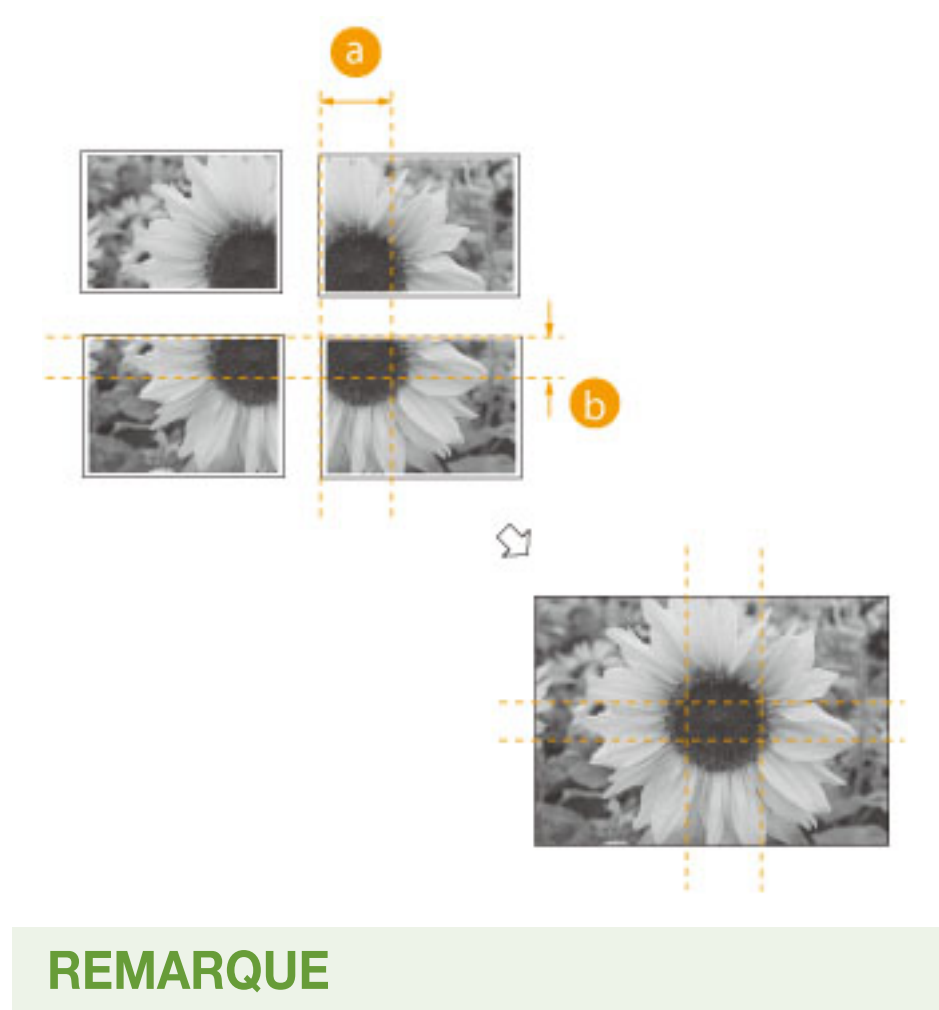

● La largeur des zones dans lesquelles les images se chevauchent diffère en fonction du pourcentage d'agrandissement ou de réduction et du format du papier.

### Spécifier le pourcentage d'agrandissement ou de réduction

Spécifiez le ratio pour agrandir l'image afin de créer un poster. Le format de papier optimal et le nombre de feuilles sont sélectionnés automatiquement en fonction du format original et du pourcentage d'agrandissement ou de réduction.

**1 Mettez l'original en place. [Placement des originaux\(P. 40\)](#page-53-0)** 

**2 Appuyez sur <Copie>. [Écran <Accueil>\(P. 340\)](#page-353-0)** 

**3 Appuyez sur <Taux de reproduction>.**

**4 Appuyez sur <Poster>.**

<span id="page-535-0"></span>**5 Appuyez sur <Taux de reproduction> <Suivant>.**

**6 Spécifiez le pourcentage d'agrandissement ou de réduction et appuyez sur <OK>.**

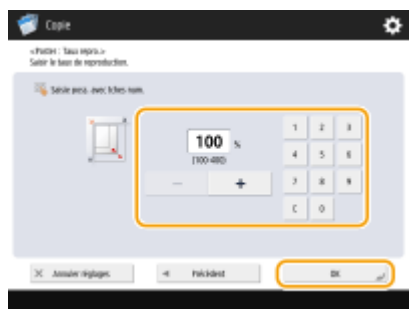

● Spécifiez le pourcentage d'agrandissement ou de réduction à l'aide des boutons à l'écran ou des touches numériques.

**7 Appuyez sur (Démarrer).**

➠Le processus de copie commence.

### Spécification du format de papier à utiliser et du nombre de feuilles

Si vous voulez créer un poster en sélectionnant le papier car vous voulez utiliser du papier dans le plateau multifonctions ou s'il n'y a qu'un format spécifique de papier chargé dans la machine, il est nécessaire de spécifier le format de papier et le nombre de feuilles.

**1 Mettez l'original en place. [Placement des originaux\(P. 40\)](#page-53-0)** 

- **2 Appuyez sur <Copie>. [Écran <Accueil>\(P. 340\)](#page-353-0)**
- **3 Appuyez sur <Taux de reproduction>.**
- **4 Appuyez sur <Poster>.**
- **5 Appuyez sur <Nbre pages imprimées> <Suivant>.**
- **6 Appuyez sur <Modifier>, sélectionnez le format papier, puis appuyez sur <OK>.**
- Si vous sélectionnez le plateau multifonctions, spécifiez le format et type de papier à charger.
- **7 Sélectionnez le nombre de feuilles et appuyez sur <OK>.**

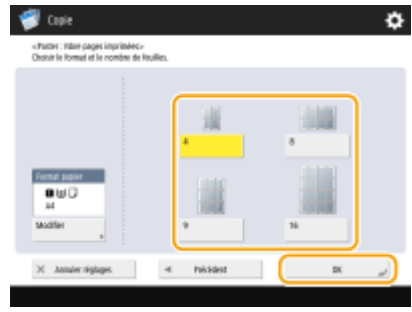

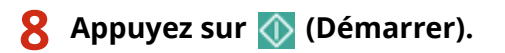

➠Le processus de copie commence.

# <span id="page-537-0"></span>**Sauter des pages blanches lors d'une impression**

9AJW-084

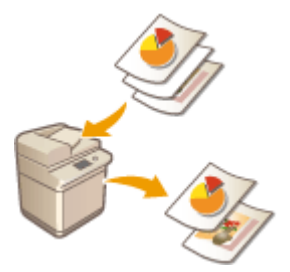

 L'appareil est capable de détecter des pages vierges lors de la numérisation, et d'imprimer toutes les pages à l'exception des pages vierges.

- **1 Mettez l'original en place. [Placement des originaux\(P. 40\)](#page-53-0)**
- **2 Appuyez sur <Copie>. [Écran <Accueil>\(P. 340\)](#page-353-0)**
- **3 Appuyez sur <Options> sur l'écran des fonctions de base du mode Copie. [Écran des](#page-447-0) [fonctions de base pour la copie\(P. 434\)](#page-447-0)**
- **4 Appuyez sur <Ignorer les pages vierges>.**
- **5 Sélectionnez la couleur des originaux à sauter.**

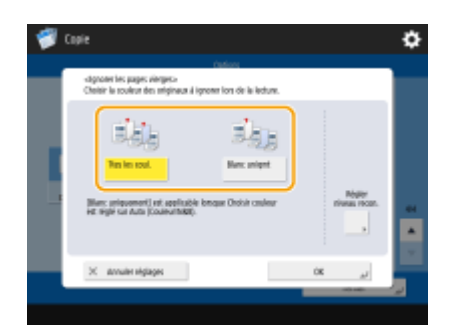

- Pour sauter tous les originaux vierges quelles que soient leurs couleurs, sélectionnez <Ttes les coul.>. Pour sauter les originaux vierges uniquement en blanc, sélectionnez <Blanc unigmt>.
- Si un autre réglage que <Auto (Coul./N&B)> est défini dans <Choisir couleur>, les mêmes opérations que pour <Ttes les coul.> sont exécutées même si <Blanc uniqmt> est sélectionné.

### **6 Appuyez sur <Régler niveau recon.>, spécifiez la précision pour détecter le papier vierge et appuyez ensuite sur <OK>.**

➠Appuyer sur <+> renforce la précision de la détection.

**Appuyez sur <OK> ▶ <Fermer>.** 

**8 Appuyez sur (Démarrer).**

➠Le processus de copie commence.

# **O** IMPORTANT

● Si le format de l'original est plus petit que le réglage du format de numérisation, il se peut qu'il ne soit pas ignoré correctement.

# **REMARQUE**

- Pour vérifier le nombre de pages qui ont été imprimées, procédez comme suit :
	- $\bigcirc$  (Suivi statut/Annulation) > <Copie/Impression> > <Journal des tâches> > sélectionnez un document <Détails> vérifiez le nombre affiché pour <Pages d'original>.
	- L'écran de statut et le rapport affichent le nombre, papier vierge inclus. **[Vérification des statuts des](#page-949-0) [impression/copies\(P. 936\)](#page-949-0)**
	- Le compteur de copies n'est pas incrémenté pour le papier vierge qui est économisé. Le compteur de numérisations est cependant incrémenté pour ces pages.
- Si vous configurez des réglages dans <Lire et mémoriser>, lisez <Ignorer les pages vierges> comme <Ignorer les originaux vierges> dans cette section.

# <span id="page-539-0"></span>**Limitation de la copie de documents confidentiels**

#### 9AJW-085

Afin de ne pas copier négligemment des documents qui incluent des informations personnelles ou confidentielles, l'appareil comprend une fonction « Marquage sécurisé des documents ». Le marquage sécurisé des documents vous permet d'intégrer du texte masqué comme la mention « CONFIDENTIEL » sur les copies. Si les copies sont copiées à nouveau, le texte apparaît en guise d'avertissement.

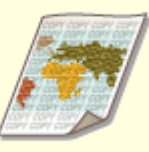

**[Intégration de la mention "TOP SECRET" \(Marquage sécurisé des documents\)\(P. 527\)](#page-540-0)** 

# **REMARQUE**

- Vous pouvez configurer l'appareil pour que toutes les tâches de copie fassent l'objet d'un marquage sécurisé.
	- **[Incorporation de texte invisible \(Marquage sécurisé forcé des documents\)\(P. 922\)](#page-935-0)**
- Le texte pour le <Marquage sécurisé des documents> peut également être sélectionné à partir du texte qui a été enregistré dans **[<Enreg. caractères pour Num. pgs/Filigrane>\(P. 1218\)](#page-1231-0)** [.](#page-1231-0)
# **Intégration de la mention "TOP SECRET" (Marquage sécurisé des documents)**

9AJW-086

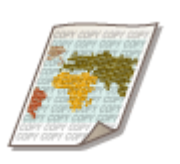

 Lorsque vous copiez des documents qui comprennent des informations confidentielles, vous pouvez intégrer du texte invisible comme « TOP SECRET » ou « CONFIDENTIEL » pour avertir les utilisateurs non autorisés de ne pas les copier. Quand vous copiez un document qui a déjà été copié, le texte intégré apparaît en traversde la page entière pour éviter la reproduction non autorisée des copies. <sup>O</sup> **[Options du système\(P. 1662\)](#page-1675-0)** 

Selon l'appareil que vous utilisez, cette fonction est disponible par défaut.

- **1 Mettez l'original en place. [Placement des originaux\(P. 40\)](#page-53-0)**
- **2 Appuyez sur <Copie>. [Écran <Accueil>\(P. 340\)](#page-353-0)**
- **3 Appuyez sur <Options> sur l'écran des fonctions de base du mode Copie. [Écran des](#page-447-0) [fonctions de base pour la copie\(P. 434\)](#page-447-0)**
- **4 Appuyez sur <Marquage sécurisé des documents>.**
- **5 Sélectionnez le type de caractères et les paramétrages spécifiquement détaillés si nécessaire.**

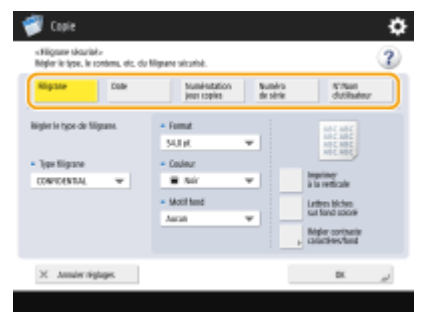

**Intégration de filigranes comme « TOP SECRET » ou « CONFIDENTIEL »**

- **1** Appuyez sur <Filigrane>.
- **2** Sélectionnez le type de filigrane.

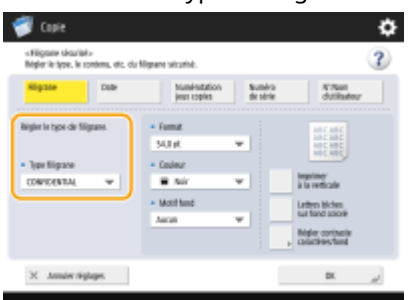

● Pour intégrer du texte arbitraire, sélectionnez <Personnalisé> et saisissez le texte en appuyant sur <Saisir>.

# **REMARQUE**

- Vous pouvez enregistrer du texte fréquemment utilisé. Sélectionnez <Personnalisé> et saisissez le texte en appuyant sur <Mémoriser>.
- Pour modifier ou supprimer le texte enregistré, appuyez sur <Mémoriser>, sélectionnez le texte dans la liste et appuyez sur <Modifier> ou <Supprimer>.

### **Intégration de dates**

- **1** Appuyez sur <Date>.
- **2** Définissez les dates à intégrer.

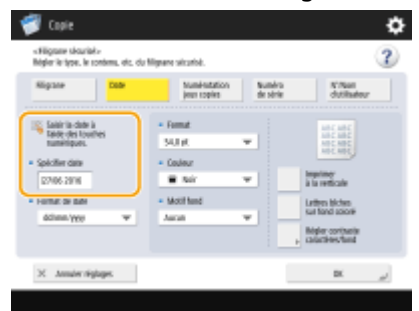

- Les dates définies dans la machine s'affichent dans <Spécifier date>. Pour intégrer d'autres dates, saisissez les en utilisant les touches numériques.
- **3** Sélectionnez le format pour les dates.
	- Appuyez sur <Format de date> pour sélectionner le format de la date.

#### **Intégration des numéros de référence**

Si vous copiez en spécifiant le nombre d'exemplaires, vous pouvez intégrer différents numéros de référence à 4 chiffres sur chaque exemplaire.

- **1** Appuyez sur <Numérotation jeux copies>.
- **2** Saisissez le premier numéro de référence.

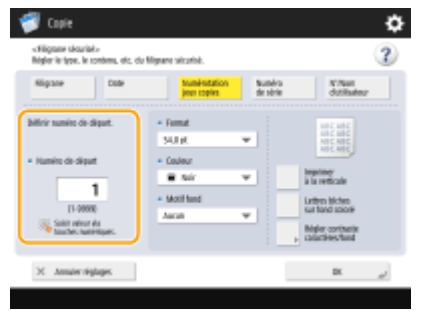

● Saisissez dans le champ de saisie de <Numéro de départ> en utilisant les touches numériques.

### **Intégration des numéros de série**

Incorporez le numéro de série de l'appareil.

**1** Appuyez sur <Numéro de série>.

### **Intégration d'un numéro de service ou d'un nom d'utilisateur**

Intégrez des informations de connexion (ID département ou nom d'utilisateur) avec lesquelles utiliser la machine.

**1** Appuyez sur <N°/Nom d'utilisateur>.

### **6 Spécifiez les options d'impression pour le filigrane.**

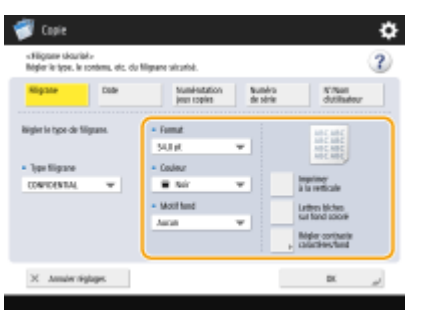

● Définissez le format de caractère.

### **REMARQUE**

- Vous pouvez régler la densité des motifs et des fonds. Si vous appuyez sur <Régler contraste caractères/ fond>  $\blacktriangleright$  <Echantillon impression>, un échantillon du motif et du fond sont imprimés. Vérifiez l'échantillon et appuyez sur  $\blacksquare$  / pour régler la densité.
- L'échantillon d'impression comprend le texte caché et le fond pour chaque valeur de contraste relative.
- La zone à l'intérieur du cadre dans l'échantillon d'impression est l'échantillon de papier imprimé pour la valeur de contraste relative établie.
- Le réglage <Régler contraste caractères/fond> est annulé lorsque la tâche est terminée. Pour utiliser les mêmes réglages pour la prochaine tâche de copie, spécifiez de nouveau les réglages.

**7 Appuyez sur <OK> <Fermer>.**

### **8 Appuyez sur (Démarrer).**

➠Le processus de copie commence.

● Vous ne pouvez pas modifier la densité pendant la sortie.

#### LIENS

**[Impression avec les réglages interdisant les copies non autorisées\(P. 632\)](#page-645-0)** 

# **Réduction des opérations de copie**

#### 9AJW-087

Vous pouvez éliminer le besoin de spécifier les mêmes réglages à chaque fois que vous faites une copie en rappelant les réglages utilisés antérieurement. En outre, le remplacement de l'écran des fonctions de base du mode Copie ( **[Écran des fonctions de base pour la copie\(P. 434\)](#page-447-0)** ) par « l'écran de copie expresse » vous permet de modifier les réglages en moins d'étapes.

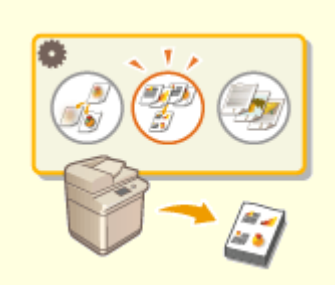

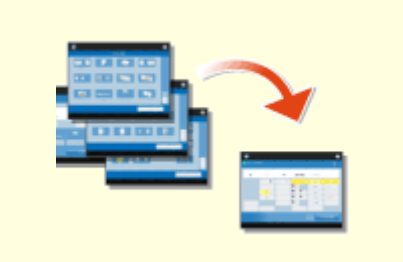

**[Rappel des réglages de copie utilisés](#page-544-0) [antérieurement \(Réglages antérieurs\)\(P. 531\)](#page-544-0)** 

**[Modification des paramétrages rapidement](#page-546-0) [\(Ecran de copie expresse\)\(P. 533\)](#page-546-0)** 

# <span id="page-544-0"></span>**Rappel des réglages de copie utilisés antérieurement (Réglages antérieurs)**

9AJW-088

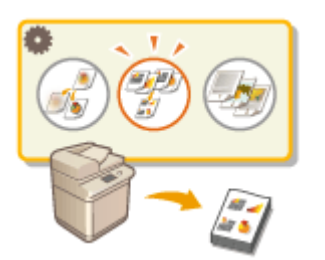

 Vous pouvez rappeler des réglages utilisés antérieurement pour la copie. Vous pouvez modifier les réglages rappelés avant d'exécuter la copie.

# **REMARQUE**

● Les trois réglages les plus récents stockés dans la mémoire ne sont pas supprimés, même si l'alimentation principale est coupée.

**1 Mettez l'original en place. [Placement des originaux\(P. 40\)](#page-53-0)** 

**2 Appuyez sur <Copie>. [Écran <Accueil>\(P. 340\)](#page-353-0)** 

- **3 Appuyez sur <Réglages précédents> sur l'écran des fonctions de base du mode Copie. [Écran des fonctions de base pour la copie\(P. 434\)](#page-447-0)**
- **4 Sélectionnez le réglage à rappeler et appuyez sur <OK>.**

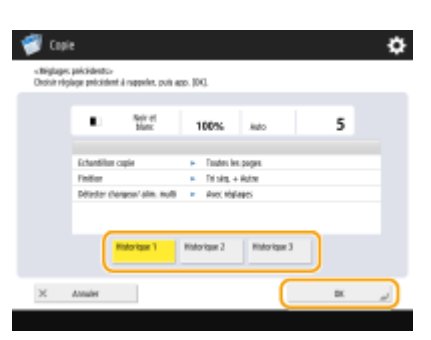

● Si vous utilisez la gestion de l'authentification personnelle, l'appareil rappelle les réglages spécifiés antérieurement par l'utilisateur connecté à l'appareil.

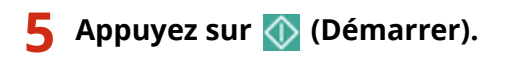

➠Le processus de copie commence.

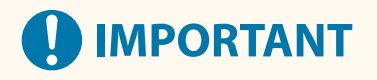

### **Réglage de la fusion de blocs de tâches \***

● Les tâches précédentes ne peuvent pas être rappelées.

\* Fusion de blocs de tâches : **[Combinaison de tâches avec des réglages différents en une seule tâche \(Fusion de blocs](#page-520-0) [de tâches\)\(P. 507\)](#page-520-0)** 

# <span id="page-546-0"></span>**Modification des paramétrages rapidement (Ecran de copie expresse)**

9AJW-089

Faire passer l'écran des fonctions de base du mode Copie de « l'écran de copie normal » à « l'écran de copie express » vous permet de changer les réglages relatifs aux opérations de copie de base ( **[Opérations de copie de](#page-449-0) [base\(P. 436\)](#page-449-0)** ) plus rapidement. Par exemple, pour réaliser une copie recto verso d'un original depuis l'écran de copie normal, vous devez appuyer sur <Recto verso>, puis sur <Recto >Recto verso> ou <Recto verso >Recto verso>. Sur l'écran de copie express, vous pouvez sélectionner directement <Recto > Recto verso> ou <Recto verso > Recto verso>, ce qui vous permet de terminer les réglages en moins d'étapes.

**Écran de copie normal Écran de copie express**

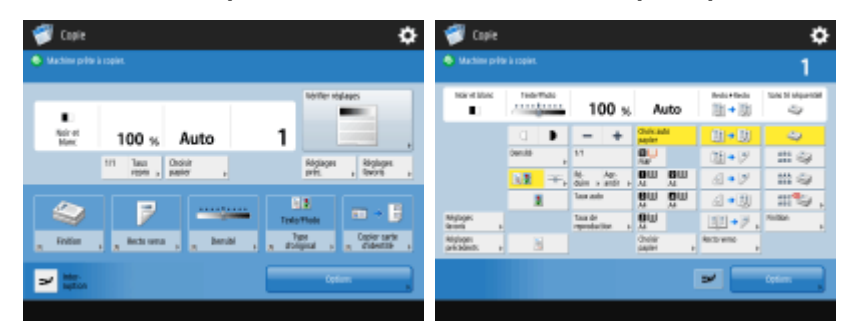

**Passage à l'écran de copie express(P. 533) Écran de copie express(P. 533)** 

### Passage à l'écran de copie express

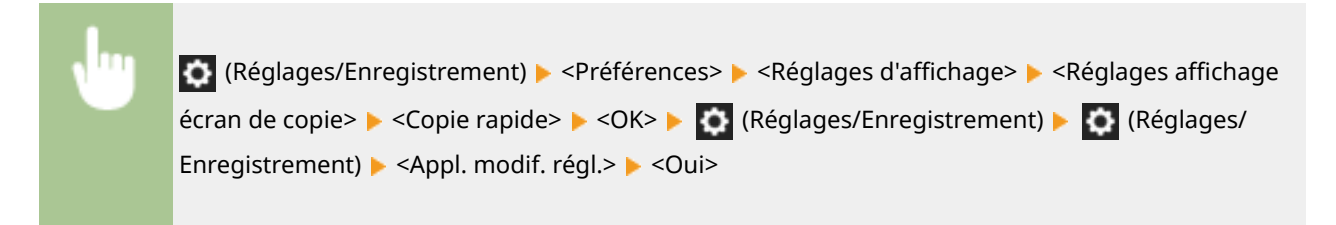

### Écran de copie express

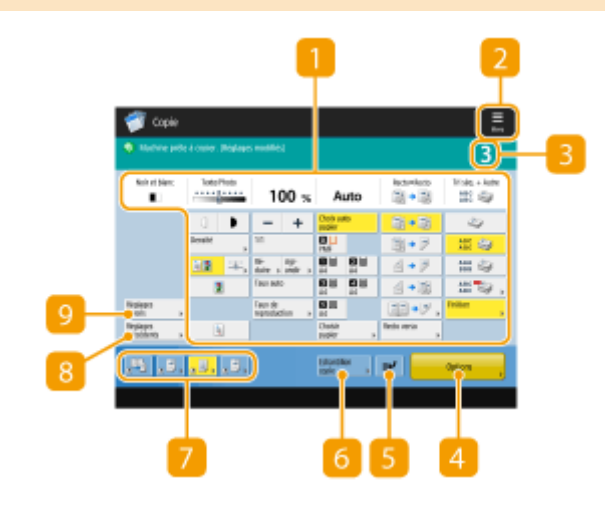

### **Statut de paramétrage principal actuel et boutons de paramétrage**

Affiche l'état des réglages, comme l'agrandissement, le format papier et le nombre de copies, etc. Veillez à vérifier les réglages afin de copier correctement. Pour modifier les réglages, appuyez sur le bouton sous la partie affichage. **[Opérations de copie de base\(P. 436\)](#page-449-0)** 

### $2 \equiv$

Appuyez sur cette icône pour enregistrer les réglages actuels dans <Réglages favoris> de **ou** ou changer le bouton affiché dans **7** 

**[Enregistrement d'une combinaison pour les fonctions fréquemment utilisées\(P. 380\)](#page-393-0)  [Personnalisation de l'écran des fonctions de base\(P. 383\)](#page-396-0)** 

### **R** Nombre de copies

Affiche le nombre de copies. Saisissez le nombre de copies à l'aide du clavier numérique.

### **<Options>**

Affiche les fonctions comme <Brochure> ou <Numérotation des pages>, qui ne sont pas affichées dans  $\blacksquare$  ou  $\blacksquare$ .

#### **<Interruption>**

Vous pouvez interrompre les tâches de copie en attente et faire votre copie immédiatement. **[Copier](#page-487-0) [immédiatement par interruption des autres tâches\(P. 474\)](#page-487-0)** 

### **<Echantillon copie>**

Selon le nombre de copies et les réglages utilisés, ce bouton est affiché. Vous pouvez imprimer un échantillon de copie pour vérifier le résultat de la copie avant de faire de grandes quantités de copies. **[Vérification des résultats de copie\(P. 471\)](#page-484-0)** 

#### **Boutons de réglage des fonctions**

Affiche les boutons les plus fréquemment utilisés de <Options>. L'état des réglages est affiché sur les boutons. Vous pouvez remplacer les boutons affichés par d'autres boutons de réglage de fonction à l'aide de l'icône dans  $2$ .

### **<Réglages précédents>**

Vous pouvez sélectionner l'un des trois derniers réglages que vous avez spécifiés. **[Rappel des réglages de](#page-544-0) [copie utilisés antérieurement \(Réglages antérieurs\)\(P. 531\)](#page-544-0)** 

#### **<Réglages favoris>**

Enregistrez les réglages de copie fréquemment utilisés ici à l'avance pour pouvoir les utiliser facilement lorsque vous en avez besoin. **[Enregistrement d'une combinaison pour les fonctions fréquemment](#page-393-0) [utilisées\(P. 380\)](#page-393-0)** 

#### LIENS

**[Personnalisation de l'écran des fonctions de base\(P. 383\)](#page-396-0)  [Écran des fonctions de base pour la copie\(P. 434\)](#page-447-0)** 

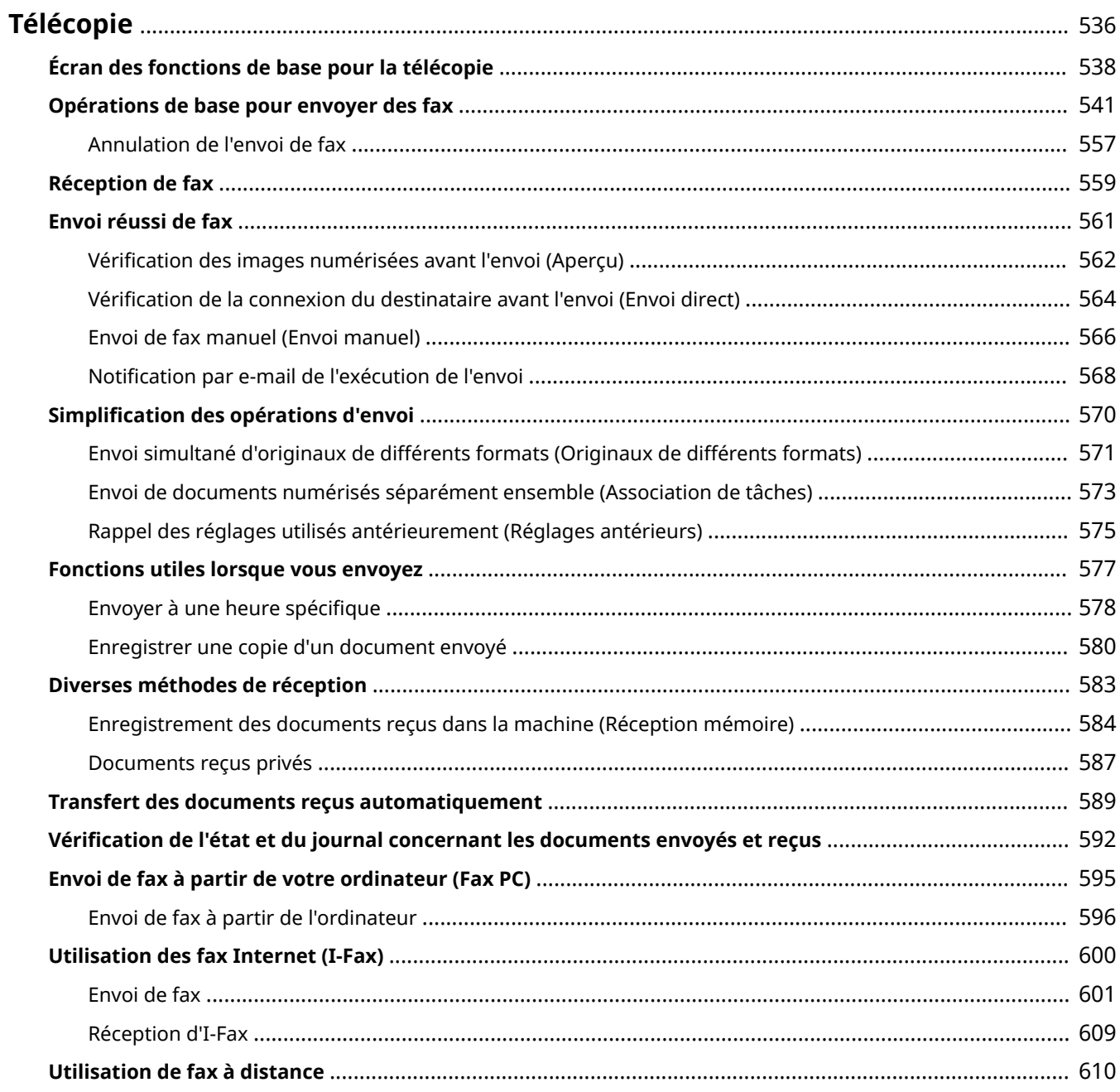

<span id="page-549-0"></span>Ce chapitre présente les méthodes d'envoi et de réception de fax de base ainsi que des fonctions de télécopie pratiques qui peuvent être utilisées en fonction de vos besoins.

### ■ Présentation des opérations de base

Cette section décrit l'écran des fonctions de base de la fonction Fax et les méthodes d'envoi et de réception de base.

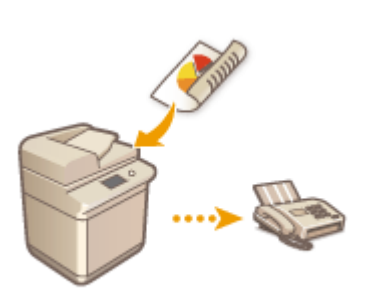

**[Écran des fonctions de base pour la télécopie\(P. 538\)](#page-551-0)  [Opérations de base pour envoyer des fax\(P. 541\)](#page-554-0)  [Réception de fax\(P. 559\)](#page-572-0)  [Vérification de l'état et du journal concernant les documents](#page-605-0) [envoyés et reçus\(P. 592\)](#page-605-0)** 

### ■ Efficacité, simplicité et convivialité

Avec le grand choix de méthodes d'envoi et de réception de fax, vous trouverez toujours la méthode qu'il vous faut. Utilisez tout le potentiel des fonctions pour envoyer et recevoir vos fax avec une grande efficacité.

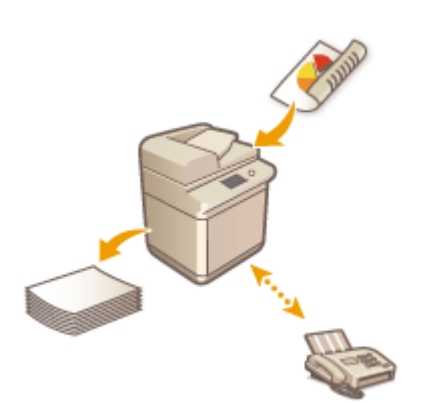

**[Envoi réussi de fax\(P. 561\)](#page-574-0)  [Simplification des opérations d'envoi\(P. 570\)](#page-583-0)  [Fonctions utiles lorsque vous envoyez\(P. 577\)](#page-590-0)  [Diverses méthodes de réception\(P. 583\)](#page-596-0)  OTransfert des documents recus automatiquement(P. 589)** 

### ■ Envoi de fax à partir de votre ordinateur

Vous pouvez envoyer directement par fax un document enregistré sur un ordinateur. Cette méthode permet d'éliminer le besoin d'imprimer, d'économiser du papier et du toner et permet d'obtenir des documents avec des images et des petits caractères plus clairs.

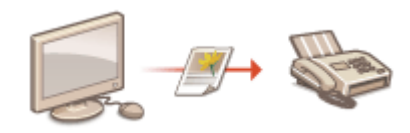

**[Envoi de fax à partir de votre ordinateur \(Fax PC\)\(P. 595\)](#page-608-0)** 

### ◼Utiliser tous le potentiel des fonctions Fax

Cette section décrit comment envoyer et recevoir des fax par Internet. Vous pouvez aussi apprendre comment utiliser une imprimante multifonctions sans capacité fax pour envoyer et recevoir des fax via d'autres imprimantes multifonctions sur le réseau.

### **[Utilisation des fax Internet \(I-Fax\)\(P. 600\)](#page-613-0)  [Utilisation de fax à distance\(P. 610\)](#page-623-0)**

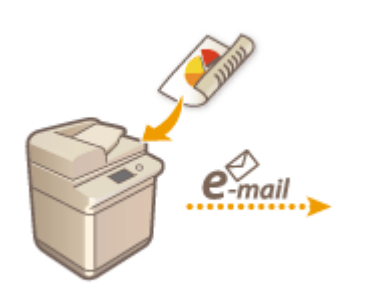

### **CONSEILS**

● L'installation d'une option vous permet d'utiliser le fax IP. Le fax IP est une fonction permettant d'envoyer et de recevoir des fax au sein d'un réseau TCP/IP comme un réseau local de bureau. L'envoi et la réception de fax entre les appareils au sein d'un même réseau permettent de réduire les coûts des communications et d'augmenter la vitesse des communications par rapport à l'envoi de fax conventionnel.

Kit d'extension FAX IP Guide de l'utilisateur **[Options\(P. 174\)](#page-187-0)** 

# <span id="page-551-0"></span>**Écran des fonctions de base pour la télécopie**

#### 9AJW-08C

Appuyez sur <Fax> ( **[Écran <Accueil>\(P. 340\)](#page-353-0)** ) pour afficher l'écran des fonctions de base du fax.

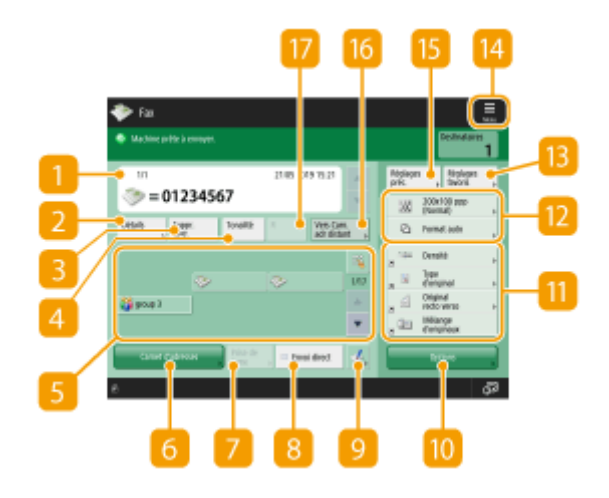

### **Destination**

Affiche le nom du destinataire spécifié, le numéro de fax, le nombre de destinataires et l'heure actuelle.

### **<Détails>**

Vous permet de vérifier les informations détaillées du destinataire affiché dans  $\blacksquare$ .

### **<Suppr. dest.>**

Vous permet de supprimer le destinataire affiché dans  $\blacksquare$ .

### *A* <Tonalité>

Si vous appuyez sur ce bouton quand vous spécifiez le destinataire, le caractère "T" (tonalité) est saisi. Même si vous utilisez une numérotation au cadran, les numéros qui suivent "T" seront numérotés au clavier. Appuyez sur ce bouton pour utiliser des services d'information par télécopieur.

### **Bouton 1 touche**

Cela vous permet de spécifier une destination de fax enregistrée avec des boutons 1 touche.

### **<Carnet d'adresses>**

Cela vous permet de spécifier une destination de fax dans le carnet d'adresses.

### $\sqrt{ }$  <Prise de ligne>

Appuyez pour envoyer un document par fax manuellement. **[Envoi de fax manuel \(Envoi manuel\)](#page-579-0) [\(P. 566\)](#page-579-0)** 

### **8** <Envoi direct>

Appuyez pour vérifier la connexion au télécopieur du destinataire avant de numériser les originaux. <sup>O</sup> **[Vérification de la connexion du destinataire avant l'envoi \(Envoi direct\)\(P. 564\)](#page-577-0)** 

### $Q = L$

Appuyez pour enregistrer les destinations sur des boutons 1 touche. **[Enregistrement d'un destinataire](#page-439-0) [sur un bouton 1 touche\(P. 426\)](#page-439-0)** 

### **<u>10</u>** <Options>

Affichage de tous les boutons de réglage des fonctions. Par commodité, vous pouvez afficher les boutons de réglage des fonctions fréquemment utilisés ici  $\mathbf{u}$ .

### **En Boutons de réglage des fonctions**

Affichage des boutons les plus fréquemment utilisés de <Options>. L'état du réglage est affiché sur les boutons. Vous pouvez également appuyer sur **[4]** pour changer les boutons à afficher.

● Si le bouton de la fonction que vous voulez utiliser n'est pas affiché, appuyez sur <Options> et sélectionnez le bouton souhaité. **[Opérations de base pour envoyer des fax\(P. 541\)](#page-554-0)** 

### **Réglages actuels et boutons de réglage**

Affiche le statut du réglage comme le réglage de la résolution. Assurez-vous de vérifier les réglages afin de numériser correctement. Pour modifier les réglages, appuyez sur le bouton souhaité. **[Opérations de base](#page-554-0) [pour envoyer des fax\(P. 541\)](#page-554-0)** 

### **B** <Réglages favoris>

Enregistrez les réglages de numérisation fréquemment utilisés ici au préalable pour les rappeler facilement si nécessaire. **[Enregistrement d'une combinaison pour les fonctions fréquemment utilisées\(P. 380\)](#page-393-0)** 

### $14 \equiv$

Appuyez sur cette icône pour enregistrer les réglages actuels dans <Réglages favoris> de **13** et changer le bouton affiché dans **11.** 

**[Enregistrement d'une combinaison pour les fonctions fréquemment utilisées\(P. 380\)](#page-393-0)** 

**[Personnalisation de l'écran des fonctions de base\(P. 383\)](#page-396-0)** 

### **<Réglages précédents>**

Appuyez sur cette option pour rappeler les réglages précédemment spécifiés. **[Rappel des réglages](#page-588-0) [utilisés antérieurement \(Réglages antérieurs\)\(P. 575\)](#page-588-0)** 

### **<Vers Carn. adr distant>**

Appuyez sur ce bouton pour spécifier des destinataires sur des boutons 1 touche d'autres imprimantes multifonctions Canon. Ce bouton n'est disponible que lorsque le carnet d'adresses distant est activé pour utilisation. **[<Acquérir carnet adresses distant>\(P. 1372\)](#page-1385-0)** 

### **<R>**

Appuyez pour utiliser la touche R. **[Opérations de base pour envoyer des fax\(P. 541\)](#page-554-0)** 

# **REMARQUE**

● Vous pouvez choisir de masquer le carnet d'adresses et les boutons 1 touche pour limiter l'utilisation du carnet d'adresses. **O**<Restreindre utilisation Carnet d'adresses>(P. 1279)

- Certaines fonctions peuvent être utilisées en combinaison les unes avec les autres. Les boutons qui ne peuvent pas être sélectionnés sont affichés en gris clair.
- Le nombre total de destinataires spécifiés est affiché en haut à droite de l'écran.

### LIENS

**[Enregistrement des destinataires\(P. 404\)](#page-417-0)** 

# <span id="page-554-0"></span>**Opérations de base pour envoyer des fax**

9AJW-08E

Cette section décrit les opérations de base pour envoyer des documents par fax.

**1 Mettez l'original en place. [Placement des originaux\(P. 40\)](#page-53-0)** 

### **REMAROUE:**

- Lorsque l'écran de sélection de l'épaisseur de l'original apparaît, sélectionnez l'épaisseur de l'original utilisé. (Apparaît si <Epaisseur orig. par défaut pour lect. à partir chargeur>est réglé sur <Toujours spécifier>. **O<Epaisseur orig. par défaut pour lect. à partir chargeur>(P. 1234)** )
- **2 Appuyez sur <Fax>. [Écran <Accueil>\(P. 340\)](#page-353-0)**
- **3 Spécifiez la destination sur l'écran des fonctions de base de la fonction Fax. [Écran](#page-551-0) [des fonctions de base pour la télécopie\(P. 538\)](#page-551-0)**

Spécification des destinations du carnet d'adresses

Spécifier des destinataires à partir des boutons 1 touche

Saisie manuelle des destinations

Spécification des destinations dans le serveur LDAP

### **REMARQUE:**

- Pour vérifier les informations détaillées relatives à un destinataire spécifié, sélectionnez ce destinataire à l'aide de **et de vote de la papuyez** sur <Détails>. Pour supprimer un destinataire des destinataires spécifiés, appuyez sur <Suppr. dest.>.
- Vous pouvez uniquement modifier les destinations à partir des <Détails> spécifiés en utilisant la Nouvelle destination et les destinations obtenues via un serveur LDAP.
- <TX MCE>, <Vitesse d'envoi> et <Longue distance> ne s'affichent pas lorsque vous spécifiez une destination à partir du Carnet d'adresses à distance.
- Si l'appareil serveur effectue les réglages des informations de l'Administrateur système, l'authentification entre l'appareil serveur et l'appareil client est effectuée lorsque l'appareil client obtient le Carnet d'adresses à distance/les boutons 1 touche. L'authentification s'effectue en faisant correspondre l'ID de l'Administrateur système et le code PIN de l'Administrateur système définis par l'appareil serveur et l'appareil client. **[Changer le code et le PIN de l'administrateur système\(P. 866\)](#page-879-0)**

La disponibilité du Carnet d'adresses à distance/des boutons 1 touche dépend de l'état des réglages des informations de l'Administrateur système pour l'appareil serveur et l'appareil client, comme illustré cidessous.

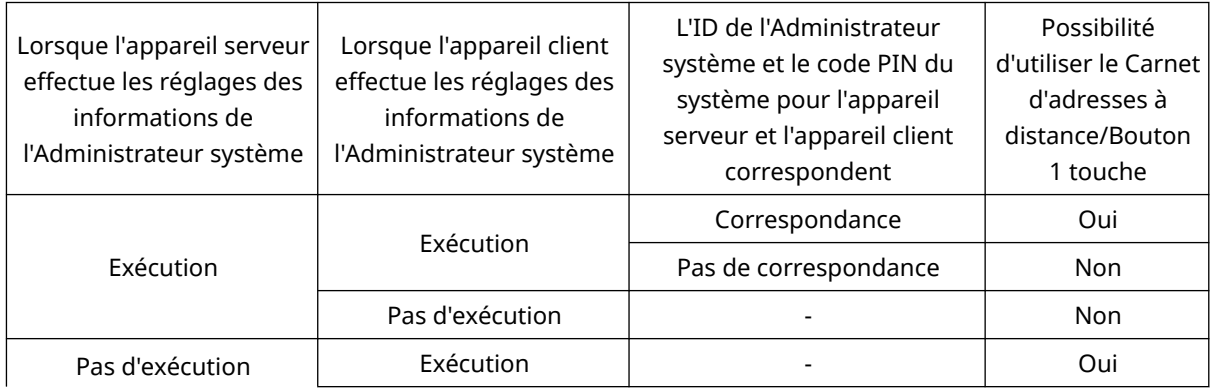

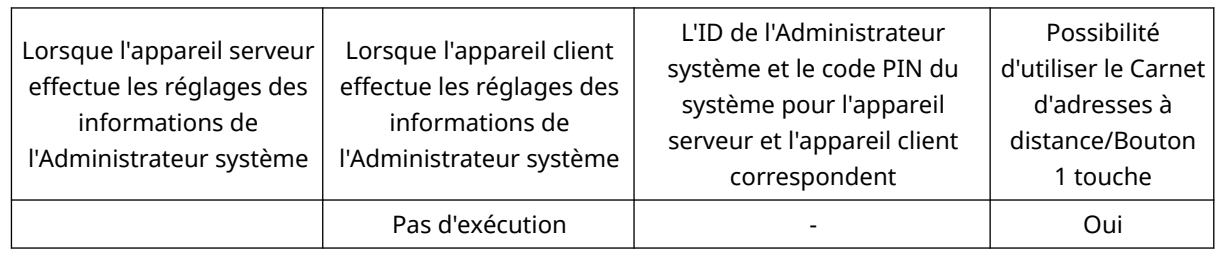

### Spécification des destinations du carnet d'adresses

### **1 Appuyez sur <Carnet d'adresses>.**

### **2 Sélectionnez la destination et appuyez sur <OK>.**

- Si un numéro d'accès est défini quand la destination est enregistrée, appuyez sur <Numéro d'accès> et saisissez le numéro d'accès à l'aide des touches numériques. La destination correspondante s'affiche dans le carnet d'adresses.
- Pour utiliser le carnet d'adresses distant, appuyez sur <Vers Carn. adr distant>. Quand <Modifier carnet adr.> s'affiche, appuyez sur <Modifier carnet adr.> <A distance>.

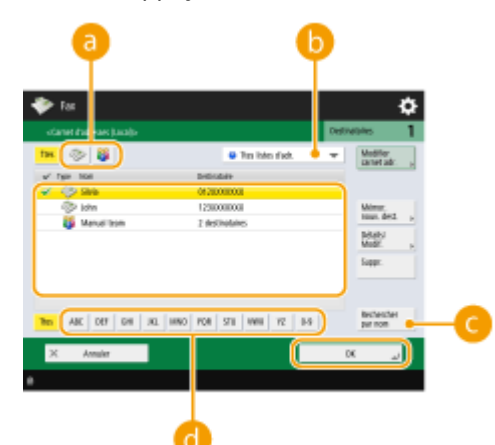

#### **Boutons Type de destinataire**

Appuyez sur et la pour afficher, respectivement les numéros de fax des destinataires et les groupes de destinataires.

#### **Liste déroulante pour la sélection des types de carnet d'adresses**

Vous permet d'afficher un groupe spécifique de destinataires. Quand vous êtes connecté à l'appareil avec la gestion de l'authentification personnelle, vous pouvez sélectionner <Liste d'adr. perso.> pour afficher votre carnet d'adresses personnel.

#### **<Rechercher par nom>**

Vous permet de rechercher la destination par le nom que vous saisissez.

#### **Boutons de recherche par première lettre**

Vous permet de réduire la recherche par la première lettre du nom de destination.

# **IMPORTANT**

● Si vous sélectionnez un groupe de destinataires contenant les destinataires autres que des destinataires de fax, l'envoi d'un fax n'est pas permis.

# **REMARQUE**

- <Mémor. nouv. dest.>, <Détails/Modification> et <Supprimer> dans l'écran <Carnet d'adresses (Local)> peuvent être utilisés pour enregistrer de nouveaux destinataires, vérifier des détails et modifier/ supprimer des destinataires.
- Pour utiliser le Carnet d'adresses à distance, il est nécessaire de configurer les réglages de l'appareil serveur. Définissez sur ouvert le Carnet d'adresses à distance en externe sur l'appareil serveur.

### Spécifier des destinataires à partir des boutons 1 touche

### **1 Appuyez sur le bouton 1 touche.**

- Pour spécifier la destination à l'aide d'un numéro de bouton 1 touche (numéro à une touche), appuyez sur et saisissez le numéro du bouton 1 touche souhaité.
- Pour utiliser le carnet d'adresses à distance, appuyez sur <Vers Carn. adr distant>.

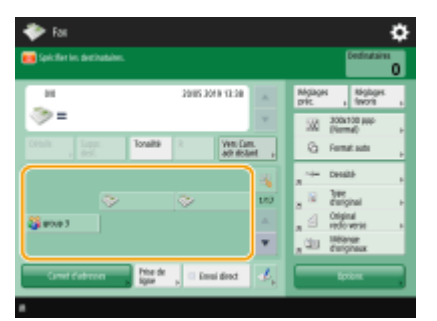

# **REMARQUE**

- Les destinations enregistrées dans les boutons 1 touche de l'appareil serveur sont mises à jour aux occurrences suivantes :
	- Lorsqu'une tâche de télécopie a été envoyée sur l'appareil client
	- Si vous appuyez sur  $\mathcal{L}$  (Réinitialiser) sur l'appareil client
	- Lorsque la réinitialisation automatique est activée sur l'appareil client

### Saisie manuelle des destinations

Vous pouvez spécifier manuellement des destinations qui ne sont pas enregistrées dans le carnet d'adresses ou les boutons 1 touche.

**1 Saisissez un numéro de fax à l'aide des touches numériques et appuyez sur <OK>.**

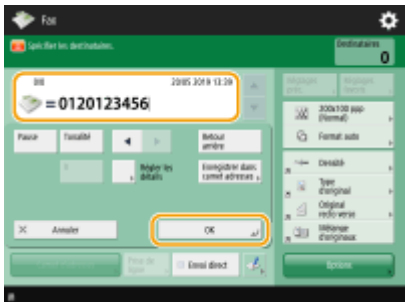

- Pour ajouter un numéro de fax, répétez cette étape.
- Si votre appareil est relié à un autocommutateur privé, appuyez sur <R> avant de saisir le destinataire. Si <R> n'est pas disponible, vous devez enregistrer les réglages sur la touche R. **[<Réglage touche R>\(P. 1309\)](#page-1322-0)**

### **REMARQUE:**

● Vous pouvez appuyer sur <Enregistrer dans carnet adresses> pour enregistrer la destination souhaitée. Réglez les conditions requises, puis spécifiez <Nom> et <Carnet d'adresses>. Pour plus d'informations sur les réglages, consultez la section **[Enregistrement de destinataires dans le carnet d'adresses\(P. 410\)](#page-423-0)** [.](#page-423-0)

# **REMARQUE**

#### **Pour envoyer des fax à l'étranger**

● Saisissez le numéro d'accès international, le code du pays et le numéro de fax dans cet ordre. Si vous ne parvenez pas à vous connecter au destinataire à l'étranger, appuyez sur <Pause> pour insérer une pause entre les numéros.

#### **Pour envoyer des fax avec une sous-adresse**

● L'appareil est compatible avec l'utilisation des sous-adresses standard de ITU-T\* . Si le télécopieur du destinataire est compatible avec l'utilisation des sous-adresses de ITU-T, vous pouvez améliorer la confidentialité des documents envoyés en utilisant une sous-adresse et un mot de passe. Pour envoyer un document avec une sous-adresse, saisissez un numéro de fax, appuyez sur <Sousadresse> ou <Régler les détails>, puis saisissez la sous-adresse et le mot de passe.

\* Signifie International Telecommunication Union-Telecommunication Standardization Sector (Secteur de standardisation des télécommunications de l'union des télécommunications internationales), le groupe qui formule des recommandations relatives à la standardisation des télécommunications internationales.

### Spécification des destinations dans le serveur LDAP

Vous pouvez chercher et spécifier des destinations enregistrées dans le serveur LDAP.

**1 Appuyez sur <Carnet d'adresses>.**

### **2 Appuyez sur <Vers Serv. LDAP>.**

- Lorsque <Modifier carnet adr.> s'affiche, appuyez sur <Modifier carnet adr.> ▶ <Serveur LDAP>.
- Si l'écran de saisie de mot de passe de réseau s'affiche, saisissez le nom d'utilisateur et le mot de passe et appuyez sur <OK>.
- **3 Appuyez sur <Rech. par conditions>.**

● Pour afficher toutes les destinations dans le serveur LDAP sans spécifier de conditions, passez à l'étape 5.

**4 Spécifiez les conditions de recherche.**

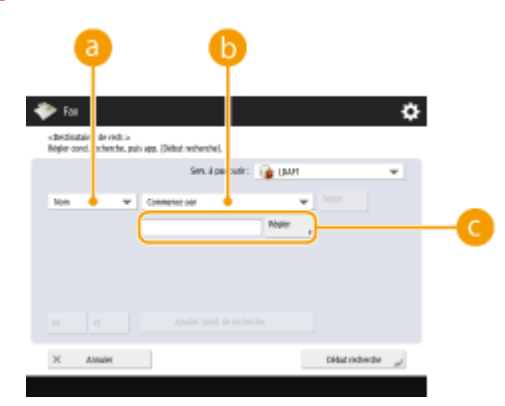

#### **Catégories de recherche**

Sélectionnez un critère de recherche pour les destinataires : nom, numéro de fax, nom de l'organisation ou unité de l'organisation (nom du service, etc).

#### **Critères de recherche**

Sélectionnez un critère de recherche comme un nom de destinataire comprenant "Jean" et un nom de service commençant par "Développement".

#### **Caractères de recherche**

Appuyez sur <Régler> et saisissez des caractères de recherche pour la condition de recherche.

# **REMARQUE**

**Pour effectuer une recherche avec des conditions multiples**

● Vous pouvez chercher des destinations avec plusieurs conditions. Spécifiez la première condition de recherche, appuyez sur <Ajouter cond. de recherche>, et sélectionnez ensuite <ou> ou <et> pour la condition suivante.

### **5 Appuyez sur <Début recherche>.**

➠Les résultats de recherche s'affichent.

● Pour faire une recherche avec un autre critère, appuyez sur <Supprimer> pour supprimer les critères spécifiés et en spécifier un nouveau.

### **REMARQUE**

● Le nombre maximal de destinataires pouvant être affichés dans les résultats de recherche est de 2 000.

### **6 Sélectionnez la destination et appuyez sur <OK>.**

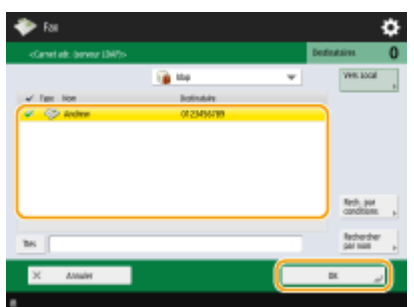

### **4 Définissez les réglages de numérisation comme souhaité.**

- Spécification de la façon de numériser les originaux
- Réglage de la qualité de l'image
- Agrandissement ou réduction
- Effacement des bordures sombres (Effacer bordures)

### Spécification de la façon de numériser les originaux

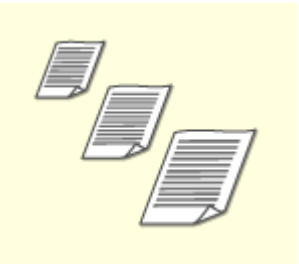

Si vous numérisez des originaux très transparents ou de format libre ou si le bord de l'image est manquant après la numérisation, vous devez spécifier manuellement le format de numérisation.

Spécification du format de numérisation des originaux

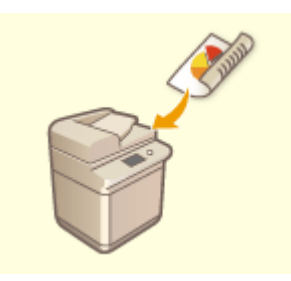

La machine peut numériser automatiquement le recto et le verso d'un original. Numérisation des deux côtés des originaux

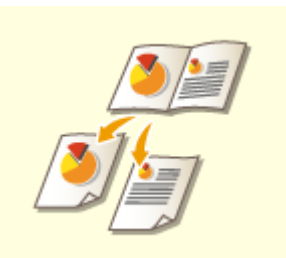

Vous pouvez numériser deux pages se faisant face dans un livre ou un magazine sur des pages séparées en une seule opération.

Numérisation d'un original à pages en regard et envoi par fax sur deux pages séparées

### ■ Spécification du format de numérisation des originaux

### **1 Appuyez sur le bouton de paramètrage pour le format de numérisation.**

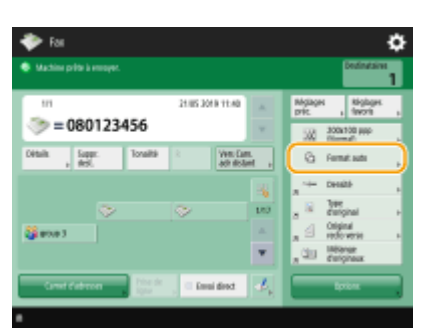

## **2 Sélectionnez le format de numérisation et appuyez sur <OK>.**

● Pour définir l'appareil pour qu'il détecte le format de l'original, sélectionnez <Auto>.

### **REMARQUE:**

- **Si <A3+> apparaît pour le format de numérisation**
- Si vous voulez numériser un original au format A3 avec une image qui s'étend jusqu'aux bords sans que la périphérie de l'original ne soit découpée, placez l'original sur la vitre d'exposition et appuyez sur <A3+>.

#### **Pour numériser un original de format libre**

Placez l'original dans le chargeur et sélectionnez <Format libre>.

#### **Lorsque vous spécifiez les valeurs du format de numérisation**

Placez l'original sur la vitre d'exposition ou dans le chargeur, sélectionnez <Personnalisé>, et saisissez la longueur et la largeur de l'original.

# **REMARQUE**

● Si vous sélectionnez un format de numérisation inférieur au format minimal pouvant être numérisé avec le chargeur, la numérisation ne peut pas être exécutée avec le chargeur. Pour savoir quels formats de document peuvent être numérisés avec le chargeur, voir **[Caractéristiques matérielles\(P. 219\)](#page-232-0)** [.](#page-232-0)

### **Lorsque vous numérisez un long original**

Placez l'original dans le chargeur et sélectionnez < Original long>.

# **REMARQUE**

#### **Pour enregistrer le format de numérisation**

● Si vous spécifiez fréquemment le format de numérisation avec les mêmes valeurs, enregistrez le format dans <Personnalisé>  $\blacktriangleright$  <Mémoriser format> pour rappeler rapidement le paramètre de façon pratique.

### ◼Numérisation des deux côtés des originaux

Placez l'original dans le chargeur. Pour les originaux en orientation paysage, placez-les à l'horizontale.

**1 Appuyez sur <Options> <Original recto verso>.**

### **2 Sélectionnez <Type Livre> ou <Type Calendrier> et appuyez sur <OK>.**

● Sélectionnez <Type Livre> pour les originaux dont les images au recto et verso sont dans le même sens ou <Type Calendrier> pour les originaux dont les images au recto et au verso sont dans des sens opposés.

### **3 Appuyez sur <Fermer>.**

■Numérisation d'un original à pages en regard et envoi par fax sur deux pages séparées

# **REMARQUE**

● Pour numériser des documents à pages en regard, placez-les sur la vitre d'exposition. Placez l'original la face à copier contre la vitre avec le coin aligné avec le coin supérieur gauche de la vitre d'exposition, comme illustré ci-dessous.

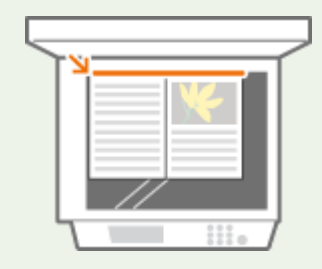

**1 Appuyez sur <Options> <Livre 2 pages>.**

**2 Appuyez sur <Fermer>.**

### Réglage de la qualité de l'image

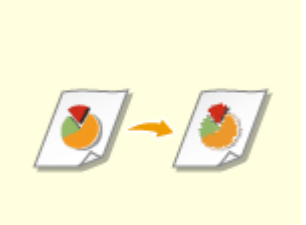

Vous pouvez sélectionner la résolution qui convient au type de l'original. Plus la résolution est élevée, plus l'image est nette, mais plus la durée de la transmission sera longue.

Sélection de la résolution

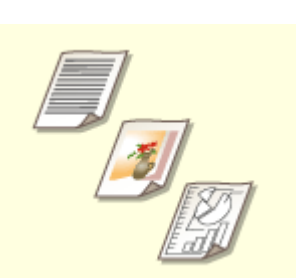

Spécifiez le type d'original, comme des documents avec uniquement des caractères ou des magazines avec des photographies, pour envoyer des données avec une qualité d'image optimale.

Sélectionnez le type d'original

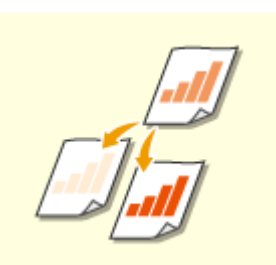

Vous pouvez régler la densité de l'original entier. Par exemple, augmenter la densité vous permet de lire facilement des caractères fins écrits au crayon. Réglage de la densité de tout l'original

<span id="page-562-0"></span>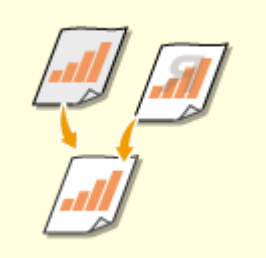

Vous pouvez régler la densité du fond. Vous pouvez envoyer clairement les originaux avec un fond coloré ou des originaux fins comme des journaux dont les caractères et les images au verso sont visibles de manière transparente. Réglage de la densité du fond

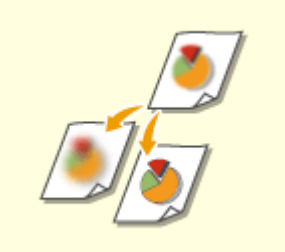

Vous pouvez numériser une image avec des contours et des lignes bien nets en augmentant la netteté ou l'adoucir en diminuant la netteté. Utilisez cette fonction lorsque vous souhaitez augmenter la netteté des textes et des schémas flous ou pour réduire le moiré (un motif ondulé chatoyant) pour lisser l'image finale. Réglage de la netteté (Netteté)

### ■ Sélection de la résolution

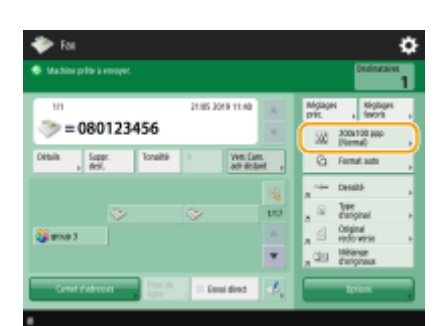

**1 Appuyez sur le bouton de paramétrage pour la résolution.**

(Les éléments affichés sur l'écran peuvent varier en fonction de votre modèles des options).

### **2 Sélectionnez la résolution et appuyez sur <OK>.**

● Une résolution inférieure convient pour des originaux contenant uniquement du texte, tandis qu'une résolution supérieure convient à des originaux contenant des photographies. Plus la résolution est élevée, plus les originaux peuvent être numérisés précisément.

### ■ Sélectionnez le type d'original

**1 Appuyez sur <Options> <Type d'original>.**

### **2 Sélectionnez le type d'original et appuyez sur <OK>.**

● Pour régler le niveau de priorité de traitement entre le texte et les photos, appuyez sur <Régler niveau> ▶ sélectionnez <Priorité au texte> ou <Priorité Photo>.

### **3 Appuyez sur <Fermer>.**

### ■ Réglage de la densité de tout l'original

- **1 Appuyez sur <Options> <Densité>.**
- **2 Réglez la densité et appuyez sur <OK>.**
- Appuyez sur pour diminuer la densité. Appuyez sur pour augmenter la densité.
- **3 Appuyez sur <Fermer>.**

### ■ Réglage de la densité du fond

**1 Appuyez sur <Options> <Densité>.**

**2 Appuyez sur <Régler> dans <Densité du fond>.**

● Pour régler automatiquement le fond, appuyez sur <Auto> et passez à l'étape 4.

## **REMARQUE**

- Lorsque le type d'original est réglé sur <Texte> ( **[Sélectionnez le type d'original\(P. 549\)](#page-562-0)** [\)](#page-562-0) et <Priorité qualité> est spécifié pour <Priorité vitesse/type d'image pour lecture N&B>, la densité de l'arrière-plan est ajustée automatiquement. **[<Priorité vitesse/type d'image pour lecture N&B>\(P. 1231\)](#page-1244-0)**
- **3 Réglez la densité et appuyez sur <OK>.**
- Si vous appuyez sur <->, la densité de l'ensemble du fond diminue. Si vous appuyez sur <+>, la densité de l'ensemble du fond augmente.

# **REMARQUE**

● Selon les couleurs des originaux, il peut arriver que d'autres parties que le fond soient affectées.

**4 Appuyez sur <OK> <Fermer>.**

### ■ Réglage de la netteté (Netteté) **REMARQUE**

- Le réglage pour <Netteté> est invalide lorsque toutes les conditions mentionnées ci-dessous sont remplies. Le réglage se reflète dans l'image affichée pour la <Prévisualisation>, mais pas pour l'image numérisée proprement dite.
- <Type d'original> : <Texte>

- <Résolution> : <200x100 ppp (Normal)>

**Appuyez sur <Options> ▶ <Netteté>.** 

### **2 Réglez la netteté et appuyez sur <OK>.**

- Pour améliorer la netteté d'un texte flou, réglez la commande sur <Maxi>.
- Pour réduire le moiré lors de la numérisation d'originaux contenant des photos imprimées, comme des magazines ou des brochures, réglez la commande sur <Mini>.

### **3 Appuyez sur <Fermer>.**

### Agrandissement ou réduction

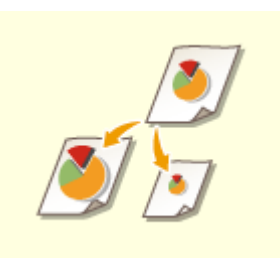

Vous pouvez donner aux originaux à numériser un autre format standard, plus petit ou plus grand.

Agrandir ou réduire aux formats standard des papiers

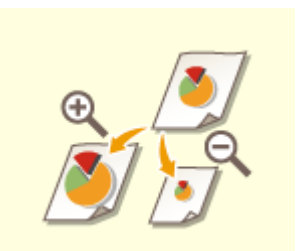

Vous pouvez agrandir ou réduire en spécifiant le grossissement (%). Agrandir ou réduire en pourcentage

- Agrandir ou réduire aux formats standard des papiers
	- **1 Appuyez sur <Options> <Taux de reproduction>.**
	- Pour réduire, sélectionnez le grossissement dans **a**, pour agrandir sélectionnez le grossissement dans **b** et appuyez sur <OK>.

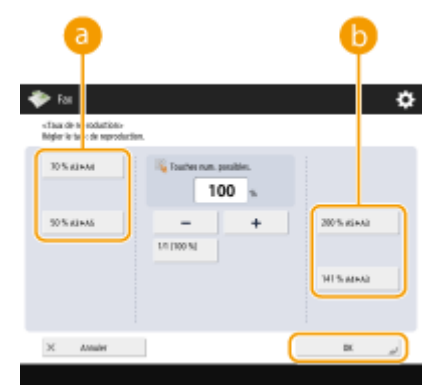

(Les éléments affichés sur l'écran peuvent varier en fonction de votre modèles des options).

### **3 Appuyez sur <Fermer>.**

### ■ Agrandir ou réduire en pourcentage

**1 Appuyez sur <Options> <Taux de reproduction>.**

**2 Spécifiez le pourcentage d'agrandissement ou de réduction et appuyez sur <OK>.**

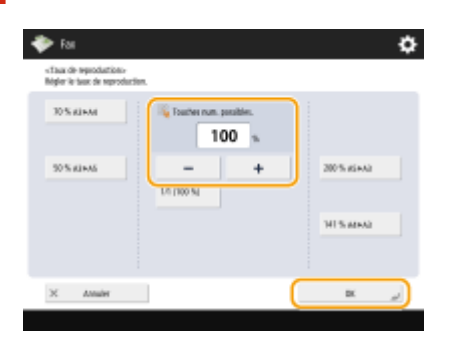

**3 Appuyez sur <Fermer>.**

### Effacement des bordures sombres (Effacer bordures)

Lorsque vous numérisez des originaux qui sont plus petits que le format de numérisation, des lignes correspondant au contour de l'original apparaissent sur l'image numérisée. Lorsque vous numérisez des pages d'un document épais, ce sont des bordures sombres qui apparaissent. Cette fonction vous permet d'effacer les lignes de contour et les bordures sombres. Vous pouvez également effacer les trous de perforation des originaux.

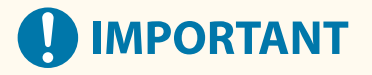

● Placez l'original avec les trous de perforation sur la vitre d'exposition. Le mettre dans le chargeur pourrait entraîner des problèmes.

### **1 Appuyez sur <Options> <Effacement>.**

### **2 Spécifiez le type et la largeur de la suppression.**

### **Effacement des contours des documents**

**1** Appuyez sur <Effacement mode Original> et vérifiez <Format original>.

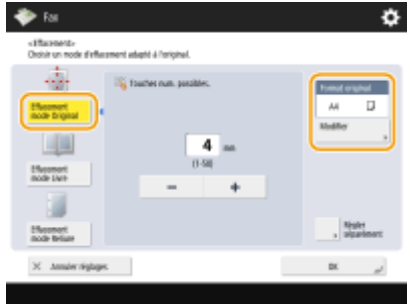

- Si le format affiché dans <Format original> est différent du format de l'original, appuyez sur <Modifier> pour sélectionner le format. Vous pouvez uniquement définir le mode Supprimer le cadre original pour les formats d'origine montrés sur l'afficheur tactile.
- **2** Saisissez la largeur du contour à effacer.

### **Effacement des bords sombres des livres**

Vous pouvez effacer les bords sombres au niveau du centre et du contour lorsque vous numérisez des doubles pages d'un livre ouvert.

**1** Appuyez sur <Effacement mode Livre> et vérifiez <Format original>.

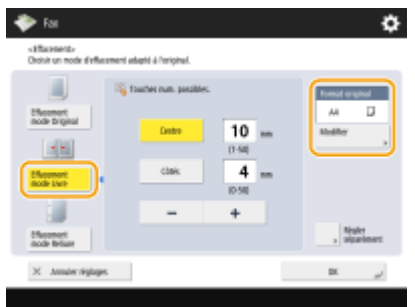

- Si le format affiché dans <Format original> est différent du format du livre, appuyez sur <Modifier> pour sélectionner le format. Vous pouvez uniquement définir le mode Supprimer le cadre du livre pour les formats d'origine montrés sur l'afficheur tactile.
- **2** Appuyez sur <Centre> ou <Côtés> et saisissez chaque largeur pour l'effacement.

### **Effacement des trous de perforation des documents**

**1** Appuyez sur <Effacement mode Reliure> et sélectionnez l'emplacement de la perforation.

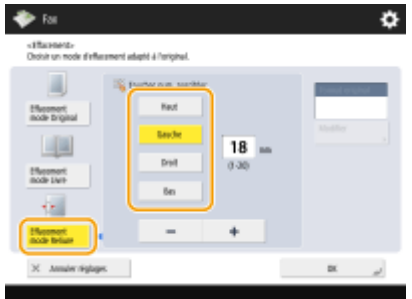

**2** Saisissez la largeur de suppression.

# **REMARQUE**

- Pour ajuster la largeur de chaque côté indépendamment, appuyez sur <Effacement mode Original> ou <Effacement mode Livre>, puis appuyez sur <Régler séparément> pour saisir la largeur pour l'effacement.
- Si vous utilisez <Effacement mode Reliure>, les bordures que vous ne sélectionnez pas sont également effacées sur 4 mm.

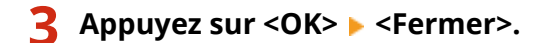

### **5 Appuyez sur (Démarrer).**

➠Les originaux sont numérisés et l'envoi commence.

● Pour annuler la numérisation, appuyez sur <Annuler> ou sur  $\bigcirc$  (Arrêter) ▶ <Oui>.

### **Si <Appuyer sur [Début] pour lire l'original suivant.> s'affiche**

Placez l'original suivant à numériser et appuyez sur (1) (Démarrer). Quand tous les originaux ont été numérisés, appuyez sur <Début envoi> pour envoyer le fax.

● Pour annuler l'envoi, consultez la section **[Annulation de l'envoi de fax\(P. 557\)](#page-570-0)** .

# **REMARQUE**

#### **Pour vérifier le nombre total de destinataires spécifiés**

● Le nombre total de destinataires spécifiés est affiché en haut à droite de l'écran. Cela vous permet de vérifier que le nombre de destinataires est correct avant de faire l'envoi.

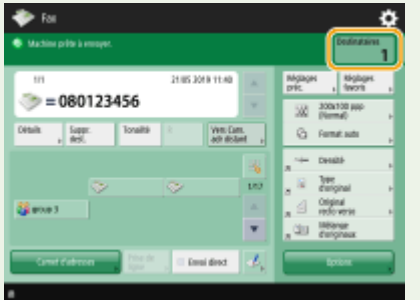

#### **Pour envoyer avec les informations d'émetteur**

● Vous pouvez envoyer le fax avec le nom et le numéro de fax de l'expéditeur. **[<ID terminal](#page-1295-0) [émetteur>\(P. 1282\)](#page-1295-0)** 

#### **Pour vérifier les statuts pour les documents envoyés**

- A l'écran <Suivi statut>, vous pouvez vérifier les statuts pour les documents envoyés. Cet écran vous permet de renvoyer des fax ou d'annuler l'envoi après avoir vérifié les statuts. **[Vérification de l'état et du journal](#page-605-0) [concernant les documents envoyés et reçus\(P. 592\)](#page-605-0)**
- Lorsque <Afficher notification à l'acceptation de la tâche> est réglé sur <Oui>, l'écran <Suivi statut> peut s'afficher à partir de l'écran suivant qui apparaît après la réception d'une tâche. **<Afficher [notification à](#page-1303-0) [l'acceptation de la tâche>\(P. 1290\)](#page-1303-0)**

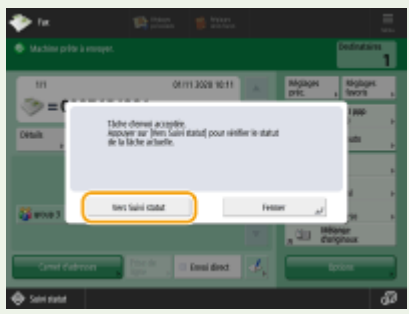

#### **Si une erreur de transmission se produit parce que la ligne du destinataire est occupée**

● La machine rappelle automatiquement au bout d'un certain temps. Vous pouvez modifier les paramètres tels que le nombre de fois que la machine rappelle et l'intervalle entre les rappels. **[<Recomposition](#page-1319-0) [auto>\(P. 1306\)](#page-1319-0)** 

#### **Pour imprimer le rapport pour les résultats d'envoi**

- Sur l'écran des fonctions de base de la fonction Fax, vous pouvez appuyer sur <Options> <Rapport TX> pour pouvoir configurer l'impression automatique du rapport listant les résultats de l'envoi.
- Pour définir cette option pour chaque tâche à partir des <Options>, il est nécessaire de sélectionner <Erreur seulement> ou <Non> dans **O<Rapport TX>(P. 1280)**, puis de définir <Autoriser impression dans Options> sur < Oui >.

#### **Si plusieurs feuilles sont alimentées en même temps**

- La numérisation s'arrête et le message s'affiche à l'écran. Suivez les instructions pour éliminer le bourrage papier. Une fois le bourrage éliminé, l'écran de reprise du travail s'affiche. Si l'appareil détecte par erreur le chargement de plusieurs feuilles, appuyez sur <Ne pas détecter chargeur/alim. multi> pour recommencer la numérisation.
- Pour configurer l'appareil à l'avance de sorte qu'il ne signale pas le chargement de plusieurs feuilles, effectuez une des opérations suivantes.
	- A chaque envoi, appuyez sur <Options> sur l'écran des fonctions de base de télécopie > sélectionnez <Détecter chrgr/alim. multiple> pour désactiver le réglage.
	- Définissez [<Activer détection alim.](#page-1243-0) multi. par chargeur par défaut> sur <Non>. **O<Activer détection alim. [multi. par chargeur par défaut>\(P. 1230\)](#page-1243-0)**

### **Lorsque des photos dans l'image envoyée sont trop sombres ou claires, les couleurs à l'arrière-plan des originaux en couleur ne peuvent être supprimées**

- La qualité de l'image envoyée peut être améliorée si les conditions/paramètres suivants sont satisfaits.
	- Type de tâche : Télécopie (envoi depuis la mémoire) ou Numérisation et envoi (Fax/I-fax)
	- <Choisir couleur> : <Noir et blanc> (Numérisation et envoi)
	- <Type d'original> : <Texte>
	- <Densité> <Densité du fond> : <Auto>
	- <Résolution>: 200 ppp x 400 ppp, 300 ppp x 300 ppp\*, 400 ppp x 400 ppp ou 600 ppp x 600 ppp\*

\*Peut être défini pour Numérisation et envoi

- <Priorité vitesse/type d'image pour lecture N&B> Envois Fax/I-Fax : <Priorité qualité> ( **[<Priorité](#page-1244-0) [vitesse/type d'image pour lecture N&B>\(P. 1231\)](#page-1244-0)** )

### **Lorsque plusieurs lignes téléphoniques sont définies**

● Vous pouvez sélectionner la ligne téléphonique à utiliser pour envoyer des fax en appuyant sur <Options> ▶ <Sélection de la ligne>. Pour obtenir des instructions sur la spécification des réglages de ligne de fax, reportez-vous à la section **[Réglages de la ligne de fax\(P. 322\)](#page-335-0)** [.](#page-335-0)

### **CONSEILS**

### **Enregistrer une copie d'un document envoyé**

● Vous pouvez définir la machine de manière à ce qu'une copie d'un document envoyé soit automatiquement enregistrée dans un serveur de fichier. La copie est convertie en un fichier électrique sous la forme d'un PDF et enregistrée, vous permettant de vérifier facilement le contenu depuis votre ordinateur. **[Enregistrer](#page-593-0) [une copie d'un document envoyé\(P. 580\)](#page-593-0)** 

#### **Sélection d'un nom d'émetteur**

- Sur l'écran des fonctions de base de la fonction Fax, vous pouvez appuyer sur <Options> <Nom d'expéditeur (ITE)> pour pouvoir sélectionner un nom dans la liste des noms des expéditeurs enregistrés et ajouter des informations sur des expéditeurs. **[<Mémoriser Nom expéditeur\(ITE\)>\(P. 1305\)](#page-1318-0)**
- En cas de connexion à l'aide de l'authentification utilisateur, le nom de connexion s'affiche dans <100> du Nom d'expéditeur (TTI).

### **Vérification des images scannées avant l'envoi**

● Vous pouvez vérifier les images numérisées sur l'écran d'aperçu avant d'envoyer. **[Vérification des images](#page-575-0) [numérisées avant l'envoi \(Aperçu\)\(P. 562\)](#page-575-0)** 

#### **Enregistrement des paramétrages fréquemment utilisés**

● Vous pouvez combiner des destinataires et des réglages de numérisation fréquemment utilisés dans un bouton de l'appareil pour une utilisation ultérieure. Pour faire rapidement vos réglages, il vous suffit d'appuyer sur le bouton enregistré lorsque vous numérisez des originaux. **[Enregistrement d'une](#page-393-0) [combinaison pour les fonctions fréquemment utilisées\(P. 380\)](#page-393-0)** 

#### LIENS

- **[Annulation de l'envoi de fax\(P. 557\)](#page-570-0)**
- **[Envoi réussi de fax\(P. 561\)](#page-574-0)**
- **[Simplification des opérations d'envoi\(P. 570\)](#page-583-0)**
- **[Fonctions utiles lorsque vous envoyez\(P. 577\)](#page-590-0)**
- **[Enregistrement des destinataires\(P. 404\)](#page-417-0)**
- **[Enregistrement du serveur LDAP\(P. 306\)](#page-319-0)**
- **[Gestion des utilisateurs\(P. 827\)](#page-840-0)**
- **[<Définir destinataire>\(P. 1366\)](#page-1379-0)**

# <span id="page-570-0"></span>**Annulation de l'envoi de fax**

#### 9AJW-08F

Vous pouvez annuler la numérisation d'originaux ou l'envoi de fax en cours ou en attente d'envoi.

### ■ Annulation de numérisation d'originaux

**1** Appuyez sur <Annuler> sur l'écran affiché ou sur (7) (Arrêter).

**2 Appuyez sur <Oui>.**

➠La numérisation des originaux est annulée.

■Annulation de l'envoi des fax en cours d'envoi ou en attente d'envoi

- **1** Appuyez sur <Vers Suivi statut> sur l'écran affiché ou sur  $\otimes$  (Suivi statut/ **Annulation).**
- **2 Appuyez sur <Envoi> <Statut tâches>.**

### **3 Sélectionnez <Fax>.**

➠Une liste de tâches en cours d'envoi ou en attente d'envoi s'affiche.

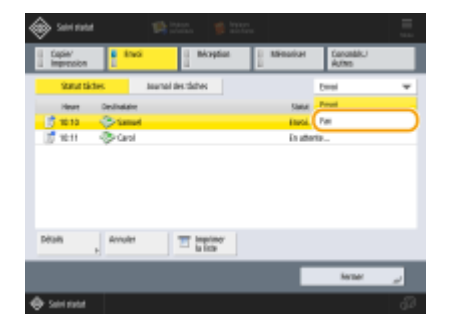

**4 Sélectionnez la tâche à annuler et appuyez sur <Annuler>.**

### **5 Appuyez sur <Oui>.**

➠L'envoi du fax est annulé.

# **REMARQUE**

### **Annulation immédiate d'une tâche en cours d'envoi**

Si vous appuyez sur (()) Arrêter sur le panneau de commande pour annuler une tâche de télécopie pendant son envoi, le message <Annuler la tâche d'envoi suivante ?> s'affiche. Appuyez sur <Oui> pour annuler l'envoi de la télécopie.

- Vous pouvez sélectionner <Dernière tâche reçue> ou <Tâche en cours d'envoi> pour choisir la tâche à annuler. **[<Tâche à annuler si l'on appuie sur Arrêter>\(P. 1290\)](#page-1303-0)**
- Lorsqu'il y a plusieurs tâches d'envoi, appuyez sur ⊙ (Arrêter) pour afficher l'écran afin de sélectionner la tâche d'envoi à annuler. Si la tâche d'envoi que vous voulez annuler n'est pas affichée, appuyez sur <Vérifier autres tâches> pour afficher <Envoyer les tâches>. Sélectionnez la tâche que vous voulez annuler, et appuyez sur <Annuler>.

### LIENS

**[Opérations de base pour envoyer des fax\(P. 541\)](#page-554-0)  [Vérification de l'état et du journal concernant les documents envoyés et reçus\(P. 592\)](#page-605-0)** 

# <span id="page-572-0"></span>**Réception de fax**

### ■ Quand un fax est reçu

Le témoin Traitement/Données sur le panneau de commande clignote en vert. Lorsque la réception est terminée, le document est automatiquement imprimé et le témoin s'éteint.

# **REMARQUE**

● Pour annuler la réception, appuyez sur 
Statut taches> (Suivi statut/Annulation) D <Réception> D <Statut tâches> D sélectionnez un document  $\blacktriangleright$  <Annuler>.

### ■ Papier de sortie

Un fax entrant est imprimé au même format de papier que le format de document reçu. Quand il n'y a pas de papier correspondant au format du document reçu, le document est imprimé d'après le réglage de <Choisir une cassette>. O **[<Choisir une cassette>\(P. 1322\)](#page-1335-0)** 

# **REMARQUE**

#### **Pour recevoir des services d'information de fax**

- Suivez le message enregistré pour saisir le numéro de service, puis appuyez sur <Début RX>.
- Pour en savoir plus à propos du service, contactez le fournisseur du service.

#### **Réception avec une sous-adresse**

● L'appareil est compatible avec l'utilisation des sous-adresses standard de ITU-T\* . Pour recevoir un document avec une sous-adresse, voir la section **[<Réglages de transfert>\(P. 1326\)](#page-1339-0)** .

\* Signifie International Telecommunication Union-Telecommunication Standardization Sector (Secteur de standardisation des télécommunications de l'union des télécommunications internationales), le groupe qui formule des recommandations relatives à la standardisation des télécommunications internationales.

#### **CONSEILS**

● Vous pouvez économiser du papier quand vous imprimez.

**[<Impression recto verso>\(P. 1322\)](#page-1335-0)  [<Journal 2 sur 1>\(P. 1323\)](#page-1336-0)  [<Réduire Format RX Fax>\(P. 1323\)](#page-1336-0)** 

- Vous pouvez inclure à l'impression des documents reçus des informations comme une heure de réception. **[<Imprimer pied de page RX>\(P. 1324\)](#page-1337-0)**
- Si vous configurez l'appareil pour qu'il vérifie un mot de passe de réception pour les communications par sous-adresse, vous pouvez éviter la réception des fax spams. <sup>O</sup><Mot de passe RX>(P. 1336)
- Régler <Transf. fich. enreg. temporairement vers bte mém. RX> sur <Oui> vous permet de transférer des documents reçus dans l'emplacement de stockage de la machine (boîte de mémoire RX) s'il n'est pas possible de les imprimer à cause d'un bourrage papier ou par manque de papier. Dans ce cas, <Verrouillage mémoire fax>/<Utiliser verrouillage mémoire I-Fax> est automatiquement défini sur <Oui> et les documents transférés peuvent être vérifiés à partir de l'écran. Les documents transférés peuvent également être imprimés ultérieurement. ( **[Enregistrement des documents reçus dans la machine \(Réception](#page-597-0)**

**[mémoire\)\(P. 584\)](#page-597-0)** [\)](#page-597-0) Pour revenir à l'impression normale, réglez <Verrouillage mémoire fax>/<Utiliser verrouillage mémoire I-Fax> sur <Non>.

### LIENS

**[Diverses méthodes de réception\(P. 583\)](#page-596-0)** 

**[Transfert des documents reçus automatiquement\(P. 589\)](#page-602-0)** 

**[Vérification de l'état et du journal concernant les documents envoyés et reçus\(P. 592\)](#page-605-0)** 

# <span id="page-574-0"></span>**Envoi réussi de fax**

#### 9AJW-08J

Cette section décrit comment éviter les erreurs d'envoi potentielles dues à des causes telles qu'une numérisation incorrecte des documents ou une ligne occupée etc.

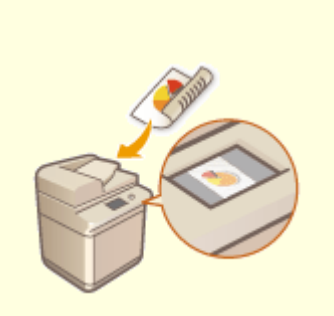

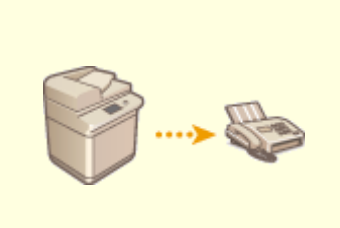

**[Vérification des images](#page-575-0) [numérisées avant l'envoi \(Aperçu\)](#page-575-0) [\(P. 562\)](#page-575-0)** 

**[Vérification de la connexion du](#page-577-0) [destinataire avant l'envoi \(Envoi](#page-577-0) [direct\)\(P. 564\)](#page-577-0)** 

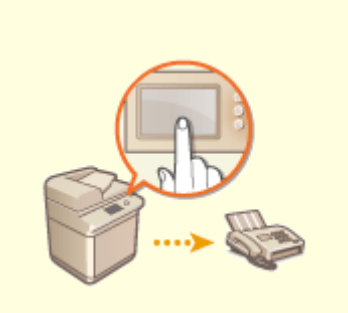

**[Envoi de fax manuel \(Envoi](#page-579-0) [manuel\)\(P. 566\)](#page-579-0)** 

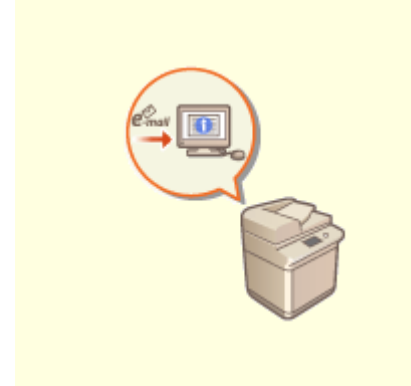

**[Notification par e-mail de](#page-581-0) [l'exécution de l'envoi\(P. 568\)](#page-581-0)** 

# <span id="page-575-0"></span>**Vérification des images numérisées avant l'envoi (Aperçu)**

#### 9AJW-08K

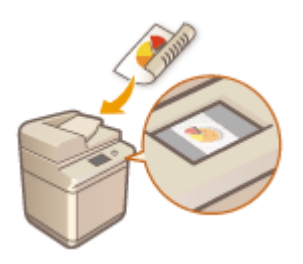

 Vous pouvez vérifier des images numérisées sur l'écran d'aperçu avant leur envoi. Vous pouvez aussi supprimer, déplacer ou modifier la position de pages sur l'écran d'aperçu.

# **REMARQUE**

- Il n'est pas possible de vérifier l'original avant l'envoi en mode Envoi direct ou Envoi manuel, même si <Prévisualisation> est défini.
	- **1 Mettez l'original en place. [Placement des originaux\(P. 40\)](#page-53-0)**
	- **2 Appuyez sur <Fax>. [Écran <Accueil>\(P. 340\)](#page-353-0)**
	- **3 Spécifiez la destination sur l'écran des fonctions de base de la fonction Fax. [Écran](#page-551-0) [des fonctions de base pour la télécopie\(P. 538\)](#page-551-0)**
- **4 Spécifiez les paramètres de numérisation si nécessaire. [Opérations de base pour](#page-554-0) [envoyer des fax\(P. 541\)](#page-554-0)**
- **5 Appuyez sur <Options> <Prévisualisation> <Fermer>.**

### **6 Appuyez sur (Démarrer).**

- ➠Les originaux sont scannés et l'écran d'aperçu s'affiche.
- Pour annuler la numérisation, appuyez sur <Annuler> ou sur  $\bigcirc$  (Arrêter) ▶ <Oui>.

### **Si <Appuyer sur [Début] pour lire l'original suivant.> s'affiche**

Placez l'original suivant à numériser et appuyez sur (1) (Démarrer). Quand tous les originaux ont été numérisés, appuyez sur <Prévis. et envoyer> pour afficher l'écran d'aperçu.

### **7 Vérifiez les images numérisées sur l'écran d'aperçu.**

● Modifiez l'image numérisée sur l'écran d'aperçu si nécessaire
### **Pour supprimer une page**

Vous pouvez supprimer la page affichée à cet instant sur l'écran d'aperçu.

**1** Appuyez sur <Supprimer page>.

### **Pour déplacer une page**

Vous pouvez déplacer une page vers la destination spécifiée.

- **1** Appuyez sur <Modifier données lues>.
- **2** Appuyez sur <Déplacer posit. page>.
- **3** Saisissez les numéros de page correspondant à <Déplacer page> et <Après page>.
- **4** Appuyez sur <OK>.

### **Pour modifier les positions des pages**

Vous pouvez modifier les positions de pages déterminées.

- **1** Appuyez sur <Modifier données lues>.
- **2** Appuyez sur <Changer posit. page>.
- **3** Saisissez les numéros de page correspondant à <Page cible A> et <Page cible B>.
- **4** Appuyez sur <OK>.

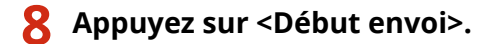

➠L'envoi commence.

# <span id="page-577-0"></span>**Vérification de la connexion du destinataire avant l'envoi (Envoi direct)**

9AJW-08L

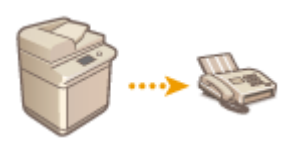

 Pour réussir l'envoi de fax à votre destinataire, vous pouvez vérifier au préalable que le destinataire est connecté et prêt à commencer la communication. Comme l'appareil contourne la mémoire lors de la numérisation des originaux, vous pouvez envoyer des fax même s'il n'y a pas de mémoire disponible.

- **1 Mettez l'original en place. [Placement des originaux\(P. 40\)](#page-53-0)**
- Pour envoyer plusieurs pages, placez les originaux dans le chargeur. Quand l'original est placé sur la vitre d'exposition, une page seulement peut être envoyée.
- **2 Appuyez sur <Fax>. [Écran <Accueil>\(P. 340\)](#page-353-0)**
- **3 Spécifiez la destination sur l'écran des fonctions de base de la fonction Fax. [Écran](#page-551-0) [des fonctions de base pour la télécopie\(P. 538\)](#page-551-0)**
- **4 Spécifiez les paramètres de numérisation si nécessaire. [Opérations de base pour](#page-554-0) [envoyer des fax\(P. 541\)](#page-554-0)**
- **5 Appuyez sur <Options> <Envoi direct> <Fermer>.**

### **6 Appuyez sur (Démarrer).**

- ➠L'appareil compose le numéro du destinataire. Quand l'appareil connecte l'appel, les originaux sont numérisés et l'envoi commence.
- L'appareil ne commence pas l'envoi quand la ligne du destinataire est occupée.

# **DIMPORTANT**

#### **L'envoi direct n'est pas disponible dans les cas suivants**

- Si l'une des fonctions suivantes est spécifiée dans les réglages de numérisation :
	- <Original recto verso>
	- <Mélange d'originaux>
	- <Effacement>
	- <Lecture continue>
	- <Envoi différé>
	- (Les fonctions qui peuvent être spécifiées varient en fonction de votre modèle).
- Plusieurs destinations sont spécifiées.

● <Limiter fonctions> est réglé sur <Non> pour toutes les fonctions lorsque l'appareil est en mode Numéro de service. **[Configuration des réglages de gestion des numéros de service\(P. 868\)](#page-881-0)** 

## **REMARQUE**

### **Pour spécifier le format de numérisation des originaux**

● Le format de numérisation des originaux placés dans le chargeur est automatiquement défini. Pour spécifier le format vous-même, utilisez la vitre d'exposition.

## <span id="page-579-0"></span>**Envoi de fax manuel (Envoi manuel)**

#### 9AJW-08R

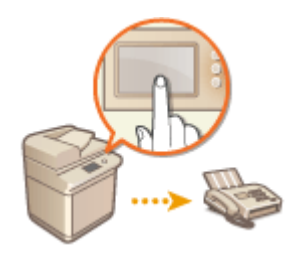

 Vous pouvez envoyer des documents par fax manuellement après avoir vérifié que le destinataire est prêt à recevoir les transmissions de fax.

## **REMARQUE**

- Si vous avez ajouté des lignes, vous pouvez uniquement utiliser la Ligne 1 (la ligne standard) pour un envoi manuel.
- Pour envoyer des fax manuellement en appuyant sur <Prise de ligne>, réglez l'option<Utiliser ACCESS MANAGEMENT SYSTEM> sur <Non>. Si vous la réglez sur <Oui>, vous risquez de ne pas pouvoir envoyer de fax. **[Utilisation d'ACCESS MANAGEMENT SYSTEM\(P. 875\)](#page-888-0)**
- Si la carte de commande est retirée alors qu'un appel est en cours en appuyant sur <Prise de ligne> avec le Lecteur de Carte connecté, la ligne est déconnectée.
	- **1 Mettez l'original en place. [Placement des originaux\(P. 40\)](#page-53-0)**
	- Quand vous voulez envoyer plusieurs pages, placez les originaux dans le chargeur. Si vous les placez sur la vitre d'exposition, vous ne pouvez envoyer qu'une page.
- **2 Appuyez sur <Fax>. [Écran <Accueil>\(P. 340\)](#page-353-0)**
- **3 Appuyez sur <Prise de ligne> sur l'écran des fonctions de base de la fonction Fax. [Écran des fonctions de base pour la télécopie\(P. 538\)](#page-551-0)**
- **4 Saisissez le numéro de téléphone du destinataire.**
- **5 Assurez-vous que vous entendez le destinataire ou une tonalité aiguë.**
- **6 Appuyez sur (Démarrer).**

➠Les originaux sont numérisés et l'envoi commence.

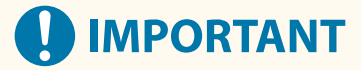

#### **L'envoi manuel n'est pas disponible dans les cas suivants**

● Si l'une des fonctions suivantes est spécifiée dans les réglages de numérisation :

- <Original recto verso>
- <Mélange d'originaux>
- <Effacement>
- <Lecture continue>
- <Envoi différé>

(Les fonctions qui peuvent être spécifiées varient en fonction de votre modèle).

● <Limiter fonctions> est réglé sur <Non> pour toutes les fonctions lorsque l'appareil est en mode Numéro de service. **[Configuration des réglages de gestion des numéros de service\(P. 868\)](#page-881-0)** 

## **REMARQUE**

### **Pour spécifier le format de numérisation des originaux**

● Le format de numérisation des originaux placés dans le chargeur est automatiquement défini. Pour spécifier le format vous-même, utilisez la vitre d'exposition.

## <span id="page-581-0"></span>**Notification par e-mail de l'exécution de l'envoi**

9AJW-08S

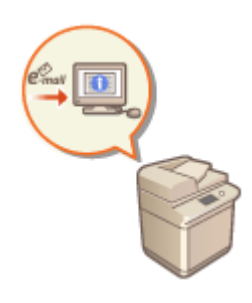

 Vous pouvez recevoir un e-mail vous notifiant de la fin de l'envoi des documents. Même si les documents sont en attente d'envoi, vous pouvez utiliser votre ordinateur ou votre appareil portable pour vérifier si l'envoi des documents est terminé. Lorsqu'une erreur survient, vous êtes notifié des destinataires auxquels les documents n'ont pas été envoyés.

# **IMPORTANT**

- Pour sélectionner la destination à notifier depuis <Carnet d'adresses>, il est nécessaire d'enregistrer la destination à l'avance. **[Enregistrement de destinataires dans le carnet d'adresses\(P. 410\)](#page-423-0)**
- Pour sélectionner <Me l'envoyer> en tant que destination à notifier, il est nécessaire d'enregistrer au préalable votre adresse mail dans les informations relatives à l'utilisateur et de vous connecter à l'aide de la gestion des authentifications personnelles. **[Enregistrement des informations des utilisateurs dans le](#page-846-0) [dispositif local\(P. 833\)](#page-846-0)**
- **1 Mettez l'original en place. [Placement des originaux\(P. 40\)](#page-53-0)**
- **2 Appuyez sur <Fax>. [Écran <Accueil>\(P. 340\)](#page-353-0)**
- **3 Spécifiez la destination sur l'écran des fonctions de base de la fonction Fax. [Écran](#page-551-0) [des fonctions de base pour la télécopie\(P. 538\)](#page-551-0)**
- **4 Spécifiez les paramètres de numérisation si nécessaire. [Opérations de base pour](#page-554-0) [envoyer des fax\(P. 541\)](#page-554-0)**
- **5 Appuyez sur <Options> <Notification de fin de tâche>.**
- **6 Sélectionnez la durée de notification et réglez la destination à notifier.**

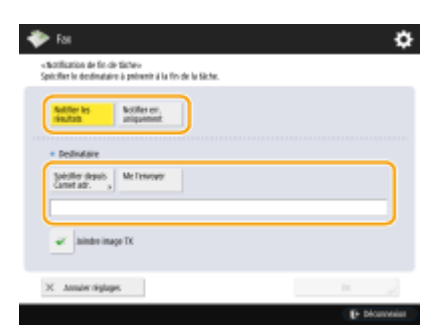

- Si vous sélectionnez <Notifier les résultats>, un email de notification est envoyé pour chaque tâche d'envoi. Si vous sélectionnez <Notifier err. uniquement>, un email de notification est envoyé uniquement lorsqu'une erreur se produit.
- Pour plus d'informations sur la manière de voir et utiliser le carnet d'adresses, voir **[Carnet](#page-417-0) [d'adresses\(P. 404\)](#page-417-0)** [.](#page-417-0)
- Si vous voulez vérifier le contenu du document envoyé, sélectionnez <Joindre image TX> pour joindre à un email de notification la première page du document en tant que PDF.

**7 Appuyez sur <OK> <Fermer>.**

## **8 Appuyez sur (Démarrer).**

➠Les originaux sont numérisés et l'envoi commence. Lorsque l'envoi est terminé, l'e-mail de notification est envoyé à l'adresse spécifiée.

## **Simplification des opérations d'envoi**

#### 9AJW-08U

Vous pouvez numériser des originaux de formats différents en une fois ou bien envoyer ensemble plusieurs documents numérisés séparément. En rappelant les réglages utilisés antérieurement, vous pouvez simplifier le nombre d'opérations à exécuter pour les envois.

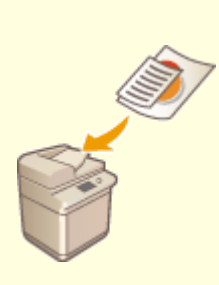

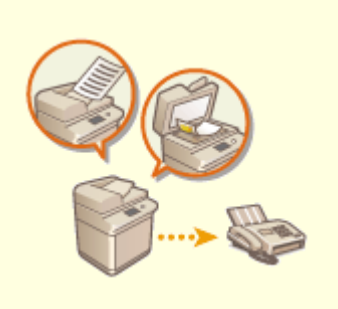

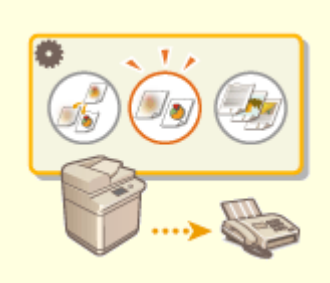

**[Envoi simultané d'originaux de](#page-584-0) [différents formats \(Originaux de](#page-584-0) [différents formats\)\(P. 571\)](#page-584-0)** 

**[Envoi de documents numérisés](#page-586-0) [séparément ensemble](#page-586-0) [\(Association de tâches\)\(P. 573\)](#page-586-0)** 

**[Rappel des réglages utilisés](#page-588-0) [antérieurement \(Réglages](#page-588-0) [antérieurs\)\(P. 575\)](#page-588-0)** 

# <span id="page-584-0"></span>**Envoi simultané d'originaux de différents formats (Originaux de différents formats)**

9AJW-08W

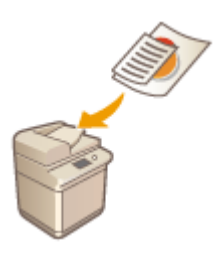

 Vous pouvez placer des originaux de différents formats dans le chargeur et les numériser en même temps. Cela élimine le besoin de placer des originaux séparément.

# **DIMPORTANT**

- Pour la numérisation, vous êtes limité à certaines combinaisons de formats d'original. La numérisation avec une combinaison inadéquate risque d'endommager les originaux ou de provoquer des bourrages papiers. **[Caractéristiques matérielles\(P. 219\)](#page-232-0)**
- Ne placez pas ensemble des originaux de poids différents ou de types de papier différents ; vous risqueriez d'endommager les originaux ou de provoquer des bourrages papier.
- **1 Placez les originaux dans le chargeur [Placement des originaux\(P. 40\)](#page-53-0)**
- **2 Appuyez sur <Fax>. [Écran <Accueil>\(P. 340\)](#page-353-0)**
- **3 Spécifiez la destination sur l'écran des fonctions de base de la fonction Fax. [Écran](#page-551-0) [des fonctions de base pour la télécopie\(P. 538\)](#page-551-0)**
- **4 Spécifiez les paramètres de numérisation si nécessaire. [Opérations de base pour](#page-554-0) [envoyer des fax\(P. 541\)](#page-554-0)**
- **5 Appuyez sur <Options> <Mélange d'originaux>.**
- **6 Appuyez sur <Fermer>.**
- **7 Appuyez sur (Démarrer).**
	- ➠Les originaux sont numérisés et l'envoi commence.

## **REMARQUE**

● Si le mode Originaux de différents formats est défini, la vitesse de numérisation peut être inférieure à la vitesse normale.

# <span id="page-586-0"></span>**Envoi de documents numérisés séparément ensemble (Association de tâches)**

9AJW-08X

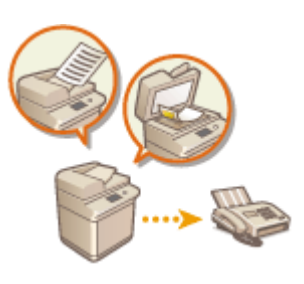

 Si vos originaux sont trop nombreux pour tenir tous dans le chargeur, vous pouvez les numériser séparément et les envoyer sous forme de lot. Les documents numérisés avec le chargeur et la vitre d'exposition peuvent également être envoyés ensemble en une seule fois.

- **1 Placez le premier original. [Placement des originaux\(P. 40\)](#page-53-0)**
- **2 Appuyez sur <Fax>. [Écran <Accueil>\(P. 340\)](#page-353-0)**
- **3 Spécifiez la destination sur l'écran des fonctions de base de la fonction Fax. [Écran](#page-551-0) [des fonctions de base pour la télécopie\(P. 538\)](#page-551-0)**
- **4 Spécifiez les paramètres de numérisation si nécessaire. [Opérations de base pour](#page-554-0) [envoyer des fax\(P. 541\)](#page-554-0)**
- **5 Appuyez sur <Options> <Lecture continue> <Fermer>.**

**6 Appuyez sur (Démarrer) pour numériser l'original.**

➠Une fois la numérisation terminée, un écran apparaît vous invitant à numériser l'original suivant.

### **REMARQUE:**

● Si vous placez vos originaux dans le chargeur, retirez les originaux du réceptacle de sortie des originaux lorsque la numérisation de chaque lot est terminée.

### **7 Placez l'original suivant et appuyez sur (Démarrer).**

- Répétez cette étape jusqu'à ce que tous les originaux soient numérisés.
- Pour changer les réglages de numérisation, appuyez sur <Changer les réglages>.

### **REMARQUE:**

- Les fonctions suivantes peuvent être utilisées pour <Changer les réglages>. Vous ne pouvez pas modifier le réglage pour les autres fonctions en mode Association de tâches. Vous devez spécifier les réglages de numérisation nécessaires à l'avance.
- <Format de lecture>
- <Original recto verso>
- <Densité>
- <Type d'original>
- Si vous placez des originaux de formats différents dans le chargeur, définissez <Mélange d'originaux>. **[Envoi simultané d'originaux de différents formats \(Originaux de différents formats\)\(P. 571\)](#page-584-0)**
- En cas de numérisation et d'envoi d'originaux recto et d'originaux recto verso ensemble, si le premier document que vous numérisez est un original recto verso, définissez <Original recto verso>. Lors de la numérisation d'un original recto, désactivez le réglage <Original recto verso> dans <Changer les réglages>.

### **8 Appuyez sur <Début envoi>.**

➠Tous les documents numérisés sont combinés ensemble et envoyés au destinataire spécifié.

# <span id="page-588-0"></span>**Rappel des réglages utilisés antérieurement (Réglages antérieurs)**

9AJW-08Y

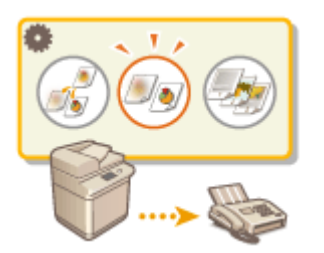

 Vous pouvez rappeler les destinations spécifiées dans le passé. Leurs paramètres de numérisation comme la densité sont aussi rappelés en même temps.

## **REMARQUE**

- Vous pouvez mémoriser une série de réglages de destination, de numérisation ou d'envoi configurés avant d'appuyer sur (Démarrer) comme un seul groupe de réglages précédents.
- Les trois réglages les plus récents stockés dans la mémoire ne sont pas supprimés, même si l'alimentation principale est coupée.
- Lorsque vous utilisez des services d'information de fax, vous ne pouvez pas spécifier une destination qui est mémorisée dans la Liste d'adresses ou utiliser le mode Rappel de tâche.
	- **1 Mettez l'original en place. [Placement des originaux\(P. 40\)](#page-53-0)**
- **2 Appuyez sur <Fax>. [Écran <Accueil>\(P. 340\)](#page-353-0)**
- **3 Appuyez sur <Réglages précédents> sur l'écran des fonctions de base de la fonction Fax. [Écran des fonctions de base pour la télécopie\(P. 538\)](#page-551-0)**
- **4 Sélectionnez le journal à rappeler et appuyez sur <OK>.**

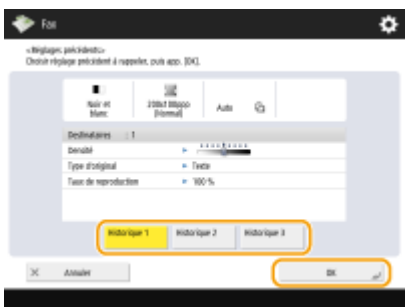

➠La destination et ses paramètres de numérisation sont spécifiés en fonction du journal sélectionné.

- Si vous utilisez la gestion de l'authentification personnelle, l'appareil rappelle les réglages spécifiés antérieurement par l'utilisateur connecté à l'appareil.
- Vous pouvez modifier les paramètres rappelés avant l'envoi.

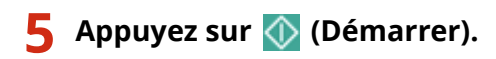

➠Les originaux sont numérisés et l'envoi commence.

- Si vous réglez <Gérer n° d'accès au carnet d'adresses> sur <Oui>, vous ne pouvez pas rappeler des réglages de la mémoire.
- Si vous réglez n'importe quel type d'adresse sur <Oui> dans <Limiter nouveau destinataire>, les paramètres précédents actuellement mémorisés sont supprimés.

### LIENS

**[Gestion des utilisateurs\(P. 827\)](#page-840-0)** 

# **Fonctions utiles lorsque vous envoyez**

#### 9AJW-090

Cette section décrit comment envoyer un document à une heure spécifique et comment enregistrer une copie d'un document fax dans un serveur de fichier externe.

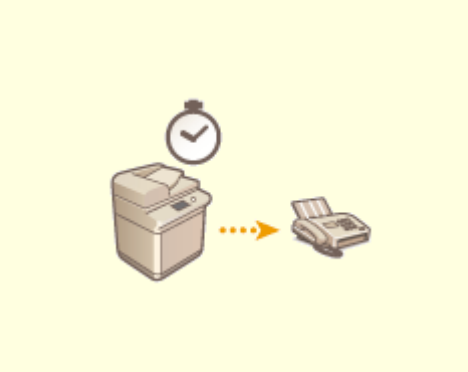

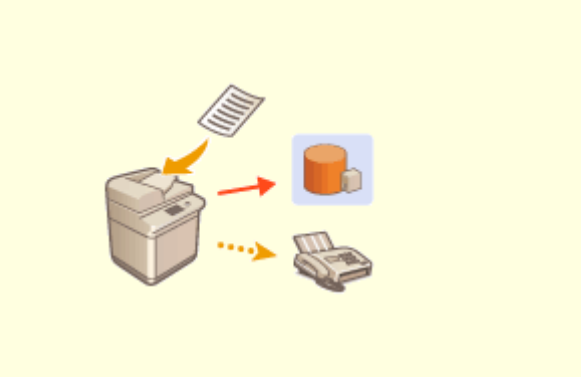

**[Envoyer à une heure spécifique\(P. 578\)](#page-591-0) [Enregistrer une copie d'un document envoyé\(P. 580\)](#page-593-0)** 

## <span id="page-591-0"></span>**Envoyer à une heure spécifique**

9AJW-091

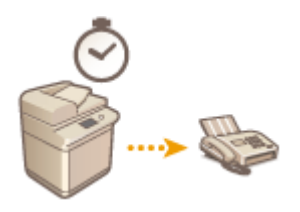

 Vous pouvez numériser des originaux à l'avance et les envoyer à une heure spécifique.

- **1 Mettez l'original en place. [Placement des originaux\(P. 40\)](#page-53-0)**
- **2 Appuyez sur <Fax>. [Écran <Accueil>\(P. 340\)](#page-353-0)**
- **3 Spécifiez la destination sur l'écran des fonctions de base de la fonction Fax. [Écran](#page-551-0) [des fonctions de base pour la télécopie\(P. 538\)](#page-551-0)**
- **4 Spécifiez les paramètres de numérisation si nécessaire. [Opérations de base pour](#page-554-0) [envoyer des fax\(P. 541\)](#page-554-0)**
- **5 Appuyez sur <Options> <Envoi différé>.**
- **6 Saisissez l'heure pour envoyer et appuyez sur <OK>.**
- Saisissez les quatre chiffres de l'heure. Par exemple, pour 7 heures cinq minutes, saisissez "0705" et pour 23h18, saisissez "2318".

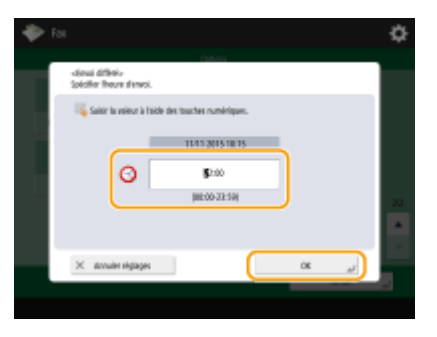

**7 Appuyez sur <Fermer>.**

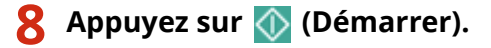

➠Les originaux sont numérisés et envoyés à une heure spécifique.

## **REMARQUE**

● Vous pouvez vérifier sur l'écran <Suivi statut> si l'envoi est effectué ou pas. **[Vérification de l'état et du](#page-605-0) [journal concernant les documents envoyés et reçus\(P. 592\)](#page-605-0)** 

### LIENS

**[Notification par e-mail de l'exécution de l'envoi\(P. 568\)](#page-581-0)** 

## <span id="page-593-0"></span>**Enregistrer une copie d'un document envoyé**

#### 9AJW-092

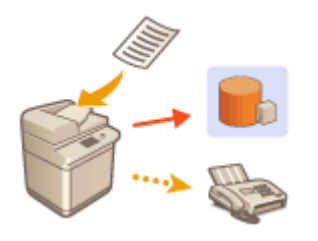

 Vous pouvez enregistrer une copie d'un fax envoyé sur un destinataire prédéfini (email ou serveur de fichiers, etc.). Selon le destinataire, le fax enregistré est converti dans un autre format numérique, par exemple PDF, d'où des documents organisés et gérables. Cette méthode vous aide aussi à gérer facilement les journaux car un dossier classé par nom d'expéditeur ou date est automatiquement créé au niveau du destinataire spécifié sur le serveur.

# **IMPORTANT**

- Une copie d'un document est enregistrée, même en cas d'erreur d'envoi.
- Selon le type de destinataire, les restrictions suivantes peuvent s'appliquer.
	- E-Mail : un e-mail sans message est envoyé.
	- Fax/I-Fax : le fax ne peut pas être enregistré en tant que fichier électronique.

### Enregistrement de l'emplacement de stockage et du format de fichier

Pour utiliser la sauvegarde des fax, il faut enregistrer au préalable des réglages tels que l'emplacement de stockage et le format de fichier.

# **IMPORTANT**

- Vous ne pouvez pas effectuer d'envoi direct si vous réglez <Archivage document TX> sur <Oui>.
- Ce réglage bascule automatiquement vers <Non> dans les cas suivants. Spécifiez de nouveau le destinataire ou remettez le réglage sur <Oui> selon les besoins.
	- Lorsque le destinataire de secours a été supprimé du carnet d'adresses
	- Lorsqu'un carnet d'adresses a été importé depuis l'interface utilisateur distante **[Import/Export des](#page-991-0) [données de réglage\(P. 978\)](#page-991-0)**
	- Lorsqu'un carnet d'adresses a été reçu de <Réglages distrib. infos périphérique> **[Diffusion des](#page-1054-0) [informations de périphérique vers d'autres imprimantes multifonctions Canon\(P. 1041\)](#page-1054-0)**
	- **Appuyez sur (Réglages/Enregistrement) ▶ <Réglages de fonction> ▶ <Envoi> ▶ <Réglages communs> <Archivage document TX>.**
	- **2 Appuyez sur <Oui> pour <Utiliser Archivage document TX>.**
- **3 Appuyez sur <Emplacement de sauvegarde> sélectionnez la destination appuyez sur <OK>. [Enregistrement de destinataires dans le carnet d'adresses\(P. 410\)](#page-423-0)**

## **REMARQUE**

● Il n'est pas possible de spécifier un destinataire dans la <Liste d'adr. perso.> comme destinataire.

### **4** Appuyez sur <Nom du dossier>  $\triangleright$  définissez comment organiser les dossiers créés  $\triangleright$ **appuyez sur <OK>.**

- Pour classer par catégories les noms de dossier, vous pouvez sélectionner <Informations expéditeur>, <Date> ou <Non>.
- Les noms de fichier sont spécifiés par date et heure d'envoi, numéro de tâche, informations sur l'expéditeur, informations sur le destinataire et informations sur le résultat.

**Exemple :** 201603151005\_0050\_Jean\_1112223333\_OK.pdf

## **REMARQUE**

#### **Informations sur l'expéditeur**

- Les informations concernant l'expéditeur sont affichées dans les situations suivantes.
	- Nom d'expéditeur : si <Nom d'expéditeur (ITE)> est réglé sur <Avec réglages>
	- Nom d'utilisateur : si <Nom d'expéditeur (ITE)> est réglé sur <Aucun réglage> et si l'utilisateur est authentifié
	- Nom de la ligne : si <Nom d'expéditeur (ITE)> est réglé sur <Aucun réglage>, l'utilisateur n'est pas authentifié et son nom est enregistré pour la ligne servant à envoyer le fax
	- Numéro de téléphone : si <Nom d'expéditeur (ITE)> est réglé sur <Aucun réglage>, l'utilisateur n'est pas authentifié et son numéro de téléphone est enregistré, mais son nom ne l'est pas pour la ligne servant à envoyer le fax
	- ---- : si aucune des informations précédentes n'est disponible

#### **Informations sur le destinataire**

- Les informations concernant le destinataire sont affichées dans les situations suivantes.
	- Nom de l'appareil du destinataire : lorsque le nom de l'appareil du destinataire est disponible
	- Numéro de téléphone : lorsque le nom de l'appareil du destinataire n'est pas disponible
	- Nom du destinataire du premier envoi réussi : en cas d'exécution d'une transmission de diffusion séquentielle

### **5 Appuyez sur <Format de fichier> sélectionnez le format de fichier dans lequel enregistrer les données envoyées.**

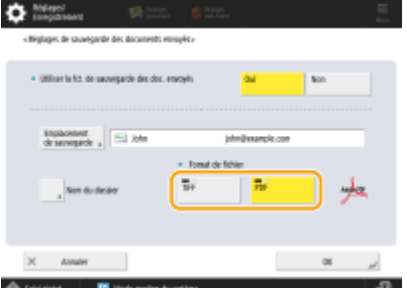

**6 Appuyez sur <OK>.**

● L'enregistrement est terminé.

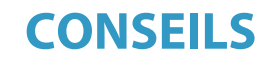

#### **Spécification de plusieurs destinataires comprenant un destinataire de fax**

● Vous pouvez enregistrer une copie d'un document envoyé par l'envoi à plusieurs destinataires comprenant un destinataire de fax depuis l'écran des fonctions de base de numérisation. Pour afficher les destinataires de fax sur l'écran des fonctions de base de numérisation, il est nécessaire de régler <Activer Fax dans fonction Lire et Envoyer> sur <Oui>. **O<Afficher fonction Fax>(P. 1102)** 

#### LIENS

**[Opérations de base pour envoyer des fax\(P. 541\)](#page-554-0)** 

## **Diverses méthodes de réception**

#### 9AJW-093

Vous pouvez configurer l'appareil pour enregistrer les documents reçus sans les imprimer. Le contrôle et la sélection des documents que vous voulez imprimer vous permettent d'économiser du papier. Il y a également une fonction pour recevoir et garder les documents confidentiels privés.

## **REMARQUE**

● Si les fichiers d'image joints aux documents I-fax reçus ne sont pas compatibles avec cet appareil, l'appareil ne les traite pas (impression, transfert ou mémorisation). À la place, les fichiers sont supprimés. Dans ce cas, les noms des fichiers supprimés et le message « Aucun programme ne peut traiter ce fichier. » sont imprimés avec le texte de l'I-fax reçu.

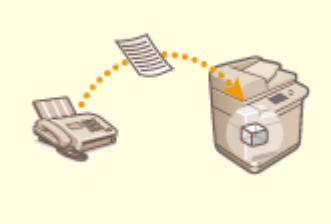

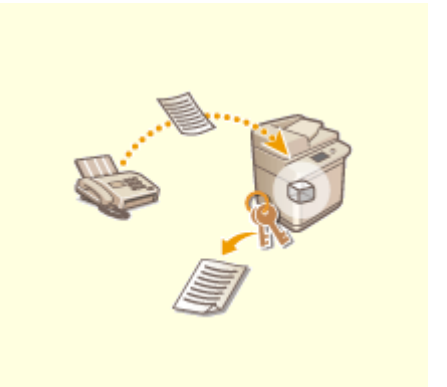

**[Enregistrement des documents reçus dans la machine \(Réception](#page-597-0) [mémoire\)\(P. 584\)](#page-597-0)** 

**[Documents reçus privés\(P. 587\)](#page-600-0)** 

# <span id="page-597-0"></span>**Enregistrement des documents reçus dans la machine (Réception mémoire)**

9AJW-094

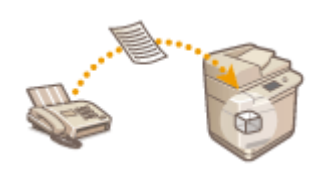

 Vous pouvez avoir des documents entrants enregistrés dans l'emplacement de stockage (Boîte mémoire RX) de l'appareil sans les imprimer. En n'imprimant que les documents dont vous avez besoin et en supprimant les documents superflus, par exemple les messages directs de la Boîte mémoire RX, vous pouvez économiser du papier.

**Enregistrement dans la boîte de réception de mémoire RX(P. 584) Impression de documents dans la boîte de réception Mémoire RX(P. 584)** 

### Enregistrement dans la boîte de réception de mémoire RX

Pour utiliser cette fonction, vous devez d'abord activer la fonction de réception en mémoire ( **O[<Utiliser verrouillage](#page-1343-0) [mémoire fax>\(P. 1330\)](#page-1343-0)** et **[<Utiliser verrouillage mémoire I-Fax>\(P. 1330\)](#page-1343-0)** [\)](#page-1343-0) et ensuite suivre la procédure suivante pour spécifier les réglages nécessaires pour que les documents entrants soient réceptionnés en mémoire.

**1 Appuyez sur <Boîte Fax/I-Fax>. [Écran <Accueil>\(P. 340\)](#page-353-0)** 

### **2 Appuyez sur <Boîte mémoire RX>.**

● Si le mot de passe est défini pour la boîte de réception (RX) en mémoire, un écran s'affiche vous invitant à saisir le mot de passe ( **[<Code PIN boîte mémoire RX>\(P. 1329\)](#page-1342-0)** ). Saisissez le mot de passe et appuyez sur  $<$ OK $>$ .

### **3 Sélectionnez <Boîte mémoire RX> et définissez <Verrouillage mémoire fax> sur <Oui>.**

● Pour recevoir des I-fax dans la mémoire, définissez <Verrouillage mémoire I-Fax> sur <Oui>.

### Impression de documents dans la boîte de réception Mémoire RX

Quand le voyant Traitement/Données sur le panneau de commande reste allumé en vert, suivez les procédures ciaprès pour vérifier/imprimer les documents enregistrés.

**1 Appuyez sur <Boîte Fax/I-Fax>. [Écran <Accueil>\(P. 340\)](#page-353-0)** 

**2 Appuyez sur <Boîte mémoire RX>.**

## **REMARQUE**

#### **Boîte de réception de données fragmentées**

En appuyant sur <Boîte RX données fragm.>, vous pouvez vérifier l'état de réception d'un I-fax qui a été divisé en plusieurs parties avant d'être envoyé, ainsi que la capacité restante de la boîte de réception de données fragmentées.

L'utilisation de <Boîte RX données fragm.> permet d'effectuer les opérations suivantes.

- Appuyer sur <Liste donn. fragmentées> vous permet de vérifier la liste de documents.
- Appuyer sur <Supprimer> vous permet de supprimer un document qui a été divisé et envoyé. Sélectionner <Impression à la suppression> vous permet de configurer l'appareil pour imprimer le document à données reçues fragmentées lors de sa suppression.

### **3 Sélectionnez <Boîte mémoire RX>.**

➠Une liste des documents enregistrés s'affiche.

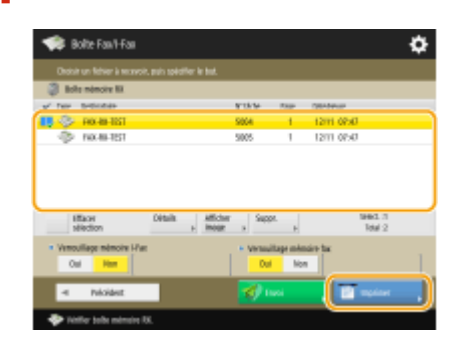

#### **4 Sélectionnez un document à imprimer et appuyez sur <Imprimer>.**

- Appuyer sur <Détails> vous permet de vérifier les informations sur le document, y compris les noms des émetteurs et le nombre de pages reçues. Appuyer sur <Afficher image> vous permet de vérifier le contenu du document, mais aussi de sélectionner et de supprimer des pages.
- Appuyer sur <Supprimer> ▶ <Oui> supprime le document. Vous ne pouvez pas supprimer plusieurs documents en même temps. Pour supprimer plusieurs documents, sélectionnez et supprimez les documents un par un.
- Si vous appuyez sur <Envoi> vous pouvez spécifier les destinataires auxquels envoyer le document. Pour supprimer le document de la boîte Fax/I-Fax après l'envoi, appuyez sur <Suppr. fichier après envoi> avant l'envoi.
- En appuyant sur <Tout sélectionner (32 fichiers max.)>, vous pouvez sélectionner les documents en même temps. Lorsqu'un document est sélectionné, <Effacer sélection> s'affiche, ce qui vous permet d'effacer toutes les sélections.

## **REMARQUE**

- Pour imprimer tous les documents en mémoire, appuyez sur <Non> pour <Verrouillage mémoire fax> ou <Verrouillage mémoire I-Fax>. Vous pouvez passer l'étape 5.
- Vous ne pouvez pas imprimer plusieurs documents en même temps. Pour imprimer plusieurs documents, sélectionnez et imprimer les documents un par un.

### **5 Appuyez sur <Démarrer l'impression>.**

➠Une fois qu'un document est imprimé, il est automatiquement supprimé de la mémoire.

**CONSEILS**

- Vous pouvez spécifier un jour de la semaine ou les périodes, comme les week-ends ou la nuit, pendant lesquelles les documents reçus sont enregistrés en mémoire. <sup>O «</sup>Heure début verrouillage **mémoire>(P. 1330)** et **O**<Heure fin verrouillage mémoire>(P. 1331)
- Enregistrer un niveau arbitraire de la boîte de réception Mémoire RX dans le bouton <Personnel>/<Partagé> permet d'exécuter rapidement et efficacement des opérations.

## **REMARQUE**

● L'espace de stockage de la boîte de réception de Fax/I-Fax est partagé avec les boîtes aux lettres. Pour plus d'informations sur l'espace maximum, vérifiez la capacité de la **[Boîte aux lettres\(P. 1650\)](#page-1663-0)** [.](#page-1663-0)

### LIENS

**[Opérations de base pour envoyer des fax\(P. 541\)](#page-554-0)  [Envoi de fax\(P. 601\)](#page-614-0)  [Opérations de base pour numériser des originaux\(P. 658\)](#page-671-0)** 

## <span id="page-600-0"></span>**Documents reçus privés**

 Cette fonction permet de sauvegarder dans l'emplacement de stockage spécifié (Boîte de réception de fax confidentielle) les documents reçus qui répondent à des conditions spécifiques. La boîte de réception confidentielle contient plusieurs boîtes et chaque boîte peut être protégée par un mot de passe. En spécifiant une condition comme le fait de sauvegarder tous les documents d'une société A dans la boîte n°10, vous ne pouvez vérifier que les documents dont vous avez besoin. Cette fonction permet également d'empêcher toute personne non autorisée de consulter des documents confidentiels non intentionnellement en définissant un mot de passe. Quand le témoin Traitement/Données sur l'écran de contrôle est vert, suivez les procédures ci-après pour vérifier/imprimer les documents sauvegardés.

9AJW-095

# **AD** IMPORTANT

### **Pour utiliser cette fonction**

● Certains paramètres comme l'emplacement d'enregistrement et le mot de passe pour les documents doivent être enregistrés au préalable.

**OTransfert des documents reçus automatiquement (P. 589) [<Régler/mémoriser boîtes fax confid.>\(P. 1328\)](#page-1341-0)** 

**1 Appuyez sur <Boîte Fax/I-Fax>. [Écran <Accueil>\(P. 340\)](#page-353-0)** 

**2 Appuyez sur <Boîte fax confidentielle>.**

### **3 Sélectionnez la boîte dans laquelle les documents sont sauvegardés.**

- Si le mot de passe est défini pour la boîte, l'écran s'affiche en vous demandant de saisir le mot de passe. Saisissez le mot de passe et appuyez sur <OK>.
	- ➠Une liste des documents enregistrés s'affiche.

### **4 Sélectionnez le document à imprimer et appuyez sur <Imprimer>.**

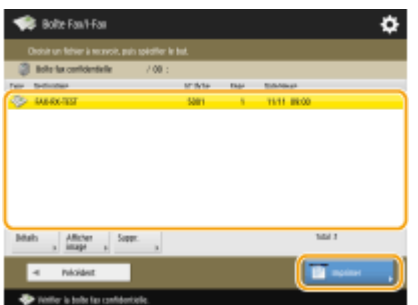

● Appuyer sur <Détails> vous permet de vérifier les informations sur le document, y compris les noms des émetteurs et le nombre de pages reçues.

- Appuyer sur <Afficher image> vous permet de vérifier le contenu du document, mais aussi de sélectionner et de supprimer des pages.
- Appuyer <Supprimer> ▶ <Oui> supprime le document. Vous ne pouvez pas supprimer plusieurs documents en même temps. Pour supprimer plusieurs documents, sélectionnez et supprimez les documents un par un.

### **REMARQUE:**

● Vous ne pouvez pas imprimer plusieurs documents en même temps. Pour imprimer plusieurs documents, sélectionnez et imprimer les documents un par un.

### **5 Appuyez sur <Démarrer l'impression>.**

● Pour supprimer les documents à imprimer, appuyez sur <Suppr. fichier après impr.> avant d'imprimer. ➠L'impression commence.

#### **CONSEILS**

- Vous pouvez définir de recevoir l'URL de l'emplacement sauvegardé par e-mail quand vous recevez des documents. Saisir simplement l'URL dans la barre d'adresse d'un navigateur Web vous permet de vérifier le contenu des documents depuis votre ordinateur par le biais d'une interface utilisateur distante. <sup>*O*[<Régler/](#page-1341-0)</sup> **[mémoriser boîtes fax confid.>\(P. 1328\)](#page-1341-0)**
- Enregistrer un niveau arbitraire de boîtes de réception de fax dans le bouton <Personnel>/<Partagé> permet d'exécuter rapidement et efficacement des opérations.

#### LIENS

**[Gérer la machine à partir d'un ordinateur \(Interface utilisateur distante\)\(P. 929\)](#page-942-0)** 

## <span id="page-602-0"></span>**Transfert des documents reçus automatiquement**

9AJW-096

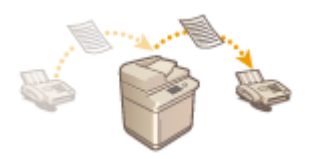

 Vous pouvez définir le transfert des documents reçus à des destinations spécifiées. Les numéros de fax ainsi que les adresses e-mail et les dossiers partagés dans les ordinateurs peuvent être spécifiés en tant que destinations de transfert.

### **Transfert de tous les documents automatiquement (Transférer tout)**

La machine transfère tous les documents reçus à des destinations spécifiées. Cette méthode est utile quand vous voulez recevoir des fax même quand vous n'êtes pas au bureau. Vous pouvez aussi définir d'imprimer les documents transférés ou recevoir un e-mail vous notifiant que le transfert de documents est terminé.

### **Transfert automatique par des conditions spécifiées (Transfert conditionnel)**

La machine transfère des documents reçus qui correspondent uniquement aux conditions spécifiques comme le numéro de fax de l'émetteur et les dates/heures de réception. Par exemple, vous pouvez définir des conditions comme le transfert de documents d'une société A à toutes les succursales et le transfert de documents reçus en vacances aux adresses e-mail. Tout comme avec la méthode Transférer à tous ci-dessus, vous pouvez aussi définir d'imprimer les documents transférés ou de recevoir un e-mail vous notifiant que le transfert des documents est terminé.

### Configuration des réglages de transfert

Pour utiliser le transfert automatique, il est nécessaire de spécifier au préalable le destinataire du transfert, le format de fichier, etc.

**1 Appuyez sur (Réglages/Enregistrement) <Réglages de fonction> <Recevoir/ Transférer> <Réglages communs> <Réglages de transfert>.**

## **REMARQUE**

- Vous pouvez aussi afficher l'écran <Réglages de transfert> en appuyant sur <Réglages dest./ transfert>( **[Écran <Accueil>\(P. 340\)](#page-353-0)** ) <Réglages de transfert>.
- **2 Appuyez sur <Mémoriser>.**
- **3 Appuyez sur <Nom de condition>, puis saisissez le nom.**

### **4 Appuyez sur <Conditions> et spécifiez les conditions de transfert pour les destinataires.**

● Un document sera transféré s'il est reçu d'un destinataire qui remplit les conditions spécifiées ici.

Exemple : transfert d'un fax depuis le 1111111111

- <Méthode de réception> : <Fax : Ligne partagée>
- <Numéro de fax> : sélectionnez <Egal à> dans la liste déroulante et saisissez « 1111111111 ».

Exemple : transférer un I-fax à xxxxx@canon.com

- <Méth. réception :> : <I-Fax>
- <A :> : sélectionnez <Egal à> dans la liste déroulante et saisissez « xxxxx@canon.com ».

## **REMARQUE**

- Si vous avez ajouté des lignes, vous pouvez aussi spécifier une ligne particulière. Dans ce cas, sélectionnez <Fax : Ligne 1>, etc. pour <Méthode de réception>.
- Vous ne pouvez pas changer la <Méthode de réception> après avoir enregistré les <Réglages de transfert>. Pour utiliser les réglages de transfert après avoir changé la <Méthode de réception>, vous devez les réenregistrer.

### **5 Appuyez sur <Destinataire du transfert> et spécifiez le destinataire du transfert. [Enregistrement de destinataires dans le carnet d'adresses\(P. 410\)](#page-423-0)**

• Pour sélectionner un destinataire enregistré, appuyez sur <Carnet d'adresses> ▶ sélectionnez la liste d'adresses qui comprend le destinataire dans la liste déroulante des listes d'adresses.

## **REMARQUE**

- Vous ne pouvez pas spécifier un destinataire dans <Liste d'adr. perso.> ou un destinataire dans une liste d'adresses de groupe d'utilisateurs en tant que destinataire de transfert.
- Il n'est pas possible de spécifier un destinataire dans la <Liste d'adr. perso.> comme destinataire de transfert.
- Lorsque l'utilisation du carnet d'adresse distant est activée, les destinataires de transfert peuvent également être sélectionnés depuis un carnet d'adresses distant. **[<Acquérir carnet d'adresses>\(P. 1374\)](#page-1387-0)  [À propos des carnets d'adresse de l'appareil\(P. 406\)](#page-419-0)**
- Vous pouvez stocker les fichiers fax/I-fax reçus dans la boîte de réception de fax confidentielle en la spécifiant comme destination de transfert.
- Si une boîte de réception de fax confidentielle est sélectionnée comme destination de transfert, les réglages suivants ne peuvent pas être utilisés.
	- Nom de fichier
	- Stocker/Imprimer fichier reçu
	- Avis de transfert effectué
	- Format de fichier
- Si vous sélectionnez un numéro de fax comme destination de transfert, la sous-adresse et le mot de passe enregistrés dans le carnet d'adresses sont ignorés.

## **6 Appuyez sur <OK>.**

● Ceci termine l'enregistrement.

**7 Sélectionnez les réglages de transfert enregistrés et appuyez sur <Valider/Invalider> pour basculer les conditions de transfert sur <Oui>.**

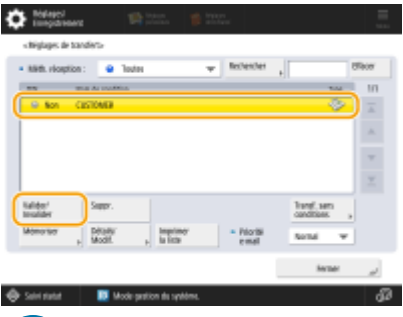

## **IMPORTANT**

● Lorsqu'un destinataire de transfert est supprimé du carnet d'adresses, les conditions de transfert <Valider/ Invalider> sont automatiquement réglées sur <Non>. Pour reprendre le transfert avec les mêmes conditions, spécifiez de nouveau le destinataire et réglez les conditions de transfert sur <Oui>.

## **REMARQUE**

- Vous ne pouvez pas spécifier un serveur WebDAV comme destinataire du transfert des I-fax.
- Si vous définissez en tant que destinataire de transfert celui pour lequel <Confirmer avant l'envoi> est activé, l'écran de saisie du mot de passe n'apparaît pas. Le mot de passe enregistré est utilisé et le transfert s'effectue. **[Enregistrement des destinataires\(P. 404\)](#page-417-0)**
- ●Les documents comportant des erreurs de transfert sont traités conformément aux réglages **[<Gestion fichiers pour erreurs de transfert>\(P. 1325\)](#page-1338-0)** .
- Il est possible de mémoriser jusqu'à 1 000 réglages de transfert.

# **CONSEILS**

- Sélectionner <Transf. sans conditions> vous permet de transférer tous les documents reçus qui ne remplissent pas les conditions spécifiées au destinataire voulu.
- Vous pouvez transférer des documents à plusieurs destinataires en spécifiant un destinataire de groupe dans <Destinataire du transfert>.
	- Appareils permettant d'enregistrer des boîtes aux lettres dans des destinataires de groupe : Si vous spécifiez un destinataire de groupe incluant des boîtes aux lettres, les documents ne sont pas transférés aux boîtes aux lettres.
- L'option <Spécifier H.transfert> vous permet de spécifier l'heure et le jour d'exécution du transfert.
- En définissant <Notif. de transfert>, vous pouvez envoyer une notification que le transfert a été effectué. Vous pouvez sélectionner <Notifier err. uniquement>, de manière à ne pas être notifié d'un transfert réussi.
- En définissant <Stocker/impr. doc. reçu> sur <Oui>, vous pouvez stocker ou imprimer le fichier reçu en suivant les réglages de blocage de mémoire. Le fichier reçu est stocké si le blocage de mémoire est défini sur <Oui> et il est imprimé si le blocage de mémoire est défini sur <Non>.

# <span id="page-605-0"></span>**Vérification de l'état et du journal concernant les documents envoyés et reçus**

9AJW-097

Vous pouvez vérifier les statuts et les journaux de communication pour les documents envoyés et reçus.

**Vérification des statuts pour les documents envoyés(P. 592) [Vérification des statuts pour les documents reçus\(P. 593\)](#page-606-0)  [Vérifier si les documents sont envoyés ou reçus avec succès\(P. 593\)](#page-606-0)** 

## **REMARQUE**

● Lorsque la gestion de l'authentification personnelle est utilisée, vous pouvez interdire à des utilisateurs d'effectuer des opérations sur les tâches d'autres utilisateurs dans l'écran <Suivi statut>. **[<Restreindre l'accès aux tâches des autres utilisateurs>\(P. 1395\)](#page-1408-0)** 

### Vérification des statuts pour les documents envoyés

**1** Appuyez sur  $\bullet$  (Suivi statut/Annulation).

### **2 Appuyez sur <Envoi> <Statut tâches>.**

● Pour n'afficher que des documents fax, sélectionnez <Fax> dans la liste déroulante en haut à droite de l'écran.

## **3 Vérifiez les statuts.**

- Sélectionner un document et appuyer sur <Détails> vous permet de contrôler les informations détaillées comme les destinations et le nombre de pages.
- En sélectionnant un document et en appuyant sur <Annuler>, vous pouvez annuler un envoi. Vous ne pouvez pas sélectionner plusieurs tâches et les annuler en même temps. Sélectionnez et annulez les tâches une par une.
- Appuyer sur <Imprimer la liste> imprime une liste de statuts des documents envoyés affichés à l'écran.

## **REMARQUE**

- Appuyer sur <Détails> ▶ <Envoyer à nouveau> vous permet de renvoyer les documents qui n'ont pas pu être envoyés. Pour spécifier d'autres destinations, appuyez sur <Modifier destinataire>. Pour des documents ayant des destinations multiples spécifiées, en utilisant la même méthode, appuyez sur <Liste de diffusion>, sélectionnez une destination, et appuyez ensuite sur <Envoyer à nouveau> ou <Modifier destinataire>.
- Vous pouvez renvoyer des documents quand <Supprimer document après erreur d'émission> est défini sur <Non> ( **[<Supprimer document après erreur d'émission>\(P. 1283\)](#page-1296-0)** ). Notez que vous ne pouvez pas renvoyer les documents envoyés avec Envoi direct/Envoi manuel/Fax PC.
- Vous pouvez modifier les destinations des documents qui sont définis pour être envoyés à une heure spécifique ainsi que les documents qui n'ont pas pu être envoyés. Notez que vous ne pouvez pas modifier la

<span id="page-606-0"></span>destination des documents ayant des destinations multiples spécifiées qui sont en cours d'envoi ou quand la saisie d'une nouvelle destination est limitée (*CRestriction des destinataires disponibles(P. 910*) ).

- La destination peut être modifiée pour une tâche annulée en raison d'erreurs de transmission, ou une tâche en attente d'être envoyée dans le mode Envoi différé.
- Vous ne pouvez pas modifier plusieurs destinations en même temps. De même, vous ne pouvez pas modifier les destinations dans un groupe en même temps.

### Vérification des statuts pour les documents reçus

**1 Appuyez sur (Suivi statut/Annulation).**

### **2 Appuyez sur <Réception> <Statut tâches>.**

● Pour n'afficher que des documents fax, sélectionnez <Fax> dans la liste déroulante en haut à droite de l'écran.

### **3 Vérifiez les statuts.**

- Sélectionner un document et appuyer sur <Détails> vous permet de vérifier des informations détaillées comme les noms de l'émetteur et le nombre de pages.
- En sélectionnant un document et en appuyant sur <Annuler>, vous pouvez annuler une réception. Vous ne pouvez pas sélectionner plusieurs tâches et les annuler en même temps. Sélectionnez et annulez les tâches une par une.
- Si vous appuyez sur <Vérifier RX I-Fax>, la réception démarre si le serveur POP a reçu un I-fax. Vous pouvez afficher <Vérifier RX I-Fax> en sélectionnant <Transférer> dans la liste déroulante en haut à droite de l'écran.

### **REMARQUE**

- Pour utiliser <Vérifier RX I-Fax>, définissez <POP> sur <Oui> dans <Réglages de communication> pour permettre à l'appareil de recevoir via POP. **[Configuration des réglages de communication par e-mail/I-](#page-337-0)[Fax\(P. 324\)](#page-337-0)**
- Vous pouvez recevoir automatiquement des I-fax dans les cas suivants : **[Configuration des réglages de](#page-337-0) [communication par e-mail/I-Fax\(P. 324\)](#page-337-0)** 
	- <Intervalle POP> dans <Réglages de communication> est défini sur une autre valeur que 0.
	- Les I-fax sont reçus avec SMTP sans passer par un serveur.

### Vérifier si les documents sont envoyés ou reçus avec succès

**1** Appuyez sur  $\bigcirc$  (Suivi statut/Annulation).

**2 Appuyez sur <Envoi> ou sur <Réception> <Journal des tâches>.**

● Pour n'afficher que des documents fax, sélectionnez <Fax> dans la liste de code panne au coin supérieur droit de l'écran.

### **3 Vérifiez si les documents sont envoyés ou reçus avec succès.**

- <OK> s'affiche dans la colonne <Résultat> quand un document a été envoyé ou reçu avec succès. Si <NG> s'affiche, cela montre qu'un document n'a pas été envoyé ou reçu car il a été annulé ou il y avait une erreur.
- Vous pouvez vérifier le code panne en sélectionnant un document et en appuyant sur <Détails>. Vous pouvez consulter les causes et solutions de pannes en fonction des codes panne. **[Contremesures pour chaque](#page-1543-0) [code d'erreur\(P. 1530\)](#page-1543-0)**
- Appuyer sur <Rapp. gestion comm.> ou <Rapport de télécopie> imprime la liste d'un journal de documents envoyés et reçus affichés à l'écran.

#### **CONSEILS**

### **Enregistrement d'une adresse à partir de l'historique d'envoi**

● Vous pouvez enregistrer une adresse dans le carnet d'adresses ou un bouton 1 touche via l'historique d'envoi sur l'écran <Suivi statut>. Vous économisez ainsi le travail de saisie directe du numéro de fax et évitez aussi d'envoyer un fax à un numéro incorrect si le numéro de fax saisi est erroné.

**[Enregistrement de destinataires dans le carnet d'adresses\(P. 410\)](#page-423-0)  [Enregistrement d'un destinataire sur un bouton 1 touche\(P. 426\)](#page-439-0)** 

#### LIENS

**[Envoyer à une heure spécifique\(P. 578\)](#page-591-0)** 

**[Vérification de la connexion du destinataire avant l'envoi \(Envoi direct\)\(P. 564\)](#page-577-0)** 

**[Envoi de fax manuel \(Envoi manuel\)\(P. 566\)](#page-579-0)** 

**[Envoi de fax à partir de votre ordinateur \(Fax PC\)\(P. 595\)](#page-608-0)** 

**[Impression d'une liste d'historique d'usage\(P. 1063\)](#page-1076-0)** 

**[Sortie d'un rapport de résultat de communication\(P. 1065\)](#page-1078-0)** 

## <span id="page-608-0"></span>**Envoi de fax à partir de votre ordinateur (Fax PC)**

#### 9AJW-098

Vous pouvez envoyer des documents fax créés sur votre ordinateur directement depuis votre ordinateur, tout comme les opérations d'impression. Cette méthode élimine le besoin d'imprimer des documents pour les faxer, ce qui vous fait économiser du papier. Pour utiliser cette fonction, vous devez installer un pilote de fax sur votre ordinateur ( $\bullet$ **[Installation des pilotes\(P. 321\)](#page-334-0)** ).

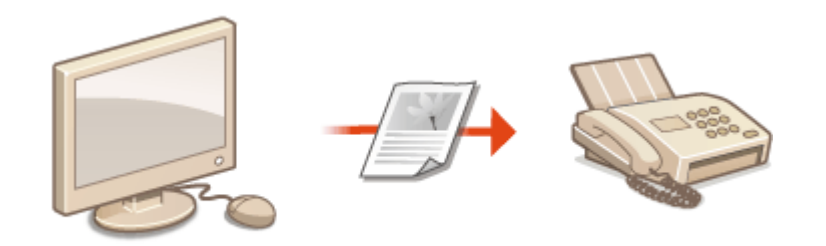

#### **[Envoi de fax à partir de l'ordinateur\(P. 596\)](#page-609-0)**

### ■ Aide pour le pilote de fax

Cliquer sur [Aide] (Windows) ou (?) (Mac OS) sur l'écran de paramètrage de pilote de fax affiche l'écran d'aide. Pour des informations qui ne sont pas dans le Guide de l'utilisateur, y compris des fonctionnalités de pilote et comment paramétrer ces fonctionnalités, voir Aide.

## <span id="page-609-0"></span>**Envoi de fax à partir de l'ordinateur**

9AJW-099

Cette section décrit le flux de base d'envoi de fax PC depuis un ordinateur.

**Pour Windows(P. 596) [Pour Mac OS\(P. 597\)](#page-610-0)** 

### **Windows**

**1 Ouvrez un document et affichez l'écran d'impression.**

**2 Sélectionnez la machine et cliquez sur [Imprimer] ou [OK].**

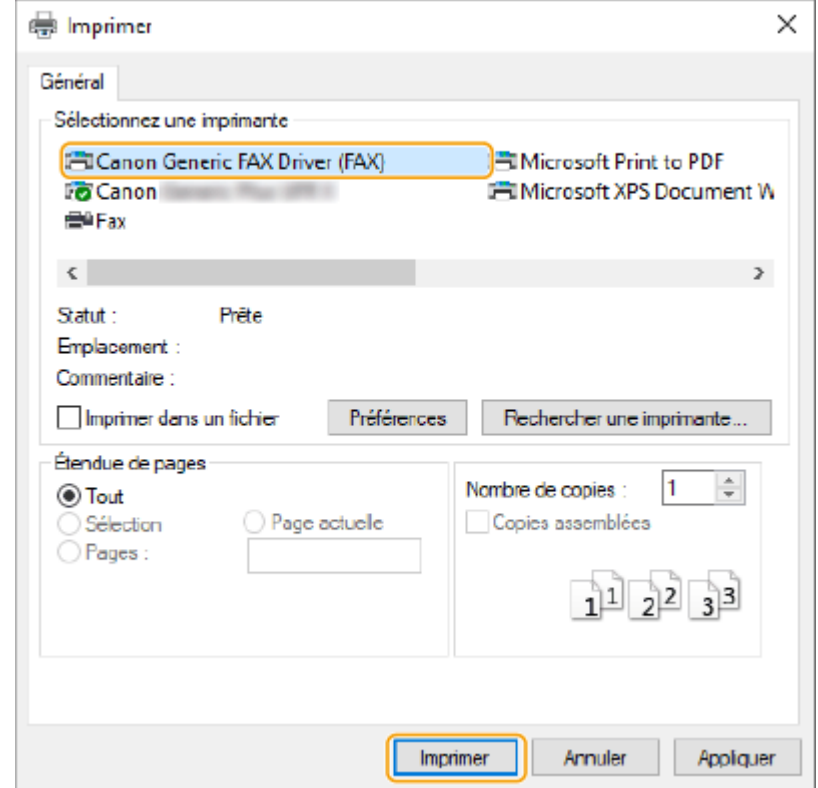

### **3 Cliquez sur l'onglet [Saisir la destination], et spécifiez le mode de communication et le numéro de fax que vous utilisez.**

- [\* Mode de communication] : assurez-vous que [G3] est sélectionné.
- [\* Numéro de fax/URI] : assurez-vous que [Numéro de fax] est sélectionné.
- [\* Numéro de fax] : saisissez un numéro de fax.
- Si vous avez besoin de spécifier un numéro pour appeler une ligne extérieure, cliquez sur [Paramètres détaillés] [Ajouter un préfixe de numérotation extérieure au numéro de fax G3/IP], et saisissez un numéro de fax dans la zone de texte [G3].

<span id="page-610-0"></span>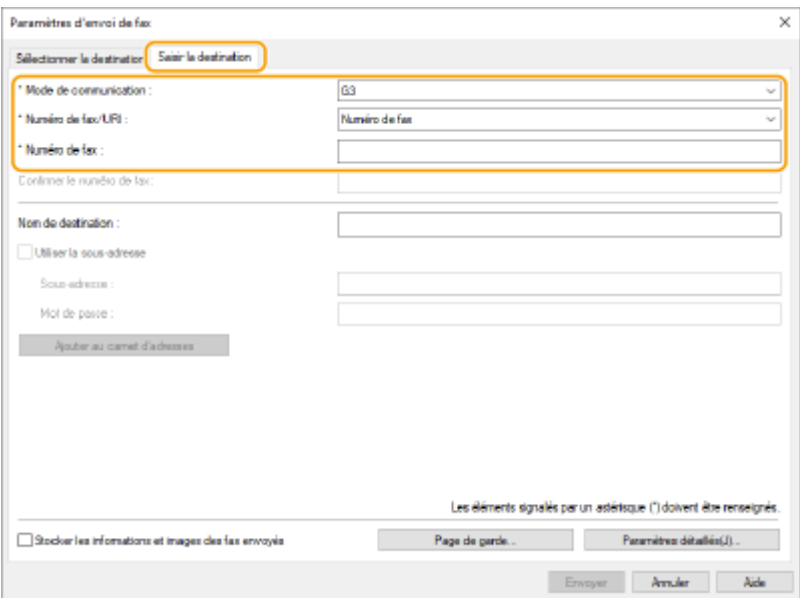

## **REMARQUE**

● Si [Confirmer le numéro de fax/l'URI lors de la définition de la destination] est défini dans la boîte de dialogue [Paramètres de sécurité], saisissez le numéro de fax spécifié dans le [Confirmer le numéro de fax]. Pour avoir des détails, voir l'aide pour le pilote de fax.

### **4 Cliquez sur [Envoyer].**

➠L'envoi commence.

● Pour annuler l'envoi, double-cliquez sur l'icône de l'imprimante affichée dans le bac de tâches du bureau, sélectionnez le fichier à annuler et cliquez sur [Document] [Annuler] [Oui]. Si l'icône ne s'affiche pas, vous pouvez annuler à partir de l'écran de contrôle de la machine. **[Vérification de l'état et du journal](#page-605-0) [concernant les documents envoyés et reçus\(P. 592\)](#page-605-0)** 

## **REMARQUE**

### **Lorsque l'écran de saisie de mot de passe ou de nom d'utilisateur et l'ID département s'affichent**

● Saisissez le mot de passe ou de nom d'utilisateur et l'ID département.

## Mac OS

**1 Ouvrez un document et affichez l'écran d'impression.**

**2 Sélectionnez la machine et cliquez sur [Afficher les détails].**

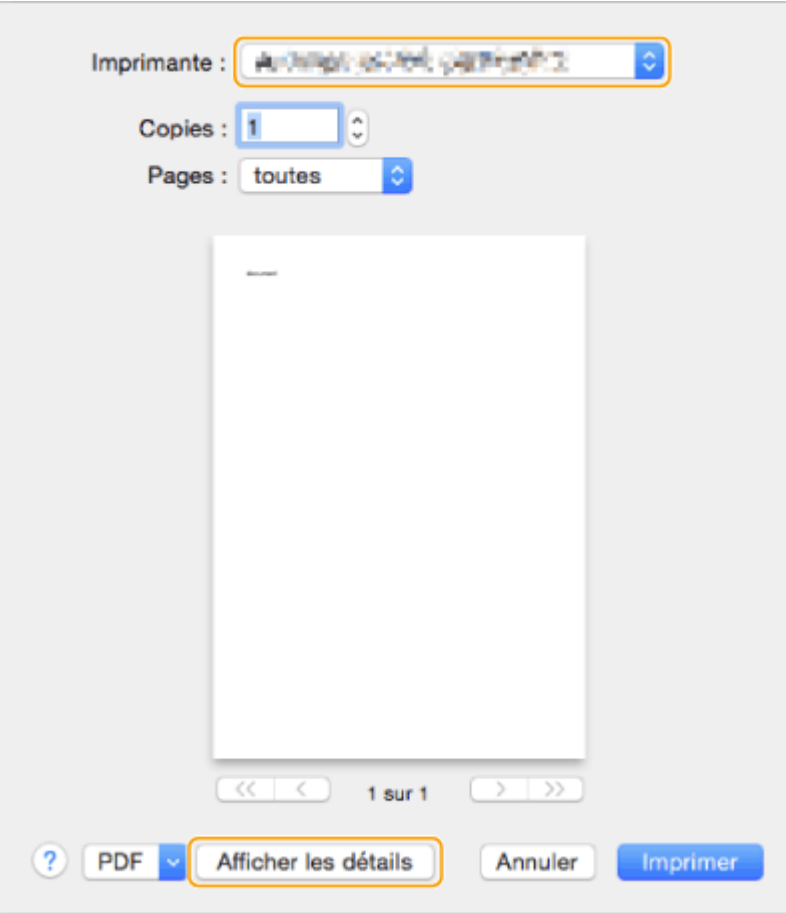

### **3 Cliquez sur [Paramètres généraux].**

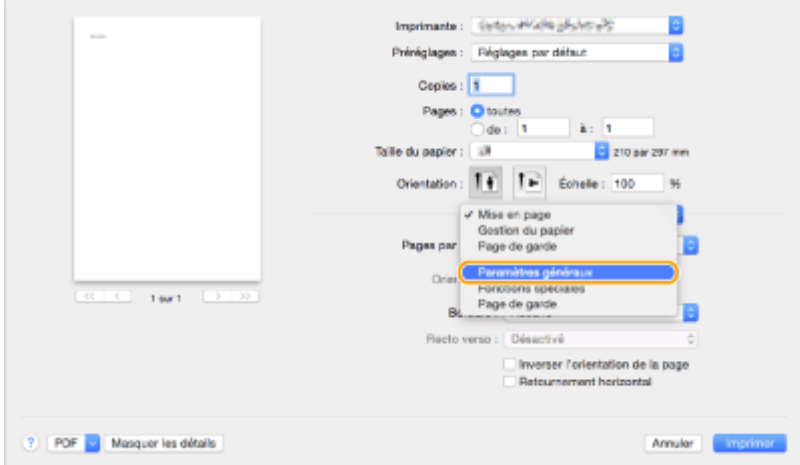

### **4 Cliquez sur [Ajouter une destination].**

- **5 Saisissez le nom de la destination dans [Nom de destination] et le numéro de fax** dans [Numéro de fax], et ensuite cliquez sur [Ajouter] ▶ [Annuler].
	- Si vous devez spécifier un numéro à composer pour une ligne extérieure, cliquez sur [Préfixe de numérotation extérieure] [Paramètres] sur l'écran [Fonctions spéciales] et composez ensuite le numéro.
- **6 Cliquez sur [Imprimer].**
➠L'envoi commence.

● Pour annuler l'envoi, cliquez sur l'icône d'imprimante affichée sur le Dock, sélectionnez le fichier à annuler cliquez sur [Supprimer] ou . Si l'icône ne s'affiche pas, vous pouvez annuler à partir de l'écran de contrôle de la machine. **[Vérification de l'état et du journal concernant les documents envoyés et](#page-605-0) [reçus\(P. 592\)](#page-605-0)** 

## **REMARQUE**

**Lorsque l'écran de saisie de mot de passe et le numéro de service s'affichent**

● Saisissez le numéro du service et le mot de passe.

## **Utilisation des fax Internet (I-Fax)**

#### 9AJW-09A

L'Internet fax (I-fax) est une fonction pour envoyer et recevoir des fax via Internet. Des documents numérisés sont convertis en image au format TIFF et sont envoyés en plis joints par e-mail. Même si vous envoyez à un endroit éloigné ou que vous avez beaucoup de documents à envoyer, vous n'avez pas besoin de vous inquiéter des frais de transmission car les lignes téléphoniques ne sont pas utilisées. Dans cette fonction, vous pouvez aussi envoyer et recevoir des I-faxes entre les appareils dans le même réseau en utilisant un LAN de bureau.

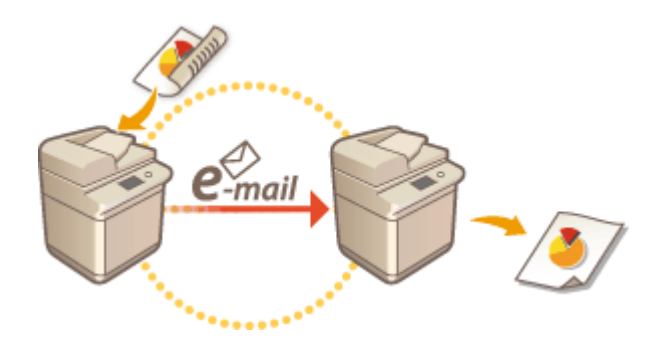

#### **[Envoi de fax\(P. 601\)](#page-614-0)  [Réception d'I-Fax\(P. 609\)](#page-622-0)**

## **REMARQUE**

- Pour envoyer des documents à une adresse e-mail utilisée sur un ordinateur ou un appareil mobile, voir **[Opérations de base pour numériser des originaux\(P. 658\)](#page-671-0)** .
- Les standards pour I-fax sont définis par ITU-T (International Telecommunication Union, Union des télécommunications internationales - Telecommunication Standardization Sector, secteur de standardisation des télécommunications). Vous pouvez envoyer et recevoir avec d'autres machines de fabricants à condition que cette machine soit conforme ITU-T. L'image RUNNER ADVANCE est conforme aux recommandations T.37 (Procédures pour le transfert des données de fax via la fonction stocker et transmettre sur Internet).

## <span id="page-614-0"></span>**Envoi de fax**

#### 9AJW-09C

### **1 Mettez l'original en place. [Placement des originaux\(P. 40\)](#page-53-0)**

### **REMARQUE:**

● Lorsque l'écran de sélection de l'épaisseur de l'original apparaît, sélectionnez l'épaisseur de l'original utilisé. (Apparaît si <Epaisseur orig. par défaut pour lect. à partir chargeur>est réglé sur <Toujours spécifier>. **O<Epaisseur orig. par défaut pour lect. à partir chargeur>(P. 1234)**)

**2 Appuyez sur <Lire et Envoyer>. [Écran <Accueil>\(P. 340\)](#page-353-0)** 

### **3 Spécifiez la destination sur l'écran Fonctions de base de numérisation. [Ecran](#page-668-0) [Fonctions de base de numérisation\(P. 655\)](#page-668-0)**

Spécification des destinations du carnet d'adresses

Spécifier des destinataires à partir des boutons 1 touche

Saisie manuelle des destinations

Spécification des destinations dans le serveur LDAP

## **REMARQUE:**

- Vous pouvez uniquement modifier les destinations à partir des <Détails> spécifiés en utilisant la Nouvelle destination et les destinations obtenues via un serveur LDAP.
- Si l'appareil serveur effectue les réglages des informations de l'Administrateur système, l'authentification entre l'appareil serveur et l'appareil client est effectuée lorsque l'appareil client obtient le Carnet d'adresses à distance/les boutons 1 touche. L'authentification s'effectue en faisant correspondre l'ID de l'Administrateur système et le code PIN de l'Administrateur système définis par l'appareil serveur et l'appareil client. **[Changer le code et le PIN de l'administrateur système\(P. 866\)](#page-879-0)**

La disponibilité du Carnet d'adresses à distance/des boutons 1 touche dépend de l'état des réglages des informations de l'Administrateur système pour l'appareil serveur et l'appareil client, comme illustré cidessous.

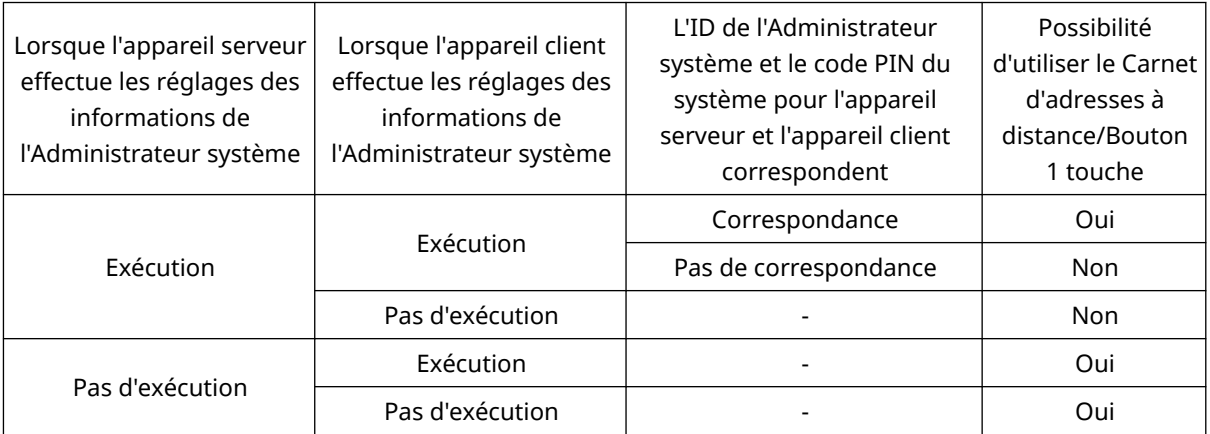

### Spécification des destinations du carnet d'adresses

**1 Appuyez sur <Carnet d'adresses>.**

### **2 Sélectionnez la destination et appuyez sur <OK>.**

- Si un numéro d'accès est défini quand la destination est enregistrée, appuyez sur <Numéro d'accès> et saisissez le numéro d'accès à l'aide des touches numériques. La destination correspondante s'affiche dans le carnet d'adresses.
- Pour utiliser le carnet d'adresses distant, appuyez sur <Vers Carn. adr distant>. Quand <Modifier carnet adr.> s'affiche, appuyez sur <Modifier carnet adr.> > <A distance>.

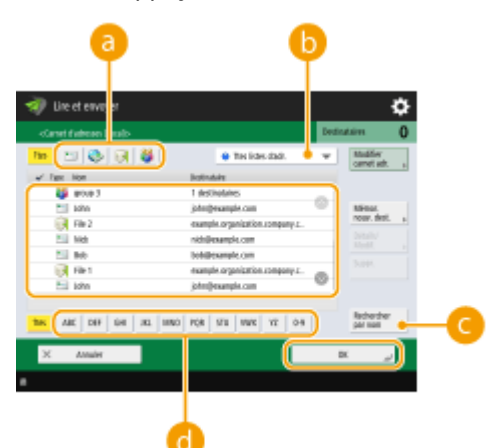

#### **Boutons Type de destinataire**

Appuyer sur  $\leftrightarrow$  et  $\bullet$  affiche respectivement les destinations de groupe et I-fax.

#### **Liste déroulante pour la sélection des types de carnet d'adresses**

Vous permet d'afficher un groupe spécifique de destinataires. Quand vous êtes connecté à l'appareil avec la gestion de l'authentification personnelle, vous pouvez sélectionner <Liste d'adresses personnelle> pour afficher votre carnet d'adresses personnel.

#### **<Rechercher par nom>**

Vous permet de rechercher la destination par le nom que vous saisissez.

#### **Boutons de recherche par première lettre**

Vous permet de réduire la recherche par la première lettre du nom de destination.

## **REMARQUE**

● Pour utiliser le Carnet d'adresses à distance, il est nécessaire de configurer les réglages de l'appareil serveur. Définissez sur ouvert le Carnet d'adresses à distance en externe sur l'appareil serveur.

### Spécifier des destinataires à partir des boutons 1 touche

```
1 Appuyez sur <1 touche>.
```
### **2 Sélectionnez le bouton 1 touche souhaité et appuyez sur <OK>.**

- Pour spécifier la destination à l'aide d'un numéro de bouton 1 touche (numéro à une touche), appuyez sur et saisissez le numéro du bouton 1 touche souhaité.
- Pour utiliser le carnet d'adresses à distance, appuyez sur <Vers Carn. adr distant>.

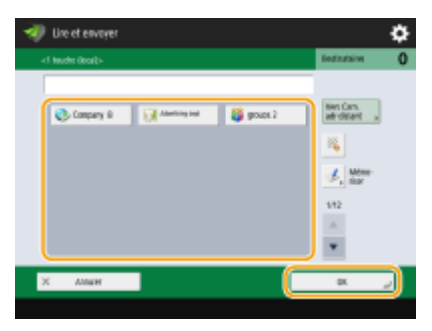

## **REMARQUE**

- Les destinations enregistrées dans les boutons 1 touche de l'appareil serveur sont mises à jour aux occurrences suivantes :
	- Lorsqu'une tâche de télécopie a été envoyée sur l'appareil client
	- Si vous appuyez sur / (Réinitialiser) sur l'appareil client
	- Lorsque la réinitialisation automatique est activée sur l'appareil client

### Saisie manuelle des destinations

Vous pouvez spécifier manuellement des destinations qui ne sont pas enregistrées dans le carnet d'adresses ou les boutons 1 touche.

**1 Appuyez sur <Nouv. destinataire> <I-Fax>.**

### **2 Sélectionnez le mode de transmission.**

● Si vous voulez définir la machine pour que vous puissiez vérifier le résultat d'envoi d'un document sur l'écran <Suivi statut> sélectionnez <Plein>. Sinon, sélectionnez <Simple>. Notez que le destinataire doit aussi accepter le mode de transmission afin de vérifier le résultat de l'envoi. Selon l'appareil utilisé par le tiers, l'envoi d'un I-fax n'est pas possible sauf si vous sélectionnez <Simple>.

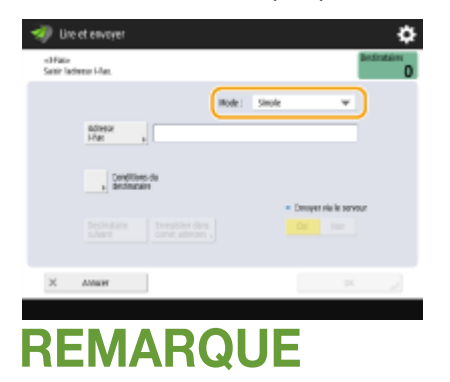

● Si vous envoyez un I-fax à une destination qui n'est pas compatible avec le mode transmission, l'écran <Suivi statut> affiche <Attente résultat...> même si la transmission est terminée. Cela continue à s'afficher jusqu'au moment défini dans <Temporisation TX mode intégral>. **[<Temporisation TX mode](#page-1311-0) [intégral>\(P. 1298\)](#page-1311-0)** 

### **3 Saisissez la destination I-fax.**

● Appuyez sur <Adresse I-Fax>, saisissez la destination, et appuyez ensuite sur <OK>. La destination doit être spécifiée dans un format comme le suivant « adv01@example.com ». Pour envoyer à un appareil dans le même réseau, saisissez la destination dans un format comme le suivant « adv01@192.168.11.100 (nom du destinataire@adresse IP) ».

### **4 Appuyez sur <Conditions du destinataire>.**

### **5 Indiquez la méthode de réception supportée par le destinataire et appuyez sur <OK>.**

- Assurez-vous de vérifier les fonctions de réception supportées par le destinataire avant de spécifier les conditions.
- Pour ajouter une autre adresse I-fax, appuyez sur <Destinataire suivant> et répétez les étapes 2 à 5.
- Dans <Méthode compression>, le ratio de compression des fichiers augmente dans l'ordre MH→MR→MMR et réduit le temps de transmission.
- Dans <Fragmenter données>, sélectionnez <Oui> pour diviser un grand nombre de données de document pour l'envoi. Si le destinataire n'a pas de fonction pour combiner les données divisées, sélectionnez <Non>. Pour le paramètre <Non>, une erreur de transmission survient quand la taille des données envoyées dépasse une certaine valeur. **[<Taille données max. pour l'envoi>\(P. 1296\)](#page-1309-0)**

## **IMPORTANT**

● Spécifier des conditions que le destinataire ne supporte pas peut causer une erreur de transmission.

### **REMARQUE:**

● Vous pouvez appuyer sur <Enregistrer dans carnet adresses> pour enregistrer la destination souhaitée. Réglez les conditions requises, puis spécifiez <Nom> et <Carnet d'adresses>. Pour plus d'informations sur les réglages, consultez la section **[Enregistrement de destinataires dans le carnet d'adresses\(P. 410\)](#page-423-0)** [.](#page-423-0)

**6 Appuyez sur <OK>.**

## **REMARQUE**

#### **Envoyer à un appareil dans le même réseau**

● Lorsque vous envoyez un I-fax à un appareil dans le même réseau, vous pouvez envoyer directement à l'appareil sans passer par le serveur de courrier électronique. Définissez <Envoyer via le serveur> sur <Non> avant d'envoyer un I-fax.

### Spécification des destinations dans le serveur LDAP

Vous pouvez chercher et spécifier des destinations enregistrées dans le serveur LDAP.

## **1 Appuyez sur <Carnet d'adresses>.**

### **2 Appuyez sur <Vers Serv. LDAP>.**

- Lorsque <Modifier carnet adr.> s'affiche, appuyez sur <Modifier carnet adr.> ▶ <Serveur LDAP>.
- Si l'écran de saisie de mot de passe de réseau s'affiche, saisissez le nom d'utilisateur et le mot de passe et appuyez sur <OK>.

### **3 Appuyez sur <Rech. par conditions>.**

● Pour afficher toutes les destinations dans le serveur LDAP sans spécifier de conditions, passez à l'étape 5.

### **4 Spécifiez les conditions de recherche.**

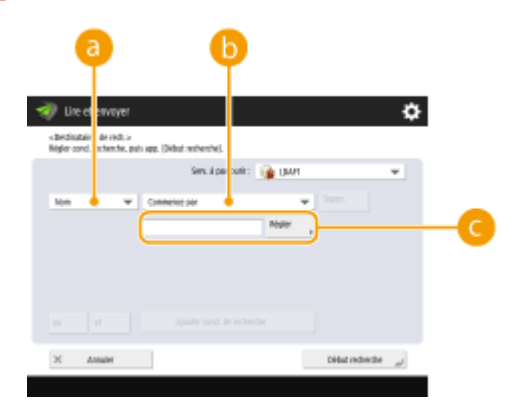

#### **Catégories de recherche**

Sélectionnez un critère de recherche pour les destinataires : nom, adresse e-mail, nom de l'organisation ou unité de l'organisation (nom du service, etc).

#### **Critères de recherche**

Sélectionnez un critère de recherche comme un nom de destinataire comprenant "Jean" et un nom de service commençant par "Développement".

#### **Caractères de recherche**

Appuyez sur <Régler> et saisissez des caractères de recherche pour la condition de recherche.

## REMARQUE

**Pour effectuer une recherche avec des conditions multiples**

● Vous pouvez chercher des destinations avec plusieurs conditions. Spécifiez la première condition de recherche, appuyez sur <Ajouter cond. de recherche>, et sélectionnez ensuite <ou> ou <et> pour la condition suivante.

### **5 Appuyez sur <Début recherche>.**

- ➠Les résultats de recherche s'affichent.
- Pour faire une recherche avec un autre critère, appuyez sur <Supprimer> pour supprimer les critères spécifiés et en spécifier un nouveau.
- **6** Sélectionnez la destination et appuyez sur <Spécifier adr. E-mail en I-Fax>  $\triangleright$  <OK>.

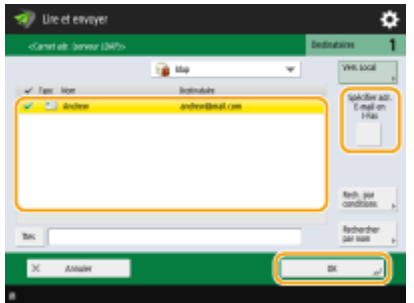

**7 Vérifiez le message affiché et appuyez sur <OK>.**

### **8 Appuyez sur <Détails>.**

### **9 Indiquez la méthode de réception supportée par le destinataire et appuyez sur <OK>.**

- Appuyez sur <Conditions du destinataire> et sélectionnez les fonctions que le destinataire supporte. Assurezvous de vérifier les fonctions de réception du destinataire avant de spécifier les conditions.
- Dans <Méthode compression>, le ratio de compression des fichiers augmente dans l'ordre MH→MR→MMR et réduit ainsi la durée de transmission.
- Dans <Fragmenter données>, sélectionnez <Oui> pour diviser un grand nombre de données de document pour l'envoi. Si le destinataire n'a pas de fonction pour combiner les données divisées, sélectionnez <Non>. Pour le paramètre <Non>, une erreur de transmission survient quand la taille des données envoyées dépasse une certaine valeur. **O**<Taille données max. pour l'envoi>(P. 1296)

## **IMPORTANT**

● Spécifier des conditions que le destinataire ne supporte pas peut causer une erreur de transmission.

## **10 Appuyez sur <OK>.**

#### **4 Appuyez sur <Options> et spécifiez les paramètres de numérisation si nécessaire.**

- Voir ce qui suit pour avoir des détails.
	- **[Opérations de base pour numériser des originaux\(P. 658\)](#page-671-0)**
	- **OScanner clairement(P. 678)**
	- **OScanner de manière efficace(P. 684)**
	- **[Fonctions de scan utiles\(P. 692\)](#page-705-0)**

### **5 Appuyez sur (Démarrer).**

➠Les originaux sont numérisés et l'envoi commence.

● Pour annuler la numérisation, appuyez sur <Annuler> ou sur  $\bigcirc$  (Arrêter) ▶ <Oui>.

#### **Si <Appuyer sur [Début] pour lire l'original suivant.> s'affiche**

Placez l'original suivant à numériser et appuyez sur (1) (Démarrer). Quand tous les originaux ont été numérisés, appuyez sur <Début envoi> pour envoyer l'I-fax.

• Pour annuler l'envoi, appuyez sur <Vers Suivi statut> ▶ sélectionnez un document ▶ <Annuler> ▶ <Oui>.

## **REMARQUE**

#### **Pour vérifier le nombre total de destinataires spécifiés**

● Le nombre total de destinataires spécifiés est affiché en haut à droite de l'écran. Cela vous permet de vérifier que le nombre de destinataires est correct avant de faire l'envoi.

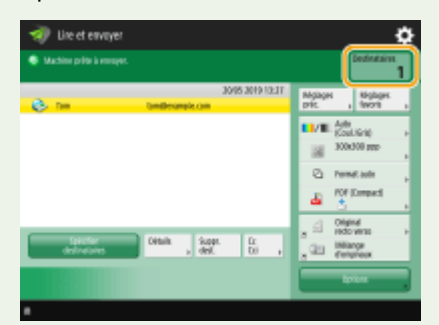

#### **Pour envoyer avec les informations d'émetteur**

● Vous pouvez envoyer le nom de l'émetteur et l'adresse d'I-fax. **[<ID terminal émetteur>\(P. 1282\)](#page-1295-0)** 

#### **Pour vérifier les statuts pour les documents envoyés**

- A l'écran <Suivi statut>, vous pouvez vérifier les statuts pour les documents envoyés. Cet écran vous permet de renvoyer des fax ou d'annuler l'envoi après avoir vérifié les statuts. **[Vérification de l'état et du journal](#page-605-0) [concernant les documents envoyés et reçus\(P. 592\)](#page-605-0)**
- Lorsque <Afficher notification à l'acceptation de la tâche> est réglé sur <Oui>, l'écran <Suivi statut> peut s'afficher à partir de l'écran suivant qui apparaît après la réception d'une tâche. **<Afficher [notification à](#page-1303-0) [l'acceptation de la tâche>\(P. 1290\)](#page-1303-0)**

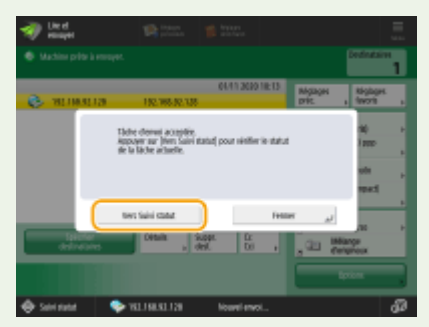

#### **Pour imprimer le rapport pour les résultats d'envoi**

- Sur l'écran des Fonctions de base de numérisation, appuyer sur <Options> ▶ <Rapport TX> vous permet de définir automatiquement l'impression du rapport listant les résultats de l'envoi. **[Vérification de l'état et](#page-605-0) [du journal concernant les documents envoyés et reçus\(P. 592\)](#page-605-0)**
- Pour définir cette option pour chaque tâche à partir des <Options>, il est nécessaire de sélectionner <Erreur seulement> ou <Non> dans **O<Rapport TX>(P. 1280)**, puis de définir <Autoriser impression dans Options> sur < Oui >.

#### **Pour envoyer les fichiers de manière sûre**

- Utiliser la communication TLS vous permet d'envoyer un fichier codé. **[Configuration de la clé et du](#page-904-0) [certificat pour TLS\(P. 891\)](#page-904-0)**
- **Si plusieurs feuilles sont alimentées en même temps**
- La numérisation s'arrête et le message s'affiche à l'écran. Suivez les instructions pour éliminer le bourrage papier. Une fois le bourrage éliminé, l'écran de reprise du travail s'affiche. Si l'appareil détecte par erreur le chargement de plusieurs feuilles, appuyez sur <Ne pas détecter chargeur/alim. multi> pour recommencer la numérisation.
- Pour configurer l'appareil à l'avance de sorte qu'il ne signale pas le chargement de plusieurs feuilles, effectuez une des opérations suivantes.

- A chaque envoi, appuyez sur <Options> sur l'écran des fonctions de base de télécopie > sélectionnez <Détecter chrgr/alim. multiple> pour désactiver le réglage.
- Définissez [<Activer détection alim.](#page-1243-0) multi. par chargeur par défaut> sur <Non>. O<Activer détection alim. **[multi. par chargeur par défaut>\(P. 1230\)](#page-1243-0)**

**Lorsque des photos dans l'image envoyée sont trop sombres ou claires, les couleurs à l'arrière-plan des originaux en couleur ne peuvent être supprimées**

- La qualité de l'image envoyée peut être améliorée si les conditions/paramètres suivants sont satisfaits.
	- Type de tâche : Télécopie (envoi depuis la mémoire) ou Numérisation et envoi (Fax/I-fax)
	- <Choisir couleur> : <Noir et blanc> (Numérisation et envoi)
	- <Type d'original> : <Texte>
	- <Densité> <Densité du fond> : <Auto>
	- <Résolution>: 200 ppp x 400 ppp, 300 ppp x 300 ppp\*, 400 ppp x 400 ppp ou 600 ppp x 600 ppp\* \*Peut être défini pour Numérisation et envoi
	- <Priorité vitesse/type d'image pour lecture N&B> Envois Fax/I-Fax : <Priorité qualité> ( **[<Priorité](#page-1244-0) [vitesse/type d'image pour lecture N&B>\(P. 1231\)](#page-1244-0)** )

#### **CONSEILS**

#### **Vérification des images scannées avant l'envoi**

● Vous pouvez vérifier les images numérisées sur l'écran d'aperçu avant d'envoyer. **[Vérifier les originaux](#page-708-0) [scannés avant de les envoyer/sauvegarder \(prévisualisation\)\(P. 695\)](#page-708-0)** 

#### **Enregistrement des paramétrages fréquemment utilisés**

● Vous pouvez combiner des destinataires et des réglages de numérisation fréquemment utilisés dans un bouton de l'appareil pour une utilisation ultérieure. Pour faire rapidement vos réglages, il vous suffit d'appuyer sur le bouton enregistré lorsque vous numérisez des originaux. **[Enregistrement d'une](#page-393-0) [combinaison pour les fonctions fréquemment utilisées\(P. 380\)](#page-393-0)** 

#### LIENS

**[Enregistrement des destinataires\(P. 404\)](#page-417-0)  [Enregistrement du serveur LDAP\(P. 306\)](#page-319-0)  [<Définir destinataire>\(P. 1366\)](#page-1379-0)** 

## <span id="page-622-0"></span>**Réception d'I-Fax**

### ■ Quand un I-fax est reçu

Le témoin Traitement/Données sur le panneau de commande clignote en vert. Lorsque la réception est terminée, le document est automatiquement imprimé et le témoin s'éteint.

## **REMARQUE**

- Pour annuler la réception, appuyez sur ۞ (Suivi statut/Annulation) ▶ <Réception> ▶ <Statut tâches> ▶ sélectionnez un document  $\blacktriangleright$  <Annuler>.
- Vous pouvez spécifier le délai avant que la réception ne soit annulée lors de la réception d'un I-fax divisé de sorte que les données suivantes ne puissent pas être reçues. Les données reçues dans le délai imparti sont imprimées. **[<Temporisation RX données fragm.>\(P. 1332\)](#page-1345-0)**

### ■ Papier de sortie

Un I-fax entrant est imprimé au même format de papier que le format de document reçu. Quand il n'y a pas de papier correspondant au format du document reçu, le document est imprimé d'après le réglage de <Choisir une cassette>. O **[<Choisir une cassette>\(P. 1322\)](#page-1335-0)** 

## **REMARQUE**

#### **Pour recevoir des I-faxes manuellement**

● Appuyez sur 
Suivi statut/Annulation) ▶ <Réception> ▶ <Journal des tâches> ▶ <Vérifier RX I-Fax>. Vous

pouvez appuyer sur <Boîte Fax/I-Fax>( **[Écran <Accueil>\(P. 340\)](#page-353-0)** [\)](#page-353-0) <Boîte mémoire RX> <Boîte RX données fragm.> pour vérifier l'état de la réception des I-faxes divisés et la taille de leurs données.

#### **CONSEILS**

● Vous pouvez économiser du papier quand vous imprimez.

**[<Impression recto verso>\(P. 1322\)](#page-1335-0)  [<Journal 2 sur 1>\(P. 1323\)](#page-1336-0)  [<Réduire Format RX Fax>\(P. 1323\)](#page-1336-0)** 

● Vous pouvez inclure à l'impression des documents reçus des informations comme une heure de réception. **[<Imprimer pied de page RX>\(P. 1324\)](#page-1337-0)** 

#### **LIENS**

**[Diverses méthodes de réception\(P. 583\)](#page-596-0)** 

**OTransfert des documents reçus automatiquement(P. 589)** 

**[Vérification de l'état et du journal concernant les documents envoyés et reçus\(P. 592\)](#page-605-0)** 

## **Utilisation de fax à distance**

#### 9AJW-09F

Même si vous avez une imprimante multifonctions qui n'est pas équipée d'une fonction de fax, vous pouvez utiliser l'imprimante pour envoyer et recevoir des fax par le biais d'une autre imprimante multifonctions qui a une fonction de fax si les deux imprimantes sont sur le même réseau. Dans ce cas, l'imprimante qui a la fonctionnalité de fax et l'imprimante sans peuvent être reliées respectivement à une machine serveur et une machine client. Le partage de la fonctionnalité de fax et des lignes de communication réduit les frais d'introduction et offre une utilisation efficace des fonctions de fax.

\* Uniquement disponible pour la gamme imageRUNNER ADVANCE

## **IMPORTANT**

#### **Modèles avec fonction de télécopie**

- Peut être utilisé uniquement comme un serveur, mais pas comme un appareil client.
- Kit Remote Fax non pris en charge.

#### **Modèles avec fonction de télécopie optionnelle**

- Pour utiliser la fonction de télécopie distante, vous devez au préalable installer les options suivantes : **[Options du système\(P. 1662\)](#page-1675-0)** 
	- Sur un appareil qui sera utilisé comme appareil serveur : Carte FAX (Super G3)
	- Sur un appareil qui sera utilisé comme appareil client : Kit Remote Fax

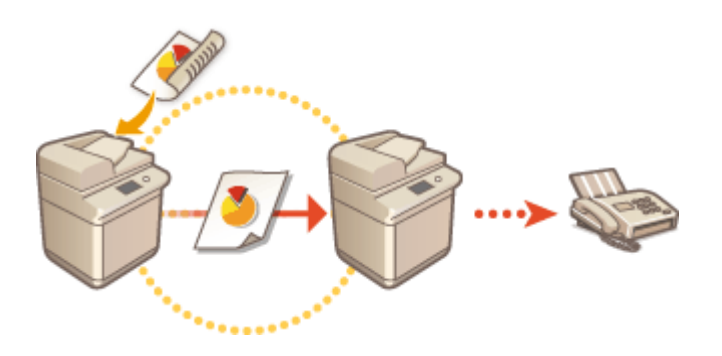

#### **Avant d'utiliser un fax à distance**

Spécifiez au préalable les réglages respectifs sur l'appareil serveur et l'appareil client.

- Réglages des appareils serveurs :  **<Réglages Fax distant>(P. 1319)**
- Réglages des appareils clients :  **<Réglages TX Fax distant>(P. 1316)**

#### **Envoi d'un fax**

Vous pouvez envoyer un fax à partir d'une machine client de la même façon qu'un fax normal. **[Opérations de](#page-554-0) [base pour envoyer des fax\(P. 541\)](#page-554-0)** 

#### **Réception d'un fax**

Les fax reçus par un serveur sont convertis en I-faxes et transférés vers une machine client. Vous devez spécifier les paramètres pour qu'un serveur transfère les I-faxes à une machine client et pour que la machine client reçoive des I-faxes.

- Réglages des appareils serveurs :  **<Réglages de transfert>(P. 1326)**
- Réglages des appareils clients : **[Configuration des réglages de communication par e-mail/I-Fax\(P. 324\)](#page-337-0)**

## **REMARQUE**

- Lorsque l'écran de saisie du mot de passe et de l'ID de département s'affiche, saisissez le mot de passe et l'ID enregistrés dans le serveur.
- Les informations de l'émetteur d'un fax envoyé à partir de l'appareil client sont imprimées selon le réglage du serveur. <sup>O</sup><ID terminal émetteur>(P. 1282)

#### LIENS

**[Réception d'I-Fax\(P. 609\)](#page-622-0)** 

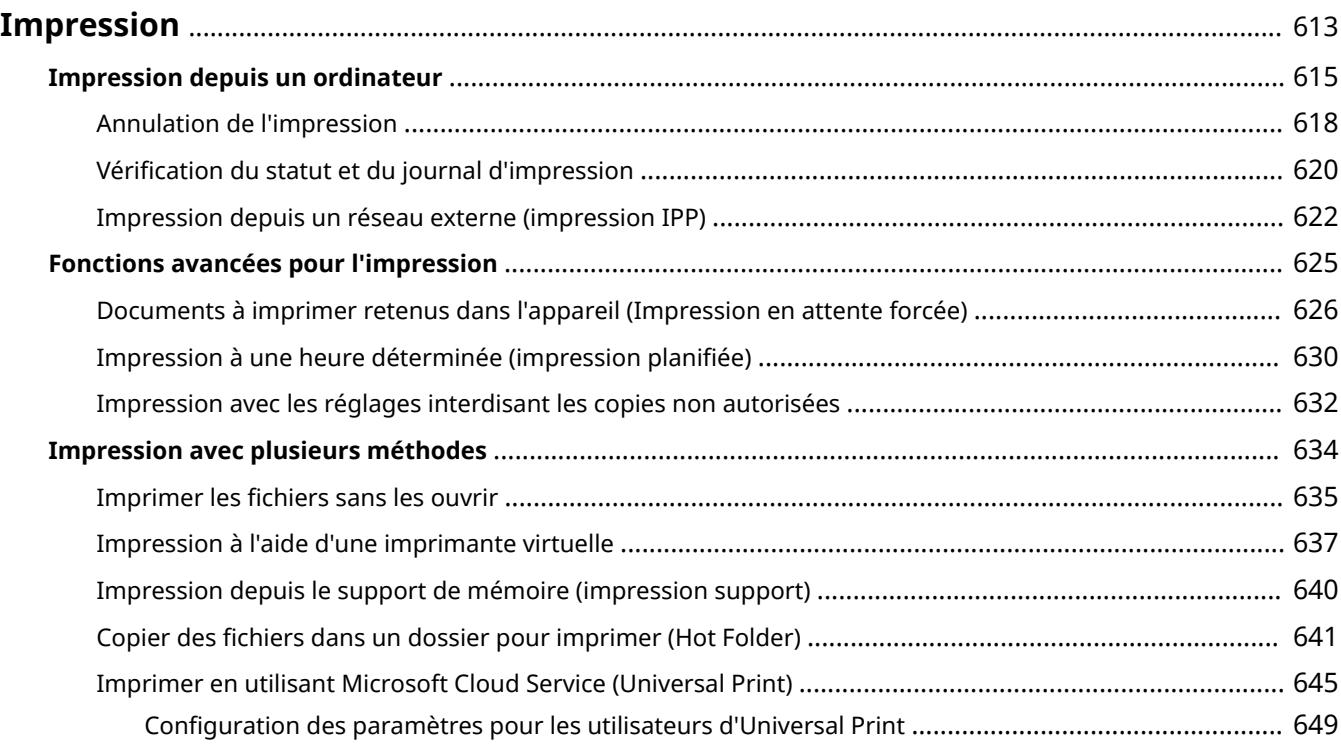

#### 9AJW-09H

<span id="page-626-0"></span>Vous pouvez imprimer des documents et des images préparés sur un ordinateur. Ce chapitre présente les procédures de base et les fonctions d'impression pratiques.

### ■Introduction des opérations de base

Cette section décrit les méthodes d'opération de base lorsqu'on imprime à partir d'un ordinateur.

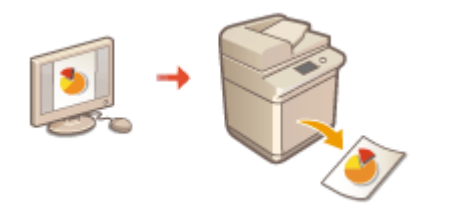

**OImpression depuis un ordinateur(P. 615) [Annulation de l'impression\(P. 618\)](#page-631-0)  [Vérification du statut et du journal d'impression\(P. 620\)](#page-633-0)** 

#### ■ Fonctions avancées pour l'impression

Cette section présente les fonctions utilisées pour imprimer un jeu d'échantillons, modifier un document avant d'en imprimer de grandes quantités, prévenir la copie de vos impressions, etc.

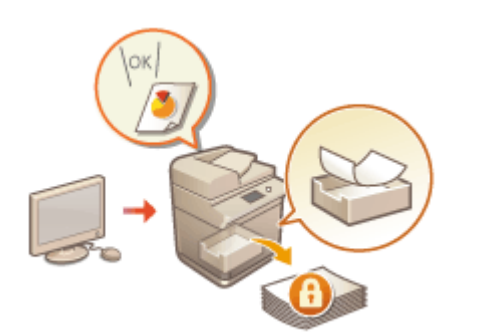

**[Documents à imprimer retenus dans l'appareil \(Impression en](#page-639-0) [attente forcée\)\(P. 626\)](#page-639-0)  [Impression à une heure déterminée \(impression planifiée\)](#page-643-0) [\(P. 630\)](#page-643-0)  [Impression avec les réglages interdisant les copies non](#page-645-0) [autorisées\(P. 632\)](#page-645-0)** 

#### ■ Impression dans des environnements variés

Cette section présente les méthodes d'impression utilisées pour imprimer sans le pilote d'impression de l'appareil comme, par exemple, lorsque vous faites des impressions sans votre ordinateur en voyage d'affaires.

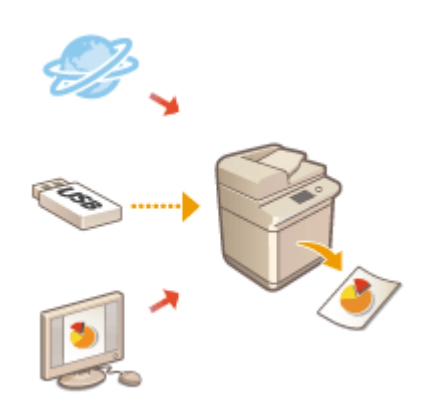

**[Imprimer les fichiers sans les ouvrir\(P. 635\)](#page-648-0)** 

**[Impression à l'aide d'une imprimante virtuelle\(P. 637\)](#page-650-0)** 

**[Impression depuis le support de mémoire \(impression support\)](#page-653-0) [\(P. 640\)](#page-653-0)** 

**[Copier des fichiers dans un dossier pour imprimer \(Hot Folder\)](#page-654-0) [\(P. 641\)](#page-654-0)** 

**[Imprimer en utilisant Microsoft Cloud Service \(Universal Print\)](#page-658-0) [\(P. 645\)](#page-658-0)** 

#### **CONSEILS**

● Vous pouvez imprimer des photographies, des fichiers PDF, etc. depuis un appareil mobile comme un smartphone, une tablette, etc. Pour en savoir davantage, voir la section **[Lien vers des dispositifs](#page-800-0) [mobiles\(P. 787\)](#page-800-0)** .

## <span id="page-628-0"></span>**Impression depuis un ordinateur**

#### 9AJW-09J

Cette section décrit les méthodes d'impression de base utilisées pour imprimer depuis un ordinateur avec le pilote d'imprimante installé.

**Aide pour les pilotes d'imprimante(P. 615) Opérations d'impression de base(P. 615)** 

### Aide pour les pilotes d'imprimante

Cliquez sur [Aide] (Windows) ou (?) (Mac OS) sur l'écran de réglage du pilote d'imprimante pour afficher l'écran d'Aide. Pour toute information ne figurant pas dans l'Guide de l'utilisateur, notamment des informations sur les fonctionnalités du pilote et comment configurer ces fonctionnalités, voir l'Aide.

## Opérations d'impression de base

Cette section décrit le flux de base lorsque vous imprimez à partir d'un ordinateur.

**Dans le cas de Windows(P. 615) [Dans le cas d'un Mac OS\(P. 616\)](#page-629-0)** 

### **Windows**

- **1 Ouvrez un document et affichez l'écran d'impression.**
- **2 Sélectionnez la machine et cliquez sur [Préférences] ou [Propriétés].**
- **3 Spécifiez les réglages d'impression nécessaires et cliquez sur [OK].**
- Passez d'un onglet à l'autre pour spécifier les réglages d'impression souhaités.

<span id="page-629-0"></span>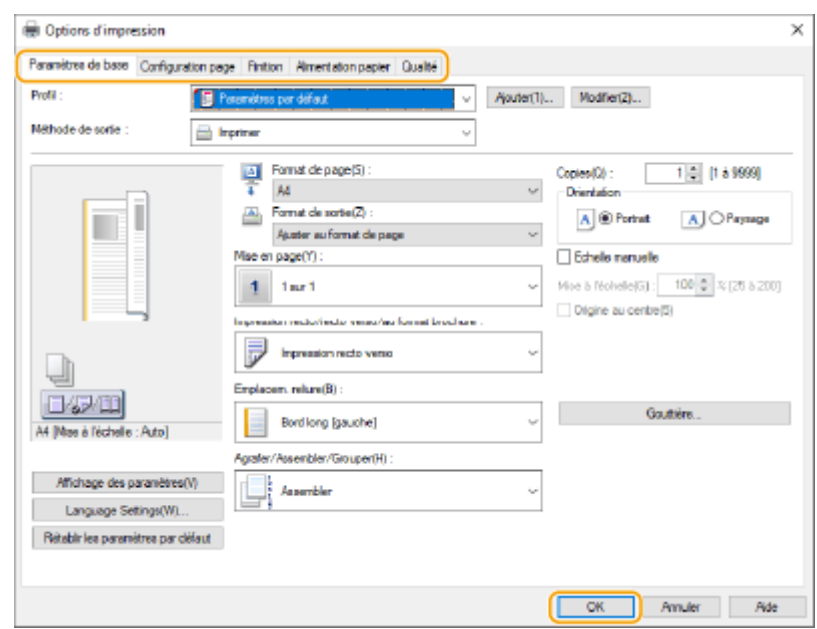

### **4 Cliquez sur [Imprimer] ou [OK].**

- ➠L'impression commence.
- Si vous voulez annuler, voir **[Annulation de l'impression\(P. 618\)](#page-631-0)** .

## Mac OS

- **1 Ouvrez un document et affichez l'écran d'impression.**
- **2 Sélectionnez l'appareil.**
- **3 Définissez les réglages d'impression comme il convient.**
- Après avoir sélectionné le panneau de réglage dans la liste déroulante, configurez l'impression dans chaque panneau.

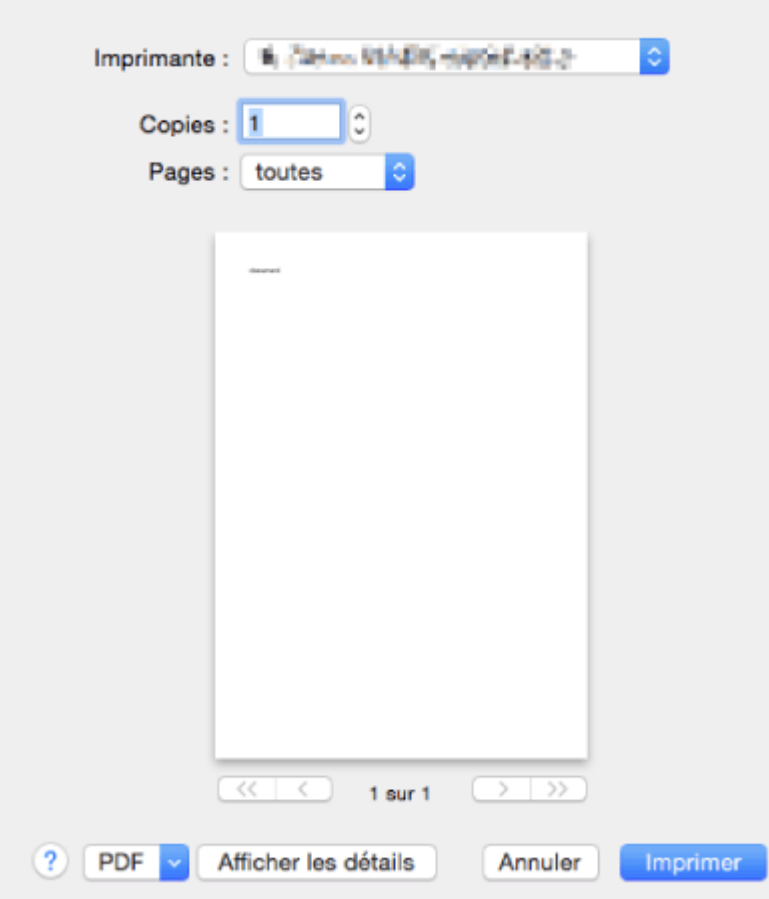

## **4 Cliquez sur [Imprimer].**

➠L'impression commence.

● Si vous voulez annuler, voir **[Annulation de l'impression\(P. 618\)](#page-631-0)** .

#### LIENS

**[Vérification du statut et du journal d'impression\(P. 620\)](#page-633-0)  [<Mode alim pap pour tâches pilote d'impr avec plat MF>\(P. 1252\)](#page-1265-0)** 

## <span id="page-631-0"></span>**Annulation de l'impression**

#### 9AJW-09K

Vous pouvez interrompre l'impression avant sa fin. Vous pouvez également annuler une tâche d'impression sur le panneau de commande de la machine. **[Vérification du statut et du journal d'impression\(P. 620\)](#page-633-0)** 

**Dans le cas de Windows(P. 618) Dans le cas d'un Mac OS(P. 618)** 

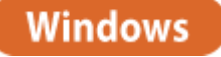

**1 Faites double clic sur l'icône d'imprimante dans le bac de tâches du bureau.**

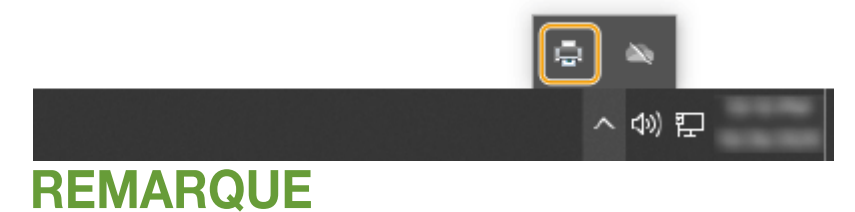

#### **Lorsque l'icône d'imprimante ne s'affiche pas**

● Ouvrez le dossier de l'imprimante et cliquez ou double-cliquez sur l'icône de l'appareil.

### **2** Sélectionnez le document à annuler et cliquez sur [Document] ▶ [Annuler].

● Si vous ne trouvez pas le document à annuler, c'est qu'il a déjà été envoyé à l'appareil. Dans un tel cas, vous ne pouvez pas annuler l'impression depuis l'ordinateur.

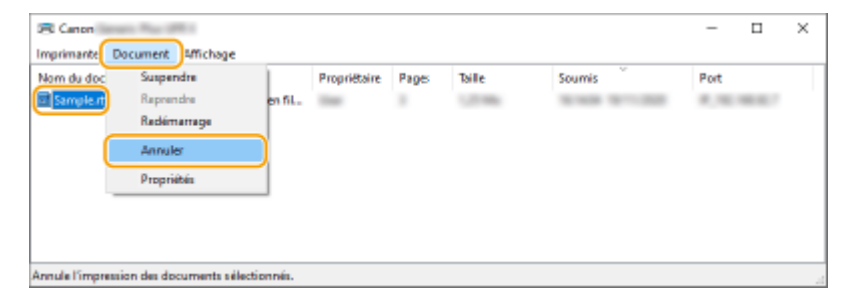

## **3 Cliquez sur [Oui].**

➠L'impression est annulée.

Mac OS

**1 Cliquez sur l'icône d'imprimante affichée sur le Dock.**

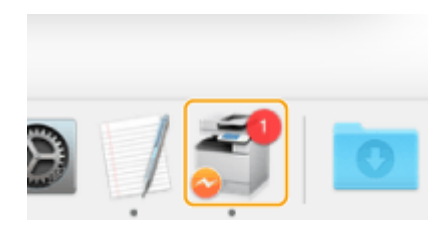

## **2 Sélectionnez le document à annuler et cliquez sur [Supprimer] ou .**

➠L'impression est annulée.

## <span id="page-633-0"></span>**Vérification du statut et du journal d'impression**

#### 9AJW-09L

Vous pouvez vérifier le statut d'attente pour les tâches d'impression et déterminer si une erreur est survenue ou pas pendant l'impression. Des opérations comme l'impression avant d'autres documents et une suspension temporaire ou une annulation d'impression sont également possibles.

## **REMARQUE**

● Lorsque la gestion de l'authentification personnelle est utilisée, vous pouvez interdire à des utilisateurs d'effectuer des opérations sur les tâches d'autres utilisateurs dans l'écran <Suivi statut>. <sup>O</sup>[<Restreindre](#page-1408-0) **[l'accès aux tâches des autres utilisateurs>\(P. 1395\)](#page-1408-0)** 

**1 Appuyez sur (Suivi statut/Annulation).**

### **2 Appuyez sur <Copie/Impression> <Statut tâches>.**

- Pour afficher uniquement les documents à imprimer, sélectionnez <Imprimer> dans la liste déroulante en haut à droite de l'écran.
	- z

### **3 Vérifiez le statut.**

- Si vous appuyez sur <Détails> après avoir sélectionné un document, vous pouvez en annuler l'impression, contrôler le statut du document, etc.
- Si vous appuyez sur <Annuler> après avoir sélectionné un document, vous pouvez en annuler l'impression.
- Si vous appuyez sur <Interruption/Imp. priorit.> après avoir sélectionné un document, <Interrompre et imprimer> et <Impression avec priorité> s'affichent. Appuyez sur <Interrompre et imprimer> pour suspendre la tâche d'impression en cours et imprimer immédiatement le document sélectionné. Appuyez sur <Impression avec priorité> pour faire passer le document sélectionné en haut de la liste d'attente et l'imprimer une fois la tâche d'impression en cours terminée.

## **REMARQUE**

- Pour ignorer une erreur et continuer l'impression, appuyez sur <Détails> ▶ sélectionnez un document <Ignorer l'erreur>.
- Pour forcer l'impression des tâches non imprimées dans l'appareil, appuyez sur <Détails> ▶ sélectionnez un document <Alimentation papier>.
- Vous ne pouvez pas interrompre une tâche d'impression interrompue avec une autre tâche. Si vous essayez d'interrompre une tâche d'impression interrompue, la tâche démarre une fois la tâche d'interruption en cours terminée.

### ■ Vérification de l'historique d'impression

Appuyez sur <Journal des tâches> pour afficher une liste des documents imprimés. Si un document est imprimé sans problème, la colonne <Résultat> s'affiche <OK>. Si <NG> s'affiche, cela montre que l'impression a été annulée ou qu'une erreur est survenue.

## **REMARQUE**

- Pour voir les informations détaillées, appuyez sur <Détails> après avoir sélectionné un document.
- Pour imprimer la liste du journal, appuyez sur <Imprimer la liste>.

#### LIENS

**[Annulation de l'impression\(P. 618\)](#page-631-0)** 

## <span id="page-635-0"></span>**Impression depuis un réseau externe (impression IPP)**

9AJW-09R

L'utilisation du port IPP vous permet d'imprimer à partir d'un réseau externe via Internet. Pour utiliser l'impression IPP, vous devez spécifier le port IPP dans le pilote d'imprimante. Pour utiliser également IPPS, vous devez installer la clé et le certificat de cet appareil sur votre ordinateur. **[Installation de la clé et du certificat de cet appareil sur](#page-636-0) [votre ordinateur\(P. 623\)](#page-636-0)** 

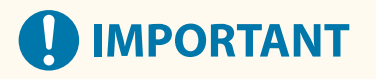

- Pour utiliser l'impression IPP, vous devez spécifier le <Réglages d'impression IPP>. **[<Réglages](#page-1153-0) [d'impression IPP>\(P. 1140\)](#page-1153-0)**
- Pour effectuer la procédure suivante, vous devez vous connecter à votre ordinateur avec le compte administrateur.

### **1 Préparez le pilote de l'imprimante.**

- Si l'appareil est fourni avec un CD-ROM, insérez le CD-ROM dans le lecteur de l'ordinateur.
- Pour télécharger le pilote d'imprimante, rendez-vous sur le site Web de Canon (https://global.canon/en/ support/) et téléchargez votre pilote d'imprimante.
- **2 Sélectionnez** [**iii**] [Système Windows] [Panneau de configuration] [Matériel et **audio] [Périphériques et imprimantes].**
- **3 Cliquez sur [Ajouter une imprimante].**
- **4 Cliquez sur [L'imprimante souhaitée n'est pas indiquée].**
- **5 Sélectionnez [Sélectionner une imprimante partagée par nom], saisissez la destination de la connexion et cliquez sur [Suivant].**
- Pour utiliser IPP, entrez « http://<adresse IP de l'appareil>/ipp » comme destination de la connexion.
- Pour utiliser IPPS, entrez « https://<adresse IP de l'appareil>/ipp » comme destination de la connexion.

**6 Cliquez sur [Disque fourni...].**

- **7 Cliquez sur [Parcourir...].**
- **8 Spécifiez le dossier contenant le pilote d'imprimante, sélectionnez le fichier INF et cliquez sur [Ouvrir].**
- Le fichier INF est mémorisé dans le dossier [Pilote].

## <span id="page-636-0"></span>**9 Procédez aux réglages en suivant les instructions à l'écran.**

➠Le pilote d'imprimante est installé. Pour utiliser IPPS, installez la clé et le certificat de cet appareil sur votre ordinateur.

### ■Installation de la clé et du certificat de cet appareil sur votre ordinateur

Cette description détaille la procédure d'installation de la clé et du certificat en utilisant Microsoft Edge.

- **1 Démarrez le navigateur Web.**
- **2 Saisissez « http://<adresse IP de l'appareil>/ » dans le champ d'entrée de l'adresse puis appuyez sur la touche [ENTRÉE] du clavier de l'ordinateur.**
- **3 Cliquez sur [Non sécurisé] [La connexion à ce site n'est pas sécurisée] [Certificat] dans le champ d'entrée de l'URL.**
- **4 Cliquez sur [Copier dans un fichier...] dans l'onglet [Détails].**
- **5 Cliquez sur [Suivant].**
- **6 Sélectionnez le format de fichier et cliquez sur [Suivant].**
- **7 Définissez la destination d'enregistrement et le nom du fichier de certificat, puis cliquez sur [Suivant].**
- **8** Vérifiez le contenu en cours d'enregistrement et cliquez sur [Terminer] [OK].

**WEWA** Ceci finalise l'enregistrement du certificat.

- **9 Cliquez sur [OK].**
- **10 Fermez le navigateur Web.**
- **11 Installez le certificat enregistré à l'étape 8 sur votre ordinateur.**

#### **Pour DER/Base64 (avec l'extension « cer »)**

**1** Double-cliquez sur le certificat enregistré.

- Cliquez sur [Installer un certificat...].
- Sélectionnez un emplacement d'enregistrement et cliquez sur [Suivant].
- Sélectionnez [Placer tous les certificats dans le magasin suivant] puis [Parcourir...] [Autorités de certification racines de confiance], et cliquez enfin sur [OK].
- Cliquez sur [Suivant] [Terminer].

#### **Pour PKCS#7 (avec l'extension « p7b »)**

- Double-cliquez sur le certificat enregistré.
- Double-cliquez sur le chemin du dossier contenant le certificat avec le nom indiqué dans [Nom de magasin logique].
- Double-cliquez sur le [Certificats] présenté dans [Type d'objet].
- Double-cliquez sur le fichier présenté dans [Délivré à].
- Cliquez sur [Installer un certificat...].
- Sélectionnez un emplacement d'enregistrement et cliquez sur [Suivant].
- 7 Sélectionnez [Placer tous les certificats dans le magasin suivant] puis [Parcourir...] ▶ [Autorités de certification racines de confiance], et cliquez enfin sur [OK].
- Cliquez sur [Suivant] [Terminer].

## <span id="page-638-0"></span>**Fonctions avancées pour l'impression**

#### 9AJW-09S

Cette section présente les fonctions d'impression qui vous permettent d'exécuter efficacement les tâches d'impression ou d'améliorer la sécurité de l'impression.

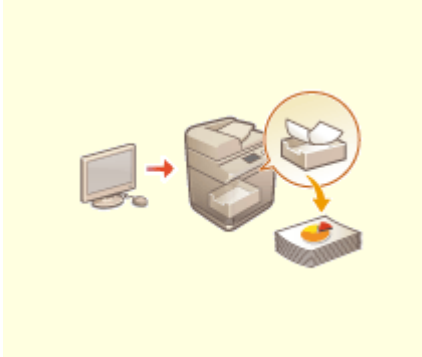

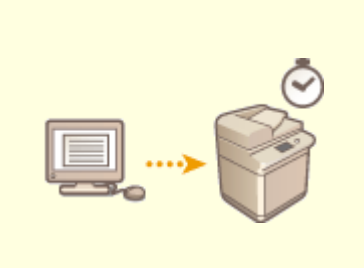

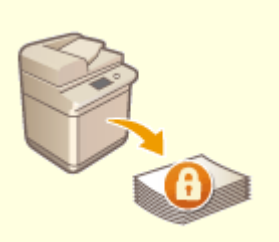

**[Documents à imprimer retenus](#page-639-0) [dans l'appareil \(Impression en](#page-639-0) [attente forcée\)\(P. 626\)](#page-639-0)** 

**[Impression à une heure](#page-643-0) [déterminée \(impression planifiée\)](#page-643-0) [\(P. 630\)](#page-643-0)** 

**[Impression avec les réglages](#page-645-0) [interdisant les copies non](#page-645-0) [autorisées\(P. 632\)](#page-645-0)** 

## <span id="page-639-0"></span>**Documents à imprimer retenus dans l'appareil (Impression en attente forcée)**

9AJW-09U

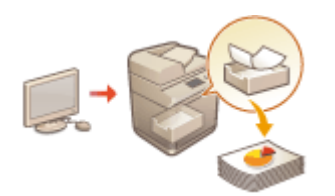

 Pour éviter de laisser traîner des documents imprimés, les fuites accidentelles d'informations, les erreurs d'impression, etc., l'administrateur spécifie le stockage des documents avant leur impression. Pour imprimer le document stocké, suivez les instructions suivantes.

**[<Attente forcée>\(P. 1356\)](#page-1369-0)  [Limitation de l'impression à partir d'un ordinateur\(P. 915\)](#page-928-0)** 

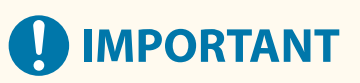

- **La fonction de mise en attente forcée doit être configurée à l'avance. C<Attente forcée>(P. 1356)**
- Jusqu'à 200 utilisateurs peuvent utiliser ce mode. Si un document partagé par plusieurs personnes est conservé dans l'appareil, seul l'utilisateur qui envoie la tâche est comptabilisé.
- Il est possible de mémoriser jusqu'à 2 000 tâches.
- Au moins 4 Go sont garantis pour le stockage des documents conservés.
- La taille maximale d'un document conservé pouvant être stocké est de 2 Go.
- Les documents conservés dans l'appareil sont sauvegardés même si celui-ci est mis hors tension.
- Notez que les documents sont automatiquement supprimés après un certain délai. Consultez votre administrateur réseau pour connaître la durée de cette période.
	- **1 Appuyez sur <Imprimer>. [Écran <Accueil>\(P. 340\)](#page-353-0)**

### **2 Sélectionnez un document.**

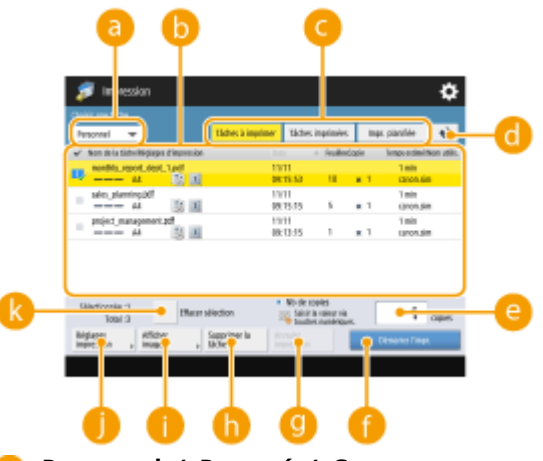

**<Personnel>/<Partagé>/<Groupe>**

- <Personnel> : affiche les documents envoyés par l'utilisateur qui est connecté.
- <Partagé> : les documents mis en attente sur la base de conditions spécifiques conformément aux réglages de mise en attente forcée s'affichent. Tous les utilisateurs peuvent afficher/imprimer ces documents.

● <Groupe> : affiche les documents qui ont les mêmes informations de groupe que l'utilisateur qui s'est connecté. Utilise les numéros de service pour identifier les groupes.

#### **Liste de documents**

- Documents qui correspondent au type de document sélectionné dans la liste déroulante a et leurs informations liées s'affichent dans un format de liste.
- Lorsqu'un document est sélectionné, indiquant « sélectionné » s'affiche. Lorsque plusieurs documents sont sélectionnés, les numéros au centre de les sont affichés sous la forme 1, 2, 3, etc. dans l'ordre sélectionné. Lorsque vous appuyez sur un document sélectionné, la sélection est annulée.
- Appuyez sur <Date/Heure> pour trier les documents par date/heure, dans l'ordre croissant (
...) ou  $décroissant$  ( $\blacksquare$ ).
- Si vous vous connectez à l'aide de la gestion des authentifications personnelles, la dernière condition de tri est conservée. **[Liste des éléments personnalisables\(P. 369\)](#page-382-0)**
- est affiché à côté du nombre de feuilles x nombre de copies dans la liste de tâches pour les impressions sécurisées ou les impressions sécurisées cryptées.
- Si <Afficher avertissement sur l'écran de la liste de tâches> est défini sur <Oui> dans <Réglages d'avertissement de tâches en attente>, ! s'affiche dans la liste de tâches pour les documents qui répondent aux conditions spécifiées. Si <Afficher avertissement sur l'écran de la liste de tâches> est défini sur <Oui> dans <Réglages d'avertissement de tâches en attente>, un message d'avertissement s'affiche lors de l'impression pour les documents qui répondent aux conditions spécifiées. **O [<Réglages](#page-1372-0) [d'avertissement de tâches en attente>\(P. 1359\)](#page-1372-0)**

## **REMARQUE**

● Vous pouvez imprimer à partir d'ici si la méthode de sortie du pilote d'imprimante est définie sur [Impression sécurisée].

#### **<Tâches à imprimer>/<Tâches imprimées>/<Impr. planifiée>**

Quand vous sélectionnez un document non imprimé, vérifiez que <Tâches à imprimer> est sélectionné.

#### **Bouton de mise à jour**

Met la liste de documents à jour.

#### **<Nbre de copies>**

Si vous voulez changer le nombre d'exemplaires à imprimer, saisissez le nombre d'exemplaires à changer.

#### **<Démarrer l'impression>**

Exécute l'impression.

#### **<Annuler impression>**

Annule l'impression.

#### **<Supprimer la tâche>**

Supprime les documents.

#### **<Afficher image>**

Vous permet de vérifier les contenus du document et de sélectionner et supprimer des pages.

## **REMARQUE**

- Il n'est pas possible de restaurer une page supprimée.
- Il n'est pas possible de supprimer une page à partir de <Afficher image> si c'est la seule page à cet endroit.
- Selon les réglages du pilote d'impression, il est possible que des aperçus ne soient pas disponibles avec <Afficher image>.
- Pour plus d'informations sur les langues de description de page qui permettent un aperçu et les formats de fichier pour l'impression directe, consultez la section **OFonctions d'impression(P. 1647)**.
- <Supprimer page> à partir de <Afficher image> de la fonction PrintRelease de Canon PRINT Business n'est pas pris en charge.

● Si le message <Echec de la suppression de la page.> s'affiche lors de la suppression d'une page, appuyez de nouveau sur <Supprimer page> dans <Prévisualisation>.

#### **<Réglages d'impression>/<Réglages tâches sélectionnées>**

Vous pouvez modifier les réglages d'impression comme le nombre de copies. Vous pouvez également modifier les réglages d'impression lorsque plusieurs documents sont sélectionnés.

## **REMARQUE**

- Vous pouvez imprimer un jeu d'échantillons installé avec les réglages d'impression en appuyant sur <Echantillon impression>.
- Selon les réglages qui ont été modifiés, il peut arriver que le document ne soit pas correctement imprimé.
- Si vous modifiez les paramètres de <Réglages impression>/<Réglages tâches sélectionnées>, le document dans lequel les nouveaux paramètres sont appliqués s'affiche dans <Imprimé>.
- Si vous sélectionnez simultanément des tâches d'impression courantes, des tâches d'impression sécurisées et des tâches d'impression sécurisées cryptées, vous ne pouvez pas modifier les paramètres d'impression de celles-ci en même temps.
- Selon les réglages du pilote d'impression, il est possible que les réglages ne puissent pas être modifiés dans <Réglages impression>.
- Pour plus d'informations sur les langues de description de page qui permettent la configuration des réglages d'impression et les formats de fichier pour l'impression directe, consultez la section O **[Fonctions d'impression\(P. 1647\)](#page-1660-0)** .
- Vous ne pouvez pas modifier les paramètres d'impression de plusieurs tâches en même temps lorsque vous utilisez la fonction PrintRelease de Canon PRINT Business.

#### **<Tout sél. (100 tâches max.)>/<Effacer sélection>**

Si un document n'est pas sélectionné dans **(b)**, <Sél. tout (100 max.)> s'affiche, ce qui vous permet de sélectionner tous les documents dans la liste de documents. Quand des documents sont sélectionnés, <Effacer sélection> s'affiche et vous pouvez annuler la sélection entière.

## **REMARQUE**

● Les messages <Certaines tâches n'ont pas pu être enregistrées après récept.> et <Certaines tâches ont été supprimées.> peuvent s'afficher si une erreur se produit lors de la réception d'un document ou lorsqu'un document est automatiquement supprimé parce que sa période de conservation s'est écoulée, etc. Dans ce cas, appuyez sur  $\leftrightarrow$  pour annuler le message.

#### **3 Appuyez sur <Démarrer l'impression>.**

➠L'impression commence.

## **REMARQUE**

● Pour annuler une impression, sélectionnez la tâche à annuler dans <Tâches imprimées>, puis sélectionnez <Annuler impression>. Vous pouvez également appuyer sur (Arrêter) sur le panneau de commande et sélectionner la tâche à annuler depuis <Imprimer les tâches>. Pour plus d'informations sur l'annulation à l'aide de la touche d'arrêt, consultez la section **[Annulation de tâches d'envoi/impression\(P. 398\)](#page-411-0)** .

## Impression automatique de tâches d'impression en attente forcé après une connexion

Vous pouvez choisir d'imprimer automatiquement des tâches lorsqu'un utilisateur se connecte. Si l'administrateur a défini **[<Autoriser l'impression automatique à la connexion>\(P. 1361\)](#page-1374-0)** sur <Oui>, les utilisateurs qui se sont connectés avec la gestion d'authentification personnelle peuvent définir si l'impression automatique est exécutée ou non. Définissez **[<Impression auto des tâches utilisateurs à la](#page-1374-0)**

**[connexion>\(P. 1361\)](#page-1374-0)** sur <Oui> pour effectuer l'impression automatique. Le réglage est conservé pour chaque utilisateur. **[Liste des éléments personnalisables\(P. 369\)](#page-382-0)** 

## **IMPORTANT**

- Les tâches suivantes ne sont pas imprimées automatiquement même si ce réglage est activé.
	- les tâches <Personnel> d'autres utilisateurs, les tâches <Partagé> et les tâches <Groupe>
	- Tâches imprimées
	- Tâches d'impression sécurisée cryptées
	- Tâches d'impression sécurisée (si <Code PIN requis pour imprimer/afficher les tâches utilisateur> est défini sur <Oui> dans **O<Réglages code PIN pour tâches d'impression sécurisée>(P. 1360)** )

## **REMARQUE**

- Lorsque plusieurs tâches sont en attente, elles sont imprimées dans l'ordre d'affichage de <Date>.
- 100 tâches au maximum peuvent être imprimées lors d'une opération de connexion unique.
- Si les tâches sont déjà en attente, ce réglage est activé en se reconnectant après avoir défini <Impression auto des tâches utilisateurs à la connexion> sur <Oui>.

### Renforcer la sécurité des impressions avec l'impression sécurisée cryptée

Avec l'impression sécurisée cryptée, vous pouvez envoyer des données d'impression cryptées à l'appareil depuis un ordinateur. Cette fonction vous permet de réduire les fuites d'informations lors de l'envoi de données d'impression et d'imprimer avec plus de sécurité. Utilisez-la en particulier pour imprimer des documents confidentiels.

## **REMARQUE**

- Le document associé à l'impression sécurisée par cryptage s'affiche avec a dans l'écran de modification des réglages.
- Pour imprimer le document crypté, vous devez saisir le mot de passe. Le mot de passe doit être le même que celui spécifié dans le pilote d'imprimante.
- Pour avoir des information sur les options de réglage, voir l'Aide en cliquant sur [Aide] sur l'écran de réglage du pilote de l'imprimante (Windows uniquement).
- L'impression sécurisée cryptée ne peut pas être utilisée avec Mac OS.
- Pour utiliser l'impression sécurisée cryptée, affichez le dossier de l'imprimante ▶ cliquez avec le bouton droit de la souris sur l'icône de l'appareil  $\blacktriangleright$  sélectionnez [Propriétés de l'imprimante]  $\blacktriangleright$  voir l'[Aide] sur l'onglet [Crypté(e)-P]. Pour plus d'informations sur l'affichage du dossier de l'imprimante, voir **[Affichage du](#page-1652-0) [dossier des imprimantes\(P. 1639\)](#page-1652-0)** .

## <span id="page-643-0"></span>**Impression à une heure déterminée (impression planifiée)**

9AJW-09W

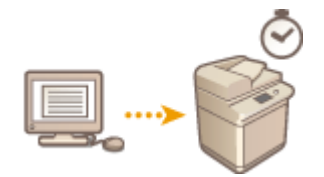

 Vous pouvez définir une heure pour le début de l'impression, une fonction utile pour imprimer de grandes quantités de documents de nuit, etc.

**Envoi de documents pour impression planifiée depuis un ordinateur (Windows)(P. 630) [Vérification des tâches d'impression planifiée\(P. 631\)](#page-644-0)** 

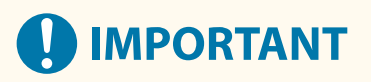

- Pour utiliser la fonction d'impression planifiée, il est nécessaire de régler **O<Attente forcée>(P. 1356)** sur <Non> à l'avance.
- Pour utiliser la fonction d'impression planifiée, il est nécessaire de régler **[<Utiliser ACCESS MANAGEMENT](#page-1422-0) [SYSTEM>\(P. 1409\)](#page-1422-0)** sur <Non> à l'avance.
- Les tâches d'impression planifiée sont supprimées lorsque **[<Utiliser ACCESS MANAGEMENT](#page-1422-0) SYSTEM>(P. 1409)** est défini sur <Oui>.

## Envoi de documents pour impression planifiée depuis un ordinateur **Windows**

- **1 Ouvrez le document et affichez l'écran d'impression.**
- Pour des informations sur l'affichage de l'écran d'impression, consultez l'aide de l'application.
- **2 Sélectionnez la machine et cliquez sur [Détails] ou sur [Propriétés].**
- **3 Sélectionnez [Impression planifiée] depuis [Méthode de sortie] et cliquez sur [Oui].**

Impression

<span id="page-644-0"></span>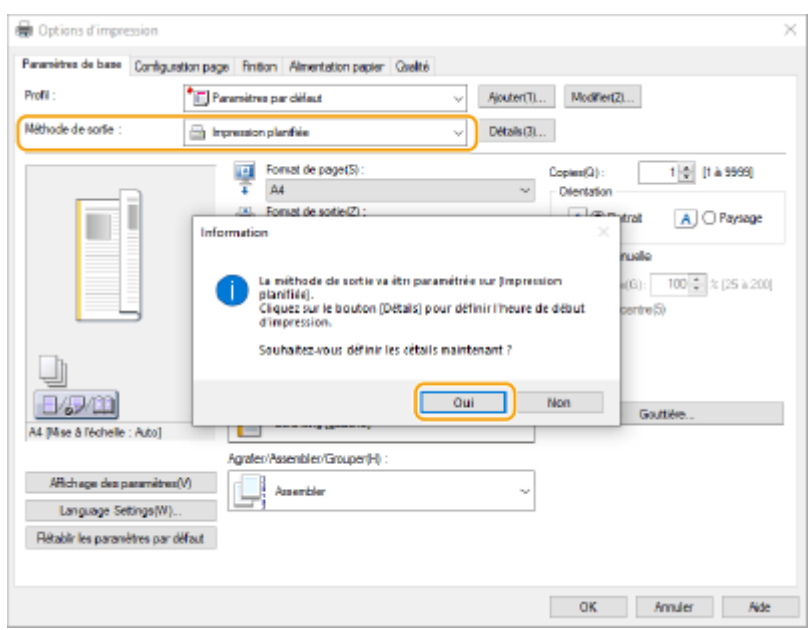

- **4 Spécifiez [Heure de début d'impression] et cliquez sur [OK].**
- **5 Si nécessaire, configurez les réglages d'impression et cliquez sur [OK].**
- **6 Cliquez sur [Imprimer] ou [OK].**

➠Le document est envoyé à l'appareil.

## **REMARQUE**

- Les tâches d'impression planifiée sont exécutées à l'heure définie dans l'appareil. Vérifiez préalablement que l'heure réglée dans l'appareil correspond à celle de votre ordinateur.
- Si une tâche d'impression est planifiée plus de 24 heures à l'avance, la tâche est annulée.
- Une heure de début d'impression entre 0h00 et 23h59 est spécifiée sur l'écran du pilote d'impression, mais l'heure est traitée dans le format année, mois, jour, heure, minute et seconde (la seconde étant fixée à 0).

## Vérification des tâches d'impression planifiée

**1 Appuyez sur <Imprimer>. [Écran <Accueil>\(P. 340\)](#page-353-0)** 

#### **2 Appuyez sur <Impr. planifiée> et vérifiez les tâches d'impression en attente de sortie.**

- La date et l'heure de l'impression planifiée peuvent être vérifiées dans <Planifiée>.
- Pour supprimer une tâche d'impression, sélectionnez le document et appuyez sur <Supprimer la tâche>.
- Les tâches d'impression planifiée sont supprimées après leur exécution. De plus, elles ne sont pas affichées dans <Tâches imprimées>.

## <span id="page-645-0"></span>**Impression avec les réglages interdisant les copies non autorisées**

9AJW-09X

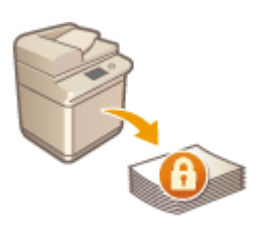

 Lorsque vous imprimez des documents comprenant des informations personnelles ou confidentielles, il est nécessaire d'éviter les fuites causées par des copies non autorisées par des tiers. Pour éviter les copies non autorisées, l'appareil est équipé d'une fonction de « marquage sécurisé des documents » qui imprime des mentions telles que « TOP SECRET » lors de la reproduction de copies. Pour pouvoir utiliser la fonction de marquage sécurisé, vous devez d'abord configurer la fonction d'impression sécurisée du pilote d'imprimante.

## **REMARQUE**

#### **Vérifiez s'il est nécessaire de configurer le pilote d'imprimante**

● Si l'appareil est configuré pour utiliser la fonction de marquage sécurisé sur tous les documents imprimés, cette opération n'est pas nécessaire. En imprimant comme d'habitude, les informations de marquage sécurisé sont automatiquement incorporées ( **[Incorporation de texte invisible \(Marquage sécurisé](#page-935-0) [forcé des documents\)\(P. 922\)](#page-935-0)** [\)](#page-935-0). Pour activer ou désactiver la fonction de marquage sécurisé pour chaque document, suivez les procédures ci-après.

**Activation du marquage sécurisé (Windows) (P. 632) [Impression avec le marquage sécurisé\(Windows\) \(P. 633\)](#page-646-0)** 

#### Activation du marquage sécurisé **Windows**

Pour pouvoir utiliser la fonction de marquage sécurisé, vous devez activer la fonction d'impression sécurisée du pilote d'imprimante. Vous devez vous connecter à un ordinateur en tant qu'administrateur pour pouvoir activer l'impression sécurisée.

- **1 Ouvrez le dossier des imprimantes. [Affichage du dossier des imprimantes\(P. 1639\)](#page-1652-0)**
- **2 Cliquez avec le bouton droit de la souris sur l'icône de l'appareil, puis cliquez sur [Propriétés de l'imprimante].**
- **3 Sélectionnez la case [Fonction d'impression sécurisée du périphérique] dans l'onglet [Paramètres du périphérique].**
- **4 Cliquez sur [OK].**

<span id="page-646-0"></span>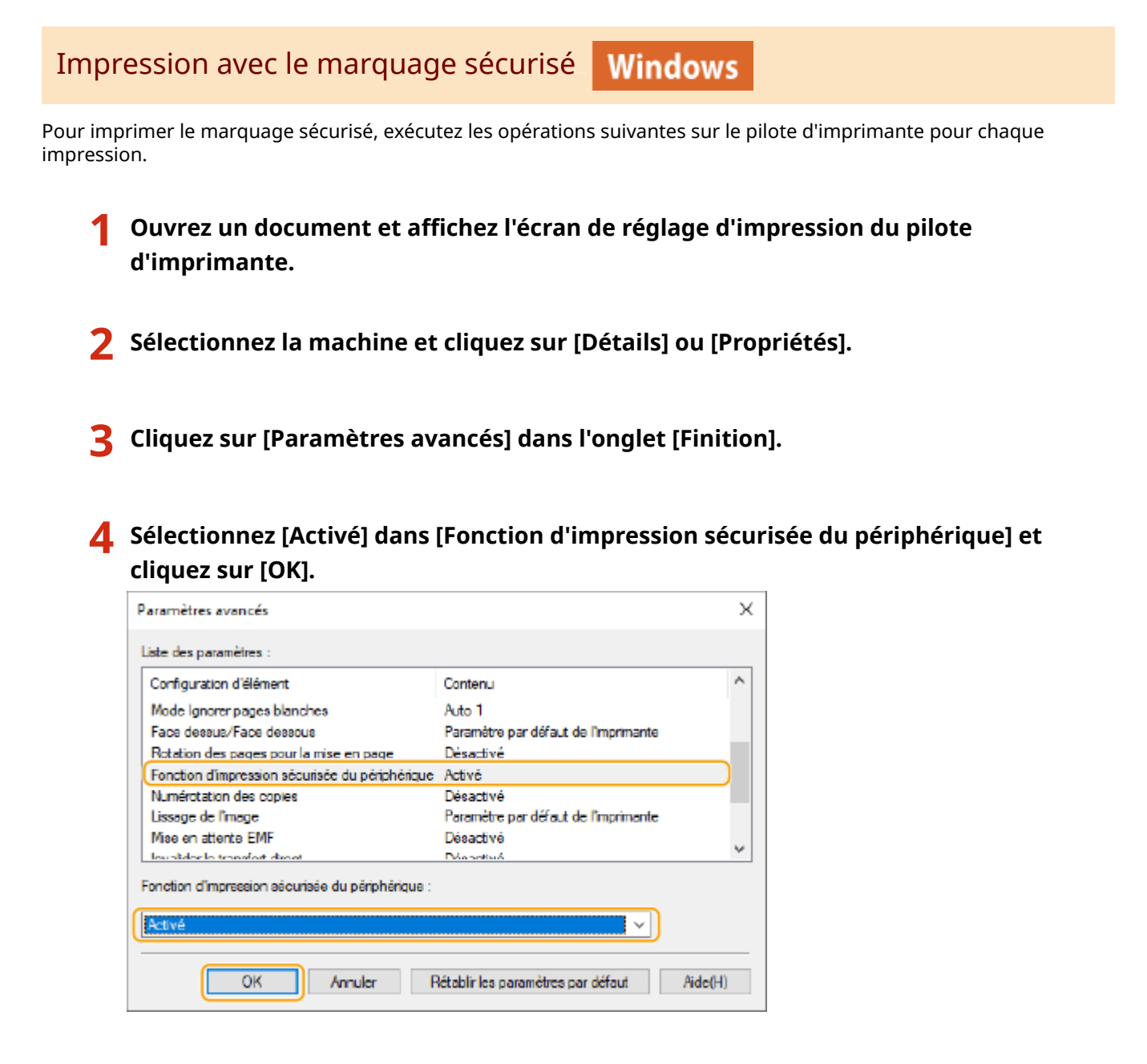

**5 Cliquez sur [OK].**

### **6 Cliquez sur [Imprimer] ou [OK].**

➠L'impression est exécutée avec le marquage sécurisé intégré dans le document.

#### LIENS

**[Limitation de la copie de documents confidentiels\(P. 526\)](#page-539-0)** 

## <span id="page-647-0"></span>**Impression avec plusieurs méthodes**

#### 9AJW-09Y

Cette section présente une méthode d'impression utilisant l'interface utilisateur distante ou comment imprimer un fichier stocké dans le support mémoire.

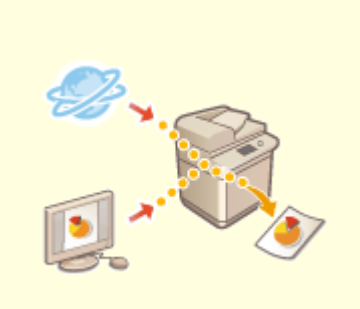

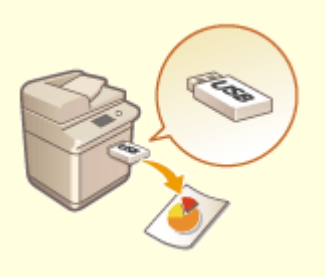

**[Impression depuis le support de](#page-653-0) [mémoire \(impression support\)](#page-653-0) [\(P. 640\)](#page-653-0)** 

**[Imprimer les fichiers sans les](#page-648-0) [ouvrir\(P. 635\)](#page-648-0)** 

**[Impression à l'aide d'une](#page-650-0) [imprimante virtuelle\(P. 637\)](#page-650-0)** 

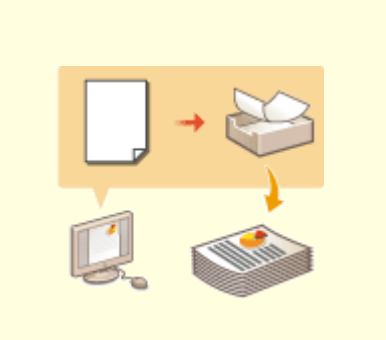

**[Copier des fichiers dans un](#page-654-0) [dossier pour imprimer \(Hot Folder\)](#page-654-0) [\(P. 641\)](#page-654-0)** 

**[Imprimer en utilisant Microsoft](#page-658-0) [Cloud Service \(Universal Print\)](#page-658-0) [\(P. 645\)](#page-658-0)**
Impression

## **Imprimer les fichiers sans les ouvrir**

#### 9AJW-0A0

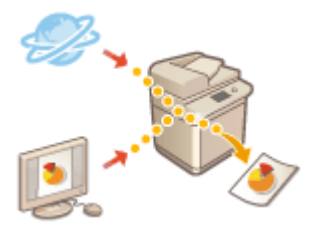

 Avec l'interface utilisateur distante, il est possible d'imprimer des fichiers enregistrés sur un ordinateur ou un réseau directement depuis l'appareil sans utiliser le pilote d'imprimante. Vous n'avez pas besoin d'ouvrir les fichiers sur l'ordinateur pour l'impression.

- **1 Lancez l'interface utilisateur distante. [Lancement de l'interface utilisateur](#page-944-0) [distante\(P. 931\)](#page-944-0)**
- **2 Cliquez sur [Impression directe] dans la page du portail. [Ecran de l'interface](#page-946-0) [utilisateur distante\(P. 933\)](#page-946-0)**
- **3 Sélectionnez un format de fichier puis un fichier.**

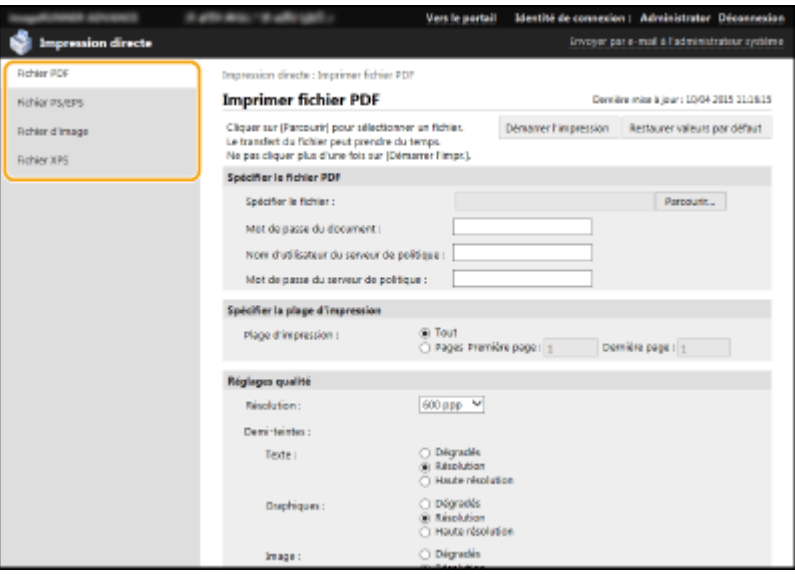

### **4 Définissez les réglages d'impression comme il convient.**

- Si vous avez spécifié un mot de passe pour les fichiers PDF, appuyez sur [Spécifier le fichier PDF] ▶ saisissez le mot de passe dans [Mot de passe du document]. Pour l'impression de fichiers PDF liés au serveur de règles, sélectionnez [Spécifier le fichier PDF] saisissez le nom d'utilisateur pour le serveur de règles dans [Nom d'utilisateur du serveur de politique] et le mot de passe pour le serveur de règles dans [Mot de passe du serveur de politique].
- Pour imprimer le fichier PDF qui est interdit à l'impression ou pour imprimer des fichiers PDF qui ne permettent que de l'impression basse résolution en haute résolution, saisissez le mot de passe illimité.
- Avec certains formats de papier, il peut arriver que l'impression des fichiers PDF/XPS soit annulée.

**5 Cliquez sur [Démarrer l'impression].**

➠L'impression commence.

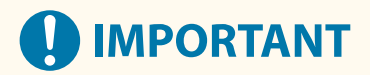

- Ne cliquez pas sur [Démarrer l'impression] plusieurs fois pendant le transfert. Cela pourrait entraîner des dysfonctionnements du fichier et le fichier pourrait ne pas être transféré.
- Selon les données, il se peut que l'impression ne s'effectue pas correctement.

## **REMARQUE**

● Si l'impression directe est impossible ou la position d'impression dévie, essayez d'ouvrir les fichiers depuis l'application et d'utiliser le pilote d'imprimante, cela permettra peut-être d'imprimer.

Impression

## **Impression à l'aide d'une imprimante virtuelle**

#### 9AJW-0A1

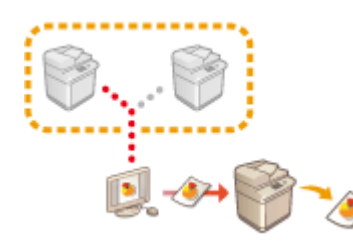

 Une imprimante virtuelle vous permet d'utiliser l'impression LPD ou l'impression FTP avec les réglages d'impression préalablement enregistrés sous forme d'imprimante virtuelle. Par exemple, l'enregistrement de réglages tels que le type de papier, le nombre de copies et l'impression recto verso évite d'avoir à spécifier ces réglages pour chaque tâche.

**Ajout d'une imprimante virtuelle(P. 637)** 

**[Impression avec une imprimante virtuelle\(P. 639\)](#page-652-0)** 

# **IMPORTANT**

- **· Définissez O<Attente forcée>(P. 1356)** sur <Non>. Si <Attente forcée> est défini lors de l'exécution d'une tâche, les résultats peuvent varier en fonction des réglages. **[Configuration des réglages de](#page-928-0) [l'impression en attente forcée\(P. 915\)](#page-928-0)** 
	- Si la tâche correspond aux conditions définies pour <Act. sur tâches> et <Annuler> : la tâche est annulée.
	- Si la tâche correspond aux conditions définies pour <Act. sur tâches> et <Imprimer> : la tâche est imprimée en fonction de l'imprimante virtuelle.
	- Si la tâche correspond aux conditions définies pour <Act. sur tâches> et <Attente tâche partagée> : l'imprimante virtuelle est désactivée et la tâche est mise en attente sur l'appareil.
- Pour l'impression sécurisée et l'impression sécurisée cryptée, l'imprimante virtuelle est désactivée et la tâche est mise en attente sur l'appareil.

# **REMARQUE**

- Définissez **[<Réglages d'impression LPD>\(P. 1136\)](#page-1149-0)** sur <Oui> pour effectuer une impression LPD.
- Définissez **[<Réglages d'impression FTP>\(P. 1138\)](#page-1151-0)** sur <Oui> pour effectuer une impression FTP.
- La langue de description de page et le format de fichier utilisables avec une imprimante virtuelle sont PS et PDF.

## Ajout d'une imprimante virtuelle

- **1 Lancez l'interface utilisateur distante. [Lancement de l'interface utilisateur](#page-944-0) [distante\(P. 931\)](#page-944-0)**
- **2 Cliquez sur [Réglages/Enregistrement] dans la page du portail. [Ecran de l'interface](#page-946-0) [utilisateur distante\(P. 933\)](#page-946-0)**
- **3 Cliquez sur [Imprimante] [Gestion de l'imprimante virtuelle].**

## **4 Cliquez sur [Ajouter imprimante virtuelle].**

## **REMARQUE**

● Il n'est pas possible d'effectuer des opérations depuis plusieurs navigateurs en même temps.

**5 Saisissez le nom de l'imprimante virtuelle et spécifiez les réglages requis.**

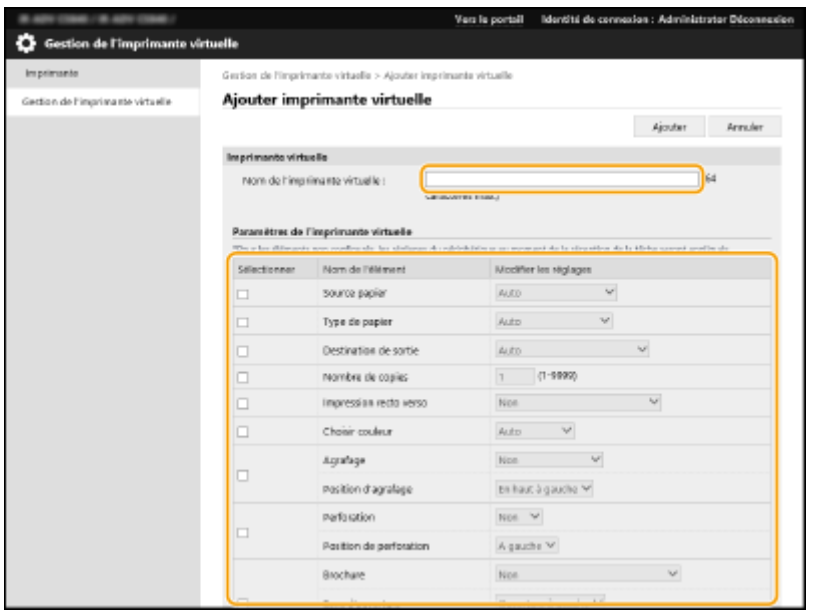

## **REMARQUE**

- Il n'est pas possible d'enregistrer plusieurs imprimantes virtuelles portant le même nom.
- 20 imprimantes virtuelles au maximum peuvent être enregistrées.

## **6 Cliquez sur [Ajouter].**

## **REMARQUE**

- Vous devez vous connecter à l'interface utilisateur distante avec l'un des privilèges suivants pour effectuer ce réglage. Pour plus d'informations, consultez les éléments dans [Sélectionner le rôle à définir :] dans **[Enregistrement des informations des utilisateurs dans le dispositif](#page-846-0) [local\(P. 833\)](#page-846-0)** [.](#page-846-0)
	- Administrator
	- DeviceAdmin
	- NetworkAdmin
- Ce réglage peut être importé/exporté avec des modèles qui prennent en charge l'importation en lot de ce réglage. **[Import/Export des données de réglage\(P. 978\)](#page-991-0)**
- Ce réglage est compris dans [Informations de base Réglages/Enregistrement] lors de l'export de lot. **[Import/Export de tous les réglages\(P. 982\)](#page-995-0)**

## <span id="page-652-0"></span>Impression avec une imprimante virtuelle

#### **Pour une impression LPD**

● LPR -S [Adresse IP de l'appareil] -P [nom de l'imprimante virtuelle] [nom du fichier] Exemple : impression « sample.pdf » avec une imprimante virtuelle dénommée « 001 » lpr -S adresse IP de l'appareil -P 001 sample.pdf

#### **Pour une impression FTP**

● mettre [nom du fichier] [nom de l'imprimante virtuelle] Exemple : impression « sample.pdf » avec une imprimante virtuelle dénommée « 001 » > mettre sample.pdf 001

# **Impression depuis le support de mémoire (impression support)**

9AJW-0A2

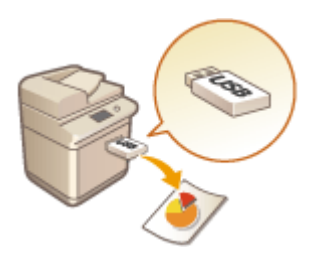

 Il est possible d'imprimer des fichiers sauvegardés sur un support de mémoire directement depuis l'appareil sans utiliser d'ordinateur. Cela est recommandable pour imprimer après avoir récupéré des données depuis une localisation extérieure ou pour imprimer des données que vous avez apportées avec vous dans un site professionnel.

# **REMARQUE**

### **Utilisation de support de mémoire**

- Pour les supports de mémoire disponibles et les procédures d'insertion et de retrait des supports mémoire, voir la section **[Connexion d'un périphérique mémoire USB\(P. 24\)](#page-37-0)** [.](#page-37-0)
- Pour des instructions sur l'utilisation du support de mémoire, consultez la section **[Travailler avec des](#page-775-0) [données dans un support de mémoire\(P. 762\)](#page-775-0)** .
- En fonction du format de fichier, un produit en option peut être requis. **[Options du système\(P. 1662\)](#page-1675-0)**

# **Copier des fichiers dans un dossier pour imprimer (Hot Folder)**

9AJW-0A3

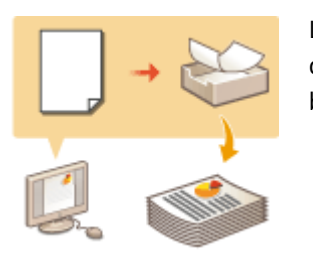

 Les fichiers peuvent simplement être imprimés en les copiant dans un hot folder créé dans le dossier partagé de la boîte avancée. Les réglages d'impression n'ont pas besoin d'être spécifiés pour chaque dossier.

**Ajouter un Hot Folder(P. 641) Ostocker des fichiers sur un Hot Folder pour l'impression(P. 642)** 

## **REMARQUE**

- Lorsque vous utilisez un hot folder, il est nécessaire de modifier les réglages de boîte avancée suivants à l'avance. Pour les détails, voir **CRendre l'Espace avancé public(P. 329)**.
	- <Espace avancé>  $\blacktriangleright$  <Ouvert au public>  $\blacktriangleright$  <Par SMB> or <Par WebDAV>
	- <Espace avancé> > <Interdire écriture depuis l'extérieur> > <Non>

## Ajouter un Hot Folder

- **1 Lancez l'interface utilisateur distante. [Lancement de l'interface utilisateur](#page-944-0) [distante\(P. 931\)](#page-944-0)**
- **2 Cliquez sur [Réglages/Enregistrement] dans la page du portail. [Ecran de l'interface](#page-946-0) [utilisateur distante\(P. 933\)](#page-946-0)**
- **3** Cliquez sur [Imprimante] **[Gestion des Hot Folders].**
- **4 Cliquez sur [Ajouter dossier].**
- **5 Saisissez le nom du dossier dans le hot folder et spécifiez les réglages requis.**

#### Impression

<span id="page-655-0"></span>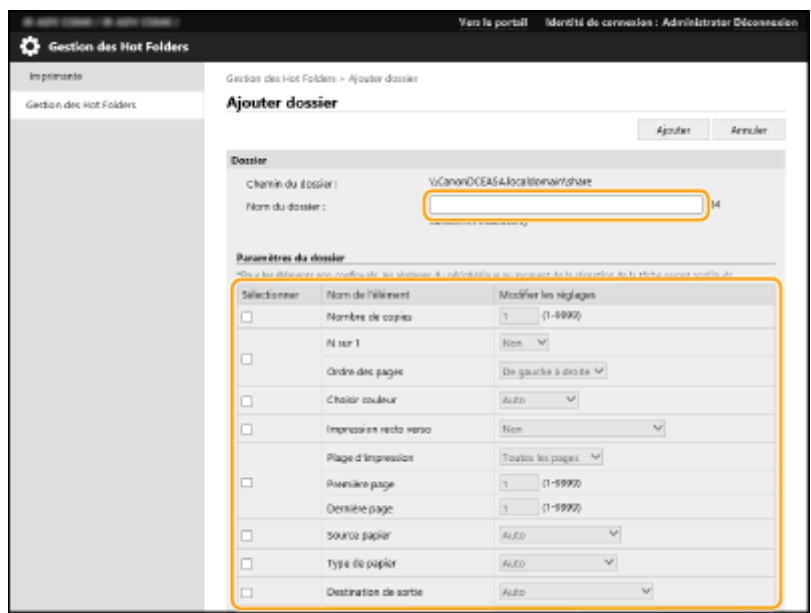

## **REMARQUE**

- Plusieurs dossiers avec le même nom de dossier ne peuvent pas être enregistrés.
- Un dossier avec le même nom qu'un dossier existant dans le dossier partagé ne peut pas être enregistré.
- 20 hot folders au maximum peuvent être enregistrés.

## **6 Cliquez sur [Ajouter].**

➠Le chemin vers le hot folder généré s'affiche.

## **REMARQUE**

- Les Hot folders sont générés directement sous le dossier partagé de Espace avancé.
- Les spécifications des dossiers ajoutés sont les mêmes que celles de Espace avancé. Pour des détails sur l'utilisation de Espace avancé, voir **[Fonctions Espace de stockage\(P. 1650\)](#page-1663-0)** .
- Le dossier actif généré peut être renommé et supprimé de la boîte avancée. Il fonctionne toujours comme un dossier actif après avoir été renommé.
- Ces réglages ne peuvent être définis que par un utilisateur qui dispose des droits Administrator .
- Ce réglage peut être importé/exporté avec des modèles qui prennent en charge l'importation en lot de ce réglage.
- Lors de l'exécution d'une exportation en lot, ce réglage est inclus dans [Informations de base Réglages/ Enregistrement].
- Les Hot folders peuvent ne pas fonctionner correctement quand le Espace avancé est enregistré ou récupéré. Quand le Espace avancé est enregistré ou récupéré, vérifiez les réglages sur l'écran de [Gestion des Hot Folders] et modifiez-les si requis.

## Stocker des fichiers sur un Hot Folder pour l'impression

# **IMPORTANT**

- Les fichiers stockés dans le dossier actif sont supprimés après leur impression. Si vous stockez des fichiers dans un dossier, stockez une copie plutôt que les fichiers originaux.
- Quand ils sont divulgués via SMB
	- **1 Affichez l'Explorateur Windows.**
	- **2 Saisissez l'adresse de Espace avancé dans la barre d'adresse, puis appuyez sur la touche [##ENTER] du clavier.**
	- Saisissez le chemin de dossier utilisé lors de l'ajout du hot folder.
		- ➠Le contenu de Espace avancé s'affiche.

## **REMARQUE**

● Lorsque vous utilise une adresse IPv6, saisissez l'adresse IP entre les parenthèses carrées ([ ]).

**3 Stockez les fichiers pour l'impression dans le hot folder.**

➠L'impression commence.

### ■ Quand ils sont divulqués via WebDAV

- **1 Ouvrez Windows Explorer, puis cliquez sur [Ce PC].**
- **2 Cliquez sur [Connecter un lecteur réseau] dans l'onglet [Poste de travail].**
- **3 Sélectionnez un pilote dans la liste déroulante [Lecteur].**
- **4 Saisissez l'adresse dans la zone de texte [Dossier] et cliquez sur [Quitter].**
	- Saisissez le chemin de dossier utilisé lors de l'ajout du hot folder.
	- ➠Le contenu de la boîte avancée s'affiche.

## **REMARQUE**

- Lorsque vous utilise une adresse IPv6, saisissez l'adresse IP entre les parenthèses carrées ([ ]).
- Si TLS est activé, saisissez « https » au lieu de « http » lorsque vous saisissez l'adresse.

**5 Stockez les fichiers pour l'impression dans le hot folder.**

➠L'impression commence.

# **REMARQUE**

- Les fichiers en format PDF, TIFF ou JPEG peuvent être imprimés avec un hot folder.
- Les fichiers ne peuvent pas être imprimés lorsque les réglages de sécurité suivants sont activés. L'interface utilisateur distante [Gestion des Hot Folders] cessera également d'apparaître.
	- [Utiliser ACCESS MANAGEMENT SYSTEM]
	- <Restr. tâches sans auth.util. env.depuis périph distant>

# **Imprimer en utilisant Microsoft Cloud Service (Universal Print)**

#### 9AJW-0A4

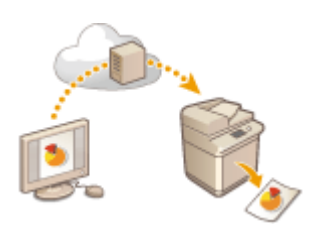

 Universal Print est un service de Microsoft qui vous permet d'imprimer des documents via le cloud. Il n'est pas nécessaire d'installer un pilote d'imprimante pour imprimer des documents depuis votre ordinateur. Vous pouvez également imprimer des documents à distance, à condition que votre ordinateur soit connecté à Internet.

## **Conditions d'utilisation**

Pour pouvoir utiliser Universal Print, vous devez d'abord vous inscrire en tant qu'utilisateur du service Microsoft 365 et utiliser le service Azure Active Directory.

## **REMARQUE**

● Vous ne pouvez pas utiliser Universal Print pour une communication utilisant une ligne secondaire.

### **Configuration requise**

#### **Configuration pour l'administrateur**

Utilisez l'interface utilisateur distante pour enregistrer cet appareil dans Azure Active Directory. **O [Enregistrement de l'appareil dans Azure Active Directory\(P. 646\)](#page-659-0)** 

#### **Configuration pour l'utilisateur**

Configurez votre ordinateur de sorte à pouvoir utiliser Universal Print. **[Configuration d'une imprimante](#page-661-0) [enregistrée dans Azure Active Directory sur l'ordinateur\(P. 648\)](#page-661-0)** 

## **REMARQUE**

#### **Avec un serveur proxy**

● Pour utiliser Universal Print via un serveur proxy, vous devez aussi configurer les réglages du proxy sur votre ordinateur.

### **Association des utilisateurs et des taches Universal Print**

Vous pouvez associer des taches Universal Print à des utilisateurs authentifiés via l'authentification des utilisateurs. Vous pouvez quand même utiliser Universal Print sans configurer ces réglages. **[Configuration](#page-662-0) [des paramètres pour les utilisateurs d'Universal Print\(P. 649\)](#page-662-0)** 

#### **Impression avec Universal Print**

Consultez le site Web de Microsoft pour toute information sur l'impression avec Universal Print.

# **IMPORTANT**

● Sous certains systèmes d'exploitation, il peut arriver que des erreurs d'impression se produisent ou que des problèmes affectent les résultats d'impression. Consultez la résolution des problèmes

Impression

d'Universal Print sur le site Web de Microsoft pour toute information sur la compatibilité de votre système d'exploitation.

# <span id="page-659-0"></span>**REMARQUE**

● Si la mise en attente forcée est activée, les tâches Universal Print sont exécutées conformément à la configuration de l'option <Attente forcée>. **[<Attente forcée>\(P. 1356\)](#page-1369-0)** 

## Enregistrement de l'appareil dans Azure Active Directory

- **1 Lancez l'interface utilisateur distante. [Lancement de l'interface utilisateur](#page-944-0) [distante\(P. 931\)](#page-944-0)**
- **2 Cliquez sur [Réglages/Enregistrement] dans la page du portail. [Ecran de l'interface](#page-946-0) [utilisateur distante\(P. 933\)](#page-946-0)**
- **3** Cliquez sur [Réglages réseau] [Réglages de Universal Print].
- **4 Cliquez sur [Modifier...] pour [Réglages de base].**
- **5 Cochez la case [Utiliser Universal Print], puis saisissez le nom de l'imprimante dans le champ [Nom de l'imprimante].**
- Pour vérifier le certificat du serveur envoyé par le serveur, cochez la case [Vérifier le certificat du serveur].
- Pour ajouter un CN (nom commun) aux éléments à vérifier, cochez la case [Ajouter CN à la liste des éléments à vérifier].
- Changez l'[ID d'application], l'[URL d'authentification Azure Active Directory] ou l'[URL d'enregistrement Azure Active Directory] conformément à votre environnement Cloud.
- **6 Cliquez sur [OK].**
- **7 Cliquez sur [Mémoriser...] dans [Statut enregistrement].**
- **Patientez quelques secondes, puis cliquez sur [** $\rightarrow$ **].**

Impression

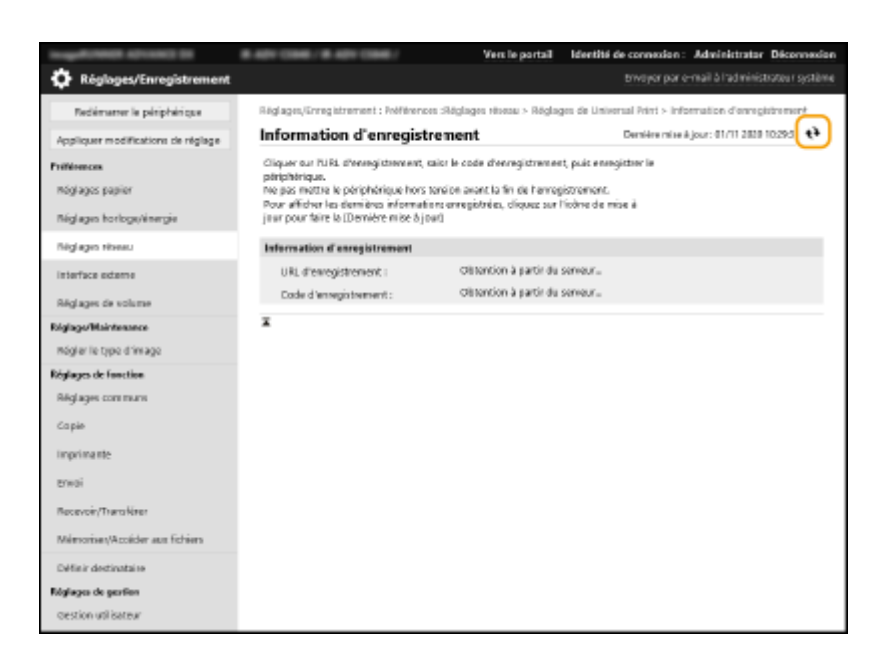

- **9 Cliquez sur le lien hypertexte affiché pour [URL d'enregistrement].**
- **10 Suivez les instructions qui s'affichent à l'écran pour enregistrer l'appareil.**
- **11** Patientez quelques minutes, puis cliquez sur [  $\leftrightarrow$  ] sur l'écran de l'interface utilisateur **distante.**

➠Une fois l'enregistrement terminé, [Mémorisé] s'affiche dans [Statut enregistrement].

- **12 Affichez l'écran de gestion d'Universal Print d'Azure Active Directory dans votre navigateur Web.**
- **13 Sélectionnez l'appareil enregistré puis cliquez sur [Partager l'imprimante ].**
	- Pour changer le nom affiché sur l'ordinateur, saisissez le nouveau nom dans [Propriétés de l'imprimante], puis cliquez sur [Partager l'imprimante ].

➠[Imprimante partagée.] s'affiche en haut à droite de l'écran.

## **14 Cliquez sur [Membres] puis sur [Ajouter].**

**15 Dans la liste, sélectionnez les membres et les groupes qui utiliseront l'imprimante enregistrée.**

● Les membres et les groupes sélectionnés pourront utiliser l'imprimante.

### <span id="page-661-0"></span>■ Pour supprimer une imprimante enregistrée

- **Lancez l'interface utilisateur distante. [Lancement de l'interface utilisateur](#page-944-0) [distante\(P. 931\)](#page-944-0)**
- **Cliquez sur [Réglages/Enregistrement] dans la page du portail. [Ecran de l'interface](#page-946-0) [utilisateur distante\(P. 933\)](#page-946-0)**
- Cliquez sur [Réglages réseau] [Réglages de Universal Print].
- **Cliquez sur [Statut enregistrement] pour [Désenregistrer].**
- **Cliquez sur [OK].**
- **Affichez l'écran de gestion d'Azure Active Directory dans votre navigateur Web.**
- **Sélectionnez le modèle à supprimer, puis cliquez sur [Supprimer].**

Configuration d'une imprimante enregistrée dans Azure Active Directory sur l'ordinateur

- 1 **Cliquez sur [■] ▶ [ <b>@** Paramètres] ▶ [Comptes].
- Cliquez sur [Accès Professionnel ou Scolaire] > [Se connecter].
- **Suivez les instructions à l'écran pour vous connecter à votre compte Microsoft 365.**
- **Cliquez sur [Accueil] [Périphériques].**
- **Cliquez sur [Imprimantes et scanners] [Ajouter une imprimante ou un scanner].**
- **Sélectionnez une imprimante enregistrée dans la liste.**

# <span id="page-662-0"></span>**Configuration des paramètres pour les utilisateurs d'Universal Print**

9AJW-0A5

Configurez ces paramètres si vous voulez gérer les utilisateurs via l'authentification des utilisateurs et leurs tâches Universal Print associées. Universal Print peut quand même être utilisé sans configurer ces paramètres.

**Configuration par l'utilisateur(P. 649) Configuration par l'administrateur(P. 649) [Configuration par l'administrateur à l'aide d'un fichier CSV\(P. 650\)](#page-663-0)** 

## Configuration par l'utilisateur

- **1 Lancez l'interface utilisateur distante. [Lancement de l'interface utilisateur](#page-944-0) [distante\(P. 931\)](#page-944-0)**
- **2 Cliquez sur [Réglages/Enregistrement] dans la page du portail. [Ecran de l'interface](#page-946-0) [utilisateur distante\(P. 933\)](#page-946-0)**
- **3** Cliquez sur [Gestion utilisateur] **[Gestion de l'authentification**].
- **4 Saissez [Nom d'utilisateur pour Universal Print :] dans [Informations pour Universal Print].**
- Dans [Nom d'utilisateur pour Universal Print :], saisissez l'adresse e-mail ou le numéro de téléphone utilisé dans le compte Microsoft 365.

## Configuration par l'administrateur

- **1 Lancez l'interface utilisateur distante. [Lancement de l'interface utilisateur](#page-944-0) [distante\(P. 931\)](#page-944-0)**
- **2 Cliquez sur [Réglages/Enregistrement] dans la page du portail. [Ecran de l'interface](#page-946-0) [utilisateur distante\(P. 933\)](#page-946-0)**
- **3 Cliquez sur [Gestion utilisateur] [Gestion de l'authentification].**
- **4 Cliquez sur [Modifier...] pour l'utilisateur à configurer.**

## **REMARQUE:**

**Si l'utilisateur d'Universal Print n'est pas enregistré**

#### Impression

<span id="page-663-0"></span>● Cliquez sur [Ajouter un utilisateur] et enregistrez les informations de l'utilisateur. Pour enregistrer les informations de l'utilisateur, saisissez le [Nom d'utilisateur pour Universal Print :] dans [Informations pour Universal Print].

## **5 Saissez [Nom d'utilisateur pour Universal Print :] dans [Informations pour Universal Print].**

● Dans [Nom d'utilisateur pour Universal Print :], saisissez l'adresse e-mail ou le numéro de téléphone utilisé dans le compte Microsoft 365.

**6 Cliquez sur [Mettre à jour].**

## Configuration par l'administrateur à l'aide d'un fichier CSV

Vous pouvez associer des utilisateurs gérés par l'authentification des utilisateurs à un compte Microsoft 365 en modifiant un fichier CSV.

**1 Lancez l'interface utilisateur distante. [Lancement de l'interface utilisateur](#page-944-0) [distante\(P. 931\)](#page-944-0)** 

- **2 Cliquez sur [Réglages/Enregistrement] dans la page du portail. [Ecran de l'interface](#page-946-0) [utilisateur distante\(P. 933\)](#page-946-0)**
- **3 Cliquez sur [Gestion utilisateur] ▶ [Gestion de l'authentification] ▶ [Réglages de Universal Print].**

### **4 Cliquez sur [Lancer l'exportation].**

● Si aucune information d'utilisateur n'est associée à un compte Microsoft 365, vous ne pouvez pas configurer les paramètres au moyen d'un fichier CSV. Cliquez sur [Ajouter association...], ajoutez l'utilisateur associé puis cliquez sur [Lancer l'exportation].

## **5 Modification d'un fichier CSV exporté**

- Saisissez un nom d'utilisateur enregistré dans "mcp\_uid".
- Dans "azureaccount\_name", saisissez l'adresse e-mail ou le numéro de téléphone utilisé dans le compte Microsoft 365.

**6 Cliquez sur [Importation...] et spécifiez le fichier modifié à l'étape 5.**

**7 Cliquez sur [Démarrer l'importation].**

## **REMARQUE**

● Si la méthode d'authentification est réglée sur [Identification par image personnalisée] et si [Méthode de mémorisation des utilisateurs :] est réglée sur [Mémorisation automatique à la réception d'une tâche], les

#### Impression

informations suivantes sont enregistrées en tant qu'informations de l'utilisateur pour une tâche exécutée par le compte Microsoft 365 appelé "user1@exemple.com".

- Réglages enregistrés dans la base de données utilisateur Nom d'utilisateur : utilisateur1@exemple.com
- Paramètres Universal Print Nom d'utilisateur : utilisateur1 Compte Microsoft 365 : exemple.com
- Informations affichées dans l'écran de connexion pour Picture Login utilisateur1 exemple.com

Si vous réglez <Autoriser l'utilisation du @ dans le nom d'utilisateur> sur <Oui>, vous pouvez enregistrer "utilisateur1@exemple.com" en tant que nom d'utilisateur. **[<Autoriser l'utilisation du @ dans le nom](#page-1398-0) [d'utilisateur>\(P. 1385\)](#page-1398-0)** 

● Pour faire une impression, sélectionnez "utilisateur1@exemple.com" sur le panneau de commande pour vous connecter dans  $\blacktriangleright$  sélectionnez <Imprimer>  $\blacktriangleright$  exécutez l'impression.

# Scan

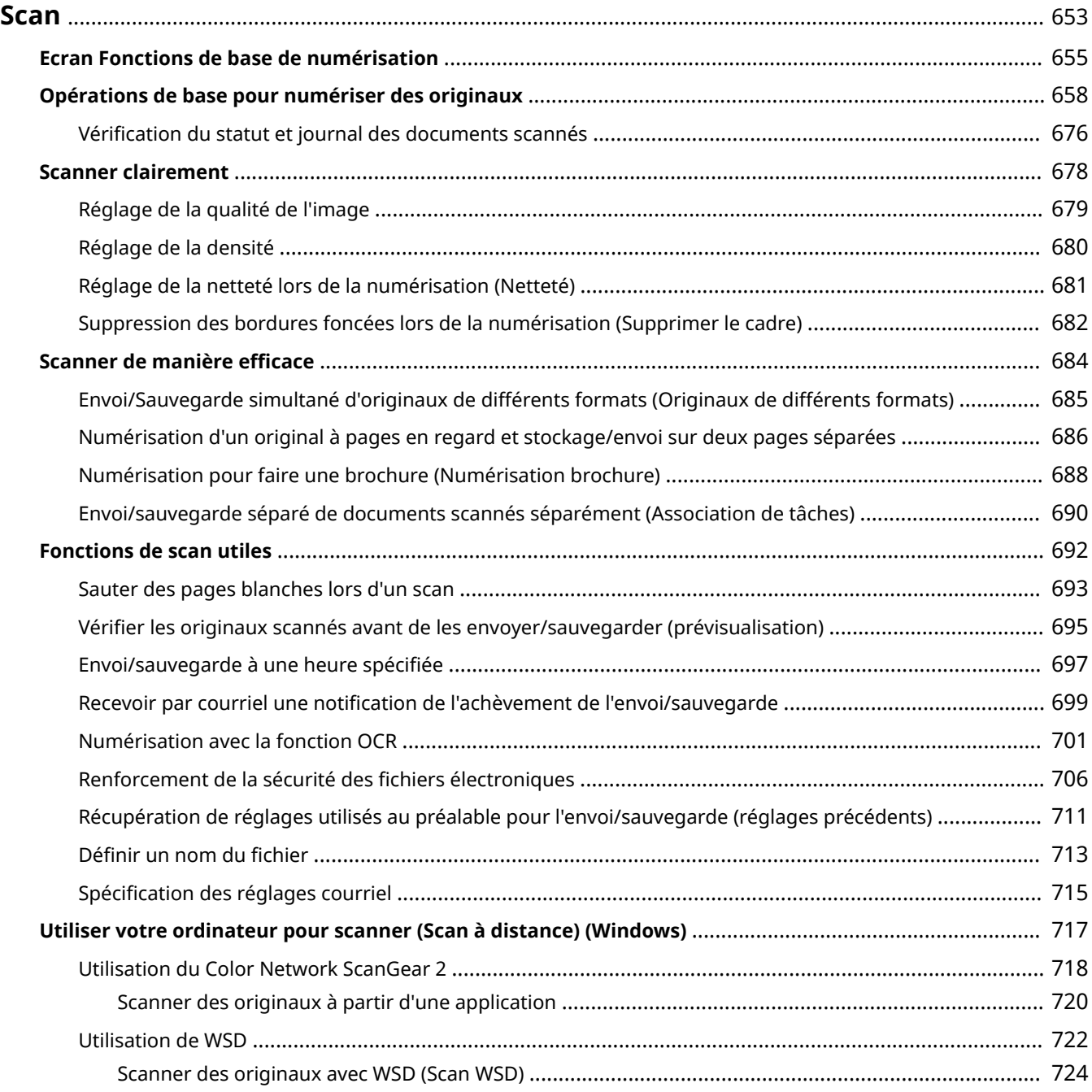

<span id="page-666-0"></span>La numérisation des originaux papier vous permet de les convertir en fichiers électroniques, comme les fichiers PDF, généralement pris en charge par les ordinateurs. Les fichiers convertis peuvent être envoyés par e-mail en pièce jointe ou enregistrés dans un serveur de fichiers. Ce chapitre décrit différentes fonctions permettant de faciliter la numérisation ainsi que des opérations de base.

### ■ Présentation des opérations de base

Cette section décrit l'écran des fonctions de base du mode Numérisation et les méthodes d'envoi et de réception de base.

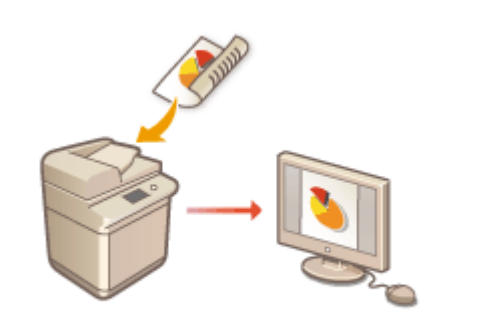

**[Ecran Fonctions de base de numérisation\(P. 655\)](#page-668-0)  [Opérations de base pour numériser des originaux\(P. 658\)](#page-671-0)** 

### ■ Scanner clairement

Cette section décrit les méthodes pour résoudre les problèmes tels que les photographies floues, le texte illisible à cause d'un papier sombre et l'apparition de bordures sombres.

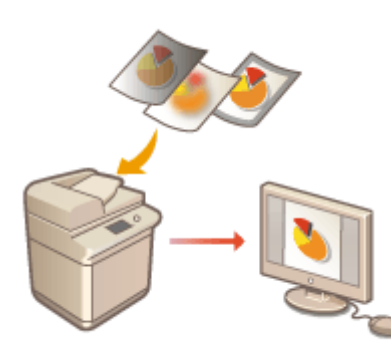

#### **OScanner clairement(P. 678)**

### ■ Numérisation de différents types d'originaux

Vous pouvez numériser efficacement des originaux de nombreuses pages et des originaux composés de plusieurs documents.

Scan

#### **[Scanner de manière efficace\(P. 684\)](#page-697-0)**

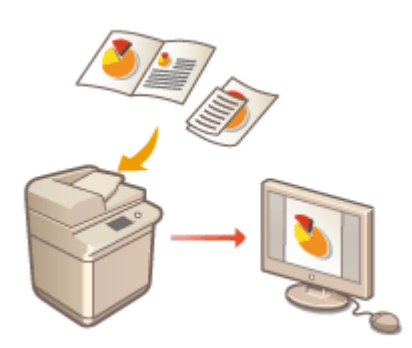

## ■ Efficacité, fiabilité, sécurité

Cette section décrit différentes fonctions utiles pour augmenter l'efficacité du travail, éviter les erreurs de fonctionnement et renforcer la sécurité.

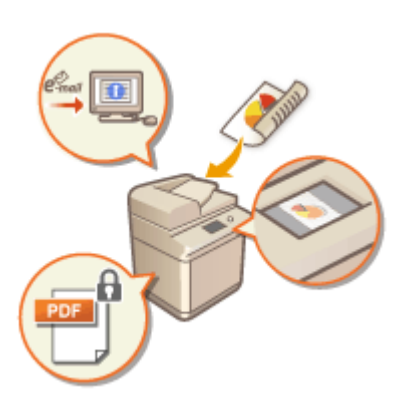

#### **[Fonctions de scan utiles\(P. 692\)](#page-705-0)**

## ■ Numérisation à partir d'un ordinateur

Si vous modifiez un document numérisé sur un ordinateur, enregistrez-le directement dans l'ordinateur pour plus de commodité.

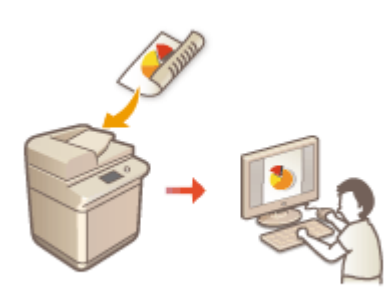

**[Utiliser votre ordinateur pour scanner \(Scan à distance\)](#page-730-0) [\(Windows\)\(P. 717\)](#page-730-0)** 

Scan

## <span id="page-668-0"></span>**Ecran Fonctions de base de numérisation**

#### 9AJW-0A7

Appuyez sur <Lire et Envoyer> ( **[Écran <Accueil>\(P. 340\)](#page-353-0)** ) pour afficher l'écran des fonctions de base de numérisation.

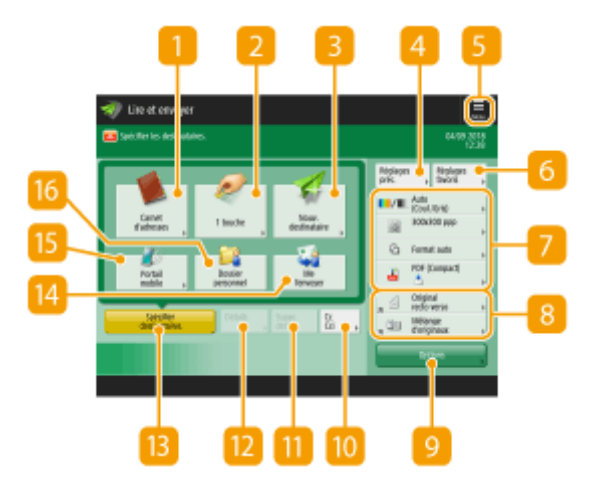

#### **<Carnet d'adresses>**

Cela vous permet de spécifier un destinataire d'envoi et une localisation de sauvegarde dans le carnet d'adresses.

#### **<1 touche>**

Cela vous permet de spécifier un destinataire d'envoi et une localisation de sauvegarde dans les boutons 1 touche.

#### **<Nouv. destinataire>**

Cela vous permet de spécifier des destinations manuellement qui ne sont pas enregistrées dans le carnet d'adresses ou les boutons 1 touche.

#### **<Réglages précédents>**

Appuyez sur cette option pour rappeler les réglages précédemment spécifiés. **[Opérations de base pour](#page-671-0) [numériser des originaux\(P. 658\)](#page-671-0)** 

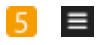

Appuyez sur cette icône pour enregistrer les réglages actuels dans <Réglages favoris> de la et changer le bouton affiché dans 8.

#### **[Gestion de l'appareil\(P. 813\)](#page-826-0)**

**[Personnalisation de l'écran des fonctions de base\(P. 383\)](#page-396-0)** 

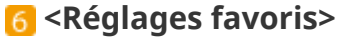

Enregistrez les réglages de numérisation fréquemment utilisés ici au préalable pour les rappeler facilement si nécessaire. **[Gestion de l'appareil\(P. 813\)](#page-826-0)** 

### **Réglages actuels et boutons de réglage**

Le statut de réglage s'affiche, par exemple résolution et les formats de fichier. Assurez-vous de vérifier les réglagesafin de numériser correctement. Pour changer les réglages, appuyez sur le bouton souhaité. O **[Opérations de base pour numériser des originaux\(P. 658\)](#page-671-0)** 

### **Boutons de réglage des fonctions**

Affiche les boutons les plus fréquemment utilisés de <Options>. Vous pouvez aussi appuyer sur 5 pour changer les boutons affichés.

● Si le bouton de la fonction que vous voulez utiliser n'est pas affiché, appuyez sur <Options> et sélectionnez le bouton souhaité. **[Opérations de base pour numériser des originaux\(P. 658\)](#page-671-0)** 

### **<Options>**

Affichage de tous les boutons de réglage des fonctions. Par commodité, vous pouvez afficher les boutons de réglage des fonctions fréquemment utilisés ici  $\left| \mathbf{8} \right|$ .

### **10 <Cc Cci>**

Cela vous permet de spécifier des destinations d'e-mail comme Cc ou Bcc. **[Opérations de base pour](#page-671-0) [numériser des originaux\(P. 658\)](#page-671-0)** 

### **<Suppr. dest.>**

Cela vous permet d'effacer la destination spécifiée.

### *D*<Détails>

Cela vous permet de vérifier les informations détaillées concernant la destination spécifiée.

### **<Spécifier destinataires>**

Les méthodes pour spécifier les destinations ou une liste de destinations spécifiées s'affichent.

### **<Me l'envoyer>**

Ce bouton vous permet de spécifier directement votre propre adresse e-mail. Il n'est disponible que si vous vous connectez à l'appareil avec la gestion de l'authentification personnelle. **[Gestion des](#page-840-0) [utilisateurs\(P. 827\)](#page-840-0)** 

#### **<Portail mobile>**

Vous permet de spécifier un destinataire à partir du carnet d'adresses d'un appareil mobile.

**[Opérations de base pour numériser des originaux\(P. 658\)](#page-671-0)** 

#### **<Dossier personnel>**

Ce bouton vous permet de spécifier votre dossier personnel enregistré comme emplacement d'enregistrement. Il n'est disponible que si vous vous connectez à l'appareil avec la gestion de l'authentification personnelle.

#### **[Configuration des dossiers personnels\(P. 872\)](#page-885-0)**

**[Gestion des utilisateurs\(P. 827\)](#page-840-0)** 

## **REMARQUE**

- Vous pouvez choisir de masquer le carnet d'adresses et les boutons 1 touche pour limiter l'utilisation du carnet d'adresses. *O***<Restreindre utilisation Carnet d'adresses>(P. 1279)**
- Certaines fonctions peuvent être utilisées en combinaison les unes avec les autres. Les boutons qui ne peuvent pas être sélectionnés sont affichés en gris clair.
- Le nombre total de destinataires spécifiés est affiché en haut à droite de l'écran.

#### LIENS

**[Enregistrement des destinataires\(P. 404\)](#page-417-0)** 

Scan

## <span id="page-671-0"></span>**Opérations de base pour numériser des originaux**

9AJW-0A8

Cette section décrit les opérations de base pour scanner des originaux.

### **1 Mettez l'original en place. [Placement des originaux\(P. 40\)](#page-53-0)**

## **REMARQUE**

- Lorsque l'écran de sélection de l'épaisseur de l'original apparaît, sélectionnez l'épaisseur de l'original utilisé. (Apparaît si <Epaisseur orig. par défaut pour lect. à partir chargeur> est réglé sur <Toujours spécifier>. **O<Epaisseur orig. par défaut pour lect. à partir chargeur>(P. 1234)**)
- **2 Appuyez sur <Lire et Envoyer>. [Écran <Accueil>\(P. 340\)](#page-353-0)**

## **3 Spécifiez la destination sur l'écran Fonctions de base de numérisation. [Ecran](#page-668-0) [Fonctions de base de numérisation\(P. 655\)](#page-668-0)**

Spécification des destinations du carnet d'adresses

Spécifier des destinataires à partir des boutons 1 touche

Saisie manuelle des destinations

Spécification des destinations dans le serveur LDAP

Spécifier votre adresse courriel

- Spécifier un dossier personnel
- Spécification des destinataires à partir du Carnet d'adresses d'un appareil mobile

Spécification des adresses dans le champ Cc/Bcc

## **REMAROUE:**

- Pour spécifier des destinations multiples, appuyez sur <Spécifier destinataires> et spécifiez un destinataire supplémentaire.
- Pour annuler un destinataire, sélectionnez le destinataire à effacer et appuyez sur <Suppr. dest.>.
- Vous pouvez sélectionner une destination et appuyer sur <Détails> pour confirmer les informations détaillées pour la destination.
- Vous pouvez uniquement modifier les destinations à partir des <Détails> spécifiés en utilisant la Nouvelle destination et les destinations obtenues via un serveur LDAP.
- Si l'appareil serveur effectue les réglages des informations de l'Administrateur système, l'authentification entre l'appareil serveur et l'appareil client est effectuée lorsque l'appareil client obtient le Carnet d'adresses à distance/les boutons 1 touche. L'authentification s'effectue en faisant correspondre l'ID de l'Administrateur système et le code PIN de l'Administrateur système définis par l'appareil serveur et l'appareil client. **[Changer le code et le PIN de l'administrateur système\(P. 866\)](#page-879-0)**

La disponibilité du Carnet d'adresses à distance/des boutons 1 touche dépend de l'état des réglages des informations de l'Administrateur système pour l'appareil serveur et l'appareil client, comme illustré cidessous.

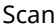

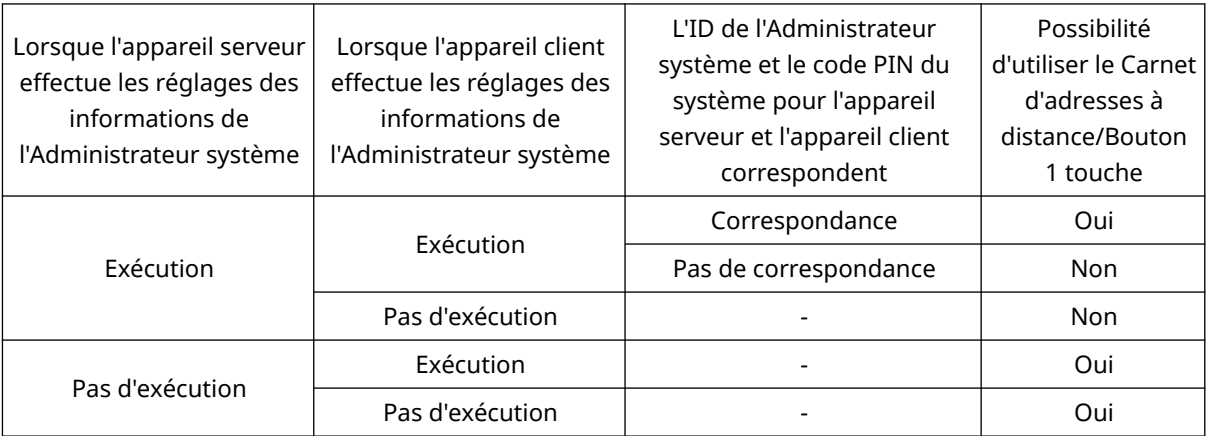

## Spécification des destinations du carnet d'adresses

**1 Appuyez sur <Carnet d'adresses>.**

### **2 Sélectionnez la destination et appuyez sur <OK>.**

- Si un numéro d'accès est défini quand la destination est enregistrée, appuyez sur <Numéro d'accès> et saisissez le numéro d'accès à l'aide des touches numériques. La destination correspondante s'affiche dans le carnet d'adresses.
- Pour utiliser le carnet d'adresses distant, appuyez sur <Vers Carn. adr distant>. Quand <Modifier carnet adr.> s'affiche, appuyez sur <Modifier carnet adr.>  $\blacktriangleright$  <A distance>.

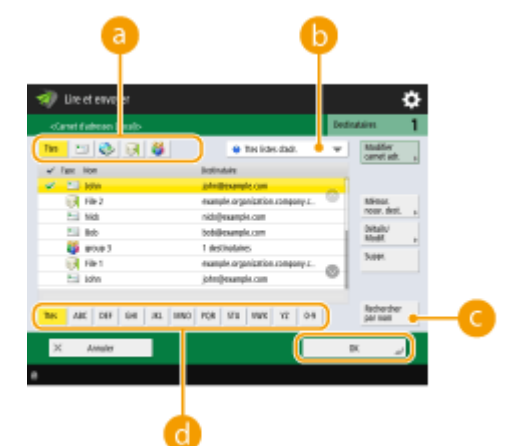

#### **Boutons Type de destinataire**

Vous pouvez appuyer sur  $\Box$ ,  $\Box$  et  $\Box$  pour afficher, respectivement, l'e-mail, le serveur de fichiers et les groupes de destinataires.

#### **Liste déroulante pour la sélection des types de carnet d'adresses**

Quand vous êtes connecté à l'appareil avec la gestion de l'authentification personnelle, vous pouvez sélectionner <Liste d'adr. perso.> pour afficher votre carnet d'adresses personnel. Vous pouvez également afficher les listes d'adresses de groupes d'utilisateurs dédiées (Listes d'adresses de groupes d'utilisateurs) dans lesquelles vous êtes inclus.

#### **<Rechercher par nom>**

Vous permet de rechercher la destination par le nom que vous saisissez.

#### **Boutons de recherche par première lettre**

Vous permet de réduire la recherche par la première lettre du nom de destination.

## **REMARQUE**

- <Mémor. nouv. dest.>, <Détails/Modification> et <Supprimer> dans l'écran <Carnet d'adresses (Local)> peuvent être utilisés pour enregistrer de nouveaux destinataires, vérifier des détails et modifier/ supprimer des destinataires. **[Enregistrement des destinataires\(P. 404\)](#page-417-0)**
- Pour utiliser le Carnet d'adresses à distance, il est nécessaire de configurer les réglages de l'appareil serveur. Définissez sur ouvert le Carnet d'adresses à distance en externe sur l'appareil serveur.

## Spécifier des destinataires à partir des boutons 1 touche

**1 Appuyez sur <1 touche>.**

## **2 Sélectionnez le bouton 1 touche souhaité et appuyez sur <OK>.**

- Pour spécifier la destination à l'aide d'un numéro de bouton 1 touche (numéro à une touche), appuyez sur et saisissez le numéro du bouton 1 touche souhaité.
- Pour utiliser le carnet d'adresses à distance, appuyez sur <Vers Carn. adr distant>.

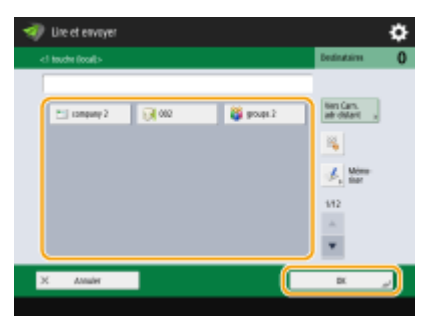

## **REMARQUE**

- Pour sélectionner un destinataire à partir de l'écran <1 touche> après la numérisation, sélectionnez <1 touche> pour <Ecran par défaut>. Cela permet de simplifier la procédure pour envoyer des documents numérisés à un même destinataire. **[<Ecran par défaut>\(P. 1278\)](#page-1291-0)**
- Les destinations enregistrées dans les boutons 1 touche de l'appareil serveur sont mises à jour aux occurrences suivantes :
	- Lorsqu'une tâche de télécopie a été envoyée sur l'appareil client
	- Si vous appuyez sur V (Réinitialiser) sur l'appareil client
	- Lorsque la réinitialisation automatique est activée sur l'appareil client

### Saisie manuelle des destinations

Vous pouvez spécifier manuellement des destinations qui ne sont pas enregistrées dans le carnet d'adresses ou les boutons 1 touche.

## **1 Appuyez sur <Nouv. destinataire> et sélectionnez le type de destinataire (<E-mail> ou <Fichier>).**

- **REMARQUE**
- Si vous sélectionnez <I-Fax>, vous pouvez envoyer des documents numérisés sous forme de fax via Internet.
- **Si <Mém. dans boîte aux lettres> apparaît comme type de destinataire**
- Si vous appuyez sur <Mém. dans boîte aux lettres>, vous pouvez enregistrer les documents numérisés dans la boîte aux lettres de l'appareil.
- Si <Mém. dans boîte aux lettres> est sélectionné, vous pouvez envoyer un « Avis d'entrée dans boîte aux lettres » à l'adresse spécifiée dans **O<Régler/Mémoriser boîtes aux lettres>(P. 1343)** en sélectionnant <Envoi URL>.
- Vous ne pouvez sélectionner qu'une boîte aux lettres dans <Mém. dans boîte aux lettres>.
- Si le mode Envoi URL est sélectionné, vous ne pouvez pas faire d'envois à une adresse de groupe qui comprend une boîte aux lettres comme destination.

### **2 Spécifiez le destinataire et appuyez sur <OK>.**

## **REMARQUE**

- Vous pouvez appuyer sur <Enregistrer dans carnet adresses> pour enregistrer la destination souhaitée. Réglez les conditions requises, puis spécifiez <Nom> et <Liste d'adresses>. Pour plus d'informations sur les réglages, consultez la section **[Enregistrement de destinataires dans le carnet d'adresses\(P. 410\)](#page-423-0)** [.](#page-423-0)
- Si vous sélectionnez <Fichier> à l'étape 1, spécifiez les réglages tels que l'adresse IP d'un serveur de fichiers et le chemin du dossier de sauvegarde. Pour plus de détails concernant les éléments de réglage, consultez votre administrateur de réseau.

## Spécification des destinations dans le serveur LDAP

Vous pouvez chercher et spécifier des destinations enregistrées dans le serveur LDAP.

**1 Appuyez sur <Carnet d'adresses>.**

### **2 Appuyez sur <Vers Serv. LDAP>.**

- Lorsque <Modifier carnet adr.> s'affiche, appuyez sur <Modifier carnet adr.> ▶ <Serveur LDAP>.
- Si l'écran de saisie de mot de passe de réseau s'affiche, saisissez le nom d'utilisateur et le mot de passe et appuyez sur <OK>.
- **3 Pour rechercher des destinataires sur le serveur LDAP, appuyez sur <Rech. par conditions> ou sur <Rechercher par nom>.**

● Pour afficher toutes les destinations dans le serveur LDAP, passez à l'étape 4.

## **REMARQUE**

● Le nombre maximal de destinataires pouvant être affichés dans les résultats de recherche est de 2 000.

#### **En cas de recherche par conditions**

Appuyez sur <Rech. par conditions>, spécifiez les conditions de recherche à l'écran, puis appuyez sur <Début recherche>.

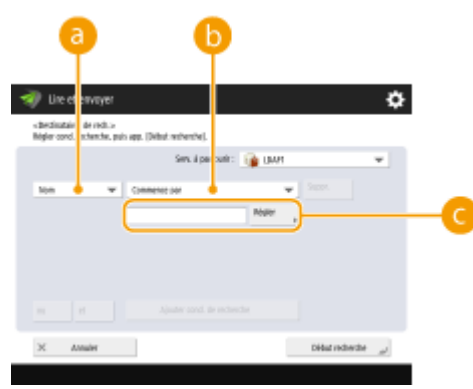

#### **Catégories de recherche**

Sélectionnez un critère de recherche pour les destinataires : nom, adresse e-mail, nom de l'organisation ou unité de l'organisation (nom du service, etc).

#### **Critères de recherche**

Sélectionnez un critère de recherche comme un nom de destinataire comprenant "Jean" et un nom de service commençant par "Développement".

#### **Caractères de recherche**

Appuyez sur <Régler> et saisissez des caractères de recherche pour la condition de recherche.

## **REMAROUE**

#### **Pour effectuer une recherche avec des conditions multiples**

Vous pouvez chercher des destinations avec plusieurs conditions. Spécifiez la première condition de recherche, appuyez sur <Ajouter cond. de recherche>, et sélectionnez ensuite <ou> ou <et> pour la condition suivante.

#### **Pour modifier les conditions et effectuer une nouvelle recherche**

Appuyez sur <Supprimer> pour supprimer les contenus spécifiés, et spécifiez à nouveau les conditions.

#### **En cas de recherche par nom**

Appuyez sur <Rechercher par nom>  $\blacktriangleright$  saisissez le texte à rechercher  $\blacktriangleright$  appuyez sur <OK>.

## **REMARQUE**

Vous pouvez spécifier les attributs utilisés pour exécuter la fonction « Rechercher par nom » pour un destinataire à partir du serveur LDAP. *O*<Régl. de Rechercher par nom si utilis. serveur LDAP>(P. 1372)

#### **4 Sélectionnez la destination et appuyez sur <OK>.**

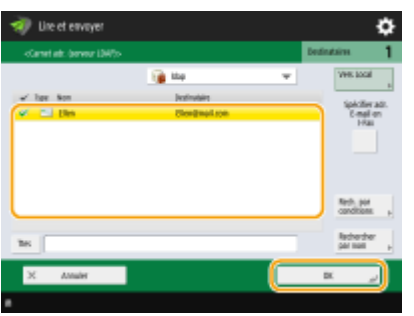

## Spécifier votre adresse courriel

Vous pouvez spécifier l'adresse e-mail de l'utilisateur qui s'est connecté à l'appareil avec la gestion de l'authentification personnelle.

### **1 Appuyez sur <Me l'envoyer>.**

➠L'adresse e-mail de l'utilisateur qui est connecté à l'appareil est spécifiée comme destinataire.

## Spécifier un dossier personnel

Vous pouvez spécifier le dossier personnel de l'utilisateur qui s'est connecté à l'appareil avec la gestion de l'authentification personnelle.

### **1 Spécifiez <Dossier personnel>.**

➠Le dossier personnel de l'utilisateur qui est connecté sur l'appareil est spécifié comme destinataire.

## Spécification des destinataires à partir du Carnet d'adresses d'un appareil mobile

Vous pouvez spécifier un destinataire à partir du carnet d'adresses d'un appareil mobile.

## **REMARQUE**

- Seuls des destinataires à adresse électronique peuvent être spécifiés à partir du carnet d'adresses d'un appareil mobile.
- Pour utiliser cette fonction, vous devez installer l'application « Canon PRINT Business » sur votre appareil mobile. **[Utilisation de la machine par les applications\(P. 793\)](#page-806-0)**
- **1 Connectez-vous à l'appareil mobile. [Connexion avec des dispositifs mobiles\(P. 788\)](#page-801-0)**

### **2 Envoyez l'adresse de l'appareil mobile à la machine.**

● Pour des informations plus détaillées sur les opérations réalisées au moyen de l'appareil mobile, voir l'aide de l'application.

## **REMARQUE**

● Vous pouvez envoyer des informations, notamment l'objet, le corps du message et le nom du fichier, de l'appareil mobile à la machine. **[Spécification des réglages courriel\(P. 715\)](#page-728-0)** 

## Spécification des adresses dans le champ Cc/Bcc

Il est possible de spécifier des adresses e-mail dans le champ Cc (Copie carbone) et Bcc (Copie carbone invisible).

**1 Appuyez sur <Cc Cci>.**

## **2 Appuyez sur <Cc> ou sur <Cci> <Spécifier destinataires>. REMARQUE**

● Pour passer un destinataire depuis le champ Cc ou Bcc, appuyez sur <A/Cci|Cc> ou <A/Cc|Cci> et spécifiez le destinataire à transférer dans le champ De, Cc ou Bcc.

#### **3 Spécifiez le destinataire et appuyez sur <OK>.**

● Pour plus d'informations sur la saisie d'un destinataire, reportez-vous à la méthode relative à chaque type de destinataire.

## **REMARQUE**

● Vous pouvez spécifier un destinataire autre qu'une adresse e-mail à l'aide de l'option <Spécifier destinataires> ; vous ne pouvez toutefois pas sépcifier ce type de destinataire dans le champ Cc ou Bcc, ni le transférer dans le champ Cc ou Bcc.

#### **4 Définissez les réglages de numérisation comme souhaité.**

- Sélection d'un format de fichier **OSélection de la résolution** Spécification du format de numérisation des originaux Sélectionner scan couleur/scan noir et blanc Numérisation des deux côtés des originaux
- Agrandissement ou réduction

## Sélection d'un format de fichier

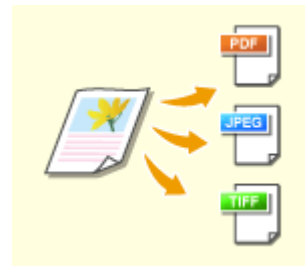

 Les originaux numérisés sont convertis en fichiers électroniques comme les fichiers PDF. Sélectionnez le format de fichier selon vos besoins et l'environnement d'utilisation.

**1 Appuyez sur le bouton de réglage pour définir le format de fichier.**

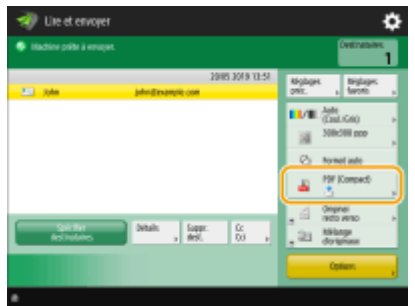

## **2 Sélectionnez le format de fichier.**

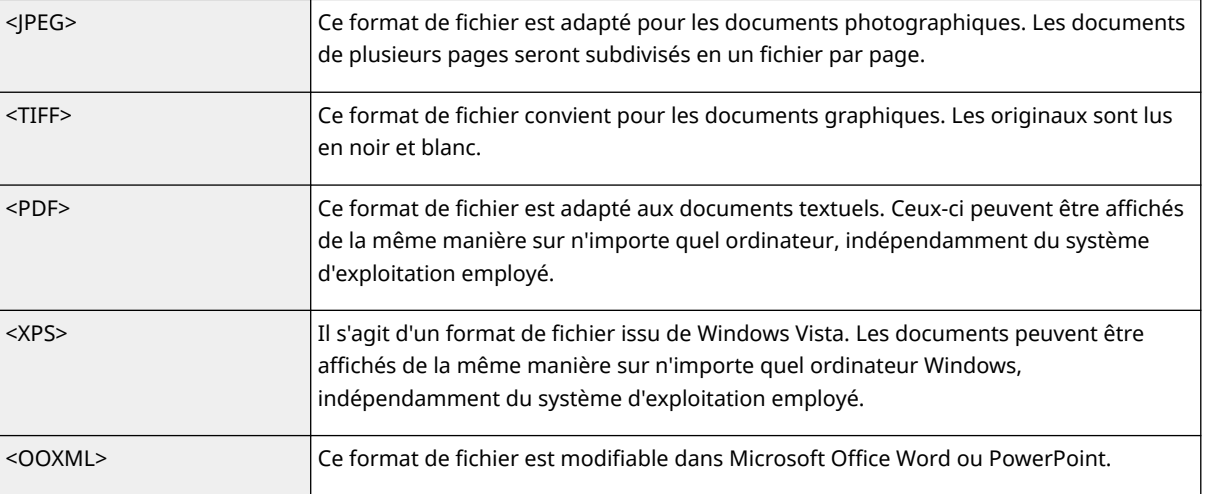

#### ■Si vous avez sélectionné <PDF>, <XPS>, ou <OOXML>

Vous pouvez régler plusieurs fonctions supplémentaires.

● Pour plus d'informations sur les fonctions supplémentaires, consultez l'écran d'aide qui s'affiche lorsque vous appuyez sur <sup>2</sup> au coin supérieur droit de l'écran.

#### **Si vous avez sélectionné <JPEG> ou <TIFF>**

Cela met fin à la procédure. Appuyez sur <OK>.

## **REMARQUE**

- La fonction <PDF (Tracer& Lisser)> est uniquement valide avec les réglages suivants :
	- Sélection de la couleur : mode couleur autre que le mode noir et blanc
	- Résolution : 300 ppp x 300 ppp
	- Taux de reproduction : 100 % ou Auto
- La fonction <PDF (Compact)>, <PDF (Clrs limitées)> ou <XPS (Compact)> n'est valide qu'avec les réglages suivants :
	- Sélection de la couleur : mode couleur autre que le mode noir et blanc
	- Résolution : 300 ppp x 300 ppp
	- Taux de reproduction : 100 % ou Auto
- Les documents <Word> avec le réglage <OOXML> peuvent uniquement être envoyés avec les réglages suivants.
	- Sélection de la couleur : mode couleur autre que le mode noir et blanc
	- Résolution : 300 ppp x 300 ppp
	- Taux de reproduction : 100 % ou Auto
- Les documents <PowerPoint> avec le réglage <OOXML> peuvent uniquement être envoyés avec les réglages suivants.
	- Sélection de la couleur : mode couleur autre que le mode noir et blanc
	- Résolution : 300 ppp x 300 ppp ou 600 ppp x 600 ppp
	- Taux de reproduction : 100 % ou Auto
- Vous ne pouvez pas définir <Tracer & Lisser> pour le format de fichier et <Original long> pour le format de numérisation en même temps.
- Si vous sélectionnez <PDF (Tracer& Lisser)>, il peut arriver que, sur certains documents, l'appareil ne parvienne pas à reconnaître quelles parties du document numérisé sont du texte et des dessins au trait.
- Le texte et l'arrière-plan des fichiers PDF contenant des données vectorielles peuvent devenir mal alignés, et le texte et les dessins au trait peuvent ne pas s'afficher, selon la version d'Adobe Illustrator utilisée pour ouvrir le fichier PDF.

#### **Pour créer des fichiers par pages**

- Pour numériser un document de plusieurs pages et enregistrer chaque page en tant que fichier distinct au lieu d'enregistrer toutes les pages dans un fichier unique, appuyez sur <Scinder en plsrs pages>.
- Pour spécifier le nombre de pages à inclure dans chaque fichier, après avoir appuyé sur <Scinder en plsrs pages>, spécifiez le nombre voulu de pages. Pour enregistrer chaque page dans un fichier séparé, spécifiez <1> pour le nombre de pages.
- Si vous sélectionnez <TIFF/JPEG>, chaque page sera automatiquement créée en tant que fichier séparé en fonction du mode Sélection de la couleur.
	- Lorsque Noir et blanc est défini pour le mode Sélection de la couleur : TIFF
	- Lorsqu'un autre réglage que Noir et blanc est défini pour le mode Sélection de la couleur : JPEG
- Vous ne pouvez pas spécifier le nombre de pages à inclure dans un fichier si vous employez actuellement la fonction <Lire et mémoriser>.

#### **CONSEILS**

L'installation d'une option peut étendre les fonctions de numérisation pour la création de fichiers. Pour en savoir plus sur les produits en option nécessaires et sur les formats de fichiers, consultez la section **[Options](#page-1675-0) [du système\(P. 1662\)](#page-1675-0)** [.](#page-1675-0)

## Sélection de la résolution

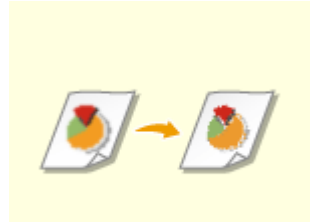

 Pour scanner un original clairement, augmentez la résolution. Pour réduire la taille du fichier, diminuez la résolution.

**1 Appuyez sur le bouton de paramétrage pour la résolution.**

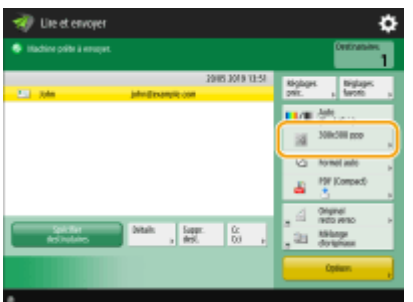

### **2 Sélectionnez la résolution et appuyez sur <OK>.**

● Pour certains formats de fichier, la résolution que vous pouvez sélectionner est limitée.

Scan

## Spécification du format de numérisation des originaux

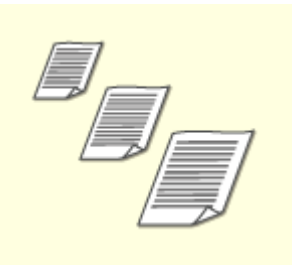

 Si vous numérisez des originaux très transparents ou de format libre ou si le bord de l'image est manquant après la numérisation, vous devez spécifier manuellement le format de numérisation.

### **1 Appuyez sur le bouton de paramètrage pour le format de numérisation.**

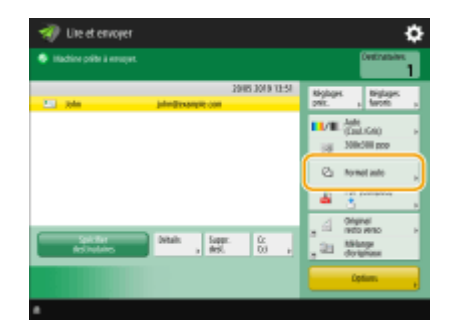

### **2 Sélectionnez le format de numérisation et appuyez sur <OK>.**

● Pour définir l'appareil pour qu'il détecte le format de l'original, sélectionnez <Auto>.

## **REMARQUE:**

#### **Si <A3+> apparaît pour le format de numérisation**

● Si vous voulez numériser un original au format A3 avec une image qui s'étend jusqu'aux bords sans que la périphérie de l'original ne soit découpée, placez l'original sur la vitre d'exposition et appuyez sur <A3+>.

#### **Pour numériser un original de format libre**

Placez l'original dans le chargeur et sélectionnez <Format libre>. Vous pouvez définir un taux de reproduction de 100 % uniquement.

#### **Lorsque vous spécifiez les valeurs du format de numérisation**

Placez l'original sur la vitre d'exposition ou dans le chargeur, sélectionnez <Personnalisé> et saisissez la hauteur et la largeur de l'original. Les images envoyées ne pivotent pas.

## **REMARQUE:**

● Si vous sélectionnez un format de numérisation inférieur au format minimal pouvant être numérisé avec le chargeur, la numérisation ne peut pas être exécutée avec le chargeur. Pour savoir quels formats de document peuvent être numérisés avec le chargeur, voir **[Caractéristiques matérielles\(P. 219\)](#page-232-0)** [.](#page-232-0)

#### **Lorsque vous numérisez un long original**

Placez l'original dans le chargeur et sélectionnez <Original long>. Vous pouvez définir un taux de reproduction de 100 % uniquement.

## **REMARQUE**

#### **Pour enregistrer le format de numérisation**

● Si vous spécifiez fréquemment le format de numérisation avec les mêmes valeurs, enregistrez le format dans <Personnalisé> > <Mémoriser format> pour rappeler rapidement le paramètre de façon pratique.

#### **Si le format de numérisation est spécifié**

- Les documents qui sont numérisés en utilisant un format de numérisation spécifié (<Perso.>, <Original long> ou <Format libre>) ne peuvent pas être stockés dans une boîte aux lettres.
- Si vous utilisez la fonction <Lire et mémoriser>, vous ne pouvez pas sélectionner <Original long>.

## Sélectionner scan couleur/scan noir et blanc

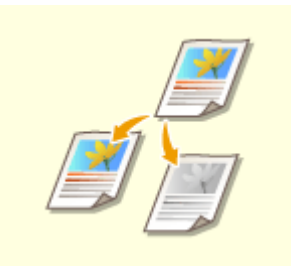

Vous pouvez spécifier la couleur pour numériser l'original.

### **1 Appuyez sur bouton de réglage pour spécifier la couleur.**

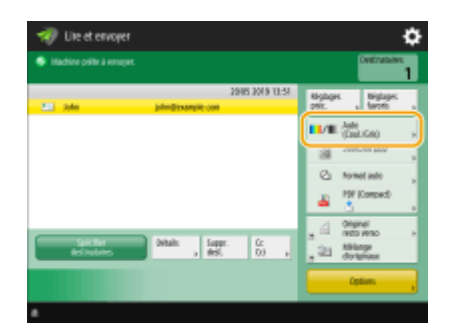

#### **2 Sélectionnez la couleur et appuyez sur <OK>.**

● Pour certains formats de fichier, les options de réglage que vous pouvez sélectionner sont limitées.

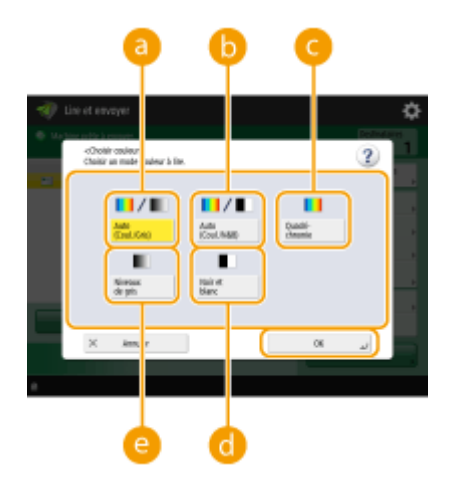

#### **<Auto (Coul./Gris)>**

Détermine automatiquement quelle couleur est utilisée pour la numérisation en fonction de la couleur d'un original. Par exemple, les pages en couleur sont numérisés en couleur et les pages monochromes sont numérisées en niveaux de gris (dégradé monochrome).

#### **<Auto (Couleur/N&B)>**

Détermine automatiquement quelle couleur est utilisée pour la numérisation en fonction de la couleur de l'original. Par exemple, les pages en couleur sont numérisées en couleur et les pages monochromes sont numérisées en noir et blanc. Sélectionnez ce mode si le texte est pâle avec <Auto (Coul./Gris)> ou si l'original comprend essentiellement du texte.

#### **<Quadrichromie>**

Numérise en couleur indépendamment de la couleur d'un document. Selon son état, l'original en couleur peut être détecté en noir et blanc à la numérisation, même si vous réglez <Auto (Couleur/N&B)>. Pour éviter ce cas de figure, réglez le mode couleur sur <Quadrichromie>.

#### **<Noir et blanc>**

Numérise en noir et blanc quelle que soit la couleur de l'original. Ce mode est automatiquement sélectionné pour le format de fichier TIFF.

#### **<Niveaux de gris>**

Numérise en échelle de gris quelle que soit la couleur de l'original. Ce mode utilise différentes nuances de couleur, comme le noir, le gris foncé, le gris, le gris clair et le blanc, ce qui permet d'obtenir des couleurs plus naturelles et plus belles que le mode <Noir et blanc>.

## **REMARQUE**

- Si un original en noir et blanc est numérisé en mode quadrichromie, il est comptabilisé comme une numérisation en couleur.
- Si vous sélectionnez <JPEG> comme format de fichier, <Noir et blanc> est remplacé par <Niveaux de gris>.
- Si vous sélectionnez <TIFF> comme format de fichier, <Noir et blanc> est défini.
- Si <OOXML> est sélectionné comme format de fichier, vous pouvez uniquement envoyer en mode <Auto (Coul./Gris)>, <Quadrichromie> ou <Niveaux de gris>.

## Numérisation des deux côtés des originaux

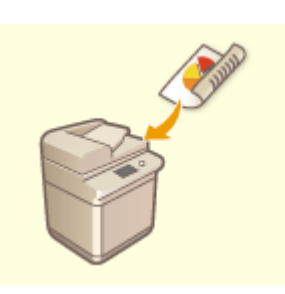

La machine peut numériser automatiquement le recto et le verso d'un original.

## **REMARQUE**

- Placez l'original dans le chargeur. Pour les originaux en orientation paysage, placez-les à l'horizontale.
- Pour numériser chaque côté des originaux recto verso placés sur la vitre d'exposition, spécifiez les réglages <Lecture continue>. **[Envoi/sauvegarde séparé de documents scannés séparément](#page-703-0) [\(Association de tâches\)\(P. 690\)](#page-703-0)**

**1 Appuyez sur <Original recto verso>.**

### **2 Sélectionnez <Type Livre> ou <Type Calendrier> et appuyez sur <OK>.**

● Sélectionnez <Type Livre> pour les originaux dont les images au recto et verso sont dans le même sens ou <Type Calendrier> pour les originaux dont les images au recto et au verso sont dans des sens opposés.

## Agrandissement ou réduction

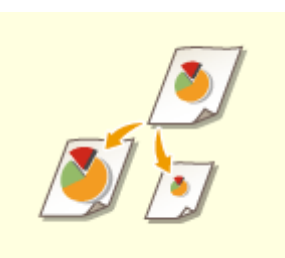

 Vous pouvez donner aux originaux à numériser un autre format standard, plus petit ou plus grand.

Agrandir ou réduire aux formats standard des papiers

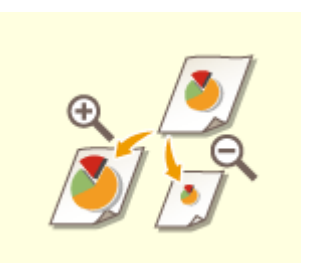

 Vous pouvez agrandir ou réduire en spécifiant le grossissement (%). Agrandir ou réduire en pourcentage
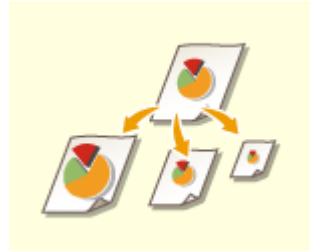

 Vous pouvez automatiquement agrandir ou réduire les documents au format du papier sélectionné pour la copie.

Agrandir ou réduire au format du papier fini

- Agrandir ou réduire aux formats standard des papiers
	- **1 Appuyez sur <Options> <Taux de reproduction>.**
	- **2** Pour réduire, sélectionnez le grossissement dans a, pour agrandir sélectionnez le **grossissement dans et appuyez sur <OK>.**

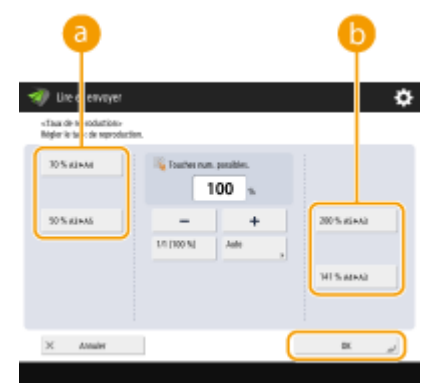

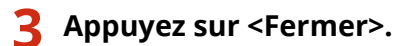

■ Agrandir ou réduire en pourcentage

**1 Appuyez sur <Options> <Taux de reproduction>.**

**2 Spécifiez le pourcentage d'agrandissement ou de réduction et appuyez sur <OK>.**

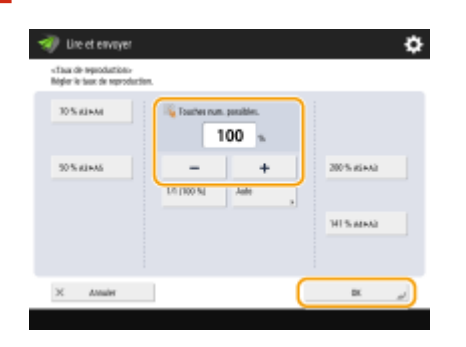

**3 Appuyez sur <Fermer>.**

### ■ Agrandir ou réduire au format du papier fini

### **1 Appuyez sur <Options> <Taux de reproduction>.**

### **2 Appuyez sur <Auto>, spécifiez le format fini et appuyez sur <OK>.**

● Avec certaines résolutions, vous ne pouvez pas spécifier le format fini.

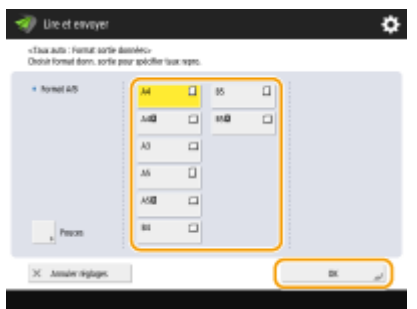

**3 Appuyez sur <Fermer>.**

## **REMARQUE**

- Pour effectuer un envoi avec <Auto>, définissez la résolution sur 300 ppp x 300 ppp ou 600 ppp x 600 ppp.
- Si vous sélectionnez <Original long> comme format de numérisation, vous pouvez uniquement envoyer des documents avec un taux de reproduction de 100 %.

### **5 Appuyez sur (Démarrer).**

- ➠Les originaux sont scannés et l'envoi/sauvegarde commence.
- Pour annuler la numérisation, appuyez sur <Annuler> ou sur  $\bigcirc$  (Arrêter) ▶ <Oui>.

### **Si <Appuyer sur [Début] pour lire l'original suivant.> s'affiche**

Placez l'original à numériser suivant et appuyez sur (1) (Démarrer). Quand tous les originaux ont été numérisés, appuyez sur <Début envoi> pour envoyer/enregistrer le fichier.

● Selon les réglages de communication, on vous demandera peut-être de saisir le nom d'utilisateur et le mot de passe. **[Configuration des réglages de communication par e-mail/I-Fax\(P. 324\)](#page-337-0)** 

## **REMARQUE**

#### **Pour vérifier le nombre total de destinataires spécifiés**

● Le nombre total de destinataires spécifiés est affiché en haut à droite de l'écran. Cela vous permet de vérifier que le nombre de destinataires est correct avant de faire l'envoi.

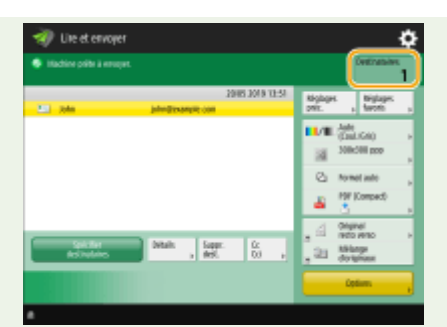

### **Annulation immédiate d'une tâche en cours d'envoi**

Si vous appuyez sur  $\bigcirc$  (Arrêter) sur le panneau de commande pendant l'envoi d'une tâche, le message <Annuler la tâche d'envoi suivante ?> s'affiche. Appuyez sur <Oui> pour annuler l'envoi.

- Vous pouvez sélectionner <Dernière tâche reçue> ou <Tâche en cours d'envoi> pour choisir la tâche à annuler. **[<Tâche à annuler si l'on appuie sur Arrêter>\(P. 1290\)](#page-1303-0)**
- Lorsqu'il y a plusieurs tâches d'envoi, appuyez sur (★ (Arrêter) pour afficher l'écran afin de sélectionner la tâche d'envoi à annuler. Si la tâche d'envoi que vous voulez annuler n'est pas affichée, appuyez sur <Vérifier autres tâches> pour afficher <Envoyer les tâches>. Sélectionnez la tâche que vous voulez annuler, et appuyez sur <Annuler>.

### **Pour vérifier les statuts pour les documents envoyés/sauvegardés**

- Dans l'écran <Suivi statut>, vous pouvez vérifier les statuts pour les documents envoyés/sauvegardés. Cet écran vous permet d'envoyer/sauvegarder de nouveau des documents ou d'annuler l'envoi/sauvegarde après avoir vérifié les statuts. **[Vérification du statut et journal des documents scannés\(P. 676\)](#page-689-0)**
- Lorsque <Afficher notification à l'acceptation de la tâche> est réglé sur <Oui>, l'écran <Suivi statut> peut s'afficher à partir de l'écran suivant qui apparaît après la réception d'une tâche. **<Afficher [notification à](#page-1303-0) [l'acceptation de la tâche>\(P. 1290\)](#page-1303-0)**

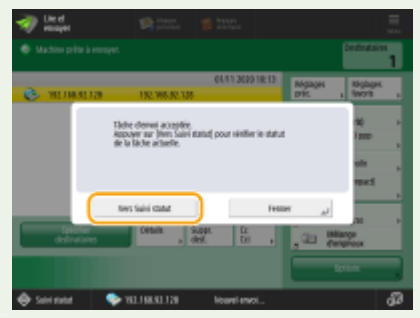

### **Pour imprimer le rapport pour les résultats de l'envoi/sauvegarde**

- Sur l'écran des fonctions de base de la fonction Fax, vous pouvez appuyer sur <Options> <Rapport TX> pour pouvoir configurer l'impression automatique du rapport listant les résultats de l'envoi/ l'enregistrement.
- Pour définir cette option pour chaque tâche à partir des <Options>, il est nécessaire de sélectionner <Erreur seulement> ou <Non> dans **O<Rapport TX>(P. 1280)**, puis de définir <Autoriser impression dans Options>  $s$ ur  $\langle$ Oui $\rangle$

### **Nom de fichier**

Lorsqu'un fichier est envoyé/enregistré, son nom de fichier est automatiquement défini sur la base du format suivant. Vous pouvez changer le réglage pour qu'un nom de fichier différent soit attribué. **[Définir un nom du](#page-726-0) [fichier\(P. 713\)](#page-726-0)** 

- Pour envoyer par e-mail Format "Numéros de tâche (quatre chiffres) numéros de pages (trois chiffres).nom d'extension de fichier", par exemple "1042\_001.jpg"
- Pour enregistrer dans un serveur de fichiers Format "Année, mois, jour, heure, minute et seconde d'enregistrement du fichier (14 chiffres).nom d'extension de fichier", par exemple "20151030133541.jpg"

#### **Sujet du courriel**

● Le sujet saisi dans <Objet par défaut> est défini automatiquement ( **[<Objet par défaut>\(P. 1296\)](#page-1309-0)** ). Si vous spécifiezun sujet différent, changez le réglage ou spécifiez-le à chaque fois que vous envoyez un e-mail ( $\bullet$ **[Spécification des réglages courriel\(P. 715\)](#page-728-0)** ).

#### **Si plusieurs feuilles sont alimentées en même temps**

● La numérisation s'arrête et le message s'affiche à l'écran. Suivez les instructions pour éliminer le bourrage papier.

Une fois le bourrage éliminé, l'écran de reprise du travail s'affiche. Si l'appareil détecte par erreur le chargement de plusieurs feuilles, appuyez sur <Ne pas détecter chargeur/alim. multi> pour recommencer la numérisation.

- Pour configurer l'appareil à l'avance de sorte qu'il ne signale pas le chargement de plusieurs feuilles, effectuez une des opérations suivantes.
	- A chaque envoi/enregistrement d'un document, appuyez sur <Options> sur l'écran des fonctions de base de numérisation > sélectionnez <Détecter chrgr/alim. multiple> pour désactiver le réglage.
	- Définissez [<Activer détection alim.](#page-1243-0) multi. par chargeur par défaut> sur <Non>. **O<Activer détection alim. [multi. par chargeur par défaut>\(P. 1230\)](#page-1243-0)**

#### **CONSEILS**

#### **Détermination du haut et du bas de l'original**

- Vous pouvez définir l'orientation du document avant sa numérisation de manière à ce que ses parties haute et basse soient correctement positionnées lors de l'affichage du fichier envoyé/enregistré sur un ordinateur.
- Si vous chargez un original au format A4, appuyez sur <Options> dans l'écran des fonctions de base de numérisation > < Orientation contenu orig.> > < Haut contre bord arrière> > < OK>.
- Lorsque vous chargez des originaux de grand format comme des documents au format A3, appuyez sur <Options> dans l'écran des fonctions de base de numérisation ▶ <Orientation contenu orig.> ▶ sélectionnez <Haut contre bord arrière> ou <Haut contre bord latéral> en fonction de l'orientation de l'original appuyez  $s$ ur  $\langle$ OK $>$

#### **Spécifier de multiples destinataires y compris de fax**

● En définissant <Activer Fax dans fonction Lire et Envoyer> sur <Oui> vous pouvez spécifier des destinataires de fax depuis l'écran Fonctions de base de numérisation ( **[<Afficher fonction Fax>\(P. 1102\)](#page-1115-0)** [\)](#page-1115-0). Ce paramètre est utile pour spécifier de multiples destinataires dont des fax, par exemple quand vous sauvegardez une copie d'un fax envoyé dans un serveur de fichier.

### **Vérifier les images scannées avant de les envoyer/sauvegarder**

● Vous pouvez vérifier les images scannées dans l'écran d'aperçu avant l'envoi/sauvegarde. **[Vérifier les](#page-708-0) [originaux scannés avant de les envoyer/sauvegarder \(prévisualisation\)\(P. 695\)](#page-708-0)** 

#### **Enregistrement des paramétrages fréquemment utilisés**

● Vous pouvez combiner des destinataires et des réglages de numérisation fréquemment utilisés dans un bouton de l'appareil pour une utilisation ultérieure. Pour faire rapidement vos réglages, il vous suffit d'appuyer sur le bouton enregistré lorsque vous numérisez des originaux. **[Enregistrement d'une](#page-393-0) [combinaison pour les fonctions fréquemment utilisées\(P. 380\)](#page-393-0)** 

#### LIENS

**OScanner clairement(P. 678)** 

- **OScanner de manière efficace(P. 684)**
- **[Fonctions de scan utiles\(P. 692\)](#page-705-0)**
- **[Enregistrement des destinataires\(P. 404\)](#page-417-0)**

**[Effectuer de simples modifications aux fichiers\(P. 746\)](#page-759-0)** 

**[Envoi de fax\(P. 601\)](#page-614-0)** 

- **[Enregistrement du serveur LDAP\(P. 306\)](#page-319-0)**
- **[Gestion des utilisateurs\(P. 827\)](#page-840-0)**
- **[Configuration des dossiers personnels\(P. 872\)](#page-885-0)**
- **[<Définir destinataire>\(P. 1366\)](#page-1379-0)**

## <span id="page-689-0"></span>**Vérification du statut et journal des documents scannés**

#### 9AJW-0A9

Vous pouvez vérifier les statuts et les journaux de communication pour les documents envoyés et sauvegardés.

**Vérification des statuts pour les documents envoyés/sauvegardés(P. 676) [Vérifier si les documents ont bien été envoyés ou sauvegardés\(P. 677\)](#page-690-0)** 

## **REMARQUE**

● Lorsque la gestion de l'authentification personnelle est utilisée, vous pouvez interdire à des utilisateurs d'effectuer des opérations sur les tâches d'autres utilisateurs dans l'écran <Suivi statut>. <sup>O</sup>[<Restreindre](#page-1408-0) **[l'accès aux tâches des autres utilisateurs>\(P. 1395\)](#page-1408-0)** 

### Vérification des statuts pour les documents envoyés/sauvegardés

**1** Appuyez sur  $\bigcirc$  (Suivi statut/Annulation).

**2 Appuyez sur <Envoi> <Statut tâches>.**

### **3 Vérifiez les statuts.**

- Sélectionner un document et appuyer sur <Détails> vous permet de vérifier les informations détaillées comme les destinations et le nombre de pages.
- En sélectionnant un document et en appuyant sur <Annuler> vous pouvez annuler l'envoi/la sauvegarde.
- En appuyant sur <Imprimer la liste> cela imprime une liste de statut des documents envoyés/sauvegardés affichés à l'écran.

## **REMARQUE**

- Appuyer sur <Détails> ▶ <Envoyer à nouveau> vous permet de renvoyer/resauvegarder les documents qui n'ont pas pu être envoyés/sauvegardés. Pour spécifier une autre destination, appuyez sur <Modifier destinataire>. Pour les documents ayant des destinations multiples spécifiées utilisant la même méthode de sauvegarde/d'envoi, appuyez sur <Liste de diffusion>, sélectionnez une destination, et appuyez ensuite sur <Envoyer à nouveau> ou <Modifier destinataire>.
- Vous pouvez renvoyer/re-sauvegarder des documents quand <Supprimer document après erreur d'émission> est défini sur <Non>. **[<Supprimer document après erreur d'émission>\(P. 1283\)](#page-1296-0)**
- Vous pouvez modifier les destinations des documents qui sont définies pour être envoyées/sauvegardées à une heure spécifique ainsi que les documents qui n'ont pas pu être envoyés/sauvegardés. Notez que vous ne pouvez pas modifier les destinations pour les documents ayant des destinations multiples spécifiées ou quand la saisie d'une nouvelle destination est limitée ( **[Restriction des nouveaux](#page-923-0) [destinataires\(P. 910\)](#page-923-0)** [\)](#page-923-0).

### <span id="page-690-0"></span>Vérifier si les documents ont bien été envoyés ou sauvegardés

**1 Appuyez sur (Suivi statut/Annulation).**

**2 Appuyez sur <Envoi> <Journal des tâches>.**

### **3 Vérifiez si les documents ont bien été envoyés ou sauvegardés.**

- <OK> s'affiche dans la colonne <Résultat> quand un document a bien été envoyé ou sauvegardé. Si <NG> s'affiche, cela veut dire qu'un document n'a pas pu être envoyé ou sauvegardé parce qu'il a été annulé ou qu'une erreur s'est produite.
- Vous pouvez vérifier le code panne en sélectionnant un document et en appuyant sur <Détails>. Vous pouvez utiliser le code panne pour vérifier les causes des pannes et leurs solutions. **[Contremesures pour chaque](#page-1543-0) [code d'erreur\(P. 1530\)](#page-1543-0)**
- En appuyant sur <Rapp. gestion comm.>, il est possible d'imprimer le journal d'envoi/enregistrement affiché sous forme de liste.

### **CONSEILS**

### **Spécification/enregistrement de destinataires à partir de l'historique des envois**

- Vous pouvez spécifier et enregistrer des destinataires dans le carnet d'adresses à partir de l'historique des envois dans l'écran <Suivi statut>. Vous économisez ainsi le travail de saisie directe de l'adresse et évitez aussi l'envoi à un destinataire incorrect si l'adresse saisie est erronée.
	- Pour spécifier une destinataire : <Suivi statut> <Envoi> <Journal des tâches> sélectionnez le destinataire de l'envoi  $\blacktriangleright$  <Déf. comme dest. envoi>  $\blacktriangleright$  <OK>
	- Pour enregistrer un destinataire : <Suivi statut> <Envoi> <Journal des tâches> sélectionnez le destinataire à enregistrer  $\blacktriangleright$  <Mémoriser destination>  $\blacktriangleright$  enregistrez le destinataire depuis l'écran d'enregistrement pour chaque type de destinataire

**[Enregistrement de destinataires dans le carnet d'adresses\(P. 410\)](#page-423-0) [Enregistrement d'un](#page-439-0) [destinataire sur un bouton 1 touche\(P. 426\)](#page-439-0)** 

#### LIENS

**[Envoi/sauvegarde à une heure spécifiée\(P. 697\)](#page-710-0)  [Impression d'une liste d'historique d'usage\(P. 1063\)](#page-1076-0)  [Sortie d'un rapport de résultat de communication\(P. 1065\)](#page-1078-0)** 

#### 9AJW-0AA

<span id="page-691-0"></span>Pour les catalogues incluant de nombreuses photographies, des rapports écrits au crayon et des magazines épais, un ajustement de la densité et de la netteté et la suppression des ombres superflues peuvent permettre de numériser les originaux clairement.

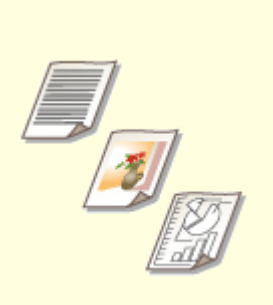

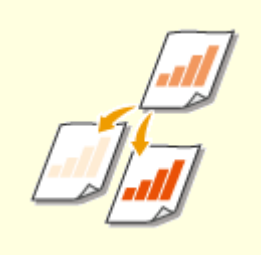

**[Réglage de la qualité de](#page-692-0) [l'image\(P. 679\)](#page-692-0)** 

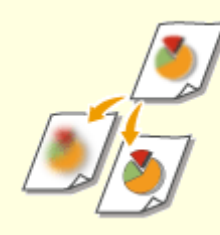

**[Réglage de la densité\(P. 680\)](#page-693-0) [Réglage de la netteté lors de la](#page-694-0) [numérisation \(Netteté\)\(P. 681\)](#page-694-0)** 

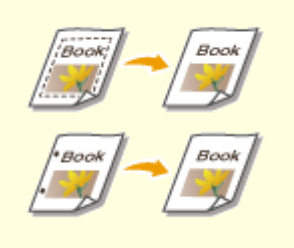

**[Suppression des bordures foncées](#page-695-0) [lors de la numérisation \(Supprimer](#page-695-0) [le cadre\)\(P. 682\)](#page-695-0)** 

## <span id="page-692-0"></span>**Réglage de la qualité de l'image**

#### 9AJW-0AC

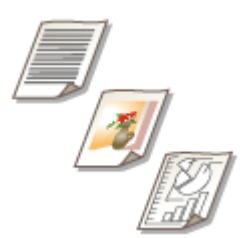

 Vous pouvez numériser avec une image de qualité optimale convenant à votre type d'original. Par exemple, rendre le ton de la couleur magnifique pour les originaux avec des photos, tout en ayant une netteté de contraste pour les originaux contenant uniquement du texte, ce qui facilite la lecture.

- **1 Mettez l'original en place. [Placement des originaux\(P. 40\)](#page-53-0)**
- **2 Appuyez sur <Lire et Envoyer>. [Écran <Accueil>\(P. 340\)](#page-353-0)**
- **3 Spécifiez la destination sur l'écran Fonctions de base de numérisation. [Ecran](#page-668-0) [Fonctions de base de numérisation\(P. 655\)](#page-668-0)**
- **4 Appuyez sur <Options> <Type d'original>.**
- **5 Sélectionnez le type d'original et appuyez sur <OK>.**
- Pour régler le niveau de priorité de traitement entre le texte et les photos, appuyez sur <Régler niveau> ▶ sélectionnez <Priorité au texte> ou <Priorité Photo>.
- **6 Appuyez sur <Fermer>.**
- **7 Appuyez sur (Démarrer).**
	- ➠Les originaux sont scannés et l'envoi/sauvegarde commence.

## **REMARQUE**

- Si le phénomène appelé moiré (interférence de motifs de lignes) se produit lors de la numérisation d'un original, réglez la netteté. **[Réglage de la netteté lors de la numérisation \(Netteté\)\(P. 681\)](#page-694-0)**
- Si <Epaisseur orig. par défaut pour lect. à partir chargeur> est réglé sur <Fixe>, vous pouvez sélectionner l'épaisseur du papier chargé dans le chargeur dans <Epaisseur des originaux charg.>. **O[<Epaisseur orig.](#page-1247-0) [par défaut pour lect. à partir chargeur>\(P. 1234\)](#page-1247-0)**

## <span id="page-693-0"></span>**Réglage de la densité**

9AJW-0AE

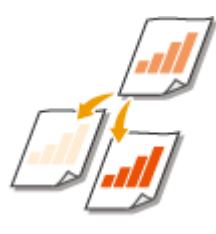

 Vous pouvez scanner des originaux plus clairement en ajustant la densité conformément au contenu de l'original. Par exemple, en augmentant la densité, vous pouvez lire plus facilement les caractères écrits au crayon.

- **1 Mettez l'original en place. [Placement des originaux\(P. 40\)](#page-53-0)**
- **2 Appuyez sur <Lire et Envoyer>. [Écran <Accueil>\(P. 340\)](#page-353-0)**
- **3 Spécifiez la destination sur l'écran Fonctions de base de numérisation. [Ecran](#page-668-0) [Fonctions de base de numérisation\(P. 655\)](#page-668-0)**
- **4 Appuyez sur <Options> <Densité>.**
- **5 Réglez la densité et appuyez sur <OK>.**
- Appuyez sur pour diminuer la densité. Appuyez sur pour augmenter la densité.

## **REMARQUE**

**Pour régler la densité de l'arrière-plan**

- Vous pouvez envoyer/enregistrer des documents comme des journaux ou des documents avec des fonds colorés. Appuyez sur <Auto> pour régler automatiquement la densité du fond.
- Appuyez sur <Régler> pour régler manuellement la densité du fond, puis réglez la densité du fond de chaque couleur dans <Régler chq couleur>.

**6 Appuyez sur <Fermer>.**

**7 Appuyez sur (Démarrer).**

➠Les originaux sont scannés et l'envoi/sauvegarde commence.

Scan

## <span id="page-694-0"></span>**Réglage de la netteté lors de la numérisation (Netteté)**

9AJW-0AF

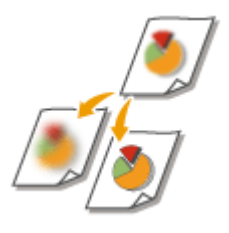

 Vous pouvez numériser une image avec des contours et des lignes bien nets en augmentant la netteté ou l'adoucir en diminuant la netteté. Utilisez cette fonction lorsque vous souhaitez augmenter la netteté des textes et des schémas flous ou pour réduire le moiré (un motif ondulé chatoyant) pour lisser l'image finale.

- **1 Mettez l'original en place. [Placement des originaux\(P. 40\)](#page-53-0)**
- **2 Appuyez sur <Lire et Envoyer>. [Écran <Accueil>\(P. 340\)](#page-353-0)**
- **3 Spécifiez la destination sur l'écran Fonctions de base de numérisation. [Ecran](#page-668-0) [Fonctions de base de numérisation\(P. 655\)](#page-668-0)**
- **4 Appuyez sur <Options> <Netteté>.**
- **5 Réglez la netteté et appuyez sur <OK>.**
- Pour améliorer la netteté d'un texte flou, réglez la commande sur <Maxi>.
- Pour réduire le moiré lors de la numérisation d'originaux contenant des photos imprimées, comme des magazines ou des brochures, réglez la commande sur <Mini>.

**6 Appuyez sur <Fermer>.**

## **7 Appuyez sur (Démarrer).**

➠Les originaux sont scannés et l'envoi/sauvegarde commence.

## <span id="page-695-0"></span>**Suppression des bordures foncées lors de la numérisation (Supprimer le cadre)**

9AJW-0AH

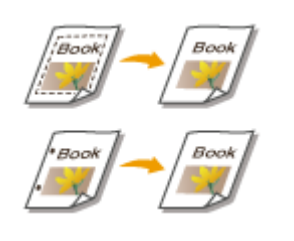

 Lorsque vous numérisez des originaux qui sont plus petits que le format de numérisation, des lignes correspondant au contour de l'original apparaissent sur l'image numérisée. Lorsque vous numérisez des pages d'un document épais, ce sont des bordures sombres qui apparaissent. Cette fonction vous permet d'effacer les lignes de contour et les bordures sombres. Vous pouvez également effacer les trous de perforation des originaux.

# **IMPORTANT**

- Placez l'original avec les trous de perforation sur la vitre d'exposition. Le mettre dans le chargeur pourrait entraîner des problèmes.
	- **1 Mettez l'original en place. [Placement des originaux\(P. 40\)](#page-53-0)**
- **2 Appuyez sur <Lire et Envoyer>. [Écran <Accueil>\(P. 340\)](#page-353-0)**
- **3 Spécifiez la destination sur l'écran Fonctions de base de numérisation. [Ecran](#page-668-0) [Fonctions de base de numérisation\(P. 655\)](#page-668-0)**
- **4 Appuyez sur <Options> <Effacement>.**
- **5 Spécifiez le type et la largeur de la suppression.**

### **Effacement des contours dans les copies des documents**

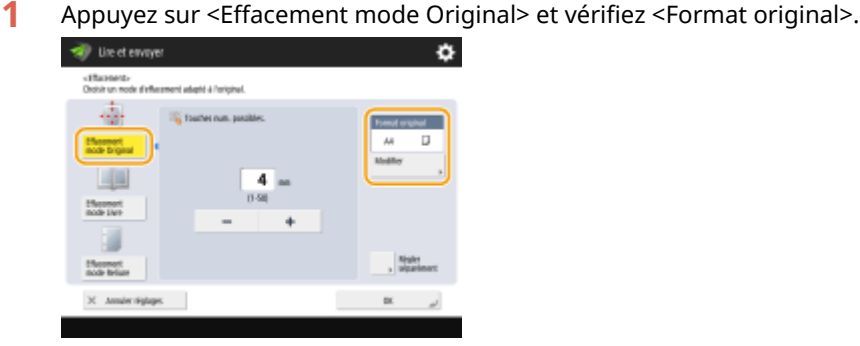

- Si le format affiché dans <Format original> est différent du format de l'original, appuyez sur <Modifier> pour sélectionner le format. Seuls les formats originaux montrés sur l'afficheur tactile peuvent être numérisés.
- **2** Saisissez la largeur du contour à effacer.

#### **Effacement des bords sombres dans les copies des livres**

Vous pouvez effacer les bords sombres au niveau du centre et du contour lorsque vous numérisez des doubles pages d'un livre ouvert.

**1** Appuyez sur <Effacement mode Livre> et vérifiez <Format original>.

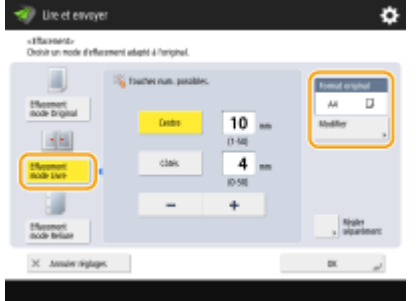

- Si le format affiché dans <Format original> est différent du format du livre, appuyez sur <Modifier> pour sélectionner le format. Seuls les formats originaux montrés sur l'afficheur tactile peuvent être numérisés.
- **2** Appuyez sur <Centre> ou <Côtés> et saisissez chaque largeur pour l'effacement.

#### **Effacement des trous de perforation dans les copies des documents**

**1** Appuyez sur <Effacement mode Reliure> et sélectionnez l'emplacement de la perforation.

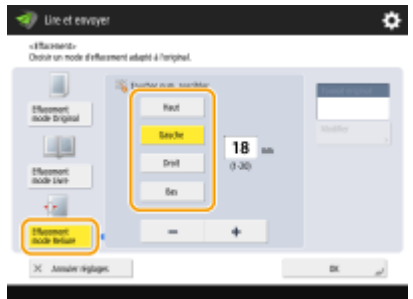

**2** Saisissez la largeur de suppression.

## **REMARQUE**

- Pour ajuster la largeur de chaque côté indépendamment, appuyez sur <Effacement mode Original> ou <Effacement mode Livre>, puis appuyez sur <Régler séparément> pour saisir la largeur pour l'effacement.
- Si vous utilisez <Effacement mode Reliure>, les bordures que vous ne sélectionnez pas sont également effacées sur 4 mm.

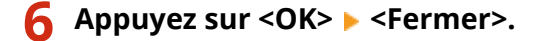

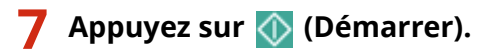

➠Les originaux sont scannés et l'envoi/sauvegarde commence.

## <span id="page-697-0"></span>**Scanner de manière efficace**

#### 9AJW-0AJ

Cette section décrit les fonctions pratiques comme la numérisation d'originaux de format différent en une fois, la numérisation de deux pages face à face en des pages séparées et la numérisation d'un grand nombre d'originaux séparément à mettre en un seul.

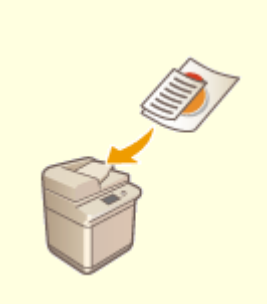

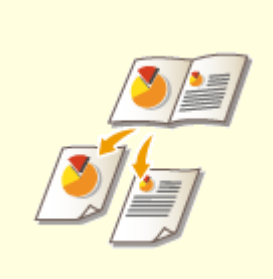

**[Envoi/Sauvegarde simultané](#page-698-0) [d'originaux de différents formats](#page-698-0) [\(Originaux de différents formats\)](#page-698-0) [\(P. 685\)](#page-698-0)** 

**[Numérisation d'un original à](#page-699-0) [pages en regard et stockage/envoi](#page-699-0) [sur deux pages séparées\(P. 686\)](#page-699-0)** 

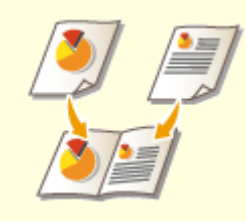

**[Numérisation pour faire une](#page-701-0) [brochure \(Numérisation](#page-701-0) [brochure\)\(P. 688\)](#page-701-0)** 

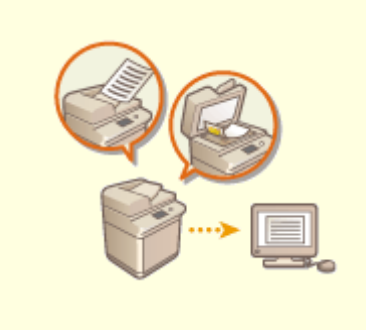

**[Envoi/sauvegarde séparé de](#page-703-0) [documents scannés séparément](#page-703-0) [\(Association de tâches\)\(P. 690\)](#page-703-0)** 

## <span id="page-698-0"></span>**Envoi/Sauvegarde simultané d'originaux de différents formats (Originaux de différents formats)**

9AJW-0AK

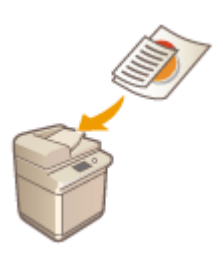

 Vous pouvez placer des originaux de différents formats dans le chargeur et les numériser en même temps. Cela élimine le besoin de placer des originaux séparément.

## **IMPORTANT**

- Pour la numérisation, vous êtes limité à certaines combinaisons de formats d'original. La numérisation avec une combinaison inadéquate risque d'endommager les originaux ou de provoquer des bourrages papiers. **[Caractéristiques matérielles\(P. 219\)](#page-232-0)**
- Ne pas placer ensemble des originaux de poids différents ou de types de papier différents ; vous risquez d'endommager les originaux ou de provoquer des bourrages papier.
- **1 Placez les originaux dans le chargeur. [Placement des originaux\(P. 40\)](#page-53-0)**
- **2 Appuyez sur <Lire et Envoyer>. [Écran <Accueil>\(P. 340\)](#page-353-0)**
- **3 Spécifiez la destination sur l'écran Fonctions de base de numérisation. [Ecran](#page-668-0) [Fonctions de base de numérisation\(P. 655\)](#page-668-0)**
- **4 Spécifiez les paramètres de numérisation si nécessaire. [Opérations de base pour](#page-671-0) [numériser des originaux\(P. 658\)](#page-671-0)**
- **5 Appuyez sur <Options> <Mélange d'originaux>.**
- **6 Appuyez sur <Fermer>.**
- **7 Appuyez sur (Démarrer).**
	- ➠Les originaux sont scannés et l'envoi/sauvegarde commence.

## <span id="page-699-0"></span>**Numérisation d'un original à pages en regard et stockage/envoi sur deux pages séparées**

#### 9AJW-0AL

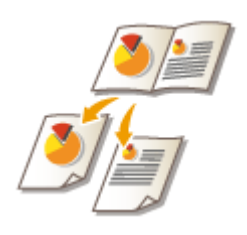

 Vous pouvez numériser deux pages se faisant face dans un livre ou un magazine sur des pages séparées en une seule opération.

## **REMARQUE**

● Pour numériser des documents à pages en regard, placez-les sur la vitre d'exposition. Placez l'original la face à copier contre la vitre avec le coin aligné avec le coin supérieur gauche de la vitre d'exposition, comme illustré ci-dessous.

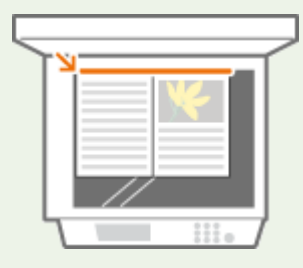

- **1 Mettez l'original en place. [Placement des originaux\(P. 40\)](#page-53-0)**
- **2 Appuyez sur <Lire et Envoyer>. [Écran <Accueil>\(P. 340\)](#page-353-0)**
- **3 Spécifiez la destination sur l'écran Fonctions de base de numérisation. [Ecran](#page-668-0) [Fonctions de base de numérisation\(P. 655\)](#page-668-0)**
- **4 Spécifiez les paramètres de numérisation si nécessaire. [Opérations de base pour](#page-671-0) [numériser des originaux\(P. 658\)](#page-671-0)**
- **5 Appuyez sur <Options> <Livre 2 pages>.**
- **6 Appuyez sur <Fermer>.**

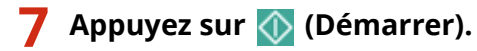

➠Les originaux sont scannés et l'envoi/sauvegarde commence.

### LIENS

**[Suppression des bordures foncées lors de la numérisation \(Supprimer le cadre\)\(P. 682\)](#page-695-0)** 

## <span id="page-701-0"></span>**Numérisation pour faire une brochure (Numérisation brochure)**

9AJW-0AR

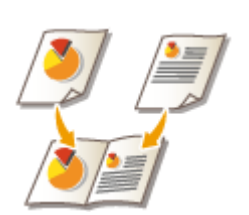

Vous pouvez numériser pour permettre l'impression sous la forme d'une brochure.

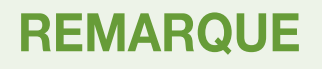

- Cette fonction ne peut être utilisée que lors d'une sauvegarde sur une boîte courrier.
	- **1 Mettez l'original en place. [Placement des originaux\(P. 40\)](#page-53-0)**
- **2 Appuyez sur <Lire et mémoriser>. [Écran <Accueil>\(P. 340\)](#page-353-0)**
- **3 Appuyez sur <Boîte aux lettres>.**
- **4 Sélectionnez la boîte aux lettres de destination.**
- Pour avoir des information sur les éléments affichés à l'écran et la méthode pour les opérer, voir **O[Modifier](#page-765-0) [des fichiers dans la boîte courrier\(P. 752\)](#page-765-0)** .
- **5 Appuyez sur <Lire>.**
- **6 Appuyez sur <Options> <Lecture brochure>.**
- **7 Réglez la taille originale et le format du papier pour la brochure.**

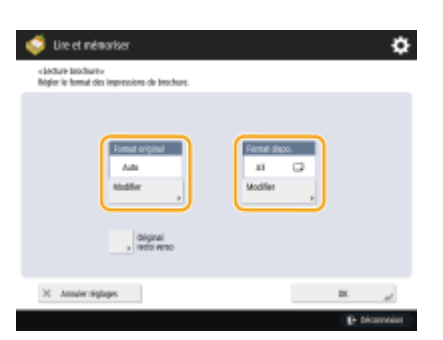

- Scan
- Appuyez sur <Modifier> dans <Format original> et sélectionnez la taille de l'original. Si vous sélectionnez <Auto>, le format de présentation de la brochure optimal est automatiquement sélectionné en fonction de la taille de l'original.
- Appuyez sur <Modifier> pour <Format dispo.> et sélectionnez le format du papier pour la brochure.

## **REMARQUE**

- Pour réaliser la brochure dans le même format d'impression que le format d'impression original, sélectionnez le format de sortie des pages en regard. Si vous sélectionnez le même format pour <Format original> et <Format dispo.>, le format de l'image est automatiquement réduit lors de l'impression.
- **8 Appuyez sur <OK> <Fermer>.**
- **9 Appuyez sur (Démarrer).**

➠Les originaux sont numérisés et la sauvegarde commence.

## **A** IMPORTANT

● Assurez-vous d'utiliser la même taille pour tous les originaux.

## **REMARQUE**

● Assurez-vous de placer les originaux portrait verticalement, car les images pour les pages paires se renversent si vous les numérisez lorsqu'elles sont placées à l'horizontale.

## <span id="page-703-0"></span>**Envoi/sauvegarde séparé de documents scannés séparément (Association de tâches)**

9AJW-0AS

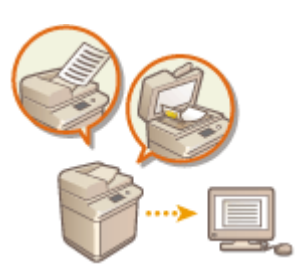

 Même si vous avez des documents qui sont trop nombreux pour les placer ensemble dans le chargeur, vous pouvez numériser les originaux séparément et les envoyer/ sauvegarder comme un groupe de documents. Des originaux scannés avec à la fois le chargeur et la vitre d'exposition peuvent être envoyés/sauvegardés en même temps.

- **1 Placez le premier original. [Placement des originaux\(P. 40\)](#page-53-0)**
- **2 Appuyez sur <Lire et Envoyer>. [Écran <Accueil>\(P. 340\)](#page-353-0)**
- **3 Spécifiez la destination sur l'écran Fonctions de base de numérisation. [Ecran](#page-668-0) [Fonctions de base de numérisation\(P. 655\)](#page-668-0)**
- **4 Spécifiez les paramètres de numérisation si nécessaire. [Opérations de base pour](#page-671-0) [numériser des originaux\(P. 658\)](#page-671-0)**
- **5 Appuyez sur <Options> <Lecture continue> <Fermer>.**

**6 Appuyez sur (Démarrer) pour numériser l'original.**

➠Une fois la numérisation terminée, un écran apparaît vous invitant à numériser l'original suivant.

## **REMARQUE**

● Si vous placez vos originaux dans le chargeur, retirez les originaux du réceptacle de sortie des originaux lorsque la numérisation de chaque lot est terminée.

### **7 Placez l'original suivant et appuyez sur (Démarrer).**

- Répétez cette étape jusqu'à ce que tous les originaux soient numérisés.
- Pour changer les réglages de numérisation, appuyez sur <Changer les réglages>.

## **REMARQUE**

- Si vous placez des originaux de formats différents dans le chargeur, définissez le mode <Mélange d'originaux>. **[Envoi/Sauvegarde simultané d'originaux de différents formats \(Originaux de](#page-698-0) [différents formats\)\(P. 685\)](#page-698-0)**
- Pour numériser des originaux recto et recto verso et les stocker sous la forme de documents recto verso, divisez les originaux en lots recto et recto verso. Par exemple, si le premier lot comporte des originaux

recto verso, définissez le mode <Original recto verso>. Par la suite, vous devez définir manuellement ou annuler le mode <Original recto verso> pour chaque lot d'originaux que vous numérisez.

- Il est utile de stocker des images numérisées dans une boîte aux lettres d'abord, et de les imprimer ultérieurement en utilisant le mode Fusion de fichiers si vous ne pouvez pas préparer les originaux en même temps, ou si vous voulez spécifier des réglages différents pour chaque original. **[Imprimer des](#page-770-0) [fichiers dans la boîte de réception\(P. 757\)](#page-770-0)**
- Les fonctions suivantes peuvent être utilisées dans <Changer les réglages> de <Lire et Envoyer> : vous devez définir à l'avance les réglages de numérisation nécessaires car vous ne pouvez pas modifier les autres fonctions en mode Association de tâches.
- <Choisir couleur>
- <Format de lecture>
- <Taux de reproduction>
- <Original recto verso>
- <Densité>
- <Type d'original>
- Les fonctions suivantes peuvent être utilisées dans <Changer les réglages>, si la destination <Lire et mémoriser> est <Boîte aux lettres>. Vous devez définir à l'avance les réglages de numérisation nécessaires car vous ne pouvez pas modifier les autres fonctions en mode Association de tâches.
- <Choisir couleur>
- <Original recto verso>
- <Densité>
- <Type d'original>
- Si la destination <Lire et mémoriser> est <Boîte aux lettres> et si vous définissez le mode <N sur 1> avec le mode Association de tâches, vous ne pouvez pas modifier les options <Choisir couleur> et <Densité> dans <Changer les réglages>.
- Les fonctions suivantes peuvent être utilisées dans <Changer les réglages>, si la destination <Lire et mémoriser> est <Espace avancé>, <Réseau> ou <Support mémoire>. Vous devez définir à l'avance les réglages de numérisation nécessaires car vous ne pouvez pas modifier les autres fonctions en mode Association de tâches.
- <Choisir couleur>
- <Format de lecture>
- <Original recto verso>
- <Densité>
- <Type d'original>

### **8 Appuyez sur <Début envoi>.**

➠Les documents numérisés sont mis ensemble et envoyés/sauvegardés à la destination spécifiée.

## <span id="page-705-0"></span>**Fonctions de scan utiles**

#### 9AJW-0AU

L'appareil présente plusieurs fonctions utiles comme pouvoir sauter des originaux avec des pages vierges pour numériser et recevoir une notification lors de l'achèvement de l'envoi/la sauvegarde des originaux numérisés.

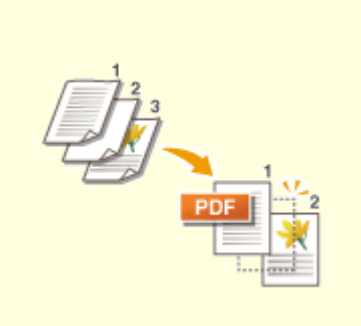

**O[Sauter des pages blanches lors](#page-706-0) [d'un scan\(P. 693\)](#page-706-0)** 

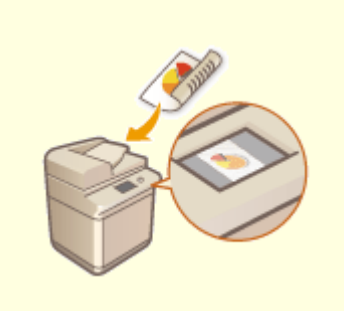

**[Vérifier les originaux scannés](#page-708-0) [avant de les envoyer/sauvegarder](#page-708-0) [\(prévisualisation\)\(P. 695\)](#page-708-0)** 

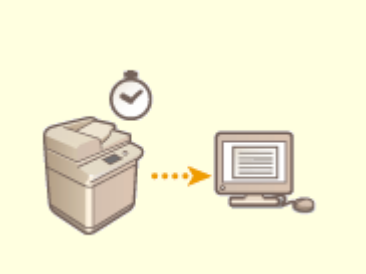

**[Envoi/sauvegarde à une heure](#page-710-0) [spécifiée\(P. 697\)](#page-710-0)** 

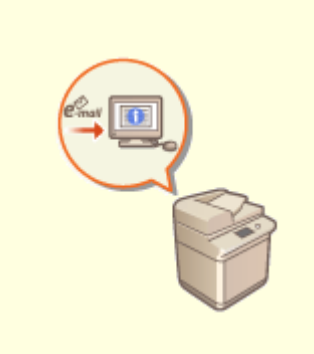

**[Recevoir par courriel une](#page-712-0) [notification de l'achèvement de](#page-712-0) [l'envoi/sauvegarde\(P. 699\)](#page-712-0)** 

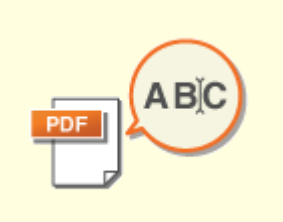

**[Numérisation avec la fonction](#page-714-0) [OCR\(P. 701\)](#page-714-0)** 

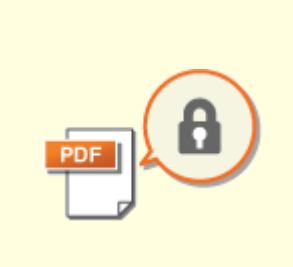

**[Renforcement de la sécurité des](#page-719-0) [fichiers électroniques\(P. 706\)](#page-719-0)** 

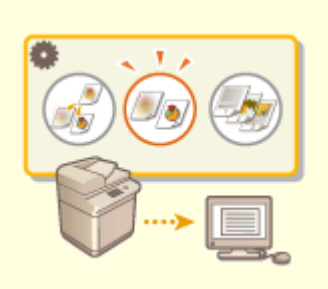

**[Récupération de réglages](#page-724-0) [utilisés au préalable pour l'envoi/](#page-724-0) [sauvegarde \(réglages précédents\)](#page-724-0) [\(P. 711\)](#page-724-0)** 

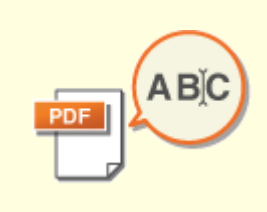

**[Définir un nom du](#page-726-0) [fichier\(P. 713\)](#page-726-0)** 

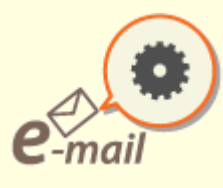

**[Spécification des réglages](#page-728-0) [courriel\(P. 715\)](#page-728-0)** 

Scan

## <span id="page-706-0"></span>**Sauter des pages blanches lors d'un scan**

#### 9AJW-0AW

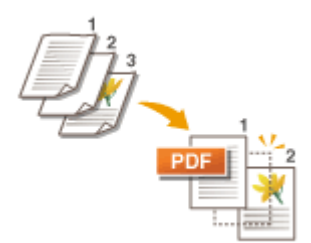

 L'appareil est capable de détecter des pages vierges lors de la numérisation, et d'envoyer/stocker toutes les pages à l'exception des pages vierges.

- **1 Mettez l'original en place. [Placement des originaux\(P. 40\)](#page-53-0)**
- **2 Appuyez sur <Lire et Envoyer>. [Écran <Accueil>\(P. 340\)](#page-353-0)**
- **3 Spécifiez la destination sur l'écran Fonctions de base de numérisation. [Ecran](#page-668-0) [Fonctions de base de numérisation\(P. 655\)](#page-668-0)**
- **4 Spécifiez les paramètres de numérisation si nécessaire. [Opérations de base pour](#page-671-0) [numériser des originaux\(P. 658\)](#page-671-0)**
- **5 Appuyez sur <Options> <Ignorer les originaux vierges>.**
- **6 Sélectionnez la couleur des originaux à sauter.**

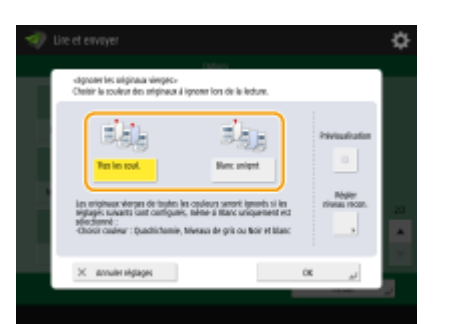

- Pour sauter tous les originaux vierges quelles que soient leurs couleurs, sélectionnez <Ttes les coul.>. Pour sauter les originaux vierges uniquement en blanc, sélectionnez <Blanc uniquement>.
- Lorsqu'un autre mode que <Auto (Coul./N&B)> ou <Auto (Coul./Gris)> est sélectionné dans <Choisir couleur>, la même opération que <Ttes les coul.> est exécutée, même si <Blanc uniquement> est défini.

## **REMARQUE**

● Appuyer sur <Prévisualisation> pour sélectionner le bouton vous permet de vérifier le contenu des originaux numérisés dans l'écran de prévisualisation. <Prévisualisation> ne s'affiche pas lorsque <Boîte aux lettres> est sélectionné dans <Lire et mémoriser>. **Vérifier [les originaux scannés avant de les](#page-708-0) [envoyer/sauvegarder \(prévisualisation\)\(P. 695\)](#page-708-0)** 

**7 Appuyez sur <Régler niveau recon.>, spécifiez la précision pour détecter le papier vierge et appuyez ensuite sur <OK>.**

- Appuyer sur <+> renforce la précision de la détection.
- **8 Appuyez sur <OK> <Fermer>.**

### **9 Appuyez sur (Démarrer).**

➠Les originaux sont scannés et l'envoi/sauvegarde commence.

## **DIMPORTANT**

- Seules les destinations de type <E-mail> ou <Fichier> peuvent être spécifiées lorsque <Ignorer les originaux vierges> est défini. L'envoi ne peut être effectué si une destination d'un autre type que <E-mail> ou <Fichier> est définie.
- Si le format de l'original est plus petit que le réglage du format de numérisation, il se peut qu'il ne soit pas ignoré correctement.

## **REMARQUE**

● Pour vérifier le nombre de pages qui ont été envoyées/sauvegardées, suivez les procédures ci-dessous : **<br />
Suivi statut/Annulation) ▶ <Envoi> ▶ <Journal des tâches> ▶ sélectionnez un document ▶ <Détails> ▶** vérifiez le nombre affiché pour <Pages envoyées>

L'écran de statut et le rapport de gestion de communication affichent le nombre de pages y compris les pages vierges. **[Vérification du statut et journal des documents scannés\(P. 676\)](#page-689-0)** 

## <span id="page-708-0"></span>**Vérifier les originaux scannés avant de les envoyer/ sauvegarder (prévisualisation)**

#### 9AJW-0AX

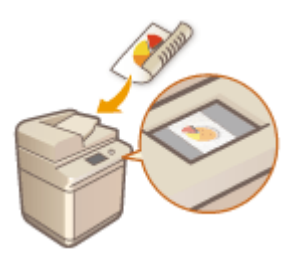

 Vous pouvez vérifier des originaux numérisés sur l'écran d'aperçu avant leur envoi/ enregistrement. Vous pouvez aussi supprimer, déplacer ou modifier la position de pages sur l'écran d'aperçu

- **1 Mettez l'original en place. [Placement des originaux\(P. 40\)](#page-53-0)**
- **2 Appuyez sur <Lire et Envoyer>. [Écran <Accueil>\(P. 340\)](#page-353-0)**
- **3 Spécifiez la destination sur l'écran Fonctions de base de numérisation. [Ecran](#page-668-0) [Fonctions de base de numérisation\(P. 655\)](#page-668-0)**
- **4 Spécifiez les paramètres de numérisation si nécessaire. [Opérations de base pour](#page-671-0) [numériser des originaux\(P. 658\)](#page-671-0)**
- **5 Appuyez sur <Options> <Prévisualisation> <Fermer>.**
- **6 Appuyez sur (Démarrer).**
	- ➠Les originaux sont scannés et l'écran d'aperçu s'affiche.
	- Pour annuler la numérisation, appuyez sur <Annuler> ou sur ( (Arrêter) ▶ <Oui>.

### **Si <Appuyer sur [Début] pour lire l'original suivant.> s'affiche**

Placez l'original suivant à numériser et appuyez sur (1) (Démarrer). Quand tous les originaux ont été numérisés, appuyez sur <Prévis. et envoyer> pour afficher l'écran d'aperçu.

### **7 Vérifiez les originaux numérisés sur l'écran d'aperçu.**

● Modifiez l'original numérisé sur l'écran d'aperçu si nécessaire

### **Pour supprimer une page**

Vous pouvez supprimer la page affichée à cet instant sur l'écran d'aperçu.

**1** Appuyez sur <Supprimer page>.

### **Pour déplacer une page**

Vous pouvez déplacer une page vers la destination spécifiée.

- Appuyez sur <Modifier données lues>.
- Appuyez sur <Déplacer posit. page>.
- Saisissez les numéros de page correspondant à <Déplacer page> et <Après page>.
- Appuyez sur <OK>.

#### **Pour modifier les positions des pages**

Vous pouvez modifier les positions de pages déterminées.

- Appuyez sur <Modifier données lues>.
- Appuyez sur <Changer posit. page>.
- Saisissez les numéros de page correspondant à <Page cible A> et <Page cible B>.
- Appuyez sur <OK>.

### **Appuyez sur <Début envoi>.**

➠L'envoi/sauvegarde commence.

## <span id="page-710-0"></span>**Envoi/sauvegarde à une heure spécifiée**

#### 9AJW-0AY

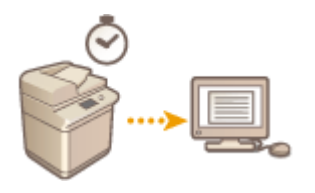

 Vous pouvez numériser des originaux à l'avance et les envoyer/sauvegarder à une heure spécifique.

- **1 Mettez l'original en place. [Placement des originaux\(P. 40\)](#page-53-0)**
- **2 Appuyez sur <Lire et Envoyer>. [Écran <Accueil>\(P. 340\)](#page-353-0)**
- **3 Spécifiez la destination sur l'écran Fonctions de base de numérisation. [Ecran](#page-668-0) [Fonctions de base de numérisation\(P. 655\)](#page-668-0)**
- **4 Spécifiez les paramètres de numérisation si nécessaire. [Opérations de base pour](#page-671-0) [numériser des originaux\(P. 658\)](#page-671-0)**
- **5 Appuyez sur <Options> <Envoi différé>.**
- **6 Saisissez l'heure à laquelle envoyer/sauvegarder et appuyez sur <OK>.**
- Saisissez les quatre chiffres de l'heure. Par exemple, pour 7 heures cinq minutes, saisissez "0705" et pour 23h18, saisissez "2318".

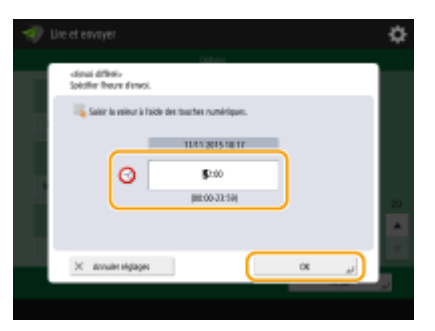

**7 Appuyez sur <Fermer>.**

## **8 Appuyez sur (Démarrer).**

➠Les originaux sont numérisés et envoyés/sauvegardés à une heure spécifiée.

## **REMARQUE**

- Vous pouvez vérifier sur l'écran <Suivi statut> si l'envoi/la sauvegarde est achevé/e ou non. **[Vérification](#page-689-0) [du statut et journal des documents scannés\(P. 676\)](#page-689-0)**
- Vous pouvez réserver jusqu'à 64 tâches pour un envoi différé. Toutefois, le nombre réel de tâches d'envoi que l'appareil est capable de traiter peut être inférieur à 64 en fonction des conditions suivantes :
	- Lorsque plusieurs documents sont envoyés en même temps
	- Lorsque des documents volumineux sont envoyés
	- Lorsqu'une grande quantité de mémoire est utilisée pour la boîte aux lettres et la boîte de réception de Fax/I-Fax

#### LIENS

**[Recevoir par courriel une notification de l'achèvement de l'envoi/sauvegarde\(P. 699\)](#page-712-0)** 

## <span id="page-712-0"></span>**Recevoir par courriel une notification de l'achèvement de l'envoi/sauvegarde**

9AJW-0C0

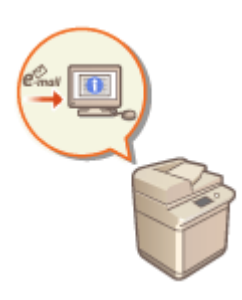

 Vous pouvez recevoir un courriel vous notifiant que l'envoi/la sauvegarde de documents est achevé. Même si les documents sont en attente d'envoi/de sauvegarde, vous pouvez utiliser votre ordinateur ou dispositif portable pour vérifier si les documents ont bien été envoyés/sauvegardés pour vous rassurer. Quand une erreur se produit, vous recevez une notification des destinataires pour lesquels l'envoi/la sauvegarde des documents a échoué.

## **IMPORTANT**

- Pour sélectionner la destination à notifier depuis <Carnet d'adresses>, il est nécessaire d'enregistrer la destination à l'avance. **[Enregistrement de destinataires dans le carnet d'adresses\(P. 410\)](#page-423-0)**
- Pour sélectionner <Me l'envoyer> en tant que destination à notifier, il est nécessaire d'enregistrer au préalable votre adresse mail dans les informations relatives à l'utilisateur et de vous connecter à l'aide de la gestion des authentifications personnelles. **[Enregistrement des informations des utilisateurs dans le](#page-846-0) [dispositif local\(P. 833\)](#page-846-0)**
- **1 Mettez l'original en place. [Placement des originaux\(P. 40\)](#page-53-0)**
- **2 Appuyez sur <Lire et Envoyer>. [Écran <Accueil>\(P. 340\)](#page-353-0)**
- **3 Spécifiez la destination sur l'écran Fonctions de base de numérisation. [Ecran](#page-668-0) [Fonctions de base de numérisation\(P. 655\)](#page-668-0)**
- **4 Spécifiez les paramètres de numérisation si nécessaire. [Opérations de base pour](#page-671-0) [numériser des originaux\(P. 658\)](#page-671-0)**
- **5 Appuyez sur <Options> <Notification de fin de tâche>.**
- **6 Spécifiez la condition de notification et la destination à notifier.**

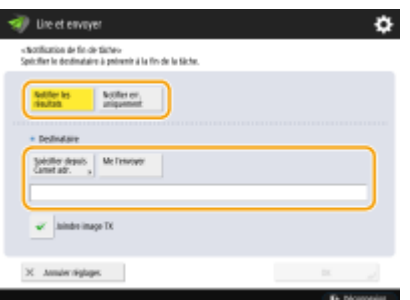

- Si vous sélectionnez <Notifier les résultats>, un email de notification est envoyé pour chaque tâche d'envoi. Si vous sélectionnez <Notifier err. uniquement>, un email de notification est envoyé uniquement lorsqu'une erreur se produit.
- Pour plus d'informations sur la manière de voir et utiliser le carnet d'adresses, voir **[Carnet](#page-417-0) [d'adresses\(P. 404\)](#page-417-0)** [.](#page-417-0)
- Si vous voulez vérifier le contenu du document envoyé, sélectionnez <Joindre image TX> pour joindre à un email de notification la première page du document en tant que PDF.

**7 Appuyez sur <OK> <Fermer>.**

### **8 Appuyez sur (Démarrer).**

➠Les originaux sont scannés et l'envoi/sauvegarde commence. Lorsque l'envoi/sauvegarde est achevé, le courriel de notification est envoyé à l'adresse spécifiée.

## <span id="page-714-0"></span>**Numérisation avec la fonction OCR**

#### 9AJW-0C1

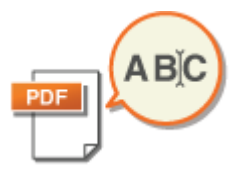

Ce mode vous permet d'exécuter l'OCR (optical character recognition) pour extraire les données qui peuvent être reconnues comme texte de l'image numérisée et de créer un fichier PDF/XPS/OOXML (pptx/docx) qui est interrogeable. Vous pouvez aussi définir <Compact> si vous sélectionnez PDF ou XPS comme format de fichier.

**Numérisation avec la fonction OCR(P. 701) [Les résultats de l'OCR ne sont pas satisfaisants\(P. 703\)](#page-716-0)** 

### Numérisation avec la fonction OCR

- **1 Mettez l'original en place. [Placement des originaux\(P. 40\)](#page-53-0)**
- **2 Appuyez sur <Lire et Envoyer>. [Écran <Accueil>\(P. 340\)](#page-353-0)**
- **3 Spécifiez la destination sur l'écran Fonctions de base de numérisation. [Ecran](#page-668-0) [Fonctions de base de numérisation\(P. 655\)](#page-668-0)**
- **4 Spécifiez les paramètres de numérisation si nécessaire. [Opérations de base pour](#page-671-0) [numériser des originaux\(P. 658\)](#page-671-0)**

### **5 Sélectionnez un format de fichier.**

Si vous voulez séparer plusieurs images et les envoyer comme des fichiers séparés, chacun étant composé d'une seule page, appuyez sur <Scinder en plsrs pages> saisissez le nombre de pages à diviser par super appuyez sur <OK>. Si vous voulez numériser les images comme fichier unique, appuyez sur <Scinder en plsrs pages> <Annuler réglages>.

### **Pour sélectionner PDF**

- 1 Sélectionnez <PDF> ▶ et appuyez sur <OCR (Priorité à la vitesse)> ou <OCR (Priorité à la précision)>. **REMARQUE** 
	- Vous ne pouvez pas utiliser OCR (Priorité à la précision) dans les cas suivants :
		- Si vous avez sélectionné <OCR (Priorité à la précision)> et <Tracer & Lisser>
		- Si vous avez sélectionné <OCR (Priorité à la précision)> et <Couleurs limitées>
	- Si vous spécifiez <OCR (Priorité à la précision)> et <Compact>, le réglage <Niv. qualité image pour Coul. lim./Compact> est désactivé. **O<Niv. qualité image pour Coul. lim./Compact>(P. 1236)**
	- Si vous créez un fichier avec les options <OCR (Priorité à la précision)> et <Compact> définies, la qualité d'image peut être différente de celle d'un fichier PDF créé avec les options <OCR (Priorité à la vitesse)> et <Compact> définies.
	- Pour modifier une langue pour utiliser l'OCR, appuyez sur <Langue OCR> ▶ sélectionnez une langue **appuyez sur <OK>.**
- Scan
- ●Seules les langues européennes peuvent être détectées avec <OCR (Priorité à la précision)>. **[Réglages et langues du traitement OCR\(P. 703\)](#page-716-0)**

### **Pour sélectionner XPS**

**1** Sélectionnez <XPS> appuyez sur <OCR (rech. texte possible)>.

### **REMARQUE**

● Pour modifier une langue pour utiliser l'OCR, appuyez sur <Langue OCR> ▶ sélectionnez une langue **appuyez sur <OK>.** 

### **Pour sélectionner le format Word pour OOXML**

1 Sélectionnez <OOXML> > <Word>.<br>
REMARQUE

- Pour modifier une langue pour utiliser l'OCR, appuyez sur <Modifier> ▶ sélectionnez une langue ou un groupe de langues **a** appuyez sur <OK>.
- Sélectionnez une langue ou un groupe de langues en fonction de la langue utilisée dans les documents numérisés.

### **Pour sélectionner le format PowerPoint pour OOXML**

- **1** Sélectionnez <OOXML> <PowerPoint> < <OCR (rech. texte possible)>.
- 2 Sélectionnez une langue pour l'OCR appuyez sur <OK>.

## **6 Appuyez sur <OK>.**

## **O** IMPORTANT

● Les originaux très longs (432 mm ou plus) ne peuvent pas être utilisés avec <OCR (rech. texte possible)>.

## **REMARQUE**

- Si vous sélectionnez <PDF (OCR)>, <XPS (OCR)> ou <OOXML (OCR)> comme format de fichier, et <Lecture avancée> est défini sur <Oui> dans <Réglages OCR (recherche de texte possible)>/<OCR (Priorité à la vitesse)>, l'orientation de l'original est détectée et le document est automatiquement tourné si nécessaire avant qu'il ne soit envoyé. <sup>O</sup>[<Réglages OCR \(recherche texte](#page-1250-0) **[possible\)>\(P. 1237\)](#page-1250-0)**
- Si vous sélectionnez <OCR (rech. texte possible)>, vous ne pouvez envoyer qu'à un taux de reproduction de <1/1> ou <Auto>.
- Si vous sélectionnez <PDF> ou <XPS> comme format de fichier, vous pouvez définir <Compact> et <OCR (rech. texte possible)> en même temps. Dans ce cas, <PDF (Compact)> ou <XPS (Compact)> s'affiche comme format de fichier sur l'écran des fonctions de base d'envoi et de numérisation.
- <span id="page-716-0"></span>● Si vous sélectionnez <Word> pour <OOXML>, vous pouvez définir la suppression des images de fond numérisées. Vous pouvez générer des fichiers Word qui sont simples à éditer sans les images non souhaitées. *O***<Inclure images de fond dans le fichier Word>(P. 1239)**
- Si vous utilisez actuellement la fonction <Lire et mémoriser>, vous ne pouvez spécifier la langue OCR que si <Word> est sélectionné pour <OOXML> ou <OCR (Priorité à la précision)> est sélectionné pour <PDF>.

### Les résultats de l'OCR ne sont pas satisfaisants

Lorsque vous créez des fichiers PDF, XPS ou OOXML interrogeables, il se peut que la reconnaissance optique de caractères (OCR) ne s'effectue pas correctement. Cela peut s'expliquer par le fait que les réglages de l'appareil, la langue, le type de caractère ou le format du document original ne sont pas adaptés au traitement OCR.

### ◼Vérification des réglages de l'appareil et des langues prises en charge

Vous pouvez améliorer le traitement OCR en adaptant aux originaux les réglages de l'appareil en matière de reconnaissance de caractères ou en utilisant dans ces originaux des polices ou des types de caractère adaptés aux fonctions de reconnaissance de l'appareil.

### ■ Réglages et langues du traitement OCR

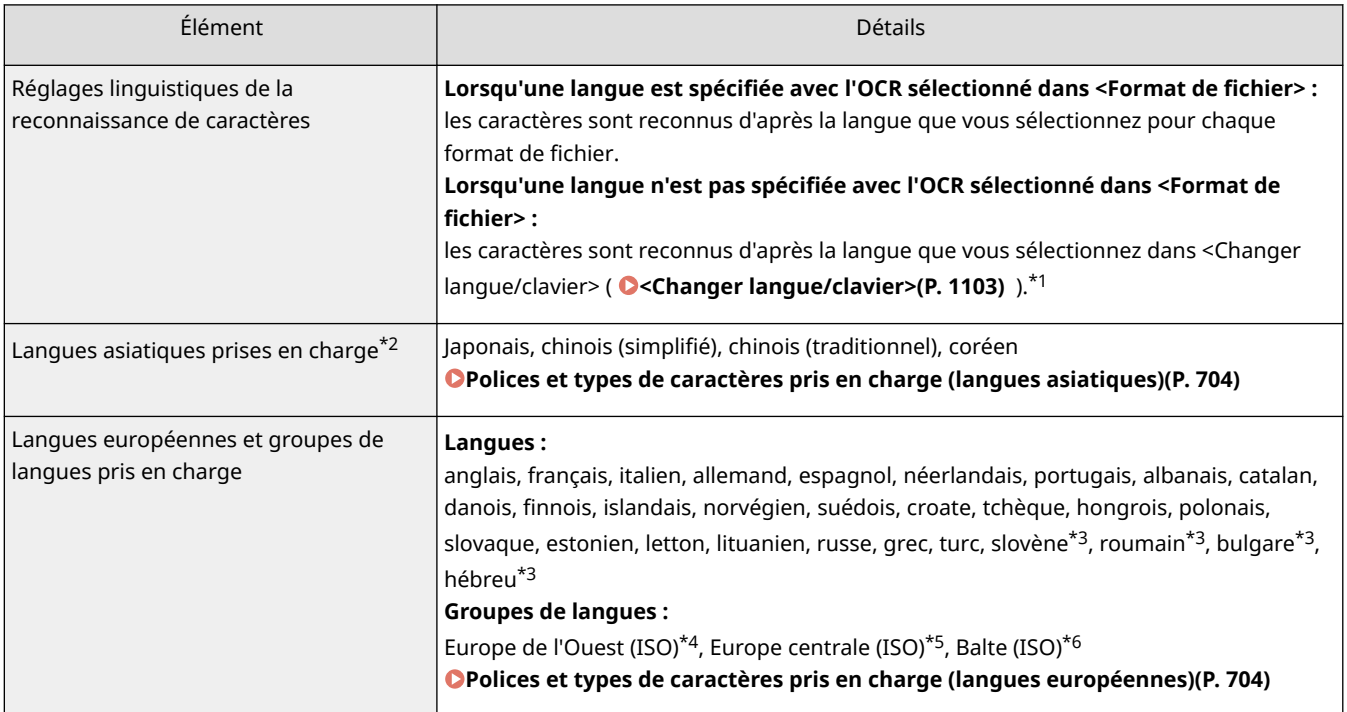

\*1 Les langues affichées dans la liste peuvent varier. Si vous sélectionnez l'anglais, le français, l'italien, l'allemand, l'espagnol, le thaï ou le vietnamien, la langue sélectionnée est reconnue comme étant une langue d'Europe de l'Ouest (ISO).

\*2 Les langues asiatiques ne peuvent être détectées lorsque <OCR (Priorité à la précision)> est sélectionné.

\*3 Ces langues ne peuvent être sélectionnées qu'avec l'option <OCR (Priorité à la précision)>.

\*4 Langues incluses : anglais, français, italien, allemand, espagnol, néerlandais, portugais, albanais, catalan, danois, finnois, islandais, norvégien et suédois.

\*5 Langues incluses : croate, tchèque, hongrois, polonais et slovaque.

\*6 Langues incluses : estonien, letton et lituanien.

Scan

### <span id="page-717-0"></span>■ Polices et types de caractères pris en charge (langues asiatiques)

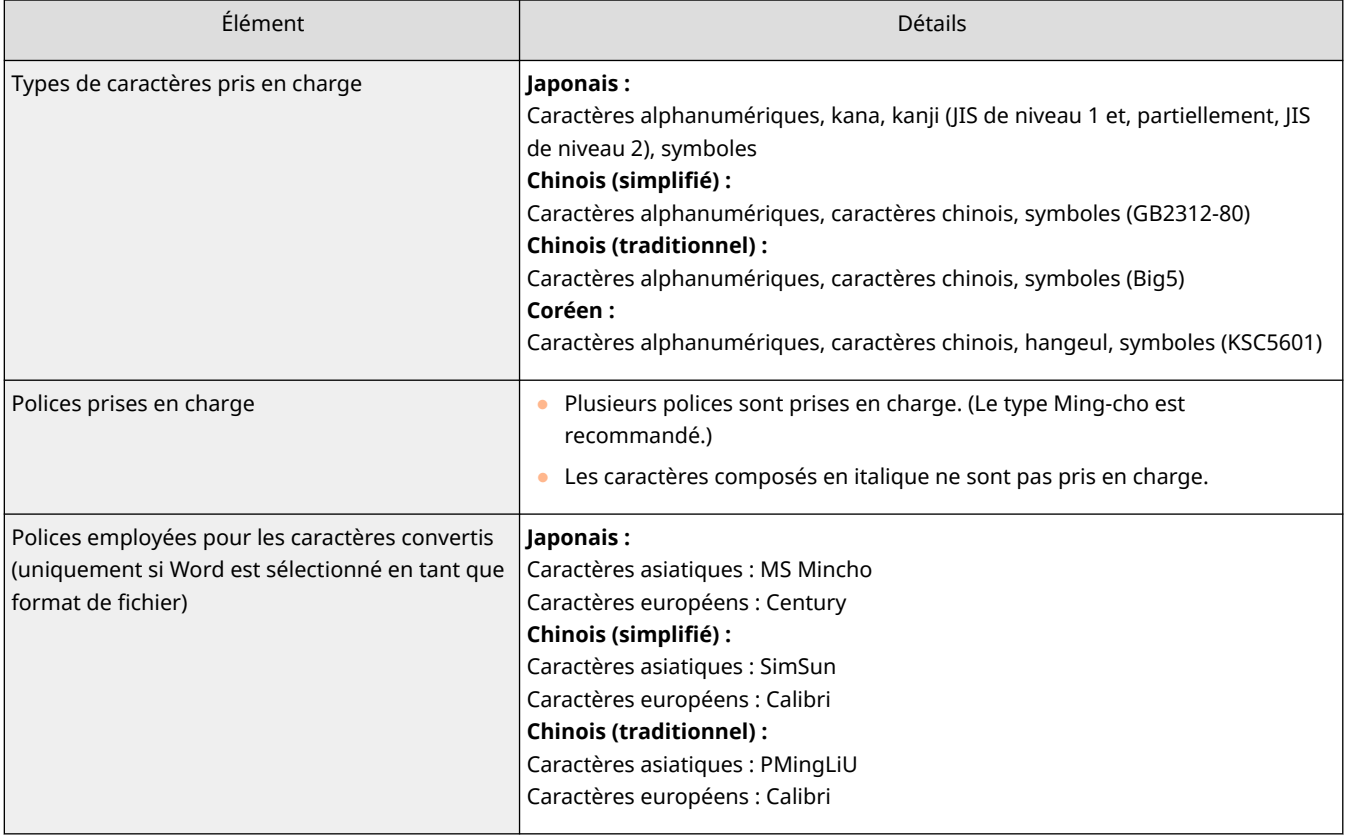

### ■Polices et types de caractères pris en charge (langues européennes)

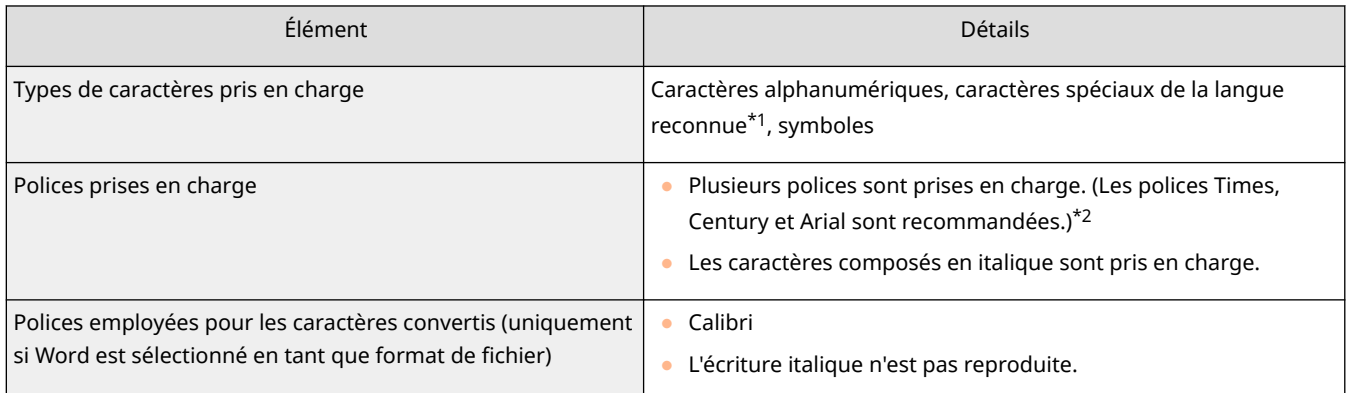

\*1 Les caractères grecs ci-après sont pris en charge, ainsi que les caractères spéciaux propres à chaque langue. Selon les langues, certains caractères spéciaux ne sont pas reconnus.

Α, Β, Γ, Δ, Ε, Ζ, Η, Θ, Ι, Κ, Λ, Μ, Ν, Ξ, Ο, Π, Ρ, Σ, Τ, Υ, Φ, Χ, Ψ, Ω, α, β, γ, δ, ε, ζ, η, θ, ι, κ, λ, μ, ν, ξ, ο, π, ρ, σ, τ,υ, φ, χ, ψ, ω

\*2 Lorsque <OCR (Priorité à la précision)> est sélectionné, les polices de types Arial, Times New Roman et Courier New sont reconnues.

### ■ Vérification du format des documents originaux

Lorsque vous créez des fichiers PDF, XPS ou OOXML interrogeables, utilisez des originaux adaptés à la reconnaissance optique de caractères afin d'accroître la précision du traitement.

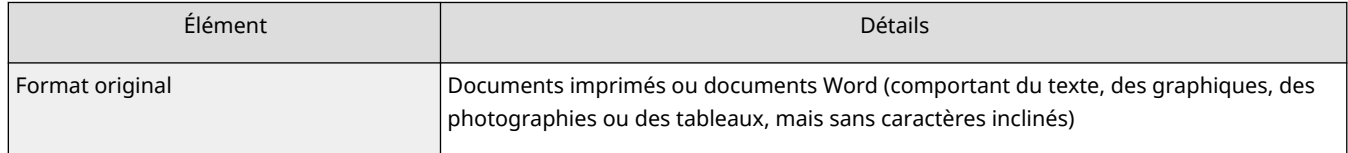

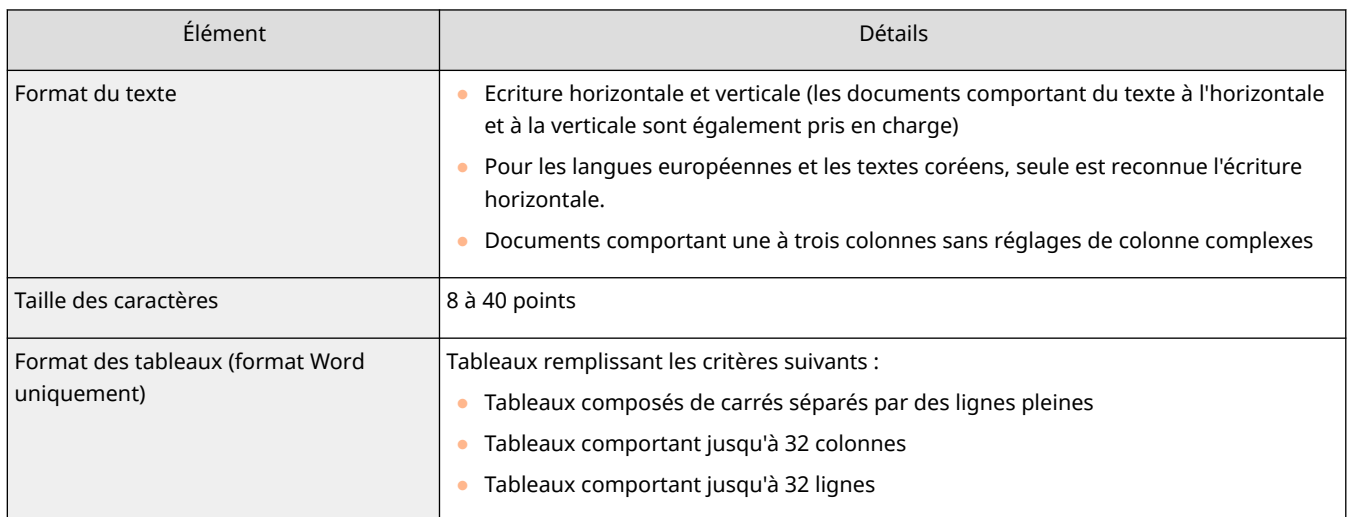

## **O** IMPORTANT

**Il est possible que certains originaux pourtant adaptés à la reconnaissance optique de caractères ne soient pas traités correctement.**

- Il est possible que vous ne puissiez pas obtenir une précision élevée avec les originaux comportant un gros volume de texte sur chaque page.
- Les caractères peuvent manquer ou être remplacés par des caractères indésirables en raison de la couleur d'arrière-plan de l'original ou encore de la forme, de la taille et de l'inclinaison des caractères.\*
- Les paragraphes, les sauts de ligne ou les tableaux ne peuvent pas être reproduits.\*
- Il est possible que certaines parties des illustrations, des photographies ou des cachets soient reconnues comme des caractères et qu'elles soient remplacées par des caractères.\*

\* Si Word est sélectionné en tant que format de fichier.

## <span id="page-719-0"></span>**Renforcement de la sécurité des fichiers électroniques**

9AJW-0C2

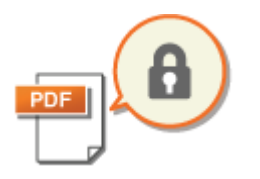

 Les fichiers électroniques sont vulnérables aux menaces de sécurité comme celles des fichiers vus facilement et altérés sans laisser de traces. Lors de la numérisation de papiers importants, vous pouvez améliorer la sécurité des fichiers en les codant ou leur ajoutant une signature électronique.

## **REMARQUE**

- Seuls les fichiers PDF peuvent être cryptés.
- Les fichiers PDF et XPS peuvent avoir des signatures électroniques.

### **Réaliser le cryptage(P. 706) [Ajout d'une signature numérique\(P. 709\)](#page-722-0)**

### Réaliser le cryptage

En établissant un mot de passe lors de la numérisation d'un original, vous pourrez crypter des fichiers PDF pour l'envoi/la sauvegarde. Cela réduit le risque que d'autres personnes puissent voir/modifier les fichiers.

- **1 Mettez l'original en place. [Placement des originaux\(P. 40\)](#page-53-0)**
- **2 Appuyez sur <Lire et Envoyer>. [Écran <Accueil>\(P. 340\)](#page-353-0)**
- **3 Spécifiez la destination sur l'écran Fonctions de base de numérisation. [Ecran](#page-668-0) [Fonctions de base de numérisation\(P. 655\)](#page-668-0)**
- **4 Appuyez sur le bouton de réglage pour définir le format de fichier.**

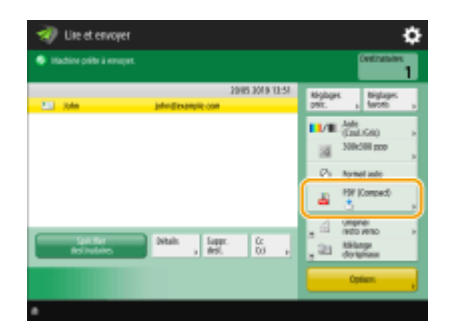

**5 Appuyez sur <PDF> <Crypter>.**

## **REMARQUE**

- Pour effectuer un cryptage, il est nécessaire de désactiver l'option <Formater en PDF/A>.
- Vous ne pouvez pas définir le mode PDF crypté lorsque <Auto (OCR)> est défini pour <Nom du fichier>.
● Ce mode peut uniquement être utilisé si une adresse e-mail ou un serveur de fichiers est spécifié comme destination.

#### **6 Établissez le mot de passe et appuyez sur <OK>.**

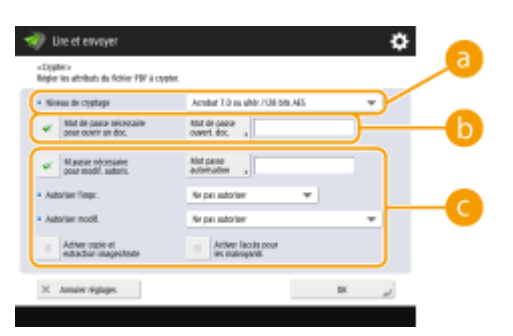

#### **a** <Niveau de cryptage>

Sélectionnez le niveau de cryptage. Pour utiliser <Acrobat 9.0 ou équivalent/256 bits AES> plutôt que <Acrobat 10.0 ou équivalent/256 bits AES> comme niveau de cryptage, utilisez ce réglage pour modifier les choix que vous pouvez faire. <sup>O</sup><Réglages 256 bits AES pour PDF crypté>(P. 1241)

#### **<Mot de passe nécessaire pour ouvrir un doc.>**

Vous permet d'établir le mot de passe nécessaire lors de l'ouverture du fichier. Appuyez sur <Mot de passe nécessaire pour ouvrir un doc.> le <Mot de passe ouvert. doc.> pour saisir le mot de passe.

#### **<M.passe nécessaire pour modif. autoris.>**

Vous permet d'établir le mot de passe nécessaire pour imprimer le fichier ou modifier le fichier comme l'effacement de pages ainsi que spécifier les opérations qui sont autorisées. Appuyez sur <M.passe nécessaire pour modif. autoris.>  $\blacktriangleright$  <Mot passe autorisation> pour saisir le mot de passe et spécifiez ensuite les opérations à autoriser.

- <Autoriser l'impr.>
- <Ne pas autoriser> : l'impression n'est pas autorisée. (Même si vous sélectionnez <Ne pas autoriser>, le document peut être imprimé s'il est ouvert avec le mot de passe d'autorisation dans Adobe Acrobat 5 ou version antérieure.)
- <Autor(basse rés. uniqmt)> : seule une impression basse résolution est autorisée. (S'affiche uniquement si vous sélectionnez <Acrobat 6.0 ou ultér./128 bits RC4>, <Acrobat 7.0 ou ultér./128 bits AES>, <Acrobat 9.0 ou équivalent/256 bits AES> ou <Acrobat 10.0 ou équivalent/256 bits AES>.)
- <Autoriser> : l'impression est autorisée.
- <Autoriser modif.>
- <Ne pas autoriser> : la modification de fichiers n'est pas autorisée.
- <Insertion, suppression ou rotation de pages> : l'insertion, la suppression ou la rotation de pages est autorisée. (S'affiche uniquement si vous sélectionnez <Acrobat 6.0 ou ultér./128 bits RC4>, <Acrobat 7.0 ou ultér./128 bits AES>, <Acrobat 9.0 ou équivalent/256 bits AES> ou <Acrobat 10.0 ou équivalent/256 bits AES>.)
- <Authentification champ Signature> : si un champ de signature est déjà présent dans le PDF, l'ajout d'une signature numérique dans ce champ de signature est autorisé. (S'affiche uniquement si vous sélectionnez <Acrobat 6.0 ou ultér./128 bits RC4>, <Acrobat 7.0 ou ultér./128 bits AES>, <Acrobat 9.0 ou équivalent/256 bits AES> ou <Acrobat 10.0 ou équivalent/256 bits AES>.)
- <Auth. champ Commentaires et Signature> : l'ajout de commentaires et l'ajout d'une signature numérique dans un champ de signature (si un champ de signature est déjà présent dans le PDF) sont autorisés.
- <Modifs sauf ajout comment/extraction pgs> : les changements au document sont autorisés, sauf l'ajout de commentaires et l'extraction de pages. (S'affiche uniquement si vous sélectionnez <Acrobat 3.0 ou ultér./40 bits RC4>.)
- <Modifications sauf extraction de pages> : la modification de fichiers est autorisée, sauf l'extraction de pages.
- <Activer copie et extraction images/texte>
- S'affiche uniquement si vous sélectionnez un élément autre que <Acrobat 3.0 ou ultér./40 bits RC4> pour <Niveau de cryptage>. Si vous sélectionnez cet élément, vous pouvez copier ou extraire une image/du texte du fichier numérisé.
- <Activer l'accès pour les malvoyants>
- S'affiche uniquement si vous sélectionnez un autre élément que <Acrobat 3.0 ou ultér./40 bits RC4> pour <Niveau de cryptage>. La sélection de cet élément active des fonctions pour lire à voix haute le texte dans un fichier pour les personnes malvoyantes.
- <Act. accessibilité, copie, extraction image/texte>
- S'affiche uniquement si vous sélectionnez <Acrobat 3.0 ou ultér./40 bits RC4> pour <Niveau de cryptage>. La sélection de cette touche définit en même temps <Activer copie et extraction images/texte> et <Activer l'accès pour les malvoyants>.

## **REMARQUE**

- Si vous êtes connecté à l'appareil avec une gestion d'authentification personnelle ( **[Gestion des](#page-840-0) [utilisateurs\(P. 827\)](#page-840-0)** ), le bouton <Mémoriser le mot de passe> s'affiche. Ce bouton active la sauvegarde des mots de passe saisis, vous pouvez donc éliminer la saisie des mots de passe pour le prochain réglage.
- Il est possible de mémoriser un mot de passe pour chaque utilisateur. Si vous saisissez un nouveau mot de passe alors qu'un mot de passe est déjà mémorisé, le mot de passe existant est remplacé (le mot de passe est supprimé s'il est laissé vierge).
- Vous ne pouvez pas définir le même mot de passe pour <M.passe ouverture doc.> et <Mot passe autorisation>.
- Si vous laissez le champ <M.passe ouverture doc.> ou <Mot passe autorisation> vide, le mot de passe mémorisé est effacé.
- Si vous vous connectez en utilisant l'authentification utilisateur alors que toutes les conditions suivantes sont remplies, plusieurs mots de passe peuvent exister. Dans ce cas, un mot de passe vous demandant de confirmer d'utiliser ou non le mot de passe mémorisé dans <Mémoriser le mot de passe> peut s'afficher. Appuyez sur <Oui> pour utiliser le mot de passe mémorisé dans <Mémoriser le mot de passe>. Appuyez sur <Non> pour utiliser le mot de passe enregistré dans Réglages favoris.
	- Un mot de passe est stocké dans <Mémoriser le mot de passe>
	- Un fichier PDF crypté est stocké dans Réglages favoris
	- Le fichier PDF crypté est rappelé et envoyé à partir des Réglages favoris
- Pour définir des signatures numériques si <M.passe nécessaire pour modif. autoris.> est défini, définissez <Autoriser modif.> sur <Modifications sauf extraction de pages>.
- Même si vous définissez des restrictions pour un fichier PDF avec <Mot passe autorisation>, certaines des restrictions peuvent être ignorées si le lecteur ouvre le fichier PDF avec certains logiciels.

### **7 Appuyez sur (Démarrer).**

➠Les originaux sont scannés et l'envoi/sauvegarde commence.

### Ajout d'une signature numérique

Vous pouvez convertir des originaux numérisés en fichiers PDF/XPS avec une signature électronique. Une signature électronique est similaire à l'acte de signer et de sceller des papiers, ce qui vous permet de vérifier qui a créé le fichier et si le fichier a été altéré ou falsifié après avoir été signé. Pour avoir des informations détaillées sur une signature électronique et ses paramètrages, voir **[Ajout d'une signature numérique aux fichiers envoyés\(P. 924\)](#page-937-0)** .

- **1 Mettez l'original en place. [Placement des originaux\(P. 40\)](#page-53-0)**
- **2 Appuyez sur <Lire et Envoyer>. [Écran <Accueil>\(P. 340\)](#page-353-0)**
- **3 Spécifiez la destination sur l'écran Fonctions de base de numérisation. [Ecran](#page-668-0) [Fonctions de base de numérisation\(P. 655\)](#page-668-0)**
- **4 Appuyez sur le bouton de réglage pour définir le format de fichier.**

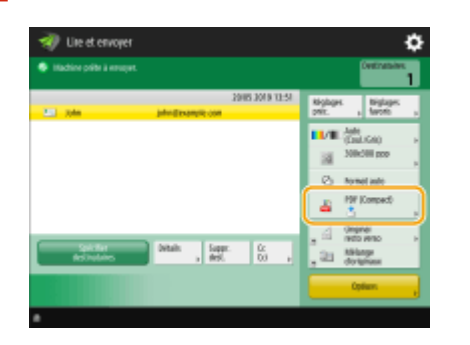

- **5 Appuyez sur <PDF> ou sur <XPS> <Ajouter sign. numériques>.**
- Si vous ne vous connectez pas à la machine avec une gestion d'authentification personnelle et sélectionnez <XPS>, appuyez sur <Ajout. Signat périphérique>.

#### **6 Sélectionnez la signature électronique et appuyez sur <OK>.**

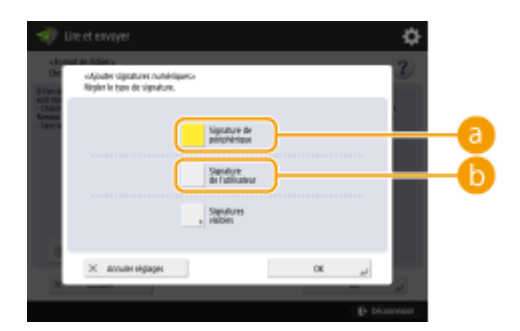

#### **<Signature de périphérique>**

Le nom de la machine est ajouté au fichier comme signature. Le lecteur peut vérifier que le fichier est scanné à partir de la machine.

#### **<Signature de l'utilisateur>**

Le nom de l'utilisateur qui se connecte à la machine avec une gestion d'authentification personnelle est ajouté au fichier comme signature. Le lecteur peut vérifier que le fichier est scanné par l'utilisateur.

### **7 Appuyez sur (Démarrer).**

➠Les originaux sont scannés et l'envoi/sauvegarde commence.

## **REMARQUE**

**Autoriser la reconnaissance de la signature électronique d'un coup d'œil par le lecteur (signature visible) (fichiers PDF uniquement)**

● Si vous appuyez sur <Signatures visibles>, la signature apparaît sur la première page du fichier et permet au lecteur de vérifier qui a créé le fichier en un coup d'œil.

#### **Utilisation avec le cryptage de fichier PDF**

- Si vous voulez définir un mot de passe pour <M.passe nécessaire pour modif. autoris.> lors du cryptage d'un fichier PDF, sélectionnez <Modifications sauf extraction de pages>pour <Autoriser modif.>. **[Réaliser le](#page-719-0) [cryptage\(P. 706\)](#page-719-0)**
- Le réglage de S/MIME vous permet d'envoyer un e-mail avec une signature électronique et un cryptage. **[<Réglages S/MIME>\(P. 1294\)](#page-1307-0)**

#### LIENS

**[Gestion des utilisateurs\(P. 827\)](#page-840-0)** 

## **Récupération de réglages utilisés au préalable pour l'envoi/sauvegarde (réglages précédents)**

9AJW-0C3

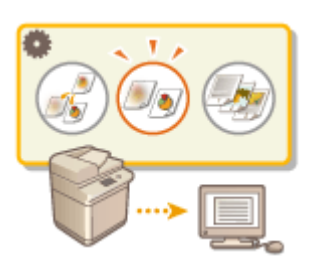

 Vous pouvez rappeler les destinations spécifiées dans le passé. Leurs paramètres de numérisation comme la densité sont aussi rappelés en même temps.

- **1 Mettez l'original en place. [Placement des originaux\(P. 40\)](#page-53-0)**
- **2 Appuyez sur <Lire et Envoyer>. [Écran <Accueil>\(P. 340\)](#page-353-0)**
- **3 Appuyez sur <Réglages précédents> dans l'écran Fonctions de base de numérisation. [Ecran Fonctions de base de numérisation\(P. 655\)](#page-668-0)**

**4 Sélectionnez le journal à rappeler et appuyez sur <OK>.**

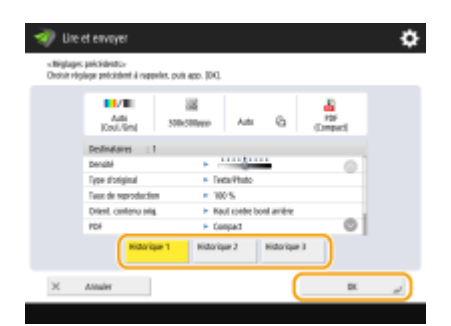

➠La destination et ses paramètres de numérisation sont spécifiés en fonction du journal sélectionné.

- Si vous utilisez la gestion de l'authentification personnelle, l'appareil rappelle les réglages spécifiés antérieurement par l'utilisateur connecté à l'appareil.
- Vous pouvez changer les réglages récupérés avant l'envoi/sauvegarde.

```
5 Appuyez sur (Démarrer).
```
➠Les originaux sont scannés et l'envoi/sauvegarde commence.

## **IMPORTANT**

- Si vous réglez <Gérer n° d'accès au carnet d'adresses> sur <Oui>, vous ne pouvez pas rappeler les réglages employés récemment.
- Si vous réglez n'importe quel type d'adresse sur <Oui> dans <Limiter nouveau destinataire>, les paramètres précédents actuellement mémorisés sont supprimés.

## **REMARQUE**

- **Si l'option O<Interdire mise en cache mot de passe authentification>(P. 1425)** est définie sur <Oui>, le mot de passe suivant ne sera pas mémorisé dans <Réglages précédents>.
	- Un mot de passe saisi en spécifiant la destination dans <Nouv. destinataire>, puis en appuyant sur <Fichier>

#### LIENS

**[Gestion des utilisateurs\(P. 827\)](#page-840-0)** 

## **Définir un nom du fichier**

 Un document scanné est envoyé/sauvegardé avec son nom de fichier automatiquement attribué. Si vous voulez changer le nom de fichier de documents pour que le contenu puisse être facilement identifiable à partir du nom, spécifiez les réglages suivants avant de scanner.

- **1 Mettez l'original en place. [Placement des originaux\(P. 40\)](#page-53-0)**
- **2 Appuyez sur <Lire et Envoyer>. [Écran <Accueil>\(P. 340\)](#page-353-0)**
- **3 Spécifiez la destination sur l'écran Fonctions de base de numérisation. [Ecran](#page-668-0) [Fonctions de base de numérisation\(P. 655\)](#page-668-0)**
- **4 Spécifiez les paramètres de numérisation si nécessaire. [Opérations de base pour](#page-671-0) [numériser des originaux\(P. 658\)](#page-671-0)**
- **5 Appuyez sur <Options> <Nom du fichier>.**

### **6 Appuyez sur <Nom du fichier>, saisissez le nom de fichier et appuyez ensuite sur <OK>.**

- Si vous employez des caractères tels que "\", "/", ":", "\*", "?", "<", ">" ou "|" dans le nom du document, vous êtes incapable d'envoyer le fichier à des serveurs de fichiers qui exécutent des systèmes d'exploitation ne reconnaissant pas ces caractères.
- **7 Appuyez sur <OK> <Fermer>.**

### **8 Appuyez sur (Démarrer).**

➠Les originaux sont scannés et l'envoi/sauvegarde commence.

- Lorsque vous envoyez un document par courriel, il est envoyé avec le même nom de fichier attribué selon le format « nom de fichier saisi\_numéros de page (trois chiffres).extension de fichier », par exemple « business log\_001.jpg ». Si vous ne saisissez pas de nom de fichier, le format sera « nombres d'ordres de travail (quatre chiffres)\_nombre de pages (trois chiffres), nom d'extension de fichier ».
- Lorsque vous sauvegardez un document dans un serveur de fichiers, il est sauvegardé avec son nom de fichier attribué dans le format « nom de fichier saisi\_année, mois, jour, heure, minute et seconde où le fichier a été sauvegardé (14 chiffres).extension de fichier », par exemple « business log\_20151030133541.jpg ». Si vous ne saisissez pas de nom de fichier, le format sera « année, mois, jour, heure, minute et seconde à laquelle le fichier est sauvegardé (14 chiffres). extension de fichier ».

### **REMARQUE**

#### 9AJW-0C4

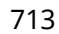

- Si vous appuyez pour ajouter une coche sur <Sup. Date/N° tâche du nom de fichier> cela exclut les données/heure et le numéro d'ordre de travail du nom de fichier.
- Si vous sauvegardez un document dans un serveur de fichiers, en sélectionnant <Scinder en plsrs pages> lorsque vous spécifiez un format de fichier, cela ajoute un numéro de page (cinq chiffres) à la fin du nom de fichier.

#### **CONSEILS**

### **Extraction d'un bloc de texte dans le document pour l'utiliser comme son nom de fichier**

- Si vous définissez <OCR (rech. texte possible)> pour <PDF>, <XPS> ou <OOXML> dans <Format de fichier>, puis appuyez sur <Auto (OCR)> pour <Nom du fichier>, le texte dans l'original est extrait et automatiquement saisi dans <Nom du fichier>. Le nombre maximum de caractères à extraire peut être défini dans <Nombre max. de caractères pour nom de fichier> pour **O[<Réglages OCR \(recherche texte](#page-1250-0) [possible\)>\(P. 1237\)](#page-1250-0)** .
- Vous ne pouvez pas définir <Crypter> et <Auto (OCR)> en même temps.
- Si vous saisissez manuellement le nom de fichier et définissez <Auto (OCR)>, le texte extrait est annexé à la fin du nom de fichier. Les caractères au-delà de la limite de caractères seront supprimés.
- Si <OCR (Priorité à la précision)> est défini pour <Format de fichier>, les réglages pour <Auto (OCR)> sont désactivés.

#### **Modification d'un nom de fichier à partir de l'interface utilisateur distante**

● Si vous enregistrez un nom de fichier dans un état où <Nom du fichier> est défini dans <Réglages favoris>, vous pouvez modifier le nom de fichier à partir de l'interface utilisateur distante.

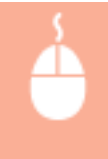

Lancez l'interface utilisateur distante la cliquez sur [Réglages/Enregistrement] la [Réglages de fonction] [Envoi] [Réglages favoris]

## **REMARQUE**

- Le nom de fichier généré avec <Auto (OCR)> ne se reflète pas dans les éléments suivants :
	- Le statut de la tâche d'envoi (affichage du statut (au bas de l'afficheur tactile))
	- Rapport TX
	- <Nom du fichier> dans le journal des tâches

#### LIENS

**[Options du système\(P. 1662\)](#page-1675-0)  [Réaliser le cryptage\(P. 706\)](#page-719-0)** 

## **Spécification des réglages courriel**

#### 9AJW-0C5

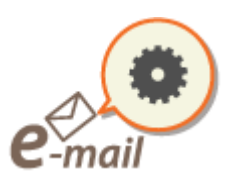

 Vous pouvez spécifier l'objet, le corps, l'adresse de réponse et la priorité utilisée lors de l'envoi de vos documents comme pièces jointes à un courriel.

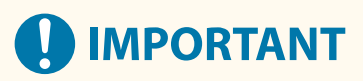

- L'adresse de réponse doit être spécifiée parmi celles enregistrées dans le carnet d'adresses. Enregistrez l'adresse souhaitée dans le carnet d'adresses à l'avance. **[Enregistrement de destinataires dans le carnet](#page-423-0) [d'adresses\(P. 410\)](#page-423-0)**
- Vous pouvez spécifier un destinataire à partir du carnet d'adresses d'un appareil mobile. Vous pouvez aussi envoyer des informations, notamment l'objet, le corps et le nom du fichier, depuis l'appareil mobile à la machine. **[Ecran Fonctions de base de numérisation\(P. 655\)](#page-668-0)**

**1 Mettez l'original en place. [Placement des originaux\(P. 40\)](#page-53-0)** 

- **2 Appuyez sur <Lire et Envoyer>. [Écran <Accueil>\(P. 340\)](#page-353-0)**
- **3 Spécifiez la destination sur l'écran Fonctions de base de numérisation. [Ecran](#page-668-0) [Fonctions de base de numérisation\(P. 655\)](#page-668-0)**
- **4 Spécifiez les paramètres de numérisation si nécessaire. [Opérations de base pour](#page-671-0) [numériser des originaux\(P. 658\)](#page-671-0)**
- **5 Appuyez sur <Options> et spécifiez les réglages courriel.**

### **Pour indiquer l'objet/le corps du message**

- **1** Appuyez sur <Objet/Message>.
- **2** Appuyez sur <Objet>, saisissez le sujet et appuyez ensuite sur <OK>.<br> **REMARQUE** 
	- Si rien n'est saisi, le sujet saisi dans <Objet par défaut> est automatiquement défini. **[<Objet par](#page-1309-0) [défaut>\(P. 1296\)](#page-1309-0)**
- **3** Appuyez sur <Message>, saisissez le corps et appuyez ensuite sur <OK>.
- **4** Appuyez sur <OK>.

● Si vous envoyez l'objet/corps depuis un appareil mobile à la machine, il se peut que le texte envoyé complet n'apparaisse pas dans le champ de saisie. Si cela se produit, appuyez sur <Annuler réglages> dans l'écran de saisie de l'objet/du corps.

#### **Pour spécifier une adresse de réponse**

- **1** Appuyez sur <Répondre à>.
- **2** Sélectionnez une adresse de réponse et appuyez sur <OK>.
	- Pour des instructions sur comment spécifier des destinataires, voir **[Opérations de base pour](#page-671-0) [numériser des originaux\(P. 658\)](#page-671-0)** .

### **REMARQUE**

- Lorsque vous envoyez un e-mail, la destination sélectionnée est définie comme l'adresse e-mail de réponse lorsque le destinataire répond.
- Lorsque vous envoyez un I-fax, un message de confirmation de livraison en mode intégral est envoyé à l'adresse de réponse sélectionnée.
- Si vous configurez un service de connexion pour l'appareil et définissez <Spécifier un utilis. d'authentification pour Répondre à> sur <Oui>, l'adresse e-mail de l'utilisateur connecté apparaît comme adresse de réponse.

#### **Pour définir la priorité**

- **1** Appuyez sur <Priorité e-mail>.
- **2** Sélectionnez un niveau de priorité et appuyez sur <OK>.

### **6 Appuyez sur <Fermer>.**

**7 Appuyez sur (Démarrer).**

➠Les originaux sont numérisés et l'envoi commence.

## **Utiliser votre ordinateur pour scanner (Scan à distance)**

**Windows** 

9AJW-0C6

Vous pouvez scanner des originaux placés sur l'appareil en opérant depuis votre ordinateur. Il y a deux méthodes pour scanner en utilisant le pilote de scanner « Color Network ScanGear 2 » fourni avec l'appareil et la fonction WSD disponible pour Windows.

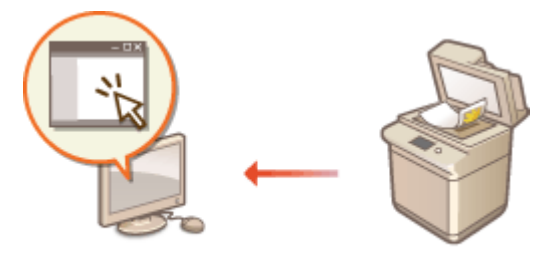

#### **Utiliser Color Network ScanGear 2pour la numérisation**

Vous pouvez scanner des originaux directement dans votre application favorite pour modifier. Cette méthode est utile quand vous voulez modifier des photos scannées dans Photoshop ou coller des images scannées dans un document Word. **[Utilisation du Color Network ScanGear 2\(P. 718\)](#page-731-0)** 

#### **Utilisation de WSD pour scanner**

Même si vous n'avez pas de pilote de scanner dédié, vous pouvez scanner un original facilement depuis un ordinateur en utilisant la fonction WSD disponible pour Windows. **[Utilisation de WSD\(P. 722\)](#page-735-0)** 

## <span id="page-731-0"></span>**Utilisation du Color Network ScanGear 2**

#### 9AJW-0C7

Vous pouvez scanner un original en démarrant Color Network ScanGear 2 depuis une application telle qu'Adobe Photoshop ou Microsoft Office Word. Les documents scannés peuvent être édités ou sauvegardés en utilisant les fonctions de l'application. Certains préparatifs sont nécessaires pour utiliser Color Network ScanGear 2. **Préparation à l'utilisation Color Network ScanGear 2(P. 718)** 

#### **[Scanner des originaux à partir d'une application\(P. 720\)](#page-733-0)**

## **REMARQUE**

- Pour avoir des informations sur les environnements de système dans lesquels Color Network ScanGear 2 peut être utilisé, voir l'Aide pour Color Network ScanGear 2.
- Selon la version du système d'exploitation Windows que vous utilisez, les écrans Color Network ScanGear 2 dans cette section peuvent différer de vos écrans.
- Démarrer Color Network ScanGear 2 requiert des applications conformes à TWAIN. Vérifiez l'Aide pour chaque application afin de déterminer si elle supporte TWAIN ou pas.

### ■ Aide pour Color Network ScanGear 2

Cliquez sur [Aide] [Aide du Color Network ScanGear 2] sur l'écran Color Network ScanGear 2 pour afficher l'écran d'Aide. Pour consulter des informations qui ne sont pas dans Guide de l'utilisateur, y compris concernant les caractéristiques de pilote et comment définir ces caractéristiques, voir l'Aide.

### ■ Préparation à l'utilisation Color Network ScanGear 2

Après avoir installé Color Network ScanGear 2 sur un ordinateur ( **CInstallation des pilotes(P. 321[\)](#page-334-0)** ), suivez les procédures suivantes pour connecter Color Network ScanGear 2 à l'appareil.

**1 [ ] [Color Network ScanGear 2] [Color Network ScanGear 2 Tool].**

### **2 Cherchez l'appareil.**

### **Spécifier l'adresse IP ou le nom d'hôte de l'appareil**

**1** Cliquez sur [Spécifier l'adresse] et saisissez l'adresse IP ou le nom d'hôte de l'appareil dans la zone de texte[Adresse IP ou nom d'hôte].

#### **Recherche automatique de l'appareil**

- **1** Cliquez sur [Rechercher des scanners sur le réseau].
- **2** Sélectionnez [Adresse IP] ou [Adresse IP ou nom d'hôte] dans la liste déroulante [Adresse affichée dans les résultats de la recherche] et cliquez sur [Recherche].
- **3** Cliquez pour sélectionner l'appareil dans la [Résultats de la recherche] boîte de liste.

### **3 Cliquez sur [OK].**

● La boîte de dialogue [Sélectionner un scanner] se ferme.

**4 Vérifiez que cet appareil est sélectionné et cliquez sur [Quitter].**

● Pour vérifier s'il peut être correctement connecté, cliquez sur [Tester la connexion].

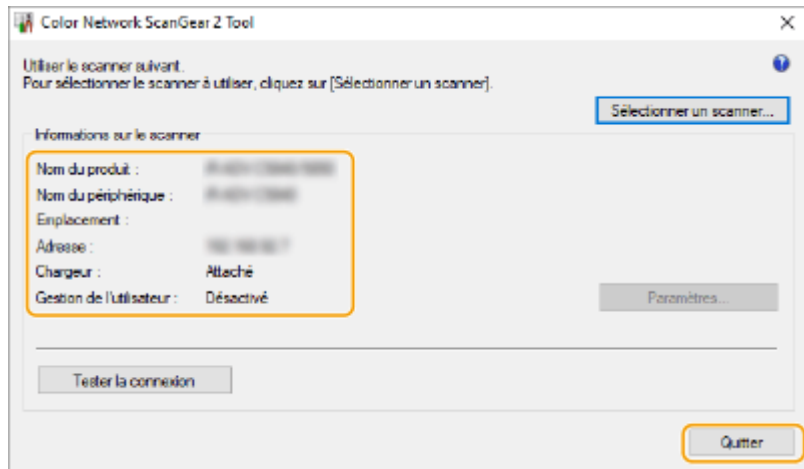

## <span id="page-733-0"></span>**Scanner des originaux à partir d'une application**

#### 9AJW-0C8

Cette section décrit la méthode pour scanner un original en lançant Color Network ScanGear 2 depuis une application. Il est également possible de scanner une partie de l'original en spécifiant une zone de scan.

### Depuis le panneau de commande

**1 Mettez l'original en place. [Placement des originaux\(P. 40\)](#page-53-0)** 

- Pour spécifier la zone à scanner, placez l'original sur la vitre d'exposition.
- Pour scanner successivement plusieurs pages, placez l'original dans le chargeur.

**2 Appuyez sur <Scanner>. [Écran <Accueil>\(P. 340\)](#page-353-0)** 

### **3 Appuyez sur <En ligne>.**

➠Vous êtes maintenant prêt à scanner depuis votre ordinateur.

● Pendant le statut en ligne, toutes les autres fonctions comme la copie sont indisponibles.

### **REMARQUE**

● Vous pouvez aussi configurer l'appareil pour qu'il aille automatiquement en ligne. **[<En ligne](#page-1246-0) [auto>\(P. 1233\)](#page-1246-0)** 

### Depuis un ordinateur

### **4 À partir du menu de l'application, sélectionnez la commande qui lance la numérisation.**

● Color Network ScanGear 2 démarre. Pour plus d'informations, reportez-vous aux modes d'emploi fournis pour chaque application.

### **5 Au [Méthode de numérisation] de l'onglet [Paramètres de base], sélectionnez l'emplacement où l'original est placé.**

- Lorsque vous placez l'original contre la vitre d'exposition, sélectionnez [Glace d'exposition].
- Si vous avez placé un original d'une seule face dans le chargeur, sélectionnez [Chargeur (recto)]. Pour un original recto verso, sélectionnez [Chargeur (recto-verso)].

### **6 Définissez les réglages de numérisation comme souhaité.**

● Il est possible de définir les couleurs, la résolution et les formats de l'original lorsque vous scannez. En cliquant sur l'onglet [Paramètres avancés], vous pouvez effectuer des réglages détaillés comme l'orientation de l'original. Pour en savoir plus, voir l'Aide pour Color Network ScanGear 2.

### **7 Cliquez sur [Numériser].**

➠Le scan d'un original commence.

- Quand le scan est achevé, l'écran Color Network ScanGear 2 se ferme et l'original scanné s'affiche sur l'écran de l'application.
- Quand les opérations de scan sont achevées, appuyez sur <Hors ligne> sur l'écran <Scanner>.

## **REMARQUE**

● Vous pouvez aussi configurer l'appareil pour qu'il aille automatiquement hors ligne. **[<Hors ligne](#page-1246-0) [auto>\(P. 1233\)](#page-1246-0)** 

### <span id="page-735-0"></span>**Utilisation de WSD**

#### 9AJW-0C9

« WSD (Web Services on Devices) » est une fonction qui sert à chercher des dispositifs localisés sur le réseau. Utiliser WSD vous permet de reconnaître automatiquement l'appareil dans le réseau depuis un ordinateur personnel et de commencer à scanner l'original placé dans l'appareil. C'est ce qu'on appelle le « scan WSD ». Certains réglages sont nécessaires avant de pouvoir effectuer un scan WSD. **Préparer un scan WSD(P. 722)** 

#### **OScanner des originaux avec WSD (Scan WSD)(P. 724)**

## **IMPORTANT**

Dans les cas suivants, le scan WSD n'est pas disponible.

- ACCESS MANAGEMENT SYSTEM est activé **[Utilisation d'ACCESS MANAGEMENT SYSTEM\(P. 875\)](#page-888-0)**
- DepartmentID Authentication est utilisé comme service de connexion **[Modification du service de](#page-1646-0) [connexion\(P. 1633\)](#page-1646-0)**

#### ■ Préparer un scan WSD

Depuis le panneau de commande

- **1 Appuyez sur (Réglages/Enregistrement).**
- **2 Appuyez sur <Préférences> <Réseau> <Réglages TCP/IP> <Réglages WSD>.**
- **3 Appuyez sur <Oui> pour <Utiliser la lecture WSD>.**
- **4 Appuyez sur <OK>.**

### Depuis un ordinateur

- **5 Ouvrez le dossier des imprimantes. [Affichage du dossier des imprimantes\(P. 1639\)](#page-1652-0)**
- **6 Cliquez sur [Ajoutez un périphérique].**

**7 Sélectionnez cet appareil et cliquez sur [Suivant].**

● Suivez les instructions à l'écran.

### **REMARQUE**

Scan

● Si l'appareil ne s'affiche pas, il y a peut-être un problème avec un réglage du pare-feu. Pour de plus amples informations, consultez le manuel d'utilisation de l'ordinateur.

## <span id="page-737-0"></span>**Scanner des originaux avec WSD (Scan WSD)**

9AJW-0CA

Cette section décrit comment scanner des originaux depuis un ordinateur avec WSD.

## **REMARQUE**

● Le format de numérisation disponible est le format A4(LTR). Même si vous placez un original de format supérieur au A4(LTR), seul le format A4(LTR) est numérisé.

Depuis le panneau de commande

- **1 Mettez l'original en place. [Placement des originaux\(P. 40\)](#page-53-0)**
- **2 Appuyez sur <Lecture WSD>. [Écran <Accueil>\(P. 340\)](#page-353-0)**

**3 Appuyez sur <Autoriser lecture à distance>.**

➠Vous êtes maintenant prêt à scanner depuis votre ordinateur.

### Depuis un ordinateur

**4 [ ] [Accessoires Windows] [Télécopie et numérisation Windows].**

### **5 Cliquez sur [Numériser].**

- **6 Cliquez sur [Nouvelle numérisation].**
- Si la boîte de dialogue [Sélection du périphérique] s'affiche, sélectionnez la machine et cliquez sur [OK].

### **7 Dans la liste déroulante [Source], sélectionnez l'emplacement où l'original est placé.**

● Si vous avez placé l'original sur la vitre d'exposition, sélectionnez [Plateau]. Si vous avez placé l'original dans le chargeur, sélectionnez [Chargeur (numérisation d'une face)].

### **8 Définissez les réglages de numérisation comme souhaité.**

- En sélectionnant le type de l'original dans la liste déroulante [Profil], vous pouvez faire les réglages pour une qualité d'image optimale. Pour les originaux contenant essentiellement du texte, sélectionnez [Document]. Pour des originaux contenant uniquement des photos, sélectionnez [Photo (Default)].
- Sélectionnez le format de fichier dans lequel sauvegarder l'image de l'original scanné dans la liste déroulante [Type du fichier].

● Pour vérifier l'image scannée avec les paramètres spécifiés reflétés, cliquez sur [Aperçu].

### **9 Cliquez sur [Numériser].**

➠Le scan d'un original commence.

● Quand le scan est achevé, le document scanné s'affiche dans la liste de fichiers sur l'écran [Télécopie et numérisation Windows] et sauvegardé dans le dossier [Documents numérisés] de [Documents].

**REMARQUE** 

#### **Enregistrer des réglages de scan fréquemment utilisés**

● Si vous scannez toujours avec les mêmes paramètres, suivez les procédures ci-dessous pour enregistrer les paramètres. Vous pouvez facilement les rappeler de façon pratique lorsque vous scannez. Sélectionnez [Ajouter un profil] dans la liste déroulante [Profil] > Spécifiez les paramètres de scan que vous voulez enregistrer Saisissez un nom dans la zone de texte [Nom du profil] Cliquez sur [Enregistrer le profil]

#### **Envoyer un document par WSD à un ordinateur**

- Vous pouvez aussi envoyer un document scanné aux ordinateurs sur le réseau qui répondent à WSD. Dans ce cas, appuyez sur <Lecture WSD> sélectionnez un ordinateur auquel vous voulez envoyer selection. L'écran [Télécopie et numérisation Windows] et le dossier s'ouvrent sur l'ordinateur et le document scanné s'affiche.
- Jusqu'à 40 ordinateurs de destination sont affichés.

# Utilisation de l'espace de stockage

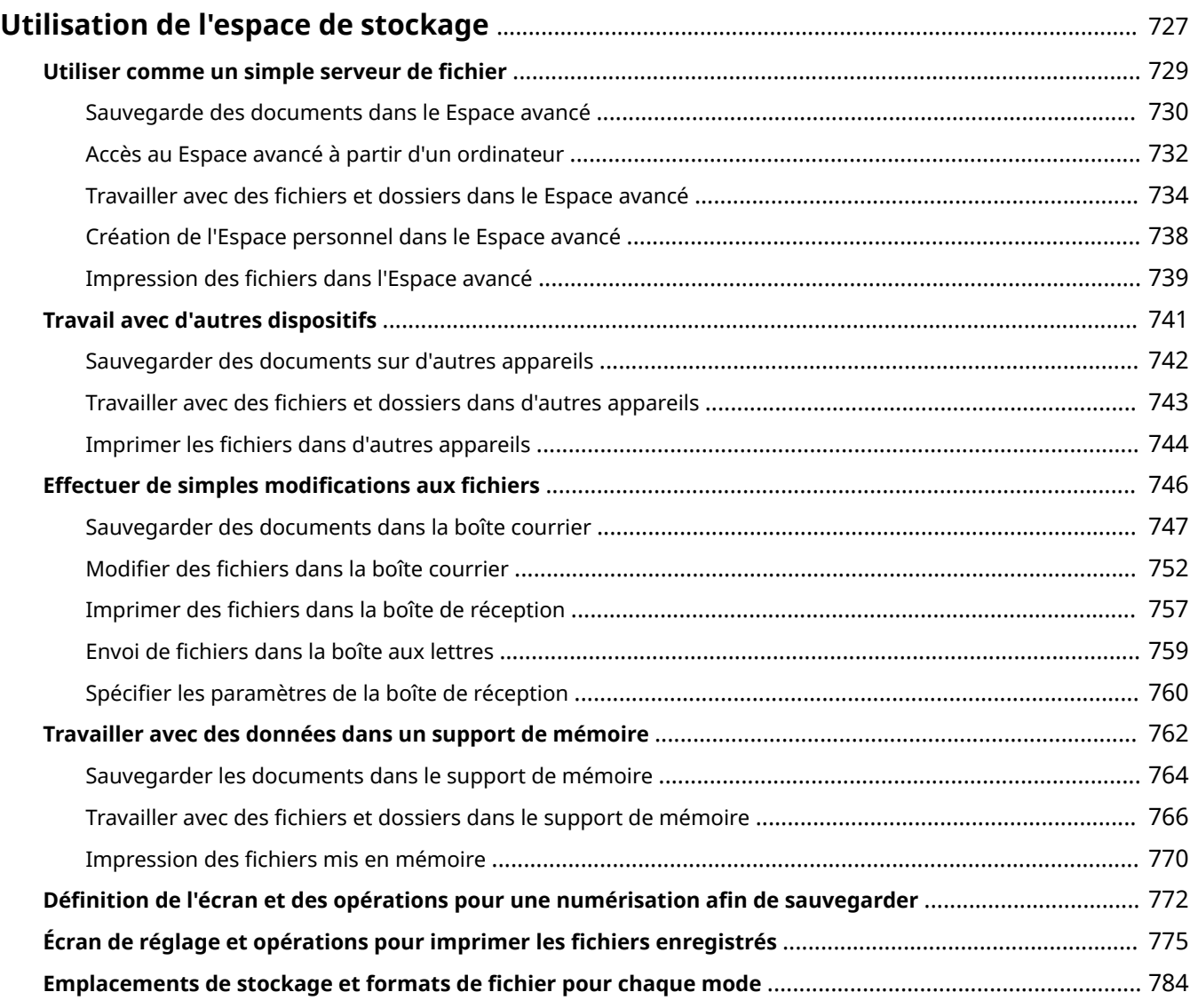

## <span id="page-740-0"></span>**Utilisation de l'espace de stockage**

#### 9AJW-0CC

Le périphérique de stockage installé sur l'appareil dispose d'un « espace de stockage » pour enregistrer, partager et éditer les documents numérisés. Un support de mémoire peut être connecté comme espace de stockage externe. Trouvez et utilisez l'espace de stockage idéal pour vos besoins.

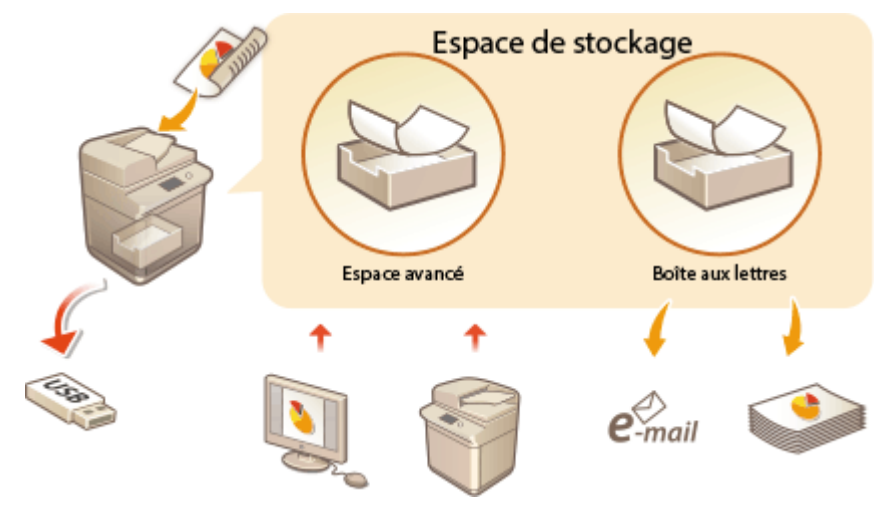

**[Définition de l'écran et des opérations pour une numérisation afin de sauvegarder\(P. 772\)](#page-785-0)  [Écran de réglage et opérations pour imprimer les fichiers enregistrés\(P. 775\)](#page-788-0)** 

#### ■ Utiliser comme un simple serveur de fichier

Vous pouvez utiliser l'appareil comme serveur de fichiers en sauvegardant les données dans l' « Espace avancé » qui permet l'accès à plusieurs ordinateurs. Par exemple, sauvegarder des documents numérisés dans l'Espace avancé peut permettre le partage d'informations parmi le personnel d'un bureau. Une partie de l'Espace avancé peut aussi être affectée comme espace de stockage personnel, non ouvert au public.

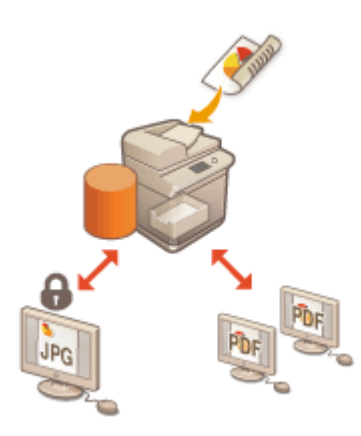

#### **[Utiliser comme un simple serveur de fichier\(P. 729\)](#page-742-0)**

#### ■ Travail avec d'autres dispositifs

Vous pouvez accéder à un stockage partagé, "Espace avancé" d'autres imprimantes multifonctions Canon\* à partir de votre machine pour des opérations de fichiers à distance, comme la sauvegarde et la suppression. D'autres imprimantes peuvent accéder et exécuter des fichiers dans le Espace avancé de votre machine également, ce qui permet à chaque appareil de travailler facilement ensemble en partageant des données et en étendant l'espace de stockage sans avoir un ordinateur ou un serveur fichier sous la main. Vous pouvez aussi accéder à un serveur Windows depuis votre appareil pour réaliser des opérations de fichier comme l'impression.

\* Uniquement pour un modèle imageRUNNER ADVANCE mis en réseau

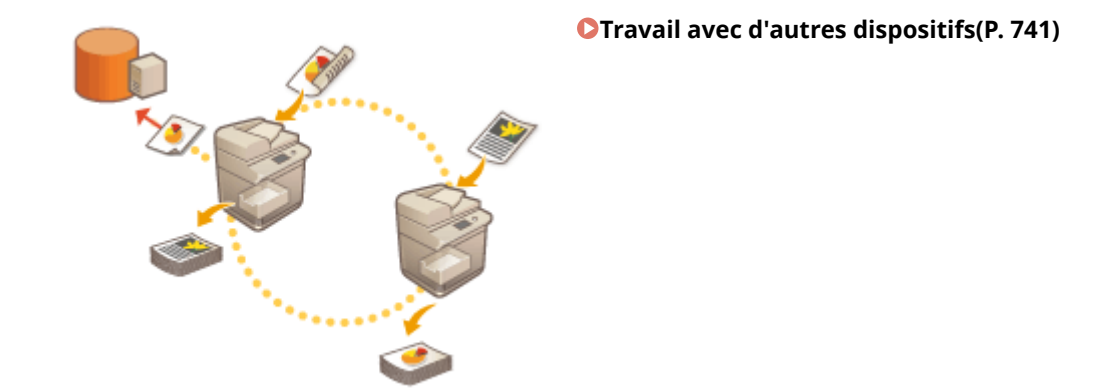

### ◼Modifier des fichiers sans ordinateur

En numérisant et sauvegardant des documents dans un espace de stockage temporaire, « Boîte aux lettres », vous pouvez apporter de simples modifications aux fichiers comme les associer et supprimer des pages des fichiers. Comme la Boîte aux lettres ne requiert pas de paramètres spéciaux, vous pouvez commencer à l'utiliser rapidement et facilement. Une fois que les fichiers sont modifiés, vous pouvez les manipuler en fonction de vos objectifs, y compris imprimer et envoyer les fichiers à un ordinateur via e-mail.

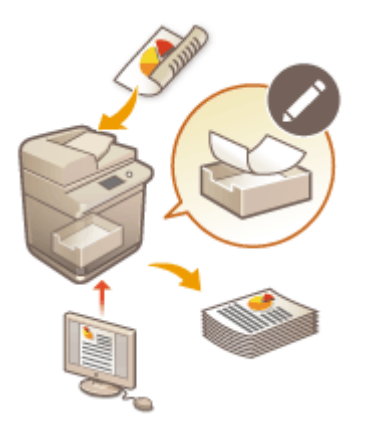

#### **[Effectuer de simples modifications aux fichiers\(P. 746\)](#page-759-0)**

### ■ Travailler avec des données dans un support de mémoire

Même si la machine n'est pas connectée à un réseau, l'utilisation d'un support de mémoire permet un échange de données aisé avec les ordinateurs. Avec le support de mémoire, vous pouvez aussi renommer les données et supprimer les données non voulues dans le support à partir de la machine, ainsi que sauvegarder les données scannées et imprimer les données.

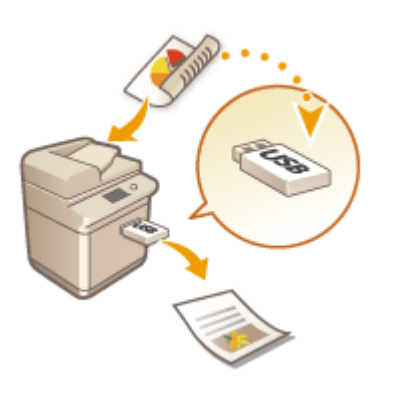

#### **[Travailler avec des données dans un support de mémoire\(P. 762\)](#page-775-0)**

## <span id="page-742-0"></span>**Utiliser comme un simple serveur de fichier**

#### 9AJW-0CE

Le périphérique de stockage installé sur l'appareil a un stockage partagé nommé « Espace avancé ». Cet espace peut être utilisé comme serveur fichier car il vous permet de sauvegarder des documents numérisés et de réaliser des opérations de fichier (vue/sauvegarde/téléchargement) à partir d'un ordinateur. Le Espace avancé a deux types d'emplacements de stockage à l'intérieur : « Espace partagé » qui permet un accès à plusieurs ordinateurs et « Espace personnel » qui sert de zone de stockage personnelle, non ouverte au public. Utilisez ces emplacements de stockage différemment. Par exemple, pour les données que vous voulez partager avec le personnel d'un bureau, sauvegardez dans « Espace partagé », tandis que pour des données hautement confidentielles, sauvegardez dans « Espace personnel ».

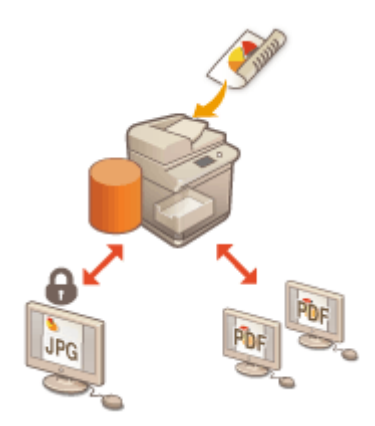

**[Sauvegarde des documents dans le Espace avancé\(P. 730\)](#page-743-0)** 

**[Accès au Espace avancé à partir d'un ordinateur\(P. 732\)](#page-745-0)** 

**[Travailler avec des fichiers et dossiers dans le Espace avancé\(P. 734\)](#page-747-0)** 

**[Création de l'Espace personnel dans le Espace avancé\(P. 738\)](#page-751-0)** 

**[Impression des fichiers dans l'Espace avancé\(P. 739\)](#page-752-0)** 

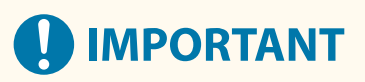

- Pour utiliser le Espace avancé, certains paramètres doivent être spécifiés au préalable. **[Configuration du](#page-341-0) [Espace avancé de l'appareil\(P. 328\)](#page-341-0)**
- Pour utiliser l'Espace Personnel, les paramètres Espace personnel et gestion d'authentification personnelle doivent être spécifiés au préalable. **[Création de l'Espace personnel dans le Espace avancé\(P. 738\)](#page-751-0)**
- Comme l'Espace avancé est prévu pour une utilisation sur un réseau, son utilisation requiert normalement une authentification de l'utilisateur. Si l'écran de connexion s'affiche lors de l'accès à l'Espace avancé, saisissez le même nom d'utilisateur et mot de passe que ceux utilisés pour vous connecter à l'appareil. Quand vos opérations sont terminées, n'oubliez pas de vous déconnecter.
- En appuyant sur <Mémoriser le mot de passe>, vous pouvez enregistrer les mots de passe que vous saisissez de manière à ne plus avoir à les saisir pour le réglage suivant.

## **REMARQUE**

- Installer un dispositif de stockage optionnel vous permet d'étendre la zone de stockage du Espace avancé. **[Options du système\(P. 1662\)](#page-1675-0)**
- En connectant l'appareil à une autre imprimante multifonction Canon \* , les données dans le Espace avancé des deux ordinateurs peuvent être partagées. **[Travail avec d'autres dispositifs\(P. 741\)](#page-754-0)**

\* Uniquement pour un modèle imageRUNNER ADVANCE mis en réseau

## <span id="page-743-0"></span>**Sauvegarde des documents dans le Espace avancé**

9AJW-0CF

Suivez les procédures ci-dessous pour enregistrer des documents numérisés dans Espace avancé. Vous pouvez utiliser cette méthode pratique si vous souhaitez numériser de nombreux documents de façon à partager les informations avec le personnel d'un service, dans un environnement sans papier.

## **REMARQUE**

- Nous vous recommandons de supprimer les fichiers ou données d'image indésirables de la Espace avancé afin de faire de la place pour mémoriser de nouveaux documents.
- Vous pouvez également envoyer des documents à la Espace avancé en la spécifiant comme destination depuis <Lire et mémoriser>. Pour obtenir des instructions sur l'envoi de documents à la Espace avancé, consultez la section **[Enregistrement de destinataires dans le carnet d'adresses\(P. 410\)](#page-423-0)** [.](#page-423-0)

**1 Configurez l'original. [Placement des originaux\(P. 40\)](#page-53-0)** 

- **2 Appuyez sur <Lire et mémoriser>. [Écran <Accueil>\(P. 340\)](#page-353-0)**
- **3 Appuyez sur <Espace avancé>.**

**4 Appuyez sur <Espace partagé> ou <Espace personnel>.**

- ●Pour avoir des informations sur les postes à l'écran et les instructions sur la manière de les utiliser, voir **[Travailler avec des fichiers et dossiers dans le Espace avancé\(P. 734\)](#page-747-0)** [.](#page-747-0)
- **5 Affichez l'emplacement de sauvegarde et appuyez sur <Lire>.**

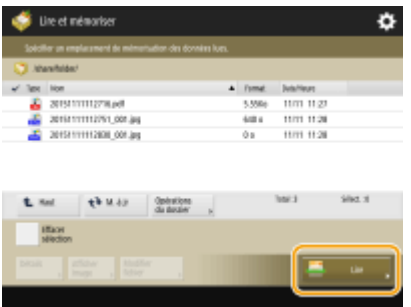

**6 Définissez les réglages de numérisation comme souhaité.**

● Pour les réglages de scan, voir **[Définition de l'écran et des opérations pour une numérisation afin de](#page-785-0) [sauvegarder\(P. 772\)](#page-785-0)** [.](#page-785-0)

**7 Appuyez sur (Démarrer).**

➠Les originaux sont scannés et sauvegardés comme des fichiers.

● Pour annuler la numérisation, appuyez sur <Annuler> ou sur ♥ (Arrêter) ▶ <Oui>.

### **Si <Appuyer sur [Début] pour lire l'original suivant.> s'affiche**

Placez l'original à numériser suivant et appuyez sur  $\Diamond$  (Démarrer). Après avoir numérisé tous les originaux, appuyez sur <Début mémo.> pour enregistrer le fichier.

- Pour vérifier le résultat de l'enregistrement, appuyez sur 
Suivi statut/Annulation) ▶ <Mémoriser>
	- <Journal des tâches>. Si <NG> s'affiche, le fichier n'est pas enregistré. Renouvelez l'opération.

## <span id="page-745-0"></span>**Accès au Espace avancé à partir d'un ordinateur**

#### 9AJW-0CH

Vous pouvez accéder à Espace avancé à partir d'un ordinateur pour enregistrer des fichiers sur un ordinateur ou télécharger des fichiers dans Espace avancé. Ce stockage partagé peut conserver des données dans les formats de fichier habituellement pris en charge par un ordinateur, ce qui vous offre une grande polyvalence : enregistrez et partagez des fichiers PDF créés sur un ordinateur ou numérisez des documents depuis un ordinateur, puis enregistrez-les en tant que fichiers JPEG afin de les télécharger depuis un ordinateur quand vous en aurez besoin. Espace avancé est ouvert de manière externe, comme un serveur SMB ou WebDAV. La méthode d'accès à Espace avancé diffère en fonction du rôle du serveur utilisé.

## **D** IMPORTANT

- Pour accéder au Espace avancé depuis un ordinateur, certains paramètres doivent être spécifiés au préalable. **[Rendre l'Espace avancé public\(P. 329\)](#page-342-0)**
- En cas d'arrêt de l'appareil alors qu'un ordinateur client est en train d'écrire un fichier vers la Espace avancé, un fichier incomplet est généré dans Espace avancé. Dans ce cas, exécutez de nouveau l'opération après avoir redémarré l'appareil.

## **REMARQUE**

- Pour établir une connexion directe à la boîte avancée depuis l'explorateur d'un ordinateur pour créer, modifier ou supprimer des fichiers ou des dossiers, il faut régler <Interdire écriture depuis l'extérieur> sur <Non>. **O**<Interdire écriture depuis l'extérieur>(P. 1349)
- Si la Espace avancé est ouverte en externe en tant que serveur SMB ou WebDAV, un utilisateur disposant de privilèges d'administrateur peut supprimer les dossiers et fichiers créés par des utilisateurs généraux en se connectant directement à la Espace avancé depuis l'explorateur Windows sur un ordinateur.

**En cas d'ouverture en utilisant SMB(P. 732) [En cas d'ouverture à l'aide de WebDAV\(P. 733\)](#page-746-0)** 

### En cas d'ouverture en utilisant SMB

**1 Ouvrez l'Explorateur Windows.**

### **2 Saisissez l'adresse de Espace avancé dans la barre d'adresse, puis appuyez sur la touche [Entrée] du clavier de l'ordinateur.**

● Pour accéder à l'Espace partagé, saisissez "\\nom d' l'hôte ou adresse IP de cette machine\ce partage." Pour accéder à l'Espace Personnel, saisissez "\\nom d'hôte ou adresse IP de cet ordinateur\ces utilisateurs."

➠Lorsque la connexion est réussie, le Espace avancé s'affiche.

- Si vous utilisez une adresse IPv6, joignez l'adresse à [].
- Si l'écran de connexion s'affiche, saisissez le nom d'utilisateur et le mot de passe.

### <span id="page-746-0"></span>En cas d'ouverture à l'aide de WebDAV

- **1 Ouvrez Windows Explorer, puis cliquez sur [Ce PC].**
- **2 Cliquez sur [Connecter un lecteur réseau] dans l'onglet [Poste de travail].**
- **3 Sélectionnez un pilote dans la liste déroulante [Lecteur].**
- **4 Saisissez l'adresse dans la zone de texte [Dossier] et cliquez sur [Quitter].**
- Pour accéder à l'espace partagé, saisissez "http://host name ou adresse IP de cette machine/partager." Pour accéder à l'espace personnel, saisissez "http://host name ou l'adresse IP de cette machine/ces utilisateurs."

➠Lorsque la connexion est réussie, le Espace avancé s'affiche.

- Si vous utilisez une adresse IPv6, joignez l'adresse à [].
- Si TLS est utilisé, saisissez « https » au lieu de « http » lorsque vous saisissez l'adresse.
- Si l'écran de connexion s'affiche, saisissez le nom d'utilisateur et le mot de passe.

## <span id="page-747-0"></span>**Travailler avec des fichiers et dossiers dans le Espace avancé**

9AJW-0CJ

Vous pouvez renommer et supprimer les fichiers enregistrés dans Espace avancé et ajouter et supprimer des dossiers.

**1 Appuyez sur <Accès aux fichiers enregistrés>. [Écran <Accueil>\(P. 340\)](#page-353-0)** 

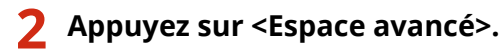

### **3 Appuyez sur <Espace partagé> ou <Espace personnel>.**

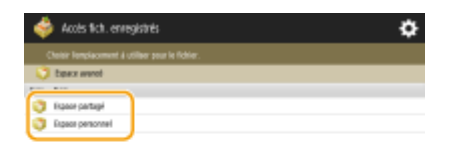

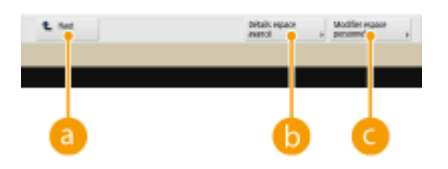

#### **<Haut>**

Appuyez pour aller du niveau actuel au niveau supérieur.

#### **<Détails espace avancé>**

Vous permet de vérifier les emplacements (URL) de l'espace partagé et de l'espace personnel et la mémoire disponible du Espace avancé.

#### **<Modifier espace personnel>**

Vous permet de créer, renommer et supprimer l'espace personnel. **[Création de l'Espace personnel](#page-751-0) [dans le Espace avancé\(P. 738\)](#page-751-0)** 

#### **4 Opérez les fichiers et les dossiers.**

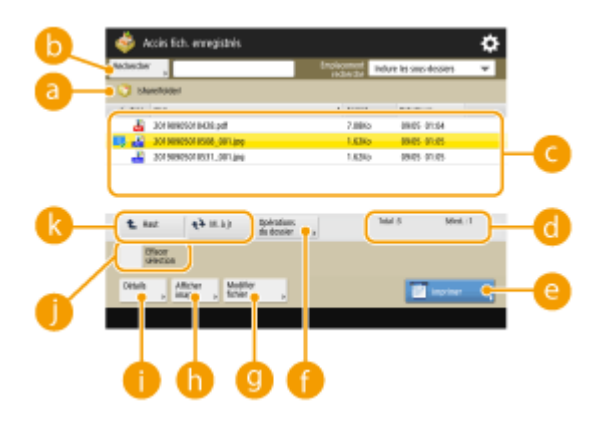

**Emplacement actuellement affiché**

Affiche l'emplacement (chemin) dans lequel les fichiers et dossiers de cont sauvegardés.

#### **B**<Rechercher>

Recherche les fichiers et les dossiers sauvegardés dans

#### **Fichiers et dossiers sauvegardés**

Indique si les fichiers ou dossiers sont sélectionnés, affiche les icônes signalant le type de fichier ou le dossier, les noms, les formats de fichier et les dates et heures d'enregistrement.

- Appuyez sur <Nom> ou sur <Date/Heure> pour trier la liste de fichiers et de dossiers par nom ou date/ heure dans l'ordre croissant ( ) ou décroissant ( ).
- Si vous vous connectez à l'aide de la gestion de l'authentification personnelle, la condition de tri utilisée en dernier est conservée. **[Liste des éléments personnalisables\(P. 369\)](#page-382-0)**
- Quand les fichiers sont sélectionnés, les icônes numérotées s'affichent dans l'ordre où vous avez sélectionné les fichiers. Si vous imprimez plusieurs fichiers en même temps, ils sont imprimés dans cet ordre.
- Dans l'Espace partagé, un dossier nommé "folder" est préparé.

#### **Nombre total de fichiers/dossiers et nombre de fichiers sélectionnés**

Affiche le nombre total de fichiers et de dossiers sauvegardés dans **et le nombre de fichiers dans la** sélection.

#### **<Imprimer>**

Imprime les fichiers. **DImpression des fichiers dans l'Espace avancé(P. 739)** 

#### **<Opérations du dossier>**

Appuyez pour créer ou supprimer des dossiers.

#### **<Modifier fichier>**

Appuyez pour renommer ou supprimer les fichiers.

#### **<Afficher image>**

Affiche l'image d'aperçu d'un fichier. Vous pouvez également imprimer après avoir vérifié l'image d'aperçu.

#### **<Détails>**

Affiche le format et la date/heure mis à jour d'un fichier.

#### **<Effacer sélection>**

Décoche tous les fichiers sélectionnés dans  $\bullet$ .

#### **Afficher le bouton de commutation**

Appuyez sur <Haut> pour aller au niveau suivant le niveau actuel. Pour mettre à jour le contenu de l'écran affiché, appuyez sur <M. à jr>.

#### **Pour modifier un nom de fichier**

- 1 Sélectionnez un fichier et appuyez sur <Modifier fichier>  $\blacktriangleright$  <Modifier le nom du fichier>.
- **2** Saisissez un nom de fichier et appuyez sur <OK>.

#### **Pour afficher l'image d'aperçu d'un fichier**

**1** Sélectionnez un fichier et appuyez sur <Afficher image>.

- **2** Après avoir vérifié l'image d'aperçu, appuyez sur <Précédent>.
	- Pour imprimer le fichier, appuyez sur <Imprimer>.

#### **Pour vérifier les informations détaillées d'un fichier**

- **1** Sélectionnez un fichier et appuyez sur <Détails>.
- **2** Après avoir vérifié les informations détaillées, appuyez sur <OK>.

#### **Pour supprimer un fichier**

- **1** Sélectionnez un fichier et appuyez sur <Modifier fichier>  $\triangleright$  <Supprimer>.
- **2** Appuyez sur <Oui>.

### **REMARQUE**

● Vous pouvez sélectionner et supprimer jusqu'à 32 fichiers en même temps.

#### **Pour scanner et sauvegarder des documents**

- **1** Configurez l'original. **[Placement des originaux\(P. 40\)](#page-53-0)**
- **2** Appuyez sur <Modifier fichier> <Ajout. fichiers (Lire et mémoriser)>.
- **3** Faites les réglages de numérisation nécessaires, puis appuyez sur **(D** (Démarrer).
	- Pour les réglages de scan, voir **[Définition de l'écran et des opérations pour une numérisation](#page-785-0) [afin de sauvegarder\(P. 772\)](#page-785-0)** .

#### **Pour créer un dossier**

- **1** Appuyez sur <Opérations du dossier>.
- **2** Appuyez sur <Créer le dossier>.
- **3** Saisissez un nom de dossier et appuyez sur <OK>.
- **4** Appuyez sur <OK>.

#### **Pour modifier un nom de dossier**

- 1 Affichez un dossier dont vous souhaitez modifier le nom et appuyez sur <Opérations du dossier>.
- **2** Sélectionnez un dossier et appuyez sur <Détails>.
- **3** Appuyez sur <Renommer dossier>.
- **4** Saisissez un nom de dossier et appuyez sur <OK>.
- **5** Appuyez sur <OK>.

### **Pour vérifier les informations détaillées d'un dossier**

- **1** Affichez un dossier dont vous souhaitez vérifier les informations et appuyez sur <Opérations du dossier>.
- **2** Sélectionnez un dossier et appuyez sur <Détails>.
- **3** Après avoir vérifié les informations détaillées, appuyez sur <OK>.

#### **Pour supprimer un dossier**

- **1** Affichez un dossier à supprimer et appuyez sur <Opérations du dossier>.
- 2 Sélectionnez un dossier et appuyez sur <Supprimer>  $\blacktriangleright$  <Oui>.

- Une fois l'opération terminée, appuyez sur <Déconnect.>. <Déconnect.> s'affiche lorsque toutes les conditions suivantes sont remplies.
	- L'authentification des utilisateurs n'est pas exécutée
	- La fonction <Gestion d'authentification> est réglée sur <Oui> pour la Espace avancé **[Rendre l'Espace](#page-342-0) [avancé public\(P. 329\)](#page-342-0)**

## <span id="page-751-0"></span>**Création de l'Espace personnel dans le Espace avancé**

#### 9AJW-0CK

Espace avancé est généralement utilisé pour le partage des données, mais vous pouvez créer un "espace personnel" afin de bénéficier d'une zone de stockage personnelle, non ouverte au public. L'espace personnel convient à l'enregistrement de documents très confidentiels, car il ne permet l'accès qu'aux utilisateurs connectés à l'appareil par authentification personnelle.

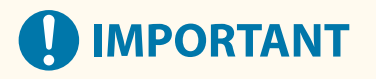

● Pour créer un Espace Personnel, les paramètres de gestion d'authentification personnelle doivent être spécifiés au préalable. ( **[Gestion des utilisateurs\(P. 827\)](#page-840-0)** ). Vous devez aussi définir à la fois <Gestion d'authentification> et <Autoriser la création d'espace personnel> à <Oui> ( **[Rendre l'Espace avancé](#page-342-0) [public\(P. 329\)](#page-342-0)** [\)](#page-342-0).

**1 Appuyez sur <Accès aux fichiers enregistrés>. [Écran <Accueil>\(P. 340\)](#page-353-0)** 

**2 Appuyez sur <Espace avancé>.**

**3 Appuyez sur <Modifier espace personnel> <Créer espace personnel>.**

### **REMARQUE**

● Quand un Espace personnel existe déjà ; <Supprimer espace personnel> s'affiche au lieu de <Créer espace personnel>. Chaque utilisateur est autorisé à créer uniquement un Espace personnel mais vous pouvez créer plusieurs dossiers dans l'Espace personnel.

### **4 Appuyez sur <Oui>.**

### **REMARQUE**

**Pour changer le nom du dossier public d'un Espace personnel**

● Le nom d'un utilisateur qui se connecte à la machine pour créer l'Espace personnel est automatiquement utilisé comme son nom de dossier public (nom du dossier sur le réseau). Pour modifier un autre nom, appuyez sur <Modifier espace personnel> > <Renommer dossier ouvert> > saisissez un nom de dossier  $\blacktriangleright$  <OK>.

#### **Pour supprimer un Espace personnel**

- Appuyez sur <Modifier espace personnel> ▶ <Supprimer espace personnel> ▶ <Oui>.
- Les utilisateurs disposant de privilèges d'administrateur peuvent supprimer des espaces personnels individuels ou tous les espaces personnels à partir de l'interface utilisateur distante.

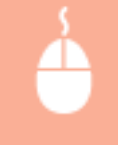

Lancez l'interface utilisateur distante  $\blacktriangleright$  et cliquez sur [Réglages/Enregistrement]  $\blacktriangleright$  [Réglages de fonction] [Mémoriser/Accéder aux fichiers] [Supprimer espace personnel].

## <span id="page-752-0"></span>**Impression des fichiers dans l'Espace avancé**

#### 9AJW-0CL

Enregistrez les fichiers dans Espace avancé pour les imprimer à partir de l'appareil, rapidement et à tout moment. Par exemple, la conservation de documents, par exemple des cartes et des brochures émises à des intervalles irréguliers, dans l'espace partagé vous évite d'ouvrir une application sur un ordinateur.

## **REMARQUE**

- Nous vous recommandons de supprimer les fichiers ou données d'image indésirables de la Espace avancé afin de faire de la place pour mémoriser de nouveaux documents.
	- **1 Appuyez sur <Accès aux fichiers enregistrés>. [Écran <Accueil>\(P. 340\)](#page-353-0)**
	- **2 Appuyez sur <Espace avancé>.**
- - **3 Appuyez sur <Espace partagé> ou <Espace personnel>.**
	- ●Pour avoir des informations sur les postes à l'écran et les instructions sur la manière de les utiliser, voir ◘ **[Travailler avec des fichiers et dossiers dans le Espace avancé\(P. 734\)](#page-747-0)** [.](#page-747-0)

### **4 Sélectionnez un fichier et appuyez sur <Imprimer>.**

● Si vous sélectionnez des fichiers PDF ou XPS, passez à l'étape 6.

### **REMARQUE**

● Vous pouvez sélectionner et imprimer jusqu'à 6 fichiers dans le même dossier en même temps.

**5 Sélectionnez la source de papier et appuyez sur <OK>.**

- **6 Saisissez le nombre de d'impressions à l'aide des touches du pavé numérique.**
- Lorsque vous sélectionnez plusieurs fichiers dans l'étape 4, appuyez sur <Modifier nbre de copies> et saisissez le nombre d'impressions.

### **7 Définissez les réglages d'impression comme il convient.**

● Pour les réglages d'impression, voir **[Écran de réglage et opérations pour imprimer les fichiers](#page-788-0) [enregistrés\(P. 775\)](#page-788-0)** [.](#page-788-0)

### **REMARQUE**

● Pour imprimer un fichier PDF associé à un mot de passe, appuyez sur <Options> ▶ <Mot de passe ouvert. doc.> <Mot de passe de cryptage> ou <Mot de passe de politique>, saisissez le mot de passe, puis appuyez sur <OK>. Pour imprimer des fichiers PDF interdits à l'impression ou imprimer en haute définition des fichiers PDF limités à la basse résolution, saisissez le mot de passe défini.

● Si vous appuyez sur <Démarrer l'impression> sans saisir un mot de passe, un écran de saisie du mot de passe s'affiche si le fichier a un mot de passe crypté.

### **8 Appuyez sur <Démarrer l'impression>.**

➠L'impression commence.

● Pour annuler l'impression, appuyez sur <Annuler> ▶ <Oui>.

### **REMARQUE**

● Vous pouvez aussi afficher l'image d'aperçu du fichier et imprimer à partir de cet écran. **[Travailler avec](#page-747-0) [des fichiers et dossiers dans le Espace avancé\(P. 734\)](#page-747-0)** 

#### LIENS

**[Sauvegarde des documents dans le Espace avancé\(P. 730\)](#page-743-0)  [Chargement du papier\(P. 48\)](#page-61-0)** 

## <span id="page-754-0"></span>**Travail avec d'autres dispositifs**

#### 9AJW-0CR

Les documents numérisés à partir de votre appareil peuvent être sauvegardés dans le Espace avancé d'autres imprimantes multifonctions Canon  $^\star$ , ou les fichiers sauvegardés dans le Espace avancé d'autres imprimantes peuvent être imprimés et supprimés de votre appareil. Les autres imprimantes peuvent réaliser les mêmes opérations également, ce qui permet à chaque appareil de travailler facilement ensemble en partageant des données, en réalisant des opérations à distance, en étendant l'espace de stockage sans avoir d'ordinateur sous la main. Vous pouvez également accéder à un serveur Windows à partir de votre appareil pour réaliser des opérations de fichier comme de l'impression.

\* Uniquement pour un modèle imageRUNNER ADVANCE mis en réseau

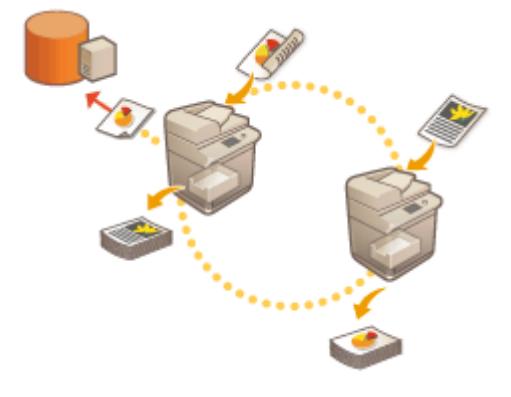

**[Sauvegarder des documents sur d'autres appareils\(P. 742\)](#page-755-0)  OTravailler avec des fichiers et dossiers dans d'autres appareils(P. 743) [Imprimer les fichiers dans d'autres appareils\(P. 744\)](#page-757-0)** 

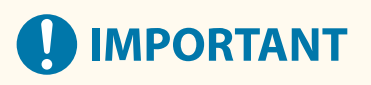

- Pour accéder à d'autres appareils, certains paramètres doivent être spécifiés au préalable. **[Connexion aux](#page-347-0) [autres appareils\(P. 334\)](#page-347-0)**
- Pour éviter l'exécution d'opérations non autorisées, l'Espace avancé qui est ouvert à un réseau requiert une authentification de l'utilisateur. L'appareil auquel on a accès requiert aussi une authentification de l'utilisateur. Quand l'écran de connexion s'affiche lors de l'accès à l'Espace avancé de l'autre appareil, saisissez le nom d'utilisateur et le mot de passe utilisé pour se connecter à cet appareil. Quand vos opérations sont terminées, n'oubliez pas de vous déconnecter.

### <span id="page-755-0"></span>**Sauvegarder des documents sur d'autres appareils**

9AJW-0CS

Suivez les procédures ci-dessous pour enregistrer des documents numérisés dans le Espace avancé d'une autre imprimante multifonction Canon ou sur un serveur Windows.

- **1 Configurez l'original. [Placement des originaux\(P. 40\)](#page-53-0)  2 Appuyez sur <Lire et mémoriser>. [Écran <Accueil>\(P. 340\)](#page-353-0)**
- **3 Appuyez sur <Réseau>.**
- **4 Sélectionnez l'appareil auquel vous voulez accéder.**
- ●Pour avoir des informations sur les postes à l'écran et les instructions sur la manière de les utiliser, voir **[Travailler avec des fichiers et dossiers dans d'autres appareils\(P. 743\)](#page-756-0)** .
- **5 Affichez l'emplacement de sauvegarde et appuyez sur <Lire>.**

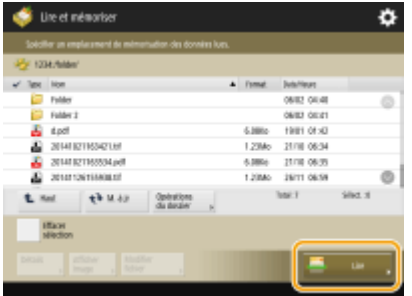

- **6 Définissez les réglages de numérisation comme souhaité.**
- Pour les réglages de scan, voir **[Définition de l'écran et des opérations pour une numérisation afin de](#page-785-0) [sauvegarder\(P. 772\)](#page-785-0)** [.](#page-785-0)

### **7 Appuyez sur (Démarrer).**

➠Les originaux sont scannés et sauvegardés comme des fichiers.

● Pour annuler la numérisation, appuyez sur <Annuler> ou sur (7) (Arrêter) ▶ <Oui>.

#### **Si <Appuyer sur [Début] pour lire l'original suivant.> s'affiche**

Placez l'original à numériser suivant et appuyez sur  $\langle \hat{\mathbf{p}} \rangle$  (Démarrer). Après avoir numérisé tous les originaux, appuyez sur <Début mémo.> pour enregistrer le fichier.

### **REMARQUE**

• Pour vérifier le résultat de l'enregistrement, appuyez sur  $\bigcirc$  (Suivi statut/Annulation) • <Mémoriser> <Journal des tâches>. Si <NG> s'affiche, le fichier n'est pas enregistré. Renouvelez l'opération.
# <span id="page-756-0"></span>**Travailler avec des fichiers et dossiers dans d'autres appareils**

9AJW-0CU

Vous pouvez utiliser l'appareil pour réaliser des opération à distance, par exemple la vérification et la suppression de fichiers, dans le Espace avancé d'autres imprimantes multifonctions Canon ou sur un serveur Windows.

**1 Appuyez sur <Accès aux fichiers enregistrés>. [Écran <Accueil>\(P. 340\)](#page-353-0)** 

## **2 Appuyez sur <Réseau>.**

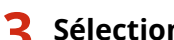

**3 Sélectionnez l'appareil auquel vous voulez accéder.**

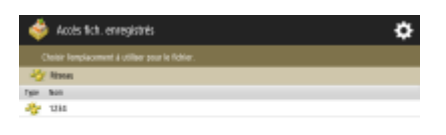

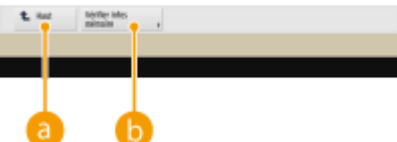

### **<Haut>**

Appuyez pour aller du niveau actuel au niveau supérieur.

### **<Vérifier infos mémoire>**

Sélectionner un document et appuyer sur <Détails> vous permet de vérifier les informations (protocole/ chemin) de l'appareil.

## **REMARQUE**

● Vous pouvez également utiliser un dossier personnel comme destination. Pour savoir comment configurer un dossier personnel, consultez **[Configuration des dossiers personnels\(P. 872\)](#page-885-0)** [.](#page-885-0)

### **4 Opérez les fichiers et les dossiers.**

● Pour avoir des informations sur les postes à l'écran et les instructions sur la manière dont les utiliser, voir l'étape 4 de **[Travailler avec des fichiers et dossiers dans le Espace avancé\(P. 734\)](#page-747-0)** . Notez que vous ne pouvez pas changer les noms de dossier et supprimer les dossiers dans d'autres appareils.

## **REMARQUE**

- Une fois l'opération terminée, appuyez sur <Déconnect.>. <Déconnect.> s'affiche lorsque toutes les conditions suivantes sont remplies.
	- L'authentification des utilisateurs n'est pas exécutée
	- Un utilisateur est connecte à l'appareil via le serveur de fichiers connecté

## **Imprimer les fichiers dans d'autres appareils**

#### 9AJW-0CW

Vous pouvez utiliser l'appareil pour imprimer directement les fichiers enregistrés dans le Espace avancé d'autres imprimantes multifonctions Canon ou sur un serveur Windows.

**1 Appuyez sur <Accès aux fichiers enregistrés>. [Écran <Accueil>\(P. 340\)](#page-353-0)** 

- **2 Appuyez sur <Réseau>.**
- **3 Sélectionnez l'appareil auquel vous voulez accéder.**
- ●Pour avoir des informations sur les postes à l'écran et les instructions sur la manière de les utiliser, voir **[Travailler avec des fichiers et dossiers dans d'autres appareils\(P. 743\)](#page-756-0)** .

**4 Sélectionnez un fichier et appuyez sur <Imprimer>.**

● Si vous sélectionnez des fichiers PDF ou XPS, passez à l'étape 6.

## **REMARQUE**

● Vous pouvez sélectionner et imprimer jusqu'à 6 fichiers dans le même dossier en même temps.

**5 Sélectionnez la source de papier et appuyez sur <OK>.**

- **6 Saisissez le nombre de d'impressions à l'aide des touches du pavé numérique.**
- Lorsque vous sélectionnez plusieurs fichiers dans l'étape 4, appuyez sur <Modifier nbre de copies> et saisissez le nombre d'impressions.
- **7 Définissez les réglages d'impression comme il convient.**
- Pour les réglages d'impression, voir **[Écran de réglage et opérations pour imprimer les fichiers](#page-788-0) [enregistrés\(P. 775\)](#page-788-0)** [.](#page-788-0)

## **REMARQUE**

● Pour imprimer un fichier PDF associé à un mot de passe, appuyez sur <Options> ▶ <Mot de passe ouvert. doc.> <Mot de passe de cryptage> ou <Mot de passe de politique>, saisissez le mot de passe, puis appuyez sur <OK>. Pour imprimer des fichiers PDF interdits à l'impression ou imprimer en haute définition des fichiers PDF limités à la basse résolution, saisissez le mot de passe défini.

## **8 Appuyez sur <Démarrer l'impression>.**

- ➠L'impression commence.
- Pour annuler l'impression, appuyez sur <Annuler> ▶ <Oui>.

### LIENS

**[Sauvegarder des documents sur d'autres appareils\(P. 742\)](#page-755-0)  [Chargement du papier\(P. 48\)](#page-61-0)** 

## **Effectuer de simples modifications aux fichiers**

#### 9AJW-0CX

Le périphérique de stockage installé sur l'appareil comporte un espace de stockage temporaire appelé « boîte aux lettres ». En enregistrant des documents dans cette boîte aux lettres, vous pouvez effectuer des modifications simples, par exemple combiner des fichiers ou retrancher des pages de fichiers, depuis l'appareil. Les documents modifiés peuvent être convertis aux formats de fichier PDF et TIFF, pris en charge par un ordinateur et envoyés au destinataire souhaité par e-mail et autres moyens de transfert. Vous pouvez aussi enregistrer les documents et conserver les réglages d'impression, tels qu'impression recto verso, ce qui vous permet d'imprimer sans avoir à spécifier à nouveau les réglages.

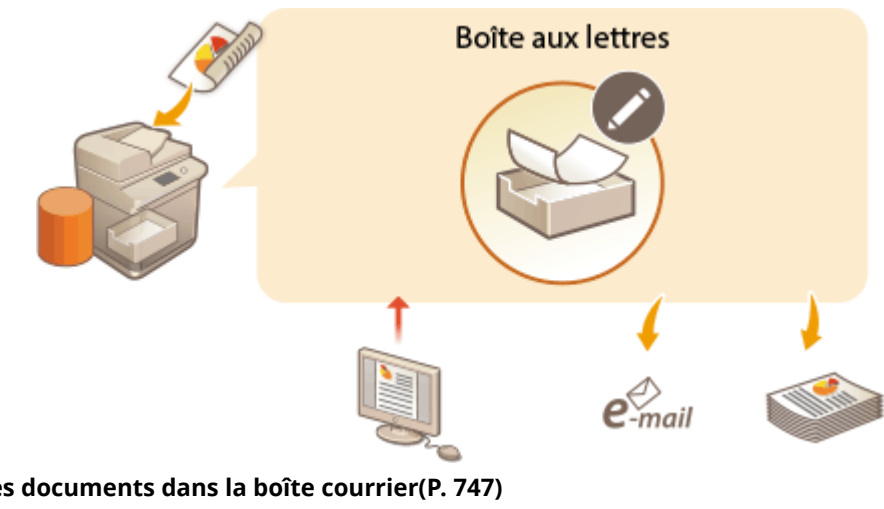

**[Sauvegarder des documents dans la boîte courrier\(P. 747\)](#page-760-0)  [Modifier des fichiers dans la boîte courrier\(P. 752\)](#page-765-0)  [Imprimer des fichiers dans la boîte de réception\(P. 757\)](#page-770-0)  [Envoi de fichiers dans la boîte aux lettres\(P. 759\)](#page-772-0)** 

**[Spécifier les paramètres de la boîte de réception\(P. 760\)](#page-773-0)** 

# **IMPORTANT**

● L'appareil est défini pour supprimer automatiquement les fichiers sauvegardés au bout d'un certain temps. Vous pouvez étendre la période ou choisir de stocker les fichiers pour une période indéfinie. **[Spécifier les](#page-773-0) [paramètres de la boîte de réception\(P. 760\)](#page-773-0)** 

## **REMARQUE**

● Pour éviter un accès non autorisé et des opérations incorrectes, vous pouvez établir un mot de passe pour la boîte courrier. **[Spécifier les paramètres de la boîte de réception\(P. 760\)](#page-773-0)** 

## <span id="page-760-0"></span>**Sauvegarder des documents dans la boîte courrier**

#### 9AJW-0CY

Il existe deux méthodes pour sauvegarder des documents dans la boîte courrier : scanner des originaux depuis l'appareil et envoyer des fichiers sur un ordinateur depuis le pilote d'imprimante. Comme les réglages d'impression sont sauvegardés en même temps que les documents enregistrés à partir d'un pilote d'imprimante, il est toujours possible d'imprimer les documents avec les mêmes résultats, ce qui vous évite d'avoir à spécifier les réglages.

## **REMARQUE**

● Nous vous recommandons de supprimer les fichiers ou données d'image indésirables de votre boîte aux lettres afin de faire de la place pour mémoriser de nouveaux documents.

**Numérisation à partir de l'appareil à sauvegarder(P. 747) [Enregistrement des données sur les ordinateurs\(P. 748\)](#page-761-0)** 

Numérisation à partir de l'appareil à sauvegarder

**1 Configurez l'original. [Placement des originaux\(P. 40\)](#page-53-0)** 

**2 Appuyez sur <Lire et mémoriser>. [Écran <Accueil>\(P. 340\)](#page-353-0)** 

**3 Appuyez sur <Boîte aux lettres>.**

**4 Sélectionnez la boîte où sauvegarder.**

- ●Pour avoir des informations sur les postes à l'écran et les instructions sur la manière de les utiliser, voir **[Modifier des fichiers dans la boîte courrier\(P. 752\)](#page-765-0)** [.](#page-765-0)
- **5 Appuyez sur <Lire>.**

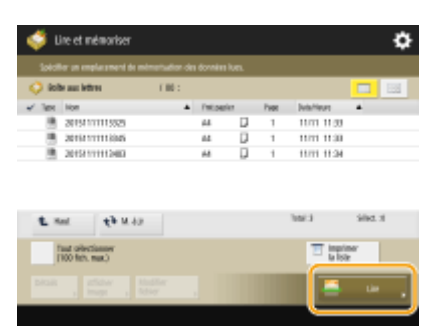

(Les éléments affichés sur l'écran peuvent varier en fonction de votre modèles des options).

**6 Définissez les réglages de numérisation comme souhaité.**

<span id="page-761-0"></span>● Pour les réglages de scan, voir **[Définition de l'écran et des opérations pour une numérisation afin de](#page-785-0) [sauvegarder\(P. 772\)](#page-785-0)** [.](#page-785-0)

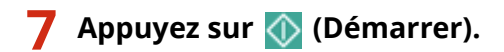

➠Les originaux sont scannés et sauvegardés comme des fichiers.

● Pour annuler la numérisation, appuyez sur <Annuler> ou sur ( (Arrêter) ▶ <Oui>.

### **Si <Appuyer sur [Début] pour lire l'original suivant.> s'affiche**

Placez l'original à numériser suivant et appuyez sur (1) (Démarrer). Après avoir numérisé tous les originaux, appuyez sur <Début mémo.> pour enregistrer le fichier.

## Enregistrement des données sur les ordinateurs

**Pour Windows(P. 748) Pour Mac OS(P. 749)** 

## **Windows**

**1 Ouvrez un fichier et affichez l'écran d'impression.**

**2 Sélectionnez la machine et cliquez sur [Préférences] ou [Propriétés].**

**3 Sélectionnez [Stocker] depuis [Méthode de sortie] et cliquez sur [Oui].**

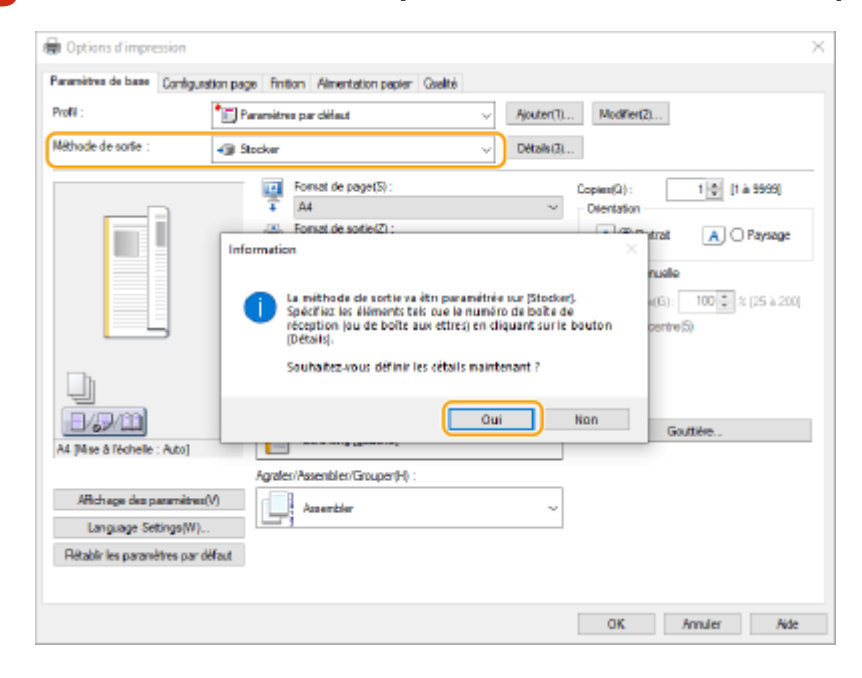

**4 Spécifiez les réglages détaillés pour la sauvegarde et cliquez sur [OK].**

<span id="page-762-0"></span>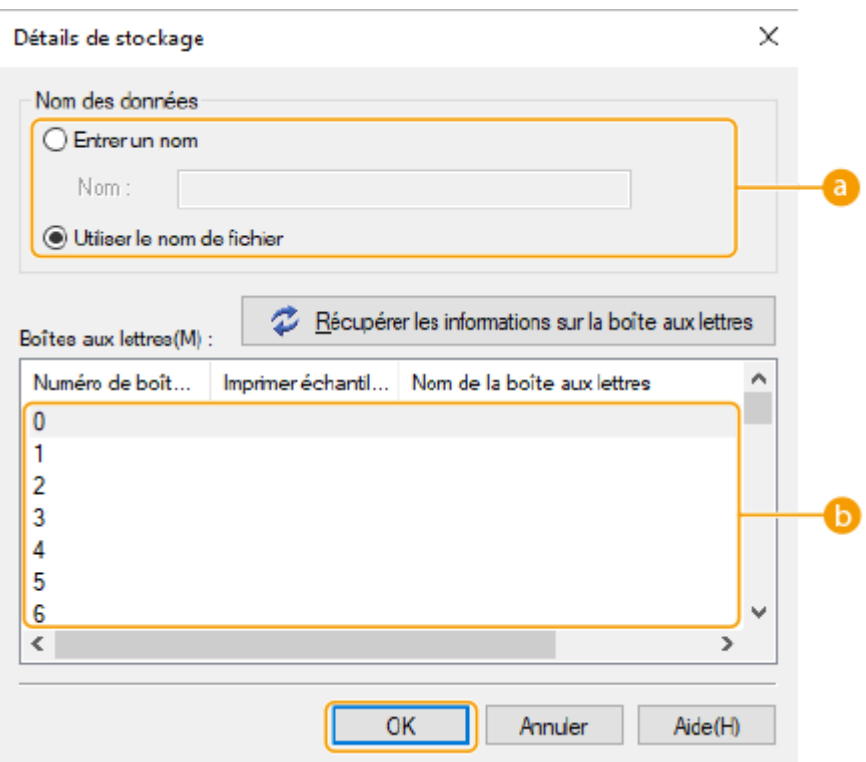

#### **[Nom des données]**

Pour sauvegarder à l'aide d'un nom de fichier des données sur l'ordinateur, sélectionnez [Utiliser le nom de fichier]. Pour modifier le nom du fichier, sélectionnez [Entrer un nom] et saisissez un nom de fichier dans la zone de texte [Nom].

### **[Boîtes aux lettres]**

Sélectionnez la boîte dans laquelle vous souhaitez effectuer votre enregistrement. Pour choisir plusieurs boîtes, puis enregistrer les mêmes fichiers dans chaque boîte, effectuez votre sélection en maintenant la touche [CTRL] enfoncée.

## **REMARQUE**

- Le nom de boîte enregistré dans la machine peut s'appliquer au pilote d'imprimante. Pour plus de détails, voir la section d'aide du pilote d'imprimante.
- **5 Spécifiez les réglages d'impression nécessaires et cliquez sur [OK].**

### **6 Cliquez sur [Imprimer] ou [OK].**

➠Le fichier est sauvegardé dans la boîte sélectionnée à l'étape 4.

## Mac OS

- **1 Ouvrez un fichier et affichez l'écran d'impression.**
- **2 Cochez l'appareil et définissez les réglages d'impression.**

**3 Sélectionnez [Stocker] dans [Traitement du travail] du panneau [Fonctions spéciales].**

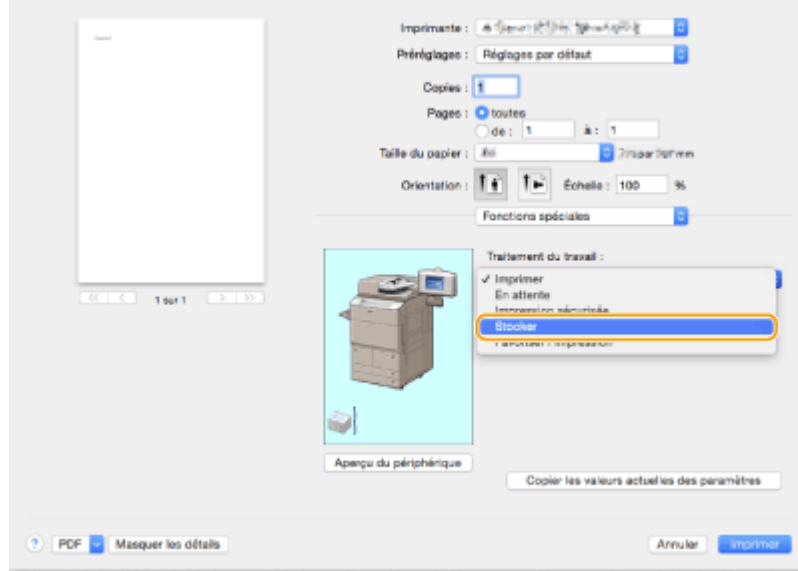

## **4 Cliquez sur [Imprimer].**

**5 Spécifiez les réglages détaillés pour la sauvegarde.**

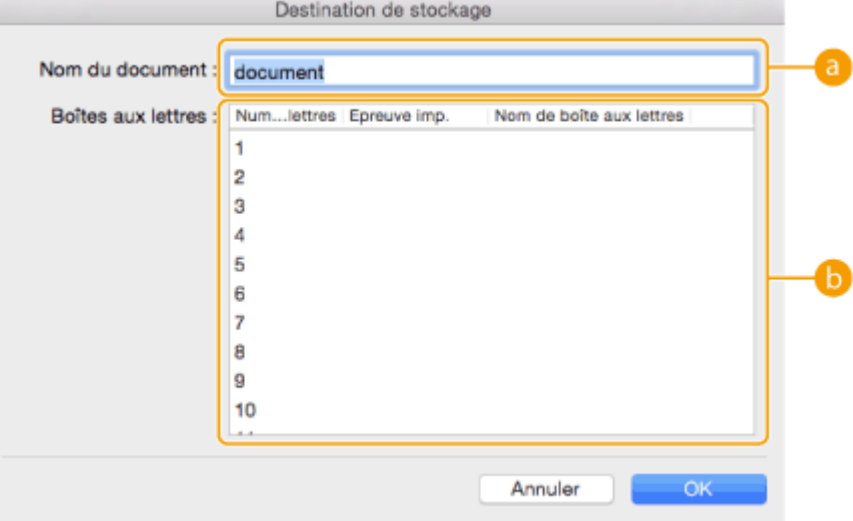

### **[Nom du document]**

Saisissez le nom d'un fichier et sauvegardez-le dans la boîte.

### **[Boîte]**

Sélectionnez la boîte dans laquelle vous souhaitez effectuer votre enregistrement. Pour choisir plusieurs boîtes, puis enregistrer les mêmes fichiers dans chaque boîte, effectuez votre sélection en maintenant la touche [COMMANDE] enfoncée.

## **6 Cliquez sur [OK].**

➠Le fichier est sauvegardé dans la boîte sélectionnée à l'étape 5.

### LIENS

**[Impression depuis un ordinateur\(P. 615\)](#page-628-0)  [Annulation de l'impression\(P. 618\)](#page-631-0)** 

## <span id="page-765-0"></span>**Modifier des fichiers dans la boîte courrier**

#### 9AJW-0E0

Vous pouvez modifier des documents enregistrés dans la "boîte aux lettres". Cet espace de stockage vous permet de renommer et de supprimer des fichiers, de combiner plusieurs fichiers dans un fichier unique ou d'insérer un fichier dans un autre.

**1 Appuyez sur <Accès aux fichiers enregistrés>. [Écran <Accueil>\(P. 340\)](#page-353-0)** 

**2 Appuyez sur <Boîte aux lettres>.**

### **3 Sélectionnez la boîte souhaitée.**

● Vous pouvez aussi saisir le numéro de la boîte à l'aide des touches numériques pour spécifier directement la boîte souhaitée.

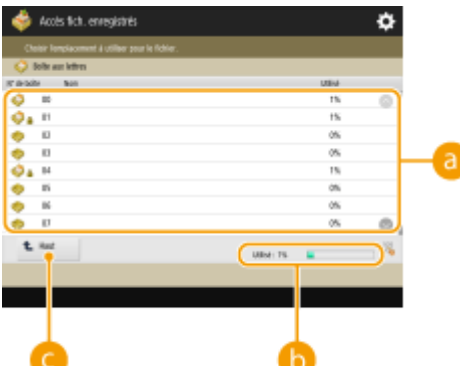

### **Liste des boîtes aux lettres**

Affiche les icônes indiquant les statuts des boîtes, numéros de boîte, noms de boîte et la quantité de mémoire consommée par chaque boîte.

- Les types d'icônes affichés sont :
	- La boîte courrier avec des fichiers sauvegardés
	- La boîte courrier sans fichiers sauvegardés

 La boîte courrier avec des mots de passe définis **[Spécifier les paramètres de la boîte de](#page-773-0) [réception\(P. 760\)](#page-773-0)** 

### **<Utilisé>**

Affiche la quantité totale de mémoire consommée par toutes les boîtes.

### **<Haut>**

Appuyez pour aller du niveau actuel au niveau supérieur.

## **4 Opérez les fichiers.**

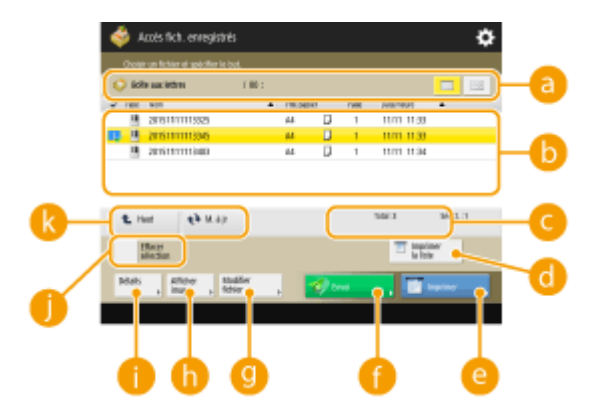

#### **Informations sur la boîte aux lettres**

Affiche le numéro et le nom de la boîte affichée. Selon le modèle de votre appareil, vous pouvez modifier le format d'affichage.

#### **Fichiers sauvegardés dans la boîte**

Indique si les fichiers sont sélectionnés, affiche les icônes signalant le type de fichier, les noms, les formats de numérisation, le nombre de pages et les dates et heures d'enregistrement.

- Appuyez sur <Nom> ou sur <Date/Heure> pour trier la liste de fichiers et de dossiers par nom ou date/ heure dans l'ordre croissant ( $\Box$ ) ou décroissant ( $\Box$ ).
- Si vous vous connectez à l'aide de la gestion de l'authentification personnelle, la condition de tri utilisée en dernier est conservée. **[Liste des éléments personnalisables\(P. 369\)](#page-382-0)**
- Quand les fichiers sont sélectionnés, les icônes numérotées s'affichent dans l'ordre où vous avez sélectionné les fichiers. Si vous imprimez plusieurs fichiers en même temps, ils sont imprimés dans cet ordre.

### **REMARQUE:**

- Les fichiers ci-dessous conservent leurs réglages d'impression. Cependant, notez que la combinaison ou l'édition de fichiers (par e. l'insertion de pages) efface tous les réglages d'impression.
	- Fichiers enregistrés depuis le pilote de l'imprimante **[Enregistrement des données sur les](#page-761-0) [ordinateurs\(P. 748\)](#page-761-0)**
	- Fichiers enregistrés à l'aide de <Mém. dans boîte aux lettres> dans la fonction <Copie> **[Stockage des documents de copie dans la machine\(P. 510\)](#page-523-0)**

#### **Nombre total de fichiers et nombre de fichiers sélectionnés**

Affiche le nombre total de fichiers sauvegardés et le nombre de fichiers dans la sélection.

### **<Imprimer la liste>**

Imprime une liste de documents sauvegardés dans la boîte affichée. Vous pouvez vérifier les noms, formats papier et le nombre de pages des documents.

#### **<Imprimer>**

Imprime les fichiers. **[Imprimer des fichiers dans la boîte de réception\(P. 757\)](#page-770-0)** 

#### **<Envoi>**

Envoie des fichiers ou enregistre des fichiers sur un serveur de fichiers. **[Envoi de fichiers dans la boîte](#page-772-0) [aux lettres\(P. 759\)](#page-772-0)** 

#### **<Modifier fichier>**

Appuyez pour renommer ou associer plusieurs fichiers.

### **<Afficher image>**

Affiche l'image d'aperçu d'un fichier. Vous pouvez également imprimer après avoir vérifié l'image d'aperçu et supprimé les pages inutiles.

### **<Détails>**

Affiche des informations détaillées d'un fichier, comme le nombre de pages et le format du papier.

#### **<Tout sélectionner (100 fich. max.)>/<Effacer sélection>**

Si les fichiers ne sont pas sélectionnés dans (b), <Tout sélectionner (100 fich. max.)> s'affiche. Si un ou plusieurs fichiers sont sélectionnés, <Effacer sélection> s'affiche. Appuyez sur <Tout sélectionner (100 fich. max.)> pour sélectionner jusqu'à 100 fichiers dans la boîte simultanément ou <Effacer sélection> pour les désélectionner.

#### **Afficher le bouton de commutation**

Appuyez sur <Haut> pour aller au niveau suivant le niveau actuel. Pour mettre à jour le contenu de l'écran affiché, appuyez sur <M. à jr>.

### **Pour modifier un nom de fichier**

- 1 Sélectionnez un fichier et appuyez sur <Modifier fichier>.  $\triangleright$  <Modifier le nom du fichier>.
- **2** Saisissez un nom de fichier et appuyez sur <OK>.

### **Pour afficher l'image d'aperçu d'un fichier**

- **1** Sélectionnez un fichier et appuyez sur <Afficher image>.
- **2** Après avoir vérifié l'image d'aperçu, appuyez sur <Précédent>.
	- Pour imprimer le fichier, appuyez sur <Imprimer>.

### **Pour vérifier les informations détaillées d'un fichier**

- **1** Sélectionnez un fichier et appuyez sur <Détails>.
- **2** Après avoir vérifié les informations détaillées, appuyez sur <OK>.

### **Pour supprimer un fichier**

- **1** Sélectionnez un fichier et appuyez sur <Modifier fichier>  $\triangleright$  <Supprimer>.
- **2** Appuyez sur <Oui>.

### **Pour scanner et sauvegarder des documents**

- **1** Configurez l'original. **[Placement des originaux\(P. 40\)](#page-53-0)**
- **2** Appuyez sur <Modifier fichier> <Ajout. fichiers (Lire et mémoriser)>.
- **3** Faites les réglages de numérisation nécessaires, puis appuyez sur **(1)** (Démarrer).
	- Pour les réglages de scan, voir **[Définition de l'écran et des opérations pour une numérisation](#page-785-0) [afin de sauvegarder\(P. 772\)](#page-785-0)** .

### **Pour déplacer/dupliquer des fichiers dans une autre boîte**

- 1 Sélectionnez un fichier et appuyez sur <Modifier fichier>  $\blacktriangleright$  <Déplacer/Dupliquer>.
- **2** Si l'écran de sélection du destinataire de Déplacement/Duplication apparaît, appuyez sur <Boîte aux lettres>.
- **3** Sélectionnez la boîte et appuyez sur <Décalage> ou <Dupliquer>.
	- Quand un fichier a été copié, le nom de fichier sera le même que celui du fichier original.

### **Pour combiner plusieurs fichiers en un seul fichier**

Les fichiers dans la même boîte peuvent être associés en un seul fichier. Notez que si les paramètres de résolution de chaque fichier ne correspondent pas, vous ne pouvez pas associer les fichiers.

- 1 Sélectionnez les fichiers à associer et appuyez sur <Modifier fichier>  $\blacktriangleright$  <Fusionner plusieurs fichiers>.
	- Les fichiers sont associés dans l'ordre dans lequel ils sont sélectionnés.
- **2** Saisissez un nom de fichier.
	- Appuyez sur <Nom du fichier>, saisissez le nom et appuyez sur <OK>.

## **REMARQUE**

- Si aucun nom de fichier n'est saisi, la date et l'heure de sauvegarde deviennent automatiquement le nom de fichier. Par exemple, si un fichier est sauvegardé à 1:05:12 h, le 30 octobre 2015, le nom de fichier devient "20151030130512".
- **3** Appuyez sur <Début fusion>.
	- Tous les paramètres d'impression pour chaque fichier sont annulés et les paramètres enregistrés dans <Modifier réglages par défaut> sont appliqués à un nouveau fichier. **[<Modifier réglages par](#page-1354-0) [défaut>\(P. 1341\)](#page-1354-0)**

### **Pour insérer un fichier dans un autre**

Les fichiers dans la même boîte peuvent être insérés. Notez que si les paramètres de résolution de chaque fichier ne correspondent pas, vous ne pouvez pas insérer les fichiers.

- **1** Sélectionnez le fichier dans lequel vous voulez insérer un autre fichier et appuyez sur <Modifier fichier> <Insérer pages>.
- **2** Spécifiez le fichier à insérer et la position pour l'insérer et appuyez sur <Suivant>.

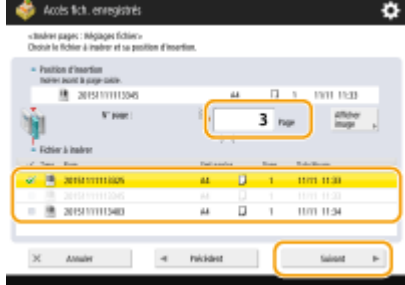

- Saisissez le numéro de la page où vous voulez insérer le fichier en utilisant les touches numériques.
- **3** Saisissez un nom de fichier.
	- Appuyez sur <Nom fichier après inser.>, saisissez le nom et appuyez sur <OK>.

## **REMARQUE**

- Si aucun nom de fichier n'est saisi, la date et l'heure de sauvegarde deviennent automatiquement le nom de fichier. Par exemple, si un fichier est sauvegardé à 1:05:12 h, le 30 octobre 2015, le nom de fichier devient "20151030130512".
- **4** Cliquez sur l'ordre des pages et appuyez sur <Début insertion>.
	- Tous les paramètres d'impression pour chaque fichier sont annulés et les paramètres enregistrés dans <Modifier réglages par défaut> sont appliqués à un nouveau fichier. **[<Modifier réglages par](#page-1354-0) [défaut>\(P. 1341\)](#page-1354-0)**

### **Pour supprimer des pages**

- 1 Sélectionnez un fichier et appuyez sur <Modifier fichier>  $\blacktriangleright$  <Supprimer page>.
- **2** Spécifiez les pages à supprimer.

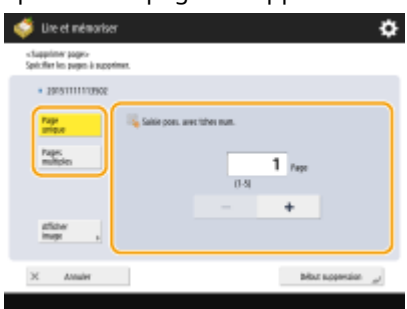

- Pour effacer uniquement une page, appuyez sur <Page unique> et saisissez le numéro de la page correspondant.
- Pour supprimer plusieurs pages en même temps, appuyez sur <Pages multiples> <Première page> ou <Dernière page> et saisissez les nombres de page correspondants.
- **3** Appuyez sur <Début suppression>  $\blacktriangleright$  <Oui>.

## <span id="page-770-0"></span>**Imprimer des fichiers dans la boîte de réception**

### 9AJW-0E1

Suivez les procédures ci-dessous pour imprimer les fichiers dans la boîte aux lettres. Les fichiers restent enregistrés avec leurs réglages d'impression ; aussi, vous obtenez une finition constante. En définissant un délai de stockage illimité dans la boîte aux lettres ( **[Spécifier les paramètres de la boîte de réception\(P. 760\)](#page-773-0)** ), puis en enregistrant les documents que vous utilisez quotidiennement, par exemple un bordereau de télécopie, avec leurs réglages d'impression, vous n'avez pas à réaliser vos impressions depuis un ordinateur.

- **1 Appuyez sur <Accès aux fichiers enregistrés>. [Écran <Accueil>\(P. 340\)](#page-353-0)**
- **2 Appuyez sur <Boîte aux lettres>.**
- **3 Sélectionnez la boîte souhaitée.**
- ●Pour avoir des informations sur les postes à l'écran et les instructions sur la manière de les utiliser, voir **[Modifier des fichiers dans la boîte courrier\(P. 752\)](#page-765-0)** [.](#page-765-0)
- **4 Sélectionnez un fichier et appuyez sur <Imprimer>.**

## **REMARQUE**

- Vous pouvez sélectionner et imprimer jusqu'à 100 fichiers dans une boîte aux lettres en même temps. Toutefois, si la boîte aux lettres contient des tâches réservées, le nombre de fichiers que vous pouvez sélectionner et imprimer varie en fonction du nombre de fichiers réservés.
- **5 Saisissez le nombre de d'impressions à l'aide des touches du pavé numérique.**
- Lorsque vous sélectionnez plusieurs fichiers dans l'étape 4, appuyez sur <Modifier nbre de copies> et saisissez le nombre d'impressions.
- **6 Définissez les réglages d'impression comme il convient.**
- Pour les réglages d'impression, voir **[Écran de réglage et opérations pour imprimer les fichiers](#page-788-0) [enregistrés\(P. 775\)](#page-788-0)** [.](#page-788-0)

## **IMPORTANT**

• Dans l'écran Sélection de fichier, les fichiers pour lesquels une icône avec et est affichée sont enregistrés avec les réglages d'impression spécifiés lors de leur enregistrement. Pour imprimer avec ces réglages, n'appuyez pas sur <Modif. réglages d'impr.> car cela pourrait désactiver les réglages spécifiés.

## **7 Appuyez sur <Démarrer l'impression>.**

- ➠L'impression commence.
- Pour annuler l'impression, appuyez sur <Annuler>.

## **REMARQUE**

- En fonction du fichier sauvegardé d'un ordinateur, l'impression peut ne pas être disponible car la machine ne prend pas en charge les paramètrages du fichier.
- Vous pouvez aussi afficher l'image d'aperçu du fichier et imprimer à partir de cet écran. **[Modifier des](#page-765-0) [fichiers dans la boîte courrier\(P. 752\)](#page-765-0)**
- Il est possible de réserver jusqu'à 100 tâches d'impression.

### LIENS

**[Sauvegarder des documents dans la boîte courrier\(P. 747\)](#page-760-0)  [Chargement du papier\(P. 48\)](#page-61-0)** 

## <span id="page-772-0"></span>**Envoi de fichiers dans la boîte aux lettres**

### 9AJW-0E2

Vous pouvez envoyer des fichiers à une boîte aux lettres ou les enregistrer sur un serveur de fichiers.

## **REMARQUE**

● Selon le document enregistré, il est possible que l'envoi ne puisse pas être effectué.

**1 Appuyez sur <Accès aux fichiers enregistrés>. [Écran <Accueil>\(P. 340\)](#page-353-0)** 

- **2 Appuyez sur <Boîte aux lettres>.**
- **3 Sélectionnez la boîte souhaitée.**
- ●Pour avoir des informations sur les postes à l'écran et les instructions sur la manière de les utiliser, voir **[Modifier des fichiers dans la boîte courrier\(P. 752\)](#page-765-0)** [.](#page-765-0)
- **4 Sélectionnez un fichier et appuyez sur <Envoi>.**

## **5 Définissez le destinataire et les réglages d'envoi.**

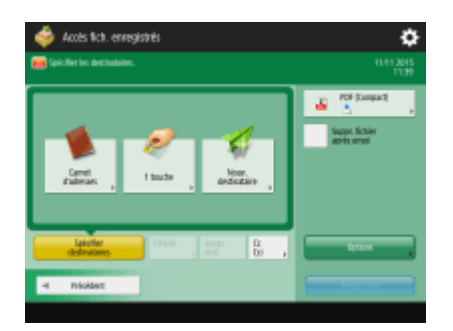

● Pour avoir des détails, voir ce qui suit, mais notez qu'ils comprennent des paramètres que vous ne pouvez pas spécifier dans cette étape.

**[Télécopie\(P. 536\)](#page-549-0)  OScan(P. 653)** 

● Pour supprimer après l'envoi le fichier sélectionné, appuyez sur <Suppr. fichier après envoi>.

## **6 Appuyez sur <Début envoi>.**

- ➠Le fichier sélectionné est envoyé au destinataire défini.
- Pour annuler l'envoi, appuyez sur 
Suivi statut/Annulation) ▶ <Envoi> ▶ <Statut tâches> ▶ sélectionnez un fichier **b** appuyez sur <Annuler>.

## <span id="page-773-0"></span>**Spécifier les paramètres de la boîte de réception**

9AJW-0E3

Vous pouvez définir le mot de passe et le nom de la boîte aux lettres et modifier le délai avant la suppression automatique des fichiers.

- **1 Appuyez sur (Réglages/Enregistrement).**
- **2 Appuyez sur <Réglages de fonction> <Mémoriser/Accéder aux fichiers> <Réglages boîtes aux lettres> <Régler/Mémoriser boîtes aux lettres>.**
- **3 Sélectionnez la boîte souhaitée.**
- **4 Spécifiez les paramètres nécessaires et appuyez sur <OK>.**

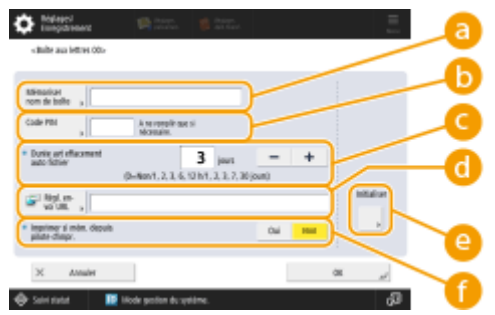

(Les éléments affichés sur l'écran peuvent varier en fonction de votre modèles des options).

### **<Mémoriser nom de boîte>**

Saisissez un nom pour la boîte.

### **B**<Code PIN>

Définissez un mot de passe pour la boîte. Saisissez un nombre de sept chiffres au maximum, appuyez sur <Confirmer>, saisissez le même mot de passe et appuyez ensuite sur <OK>.

# **IMPORTANT**

- Les mots de passe avec des "0" seulement ne sont pas autorisés.
- Si vous oubliez votre mot de passe, il n'est pas possible de le récupérer. Faites attention à ne pas oublier le mot de passe.

### **<Durée avt effacement auto fichier>**

Appuyez sur <->/<+> pour modifier la période jusqu'à laquelle les fichiers sauvegardés sont automatiquement supprimés. Quand elle est définie sur "0", les fichiers ne seront pas supprimés.

### **<Régl. envoi URL>**

Vous notifie par e-mail de l'emplacement (URL) de la boîte dans laquelle les fichiers sont sauvegardés. Ce paramètrage est utile pour vérifier les fichiers sauvegardés depuis l'écran d'interface utilisateur distante.

### **<Initialiser>**

Restaure tous les réglages à leur valeur par défaut. Notez que vous ne pouvez pas initialiser les réglages lorsque les fichiers sont stockés dans la boîte.

### **<Imprimer si mém. depuis pilote d'impr.>**

Spécifiez d'imprimer un fichier quand il est envoyé depuis un ordinateur et sauvegardé dans la boîte de réception.

## **REMARQUE**

● <Durée avt effacement auto fichier> et <Imprimer si mém. depuis pilote d'impr.> peuvent être spécifiés pour toutes les boîtes en même temps. Voir **O**[<Durée avt effacement auto fichier>\(P. 1345\)](#page-1358-0) et O[<Imprimer si](#page-1358-0) **[mém. depuis pilote d'impr.>\(P. 1345\)](#page-1358-0)** [.](#page-1358-0)

# <span id="page-775-0"></span>**Travailler avec des données dans un support de mémoire**

#### 9AJW-0E4

Connecter le support de mémoire au port USB de la machine vous permet de sauvegarder les données numérisées ou d'imprimer les fichiers dans le support. Renommez les fichiers ou supprimez les fichiers non voulus de la machine pour que vous puissiez gérer et organiser les données dans le support sans utiliser un ordinateur.

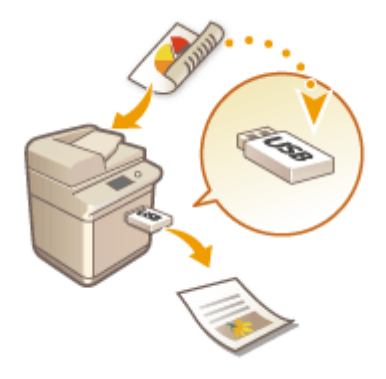

**[Sauvegarder les documents dans le support de mémoire\(P. 764\)](#page-777-0)  O**Travailler avec des fichiers et dossiers dans le support de mémoire(P. 766) **[Impression des fichiers mis en mémoire\(P. 770\)](#page-783-0)** 

### **Insertion d'un support de mémoire**

Pour avoir des informations sur les supports de mémoire disponibles et les procédures d'insertion des supports de mémoire, consultez la section **[Connexion d'un périphérique mémoire USB\(P. 24\)](#page-37-0)** .

# **IMPORTANT**

### **Pensez à vérifier le raccordement avant d'utiliser le support de mémoire**

- Afin d'utiliser les supports de mémoire, il est nécessaire que <Support mémoire> dans <Réglages d'affichage empl. mémo.> soit défini sur <Oui>. <sup>O</sup><Réglages d'affichage empl. mémo.>(P. 1103)
- Réglez <Utiliser fonction lecture> et <Utiliser fonction d'impression> sur <Oui>. **[<Utiliser fonction](#page-1368-0) [lecture/impression>\(P. 1355\)](#page-1368-0)**
- Si le support de mémoire n'est pas reconnu alors qu'il est correctement raccordé, vous pouvez spécifier que l'appareil utilise le pilote MEAP pour le périphérique de stockage externe USB. Réglez <Utiliser pilote MEAP pour périph. stock. USB> sur <Non>. **[<Utiliser pilote MEAP pour périph. stock. USB>\(P. 1186\)](#page-1199-0)**

## **REMARQUE**

● Si l'option <Choisir options lors de la connexion support mémoire> est défini sur <Oui>, les raccourcis pour les fonctions disponibles s'affichent lorsque vous insérez des supports de mémoire. **[<Choisir options lors](#page-1368-0) [de la connexion support mémoire>\(P. 1355\)](#page-1368-0)** 

<span id="page-776-0"></span>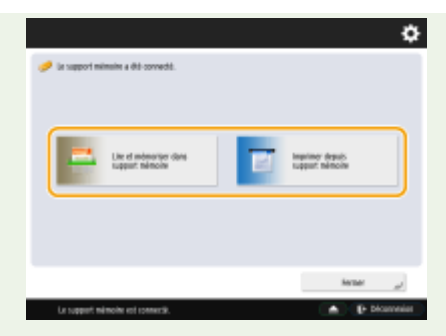

● Comme les raccourcis peuvent ne pas s'afficher si l'appareil est en mode Veille, insérez les supports de mémoire une fois que la machine n'est plus en mode Veille.

### **Retrait des supports de mémoire**

Lors du retrait des supports de mémoire, respectez toujours la procédure suivante. Si vous appliquez une procédure différente les retirer, vous risquez d'endommager les supports de mémoire et l'unité principale de l'appareil.

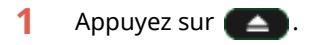

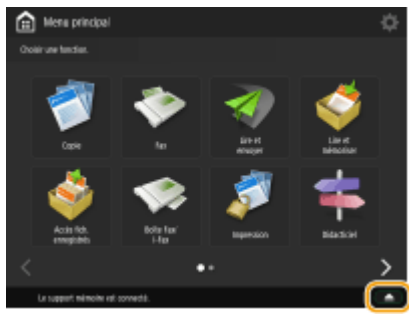

**2** Sélectionnez les supports de mémoire que vous souhaitez déconnecter, puis appuyez sur <Supprimer>.

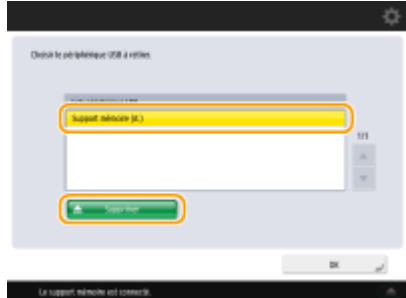

**3** Déconnectez les supports de mémoire du port UBS, puis appuyez sur <OK>  $\blacktriangleright$  <OK>.

# <span id="page-777-0"></span>**Sauvegarder les documents dans le support de mémoire**

#### 9AJW-0E5

Suivez les procédures ci-dessous pour convertir les documents numérisés dans un format de fichier habituellement pris en charge par un ordinateur pour sauvegarder dans le support de mémoire. Cette méthode est pratique quand vous avez besoin de déplacer des fichiers dans un ordinateur qui n'est pas connecté à un réseau.

## **REMARQUE**

● Vous ne pouvez pas stocker des documents sur le support de mémoire s'il n'y a pas d'espace disponible.

**1 Configurez l'original. [Placement des originaux\(P. 40\)](#page-53-0)** 

- **2 Appuyez sur <Lire et mémoriser>. [Écran <Accueil>\(P. 340\)](#page-353-0)**
- Si l'option <Choisir options lors de la connexion support mémoire> est réglée sur <Oui>, un raccourci vers <Lire et mémoriser dans support mémoire> s'affiche lorsque vous insérez un support de mémoire. Appuyez sur <Lire et mémoriser dans support mémoire> et passez à l'étape 4. **[<Choisir options lors de la](#page-1368-0) [connexion support mémoire>\(P. 1355\)](#page-1368-0) [Insertion d'un support de mémoire\(P. 762\)](#page-775-0)**
- **3 Appuyez sur <Support mémoire>.**

## **4 Sélectionnez le support de mémoire souhaité.**

- ●Pour avoir des informations sur les postes à l'écran et les instructions sur la manière de les utiliser, voir **[Travailler avec des fichiers et dossiers dans le support de mémoire\(P. 766\)](#page-779-0)** [.](#page-779-0)
- **5 Affichez l'emplacement de sauvegarde et appuyez sur <Lire>.**

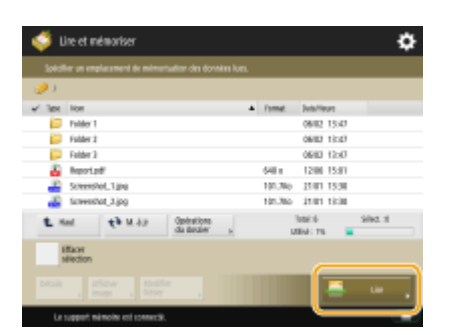

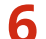

**6 Définissez les réglages de numérisation comme souhaité.**

- Pour les réglages de scan, voir **[Définition de l'écran et des opérations pour une numérisation afin de](#page-785-0) [sauvegarder\(P. 772\)](#page-785-0)** [.](#page-785-0)
- **7 Appuyez sur (Démarrer).**

➠Les originaux sont scannés et sauvegardés comme des fichiers.

● Pour annuler la numérisation, appuyez sur <Annuler> ou sur (▼ (Arrêter) ▶ <Oui>.

### **Si <Appuyer sur [Début] pour lire l'original suivant.> s'affiche**

Placez l'original à numériser suivant et appuyez sur **(1)** (Démarrer). Après avoir numérisé tous les originaux, appuyez sur <Début mémo.> pour enregistrer le fichier.

## **REMARQUE**

- Pour vérifier le résultat de l'enregistrement, appuyez sur 
Suivi statut/Annulation) ▶ <Mémoriser>
	- ▶ < Journal des tâches > . Si < NG > s'affiche, le fichier n'est pas enregistré. Renouvelez l'opération.

# <span id="page-779-0"></span>**Travailler avec des fichiers et dossiers dans le support de mémoire**

9AJW-0E6

Vous pouvez créer des dossiers et supprimer les fichiers sauvegardés dans le support de mémoire de la machine. Par exemple, vous pouvez sauvegarder un fichier créé sur un ordinateur dans un support de mémoire et le supprimer à partir de la machine après l'impression.

**1 Appuyez sur <Accès aux fichiers enregistrés>. [Écran <Accueil>\(P. 340\)](#page-353-0)** 

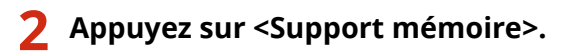

### **3 Sélectionnez le support de mémoire souhaité.**

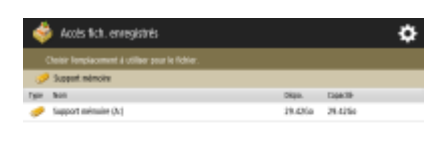

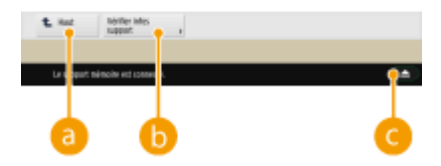

### **<Haut>**

Appuyez pour aller du niveau actuel au niveau supérieur.

### **<Vérifier infos support>**

Vous permet de vérifier le numéro de série et l'espace libre du support de mémoire.

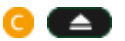

Appuyez pour retirer le support de mémoire. Assurez-vous d'appuyer sur ce bouton pour retirer en toute sécurité le support de mémoire. Pour avoir des instructions sur la façon de le retirer, voir O[Retrait des](#page-776-0) **[supports de mémoire\(P. 763\)](#page-776-0)** [.](#page-776-0)

### **4 Opérez les fichiers et les dossiers.**

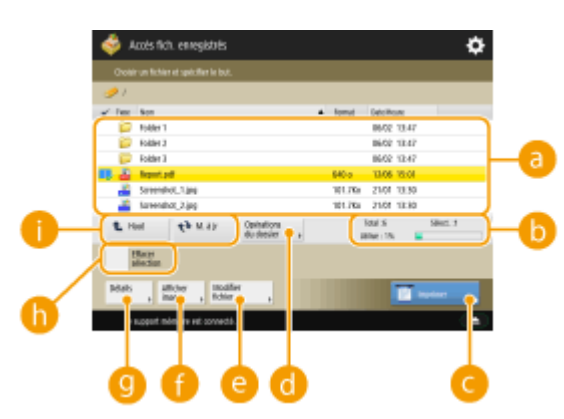

### **Fichiers et dossiers sauvegardés**

Indique si les fichiers ou dossiers sont sélectionnés, affiche les icônes signalant le type de fichier ou le dossier, les noms, les formats de fichier et les dates et heures d'enregistrement.

- Appuyez sur <Nom> ou sur <Date/Heure> pour trier la liste de fichiers et de dossiers par nom ou date/ heure dans l'ordre croissant ( ) ou décroissant ( ).
- Si vous vous connectez à l'aide de la gestion de l'authentification personnelle, la condition de tri utilisée en dernier est conservée. **[Liste des éléments personnalisables\(P. 369\)](#page-382-0)**
- Quand les fichiers sont sélectionnés, les icônes numérotées s'affichent pour chaque fichier. Si vous imprimez plusieurs fichiers en même temps, ils sont imprimés dans cet ordre.

### **Nombre total de fichiers/dossiers, nombre de fichiers sélectionnés et taux d'usage de mémoire du support mémoire**

Affiche le nombre total de fichiers/dossiers sauvegardés dans le support mémoire, le nombre de fichiers dans la sélection actuelle et le taux d'usage de mémoire du support mémoire.

### **<Imprimer>**

Imprime les fichiers. **OImpression des fichiers mis en mémoire(P. 770)** 

### **<Opérations du dossier>**

Appuyez sur cette commande dans les cas suivants.

- Pour vérifier les <Détails> d'un dossier se trouvant dans le niveau affiché
- Pour exécuter la fonction <Créer le dossier> dans le niveau affiché
- Pour exécuter la fonction <Supprimer> pour un dossier se trouvant dans le niveau affiché

## **REMARQUE**

- Vous pouvez vérifier les éléments suivants dans <Détails>. Vous pouvez aussi appuyer sur <Renommer dossier> pour renommer un dossier.
	- Nom du dossier
	- Emplacement
	- Mise à jour terminée

### **<Modifier fichier>**

Appuyez pour renommer ou supprimer les fichiers.

### **<Afficher image>**

Affiche l'image d'aperçu d'un fichier. Vous pouvez également imprimer après avoir vérifié l'image d'aperçu et supprimé les pages inutiles.

### **<Détails>**

Affiche les éléments suivants. Vous pouvez aussi appuyer sur <Modifier le nom du fichier> pour renommer le fichier.

- Nom du fichier
- Emplacement
- Type document
- Format
- Mise à jour terminée

### **<Effacer sélection>**

Décoche tous les fichiers sélectionnés dans **a**.

### **Afficher le bouton de commutation**

Appuyez sur <Haut> pour aller au niveau suivant le niveau actuel. Pour mettre à jour le contenu de l'écran affiché, appuyez sur <M. à jr>.

### **Pour modifier un nom de fichier**

- **1** Sélectionnez un fichier et appuyez sur <Modifier fichier>.  $\triangleright$  <Modifier le nom du fichier>.
- **2** Saisissez un nom de fichier et appuyez sur <OK>.

### **Pour afficher l'image d'aperçu d'un fichier**

- **1** Sélectionnez un fichier et appuyez sur <Afficher image>.
- **2** Après avoir vérifié l'image d'aperçu, appuyez sur <Précédent>.

### **Pour vérifier les informations détaillées d'un fichier**

- **1** Sélectionnez un fichier et appuyez sur <Détails>.
- **2** Après avoir vérifié les informations détaillées, appuyez sur <OK>.

### **Pour supprimer un fichier**

- 1 Sélectionnez un fichier et appuyez sur <Modifier fichier>  $\triangleright$  <Supprimer>.
- **2** Appuyez sur <Oui>.

## **REMARQUE**

● Vous pouvez sélectionner et supprimer jusqu'à 32 fichiers en même temps.

### **Pour scanner et sauvegarder des documents**

- **1** Configurez l'original. **[Placement des originaux\(P. 40\)](#page-53-0)**
- 2 Appuyez sur <Modifier fichier>  $\blacktriangleright$  <Ajout. fichiers (Lire et mémoriser)>.
- **3** Faites les réglages de numérisation nécessaires, puis appuyez sur **(1)** (Démarrer).
	- Pour les réglages de scan, voir **[Définition de l'écran et des opérations pour une numérisation](#page-785-0) [afin de sauvegarder\(P. 772\)](#page-785-0)** .

### **Pour créer un dossier**

- **1** Appuyez sur <Opérations du dossier>.
- **2** Appuyez sur <Créer le dossier>.
- **3** Saisissez un nom de dossier et appuyez sur <OK>.
- **4** Appuyez sur <OK>.

### **Pour modifier un nom de dossier**

- Affichez un dossier dont vous souhaitez modifier le nom et appuyez sur <Opérations du dossier>.
- Sélectionnez un dossier et appuyez sur <Détails>.
- Appuyez sur <Renommer dossier>.
- Saisissez un nom de dossier et appuyez sur <OK>.
- Appuyez sur <OK>.

### **Pour vérifier les informations détaillées d'un dossier**

- Affichez un dossier dont les informations doivent être vérifiées et appuyez sur <Opérations du dossier>.
- Sélectionnez un dossier et appuyez sur <Détails>.
- Après avoir vérifié les informations détaillées, appuyez sur <OK>.

## <span id="page-783-0"></span>**Impression des fichiers mis en mémoire**

#### 9AJW-0E7

Même si la machine n'est pas connectée à un ordinateur ou un pilote d'imprimante n'est pas installé dans l'ordinateur, vous pouvez imprimer les fichiers sauvegardés sur le support de mémoire à partir de la machine.

### **1 Appuyez sur <Accès aux fichiers enregistrés>. [Écran <Accueil>\(P. 340\)](#page-353-0)**

- Si l'option <Choisir options lors de la connexion support mémoire> est réglée sur <Oui>, un raccourci vers <Imprimer depuis support mémoire> s'affiche lorsque vous insérez un support de mémoire. Appuyez sur <Imprimer depuis support mémoire> et passez à l'étape 4. **[<Choisir options lors de la connexion](#page-1368-0) [support mémoire>\(P. 1355\)](#page-1368-0) [Insertion d'un support de mémoire\(P. 762\)](#page-775-0)**
- **2 Appuyez sur <Support mémoire>.**

### **3 Sélectionnez le support de mémoire souhaité.**

● Pour avoir des informations sur les postes à l'écran et les instructions sur la manière de les utiliser, voir **[Travailler avec des fichiers et dossiers dans le support de mémoire\(P. 766\)](#page-779-0)** [.](#page-779-0)

**4 Sélectionnez un fichier et appuyez sur <Imprimer>.**

● Si vous sélectionnez des fichiers PDF ou XPS, passez à l'étape 6.

## **REMARQUE**

● Vous pouvez sélectionner et imprimer jusqu'à 6 fichiers dans le même support de mémoire en même temps.

**5 Sélectionnez la source de papier et appuyez sur <OK>.**

### **6 Saisissez le nombre de d'impressions à l'aide des touches du pavé numérique.**

● Lorsque vous sélectionnez plusieurs fichiers dans l'étape 4, appuyez sur <Modifier nbre de copies> et saisissez le nombre d'impressions.

## **7 Définissez les réglages d'impression comme il convient.**

● Pour les réglages d'impression, voir **[Écran de réglage et opérations pour imprimer les fichiers](#page-788-0) [enregistrés\(P. 775\)](#page-788-0)** [.](#page-788-0)

## **REMARQUE**

- Pour imprimer un fichier associé à un mot de passe, appuyez sur <Options> ▶ <M.passe ouverture doc.> <Mot de passe de cryptage> ou <Mot de passe de politique>, saisissez le mot de passe, puis appuyez sur <OK>. Pour imprimer des fichiers PDF interdits à l'impression ou imprimer en haute définition des fichiers PDF limités à la basse résolution, saisissez le mot de passe défini.
- Si vous appuyez sur <Démarrer l'impression> sans saisir un mot de passe, un écran de saisie du mot de passe s'affiche si le fichier a un mot de passe crypté.

## **8 Appuyez sur <Démarrer l'impression>.**

➠L'impression commence.

● Pour annuler l'impression, appuyez sur <Annuler> ▶ <Oui>.

### LIENS

**[Sauvegarder les documents dans le support de mémoire\(P. 764\)](#page-777-0)  [Chargement du papier\(P. 48\)](#page-61-0)** 

# <span id="page-785-0"></span>**Définition de l'écran et des opérations pour une numérisation afin de sauvegarder**

#### 9AJW-0E8

Lorsque vous appuyez sur <Lire et mémoriser> dans l'écran <Menu principal>, puis sur <Boîte aux lettres>, <Espace avancé>, <Réseau> ou <Support mémoire> pour numériser des originaux, l'écran de réglage suivant s'affiche.

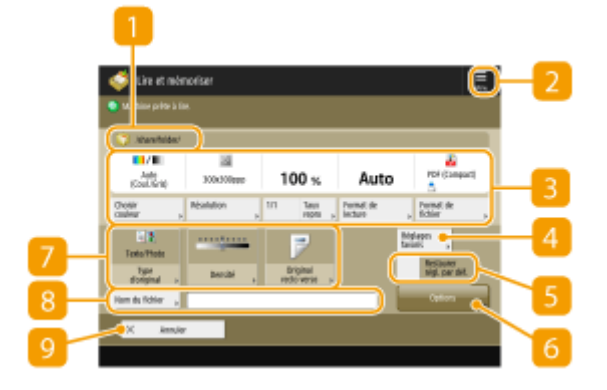

### **Sauvegarder un emplacement**

Boîte courrier, **Espace avancé, Ale Réseau ou Support mémoire s'affiche.** 

- Pour la boîte courrier, le numéro et le nom de la boîte s'affichent près de l'icône.
- Pour Espace avancé/réseau/support mémoire, le chemin du répertoire s'affichent à côté de l'icône.

## $2 \equiv$

Appuyez sur cette icône pour enregistrer les paramètres actuels dans <Réglages favoris> de [4] ou dans le bouton personnel/bouton partagé. **[Enregistrement des réglages et destinataires fréquemment utilisés](#page-399-0) [comme boutons personnels/boutons partagés dans l'écran <Menu principal>\(P. 386\)](#page-399-0)** 

## **Réglages actuels et boutons de réglage**

Affiche le statut du réglage comme la résolution, l'agrandissement et le format de numérisation. Assurezvous de confirmer les réglages afin de numériser correctement. Pour modifier les réglages, appuyez sur le boutonsous la section d'affichage. Pour en savoir plus sur les formats de fichiers, consultez la section O **[Options du système\(P. 1662\)](#page-1675-0)** [.](#page-1675-0)

- Vous pouvez sélectionner le mode de couleur pour la numérisation en appuyant sur <Choisir couleur>. Vous pouvez aussi sélectionner les réglages de numérisation suivants.
	- Boîte aux lettres : <Auto (Coul./N&B)>, <Quadrichromie>, <Noir et blanc>
	- Autre que boîte aux lettres : <Auto (Coul./Gris)>, <Auto (Coul./N&B)>, <Quadrichromie>, <Niveaux de gris>, <Noir et blanc>
- Selon son état, l'original en couleur peut être détecté en noir et à blanc à la numérisation, même si vous sélectionnez <Auto (Coul./Gris)> ou <Auto (Coul./N&B)>. Pour éviter ce cas de figure, réglez le mode de couleur sur <Quadrichromie>.
- Vous pouvez définir le taux de reproduction sur 100 % en appuyant sur <1/1>.
- Vous pouvez spécifier le taux de reproduction pour agrandir/réduire le format de numérisation en appuyant sur <Taux de reproduction>.
- Lorsque le format de l'original ne peut être détecté avec l'option <Auto>, ou lorsqu'il est nécessaire de spécifier un format particulier, appuyez sur <Format de lecture> et spécifiez le format de l'original à numériser.
- Réglez la <Résolution> sur haute si vous voulez numériser l'original clairement, et réglez la <Résolution> sur basse lorsque vous voulez réduire la taille du fichier. Vous pouvez sélectionner les résolutions suivantes.
	- Autre que boîte aux lettres : voir "Résolution de numérisation" dans "Push Scan". **[Fonctions relatives à](#page-1658-0) [l'envoi\(P. 1645\)](#page-1658-0)**
	- Pour la boîte aux lettres, la résolution est fixée à 600 ppp x 600 ppp.
- Appuyez sur <Format de fichier> lorsque vous voulez convertir les données numérisées en fichier numérique, PDF par exemple. Vous pouvez sélectionner le format de fichier à convertir selon vos objectifs et votre environnement.

### *A* <Réglages favoris>

Enregistrez les réglages de numérisation fréquemment utilisés ici au préalable pour les rappeler facilement si nécessaire.

### **5** <Restaurer régl. par déf.>

Modifie le paramétrage de numérisation en des valeurs de paramétrage enregistrées dans <Modifier réglages par défaut>. **[<Modifier réglages par défaut>\(P. 1339\)](#page-1352-0)** 

### **<Options>**

Vous permet de spécifier les réglages des fonctions qui ne sont pas affichées dans 8/7. Pour des détails sur chaque élément de réglage, voir **[Options\(P. 1606\)](#page-1619-0)** [.](#page-1619-0)

### **Boutons de réglage des fonctions**

Affiche les boutons les plus fréquemment utilisés. Le statut du réglage s'affiche sur les boutons. Vous pouvez aussi appuyer sur le bouton souhaité pour modifier les paramètres.

- En appuyant sur <Type d'original>, vous pouvez sélectionner manuellement le mode de numérisation en fonction du type d'originaux, comme des documents avec des lettres uniquement et des magazines contenant des photos. Pour régler le niveau de priorité du traitement de texte/photo, appuyez sur <Régler niveau> sélectionnez <Priorité au texte> ou <Priorité Photo>.
- En appuyant sur <Densité>, vous pouvez régler la densité de l'original.
- En appuyant sur <Original recto verso>, vous pouvez numériser automatiquement le recto et le verso de l'original.

### **8** <Nom du fichier>

Appuyez pour affecter un nom de fichier pour un fichier lorsque vous sauvegardez.

- Vous ne pouvez pas utiliser les caractères suivants dans un nom de fichier : \ / : , \* ? " < > | Vous ne pouvez pas utiliser non plus un . (point) ou espace pour le premier ou dernier caractère d'un nom de fichier.
- Si vous ne spécifiez rien, la date et l'heure sauvegardées sont automatiquement affectées en tant que nom de fichier. Par exemple, si un fichier est sauvegardé sous la forme d'un JPEG à 13:05:12 le 30 octobre 2015, son nom sera "20151030130512.jpg".

## **REMARQUE**

- Si un nom de fichier est trop long, la chaîne (chemin) indiquant l'emplacement du fichier peut dépasser 256 caractères au maximum, ce qui empêchera la spécification du fichier.
- Si vous saisissez un nom de fichier qui existe déjà à l'emplacement de stockage, les chiffres (1) à (9) s'ajoutent au nom de fichier, par exemple "a(1).pdf" (sauf pour les fichiers de la boîte aux lettres).

● Si <Scinder en plsrs pages> est sélectionné quand vous spécifiez le format du fichier, un numéro de page à trois chiffres est ajouté à la fin d'un nom de fichier. Pour un fichier ayant le nom « a.pdf, », le fichier est divisé en "a\_001.pdf," "a\_002.pdf," et "a\_003.pdf" puis sauvegardé.

## **<Annuler>**

Annule les paramètres de numérisation et revient à l'écran de sélection de fichier.

# **REMARQUE**

● Le nombre de pages restantes s'affiche si une limite de pages est définie avec la gestion des numéros de service. Pour plus d'informations sur le réglage de la gestion des numéros de service et les limites de pages, consultez la section **[Configuration des réglages de gestion des numéros de service\(P. 868\)](#page-881-0)** .

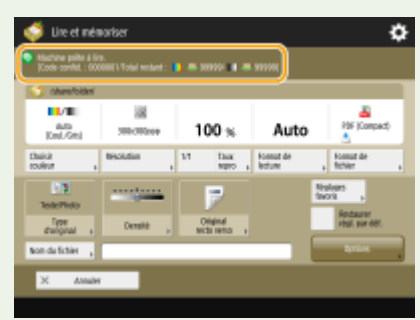

### LIENS

**[Sauvegarde des documents dans le Espace avancé\(P. 730\)](#page-743-0)** 

**[Sauvegarder des documents sur d'autres appareils\(P. 742\)](#page-755-0)** 

**[Sauvegarder des documents dans la boîte courrier\(P. 747\)](#page-760-0)** 

**[Sauvegarder les documents dans le support de mémoire\(P. 764\)](#page-777-0)** 

**[Opérations de base pour numériser des originaux\(P. 658\)](#page-671-0)** 

# <span id="page-788-0"></span>**Écran de réglage et opérations pour imprimer les fichiers enregistrés**

### 9AJW-0E9

Lorsque vous appuyez sur <Accès aux fichiers enregistrés> dans l'écran <Menu principal>, puis sur <Boîte aux lettres>, <Espace avancé>, <Réseau> ou <Support mémoire> pour imprimer des fichiers, l'écran de réglage suivant s'affiche.

**Écran de réglage pour la boîte aux lettres(P. 775) [Écran de réglage pour Espace avancé/Support de mémoire/Réseau\(P. 779\)](#page-792-0)** 

## **REMARQUE**

● Selon la fonction, voir la fonction <Copie> pour en savoir plus.

## Écran de réglage pour la boîte aux lettres

## ■Écran d'impression/Écran des réglages d'impression

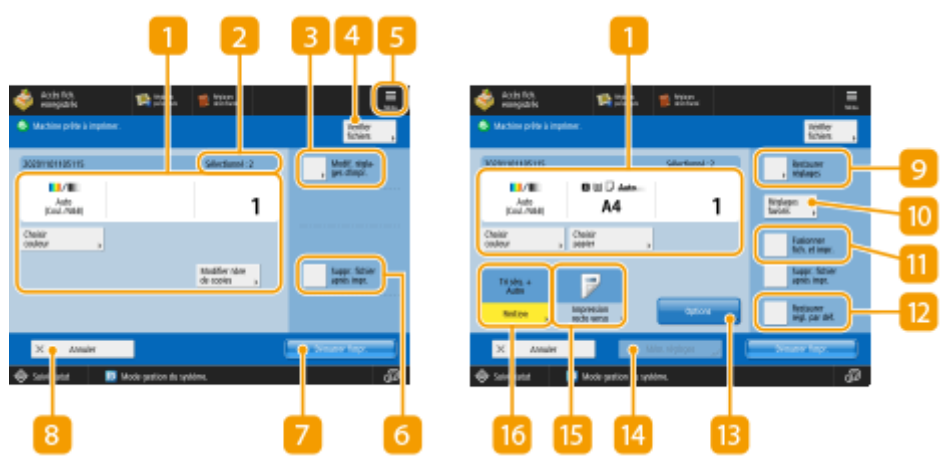

(Les éléments affichés sur l'écran peuvent varier en fonction de votre modèles des options).

### **Réglages actuels et boutons de réglage**

Affiche le statut du paramétrage comme le format du papier sur lequel imprimer et le nombre d'impressions, etc. Assurez-vous de confirmer les paramètres afin d'imprimer correctement. Pour modifier le format du papier, appuyez sur le bouton sous la section affichage. Pour modifier le nombre d'impressions, saisissez le nombre à l'aide des touches numériques.

- Vous pouvez sélectionner le mode couleur pour l'impression en appuyant sur <Choisir couleur>.
- Selon les paramètres que vous spécifiez, le bouton <Echantillon impression> s'affiche qui vous permet de vérifier le résultat de l'impression d'un fichier.
- Si vous sélectionnez plusieurs fichiers, le bouton <Modifier nbre de copies> s'affiche. Appuyez sur ce bouton pour modifier le nombre d'exemplaires.
- Vous pouvez sélectionner le format/type de papier et la source de papier en appuyant sur <Choisir papier>.

## **REMARQUE:**

- <Echantillon impression> apparaît seulement si vous réglez des impressions multiples et l'un des réglages suivants en même temps. Notez que les fonctions disponibles peuvent varier en fonction de votre modèle et des options installées.
	- <Tri séq. (Ordre pages)>
	- <Décalage>
	- <Rotation de 90 degrés>
	- <Agrafage + Tri séquentiel>
	- <Brochure>
	- <Couverture de dessus>
	- <Intercalaires>
	- <Fusionner les fichiers et imprimer> lorsque plusieurs fichiers sont sélectionnés

### **Nombre de fichiers sélectionnés**

Affiche le nombre de fichiers sélectionnés.

● Lorsque vous sélectionnez plusieurs fichiers, le bouton <Modifier nbre de copies> s'affiche. Pour modifier le nombre d'impressions, appuyez sur ce bouton.

### **<Modif. réglages d'impr.>**

Pour modifier les réglages d'impression indiqués, appuyez sur ce bouton pour afficher l'écran des réglages d'impression.

## **REMAROUE:**

- Ces réglages enregistrés dans <Modifier réglages par défaut> sont appliqués comme réglages d'impression aux fichiers enregistrés à l'aide de la fonction <Lire et mémoriser>. **[<Modifier réglages](#page-1354-0) [par défaut>\(P. 1341\)](#page-1354-0)**
- Les réglages d'impression utilisés pour les fichiers ci-dessous sont ceux en cours au moment de l'enregistrement des fichiers.
	- Fichiers enregistrés depuis le pilote de l'imprimante **[Enregistrement des données sur les](#page-761-0) [ordinateurs\(P. 748\)](#page-761-0)**
	- Fichiers enregistrés à l'aide de <Mém. dans boîte aux lettres> dans la fonction <Copie> **[Stockage des](#page-523-0) [documents de copie dans la machine\(P. 510\)](#page-523-0)**

### **<Vérifier fichiers>**

Peut être utilisé pour vérifier les types et les noms des fichiers sélectionnés.

- Sélectionnez un fichier sur l'écran <Vérifier fichiers> et appuyez sur <Détails> pour afficher les informations telles que la taille et la date/heure de mise à jour du fichier.
- Sélectionnez un fichier sur l'écran <Vérifier fichiers> et appuyez sur <Afficher image> pour afficher une prévisualisation du fichier.

### $\begin{bmatrix} 5 \end{bmatrix} \equiv$

Appuyez sur cette icône pour enregistrer les réglages actuels dans <Réglages favoris> de <sup>10</sup> ou pour modifier les réglages d'impression définis en usine.

### **<Suppr. fichier après impr.>**

Supprime un fichier automatiquement après l'avoir imprimé.

### **<Démarrer l'impression>**

Lancez l'impression.

### **<Annuler>**

Annule les paramètres d'impression et revient à l'écran de sélection de fichier.

### *<b>C* <Restaurer réglages>

Appuyez sur cette touche pour effectuer de nouveau les réglages depuis le début, puis retournez à l'écran d'impression.

### **<Réglages favoris>**

Enregistrez les réglages de numérisation fréquemment utilisés ici au préalable pour les rappeler facilement si nécessaire.

### **<Fusionner les fichiers et imprimer>**

Imprime plusieurs fichiers sélectionnés comme un seul fichier. Le fichier est imprimé en utilisant les réglages enregistrés dans <Modifier réglages par défaut> plutôt que les réglages d'impression mémorisés dans chaque fichier. **[<Modifier réglages par défaut>\(P. 1341\)](#page-1354-0)** 

### *D* <Restaurer régl. par déf.>

Modifieles réglages d'impression pour les valeurs enregistrées dans <Modifier réglages par défaut>. **O [<Modifier réglages par défaut>\(P. 1341\)](#page-1354-0)** 

### **B** <Options>

Vous permet de spécifier les réglages des fonctions qui ne sont pas affichées dans 1. / . Pour des détails sur chaque élément de réglage, voir **[Options\(P. 778\)](#page-791-0)** .

### **14 <Mém. réglages>**

Sauvegarde à nouveau un fichier avec les réglages d'impression que vous avez modifiés.

- Il n'est pas possible d'utiliser cette touche si plusieurs fichiers sont sélectionnés.
- Si des réglages d'impression sont déjà mémorisés, les informations sont écrasées.

### **<Impression recto verso>**

Sélectionnez le type d'impression recto verso. Sélectionnez <Type Livre> pour imprimer le recto et le verso lorsqu'ils sont orientés de la même manière de haut en bas. Sélectionnez <Type Calendrier> pour imprimer le recto et le verso lorsqu'ils sont orientés en sens opposés de haut en bas.

### **16** <Finition>

Sélectionnez la méthode de finition.

<span id="page-791-0"></span>**[Finition par Assembler/Grouper\(P. 477\)](#page-490-0)  [Finition avec l'agrafeuse\(P. 479\)](#page-492-0)  [Autres fonctions de finition\(P. 481\)](#page-494-0)** 

### ■ Options

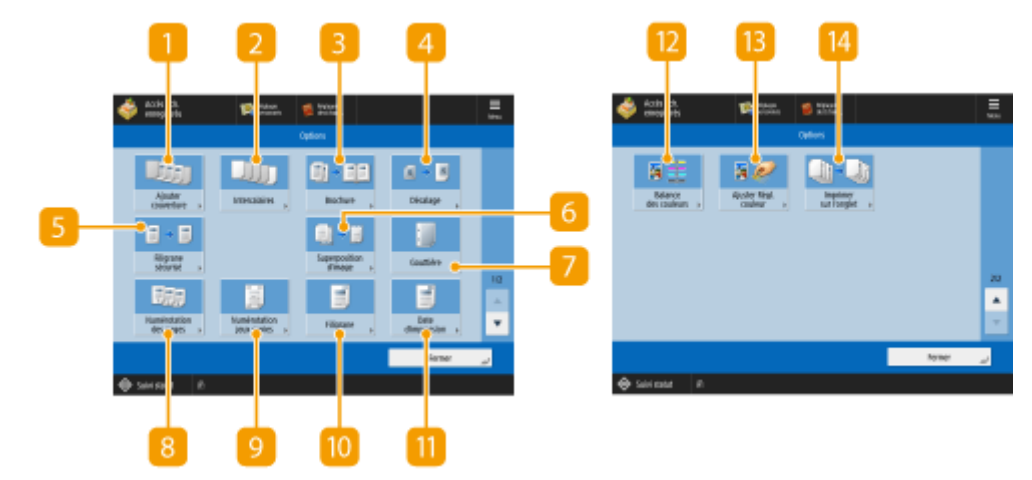

(Les éléments affichés sur l'écran peuvent varier en fonction de votre modèles des options).

### **<Ajouter couverture>**

Ajoute des couvertures. **[Ajout d'une couverture et d'un verso\(P. 492\)](#page-505-0)** 

### **<Intercalaires>/<Séparation>**

Insère des feuilles vierges entre les pages spécifiées. Lors de la sélection de plusieurs documents, vous pouvez sélectionner <Séparation> qui peut séparer chaque document. **[Insertion de feuilles et de pages](#page-515-0) [de chapitre \(feuilles insérées\)\(P. 502\)](#page-515-0)** 

### **B** <Brochure>

Imprimeun document de plusieurs pages de manière à ce que les imprimés forment une brochure. **O [Réalisation de brochures \(Copie de brochure\)\(P. 486\)](#page-499-0)** 

### **<Décalage>**

Décale l'image vers l'emplacement spécifié sur le papier. **[Décalage de l'image\(P. 498\)](#page-511-0)** 

### **<Marquage sécurisé documents>**

Insère du texte masqué dans l'arrière-plan de l'imprimé. Le texte masqué devient visible si le résultat est imprimé. *DIntégration de la mention "TOP SECRET" (Marquage sécurisé des documents)(P. 527)* 

### **<Gouttière>**

Crée des gouttières sur les côtés du papier. **[Spécification de marges de reliure\(P. 490\)](#page-503-0)** 

### **<Numérotation des pages>**

Ajoute des numéros de page. **[Ajout de numéros et de symboles à des copies\(P. 482\)](#page-495-0)**
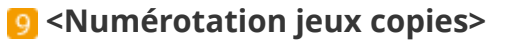

Ajoute le nombre de jeux. **[Ajout de numéros et de symboles à des copies\(P. 482\)](#page-495-0)** 

**<Filigrane>** Ajoute des filigranes. **[Ajout de numéros et de symboles à des copies\(P. 482\)](#page-495-0)** 

#### **<Date d'impression>** Ajoute la date. **[Ajout de numéros et de symboles à des copies\(P. 482\)](#page-495-0)**

#### *D* <Balance des couleurs>

Permet de régler la balance des couleurs. **[Ajustement de la couleur\(P. 456\)](#page-469-0)** 

## **<Ajuster Réglage couleur>**

Permet de régler le contraste. **Mode couleur 1 touche(P. 459)** 

## Écran de réglage pour Espace avancé/Support de mémoire/Réseau

#### ■Écran des réglages d'impression

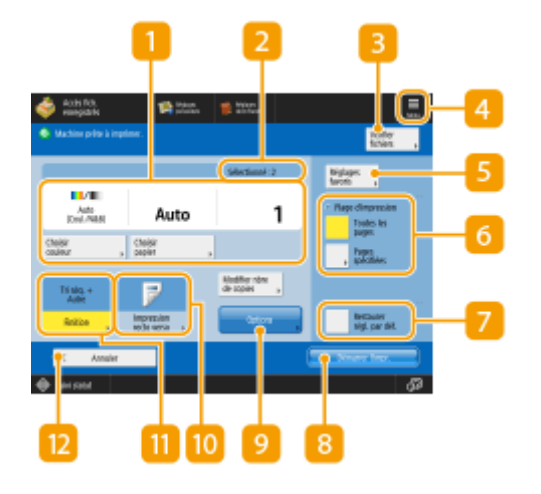

#### **Réglages actuels et boutons de réglage**

Affiche le statut du paramétrage comme le format du papier sur lequel imprimer et le nombre d'impressions, etc. Assurez-vous de confirmer les paramètres afin d'imprimer correctement. Pour modifier le format du papier, appuyez sur le bouton sous la section affichage. Pour modifier le nombre d'impressions, saisissez le nombre à l'aide des touches numériques.

- Vous pouvez sélectionner le mode couleur pour l'impression en appuyant sur <Choisir couleur>.
- Vous pouvez sélectionner le format/type de papier et la source de papier en appuyant sur <Choisir papier>.

## **Nombre de fichiers sélectionnés**

Affiche le nombre de fichiers sélectionnés.

● Lorsque vous sélectionnez plusieurs fichiers, le bouton <Modifier nbre de copies> s'affiche. Pour modifier le nombre d'impressions, appuyez sur ce bouton.

#### **<Vérifier fichiers>**

Peut être utilisé pour vérifier les types et les noms des fichiers sélectionnés.

- Sélectionnez un fichier sur l'écran <Vérifier fichiers> et appuyez sur <Détails> pour afficher les informations telles que la taille et la date/heure de mise à jour du fichier.
- Sélectionnez un fichier sur l'écran <Vérifier fichiers> et appuyez sur <Afficher image> pour afficher une prévisualisation du fichier.

## $4 \equiv$

Appuyez sur cette icône pour enregistrer les réglages actuels dans <Réglages favoris> de 5 ou pour modifier les réglages d'impression définis en usine.

#### **5 <Réglages favoris>**

Enregistrez les réglages de numérisation fréquemment utilisés ici au préalable pour les rappeler facilement si nécessaire.

#### **<Plage d'impression>**

Spécifiez ce réglage quand vous sélectionnez un fichier de deux pages ou plus. Pour imprimer toutes les pages d'un fichier, appuyez sur <Toutes les pages>, ou pour spécifier les pages à imprimer, appuyez sur <Pages spécifiées> et saisissez la zone de pages à imprimer.

#### **7** <Restaurer régl. par déf.>

Modifieles réglages d'impression pour les valeurs enregistrées dans <Modifier réglages par défaut>. <sup>O</sup> **[<Modifier réglages par défaut>\(P. 1341\)](#page-1354-0)** 

#### **<Démarrer l'impression>**

Lancez l'impression.

#### **<Options>**

Vous permet de spécifier les réglages des fonctions qui ne sont pas affichées dans **[1]** / **[1]**. Pour des détails sur chaque élément de réglage, voir **[Options\(P. 781\)](#page-794-0)** .

#### **<Impression recto verso>**

Sélectionnez le type d'impression recto verso.

## **REMARQUE:**

● Si vous sélectionnez un fichier PDF lorsque <Choisir papier> est défini sur <Auto>, et que les formats du recto et du verso sont différents, les pages sont imprimées sous forme d'imprimés recto sur du papier de leurs formats respectifs. Si vous voulez que ces pages soient imprimées sous forme de documents recto verso, sélectionnez à l'avance les formats de papier appropriés.

## <span id="page-794-0"></span>**<Finition>**

Sélectionnez la méthode de finition. **OFinition par Assembler/Grouper(P. 477) [Finition avec l'agrafeuse\(P. 479\)](#page-492-0)  [Autres fonctions de finition\(P. 481\)](#page-494-0)** 

● Disponible lors de l'impression de fichiers PDF/XPS.

### **<u>12</u>** <Annuler>

Annule les paramètres d'impression et revient à l'écran de sélection de fichier.

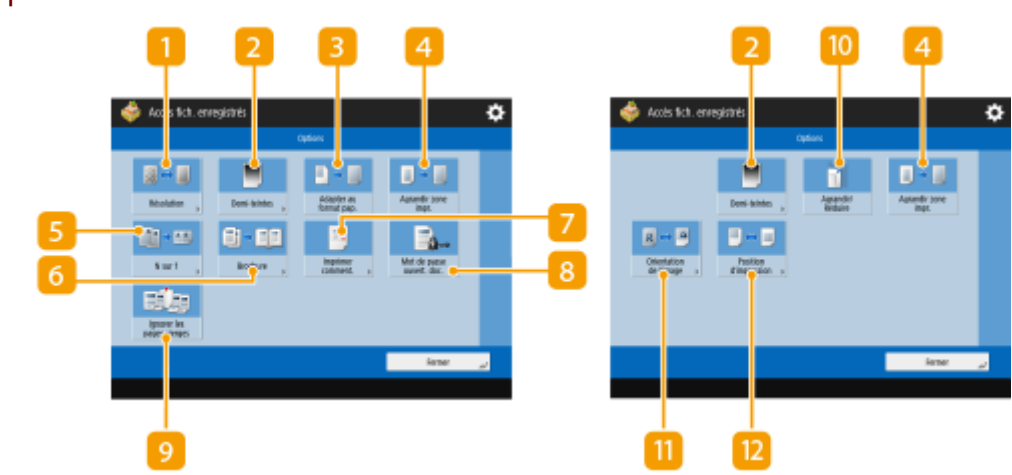

## ■ Options

## $\blacksquare$  <Résolution>

Permet de sélectionner la résolution.

## **2** <Demi-teintes>

Permet de sélectionner le mode d'impression en demi-teintes en fonction du fichier que vous voulez imprimer.

- <Résolution> : permet d'affiner l'impression de sorte que les données de texte, par exemple, sont plus nettes. Ce mode est optimal pour l'impression de données contenant beaucoup de texte ou des lignes fines.
- <Dégradés> : permet d'imprimer des dégradés réguliers et des contours bien nets. Vous pouvez ajuster ce réglage pour améliorer la régularité des dégradés des formes et des graphiques.
- <Diffusion d'erreur> : mode convenant à l'impression avec une parfaite netteté des contours de données telles que les données de DAO et les données comprenant du texte et des lignes fines.

## **<Adapter au format pap.>**

Règle le format d'un fichier PDF/XPS en fonction du format du papier lors de l'impression.

## **<Agrandir zone impr.>**

Réduit les bordures vierges de chaque côté de la page et agrandit la zone imprimable.

#### $R$  <N sur 1>

Réduit automatiquement plusieurs pages pour qu'elles tiennent sur une seule page lors de l'impression d'un fichier PDF/XPS. Vous pouvez réduire 2, 4, 6, 8, 9 ou 16 pages pour qu'elles tiennent sur une page.

#### **<Brochure>**

Imprimeun document de plusieurs pages de manière à ce que les imprimés forment une brochure. O **[Réalisation de brochures \(Copie de brochure\)\(P. 486\)](#page-499-0)** 

#### **<Imprimer comment.>**

Ajoute des commentaires lors de l'impression de fichiers PDF.

#### **B** <Mot de passe ouvert. doc.>

Imprime les fichiers PDF protégés par mot de passe en saisissant le mot de passe nécessaire à leur ouverture.

## **REMARQUE:**

● Lors de l'impression de plusieurs fichiers PDF avec un mot de passe, chaque fichier PDF doit avoir le même mot de passe pour utiliser cette fonction.

#### **<Ignorer les pages vierges>**

Permet de configurer l'appareil pour qu'il détecte des pages vierges incluses dans les documents et ne les imprime pas.

#### **<Agrandir/Réduire>**

Permet de régler le format d'image de fichiers JPEG et TIFF en fonction du format du papier lors de l'impression.

#### **<Orientation de l'image>**

Permet de configurer l'appareil pour qu'il détecte automatiquement le format de l'image pour un fichier JPEG ou TIFF, et l'imprime verticalement ou horizontalement selon les besoins. Vous pouvez aussi configurer manuellement l'appareil pour une impression verticale ou horizontale.

#### *P*<Position d'impression>

Permet de définir la position d'impression pour des fichiers JPEG et TIFF au centre ou dans le coin supérieur gauche de la page lors de l'impression.

## **REMARQUE**

- Pour en savoir plus sur les formats de fichiers, consultez la section **[Options du système\(P. 1662\)](#page-1675-0)** [.](#page-1675-0)
- Le nombre de pages restantes s'affiche si une limite de pages est définie avec la gestion des numéros de service. Pour plus d'informations sur le réglage de la gestion des numéros de service et les limites de pages, consultez la section **[Configuration des réglages de gestion des numéros de service\(P. 868\)](#page-881-0)** .

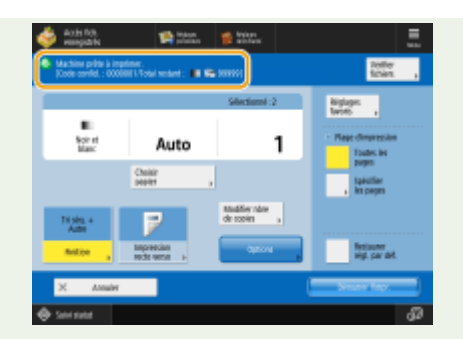

- Seules les fonctions suivantes peuvent être activées ou modifiées lorsque des types de fichier différents (tels que PDF et JPEG) sont sélectionnés simultanément.
	- Couleur
	- Choisir papier
	- Impression recto verso
	- Modifier nbre de copies

#### LIENS

**[Impression des fichiers dans l'Espace avancé\(P. 739\)](#page-752-0)  [Imprimer les fichiers dans d'autres appareils\(P. 744\)](#page-757-0)  [Imprimer des fichiers dans la boîte de réception\(P. 757\)](#page-770-0)  [Impression des fichiers mis en mémoire\(P. 770\)](#page-783-0)** 

# **Emplacements de stockage et formats de fichier pour chaque mode**

9AJW-0EA

Vous pouvez utiliser les <Options> de l'écran des réglages d'impression pour accéder à des options d'impression très diverses adaptées à vos besoins. Les <Options> que vous pouvez utiliser varient selon l'emplacement de stockage et le format de fichier.

Les <Options> suivantes sont prises en charge pour chaque emplacement de stockage et format de fichier.

- $\checkmark$ : disponible
- : non disponible

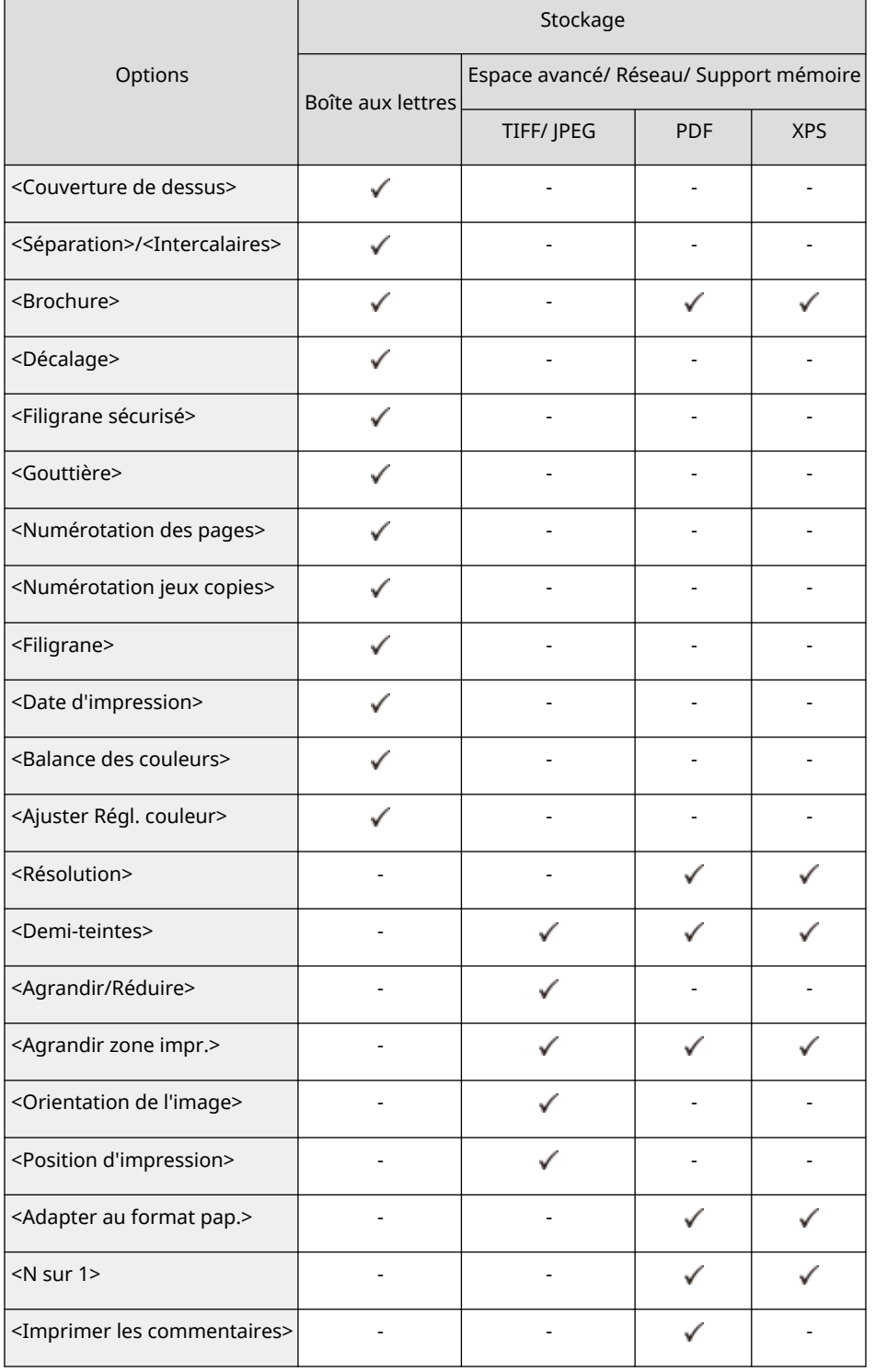

## Utilisation de l'espace de stockage

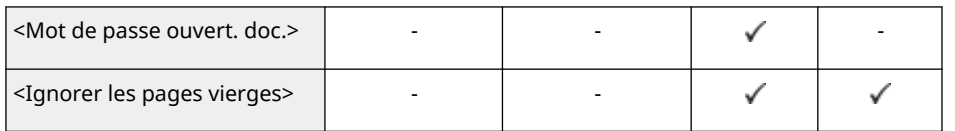

# Lien vers des dispositifs mobiles

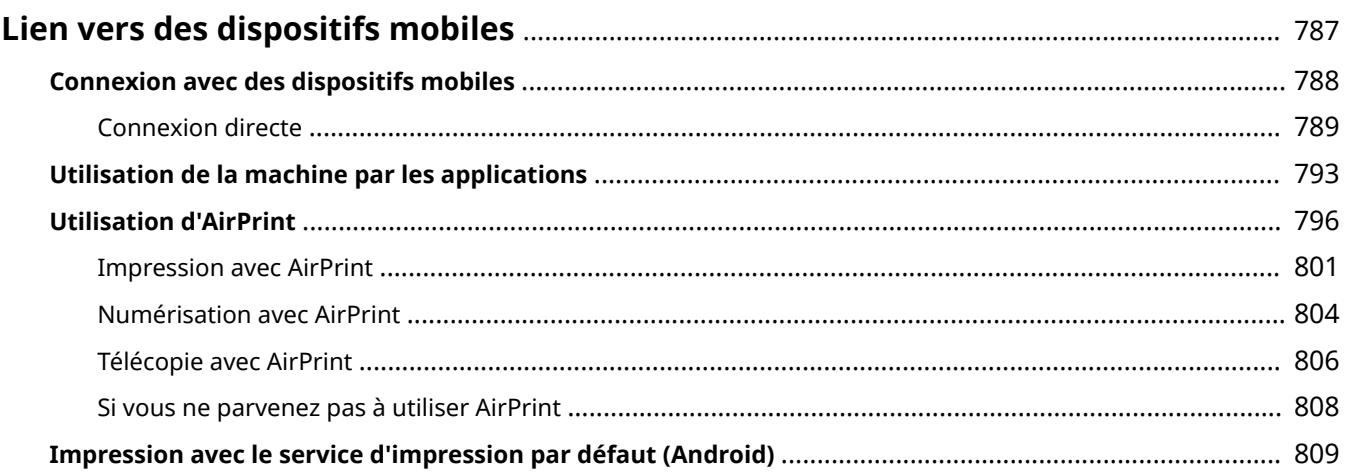

# <span id="page-800-0"></span>**Lien vers des dispositifs mobiles**

#### 9AJW-0EC

Relier l'appareil à des dispositifs mobiles comme les smartphones et les tablettes vous permet d'imprimer et de scanner facilement en utilisant des applications. De plus, vous pouvez opérer l'appareil depuis les dispositifs mobiles via un contrôle à distance pour confirmer le statut d'impression et changer les réglages de l'appareil.

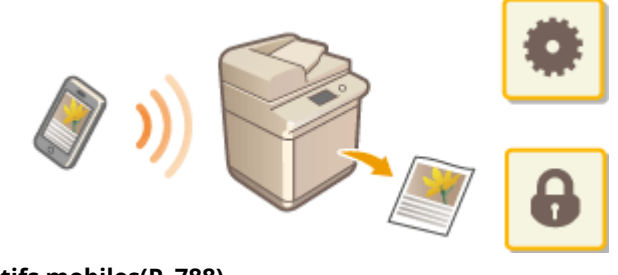

**[Connexion avec des dispositifs mobiles\(P. 788\)](#page-801-0)  [Utilisation de la machine par les applications\(P. 793\)](#page-806-0)  [Utilisation d'AirPrint\(P. 796\)](#page-809-0)  [Impression avec le service d'impression par défaut \(Android\)\(P. 809\)](#page-822-0)** 

# **IMPORTANT**

● Selon votre appareil mobile, il se peut que la machine ne fonctionne pas correctement.

# <span id="page-801-0"></span>**Connexion avec des dispositifs mobiles**

#### 9AJW-0EE

Il existe deux méthodes pour connecter des dispositifs mobiles à l'appareil : la « connexion via routeur LAN sans fil » et la « connexion directe ». Sélectionnez une méthode de connexion correspondant à l'environnement de communication et à l'appareil que vous utilisez.

Établissez une communication avec des appareils mobiles à partir du <Portail mobile> ( **[Écran <Accueil>\(P. 340\)](#page-353-0)** ). Vous pouvez vérifier les informations des appareils mobiles connectés, etc. à partir d'ici.

### ■ Connexion via routeur LAN sans fil

Pour savoir comment connecter un appareil mobile à votre routeur LAN sans fil, reportez-vous aux manuels fournis avec les appareils ou contactez le fabricant.

Connectez-vous à la machine au moyen d'un réseau local filaire ou d'un routeur LAN sans fil. **[Configuration de](#page-280-0) [l'environnement réseau\(P. 267\)](#page-280-0)** 

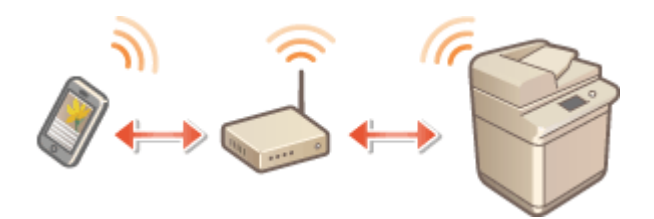

## **REMARQUE**

- Pour utiliser le LAN sans fil, la connexion LAN sans fil requise doit être installée. **[Options du](#page-1675-0) [système\(P. 1662\)](#page-1675-0)**
- Si vous vous connectez à la machine via un routeur LAN sans fil, vous pouvez vérifier les détails de la machine sur l'écran <Connexion réseau local sans fil> en appuyant sur <Portail mobile> ( **[Écran](#page-353-0) [<Accueil>\(P. 340\)](#page-353-0)** [\)](#page-353-0) <Connexion réseau local sans fil>.

## ■Connexion directe

Connectez directement un dispositif mobile à l'appareil sans utiliser de LAN sans fil. Il est possible de connecter immédiatement à l'appareil sans fil même en dehors d'un environnement LAN sans fil. **[Connexion directe\(P. 789\)](#page-802-0)** 

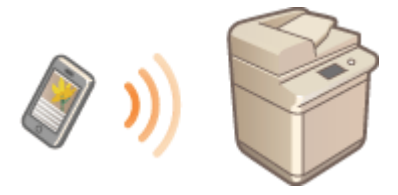

# <span id="page-802-0"></span>**Connexion directe**

#### 9AJW-0EF

Même dans un environnement dépourvu de routeur LAN sans fil, vous pouvez toujours connecter directement votre périphérique mobile à l'appareil via le « mode point d'accès » ou le « Wi-Fi Direct », qui permettent d'établir des connexions entre le périphérique et l'appareil sans avoir à configurer des paramètres compliqués.

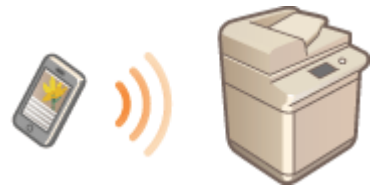

**Préparatifs pour une connexion directe(P. 789) [Connexion directe \(mode de point d'accès\)\(P. 790\)](#page-803-0)  [Connexion directe \(Wi-Fi direct\)\(P. 791\)](#page-804-0)** 

## Préparatifs pour une connexion directe

Établissez une connexion en utilisant un mode de point d'accès dans l'ordre suivant.

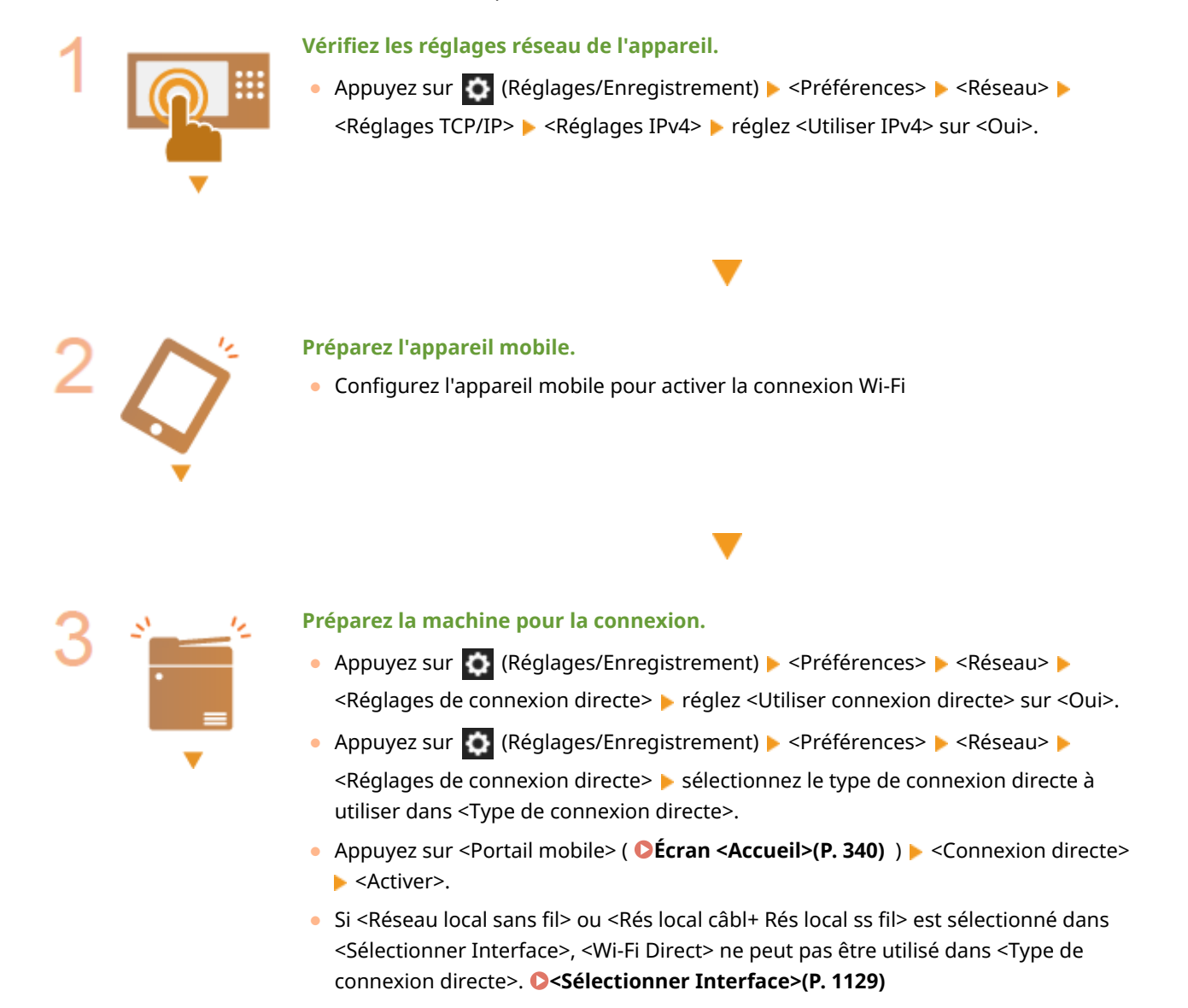

● Si <Activer/désactiver auto. la connexion directe à la connexion/déconnexion> est réglé sur <Oui> dans <Réglages SSID personnel et clé réseau>, des connexions directes sont possibles si vous vous connectez dans appuyer sur <Portail mobile> <Connexion directe> **>** <Activer>. **O[<Réglages SSID personnel et clé](#page-1188-0) [réseau>\(P. 1175\)](#page-1188-0)** 

# <span id="page-803-0"></span>**REMARQUE**

- Pour en savoir plus sur l'utilisation de Canon PRINT Business, consultez les manuels correspondants (https://global.canon/gomp/)
- Si le message <Utilisation impossible avec les réglages actuels. Contacter l'administrateur système.> s'affiche en haut de l'afficheur tactile et que la touche <Activer> ne peut pas être enfoncée, vérifiez que <Utiliser connexion directe> est réglé sur <Oui>. Si <Utiliser connexion directe> est réglé sur <Oui> mais que la touche <Activer> ne peut pas être enfoncée, changez l'adresse IP dans <Réglages adresse IP pour connexion directe>.

**[<Utiliser connexion directe>\(P. 1172\)](#page-1185-0)  [<Réglages adresse IP pour connexion directe>\(P. 1175\)](#page-1188-0)** 

● En cas d'utilisation du mode de point d'accès, si l'appareil démarre avec l'option <Toujours maintenir actif en cas de clé SSID/réseau> définie sur <Oui>, des connexions directes sont possibles sans appuyer sur la touche <Portail mobile> ><Activer>. **O[<Toujours maintenir actif en cas de clé SSID/](#page-1187-0) [réseau>\(P. 1174\)](#page-1187-0)** 

## Connexion directe (mode de point d'accès)

# **DIMPORTANT**

● L'établissement de la connexion entre l'appareil et le dispositif mobile peut prendre un certain temps.

## ■ Connexion manuelle

- **1 Avec la machine comme destinataire de connexion, configurez les réglages du réseau local sans fil sur votre appareil mobile, en utilisant les informations sur le SSID et la clé réseau indiquées sur l'afficheur tactile de la machine.**
- **2 Après avoir effectué les opérations voulues, appuyez sur <Déconnecter>.**

## ■ Connexion avec un code QR

**Pour Canon PRINT Business**

**1 Démarrez Canon PRINT Business sur le dispositif mobile.**

**2 Lisez le code QR indiqué sur l'afficheur tactile de la machine.**

<span id="page-804-0"></span>**3 Après avoir effectué les opérations voulues, appuyez sur <Déconnecter>.**

## **REMARQUE**

● Si vous ne pouvez pas lire le code QR, mettez à jour Canon PRINT Business à la dernière version.

**Pour les appareils utilisant iOS (iOS11 ou version ultérieure)**

**1 Lancez l'application photographique standard sur l'appareil iOS.**

**2 Lisez le code QR indiqué sur l'afficheur tactile de la machine.**

**3 Après avoir effectué les opérations voulues, appuyez sur <Déconnecter>.**

## Connexion directe (Wi-Fi direct)

■ Connexion à l'appareil depuis un dispositif mobile

**1 Établissez une connexion directe sur le dispositif mobile.**

- Ouvrez l'écran Wi-Fi direct depuis l'écran des réglages Wi-Fi du dispositif mobile, et sélectionnez l'appareil parmi la liste des dispositifs compatibles Wi-Fi direct détectés.
	- ➠Un message indiquant qu'une demande de connexion a été reçue du dispositif mobile s'affiche sur l'afficheur tactile de l'appareil.
- **2 Appuyez sur <Oui> sur l'afficheur tactile de l'appareil.**
	- ➠Une connexion est établie entre l'appareil et le dispositif mobile.
- **3 Après avoir effectué les opérations voulues, appuyez sur <Déconnecter>.**

## ■ Connexion à un dispositif mobile depuis l'appareil

**1 Appuyez sur le nom du dispositif avec lequel établir une connexion directe parmi la liste affichée sur l'afficheur tactile, et appuyez sur <Connecter>.**

➠Un écran permettant d'autoriser ou non une connexion au dispositif mobile s'affiche.

**2 Appuyez sur [Oui] sur l'écran du dispositif mobile.**

➠Une connexion est établie entre l'appareil et le dispositif mobile.

**3 Après avoir effectué les opérations voulues, appuyez sur <Déconnecter>.**

# **REMARQUE**

● Pour en savoir plus sur la liaison avec des dispositifs mobiles, consultez la section Configuration pour la liaison avec des appareils mobiles Guide d'administration.

#### **CONSEILS**

● Pour vérifier les appareils mobiles connectés, appuyez sur <Info périph mob> sur l'écran <Connexion directe>.

# **DIMPORTANT**

- En connexion directe, selon le dispositif mobile que vous utilisez, il se peut que vous ne puissiez pas vous connecter à Internet.
- Le statut d'attente de connexion se termine si une connexion sans fil n'est pas établie depuis le dispositif mobile dans un délai de cinq minutes après l'affichage du nom du dispositif.
- Si le statut sans transmission de données entre un dispositif mobile et l'appareil continue pendant la communication par connexion directe, la communication peut se terminer.
- En connexion directe, les performances d'économie d'énergie du mode veille se dégradent.
- Lorsque vous terminez l'opération souhaitée, veillez à couper la connexion établie entre l'appareil et le dispositif mobile. Si les appareils restent connectés, les performances d'économie d'énergie du mode veille se dégradent.
- Si vous utilisez la connexion directe, ne configurez pas l'adresse IP manuellement sur le dispositif mobile : cela pourrait entraver la communication après l'utilisation de la connexion directe.

# <span id="page-806-0"></span>**Utilisation de la machine par les applications**

#### 9AJW-0EH

Imprimer en utilisant les applications à partir d'un appareil mobile connecté à la machine. Plusieurs applications, y compris celles exclusives à Canon, sont prises en charge. Utilisez-les correctement selon votre appareil, l'application et la situation.

## ■ Canon PRINT Business

Application pour imprimer, entre autres, à partir d'appareils mobiles compatibles iOS/Android. Pour imprimer, aucune opération sur l'appareil n'est nécessaire. Pour plus d'informations sur les systèmes d'exploitation pris en charge, les méthodes de réglage détaillées et les procédures opérationnelles, voir l'aide de l'application ou le site Web Canon (https://global.canon/gomp/).

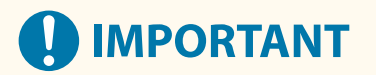

● L'application Canon PRINT Business est téléchargeable gratuitement, mais les frais éventuels de connexion à Internet sont à la charge du client.

#### ■Impression avec le service d'impression Canon

Vous pouvez facilement imprimer à partir du menu des applications qui prennent en charge le sous-système d'impression Android. Pour plus d'informations sur les systèmes d'exploitation pris en charge, des réglages et procédures détaillés, voir le site Web de Canon (https://global.canon/gomp/).

#### $\blacksquare$ **Impression et numérisation avec Mopria**<sup>®</sup>

L'appareil est également compatible avec Mopria®. L'utilisation de Mopria® vous permet d'imprimer à partir de dispositifs mobiles qui prennent en charge Android en utilisant des opérations et des réglages communs, même si les fabricants et les modèles diffèrent. Par exemple, si vous utilisez des imprimantes compatibles avec Mopria® construites par différents fabricants ou une imprimante compatible avec Mopria® qui se situe à un endroit que vous visitez, vous pouvez imprimer sans installer d'application exclusive pour chaque fabricant ou modèle. Mopria® peut également être utilisé pour importer directement les données numérisées avec l'appareil sur des périphériques mobiles compatibles avec Android. Pour plus d'informations sur les modèles compatibles ou les environnements d'opération, voir http://www.mopria.org.

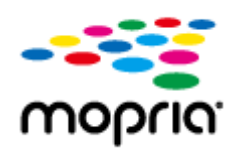

#### **Confirmation des réglages Mopria®**

Connectez-vous à l'interface utilisateur distante avec les privilèges Administrateur ( **[Lancement](#page-944-0)** [de l'interface utilisateur distante\(P. 931\)](#page-944-0) ) [Réglages/Enregistrement] [Réglages réseau]  $\blacktriangleright$  [Réglages Mopria]  $\blacktriangleright$  sélectionnez la case [Utiliser Mopria]  $\blacktriangleright$  [OK]

# **DIMPORTANT**

- $\bullet$  Si vous activez le réglage Mopria®, <Utiliser Lecture liaison réseau> est également remplacé par <Oui>.
- Pour utiliser le service de numérisation Mopria®, <Utiliser Lecture liaison réseau> doit être réglé sur <Oui>. **[<Utiliser Lecture liaison réseau>\(P. 1150\)](#page-1163-0)**

### ■ Imprimer avec IPP Everywhere

Cet appareil prend également en charge IPP Everywhere. Si votre Chromebook prend en charge IPP Everywhere, vous pouvez imprimer directement depuis votre Chromebook en utilisant IPP Everywhere.

#### **Confirmer IPP Everywhere**

Connectez-vous à l'interface utilisateur distante avec les privilèges Administrateur ( **[Lancement](#page-944-0)** [de l'interface utilisateur distante\(P. 931\)](#page-944-0) ) [Réglages/Enregistrement] [Réglages réseau]  $\triangleright$  [Paramètres IPP partout]  $\triangleright$  sélectionnez la case [Utiliser IPP partout]  $\triangleright$  [OK]

# **O** IMPORTANT

**Si vous sélectionnez [Utiliser IPP partout], les réglages suivants dans<Réglages TCP/IP> sont réglés sur <Oui>.**

- Utiliser HTTP
- Paramètres d'impression IPP
- Utiliser IPv4 mDNS
- Utiliser IPv6 mDNS

#### ■Impression à partir de Windows Phone (Windows 10 Mobile et versions suivantes)

Vous pouvez effectuer l'impression depuis un téléphone Windows sans télécharger d'application dédiée ou installer un pilote. Assurez-vous que les options <Utiliser WSD>, <Utiliser navigation WSD>, et <Réglages Découverte multidiffusion> sont activées.

**[<Réglages WSD>\(P. 1139\)](#page-1152-0)** 

**[<Réglages Découverte multidiffusion>\(P. 1140\)](#page-1153-0)** 

#### **CONSEILS**

#### **Scan for Mobile**

● L'application MEAP, "Scan for Mobile", vous permet d'utiliser la fonction de numérisation de l'appareil depuis le dispositif mobile. Vous pouvez utiliser l'appareil à partir de votre dispositif mobile pour numériser des originaux, puis envoyer l'image que vous avez numérisée sur l'appareil vers votre dispositif mobile en utilisant le protocole de communication WebDAV.

## ■ Impression depuis Chrome OS

Vous pouvez exécuter des impressions depuis Chrome OS sans avoir à télécharger une application dédiée ou à installer un pilote. Pour imprimer avec l'appareil, vous devez activer Mopria®.

### **Confirmation des réglages Mopria®**

Connectez-vous à l'interface utilisateur distante avec les privilèges Administrateur ( **[Lancement](#page-944-0)** [de l'interface utilisateur distante\(P. 931\)](#page-944-0) ) [Réglages/Enregistrement] [Réglages réseau]  $\blacktriangleright$  [Réglages Mopria]  $\blacktriangleright$  sélectionnez la case [Utiliser Mopria]  $\blacktriangleright$  [OK]

# **IMPORTANT**

- Si vous activez le réglage Mopria®, <Utiliser Lecture liaison réseau> est également remplacé par <Oui>.
- Pour utiliser le service de numérisation Mopria®, <Utiliser Lecture liaison réseau> doit être réglé sur <Oui>. **[<Utiliser Lecture liaison réseau>\(P. 1150\)](#page-1163-0)**

## **Impression**

- **1 Avant d'imprimer, vérifiez que l'appareil est allumé et connecté à un Chromebook.**
- Pour plus d'informations sur la vérification du statut de la connexion, voir **[Configuration de](#page-280-0) [l'environnement réseau\(P. 267\)](#page-280-0)** [.](#page-280-0)
- Voir la page Aide de Chromebook (https://support.google.com/chromebook/answer/7225252) pour de plus amples informations sur l'impression.

## **REMARQUE**

● Vous pouvez aussi raccorder l'appareil à un Chromebook avec un câble USB. Voir le site Web Chromebook (https://support.google.com/chromebook/answer/7225252) pour la procédure de raccordement.

# **IMPORTANT**

● En fonction de votre pays ou région, il se peut que l'impression depuis Chrome OS ne soit pas possible.

## <span id="page-809-0"></span>**Utilisation d'AirPrint**

#### 9AJW-0EJ

Cette section décrit les réglages nécessaires pour l'utilisation d'AirPrint et les procédures pour imprimer, numériser et envoyer des fax depuis un dispositif Apple.

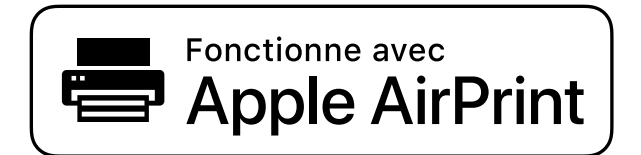

**Réglages d'AirPrint**

**Configuration des réglages d'AirPrint(P. 796) [Affichage de l'écran d'AirPrint\(P. 798\)](#page-811-0)** 

**Fonctions d'AirPrint**

**OImpression avec AirPrint(P. 801) [Numérisation avec AirPrint\(P. 804\)](#page-817-0)  [Télécopie avec AirPrint\(P. 806\)](#page-819-0)** 

#### **Dépannage**

**OSi vous ne parvenez pas à utiliser AirPrint(P. 808)** 

## Configuration des réglages d'AirPrint

Vous pouvez enregistrer les informations, notamment le nom de l'appareil et le lieu de son installation, utilisées pour son identification. Les réglages nécessaires à l'utilisation d'AirPrint peuvent être configurés à distance depuis l'interface utilisateur distante.

## ■ Configuration des réglages à l'aide de l'interface utilisateur distante

**1 Démarrez l'interface utilisateur distante et connectez-vous en mode Administrateur système. [Lancement de l'interface utilisateur distante\(P. 931\)](#page-944-0)** 

**2 Cliquez sur [Réglages/Enregistrement].**

- Si vous utilisez un appareil mobile, comme un iPad, un iPhone ou un iPod touch, remplacez « cliquez » par « appuyez » dans cette section.
- **3 Cliquez sur [Réglages réseau] [Réglages AirPrint].**

**4 Faites les réglages nécessaires puis cliquez sur [OK].**

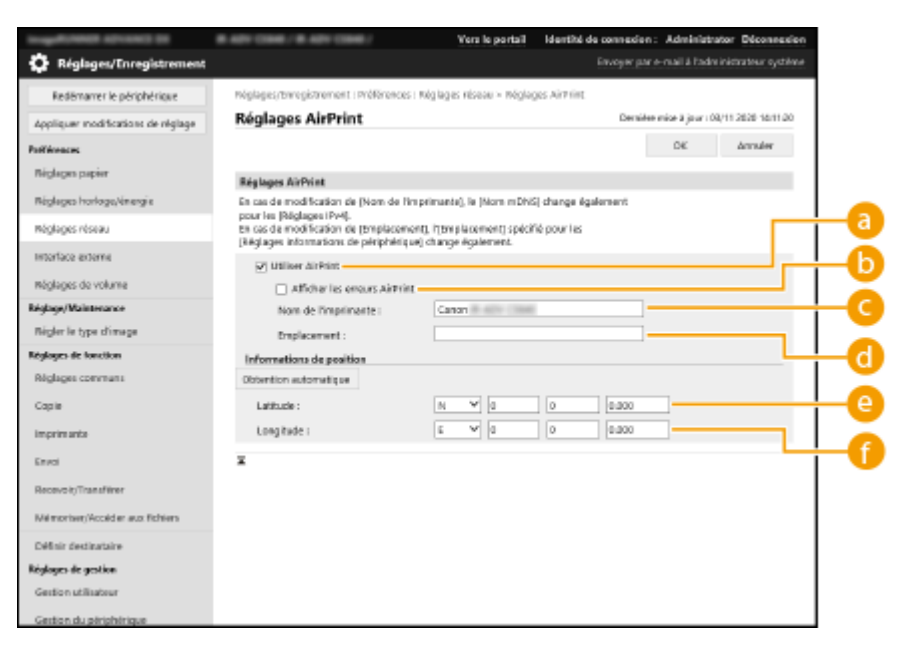

#### **[Utiliser AirPrint]**

Cochez la case pour activer AirPrint. Pour désactiver AirPrint, décochez la case.

#### **[Afficher les erreurs AirPrint]**

Si vous imprimez avec AirPrint et qu'il y a un problème avec le fichier à imprimer, qui ne s'imprime pas correctement, vous pouvez utiliser ce réglage pour choisir si les écrans d'erreur apparaissent sur le panneau de commande.

#### **[Nom de l'imprimante]**

Saisissez le nom de l'appareil. Si un nom a déjà été enregistré dans [Réglages mDNS] ([Réglages réseau] dans [Préférences] (Réglages/Enregistrement)), le nom enregistré s'affiche.

#### **[Emplacement]**

Saisissez l'emplacement de l'appareil. Si un emplacement a déjà été enregistré dans [Réglages informations de périphérique] ([Gestion du périphérique] dans [Réglages de gestion] (Réglages/ Enregistrement)), le nom enregistré s'affiche.

#### **[Latitude]**

Saisissez la latitude de l'emplacement où l'appareil est installé.

#### **[Longitude]**

Saisissez la longitude de l'emplacement où l'appareil est installé.

## **5 Redémarrez l'appareil.**

● Éteignez l'appareil et attendez au moins 10 secondes avant de le rallumer.

#### ■ Configuration des réglages depuis l'afficheur tactile

**1 Appuyez sur (Réglages/Enregistrement).**

**2 Appuyez sur <Connexion>.**

<span id="page-811-0"></span>● Saisissez le code de l'administrateur système et le PIN du système.

**3 Appuyez sur <Préférences> <Réseau> <Utiliser AirPrint>.**

**4 Appuyez sur <Oui> <OK>.**

# **DIMPORTANT**

**Si vous sélectionnez [Utiliser AirPrint], les options suivantes dans <Réglages TCP/IP> sont réglées sur <Oui>.**

- Utiliser HTTP
- Réglages d'impression IPP
- Utiliser mDNS IPv4
- Utiliser mDNS IPv6
- Utiliser Lecture liaison réseau

# **REMARQUE**

- Si vous changez le [Nom de l'imprimante] que vous avez spécifié auparavant, il est possible que vous ne puissiez plus imprimer depuis le Mac utilisé jusque-là pour l'impression. Ce phénomène se produit parce que le <Nom mDNS> ( **[Définition des paramètres DNS\(P. 296\)](#page-309-0)** ) d'IPv4 est également automatiquement changé. Si tel est le cas, ajoutez de nouveau l'appareil sur le Mac.
- Si vous utilisez AirPrint, l'option <Utiliser même nom mDNS que pour IPv4> est fixée sur <Oui> pour le mDNS d'IPv6.
- La saisie du nom de l'imprimante facilite son identification en cas de présence de plusieurs imprimantes prenant en charge AirPrint.

## Affichage de l'écran d'AirPrint

Vous pouvez afficher l'écran d'AirPrint sur lequel vous pouvez accéder aux réglages d'AirPrint et consulter des informations sur les consommables, tels que le papier et les cartouches d'encre. En outre, vous pouvez configurer les réglages de la fonction d'impression sécurisée.

## ■ Affichage depuis un Mac

- **1 Cliquez sur [Préférences Système] dans le Dock sur le bureau [Imprimantes et scanners].**
- **2 Sélectionnez l'appareil et cliquez sur [Options et fournitures].**
- **3 Cliquez sur [Afficher la page web de l'imprimante].**

## **4 Connexion à l'interface utilisateur distante**

● Pour pouvoir modifier les réglages d'AirPrint, il faut se connecter en tant qu'administrateur.

## ■ Configuration de l'écran d'AirPrint

Si vous vous connectez en tant qu'administrateur, vous pouvez également modifier les réglages d'AirPrint depuis la page d'AirPrint.

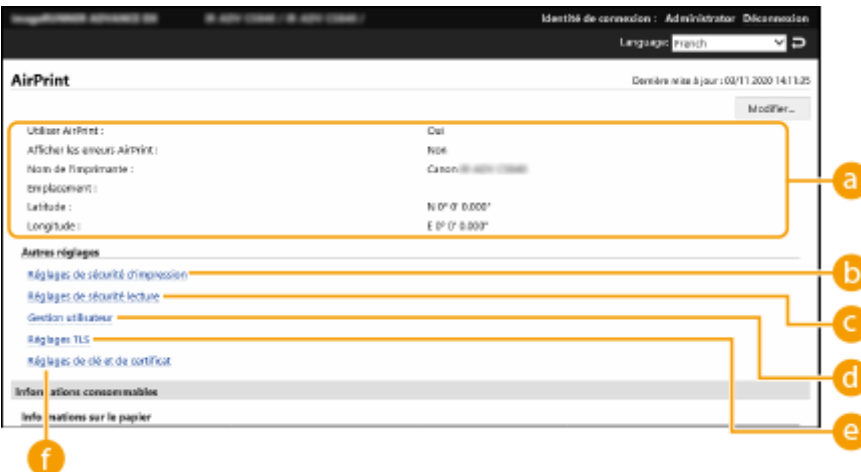

#### **[AirPrint]**

Permet de vérifier les valeurs sélectionnées pour les réglages d'AirPrint, comme le nom et l'emplacement de l'appareil. Vous pouvez cliquer sur [Modifier...] pour changer les réglages.

## **[Réglages de sécurité d'impression]**

Spécifiez les réglages nécessaires pour imprimer avec TLS et l'authentification.

Si l'option <Réglages d'impression IPP> est déjà définie, les réglages existants sont affichés. Les valeurs enregistrées dans [Réglages de sécurité d'impression] changent en fonction des valeurs définies dans <Réglages d'impression IPP>.

## **[Réglages de sécurité lecture]**

Spécifiez les réglages nécessaires pour numériser à l'aide de TLS.

Si l'option <Utiliser TLS> dans <Utiliser Lecture liaison réseau> est déjà définie, les réglages existants sont affichés. Les valeurs enregistrées dans [Réglages de sécurité lecture] changent en fonction de la valeur définie dans <Utiliser TLS> dans <Utiliser Lecture liaison réseau>.

## **6 [Gestion utilisateur]**

Vous pouvez ajouter/modifier les utilisateurs à authentifier. **[Gestion des utilisateurs\(P. 827\)](#page-840-0)** 

## **<sup><sup>1</sup></sup> [Réglages TLS]**

Permet de changer la clé et le certificat utilisés pour la communication TLS. <sup>O</sup>[Configuration de la clé et du](#page-904-0) **[certificat pour TLS\(P. 891\)](#page-904-0)** 

## **[Réglages de clé et de certificat]**

Permet de générer et d'installer une clé et un certificat ou de demander une émission de certificat. O **[Configuration de la clé et du certificat pour TLS\(P. 891\)](#page-904-0)** 

## ◼Vérification des consommables et de la version de l'appareil

Vous pouvez consulter les informations concernant les alimentations papier de l'appareil, la quantité restante de toner et la version de l'appareil.

## **Marques**

Apple, Bonjour, iPad, iPhone, iPod touch, Mac, OS X et Safari sont des marques commerciales d'Apple Inc. AirPrint et le logo AirPrint sont des marques commerciales d'Apple Inc.

iOS est une marque commerciale ou une marque déposée de Cisco aux Etats-Unis et dans d'autres pays et est utilisée sous licence.

## <span id="page-814-0"></span>**Impression avec AirPrint**

#### 9AJW-0EK

Vous pouvez faire des impressions depuis un iPad, un iPhone, un iPod touch ou un Mac sans utiliser de pilote d'imprimante.

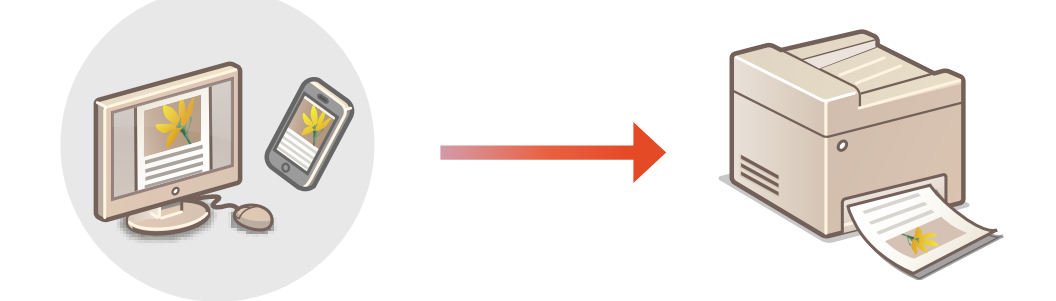

#### **Impression depuis un iPad, un iPhone ou un iPod touch(P. 801) [Impression depuis un Mac\(P. 802\)](#page-815-0)**

#### **Configuration système requise**

Pour imprimer avec AirPrint, vous devez disposer de l'un des appareils Apple suivants.

- iPad (tous les modèles)
- iPhone (3GS ou version ultérieure)
- iPod touch (3e génération ou ultérieure)
- Mac (Mac OS X 10,7 ou version ultérieure)<sup>\*</sup>

\* OS X 10.9 ou version ultérieure avec une connexion USB

#### **Environnement réseau**

Vous devez disposer d'un des environnements suivants.

- Un environnement dans lequel un dispositif Apple et l'appareil sont connectés au même réseau local
- Un environnement dans lequel un dispositif Apple et l'appareil sont connectés directement
- Un environnement dans lequel un Mac est connecté à l'appareil par USB

## Impression depuis un iPad, un iPhone ou un iPod touch

- **1 Vérifiez que l'appareil est allumé et connecté au dispositif Apple.**
- Pour savoir comment faire, voir **[Configuration de l'environnement réseau\(P. 267\)](#page-280-0)** .
- Pour toute information sur la connexion directe, voir **[Connexion directe\(P. 789\)](#page-802-0)** .
- **Depuis l'application sur votre dispositif Apple, appuyez sur**  $\uparrow \uparrow$  **pour afficher les options du menu.**
- **3 Onglet [Imprimer].**

## <span id="page-815-0"></span>**4 Sélectionnez cet appareil dans [Imprimante].**

➠Les imprimantes connectées au réseau s'affichent. Sélectionnez l'appareil à cette étape.

# **IMPORTANT**

● L'écran de sélection de l'appareil dans [Imprimante] n'apparaît pas pour les applications qui ne prennent pas en charge AirPrint. Dans ce cas, l'impression est impossible.

## **5 Définissez les réglages d'impression comme il convient. REMARQUE**

● Les réglages et les formats papier disponibles diffèrent selon l'application utilisée.

## **6 Onglet [Imprimer].**

➠L'impression commence.

## **REMARQUE**

#### **Vérification du statut de l'impression**

● Pendant l'impression, appuyez deux fois sur le bouton Home du dispositif Apple ▶ appuyez sur [Imprimer].

## Impression depuis un Mac

- **1 Vérifiez que l'appareil est allumé et connecté au Mac.**
- Pour savoir comment faire, voir **[Configuration de l'environnement réseau\(P. 267\)](#page-280-0)** .
- **2 A partir de votre Mac, ajoutez l'appareil dans [Préférences Système] [Imprimantes et scanners].**

● Si l'appareil a déjà été ajouté pour la numérisation ou l'envoi de fax, cette opération n'est pas nécessaire.

## **3 Ouvrez un document dans une application et affichez la boîte de dialogue Imprimer.**

● La procédure à suivre pour afficher la boîte de dialogue Imprimer diffère d'une application à l'autre. Pour en savoir davantage, consultez le mode d'emploi de l'application utilisée.

## **4 Sélectionnez l'appareil dans la boîte de dialogue Imprimer.**

➠Les imprimantes ajoutées au Mac s'affichent. Sélectionnez l'appareil à cette étape.

**5 Définissez les réglages d'impression comme il convient. REMARQUE** 

● Les réglages et les formats papier disponibles diffèrent selon l'application utilisée.

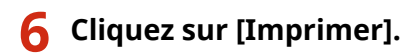

➠L'impression commence.

# **REMARQUE**

● Vous pouvez choisir d'afficher un écran d'erreur sur le panneau de commande lorsque l'impression ne peut pas être exécutée comme prévu à cause d'un problème avec les données d'impression. Pour plus d'informations, voir la section **[<Afficher les erreurs AirPrint>\(P. 1127\)](#page-1140-0)** .

# <span id="page-817-0"></span>**Numérisation avec AirPrint**

#### 9AJW-0EL

Vous pouvez utiliser AirPrint pour transférer des données numérisées avec l'appareil directement vers un Mac.

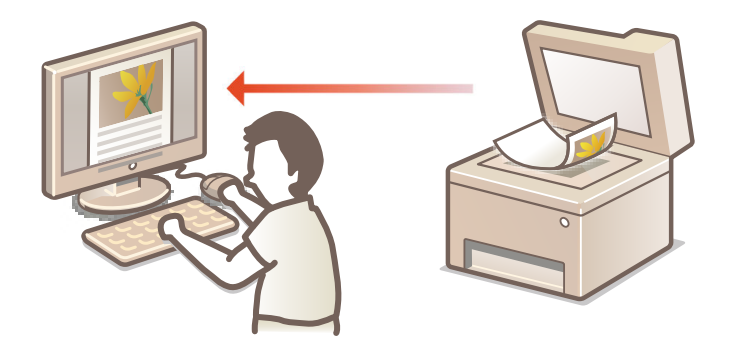

#### **Configuration système requise**

Pour numériser avec AirPrint, vous avez besoin d'un Mac sur lequel est installé OS X 10.9 ou version ultérieure. Pour numériser avec TLS, vous avez besoin d'un Mac sur lequel est installé OS X 10.11 ou version ultérieure.

#### **Environnement réseau**

Vous devez disposer d'un des environnements suivants.

- Un environnement dans lequel un dispositif Apple et l'appareil sont connectés au même réseau local
- Un environnement dans lequel un Mac est connecté à l'appareil par USB

# **IMPORTANT**

- Pour numériser, il faut régler <Utiliser Lecture liaison réseau> sur <Oui>. **[<Utiliser Lecture liaison](#page-1163-0) [réseau>\(P. 1150\)](#page-1163-0)**
- Une mise à jour du microprogramme peut aussi être nécessaire. **[Mise à jour du](#page-1016-0) [microprogramme\(P. 1003\)](#page-1016-0)**
- Il n'est pas possible de faire une numérisation pendant la configuration des réglages d'une opération ou pendant l'exécution d'une opération sur l'appareil.

## Numérisation depuis un Mac

- **1 Vérifiez que l'appareil est allumé et connecté au Mac.**
- Pour savoir comment faire, voir **[Configuration de l'environnement réseau\(P. 267\)](#page-280-0)** .
- **2** A partir de votre Mac, ajoutez l'appareil dans [Préférences Système] ► [Imprimantes **et scanners].**
- Si l'appareil a déjà été ajouté pour l'impression ou l'envoi de fax, cette opération n'est pas nécessaire.
- **3 Sélectionnez l'appareil dans la liste des imprimantes dans [Imprimantes et scanners].**

## **Cliquez sur [Numériser].**

## **Cliquez sur [Ouvrir le scanner].**

➠L'écran [Scanner] s'affiche.

**Configurez les réglages de numérisation nécessaires.**

## **Cliquez sur [Numériser].**

➠Le document est numérisé et l'image s'affiche.

## <span id="page-819-0"></span>**Télécopie avec AirPrint**

#### 9AJW-0ER

Vous pouvez envoyer des fax depuis un Mac pratiquement de la même manière que pour l'impression depuis un Mac.

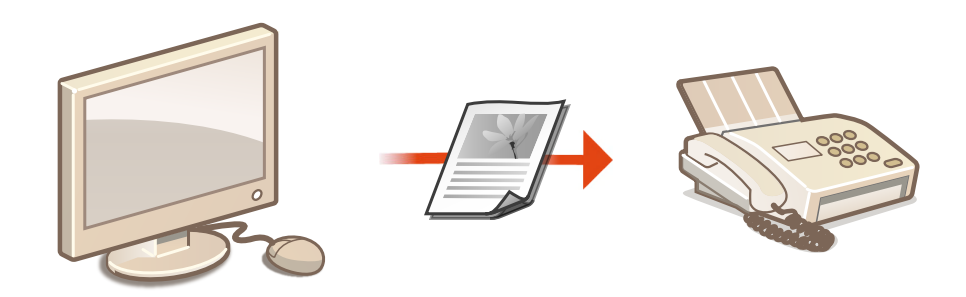

#### **Configuration système requise**

Pour pouvoir envoyer des fax avec AirPrint, vous devez disposer d'un Mac sous OS X 10,9 ou une version ultérieure.

#### **Environnement réseau**

Vous devez disposer d'un des environnements suivants.

- Un environnement dans lequel un dispositif Apple et l'appareil sont connectés au même réseau local
- Un environnement dans lequel un Mac est connecté à l'appareil par USB

# **IMPORTANT**

● Il peut être nécessaire de mettre à jour le microprogramme pour envoyer des fax. **[Mise à jour du](#page-1016-0) [microprogramme\(P. 1003\)](#page-1016-0)** 

## Télécopie depuis un Mac

- **1 Vérifiez que l'appareil est allumé et connecté au Mac.**
- Pour savoir comment faire, voir **[Configuration de l'environnement réseau\(P. 267\)](#page-280-0)** .
- **2** A partir de votre Mac, ajoutez l'appareil dans [Préférences Système] [Imprimantes **et scanners].**
- Si l'appareil a déjà été ajouté pour l'impression ou l'envoi de fax, cette opération n'est pas nécessaire.
- **3 Ouvrez un document dans une application et affichez la boîte de dialogue Imprimer.**
- La procédure à suivre pour afficher la boîte de dialogue Imprimer diffère d'une application à l'autre. Pour en savoir davantage, consultez le mode d'emploi de l'application utilisée.

## **4 Sélectionnez l'appareil dans la boîte de dialogue Imprimer.**

➠Les imprimantes connectées au Mac s'affichent. Sélectionnez le pilote de fax de l'appareil à cette étape.

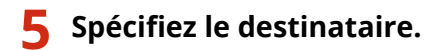

## **6 Cliquez sur [Fax].**

➠L'envoi du fax démarre.

# <span id="page-821-0"></span>**Si vous ne parvenez pas à utiliser AirPrint**

Si vous ne parvenez pas à utiliser AirPrint, essayez les solutions suivantes.

- Vérifiez si l'appareil est allumé. Si l'appareil est allumé, éteignez-le, attendez au moins 10 secondes, rallumez-le et vérifiez si le problème est résolu.
- Vérifiez qu'aucun message d'erreur n'est affiché sur l'appareil.
- Assurez-vous que le dispositif Apple et l'appareil sont connectés au même réseau local. Si vous venez d'allumer l'appareil, comptez quelques minutes avant qu'il ne soit prêt pour la communication.
- Assurez-vous que Bonjour est activé sur votre dispositif Apple.
- Assurez-vous que l'appareil est configuré de façon à pouvoir exécuter des opérations depuis un ordinateur, même sans saisir un ID de service et un mot de passe.
- Pour imprimer, assurez-vous que du papier est chargé dans l'appareil et qu'il reste suffisamment de toner. O **[Affichage de l'écran d'AirPrint\(P. 798\)](#page-811-0)**
- Pour numériser un document, assurez-vous que l'option de l'appareil pour Network Link Scan est <Oui>. **[<Utiliser](#page-1163-0) [Lecture liaison réseau>\(P. 1150\)](#page-1163-0)**

# <span id="page-822-0"></span>**Impression avec le service d'impression par défaut (Android)**

9AJW-0EU

Si votre terminal Android prend en charge le Service d'impression par défaut, vous pouvez imprimer à partir du Service d'impression par défaut de votre terminal. Pour imprimer avec l'appareil depuis le Service d'impression par défaut, vous devez activer le Mopria®.

## **Confirmation des réglages Mopria®**

Connectez-vous à l'interface utilisateur distante avec les privilèges Administrateur ( **[Lancement](#page-944-0)** [de l'interface utilisateur distante\(P. 931\)](#page-944-0) ) [Réglages/Enregistrement] [Réglages réseau]  $\blacktriangleright$  [Réglages Mopria]  $\blacktriangleright$  sélectionnez la case [Utiliser Mopria]  $\blacktriangleright$  [OK]

# **A** IMPORTANT

- Si vous activez le réglage Mopria®, <Utiliser Lecture liaison réseau> est également remplacé par <Oui>.
- Pour utiliser le service de numérisation Mopria®, <Utiliser Lecture liaison réseau> doit être réglé sur <Oui>. **[<Utiliser Lecture liaison réseau>\(P. 1150\)](#page-1163-0)**

# **REMARQUE**

- Pour utiliser l'appareil/imprimante Canon à partir du Service d'impression par défaut de votre terminal Android, vous devez préalablement configurer les paramètres suivants de ce dernier.
	- Activez le Service d'impression par défaut.
	- $\bullet$  Désactivez ou désinstallez Mopria<sup>®</sup>.
	- Désactivez ou désinstallez le service d'impression Canon.

# Gestion de l'appareil

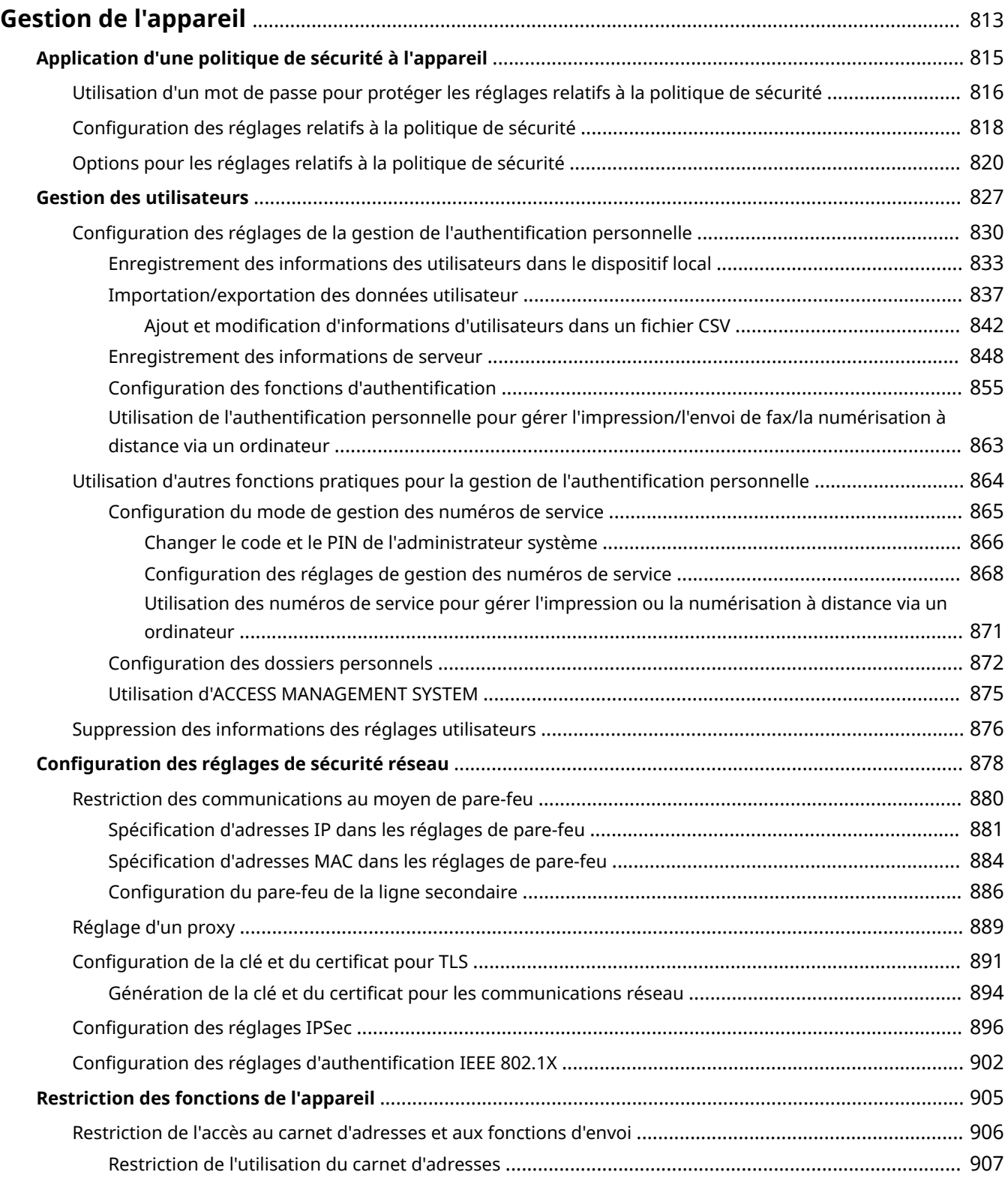

#### Gestion de l'appareil

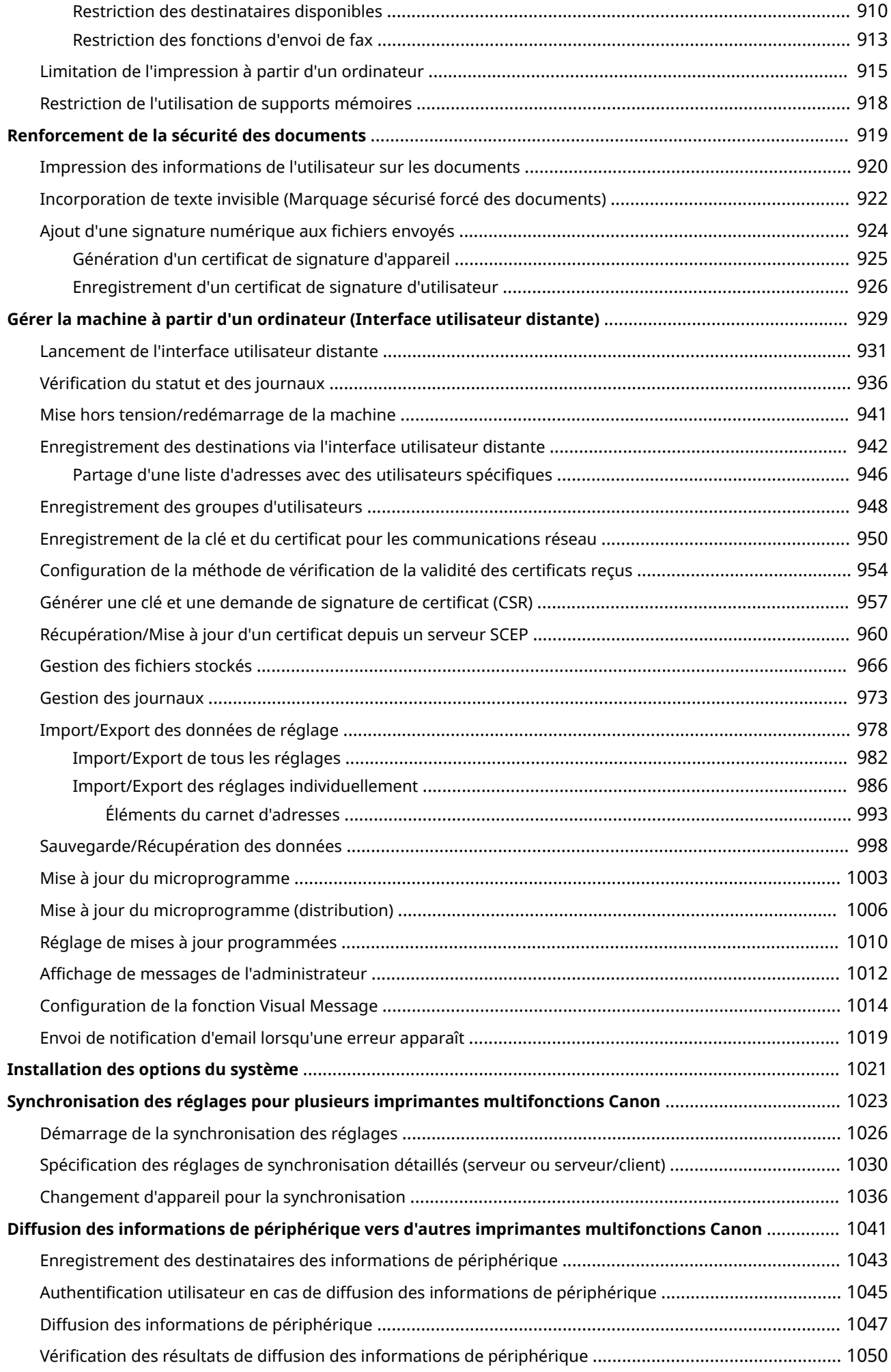

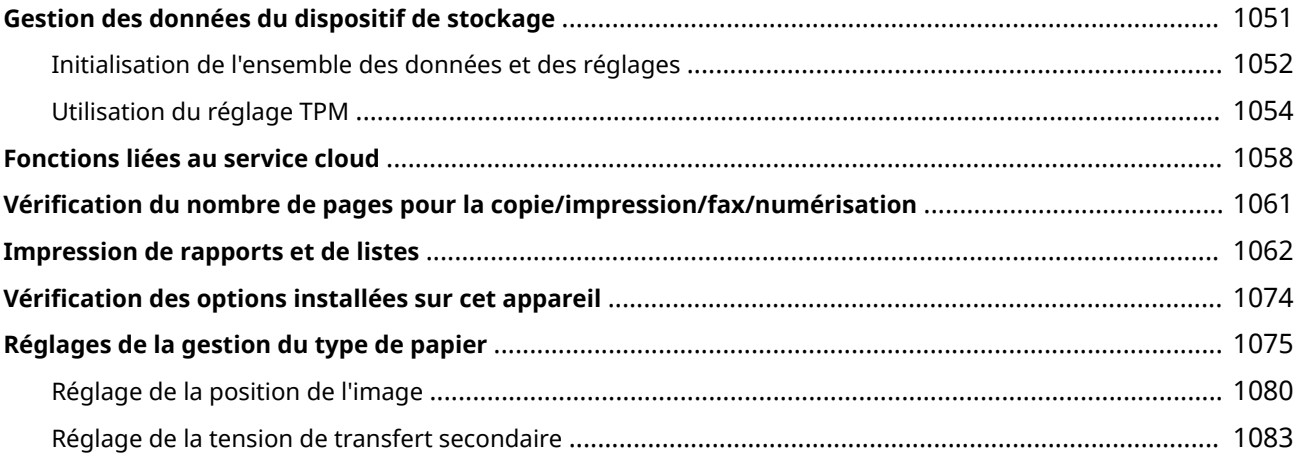

# <span id="page-826-0"></span>**Gestion de l'appareil**

#### 9AJW-0EW

Pour réduire les divers risques associés à l'utilisation de cet appareil, comme les fuites d'informations personnelles ou l'utilisation non autorisée par des tiers, des mesures de sécurité permanentes et efficaces sont nécessaires. Désigner un administrateur pour gérer les réglages importants de l'appareil, tels que la gestion des utilisateurs et les paramètres de sécurité, pour s'assurer que l'appareil est utilisé en toute sécurité.

## ■ Configuration du système de gestion de base

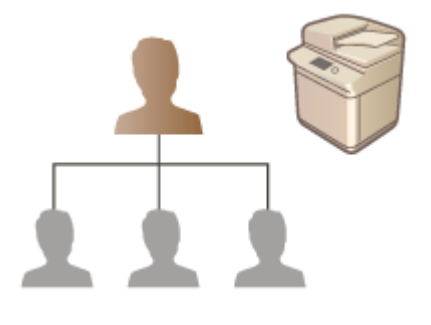

**[Application d'une politique de sécurité à l'appareil\(P. 815\)](#page-828-0)  [Gestion des utilisateurs\(P. 827\)](#page-840-0)  [Configuration des réglages de sécurité réseau\(P. 878\)](#page-891-0)  [Gestion des données du dispositif de stockage\(P. 1051\)](#page-1064-0)** 

## ■Limitation des risques de négligence, d'erreurs de fonctionnement et d'usage abusif

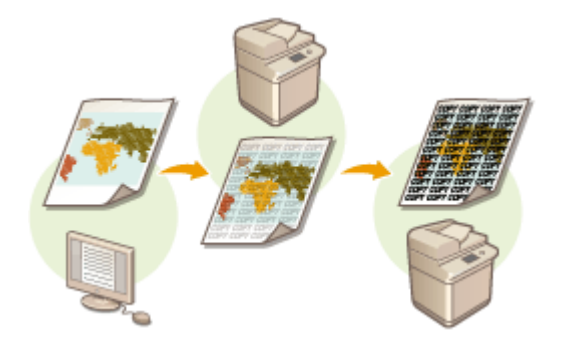

**C**Restriction des fonctions de l'appareil(P. 905) **[Renforcement de la sécurité des documents\(P. 919\)](#page-932-0)** 

## ■ Assurer une gestion efficace

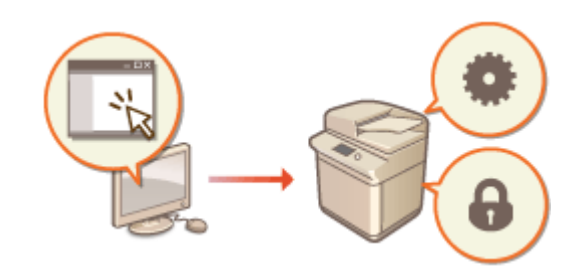

**[Gérer la machine à partir d'un ordinateur \(Interface](#page-942-0) [utilisateur distante\)\(P. 929\)](#page-942-0)  [Synchronisation des réglages pour plusieurs](#page-1036-0) [imprimantes multifonctions Canon\(P. 1023\)](#page-1036-0)  [Diffusion des informations de périphérique vers](#page-1054-0) [d'autres imprimantes multifonctions Canon\(P. 1041\)](#page-1054-0)** 

## ■ Gestion de la configuration et des réglages du système

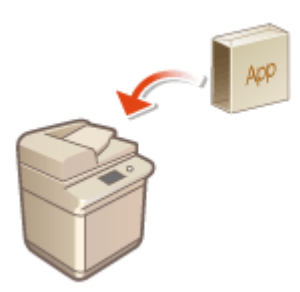

**[Installation des options du système\(P. 1021\)](#page-1034-0)  [Initialisation de l'ensemble des données et des](#page-1065-0) [réglages\(P. 1052\)](#page-1065-0)** 

■Autres

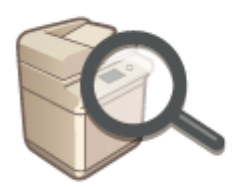

**[Fonctions liées au service cloud\(P. 1058\)](#page-1071-0)  [Vérification du nombre de pages pour la copie/](#page-1074-0) [impression/fax/numérisation\(P. 1061\)](#page-1074-0)  [Impression de rapports et de listes\(P. 1062\)](#page-1075-0)  [Réglages de la gestion du type de papier\(P. 1075\)](#page-1088-0)**
# **Application d'une politique de sécurité à l'appareil**

#### 9AJW-0EX

Il est de pratique courante pour les entreprises de se doter d'une politique de sécurité qui définit les objectifs et les normes de bases en matière de sécurité de l'information, ce qui nécessite que les dispositifs traitant les informations, tels que les ordinateurs et les imprimantes multifonctions, soient exploités en conséquence. Sur cet appareil, plusieurs réglages liés à la politique de sécurité peuvent être gérés en lot via l'interface utilisateur distante, et un mot de passe spécial peut être mis en place afin que seul l'administrateur de la sécurité de l'information soit en mesure de modifier ces réglages. Avant de configurer ces réglages, assurez-vous que l'interface utilisateur distante est configurée pour utiliser le protocole TLS. **[Lancement de l'interface utilisateur distante\(P. 931\)](#page-944-0)** 

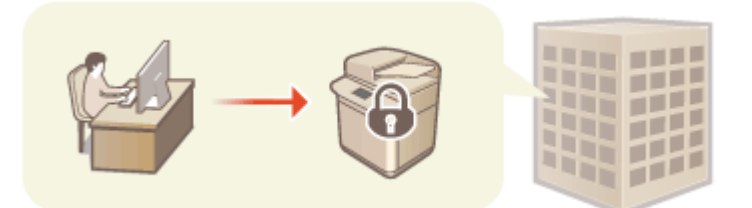

**[Utilisation d'un mot de passe pour protéger les réglages relatifs à la politique de sécurité\(P. 816\)](#page-829-0)  [Configuration des réglages relatifs à la politique de sécurité\(P. 818\)](#page-831-0)  [Options pour les réglages relatifs à la politique de sécurité\(P. 820\)](#page-833-0)** 

# **IMPORTANT**

● Le but des réglages relatifs à la politique de sécurité est de gérer toutes les fonctions et les réglages liés à la sécurité de l'information et non d'éviter les fuites d'informations en elles-mêmes.

# <span id="page-829-0"></span>**Utilisation d'un mot de passe pour protéger les réglages relatifs à la politique de sécurité**

#### 9AJW-0EY

Il est recommandé d'utiliser un mot de passe pour protéger les réglages de l'appareil relatifs à la politique de sécurité. La configuration d'un mot de passe permet de limiter le droit de modifier les réglages relatifs à la politique de sécurité aux seuls administrateurs de la sécurité de l'information qui ont connaissance de ce mot de passe.

- **1 Lancez l'interface utilisateur distante. [Lancement de l'interface utilisateur](#page-944-0) [distante\(P. 931\)](#page-944-0)**
- **2 Cliquez sur [Réglages/Enregistrement] dans la page du portail. [Ecran de l'interface](#page-946-0) [utilisateur distante\(P. 933\)](#page-946-0)**
- **3** Cliquez sur [Réglages de sécurité] **[Réglages de politique de sécurité**].

➠La page [Confirmer la stratégie de sécurité] s'affiche.

**4 Cliquez sur [Réglages du mot de passe].**

**5 Saisissez un mot de passe et cliquez sur [OK].**

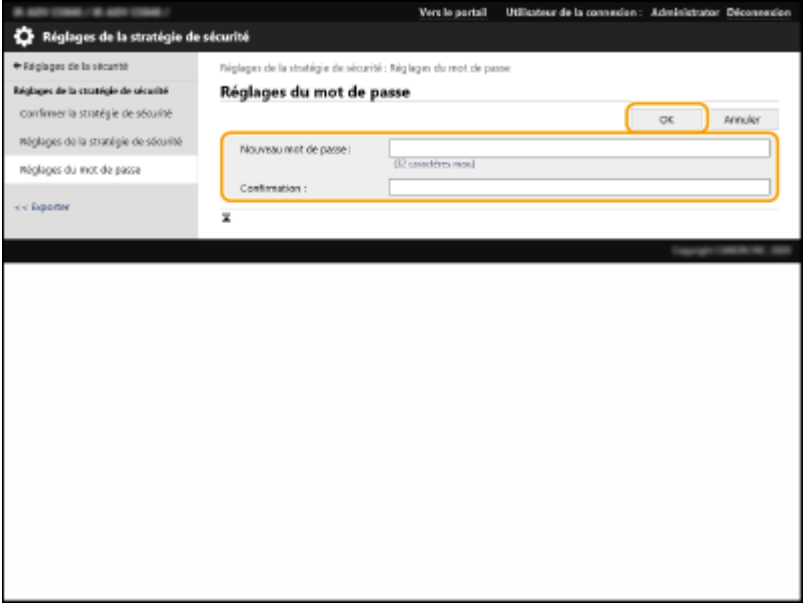

- Pour le mot de passe, utilisez des caractères alphanumériques ou des symboles.
- Assurez-vous de correctement saisir le mot de passe, et saisissez-le une deuxième fois dans [Confirmation :].

# **REMARQUE**

**Pour changer le mot de passe**

● Saisissez le mot de passe actuel dans [Ancien mot de passe :] et le nouveau mot de passe dans [Nouveau mot de passe :], puis saisissez encore le nouveau mot de passe dans [Confirmation :] et cliquez sur [OK].

**Pour supprimer le mot de passe**

● Saisissez le mot de passe actuel dans [Ancien mot de passe :], et cliquez sur [OK] sans saisir aucune valeur pour [Nouveau mot de passe :] ou [Confirmation :] (laissez les champs vides). Si vous avez configuré une limite pour le nombre de caractères pouvant être saisis dans [Stratégie de réglages du mot de passe], vous devez alors saisir une valeur pour cette option. Annulez la limite avant de supprimer le mot de passe. **[Options pour les réglages relatifs à la politique de sécurité\(P. 820\)](#page-833-0)** 

# **DIMPORTANT**

● Faites attention à ne pas oublier votre mot de passe. Si vous oubliez votre mot de passe, contactez votre revendeur ou représentant de service.

# **REMARQUE**

- Pour définir/modifier le mot de passe, connectez-vous à l'interface utilisateur distante avec l'un des privilèges suivants.
	- Administrator
	- DeviceAdmin
	- NetworkAdmin
- Si un mot de passe est configuré, vous devrez le saisir pour l'authentification afin d'initialiser l'appareil. Une fois l'authentification effectuée et l'appareil initialisé, le mot de passe est supprimé. **[Initialisation de](#page-1065-0) [l'ensemble des données et des réglages\(P. 1052\)](#page-1065-0)**

# <span id="page-831-0"></span>**Configuration des réglages relatifs à la politique de sécurité**

9AJW-0F0

Les réglages de l'appareil relatifs à la sécurité de l'information peuvent être appliqués et gérés par lot. Il est recommandé que l'administrateur de la sécurité de l'information en charge de la gestion de votre politique de sécurité applique la politique de sécurité de l'appareil conformément à la politique de votre entreprise. Pour configurer la politique de sécurité, connectez-vous à l'interface utilisateur distante avec les privilèges d'administrateur.

- **1 Lancez l'interface utilisateur distante. [Lancement de l'interface utilisateur](#page-944-0) [distante\(P. 931\)](#page-944-0)**
- **2 Cliquez sur [Réglages/Enregistrement] dans la page du portail. [Ecran de l'interface](#page-946-0) [utilisateur distante\(P. 933\)](#page-946-0)**
- **3 Cliquez sur [Réglages de sécurité] [Réglages de politique de sécurité].**

**4 Cliquez sur [Réglages de politique de sécurité].**

➠Les précautions à observer quant aux réglages s'affichent. Assurez-vous de les lire attentivement et de bien les comprendre.

# **REMARQUE**

● Si aucun mot de passe n'a été configuré ( **[Utilisation d'un mot de passe pour protéger les réglages](#page-829-0) [relatifs à la politique de sécurité\(P. 816\)](#page-829-0)** [\)](#page-829-0), lisez le texte et cliquez sur [OK] pour passer à l'étape 6.

**5 Saisissez un mot de passe et cliquez sur [Se connecter].**

**6 Configurez les options nécessaires et cliquez sur [OK].**

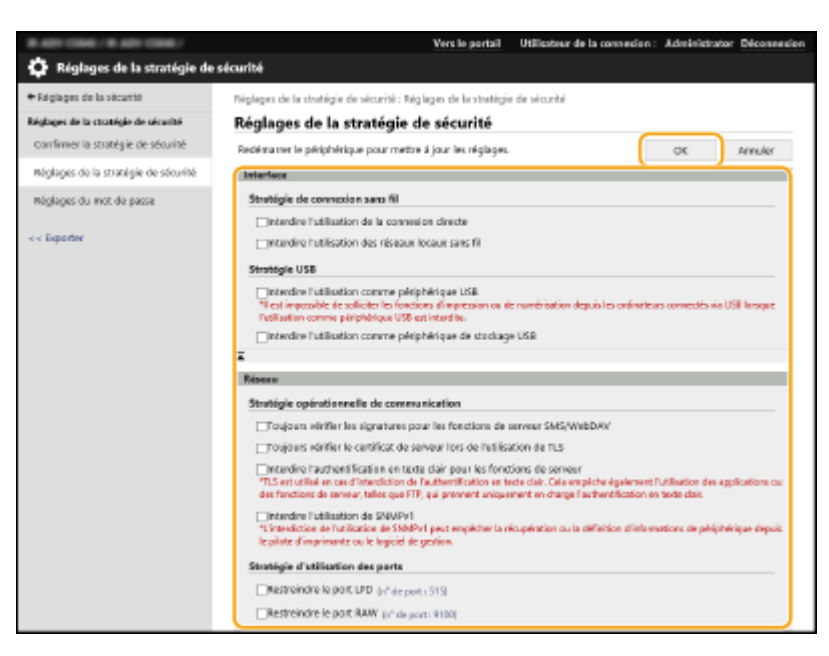

● Pour plus d'informations sur les réglages, voir **[Options pour les réglages relatifs à la politique de](#page-833-0) [sécurité\(P. 820\)](#page-833-0)** [.](#page-833-0)

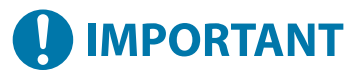

- Les réglages relatifs aux éléments signalés par une coche ne peuvent pas être modifiés au moyen de (Réglages/Enregistrement) ou de l'interface utilisateur distante.
- Pour tous les réglages de l'appareil qui ont été modifiés lorsque les réglages relatifs à la politique de sécurité ont été appliqués, vous ne pouvez pas juste décocher la case pour restaurer la valeur précédente. Pour modifier les réglages, utilisez  $\bullet$  (Réglages/Enregistrement) ou l'interface utilisateur distante.

## **7 Cliquez sur [OK]. REMARQUE**

● Si une politique de sécurité a été configurée, un message indiquant que les fonctions et les opérations sont limitées s'affiche lorsque l'écran <Réglages/Enregistrement> s'affiche sur le panneau de commande ou l'interface utilisateur distante.

### ■ Application à un autre périphérique des réglages de politique de sécurité

Vous pouvez importer et exporter les réglages de politique de sécurité de l'appareil. En appliquant la même politique à plusieurs appareils<sup>\*</sup>, vous pouvez gérer tous les appareils de votre entreprise à l'aide des mêmes réglages. **O[Import/](#page-991-0) [Export des données de réglage\(P. 978\)](#page-991-0)** 

\* Uniquement pour les appareils Canon compatibles avec les réglages de politique de sécurité

# **REMARQUE**

● Les réglages relatifs à la politique de sécurité ne peuvent être importés que si le mot de passe pour les réglages relatifs à la politique de sécurité de l'appareil exportateur et de l'appareil importateur est le même. Si aucun mot de passe n'a été configuré pour l'appareil importateur, le mot de passe configuré pour l'appareil exportateur est installé sur l'appareil importateur.

# <span id="page-833-0"></span>**Options pour les réglages relatifs à la politique de sécurité**

#### 9AJW-0F1

Les options pour les réglages relatifs à la politique de sécurité de l'appareil sont décrites ci-dessous. Cochez les cases pour les options que vous souhaitez appliquer sur l'écran de réglage.

### ■[Interface]

#### **[Stratégie de connexion sans fil]**

Empêchez l'accès non autorisé en interdisant les connexions sans fil.

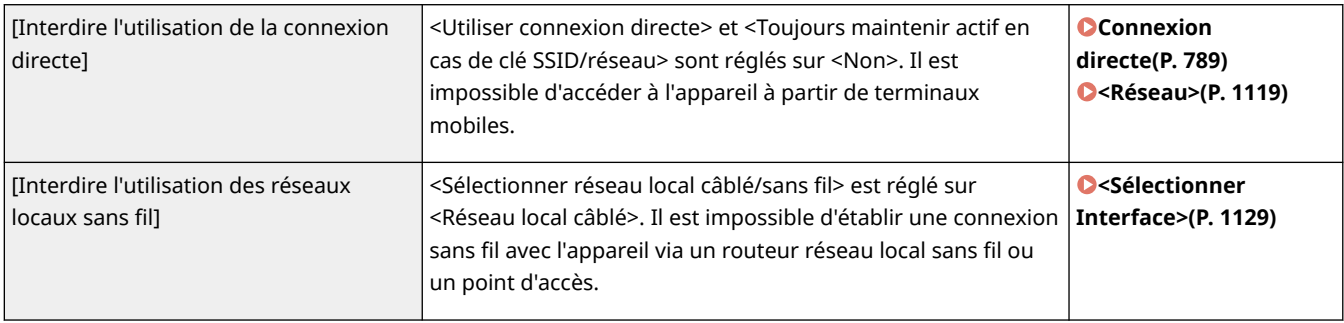

#### **[Stratégie USB]**

Empêchez les accès non autorisés et les piratages informatiques en interdisant les connexions USB.

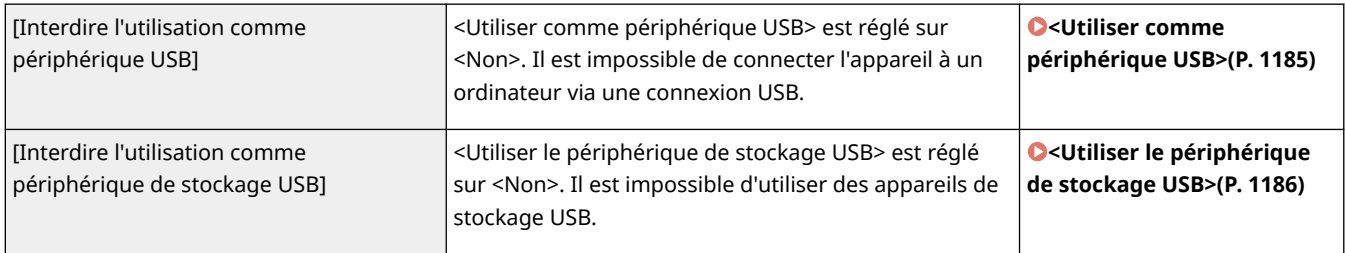

### ■[Réseau]

#### **[Stratégie opérationnelle de communication]**

Augmentez la sécurité des communications en exigeant la vérification des signatures et des certificats.

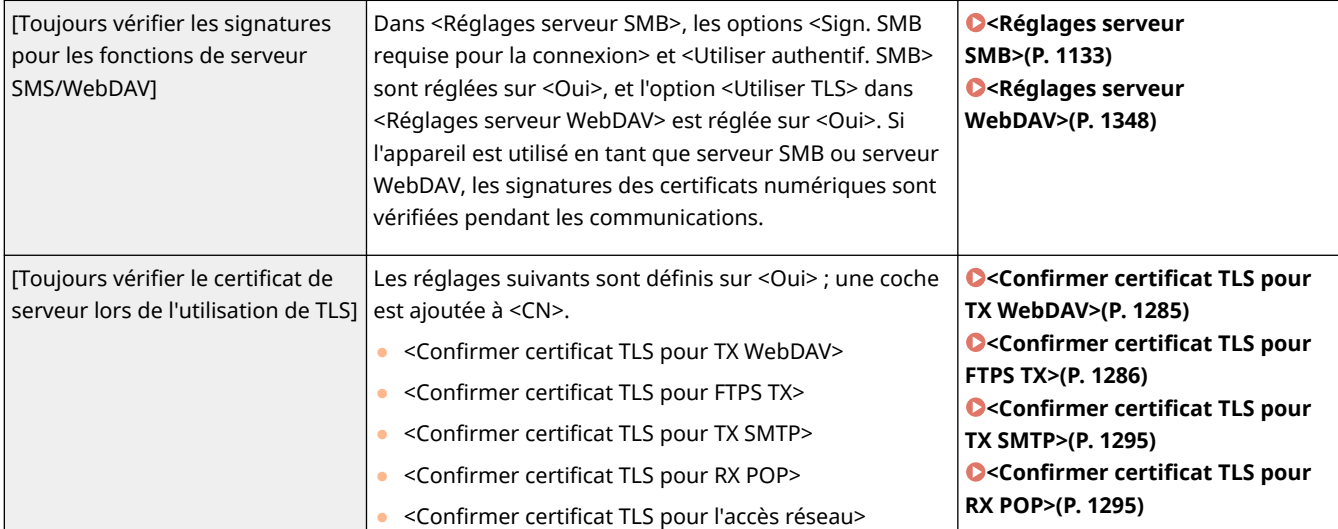

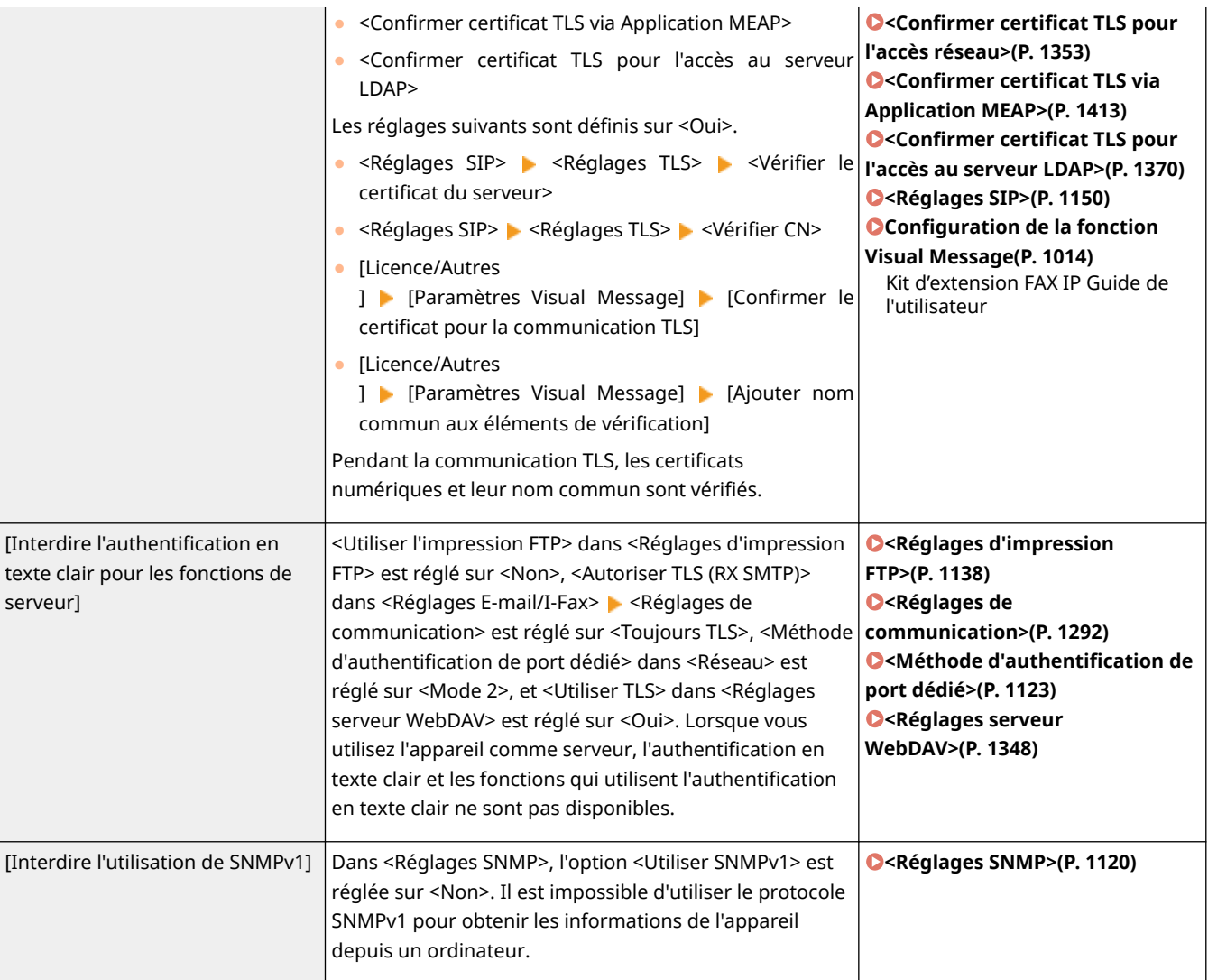

# **REMARQUE**

- Ce réglage ne s'applique pas aux communications avec les réseaux IEEE 802.1X, même si la case est cochée pour [Toujours vérifier le certificat de serveur lors de l'utilisation de TLS].
- Si l'option [Interdire l'authentification en texte clair pour les fonctions de serveur] est sélectionnée et si votre version de logiciel de gestion de périphérique ou de pilote est obsolète, la connexion à l'appareil peut ne pas être possible. Vérifiez que vous utilisez les versions les plus récentes.

#### **[Stratégie d'utilisation des ports]**

Empêchez les piratages externes par la fermeture des ports inutilisés.

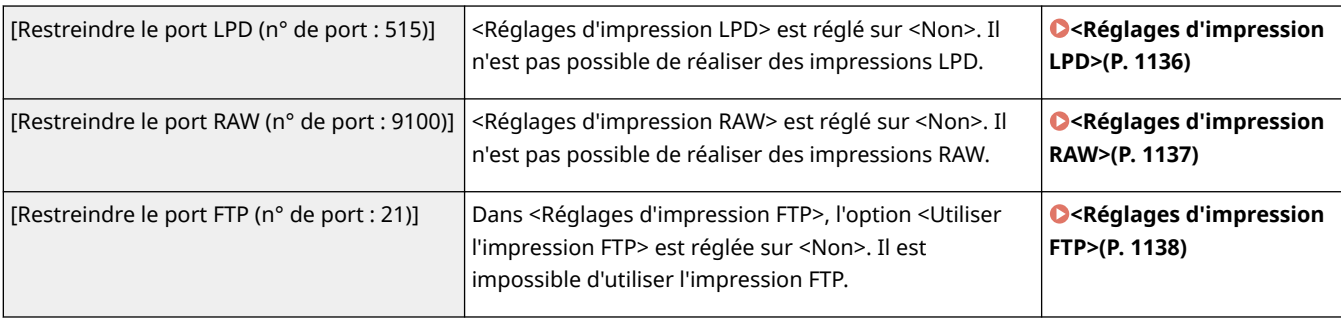

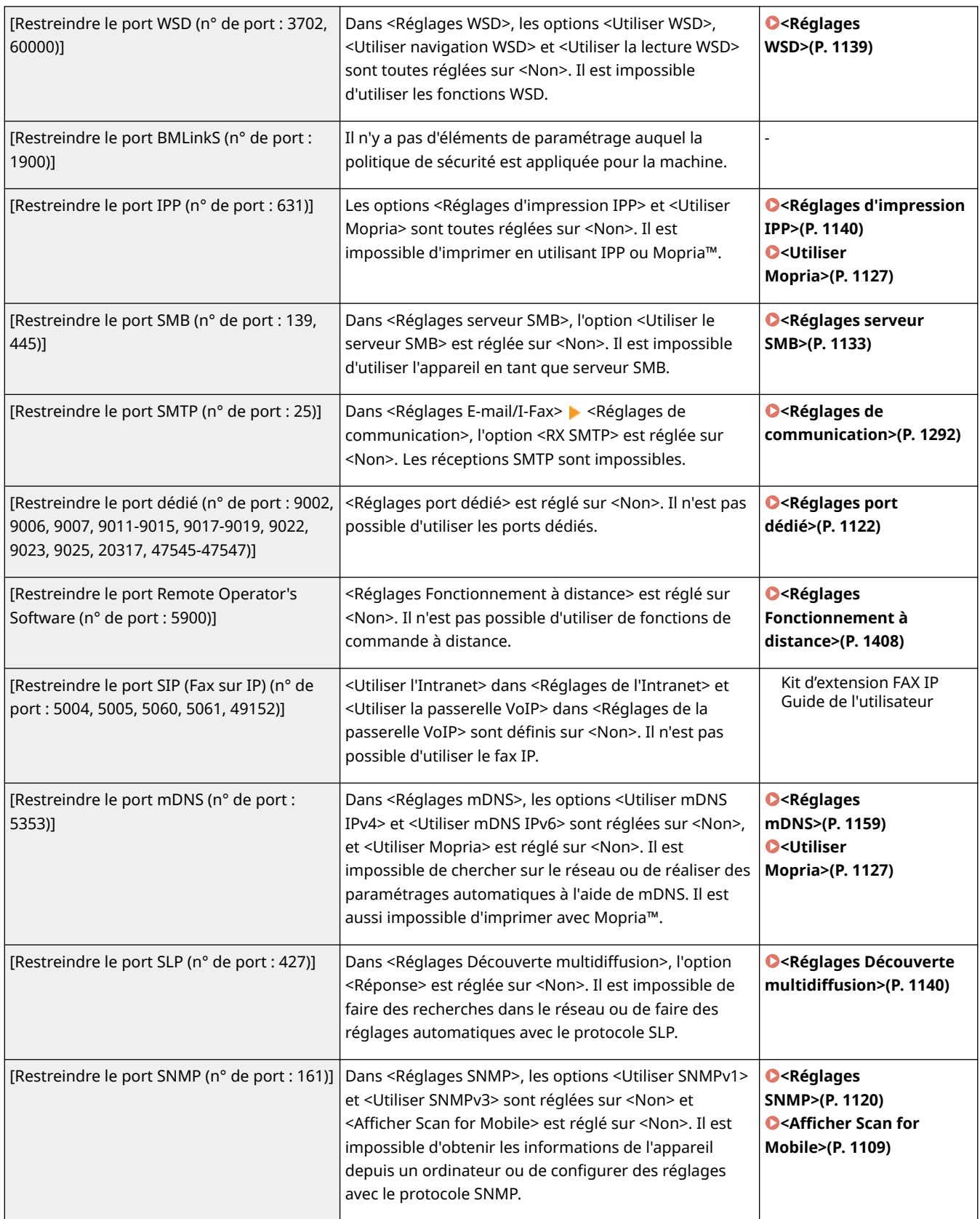

### ■[Authentification]

#### **[Stratégie opérationnelle d'authentification]**

Empêchez les utilisateurs non enregistrés d'effectuer des opérations non autorisées en mettant en œuvre une authentification utilisateur sécurisée.

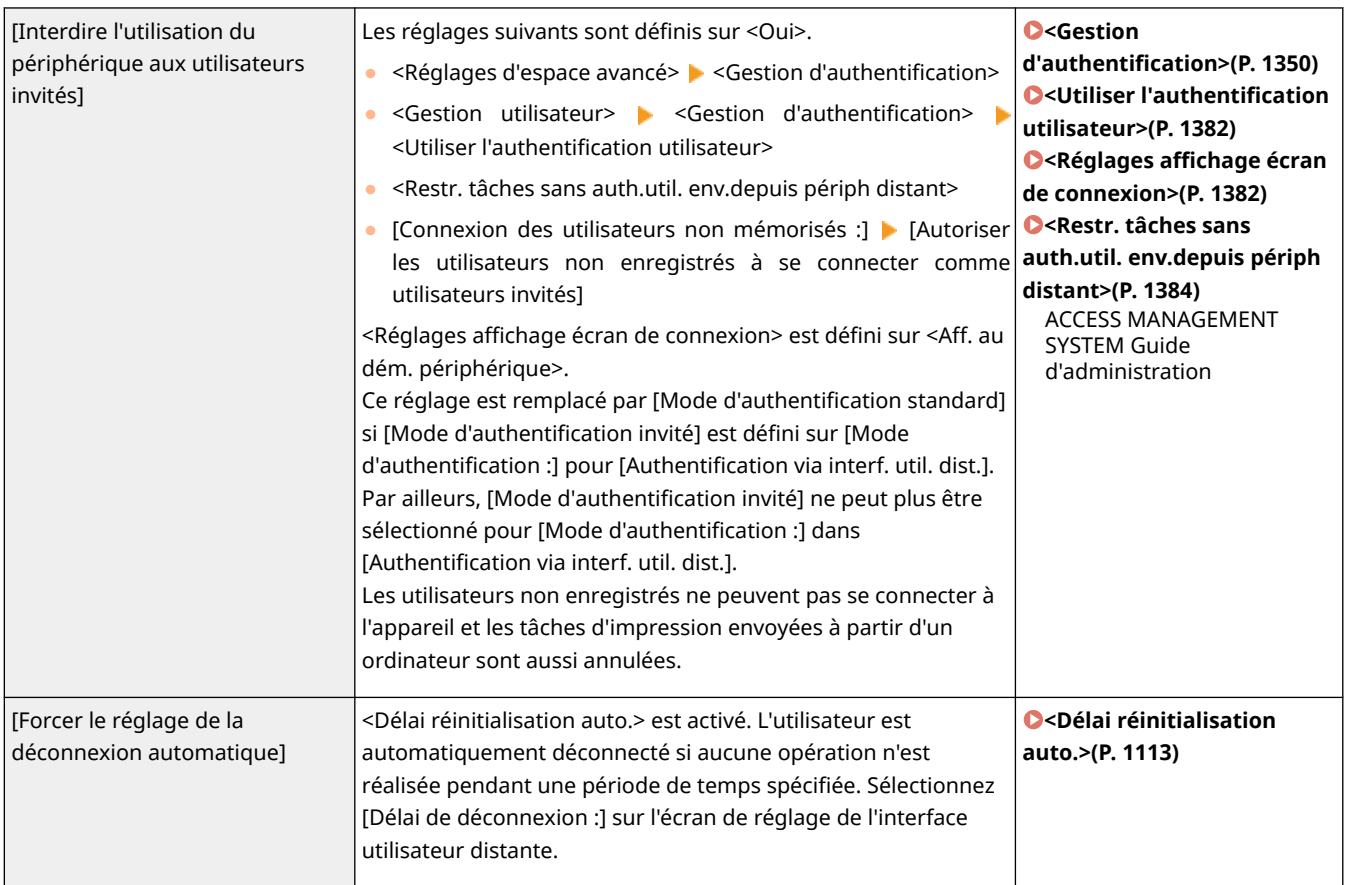

#### **[Stratégie opérationnelle de mot de passe]**

Imposez des limites strictes pour l'utilisation des mots de passe.

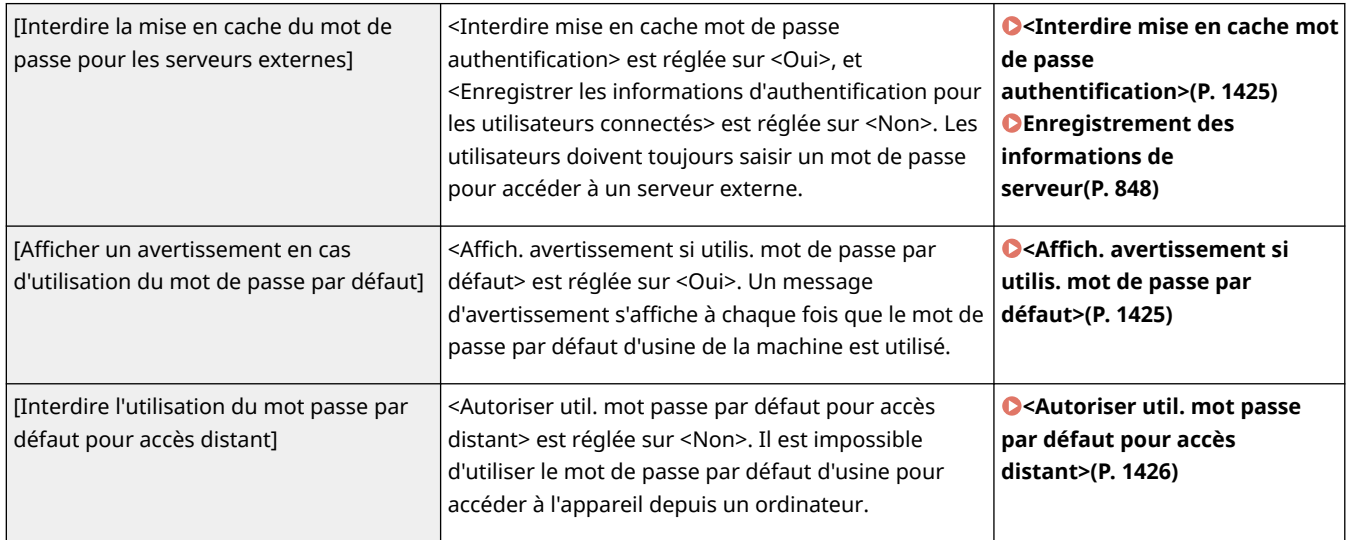

#### **[Stratégie de réglages du mot de passe]**

Empêchez des tiers de facilement deviner les mots de passe en fixant un niveau de complexité minimal et une période de validité des mots de passe d'authentification des utilisateurs.

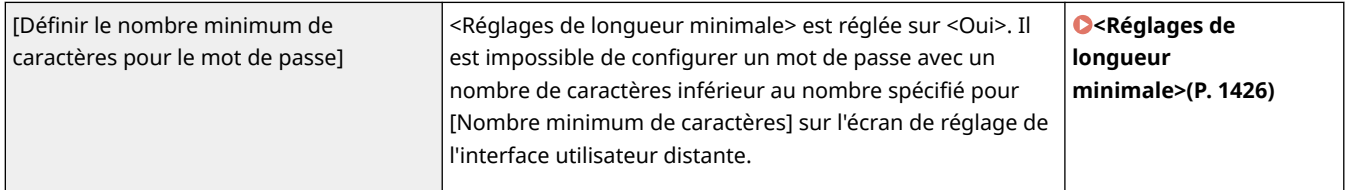

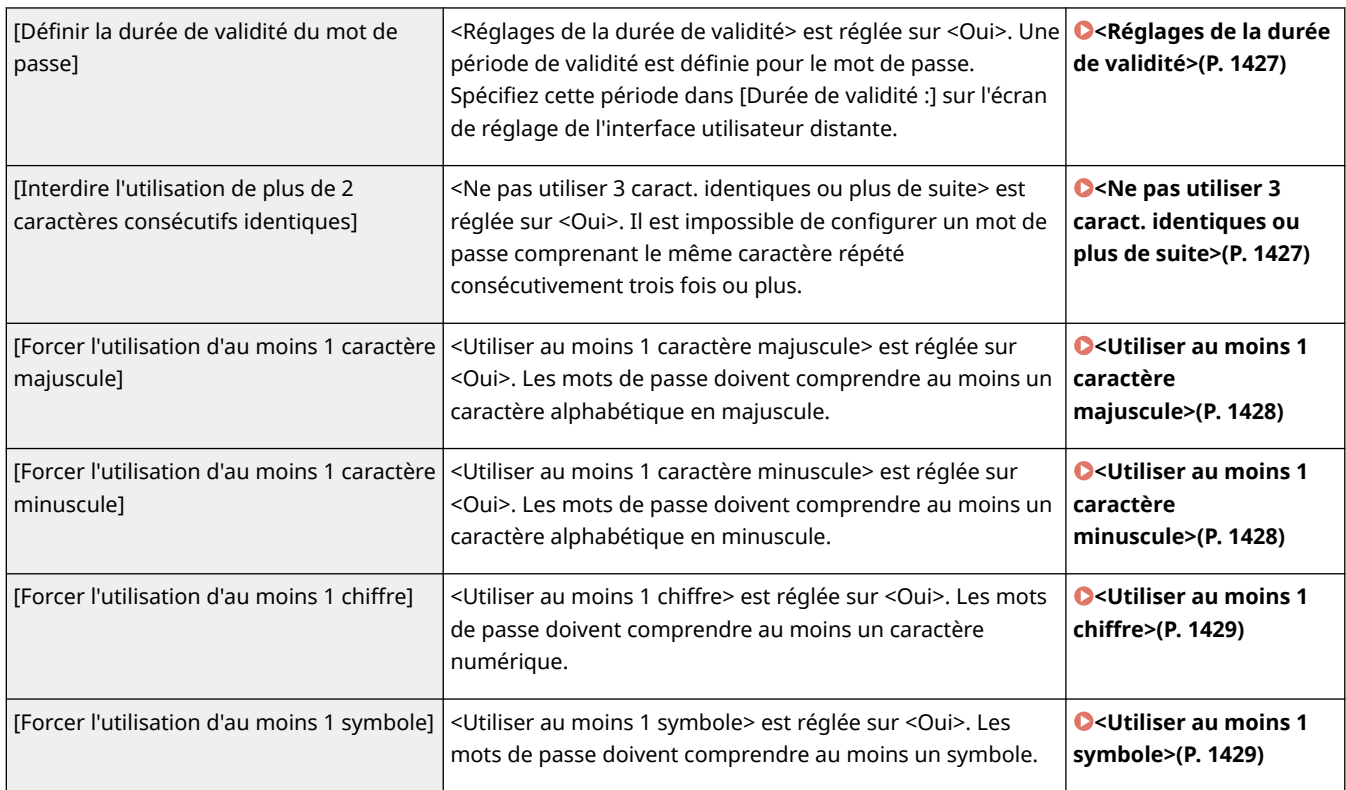

#### **[Stratégie de verrouillage]**

Bloquez les connexions des utilisateurs pendant une période de temps déterminée après un certain nombre de tentatives de connexion non valides consécutives.

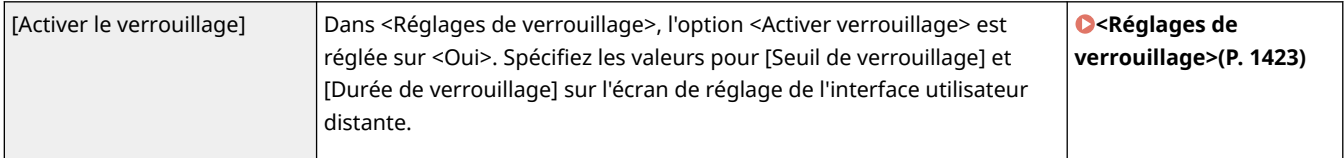

### ■ [Clé/Certificat]

Protégez les données importantes en empêchant l'utilisation d'un cryptage vulnérable ou en enregistrant les mots de passe et les clés des utilisateurs cryptés sur un support matériel désigné.

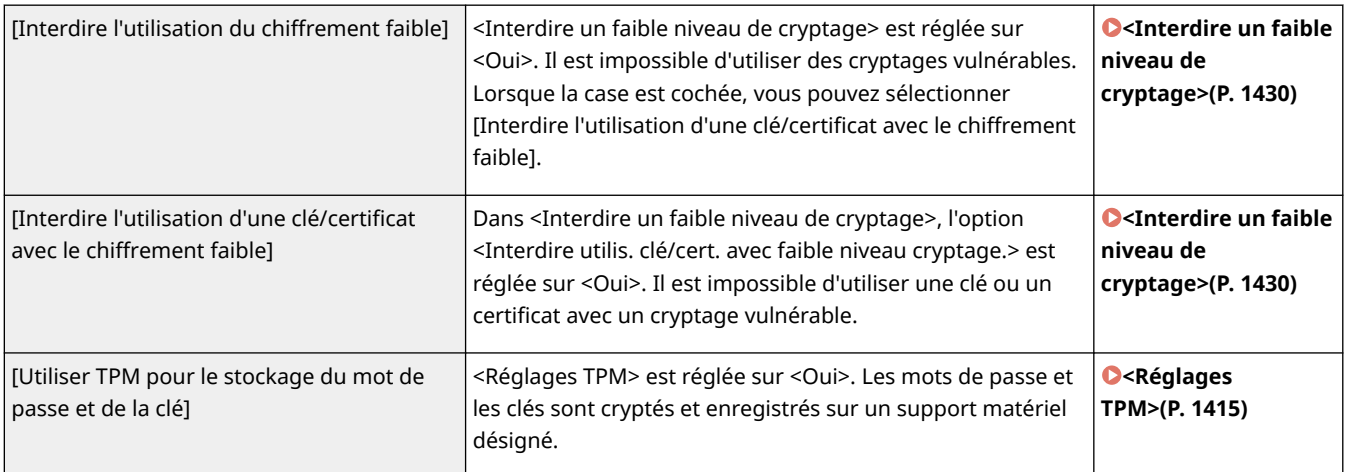

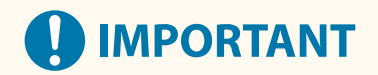

#### **Si les réglages TPM sont activés**

- Assurez-vous de changer le mot de passe par défaut "Administrateur" pour empêcher un tiers autre que l'administrateur d'être en mesure de sauvegarder la clé de TPM. Si un tiers prend la clé de sauvegarde de TPM, vous ne serez pas en mesure de restaurer la clé TPM.
- Pour renforcer la sécurité, la clé TPM ne peut être sauvegardée qu'une seule fois. Si les réglages TPM sont activés, assurez-vous de sauvegarder la clé TPM sur un support de mémoire USB et de ranger ce dernier dans un endroit sûr pour prévenir la perte ou le vol.
- Les fonctions de sécurité fournies par TPM ne garantissent pas une protection complète des données et du matériel.

### ■ [Journal]

Vous pouvez régulièrement surveiller la façon dont l'appareil est utilisé, en exigeant que les journaux soient enregistrés.

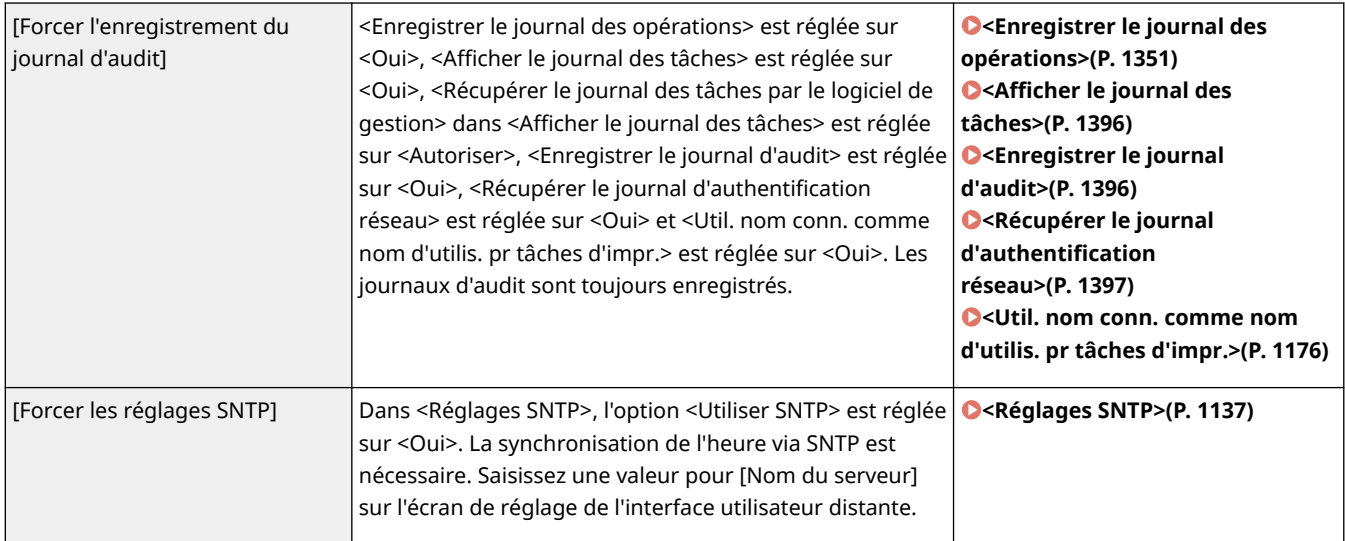

### ■[Tâche]

#### **[Stratégie d'impression]**

Empêchez les fuites d'informations lors des impressions.

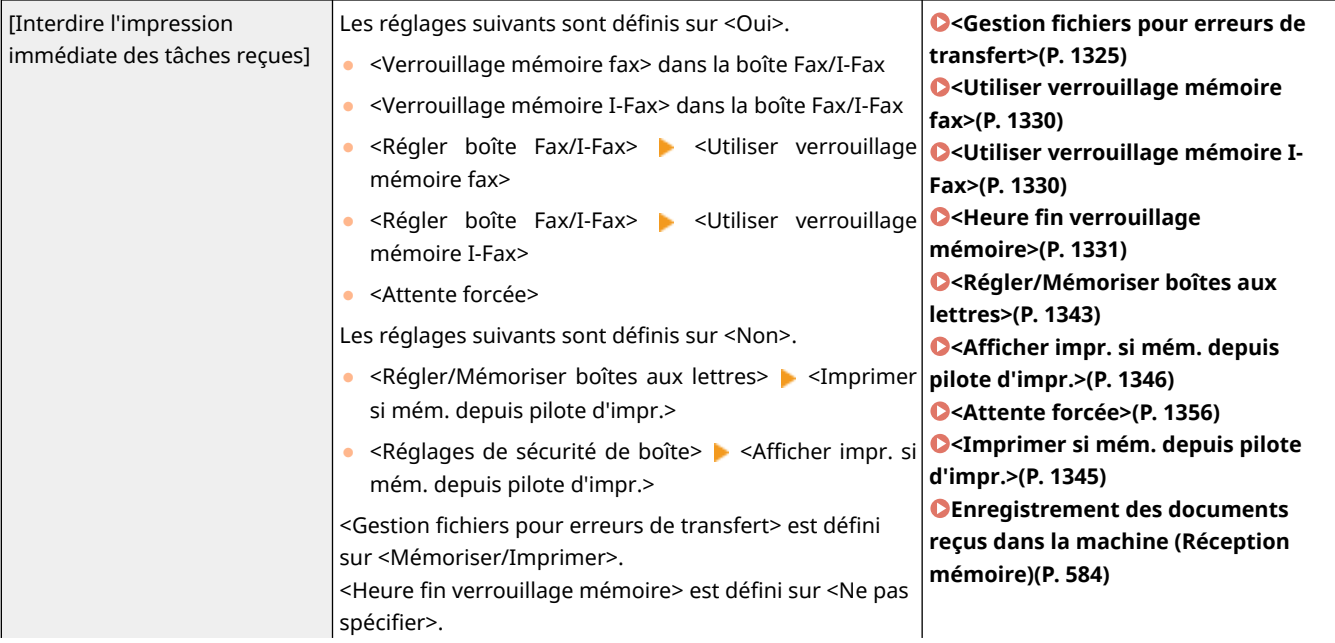

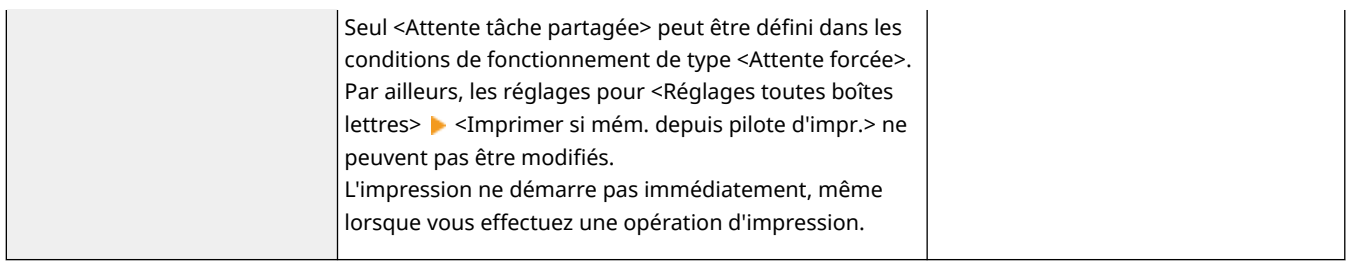

#### **[Stratégie d'envoi/réception]**

Limitez les opérations d'envoi pour les destinataires, et limitez la façon dont les données reçues sont traitées.

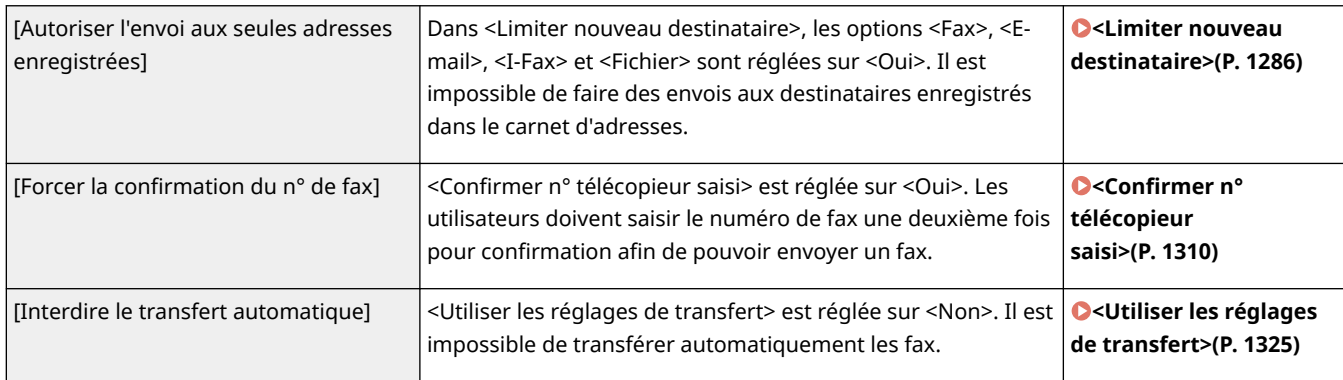

### ■[Stockage]

Empêchez les fuites d'informations en supprimant les données inutiles sur le dispositif de stockage.

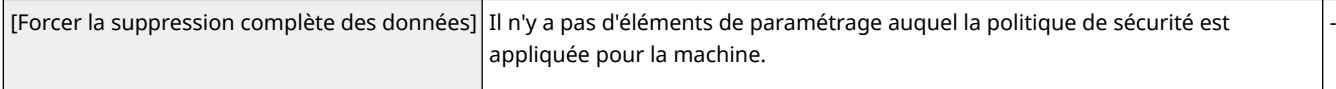

# **Gestion des utilisateurs**

#### 9AJW-0F2

Vous pouvez assurer un niveau élevé de sécurité et d'efficacité en utilisant une application d'authentification des utilisateurs (service de connexion) pour gérer les utilisateurs de l'appareil ( **Service de connexion(P. 827)** ). Il est recommandé que l'administrateur gère tous les utilisateurs en fonction de votre environnement d'exploitation et des mesures de sécurité nécessaires. **Fonctions de gestion des utilisateurs(P. 827)** 

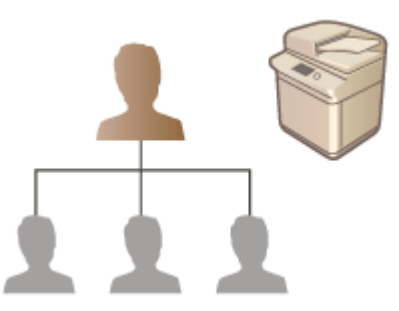

**[Configuration des réglages de la gestion de l'authentification personnelle\(P. 830\)](#page-843-0)  [Utilisation d'autres fonctions pratiques pour la gestion de l'authentification personnelle\(P. 864\)](#page-877-0)  [Suppression des informations des réglages utilisateurs\(P. 876\)](#page-889-0)** 

### Service de connexion

Une demande d'authentification d'un utilisateur (service de connexion) appelé "Authentification utilisateur" est utilisée comme la principale méthode de gestion des utilisateurs de l'appareil. Avec le service de connexion Authentification utilisateur, une authentification personnelle des utilisateurs peut être effectuée en fonction du nom d'utilisateur et du mot de passe enregistrés pour chaque utilisateur. Les informations des utilisateurs sont vérifiées dans la base de données située dans l'appareil ou dans un serveur d'authentification externe. Avec la possibilité de définir précisément quelles fonctions sont disponibles pour chaque utilisateur, vous pouvez personnaliser les opérations de l'appareil et améliorer la sécurité en limitant l'accès à certaines fonctions. Selon l'appareil utilisé pour l'authentification, il est également possible d'utiliser la gestion des numéros de service pour gérer des groupes.

# **REMARQUE**

● Si vous n'utilisez pas la fonction de personnalisation, définissez <Autoriser l'utilisation de réglages personnels> ( **[<Autoriser l'utilisation de réglages personnels>\(P. 1403\)](#page-1416-0)** ) sur <Non>.

### Fonctions de gestion des utilisateurs

La gestion des utilisateurs peut procurer les avantages décrits ci-dessous. Pour protéger les données importantes et réduire les coûts, vous pouvez limiter l'accès à l'appareil et définir quelles opérations sont disponibles pour les utilisateurs.

#### **Prévenir l'utilisation non autorisée par des tiers**

L'utilisation de l'appareil étant limitée aux utilisateurs autorisés, les fuites d'informations dues à l'utilisation non autorisée par des tiers sont évitées, même si l'appareil est situé dans une zone fréquentée ouverte à des tiers.

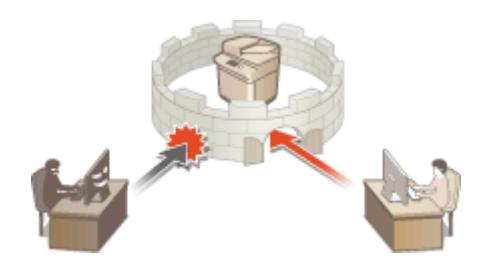

#### **Définition des niveaux de privilège**

Avec la gestion de l'authentification personnelle, vous pouvez définir la gamme des opérations disponibles en spécifiant le rôle (le niveau de privilège) pour chaque utilisateur. Par exemple, vous pouvez sélectionner le rôle d'administrateur pour donner les pleins privilèges d'accès, le rôle d'administrateur réseau pour pouvoir configurer les réglages relatifs au réseau ou le rôle d'administrateur appareil pour pouvoir configurer les réglages relatifs aux informations de l'appareil et les réglages concernant les touches et les certificats nécessaires pour utiliser certaines fonctions. En sélectionnant et en attribuant différents niveaux de privilège aux administrateurs, vous pouvez optimiser le traitement d'un large éventail de tâches de gestion de l'appareil par votre équipe.

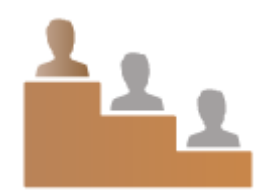

### **Définition de restrictions d'utilisation**

La gestion de l'authentification personnelle permet à un utilisateur avec des privilèges d'administrateur de gérer l'ensemble des opérations qui sont disponibles pour les utilisateurs. La possibilité de définir des restrictions sur les fonctions pour chaque utilisateur vous fournit un contrôle plus précis dans la gestion des utilisateurs.

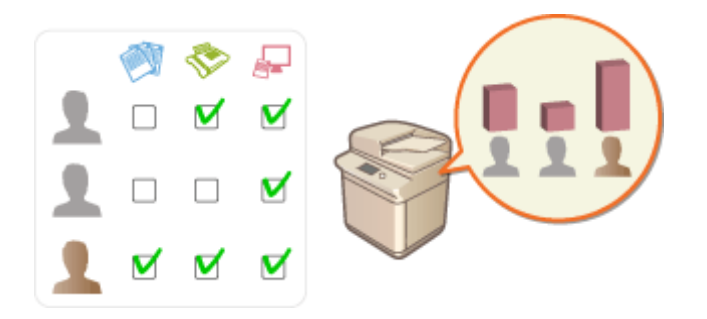

#### **Gestion des groupes d'utilisateurs**

Les utilisateurs peuvent être affectés à des groupes en fonction du numéro de service (gestion des numéros de service), ce qui vous permet de vérifier le nombre total de pages imprimées ou numérisées pour chaque numéro de service. Vous pouvez aussi fixer des limites spécifiques pour chaque numéro de service, tels qu'un maximum de 500 pages imprimées ou un maximum de 200 pages copiées. Cette fonction permet de mieux suivre les coûts et de dégager des idées sur la façon d'améliorer vos opérations.

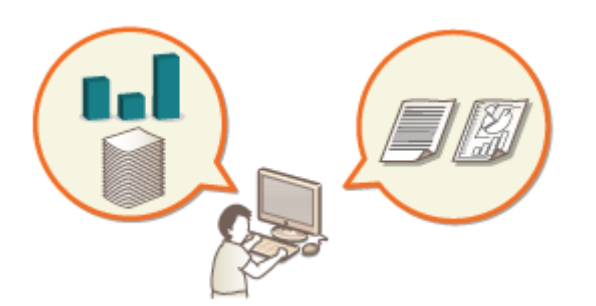

### **Optimisation des réglages pour chaque utilisateur**

Différents réglages peuvent être enregistrés pour chaque utilisateur et appliqués lorsqu'ils se connectent à l'appareil. Les utilisateurs peuvent créer des boutons personnels et spécifier un dossier personnel sur le réseau. L'appareil peut également mémoriser les mots de passe une fois qu'ils ont été saisis, ce qui permet aux utilisateurs de se connecter de nouveau sans avoir à ressaisir le mot de passe.

# **REMARQUE**

#### **Association de comptes utilisateur à des trousseaux pour des opérations fluides**

● Lorsque des informations d'authentification différentes des informations d'authentification utilisées pour se connecter sont requises, les informations d'authentification doivent être saisies une fois, mais il n'est plus nécessaire de les saisir à nouveau lorsque l'authentification a réussi. Ces informations d'authentification s'appellent un trousseau. Comme des trousseaux sont associés à des comptes utilisateur, il n'est pas nécessaire de saisir à nouveau les informations d'authentification, même si l'alimentation de l'appareil est coupée.

### **Association de comptes utilisateur à des numéros de service pour restreindre le nombre de copies et d'impressions**

● Des comptes utilisateur Authentification utilisateur peuvent être associés à des numéros de service. En spécifiant à l'avance des restrictions de copies et d'impressions pour les numéros de service, il est possible de restreindre le nombre de copies ou d'impressions pour chaque service auquel un utilisateur est rattaché. Pour en savoir plus sur l'association de comptes utilisateur à des numéros de service, consultez la section O **[Enregistrement des informations des utilisateurs dans le dispositif local\(P. 833\)](#page-846-0)** . Pour en savoir plus sur la spécification de restrictions selon le service, consultez la section **[Configuration des réglages de](#page-881-0) [gestion des numéros de service\(P. 868\)](#page-881-0)** .

# <span id="page-843-0"></span>**Configuration des réglages de la gestion de l'authentification personnelle**

9AJW-0F3

Le service de connexion Authentification utilisateur effectue une authentification personnelle basée sur les informations enregistrées pour chaque utilisateur. Vous pouvez ainsi limiter les utilisateurs autorisés à accéder à l'appareil. L'enregistrement des informations de l'utilisateur (authentification) peut s'effectuer sur l'appareil et sur un serveur externe. Vous pouvez configurer le système d'authentification de sorte qu'il utilise uniquement l'appareil comme périphérique d'authentification ou spécifier un serveur d'authentification Active Directory ou LDAP sur le réseau comme périphérique d'authentification, afin d'employer les informations utilisateur existantes enregistrées sur le serveur ( **Dispositif d'authentification(P. 830)** ). Les administrateurs peuvent également spécifier les fonctions disponibles pour chaque utilisateur. Par exemple, vous pouvez interdire à l'utilisateur A d'effectuer des copies, tandis que l'utilisateur B aura accès à toutes les fonctions de l'appareil. Comme mode de connexion des utilisateurs, vous pouvez saisir les informations d'authentification, sélectionner un utilisateur ( **[Méthode de connexion\(P. 831\)](#page-844-0)** ). Avant de configurer les réglages d'authentification des utilisateurs, déterminez le périphérique d'authentification et le mode de connexion. **[Configuration de la gestion de l'authentification personnelle avec l'authentification](#page-844-0) [utilisateur\(P. 831\)](#page-844-0)** 

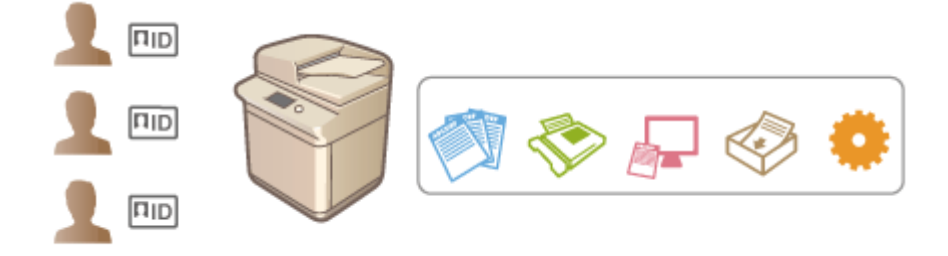

**[Enregistrement des informations des utilisateurs dans le dispositif local\(P. 833\)](#page-846-0)** 

**[Importation/exportation des données utilisateur\(P. 837\)](#page-850-0)** 

**[Enregistrement des informations de serveur\(P. 848\)](#page-861-0)** 

**[Configuration des fonctions d'authentification\(P. 855\)](#page-868-0)** 

**[Utilisation de l'authentification personnelle pour gérer l'impression/l'envoi de fax/la numérisation à distance](#page-876-0) [via un ordinateur\(P. 863\)](#page-876-0)** 

### Dispositif d'authentification

Les dispositifs d'authentification décrits ci-dessous peuvent être utilisés pour la gestion des authentifications personnelles. Chaque type de dispositif d'authentification nécessite un environnement et des réglages différents. Vérifiez votre environnement système avant de procéder à la configuration. **[Spécifications du système\(P. 1642\)](#page-1655-0)** 

### **Dispositif local (cet appareil)**

Les informations des utilisateurs sont gérées dans la base de données à l'intérieur de l'appareil. Les informations des utilisateurs sont enregistrées et modifiées via le panneau de commande ou l'interface utilisateur distante. Lorsque le dispositif local est configuré comme un dispositif d'authentification autonome, la gestion des numéros de service peut également se faire en même temps. **[Enregistrement des informations](#page-846-0) [des utilisateurs dans le dispositif local\(P. 833\)](#page-846-0)** 

#### **Active Directory/serveur LDAP**

Outre le périphérique local, vous pouvez configurer un serveur LDAP ou Windows Server sur lequel est déployé Active Directory pour l'authentification. L'avantage de l'utilisation de ce type de périphérique c'est que les utilisateurs enregistrés sur le serveur peuvent être ajoutés comme des utilisateurs généraux sans aucune modification. Pour attribuer des privilèges d'administrateur à un utilisateur, ce dernier doit être affecté à un groupe d'administrateurs spécifique sur le serveur Active Directory ou LDAP. Pour configurer le périphérique d'authentification supplémentaire, vous devez enregistrer les informations du serveur utilisé pour l'authentification. **[Enregistrement des informations de serveur\(P. 848\)](#page-861-0)** 

### <span id="page-844-0"></span>Méthode de connexion

Les méthodes de connexion des utilisateurs décrites ci-dessous sont disponibles pour la gestion de l'authentification personnelle. Il est également possible d'utiliser ces méthodes en combinaison les unes avec les autres. Pour plus d'informations sur les opérations de connexion, voir **[Connexion à l'appareil\(P. 367\)](#page-380-0)** .

#### **Authentification au clavier**

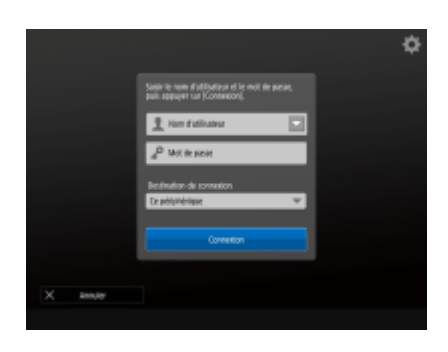

 Avec cette méthode, les utilisateurs se connectent en saisissant leur nom d'utilisateur et leur mot de passe à l'aide du clavier affiché sur le panneau de commande. Cette méthode est disponible quel que soit le dispositif d'authentification utilisé.

### **Authentification par mobile**

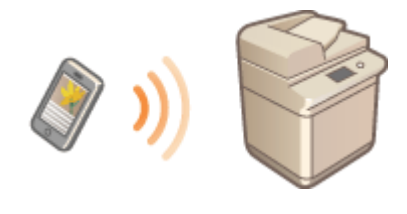

 Effectuez une authentification de l'utilisateur avec un appareil mobile. Vous pouvez vous connecter à la machine à l'aide de l'application Canon PRINT Business. Des produits disponibles en option sont nécessaires pour utiliser cette fonction ( **[Options du système\(P. 1662\)](#page-1675-0)** ). Vous devez d'abord saisir les informations de l'utilisateur à l'aide de l'application Canon PRINT Business. Pour plus d'informations sur les réglages et les procédures opérationnelles, voir l'Aide de l'application.

## Configuration de la gestion de l'authentification personnelle avec l'authentification utilisateur

Configurez les réglages de la gestion de l'authentification personnelle dans l'ordre décrit ci-dessous.

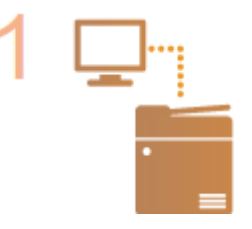

#### **Vérifiez la configuration de base.**

- L'appareil est-il correctement connecté à l'ordinateur ? **[Configuration de](#page-280-0) [l'environnement réseau\(P. 267\)](#page-280-0)**
- Si vous utilisez un serveur d'authentification, les réglages DNS ont-ils été configurés pour l'appareil ?
- Si vous utilisez un serveur d'authentification, la date et l'heure sont-elles bien réglées ? **[Réglage de la date et de l'heure\(P. 265\)](#page-278-0)**

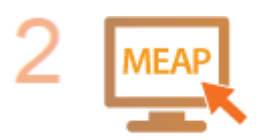

#### **Vérifiez le service de connexion.**

Connectez-vous à l'interface utilisateur distante avec les privilèges d'administrateur, cliquez sur [Réglages/Enregistrement] | [Gestion utilisateur] | [Gestion de l'authentification] [Informations sur les services d'authentification], puis vérifiez que le service d'authentification est bien signalé en tant qu'authentification utilisateur.

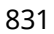

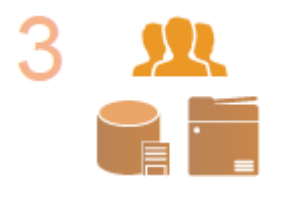

**Configurez les réglages du serveur d'authentification.**

● Enregistrez les informations des utilisateurs sur le dispositif local et spécifiez le serveur d'authentification.

**[Enregistrement des informations des utilisateurs dans le dispositif local\(P. 833\)](#page-846-0)  [Enregistrement des informations de serveur\(P. 848\)](#page-861-0)** 

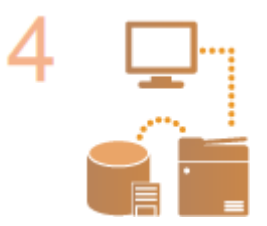

**Sélectionnez le système d'authentification des utilisateurs. [Configuration des fonctions d'authentification\(P. 855\)](#page-868-0)  [Utilisation de l'authentification personnelle pour gérer l'impression/l'envoi de](#page-876-0) [fax/la numérisation à distance via un ordinateur\(P. 863\)](#page-876-0)** 

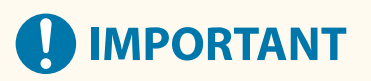

- Assurez-vous de vous déconnecter lorsque vous avez terminé d'utiliser l'interface utilisateur distante. Si vous fermez l'interface utilisateur distante sans vous déconnecter, l'établissement de la connexion suivante peut durer plus longtemps.
- Si vous souhaitez limiter la méthode d'authentification à l'authentification utilisateur (bloquer l'utilisation des numéros d'administrateur système pour l'authentification) en cas d'accès à l'appareil depuis un logiciel ou un pilote d'administration de périphérique, définissez <Interdire l'authentif. avec n° de service et code PIN> sur <Oui>. **O<Interdire l'authentif. avec n° de service et code PIN>(P. 1423)**

# <span id="page-846-0"></span>**Enregistrement des informations des utilisateurs dans le dispositif local**

9AJW-0F4

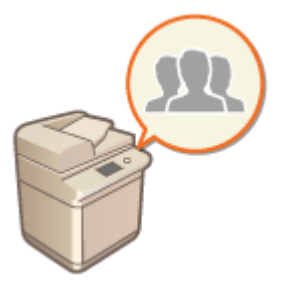

 Pour effectuer la gestion de l'authentification personnelle, vous devez d'abord enregistrer les informations des utilisateurs dans la base de données de l'appareil.

- **1 Lancez l'interface utilisateur distante. [Lancement de l'interface utilisateur](#page-944-0) [distante\(P. 931\)](#page-944-0)**
- **2 Cliquez sur [Réglages/Enregistrement] dans la page du portail. [Ecran de l'interface](#page-946-0) [utilisateur distante\(P. 933\)](#page-946-0)**
- **3** Cliquez sur [Gestion utilisateur] **[Gestion de l'authentification**].

## **REMARQUE**

**Désactivation de « Administrateur »**

● « Administrateur » est enregistré comme nom d'administrateur par défaut (nom d'utilisateur). Cet utilisateur ne peut être supprimé, mais il peut être désactivé après l'ajout d'un utilisateur avec des privilèges « Administrateur ». **[Connexion en tant qu'administrateur\(P. 263\)](#page-276-0)** 

**4 Cliquez sur [Ajouter un utilisateur].**

# **REMARQUE**

**Pour modifier les informations des utilisateurs**

● Cliquez sur [Modifier] pour les informations de l'utilisateur à modifier, faites les modifications nécessaires et cliquez sur [Mettre à jour].

**Pour supprimer les informations des utilisateurs**

● Cochez la case correspondant aux informations de l'utilisateur à supprimer et cliquez sur [Supprimer] ▶ [OK].

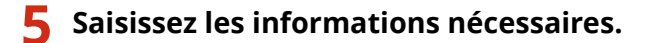

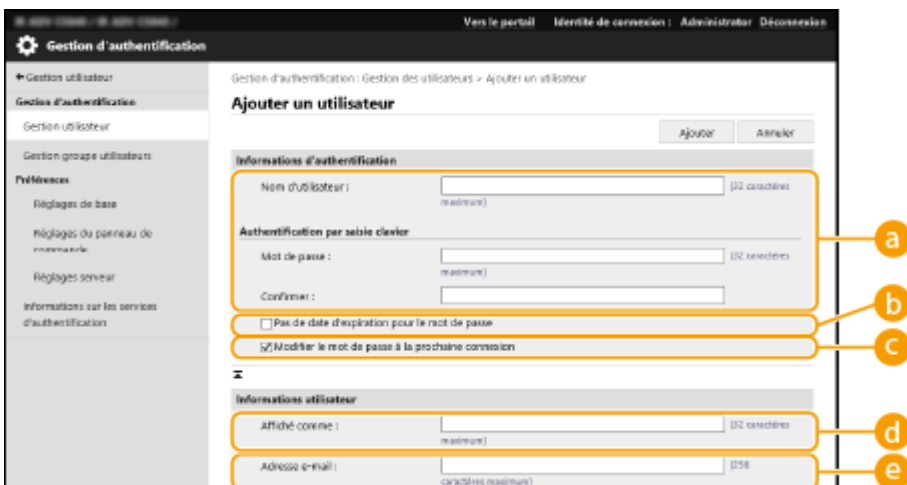

#### **[Nom d'utilisateur :] / [Mot de passe :] / [Confirmer :]**

Saisissez le nom d'utilisateur et le mot de passe. Pour confirmation, saisissez de nouveau le mot de passe dans [Confirmer :]. Pour le nom d'utilisateur, vous pouvez utiliser des caractères à un ou deux octets.

#### **[Pas de date d'expiration pour le mot de passe]**

Cochez la case pour que le mot de passe de l'utilisateur à enregistrer n'ait pas de date d'expiration. Vous pouvez faire ce réglage si [Durée de validité du mot de passe] est réglé sur [Non] dans [Stratégie de réglages du mot de passe] dans [Authentification] dans [Réglages de la stratégie de sécurité].

#### **[Modifier le mot de passe à la prochaine connexion]**

Cochez cette case pour obliger les utilisateurs enregistrés à changer leur mot de passe lors de leur première connexion. Une fois qu'un utilisateur a changé son mot de passe, la case à cocher est automatiquement décochée.

#### **[Affiché comme :]**

Saisissez le nom de l'utilisateur. Le nom d'affichage s'affiche en tant que nom d'utilisateur pour l'impression en attente forcée et est utilisé comme nom de destinataire lors de l'envoi d'un e-mail.

#### **[Adresse e-mail :]**

Saisissez l'adresse e-mail que l'utilisateur utilise sur des appareils tels que des ordinateurs. Lors de l'envoi de documents numérisés, cette adresse est affichée avec le nom de l'expéditeur. Cette adresse est également utilisée lors de l'envoi de documents en utilisant <Me l'envoyer>.

Lorsqu'un I-fax est envoyé, l'adresse e-mail enregistrée à cet endroit s'affiche dans la ligne Expéditeur sur l'appareil du destinataire.

## **REMARQUE**

- Les utilisateurs généraux peuvent également changer leur mot de passe et leur code PIN.
- Cocher la case [Autoriser les réglages d'adresse e-mail] permet aux utilisateurs généraux de spécifier des adresses e-mail. **Configuration [des méthodes de connexion des utilisateurs et des dispositifs](#page-868-0) [d'authentification\(P. 855\)](#page-868-0)**
- Les données suivantes peuvent être importées sous forme d'image d'icône.
- Extension de fichier : .jpg, .jpeg ou .png
- Si l'image importée fait 54 pixels x 54 pixels ou plus, l'image est redimensionnée.
- Le processus de redimensionnement est effectué en conservant le format. La couleur d'arrière-plan est appliquée aux zones vides si l'image importée n'est pas un carré.

#### **6 Spécifiez les autres réglages nécessaires.**

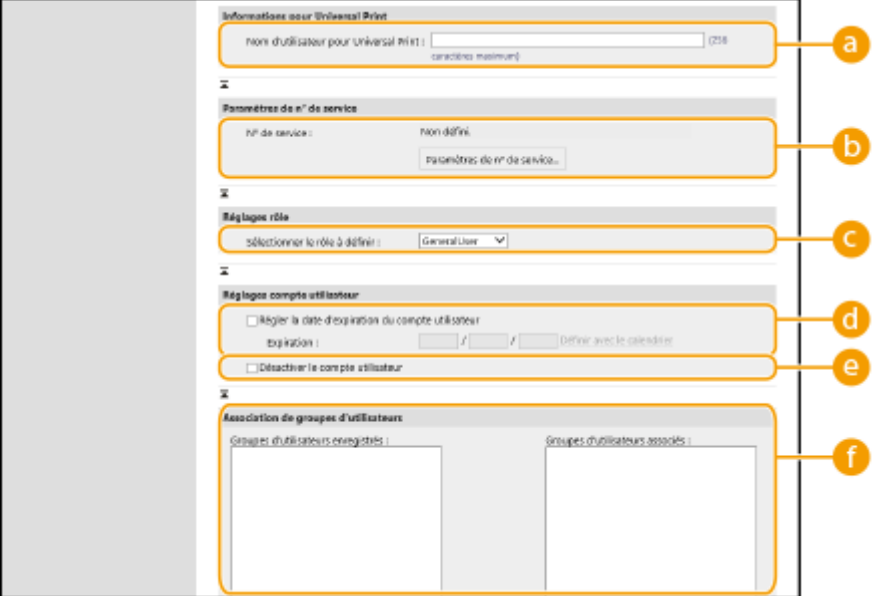

#### **[Nom d'utilisateur pour Universal Print :]**

Si [Réglages/Enregistrement] [Réglages réseau] [Réglages de Universal Print] est activé, vous pouvez saisir l'adresse e-mail ou le numéro de téléphone utilisé sur le compte Microsoft 365 de l'utilisateur auquel les tâches Universal Print sont associées.

#### **[N° de service :]**

Si vous utilisez la gestion des numéros de service, vous devez cliquer sur [Paramètres de n° de service...] et sélectionner le numéro de service à attribuer à l'utilisateur. Enregistrez d'abord les numéros de service nécessaires dans [Mémoriser nouveau service...] sur l'écran de liste. Si le numéro de service que vous spécifiez ici est par la suite supprimé, n'oubliez pas de changer ce réglage. **[Configuration des réglages](#page-881-0) [de gestion des numéros de service\(P. 868\)](#page-881-0)** 

#### **[Sélectionner le rôle à définir :]**

Vous pouvez sélectionner les privilèges d'utilisateur (rôles) indiqués ci-dessous. Les réglages appropriés lors de l'ajout d'un administrateur se font aussi ici. Les options de réglage disponibles varient selon les privilèges sélectionnés ( **[Réglages/Enregistrement\(P. 1090\)](#page-1103-0)** ). Vous pouvez de plus créer vos propres rôles. **[Utilisation d'ACCESS MANAGEMENT SYSTEM\(P. 875\)](#page-888-0)** 

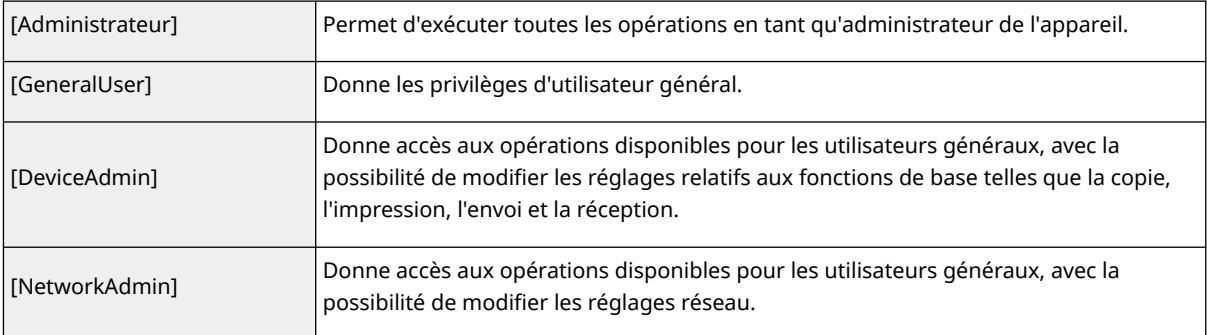

#### **[Régler la date d'expiration du compte utilisateur]**

Lors de la définition d'une période de validité pour le compte, cochez la case et saisissez une valeur pour [Expiration].

#### **[Désactiver le compte utilisateur]**

Cochez la case pour désactiver temporairement le compte.

#### **[Association de groupes d'utilisateurs]**

Pour affecter un utilisateur à un groupe, sélectionnez un groupe d'utilisateurs enregistré dans la liste et cliquez sur [Ajouter]. Ce réglage n'est pas affiché si vous utilisez des numéros de service comme groupes d'utilisateurs. **[Configuration des méthodes de connexion des utilisateurs et des dispositifs](#page-868-0) [d'authentification\(P. 855\)](#page-868-0)** 

## **7 Cliquez sur [Ajouter].**

# **REMARQUE**

### **Configuration des réglages via le panneau de commande**

● Vous pouvez également enregistrer les informations des utilisateurs en appuyant sur (Réglages/ Enregistrement) > <Réglages de gestion> > <Gestion utilisateur> > <Gestion d'authentification> > <Mémoriser/Modifier utilisateur d'authentification>. **[<Mémoriser/Modifier utilisateur](#page-1394-0) [d'authentification>\(P. 1381\)](#page-1394-0)** 

#### **Création de groupes d'utilisateurs**

● Les listes d'adresses du carnet d'adresses peuvent être partagées entre des utilisateurs enregistrés dans un groupe d'utilisateurs. **[Enregistrement des groupes d'utilisateurs\(P. 948\)](#page-961-0)** 

#### **CONSEILS**

### **Recherche des numéros de service non enregistrés**

● Si vous cliquez sur [Vérifier le n° de service non enregistré...] sur l'écran affiché à l'étape 4, vous pouvez trouver les numéros de service qui ne sont pas enregistrés dans l'appareil en comparant les numéros de service attribués aux utilisateurs aux numéros de service enregistrés dans l'appareil.

#### **Spécification par lots des numéros de service**

- Si vous cliquez sur [Réglages par lots pour le N° de service...] sur l'écran apparaissant à l'étape 4, vous pouvez créer des numéros de service et appliquer ces réglages à tous les utilisateurs.
- Si le nom de l'utilisateur se compose de numéros et contient au maximum sept chiffres, le même numéro est attribué au même utilisateur comme numéro de service. Si le mot de passe du même utilisateur est enregistré et qu'il contient au maximum sept chiffres, il est également défini comme le code PIN de ce numéro de service.
- Si le nom de l'utilisateur et le mot de passe ne répondent pas aux conditions décrites ci-dessus, le numéro de service est automatiquement attribué et démarre à partir de 0000001, 0 (aucun) est défini comme code PIN.

#### **Enregistrement du numéro de service comme nom d'utilisateur**

● Si vous cliquez sur [Ajouter un utilisateur en utilisant le n° de service...] sur l'écran à l'étape 4, un nouvel utilisateur avec le même nom que le numéro de service est enregistré. Lorsque l'authentification par clavier est utilisée, l'authentification peut être effectuée via la saisie de clé numérique uniquement.

#### LIENS

**[Enregistrement des informations de serveur\(P. 848\)](#page-861-0)** 

**[Configuration des fonctions d'authentification\(P. 855\)](#page-868-0)** 

**[Utilisation de l'authentification personnelle pour gérer l'impression/l'envoi de fax/la numérisation à distance](#page-876-0) [via un ordinateur\(P. 863\)](#page-876-0)** 

# <span id="page-850-0"></span>**Importation/exportation des données utilisateur**

9AJW-0F5

Vous pouvez enregistrer les informations des utilisateurs stockées sur l'appareil vers un ordinateur (exportation), mais aussi charger les informations d'utilisateurs d'autres appareils sur l'appareil employé (importation). Cette fonction est utile pour l'enregistrement simultané de plusieurs utilisateurs.

**Exportation des données utilisateur(P. 837) [Importation automatique des données utilisateur\(P. 838\)](#page-851-0)  [Importation manuelle des données utilisateur\(P. 839\)](#page-852-0)** 

# **REMARQUE**

- Pour en savoir plus sur la modification d'un fichier CSV en vue de l'importation, consultez la section **[Ajout](#page-855-0) [et modification d'informations d'utilisateurs dans un fichier CSV\(P. 842\)](#page-855-0)** .
- Si des doublons existent dans le fichier CSV à importer, la version des données lue en premier est prioritaire et sera enregistrée.
- Il est recommandé d'exporter les données utilisateur enregistrées/modifiées pour disposer d'une copie de sauvegarde.

### Exportation des données utilisateur

- **1 Lancez l'interface utilisateur distante. [Lancement de l'interface utilisateur](#page-944-0) [distante\(P. 931\)](#page-944-0)**
- **2 Cliquez sur [Réglages/Enregistrement] dans la page du portail. [Ecran de l'interface](#page-946-0) [utilisateur distante\(P. 933\)](#page-946-0)**
- **3 Cliquez sur [Gestion utilisateur] [Gestion de l'authentification].**
- **4 Cliquez sur [Exporter].**
- **5 Sélectionnez le format de fichier et cliquez sur [Démarrer l'exportation].**
- Les informations d'utilisateurs créées dans le format de fichier utilisable avec la fonction Authentification utilisateur sont exportées. L'extension de fichier est "csv."
- **6 Suivez les instructions à l'écran pour spécifier l'emplacement de stockage du fichier.**

➠Le fichier csv est stocké.

### <span id="page-851-0"></span>Importation automatique des données utilisateur

Vous pouvez mettre à jour automatiquement les données utilisateur en important périodiquement des fichiers d'importation stockés à un emplacement spécifié.

- **1 Lancez l'interface utilisateur distante. [Lancement de l'interface utilisateur](#page-944-0) [distante\(P. 931\)](#page-944-0)**
- **2 Cliquez sur [Réglages/Enregistrement] dans la page du portail. [Ecran de l'interface](#page-946-0) [utilisateur distante\(P. 933\)](#page-946-0)**
- **3 Cliquez sur [Gestion utilisateur] [Gestion de l'authentification].**
- **4 Cliquez sur [Importer] ▶ [Réglages d'importation auto...].**
- **5 Cochez la case pour [Utiliser importation auto] et spécifiez les réglages nécessaires.**

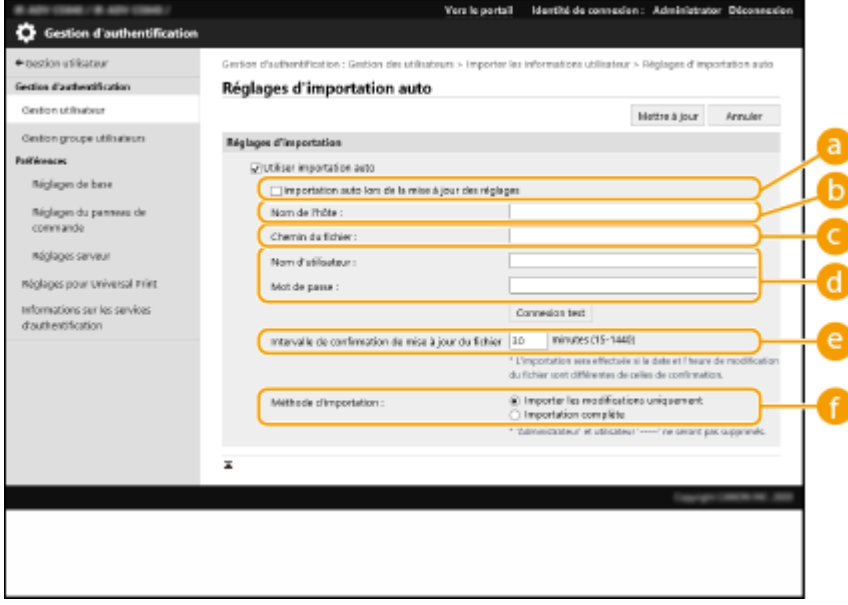

#### **[Importation auto lors de la mise à jour des réglages]**

Cliquez sur le bouton [Mettre à jour] pour démarrer l'importation.

#### **[Nom de l'hôte :]**

Entrez le nom d'hôte du serveur pour l'accès, ainsi que le chemin nécessitant une authentification. Exemple :

- \\Nom d'hôte
- \\Adresse IP\Nom de dossier partagé

#### **[Chemin du fichier :]**

Entrez le chemin du fichier pour l'importation.

#### **[Nom d'utilisateur :]/[Mot de passe :]**

Entrez le nom d'utilisateur et le mot de passe nécessaires pour la connexion à l'ordinateur contenant le fichier à importer.

#### <span id="page-852-0"></span>**[Intervalle de confirmation de mise à jour du fichier]**

Vous pouvez spécifier l'intervalle en minutes pour le contrôle des fichiers à importer.

## **REMARQUE**

● Si l'opération n'est pas réalisable à l'heure spécifiée car l'appareil est hors tension ou en veille, elle est exécutée et les informations sont reflétées à la remise en marche de l'appareil.

#### **[Méthode d'importation :]**

Sélectionnez si vous souhaitez importer uniquement les données utilisateur mises à jour ou ajoutées, ou toutes les données utilisateur.

## **REMARQUE**

- Si vous sélectionnez [Importation complète] et si un utilisateur du même nom est déjà enregistré, les informations d'utilisateur sont remplacées.
- Lors de l'importation d'informations d'un utilisateur qui accède à l'Espace avancé avec SMB, spécifiez la valeur appropriée dans la colonne "password". Si vous exportez les données de l'appareil et les importez sur l'autre appareil sans effectuer l'opération ci-dessus, l'authentification peut échouer. (La valeur est "\*\*\*\*\*\*\*\*" lors de l'exportation.)
- Lors d'une importation complète, tout utilisateur non répertorié dans les fichiers importés est supprimé de l'appareil. Toutefois, "-----" et "Administrator", qui sont enregistrés par défaut, seront conservés, même s'ils ne figurent pas dans les fichiers importés.
- "Format User Authentication" est le seul format de fichier pris en charge. De même, la colonne "uid" est nécessaire.
- Veuillez noter que si vous utilisez un serveur qui ne prend pas en charge les communications cryptées SMB 3.0/3.1, les données utilisateur transitent sans être cryptées sur les chemins de communication pendant leur récupération.

### **6 Cliquez sur [Test de connexion] pour vérifier que la connexion est possible, puis cliquez sur [Mettre à jour].**

### Importation manuelle des données utilisateur

Vous pouvez procéder manuellement à la spécification des données à importer et à la mise à jour des informations des utilisateurs.

### **1 Lancez l'interface utilisateur distante. [Lancement de l'interface utilisateur](#page-944-0) [distante\(P. 931\)](#page-944-0)**

- **2 Cliquez sur [Réglages/Enregistrement] dans la page du portail. [Ecran de l'interface](#page-946-0) [utilisateur distante\(P. 933\)](#page-946-0)**
- **3 Cliquez sur [Gestion utilisateur] [Gestion de l'authentification].**
- **4 Cliquez sur [Importer] ► [Réglages d'importation manuelle...]**
- **5 Spécifiez les réglages nécessaires.**

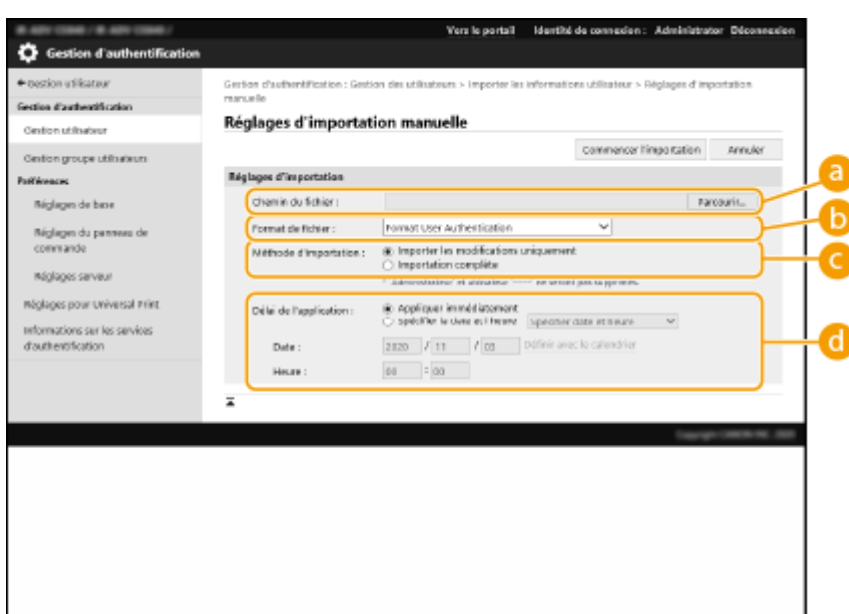

#### **[Chemin du fichier :]**

Entrez le chemin du fichier pour l'importation.

#### **[Format de fichier :]**

Sélectionnez le format de fichier pour l'importation.

● <Format Simple Device Login>:

Importe les informations d'utilisateurs exportées à partir d'un appareil Canon au moyen de l'authentification d'appareil local de SSO-H. L'extension de fichier est "ldif."

● <User Access Control for Advanced Box Format>:

Importe les informations d'utilisateurs exportées à partir d'un appareil Canon avec le contrôle d'accès utilisateur de l'Espace avancé. L'extension de fichier est "csv."

● <Format User Authentication>:

Importe les informations d'utilisateurs créées dans le format de fichier utilisable avec la fonction Authentification utilisateur. L'extension de fichier est "csv."

#### **[Méthode d'importation :]**

Sélectionnez si vous souhaitez importer uniquement les données utilisateur mises à jour ou ajoutées, ou toutes les données utilisateur.

## REMARQUE

- Si vous sélectionnez [Importation complète] et si un utilisateur du même nom est déjà enregistré, les informations d'utilisateur sont remplacées.
- Lors de l'importation d'informations d'un utilisateur qui accède à l'Espace avancé avec SMB, spécifiez la valeur appropriée dans la colonne "password". Si vous exportez les données de l'appareil et les importez sur l'autre appareil sans effectuer l'opération ci-dessus, l'authentification peut échouer. (La valeur est "\*\*\*\*\*\*\*\*" lors de l'exportation.)
- Lors d'une importation complète, tout utilisateur non répertorié dans les fichiers importés est supprimé de l'appareil. Toutefois, "-----" et "Administrator", qui sont enregistrés par défaut, seront conservés, même s'ils ne figurent pas dans les fichiers importés.

#### **[Délai de l'application :]**

Sélectionnez [Appliquer immédiatement] ou [Spécifier la date et l'heure]. Si vous sélectionnez [Spécifier la date et l'heure], entrez la date et l'heure souhaitées ou uniquement l'heure.

## REMARQUE

● Si les informations d'utilisateurs ne peuvent pas être reflétées à l'heure spécifiée car l'appareil est hors tension ou en veille, elles sont prises en compte à la remise en marche de l'appareil.

### **6 Cliquez sur [Commencer l'importation]**

# **REMARQUE**

● Si le numéro de service (dept\_id) et le code PIN (dept\_pin) figurent dans le fichier CSV importé, [Vérifier le n° de service non enregistré] s'affiche une fois l'importation terminée. Procédez à l'enregistrement du numéro de service.

# <span id="page-855-0"></span>**Ajout et modification d'informations d'utilisateurs dans un fichier CSV**

9AJW-0F6

Cette section décrit le contenu de chaque colonne dans un fichier CSV utilisé pour l'importation ou l'exportation. Consultez cette section lors de la modification de fichiers CSV.

Toutefois, si "Non" est indiqué dans la section "Modification requise" pour une colonne spécifique, ne modifiez pas le contenu de cette colonne.

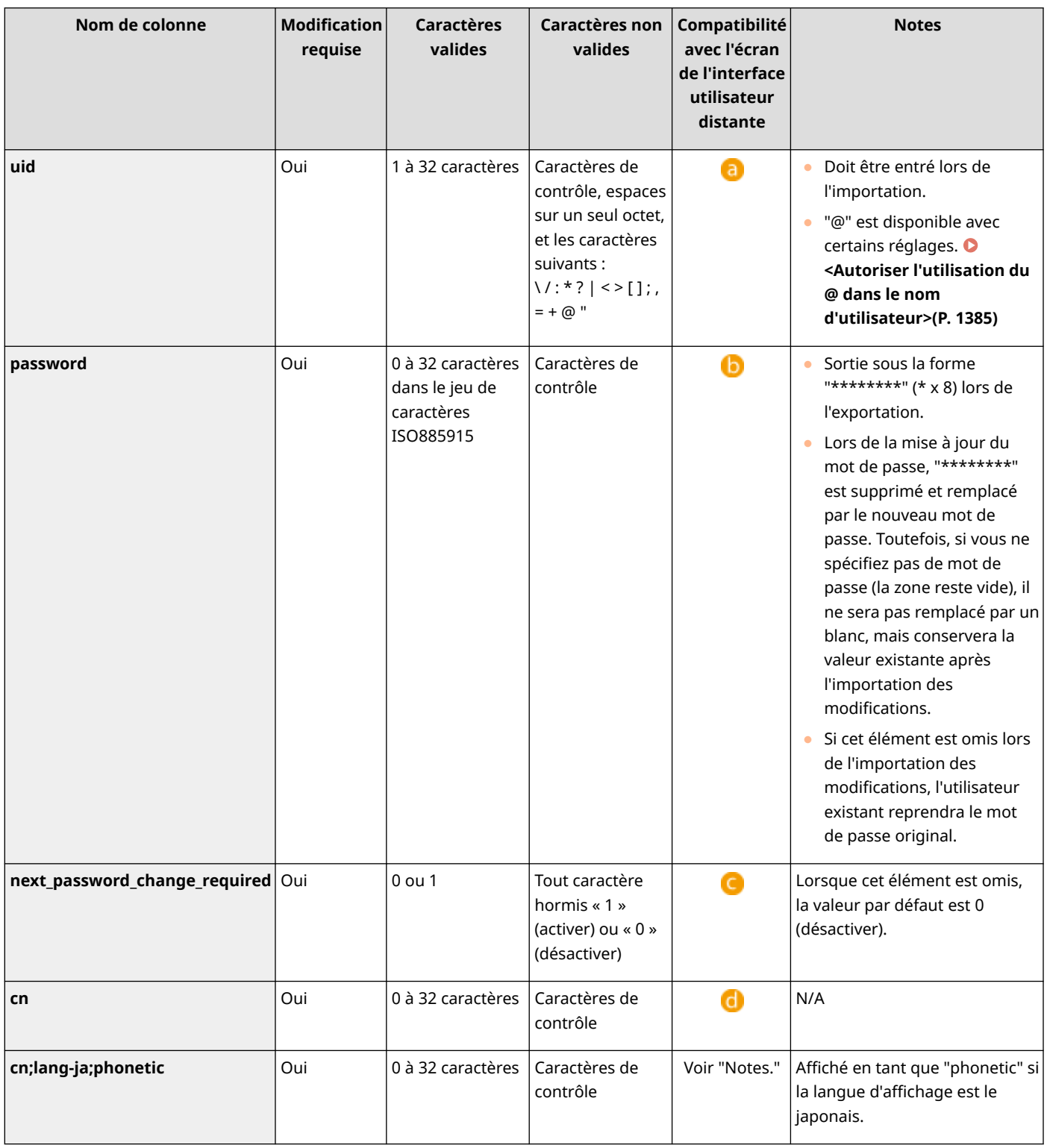

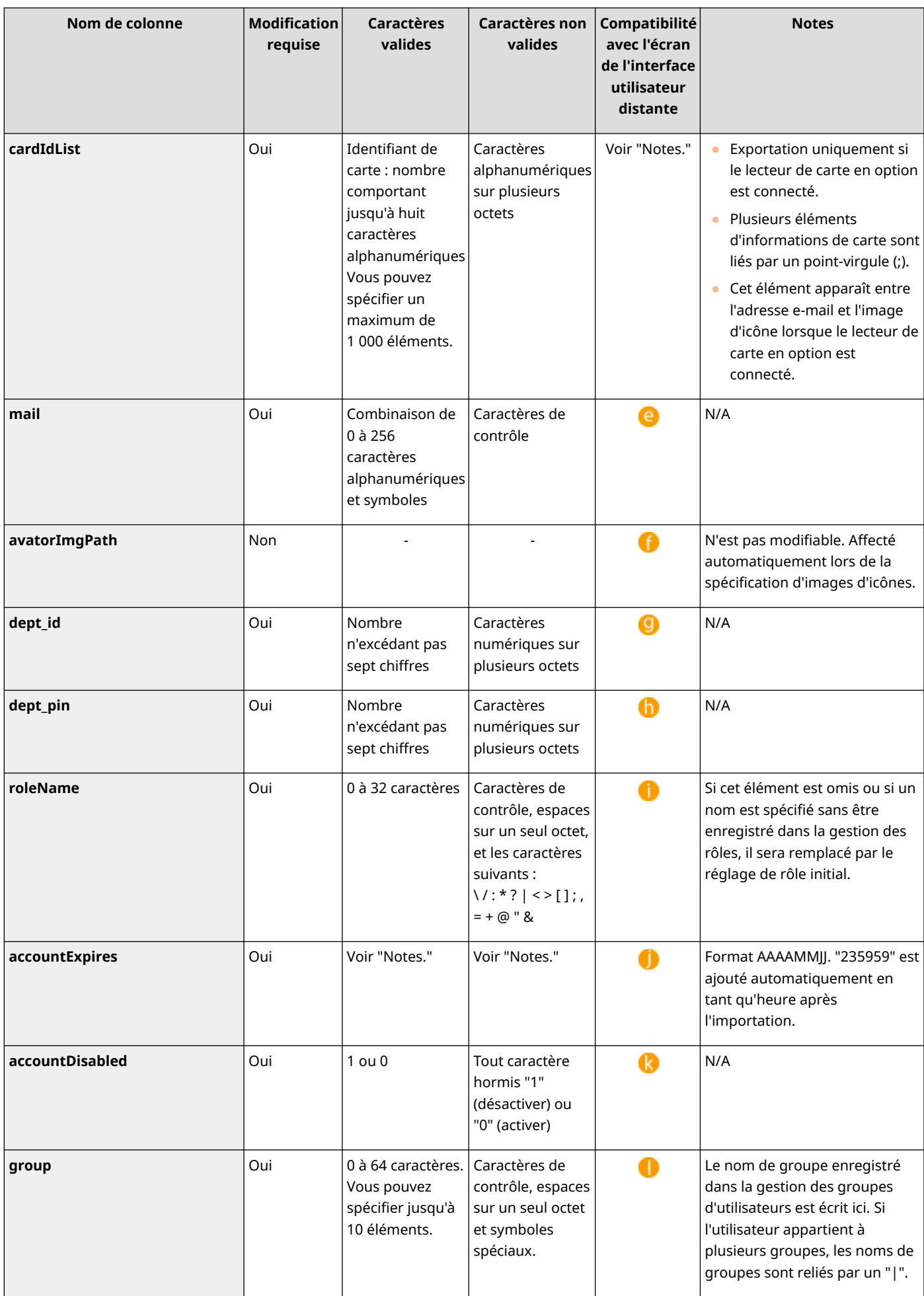

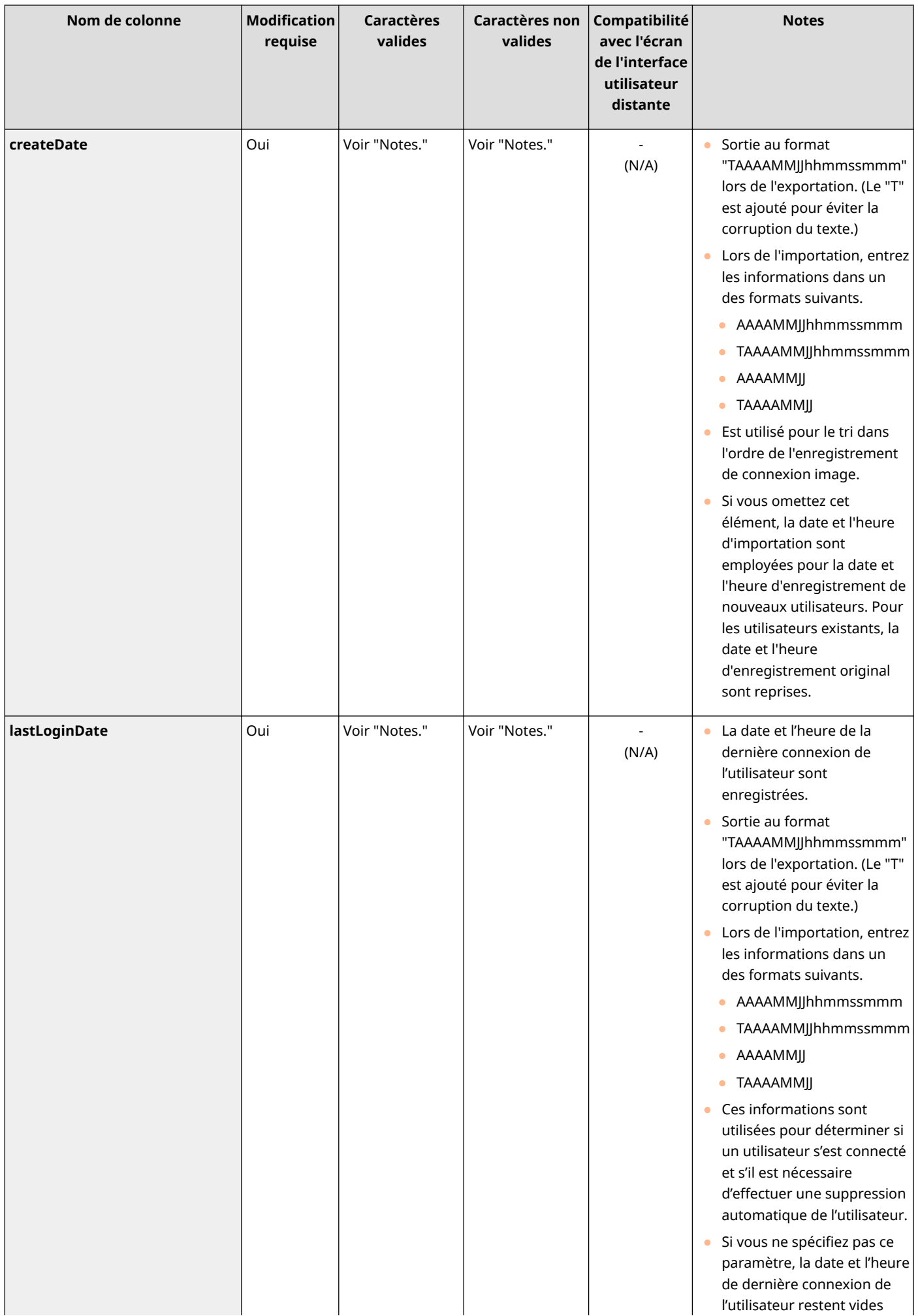

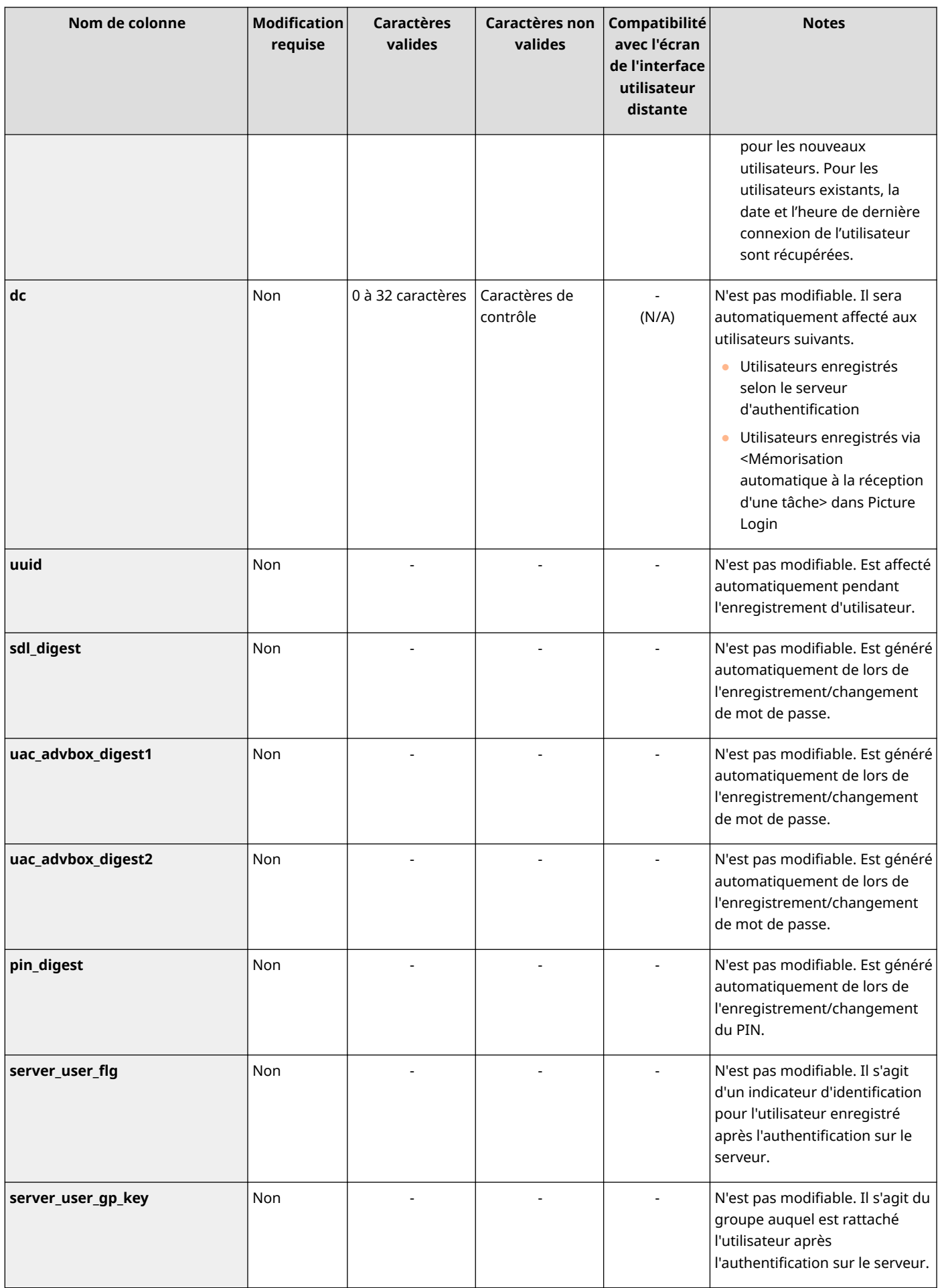

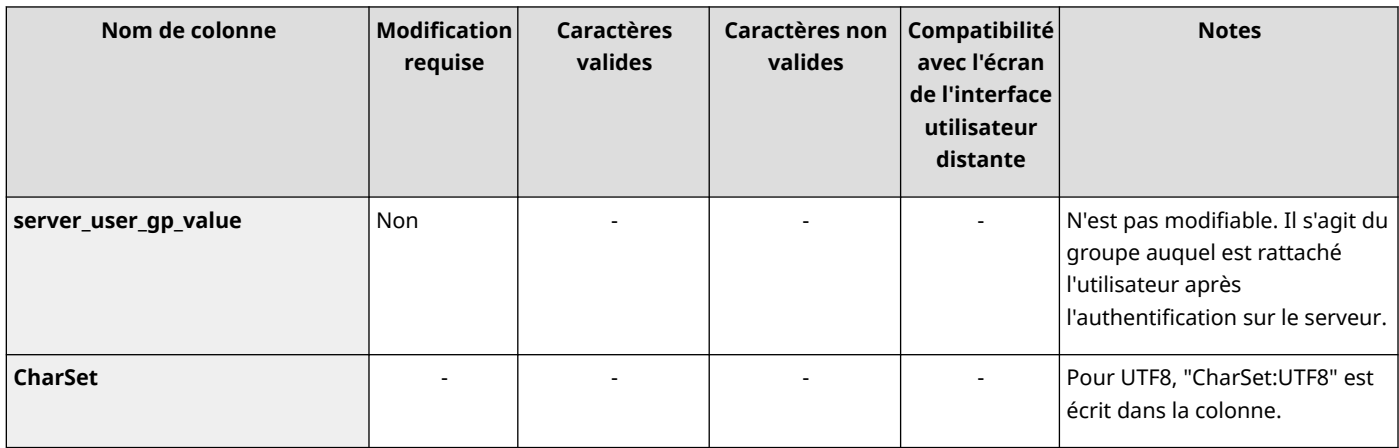

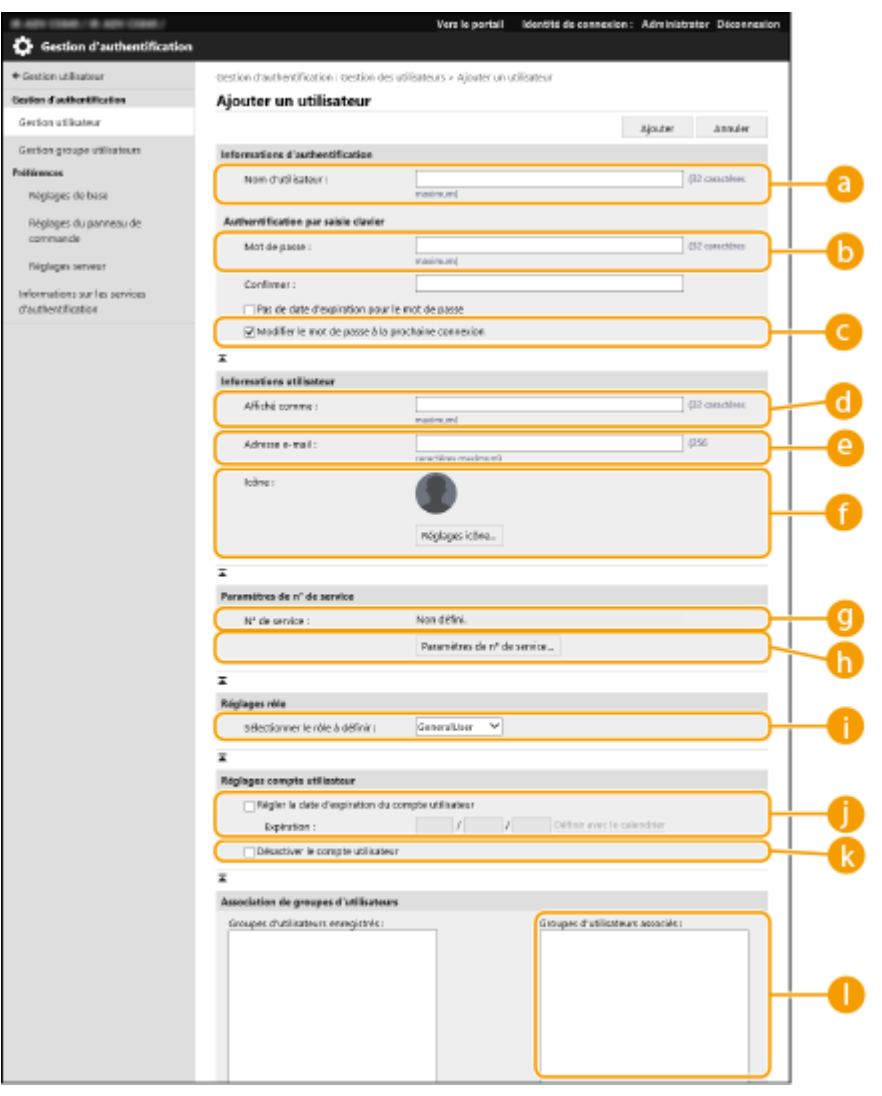

# **REMARQUE**

- La ligne au début du fichier est la ligne de colonne.
- Les noms d'éléments peuvent ne pas apparaître dans l'ordre séquentiel.
- Les codages pris en charge par les fichiers CSV sont UTF-8, SJIS, BIG5, GB2312 et coréen.
- Les chaînes de texte figurant dans les fichiers CSV exportés sont encadrées par "[" et "]" si l'une des conditions suivantes s'appliquent. Lors de la modification d'un fichier CSV et de l'ajout de nouvelles chaînes de texte répondant aux conditions suivantes, encadrez ces chaînes par "[" et "]".
	- Nombres commençant par "0"

- Nombres supérieurs à 12 chiffres
- Chaînes de texte encadrées par "[" et "]"

# <span id="page-861-0"></span>**Enregistrement des informations de serveur**

9AJW-0F7

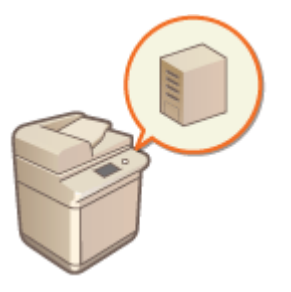

 Pour spécifier un serveur Active Directory ou LDAP comme dispositif d'authentification supplémentaire, vous devez enregistrer les informations du serveur utilisé pour l'authentification. Effectuez un test de connexion si nécessaire.

- **1 Lancez l'interface utilisateur distante. [Lancement de l'interface utilisateur](#page-944-0) [distante\(P. 931\)](#page-944-0)**
- **2 Cliquez sur [Réglages/Enregistrement] dans la page du portail. [Ecran de l'interface](#page-946-0) [utilisateur distante\(P. 933\)](#page-946-0)**
- **3** Cliquez sur [Gestion utilisateur] **[Gestion de l'authentification**].
- **4** Cliquez sur [Réglages serveur] [Modifier...].
- **5 Définissez les informations du serveur d'authentification et du domaine.**

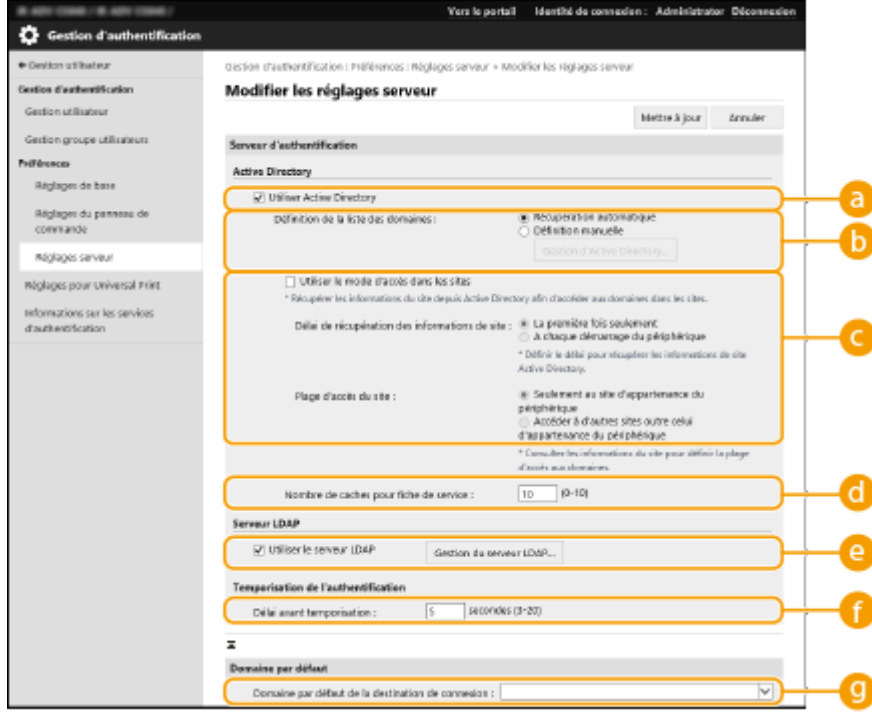

#### **[Utiliser Active Directory]**

Cochez la case pour utiliser Active Directory.

**[Définition de la liste des domaines :]**

Sélectionnez si les informations Active Directory de la destination de connexion sont récupérées automatiquement ou saisies manuellement. Pour les saisir manuellement, sélectionnez [Définition manuelle] et ajoutez le domaine de la destination de connexion dans [Gestion d'Active Directory...].

#### **[Utiliser le mode d'accès dans les sites]**

Cochez la case s'il y a plusieurs serveurs Active Directory et si vous voulez attribuer la priorité d'accès à l'Active Directory situé au même endroit que l'appareil. Changez les réglages pour [Délai de récupération des informations de site :] et [Plage d'accès du site :] comme nécessaire.

# **IMPORTANT**

● Même si [Seulement au site d'appartenance du périphérique] dans [Plage d'accès du site :] est défini, l'appareil peut accéder à des sites en dehors du site auquel il appartient lors de l'exécution d'un accès au contrôleur de domaine pendant le processus de démarrage. Toutefois, l'accès aux contrôleurs de domaine sur le même site que l'appareil a la priorité. À titre d'exception, si les contrôleurs de domaine sur le même site ne sont pas accessibles, mais que les contrôleurs de domaine en dehors du site sont accessibles, la priorité est donnée à l'accès aux contrôleurs de domaine en dehors du site.

#### **[Nombre de caches pour fiche de service :]**

Spécifiez le nombre de tickets de service que l'appareil peut contenir. Un ticket de service est une fonction d'Active Directory qui agit comme un enregistrement d'une connexion précédente, ce qui réduit la durée nécessaire pour l'établissement d'une nouvelle connexion par le même utilisateur.

#### **[Utiliser le serveur LDAP]**

Cochez la case pour utiliser un serveur LDAP.

#### **[Délai tâche en suspens]**

Spécifiez le laps de temps défini pour la connexion au serveur d'authentification et le laps de temps défini pour l'attente d'une réponse. Lorsque [Enregistrer les informations d'authentification pour les utilisateurs connectés] est activé, si vous ne pouvez pas vous connecter dans le laps de temps spécifié ici, la tentative de connexion s'effectue à l'aide des informations d'authentification enregistrées dans la mémoire cache.

#### **[Domaine par défaut de la destination de connexion :]**

Spécifiez le domaine qui a la priorité de connexion.

#### **Spécification manuelle du domaine Active Directory**

- **1** Cochez la case pour [Utiliser Active Directory] et cliquez sur [Définition manuelle] pour [Définition de la liste des domaines :].
- **2** Cliquez sur [Gestion d'Active Directory...] [OK].
- **3** Cliquez sur [Ajouter un domaine...].
- **4** Saisissez les informations nécessaires.

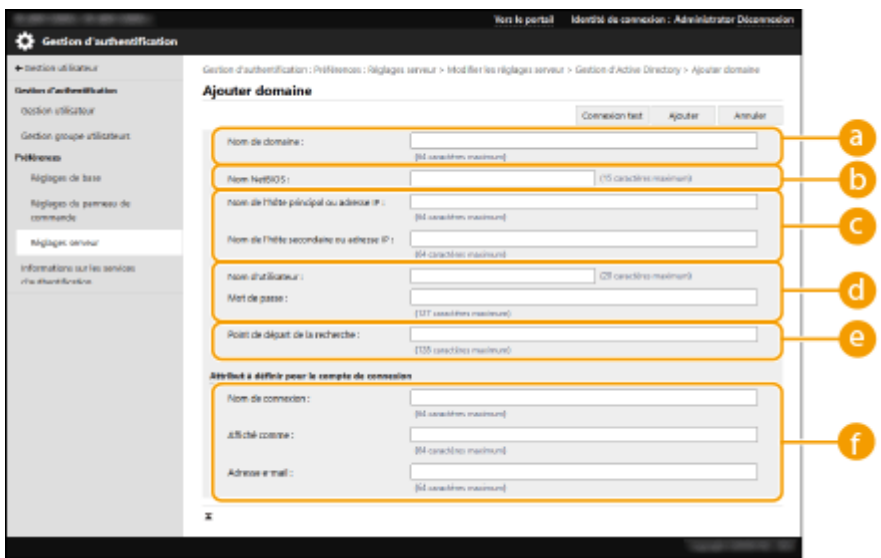

#### **[Nom de domaine :]**

Saisissez le nom de domaine de l'Active Directory destinataire de connexion (**exemple :** entreprise.domaine.fr).

#### **[b]** [Nom NetBIOS]

Saisissez le nom de domaine NetBIOS (**exemple :** entreprise).

#### **[Nom de l'hôte principal ou adresse IP :] / [Nom de l'hôte secondaire ou adresse IP :]**

Saisissez le nom d'hôte du serveur Active Directory ou l'adresse IPv4. Si vous utilisez un second serveur, spécifiez le nom dans [Nom de l'hôte secondaire ou adresse IP :].

● **Exemple :**

en utilisant un nom d'hôte : ad-server1 En utilisant une adresse IPv4 : 192.168.18.138

#### **[Nom d'utilisateur :] / [Mot de passe :]**

Saisissez le nom d'utilisateur et le mot de passe à utiliser pour accéder au serveur Active Directory et le rechercher.

#### **[Point de départ de la recherche :]**

Spécifiez l'emplacement (niveau) pour accéder et rechercher des informations sur les utilisateurs pendant l'authentification du serveur Active Directory.

#### **[Nom de connexion :] / [Affiché comme] / [Adresse e-mail]**

Spécifiez les champs de données (noms d'attribut) pour le nom de connexion, le nom d'affichage et l'adresse e-mail de chaque compte d'utilisateur sur le serveur Active Directory (**Exemple :** sAMAccountName, cn, mail).

**5** Cliquez sur [Test de connexion] pour vérifier que la connexion est possible, puis cliquez sur [Ajouter]. **REMARQUE** 

#### **Pour modifier les informations de serveur**

● Cliquez sur [Modifier] pour les informations de serveur à modifier, faites les changements nécessaires et cliquez sur [Mettre à jour].

#### **Enregistrement des informations du serveur LDAP**

1 Cochez la case pour [Utiliser le serveur LDAP] et cliquez sur [Gestion du serveur LDAP...] [OK].
- **2** Cliquez sur [Ajouter un serveur...].
- **3** Saisissez les informations du serveur LDAP.

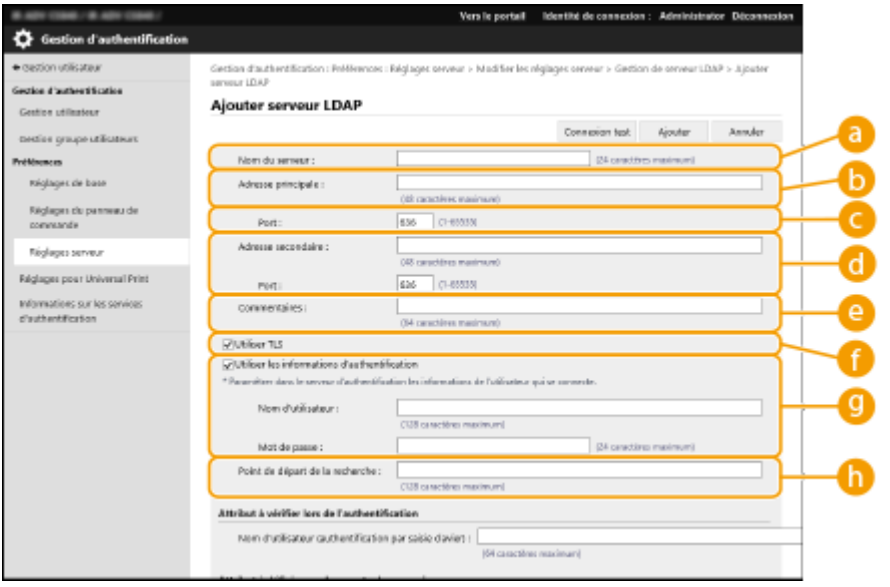

### **[Nom du serveur]**

Saisissez le nom du serveur LDAP. Le nom "localhost" ne peut pas être utilisé. Le nom du serveur ne peut pas inclure d'espaces.

### **[Adresse principale]**

Saisissez l'adresse IP ou le nom d'hôte du serveur LDAP (**Exemple :** ldap.example.com). L'adresse de bouclage (127.0.0.1) ne peut pas être utilisée.

### **[Port :]**

Saisissez le numéro de port utilisé pour communiquer avec le serveur LDAP. Utilisez le même réglage que celui configuré sur le serveur. Si vous ne saisissez pas un numéro, le numéro "636" est automatiquement sélectionné si vous cochez la case pour [Utiliser TLS], "389" si vous ne cochez pas la case.

### **[Adresse secondaire :] / [Port :]**

Si vous utilisez un deuxième serveur dans votre environnement, saisissez l'adresse IP et le numéro de port.

### **[Commentaires]**

Si nécessaire, saisissez une description ou un commentaire.

### **[Utiliser TLS]**

Cochez la case si vous utilisez le cryptage TLS pour les communications avec le serveur LDAP.

### **[Utiliser les informations d'authentification]**

Décochez la case pour autoriser l'accès anonyme au serveur LDAP, uniquement si le serveur LDAP est configuré pour autoriser l'accès anonyme. Lorsque vous utilisez le nom d'utilisateur et un mot de passe pour l'authentification, cochez la case et saisissez les valeurs pour [Nom d'utilisateur :] et [Mot de passe :].

### **[Point de départ de la recherche :]**

Spécifiez l'emplacement (niveau) où rechercher les informations des utilisateurs lorsque l'authentification du serveur LDAP est effectuée.

**4** Spécifiez comment définir les noms d'attributs et le nom de domaine.

### Gestion de l'appareil

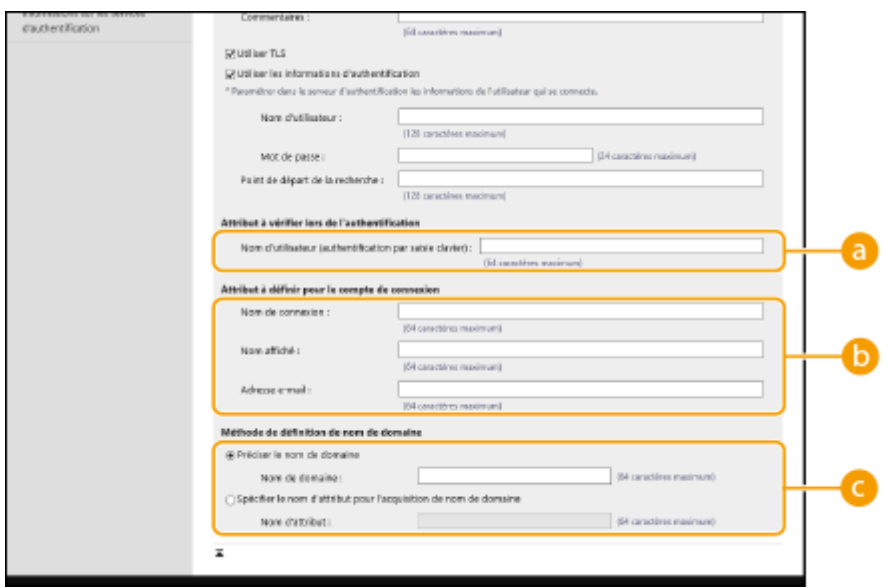

### **[Nom d'utilisateur (authentification par saisie clavier) :]**

Spécifiez le champ de données LDAP (nom d'attribut) pour le nom d'utilisateur sur le serveur LDAP (**Exemple :** uid).

### **[Nom de connexion :] / [Nom d'affichage] / [Adresse e-mail]**

Spécifiez les champs de données LDAP (noms d'attribut) pour le nom de connexion, le nom d'affichage et l'adresse e-mail de chaque compte d'utilisateur sur le serveur LDAP (**Exemple :** uid, cn, mail).

### **[Préciser le nom de domaine] / [Spécifier le nom d'attribut pour l'acquisition de nom de domaine]**

Sélectionnez comment définir le nom de domaine de la destination de connexion. Pour spécifier le nom de domaine directement, sélectionnez [Préciser le nom de domaine] et saisissez le nom de domaine. Pour spécifier un champ de données LDAP (nom d'attribut) à partir duquel acquérir le nom de domaine sur le serveur LDAP, sélectionnez [Spécifier le nom d'attribut pour l'acquisition de nom de domaine] et saisissez le nom d'attribut (**Exemple :** dc).

**5** Cliquez sur [Test de connexion] pour vérifier que la connexion est possible, puis cliquez sur [Ajouter].

## **REMARQUE**

**Pour modifier les informations de serveur**

● Cliquez sur [Modifier] pour les informations de serveur à modifier, faites les changements nécessaires et cliquez sur [Mettre à jour].

**6 Entrez les informations des utilisateurs et définissez les privilèges.**

### Gestion de l'appareil

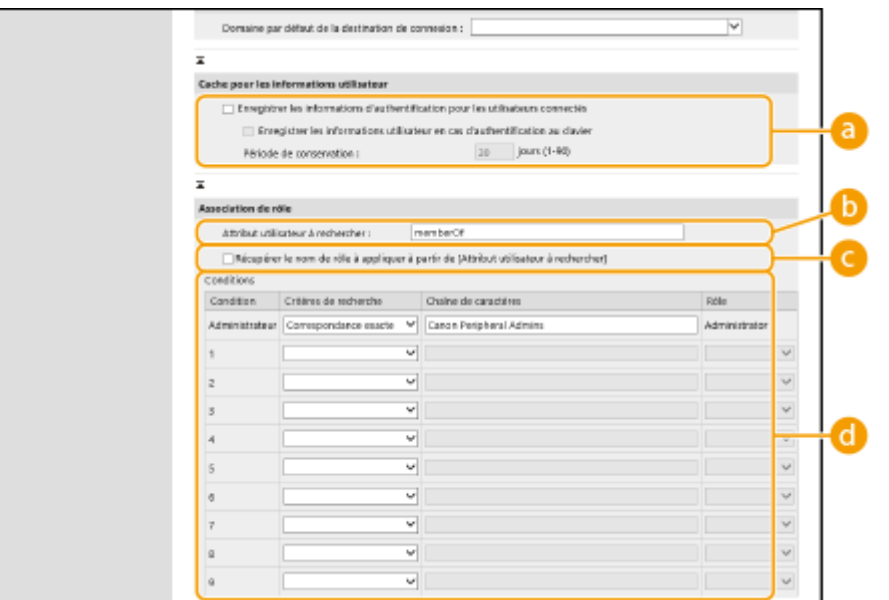

### **[Enregistrer les informations d'authentification pour les utilisateurs connectés]**

Cochez la case pour enregistrer les informations d'authentification des utilisateurs qui se connectent via le panneau de commande. Cochez la case [Enregistrer les informations utilisateur en cas d'authentification au clavier] pour enregistrer les informations des utilisateurs qui se connectent au moyen de l'authentification par clavier à la mémoire cache. Une fois les réglages configurés, les informations d'authentification enregistrées peuvent être utilisées pour la connexion, même si l'appareil est incapable de se connecter au serveur. Changez le réglage de [Période de conservation :] comme il se doit.

#### **[Attribut utilisateur à rechercher :]**

Saisissez le champ de données (nom d'attribut) sur le serveur référencé utilisé pour déterminer les privilèges d'utilisateur (rôles). Vous pouvez utiliser la valeur prédéfinie de « memberOf », qui indique le groupe auquel l'utilisateur appartient.

### **[Récupérer le nom de rôle à appliquer à partir de [Attribut utilisateur à rechercher]]**

Cochez la case pour utiliser la chaîne de caractères enregistrée dans le champ de données sur le serveur spécifié dans [Attribut utilisateur à rechercher :] pour le nom de rôle. Avant d'effectuer la configuration, vérifiez que les noms de rôle peuvent être sélectionnés sur l'appareil et enregistrez-les sur le serveur.

### **[Conditions]**

Vous pouvez définir les conditions déterminant les privilèges d'utilisateur. Les conditions ci-après s'appliquent dans l'ordre de la liste.

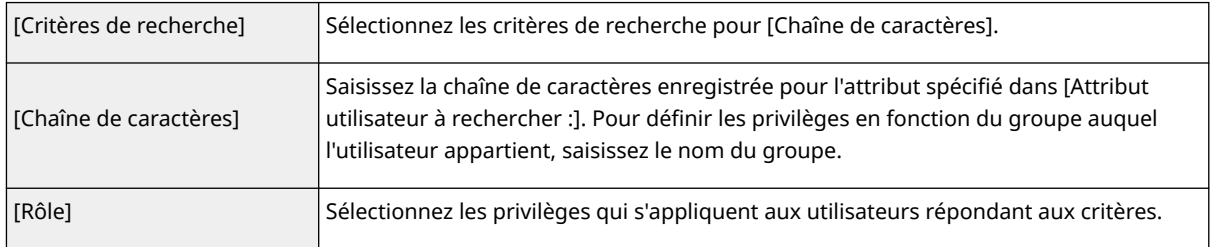

### **REMARQUE**

**Réglages [Conditions] en cas d'utilisation des serveurs Active Directory**

● "Canon Peripheral Admins" est défini à l'avance comme le groupe d'utilisateurs Administrateur. Attribuez différents privilèges aux autres groupes créés sur le serveur.

### **7 Cliquez sur [Mettre à jour].**

**8 Redémarrez l'appareil. [Redémarrage de l'appareil\(P. 941\)](#page-954-0)** 

## **REMARQUE**

### **Réglages DNS**

Les réglages suivants sont nécessaires en cas de changement du numéro de port utilisé pour le service Kerberos sur le côté Active Directory.

- Les informations relatives au service Kerberos d'Active Directory doivent être enregistrées en tant que dossier SRV comme suit :
	- Service : « kerberos »
	- Protocole : « \_udp »
	- Numéro de port : le numéro de port utilisé par le service Kerberos du domaine Active Directory (zone)
- Hôte proposant ce service : nom d'hôte du contrôleur de domaine fournissant réellement le service Kerberos du domaine Active Directory (zone)

### LIENS

**[Enregistrement des informations des utilisateurs dans le dispositif local\(P. 833\)](#page-846-0)  [Configuration des fonctions d'authentification\(P. 855\)](#page-868-0)  [Utilisation de l'authentification personnelle pour gérer l'impression/l'envoi de fax/la numérisation à distance](#page-876-0) [via un ordinateur\(P. 863\)](#page-876-0)** 

## <span id="page-868-0"></span>**Configuration des fonctions d'authentification**

9AJW-0F8

Vous pouvez configurer les méthodes de connexion des utilisateurs, les dispositifs d'authentification et d'autres fonctions d'authentification en fonction de votre environnement système et de ses besoins. Vous pouvez également spécifier la manière dont l'écran de connexion s'affiche.

### **Configuration des méthodes de connexion des utilisateurs et des dispositifs d'authentification(P. 855) [Spécifier quand afficher l'écran de connexion\(P. 861\)](#page-874-0)**

### Configuration des méthodes de connexion des utilisateurs et des dispositifs d'authentification

Spécifiez les méthodes de connexion des utilisateurs (**OMéthode de connexion(P. 831[\)](#page-844-0)**) et les dispositifs d'authentification ( **[Dispositif d'authentification\(P. 830\)](#page-843-0)** ). Notez que les dispositifs d'authentification doivent être configurés avant d'effectuer les réglages ci-dessous.

**[Enregistrement des informations des utilisateurs dans le dispositif local\(P. 833\)](#page-846-0)  [Enregistrement des informations de serveur\(P. 848\)](#page-861-0)** 

- **1 Lancez l'interface utilisateur distante. [Lancement de l'interface utilisateur](#page-944-0) [distante\(P. 931\)](#page-944-0)**
- **2 Cliquez sur [Réglages/Enregistrement] dans la page du portail. [Ecran de l'interface](#page-946-0) [utilisateur distante\(P. 933\)](#page-946-0)**
- **3 Cliquez sur [Gestion utilisateur] [Gestion de l'authentification].**
- **4** Cliquez sur [Réglages de base] Modifier...].
- **5 Cochez la case pour [Utiliser la fonction d'authentification des utilisateurs] et spécifiez les réglages nécessaires.**
- Sélectionnez les méthodes de connexion à utiliser, et spécifiez des réglages détaillés tels que pour les dispositifs d'authentification.

### **Configuration de l'authentification par mobile**

Spécifiez les réglages suivants en cas d'utilisation de l'authentification par mobile.

### Gestion de l'appareil

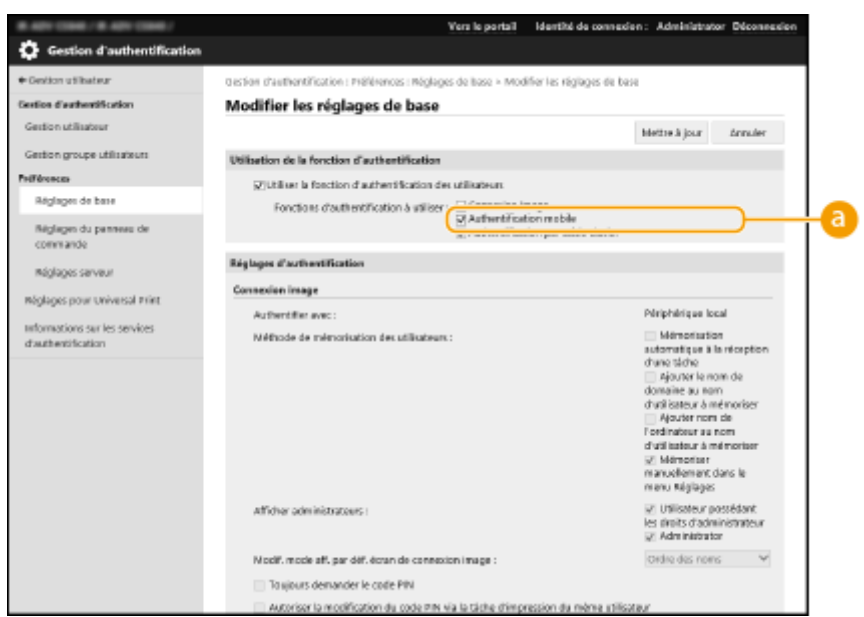

### **[Fonctions d'authentification à utiliser :]**

Cochez la case [Authentification mobile].

### **REMARQUE**

● La case à cocher pour l'authentification par clavier est automatiquement sélectionnée lorsque vous cochez la case pour l'authentification par mobile. Veillez également à spécifier les réglages pour l'authentification par clavier.

### **Utilisation de l'authentification au clavier**

Configurez les réglages ci-dessous pour utiliser l'authentification au clavier.

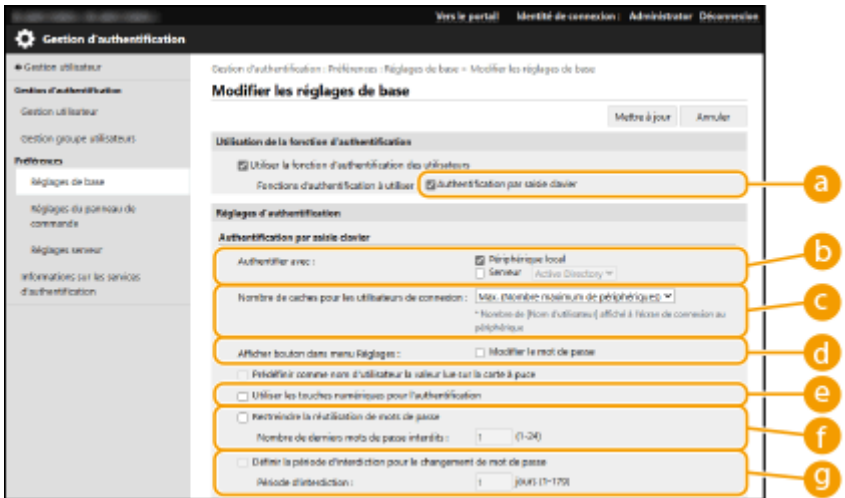

### **[Fonctions d'authentification à utiliser :]**

Cochez la case pour [Authentification par saisie clavier].

### **[Authentifier avec :]**

Sélectionnez le dispositif d'authentification des utilisateurs.

● Cochez la case en regard de [Périphérique local] si vous utilisez la base de données stockée sur l'appareil pour gérer les informations des utilisateurs.

● Si vous utilisez un serveur d'authentification externe, sélectionnez [Serveur], puis définissez le type de serveur.

### **[Nombre de caches pour les utilisateurs de connexion :]**

Les noms des utilisateurs qui se sont précédemment connectés peuvent être affichés dans une liste déroulante sur l'écran de connexion de l'appareil. Sélectionnez [0] pour masquer le journal des connexions, et sélectionnez [1] pour n'afficher que le nom de l'utilisateur qui s'est connecté le plus récemment.

### **[Afficher bouton dans menu Réglages :]**

Sélectionnez la case pour le bouton <Modifier le mot de passe> à ajouter au menu qui s'affiche lorsque vous appuyez sur  $\equiv$  en haut à droite de l'écran de connexion.

### **[Utiliser les touches numériques pour l'authentification]**

Si cette fonction est activée et que le nom d'utilisateur et le mot de passe se composent de nombres uniquement, l'authentification peut être effectuée via la saisie de clé numérique uniquement.

### **[Restreindre la réutilisation de mots de passe]**

Cochez cette case pour interdire la réutilisation d'un mot de passe qui a déjà été utilisé. Le compte de l'historique des mots de passe doit également être configuré pour correspondre à ce paramètre.

### **[Définir la période d'interdiction pour le changement de mot de passe]**

Cochez cette case pour spécifier la période pendant laquelle les changements de mot de passe sont interdits. Vous pouvez également spécifier la période d'expiration.

### **Configuration des réglages détaillés des fonctions d'authentification**

Vous pouvez configurer les réglages détaillés pour les fonctions d'authentification personnelle.

### Gestion de l'appareil

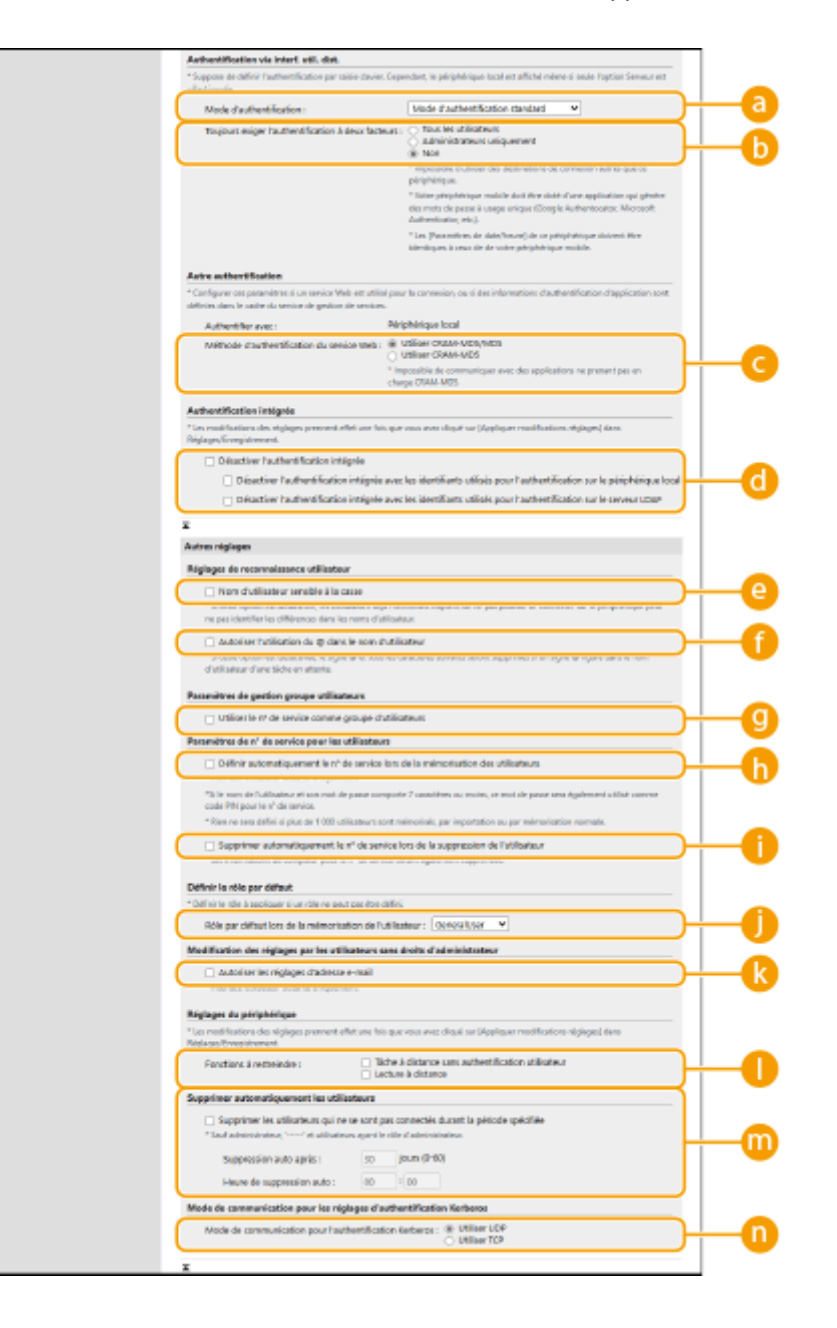

### **[Mode d'authentification :]**

Sélectionnez le mode d'authentification à utiliser pour la connexion avec l'interface utilisateur distante. Si vous sélectionnez [Mode d'authentification invité], les utilisateurs non enregistrés peuvent aussi se connecter en cliquant sur [Connexion (Invité)]. Sélectionnez [Mode d'authentification administrateur] pour ne permettre qu'aux utilisateurs titulaires des privilèges d'administrateur de se connecter.

### **[Toujours exiger l'authentification à deux facteurs]**

Vous pouvez demander aux utilisateurs qui se connectent à l'interface utilisateur distante à utiliser l'authentification à deux facteurs. Sélectionnez [Tous les utilisateurs] ou [Administrateurs uniquement] pour définir les utilisateurs auxquels cela s'applique.

### **[Méthode d'authentification du service Web :]**

Sélectionnez la méthode d'authentification de l'appareil local à utiliser pour les communications avec les applications de service Web.

### **[Désactiver l'authentification intégrée]**

L'authentification intégrée est une fonction qui permet d'utiliser les informations d'authentification utilisées lors de la connexion pour se connecter les fois suivantes. Cochez la case pour désactiver la fonction d'authentification intégrée.

- Pour désactiver la fonction d'authentification intégrée uniquement pour les utilisateurs connectés qui sont enregistrés dans le dispositif local, cochez la case pour [Désactiver l'authentification intégrée avec les identifiants utilisés pour l'authentification sur le périphérique local].
- Pour désactiver la fonction d'authentification intégrée uniquement pour les utilisateurs connectés qui sont enregistrés dans le serveur LDAP, cochez la case pour [Désactiver l'authentification intégrée avec les identifiants utilisés pour l'authentification sur le serveur LDAP].

### **REMARQUE**

- Lorsque l'authentification intégrée est désactivée, un nom d'utilisateur et un mot de passe distincts doivent être enregistrés pour accéder aux dossiers et aux boîtes ci-dessous.
	- Dossier personnel
	- Serveur LDAP
	- Dossier partagé / serveur FTP / serveur WebDAV
	- **Espace avancé**
- L'authentification intégrée est valide tant que la session est valide.

### **[Nom d'utilisateur sensible à la casse]**

Si cette fonction est réglée, vous pouvez également définir si les noms d'utilisateur sont sensibles à la casse.

## **REMARQUE**

● Il est recommandé de le faire avec <Réglages de fonction> ▶ <Imprimer> ▶ <Nom d'utilisateur sensible à la casse>.

### **[Autoriser l'utilisation du @ dans le nom d'utilisateur]**

Choisissez si "@" peut être utilisé dans les noms d'utilisateur.

### **[Utiliser le n° de service comme groupe d'utilisateurs]**

Cochez la case pour utiliser les numéros de service comme groupes d'utilisateurs ( **[Enregistrement des](#page-846-0) [informations des utilisateurs dans le dispositif local\(P. 833\)](#page-846-0)** [\)](#page-846-0) dans lesquels les utilisateurs sont enregistrés.

### **[Définir automatiquement le n° de service lors de la mémorisation des**

### **utilisateurs]**

Cochez la case pour attribuer automatiquement un numéro de service lorsque vous enregistrez/modifiez un utilisateur via l'interface utilisateur distante. Un nouveau numéro de service ne sera pas affecté si un numéro a déjà été alloué. Ce réglage peut seulement être spécifié à partir de l'interface utilisateur distante.

### **REMARQUE**

- Si le nom de l'utilisateur se compose de numéros et contient au maximum sept chiffres, le même numéro est attribué au même utilisateur comme numéro de service. Si le mot de passe du même utilisateur est enregistré et qu'il contient au maximum sept chiffres, il est également défini comme le code PIN de ce numéro de service.
- Si le nom de l'utilisateur et le mot de passe ne répondent pas aux conditions décrites ci-dessus, le numéro de service est automatiquement attribué et démarre à partir de 0000001, 0 (aucun) est défini comme code PIN.
- Dans les cas suivants, le numéro de service n'est pas enregistré de façon automatique.
	- Si un utilisateur est enregistré à partir du panneau de commande de l'appareil.
	- Si 1 000 numéros de service sont déjà enregistrés
	- Si 1 001 utilisateurs ou plus sont déjà enregistrés

### **[Supprimer automatiquement le n° de service lors de la suppression de**

### **l'utilisateur]**

Si cette case est cochée, lorsqu'un utilisateur est supprimé, l'ID de service attribué à l'utilisateur est automatiquement supprimé. Les informations du compteur attribuées à l'ID de service correspondant sont supprimées aussi. Si plusieurs utilisateurs sont enregistrés sous l'ID de service, il n'est pas automatiquement supprimé.

### **[Rôle par défaut lors de la mémorisation de l'utilisateur :]**

Sélectionnez le rôle à appliquer à des utilisateurs dans des situations telles que lorsqu'aucun privilège n'est défini.

### **[Autoriser les réglages d'adresse e-mail]**

Cochez la case pour activer les utilisateurs sans privilèges d'administrateur afin de spécifier leur propre adresse e-mail dans leur compte utilisateur.

### **[Fonctions à restreindre :]**

Cochez les cases pour les fonctions qui ne peuvent pas être utilisées lorsque la gestion de l'authentification personnelle est activée.

### **[Supprimer les utilisateurs qui ne se sont pas connectés durant la période**

### **spécifiée]**

Cochez la case pour supprimer les utilisateurs enregistrés sur l'appareil local qui ne se sont pas connectés à la machine pendant un laps de temps déterminé. Veillez aussi à spécifier le nombre de jours avant une suppression automatique et le moment de son exécution.

### REMARQUE

- Si vous réglez [Suppression auto après :] sur [0], tous les comptes autres que l'administrateur sont supprimés au moment défini dans [Heure de suppression auto :].
- Si les comptes ne peuvent pas être supprimés au moment spécifié parce que la machine est éteinte ou complètement en mode veille, les compte sont supprimés au moment du démarrage suivant de l'appareil.
- Si un utilisateur ne s'est jamais connecté auparavant, la date et l'heure auxquelles l'utilisateur a été enregistré s'affichent comme le moment où l'utilisateur s'est connecté pour la dernière fois.

### **[Mode de communication pour l'authentification Kerberos]**

Sélectionne la méthode de communication utilisée pour l'authentification Kerberos.

### **6 Cliquez sur [Mettre à jour].**

### **7 Redémarrez l'appareil. [Redémarrage de l'appareil\(P. 941\)](#page-954-0)**

## <span id="page-874-0"></span>**REMARQUE**

● La méthode d'authentification sélectionnée pour [Méthode d'authentification du service Web :] est également utilisée pour l'authentification personnelle lors de la distribution des informations de l'appareil. **[Authentification utilisateur en cas de diffusion des informations de périphérique\(P. 1045\)](#page-1058-0)** 

### Spécifier quand afficher l'écran de connexion

Vous pouvez définir quand afficher l'écran de connexion en sélectionnant "lorsque vous commencez à utiliser l'appareil" ou "après avoir appuyé sur une touche de fonction". Si vous sélectionnez "après avoir appuyé sur une touche de fonction", vous pouvez spécifier les fonctions qui nécessitent la connexion de l'utilisateur. Les fonctions qui ne sont pas spécifiées sont accessibles aux utilisateurs non enregistrés.

- **1 Lancez l'interface utilisateur distante. [Lancement de l'interface utilisateur](#page-944-0) [distante\(P. 931\)](#page-944-0)**
- **2 Cliquez sur [Réglages/Enregistrement] dans la page du portail. [Ecran de l'interface](#page-946-0) [utilisateur distante\(P. 933\)](#page-946-0)**
- **3 Cliquez sur [Gestion utilisateur] [Gestion de l'authentification].**
- **4 Cliquez sur [Réglages du panneau de commande] [Modifier...].**
- **5 Configurez les réglages comme il convient.**

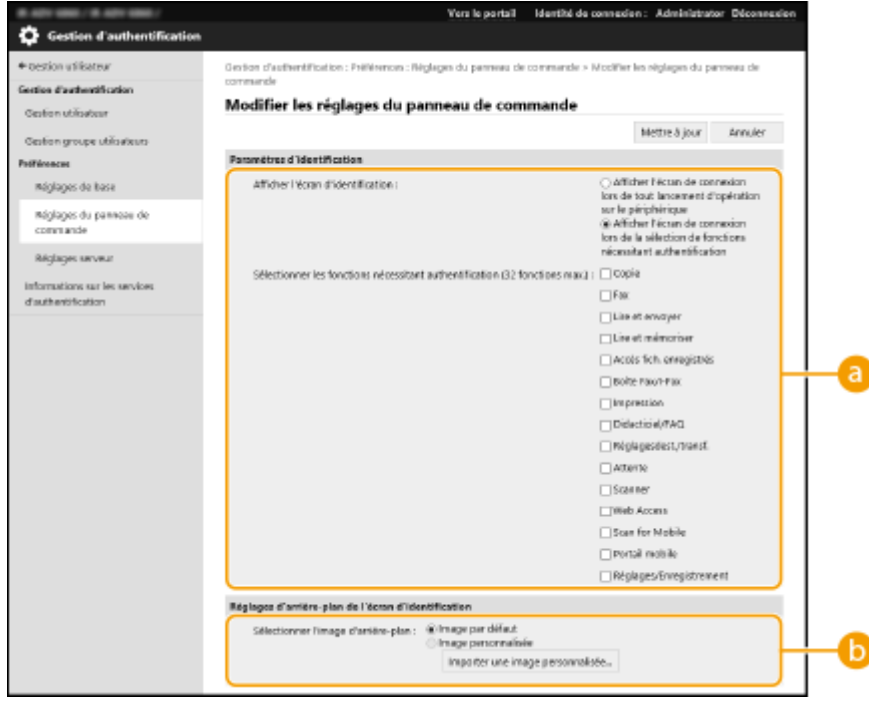

### **[Paramètres d'identification]**

Dans [Afficher l'écran d'identification :], sélectionnez quand l'écran de connexion s'affiche. Si vous sélectionnez [Afficher l'écran de connexion lors de la sélection de fonctions nécessitant authentification], sélectionnez aussi les fonctions pour lesquelles afficher l'écran de connexion.

## **REMARQUE**

- Si vous modifiez ce réglage, <Restreindre l'accès aux tâches des autres utilisateurs> peut être défini sur <Oui>. Le rapport entre les réglages est indiqué ci-dessous. **[<Restreindre l'accès aux tâches des](#page-1408-0) [autres utilisateurs>\(P. 1395\)](#page-1408-0)** 
	- Si la case [Afficher l'écran de connexion lors de tout lancement d'opération sur le périphérique] est cochée :

<Copie/Impression>, <Envoi> et <Mémoriser> dans <Restreindre l'accès aux tâches des autres utilisateurs> sont définis sur <Oui>

● Si la case [Afficher l'écran de connexion lors de la sélection de fonctions nécessitant authentification] est cochée et la case [Copie], [Accès aux fichiers enregistrés] ou [Impression] est cochée dans [Sélectionner les fonctions nécessitant authentification] :

<Copie/Impression> dans <Restreindre l'accès aux tâches des autres utilisateurs> est défini sur <Oui>

● Si la case [Afficher l'écran de connexion lors de la sélection de fonctions nécessitant authentification] est cochée et la case [Fax] ou [Lire et envoyer] est cochée dans [Sélectionner les fonctions nécessitant authentification] :

<Envoi> dans <Restreindre l'accès aux tâches des autres utilisateurs> est défini sur <Oui>

● Si la case [Afficher l'écran de connexion lors de la sélection de fonctions nécessitant authentification] est cochée et la case [Lire et mémoriser] est cochée dans [Sélectionner les fonctions nécessitant authentification] :

<Mémoriser> dans <Restreindre l'accès aux tâches des autres utilisateurs> est défini sur <Oui>

● Si vous voulez définir <Restreindre l'accès aux tâches des autres utilisateurs> sur <Non>, définissez cette option sur <Non> une fois ce réglage terminé.

### **[Réglages d'arrière-plan de l'écran d'identification]**

Vous pouvez spécifier une image de fond pour l'écran de connexion.

### **6 Cliquez sur [Mettre à jour].**

### LIENS

**[Enregistrement des informations des utilisateurs dans le dispositif local\(P. 833\)](#page-846-0)** 

**[Enregistrement des informations de serveur\(P. 848\)](#page-861-0)** 

**[Utilisation de l'authentification personnelle pour gérer l'impression/l'envoi de fax/la numérisation à distance](#page-876-0) [via un ordinateur\(P. 863\)](#page-876-0)** 

## <span id="page-876-0"></span>**Utilisation de l'authentification personnelle pour gérer l'impression/l'envoi de fax/la numérisation à distance via un ordinateur**

9AJW-0F9

Vous pouvez appliquer la gestion de l'authentification personnelle à l'impression, l'envoi de fax et à la numérisation à distance ( **[Utiliser votre ordinateur pour scanner \(Scan à distance\) \(Windows\)\(P. 717\)](#page-730-0)** ) via un ordinateur. Cela peut renforcer la sécurité car la machine n'accepte pas ces opérations à moins que l'utilisateur ne soit identifié.

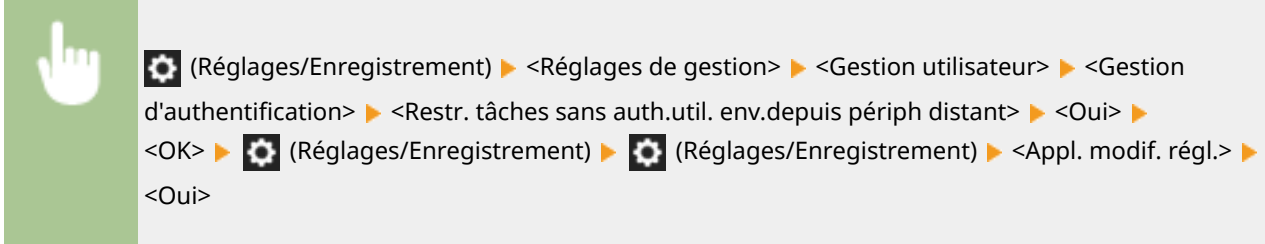

### LIENS

- **[Enregistrement des informations des utilisateurs dans le dispositif local\(P. 833\)](#page-846-0)**
- **[Enregistrement des informations de serveur\(P. 848\)](#page-861-0)**

**[Configuration des fonctions d'authentification\(P. 855\)](#page-868-0)** 

## **Utilisation d'autres fonctions pratiques pour la gestion de l'authentification personnelle**

9AJW-0FA

La gestion de l'authentification personnelle procure de nombreux avantages en plus de l'authentification des utilisateurs. Cette section décrit quelques-unes des autres fonctions qui utilisent l'authentification personnelle pour accroître les capacités des imprimantes multifonctions, telles que la capacité de gérer des groupes d'utilisateurs ou de créer des dossiers personnels pour chaque utilisateur.

### **Gestion des numéros de service**

Les utilisateurs enregistrés dans l'appareil peuvent être organisés en groupes comme les services auxquels ils appartiennent et gérés en fonction de leur numéro de service. Cette fonction vous permet de vérifier le nombre total de pages pour chaque numéro de service ou de fixer des limites maximales sur le nombre de pages que chaque groupe peut utiliser pour la copie ou l'impression, ce qui peut aider à réduire les coûts. **[Configuration du mode de gestion des numéros de service\(P. 865\)](#page-878-0)** 

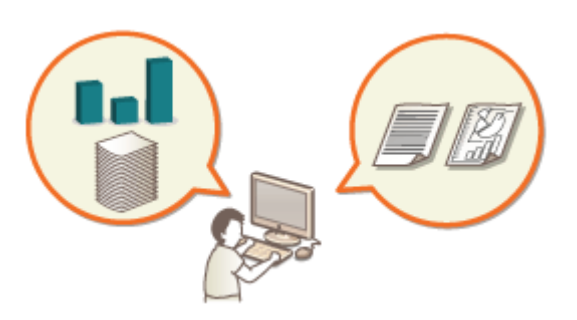

### **Dossier personnel**

Les utilisateurs qui se connectent avec la gestion de l'authentification personnelle peuvent créer un dossier personnel pour un usage individuel. Un dossier personnel peut être spécifié comme la destination d'envoi des documents numérisés, et il peut être créé dans un dossier partagé ou sur un serveur de fichiers. L'enregistrement d'un dossier personnel facilite pour les utilisateurs l'envoi de documents à eux-mêmes, ce qui peut effectivement empêcher les fuites d'informations suite à des envois vers de mauvaises destinations. **[Configuration des dossiers personnels\(P. 872\)](#page-885-0)** 

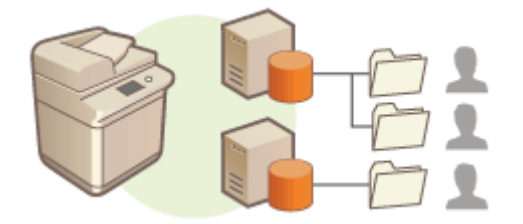

### **ACCESS MANAGEMENT SYSTEM**

Un environnement qui utilise ACCESS MANAGEMENT SYSTEM peut assurer un contrôle plus précis de la gestion des utilisateurs en vous permettant de créer de nouveaux niveaux de privilèges et de définir les fonctions disponibles à chaque niveau de privilège. **[Utilisation d'ACCESS MANAGEMENT SYSTEM\(P. 875\)](#page-888-0)** 

## <span id="page-878-0"></span>**Configuration du mode de gestion des numéros de service**

9AJW-0FC

Les utilisateurs peuvent être organisés en groupes comme les services auxquels ils appartiennent et gérés en fonction de leur numéro de service. Créez d'abord tous les numéros de service qui doivent être gérés et affectez des utilisateurs à chacun ( **[Enregistrement des informations des utilisateurs dans le dispositif local\(P. 833\)](#page-846-0)** [\)](#page-846-0). Après l'affectation d'utilisateurs aux numéros de service, activez la gestion des numéros de service. Pour effectuer le même type de gestion pour l'impression ou la numérisation de documents depuis un ordinateur, configurez les réglages supplémentaires nécessaires. Les privilèges d'administrateur sont nécessaires pour configurer ces paramètres.

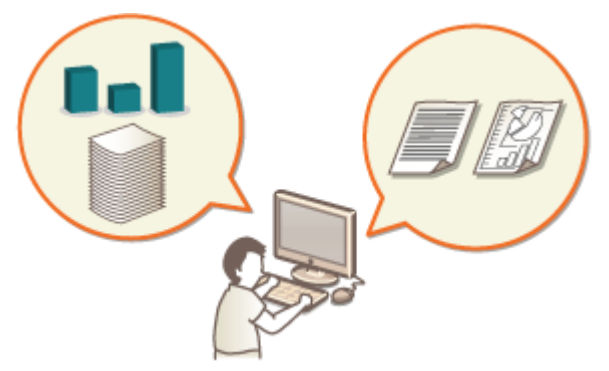

**[Changer le code et le PIN de l'administrateur système\(P. 866\)](#page-879-0)** 

**[Configuration des réglages de gestion des numéros de service\(P. 868\)](#page-881-0)** 

**[Utilisation des numéros de service pour gérer l'impression ou la numérisation à distance via un](#page-884-0) [ordinateur\(P. 871\)](#page-884-0)** 

## <span id="page-879-0"></span>**Changer le code et le PIN de l'administrateur système**

9AJW-0FE

Lorsque la gestion des numéros de service est activée, les numéros de service doivent être définis pour les utilisateurs avant que ces derniers ne se connectent. L'identifiant et le code PIN de l'administrateur système sont tous les deux réglés sur « 7654321 » par défaut, mais il est recommandé de les modifier pour des raisons de sécurité. Suivez la procédure décrite ci-dessous pour les modifier.

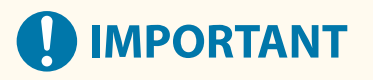

● Assurez-vous de ne pas oublier le code PIN de l'administrateur système. En cas d'oubli, contactez votre revendeur ou représentant de service.

## **REMARQUE**

● Ce réglage n'est pas un réglage d'administrateur pour l'authentification de l'utilisateur par défaut. Pour spécifier ce réglage pour un utilisateur ayant des privilèges d'administrateur dans l'authentification de l'utilisateur, réglez [Sélectionner le rôle à définir :] sur « Administrateur ». **[Enregistrement des](#page-846-0) [informations des utilisateurs dans le dispositif local\(P. 833\)](#page-846-0)** 

**1 Appuyez sur (Réglages/Enregistrement).**

- **2 Appuyez sur <Réglages de gestion> <Gestion utilisateur> <Régl. infos admin. système>.**
- **3 Faites les modifications nécessaires pour l'administrateur système et appuyez sur <OK>.**

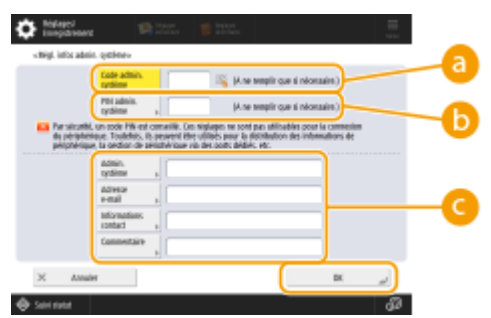

### **<Code admin. système>**

Saisissez un nombre de 7 chiffres ou moins pour le nouveau code d'administrateur système.

### **<PIN admin. système>**

Saisissez un numéro d'au plus 7 chiffres pour le nouveau code PIN de l'administrateur système, et appuyez sur <Confirmer>. Pour confirmation, saisissez à nouveau le code PIN et appuyez sur <OK>.

### **<Admin. système> / <Adresse e-mail> / <Informations contact> / <Commentaire>**

Saisissez les informations nécessaires sur l'administrateur.

## **REMARQUE**

- Vous n'êtes pas autorisé à définir un code PIN ou numéro de service de l'administrateur système ne comprenant que des zéros comme « 00 » ou « 0000000 ».
- Même si vous saisissez moins de sept chiffres, des zéros sont ajoutés au début du numéro et un nombre de sept chiffres est défini.
- Quand le lecteur de carte en option est monté sur l'appareil, le code et le PIN d'administrateur système sont remis à "7654321". **[Equipement optionnel\(P. 177\)](#page-190-0)**
- Vous pouvez aussi définir la saisie de sept chiffres comme exigence pour le code PIN et le numéro de service de l'administrateur système. Pour plus d'informations, contactez votre revendeur ou représentant de service.

### LIENS

**[Configuration des réglages de gestion des numéros de service\(P. 868\)](#page-881-0)  [Enregistrement des informations des utilisateurs dans le dispositif local\(P. 833\)](#page-846-0)** 

## <span id="page-881-0"></span>**Configuration des réglages de gestion des numéros de service**

9AJW-0FF

Vous pouvez organiser et gérer les utilisateurs en groupes en fonction du numéro de service. Suivez la procédure cidessous pour configurer la gestion des numéros de service et permettre à l'appareil de compter le nombre de pages utilisées pour l'impression et la numérisation.

# **IMPORTANT**

- ●Assurez-vous que les numéros de service ont été définis pour les utilisateurs inscrits dans la machine. ◘ **[Enregistrement des informations des utilisateurs dans le dispositif local\(P. 833\)](#page-846-0)**
- La gestion des numéros de service est uniquement valide pour les utilisateurs qui sont enregistrés sur l'appareil local.
- Si vous vous connectez en tant qu'utilisateur avec des privilèges d'administrateur, un identifiant et un code PIN d'administrateur système sont automatiquement attribués et gérés par les numéros de service.
- Si la gestion des numéros de service est activée via le Lecteur de Carte, les numéros de service attribués aux cartes sont utilisés. Par conséquent, vous ne pouvez pas enregistrer les numéros de service.

## **REMARQUE**

- Pour en savoir plus sur le nombre de numéros de service que vous pouvez enregistrer, consultez la section **[Fonctions de gestion\(P. 1651\)](#page-1664-0)** .
	- **1 Appuyez sur (Réglages/Enregistrement).**
- **2 Appuyez sur <Réglages de gestion> <Gestion utilisateur> <Gestion des numéros de service>.**

### **3 Appuyez sur <Oui>.**

➠La gestion des numéros de service est activée.

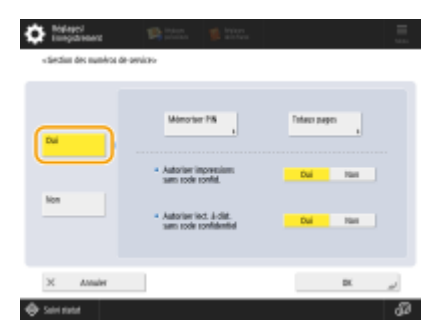

● Pour désactiver la gestion des numéros de service, appuyez sur <Non>.

### **Enregistrement des numéros de service et des codes PIN**

**1** Appuyez sur <Mémoriser PIN>.

**2** Appuyez sur <Mémoriser>.

### **REMARQUE**

**Pour modifier des numéros de service**

● Sélectionnez le numéro de service à modifier et appuyez sur <Modifier> pour afficher l'écran de modification.

### **Pour supprimer des numéros de service**

- Sélectionnez le numéro de service à supprimer et appuyez sur <Supprimer> ▶ <Oui>.
- **3** Saisissez le numéro et le PIN de service, et appuyez sur <OK>.

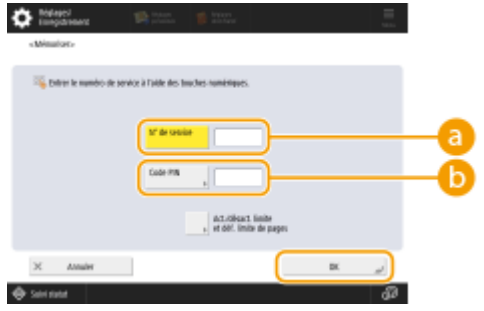

### **<N° de service>**

Saisissez un nombre de 7 chiffres ou moins pour le nouveau le numéro de service.

### **B**<Code PIN>

Saisissez un numéro d'au plus 7 chiffres pour le code PIN et appuyez sur <Confirmer>. Pour confirmation, saisissez à nouveau le code PIN et appuyez sur <OK>. Si vous ne voulez pas définir de code PIN, laissez cet élément vide.

### **REMARQUE**

- Vous n'êtes pas autorisé à définir un code PIN ou numéro de service ne comprenant que des zéros comme « 00 » ou « 0000000 ».
- Même si vous saisissez moins de sept chiffres, des zéros sont ajoutés au début du numéro et un nombre de sept chiffres est défini.
- Vous pouvez appuyer sur <Act./désact. limite et déf. limite de pages> pour définir le nombre total de pages que le service est autorisé à utiliser pour la copie, la numérisation et l'impression.
- Vous pouvez aussi définir la saisie de sept chiffres comme exigence pour les codes PIN et numéros de service. Pour plus d'informations, contactez votre revendeur ou représentant de service.
- L'appareil arrête d'imprimer si l'une des limites de page en couleur ou en noir et blanc est atteinte lors de l'impression d'un document contenant des zones en couleur et en noir et blanc.
- L'appareil arrête de copier si l'une des limites totales d'impression ou de copie en couleur ou en noir et blanc est atteinte lors de la copie d'un document contenant des zones en couleur et en noir et blanc.
- **4** Appuyez sur <OK>.

**4 Appuyez sur <OK>.**

## **REMARQUE**

### **Pour vérifier le décompte des pages**

- Si vous voulez vérifier le nombre total de pages utilisées par chaque numéro de service pour les copies, les impressions, les numérisations, appuyez sur <Totaux pages> sur l'écran affiché à l'étape 3. Le décompte des pages ne comprend pas les pages vierges ou les impressions d'échantillons utilisées pour le contrôle d'éléments tels que l'ajustement des dégradés ou des filigranes sécurisés.
- Pour les modèles avec fonction fax, vous pouvez aussi consulter le nombre de pages de fax envoyées.

### **Se connecter avec un numéro de service et un code PIN**

● Si vous enregistrez un utilisateur avec le même nom qu'un numéro de service, il peut se connecter avec le numéro de service et le code PIN enregistrés. **[Enregistrement des informations des utilisateurs dans le](#page-846-0) [dispositif local\(P. 833\)](#page-846-0)** 

L'écrande connexion peut s'afficher au lancement d'une opération ou après la sélection d'une fonction. **O [Spécifier quand afficher l'écran de connexion\(P. 861\)](#page-874-0)** 

### **Changement de service de connexion**

● L'appareil utilise "l'authentification de l'utilisateur" (gestion par authentification personnelle) comme service de connexion, mais vous pouvez la remplacer par "l'authentification par numéro de service" au moyen de SMS. **OModification du service de connexion(P. 1633)** 

### LIENS

**[Utilisation des numéros de service pour gérer l'impression ou la numérisation à distance via un](#page-884-0) [ordinateur\(P. 871\)](#page-884-0)** 

## <span id="page-884-0"></span>**Utilisation des numéros de service pour gérer l'impression ou la numérisation à distance via un ordinateur**

9AJW-0FH

Vous pouvez utiliser la gestion des numéros de service pour gérer les opérations d'impression et de numérisation à distance réalisées via un ordinateur ( **[Utiliser votre ordinateur pour scanner \(Scan à distance\) \(Windows\)](#page-730-0) [\(P. 717\)](#page-730-0)** ). Utilisez cette fonction lorsque vous souhaitez améliorer la sécurité ou surveiller le nombre de pages imprimées.

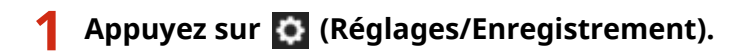

- **2 Appuyez sur <Réglages de gestion> <Gestion utilisateur> <Gestion des numéros de service>.**
- **3 Sélectionnez <Non> pour les fonctions à gérer et appuyez sur <OK>.**

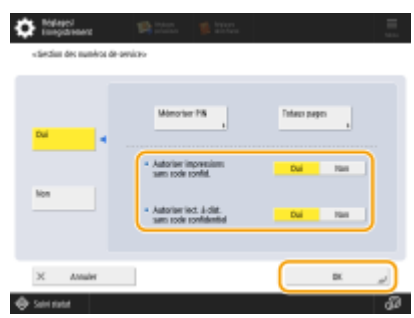

Si <Non> est sélectionné, un numéro de service doit être saisi lors de l'exécution d'une tâche correspondante.

## <span id="page-885-0"></span>**Configuration des dossiers personnels**

#### 9AJW-0FJ

Un dossier personnel est un dossier à usage individuel pouvant être utilisé par l'utilisateur connecté avec la gestion par authentification personnelle. Des dossiers partagés et des serveurs de fichiers peuvent être désignés et utilisés comme dossiers personnels.

Un administrateur détenteur des privilèges d'Administrator sélectionne la méthode de spécification des dossiers personnels. L'utilisateur connecté spécifie les dossiers personnels d'après la méthode choisie par l'administrateur.

## **REMARQUE**

- Un dossier personnel est un dossier partagé par les écrans suivants.
	- <Lire et Envoyer>
	- <Réseau> dans <Lire et mémoriser>
	- <Réseau> dans <Accès aux fichiers enregistrés>

### **Création de dossiers dans n'importe quel emplacement spécifié par les utilisateurs**

Les utilisateurs peuvent créer un dossier personnel où bon leur semble. Cela permet à chaque utilisateur d'envoyer des documents à un dossier situé dans un emplacement familier.

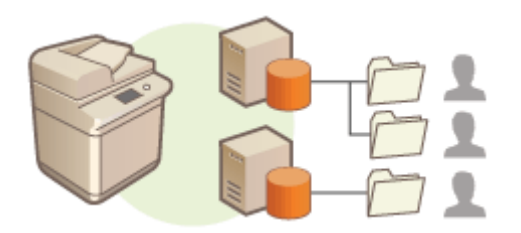

### **Création de dossiers dans un dossier de base spécifié par l'administrateur**

Un dossier pour chaque utilisateur est créé dans un dossier parent (dossier de base) configuré par l'administrateur. Les dossiers personnels sont plus faciles à gérer parce qu'ils se trouvent tous à un seul endroit. Il est possible de configurer un dossier partagé Windows (SMB) ou un serveur WebDAV.

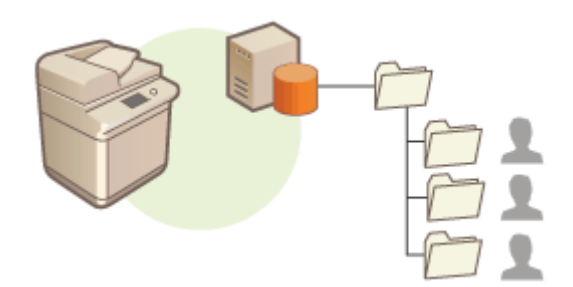

## **REMARQUE**

● Si vous configurez le dossier de base sur le serveur WebDAV, les dossiers pour tous les utilisateurs doivent être préalablement préparés.

### **Création de dossiers dans un emplacement spécifié par le serveur**

Les dossiers personnels sont spécifiés d'après les informations de dossier enregistrées dans un serveur d'authentification, telles qu'un attribut de répertoire de base d'Active Directory sous Windows. Vous ne pouvez spécifier que des dossiers partagés Windows (SMB).

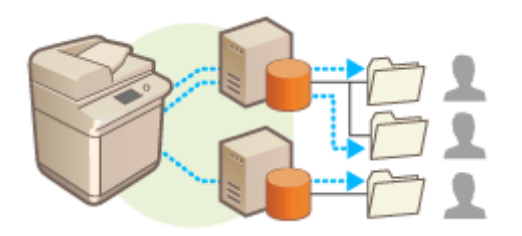

### Définir comment spécifier l'emplacement des dossiers personnels

**1 Appuyez sur (Réglages/Enregistrement).**

- **2 Appuyez sur <Réglages de fonction> <Envoi> <Réglages communs> <Méthode de définition du dossier personnel>.**
- Ce réglage est le même que le réglage suivant. Ils se trouvent dans des emplacements différents, mais ont la même fonction.

 (Réglages/Enregistrement) <Réglages de fonction> <Mémoriser/Accéder aux fichiers> <Réglages réseau> <Méthode de définition du dossier personnel>

### **3 Sélectionnez comment spécifier l'emplacement des dossiers personnels.**

**Création de dossiers dans n'importe quel emplacement spécifié par les utilisateurs** Appuyez sur <Mémoriser pour chaque utilisateur> <OK>. Chaque utilisateur peut spécifier l'emplacement de son dossier personnel.

### **Création de dossiers dans un dossier de base spécifié par l'administrateur**

- **1** Appuyez sur <Dossier de base>  $\blacktriangleright$  <Régler>.
- **2** Spécifiez le dossier de base et appuyez sur <OK>.

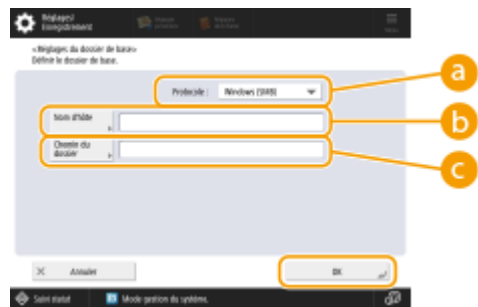

### **<Protocole>**

Sélectionnez le protocole à utiliser pour accéder aux dossiers personnels.

### **B** <Nom d'hôte>

Saisissez le nom d'hôte ou l'adresse IP de l'ordinateur où vous voulez créer le dossier de base.

### **<Chemin du dossier>**

Saisissez le chemin d'accès au dossier de base. Par exemple, saisissez "utilisateurs\public\partagé" pour un dossier de base créé dans un sous-dossier nommé "Partagé" dans le dossier "Public" sur le lecteur C : (chemin : "C:\utilisateurs\public\partagé").

## **REMARQUE**

- Il est possible que vous ne puissiez pas spécifier le chemin d'accès s'il y a trop de niveaux de dossier.
- **3** Sélectionnez les informations d'authentification à utiliser et appuyez sur <OK>.
	- Pour utiliser un nom d'utilisateur et mot de passe séparés pour le dossier personnel , appuyez sur <Util. infos auth. pour chq utilis.> pour ajouter une case. Retirez la case pour utiliser le même nom d'utilisateur et le même mot de passe que ceux saisis lors de la connexion. Si une case est ajoutée à cet élément, un nom d'utilisateur et un mot de passe doivent être enregistrés pour chaque utilisateur.
	- Un dossier est créé dans un dossier de base avec les noms suivants.
		- Si une coche est ajoutée à <Util. infos auth. pour chq utilis.> : nom d'utilisateur spécifié par un utilisateur
		- Si aucune coche n'est ajoutée à <Util. infos auth. pour chq utilis.> : nom d'utilisateur utilisé pour la connexion

### **Création de dossiers dans un emplacement spécifié par le serveur**

- **1** Appuyez sur <Utiliser serveur de connexion>.
- **2** Sélectionnez les informations d'authentification à utiliser et appuyez sur <OK>.
	- Pour utiliser un nom d'utilisateur et mot de passe séparés pour le dossier personnel , appuyez sur <Util. infos auth. pour chq utilis.> pour ajouter une case. Retirez la case pour utiliser le même nom d'utilisateur et le même mot de passe que ceux saisis lors de la connexion. Si une case est ajoutée à cet élément, un nom d'utilisateur et un mot de passe doivent être enregistrés pour chaque utilisateur.

## **IMPORTANT**

● Les informations d'authentification requises pour accéder à un dossier personnel (nom d'utilisateur et mot de passe) ne peuvent pas être extraites d'Active Directory. Si <Util. infos auth. pour chq utilis.> est sélectionné, le nom d'utilisateur et le mot de passe à saisir au clavier pour se connecter à l'appareil sont enregistrés comme informations d'authentification pour accéder à un dossier personnel.

## **REMARQUE**

- Il est nécessaire d'utiliser le service de connexion qui prend en charge cette fonction. Pour plus d'informations, contactez votre revendeur ou représentant de service.
- Si vous utilisez l'authentification de l'utilisateur, configurez un dossier dans « homeDir » qui est un attribut d'utilisateur dans l'Active Directory, en utilisant le format « \\nom hôte\chemin dossier ».

## **REMARQUE**

### **Enregistrement d'un dossier personnel et des informations d'authentification pour chaque utilisateur**

- Si <Méthode de définition du dossier personnel> est réglée sur <Mémoriser pour chaque utilisateur>, enregistrez l'un des dossiers suivants comme dossier personnel pour chaque utilisateur. Les réglages enregistrés sont les même et le même dossier personnel est enregistré quel que soit l'emplacement où le réglage est configuré.
	- <Lire et Envoyer>  $\blacktriangleright \blacksquare \blacktriangleright$  <Mémoriser/modifier données pour chaque utilisateur>  $\blacktriangleright$  <Dossier personnel>
	- <Lire et mémoriser>  $\blacktriangleright$  <Réseau>  $\blacktriangleright \equiv \blacktriangleright$  <Mémoriser/modifier données pour chaque utilisateur>  $\blacktriangleright$ <Dossier personnel>
	- <Accès aux fichiers enregistrés> > <Réseau> > <Mémoriser/modifier données pour chaque utilisateur> <Dossier personnel>

## <span id="page-888-0"></span>**Utilisation d'ACCESS MANAGEMENT SYSTEM**

#### 9AJW-0FK

Dans un environnement qui utilise ACCESS MANAGEMENT SYSTEM, il est possible de définir les fonctions disponibles à chaque niveau de privilège (rôle), ainsi que de créer de nouveaux rôles. Cela fournit un contrôle plus précis de la gestion des utilisateurs en vous permettant de spécifier les fonctions disponibles pour chaque utilisateur. Par exemple, vous pouvez interdire à l'utilisateur A d'utiliser la copie, alors que vous pouvez autoriser l'utilisateur B à utiliser toutes les fonctions de l'appareil. Suivez la procédure ci-dessous pour activer les fonctions d'ACCESS MANAGEMENT SYSTEM.

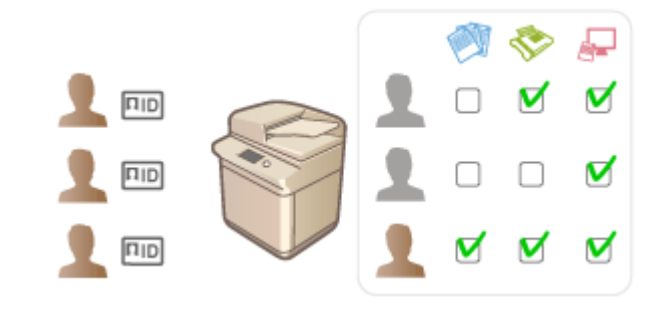

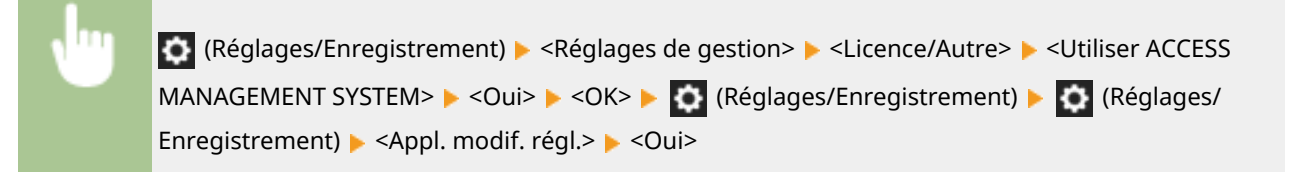

## **REMARQUE**

- Si cette option est réglée sur <Oui>, l'option <Utiliser l'authentification utilisateur> dans Settings/ Registration est aussi réglée sur <Oui>. Pour régler <Utiliser l'authentification utilisateur> sur <Non>, réglez d'abord cette option sur <Non>.
- Si vous définissez cette fonction sur <Oui>, les réglages suivants dans Réglages/Enregistrement sont désactivés.
	- Définition d'un code PIN pour le carnet d'adresses
	- Restriction des nouveaux destinataires
- Des restrictions similaires peuvent être définies pour les rôles avec ACCESS MANAGEMENT SYSTEM. Pour plus d'informations, voir ACCESS MANAGEMENT SYSTEM Guide d'administration.
- Même si vous modifiez ce réglage de <Non> en <Oui>, les réglages suivants dans Réglages/Enregistrement ne retrouvent pas automatiquement leurs valeurs antérieures. Modifiez manuellement les réglages.
	- Définition d'un code PIN pour le carnet d'adresses
	- Restriction des nouveaux destinataires
- Pour plus d'informations sur les exigences du système et comment créer et modifier les rôles, voir ACCESS MANAGEMENT SYSTEM Guide d'administration.

Gestion de l'appareil

## **Suppression des informations des réglages utilisateurs**

9AJW-0FL

Vous pouvez supprimer les informations sur les réglages utilisateur superflues. Les informations sur les réglages utilisateur forment un tableau qui recense des données sur les réglages effectués pour les utilisateurs ainsi que leur emplacement. Les informations sur les réglages sont automatiquement enregistrées et certaines informations sur les réglages doivent être supprimées manuellement parce qu'elles sont conservées même après qu'un utilisateur a été supprimé. Pour supprimer les informations sur les réglages utilisateur, connectez-vous à l'interface utilisateur distante avec les privilèges d'administrateur. Notez cependant qu'il n'est pas toujours possible de supprimer les informations sur les réglages de l'utilisateur d'une application MEAP.

## **REMARQUE**

- Vous pouvez également configurer la suppression automatique des informations sur les réglages utilisateur lorsque la quantité maximale d'informations enregistrables a été atteinte. <sup>O [<Action si dépassement du](#page-1416-0)</sup> **[nombre max. d'utilisateurs>\(P. 1403\)](#page-1416-0)**
- Pour en savoir plus sur la quantité maximale d'informations sur les réglages utilisateur enregistrables, consultez la section **[Spécifications du système\(P. 1642\)](#page-1655-0)** [.](#page-1655-0)
- Les informations sur les réglages utilisateur que la gestion des informations sur les réglages utilisateur peut associer à l'authentification de l'utilisateur sont les suivantes :
	- Informations des boutons personnels/partagés ( **[Enregistrement des réglages et destinataires](#page-399-0) [fréquemment utilisés comme boutons personnels/boutons partagés dans l'écran <Menu](#page-399-0) [principal>\(P. 386\)](#page-399-0)** )
	- Informations sur les trousseaux ( **[Gestion des utilisateurs\(P. 827\)](#page-840-0)** )
	- **1 Lancez l'interface utilisateur distante. [Lancement de l'interface utilisateur](#page-944-0) [distante\(P. 931\)](#page-944-0)**
- **2 Cliquez sur [User Setting Information Management Service] dans la page du portail. [Ecran de l'interface utilisateur distante\(P. 933\)](#page-946-0)**

**3 Supprimez les informations des réglages utilisateurs.**

**Suppression des informations des réglages de tous les utilisateurs** Cliquez sur [Supprimer les informations de réglage de tous les utilisateurs] [Oui].

### **Suppression des informations des réglages d'utilisateurs particuliers**

- **1** Cliquez sur [Sélectionner un utilisateur et supprimer les informations de réglage].
- **2** Cochez la case pour l'utilisateur avec les informations de réglage à supprimer, et cliquez sur [Supprimer] [Oui].
- **Suppression des informations des réglages partagés de tous les utilisateurs** Cliquez sur [Supprimer les informations de réglage partagées de tous les utilisateurs] [Oui].
- **Suppression des informations de réglages pour tous les groupes d'utilisateurs** Cliquez sur [Supprimer les informations de réglage de tous les groupes d'utilisateurs]  $\triangleright$  [Oui].

### **Suppression des informations de réglages pour des groupes d'utilisateurs particuliers**

- **1** Cliquez sur [Sélectionner un groupe d'utilisateurs et supprimer les informations de réglage].
- **2** Cochez la case pour le groupe d'utilisateurs avec les informations de réglage à supprimer et cliquez sur [Supprimer] [Oui].

## **REMARQUE**

● Les informations sur les réglages utilisateur modifiées sont activées au redémarrage de l'appareil. La suppression des anciens informations sur les réglages utilisateur peut prendre du temps. Patientez, puis redémarrez l'appareil.

### LIENS

**[Configuration des réglages de la gestion de l'authentification personnelle\(P. 830\)](#page-843-0)** 

## **Configuration des réglages de sécurité réseau**

#### 9AJW-0FR

Des attaques malveillantes de tierces parties par reniflement, usurpation d'identité et manipulation des données transitant par le réseau peuvent provoquer des pertes d'informations inattendues. Pour protéger vos informations les plus précieuses contre de telles menaces, l'appareil prend en charge les fonctions suivantes dans le but de renforcer la sécurité et la confidentialité des données.

### **Réglages du pare-feu**

Les accès non autorisés par des tiers, ainsi que les attaques et les violations contre les réseaux, peuvent être bloqués en ne permettant les communications qu'avec des appareils ayant une adresse IP spécifique. **O [Restriction des communications au moyen de pare-feu\(P. 880\)](#page-893-0)** 

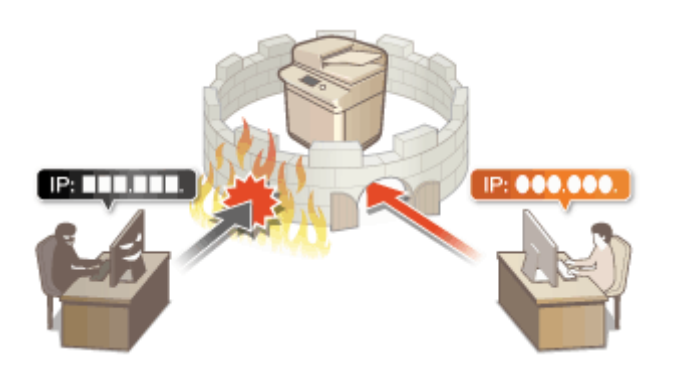

### **Réglages du serveur proxy**

Vous pouvez assurer une plus grande sécurité en utilisant un serveur proxy pour les connexions en dehors du réseau, comme lors de la consultation des sites Web. **[Réglage d'un proxy\(P. 889\)](#page-902-0)** 

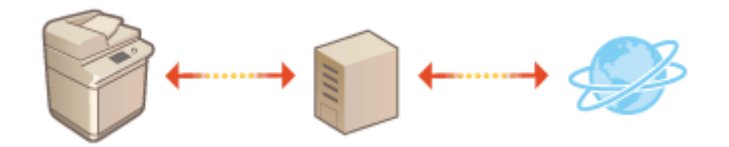

### **Communications cryptées TLS**

TLS est un protocole de cryptage des données transitant par un réseau. Ce protocole est souvent utilisé pour les communications établies via un navigateur Web ou un programme de messagerie. Il permet de sécuriser les communications réseau lorsque vous accédez à l'appareil dans diverses situations comme un ordinateur via l'interface utilisateur distante ou la distribution d'informations de l'appareil. **[Configuration de la clé et du](#page-904-0) [certificat pour TLS\(P. 891\)](#page-904-0)** 

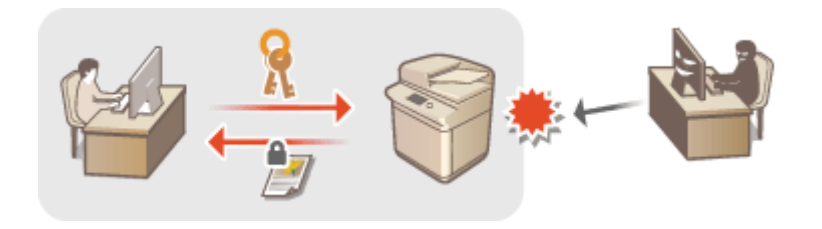

### **Communications IPSec**

Alors que le protocole TLS se contente de crypter les données destinées à une application spécifique (telle qu'un navigateur Web ou un programme de messagerie), le protocole IPSec crypte l'intégralité (ou les charges utiles) des paquets IP. Vous disposez d'un système de sécurité plus polyvalent que le système TLS. **[Configuration](#page-909-0) [des réglages IPSec\(P. 896\)](#page-909-0)** 

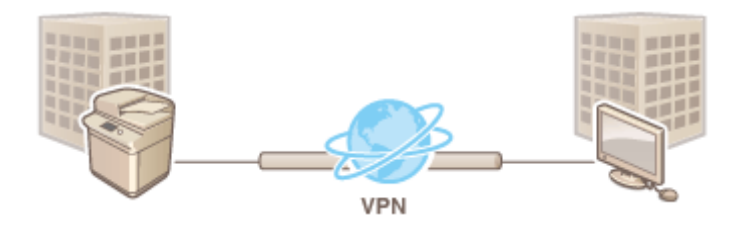

### **Authentification IEEE 802.1X**

Lorsqu'un périphérique essaie de se connecter au réseau 802.1X et démarre une communication, il est tenu de s'identifier pour s'assurer que la connexion est établie par un utilisateur autorisé. Les informations d'authentification sont transmises à un serveur RADIUS pour vérification, lequel se charge d'accepter ou de refuser la communication avec le réseau selon les résultats de l'authentification. En cas d'échec de l'authentification, un commutateur LAN (ou point d'accès réseau) bloque l'accès depuis l'extérieur du réseau. L'appareil peut se connecter à un réseau 802.1X en tant que périphérique client. **[Configuration des réglages](#page-915-0) [d'authentification IEEE 802.1X\(P. 902\)](#page-915-0)** 

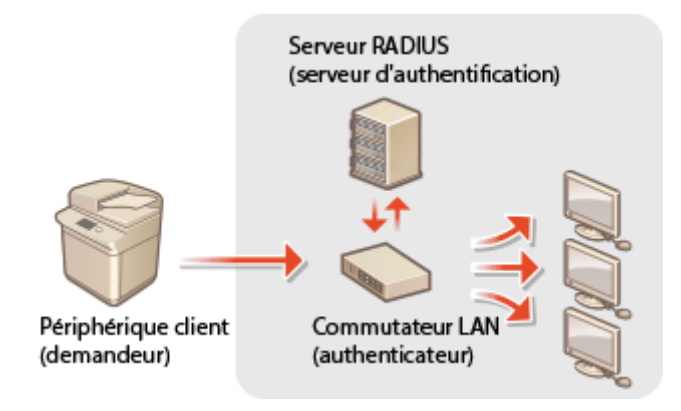

## <span id="page-893-0"></span>**Restriction des communications au moyen de pare-feu**

9AJW-0FS

En configurant le filtrage de paquets pour n'autoriser que les communications avec les périphériques ayant une adresse IP ou MAC spécifique, vous pouvez réduire les risques d'accès non autorisés par des tiers extérieurs. Vous devez détenir les privilèges d'administrateur ou de NetworkAdmin pour configurer ces réglages.

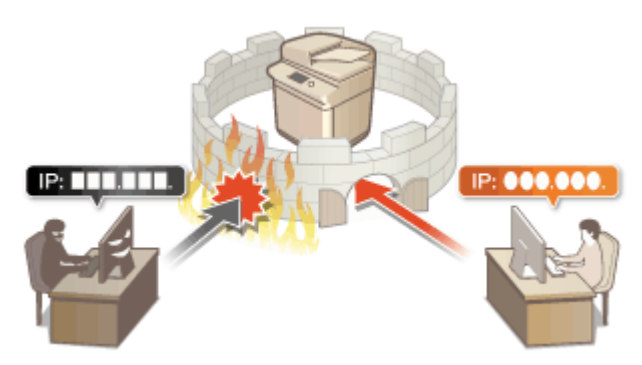

**[Spécification d'adresses IP dans les réglages de pare-feu\(P. 881\)](#page-894-0)** 

**[Spécification d'adresses MAC dans les réglages de pare-feu\(P. 884\)](#page-897-0)** 

**[Configuration du pare-feu de la ligne secondaire\(P. 886\)](#page-899-0)** 

## <span id="page-894-0"></span>**Spécification d'adresses IP dans les réglages de parefeu**

### 9AJW-0FU

Vous pouvez choisir d'autoriser ou de refuser les communications d'un périphérique ayant une adresse IP spécifique. Après avoir configuré les adresses IP dans les réglages de pare-feu, vous pouvez vérifier les résultats dans le journal des demandes de communication bloquées. Vous pouvez aussi choisir d'autoriser ou de refuser les communications ICMP comme des commandes PING, etc. après avoir spécifié les réglages de pare-feu.

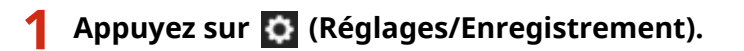

**2 Appuyez sur <Préférences> <Réseau> <Réglages Pare-feu>.**

### **3 Appuyez sur <Filtre d'adresse IPv4> ou <Filtre d'adresse IPv6>.**

● Sélectionnez le réglage de filtre qui correspond à l'adresse IP définie sur l'appareil.

### **4 Sélectionnez <Filtre sortant> ou <Filtre entrant>.**

- Pour limiter les données envoyées par l'appareil à un ordinateur, sélectionnez <Filtre sortant>.
- Pour limiter les données reçues depuis un ordinateur, sélectionnez <Filtre entrant>.
- Pour limiter la transmission de données, et autoriser uniquement les communications ICMP telles que les commandes PING, etc., réglez <Toujours autoriser envoi/réception via ICMP> sur <Oui>.

### **5 Réglez <Utiliser le filtre> sur <Oui>, sélectionnez <Politique par défaut>, puis appuyez sur <Mémoriser>.**

● Pour <Politique par défaut>, sélectionnez <Refuser> pour ne permettre que la communication avec des appareils qui ont une adresse IP spécifiées dans <Adresses particulières> dans la prochaine étape ou sélectionnez <Autoriser> pour rejeter la communication avec eux.

### **REMARQUE**

● Si <Refuser> est sélectionné pour <Politique par défaut>, les restrictions ne s'appliquent pas à l'envoi aux adresses de multidiffusion ou de diffusion.

### **6 Définissez les adresses faisant exception.**

### Pour utiliser IPv4 Pour utiliser IPv6

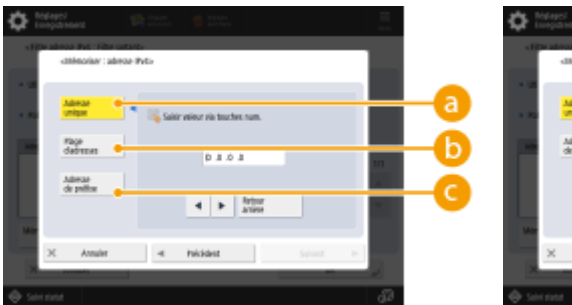

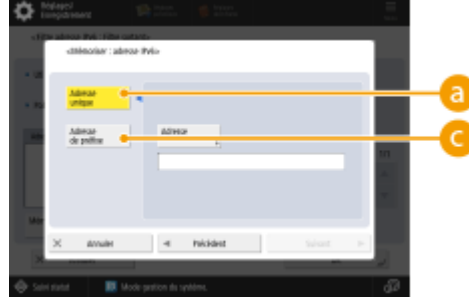

#### Gestion de l'appareil

● Spécifiez les adresses IP à désigner en tant qu'exceptions de l'option <Politique par défaut> sélectionnée à l'étape précédente. Sélectionnez l'une des méthodes de saisie décrite ci-dessous.

### **<Adresse unique>**

Saisissez une adresse IP particulière à désigner comme exception. Dans le cas d'IPv6, appuyez sur <Adresse> pour afficher l'écran de saisie.

### **<Plage d'adresses>**

Spécifiez une plage d'adresses IP. Saisissez une adresse distincte pour <Première adresse> et <Dernière adresse>. Il n'est pas possible de saisir des adresses IPv6.

### **<Adresse de préfixe>**

Spécifiez une plage d'adresses IP à l'aide d'un préfixe (adresse réseau). Saisissez une adresse réseau pour <Adresse>, et spécifiez la longueur de l'adresse réseau dans <Longueur préfixe>.

### **Configuration des adresses d'exception du filtre de transmission/réception**

- **1** Sélectionnez la méthode de saisie des adresses IP, et saisissez les adresses faisant exception.
- **2** Appuyez sur <Suivant>.
- **3** Si nécessaire, spécifiez le numéro de port et appuyez sur <OK>.
	- Sélectionnez s'il faut spécifier un numéro de port. Vous pouvez configurer des restrictions spécifiques sur les communications en spécifiant un numéro de port pour l'adresse faisant exception.

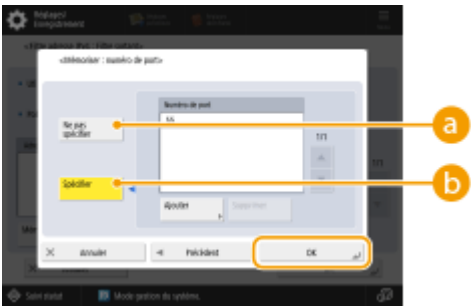

### **<Ne pas spécifier>**

Le réglage pour l'adresse d'exception s'applique à toutes les communications reçues depuis l'adresse IP spécifiée.

### **<Spécifier>**

Le réglage pour l'adresse faisant exception ne s'applique qu'aux communications reçues depuis l'adresse IP spécifiée en utilisant le numéro de port désigné. Appuyez sur <Ajouter>, saisissez le numéro de port et appuyez sur <OK>. Vous pouvez enregistrer jusqu'à 50 ports par adresse d'exception pour IPv4/IPv6.

## **REMARQUE**

### **Pour modifier une adresse faisant exception**

● Sur l'écran affiché à l'étape 5, sélectionnez l'adresse faisant exception à modifier et appuyez sur <Modifier> pour afficher l'écran de modification.

### **7 Appuyez sur <OK>.**

**8 Appuyez sur (Réglages/Enregistrement) (Réglages/Enregistrement) <Appl. modif. régl.> <Oui>.**

## **REMARQUE**

### **Vérification des demandes de communication bloquées dans le journal**

- Les 100 dernières communications bloquées par le pare-feu peuvent être affichées à partir de (Réglages/Enregistrement) <Préférences> <Réseau> <Réglages Pare-feu> <Journal des adresses IP bloquées>. L'historique des communications bloquées peut être exporté depuis l'interface utilisateur distante au format CSV. **[Export d'un journal en tant que fichier\(P. 975\)](#page-988-0)**
- Si <Politique par défaut> est réglé sur <Refuser>, l'historique des communications bloquées par le pare-feu n'est pas affiché dans <Journal des adresses IP bloquées>.

### LIENS

**[Spécification d'adresses MAC dans les réglages de pare-feu\(P. 884\)](#page-897-0)** 

## <span id="page-897-0"></span>**Spécification d'adresses MAC dans les réglages de parefeu**

9AJW-0FW

Vous pouvez choisir d'autoriser ou de refuser les communications avec un périphérique avec une adresse MAC spécifique.

- **1 Appuyez sur (Réglages/Enregistrement).**
- **2** Appuyez sur <Préférences> ▶ <Réseau> ▶ <Réglages Pare-feu> ▶ <Filtre adresse **MAC>.**

### **3 Sélectionnez <Filtre sortant> ou <Filtre entrant>.**

- Pour limiter les données envoyées par l'appareil à un ordinateur, sélectionnez <Filtre sortant>.
- Pour limiter les données reçues depuis un ordinateur, sélectionnez <Filtre entrant>.
- **4 Réglez <Utiliser le filtre> sur <Oui>, sélectionnez <Politique par défaut>, puis appuyez sur <Mémoriser>.**
- Pour <Politique par défaut>, sélectionnez <Refuser> pour ne permettre que la communication avec des appareils qui ont une adresse MAC spécifiées dans <Adresses particulières> dans la prochaine étape ou sélectionnez <Autoriser> pour rejeter la communication avec eux.

### **REMARQUE**

● Si <Refuser> est sélectionné pour <Politique par défaut>, les restrictions ne s'appliquent pas à l'envoi aux adresses de multidiffusion ou de diffusion.

### **5 Saisissez les adresses faisant exception et appuyez sur <OK>.**

- Spécifiez les adresses MAC à désigner en tant qu'exceptions de l'option <Politique par défaut> sélectionnée à l'étape précédente.
- Vous pouvez enregistrer 100 adresses d'exception pour les options <Filtre sortant> et <Filtre entrant>.

### **REMARQUE**

### **Pour modifier une adresse faisant exception**

● Sur l'écran affiché à l'étape 4, sélectionnez l'adresse faisant exception à modifier et appuyez sur <Modifier> pour afficher l'écran de modification.

**6 Appuyez sur <OK>.**

### **7 Appuyez sur (Réglages/Enregistrement) (Réglages/Enregistrement) <Appl. modif. régl.> <Oui>.**

Gestion de l'appareil

**[Spécification d'adresses IP dans les réglages de pare-feu\(P. 881\)](#page-894-0)** 

## <span id="page-899-0"></span>**Configuration du pare-feu de la ligne secondaire**

9AJW-0FX

Vous pouvez sélectionner le réglage qui autorise la communication uniquement avec des appareils ayant l'adresse IP spécifiée pour la communication avec la ligne secondaire.

## **REMARQUE**

- Seules des adresses IPv4 peuvent être enregistrées pour la ligne secondaire.
- Pour en savoir plus sur les adresses et les numéros de port faisant exception qui peuvent être utilisés pour les communications et qui sont enregistrés par défaut, consultez la section **C[Fonctions de](#page-1664-0) [gestion\(P. 1651\)](#page-1664-0)** [.](#page-1664-0)
	- **1 Appuyez sur (Réglages/Enregistrement).**
- **2 Appuyez sur <Préférences> <Réseau> <Réglages ligne secondaire> <Réglages Pare-feu>.**
- **3 Appuyez sur <Filtre d'adresse IPv4>.**

### **4 Sélectionnez <Filtre sortant> ou <Filtre entrant>.**

- Pour limiter les données envoyées par l'appareil à un ordinateur, sélectionnez <Filtre sortant>.
- Pour limiter les données reçues depuis un ordinateur, sélectionnez <Filtre entrant>.

### **5 Réglez <Utiliser le filtre> sur <Oui>, sélectionnez <Politique par défaut>, puis appuyez sur <Mémoriser>.**

● Pour <Politique par défaut>, sélectionnez <Refuser> pour ne permettre que la communication avec des appareils qui ont une adresse IP spécifiées dans <Adresses particulières> dans la prochaine étape ou sélectionnez <Autoriser> pour rejeter la communication avec eux.

### **REMARQUE**

● Si <Refuser> est sélectionné pour <Politique par défaut>, les restrictions ne s'appliquent pas à l'envoi aux adresses de multidiffusion ou de diffusion.

### **6 Définissez les adresses faisant exception.**

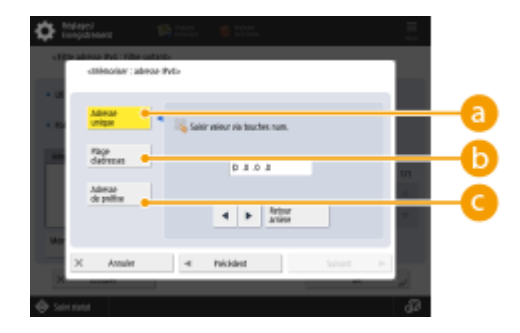
● Spécifiez les adresses IP à désigner en tant qu'exceptions de l'option <Politique par défaut> sélectionnée à l'étape précédente. Sélectionnez l'une des méthodes de saisie décrite ci-dessous.

#### **<Adresse unique>**

Saisissez une adresse IP individuelle à désigner comme faisant exception.

#### **<Plage d'adresses>**

Spécifiez une plage d'adresses IP. Saisissez une adresse séparée pour <Première adresse> et <Dernière adresse>.

#### **<Adresse de préfixe>**

Spécifiez une plage d'adresses IP à l'aide d'un préfixe (adresse réseau). Saisissez une adresse réseau pour <Adresse>, et spécifiez la longueur de l'adresse réseau dans <Longueur préfixe>.

### **Configuration des adresses d'exception du filtre de transmission/réception**

- **1** Sélectionnez la méthode de saisie des adresses IP, et saisissez les adresses faisant exception.
- **2** Appuyez sur <Suivant>.
- **3** Si nécessaire, spécifiez le numéro de port et appuyez sur <OK>.
	- Sélectionnez s'il faut spécifier un numéro de port. Vous pouvez configurer des restrictions spécifiques sur les communications en spécifiant un numéro de port pour l'adresse faisant exception.

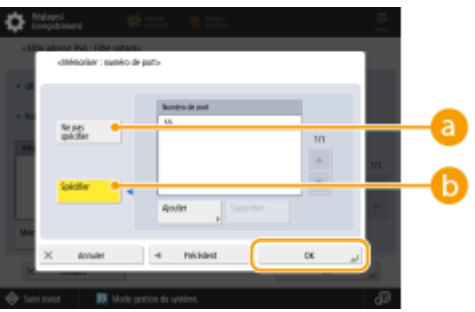

#### **<Ne pas spécifier>**

Le réglage pour l'adresse d'exception s'applique à toutes les communications reçues depuis l'adresse IP spécifiée.

#### **<Spécifier>**

Le réglage pour l'adresse faisant exception ne s'applique qu'aux communications reçues depuis l'adresse IP spécifiée en utilisant le numéro de port désigné. Appuyez sur <Ajouter>, saisissez le numéro de port et appuyez sur <OK>. Vous pouvez enregistrer jusqu'à 50 ports par adresse faisant exception.

# **REMARQUE**

#### **Pour modifier une adresse faisant exception**

● Sur l'écran affiché à l'étape 5, sélectionnez l'adresse faisant exception à modifier et appuyez sur <Modifier> pour afficher l'écran de modification.

## **7 Appuyez sur <OK>.**

## **8 Appuyez sur (Réglages/Enregistrement) (Réglages/Enregistrement) <Appl. modif. régl.> <Oui>.**

# **REMARQUE**

### **Vérification des demandes de communication bloquées dans le journal**

- Les 100 dernières communications bloquées par le pare-feu peuvent être affichées à partir de (Réglages/Enregistrement) <Préférences> <Réseau> <Réglages Pare-feu> <Journal des adresses IP bloquées>. L'historique des communications bloquées peut être exporté depuis l'interface utilisateur distante au format CSV. **[Export d'un journal en tant que fichier\(P. 975\)](#page-988-0)**
- Si <Politique par défaut> est réglé sur <Refuser>, l'historique des communications bloquées par le pare-feu n'est pas affiché dans <Journal des adresses IP bloquées>.

# **Réglage d'un proxy**

#### 9AJW-0FY

Vous pouvez configurer un serveur proxy pour gérer les communications à la place de l'appareil et l'utiliser pour les connexions à des périphériques en dehors du réseau, comme lors de la consultation de sites Web. L'utilisation d'un serveur proxy permet de renforcer la sécurité, car l'appareil n'accède pas directement aux ressources en dehors du réseau. Vous devez détenir les privilèges d'administrateur ou de NetworkAdmin pour configurer ces réglages.

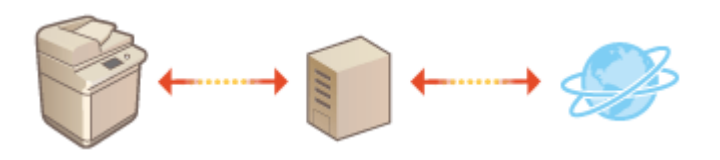

- **1 Appuyez sur (Réglages/Enregistrement).**
- **2 Appuyez sur <Préférences> <Réseau> <Réglages TCP/IP> <Réglages Proxy>.**
- **3 Réglez <Utiliser proxy> sur <Oui>, configurez les réglages nécessaires et appuyer sur <OK>.**

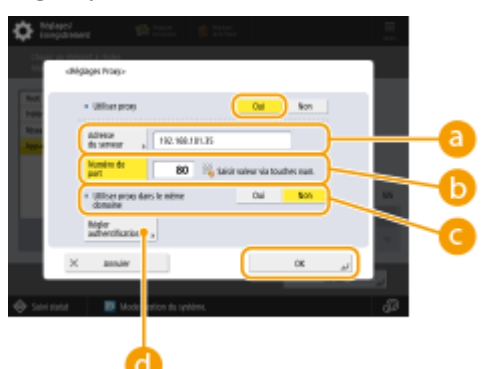

#### **<Adresse du serveur>**

Saisissez l'adresse du serveur proxy à utiliser. Spécifiez l'adresse IP ou le nom d'hôte en fonction de votre environnement.

#### **<Numéro de port>**

Saisissez le numéro de port du serveur proxy à utiliser.

#### **<Utiliser proxy dans le même domaine>**

Sélectionnez <Oui> si vous souhaitez utiliser le serveur proxy, même pour des communications avec des périphériques appartenant au même domaine.

# **REMARQUE**

● Ce réglage apparaît uniquement sur l'écran des réglages du proxy de la ligne principale.

#### **<Régler authentification>**

Pour utiliser la fonction d'authentification du serveur proxy, appuyez sur cette option et configurez les informations d'authentification. Sur l'écran qui s'affiche, appuyez sur <Oui>, saisissez le nom d'utilisateur et le mot de passe pour l'authentification du serveur proxy, et appuyez sur <OK>.

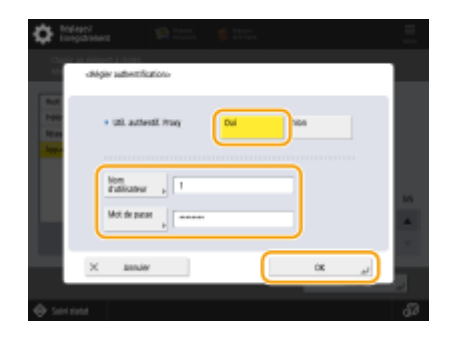

**4 Appuyez sur (Réglages/Enregistrement) (Réglages/Enregistrement) <Appl. modif. régl.> <Oui>.**

# <span id="page-904-0"></span>**Configuration de la clé et du certificat pour TLS**

#### 9AJW-0H0

Vous pouvez utiliser les communications cryptées TLS pour éviter le reniflage, l'usurpation d'identité et l'altération de données échangées entre l'appareil et d'autres périphériques tels que des ordinateurs. Lors de la configuration des réglages pour les communications cryptées TLS, vous devez spécifier une clé et un certificat (certificat de serveur) à utiliser pour le cryptage. Vous pouvez utiliser la clé et le certificat qui sont préinstallés dans l'appareil, ou vous pouvez générer vos propres clé et certificat ou les acquérir auprès d'une autorité de certification. Les privilèges d'administrateur ou de NetworkAdmin sont nécessaires pour configurer ces réglages.

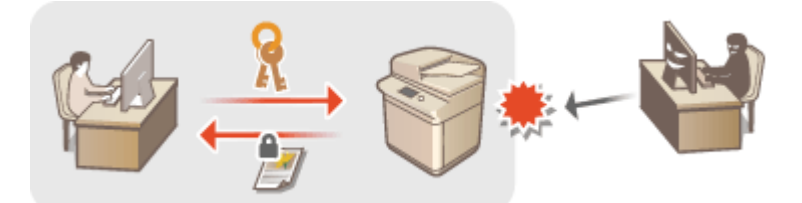

**[Génération de la clé et du certificat pour les communications réseau\(P. 894\)](#page-907-0)** 

# **REMARQUE**

- Si vous souhaitez utiliser une clé et un certificat que vous générez vous-même, générez-les avant d'effectuer la procédure ci-dessous. **[Génération de la clé et du certificat pour les communications](#page-907-0) [réseau\(P. 894\)](#page-907-0)**
- Si vous souhaitez utiliser une clé et un certificat acquis auprès d'une autorité de certification (CA), enregistrez la clé et le certificat avant d'effectuer la procédure ci-dessous. **[Enregistrement de la clé et du](#page-963-0) [certificat\(P. 950\)](#page-963-0)**
- Si vous réglez <Formater Méthode de cryptage en FIPS 140-2> sur <Oui>, vous pouvez mettre en conformité la méthode cryptage de communication TLS avec la norme FIPS (Federal Information Processing Standards) 140-2 approuvée par l'administration américaine. **[<Formater Méthode de cryptage en FIPS](#page-1443-0) [140-2>\(P. 1430\)](#page-1443-0)**
- Si l'option <Formater Méthode de cryptage en FIPS 140-2> est réglée sur <Oui>, une erreur se produira lorsque vous essayez de spécifier un certificat pour TLS qui utilise un algorithme non reconnu par la norme FIPS (inférieur à RSA 2048 bits).
- Une erreur de communication se produira si vous réglez <Formater Méthode de cryptage en FIPS 140-2> sur <Oui>, et effectuez un envoi à un tiers qui ne prend pas en charge les algorithmes de cryptage reconnus par la norme FIPS.
- Si <Formater Méthode de cryptage en FIPS 140-2> est réglé sur <Oui>, <CHACHA20- POLY1305> et <X25519> passe sur <Non>.
- Si <CHACHA20- POLY1305> ou <X25519> est réglé sur <Oui>, <Formater Méthode de cryptage en FIPS 140-2> passe sur <Non>.

**1 Appuyez sur (Réglages/Enregistrement).**

**2 Appuyez sur <Préférences> <Réseau> <Réglages TCP/IP> <Réglages TLS>.**

**3 Appuyez sur <Clé et certificat>.**

**4 Sélectionnez la clé et le certificat à utiliser pour la communication cryptée TLS, et appuyez sur <Définir en clé par déf.> <Oui>.**

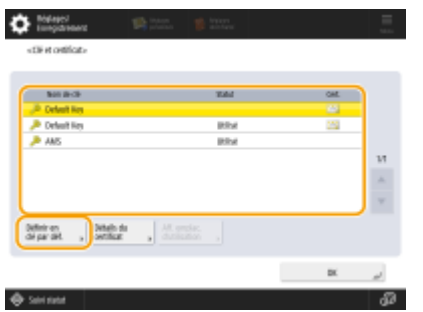

● Si vous voulez utiliser la clé et le certificat préinstallés, sélectionnez <Default Key>.

# **REMARQUE**

● Les communications cryptées TLS ne peuvent pas utiliser une <Device Signature Key>, qui est utilisée pour la signature de l'appareil, ou <AMS>, qui est utilisé pour les restrictions d'accès.

**5 Appuyez sur <OK>.**

**6 Appuyez sur <Spécif. versions autorisées>.**

*Spécifiez <Version maximale> et <Version minimale> ▶ appuyez sur <OK>.* 

**8 Sélectionnez les réglages pour chaque algorithme.**

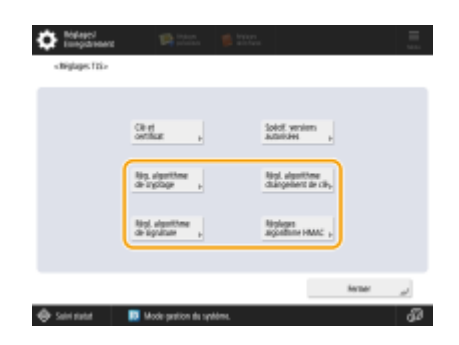

**9** Sélectionnez l'algorithme à utiliser **aupures** sur <OK>.

**Exemple :** Lorsque <Rég. algorithme de cryptage> est sélectionné

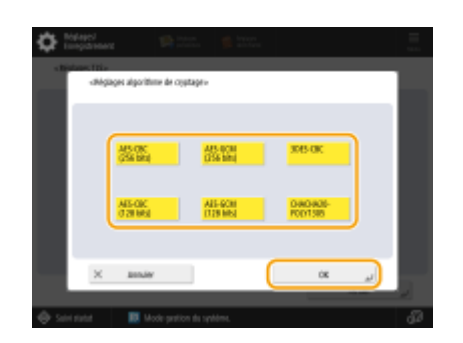

**REMARQUE:** 

● Les éléments affichés peuvent varier d'un algorithme à l'autre.

#### Les combinaisons suivantes de la version et de l'algorithme TLS sont disponibles.

#### : disponible

-: indisponible

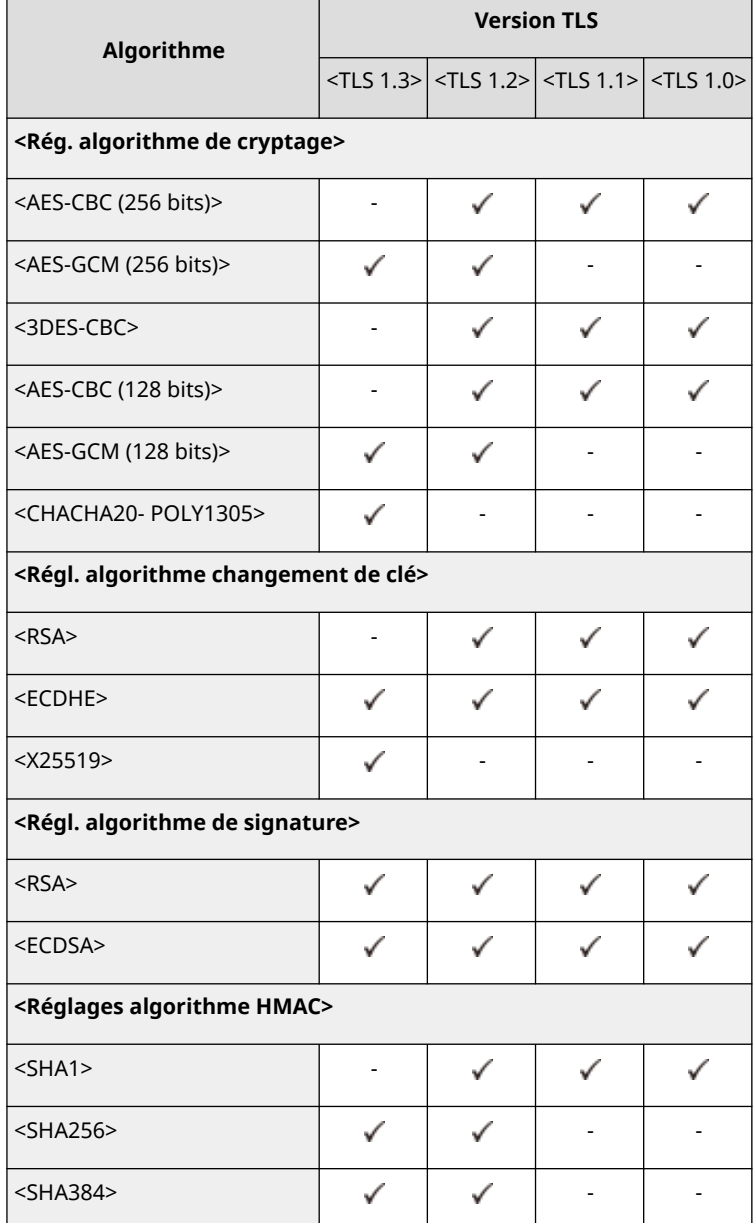

## **10 Appuyez sur (Réglages/Enregistrement) (Réglages/Enregistrement) <Appl. modif. régl.> <Oui>.**

➠L'appareil redémarre, et les réglages sont appliqués.

### LIENS

**[Lancement de l'interface utilisateur distante\(P. 931\)](#page-944-0)** 

- **[Diffusion des informations de périphérique vers d'autres imprimantes multifonctions Canon\(P. 1041\)](#page-1054-0)**
- **[Configuration des réglages de communication par e-mail/I-Fax\(P. 324\)](#page-337-0)**
- **[Rendre l'Espace avancé public\(P. 329\)](#page-342-0)**

**OMEAP(P. 1620)** 

# <span id="page-907-0"></span>**Génération de la clé et du certificat pour les communications réseau**

9AJW-0H1

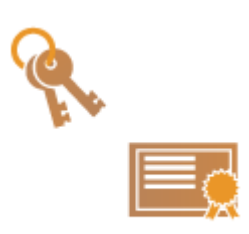

 L'appareil peut générer la clé et le certificat (certificat de serveur) utilisés pour les communications cryptées TLS. Si vous voulez commencer à utiliser immédiatement les communications cryptées TLS, il est pratique d'utiliser la clé et le certificat qui sont préinstallés dans l'appareil. Si nécessaire, demandez à un administrateur de générer une clé et un certificat. Notez, cependant, que la génération d'une clé et d'un certificat n'est pas suffisante pour activer les communications cryptées TLS. **[Configuration de la clé et du certificat pour TLS\(P. 891\)](#page-904-0)** 

# **REMARQUE**

● Si vous souhaitez utiliser un certificat de serveur avec une signature de CA, vous pouvez générer la clé avec une demande de signature de certificat (CSR), au lieu du certificat. **[Générer la clé et la CSR\(P. 957\)](#page-970-0)** 

**1 Appuyez sur (Réglages/Enregistrement).**

- **2 Appuyez sur <Réglages de gestion> <Gestion du périphérique> <Réglages de certificat> <Générer une clé> <Générer clé communication réseau>.**
- **3 Configurez les options nécessaires pour la clé et appuyez sur <Suivant>.**

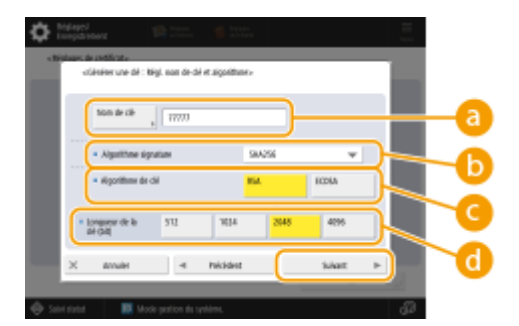

#### **<Nom de clé>**

Saisissez un nom pour la clé. Utilisez un nom facile à retrouver dans une liste.

#### **<Algorithme signature>**

Sélectionnez l'algorithme de hachage à utiliser pour la signature. Les algorithmes de hachage disponibles varient selon la longueur de la clé ( **[Spécifications du système\(P. 1642\)](#page-1655-0)** ). Une clé d'une longueur de 1 024 bits ou plus peut prendre en charge les algorithmes de hachage SHA384 et SHA512. Si vous sélectionnez <RSA> pour  $\bigodot$ , et que <Longueur de la clé (bit)> est réglée sur <1024> ou plus pour  $\bigodot$ , vous pouvez sélectionner les algorithmes de hachage SHA384 et SHA512.

#### **<Algorithme de clé>**

Sélectionnez l'algorithme de clé. Si vous sélectionnez <RSA>, l'option <Longueur de la clé (bit)> s'affiche pour **d**. Si vous sélectionnez <ECDSA>, c'est l'option <Type de clé> qui s'affiche à la place.

#### **<Longueur de la clé (bit)> / <Type de clé>**

Spécifiez la longueur de la clé si vous avez sélectionné <RSA> pour c), ou spécifiez le type de clé si vous avez sélectionné <ECDSA>. Dans les deux cas, une valeur plus élevée assure une plus grande sécurité, mais réduit la vitesse de traitement des communications.

### **4 Configurez les éléments nécessaires pour le certificat et appuyez sur <Générer une clé>.**

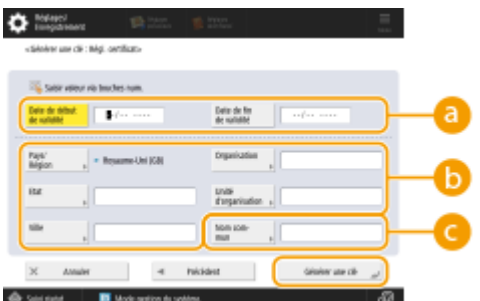

#### **<Date de début de validité> / <Date de fin de validité>**

Saisissez les dates de début et de fin de validité.

#### **<Pays/Région>/ <Etat> / <Ville> / <Organisation> / <Unité d'organisation>**

Sélectionnez le code du pays dans la liste et saisissez l'emplacement et le nom de l'organisation.

#### **<Nom commun>**

Saisissez l'adresse IP ou le nom de domaine complet (FQDN).

- Pour l'impression IPPS dans un environnement Windows, n'oubliez pas de saisir l'adresse IP de l'appareil.
- Un serveur DNS est nécessaire pour saisir le nom de domaine complet (FQDN) de l'appareil. Saisissez l'adresse IP si vous n'utilisez pas de serveur DNS.

# **REMARQUE**

#### **Gestion des clés et des certificats**

Vous pouvez vérifier les réglages détaillés ou supprimer des clés et des certificats sur l'écran qui s'affiche lorsque vous appuyez sur **(C)** (Réglages/Enregistrement) <Réglages de gestion> <Gestion du périphérique> > <Réglages de certificat> > <Liste de clés et de certificats>. Si la liste des clés et des certificats ne s'affiche pas, appuyez sur <Liste clés et certif. pour ce périphérique> pour l'afficher.

- Si s'affiche, la clé est corrompue ou non valide.
- Si ne s'affiche pas, le certificat pour la clé n'existe pas.
- Si vous sélectionnez une clé et un certificat et appuyez sur <Détails du certificat>, des informations détaillées sur le certificat s'affichent. Vous pouvez aussi appuyer sur <Vérifier cert.> sur cet écran pour vérifier si le certificat est valide.
- Pour supprimer des clés et des certificats, sélectionnez les éléments à supprimer, puis appuyez sur <Supprimer> <Oui>.

#### LIENS

**[Enregistrement de la clé et du certificat pour les communications réseau\(P. 950\)](#page-963-0)  [Génération d'un certificat de signature d'appareil\(P. 925\)](#page-938-0)** 

# **Configuration des réglages IPSec**

#### 9AJW-0H2

L'utilisation du protocole IPSec permet d'empêcher des tiers d'intercepter ou d'interférer avec les paquets IP transportés sur le réseau IP. Parce que IPSec ajoute des fonctions de sécurité sur IP, une suite de protocoles de base utilisée pour Internet, il peut fournir une sécurité qui est indépendante des applications ou de la configuration du réseau. Pour effectuer des communications IPSec avec cet appareil, vous devez configurer des réglages tels que les paramètres d'application et l'algorithme pour l'authentification et le cryptage. Vous devez détenir les privilèges d'administrateur ou de NetworkAdmin pour configurer ces réglages.

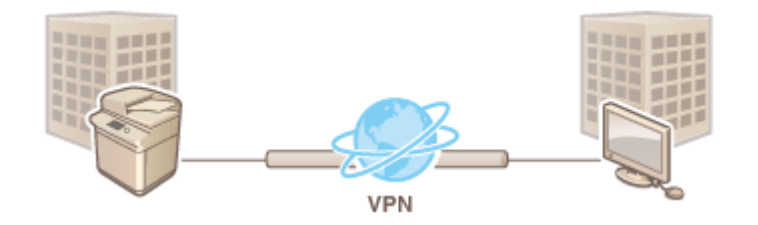

# **IMPORTANT**

#### **Mode de communication**

● Cet appareil ne prenant en charge que le mode de transport pour les communications IPSec, l'authentification et le cryptage ne sont appliqués qu'aux parties de données des paquets IP.

#### **Protocole d'échange de clés**

Cet appareil prend en charge Internet Key Exchange version 1 (IKEv1) pour l'échange de clés basé sur l'Internet Security Association et le Key Management Protocol (ISAKMP). Pour la méthode d'authentification, sélectionnez la méthode de la clé pré-partagée ou la méthode de la signature numérique.

- Pour configurer la méthode de la clé pré-partagée, vous devez choisir une phrase de passe (clé prépartagée) à l'avance, qui est utilisée entre la machine et l'homologue de communication IPSec.
- Pour configurer la méthode de signature numérique, utilisez un certificat, une clé et un certificat au format PKCS#12 pour l'authentification mutuelle entre l'appareil et l'homologue de communication IPSec. Pour en savoir plus sur l'enregistrement de nouveaux certificats ou d'associations clés-certificats, consultez la section **[Enregistrement de la clé et du certificat pour les communications réseau\(P. 950\)](#page-963-0)** [.](#page-963-0) Notez que, pour que l'appareil utilise cette méthode, le protocole SNTP doit y être configuré. **[Réglages SNTP\(P. 316\)](#page-329-0)**

# **REMARQUE**

- Indépendamment du réglage de <Formater Méthode de cryptage en FIPS 140-2> pour la communication IPSec, un module de cryptage qui a déjà obtenu la certification FIPS 140-2 doit être employé.
- Pour que la communication IPSec soit conforme à la norme FIPS 140-2, vous devez régler la longueur de clé de DH et RSA pour la communication IPSec à 2048 bits ou une valeur supérieure dans l'environnement de réseau dont fait partie l'appareil.
- Seule la longueur de clé pour DH peut être spécifiée à partir de l'appareil.
- Veuillez en tenir compte lors de la configuration de votre environnement, car l'appareil ne propose pas de réglages pour RSA.
- Vous pouvez enregistrer jusqu'à 10 règles de sécurité.

**1 Appuyez sur (Réglages/Enregistrement).**

- **2 Appuyez sur <Préférences> <Réseau> <Réglages TCP/IP> <Réglages IPSec>.**
- **3 Réglez <Utiliser IPSec> sur <Oui>, et appuyez sur <Mémoriser>.**

## **4 Spécifiez un nom pour la politique.**

- Appuyez sur <Nom de la politique>, saisissez le nom et appuyez sur <OK>.
- Les imprimantes multifonctions Canon prennent en charge deux longueurs de clé pour la méthode de cryptage AES : 128 bits et 256 bits. Pour limiter la longueur de la clé à 256 bits et se conformer aux normes d'authentification CC, définissez <Autoriser 256 bits seul pour longueur clé AES> sur <Oui>.

## **5 Configurez les paramètres d'application IPSec.**

- **1** Appuyez sur <Réglages du sélecteur>.
- **2** Spécifiez l'adresse IP à laquelle appliquer la politique IPSec.
	- Spécifiez l'adresse IP de cet appareil dans <Adresse locale>, et spécifiez l'adresse IP de l'homologue de communication dans <Adresse distante>.

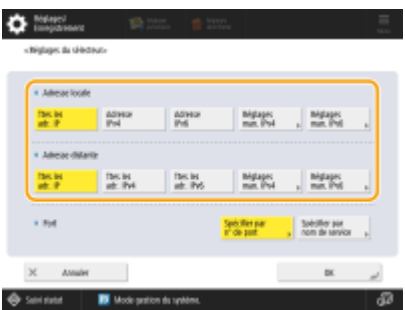

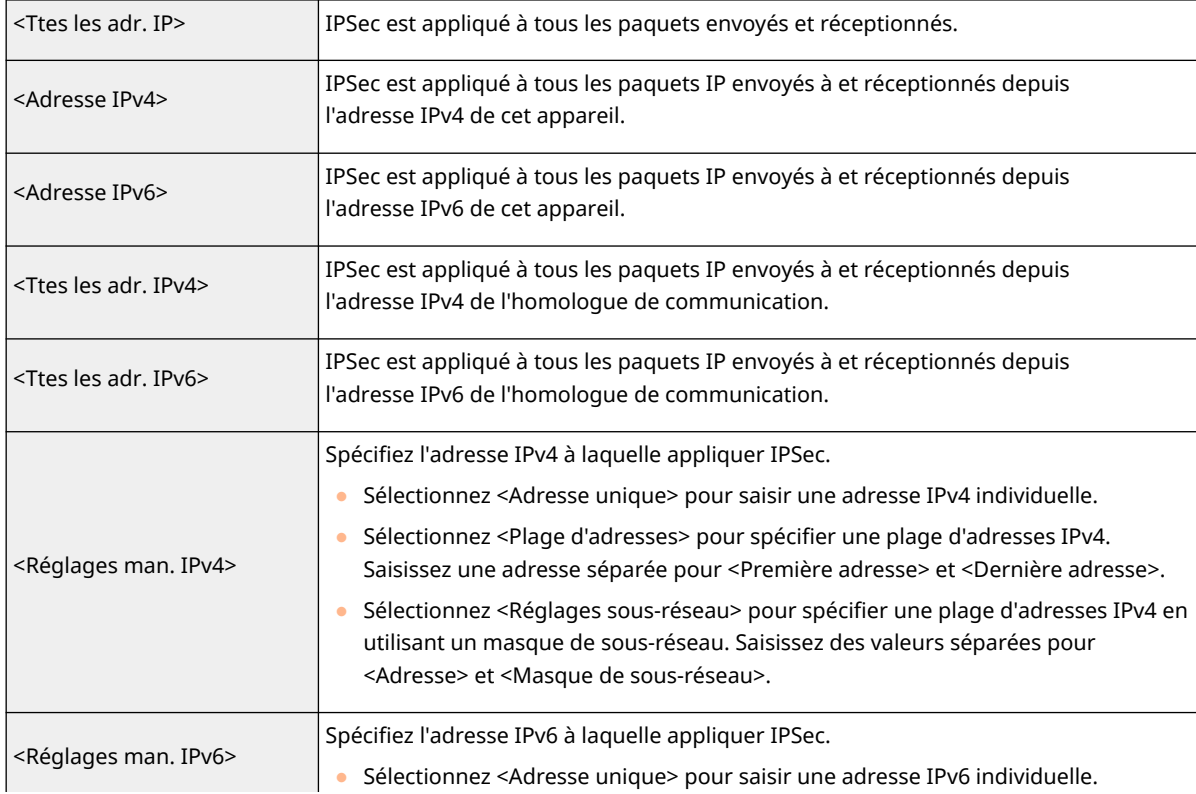

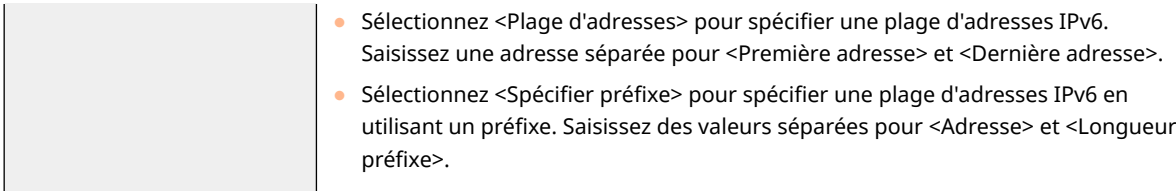

- **3** Spécifiez le port auquel appliquer IPSec.
	- Appuyez sur <Spécifier par n° de port> pour utiliser des numéros de port pour spécifier les ports auxquels appliquer IPSec. Sélectionnez <Tous les ports> pour appliquer IPSec à tous les numéros de port. Pour appliquer IPSec à un numéro de port spécifique, appuyez sur <Port unique> et saisissez le numéro de port. Une fois les ports spécifiés, appuyez sur <OK>. Spécifiez le port de cet appareil dans <Port local>, et spécifiez le port de l'homologue de communication dans <Port distant>.

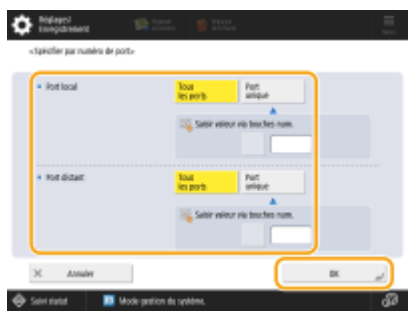

● Appuyez sur <Spécifier par nom de service> pour utiliser les noms de service pour spécifier les ports auxquels appliquer IPSec. Sélectionnez le service dans la liste, appuyez sur l'option <Act./désact. service> pour la régler sur <Oui>, et appuyez sur <OK>.

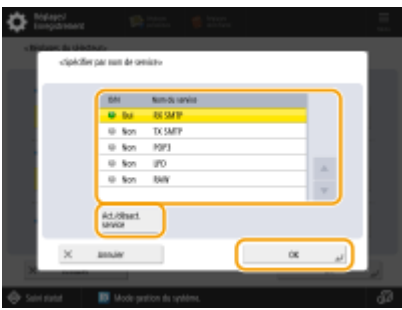

**4** Appuyez sur <OK>.

### **6 Configurez les réglages d'authentification et de cryptage.**

- **1** Appuyez sur <Réglages IKE>.
- **2** Configurez les réglages nécessaires.

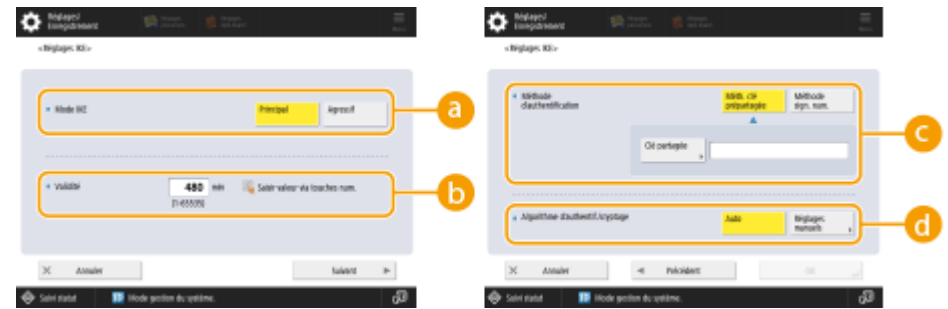

#### **<Mode IKE>**

Sélectionnez le mode de fonctionnement pour le protocole d'échange de clés. Lorsque le mode de fonctionnement est réglé sur <Principal>, la sécurité est renforcée parce que la session IKE est

cryptée, mais un fardeau plus lourd est placé sur la communication par rapport au mode <Agressif> qui n'applique pas de cryptage.

### **<Validité>**

Définissez la période de validité de l'IKE SA généré.

#### **<Méthode d'authentification>**

Sélectionnez l'une des méthodes d'authentification décrite ci-dessous.

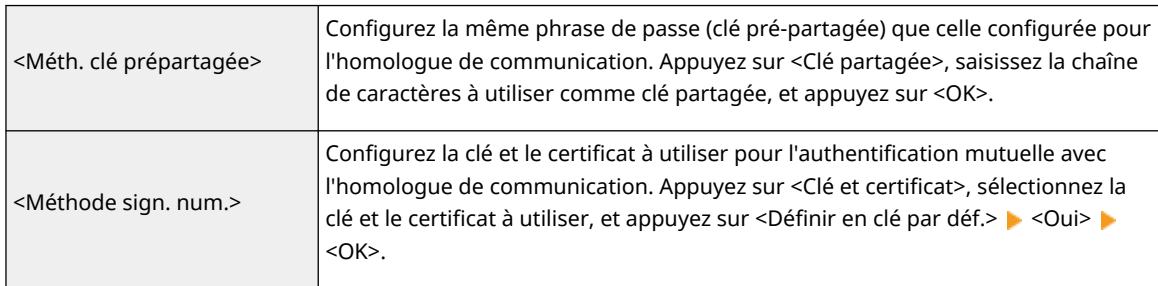

#### **<Algorithme d'authentif./cryptage>**

Sélectionnez <Auto> ou <Réglages manuels> pour définir la configuration de l'algorithme d'authentification et de cryptage de l'échange de clés de phase 1. Si vous sélectionnez <Auto>, un algorithme pouvant être utilisé à la fois par cet appareil et l'homologue de communication est automatiquement configuré. Si vous souhaitez configurer un algorithme particulier, sélectionnez <Réglages manuels>, puis effectuez les réglages ci-dessous.

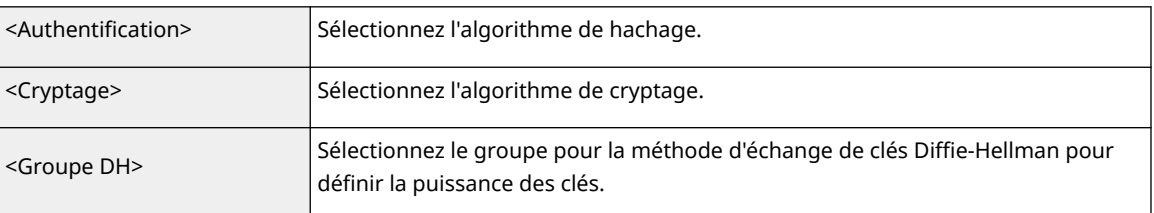

**3** Appuyez sur <OK>.

# **REMARQUE**

- Si <Mode IKE> est défini sur <Principal> dans l'écran <Réglages IKE> et <Méthode d'authentification> est défini sur <Méth. clé prépartagée>, les restrictions suivantes sont d'application lors de l'enregistrement de plusieurs règles de sécurité.
	- **Clé selon la méthode des clés pré-partagées** : lors de la spécification de plusieurs adresses IP distantes auxquelles une règle de sécurité doit être appliquée, toutes les clés partagées correspondant à cette règle de sécurité sont identiques (cela ne s'applique pas lorsqu'une seule adresse est spécifiée).
	- **Priorité** : lors de la spécification de plusieurs adresses IP distantes auxquelles une règle de sécurité doit être appliquée, la priorité de cette règle de sécurité est inférieure aux règles de sécurité pour lesquelles une seule adresse est spécifiée.

### **7 Configurer les réglages de communication IPSec.**

- **1** Appuyez sur <Réglages réseau IPSec>.
- **2** Configurez les réglages nécessaires.

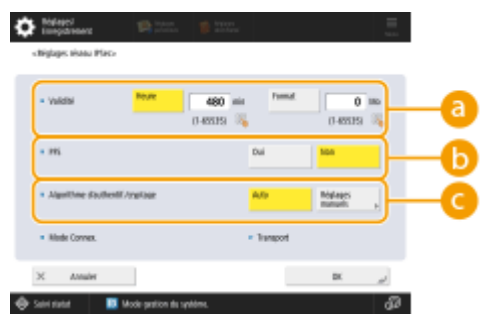

#### **<Validité>**

Définissez la période de validité de l'IKE SA généré. Assurez-vous d'attribuer une valeur au paramètre <Heure> ou <Format>. Si vous attribuez une valeur aux deux paramètres, la valeur atteinte en premier est appliquée.

#### **b** <PFS>

Si vous réglez la fonction Perfect Forward Secrecy (PFS) sur <Oui>, la confidentialité de la clé de cryptage est renforcée, mais la vitesse de communication est plus lente. En outre, la fonction PFS doit être activée sur l'homologue de communication.

#### **<Algorithme d'authentif./cryptage>**

Sélectionnez <Auto> ou <Réglages manuels> pour définir la configuration de l'algorithme d'authentification et de cryptage de l'échange de clés de phase 2. Si vous sélectionnez <Auto>, l'algorithme d'authentification et de cryptage ESP est automatiquement défini. Si vous souhaitez définir une méthode d'authentification particulière, appuyez sur <Réglages manuels>, puis sélectionnez l'une des méthodes d'authentification ci-dessous.

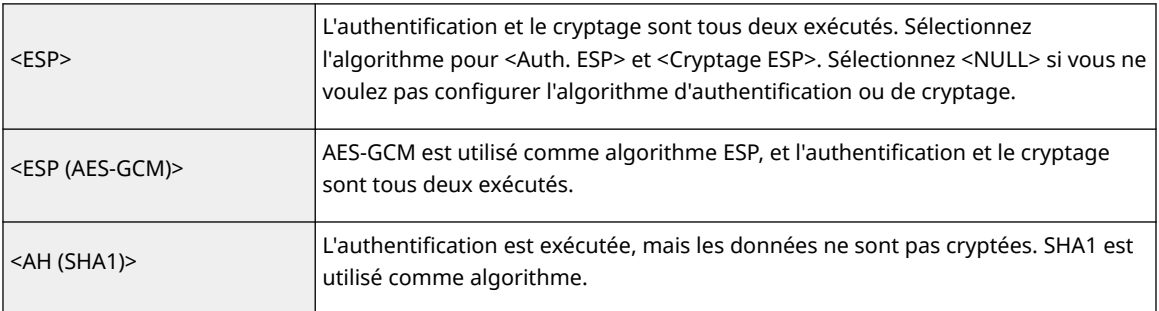

**3** Appuyez sur <OK>  $\triangleright$  <OK>.

### **8 Activez les politiques enregistrées et vérifiez l'ordre de priorité.**

- Sélectionnez les politiques enregistrées dans la liste et appuyez sur <Act./désact. politique> pour les activer <Oui>.
- Les politiques sont appliquées dans l'ordre de la liste en commençant par le haut. Si vous souhaitez modifier l'ordre de priorité, sélectionnez une politique dans la liste et appuyez sur <Augmenter la priorité> ou <Réduire la priorité>.
- Si vous ne voulez pas envoyer ou recevoir des paquets qui ne correspondent pas aux politiques, sélectionnez <Refuser> pour <Recevoir des paquets sans politique>.

## **9 Appuyez sur <OK>.**

## **10 Appuyez sur (Réglages/Enregistrement) (Réglages/Enregistrement) <Appl. modif. régl.> <Oui>.**

# **REMARQUE**

### **Gestion des politiques IPSec**

Vous pouvez modifier les politiques sur l'écran affiché à l'étape 3.

- Pour modifier les détails d'une politique, sélectionnez la politique dans la liste et appuyez sur <Modifier>.
- Pour désactiver une politique, sélectionnez la politique dans la liste et appuyez sur <Act./désact. politique>.
- Pour supprimer une politique, sélectionnez-la dans la liste et appuyez sur <Supprimer> ▶ <Oui>.

# **Configuration des réglages d'authentification IEEE 802.1X**

9AJW-0H3

Dans un environnement réseau utilisant l'authentification IEEE 802.1X, l'accès non autorisé au réseau est bloqué par un commutateur LAN (authentificateur) qui n'accorde des privilèges d'accès qu'aux périphériques clients (demandeurs) qui sont autorisés par le serveur d'authentification (serveur RADIUS). Pour connecter cet appareil à un réseau IEEE 802.1X, les réglages comme la méthode d'authentification utilisée par le serveur d'authentification doivent être configurés sur l'appareil. Vous devez détenir les privilèges d'administrateur ou de NetworkAdmin pour configurer ces réglages.

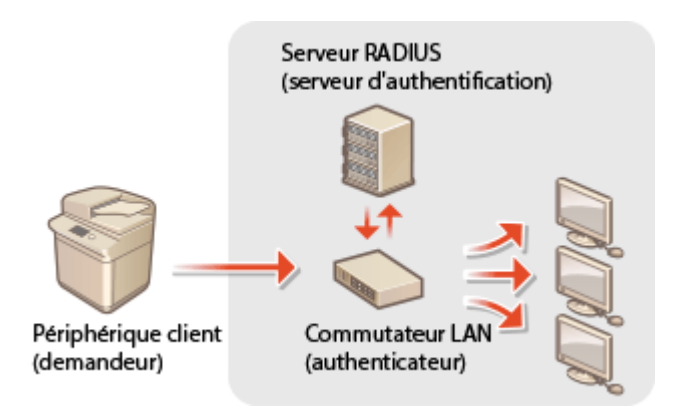

### **Méthode d'authentification IEEE 802.1X**

L'appareil prend en charge les méthodes d'authentification décrites ci-dessous. Vous devez enregistrer un certificat de CA avant d'utiliser l'une de ces méthodes d'authentification. **[Enregistrement d'un certificat](#page-965-0) [CA\(P. 952\)](#page-965-0)** 

### **EAP-TLS (Extensible Authentication Protocol-Transport Level Security)**

L'appareil et le serveur d'authentification s'authentifient l'un l'autre en s'envoyant mutuellement des certificats. Un certificat de CA doit être enregistré sur l'appareil pour pouvoir vérifier le certificat (certificat de serveur) envoyé par le serveur d'authentification. En outre, une clé et un certificat (certificat client) au format PKCS#12 doivent être spécifiés, de sorte que le serveur d'authentification puisse authentifier l'appareil. Enregistrez ces éléments avant de configurer les réglages ( **[Enregistrement de la clé et du](#page-963-0) [certificat\(P. 950\)](#page-963-0)** ). Cette méthode d'authentification ne peut pas être utilisée en combinaison avec d'autres méthodes.

### **EAP-TTLS (EAP-Tunneled TLS)**

Seul le serveur d'authentification envoie un certificat. Un certificat de CA doit être enregistré sur l'appareil pour pouvoir vérifier le certificat (certificat de serveur) envoyé par le serveur d'authentification. En outre, un nom d'utilisateur et un mot de passe doivent être spécifiés dans ces réglages, de sorte que le serveur d'authentification puisse authentifier l'appareil. Microsoft Challenge Handshake Authentication Protocol Version 2 (MS-CHAPv2) ou Password Authentication Protocol (PAP) peuvent être sélectionnés comme protocole d'authentification interne pour prendre en charge TTLS.

### **PEAP (Protected EAP)**

Seul le serveur d'authentification envoie un certificat. Un certificat de CA doit être enregistré sur l'appareil pour pouvoir vérifier le certificat (certificat de serveur) envoyé par le serveur d'authentification. En outre, un nom d'utilisateur et un mot de passe doivent être spécifiés dans ces réglages, de sorte que le serveur d'authentification puisse authentifier l'appareil. Seul MS-CHAPv2 peut être sélectionné comme protocole d'authentification interne pour prendre en charge PEAP.

## Configuration de la méthode d'authentification IEEE 802.1X

**1 Appuyez sur (Réglages/Enregistrement).**

- **2 Appuyez sur <Préférences> <Réseau> <Réglages IEEE 802.1X>.**
- **3 Réglez <Utiliser IEEE 802.1X> sur <Oui>, configurez les réglages nécessaires et appuyer sur <Suivant>.**

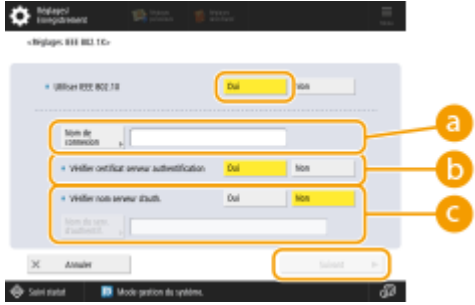

#### **<Nom de connexion>**

Saisissez le nom (identité EAP) de l'utilisateur se connectant pour recevoir l'authentification IEEE 802.1X.

#### **<Vérifier certificat serveur authentification>**

Définissez ce réglage sur <Oui> lors de la vérification des certificats du serveur envoyées à partir d'un serveur d'authentification.

#### **<Vérifier nom serveur d'auth.>**

Pour vérifier un nom commun dans le certificat de serveur, sélectionnez <Oui> dans <Vérifier nom serveur d'auth.>, et saisissez le nom du serveur d'authentification enregistré par l'utilisateur se connectant dans <Nom du serv. d'authentif.>.

## **4 Sélectionnez la méthode d'authentification et configurez les réglages nécessaires.**

### **Sélection d'EAP-TLS**

- **1** Appuyez sur <Oui> pour <Utiliser TLS>, puis appuyez sur <Clé et certificat>.
- 2 Dans la liste, sélectionnez la clé et le certificat à utiliser, puis appuyez sur <Définir en clé par déf.>  $\langle$ Oui $\rangle$
- **3** Appuyez sur <OK>.

#### **Sélection d'EAP-TTLS**

- **1** Appuyez sur <Oui> pour <Utiliser TTLS>.
- **2** Sélectionnez <MSCHAPv2> ou <PAP>, puis appuyez sur <OK>.
- **3** Saisissez le nom d'utilisateur et le mot de passe.
	- Appuyez sur <Nom d'utilisateur> ou <Mot de passe>, et saisissez les informations. Si vous saisissez un nom pour <Nom d'utilisateur>, désactivez <Nom util. identique à Identité>.
	- Si pour <Nom d'utilisateur> vous voulez sélectionner le même nom de connexion qu'à l'étape 3, appuyez sur <Nom util. identique à Identité>.
	- <Confirmer> s'affiche lorsque vous saisissez le mot de passe et appuyez sur <OK>. Pour confirmation, saisissez à nouveau le mot de passe et appuyez sur <OK>.

### **Sélection de PEAP**

- **1** Appuyez sur <Oui> pour <Utiliser PEAP>.
- **2** Saisissez le nom d'utilisateur et le mot de passe.
	- Appuyez sur <Nom d'utilisateur> ou <Mot de passe>, et saisissez les informations. Si vous saisissez un nom pour <Nom d'utilisateur>, désactivez <Nom util. identique à Identité>.
	- Si pour <Nom d'utilisateur> vous voulez sélectionner le même nom de connexion qu'à l'étape 3, appuyez sur <Nom util. identique à Identité>.
	- <Confirmer> s'affiche lorsque vous saisissez le mot de passe et appuyez sur <OK>. Pour confirmation, saisissez à nouveau le mot de passe et appuyez sur <OK>.

## **5 Appuyez sur <OK>.**

**6 Appuyez sur (Réglages/Enregistrement) (Réglages/Enregistrement) <Appl. modif. régl.> <Oui>.**

# **Restriction des fonctions de l'appareil**

#### 9AJW-0H4

Vous pouvez restreindre l'utilisation de certaines fonctions qui peuvent conduire à des fuites d'informations ou qui peuvent faire l'objet d'usages abusifs. Il est également possible de désactiver complètement l'utilisation de fonctions particulières.

### **Restriction de l'accès au carnet d'adresses et aux fonctions d'envoi**

Vous pouvez définir un code PIN pour le carnet d'adresses afin que les utilisateurs généraux ne puissent faire aucune modification, et vous pouvez limiter les destinataires pouvant être spécifiés lors de l'envoi de fax et de documents numérisés. Vous pouvez également définir des numéros d'accès individuels pour des contacts spécifiques dont vous ne voulez pas mettre les informations à la disposition de tous, de sorte que seuls les utilisateurs qui connaissent le numéro peuvent accéder au destinataire. **[Restriction de l'accès au carnet](#page-919-0) [d'adresses et aux fonctions d'envoi\(P. 906\)](#page-919-0)** 

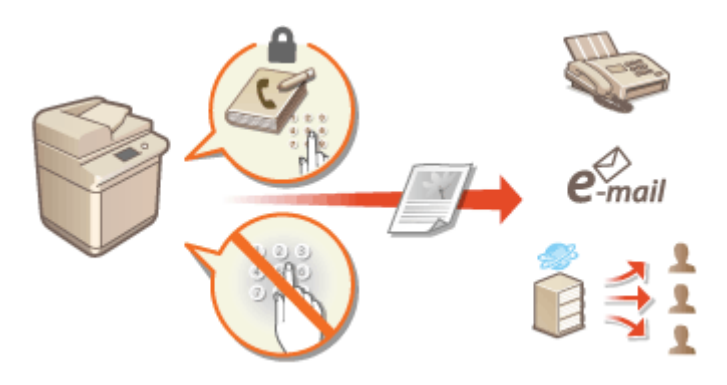

### **Limitation de l'impression à partir d'un ordinateur**

Vous pouvez interdire à tous les utilisateurs l'impression de documents à partir d'un ordinateur ou seulement permettre l'impression si l'utilisateur est autorisé sur l'appareil. Vous pouvez également configurer l'appareil pour que seuls les documents sécurisés par cryptage puissent être imprimés. **[Limitation de l'impression à](#page-928-0) [partir d'un ordinateur\(P. 915\)](#page-928-0)** 

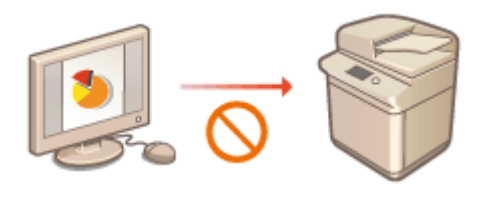

### **Restriction de l'utilisation de supports mémoires**

Bien que les supports mémoires tels que les clés USB sont pratiques, ils augmentent également les risques de sécurité tels que les fuites d'informations. Vous pouvez définir des restrictions d'accès pour les supports mémoires en fonction de votre politique de sécurité. **[Restriction de l'utilisation de supports](#page-931-0) [mémoires\(P. 918\)](#page-931-0)** 

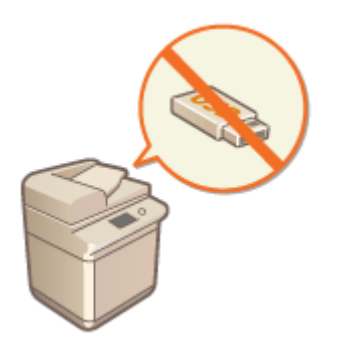

# <span id="page-919-0"></span>**Restriction de l'accès au carnet d'adresses et aux fonctions d'envoi**

#### 9AJW-0H5

Il est possible de définir un PIN pour le carnet d'adresses pour empêcher que des utilisateurs modifient les informations du destinataire, ou bien vous pouvez restreindre les destinataires d'envoi disponibles afin de réduire le risque de fuite d'information. Sur les modèles avec fonction fax, vous pouvez aussi réduire la possibilité d'envoi de fax par errer en spécifiant que les fax sont envoyés seulement si le numéro de fax est saisi deux fois.

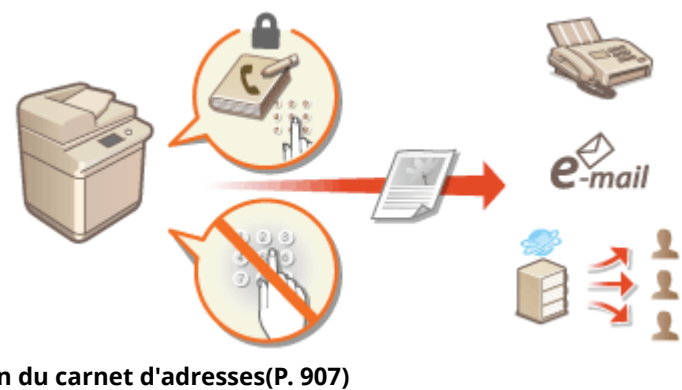

**[Restriction de l'utilisation du carnet d'adresses\(P. 907\)](#page-920-0)  ORestriction des destinataires disponibles(P. 910) CRestriction des fonctions d'envoi de fax(P. 913)** 

# <span id="page-920-0"></span>**Restriction de l'utilisation du carnet d'adresses**

9AJW-0H6

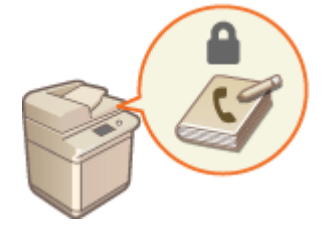

 Vous pouvez empêcher les fuites d'informations sensibles ou personnelles du carnet d'adresses en définissant un code PIN ou en évitant que certains destinataires s'affichent dans le carnet d'adresses. Vous pouvez également masquer le carnet d'adresses. Vous devez détenir les privilèges d'administrateur pour configurer ces réglages.

**Définition d'un code PIN pour le carnet d'adresses(P. 907) [Restriction de l'accès aux destinataires enregistrés dans le carnet d'adresses\(P. 908\)](#page-921-0)  [Masquer le carnet d'adresses\(P. 908\)](#page-921-0)** 

# Définition d'un code PIN pour le carnet d'adresses

Le carnet d'adresses peut être configuré pour obliger les utilisateurs à saisir un code PIN pour ajouter de nouvelles entrées ou modifier des entrées existantes. Cela peut réduire les risques de modifications non autorisées du carnet d'adresses. Notez, cependant, que même si un code PIN est mis en place pour le carnet d'adresses, un utilisateur qui se connecte avec les privilèges d'administrateur peut ajouter et modifier des entrées sans saisir le code PIN requis.

- **1 Appuyez sur (Réglages/Enregistrement).**
- **2** Appuyez sur <Définir destinataire>  $\triangleright$  <Code PIN carnet adr.>  $\triangleright$  <Régler>.
- **3 Définissez le code PIN permettant de modifier le carnet d'adresses.**
- Saisissez le code PIN et appuyez sur <Confirmer>. Pour confirmation, saisissez à nouveau le code PIN et appuyez sur <OK>.

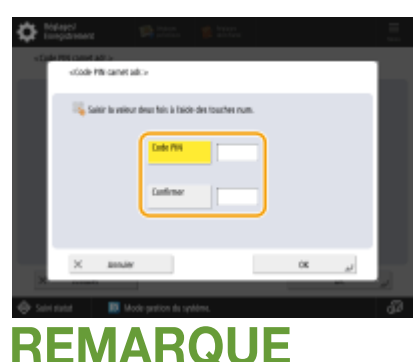

- Vous n'êtes pas autorisé à définir un code PIN ne comprenant que des zéros comme "00" ou "0000000".
- Pour désactiver le code PIN, appuyez sur C (Effacer) pour effacer le code PIN (laissez la zone de texte vide), et appuyez sur <OK>.

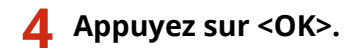

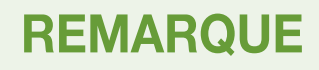

<span id="page-921-0"></span>Outre la définition d'un code PIN pour le carnet d'adresses, il est possible de renforcer la sécurité par le biais des opérations suivantes :

- Restriction de l'ajout de nouveaux destinataires **[Restriction des destinataires disponibles\(P. 910\)](#page-923-0)**
- Désactivation de la fonction Fax PC **[Restriction des envois de fax depuis un ordinateur\(P. 913\)](#page-926-0)**

## Restriction de l'accès aux destinataires enregistrés dans le carnet d'adresses

Vous pouvez définir un numéro d'accès pour les contacts d'affaires importants et d'autres destinataires dans le carnet d'adresses que vous ne voulez pas afficher pour tous les utilisateurs. Les destinataires avec un numéro d'accès enregistré sont affichés pour les utilisateurs qui saisissent le bon numéro d'accès. Suivez la procédure ci-dessous pour activer la fonction d'enregistrement de numéro d'accès.

# **IMPORTANT**

● Si la fonction d'enregistrement de numéro d'accès est activée, les utilisateurs ne peuvent pas spécifier un destinataire en utilisant <Réglages précédents>.

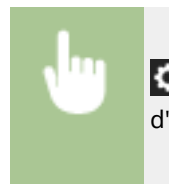

 (Réglages/Enregistrement) <Définir destinataire> <Gérer n° d'accès au carnet d'adresses> A <Oui> A <OK>

● Après avoir configuré ce réglage, enregistrez les numéros d'accès dans le carnet d'adresses.

# **REMARQUE**

- Vous pouvez saisir jusqu'à sept chiffres pour le numéro d'accès. Si vous saisissez moins de sept chiffres, l'appareil mémorise le numéro d'accès avec des zéros avant. Exemple : si <321> est saisi, <0000321> est mémorisé.
- Vous ne pouvez pas mémoriser un numéro d'accès ne comportant que des zéros comme numéro, par exemple <0000000>.
- Si vous saisissez un numéro qui commence par un ou des zéros, par exemple <02> ou <002>, les zéros sont ignorés et le numéro est enregistré sous la forme <0000002>, comme si vous aviez simplement saisi <2>.

# Masquer le carnet d'adresses

Choisissez si vous voulez masquer ou non le carnet d'adresses et les boutons 1 touche. Vous pouvez spécifier des réglages distincts pour le fax et pour les fonctions de numérisation et d'envoi.

### **Masquer le carnet d'adresses et les boutons 1 touche pour le fax**

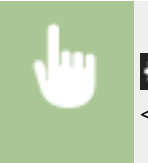

 (Réglages/Enregistrement) <Réglages de fonction> <Envoi> <Réglages fax> <Restreindre utilisation Carnet d'adresses>  $\blacktriangleright$  <Oui>  $\blacktriangleright$  <OK>

## **Masquer le carnet d'adresses et les boutons 1 touche pour la fonction de numérisation et d'envoi**

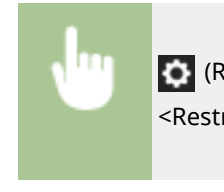

 (Réglages/Enregistrement) <Réglages de fonction> <Envoi> <Réglages communs> <Restreindre utilisation Carnet d'adresses>  $\blacktriangleright$  <Oui>  $\blacktriangleright$  <OK>

#### LIENS

**[Enregistrement de destinataires dans le carnet d'adresses\(P. 410\)](#page-423-0)  [Enregistrement des destinations via l'interface utilisateur distante\(P. 942\)](#page-955-0)** 

# <span id="page-923-0"></span>**Restriction des destinataires disponibles**

#### 9AJW-0H7

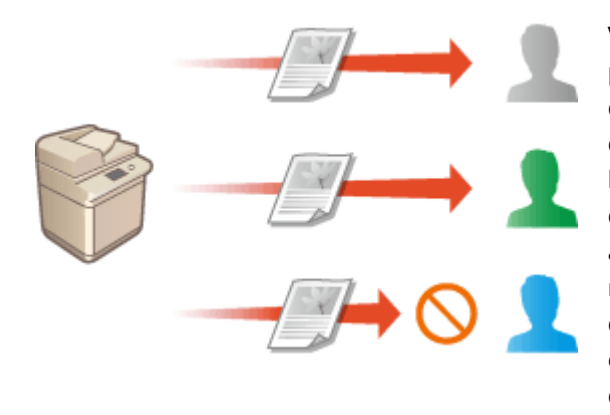

 Vous pouvez définir des restrictions sur les destinataires pouvant être spécifiés. Par exemple, vous pouvez limiter les destinataires à ceux qui sont enregistrés dans le carnet d'adresses ou un serveur LDAP. Avec la gestion de l'authentification personnelle, vous pouvez restreindre la destination d'envoi à la propre adresse e-mail de l'utilisateur ou à un dossier spécifié à l'avance. Vous pouvez également restreindre les domaines qui peuvent être spécifiés comme destinations. En limitant les destinations d'envoi, vous pouvez empêcher les fuites d'informations pouvant se produire suite à des erreurs d'exploitation ou des usages abusifs. Vous devez détenir les privilèges d'administrateur pour configurer ces réglages.

# **IMPORTANT**

● Certaines des restrictions de destinataires décrites ci-après peuvent ne pas être disponibles si ACCESS MANAGEMENT SYSTEM est activé. **[Utilisation d'ACCESS MANAGEMENT SYSTEM\(P. 875\)](#page-888-0)** 

**ORestriction des nouveaux destinataires(P. 910) [Restriction de la destination e-mail à <Me l'envoyer>\(P. 911\)](#page-924-0)  [Restreindre la destination pour l'envoi de fichiers au dossier personnel\(P. 911\)](#page-924-0)  [Restriction du domaine des destinations d'envois\(P. 911\)](#page-924-0)** 

## Restriction des nouveaux destinataires

Les destinataires qui peuvent être spécifiés pour l'envoi de fax ou de documents numérisés peuvent être limités à ceux enregistrés dans le carnet d'adresses ou les boutons 1 touche, ceux enregistrés dans <Réglages favoris> ou <Me l'envoyer> ou ceux qui peuvent être recherchés sur le serveur LDAP. Lorsque cette fonction est activée, les utilisateurs ne peuvent pas spécifier les destinataires en utilisant la saisie de caractères alphanumériques.

- **1 Appuyez sur (Réglages/Enregistrement).**
- **2** Appuyez sur <Réglages de fonction>  $\triangleright$  <Envoi>  $\triangleright$  <Réglages communs>  $\triangleright$  <Limiter **nouveau destinataire>.**
- **3 Sélectionnez les fonctions pour lesquelles vous souhaitez restreindre les nouveaux destinataires.**

<span id="page-924-0"></span>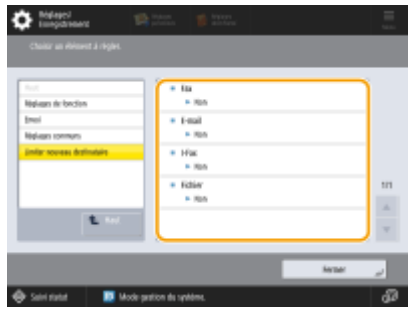

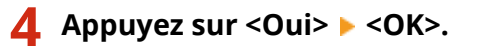

## Restriction de la destination e-mail à <Me l'envoyer>

Vous pouvez définir des restrictions afin que les utilisateurs qui se connectent avec l'authentification personnelle ne puissent envoyer des documents numérisés qu'à leur propre adresse e-mail. Pour utiliser cette fonction, une adresse e-mail doit être enregistrée dans les informations utilisateur. Configurez les informations de l'utilisateur avant d'effectuer la procédure ci-dessous.

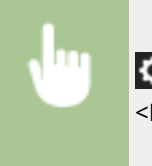

 (Réglages/Enregistrement) <Réglages de fonction> <Envoi> <Réglages communs> <Envoi d'e-mails seulement à soi-même>  $\blacktriangleright$  <Oui>  $\blacktriangleright$  <OK>

## Restreindre la destination pour l'envoi de fichiers au dossier personnel

Vous pouvez définir des restrictions afin que les utilisateurs qui se connectent avec l'authentification personnelle ne puissent envoyer des documents numérisés qu'à leur dossier personnel ( **[Configuration des dossiers](#page-885-0) [personnels\(P. 872\)](#page-885-0)** ).

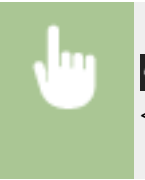

 (Réglages/Enregistrement) <Réglages de fonction> <Envoi> <Réglages communs> <Envoi fichiers seulement vers dossier perso.> < < < Oui></a>> < < OK></a></a></a>

## Restriction du domaine des destinations d'envois

Vous pouvez restreindre les destinations pour les e-mails et les I-fax de sorte que seules les adresses dans un domaine spécifique sont disponibles. Quand un domaine est spécifié, vous pouvez également définir si vous souhaitez faire des envois aux sous-domaines.

> (Réglages/Enregistrement) <Réglages de fonction> <Envoi> <Réglages E-mail/I-Fax> <Limiter domaine destinataire TX> > Sélectionnez <Oui> pour <Restr. envoi vers domaines> > <Mémoriser> > Spécifiez le domaine de destination > <OK> > Sélectionnez <Autoriser> ou <Refuser> pour <Envoyer vers sous-domaine> > <OK> > <OK>

# **REMARQUE**

● Vous pouvez enregistrer jusqu'à trois domaines.

### LIENS

**[Opérations de base pour envoyer des fax\(P. 541\)](#page-554-0)  [Opérations de base pour numériser des originaux\(P. 658\)](#page-671-0)** 

# <span id="page-926-0"></span>**Restriction des fonctions d'envoi de fax**

#### 9AJW-0H8

Vous pouvez appliquer plusieurs restrictions à l'envoi de fax, ce qui peut permettre d'éviter les erreurs d'envoi et les fuites d'informations vers des tiers. Il faut des privilèges d'administrateur pour effectuer ces réglages.

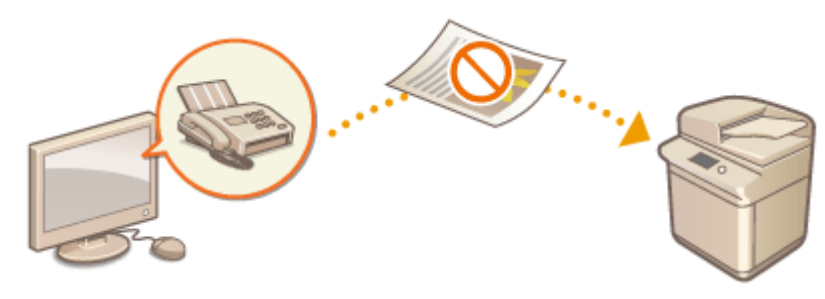

**Confirmation des numéros de fax avant l'envoi(P. 913) CRestriction des envois de fax depuis un ordinateur(P. 913) Affichage d'un écran de confirmation des destinataires de fax(P. 913) ORestriction des multidiffusions(P. 914) C**Restriction des envois à partir du journal(P. 914)

## Confirmation des numéros de fax avant l'envoi

Vous pouvez imposer aux utilisateurs de saisir deux fois les numéros de fax avant l'envoi des fax, et ce, afin d'éviter toute erreur de numérotation. Vous devez détenir les privilèges DeviceAdmin pour effectuer ce réglage.

> (Réglages/Enregistrement) <Réglages de fonction> <Envoi> <Réglages fax> <Confirmer n° télécopieur saisi> > <Oui> > <OK>

## Restriction des envois de fax depuis un ordinateur

Vous pouvez interdire aux utilisateurs l'envoi de fax depuis un ordinateur ( **[Envoi de fax à partir de votre](#page-608-0) [ordinateur \(Fax PC\)\(P. 595\)](#page-608-0)** ). Vous devez détenir les privilèges DeviceAdmin pour effectuer ce réglage.

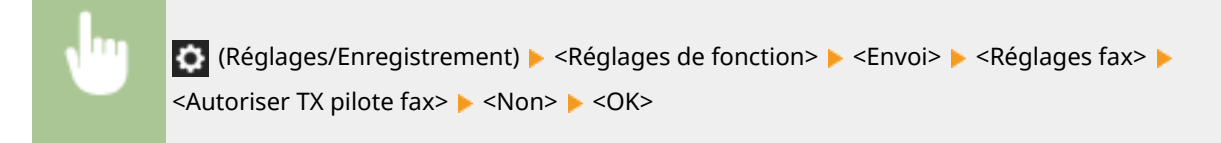

## Affichage d'un écran de confirmation des destinataires de fax

Vous pouvez configurer l'appareil pour qu'il affiche un écran de confirmation lors de l'envoi d'un fax à un destinataire. Cela peut permettre d'éviter les erreurs d'envoi de fax.

 (Réglages/Enregistrement) <Réglages de fonction> <Envoi> <Réglages fax> <Confirmer avant envoi si dest. fax inclus> <Oui> Sélectionnez <Multidiffusion uniquement> ou

<span id="page-927-0"></span>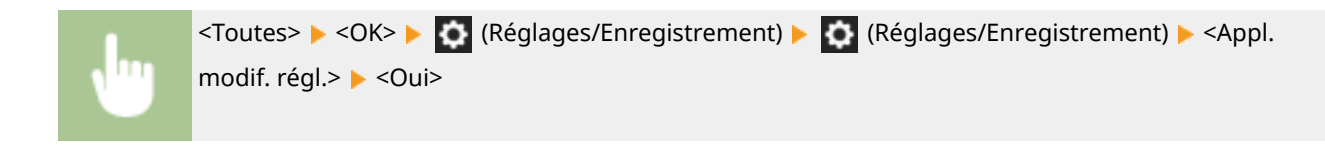

# **REMARQUE**

- <Multidiffusion uniquement> et <Toutes> ne peuvent pas être sélectionnés si les multidiffusions sont limitées ( **Restriction des multidiffusions(P. 914)** ).
- Lorsque la fonction pour confirmer le numéro de fax avant l'envoi ( **[Confirmation des numéros de fax](#page-926-0) [avant l'envoi\(P. 913\)](#page-926-0)** [\)](#page-926-0) est activée, l'écran de confirmation ne s'affiche pas s'il n'y a qu'un seul destinataire.

## Restriction des multidiffusions

Vous pouvez restreindre la fonction de multidiffusion, qui permet aux utilisateurs d'envoyer un fax à plusieurs destinataires à la suite.

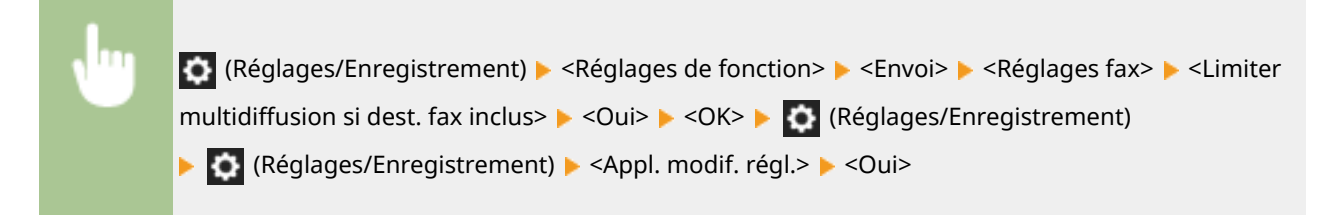

## Restriction des envois à partir du journal

Vous pouvez interdire aux utilisateurs la sélection d'un destinataire déjà utilisé et répertorié dans le journal. Après que vous avez effectué ce réglage, les destinataires déjà utilisés ne peuvent pas être sélectionnés dans le journal pour l'envoi de fax.

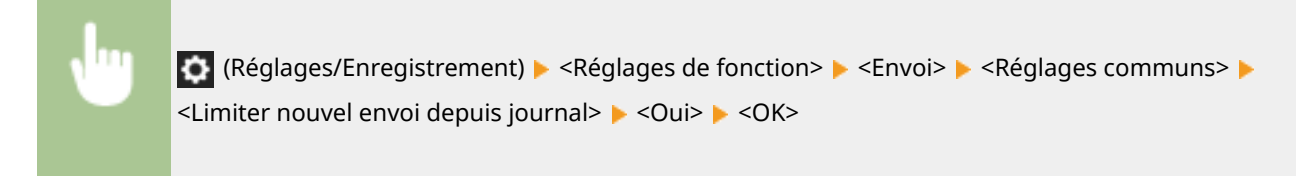

### LIENS

**[Opérations de base pour envoyer des fax\(P. 541\)](#page-554-0)** 

# <span id="page-928-0"></span>**Limitation de l'impression à partir d'un ordinateur**

9AJW-0H9

Vous pouvez restreindre l'impression depuis un ordinateur ( **[Impression depuis un ordinateur\(P. 615\)](#page-628-0)** ) de sorte que seuls des types spécifiques de documents puissent être imprimés. Vous pouvez également configurer l'appareil pour que les documents ne soient pas imprimés avant que l'utilisateur ne soit autorisé à accéder à l'appareil ( **[Documents à imprimer retenus dans l'appareil \(Impression en attente forcée\)\(P. 626\)](#page-639-0)** ). Vous pouvez également restreindre l'appareil pour qu'il n'imprime que des documents par impression sécurisée cryptée (<sup>O[Renforcer la](#page-642-0)</sup> sécurité des impressions avec l'impression sécurisée cryptée(P. 629)), ce qui peut permettre d'éviter les fuites d'informations dues à des tirages laissés sans surveillance ou des données d'impression non protégés. Vous devez détenir les privilèges d'administrateur ou de DeviceAdmin pour configurer ces réglages.

#### **OInterdire l'impression depuis un ordinateur (P. 915) Configuration des réglages de l'impression en attente forcée(P. 915) [Permettre uniquement l'impression sécurisée cryptée\(P. 917\)](#page-930-0)**

## Interdire l'impression depuis un ordinateur

Vous pouvez interdire aux utilisateurs d'imprimer des documents à partir d'un ordinateur. Cependant, même lorsque l'impression depuis un ordinateur est interdite, vous pouvez permettre aux utilisateurs d'enregistrer des documents dans l'espace de stockage temporaire de l'appareil (boîte aux lettres), mais aussi d'imprimer des documents enregistrés dans la boîte aux lettres.

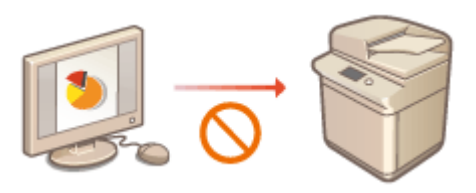

 (Réglages/Enregistrement) <Réglages de fonction> <Imprimante> <Restreindre tâches d'impression>  $\blacktriangleright$  <Oui>  $\blacktriangleright$  Sélectionnez des exceptions pour les restrictions  $\blacktriangleright$  <OK>

# Configuration des réglages de l'impression en attente forcée

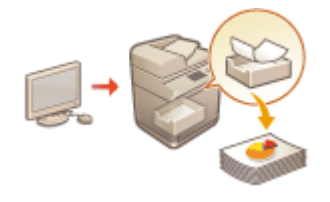

 Lors de l'impression de documents à partir d'un ordinateur, vous pouvez mettre des données en attente dans l'appareil et éviter que les documents ne soient imprimés immédiatement ( **[Documents à imprimer retenus dans l'appareil \(Impression](#page-639-0) [en attente forcée\)\(P. 626\)](#page-639-0)** ). Vous pouvez configurer les réglages pour que l'impression ne puisse pas être exécutée tant que l'utilisateur n'est pas autorisé sur l'appareil, ce qui assure une plus grande sécurité et réduit les risques que d'autres personnes voient des documents sensibles ou les collectent par inadvertance. Vous devez détenir les privilèges d'administrateur pour configurer ces réglages.

## **1 Appuyez sur (Réglages/Enregistrement).**

**2 Appuyez sur <Réglages de fonction> <Imprimer> <Attente forcée>.**

## **3 Appuyez sur <Oui>, spécifiez les conditions nécessaires, puis appuyez sur <OK>.**

● Vous pouvez définir les conditions détaillées pour la mise en attente des tâches d'impression, telles que l'utilisateur ou l'adresse IP. Si aucune condition n'est spécifiée, toutes les tâches d'impression sont mises en attente sauf les tâches d'utilisateurs non identifiés. Si aucune condition n'est définie et qu'une tâche d'impression est reçue d'un utilisateur non identifié, elle est annulée sans être mise en attente.

### **Spécification des conditions de mise en attente des documents**

- **1** Appuyez sur <Mémoriser>.
- **2** Spécifiez les conditions pour la mise en attente des documents, et appuyez sur <OK>.

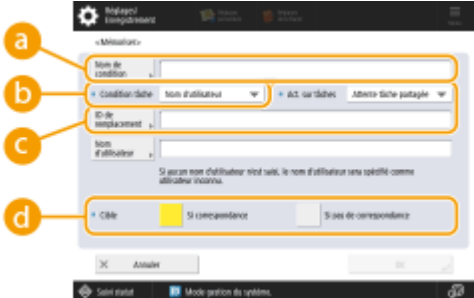

#### **<Nom de condition>**

Saisissez un nom pour la condition. Utilisez un nom facile à retrouver dans une liste.

#### **<Condition tâche>**

Vous pouvez sélectionner les types de conditions indiquées ci-dessous.

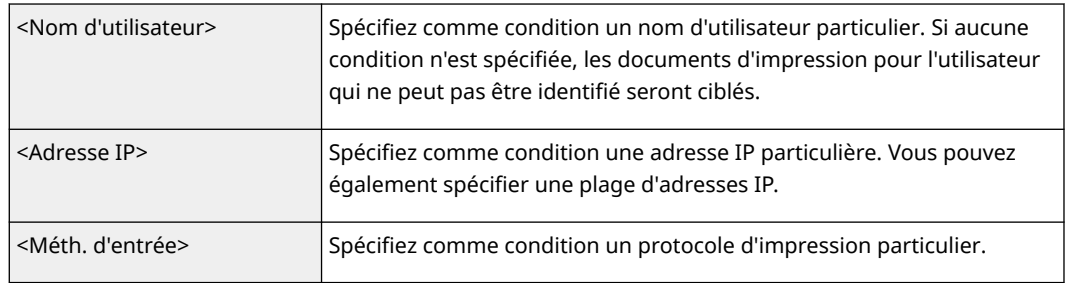

#### **<Act. sur tâches>**

Sélectionnez le mode de gestion des documents qui répondent aux conditions. Si <Attente tâche partagée> est sélectionné, vous pouvez définir <ID de remplacement> pour spécifier le nom d'utilisateur généré au journal lors de l'impression. Sélectionnez <Annuler> pour éliminer le document.

#### **<Cible>**

Vous pouvez définir une valeur spécifiée par l'opération cible ou une valeur non spécifiée.

- **3** Spécifiez l'ordre dans lequel appliquer les conditions, puis appuyer sur <OK>.
	- Les conditions sont appliquées dans l'ordre de la liste en commençant par le haut. Si vous souhaitez modifier l'ordre, sélectionnez une condition dans la liste et appuyez sur <Augmenter la priorité> ou <Réduire la priorité>.
	- Pour modifier les détails d'une condition, sélectionnez la condition dans la liste et appuyez sur <Détails/Modification>.
	- Pour désactiver une condition, sélectionnez la condition dans la liste et appuyez sur <Valider/ Invalider>.

● Pour supprimer une condition, sélectionnez-la dans la liste, puis appuyez sur <Supprimer> ▶ <Oui>.

# <span id="page-930-0"></span>**REMARQUE**

### **Configuration des réglages détaillés pour l'impression en attente forcée**

● Vous pouvez configurer les réglages détaillés pour les documents mis en attente pour l'impression, comme combien de temps les conserver et comment les afficher. **[<Imprimer>\(P. 1356\)](#page-1369-0)** 

## Permettre uniquement l'impression sécurisée cryptée

Vous pouvez configurer l'appareil pour ne permettre que l'impression sécurisée cryptée des documents depuis un ordinateur, ce qui peut éviter les fuites d'informations dues à des données d'impression non protégées. Avec ce réglage, les documents ne peuvent pas être imprimés avec les opérations d'impression normales. Les utilisateurs doivent saisir un mot de passe sur l'appareil pour l'impression sécurisée cryptée des documents. **[Renforcer la](#page-642-0) [sécurité des impressions avec l'impression sécurisée cryptée\(P. 629\)](#page-642-0)** 

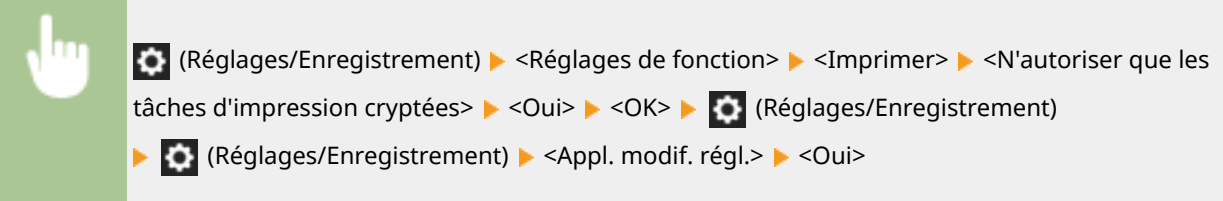

# <span id="page-931-0"></span>**Restriction de l'utilisation de supports mémoires**

### 9AJW-0HA

Bien que les supports mémoires tels que les clés USB soient pratiques, ils peuvent être une source de fuites d'informations s'ils ne sont pas correctement gérés. Cette section décrit les procédures pour interdire l'utilisation de supports mémoires et pour limiter la possibilité d'enregistrer des documents numérisés sur des supports mémoires ou d'imprimer des données enregistrées sur des supports mémoires. Vous devez détenir les privilèges d'administrateur ou de DeviceAdmin pour configurer ces réglages.

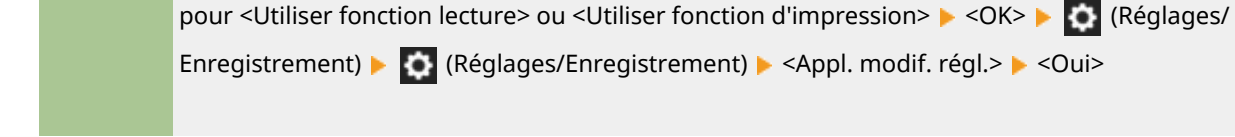

## LIENS

**[Travailler avec des données dans un support de mémoire\(P. 762\)](#page-775-0)  [Impression depuis le support de mémoire \(impression support\)\(P. 640\)](#page-653-0)** 

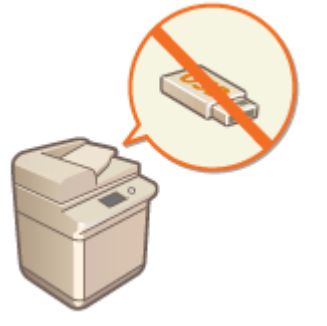

 (Réglages/Enregistrement) <Réglages de fonction> <Mémoriser/Accéder aux fichiers> ▶ <Réglages du support mémoire> ▶ <Utiliser fonction lecture/impression> ▶ Sélectionnez <Non>

# **Renforcement de la sécurité des documents**

9AJW-0HC

L'appareil est équipé de fonctions de sécurité destinées à éviter les fuites et les falsifications des documents électroniques et papier. Désignez un administrateur pour mettre en œuvre des mesures qui réduisent les risques de copie non autorisée qui peuvent conduire à des fuites de documents et d'informations sensibles ou la falsification de documents officiels.

### **Impression forcée des informations de reconnaissance**

Vous pouvez configurer l'appareil pour qu'il imprime toujours sur les documents imprimés ou copiés des informations telles que le nom de l'utilisateur connecté. Cela vous permet d'identifier l'utilisateur responsable de la production de chaque document. *O[Impression des informations de l'utilisateur sur les](#page-933-0)* **[documents\(P. 920\)](#page-933-0)** 

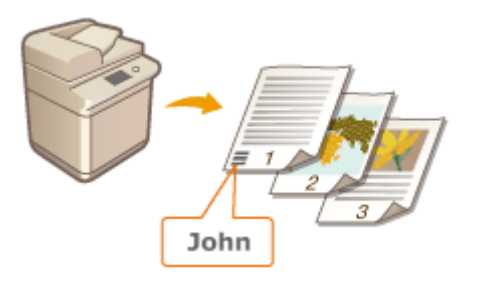

### **Marquage sécurisé forcé des documents**

Vous pouvez configurer l'appareil pour qu'il intègre toujours des textes invisibles tels que "CONFIDENTIEL" ou "TOP SECRET" en arrière-plan des documents imprimés ou copiés. Le texte intégré devient visible lorsque les documents sont copiés, ce qui avertit les utilisateurs que la reproduction de ces documents n'est pas autorisée ou des risques de fuites d'informations. **[Incorporation de texte invisible \(Marquage sécurisé forcé des](#page-935-0) [documents\)\(P. 922\)](#page-935-0)** 

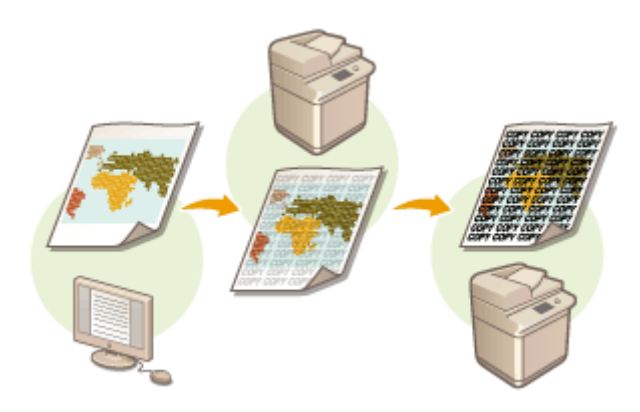

### **Signatures numériques**

Vous pouvez renforcer la fiabilité des documents créés sur l'appareil en ajoutant des signatures numériques aux documents numérisés. La signature numérique est ajoutée à l'aide d'un mécanisme de clé et de certificat, qui vous permet d'identifier l'appareil et/ou l'utilisateur qui a créé le document, tout en assurant que les données n'ont pas été altérées. **[Ajout d'une signature numérique aux fichiers envoyés\(P. 924\)](#page-937-0)** 

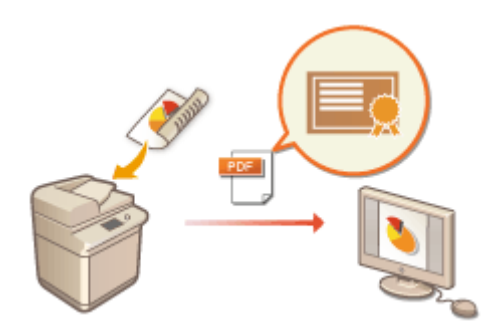

# <span id="page-933-0"></span>**Impression des informations de l'utilisateur sur les documents**

#### 9AJW-0HE

Vous pouvez configurer l'appareil pour qu'il imprime de force sur les documents imprimés ou copiés les informations de l'utilisateur telles que le nom de l'utilisateur connecté. Cette fonction vous permet d'identifier chaque document, la personne qui le produit simplement en vérifiant les informations imprimées, ce qui peut décourager les reproductions non autorisées. Vous devez détenir les privilèges d'administrateur ou de DeviceAdmin pour configurer ces réglages.

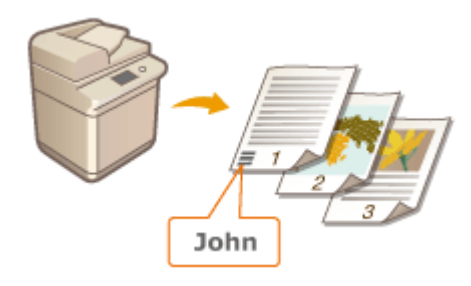

- **1 Appuyez sur (Réglages/Enregistrement).**
- **2** Appuyez sur <Réglages de fonction> ► <Commun> ► <Réglages d'impression> ► **<Impression forcée des informations de détection>.**
- **3 Appuyez sur <Oui> et sélectionnez les fonctions qui impriment de force les informations de l'utilisateur.**
- Dans <Fonction cible>, appuyez sur <Oui> pour chaque fonction à laquelle vous souhaitez appliquer ce réglage.

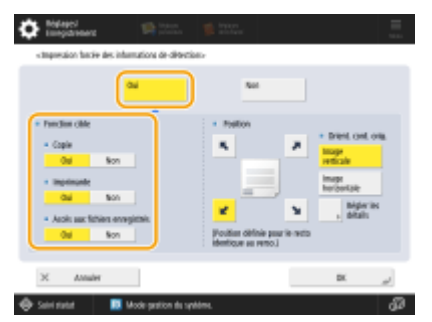

### **4 Spécifiez la position d'impression et l'orientation de l'original, et appuyez sur <OK>.**

- Appuyez sur les touches fléchées pour sélectionner la position d'impression. Pour ajuster précisément la position, appuyez sur <Régler les détails> et spécifiez la position.
- Sélectionnez <Image verticale> pour orienter l'original verticalement ou <Image horizontale> pour orienter l'original horizontalement.

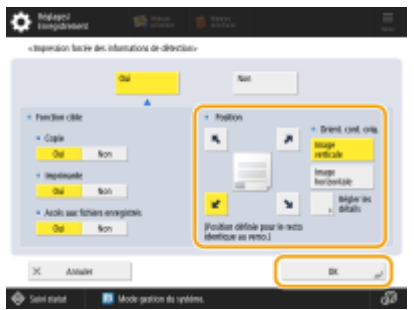

### LIENS

**[Configuration des réglages de l'impression en attente forcée\(P. 915\)](#page-928-0)** 

# <span id="page-935-0"></span>**Incorporation de texte invisible (Marquage sécurisé forcé des documents)**

#### 9AJW-0HF

Lorsque la fonction de marquage sécurisé forcé des documents est activée, l'appareil incorpore de force un texte invisible tel que "CONFIDENTIEL" ou "TOP SECRET" en arrière-plan des documents imprimés ou copiés. Le texte intégré devient visible lorsque les documents sont copiés, ce qui avertit les utilisateurs que la reproduction de ces documents n'est pas autorisée ou des risques de fuites d'informations. Utilisez cette fonction pour décourager la copie de documents contenant des informations personnelles ou sensibles. Vous devez détenir les privilèges d'administrateur ou de DeviceAdmin pour configurer ces réglages.

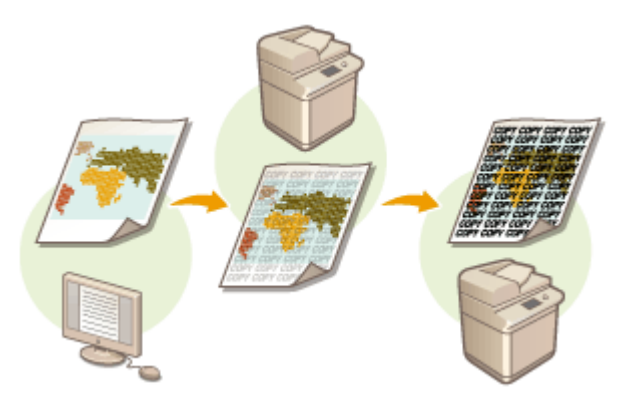

- **1 Appuyez sur (Réglages/Enregistrement).**
- **2 Appuyez sur <Réglages de fonction> <Commun> <Réglages d'impression> ▶ <Réglages filigrane sécurisé> ▶ <Filigrane sécurisé forcé>.**
- **3 Sélectionnez les fonctions pour lesquelles activer le marquage sécurisé forcé des documents.**
- Appuyez sur <Régler> pour les fonctions pour lesquelles utiliser le marquage sécurisé. Si vous sélectionnez <Régler> pour <Accès aux fichiers enregistrés>, le marquage sécurisé est intégré aux fichiers stockés à l'impression.

## **4 Spécifiez le texte à incorporer.**

● Sélectionnez l'une des options décrites ci-dessous à intégrer comme texte en filigrane.

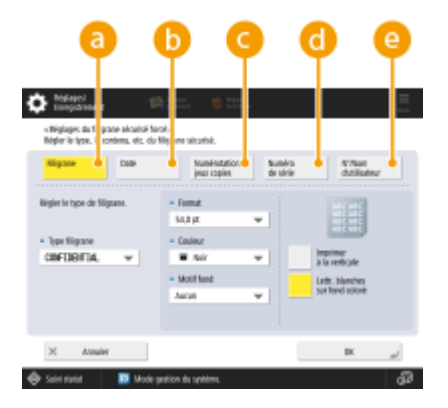

**<Filigrane>**
Dans la liste déroulante <Type filigrane>, sélectionnez le texte à incorporer. Si vous voulez intégrer votre propre texte, sélectionnez <Personnalisé>, appuyez sur <Saisir> et saisissez votre texte.

#### **<Date>**

Incorporez la date d'exécution de l'impression ou de la copie. Sélectionnez le format d'affichage dans la liste déroulante <Format de date>.

#### **<Numérotation jeux copies>**

Vous pouvez intégrer un numéro de contrôle à cinq chiffres dans l'arrière-plan uniquement si la numérotation des exemplaires est spécifiée pour les impressions ou les copies. Un numéro de contrôle distinct est incorporé pour chaque exemplaire. Saisissez le premier numéro de contrôle dans <Numéro de départ>.

#### **<Numéro de série>**

Incorporez le numéro de série de l'appareil.

#### **<N°/Nom d'utilisateur>**

Incorporez le nom ou le numéro de service de l'utilisateur connecté. Le marquage "CONFIDENTIEL" est intégré si la gestion de l'utilisateur n'est pas exécutée pour les utilisateurs individuels ou les numéros de service.

## **5 Configurez les réglages d'impression, puis appuyez sur <OK>.**

- Spécifiez le style du texte.
- Pour ajouter un motif de fond, tel que des pois ou un maillage, sélectionnez le motif désiré dans la liste déroulante <Motif fond>.
- Pour faire pivoter le texte et l'imprimer obliquement, appuyez sur <Imprimer à la verticale>.
- Pour imprimer un texte blanc sur un fond coloré, appuyez sur <Lettres blches sur fond coloré>.

## **6 Appuyez sur <OK>.**

● Si vous souhaitez configurer le Marquage sécurisé des documents pour d'autres fonctions, retournez à l'étape 3.

## **REMARQUE**

- Vous pouvez régler la densité du marquage et du fond. Après avoir appuyé sur <Réglages filigrane sécurisé> à l'étape 2, imprimez un échantillon de feuille à partir de <Régler contraste caractères/fond>. Examinez la feuille et appuyez sur  $\blacksquare$  / pour effectuer un réglage approprié.
- Il est possible de régler la machine en mode marquage sécurisé lors de l'impression en provenance du pilote d'imprimante. **[<Filigrane sécurisé du pilote d'imprimante>\(P. 1223\)](#page-1236-0)**

### LIENS

**[Intégration de la mention "TOP SECRET" \(Marquage sécurisé des documents\)\(P. 527\)](#page-540-0)  [<Réglages filigrane sécurisé>\(P. 1223\)](#page-1236-0)** 

# **Ajout d'une signature numérique aux fichiers envoyés**

9AJW-0HH

L'ajout d'une signature numérique à un document numérisé qui est envoyé dans un format de fichier particulier vous permet d'attester que le document n'a pas été modifié et qu'il est garanti par le créateur. L'appareil peut ajouter aux documents une signature de l'appareil ou une signature de l'utilisateur.

## **Signature de l'appareil**

 La signature de l'appareil utilise un mécanisme de clé et de certificat permettant au destinataire d'un document numérisé de vérifier qu'il a été créé sur cet appareil. Le destinataire peut vérifier quel appareil a été utilisé pour créer le document et si le document a été modifié. Avant de pouvoir ajouter la signature d'un appareil, vous devez créer sur l'appareil la clé et le certificat (certificat de l'appareil) utilisés pour la signature de l'appareil. **[Génération d'un certificat](#page-938-0) [de signature d'appareil\(P. 925\)](#page-938-0)** 

### **Signature de l'utilisateur**

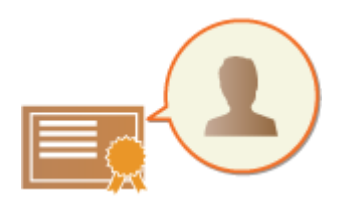

 La signature de l'utilisateur est liée aux fonctions de gestion par authentification personnelle. Elle permet au destinataire d'un document numérisé de vérifier qui l'a créé. Comme avec la signature de l'appareil, la signature de l'utilisateur permet au destinataire de vérifier si le document a été modifié après l'ajout de la signature. Avant de pouvoir ajouter la signature d'un utilisateur, vous devez enregistrer pour chaque utilisateur via l'interface utilisateur distante une clé et un certificat (certificat d'utilisateur). **[Enregistrement d'un certificat de](#page-939-0) [signature d'utilisateur\(P. 926\)](#page-939-0)** 

## **REMARQUE**

- Pour plus d'informations sur la validation de certificats, l'enregistrement de certificats dans la liste des certificats fiables et la vérification de signatures sur le côté lecteur, consultez la documentation du logiciel qui prend en charge le format PDF (comme Adobe Reader/Adobe Acrobat).
- Vous pouvez configurer plusieurs signatures numériques pour un fichier. Dans ce cas, les signatures d'appareil sont appliquées avant les signatures d'utilisateur.
- Si un destinataire vérifie un PDF ou XPS auquel plusieurs signatures ont été ajoutées en utilisant un logiciel prenant en charge le format PDF (comme Adobe Reader/Adobe Acrobat) ou le format XPS (comme XPS Viewer), seule la dernière signature ajoutée au fichier reste valide. La signature d'appareil fait que le document est traité comme s'il avait été modifié.
- Vous ne pouvez pas transférer un document I-fax reçu avec une signature d'utilisateur depuis l'appareil.

### **CONSEILS**

### **Affichage d'une signature numérique (signature visible)**

Une signature numérique peut être affichée sur la première page du document, ce qui la rend plus visible pour le lecteur. Seuls les documents PDF prennent en charge les signatures visibles. **[Ajout d'une signature](#page-722-0) [numérique\(P. 709\)](#page-722-0)** 

# <span id="page-938-0"></span>**Génération d'un certificat de signature d'appareil**

9AJW-0HJ

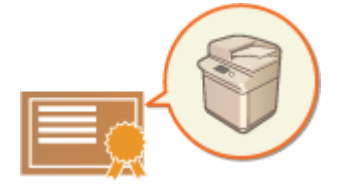

 La clé et le certificat (certificat d'appareil) nécessaires lors de l'ajout d'une signature d'appareil peuvent être générés sur l'appareil. Désignez un administrateur pour générer ces clés et ces certificats. Une fois qu'ils sont générés, vous pouvez ajouter une signature numérique aux documents numérisés qui sont envoyés dans un format de fichier particulier. **[Ajout d'une signature numérique\(P. 709\)](#page-722-0)** 

 (Réglages/Enregistrement) <Réglages de gestion> <Gestion du périphérique> <Réglages de certificat> <Générer une clé> <Générer/Mettre à jour clé signature périph.> <Oui>  $\blacktriangleright$  <OK>

## **REMARQUE**

## **Clé et certificat pour signature d'appareil**

● La clé et le certificat générés sont enregistrés avec le nom "Clé pour signature d'appareil". Vous ne pouvez enregistrer qu'une seule clé et qu'un seul certificat pour la signature de l'appareil.

### **Gestion de la clé et du certificat pour la signature de l'appareil**

Vous pouvez vérifier les réglages détaillés de la clé et du certificat sur l'écran qui s'affiche lorsque vous appuyez sur (Réglages/Enregistrement) <Réglages de gestion> <Gestion du périphérique> <Réglages de certificat>  $\blacktriangleright$  <Liste de clés et de certificats>  $\blacktriangleright$  <Liste clés et certif. pour ce périphérique>.

- Si Saffiche, la clé est corrompue ou non valide. Vous pouvez mettre à jour la clé et le certificat en configurant à nouveau les réglages.
- Si vous sélectionnez <Device Signature Key> et appuyez sur <Détails du certificat>, les informations détaillées sur le certificat pour la signature de l'appareil s'affichent. Vous pouvez aussi appuyer sur <Vérifier cert.> sur cet écran pour vérifier si le certificat est valide.
- Le fichier PDF/XPS contient des informations sur l'expéditeur que le lecteur du fichier peut utiliser pour valider la fiabilité de la signature d'appareil en la comparant au numéro de condensé de message SHA-1. Vous pouvez vérifier ces informations dans <Empreinte de certificat> sur cet appareil.

### **S'assurer que la signature de l'appareil soit toujours ajoutée lors de l'envoi**

● Vous pouvez configurer l'appareil pour que la signature de l'appareil soit toujours ajoutée aux documents numérisés qui sont envoyés dans un format de fichier particulier, quels que soient les réglages de l'utilisateur. Vous pouvez également limiter les formats de fichier utilisés pour l'envoi des documents, ce qui assure qu'aucun document ne peut être envoyé sans signature de l'appareil. Vous devez détenir les privilèges Administrateur ou DeviceAdmin pour configurer ces réglages. **[<Tjrs ajouter signature périph.](#page-1300-0) [pour envoi>\(P. 1287\)](#page-1300-0)** 

### LIENS

**[Génération de la clé et du certificat pour les communications réseau\(P. 894\)](#page-907-0)  [Enregistrement de la clé et du certificat pour les communications réseau\(P. 950\)](#page-963-0)  [Enregistrement d'un certificat de signature d'utilisateur\(P. 926\)](#page-939-0)** 

# <span id="page-939-0"></span>**Enregistrement d'un certificat de signature d'utilisateur**

9AJW-0HK

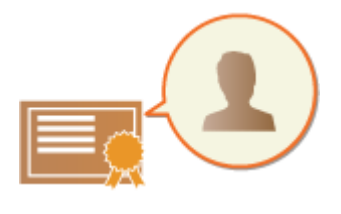

 La clé et le certificat (certificat d'utilisateur) requis lors de l'ajout d'une signature de l'utilisateur peuvent être enregistrés via l'interface utilisateur distante. Désignez un administrateur pour les enregistrer. Une fois qu'ils sont enregistrés, les utilisateurs qui se connectent avec l'authentification personnelle peuvent ajouter une signature numérique aux documents numérisés qui sont envoyés dans un format de fichier particulier. **[Ajout d'une signature numérique\(P. 709\)](#page-722-0)** 

**Étapes pour l'ajout d'une signature d'utilisateur(P. 926) [Préparation/mémorisation du certificat\(P. 927\)](#page-940-0)** 

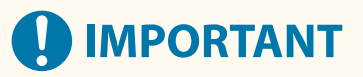

- Il est possible que vous ne puissiez pas enregistrer certains types de clés et de certificats. **[Spécifications](#page-1655-0) [du système\(P. 1642\)](#page-1655-0)**
- Le certificat de signature numérique d'utilisateur a une date d'expiration. Si le fichier PDF ou le fichier XPS contenant la signature numérique d'utilisateur a été créé avant la date d'expiration, et que le visionneur tente d'effectuer une vérification après l'expiration du certificat, la signature numérique d'utilisateur n'est plus valide. Il est recommandé de tenir compte du moment de la vérification et de faire émettre un nouveau certificat de signature numérique.

## **REMARQUE**

### **Fonction de signature de l'utilisateur**

● Le mode de signature numérique d'utilisateur s'associe à une application d'authentification pour ajouter à un document une signature numérique d'utilisateur générée à partir du certificat de signature numérique d'utilisateur et de la paire de clés à l'intérieur de l'appareil, ce qui permet au visionneur de vérifier quel utilisateur l'a signé. Le visionneur peut vérifier l'utilisateur qui a signé le document, et si le document a été modifié après avoir été signé.

## Étapes pour l'ajout d'une signature d'utilisateur

Pour ajouter une signature numérique d'utilisateur à un fichier PDF ou XPS créé avec votre appareil, vous devez d'abord installer sur l'appareil le certificat de signature numérique de l'utilisateur et la paire de clés émise par une autorité de certification. Les étapes du processus sont les suivantes.

<span id="page-940-0"></span>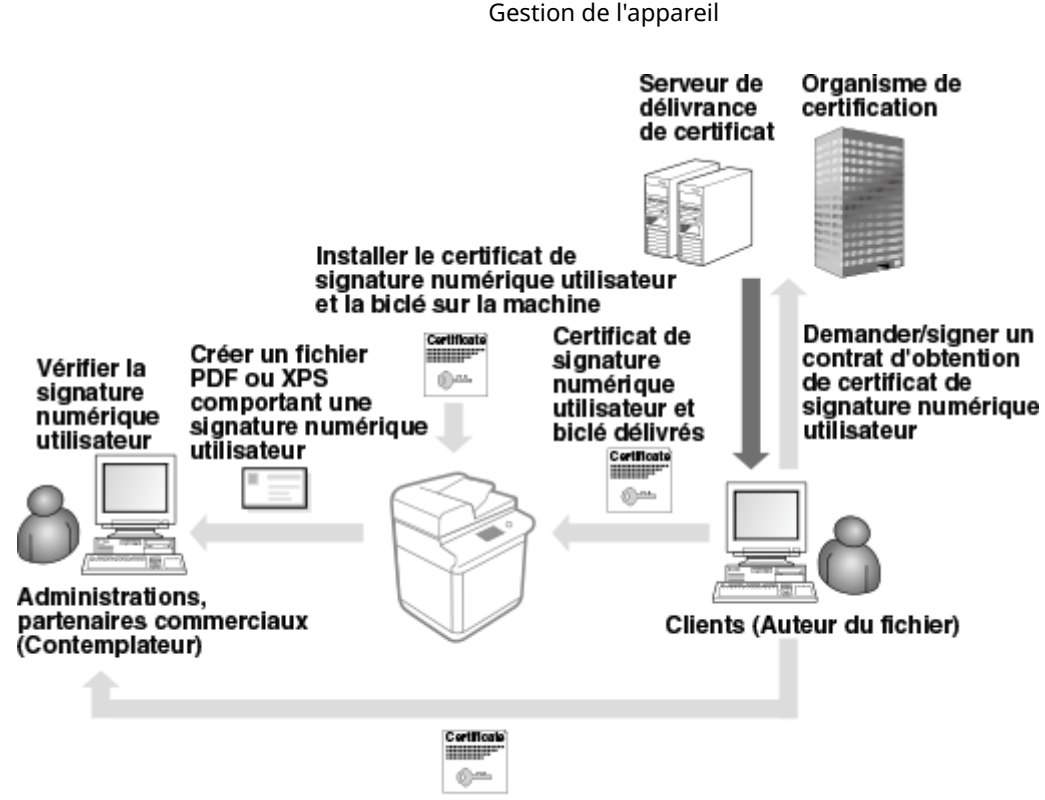

Envoyer les certificats de clés publiques de chaque utilisateur, délivrés par l'organisme de certification

## Préparation/mémorisation du certificat

**1 Faites émettre un certificat de signature numérique d'utilisateur et une paire de clés.**

## **Si vous souhaitez ajouter à un fichier PDF ou un fichier XPS une signature numérique d'utilisateur à vérifier dans une plage restreinte**

Pour ajouter une signature numérique d'utilisateur pour la vérification de la validité des documents dans une plage restreinte (au sein d'une entreprise par exemple), vous pouvez émettre un certificat de signature numérique d'utilisateur et une paire de clés en installant le module IIS (Internet Information Services) du système d'exploitation Microsoft Windows Server sur votre ordinateur.

# **IMPORTANT**

● Ceci ne peut pas être utilisé pour la vérification des visionneurs en dehors de la plage restreinte.

- **2 Lancez l'interface utilisateur distante. [Lancement de l'interface utilisateur](#page-944-0) [distante\(P. 931\)](#page-944-0)**
- **3 Cliquez sur [Réglages/Enregistrement] dans la page du portail. [Ecran de l'interface](#page-946-0) [utilisateur distante\(P. 933\)](#page-946-0)**
- **4 Cliquez sur [Gestion du périphérique] [Réglages de clé et de certificat utilisateur].**
- **5 Cliquez sur [Installer...].**

## **6 Enregistrez le certificat.**

- **1** Cliquez sur [Parcourir...] et spécifiez le fichier (certificat d'utilisateur) à installer.
	- Si le nom du fichier est trop long, il est possible que vous ne puissiez pas le spécifier.
- **2** Saisissez le mot de passe de la clé privée.
	- Dans [Mot de passe de clé privée], saisissez le mot de passe enregistré pour la clé.
- **3** Cliquez sur [Démarrer l'installation].

## **7 Envoyez le certificat de la clé publique au visionneur.**

● Envoyez le certificat de clé publique émis par l'autorité de certification (la clé publique incluse dans une paire de clés) au visionneur auquel vous allez envoyer le fichier PDF ou XPS avec la signature numérique d'utilisateur.

## **8 Après avoir envoyé la clé publique, demandez au visionneur de vérifier la signature numérique.**

● Le visionneur du fichier PDF ou XPS comportant la signature numérique d'utilisateur vérifie la validité de la signature numérique en utilisant la clé publique.

## **REMARQUE**

● Pour plus d'informations sur la fiabilité et la mémorisation du certificat de signature numérique d'utilisateur dans la liste de certificats fiables, et sur la manière dont le visionneur peut vérifier les signatures, consultez l'aide d'Adobe Acrobat, d'Adobe Reader ou de Microsoft XPS Viewer.

## **REMARQUE**

## **Gestion des clés et des certificats pour la signature de l'utilisateur**

Vous pouvez vérifier les réglages détaillés ou supprimer des clés et des certificats sur l'écran affiché à l'étape 5.

- Si vous vous connectez avec les privilèges d'administrateur, les clés et les certificats pour toutes les signatures des utilisateurs sont affichés. Pour les utilisateurs qui ne se connectent pas avec les privilèges d'administrateur, seuls la clé et le certificat de l'utilisateur connecté sont affichés.
- Cliquez sur un nom de connexion pour afficher les informations détaillées sur le certificat.
- Pour supprimer des clés et des certificats, sélectionnez ceux que vous souhaitez supprimer, puis cliquez sur [Supprimer] [OK].

### **LIENS**

**[Génération de la clé et du certificat pour les communications réseau\(P. 894\)](#page-907-0)  [Enregistrement de la clé et du certificat pour les communications réseau\(P. 950\)](#page-963-0)  [Génération d'un certificat de signature d'appareil\(P. 925\)](#page-938-0)** 

# **Gérer la machine à partir d'un ordinateur (Interface utilisateur distante)**

9AJW-0HL

Vous pouvez faire fonctionner à distance la machine à partir du navigateur Web de votre ordinateur pour réaliser des opérations comme la vérification du statut de l'impression, la modification des paramètres de la machine ou l'édition du répertoire. Cette fonction pratique vous permet de rester à votre bureau en faisant fonctionner la machine. Pour réaliser une opération distante, saisissez l'adresse IP de la machine dans votre navigateur Web et ouvrez la page de portail de l'interface utilisateur distante. Pour plus d'informations sur la configuration système de l'interface utilisateur distante, voir **[Spécifications du système\(P. 1642\)](#page-1655-0)** .

### **Comment utiliser l'interface utilisateur distante**

Cette section décrit la procédure de connexion d'interface utilisateur distante et les fonctions de l'écran principal de l'interface utilisateur distante.

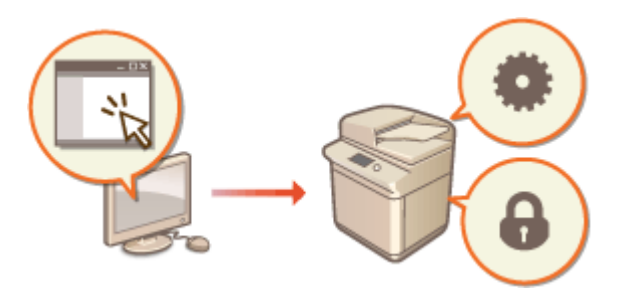

**[Lancement de l'interface utilisateur](#page-944-0) [distante\(P. 931\)](#page-944-0)** 

## **Vérification du statut des documents en attente et de la machine**

Cette section décrit comment vérifier le statut des documents copiés, imprimés, envoyés et reçus ainsi que les informations d'erreur et la quantité restante de papier.

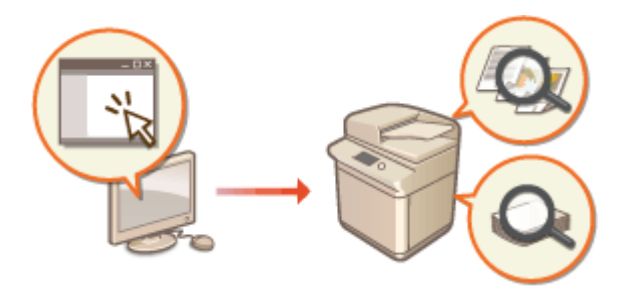

**[Vérification du statut et des journaux\(P. 936\)](#page-949-0)** 

### **Autres fonctions disponibles à l'aide de l'interface utilisateur distante**

Cette section décrit diverses autres fonctions pratiques qui peuvent être réalisées par le biais d'un ordinateur à l'aide d'une interface utilisateur distante, comme l'édition du répertoire, la vérification des fichiers qui ont été sauvegardés sur la machine et la sauvegarde des paramètres de la machine en cas de besoin.

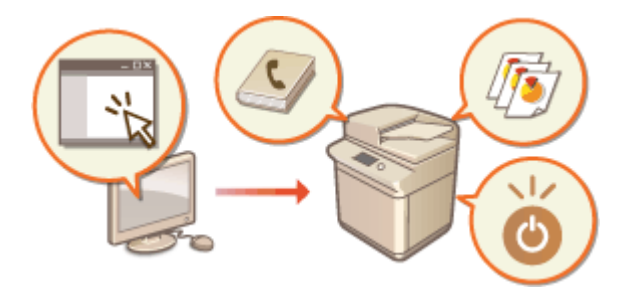

**[Mise hors tension/redémarrage de la](#page-954-0) [machine\(P. 941\)](#page-954-0)** 

**[Enregistrement des destinations via](#page-955-0)**

- **[l'interface utilisateur distante\(P. 942\)](#page-955-0)**
- **[Partage d'une liste d'adresses avec des](#page-959-0)**
- **[utilisateurs spécifiques\(P. 946\)](#page-959-0)**
- **[Enregistrement des groupes](#page-961-0)**
- **[d'utilisateurs\(P. 948\)](#page-961-0)**
- **[Enregistrement de la clé et du certificat pour](#page-963-0) [les communications réseau\(P. 950\)](#page-963-0)**
- **[Configuration de la méthode de vérification](#page-967-0) [de la validité des certificats reçus\(P. 954\)](#page-967-0)**

**[Générer une clé et une demande de signature](#page-970-0) [de certificat \(CSR\)\(P. 957\)](#page-970-0)  [Récupération/Mise à jour d'un certificat](#page-973-0) [depuis un serveur SCEP\(P. 960\)](#page-973-0)  [Gestion des fichiers stockés\(P. 966\)](#page-979-0)  [Gestion des journaux\(P. 973\)](#page-986-0)  [Import/Export des données de](#page-991-0) [réglage\(P. 978\)](#page-991-0)  [Sauvegarde/Récupération des](#page-1011-0) [données\(P. 998\)](#page-1011-0)  [Mise à jour du microprogramme\(P. 1003\)](#page-1016-0)  [Mise à jour du microprogramme \(distribution\)](#page-1019-0) [\(P. 1006\)](#page-1019-0)  [Réglage de mises à jour](#page-1023-0) [programmées\(P. 1010\)](#page-1023-0)  [Affichage de messages de](#page-1025-0) [l'administrateur\(P. 1012\)](#page-1025-0)  [Configuration de la fonction Visual](#page-1027-0) [Message\(P. 1014\)](#page-1027-0)  [Envoi de notification d'email lorsqu'une](#page-1032-0) [erreur apparaît\(P. 1019\)](#page-1032-0)** 

# **DIMPORTANT**

● N'accédez pas à d'autres sites Web lorsque le navigateur accède à l'interface utilisateur à distance de votre imprimante. N'oubliez pas de fermer le navigateur Web si vous vous éloignez de l'ordinateur ou après avoir fini de modifier les réglages.

### **En utilisant un serveur proxy**

● Vous ne pouvez pas accéder à la machine par le biais d'un serveur proxy. Si un serveur proxy est utilisé dans votre environnement, configurez votre navigateur Web pour contourner le serveur proxy et accéder directement à la machine.

## <span id="page-944-0"></span>**Lancement de l'interface utilisateur distante**

9AJW-0HR

Pour lancer l'interface utilisateur distante, saisissez l'adresse IP de la machine dans votre navigateur Web. Vérifiez l'adresse IP configurée pour la machine avant de réaliser cette opération. **[Configuration d'une adresse IP\(P. 284\)](#page-297-0)** 

Pour des raisons de sécurité, vous ne pouvez pas vous connecter à l'interface utilisateur distante avec le mot de passe par défaut (7654321) de l'utilisateur administrateur. Connectez-vous à l'interface utilisateur distante après avoir changé le mot de passe de l'utilisateur administrateur depuis le panneau de commande.

> (Réglages/Enregistrement) <Réglages de gestion> <Gestion utilisateur> <Gestion d'authentification> > <Mémoriser/Modifier utilisateur d'authentification> > changer le mot de passe pour « Administrator »

# **IMPORTANT**

● Lorsque l'appareil et le serveur Active Directory sont définis en tant qu'appareil d'authentification utilisateur ( **[Configuration des méthodes de connexion des utilisateurs et des dispositifs](#page-868-0) [d'authentification\(P. 855\)](#page-868-0)** [\)](#page-868-0), le serveur Active Directory et l'appareil doivent être synchronisés.

# **REMARQUE**

## **Utilisation du cryptage TLS pour la communication**

● Quand vous voulez crypter la communication d'interface utilisateur distante, configurez la clé TLS et le certificat ( **[Configuration de la clé et du certificat pour TLS\(P. 891\)](#page-904-0)** ), allez au paramètre <Interface utilisateur distante> ( **O<Interface utilisateur distante>(P. 1406)** ) et définissez <Utiliser TLS> sur <Oui>, puis ETEIGNEZ la machine et RALLUMEZ-la.

## **Connexion à l'interface utilisateur distante avec le mot de passe par défaut de l'utilisateur administrateur**

● Vous pouvez aussi choisir d'autoriser la connexion à l'interface utilisateur distante avec le mot de passe par défaut de l'utilisateur administrateur. ( (Réglages/Enregistrement) <Réglages de gestion> <Réglages sécurité> <Réglages authentification/mot de passe> <Réglages mot de passe> <Autoriser util. mot passe par défaut pour accès distant>  $\blacktriangleright$  <Oui>)

**1 Démarrez le navigateur Web.**

**2 Saisissez l'adresse IP de l'appareil, puis appuyez sur la touche [Entrée] du clavier de votre ordinateur.**

http://192.168.0.215/

● Saisissez "http://<adresse IP de l'appareil>/" dans le champ de saisie des adresses.

● Si vous utilisez une adresse IPv6, placez-la entre parenthèses ([ ]) (**exemple :** http:// [fe80:2e9e:fcff:fe4e:dbce]/).

## **REMARQUE**

### **Si l'interface utilisateur distante ne démarre pas**

● Si l'écran de connexion ne s'affiche pas dans l'étape 3 de cette procédure, videz le cache du navigateur Web et saisissez à nouveau l'adresse IP.

#### **Si un message de sécurité s'affiche**

● Un message d'alerte peut apparaître à l'écran si les communications de l'interface utilisateur distante sont cryptées. Lorsqu'il n'y a pas de problèmes avec les réglages concernant le certificat ou le protocole TLS, vous pouvez continuer à utiliser le navigateur Web.

## **3 Connectez-vous à l'interface utilisateur distante.**

- Saisissez le nom d'utilisateur enregistré et le mot de passe dans [Nom d'utilisateur] et [Mot de passe], sélectionnez la destination de connexion dans [Destination de connexion], et cliquez sur [Se connecter].
- Si [Connexion (Invité)] s'affiche, les utilisateurs non enregistrés peuvent cliquer sur ce bouton et se connecter en tant qu'utilisateurs généraux.

## **REMARQUE**

● Avec certains paramètres d'authentification d'utilisateur, l'interface utilisateur distante peut passer l'écran de connexion et afficher directement l'écran principal (page du portail). **[Ecran de l'interface utilisateur](#page-946-0) [distante\(P. 933\)](#page-946-0)** 

### **Si l'écran d'activation de l'authentification à deux facteurs apparaît après la connexion**

Obtenez le mot de passe à usage unique requis pour l'authentification, puis connectez-vous.

## **REMARQUE**

- Pour obtenir un mot de passe à usage unique, vous devez d'abord installer une application (Microsoft Authenticator ou Google Authenticator) sur votre appareil mobile (smartphone, tablette, etc.). Vous devez également faire correspondre l'heure de votre appareil mobile à celle de l'appareil.
- **1** Cliquez sur [Se connecter], vérifiez le message affiché , et appuyez sur [OK].
- **2** Utilisez l'application pour scanner le code QR affiché.

➠Un mot de passe à usage unique s'affiche.

**3** Saisissez le mot de passe à usage unique affiché dans [Mot de passe à usage unique] sur l'interface utilisateur distante, puis cliquez sur [Vérifier].

## **REMARQUE**

● Pour les connexions ultérieures, vous pouvez vous connecter simplement en saisissant le mot de passe à usage unique du compte enregistré dans l'application mobile.

## **4 Vérifiez que la page du portail de l'interface utilisateur distante s'affiche. [Ecran de](#page-946-0) [l'interface utilisateur distante\(P. 933\)](#page-946-0)**

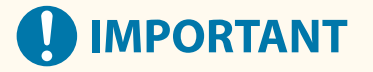

<span id="page-946-0"></span>● Lorsque vous utilisez l'interface utilisateur distante pour faire fonctionner la machine, n'utilisez pas le bouton [Précédent] du navigateur Web. La page peut ne pas changer correctement si vous utilisez le bouton [Précédent].

## Régler la durée de temporisation après s'être connecté à l'Interface utilisateur distante

L'utilisateur est automatiquement déconnecté si aucune action n'est effectuée pendant une certaine période après s'être connecté à l'Interface utilisateur distante. Vous pouvez régler le temps jusqu'à ce que l'utilisateur soit déconnecté.

> Lancez l'interface utilisateur distante  $\blacktriangleright$  [Réglages/Enregistrement]  $\blacktriangleright$  [Réglages réseau]  $\blacktriangleright$ [Réglages de session] > [Temporisation après la connexion à l'interface utilisateur distante] > réglez l'heure de déconnexion après la connexion [COK]

## Ecran de l'interface utilisateur distante

La page du portail affichée ci-dessous s'affiche quand vous vous connectez à l'interface utilisateur distante. Cette section décrit les éléments affichés sur la page du portail et les opérations basiques.

# **IMPORTANT**

- Certains éléments et fonctions de l'affichage ne sont disponibles que si vous vous connectez avec des privilèges Administrateur.
- Si plusieurs utilisateurs utilisent l'interface utilisateur distante en même temps ou si le panneau de commande de l'appareil est utilisé en même temps que l'interface utilisateur distante, la dernière opération exécutée est appliquée.

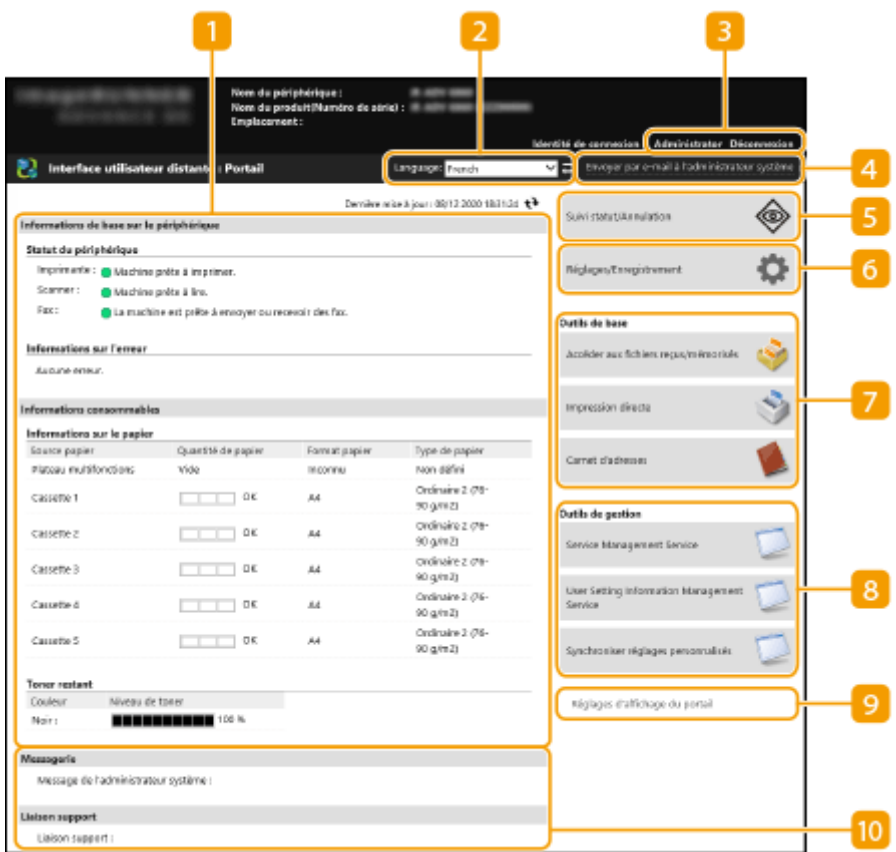

## **Informations sur l'appareil**

Le statut de la machine actuel s'affiche avec les informations sur les erreurs, les consommables etc.

## **Affichez la langue**

Vous pouvez changer la langue affichée sur l'écran de l'interface utilisateur distante.

## **[Déconnexion]**

Quittez l'interface utilisateur distante et retournez à la page de connexion.

### **[Envoyer par e-mail à l'administrateur système]**

Créez un message e-mail à envoyer à l'administrateur. L'adresse e-mail de l'administrateur peut être déterminée dans [Réglages/Enregistrement] [Gestion utilisateur] [Réglages des informations sur l'administrateur système/la personne à contacter].

### **[Suivi statut/Annulation]**

Vous pouvez vérifier le statut des tâches ou annuler le traitement. Vous pouvez aussi vérifier les informations détaillées sur la quantité restante d'encre et de papier, etc. **[Vérification du statut et des](#page-949-0) [journaux\(P. 936\)](#page-949-0)** 

## **[Réglages/Enregistrement]**

Vous pouvez modifier les paramètres de la machine. Vous pouvez sauvegarder les détails de paramètrage sur un ordinateur ou les importer d'un ordinateur dans la machine. *C[Import/Export des données de](#page-991-0)* **[réglage\(P. 978\)](#page-991-0)** 

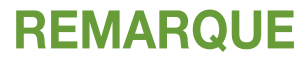

● Vous pouvez utiliser l'écran de commande ou l'interface utilisateur distante pour modifier la plupart des paramètres de la machine mais certains paramètres ne peuvent être modifiés qu'à l'aide de l'un ou de l'autre.

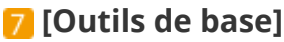

Vous pouvez réaliser des opérations comme l'impression de documents ou l'enregistrement/édition des destinations.

**[Gestion des fichiers stockés\(P. 966\)](#page-979-0)** 

**[Imprimer les fichiers sans les ouvrir\(P. 635\)](#page-648-0)** 

**[Enregistrement des destinations via l'interface utilisateur distante\(P. 942\)](#page-955-0)** 

## **[Outils de gestion]**

Vous pouvez réaliser la gestion des éléments comme les applications MEAP ( **[MEAP\(P. 1620\)](#page-1633-0)** [\)](#page-1633-0) ou informations de paramètrages utilisateur ( **[Suppression des informations des réglages](#page-889-0) [utilisateurs\(P. 876\)](#page-889-0)** ).

## **[Réglages d'affichage du portail]**

Vous pouvez modifier l'ordre dans lequel les boutons [Outils de base] et [Outils de gestion] s'affichent sur la page du portail.

## **Messages/assistance**

Les messages de l'administrateur s'affichent avec les liens vers les informations sur l'assistance pour la machine. **[Affichage de messages de l'administrateur\(P. 1012\)](#page-1025-0)** 

## **REMARQUE**

● Pour mettre à jour la page actuelle avec les dernières informations, cliquez sur  $\leftrightarrow$ 

LIENS

**[Réglages/Enregistrement\(P. 1090\)](#page-1103-0)** 

## <span id="page-949-0"></span>**Vérification du statut et des journaux**

#### 9AJW-0HS

Vous pouvez utiliser l'interface utilisateur distante pour vérifier le statut des documents qui attendent d'être traités ainsi que les journaux pour les documents qui ont été traités. Vous pouvez aussi vérifier le statut de la machine, comme les informations d'erreur et la quantité restante des consommables.

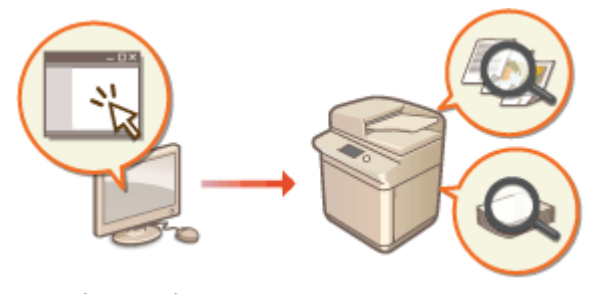

**Vérification des statuts des impression/copies(P. 936) [Vérification des statuts pour les documents envoyés/reçus\(P. 937\)](#page-950-0)  [Vérification des statuts pour les documents stockés\(P. 938\)](#page-951-0)  [Vérification du journal de tâches\(P. 939\)](#page-952-0)  [Vérification du statut de la machine\(P. 940\)](#page-953-0)** 

## **REMARQUE**

● Lorsque la gestion de l'authentification personnelle est utilisée, vous pouvez interdire à des utilisateurs d'effectuer des opérations sur les tâches d'autres utilisateurs dans l'écran <Suivi statut>. <sup>O</sup>[<Restreindre](#page-1408-0) **[l'accès aux tâches des autres utilisateurs>\(P. 1395\)](#page-1408-0)** 

## Vérification des statuts des impression/copies

Vous pouvez vérifier les statuts des documents qui attendent d'être copiés ou imprimés. Vous pouvez aussi éditer un document avant les autres ou annuler un document.

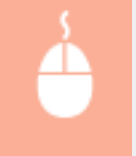

Lancez l'interface utilisateur distante | [Suivi statut/Annulation] | [Statut tâches] sous [Copie/ **Impression** 

<span id="page-950-0"></span>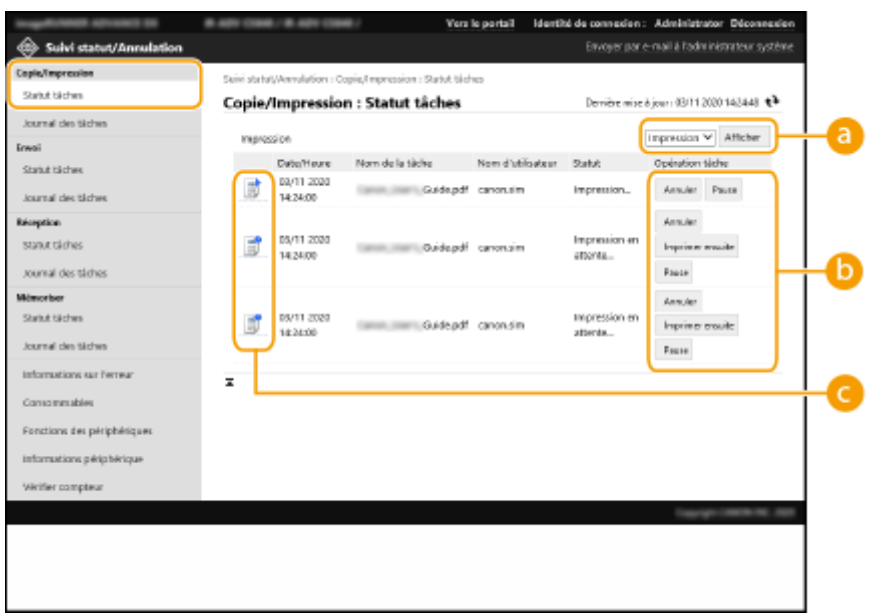

## **a** Sélection de fonction

Sélectionnez la fonction que vous voulez vérifier et appuyez sur [Afficher].

## **Boutons de commande**

- [Annuler] : la copie ou l'impression est annulée. Le document annulé est supprimé et ne peut pas être récupéré.
- [Imprimer ensuite] : le document est édité immédiatement après la fin du document actuel.
- [Pause] : les documents qui sont en cours d'impression depuis un ordinateur sont mis sur pause. Vous ne pouvez pas mettre sur pause les documents en cours de copie. Appuyez sur [Reprendre] pour reprendre l'impression d'un document qui a été mis sur pause.

## **Icône de document**

Cliquez sur l'icône pour afficher des informations détaillées sur le document.

## Vérification des statuts pour les documents envoyés/reçus

Vous pouvez vérifier les statuts des fax et des e-mails qui sont en attente pour être envoyés, des fax qui ont été reçus et des fax en attente de transmission. Vous pouvez aussi annuler le processus d'envoi et de réception des documents.

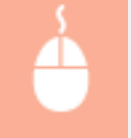

Lancez l'interface utilisateur distante | [Suivi statut/Annulation] | [Statut tâches] sous [Envoi] ou [Réception]

<span id="page-951-0"></span>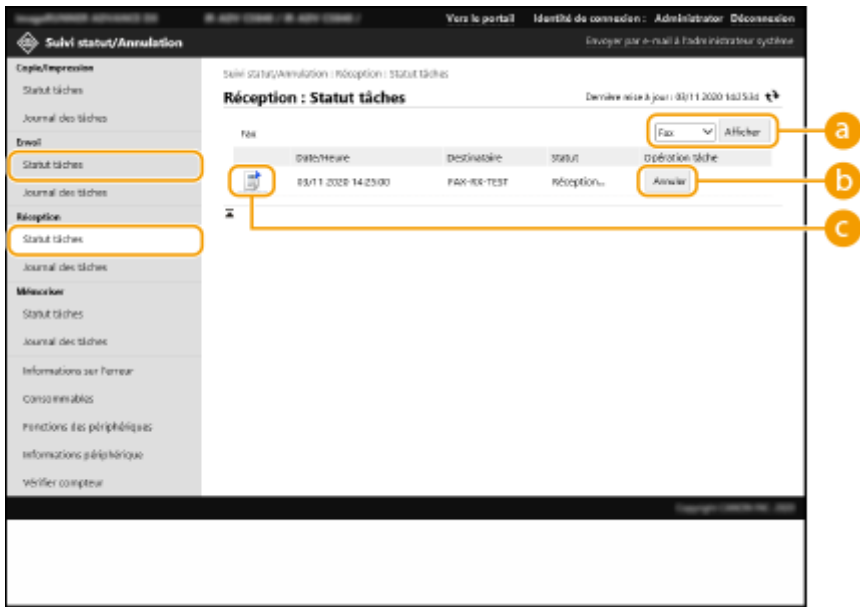

## **a** Sélection de fonction

Sélectionnez la fonction que vous voulez vérifier et appuyez sur [Afficher].

## **[Annuler]**

L'envoi ou la réception du document est annulé/e. Le document annulé est supprimé et ne peut pas être récupéré.

### **Icône de document**

Cliquez sur l'icône pour afficher des informations détaillées sur le document.

## Vérification des statuts pour les documents stockés

Vous pouvez vérifier les statuts des documents qui attendent d'être stockés. Vous pouvez aussi annuler le processus pour le stockage des documents.

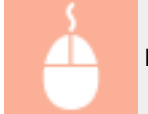

Lancez l'interface utilisateur distante | [Suivi statut/Annulation] | [Statut tâches] sous [Mémoriser]

<span id="page-952-0"></span>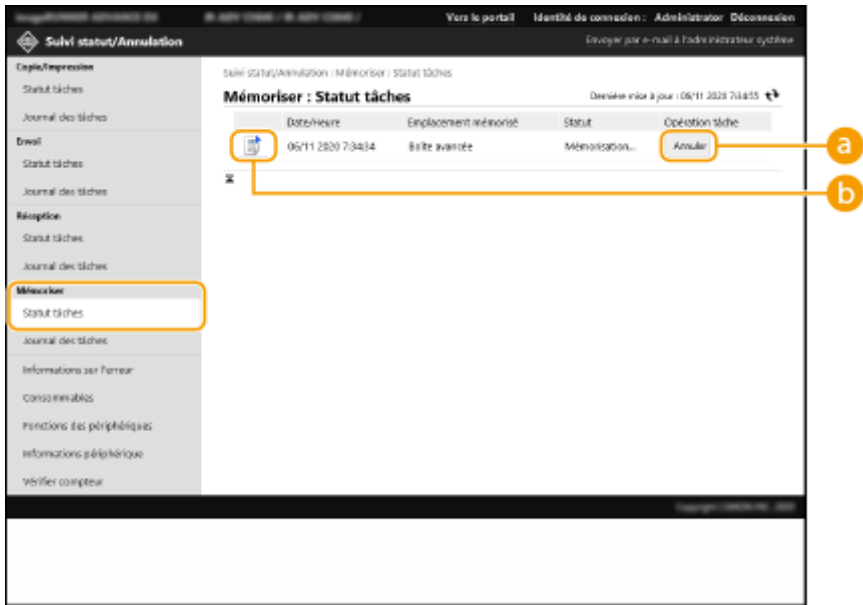

## **[Annuler]**

Le stockage du document est annulé. Le document annulé est supprimé et ne peut pas être récupéré.

## **Icône de document**

Cliquez sur l'icône pour afficher des informations détaillées sur le document.

## Vérification du journal de tâches

Vous pouvez afficher un journal pour les documents qui ont été copiés, imprimés, envoyés, reçus ou stockés.

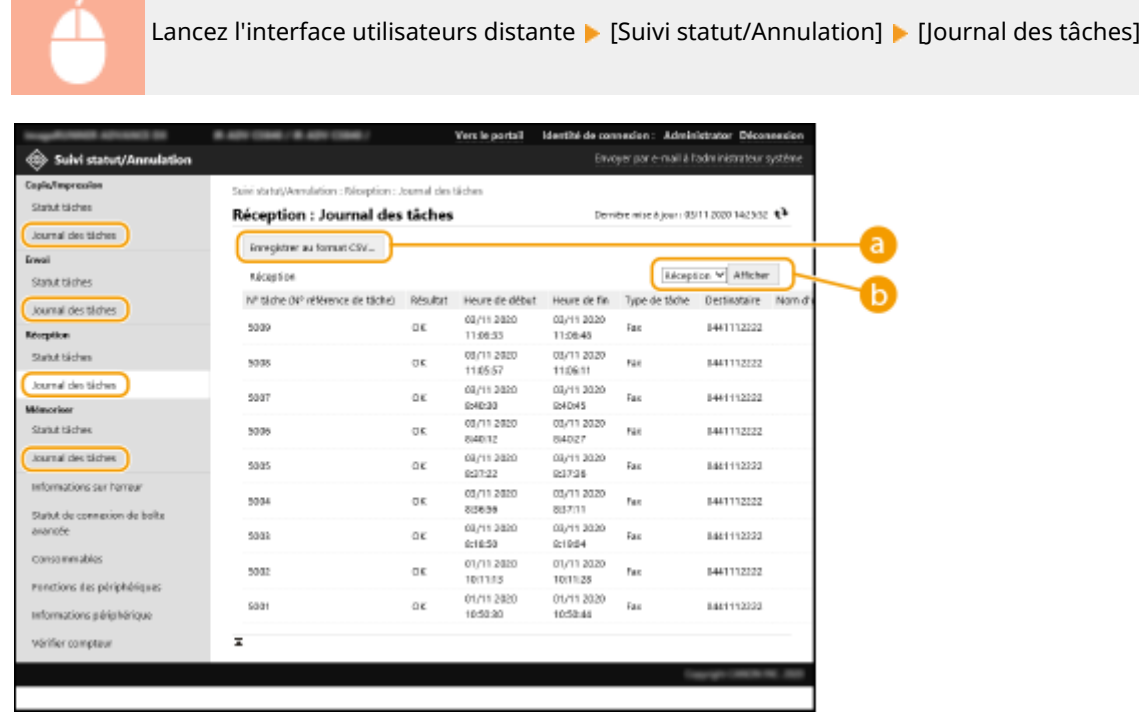

## <span id="page-953-0"></span>**[Enregistrer au format CSV...]**

Les données de journal peuvent être exportées et sauvegardées comme un fichier CSV (\*.csv) sur l'ordinateur.

## **B** Sélection de fonction

Sélectionnez la fonction que vous voulez vérifier et appuyez sur [Afficher]. Les fonctions affichées peuvent varier en fonction du modèle de votre machine et équipement optionnel.

## Vérification du statut de la machine

Vous pouvez vérifier diverses informations sur la machine, comme des informations d'erreur, la quantité restante de papier et d'encre, des informations sur l'équipement optionnel relié et le nombre total de pages qui ont été imprimées jusqu'à maintenant.

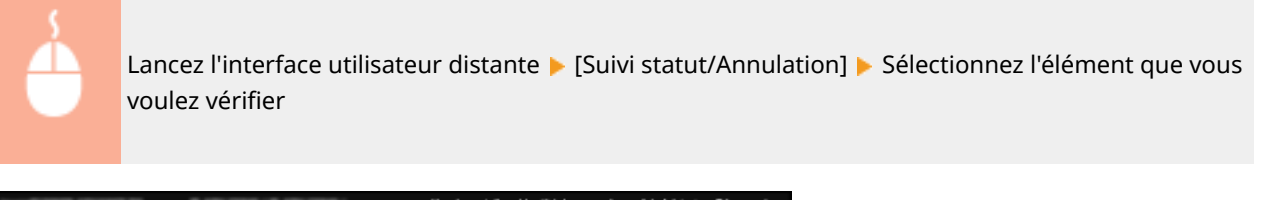

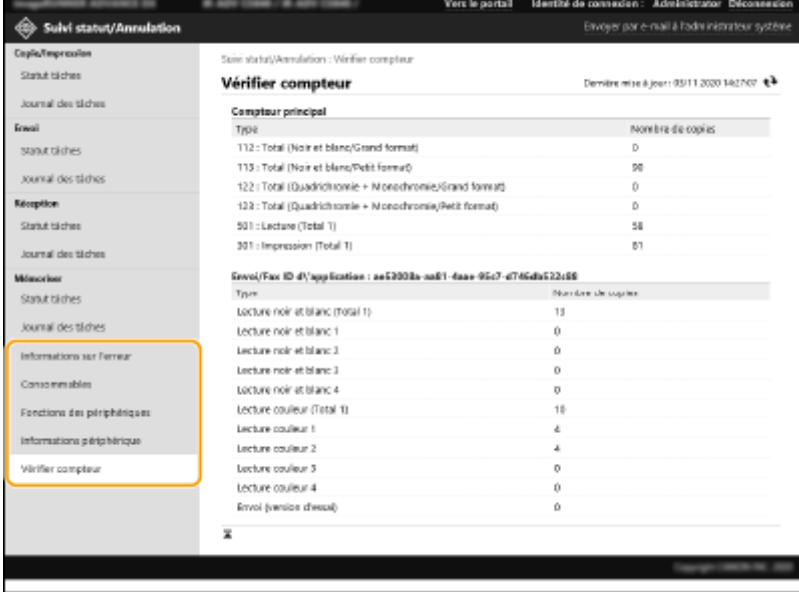

### LIENS

**[Lancement de l'interface utilisateur distante\(P. 931\)](#page-944-0)** 

## <span id="page-954-0"></span>**Mise hors tension/redémarrage de la machine**

9AJW-0HU

Vous pouvez utiliser l'interface utilisateur distante pour arrêter ou redémarrer l'appareil.

# **A** IMPORTANT

● Quand la machine est ETEINTE ou redémarrée, tous les documents qui sont imprimés ou envoyés sont annulés.

**Mise hors tension de l'appareil(P. 941) Redémarrage de l'appareil(P. 941)** 

## Mise hors tension de l'appareil

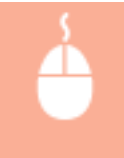

Lancez l'interface utilisateur distante | [Réglages/Enregistrement] | [Gestion du périphérique] | [Fermeture à distance] ▶ [Démarrer]

## Redémarrage de l'appareil

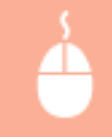

Lancez l'interface utilisateur distante | [Réglages/Enregistrement] | [Redémarrer le périphérique] [Procéder au redémarrage] [OK]

## **REMARQUE**

- **Si l'équipement optionnel n'est pas reconnu après le redémarrage**
- L'appareil peut ne pas reconnaître l'équipement optionnel après avoir redémarré. Si cela survient, ETEIGNEZ l'équipement optionnel et RALLUMEZ-le.

### **LIENS**

**[Lancement de l'interface utilisateur distante\(P. 931\)](#page-944-0)  [Mise sous tension de l'appareil\(P. 36\)](#page-49-0)  Mise hors tension de l'appareil(P. 37)** 

# <span id="page-955-0"></span>**Enregistrement des destinations via l'interface utilisateur distante**

9AJW-0HW

Vous pouvez utiliser l'interface utilisateur distante pour enregistrer les destinations dans le carnet d'adresses. Vous pouvez aussi vérifier les détails enregistrés et éditer le carnet d'adresse.

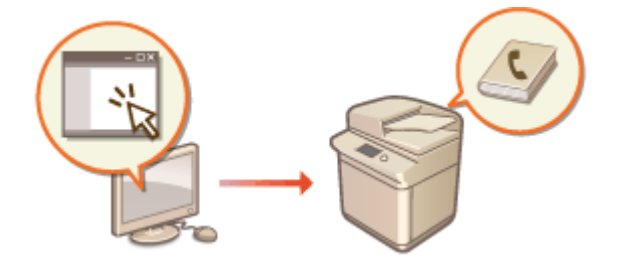

# **REMARQUE**

- Pour plus d'informations sur le partage d'une liste d'adresses, voir **[Partage d'une liste d'adresses avec](#page-959-0) [des utilisateurs spécifiques\(P. 946\)](#page-959-0)** .
	- **1 Lancez l'interface utilisateur distante. [Lancement de l'interface utilisateur](#page-944-0) [distante\(P. 931\)](#page-944-0)**
- **2 Cliquez sur [Carnet d'adresses] dans la page du portail. [Ecran de l'interface](#page-946-0) [utilisateur distante\(P. 933\)](#page-946-0)**

## **3 Enregistrement de la destination.**

- Pour plus d'informations sur les listes d'adresses, voir **[Enregistrement de destinataires dans le carnet](#page-423-0) [d'adresses\(P. 410\)](#page-423-0)** [.](#page-423-0)
- **1** Cliquez sur la liste d'adresses dans laquelle enregistrer le destinataire ([Liste d'adresses personnelle], Listes d'adresses de groupes d'utilisateurs, [Liste d'adresses 01] à [Liste d'adresses 10] ou [Liste d'adresses pour administrateurs]).
	- [Liste d'adresses personnelle] est à l'usage exclusif de l'utilisateur connecté et n'est disponible que quand la gestion d'authentification personnelle est activée.
	- [Liste d'adresses pour administrateurs] n'est disponible que pour les administrateurs qui se connectent avec les privilèges Administrateur ou DeviceAdmin.
	- Si la page pour saisir un PIN s'affiche, saisissez le PIN et cliquez sur [OK].
	- Si vous voulez partager le destinataire avec un groupe d'utilisateurs enregistré, sélectionnez une liste d'adresses de groupe d'utilisateurs.

## **REMARQUE**

- Vous pouvez également gérer les listes d'adresses de groupes d'utilisateurs en n'autorisant que les utilisateurs ayant des privilèges d'administrateur à enregistrer/modifier les destinations depuis l'interface utilisateur distante. **O**<Utiliser la liste d'adresses du groupe d'utilisateur>(P. 1373)
- **2** Cliquez sur [Mémoriser nouveau destinataire...].

**3** Sélectionnez le type de destination et cliquez sur [Défini].

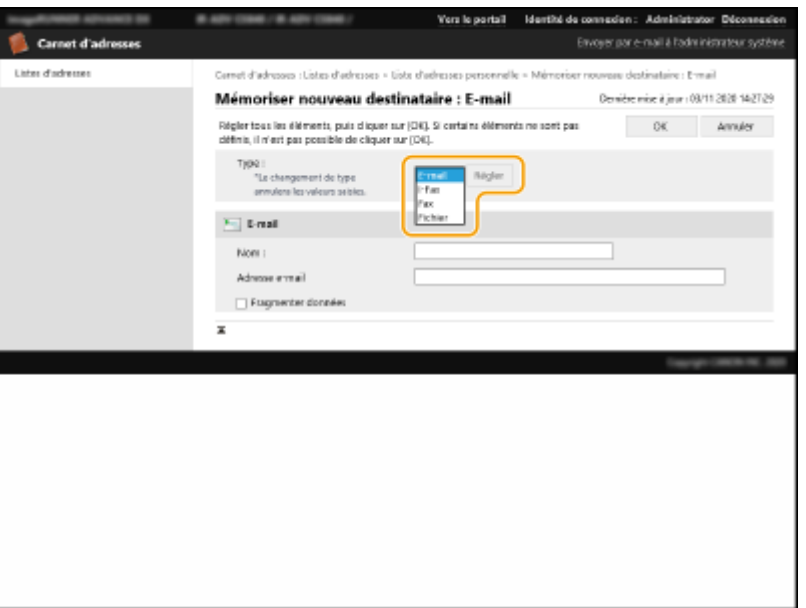

- **4** Enregistrez les informations nécessaires et cliquez sur [OK].
	- Les éléments affichés varient en fonction du type de destination. Pour plus d'informations sur les informations à enregistrer, voir **Denregistrement de destinataires dans le carnet [d'adresses\(P. 410\)](#page-423-0)** [.](#page-423-0)

### **Enregistrement d'un groupe de destinataires**

Pour plus d'informations sur les destinations de groupe, voir **[Enregistrement de plusieurs destinataires](#page-434-0) [pour former un groupe\(P. 421\)](#page-434-0)** [.](#page-434-0)

- **1** Cliquez sur [Mémoriser nouveau groupe...].
- 2 Saisissez un nom pour le groupe dans [Nom du groupe], et cliquez sur [Sélectionner le destinataire...] pour [Liste des membres].

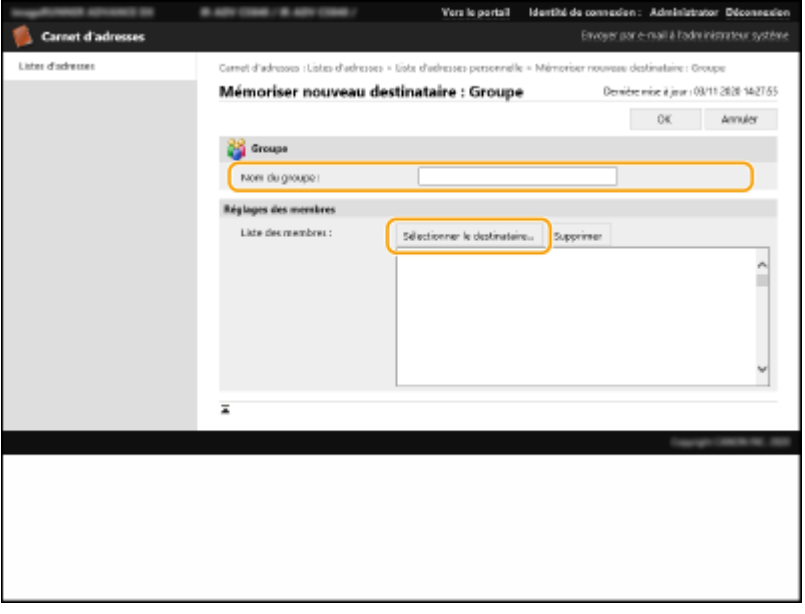

- **3** Cochez la case pour les destinations que vous voulez enregistrer dans le groupe et cliquez sur [OK].
- **4** Cliquez sur [OK].

### **Enregistrer un nom pour la liste d'adresses**

Cliquez sur [Mémoriser nom liste d'adresses...] ou [Mémoriser/modifier nom liste d'adresses...], saisissez le nom, et cliquez sur [OK].

Vous pouvez choisir de modifier également le nom du carnet d'adresses de groupe d'utilisateurs lorsque le nom d'un groupe d'utilisateurs est modifié. Connectez-vous à l'interface utilisateur distante en tant qu'utilisateur avec des privilèges d'administrateur, appuyez sur [Réglages/Enregistrement] [Définir destinataire] [Réglages Liste d'adr. personnelle/Liste d'adr. groupe d'utilisateurs], puis cochez la case [Appliquer la modification du nom du groupe d'utilisateurs au nom de la liste d'adresses du groupe d'utilisateur]. [Appliquer la modification du nom du groupe d'utilisateurs au nom de la liste d'adresses du groupe d'utilisateur] est disponible uniquement lorsque la gestion de l'authentification personnelle est activée.

#### **Vérification/édition des détails de destination**

Vous pouvez cliquer sur l'icône [Type] ou le nom d'une destination pour vérifier les détails de la destination. Pour modifier la destination, cliquez sur [Modifier], modifiez les détails enregistrés et cliquez sur [OK].

#### **Enregistrement dans une liste d'adresses de groupe d'utilisateurs**

Lorsque vous utilisez la gestion d'authentification personnelle, une liste d'adresses peut être partagée entre les utilisateurs dans le même groupe d'utilisateurs. Tout d'abord, définissez le groupe d'utilisateurs qui partagera la liste d'adresses, puis enregistrez les destinations que vous voulez partager.

## **REMARQUE**

- Il est possible d'enregistrer les utilisateurs dans un groupe d'utilisateurs pour partager entre les utilisateurs enregistrés les listes d'adresses dans un carnet d'adresses. **[Enregistrement des groupes](#page-961-0) [d'utilisateurs\(P. 948\)](#page-961-0)**
- **1** Cliquez sur la liste d'adresses dans laquelle vous souhaitez enregistrer le destinataire ([Liste d'adresses du groupe d'utilisateurs 01] à [Liste d'adresses du groupe d'utilisateurs 50]).
- **2** Cliquez sur [Réglages d'affichage public...].
- **3** Cochez la case pour [Rendre publique].
- **4** Sélectionnez le groupe dans lequel partager la liste d'adresses et cliquez sur [OK].

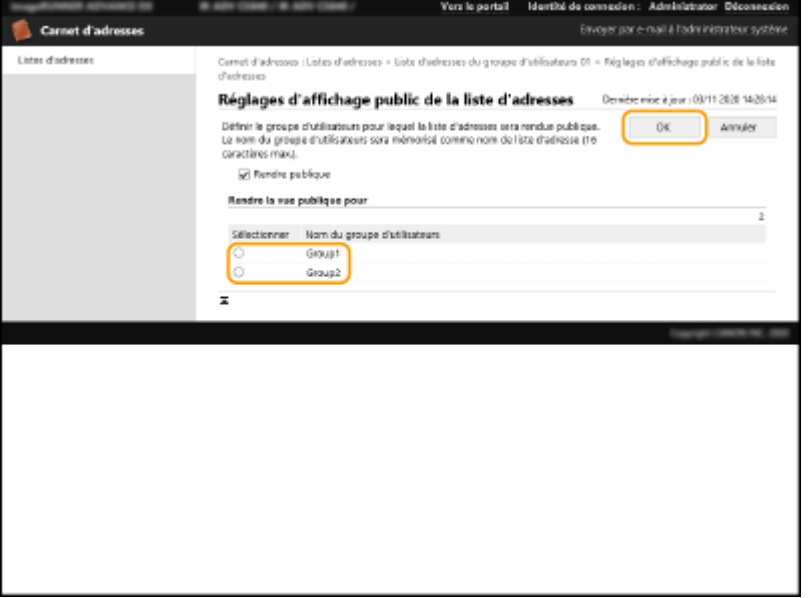

- **5** Cliquez sur [Mémoriser nouveau destinataire...] ou [Mémoriser nouveau groupe...].
- **6** Enregistrez les informations nécessaires et cliquez sur [OK].

## **Enregistrement à partir du bouton une touche**

- **1** Cliquez sur [Liste d'adresses 1 touche].
- **2** Cliquez sur [Non mémorisé] ou un numéro à une touche non enregistré.
	- [Non mémorisé] s'affiche dans [Nom] pour les boutons 1 touche non enregistrés.
	- Pour afficher des boutons à une touche qui ne sont pas affichés dans la liste, sélectionnez la plage de numéros dans [Numéro de liste], puis cliquez sur [Afficher].

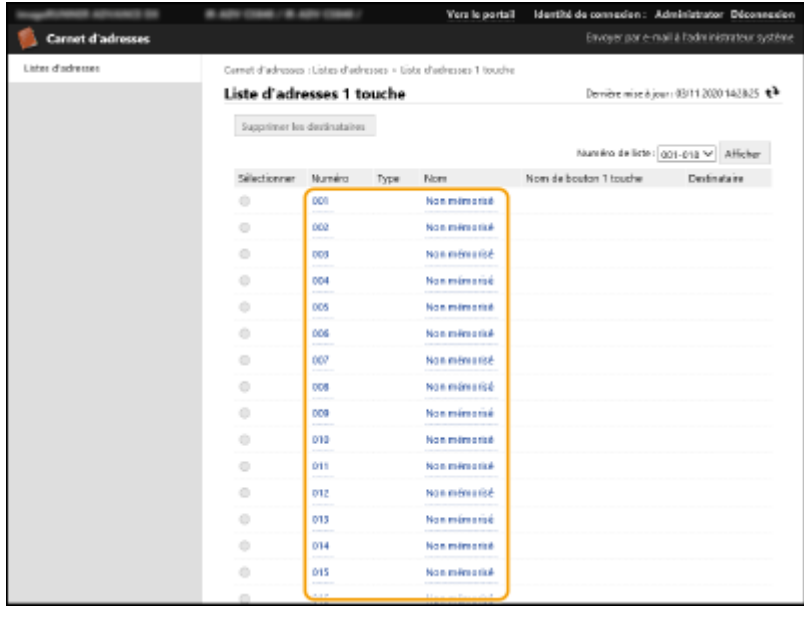

**3** Sélectionnez le type de destination et cliquez sur [Défini].

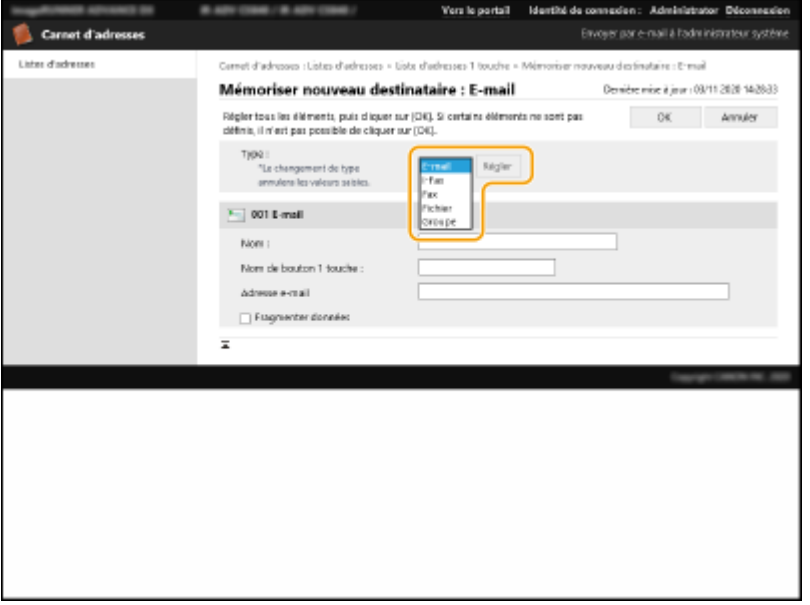

- **4** Enregistrez les informations nécessaires et cliquez sur [OK].
	- Pour plus d'informations sur l'enregistrement, voir **[Enregistrement d'un destinataire sur un](#page-439-0) [bouton 1 touche\(P. 426\)](#page-439-0)** .

#### LIENS

**[Enregistrement des destinataires\(P. 404\)](#page-417-0)  [Restriction de l'utilisation du carnet d'adresses\(P. 907\)](#page-920-0)** 

# <span id="page-959-0"></span>**Partage d'une liste d'adresses avec des utilisateurs spécifiques**

#### 9AJW-0HX

Vous pouvez utiliser une liste d'adresses d'un groupe d'utilisateurs pour partager une liste d'adresses entre des utilisateurs spécifiques. Cette fonction est utile lorsque vous utilisez une liste d'adresses partagée au sein du même service.

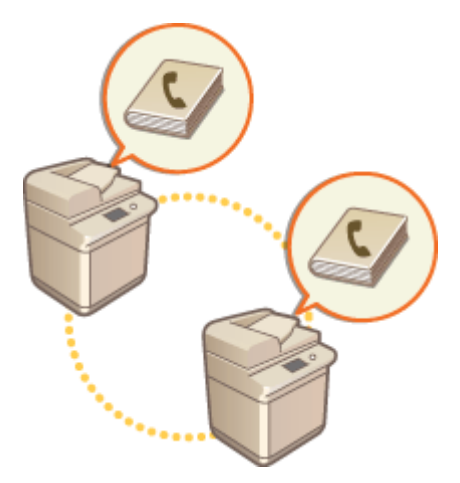

## Procédure de partage d'adresses

#### Procédez comme suit.

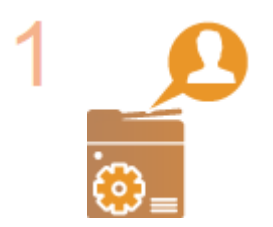

#### **Enregistrement des utilisateurs.**

- Enregistrez les utilisateurs avec lesquels partager les adresses. **[Enregistrement des](#page-846-0) [informations des utilisateurs dans le dispositif local\(P. 833\)](#page-846-0)** 
	- Si vous utilisez l'authentification par serveur, passez à l'étape 2.

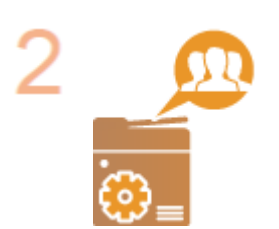

#### **Enregistrement d'un groupe à partager**

● Enregistrez un groupe d'utilisateurs. **[Enregistrement des groupes](#page-961-0) [d'utilisateurs\(P. 948\)](#page-961-0)** 

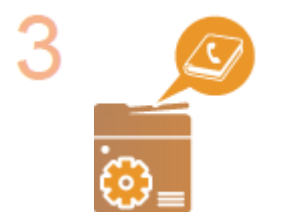

#### **Définition de la destination de partage d'un groupe**

Spécifiez le groupe créé à l'étape 2 dans [Réglages d'affichage public...] parmi la liste d'adresses où enregistrer la destination. **[Enregistrement des destinations via](#page-955-0) [l'interface utilisateur distante\(P. 942\)](#page-955-0)** 

## **REMARQUE**

● Pour ajouter de nouveaux utilisateurs à un groupe existant, définissez le groupe de destination lors de l'enregistrement des utilisateurs à l'étape 1.

## <span id="page-961-0"></span>**Enregistrement des groupes d'utilisateurs**

9AJW-0HY

Enregistrez les groupes d'utilisateurs. Les listes d'adresses des groupes d'utilisateurs peuvent être partagées entre les groupes d'utilisateurs enregistrés.

- **1 Lancez l'interface utilisateur distante. [Lancement de l'interface utilisateur](#page-944-0) [distante\(P. 931\)](#page-944-0)**
- **2 Cliquez sur [Réglages/Enregistrement] dans la page du portail. [Ecran de l'interface](#page-946-0) [utilisateur distante\(P. 933\)](#page-946-0)**
- **3** Cliquez sur [Gestion utilisateur] [Gestion d'authentification] [Gestion groupe **utilisateurs].**
- **4 Cliquez sur [Ajouter un groupe (utilisateurs de périphérique local)...] ou [Ajouter un groupe (autres utilisateurs)...].**
- Sélectionnez [Ajouter un groupe (autres utilisateurs)...] si l'authentification par serveur est définie.

## **Ajout de groupes à un appareil local**

- **1** Saisissez l'identifiant du groupe et le nom du groupe d'utilisateurs.
- **2** Sélectionnez les utilisateurs à inclure dans le groupe d'utilisateurs, et cliquez sur [Ajouter >>].<br> **EXECUTE DE LA CONFIDENT** NUMBRE DE LA CONFIDENT DE CONFIDENT

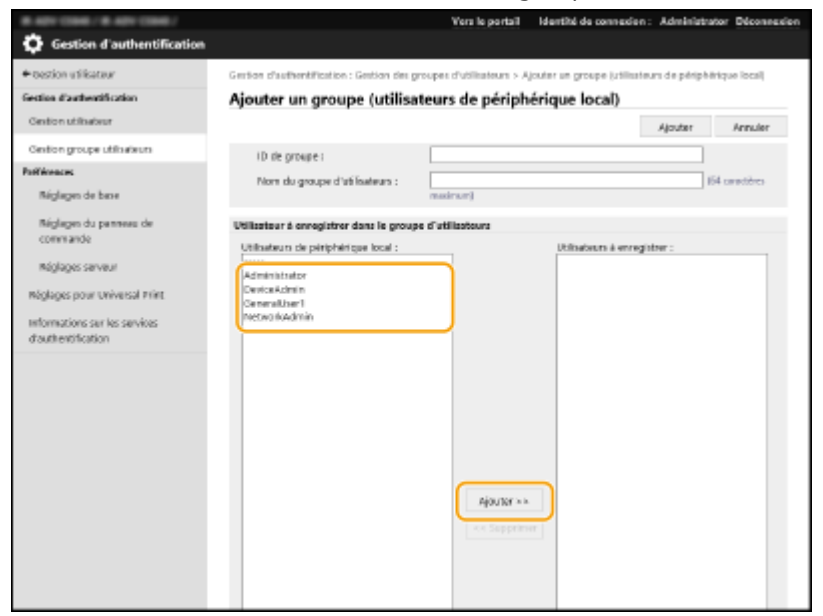

**3** Cliquez sur [Ajouter].

### **Ajout de groupes à un serveur d'authentification**

- **1** Saisissez l'identifiant du groupe, le nom du groupe d'utilisateurs, le nom d'attribut et la valeur d'attribut.
- **2** Cliquez sur [Ajouter].

# **REMARQUE**

- Pour l'option [Nom d'attribut :], entrez le nom d'attribut (notamment le nom de la société, le service ou la fonction) géré par le serveur d'authentification destinataire (Active Directory, serveur LDAP, etc.). Par exemple, entrez "société" ou "service".
- Pour l'option [Attributs :], entrez les valeurs que vous souhaitez extraire en tant de groupe des valeurs répertoriées pour le nom d'attribut sur le serveur. Par exemple, vous pouvez entrer "Société A" pour le nom de la société, et "Ventes 1" pour le nom du service.

# <span id="page-963-0"></span>**Enregistrement de la clé et du certificat pour les communications réseau**

Vous pouvez utiliser l'interface utilisateur distante pour enregistrer des clés/certificats, certificats CA et certificats S/ MIME dans l'appareil depuis votre ordinateur. Désignez un administrateur pour enregistrer ces éléments.

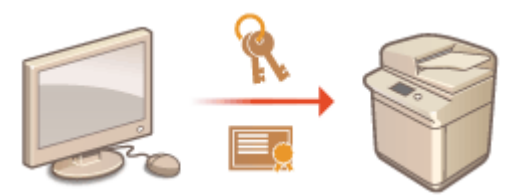

**Enregistrement de la clé et du certificat(P. 950) [Enregistrement d'un certificat CA\(P. 952\)](#page-965-0)  [Enregistrement d'un certificat S/MIME\(P. 953\)](#page-966-0)** 

# **REMARQUE**

Les méthodes de communication listées ci-dessous utilisent une clé/un certificat ou un certificat CA. Si vous voulez utiliser une clé et un certificat enregistrés dans une communication actuelle, vous devez spécifier la clé et le certificat dans les réglages pour chaque méthode de communication. Toutefois un certificat CA de format X.509 DER n'a pas besoin d'être spécifié dans les réglages pour chaque méthode de communication. Vous pouvez l'utiliser simplement pour l'enregistrer dans l'appareil.

- Communications cryptées TLS **[Configuration de la clé et du certificat pour TLS\(P. 891\)](#page-904-0)**
- IPSec **[Configuration des réglages IPSec\(P. 896\)](#page-909-0)**
- IEEE 802.1X **[Configuration des réglages d'authentification IEEE 802.1X\(P. 902\)](#page-915-0)**

## Enregistrement de la clé et du certificat

Les clés et les certificats (certificats du serveur) peuvent être enregistrés par le biais de l'interface utilisateur distante. Pour des informations sur les clés et les certificats qui peuvent être enregistrés sur l'appareil, voir **Ospécifications du [système\(P. 1642\)](#page-1655-0)** .

- **1 Lancez l'interface utilisateur distante. [Lancement de l'interface utilisateur](#page-944-0) [distante\(P. 931\)](#page-944-0)**
- **2 Cliquez sur [Réglages/Enregistrement] dans la page du portail. [Ecran de l'interface](#page-946-0) [utilisateur distante\(P. 933\)](#page-946-0)**
- **3 Cliquez sur [Gestion du périphérique] [Réglages de clé et de certificat].**
- **4 Cliquez sur [Mémoriser la clé et le certificat...].**
- **5 Cliquez sur [Installer...].**

## **6 Installez la clé et les certificats.**

● Cliquez sur [Parcourir...], sélectionnez les fichiers (clé et certificat) à installer et cliquez sur [Démarrer l'installation].

## **7 Enregistrez la clé et le certificat.**

- **1** Sélectionnez la clé et le certificat que vous voulez enregistrer et cliquez sur [Mémoriser].
- **2** Saisissez un nom de clé et mot de passe et cliquez sur [OK].

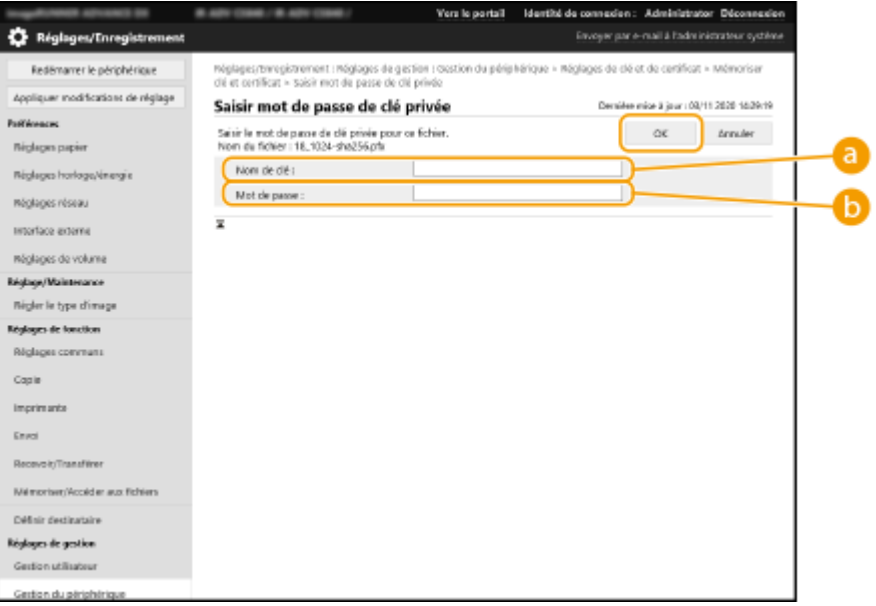

### **[Nom de clé]**

Utilisez des caractères alphanumériques pour saisir le nom de la clé enregistrée sur l'appareil.

#### **[Mot de passe]**

Utilisez des caractères alphanumériques pour saisir le mot de passe de la clé privée définie pour le fichier à enregistrer.

## **REMARQUE**

#### **Gestion des clés et des certificats**

Vous pouvez vérifier les réglages détaillés ou supprimer des clés et des certificats sur l'écran affiché à l'étape 4.

- Si s'affiche, la clé est corrompue ou non valide.
- Si s'affiche, le certificat pour la clé n'existe pas.
- Cliquez sur un nom de clé pour afficher des informations détaillées sur le certificat. Vous pouvez aussi appuyer sur [Vérifier le certificat] sur cet écran pour vérifier si le certificat est valide.
- Pour supprimer une clé et un certificat, sélectionnez l'élément que vous souhaitez supprimer, puis cliquez sur [Supprimer] [OK].

## <span id="page-965-0"></span>Enregistrement d'un certificat CA

Les certificats CA de format DER X 509 sont préinstallés sur l'appareil. Vous pouvez enregistrer un nouveau certificat CA si c'est requis par une fonction particulière. Pour avoir des informations sur les certificats CA qui peuvent être enregistrés sur la machine, voir **[Spécifications du système\(P. 1642\)](#page-1655-0)** .

- **1 Lancez l'interface utilisateur distante. [Lancement de l'interface utilisateur](#page-944-0) [distante\(P. 931\)](#page-944-0)**
- **2 Cliquez sur [Réglages/Enregistrement] dans la page du portail. [Ecran de l'interface](#page-946-0) [utilisateur distante\(P. 933\)](#page-946-0)**
- **3 Cliquez sur [Gestion du périphérique] [Réglages de certificat CA].**
- **4 Cliquez sur [Mémoriser le certificat CA...].**
- **5 Cliquez sur [Installer...].**
- **6 Installez un certificat CA.**
- Cliquez sur [Parcourir...], sélectionnez le fichier (certificat CA) à installer et cliquez sur [Démarrer l'installation].

## **7 Enregistrez le certificat CA.**

Sélectionnez le certificat CA que vous voulez enregistrer et cliquez sur [Mémoriser...].

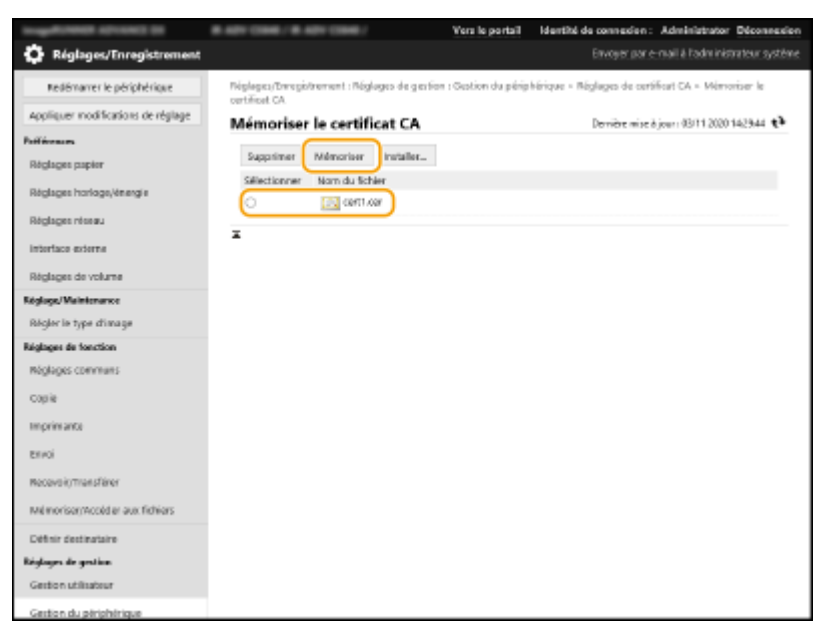

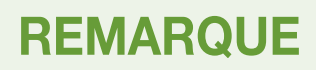

### <span id="page-966-0"></span>**Gérer les certificats CA**

Vous pouvez vérifier les réglages détaillés ou supprimer des certificats CA sur l'écran affiché à l'étape 4.

- Cliquez sur **pour afficher des informations détaillées sur le certificat CA. Vous pouvez aussi appuyer sur** [Vérifier le certificat] sur cet écran pour vérifier si le certificat CA est valide.
- Pour supprimer un certificat, sélectionnez l'élément que vous souhaitez supprimer, puis cliquez sur [Supprimer] ▶ [OK].

## Enregistrement d'un certificat S/MIME

Vous pouvez enregistrer un certificat de clé publique (certificat S/MIME) pour crypter en S/MIME les e-mails ou I-fax. Pour en savoir plus sur les certificats S/MIME qui peuvent être enregistrés sur l'appareil, consultez la section  $\bullet$ **[Spécifications du système\(P. 1642\)](#page-1655-0)** [.](#page-1655-0) Pour en savoir plus sur la définition des réglages S/MIME, consultez la section **[<Réglages S/MIME>\(P. 1294\)](#page-1307-0)** .

- **1 Lancez l'interface utilisateur distante. [Lancement de l'interface utilisateur](#page-944-0) [distante\(P. 931\)](#page-944-0)**
- **2 Cliquez sur [Réglages/Enregistrement] dans la page du portail. [Ecran de l'interface](#page-946-0) [utilisateur distante\(P. 933\)](#page-946-0)**
- **3 Cliquez sur [Gestion du périphérique] [Réglages de certificat S/MIME].**
- **4 Cliquez sur [Mémoriser le certificat S/MIME...].**

## **5 Enregistrez le certificat S/MIME.**

● Cliquez sur [Parcourir...], sélectionnez le fichier (certificat S/MIME) à enregistrer et cliquez sur [Mémoriser].

## **REMARQUE**

#### **Gestion des certificats S/MIME**

Vous pouvez vérifier les réglages détaillés ou supprimer des certificats S/MIME sur l'écran affiché à l'étape 4.

- Cliquez sur **pour afficher des informations détaillées sur le certificat S/MIME. Vous pouvez aussi appuyer** sur [Vérifier le certificat] sur cet écran pour vérifier si le certificat S/MIME est valide.
- Pour supprimer un certificat S/MIME, sélectionnez celui que vous souhaitez supprimer, puis cliquez sur [Supprimer] | [OK].

# <span id="page-967-0"></span>**Configuration de la méthode de vérification de la validité des certificats reçus**

9AJW-0J1

Il y a deux méthodes pour vérifier si les certificats reçus lors d'une communication avec un tiers sont valides : par comparaison avec la liste de révocation de certificat (CRL) enregistrée sur l'appareil et par interrogation d'un répondeur OCSP (online certificate status protocol) (pour un serveur prenant en charge OCSP). Définissez la méthode de vérification de la validité des certificats en fonction de votre environnement. Seul l'administrateur peut effectuer cet enregistrement.

#### **Enregistrement d'une CRL (Liste de révocation de certificat) valide(P. 954)**

**[Configuration de l'OCSP \(Online Certificate Status Protocol, protocole de vérification de certificat en ligne\)](#page-968-0) [\(P. 955\)](#page-968-0)** 

## Enregistrement d'une CRL (Liste de révocation de certificat) valide

Vous pouvez utiliser l'interface utilisateur distante pour enregistrer une liste de révocation de certificat (CRL). Pour savoir quelles CRL peuvent être enregistrées sur l'appareil, voir **[Spécifications du système\(P. 1642\)](#page-1655-0)** [.](#page-1655-0)

- **1 Lancez l'interface utilisateur distante. [Lancement de l'interface utilisateur](#page-944-0) [distante\(P. 931\)](#page-944-0)**
- **2 Cliquez sur [Réglages/Enregistrement] dans la page du portail. [Ecran de l'interface](#page-946-0) [utilisateur distante\(P. 933\)](#page-946-0)**
- **3 Cliquez sur [Gestion du périphérique] [Réglages de la Liste de révocation de certificats (CRL)].**
- **4 Cliquez sur [Mémoriser CRL...].**

## **5 Enregistrez la CRL.**

● Cliquez sur [Parcourir...], sélectionnez le fichier (CRL) à enregistrer et cliquez sur [Mémoriser].

## **REMARQUE**

### **Gestion des CRL**

Vous pouvez vérifier les réglages détaillés ou supprimer des CRL sur l'écran affiché à l'étape 4.

- Cliquez sur pour afficher des informations détaillées à ce sujet. Vous pouvez aussi cliquer sur [Vérifier CRL] sur cet écran pour vérifier si la CRL est valide.
- Pour supprimer une CRL, sélectionnez celle que vous souhaitez supprimer, puis cliquez sur [Supprimer] ▶ [OK].

<span id="page-968-0"></span>Configuration de l'OCSP (Online Certificate Status Protocol, protocole de vérification de certificat en ligne)

Vous pouvez configurer le niveau de vérification des certificats et le répondeur OCSP auquel se connecter.

- **1 Lancez l'interface utilisateur distante. [Lancement de l'interface utilisateur](#page-944-0) [distante\(P. 931\)](#page-944-0)**
- **2 Cliquez sur [Réglages/Enregistrement] dans la page du portail. [Ecran de l'interface](#page-946-0) [utilisateur distante\(P. 933\)](#page-946-0)**
- **3 Cliquez sur [Gestion du périphérique] [Réglages OCSP (Protocole de vérification de certificat en ligne)].**
- **4 Cochez la case pour [Utiliser OCSP (Protocole de vérification de certificat en ligne)] et configurez l'OCSP (online certificate status protocol).**

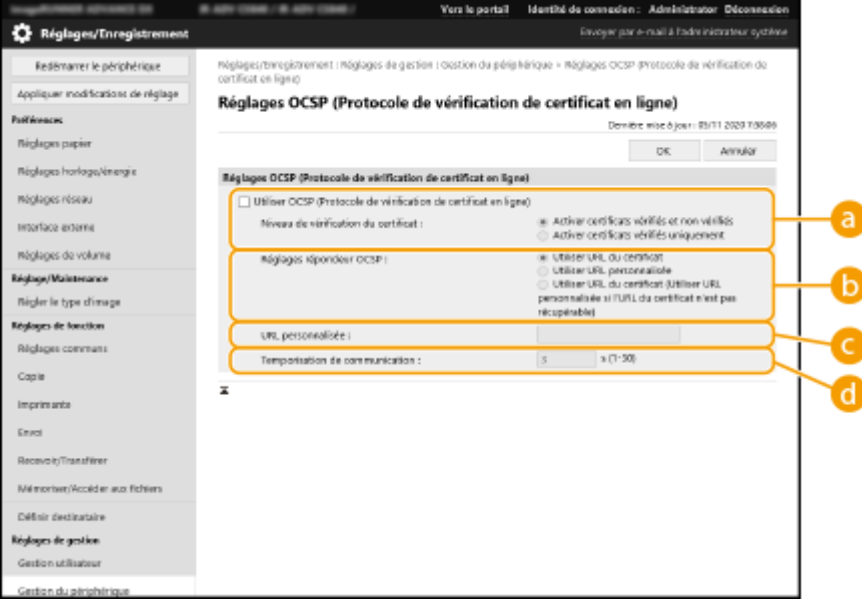

### **[Niveau de vérification du certificat]**

Choisissez s'il faut désactiver les certificats dans les situations suivantes :

- Lorsque l'appareil ne peut pas se connecter au répondeur OCSP
- Lorsqu'un délai imparti est dépassé
- Si la validité ne peut être vérifiée, lorsque, par exemple, le résultat de la vérification de la validité d'un certificat via le répondeur OCSP est inconnu

#### **[Réglages répondeur OCSP]**

Spécifiez l'URL pour la connexion au répondeur OCSP

#### **[URL personnalisée]**

Si [Utiliser URL personnalisée] ou [Utiliser URL du certificat (Utiliser URL personnalisée si l'URL du certificat n'est pas récupérable)] est sélectionné, saisissez l'URL du répondeur OCSP (code ASCII uniquement, 255 caractères maximum).

#### **[Temporisation de communication]**

Définissez le délai imparti pour l'établissement de la communication avec le répondeur OCSP. La connexion est annulée s'il n'y a pas de réponse du répondeur OCSP dans le laps de temps fixé.

## **5 Cliquez sur [OK].**

# <span id="page-970-0"></span>**Générer une clé et une demande de signature de certificat (CSR)**

#### 9AJW-0J2

Les certificats générés sur cet appareil n'ont pas de signature CA , ce qui peut causer des erreurs de communication avec certains pairs de communication. Pour demander un certificat avec une signature CA, des données de demande de signature de certificat (CSR) sont requises. Un utilisateur qui se connecte avec des privilèges Administrateur peut générer une CSR.

### **Générer la clé et la CSR(P. 957) [Enregistrement de la clé et du certificat\(P. 959\)](#page-972-0)**

## Générer la clé et la CSR

Vous pouvez générer une clé et CSR sur l'appareil. Vous pouvez aussi afficher les données CSR à l'écran et les exporter en tant que fichier.

- **1 Lancez l'interface utilisateur distante. [Lancement de l'interface utilisateur](#page-944-0) [distante\(P. 931\)](#page-944-0)**
- **2 Cliquez sur [Réglages/Enregistrement] dans la page du portail. [Ecran de l'interface](#page-946-0) [utilisateur distante\(P. 933\)](#page-946-0)**
- **3 Cliquez sur [Gestion du périphérique] [Réglages de clé et de certificat].**
- **4 Cliquez sur [Générer une clé...].**
- **5 Cliquez sur [Clé et demande de signature de certificat (CSR)].**
- **6 Configurez les options nécessaires pour la clé et le certificat.**

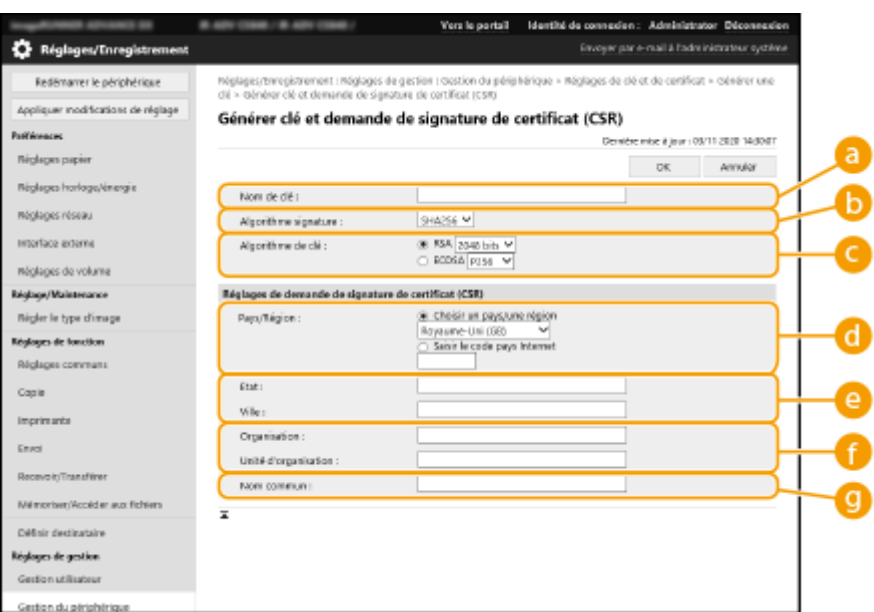

#### **[Nom de clé]**

Saisissez un nom pour la clé. Utilisez un nom facile à retrouver dans une liste.

#### **[Algorithme signature]**

Sélectionnez l'algorithme de hachage à utiliser pour la signature.

#### **[Algorithme de clé]**

Sélectionnez l'algorithme clé et spécifiez la longueur de la clé si [RSA] est sélectionné ou bien spécifiez le type de clé si [ECDSA] est sélectionné.

#### **[Pays/Région]**

Sélectionnez le code du pays dans la liste ou bien saisissez-le directement.

#### **[Etat]/[Ville]**

Saisissez le lieu.

#### **[Organisation]/[Unité d'organisation]**

Saisissez le nom de l'organisation.

#### **[Nom commun]**

Saisissez l'adresse IP ou le nom de domaine complet (FQDN).

- Pour l'impression IPPS dans un environnement Windows, n'oubliez pas de saisir l'adresse IP de l'appareil.
- Un serveur DNS est nécessaire pour saisir le nom de domaine complet (FQDN) de l'appareil. Saisissez l'adresse IP si vous n'utilisez pas de serveur DNS.

## **7 Cliquez sur [OK].**

➠Les données CSR s'affichent.

● Si vous voulez sauvegarder les données CSR dans un fichier, cliquez sur [Mémoriser dans un fichier] et spécifiez l'emplacement de sauvegarde.

## **REMARQUE**

● La clé qui a généré la CSR s'affiche sur l'écran de liste de certificat et de clé mais vous ne pouvez pas l'utiliser seule. Pour utiliser cette clé, vous devez enregistrer le certificat qui est émis ultérieurement basé sur la CSR. **[Enregistrement de la clé et du certificat\(P. 959\)](#page-972-0)**
### Enregistrement de la clé et du certificat

Vous pouvez enregistrer le certificat pour lequel la demande a été faite et émise basée sur la CSR.

- **1 Lancez l'interface utilisateur distante. [Lancement de l'interface utilisateur](#page-944-0) [distante\(P. 931\)](#page-944-0)**
- **2 Cliquez sur [Réglages/Enregistrement] dans la page du portail. [Ecran de l'interface](#page-946-0) [utilisateur distante\(P. 933\)](#page-946-0)**
- **3 Cliquez sur [Gestion du périphérique] [Réglages de clé et de certificat].**

**4** Dans la liste [Certificat], cliquez sur **the pour le certificat que vous voulez enregistrer.** 

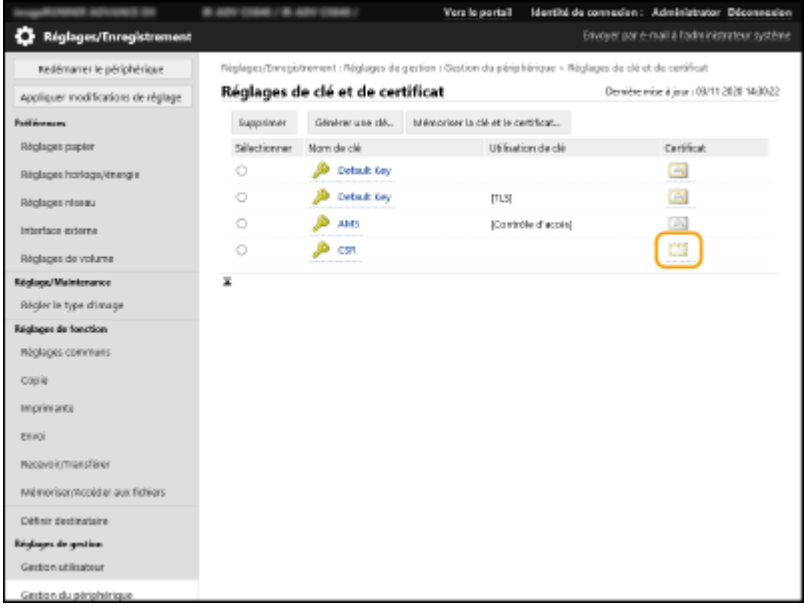

**5 Cliquez sur [Mémoriser certificat...].**

### **6 Enregistrez le certificat.**

● Cliquez sur [Parcourir...], spécifiez le fichier (certificat) à enregistrer et cliquez sur [Mémoriser].

## **Récupération/Mise à jour d'un certificat depuis un serveur SCEP**

9AJW-0J3

Une demande d'émission du certificat nécessaire pour les clés générées avec la machine peut être envoyée à un serveur SCEP (Simple Certificate Enrollment Protocol) gérant les certificats. Les certificats émis à partir du serveur SCEP sont automatiquement enregistrés dans la machine. Des privilèges Administrator sont nécessaires pour envoyer une demande d'émission d'un certificat.

**Spécification des réglages de communication du serveur SCEP(P. 960) [Demande d'émission d'un certificat\(P. 961\)](#page-974-0)  [Demande d'émission d'un certificat au moment spécifié\(P. 963\)](#page-976-0)  [Vérification de l'état d'une demande d'émission d'un certificat\(P. 964\)](#page-977-0)** 

### Spécification des réglages de communication du serveur SCEP

Vous pouvez spécifier les réglages pour communiquer avec le serveur SCEP.

- **1 Lancez l'interface utilisateur distante. [Lancement de l'interface utilisateur](#page-944-0) [distante\(P. 931\)](#page-944-0)**
- **2 Cliquez sur [Réglages/Enregistrement] dans la page du portail. [Ecran de l'interface](#page-946-0) [utilisateur distante\(P. 933\)](#page-946-0)**
- **3** Cliquez sur [Gestion du périphérique] la [Réglages pour Demande de délivrance de **certificat (SCEP)].**

**4 Cliquez sur [Réglages de communication].**

**5 Définissez les réglages de communication requis.**

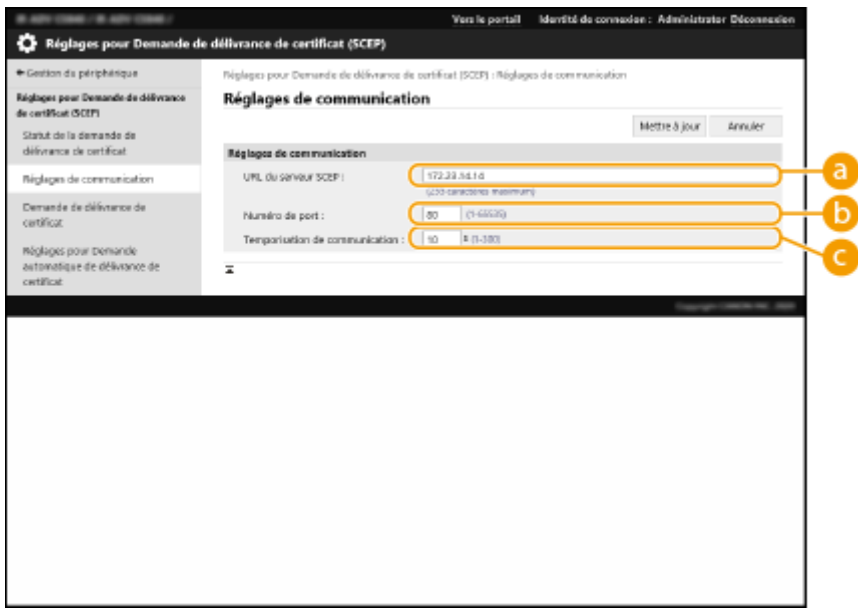

#### <span id="page-974-0"></span>**[URL du serveur SCEP :]**

Spécifiez l'URL du serveur SCEP auquel se connecter.

#### **[Numéro de port :]**

Saisissez le numéro de port à utiliser pour communiquer avec le serveur SCEP.

#### **[Temporisation de communication :]**

Saisissez la durée de temporisation pour la communication avec le serveur SCEP. La connexion est annulée s'il n'y a pas de réponse du serveur SCEP dans le laps de temps fixé.

### **6 Cliquez sur [Mettre à jour].**

## **REMARQUE**

- Les réglages ne peuvent pas être mis à jour lorsque [Activer le minuteur pour la demande automatique de délivrance de certificat] est sélectionné. **[Demande d'émission d'un certificat au](#page-976-0) [moment spécifié\(P. 963\)](#page-976-0)**
- Pour plus d'informations sur les versions SCEP prises en charge, consultez la section **O[Fonctions de](#page-1664-0) [gestion\(P. 1651\)](#page-1664-0)** .

### Demande d'émission d'un certificat

Vous pouvez demander manuellement l'émission d'un certificat.

- **1 Lancez l'interface utilisateur distante. [Lancement de l'interface utilisateur](#page-944-0) [distante\(P. 931\)](#page-944-0)**
- **2 Cliquez sur [Réglages/Enregistrement] dans la page du portail. [Ecran de l'interface](#page-946-0) [utilisateur distante\(P. 933\)](#page-946-0)**
- **3** Cliquez sur [Gestion du périphérique] [Réglages pour Demande de délivrance de **certificat (SCEP)].**
- **4 Cliquez sur [Demande de délivrance de certificat].**
- **5 Définissez les éléments nécessaires pour demander l'émission d'un certificat.**

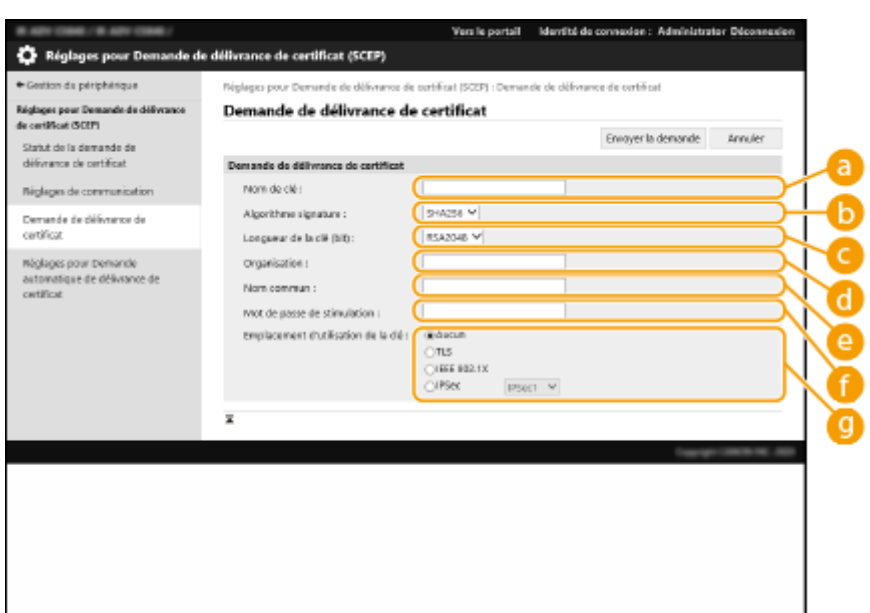

#### **[Nom de clé :]**

Saisissez un nom pour la clé. Saisissez un nom facile à retrouver dans une liste.

#### **[Algorithme signature :]**

Sélectionnez la fonction de hachage à utiliser pour la signature.

#### **[Longueur de la clé (bit) :]**

Sélectionnez la longueur de la clé.

#### **[Organisation :]**

Saisissez le nom de l'organisation.

#### **[Nom commun :]**

Saisissez l'adresse IP ou le nom de domaine complet (FQDN).

- Pour l'impression IPPS dans un environnement Windows, n'oubliez pas de saisir l'adresse IP de l'appareil.
- Un serveur DNS est nécessaire pour saisir le FQDN de l'appareil. Saisissez l'adresse IP de l'appareil si un serveur DNS n'est pas utilisé.

#### **[Mot de passe de stimulation :]**

Lorsqu'un mot de passe est défini côté serveur SCEP, saisissez le mot de passe de challenge inclus dans les données de la demande (PKCS#9) pour demander l'émission d'un certificat.

#### **[Emplacement d'utilisation de la clé :]**

Sélectionnez la destination où la clé sera utilisée. Si [IPSec] est sélectionné, sélectionnez l'IPSec de la destination dans la liste déroulante.

### **REMARQUE**

● Lors de la sélection d'un autre paramètre que [Aucun], activez les diverses fonctions au préalable. En cas d'obtention réussie d'un certificat avec les diverses fonctions désactivées, le certificat est attribué en tant que destination mais les diverses fonctions ne sont pas automatiquement activées.

#### **6 Cliquez sur [Envoyer la demande].**

**7 Cliquez sur [Redémarrer].**

## <span id="page-976-0"></span>**REMARQUE**

- Une demande manuelle d'émission d'un certificat ne peut pas être envoyée lorsque [Activer le minuteur pour la demande automatique de délivrance de certificat] est sélectionné. **Demande d'émission d'un certificat au moment spécifié(P. 963)**
- Les informations définies à cet endroit ne sont pas enregistrées dans la mémoire de l'appareil.

### Demande d'émission d'un certificat au moment spécifié

Vous pouvez choisir de demander automatiquement l'émission d'un certificat à un moment spécifié.

- **1 Lancez l'interface utilisateur distante. [Lancement de l'interface utilisateur](#page-944-0) [distante\(P. 931\)](#page-944-0)**
- **2 Cliquez sur [Réglages/Enregistrement] dans la page du portail. [Ecran de l'interface](#page-946-0) [utilisateur distante\(P. 933\)](#page-946-0)**
- **3** Cliquez sur [Gestion du périphérique] la [Réglages pour Demande de délivrance de **certificat (SCEP)].**
- **4 Cliquez sur [Réglages pour Demande automatique de délivrance de certificat].**

**5 Définissez les éléments nécessaires pour demander l'émission d'un certificat.**

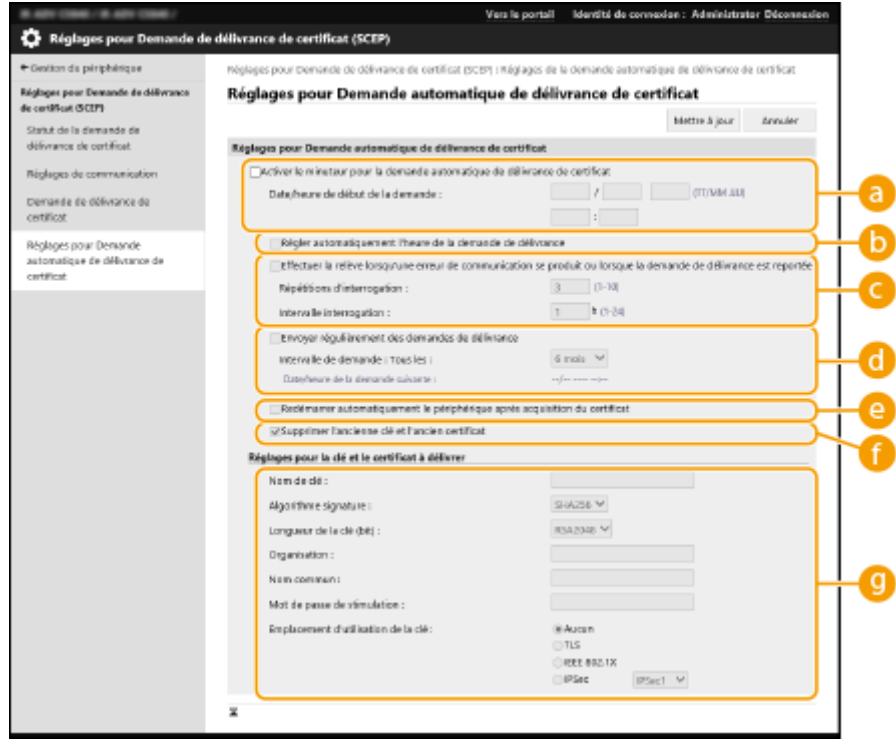

#### **[Activer le minuteur pour la demande automatique de délivrance de certificat]**

Cochez cette case pour demander automatiquement l'émission d'un certificat à une heure spécifiée, et spécifiez la date/l'heure de début dans [Date/heure de début de la demande :].

#### <span id="page-977-0"></span>**[Régler automatiquement l'heure de la demande de délivrance]**

Cochez cette case pour régler le moment d'envoi de la demande. Cela réduit la charge sur le serveur SCEP lorsque plusieurs imprimantes multifonctions envoient une demande en même temps. Le moment est réglé au hasard 1 à 600 secondes à partir du moment spécifié dans [Date/heure de début de la demande :].

#### **[Effectuer la relève lorsqu'une erreur de communication se produit ou lorsque la demande de délivrance est reportée]**

Cochez cette case pour vérifier l'état du serveur SCEP lorsqu'une erreur de communication s'est produite ou lorsqu'une demande d'émission de certificat est en attente. Spécifiez le nombre d'interrogations et l'intervalle d'interrogation.

## **REMARQUE**

- Dans les cas suivants, l'interrogation n'est pas effectuée et une erreur se produit.
- Lorsque l'appareil a dépassé la limite de clés et de certificats qu'il peut conserver
- Lorsqu'une erreur est incluse dans les données de réponse récupérées
- Lorsqu'une erreur s'est produit côté serveur SCEP

#### **[Envoyer régulièrement des demandes de délivrance]**

Cochez cette case pour envoyer régulièrement une demande automatique d'émission d'un certificat, et précisez l'intervalle dans [Intervalle de demande : Tous les :].

Lorsqu'une demande automatique d'émission d'un certificat est effectuée avec succès, la date/l'heure suivantes d'émission d'une demande s'affichent dans [Date/heure de la demande suivante :].

#### **[Redémarrer automatiquement le périphérique après acquisition du certificat]**

Cochez cette case pour redémarrer l'appareil une fois le certificat récupéré.

## **IMPORTANT**

● L'appareil redémarre même pendant une importation/exportation en lot.

#### **[Supprimer l'ancienne clé et l'ancien certificat]**

Cochez cette option pour écraser l'ancienne clé et l'ancien certificat.

## REMARQUE

- La clé et le certificat ayant la même destination à utiliser sont écrasés.
- La clé par défaut n'est pas écrasée.

#### **[Réglages pour la clé et le certificat à délivrer]**

Saisissez les informations pour la clé à générer. Pour plus d'informations sur les réglages, consultez l'étape 5 de **[Demande d'émission d'un certificat\(P. 961\)](#page-974-0)** .

### **6 Cliquez sur [Mettre à jour].**

### Vérification de l'état d'une demande d'émission d'un certificat

Le certificat demandé et émis sur la base du CSR est enregistré dans la clé.

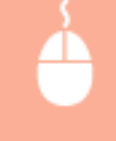

Lancez l'interface utilisateur distante cliquez sur [Réglages/Enregistrement] [Gestion du périphérique] [Statut de la demande de délivrance de certificat].

● Les états suivants sont affichés dans [Statut].

- [A traiter] : la date/l'heure suivantes d'émission d'une demande sont affichées dans [Date/heure de la demande].
- [Traitement...] : une interrogation est en cours d'exécution.
- [Erreur] : une erreur comme une erreur de communication ou une erreur de dépassement de limite supérieure de clé s'est produite.
- [Opération réussie] : la date/l'heure auxquelles le certificat a été émis sont affichées dans [Date/heure de la demande].
- Les informations affichées sous [Détails] dans [Erreur] sont indiquées ci-après.

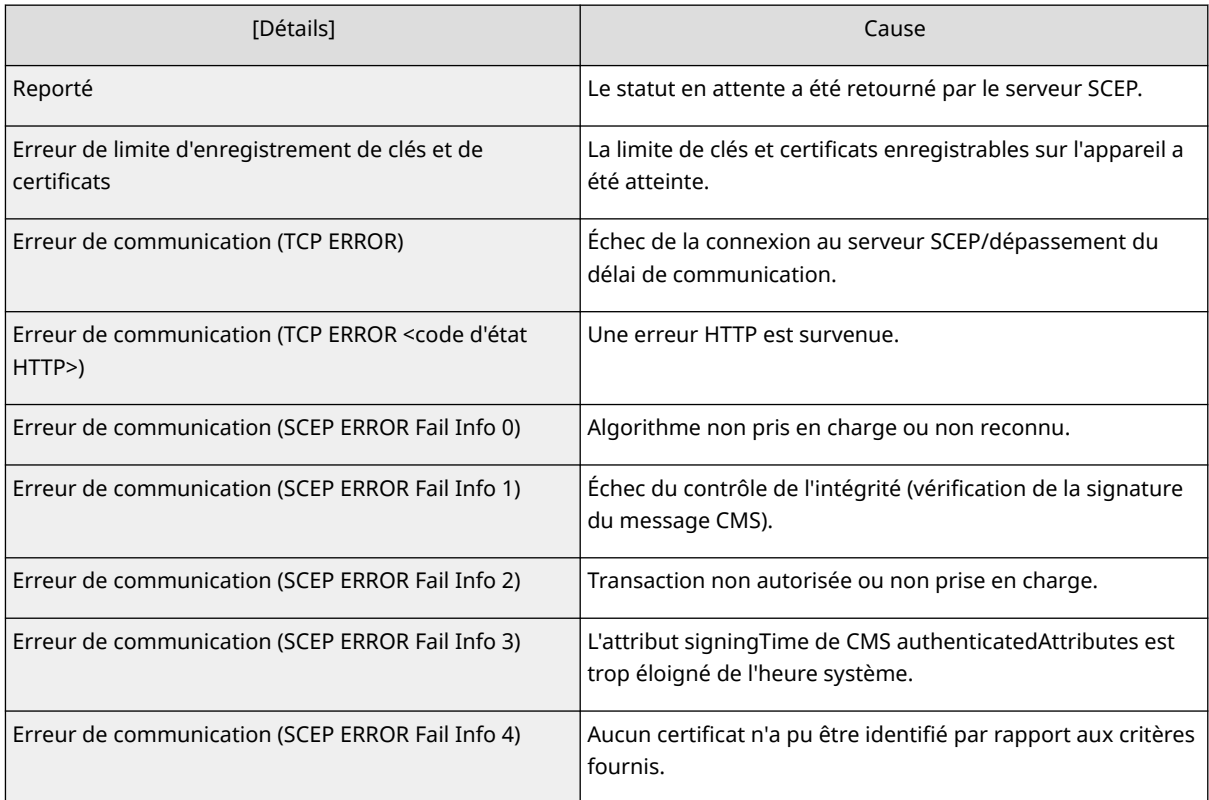

## **REMARQUE**

- L'historique des 20 derniers certificats est affiché. Lorsque le nombre de certificats est dépasse 20, les informations les plus anciennes sont écrasées.
- Ce réglage peut être importé/exporté avec des modèles qui prennent en charge l'importation en lot de ce réglage. **[Import/Export des données de réglage\(P. 978\)](#page-991-0)**
- Lors de l'exécution d'une exportation en lot, ce réglage est inclus dans [Informations de base Réglages/Enregistrement]. *DImport/Export de tous les réglages(P. 982)*

#### LIENS

**[Configuration de la clé et du certificat pour TLS\(P. 891\)](#page-904-0)  [Configuration des réglages d'authentification IEEE 802.1X\(P. 902\)](#page-915-0)  [Configuration des réglages IPSec\(P. 896\)](#page-909-0)** 

## **Gestion des fichiers stockés**

9AJW-0J4

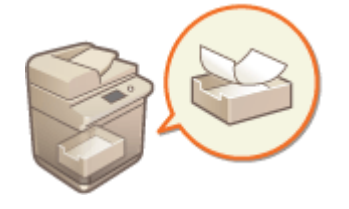

 Vous pouvez utiliser l'interface utilisateur distante pour imprimer, envoyer ou supprimer des fichiers qui sont stockés dans la boîte courrier ou des fax et I-faxes qui sont temporairement stockés dans la boîte courrier Fax/I-Fax.

**Gestion des fichiers stockés dans la boîte courrier(P. 966) [Gestion des documents stockés temporairement dans la boîte de réception RX mémoire\(P. 969\)](#page-982-0)  [Gestion des documents stockés temporairement dans la boîte de réception RX de mémoire\(P. 971\)](#page-984-0)** 

### Gestion des fichiers stockés dans la boîte courrier

Vous pouvez imprimer ou envoyer des documents qui sont stockés dans la boîte courrier. Vous pouvez aussi éditer des documents stockés en supprimant des pages spécifiques.

- **1 Lancez l'interface utilisateur distante. [Lancement de l'interface utilisateur](#page-944-0) [distante\(P. 931\)](#page-944-0)**
- **2 Cliquez sur [Accéder aux fichiers reçus/mémorisés] dans la page du portail. [Ecran](#page-946-0) [de l'interface utilisateur distante\(P. 933\)](#page-946-0)**
- **3 Sur la page [Boîte aux lettres], cliquez sur le nombre de boîtes courrier désirées.**
- Si la page pour saisir un PIN s'affiche, saisissez le PIN et cliquez sur [OK].
- Vous pouvez également spécifier une boîte courrier en saisissant son numéro dans [Numéro de boîte (00-99)] et en cliquant sur [Ouvrir...].

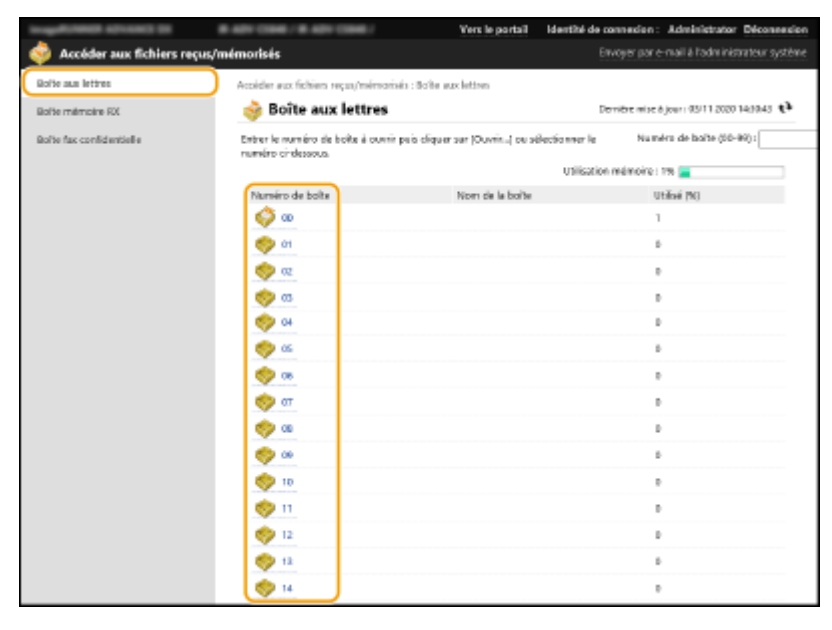

**4 Spécifiez le fichier à gérer et exécutez l'opération souhaitée.**

- Vous pouvez cliquer sur l'icône [Type] ou le nom de fichier pour afficher les détails de fichier.
- Vous pouvez cliquer sur [Imprimer la liste] pour imprimer une liste des fichiers dans la boîte courrier.

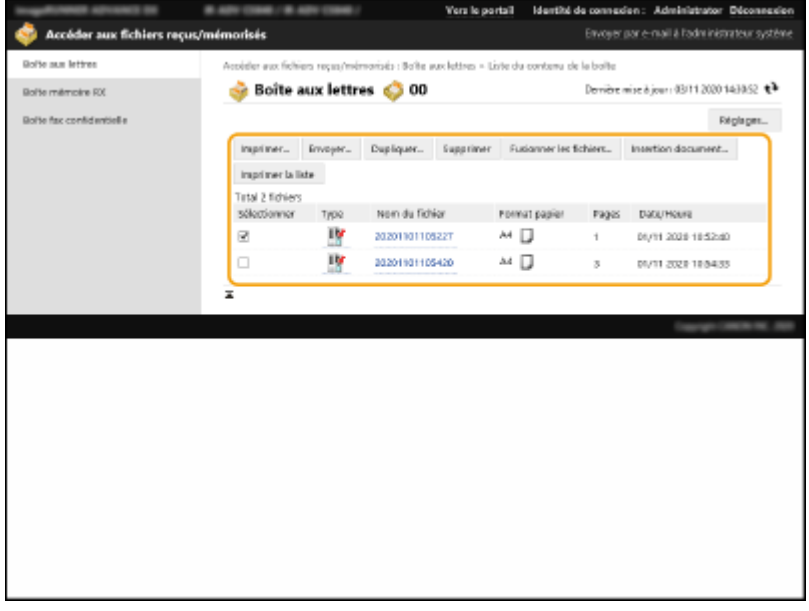

#### **Impression d'un fichier**

- **1** Sélectionnez la boîte courrier pour le fichier que vous voulez imprimer et cliquez sur [Imprimer...].
	- Vous pouvez sélectionner plusieurs fichiers.
- **2** Cliquez sur [Démarrer l'impression].
	- Vous pouvez cliquer sur [Aller au début], [Monter], [Descendre], ou [Aller à la fin] pour modifier l'ordre dans lequel les fichiers sont imprimés.
	- Vous pouvez cliquer sur [Modifier les réglages d'impression...] pour modifier les réglages d'impression.
	- Si vous cochez la case pour [Supprimer fichier après impression], les fichiers sont automatiquement supprimés après avoir été imprimés.

#### **Envoi d'un fichier**

- **1** Sélectionnez la boîte courrier pour le fichier que vous voulez envoyer et cliquez sur [Envoyer...].
	- Vous pouvez sélectionner plusieurs fichiers.
- **2** Cliquez sur [Sélectionner le destinataire...], sélectionnez la destination et cliquez sur [OK].
	- Vous pouvez cliquer sur [Aller au début], [Monter], [Descendre], ou [Aller à la fin] pour modifier l'ordre dans lequel les fichiers sont envoyés.
	- Vous pouvez cliquer sur [Réglages...] dans [Régler les détails] pour changer les réglages d'envoi. Vous pouvez aussi changer les réglages détaillés du fichier dans [Réglages fichier]. (Pour des informations détaillées sur les réglages, voir **[Scan\(P. 653\)](#page-666-0)** . Notez toutefois que certains des réglages inclus ne peuvent pas être réglés dans cette procédure.)
	- Si vous cochez la case pour [Supprimer fichier après envoi], les fichiers sont automatiquement supprimés après avoir été envoyés.
- **3** Cliquez sur [OK].

#### **Fusion de plusieurs fichiers en un fichier**

- **1** Sélectionnez la boîte courrier pour tous les fichiers que vous voulez fusionner.
- **2** Cliquez sur [Fusionner les fichiers...] et saisissez un nom de fichier sans [Nom du fichier].
	- Vous pouvez cliquer sur [Aller au début], [Monter], [Descendre], ou [Aller à la fin] pour modifier l'ordre dans lequel les fichiers sont fusionnés.
- **3** Cliquez sur [Démarrer].

#### **Insertion d'un fichier dans un autre fichier**

- **1** Cochez la case pour le fichier dans lequel vous voulez insérer le second fichier et cliquez sur [Insertion document...].
- **2** Sélectionnez le fichier à insérer et cliquez sur [Suivant].
- **3** Saisissez le nouveau nom de fichier dans [Nom du fichier après insertion], et spécifiez l'emplacement d'insertion (page) dans [Sélection de l'emplacement d'insertion pour intercalaire].
	- Le fichier est inséré avant la page spécifiée dans [Sélection de l'emplacement d'insertion pour intercalaire].
- **4** Cliquez sur [Insérer].

#### **Duplication d'un fichier dans une autre boîte courrier**

- **1** Sélectionnez la boîte courrier pour le fichier que vous voulez dupliquer et cliquez sur [Dupliquer...].
- **2** Sélectionnez le numéro de la boîte courrier de destination dans [Boîte cible] et cliquez sur [Démarrer].

#### **Modification d'un nom de fichier**

- **1** Cliquez sur une icône [Type] ou un nom de fichier.
- **2** Cliquez sur [Modifier le nom du fichier...], saisissez le nouveau nom dans [Nom du fichier], et cliquez sur  $[OK]$ .

#### **Suppression des pages d'un fichier**

- **1** Cliquez sur une icône [Type] ou un nom de fichier.
- 2 Cochez la case correspondant aux pages que vous voulez supprimer et cliquez sur [Supprimer page] [OK].
	- Vous pouvez également cliquer sur [Supprimer les pages consécutives...] et spécifier une plage de pages à supprimer.

#### **Suppression d'un fichier**

**1** Cochez la case pour le fichier que vous voulez supprimer.

<span id="page-982-0"></span>**2** Cliquez sur [Supprimer] [OK].

## **REMARQUE**

#### **Pour modifier les réglages d'une boîte courrier**

● Vous pouvez cliquer sur [Réglages...] sur l'écran affiché à l'étape 4 pour modifier le nom et le code PIN de la boîte courrier sélectionnée. **[Spécifier les paramètres de la boîte de réception\(P. 760\)](#page-773-0)** 

### Gestion des documents stockés temporairement dans la boîte de réception RX mémoire

Vous pouvez imprimer ou transmettre des fax et I-faxes qui sont temporairement stockés dans la boîte de réception RX mémoire à l'aide du blocage de mémoire.

**1 Lancez l'interface utilisateur distante. [Lancement de l'interface utilisateur](#page-944-0) [distante\(P. 931\)](#page-944-0)** 

- **2 Cliquez sur [Accéder aux fichiers reçus/mémorisés] dans la page du portail. [Ecran](#page-946-0) [de l'interface utilisateur distante\(P. 933\)](#page-946-0)**
- **3 Sélectionnez [Boîte mémoire RX] et cliquez sur [Boîte mémoire RX].**
- Si la page pour saisir un PIN s'affiche, saisissez le PIN et cliquez sur [OK].
- **4 Sélectionnez le document et exécutez l'opération souhaitée.**
- Cliquez sur l'icône [Type] pour afficher les informations détaillées sur le document.

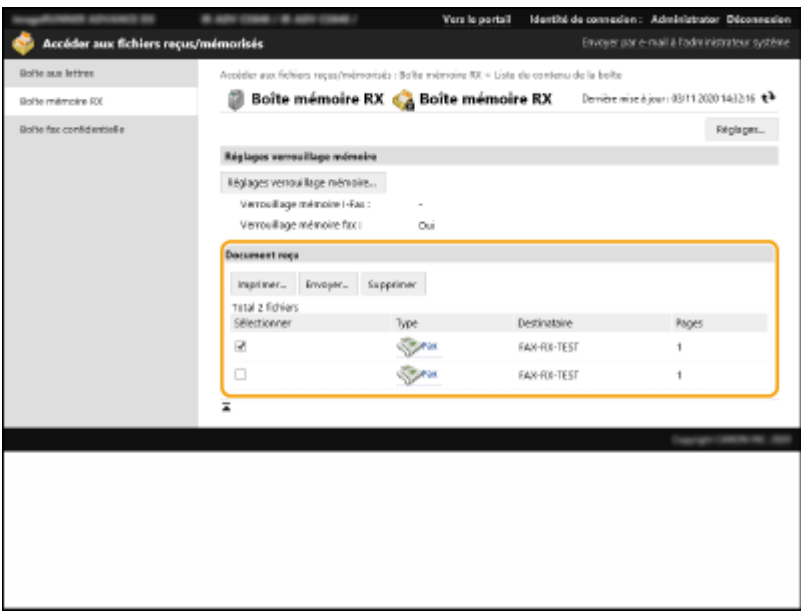

#### **Impression d'un document**

- **1** Cochez la case pour un document que vous voulez imprimer et cliquez sur [Imprimer...].
	- Vous pouvez sélectionner plusieurs documents.
- **2** Cliquez sur [Démarrer l'impression].
	- Les documents sont automatiquement supprimés après avoir été imprimés.

#### **Transfert d'un document**

- **1** Sélectionnez la case pour un document que vous voulez transférer et cliquez sur [Envoyer...].
	- Vous pouvez sélectionner plusieurs documents.
- **2** Cliquez sur [Choisir le destinataire], sélectionnez la destination et cliquez sur [OK].
	- Vous pouvez cliquer sur [Aller au début], [Monter], [Descendre], ou [Aller à la fin] pour modifier l'ordre dans lequel les fichiers sont transférés.
	- Vous pouvez cliquer sur [Réglages...] dans [Régler les détails] pour changer les réglages d'envoi. Vous pouvez aussi changer les réglages détaillés du fichier dans [Réglages fichier]. (Pour des informations détaillées sur les réglages, voir **[Scan\(P. 653\)](#page-666-0)** . Notez toutefois que certains des réglages inclus ne peuvent pas être réglés dans cette procédure.)
	- Si vous sélectionnez la case pour [Supprimer fichier après envoi], les documents sont automatiquement supprimés après avoir été transférés.
- **3** Cliquez sur [OK].

#### **Suppression d'un fichier**

- **1** Cochez la case pour le fichier que vous voulez supprimer.
- **2** Cliquez sur [Supprimer] [OK].

## **REMARQUE**

#### **Pour vérifier les I-faxes qui ont été divisés lorsqu'ils ont été reçus**

● Cliquez sur [Boîte RX données fragmentées] sur l'écran affiché à l'étape 3 pour afficher une liste des I-faxes qui ont été divisés lorsqu'ils ont été reçus. **[Réception d'I-Fax\(P. 609\)](#page-622-0)** 

#### **Définition d'un code PIN dans la boîte de réception RX mémoire**

● Vous pouvez modifier le code PIN dans la boîte de réception RX mémoire en cliquant sur [Réglages...] sur l'écran affiché à l'étape 4 et en cochant [Définir le code PIN].

#### **Pour configurer les réglages de blocage de mémoire**

● Vous pouvez définir la réception des fax et I-faxes dans la boîte de réception RX de mémoire en cliquant sur [Réglages verrouillage mémoire...] sur l'écran affiché à l'étape 4.

### <span id="page-984-0"></span>Gestion des documents stockés temporairement dans la boîte de réception RX de mémoire

Vous pouvez imprimer ou supprimer des fax et I-faxes qui sont temporairement stockés dans la boîte de réception de fax confidentielle.

**1 Lancez l'interface utilisateur distante. [Lancement de l'interface utilisateur](#page-944-0) [distante\(P. 931\)](#page-944-0)** 

**2 Cliquez sur [Accéder aux fichiers reçus/mémorisés] dans la page du portail. [Ecran](#page-946-0) [de l'interface utilisateur distante\(P. 933\)](#page-946-0)** 

- **3 Sélectionnez [Boîte fax confidentielle] et cliquez sur le numéro de la boîte de réception de fax confidentielle souhaitée.**
- Si la page pour saisir un PIN s'affiche, saisissez le PIN et cliquez sur [OK].
- Vous pouvez aussi spécifier une boîte de réception de fax confidentielle en saisissant son numéro dans [Numéro de boîte (00-49)] et en cliquant sur [Ouvrir...].

### **4 Sélectionnez le document et exécutez l'opération souhaitée.**

● Cliquez sur l'icône [Type] pour afficher les informations détaillées sur le document.

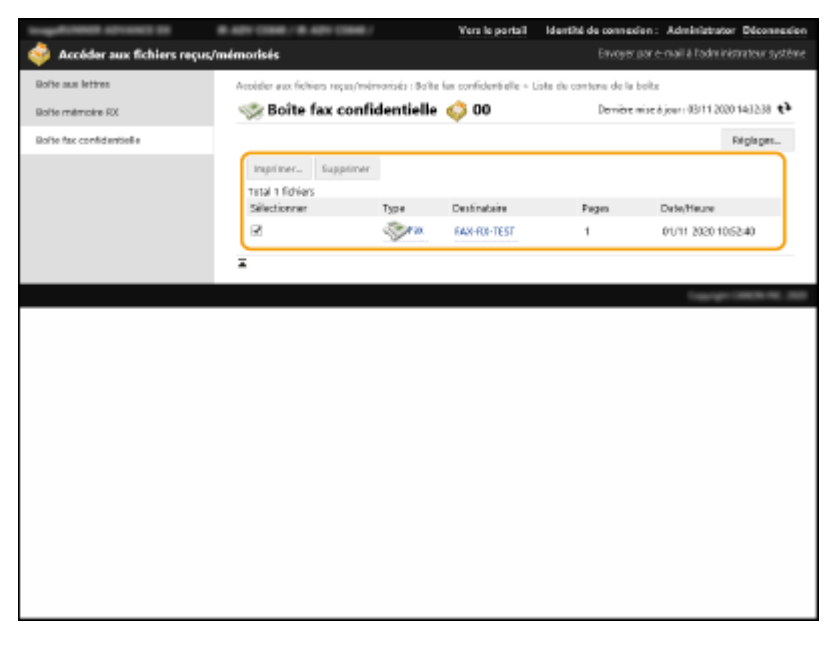

#### **Impression d'un document**

- **1** Cochez la case pour un document que vous voulez imprimer et cliquez sur [Imprimer...].
	- Vous pouvez sélectionner plusieurs documents.
- **2** Cliquez sur [Démarrer l'impression].
	- Si vous cochez la case pour [Supprimer fichier après impression], les documents sont automatiquement supprimés après avoir été imprimés.

#### **Suppression d'un fichier**

- **1** Cochez la case pour le fichier que vous voulez supprimer.
- **2** Cliquez sur [Supprimer] [OK].

## **REMARQUE**

#### **Pour modifier les réglages d'une boîte de réception de fax confidentielle**

● Vous pouvez modifier le nom et le code PIN de la boîte de réception de fax confidentielle sélectionnée en cliquant sur [Réglages...] sur l'écran affiché à l'étape 4.

#### LIENS

**[Effectuer de simples modifications aux fichiers\(P. 746\)](#page-759-0)** 

**[Enregistrement des documents reçus dans la machine \(Réception mémoire\)\(P. 584\)](#page-597-0)** 

**[Documents reçus privés\(P. 587\)](#page-600-0)** 

**[<Régler boîte Fax/I-Fax>\(P. 1328\)](#page-1341-0)** 

## **Gestion des journaux**

#### 9AJW-0J5

Vous pouvez utiliser les journaux pour vérifier ou analyser le fonctionnement de l'appareil. Pour chaque opération, plusieurs informations sont enregistrées dans les journaux, par exemple la date et l'heure, le nom d'utilisateur, le type d'opération, le type de fonction et le résultat de l'opération. Pour en savoir plus sur les types de journaux, consultez la section **[Spécifications du système\(P. 1642\)](#page-1655-0)** [.](#page-1655-0) Il faut des privilèges d'administrateur pour gérer les journaux.

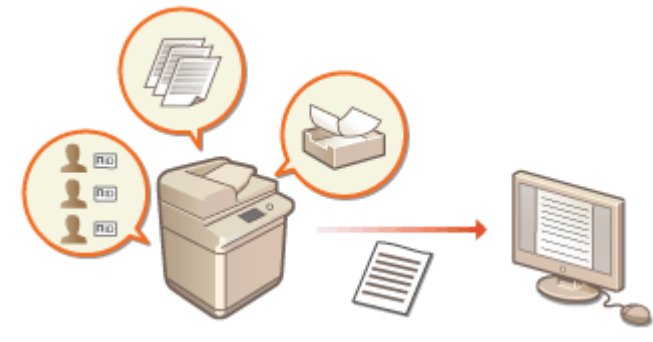

**Lancer l'enregistrement du journal(P. 973)** 

- **[Exportation automatique des journaux\(P. 974\)](#page-987-0)**
- **[Export d'un journal en tant que fichier\(P. 975\)](#page-988-0)**
- **[Suppression des journaux\(P. 976\)](#page-989-0)**
- **[Envoi de journaux via le protocole Syslog\(P. 976\)](#page-989-0)**

# **IMPORTANT**

- Si la collecte de journal d'audit est activée et si une erreur survient dans le dispositif de stockage géré par cette fonction, l'initialisation est automatiquement effectuée, puis un écran d'erreur s'affiche.
	- Si vous pouvez obtenir le journal d'audit avant que l'erreur ne survienne, cliquez sur [Télécharger le journal d'audit] pour obtenir le journal, puis cliquez sur [OK].
	- Si vous ne pouvez pas obtenir le journal d'audit avant que l'erreur ne survienne, cliquez sur [OK].
- Une fois l'initialisation terminée, la collecte de journal d'audit reprend, et le processus d'initialisation automatique est enregistré dans le journal.

### Lancer l'enregistrement du journal

Suivez la procédure ci-dessous pour lancer l'enregistrement des journaux.

Lancez l'interface utilisateur distante | [Réglages/Enregistrement] | [Gestion du périphérique] | [Exporter/Effacer journal d'audit] [Informations du journal d'audit] [Cliquez sur [Démarrer] pour [Collection de journaux d'audit]

## **REMARQUE**

- Si l'option Utilisation énergie mode veille est réglée sur [Bas], les journaux ne sont pas collectés lorsque l'appareil passe en mode veille.
- Lors de la création d'un journal de connexion réseau, journal d'authentification de boîte courrier, journal d'opération de document de boîte courrier ou journal de gestion de machine, cliquez sur [Gestion du

<span id="page-987-0"></span>périphérique] le [Enregistrer le journal d'audit] le sélectionnez la case pour [Enregistrer le journal d'audit] le cliquez sur [OK] > [Appliquer modifications de réglage].

- Lors de la création d'un journal d'opération Espace avancé, cliquez sur [Réglages de fonction] ▶ [Mémoriser/ Accéder aux fichiers] [Réglages d'espace avancé] [Régler les détails] cochez la case pour [Enregistrer le journal des opérations] cliquez sur [OK] [Appliquer modifications de réglage].
- Si l'appareil est mis hors tension pendant la collecte de journaux en raison d'une panne de courant, etc., la collecte recommence lorsque l'appareil redémarre, à partir du journal qui était collecté avant la coupure de courant.
- Si vous arrêtez la collecte de journaux tandis que les journaux sont collectés, les journaux correspondant à la période pendant laquelle la collecte de journaux a été arrêtée ne sont pas collectés au démarrage suivant de la collecte de journaux.

### Exportation automatique des journaux

Vous pouvez définir l'appareil pour exporter automatiquement les journaux d'audit vers le dossier spécifié tous les jours à une heure prédéterminée ou lorsque le nombre de journaux d'audit atteint 95 % du nombre maximum (environ 38 000).

- **1 Lancez l'interface utilisateur distante. [Lancement de l'interface utilisateur](#page-944-0) [distante\(P. 931\)](#page-944-0)**
- **2 Cliquez sur [Réglages/Enregistrement] dans la page du portail. [Ecran de l'interface](#page-946-0) [utilisateur distante\(P. 933\)](#page-946-0)**
- **3 Cliquez sur [Gestion du périphérique] ► [Exporter/Effacer journal d'audit] [Paramètres d'exportation auto des journaux d'audit].**
- **4 Cochez la case pour [Utiliser l'exportation auto] et spécifiez les réglages nécessaires.**

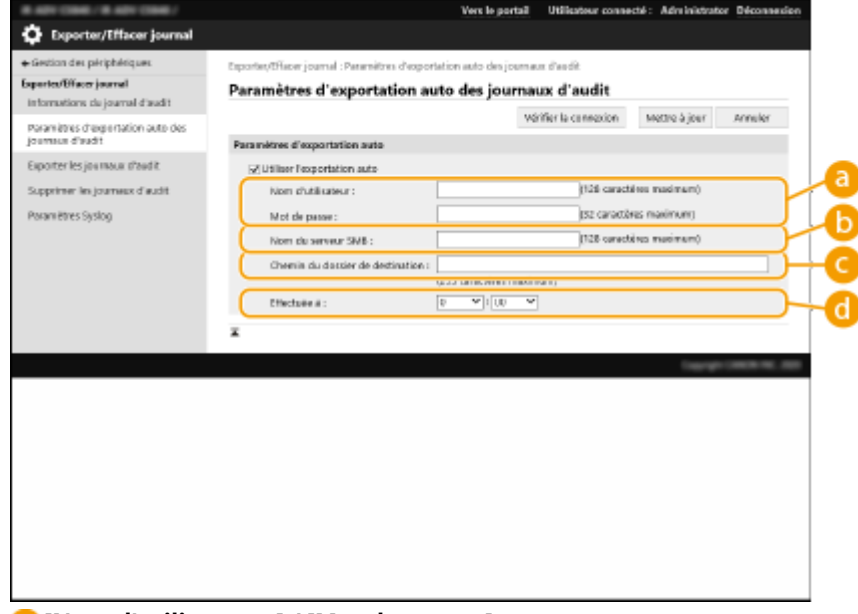

#### **[Nom d'utilisateur :] / [Mot de passe :]**

Saisissez le nom d'utilisateur et le mot de passe requis pour vous connecter à un serveur vers lequel les journaux sont exportés.

**[Nom du serveur SMB :]**

<span id="page-988-0"></span>Entrez le nom d'hôte du serveur SMB vers lequel vous exportez les fichiers journaux, ainsi que le chemin nécessitant une authentification.

- \\Nom d'hôte
- \\Adresse IP\Nom de dossier partagé

#### **[Chemin du dossier de destination :]**

Saisissez le chemin du dossier dans lequel vous conservez les fichiers journaux.

#### **[Effectuée à :]**

Vous pouvez spécifier l'heure à laquelle vous effectuez l'exportation.

### **5 Cliquez sur [Vérifier la connexion] pour vérifier que la connexion est possible, puis cliquez sur [Mettre à jour].**

● Les journaux d'audit sont alors automatiquement exportés. L'extension du fichier est "csv."

## **REMARQUE**

- Une fois les journaux d'audit correctement exportés, les journaux collectés sont automatiquement supprimés. Les journaux d'audit ne peuvent pas être supprimés manuellement.
- Une fois l'export et la suppression automatiques des journaux d'audit terminés, chaque journal est généré. Si d'autres collectes de journal n'ont pas lieu avant le prochain export automatique, le journal d'audit ne sera pas automatiquement exporté.
- Vous pouvez également exporter manuellement les journaux d'audit à partir de l'interface utilisateur distante. **Export d'un journal en tant que fichier(P. 975)**
- Si l'exportation automatique échoue, l'appareil relance cette opération plusieurs fois. Un message d'erreur s'affiche sur le panneau de commande de l'appareil dès le premier échec.
- Spécifiez un serveur SMB pour Windows Server 2012 ou une version ultérieure, ou encore pour Windows 8 ou une version ultérieure.
- Si l'appareil est arrêté, l'exportation n'aura pas lieu à l'heure fixée. Elle ne sera pas non plus effectuée si l'appareil est remis en marche.
- Si l'appareil est en mode veille, il quitte automatiquement ce mode et effectue l'exportation à l'heure fixée.
- Veuillez noter que si vous utilisez un serveur ne prenant pas en charge les communications cryptées SMB 3.0/3.1, les données des journaux d'audit transitent sans être cryptées sur les canaux de communication pendant leur exportation automatique.
- Selon votre environnement, l'exportation automatique des journaux peut être réalisée après l'heure fixée.

### **6 Suivez les instructions à l'écran pour spécifier l'emplacement de stockage des fichiers.**

➠Les fichiers csv sont stockés.

### Export d'un journal en tant que fichier

Les différents journaux peuvent être exportés et enregistrés sur un ordinateur en tant que fichiers CSV, lesquels fichiers peuvent être ouverts au moyen d'un éditeur de fichiers CSV ou d'un éditeur de texte.

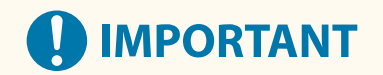

<span id="page-989-0"></span>● Lors de l'exportation des journaux comme des fichiers, utilisez TLS ou IPSec. **[Configuration des réglages](#page-909-0) [IPSec\(P. 896\)](#page-909-0)** 

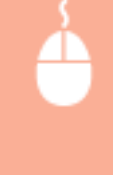

Lancez l'interface utilisateur distante | [Réglages/Enregistrement] | [Gestion du périphérique] | [Exporter/Effacer journal d'audit] [Exporter les journaux d'audit] [Exporter] [Suivez les instructions à l'écran pour sauvegarder le fichier

- Si vous voulez supprimer automatiquement tous les journaux après les avoir exportés, cochez la case pour [Supprimer les journaux du périphérique après exportation] avant de cliquer sur [Exporter]. Si vous cliquez ensuite sur [Annuler], l'export est annulé et les journaux sont supprimés, même si l'export en tant que fichiers n'a pas été terminé.
- La collecte de journaux s'arrête pendant l'exécution du processus d'exportation.

### Suppression des journaux

Vous pouvez supprimer tous les journaux collectés.

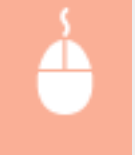

Lancez l'interface utilisateur > [Réglages/Enregistrement] > [Gestion du périphérique] > [Exporter/Effacer journal d'audit] Le Supprimer les journaux d'audit] Le Supprimer] Le JOuil

## **REMARQUE**

● Si [Paramètres d'exportation auto des journaux d'audit] est activé, il est impossible de supprimer manuellement les journaux d'audit.

### Envoi de journaux via le protocole Syslog

Des informations Syslog peuvent être envoyées à un système SIEM (Security Information/Event Management/gestion des événements/informations de sécurité). Une liaison avec un système SIEM permet la gestion centralisée de diverses informations analysées à partir d'informations d'alerte en temps réel.

- **1 Lancez l'interface utilisateur distante. [Lancement de l'interface utilisateur](#page-944-0) [distante\(P. 931\)](#page-944-0)**
- **2 Cliquez sur [Réglages/Enregistrement] dans la page du portail. [Ecran de l'interface](#page-946-0) [utilisateur distante\(P. 933\)](#page-946-0)**
- **3 Cliquez sur [Gestion du périphérique] [Exporter/Effacer journal d'audit] [Paramètres Syslog].**
- **4 Sélectionnez [Utiliser l'envoi Syslog], et spécifiez les réglages requis.**

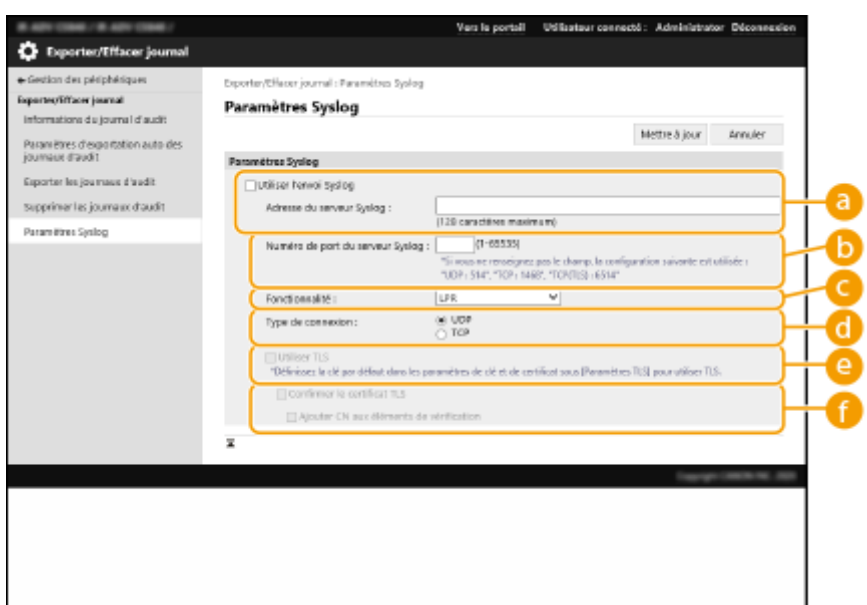

#### **[Adresse du serveur Syslog :]**

Spécifiez l'adresse du serveur Syslog de connexion. Saisissez les informations nécessaires, comme l'adresse IP et le nom d'hôte, en fonction de votre environnement.

#### **[Numéro de port du serveur Syslog :]**

Saisissez le numéro du port utilisé par le serveur Syslog pour la communication Syslog. Si ce champ reste vierge, le numéro de port défini dans RFC (UDP: 514, TCP: 1468, TCP (TLS): 6514) est utilisé.

#### **[Fonctionnalité :]**

Spécifiez le type des messages de journaux à envoyer. Sélectionnez l'un des paramètres suivants : [Local0] vers [Local7], [Log Alert], [Log Audit], [Security Messages] ou [LPR] défini dans RFC.

#### **[Type de connexion :]**

Spécifiez le type de communication ([UDP]/[TCP]).

#### **[Utiliser TLS]**

Cochez cette case pour utiliser TLS pour crypter les informations communiquées avec le serveur Syslog.

## **REMARQUE**

● Lorsque [TCP] est sélectionné dans [Type de connexion :], vous pouvez définir l'utilisation de TLS.

#### **[Confirmer le certificat TLS]/[Ajouter CN aux éléments de vérification]**

Définissez s'il faut vérifier le certificat de serveur TLS envoyé lors de la connexion et son CN (nom commun).

#### **5 Cliquez sur [Mettre à jour].**

## **REMARQUE**

- Un léger décalage survient après l'erreur de certains journaux d'audit car la transmission Syslog est effectuée après une interrogation d'environ 30 secondes.
- Les RFC pris en charge sont : 5424 (format Syslog), 5425 (TLS) et 5426 (UDP).

#### LIENS

#### **[Lancement de l'interface utilisateur distante\(P. 931\)](#page-944-0)  [Configuration de la clé et du certificat pour TLS\(P. 891\)](#page-904-0)**

## <span id="page-991-0"></span>**Import/Export des données de réglage**

#### 9AJW-0J6

Les données de l'appareil, par exemple les destinataires du carnet d'adresses, les réglages utilisateur et diverses valeurs de réglage, peuvent être exportées et enregistrées sur un ordinateur. Les données exportées peuvent aussi être importées sur l'appareil à partir d'un ordinateur. Les données exportées depuis l'appareil peuvent être importées sur d'autres imprimantes multifonctions Canon, facilitant ainsi le paramétrage d'un nouvel appareil, par exemple si vous achetez un modèle de remplacement. Pour en savoir plus sur les réglages que vous pouvez importer, consultez la section **[Réglages/Enregistrement\(P. 1090\)](#page-1103-0)** . Lors de l'importation ou de l'exportation, vous pouvez décider d'importer ou d'exporter tout ou partie des données de l'appareil.

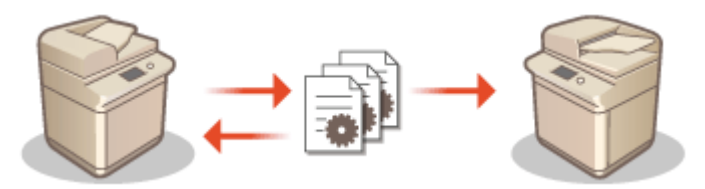

**[Import/Export de tous les réglages\(P. 982\)](#page-995-0)  [Import/Export des réglages individuellement\(P. 986\)](#page-999-0)** 

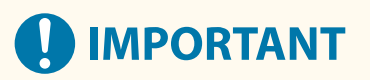

#### **Désigner un administrateur pour gérer les opérations**

● Désignez un administrateur avec des privilèges Administrateur pour réaliser des opérations d'import/export de données. Quand les données sont importées, les informations du carnet d'adresses, les réglages de réseau et d'autres données sont écrasées, ce qui peut empêcher certaines fonctions de fonctionner correctement ou causer des problèmes de fonctionnement de l'appareil. Faites attention lors de l'import des données.

#### **N'éteignez pas l'appareil tant que le processus d'importation ou d'exportation n'est pas terminé**

- Ce processus dure quelques minutes. N'éteignez pas l'appareil avant la fin du processus, cela peut entraîner des pertes de données ou causer un mauvais fonctionnement de l'appareil.
- Les fonctions/opérations suivantes ne peuvent pas être exécutées lors de l'importation/l'exportation de données :
	- Envoyer des tâches
	- Transférer des tâches
	- Faxer/I-faxer des tâches
	- Reporter des tâches d'impression
	- Numériser et Mémoriser dans Espace avancé/Réseau/Supports de mémoire (lors de la numérisation ou de la mémorisation)
	- Importation/exportation individuelle
	- Diffusion d'informations de périphérique
	- Sauvegarde de boîte aux lettres
	- Importation/exportation de lots
	- Importation/Exportation depuis/vers iW Function Flow
	- Importation/Exportation des boutons personnels/partagés
	- Opération de mise à jour pour la fonction Enregistrer/Mettre à jour logiciel
	- Synchronisation des réglages personnalisés<sup>\*</sup>
	- Utilisation depuis l'afficheur tactile de l'appareil
- Utilisation depuis l'interface utilisateur distante
- Récupération du contenu de la page Web avec Web Access
- Affichage de l'écran d'erreur de Web Access
- Utilisation du Carnet d'adresses à distance
- Activation du mode veille de l'appareil

\* Si les réglages sont synchronisés (y compris lorsqu'ils sont interrompus/passent à l'état pause), le processus de synchronisation des données relatives aux valeurs de réglage personnalisées et aux données de gestion de groupe est interrompu.

- L'importation/l'exportation de données ne peut pas être exécutée lorsque les fonctions/opérations suivantes sont effectuées :
	- Envoyer des tâches
	- Transférer des tâches
	- Faxer/I-faxer des tâches
	- Reporter des tâches d'impression
	- Numériser et Mémoriser dans Espace avancé/Réseau/Supports de mémoire (lors de la numérisation ou de la mémorisation)
	- Importation/exportation individuelle
	- Diffusion d'informations de périphérique
	- Sauvegarde de boîte aux lettres
	- Importation/exportation de lots
	- Importation/Exportation depuis/vers iW Function Flow
	- Importation/Exportation des boutons personnels/partagés
	- Opération de mise à jour pour la fonction Enregistrer/Mettre à jour logiciel
	- Synchronisation des réglages personnalisés\*
	- Récupération du contenu de la page Web avec Web Access
	- Affichage de l'écran d'erreur de Web Access
	- Utilisation du Carnet d'adresses à distance
	- Traitement de l'arrêt de l'appareil
	- Affichage d'un code d'erreur

\* Si les réglages sont synchronisés (y compris lorsqu'ils sont interrompus/passent à l'état pause), vous ne pouvez pas importer/exporter des données relatives aux valeurs de réglage personnalisées et aux données de gestion de groupe.

#### **N'effectuez aucune importation ou exportation avec des langues d'affichage différentes**

● Si la langue d'affichage de l'appareil exportateur n'est pas la même que celle de l'appareil importateur, les valeurs de réglage peuvent s'altérer et l'appareil peut rencontrer un dysfonctionnement.

#### **Ne modifiez pas des fichiers exportés.**

● N'ouvrez et ne modifiez pas des fichiers XML exportés, car cela pourrait provoquer des dysfonctionnements de l'appareil.

## **REMARQUE**

#### **Quand vous importez vers une imprimante multifonctions Canon autre que cet appareil**

● Il est possible que certains réglages ne puissent pas être importés. **[Réglages/Enregistrement\(P. 1090\)](#page-1103-0)** 

### **Utilisation d'un mot de passe pour protéger les réglages relatifs à la politique de sécurité**

● Les réglages relatifs à la politique de sécurité ne peuvent être importés que si le mot de passe pour les réglages relatifs à la politique de sécurité de l'appareil exportateur et de l'appareil importateur est le même. Si aucun mot de passe n'a été configuré pour l'appareil importateur, le mot de passe configuré pour l'appareil exportateur est installé sur l'appareil importateur.

#### **Synchronisation des réglages personnalisés**

● Si la synchronisation des réglages personnalisés (client) est démarrée, l'importation et l'exportation des données synchronisées (y compris le carnet d'adresses) sont restreintes. Pour en savoir plus sur la synchronisation des réglages personnalisés, consultez la section **[Synchronisation des réglages pour](#page-1036-0) [plusieurs imprimantes multifonctions Canon\(P. 1023\)](#page-1036-0)** [.](#page-1036-0) Pour en savoir plus sur les données incluses dans la synchronisation des réglages personnalisés, consultez la section **[Liste des éléments](#page-382-0) [personnalisables\(P. 369\)](#page-382-0)** . Pour en savoir plus sur les conditions et restrictions lors de l'importation et de l'exportation pendant la synchronisation des réglages personnalisés, consultez la section **Conditions de suppression des restrictions sur l'importation/exportation des réglages et d'autres éléments(P. 980)** .

## Importation de données après le démarrage de la synchronisation des réglages personnalisés (client)

Suivez la procédure ci-dessous pour importer les données, puis synchronisez les données.

- **1 Arrêtez la synchronisation des réglages personnalisés sur un appareil client. [Démarrage de la synchronisation des réglages\(P. 1026\)](#page-1039-0)**
- **2 Pour importer des données pour des utilisateurs/groupes existants, sauvegardez les données et supprimez les données pour les utilisateurs/groupes qui vont être importés depuis le serveur. [Spécification des réglages de synchronisation détaillés](#page-1043-0) [\(serveur ou serveur/client\)\(P. 1030\)](#page-1043-0)**
- **3 Importez les données à ajouter à l'appareil client qui a arrêté la synchronisation.**
- **4 Synchronisez l'appareil client avec l'appareil serveur.**

## Conditions de suppression des restrictions sur l'importation/exportation des réglages et d'autres éléments

L'importation/exportation devient possible si les conditions correspondantes sont réunies pour les éléments décrits ciaprès.

#### **Importation/exportation de lots**

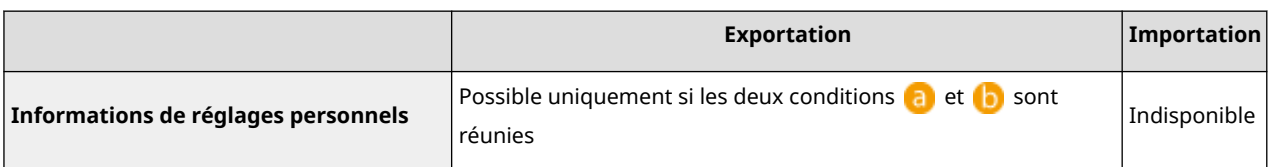

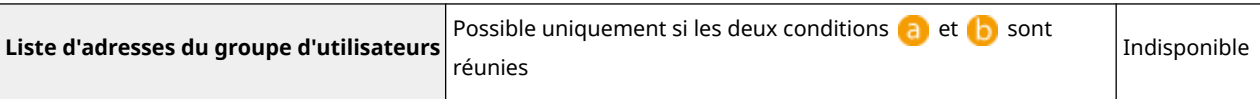

#### **Importation/exportation individuelle**

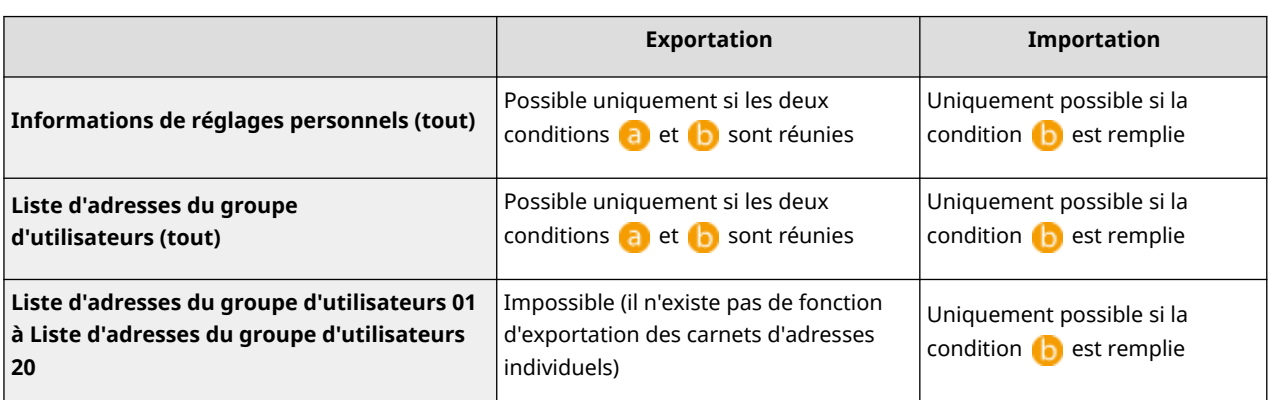

**(a)**: L'exécution est possible seulement pendant 15 minutes après la préparation réussie de l'exportation des données utilisateur pendant la synchronisation des réglages personnalisés (serveur).

 : L'exécution est possible uniquement si le destinataire de connexion de l'appareil serveur/client est "localhost:8443".

## **REMARQUE**

●Pour des instructions sur la préparation de l'exportation des données utilisateur, consultez la section ● **[Spécification des réglages de synchronisation détaillés \(serveur ou serveur/client\)\(P. 1030\)](#page-1043-0)** [.](#page-1043-0) Pour des instructions sur l'importation des listes d'adresses, consultez la section **[Import des réglages](#page-1001-0) [individuellement\(P. 988\)](#page-1001-0)** .

## <span id="page-995-0"></span>**Import/Export de tous les réglages**

#### 9AJW-0J7

Vous pouvez exporter toutes les données de réglage de l'appareil et les sauvegarder sur un ordinateur et ensuite les importer lors de la configuration des réglages sur un nouvel appareil, comme lorsque vous achetez un appareil de remplacement. Si vous voulez configurer les mêmes réglages sur deux imprimantes multifonctions Canon ou plus \* , vous pouvez simplement exporter les réglages d'un appareil et les importer sur les autres, ce qui vous éviter d'avoir à configurer chaque appareil séparément. Pour exécuter ces opérations, connectez-vous à l'interface utilisateur distante avec des privilèges Administrateur.

\* imprimantes multifonctions des séries imageRUNNER ADVANCE ou autres modèles qui sont compatibles avec l'import/ export de tous les réglages

#### **Export de tous les réglages(P. 982) [Import de tous les réglages\(P. 984\)](#page-997-0)**

### Export de tous les réglages

- **1 Lancez l'interface utilisateur distante. [Lancement de l'interface utilisateur](#page-944-0) [distante\(P. 931\)](#page-944-0)**
- **2 Cliquez sur [Réglages/Enregistrement] dans la page du portail. [Ecran de l'interface](#page-946-0) [utilisateur distante\(P. 933\)](#page-946-0)**
- **3 Cliquez sur [Gestion des données] [Exporter].**

#### **4 Cochez la case pour [Tout sélectionner].**

## **REMARQUE**

- Des éléments spécifiques peuvent également être exportés. Pour savoir quels éléments de réglages/ d'enregistrement correspondent à quels éléments de la fonction d'exportation de lot de l'interface utilisateur distance, consultez la section **[Réglages/Enregistrement\(P. 1090\)](#page-1103-0)** [.](#page-1103-0)
- **5 Saisissez le mot de passe dans [Mot de passe de cryptage] sélectionnez le niveau de sécurité dans [Niveau de sécurité] cliquez sur [Lancer l'exportation] [OK].**
- Le mot de passe dans [Mot de passe de cryptage] sera demandé lors de l'importation des données de réglage exportées. Utilisez des caractères alphanumériques.
- Pour confirmation, saisissez un mot de passe à nouveau dans [Confirmer].
- Pour encoder toutes les données de réglage, sélectionnez [Niveau 2] dans [Niveau de sécurité].

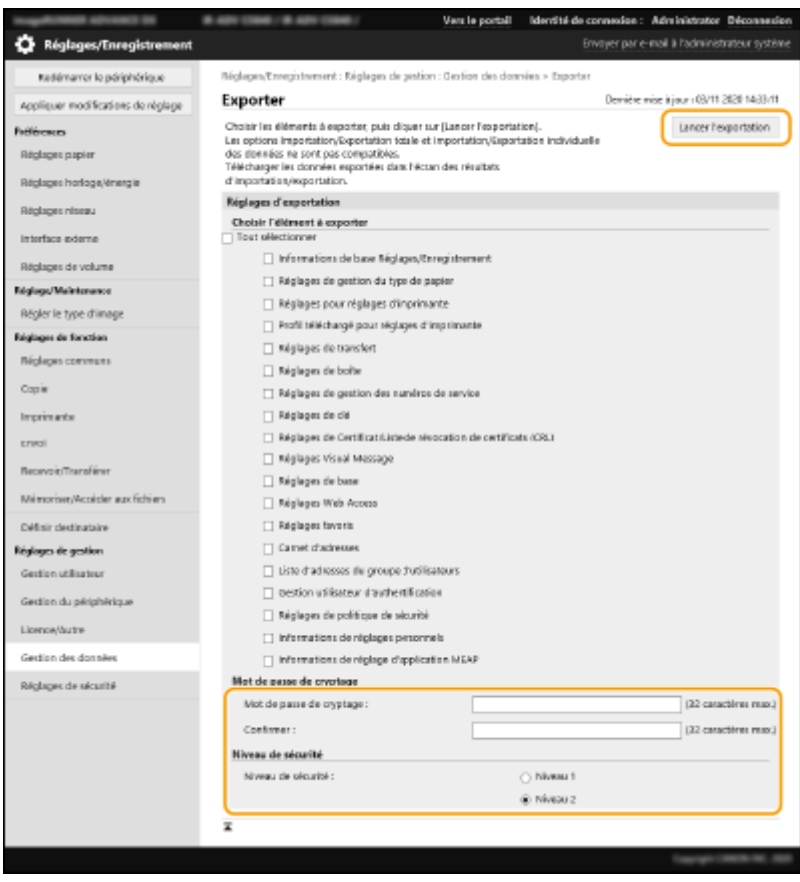

## **O** IMPORTANT

- Cela peut prendre du temps pour que l'écran se modifie. Ne cliquez pas sur [Lancer l'exportation] plus d'une fois.
- Lors de l'import des données de réglage dans un autre modèle qui n'est pas compatible avec le réglage dans [Niveau de sécurité], sélectionnez [Niveau 1].

### **6 Cliquez sur [Vérifier statut].**

- Si le message [Inutilisable lors de l'exportation.] s'affiche, n'utilisez pas l'interface utilisateur distante pour exécuter des opérations.
- **7 Cliquez sur [Début du téléchargement].**
- **8 Suivez les instructions décrites à l'écran pour spécifier où sauvegarder les données.**

## **REMARQUE**

#### **Pour exporter toutes les données de réglage sans utiliser un ordinateur**

● Vous pouvez exporter toutes les données de réglage sur un support mémoire comme une clé de mémoire USB. **[<Exportation vers clé USB>\(P. 1417\)](#page-1430-0)** 

### <span id="page-997-0"></span>Import de tous les réglages

Vous pouvez importer toutes les données de réglage qui ont été exportées sur un ordinateur. Lors de l'import, les valeurs de réglage configurées auparavant sont écrasées. Notez toutefois que certains modèles d'appareil peuvent ne pas pouvoir importer tous les éléments des réglages. **[Réglages/Enregistrement\(P. 1090\)](#page-1103-0)** 

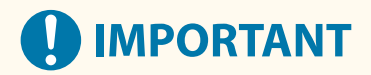

#### **Vérification des informations sur l'administrateur système**

● Lors de l'import des réglages de gestion de service dans une imprimante multifonctions différentes dans laquelle la gestion de service est activée, les informations d'administrateur système sont écrasées, ce qui peut vous éviter de vous connecter avec un ancien ID et PIN d'administrateur système. Avant de réaliser cette opération, vérifiez les informations d'administrateur système qui sont sauvegardées sur l'appareil d'export.

## **REMARQUE**

#### **Application des réglages de politique de sécurité**

- Les réglages relatifs à la politique de sécurité ne peuvent être importés que si le mot de passe pour les réglages relatifs à la politique de sécurité de l'appareil exportateur et de l'appareil importateur est le même. Si aucun mot de passe n'a été configuré pour l'appareil importateur, le mot de passe configuré pour l'appareil exportateur est installé automatiquement sur l'appareil importateur.
- **1 Lancez l'interface utilisateur distante. [Lancement de l'interface utilisateur](#page-944-0) [distante\(P. 931\)](#page-944-0)**
- **2 Cliquez sur [Réglages/Enregistrement] dans la page du portail. [Ecran de l'interface](#page-946-0) [utilisateur distante\(P. 933\)](#page-946-0)**
- **3 Cliquez sur [Gestion des données] [Importer].**
- **4 Cliquez sur [Parcourir...], et sélectionnez le fichier à importer.**

### **5 Saisissez un mot de passe dans [Mot de passe de décryptage] et cliquez sur [Démarrer l'importation] • [OK].**

- Dans [Mot de passe de décryptage], saisissez le même mot de passe que celui qui a été saisi quand les données de réglage ont été exportées.
- Cochez la case pour [Créer rapport de résultats d'importation/exportation] si vous voulez éditer les résultats de l'import comme fichier CSV.

➠Les données relatives au fichier sélectionné sont alors importées dans l'appareil.

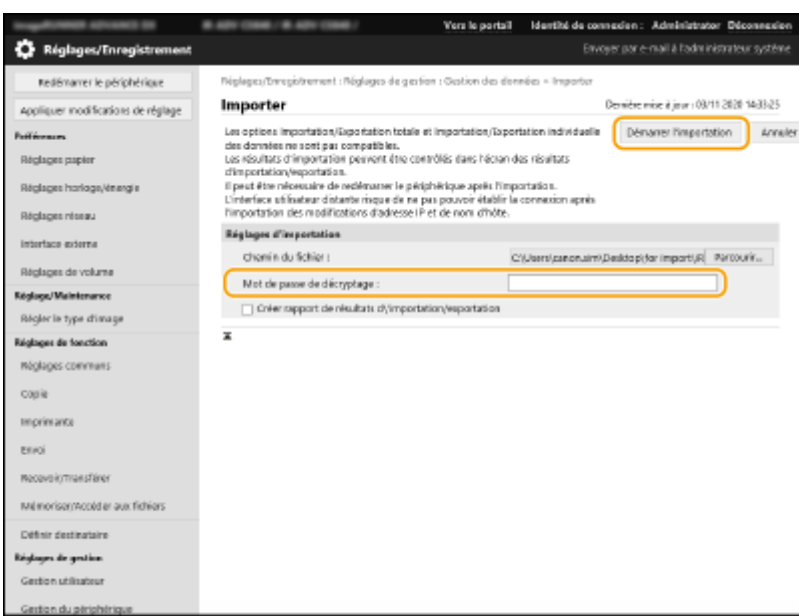

### **6 Cliquez sur [OK] [Vérifier statut].**

- En fonction des données importées, un redémarrage de l'appareil pourrait être nécessaire. Cliquez sur [Procéder au redémarrage].
- Si vous cochez la case pour [Créer rapport de résultats d'importation/exportation] à l'étape précédente, cliquez sur [Réglages/Enregistrement] [Gestion des données] [Résultats d'Importation/Exportation] [ [Créer rapport] pour exporter les résultats d'importation.

## **REMARQUE**

#### **Pour importer toutes les données de réglage sans utiliser un ordinateur**

- ●Vous pouvez importer toutes les données de réglage d'un support mémoire comme une clé USB. **[<Importer depuis clé USB>\(P. 1417\)](#page-1430-0)**
- Un fichier de rapport seulement est enregistré. Le fichier de rapport existant sera supprimé lors de la prochaine exécution d'une importation en lot.
- Les rapports sont créés dans la langue suivante.
	- Si la langue d'affichage de l'appareil est définie sur Japonais juste après la procédure d'importation : Japonais
	- Si la langue d'affichage de l'appareil est définie sur une autre langue que Japonais juste après la procédure d'importation : Anglais

## <span id="page-999-0"></span>**Import/Export des réglages individuellement**

#### 9AJW-0J8

Vous pouvez sélectionner des réglages particuliers à importer ou exporter comme des listes d'adresses dans le carnet d'adresse ou des réglages d'imprimante. Des privilèges Administrateur sont requis afin de réaliser ces opérations.

**Export des réglages individuellement(P. 986) [Import des réglages individuellement\(P. 988\)](#page-1001-0)** 

## **REMARQUE**

● Pour en savoir plus sur la modification d'un fichier CSV de carnet d'adresses en vue de l'importation, consultez la section **[Éléments du carnet d'adresses\(P. 993\)](#page-1006-0)** .

### Export des réglages individuellement

- **1 Lancez l'interface utilisateur distante. [Lancement de l'interface utilisateur](#page-944-0) [distante\(P. 931\)](#page-944-0)**
- **2 Cliquez sur [Réglages/Enregistrement] dans la page du portail. [Ecran de l'interface](#page-946-0) [utilisateur distante\(P. 933\)](#page-946-0)**
- **3 Cliquez sur [Gestion des données], et sélectionnez les réglages à exporter.**

#### **Lors de l'exportation des listes d'adresses**

- **1** Cliquez sur [Listes d'adresses] dans [Importation/Exportation individuelle].
- **2** Cliquez sur [Exportation...].
	- Si la page pour saisir un PIN s'affiche, saisissez le PIN et cliquez sur [OK].
- **3** Configurez les réglages nécessaires.

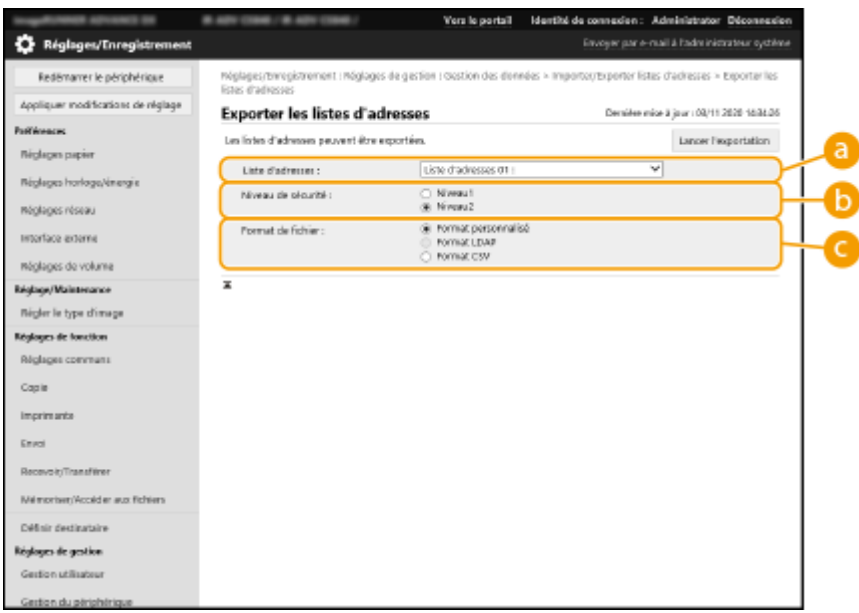

#### **[Listes d'adresses]**

Sélectionnez les listes d'adresse à exporter. Notez qu'après avoir sauvegardé les listes d'adresses, les valeurs d'usine des noms des listes d'adresses sont rétablies.

#### **[Niveau de sécurité]**

Vous pouvez définir le niveau de sécurité si [Format personnalisé] est sélectionné dans [Format de fichier]. Quand [Niveau 1] est sélectionné, vous pouvez importer vers toutes les imprimantes multifonctions Canon. Quand [Niveau 2] est sélectionné, le mot de passe pour les données de la liste d'adresse est crypté à l'aide d'une méthode plus sécurisée que [Niveau 1]. Toutefois, les données ne peuvent être importées que dans les modèles de l'appareil compatibles avec le réglage [Niveau 2] (modèles sur lesquels le réglage [Niveau de sécurité] s'affiche).

#### **[Format de fichier]**

Sélectionnez le format de fichier des données à exporter. Sélectionnez [Format personnalisé] quand vous avez l'intention d'importer toutes les informations enregistrées dans les listes d'adresses vers une autre imprimante multifonctions Canon ou sélectionnez [Format LDAP] ou bien [Format CSV] si le fichier doit être utilisé par une application d'ordinateur. Notez toutefois que si [Format LDAP] est sélectionné, seuls les adresses e-mail et numéros de fax sont sauvegardés.

## REMARQUE

**Pour définir un mot de passe pour les données exportées**

● Définissez <Inclure mot de passe pr exporter carnet adr.> sur <Oui> ( **[<Inclure mot de passe pr](#page-1382-0) [exporter carnet adr.>\(P. 1369\)](#page-1382-0)** [\)](#page-1382-0). Lorsque ce réglage est effectué, les éléments de saisie du mot de passe s'affichent dans l'écran [Exporter les listes d'adresses]. Si un mot de passe a été défini, les données ne peuvent être importées que si le mot de passe correct est saisi.

#### **Pour modifier des données exportées au format CSV**

- Pour en savoir plus sur chaque colonne dans le carnet d'adresses, consultez la section **[Éléments du](#page-1006-0) [carnet d'adresses\(P. 993\)](#page-1006-0)** .
- Il est possible que les données ne soient pas correctement importées lorsque vous les importez sur un appareil de version plus ancienne.

### **Lors de l'exportation des réglages du périphérique (réglages de transfert, carnet d'adresses, réglages favoris de la fonction d'envoi)**

**1** Cliquez sur [Réglages du périphérique (réglages de transfert, carnet d'adresses, réglages favoris de la fonction d'envoi)] dans [Importation/Exportation individuelle].

- <span id="page-1001-0"></span>**2** Cliquez sur [Exportation...].
- **3** Spécifiez le réglage [Niveau de sécurité].
	- Quand [Niveau 1] est sélectionné, vous pouvez importer vers toutes les imprimantes multifonctions Canon. Quand [Niveau 2] est sélectionné, le mot de passe pour les données exportées est crypté à l'aide d'une méthode plus sécurisée que [Niveau 1]. Toutefois, les données peuvent être importées vers une sélection limitée d'imprimantes multifonctions Canon.\*

\* Imprimantes multifonctions de la série imageRUNNER ADVANCE prenant en charge le réglage [Niveau de sécurité]

#### **Lors de l'exportation des favoris Web Access**

- **1** Cliquez sur [Favoris Web Access] dans [Importation/Exportation individuelle].
- **2** Cliquez sur [Exportation...].

#### **Lors de l'exportation des réglages de l'imprimante**

- **1** Cliquez sur [Réglages d'imprimante] dans [Importation/Exportation individuelle].
- **2** Cliquez sur [Exportation...].

#### **Lors de l'exportation des informations sur le papier**

- **1** Cliquez sur [Informations sur le papier] dans [Importation/Exportation individuelle].
- **2** Cliquez sur [Exportation...].
- **3** Sélectionnez les informations de réglage de papier dans [Catégorie].
- **4 Cliquez sur [Lancer l'exportation].**
- **5 Suivez les instructions décrites à l'écran pour spécifier où sauvegarder les données.**

### Import des réglages individuellement

- **1 Lancez l'interface utilisateur distante. [Lancement de l'interface utilisateur](#page-944-0) [distante\(P. 931\)](#page-944-0)**
- **2 Cliquez sur [Réglages/Enregistrement] dans la page du portail. [Ecran de l'interface](#page-946-0) [utilisateur distante\(P. 933\)](#page-946-0)**
- **3 Cliquez sur [Gestion des données], et sélectionnez les réglages à importer.**

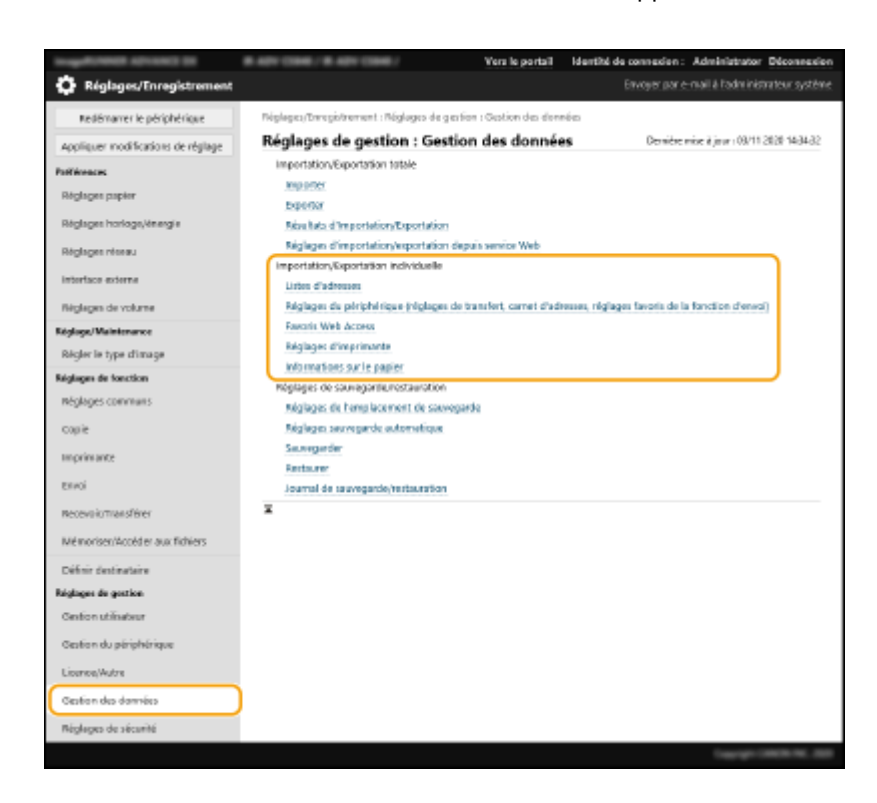

#### **Lors de l'importation des listes d'adresses**

- **1** Cliquez sur [Listes d'adresses] dans [Importation/Exportation individuelle].
- **2** Cliquez sur [Importation...].
	- Si la page pour saisir un PIN s'affiche, saisissez le PIN et cliquez sur [OK].
- **3** Configurez les réglages nécessaires.

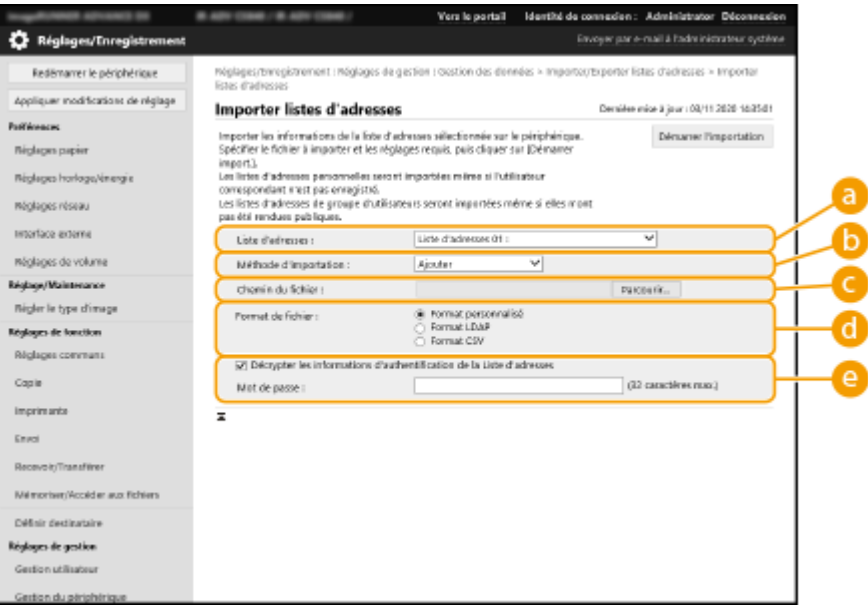

#### **[Listes d'adresses]**

Sélectionnez la liste d'adresses qui est la destination d'import.

#### **[Méthode d'importation]**

Sélectionnez [Ajouter] si vous voulez ajouter les destinations importées sans supprimer la liste d'adresses actuelle ou sélectionnez [Supprimer et remplacer] si vous voulez supprimer la liste d'adresses actuelle et écraser les données avec les destinations importées.

#### **[Chemin du fichier]**

Cliquez sur [Parcourir...], et sélectionnez le fichier à importer.

#### **[Format de fichier]**

Sélectionnez le format de fichier des données à importer. Sélectionnez [Format personnalisé] pour les fichiers dans le format dédié pour les imprimantes multifonctions Canon (\*.abk), sélectionnez [Format LDAP] pour les fichiers de format LDAP (\*.ldif), ou bien sélectionnez [Format CSV] pour les fichiers de format CSV (\*.csv).

#### **[Décrypter les informations d'authentification de la Liste d'adresses]**

Lors de l'import de fichiers cryptés, cochez la case et saisissez le même mot de passe que celui qui a été saisi quand les données de réglage ont été exportées.

### **Lors de l'importation des réglages du périphérique (réglages de transfert, carnet d'adresses, réglages favoris de la fonction d'envoi)**

- **1** Cliquez sur [Réglages du périphérique (réglages de transfert, carnet d'adresses, réglages favoris de la fonction d'envoi)] dans [Importation/Exportation individuelle].
- **2** Cliquez sur [Importation...].
- **3** Configurez les réglages nécessaires.

## **IMPORTANT**

- Le carnet d'adresses actuel est supprimé et écrasé par les informations du carnet d'adresses importé.
- Lors de l'importation, aucune opération ne peut être exécutée sur l'interface utilisateur distante jusqu'à ce que la machine redémarre. En outre, les réglages importés deviennent valides après avoir redémarré l'appareil. **[Mise hors tension/redémarrage de la machine\(P. 941\)](#page-954-0)**

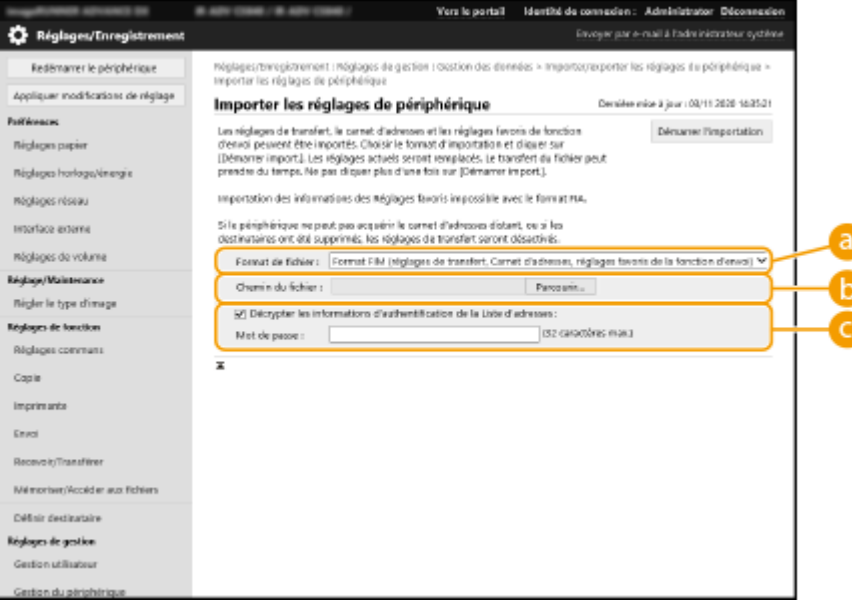

#### **[Format de fichier]**

Sélectionnez le format de fichier des données de réglage à importer. Notez que le format de fichier varie en fonction du modèle d'imprimante multifonctions qui a exporté les données. Vérifiez le fichier à importer.

#### **[Chemin du fichier]**

Cliquez sur [Parcourir...], et sélectionnez le fichier à importer.

#### **[Décrypter les informations d'authentification de la Liste d'adresses]**

Lors de l'import de fichiers cryptés, cochez la case et saisissez le même mot de passe que celui qui a été saisi quand les données de réglage ont été exportées.

#### **Lors de l'importation des favoris Web Access**

- **1** Cliquez sur [Favoris Web Access] dans [Importation/Exportation individuelle].
- **2** Cliquez sur [Importation...].
- **3** Cliquez sur [Parcourir...], et spécifiez les données de réglage à importer.
	- Seuls 20 favoris sont importés dans l'ordre où ils ont été enregistrés en commençant par le haut.

#### **Lors de l'importation des réglages de l'imprimante**

- **1** Cliquez sur [Réglages d'imprimante] dans [Importation/Exportation individuelle].
- **2** Cliquez sur [Importation...].
- **3** Cliquez sur [Parcourir...], et spécifiez les données de réglage à importer.

#### **Lors de l'importation des informations sur le papier**

- **1** Cliquez sur [Informations sur le papier] dans [Importation/Exportation individuelle].
- **2** Cliquez sur [Importation...].
- **3** Configurez les réglages nécessaires.

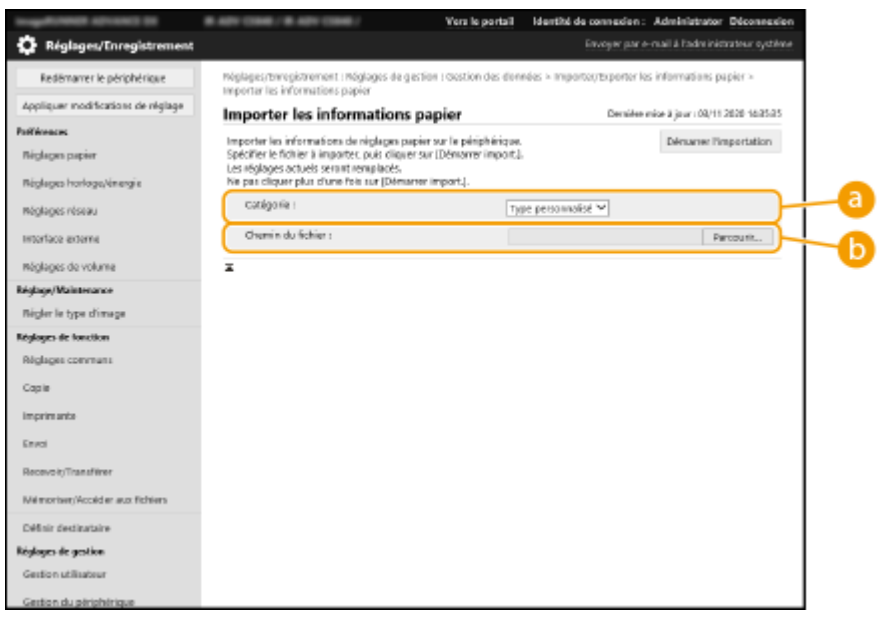

#### **[Catégorie]**

Sélectionnez les informations de réglage de papier.

**[Chemin du fichier]**

Cliquez sur [Parcourir...], et sélectionnez le fichier à importer.

### **4 Cliquez sur [Démarrer l'importation] ▶ [OK].**

● Il se peut que l'appareil doive être redémarré en fonction des réglages à importer. **[Redémarrage de](#page-954-0) [l'appareil\(P. 941\)](#page-954-0)** 

#### LIENS

**[Import/Export de tous les réglages\(P. 982\)](#page-995-0)  [Restriction de l'utilisation du carnet d'adresses\(P. 907\)](#page-920-0)** 

## <span id="page-1006-0"></span>**Éléments du carnet d'adresses**

9AJW-0J9

Cette section décrit chaque colonne du carnet d'adresses. Consultez cette section lors de la modification de fichiers CSV.

#### **En-tête**

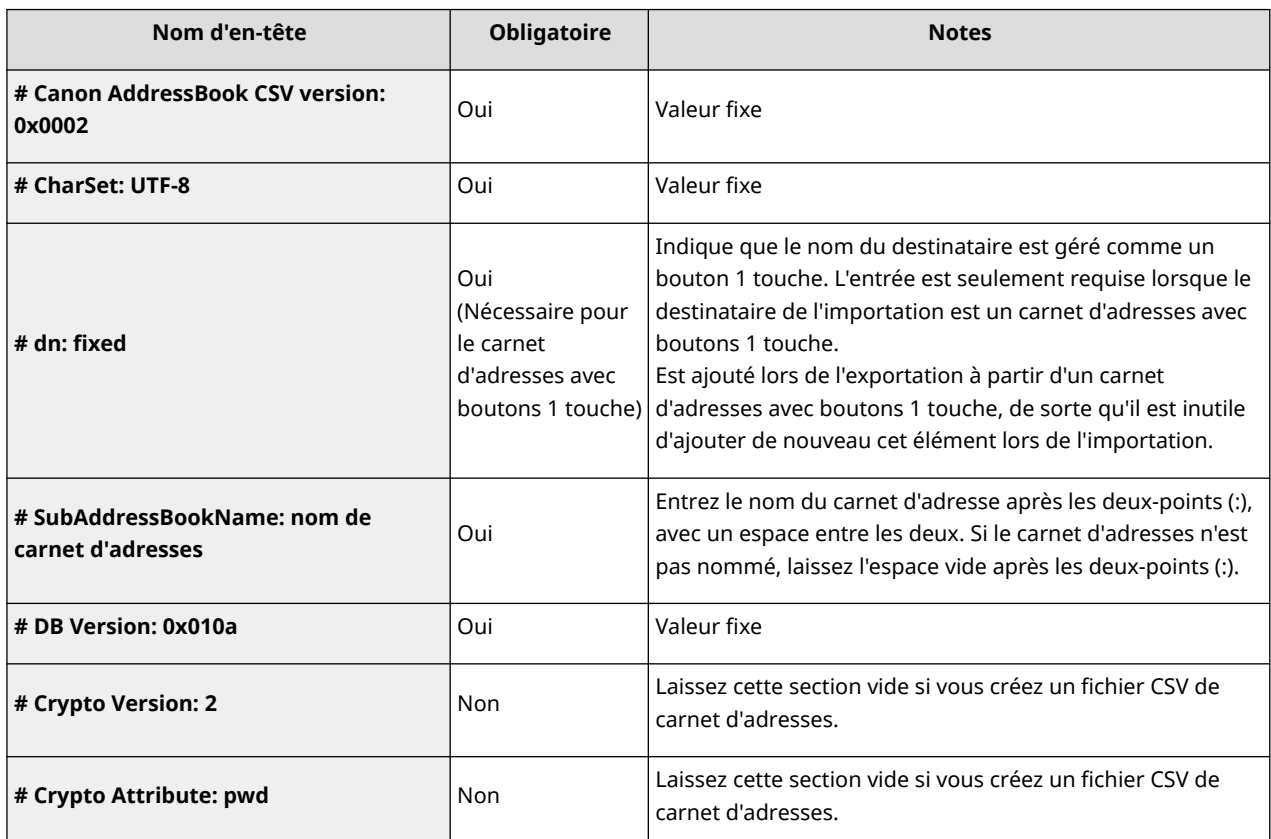

## **REMARQUE**

● La présence d'un en-tête lié à "Crypt" dans un en-tête indique que l'attribut password est crypté. Toutefois, lors de la saisie de cette information dans un nouveau fichier CSV ou de la modification de l'attribut pwd d'un fichier CSV exporté, le cryptage réalisé ne permet pas à l'appareil d'effectuer un décodage correct. Dans ce type de cas, supprimez la partie correspondante de l'en-tête.

#### **Corps**

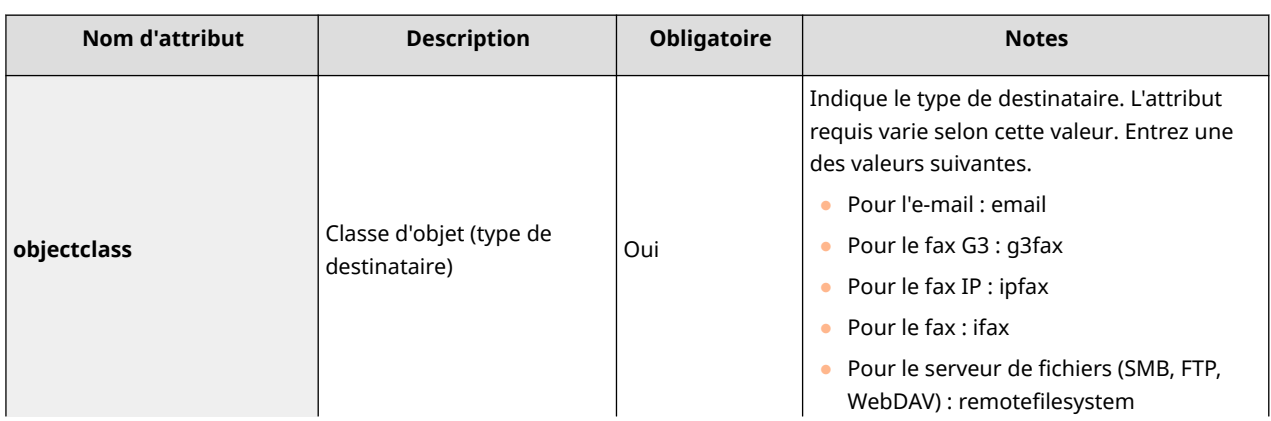

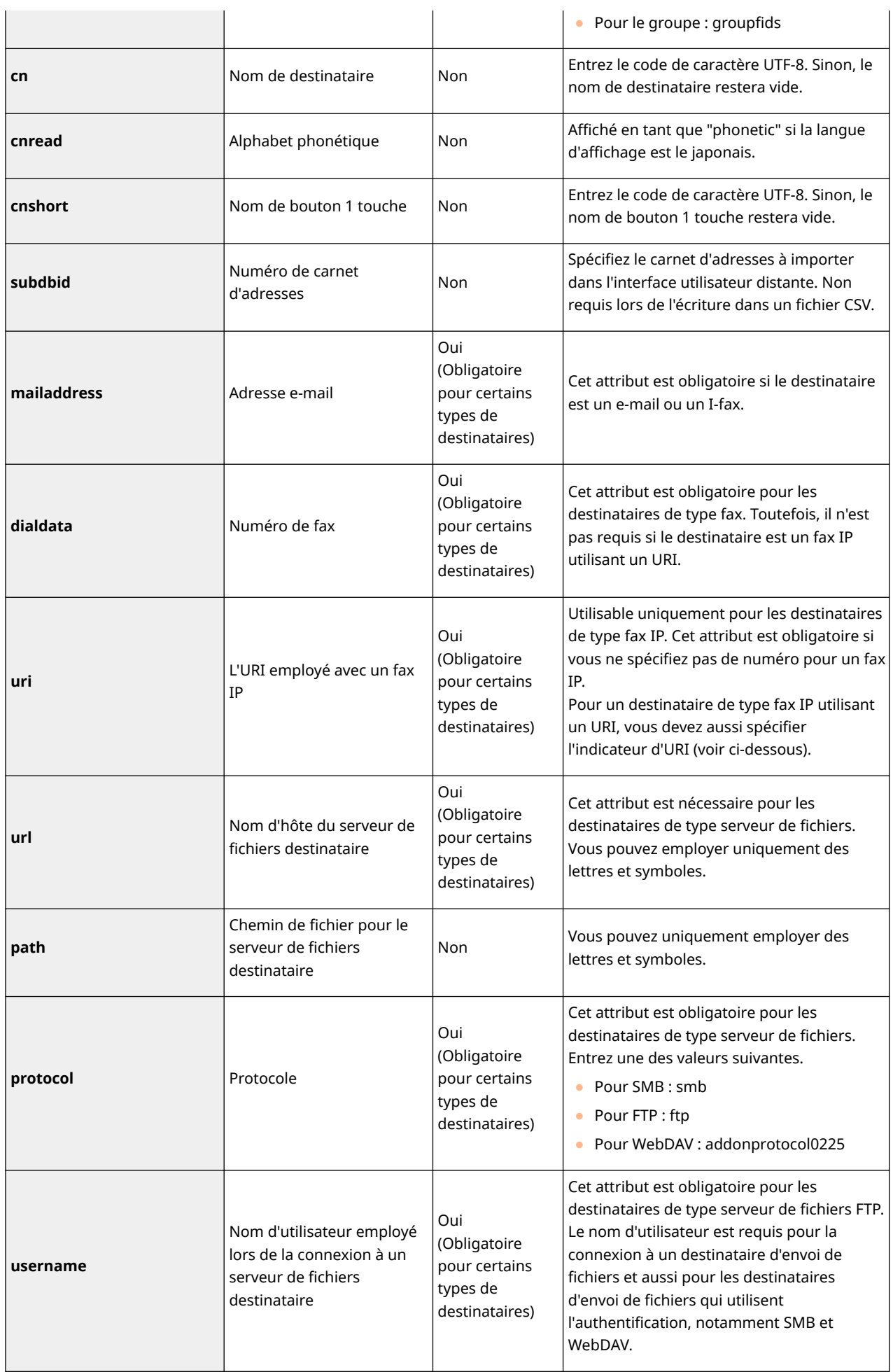
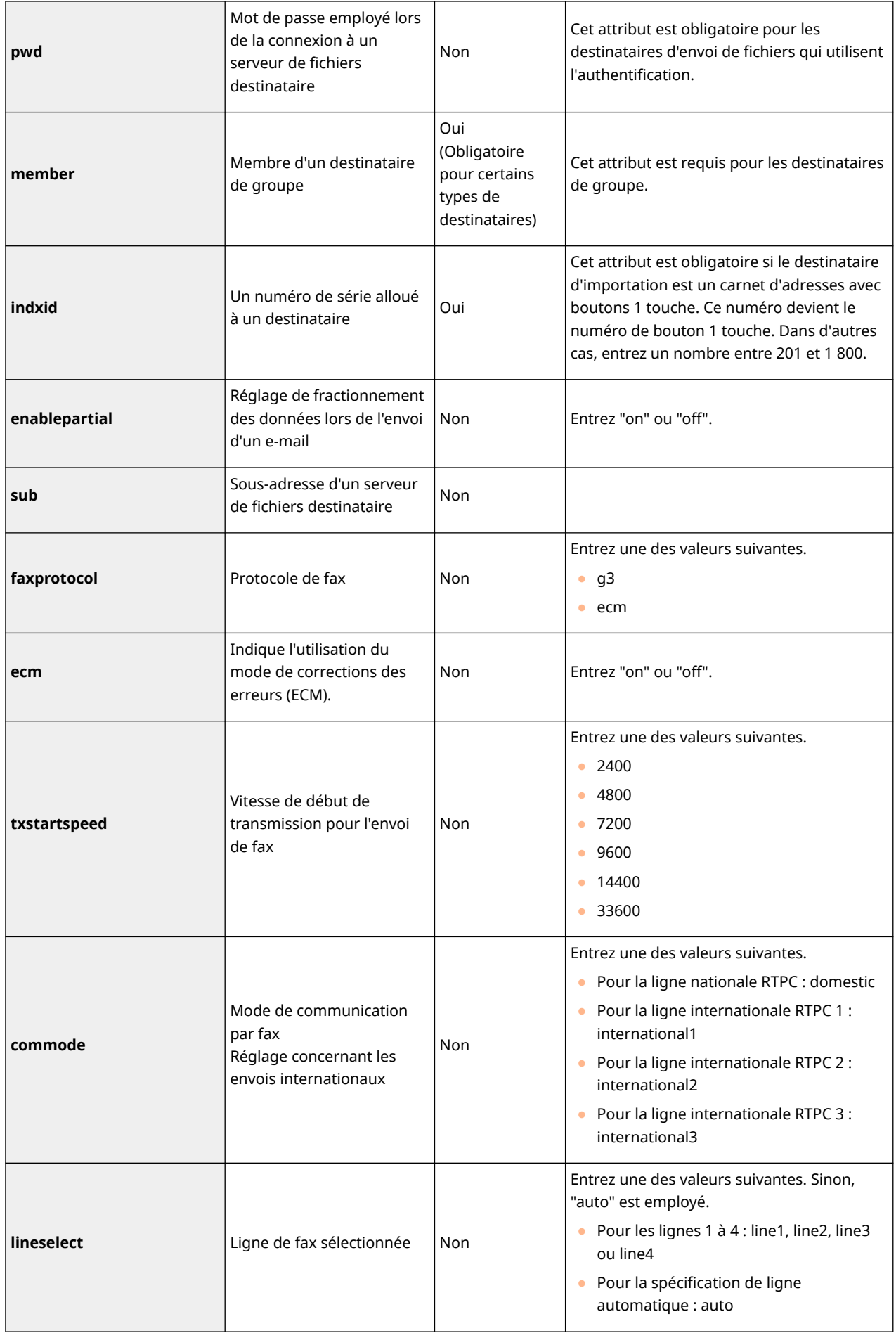

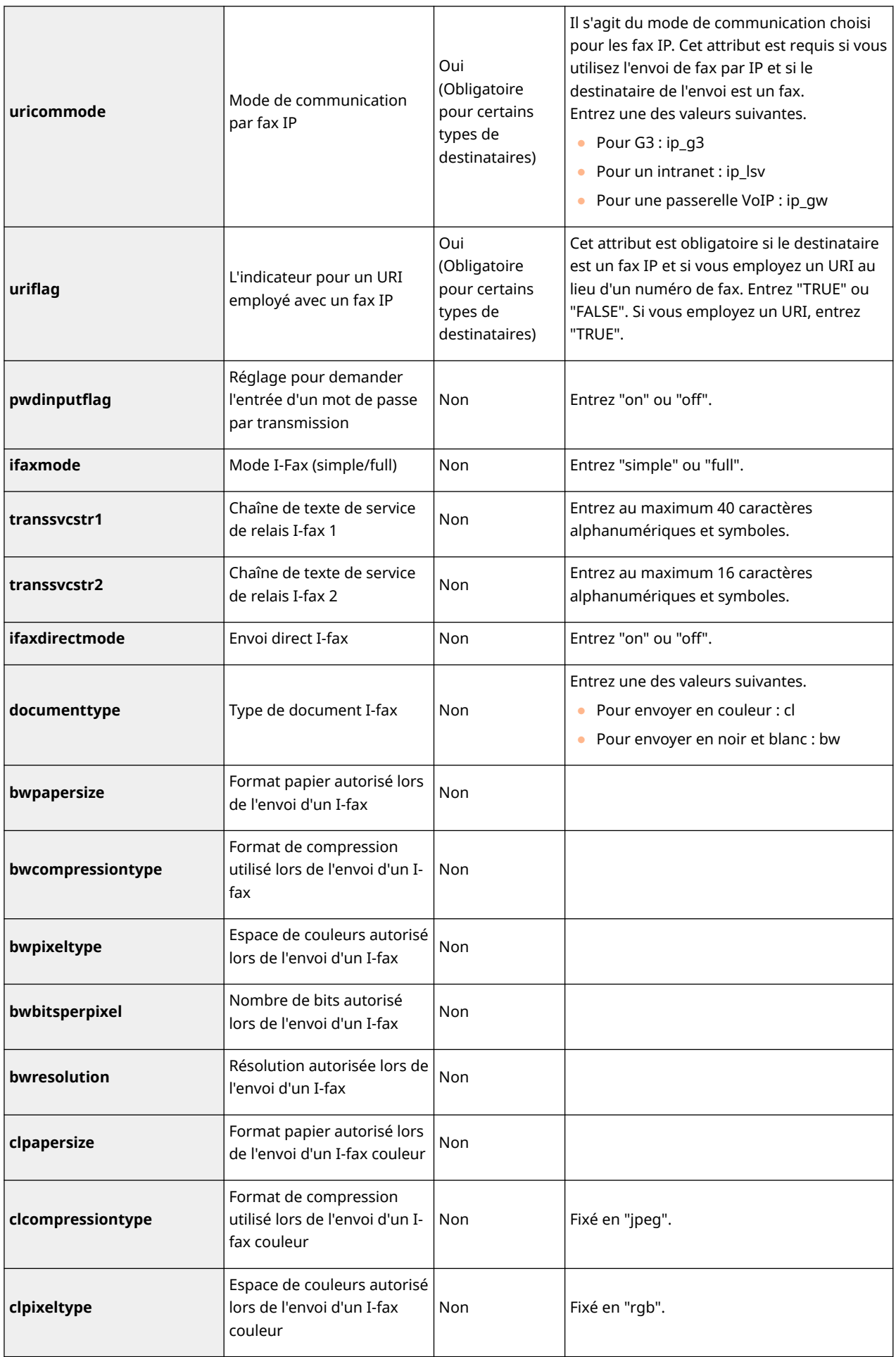

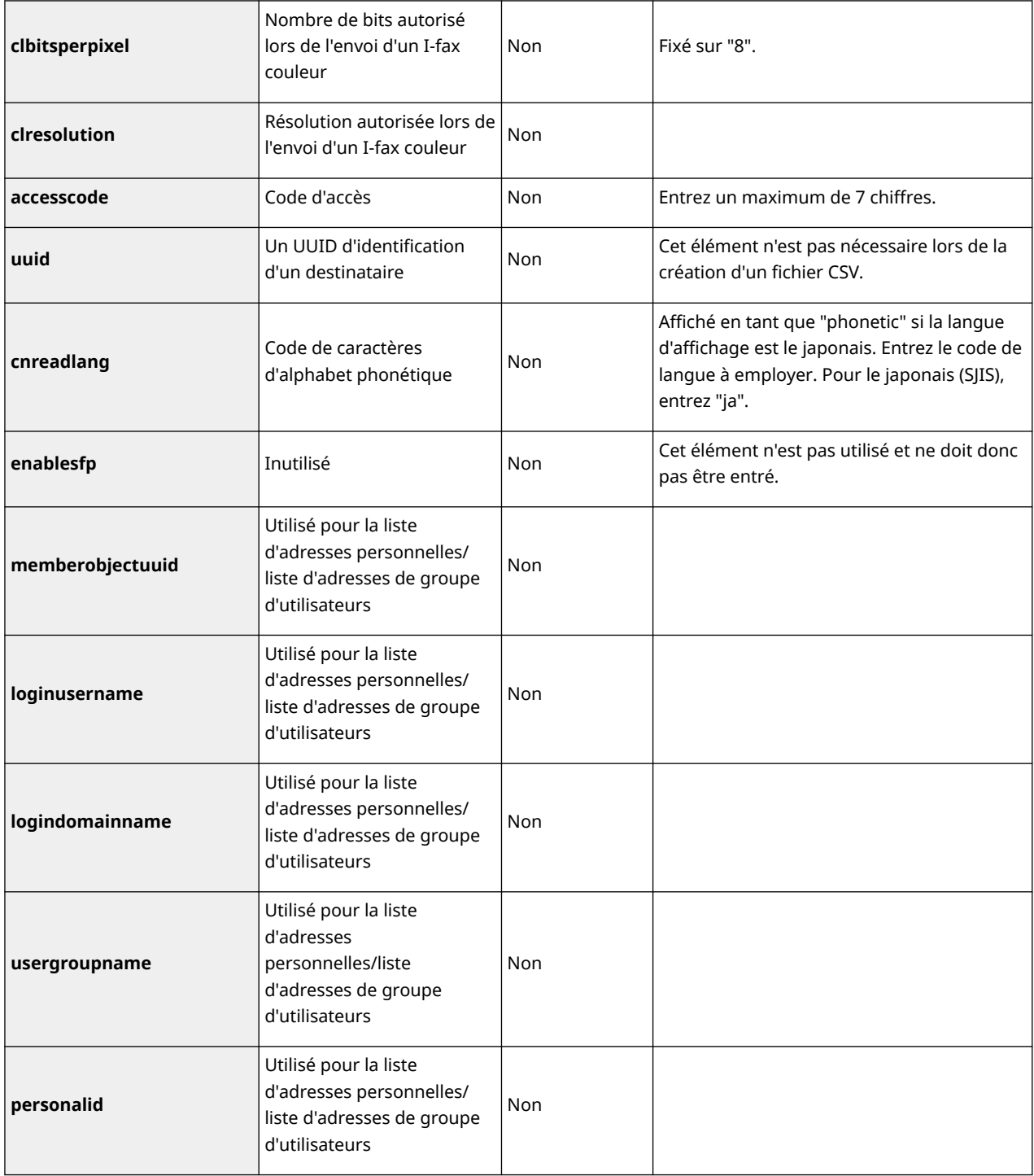

# <span id="page-1011-0"></span>**Sauvegarde/Récupération des données**

#### 9AJW-0JA

Vous pouvez sauvegarder les données enregistrées sur l'appareil sur un dispositif de stockage externe ou serveur SMB. Si vous réalisez une sauvegarde avant de mettre à jour le microprogramme ou d'initialiser les réglages, vous pouvez récupérer les réglages en cas de problème. Les privilèges Administrateur sont requis pour réaliser ces opérations.

#### **Données de sauvegarde(P. 998)**

**[Récupération des données de sauvegarde\(P. 1001\)](#page-1014-0)** 

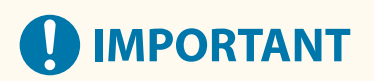

- Pour récupérer les données sauvegardées, le dispositif de stockage de l'appareil doit avoir assez d'espace disponible pour les données sauvegardées.
- Les données ne peuvent pas être sauvegardées ou récupérées si plus d'un dispositif de stockage externe est connecté à l'appareil. Déconnectez les dispositifs de stockage externes superflus pour qu'il n'en reste qu'un connecté.
- Cela peut prendre quelques minutes pour sauvegarder ou récupérer les données sauvegardées. N'éteignez pas l'appareil avant la fin du processus, cela peut entraîner des pertes de données ou causer un mauvais fonctionnement de l'appareil.
- Les données peuvent être perdues si un problème survient avec le dispositif de stockage. Exécutez périodiquement une sauvegarde/exportez les données sensibles. Veuillez noter que Canon n'est pas responsable des dommages causés par toute perte de données.

# **REMARQUE**

### **Connecter un dispositif de stockage externe**

- Lorsque vous utilisez un dispositif de stockage externe pour sauvegarder ou récupérer des données, il est recommandé que vous le connectiez à un port USB à l'arrière du côté droit de l'unité principale (l'arrière de l'unité principale). **[Pièces et leur fonction\(P. 20\)](#page-33-0)**
- Pour en savoir plus sur les dispositifs de stockage externes qui peuvent être utilisés avec l'appareil, consultez la section **[Spécifications du système\(P. 1642\)](#page-1655-0)** [.](#page-1655-0)

### **Affiche la langue pendant le processus de sauvegarde/récupération**

● Si vous modifiez la langue d'affichage et les données de sauvegarde ou de récupération sans redémarrer l'appareil d'abord, les données risquent de ne pas être sauvegardées ou récupérées correctement.

## Données de sauvegarde

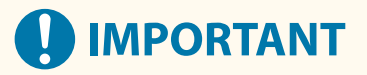

- Ne modifiez pas ou ne supprimez pas les données sauvegardées. Cela risque de vous empêcher de récupérer correctement les données.
- N'exécutez pas de sauvegarde pendant que l'appareil est opéré par le biais de l'écran de commande ou de l'interface utilisateur distante.
- **1 Lancez l'interface utilisateur distante. [Lancement de l'interface utilisateur](#page-944-0) [distante\(P. 931\)](#page-944-0)**
- **2 Cliquez sur [Réglages/Enregistrement] dans la page du portail. [Ecran de l'interface](#page-946-0) [utilisateur distante\(P. 933\)](#page-946-0)**

**3** Cliquez sur [Gestion des données] le [Réglages de l'emplacement de sauvegarde].

# **REMARQUE**

#### **Sauvegarde automatique**

● Vous pouvez cliquer sur [Réglages sauvegarde automatique] et configurer l'appareil pour sauvegarder automatiquement les données une date et une heure spécifiques. Conformez-vous aux instructions qui s'affichent afin de configurer les réglages.

## **4 Configurez les réglages nécessaires.**

### **Lors de la sauvegarde vers un dispositif de stockage externe**

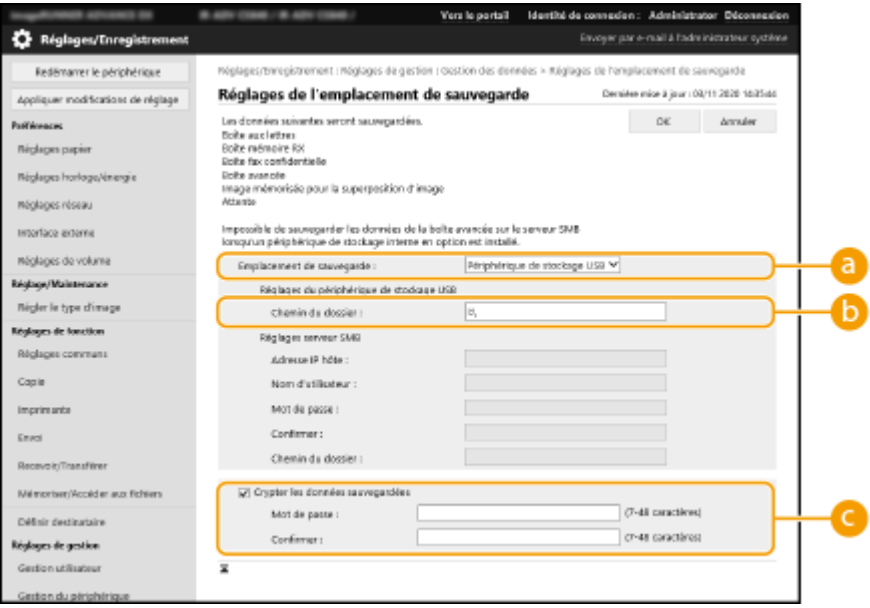

### **[Emplacement de sauvegarde]**

Sélectionnez [Périphérique de stockage USB].

### **[Chemin du dossier]**

Saisissez le chemin jusqu'au dossier sur le dispositif de stockage externe dans lequel enregistrer les données sauvegardées.

#### **[Crypter les données sauvegardées]**

Si vous cochez la case et saisissez un mot de passe, vous pouvez crypter les données sauvegardées. Le mot de passe spécifié ici sera requis quand vous récupérez les données de sauvegarde cryptées.

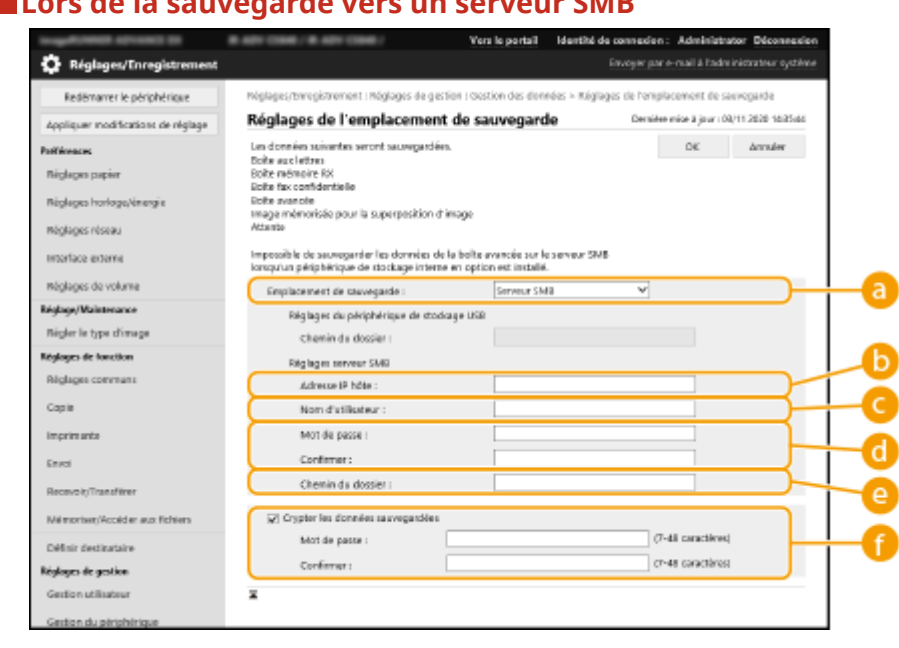

## **Lors de la sauvegarde vers un serveur SMB**

#### **[Emplacement de sauvegarde]**

Sélectionnez [Serveur SMB].

#### **[Adresse IP hôte]**

Spécifiez l'emplacement du serveur SMB. Utilisez le format suivant : \\Nom du serveur\Nom du dossier partagé

#### **[Nom d'utilisateur]**

Saisissez le nom d'utilisateur pour accéder au SMB.

#### **[Mot de passe]/[Confirmer]**

Saisissez le mot de passe pour accéder au serveur SMB. Pour confirmation, saisissez à nouveau le même mot de passe et appuyez sur [Confirmer].

#### **[Chemin du dossier]**

Si le dossier de sauvegarde est à un niveau en dessous de  $\Box$ , ajoutez le reste du chemin qui suit  $\Box$ . Assurez-vous que la limite d'utilisateur du dossier spécifié est défini pour permettre deux utilisateurs ou plus. Si la limite d'utilisateur est définie pour permettre un seul utilisateur, vous ne pourrez pas récupérer les données sauvegardées correctement.

#### **[Crypter les données sauvegardées]**

Si vous cochez la case et saisissez un mot de passe, vous pouvez crypter les données sauvegardées. Le mot de passe spécifié ici sera requis quand vous récupérez les données de sauvegarde cryptées.

# **5 Cliquez sur [OK].**

## **6 Cliquez sur [Sauvegarder].**

### **5électionnez la méthode de sauvegarde et cliquez sur [Exécuter] ▶ [OK].**

<span id="page-1014-0"></span>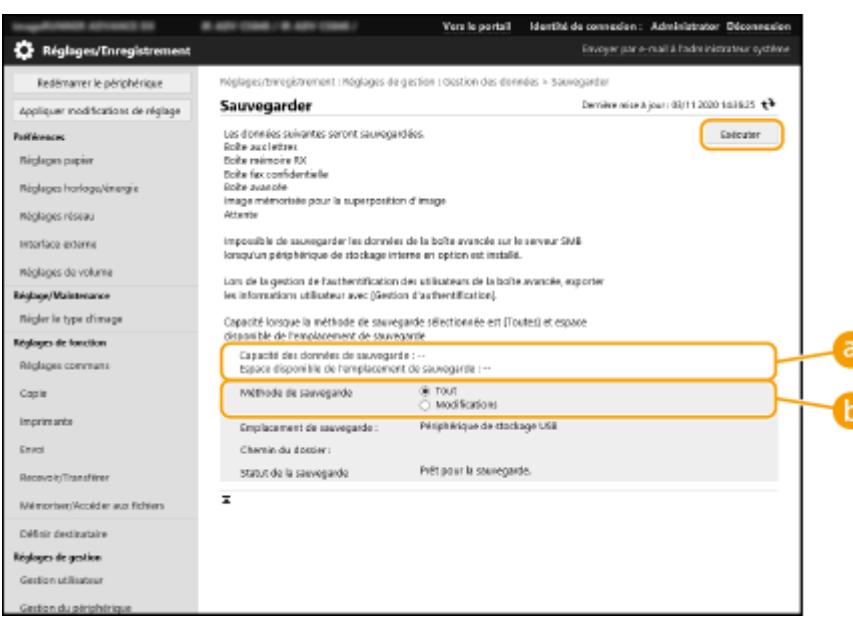

### **[Capacité des données de sauvegarde]/[Espace disponible de l'emplacement de sauvegarde]**

Si [Espace disponible de l'emplacement de sauvegarde] n'est pas suffisant pour [Capacité des données de sauvegarde], définissez une destination de sauvegarde différente.

#### **[Méthode de sauvegarde]**

Sélectionnez [Toutes] pour réaliser une sauvegarde standard. Si vous ne voulez que sauvegarder des données qui ont été modifiées depuis la sauvegarde précédente, sélectionnez [Modifications].

# **IMPORTANT**

- La sauvegarde peut être réalisée un nombre de fois limité dans le même dossier. Si la sauvegarde ne peut plus être réalisée, spécifiez un dossier de destination de sauvegarde différent.
- [Modifications] pour Espace avancé ne sauvegarde que les données mises à jour ou ajoutées depuis la dernière sauvegarde des données stockées. [Modifications] sauvegarde toujours les données à partir des différences détectées entre [Toutes] et la dernière sauvegarde de [Modifications].

# **REMARQUE**

- Après avoir réalisé la sauvegarde, vous pouvez cliquer sur [Journal de sauvegarde/restauration] sur l'écran affiché à l'étape 7 et vérifier les résultats de la sauvegarde dans [Résultat].
- Si le message [Une erreur serveur s'est produite.] s'affiche, les réglages de réseau peuvent ne pas être correctement configurés. Vérifiez les réglages de réseau.
- Les données sauvegardées peuvent être restaurées non seulement sur l'appareil, mais également sur les versions ultérieures du même modèle.

## Récupération des données de sauvegarde

- **1 Lancez l'interface utilisateur distante. [Lancement de l'interface utilisateur](#page-944-0) [distante\(P. 931\)](#page-944-0)**
- **2 Cliquez sur [Réglages/Enregistrement] dans la page du portail. [Ecran de l'interface](#page-946-0) [utilisateur distante\(P. 933\)](#page-946-0)**

**3** Cliquez sur [Gestion des données] [Restaurer].

- **4 Cliquez sur [Afficher les données sauvegardées].**
- **5 Sélectionnez les données de sauvegarde que vous voulez récupérer et cliquez sur [Exécuter] [OK].**
- Saisissez le mot de passe qui a été défini lors de la sauvegarde des données.

**6 Cliquez sur [Redémarrer la machine].**

● Quand l'appareil redémarre, les données de sauvegarde sont récupérées.

# **O** IMPORTANT

● Les données de sauvegarde peuvent ne pas être entièrement récupérées quand certains réglages de l'appareil sont utilisés.

# **REMARQUE**

### **Restauration des données sauvegardées**

- La restauration s'exécute après que toutes les données stockées sur l'appareil ou tous les documents en cours d'envoi, de réception ou de stockage ont été supprimés.
- Si la gestion d'authentification est réalisée pour les utilisateurs Espace avancé ( **[Rendre l'Espace avancé](#page-342-0) [public\(P. 329\)](#page-342-0)** [\)](#page-342-0), vous devez prêter une attention particulière lorsque vous restaurez les données sauvegardées sur un modèle différent. Pour plus d'informations, voir **O[Importation manuelle des](#page-852-0) [données utilisateur\(P. 839\)](#page-852-0)** [.](#page-852-0)
- Après que vous avez restauré les données sauvegardées, l'appareil peut imprimer des documents automatiquement.
- Si vous sauvegardez des données stockées sur un dispositif de stockage optionnel puis que vous les restaurez sur le dispositif de stockage standard dont l'appareil est équipé, il se peut que certaines données ne soient pas restaurées.

# <span id="page-1016-0"></span>**Mise à jour du microprogramme**

#### 9AJW-0JC

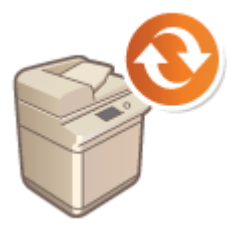

 De nouveaux microprogrammes sont périodiquement publiés afin d'ajouter des fonctions ou de corriger les défauts des fonctions existantes. Si un nouveau microprogramme est disponible, suivez la procédure ci-après afin de le mettre à jour sur l'appareil. Vous devez disposer des privilèges d'administrateur pour mettre à jour le microprogramme.

**Vérification de la version du microprogramme(P. 1003) [Exécuter la mise à jour du microprogramme\(P. 1004\)](#page-1017-0)** 

# **IMPORTANT**

- N'effectuez pas les opérations suivantes pendant la mise à jour du microprogramme. Cela pourrait provoquer une erreur critique.
	- Éteignez l'appareil (avec l'interrupteur principal)
	- Connectez le câble LAN
	- Effectuez la communication (impression par exemple) avec l'appareil depuis un autre ordinateur ou l'application \*1
	- Configurez les réglages du mode veille de votre ordinateur\*2

\*1 Lors de la mise à jour du microprogramme sur un environnement réseau, assurez-vous que les autres utilisateurs ne sont pas en train d'effectuer des opérations, telle que l'impression.

\*2 Le microprogramme peut ne pas être mis à jour correctement si l'ordinateur entre en mode veille.

# **REMARQUE**

### **Préparation de la mise à jour du microprogramme**

- Téléchargez la dernière version du microprogramme depuis le site Canon (https://global.canon/).
- Sauvegardez les données et les réglages de l'appareil pour le cas où la mise à jour du microprogramme ne se déroulerait pas correctement.

**[Sauvegarde/Récupération des données\(P. 998\)](#page-1011-0)  [Import/Export des données de réglage\(P. 978\)](#page-991-0)** 

### **Note concernant le processus de mise à jour**

- L'appareil redémarre plusieurs fois.
- Le processus de mise à jour est interrompu s'il reste des tâches.
- L'écran s'éteint et s'allume plusieurs fois pendant le processus de mise à jour. L'écran peut mettre un certain temps à s'allumer/éteindre, mais ne fermez pas le navigateur tant que le processus n'est pas terminé.

# Vérification de la version du microprogramme

Vérifiez la version du microprogramme de l'appareil avant et après sa mise à jour.

- <span id="page-1017-0"></span>**1 Lancez l'interface utilisateur distante. [Lancement de l'interface utilisateur](#page-944-0) [distante\(P. 931\)](#page-944-0)**
- **2 Cliquez sur [Suivi statut/Annulation] dans la page du portail. [Ecran de l'interface](#page-946-0) [utilisateur distante\(P. 933\)](#page-946-0)**
- **3 Cliquez sur [Informations périphérique].**

**4 Vérifiez la version indiquée dans [Contrôleur] dans [Informations sur la version].**

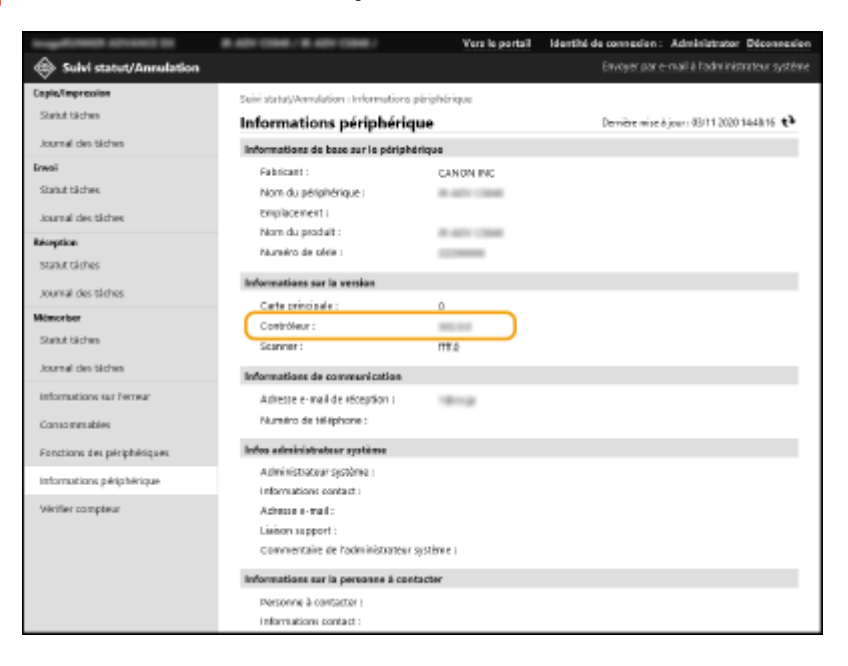

# Exécuter la mise à jour du microprogramme

- **1 Lancez l'interface utilisateur distante. [Lancement de l'interface utilisateur](#page-944-0) [distante\(P. 931\)](#page-944-0)**
- **2 Cliquez sur [Réglages/Enregistrement] dans la page du portail. [Ecran de l'interface](#page-946-0) [utilisateur distante\(P. 933\)](#page-946-0)**
- **3 Cliquez sur [Licence/Autre] [Enregistrer/mettre à jour le logiciel].**
- **4 Cliquez sur [Mise à jour manuelle].**
- **5 Cliquez sur [Parcourir...], sélectionnez la mise à jour du microprogramme à employer, puis cliquez sur [Suivant].**

# **6 Cliquez sur [Oui].**

➠Lorsque le message [Le microprogramme est mis à jour. Redémarrer le périphérique.] s'affiche, arrêtez puis remettez en marche l'appareil. <sup>O</sup>Mise hors tension/redémarrage de la machine(P. 941)

# **Mise à jour du microprogramme (distribution)**

#### 9AJW-0JE

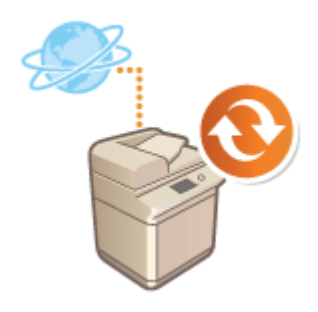

 Si l'appareil est connecté à Internet, vous pouvez télécharger le microprogramme le plus récent depuis le serveur de distribution de Canon. Ce type d'accès est plus flexible et plus pratique que l'autre méthode de mise à jour ( **[Mise à jour du](#page-1016-0) [microprogramme\(P. 1003\)](#page-1016-0)** ), parce que la mise à jour peut s'effectuer de façon manuelle ou automatique ; aussi, vous pouvez télécharger le microprogramme à une heure prédéfinie ou dès que la nouvelle version est disponible. Il faut des privilèges d'administrateur pour exécuter ces opérations. Cette fonctionnalité n'est pas disponible dans tous les pays ou toutes les régions.

# **REMARQUE**

### **Préparation de la mise à jour du microprogramme**

● Sauvegardez les données et les réglages de l'appareil pour le cas où la mise à jour du microprogramme ne se déroulerait pas correctement.

**[Sauvegarde/Récupération des données\(P. 998\)](#page-1011-0)  [Import/Export des données de réglage\(P. 978\)](#page-991-0)** 

- **1 Lancez l'interface utilisateur distante. [Lancement de l'interface utilisateur](#page-944-0) [distante\(P. 931\)](#page-944-0)**
- **2 Cliquez sur [Réglages/Enregistrement] dans la page du portail. [Ecran de l'interface](#page-946-0) [utilisateur distante\(P. 933\)](#page-946-0)**
- **3 Cliquez sur [Licence/Autre] [Enregistrer/mettre à jour le logiciel].**

### **4 Effectuez un test de communication.**

- Effectuez un test afin de déterminer si vous pouvez accéder au serveur de distribution depuis le réseau.
- **1** Cliquez sur [Afficher les journaux/test de communication].
- **2** Cliquez sur [Test de communication] [Oui].
	- ➠Les résultats du test de communication s'affichent.
		- Si [Impossible d'établir la connexion au serveur de distribution. Vérifier le serveur de distribution et le réseau.] s'affiche, assurez-vous que le câble réseau est bien connecté et que les réglages réseau sont correctement effectués. **[Configuration de l'appareil à l'aide du guide de configuration\(P. 254\)](#page-267-0)**
- **5** Cliquez sur [Mise à jour distribuée] **[Confirmer nouveau microprogramme].**
- **6 Configurez les réglages nécessaires.**

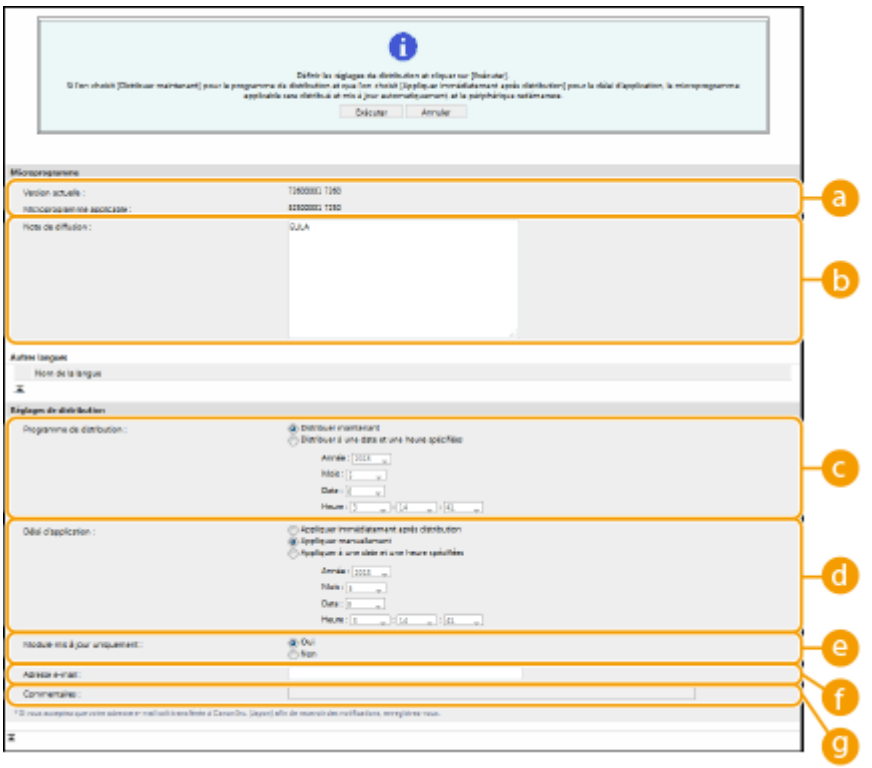

#### **[Version actuelle]/[Microprogramme applicable]**

Vous pouvez vérifier la version du microprogramme actuel et du nouveau.

#### **[Note de diffusion]**

Des informations importantes s'affichent. Veillez à bien les lire et les comprendre.

#### **[Programme de distribution]**

Pour télécharger le microprogramme immédiatement, sélectionnez [Distribuer maintenant]. Pour télécharger automatiquement le microprogramme à une date et une heure prédéfinies, sélectionnez [Diffuser à une date et une heure prédéfinies], puis définissez la date et l'heure dans [Année]/[Mois]/ [Date]/[Heure]. Vous pouvez fixer une date et une heure situées dans la semaine à venir.

#### **[Délai d'application]**

Pour déployer automatiquement le microprogramme immédiatement après la fin du téléchargement, sélectionnez [Appliquer immédiatement après distribution]. Pour déployer automatiquement le microprogramme à une date et une heure prédéfinies, sélectionnez [Appliquer à une date et une heure spécifiées], puis définissez la date et l'heure dans [Année]/[Mois]/[Date]/[Heure]. Vous pouvez également sélectionner [Appliquer manuellement] pour déployer manuellement le microprogramme.

#### **[Module mis à jour uniquement]**

Sélectionnez [Oui] pour exécuter une mise à jour incrémentielle (seule la partie du nouveau microprogramme qui diffère de l'ancienne version est téléchargée). Si vous souhaitez télécharger l'ensemble du microprogramme, sélectionnez [Non]. Notez que certaines versions du microprogramme ne prennent pas en charge la mise à jour incrémentielle.

#### **[Adresse e-mail]**

Saisissez votre adresse e-mail. Le serveur de distribution envoie l'état de la mise à jour à l'adresse e-mail saisie dans ce champ.

#### **[Commentaires]**

Saisissez une description ou une remarque à ajouter à l'e-mail. Si vous gérez plusieurs appareils, saisissez le nom du périphérique afin d'identifier facilement l'état de mise à jour reçu.

# *Cliquez sur [Exécuter] • [OK].*

- Si le contrat de licence s'affiche, prenez-en connaissance, puis cliquez sur [J'accepte].
- Si [Appliquer immédiatement après distribution] ou [Appliquer à une date et une heure spécifiées] est sélectionné à l'étape précédente, l'appareil redémarre automatiquement après que le microprogramme a

été déployé. Si [Appliquer manuellement] est sélectionné, vous devez déployer manuellement le microprogramme téléchargé. **Déploiement du microprogramme téléchargé(P. 1008)** 

# **O** IMPORTANT

● Une nouvelle modification des réglages de mise à jour distribués peut supprimer le microprogramme téléchargé ou annuler les réglages programmés.

# **REMARQUE**

### **Annulation du programme de distribution**

● Dans l'écran affiché à l'étape 5, cliquez sur [Supprimer la distribution prévue] ▶ [Oui].

### **CONSEILS**

### **Vérification automatique de nouveaux microprogrammes (mise à jour programmée)**

• Si vous cliquez sur [Réglages de la mise à jour programmée] ▶ [Modifier] à l'étape 5, vous pouvez configurer l'appareil de telle sorte qu'il interroge périodiquement le serveur de distribution afin d'y obtenir les microprogrammes les plus récents. Si un nouveau microprogramme est disponible, alors celui-ci se télécharge afin de mettre à jour l'appareil.

## ◼Déploiement du microprogramme téléchargé

- **1 Lancez l'interface utilisateur distante. [Lancement de l'interface utilisateur](#page-944-0) [distante\(P. 931\)](#page-944-0)**
- **2 Cliquez sur [Réglages/Enregistrement] dans la page du portail. [Ecran de l'interface](#page-946-0) [utilisateur distante\(P. 933\)](#page-946-0)**
- **3 Cliquez sur [Licence/Autre] [Enregistrer/mettre à jour le logiciel].**

## **4 Cliquez sur [Mise à jour distribuée]** [Appliquer microprogramme] [OK].

● L'appareil redémarre automatiquement, immédiatement après que le microprogramme a été déployé. **REMARQUE** 

**Pour supprimer le microprogramme**

● Cliquez sur [Supprimer microprogramme] ▶ [OK].

# **Configuration des réglages via le panneau de commande**

● Vous pouvez également accéder aux réglages de mise à jour distribués et les configurer en appuyant sur (Réglages/Enregistrement) <Réglages de gestion> <Licence/Autre> <Enregistrer/Mettre à jour logiciel> <Mettre à jour le microprogramme>. **[<Licence/Autre>\(P. 1406\)](#page-1419-0)** 

# **Réglage de mises à jour programmées**

#### 9AJW-0JF

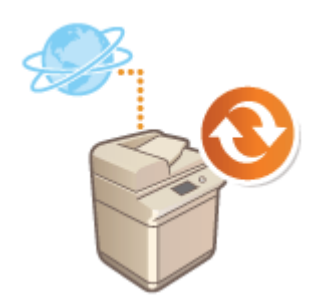

 Vous pouvez définir la machine de sorte qu'elle recherche régulièrement de nouveaux microprogrammes utiles et mette automatiquement à jour le microprogramme de la machine.

- Cette opération ne peut être réalisée que par un utilisateur disposant des privilèges nécessaires.
- Si le téléchargement du microprogramme n'est pas terminé, ou si le microprogramme téléchargé n'a pas été appliqué, vous ne pouvez pas effectuer de mise à jour programmée.
- **1 Lancez l'interface utilisateur distante. [Lancement de l'interface utilisateur](#page-944-0) [distante\(P. 931\)](#page-944-0)**
- **2 Cliquez sur [Réglages/Enregistrement] dans la page du portail. [Ecran de l'interface](#page-946-0) [utilisateur distante\(P. 933\)](#page-946-0)**
- **3 Cliquez sur [Licence/Autre] [Enregistrer/mettre à jour le logiciel].**
- **4 Cliquez sur [Réglages de la mise à jour programmée] ▶ [Modifier...].**
- **5 Cochez la case pour [Activer les réglages de la mise à jour programmée] et configurez les réglages nécessaires.**

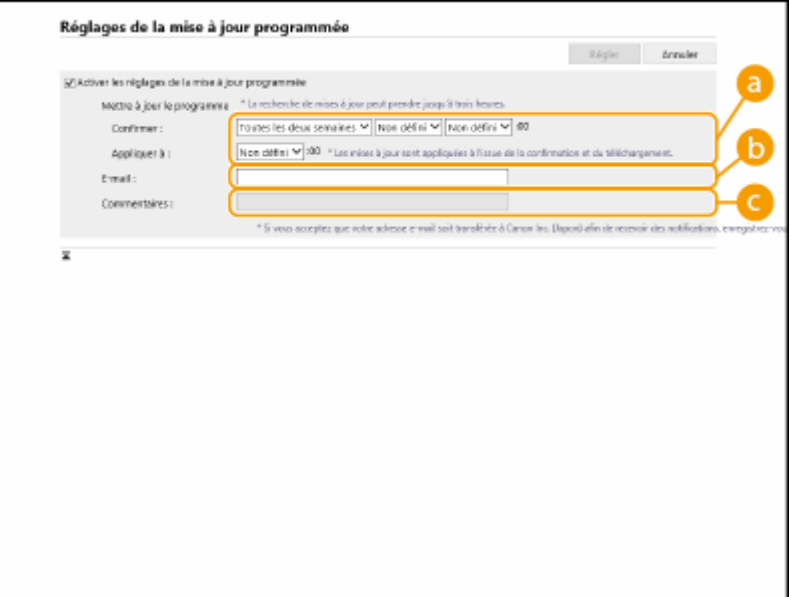

#### **[Mettre à jour le programme]**

#### [Confirmer]

Sélectionnez le cycle ([Toutes les deux semaines] ou [Toutes les semaines], un jour ([Dim] sur [Sam]) et l'heure). L'heure est affichée par cycle de 24 heures. L'exécution de la vérification du microprogramme peut prendre jusqu'à 3 heures à compter de l'heure spécifiée.

#### [Appliquer à]

Sélectionnez l'heure d'application du microprogramme téléchargé.

#### **[E-mail]**

Saisissez l'adresse électronique de l'administrateur. Vous pouvez recevoir des courriels concernant l'état de la mise à jour envoyée depuis le serveur de distribution.

#### **[Commentaires]**

Saisissez le commentaire qui sera automatiquement ajouté au courriel. Si le nom de modèle est saisi, vous pouvez identifier l'état de l'appareil dont il est question dans le courriel.

# **REMARQUE**

- Si un microprogramme téléchargé précédemment n'a pas été appliqué par la mise à jour programmée, la mise à jour programmée suivante ne sera pas exécutée.
- Si la fonction de mise à jour programmée est activée, une mise à jour du microprogramme est appliquée à l'heure spécifiée après que le nouveau microprogramme a été téléchargé depuis le serveur de distribution. Une fois l'application terminée, la machine redémarre automatiquement.

# **6 Cliquez sur [Régler].**

# **Affichage de messages de l'administrateur**

#### 9AJW-0JH

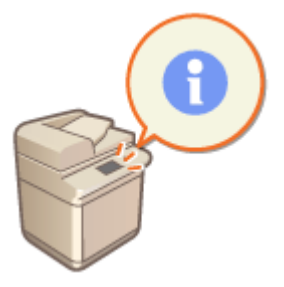

 Vous pouvez faire apparaître sur l'afficheur tactile des messages à l'intention des utilisateurs. Ces messages peuvent apparaître dans la partie inférieure de l'afficheur tactile ou dans une fenêtre contextuelle distincte. Vous pouvez choisir le mode d'affichage selon le type de message ou selon l'utilisateur. Un message apparaissant dans une fenêtre contextuelle peut également être publié sur le portail de l'IU distante. Vous devez disposer des privilèges d'administrateur pour effectuer ces réglages.

- **1 Lancez l'interface utilisateur distante. [Lancement de l'interface utilisateur](#page-944-0) [distante\(P. 931\)](#page-944-0)**
- **2 Cliquez sur [Réglages/Enregistrement] dans la page du portail. [Ecran de l'interface](#page-946-0) [utilisateur distante\(P. 933\)](#page-946-0)**
- **3 Cliquez sur [Licence/Autre] [Messagerie/Liaison support].**

**4 Saisissez le message, puis cliquez sur [OK].**

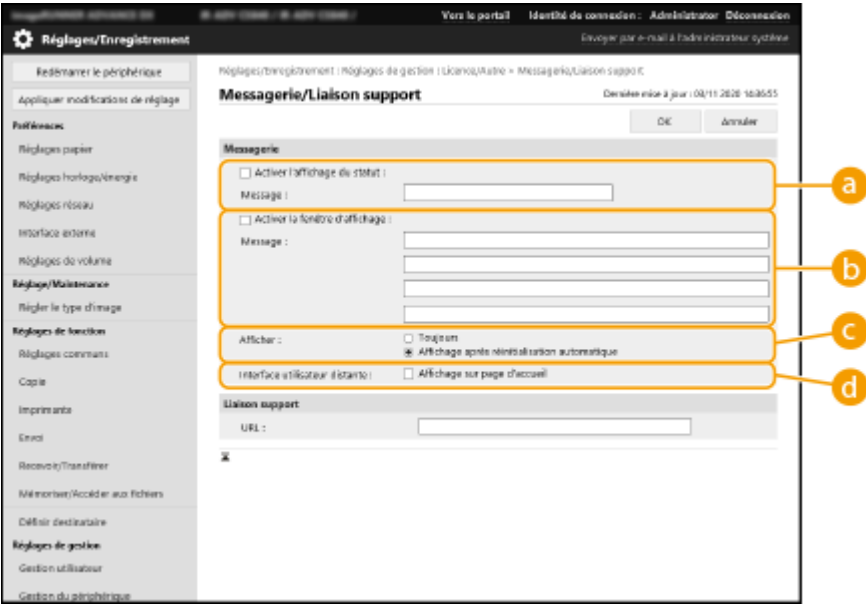

### **[Activer l'affichage du statut]**

Pour faire apparaître le message dans la partie inférieure de l'afficheur tactile, cochez la case, puis saisissez le message dans [Message]. Utilisez cette fonction pour afficher des astuces de fonctionnement ainsi que des messages d'importance secondaire.

### **[Activer la fenêtre d'affichage]**

Pour faire apparaître le message dans une fenêtre contextuelle de l'afficheur tactile, cochez la case, puis saisissez le message dans [Message]. Utilisez cette fonction pour afficher des messages prioritaires.

### **[Afficher]**

Sélectionnez le mode d'affichage par fenêtre contextuelle.

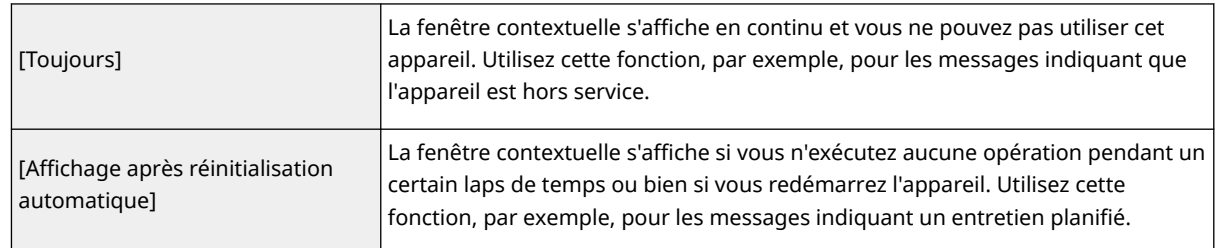

#### **[Interface utilisateur distante]**

Si vous cochez cette case, le message affiché dans la fenêtre contextuelle apparaît également sur le portail de l'interface utilisateur distante.

# **REMARQUE**

### **Désactivation de l'affichage du message**

● Décochez les cases [Activer l'affichage du statut], [Activer la fenêtre d'affichage] et [Interface utilisateur distante]. Si vous souhaitez également supprimer le contenu des messages, effacez le texte saisi dans les zones [Message].

### LIENS

**[<Réglages horloge/énergie>\(P. 1111\)](#page-1124-0)** 

# **Configuration de la fonction Visual Message**

#### 9AJW-0JJ

La fonction Visual Message vous permet d'afficher un simple contenu et des messages sur l'afficheur tactile. L'affichage des messages via l'administrateur ou les notifications d'événement, etc. sur l'afficheur tactile permet d'utiliser l'appareil comme outil de partage des informations au bureau.

- Lorsque la fonction Visual Message est activée, le contenu peut être vérifié à partir de <Visual Message> sur le Menu principal, quel que soit le moment indiqué. Le dernier contenu affiché est affiché.
- Définissez un fichier enregistré sur un serveur de fichiers ou dans une Espace avancé sur le même réseau que le contenu à afficher. **[Utiliser comme un simple serveur de fichier\(P. 729\)](#page-742-0)**
- Vous pouvez également définir un site Web sur Internet comme contenu via un serveur proxy. Les réglages proxy utilisés pour cette fonction sont les mêmes que les réglages dans **C <Réglages Proxy>(P. 1144)**.
	- Si un proxy est établi, le contenu spécifié peut ne pas apparaître. Lorsque cela se produit, établissez une adresse d'exception de sorte que le serveur proxy ne soit pas utilisé. **[Configuration d'adresses](#page-1030-0) [particulières n'utilisant pas un serveur proxy\(P. 1017\)](#page-1030-0)**
- Le contenu est affiché lorsque l'impression démarre si la fonction d'impression en attente forcée est activée et la case [Afficher au démarrage de la tâche d'impression] est cochée.
	- **1 Lancez l'interface utilisateur distante. [Lancement de l'interface utilisateur](#page-944-0) [distante\(P. 931\)](#page-944-0)**
- **2 Cliquez sur [Réglages/Enregistrement] dans la page du portail. [Ecran de l'interface](#page-946-0) [utilisateur distante\(P. 933\)](#page-946-0)**
- **3 Cliquez sur [Licence/Autre] ▶ [Paramètres Visual Message] ▶ [Paramètres d'affichage].**
- **4 Spécifiez le contenu à afficher et le moment auquel l'afficher.**

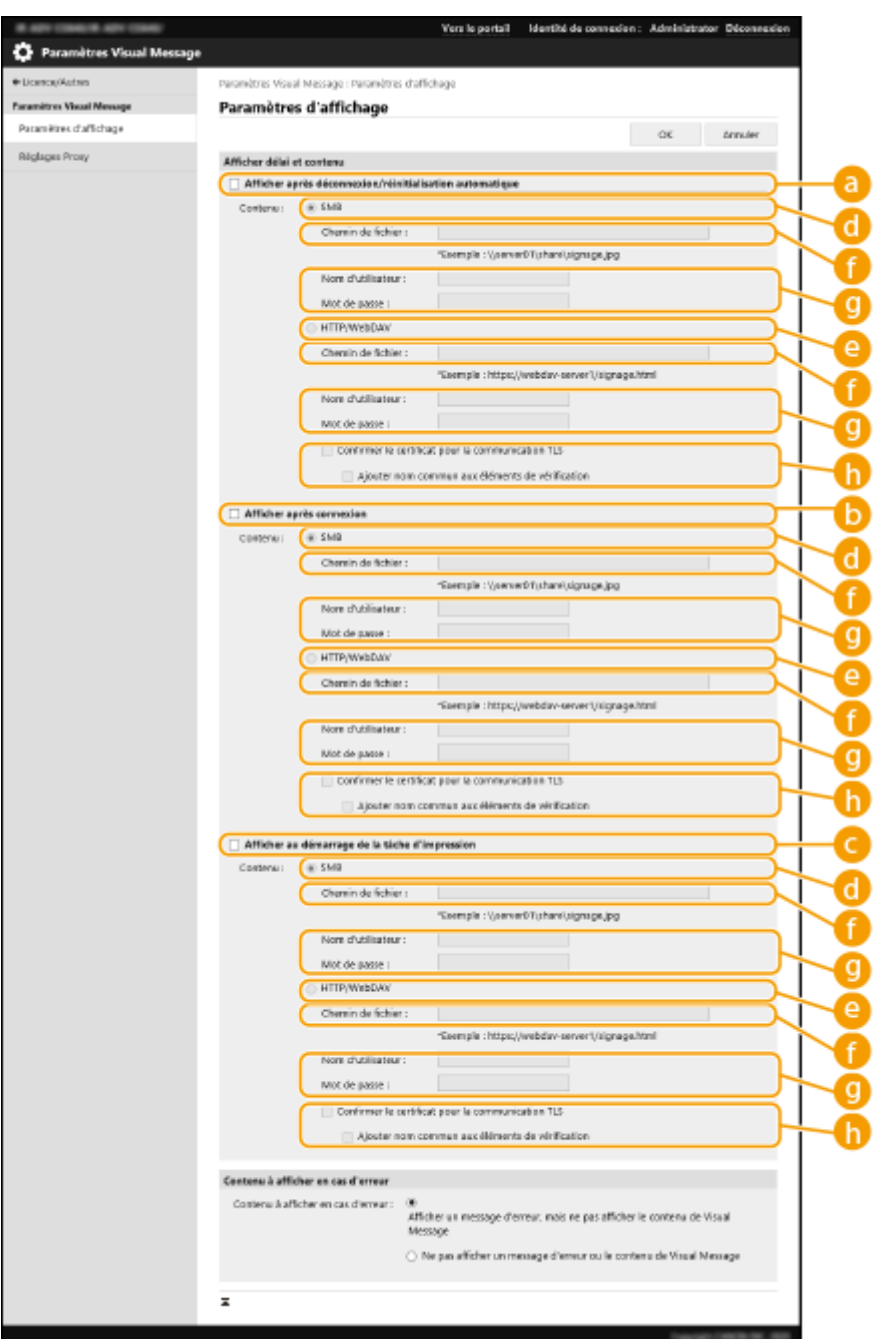

### **Spécification du moment de l'affichage**

#### **[Afficher après déconnexion/réinitialisation automatique]**

Cochez cette case pour afficher le contenu après la déconnexion ou une fois le mode de réinitialisation automatique activé.

Le réglage permettant d'afficher le contenu après la déconnexion est activé lorsque <Réglages affichage écran de connexion> est réglé sur <Afficher au démarrage du périphérique>.Pour afficher le contenu après l'activation du mode de réinitialisation automatique, réglez <Délai réinitialisation auto.> sur 1 minute ou plus.

#### **[Afficher après connexion]**

Cochez cette case pour afficher le contenu après la connexion. Ce réglage est activé lorsque <Réglages affichage écran de connexion> est réglé sur <Afficher au démarrage du périphérique>.

#### **[Afficher au démarrage de la tâche d'impression]**

Cochez cette case pour afficher le contenu au démarrage de l'impression. Ce réglage est activé lorsque l'impression en attente forcée est activée.

## **Spécification du contenu pour chaque moment d'affichage**

### **[SMB]**

Sélectionnez la case à cocher pour accéder au contenu à afficher via [SMB].

#### **[HTTP/WebDAV]**

Sélectionnez la case à cocher pour accéder au contenu à afficher via [HTTP/WebDAV].

#### **[Chemin de fichier :]**

Saisissez le chemin pour accéder au contenu à afficher.

Exemple :

- **[SMB] :** \\server01\share\signage.jpg
- **[HTTP/WebDAV] :** https://webdav-server1/signage.html

#### **[Nom d'utilisateur :]/[Mot de passe :]**

Saisissez le nom d'utilisateur et le mot de passe nécessaire pour vous connecter à la Espace avancé ou au serveur de fichier.

#### **[Confirmer le certificat pour la communication TLS]/[Ajouter nom commun aux éléments de vérification]**

Définissez s'il faut vérifier le certificat de serveur TLS envoyé lors de la connexion et son CN (nom commun).

## **5 Réglez l'affichage des pannes à l'écran.**

● Si, pour quelque raison que ce soit, le contenu n'apparaît pas, sélectionnez si vous voulez afficher un message de panne à l'écran.

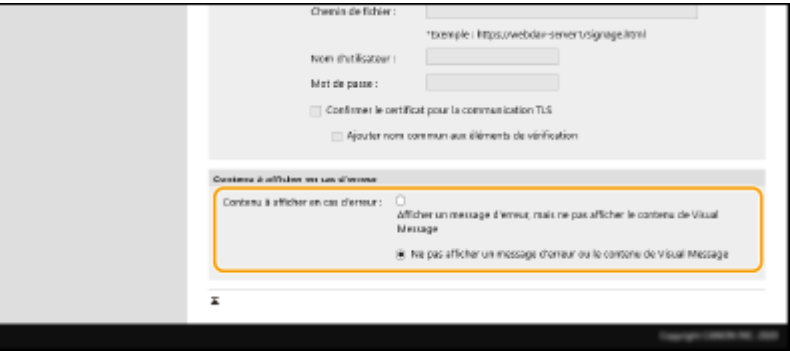

# **6 Cliquez sur [OK].**

- Pour afficher le contenu une fois le mode de réinitialisation automatique démarré, réglez <Délai réinitialisation auto.> sur une minute ou plus.
- Pour plus d'informations sur les formats de fichier et les tailles de données qui peuvent être affichés, consultez la section **[Fonctions de gestion\(P. 1651\)](#page-1664-0)** [.](#page-1664-0)
- Ces réglages ne peuvent être définis que par un utilisateur qui dispose des droits administrateur.
- Ce réglage n'est pas inclus dans la Distribution des informations de périphérique. **[Diffusion des](#page-1054-0) [informations de périphérique vers d'autres imprimantes multifonctions Canon\(P. 1041\)](#page-1054-0)**
- Ce réglage peut être importé/exporté. Le même réglage peut être importé vers plusieurs dispositifs (uniquement des dispositifs Canon prenant en charge la fonction Visual Message) pour afficher le même avis ou les mêmes informations sur plusieurs dispositifs. *DImport/Export des données de réglage(P. 978)*
- <span id="page-1030-0"></span>● [Chemin de fichier :] est importé/exporté avec ce réglage. Si un fichier dans l'Espace avancé est spécifié et affiché sur l'appareil exportateur, exécutez l'une des opérations suivantes :
	- Copiez manuellement le fichier dans l'Espace avancé de l'appareil exportateur vers l'Espace avancé de l'appareil importateur.
	- Remplacez le [Chemin de fichier :] par le chemin d'emplacement du fichier.
- Si vous exécutez des opérations de connexion, exécutez-les après avoir quitté l'écran Visual Message. **[Connexion à l'appareil\(P. 367\)](#page-380-0)**
- Si Lecteur de Carte est installé, le contenu n'est pas affiché.

## Configuration d'adresses particulières n'utilisant pas un serveur proxy

Spécifiez les réglages Proxy dans la fonction Message visuel que ceux sélectionnés dans <Réglages Proxy>. Si un Proxy est réglé, il peut arriver que le contenu sélectionné ne s'affiche pas. Dans ce cas, définissez une adresse particulière de sorte que le serveur proxy ne soit pas utilisé.

- **1 Lancez l'interface utilisateur distante. [Lancement de l'interface utilisateur](#page-944-0) [distante\(P. 931\)](#page-944-0)**
- **2 Cliquez sur [Réglages/Enregistrement] dans la page du portail. [Ecran de l'interface](#page-946-0) [utilisateur distante\(P. 933\)](#page-946-0)**
- **3** Cliquez sur [Licence/Autre] **[Paramètres Visual Message] [Réglages Proxy].**
- **4 Dans [Adresse sans Proxy], saisissez les adresses pour lesquelles un serveur proxy ne sera pas utilisé.**
- Vous pouvez indiquer plusieurs adresses séparées pas une virgule (,).
- Vous pouvez utiliser jusqu'à 255 caractères (uniquement en code ASCII).

**5 Cliquez sur [OK].**

## Utilisation de la fonction Visual Message pour une utilisation pratique

Vous pouvez envoyer les informations de connexion (nom d'utilisateur et nom de domaine) au serveur pour les utilisateurs qui affichent du contenu. Vous pouvez également collecter ces informations et imprimer les fichiers PDF liés dans le contenu pour vérification.

- **1 Lancez l'interface utilisateur distante. [Lancement de l'interface utilisateur](#page-944-0) [distante\(P. 931\)](#page-944-0)**
- **2 Cliquez sur [Réglages/Enregistrement] dans la page du portail. [Ecran de l'interface](#page-946-0) [utilisateur distante\(P. 933\)](#page-946-0)**
- **3 Cliquez sur [Licence/Autre] [Paramètres Visual Message] [Réglages de sécurité].**

**4 Cochez les cases pour les éléments que vous voulez régler.**

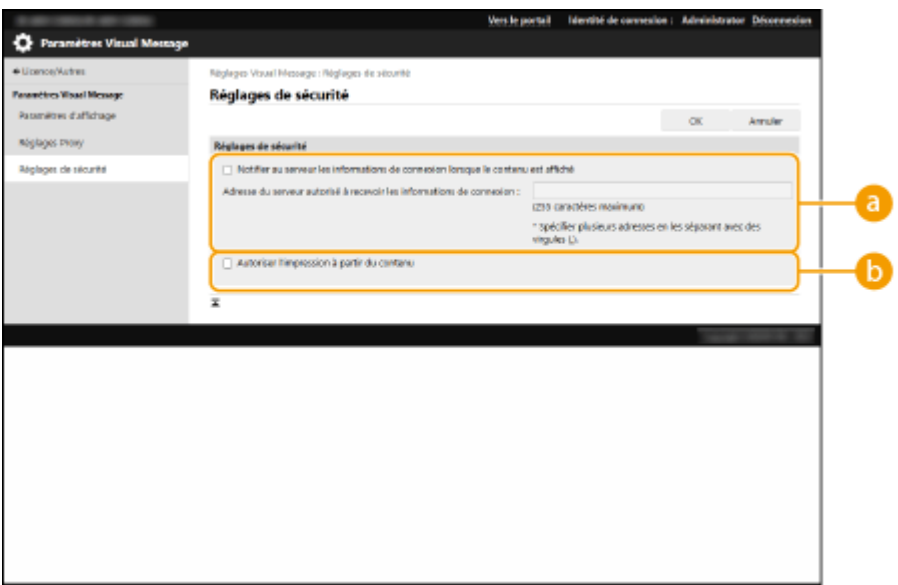

#### **[Notifier au serveur les informations de connexion lorsque le contenu est affiché]**

Cochez cette case pour afficher les informations de l'utilisateur (nom d'utilisateur et nom de domaine) sur le serveur Web lorsque l'utilisateur affiche le message visuel, et saisissez le chemin d'accès du serveur Web.

#### **[Autoriser l'impression à partir du contenu]**

Cochez cette case pour spécifier la fonction qui imprime le contenu PDF inclus dans le HTML affiché dans le message visuel.

**5 Cliquer sur [OK].**

LIENS

**[<Réglages affichage écran de connexion>\(P. 1382\)](#page-1395-0)  [<Utiliser l'authentification utilisateur>\(P. 1382\)](#page-1395-0)  [<Délai réinitialisation auto.>\(P. 1113\)](#page-1126-0)** 

# **Envoi de notification d'email lorsqu'une erreur apparaît**

9AJW-0JK

Vous pouvez notifier une adresse email spécifiée à l'avance lorsque le toner doit être remplacé ou en cas de bourrage papier, etc.

Spécification de la destination et des informations à envoyer

- **1 Lancez l'interface utilisateur distante. [Lancement de l'interface utilisateur](#page-944-0) [distante\(P. 931\)](#page-944-0)**
- **2 Cliquez sur [Réglages/Enregistrement] dans la page du portail. [Ecran de l'interface](#page-946-0) [utilisateur distante\(P. 933\)](#page-946-0)**
- **3** Cliquez sur [Gestion du périphérique] **[Réglages de notification par e-mail**]  **[Ajouter destinataire à notifier...].**

**4 Spécifiez les réglages nécessaires.**

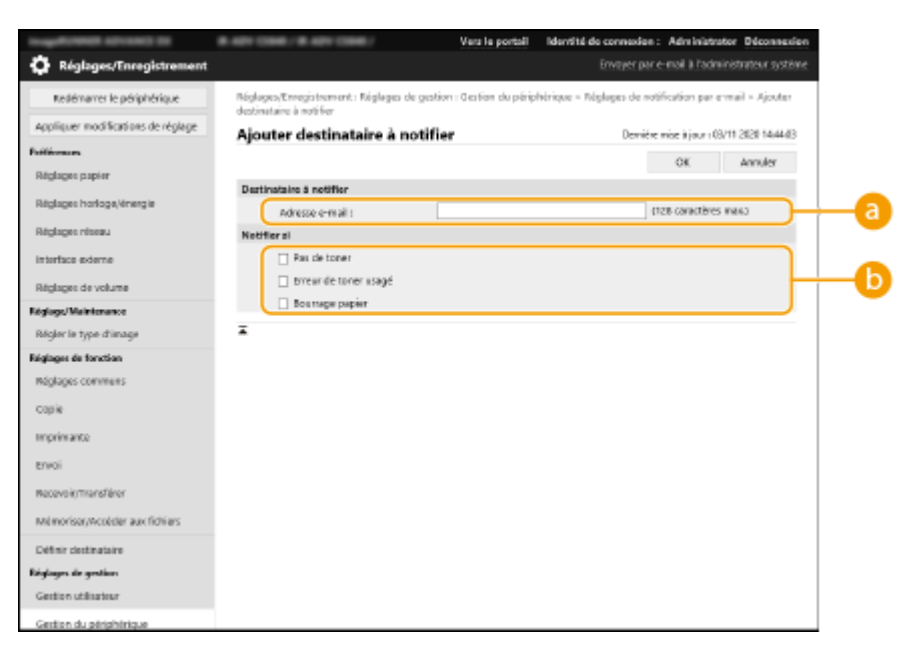

## **[Destinataire à notifier]**

Saisissez l'adresse email.

### **[Notifier si]**

Sélectionnez les informations à envoyer.

# **REMARQUE**

● Vous pouvez enregistrer jusqu'à cinq destinations.

# **5 Cliquez sur [OK].**

- Le résultat de l'envoi de l'email peut être vérifié dans [Suivi statut/Annulation] dans [Journal des tâches].
- Ces réglages ne peuvent être définis que par un utilisateur qui dispose des droits administrateur.
- Ce réglage n'est pas inclus dans la Distribution des informations de périphérique. **[Diffusion des](#page-1054-0) [informations de périphérique vers d'autres imprimantes multifonctions Canon\(P. 1041\)](#page-1054-0)**
- Ce réglage peut uniquement être importé/exporté des appareils de même série. **[Import/Export des](#page-991-0) [données de réglage\(P. 978\)](#page-991-0)**
- Ce réglage est compris dans [Informations de base Réglages/Enregistrement] lors de l'export de lot. **[Import/Export de tous les réglages\(P. 982\)](#page-995-0)**

# **Installation des options du système**

#### 9AJW-0JL

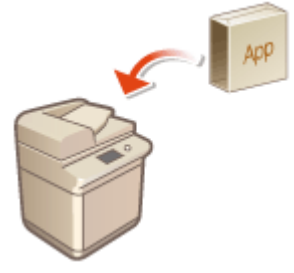

 Lorsque vous utilisez les options du système, il se peut que vous deviez vous connecter avec les privilèges d'administrateur pour enregistrer les licences. Pour enregistrer une licence, vous avez besoin du numéro figurant sur le certificat de licence. Assurez-vous que vous possédez cet élément avant de commencer. Vous pouvez enregistrer la licence même si l'appareil n'est pas connecté au réseau.

## **1 Effectuez un test de communication.**

- Effectuez un test afin de déterminer si vous pouvez enregistrer la licence par l'intermédiaire du réseau.
- **1** Appuyez sur (Réglages/Enregistrement).
- 2 Appuyez sur <Réglages de gestion>  $\blacktriangleright$  <Licence/Autre>  $\blacktriangleright$  <Enregistrer/Mettre à jour logiciel>  $\blacktriangleright$ <Réglages de gestion des logiciels>.
- **3** Appuyez sur <Tester la communication>.
	- ➠Le message <Tester la communication ?> s'affiche.
- **4** Appuyez sur <Oui>.
	- ➠Les résultats du test de communication s'affichent.
		- Si <NG> s'affiche, assurez-vous que le câble réseau est bien connecté et que les réglages réseau sont correctement effectués. **[Configuration de l'appareil à l'aide du guide de configuration\(P. 254\)](#page-267-0)**
	- Si vous ne parvenez pas à vous connecter au réseau, enregistrez la licence hors ligne. **[Si vous ne](#page-1035-0) [parvenez pas à effectuer l'enregistrement par le réseau\(P. 1022\)](#page-1035-0)**
- **2 Appuyez sur (Réglages/Enregistrement).**
- **3 Appuyez sur <Réglages de gestion> <Licence/Autre> <Enregistrer/Mettre à jour logiciel> <Installer les applications/options>.**
- **4 Appuyez sur <Numéro d'accès de licence>, puis saisissez le numéro d'accès de licence.**
- **5 Confirmez le numéro, puis appuyez sur <Activer>.**
- **6 Sélectionnez la fonction à installer, puis appuyez sur <Installer>.**
- Si le contrat de licence s'affiche, prenez-en connaissance, puis appuyez sur <J'accepte>.

# <span id="page-1035-0"></span>**7 Appuyez sur (Réglages/Enregistrement) (Réglages/Enregistrement) <Appl. modif. régl.> <Oui>.**

## ■ Si vous ne parvenez pas à effectuer l'enregistrement par le réseau

Si, pour quelque raison que ce soit, l'appareil ne peut pas se connecter au réseau, enregistrez la licence hors ligne. D'abord, obtenez une clé de licence en utilisant un ordinateur connecté au réseau, puis enregistrez-la en la saisissant sur l'appareil. Pour obtenir une clé de licence, vous avez besoin du numéro figurant sur le certificat de licence ainsi que du numéro de série.

- **1 Accédez au site web émettant la licence (http://www.canon.com/lms/license/) et obtenez la clé de licence.**
- Suivez les instructions à l'écran, puis saisissez le numéro d'accès de la licence et le numéro de série afin d'obtenir la clé de licence.
- **2 Appuyez sur (Réglages/Enregistrement).**
- **3 Appuyez sur <Réglages de gestion> <Licence/Autre> <Mémoriser licence>.**
- **4 Saisissez la clé de licence.**
- **5 Appuyez sur <Activer> <OK>.**
- **6 Appuyez sur (Réglages/Enregistrement) (Réglages/Enregistrement) <Appl. modif. régl.> <Oui>.**

# **REMARQUE**

### **Enregistrement d'une licence d'application MEAP**

● Il se peut également que vous deviez enregistrer une licence si vous utilisez une application MEAP. Pour en savoir plus, consultez la section **OInstallation des applications MEAP(P. 1622)**.

### **Confirmation du numéro de série**

● Le numéro de série s'affiche dans le coin inférieur gauche de l'écran lorsque vous appuyez sur (Informations de compteur/périphérique) ou la touche [Informations de compteur/périphérique] (modèles avec panneau de commande vertical). Il peut aussi être vérifié sur la page du portail de l'interface utilisateur distante.

# **Synchronisation des réglages pour plusieurs imprimantes multifonctions Canon**

#### 9AJW-0JR

Vous pouvez synchroniser les données personnalisées de plusieurs imprimantes multifonctions Canon sur un réseau. Cela permet d'utiliser le carnet d'adresses et le bouton personnel/partagé, etc. spécifiés et enregistrés sur une seule machine sur d'autres appareils qui sont synchronisés. Pour des informations sur les unités qui peuvent être synchronisées, voir la **[Liste des éléments personnalisables\(P. 369\)](#page-382-0)** 

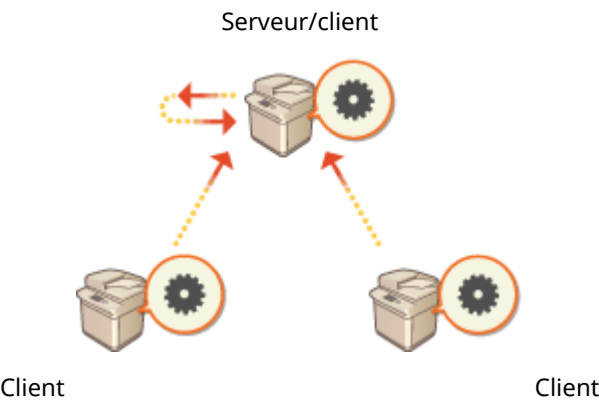

**[Démarrage de la synchronisation des réglages\(P. 1026\)](#page-1039-0)** 

**[Spécification des réglages de synchronisation détaillés \(serveur ou serveur/client\)\(P. 1030\)](#page-1043-0)  [Changement d'appareil pour la synchronisation\(P. 1036\)](#page-1049-0)** 

# **REMARQUE**

- Il est possible de synchroniser jusqu'à 10 appareils, serveur compris.
- Selon les produits en option et la configuration de l'appareil, il se peut que les valeurs synchronisées ne se reflètent pas.
- Un serveur peut être utilisé comme un serveur qui ne synchronise pas ses propres données ou comme un serveur et un client (serveur/client).
- Si vous ne démarrez pas de fonctions client sur le serveur, les données spécifiées sur le serveur ne se reflèteront pas sur les clients.

# Procédure de synchronisation

Spécifiez la synchronisation de la manière indiquée ci-dessous.

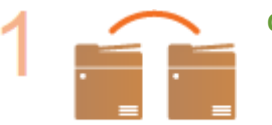

### **Contrôle initial**

● Les appareils vont-ils se synchroniser correctement connectés au réseau ?

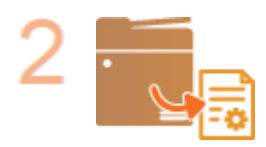

#### **Exportation des données utilisateur**

• Il est recommandé d'exporter les données utilisateur à des fins de sauvegarde. O **[Import/Export des données de réglage\(P. 978\)](#page-991-0)** 

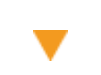

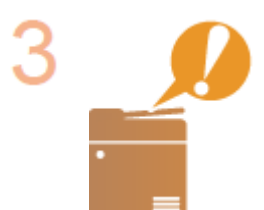

#### **Spécification des réglages de l'appareil serveur**

● Démarrez la synchronisation sur le serveur. **[Démarrage de la synchronisation des](#page-1039-0) [réglages\(P. 1026\)](#page-1039-0)** 

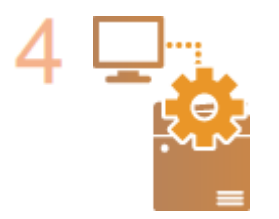

#### **Spécification des paramètres de synchronisation détaillés**

● Spécifiez les paramètres de synchronisation détaillés sur le serveur. **[Spécification](#page-1043-0) [des réglages de synchronisation détaillés \(serveur ou serveur/client\)\(P. 1030\)](#page-1043-0)** 

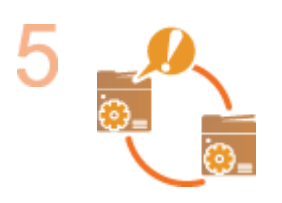

### **Démarrage de la synchronisation**

Spécifiezle destinataire de connexion sur les clients et démarrez la synchronisation. O **[Démarrage de la synchronisation des réglages\(P. 1026\)](#page-1039-0)** 

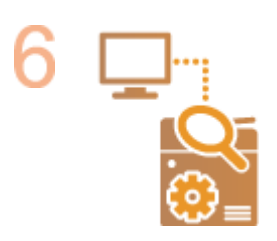

#### **Vérification de la synchronisation**

● Vérifiez les paramètres de synchronisation détaillés, les utilisateurs enregistrés et les appareils connectés sur le réseau. **[Spécification des réglages de synchronisation](#page-1043-0) [détaillés \(serveur ou serveur/client\)\(P. 1030\)](#page-1043-0)** 

- Pour modifier le champ de partage, etc. après le démarrage de la synchronisation, arrêtez tous les clients, modifiez les paramètres sur le serveur et redémarrez tous les clients. **[Spécification des réglages de](#page-1043-0) [synchronisation détaillés \(serveur ou serveur/client\)\(P. 1030\)](#page-1043-0)**
- La synchronisation débute après le redémarrage des clients.
- Lorsqu'un client démarre et se connecte au serveur, les données utilisateur enregistrées sur le serveur et le client sont remplacées par les données utilisateur sur le serveur, et les données utilisateur définies sur le client sont supprimées. Pour utiliser les données utilisateur sur un client auquel vous souhaitez vous connecter, supprimez les données correspondantes du serveur au moyen de <Supprimer les données utilisateur> dans <Synchroniser réglages personnalisés (serveur)> avant de démarrer le client.

● S'il existe des données différentes pour le même utilisateur sur plusieurs clients qui démarrent successivement, les données utilisateur du premier client connecté au serveur sont utilisées pour la synchronisation.

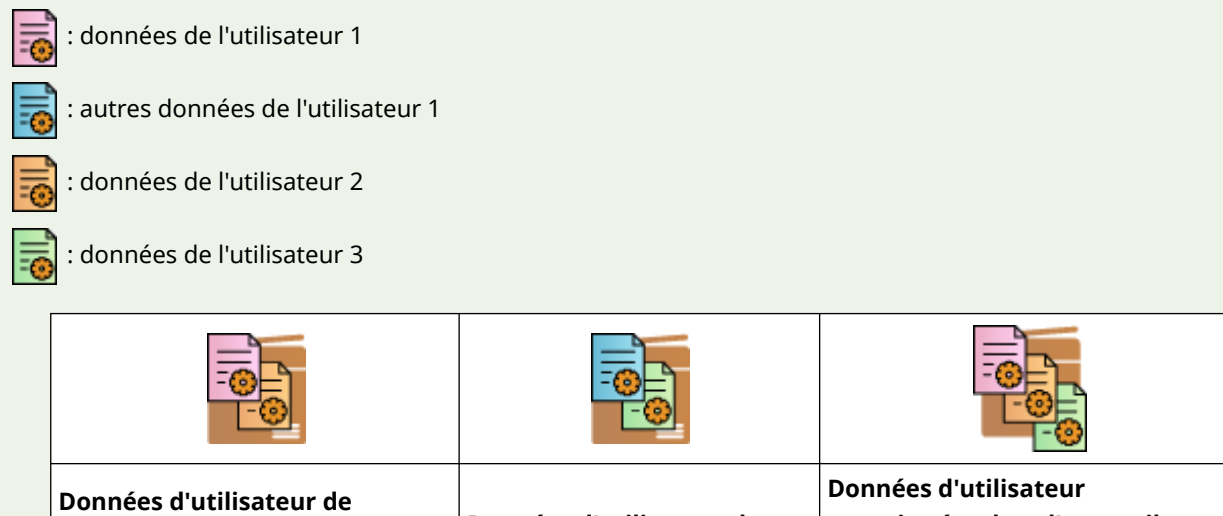

# **l'appareil client A**

- Le premier appareil client qui s'est connecté au serveur.
- A enregistré les données de l'utilisateur 1 et de l'utilisateur 2.

### **Données d'utilisateur de l'appareil client B**

● A enregistré les autres données de l'utilisateur 1 et les données de l'utilisateur 3.

# **enregistrées dans l'appareil serveur**

- Les données de l'utilisateur 1 enregistrées dans l'appareil serveur sont synchronisées au moyen des données de l'appareil client A.
- Si un problème survient sur le serveur ou un client après le démarrage de la synchronisation, les données dont le réglage [Spécifique au périphérique (non partagée)] est défini pour son champ de partage sur la machine sur laquelle un problème est survenu retrouvent leurs réglages par défaut et ne sont pas restaurées.
- Une machine fonctionnant comme serveur n'entrera pas complètement en mode veille si une ou plusieurs machines connectées comme clients fonctionnent.
- Si une machine fonctionnant comme serveur est également connectée comme client et est réglée pour se connecter à un hôte local via un serveur proxy, elle n'entrera pas complètement en mode veille.
- Pour synchroniser des réglages personnalisés entre des machines, les réglages d'authentification de la machine et les réglages de gestion de groupe doivent être identiques. Pour toute information sur la spécification des mêmes réglages d'authentification, voir les instructions correspondant à l'application de la connexion. Pour les réglages de gestion de groupe, il est recommandé d'exporter les réglages d'un appareil et de les importer sur les autres machines. Lorsque les numéros de service sont utilisés pour la gestion de groupe, définissez les mêmes numéros de service pour chaque machine.
- Pour synchroniser les informations concernant les emplacements dans le réseau pour les trousseaux, l'ordre dans lequel les emplacements sur le réseau sont enregistrés doit être le même sur tous les appareils.
- Si vous utilisez un appareil d'une version antérieure, il se pourrait que les trousseaux et les raccourcis enregistrés ne soient pas synchronisés.
- Pendant la synchronisation des réglages personnalisés, l'option **[<Action si dépassement du nombre](#page-1416-0) [max. d'utilisateurs>\(P. 1403\)](#page-1416-0)** des appareils clients et serveurs est réglée sur <Supprimer les réglages utilisateur les plus anciens> et ne peut pas être modifiée.
- Réglez l'heure dans les réglages SNTP ( C**<Réglages SNTP>(P. 1137)** ) avant d'activer les fonctions du serveur sur l'appareil faisant office de serveur.
- Après le démarrage de la synchronisation des réglages personnalisés (client), il est impossible d'importer ou d'exporter les données soumises à synchronisation (notamment le Carnet d'adresses). Pour plus d'informations sur l'importation/exportation de données de réglages, voir **[Import/Export des données](#page-991-0) [de réglage\(P. 978\)](#page-991-0)** . Pour des informations sur les données soumises à la synchronisation des réglages personnalisés, voir **[Liste des éléments personnalisables\(P. 369\)](#page-382-0)** .

# <span id="page-1039-0"></span>**Démarrage de la synchronisation des réglages**

9AJW-0JS

Utilisez l'interface utilisateur distante pour spécifier les réglages de démarrage de la synchronisation et démarrez la synchronisation. L'enregistrement nécessite des privilèges d'administrateur.

# Synchronisation des réglages personnalisés

Spécifiez les réglages du serveur et de chaque client. Déterminez préalablement la machine qui sera utilisée comme serveur.

- **1 Lancez l'interface utilisateur distante. [Lancement de l'interface utilisateur](#page-944-0) [distante\(P. 931\)](#page-944-0)**
- **2 Cliquez sur [Synchroniser réglages personnalisés] dans la page du portail. [Ecran de](#page-946-0) [l'interface utilisateur distante\(P. 933\)](#page-946-0)**
- **3 Cliquez sur [Modifier la destination de la connexion...].**

## **4 Spécifiez les réglages nécessaires.**

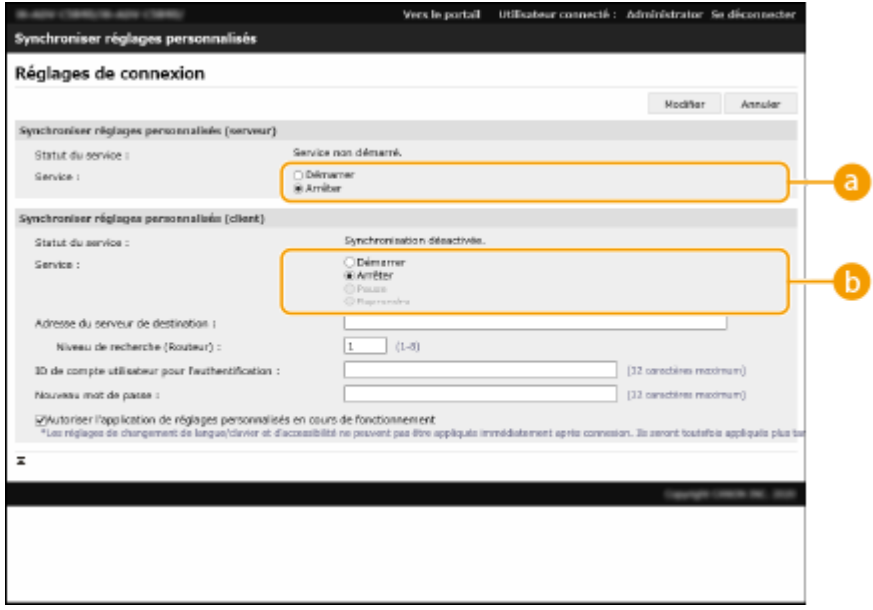

### **[Service]**

Sélectionnez [Démarrer] pour utiliser la machine comme serveur.

### **[Service]**

Sélectionnez [Démarrer] pour utiliser la machine comme client.

# **REMARQUE**

● Pour utiliser la machine comme serveur/client, sélectionnez [Démarrer] pour [Service] dans [Synchroniser réglages personnalisés (serveur)] et dans [Synchroniser réglages personnalisés (client)].

**5 Si la machine est un client, spécifiez les autres réglages nécessaires.**

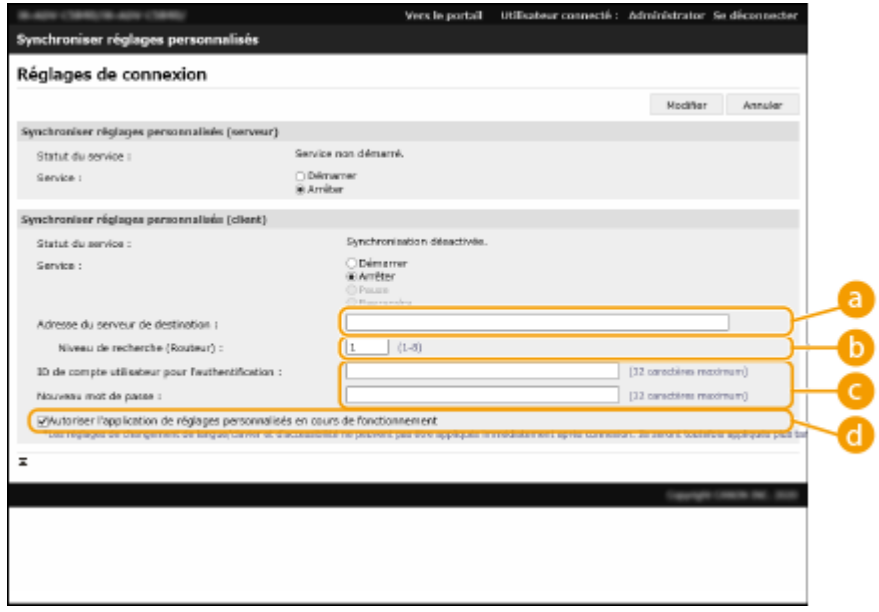

#### **[Adresse du serveur de destination :]**

Saisissez l'adresse IP ou le nom d'hôte du serveur. Au moment de spécifier le numéro de port, vous devez spécifier « 8443 ». Le numéro de port peut être omis. S'il est laissé vierge, le serveur est automatiquement détecté.

- Exemple de réglages (IPv4) : Avec une adresse IP : 192.168.18.138 Avec un nom d'hôte : v4.server.canon.com
- Exemple de réglages (IPv6) : Avec une adresse IP : fe80::65f0:82cb:b3d6:e6bc
	- Avec un nom d'hôte : v6.server.canon.com

Pour spécifier le numéro de port : [fe80::65f0:82cb:b3d6:e6bc]:8443

#### **[Niveau de recherche (Routeur) :]**

Saisissez le nombre de routeurs entre lesquels bondir (le nombre de routeurs par le biais desquels communiquer). Si cette valeur est trop petite, le serveur ne sera peut-être pas détecté par la détection réseau. Si vous ne voulez pas communiquer par le biais de routeurs, spécifiez « 1 ».

#### **[ID de compte utilisateur pour l'authentification :]/[Nouveau mot de passe :]**

Saisissez le nom d'utilisateur et le mot de passe d'un compte utilisateur disposant de privilèges d'administrateur pour la machine à utiliser comme serveur.

#### **[Autoriser l'application de réglages personnalisés en cours de fonctionnement]**

Sélectionnez la case à cocher pour refléter l'option <Changer langue/clavier>, <Accessibilité> et les réglages <Réglages SSID personnel et clé réseau> lorsqu'il est possible qu'ils ne puissent pas se refléter juste après la connexion.

- La synchronisation peut être définie sans exécuter l'étape 5 dans les cas de figure suivants.
	- Lorsque les machines à synchroniser se trouvent sur le même routeur.
	- Si <Utiliser l'authentification utilisateur> est défini sur <Oui> sur le serveur (voir **[<Utiliser](#page-1395-0) [l'authentification utilisateur>\(P. 1382\)](#page-1395-0)** ) et si l'authentification utilisateur est définie comme service de connexion (voir **[Modification du service de connexion\(P. 1633\)](#page-1646-0)** [\)](#page-1646-0)
	- Lorsque rien n'a été saisi dans l'option [ID de compte utilisateur pour l'authentification :] sur les clients (l'option est nulle)
- Lorsque le service pour la synchronisation des réglages personnalisés est démarré sur le serveur (si la machine est un serveur/client, le réglage peut être modifié en démarrant le service serveur et le service client en même temps)
- Lorsqu'il n'y a qu'un seul serveur pour synchroniser les réglages personnalisés sur le même réseau
- L'appareil client ne peut pas établir de connexion par une recherche dans les cas suivants. Saisissez l'adresse IPv4 pour l'adresse du serveur de destination.
	- Si la configuration réseau de l'appareil serveur inclut à la fois IPv4 et IPv6, IPv6 a la priorité et IPv6 est désactivé sur l'appareil client
	- Si la ligne principale est utilisée pour la configuration réseau de l'appareil serveur et la ligne secondaire pour celle de l'appareil client
- Si la ligne secondaire est utilisée pour la configuration réseau de l'appareil serveur, faites les réglages suivants.
	- Appareil serveur et client : saisissez l'adresse IP de la ligne principale ou de l'hôte local pour l'adresse du serveur de destination.
	- Appareil client : saisissez l'adresse IP de la ligne secondaire de l'appareil serveur pour l'adresse du serveur de destination.

**6 Cliquez sur [Modifier].**

## **7 Redémarrez l'appareil. [Mise hors tension/redémarrage de la machine\(P. 941\)](#page-954-0)**

- Cette opération n'est pas nécessaire pour un serveur ou un serveur/client.
- Si la machine est un serveur ou un serveur/client, continuez à spécifier les paramètres de synchronisation détaillés. **[Spécification des réglages de synchronisation détaillés \(serveur ou serveur/client\)\(P. 1030\)](#page-1043-0)**

# **REMARQUE**

### **Vérification du journal de communication pour la synchronisation**

- Vous pouvez vérifier le journal de communication à partir de l'écran pour synchroniser les réglages personnalisés. Il est également possible de le télécharger sous forme de fichier.
- Un « Avertissement » est enregistré comme niveau lorsque le serveur ne peut temporairement pas communiquer.
- Une « Erreur » est enregistrée comme niveau lorsque la quantité maximale de données enregistrables est dépassée ou en cas d'échec de l'authentification avec le serveur.

### **Réglages de synchronisation simples**

- Il est possible de démarrer la synchronisation des réglages personnalisés à partir du panneau de configuration pour les imprimantes multifonctions Canon sur le même routeur.
	- Pour le serveur :

appuyez sur (Réglages/Enregistrement) <Réglages de gestion> <Gestion du périphérique>

▶ réglez <Synchroniser réglages personnalisés (serveur) > sur <Activer >.

- Pour un client :

appuyez sur (Réglages/Enregistrement) <Réglages de gestion> <Gestion du périphérique>

- ▶ réglez <Synchroniser réglages personnalisés (client)> sur <Activer>.
- Si la machine est utilisée comme serveur/client, réglez aussi <Synchroniser réglages personnalisés (client)> sur <Activer>.
- L'authentification utilisateur doit être activée comme méthode d'authentification.

## **Remarque : en cas d'annulation de la synchronisation**

● Lorsqu'un client annule la synchronisation des réglages personnalisés, le client ne pourra plus récupérer les réglages pour chaque utilisateur enregistré sur le serveur. En conséquence, les données personnalisées d'une machine qui était un client ne contiendront peut-être pas les dernières données après l'annulation de la synchronisation des réglages personnalisés.

# <span id="page-1043-0"></span>**Spécification des réglages de synchronisation détaillés (serveur ou serveur/client)**

9AJW-0JU

Vous pouvez définir le champ de partage des données pour synchroniser et gérer les appareils à synchroniser. Vous pouvez aussi supprimer les données utilisateur et sauvegarder/restaurer les données de synchronisation. Ce réglage est réservé au serveur ou au serveur/client.

- **1 Lancez l'interface utilisateur distante. [Lancement de l'interface utilisateur](#page-944-0) [distante\(P. 931\)](#page-944-0)**
- **2 Cliquez sur [Synchroniser réglages personnalisés (serveur)] dans la page du portail. [Ecran de l'interface utilisateur distante\(P. 933\)](#page-946-0)**
- **3 Exécutez l'opération voulue sur l'écran [Synchroniser réglages personnalisés (serveur)].**

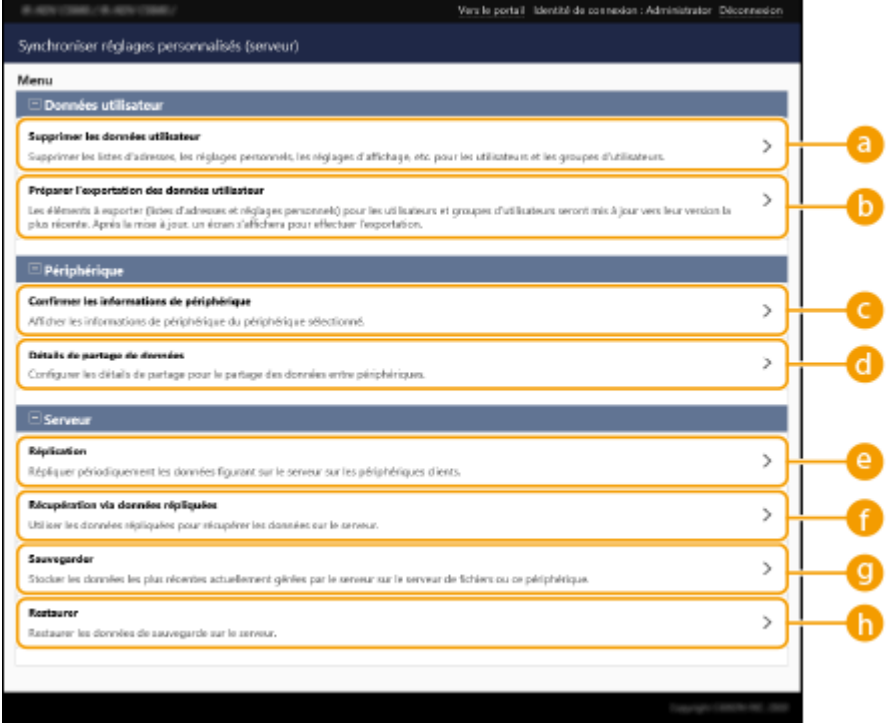

## **[Données utilisateur]**

Vous pouvez supprimer ou mettre à jour les données utilisateur pouvant être exportées à partir du serveur.

### **[Supprimer les données utilisateur]**

Supprime les données utilisateur en recherchant un nom d'utilisateur ou un numéro de groupe. Effectuez une recherche en laissant les conditions de recherche vides pour afficher toutes les données utilisateur.

# **REMARQUE**

● Si la synchronisation des réglages personnalisés (client) est lancée, les données sur le serveur sont prioritaires lors de la synchronisation des données utilisateur enregistrées à la fois sur le serveur et les clients. Pour utiliser les données utilisateur d'un client connecté, supprimez les données utilisateur correspondantes du serveur à l'aide de ce réglage avant de démarrer la synchronisation.
#### **[Préparer l'exportation des données utilisateur]**

Si l'adresse du serveur de l'appareil serveur/client et du destinataire de connexion pour la synchronisation des réglages personnalisés (client) est localhost:8443, vous pouvez spécifier les noms d'utilisateurs et les identifiants de groupes sur l'appareil serveur/client et régler les données utilisateur et données de groupes sur les appareils client afin qu'elles concordent avec celles de l'appareil serveur. Par ailleurs, pour une période de 15 minutes après l'exécution réussie de cette fonction, vous pouvez employer certaines fonctions d'importation et d'exportation, même si la synchronisation des réglages personnalisés (client) est en cours. **[Conditions de suppression des restrictions sur l'importation/exportation des réglages](#page-993-0) [et d'autres éléments\(P. 980\)](#page-993-0)** 

### **REMARQUE**

- Sur l'écran de préparation de l'exportation des données utilisateur, si vous cliquez sur [Rechercher] sans entrer un nom d'utilisateur ou un identifiant de groupe d'utilisateurs, tous les noms d'utilisateurs et identifiants de groupes d'utilisateurs seront affichés.
- Le nombre maximum de noms d'utilisateurs et d'identifiants de groupes d'utilisateurs sélectionnés est le suivant. Veuillez noter que les utilisateurs connectés via l'afficheur tactile sont inclus dans le nombre.
	- Utilisateurs : 500
	- Groupes d'utilisateurs : 50
- Il est recommandé qu'aucun utilisateur ne se connecte pendant la période entre l'exécution réussie de l'option [Préparer l'exportation des données utilisateur] et la fin de l'exportation des données utilisateur. Si l'exportation se déroule, puis qu'un utilisateur non spécifié dans [Préparer l'exportation des données utilisateur] se connecte après l'exécution réussie de l'option [Préparer l'exportation des données utilisateur], les données utilisateur spécifiées dans [Préparer l'exportation des données utilisateur] peuvent être remplacées.

### **[Périphérique]**

Permet de vérifier les informations de périphérique synchronisées et de définir le champ du partage des données.

#### **[Confirmer les informations de périphérique]**

Affiche les paramètres [Nom du périphérique], [Numéro de série] et [Emplacement] des machines synchronisées. Il est également possible de filtrer les machines.

#### **[Détails de partage de données]**

Spécifiez s'il faut partager les données synchronisées avec toutes les machines ou conserver les réglages sur chaque machine sans les partager. Pour toute information sur les unités qui sont synchronisées si l'option [Spécifique au périphérique (non partagée)] est réglée pour toutes les unités, voir la **[Liste des](#page-382-0) [éléments personnalisables\(P. 369\)](#page-382-0)** .

### REMARQUE

- Si vous remplacez le réglage [Partagée entre tous les périphériques] par [Spécifique au périphérique (non partagée)] après avoir démarré l'opération, les données partagées sont synchronisées sur toutes les machines avant le changement. (Toutes les machines possèderont les mêmes données pour commencer lors de la modification du réglage.)
- Si ce réglage passe de [Spécifique au périphérique (non partagée)] à [Partagée entre tous les périphériques] après le démarrage de l'opération, les données de chaque machine sont initialisées avant la synchronisation.
- Les réglages des boutons partagés sont également initialisés lorsque ce paramètre est modifié, de [Spécifique au périphérique (non partagée)] à [Partagée entre tous les périphériques].
- Les réglages des tâches par défaut et l'historique des réglages des utilisateurs enregistrés dans le serveur sont initialisés lorsque [Spécifique au périphérique (non partagée)] est sélectionné pour [Détails de partage de données]. Configurez de nouveau ces réglages s'ils sont différents de leurs valeurs par défaut.

### **[Serveur]**

Permet de créer régulièrement des données de réplication sur une autre imprimante multifonction Canon afin de gérer les données du serveur et de les sauvegarder.

### **REMARQUE**

#### **Différence entre réplication et sauvegarde**

- La réplication implique l'envoi régulier de données répliquées à l'appareil défini automatiquement comme destination de réplication.
- La sauvegarde permet d'enregistrer les dernières données stockées sur le serveur. Les données peuvent être enregistrées sur un serveur SMB du réseau en plus du dispositif de stockage de l'appareil faisant office de serveur.

#### **[Réplication]**

Permet de copier régulièrement les données de synchronisation placées sur le serveur sur une imprimante multifonction Canon. Choisissez comme destination une imprimante multifonction Canon figurant sur le même réseau. Lorsque les paramètres de réplication sont corrects, la réplication s'exécute aux moments suivants.

- La réplication a commencé
- A l'intervalle défini sur l'écran de réplication.
- Les données mises à jour dépassent le nombre spécifié
- Un appareil avec synchronisation des réglages personnalisés (client) est relancé

### **REMARQUE**

- Lorsque vous remplacez un serveur qui a exécuté la fonction de réplication, interrompez la réplication avant de remplacer l'appareil. Pour plus d'informations, voir **[Changement de l'appareil serveur](#page-1051-0) [\(appareil serveur/client\) \(la réplication est définie\)\(P. 1038\)](#page-1051-0)** .
- Les fonctions de sauvegarde et de restauration sont inutilisables tant que la fonction de réplication est en cours. Interrompez la réplication pour pouvoir procéder à une sauvegarde.
- Le réglage [Intervalle :] de la fonction de réplication indique l'intervalle auquel la fonction de réplication s'exécute, mais ne garantit pas l'heure à laquelle les données sont sauvegardées. Si la destination de réplication n'est pas accessible par le réseau, les données ne sont pas répliquées avant la réplication suivante.

#### **[Récupération via données répliquées]**

Utilisez les données répliquées conservées sur une autre imprimante multifonction Canon pour restaurer le serveur.

### **REMARQUE**

- Il est recommandé d'arrêter la réplication dans l'écran des réglages de réplication avant d'effectuer une récupération à l'aide des données répliquées.
- Lors de cette opération de récupération, assurez-vous que l'heure à laquelle les données ont été répliquées et qui est indiquée dans la boîte de confirmation correspond à l'heure prévue et sélectionnez [Oui].

#### **[Sauvegarder]**

Vous permet de sauvegarder les données de synchronisation stockées sur le serveur. Vous pouvez sélectionner [Périphérique] ou [Réseau] comme destination de stockage des données de sauvegarde.

### **REMARQUE**

● Les données de sauvegarde enregistrées sur [Périphérique] ne peuvent pas être restaurées en cas de défaillance dispositif de stockage.

### **[Restaurer]**

Vous permet de restaurer les données de synchronisation qui ont été sauvegardées.

### **4 Redémarrez la machine pour lancer la synchronisation. [Mise hors tension/](#page-954-0) [redémarrage de la machine\(P. 941\)](#page-954-0)**

● Cette opération n'est pas nécessaire pour l'appareil serveur.

# **IMPORTANT**

- Les données sauvegardées sur [Périphérique] sont automatiquement supprimées lorsque la prochaine opération de sauvegarde/restauration/réplication/récupération des données de réplication est exécutée. (Les données sont supprimées même si l'opération de sauvegarde/restauration suivante est exécutée pour une destination sur le réseau.)
- Lorsque la récupération/restauration à l'aide des données répliquées est effectuée sur un appareil avec des paramètres réseau différents (adresse IP ou nom d'hôte, par exemple) qui seront modifiés sur un serveur, la synchronisation des réglages ne peut pas avoir lieu du fait des paramètres réseau différents. Par conséquent, les données modifiées au cours de cette période ne peuvent pas être reproduites. Lorsque vous choisissez un nouveau serveur, il est recommandé d'utiliser les mêmes paramètres réseau que l'ancien serveur.

# **REMARQUE**

### **Modification du champ de partage des données après le démarrage de la synchronisation**

● Pour modifier le champ de partage des données après le démarrage de la synchronisation, arrêtez la synchronisation sur tous les clients, modifiez le champ de partage, puis relancez la synchronisation sur tous les clients. **[Démarrage de la synchronisation des réglages\(P. 1026\)](#page-1039-0)** 

#### **Si les données sur un appareil client spécifique diffèrent de l'appareil serveur**

- Si les données sont correctement synchronisées sur plusieurs appareils, mais ne sont pas synchronisées sur un appareil client spécifique, suivez les instructions affichées sur le panneau de commande. **[Contremesures pour chaque message\(P. 1484\)](#page-1497-0)**
- Si les données sur un appareil client spécifique diffèrent de l'appareil serveur mais qu'aucun message ne s'affiche, supprimez les informations de réglage de l'utilisateur, et reconnectez-vous. [\(](#page-889-0)  **[Suppression des informations des réglages utilisateurs\(P. 876\)](#page-889-0)** [\)](#page-889-0) Si le message <Synchroniser régl. personnalisés : Se reconnecter pour synchro.> s'affiche lorsque vous vous connectez, reconnectezvous.

### **Vérifiez si la réplication a lieu régulièrement.**

- Les données répliquées peuvent ne pas être envoyées pour une raison ou une autre telle qu'un problème de connexion réseau avec la destination de réplication, la mise hors tension de l'appareil spécifié comme destination de réplication ou encore une modification des informations d'authentification. Connectez-vous à l'interface utilisateur distante en tant qu'administrateur, sélectionnez [Synchroniser réglages personnalisés (serveur)] [Serveur] le cliquez sur [Réplication] le vérifiez le message affiché.
	- Le message suivant s'affiche si la réplication s'est déroulée correctement. [Réplication en cours... Pour changer de [Périphérique de destination pour la réplication], effectuer d'abord l'opération [Arrêter la réplication], puis changer de périphérique. Dernière réplication : <yyyy/mm/dd hh:mm>]
	- Le message suivant s'affiche si la réplication ne s'est pas correctement exécutée.

[Réplication impossible après le <yyyy/mm/dd hh:mm> car une erreur s'est produite. Vérifier les réglages du [Périphérique de destination pour la réplication] et le statut du périphérique de destination.]

### ■ Si une erreur se produit lors du lancement de la réplication

Les messages suivants s'affichent si la réplication ne s'est pas correctement exécutée au lancement de la réplication.

### **[L'[Adresse] est incorrecte.]**

Dans ce cas, vérifiez si l'appareil défini comme destination de la réplication est connectée au même réseau.

#### **[Les informations d'authentification sont incorrectes.]**

Dans ce cas, vérifiez si l'identifiant de l'administrateur système et le mot de passe de l'appareil défini comme destination de réplication sont correctement définis.

### **[Un périphérique ne pouvant pas être utilisé comme destination pour la réplication est défini. Choisir un autre périphérique.]**

Dans ce cas, vérifiez l'état réseau de l'appareil défini comme destination de la réplication. Un appareil ne peut pas être défini comme destination dans les cas suivants.

- Si l'appareil a lancé une synchronisation des réglages personnalisés (serveur)
- Si un autre serveur est défini comme destination de réplication
- Si la version de l'appareil est ancienne
- Si <Gestion des numéros de service> est activé sur l'appareil

### ■Si un code d'erreur est affiché.

Si un problème se produit au cours de la sauvegarde/restauration des données, un code d'erreur apparaît à l'écran à l'issue de la sauvegarde ainsi que dans le champ de résultat du journal d'exécution. L'origine de chaque code d'erreur est indiquée ci-dessous.

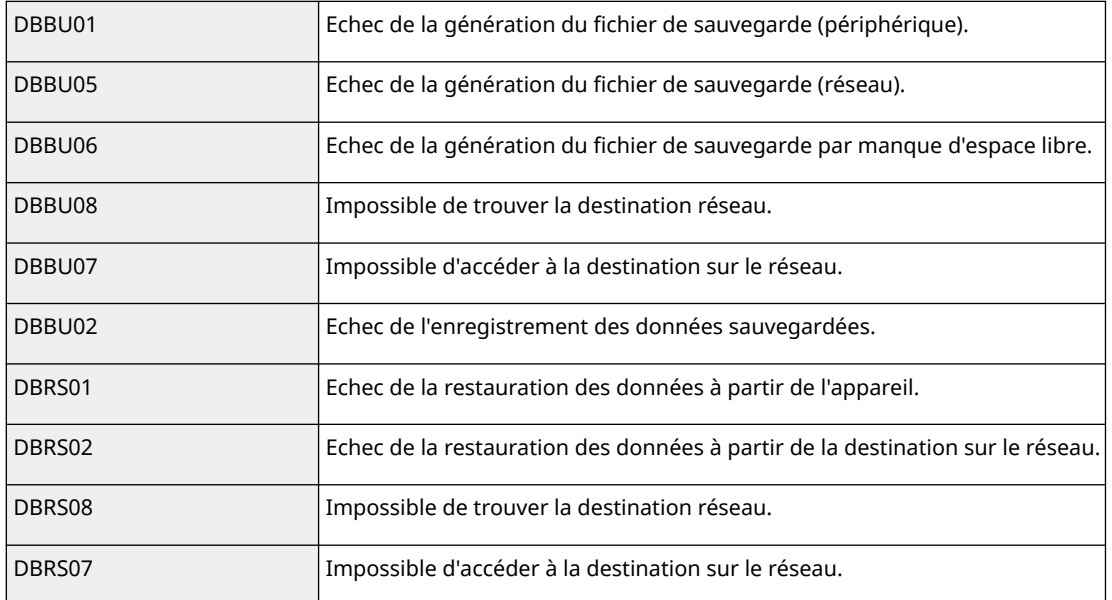

## **REMARQUE**

● Si DBBU02 ou DBRS02 s'affiche, il est possible qu'une erreur avec une cause non identifiée se soit produite. Vérifiez les points suivants.

- Vérifiez si les réglages sont saisis correctement.
- Privilèges d'accès du serveur SMB
- Environnement réseau

# **Changement d'appareil pour la synchronisation**

9AJW-0JW

Cette section décrit la procédure de changement d'appareil pour la synchronisation après le démarrage de la synchronisation des réglages personnalisés.

**Changement de l'appareil serveur (appareil serveur/client)(P. 1036) [Changement de l'appareil serveur \(appareil serveur/client\) \(la réplication est définie\)\(P. 1038\)](#page-1051-0)  [Changement d'appareil client\(P. 1040\)](#page-1053-0)** 

### Changement de l'appareil serveur (appareil serveur/client)

### ■ Changement d'un appareil client synchronisé en appareil serveur

Suivez cette procédure pour changer une appareil client en appareil serveur.

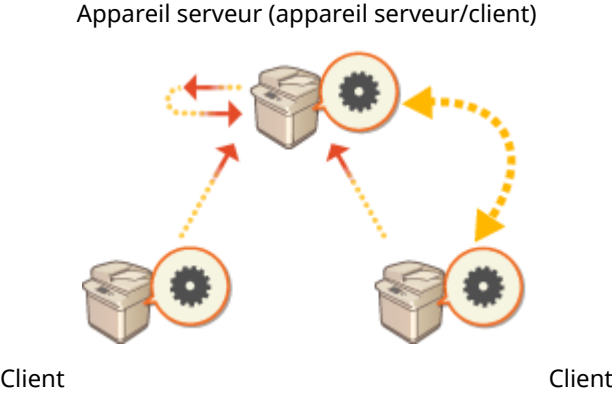

- **1 Arrêtez la synchronisation dans [Synchroniser réglages personnalisés] dans l'interface utilisateur distante de chaque appareil client. [Démarrage de la](#page-1039-0) [synchronisation des réglages\(P. 1026\)](#page-1039-0)**
- **2 Créez des données de sauvegarde dans [Synchroniser réglages personnalisés (serveur)] [Sauvegarder] [Réseau] dans l'interface utilisateur distante de l'appareil serveur (appareil serveur/client). [Spécification des réglages de](#page-1043-0) [synchronisation détaillés \(serveur ou serveur/client\)\(P. 1030\)](#page-1043-0)**
- **3 Arrêtez la synchronisation dans [Synchroniser réglages personnalisés] dans l'interface utilisateur distante de l'appareil serveur (appareil serveur/client). [Démarrage de la synchronisation des réglages\(P. 1026\)](#page-1039-0)**
- **4 Démarrez la synchronisation dans [Synchroniser réglages personnalisés] dans l'interface utilisateur distante du nouvel appareil serveur (appareil serveur/client). [Démarrage de la synchronisation des réglages\(P. 1026\)](#page-1039-0)**
- **5 Restaurez les données de sauvegarde de l'étape 2 dans [Synchroniser réglages personnalisés (serveur)] dans l'interface utilisateur distante du nouvel appareil serveur (appareil serveur/client). [Spécification des réglages de synchronisation](#page-1043-0) [détaillés \(serveur ou serveur/client\)\(P. 1030\)](#page-1043-0)**
- **6 Modifiez l'adresse du serveur de destination dans [Synchroniser réglages personnalisés] dans l'interface utilisateur distante de chaque appareil client, et démarrez la synchronisation des réglages personnalisés. [Spécification des réglages](#page-1043-0) [de synchronisation détaillés \(serveur ou serveur/client\)\(P. 1030\)](#page-1043-0)**
- Il est impératif de redémarrer les appareils clients après la configuration de la synchronisation.

### ■ Changement d'un appareil client non synchronisé en appareil serveur

Suivez cette procédure pour changer un nouvel appareil client en appareil serveur.

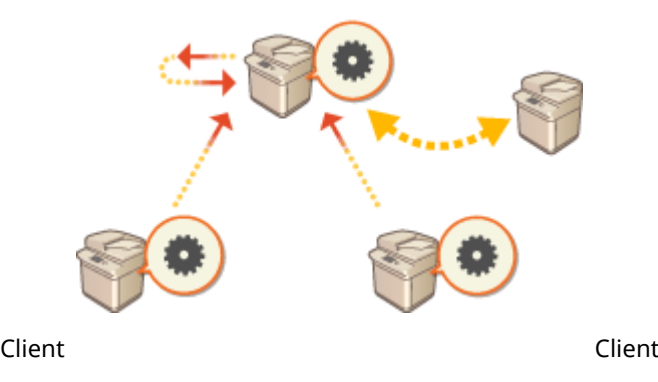

Appareil serveur (appareil serveur/client)

# **REMARQUE**

- Si l'appareil est utilisé comme serveur/client, il est recommandé d'arrêter [Synchroniser réglages personnalisés (client)] au préalable.
	- **1 Créez des données de sauvegarde dans [Synchroniser réglages personnalisés (serveur)] [Sauvegarder] [Réseau] dans l'interface utilisateur distante de l'appareil serveur (appareil serveur/client). [Spécification des réglages de](#page-1043-0) [synchronisation détaillés \(serveur ou serveur/client\)\(P. 1030\)](#page-1043-0)  REMARQUE** 
		- Si la fonction [Synchroniser réglages personnalisés (serveur)] est inaccessible, utilisez les anciennes données de sauvegarde.
	- **2 Démarrez la synchronisation dans [Synchroniser réglages personnalisés] dans l'interface utilisateur distante du nouvel appareil serveur (appareil serveur/client). [Démarrage de la synchronisation des réglages\(P. 1026\)](#page-1039-0)**
- **3 Restaurez les données de sauvegarde de l'étape 1 dans [Synchroniser réglages personnalisés (serveur)] dans l'interface utilisateur distante du nouvel appareil**

### <span id="page-1051-0"></span>**serveur (appareil serveur/client). [Spécification des réglages de synchronisation](#page-1043-0) [détaillés \(serveur ou serveur/client\)\(P. 1030\)](#page-1043-0)  REMARQUE**

- Lorsque vous changez de serveur (appareil serveur/client), il est recommandé d'utiliser les mêmes paramètres réseau (adresse IP et nom de l'hôte) que l'ancien serveur.
- Si les paramètres réseau (adresse IP et nom de l'hôte) du nouvel appareil serveur (appareil serveur/client) diffèrent des paramètres de l'appareil serveur (appareil serveur/client) précédent, il est nécessaire de redéfinir l'appareil serveur de destination (appareil serveur/client) depuis l'appareil client.

### Changement de l'appareil serveur (appareil serveur/client) (la réplication est définie)

### ■ La restauration des données de réplication sur un nouveau serveur

Suivez cette procédure pour restaurer un serveur dont le dispositif de stockage a été remplacé, etc.

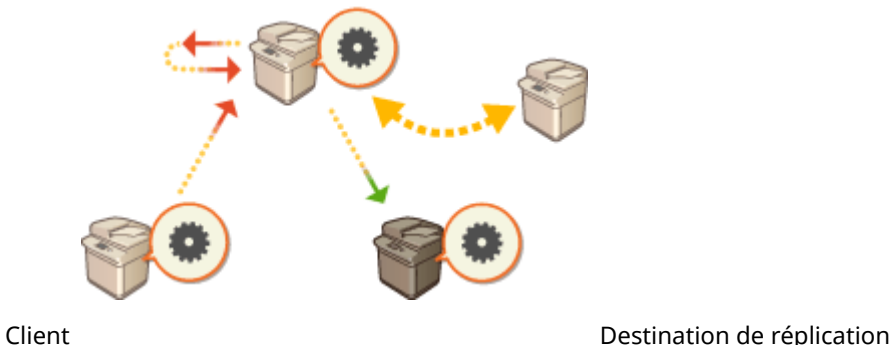

Appareil serveur (appareil serveur/client)

**1 À partir de l'interface utilisateur distante du serveur (appareil serveur/client), cliquez** sur [Synchroniser réglages personnalisés (serveur)] **•** [Réplication] • [Arrêtée] pour **interrompre la réplication.**

### **REMARQUE**

- Si la synchronisation ne peut pas être suspendue car le serveur ne fonctionne pas, etc., cette étape est inutile.
- **2 À partir de l'interface utilisateur distante du serveur (appareil serveur/client), cliquez** sur [Synchroniser réglages personnalisés (serveur)] **>** [Récupération via données **répliquées] spécifiez l'appareil à utiliser comme destination de réplication. restaurez les données de réplication. REMARQUE**

● Si l'adresse IP et le nom d'hôte du serveur n'ont pas changé, les étapes suivantes sont superflues.

**3 Arrêtez la synchronisation dans [Synchroniser réglages personnalisés] dans l'interface utilisateur distante de chaque appareil client. [Démarrage de la](#page-1039-0) [synchronisation des réglages\(P. 1026\)](#page-1039-0)** 

- **4 Modifiez l'adresse du serveur de destination dans [Synchroniser réglages personnalisés] dans l'interface utilisateur distante de chaque appareil client, et démarrez la synchronisation des réglages personnalisés. [Spécification des réglages](#page-1043-0) [de synchronisation détaillés \(serveur ou serveur/client\)\(P. 1030\)](#page-1043-0)**
- Il est impératif de redémarrer les appareils clients après la configuration de la synchronisation.

### ■ Utilisation de l'appareil défini comme destination de réplication en tant que serveur

Procédez comme suit pour utiliser l'imprimante multifonction Canon définie comme destination de réplication en tant que serveur.

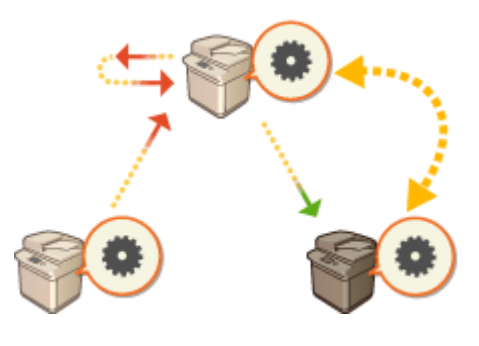

Appareil serveur (appareil serveur/client)

Client Client Client Client Client Destination de réplication

**1 À partir de l'interface utilisateur distante du serveur (appareil serveur/client), cliquez** sur [Synchroniser réglages personnalisés (serveur)] **•** [Réplication] • [Arrêtée] pour **interrompre la réplication.**

### **REMARQUE**

- Si la synchronisation ne peut pas être suspendue car le serveur ne fonctionne pas, etc., cette étape est inutile.
- **2 Lancez la synchronisation à l'aide de [Synchroniser réglages personnalisés] dans l'interface utilisateur distante de l'appareil défini comme destination de réplication (le nouveau serveur). [Démarrage de la synchronisation des réglages\(P. 1026\)](#page-1039-0)**
- **3 Arrêtez la synchronisation dans [Synchroniser réglages personnalisés] dans l'interface utilisateur distante de chaque appareil client. [Démarrage de la](#page-1039-0) [synchronisation des réglages\(P. 1026\)](#page-1039-0)**
- **4 Modifiez l'adresse du serveur de destination dans [Synchroniser réglages personnalisés] dans l'interface utilisateur distante de chaque appareil client, et démarrez la synchronisation des réglages personnalisés. [Spécification des réglages](#page-1043-0) [de synchronisation détaillés \(serveur ou serveur/client\)\(P. 1030\)](#page-1043-0)** 
	- Il est impératif de redémarrer les appareils clients après la configuration de la synchronisation.

# **REMARQUE**

### <span id="page-1053-0"></span>**La réplication ne peut pas être arrêtée sur le serveur**

● S'il est impossible d'arrêter la réplication à partir du serveur car il ne fonctionne pas, par exemple, l'appareil qui était défini comme destination de réplication ne peut pas être défini comme tel par un autre serveur. Lancez la synchronisation comme serveur à l'aide de [Synchroniser réglages personnalisés] dans l'interface utilisateur distante de l'appareil défini comme destination de réplication, puis mettez fin à la synchronisation à l'aide de [Synchroniser réglages personnalisés (serveur)]. **[Démarrage de la synchronisation des](#page-1039-0) [réglages\(P. 1026\)](#page-1039-0)** 

### Changement d'appareil client

Suivez cette procédure pour changer un appareil client en nouvel appareil.

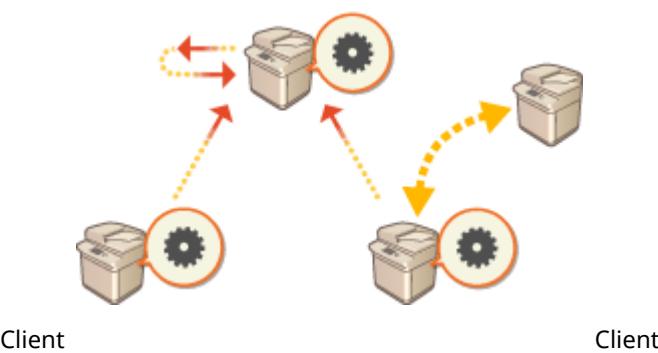

Appareil serveur (appareil serveur/client)

### **1 Arrêtez la synchronisation à partir de [Synchroniser réglages personnalisés] dans l'interface utilisateur distante de l'appareil client cible. [Démarrage de la](#page-1039-0) [synchronisation des réglages\(P. 1026\)](#page-1039-0)  REMARQUE**

● S'il n'est pas possible d'utiliser l'appareil client, supprimez l'appareil client cible dans [Synchroniser réglages personnalisés (serveur)] > [Confirmer les informations de périphérique] dans l'interface utilisateur distante de l'appareil serveur (appareil serveur/client).

### **2 Configuration de la synchronisation sur un nouvel appareil client. [Démarrage de la](#page-1039-0) [synchronisation des réglages\(P. 1026\)](#page-1039-0)  REMARQUE**

● Si la synchronisation n'a pas été correctement arrêtée sur un appareil client ou si l'appareil client n'a pas été supprimé dans [Synchroniser réglages personnalisés (serveur)] [Confirmer les informations de périphérique] dans l'interface utilisateur distante de l'appareil serveur (appareil serveur/client), cet appareil client sera considéré comme étant toujours en fonction.

# **Diffusion des informations de périphérique vers d'autres imprimantes multifonctions Canon**

9AJW-0JX

Plusieurs réglages de l'appareil (informations de périphérique) peuvent être diffusés sur le réseau, puis être appliqués automatiquement à d'autres imprimantes multifonctions Canon. Cette fonction vous permet de désigner l'appareil hôte partageant ses informations enregistrées (par exemple les réglages du menu Réglages/Enregistrement et les listes d'adresses) avec d'autres appareils clients ; ainsi, vous pouvez y appliquer les mêmes réglages que ceux de l'appareil hôte. Cette fonction simplifie l'intégration de nouvelles imprimantes multifonctions dans votre système et facilite l'administration, y compris en cas d'augmentation du nombre d'appareils, en permettant de faire fonctionner plusieurs appareils avec les mêmes réglages. Pour en savoir plus sur les informations de périphérique pouvant être diffusées, consultez la section **[Réglages/Enregistrement\(P. 1090\)](#page-1103-0)** [.](#page-1103-0)

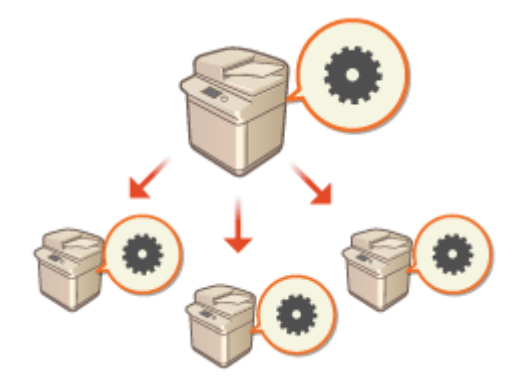

**[Enregistrement des destinataires des informations de périphérique\(P. 1043\)](#page-1056-0)** 

**[Authentification utilisateur en cas de diffusion des informations de périphérique\(P. 1045\)](#page-1058-0)** 

**[Diffusion des informations de périphérique\(P. 1047\)](#page-1060-0)** 

**[Vérification des résultats de diffusion des informations de périphérique\(P. 1050\)](#page-1063-0)** 

# **REMARQUE**

- Si l'hôte et les appareils clients sont des modèles imageRUNNER ADVANCE, les informations de périphérique peuvent être diffusées. Il est également possible de recevoir certains réglages d'autres modèles ; toutefois, il se peut que certaines informations ne soient pas correctement transmises. **O[<Réglages distrib. infos](#page-1401-0) [périphérique>\(P. 1388\)](#page-1401-0)**
- Il se peut que certaines informations de périphérique ne soient pas diffusées correctement si certains équipements en option sont connectés à l'appareil.

### Réglages de diffusion

Suivez la procédure ci-dessous pour activer la diffusion.

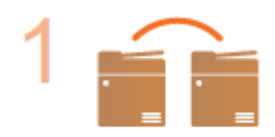

**Vérifiez la configuration de base.**

- L'hôte et les appareils clients sont-ils correctement connectés au réseau ?
- La clé TLS et le certificat sont-ils configurés sur l'appareil client ?

**[Configuration de la clé et du certificat pour TLS\(P. 891\)](#page-904-0)  REMARQUE** 

● Si vous activez la recherche automatique des appareils clients, assurez-vous que la communication SLP est établie entre les appareils. **[Contrôle de l'appareil depuis](#page-330-0) [des systèmes de gestion des périphériques\(P. 317\)](#page-330-0)** 

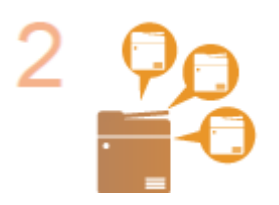

#### **Enregistrez le destinataire de la diffusion des informations de périphérique.**

- Sur l'hôte, enregistrez les appareils clients qui recevront les informations de périphérique diffusées. **[Enregistrement des destinataires des informations de](#page-1056-0) [périphérique\(P. 1043\)](#page-1056-0)**
- Pour bénéficier de l'authentification utilisateur à la réception des informations de périphérique, effectuez les réglages nécessaires sur l'hôte et sur les appareils clients. **[Authentification utilisateur en cas de diffusion des informations de](#page-1058-0) [périphérique\(P. 1045\)](#page-1058-0)**

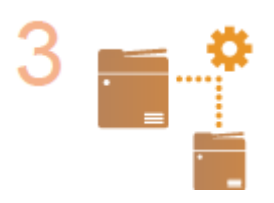

**Diffusez les informations de périphérique. [Diffusion des informations de périphérique\(P. 1047\)](#page-1060-0)** 

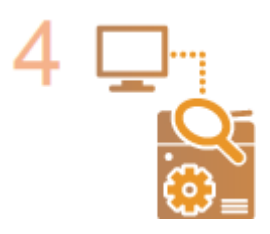

**Sur l'hôte et les appareils clients, vérifiez les résultats de la diffusion des informations de périphérique.**

**[Vérification des résultats de diffusion des informations de périphérique\(P. 1050\)](#page-1063-0)** 

# <span id="page-1056-0"></span>**Enregistrement des destinataires des informations de périphérique**

9AJW-0JY

Sur l'hôte, enregistrez les appareils clients qui recevront les informations de périphérique diffusées. Vous devez disposer des privilèges d'administrateur pour effectuer l'enregistrement.

- **1 Appuyez sur (Réglages/Enregistrement).**
- **2 Appuyez sur <Réglages de gestion> <Gestion du périphérique> <Réglages distrib. infos périphérique> <Mémoriser les destinations>.**
- **3 Enregistrez les appareils clients destinataires.**
	- **1** Appuyez sur <Rech. auto/Mémoriser>.
	- **2** Recherchez les appareils clients destinataires.
		- Appuyez sur <->/<+>, en regard de <Niveau de recherche (Routeur)>, afin de définir la plage de recherche, puis appuyez sur <Début rech. auto>.

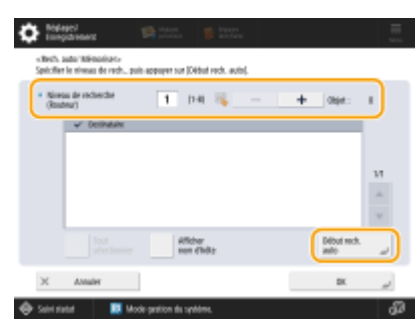

➠Les imprimantes multifonctions du réseau s'affichent.

- **3** Sélectionnez les destinataires (clients) des informations de périphérique dans <Destinataire>, puis appuyez sur <OK>.
	- Appuyez sur <Afficher nom d'hôte> afin d'afficher les noms d'hôte des imprimantes multifonctions indiquées dans <Destinataire>.

#### **Enregistrement manuel des destinataires**

Si la recherche automatique des destinataires (clients) échoue, vous pouvez les rechercher manuellement en saisissant leur adresse IP ou nom de domaine.

- **1** Appuyez sur <Mémoriser>.
- **2** Saisissez l'adresse IP ou le nom de domaine du destinataire (client), puis appuyez sur <OK>.
	- Veillez à saisir le nom de domaine complet, y compris le domaine, le sous-domaine et le nom d'hôte.

### **REMARQUE**

● Si la connexion ne peut pas être établie avec un destinataire ou bien si ce dernier a été configuré de façon à ne pas recevoir d'informations de périphérique, le message <Impossible d'obtenir les informations de périphérique. Mémoriser le périphérique comme destinataire ?> s'affiche. Si vous

appuyez sur <Oui>, le destinataire peut être enregistré, mais les informations de périphérique ne peuvent pas être diffusées.

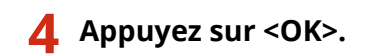

#### LIENS

**[Authentification utilisateur en cas de diffusion des informations de périphérique\(P. 1045\)](#page-1058-0)  [Diffusion des informations de périphérique\(P. 1047\)](#page-1060-0)  [Vérification des résultats de diffusion des informations de périphérique\(P. 1050\)](#page-1063-0)** 

# <span id="page-1058-0"></span>**Authentification utilisateur en cas de diffusion des informations de périphérique**

9AJW-0K0

Vous pouvez éviter qu'un appareil client ne reçoive des données non autorisées, en programmant l'authentification utilisateur à la réception des informations de périphérique. Ce réglage impose l'utilisation de la fonction de gestion de l'authentification ( **[Configuration des réglages de la gestion de l'authentification personnelle\(P. 830\)](#page-843-0)** ) sur l'hôte qui diffuse les informations de périphérique et sur les appareils clients qui les reçoivent. Vous devez disposer des privilèges d'administrateur pour effectuer ces réglages.

**Définition des informations d'authentification de l'appareil hôte(P. 1045) Activation de l'authentification sur l'appareil client(P. 1045)** 

### Définition des informations d'authentification de l'appareil hôte

Vous pouvez définir le nom d'utilisateur et le mot de passe d'authentification sur l'appareil hôte qui diffuse les informations de périphérique. Vous pouvez également définir le domaine selon le dispositif d'authentification.

**1 Appuyez sur (Réglages/Enregistrement).**

- **2** Appuyez sur <Réglages de gestion>  $\triangleright$  <Gestion du périphérique>  $\triangleright$  <Réglages distrib. **infos périphérique> <Définir Authentification MEAP>.**
- **3 Définissez les informations nécessaires, puis appuyez sur <OK>.**

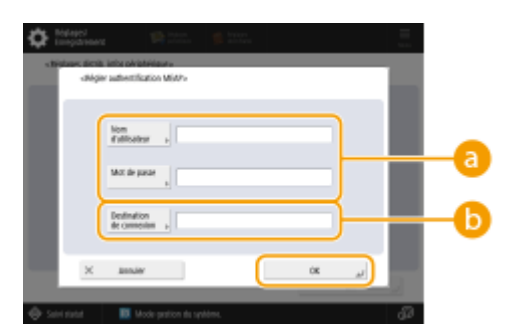

#### **<Nom d'utilisateur>/<Mot de passe>**

Saisissez le nom d'utilisateur et le mot de passe de l'administrateur. Assurez-vous que cet administrateur est enregistré en tant qu'utilisateur sur l'appareil client et sur le serveur d'authentification employé par l'appareil client.

#### **<Destination de connexion>**

Si l'administrateur défini dans **et entregistré sur le serveur d'authentification**, saisissez le nom de domaine NetBIOS du serveur d'authentification.

### Activation de l'authentification sur l'appareil client

Vous pouvez configurer l'appareil de telle sorte que l'authentification personnelle s'exécute à la réception des informations de périphérique. Avant d'exécuter cette procédure, assurez-vous que l'administrateur associé aux informations d'authentification configurées sur l'appareil hôte ( **Définition des informations d'authentification de l'appareil hôte(P. 1045)** ) est bien enregistré sur l'appareil client.

**[Enregistrement des informations des utilisateurs dans le dispositif local\(P. 833\)](#page-846-0)** 

- **1 Appuyez sur (Réglages/Enregistrement).**
- 2 Appuyez sur <Réglages de gestion> > <Gestion du périphérique> > <Réglages distrib. **infos périphérique> <Utiliser Authentification MEAP en réception>.**
- **3 Sélectionnez <Oui>, puis appuyez sur <OK> <OK>.**
- **4 Appuyez sur (Réglages/Enregistrement) (Réglages/Enregistrement) <Appl. modif. régl.> <Oui>.**

# <span id="page-1060-0"></span>**Diffusion des informations de périphérique**

#### 9AJW-0K1

Vous pouvez diffuser les informations de périphérique auprès des appareils clients enregistrés en tant que destinataires. Vous pouvez également définir une heure de diffusion automatique de ces informations. Pour cela, connectez-vous au moyen des privilèges d'administrateur. Les informations de périphérique échangées avec les appareils clients sont cryptées en TLS ; aussi, effectuez les réglages TLS sur les appareils clients avant d'exécuter les procédures ci-dessous. **[Configuration de la clé et du certificat pour TLS\(P. 891\)](#page-904-0)** 

# **IMPORTANT**

- Si l'identifiant et le PIN de l'administrateur système ne sont pas les mêmes sur l'appareil client et sur l'appareil hôte, la diffusion des informations de périphérique est impossible. **[Changer le code et le PIN](#page-879-0) [de l'administrateur système\(P. 866\)](#page-879-0)**
- La préparation de la diffusion des informations de périphérique et la mise à jour après leur réception peuvent nécessiter plusieurs minutes. N'arrêtez pas l'appareil avant l'exécution complète de ces opérations. Vous pourriez entraîner un dysfonctionnement de l'appareil.
- L'écran de mise à jour des réglages s'affiche sur l'appareil client, c'est-à-dire celui qui reçoit les informations de périphérique. Aucune opération ne peut y être exécutée tant que la mise à jour n'est pas terminée. Nous vous recommandons de diffuser les informations de périphérique à une heure où il n'y a pas d'utilisateur.

### **Diffusion manuelle des informations de périphérique(P. 1047) [Diffusion automatique à une heure programmée\(P. 1048\)](#page-1061-0)**

### Diffusion manuelle des informations de périphérique

- **1 Appuyez sur (Réglages/Enregistrement).**
- **2** Appuyez sur <Réglages de gestion>  $\triangleright$  <Gestion du périphérique>  $\triangleright$  <Réglages distrib. **infos périphérique> <Distribution manuelle>.**
- **3 Appuyez sur <Oui> en regard des informations à diffuser, puis appuyez sur <Suivant>.**
- Si <Oui> est sélectionné pour <Val. Réglages/Enregistrement>, l'écran permettant de définir la diffusion des informations de périphérique de <Réglages réseau> s'affiche. Pour diffuser ces informations, appuyez sur <Inclure> <OK>.

### **4 Sélectionnez les destinataires, puis appuyez sur <Lancer distr. manuelle>.**

- ➠Les informations de périphérique sont diffusées. Une fois la diffusion terminée, les résultats s'affichent dans <Statut>.
- Pour annuler la diffusion, appuyez sur <Annuler>. Notez, toutefois, que la diffusion en cours ne peut pas être annulée. Les diffusions suivantes sont annulées.

#### Gestion de l'appareil

<span id="page-1061-0"></span>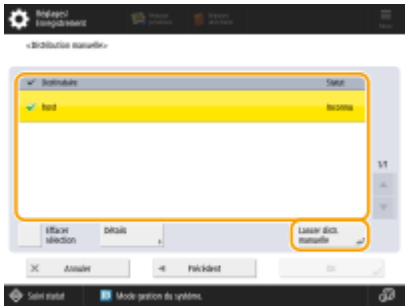

### Diffusion automatique à une heure programmée

Vous pouvez programmer une heure de diffusion automatique des informations de périphérique. En programmant la diffusion de telle sorte qu'elle s'exécute tard dans la nuit ou pendant les vacances, vous pouvez mettre à jour les informations de périphérique sans perturber les activités de votre entreprise.

- **1 Appuyez sur (Réglages/Enregistrement).**
- **2** Appuyez sur <Réglages de gestion>  $\triangleright$  <Gestion du périphérique>  $\triangleright$  <Réglages distrib. **infos périphérique> <Régler distribution auto.>.**
- **3 Sélectionnez <Quotidien> ou <Spécifier les jours>, puis définissez l'heure de diffusion.**
- Pour <Quotidien>, sélectionnez un nombre, puis saisissez une heure.
- Pour <Spécifier les jours>, sélectionnez un jour, puis saisissez l'heure.

### **4 Appuyez sur <Suivant>.**

### **5 Appuyez sur <Oui> en regard des informations à diffuser, puis appuyez sur <Suivant>.**

● Si <Oui> est sélectionné pour <Val. Réglages/Enregistrement>, l'écran permettant de définir la diffusion des informations de périphérique de <Réglages réseau> s'affiche. Pour diffuser ces informations, appuyez sur <Inclure> <OK>.

### **6 Sélectionnez les destinataires, puis appuyez sur <OK>.**

● Les informations de périphérique sont diffusées automatiquement à l'heure programmée.

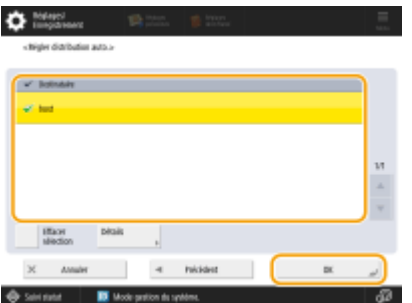

# **REMARQUE**

### **Diffusion et mise à jour des informations de périphérique**

- Les informations de périphérique ne peuvent pas être diffusées ou mises à jour pendant que l'appareil client traite d'autres données.
- Si, à l'heure programmée, un appareil client ne peut pas recevoir les informations de périphérique, aucune tentative de diffusion automatique ne s'exécute avant le cycle suivant.

### **Réception d'informations de périphérique depuis différents modèles d'imprimantes multifonctions Canon**

● Si l'appareil est utilisé en tant que client, il peut recevoir les informations de périphérique de différents modèles d'imprimantes multifonctions Canon. Pour cela, vous devez définir <Restr. réception infos périphérique>, dans <Réglages de réception>, sur <Non>. Notez toutefois que certaines des informations peuvent ne pas se diffuser correctement.

### **Sélectionnez les fonctions pour recevoir les informations des appareils pour**

● Si l'appareil est utilisé en tant que client, vous pouvez limiter les fonctions pour recevoir les informations en définissant <Restr. réception pour chq fonction>, dans <Réglages de réception>, sur <Non>.

### **Restauration d'informations de périphérique**

● Vous pouvez exécuter des opérations sur l'appareil client pour restaurer les informations de périphérique existant avant la mise à jour. Toutefois, vous ne pouvez restaurer que les informations existantes immédiatement avant la mise à jour. Vous ne pouvez pas restaurer d'informations plus anciennes. Notez également que les réglages de <Régl. envoi URL>, dans <Régler/mémoriser boîtes fax confid.> ( **[<Régler/](#page-1341-0) [mémoriser boîtes fax confid.>\(P. 1328\)](#page-1341-0)** ), peuvent être supprimés si les données de <Val régl./enregistr.> et <Carnet d'adresses> ne sont pas restaurées simultanément. **[<Réglages distrib. infos](#page-1401-0) [périphérique>\(P. 1388\)](#page-1401-0)** 

#### LIENS

**[Enregistrement des destinataires des informations de périphérique\(P. 1043\)](#page-1056-0)** 

# <span id="page-1063-0"></span>**Vérification des résultats de diffusion des informations de périphérique**

9AJW-0K2

Vous pouvez vérifier la date et l'heure auxquelles les informations de périphérique ont été diffusées, les résultats de la diffusion ainsi que l'état des autres appareils. Pour les appareils clients, vous pouvez vérifier l'état de réception des informations de périphérique. Vous pouvez également en imprimer le détail. Vous devez disposer des privilèges d'administrateur pour exécuter ces opérations.

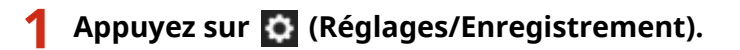

- **2 Appuyez sur <Réglages de gestion> <Gestion du périphérique> <Réglages distrib. infos périphérique> <Journal des communications>.**
- **3 Consultez le journal de communication, puis appuyez sur <OK>.**
- Le journal qui recense les informations de périphérique déjà diffusées figure dans une liste. <OK> indique que les informations de périphérique ont été correctement diffusées ou reçues. <NG> indique que la distribution a été annulée ou qu'une erreur est survenue.
- Pour afficher le détail d'un élément de la liste, sélectionnez l'élément, puis appuyez sur <Détails>.
- Pour imprimer un journal de communication des informations de périphérique, appuyez sur <Imprimer la liste>. **O Sortie d'un rapport de résultat de communication(P. 1065)**
- Pour définir les paramètres d'impression du journal de communication des informations de périphérique, appuyez sur <Réglages de rapport>.

# **Gestion des données du dispositif de stockage**

9AJW-0K3

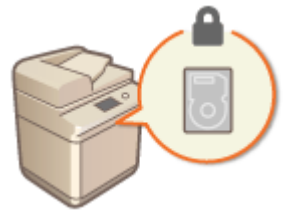

 Les informations telles que les fichiers stockés dans Espace avancé ou dans la boîte aux lettres, les données du carnet d'adresses, les tâches existantes et les mots de passe sont enregistrés sur le périphérique de stockage de l'appareil. Ce dernier crypte les informations afin d'en interdire l'accès à certains utilisateurs. L'appareil est doté de la puce de sécurité Canon, conforme à la norme de sécurité de niveau 2 FIPS 140-2 établie par l'administration des États-Unis. Cette puce est un module cryptographique certifié au titre du programme de validation CMVP (Cryptographic Module Validation Program), mis au point par les Etats-Unis et le Canada, et au titre du programme JCMVP (Japan Cryptographic Module Validation Program). L'octroi d'une certification à la puce de sécurité Canon garantit que les tests ont démontré sa conformité aux normes en vigueur.

Le réglage TPM permet également de chiffrer les informations de mot de passe et de certificat gérées dans la mémoire.

**[Initialisation de l'ensemble des données et des réglages\(P. 1052\)](#page-1065-0)  [Utilisation du réglage TPM\(P. 1054\)](#page-1067-0)** 

# **IMPORTANT**

- Le cryptage des données du périphérique de stockage de l'appareil ne peut pas assurer une protection contre toutes les activités non autorisées. Soyez vigilant dans la gestion des données.
- Les données cryptées ne peuvent pas être lues, y compris si vous démontez le périphérique de stockage pour l'installer sur une autre imprimante multifonction Canon.

# **REMARQUE**

● Cet appareil génère des clés de cryptage 256 bits en s'appuyant sur une méthode de génération de numéros aléatoires conforme à la recommandation NIST SP 800-90A. Pour le cryptage, l'appareil utilise un algorithme AES conforme à la norme FIPS PUB 197.

# <span id="page-1065-0"></span>**Initialisation de l'ensemble des données et des réglages**

9AJW-0K4

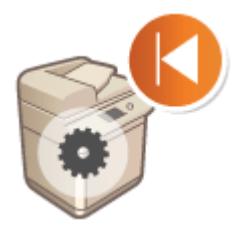

 Vous pouvez restaurer les réglages par défaut de tous les réglages de l'appareil. Toutes les données restantes sur le périphérique de stockage sont remplacées par des 0 (zéros) ou d'autres données ; ainsi, vous évitez la divulgation externe de données sensibles lorsque vous remplacez ou mettez au rebut le périphérique de stockage.

# **IMPORTANT**

- Avant l'initialisation, assurez-vous qu'il n'y a aucun document en cours ou en attente de traitement. En effet, l'initialisation a pour effet de supprimer ces documents.
- Ne mettez pas l'appareil hors tension pendant l'initialisation, car cela pourrait entraîner des défauts dans la mémoire de l'appareil.
- L'initialisation peut prendre au moins 30 minutes. L'appareil est inutilisable pendant le processus d'initialisation.
- Si vous exécutez **O**[<Initialiser ttes les donn./ts les réglages>\(P. 1415\)](#page-1428-0) lorsque Lecteur de Carte est installé, il est nécessaire de réinstaller Lecteur de Carte. Pour plus d'informations, contactez votre revendeur ou représentant de service.

# **REMARQUE**

### **Avant l'initialisation**

Sauvegardez vos données importantes ou exportez-les dans un fichier.

- Données enregistrées sur l'appareil **[Sauvegarde/Récupération des données\(P. 998\)](#page-1011-0)**
- Réglages de l'appareil **OImport/Export des données de réglage(P. 978)**
- Informations d'authentification des utilisateurs enregistrées sur l'équipement local dédié à la gestion de l'authentification **[Enregistrement des informations des utilisateurs dans le dispositif local\(P. 833\)](#page-846-0)**
- Fichiers de licence de l'application MEAP **[Gérer les applications MEAP\(P. 1625\)](#page-1638-0)**
- Les données stockées par les applications MEAP (pour en savoir plus sur la méthode de sauvegarde des données, consultez le manuel de chaque application MEAP).

### **Utilisation d'un mot de passe pour protéger les réglages relatifs à la politique de sécurité**

● Pour initialiser les réglages de l'appareil, vous devez saisir le mot de passe. **[Utilisation d'un mot de passe](#page-829-0) [pour protéger les réglages relatifs à la politique de sécurité\(P. 816\)](#page-829-0)** 

**1 Appuyez sur (Réglages/Enregistrement).**

**2** Appuyez sur <Réglages de gestion>  $\triangleright$  <Gestion des données>  $\triangleright$  <Initialiser ttes les **donn./ts les réglages>.**

### **3 Appuyez sur <Oui>.**

- ➠L'initialisation s'exécute. Une fois le processus terminé, l'appareil redémarre, puis le rapport d'initialisation de l'ensemble des données et des réglages s'imprime.
- Lorsque le message <Une politique de sécurité s'applique à ce périphérique.> s'affiche, l'administrateur de la sécurité doit saisir un mot de passe. Pour en savoir plus, prenez contact avec votre administrateur de la sécurité. **[Application d'une politique de sécurité à l'appareil\(P. 815\)](#page-828-0)**

# **REMARQUE**

● Les informations de journaux de tâches peuvent être supprimées par initialisation de l'ensemble des données et des réglages ; toutefois, le résultat de l'impression du rapport d'initialisation de l'ensemble des données et des réglages est consigné dans le journal d'impression. **[Vérification du statut et du journal](#page-633-0) [d'impression\(P. 620\)](#page-633-0)** 

### **CONSEILS**

● Il est également possible de sélectionner certains réglages de l'appareil, puis de les restaurer à leur valeur par défaut. **[Réglages/Enregistrement\(P. 1090\)](#page-1103-0)** 

# <span id="page-1067-0"></span>**Utilisation du réglage TPM**

#### 9AJW-0K5

Si le réglage TPM est activé et enregistré sur la clé USB, vous pouvez mémoriser en toute sécurité sur la puce TPM la clé de cryptage (clé TPM) qui crypte les informations confidentielles telles que le mot de passe, la paire de clés publiques pour la communication SSL et le certificat d'utilisateur qui sont stockés sur la machine. Ainsi, vous pouvez éviter les fuites d'informations importantes de votre appareil. Vous pouvez aussi récupérer le système si la puce TPM ne fonctionne pas en restaurant la clé TPM.

**Réglage TPM(P. 1054) [Sauvegarde de la clé TPM\(P. 1055\)](#page-1068-0)  [Restauration de la clé TPM\(P. 1056\)](#page-1069-0)** 

# **IMPORTANT**

- Avant d'activer le réglage TPM, un administrateur doit confirmer que le mot de passe Administrator par défaut a été modifié. Si le mot de passe par défaut n'a pas été modifié, les tiers autres qu'un administrateur peuvent effectuer des sauvegardes et emporter la clé de sauvegarde TPM. Comme cette clé n'est sauvegardable qu'une seule fois, sa restauration pourrait s'avérer impossible.
- Sauvegardez la clé TPM immédiatement sur la clé USB après l'activation du réglage TPM.
- Pour des raisons de sécurité, vous ne pouvez sauvegarder la clé TPM qu'une seule fois. Gérez la définition du mot de passe pendant la sauvegarde afin de ne pas l'oublier.
- La sécurité fournie par TPM ne garantit pas une protection complète des données et du matériel. Notez que Canon décline toute responsabilité en cas de préjudices découlant de l'utilisation de ce mode.
- Vous ne pouvez pas accéder à l'appareil pendant la sauvegarde ou la restauration des données sur la clé USB.
- Ne retirez pas la clé USB pendant la sauvegarde ou la restauration des données. Cela pourrait endommager la clé USB, le port USB ou les données sur la clé USB. De plus, le retrait de la clé USB pendant la restauration pourrait endommager l'appareil.
- Pour utiliser la clé USB, appuyez sur  $\bullet$  (Réglages/Enregistrement) > <Préférences> > <Interface externe>
	- <Réglages USB> réglez <Utiliser pilote MEAP pour périph. stock. USB> sur <Non>.

### Réglage TPM

Cette section explique comment activer le réglage TPM.

**1 Appuyez sur (Réglages/Enregistrement).**

**2 Appuyez sur <Réglages de gestion> <Gestion des données> <Réglages TPM>.**

### **3 Appuyez sur <Oui>.**

● Les modifications apportées au réglage sont prises en compte après le redémarrage de l'appareil.

### **REMARQUE**

<span id="page-1068-0"></span>● Si le réglage TPM est activé, le démarrage de l'appareil peut prendre plus de temps.

### Sauvegarde de la clé TPM

Si le réglage TPM est activé et que la puce TPM est défaillante, vous ne pouvez pas récupérer les informations confidentielles car chaque type d'information confidentielle est chiffré de manière unique sur la clé TPM. Par conséquent, effectuez la sauvegarde immédiatement après activation du réglage TPM. Pour effectuer la sauvegarde, utilisez une clé USB disponible dans le commerce.

- **1 Appuyez sur (Réglages/Enregistrement).**
- **2 Appuyez sur <Réglages de gestion> <Gestion des données> <Réglages TPM>.**
- **3 Appuyez sur <Sauveg. tche TPM>.**
- **4 Appuyez sur <Mot de passe>.**
- **Saisissez le mot de passe puis appuyez sur <OK>.**
- **6** Saisissez de nouveau le mot de passe sur l'écran de confirmation **a** appuyez sur <OK>  $\blacktriangleright$  **<OK>.**

**7 Connectez la clé USB à l'appareil appuyez sur <OK>.**

● Si l'écran d'erreur apparaît, suivez les instructions à l'écran et effectuez à nouveau la sauvegarde.

# **IMPORTANT**

- Avant de procéder à la sauvegarde, assurez-vous que l'écriture est autorisée sur le support mémoire connecté à l'appareil.
- Vous ne pouvez pas sauvegarder la clé TPM dans les cas suivants :
	- Le mot de passe est incorrect
	- La clé USB n'est pas connectée
	- Plusieurs périphériques de stockage USB sont connectés
	- Espace disponible insuffisant sur la clé USB
	- La clé TPM n'existe pas sur l'appareil
- Utilisez la clé USB qui remplit les critères suivants :
	- Non définie en lecture seule
	- Non partitionnée
	- Capacité inférieure à 60 Go
	- Non chiffrée
- <span id="page-1069-0"></span>● Pour la sauvegarde de la clé TPM, il est recommandé d'utiliser une clé USB possédant un espace disque libre d'au moins 10 Mo.
- Ne connectez aucun autre support mémoire.
- Les données sur l'appareil sont sauvegardées sur la clé USB après avoir été chiffrées. Vous ne pouvez pas gérer ou parcourir les données sauvegardées sur l'ordinateur.
- ●Pour en savoir plus sur la clé USB utilisable avec l'appareil et son fonctionnement, consultez la section **[Connexion d'un périphérique mémoire USB\(P. 24\)](#page-37-0)** [.](#page-37-0)

### Restauration de la clé TPM

Si la puce TPM est défaillante, vous pouvez utiliser les données précédemment sauvegardées sur la clé TPM pour restaurer la clé TPM sur la nouvelle puce TPM. Pour en savoir plus sur la défaillance de la puce TPM, contactez votre revendeur ou représentant de service.

- **1 Appuyez sur (Réglages/Enregistrement).**
- **2 Appuyez sur <Réglages de gestion> <Gestion des données> <Réglages TPM>.**
- **3 Appuyez sur <Restaurer touche TPM>.**
- **4 Appuyez sur <Mot de passe>.**
- **Saisissez le mot de passe spécifié lors de la sauvegarde**  $\triangleright$  **appuyez sur <OK>**  $\triangleright$  **<OK>.**

**6 Connectez la clé USB à l'appareil appuyez sur <OK>.**

Si l'écran d'erreur apparaît, suivez les instructions à l'écran et effectuez à nouveau la restauration.

### **IMPORTANT**

- Avant de procéder à la restauration, assurez-vous que le support mémoire utilisé pour la sauvegarde est connecté à l'appareil.
- Ne connectez aucun autre support mémoire.

**7 Appuyez sur <OK> pour redémarrer le système.**

# **DIMPORTANT**

- La restauration de la clé TPM restaure l'accès au dispositif de stockage/à la SRAM devenus inaccessibles suite à la défaillance de la puce TPM. Elle ne restaure pas le contenu de la mémoire.
- En cas d'initialisation après les étapes d' **[Initialisation de l'ensemble des données et des](#page-1065-0) [réglages\(P. 1052\)](#page-1065-0)** [,](#page-1065-0) toutes les données chiffrées par la clé TPM sont totalement effacées et le réglage TPM est désactivé.
- Vous ne pouvez pas restaurer la clé TPM dans les cas suivants :
	- La clé USB n'est pas connectée
	- Plusieurs périphériques de stockage USB sont connectés
	- Aucune clé TPM n'existe sur la mémoire USB
	- La clé TPM sur la mémoire USB est erronée
	- Le mot de passe n'a pas été défini pendant la sauvegarde

## **Fonctions liées au service cloud**

#### 9AJW-0K6

Vous pouvez vérifier l'état d'utilisation du périphérique et de l'utilisateur en vous connectant au service cloud, en fonction du modèle d'appareil que vous utilisez.

#### **uniFLOW Online Express(P. 1058)**

### uniFLOW Online Express

En créant des « clients » sur le cloud, et en enregistrant les informations sur l'utilisateur et les périphériques, vous pouvez utiliser les fonctions suivantes sans créer de serveur.

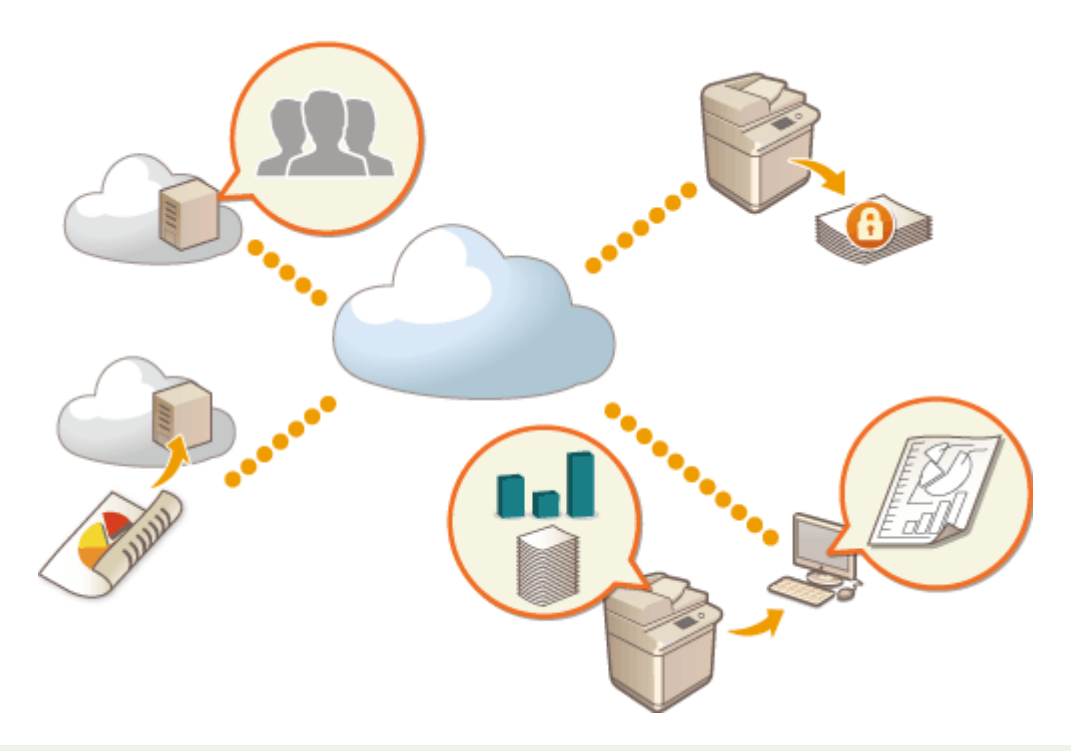

### **REMARQUE**

- Pour obtenir des instructions sur la création et l'accès à un client, contactez votre revendeur ou représentant de service.
- Pour plus de détails sur uniFLOW Online Express, consultez « **First Steps Guide** ».

### ■ « Fonction d'authentification » qui crée un environnement d'utilisation de périphérique sécurisé

En enregistrant des utilisateurs et des périphériques sur uniFLOW Online Express, vous pouvez créer un environnement d'impression sécurisé et personnalisé sans avoir besoin d'un serveur local. Dans cet environnement, par exemple, vous pouvez contribuer à prévenir des problèmes tel qu'un utilisateur qui emporte les impressions de quelqu'un d'autre. Vous pouvez également personnaliser l'écran du périphérique pour vous seulement. Les opérations suivantes peuvent être réalisées à l'aide de la fonction d'authentification de uniFLOW Online Express :

- Gestion des informations sur l'utilisateur pour la fonction d'authentification
- Gestion des informations d'authentification telles que les cartes d'identité et les codes PIN
- Changement de la méthode d'authentification et du système d'authentification\*

### ■ « Fonction de comptabilité et de compte-rendu » qui permet la vérification des journaux et des coûts

Cette fonction calcule l'utilisation des périphériques enregistrés/connectés au même client sur uniFLOW Online Express, puis crée un rapport. En vous connectant à la fonction d'authentification de uniFLOW Online Express, cette fonction vous permet de vérifier le journal d'utilisation de chaque utilisateur, et de créer des tables de coûts pour chaque page copiée/numérisée afin de pouvoir calculer/vérifier le coût de chaque périphérique.

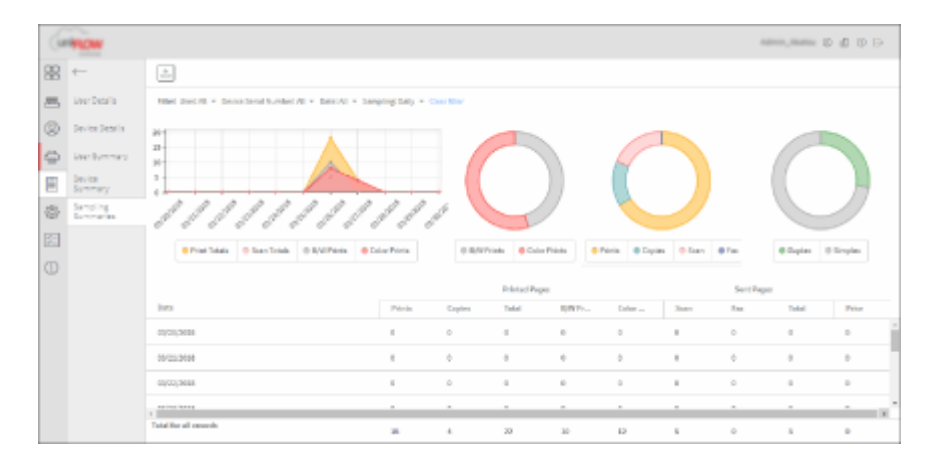

### ■ « Fonction de numérisation simple » qui envoie des données numérisées à une adresse email ou sur le cloud

Cette fonction vous permet d'envoyer des documents numérisés à votre adresse e-mail (Scan to Myself), ou de les stocker directement dans le service cloud externe.

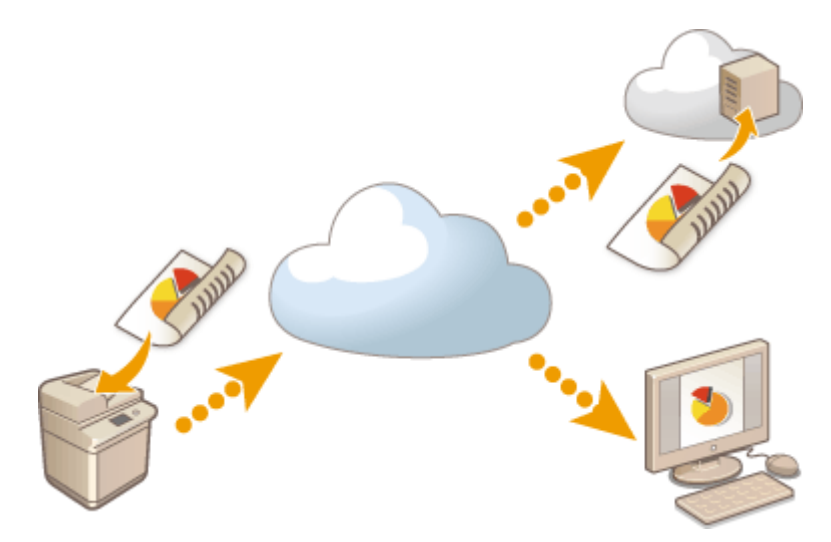

### **Spécifications principales**

#### **Fonction d'authentification**

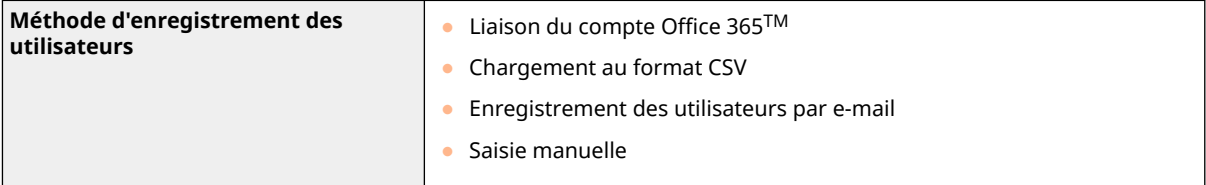

### Gestion de l'appareil

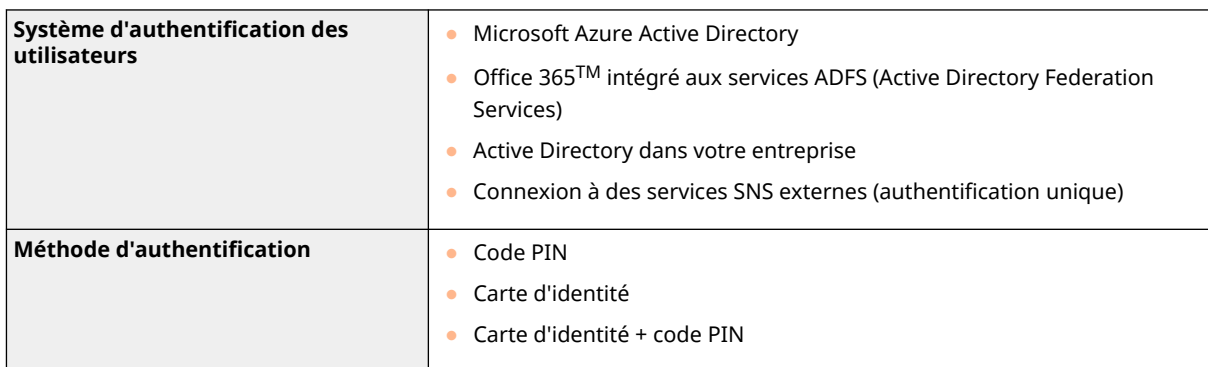

### **Fonction de comptabilité et de compte-rendu**

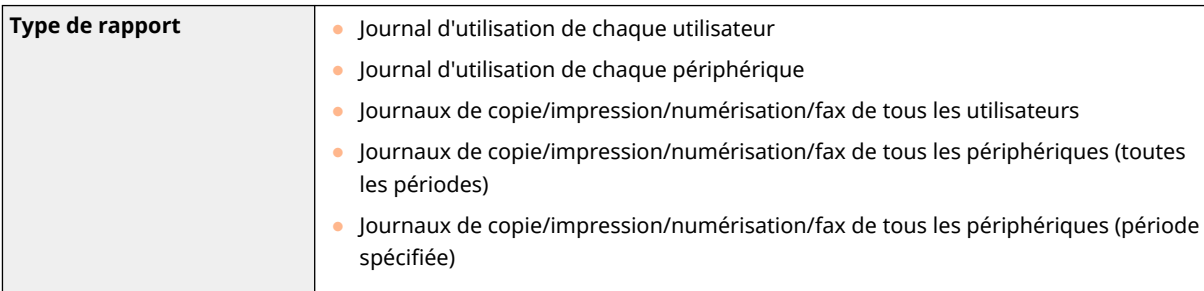

### **Fonction de numérisation simple**

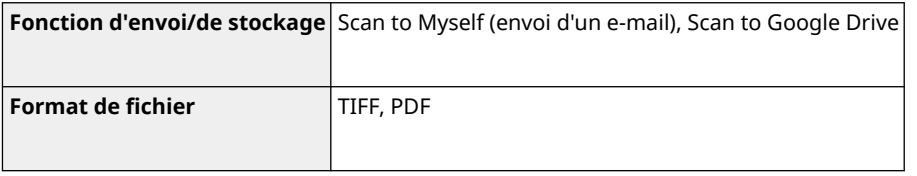

# **Vérification du nombre de pages pour la copie/ impression/fax/numérisation**

9AJW-0K7

Sur l'affichage de l'écran tactile, vous pouvez vérifier le nombre total de pages copiées, imprimées, numérisées ou télécopiées.

**1 Appuyez sur la touche (Informations de compteur/périphérique) ou [Informations de compteur/périphérique] (modèles avec panneau de commande vertical). [Éléments affichés dans l'écran <Menu principal>\(P. 344\)](#page-357-0)  [Panneau de commande\(P. 34\)](#page-47-0)** 

**2 Vérifiez le nombre total de pages copiées, numérisées et imprimées.**

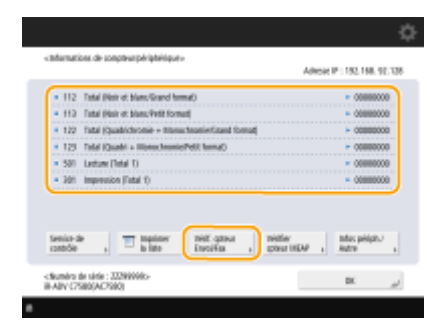

(Les éléments affichés sur l'écran peuvent varier en fonction de votre modèles des options).

● Si vous voulez vérifier le nombre total de pages qui ont été numérisées et envoyées, appuyez sur <Vérif. cpteur Envoi/Fax>.

# **REMARQUE**

● Vous pouvez imprimer une liste indiquant le nombre de pages utilisées pour la copie, impression, numérisation et télécopie.

#### **[Impression d'un rapport sur le nombre de pages copiées et imprimées\(P. 1062\)](#page-1075-0)**

- Sur cet écran, vous pouvez aussi vérifier les informations du compteur de chaque application MEAP. Appuyez sur <Vérifier cpteur MEAP> sur l'écran à l'étape 2. Si vous appuyez sur <Infos périph./Autre> <Vérif. config. périphérique> sur le même écran, vous pouvez vérifier les options installées sur l'appareil et la version de la puce de sécurité pour le cryptage des données du dispositif de stockage.
- Pour en savoir plus sur les conditions de compte, contactez votre revendeur ou représentant de service.
- Pour plus d'informations concernant le <Service de contrôle>, veuillez contacter votre revendeur ou représentant technique.

## <span id="page-1075-0"></span>**Impression de rapports et de listes**

#### 9AJW-0K8

Vous pouvez imprimer des rapports et des listes pour vérifier les informations comme le nombre total de pages copiées, les résultats de la communication et les paramètrages de la machine.

**Impression d'un rapport sur le nombre de pages copiées et imprimées(P. 1062) [Impression d'une liste d'historique d'usage\(P. 1063\)](#page-1076-0)  [Sortie d'un rapport de résultat de communication\(P. 1065\)](#page-1078-0)  [Impression d'une liste de réglages\(P. 1071\)](#page-1084-0)** 

### Impression d'un rapport sur le nombre de pages copiées et imprimées

### **Rapport de compteur**

Vous pouvez imprimer un rapport pour vérifier le nombre total de toutes les pages copiées et imprimées, y compris le nombre de pages numérisées et de pages faxées.

Touche **[In]** (Informations de compteur/périphérique) ou [Informations de compteur/périphérique] (modèles avec panneau de commande vertical) <Imprimer la liste> <Oui>

### **Liste de comptage des pages**

Vous pouvez imprimer une liste pour vérifier le nombre total de pages\* qui ont été copiées, imprimées et scannées pour chaque ID département. Pour imprimer cette liste, vous devez vous connecter avec des privilèges administrateur. **[Connexion à l'appareil\(P. 367\)](#page-380-0)** 

> (Réglages/Enregistrement) <Réglages de gestion> <Gestion utilisateur> <Gestion des numéros de service> > <Oui> > <Totaux pages> > <Imprimer la liste> > Sélectionnez les éléments à imprimer <Démarrer l'impression>

## **REMARQUE**

- La gestion des numéros de service doit être réglée afin de calculer la liste de comptage des pages pour chaque numéro de service. **[Configuration du mode de gestion des numéros de](#page-878-0) [service\(P. 865\)](#page-878-0)**
- La liste de comptage des pages de l'interface utilisateur distante permet de vérifier le nombre total de pages imprimées ou numérisées par chacun des utilisateurs liés à un numéro de service. Pour afficher la liste, **OLancement de l'interface utilisateur distante(P. 931)** la cliquez sur [Réglages/ Enregistrement] [Gestion utilisateur] [Gestion des numéros de service]. Notez toutefois que les noms d'utilisateur ne s'afficheront pas si plusieurs utilisateurs sont attribués au même numéro de service ou si l'authentification des numéros de service est utilisée comme service de connexion.
- La liste de comptage des pages peut également être enregistrée sous forme de fichier CSV depuis l'interface utilisateur distante. **Clancement de l'interface utilisateur distante(P. 931)** le cliquez

sur [Réglages/Enregistrement] [Gestion utilisateur] [Gestion des numéros de service] [Mémoriser au format CSV...].

<span id="page-1076-0"></span>\* Dans ce rapport, les nombres sont basés sur des côtés copiés ou imprimés de la page. Par exemple, le comptage est 1 si vous imprimez sur un côté d'une page et le comptage est 2 si vous imprimez des deux côtés de la page.

### Impression d'une liste d'historique d'usage

Si vous appuyez sur  $\bigcirc$  (Suivi statut/Annulation), l'écran de Suivi statut s'affiche, vous permettant de vérifier l'historique des utilisations de chaque fonction comme la copie, l'impression, l'envoi d'e-mails, l'envoi/la réception de fax/I-fax, le stockage de fichiers dans Espace avancé, etc. À partir de cet écran, vous pouvez aussi imprimer l'historique des utilisations de chaque fonction.

### **REMARQUE**

● Si « NG » s'affiche dans la colonne « RESULTAT » dans la liste imprimée, vérifiez le numéro à trois chiffres précédé par « # » pour trouver la raison et les solutions.

#### **[Contremesures pour chaque code d'erreur\(P. 1530\)](#page-1543-0)**

• Si C (Réglages/Enregistrement) ▶ <Réglages de gestion> ▶ <Gestion du périphérique> ▶ <Restreindre l'accès aux tâches des autres utilisateurs> est réglé sur <Oui>, les tâches autres que celles de l'utilisateur connecté s'affichent comme « \*\*\* » et ne peuvent pas être exécutées. Si vous vous connectez avec des droits d'administrateur, les tâches de tous les utilisateurs s'affichent.

### Appuyez sur  $\bigcirc$  (Suivi statut/Annulation).

**2 Affichez le journal de chaque fonction et imprimez une liste.**

### ■ **Journal de copie/impression**

- **1** Appuyez sur <Copie/Impression>  $\triangleright$  < lournal des tâches>.
- **2** Sélectionnez les éléments que vous voulez imprimer et appuyez sur <Imprimer la liste>.

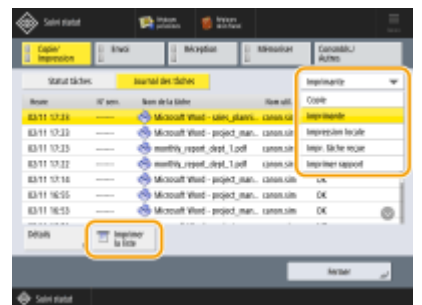

**3** Appuyez sur <Oui>.

#### **Journal d'envoi/réception**

- **1** Appuyez sur <Envoi> ou sur <Réception>  $\blacktriangleright$  <|ournal des tâches>.
- **2** Sélectionnez <Envoi> ou <Réception> dans la liste et appuyez sur <Rapport de gestion des communications>.

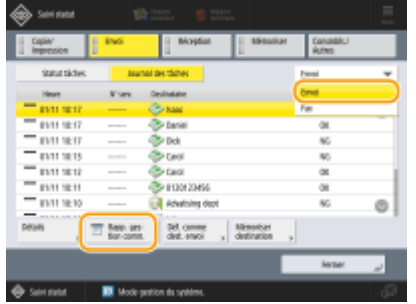

**3** Appuyez sur <Démarrer l'impression>.

# **REMARQUE**

- En cas d'envoi des documents à une adresse e-mail, la liste indique les résultats d'envoi entre la machine et le serveur de messagerie et non ceux entre l'appareil et la destination à proprement parler.
- Si vous sélectionnez <Impr. spéc. Nbre transm.> dans l'étape 3, vous pouvez spécifier le nombre de résultats de journal qui s'affiche dans la liste.
- Vous pouvez spécifier d'imprimer ou non automatiquement la liste. **[Rapport de gestion des communications\(P. 1065\)](#page-1078-0)**

### **Journal d'envoi/réception de fax**

- **1** Appuyez sur <Envoi> ou sur <Réception> <Journal des tâches>.
- **2** Sélectionnez <Fax> dans la liste et appuyez sur <Rapport de télécopie>.

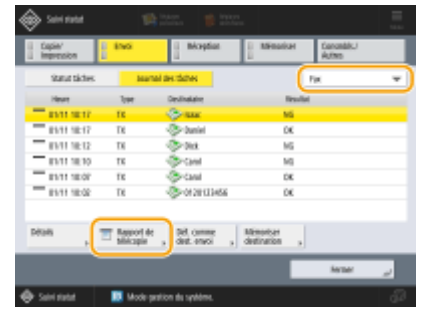

**3** Appuyez sur <Démarrer l'impression>.

## **REMARQUE**

- Si vous sélectionnez <Impr. spéc. Nbre transm.> dans l'étape 3, vous pouvez spécifier le nombre de résultats de journal qui s'affiche dans la liste.
- Vous pouvez spécifier d'imprimer ou non automatiquement la liste.

**[Rapport d'activité de fax\(P. 1067\)](#page-1080-0)** 

### **Journal de stockage**

**1** Appuyez sur <Mémoriser>  $\blacktriangleright$  <Journal des tâches>  $\blacktriangleright$  <Imprimer la liste>.

<span id="page-1078-0"></span>**2** Appuyez sur <Oui>.

# **REMARQUE**

- Trois types d'emplacements de stockage sont imprimés en tant que protocole. Si l'une des conditions suivantes est remplie, l'emplacement de stockage correspondant est imprimé.
	- Support de mémoire : si les données sont stockées sur un support amovible comme une mémoire USB à partir de <Lire et mémoriser>
	- Local : si les données sont stockées dans l'Espace avancé de l'appareil à partir de <Lire et mémoriser>
	- Réseau : si les données sont stockées sur le serveur Windows depuis <Lire et mémoriser>

### Sortie d'un rapport de résultat de communication

Vous pouvez imprimer une liste de résultats pour envoyer/recevoir un fax, e-mail ou I-fax, et les résultats pour le stockage des éléments dans le serveur de fichier ou la boîte courrier (espace de stockage temporaire de l'appareil). Un rapport est défini pour être automatiquement imprimé ou uniquement imprimé quand une erreur survient. Vous pouvez toutefois modifier le paramétrage pour n'imprimer qu'à une heure spécifique ou ne pas imprimer du tout. De plus, vous pouvez envoyer le rapport à une destination spécifiée sous la forme d'un fichier CSV.

# **REMARQUE**

● Si « NG » s'affiche dans la colonne « RESULTAT » dans la liste imprimée, vérifiez le numéro à trois chiffres précédé par « # » pour trouver la raison et les solutions.

#### **[Contremesures pour chaque code d'erreur\(P. 1530\)](#page-1543-0)**

• Si C (Réglages/Enregistrement) ▶ <Réglages de gestion> ▶ <Gestion du périphérique> ▶ <Restreindre

l'accès aux tâches des autres utilisateurs> est réglé sur <Oui>, les tâches autres que celles de l'utilisateur connecté s'affichent comme « \*\*\* » et ne peuvent pas être exécutées. Si vous vous connectez avec des droits d'administrateur, les tâches de tous les utilisateurs s'affichent.

#### **Rapport de gestion des communications**

Vous pouvez configurer l'appareil pour imprimer automatiquement le rapport et l'envoyer sous la forme d'un fichier CSV aux destinations enregistrées dans le carnet d'adresses quand un nombre spécifique de résultats de communication, y compris les faxes, e-mails et I-faxes reçus ou envoyés, ainsi que les éléments sauvegardés dans le serveur de fichier ou la boîte courrier (espace de stockage temporaire de l'appareil), est atteint. Vous pouvez aussi configurer le paramètre pour imprimer le rapport ou l'envoyer sous la forme d'un fichier CSV à une heure spécifique.

- **1 Appuyez sur (Réglages/Enregistrement).**
- **2** Appuyez sur <Réglages de fonction>  $\triangleright$  <Envoi>  $\triangleright$  <Réglages communs>  $\triangleright$  <Rapport de **gestion des communications>.**
- **3 Définissez les réglages nécessaires, puis appuyez sur <OK>.**

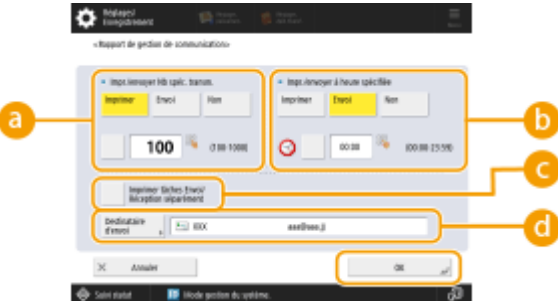

#### **<Impr./envoyer Nb spéc. transm.>**

Sélectionnez ce réglage pour imprimer/envoyer le rapport lorsqu'un nombre spécifique de résultats de communication est atteint. Définissez le nombre de résultats de communication à l'aide des touches numériques.

#### **<Impr./envoyer à heure spécifiée>**

Sélectionnez ce réglage pour imprimer/envoyer le rapport à l'heure fixée. Définissez l'heure à l'aide des touches numériques.

#### **<Imprimer tâches Envoi/Réception séparément>**

Sélectionnez ce réglage pour imprimer des rapports indépendants pour l'envoi et la réception de travaux.

#### **<Destinataire d'envoi>**

Spécifiez le destinataire.

### REMARQUE

● Appuyez sur <Destinataire d'envoi> ▶ <Vers Carn. adr distant> pour spécifier les destinataires enregistrés dans un carnet d'adresses à distance.

**[Carnet d'adresses local et Carnet d'adresses à distance\(P. 406\)](#page-419-0)** 

# **IMPORTANT**

● Vous ne pouvez pas configurer les paramétrages pour le rapport de gestion de communication si <Afficher le journal des tâches> dans <Réglages de gestion> est réglé sur <Non>. De plus, si vous changez <Afficher le journal des tâches> dans <Réglages de gestion> de <Non> à <Oui>, <Impr./envoyer Nb spéc. transm.> et <Impr./envoyer à heure spécifiée> dans le rapport de gestion de communication change à <Non>. **[<Afficher le journal des tâches>\(P. 1396\)](#page-1409-0)** 

# **REMARQUE**

- En cas d'envoi des documents à une adresse e-mail, le rapport indique les résultats d'envoi entre la machine et le serveur de messagerie et non ceux entre l'appareil et la destination à proprement parler.
- Vous pouvez imprimer manuellement un rapport de gestion de communication à partir d'une liste dans l'historique d'usage.

#### **[Journal d'envoi/réception\(P. 1063\)](#page-1076-0)**

**Réglage pour l'impression d'un rapport à une date spécifiée**

● Si un rapport est défini pour s'imprimer à une heure spécifique, les 100 résultats les plus récents sont imprimés avec les résultats les plus récents d'abord. Si le nombre de résultats dépasse 100, les résultats les plus anciens ne sont pas imprimés.

**Réglage de l'appareil pour l'envoi du rapport sous forme d'un fichier CSV à une date spécifiée**
● Les 2 000 résultats les plus récents sont exportés dans un fichier CSV qui est envoyé à l'heure spécifiée. Si le nombre de résultats dépasse 2 000 d'ici à l'heure spécifiée pour l'envoi du fichier, les résultats plus anciens ne sont pas exportés.

### **Rapport TX**

Vous pouvez configurer l'appareil pour imprimer automatiquement le rapport pour les résultats d'envoi, y compris les faxes, e-mails et I-faxes reçus envoyés, ainsi que les éléments sauvegardés dans le serveur de fichier ou la boîte courrier (espace de stockage temporaire de l'appareil). Vous pouvez aussi confgurer le paramètre pour imprimer le rapport uniquement quand une erreur survient. Vous devez vous connecter avec des privilèges administrateur pour imprimer ce rapport.

> (Réglages/Enregistrement) <Réglages de fonction> <Envoi> <Réglages communs> <Rapport TX> Configurez le rapport <OK>

## **REMARQUE**

- Même si vous réglez <Rapport TX avec image> sur <Oui>, le document envoyé ne s'affiche pas dans le rapport dans les situations suivantes.
	- Lorsqu'un PDF crypté est envoyé
	- Si <Rapport TX avec image couleur> est réglé sur <Non> et que la première page envoyée est un original en couleur
- Le résultat de l'envoi est aussi imprimé lorsque vous envoyez des fax à un appareil client de Kit Remote Fax.
- Si <Rapport TX Fax>est réglé sur <Erreur seulement> ou <Oui>, un rapport TX Fax est imprimé avec le Rapport TX.
- En cas d'envoi des documents à une adresse e-mail, le rapport indique les résultats d'envoi entre la machine et le serveur de messagerie et non ceux entre l'appareil et la destination à proprement parler.
- Les tâches d'envoi provenant du pilote de télécopie sont omises de ce rapport.
- Si des traînées ou des ombres inutiles apparaissent autour du document envoyé, utilisez <Effacement mode Original>. **[Suppression des bordures foncées lors de la numérisation \(Supprimer le](#page-695-0) [cadre\)\(P. 682\)](#page-695-0)**
- Le rapport de transmission (TX) comprend les résultats des transferts en plus de ceux des envois.

#### **Rapport d'activité de fax**

Vous pouvez configurer l'appareil pour imprimer automatiquement un rapport sur l'envoi et la réception de télécopie ou l'envoyer sous la forme d'un fichier CSV vers des destinations enregistrées dans le carnet d'adresse lorsque le nombre de télécopies reçues ou envoyées est atteint. Vous pouvez également configurer l'appareil pour imprimer le rapport ou l'envoyer sous la forme d'un fichier CSV à une heure donnée.

## **1 Appuyez sur (Réglages/Enregistrement).**

## **Appuyez sur <Réglages de fonction>**  $\triangleright$  **<Envoi>**  $\triangleright$  **<Réglages fax>**  $\triangleright$  **<Rapport de télécopie>.**

**3 Définissez les réglages nécessaires, puis appuyez sur <OK>.**

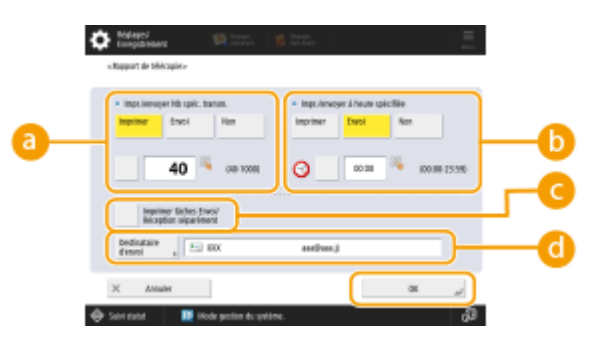

#### **<Impr./envoyer Nb spéc. transm.>**

Sélectionnez ce réglage pour imprimer/envoyer le rapport lorsqu'un nombre spécifique de résultats de communication est atteint. Définissez le nombre de résultats de communication à l'aide des touches numériques.

#### **<Impr./envoyer à heure spécifiée>**

Sélectionnez ce réglage pour imprimer/envoyer le rapport à l'heure fixée. Définissez l'heure à l'aide des touches numériques.

#### **<Imprimer tâches Envoi/Réception séparément>**

Sélectionnez ce réglage pour imprimer des rapports indépendants pour l'envoi et la réception de travaux.

#### **<Destinataire d'envoi>**

Spécifiez le destinataire.

## REMARQUE

● Appuyez sur <Destinataire d'envoi> <Vers Carn. adr distant> pour spécifier les destinataires enregistrés dans un carnet d'adresses à distance.

**[Carnet d'adresses local et Carnet d'adresses à distance\(P. 406\)](#page-419-0)** 

# **IMPORTANT**

● Vous ne pouvez pas configurer les réglages du rapport de télécopie quand <Afficher le journal des tâches> dans <Réglages de gestion> est défini sur <Non>. En outre, si vous modifiez <Afficher le journal des tâches> dans <Réglages de gestion> de <Non> à <Oui>, <Impr./envoyer Nb spéc. transm.> et <Impr./envoyer à heure spécifiée> dans le rapport de télécopie change automatiquement en <Non>. **[<Afficher le journal des](#page-1409-0) [tâches>\(P. 1396\)](#page-1409-0)** 

# **REMARQUE**

- Vous pouvez imprimer manuellement un rapport d'activité de fax à partir d'une liste dans l'historique d'usage. **[Journal d'envoi/réception de fax\(P. 1064\)](#page-1077-0)**
- Le nom du tiers enregistré dans le carnet d'adresses est imprimé lors de l'envoi à une destination sélectionnée dans le carnet d'adresses. En cas d'envoi en saisissant un numéro avec le pavé numérique, le TSI (Transmitting Subscriber Identification) est imprimé s'il peut être obtenu du destinataire.

#### **Réglage pour l'impression d'un rapport à une date spécifiée**

● Si un rapport est défini pour s'imprimer à une heure spécifique, les 40 résultats les plus récents sont imprimés avec les résultats les plus récents d'abord. Si le nombre de résultats est supérieur à 40, les résultats les plus anciens ne sont pas imprimés.

**Réglage de l'appareil pour l'envoi du rapport sous forme d'un fichier CSV à une date spécifiée**

<span id="page-1082-0"></span>● Les 2 000 résultats les plus récents sont exportés dans un fichier CSV qui est envoyé à l'heure spécifiée. Si le nombre de résultats dépasse 2 000 d'ici à l'heure spécifiée pour l'envoi du fichier, les résultats plus anciens ne sont pas exportés.

### **Rapport TX Fax**

Vous pouvez configurer l'appareil pour imprimer automatiquement le rapport à chaque fois qu'un fax est envoyé. Vous pouvez aussi configurer le réglage pour que le rapport soit imprimé uniquement quand une erreur survient.

> (Réglages/Enregistrement) <Réglages de fonction> <Envoi> <Réglages fax> <Rapport TX Fax> ▶ Configurez le rapport ▶ <OK>

# **REMARQUE**

- Un rapport TX des envois de fax multiples est imprimé quand <Rapport TX Fax> est défini sur <Oui> et la transmission de diffusion est réalisée.
- Même si vous sélectionnez <Rapport TX avec image> dans <Oui> dans les réglages pour les rapports, l'image de l'original envoyé ne s'affiche pas dans un rapport lorsqu'un fax est envoyé directement au destinataire en utilisant un envoi direct ( **[Vérification de la connexion du destinataire avant](#page-577-0) [l'envoi \(Envoi direct\)\(P. 564\)](#page-577-0)** [\)](#page-577-0) ou un envoi manuel ( **[Envoi de fax manuel \(Envoi manuel\)](#page-579-0) [\(P. 566\)](#page-579-0)** ).
- Si des traînées ou des ombres inutiles apparaissent autour du document envoyé, utilisez <Effacement mode Original>. **[Suppression des bordures foncées lors de la numérisation \(Supprimer le](#page-695-0) [cadre\)\(P. 682\)](#page-695-0)**
- Si <Rapport TX> est défini sur <Erreur seulement> ou sur <Oui>, un rapport TX est imprimé avec le rapport TX Fax.

### **Rapport RX Fax**

Vous pouvez configurer un rapport RX de fax pour qu'il soit automatiquement imprimé à chaque réception de fax. Vous pouvez également le configurer pour qu'il ne soit imprimé que lorsqu'une erreur se produit.

> (Réglages/Enregistrement) <Réglages de fonction> <Recevoir/Transférer> <Réglages fax>  $\blacktriangleright$  <Rapport RX Fax>  $\blacktriangleright$  Configurez le rapport  $\blacktriangleright$  <OK>

### **Rapport RX de boîte de réception de fax confidentielle**

Vous pouvez configurer l'appareil pour imprimer automatiquement le rapport quand un fax reçu est sauvegardé dans la boîte de réception de fax confidentielle.Vous pouvez aussi configurer le réglage pour que le rapport ne soit pas imprimé.

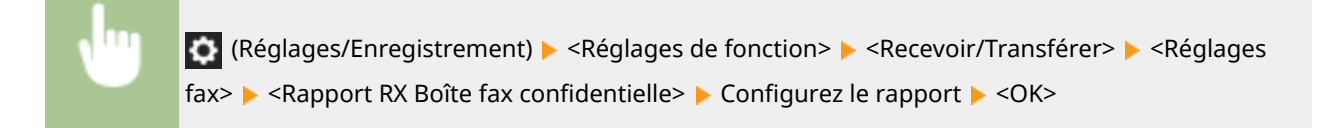

# **REMARQUE**

● Même si ce réglage est sur <Non>, si **[Rapport RX Fax\(P. 1069\)](#page-1082-0)** est activé, un rapport est imprimé lorsqu'un fax est enregistré dans une boîte de réception de fax confidentielle.

### **Rapport d'imprimante**

Vous pouvez imprimer un rapport sur les fonctions de l'imprimante, comme la liste des polices de caractère et les états.

> $\bullet$  (Réglages/Enregistrement) <Réglages de fonction>  $\bullet$  <Imprimante>  $\bullet$  <Imprimer rapport>  $\bullet$ Sélectionnez la fonction d'imprimante > Suivez les instructions à l'écran pour sélectionner l'élément à imprimer

### **Rapport sur le journal des communications des informations de l'appareil**

Vous pouvez configurer l'appareil pour imprimer automatiquement le rapport quand le nombre spécifié de résultats pour la distribution ou la réception des informations est atteint.Vous pouvez aussi configurer le réglage pour que le rapport soit imprimé à un moment particulier. Vous devez vous connecter avec des privilèges administrateur pour modifier le réglage du rapport.

 (Réglages/Enregistrement) <Réglages de gestion> <Gestion du périphérique> <Réglages distrib. infos périphérique> > < Journal des communications> > Réglages de rapport > Configurez le rapport <OK>

# **REMARQUE**

● Lorsque vous êtes connecté avec des droits d'administrateur, vous pouvez imprimer manuellement le journal des communications des informations sur l'appareil sous forme de liste. Appuyez sur (Réglages/Enregistrement) <Réglages de gestion> <Gestion du périphérique> <Réglages

distrib. infos périphérique> <Journal des communications> <Imprimer la liste> <Oui>.

#### **Réglage pour l'impression d'un rapport à une date spécifiée**

● Si un rapport est défini pour s'imprimer à une heure spécifique, les 100 résultats les plus récents sont imprimés avec les résultats les plus récents d'abord. Si le nombre de résultats dépasse 100, les résultats les plus anciens ne sont pas imprimés.

## Impression d'une liste de réglages

Les informations et les réglages enregistrés dans l'appareil, comme les adresses enregistrées des destinataires, les réglages pour les envois et les réceptions, les réglages pour la télécopie, les conditions de transfert, les fichiers dans une boîte courrier, etc., peuvent être imprimés sous forme de liste.

#### **Listes d'adresses**

Vous pouvez imprimer une liste des destinations qui sont enregistrées dans le carnet d'adresses ou les boutons 1 touche.

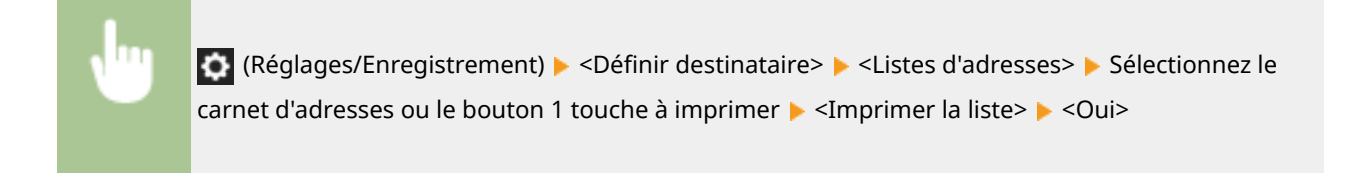

### **Liste de données utilisateur TX/RX**

Vous pouvez imprimer une liste des réglages configurés pour <Envoi> et <Recevoir/Transférer> dans Réglages/ Enregistrement.

> $\bullet$  (Réglages/Enregistrement)  $\bullet$  <Réglages de fonction>  $\bullet$  <Envoi> ou <Recevoir/Transférer> <Imprimer rapport> <Liste données utilisateur TX/RX> <Oui>

# **REMARQUE**

● Les éléments dont les réglages par défaut ont été modifiés sont imprimés accompagnés d'un astérisque (\*).

### **Liste de données utilisateur fax**

Vous pouvez imprimer une liste des réglages configurés pour la fonction de télécopie à l'aide de <Envoi> et <Recevoir/Transférer> dans Réglages/Enregistrement.

> (Réglages/Enregistrement) <Réglages de fonction> <Envoi> ou <Recevoir/Transférer> <Imprimer rapport> <Liste donn. utilisateur Fax> <Oui>

## **REMARQUE**

● Les éléments dont les réglages par défaut ont été modifiés sont imprimés accompagnés d'un astérisque (\*).

### **Réglages de transfert**

Vous pouvez imprimer une liste des réglages de transfert de fax/I-fax configurés à l'aide de <Recevoir/ Transférer> dans Réglages/Enregistrement. Vous devez vous connecter en tant qu'administrateur pour imprimer cette liste.

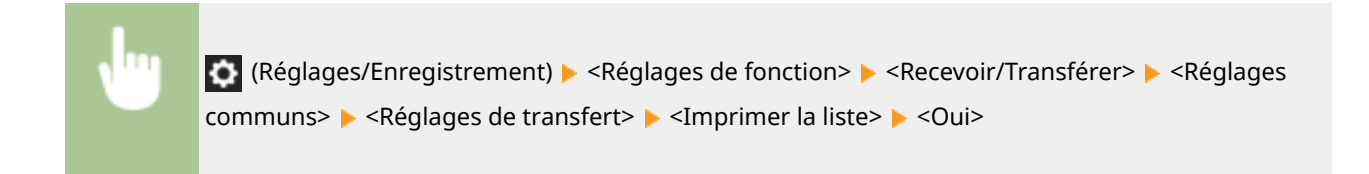

### **Liste des fichiers des boîtes courrier**

Vous pouvez imprimer une liste de fichiers sauvegardés temporairement dans une boîte courrier sur l'appareil.

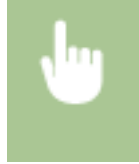

<Accès aux fichiers enregistrés> ( **OÉcran <Accueil>(P. 340)** ) > <Boîte aux lettres> > Sélectionnez la boîte de messagerie à imprimer  $\blacktriangleright$  <Imprimer la liste>  $\blacktriangleright$  <Oui>

#### **Liste des réglages réseau**

Vous pouvez imprimer une liste des réglages configurés pour <Réseau> dans <Préférences> sous Réglages/ Enregistrement.

(Réglages/Enregistrement) <Préférences> <Réseau> <Imprimer rapport> <Oui>

# **REMARQUE**

- Les éléments dont les réglages par défaut ont été modifiés sont imprimés accompagnés d'un astérisque (\*).
- Les éléments suivants sont automatiquement générés à partir d'informations uniques de l'appareil par défaut et lorsque les réglages sont initialisés, et sont accompagnés d'un astérisque (\*).
	- Nom d'hôte IPv4
	- Nom d'hôte IPv6
	- Nom mDNS (Réglages mDNS)
	- Vitesse de transmission actuelle (Réglages du pilote Ethernet)

#### **Liste des informations du système**

Vous pouvez imprimer une liste des informations comme les applications et licences MEAP. Vous devez vous connecter avec des privilèges administrateur pour imprimer cette liste.

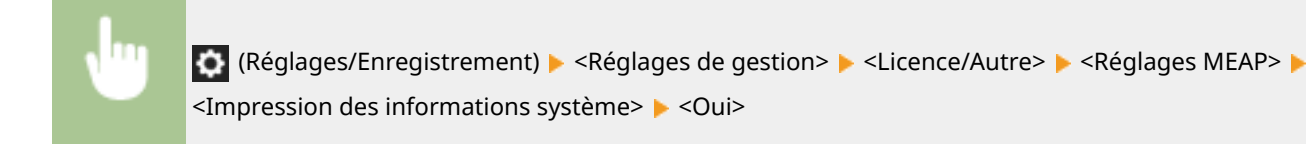

### **Liste des appareils servant de destinations de la distribution des informations**

Vous pouvez imprimer une liste des appareils enregistrés comme les applications de distribution d'informatios. Vous devez vous connecter avec des privilèges administrateur pour imprimer cette liste.

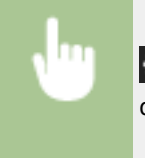

 (Réglages/Enregistrement) <Réglages de gestion> <Gestion du périphérique> <Réglages distrib. infos périphérique>  $\blacktriangleright$  <Mémoriser les destinations>  $\blacktriangleright$  <Imprimer la liste>  $\blacktriangleright$  <Oui>

### **Liste des serveurs LDAP enregistrés**

Vous pouvez imprimer une liste des réglages du serveur LDAP enregistrés dans l'appareil. Vous devez vous connecter avec des privilèges administrateur pour imprimer cette liste.

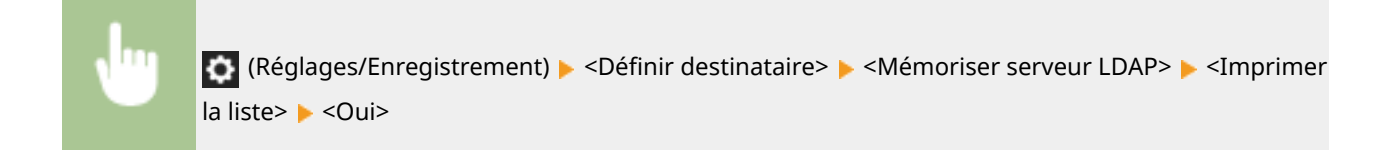

### **Liste de politique IPSec**

Vous pouvez imprimer une liste des réglages de politique IPSec enregistrés dans l'appareil. Vous devez vous connecter avec des privilèges administrateur pour imprimer cette liste.

 (Réglages/Enregistrement) <Préférences> <Réseau> <Réglages TCP/IP> <Réglages IPSec> > <Imprimer la liste> > <Oui>

# **REMARQUE**

● Les listes ne peuvent être imprimées que si du papier A3, B4, A4, 11" x 17", LGL ou LTR (ordinaire, recyclé, fin ou couleur) est chargé dans une source de papier dont les réglages dans <Autre> dans <Choix auto source papier> dans <Réglages de fonction> (Réglages/Enregistrement) sont définis sur <Oui>. Toutefois, si <Tenir cpte de Type papier> pour <Copie> est défini sur <Oui> dans <Choix auto source papier>, vous ne pouvez pas imprimer à partir d'une source de papier pour laquelle un papier couleur est spécifié.

**[Sélection automatique de la source de papier appropriée pour une fonction spécifique](#page-95-0) [\(P. 82\)](#page-95-0)** 

# <span id="page-1087-0"></span>**Vérification des options installées sur cet appareil**

9AJW-0K9

Vous pouvez vérifier les équipements et fonctions optionnels installés sur cet appareil.

**1** Appuyez sur la touche **m** (Informations de compteur/périphérique) ou [Informations **de compteur/périphérique] (modèles avec panneau de commande vertical).**

**[Éléments affichés dans l'écran <Menu principal>\(P. 344\)](#page-357-0)** 

**[Panneau de commande\(P. 34\)](#page-47-0)** 

**2 Appuyez sur <Infos périph./Autre> <Vérif. config. périphérique>.**

**3 Vérifiez les équipements et fonctions optionnels.**

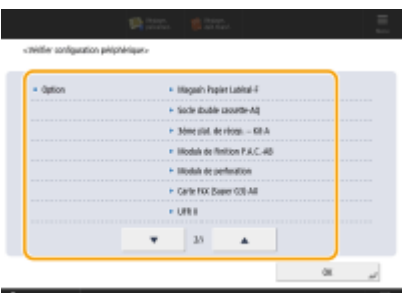

## **REMARQUE**

- Certaines des fonctions présentées sont fournies de manière standard.
- Vous pouvez également vérifier la version du TPM.

**4 Appuyez sur <OK>.**

# <span id="page-1088-0"></span>**Réglages de la gestion du type de papier**

#### 9AJW-0KA

Vous pouvez enregistrer et éditer les informations détaillées concernant les types de papier fréquemment utilisés comme <Type personnalisé>.

Pour enregistrer un nouveau type de papier, dupliquez le type de papier qui ressemble au nouveau type de papier afin de copier tous les paramètres de fonctionnement internes. Cette procédure permet de copier facilement les réglages appropriés du nouveau type de papier à partir du papier personnalisé enregistré.

Vous pouvez également améliorer la qualité d'impression et les problèmes d'alimentation papier en éditant le papier personnalisé en fonction des caractéristiques.

# **REMARQUE**

- Il est nécessaire de se connecter en tant qu'administrateur pour enregistrer des types de papiers personnalisés ou de modifier les réglages de types de papiers personnalisés enregistrés. **[Connexion à](#page-380-0) [l'appareil\(P. 367\)](#page-380-0)**
- Lorsque vous enregistrez le type de papier personnalisé, vous ne pouvez pas spécifier la source de papier. Pour plus d'informations sur l'enregistrement de la source de papier, consultez la section **[Spécification du](#page-81-0) [format et du type de papier dans la cassette à papier\(P. 68\)](#page-81-0)** .
- Vous pouvez importer/exporter les informations sur le type de papier personnalisé enregistrées, et les partager avec un autre appareil Canon. *OImport/Export des réglages individuellement(P. 986)*

### **Enregistrement de types de papier fréquemment utilisés(P. 1075) [Éléments pouvant être spécifiés\(P. 1076\)](#page-1089-0)**

## Enregistrement de types de papier fréquemment utilisés

**1 Appuyez sur (Réglages/Enregistrement) .**

**2 Appuyez sur <Préférences> <Réglages papier> <Réglages de gestion du type de papier>.**

### **3 Spécifiez les réglages.**

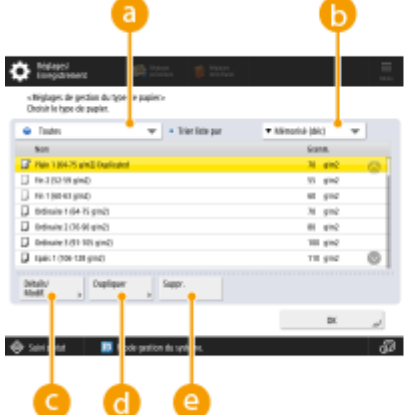

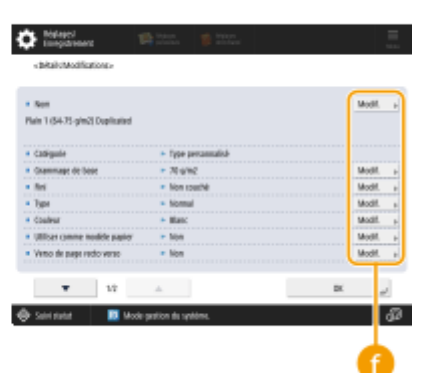

#### <span id="page-1089-0"></span>**Liste déroulante des types de papier**

Vous permet de sélectionner le type de papier à afficher.

#### **<Trier liste par>**

Vous permet de modifier l'ordre d'affichage de la liste.

#### **<Détails/Modif.>**

Affiche des détails pour le type de papier sélectionné sur l'écran <Détails/Modif.>. Si vous sélectionnez un type de papier personnalisé, vous pouvez l'éditer.

#### **<Dupliquer>**

Duplique le type de papier sélectionné comme type de papier personnalisé.

#### **<Supprimer>**

Supprime le type de papier personnalisé sélectionné.

#### **<Modifier>**

S'affiche à l'écran <Détails/Modif.> pour le type de papier personnalisé et vous permet de modifier les réglages pour l'élément sélectionné.

# **IMPORTANT**

● Seuls les types de papier personnalisés peuvent être modifiés/supprimés.

### **4 Appuyez sur <OK>.**

## Éléments pouvant être spécifiés

Les éléments suivants peuvent être spécifiés.

### $N$ om

Vous pouvez changer le nom du type de papier personnalisé.

# **REMARQUE**

● Lorsque l'on mémorise les réglages du type de papier personnalisé, veiller à modifier son nom. Il est impossible de modifier les réglages des types de papier par défaut enregistrés sur la machine.

### ■Grammage de base

Vous pouvez changer le poids de base du type de papier personnalisé.

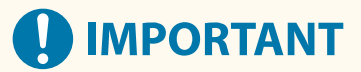

● La saisie d'une valeur autre que le grammage de papier utilisé peut entraîner des bourrages papier et affecter la qualité de l'image.

### ■Fini

Vous pouvez changer les paramètres de finition du type personnalisé que vous avez enregistré.

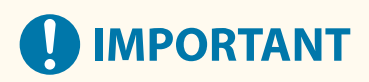

● La sélection d'un type de finition autre que celui du papier chargé peut entraîner des bourrages papier et affecter la qualité de l'image.

### $\n **T**$ ype

Vous pouvez changer les paramètres du type personnalisé que vous avez enregistré.

# **IMPORTANT**

● La sélection d'un type de papier autre que celui du papier chargé peut entraîner des bourrages papier et affecter la qualité de l'image.

### ■ Couleur

Vous pouvez changer la couleur du type de papier personnalisé.

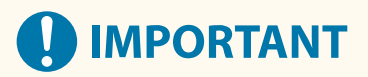

● La sélection d'une couleur autre que celle du papier chargé peut entraîner des bourrages papier et affecter la qualité de l'image.

### ■ Utiliser comme modèle papier

Vous pouvez définir ce mode sur <Oui> pour utiliser un papier pré-imprimé (du papier sur lequel des logos sont déjà imprimés), comme un en-tête.

# **IMPORTANT**

- Le type de papier personnalisé avec <Oui> défini pour <Utiliser comme modèle papier> n'est pas automatiquement sélectionné dans les cas suivants.
	- Lorsque le type de papier pour l'impression est défini sur <Auto>
	- Si <Choix auto source papier> est défini sur <Oui> et <Tenir cpte de Type papier> est défini sur <Non> lors de la copie

# **REMARQUE**

- Méthodes de chargement de papier si <Utiliser comme modèle papier> est défini sur <Oui> :
	- Cassette à papier sur l'unité principale : côté avec un logo face orientée vers le bas
	- Autre source de papier qu'une cassette à papier sur l'unité principale : côté avec un logo face orientée vers le haut

### ■ Régler la position d'image

Vous pouvez ajuster la position de l'image imprimée qui est mal alignée ou déformée, en vérifiant les pages de test et en spécifiant les valeurs de réglage. **[Réglage de la position de l'image\(P. 1080\)](#page-1093-0)** 

### ■ Régler correction renflement

Si vous voulez modifier la correction de renflement (déplacement) pour chaque page d'une brochure, réglez la largeur de correction de renflement pour le type de papier personnalisé enregistré.

# **REMARQUE**

- Pour avoir des informations sur le glissement (déplacement), voir **[Réalisation de brochures \(Copie de](#page-499-0) [brochure\)\(P. 486\)](#page-499-0)** .
- La valeur définie ici devient la largeur de correction par défaut lorsque le type de papier sélectionné est utilisé pour l'agrafage avec piqûre à cheval avec une « Régler correction renflement » automatique.

### ■ Régler la brillance

Ce mode vous permet de régler le brillant du type de papier personnalisé. Vous pouvez modifier le brillant d'une image imprimée lorsque vous utilisez du papier ordinaire ou du papier couché en réglant la température de l'unité de fixation. Appuyez sur <+> pour augmenter le brillant et appuyez sur <-> pour diminuer le brillant.

# **IMPORTANT**

- Selon le papier, si la valeur dans ce mode augmente, un bourrage papier risque de se produire. Si la valeur diminue, la qualité de l'image peut être affectée ou le toner risque de ne pas être appliqué correctement à l'image.
- Assurez-vous de modifier la valeur par petits incréments car le fait de modifier brusquement la valeur peut entraîner des problèmes.

### ■ Régl. tension transf. sec.

Vous pouvez régler la Tension de transfert secondaire (la tension qui transfère le toner au papier) lorsque l'image devient floue. **[Réglage de la tension de transfert secondaire\(P. 1083\)](#page-1096-0)** 

### ■ Régler la tension de transfert secondaire du bord avant

Si l'image sur le bord avant des feuilles est pâle ou irrégulière par rapport à l'impression sur du papier standard, vous pouvez changer la tension de transfert secondaire pour le bord avant des feuilles (la tension permettant le transfert de l'image de toner sur le papier) du papier personnalisé enregistré.

# **REMARQUE**

- Si toute l'image devient plus pâle ou altérée, plutôt que de ne changer que le réglage pour le bord avant, changez <Régl. tension transf. sec.>.
- L'ajustement de <Régl. tension transf. sec.> peut affecter le réglage de <Corriger application toner sur bord arrière> et <Régler la position d'image>. Si besoin, réajustez ces réglages.
- Suivez les recommandations ci-dessous pour ajuster les réglages.
- <Niveau de réglage> : l'augmentation de ce réglage dans le sens positif augmente l'effet des problèmes d'image au niveau du bord avant. L'augmentation à une valeur trop élevée peut faire qu'il manque du toner dans les zones de forte densité.
- <Nbre de corrections> : l'augmentation de ce nombre dans le sens positif augmente la distance à laquelle le contrôle est effectué par rapport au bord avant des feuilles. La distance augmente par incréments de +0,1 mm.

### ■ Corriger application toner sur bord arrière

Lorsque du papier enroulé ou ayant tendance à s'enrouler est utilisé pour la copie ou l'impression recto verso, il peut arriver que le toner ne soit pas appliqué de façon adéquate ou que la couleur soit plus pâle sur le bord arrière (par rapport au sens d'alimentation). Pour les images de faible densité, la couleur peut devenir plus pâle ou plus dense. Dans de tels cas, changez le réglage de l'option <Corriger application toner sur bord arrière> pour le type de papier personnalisé.

# **REMARQUE**

- Si toute l'image devient plus pâle ou altérée, plutôt que de ne changer que le réglage pour le bord avant, changez <Régl. tension transf. sec.>.
- L'ajustement de <Régler la tension de transfert secondaire du bord avant> peut affecter le réglage de <Corriger application toner sur bord arrière> et <Régler la position d'image>. Si besoin, réajustez ces réglages.
- Suivez les recommandations ci-dessous pour ajuster les réglages.
	- <Niveau de réglage> : l'augmentation de ce réglage dans le sens positif augmente l'effet des problèmes d'image au niveau du bord arrière L'augmentation à une valeur trop élevée peut faire qu'il manque du toner dans les zones de forte densité.
	- <Nbre de corrections> : l'augmentation de ce réglage dans le sens positif augmente la distance par rapport au bord arrière du papier (en direction du bord avant) à laquelle le contrôle est réalisé. La distance augmente par incréments de +0,1 mm.
- Si l'ajustement ne permet pas de remédier au problème, ajustez les options <Régl. tension transf. sec.> ou <Régl. tens. transfert sec. bord av.>. Dans un tel cas, la réduction de la tension de transfert secondaire par rapport à sa valeur actuelle peut avoir un effet, mais l'ajustement doit être fait graduellement, car il peut affecter l'image.

# <span id="page-1093-0"></span>**Réglage de la position de l'image**

#### 9AJW-0KC

Vous pouvez ajuster la position de l'image imprimée qui est mal alignée ou déformée, en vérifiant les pages de test et en spécifiant les valeurs de réglage.

**Impression d'une page de test(P. 1080) Réglage de l'alignement du bord avant de l'image(P. 1080)** 

## Impression d'une page de test

Imprimez une page de test lors de l'ajustement de la position des images.

- **1 Appuyez sur <Modifier> pour <Régler la position d'image>.**
- **2 Appuyez sur <Imprimer page de test>.**
- **3 Saisissez le nombre de pages de test à faire , appuyez sur <Suivant>.**
- **4 Sélectionnez une source de papier qui contient un type de papier personnalisé , appuyez sur <Démarrer l'impression>.**
	- Imprimez une page de test.

## **REMARQUE**

- Pour plus d'informations sur le papier qu'il est possible d'utiliser en tant que pages de test, consultez la section **[Papier disponible pour copie recto verso/impression recto verso\(P. 234\)](#page-247-0)** .
- Assurez-vous qu'il y a suffisamment de papier chargé dans la source de papier avant d'imprimer des pages de test.

## Réglage de l'alignement du bord avant de l'image

Ce paramètre vous permet de régler la position de l'image en vérifiant si le repère enregistré et l'image au premier plan orientée dans le sens de chargement sont alignés sur la page de test.

### **1 Vérifiez la position de l'image de premier plan sur le côté avant de la page de test.**

● Dans l'exemple ci-dessous, un réglage est nécessaire car la ligne centrale du repère enregistré se situe 0,4 mm en dehors du bord de la page de test. Suivez la procédure décrite ci-dessous pour ajuster la position de l'image de premier plan sur le recto de la page de test.

#### Gestion de l'appareil

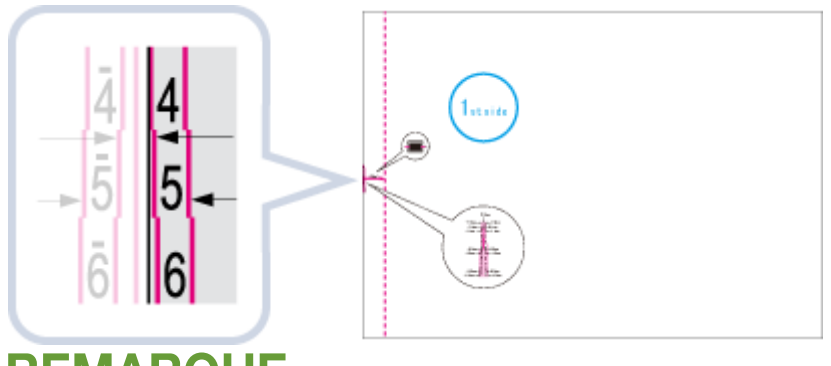

## **REMARQUE**

● La page de test avec « 1st side » imprimé dessus est le recto.

## **2 Sur l'écran <Régler la position d'image>, saisissez la valeur confirmée sur la page de test qui aligne la ligne centrale du repère enregistré sur le bord du papier.**

● Dans le cas de l'exemple décrit ci-dessus, réglez 0,4 mm pour <Recto>. Saisissez la valeur à l'aide de <-> et <+>.

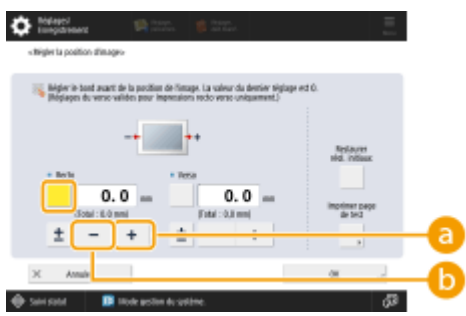

### **<+>**

Appuyez lorsque la ligne centrale du repère enregistré est située en dehors du bord de la page de test (la ligne centrale du repère enregistré N'est PAS imprimée). L'image se déplace vers l'arrière, depuis la direction de chargement du papier, conformément à la valeur saisie.

### **<->**

Appuyez lorsque la ligne centrale du repère enregistré est située à l'intérieur du bord de la page de test. L'image se déplace vers l'avant, depuis la direction de chargement du papier, conformément à la valeur saisie.

## **3 Retournez la page de test et vérifiez l'image en premier plan à l'arrière de la page de test.**

- **4 Saisissez la valeur confirmée sur la page de test qui aligne la ligne centrale du repère enregistré sur le bord du papier.**
- Saisissez la valeur à l'aide de <-> et <+> dans <Back Side>.

## **5 Effectuez** à nouveau la page de test et vérifiez la position de l'image  $\rightarrow$ , puis appuyez **sur <OK>.**

Répétez à nouveau la correction, si nécessaire.

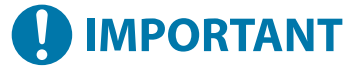

● Lorsque vous ouvrez à nouveau l'écran <Régler la position d'image> après avoir fermé cet écran en appuyant sur <OK>, les valeurs sur l'écran sont remises à <0>. Cependant, la valeur réglée est toujours effective. Si vous répétez les étapes, lisez la valeur des repères enregistrés sur la nouvelle page de test et saisissez la nouvelle valeur.

## **REMARQUE**

● Pour restaurer la valeur accumulée, appuyez sur <Rétablir les réglages initiaux>.

**6 Appuyez sur <OK>.**

# <span id="page-1096-0"></span>**Réglage de la tension de transfert secondaire**

#### 9AJW-0KE

Vous pouvez régler la Tension de transfert secondaire (la tension qui transfère le toner au papier) lorsque l'image devient floue.

**Configuration et impression du nuancier(P. 1083) [Réglage de la tension de transfert secondaire\(P. 1084\)](#page-1097-0)** 

# **REMARQUE**

● Les réglages faits dans <Régl. tension transf. sec.> peuvent affecter le réglage <Régler la position d'image>. Si besoin, réajuster le réglage <Régler la position d'image>.

## Configuration et impression du nuancier

Pour régler la tension de transfert secondaire, vous devez d'abord imprimer la page du nuancier.

**1 Appuyez sur <Modifier> dans <Régl. tension transf. sec.>.**

- **2 Sélectionnez la méthode de réglage de la tension de transfert secondaire.**
- Appuyez sur <Ne pas utilis. le scanner> pour voir le nuancier imprimé, identifier la nuance optimale et faire les réglages manuels.
- Appuyez sur <Utiliser le scanner> pour numériser le nuancier imprimé et que la nuance optimale soit identifiée et les réglages soient faits automatiquement.

## **REMAROUE:**

- Si vous avez sélectionné <Utiliser le scanner>, les formats de papier utilisables sont A3, A4, 11" x 17" et LTR.
- **3 Appuyez sur <Réglages impr. nuancier>.**

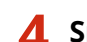

**4 Spécifiez les réglages pour le nuancier à imprimer et appuyez sur <Suivant>.**

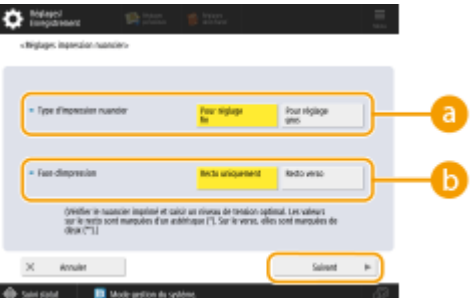

#### **<Type d'impression nuancier>**

Sélectionnez <Pour réglage fin> pour faire des réglages fins ou <Pour réglage gros>pour un réglage grossier.

#### Gestion de l'appareil

- <span id="page-1097-0"></span>● Si vous sélectionnez <Pour réglage fin>, un nuancier est imprimé avec des réglages par incréments de  $±1.$
- Si vous sélectionnez <Pour réglage gros>, un nuancier est imprimé avec des réglages par incréments déterminés en fonction de l'état de l'appareil.

#### **<Face d'impression>**

Sélectionnez la face sur laquelle la tension de transfert secondaire doit être réglée.

## **REMAROUE:**

- Dans l'une des situations suivantes, sélectionnez <Recto uniquement>.
	- Si <Verso de page recto verso> est réglé sur <Oui> pour un papier personnalisé.
	- Si vous avez chargé du papier dans le plateau multifonctions et sélectionné <Verso de page recto verso> dans <Type de papier>.
- Si vous sélectionnez <Recto verso>, consultez **[Papier disponible pour copie recto verso/](#page-247-0) [impression recto verso\(P. 234\)](#page-247-0)** pour les papiers qui peuvent être utilisés pour les nuanciers.
- **5 Sélectionnez la source de papier dans laquelle le papier personnalisé est chargé appuyez sur <OK>.**

**6 Appuyez sur <Impression nuancier> ou <Impression/lect. nuancier>.**

- Si vous avez sélectionné <Utiliser le scanner> à l'étape 2, appuyez sur <Démarrer l'impression>.
	- ➠Le nuancier est imprimé.

## Réglage de la tension de transfert secondaire

Utilisez le nuancier imprimé pour régler la tension de transfert secondaire. La procédure diffère selon la méthode de réglage de la tension de transfert secondaire sélectionnée à l'étape 2 de la section " **[Configuration et impression](#page-1096-0) [du nuancier\(P. 1083\)](#page-1096-0)** ["](#page-1096-0).

**Si vous avez sélectionné <Ne pas utilis. le scanner>(P. 1084) OSi vous avez sélectionné <Utiliser le scanner>(P. 1085)** 

### ■ Si vous avez sélectionné <Ne pas utilis. le scanner>

Identifier visuellement la nuance optimale dans le nuancier et réglez la tension de transfert secondaire.

### **1 Vérifiez la nuance optimale dans le nuancier imprimé.**

● Avec les réglages actuels, les numéros du nuancier sont imprimés en magenta.

#### Gestion de l'appareil

<span id="page-1098-0"></span>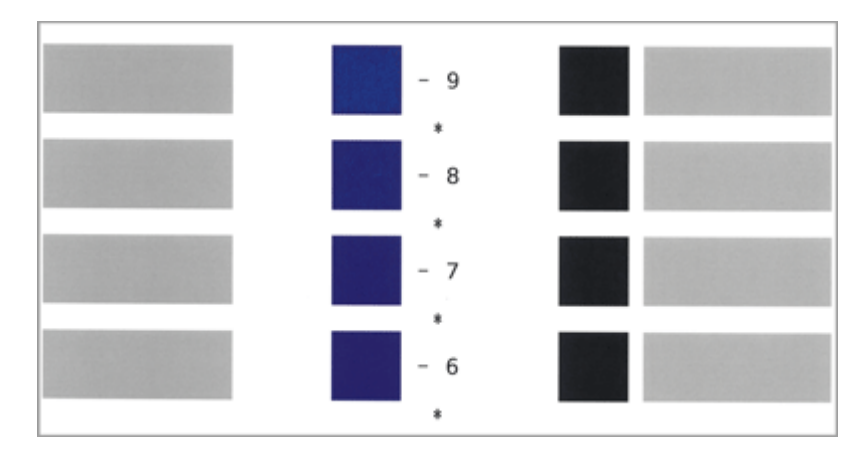

● Vérifiez le nuancier tout en augmentant séquentiellement la valeur des valeurs négatives aux valeurs positives. Une fois que vous avez atteint un point où la densité de la nuance semble uniforme (-8 par exemple), comparez-la à celle d'une nuance avec une valeur supérieure de deux incréments (-7 et -6 dans l'exemple) et sélectionnez la valeur qui vous semble optimale.

## **REMAROUE:**

- La face avec un astérisque (\*) imprimée en regard du numéro du nuancier est la face recto.
- S'il n'y a pas de différence discernable entre les numéros sélectionnés, choisissez la valeur intermédiaire des trois valeurs (-7 dans l'exemple).

## **2 Dans l'écran <Régl. tension transf. sec.>, saisissez le numéro vérifié sur le nuancier.**

● Sélectionnez <Recto> ou <Verso>, puis saisissez le numéro avec <-> ou <+>.

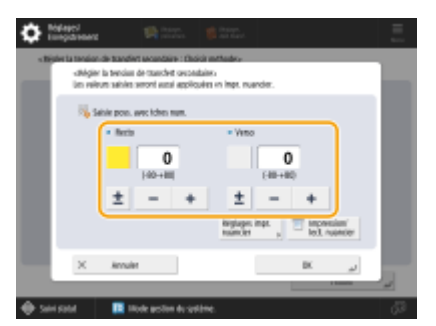

## **REMARQUE:**

- Dans l'une des situations suivantes, ajustez la valeur pour <Verso>.
	- Si <Verso de page recto verso> est réglé sur <Oui> pour un papier personnalisé.
	- Si vous avez chargé du papier dans le plateau multifonctions et sélectionné <Verso de page recto verso> dans <Type de papier>.

**3 Appuyez sur <OK>.**

### ■ Si vous avez sélectionné <Utiliser le scanner>

Numérisez le nuancier sur le scanner pour que la nuance optimale soit automatiquement identifiée.

## **1 Placez le nuancier sur la vitre d'exposition.**

● Placez le nuancier en suivant les instructions à l'écran.

## **2 Fermez le chargeur et appuyez sur <Début lecture>.**

➠Le nuancier est numérisé.

● Si le nuancier a été imprimé recto verso, placez le verso du nuancier contre la vitre d'exposition et appuyez de nouveau sur <Début lecture>.

## **REMARQUE:**

● Vous ne parviendrez peut-être pas à numériser certains papiers spéciaux, tels que les papiers colorés, les transparents, les papiers préperforés ou les étiquettes. Pour numériser du papier spécial, sélectionnez <Ne pas utilis. le scanner> et faites le réglage manuellement.

**3 Ouvrez le chargeur et enlevez le nuancier.**

**4 Appuyez sur <OK>.**

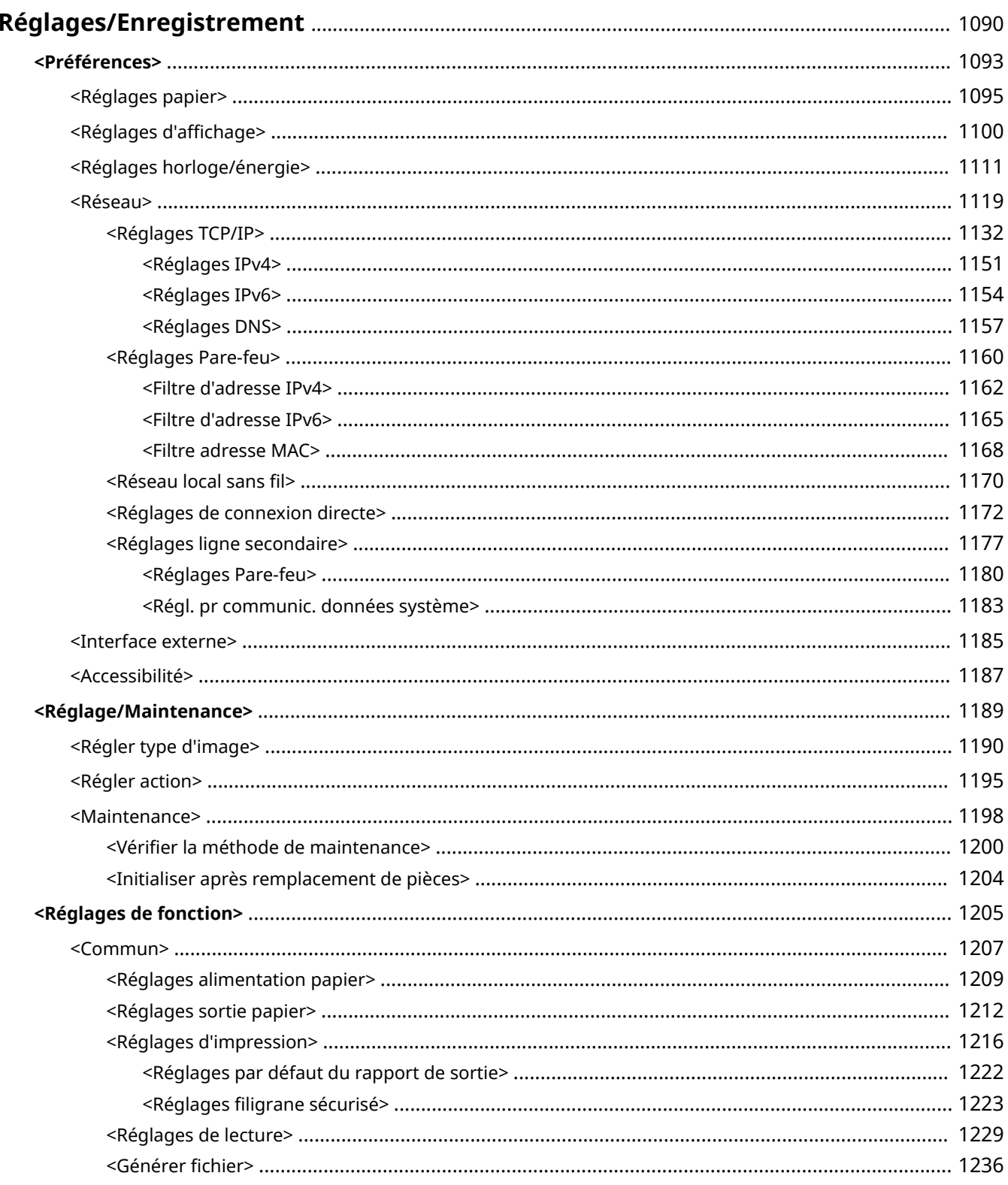

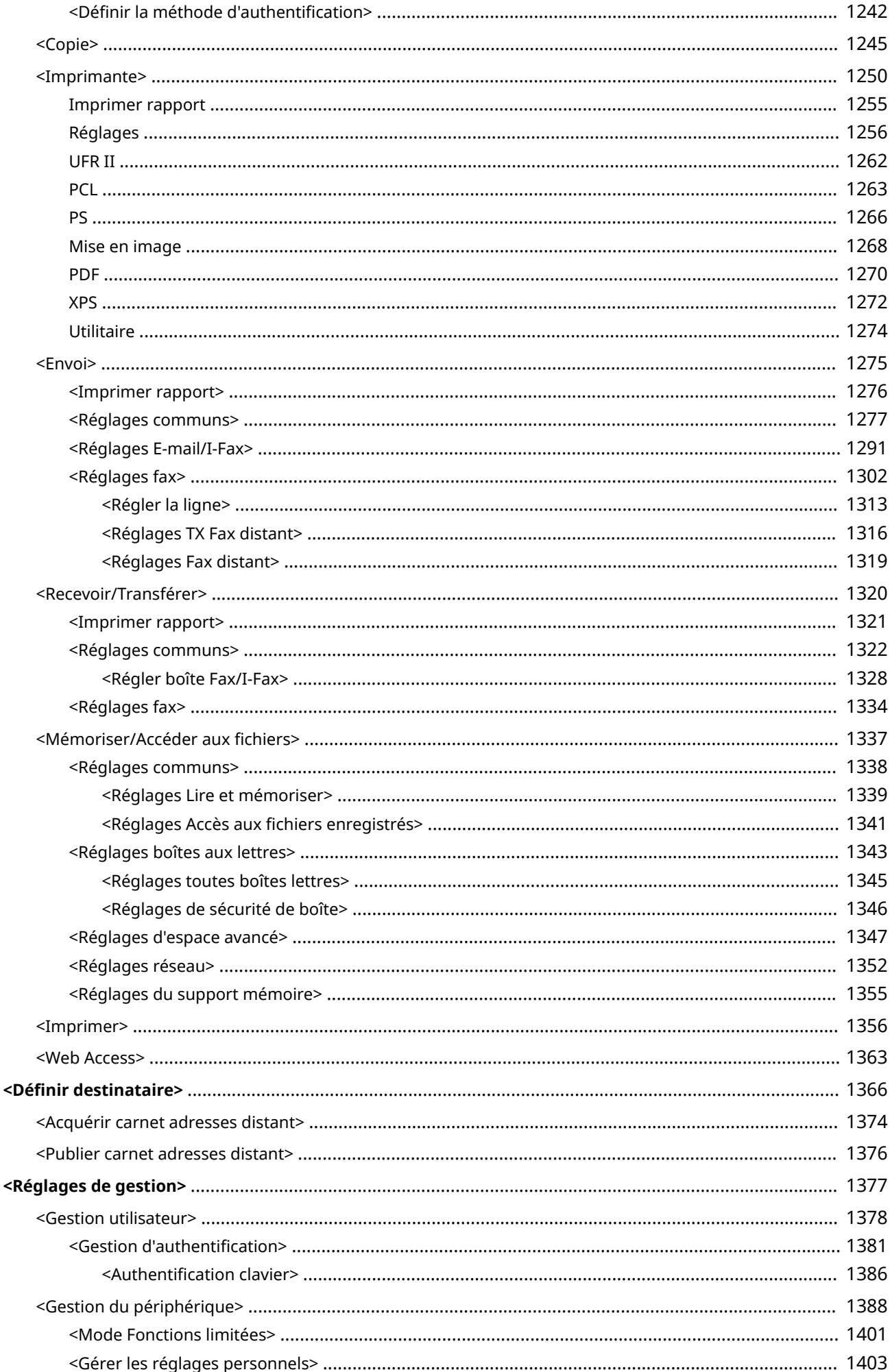

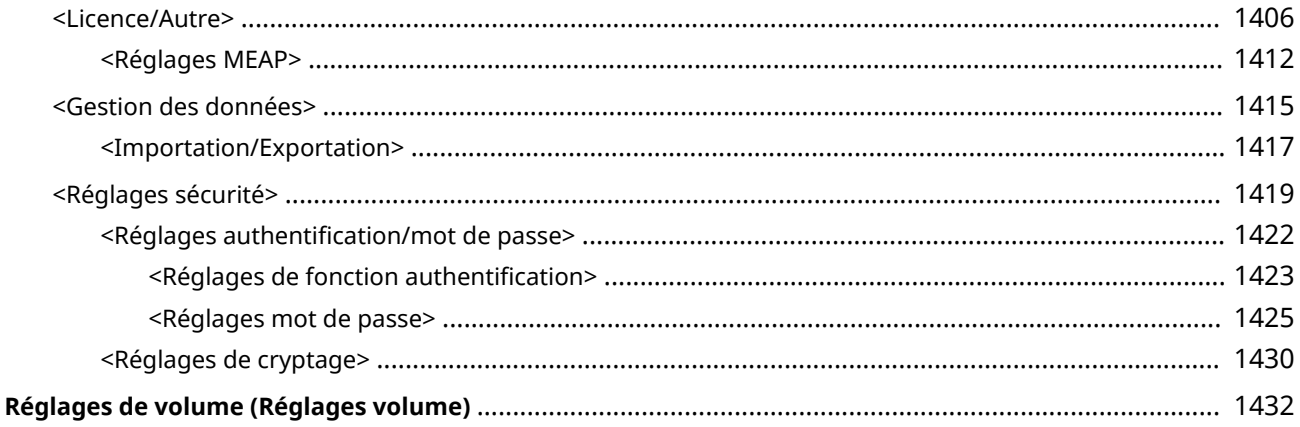

#### 9AJW-0KF

<span id="page-1103-0"></span>Vous pouvez personnaliser l'appareil selon votre environnement et vos besoins en configurant des réglages décrits dans ce chapitre. Pour commencer la configuration, appuyez sur (Réglages/Enregistrement).

Cette section décrit quels éléments du menu Réglages/Enregistrement peuvent être configurés. Notez que les éléments disponibles peuvent varier selon les privilèges de l'utilisateur connecté et les dispositifs utilisés.

**[<Préférences>\(P. 1093\)](#page-1106-0)** 

**[<Réglage/Maintenance>\(P. 1189\)](#page-1202-0)** 

**[<Réglages de fonction>\(P. 1205\)](#page-1218-0)** 

**[<Définir destinataire>\(P. 1366\)](#page-1379-0)** 

**[<Réglages de gestion>\(P. 1377\)](#page-1390-0)** 

**[Réglages de volume \(Réglages volume\)\(P. 1432\)](#page-1445-0)** 

# **REMARQUE**

- Les réglages sonores (réglage du volume) apparaissent lorsque vous appuyez sur <Réglages volume> ou sur la touche de réglage du volume (sur les modèles avec panneau de commande vertical).
- Certains des réglages peuvent ne pas s'afficher en fonction de la configuration de l'équipement optionnel installé sur la machine.
- Certains changements peuvent ne pas se refléter immédiatement, en fonction des réglages. Dans ce cas, il est nécessaire de procédez à l'une des étapes suivantes.
	- Appuyez sur <Oui> sur l'écran pour confirmer que vous voulez effectuer des modifications.
	- Appuyez sur | C (Réglages/Enregistrement) ▶ <Appl. modif. régl.>.
	- Redémarrez l'appareil.
- Les éléments que les administrateurs peuvent régler diffèrent de ceux disponibles pour les utilisateurs généraux. Les éléments qui peuvent être réglés diffèrent également selon les limitations de fonction appliquées par les utilisateurs avec privilèges d'administrateur.

### ■ Listes de réglages

Les éléments et valeurs de réglage sont écrits dans la Description des réglages. Les valeurs d'usine sont écrites en **caractères rouges gras**.

### **"DeviceAdmin" et "NetworkAdmin"**

Les options "DeviceAdmin" et "NetworkAdmin" sont indiquées pour chaque rubrique dans le tableau Réglages/ Enregistrement. Si le rôle d'administrateur est spécifié pour l'appareil, les utilisateurs détenteurs des droits Administrator peuvent modifier tous les réglages alors que les utilisateurs généraux ne peuvent en modifier que quelques-uns. Les utilisateurs détenteurs des droits "DeviceAdmin" ou "NetworkAdmin" peuvent modifier certains réglages même ceux qui sont limités. Pour ces réglages, "Oui" ou "Non" indiquent si les réglages peuvent être modifiés avec les droits "DeviceAdmin" et "NetworkAdmin".

### **"Peut être défini dans l'interface utilisateur distante" et "Diffusion des informations de périphérique disponible"**

Les options « Peut être défini dans l'interface utilisateur distante » et « Diffusion des informations de périphérique disponible » sont indiquées pour chaque rubrique du tableau Réglages/Enregistrement. « Oui » ou « Non » indiquent si les réglages peuvent ou ne peuvent pas être configurés dans l'interface utilisateur distante ou s'ils sont disponibles ou non pour la distribution d'informations de périphérique.

### <span id="page-1104-0"></span>**Fonction Importer tout**

Le tableau Réglages/Enregistrement comporte également l'option « Fonction Importer tout ». La présence des mentions « A », « B », « C » ou « Non » dépend de la possibilité d'importer les réglages au sein d'un lot.

● **Significations de A, B, et C**

**Cas A**

### **Importation de tous les réglages dans votre appareil**

Restauration des informations des réglages dans votre appareil pour sauvegarde.

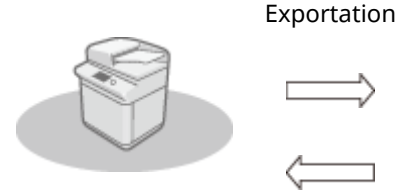

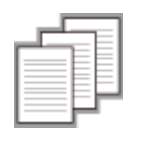

Informations des réglages

Importation

**Cas B**

## **Importation de tous les réglages dans les appareils du même modèle**

S'applique aux appareils du même modèle que votre appareil.

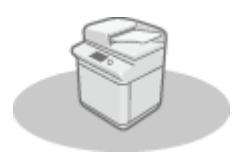

Exportation

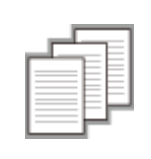

Importation

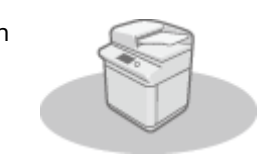

Informations des réglages

### **Cas C**

### **Importation de tous les réglages dans les appareils quel que soit leur modèle**

S'applique aux modèles prenant en charge l'importation par lot.

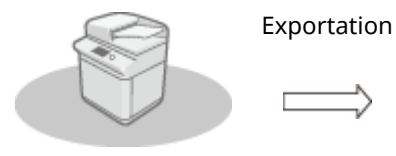

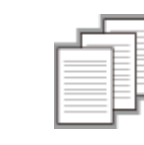

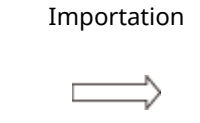

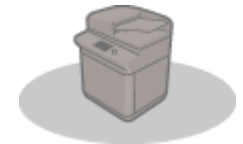

Informations des réglages

### **Nom de l'article lors de l'export avec l'IU à distance**

Cette section indique à quels éléments de la fonction d'exportation de lot de l'interface utilisateur distante correspondent les éléments Réglages/Enregistrement. « - » est indiqué pour les éléments qui ne sont pas importés/exportés. *Import/Export de tous les réglages(P. 982)* 

- **Éléments disponibles pour l'exportation par lot depuis l'interface utilisateur distante**
	- Informations de base Réglages/Enregistrement
	- Réglages de gestion du type de papier
	- Réglages pour réglages d'imprimante
	- Profil téléchargé pour réglages d'imprimante
	- Réglages de transfert
	- Réglages de boîte
	- Réglages de gestion des numéros de service
	- Réglages de clé
	- Réglages de Certificat/Liste de révocation de certificats (CRL)
	- Réglages Visual Message
	- Réglages de base
	- Réglages Web Access
	- Réglages favoris
	- Carnet d'adresses
	- Liste d'adresses du groupe d'utilisateurs
	- Gestion utilisateur d'authentification
	- Réglages de politique de sécurité
	- Informations de réglages personnels\*
	- Informations de réglage d'application MEAP

\* Pour plus d'informations sur les paramètres qui sont inclus dans [Informations de réglages personnels], consultez la **[Liste des](#page-382-0) [éléments personnalisables\(P. 369\)](#page-382-0)** . Sélectionnez un élément dans « Nom de l'article lors de l'export avec l'IU à distance » figurant dans le tableau Réglages/Enregistrement lors de l'exportation de la valeur (définie depuis <Réglages du périphérique>) à partir de l'interface utilisateur distante. <sup>O</sup><Réglages personnels> et <Réglages du périphérique>(P. 1092)

### ■ <Réglages personnels> et <Réglages du périphérique>

Lorsque l'authentification de l'utilisateur ( **[Gestion des utilisateurs\(P. 827\)](#page-840-0)** [\)](#page-840-0) est activée, vous pouvez afficher <Réglages personnels> et <Réglages du périphérique> en appuyant sur (Réglages/Enregistrement) après vous être connecté en tant qu'administrateur. Si vous sélectionnez <Réglages personnels> et que vous changez les options qui peuvent être personnalisées, les réglages sont enregistrés comme réglages personnels de l'utilisateur connecté à l'appareil ( **[Liste des éléments personnalisables\(P. 369\)](#page-382-0)** ). Si vous sélectionnez <Réglages du périphérique>, les réglages sont enregistrés comme réglages du périphérique. Si vous vous connectez en tant qu'utilisateur sans droits d'administrateur, comme lorsque vous sélectionnez <Réglages personnels>, et si vous changez des réglages pouvant être personnalisés, ces réglages sont enregistrés comme réglages personnels sans être enregistrés comme réglages du périphérique.

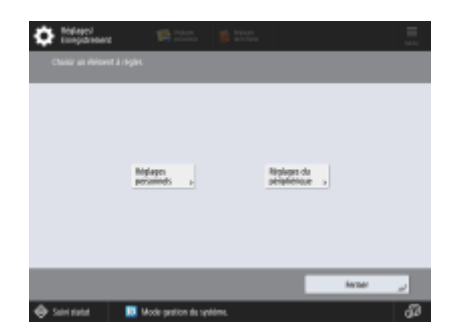

## <span id="page-1106-0"></span>**<Préférences>**

Spécifiez les réglages de l'environnement d'exploitation de l'appareil.

**<Réglages papier>(P. 1093) <Réglages d'affichage>(P. 1093) <Réglages horloge/énergie>(P. 1093) <Réseau>(P. 1093) <Interface externe>(P. 1093) [<Accessibilité>\(P. 1094\)](#page-1107-0)** 

## <Réglages papier>

(Réglages/Enregistrement) <Préférences>

Spécifiez les réglages du papier utilisé.

**[<Réglages papier>\(P. 1095\)](#page-1108-0)** 

## <Réglages d'affichage>

(Réglages/Enregistrement) <Préférences>

Spécifiez les réglages d'affichage de l'afficheur tactile.

**<Réglages d['affichage>\(P. 1100\)](#page-1113-0)** 

## <Réglages horloge/énergie>

(Réglages/Enregistrement) <Préférences>

Spécifiez les réglages de temps, consommation d'énergie, etc.

**[<Réglages horloge/énergie>\(P. 1111\)](#page-1124-0)** 

## <Réseau>

(Réglages/Enregistrement) <Préférences>

Spécifiez les réglages réseau.

**[<Réseau>\(P. 1119\)](#page-1132-0)** 

## <Interface externe>

(Réglages/Enregistrement) <Préférences>

Spécifiez les réglages des interfaces externes.

**[<Interface externe>\(P. 1185\)](#page-1198-0)** 

#### 9AJW-0KH

## <span id="page-1107-0"></span><Accessibilité>

(Réglages/Enregistrement) <Préférences>

Spécifiez les réglages des fonctions d'accessibilité pour les personnes souffrant de difficultés pour voir l'écran ou saisir des données.

**[<Accessibilité>\(P. 1187\)](#page-1200-0)** 

# <span id="page-1108-0"></span>**<Réglages papier>**

9AJW-0KJ

Spécifiez les réglages du papier utilisé.

- **<Réglages papier>(P. 1095)**
- **[<Grpe formats pap. pr dét. auto. ds cassette>\(P. 1096\)](#page-1109-0)**
- **[<Format papier A5R/STMTR>\(P. 1096\)](#page-1109-0)**
- **[<Réglages de gestion du type de papier>\(P. 1097\)](#page-1110-0)**
- **[<Mémoriser papier favori \(plateau MF\)>\(P. 1097\)](#page-1110-0)**
- **[<Régl. par défaut plateau multifonctions>\(P. 1098\)](#page-1111-0)**

**[<Mémorisation format perso.>\(P. 1098\)](#page-1111-0)** 

# **REMARQUE**

● Pour en savoir plus sur les éléments (« A », « B », « C » et « Non ») dans la colonne « [Fonction Importer](#page-1104-0) tout », voir ●Fonction Importer **[tout\(P. 1091\)](#page-1104-0)** .

## <Réglages papier>

(Réglages/Enregistrement) <Préférences> <Réglages papier>

Il est possible de mémoriser le type et le format de papier de chacune des sources d'alimentation. Ce réglage permet d'obtenir les résultats d'impression voulus. **[Spécification du format et du type de papier dans la cassette à papier\(P. 68\)](#page-81-0)** 

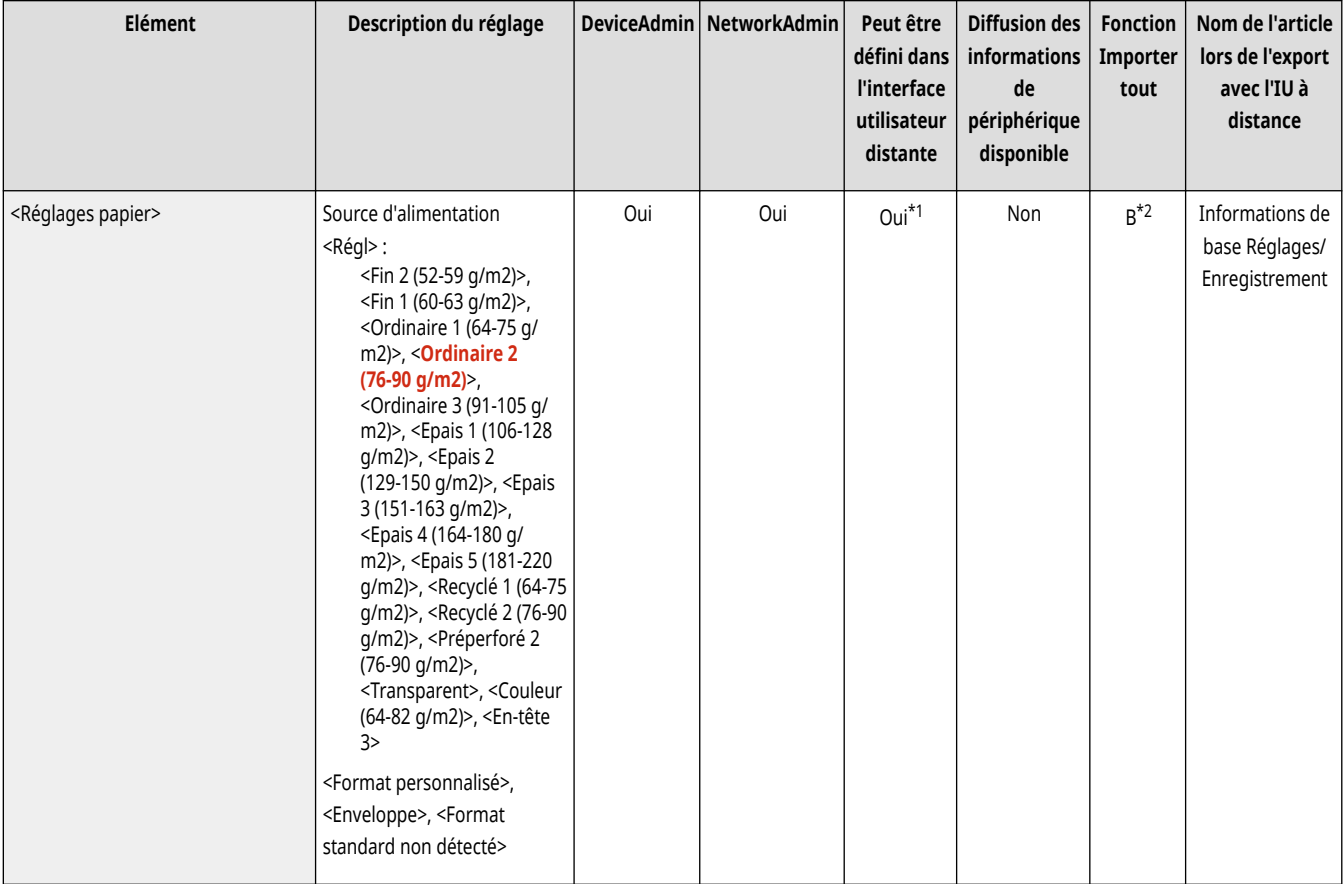

\*1 <Format personnalisé> et <Enveloppe> ne peuvent pas être définis depuis l'interface utilisateur distante.

<span id="page-1109-0"></span>\*2 <Format personnalisé> ne peut pas être importé avec la fonction Importer tout.

# **REMARQUE**

- Si vous avez modifié le format ou le type de papier chargé dans la source de papier, n'oubliez pas de modifier ce paramètre également.
- Si vous avez modifié le format ou le type de papier chargé dans la source de papier, n'oubliez pas de modifier le paramètre de <Grpe formats pap. pr dét. auto. ds cassette>.

## <Grpe formats pap. pr dét. auto. ds cassette>

(Réglages/Enregistrement) <Préférences> <Réglages papier>

Vous pouvez définir le groupe de taille papier pour chaque alimentation de papier pour que ce soit la machine qui détecte automatiquement la taille de papier chargé.

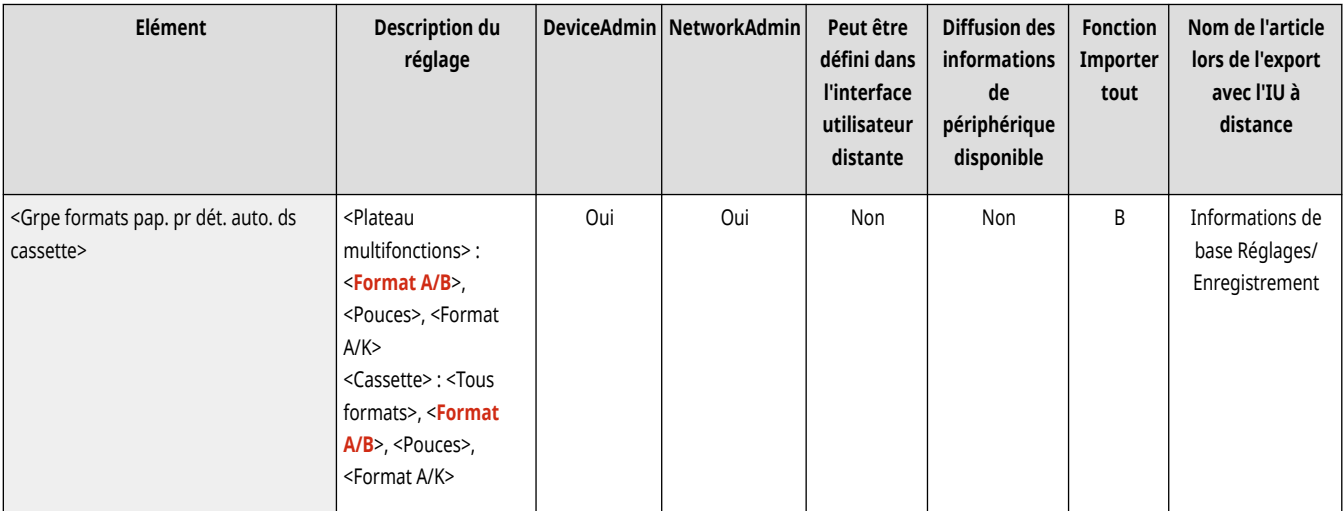

# **REMARQUE**

● Veillez à configurer les guides papier en fonction du format du papier. Une configuration incorrecte des guides papier peut entraîner un bourrage papier.

## <Format papier A5R/STMTR>

(Réglages/Enregistrement) <Préférences> <Réglages papier>

Lorsque du papier de format A5R ou STMTR est chargé dans la cassette, il est possible de définir le format qui sera utilisé pour l'opération.

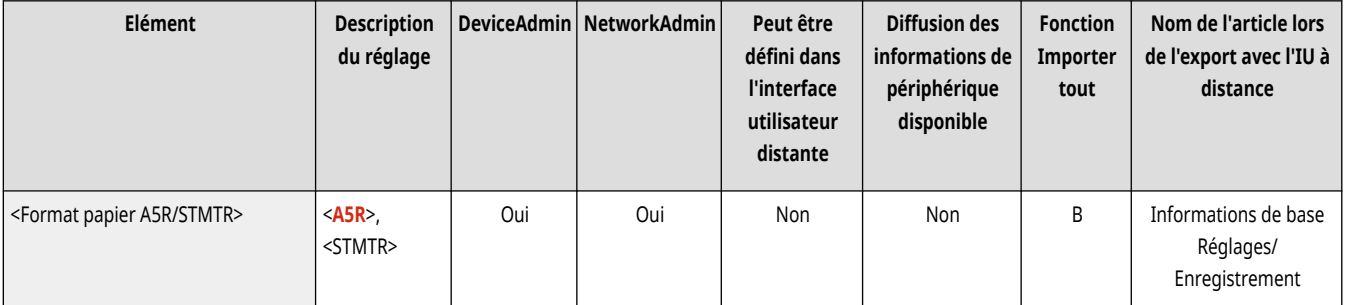

# <span id="page-1110-0"></span>**REMARQUE**

● Ce paramètre est activé quand <Tous formats> est sélectionné dans <Grpe formats pap. pr dét. auto. ds cassette>.

## <Réglages de gestion du type de papier>

(Réglages/Enregistrement) <Préférences> <Réglages papier>

Il est possible d'enregistrer/de modifier plusieurs types de papier personnalisés (types de papier définis par l'utilisateur), en plus des types de papier disponibles par défaut sur l'appareil. **[Réglages de la gestion du type de papier\(P. 1075\)](#page-1088-0)** 

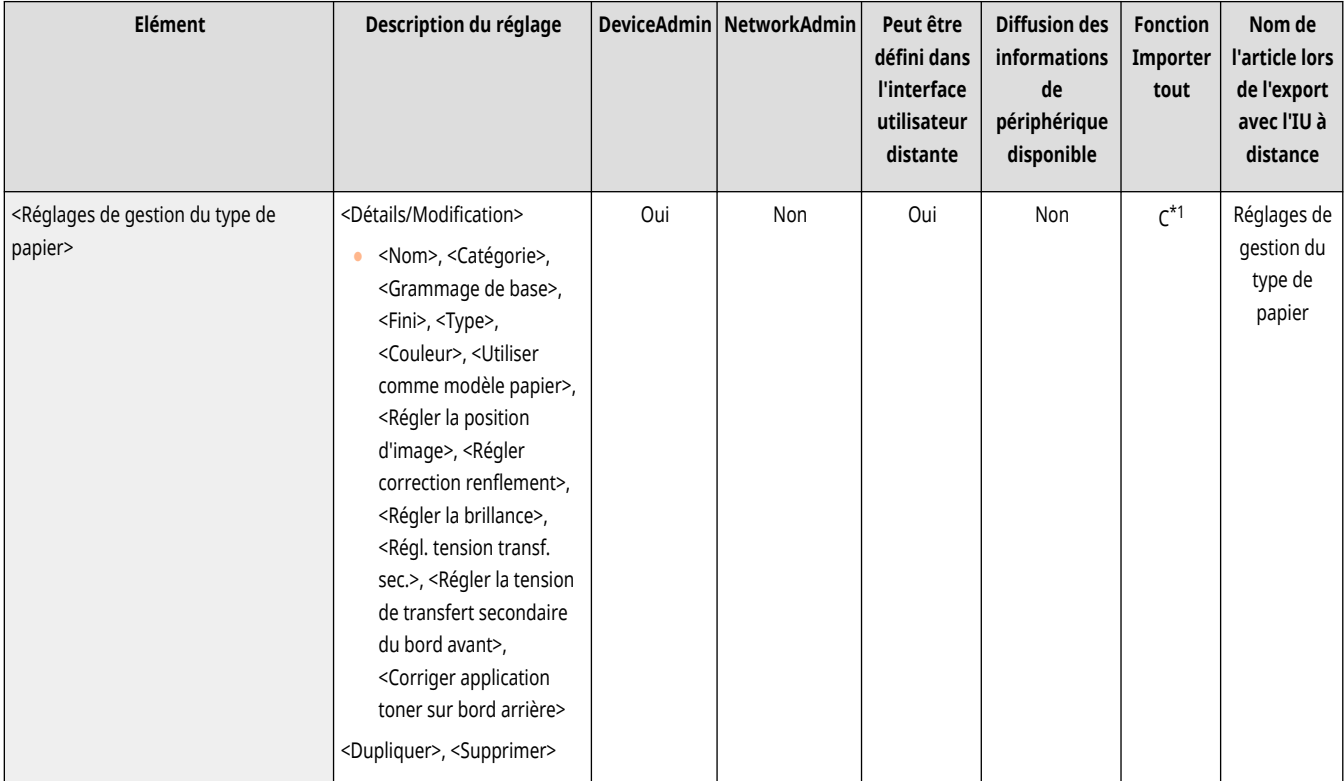

\*1 <Utiliser comme modèle papier>, <Régler la brillance>, et <Régl. tension transf. sec.> sont classifiés comme « A ».

## <Mémoriser papier favori (plateau MF)>

(Réglages/Enregistrement) <Préférences> <Réglages papier>

Vous pouvez facilement spécifier les réglages du papier en enregistrant le papier fréquemment utilisé dans le plateau multifonctions sur un bouton. « Papier favori » peut être facilement sélectionné depuis l'écran qui s'affiche lors du chargement du papier. **[Enregistrement du format et du](#page-88-0) [type de papier fréquemment utilisé avec le plateau multifonctions\(P. 75\)](#page-88-0)** 

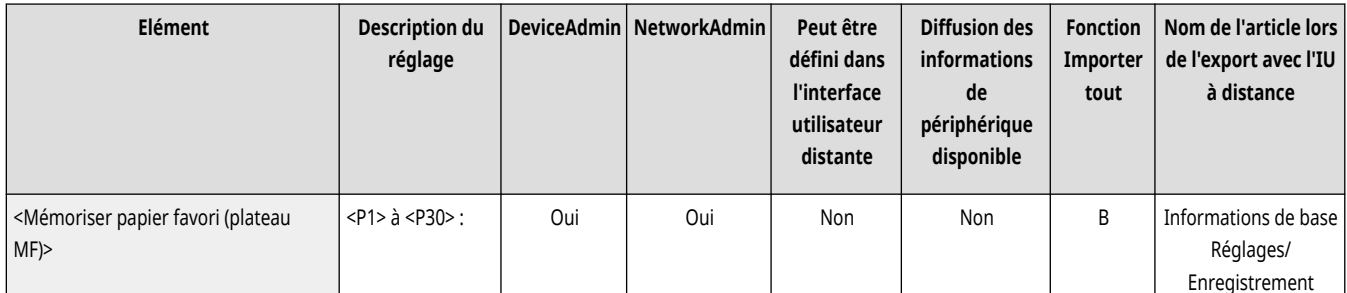

<span id="page-1111-0"></span>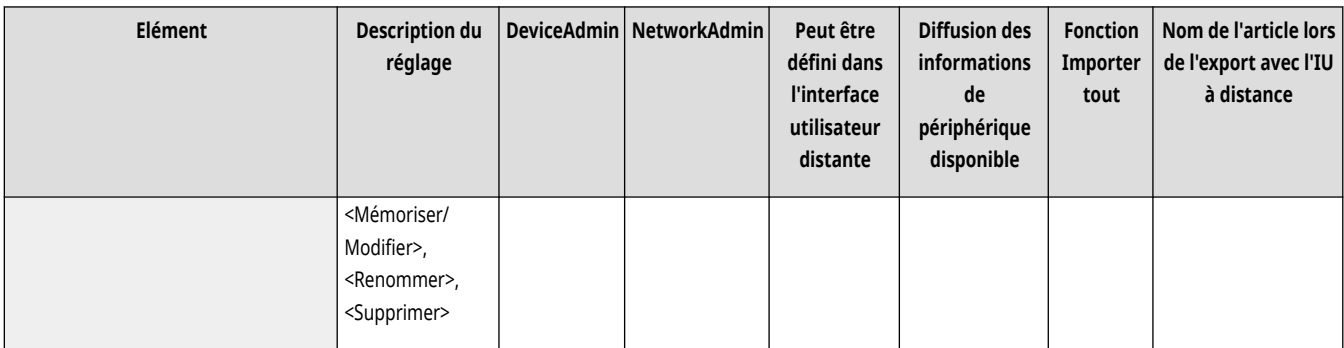

## <Régl. par défaut plateau multifonctions>

(Réglages/Enregistrement) <Préférences> <Réglages papier>

- Vous pouvez définir la méthode pour sélectionner le papier à utiliser dans le plateau multifonctions. Si vous utilisez toujours les mêmes format et type de papier avec le plateau multifonctions, il est pratique d'enregistrer le papier dans <Utiliser réglage prédéfini>. **[Réglage du format et du type de papier à utiliser avec le plateau](#page-91-0) [multifonctions\(P. 78\)](#page-91-0)**
- Si vous utilisez divers types de papier dans le plateau multifonctions, sélectionnez <Toujours spécifier>. Si vous utilisez fréquemment plusieurs types de papier, vous pouvez éliminer la procédure de sélection du type de papier en enregistrant les types de papier au préalable. **[Enregistrement du format et du type de papier](#page-88-0) [fréquemment utilisé avec le plateau multifonctions\(P. 75\)](#page-88-0)**

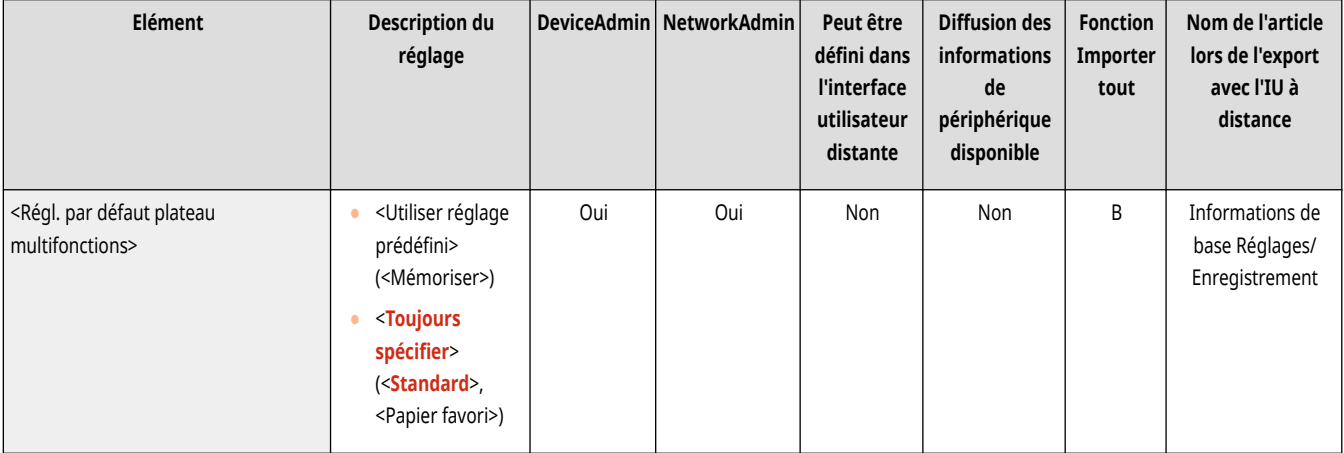

# **REMARQUE**

- Lorsque les conditions suivantes sont remplies, vous pouvez appuyer sur <Changer temp. pap ds plat MF> sur l'écran de sélection du papier de <Copie> et sur <Accès aux fichiers enregistrés> pour changer la taille/le type de papier à charger depuis le plateau multifonctions :
	- Si du papier est chargé dans le plateau multifonctions
	- Si ce paramètre est réglé sur <Utiliser réglage prédéfini>
	- Si l'option **[<Mode alim pap pour tâches pilote d](#page-1265-0)'impr avec plat MF[>\(P. 1252\)](#page-1265-0)** est réglée sur <Mode A (Priorité aux réglages du pilote d'impression)>

## <Mémorisation format perso.>

(Réglages/Enregistrement) <Préférences> <Réglages papier>

Vous pouvez enregistrer des formats de papier libres fréquemment utilisés. Les formats de papier enregistrés sont affichés sur l'écran de sélection du format papier pour la cassette à papier et le plateau multifonctions. **[Enregistrement de papier de format libre \(papier de format](#page-94-0) [personnalisé\)\(P. 81\)](#page-94-0)** 

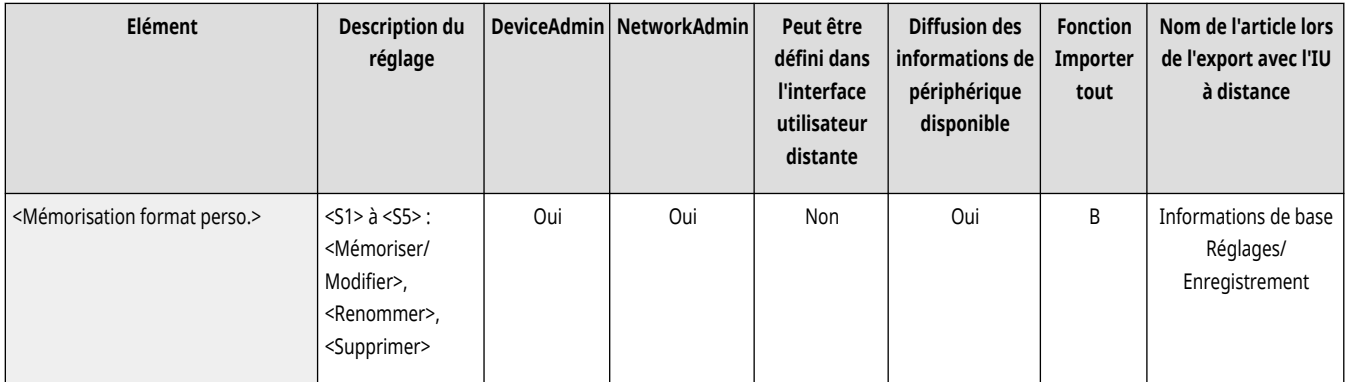

# <span id="page-1113-0"></span>**<Réglages d'affichage>**

9AJW-0KK

Spécifiez les réglages d'affichage de l'afficheur tactile.

- **<Ecran par déf. après démarrage/restauration>(P. 1100) [<Ecran par défaut \(Suivi statut\)>\(P. 1101\)](#page-1114-0)**
- **[<Réglages affichage écran de copie>\(P. 1102\)](#page-1115-0)**
- **[<Afficher fonction Fax>\(P. 1102\)](#page-1115-0)**
- **<Réglages d['affichage empl. mémo.>\(P. 1103\)](#page-1116-0)**
- **[<Changer langue/clavier>\(P. 1103\)](#page-1116-0)**
- **[<Afficher le bouton Changer langue/clavier>\(P. 1104\)](#page-1117-0)**
- **[<Utiliser la fonction clavier Verr Maj>\(P. 1104\)](#page-1117-0)**
- **[<Caractères mémorisés pour le clavier>\(P. 1104\)](#page-1117-0)**
- **[<Affichage du message de papier restant>\(P. 1105\)](#page-1118-0)**
- **[<Statut nbre de copies/durée de la tâche>\(P. 1105\)](#page-1118-0)**
- **[<Aff. message pr nettoyage zone lect. original>\(P. 1105\)](#page-1118-0)  <Priorité à l['écran de sélec. du type de papier>\(P. 1106\)](#page-1119-0)**
- **[<Modif. mode aff. par déf. de liste types pap.>\(P. 1106\)](#page-1119-0)**
- **[<Commut. saisie pouces/mm>\(P. 1107\)](#page-1120-0)**
- **<Afficher nom de l['utilisateur connecté>\(P. 1107\)](#page-1120-0)**
- **<Afficher message d['erreur de toner restant>\(P. 1107\)](#page-1120-0)**
- **[<Effacer erreur toner restant>\(P. 1108\)](#page-1121-0)**
- **<Réglages d['affichage adresse IP>\(P. 1108\)](#page-1121-0)**
- **[<Afficher Scan for Mobile>\(P. 1109\)](#page-1122-0)**
- **[<Afficher Portail mobile>\(P. 1109\)](#page-1122-0)**
- **[<Afficher code QR sur Portail mobile>\(P. 1109\)](#page-1122-0)**

# **REMARQUE**

● Pour en savoir plus sur les éléments (« A », « B », « C » et « Non ») dans la colonne « [Fonction Importer](#page-1104-0) tout », voir ● Fonction Importer **[tout\(P. 1091\)](#page-1104-0)** .

**Élément marqué d'un astérisque (\*)**

● Apparaît seulement su votre appareil dispose d'une fonction fax.

## <Ecran par déf. après démarrage/restauration>

(Réglages/Enregistrement) <Préférences> <Réglages d'affichage>

Il est possible de spécifier l'écran qui s'affiche par défaut au démarrage/lors de la restauration.

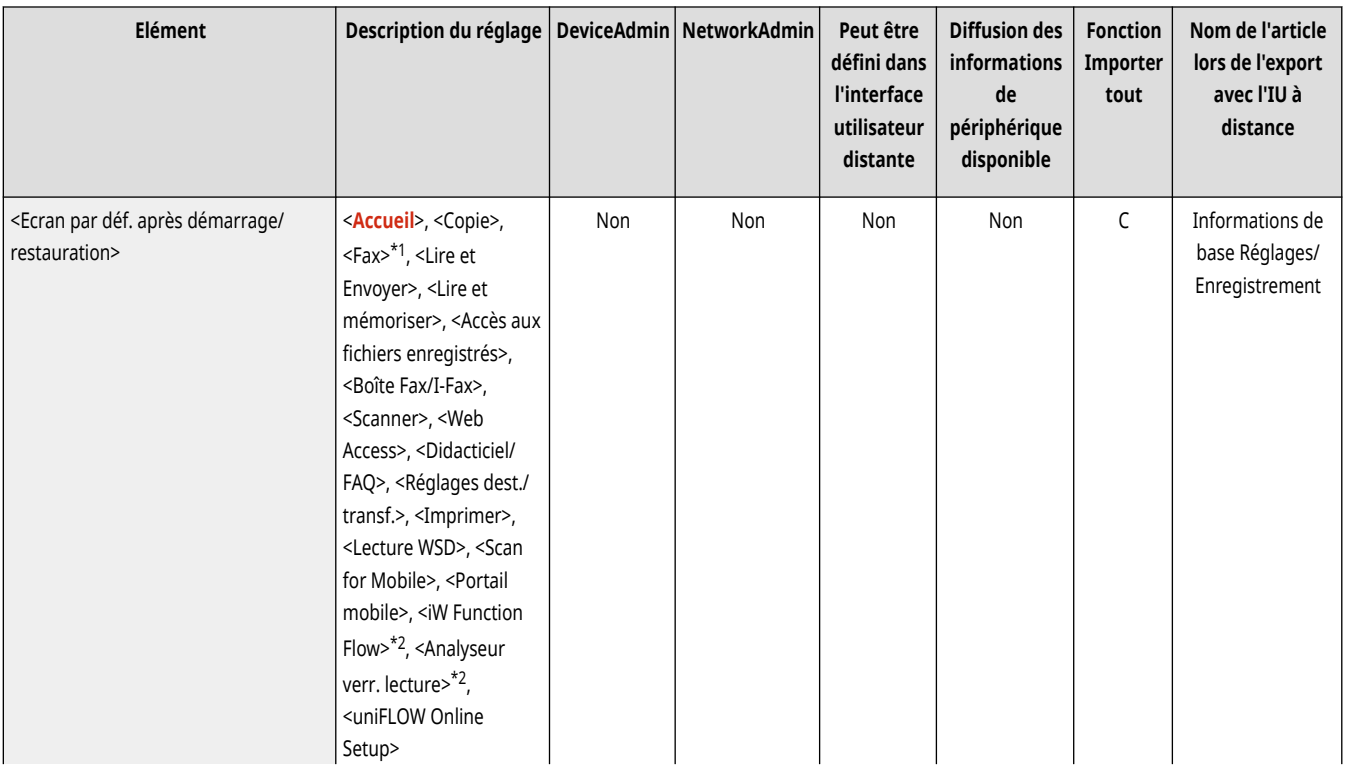

<span id="page-1114-0"></span>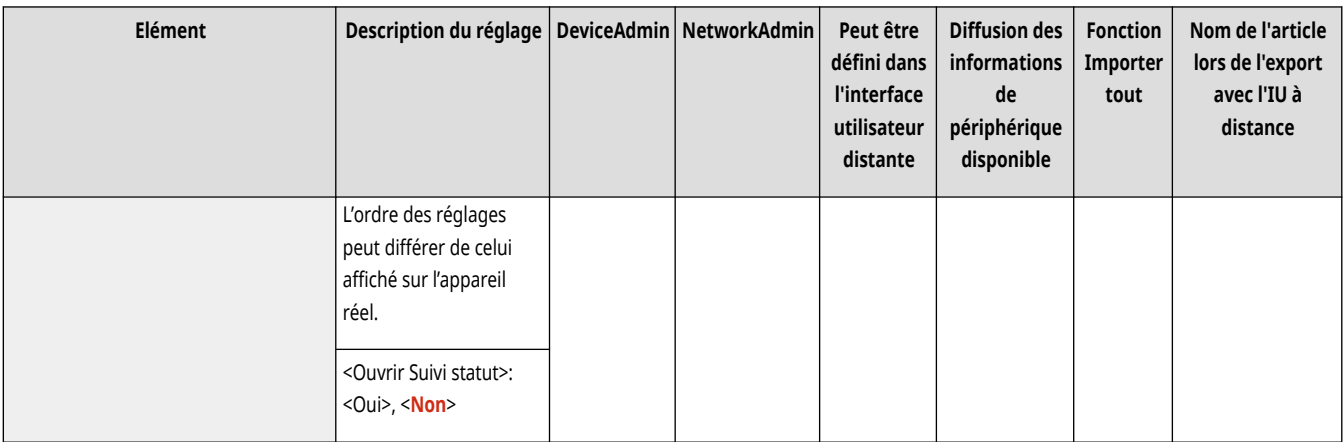

\*1 Apparaît seulement su votre appareil dispose d'une fonction fax.

\*2 Apparaît seulement si vous avez installé l'option. **[Vérification des options installées sur cet appareil\(P. 1074\)](#page-1087-0)** 

# **O** IMPORTANT

● Suivant la méthode d'authentification spécifiée dans la gestion d'authentification personnelle, l'écran de connexion peut s'afficher avant que l'écran défini dans <Ecran par déf. après démarrage/restauration> ne s'affiche.

# **REMARQUE**

● Lorsque le service de connexion est remplacé par l'authentification par numéro de service et que <Limiter fonctions> est défini sous <Gestion des numéros de service>, l'écran <Accueil> ou l'écran de connexion demandant la saisie du numéro de service/code PIN peut apparaître avant l'écran défini dans <Ecran par déf. après démarrage/restauration>, en fonction des réglages.

## <Ecran par défaut (Suivi statut)>

(Réglages/Enregistrement) <Préférences> <Réglages d'affichage>

Il est possible de modifier l'écran qui s'affiche lorsque l'on appuie sur la touche (Suivi statut/Annulation).

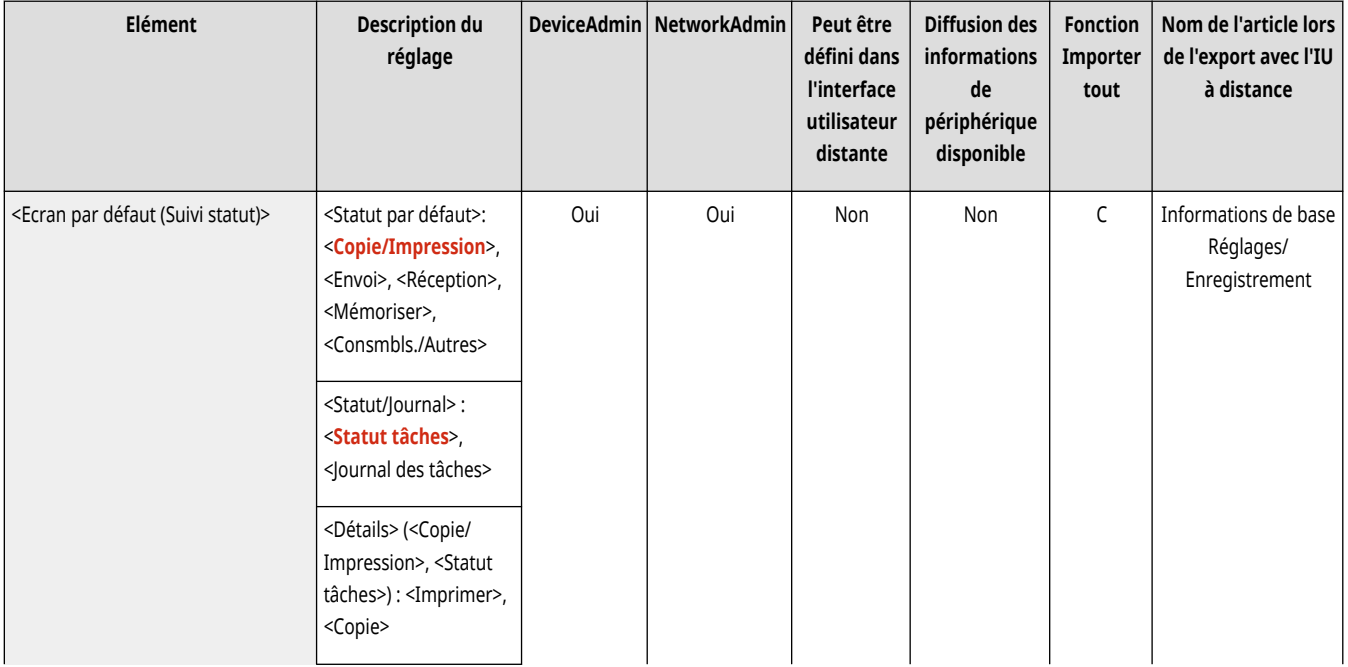

<span id="page-1115-0"></span>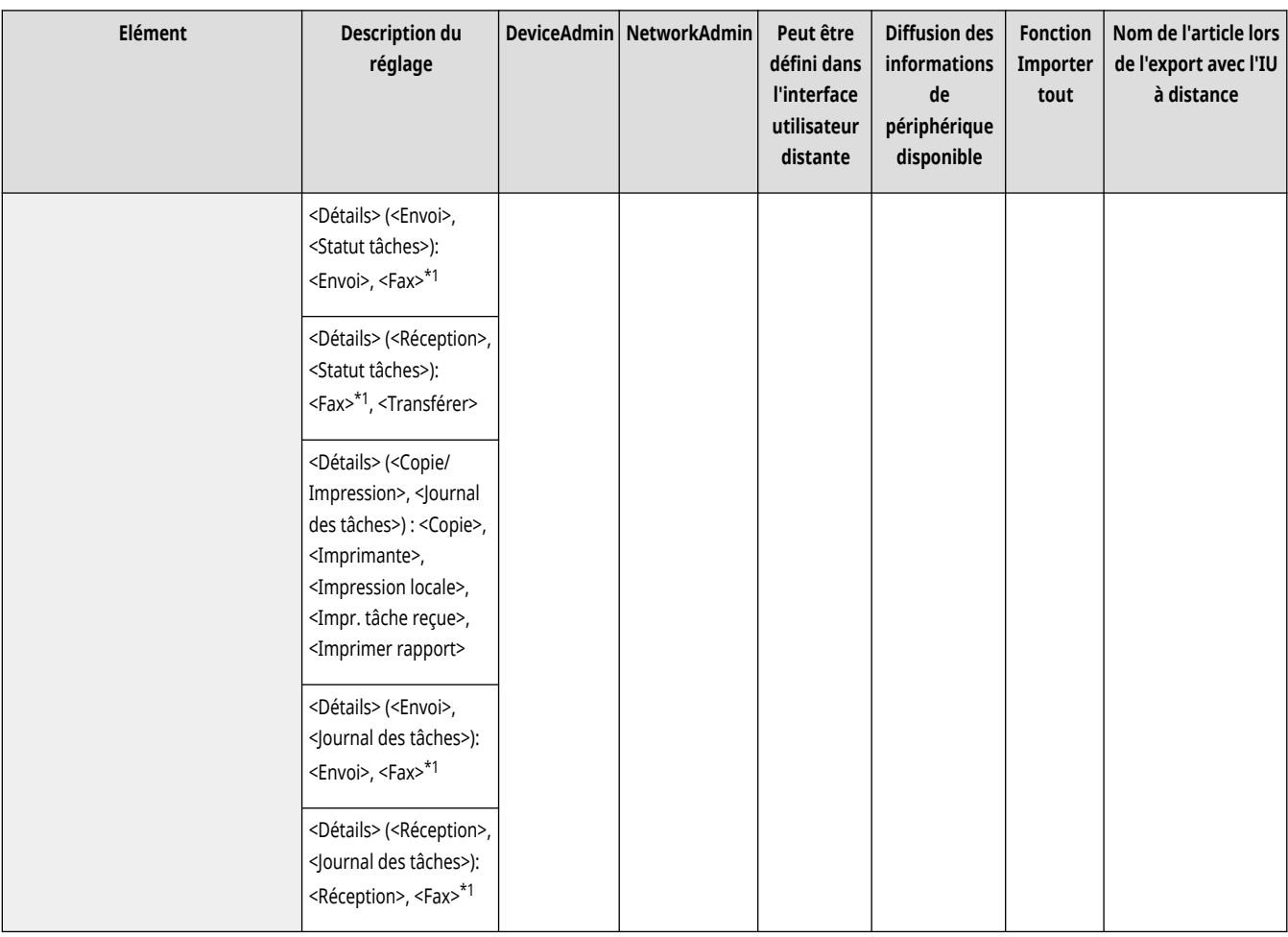

\*1 Apparaît seulement su votre appareil dispose d'une fonction fax.

## <Réglages affichage écran de copie>

(Réglages/Enregistrement) <Préférences> <Réglages d'affichage>

Il est possible de définir l'écran qui apparaît lorsque l'on appuie sur la touche <Copie>. **[Modification des paramétrages rapidement \(Ecran de](#page-546-0) [copie expresse\)\(P. 533\)](#page-546-0)** 

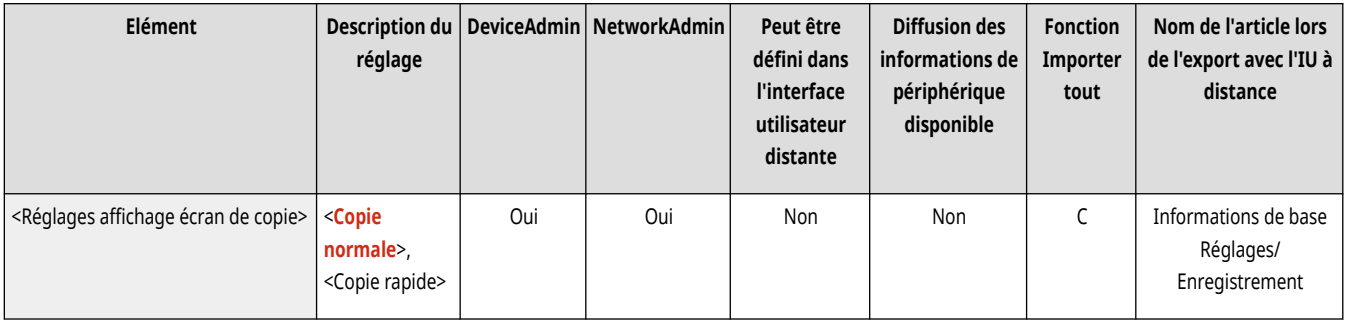

## <Afficher fonction Fax> \*

(Réglages/Enregistrement) <Préférences> <Réglages d'affichage>

La machine peut être configurée pour afficher la fonction Fax sur l'écran <Accueil>. Si vous choisissez d'afficher la fonction Fax, vous pouvez décider d'afficher ou non <Fax> dans <Lire et Envoyer>. En agissant ainsi vous pouvez envoyer simultanément des documents à plusieurs destinataires par fax, courriel et I-Fax.
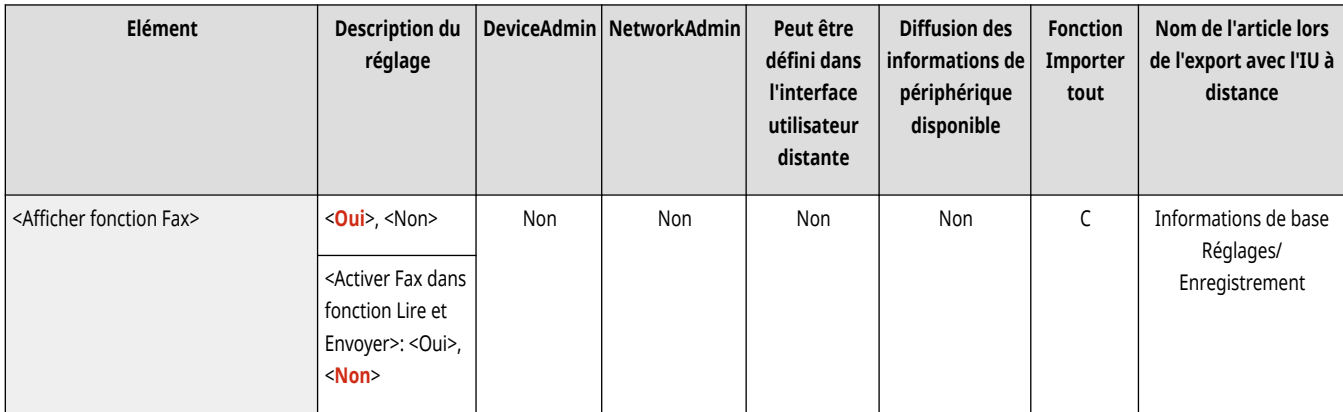

## <Réglages d'affichage empl. mémo.>

(Réglages/Enregistrement) <Préférences> <Réglages d'affichage>

Il est possible de modifier les destinataires qui s'affichent lorsque l'on appuie sur la touche <Lire et mémoriser> ou <Accès aux fichiers enregistrés>.

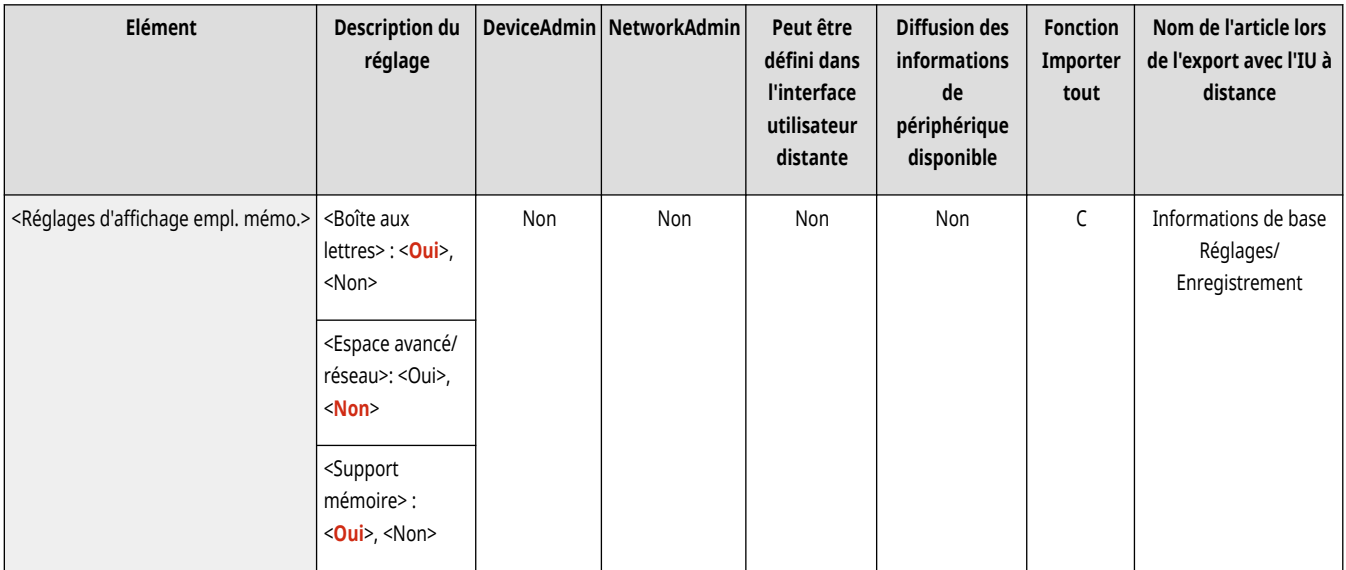

## <Changer langue/clavier>

(Réglages/Enregistrement) <Préférences> <Réglages d'affichage>

Il est possible de modifier la langue/le clavier de l'afficheur tactile.

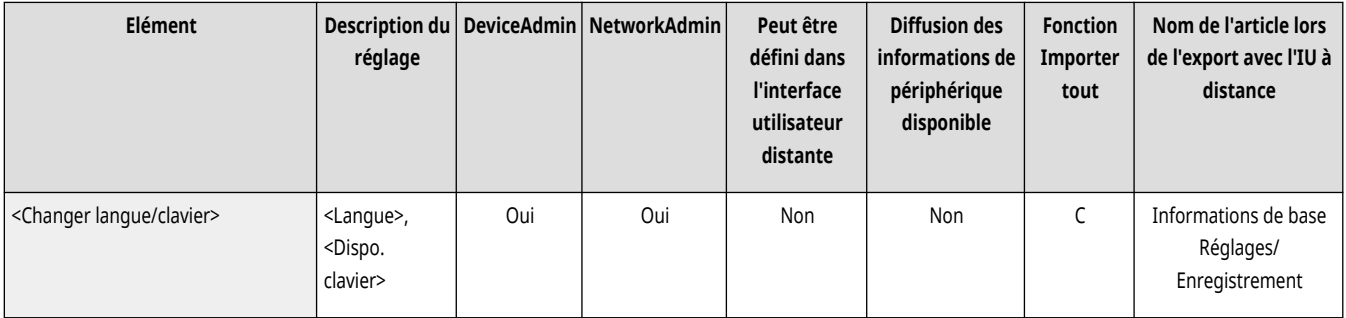

# **REMARQUE**

- L'affichage de certains messages dans la langue sélectionnée peut être incorrect. Dans ce cas, redémarrez l'appareil. Certains messages peuvent ne pas changer même après le redémarrage.
- Si Authentification du serveur + Authentification de l'appareil local sont configurées à l'aide de la gestion de l'authentification personnelle, alors que la langue sélectionnée sur l'appareil est différente de celle définie dans Active Directory, le nom complet de l'expéditeur ne s'affichera pas dans les e-mails envoyés au destinataire.

### <Afficher le bouton Changer langue/clavier>

(Réglages/Enregistrement) <Préférences> <Réglages d'affichage>

Vous pouvez afficher le bouton qui vous permet de changer la langue et la disposition du clavier. Le bouton s'affiche en bas de l'afficheur tactile.

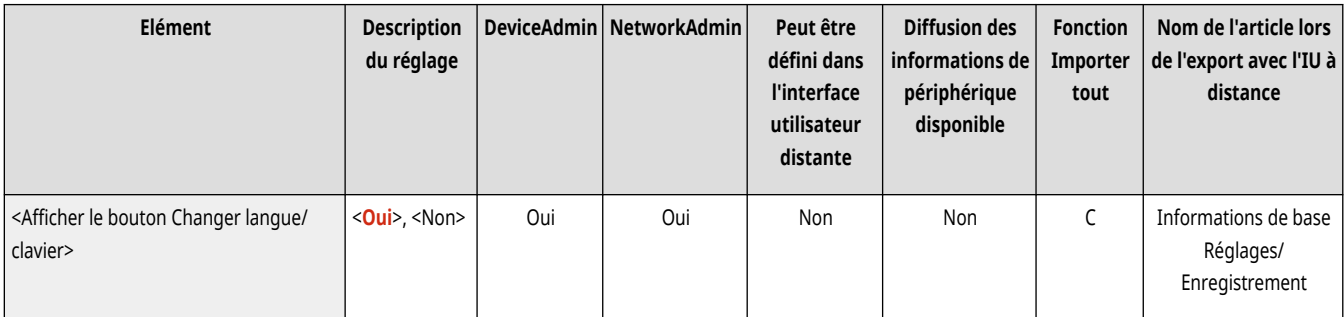

### <Utiliser la fonction clavier Verr Maj>

(Réglages/Enregistrement) <Préférences> <Réglages d'affichage>

La touche <Décalage> du clavier permet de saisir une lettre majuscule. Les réglages de la casse sont définissables pour ne saisir que des lettres majuscules ou pour saisir du texte commençant par une lettre majuscule.

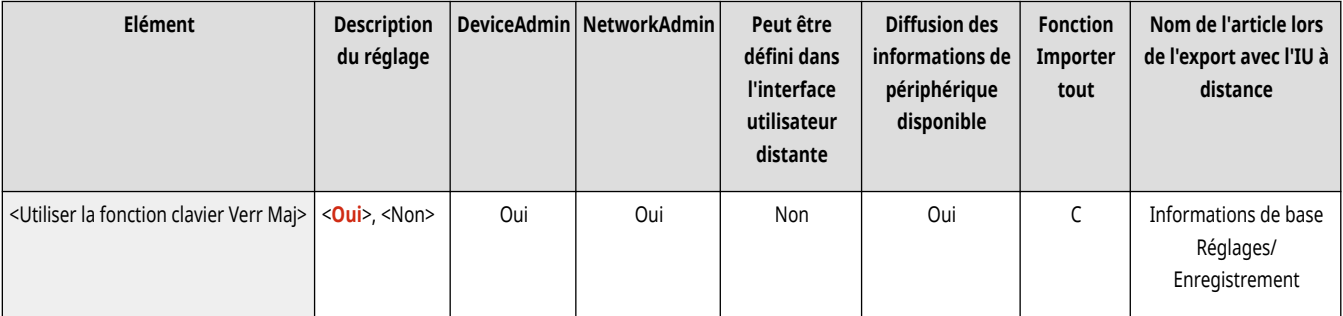

### <Caractères mémorisés pour le clavier>

(Réglages/Enregistrement) <Préférences> <Réglages d'affichage>

Vous pouvez enregistrer à l'aide du clavier les chaînes couramment utilisées lors de la saisie des destinataires d'e-Mail/I-Fax.

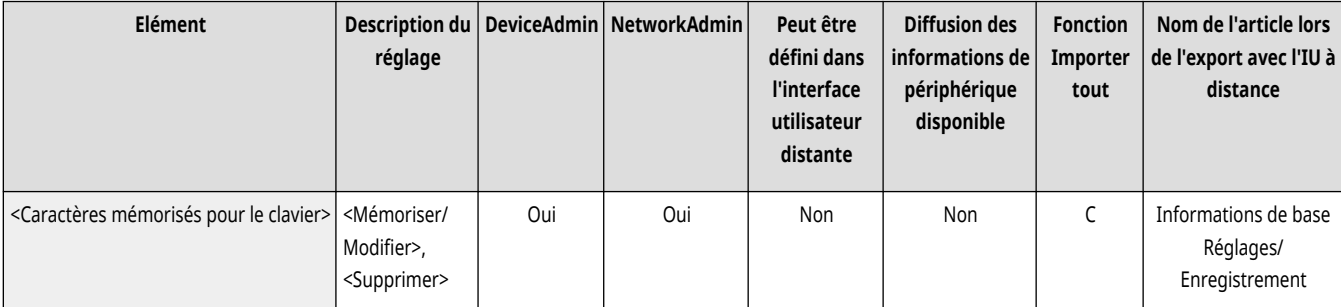

### <Affichage du message de papier restant>

(Réglages/Enregistrement) <Préférences> <Réglages d'affichage>

Il est possible de demander l'affichage d'un message signalant qu'il reste peu de papier dans une source d'alimentation.

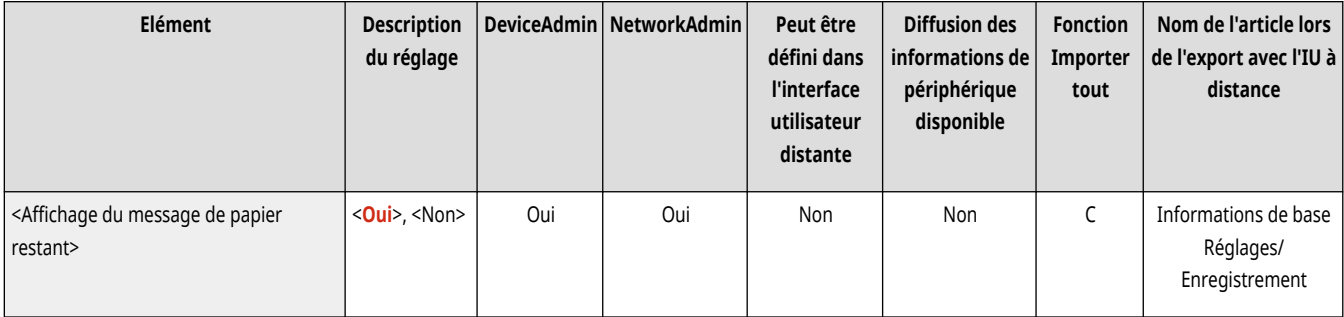

## <Statut nbre de copies/durée de la tâche>

(Réglages/Enregistrement) <Préférences> <Réglages d'affichage>

Le nombre de copies demandé et la durée approximative avant la fin de la tâche en cours sont affichés sur la ligne inférieure de l'afficheur tactile.

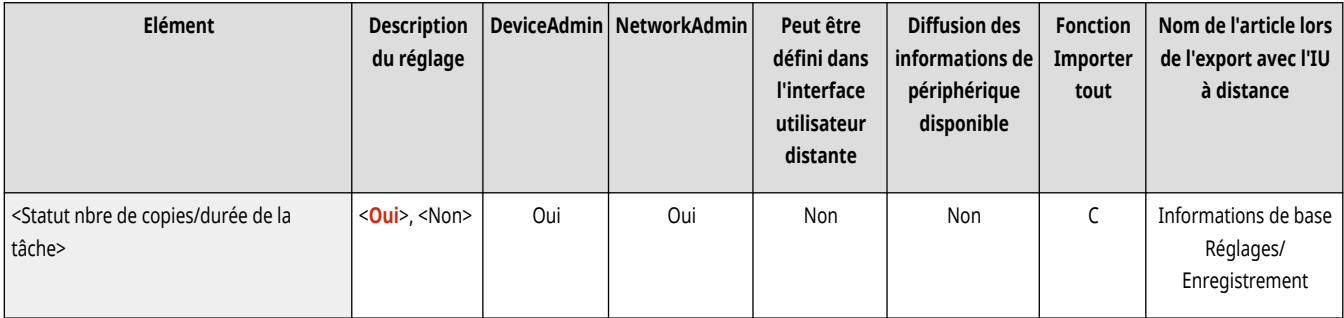

# **REMARQUE**

- La précision de la durée approximative qui s'affiche sur la dernière ligne de l'afficheur tactile peut varier en fonction du statut de la machine.
- Si la durée approximative de la tâche est inférieure à une minute, elle ne s'affiche pas.

### <Aff. message pr nettoyage zone lect. original>

(Réglages/Enregistrement) <Préférences> <Réglages d'affichage>

Il est possible de régler l'appareil pour qu'il affiche un message d'avertissement lorsque la zone de lecture doit être nettoyée si l'appareil détecte des traces ou des taches dans la zone de lecture des documents chargés.

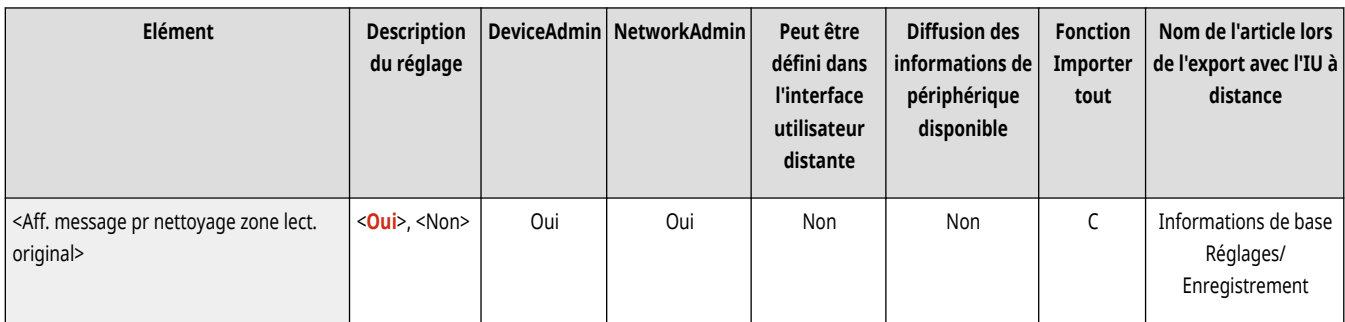

## <Priorité à l'écran de sélec. du type de papier>

(Réglages/Enregistrement) <Préférences> <Réglages d'affichage>

Il est possible de définir si l'écran des réglages simples (<Simple>) ou détaillés (<Détaillé>) est prioritaire lors de l'affichage de l'écran de sélection du type de papier.

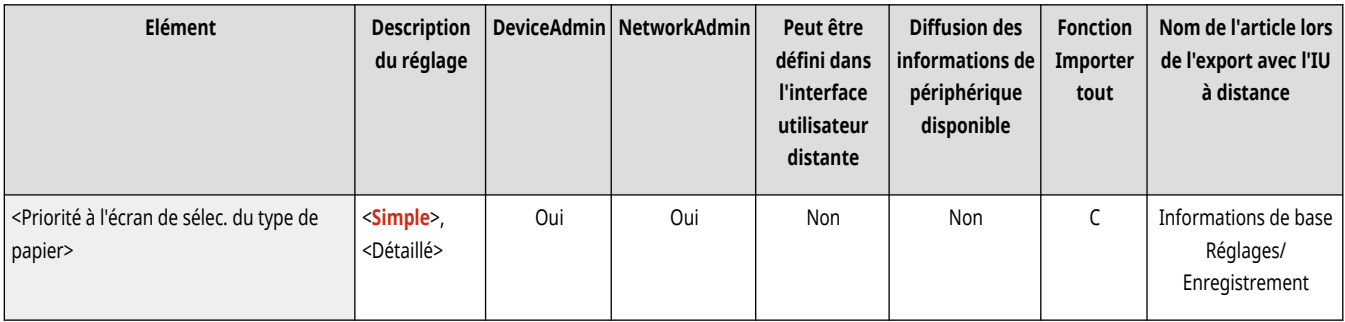

## <Modif. mode aff. par déf. de liste types pap.>

(Réglages/Enregistrement) <Préférences> <Réglages d'affichage>

Indiquez le type de liste à afficher pour la sélection du type de papier et l'ordre dans lequel les éléments de la liste sont affichés.

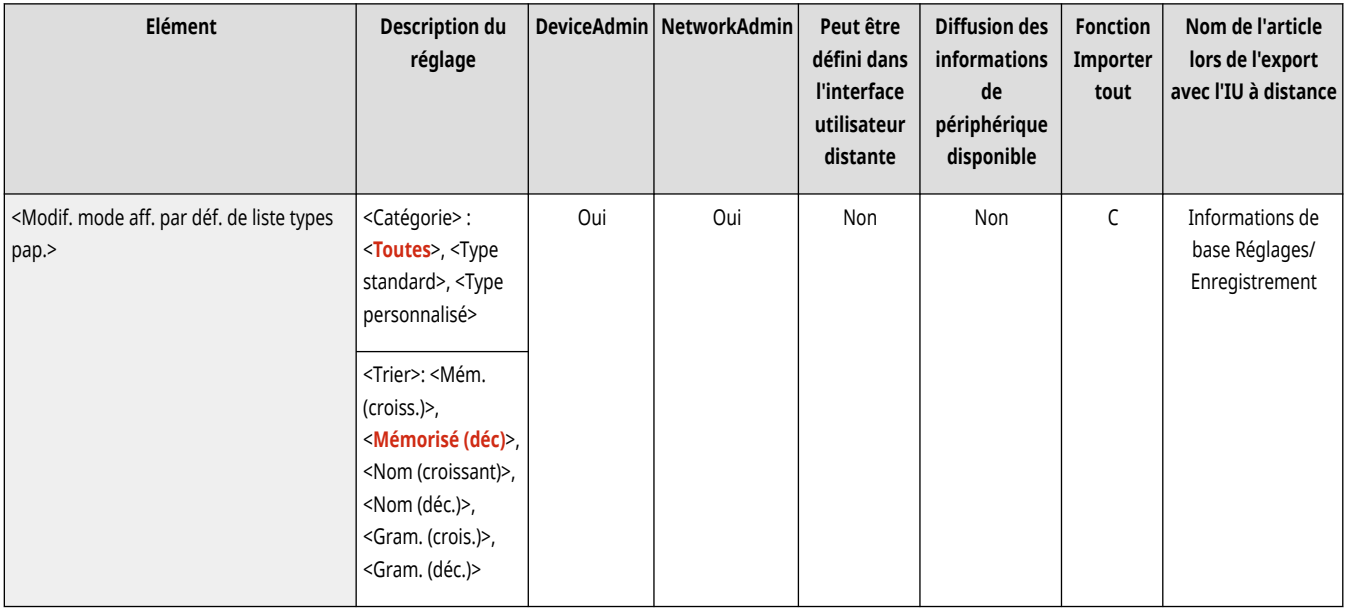

### <Commut. saisie pouces/mm>

(Réglages/Enregistrement) <Préférences> <Réglages d'affichage>

Il est possible de saisir des valeurs numériques en millimètres ou en pouces sur les différents écrans de saisie de valeurs numériques.

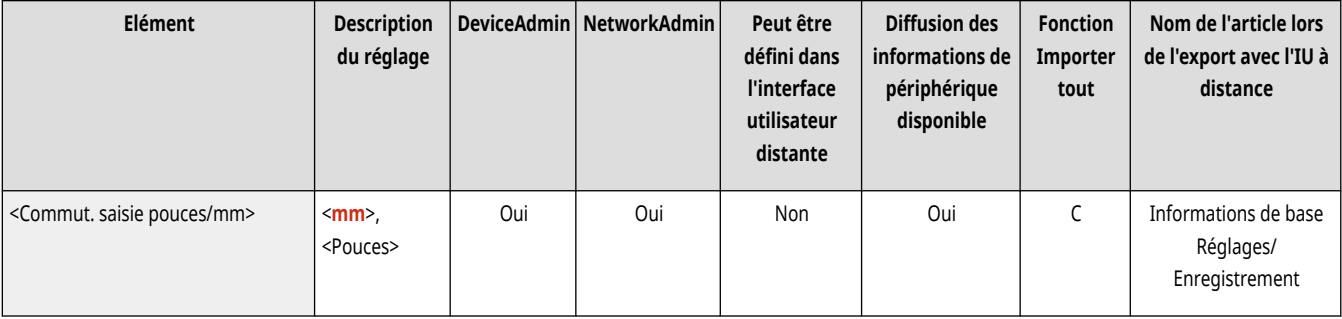

### <Afficher nom de l'utilisateur connecté>

(Réglages/Enregistrement) <Préférences> <Réglages d'affichage>

Il est possible de modifier le nom d'utilisateur/nom d'affichage de l'afficheur tactile.

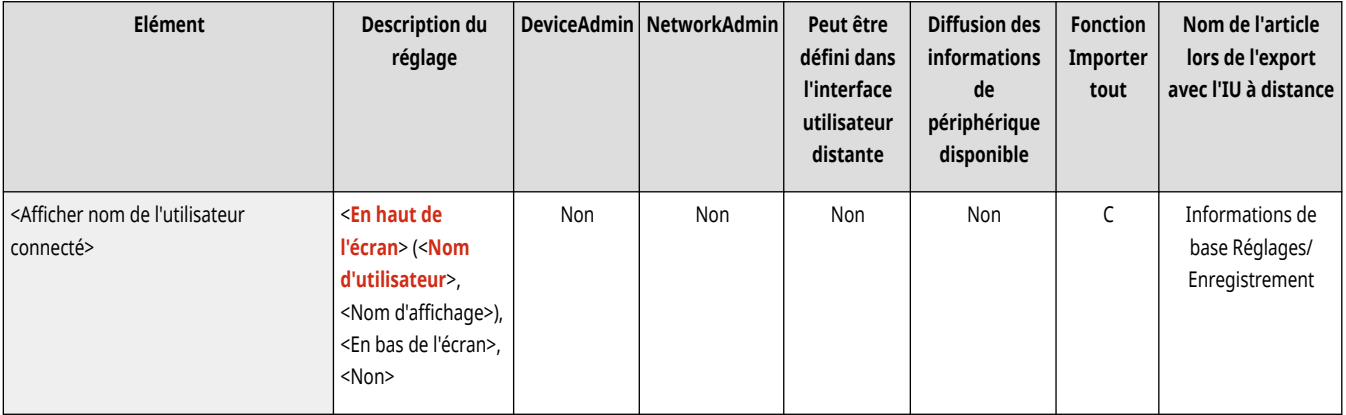

# **REMARQUE**

- Si l'authentification par numéro de service est définie en tant que service de connexion et que <Gestion des numéros de service> est configuré sur <Oui>, le numéro de service apparaît lorsque <En bas de l'écran> est sélectionné. Il n'apparaît pas en haut de l'écran.
- Si l'authentification de l'utilisateur est définie en tant que service de connexion, <Nom d'utilisateur> apparaît lorsque <En bas de l'écran> est sélectionné.

## <Afficher message d'erreur de toner restant>

(Réglages/Enregistrement) <Préférences> <Réglages d'affichage>

Affiche un écran d'alerte qui vous permet d'identifier la couleur dont le niveau est bas lorsque le toner restant s'épuise. Ce message est utile pour préparer une nouvelle cartouche de toner, etc.

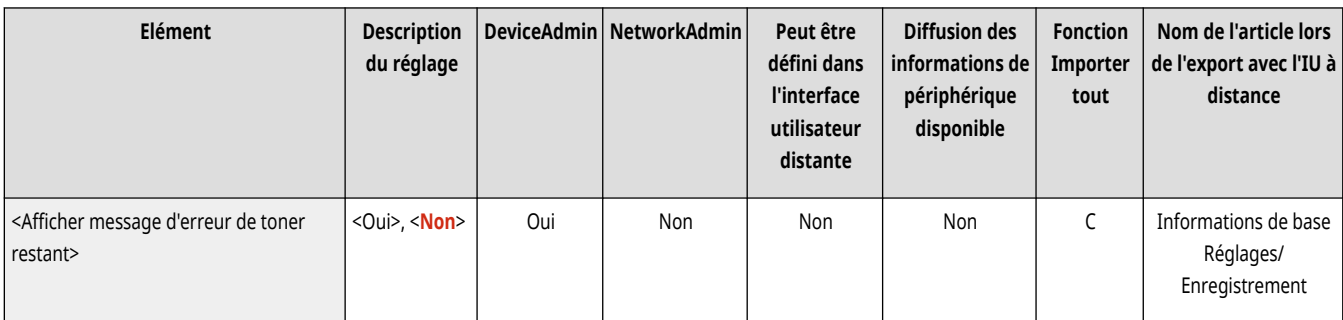

# **REMARQUE**

● L'écran d'avertissement suivant s'affiche.

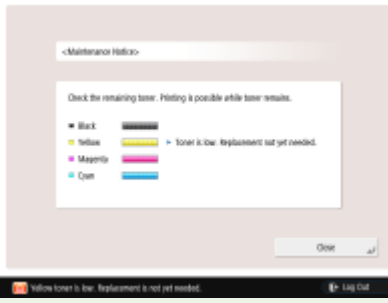

- Si vous appuyez sur <Fermer> sur l'écran d'avertissement pour fermer l'écran, vous pouvez exécuter des opérations normales. Cependant, l'écran d'avertissement s'affichera à chaque basculement en mode veille de l'appareil ou lors de sa mise sous tension.
- Si vous avez déjà préparé une nouvelle cartouche de toner, etc., et que la notification n'est plus utile, exécutez l'opération <Effacer erreur toner restant>.
- Le message indiquant l'état reste affiché en bas de l'écran, quel que soit ce réglage.

### <Effacer erreur toner restant>

(Réglages/Enregistrement) <Préférences> <Réglages d'affichage>

Vous pouvez supprimer l'écran d'avertissement qui apparaît lorsque le niveau de toner restant est bas si <Afficher message d'erreur de toner restant> est configuré sur <Oui>.

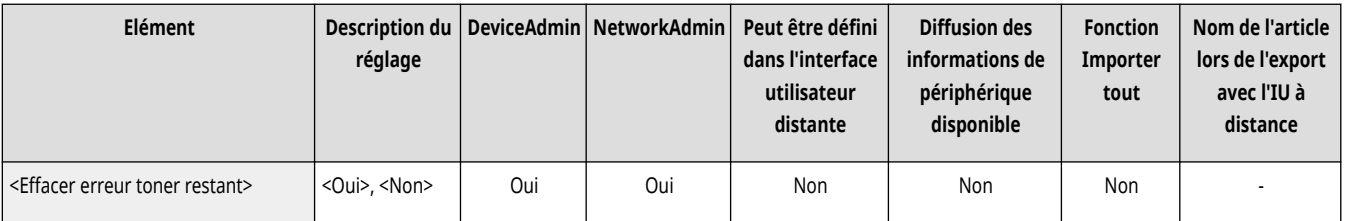

# **REMARQUE**

● L'écran d'avertissement apparaîtra de nouveau lorsque le niveau d'un autre toner de couleur sera bas si <Afficher message d'erreur de toner restant> est configuré sur <Oui>.

### <Réglages d'affichage adresse IP>

(Réglages/Enregistrement) <Préférences> <Réglages d'affichage>

Il est possible de déterminer si l'adresse IP doit être affichée sur l'écran des informations sur le compteur.

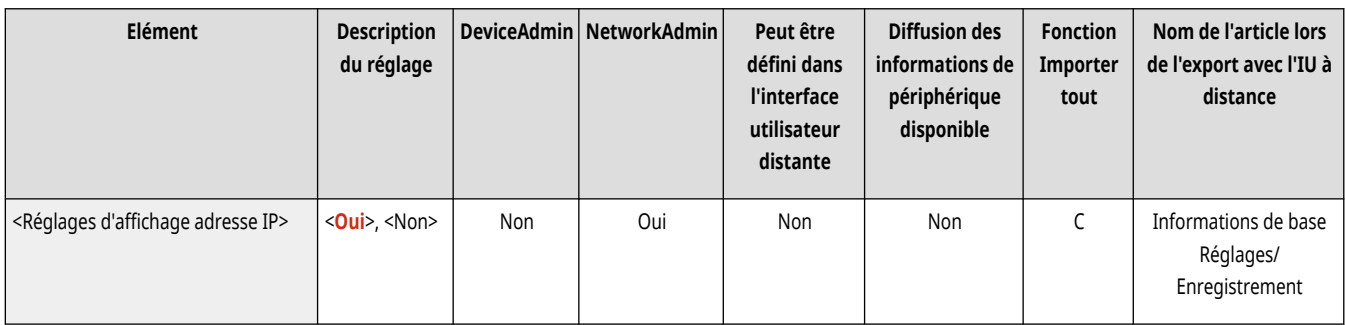

# **REMARQUE**

● Ce réglage ne s'applique que si <Utiliser IPv4> est configuré sur <Oui>.

## <Afficher Scan for Mobile>

(Réglages/Enregistrement) <Préférences> <Réglages d'affichage>

Vous pouvez activer la fonction <Scan for Mobile>, qui est une fonction permettant d'envoyer des données numérisées à des appareils mobiles comme des smartphones et des tablettes.

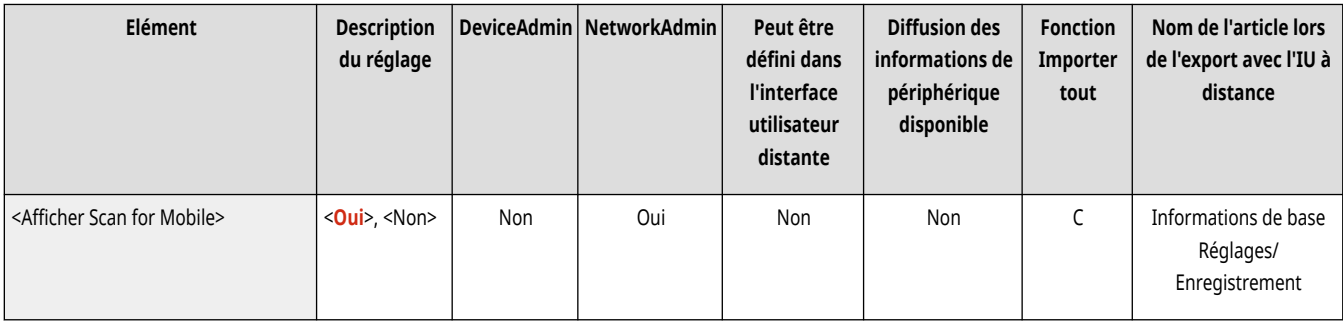

### <Afficher Portail mobile>

(Réglages/Enregistrement) <Préférences> <Réglages d'affichage>

Vous pouvez décider d'afficher ou non <Portail mobile> dans l'écran <Accueil>.

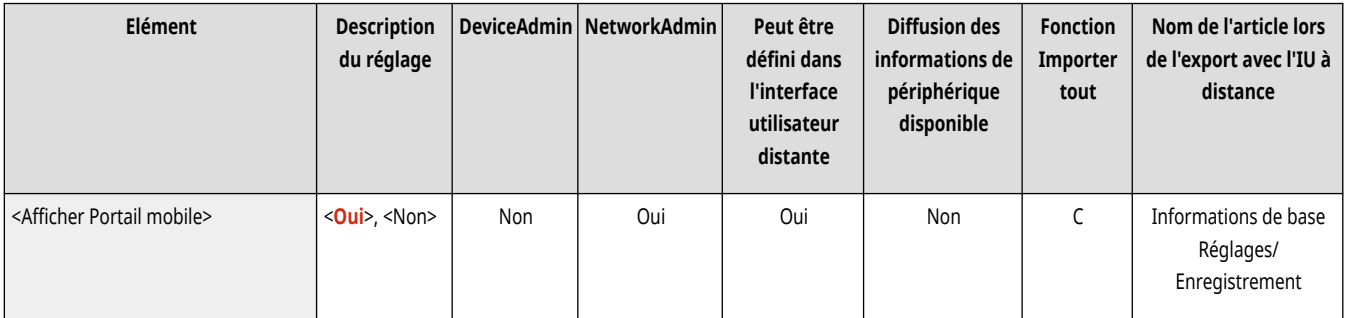

### <Afficher code QR sur Portail mobile>

(Réglages/Enregistrement) <Préférences> <Réglages d'affichage>

Vous pouvez décider d'afficher ou non un code QR sur l'écran <Portail mobile>. L'utilisation d'un code QR vous évite d'avoir à saisir l'adresse IPv4 de la machine.

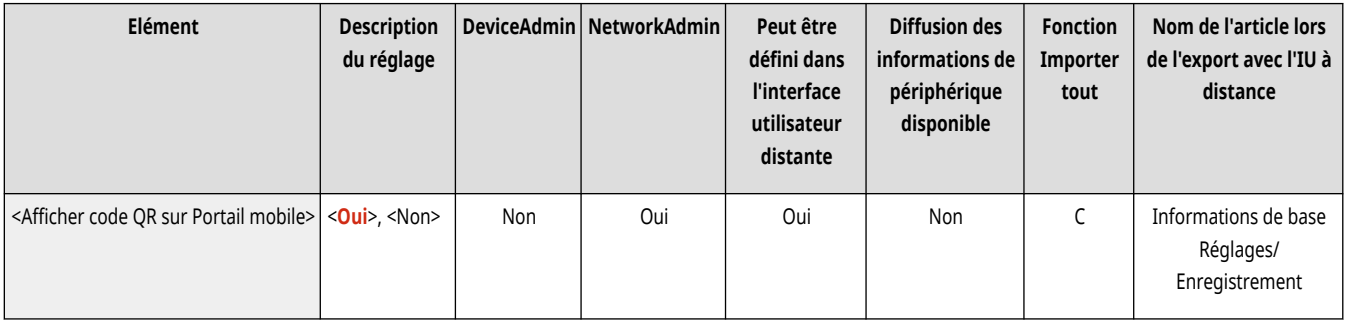

# **<Réglages horloge/énergie>**

9AJW-0KL

Spécifiez les réglages de temps, consommation d'énergie, etc.

- **<Régler l'heure>(P. 1111)**
- **Réglages date/heure(P. 1111)**
- **[<Format de l](#page-1125-0)'heure>[\(P. 1112\)](#page-1125-0)**
- **[<Réglages démarr. rapide à la mise ss tension>\(P. 1112\)](#page-1125-0)**
- **[<Délai réinitialisation auto.>\(P. 1113\)](#page-1126-0)**
- **[<Limiter délai réinitialisation auto.>\(P. 1114\)](#page-1127-0)**
- **[<Fonction après réinit. auto>\(P. 1114\)](#page-1127-0)**
- **[<Délai de fermeture automatique>\(P. 1115\)](#page-1128-0)**
- **[<Minuteur hebdo de fermeture automatique>\(P. 1116\)](#page-1129-0)**

**[<Délai de mise en veille auto.>\(P. 1116\)](#page-1129-0)  [<Utilisation énergie mode veille>\(P. 1116\)](#page-1129-0)  [<Minuteur hebdo. de mise en veille auto>\(P. 1117\)](#page-1130-0)  [<Réglages délai pour Réglage auto dégradés>\(P. 1118\)](#page-1131-0)  [<Réglages heure de fin du mode veille>\(P. 1118\)](#page-1131-0)  [<Sortie Eco mode veille>\(P. 1118\)](#page-1131-0)** 

## **REMARQUE**

● Pour en savoir plus sur les éléments (« A », « B », « C » et « Non ») dans la colonne « [Fonction Importer](#page-1104-0) tout », voir ● Fonction Importer **[tout\(P. 1091\)](#page-1104-0)** .

### <Régler l'heure>

(Réglages/Enregistrement) <Préférences> <Réglages horloge/énergie>

Vous pouvez ajuster l'heure en minutes.

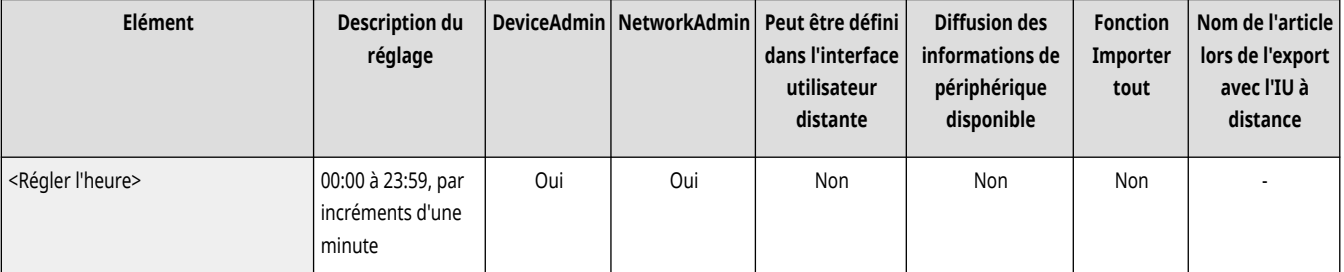

# **REMARQUE**

● Si l'on fait passer l'heure de 23:59 à 00:00, la date n'est pas modifiée.

### Réglages date/heure

(Réglages/Enregistrement) <Préférences> <Réglages horloge/énergie>

Il est essentiel de définir la date et l'heure. Pour en savoir plus sur ce réglage, consultez **[Réglage de la date et de l](#page-278-0)'heure[\(P. 265\)](#page-278-0)** [.](#page-278-0)

<span id="page-1125-0"></span>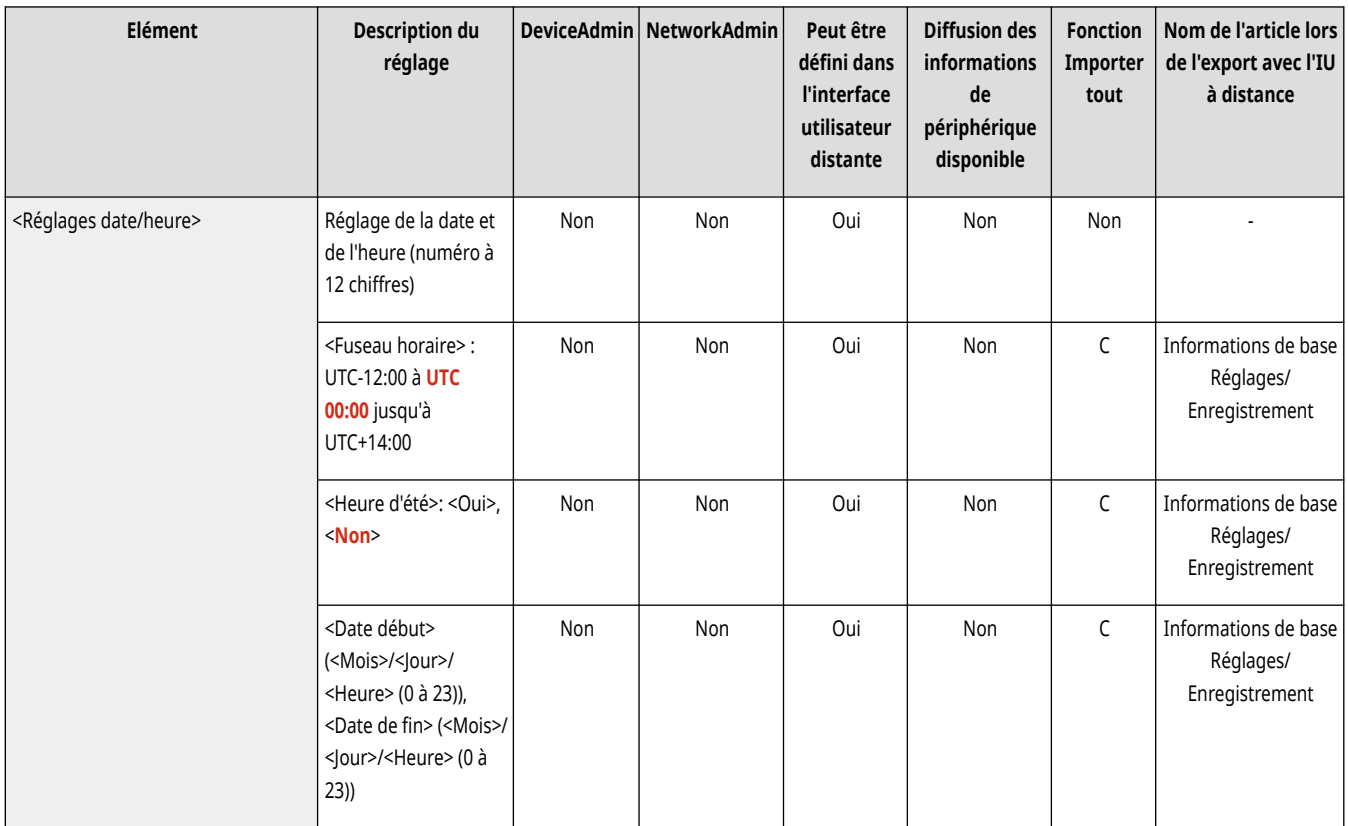

### <Format de l'heure>

(Réglages/Enregistrement) <Préférences> <Réglages horloge/énergie>

Il est possible de définir l'affichage de l'heure sur 24 heures ou sur 12 heures.

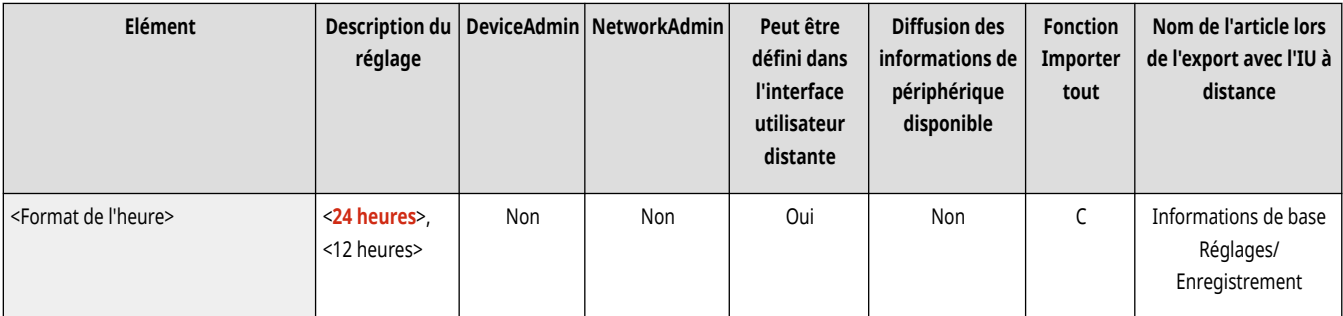

# **REMARQUE**

● Vous pouvez également définir la synchronisation automatique de la date et de l'heure avec un serveur sur le réseau via le protocole SNTP. **[Réglages SNTP\(P. 316\)](#page-329-0)** 

## <Réglages démarr. rapide à la mise ss tension>

(Réglages/Enregistrement) <Préférences> <Réglages horloge/énergie>

Si vous paramétrez cette fonction sur <Oui>, vous pouvez réduire le temps d'exécution des opérations à l'écran et de numérisation des originaux après la mise sous tension.

<span id="page-1126-0"></span>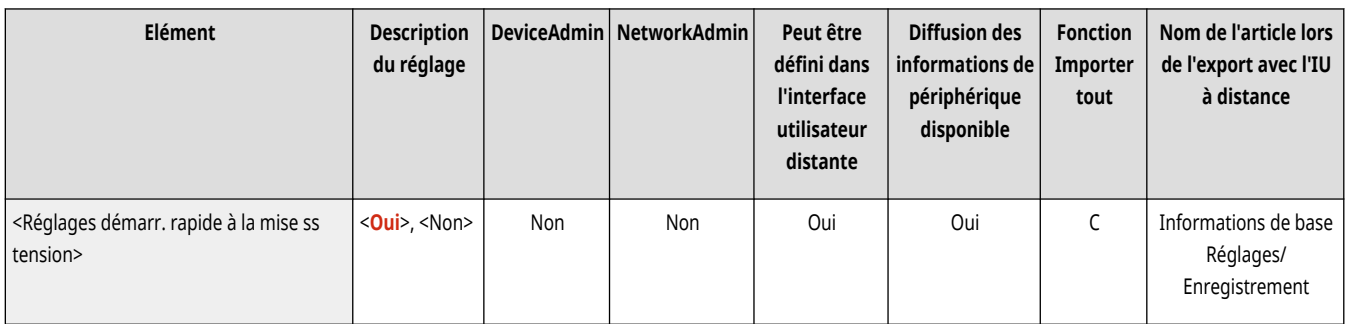

# **REMARQUE**

- Quand cette fonction est activée
	- L'alimentation en veille est consommée même quand l'alimentation est HORS TENSION.
	- Un signal sonore est émis lors de la mise SOUS TENSION ou HORS TENSION de l'appareil si vous définissez <Tonalité mode veille> dans <Autres réglages volume> sur <Oui>. (Selon les cas, l'appareil ne démarre pas rapidement et le signal sonore n'est pas émis, en fonction de l'état de l'appareil.)
- Même si cette fonction est réglée sur "Oui", la durée d'attente ne sera pas réduite dans les cas ci-dessous :
	- Si l'un des réglages réseau Wi-Fi est réglé sur « Oui »
	- Lors de la mise SOUS TENSION de l'alimentation principale de l'appareil après une mise HORS TENSION de l'alimentation principale dans une des conditions ci-dessous
	- Plus de 110 heures se sont écoulées après le démarrage rapide
	- Tâches d'exploitation
	- Tâches réservées
	- Juste après l'utilisation de lignes téléphoniques
	- Sauvegarde de données
	- Accès à la machine sur le réseau
	- Après la définition de réglages qui exigent le redémarrage de la machine
	- Une erreur a été détectée
	- A l'utilisation du mode Fonctions limitées
	- Le cordon d'alimentation électrique est débranché après la mise HORS TENSION de l'alimentation principale
	- Certaines applications MEAP installées sur la machine ne prennent pas en charge le démarrage rapide
	- Après la mise SOUS TENSION de l'alimentation principale de l'appareil dans les 20 secondes qui suivent la mise HORS TENSION de l'alimentation principale
	- À la mise SOUS TENSION de l'alimentation principale de l'appareil huit heures après la mise HORS TENSION de l'appareil
	- À la mise SOUS TENSION de l'alimentation principale de l'appareil après une mise HORS TENSION de l'alimentation principale depuis l'interface utilisateur à distance

### <Délai réinitialisation auto.>

(Réglages/Enregistrement) <Préférences> <Réglages horloge/énergie>

Vous pouvez définir la période de temps pendant laquelle vous êtes déconnecté et l'afficheur tactile revient automatiquement au réglage par défaut.

<span id="page-1127-0"></span>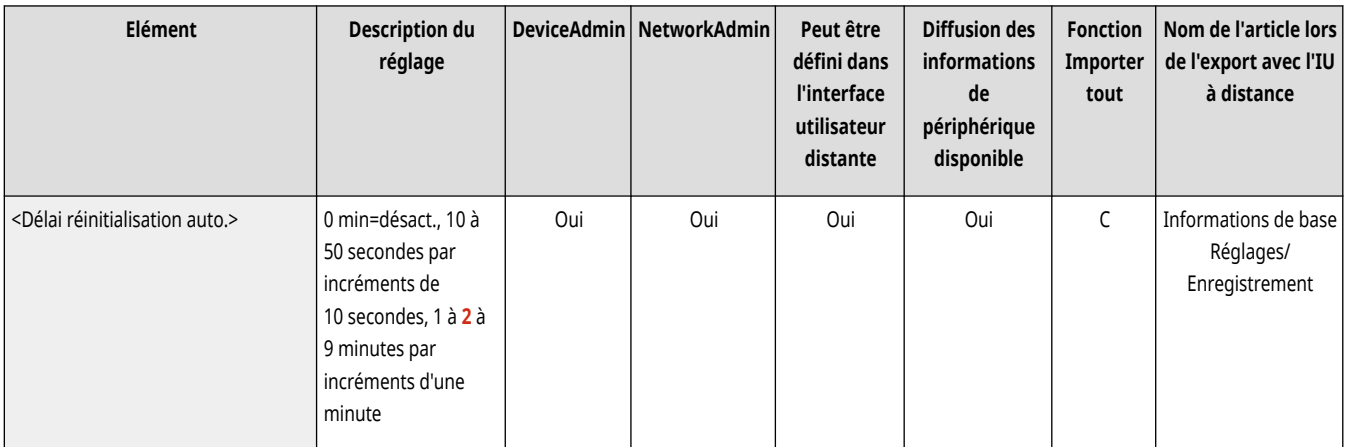

# **REMARQUE**

- Si le service de connexion est utilisé, l'appareil déconnecte automatiquement l'utilisateur une fois le Délai réinitialisation auto. écoulé.
- L'écran qui apparaît après la réinitialisation automatique varie en fonction des paramètres suivants.
	- Paramètre 1 : réglages dans [Paramètres Visual Message] (lorsque [Quand afficher] est défini sur [Après la déconnexion/ réinitialisation automatique])
	- Lorsque le message visuel n'est pas défini ou après la fermeture de l'écran du message visuel, l'écran indiqué dans Paramètre 2 apparaît.
	- Paramètre 2 : réglages dans <Fonction après réinit. auto>
	- Lorsque <Fonction initiale> est configuré, l'écran spécifié dans <Ecran par déf. après démarrage/restauration> (Paramètre 3) apparaît.
	- Lorsque <Fonction sélectionnée> est configuré, la fonction précédant la réinitialisation automatique apparaît. (Les paramètres spécifiés et les valeurs saisies pour chaque fonction seront effacés.) Cependant, le paramètre <Fonction sélectionnée> peut ne pas être correctement reflété et l'écran spécifié dans <Ecran par déf. après démarrage/restauration> peut ne pas s'afficher.
	- Paramètre 3 : réglages dans <Ecran par déf. après démarrage/restauration>

## <Limiter délai réinitialisation auto.>

(Réglages/Enregistrement) <Préférences> <Réglages horloge/énergie>

Lorsque cette fonction est réglée sur <Oui>, les utilisateurs généraux ne peuvent plus utiliser <Délai réinitialisation auto.> et <Fonction après réinit. auto>.

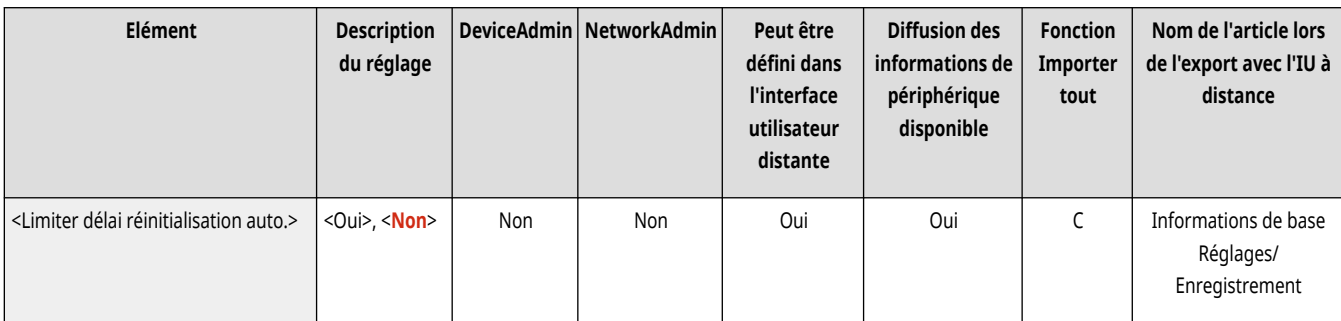

### <Fonction après réinit. auto>

(Réglages/Enregistrement) <Préférences> <Réglages horloge/énergie>

<span id="page-1128-0"></span>Il est possible de définir si l'écran par défaut défini pour <Ecran par déf. après démarrage/restauration> dans <Préférences> ou l'écran immédiatement précédent s'affiche au démarrage une fois le délai de réinitialisation automatique écoulé.

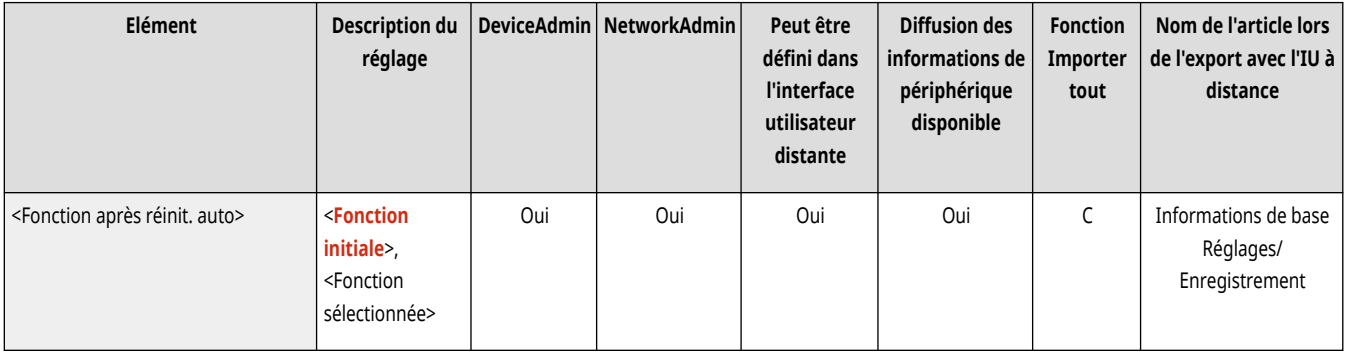

# **REMARQUE**

● Si l'affichage du Visual Message est configuré après l'initiation du mode de réinitialisation automatique, l'écran Message visuel apparaît en premier, indépendamment de la configuration de ce paramètre. **[Configuration de la fonction Visual Message\(P. 1014\)](#page-1027-0)** 

### <Délai de fermeture automatique>

(Réglages/Enregistrement) <Préférences> <Réglages horloge/énergie>

Avec la fermeture automatique, si l'afficheur tactile de la machine est inactif pendant un certain temps après qu'il est entré en mode veille, la machine s'éteint automatiquement.

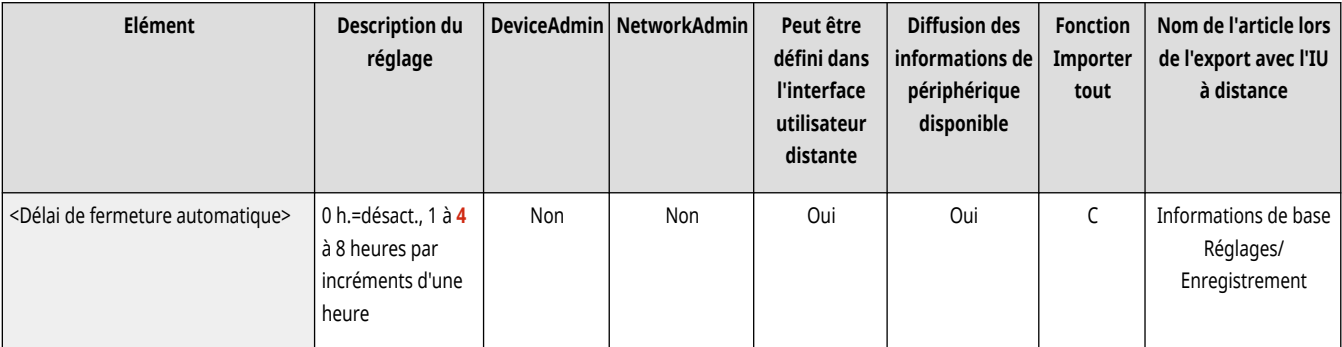

# **A** IMPORTANT

- Si la carte optionnelle de télécopie est installée, la fermeture automatique ne sera pas effectuée.
- Même si l'appareil est utilisé depuis l'interface utilisateur distante, il s'éteint si l'afficheur tactile de la machine reste inactif pendant une certaine période. Un dysfonctionnement risque de se produire tout particulièrement si l'appareil s'éteint automatiquement pendant une importation. Réglez <Délai de fermeture automatique> sur <0> pour importer des données.

# **REMARQUE**

● Le mode de fermeture automatique peut ne pas s'exécuter en fonction des conditions d'utilisation de l'appareil.

### <span id="page-1129-0"></span><Minuteur hebdo de fermeture automatique>

(Réglages/Enregistrement) <Préférences> <Réglages horloge/énergie>

Il est possible de régler l'heure à laquelle la machine se met automatiquement hors tension tous les jours de la semaine. Grâce à cette fonction, il n'est pas nécessaire d'éteindre manuellement la machine tous les jours.

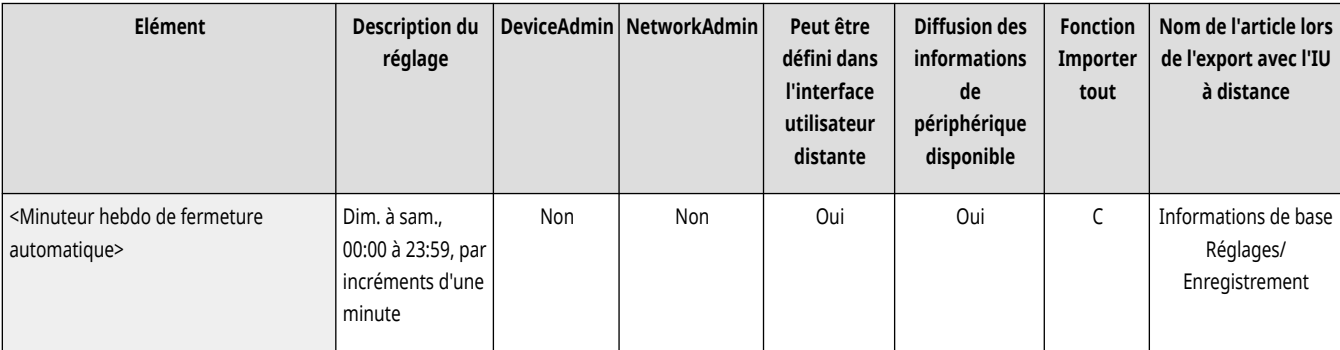

# **REMARQUE**

● Si vous spécifiez <Délai de fermeture automatique> et <Minuteur hebdo de fermeture automatique>, la priorité est donnée à <Délai de fermeture automatique>.

### <Délai de mise en veille auto.>

(Réglages/Enregistrement) <Préférences> <Réglages horloge/énergie>

Vous pouvez définir le délai d'entrée automatique en mode Veille de la machine si aucune opération n'est réalisée.

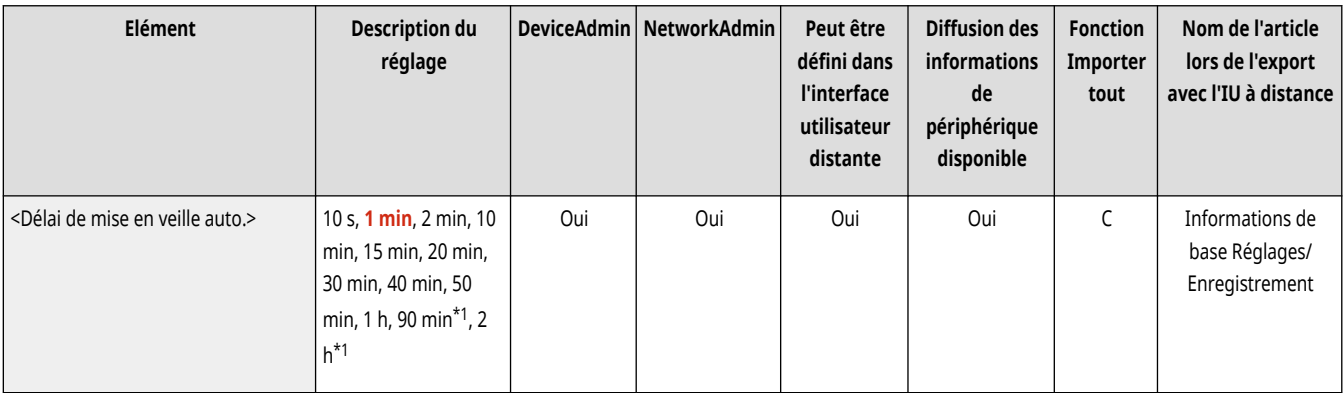

\* 1 Peut ne pas apparaître sur certains modèles.

# **REMARQUE**

● Il est recommandé que la valeur par défaut soit utilisée pour ce réglage.

### <Utilisation énergie mode veille>

(Réglages/Enregistrement) <Préférences> <Réglages horloge/énergie>

<span id="page-1130-0"></span>Il est possible de définir la quantité d'énergie consommée par la machine en mode Veille.

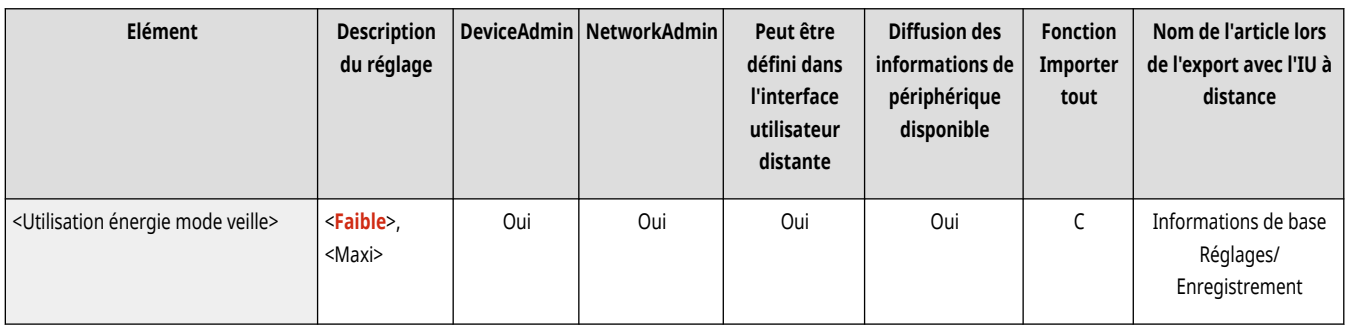

# **DIMPORTANT**

- Si la machine est connectée à un ordinateur par le biais d'un câble USB, la réception de données risque d'échouer, suivant le délai de mise en veille défini. Dans ce cas, faire sortir la machine du mode veille et exécuter de nouveau la tâche.
- Le niveau de consommation d'énergie peut être le même que lorsque <Maxi> est défini, même quand <Mini>, est réglé, suivant le statut de l'appareil.

# **REMARQUE**

- Si vous effectuez une communication sans fil alors que <Réglages réseau local sans fil> est activé, <Utilisation énergie mode veille> vous devez régler manuellement <Maxi>.
- Si le niveau de consommation d'énergie est réglé sur <Mini>, la communication risque d'échouer selon le logiciel utilitaire réseau utilisé. Pour éviter ceci, appuyez sur la touche d'économie d'énergie pour annuler le mode Veille avant d'utiliser l'appareil.

### <Minuteur hebdo. de mise en veille auto>

(Réglages/Enregistrement) <Préférences> <Réglages horloge/énergie>

Il est possible de définir l'heure à laquelle la machine se met automatiquement en mode Veille pour chaque jour de la semaine.

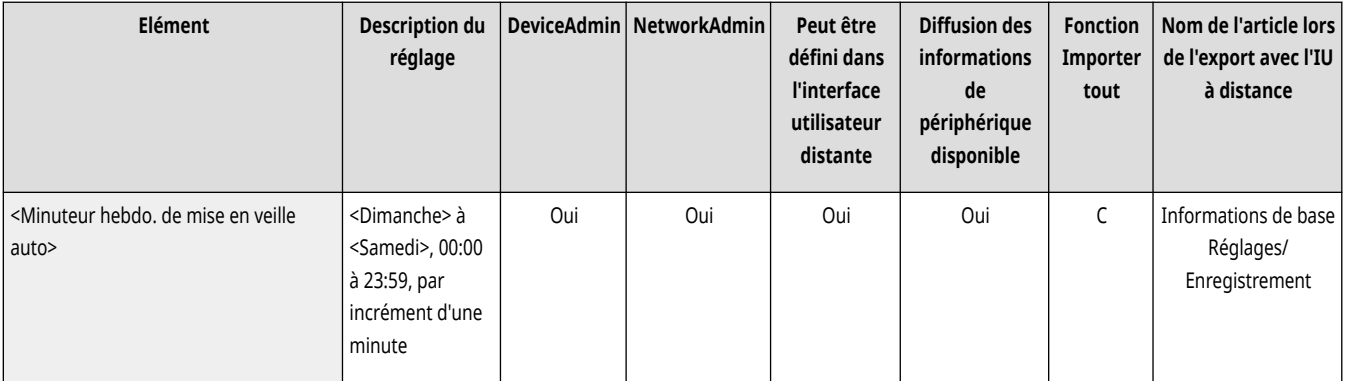

# **REMARQUE**

● Si vous spécifiez <Délai de mise en veille auto.> et <Minuteur hebdo. de mise en veille auto>, le réglage <Délai de mise en veille auto.> est prioritaire.

### <span id="page-1131-0"></span><Réglages délai pour Réglage auto dégradés>

(Réglages/Enregistrement) <Préférences> <Réglages horloge/énergie>

Vous pouvez effectuer automatiquement le réglage automatique des dégradés à une heure définie tous les jours.

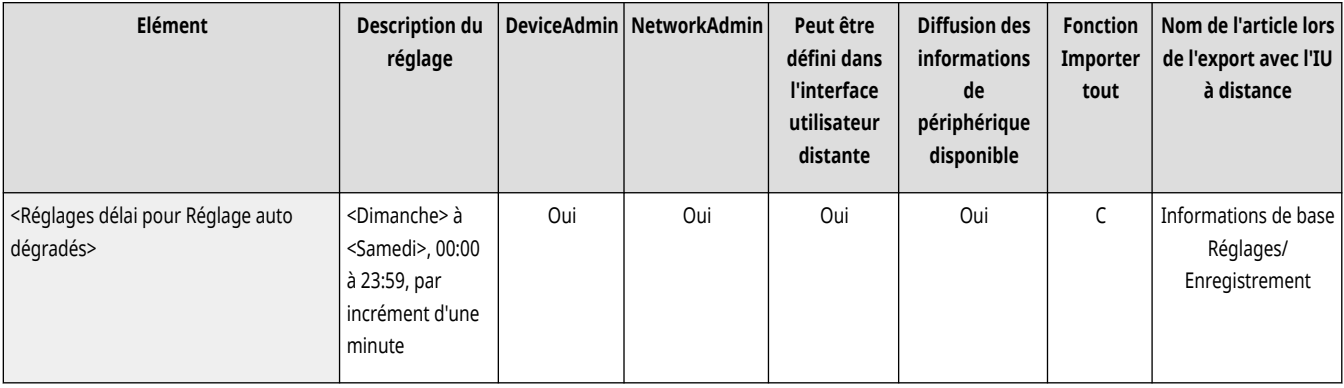

### <Réglages heure de fin du mode veille>

(Réglages/Enregistrement) <Préférences> <Réglages horloge/énergie>

Il est possible de définir l'heure à laquelle l'appareil se récupère du mode Veille.

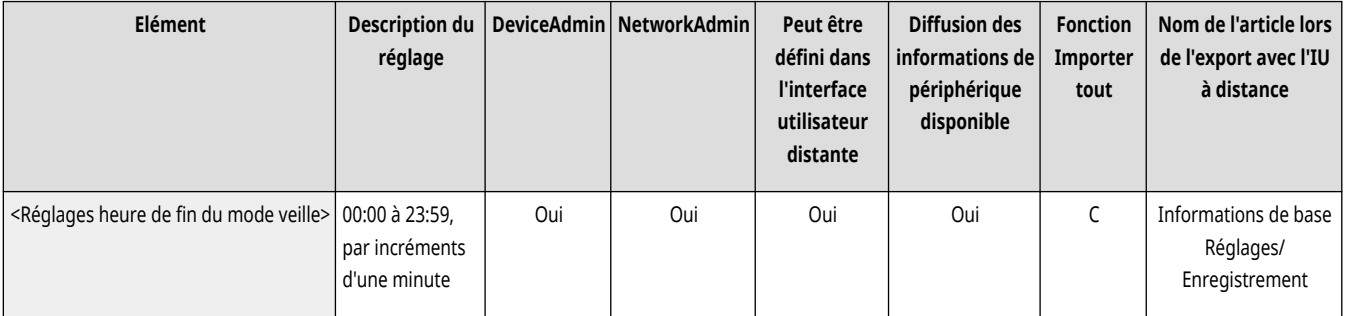

### <Sortie Eco mode veille>

(Réglages/Enregistrement) <Préférences> <Réglages horloge/énergie>

Quand vous annulez le mode Veille et que vous commencez une opération, vous pouvez activer les fonctions dont vous avez besoin séquentiellement. Le panneau de commande s'active en premier, puis les autres fonctions sont activées en réponse aux opérations que vous exécutez. Vous pouvez économiser de l'électricité et réduire le bruit en n'activant pas les fonctions qui ne sont pas nécessaires.

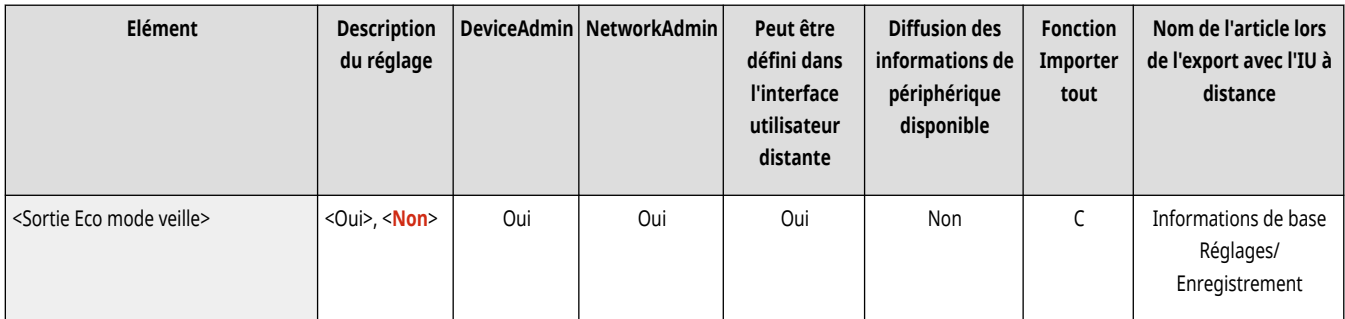

## **<Réseau>**

9AJW-0KR

Spécifiez les réglages réseau.

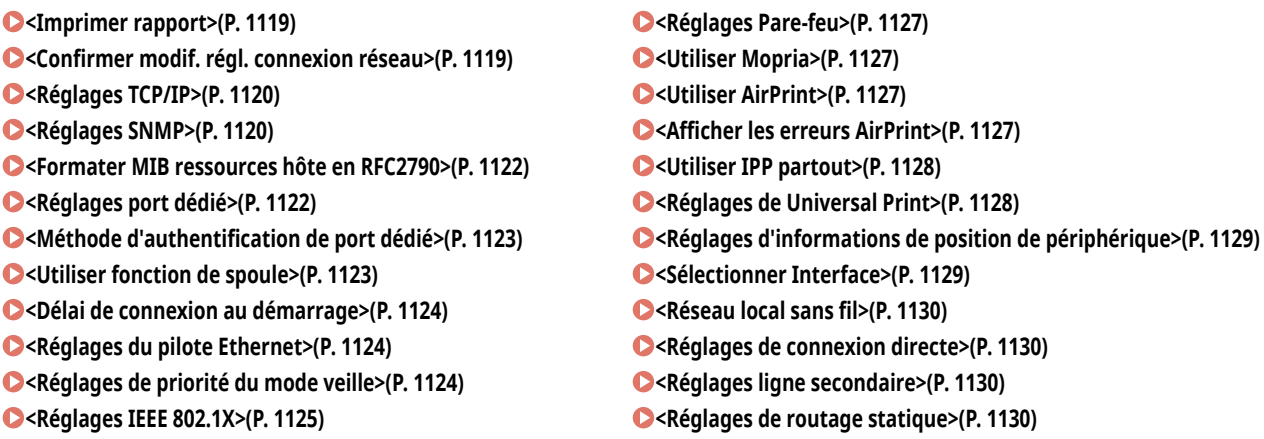

# **REMARQUE**

● Pour en savoir plus sur les éléments (« A », « B », « C » et « Non ») dans la colonne « [Fonction Importer](#page-1104-0) tout », voir ●Fonction Importer **[tout\(P. 1091\)](#page-1104-0)** .

**Élément marqué d'un astérisque (\* )**

● Apparaît seulement si vous avez installé l'option. **[Vérification des options installées sur cet appareil\(P. 1074\)](#page-1087-0)** 

### <Imprimer rapport>

(Réglages/Enregistrement) <Préférences> <Réseau>

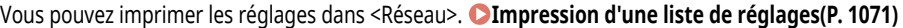

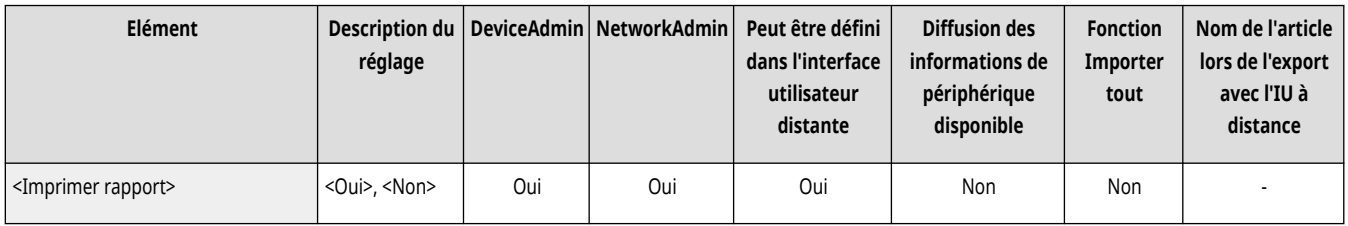

### <Confirmer modif. régl. connexion réseau>

(Réglages/Enregistrement) <Préférences> <Réseau>

Si ce paramètre est défini sur <Oui>, vous pouvez modifier les paramètres réseau. Si des erreurs liées à des connexions réseau surviennent, un message d'erreur s'affiche sur I'afficheur tactile de la machine. **[Annulation du verrouillage des paramètres réseau\(P. 270\)](#page-283-0)** 

<span id="page-1133-0"></span>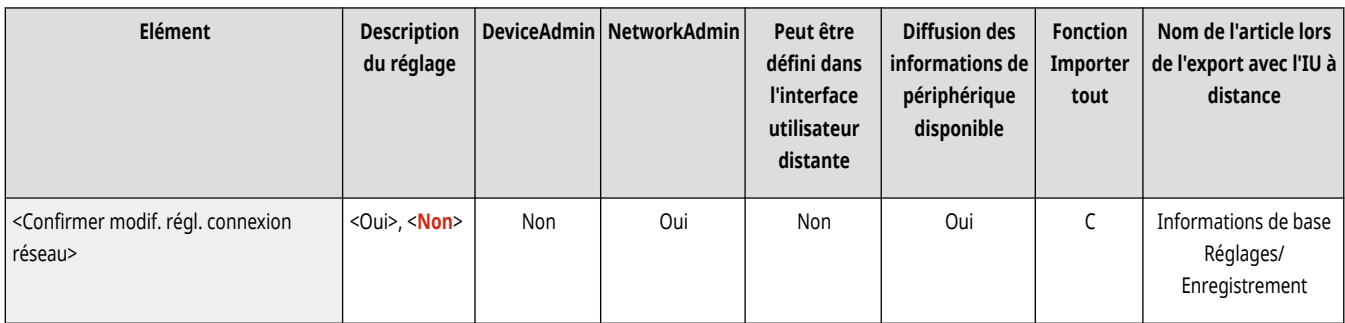

## <Réglages TCP/IP>

(Réglages/Enregistrement) <Préférences> <Réseau>

Spécifiez les réglages qui permettent d'utiliser l'appareil sur un réseau TCP/IP.

**[<Réglages TCP/IP>\(P. 1132\)](#page-1145-0)** 

## <Réglages SNMP>

(Réglages/Enregistrement) <Préférences> <Réseau>

### Définissez les réglages SNMP. **Supervision et administration par SNMP(P. 310)**

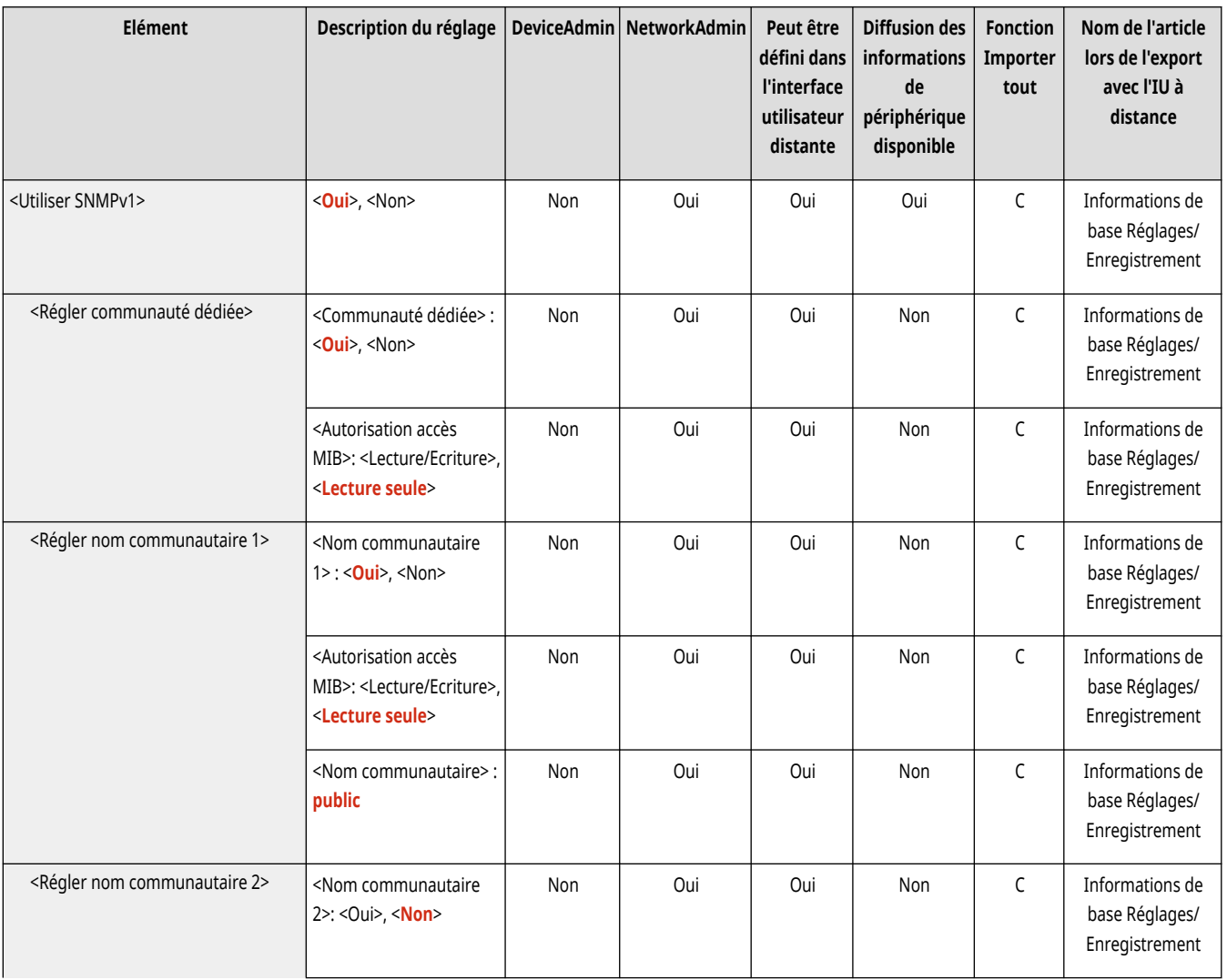

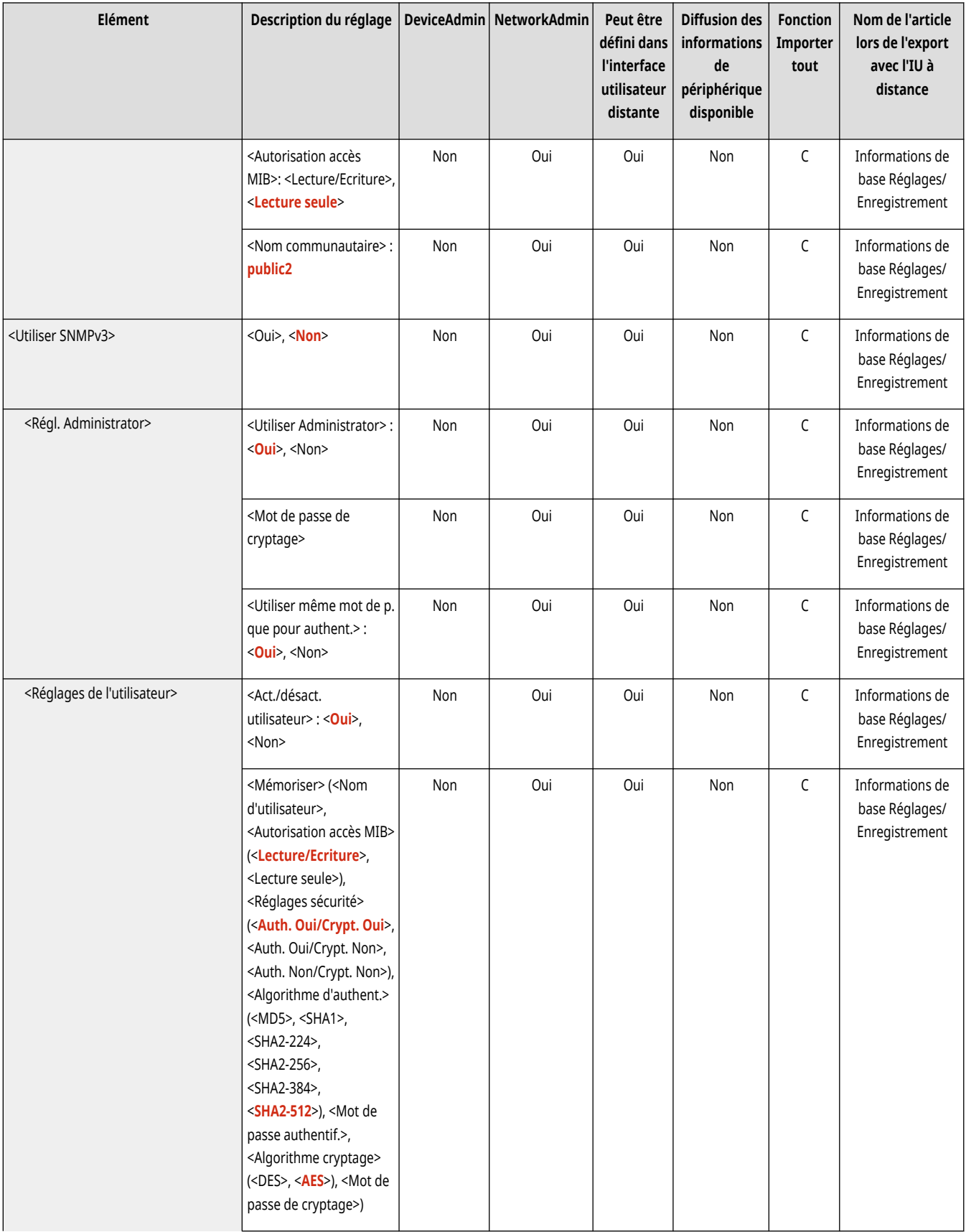

<span id="page-1135-0"></span>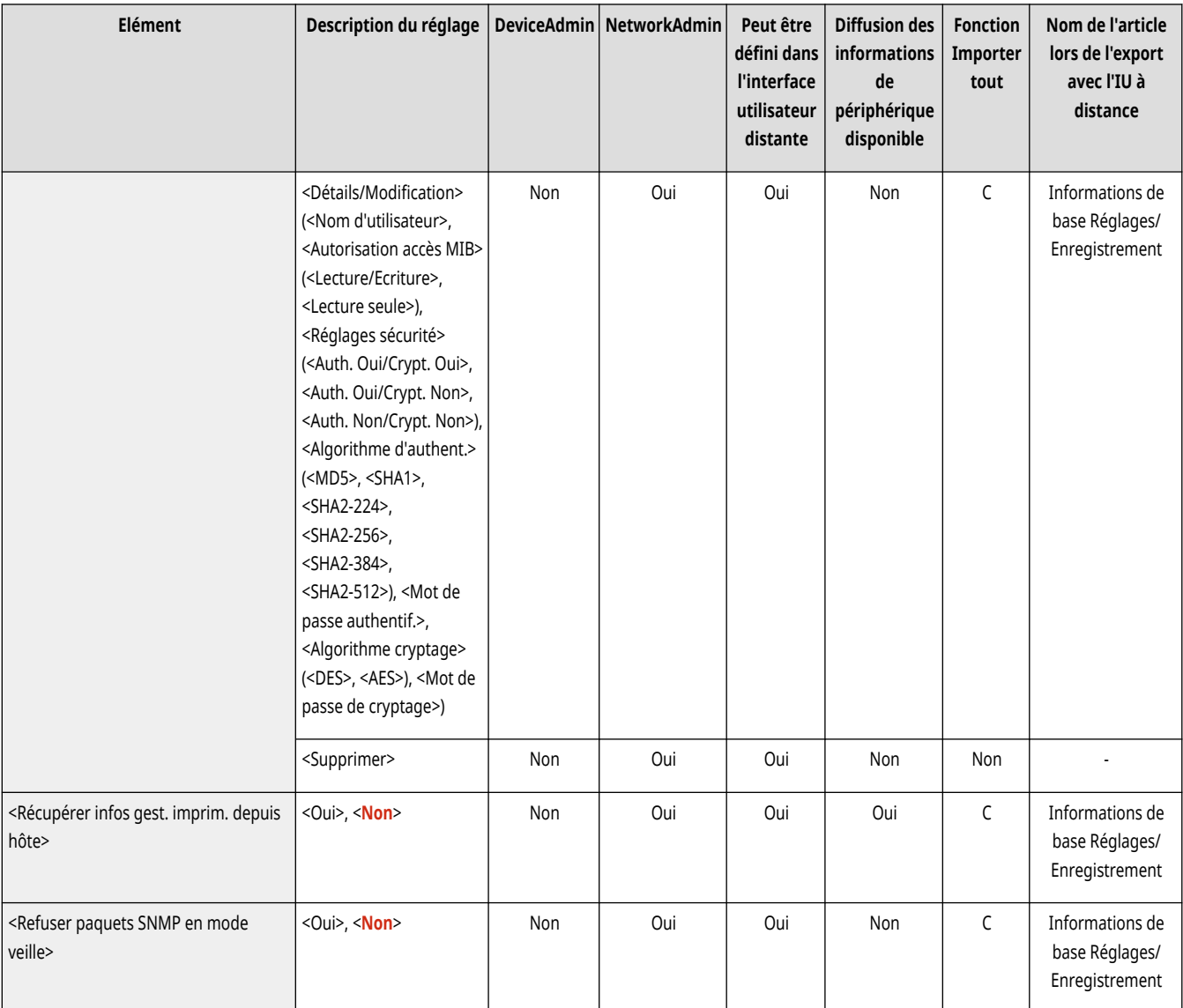

### <Formater MIB ressources hôte en RFC2790>

(Réglages/Enregistrement) <Préférences> <Réseau>

Définissez si les ressources hôtes MIB sont conformes aux spécifications de RFC2790.

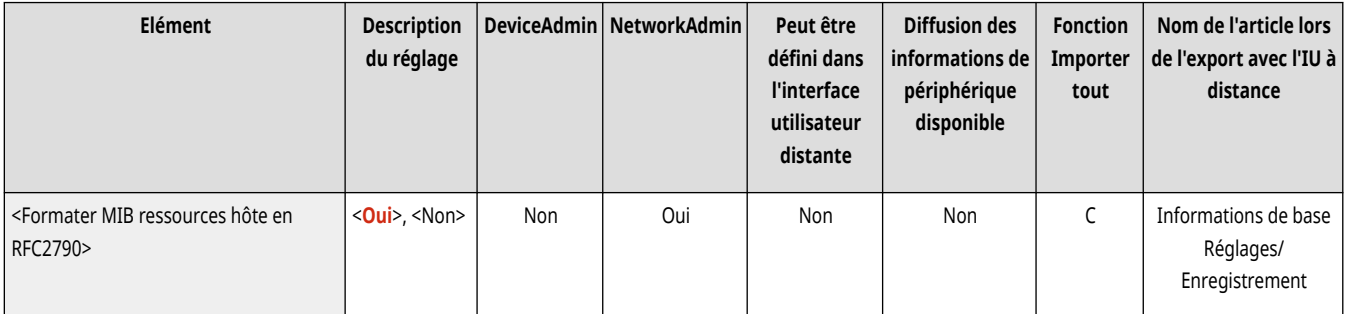

## <Réglages port dédié>

(Réglages/Enregistrement) <Préférences> <Réseau>

Définissez si vous voulez configurer/vous référer aux informations détaillées de la machine depuis les pilotes Canon ou le logiciel utilitaire.

<span id="page-1136-0"></span>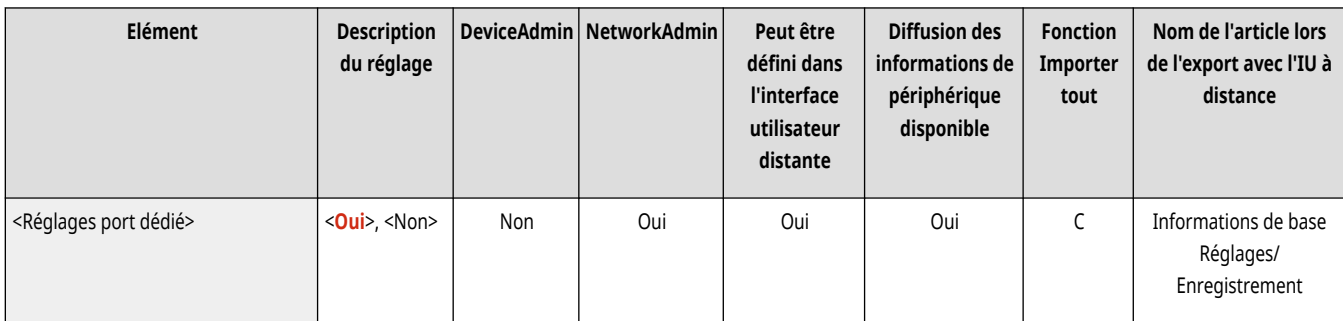

# **REMARQUE**

● Si le paramètre est réglé sur <Non>, certaines applications qui utilisent un port dédié ne fonctionneront peut-être pas.

## <Méthode d'authentification de port dédié>

(Réglages/Enregistrement) <Préférences> <Réseau>

Spécifiez la méthode d'authentification pour le port dédié.

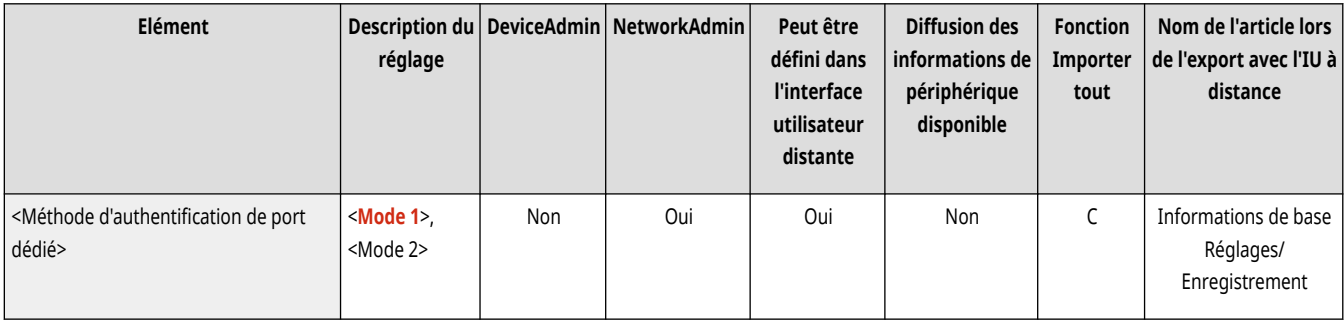

# **REMARQUE**

● Si le paramètre est réglé sur <Mode 2>, la connexion du port dédié utilise le mode sécurisé. En fonction, vous ne pourrez peut-être pas vous connecter à partir du logiciel de gestion d'appareil ou des pilotes etc.

### <Utiliser fonction de spoule>

(Réglages/Enregistrement) <Préférences> <Réseau>

Définissez si vous voulez spouler des tâches d'impression qui sont envoyées à la machine sur le dispositif de stockage de l'appareil.

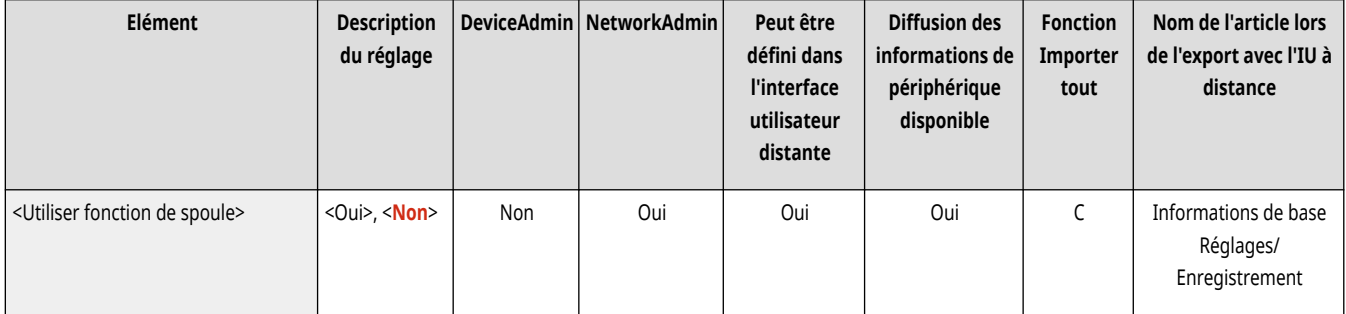

### <span id="page-1137-0"></span><Délai de connexion au démarrage>

(Réglages/Enregistrement) <Préférences> <Réseau>

Spécifiez le délai d'attente de connexion au réseau à partir du démarrage de la machine. **Spécification du délai d['attente lors de la connexion à](#page-308-0) [un réseau\(P. 295\)](#page-308-0)** 

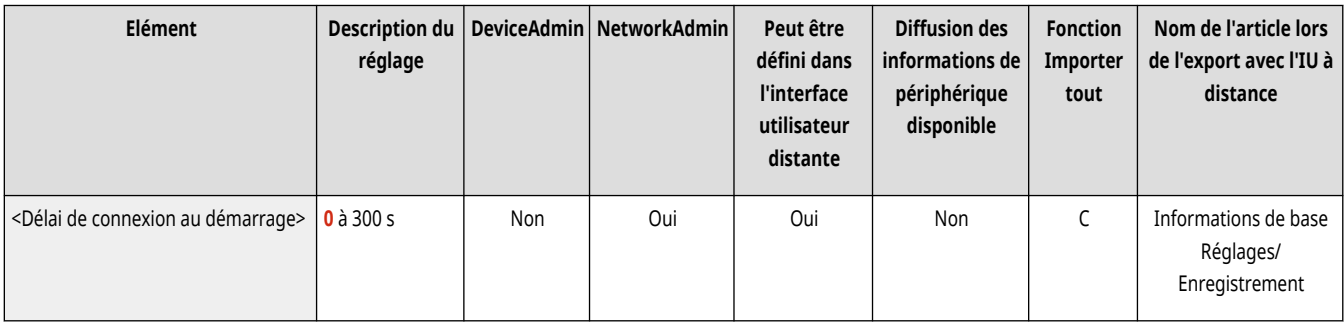

## <Réglages du pilote Ethernet>

(Réglages/Enregistrement) <Préférences> <Réseau>

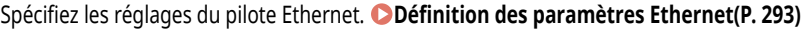

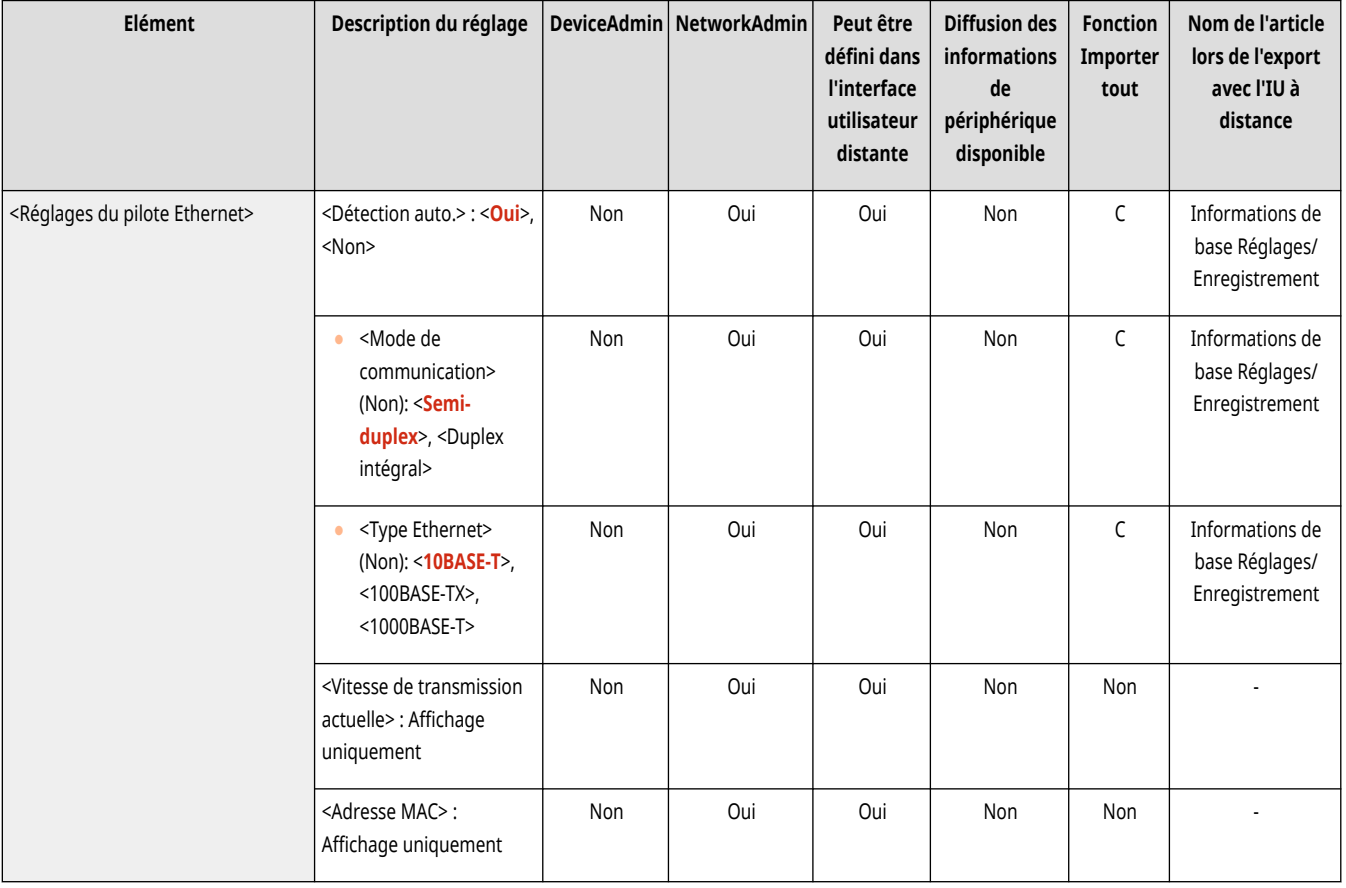

## <Réglages de priorité du mode veille>

(Réglages/Enregistrement) <Préférences> <Réseau>

<span id="page-1138-0"></span>Donnez la priorité soit à la vitesse de réveil depuis le mode veille soit à l'économie de consommation d'énergie pendant le mode veille.

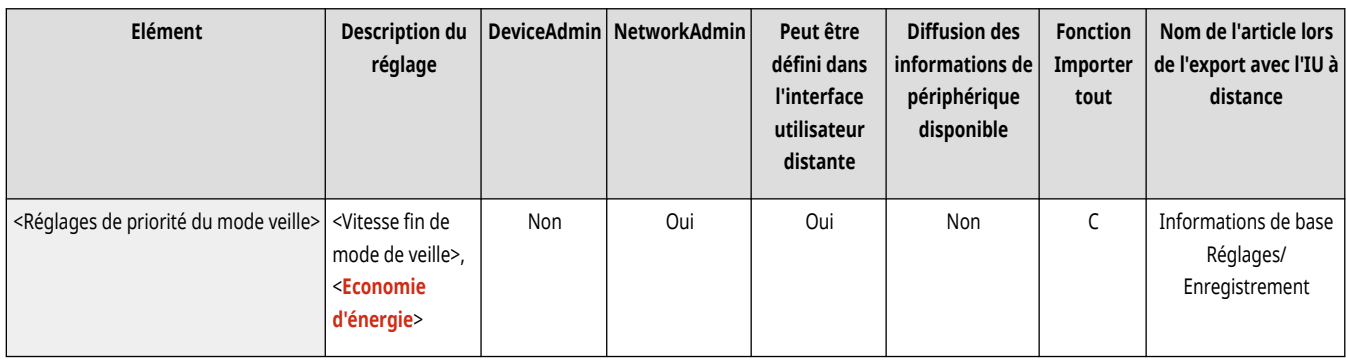

## <Réglages IEEE 802.1X>

(Réglages/Enregistrement) <Préférences> <Réseau>

#### Définissez les réglages pour IEEE 802.1X. Configuration des réglages d'authentification IEEE 802.1X(P. 902)

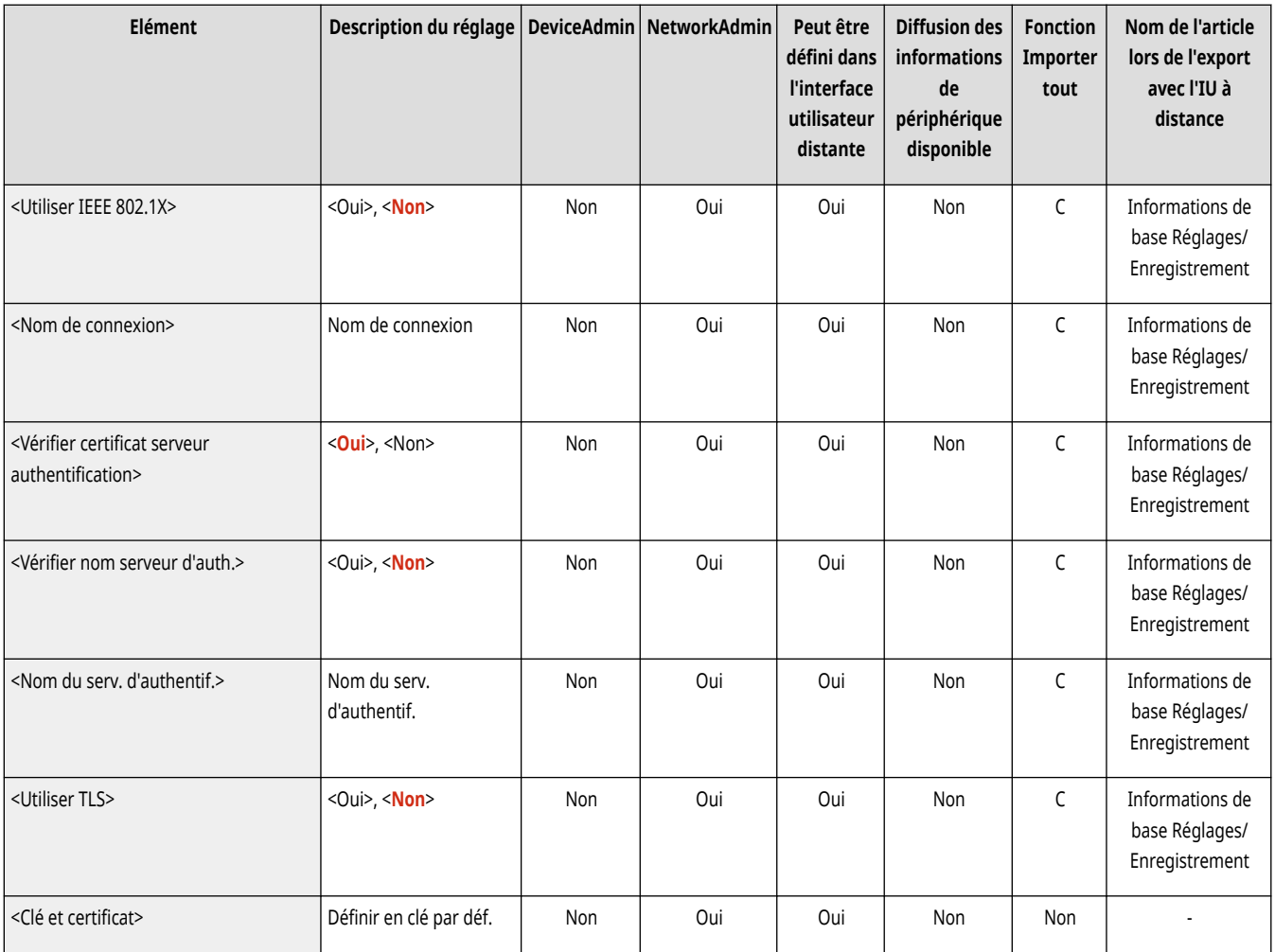

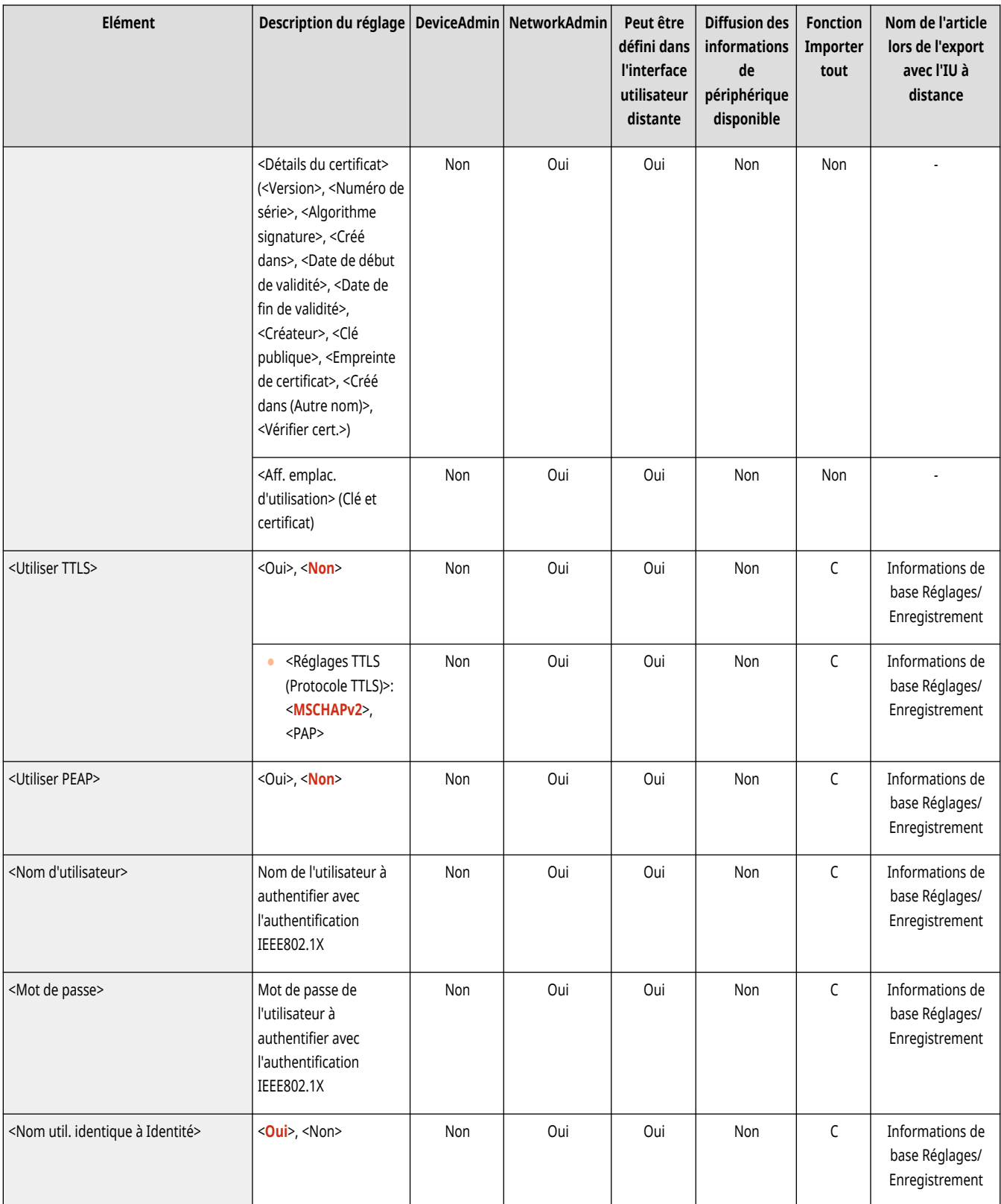

# **O** IMPORTANT

● Si vous réglez <Réglages IEEE 802.1X> sur <Oui>, l'appareil ne passera pas entièrement en mode Veille.

<span id="page-1140-0"></span>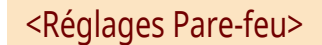

(Réglages/Enregistrement) <Préférences> <Réseau>

Spécifiez les réglages du filtrage de paquets qui permettent la communication seulement avec des dispositifs disposant d'une adresse IP et d'une adresse MAC spécifiques.

#### **[<Réglages Pare-feu>\(P. 1160\)](#page-1173-0)**

### <Utiliser Mopria>

(Réglages/Enregistrement) <Préférences> <Réseau>

Indiquez si vous souhaitez réaliser des impressions de données directement depuis des dispositifs mobiles prenant en charge Mopria®, par exemple des smartphones et tablettes. **[Utilisation de la machine par les applications\(P. 793\)](#page-806-0)** 

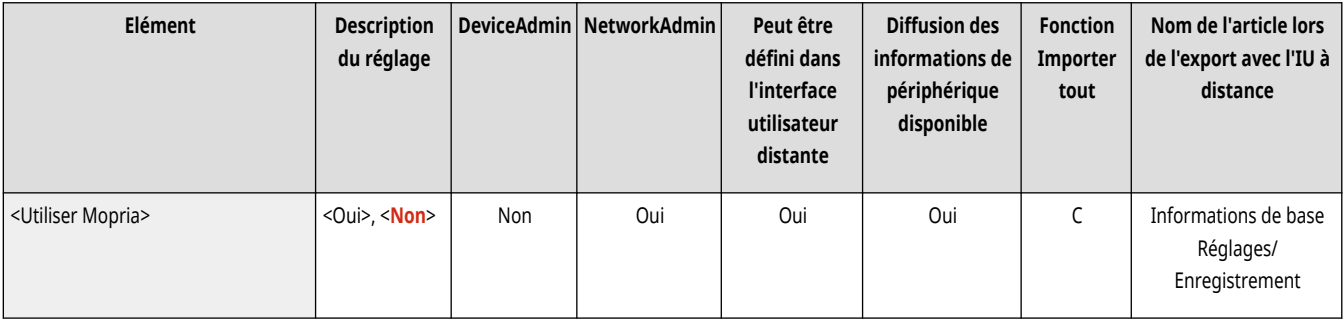

### <Utiliser AirPrint>

(Réglages/Enregistrement) <Préférences> <Réseau>

Précisez si vous voulez imprimer ou non directement depuis un iPhone, iPad, iPod Touch ou Mac qui prend en charge AirPrint. **[Utilisation](#page-809-0) d['AirPrint\(P. 796\)](#page-809-0)** 

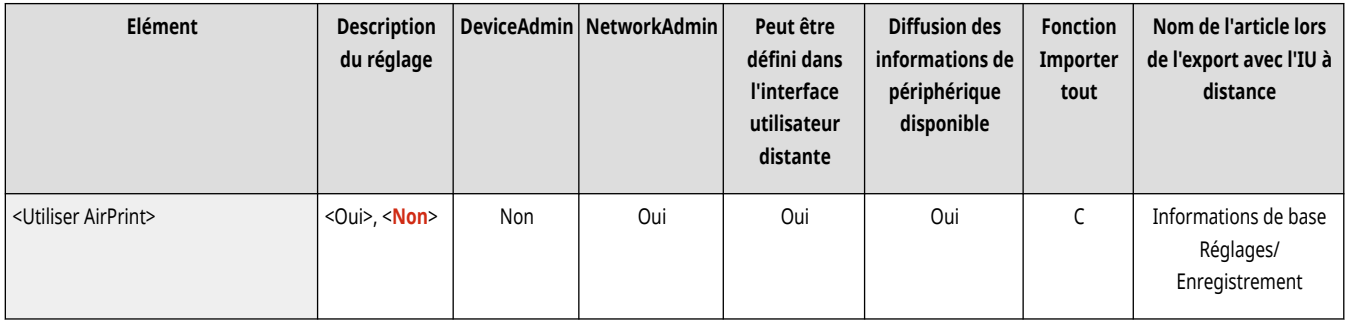

### <Afficher les erreurs AirPrint>

(Réglages/Enregistrement) <Préférences> <Réseau>

Choisissez s'il faut afficher un écran d'erreur sur le panneau de commande lorsque l'impression avec AirPrint ne peut pas être exécutée comme prévu à cause d'un problème avec les données d'impression.

● Si ceci est réglé sur <Oui>, un écran de panne s'affiche sur le panneau de commande. Annulez la tâche après avoir consulté l'écran de panne.

<span id="page-1141-0"></span>● Si ceci est réglé sur <Non>, aucun écran de panne ne s'affiche sur le panneau de commande, mais la tâche reste dans l'historique des tâches avec l'indication<NG>.

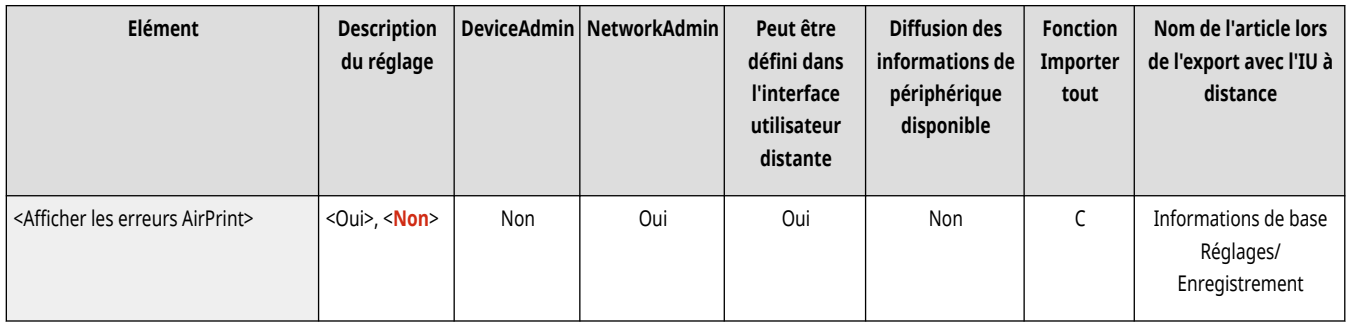

## <Utiliser IPP partout>

(Réglages/Enregistrement) <Préférences> <Réseau>

Indiquez si vous souhaitez imprimer directement à partir d'un appareil Linux ou d'un Chromebook compatible avec IPP Everywhere. **[Utilisation](#page-806-0) [de la machine par les applications\(P. 793\)](#page-806-0)** 

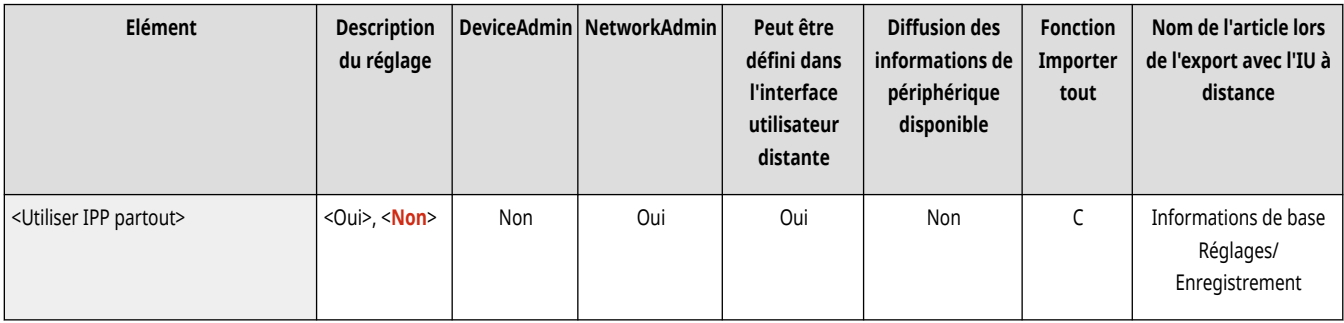

### <Réglages de Universal Print>

(Réglages/Enregistrement) <Préférences> <Réseau>

Spécifiez les réglages pour Universal Print. *Imprimer en utilisant Microsoft Cloud Service (Universal Print)(P. 645)* 

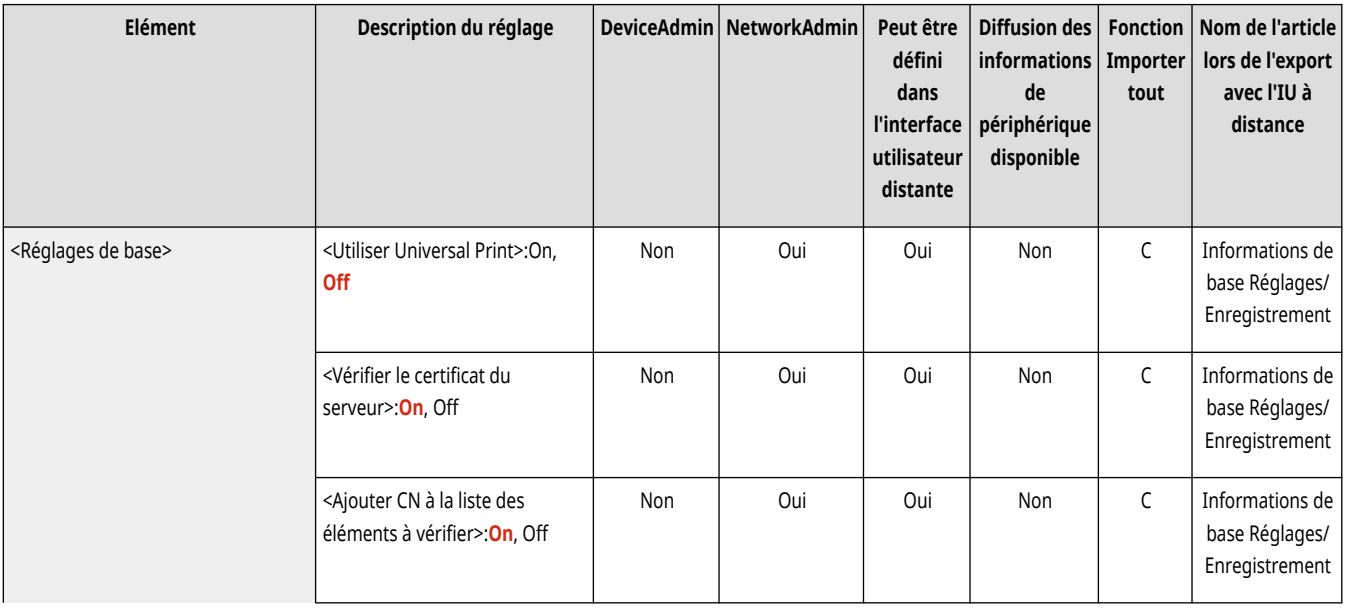

<span id="page-1142-0"></span>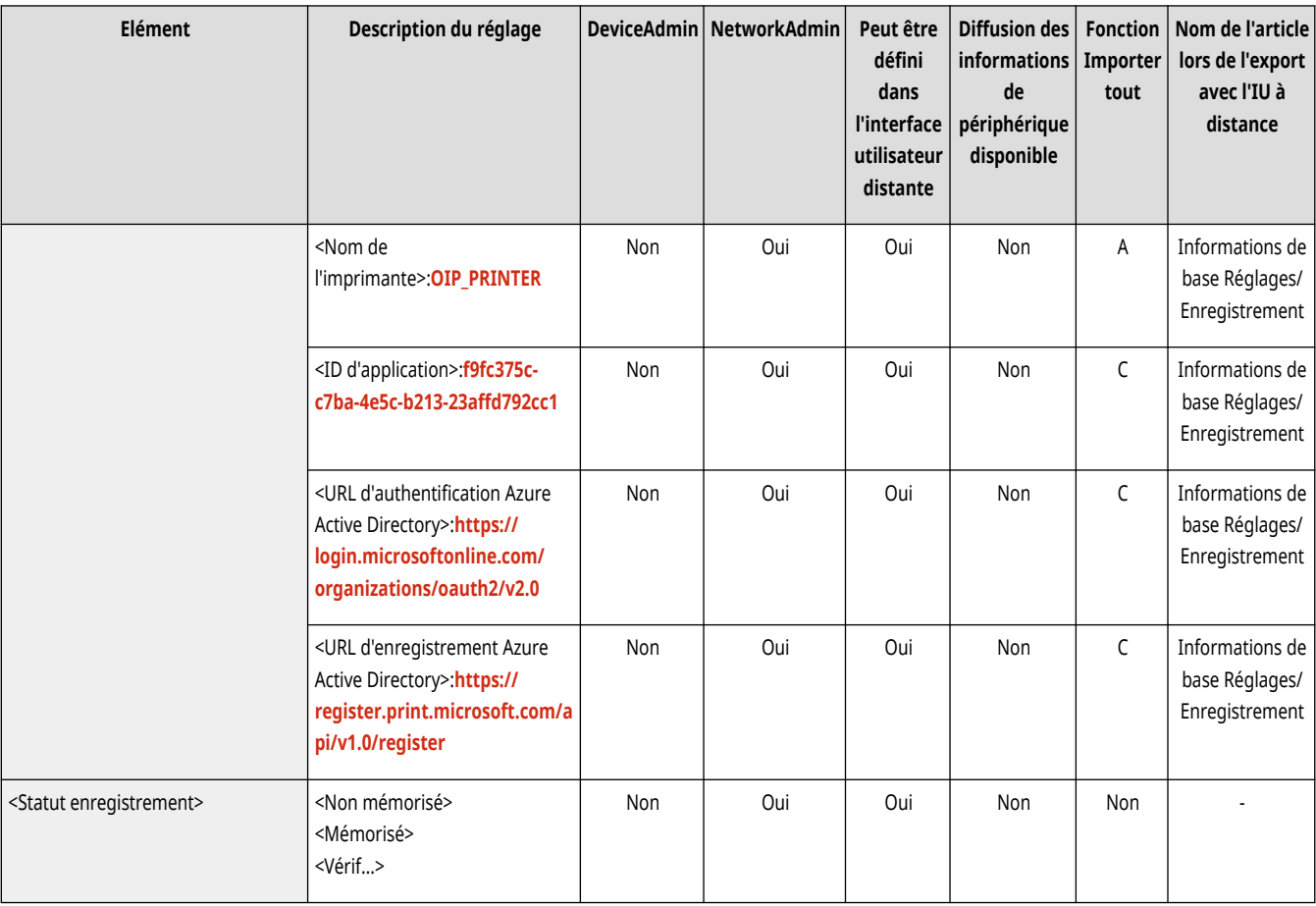

## <Réglages d'informations de position de périphérique>

(Réglages/Enregistrement) <Préférences> <Réseau>

#### Précisez les réglages des informations sur la position de l'appareil. **[Utilisation d](#page-809-0)'AirPrin[t\(P. 796\)](#page-809-0)**

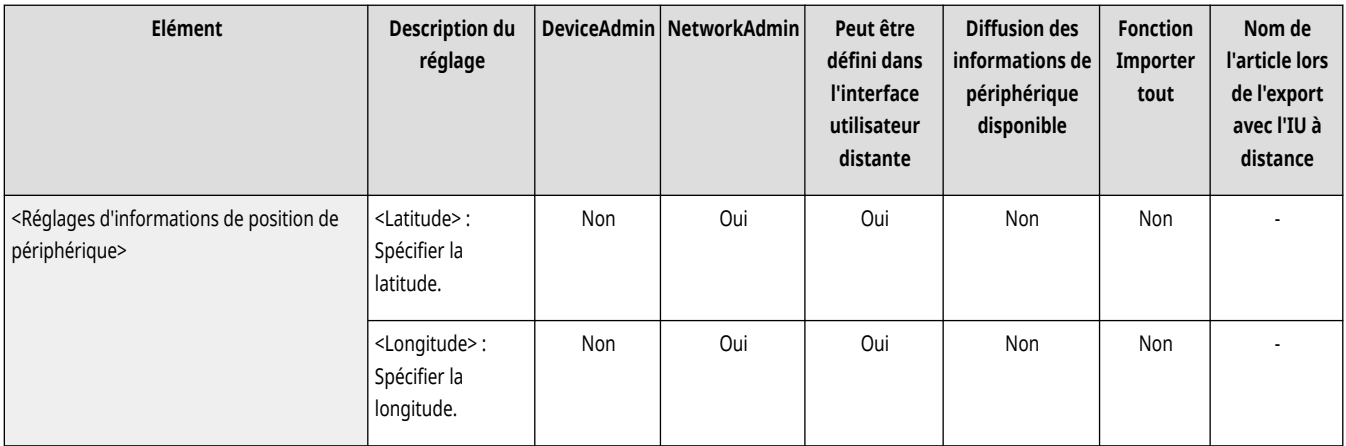

### <Sélectionner Interface>

(Réglages/Enregistrement) <Préférences> <Réseau>

Choisissez d'utiliser un réseau local filaire ou sans fil seul, un réseau local filaire simultanément à un réseau local sans fil ou un réseau local filaire simultanément à un autre réseau local filaire. *OSélection de la méthode de connexion au réseau(P. 271)* 

<span id="page-1143-0"></span>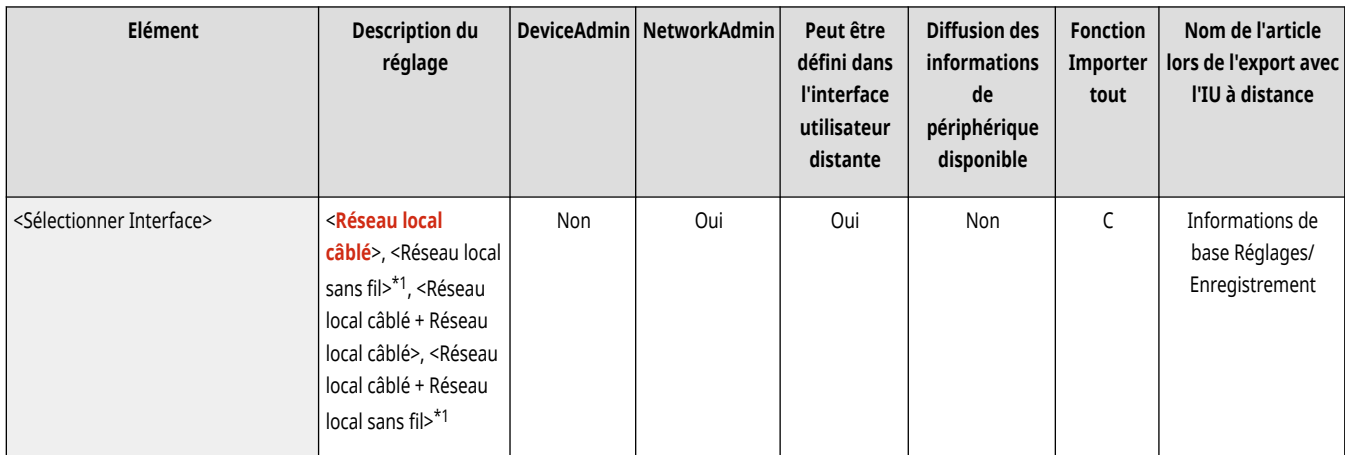

\*1 S'affiche seulement si votre appareil dispose d'un LAN sans fil.

# **REMARQUE**

● Si vous réglez ceci sur <Réseau local sans fil> ou <Réseau local câblé + Réseau local sans fil>, vous devez régler manuellement <Utilisation énergie mode veille> sur <Maxi>. **[<Utilisation énergie mode veille>\(P. 1116\)](#page-1129-0)** 

## <Réseau local sans fil> \*

(Réglages/Enregistrement) <Préférences> <Réseau>

Définissez les réglages du réseau local sans fil.

**[<Réseau local sans fil>\(P. 1170\)](#page-1183-0)** 

## <Réglages de connexion directe> \*

(Réglages/Enregistrement) <Préférences> <Réseau>

Spécifiez les réglages de la connexion directe.

**[<Réglages de connexion directe>\(P. 1172\)](#page-1185-0)** 

### <Réglages ligne secondaire>

(Réglages/Enregistrement) <Préférences> <Réseau>

Spécifiez les réglages de la ligne secondaire (réseau local sans fil ou réseau local câblé indépendant) lorsqu'un réseau local câblé et un réseau local sans fil, ou un réseau local câblé et un autre réseau local câblé sont utilisés en même temps.

**[<Réglages ligne secondaire>\(P. 1177\)](#page-1190-0)** 

### <Réglages de routage statique>

(Réglages/Enregistrement) <Préférences> <Réseau>

Spécifiez les réglages d'acheminement statique des adresses IPv4. **[Réglages de routage statique\(P. 314\)](#page-327-0)** 

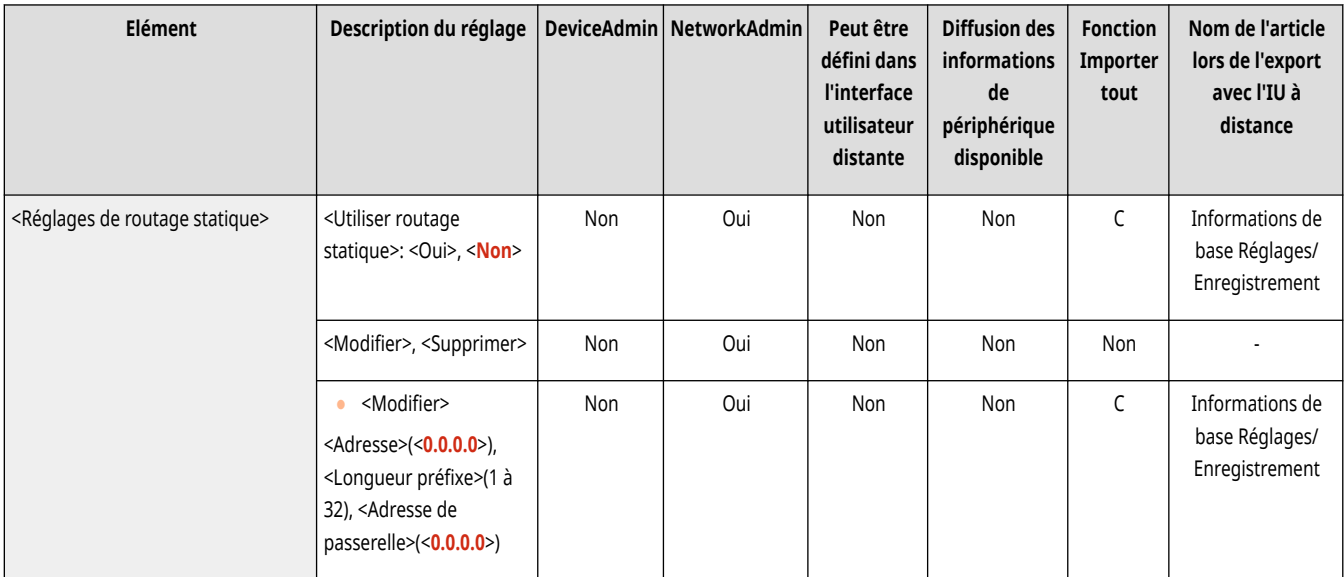

## <span id="page-1145-0"></span>**<Réglages TCP/IP>**

#### 9AJW-0KS

Spécifiez les réglages qui permettent d'utiliser l'appareil sur un réseau TCP/IP.

**<Réglages IPv4>(P. 1132) <Réglages IPv6>(P. 1132) [<Réglages mDNS>\(P. 1159\)](#page-1172-0)  <Réglages du nom de l['ordinateur/groupe de](#page-1146-0) [travail>\(P. 1133\)](#page-1146-0)  [<Réglages serveur SMB>\(P. 1133\)](#page-1146-0)  [<Spécifier version serveur SMB>\(P. 1134\)](#page-1147-0)  [<Réglages client SMB>\(P. 1135\)](#page-1148-0)  [<Spécifier version client SMB>\(P. 1135\)](#page-1148-0)  [<Réglages WINS>\(P. 1136\)](#page-1149-0)  <Réglages d['impression LPD>\(P. 1136\)](#page-1149-0)  <Réglages d['impression RAW>\(P. 1137\)](#page-1150-0)  [<Réglages SNTP>\(P. 1137\)](#page-1150-0)  <Réglages d['impression FTP>\(P. 1138\)](#page-1151-0)  [<Utiliser UTF-8 pour Afficher nom tâche d](#page-1151-0)'impr. [FTP>\(P. 1138\)](#page-1151-0)** 

**[<Réglages WSD>\(P. 1139\)](#page-1152-0)  [<Utiliser mode PASV FTP>\(P. 1139\)](#page-1152-0)  <Réglages d['impression IPP>\(P. 1140\)](#page-1153-0)  [<Réglages Découverte multidiffusion>\(P. 1140\)](#page-1153-0)  [<Réglages de notification de mode veille>\(P. 1141\)](#page-1154-0)  [<Utiliser HTTP>\(P. 1141\)](#page-1154-0)  [<Utiliser serveur WebDAV>\(P. 1142\)](#page-1155-0)  [<Réglages TLS>\(P. 1142\)](#page-1155-0)  [<Réglages Proxy>\(P. 1144\)](#page-1157-0)  [<Confirmer infos auth. qd en mode de gestion](#page-1158-0) d['auth.>\(P. 1145\)](#page-1158-0)  [<Réglages IPSec>\(P. 1145\)](#page-1158-0)  [<Réglages SIP>\(P. 1150\)](#page-1163-0)  [<Réglages option TCP/IP>\(P. 1150\)](#page-1163-0)  [<Utiliser Lecture liaison réseau>\(P. 1150\)](#page-1163-0)** 

# **REMARQUE**

● Pour en savoir plus sur les éléments (« A », « B », « C » et « Non ») dans la colonne « [Fonction Importer](#page-1104-0) tout », voir ●Fonction Importer **[tout\(P. 1091\)](#page-1104-0)** .

### <Réglages IPv4>

(Réglages/Enregistrement) <Préférences> <Réseau> <Réglages TCP/IP>

Spécifiez les réglages qui vous permettent d'utiliser l'appareil dans un environnement IPv4.

#### **[<Réglages IPv4>\(P. 1151\)](#page-1164-0)**

### <Réglages IPv6>

(Réglages/Enregistrement) <Préférences> <Réseau> <Réglages TCP/IP>

Spécifiez les réglages qui vous permettent d'utiliser l'appareil dans un environnement IPv6.

#### **[<Réglages IPv6>\(P. 1154\)](#page-1167-0)**

### <Réglages DNS>

(Réglages/Enregistrement) <Préférences> <Réseau> <Réglages TCP/IP>

Spécifiez les réglages du système de nom de domaine (DNS) pour convertir les noms d'hôte (noms de domaine) en adresses IP.

#### **[<Réglages DNS>\(P. 1157\)](#page-1170-0)**

## <span id="page-1146-0"></span><Réglages du nom de l'ordinateur/groupe de travail>

(Réglages/Enregistrement) <Préférences> <Réseau> <Réglages TCP/IP>

Spécifiez le nom de la machine sur le réseau et le nom du groupe de travail auquel il appartient. Si votre environnement n'a pas de groupes de travail, créez un groupe de travail dans Windows et saisissez le nom de ce groupe de travail.

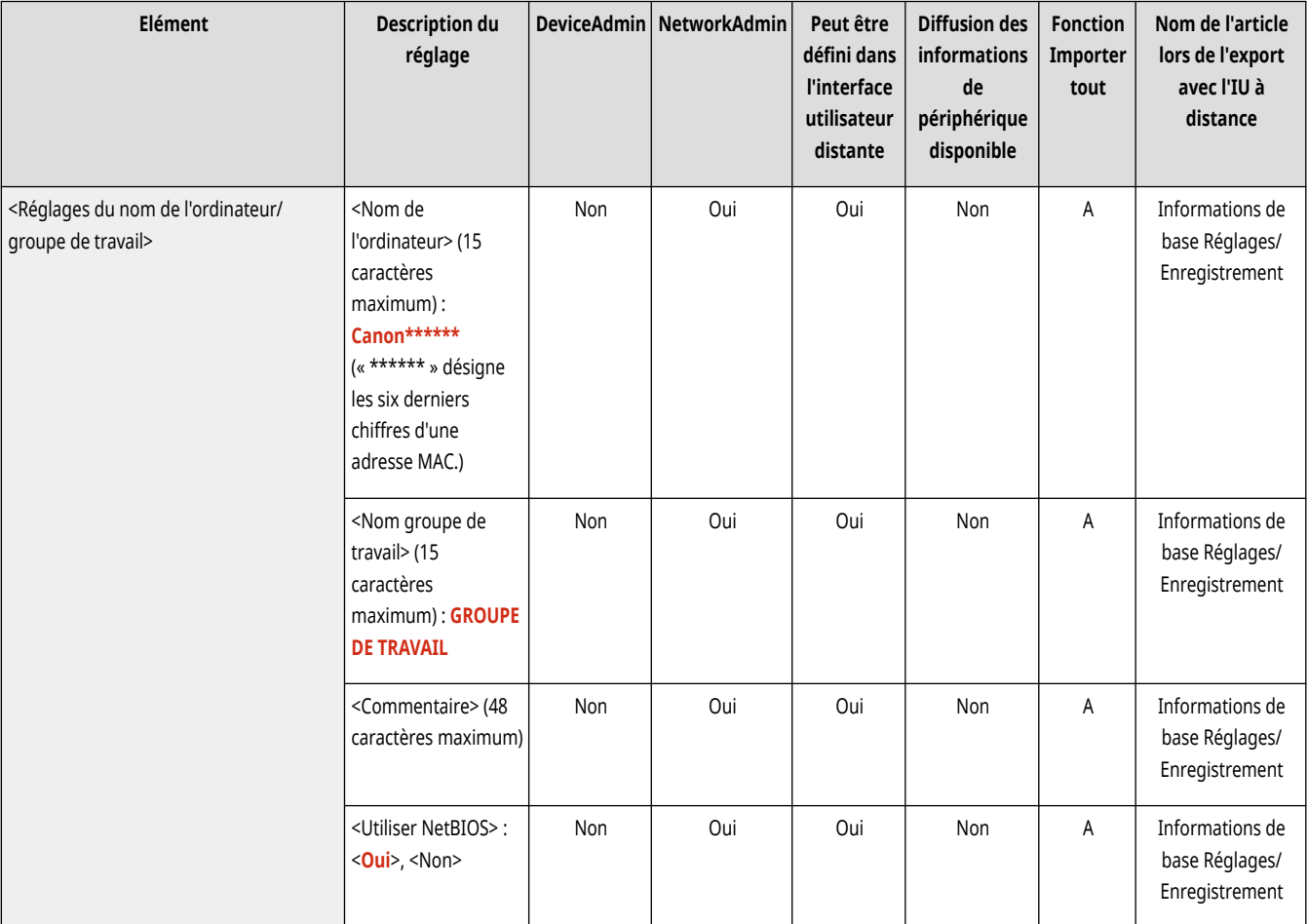

# **A** IMPORTANT

● Si vous définissez <Utiliser NetBIOS> sur <Non>, <Réglages WINS> est désactivé. Assurez-vous de définir <Utiliser NetBIOS> sur <Oui> en cas d'utilisation de WINS.

## <Réglages serveur SMB>

(Réglages/Enregistrement) <Préférences> <Réseau> <Réglages TCP/IP>

Spécifiez les réglages du serveur SMB pour rendre l'Espace avancé accessible au public dans un réseau. **[Configuration du serveur SMB\(P. 301\)](#page-314-0)** 

<span id="page-1147-0"></span>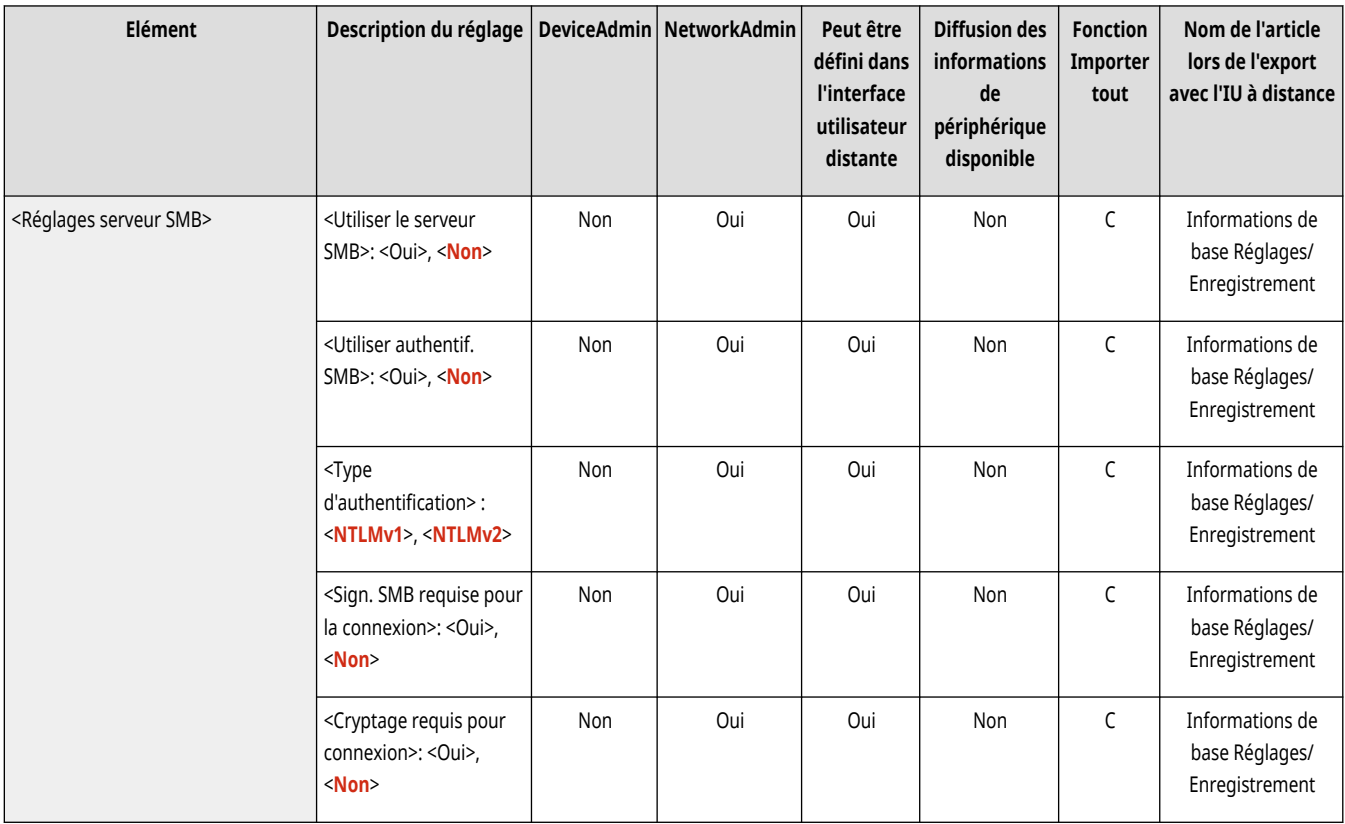

## <Spécifier version serveur SMB>

(Réglages/Enregistrement) <Préférences> <Réseau> <Réglages TCP/IP>

Spécifiez la version du protocole SMB à utiliser avec le serveur SMB. **[Configuration du serveur SMB\(P. 301\)](#page-314-0)** 

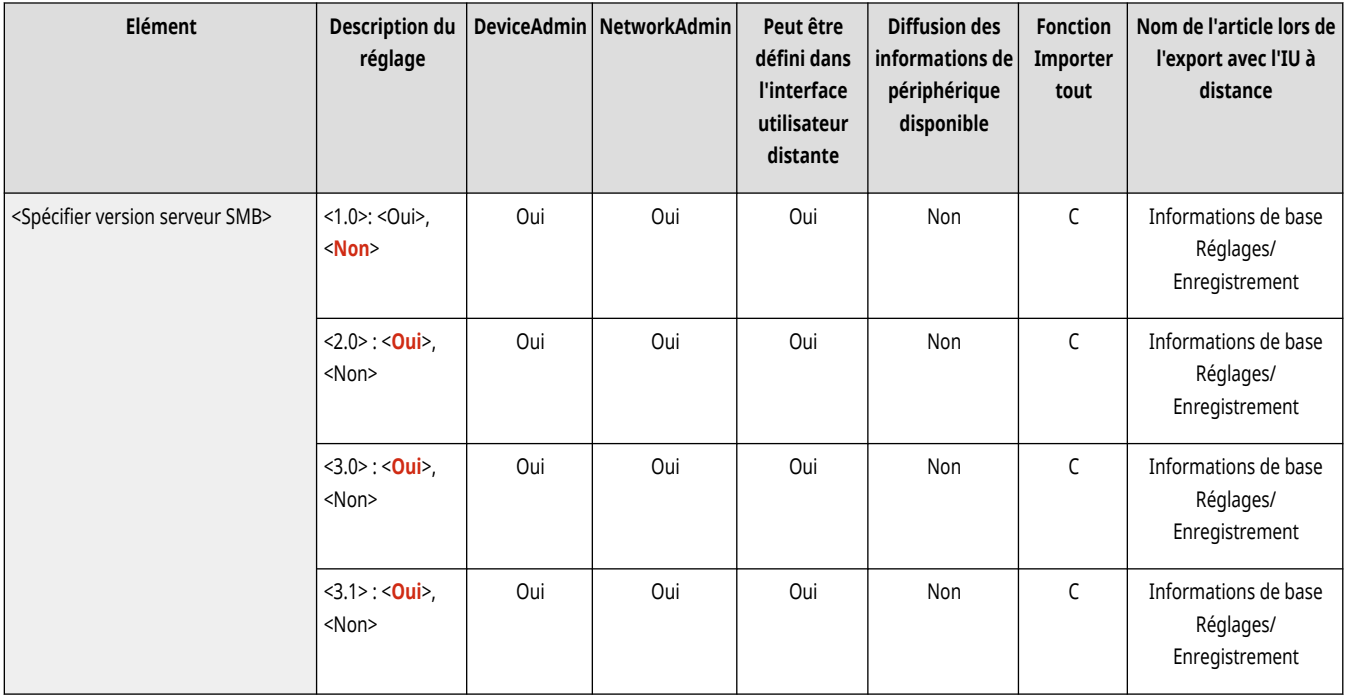

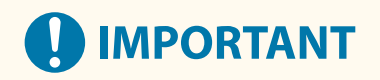

<span id="page-1148-0"></span>● Utilisez la même version de protocole SMB que le serveur SMB et le client SMB. Vous ne pouvez pas utiliser le protocole SMB si les versions diffèrent.

## <Réglages client SMB>

(Réglages/Enregistrement) <Préférences> <Réseau> <Réglages TCP/IP>

Spécifiez les réglages à utiliser lorsque l'appareil se connecte à un réseau en tant que client SMB. **[Configuration du client SMB\(P. 302\)](#page-315-0)** 

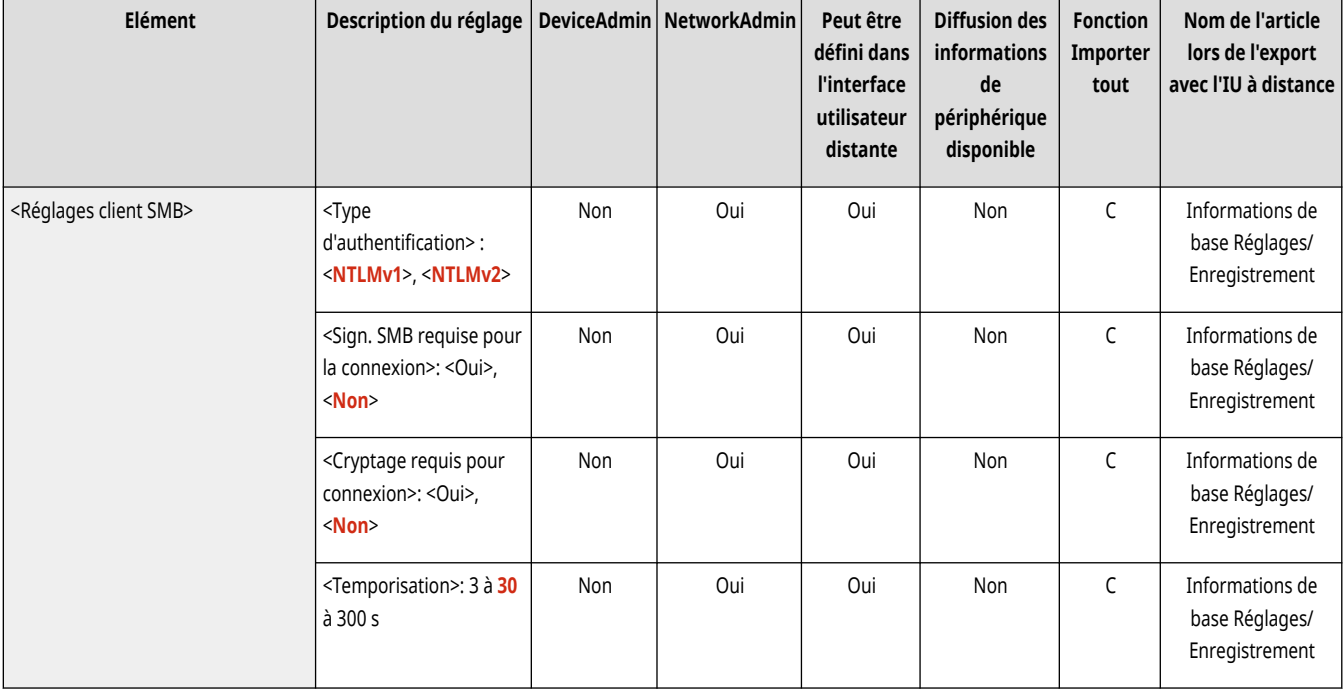

## <Spécifier version client SMB>

(Réglages/Enregistrement) <Préférences> <Réseau> <Réglages TCP/IP>

Spécifiez la version du protocole SMB à utiliser avec le client SMB. **[Configuration du client SMB\(P. 302\)](#page-315-0)** 

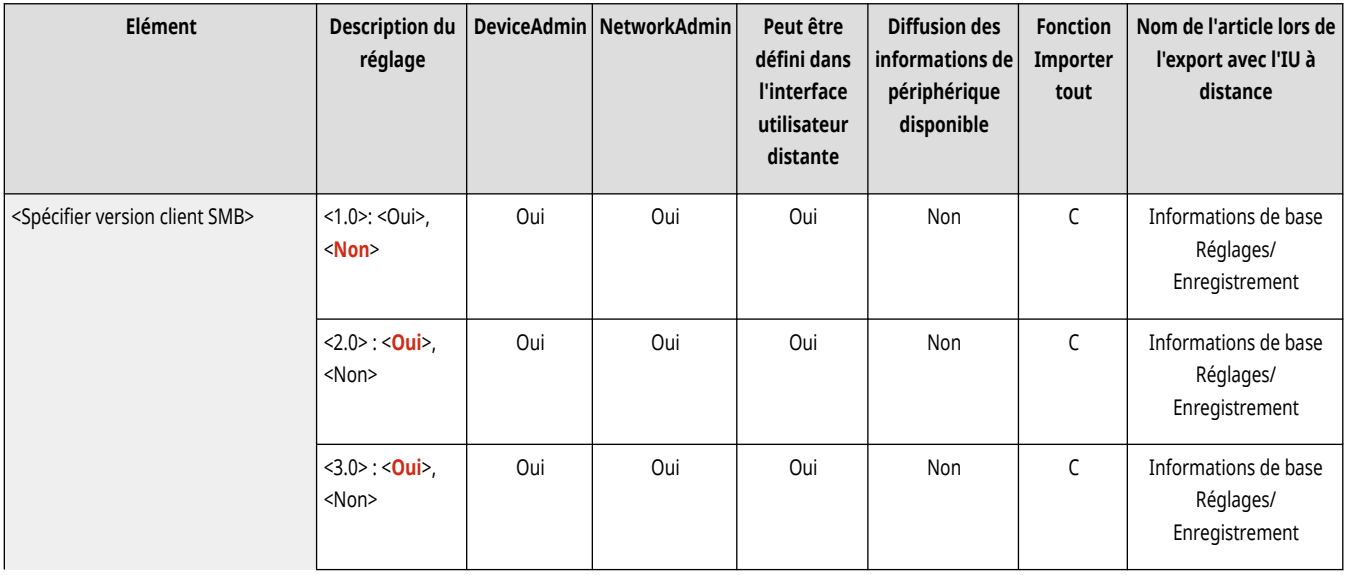

<span id="page-1149-0"></span>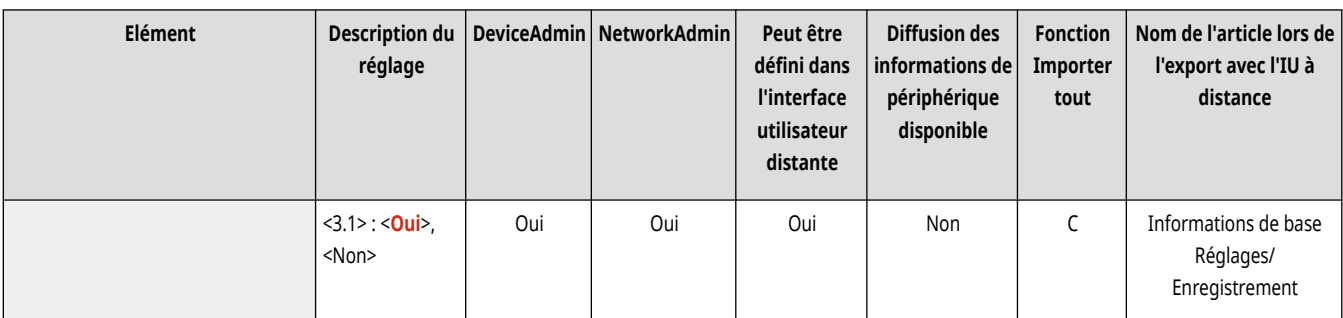

# **D** IMPORTANT

● Utilisez la même version de protocole SMB que le serveur SMB et le client SMB. Vous ne pouvez pas utiliser le protocole SMB si les versions diffèrent.

### <Réglages WINS>

(Réglages/Enregistrement) <Préférences> <Réseau> <Réglages TCP/IP>

Spécifiez les réglages pour Windows Internet Name Service (WINS). **[Définition des paramètres WINS\(P. 304\)](#page-317-0)** 

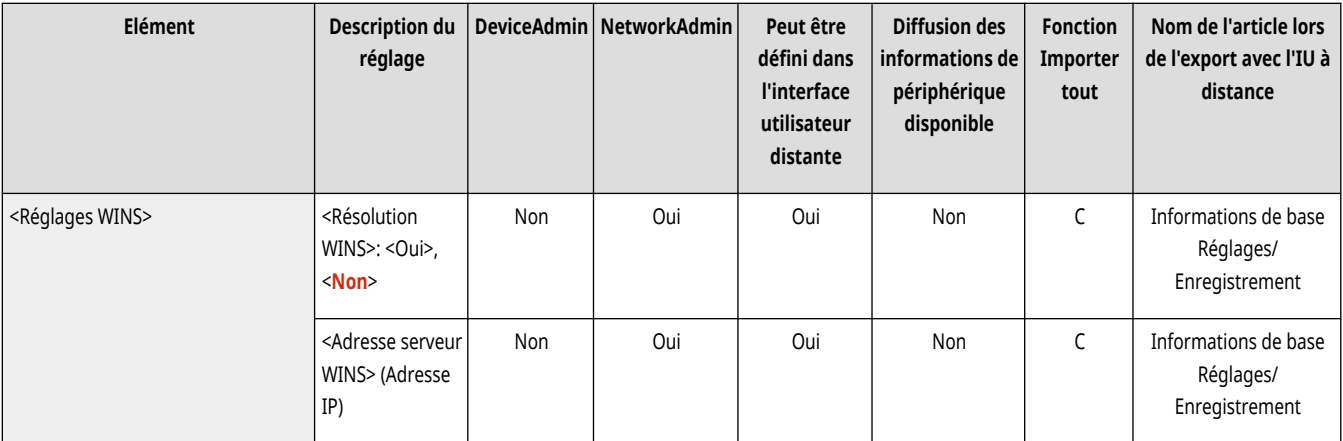

# **A** IMPORTANT

● Si vous définissez <Utiliser NetBIOS> sur <Non> dans <Réglages du nom de l'ordinateur/groupe de travail>, ce paramètre est désactivé.

### <Réglages d'impression LPD>

(Réglages/Enregistrement) <Préférences> <Réseau> <Réglages TCP/IP>

Spécifiez les réglages pour l'impression LPD. Pour utiliser l'impression LPD, appuyez sur <Oui> et définissez l'heure jusqu'à laquelle la tâche est automatiquement annulée quand les données d'impression ne peuvent pas être reçues en raison d'une erreur de communication, etc.

<span id="page-1150-0"></span>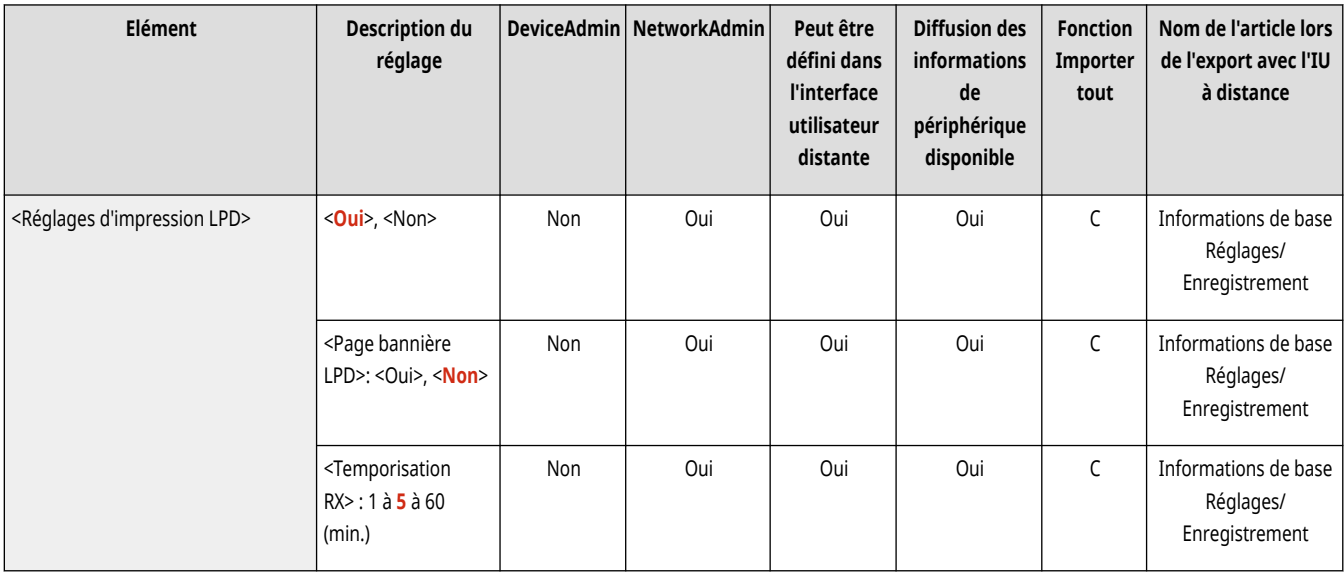

# **REMARQUE**

- Les pages bandeaux peuvent seulement être sorties sir la fonction imprimante PCL ou Imprimante PS est installée. **[Options du](#page-1675-0) [système\(P. 1662\)](#page-1675-0)**
- Les pages bandeaux sont définies pour être imprimées. Même si <Page bannière LPD> est défini sur <Oui>, les pages bandeaux ne sont pas sorties pour des tâches d'impression qui sont définies pour ne pas sortir une page bandeau.

### <Réglages d'impression RAW>

(Réglages/Enregistrement) <Préférences> <Réseau> <Réglages TCP/IP>

Spécifiez les réglages pour l'impression RAW. Pour utiliser l'impression RAW, appuyez sur <Oui> et définissez s'il faut utiliser la communication bidirectionnelle et l'heure jusqu'à laquelle la tâche est automatiquement annulée quand les données d'impression ne peuvent pas être reçues en raison d'une erreur de communication, etc.

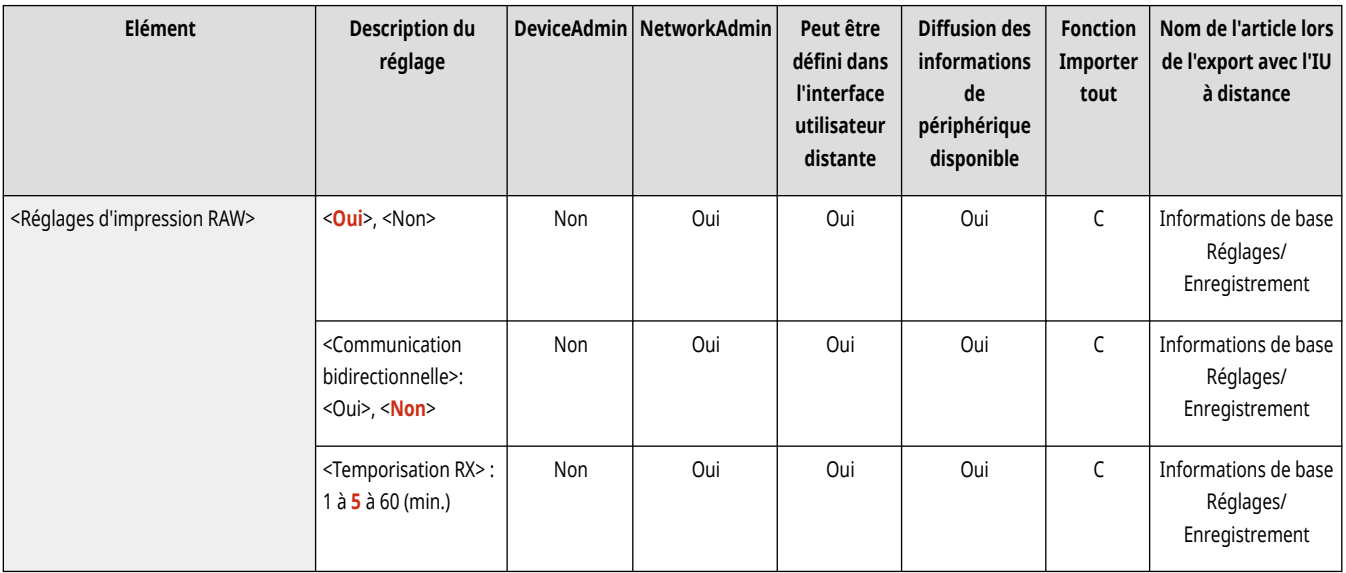

### <Réglages SNTP>

(Réglages/Enregistrement) <Préférences> <Réseau> <Réglages TCP/IP>

#### <span id="page-1151-0"></span>Définissez les réglages de Simple Network Management Protocol (SNTP). **[Réglages SNTP\(P. 316\)](#page-329-0)**

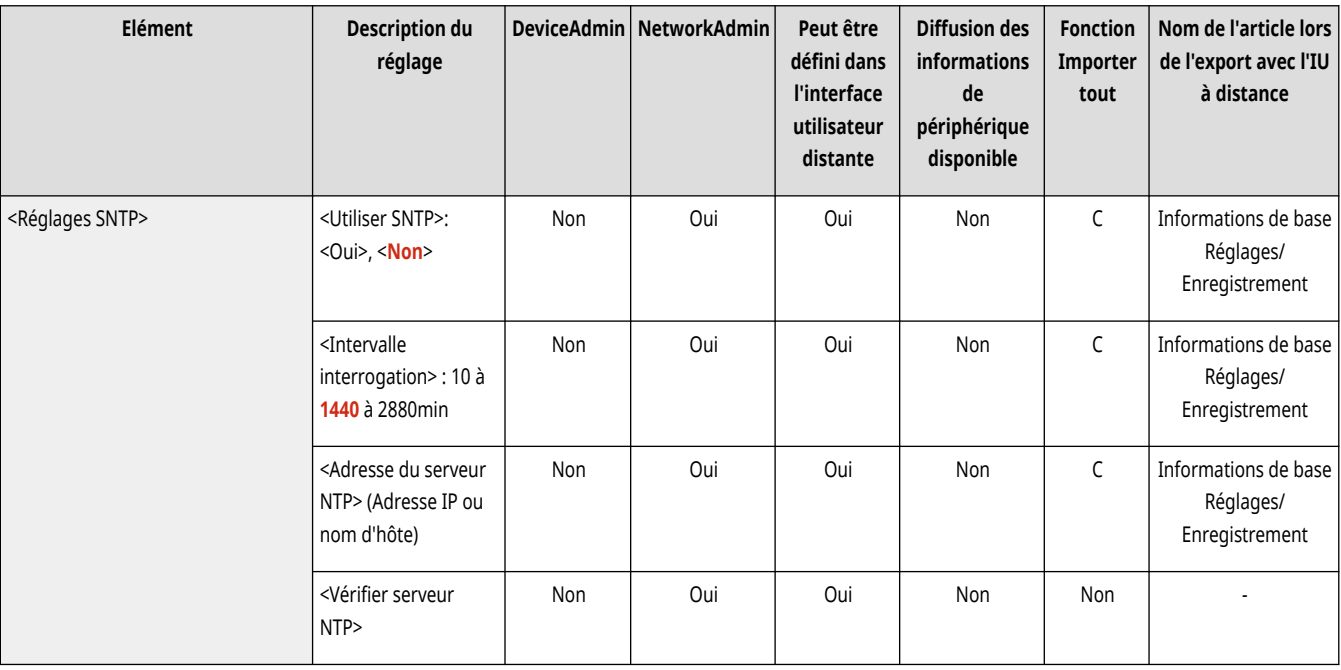

### <Réglages d'impression FTP>

(Réglages/Enregistrement) <Préférences> <Réseau> <Réglages TCP/IP>

Spécifiez les réglages pour l'impression FTP. Pour utiliser l'impression FTP, appuyez sur <Oui> et définissez <Nom d'utilisateur>, et <Mot de passe> si nécessaire.

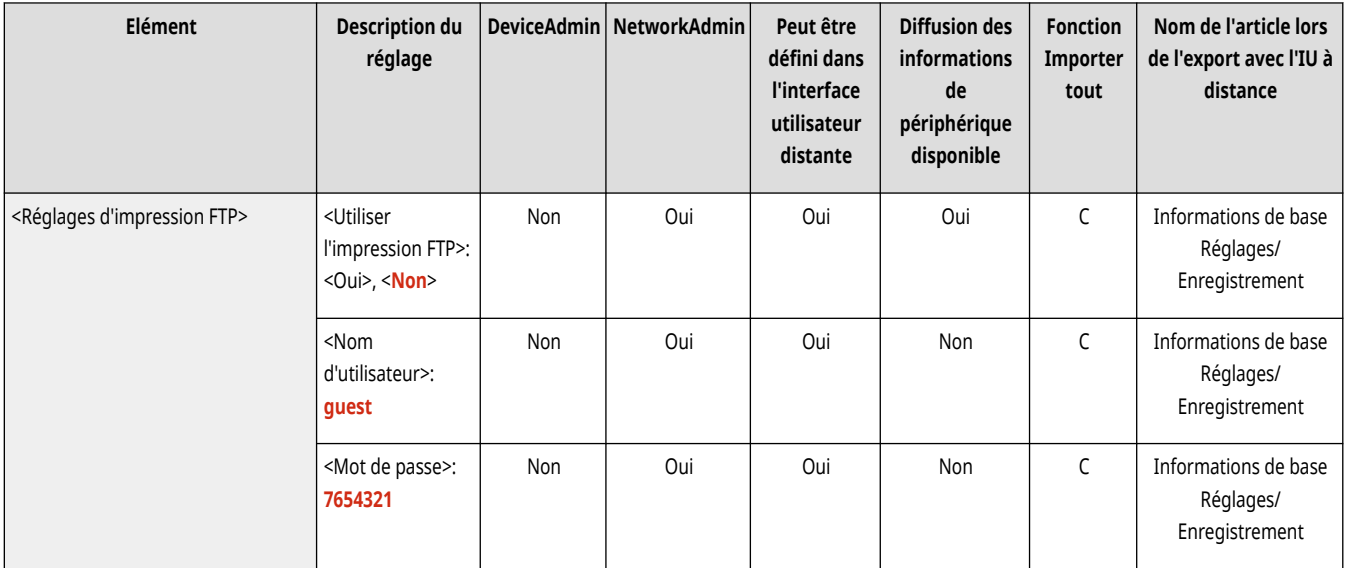

### <Utiliser UTF-8 pour Afficher nom tâche d'impr. FTP>

(Réglages/Enregistrement) <Préférences> <Réseau> <Réglages TCP/IP>

Définissez si vous souhaitez utiliser UTF-8 pour afficher les noms de fichiers lorsque vous effectuez une impression FTP.
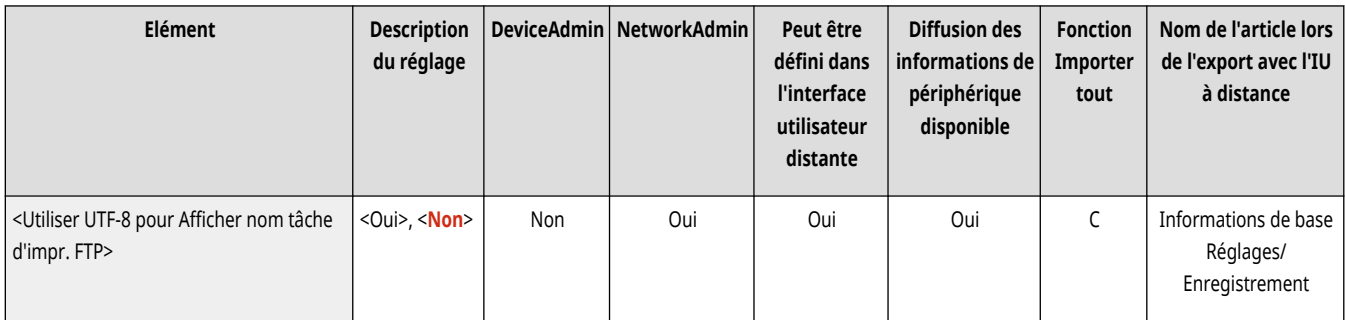

## <Réglages WSD>

(Réglages/Enregistrement) <Préférences> <Réseau> <Réglages TCP/IP>

Spécifiez les réglages WSD.

- Pour utiliser WSD (Web Service on Devices) pour l'application d'impression, réglez <Utiliser WSD> sur <Oui>.
- Pour utiliser WSD pour récupérer les informations de l'appareil réglez <Utiliser navigation WSD> sur <Oui>.
- Pour utiliser la fonction scan WSD, définissez <Utiliser la lecture WSD> sur <Oui>. **[Utilisation de WSD\(P. 722\)](#page-735-0)**

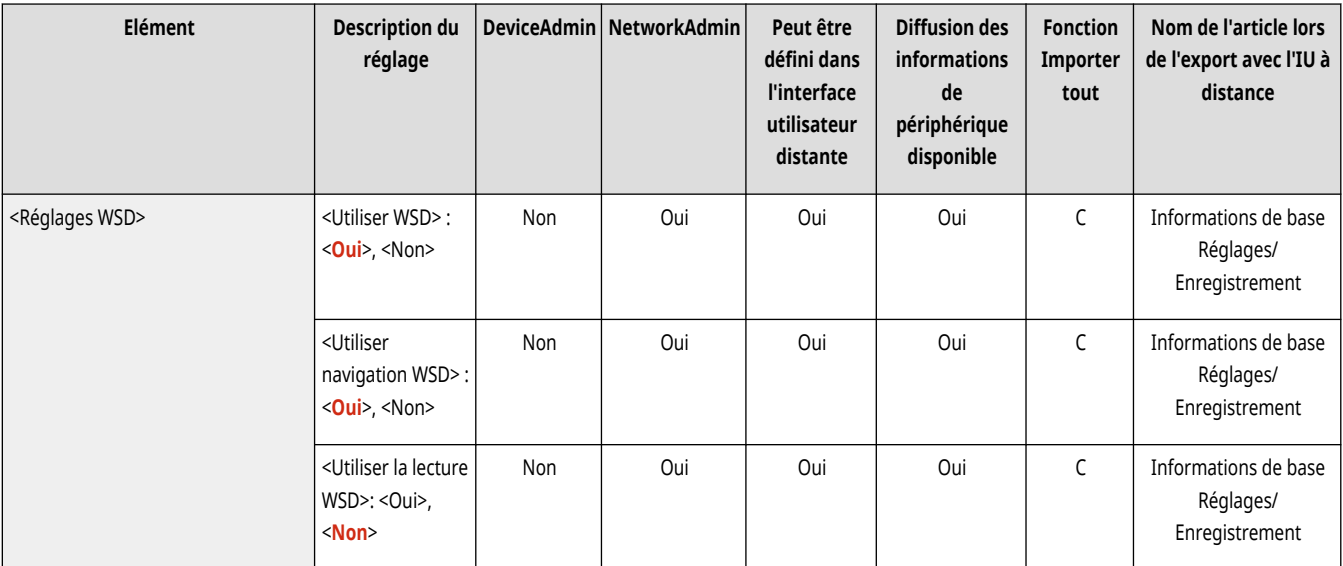

# **REMARQUE**

- Si vous définissez <Utiliser WSD> sur <Oui>, <Utiliser navigation WSD> et <Utiliser HTTP> sont aussi définis sur <Oui>.
- Si vous définissez <Utiliser la lecture WSD> sur <Oui>, <Utiliser HTTP> est aussi défini sur <Oui>.

### <Utiliser mode PASV FTP>

(Réglages/Enregistrement) <Préférences> <Réseau> <Réglages TCP/IP>

Définissez si vous voulez utiliser le mode FTP PASV. <sup>C</sup>Configuration du mode FTP passif (PASV)(P. 316)

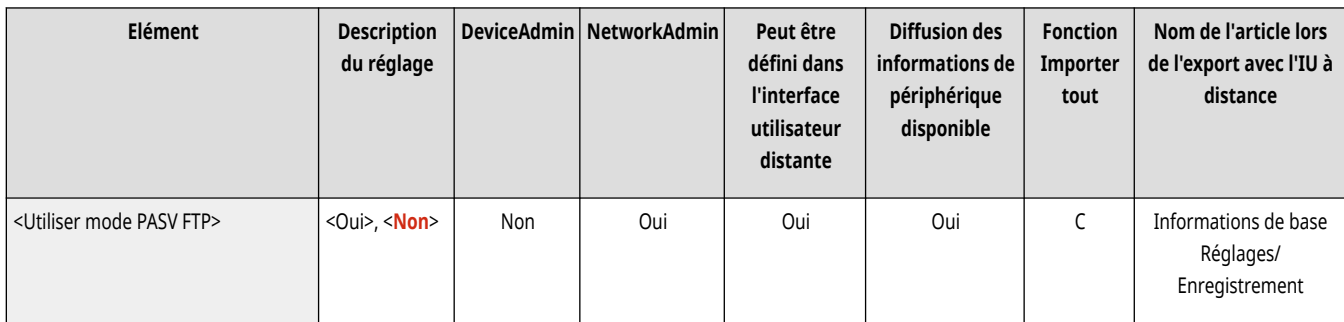

## <Réglages d'impression IPP>

(Réglages/Enregistrement) <Préférences> <Réseau> <Réglages TCP/IP>

Spécifiez les réglages pour l'impression IPP. Pour utiliser l'impression IPP, appuyez sur <Oui> et précisez si seules les données de communication chiffrées avec TLS (impression IPPS) sont autorisées et si l'authentification IPP est utilisée.

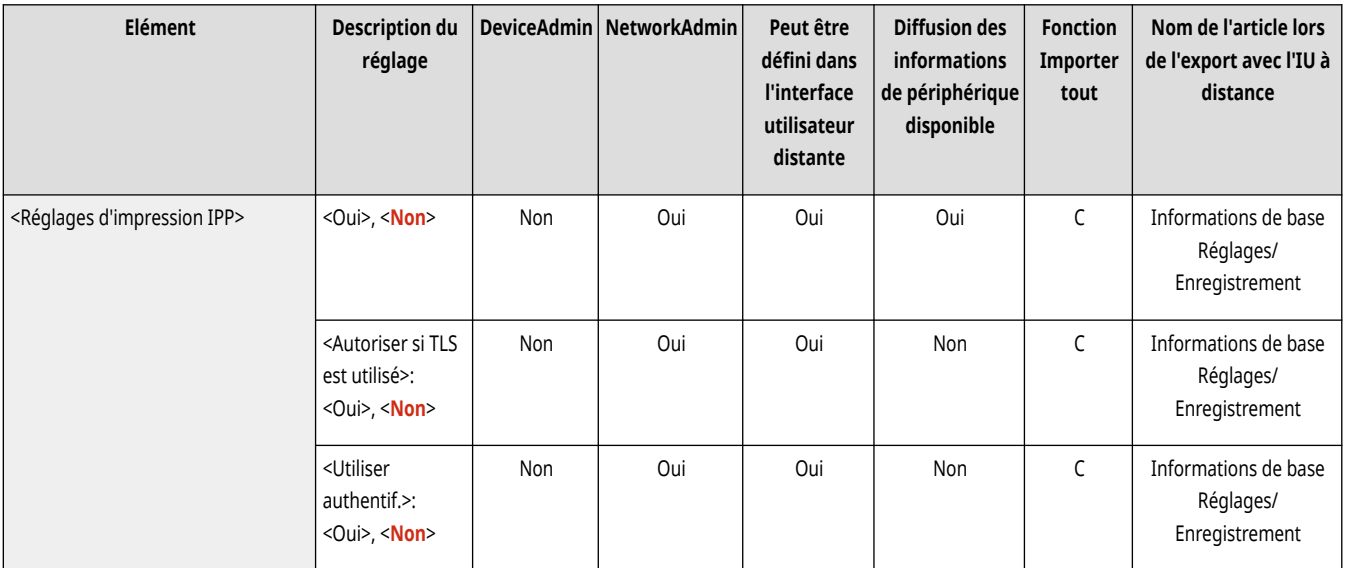

# **REMARQUE**

- Si vous définissez ceci sur <Oui>, <Utiliser HTTP> est aussi défini sur <Oui>.
- Pour lancer l'impression IPP, une paire de clés à utiliser est requise. Vous pouvez utiliser une paire de clés préinstallée ou une paire de clés originale générée par l'appareil comme clé à utiliser. Pour toute information sur la clé à utiliser et la méthode pour générer une paire de clés originale, voir **CGénération de la clé et du certificat pour les communications réseau(P. 894)** ou **C[Enregistrement](#page-963-0) [de la clé et du certificat pour les communications réseau\(P. 950\)](#page-963-0)** . Si vous sélectionnez <RSA> pour <Algorithme de clé> lors de la génération de la clé réservée aux communications réseau, configurez une longueur de clé supérieure ou égale à <1024>. L'impression IPPS risque de ne pas se dérouler correctement si vous définissez une longueur de clé de <512>, selon le système d'exploitation utilisé.
- Pour utiliser la fonction d'authentification IPP en définissant <Utiliser authentif.> sur <Oui>, les informations utilisateur de la machine sont utilisées comme l'utilisateur et le mot de passe pour l'authentification IPP. Assurez-vous d'enregistrer les informations utilisateur à l'avance lorsque vous utilisez la fonction d'authentification IPP. **[Enregistrement des informations des utilisateurs dans le](#page-846-0) [dispositif local\(P. 833\)](#page-846-0)**

### <Réglages Découverte multidiffusion>

(Réglages/Enregistrement) <Préférences> <Réseau> <Réglages TCP/IP>

Spécifiez les réglages de découverte multidiffusion. <sup>*Contrôle de l'appareil depuis des systèmes de gestion des périphériques(P. 317)*</sup>

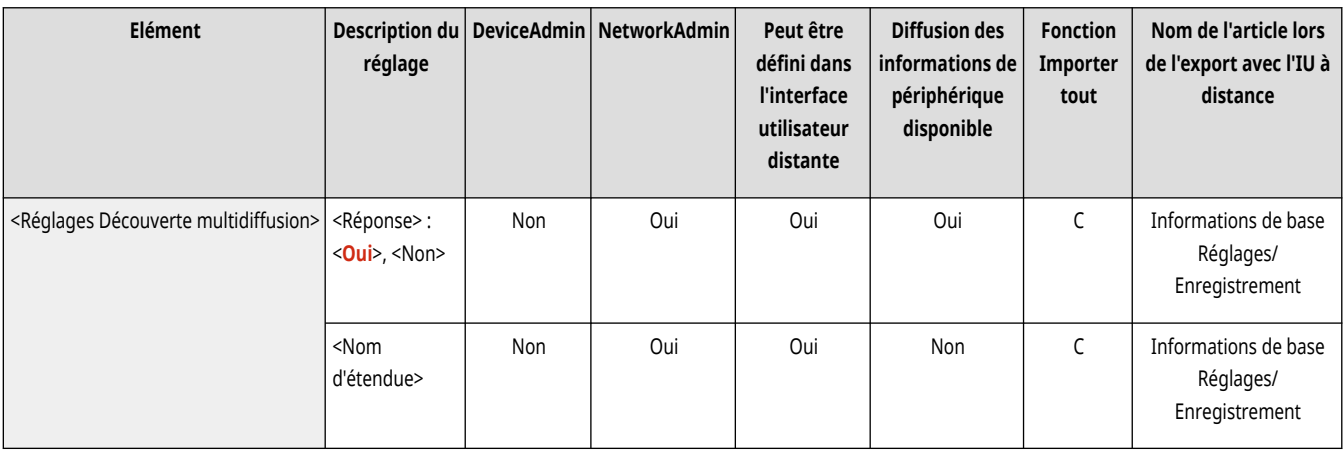

## <Réglages de notification de mode veille>

(Réglages/Enregistrement) <Préférences> <Réseau> <Réglages TCP/IP>

Spécifiez les réglages pour un envoi multidiffusion des notifications en mode veille sur le réseau.

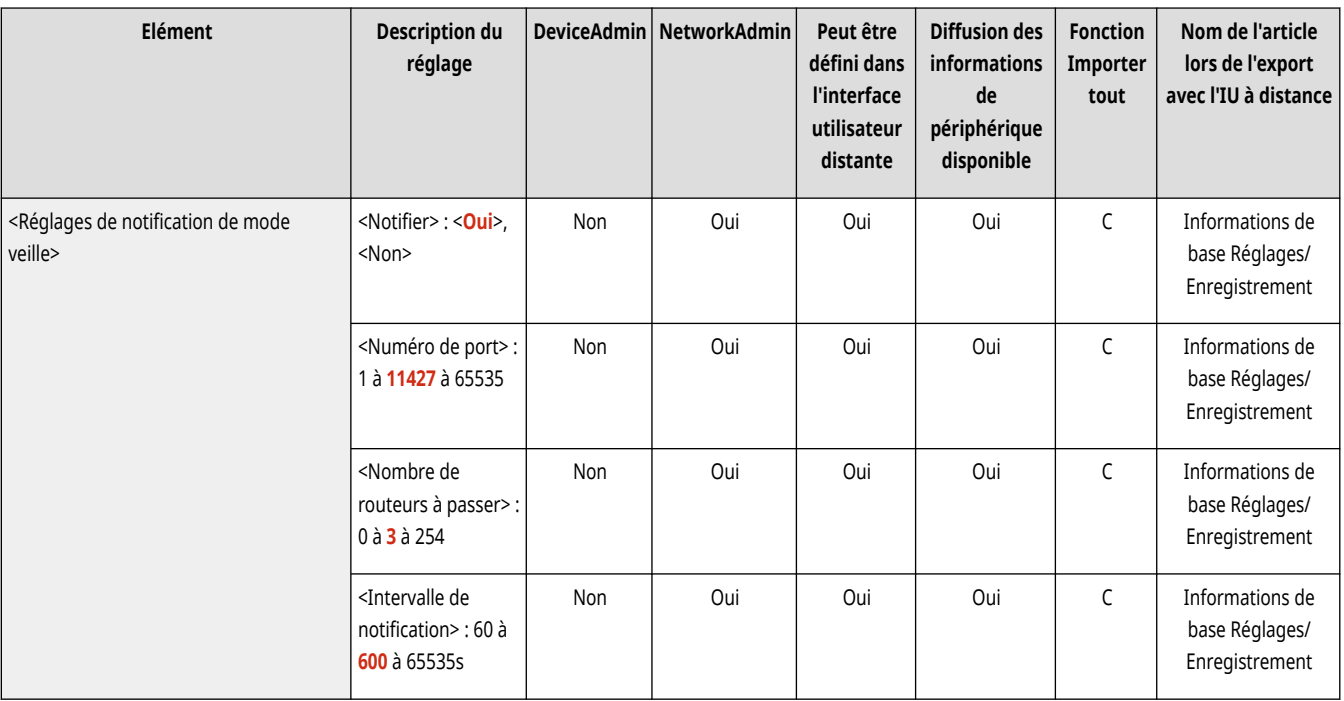

## **REMARQUE**

● Ce réglage ne peut être spécifié qu'à partir de l'interface utilisateur distante.

### <Utiliser HTTP>

(Réglages/Enregistrement) <Préférences> <Réseau> <Réglages TCP/IP>

Activez ou désactivez le réglage HTTP.

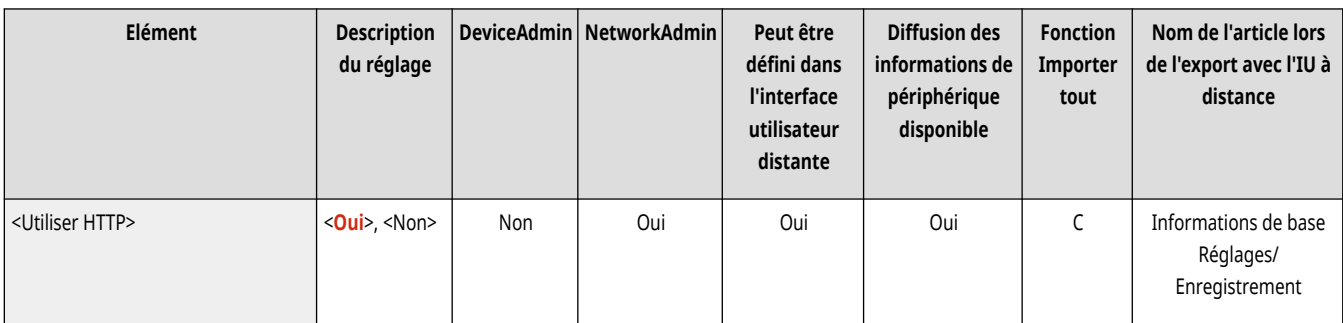

# **A** IMPORTANT

● En définissant ce réglage sur <Oui>, vous pouvez ouvrir un port nécessaire. Toutefois, il est recommandé de le régler sur <Non> si aucun port n'est utilisé. Si vous laissez le port ouvert, un utilisateur non autorisé pourrait accéder à l'appareil.

## **REMARQUE**

Si vous définissez ceci sur <Non>, les réglages suivants sont aussi définis sur <Non>.

- <Interface utilisateur distante>
- <Réglages d'impression IPP>
- <Utiliser la lecture WSD> et <Utiliser WSD> dans <Réglages WSD>
- <Utiliser serveur WebDAV>

### <Utiliser serveur WebDAV>

(Réglages/Enregistrement) <Préférences> <Réseau> <Réglages TCP/IP>

#### Définissez si vous voulez utiliser le serveur WebDAV. **[Définition des paramètres WebDAV\(P. 305\)](#page-318-0)**

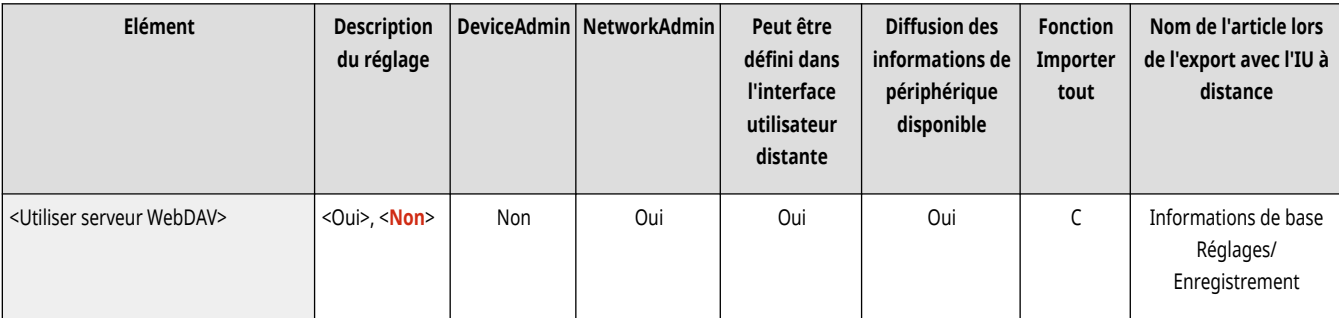

## **REMARQUE**

● Si vous définissez ceci sur <Oui>, <Utiliser HTTP> est aussi défini sur <Oui>.

## <Réglages TLS>

(Réglages/Enregistrement) <Préférences> <Réseau> <Réglages TCP/IP>

Vous pouvez définir la paire de clés, la version TLS et l'algorithme de cryptage que vous comptez utiliser après avoir confirmé que l'appareil utilise une communication cryptée TLS. Configuration de la clé et du certificat pour TLS(P. 891)

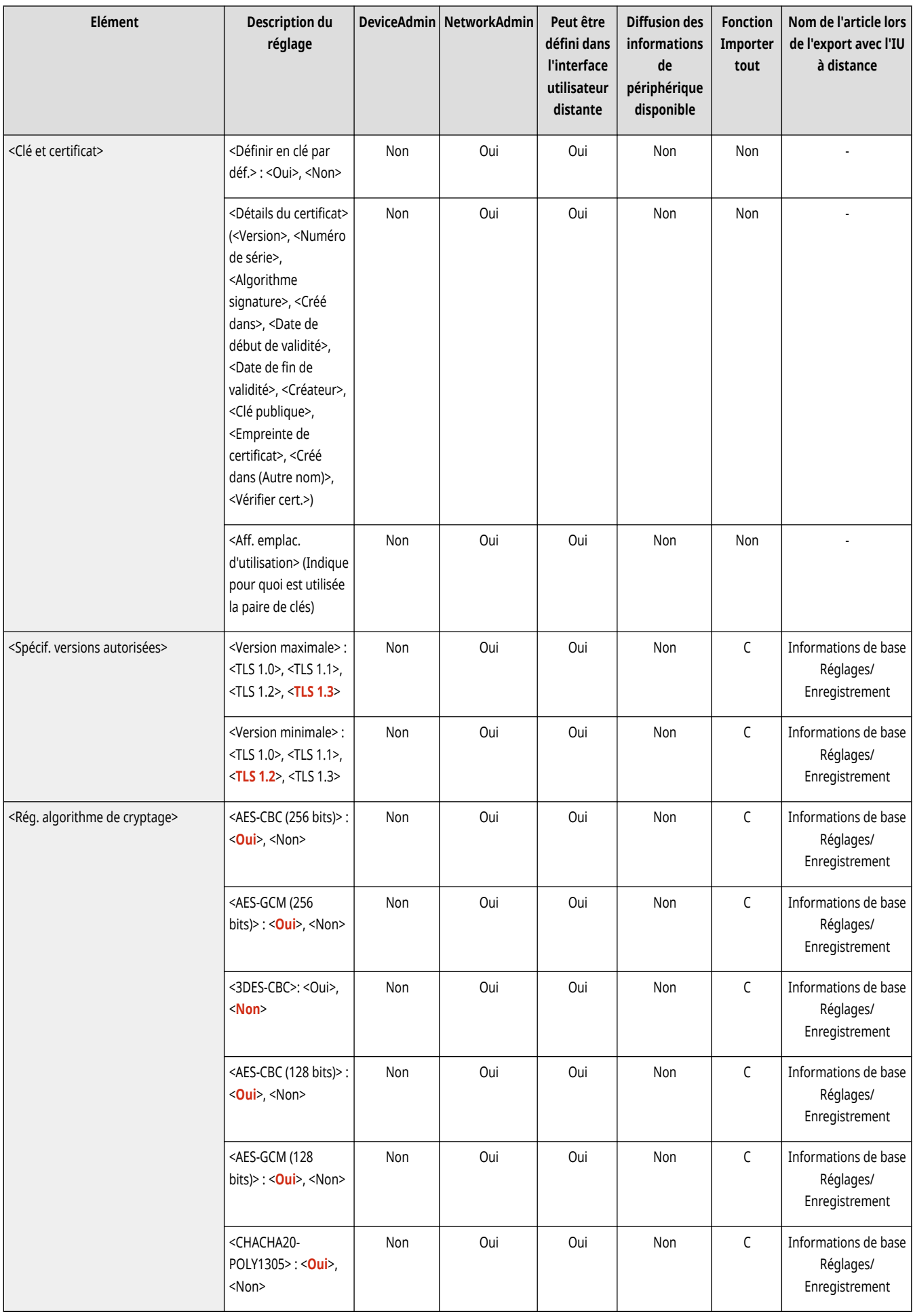

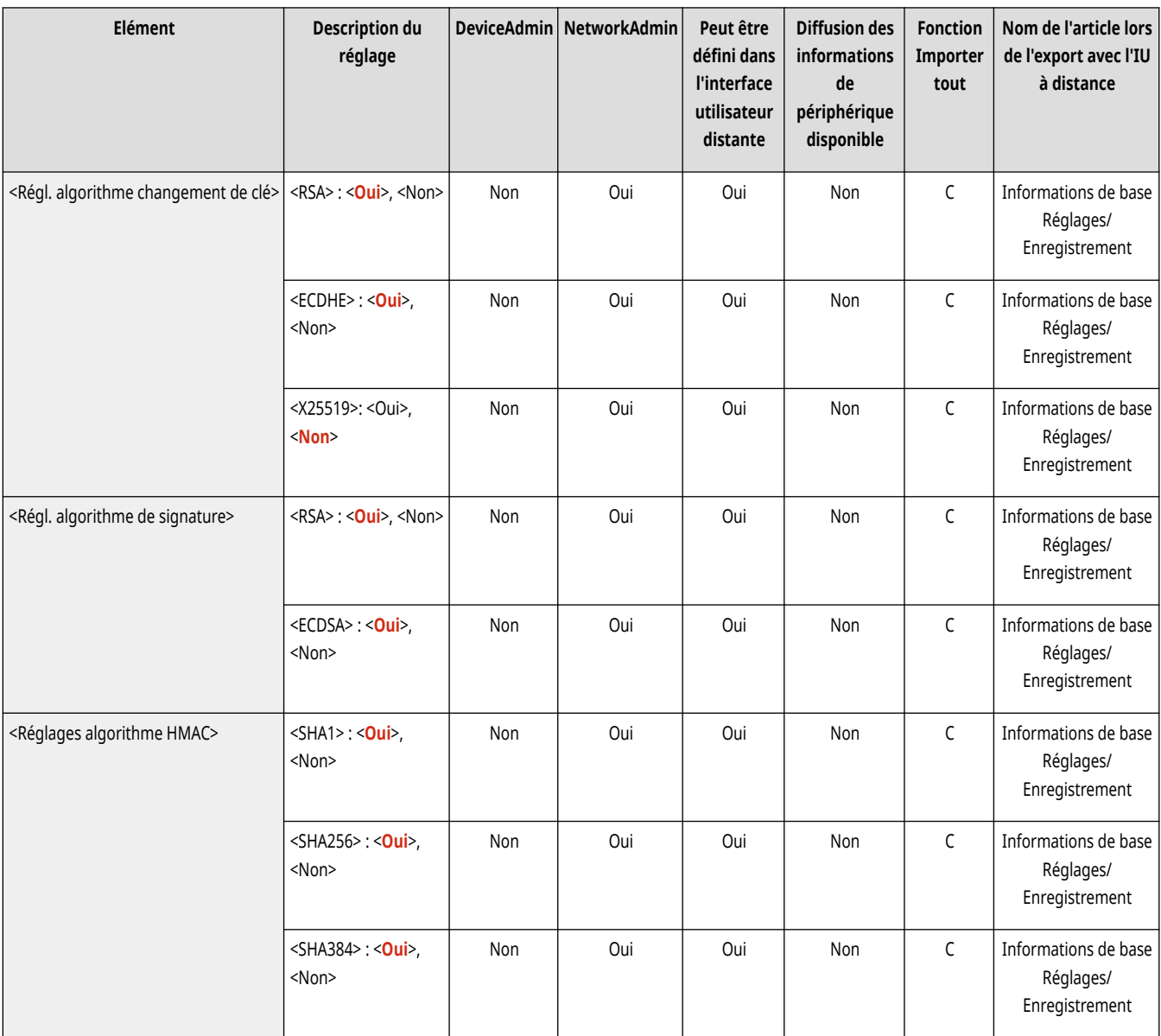

## <Réglages Proxy>

(Réglages/Enregistrement) <Préférences> <Réseau> <Réglages TCP/IP>

### Spécifiez les réglages pour le proxy. **Réglage d['un proxy\(P. 889\)](#page-902-0)**

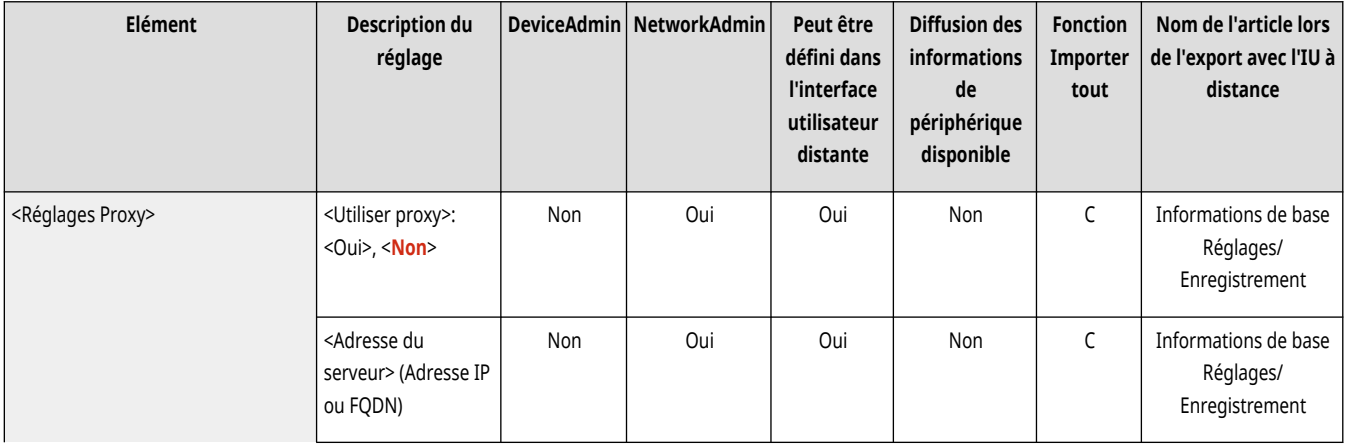

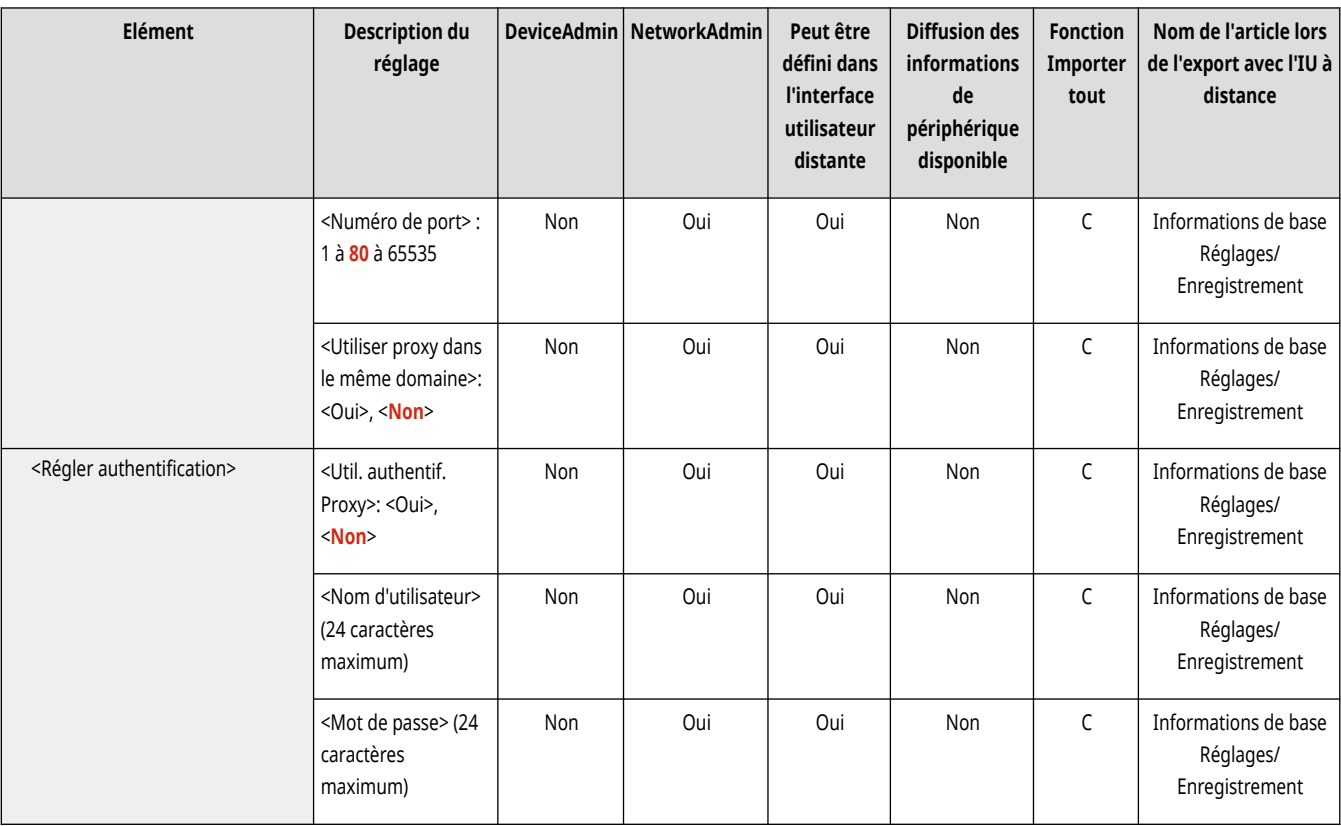

## <Confirmer infos auth. qd en mode de gestion d'auth.>

(Réglages/Enregistrement) <Préférences> <Réseau> <Réglages TCP/IP>

Spécifiez si l'appareil doit vérifier les informations d'authentification lorsque vous imprimez en utilisant les pilotes d'imprimante V4.

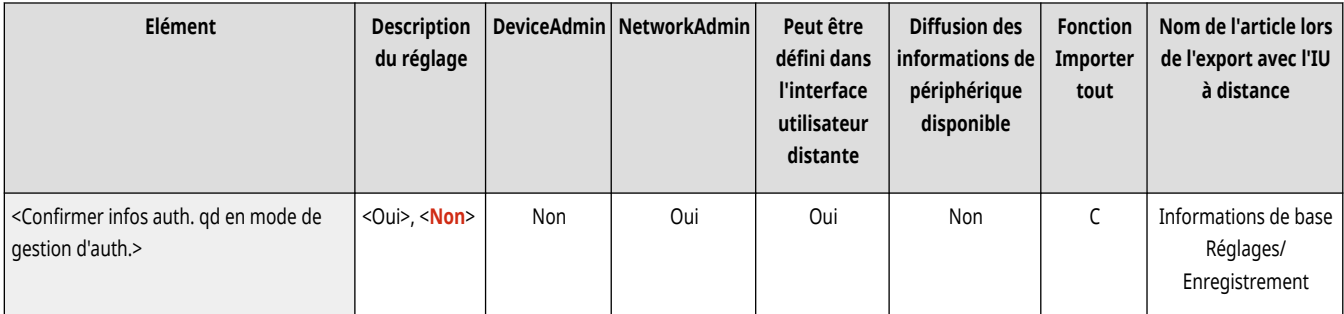

# **REMARQUE**

● En l'absence de clé à utiliser pour la communication TLS ou en cas de corruption, ce paramètre est désactivé. **[Configuration de la clé](#page-904-0) [et du certificat pour TLS\(P. 891\)](#page-904-0)** 

### <Réglages IPSec>

(Réglages/Enregistrement) <Préférences> <Réseau> <Réglages TCP/IP>

Spécifiez les réglages IPSec. **[Configuration des réglages IPSec\(P. 896\)](#page-909-0)** 

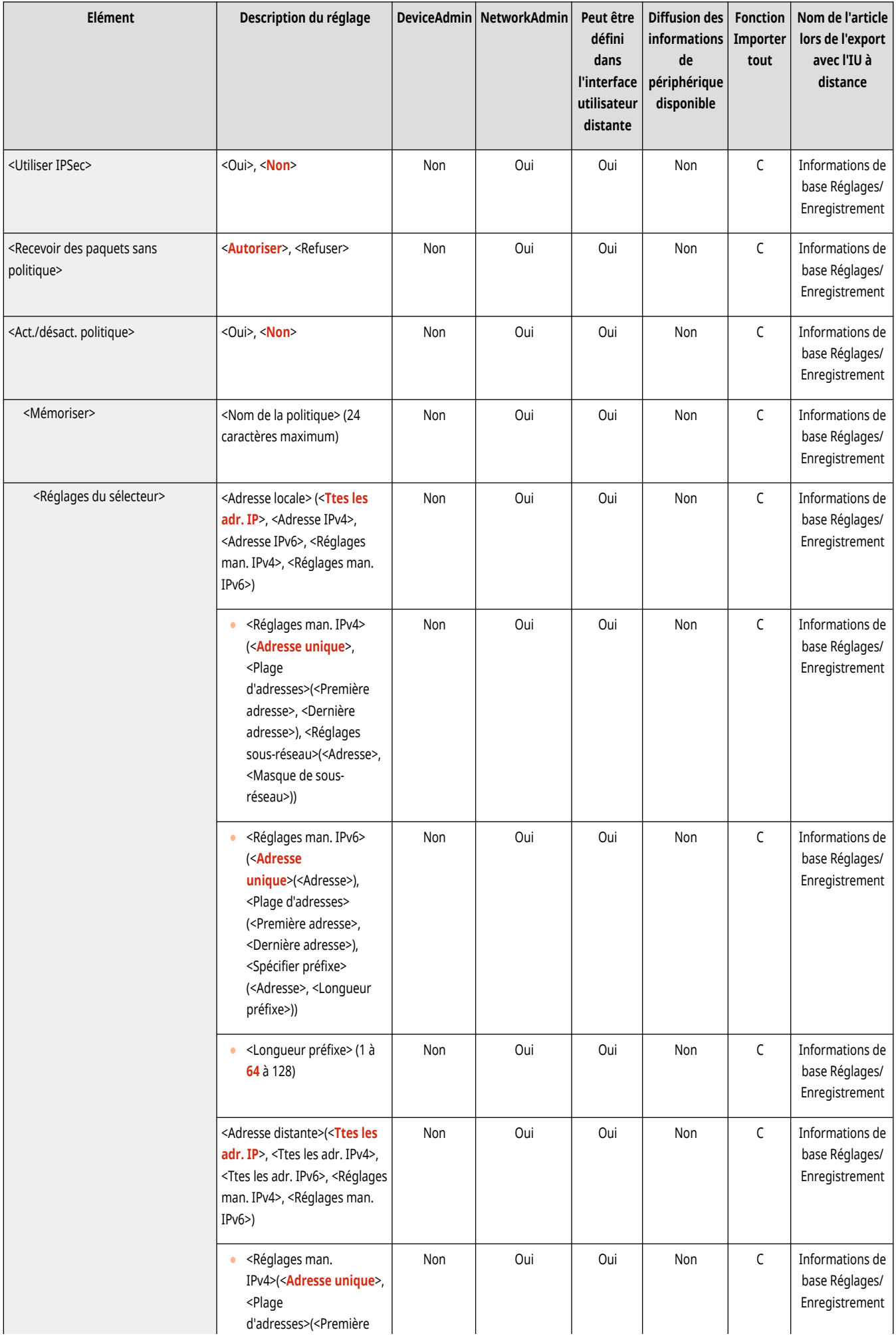

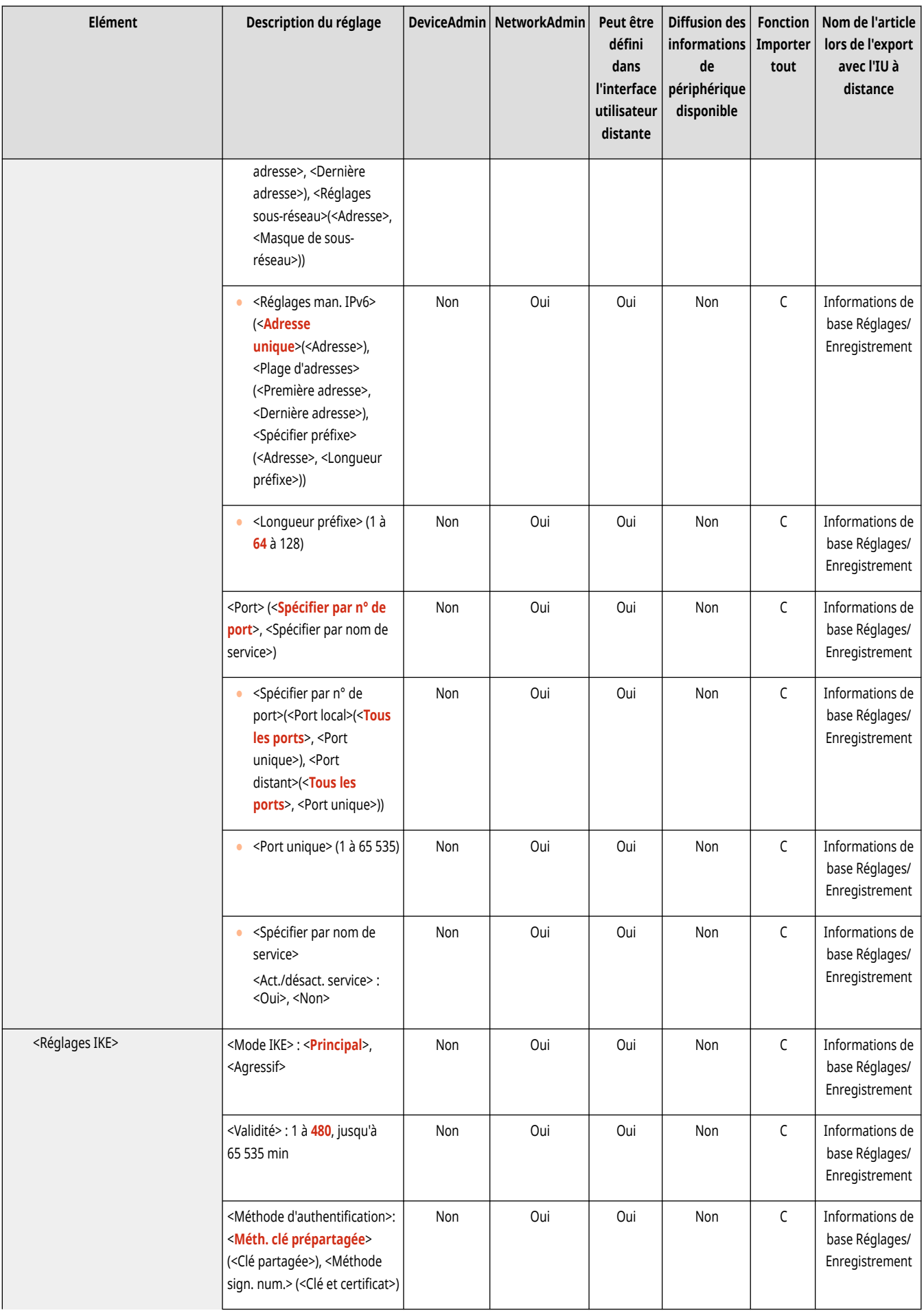

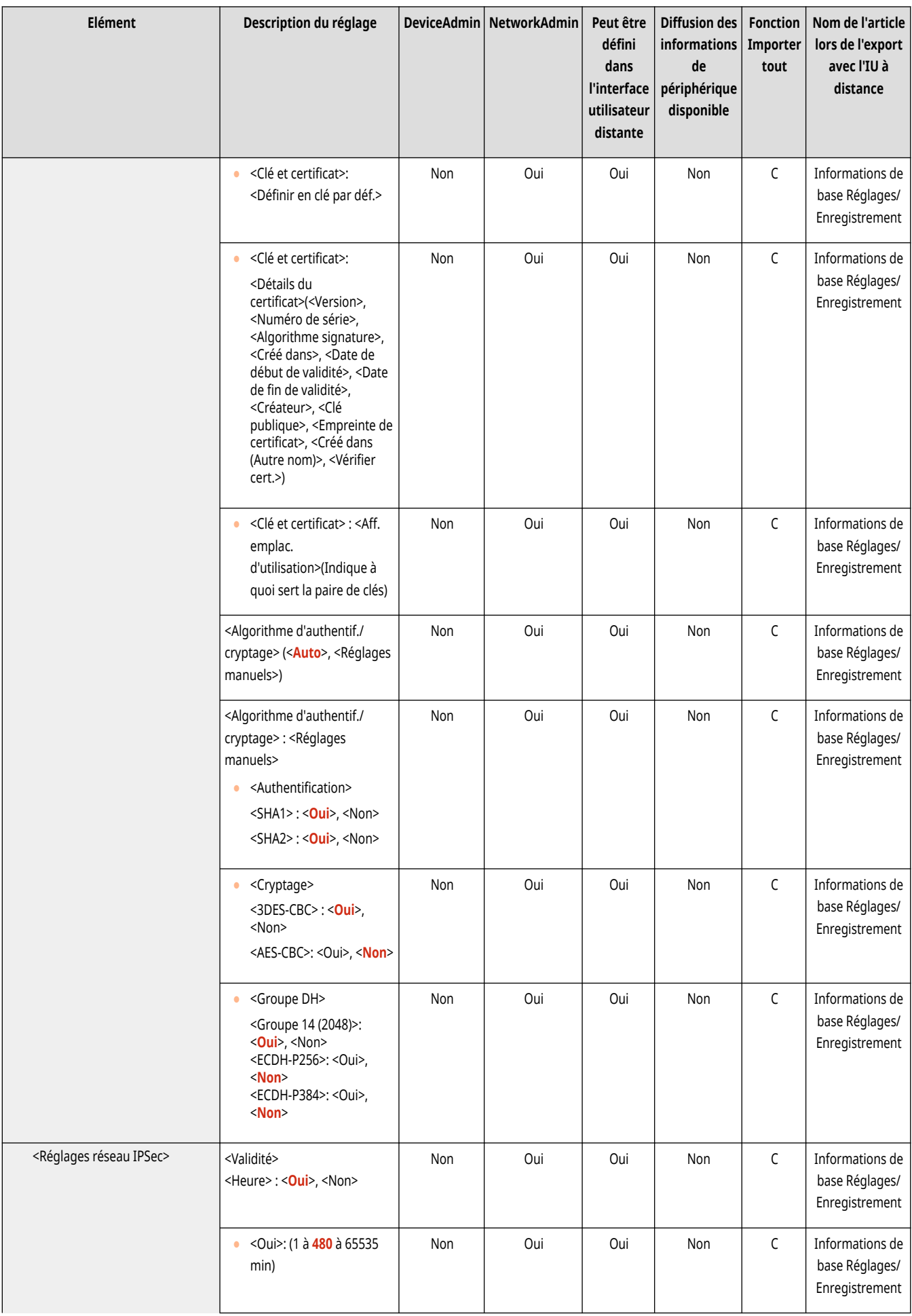

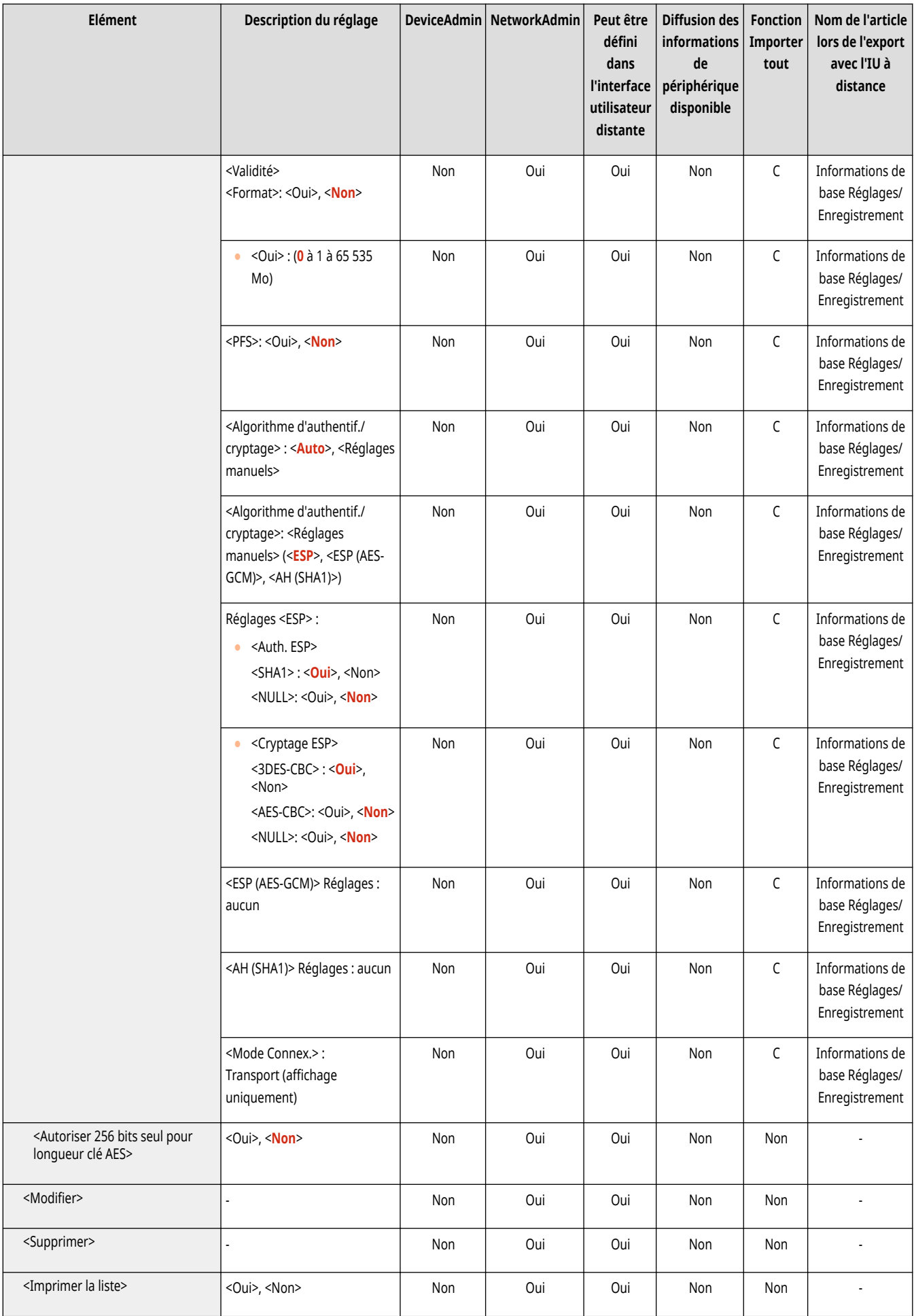

### <Réglages SIP>

(Réglages/Enregistrement) <Préférences> <Réseau> <Réglages TCP/IP>

Spécifiez les réglages SIP. Pour toute information sur l'utilisation de <Réglages SIP>, voir le Kit d'extension FAX IP Guide de l'utilisateur.

### <Réglages option TCP/IP>

(Réglages/Enregistrement) <Préférences> <Réseau> <Réglages TCP/IP>

Spécifiez l'ajustement dynamique des fenêtres TCP et la taille de MTU.

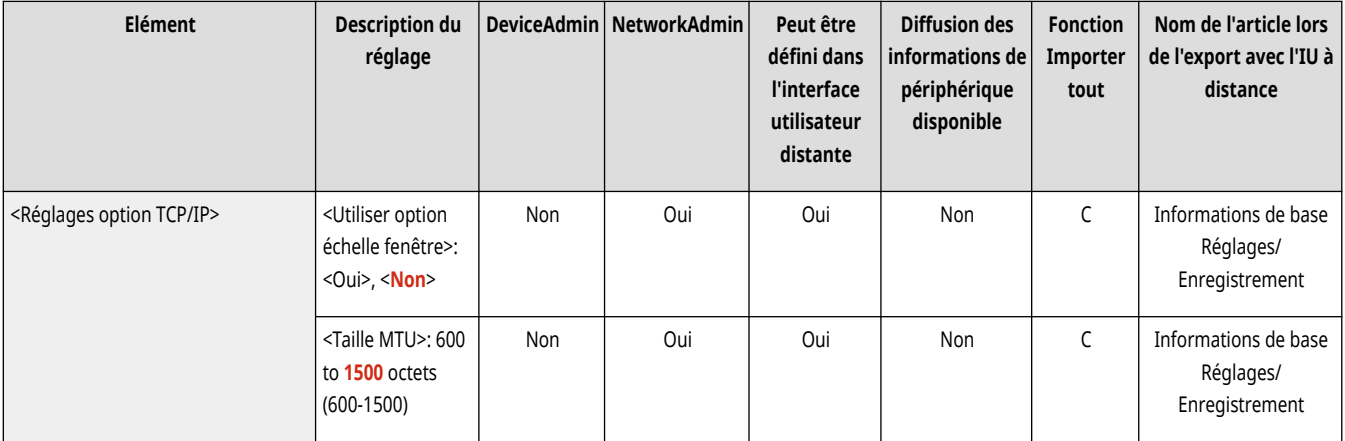

## **REMARQUE**

● Ce réglage ne peut être spécifié qu'à partir de l'interface utilisateur distante.

### <Utiliser Lecture liaison réseau>

(Réglages/Enregistrement) <Préférences> <Réseau> <Réglages TCP/IP>

Définissez si vous souhaitez utiliser Network Link Scan.

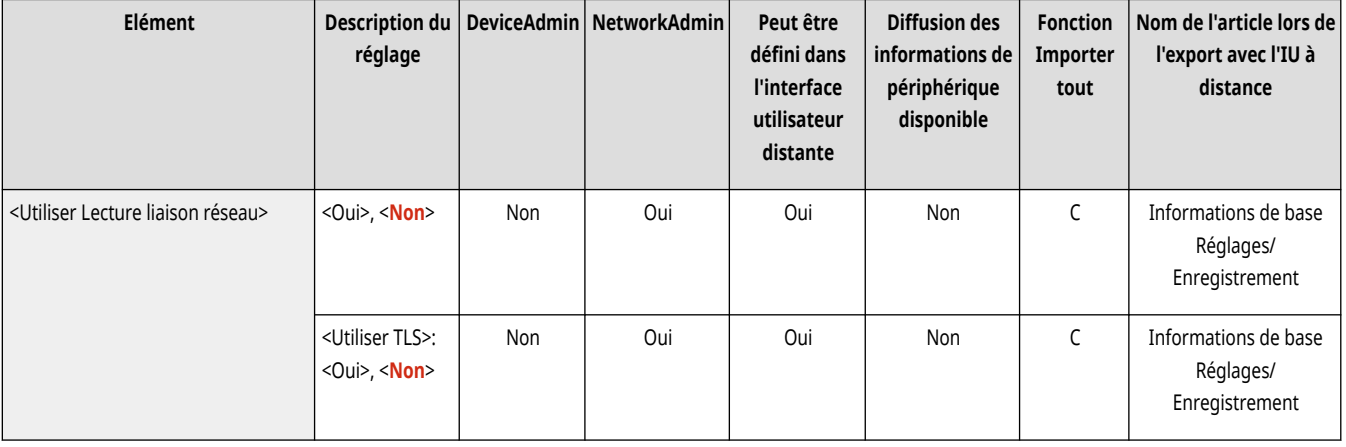

## **<Réglages IPv4>**

9AJW-0KU

Spécifiez les réglages qui vous permettent d'utiliser l'appareil dans un environnement IPv4.

**<Utiliser IPv4>(P. 1151) <Réglages adresse IP>(P. 1151) [<Réglages option DHCP>\(P. 1152\)](#page-1165-0)  [<Commande PING>\(P. 1153\)](#page-1166-0)** 

# **REMARQUE**

● Pour en savoir plus sur les éléments (« A », « B », « C » et « Non ») dans la colonne « [Fonction Importer](#page-1104-0) tout », voir ● Fonction Importer **[tout\(P. 1091\)](#page-1104-0)** .

### <Utiliser IPv4>

(Réglages/Enregistrement) <Préférences> <Réseau> <Réglages TCP/IP> <Réglages IPv4>

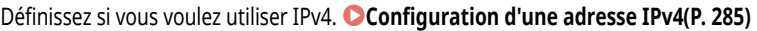

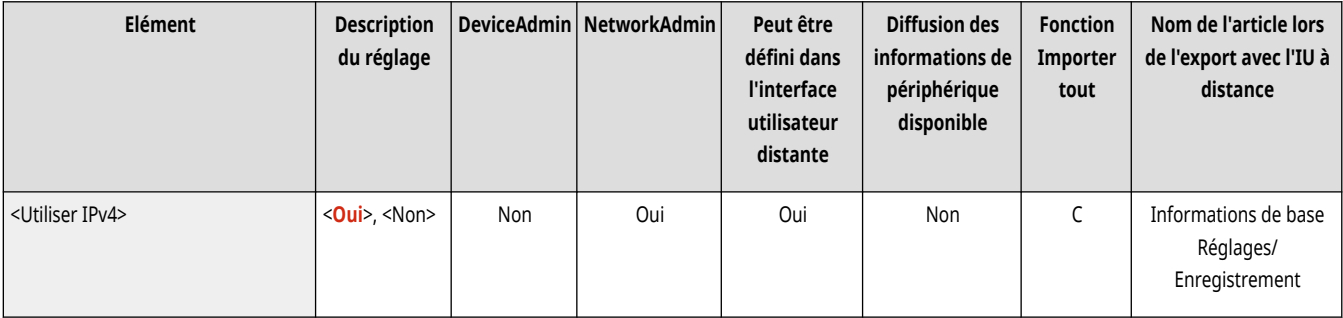

## <Réglages adresse IP>

(Réglages/Enregistrement) <Préférences> <Réseau> <Réglages TCP/IP> <Réglages IPv4>

#### Spécifiez l'adresse IPv4. **Configuration d['une adresse IPv4\(P. 285\)](#page-298-0)**

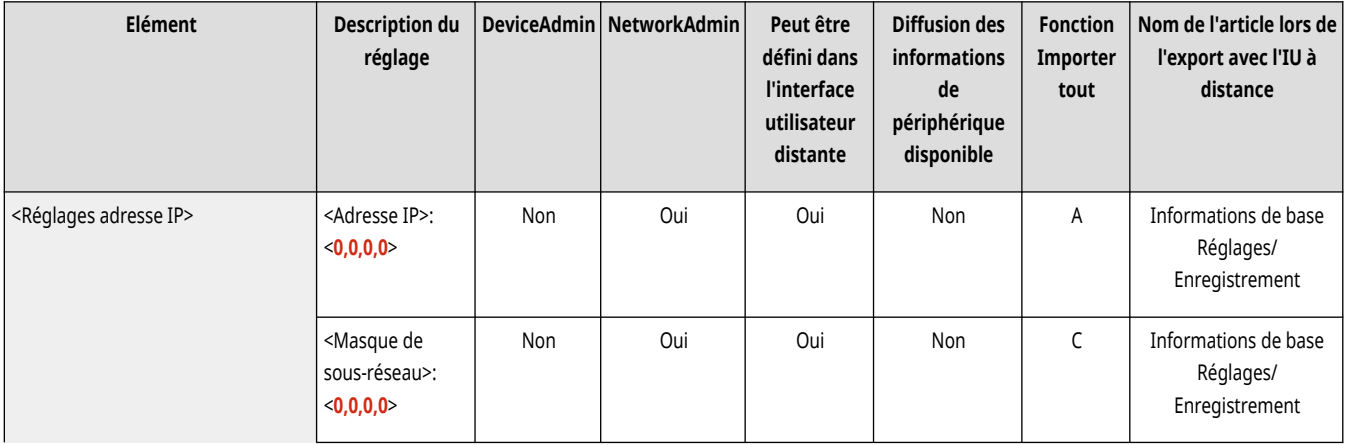

<span id="page-1165-0"></span>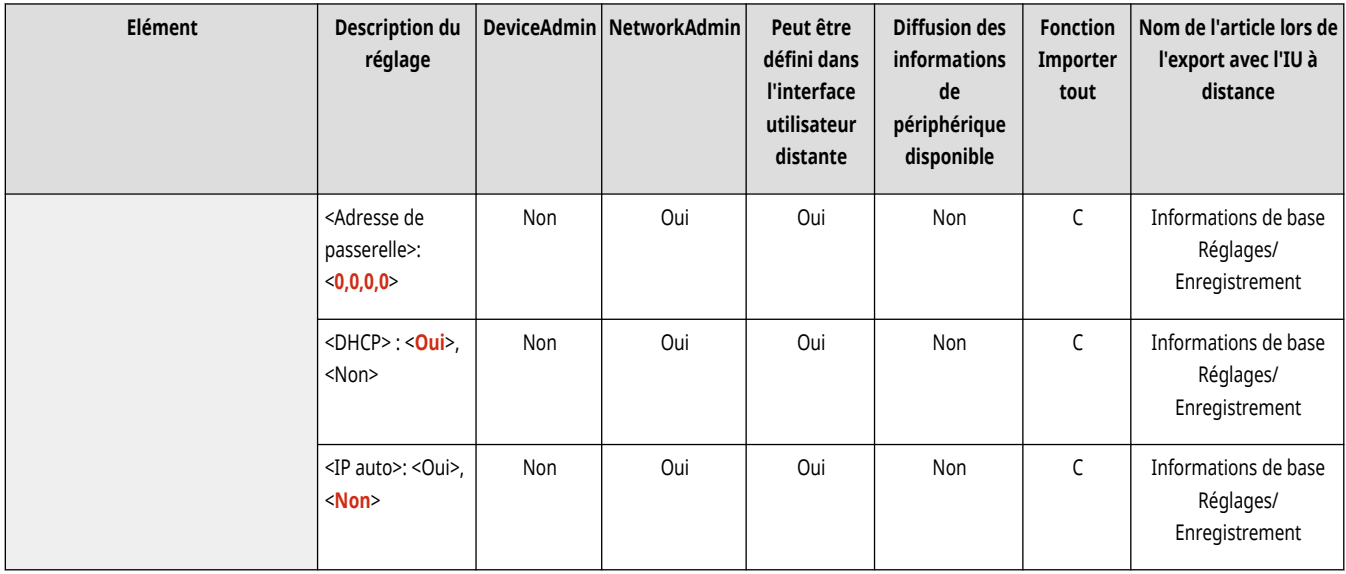

## <Réglages option DHCP>

(Réglages/Enregistrement) <Préférences> <Réseau> <Réglages TCP/IP> <Réglages IPv4>

Spécifiez les réglages optionnels pour DHCP. **Utilisation d['un serveur DHCP\(P. 299\)](#page-312-0)** 

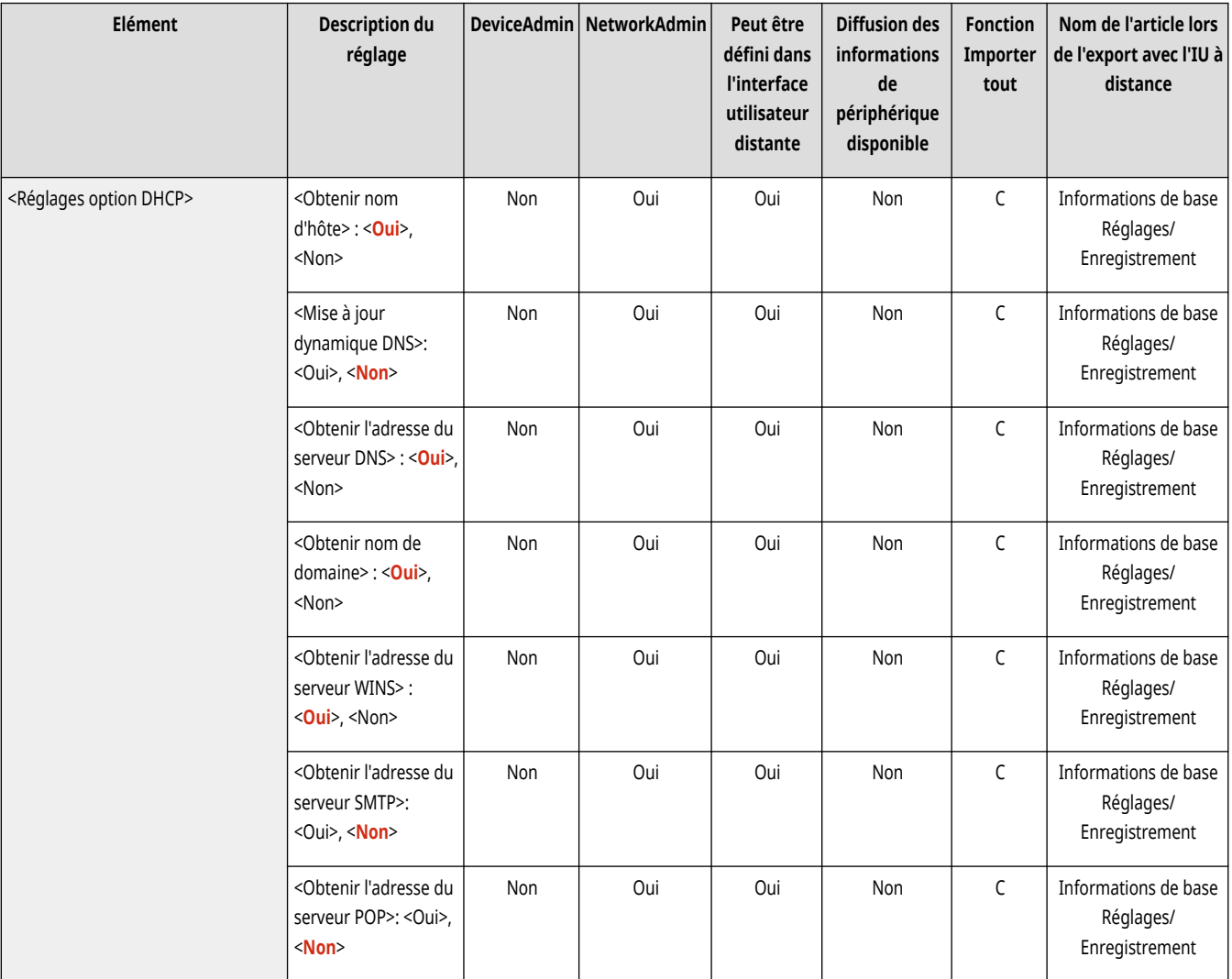

<span id="page-1166-0"></span>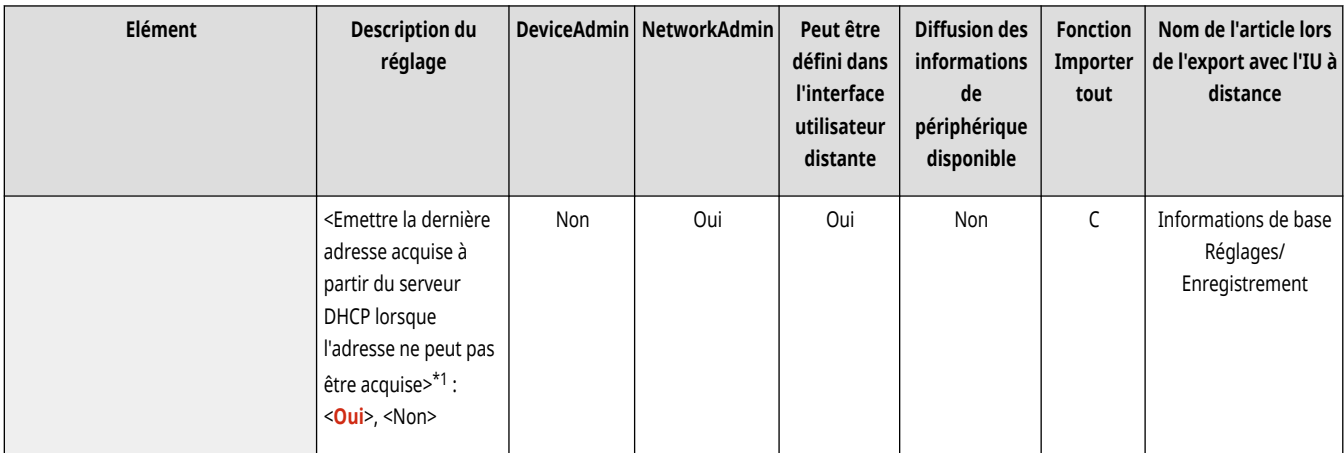

\*1 Ce réglage ne peut être spécifié qu'à partir de l'interface utilisateur distante.

### <Commande PING>

(Réglages/Enregistrement) <Préférences> <Réseau> <Réglages TCP/IP> <Réglages IPv4>

Vérifiez si l'adresse IPv4 est correctement définie. **Réalisation d['un test de connexion pour une adresse IPv4\(P. 286\)](#page-299-0)** 

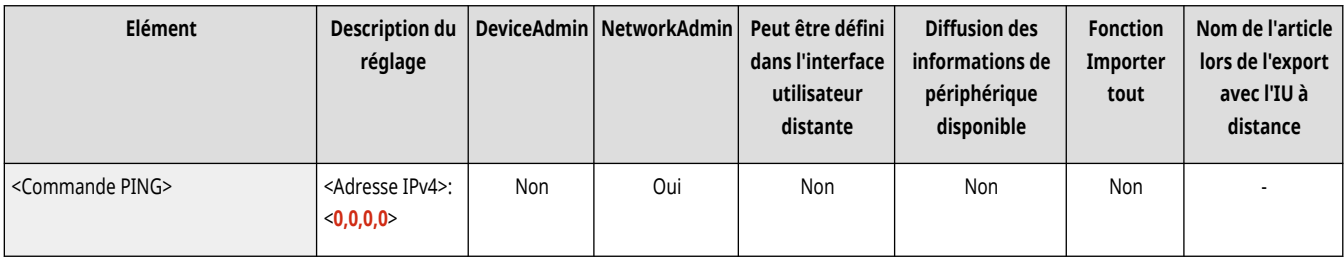

## **<Réglages IPv6>**

9AJW-0KW

Spécifiez les réglages qui vous permettent d'utiliser l'appareil dans un environnement IPv6.

- **<Utiliser IPv6>(P. 1154)**
- **<Réglages adresse sans état>(P. 1154)**
- **<Réglages d['adresse manuelle>\(P. 1155\)](#page-1168-0)**
- **[<Utiliser DHCPv6>\(P. 1155\)](#page-1168-0)**
- **[<Commande PING>\(P. 1155\)](#page-1168-0)**
- **[<Récupérer uniquement préfixe adresse avec état>\(P. 1156\)](#page-1169-0)**
- **[<Réglages option DHCP>\(P. 1156\)](#page-1169-0)**

## **REMARQUE**

● Pour en savoir plus sur les éléments (« A », « B », « C » et « Non ») dans la colonne « [Fonction Importer](#page-1104-0) tout », voir ●Fonction Importer **[tout\(P. 1091\)](#page-1104-0)** .

### <Utiliser IPv6>

(Réglages/Enregistrement) <Préférences> <Réseau> <Réglages TCP/IP> <Réglages IPv6>

Définissez si vous voulez utiliser IPv6. **Configuration d['une adresse IPv6\(P. 287\)](#page-300-0)** 

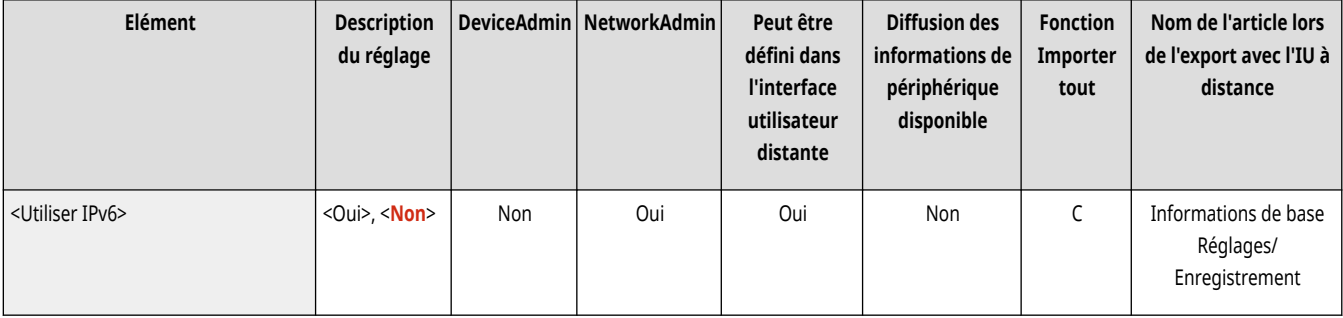

## <Réglages adresse sans état>

(Réglages/Enregistrement) <Préférences> <Réseau> <Réglages TCP/IP> <Réglages IPv6>

#### Spécifiez l'adresse IPv6 sans état. **Configuration d['une adresse IPv6\(P. 287\)](#page-300-0)**

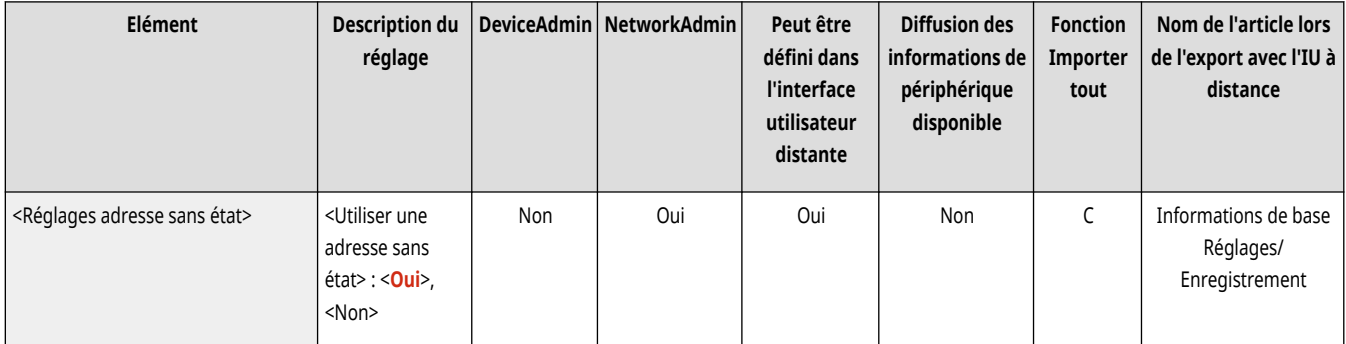

## <span id="page-1168-0"></span><Réglages d'adresse manuelle>

(Réglages/Enregistrement) <Préférences> <Réseau> <Réglages TCP/IP> <Réglages IPv6>

#### Spécifiez l'adresse IPv6 manuellement. **Configuration d['une adresse IPv6\(P. 287\)](#page-300-0)**

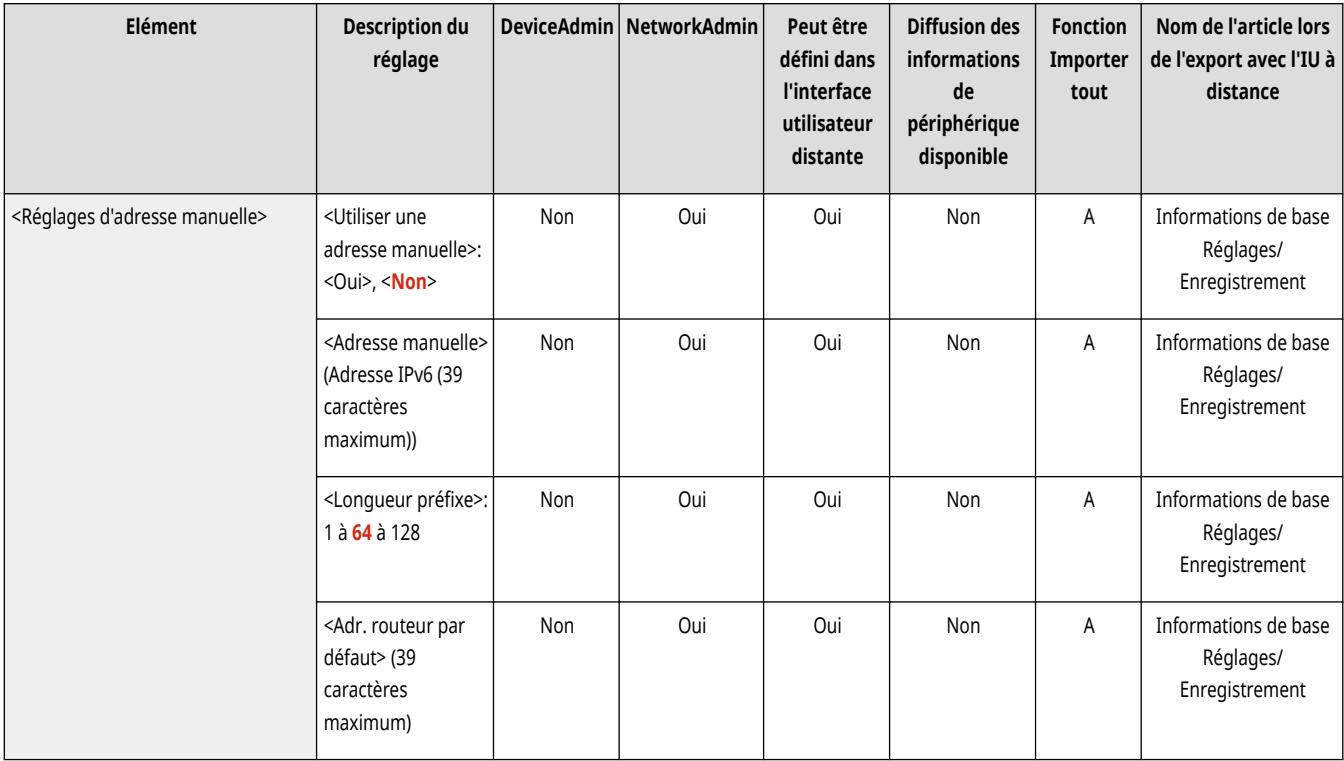

### <Utiliser DHCPv6>

(Réglages/Enregistrement) <Préférences> <Réseau> <Réglages TCP/IP> <Réglages IPv6>

Spécifiez s'il faut obtenir l'adresse IPv6 depuis le serveur DHCP. **Configuration d['une adresse IPv6\(P. 287\)](#page-300-0)** 

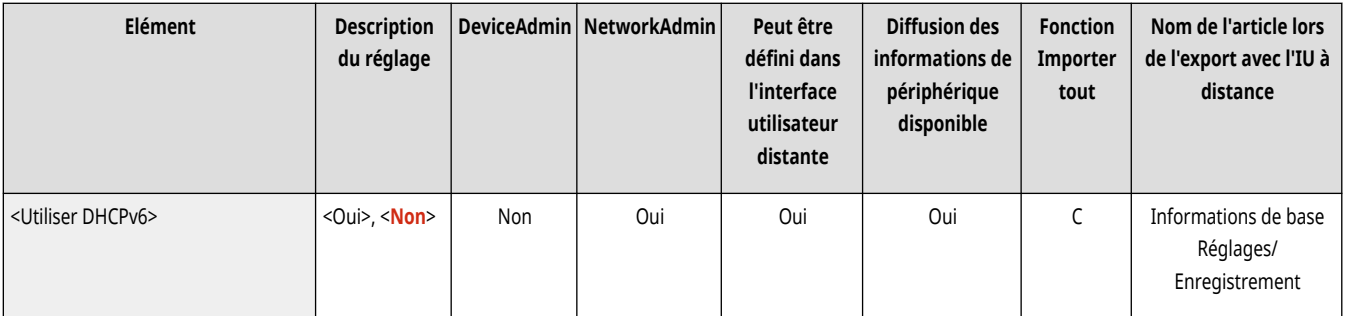

### <Commande PING>

(Réglages/Enregistrement) <Préférences> <Réseau> <Réglages TCP/IP> <Réglages IPv6>

Vérifiez si l'adresse IPv6 est correctement définie. **Réalisation d['un test de connexion pour une adresse IPv6\(P. 288\)](#page-301-0)** 

<span id="page-1169-0"></span>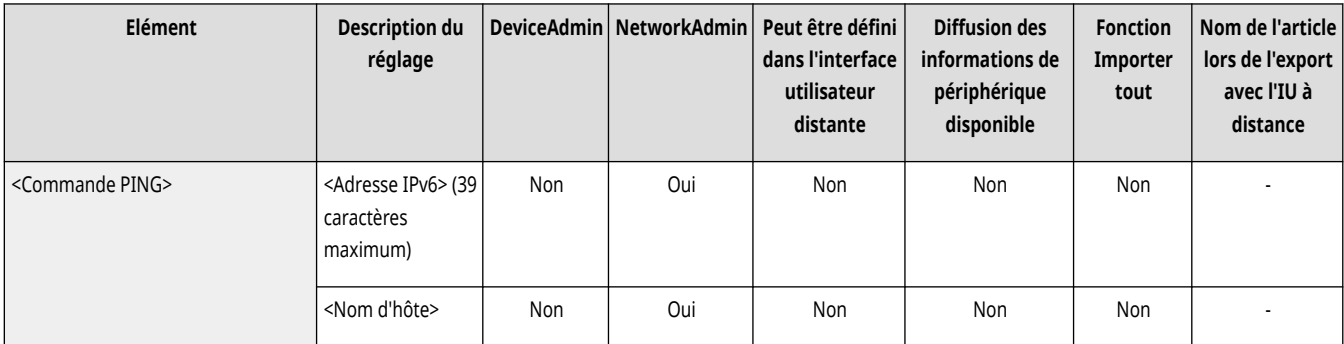

## <Récupérer uniquement préfixe adresse avec état>

(Réglages/Enregistrement) <Préférences> <Réseau> <Réglages TCP/IP> <Réglages IPv6>

Définissez si vous voulez obtenir uniquement la première moitié de l'adresse sans état depuis le serveur DHCP en utilisant DHCPv6.

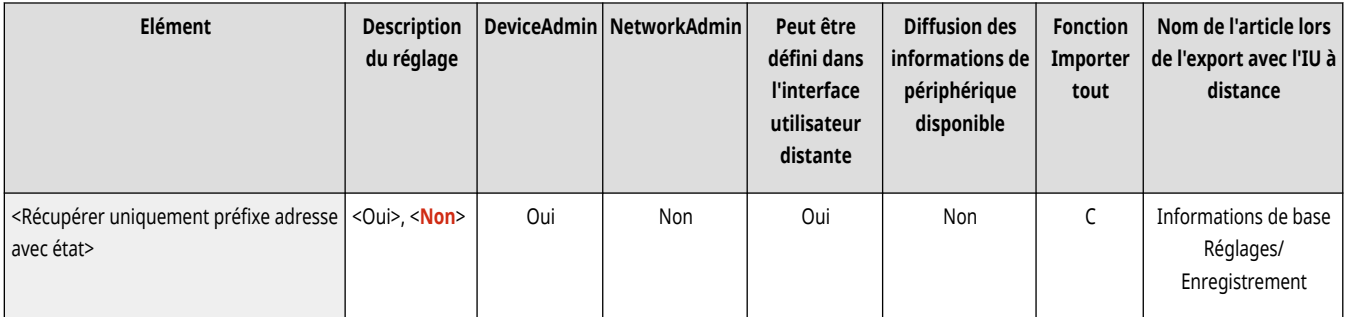

## <Réglages option DHCP>

(Réglages/Enregistrement) <Préférences> <Réseau> <Réglages TCP/IP> <Réglages IPv6>

Spécifiez les réglages optionnels pour DHCP. **Utilisation d['un serveur DHCP\(P. 299\)](#page-312-0)** 

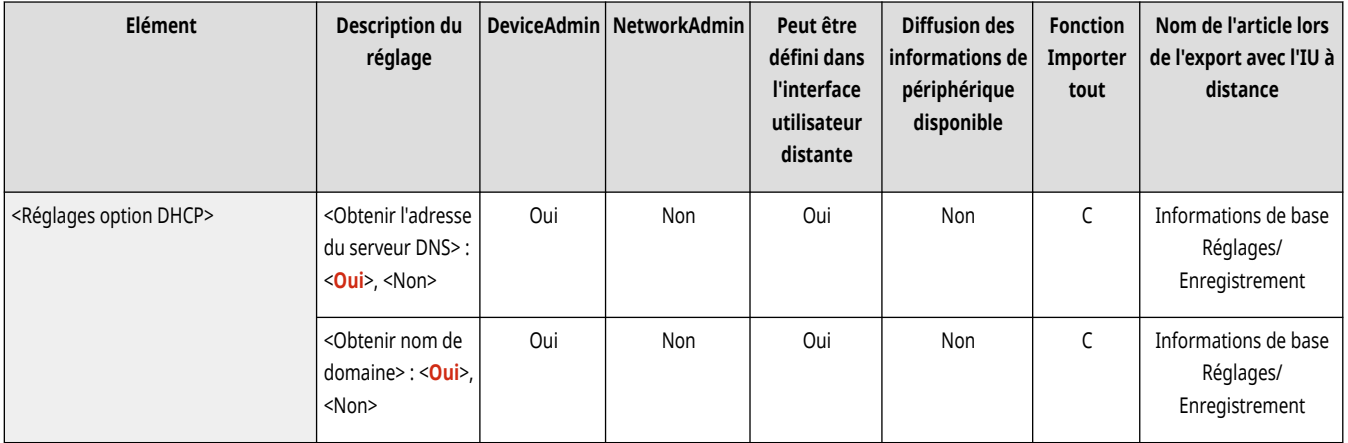

## **<Réglages DNS>**

9AJW-0KX

Spécifiez les réglages du système de nom de domaine (DNS) pour convertir les noms d'hôte (noms de domaine) en adresses IP.

- **<Réglages adresse du serveur DNS>(P. 1157)**
- **<Réglages nom d'hôte/nom de domaine DNS>(P. 1157)**
- **[<Réglages mise à jour dynamique DNS>\(P. 1158\)](#page-1171-0)**
- **[<Réglages mDNS>\(P. 1159\)](#page-1172-0)**

## **REMARQUE**

● Pour en savoir plus sur les éléments (« A », « B », « C » et « Non ») dans la colonne « [Fonction Importer](#page-1104-0) tout », voir ● Fonction Importer **[tout\(P. 1091\)](#page-1104-0)** .

### <Réglages adresse du serveur DNS>

(Réglages/Enregistrement) <Préférences> <Réseau> <Réglages TCP/IP> <Réglages DNS>

Définissez les réglages d'adresse de serveur DNS. **[Définition des paramètres DNS\(P. 296\)](#page-309-0)** 

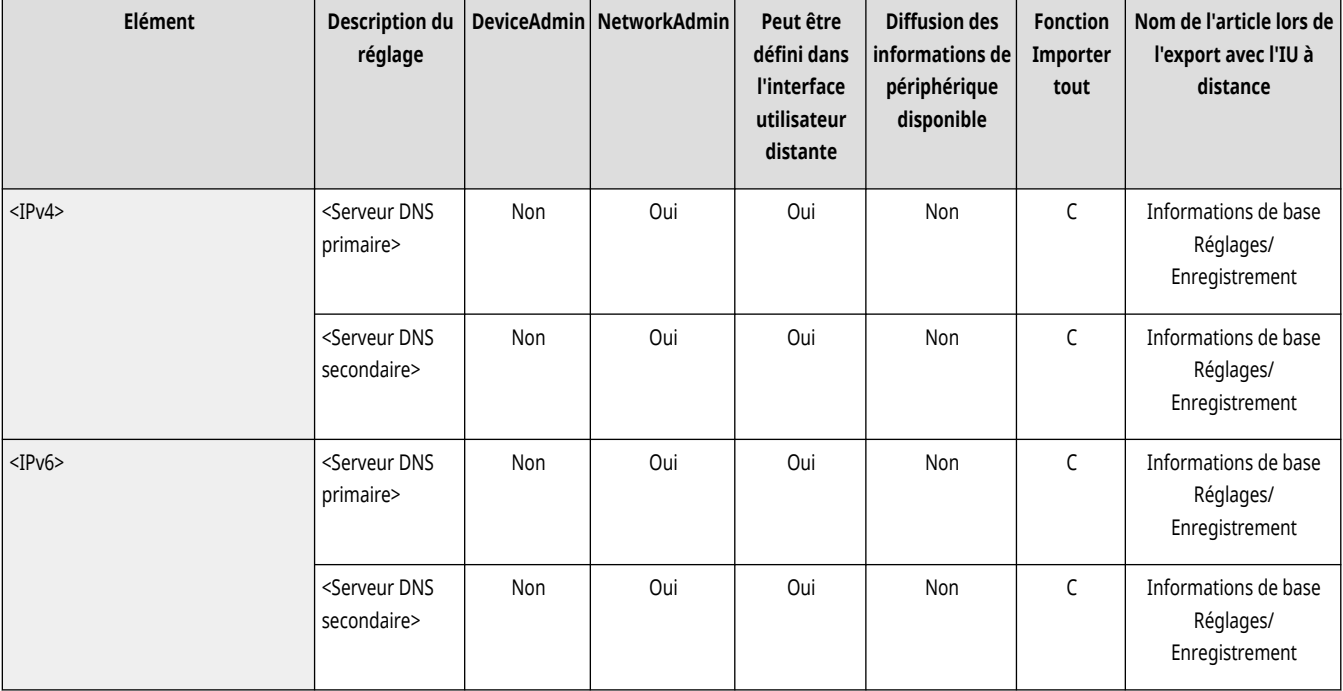

### <Réglages nom d'hôte/nom de domaine DNS>

(Réglages/Enregistrement) <Préférences> <Réseau> <Réglages TCP/IP> <Réglages DNS>

Définissez le nom d'hôte et le nom de domaine de l'appareil. **[Définition des paramètres DNS\(P. 296\)](#page-309-0)** 

<span id="page-1171-0"></span>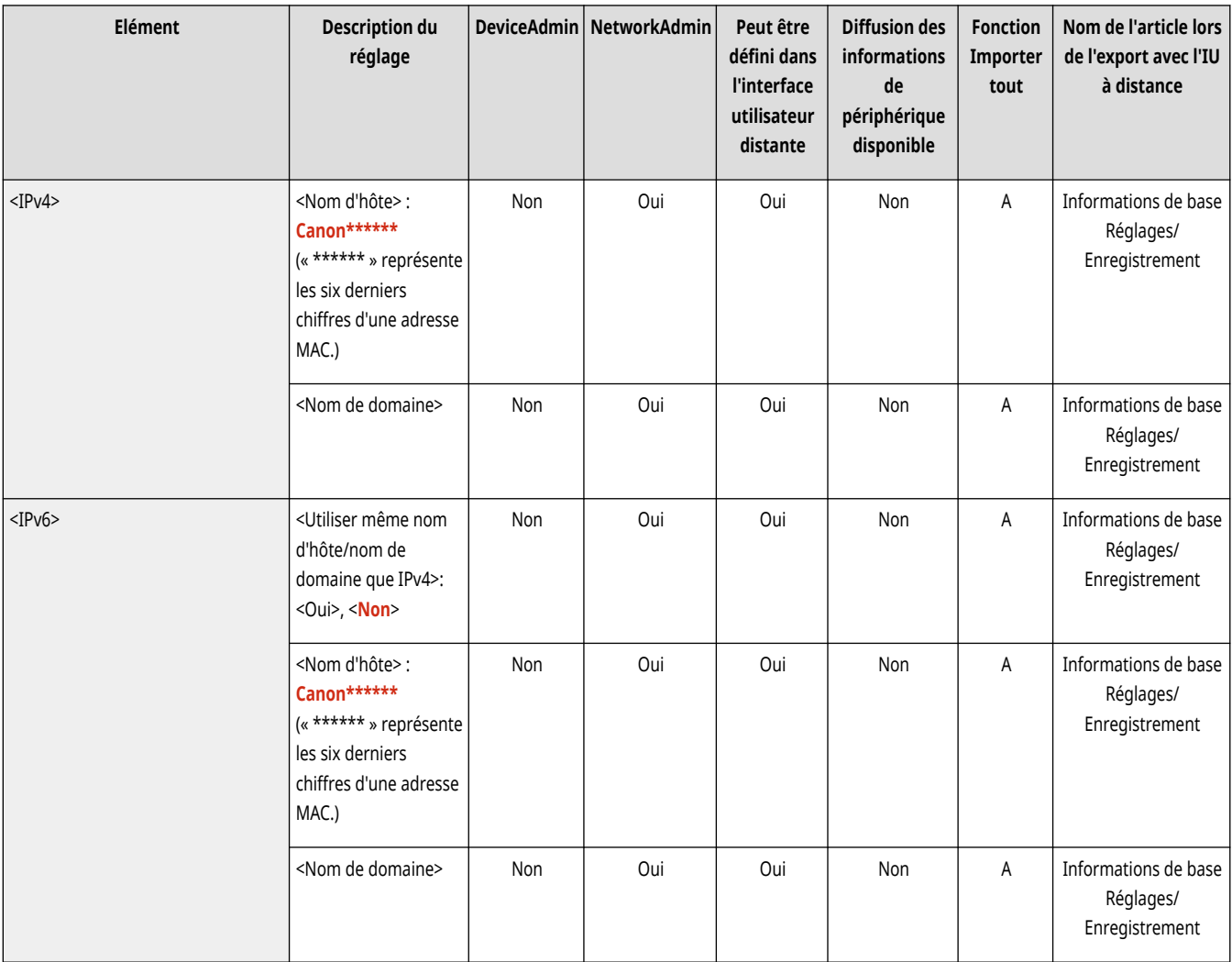

# <Réglages mise à jour dynamique DNS>

(Réglages/Enregistrement) <Préférences> <Réseau> <Réglages TCP/IP> <Réglages DNS>

Définissez si vous souhaitez effectuer la mise à jour automatique lorsque le routage entre le nom d'hôte et l'adresse IP est modifié, dans un environnement tel que DHCP. **[Définition des paramètres DNS\(P. 296\)](#page-309-0)** 

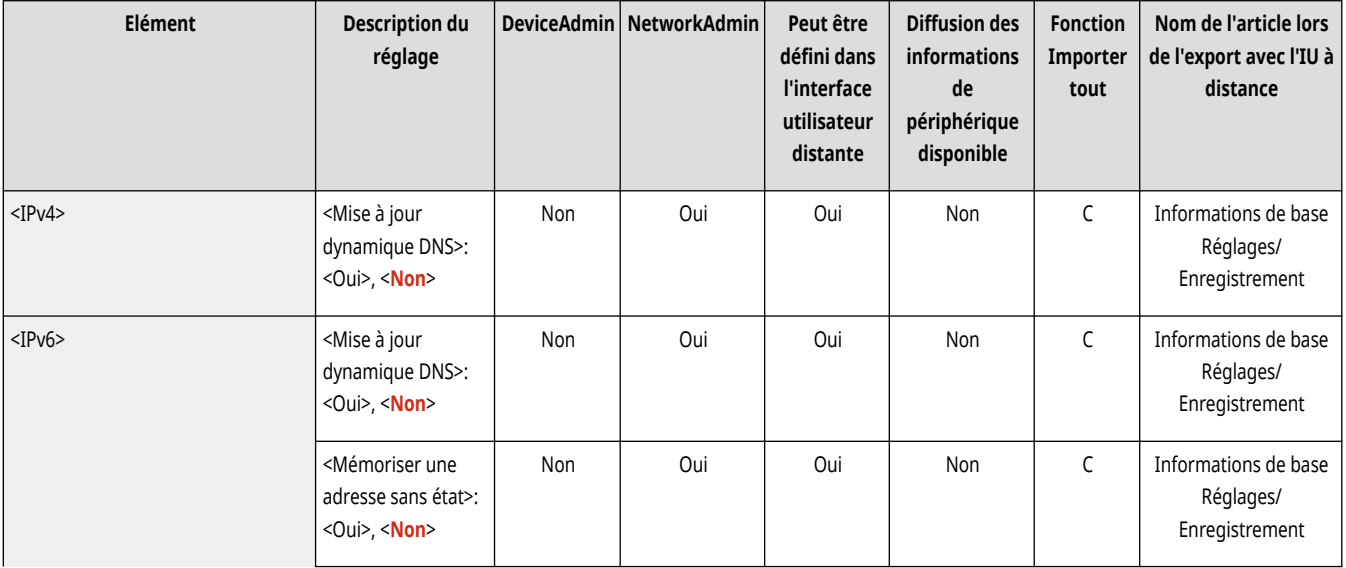

<span id="page-1172-0"></span>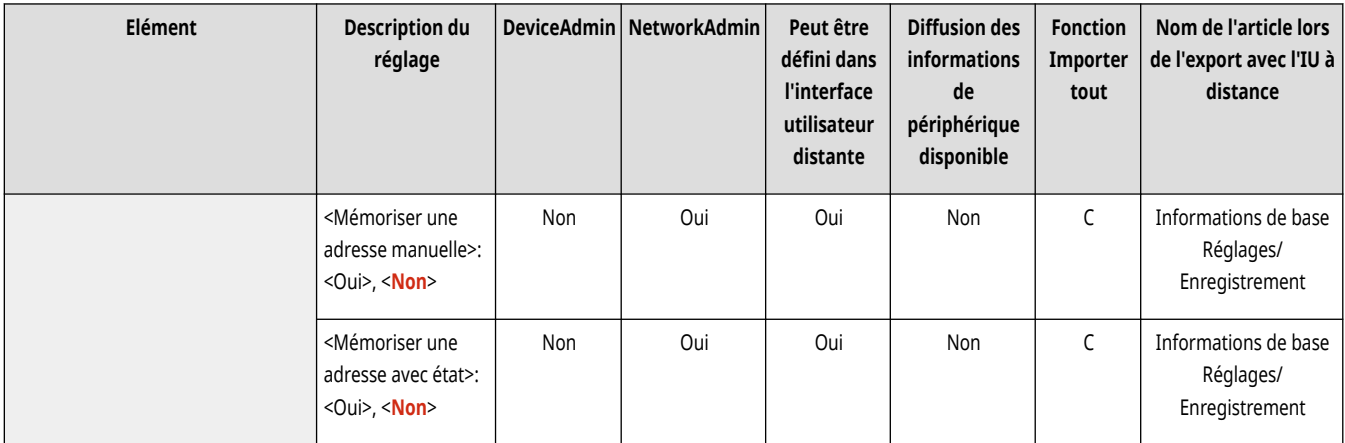

## <Réglages mDNS>

(Réglages/Enregistrement) <Préférences> <Réseau> <Réglages TCP/IP> <Réglages DNS>

Spécifiez les réglages pour utiliser la fonction DNS sur un système dépourvu de serveur DNS. **[Définition des paramètres DNS\(P. 296\)](#page-309-0)** 

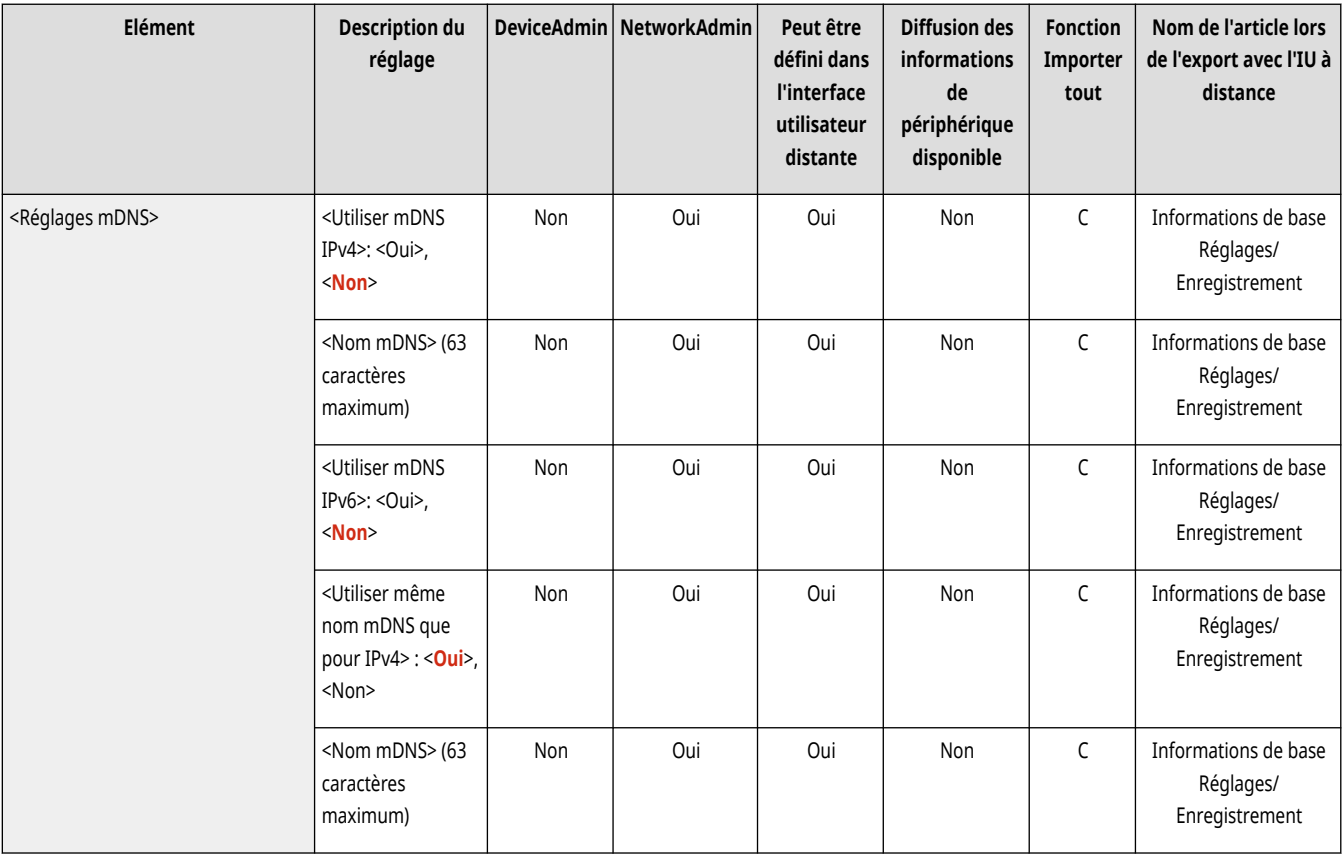

## **<Réglages Pare-feu>**

#### 9AJW-0KY

Spécifiez les réglages du filtrage de paquets qui permettent la communication seulement avec des dispositifs disposant d'une adresse IP et d'une adresse MAC spécifiques.

**<Filtre d'adresse IPv4>(P. 1160) <Filtre d'adresse IPv6>(P. 1160) <Filtre adresse MAC>(P. 1160) <Journal des adresses IP bloquées>(P. 1160)** 

# **REMARQUE**

● Pour en savoir plus sur les éléments (« A », « B », « C » et « Non ») dans la colonne « [Fonction Importer](#page-1104-0) tout », voir ● Fonction Importer **[tout\(P. 1091\)](#page-1104-0)** .

### <Filtre d'adresse IPv4>

(Réglages/Enregistrement) <Préférences> <Réseau> <Réglages Pare-feu>

Spécifiez les réglages du filtrage d'adresses IPv4.

**<Filtre d['adresse IPv4>\(P. 1162\)](#page-1175-0)** 

### <Filtre d'adresse IPv6>

(Réglages/Enregistrement) <Préférences> <Réseau> <Réglages Pare-feu>

Spécifiez les réglages du filtrage d'adresses IPv6.

**<Filtre d['adresse IPv6>\(P. 1165\)](#page-1178-0)** 

### <Filtre adresse MAC>

(Réglages/Enregistrement) <Préférences> <Réseau> <Réglages Pare-feu>

Spécifiez les réglages du filtrage d'adresses MAC.

**[<Filtre adresse MAC>\(P. 1168\)](#page-1181-0)** 

### <Journal des adresses IP bloquées>

(Réglages/Enregistrement) <Préférences> <Réseau> <Réglages Pare-feu>

Affiche le journal pour bloquer avec un filtre d'adresse IP. **Spécification d['adresses IP dans les réglages de pare-feu\(P. 881\)](#page-894-0)** 

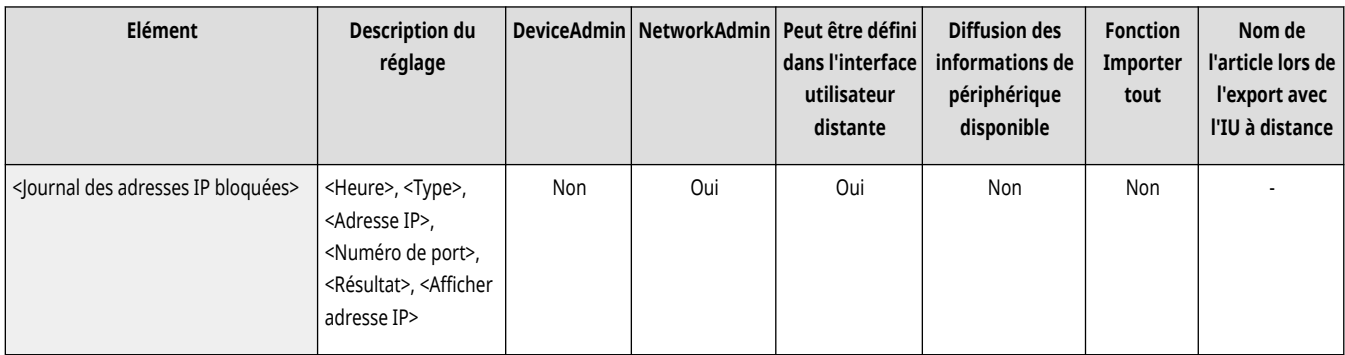

## <span id="page-1175-0"></span>**<Filtre d'adresse IPv4>**

9AJW-0L0

Spécifiez les réglages du filtrage d'adresses IPv4.

**<Filtre sortant>(P. 1162) [<Filtre entrant>\(P. 1163\)](#page-1176-0)  [<Toujours autoriser envoi/réception via ICMP>\(P. 1164\)](#page-1177-0)** 

# **REMARQUE**

● Pour en savoir plus sur les éléments (« A », « B », « C » et « Non ») dans la colonne « [Fonction Importer](#page-1104-0) tout », voir ●Fonction Importer **[tout\(P. 1091\)](#page-1104-0)** .

### <Filtre sortant>

(Réglages/Enregistrement) <Préférences> <Réseau> <Réglages Pare-feu> <Filtre d'adresse IPv4>

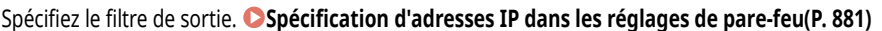

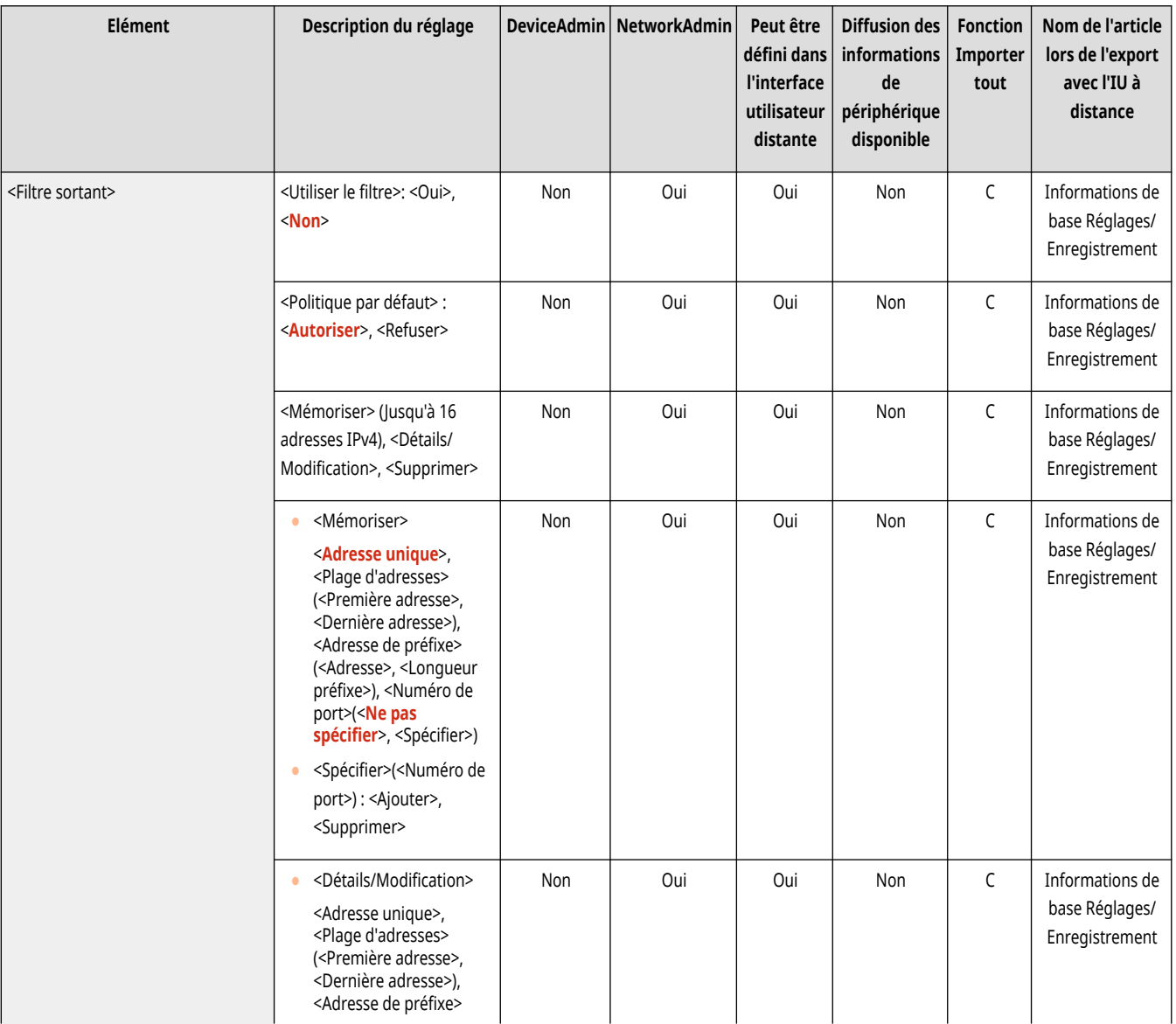

<span id="page-1176-0"></span>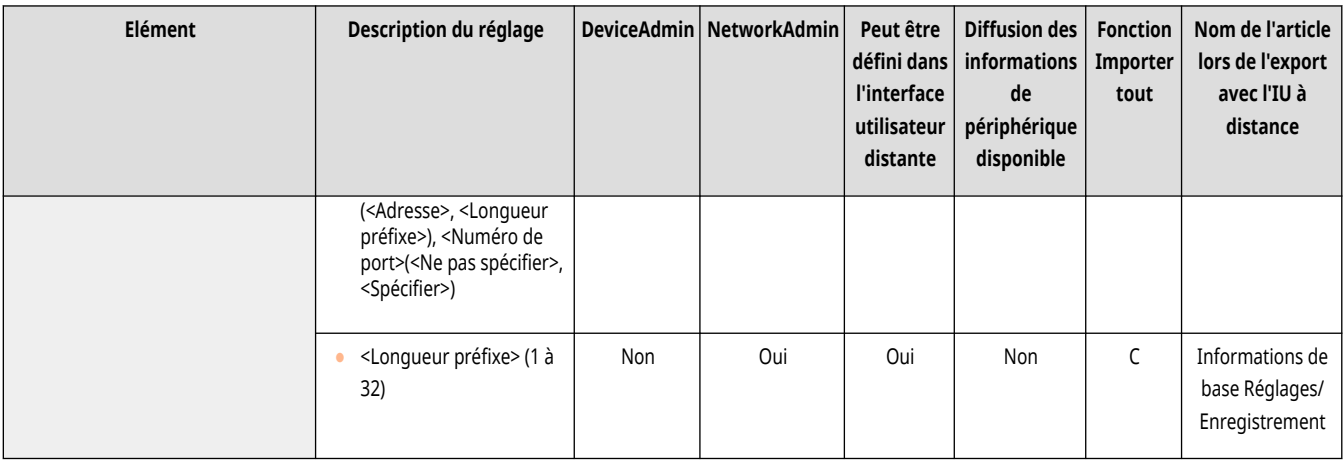

### <Filtre entrant>

(Réglages/Enregistrement) <Préférences> <Réseau> <Réglages Pare-feu> <Filtre d'adresse IPv4>

#### Spécifiez le filtre d'entrée. **Spécification d['adresses IP dans les réglages de pare-feu\(P. 881\)](#page-894-0)**

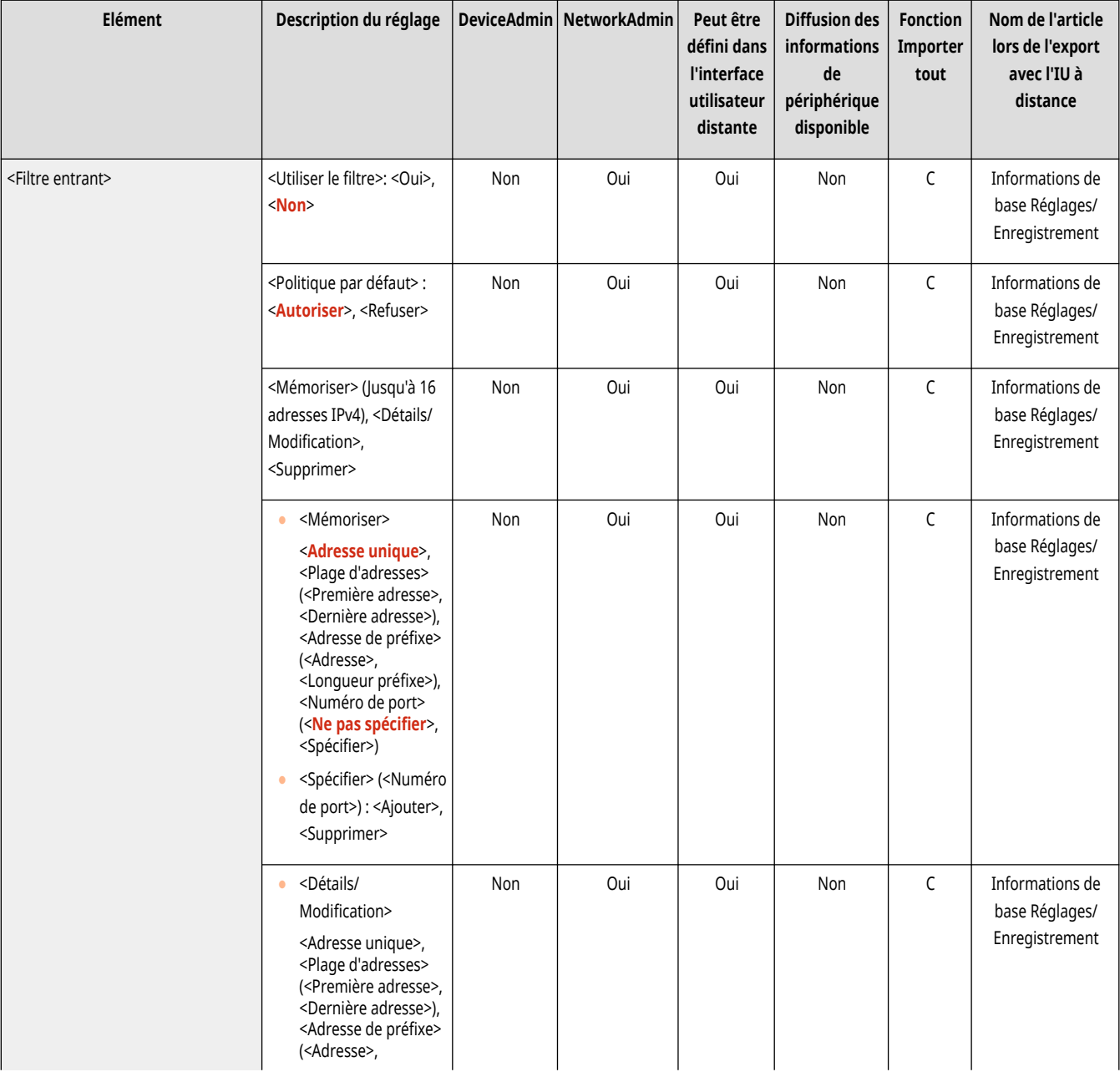

<span id="page-1177-0"></span>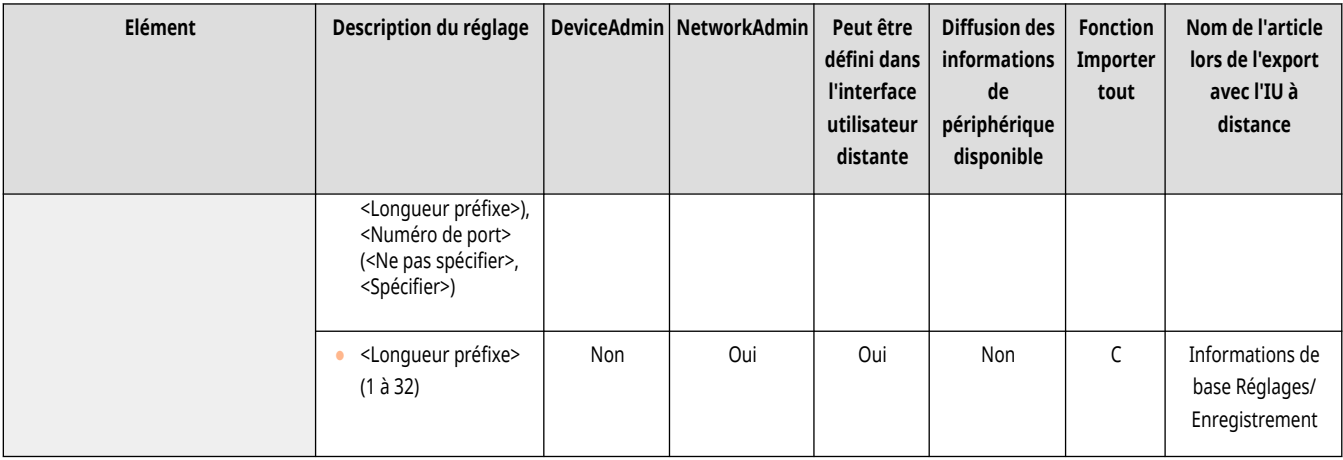

## <Toujours autoriser envoi/réception via ICMP>

(Réglages/Enregistrement) <Préférences> <Réseau> <Réglages Pare-feu> <Filtre d'adresse IPv4>

Précisez si vous voulez toujours autoriser ou non les communications ICMP.

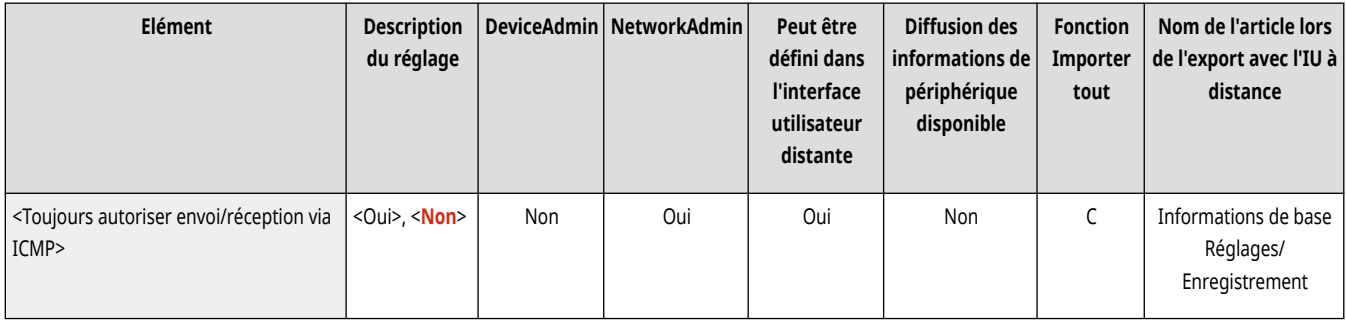

# <span id="page-1178-0"></span>**<Filtre d'adresse IPv6>**

9AJW-0L1

Spécifiez les réglages du filtrage d'adresses IPv6.

**<Filtre sortant>(P. 1165) [<Filtre entrant>\(P. 1166\)](#page-1179-0)  [<Toujours autoriser envoi/réception via ICMPv6>\(P. 1167\)](#page-1180-0)** 

# **REMARQUE**

● Pour en savoir plus sur les éléments (« A », « B », « C » et « Non ») dans la colonne « [Fonction Importer](#page-1104-0) tout », voir ●Fonction Importer **[tout\(P. 1091\)](#page-1104-0)** .

### <Filtre sortant>

(Réglages/Enregistrement) <Préférences> <Réseau> <Réglages Pare-feu> <Filtre d'adresse IPv6>

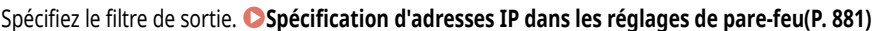

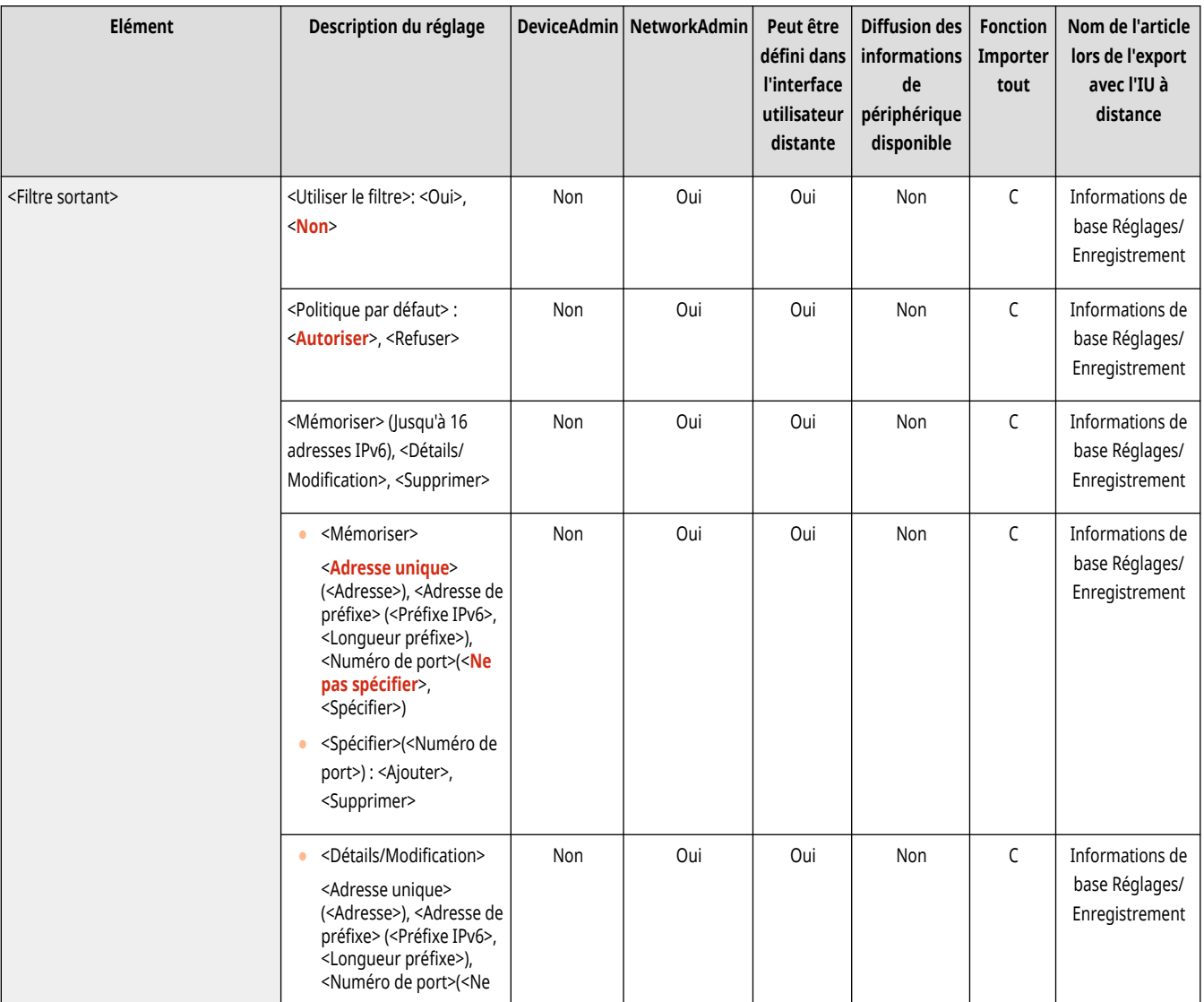

<span id="page-1179-0"></span>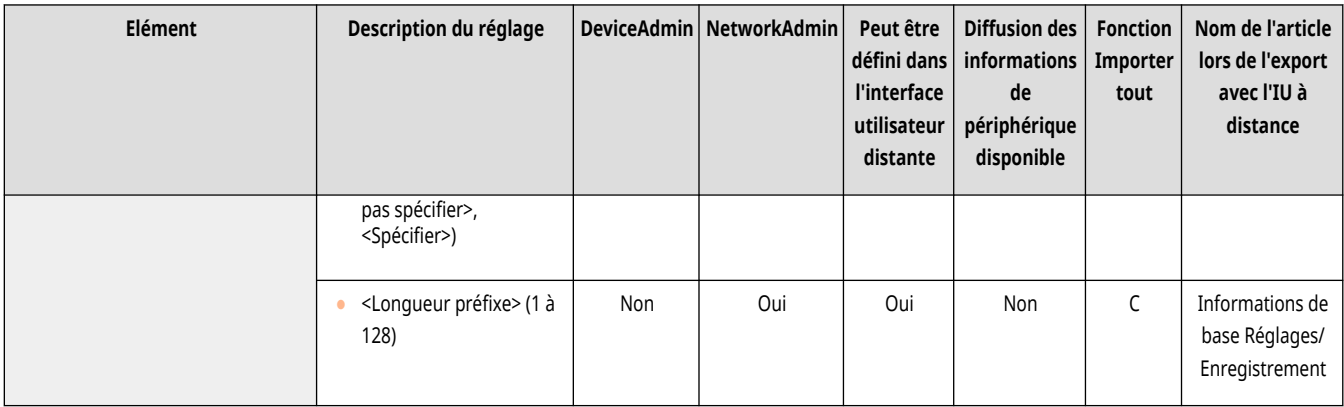

### <Filtre entrant>

(Réglages/Enregistrement) <Préférences> <Réseau> <Réglages Pare-feu> <Filtre d'adresse IPv6>

#### Spécifiez le filtre d'entrée. **Spécification d['adresses IP dans les réglages de pare-feu\(P. 881\)](#page-894-0)**

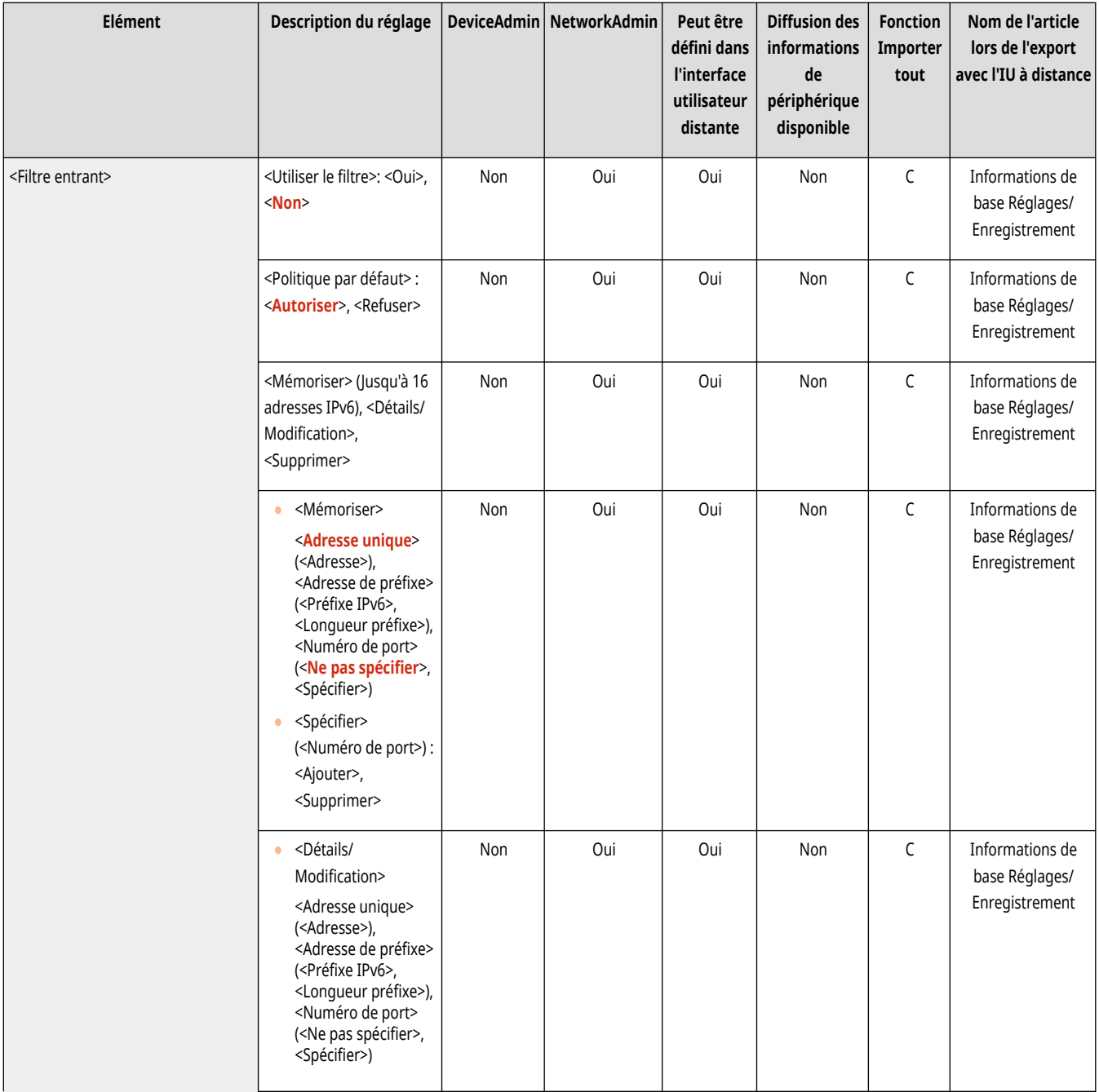

<span id="page-1180-0"></span>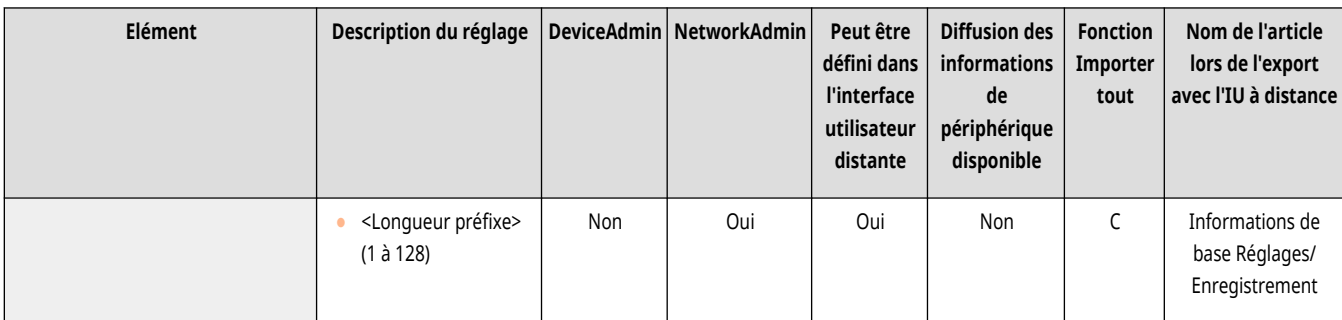

# <Toujours autoriser envoi/réception via ICMPv6>

(Réglages/Enregistrement) <Préférences> <Réseau> <Réglages Pare-feu> <Filtre d'adresse IPv6>

Précisez si vous voulez toujours autoriser ou non les communications ICMPv6.

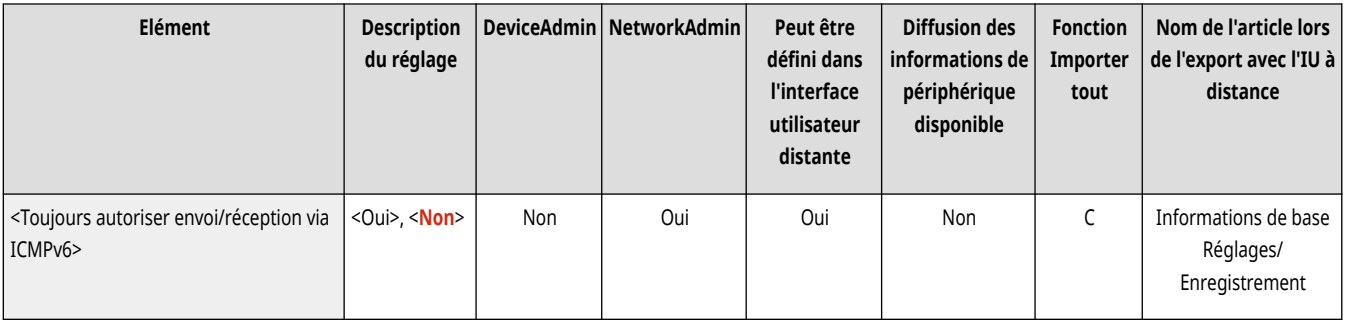

<span id="page-1181-0"></span>Spécifiez les réglages du filtrage d'adresses MAC.

**<Filtre sortant>(P. 1168) <Filtre entrant>(P. 1168)** 

# **REMARQUE**

● Pour en savoir plus sur les éléments (« A », « B », « C » et « Non ») dans la colonne « [Fonction Importer](#page-1104-0) tout », voir ●Fonction Importer **[tout\(P. 1091\)](#page-1104-0)** .

### <Filtre sortant>

(Réglages/Enregistrement) <Préférences> <Réseau> <Réglages Pare-feu> <Filtre adresse MAC>

Spécifiez le filtre de sortie. **Spécification d['adresses MAC dans les réglages de pare-feu\(P. 884\)](#page-897-0)** 

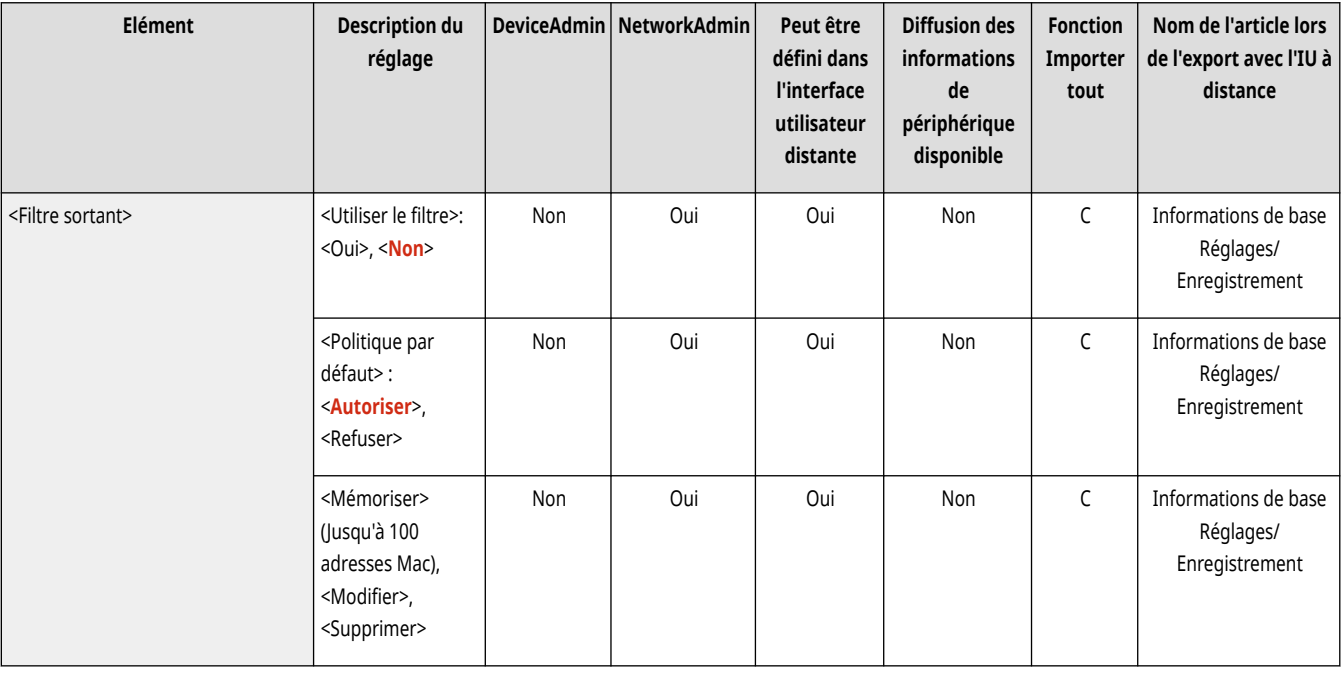

### <Filtre entrant>

(Réglages/Enregistrement) <Préférences> <Réseau> <Réglages Pare-feu> <Filtre adresse MAC>

Spécifiez le filtre d'entrée. **Spécification d['adresses MAC dans les réglages de pare-feu\(P. 884\)](#page-897-0)** 

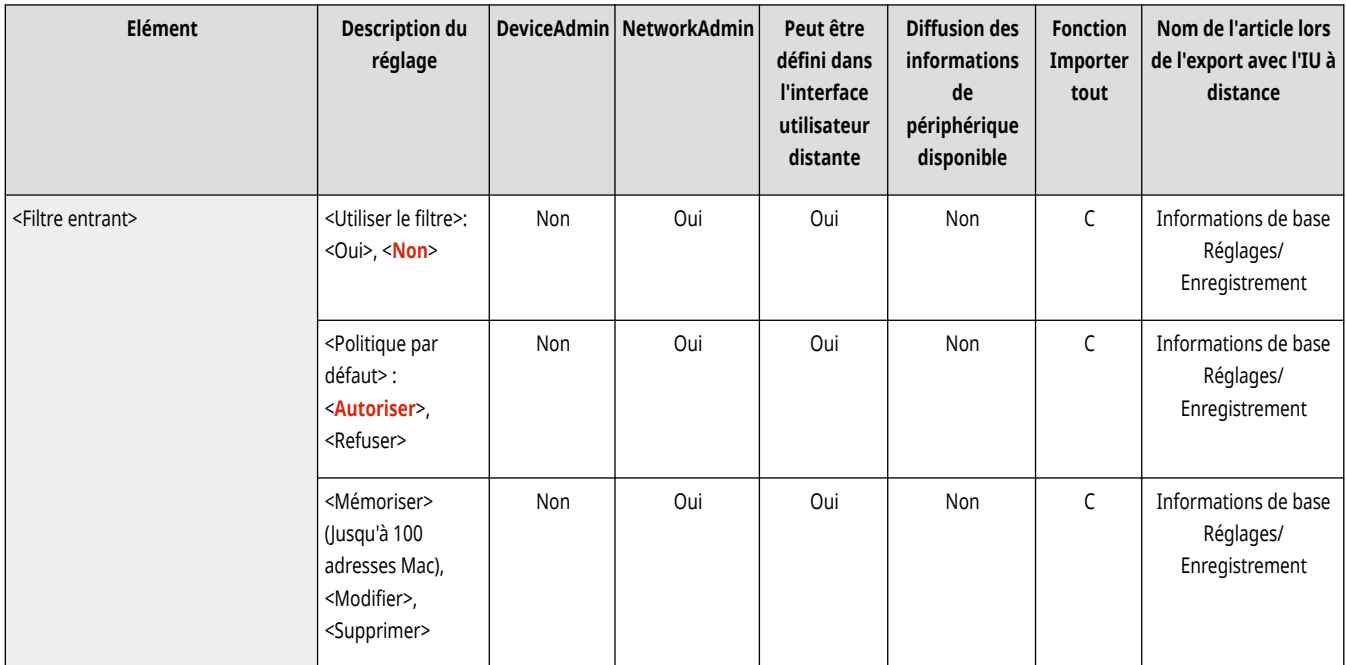

## **<Réseau local sans fil>**

#### 9AJW-0L3

Définissez les réglages du réseau local sans fil.

**<Réglages réseau local sans fil>(P. 1170) [<Informations réseau local sans fil>\(P. 1171\)](#page-1184-0)  [<Mode Economie d](#page-1184-0)'énergie[>\(P. 1171\)](#page-1184-0)** 

# **REMARQUE**

● Pour en savoir plus sur les éléments (« A », « B », « C » et « Non ») dans la colonne « [Fonction Importer](#page-1104-0) tout », voir ●Fonction Importer **[tout\(P. 1091\)](#page-1104-0)** .

### <Réglages réseau local sans fil>

(Réglages/Enregistrement) <Préférences> <Réseau> <Réseau local sans fil>

#### Définissez les réglages du réseau local sans fil. <sup>*Connexion à un réseau local sans fil(P. 275)*</sup>

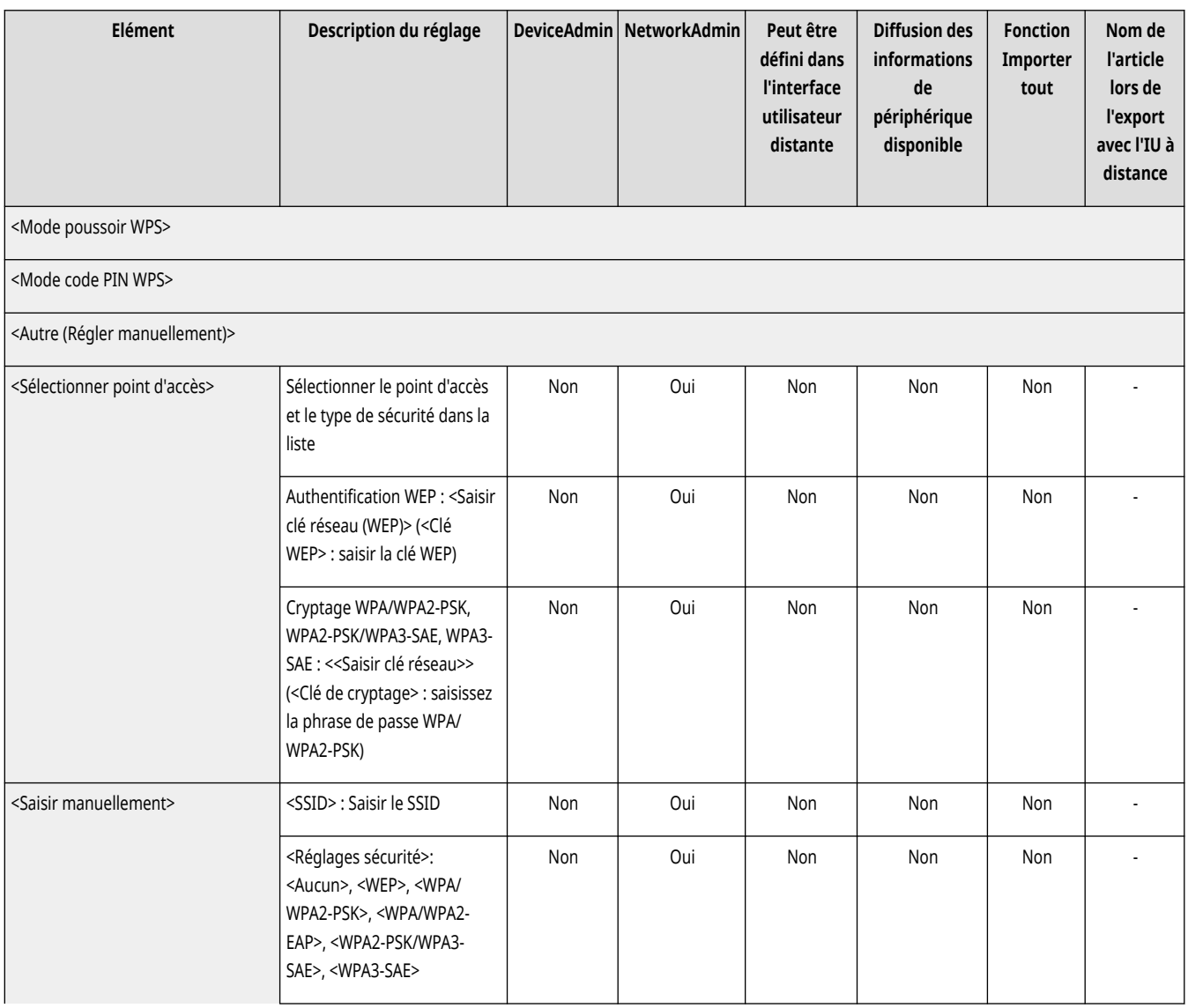

<span id="page-1184-0"></span>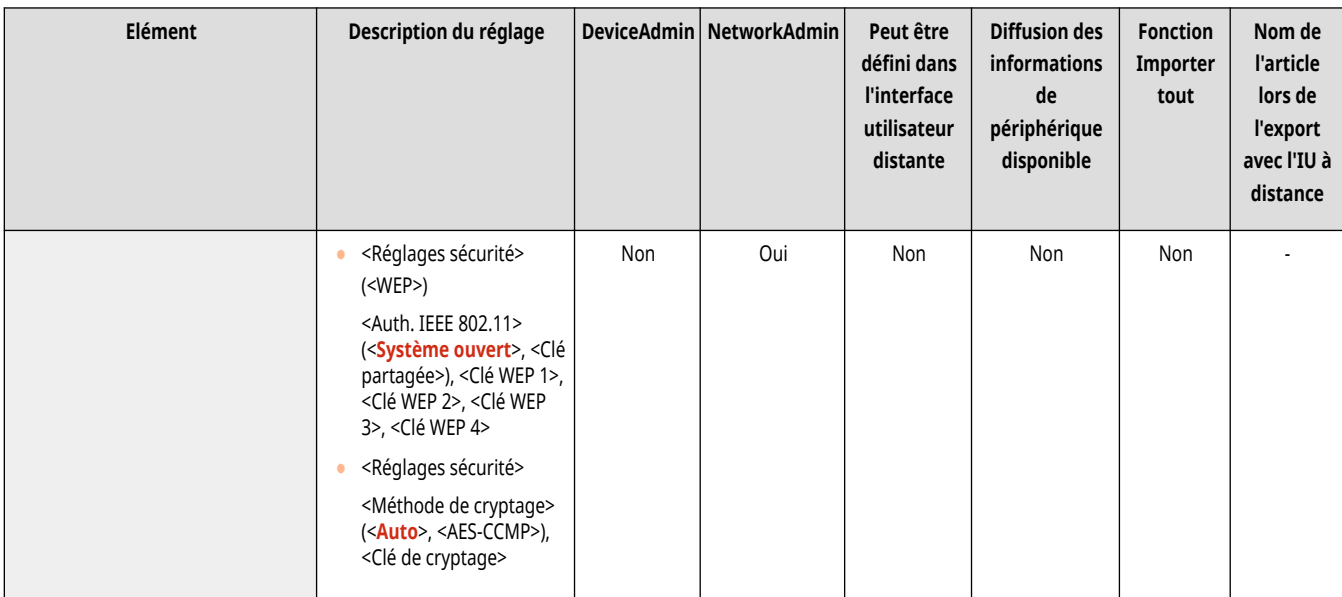

### <Informations réseau local sans fil>

(Réglages/Enregistrement) <Préférences> <Réseau> <Réseau local sans fil>

Affiche les informations de réglages du réseau local sans fil. **[Vérifiez les réglages et les informations du réseau sans fil\(P. 276\)](#page-289-0)** 

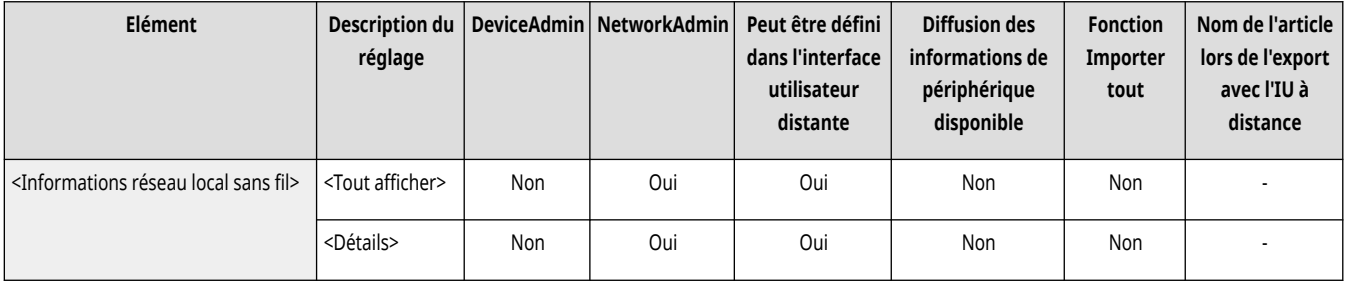

### <Mode Economie d'énergie>

(Réglages/Enregistrement) <Préférences> <Réseau> <Réseau local sans fil>

Définissez si vous voulez que la machine passe en mode d'économie d'énergie périodiquement, conformément aux signaux envoyés par le routeur de connexion locale sans fil. **[Connexion à un réseau local sans fil\(P. 275\)](#page-288-0)** 

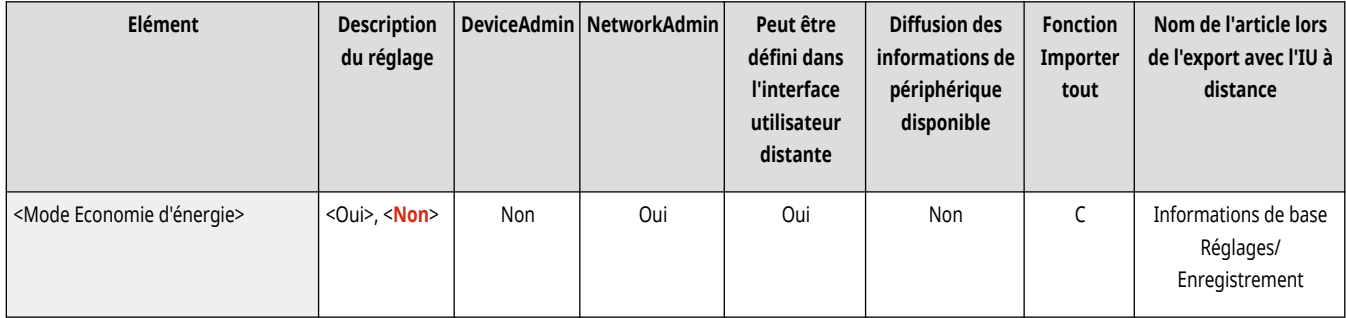

# **<Réglages de connexion directe>**

9AJW-0L4

Spécifiez les réglages de la connexion directe.

- **<Utiliser connexion directe>(P. 1172)**
- **<Type de connexion directe>(P. 1172)**
- **[<Nom du périphérique pour Wi-Fi Direct>\(P. 1173\)](#page-1186-0)**
- **[<Délai avant clôture de la session de connexion directe>\(P. 1173\)](#page-1186-0)**
- **[<Réglages mode Point d](#page-1187-0)'accès[>\(P. 1174\)](#page-1187-0)**
- **[<Toujours maintenir actif en cas de clé SSID/réseau>\(P. 1174\)](#page-1187-0)**
- **[<Réglages adresse IP pour connexion directe>\(P. 1175\)](#page-1188-0)**
- **[<Réglages SSID personnel et clé réseau>\(P. 1175\)](#page-1188-0)**
- **[<Util. nom conn. comme nom d](#page-1189-0)'utilis. pr tâches d'impr.[>\(P. 1176\)](#page-1189-0)**

## **REMARQUE**

● Pour en savoir plus sur les éléments (« A », « B », « C » et « Non ») dans la colonne « [Fonction Importer](#page-1104-0) tout », voir ●Fonction Importer **[tout\(P. 1091\)](#page-1104-0)** .

### <Utiliser connexion directe>

(Réglages/Enregistrement) <Préférences> <Réseau> <Réglages de connexion directe>

Spécifiez si vous souhaitez utiliser la connexion directe. **[Connexion directe\(P. 789\)](#page-802-0)** 

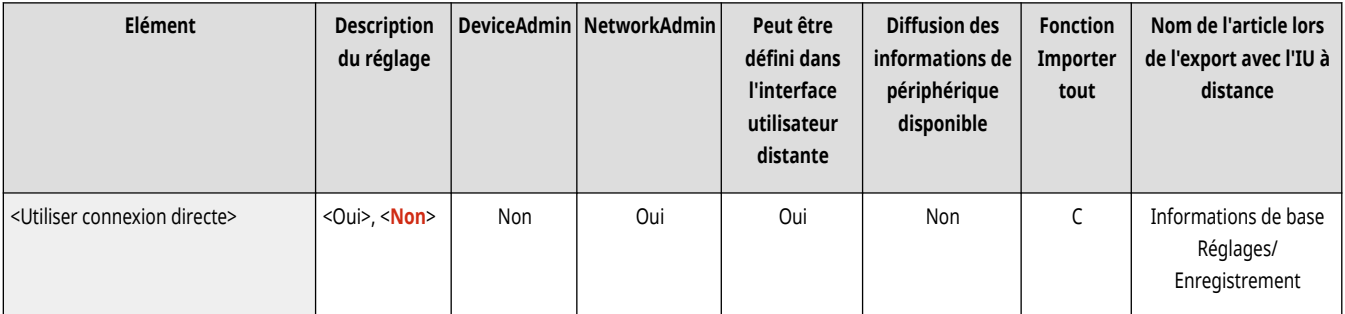

### <Type de connexion directe>

(Réglages/Enregistrement) <Préférences> <Réseau> <Réglages de connexion directe>

#### Sélectionnez le type de connexion directe. **[Connexion directe\(P. 789\)](#page-802-0)**

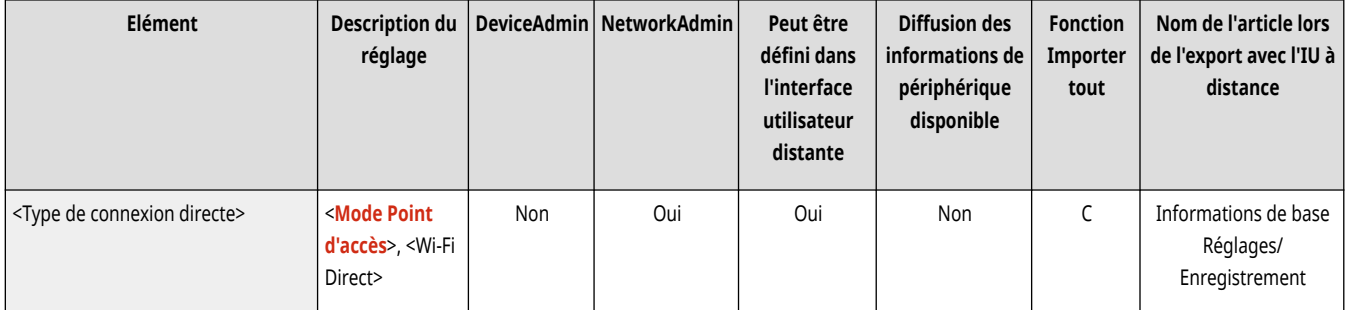

# <span id="page-1186-0"></span>**REMARQUE**

● Si Wi-Fi Direct est sélectionné, seul un périphérique mobile peut se connecter.

### <Nom du périphérique pour Wi-Fi Direct>

(Réglages/Enregistrement) <Préférences> <Réseau> <Réglages de connexion directe>

Spécifiez le nom de l'appareil à utiliser pour la connexion directe (Wi-Fi Direct).

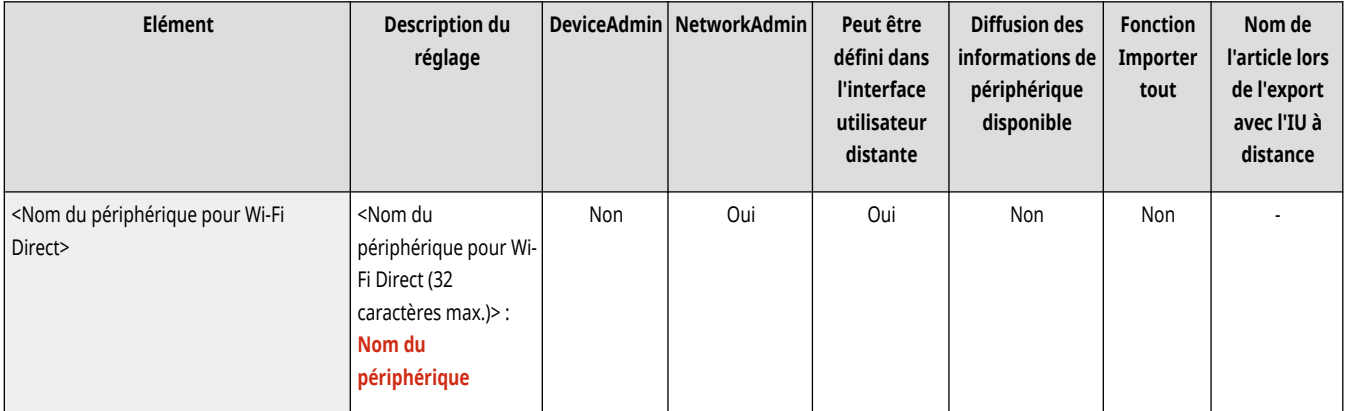

# **IMPORTANT**

● « -XY\_Canon10 » (XY correspondant à des lettres aléatoires) est automatiquement ajouté au nom de l'appareil pour la connexion Wi-Fi Direct. Cependant, si le nom de l'appareil contient au moins 22 caractères, « -XY\_Canon10 » n'est pas ajouté.

### <Délai avant clôture de la session de connexion directe>

(Réglages/Enregistrement) <Préférences> <Réseau> <Réglages de connexion directe>

Précisez le délai avant qu'il ne soit automatiquement mis fin à la communication en cas d'absence prolongée de transmission/réception de données lors d'une communication au moyen d'une connexion directe.

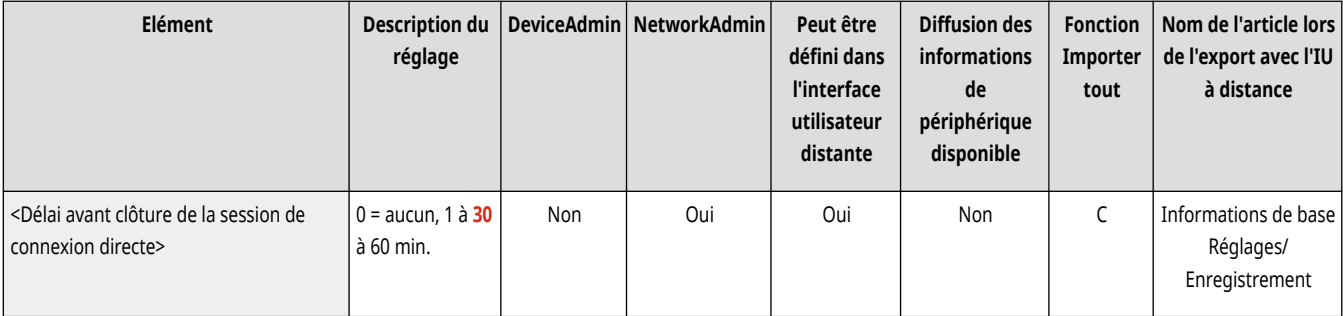

# **REMARQUE**

● Ce paramètre est désactivé si <Toujours maintenir actif en cas de clé SSID/réseau> est réglé sur <Oui>.

### <span id="page-1187-0"></span><Réglages mode Point d'accès>

(Réglages/Enregistrement) <Préférences> <Réseau> <Réglages de connexion directe>

Définissez les réglages pour le mode de point d'accès.

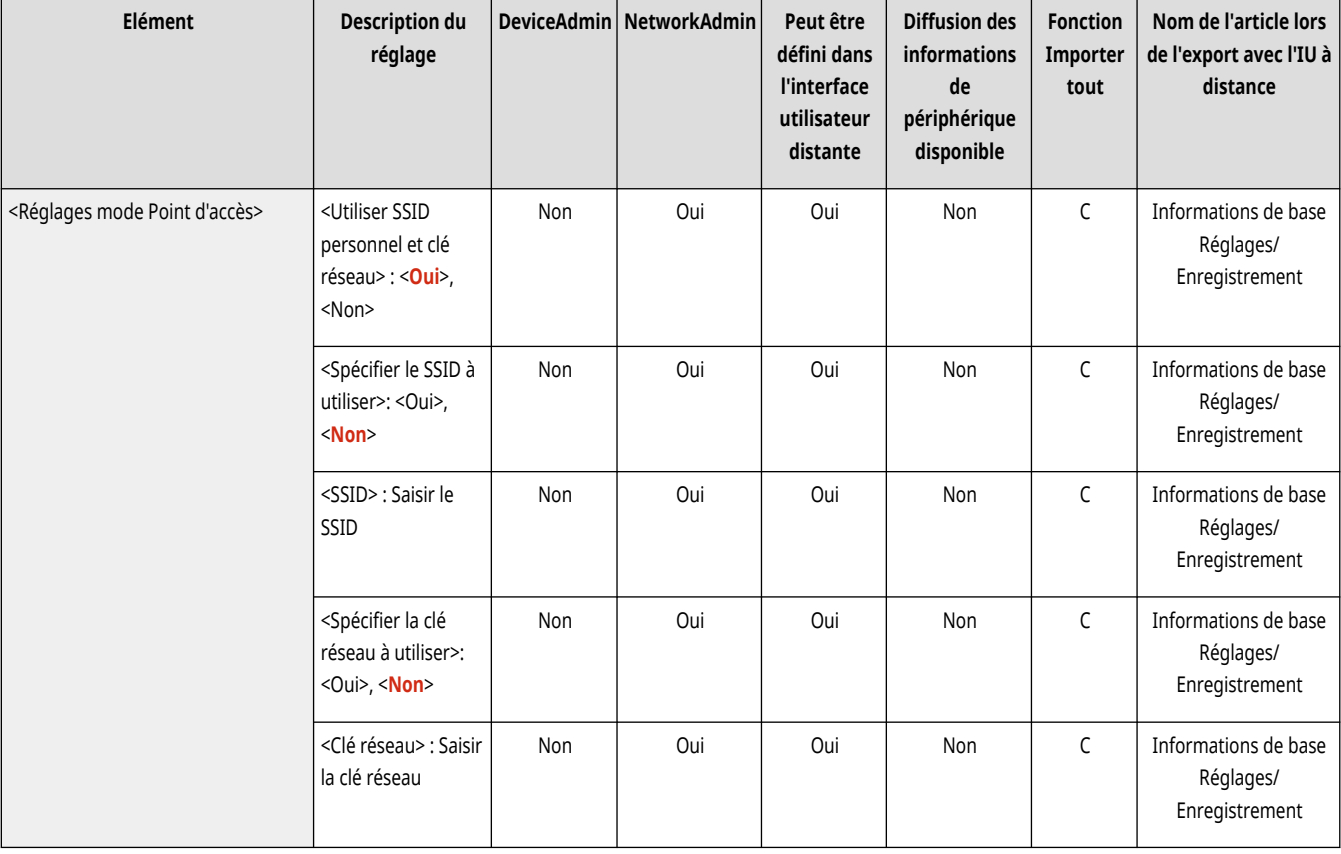

# **REMARQUE**

#### **Si <Utiliser SSID personnel et clé réseau> est défini sur <Oui>**

● Les informations sur l'utilisateur et le SSID/la clé réseau lors de la connexion sont associées et stockées dans l'appareil. Il n'est possible de connecter qu'un seul périphérique mobile.

#### **Si <Utiliser SSID personnel et clé réseau> est défini sur <Non>**

- Si <Spécifier le SSID à utiliser> et <Spécifier la clé réseau à utiliser> sont tous deux définis sur <Oui>, plusieurs périphériques mobiles peuvent être connectés en même temps. Il n'est pas possible de connecter plus de cinq périphériques en même temps.
- Si <Spécifier le SSID à utiliser> et/ou <Spécifier la clé réseau à utiliser> sont définis sur <Non>, un SSID ou une clé réseau aléatoire est utilisé pour chaque connexion. Il n'est possible de connecter qu'un seul périphérique mobile.

## <Toujours maintenir actif en cas de clé SSID/réseau>

(Réglages/Enregistrement) <Préférences> <Réseau> <Réglages de connexion directe>

Si les paramètres <Spécifier le SSID à utiliser> et <Spécifier la clé réseau à utiliser> sont désactivés dans <Réglages mode Point d'accès>, des connexion directes peuvent être effectuées sans appuyer sur <Activer> dans <Connexion directe> dans <Portail mobile>.
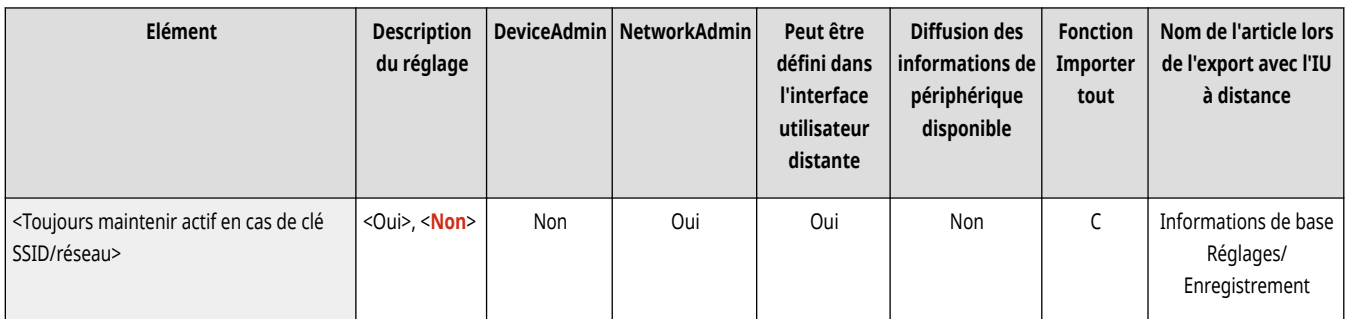

# **REMARQUE**

- L'appareil peut se connecter en même temps avec plusieurs dispositifs mobiles. Vous pouvez connecter jusqu'à cinq appareils à la fois.
- S'il est réglé sur <Oui>, le paramètre <Délai avant clôture de la session de connexion directe> est désactivé.
- S'il est réglé sur <Oui>, le mode Veille de l'appareil ne sera pas complètement activé.

### <Réglages adresse IP pour connexion directe>

(Réglages/Enregistrement) <Préférences> <Réseau> <Réglages de connexion directe>

Précisez l'adresse IP à distribuer à des appareils mobiles se connectant au moyen d'une connexion directe.

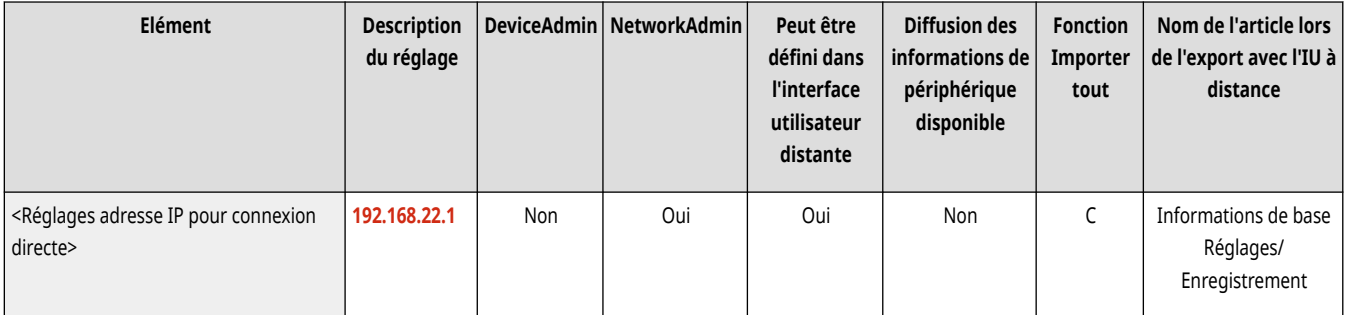

# **REMARQUE**

● L'adresse IP distribuée aux appareils mobiles peut comporter jusqu'à neuf chiffres de plus que la valeur de l'adresse IP spécifiée.

### <Réglages SSID personnel et clé réseau>

(Réglages/Enregistrement) <Préférences> <Réseau> <Réglages de connexion directe>

Spécifiez un SSID et une clé réseau pour chaque utilisateur lors de l'ouverture de session et de la connexion au moyen d'une connexion directe.

- Pour définir un SSID, réglez <Spécifier le SSID à utiliser> sur <Oui>, et saisissez le SSID.
- Pour définir une clé réseau, réglez <Spécifier la clé réseau à utiliser> sur <Oui>, et saisissez la clé réseau.
- Si <Activer/désactiver auto. la connexion directe à la connexion/déconnexion> est configuré sur <Oui>, des connexions directes sont possibles à l'ouverture de session sans appuyer sur la touche <Portail mobile> ▶ <Connexion directe> ▶ <Activer>.

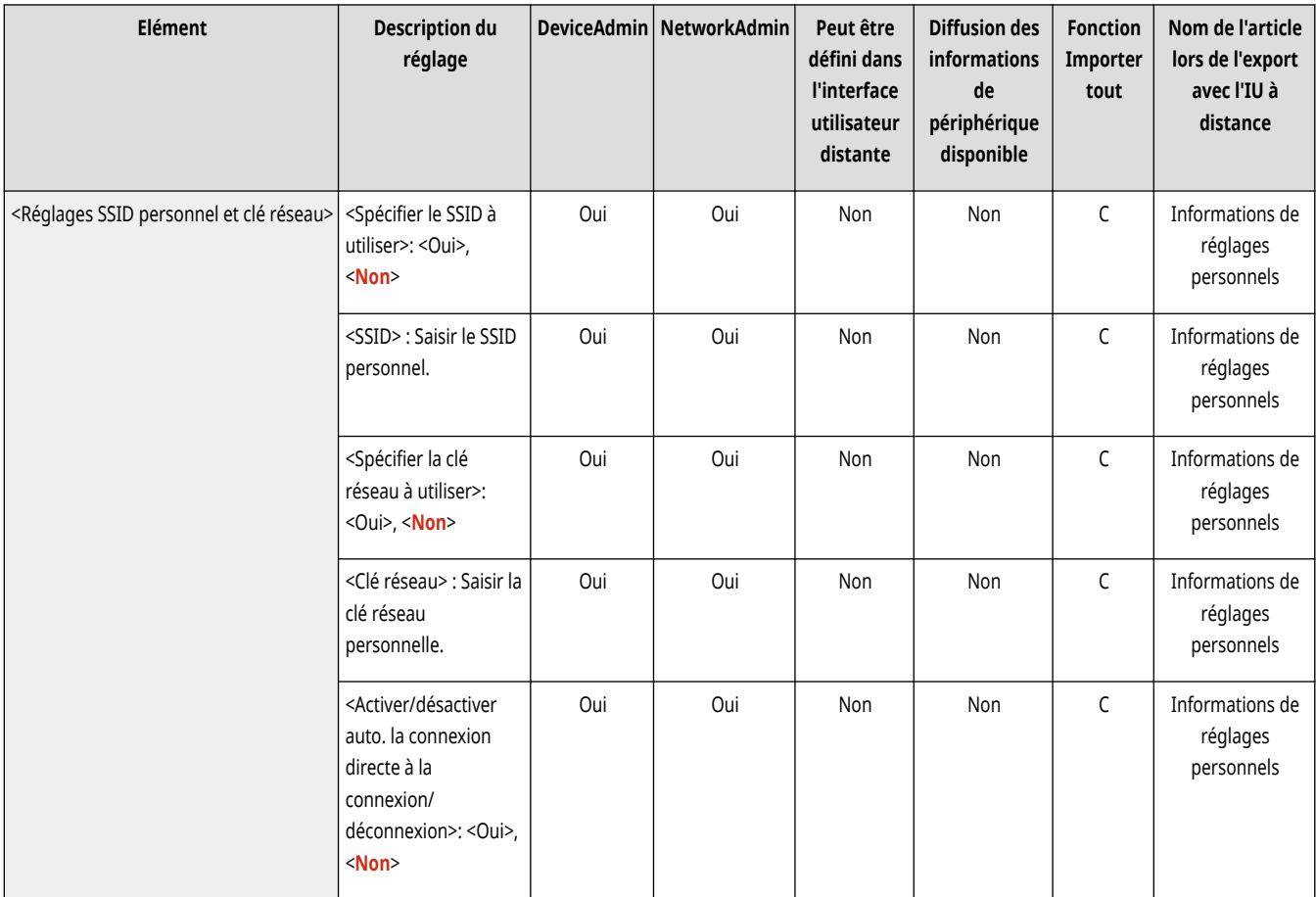

# **REMARQUE**

● Lors de la définition de ce réglage en tant qu'administrateur, sélectionnez <Réglages personnels> dans l'écran Réglages/ Enregistrement.

## <Util. nom conn. comme nom d'utilis. pr tâches d'impr.>

(Réglages/Enregistrement) <Préférences> <Réseau> <Réglages de connexion directe>

Précisez si vous voulez ou non afficher le nom de connexion comme nom d'utilisateur des tâches d'impression qui sont imprimées au moyen d'une connexion directe.

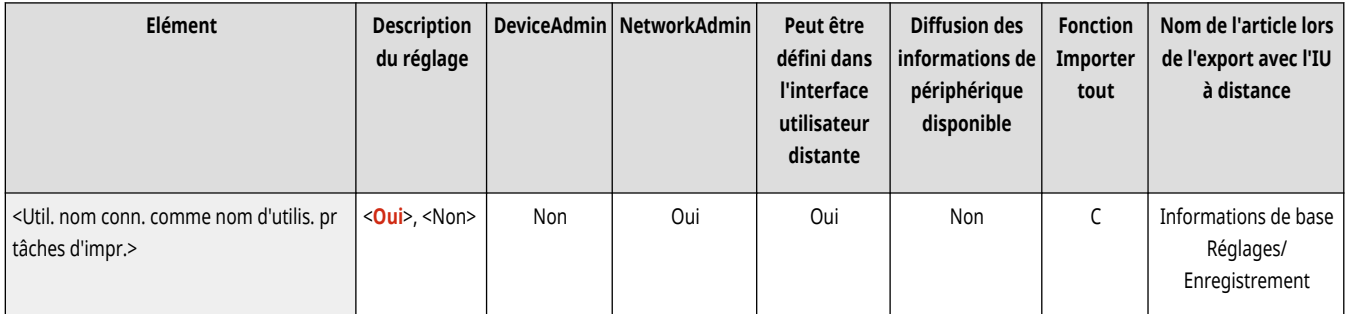

# **<Réglages ligne secondaire>**

9AJW-0L5

Spécifiez les réglages de la ligne secondaire (réseau local sans fil ou réseau local câblé indépendant) lorsqu'un réseau local câblé et un réseau local sans fil, ou un réseau local câblé et un autre réseau local câblé sont utilisés en même temps.

**<Réglages adresse IP>(P. 1177)** 

**<Ligne prioritaire pour com. avec périphériques mobiles>(P. 1177)** 

**[<Réglages du pilote Ethernet>\(P. 1178\)](#page-1191-0)** 

**[<Réglages Pare-feu>\(P. 1178\)](#page-1191-0)** 

**[<Régl. pr communic. données système>\(P. 1179\)](#page-1192-0)** 

# **REMARQUE**

● Pour en savoir plus sur les éléments (« A », « B », « C » et « Non ») dans la colonne « [Fonction Importer](#page-1104-0) tout », voir ● Fonction Importer **[tout\(P. 1091\)](#page-1104-0)** .

### <Réglages adresse IP>

(Réglages/Enregistrement) <Préférences> <Réseau> <Réglages ligne secondaire>

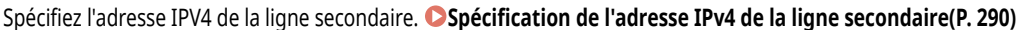

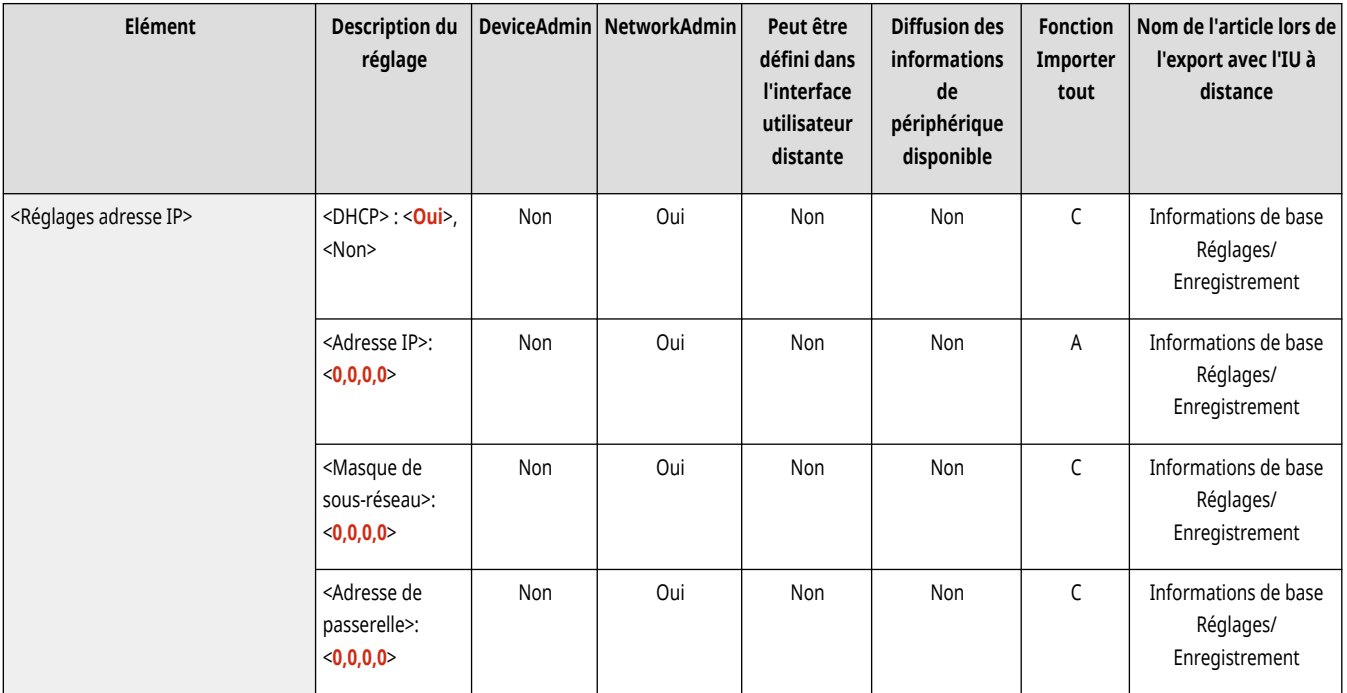

### <Ligne prioritaire pour com. avec périphériques mobiles>

(Réglages/Enregistrement) <Préférences> <Réseau> <Réglages ligne secondaire>

Sélectionnez la ligne à laquelle connecter les périphériques mobiles lors de l'utilisation simultanée d'une ligne principale et d'une ligne secondaire.

<span id="page-1191-0"></span>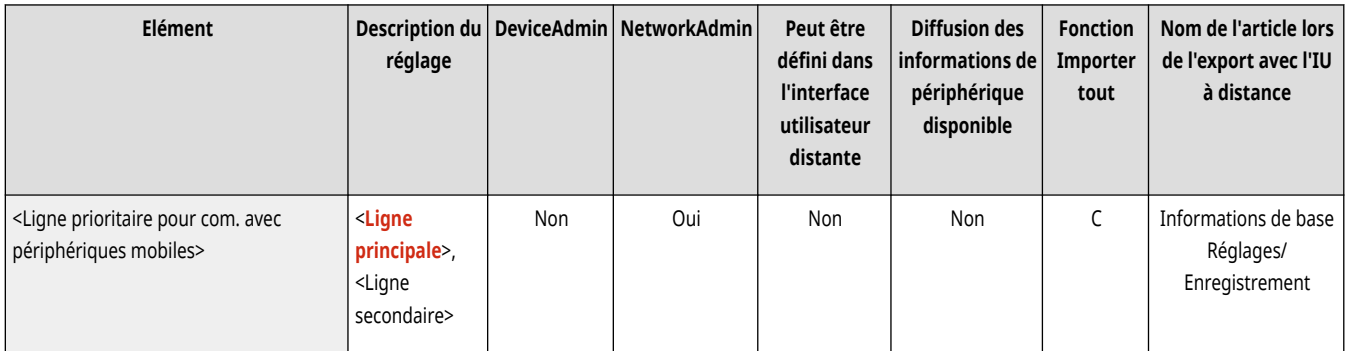

## <Réglages du pilote Ethernet>

(Réglages/Enregistrement) <Préférences> <Réseau> <Réglages ligne secondaire>

Spécifiez les réglages du pilote Ethernet de la ligne secondaire. **[Définition des paramètres Ethernet\(P. 293\)](#page-306-0)** 

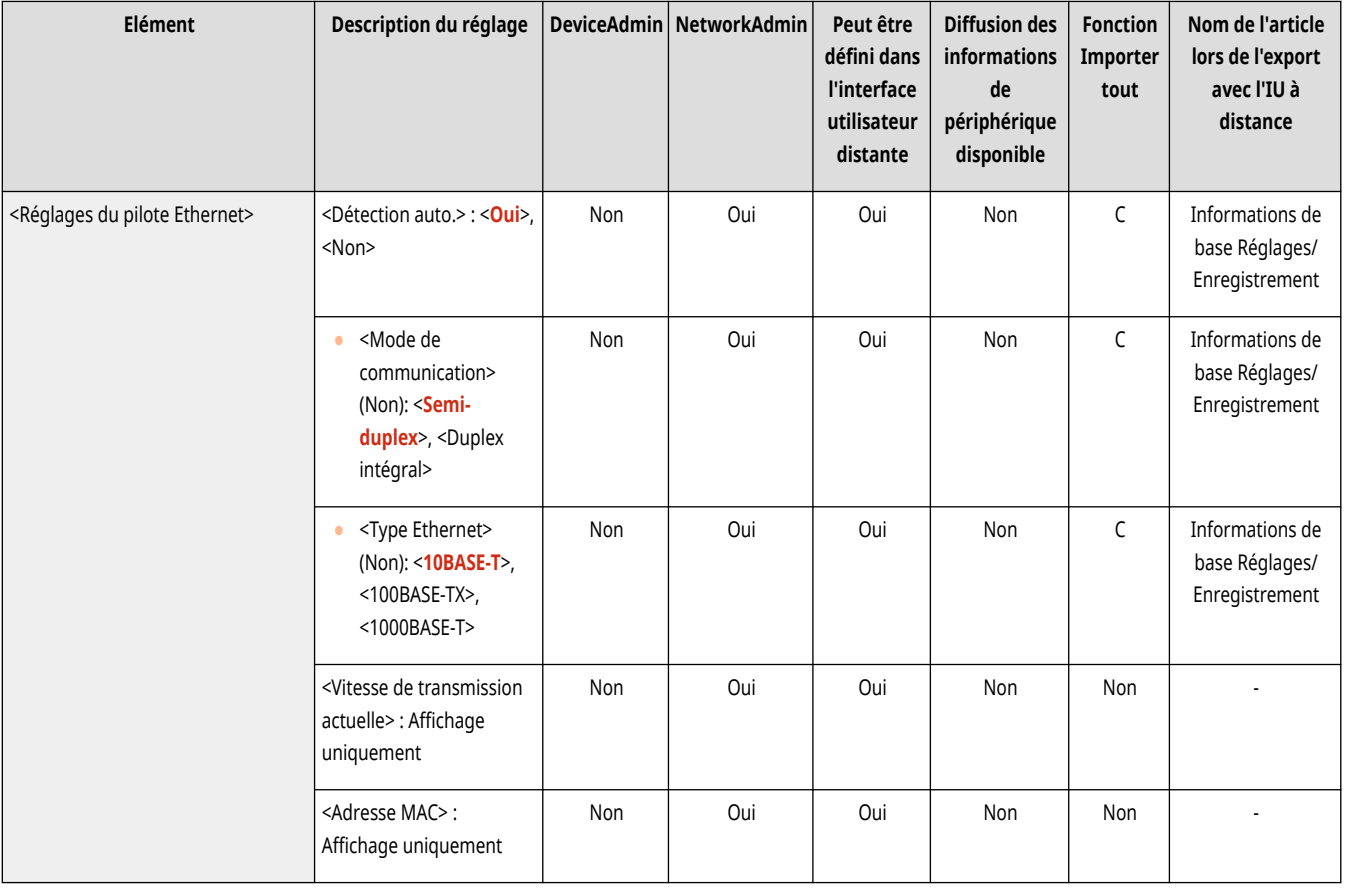

## <Réglages Pare-feu>

(Réglages/Enregistrement) <Préférences> <Réseau> <Réglages ligne secondaire>

Spécifiez les réglages du filtrage de paquets sur une ligne secondaire (pour permettre la communication seulement avec des dispositifs qui ont une adresse IP spécifique).

### **[<Réglages Pare-feu>\(P. 1180\)](#page-1193-0)**

## <span id="page-1192-0"></span><Régl. pr communic. données système>

(Réglages/Enregistrement) <Préférences> <Réseau> <Réglages ligne secondaire>

Spécifiez les réglages d'un DNS et d'un proxy utilisés pour une communication de données sur un système spécifique à travers une ligne secondaire.

**[<Régl. pr communic. données système>\(P. 1183\)](#page-1196-0)** 

# <span id="page-1193-0"></span>**<Réglages Pare-feu>**

9AJW-0L6

Spécifiez les réglages du filtrage de paquets sur une ligne secondaire (pour permettre la communication seulement avec des dispositifs qui ont une adresse IP spécifique).

# **REMARQUE**

● Pour en savoir plus sur les éléments (« A », « B », « C » et « Non ») dans la colonne « [Fonction Importer](#page-1104-0) tout », voir ● Fonction Importer **[tout\(P. 1091\)](#page-1104-0)** .

## <Filtre d'adresse IPv4>

(Réglages/Enregistrement) <Préférences> <Réseau> <Réglages ligne secondaire> <Réglages Pare-feu>

Spécifiez les réglages du filtrage d'adresses IPv4 en communication de ligne secondaire.

### **<Filtre sortant>**

 (Réglages/Enregistrement) <Préférences> <Réseau> <Réglages ligne secondaire> <Réglages Pare-feu> <Filtre d'adresse IPv4>

Spécifiez le filtre de transmission dans les réglages de la ligne secondaire. **[Configuration du pare-feu de la ligne secondaire\(P. 886\)](#page-899-0)** 

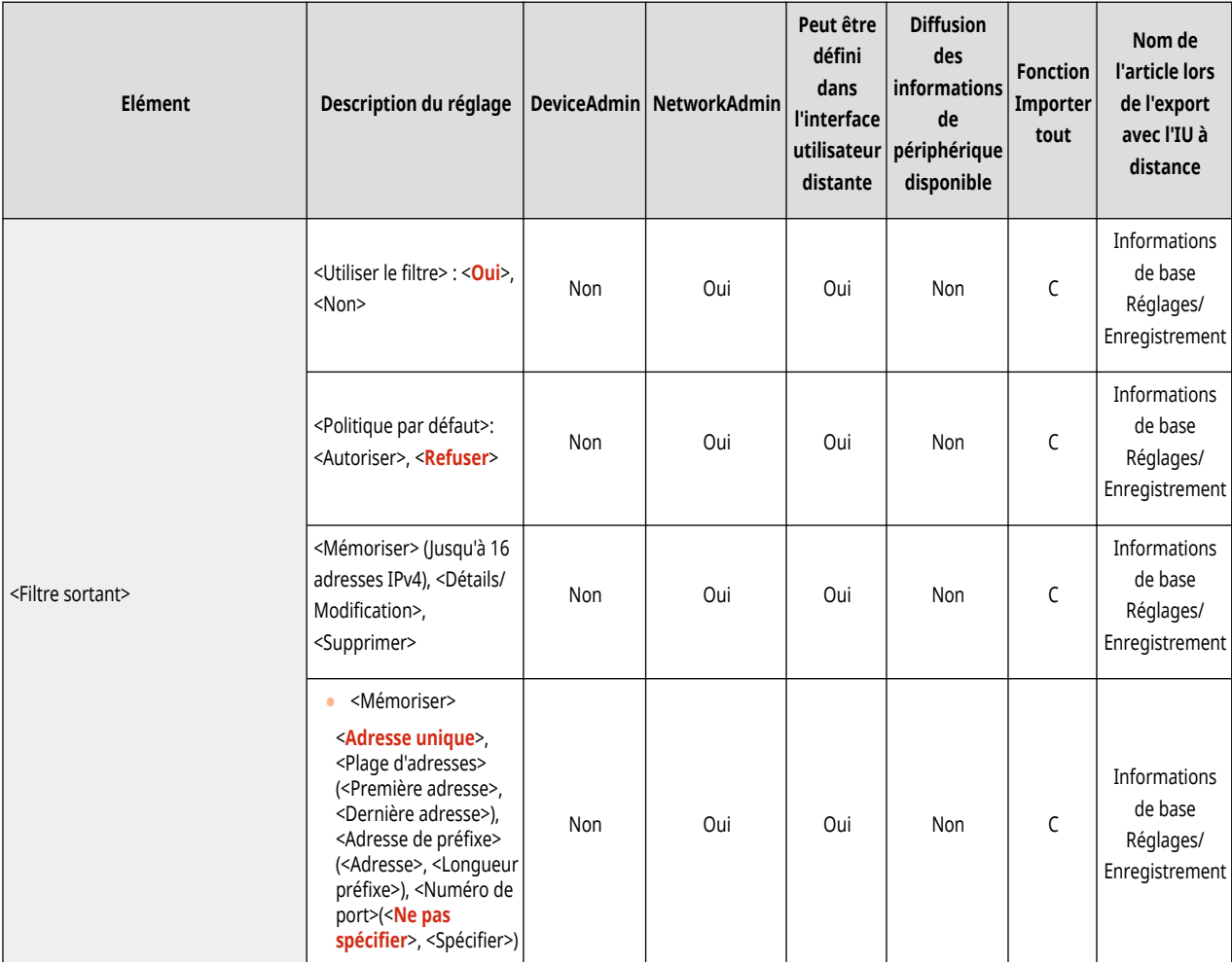

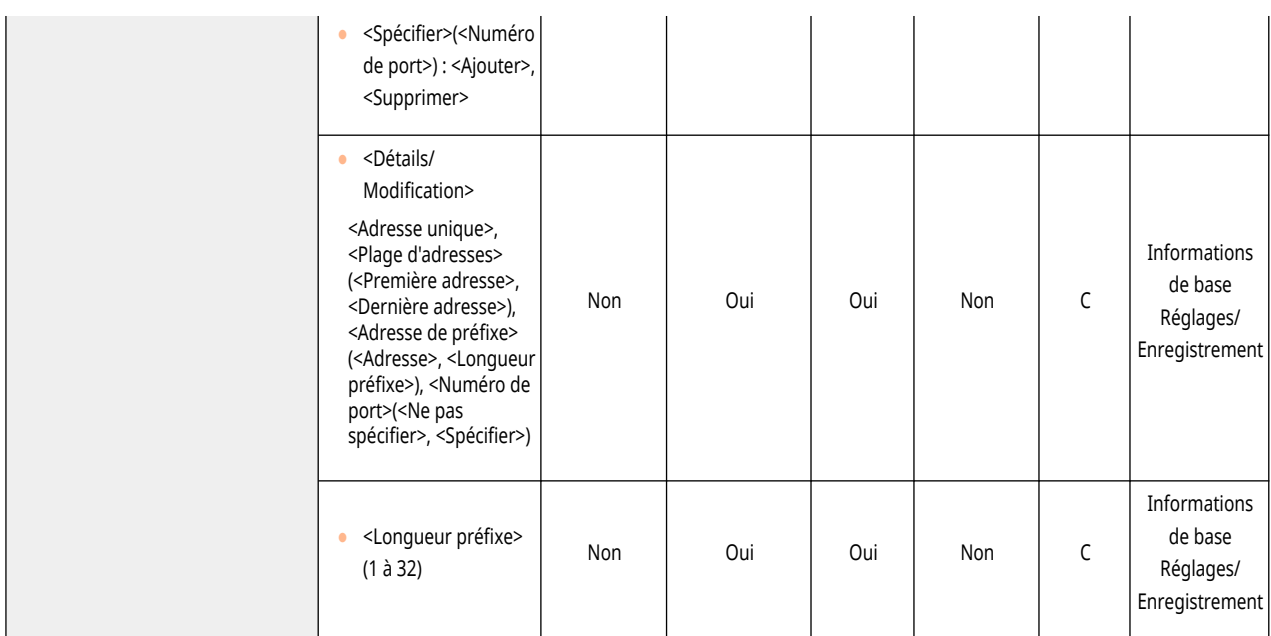

### **<Filtre entrant>**

 (Réglages/Enregistrement) <Préférences> <Réseau> <Réglages ligne secondaire> <Réglages Pare-feu> <Filtre d'adresse  $IPv4$ 

Spécifiez le filtre de réception dans les réglages de la ligne secondaire. **[Configuration du pare-feu de la ligne secondaire\(P. 886\)](#page-899-0)** 

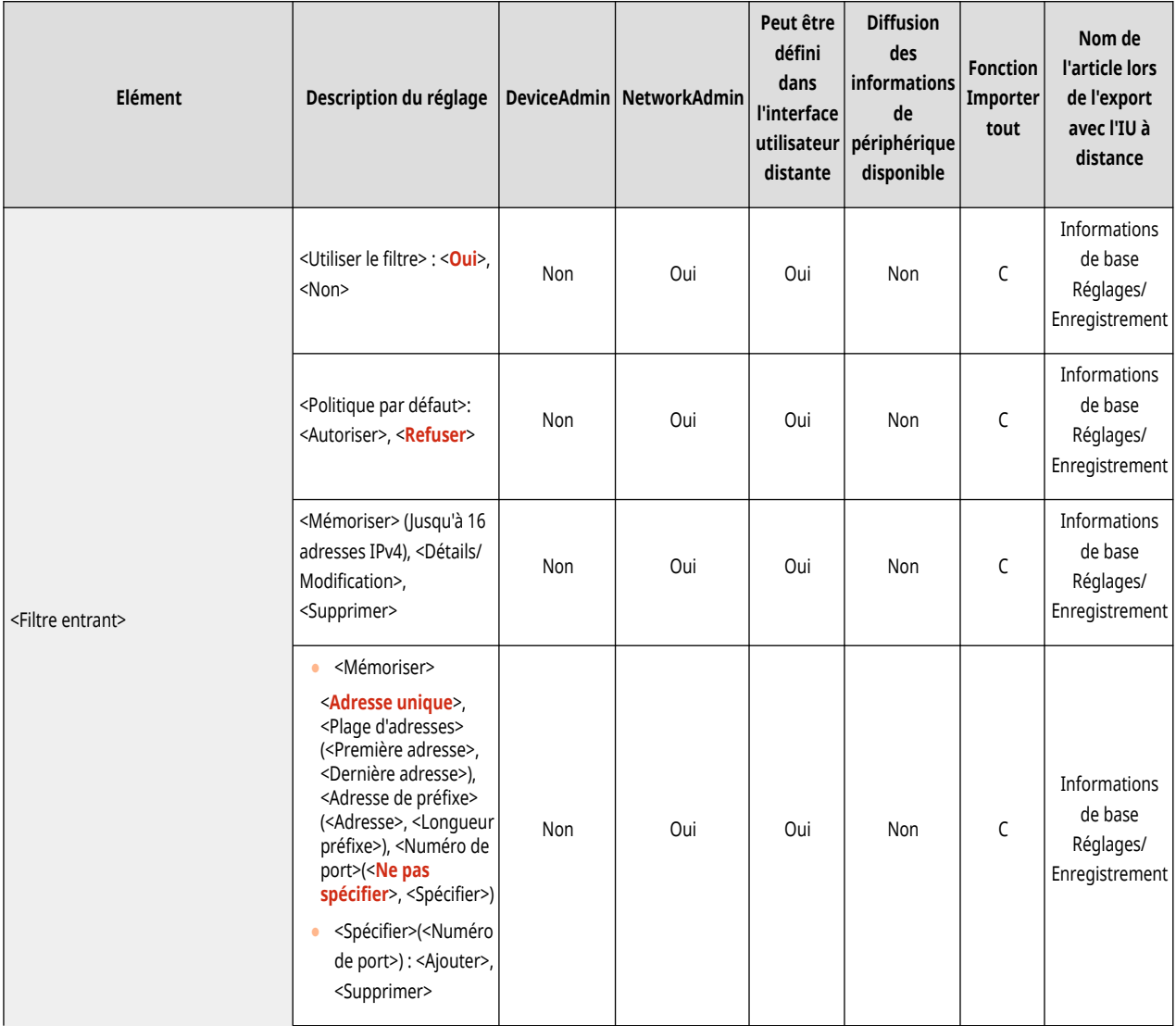

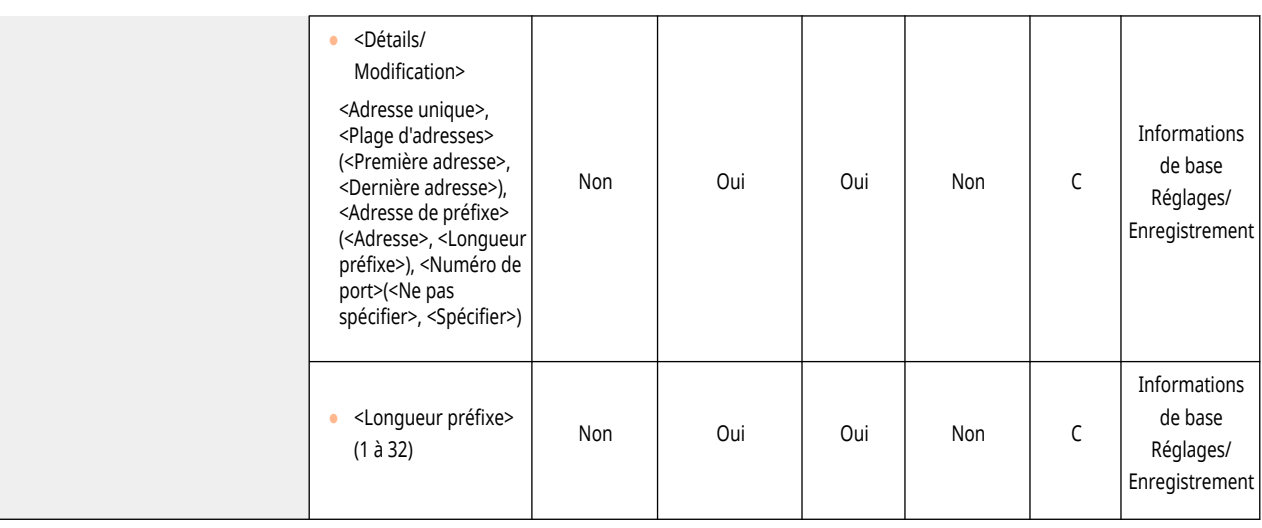

# <span id="page-1196-0"></span>**<Régl. pr communic. données système>**

#### 9AJW-0L7

Spécifiez les réglages d'un DNS et d'un proxy utilisés pour une communication de données sur un système spécifique à travers une ligne secondaire.

**<Réglages adresse du serveur DNS>(P. 1183) <Réglages Proxy>(P. 1183) [<Sélectionner la ligne à utiliser>\(P. 1184\)](#page-1197-0)** 

# **REMARQUE**

● Pour en savoir plus sur les éléments (« A », « B », « C » et « Non ») dans la colonne « [Fonction Importer](#page-1104-0) tout », voir ● Fonction Importer **[tout\(P. 1091\)](#page-1104-0)** .

### <Réglages adresse du serveur DNS>

(Réglages/Enregistrement) <Préférences> <Réseau> <Réglages ligne secondaire> <Régl. pr communic. données système>

Spécifiez les réglages de l'adresse du serveur DNS de la ligne secondaire. **[Spécification du DNS de la ligne secondaire\(P. 319\)](#page-332-0)** 

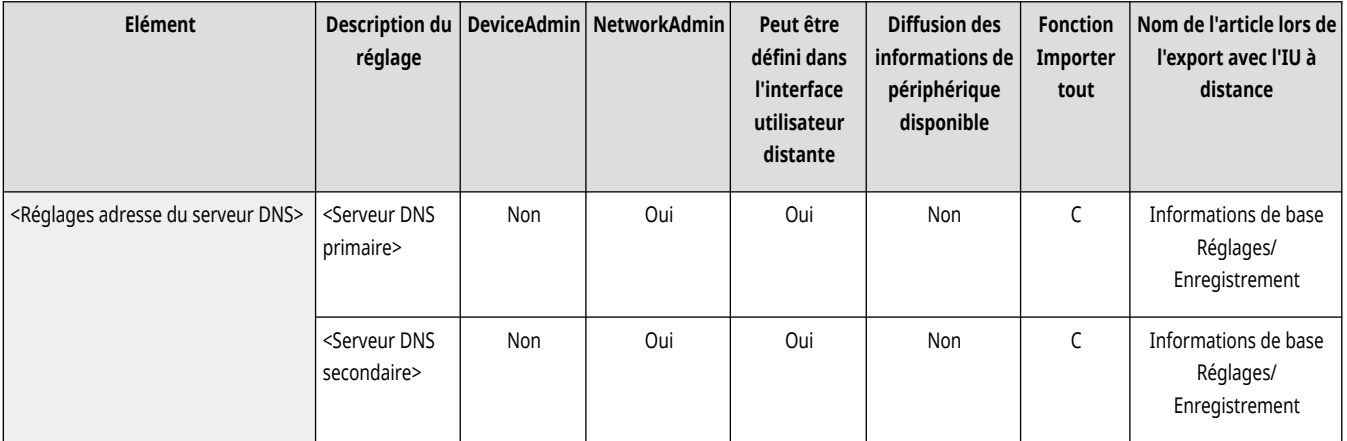

## <Réglages Proxy>

(Réglages/Enregistrement) <Préférences> <Réseau> <Réglages ligne secondaire> <Régl. pr communic. données système>

Spécifiez les réglages du proxy de la ligne secondaire. **Réglage d['un proxy\(P. 889\)](#page-902-0)** 

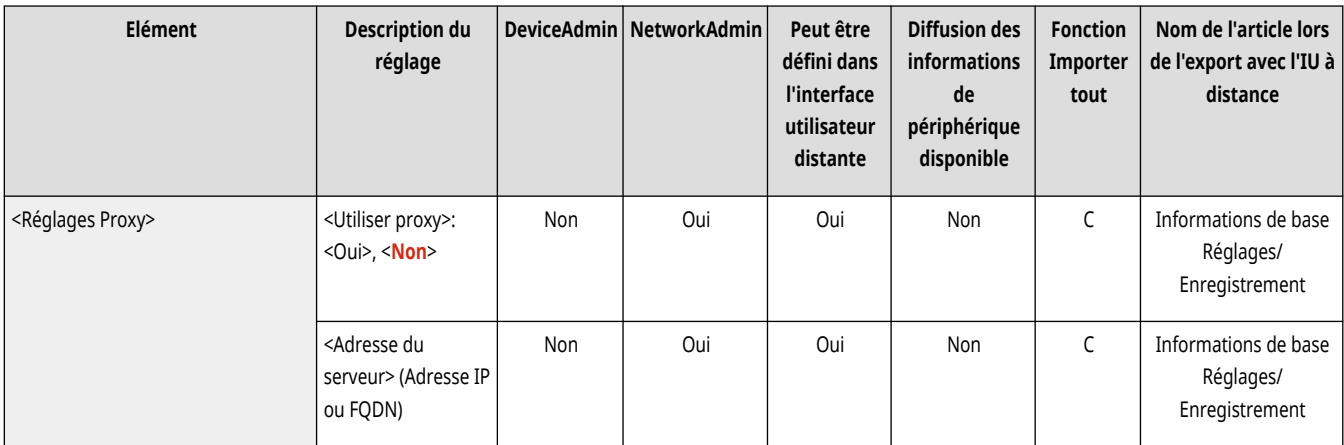

<span id="page-1197-0"></span>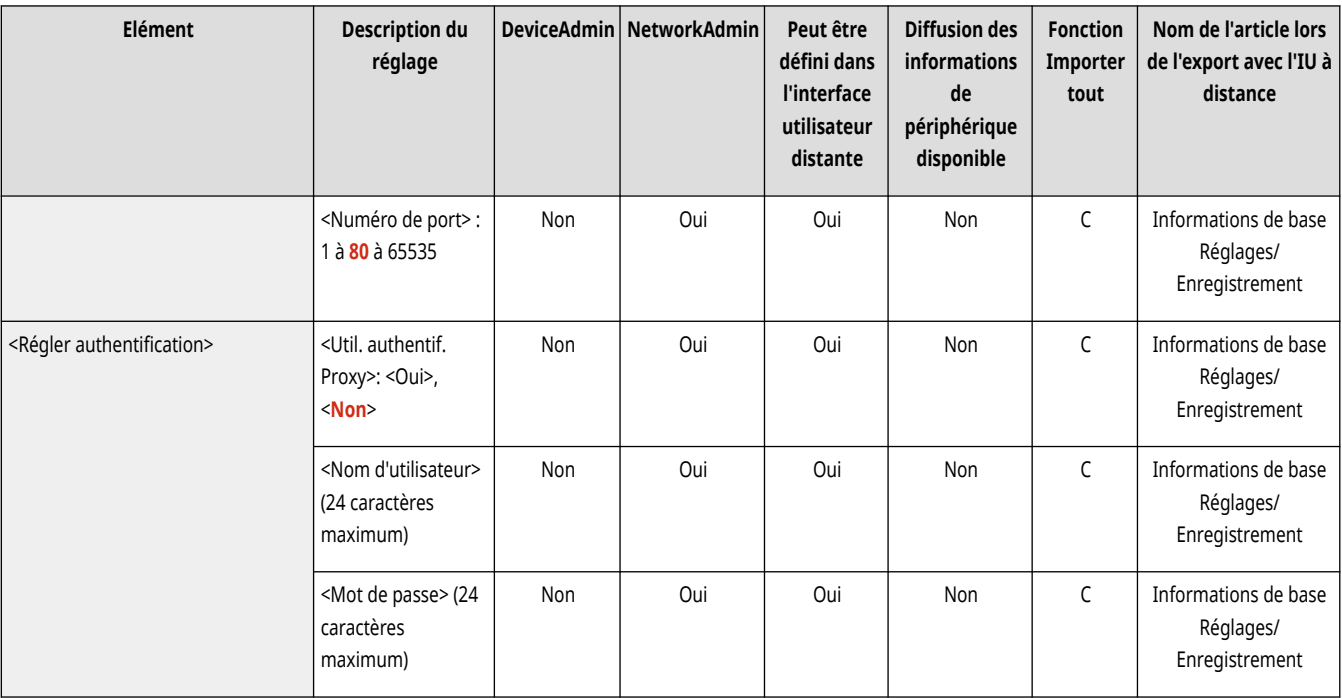

## <Sélectionner la ligne à utiliser>

(Réglages/Enregistrement) <Préférences> <Réseau> <Réglages ligne secondaire> <Régl. pr communic. données système>

Indiquez si vous devez utiliser la ligne secondaire lors de la communication avec le serveur de surveillance à distance ou le serveur de distribution.

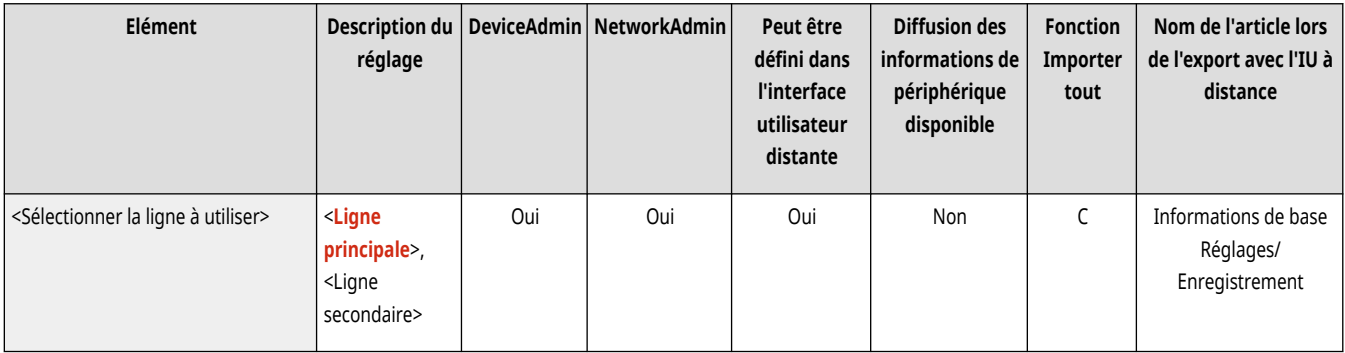

## **<Interface externe>**

#### 9AJW-0L8

Spécifiez les réglages des interfaces externes.

# **REMARQUE**

● Pour en savoir plus sur les éléments (« A », « B », « C » et « Non ») dans la colonne « [Fonction Importer](#page-1104-0) tout », voir ●Fonction Importer **[tout\(P. 1091\)](#page-1104-0)** .

## <Réglages USB>

(Réglages/Enregistrement) <Préférences> <Interface externe>

Spécifiez les réglages de la connexion USB.

### **<Utiliser comme périphérique USB>**

(Réglages/Enregistrement) <Préférences> <Interface externe> <Réglages USB>

Il est possible de définir si vous souhaitez utiliser la machine comme périphérique USB.

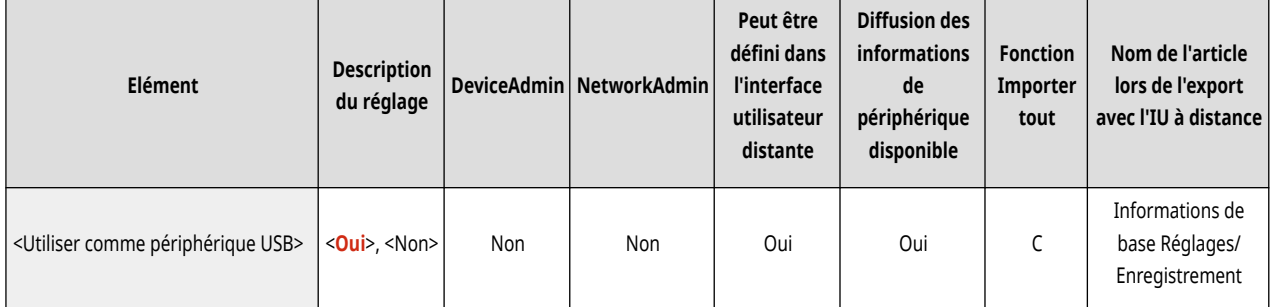

# **REMARQUE**

● Si c'est défini sur <Non>, les tâches d'impression et de numérisation à partir d'un ordinateur connecté via un câble USB ne peuvent pas être exécutées.

### **<Utiliser pilote MEAP pour périph. entrée USB>**

(Réglages/Enregistrement) <Préférences> <Interface externe> <Réglages USB>

Il est possible de définir si vous souhaitez utiliser le pilote MEAP pour les connexions d'entrée de périphérique USB.

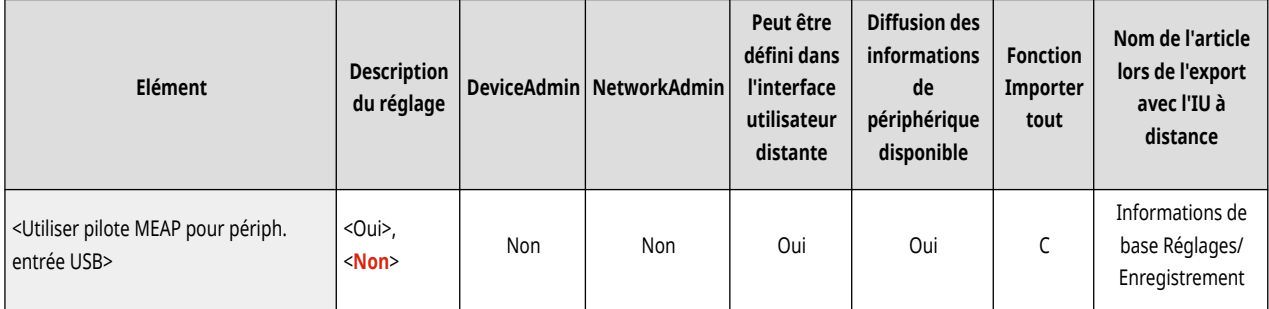

# **DIMPORTANT**

● Selon le type d'application MEAP qu'utilise le périphérique tel qu'un clavier ou un lecteur de carte, vous aurez peut-être besoin de régler cette option sur <Oui>. Pour vérifier si vous avez besoin de régler cette option sur <Oui>, consultez le manuel de l'application MEAP que vous utilisez ou contactez votre revendeur ou représentant de service.

### **<Utiliser pilote MEAP pour périph. stock. USB>**

Kéglages/Enregistrement) <Préférences> <<<rr/>Interface externe> <<<rr/>Réglages USB></>>

Il est possible de définir si vous souhaitez utiliser le pilote MEAP pour le stockage externe USB.

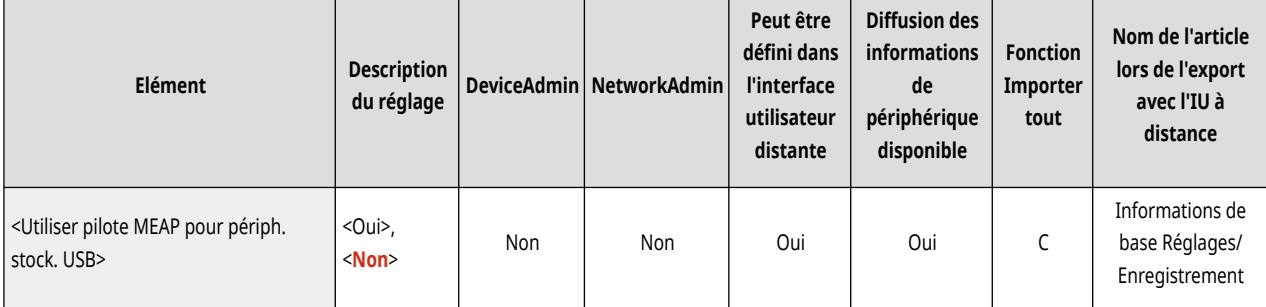

# **A** IMPORTANT

● Selon le type d'application MEAP utilisée par la mémoire externe USB, vous aurez peut-être besoin de régler cette option sur <Oui>. Pour vérifier si vous avez besoin de régler cette option sur <Oui>, consultez le manuel de l'application MEAP que vous utilisez ou contactez votre revendeur ou représentant de service.

### **<Utiliser le périphérique de stockage USB>**

(Réglages/Enregistrement) <Préférences> <Interface externe> <Réglages USB>

Il est possible de définir si vous souhaitez permettre l'utilisation de périphériques de stockage externe USB.

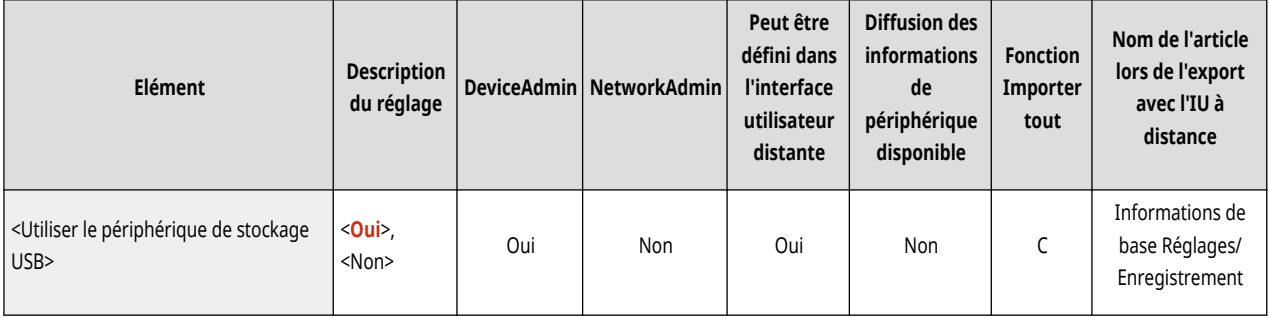

# **<Accessibilité>**

9AJW-0L9

Spécifiez les réglages des fonctions d'accessibilité pour les personnes souffrant de difficultés pour voir l'écran ou saisir des données.

**<Réglages de répétition de clé>(P. 1187) <Affichage inversé (Couleur)>(P. 1187) [<Activer Zoom écran>\(P. 1188\)](#page-1201-0)  [<Utiliser la fonction Glisser/Pincer>\(P. 1188\)](#page-1201-0)** 

# **REMARQUE**

● Pour en savoir plus sur les éléments (« A », « B », « C » et « Non ») dans la colonne « [Fonction Importer](#page-1104-0) tout », voir ● Fonction Importer **[tout\(P. 1091\)](#page-1104-0)** .

## <Réglages de répétition de clé>

(Réglages/Enregistrement) <Préférences> <Accessibilité>

Il est possible de définir le délai avant que les caractères ne commencent à se répéter lorsque la pression est maintenue sur une touche de l'afficheur tactile ainsi que l'intervalle entre les répétitions.

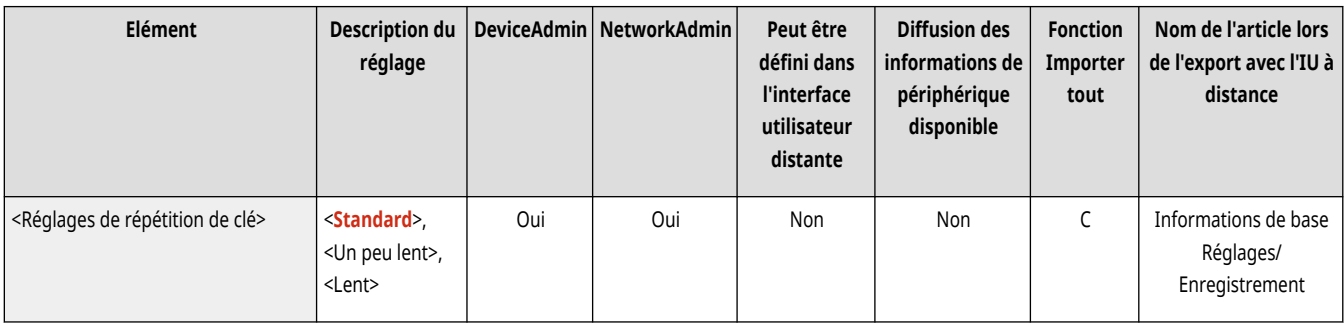

## <Affichage inversé (Couleur)>

(Réglages/Enregistrement) <Préférences> <Accessibilité>

Il est possible d'inverser les couleurs de l'afficheur tactile. Si l'on rencontre des difficultés pour lire ce qui est affiché après avoir réglé la luminosité, essayez ce mode.

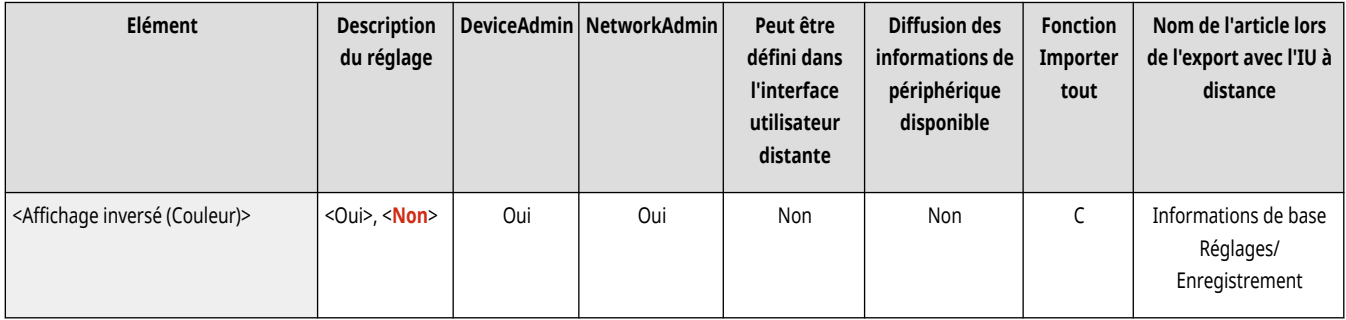

### <span id="page-1201-0"></span><Activer Zoom écran>

(Réglages/Enregistrement) <Préférences> <Accessibilité>

Dans l'écran <Accueil> et l'écran Fonctions de base de chaque fonction, vous pouvez agrandir ou réduire l'écran en écartant deux doigts (agrandir) ou en rapprochant deux doigts (réduire).

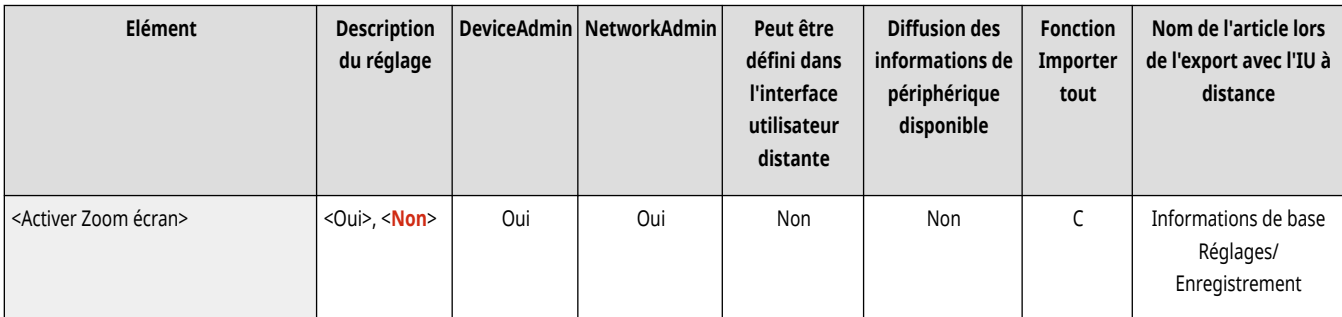

# **A** IMPORTANT

● Si <Activer Zoom écran> est défini sur <Oui> et si vous voulez agrandir ou réduire l'image d'aperçu d'un document numérisé ou d'un fichier enregistré, utilisez les touches de zoom avant/zoom arrière situées en haut de l'écran d'aperçu.

## <Utiliser la fonction Glisser/Pincer>

(Réglages/Enregistrement) <Préférences> <Accessibilité>

Vous pouvez définir si vous voulez utiliser les opérations consistant à faire glisser votre doigt pour faire défiler le contenu ou à écarter et rapprocher vos doigts pour effectuer un zoom avant ou arrière.

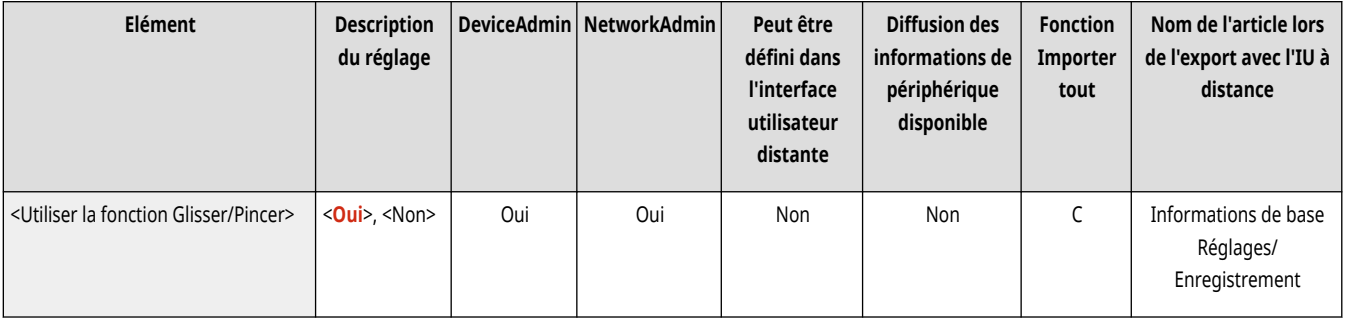

# **REMARQUE**

- Les fonctions suivantes ne sont pas affectées par ce réglage.
	- Opérations consistant à glisser son doigt pour faire défiler le contenu sur l'écran <Afficher image>
	- Applications MEAP

# **<Réglage/Maintenance>**

### 9AJW-0LA

Spécifiez les réglages des ajustements tels que la qualité d'image et la fonction de nettoyage automatique de l'appareil.

**<Régler type d'image>(P. 1189) <Régler action>(P. 1189) <Maintenance>(P. 1189)** 

## <Régler type d'image>

(Réglages/Enregistrement) <Réglage/Maintenance>

Spécifiez l'ajustement de qualité d'image pour la copie et l'impression.

**[<Régler type d](#page-1203-0)'image>[\(P. 1190\)](#page-1203-0)** 

## <Régler action>

(Réglages/Enregistrement) <Réglage/Maintenance>

Spécifiez les ajustements des actions de l'appareil.

```
<Régler action>(P. 1195)
```
### <Maintenance>

(Réglages/Enregistrement) <Réglage/Maintenance>

Spécifiez les réglages de la fonction de nettoyage automatique de l'appareil.

### **[<Maintenance>\(P. 1198\)](#page-1211-0)**

# <span id="page-1203-0"></span>**<Régler type d'image>**

9AJW-0LC

Spécifiez l'ajustement de qualité d'image pour la copie et l'impression.

**<Régl. auto dégradés>(P. 1190)** 

- **[<Corriger la densité>\(P. 1191\)](#page-1204-0)**
- **[<Corriger aberrations>\(P. 1191\)](#page-1204-0)**
- **[<Correction auto écart couleur>\(P. 1192\)](#page-1205-0)**
- **[<Réglages de vivacité de l](#page-1205-0)'impression quadri>[\(P. 1192\)](#page-1205-0)**

# **REMARQUE**

**[<Réglage fin du taux de reproduction>\(P. 1193\)](#page-1206-0)** 

- **[<Réglages motif de diffusion>\(P. 1193\)](#page-1206-0)**
- **[<Régler volume de toner pour impression couleur>\(P. 1193\)](#page-1206-0)**
- **[<Lissage spécial>\(P. 1194\)](#page-1207-0)**
- **[<Mémoriser profil couleur>\(P. 1194\)](#page-1207-0)**
- Pour en savoir plus sur les éléments (« A », « B », « C » et « Non ») dans la colonne « [Fonction Importer](#page-1104-0) tout », voir Fonction Importer **[tout\(P. 1091\)](#page-1104-0)** .

## <Régl. auto dégradés>

(Réglages/Enregistrement) <Réglage/Maintenance> <Régler type d'image>

Si la gradation de l'impression diffère nettement de celle du document original, cette correction permet de rendre l'impression plus proche du document original. **[Réglage des dégradés\(P. 1437\)](#page-1450-0)** 

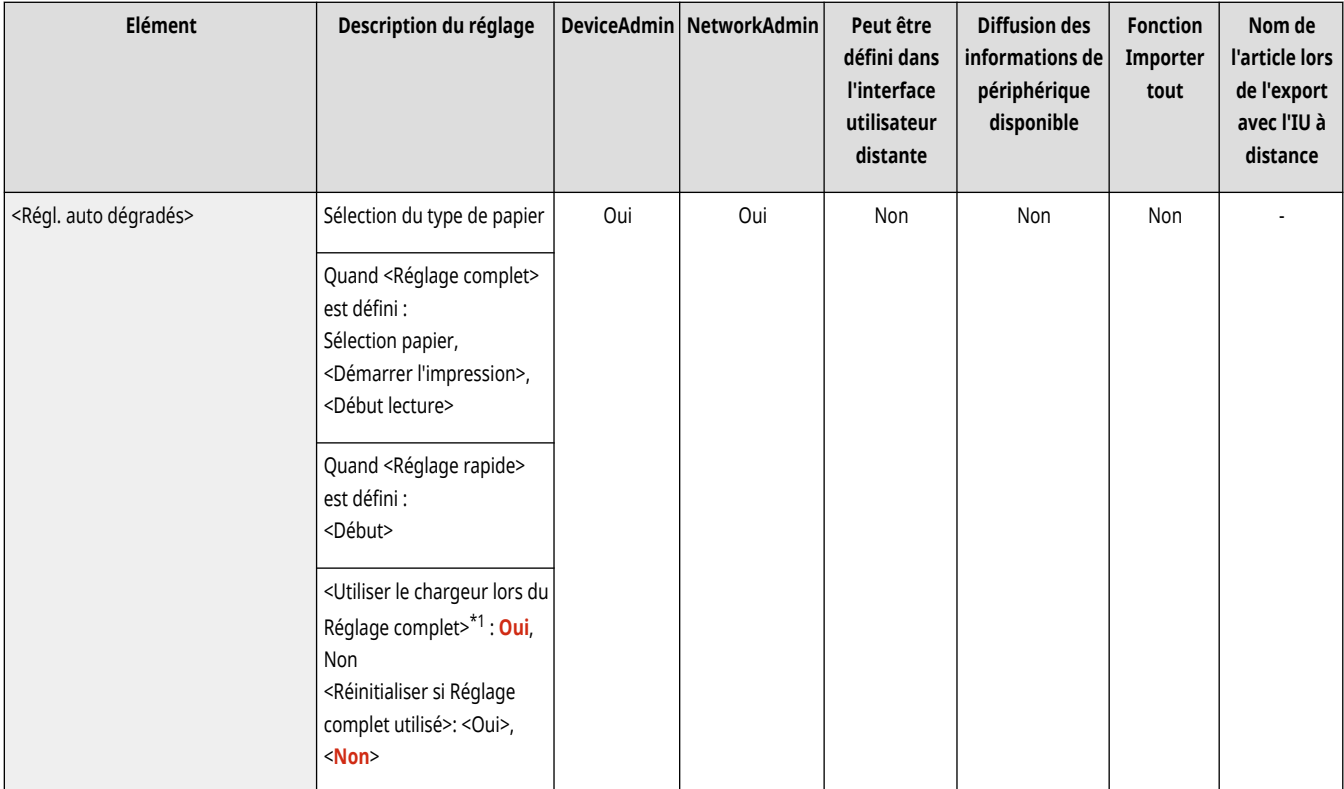

\*1 Cet élément ne s'affiche que si le chargeur recto verso un passage est installé.

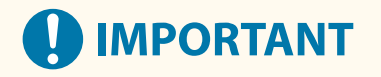

<span id="page-1204-0"></span>● Il est conseillé de sélectionner <Réglage complet> pour réaliser le réglage automatique des demi-teintes. Sélectionnez <Réglage rapide> pour un réglage rapide mais moins précis entre les réétalonnages précis réguliers.

# **REMARQUE**

● Les pages de tests ne sont pas comptabilisées dans le total des copies ou des impressions.

## <Corriger la densité>

(Réglages/Enregistrement) <Réglage/Maintenance> <Régler type d'image>

Si la densité de l'impression diffère nettement de celle du document original, cette correction permet de rapprocher la densité de numérisation de celle du document original. **[Réglage de la densité\(P. 1440\)](#page-1453-0)** 

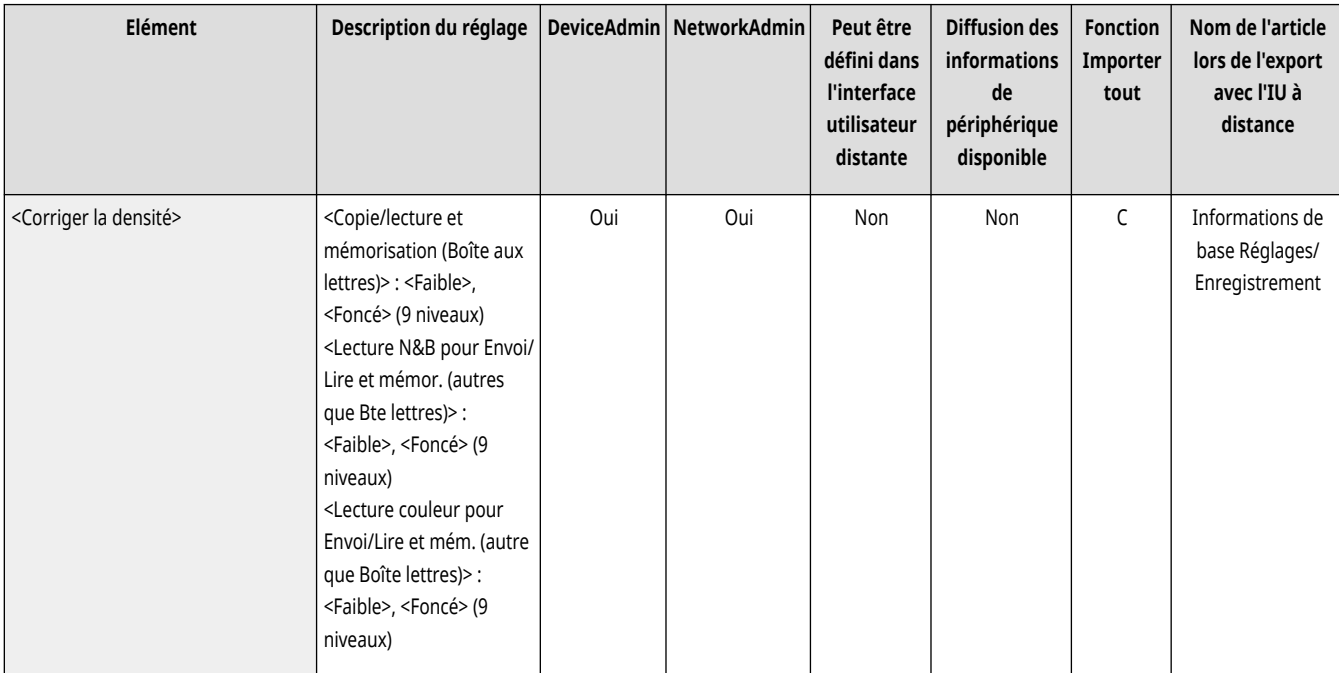

## <Corriger aberrations>

(Réglages/Enregistrement) <Réglage/Maintenance> <Régler type d'image>

Siles zones d'image de l'impression ont une densité qui n'est pas homogène, cette correction régle l'impression pour qu'elle soit homogène. O **[Correction de la densité non homogène\(P. 1441\)](#page-1454-0)** 

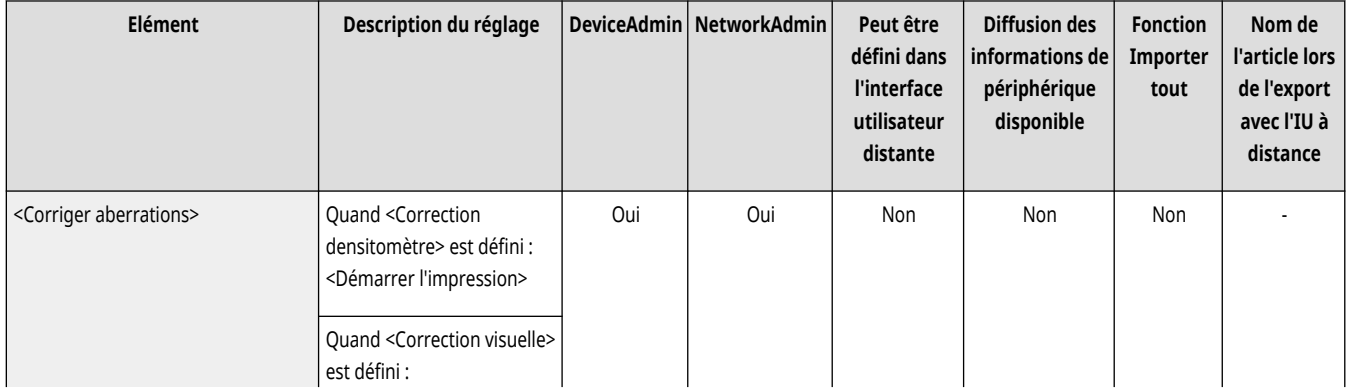

<span id="page-1205-0"></span>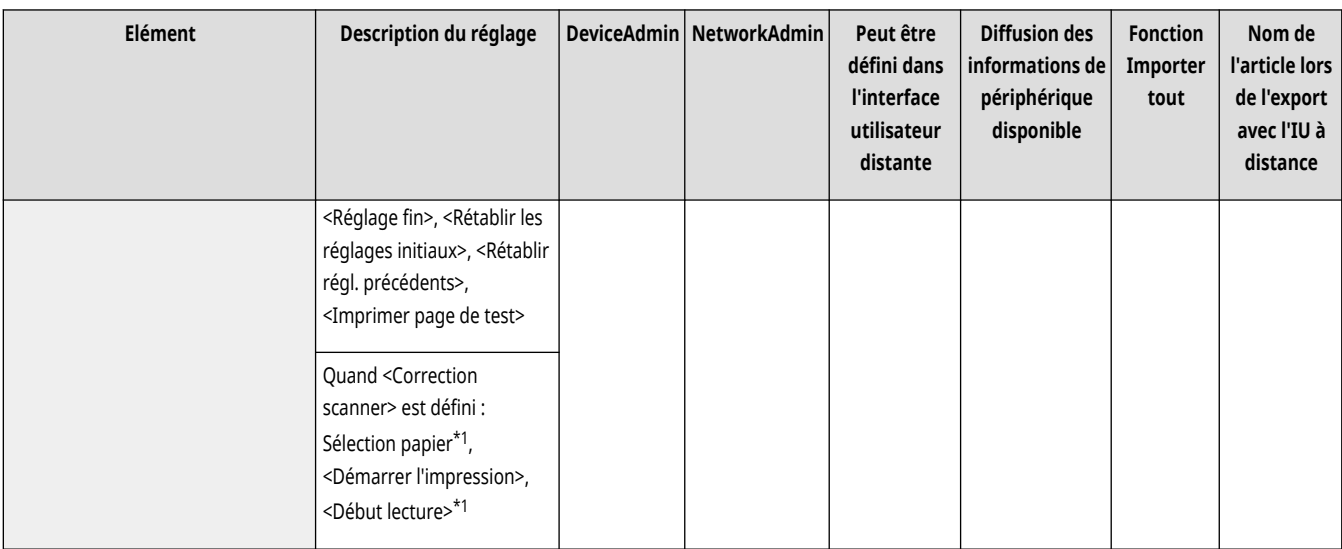

\* 1 Peut ne pas apparaître sur certains modèles.

### <Correction auto écart couleur>

(Réglages/Enregistrement) <Réglage/Maintenance> <Régler type d'image>

Si les couleurs de l'impression se brouillent ou s'effacent, il se peut qu'une correspondance de couleur incorrecte (enregistrement de couleur incorrect) soit survenue. Cette correction règle l'impression afin qu'une correspondance de couleur incorrecte n'ait pas lieu. **[Correction de la](#page-1457-0) [correspondance de couleurs incorrecte\(P. 1444\)](#page-1457-0)** 

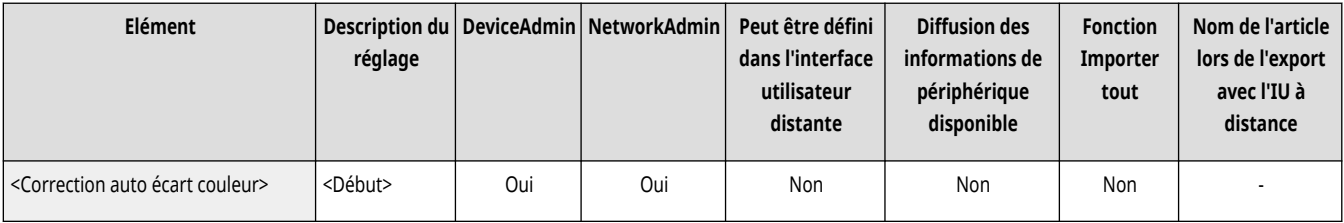

## <Réglages de vivacité de l'impression quadri>

(Réglages/Enregistrement) <Réglage/Maintenance> <Régler type d'image>

Ce réglage vous permet de rendre les couleurs plus saturées lors de l'exécution de l'impression. <sup>**C**Rendre les couleurs plus éclatantes(P. 1445)</sub></sup>

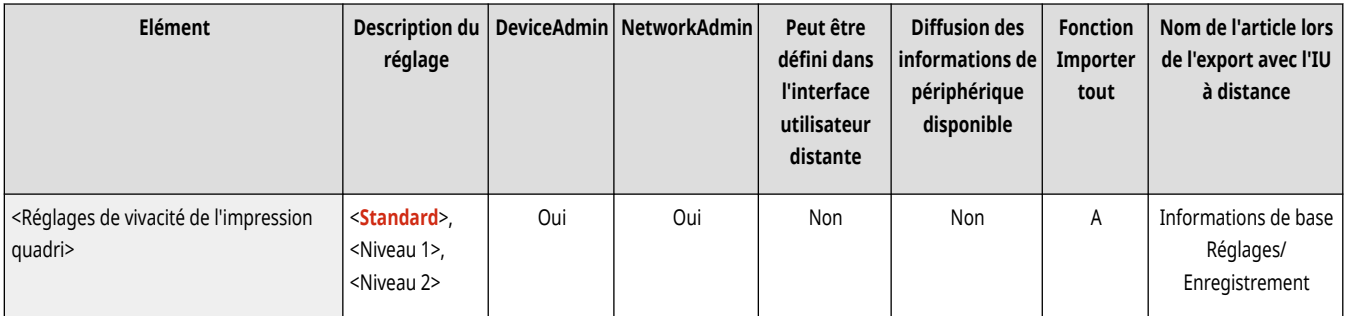

# **REMARQUE**

● Ce réglage prend effet seulement pour les tâches de copie et les tâches d'impression des documents (données numérisées) stockées sur les boîtes aux lettres.

### <span id="page-1206-0"></span><Réglage fin du taux de reproduction>

(Réglages/Enregistrement) <Réglage/Maintenance> <Régler type d'image>

Si la taille de l'image copiée diffère nettement de celle du document original, un réglage fin est effectué afin de rendre l'impression plus proche de la taille du document original. **[Réglage de la taille de l](#page-1459-0)'image[\(P. 1446\)](#page-1459-0)** 

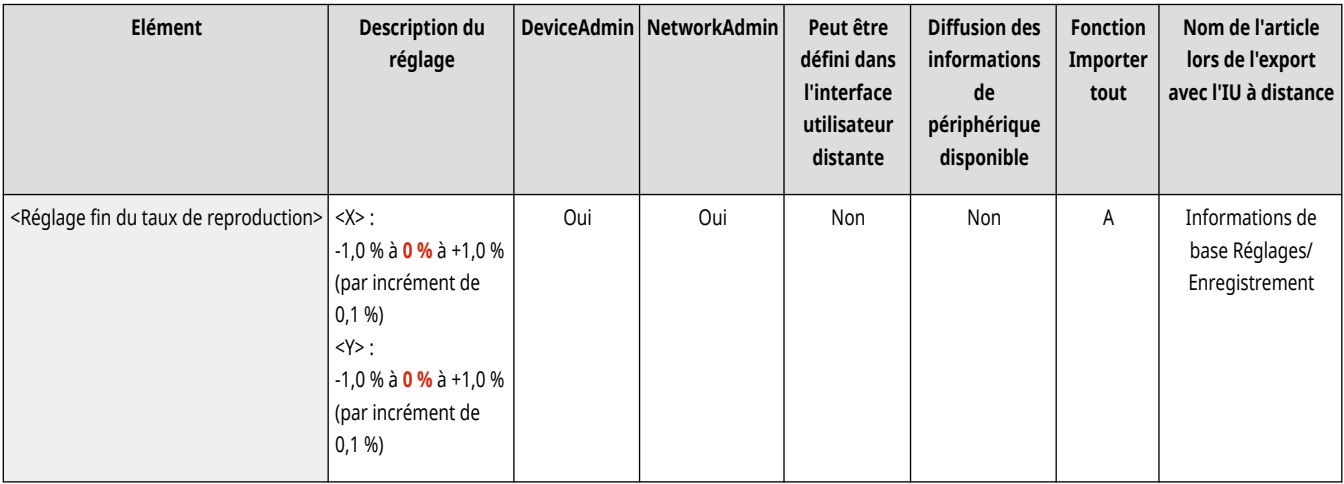

## <Réglages motif de diffusion>

(Réglages/Enregistrement) <Réglage/Maintenance> <Régler type d'image>

Définissez le motif de diffusion pour produire des images imprimées avec des dégradés et des bords plus lisses. **[Réglage du motif de](#page-1460-0) [superposition\(P. 1447\)](#page-1460-0)** 

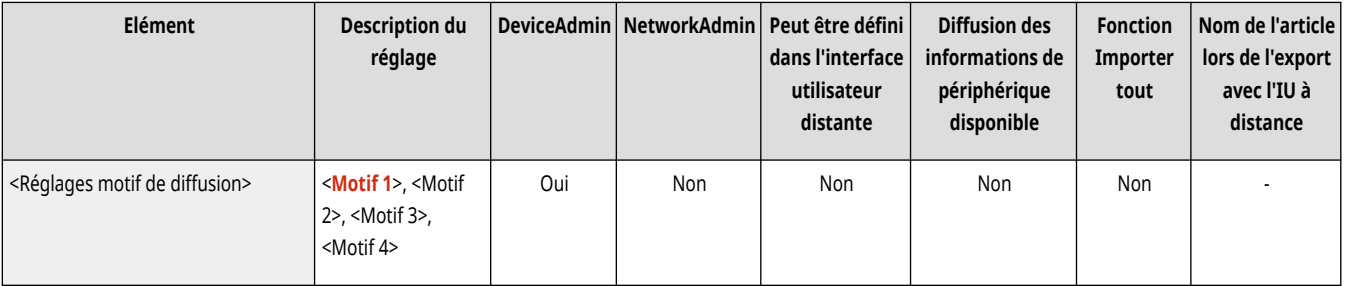

## <Régler volume de toner pour impression couleur>

(Réglages/Enregistrement) <Réglage/Maintenance> <Régler type d'image>

En réglant la quantité de toner utilisée lors d'une impression en couleur, il est possible d'atténuer certains problèmes, tels que les traînées et les irrégularités. **[Réduction de la quantité de toner utilisée lors de l](#page-1461-0)'impression en couleu[r\(P. 1448\)](#page-1461-0)** 

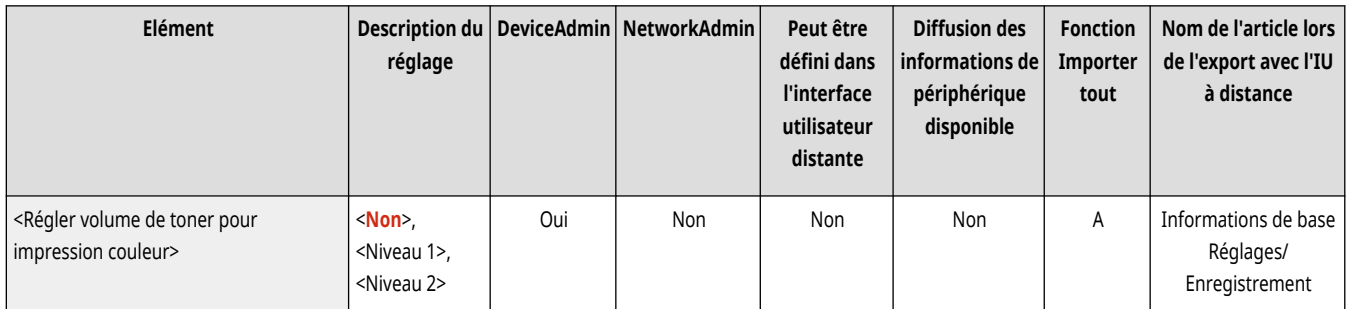

### <span id="page-1207-0"></span><Lissage spécial>

(Réglages/Enregistrement) <Réglage/Maintenance> <Régler type d'image>

Ce réglage lisse les contours irréguliers des caractères, lignes, diagrammes, photos, images et dégradés de couleurs sombres en corrigeant les écarts couleur sur l'imprimé.

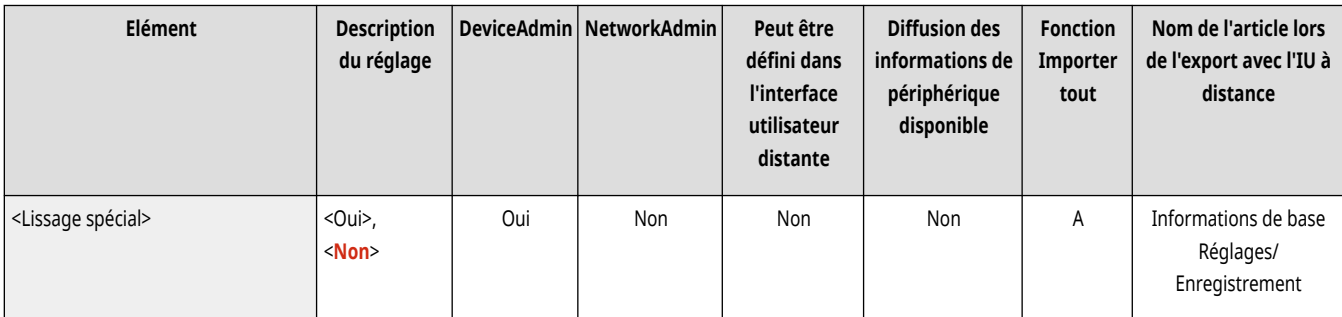

# **A** IMPORTANT

● Assurez-vous de configurer ce paramètre sur <Non> si vous n'effectuez pas la correction. Selon les types d'originaux, cette fonction peut provoquer d'autres écarts couleur ou contours irréguliers.

### <Mémoriser profil couleur>

(Réglages/Enregistrement) <Réglage/Maintenance> <Régler type d'image>

Pour l'impression couleur, vous pouvez utiliser ce paramètre pour faire correspondre les couleurs à celles d'autres modèles d'imprimantes ou pour vous assurer que des couleurs spécifiques sont reproduites avec précision. **[Enregistrement d'un profil de couleur pour l'impression\(P. 1452\)](#page-1465-0)** 

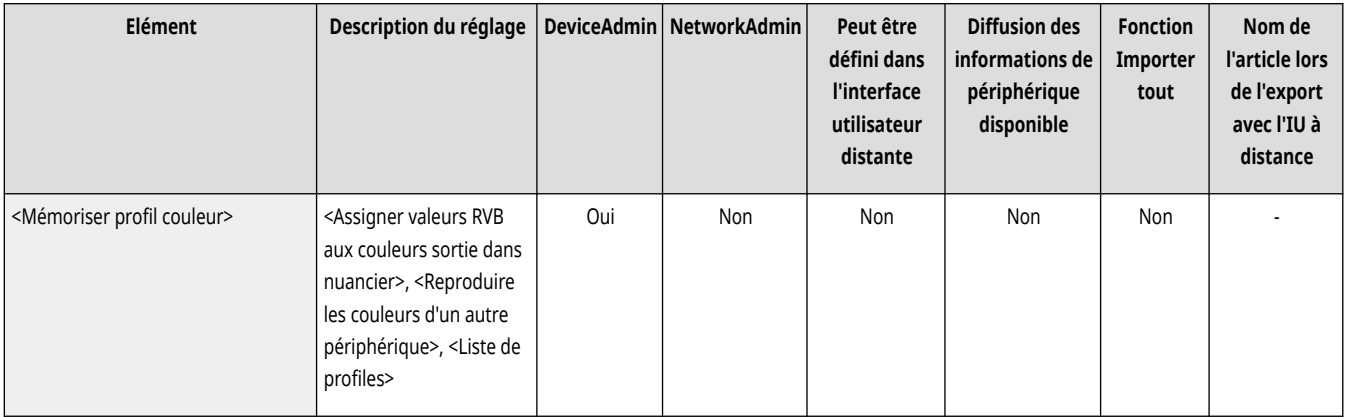

# <span id="page-1208-0"></span>**<Régler action>**

9AJW-0LE

Spécifiez les ajustements des actions de l'appareil.

**<Repositionnement agrafes pour piq. à cheval>(P. 1195)** 

**[<Modifier position pli/P.A.C.>\(P. 1196\)](#page-1209-0)** 

**[<Régler la position du pli pour agrafage P.A.C.>\(P. 1196\)](#page-1209-0)** 

**[<Position du pli>\(P. 1196\)](#page-1209-0)** 

**<Délai avant le début de l['agrafage en mode agrafeuse>\(P. 1197\)](#page-1210-0)** 

**[<Délai de reconnaissance de la touche de démarrage>\(P. 1197\)](#page-1210-0)** 

# **REMARQUE**

● Pour en savoir plus sur les éléments (« A », « B », « C » et « Non ») dans la colonne « [Fonction Importer](#page-1104-0) tout », voir ● Fonction Importer **[tout\(P. 1091\)](#page-1104-0)** .

**Élément marqué d'un astérisque (\*)**

● Apparaît seulement si vous avez installé l'option. **[Vérification des options installées sur cet appareil\(P. 1074\)](#page-1087-0)** 

## <Repositionnement agrafes pour piq. à cheval> \*

(Réglages/Enregistrement) <Réglage/Maintenance> <Régler action>

Alimente en papier le module d'agrafage avec piqûre à cheval et les agrafe plusieurs fois, puis exécute la procédure de repositionnement des agrafes pour le mode piqûre à cheval. L'appareil exécute cette procédure de réglage si l'agrafage n'a pas eu lieu après que vous avez éliminé un bourrage d'agrafes ou remplacé la cartouche d'agrafes.

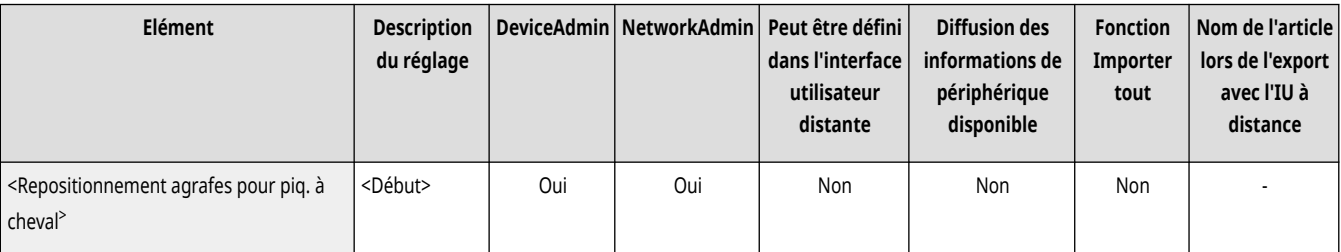

# **IMPORTANT**

● Ne pas oublier de retirer toutes les brochures du réceptacle à brochure avant d'effectuer la procédure de repositionnement des agrafes avec le mode Piqûre à cheval.

# **REMARQUE**

- La machine alimente automatiquement le module de finition P.A.C. en papier requis pour la procédure de repositionnement des agrafes pour le mode piqûre à cheval.
- Vous pouvez utiliser du papier 305 mm x 457 mm, A3, B4, A4R, 11" x 17", LGL, LTRR ou personnalisé équivalent à ces formats de papier. (Désactivez la source de papier sur laquelle les transparents sont enregistrées.)

## <span id="page-1209-0"></span><Modifier position pli/P.A.C.> \*

(Réglages/Enregistrement) <Réglage/Maintenance> <Régler action>

Si vous notez que la position de la piqûre à cheval du papier ne se situe pas exactement au milieu de la brochure, il est possible de faire des réglages pour compenser cette erreur. Réglez la position de pliage du papier et la position de piqûre à cheval en même temps. **[Réglage de la position du](#page-1462-0) [module de brochure\(P. 1449\)](#page-1462-0)** 

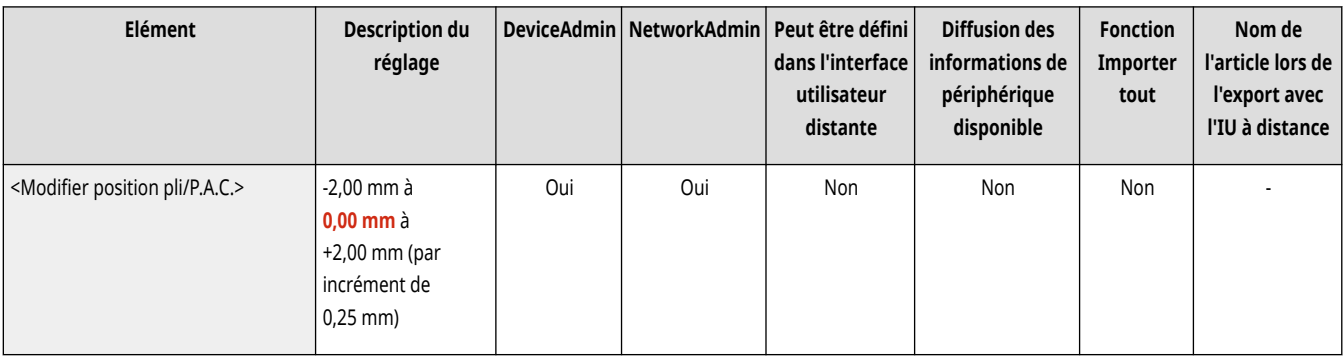

# <Régler la position du pli pour agrafage P.A.C.> \*

(Réglages/Enregistrement) <Réglage/Maintenance> <Régler action>

Si vous remarquez que les plis du papier ne se situent pas exactement au milieu de la brochure, il est possible de corriger la position du pliage pour compenser cette erreur. Ce mode vous permet d'ajuster la position du pliage sans changer la position d'agrafage. **[Réglage de la position de](#page-1463-0) [pliage du module de brochure\(P. 1450\)](#page-1463-0)** 

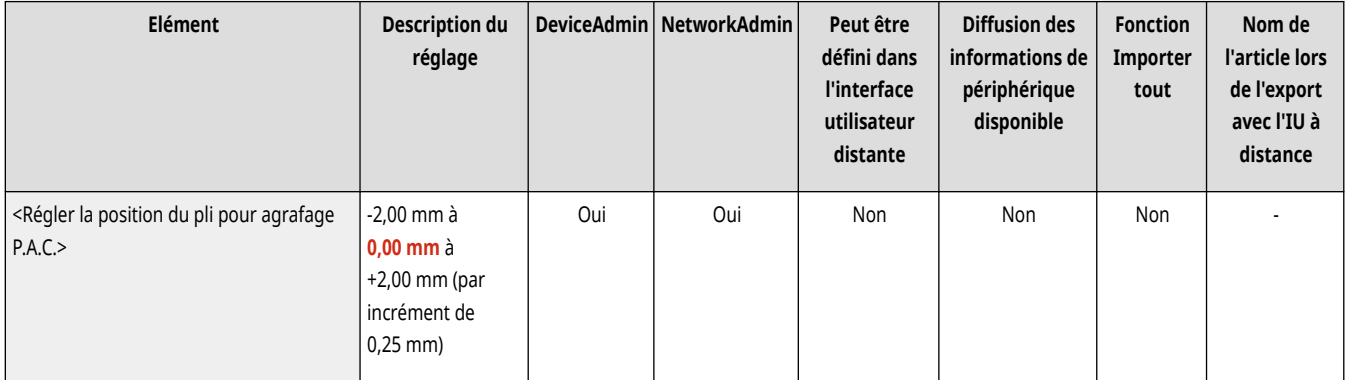

# <Position du pli> \*

(Réglages/Enregistrement) <Réglage/Maintenance> <Régler action>

Vous pouvez ajuster la position du pliage. **[Réglage de la position de pliage du module de brochure\(P. 1450\)](#page-1463-0)** 

<span id="page-1210-0"></span>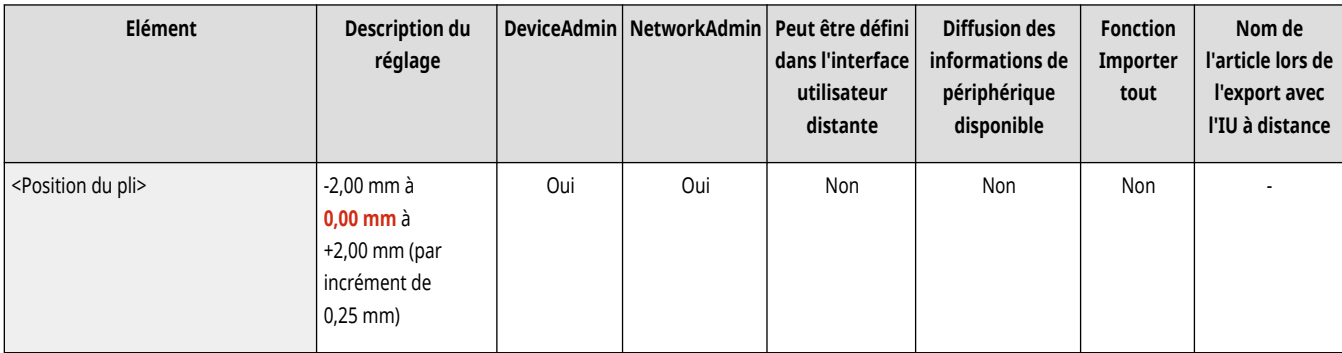

## <Délai avant le début de l'agrafage en mode agrafeuse> \*

(Réglages/Enregistrement) <Réglage/Maintenance> <Régler action>

Vous pouvez définir le délai d'attente avant l'agrafage après avoir inséré du papier lors de l'agrafage manuel.

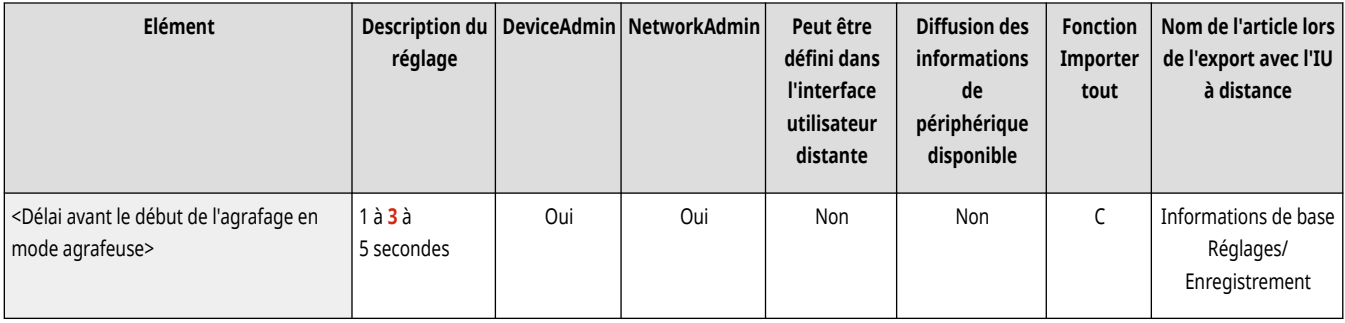

## <Délai de reconnaissance de la touche de démarrage>

(Réglages/Enregistrement) <Réglage/Maintenance> <Régler action>

Ajustez le temps de contact nécessaire pour commencer le processus de démarrage.

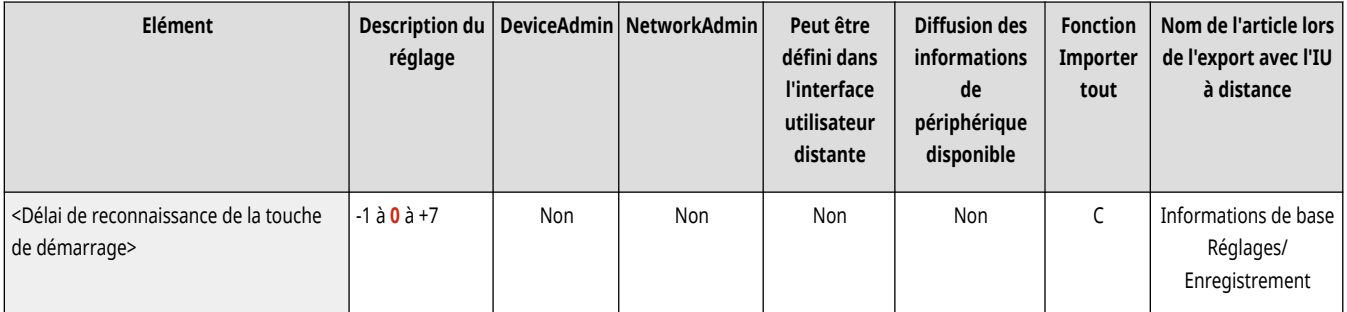

# **REMARQUE**

● Ce réglage n'apparaît pas sur les modèles avec panneau de commande vertical.

# <span id="page-1211-0"></span>**<Maintenance>**

9AJW-0LF

Spécifiez les réglages de la fonction de nettoyage automatique de l'appareil.

- **<Nettoyage interne machine>(P. 1198)**
- **<Nettoyer chargeur>(P. 1198)**
- **<Méthode nettoyage zone de lecture d'original>(P. 1198)**
- **[<Vérifier la méthode de maintenance>\(P. 1199\)](#page-1212-0)**
- **[<Initialiser après remplacement de pièces>\(P. 1199\)](#page-1212-0)**

# **REMARQUE**

● Pour en savoir plus sur les éléments (« A », « B », « C » et « Non ») dans la colonne « [Fonction Importer](#page-1104-0) tout », voir ●Fonction Importer **[tout\(P. 1091\)](#page-1104-0)** .

### <Nettoyage interne machine>

(Réglages/Enregistrement) <Réglage/Maintenance> <Maintenance>

Si des trainées apparaissent sur le papier imprimé, si une partie de l'image est manquante, ou s'il y a des taches ou des taches de couleur, exécutez <Nettoyage interne machine>.

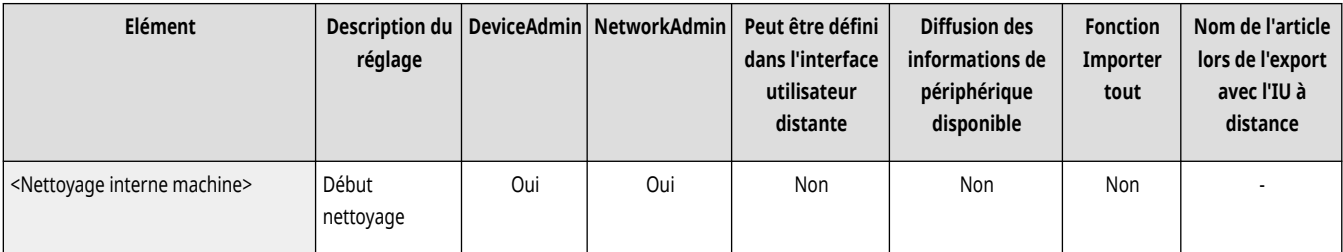

### <Nettoyer chargeur>

(Réglages/Enregistrement) <Réglage/Maintenance> <Maintenance>

Si des trainées apparaissent sur les originaux numérisés avec le chargeur ou le papier qui est imprimé, exécutez <Nettoyer chargeur>. **[Nettoyage](#page-104-0) [du chargeur\(P. 91\)](#page-104-0)** 

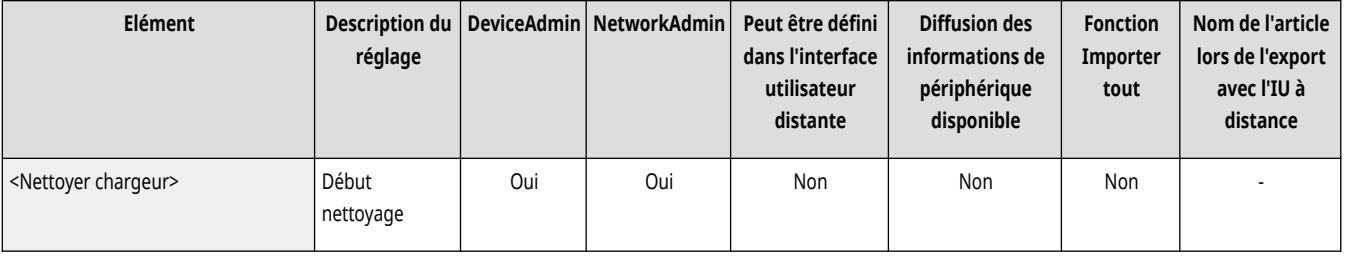

## <Méthode nettoyage zone de lecture d'original>

(Réglages/Enregistrement) <Réglage/Maintenance> <Maintenance>

<span id="page-1212-0"></span>Lancez la vidéo qui montre comment nettoyer la vitre d'exposition.

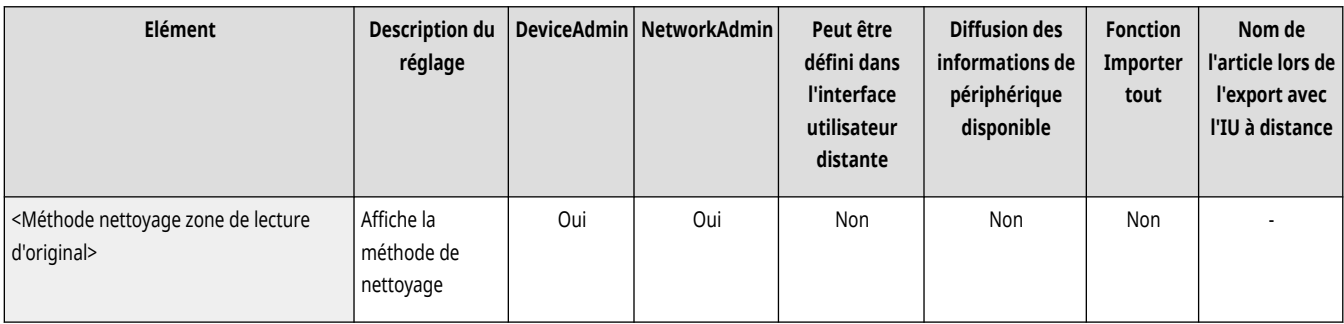

# **REMARQUE**

● Cet élément ne s'affiche que si le chargeur recto verso un passage est installé.

## <Vérifier la méthode de maintenance>

(Réglages/Enregistrement) <Réglage/Maintenance> <Maintenance>

Pour plus d'information sur le remplacement de consommables et l'élimination de bourrages papier, voir la vidéo d'exemple.

### **[<Vérifier la méthode de maintenance>\(P. 1200\)](#page-1213-0)**

## <Initialiser après remplacement de pièces>

(Réglages/Enregistrement) <Réglage/Maintenance> <Maintenance>

Vous devez initialiser l'imprimante après le remplacement des pièces. Initialisez l'imprimante pour chaque pièce remplacée.

**[<Initialiser après remplacement de pièces>\(P. 1204\)](#page-1217-0)** 

# <span id="page-1213-0"></span>**<Vérifier la méthode de maintenance>**

9AJW-0LH

Pour plus d'information sur le remplacement de consommables et l'élimination de bourrages papier, voir la vidéo d'exemple.

- **<Remplacer la cartouche de toner>(P. 1200)**
- **<Remplacer le réceptacle de toner usagé>(P. 1200)**
- **[<Charger des agrafes \(Agrafes\)>\(P. 1201\)](#page-1214-0)**
- **[<Charger des agrafes \(Agrafes P.A.C.\)>\(P. 1201\)](#page-1214-0)**
- **<Remplacer l['unité de tambour>\(P. 1201\)](#page-1214-0)**
- **<Remplacer l['ensemble de fixation>\(P. 1202\)](#page-1215-0)**
- **<Remplacer l['ensemble CTI>\(P. 1202\)](#page-1215-0)**
- **<Remplacer le rouleau de transfert secondaire externe>(P. 1202)**
- **[<Remplacer le kit de maintenance du CAD>\(P. 1203\)](#page-1216-0)**
- **[<Retrait du papier bloqué \(Exemple\)>\(P. 1203\)](#page-1216-0)**

# **REMARQUE**

● Pour en savoir plus sur les éléments (« A », « B », « C » et « Non ») dans la colonne « [Fonction Importer](#page-1104-0) tout », voir ● Fonction Importer **[tout\(P. 1091\)](#page-1104-0)** .

### <Remplacer la cartouche de toner>

(Réglages/Enregistrement) <Réglage/Maintenance> <Maintenance> <Vérifier la méthode de maintenance>

Exécute la vidéo décrivant la procédure de remplacement des cartouches de toner. Vous pouvez lire cette vidéo même si le remplacement est inutile de façon à vous familiariser avec la procédure.

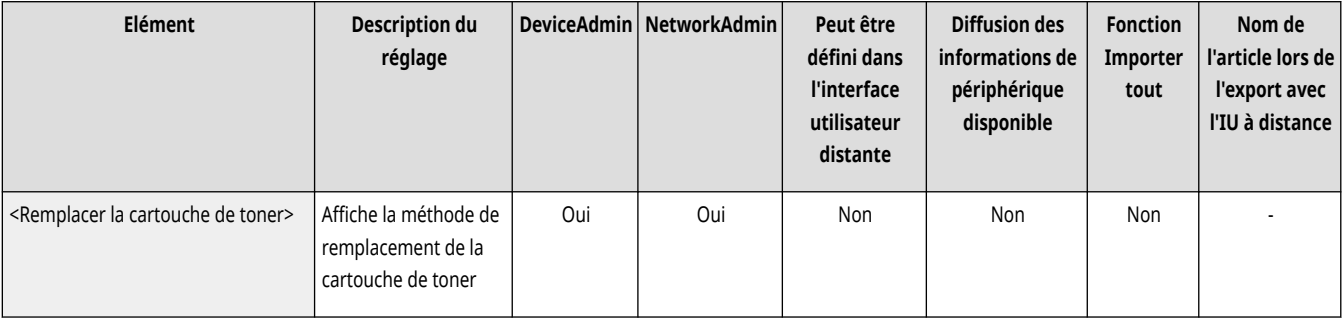

### <Remplacer le réceptacle de toner usagé>

(Réglages/Enregistrement) <Réglage/Maintenance> <Maintenance> <Vérifier la méthode de maintenance>

Regardez la vidéo d'exemple expliquant la méthode de remplacement du réceptacle de toner usagé. Vous pouvez visionner cette vidéo, même lorsqu'aucun remplacement n'est nécessaire afin de comprendre le processus en avance.

<span id="page-1214-0"></span>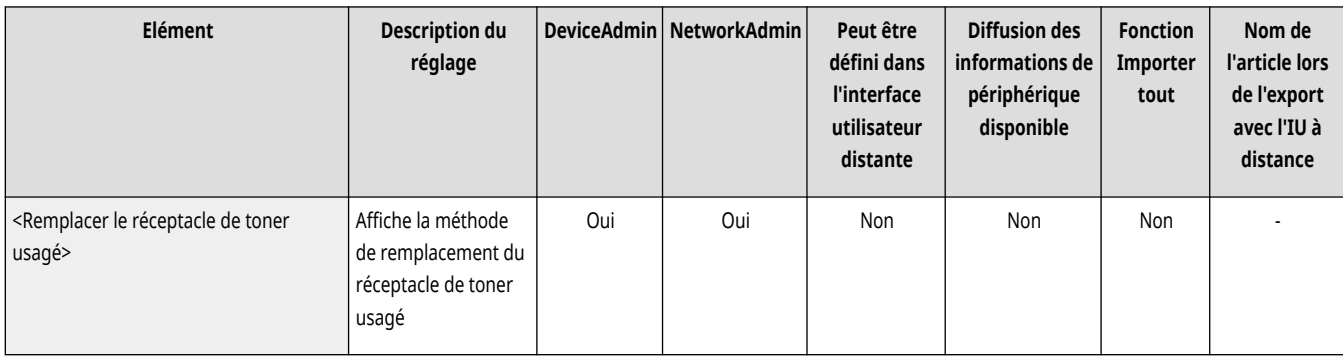

## <Charger des agrafes (Agrafes)>

(Réglages/Enregistrement) <Réglage/Maintenance> <Maintenance> <Vérifier la méthode de maintenance>

Exécute la vidéo décrivant la procédure de chargement des agrafes. Vous pouvez lire cette vidéo même si le remplacement est inutile de façon à vous familiariser avec la procédure.

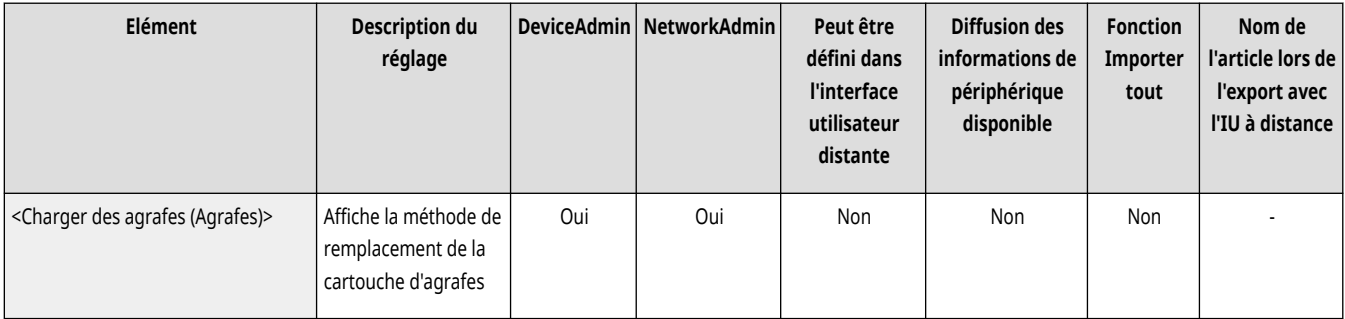

## <Charger des agrafes (Agrafes P.A.C.)>

(Réglages/Enregistrement) <Réglage/Maintenance> <Maintenance> <Vérifier la méthode de maintenance>

Exécute la vidéo décrivant la procédure de chargement des agrafes pour piqûre à cheval. Vous pouvez lire cette vidéo même si le remplacement est inutile de façon à vous familiariser avec la procédure.

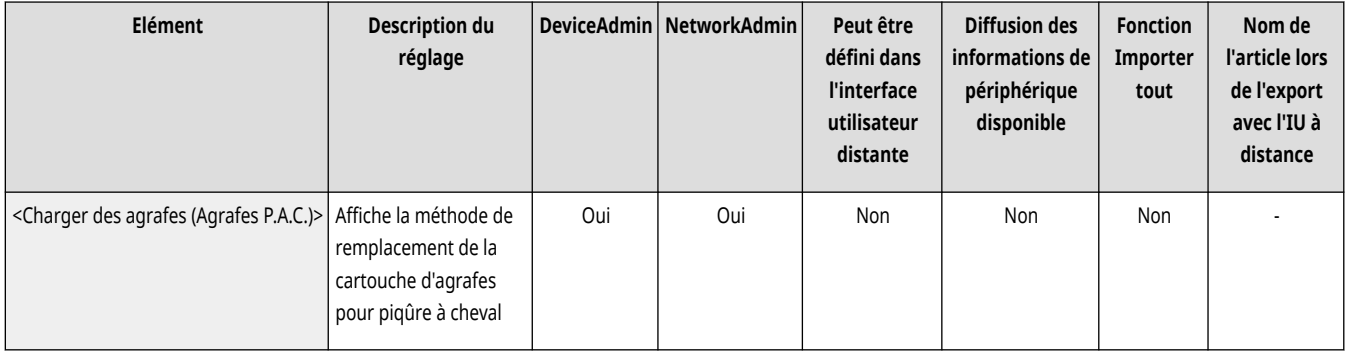

### <Remplacer l'unité de tambour>

(Réglages/Enregistrement) <Réglage/Maintenance> <Maintenance> <Vérifier la méthode de maintenance>

Exécute la vidéo décrivant la procédure de remplacement des unités de tambour. Vous pouvez lire cette vidéo même si le remplacement est inutile, de façon à vous familiariser avec la procédure.

<span id="page-1215-0"></span>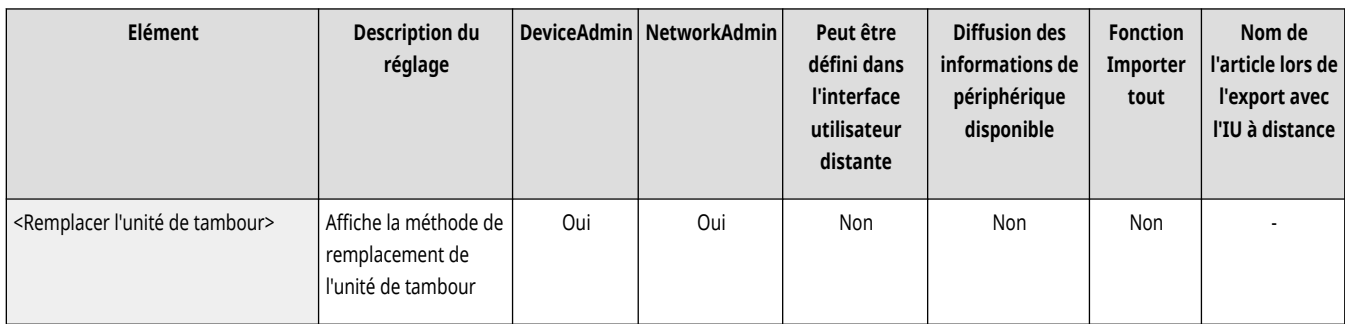

## <Remplacer l'ensemble de fixation>

(Réglages/Enregistrement) <Réglage/Maintenance> <Maintenance> <Vérifier la méthode de maintenance>

Exécute la vidéo décrivant la procédure de remplacement de l'ensemble de fixation. Vous pouvez lire cette vidéo même si le remplacement est inutile, de façon à vous familiariser avec la procédure.

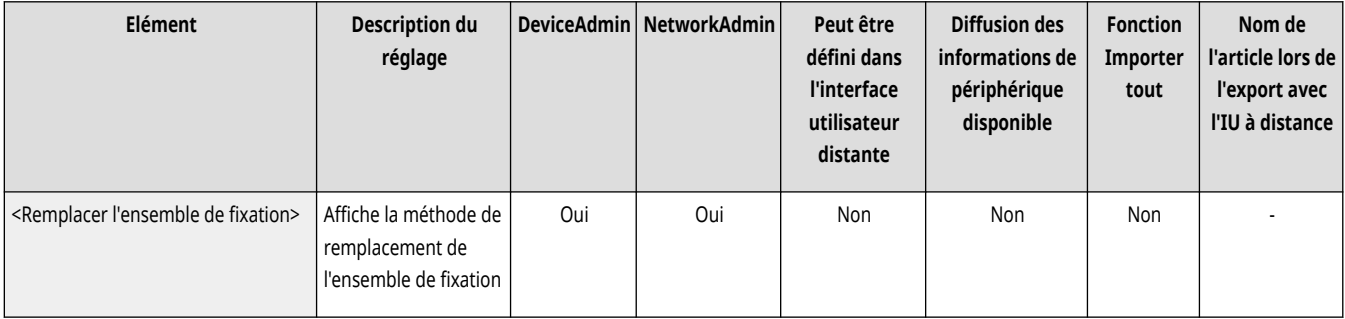

## <Remplacer l'ensemble CTI>

(Réglages/Enregistrement) <Réglage/Maintenance> <Maintenance> <Vérifier la méthode de maintenance>

Exécute la vidéo décrivant la procédure de remplacement de l'ensemble CTI. Vous pouvez lire cette vidéo même si le remplacement est inutile, de façon à vous familiariser avec la procédure.

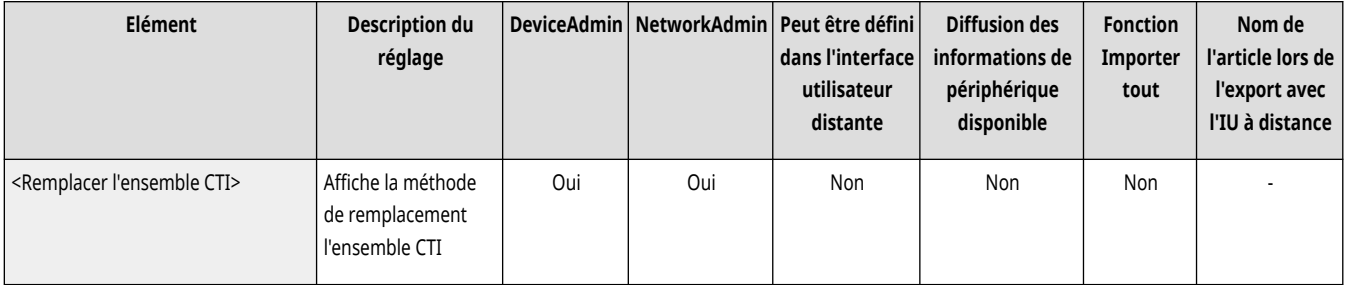

### <Remplacer le rouleau de transfert secondaire externe>

(Réglages/Enregistrement) <Réglage/Maintenance> <Maintenance> <Vérifier la méthode de maintenance>

Exécute la vidéo décrivant la procédure de remplacement du rouleau de transfert secondaire externe. Vous pouvez lire cette vidéo même si le remplacement est inutile, de façon à vous familiariser avec la procédure.

<span id="page-1216-0"></span>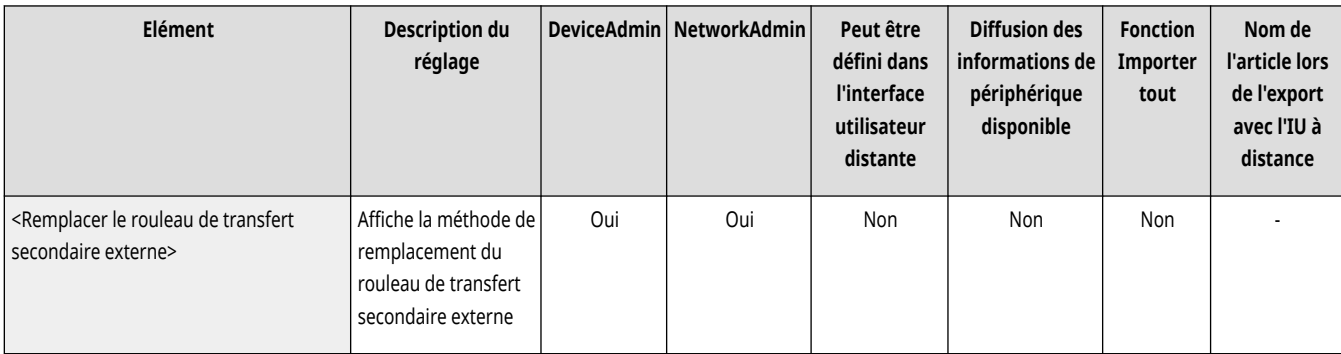

## <Remplacer le kit de maintenance du CAD>

(Réglages/Enregistrement) <Réglage/Maintenance> <Maintenance> <Vérifier la méthode de maintenance>

Exécute la vidéo décrivant la procédure de remplacement du kit de maintenance du CAD. Vous pouvez lire cette vidéo même si le remplacement est inutile, de façon à vous familiariser avec la procédure.

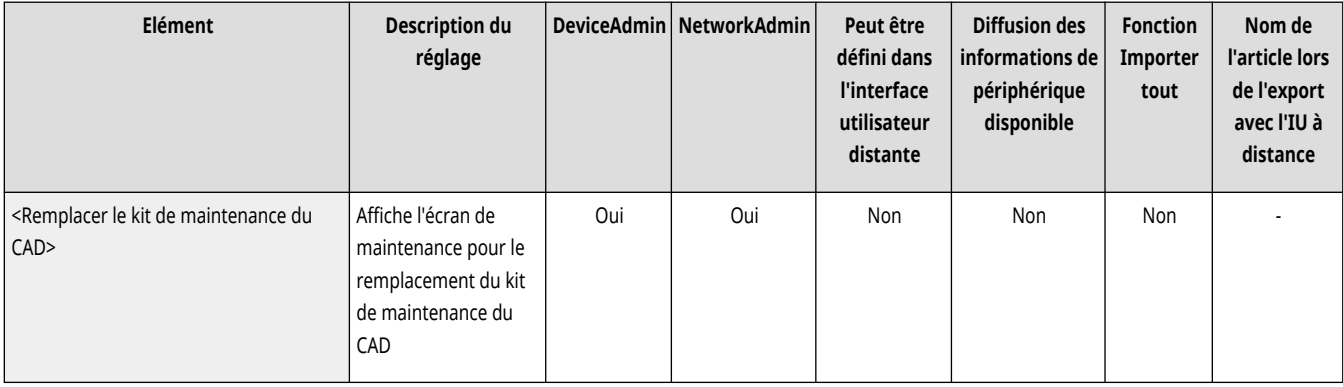

### <Retrait du papier bloqué (Exemple)>

(Réglages/Enregistrement) <Réglage/Maintenance> <Maintenance> <Vérifier la méthode de maintenance>

Exécute la vidéo décrivant la procédure pour retirer le papier coincé. Vous pouvez regarder cette vidéo même lorsque le papier n'est pas coincé de façon à vous familiariser avec la procédure.

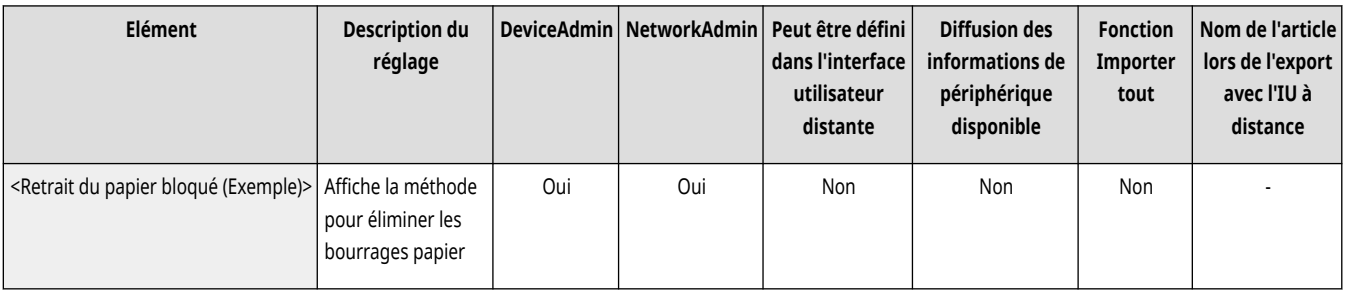

# <span id="page-1217-0"></span>**<Initialiser après remplacement de pièces>**

9AJW-0LJ

Vous devez initialiser l'imprimante après le remplacement des pièces. Initialisez l'imprimante pour chaque pièce remplacée.

**<Ensemble CTI>(P. 1204)** 

**<Rouleau de transfert secondaire externe>(P. 1204)** 

**<Kit de maintenance du CAD>(P. 1204)** 

### <Ensemble CTI>

(Réglages/Enregistrement) <Réglage/Maintenance> <Maintenance> <Initialiser après remplacement de pièces>

Après avoir remplacé l'ensemble de fixation, exécutez <Ensemble CTI> pour procéder à l'initialisation.

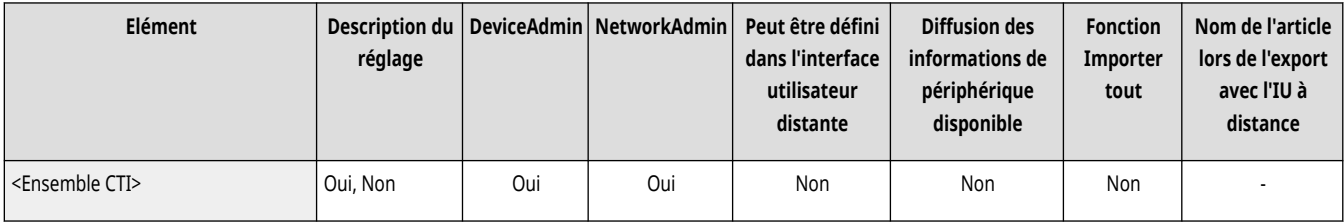

## <Rouleau de transfert secondaire externe>

(Réglages/Enregistrement) <Réglage/Maintenance> <Maintenance> <Initialiser après remplacement de pièces>

Après avoir remplacé le rouleau de transfert secondaire extérieur, exécutez <Rouleau de transfert secondaire externe> pour procéder à l'initialisation.

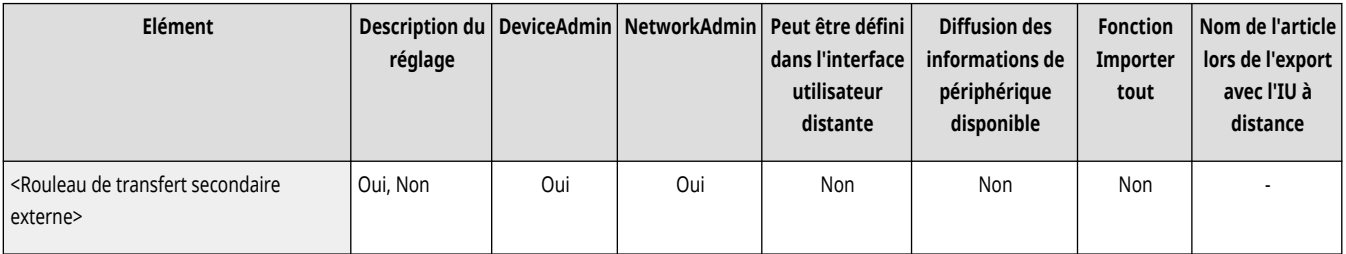

### <Kit de maintenance du CAD>

(Réglages/Enregistrement) <Réglage/Maintenance> <Maintenance> <Initialiser après remplacement de pièces>

Après le remplacement du rouleau de prise CAD et du taquet de séparation CAD, exécutez <Kit de maintenance du CAD> pour activer l'initialisation.

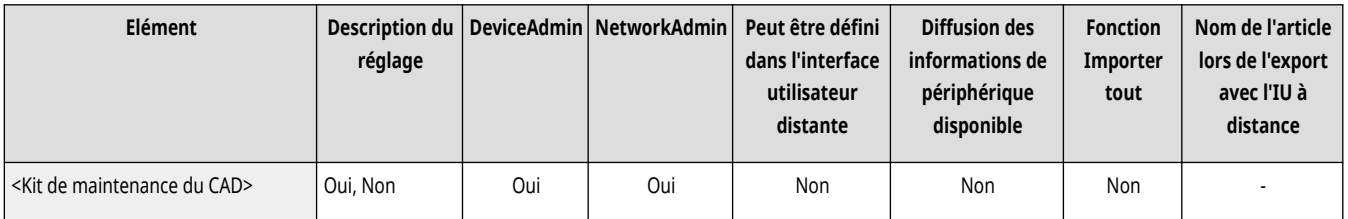

# **<Réglages de fonction>**

9AJW-0LK

Spécifiez les réglages de fonction de copie, impression, fax et autres opérations.

**<Commun>(P. 1205) <Copie>(P. 1205) <Imprimante>(P. 1205) <Envoi>(P. 1205) <Recevoir/Transférer>(P. 1205) [<Mémoriser/Accéder aux fichiers>\(P. 1206\)](#page-1219-0)  [<Imprimer>\(P. 1206\)](#page-1219-0)  [<Web Access>\(P. 1206\)](#page-1219-0)** 

### <Commun>

(Réglages/Enregistrement) <Réglages de fonction>

Spécifiez les réglages communs à toutes les fonctions, tels que Réglages alimentation papier, Réglages sortie papier, Réglages d'impression, Réglages de lecture et Générer fichier.

### **[<Commun>\(P. 1207\)](#page-1220-0)**

### <Copie>

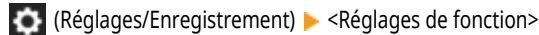

Spécifiez les réglages de la fonction copie.

**[<Copie>\(P. 1245\)](#page-1258-0)** 

### <Imprimante>

(Réglages/Enregistrement) <Réglages de fonction>

Spécifiez les réglages des fonctions de l'imprimante.

**[<Imprimante>\(P. 1250\)](#page-1263-0)** 

### <Envoi>

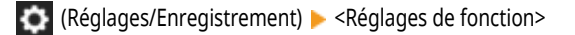

Spécifiez les réglages de la fonction d'envoi.

**[<Envoi>\(P. 1275\)](#page-1288-0)** 

### <Recevoir/Transférer>

(Réglages/Enregistrement) <Réglages de fonction>

<span id="page-1219-0"></span>Spécifiez les réglages pour les fonctions réception et transfert.

**[<Recevoir/Transférer>\(P. 1320\)](#page-1333-0)** 

### <Mémoriser/Accéder aux fichiers>

(Réglages/Enregistrement) <Réglages de fonction>

Spécifiez les réglages utilisés lorsque vous mémorisez des originaux numérisés ou que vous utilisez des fichiers mémorisés.

**[<Mémoriser/Accéder aux fichiers>\(P. 1337\)](#page-1350-0)** 

## <Imprimer>

(Réglages/Enregistrement) <Réglages de fonction>

Spécifiez les réglages de la fonction d'impression.

**[<Imprimer>\(P. 1356\)](#page-1369-0)** 

### <Web Access>

(Réglages/Enregistrement) <Réglages de fonction>

Spécifiez les réglages de la fonction navigateur.

**[<Web Access>\(P. 1363\)](#page-1376-0)** 

## <span id="page-1220-0"></span>**<Commun>**

#### 9AJW-0LL

Spécifiez les réglages communs à toutes les fonctions, tels que Réglages alimentation papier, Réglages sortie papier, Réglages d'impression, Réglages de lecture et Générer fichier.

**<Réglages alimentation papier>(P. 1207)** 

**<Réglages sortie papier>(P. 1207)** 

**<Réglages d'impression>(P. 1207)** 

- **<Réglages de lecture>(P. 1207)**
- **<Générer fichier>(P. 1207)**
- **[<Définir la méthode d](#page-1221-0)'authentification[>\(P. 1208\)](#page-1221-0)**

### <Réglages alimentation papier>

(Réglages/Enregistrement) <Réglages de fonction> <Commun>

Spécifiez les réglages de l'alimentation papier communs à toutes les fonctions.

**[<Réglages alimentation papier>\(P. 1209\)](#page-1222-0)** 

### <Réglages sortie papier>

(Réglages/Enregistrement) <Réglages de fonction> <Commun>

Spécifiez les réglages de sortie papier communs à toutes les fonctions.

### **[<Réglages sortie papier>\(P. 1212\)](#page-1225-0)**

### <Réglages d'impression>

(Réglages/Enregistrement) <Réglages de fonction> <Commun>

Spécifiez les réglages d'impression communs à toutes les fonctions.

### **<Réglages d['impression>\(P. 1216\)](#page-1229-0)**

### <Réglages de lecture>

(Réglages/Enregistrement) <Réglages de fonction> <Commun>

Spécifiez les réglages de numérisation communs à toutes les fonctions.

**[<Réglages de lecture>\(P. 1229\)](#page-1242-0)** 

## <Générer fichier>

(Réglages/Enregistrement) <Réglages de fonction> <Commun>

Spécifiez les réglages de générer fichier communs à toutes les fonctions.

## <span id="page-1221-0"></span><Définir la méthode d'authentification>

(Réglages/Enregistrement) <Réglages de fonction> <Commun>

Spécifiez les réglages des méthodes d'authentification communs à toutes les fonctions.

**[<Définir la méthode d](#page-1255-0)'authentification[>\(P. 1242\)](#page-1255-0)** 

# <span id="page-1222-0"></span>**<Réglages alimentation papier>**

9AJW-0LR

Spécifiez les réglages de l'alimentation papier communs à toutes les fonctions.

**<Choix auto source papier>(P. 1209)** 

- **[<Choix auto source papier selon couleur>\(P. 1210\)](#page-1223-0)**
- **[<Changer la méthode d](#page-1223-0)'alimentation[>\(P. 1210\)](#page-1223-0)**
- **[<Délai tâche en suspens>\(P. 1211\)](#page-1224-0)**

# **REMARQUE**

● Pour en savoir plus sur les éléments (« A », « B », « C » et « Non ») dans la colonne « [Fonction Importer](#page-1104-0) tout », voir ● Fonction Importer **[tout\(P. 1091\)](#page-1104-0)** .

### <Choix auto source papier>

(Réglages/Enregistrement) <Réglages de fonction> <Commun> <Réglages alimentation papier>

Vous pouvez configurer la source de papier à utiliser pour la copie/l'impression en définissant <Choisir papier> sur <Auto>. Ce paramètre est également opérationnel lorsque le papier inséré dans la source de papier vient à manquer pendant la copie/l'impression. **[Sélection automatique](#page-95-0) [de la source de papier appropriée pour une fonction spécifique](#page-95-0) [\(P. 82\)](#page-95-0)** 

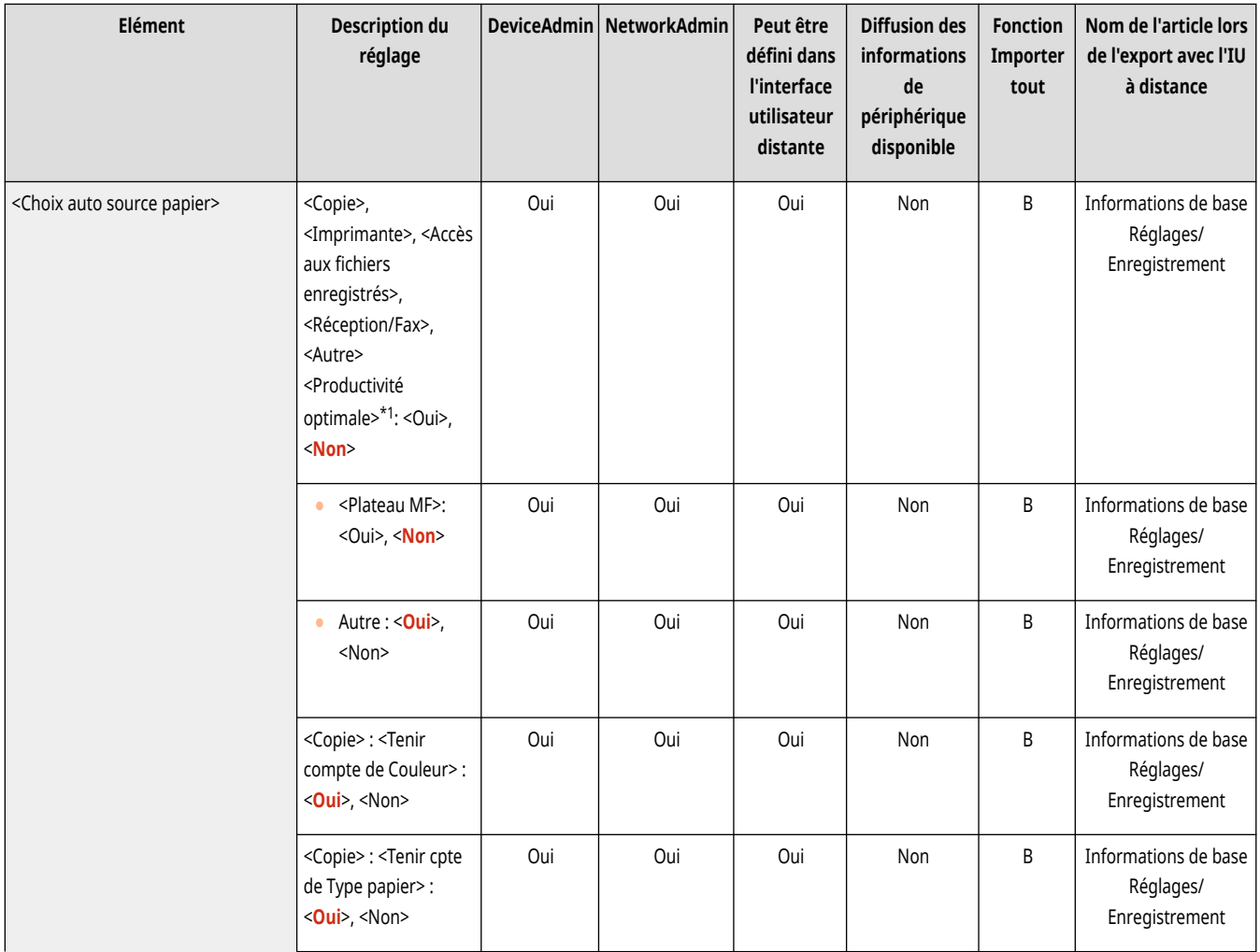

<span id="page-1223-0"></span>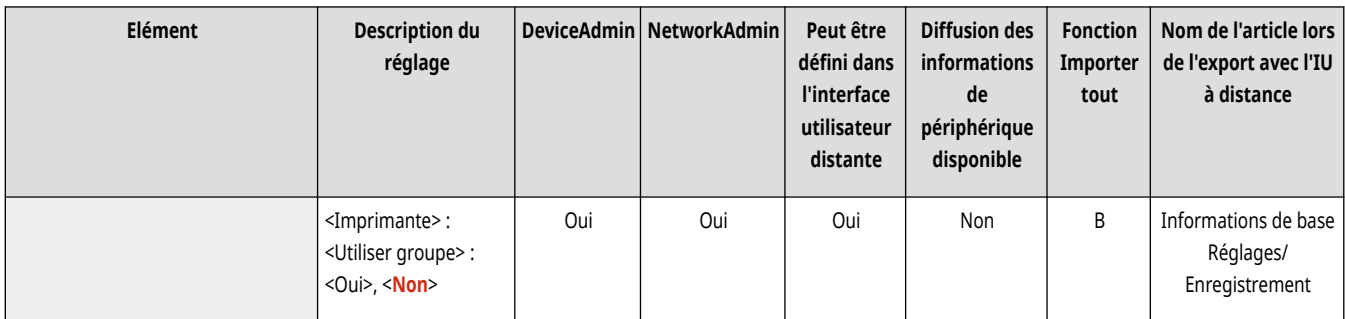

\* 1 Peut ne pas apparaître sur certains modèles.

### <Choix auto source papier selon couleur>

(Réglages/Enregistrement) <Réglages de fonction> <Commun> <Réglages alimentation papier>

La cassette à utiliser est automatiquement définie en fonction du paramètre sélectionné dans <Choisir couleur> lors de la copie. Si l'original a été numérisé avec <Auto (Coul./N&B)>, le mode de couleur sélectionné pour la numérisation est utilisé.

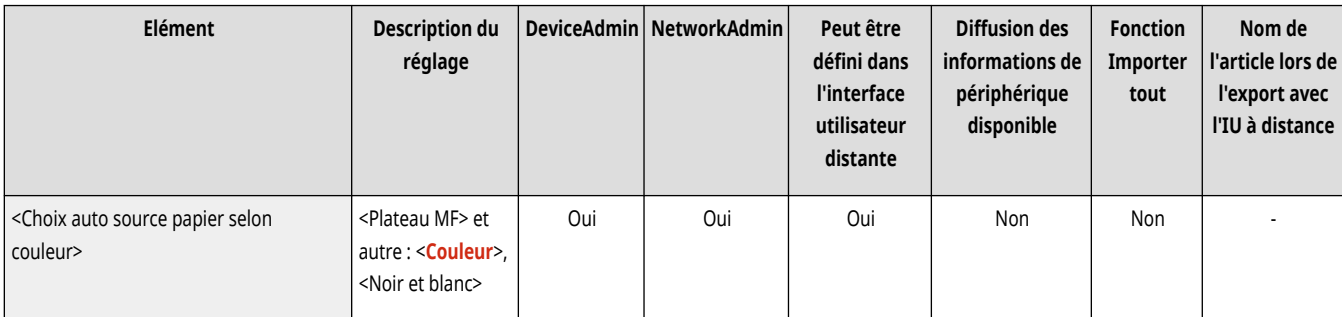

# **REMARQUE**

- Un autre paramètre que <Noir et blanc> est configuré pour <Couleur>.
- Ce paramètre n'est valide que pour la copie.
- Ce paramètre n'est valide que lorsque <Tenir compte de Couleur> dans <Choix auto source papier> est configuré sur <Oui>.
- Dans les cas suivants, la source de papier définie dans <Couleur> est automatiquement sélectionnée, indépendamment du mode de couleur spécifié lors de la copie.
	- Lorsque le mode Fusion des blocs de tâches est configuré
	- Lorsque les modes Originaux de différents formats et Association de tâches sont configurés ensemble

### <Changer la méthode d'alimentation>

(Réglages/Enregistrement) <Réglages de fonction> <Commun> <Réglages alimentation papier>

Lorsque vous utilisez régulièrement du papier contenant des logos, par exemple du papier à en-tête, en impression une face et deux faces, vous pouvez régler ce paramètre sur <Priorité face d'impr.> pour imprimer la première page sur le recto pour l'impression une face et deux faces, sans avoir à modifier l'orientation du papier. **[Chargement du papier à en-tête\(P. 63\)](#page-76-0)**
<span id="page-1224-0"></span>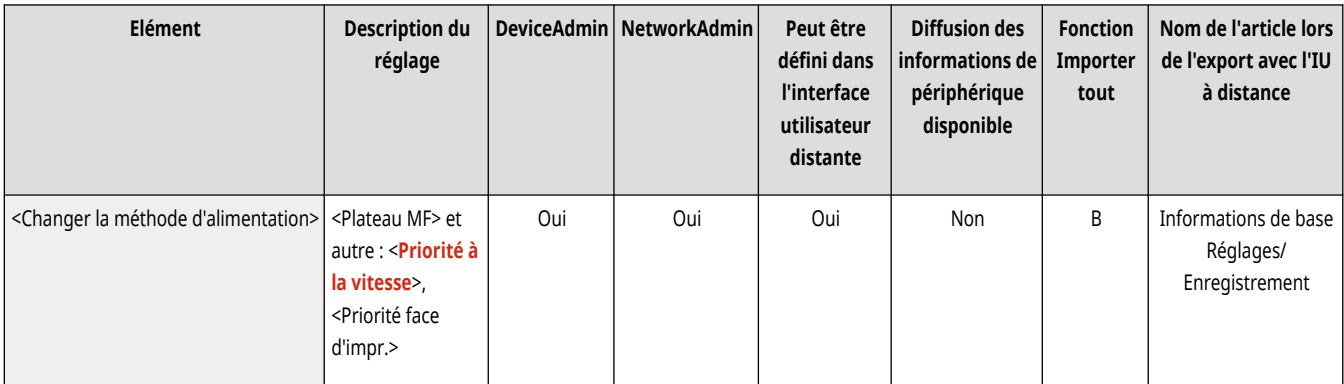

# **DIMPORTANT**

● Les réglages pour la sélection de papier automatique et le changement de cassette automatique sont désactivés pour les sources de papier définies sur <Priorité face d'impr.>. La vitesse d'impression est aussi plus lente lors de l'exécution de l'impression une face.

## **REMARQUE**

- <Priorité face d'impr.> n'est activé que lorsque le papier imprimable recto verso est configuré ( **[Papier disponible pour copie recto](#page-247-0) [verso/impression recto verso\(P. 234\)](#page-247-0)** ). Pour tout autre papier, le message <Charger du papier.> s'affiche et le papier n'est pas alimenté ou le paramètre <Priorité face d'impr.> est désactivé.
- Pour les instructions concernant le chargement du papier, voir **[Chargement du papier à en-tête\(P. 63\)](#page-76-0)** .

#### <Délai tâche en suspens>

(Réglages/Enregistrement) <Réglages de fonction> <Commun> <Réglages alimentation papier>

Si ce paramètre est défini sur <Oui> et qu'une tâche est suspendue par manque de papier, etc., l'appareil imprime automatiquement la tâche suivante après le laps de temps spécifié.

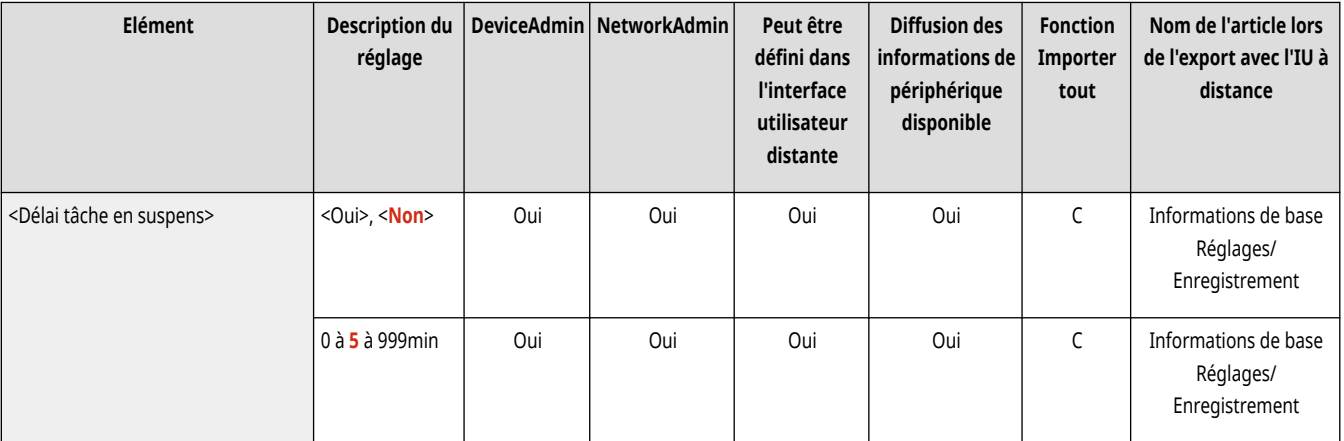

## **REMARQUE**

- Lorsqu'une tâche est suspendue du fait d'un manque de papier en cours d'exécution, la tâche suivante n'est pas traitée même si le délai de suspension spécifié arrive à expiration.
- Pour supprimer automatiquement des tâches suspendues, consultez **[<Supprimer automatiquement les tâches en](#page-1234-0) [suspens>\(P. 1221\)](#page-1234-0)** .

### **<Réglages sortie papier>**

9AJW-0LS

Spécifiez les réglages de sortie papier communs à toutes les fonctions.

- **<Réglages du réceptacle de sortie>(P. 1212)**
- **[<Utiliser réceptacle de sortie en option>\(P. 1213\)](#page-1226-0)**
- **[<Tâches décalées>\(P. 1213\)](#page-1226-0)**
- **[<Séparation entre les tâches>\(P. 1213\)](#page-1226-0)**
- **[<Séparation entre les copies>\(P. 1214\)](#page-1227-0)**
- **[<Action si trop de feuilles à agrafer>\(P. 1214\)](#page-1227-0)**
- **[<Activer décalage pour tâches d](#page-1228-0)'impression une feuille[>\(P. 1215\)](#page-1228-0)**

### **REMARQUE**

● Pour en savoir plus sur les éléments (« A », « B », « C » et « Non ») dans la colonne « [Fonction Importer](#page-1104-0) tout », voir ● Fonction Importer **[tout\(P. 1091\)](#page-1104-0)** .

**Élément marqué d'un astérisque (\*)**

● Apparaît seulement si vous avez installé l'option.

### <Réglages du réceptacle de sortie> \*

(Réglages/Enregistrement) <Réglages de fonction> <Commun> <Réglages sortie papier>

Vous pouvez définir le réceptacle de sortie pour chaque fonction. **[Spécification du réceptacle de sortie du papier à en-tête\(P. 84\)](#page-97-0)** 

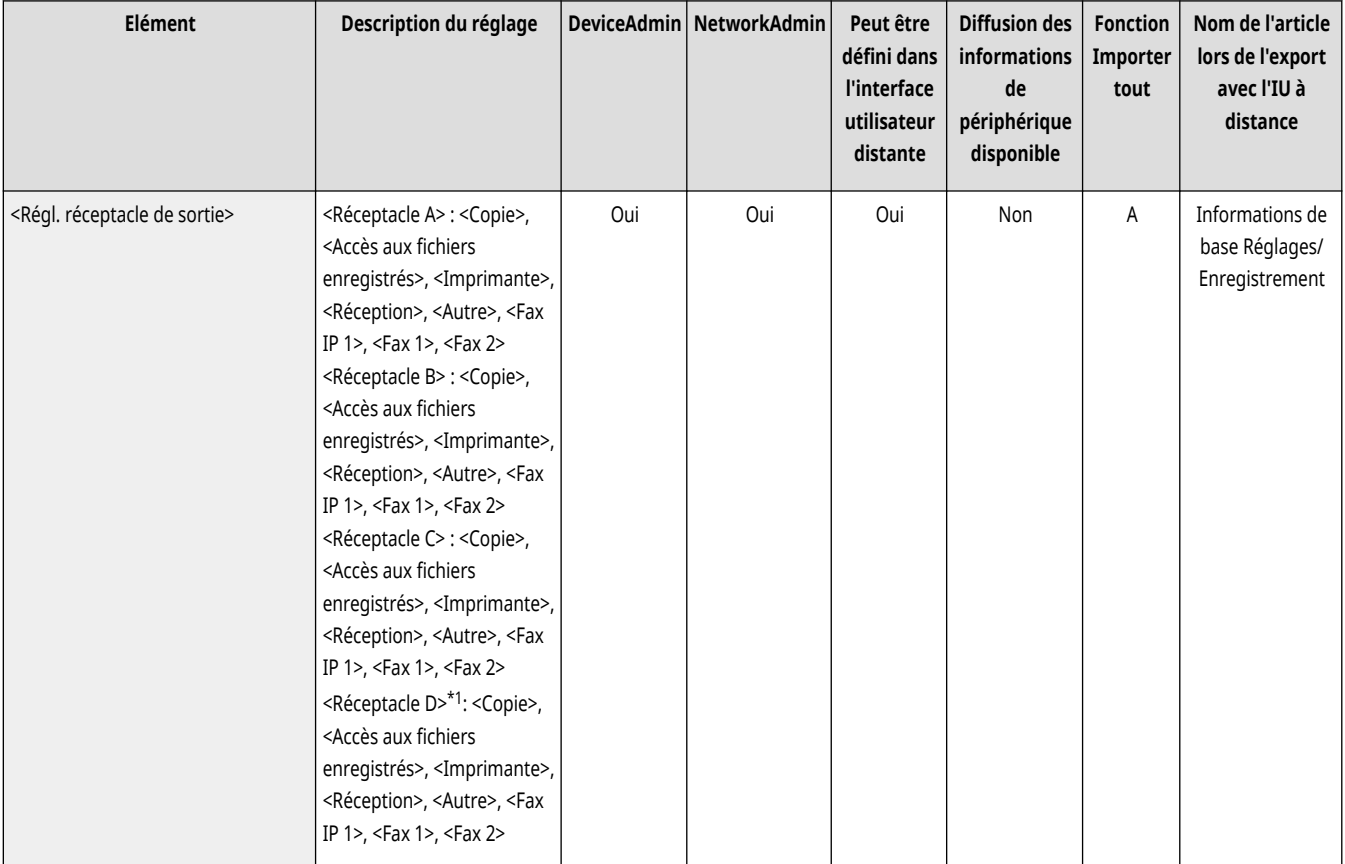

<span id="page-1226-0"></span>\* 1 Peut ne pas apparaître sur certains modèles.

### <Utiliser réceptacle de sortie en option> \*

(Réglages/Enregistrement) <Réglages de fonction> <Commun> <Réglages sortie papier>

Spécifiez si le réceptacle ou l'équipement optionnel doit être utilisé en tant que réceptacle de sortie.

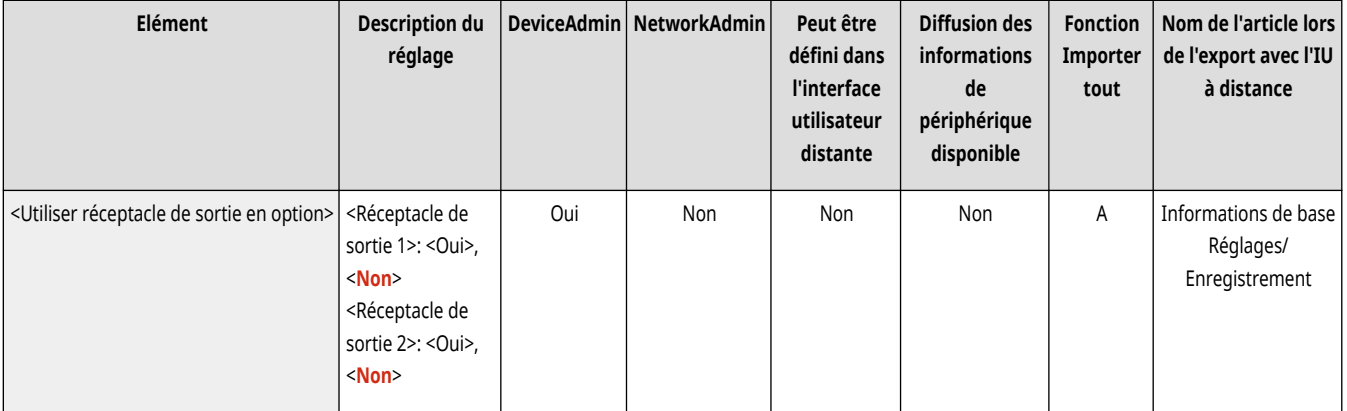

### **REMARQUE**

● Les réceptacles de sortie utilisables varient en fonction de l'équipement optionnel connecté, comme le finisseur, par exemple. Pour plus d'informations, voir **[Equipement optionnel\(P. 177\)](#page-190-0)** .

### <Tâches décalées> \*

(Réglages/Enregistrement) <Réglages de fonction> <Commun> <Réglages sortie papier>

Cela vous permet de décaler la sortie pour chaque tâche lorsque plusieurs tâches sont imprimées consécutivement.

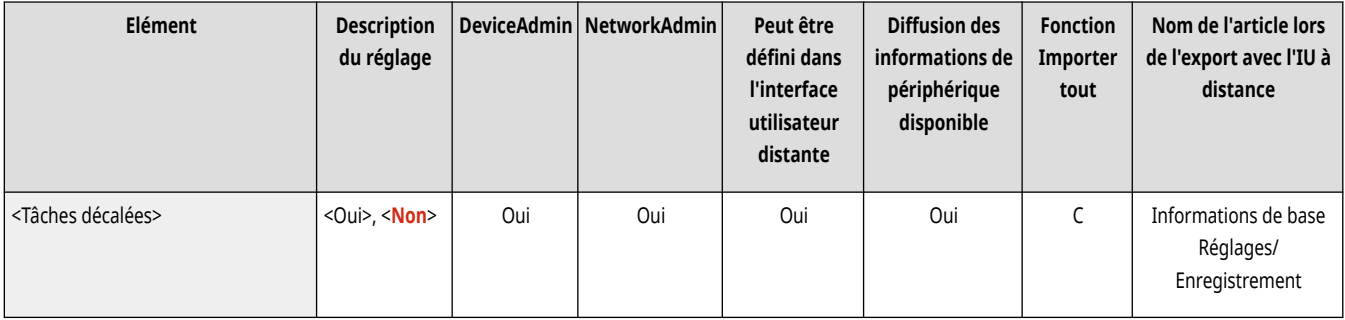

#### <Séparation entre les tâches>

(Réglages/Enregistrement) <Réglages de fonction> <Commun> <Réglages sortie papier>

Cela vous permet d'insérer le papier spécifié au début de chaque tâche lorsque plusieurs tâches sont imprimées consécutivement.

<span id="page-1227-0"></span>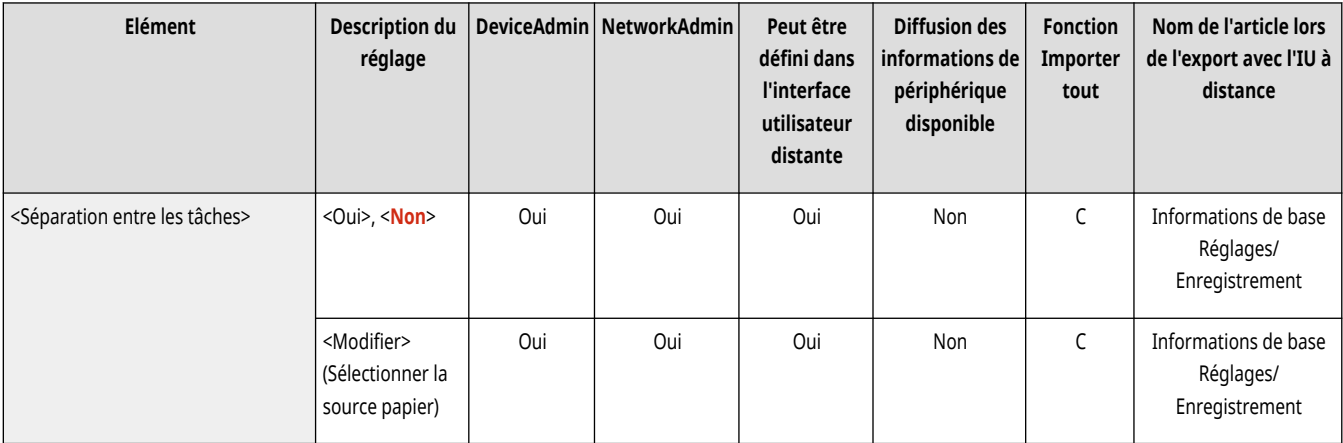

### <Séparation entre les copies>

(Réglages/Enregistrement) <Réglages de fonction> <Commun> <Réglages sortie papier>

Cela vous permet d'insérer le papier spécifique pour chaque jeu de copies afin de diviser les jeux. Si vous définissez ce réglage, le papier est inséré lors d'une impression en mode Tri séquentiel (ordre des pages), Décalage ou Agrafage.

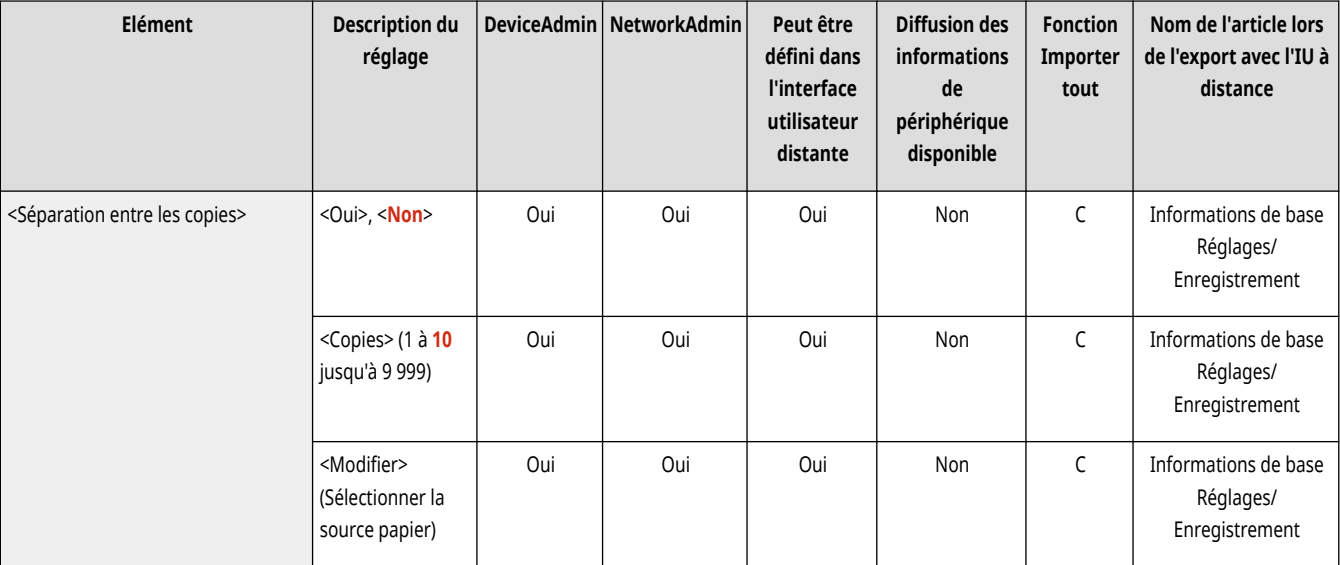

# **A** IMPORTANT

● Vous ne pouvez pas insérer de feuilles de séparation entre jeux de copie si vous utilisez le mode Groupe, Tri de groupe, Livret, Piqûre à cheval ou Pli. Notez que les fonctions et papiers disponibles varient selon votre modèle et les options installées.

### <Action si trop de feuilles à agrafer> \*

(Réglages/Enregistrement) <Réglages de fonction> <Commun> <Réglages sortie papier>

Vous pouvez spécifier la procédure à exécuter lorsque le nombre de feuilles à agrafer est trop élevé.

<span id="page-1228-0"></span>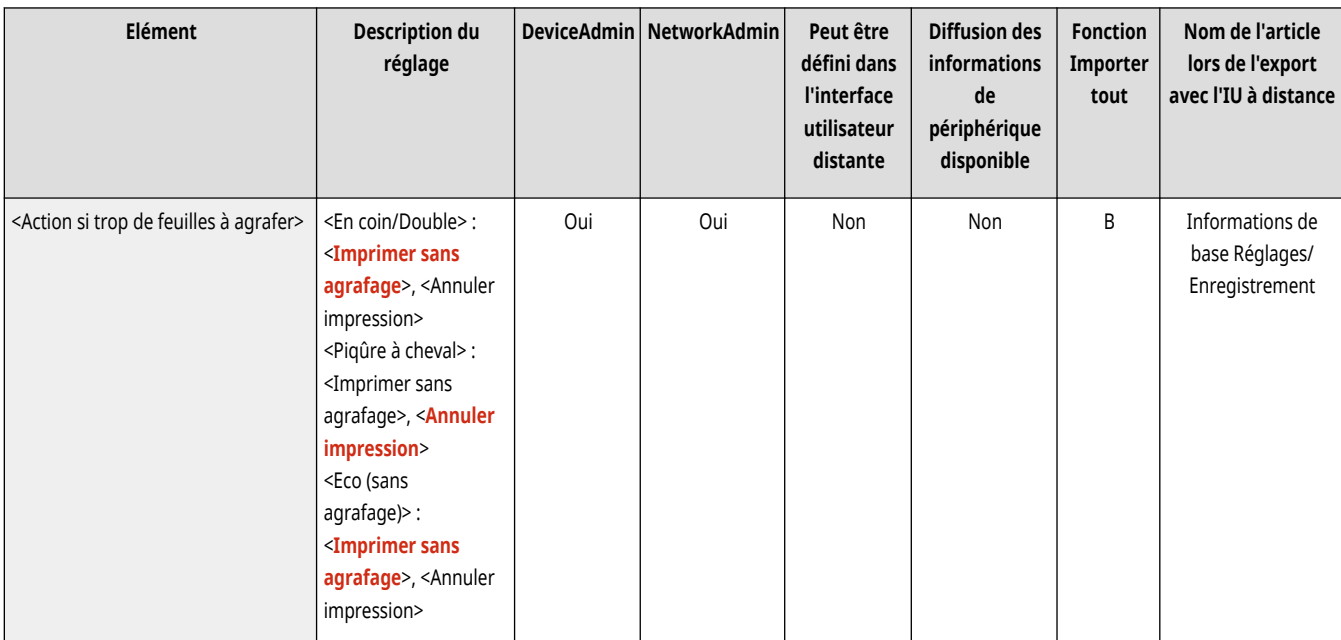

### **REMARQUE**

● Pour toute information sur l'impression en utilisant l'agrafage, voir **[Finition avec l](#page-492-0)'agrafeuse[\(P. 479\)](#page-492-0)** .

### <Activer décalage pour tâches d'impression une feuille> \*

(Réglages/Enregistrement) <Réglages de fonction> <Commun> <Réglages sortie papier>

Vous pouvez sortir des tâches d'impression d'une page avec le décalage de feuille dans les situations suivantes, si vous spécifiez <Oui> dans ce réglage:

- Le décalage est spécifié lorsque la tâche est reçue
- L'impression de plusieurs copies est spécifiée lorsque la tâche est reçue

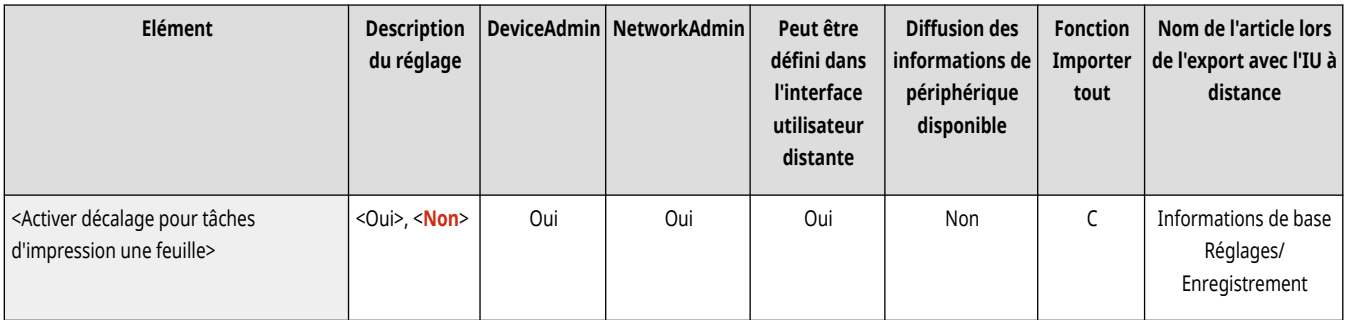

## **REMARQUE**

● Ce réglage est désactivé pour les tâches de copie.

### **<Réglages d'impression>**

9AJW-0LU

Spécifiez les réglages d'impression communs à toutes les fonctions.

- **<Priorité d'impression>(P. 1216)**
- **[<Prté Txt/Photo si ident. comme N&B par ACS>\(P. 1217\)](#page-1230-0)  [<Coul. conversion par coul. spécif. pour impr.](#page-1230-0) [bichromie>\(P. 1217\)](#page-1230-0)**
- **[<Réglages par défaut du rapport de sortie>\(P. 1218\)](#page-1231-0)  [<Enreg. caractères pour Num. pgs/Filigrane>\(P. 1218\)](#page-1231-0)**
- **[<Régl. options numérot. jeux de copies>\(P. 1219\)](#page-1232-0)**
- **[<Impression forcée des informations de détection>\(P. 1219\)](#page-1232-0)**
- **[<Réglages filigrane sécurisé>\(P. 1220\)](#page-1233-0)**
- **[<Fin de mode veille rapide pour tâches d](#page-1233-0)'impression[>\(P. 1220\)](#page-1233-0)**
- **[<Supprimer automatiquement les tâches en suspens>\(P. 1221\)](#page-1234-0)**
- **[<Priorité vitesse/type image pour Super Fin \(1200 ppp\)>\(P. 1221\)](#page-1234-0)**

## **REMARQUE**

● Pour en savoir plus sur les éléments (« A », « B », « C » et « Non ») dans la colonne « [Fonction Importer](#page-1104-0) tout », voir ● Fonction Importer **[tout\(P. 1091\)](#page-1104-0)** .

#### <Priorité d'impression>

(Réglages/Enregistrement) <Réglages de fonction> <Commun> <Réglages d'impression>

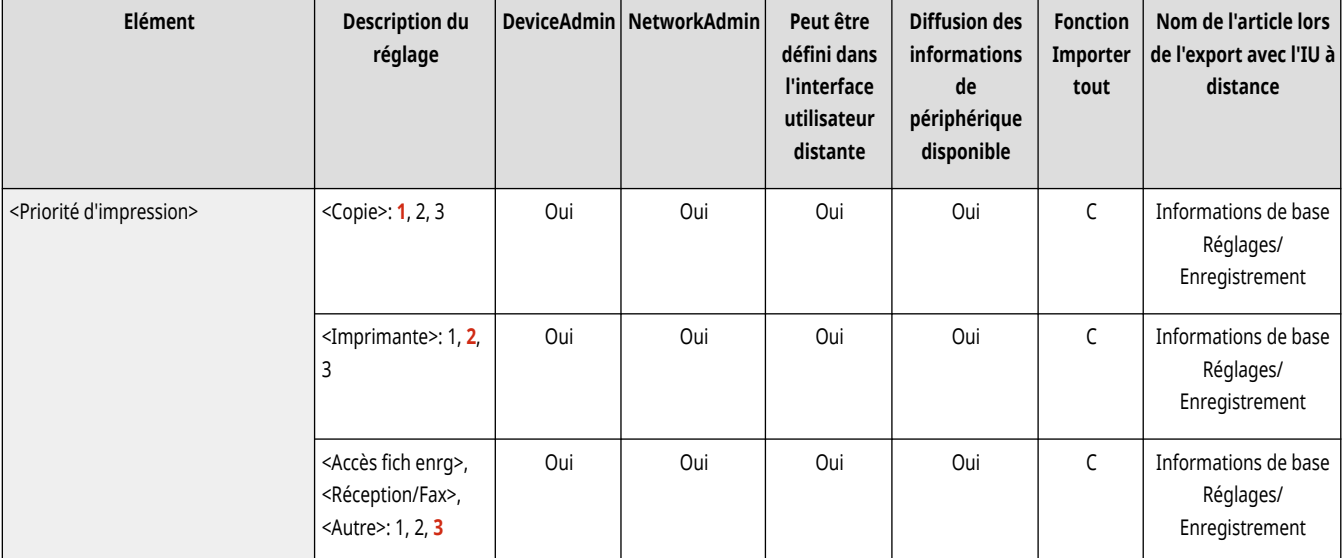

Une tâche définie avec une priorité supérieure peut être imprimée dès que la tâche en cours de traitement est terminée.

## **REMARQUE**

- Lorsque la même priorité d'impression a été attribuée à plusieurs fonctions, l'impression commence par la tâche prête à imprimer en premier.
- La tâche prioritaire n'est imprimée qu'une fois la tâche en cours terminée. Toutefois, selon les réglages choisis, l'impression d'une autre tâche peut démarrer en cas d'interruption de la tâche en cours.

#### <span id="page-1230-0"></span><Prté Txt/Photo si ident. comme N&B par ACS>

(Réglages/Enregistrement) <Réglages de fonction> <Commun> <Réglages d'impression>

La qualité à utiliser quand un original est détecté comme étant noir et blanc peut être définie avec la sélection de couleurs automatique.

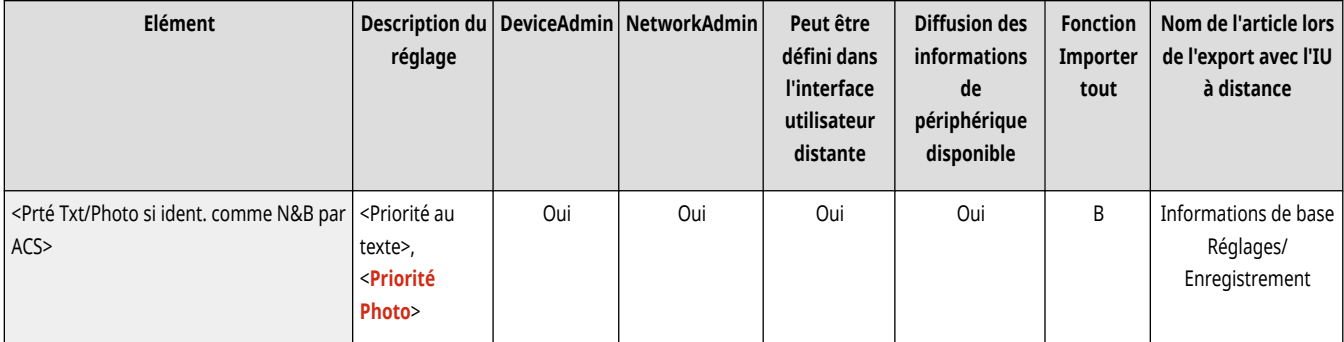

# **REMARQUE**

● Si vous définissez ce paramètre sur <Priorité au texte> alors que l'original est identifié en tant que document en noir et blanc en mode <Auto (Coul./N&B)> sous <Choisir couleur>, l'original est traité comme si vous aviez sélectionné le paramètre <Texte> en tant que type d'original même si vous sélectionnez un autre mode que <Texte> sous <Type d'original> dans <Copie>.

#### <Coul. conversion par coul. spécif. pour impr. bichromie>

(Réglages/Enregistrement) <Réglages de fonction> <Commun> <Réglages d'impression>

Vous pouvez sélectionner la couleur spécifiée à utiliser lors de l'impression en mode deux couleurs ; le document est alors imprimé en noir et dans la couleur spécifiée. Le mode deux couleurs est configurable pour la copie et l'impression. Ce paramètre est reflété en mode deux couleurs pour l'impression et la copie.

- Toutes les couleurs chromatiques : lors de la spécification de la couleur à utiliser pour toutes les couleurs chromatiques hormis le noir dans l'original (ou les données d'image).
- Couleur approximative uniquement : lors de l'utilisation de la couleur uniquement pour la couleur spécifiée (ou couleur approximative) et de l'utilisation du noir pour toutes les autres couleurs chromatiques dans l'original (ou les données d'image).

#### **Exemple de couleurs remplacées et paramètres**

Lorsque le mode deux couleurs est spécifié pour un original (ou des données d'image) comprenant les couleurs suivantes, les couleurs sont remplacées comme indiqué ci-après.

- Couleurs incluses dans l'original (ou les données d'image) : rouge, orange, bleu, noir
- Rouge spécifié pour le mode deux couleurs

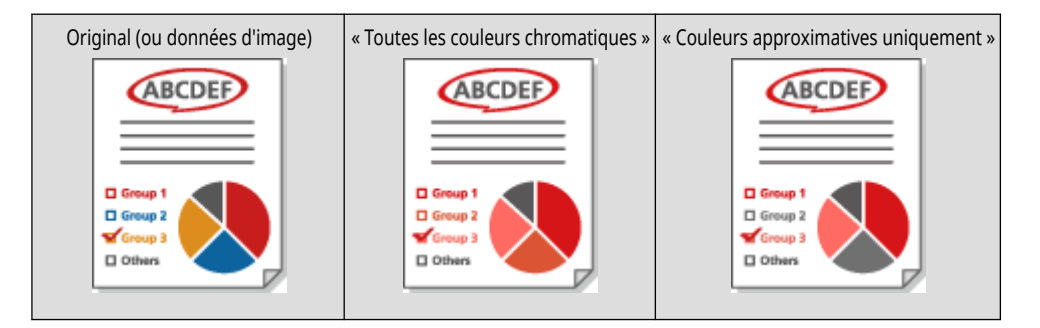

<span id="page-1231-0"></span>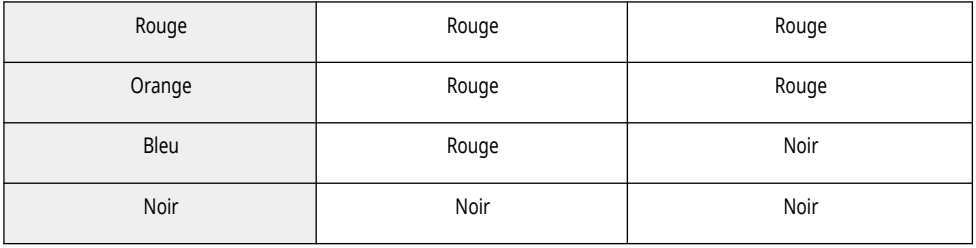

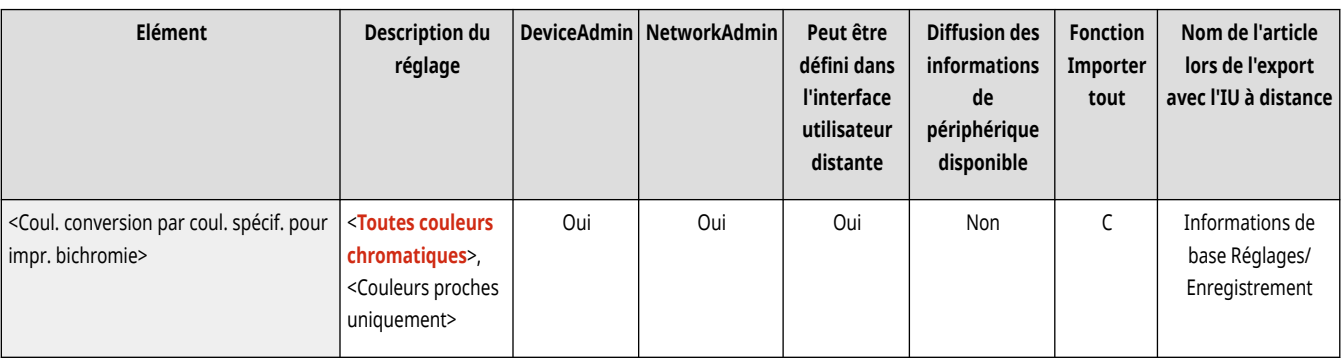

#### <Réglages par défaut du rapport de sortie>

(Réglages/Enregistrement) <Réglages de fonction> <Commun> <Réglages d'impression>

Spécifiez les réglages par défaut utilisés lorsque des rapports tels que le rapport TX et le Rapport de gestion de communication sont imprimés.

#### **[<Réglages par défaut du rapport de sortie>\(P. 1222\)](#page-1235-0)**

#### <Enreg. caractères pour Num. pgs/Filigrane>

(Réglages/Enregistrement) <Réglages de fonction> <Commun> <Réglages d'impression>

Vous pouvez enregistrer/modifier/supprimer du texte défini par l'utilisateur pour <Numérotation des pages>/<Filigrane>. Il est utile de toujours utiliser le même texte ou filigrane pour <Filigrane> dans <Marquage sécurisé des documents>, et <Numérotation des pages> et <Filigrane> dans la fonction Copier/Boîte de réception.

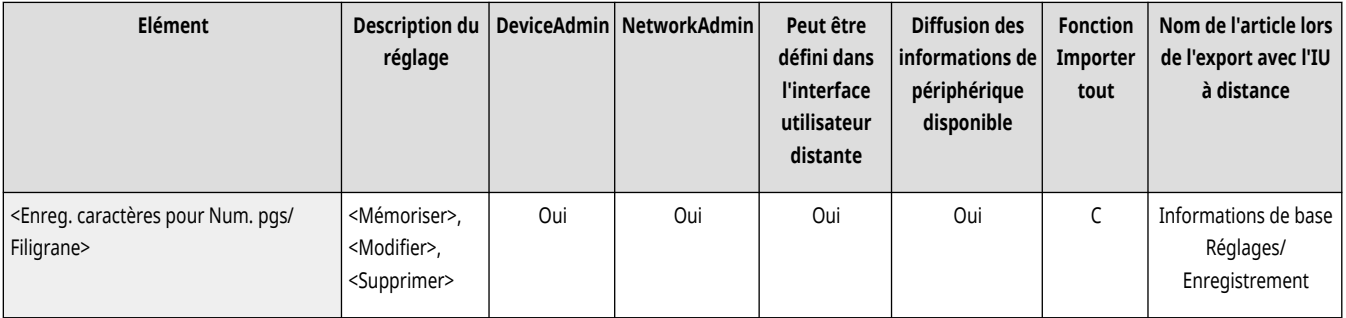

### **REMARQUE**

- Pour obtenir des informations sur <Filigrane> dans <Marquage sécurisé des documents>, et <Numérotation des pages> et <Filigrane>, consultez **[Ajout de numéros et de symboles à des copies\(P. 482\)](#page-495-0)** et **[Intégration de la mention "TOP SECRET" \(Marquage](#page-540-0) [sécurisé des documents\)\(P. 527\)](#page-540-0)** .
- Vous pouvez enregistrer jusqu'à 30 chaînes de texte définies par l'utilisateur pour les filigranes et la numérotation des pages.

### <span id="page-1232-0"></span><Régl. options numérot. jeux de copies>

(Réglages/Enregistrement) <Réglages de fonction> <Commun> <Réglages d'impression>

Outre la numérotation de jeux de copies, vous pouvez ajouter un nom d'utilisateur, une date et du texte sur le papier imprimé.

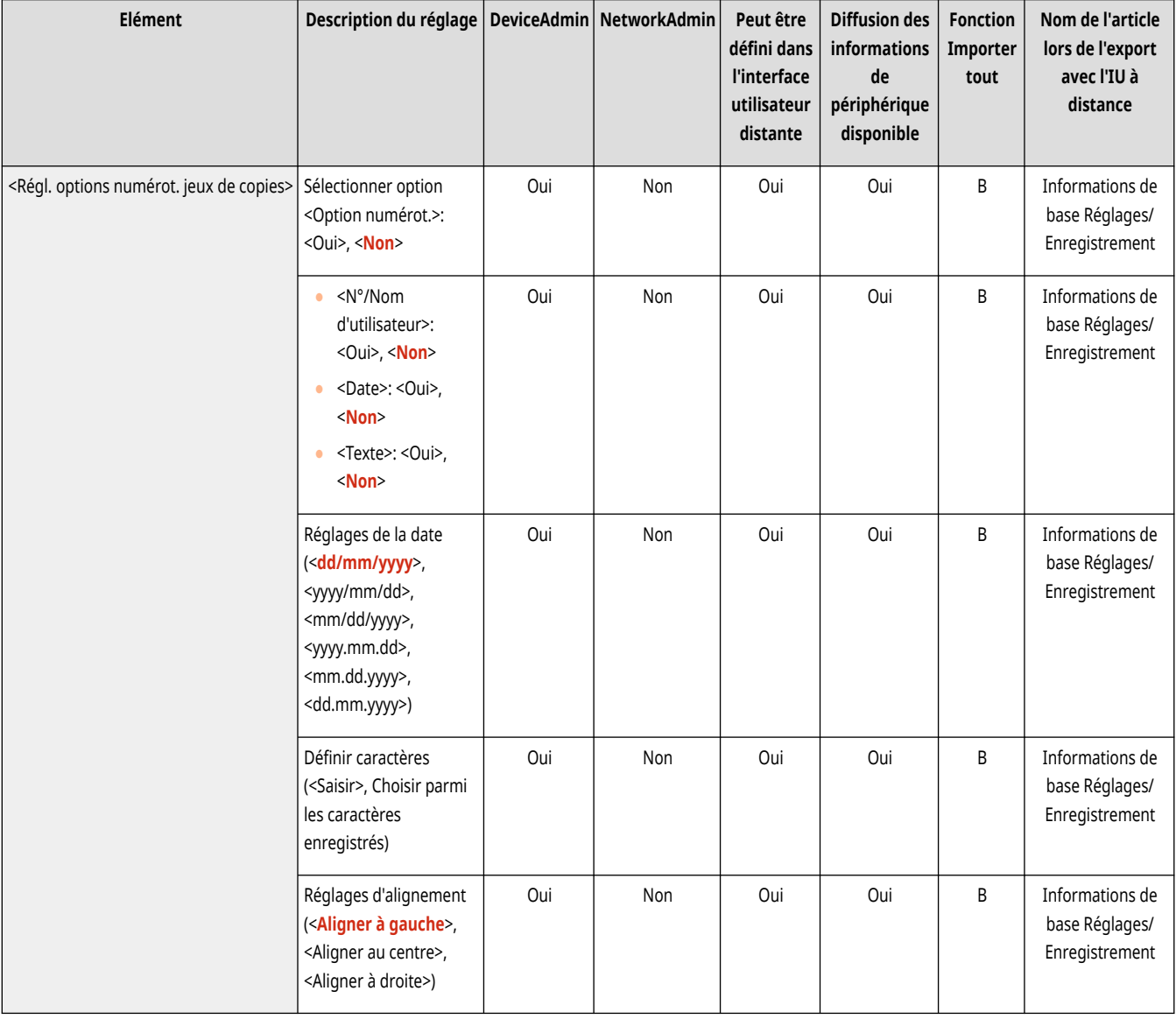

### <Impression forcée des informations de détection>

(Réglages/Enregistrement) <Réglages de fonction> <Commun> <Réglages d'impression>

Vouspouvez forcer l'impression l'identifiant de l'utilisateur, la date, l'adresse IP ou le numéro de série de la machine sur la papier imprimé.  $\bullet$ **Impression des informations de l['utilisateur sur les documents\(P. 920\)](#page-933-0)** 

<span id="page-1233-0"></span>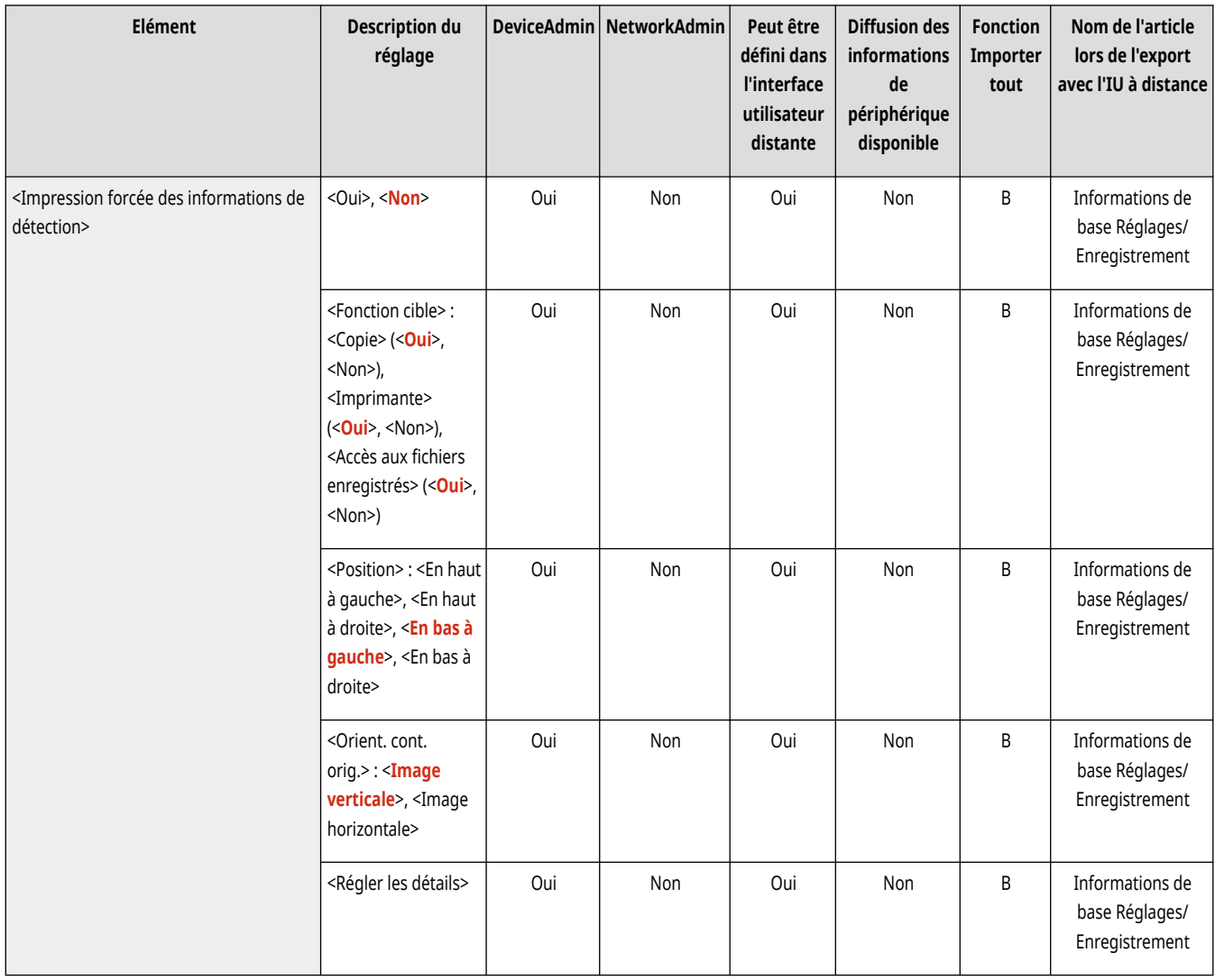

### **REMARQUE**

● Les adresses IPv6 ne peuvent être imprimées.

### <Réglages filigrane sécurisé>

(Réglages/Enregistrement) <Réglages de fonction> <Commun> <Réglages d'impression>

Spécifiez les réglages de la fonction Marquage sécurisé des documents.

**<Réglages filigrane sécurisé>(P. 1220)** 

### <Fin de mode veille rapide pour tâches d'impression>

(Réglages/Enregistrement) <Réglages de fonction> <Commun> <Réglages d'impression>

Si vous effectuez une impression LPD/RAW alors que la machine est en mode veille, le démarrage de l'impression peut demander un certain temps. Il est possible de réduire ce délai en définissant ce réglage sur <Oui>.

<span id="page-1234-0"></span>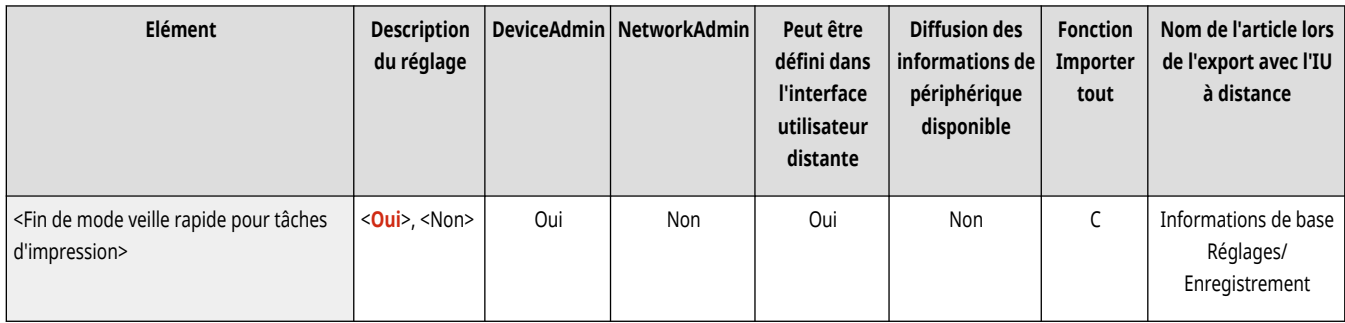

### <Supprimer automatiquement les tâches en suspens>

(Réglages/Enregistrement) <Réglages de fonction> <Commun> <Réglages d'impression>

Si ce réglage est défini sur <Oui> et si une tâche est suspendue en raison d'un bourrage papier, etc., la machine supprime automatiquement la tâche suivante après le laps de temps spécifié.

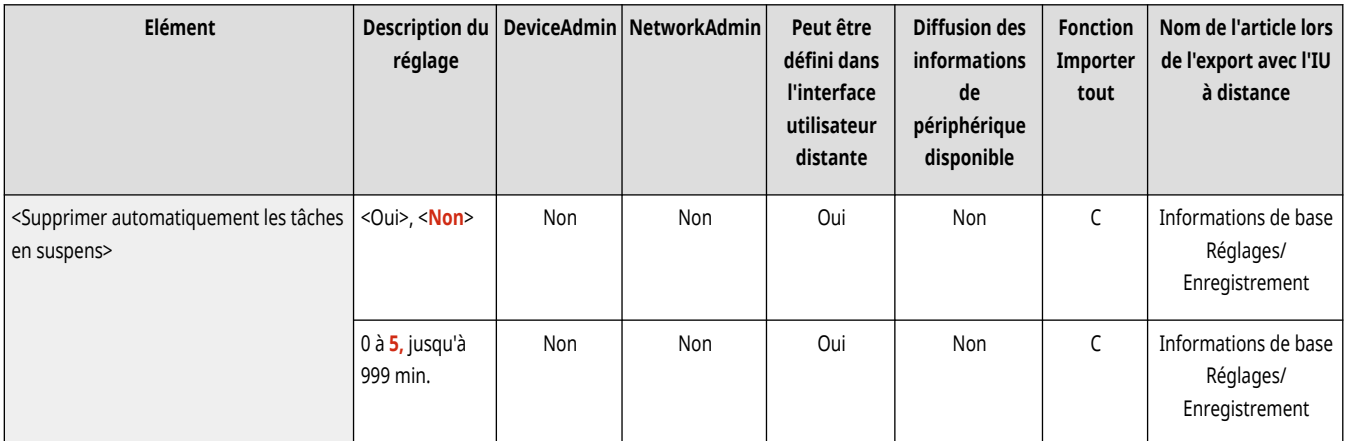

# **REMARQUE**

● Pour conserver une tâche suspendue sans la supprimer automatiquement, consultez la rubrique **[<Délai tâche en](#page-1224-0) [suspens>\(P. 1211\)](#page-1224-0)** .

### <Priorité vitesse/type image pour Super Fin (1200 ppp)>

(Réglages/Enregistrement) <Réglages de fonction> <Commun> <Réglages d'impression>

Cette option permet de spécifier s'il faut donner la priorité à la vitesse ou à la qualité d'image pour l'impression en mode Superfin.

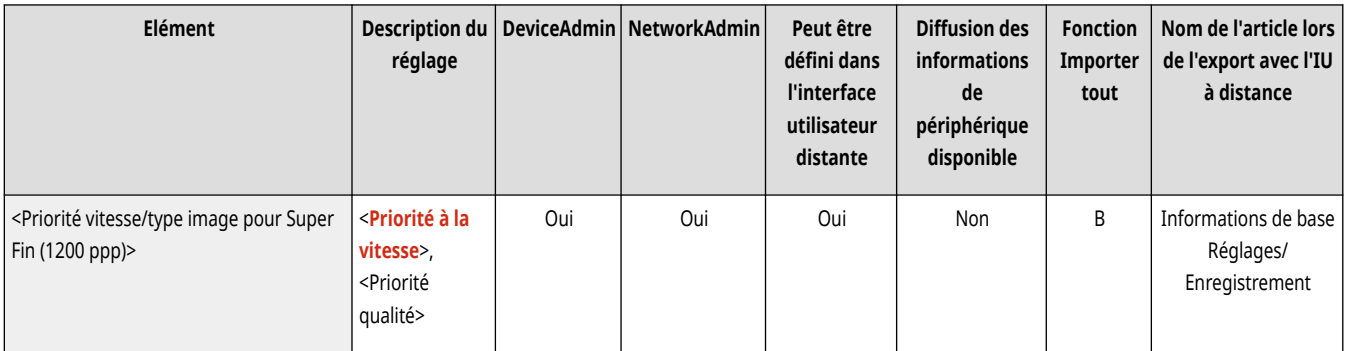

# <span id="page-1235-0"></span>**<Réglages par défaut du rapport de sortie>**

#### 9AJW-0LW

Spécifiez les réglages par défaut utilisés lorsque des rapports tels que le rapport TX et le Rapport de gestion de communication sont imprimés.

## **REMARQUE**

● Pour en savoir plus sur les éléments (« A », « B », « C » et « Non ») dans la colonne « [Fonction Importer](#page-1104-0) tout », voir ●Fonction Importer **[tout\(P. 1091\)](#page-1104-0)** .

#### <Impression recto verso>

(Réglages/Enregistrement) <Réglages de fonction> <Commun> <Réglages d'impression> <Régl. par défaut rapport sortie>

Spécifiez si vous voulez imprimer le rapport recto verso.

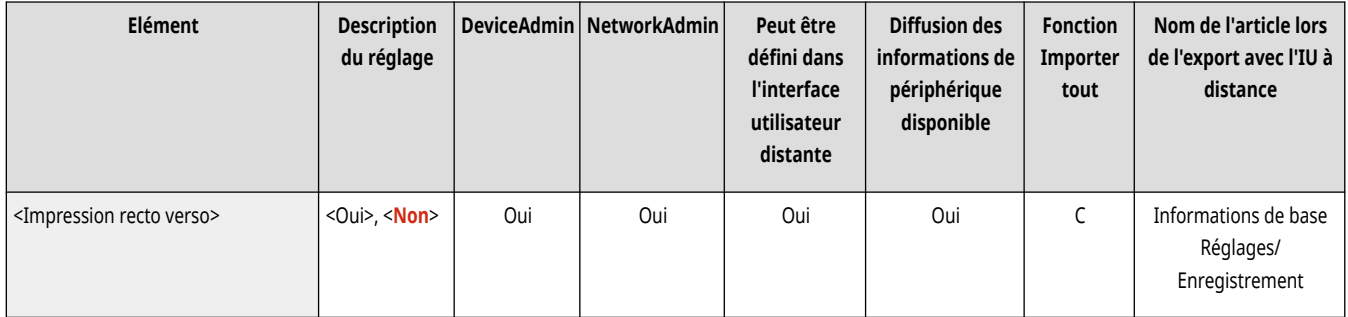

## **<Réglages filigrane sécurisé>**

9AJW-0LX

Spécifiez les réglages de la fonction Marquage sécurisé des documents.

**<Filigrane sécurisé forcé>(P. 1223) <Filigrane sécurisé du pilote d'imprimante>(P. 1223) [<Régler contraste caractères/fond>\(P. 1224\)](#page-1237-0)** 

# **REMARQUE**

● Pour en savoir plus sur les éléments (« A », « B », « C » et « Non ») dans la colonne « [Fonction Importer](#page-1104-0) tout », voir ● Fonction Importer **[tout\(P. 1091\)](#page-1104-0)** .

### <Filigrane sécurisé forcé>

(Réglages/Enregistrement) <Réglages de fonction> <Commun> <Réglages d'impression> <Réglages filigrane sécurisé>

Le marquage sécurisé des documents vous permet d'éviter des fuites d'informations. Ces fonctions peuvent être configurées par l'administrateur pour que le marquage soit toujours apposé sur tous les documents imprimés par les utilisateurs généraux. **[Incorporation de texte invisible](#page-935-0) [\(Marquage sécurisé forcé des documents\)\(P. 922\)](#page-935-0)** 

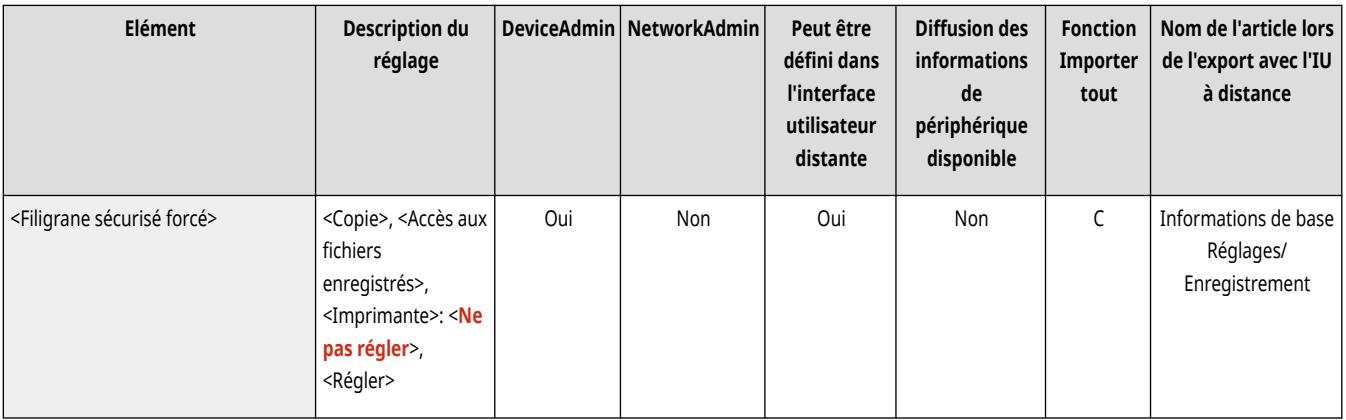

### <Filigrane sécurisé du pilote d'imprimante>

(Réglages/Enregistrement) <Réglages de fonction> <Commun> <Réglages d'impression> <Réglages filigrane sécurisé>

Lorsque vous imprimez depuis un pilote d'imprimante, vous pouvez sélectionner les fonctions définies ici pour chaque tâche.

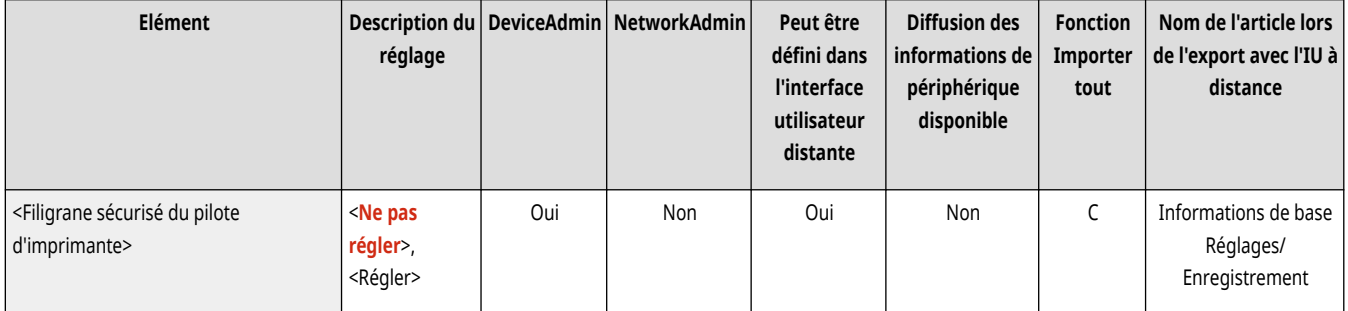

<span id="page-1237-0"></span>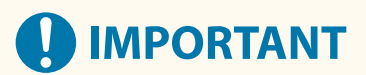

● Si <Filigrane sécurisé du pilote d'imprimante> et <Filigrane sécurisé forcé> sont sélectionnés pour une imprimante en même temps, le marquage sécurisé a la priorité.

## **REMARQUE**

- Si un service de connexion a été défini, le nom d'utilisateur/numéro de service de l'utilisateur qui s'est connecté est imprimé.
- Le filigrane <CONFIDENTIAL> est imprimé si aucun service de connexion n'est établi.
- Pour utiliser cette fonction, précisez préalablement les paramètres suivants dans le pilote d'imprimante. Pour en savoir plus, consultez l'aide du pilote de l'imprimante.

### <Régler contraste caractères/fond>

(Réglages/Enregistrement) <Réglages de fonction> <Commun> <Réglages d'impression> <Réglages filigrane sécurisé>

Règle le contraste relatif du texte masqué et de l'arrière-plan. L'effet de marquage sécurisé peut être testé en faisant une copie d'une impression échantillon. Les paramètres suivants sont spécifiés ici.

- <Contraste relatif> : règle le contraste relatif du texte caché et de l'arrière-plan.
- <Régl. valeur standard> : règle la densité de l'arrière-plan.
- <Densité surface latente> : règle la densité du texte.

#### **Pour la Séries C3900**

Après avoir appuyé sur <Régler contraste caractères/fond>, sélectionnez <Standard> ou <Pour imprimante 1200 ppp> pour le réglage.

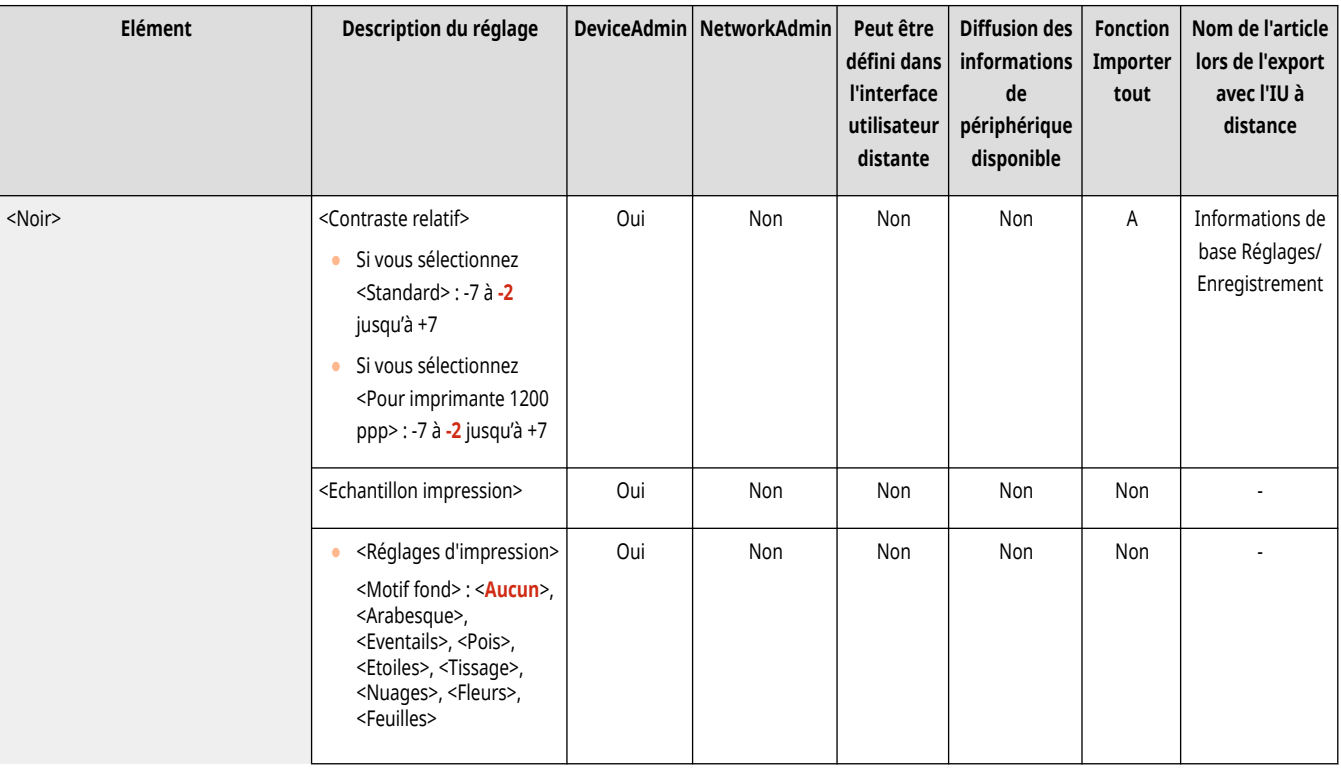

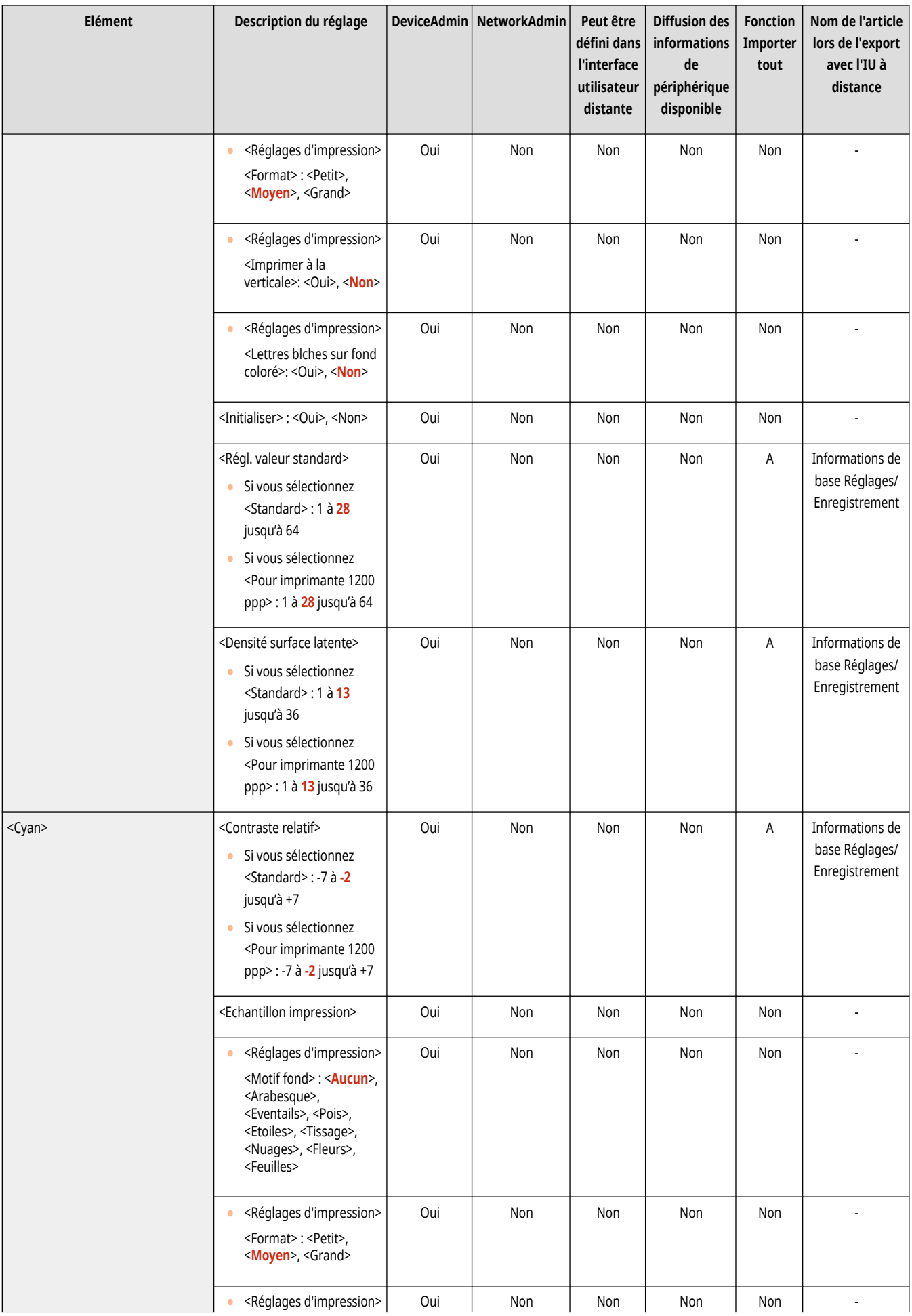

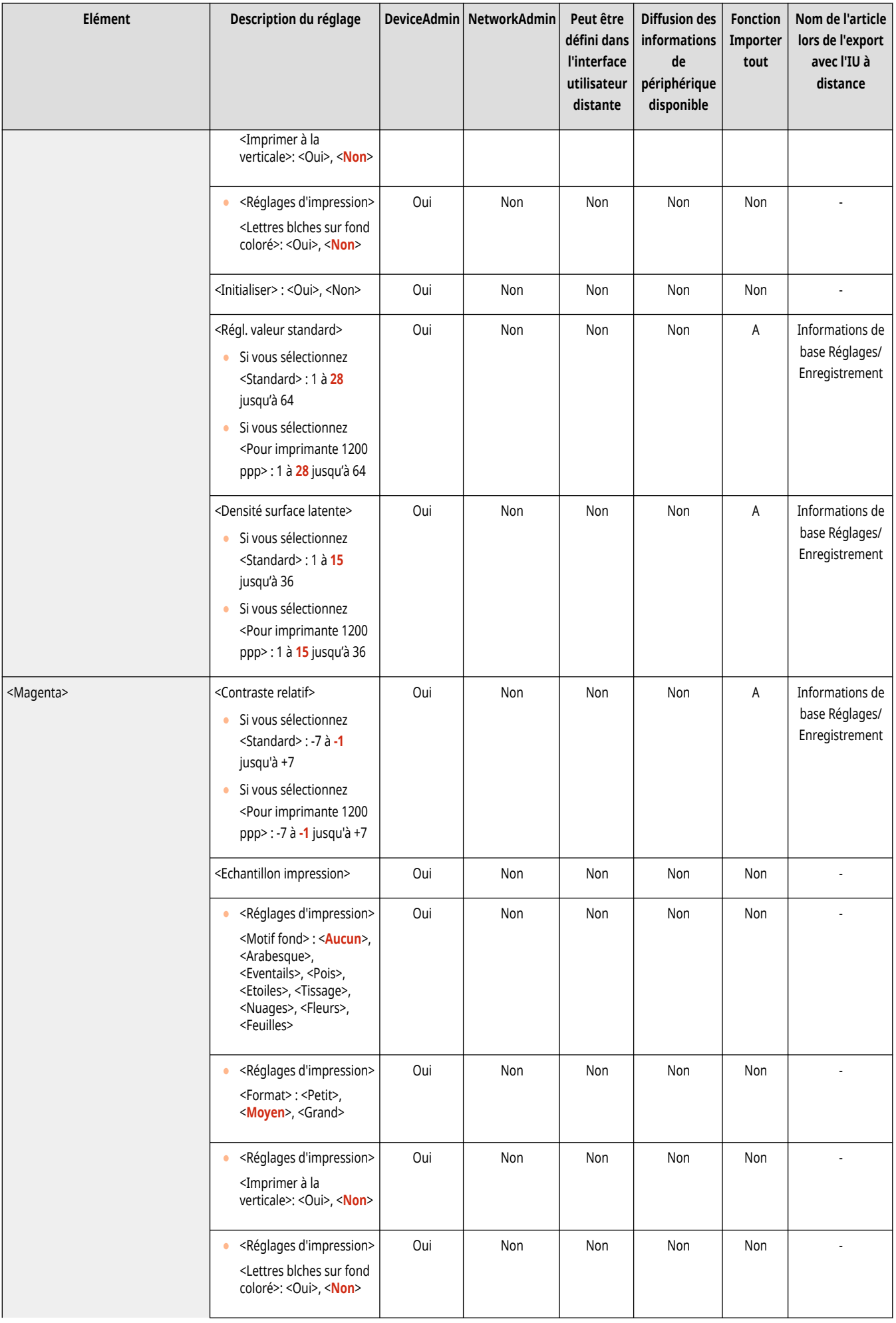

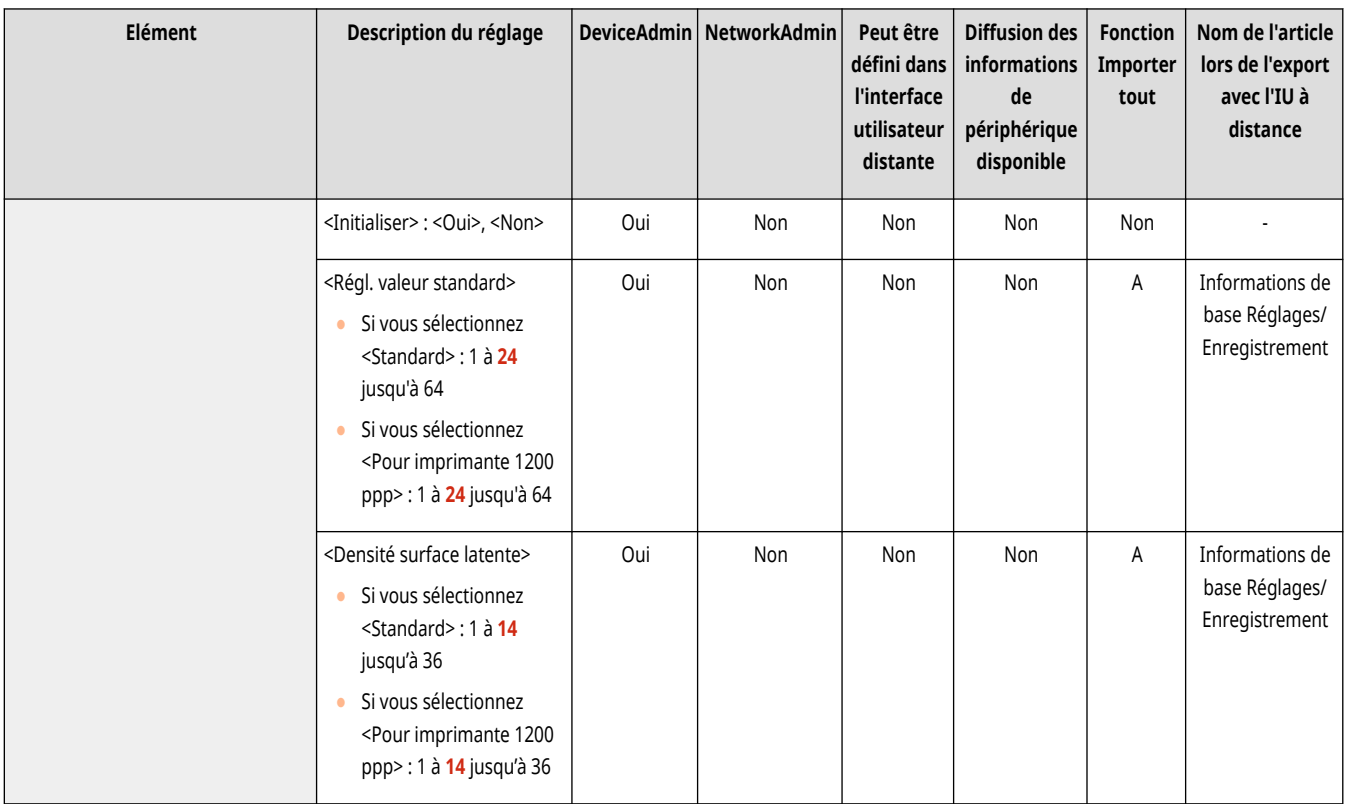

# **A** IMPORTANT

● Chargez du papier ordinaire ou épais de format A3, A4, LTR, ou 11" x 17" lorsque vous effectuez des échantillons d'impression.

# **REMARQUE**

#### **Echantillon d'impression**

- L'échantillon d'impression comprend le texte caché et le fond pour chaque valeur de contraste relative.
- La zone à l'intérieur du cadre dans l'échantillon d'impression est l'échantillon de papier imprimé pour la valeur de contraste relative établie.

#### **Contraste relatif**

- Réglez le contraste relatif en comparant la différence entre la valeur standard définie et la densité de zone latente actuelle en vous référant à l'échantillon d'impression.
- Si vous augmentez la valeur du contraste relatif, le fond devient plus dense et si vous réduisez la valeur, le fond devient plus clair. Lorsque <Lettr. blanches sur fond coloré> est sélectionné, si vous augmentez la valeur du contraste relatif, la densité du texte devient plus dense et si vous réduisez la valeur, la densité du texte devient plus claire.

#### **<Réglages d'impression>**

● Si vous sélectionnez <Lettr. blanches sur fond coloré>, définissez la valeur standard de la densité du texte et la densité de zone latente de la densité d'arrière-plan.

#### **<Régl. valeur standard>**

- Si vous augmentez la valeur de la valeur standard, le fond devient plus dense et si vous réduisez la valeur, le fond devient plus clair. Lorsque <Lettr. blanches sur fond coloré> est sélectionné, si vous augmentez la valeur standard, la densité du texte devient plus dense et si vous réduisez la valeur, la densité du texte devient plus claire.
- Lorsque vous changez la zone d'ajustement de l'échantillon d'impression pour le contraste relatif, spécifiez les réglages pour <Régl. valeur standard>.
- Si vous avez changé la valeur standard, réglez <Densité surface latente> pour que la densité du carré intérieur définie pour la valeur standard de l'échantillon d'impression à la valeur standard soit plus proche.
- Pour régler une densité de fond qui diffère de l'image de marquage sécurisé la plus uniforme dans la valeur standard de l'échantillon d'impression, il est nécessaire d'ajuster la <Densité surface latente> sur une densité proche de la densité du fond.

#### **<Densité surface latente>**

● Si vous augmentez la valeur pour <Densité surface latente>, la densité du texte devient plus dense et si vous réduisez la valeur, la densité du texte devient plus claire. Lorsque <Lettr. blanches sur fond coloré> est sélectionné, si vous augmentez la valeur de <Densité surface latente>, le fond devient plus dense et si vous réduisez la valeur, le fond devient plus clair.

### **<Réglages de lecture>**

9AJW-0LY

Spécifiez les réglages de numérisation communs à toutes les fonctions.

**<Délai de montée du bac du chargeur>(P. 1229) <Méthode d'élimination bourrage chargeur>(P. 1229) [<Activer détection alim. multi. par chargeur par](#page-1243-0) [défaut>\(P. 1230\)](#page-1243-0)  [<Réglages bruit du scanner>\(P. 1231\)](#page-1244-0)  [<Prévention des traces>\(P. 1231\)](#page-1244-0)  <Priorité vitesse/type d['image pour lecture N&B>\(P. 1231\)](#page-1244-0)** 

**[<Original au format LTRR/STMT>\(P. 1232\)](#page-1245-0)  [<Valeur du gamma de lecture à distance>\(P. 1232\)](#page-1245-0)  [<En ligne auto>\(P. 1233\)](#page-1246-0)  [<Hors ligne auto>\(P. 1233\)](#page-1246-0)  [<Réglage auto Mélange d](#page-1247-0)'originaux pour util. [chargeur>\(P. 1234\)](#page-1247-0)  [<Epaisseur orig. par défaut pour lect. à partir](#page-1247-0) [chargeur>\(P. 1234\)](#page-1247-0)** 

## **REMARQUE**

● Pour en savoir plus sur les éléments (« A », « B », « C » et « Non ») dans la colonne « [Fonction Importer](#page-1104-0) tout », voir ● Fonction Importer **[tout\(P. 1091\)](#page-1104-0)** .

### <Délai de montée du bac du chargeur>

(Réglages/Enregistrement) <Réglages de fonction> <Commun> <Réglages de lecture>

Vous pouvez sélectionner le moment où le plateau du chargeur se relève lors de la numérisation d'originaux en utilisant des fonctions telles que Copie ou Numérisation et stockage.

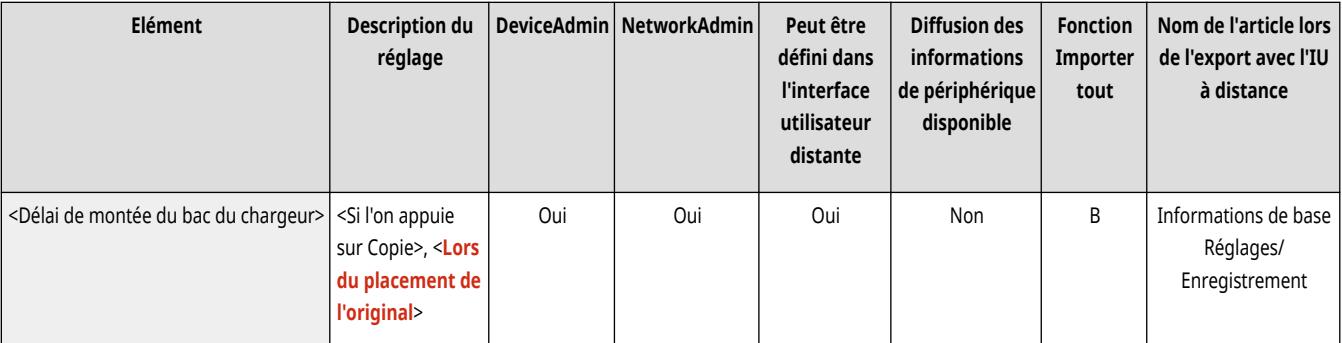

## **REMARQUE**

● Cet élément ne s'affiche que si le chargeur recto verso un passage est installé.

#### <Méthode d'élimination bourrage chargeur>

(Réglages/Enregistrement) <Réglages de fonction> <Commun> <Réglages de lecture>

Si un bourrage de papier survient dans le chargeur, vous pouvez sélectionner si la lecture recommence à partir de la première page de l'original ou de la page en cours de lecture lors de l'interruption.

<span id="page-1243-0"></span>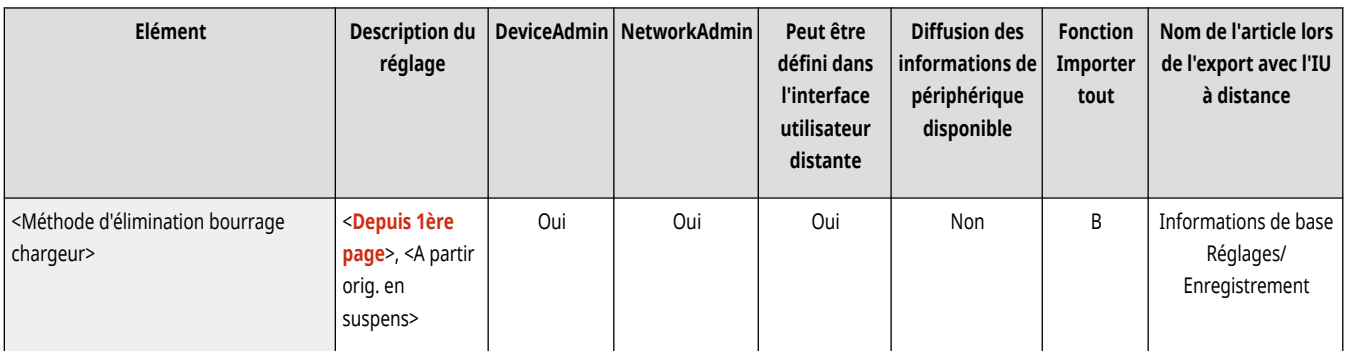

# **DIMPORTANT**

- L'envoi direct de fax ne prend pas ce réglage en charge. Si un bourrage papier survient lors d'un envoi direct, la tâche est annulée. Dans ce cas, redéfinissez la tâche.
- Selon l'emplacement du bourrage de papier, il peut s'avérer difficile de déterminer si la numérisation du document a été effectuée. Si vous avez sélectionné <A partir orig. en suspens> pour <Méthode d'élimination bourrage chargeur> et qu'il est impossible de déterminer jusqu'à quelle page le document a été numérisé, il est conseillé d'annuler la tâche, puis de l'exécuter à nouveau.

# **REMARQUE**

- Sélectionnez l'un des paramètres suivants.
	- <Depuis 1ère page> : replacez les originaux dans le chargeur, puis relancez la numérisation à partir de la première page du document. Les originaux seront alimentés automatiquement jusqu'à la page du document au niveau de laquelle la numérisation est interrompue.
	- <A partir de l'original en suspens> : placez les originaux non numérisés du fait d'un bourrage papier dans le chargeur, puis relancez la numérisation de tous les originaux restants.

### <Activer détection alim. multi. par chargeur par défaut>

(Réglages/Enregistrement) <Réglages de fonction> <Commun> <Réglages de lecture>

Vous pouvez spécifier la valeur par défaut du réglage <Détecter chrgr/alim. multiple> pour chaque fonction. **[Opérations de copie de](#page-449-0) [base\(P. 436\)](#page-449-0) [Opérations de base pour numériser des originaux\(P. 658\)](#page-671-0) [Envoi de fax\(P. 601\)](#page-614-0) [Opérations de base pour envoyer des](#page-554-0) [fax\(P. 541\)](#page-554-0)** 

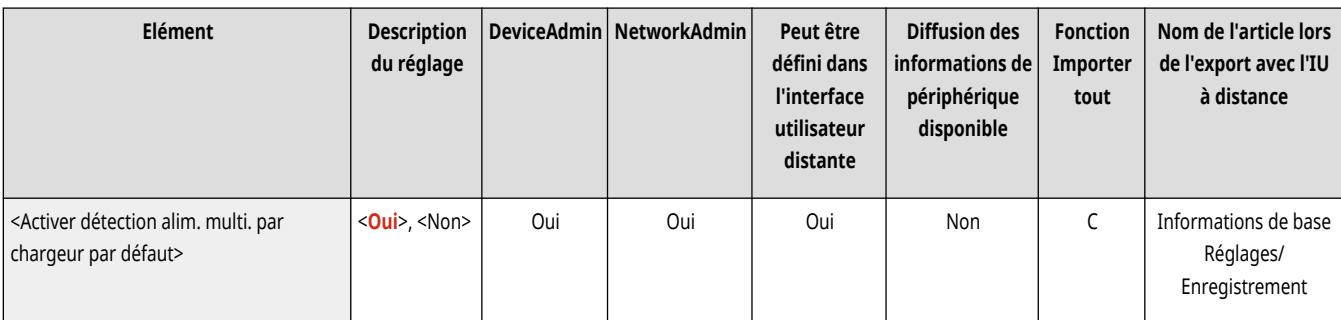

# **REMARQUE**

● Cet élément ne s'affiche que si le chargeur recto verso un passage est installé.

#### <span id="page-1244-0"></span><Réglages bruit du scanner>

(Réglages/Enregistrement) <Réglages de fonction> <Commun> <Réglages de lecture>

La priorité peut être donnée à la vitesse de lecture ou à la réduction du bruit lors de la lecture de l'original à partir du chargeur.

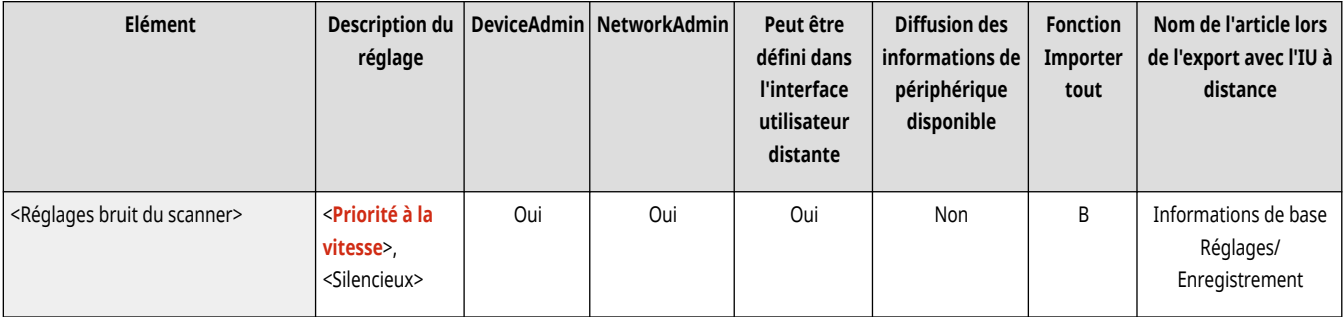

#### <Prévention des traces>

(Réglages/Enregistrement) <Réglages de fonction> <Commun> <Réglages de lecture>

La détection et la prévention des traces lors de la lecture des originaux peuvent être définies.

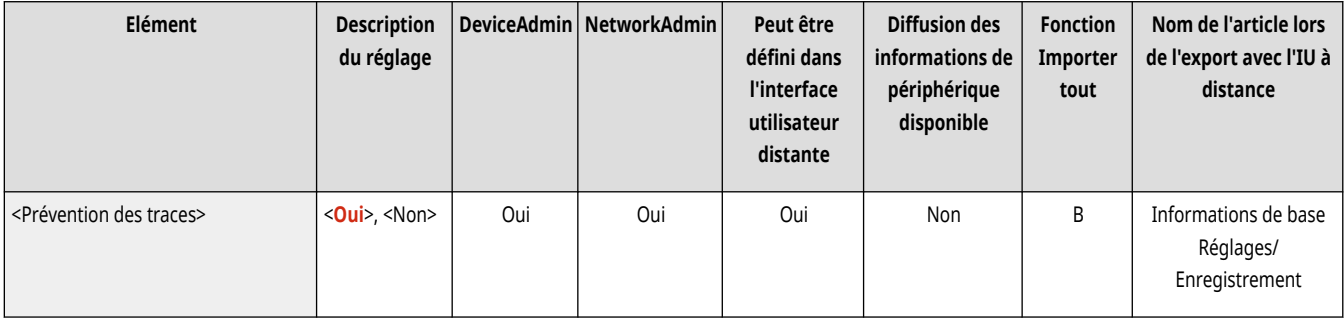

## **REMARQUE**

● Si <Oui> est sélectionné, des lignes extrêmement fines, comme des traînées, peuvent être détectées.

### <Priorité vitesse/type d'image pour lecture N&B>

(Réglages/Enregistrement) <Réglages de fonction> <Commun> <Réglages de lecture>

La priorité peut être donnée à la vitesse de lecture ou à la qualité d'image lors de la numérisation en noir et blanc.

<span id="page-1245-0"></span>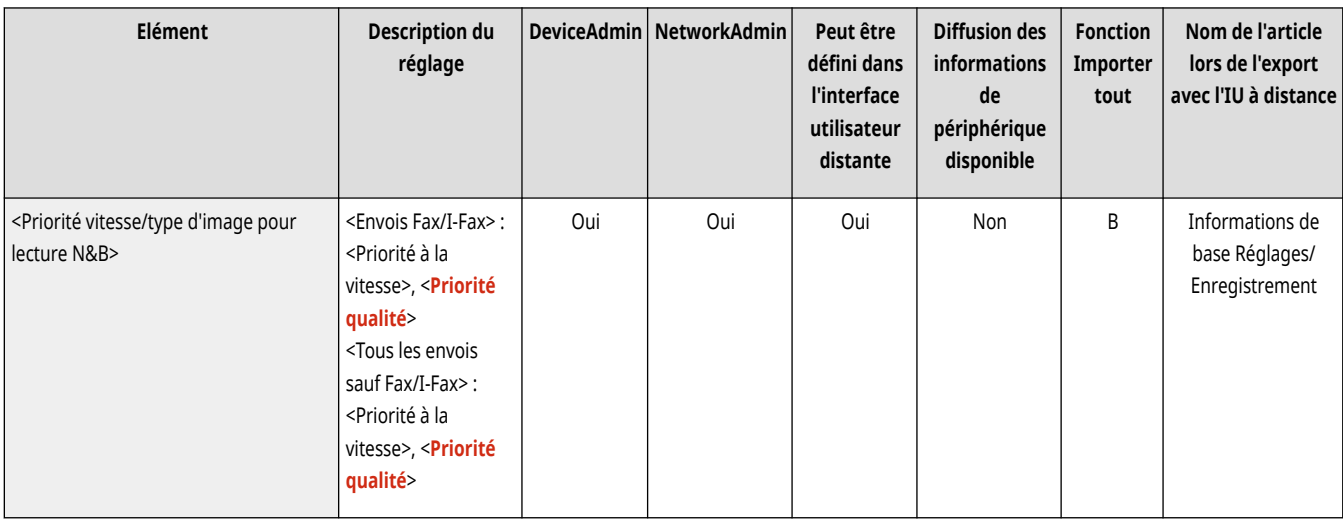

#### <Original au format LTRR/STMT>

(Réglages/Enregistrement) <Réglages de fonction> <Commun> <Réglages de lecture>

La façon dont la machine traite les originaux LTRR et STMT placés sur la vitre d'exposition peut être spécifiée par la contrainte.

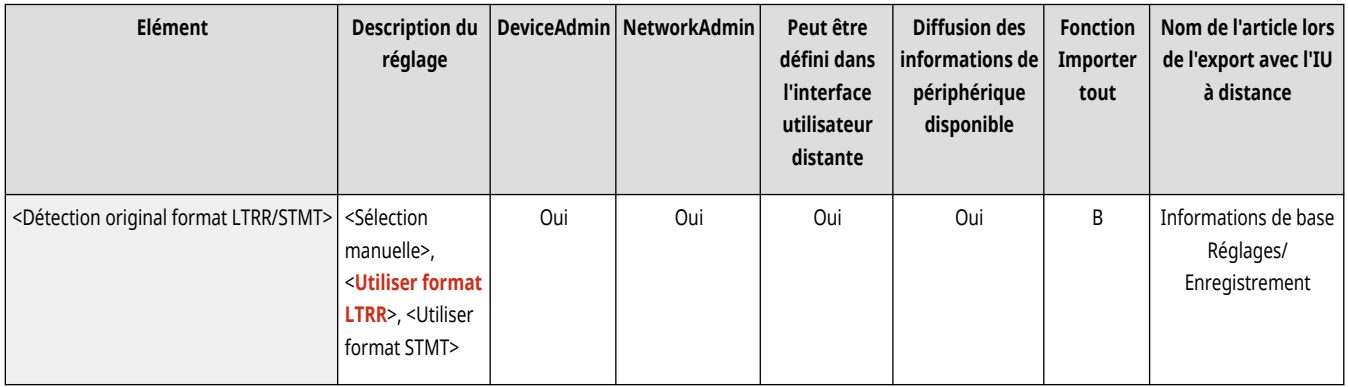

### <Valeur du gamma de lecture à distance>

(Réglages/Enregistrement) <Réglages de fonction> <Commun> <Réglages de lecture>

Il est possible de définir la valeur du gamma à utiliser lorsque des documents couleur sont lus en vue d'être enregistrés sur un ordinateur via la fonction Network Scan (lecture réseau). Sélectionnez la valeur de gamma appropriée aux paramètres de votre ordinateur afin d'obtenir une densité d'impression optimale.

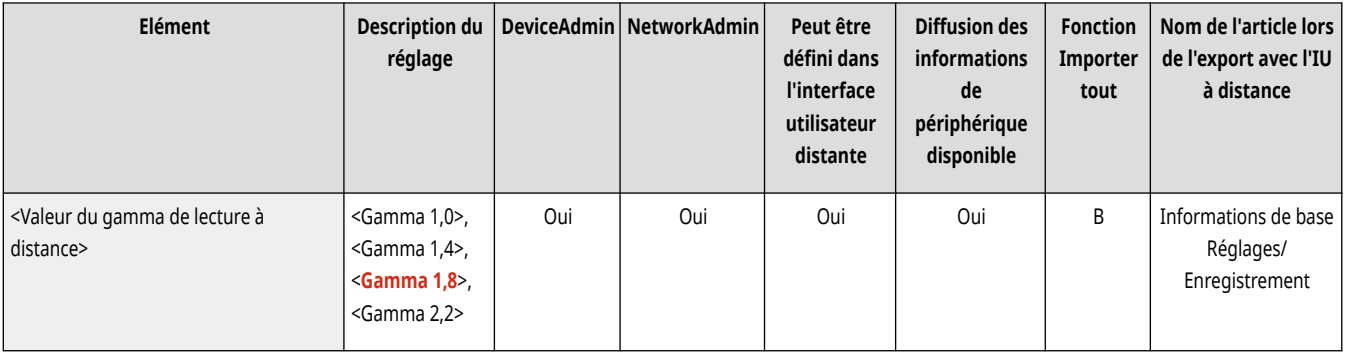

#### <span id="page-1246-0"></span><En ligne auto>

(Réglages/Enregistrement) <Réglages de fonction> <Commun> <Réglages de lecture>

Définissez cette option sur <Oui> pour activer automatiquement la fonction de lecture à distance en appuyant sur <Scanner> ( **[Écran](#page-353-0) [<Accueil>\(P. 340\)](#page-353-0)** [\)](#page-353-0).

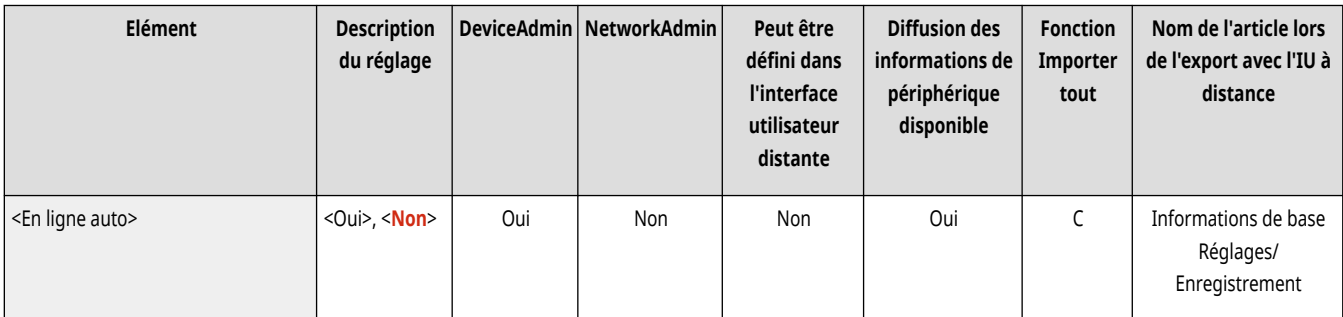

# **A** IMPORTANT

● Si la fonction de lecture distante est activée, vous ne pouvez pas utiliser les fonctions <Copie> et <Lire et mémoriser>.

# **REMARQUE**

● Vous pouvez définir la période de temps pendant laquelle vous êtes déconnecté et l'afficheur tactile revient automatiquement au réglage par défaut.

#### <Hors ligne auto>

(Réglages/Enregistrement) <Réglages de fonction> <Commun> <Réglages de lecture>

Si la machine est reliée à un réseau en ligne, la lecture est impossible avec les fonctions <Copie> ou <Lire et mémoriser>. Si la fonction <Hors ligne auto> est réglée sur <Oui>, la machine se met automatiquement hors ligne lorsque le délai spécifié dans<Délai réinitialisation auto.> dans <Préférences> (Réglages/Enregistrement) est écoulé.

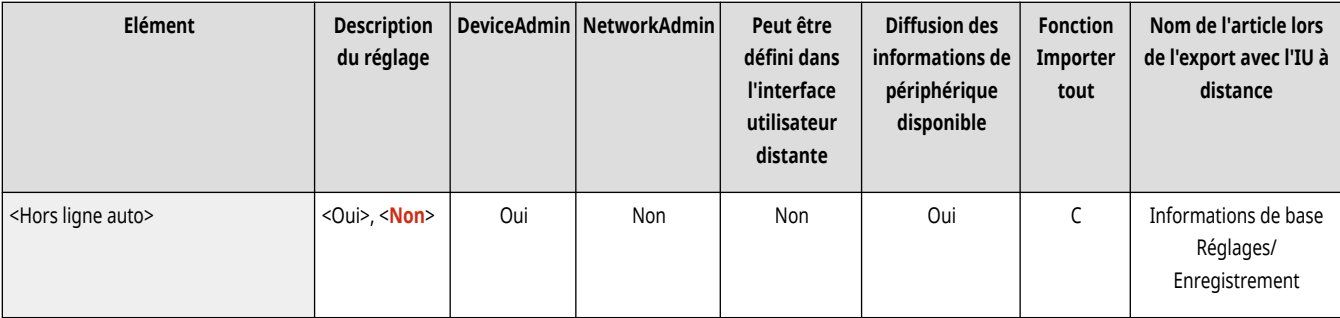

# **REMARQUE**

- Si <Délai réinitialisation auto.> est défini sur <0>, la machine passe automatiquement hors ligne après deux minutes environ.
- Vous pouvez définir la période de temps pendant laquelle vous êtes déconnecté et l'afficheur tactile revient automatiquement au réglage par défaut.

#### <span id="page-1247-0"></span><Réglage auto Mélange d'originaux pour util. chargeur>

(Réglages/Enregistrement) <Réglages de fonction> <Commun> <Réglages de lecture>

Vous pouvez choisir d'utiliser automatiquement le mode Originaux de différents formats pour les numérisations avec le chargeur.

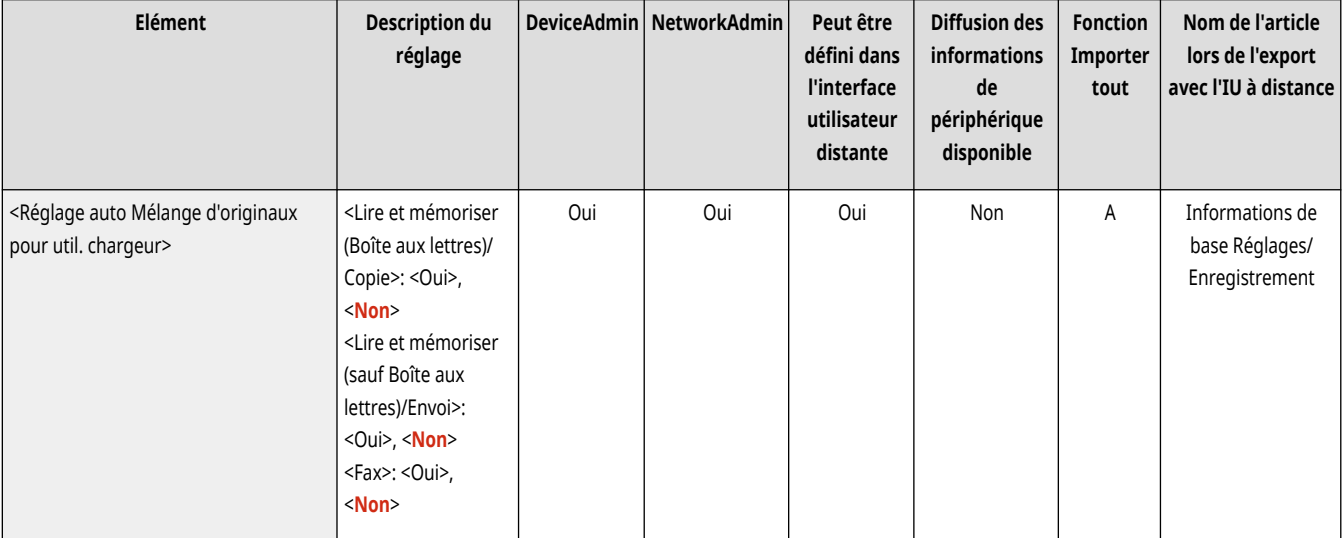

# **A** IMPORTANT

- Vous ne pouvez pas combiner tous les modes suivants en même temps.
	- <Mélange d'originaux>
	- <Décalage>
	- <Choisir papier> : <Auto>

# **REMARQUE**

● Les modes N sur 1, Brochure, Reliure sans couture et Répétition d'images sont exécutés avec le format de papier détecté par le chargeur pour la première page.

#### <Epaisseur orig. par défaut pour lect. à partir chargeur>

(Réglages/Enregistrement) <Réglages de fonction> <Commun> <Réglages de lecture>

Vous pouvez choisir d'utiliser l'un des deux modes suivant pour la numérisation avec le chargeur : utilisation d'un grammage de papier fixé ou permettre à l'utilisateur de spécifier le grammage du papier à chaque numérisation.

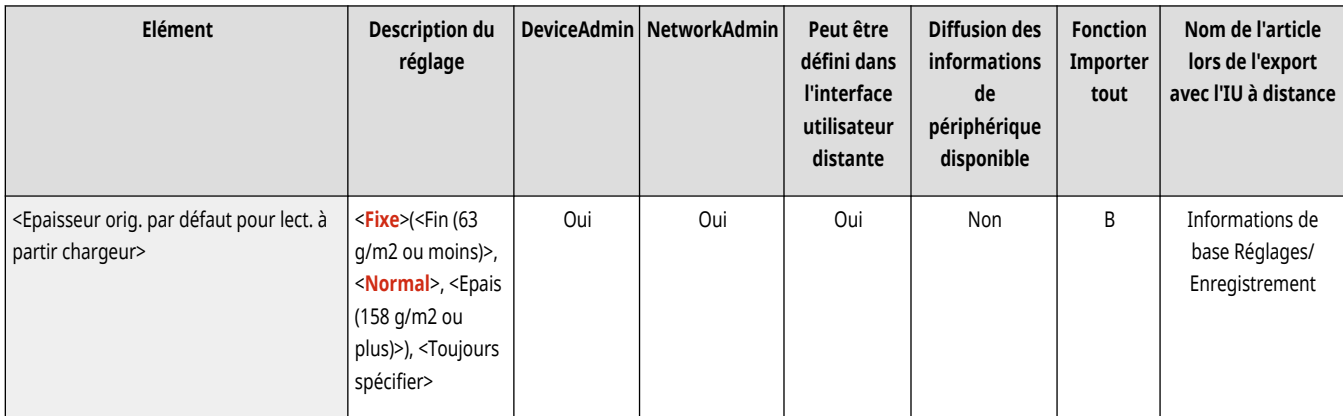

# **REMARQUE**

● Cet élément ne s'affiche que si le chargeur recto verso un passage est installé.

### <span id="page-1249-0"></span>**<Générer fichier>**

#### 9AJW-0R0

Spécifiez les réglages de générer fichier communs à toutes les fonctions.

- **<Niv. qualité image pour Coul. lim./Compact>(P. 1236)**
- **[<Réglages de la résolution du mode PDF \(Couleurs limitées\)>\(P. 1237\)](#page-1250-0)**
- **[<Réglages OCR \(recherche texte possible\)>\(P. 1237\)](#page-1250-0)**
- **[<Réglages Tracer & Lisser>\(P. 1238\)](#page-1251-0)**
- **[<Réglages OOXML>\(P. 1238\)](#page-1251-0)**
- **[<Inclure images de fond dans le fichier Word>\(P. 1239\)](#page-1252-0)**

**[<Spécifier la version PDF minimum>\(P. 1239\)](#page-1252-0)  [<Formater PDF en PDF/A>\(P. 1240\)](#page-1253-0)  [<Optimiser PDF pour le Web>\(P. 1240\)](#page-1253-0)  [<Réglages 256 bits AES pour PDF crypté>\(P. 1241\)](#page-1254-0)** 

## **REMARQUE**

● Pour en savoir plus sur les éléments (« A », « B », « C » et « Non ») dans la colonne « [Fonction Importer](#page-1104-0) tout », voir ● Fonction Importer **[tout\(P. 1091\)](#page-1104-0)** .

#### <Niv. qualité image pour Coul. lim./Compact>

(Réglages/Enregistrement) <Réglages de fonction> <Commun> <Générer fichier>

Si vous utilisez <Lire et Envoyer> ou <Lire et mémoriser>, vous pouvez régler le niveau de qualité d'image dans le format de fichier si PDF (couleur faible/compact) ou XPS (Compact) est sélectionné.

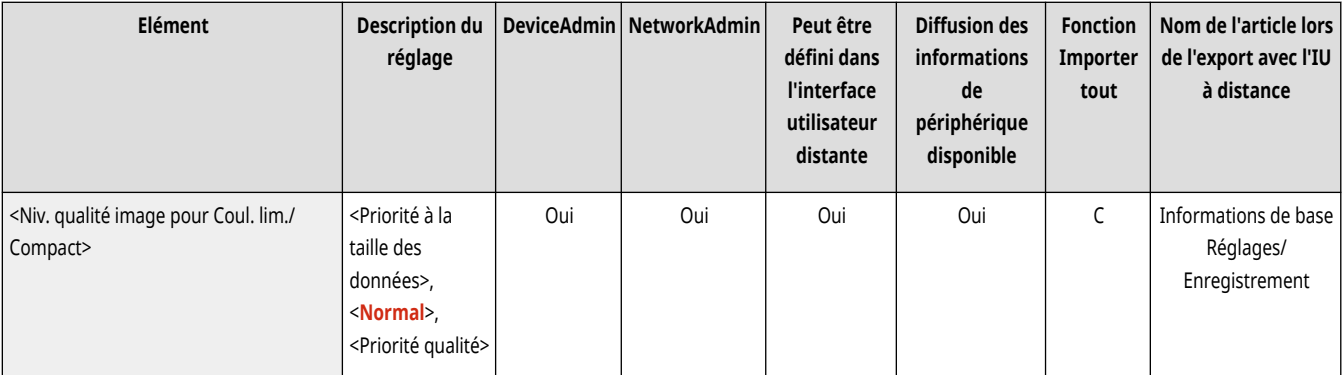

# **DIMPORTANT**

- Cette option est désactivée lors de l'envoi d'une télécopie ou d'un I-Fax.
- Si vous définissez <OCR (Langues européennes)> et <Compact> pour le format de fichier, ce réglage est désactivé.

# **REMARQUE**

● Si vous numérisez un original comportant un grand nombre de couleurs alors que <Texte> est sélectionné pour le type original, la taille des données et la qualité d'image varieront en fonction de la compression, selon le niveau d'image sélectionné. Toutefois, si l'original est en noir et blanc ou comporte peu de couleurs, le niveau d'image sélectionné n'a aucune incidence.

### <span id="page-1250-0"></span><Réglages de la résolution du mode PDF (Couleurs limitées)>

(Réglages/Enregistrement) <Réglages de fonction> <Commun> <Générer fichier>

Si le format de fichier PDF (Couleur faible) est sélectionné comme format de fichier dans <Lire et Envoyer> ou <Lire et mémoriser>, vous pouvez créer un fichier PDF plus petit en réduisant la résolution.

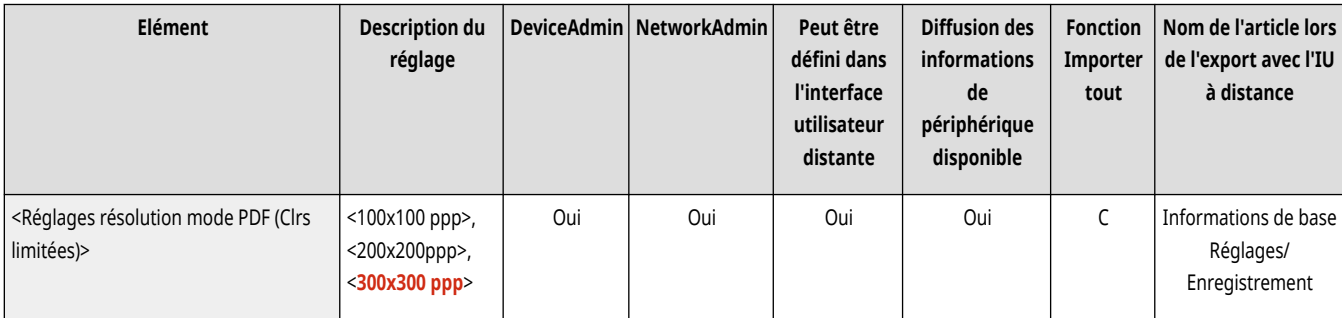

# **REMARQUE**

● Cette fonction est appliquée lorsque <Type d'original> est réglé sur <Texte>, même si <Niv. qualité image pour Coul. lim./Compact> est réglé sur <Priorité qualité>. **[<Niv. qualité image pour Coul. lim./Compact>\(P. 1236\)](#page-1249-0)** 

### <Réglages OCR (recherche texte possible)>

(Réglages/Enregistrement) <Réglages de fonction> <Commun> <Générer fichier>

Si vous sélectionnez <OCR (rech. texte possible)> pour <PDF>, <XPS> ou <OOXML> comme format de fichier, vous pouvez définir la lecture avancée et définir le nombre de caractères utilisé pour Auto (OCR) dans le nom de fichier. La lecture avancée est un mode qui détermine le sens du texte et pivote les données afin d'orienter correctement le document lors de son affichage sur un ordinateur. Auto (OCR) dans le nom de fichier est un mode qui utilise automatiquement le premier texte numérisé par OCR dans le document comme son nom de fichier. Auto (OCR) dans le nom de fichier est spécifié dans <Nom du fichier> dans <Options> sur l'écran d'envoi et de numérisation. **[Définir un nom du fichier\(P. 713\)](#page-726-0)** 

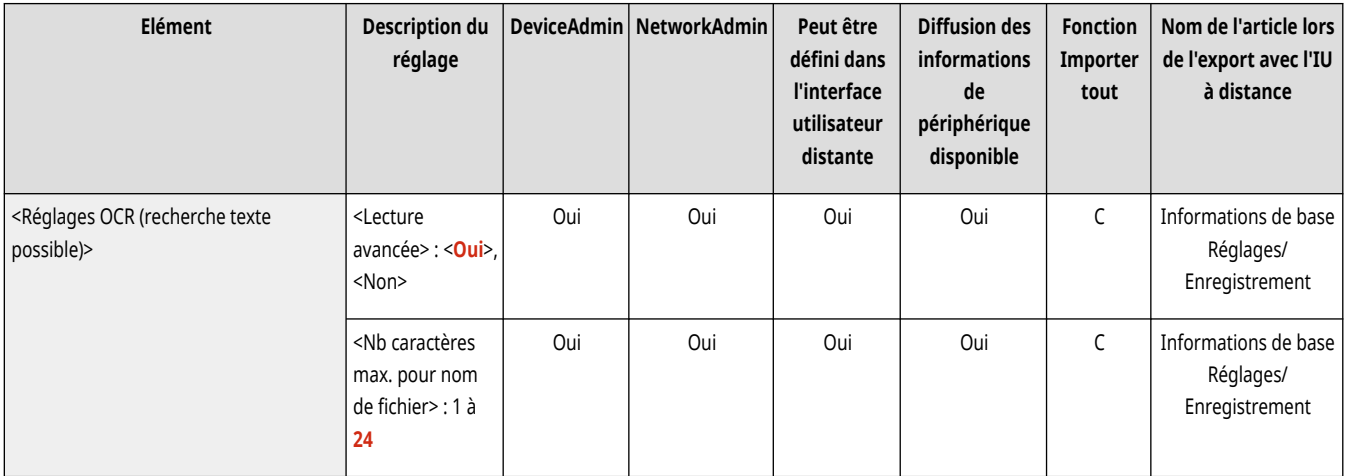

# **REMARQUE**

● Il est impossible d'utiliser simultanément les modes Auto (OCR) de Nom de fichier et PDF crypté pour envoyer un fichier.

### <span id="page-1251-0"></span><Réglages Tracer & Lisser>

(Réglages/Enregistrement) <Réglages de fonction> <Commun> <Générer fichier>

Il est possible de modifier le taux de reconnaissance des dessins au trait de l'original lors de la création d'un fichier contenant des dessins.

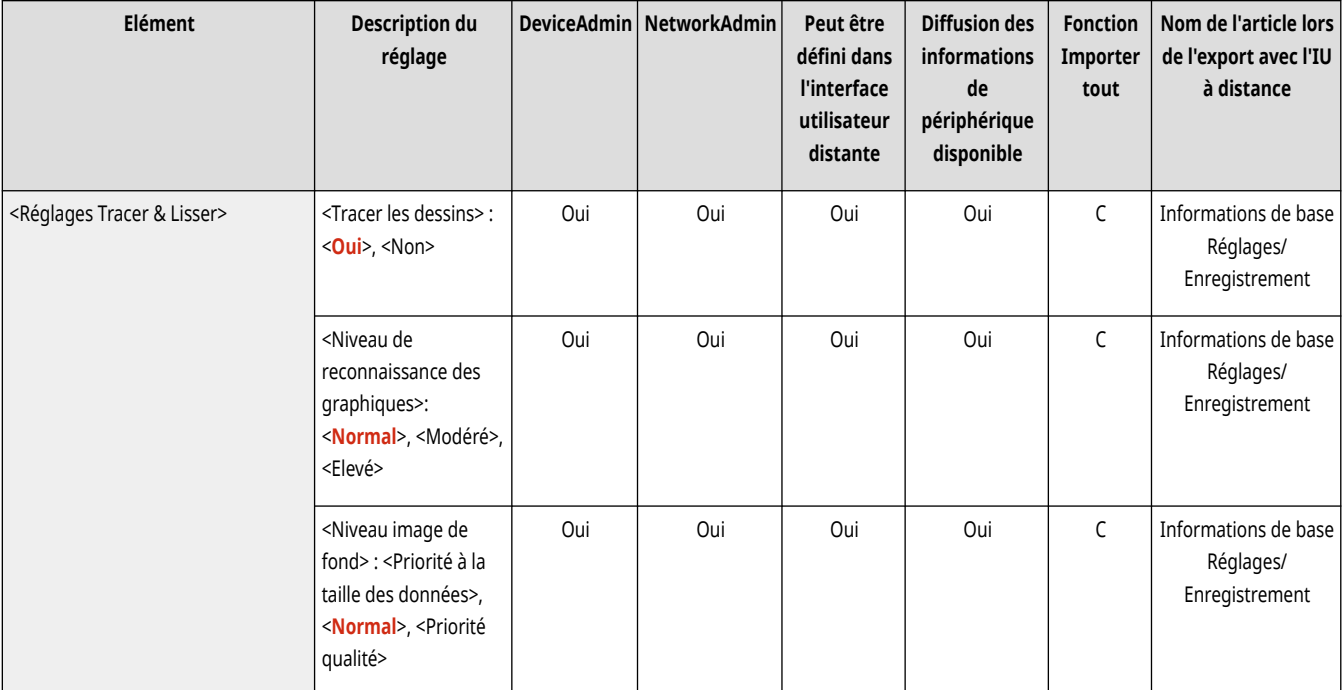

## **REMARQUE**

- L'augmentation de la valeur dans <Niveau de reconnaissance des graphiques> augmente également la taille des données. Il est conseillé d'utiliser d'abord l'option <Normal>, puis, si les résultats ne sont pas ceux escomptés, d'augmenter le niveau de reconnaissance avec les options <Modéré> et <Maxi>.
- Cette option est désactivée lors de l'envoi d'une télécopie ou d'un I-Fax.

### <Réglages OOXML>

(Réglages/Enregistrement) <Réglages de fonction> <Commun> <Générer fichier>

Vous pouvez spécifier le niveau de l'image de fond, le niveau de reconnaissance de l'image en couleur et la reconnaissance de la largeur de ligne de l'image en couleur lors de la création de fichiers au format Office Open XML.

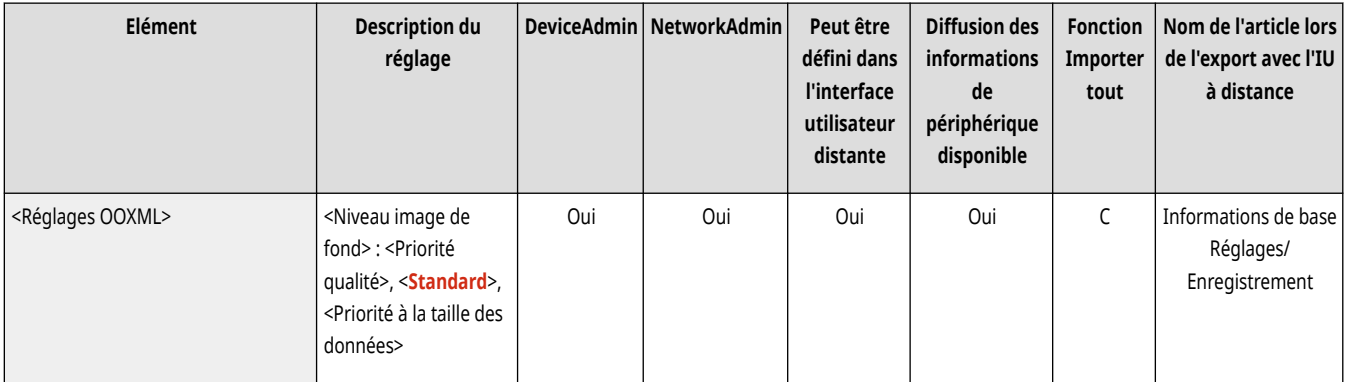

<span id="page-1252-0"></span>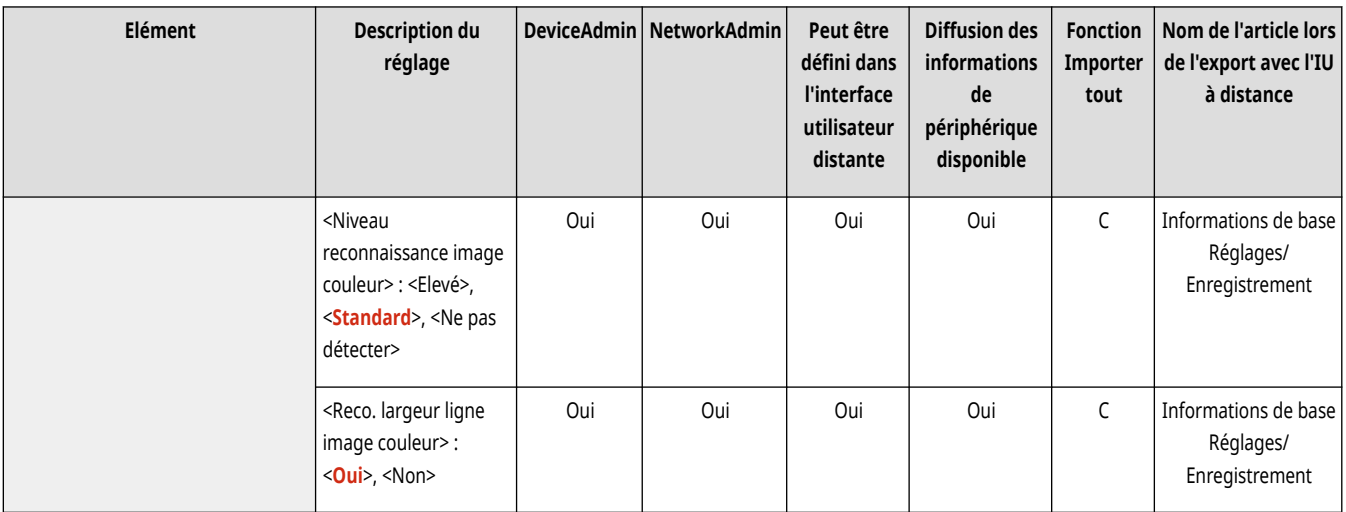

### **REMARQUE**

- Cette option est désactivée lors de l'envoi d'une télécopie ou d'un I-Fax.
- Les paramètres de l'image en couleur sont uniquement valides avec PowerPoint.

### <Inclure images de fond dans le fichier Word>

(Réglages/Enregistrement) <Réglages de fonction> <Commun> <Générer fichier>

Lors de la génération de fichiers Word à partir d'originaux numérisés, vous pouvez supprimer l'image détectée en tant que fond dans les fichiers Word. Il devient plus facile de modifier les fichiers Word car les images inutiles sont supprimées.

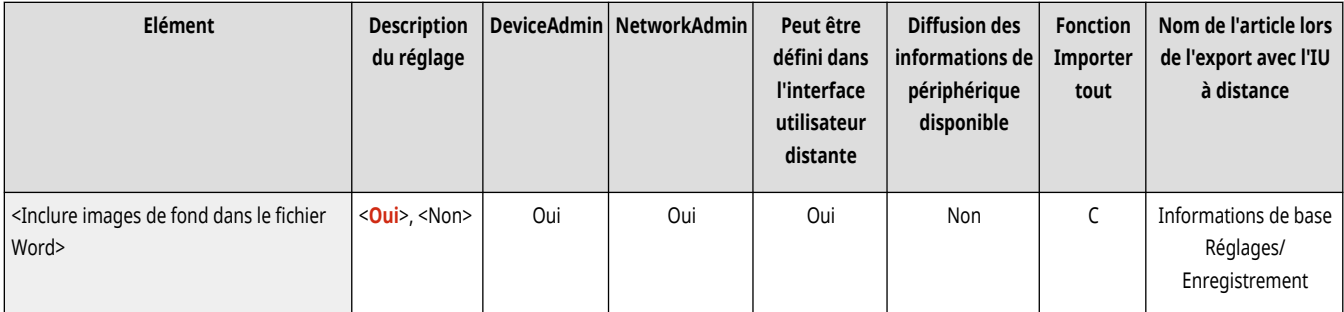

#### <Spécifier la version PDF minimum>

(Réglages/Enregistrement) <Réglages de fonction> <Commun> <Générer fichier>

Il est possible de définir la version minimale à attribuer lors de la génération de fichiers PDF.

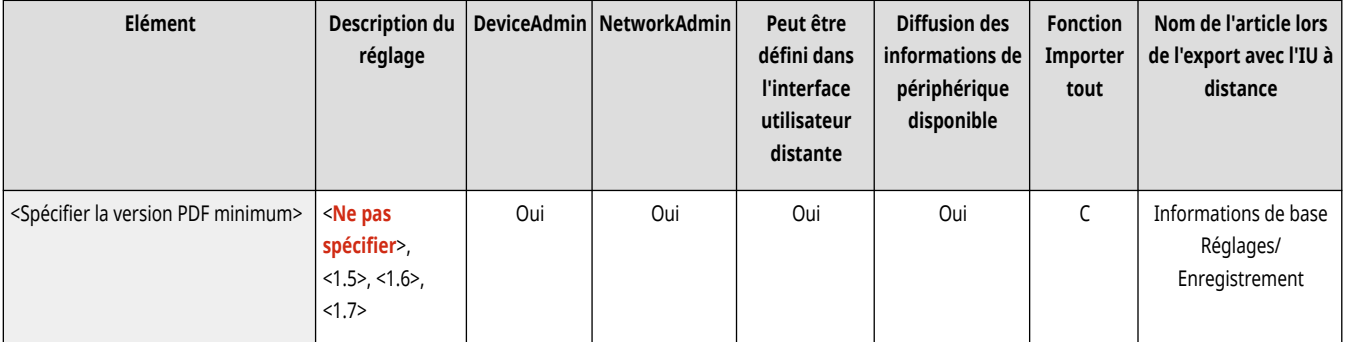

## <span id="page-1253-0"></span>**REMARQUE**

● Selon les fonctions définies pour les fichiers PDF, la version attribuée peut être supérieure à celle spécifiée pour ce réglage.

#### <Formater PDF en PDF/A>

(Réglages/Enregistrement) <Réglages de fonction> <Commun> <Générer fichier>

Il est possible de générer des fichiers PDF compatibles avec PDF/A-1b. Ce type de fichier convient au stockage à long terme, car il garantit une qualité visuelle du PDF indépendante de la machine ou du logiciel d'affichage utilisé.

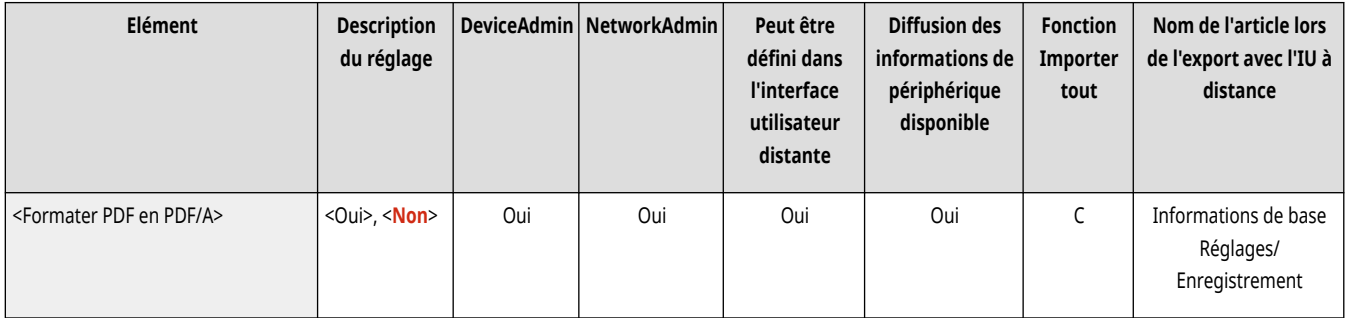

## **REMARQUE**

- Ce réglage est désactivé pour les paramètres par défaut suivants :
	- <Format de fichier> dans <Lire et Envoyer>
	- <Format de fichier> dans <Lire et mémoriser>
	- <Format de fichier> et <Envoi> dans <Accès fich. enregistrés>
	- <Format de fichier> dans <Réglages de transfert>
- Cette option est désactivée lors de l'envoi d'une télécopie ou d'un I-Fax.
- Il n'est pas possible de définir les fonctions PDF suivantes si <Formater PDF en PDF/A> est réglé sur <Oui>.
	- Cryptage
	- Signature visible

#### <Optimiser PDF pour le Web>

(Réglages/Enregistrement) <Réglages de fonction> <Commun> <Générer fichier>

Il est possible de créer un fichier PDF n'affichant que les pages déjà téléchargées, même lorsque le téléchargement du fichier n'est pas terminé.

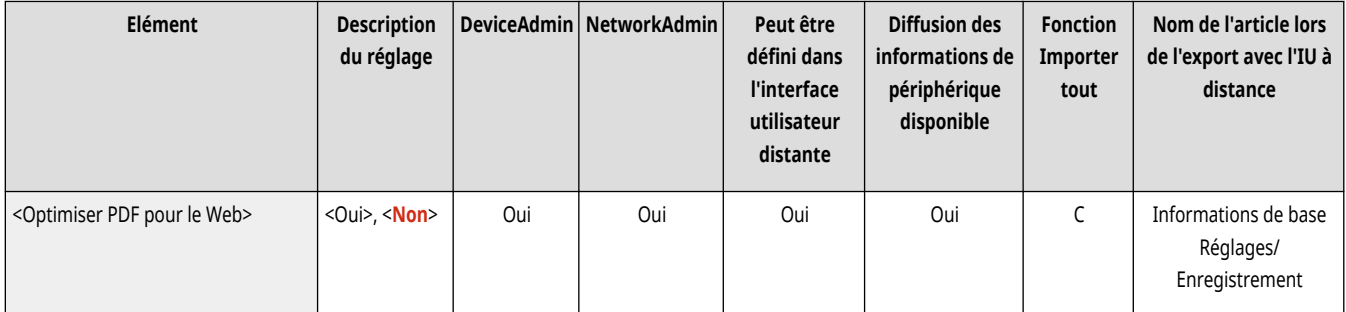

# <span id="page-1254-0"></span>**REMARQUE**

- Cette option est désactivée lors de l'envoi d'une télécopie ou d'un I-Fax.
- Si vous définissez <Optimiser PDF pour le Web> sur <Oui>, ce réglage peut être utilisé avec l'un des réglages suivants :
	- Signatures des périphériques
	- Signatures Utilisateur

#### <Réglages 256 bits AES pour PDF crypté>

(Réglages/Enregistrement) <Réglages de fonction> <Commun> <Générer fichier>

Lorsque vous créez des fichiers PDF cryptés, vous pouvez sélectionner <Acrobat 3.0 ou ultér./40 bits RC4>, <Acrobat 6.0 ou ultér./128 bits RC4>, <Acrobat 7.0 ou ultér./128 bits AES> ou <Acrobat 10.0 ou équivalent/256 bits AES> comme niveau de cryptage PDF. Si vous voulez utiliser <Acrobat 9.0 ou équivalent/256 bits AES> plutôt que <Acrobat 10.0 ou équivalent/256 bits AES> comme niveau de cryptage, utilisez ce réglage pour modifier les choix que vous pouvez faire.

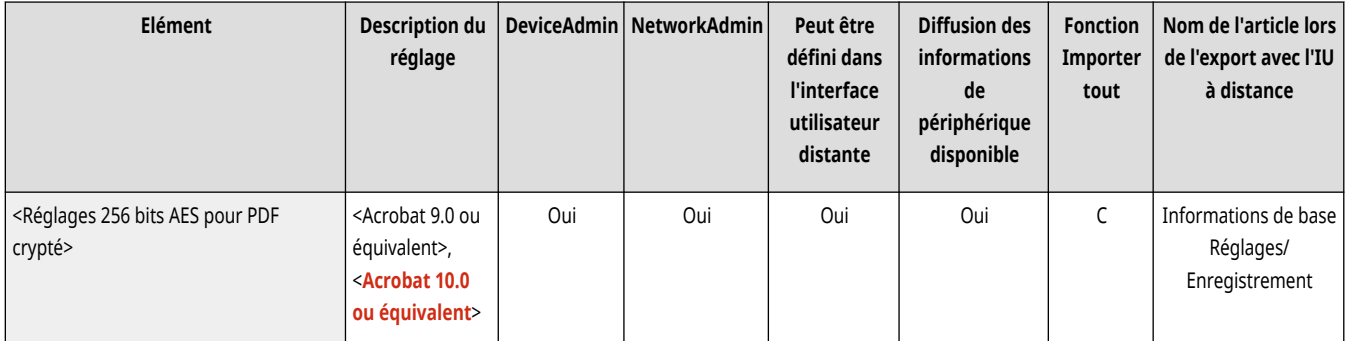

## **REMARQUE**

● Cette option est désactivée lors de l'envoi d'une télécopie ou d'un I-Fax.

### **<Définir la méthode d'authentification>**

#### 9AJW-0R1

Spécifiez les réglages des méthodes d'authentification communs à toutes les fonctions.

**<Infos pour l'authentif. sur le serveur LDAP>(P. 1242) <Infos pour l['authentif. sur le serveur SMTP>\(P. 1243\)](#page-1256-0)  [<Infos utilisées pour TX/navigation fichier>\(P. 1243\)](#page-1256-0)** 

## **REMARQUE**

● Pour en savoir plus sur les éléments (« A », « B », « C » et « Non ») dans la colonne « [Fonction Importer](#page-1104-0) tout », voir ● Fonction Importer **[tout\(P. 1091\)](#page-1104-0)** .

#### <Infos pour l'authentif. sur le serveur LDAP>

(Réglages/Enregistrement) <Réglages de fonction> <Commun> <Définir la méthode d'authentif.>

Vous pouvez spécifier la méthode d'authentification pour accéder au serveur LDAP.

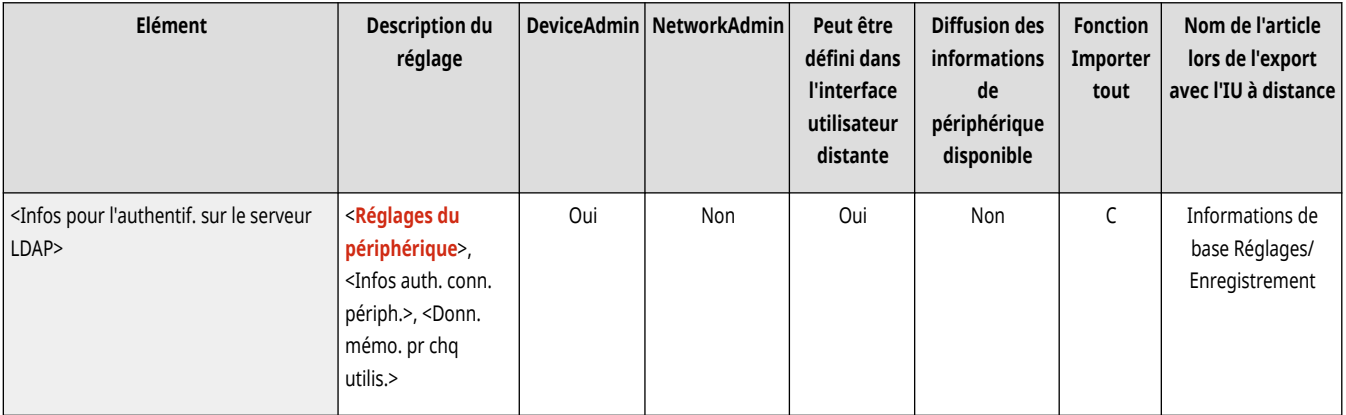

## **REMARQUE**

- Quand <Réglages du périphérique> est défini
	- Les informations configurées dans **[Enregistrement du serveur LDAP\(P. 306\)](#page-319-0)** [s](#page-319-0)ont utilisées.
- Quand <Infos authentif. connexion périphérique> est défini
	- Les informations d'authentification utilisées lors de l'ouverture de session sur l'appareil sont utilisées.
- Quand <Infos mémorisées pour chaque utilisateur> est défini
	- Les informations d'authentification du serveur LDAP sont enregistrées pour chaque utilisateur.
- <Infos authentif. connexion périphérique> est disponible uniquement lors de l'utilisation des mêmes informations d'authentification pour se connecter à l'appareil et accéder au serveur LDAP et lors de l'utilisation d'un service de connexion qui prend en charge l'authentification intégrée. Pour savoir si le service de connexion que vous utilisez prend en charge l'authentification intégrée, contactez votre revendeur ou représentant de service.
- Lorsque <Infos mémorisées pour chaque utilisateur> est sélectionné, chaque utilisateur configure le nom d'utilisateur et le mot de passe utilisés pour l'authentification LDAP sur l'écran des fonctions de base d'envoi  $\blacktriangleright \blacktriangleright$  <Mémoriser/modifier données pour chaque utilisateur> <Infos d'auth. pour l'accès au serveur LDAP>.

#### <span id="page-1256-0"></span><Infos pour l'authentif. sur le serveur SMTP>

(Réglages/Enregistrement) <Réglages de fonction> <Commun> <Définir la méthode d'authentif.>

Vous pouvez spécifier la méthode d'authentification pour accéder au serveur SMTP.

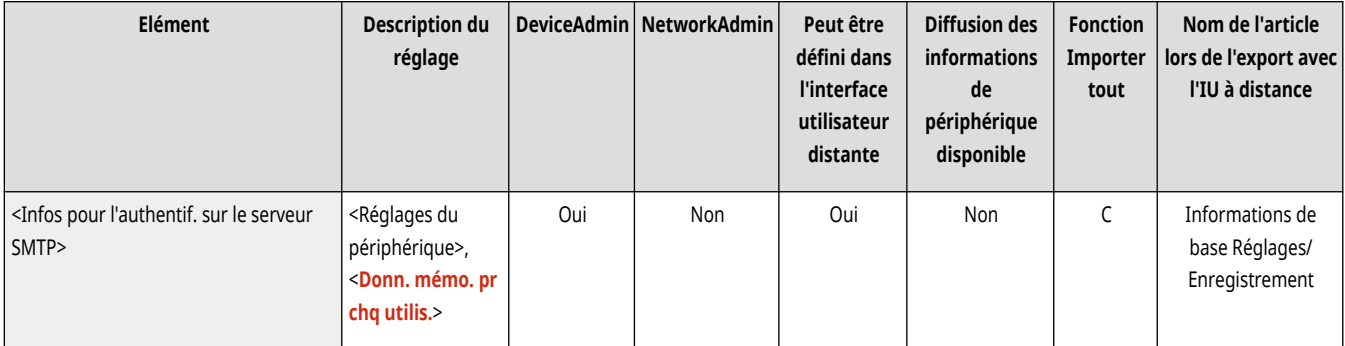

# **REMARQUE**

- Si vous sélectionnez <Réglages du périphérique>
	- Utilise les informations définies dans <Authentif./Cryptage> ( **[Configuration des réglages de communication par e-mail/I-](#page-337-0)[Fax\(P. 324\)](#page-337-0)** [\)](#page-337-0).
- Si vous sélectionnez <Donn. mémo. pr chq utilis.>
	- Enregistre et utilise les informations d'authentification sur le serveur SMTP pour chaque utilisateur.

• En cas de sélection de <Donn. mémo. pr chq utilis.>, chaque utilisateur doit appuyer sur <Lire et Envoyer>  $\blacktriangleright \blacksquare$   $\blacktriangleright$  <Mémoriser/ modifier données pour chaque utilisateur>  $\blacktriangleright$  pour définir le nom d'utilisateur et le mot de passe utilisés pour l'authentification SMTP dans <Infos d'auth. pr l'accès au serveur SMTP>.

#### <Infos utilisées pour TX/navigation fichier>

(Réglages/Enregistrement) <Réglages de fonction> <Commun> <Définir la méthode d'authentif.>

Vous pouvez spécifier la méthode d'authentification pour accéder au serveur de fichier.

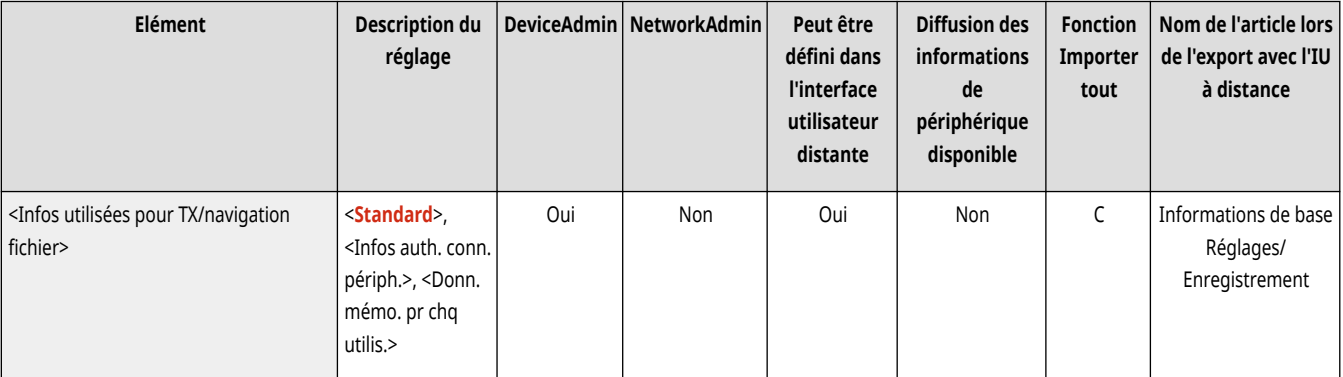

## **REMARQUE**

- <Infos authentif. connexion périphérique> n'est valide que pour les protocoles SMB et WebDAV.
- Quand <Normal> est défini
	- Les informations configurées dans **[Enregistrement de destinataires dans le carnet d](#page-423-0)'adresses[\(P. 410\)](#page-423-0)** [s](#page-423-0)ont utilisées.

- Quand <Infos authentif. connexion périphérique> est défini
	- Les informations d'authentification utilisées lors de l'ouverture de session sur l'appareil sont utilisées.
- Quand <Infos mémorisées pour chaque utilisateur> est défini
	- Les informations d'authentification du serveur de fichiers sont enregistrées pour chaque utilisateur.
- Lorsque <Infos mémorisées pour chaque utilisateur> est sélectionné, chaque utilisateur configure le nom d'utilisateur et le mot de passe utilisés pour l'authentification au serveur de fichiers sur l'écran des fonctions de base d'envoi  $\blacktriangleright \blacksquare \blacktriangleright \triangleleft M$ émoriser/modifier données pour chaque utilisateur> > <Infos d'auth. pour TX/navigation fichier>.

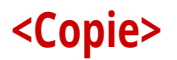

#### 9AJW-0R2

Spécifiez les réglages de la fonction copie.

- **<Mém./Modifier réglages favoris>(P. 1245) <Affichage confirmation réglages Favoris>(P. 1245) [<Modifier réglages par défaut>\(P. 1246\)](#page-1259-0)  [<Enregistrer raccourcis Options>\(P. 1246\)](#page-1259-0)**
- 
- 
- **[<Tri séquentiel auto.>\(P. 1247\)](#page-1260-0)**
- **<Détecter auto. l['orientation de l'original>\(P. 1247\)](#page-1260-0)**
- **[<Choisir réglages couleur pour copie>\(P. 1248\)](#page-1261-0)**
- **[<Priorité à la vitesse pour la copie à partir du chargeur>\(P. 1248\)](#page-1261-0)**
- **[<Séparation entre les groupes>\(P. 1248\)](#page-1261-0)**

## **REMARQUE**

● Pour en savoir plus sur les éléments (« A », « B », « C » et « Non ») dans la colonne « [Fonction Importer](#page-1104-0) tout », voir ● Fonction Importer **[tout\(P. 1091\)](#page-1104-0)** .

### <Mém./Modifier réglages favoris>

(Réglages/Enregistrement) <Réglages de fonction> <Copie>

Vous pouvez enregistrer une combinaison de réglages fréquemment utilisés lorsque vous effectuez une copie sous un seul bouton. Vous pouvez aussi attribuer un nom à ce bouton. **Enregistrement d['une combinaison pour les fonctions fréquemment utilisées\(P. 380\)](#page-393-0)** 

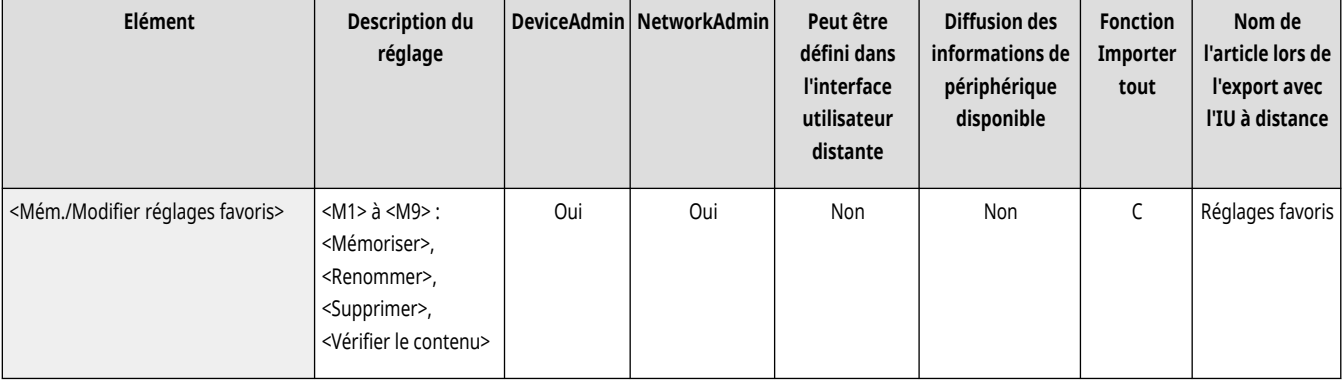

### <Affichage confirmation réglages Favoris>

(Réglages/Enregistrement) <Réglages de fonction> <Copie>

Vous pouvez sélectionner d'afficher un écran de confirmation en rappelant les "Réglages favoris".

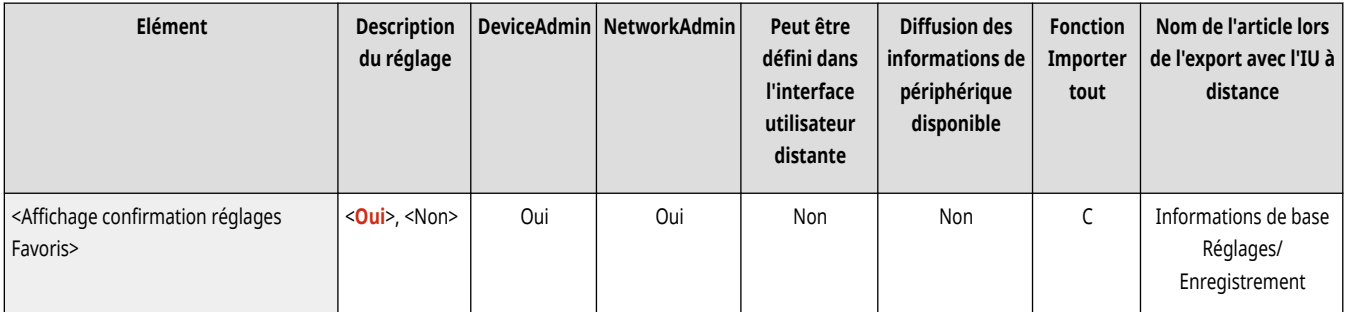

### <span id="page-1259-0"></span><Modifier réglages par défaut>

(Réglages/Enregistrement) <Réglages de fonction> <Copie>

Vous pouvez modifier les réglages enregistrés par défaut pour la fonction <Copie>. **Personnalisation de l['écran des fonctions de base\(P. 383\)](#page-396-0)** 

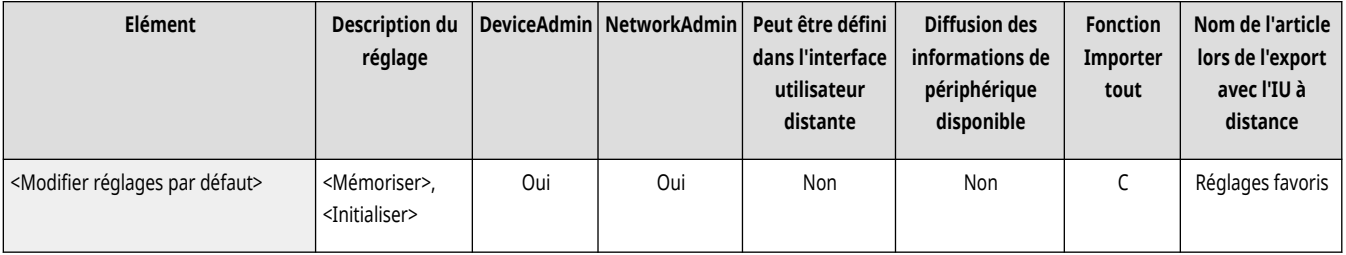

#### <Enregistrer raccourcis Options>

(Réglages/Enregistrement) <Réglages de fonction> <Copie>

Vous pouvez enregistrer/modifier des modes sous les touches de raccourcis affichées sur l'écran des fonctions de base du mode Copie. Cette possibilités'avère utile pour enregistrer les fonctions fréquemment utilisées à partir des options <Options> and <Réglages favoris>. **Personnalisation de l['écran des fonctions de base\(P. 383\)](#page-396-0)** 

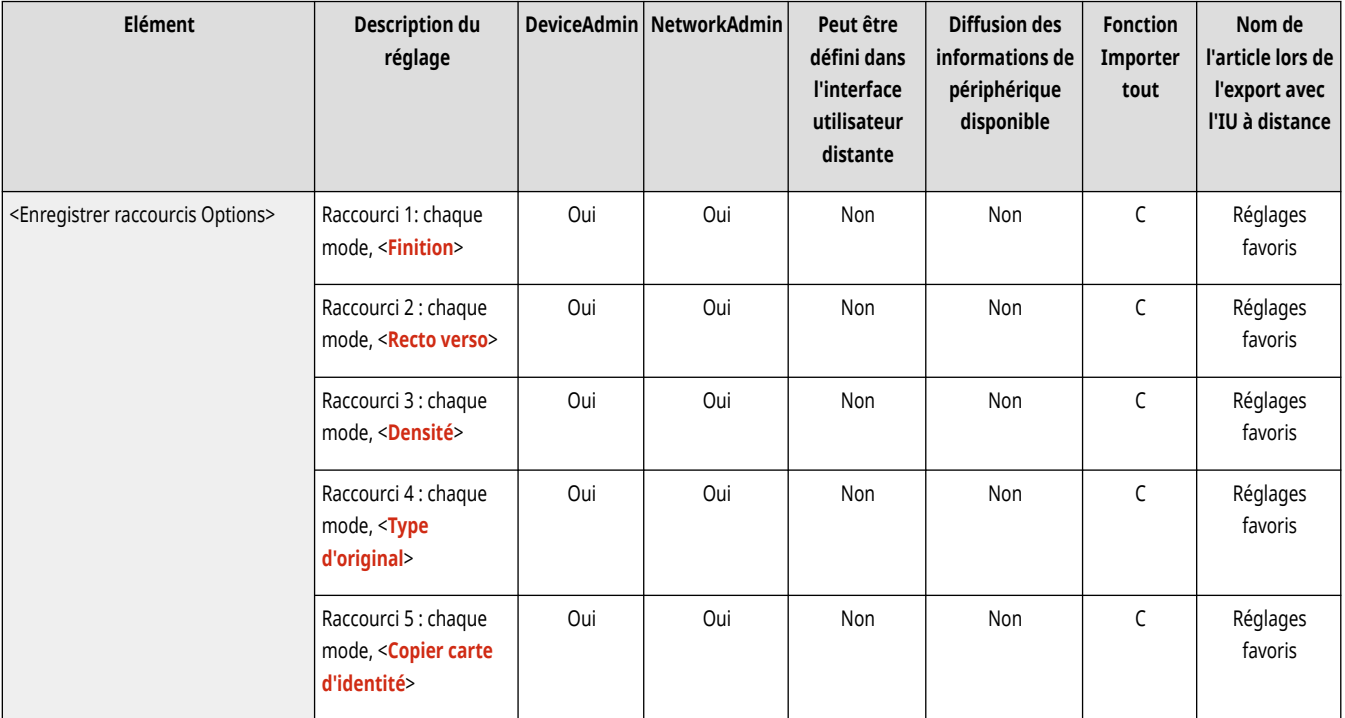

### **REMARQUE**

- Les raccourcis sont enregistrés séparément pour <Copie normale> et <Copie rapide>.
- Vous pouvez basculer entre <Copie normale> et <Copie rapide> dans **[<Réglages affichage écran de copie>\(P. 1102\)](#page-1115-0)** [.](#page-1115-0)
- Vous pouvez enregistrer cinq raccourcis pour <Copie normale> et six raccourcis pour <Copie rapide>.
### <Tri séquentiel auto.>

(Réglages/Enregistrement) <Réglages de fonction> <Copie>

Si ce réglage est défini sur <Oui>, l'appareil peut automatiquement basculer vers <Tri séq. (Ordre pages)> pour le mode de finition lorsque des originaux sont placés dans le chargeur. Vous pouvez également configurer <Décalage> si un produit facultatif prenant en charge le mode Décalage est raccordé à l'appareil. Cela s'avère utile lors de l'impression de plusieurs jeux de copies, car il est alors inutile de penser à sélectionner le mode de finition.

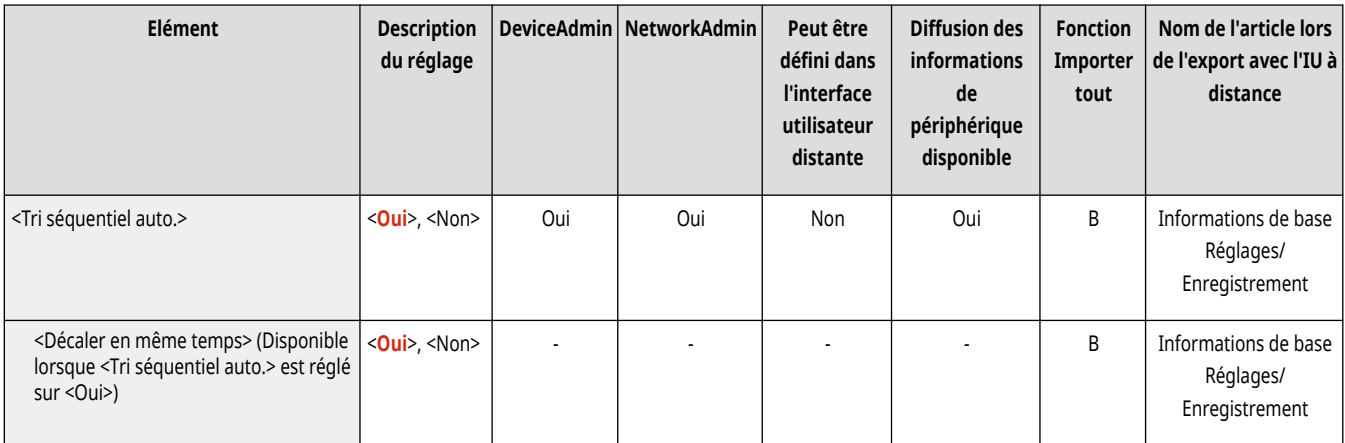

# **REMARQUE**

- Lorsqu'un réceptacle de sortie qui ne prend pas en charge le mode Décalage est sélectionné dans les paramètres de réceptacle de sortie, les copies sont envoyées vers le réceptacle de sortie suivant les paramètres spécifiés si <Décalage> est activé. Exécutez l'une des procédures suivantes pour résoudre ce problème.
	- Désactivez <Décaler en même temps> dans les paramètres de tri séquentiel automatique.
	- Spécifiez le réceptacle de sortie qui prend en charge le mode Décalage dans les paramètres de réceptacle de sortie. <sup>O [<Réglages du](#page-1225-0)</sup> **[réceptacle de sortie> \\*\(P. 1212\)](#page-1225-0)**
	- Désactivez manuellement <Tri séquentiel> avant d'exécuter la tâche.

### <Détecter auto. l'orientation de l'original>

(Réglages/Enregistrement) <Réglages de fonction> <Copie>

Lorsque ce paramètre est réglé sur <Oui>, l'image à copier est automatiquement tournée de 90 degrés selon l'orientation du papier si l'orientation de l'original diffère de l'orientation du papier qui est chargé dans l'appareil.

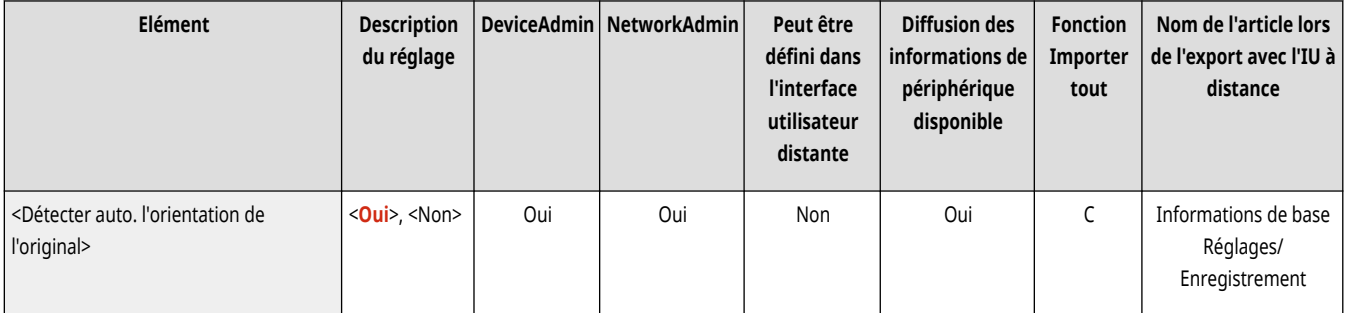

# **REMARQUE**

● Dans les cas suivants, aucune orientation automatique n'est effectuée même lorsque vous sélectionnez <Oui> :

- Si vous agrandissez des originaux A4 ou A5 sur du papier A3
- Si l'option <Mélange d'originaux> est activée et si l'option <Choisir papier> est réglée sur <Auto>
- Seules les images des originaux de format standard (jusqu'au format A4) peuvent être pivotées lorsque le taux de reproduction est de 100 %.

## <Choisir réglages couleur pour copie>

(Réglages/Enregistrement) <Réglages de fonction> <Copie>

Vous pouvez limiter l'utilisation du mode couleur dans <Choisir couleur> en mode de copie.

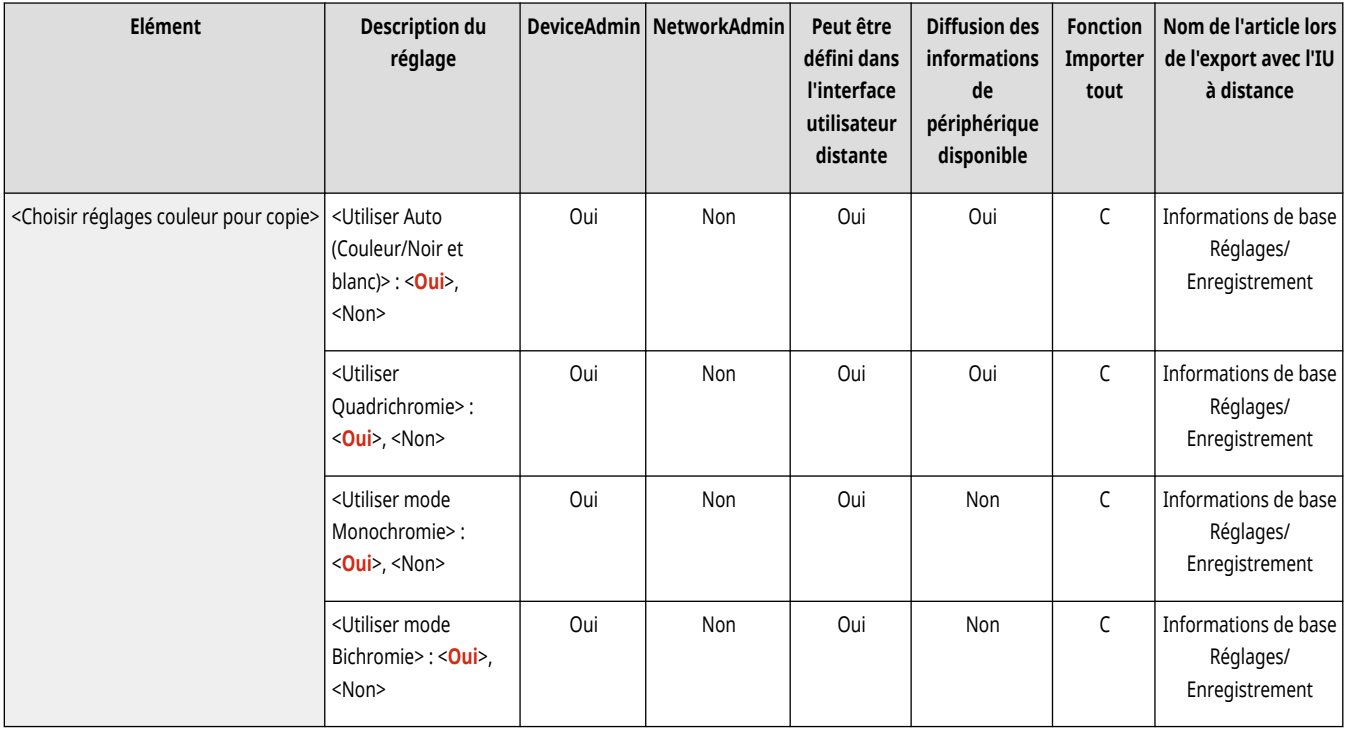

## <Priorité à la vitesse pour la copie à partir du chargeur>

(Réglages/Enregistrement) <Réglages de fonction> <Copie>

Vous pouvez donner la priorité à la vitesse sur la précision lorsque vous copiez à partir du chargeur.

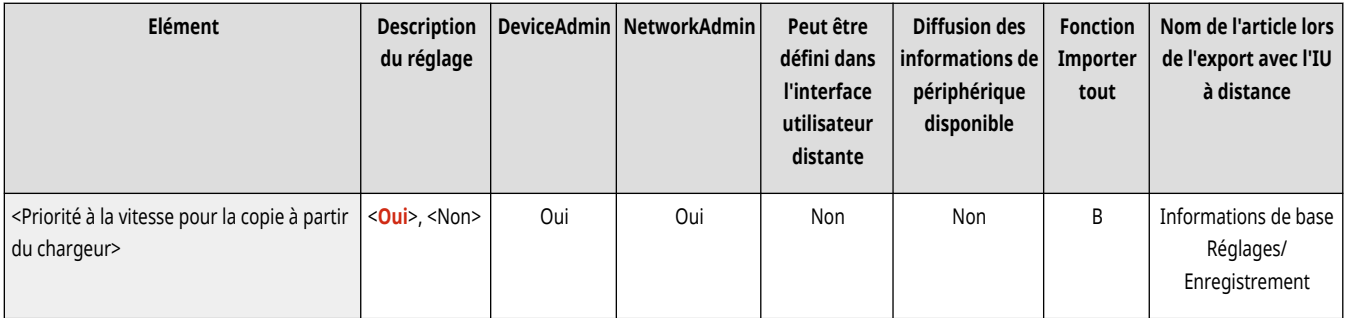

### <Séparation entre les groupes>

```
 (Réglages/Enregistrement) <Réglages de fonction> <Copie>
```
Lorsque vous copiez plusieurs exemplaires avec <Tri groupé (Pages ident)> dans <Finition>, vous pouvez insérer des feuilles entre chaque groupe de pages. Si vous sélectionnez <Oui>, sélectionnez une source de papier.

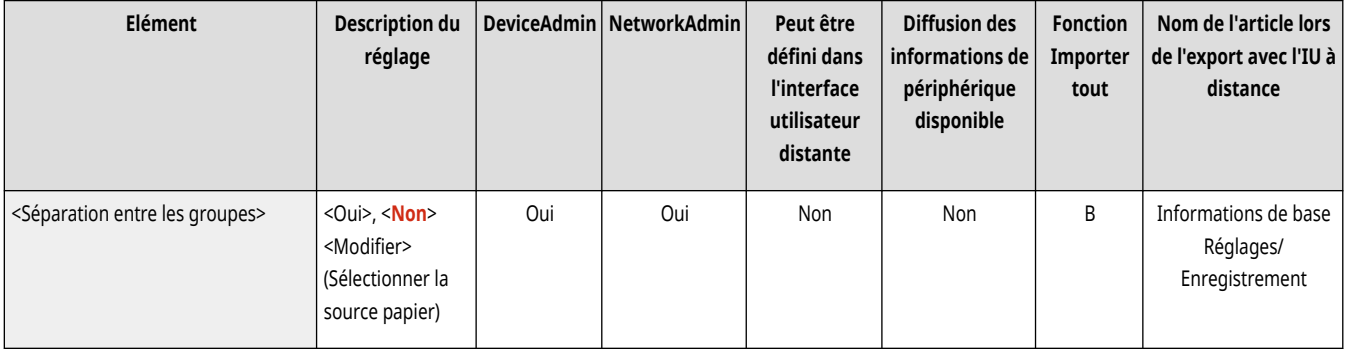

## **<Imprimante>**

9AJW-0R3

Spécifiez les réglages des fonctions de l'imprimante.

- **<Imprimer rapport>(P. 1250)**
- **<Réglages imprimante>(P. 1250)**
- **[<Restreindre tâches d](#page-1264-0)'impression>[\(P. 1251\)](#page-1264-0)**
- **[<Sélection PDL \(Plug and Play\)>\(P. 1251\)](#page-1264-0)**
- **[<Mode alim pap pour tâches pilote d](#page-1265-0)'impr avec plat MF[>\(P. 1252\)](#page-1265-0)**
- **[<Réglages longueur rabat enveloppe>\(P. 1253\)](#page-1266-0)**
- **[<Réglages mot de passe PS>\(P. 1253\)](#page-1266-0)**
- **[<Mode alimentation papier en cas d](#page-1267-0)'utilisation de l'émulation PCL>[\(P. 1254\)](#page-1267-0)**

## **REMARQUE**

● Pour en savoir plus sur les éléments (« A », « B », « C » et « Non ») dans la colonne « [Fonction Importer](#page-1104-0) tout », voir ● Fonction Importer **[tout\(P. 1091\)](#page-1104-0)** .

### <Imprimer rapport>

(Réglages/Enregistrement) <Réglages de fonction> <Imprimante>

Vous pouvez imprimer des rapports pour les réglages de la machine.

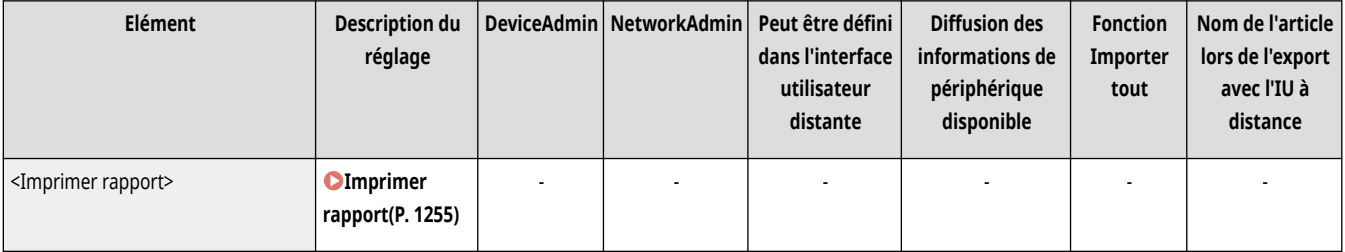

## <Réglages imprimante>

(Réglages/Enregistrement) <Réglages de fonction> <Imprimante>

Spécifiez les réglages de l'imprimante.

● Pour plus d'informations, voir la sectionConfiguration de l'appareil (imprimante PS/PCL/UFR II).

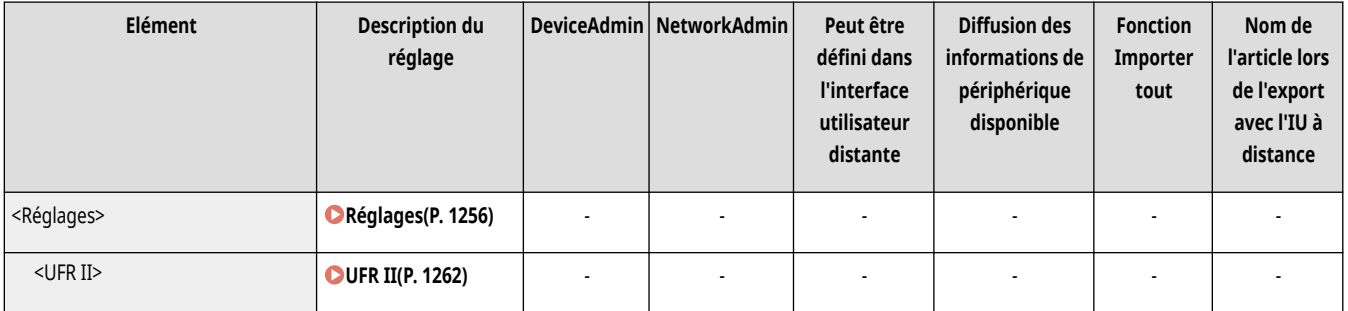

<span id="page-1264-0"></span>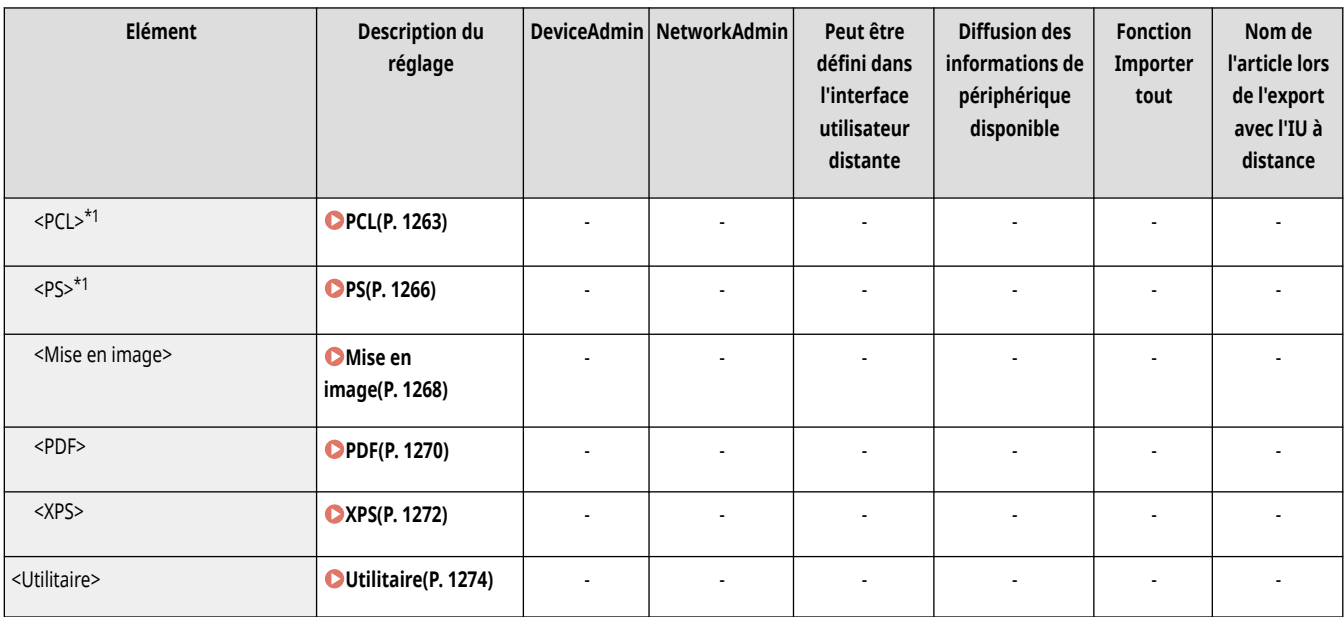

\*1 Indique que les éléments sont uniquement visibles lorsque le produit en option approprié est disponible ou le réglage approprié est indiqué.

## <Restreindre tâches d'impression>

(Réglages/Enregistrement) <Réglages de fonction> <Imprimante>

En définissant ce réglage sur <Oui>, vous pouvez limiter les tâches du pilote d'imprimante.

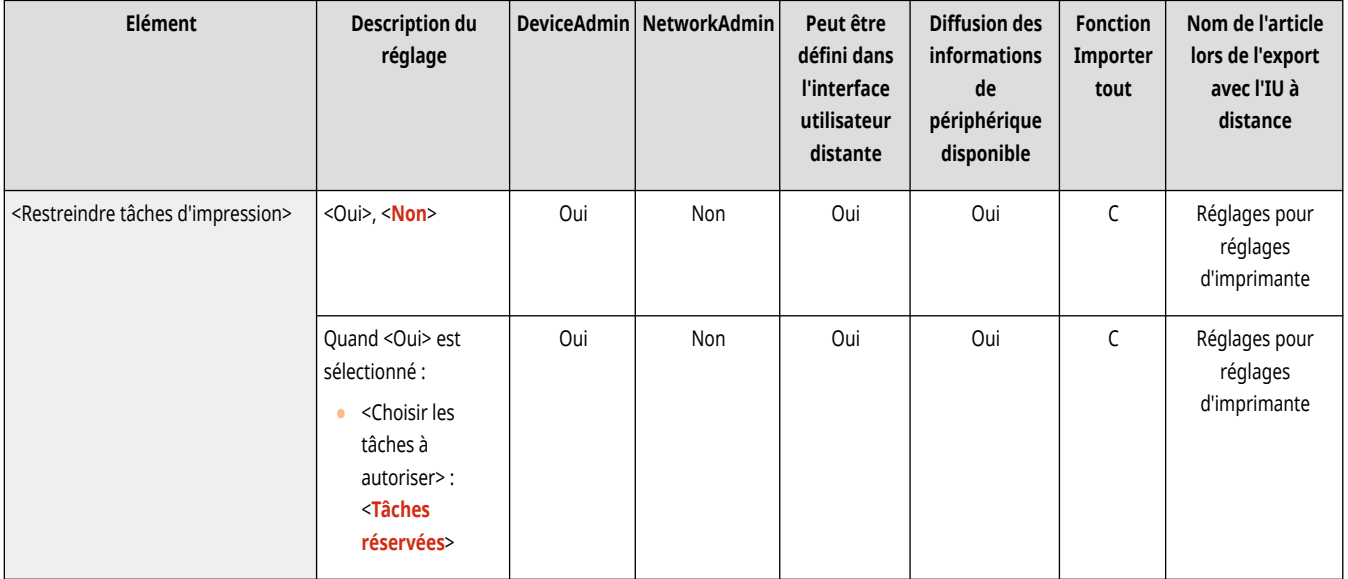

## <Sélection PDL (Plug and Play)>

(Réglages/Enregistrement) <Réglages de fonction> <Imprimante>

Sélectionnez la langue de description de page (LDP) par défaut.

<span id="page-1265-0"></span>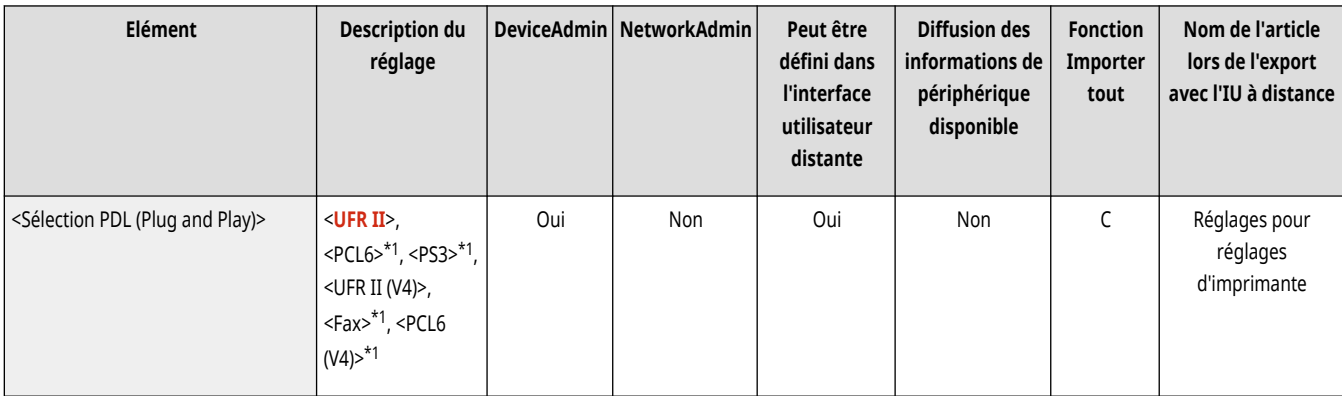

\*1 Indique que les éléments sont uniquement visibles lorsque le produit en option approprié est disponible ou le réglage approprié est indiqué.

## <Mode alim pap pour tâches pilote d'impr avec plat MF>

(Réglages/Enregistrement) <Réglages de fonction> <Imprimante>

Vous pouvez choisir de définir comme prioritaires les paramètres du pilote d'imprimante ou les paramètres du papier de l'appareil lors de l'impression d'une tâche avec le plateau multifonctions spécifié comme source de papier. De plus, si vous définissez les paramètres de l'appareil comme étant prioritaires, configurez le mode d'alimentation du papier lorsque du papier au format libre est placé dans le plateau multifonctions.

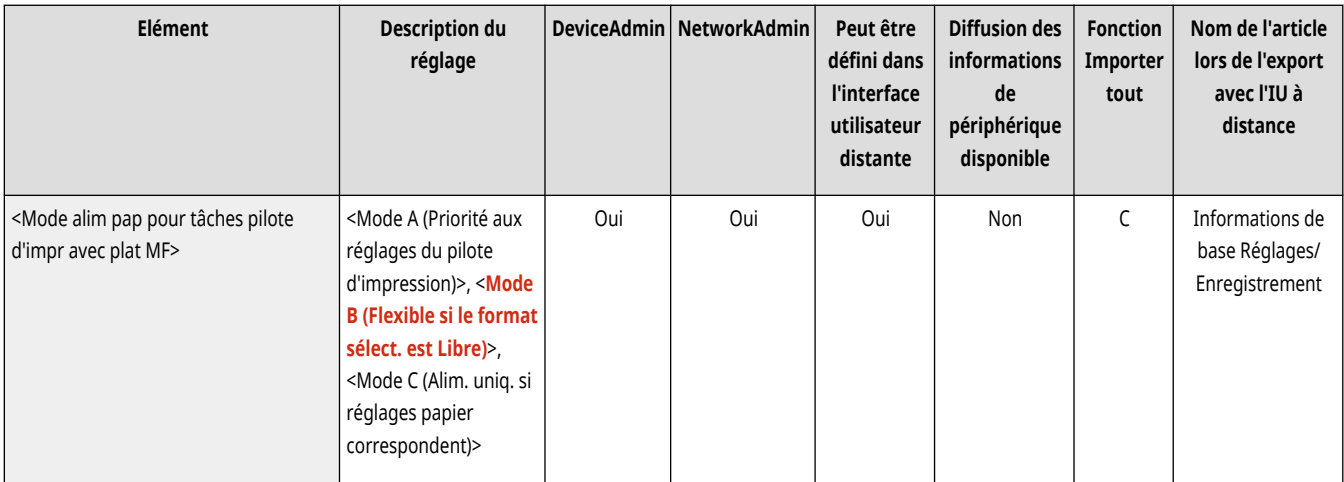

# **REMARQUE**

- Lorsque les conditions suivantes sont remplies, vous pouvez appuyer sur <Changer temp. pap ds plat MF> sur l'écran de sélection du papier de <Copie> et sur <Accès aux fichiers enregistrés> pour changer la taille/le type de papier à charger depuis le plateau multifonctions :
	- Si du papier est chargé dans le plateau multifonctions
	- Si ce paramètre est réglé sur <Mode A (Priorité aux réglages du pilote d'impression)>
	- Si l'option <sup>O</sup>[<Régl. par défaut plateau multifonctions>\(P. 1098\)](#page-1111-0) [e](#page-1111-0)st réglée sur <Utiliser réglage prédéfini>
- Si le format de papier spécifié dans le pilote d'imprimante diffère fortement du format de papier inséré dans le plateau multifonctions, un message d'erreur apparaît.
- Tenez compte des points suivants lorsque vous sélectionnez Papier de format libre pour <Mode A (Priorité aux régl. pilote d'impression)>.
	- Pour imprimer sur des enveloppes, pensez à spécifier le type de papier sur le pilote d'imprimante, sinon, l'impression risque de ne pas être exécutée.
	- Un bourrage papier ou un autre problème d'impression risque de se produire si vous ne spécifiez pas le type de papier pour imprimer sur un autre type de papier.

### <span id="page-1266-0"></span><Réglages longueur rabat enveloppe>

(Réglages/Enregistrement) <Réglages de fonction> <Imprimante>

Vous pouvez paramétrer la longueur de rabat lorsque vous chargez une enveloppe Nagagata 3 verticalement (le rabat étant situé sur le côté le plus éloigné) dans le plateau multifonctions.

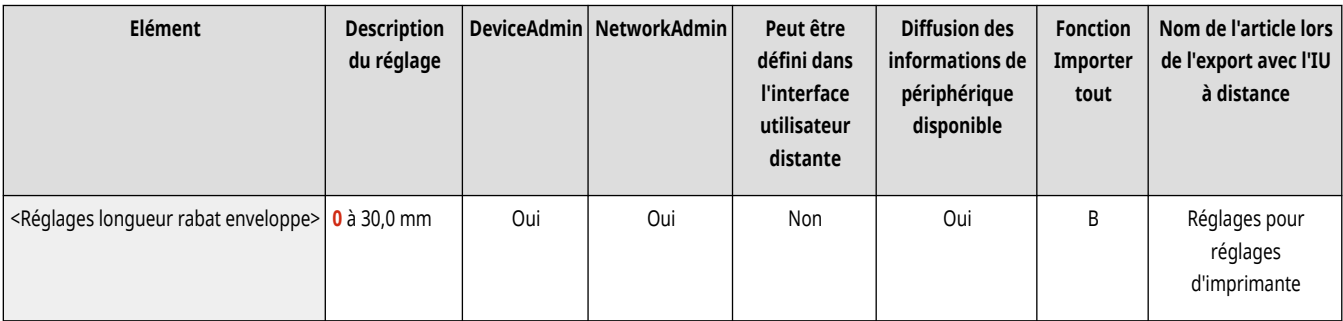

# **REMARQUE**

- Pour pouvoir modifier ce réglage, ●[<Mode alim pap pour tâches pilote d](#page-1265-0)'impr avec plat MF[>\(P. 1252\)](#page-1265-0) doit être défini sur <Mode A (Priorité aux réglages du pilote d'impression)>.
- Ce réglage s'applique aux cas suivants :
	- L'enveloppe de type Nagagata 3 a été spécifiée dans le pilote de l'imprimante
	- Le plateau multifonctions est défini comme source d'alimentation papier lors de l'envoi de la tâche au pilote de l'imprimante
	- L'option <Mode alim pap pour tâches pilote d'impr avec plat MF> est définie sur <Mode A (Priorité aux réglages du pilote d'impression)>

### <Réglages mot de passe PS>

(Réglages/Enregistrement) <Réglages de fonction> <Imprimante>

Vous pouvez spécifier le mot de passe pour limiter l'utilisation de la commande de contrôle préparée par l'imprimante PS.

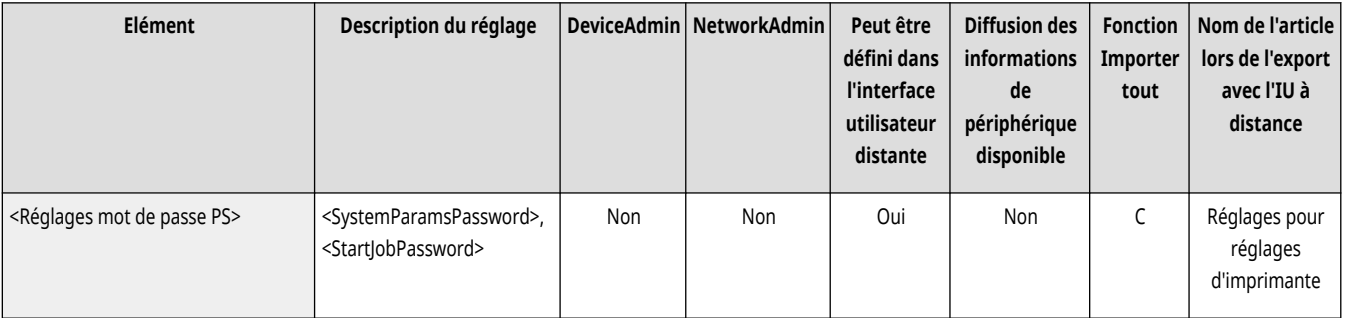

# **REMARQUE**

● <SystemParamsPassword> est un mot de passe qui permet de changer le paramètre du système et <StartJobPassword> est un mot de passe qui permet à l'opérateur startjob, exitserver de s'exécuter. Pour plus d'informations, vérifiez les spécifications de langage PostScript.

## <span id="page-1267-0"></span><Mode alimentation papier en cas d'utilisation de l'émulation PCL>

(Réglages/Enregistrement) <Réglages de fonction> <Imprimante>

Vous pouvez définir la source de papier à utiliser pour la commande PaperSource PCL5.

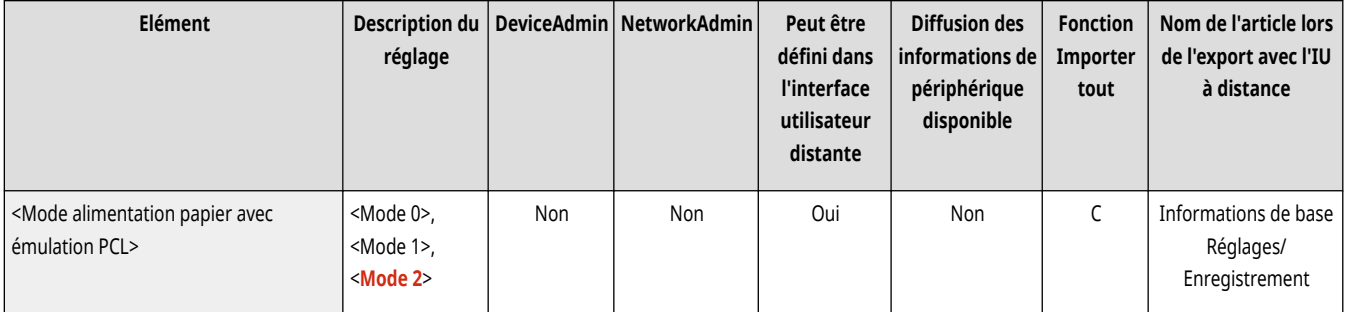

# **REMARQUE**

● Pour en savoir davantage sur chaque réglage, voir la section Configuration de l'appareil (imprimante PS/PCL/UFR II).

# <span id="page-1268-0"></span>**Imprimer rapport**

# **REMARQUE**

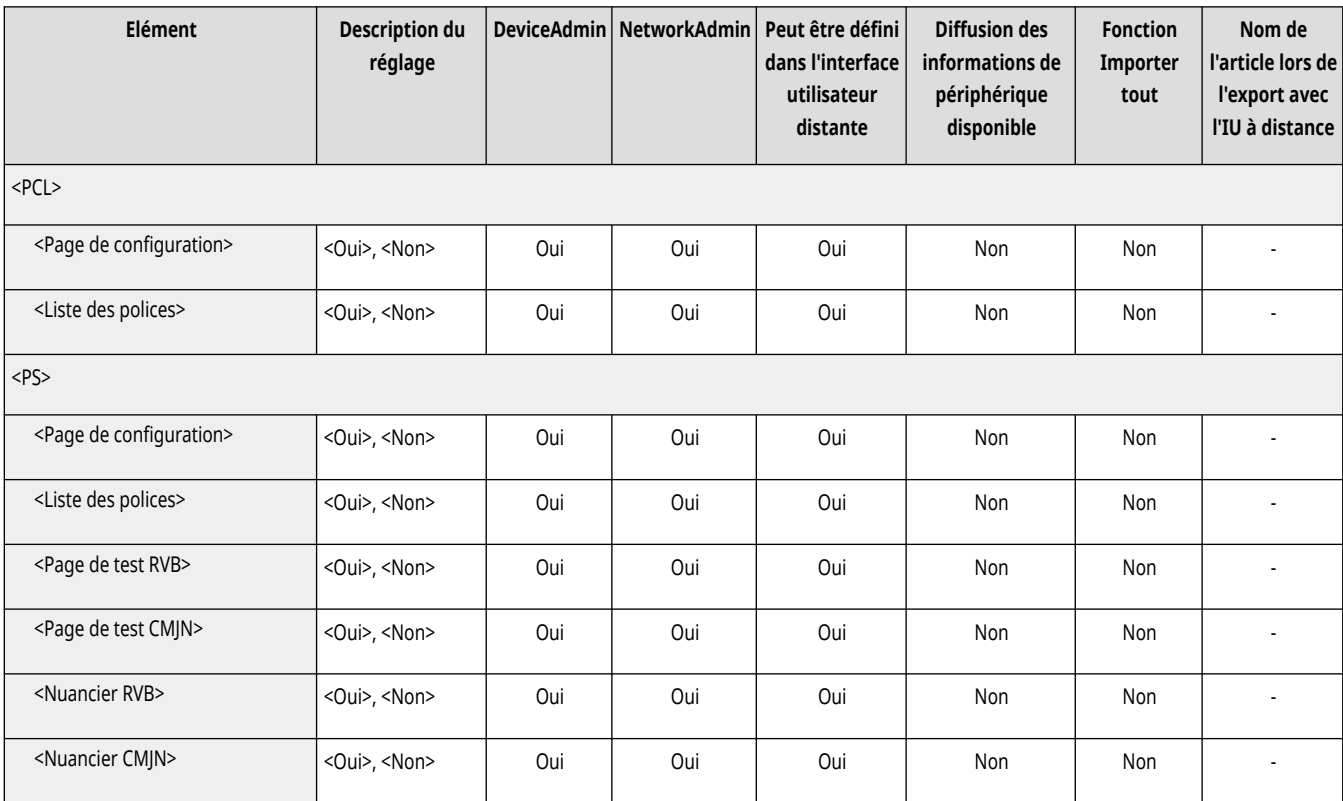

# <span id="page-1269-0"></span>**REMARQUE**

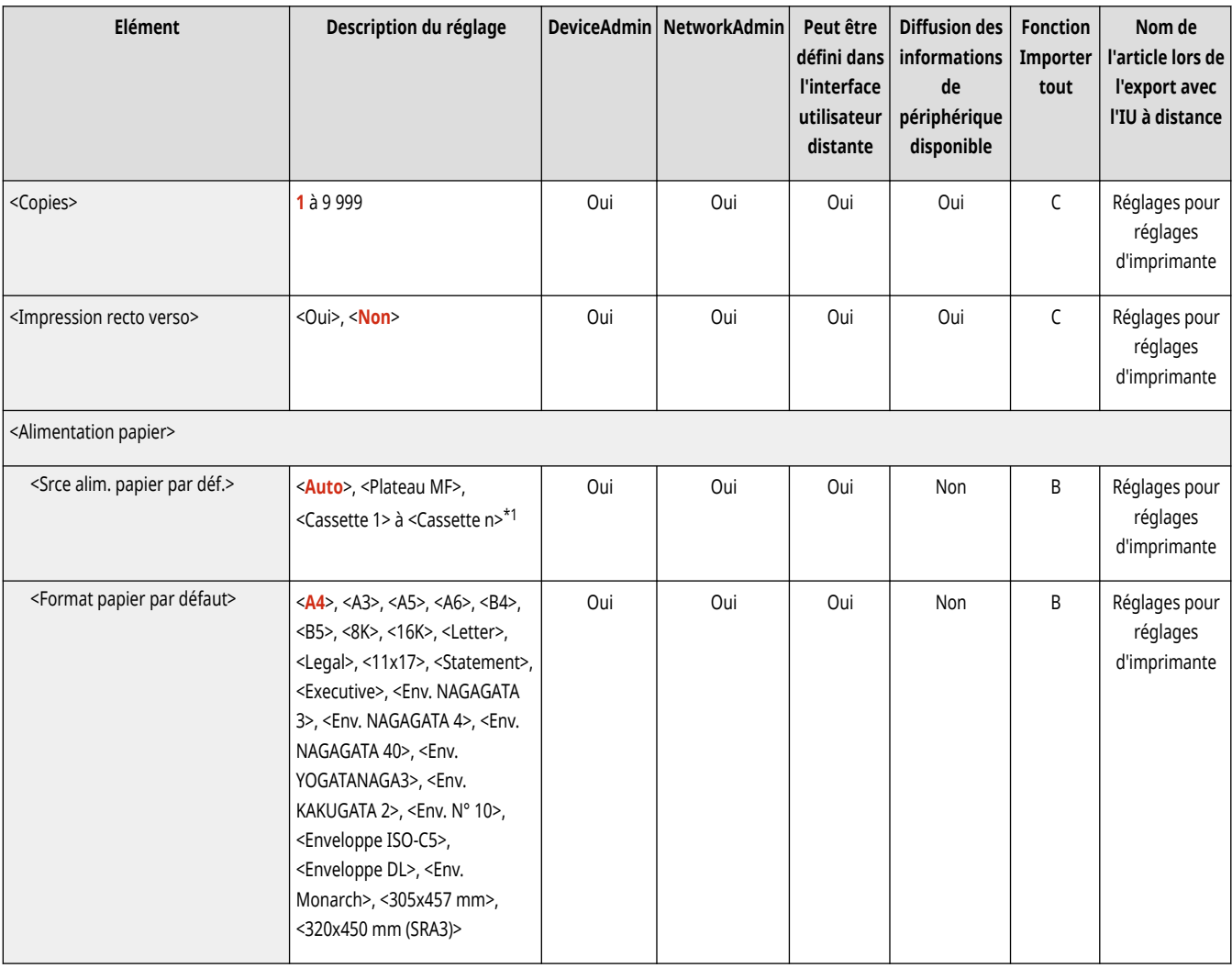

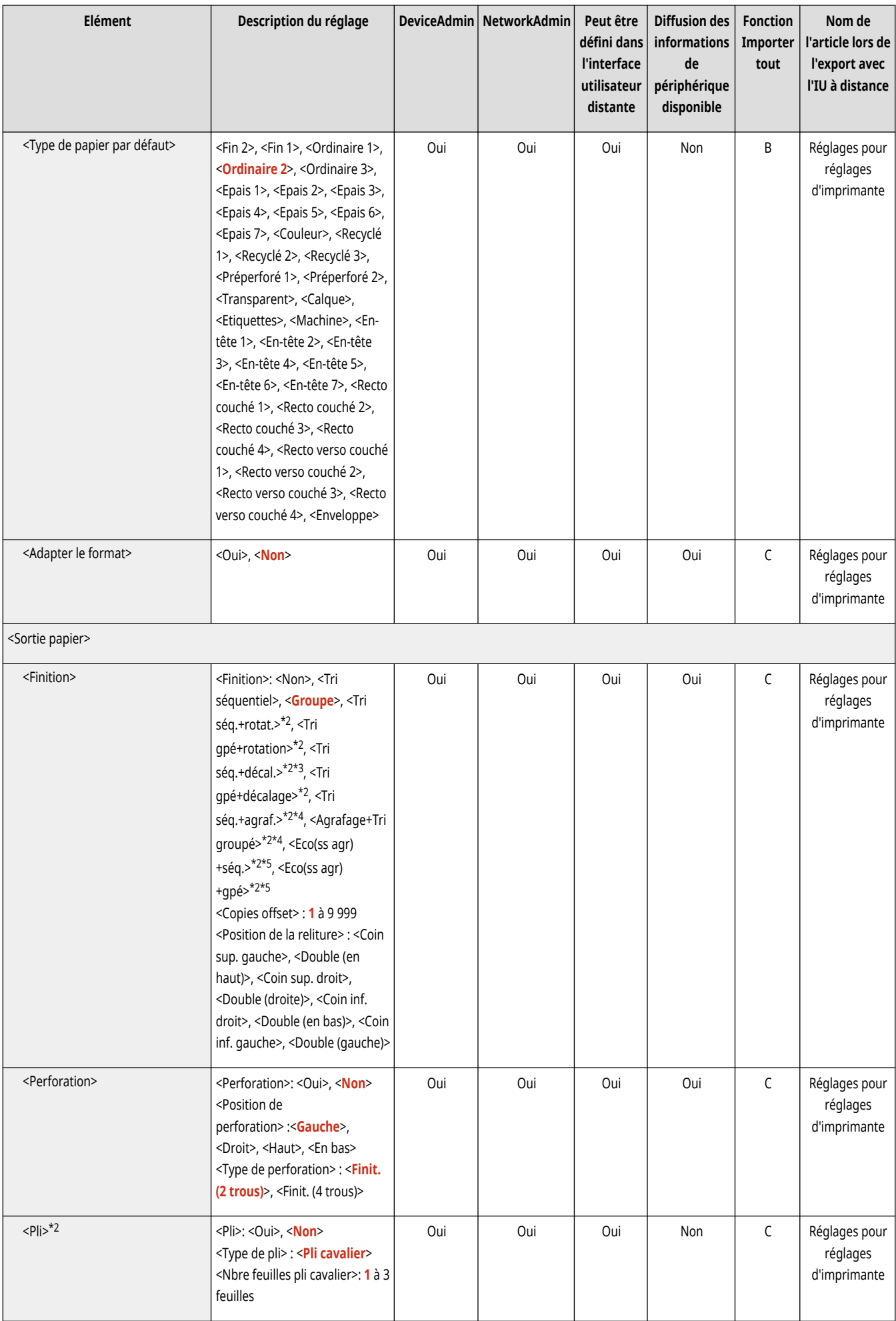

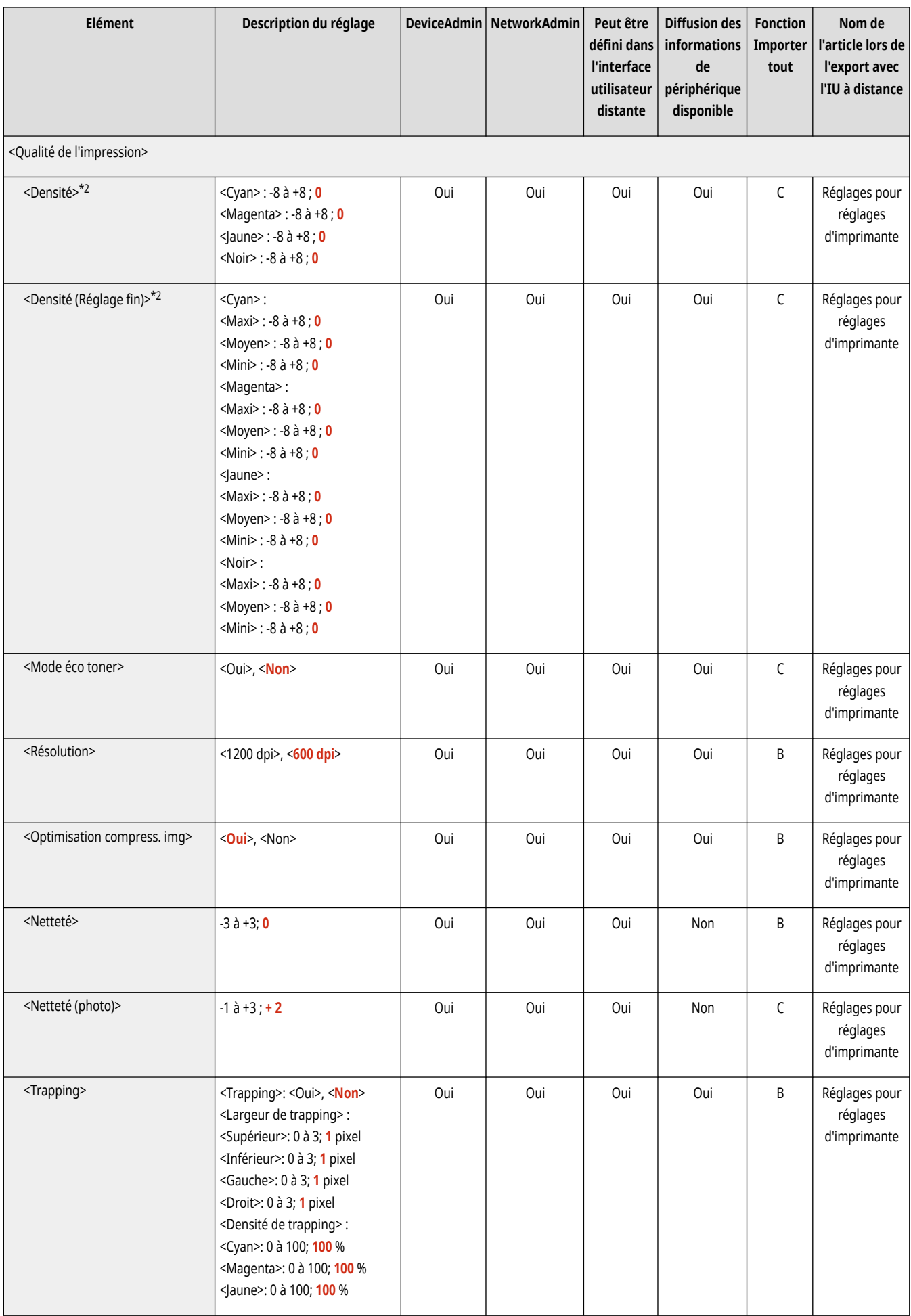

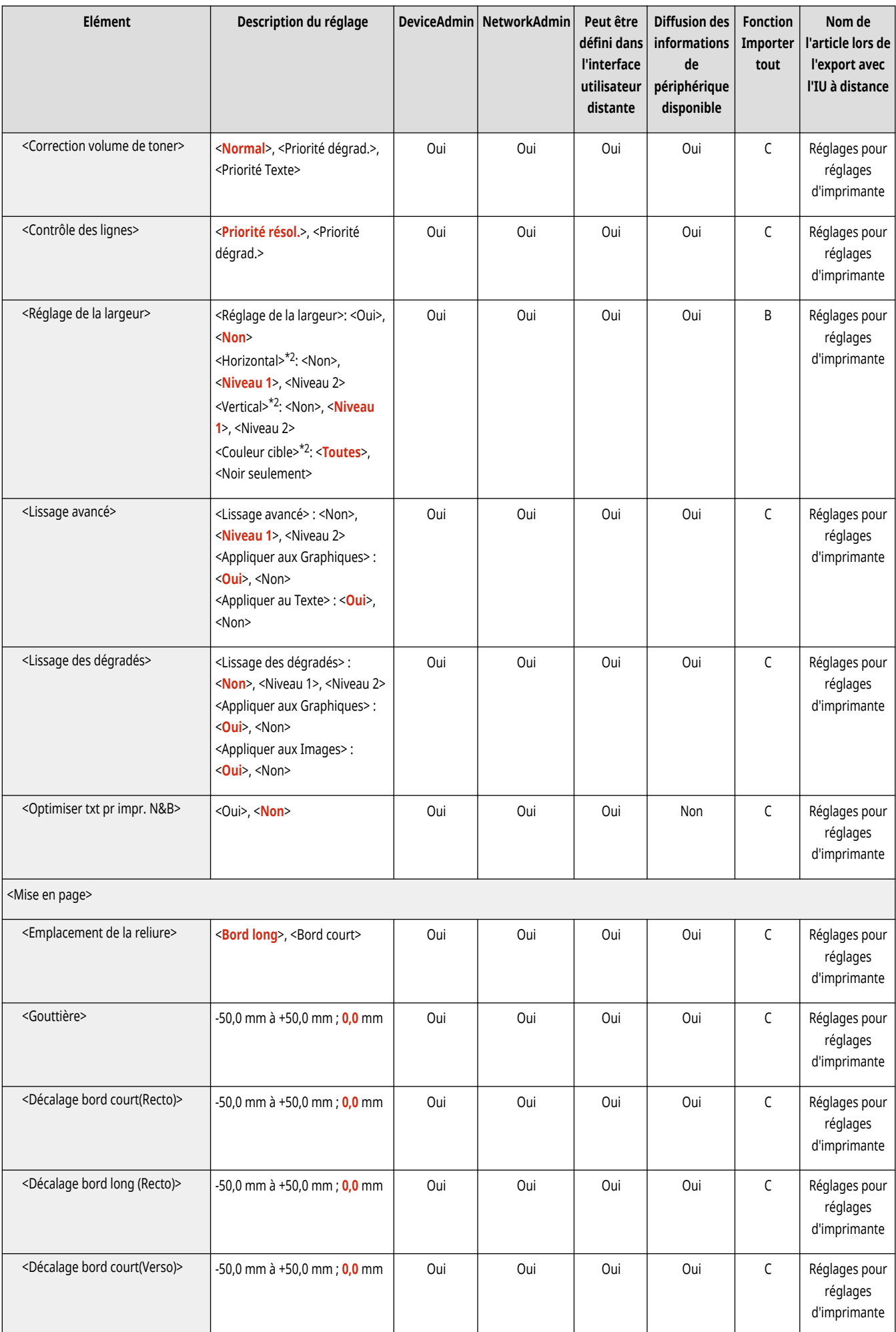

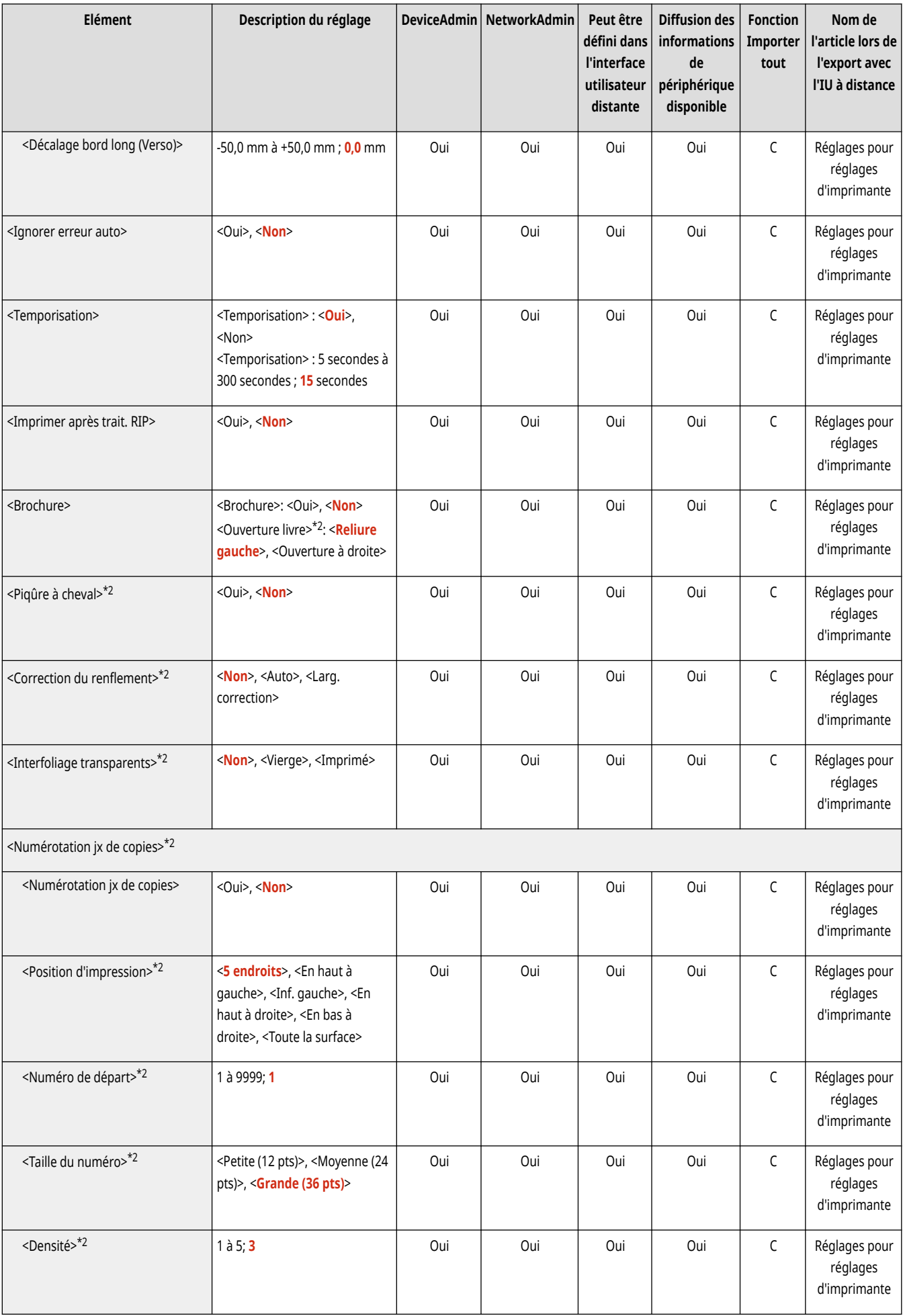

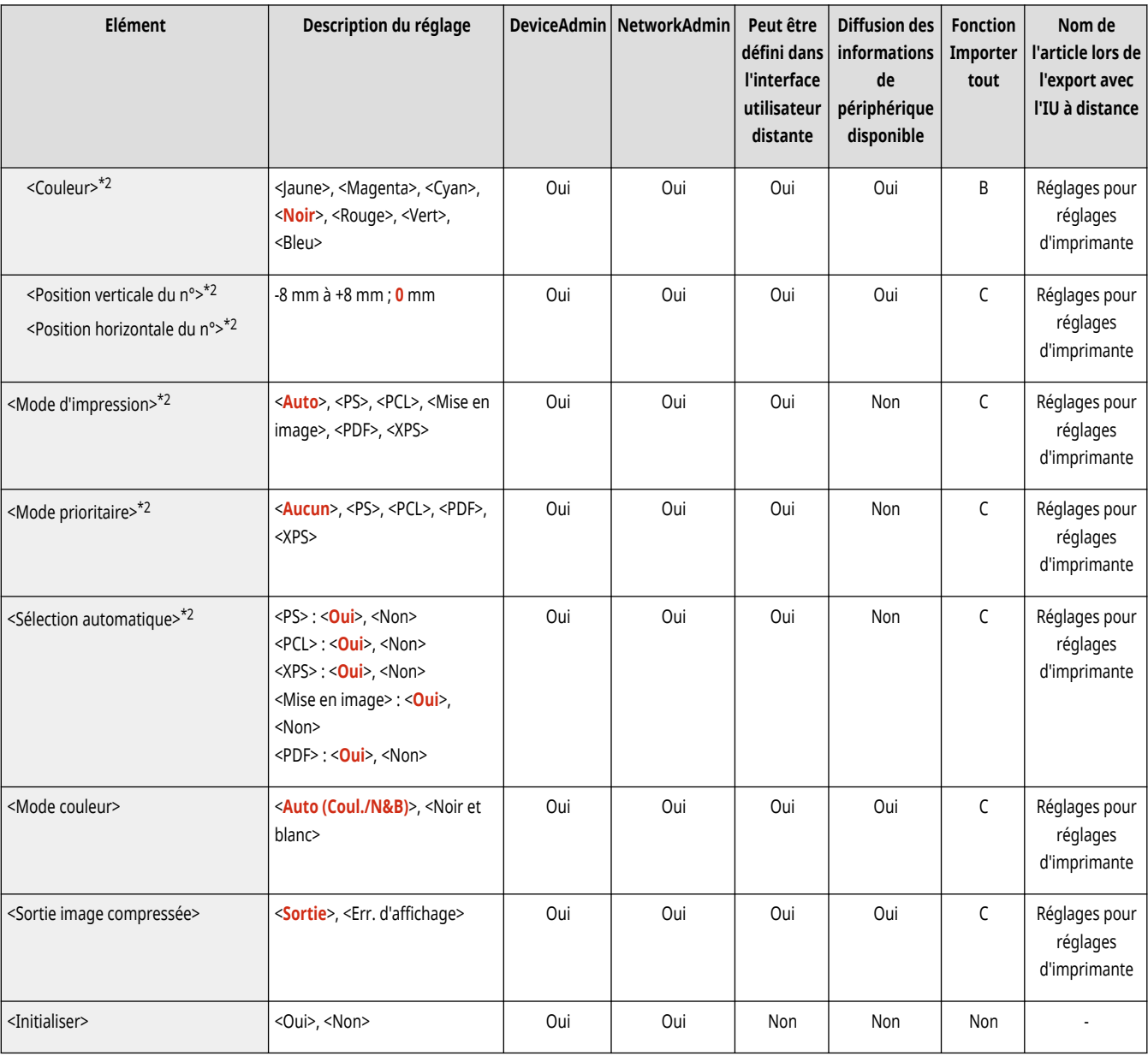

\*1 Notez que le nombre de cassettes affiché varie selon votre modèle et les options installées.

\*2 Indique que les éléments sont uniquement visibles lorsque le produit en option approprié est disponible ou le réglage approprié est indiqué.

\*3 Copies : 1 à 9999

\*4 Position d'agrafage (Tri séq.+agraf., Agrafage+Tri groupé):

Coin sup. gauche, Double (en haut), Coin sup. droit, Double (droite), Coin inf. droit, Double (en bas), Coin inf. gauche, Double (gauche).

\*5 Position d'agrafage (Eco(ss agr)+séq., Eco(ss agr)+gpé) :

Coin sup. gauche, Coin sup. droit, Coin inf. droit, Coin inf. gauche.

# <span id="page-1275-0"></span>**REMARQUE**

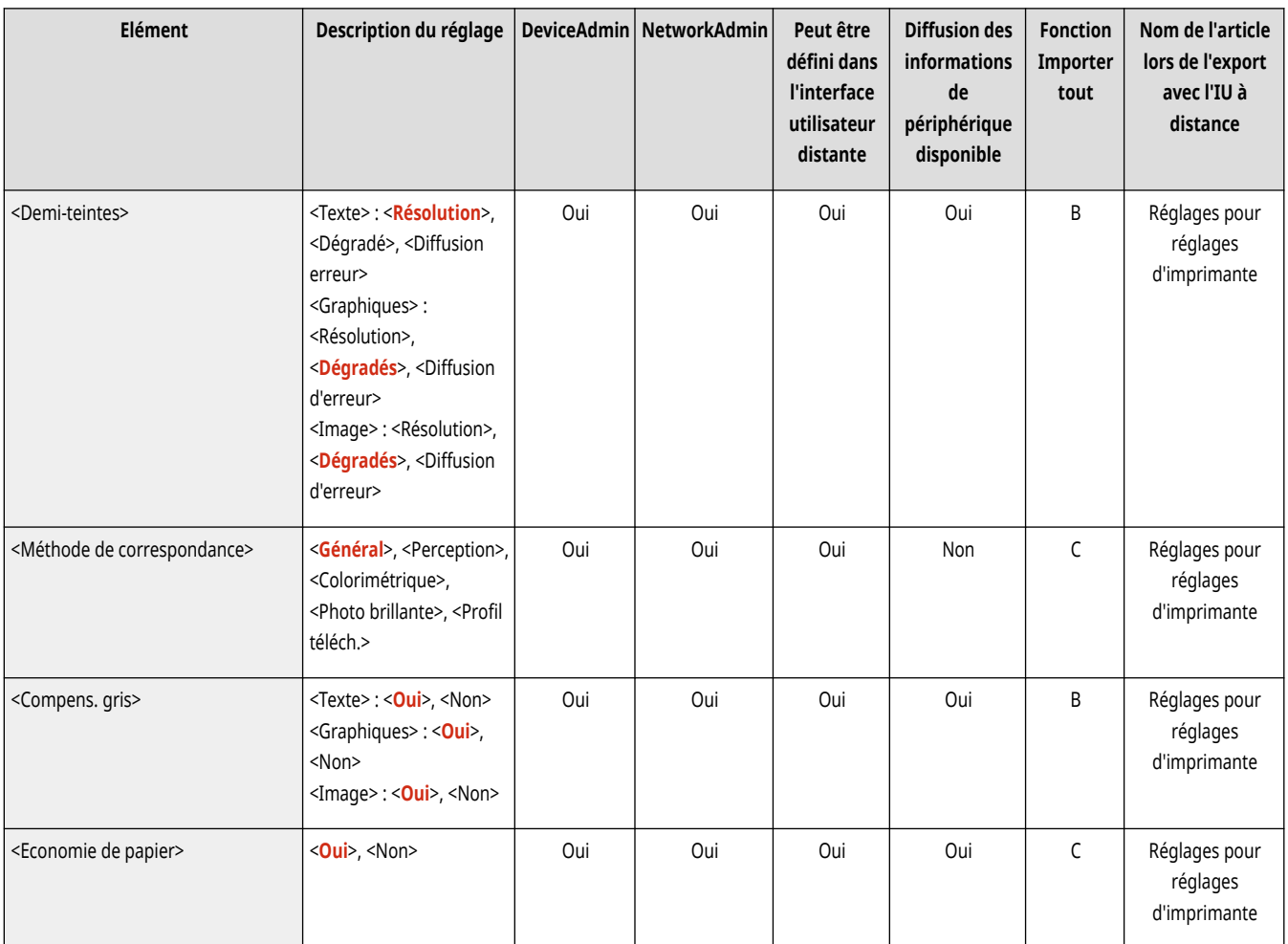

# <span id="page-1276-0"></span>**REMARQUE**

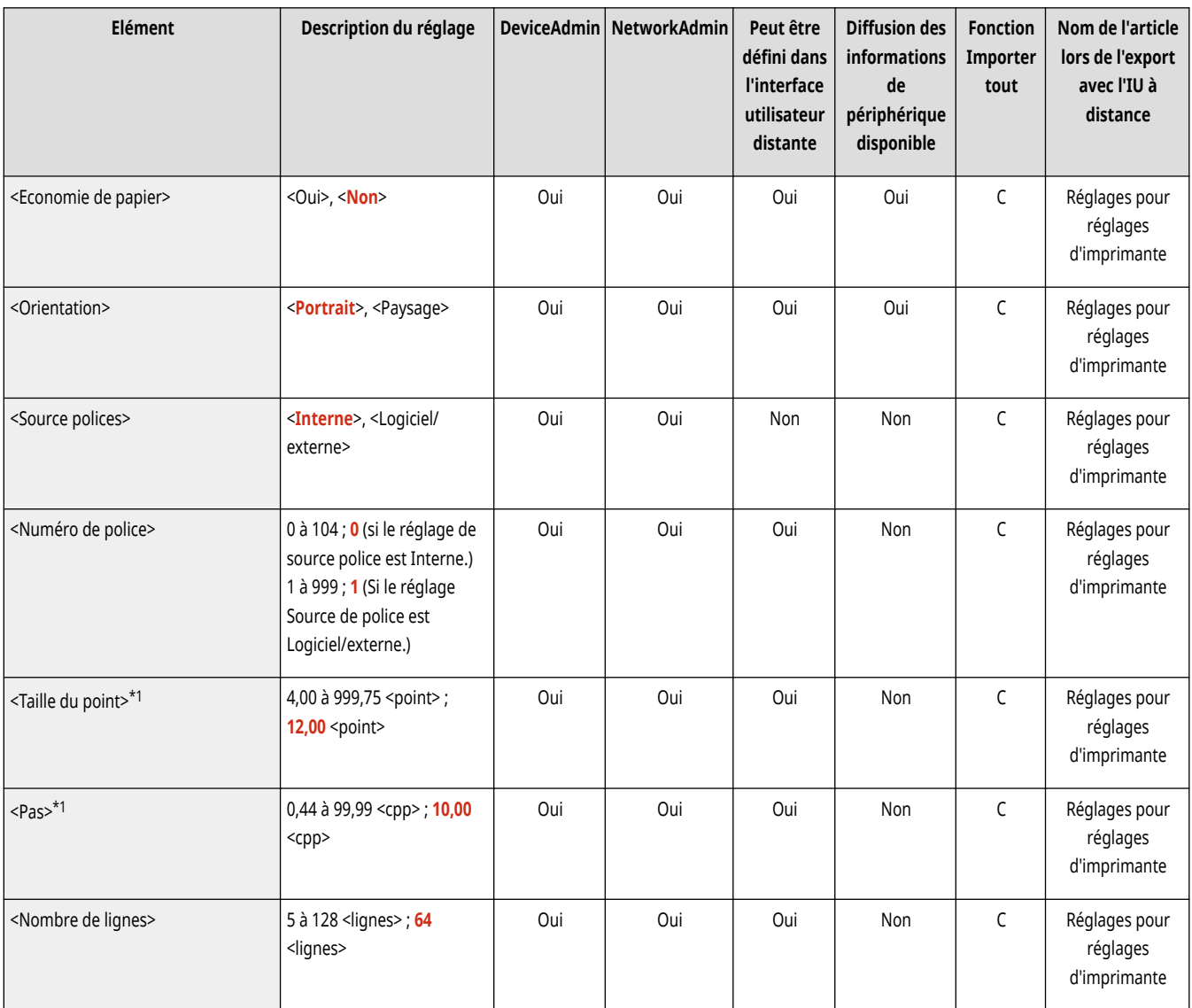

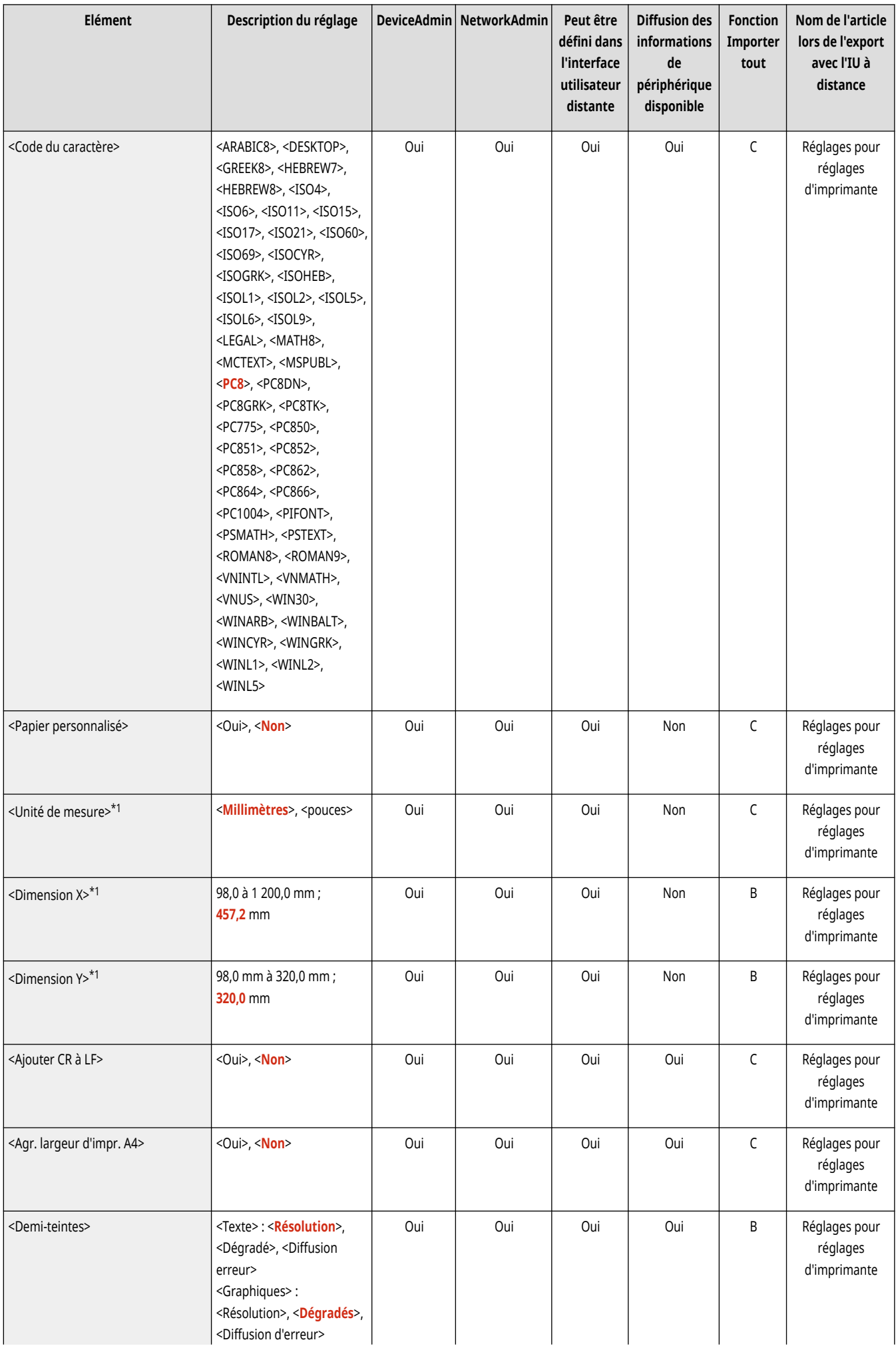

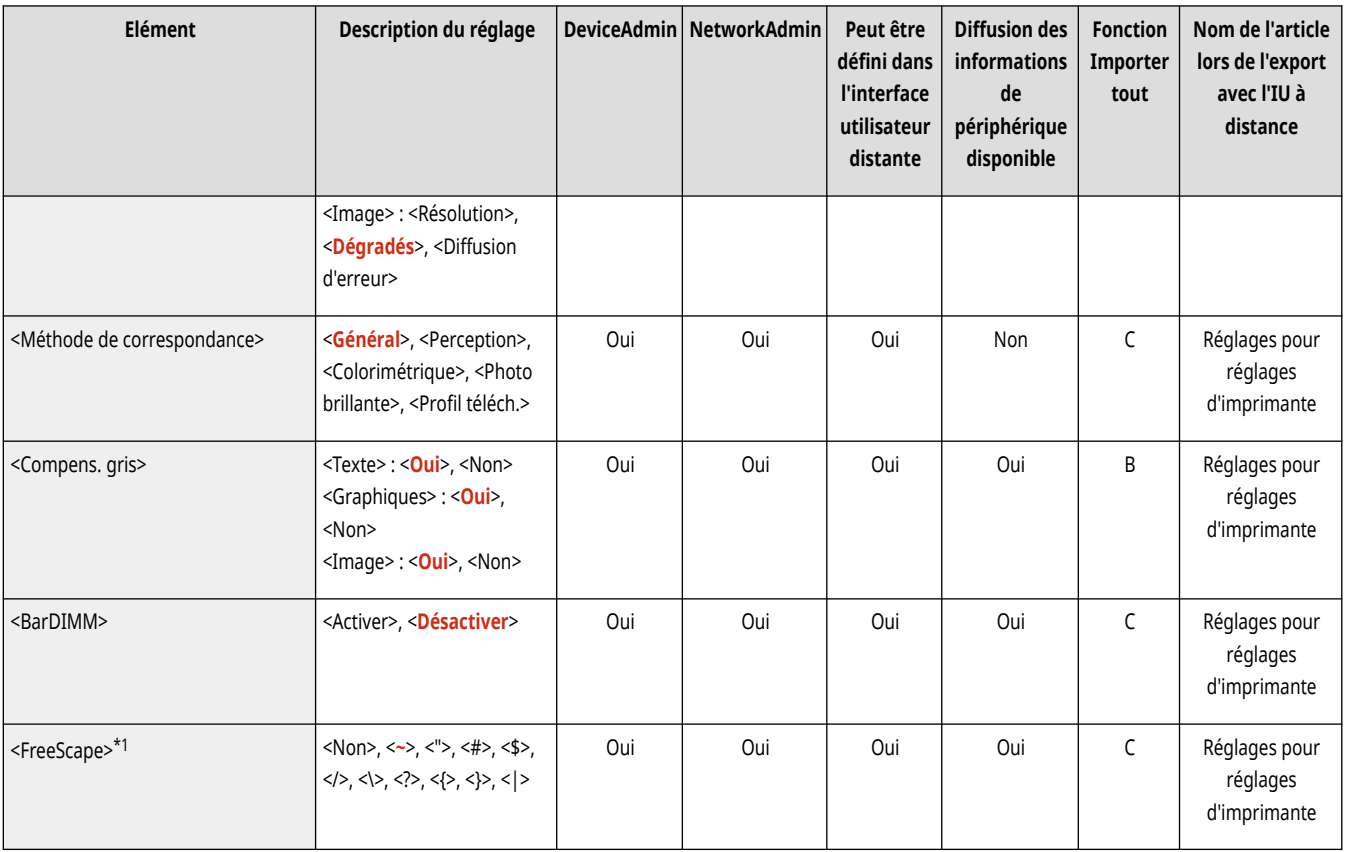

\*1 Indique que les éléments sont uniquement visibles lorsque le produit en option approprié est disponible ou le réglage approprié est indiqué.

# <span id="page-1279-0"></span>**REMARQUE**

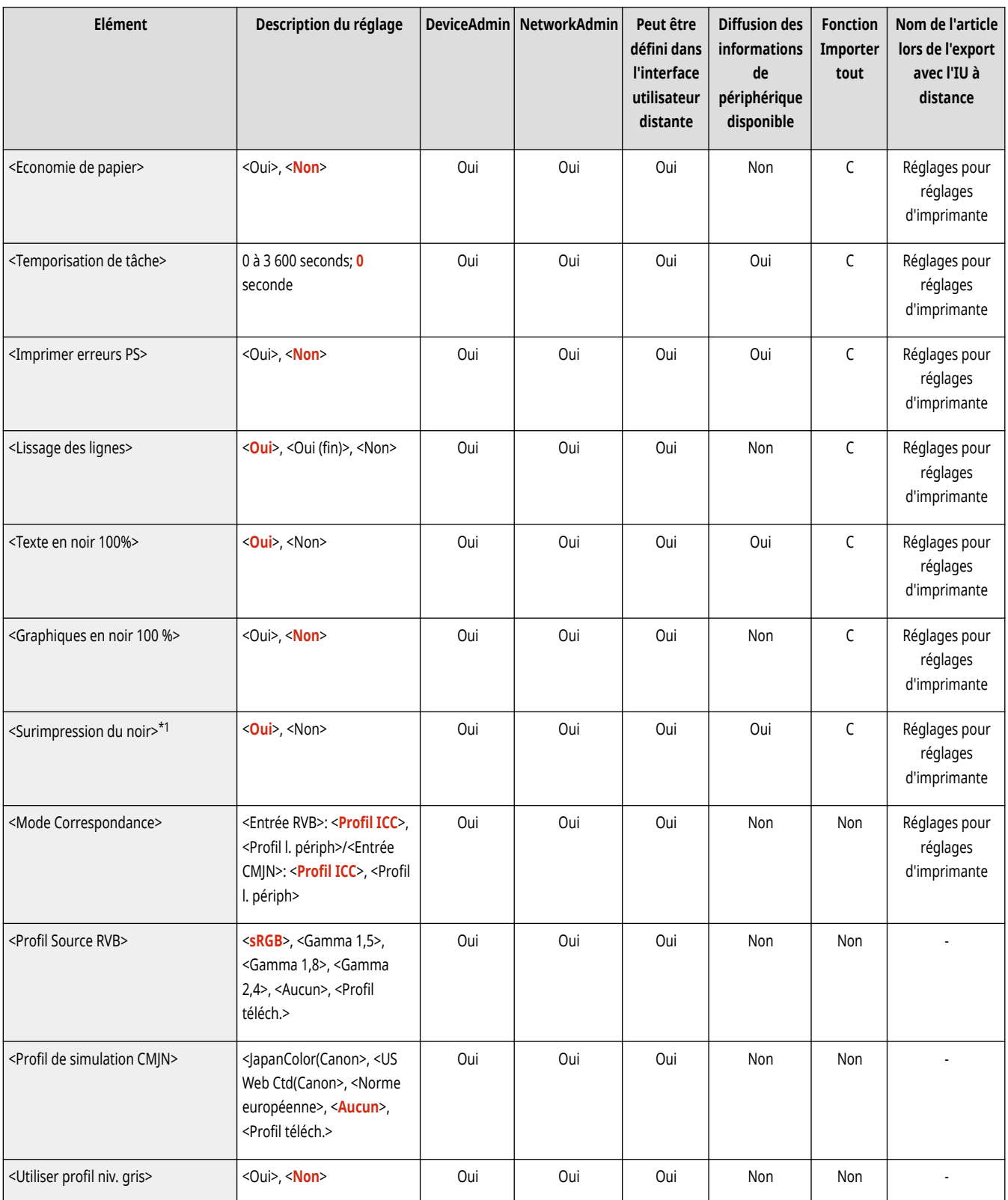

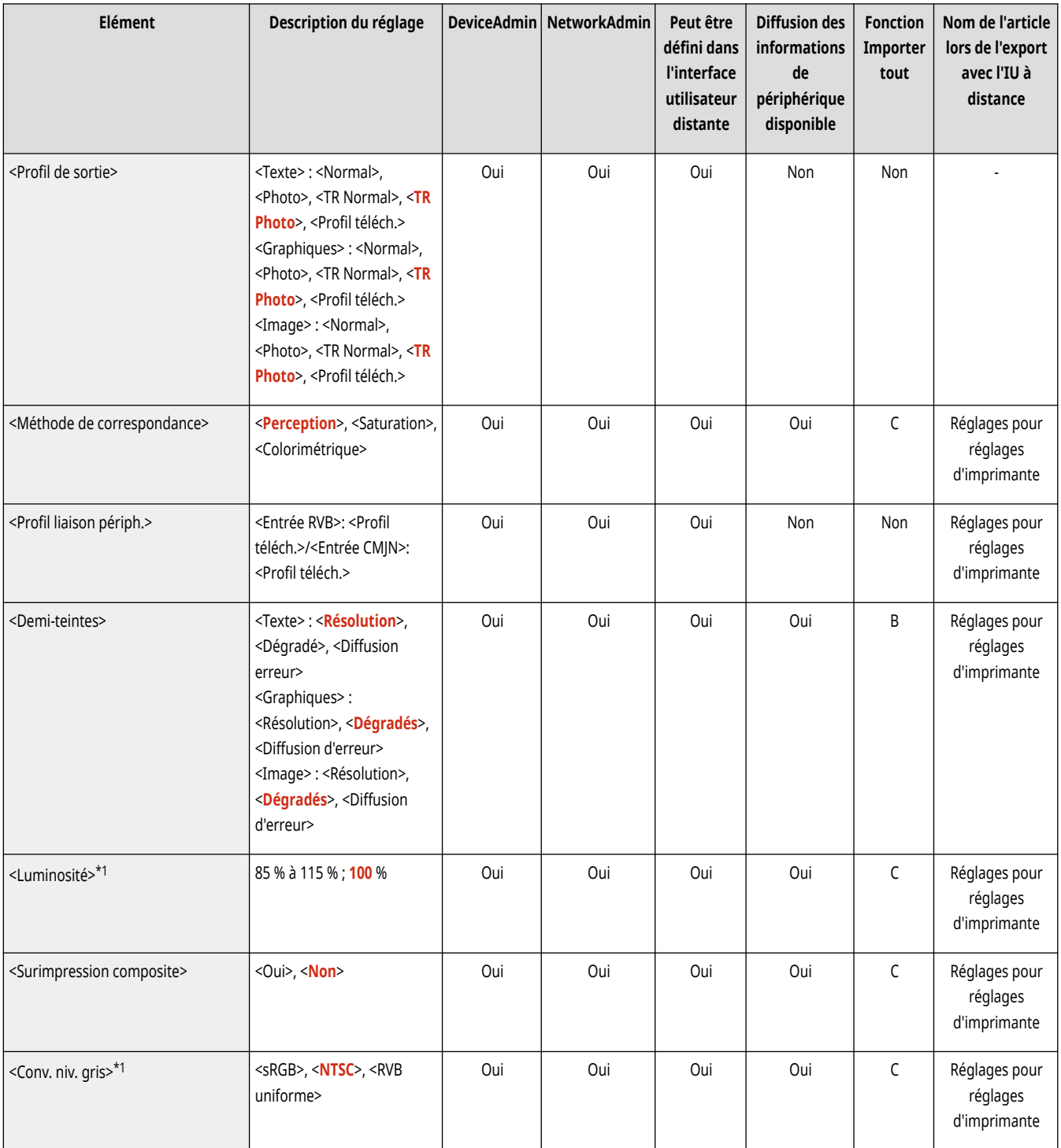

\*1 Indique que les éléments sont uniquement visibles lorsque le produit en option approprié est disponible ou le réglage approprié est indiqué.

# <span id="page-1281-0"></span>**Mise en image**

# **REMARQUE**

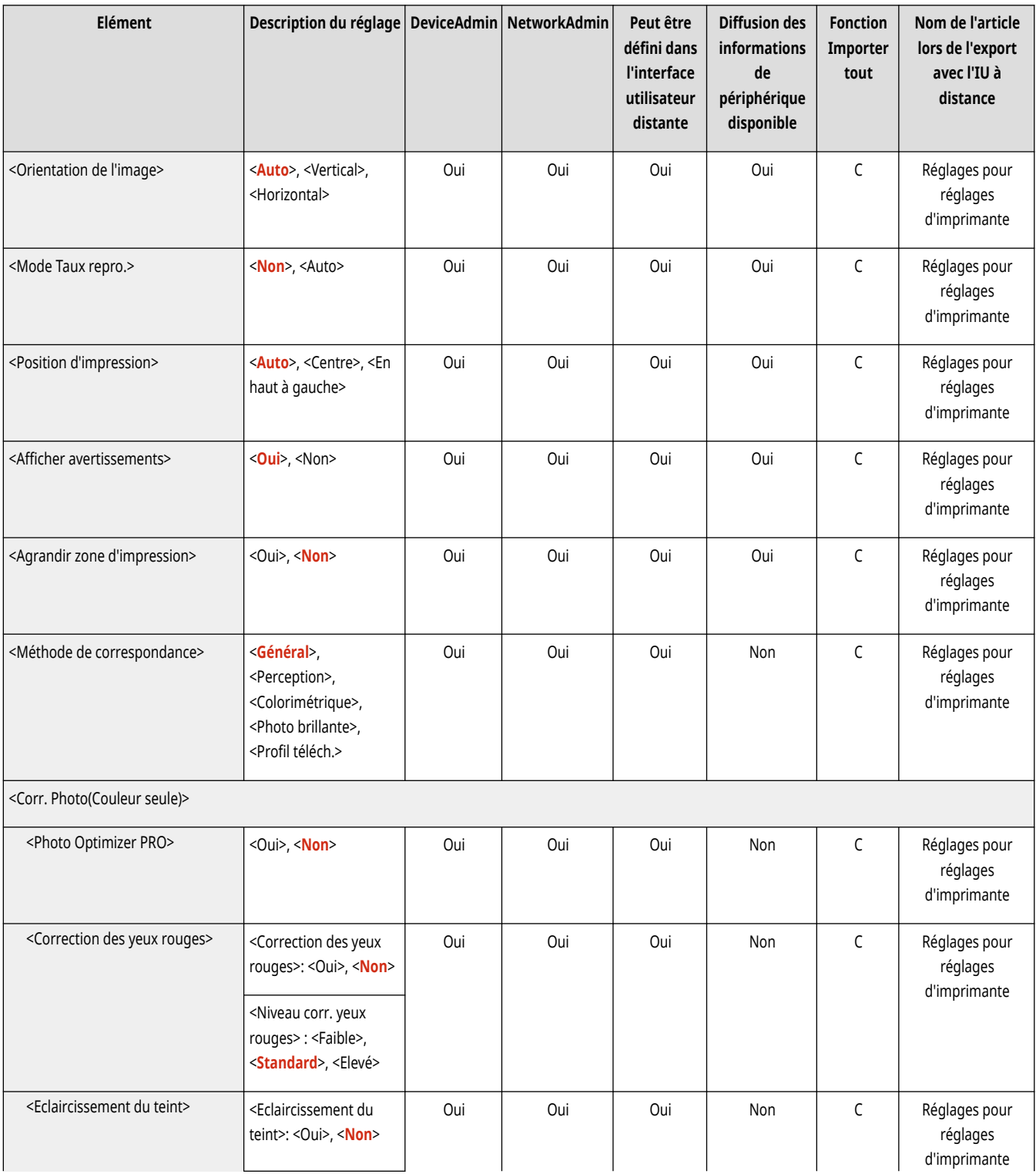

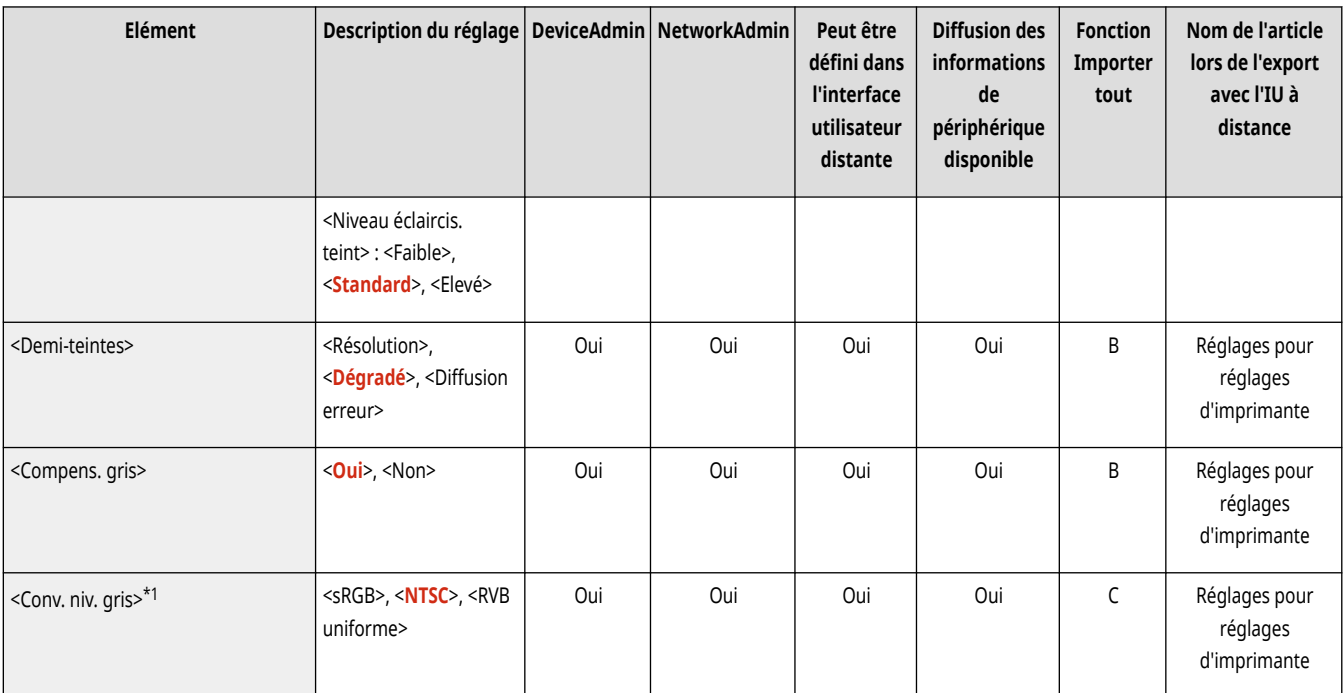

\*1 Indique que les éléments sont uniquement visibles lorsque le produit en option approprié est disponible ou le réglage approprié est indiqué.

# <span id="page-1283-0"></span>**REMARQUE**

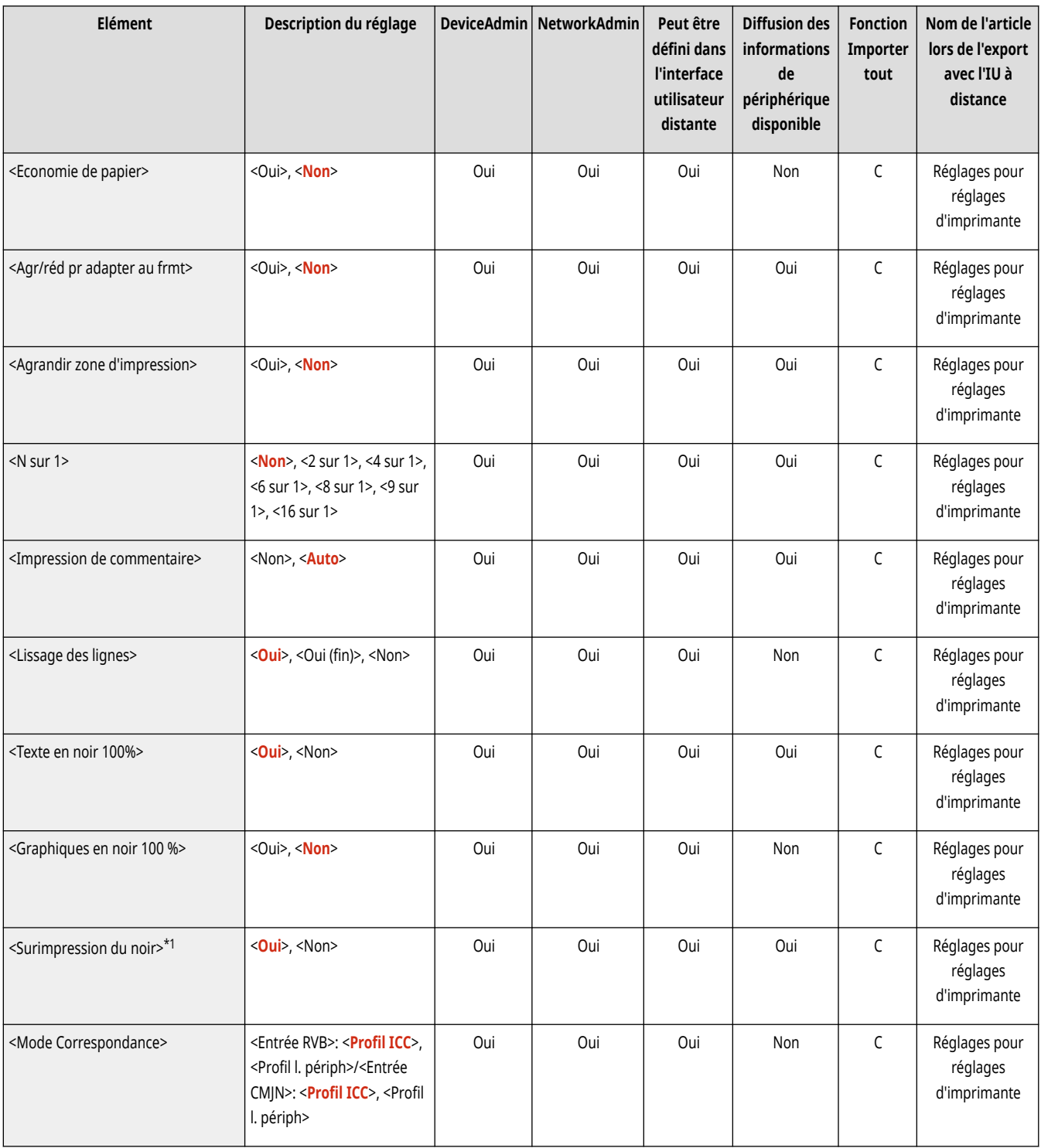

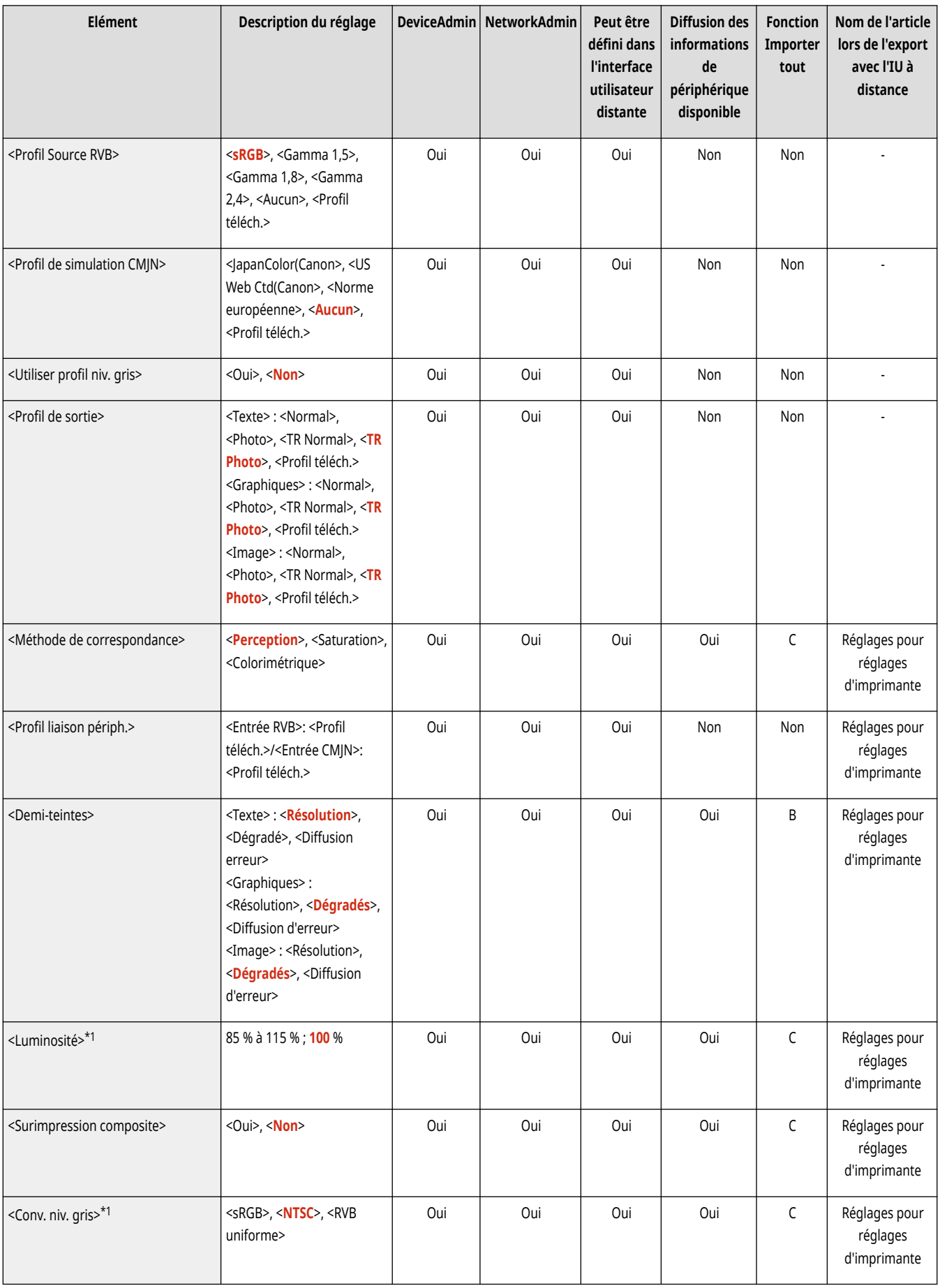

\*1 Indique que les éléments sont uniquement visibles lorsque le produit en option approprié est disponible ou le réglage approprié est indiqué.

# <span id="page-1285-0"></span>**REMARQUE**

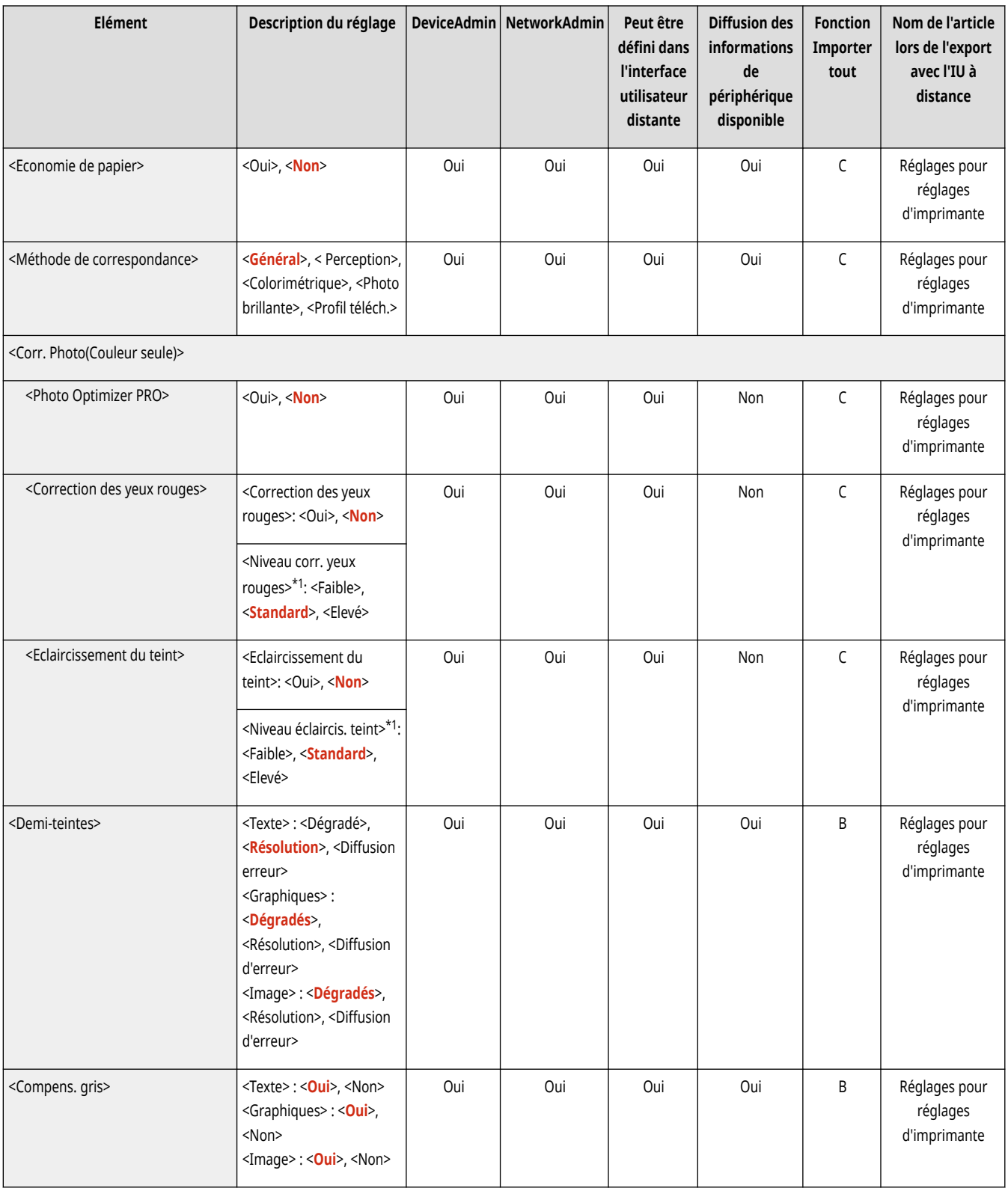

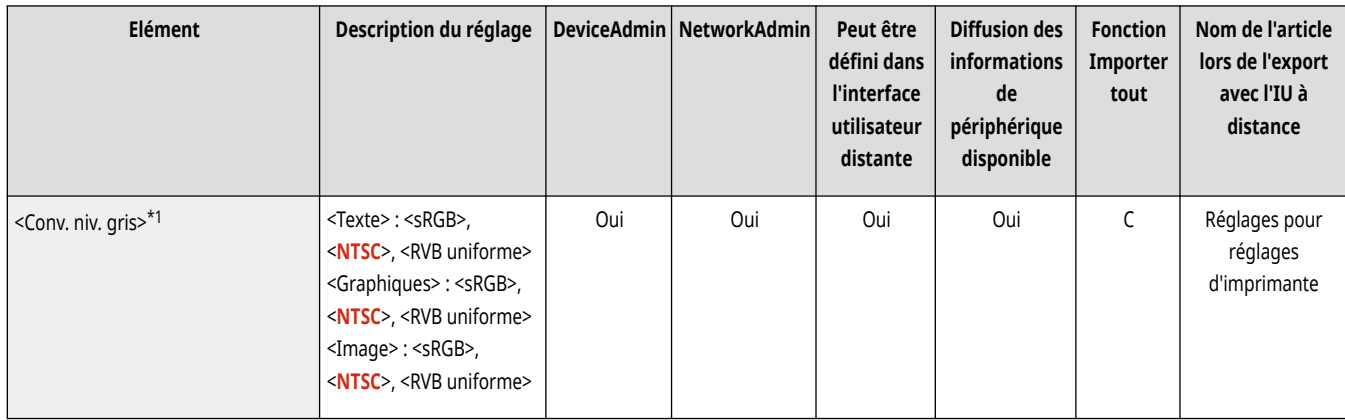

\*1 Indique que les éléments sont uniquement visibles lorsque le produit en option approprié est disponible ou le réglage approprié est indiqué.

# <span id="page-1287-0"></span>**REMARQUE**

● Pour en savoir plus sur les éléments (« A », « B », « C » et « Non ») dans la colonne « [Fonction Importer](#page-1104-0) tout », voir ● Fonction Importer **[tout\(P. 1091\)](#page-1104-0)** .

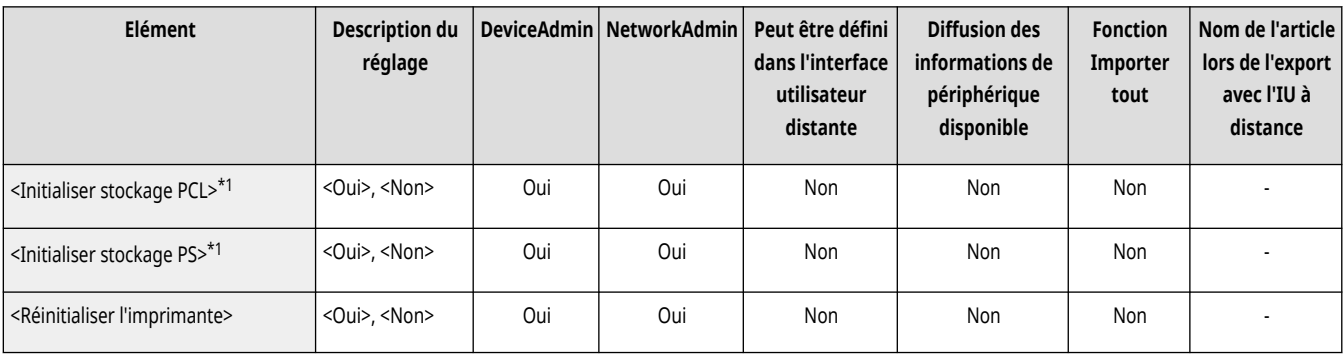

\*1 Indique que les éléments sont uniquement visibles lorsque le produit en option approprié est disponible ou le réglage approprié est indiqué.

## **<Envoi>**

9AJW-0RF

Spécifiez les réglages de la fonction d'envoi.

**<Imprimer rapport>(P. 1275) <Réglages communs>(P. 1275) <Réglages E-mail/I-Fax>(P. 1275) <Réglages fax>(P. 1275)** 

## **REMARQUE**

**Élément marqué d'un astérisque (\*)**

● Apparaît seulement su votre appareil dispose d'une fonction fax.

### <Imprimer rapport>

(Réglages/Enregistrement) <Réglages de fonction> <Envoi>

Cela imprime une liste des détails d'enregistrement des réglages d'envoi/réception et des réglages du fax.

**[<Imprimer rapport>\(P. 1276\)](#page-1289-0)** 

## <Réglages communs>

(Réglages/Enregistrement) <Réglages de fonction> <Envoi>

Spécifiez les réglages communs à la fonction d'envoi.

**[<Réglages communs>\(P. 1277\)](#page-1290-0)** 

### <Réglages E-mail/I-Fax>

(Réglages/Enregistrement) <Réglages de fonction> <Envoi>

Spécifiez les réglages d'envoi d'e-mail et de fax.

**[<Réglages E-mail/I-Fax>\(P. 1291\)](#page-1304-0)** 

## <Réglages fax> \*

(Réglages/Enregistrement) <Réglages de fonction> <Envoi>

Spécifiez les réglages d'envoi de fax.

**[<Réglages fax>\(P. 1302\)](#page-1315-0)** 

# <span id="page-1289-0"></span>**<Imprimer rapport>**

#### 9AJW-0RH

Cela imprime une liste des détails d'enregistrement des réglages d'envoi/réception et des réglages du fax.

#### **<Liste données utilisateur TX/RX>(P. 1276)**

**<Liste donn. utilisateur Fax>(P. 1276)** 

# **REMARQUE**

● Pour en savoir plus sur les éléments (« A », « B », « C » et « Non ») dans la colonne « [Fonction Importer](#page-1104-0) tout », voir ● Fonction Importer **[tout\(P. 1091\)](#page-1104-0)** .

**Élément marqué d'un astérisque (\*)**

● Apparaît seulement su votre appareil dispose d'une fonction fax.

### <Liste données utilisateur TX/RX>

(Réglages/Enregistrement) <Réglages de fonction> <Envoi> <Imprimer rapport>

Il est possible d'imprimer une liste des réglages pour les fonctions d'envoi/réception mémorisés sur l'appareil. <sup>D</sup>[Impression de rapports et de](#page-1075-0) **[listes\(P. 1062\)](#page-1075-0)** 

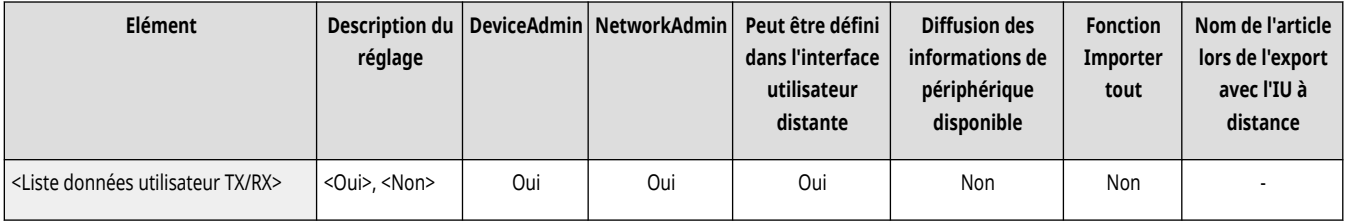

## <Liste donn. utilisateur Fax> \*

(Réglages/Enregistrement) <Réglages de fonction> <Envoi> <Imprimer rapport>

Il est possible d'imprimer une liste des réglages pour les fonctions de télécopie mémorisés sur l'appareil. <sup>D[Impression de rapports et de](#page-1075-0)</sup> **[listes\(P. 1062\)](#page-1075-0)** 

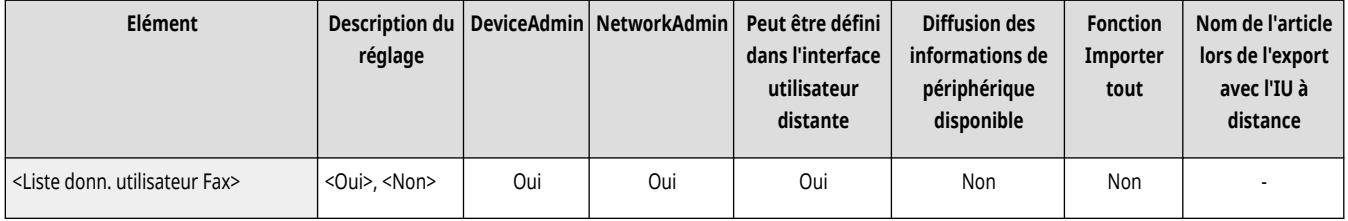

# <span id="page-1290-0"></span>**<Réglages communs>**

9AJW-0RJ

Spécifiez les réglages communs à la fonction d'envoi.

**<Mémoriser réglages favoris>/<Modifier réglages**

- **favoris>(P. 1277) <Affichage [confirmation réglages Favoris>\(P. 1278\)](#page-1291-0)  [<Ecran par défaut>\(P. 1278\)](#page-1291-0)  [<Restreindre utilisation Carnet d](#page-1292-0)'adresses[>\(P. 1279\)](#page-1292-0)  [<Modifier réglages par défaut>\(P. 1279\)](#page-1292-0)  [<Enregistrer raccourcis Options>\(P. 1279\)](#page-1292-0)  [<Rapport TX>\(P. 1280\)](#page-1293-0)  [<Rapport de gestion des communications>\(P. 1281\)](#page-1294-0)  [<ID terminal émetteur>\(P. 1282\)](#page-1295-0)  [<Supprimer document après erreur d](#page-1296-0)'émission>[\(P. 1283\)](#page-1296-0)  [<Nombre de nouvelles tentatives>\(P. 1283\)](#page-1296-0)  [<Taux de compression des données>\(P. 1283\)](#page-1296-0)  [<Valeur du gamma TX YCbCr>\(P. 1284\)](#page-1297-0)**
- **[<Utiliser envoi chunk fragm. pour TX WebDAV>\(P. 1285\)](#page-1298-0)  <Confirmer [certificat TLS pour TX WebDAV>\(P. 1285\)](#page-1298-0)  <Confirmer [certificat TLS pour FTPS TX>\(P. 1286\)](#page-1299-0)  [<Limiter nouveau destinataire>\(P. 1286\)](#page-1299-0)  [<Tjrs ajouter signature périph. pour envoi>\(P. 1287\)](#page-1300-0)  <Envoi d['e-mails seulement à soi-même>\(P. 1287\)](#page-1300-0)  [<Envoi fichiers seulement vers dossier perso.>\(P. 1287\)](#page-1300-0)  [<Méthode de définition du dossier personnel>\(P. 1288\)](#page-1301-0)  [<Limiter nouvel envoi depuis journal>\(P. 1289\)](#page-1302-0)  [<Archivage document TX>\(P. 1289\)](#page-1302-0)  <Afficher notification à l['acceptation de la tâche>\(P. 1290\)](#page-1303-0)**
- **<Tâche à annuler si l['on appuie sur Arrêter>\(P. 1290\)](#page-1303-0)**

# **REMARQUE**

● Pour en savoir plus sur les éléments (« A », « B », « C » et « Non ») dans la colonne « [Fonction Importer](#page-1104-0) tout », voir ●Fonction Importer **[tout\(P. 1091\)](#page-1104-0)** .

#### **Élément marqué d'un astérisque (\*)**

● Apparaît seulement su votre appareil dispose d'une fonction fax.

### <Mémoriser réglages favoris>/<Modifier réglages favoris>

(Réglages/Enregistrement) <Réglages de fonction> <Envoi> <Réglages communs>

Il est possible de mémoriser les réglages fréquemment utilisés dans un bouton de l'appareil pour une utilisation ultérieure lors d'une numérisation. Il est également possible d'attribuer un nom à un bouton et de saisir un commentaire. Vous pouvez aussi supprimer ou renommer les réglages mémorisés. **Enregistrement d['une combinaison pour les fonctions fréquemment utilisées\(P. 380\)](#page-393-0)** 

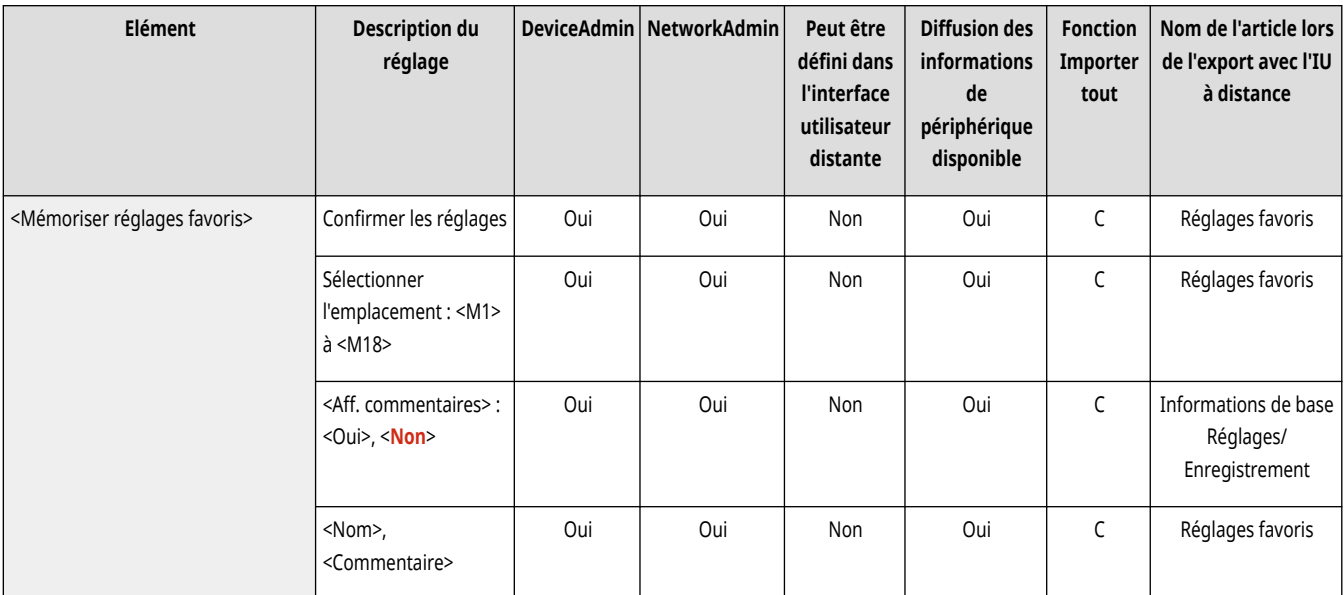

<span id="page-1291-0"></span>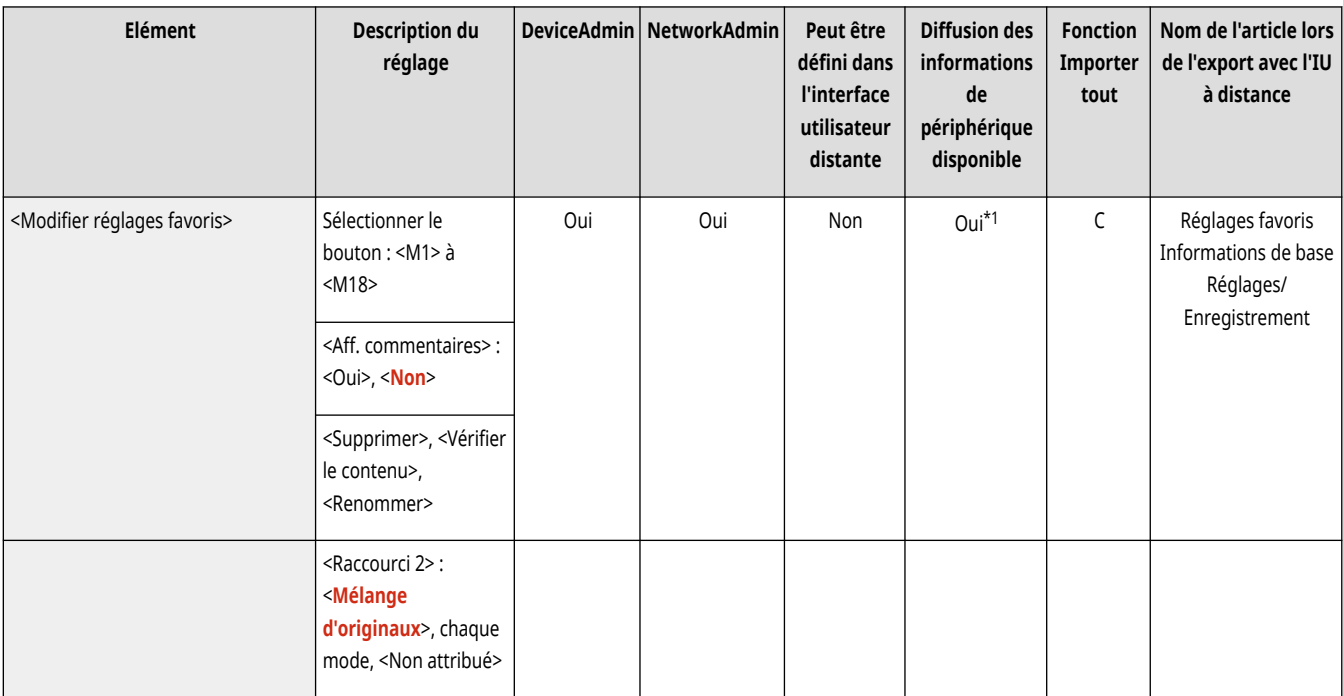

\*1 <Aff. commentaires>: Non

## <Affichage confirmation réglages Favoris>

(Réglages/Enregistrement) <Réglages de fonction> <Envoi> <Réglages communs>

Vous pouvez sélectionner d'afficher un écran de confirmation en rappelant les "Réglages favoris".

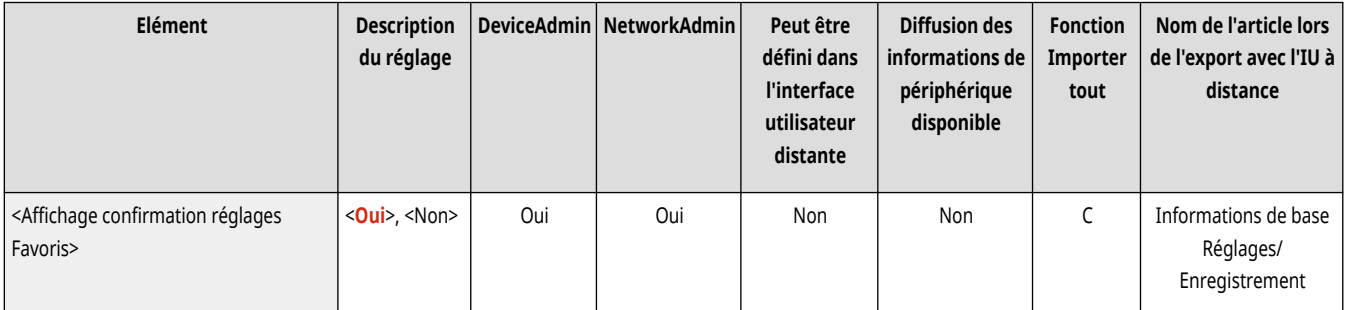

## <Ecran par défaut>

(Réglages/Enregistrement) <Réglages de fonction> <Envoi> <Réglages communs>

Vous pouvez spécifier l'écran qui s'affiche lorsque vous appuyez sur <Lire et Envoyer> ou sur (Réinitialiser).

<span id="page-1292-0"></span>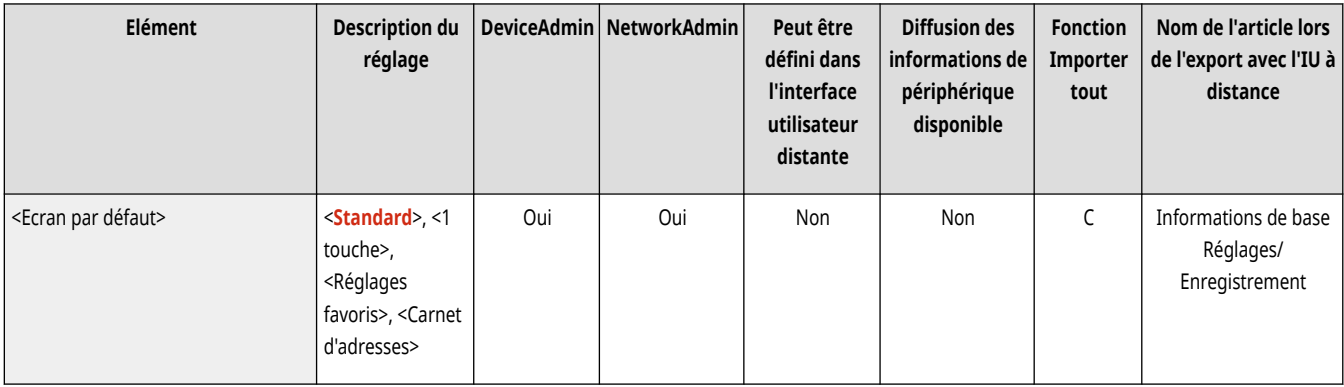

### <Restreindre utilisation Carnet d'adresses>

(Réglages/Enregistrement) <Réglages de fonction> <Envoi> <Réglages communs>

Vous pouvez décider de masquer ou non le carnet d'adresses et les boutons 1 touche sur l'écran des Fonctions de base de la fonction numérisation, etc., mais aussi de limiter l'utilisation du carnet d'adresses.

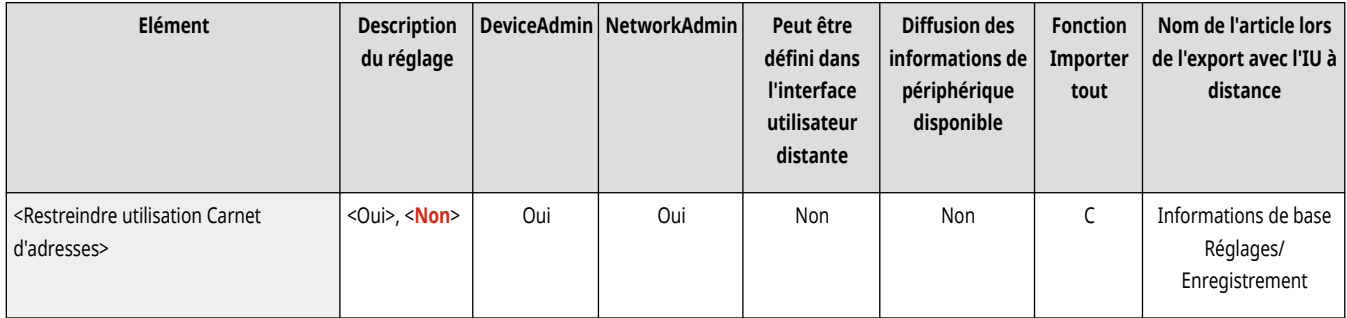

## <Modifier réglages par défaut>

(Réglages/Enregistrement) <Réglages de fonction> <Envoi> <Réglages communs>

Vous pouvez modifier les réglages enregistrés par défaut pour la fonction <Lire et Envoyer>.

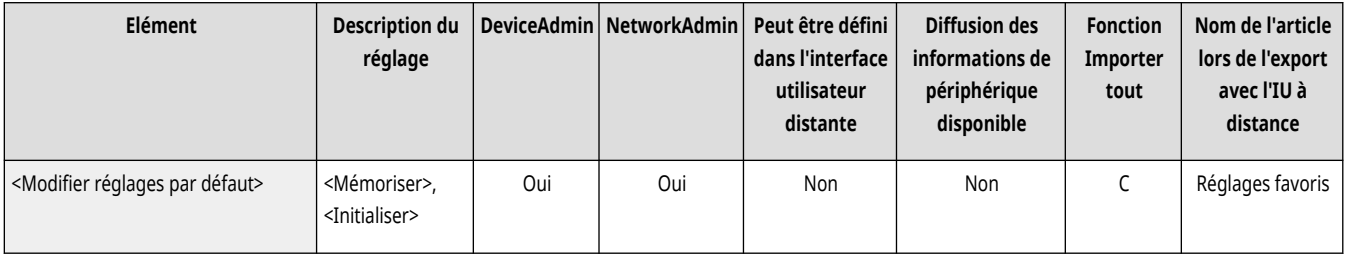

## <Enregistrer raccourcis Options>

(Réglages/Enregistrement) <Réglages de fonction> <Envoi> <Réglages communs>

Il est possible d'enregistrer des modes dans les touches de raccourci affichées à l'écran <Lire et Envoyer>. Cette fonctionnalité s'avère utile pour enregistrer les fonctions fréquemment utilisées. **Personnalisation de l['écran des fonctions de base\(P. 383\)](#page-396-0)** 

<span id="page-1293-0"></span>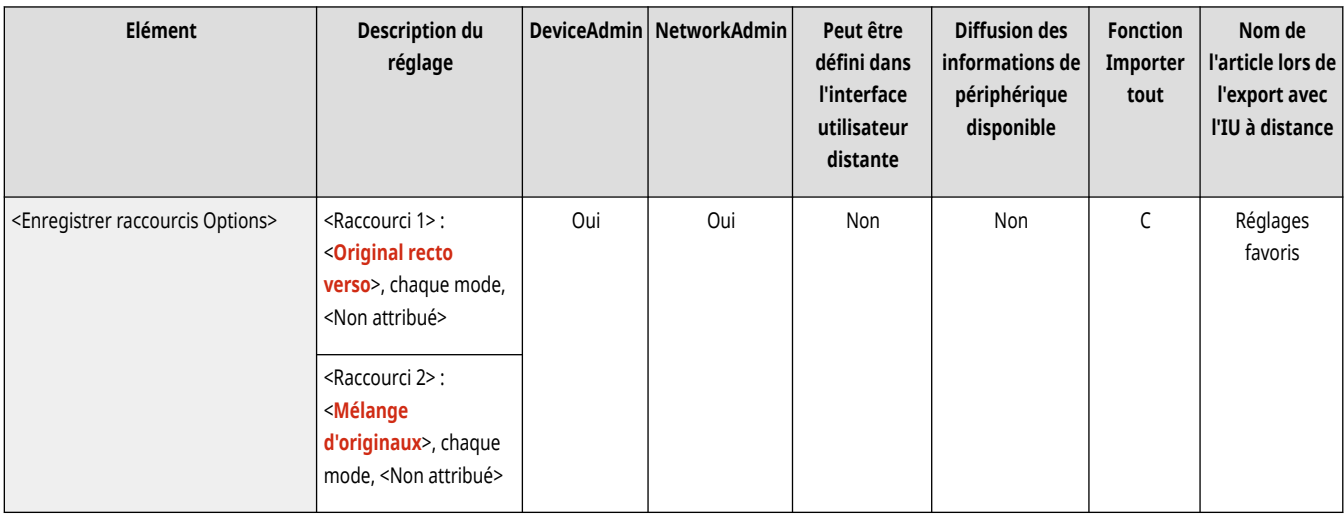

### <Rapport TX>

(Réglages/Enregistrement) <Réglages de fonction> <Envoi> <Réglages communs>

Un rapport TX est un rapport qui permet de vérifier que les documents ont été correctement envoyés aux destinataires prévus. Il est possible de l'imprimer automatiquement après l'envoi des documents ou uniquement en cas d'erreur de transmission. Il est possible de définir les réglages pour imprimer le début du document dans le rapport afin de rappeler son contenu. <sup>D</sup>Rapport TX(P. 1067)

● <Autoriser impression dans Options> est configurable si <Erreur seulement> ou <Non> est sélectionné. Si vous configurez <Autoriser impression dans Options> sur <Oui>, vous pouvez définir si un rapport TX est imprimé à partir des <Options> pour chaque tâche.

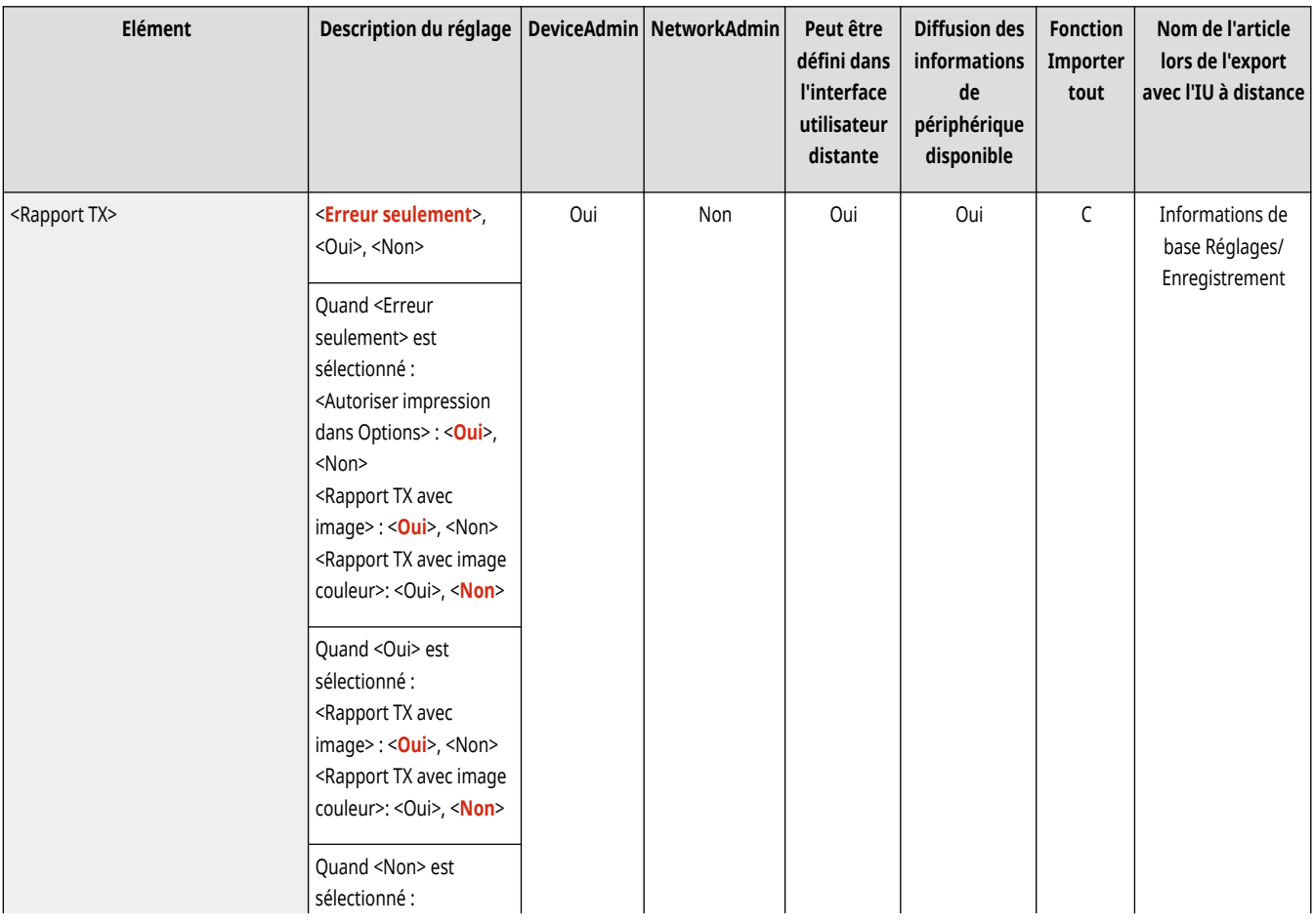

<span id="page-1294-0"></span>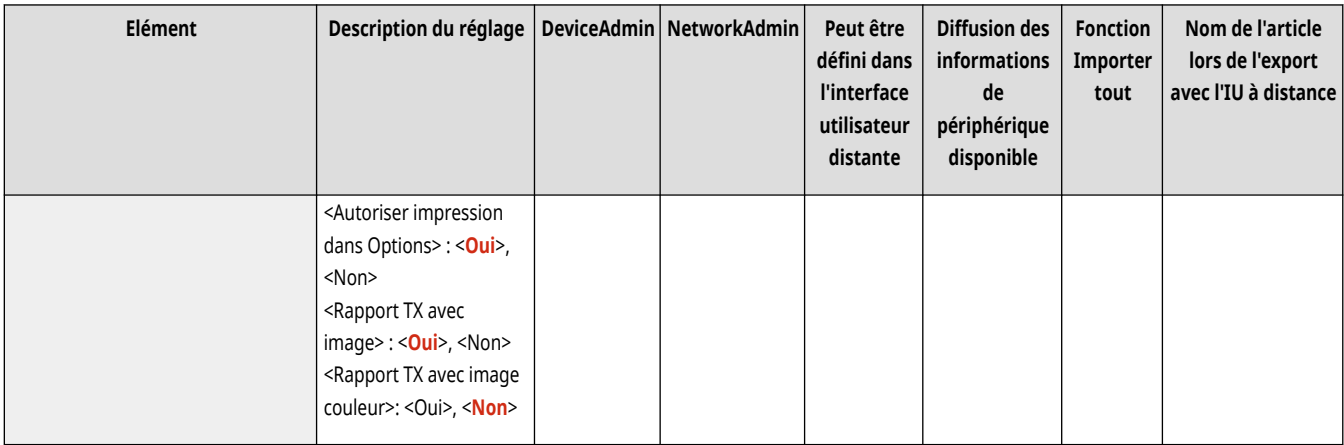

# **REMARQUE**

● Ce paramètre est associé au paramètre <Rapport TX> dans <Options> pour chaque fonction.

### <Rapport de gestion des communications>

(Réglages/Enregistrement) <Réglages de fonction> <Envoi> <Réglages communs>

Vous pouvez imprimer ou envoyer des journaux d'envoi/de réception de documents sous forme de rapport. L'appareil peut être configuré de manière à imprimer ou envoyer ce rapport lorsque le nombre de communications (100 à 1 000) est atteint ou à un moment déterminé. Les rapports d'envoi/de réception peuvent également être imprimés ou envoyés séparément. **[Rapport de gestion des communications\(P. 1065\)](#page-1078-0)** 

● Lorsque le rapport est envoyé sous forme de données, il est envoyé au format de fichier CSV.

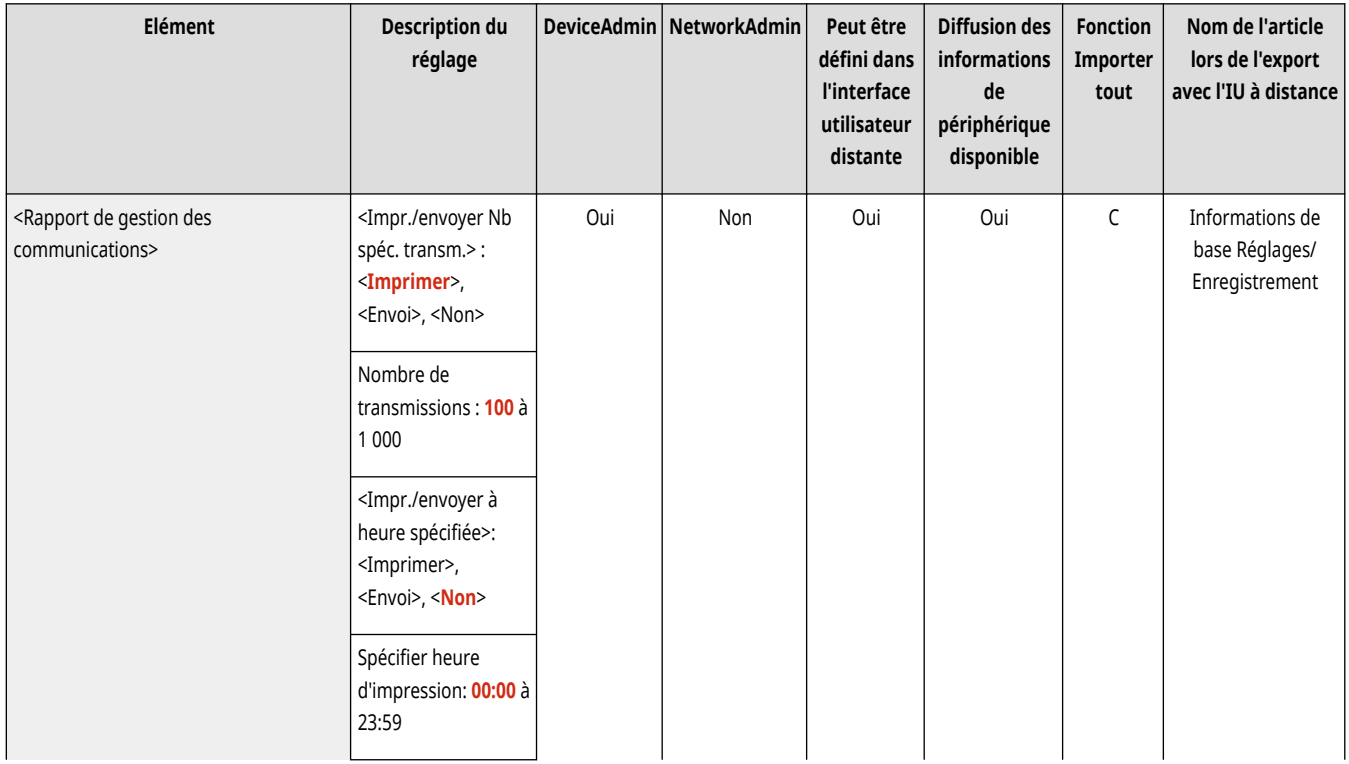

<span id="page-1295-0"></span>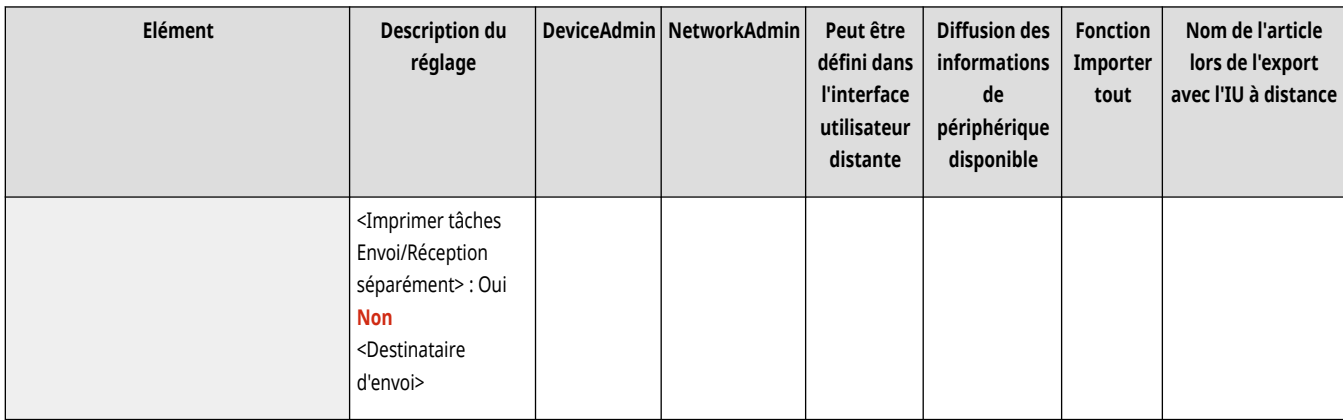

### <ID terminal émetteur>

(Réglages/Enregistrement) <Réglages de fonction> <Envoi> <Réglages communs>

Il est possible de choisir d'ajouter les informations de l'émetteur en haut d'un document envoyé lorsque vous envoyez un fax/I-fax. Des informations telles que le numéro de télécopieur, le nom et l'adresse I-Fax de machine sont imprimées, permettant au destinataire de consulter qui a envoyé le document.

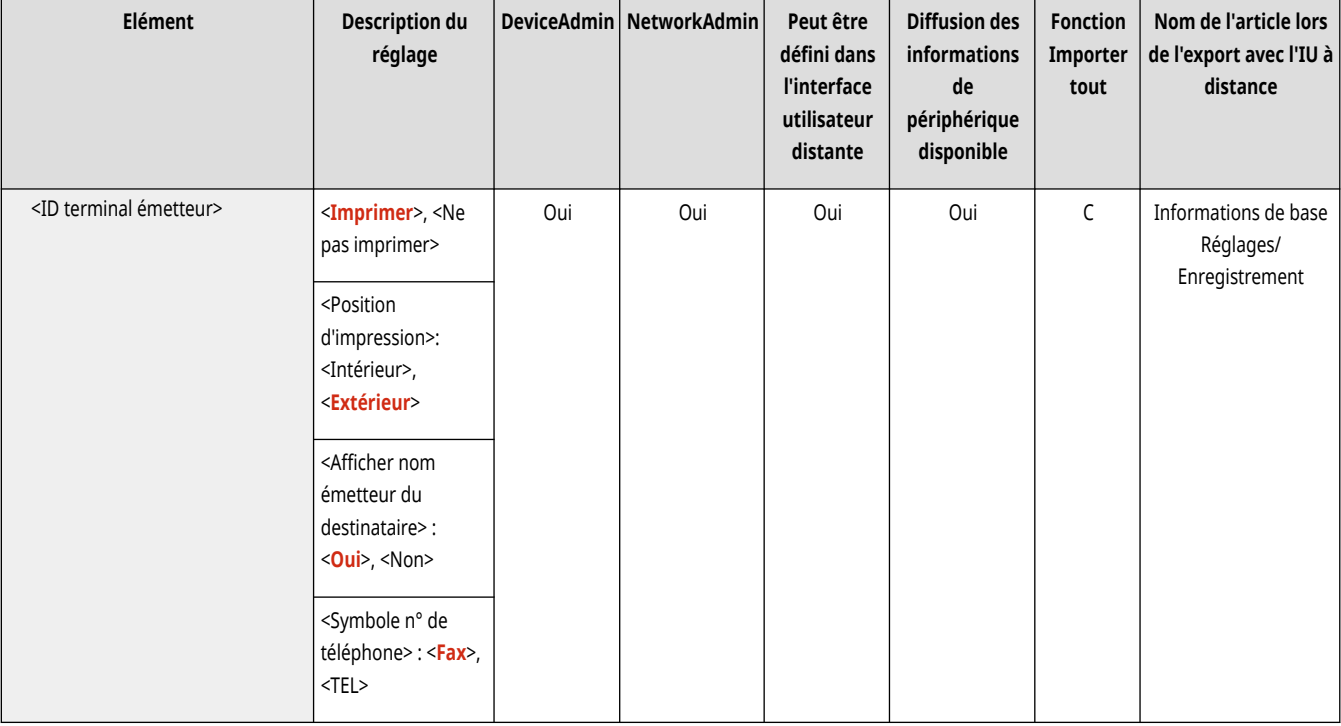

# **REMARQUE**

- Les informations enregistrées dans <Mémoriser n° téléphone émetteur> et <Attribuer un nom d'unité> sont imprimées comme informations sur l'expéditeur. **[Réglages de la ligne de fax\(P. 322\)](#page-335-0)**
- Lorsque le nom de l'expéditeur est imprimé à la place du nom de l'unité, enregistrez le nom dans **[<Mémoriser Nom](#page-1318-0) [expéditeur\(ITE\)>\(P. 1305\)](#page-1318-0)** et spécifiez-le depuis <Nom d'expéditeur (ITE)>. **[Télécopie\(P. 536\)](#page-549-0)**

#### **Modèles avec fonction de télécopie optionnelle**

● Les paramètres du serveur sont utilisés lors de l'envoi de fax à distance.
### <Supprimer document après erreur d'émission>

(Réglages/Enregistrement) <Réglages de fonction> <Envoi> <Réglages communs>

Il est possible d'effacer automatiquement un document de la mémoire lorsqu'une erreur d'envoi/de sauvegarde se produit. Sélectionner <Non> vous permet d'envoyer/de sauvegarder de nouveau les documents qui n'ont pas pu être envoyés/sauvegardés.

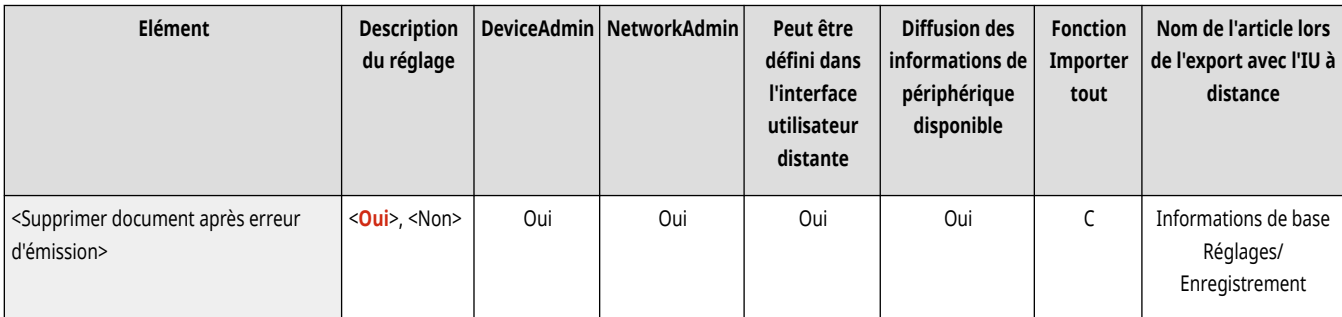

## **REMARQUE**

● Si ce mode est défini sur <Non>, l'état d'une tâche avec une erreur de transfert est enregistré dans <Statut tâches> sur l'écran <Suivi statut>.

### <Nombre de nouvelles tentatives>

(Réglages/Enregistrement) <Réglages de fonction> <Envoi> <Réglages communs>

Il est possible de configurer le nombre de fois que la machine essaie de renvoyer automatiquement les données quand l'envoi des données échoue car la ligne du destinataire est occupée ou en réception ou lorsqu'une erreur se produit.

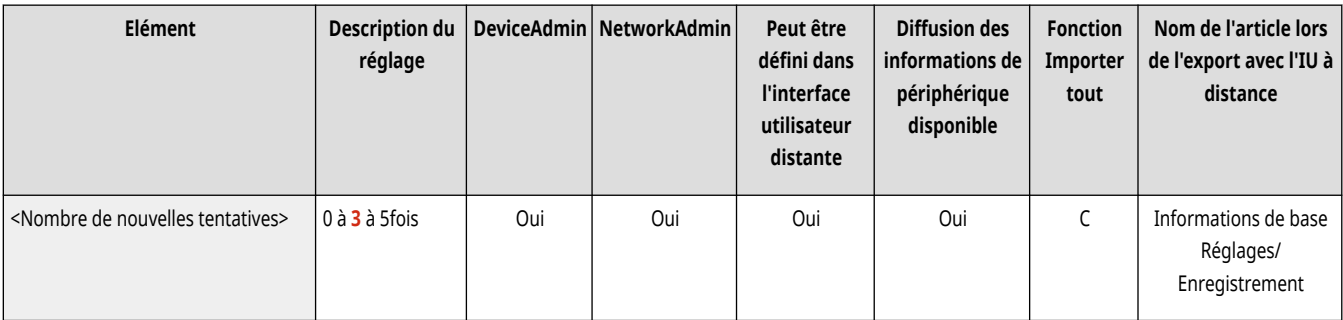

## **REMARQUE**

● Ce réglage est désactivé pour l'envoi des télécopies.

### <Taux de compression des données>

(Réglages/Enregistrement) <Réglages de fonction> <Envoi> <Réglages communs>

Il est possible de spécifier le taux de compression des données lues en couleur/niveaux de gris.

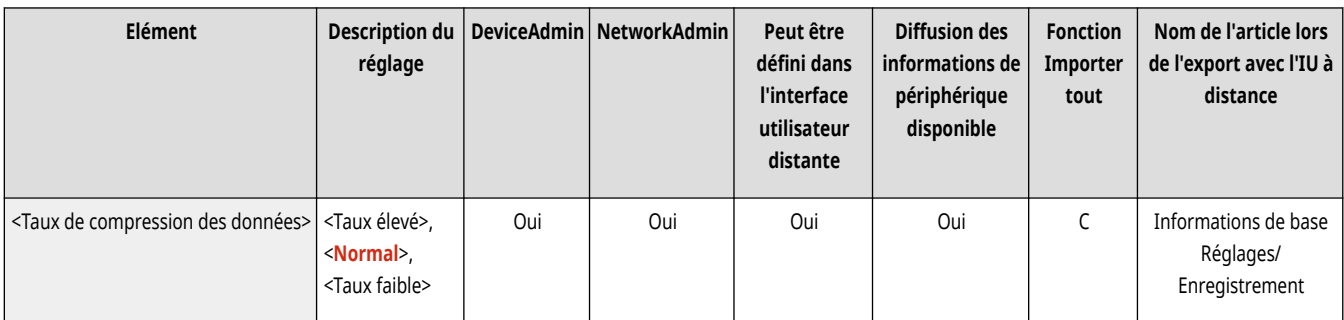

## **REMARQUE**

- Pour sélectionner le mode Compact ou Tracer & Lisser pour le fichier PDF, ou le mode Compact pour le fichier XPS, il est recommandé de régler <Taux de compression des données> sur <Normal> ou <Taux faible>. Si vous le définissez sur <Taux élevé>, la qualité des images imprimées peut laisser à désirer, même si vous sélectionnez <Priorité qualité> dans <Générer fichier> <Niv. qualité image pour Coul. lim./Compact>.
- Ce réglage est désactivé pour l'envoi des télécopies.

## <Valeur du gamma TX YCbCr>

(Réglages/Enregistrement) <Réglages de fonction> <Envoi> <Réglages communs>

Lors de l'envoi d'un document en couleur ou niveaux de gris, il est possible de définir la valeur gamma à utiliser lors de la conversion des données d'image RVB lues en YCbCr. Pour que l'image puisse être reproduite avec la qualité d'image optimale par le destinataire, il convient de définir une valeur gamma appropriée.

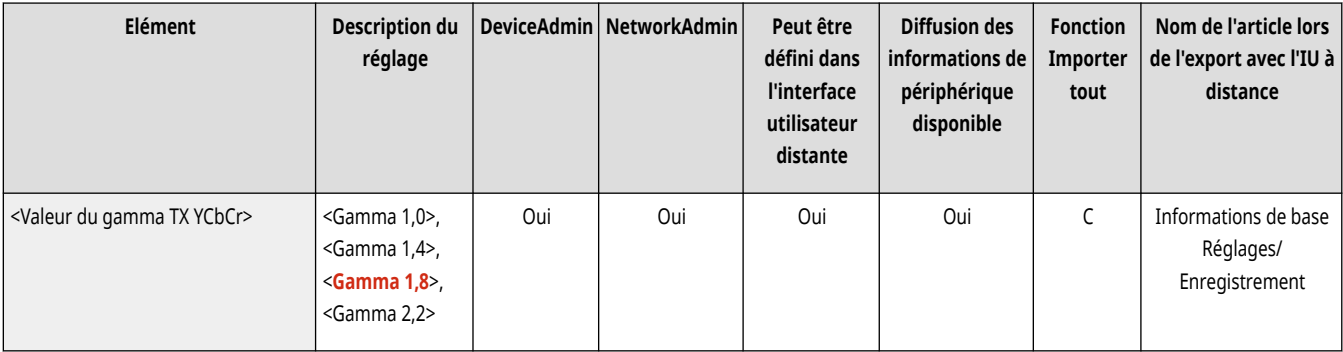

# **A** IMPORTANT

- Ce réglage est désactivé pour les formats de fichier suivants :
	- PDF (Compact)
	- XPS (Compact)
	- PDF(Trac&Liss.)

## **REMARQUE**

- Ce paramètre est désactivé pour l'envoi à une boîte aux lettres.
- Ce réglage est désactivé pour l'envoi des télécopies.

### <Utiliser envoi chunk fragm. pour TX WebDAV>

(Réglages/Enregistrement) <Réglages de fonction> <Envoi> <Réglages communs>

Il est possible de fragmenter les données en plusieurs parties lors de l'envoi avec WebDAV. Le codage chunked est une fonction d'envoi de fichier de taille inconnue qui consiste à le diviser en plusieurs parties de longueur connue. Il permet de réduire la durée de l'envoi, car il est inutile de calculer la taille du fichier avant de l'envoyer.

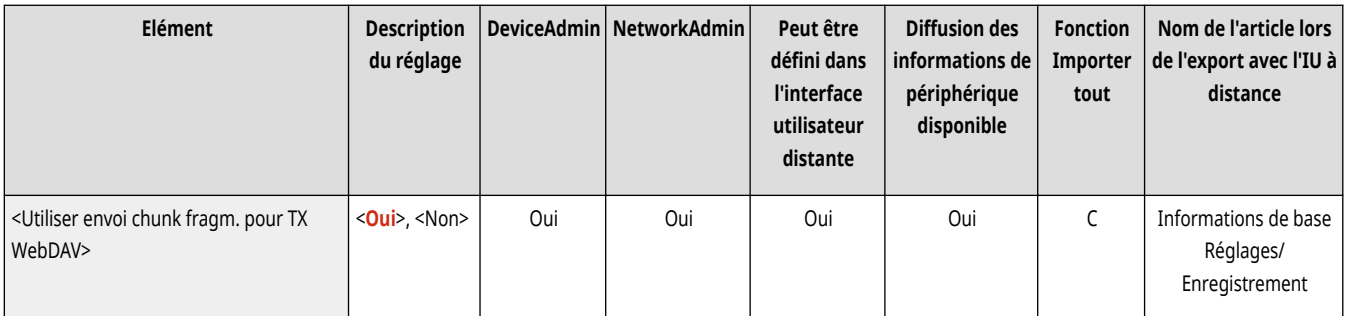

# **A** IMPORTANT

● Dans certaines conditions, le serveur WebDAV et le serveur proxy ne permettent pas l'envoi de fichiers avec le codage chunked.

## <Confirmer certificat TLS pour TX WebDAV>

(Réglages/Enregistrement) <Réglages de fonction> <Envoi> <Réglages communs>

Il est possible de vérifier si le certificat de serveur TLS est valide à l'envoi avec WebDAV. La validité du certificat et la fiabilité de la chaîne de certificats sont vérifiables, ainsi que la confirmation du CN (Nom commun).

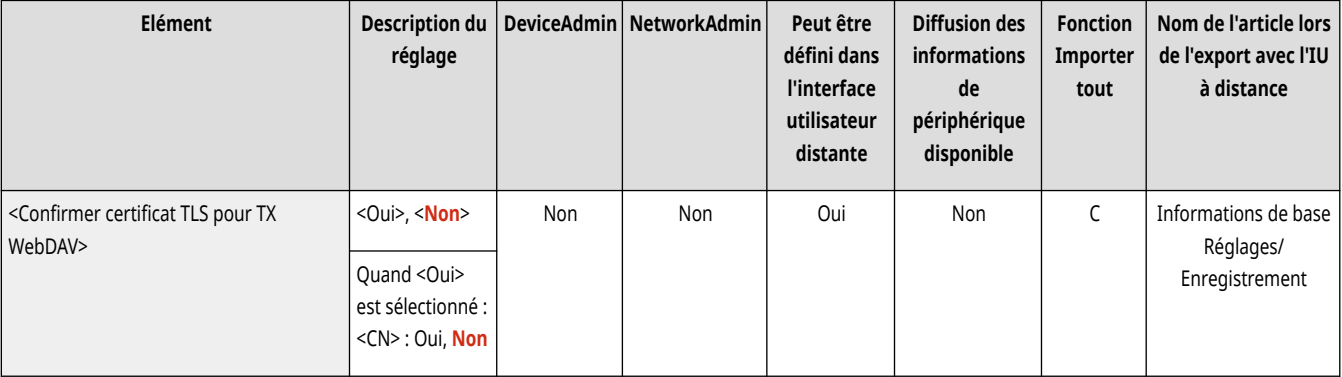

# **O** IMPORTANT

● Sans vérifier le certificat, la communication TLS est établie même avec un certificat non valide.

## **REMARQUE**

● En cas de problème avec le certificat, l'envoi WebDAV échouera.

## <Confirmer certificat TLS pour FTPS TX>

(Réglages/Enregistrement) <Réglages de fonction> <Envoi> <Réglages communs>

Il est possible de vérifier si le certificat de serveur TLS est valide à l'envoi avec FTPS. La validité du certificat et la fiabilité de la chaîne de certificats sont vérifiables, ainsi que la confirmation du CN (Nom commun).

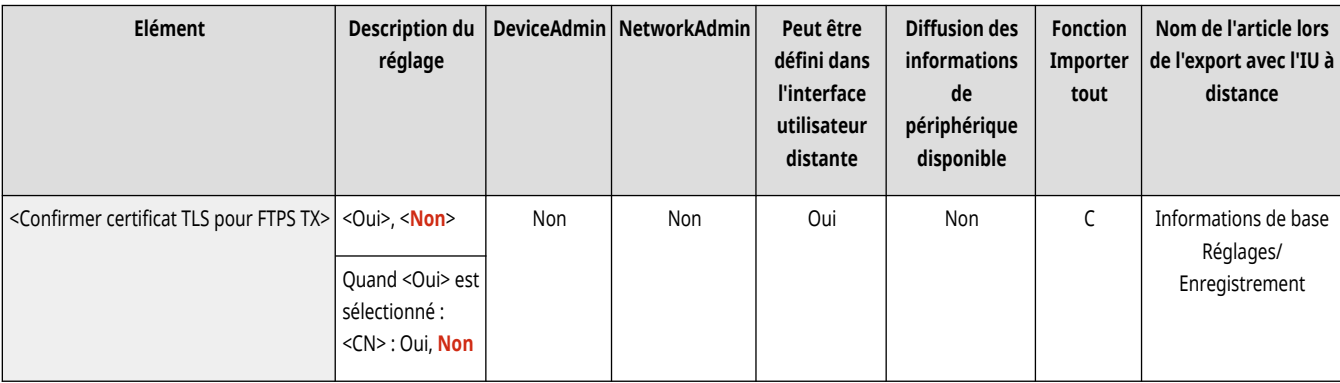

### <Limiter nouveau destinataire>

(Réglages/Enregistrement) <Réglages de fonction> <Envoi> <Réglages communs>

Lors de l'envoi de fax et de données numérisées, les destinataires disponibles peuvent être limités de l'une des trois manières décrites ci-dessous afin de faire en sorte que les utilisateurs ne puissent pas spécifier le destinataire en saisissant du texte.

- Destinataires enregistrés dans le carnet d'adresses et sur des boutons 1 touche
- Destinataires définis dans <Réglages favoris> et <Me l'envoyer>
- Destinataires que l'on peut rechercher avec un serveur LDAP

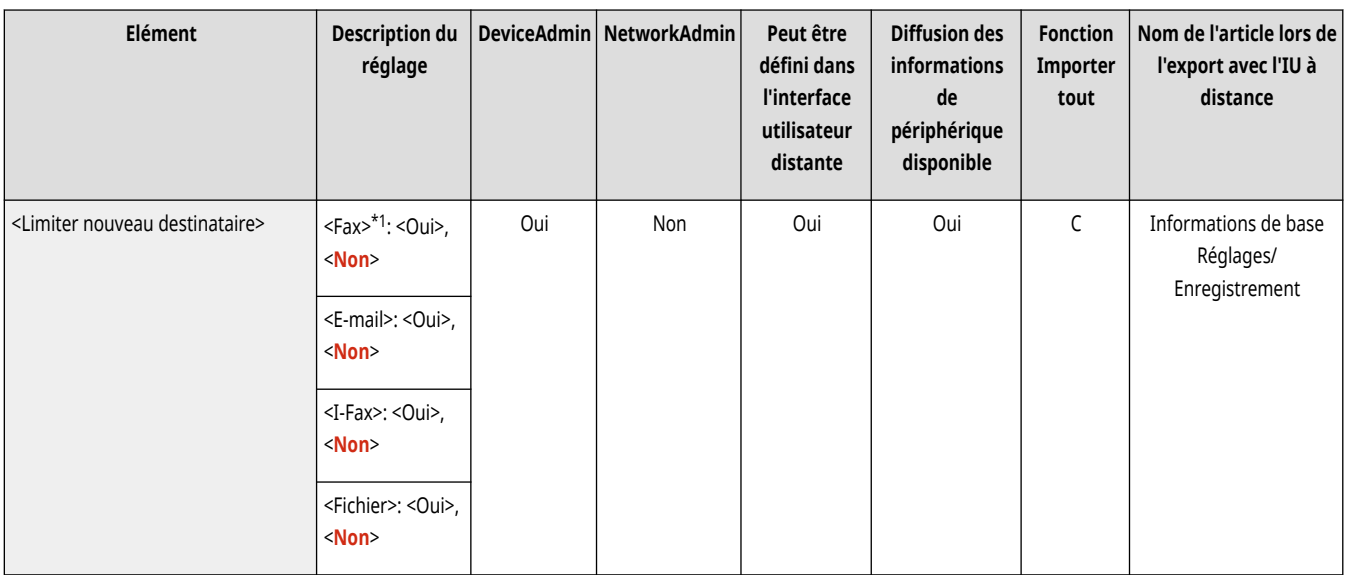

\*1 Apparaît seulement su votre appareil dispose d'une fonction fax.

### <Tjrs ajouter signature périph. pour envoi>

(Réglages/Enregistrement) <Réglages de fonction> <Envoi> <Réglages communs>

Il est possible de sélectionner de toujours ajouter une signature d'appareil pour les fichiers PDF/XPS envoyés.

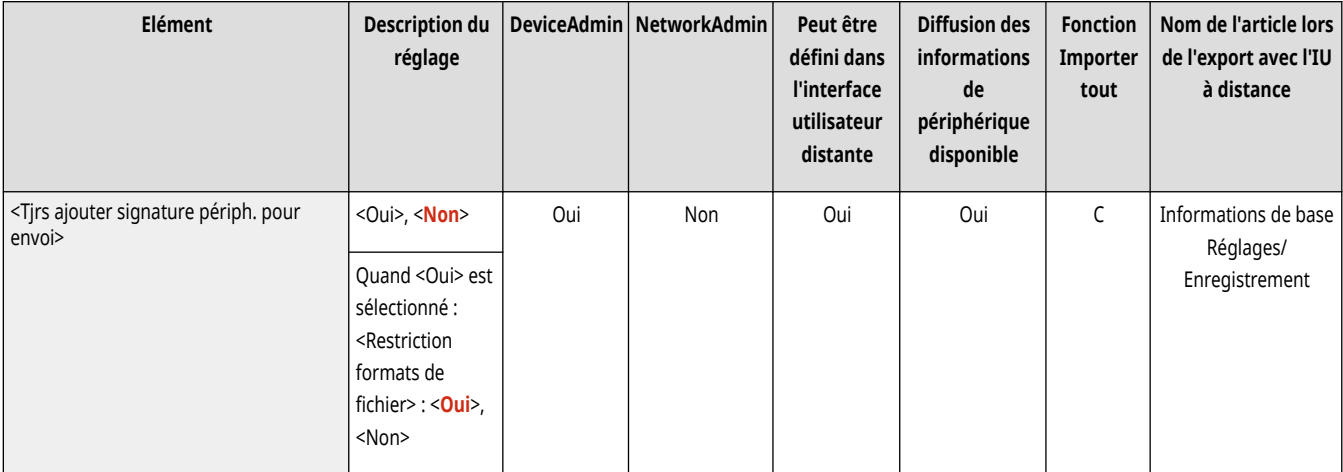

## **REMARQUE**

● Si vous réglez <Restriction formats de fichier> sur <Oui>, les fichiers autres que les fichiers PDF/XPS ne peuvent être envoyés.

### <Envoi d'e-mails seulement à soi-même>

(Réglages/Enregistrement) <Réglages de fonction> <Envoi> <Réglages communs>

Vous pouvez limiter le destinataire qui peut être spécifié lors de l'envoi d'un e-mail à l'adresse e-mail de l'utilisateur connecté. Ce réglage vous permet d'éviter des fuites d'informations en raison de la transmission à un destinataire erroné.

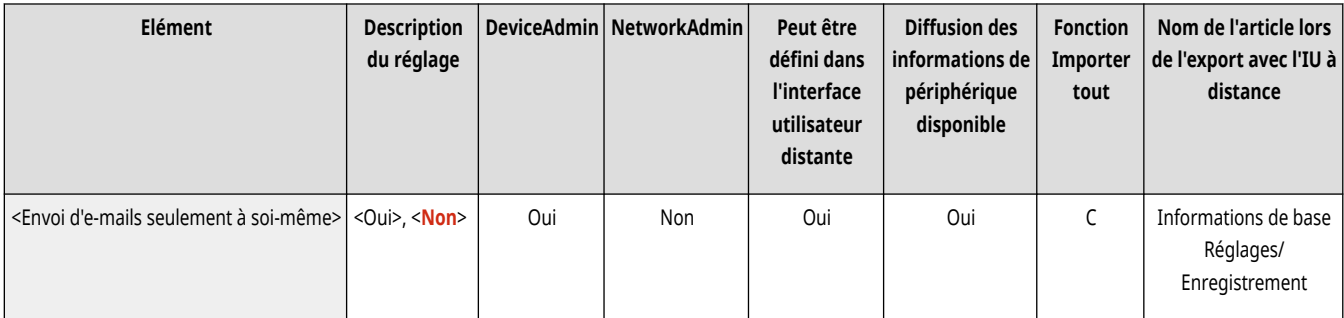

# **A** IMPORTANT

● Ce réglage est valable pour les utilisateurs avec le rôle de GeneralUser.

## <Envoi fichiers seulement vers dossier perso.>

(Réglages/Enregistrement) <Réglages de fonction> <Envoi> <Réglages communs>

Vous pouvez limiter le destinataire qui peut être spécifié lors de la sauvegarde sur un serveur de fichiers sur le dossier dédié de l'utilisateur connecté. Ce réglage vous permet d'éviter des fuites d'informations en raison de la transmission à un destinataire erroné.

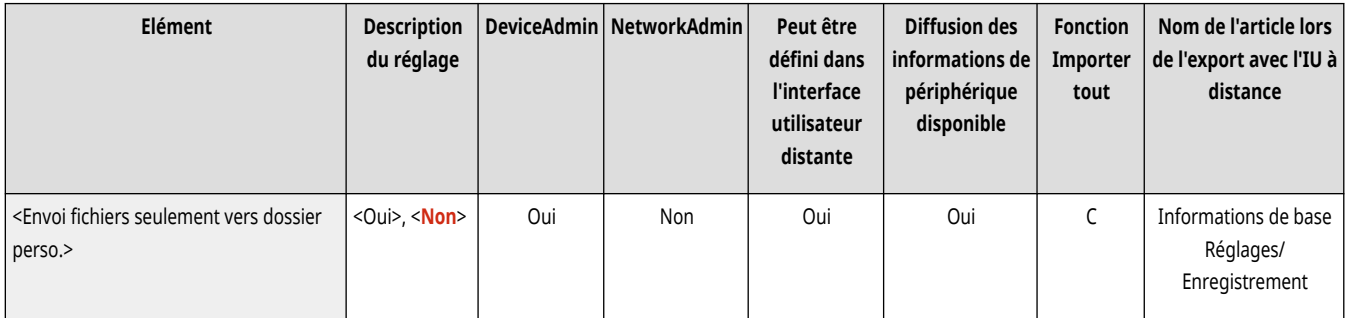

# **A** IMPORTANT

● Ce réglage est valable pour les utilisateurs avec le rôle de GeneralUser.

## <Méthode de définition du dossier personnel>

(Réglages/Enregistrement) <Réglages de fonction> <Envoi> <Réglages communs>

Un dossier personnel est un dossier à usage individuel pouvant être utilisé par l'utilisateur connecté avec la gestion par authentification personnelle. Des dossiers partagés et des serveurs de fichiers peuvent être désignés et utilisés comme dossiers personnels. **[Configuration des dossiers](#page-885-0) [personnels\(P. 872\)](#page-885-0)** 

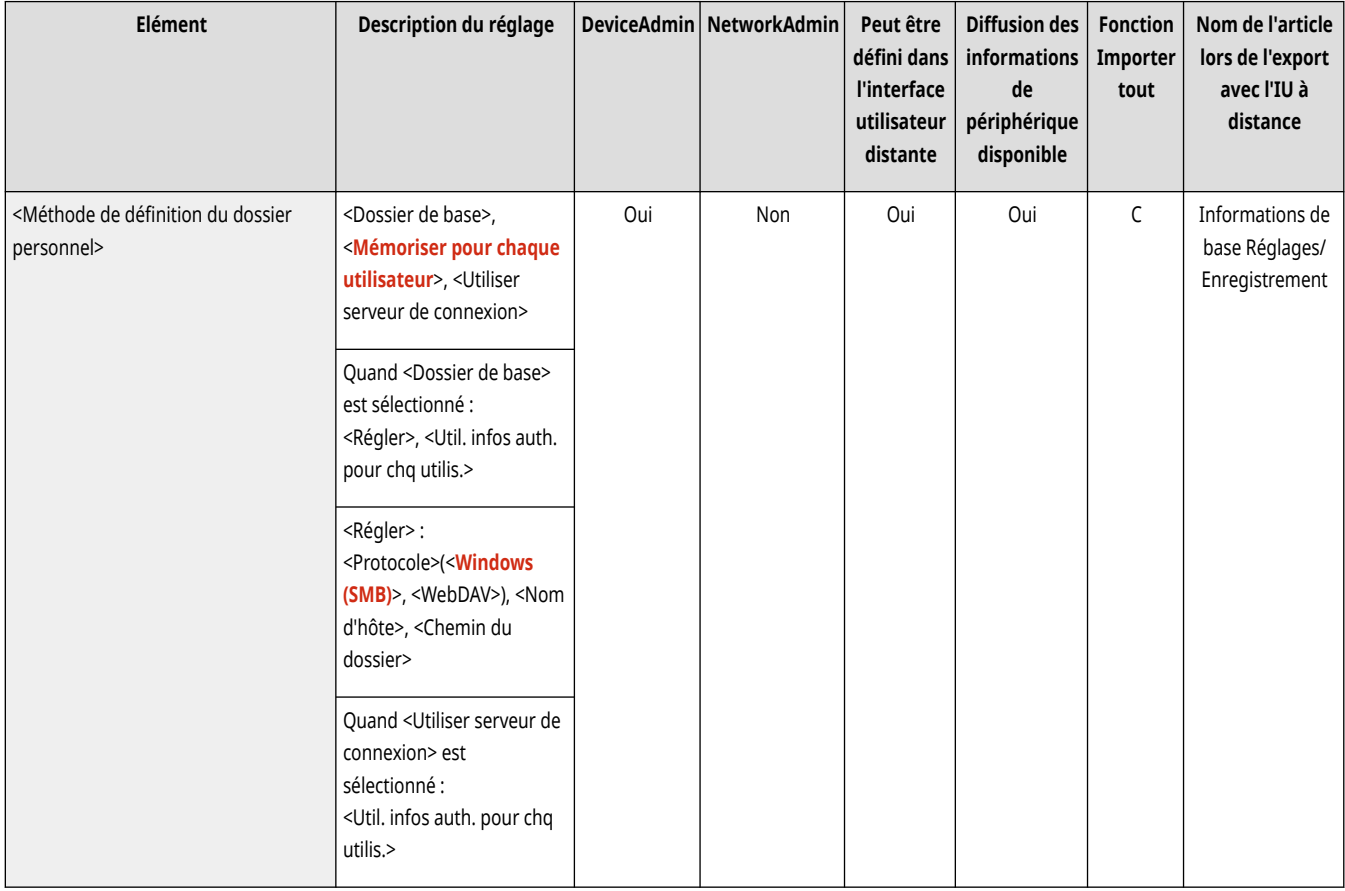

## **REMARQUE**

● Un dossier personnel est un dossier partagé par les écrans suivants.

- <Lire et Envoyer>
- <Réseau> dans <Lire et mémoriser>
- <Réseau> dans <Accès aux fichiers enregistrés>

## <Limiter nouvel envoi depuis journal> \*

(Réglages/Enregistrement) <Réglages de fonction> <Envoi> <Réglages communs>

Vous pouvez choisir d'empêcher les utilisateurs de rappeler les journaux pour les destinataires et réglages de numérisation spécifiés dans le passé. En sélectionnant <Oui>, vous masquez les boutons <Réglages précédents> de l'écran Fonctions de base de la fonction Télécopie et de l'écran Fonctions de base de la fonction Numérisation.

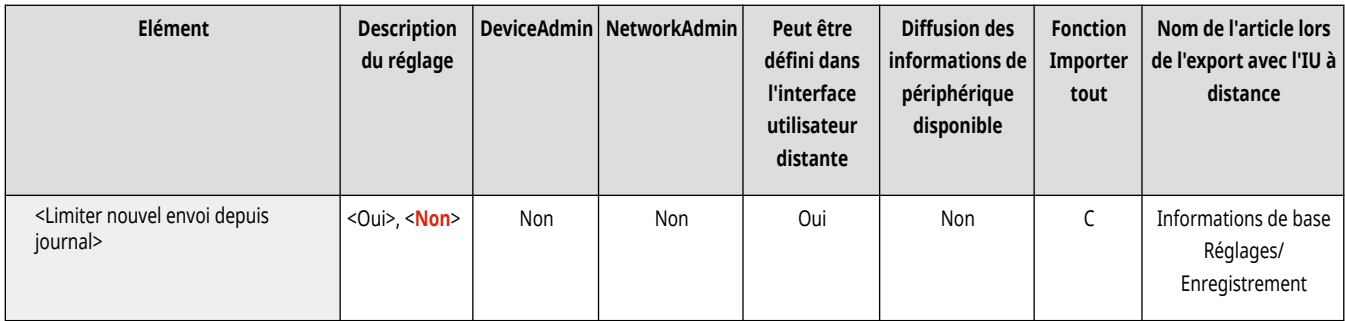

## <Archivage document TX> \*

(Réglages/Enregistrement) <Réglages de fonction> <Envoi> <Réglages communs>

Vous pouvez enregistrer une copie d'un fax envoyé à un destinataire prédéfini (e-mail, serveur de fichiers, etc.). **[Enregistrer une copie d](#page-593-0)'un [document envoyé\(P. 580\)](#page-593-0)** 

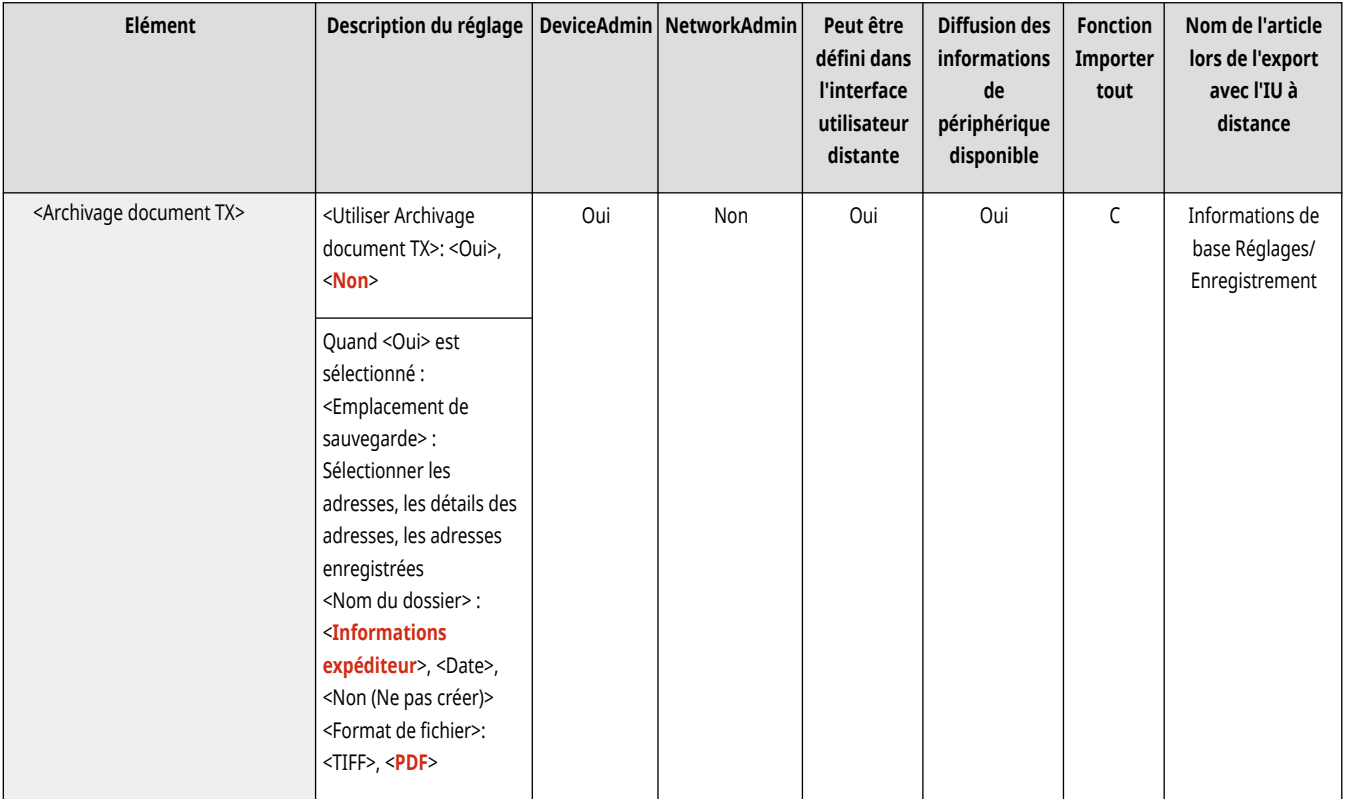

## <Afficher notification à l'acceptation de la tâche>

(Réglages/Enregistrement) <Réglages de fonction> <Envoi> <Réglages communs>

Il est possible de sélectionner l'affichage d'un écran vous invitant à confirmer le statut de communication après l'envoi/sauvegarde de documents à l'aide de <Fax> ou <Lire et Envoyer> ( **[Écran <Accueil>\(P. 340\)](#page-353-0)** ).

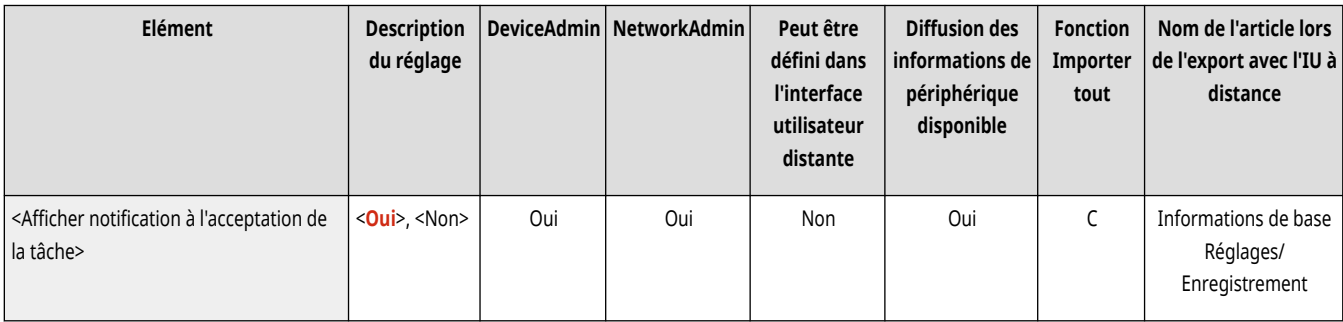

## <Tâche à annuler si l'on appuie sur Arrêter>

(Réglages/Enregistrement) <Réglages de fonction> <Envoi> <Réglages communs>

Sélectionnez la tâche d'envoi à annuler lorsque la touche Arrêter est enfoncée tandis qu'une tâche d'envoi de la fonction Télécopie ou de la fonction Numériser et envoyer est en cours de traitement. Vous pouvez sélectionner <Dernière tâche reçue> ou <Tâche en cours d'envoi>.

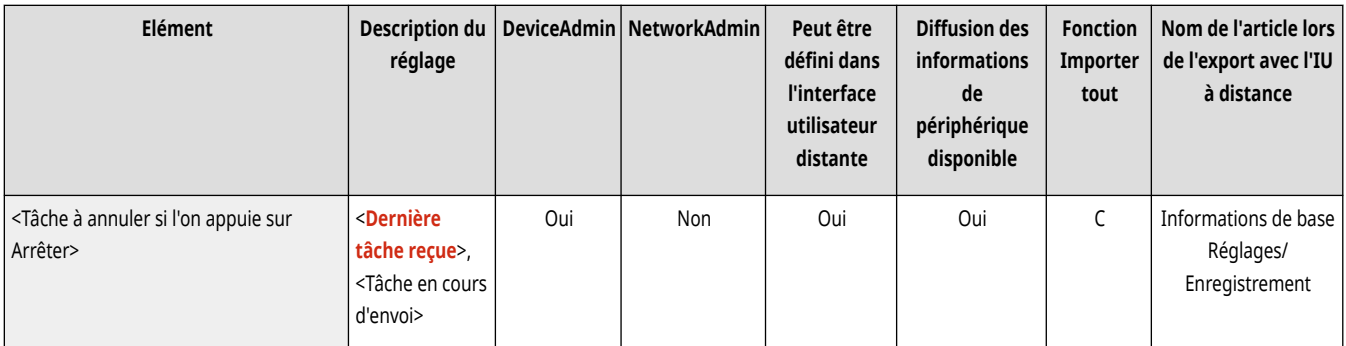

## **REMARQUE**

● Si vous sélectionnez <Tâche en cours d'envoi> et que l'appareil possède plusieurs lignes de télécopie en cours d'utilisation pour exécuter des tâches d'envoi, la dernière de ces tâches est annulée.

## **<Réglages E-mail/I-Fax>**

9AJW-0RK

Spécifiez les réglages d'envoi d'e-mail et de fax.

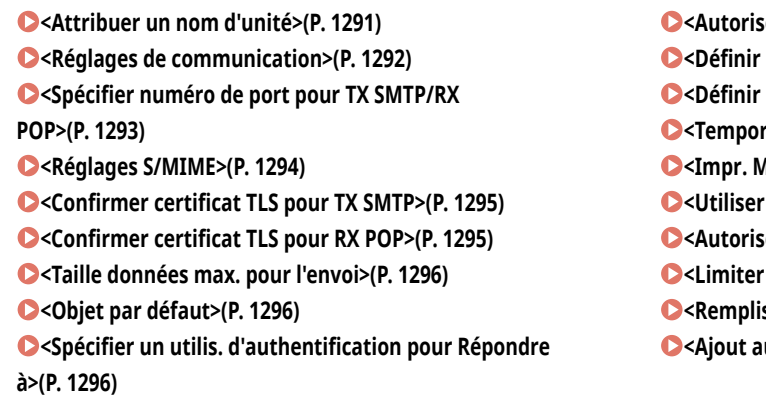

er utilis. non enreg. à envoyer E-mail>(P. 1297) **[<Définir utilis. authentif. en tant qu](#page-1310-0)'émetteur pr E-mail[>\(P. 1297\)](#page-1310-0)  [<Définir utilis. authentif. en tant qu](#page-1311-0)'émetteur pr I-Fax>[\(P. 1298\)](#page-1311-0)  [<Temporisation TX mode intégral>\(P. 1298\)](#page-1311-0)  [<Impr. MDN/DSN à la réception>\(P. 1299\)](#page-1312-0)**  fonction Envoyer via serveur>(P. 1299) **er MDN par voie autre que le serveur>(P. 1300)** domaine destinataire TX>(P. 1300) **[<Remplissage auto. pr saisie adresses e-mail>\(P. 1300\)](#page-1313-0)** 

uto domaine spécifié à Dest. sans domaine>(P. 1301)

# **REMARQUE**

● Pour en savoir plus sur les éléments (« A », « B », « C » et « Non ») dans la colonne « [Fonction Importer](#page-1104-0) tout », voir ● Fonction Importer **[tout\(P. 1091\)](#page-1104-0)** .

## <Attribuer un nom d'unité>

(Réglages/Enregistrement) <Réglages de fonction> <Envoi> <Réglages E-mail/I-Fax>

Il est possible d'enregistrer le nom de votre entreprise ou de votre service pour le nom de l'appareil. Le nom mémorisé est affiché/imprimé chez le destinataire avec les informations de l'expéditeur à l'envoi d'un e-mail/I-fax.

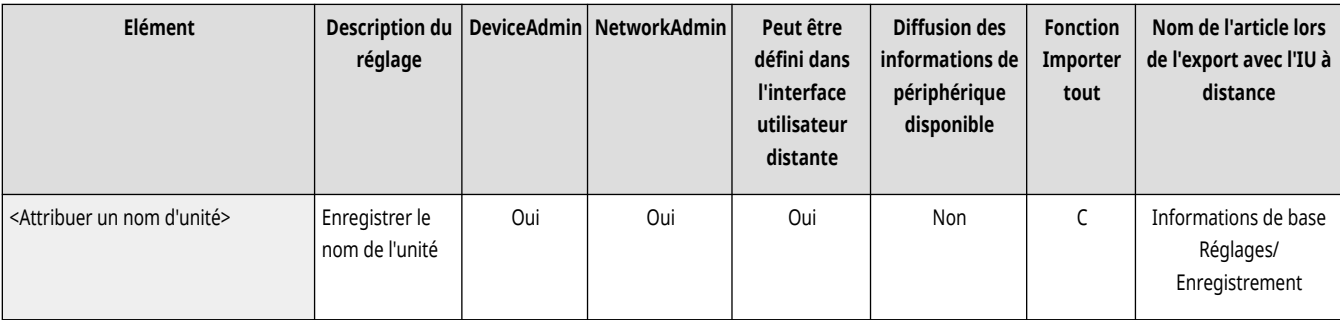

# **REMARQUE**

- Le nom de l'appareil enregistré est utilisé en tant que nom d'affichage de l'adresse e-mail suivant le format « nom de l'appareil <adresse e-mail> ».
- Le nom de l'appareil peut comprendre jusqu'à 24 caractères.
- L'adresse e-mail utilisée dans le service de connexion apparaît dans le champ De sur l'appareil du destinataire pour les messages électroniques et les documents I-fax. **[Enregistrement des informations des utilisateurs dans le dispositif local\(P. 833\)](#page-846-0)**
- Si vous appuyez sur <Réglages E-mail/I-Fax> ► réglez <Définir utilis. authentif. en tant qu'émetteur pr E-mail> et <Définir utilis. authentif. en tant qu'émetteur pr I-Fax> sur <Oui>, l'adresse e-mail et de I-Fax enregistrée pour l'utilisateur de la connexion est affichée comme nom de l'expéditeur dans le champ De pour le destinataire, quel que soit le service de connexion utilisé.

## <span id="page-1305-0"></span><Réglages de communication>

(Réglages/Enregistrement) <Réglages de fonction> <Envoi> <Réglages E-mail/I-Fax>

Il est possible de spécifier les réglages pour un serveur de courrier et une méthode d'authentification que vous utilisez pour les courriels/I-fax. **[Configuration des réglages de communication par e-mail/I-Fax\(P. 324\)](#page-337-0)** 

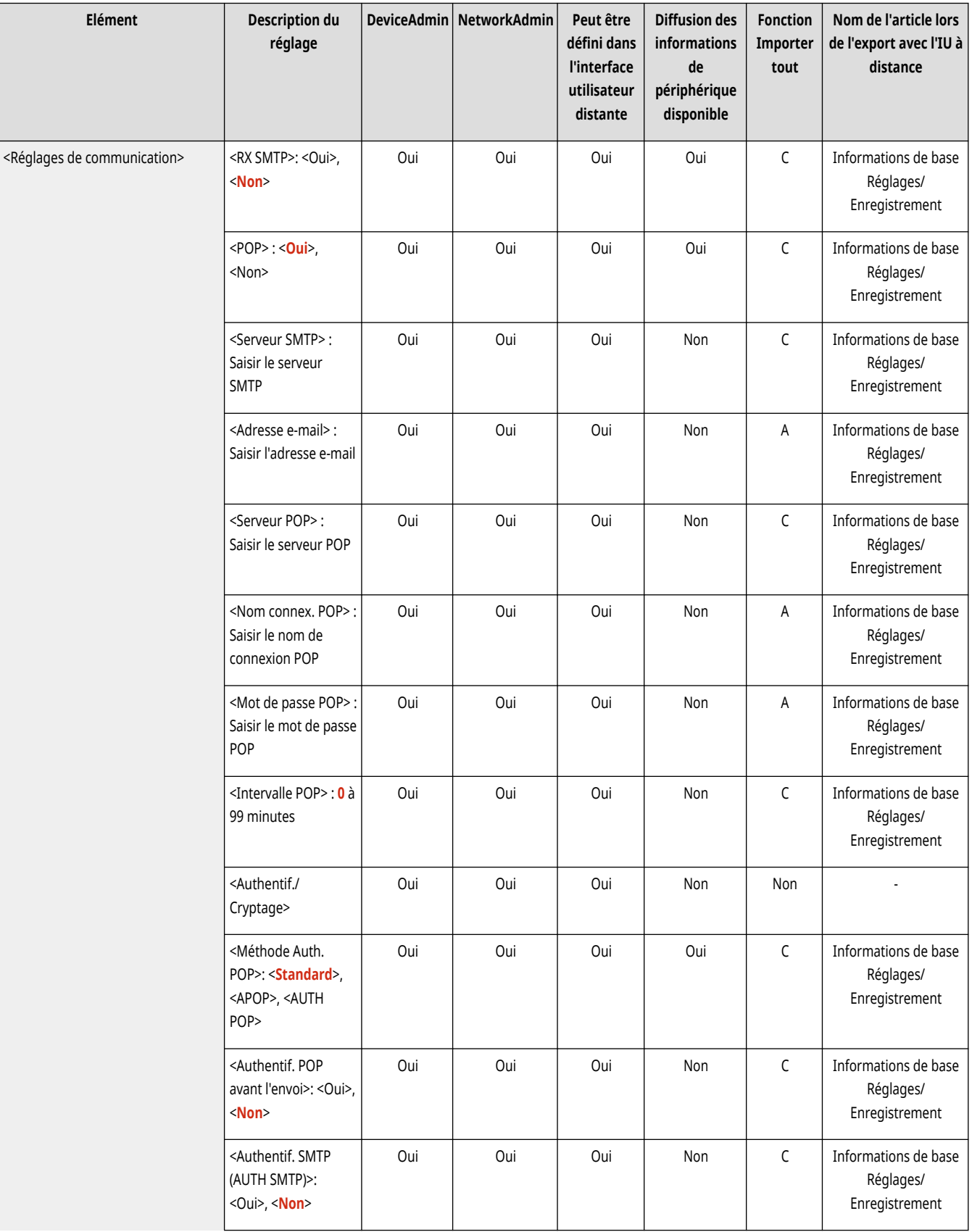

<span id="page-1306-0"></span>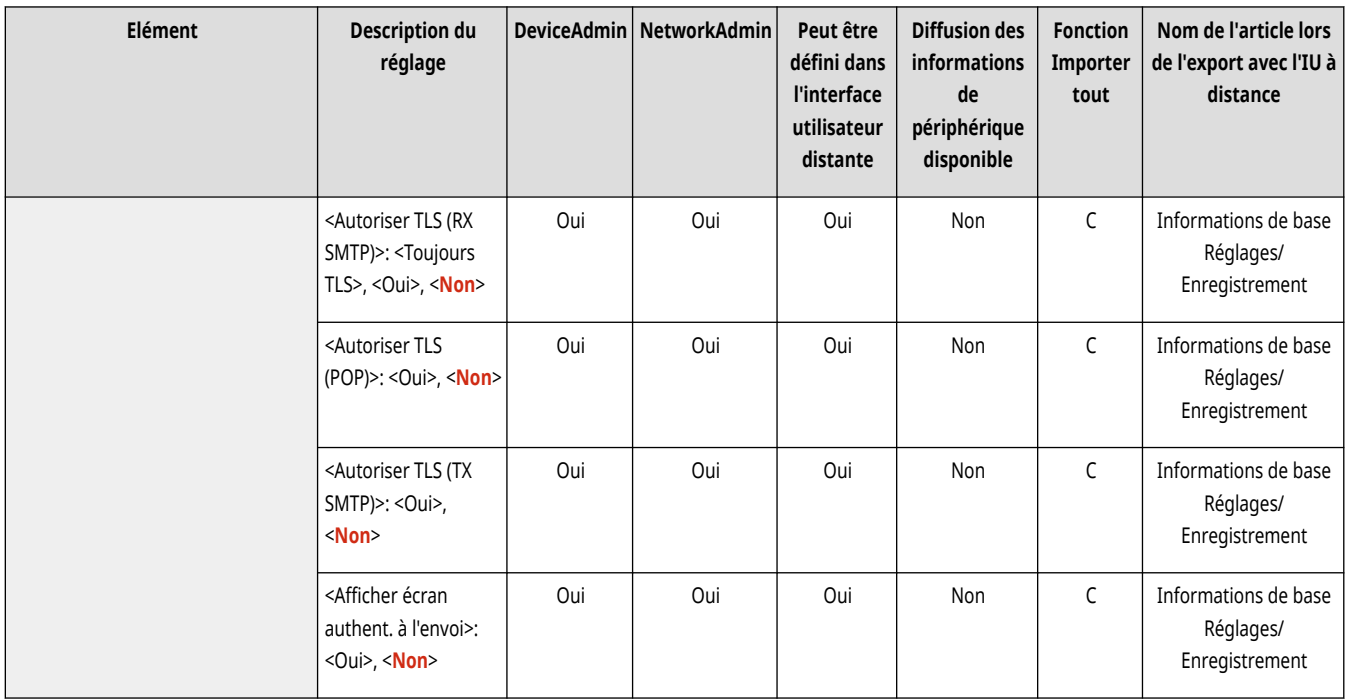

# **O** IMPORTANT

● Si le réglage est inférieur à 10 minutes (à l'exclusion de « 0 min ») pour <Intervalle POP>, l'appareil ne passera pas entièrement en mode Veille.

# **REMARQUE**

● La machine peut uniquement recevoir des I-Fax et des avis d'erreur de communication.

## <Spécifier numéro de port pour TX SMTP/RX POP>

(Réglages/Enregistrement) <Réglages de fonction> <Envoi> <Réglages E-mail/I-Fax>

Vous pouvez changer le numéro de port du SMTP et POP.

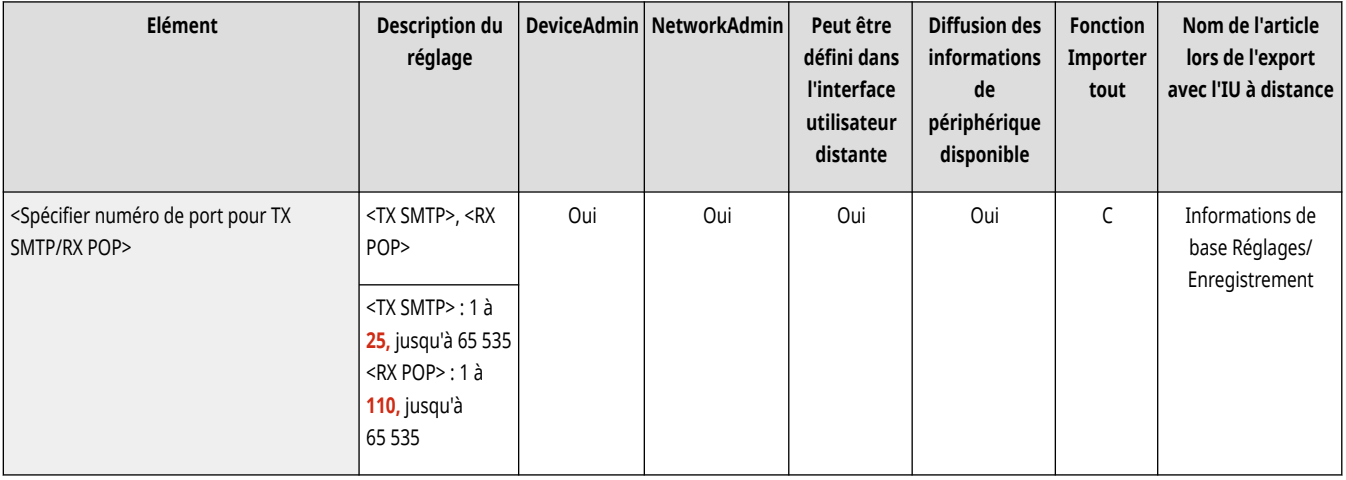

## <span id="page-1307-0"></span><Réglages S/MIME>

(Réglages/Enregistrement) <Réglages de fonction> <Envoi> <Réglages E-mail/I-Fax>

Il est possible de définir S/MIME. Si vous définissez S/MIME, vous pouvez ajouter une signature numérique ou le cryptage d'e-mail lorsque vous utilisez la fonction courriel/I-fax.

#### **Réglage du cryptage d'e-mail**

- **1 Appuyez sur (Réglages/Enregistrement).**
- **2 Appuyez sur <Réglages de fonction>**  $\triangleright$  <Envoi>  $\triangleright$  <Réglages E-mail/I-Fax>  $\triangleright$  <Réglages S/MIME>.
- **3 Définissez le cryptage et la signature électronique.**
- **4 Appuyez sur <OK>.**

## **REMARQUE**

● Il est nécessaire d'enregistrer le certificat à clé public du destinataire à l'avance. **[Génération de la clé et du certificat pour](#page-907-0) [les communications réseau\(P. 894\)](#page-907-0)** 

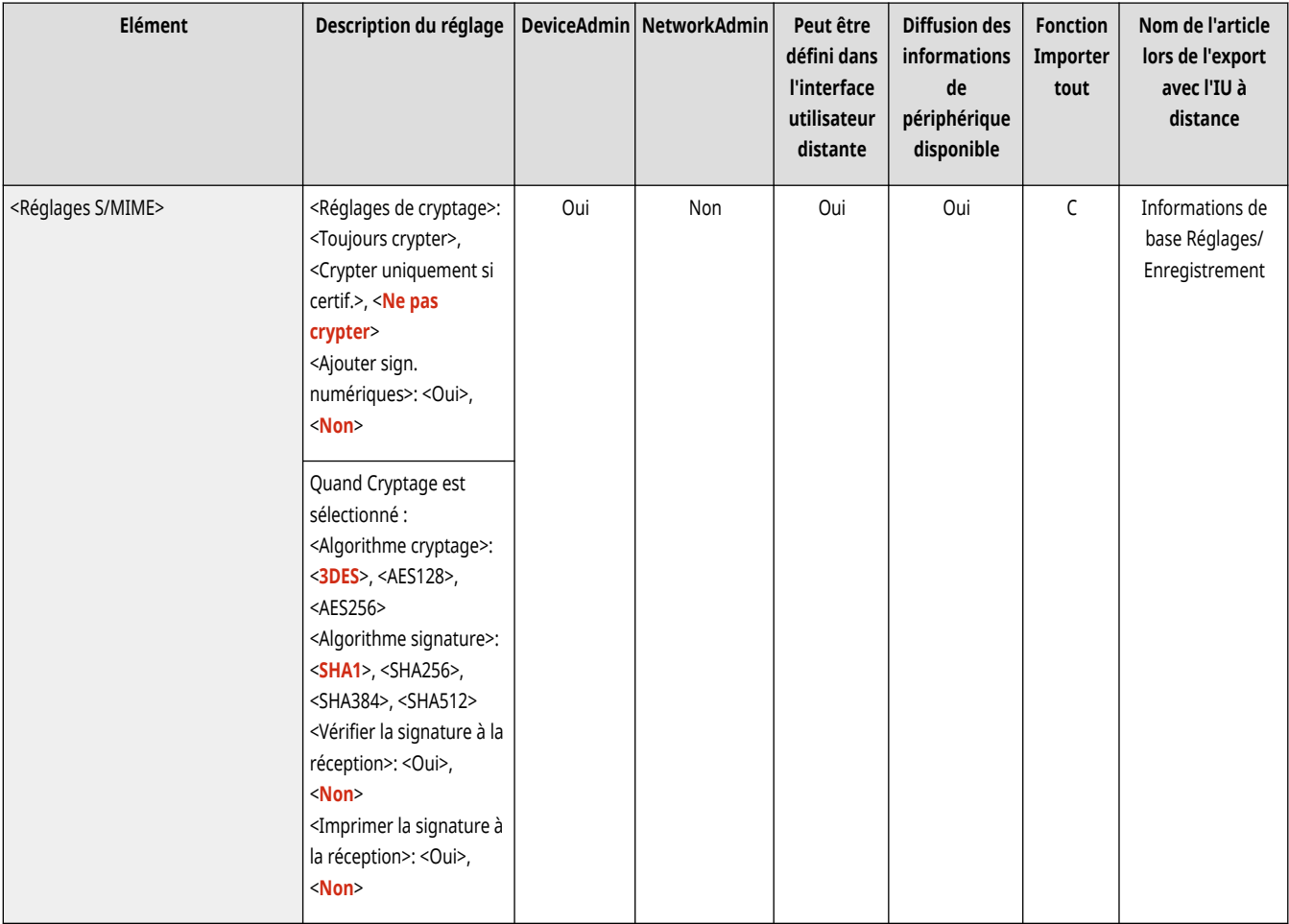

## <span id="page-1308-0"></span><Confirmer certificat TLS pour TX SMTP>

(Réglages/Enregistrement) <Réglages de fonction> <Envoi> <Réglages E-mail/I-Fax>

Il est possible de vérifier si le certificat de serveur TLS est valide à l'envoi avec SMTP. La validité du certificat et la fiabilité de la chaîne de certificats sont vérifiables, ainsi que la confirmation du CN (Nom commun).

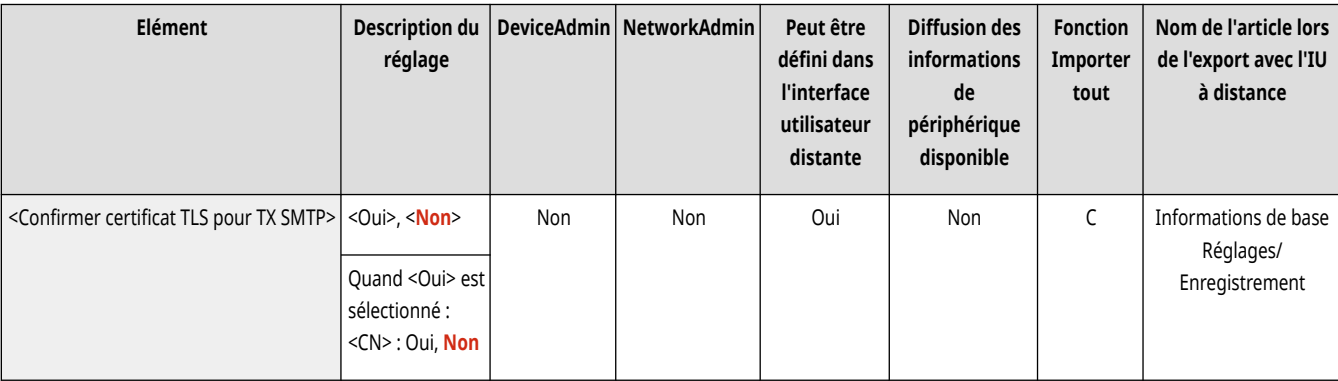

# **A** IMPORTANT

● Sans vérifier le certificat, la communication TLS est établie même avec un certificat non valide.

## **REMARQUE**

● En cas de problème avec le certificat, l'envoi SMTP échouera.

## <Confirmer certificat TLS pour RX POP>

(Réglages/Enregistrement) <Réglages de fonction> <Envoi> <Réglages E-mail/I-Fax>

Il est possible de vérifier si le certificat de serveur TLS est valide à la réception avec POP. La validité du certificat et la fiabilité de la chaîne de certificats sont vérifiables, ainsi que la confirmation du CN (Nom commun).

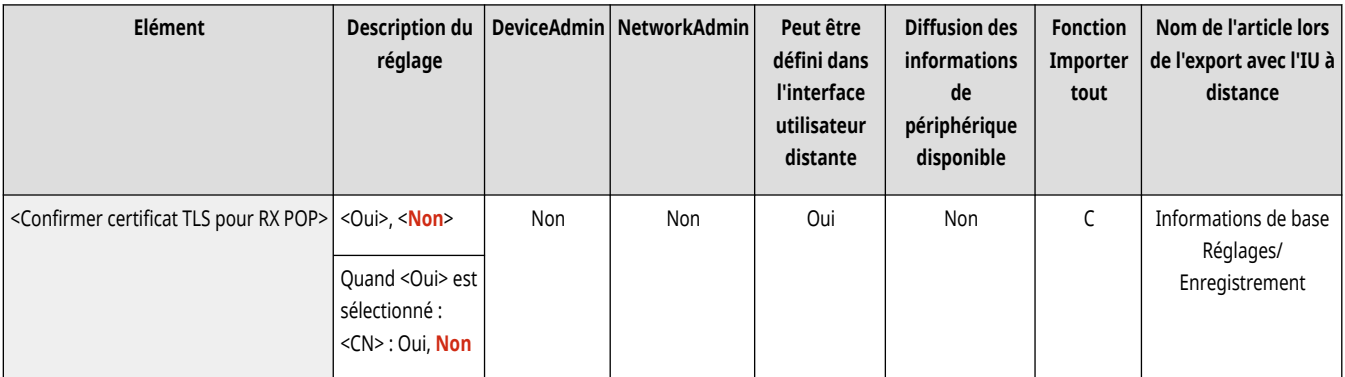

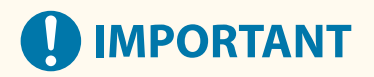

● Sans vérifier le certificat, la communication TLS est établie même avec un certificat non valide.

## <span id="page-1309-0"></span>**REMARQUE**

● En cas de problème avec le certificat, la réception POP échouera.

### <Taille données max. pour l'envoi>

(Réglages/Enregistrement) <Réglages de fonction> <Envoi> <Réglages E-mail/I-Fax>

Il est possible de définir la taille maximale des données des e-mails et les documents I-Fax sortants. Si la taille d'un e-mail dépasse cette limite, il est fragmenté en plusieurs e-mails avant l'envoi. Si, en revanche, une émission d'I-Fax dépasse la limite, elle est traitée comme une erreur et l'envoi n'est pas effectué.

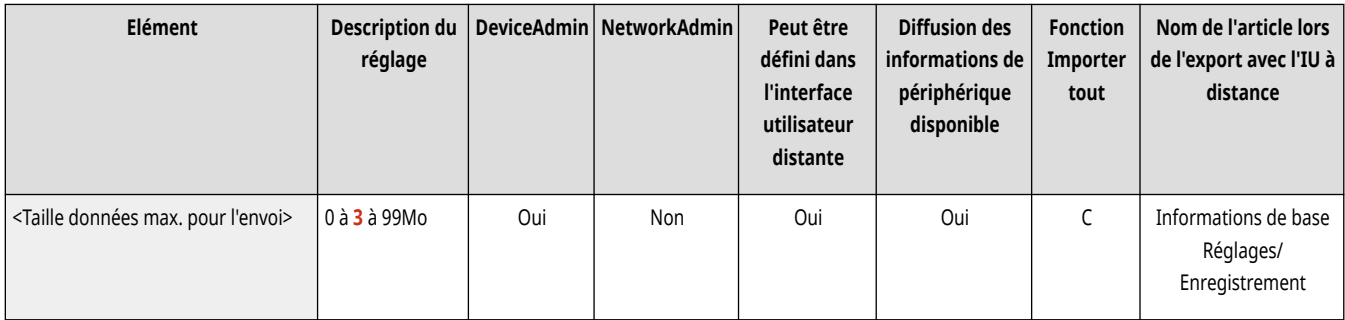

## **REMARQUE**

- Si vous définissez la taille des données sur « 0 » Mo, la taille des données envoyées n'est pas limitée.
- Définir une taille de données maximale pour l'envoi inférieure à la limite du serveur de messagerie.

## <Objet par défaut>

(Réglages/Enregistrement) <Réglages de fonction> <Envoi> <Réglages E-mail/I-Fax>

Vous pouvez définir l'objet à spécifier automatiquement si vous ne saisissez pas d'objet lors de l'envoi d'un e-mail/I-fax.

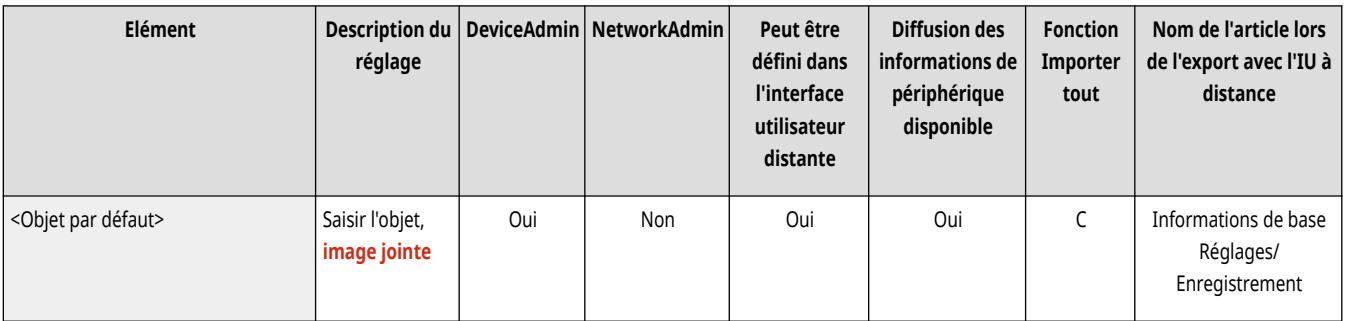

## <Spécifier un utilis. d'authentification pour Répondre à>

(Réglages/Enregistrement) <Réglages de fonction> <Envoi> <Réglages E-mail/I-Fax>

Il est possible de définir si vous voulez établir l'adresse électronique d'un utilisateur qui se connecte à la machine avec la gestion d'authentification personnelle comme adresse de réponse lors de l'envoi d'un courriel ou d'un document I-Fax.

<span id="page-1310-0"></span>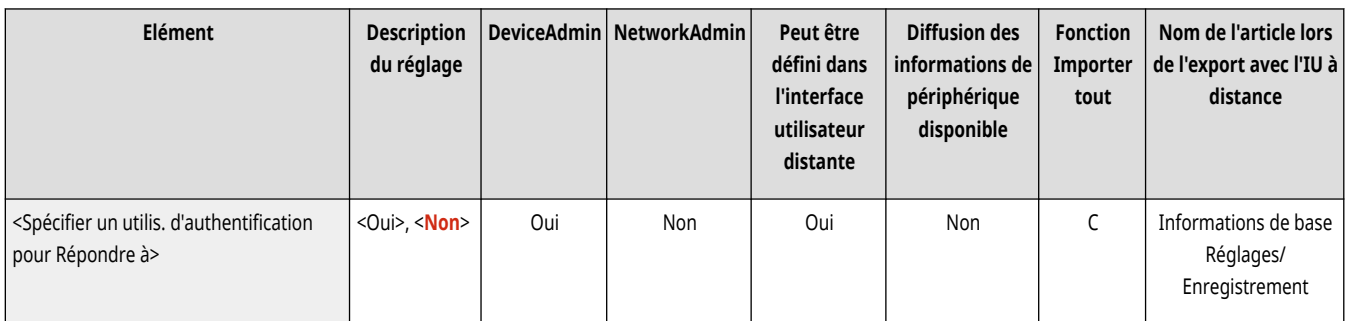

## **REMARQUE**

- En cas de connexion à l'aide de l'authentification de l'utilisateur, le nom de connexion apparaît dans <100> de la liste Nom d'expéditeur (ITE). Si <Oui> est sélectionné, le nom de connexion dans <100> est automatiquement défini en tant que <Nom d'expéditeur (ITE)> dans <Options>.
- Si vous entrez une adresse e-mail comme destinataire de la réponse dans <Options> lors de l'envoi d'un message e-mail ou d'un I-fax, cette adresse e-mail est prioritaire même si <Spécifier un utilis. d'authentification pour Répondre à> est configuré sur <Oui>.

### <Autoriser utilis. non enreg. à envoyer E-mail>

(Réglages/Enregistrement) <Réglages de fonction> <Envoi> <Réglages E-mail/I-Fax>

Lorsque l'appareil est utilisé avec la gestion d'authentification personnelle, vous pouvez choisir de permettre l'envoi d'un e-mail depuis un utilisateur dont l'adresse e-mail n'est pas enregistrée dans l'appareil. Si <Non> est sélectionné, les utilisateurs possédant une adresse e-mail enregistrée peuvent uniquement envoyer des e-mails.

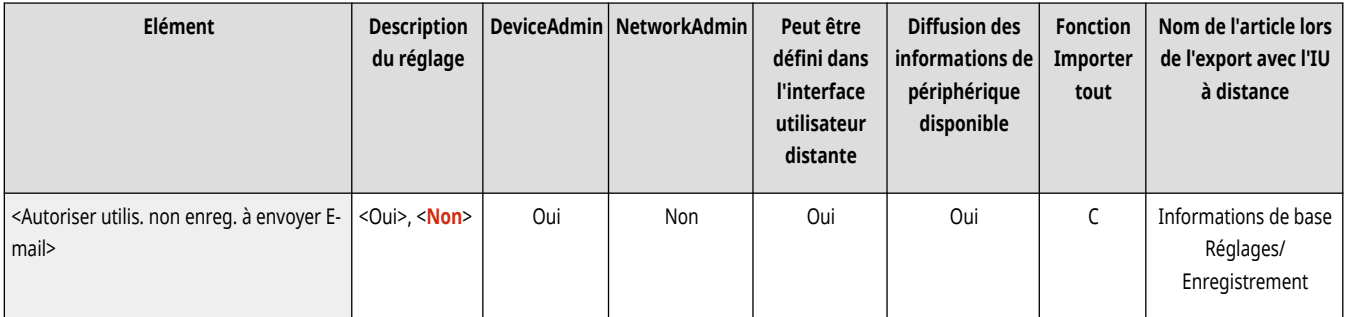

## **REMARQUE**

● Si vous configurez <Définir utilis. authentif. en tant qu'émetteur pr E-mail> et <Définir utilis. authentif. en tant qu'émetteur pr I-Fax> sur <Non>, l'adresse enregistrée dans les paramètres Informations relatives à l'appareil est affichée côté réception.

## <Définir utilis. authentif. en tant qu'émetteur pr E-mail>

(Réglages/Enregistrement) <Réglages de fonction> <Envoi> <Réglages E-mail/I-Fax>

Indiquez si les adresses e-mail des utilisateurs qui se connectent en utilisant la gestion de l'authentification personnelle sont définies comme expéditeur (De) sur le système du destinataire de l'e-mail.

<span id="page-1311-0"></span>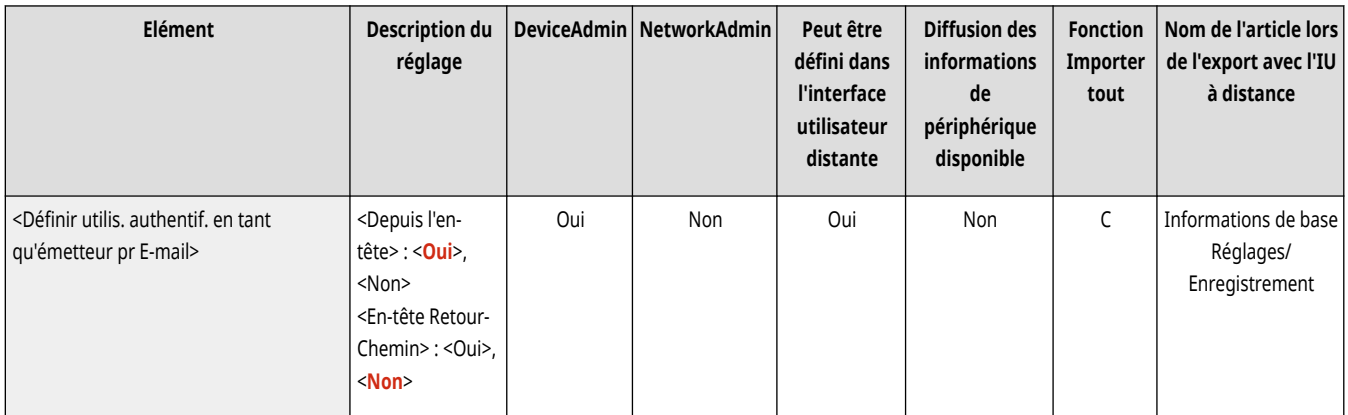

## **REMARQUE**

● Selon l'environnement de destination, il peut être impossible d'envoyer un e-mail si l'en-tête De et l'en-tête Chemin de retour ne correspondent pas.

### <Définir utilis. authentif. en tant qu'émetteur pr I-Fax>

(Réglages/Enregistrement) <Réglages de fonction> <Envoi> <Réglages E-mail/I-Fax>

Indiquez si les adresses e-mail des utilisateurs qui se connectent en utilisant la gestion de l'authentification personnelle sont définies comme expéditeur (De) sur le système du destinataire de l'I-Fax.

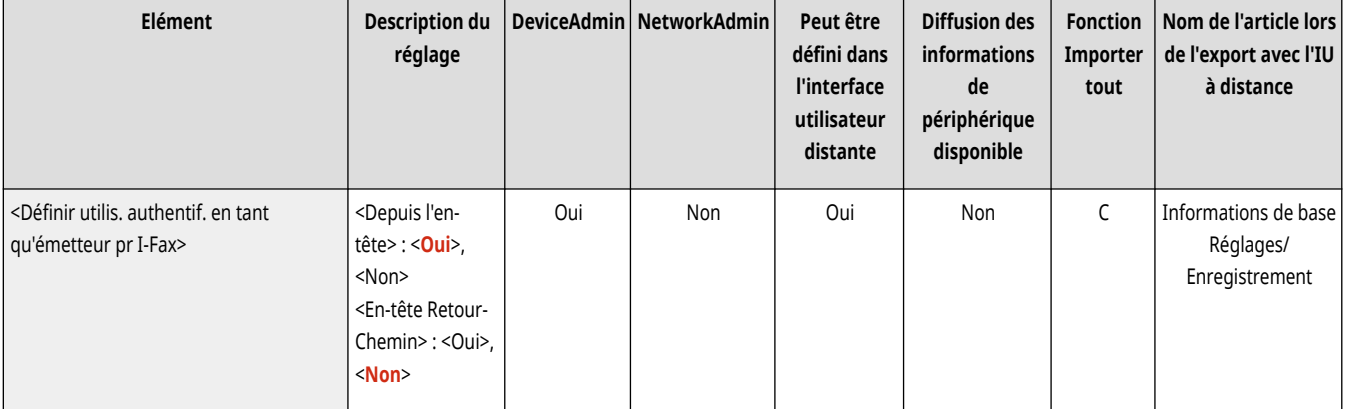

## **REMARQUE**

● Selon l'environnement de destination, il peut être impossible d'envoyer un e-mail si l'en-tête De et l'en-tête Chemin de retour ne correspondent pas.

## <Temporisation TX mode intégral>

(Réglages/Enregistrement) <Réglages de fonction> <Envoi> <Réglages E-mail/I-Fax>

Il est possible de définir le délai avant l'annulation automatique de l'envoi si aucun MDN (e-mail de notification confirmant le résultat de la transmission) n'est reçu du destinataire après l'envoi d'un I-Fax en mode <Intégral>.

<span id="page-1312-0"></span>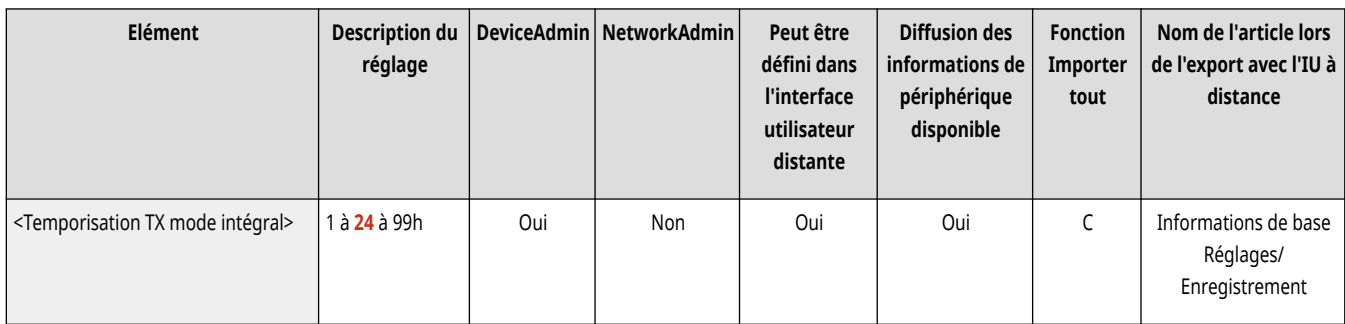

## <Impr. MDN/DSN à la réception>

(Réglages/Enregistrement) <Réglages de fonction> <Envoi> <Réglages E-mail/I-Fax>

En mode I-fax intégral, des e-mails sont envoyés à l'appareil par le destinataire et le serveur de messagerie pour vous avertir si les messages ont bien été réceptionnés par le destinataire ou non. Vous pouvez choisir d'imprimer ces notifications par e-mail à leur réception par l'appareil.

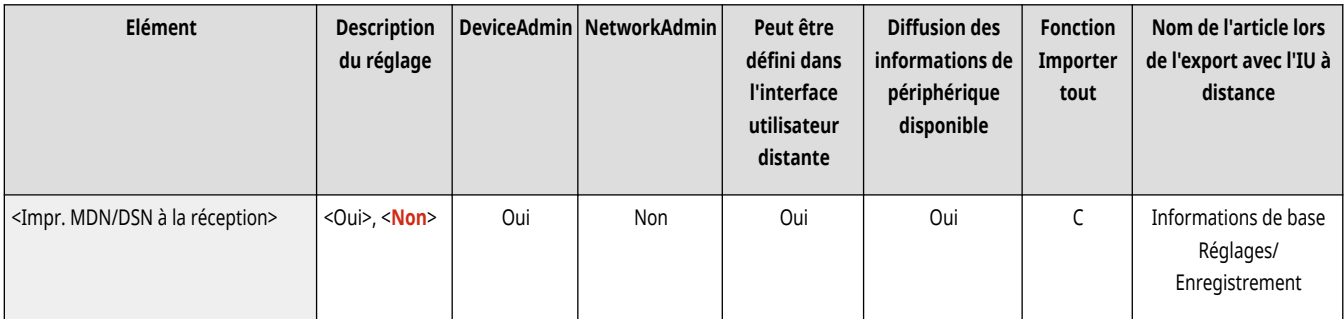

## **REMARQUE**

● Vous pouvez également confirmer la diffusion I-fax dans le rapport TX. **■ Rapport TX(P. 1067)** 

### <Utiliser fonction Envoyer via serveur>

(Réglages/Enregistrement) <Réglages de fonction> <Envoi> <Réglages E-mail/I-Fax>

Il est possible de choisir si vous souhaitez permettre aux utilisateurs de modifier le réglage de <Envoyer via le serveur> lors de l'envoi d'I-fax.

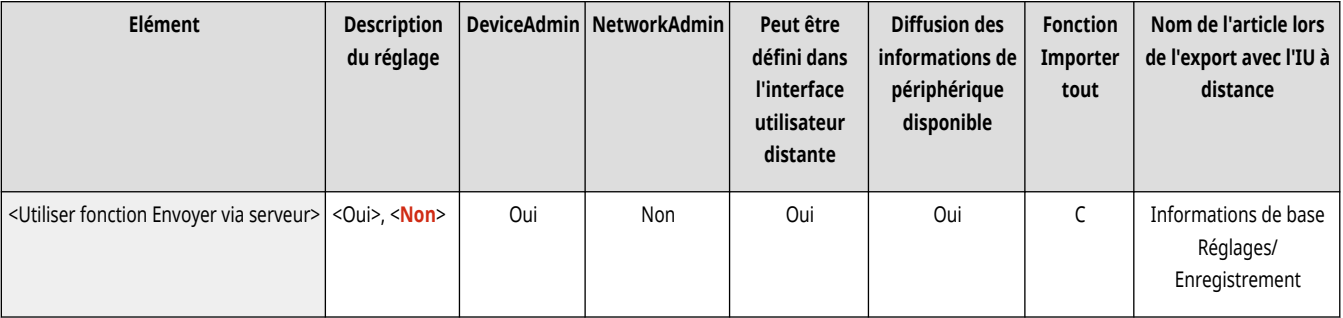

# **REMARQUE**

● Pour les I-fax, si <Envoyer via le serveur> est réglé sur <Non>, la taille des données envoyées n'est pas limitée, même si une taille de données maximale pour l'envoi est définie.

### <span id="page-1313-0"></span><Autoriser MDN par voie autre que le serveur>

(Réglages/Enregistrement) <Réglages de fonction> <Envoi> <Réglages E-mail/I-Fax>

L'appareil recevant l'I-Fax peut envoyer un MDN (un e-mail de notification qui permet de vérifier le résultat de l'envoi) à l'adresse IP de l'appareil émetteur sans passer par un serveur de messagerie.

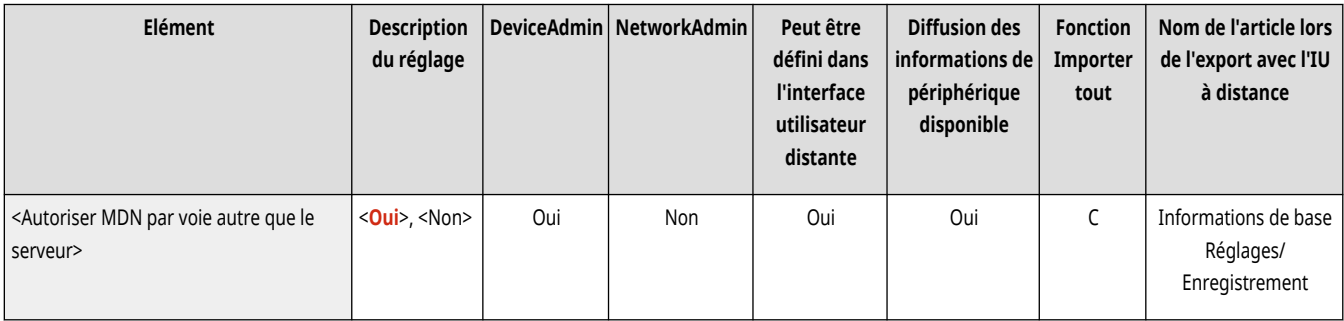

### <Limiter domaine destinataire TX>

(Réglages/Enregistrement) <Réglages de fonction> <Envoi> <Réglages E-mail/I-Fax>

Vous pouvez définir uniquement l'envoi à des adresses dans un domaine spécifié quand vous envoyez un e-mail ou un I-fax.

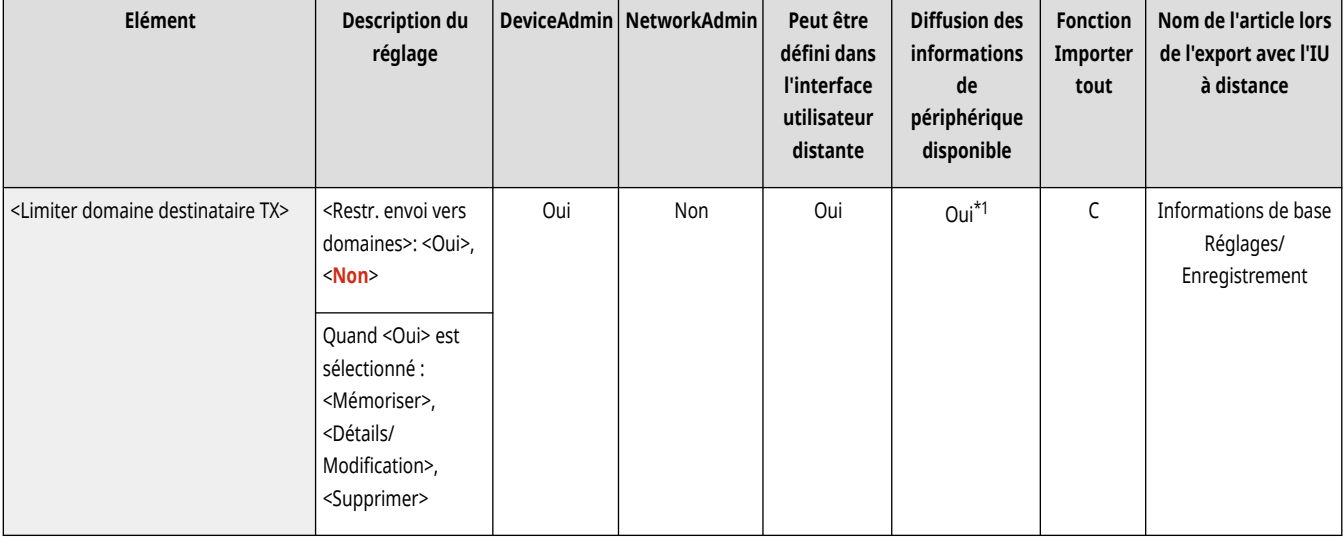

\*1 <Détails/Modification>: Non, <Supprimer>: Non

## <Remplissage auto. pr saisie adresses e-mail>

(Réglages/Enregistrement) <Réglages de fonction> <Envoi> <Réglages E-mail/I-Fax>

Il est possible d'afficher automatiquement les adresses e-mail mémorisées dans le carnet d'adresses ou un serveur LDAP sur la base des premiers caractères saisis pour une adresse e-mail.

<span id="page-1314-0"></span>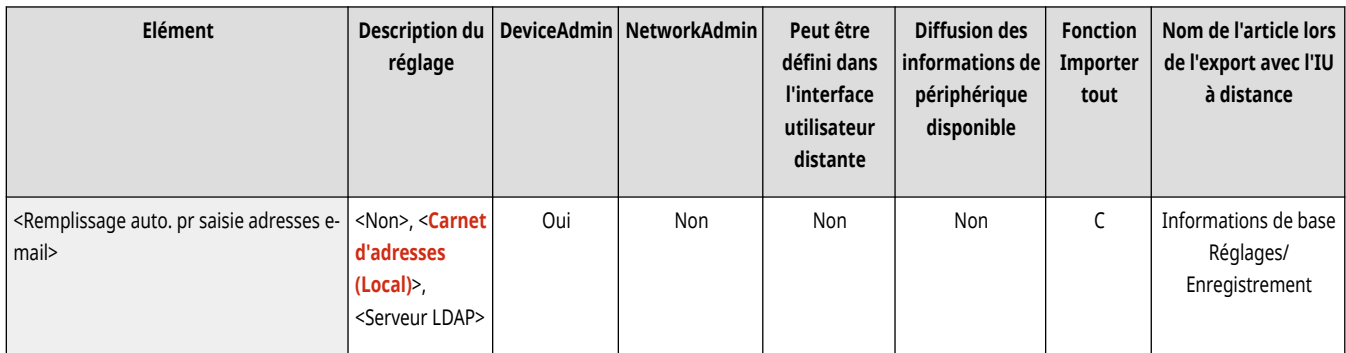

## **REMARQUE**

● Les adresses e-mail mémorisées avec un numéro d'accès ne s'affichent pas.

### <Ajout auto domaine spécifié à Dest. sans domaine>

(Réglages/Enregistrement) <Réglages de fonction> <Envoi> <Réglages E-mail/I-Fax>

Vous pouvez enregistrer à l'avance les noms de domaines fréquemment utilisés pour éliminer la nécessité de saisir un domaine lorsque vous spécifiez une adresse car un nom de domaine avec @ est automatiquement ajouté. Si vous voulez envoyer un message à « 123@exemple.com », enregistrez le nom de domaine « exemple.com ». Si vous spécifiez une adresse qui comprend déjà un domaine avec ce paramètre activé, les domaines dans ce paramètre sont invalides.

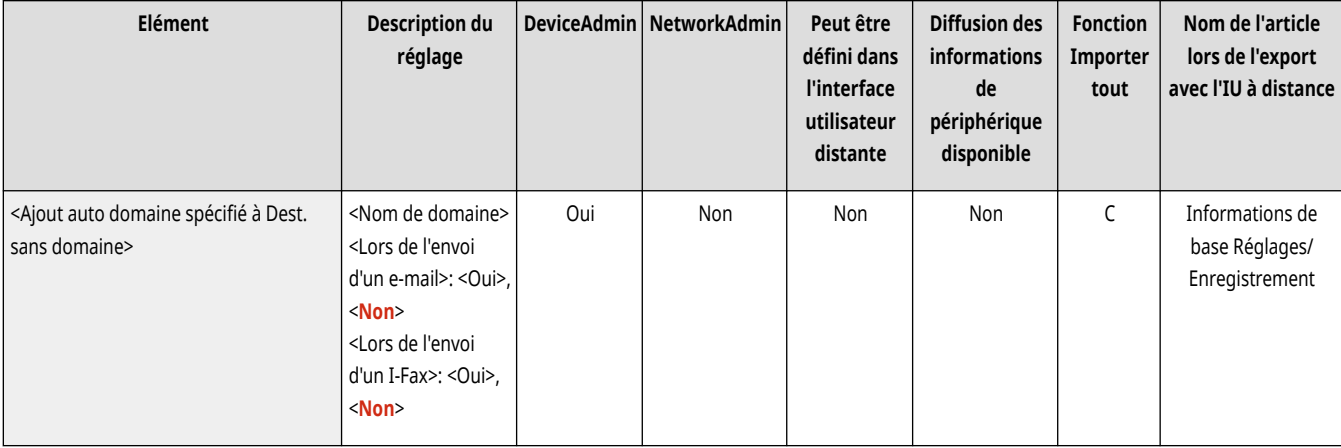

## **REMARQUE**

- Notez les éléments suivants lorsque vous exportez le carnet d'adresse vers un autre appareil.
	- Étant donné que ce paramètre respecte les paramètres de l'appareil que vous utilisez, le domaine peut différer de celui attribué par l'appareil. Vérifiez ce paramètre avant de l'utiliser avec un autre appareil.
	- Si vous exportez des adresses sans informations sur le domaine vers un appareil qui n'a pas ce paramètre, vous ne pourrez pas envoyer les adresses car elles sont invalides.

## **<Réglages fax>**

9AJW-0RL

Spécifiez les réglages d'envoi de fax.

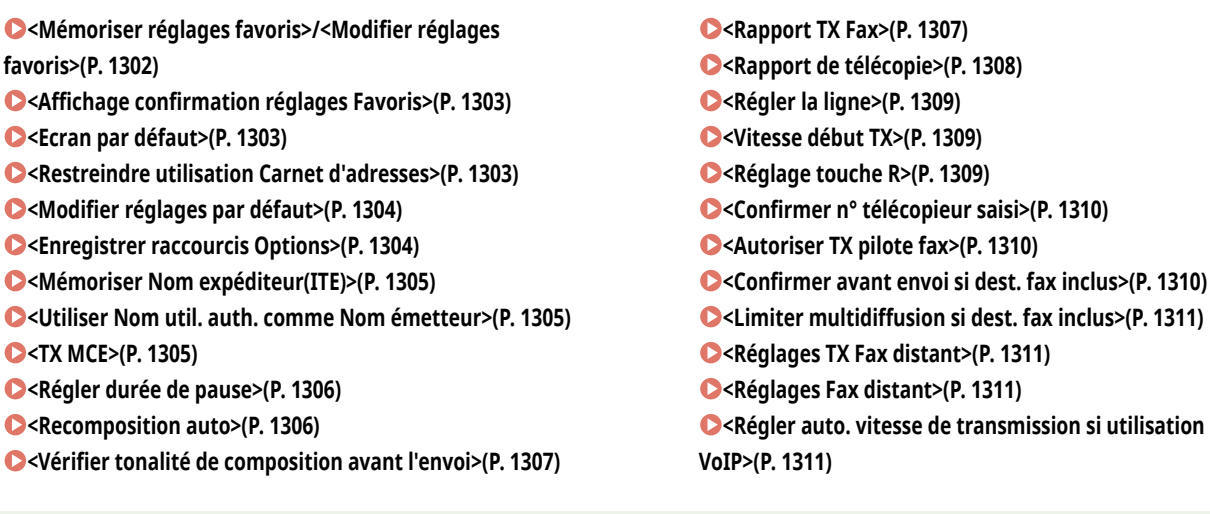

- **REMARQUE**
- Pour en savoir plus sur les éléments (« A », « B », « C » et « Non ») dans la colonne « [Fonction Importer](#page-1104-0) tout », voir ●Fonction Importer **[tout\(P. 1091\)](#page-1104-0)** .

#### **Élément marqué d'un astérisque (\*)**

● Apparaît seulement si vous avez installé l'option. **[Vérification des options installées sur cet appareil\(P. 1074\)](#page-1087-0)** 

## <Mémoriser réglages favoris>/<Modifier réglages favoris>

(Réglages/Enregistrement) <Réglages de fonction> <Envoi> <Réglages fax>

Il est possible de mémoriser les réglages fréquemment utilisés sur un bouton de l'appareil pour une utilisation ultérieure lors d'un envoi de fax. Il est également possible d'attribuer un nom à un bouton et de saisir un commentaire. Vous pouvez aussi supprimer ou renommer les réglages mémorisés. **Enregistrement d['une combinaison pour les fonctions fréquemment utilisées\(P. 380\)](#page-393-0)** 

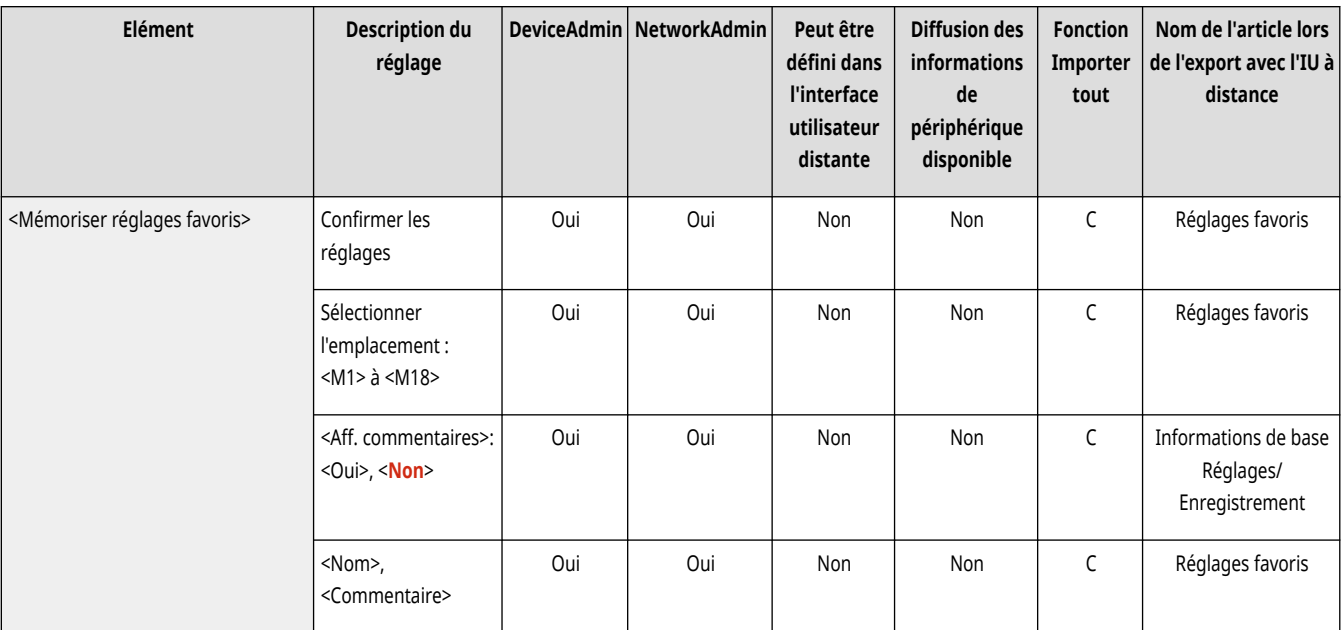

<span id="page-1316-0"></span>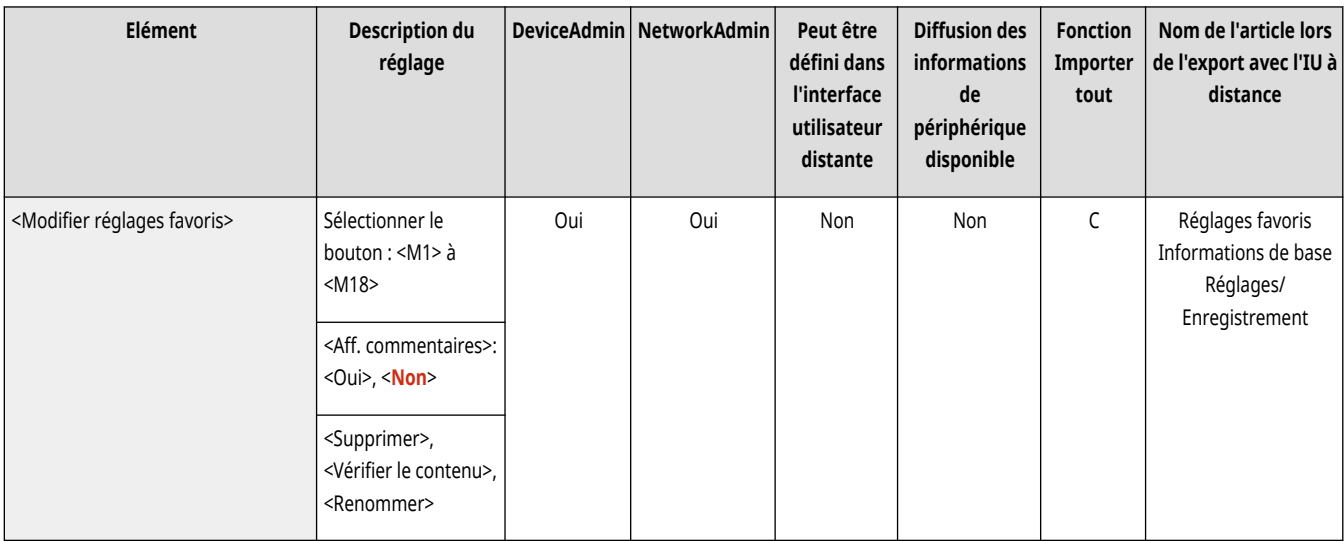

## <Affichage confirmation réglages Favoris>

C (Réglages/Enregistrement) ► <Réglages de fonction> ► <Envoi> ► <Réglages fax>

Vous pouvez sélectionner d'afficher un écran de confirmation en rappelant les "Réglages favoris".

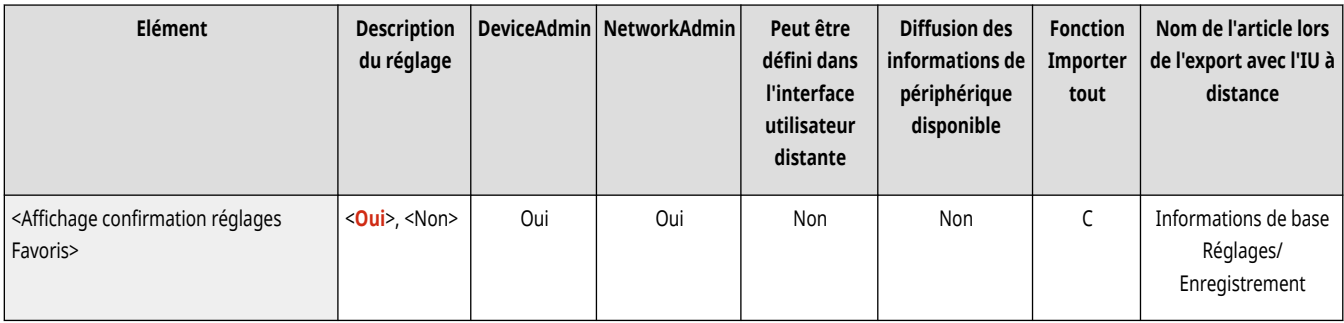

## <Ecran par défaut>

(Réglages/Enregistrement) <Réglages de fonction> <Envoi> <Réglages fax>

Vous pouvez spécifier l'écran qui s'affiche lorsque vous appuyez sur <Fax> ou sur (Réinitialiser).

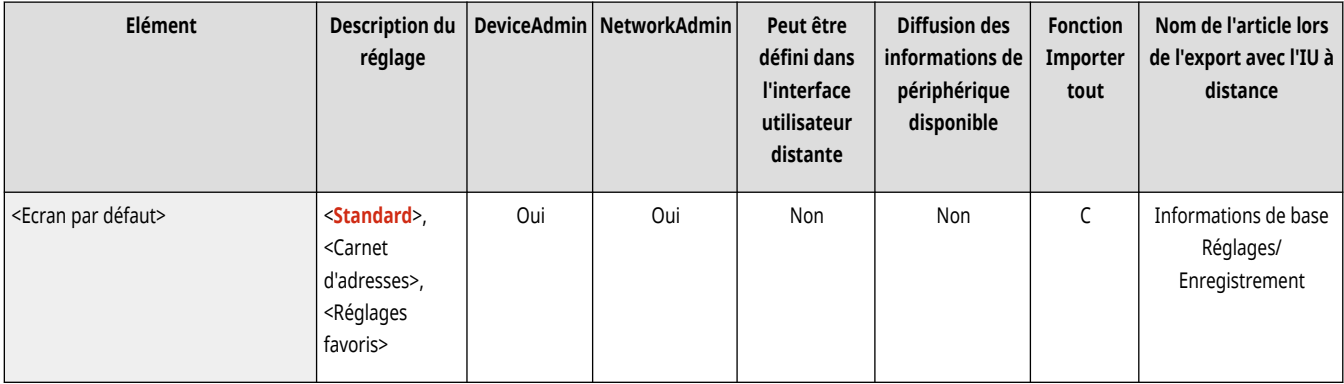

## <Restreindre utilisation Carnet d'adresses>

(Réglages/Enregistrement) <Réglages de fonction> <Envoi> <Réglages fax>

<span id="page-1317-0"></span>Vous pouvez décider de masquer ou non le carnet d'adresses et les boutons 1 touche sur l'écran des Fonctions de base de la fonction Fax, etc., mais aussi de limiter l'utilisation du carnet d'adresses.

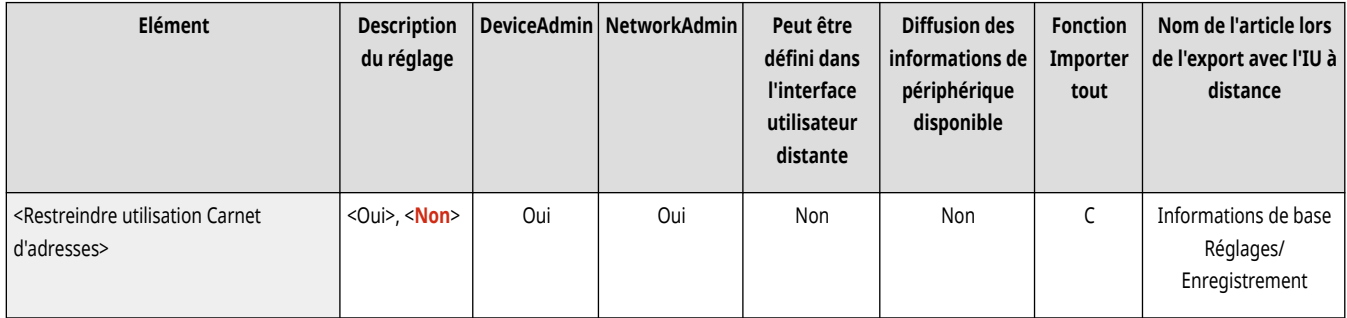

## <Modifier réglages par défaut>

(Réglages/Enregistrement) <Réglages de fonction> <Envoi> <Réglages fax>

Vous pouvez modifier les réglages enregistrés par défaut pour la fonction <Fax>.

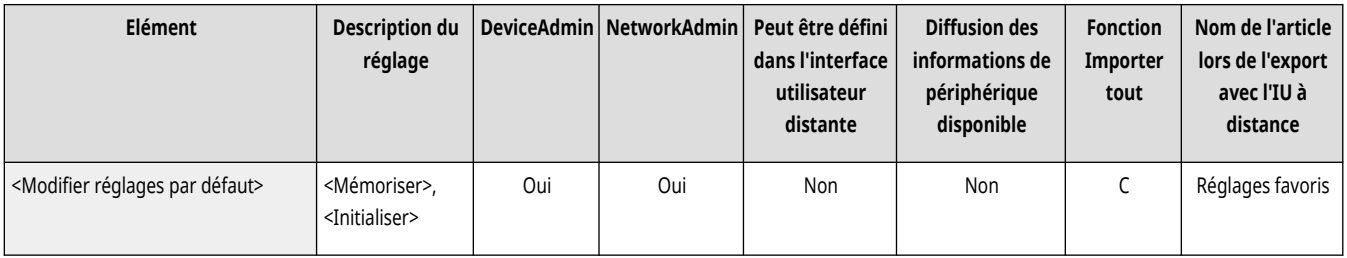

## <Enregistrer raccourcis Options>

(Réglages/Enregistrement) <Réglages de fonction> <Envoi> <Réglages fax>

Vous pouvez enregistrer des modes sous les touches de raccourci de l'écran <Fax>. **Personnalisation de l['écran des fonctions de base\(P. 383\)](#page-396-0)** 

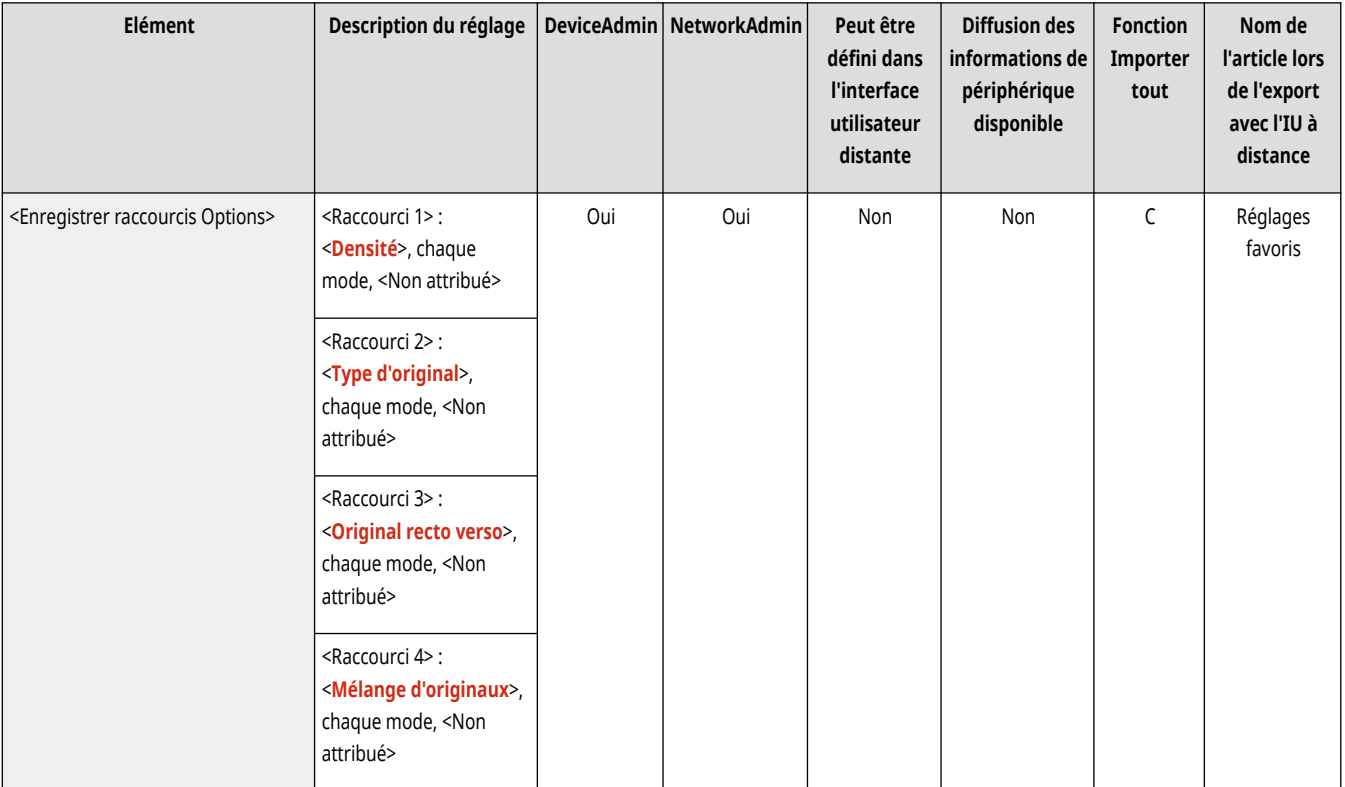

### <span id="page-1318-0"></span><Mémoriser Nom expéditeur(ITE)>

(Réglages/Enregistrement) <Réglages de fonction> <Envoi> <Réglages fax>

Il est possible d'enregistrer n'importe quel nom comme nom de destinataire, que ce soit le nom d'un service, d'un bureau ou d'une personne et de modifier/supprimer les noms mémorisés. Le nom enregistré est imprimé pour le récepteur comme informations d'émetteur lorsque vous envoyez un fax.

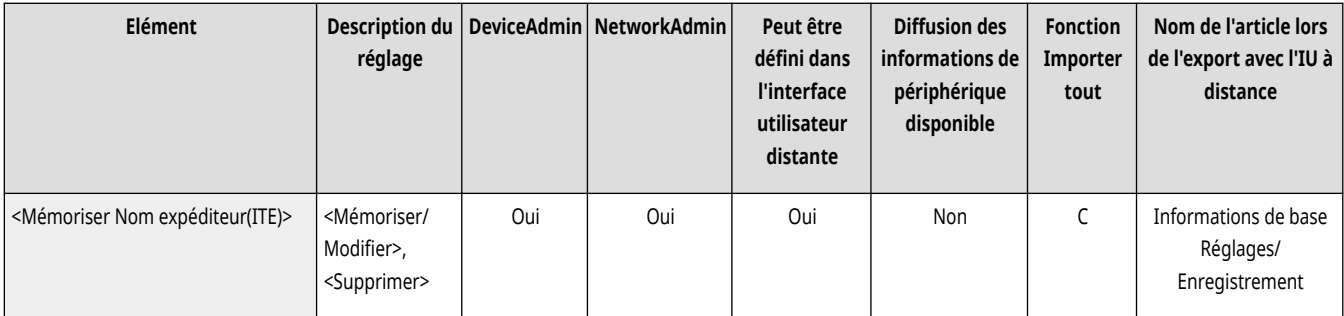

## **REMARQUE**

● Vous pouvez enregistrer jusqu'à 99 noms d'expéditeur (01 à 99).

### <Utiliser Nom util. auth. comme Nom émetteur>

(Réglages/Enregistrement) <Réglages de fonction> <Envoi> <Réglages fax>

En cas de connexion à l'aide de la gestion d'authentification personnelle, le nom de connexion apparaît dans <100> de l'écran <Nom d'expéditeur (ITE)>. Si <Oui> est sélectionné, le nom de connexion dans <100> est utilisé comme valeur par défaut de Nom d'expéditeur.

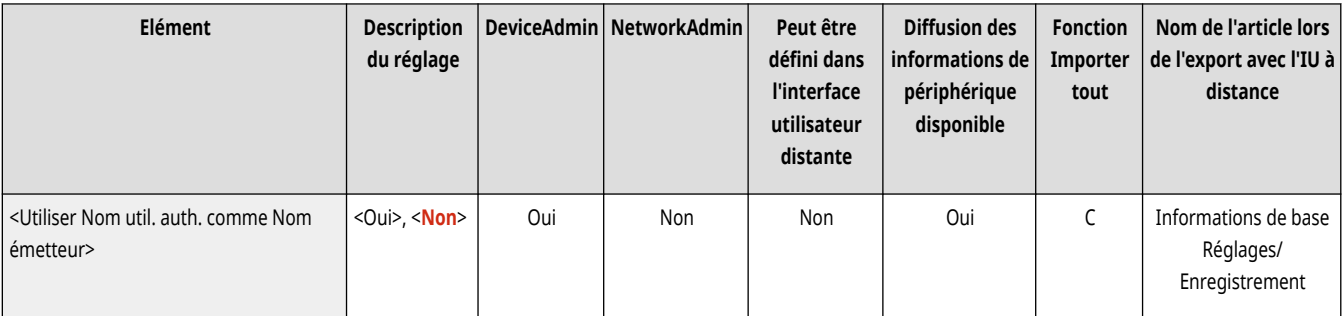

## **REMARQUE**

● Si l'option est réglée sur <Non>, le nom d'utilisateur dans <0> est utilisé comme nom d'expéditeur par défaut. Pour plus d'informations sur l'enregistrement d'un nom d'utilisateur, voir **[Réglages de la ligne de fax\(P. 322\)](#page-335-0)** .

### <TX MCE>

(Réglages/Enregistrement) <Réglages de fonction> <Envoi> <Réglages fax>

Vous pouvez choisir l'utiliser le mode de correction des erreurs (MCE) dans le protocole de transmission de télécopies. MCE vérifie la présence d'erreurs dans les données de fax et les rectifie.

<span id="page-1319-0"></span>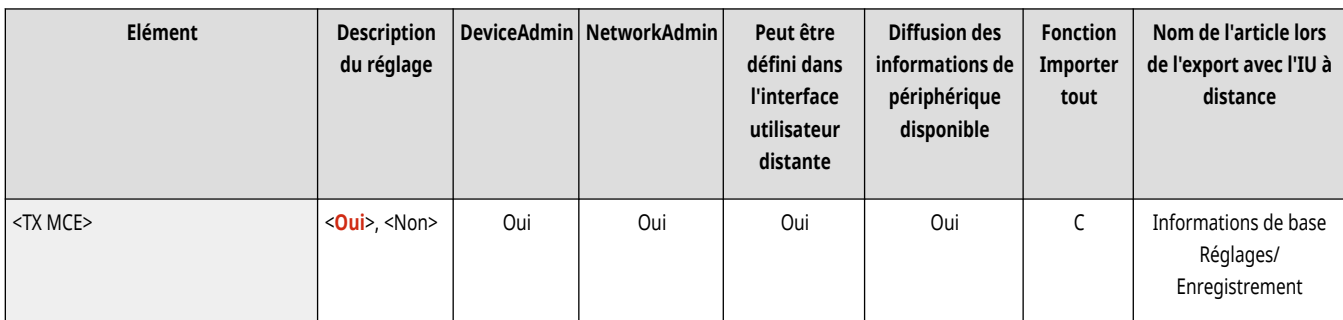

# **A** IMPORTANT

- Si les communications sont très lentes, il est possible d'améliorer leur vitesse en réglant le mode sur <Non>.
- Une connexion téléphonique dégradée peut produire des erreurs même lorsque le mode MCE est défini.

## **REMARQUE**

- Les conditions inhérentes à une transmission MCE réussie sont indiquées ci-après.
	- La transmission MCE est activée avec ce paramètre
	- La destination prend en charge MCE
	- <TX MCE> a été configuré sur <Oui> lors de l'enregistrement de l'adresse de destination dans le carnet d'adresses **[Enregistrement](#page-423-0) [de destinataires dans le carnet d](#page-423-0)'adresses[\(P. 410\)](#page-423-0)**

### <Régler durée de pause>

(Réglages/Enregistrement) <Réglages de fonction> <Envoi> <Réglages fax>

Il est possible de définir la durée de pause en secondes lors de l'envoi de fax. Certaines numérotations vers des destinataires à l'étranger peuvent échouer, même lors de la numérotation simultanée de l'indicatif international, de celui du pays et du numéro de téléphone du destinataire. Dans de tels cas, insérez une pause après l'indicatif international pour faciliter la connexion.

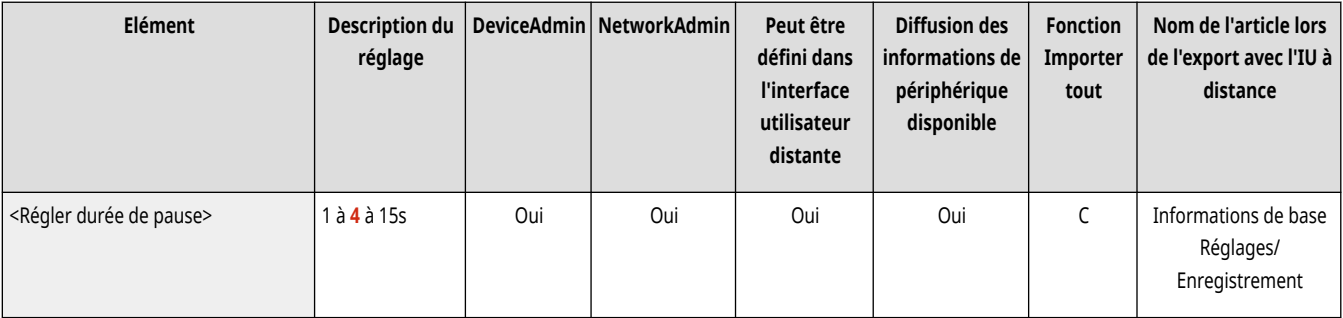

## **REMARQUE**

● Les pauses entrées à la suite des numéros de télécopieurs ont une durée de 10 secondes.

### <Recomposition auto>

(Réglages/Enregistrement) <Réglages de fonction> <Envoi> <Réglages fax>

<span id="page-1320-0"></span>La recomposition automatique permet à la machine de recomposer automatiquement le numéro de télécopieur du destinataire lorsque la ligne est occupée ou en cas d'erreur d'émission. Si ce réglage est activé, il est possible de définir le nombre de recompositions, l'intervalle entre chacune et si le document doit être renvoyé en cas d'erreur.

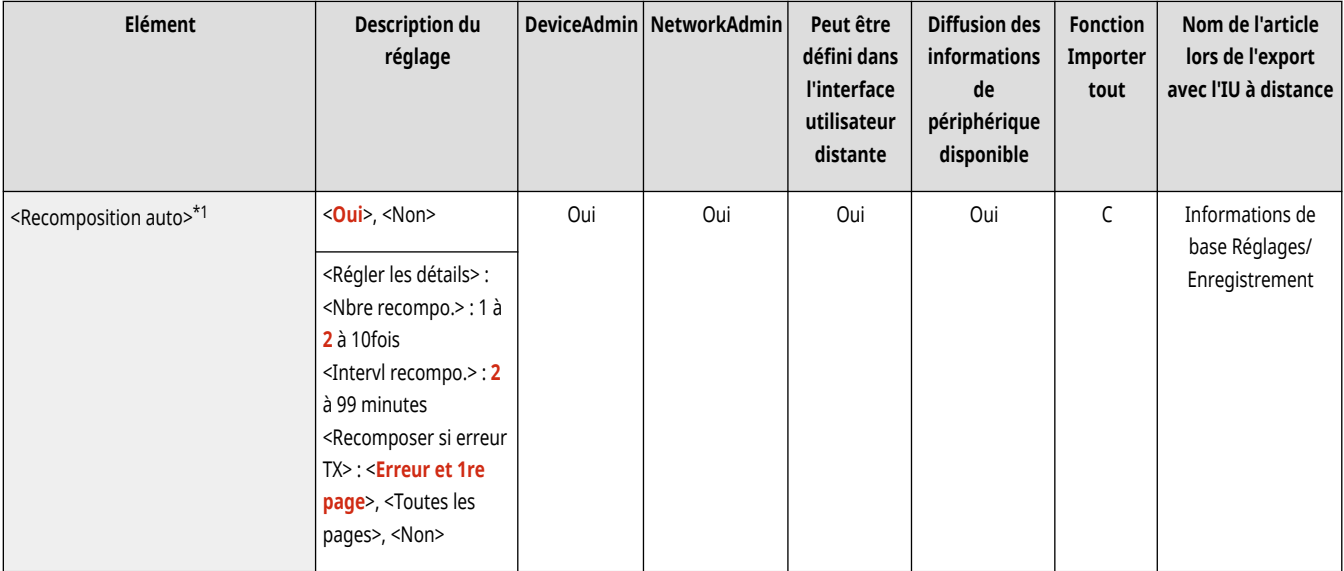

\*1 Indique les éléments qui peuvent ne pas apparaître à l'écran Réglages/Enregistrement ou dont le réglage par défaut peut varier suivant la région.

### <Vérifier tonalité de composition avant l'envoi>

(Réglages/Enregistrement) <Réglages de fonction> <Envoi> <Réglages fax>

Lors de l'envoi d'un fax à partir d'un appareil vers lequel un autre télécopieur (autre que Canon) tente d'envoyer un fax, le fax envoyé peut être redirigé vers ce dernier au lieu du destinataire prévu. L'activation de ce réglage permet d'éviter ces problèmes d'émission.

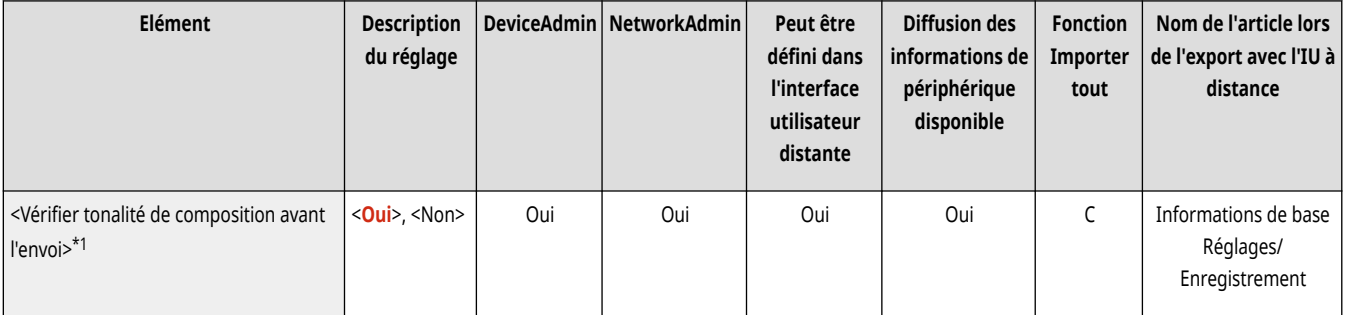

\*1 Indique les éléments qui peuvent ne pas apparaître à l'écran Réglages/Enregistrement ou dont le réglage par défaut peut varier suivant la région.

### <Rapport TX Fax>

(Réglages/Enregistrement) <Réglages de fonction> <Envoi> <Réglages fax>

Un rapport TX de télécopie est un rapport qui permet de vérifier que les télécopies ont été correctement envoyées aux destinataires prévus. Il est possible de l'imprimer automatiquement après l'envoi des documents ou uniquement en cas d'erreur de transmission. Il est possible de définir les réglages pour imprimer le début du document dans le rapport afin de rappeler son contenu. **[Rapport TX Fax\(P. 1069\)](#page-1082-0)** 

<span id="page-1321-0"></span>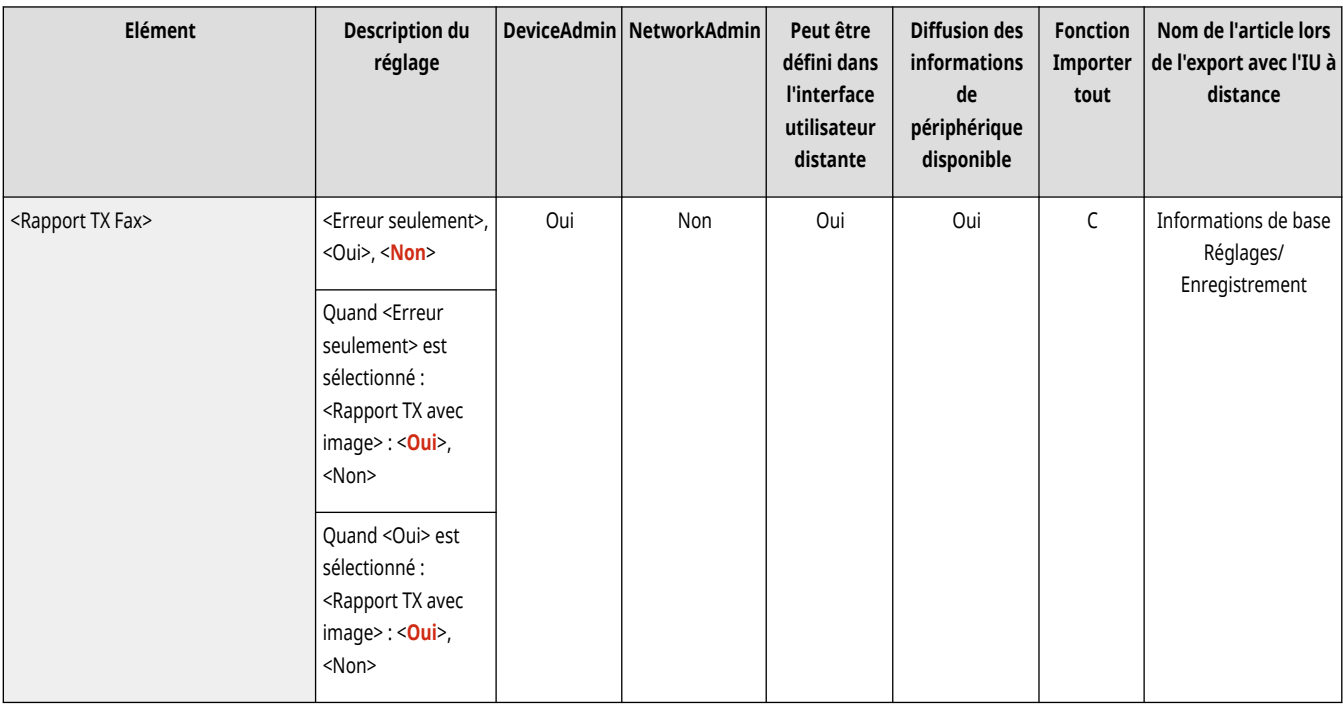

## <Rapport de télécopie>

C (Réglages/Enregistrement) ► <Réglages de fonction> ► <Envoi> ► <Réglages fax>

Vous pouvez imprimer ou envoyer des journaux d'envoi/de réception de télécopies sous forme de rapport. L'appareil peut être configuré de manière à imprimer ou envoyer ce rapport lorsque le nombre de communications (40 à 1 000) est atteint ou à un moment déterminé. Les rapports d'envoi/de réception peuvent également être imprimés ou envoyés séparément. **Rapport d['activité de fax\(P. 1067\)](#page-1080-0)** 

● Lorsque le rapport est envoyé sous forme de données, il est envoyé au format de fichier CSV.

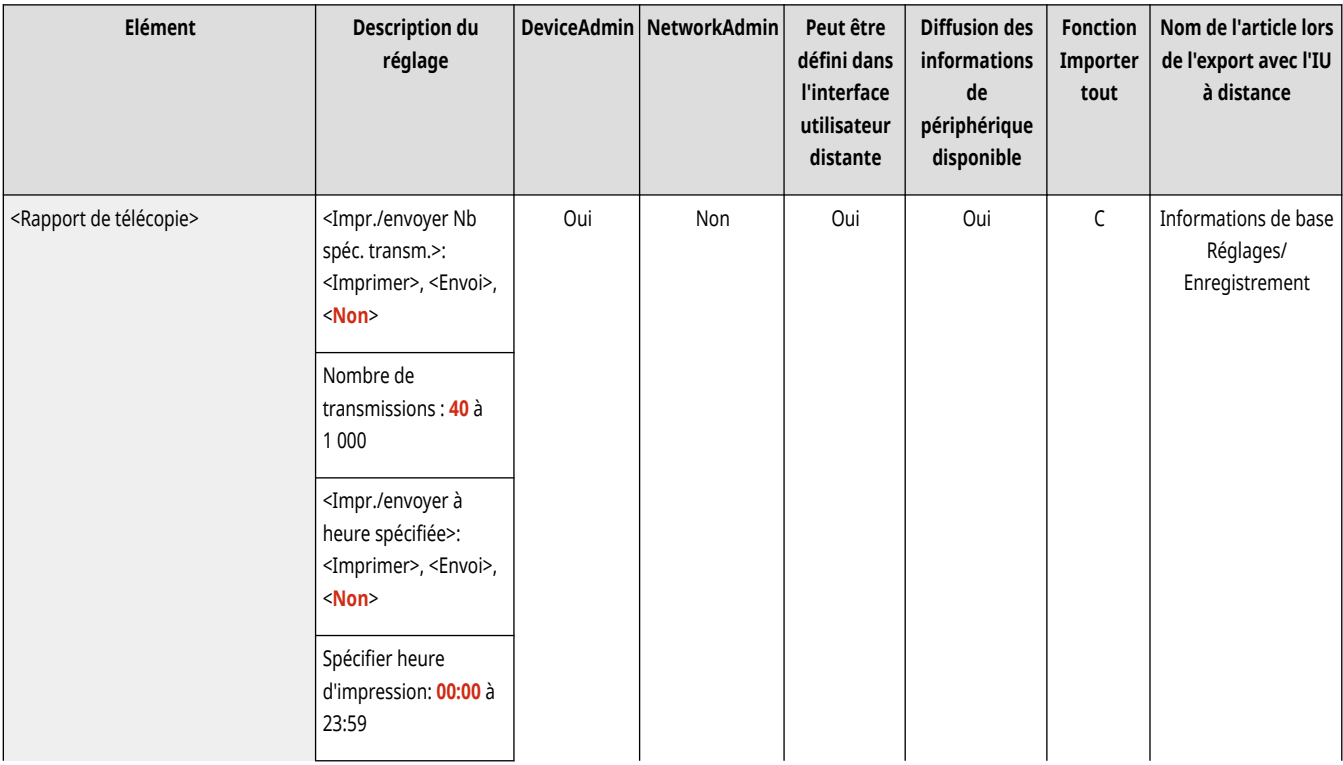

<span id="page-1322-0"></span>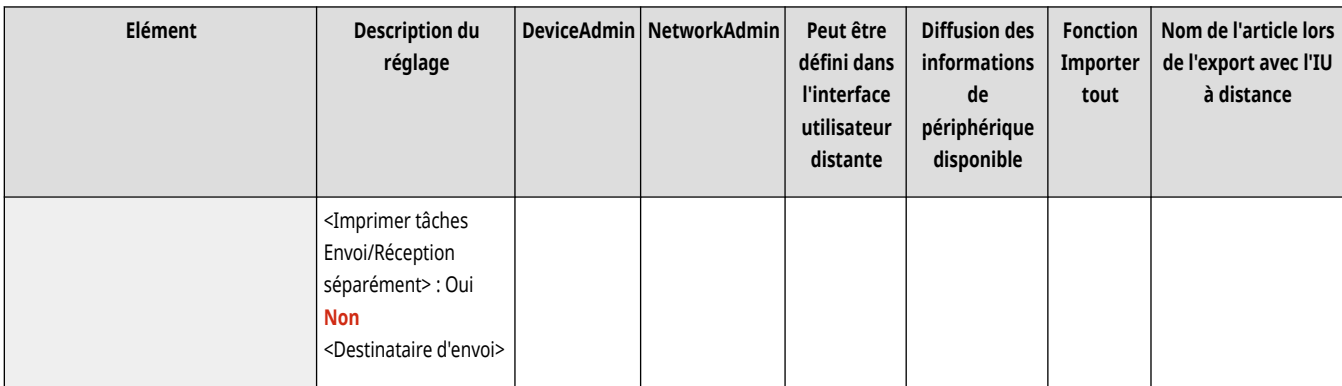

### <Régler la ligne>

(Réglages/Enregistrement) <Réglages de fonction> <Envoi> <Réglages fax>

Spécifiez les réglages de la ligne de fax.

**[<Régler la ligne>\(P. 1313\)](#page-1326-0)** 

### <Vitesse début TX>

(Réglages/Enregistrement) <Réglages de fonction> <Envoi> <Réglages fax>

Il est possible de modifier la vitesse de début d'envoi. Ce réglage s'avère utile lorsque le lancement de l'envoi d'un document présente des difficultés en raison de mauvaises conditions de ligne.

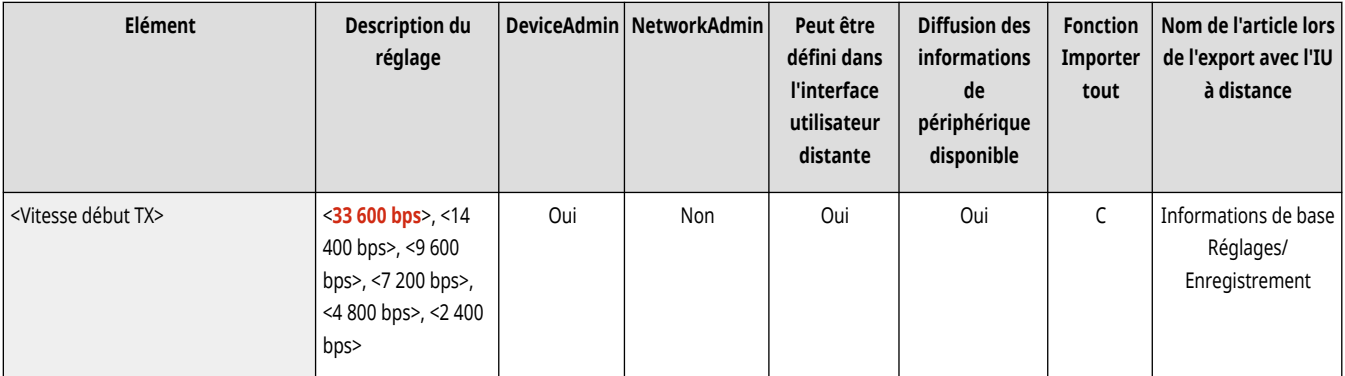

## **REMARQUE**

- Si le démarrage de la transmission de votre document est lent, cela peut signifier que les lignes téléphoniques environnantes sont en mauvais état. Sélectionnez un débit inférieur. Vous pouvez sélectionner <33 600 bps>, <14 400 bps>, <9 600 bps>, <7 200 bps>, <4 800 bps> ou <2 400 bps>.
- Réglez <sup>●[<Régler auto. vitesse de transmission si utilisation VoIP>\(P. 1311\)](#page-1324-0) sur <Oui> pour envoyer et recevoir des fax plus précis</sup> lorsque la ligne ou l'autre partie est sujette à des erreurs. La vitesse de communication est limitée à <14 400 bps> ou moins, ce qui réduit les erreurs. Si l'option <Régler auto. vitesse de transmission si utilisation VoIP> est réglée sur <Inactive>, la vitesse revient à la valeur affichée dans <Vitesse début TX>.

## <Réglage touche R>

(Réglages/Enregistrement) <Réglages de fonction> <Envoi> <Réglages fax>

<span id="page-1323-0"></span>Si votre appareil est relié à un autocommutateur privé, il est nécessaire d'en définir le mode d'accès. Vous pouvez régler le type sur <Préfixe> ou <Décroché>. Si vous mémorisez le code d'accès à la ligne extérieure dans la touche R, vous pouvez facilement accéder à la ligne extérieure.

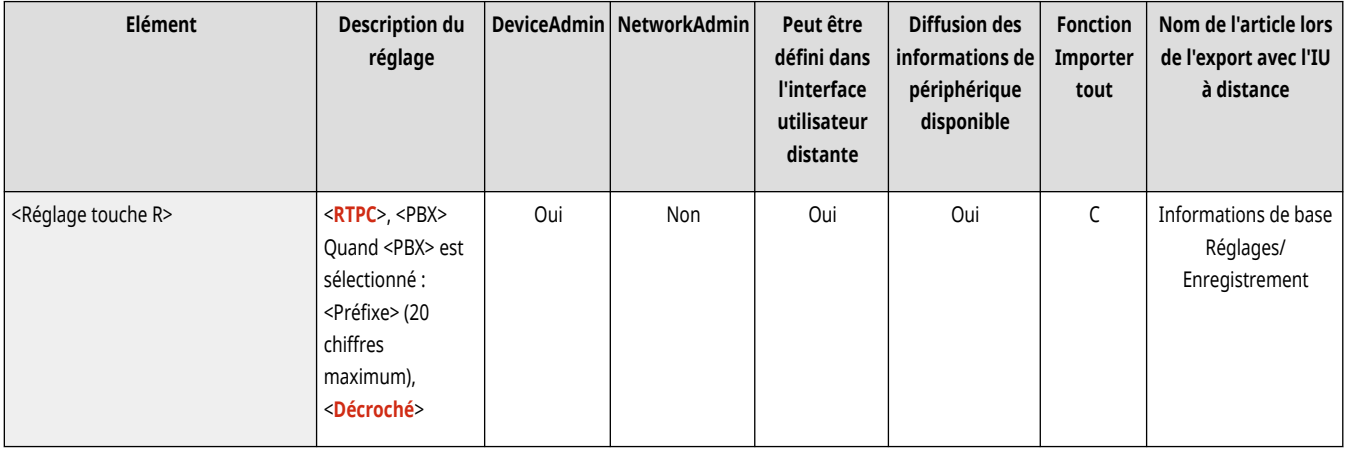

### <Confirmer n° télécopieur saisi>

(Réglages/Enregistrement) ><Réglages de fonction> > <Envoi> ><Réglages fax>

Pour éviter d'envoyer un fax au mauvais destinataire, il est possible d'afficher un écran de confirmation après la saisie du numéro de fax.

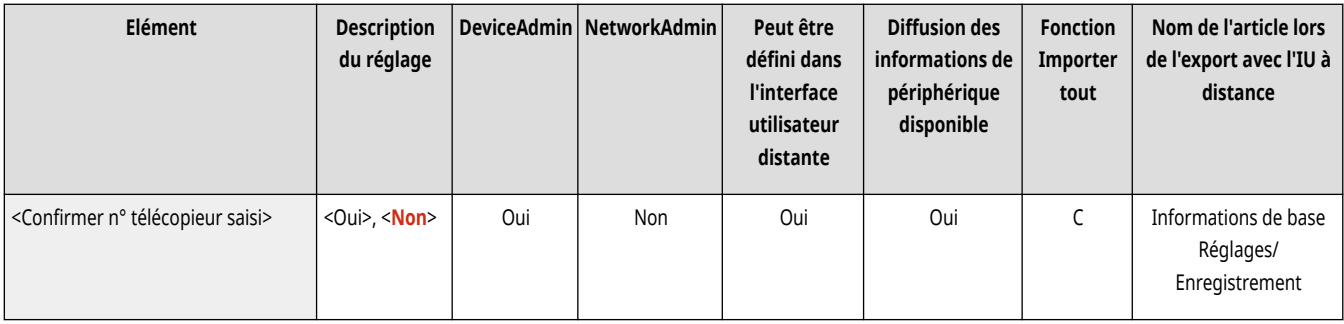

## <Autoriser TX pilote fax>

(Réglages/Enregistrement) <Réglages de fonction> <Envoi> <Réglages fax>

Vous pouvez sélectionner d'autoriser l'envoi de fax à partir d'un ordinateur.

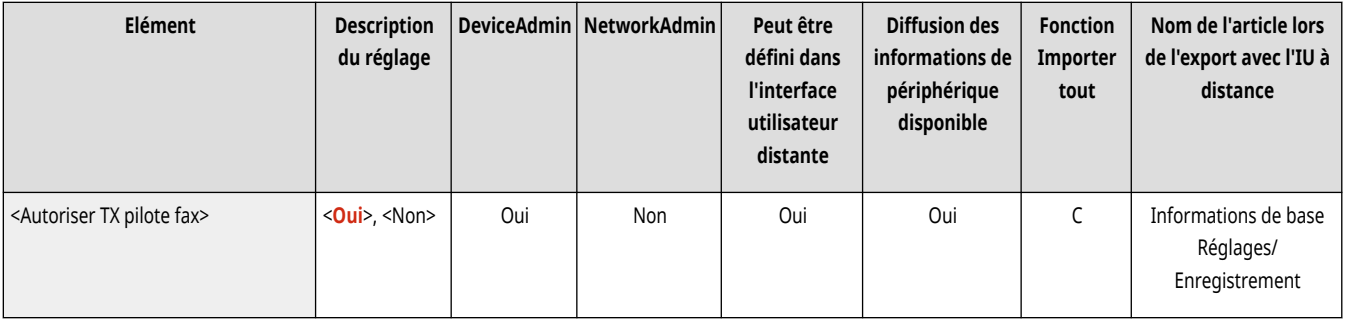

## <Confirmer avant envoi si dest. fax inclus>

(Réglages/Enregistrement) <Réglages de fonction> <Envoi> <Réglages fax>

Il est possible d'indiquer si vous voulez afficher un écran de confirmation des destinataires lors de l'envoi de fax. Ceci vous évite d'envoyer un fax à un mauvais destinataire.

<span id="page-1324-0"></span>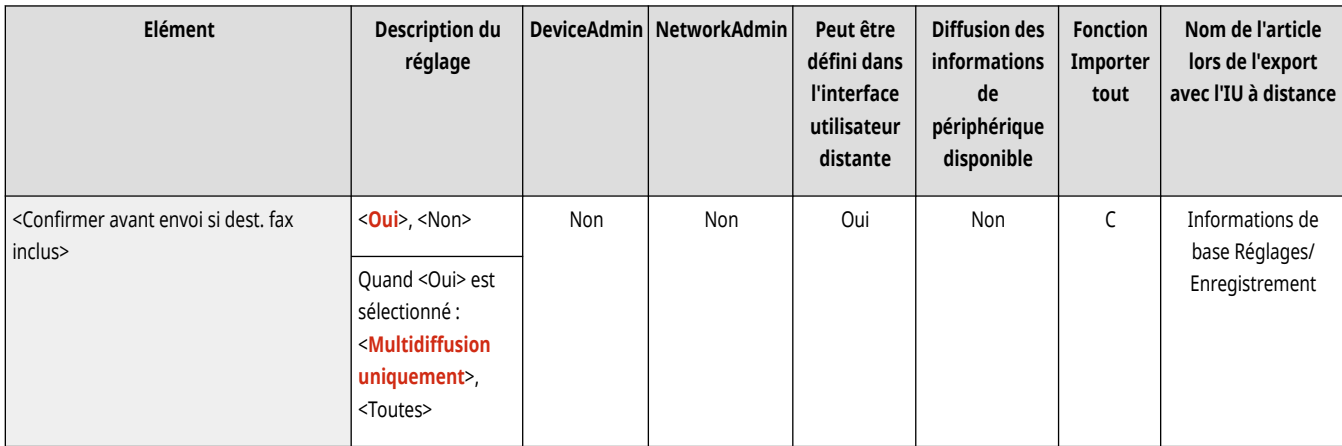

### <Limiter multidiffusion si dest. fax inclus>

(Réglages/Enregistrement) <Réglages de fonction> <Envoi> <Réglages fax>

Il est possible de restreindre l'envoi simultané de plusieurs fax à plusieurs destinataires.

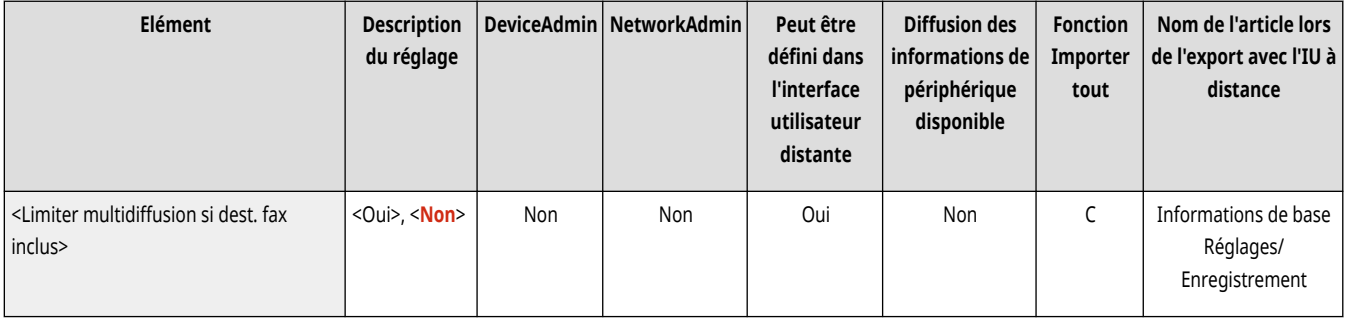

## <Réglages TX Fax distant> \*

(Réglages/Enregistrement) <Réglages de fonction> <Envoi> <Réglages fax>

Spécifiez les réglages de l'appareil client pour la fonction Kit Remote Fax.

#### **[<Réglages TX Fax distant>\(P. 1316\)](#page-1329-0)**

### <Réglages Fax distant>

(Réglages/Enregistrement) <Réglages de fonction> <Envoi> <Réglages fax>

Spécifiez les réglages sur l'appareil serveur pour la fonction Kit Remote Fax.

#### **[<Réglages Fax distant>\(P. 1319\)](#page-1332-0)**

## <Régler auto. vitesse de transmission si utilisation VoIP>

(Réglages/Enregistrement) <Réglages de fonction> <Envoi> <Réglages fax>

Vous pouvez envoyer et recevoir des fax de façon plus précise lorsque la ligne ou une autre partie est sujette aux erreurs.

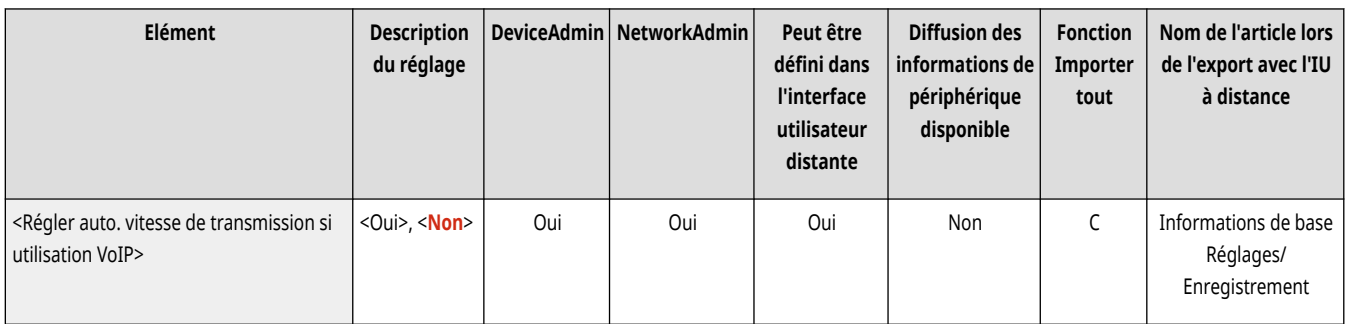

## **REMARQUE**

- Si vous réglez ce paramètre sur <Oui>, la vitesse de communication est limitée à <14 400 bps> maximum pour les réglages suivants, ce qui réduit les erreurs. Si vous réglez le paramètre sur <Inactive>, les vitesses reviennent à leur valeur d'origine.
	- <Vitesse d'envoi> pour les destinataires enregistrés dans le carnet d'adresses et sur des boutons 1 touche **[Enregistrement de](#page-423-0) [destinataires dans le carnet d](#page-423-0)'adresse[s\(P. 410\)](#page-423-0)**
	- Vitesse de transmission réglée dans <Vitesse début TX> **[<Vitesse début TX>\(P. 1309\)](#page-1322-0)**
	- Vitesse de réception réglée dans <Vitesse début RX> **[<Vitesse début RX>\(P. 1335\)](#page-1348-0)**

## <span id="page-1326-0"></span>**<Régler la ligne>**

#### 9AJW-0RR

Spécifiez les réglages de la ligne de fax.

**<Ligne 1> à <Ligne n>(P. 1313) [<Choisir ligne TX>\(P. 1315\)](#page-1328-0)** 

## **REMARQUE**

● Pour en savoir plus sur les éléments (« A », « B », « C » et « Non ») dans la colonne « [Fonction Importer](#page-1104-0) tout », voir ● Fonction Importer **[tout\(P. 1091\)](#page-1104-0)** .

**Élément marqué d'un astérisque (\*)**

● Apparaît seulement si vous avez installé l'option. **[Vérification des options installées sur cet appareil\(P. 1074\)](#page-1087-0)** 

### <Ligne 1> à <Ligne n>

(Réglages/Enregistrement) <Réglages de fonction> <Envoi> <Réglages fax> <Régler la ligne>

Spécifiez les réglages tels que le numéro de fax et le nom de l'unité pour chaque ligne.

## **REMARQUE**

- Le nombre de lignes affichées dépend de ce qui suit :
	- Les options installées
	- Le réglage <Nbre de lignes TX> (appareil à Kit Remote Fax seulement)

#### **<Mémoriser n° téléphone émetteur>**

(Réglages/Enregistrement) <Réglages de fonction> <Envoi> <Réglages fax> <Régler la ligne> <Ligne 1> à <Ligne n>

Il est possible de mémoriser le numéro de fax à utiliser sur l'appareil. Le numéro de fax mémorisé est imprimé par le télécopieur du destinataire avec les informations de l'expéditeur à l'envoi d'un fax. *DRéglages de la ligne de fax(P. 322)* 

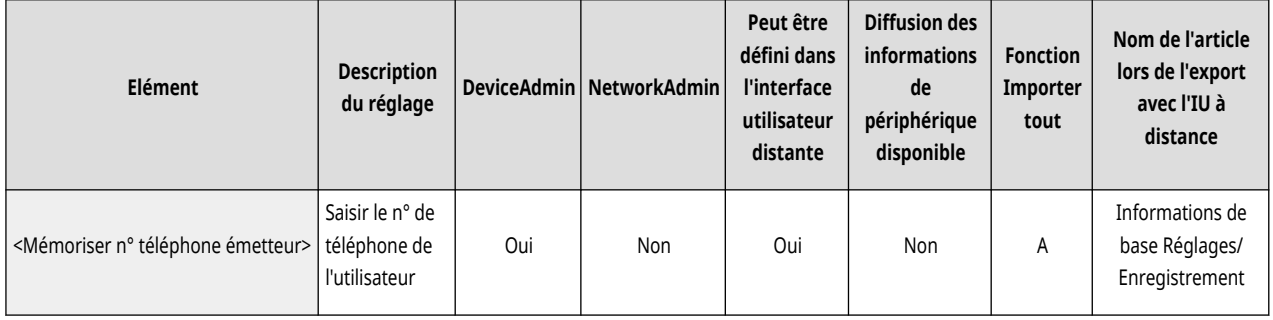

#### **<Attribuer un nom d'unité>**

(Réglages/Enregistrement) <Réglages de fonction> <Envoi> <Réglages fax> <Régler la ligne> <Ligne 1> à <Ligne n>

Il est possible de mémoriser le nom de votre entreprise ou département comme nom d'appareil. Le nom mémorisé est imprimé sur le télécopieur du destinataire comme informations d'émetteur lors de l'envoi d'un fax. **DRéglages de la ligne de fax(P. 322)** 

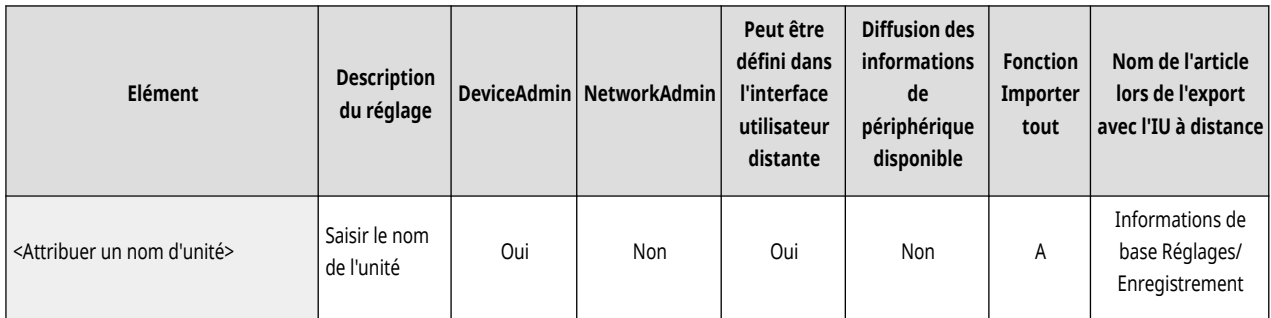

#### **<Choisir type de ligne>**

(Réglages/Enregistrement) <Réglages de fonction>  $\triangleright$  <Envoi>  $\triangleright$  <Réglages fax>  $\triangleright$  <Régler la ligne>  $\triangleright$  <Ligne 1> à <Ligne n>

Il est possible de régler le type de ligne de téléphone connectée à l'appareil. Si ce réglage est erroné, la communication avec d'autres appareils sera impossible. Veillez à vérifier le type de ligne téléphonique utilisée et effectuez le réglage approprié. **[Réglages de la ligne](#page-335-0) [de fax\(P. 322\)](#page-335-0)** 

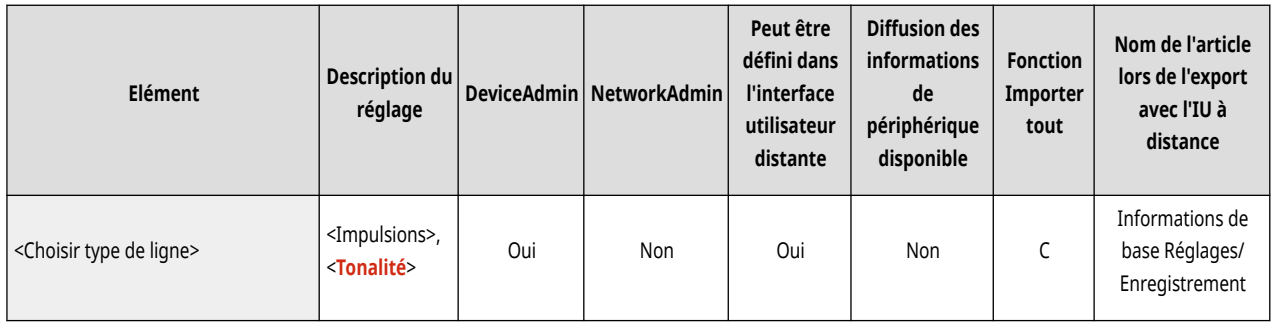

#### **<Modif. nom ligne pr écran Sélect. de la ligne> \***

(Réglages/Enregistrement) <Réglages de fonction> > <Fnvoi> > <Réglages fax> > <Régler la ligne> > <Ligne 1> à <Ligne n>

Il est possible d'enregistrer le nom de la ligne d'un bouton affiché dans l'écran <Sélection de la ligne>. **[Réglages de la ligne de](#page-335-0) [fax\(P. 322\)](#page-335-0)** 

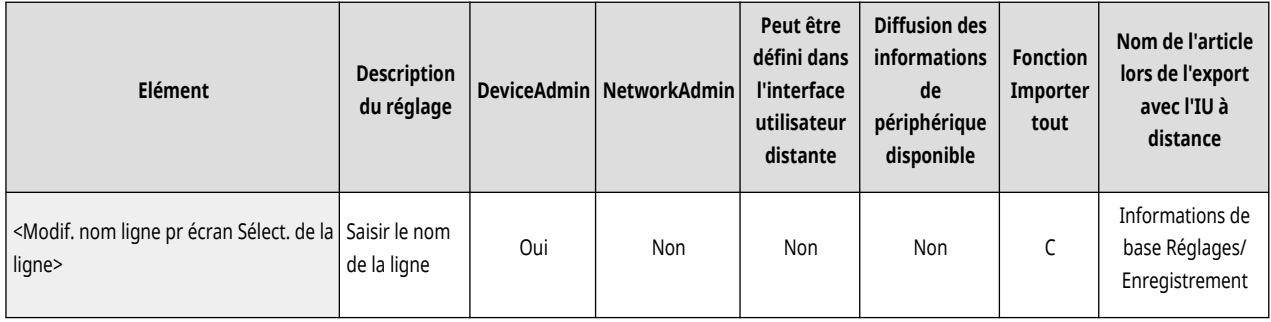

#### **<Liste adr. par déf. lors de sélect. d'une ligne> \***

 (Réglages/Enregistrement) <Réglages de fonction> <Envoi> <Réglages fax> <Régler la ligne> <Ligne 1> à <Ligne n> O.

Il est possible de spécifier le type de liste d'adresses que vous souhaitez afficher comme réglage par défaut lorsque vous utilisez <Carnet d'adresses> dans l'écran de fonctions de base Fax. Ce réglage ne sera effectif qu'une fois que vous aurez sélectionné la ligne à utiliser dans l'écran <Sélection de la ligne>. <sup>D</sup>Réglages de la ligne de fax(P. 322)

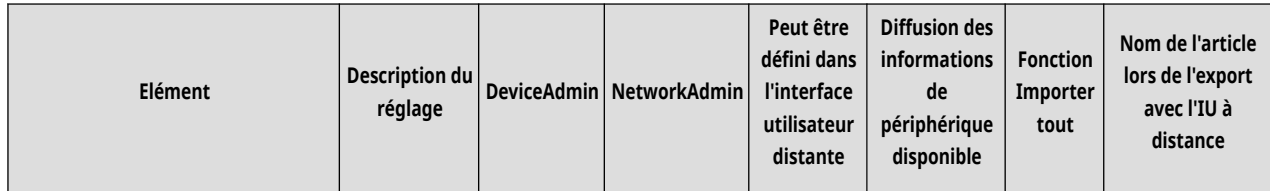

<span id="page-1328-0"></span>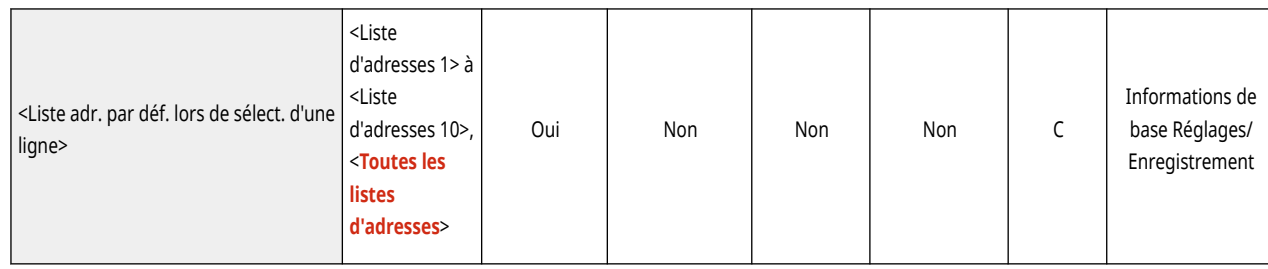

## <Choisir ligne TX> \*

(Réglages/Enregistrement) <Réglages de fonction> <Envoi> <Réglages fax> <Régler la ligne>

Il est possible de spécifier la priorité d'une ligne à utiliser pour l'envoi de fax ainsi que de sélectionner une ligne qui n'est pas autorisée à être utilisée.

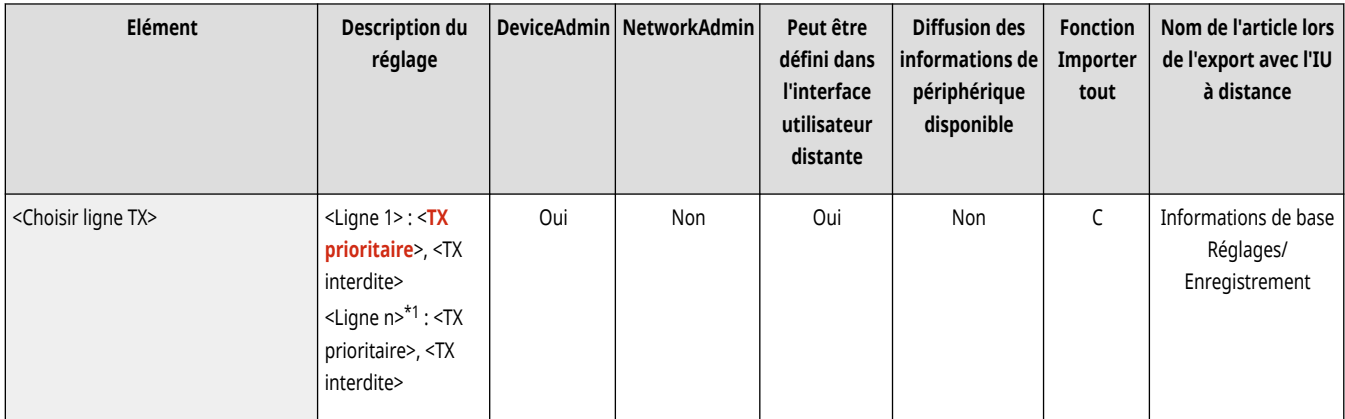

\*1 Le nombre de lignes affichées dépend des options installées.

# **O** IMPORTANT

● Même si vous définissez <Ligne 1> sur <TX interdite>, Ligne 1 est encore utilisé pour les services d'information de fax.

## **REMARQUE**

● Si vous sélectionnez une autre ligne dans <Options>, ce paramètre est prioritaire.

## <span id="page-1329-0"></span>**<Réglages TX Fax distant>**

9AJW-0RS

Spécifiez les réglages de l'appareil client pour la fonction Kit Remote Fax.

**<Adresse serveur fax distant>(P. 1316) <Temporisation TX>(P. 1316) [<Nbre de lignes TX>\(P. 1317\)](#page-1330-0)  [<Sélection ligne prioritaire>\(P. 1317\)](#page-1330-0)  [<Utiliser Fax IP>\(P. 1317\)](#page-1330-0)  [<Réglages mode de communication Fax IP>\(P. 1318\)](#page-1331-0)** 

## **REMARQUE**

● Pour en savoir plus sur les éléments (« A », « B », « C » et « Non ») dans la colonne « [Fonction Importer](#page-1104-0) tout », voir ● Fonction Importer **[tout\(P. 1091\)](#page-1104-0)** .

### <Adresse serveur fax distant>

(Réglages/Enregistrement) <Réglages de fonction> <Envoi> <Réglages fax> <Réglages TX Fax distant>

Spécifiez l'adresse IP ou le nom d'hôte du serveur de fax à distance.

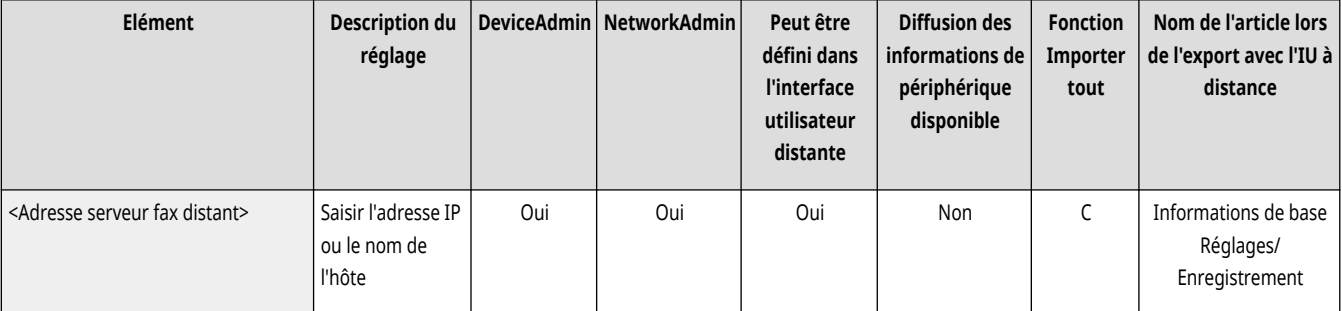

### <Temporisation TX>

(Réglages/Enregistrement) <Réglages de fonction> <Envoi> <Réglages fax> <Réglages TX Fax distant>

Si le serveur de fax à distance ne répond pas dans le délai fixé pour la temporisation TX, la tâche d'envoi de fax à distance est annulée.

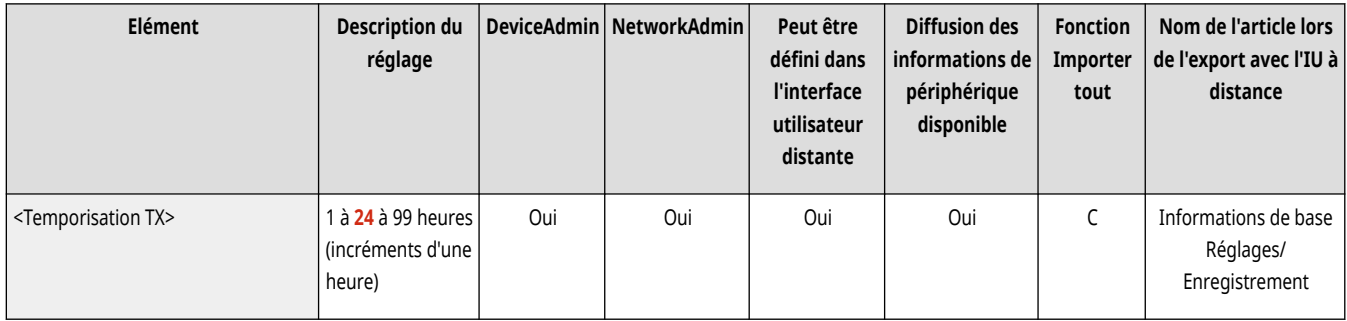

## <span id="page-1330-0"></span><Nbre de lignes TX>

(Réglages/Enregistrement) <Réglages de fonction> <Envoi> <Réglages fax> <Réglages TX Fax distant>

Il est possible de définir le nombre de lignes pouvant être sélectionnées pour l'envoi de fax distants. Ce nombre doit correspondre au nombre de lignes téléphoniques connectées au serveur fax distant.

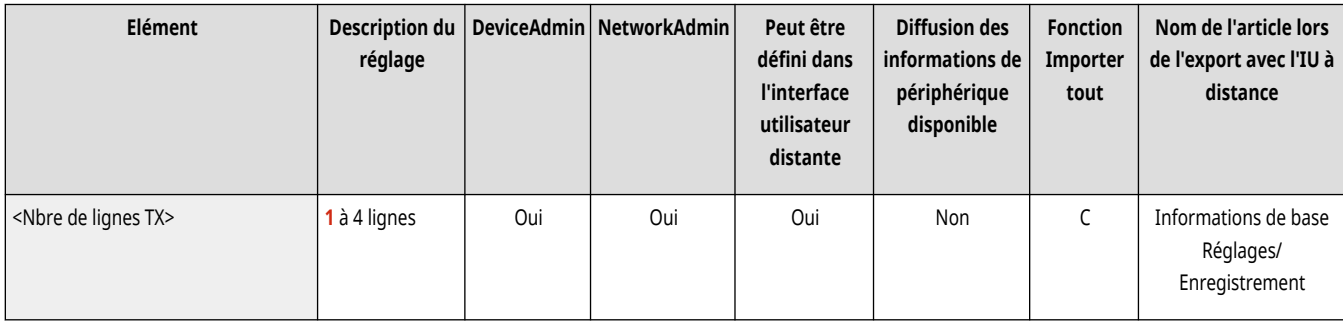

## <Sélection ligne prioritaire>

(Réglages/Enregistrement) <Réglages de fonction> <Envoi> <Réglages fax> <Réglages TX Fax distant>

Vous pouvez spécifier le nombre de lignes à utiliser pour l'envoi de fax à distance.

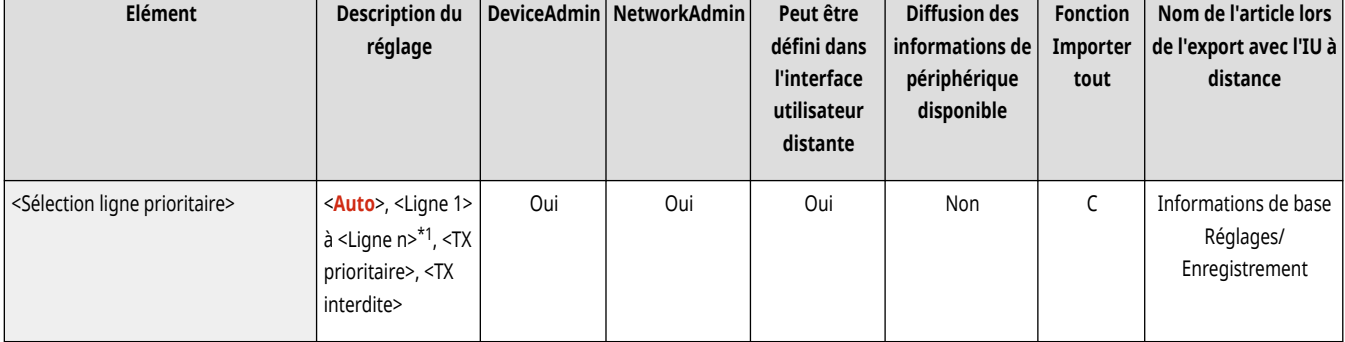

\*1 Apparaît selon le nombre de lignes définies dans <Nbre de lignes TX>.

### <Utiliser Fax IP>

(Réglages/Enregistrement) <Réglages de fonction> <Envoi> <Réglages fax> <Réglages TX Fax distant>

Vous pouvez choisir d'utiliser les fax IP.

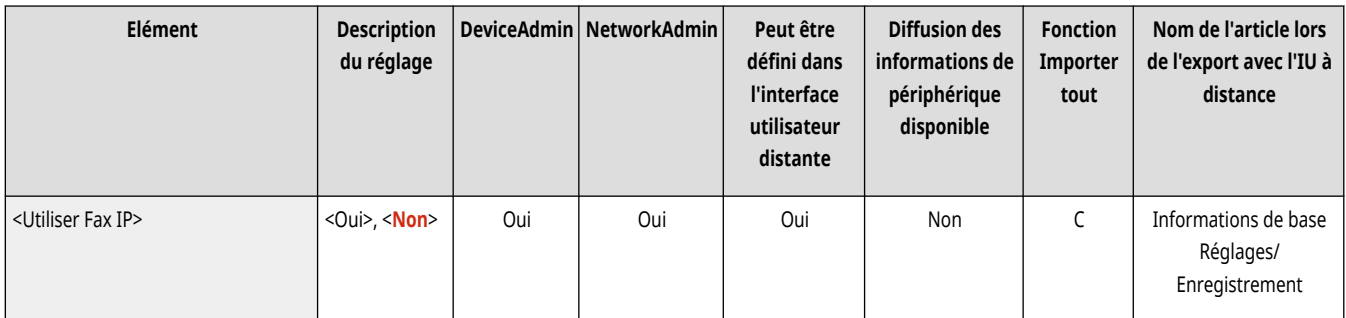

## <span id="page-1331-0"></span><Réglages mode de communication Fax IP>

(Réglages/Enregistrement) <Réglages de fonction> <Envoi> <Réglages fax> <Réglages TX Fax distant>

#### Vous pouvez spécifier le mode de communication à utiliser pour l'envoi de fax IP.

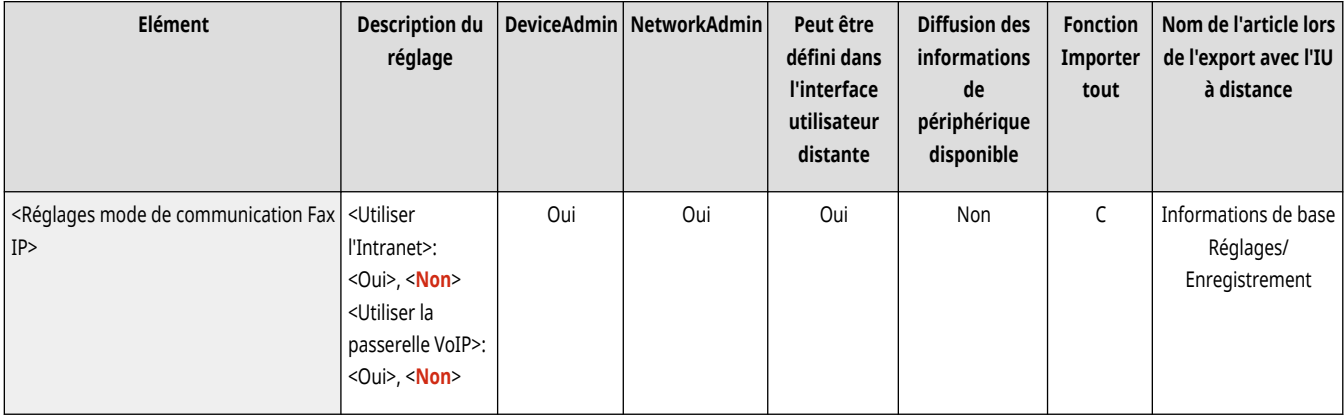
## **<Réglages Fax distant>**

9AJW-0RU

Spécifiez les réglages sur l'appareil serveur pour la fonction Kit Remote Fax.

## **REMARQUE**

● Pour en savoir plus sur les éléments (« A », « B », « C » et « Non ») dans la colonne « [Fonction Importer](#page-1104-0) tout », voir ●Fonction Importer **[tout\(P. 1091\)](#page-1104-0)** .

### <Utiliser Fax distant>

(Réglages/Enregistrement) <Réglages de fonction> <Envoi> <Réglages fax> <Réglages Fax distant>

Il est possible de définir si vous souhaitez utiliser la machine comme serveur pour la fonction de fax distant.

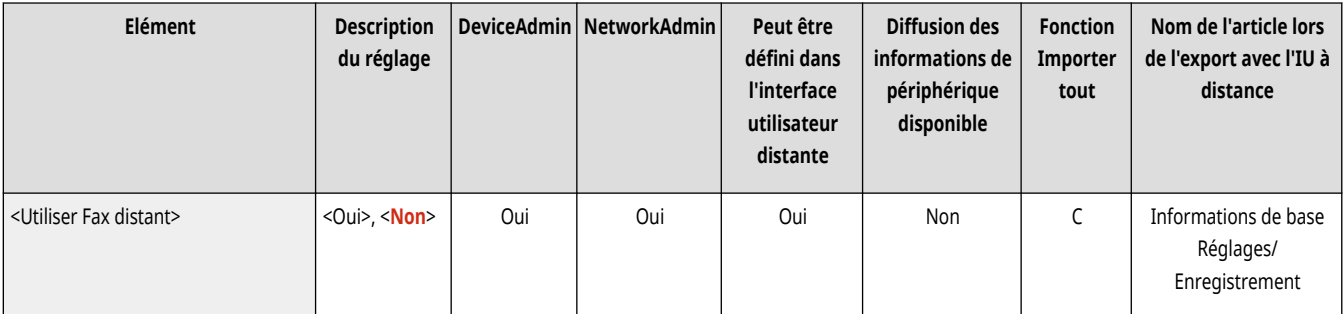

#### **IMPORTANT**  $\mathbf{T}$

· Si vous voulez utiliser l'appareil comme serveur fax distant, appuyez sur <Réseau> • définissez <Réglages port dédié> sur <Oui>.

## **<Recevoir/Transférer>**

9AJW-0RW

Spécifiez les réglages pour les fonctions réception et transfert.

**<Imprimer rapport>(P. 1320) <Réglages communs>(P. 1320) <Réglages fax>(P. 1320)** 

## **REMARQUE**

**Élément marqué d'un astérisque (\*)**

● Apparaît seulement su votre appareil dispose d'une fonction fax.

### <Imprimer rapport>

(Réglages/Enregistrement) <Réglages de fonction> <Recevoir/Transférer>

Cela imprime une liste des détails d'enregistrement des réglages d'envoi/réception et des réglages du fax.

**[<Imprimer rapport>\(P. 1321\)](#page-1334-0)** 

### <Réglages communs>

(Réglages/Enregistrement) <Réglages de fonction> <Recevoir/Transférer>

Spécifiez les réglages communs aux fonctions réception et transfert.

#### **[<Réglages communs>\(P. 1322\)](#page-1335-0)**

## <Réglages fax> \*

(Réglages/Enregistrement) <Réglages de fonction> <Recevoir/Transférer>

Spécifiez les réglages pour la réception et le transfert de fax.

**[<Réglages fax>\(P. 1334\)](#page-1347-0)** 

## <span id="page-1334-0"></span>**<Imprimer rapport>**

9AJW-0RX

Cela imprime une liste des détails d'enregistrement des réglages d'envoi/réception et des réglages du fax.

#### **[<Liste données utilisateur TX/RX>\(P. 1276\)](#page-1289-0)**

**[<Liste donn. utilisateur Fax>\(P. 1276\)](#page-1289-0)** 

## **REMARQUE**

● Pour en savoir plus sur les éléments (« A », « B », « C » et « Non ») dans la colonne « [Fonction Importer](#page-1104-0) tout », voir ● Fonction Importer **[tout\(P. 1091\)](#page-1104-0)** .

**Élément marqué d'un astérisque (\*)**

● Apparaît seulement su votre appareil dispose d'une fonction fax.

### <Liste données utilisateur TX/RX>

(Réglages/Enregistrement) <Réglages de fonction> <Recevoir/Transférer> <Imprimer rapport>

Il est possible d'imprimer une liste des réglages pour les fonctions d'envoi/réception mémorisés sur l'appareil. **[Liste de données utilisateur TX/](#page-1084-0) [RX\(P. 1071\)](#page-1084-0)** 

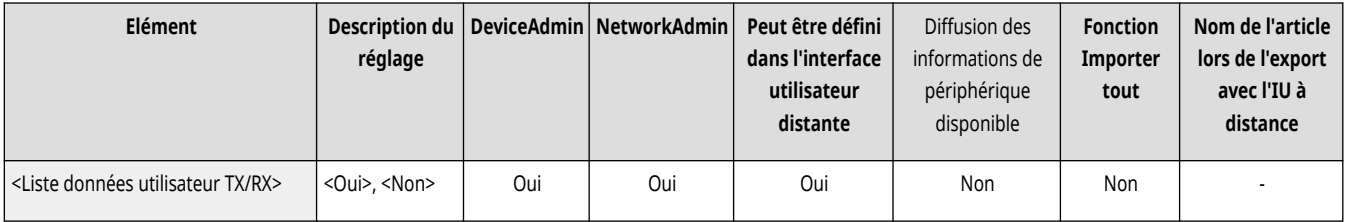

## <Liste donn. utilisateur Fax> \*

(Réglages/Enregistrement) <Réglages de fonction> <Recevoir/Transférer> <Imprimer rapport>

Il est possible d'imprimer une liste des réglages pour les fonctions de télécopie mémorisés sur l'appareil. **[Liste de données utilisateur](#page-1084-0) [fax\(P. 1071\)](#page-1084-0)** 

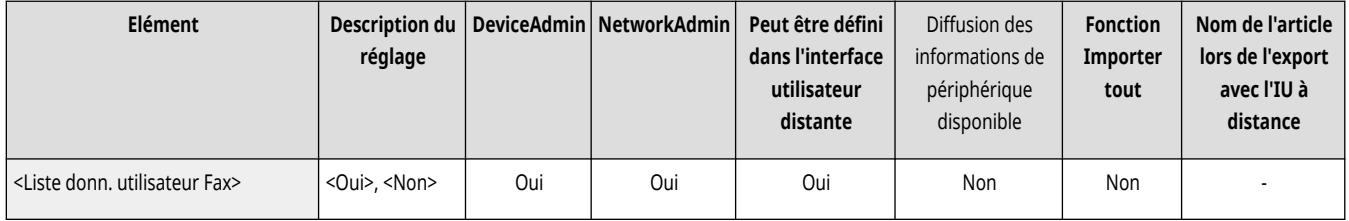

## <span id="page-1335-0"></span>**<Réglages communs>**

#### 9AJW-0RY

Spécifiez les réglages communs aux fonctions réception et transfert.

- **<Impression recto verso>(P. 1322) <Choisir une cassette>(P. 1322) [<Réduire Format RX Fax>\(P. 1323\)](#page-1336-0)  [<Journal 2 sur 1>\(P. 1323\)](#page-1336-0)  [<Imprimer pied de page RX>\(P. 1324\)](#page-1337-0)  [<Valeur du gamma RX YCbCr>\(P. 1324\)](#page-1337-0)**
- **[<Interrompre pour imprimer tâches RX>\(P. 1325\)](#page-1338-0)  [<Utiliser les réglages de transfert>\(P. 1325\)](#page-1338-0)  [<Gestion fichiers pour erreurs de transfert>\(P. 1325\)](#page-1338-0)  [<Réglages de transfert>\(P. 1326\)](#page-1339-0)  [<Régler boîte Fax/I-Fax>\(P. 1326\)](#page-1339-0)  [<Toujours notifier erreurs RX>\(P. 1327\)](#page-1340-0)**

## **REMARQUE**

● Pour en savoir plus sur les éléments (« A », « B », « C » et « Non ») dans la colonne « [Fonction Importer](#page-1104-0) tout », voir ● Fonction Importer **[tout\(P. 1091\)](#page-1104-0)** .

### <Impression recto verso>

(Réglages/Enregistrement) <Réglages de fonction> <Recevoir/Transférer> <Réglages communs>

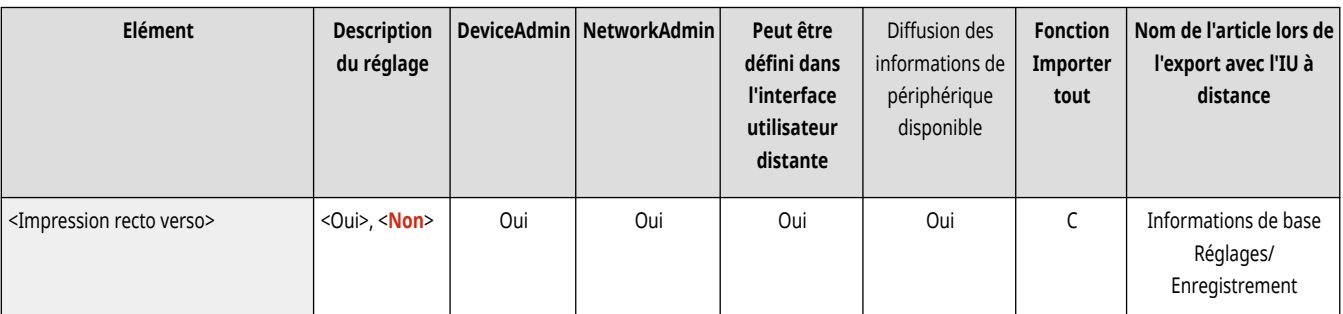

Il est possible de définir si vous souhaitez imprimer les documents reçus sur les deux faces du papier.

### <Choisir une cassette>

(Réglages/Enregistrement) <Réglages de fonction> <Recevoir/Transférer> <Réglages communs>

Il est possible de définir la façon dont la machine imprime les documents lorsqu'elle ne contient pas de papier au format du fichier reçu. Il existe quatre méthodes d'impression.

 $\bullet$  <Choix A>

L'image est imprimée sur deux feuilles de papier dont l'assemblage a le même format que le document reçu.

● <Choix B>

L'image est imprimée avec un espace vierge sur du papier de même largeur que le document reçu.

 $\bullet$  <Choix C>

L'image est réduite et imprimée sur du papier dont la largeur est différente de celle du document reçu.

 $\bullet$  <Choix D>

L'image est imprimée sur du papier plus large que le document reçu.

<span id="page-1336-0"></span>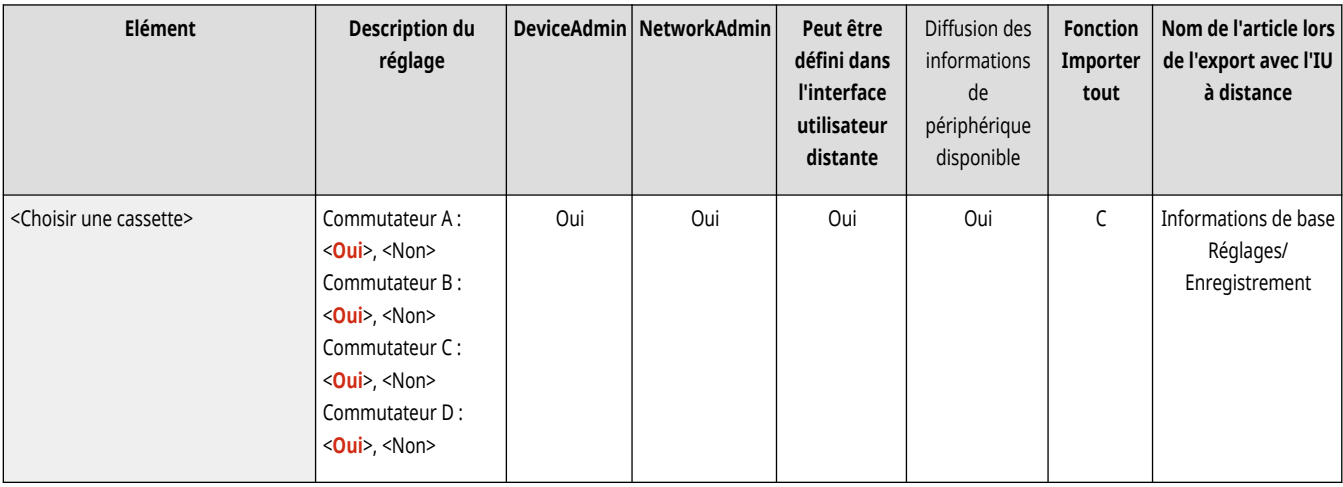

### <Réduire Format RX Fax>

(Réglages/Enregistrement) <Réglages de fonction> <Recevoir/Transférer> <Réglages communs>

Il est possible de définir si vous souhaitez réduire les documents reçus pour en imprimer la totalité sur la zone imprimable du papier.

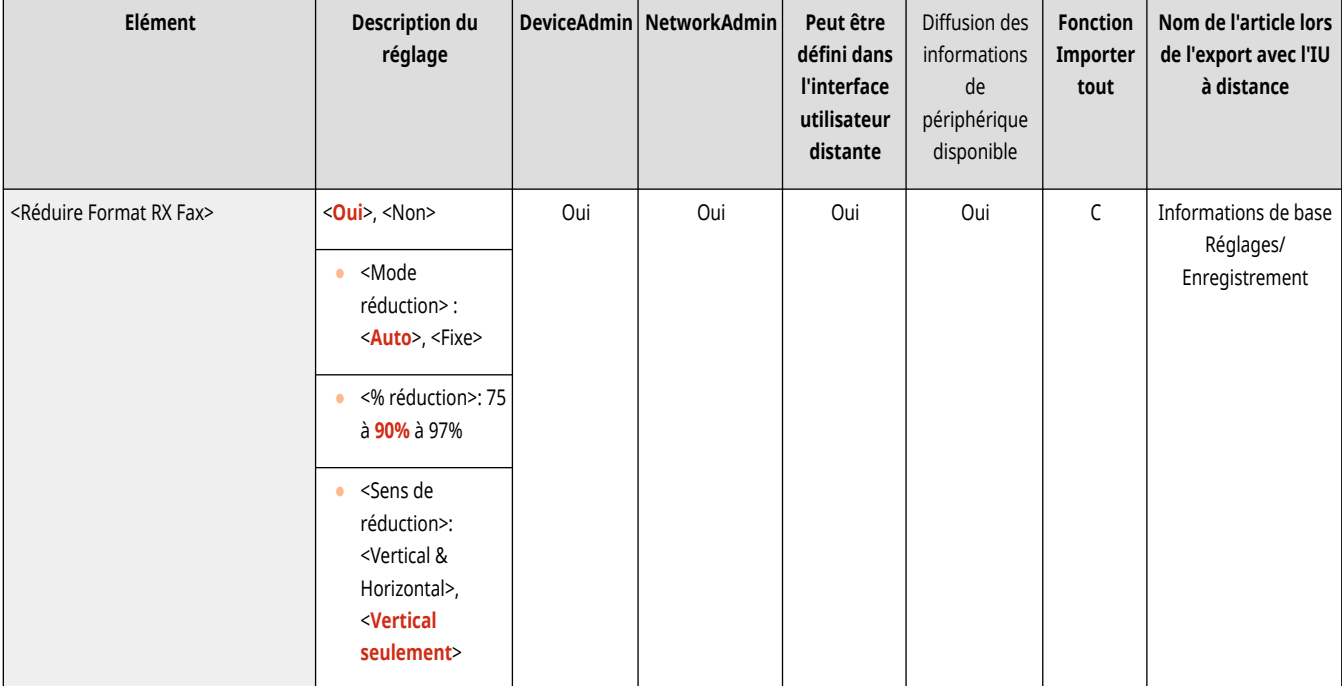

## **REMARQUE**

- Si ce paramètre est défini sur <Non>, la taille de l'image du fichier reçu n'est pas réduite pour s'adapter au format du papier. Si la taille de l'image est plus grande que la zone imprimable, l'image est divisée en section identiques et imprimée sur des feuilles distinctes.
- Si vous sélectionnez <Auto> dans <Mode réduction>, la taille de l'image est automatiquement réduite au moyen d'un taux de réduction adapté. Ce taux peut être compris entre la valeur définie pour <% réduction> et la taille maximale du document reçu.

### <Journal 2 sur 1>

(Réglages/Enregistrement) <Réglages de fonction> <Recevoir/Transférer> <Réglages communs>

En définissant ce réglage sur <Oui>, vous pouvez imprimer des documents reçus avec le mode 2 sur 1.

<span id="page-1337-0"></span>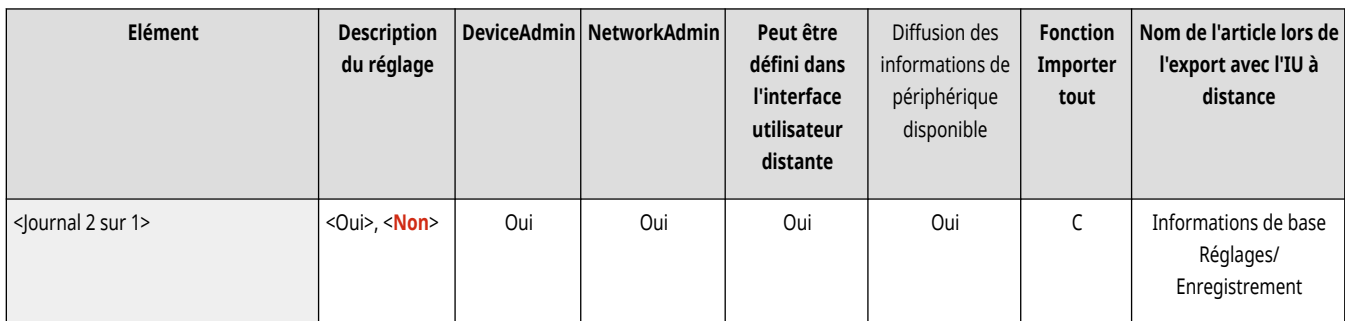

## **REMARQUE**

- Ce mode n'est disponible que dans les conditions suivantes :
	- La même cassette doit être sélectionnée pour imprimer deux pages consécutives d'un document reçu.
	- Le papier de la cassette sélectionnée doit être suffisamment grand pour y imprimer deux pages consécutives.
- Si vous définissez <Journal 2 sur 1> sur <Oui>, les documents sont imprimés avec une ligne en pointillé au milieu. Si les informations relatives à l'expéditeur sont imprimées, cette ligne est absente de la zone où elles figurent.

### <Imprimer pied de page RX>

(Réglages/Enregistrement) <Réglages de fonction> <Recevoir/Transférer> <Réglages communs>

Il est possible de définir si vous souhaitez imprimer des informations telles que l'heure de réception et le numéro de page en bas des documents reçus.

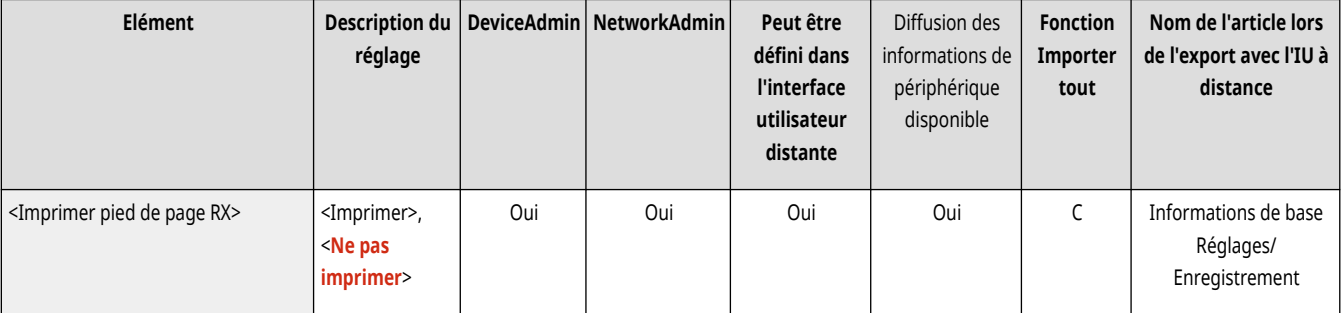

## **REMARQUE**

● Si vous recevez un e-mail sans corps de message, les informations des champs De et Objet (jusqu'à 24 caractères chacun) s'impriment en haut de la première page du fichier joint.

## <Valeur du gamma RX YCbCr>

(Réglages/Enregistrement) <Réglages de fonction> <Recevoir/Transférer> <Réglages communs>

Vous pouvez imprimer des documents I-Fax dans la qualité appropriée.

<span id="page-1338-0"></span>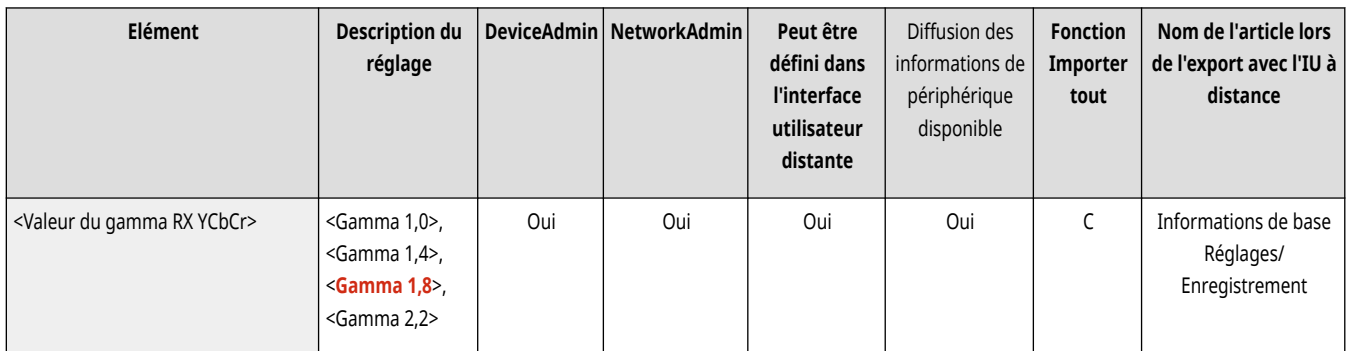

## **REMARQUE**

● Ce réglage est désactivé pour la réception des télécopies.

## <Interrompre pour imprimer tâches RX>

(Réglages/Enregistrement) <Réglages de fonction> <Recevoir/Transférer> <Réglages communs>

Vous pouvez régler l'appareil pour qu'il suspende les tâches en cours pour imprimer les fax/I-fax dès leur réception.

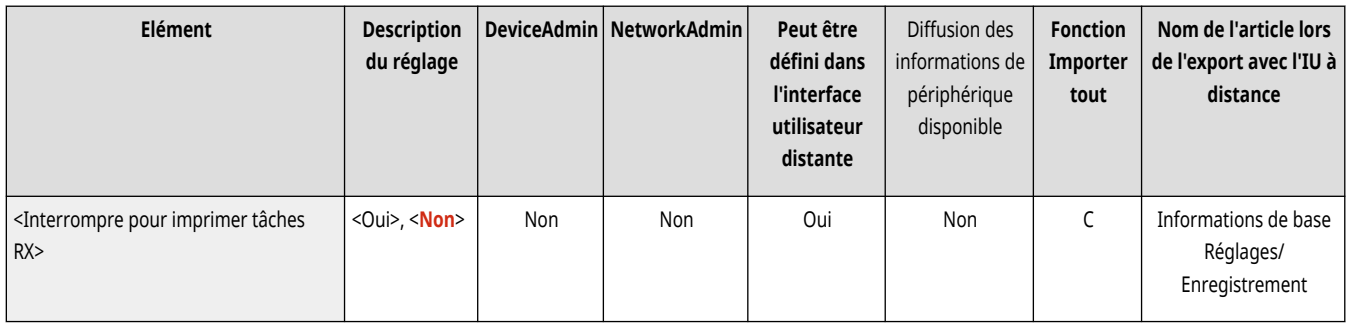

## <Utiliser les réglages de transfert>

(Réglages/Enregistrement) <Réglages de fonction> <Recevoir/Transférer> <Réglages communs>

Il est possible de définir si vous souhaitez transférer les documents reçus à d'autres destinataires tels que la boîte fax confidentiel de l'appareil et un serveur de fichier externe. Si vous sélectionnez <Oui>, spécifiez les conditions de transfert dans <Réglages de transfert>.

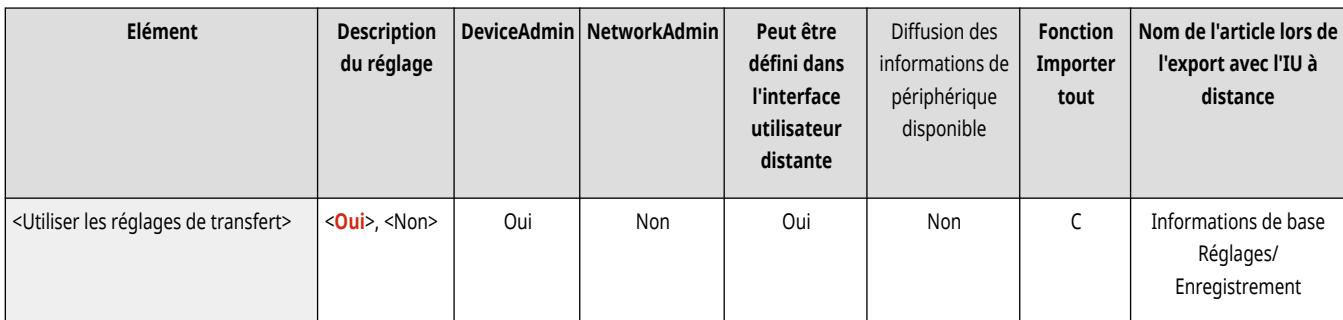

## <Gestion fichiers pour erreurs de transfert>

(Réglages/Enregistrement) <Réglages de fonction> <Recevoir/Transférer> <Réglages communs>

Il est possible de définir la façon dont la machine traite les documents dont le transfert a échoué.

<span id="page-1339-0"></span>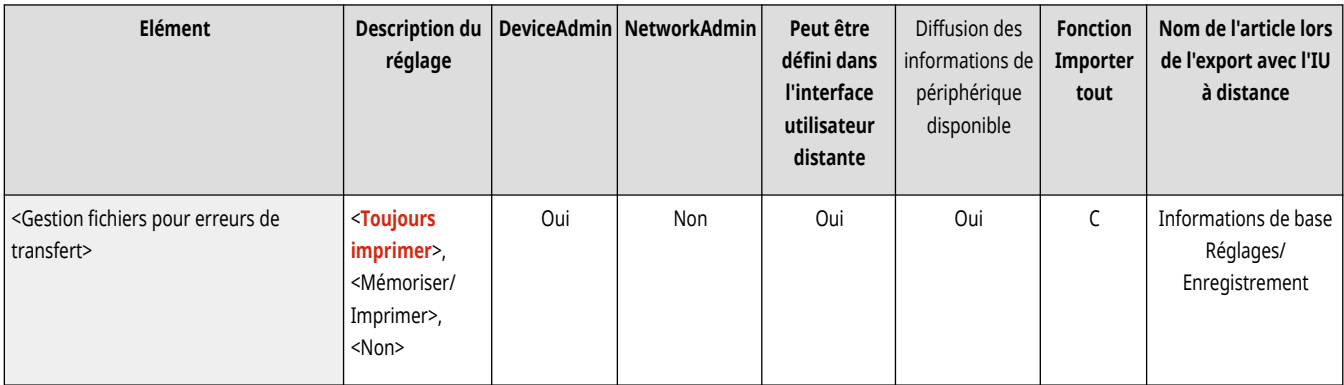

## **REMARQUE**

- Si vous appuyez sur <Réglages communs> be définissez <Supprimer document après erreur d'émission> sur <Non>, les documents avec des erreurs de transfert sont enregistrés sur l'écran <Suivi statut> et les documents ne sont pas traités conformément aux réglages spécifiés ici.
- Si vous sélectionnez <Mémoriser/Imprimer> lorsque le verrouillage de la mémoire est configuré, les documents avec des erreurs de transfert sont enregistrés.
- Si vous sélectionnez <Mémoriser/Imprimer> lorsque le verrouillage de la mémoire n'est pas configuré, les documents avec des erreurs de transfert sont imprimés.

## <Réglages de transfert>

(Réglages/Enregistrement) <Réglages de fonction> <Recevoir/Transférer> <Réglages communs>

Vous pouvez spécifier les conditions de transfert des documents réceptionnés. Vous pouvez également choisir de transférer tous les documents entrants vers une destination spécifiée sans spécifier de conditions. **[Transfert des documents reçus automatiquement\(P. 589\)](#page-602-0)** 

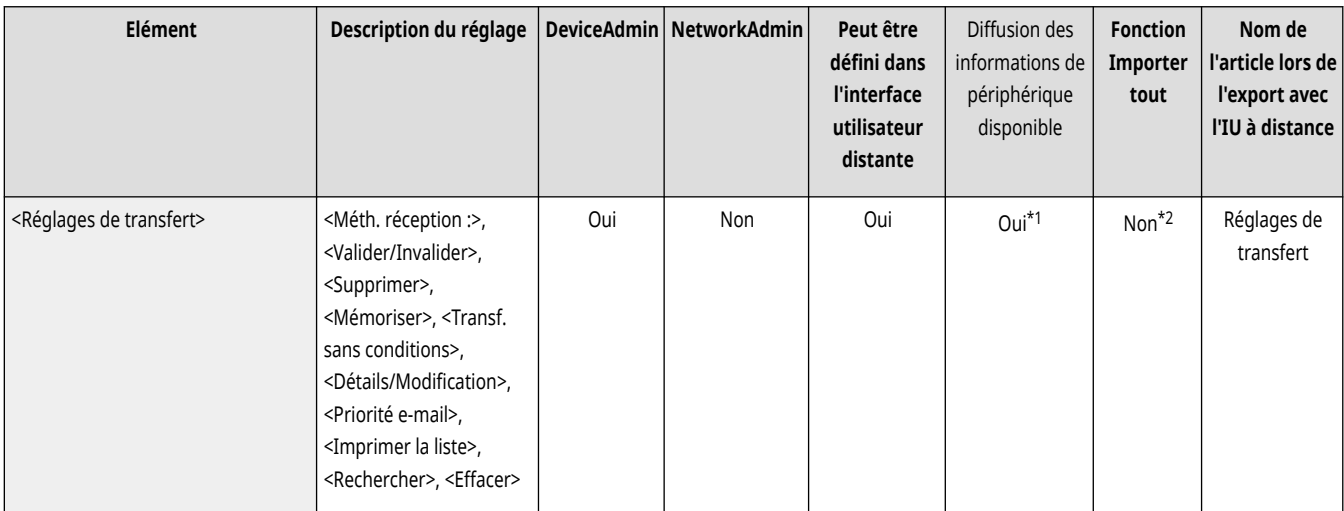

\*1 <Mémoriser>, <Supprimer>, <Détails/Modification>, <Imprimer la liste>, <Transf. sans conditions>, <Rechercher>: Non

\*2 <Mémoriser>, <Transf. sans conditions>, <Détails/Modification>: C

### <Régler boîte Fax/I-Fax>

(Réglages/Enregistrement) <Réglages de fonction> <Recevoir/Transférer> <Réglages communs>

Spécifiez les réglages de la boîte Fax/I-Fax.

#### <span id="page-1340-0"></span>**[<Régler boîte Fax/I-Fax>\(P. 1328\)](#page-1341-0)**

## <Toujours notifier erreurs RX>

(Réglages/Enregistrement) <Réglages de fonction> <Recevoir/Transférer> <Réglages communs>

Il est possible d'indiquer si l'expéditeur doit être informé de l'échec de la réception de l'I-Fax.

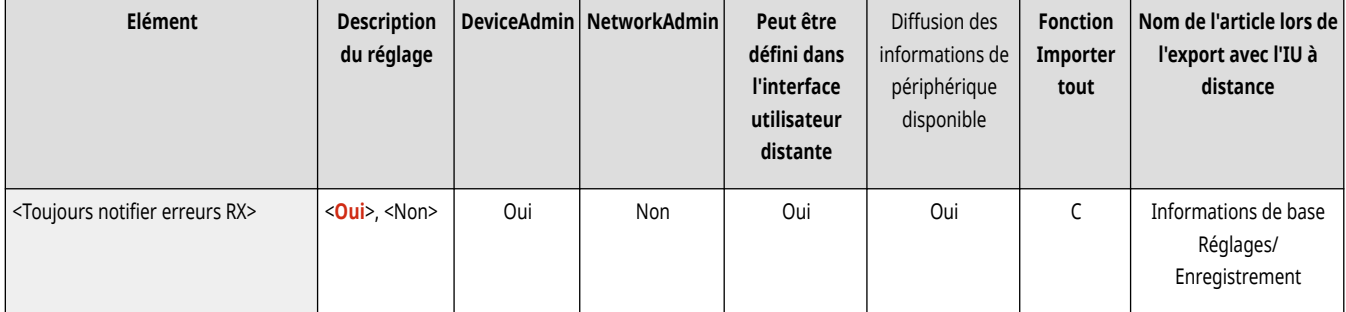

## <span id="page-1341-0"></span>**<Régler boîte Fax/I-Fax>**

9AJW-0S0

Spécifiez les réglages de la boîte Fax/I-Fax.

- **<Régler/mémoriser boîtes fax confid.>(P. 1328)**
- **[<Code PIN boîte mémoire RX>\(P. 1329\)](#page-1342-0)**
- **[<Utiliser verrouillage mémoire fax>\(P. 1330\)](#page-1343-0)**
- **[<Utiliser verrouillage mémoire I-Fax>\(P. 1330\)](#page-1343-0)**
- **[<Heure début verrouillage mémoire>\(P. 1330\)](#page-1343-0)**
- **[<Heure fin verrouillage mémoire>\(P. 1331\)](#page-1344-0)**
- **[<Temporisation RX données fragm.>\(P. 1332\)](#page-1345-0)**
- **[<Transf. fich. enreg. temporairement vers bte mém. RX>\(P. 1333\)](#page-1346-0)**

## **REMARQUE**

● Pour en savoir plus sur les éléments (« A », « B », « C » et « Non ») dans la colonne « [Fonction Importer](#page-1104-0) tout », voir ● Fonction Importer **[tout\(P. 1091\)](#page-1104-0)** .

**Élément marqué d'un astérisque (\*)**

● Apparaît seulement su votre appareil dispose d'une fonction fax.

### <Régler/mémoriser boîtes fax confid.>

(Réglages/Enregistrement) <Réglages de fonction> <Recevoir/Transférer> <Réglages communs> <Régler boîte Fax/I-Fax>

Il est possible d'attribuer un nom à chaque boîte fax confidentielle ainsi que de définir un PIN.

**Définition/Enregistrement des boîtes de réception de fax confidentielles**

- **1 Appuyez sur (Réglages/Enregistrement).**
- 2 **Appuyez sur <Réglages de fonction>**  $\triangleright$  <Recevoir/Transférer>  $\triangleright$  <Réglages communs>.
- **3 Appuyez sur <Régler boîte Fax/I-Fax>.**
- **4 Appuyez sur <Régler/mémoriser boîtes fax confid.>.**
- **5** Select the box number **F** specify each setting, and press <OK>.

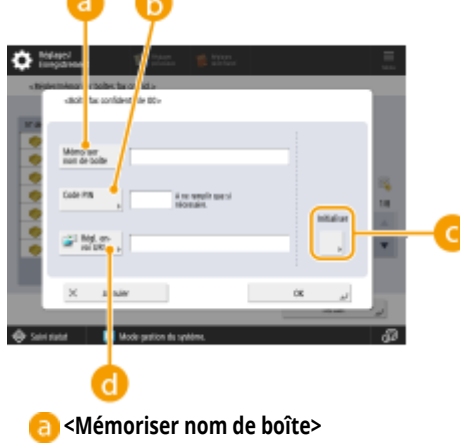

Enregistrez un nom pour la boîte.

#### <span id="page-1342-0"></span>**B** <Code PIN>

Saisissez un PIN pour la boîte.

#### **<Initialiser>**

Initialise la boîte.

#### **<Régl. envoi URL>**

Active l'URL pour une boîte avec des documents qui peuvent être envoyés par e-mail ou vérifiés sur l'écran d'interface utilisateur distante.

## **IMPORTANT**

● La consultation d'un code PIN mémorisé étant impossible, veiller à noter le code PIN saisi et à le conserver avec soin.

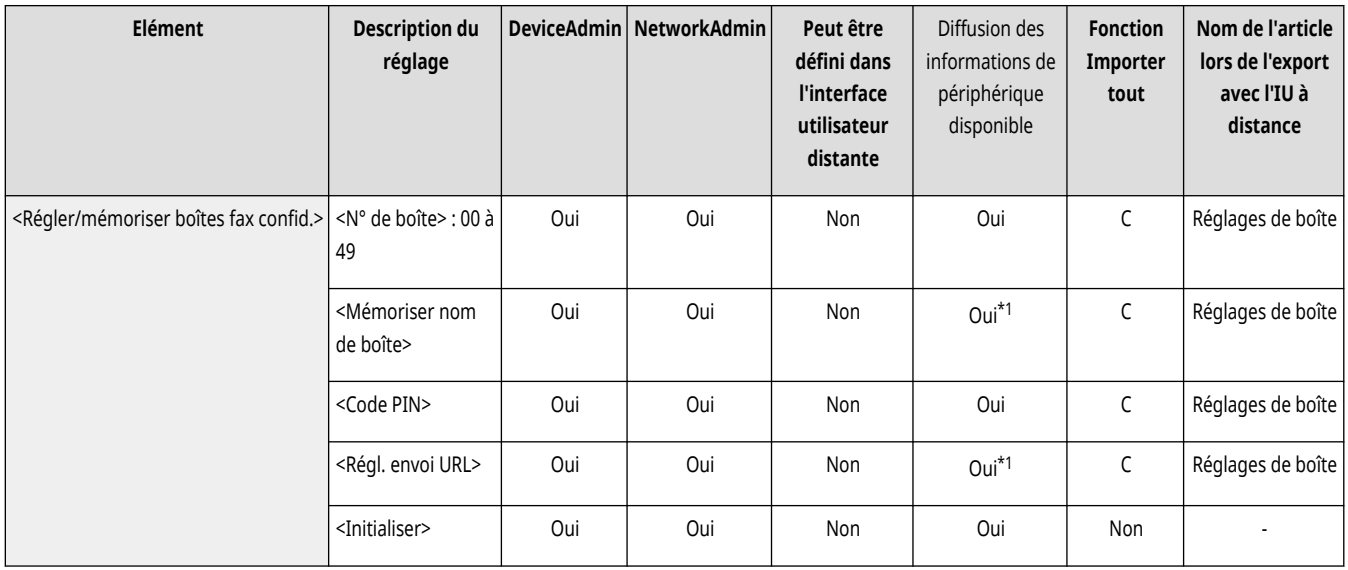

\*1 Indique les éléments non distribués si un code PIN est défini.

## <Code PIN boîte mémoire RX>

(Réglages/Enregistrement) <Réglages de fonction> <Recevoir/Transférer> <Réglages communs> <Régler boîte Fax/I-Fax>

Vous pouvez définir un PIN pour la boîte de réception de mémoire RX.

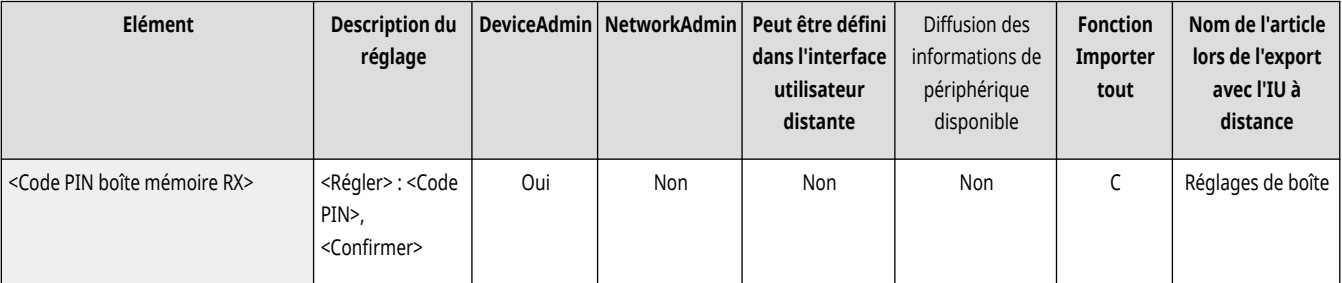

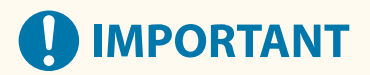

● La consultation d'un code PIN mémorisé étant impossible, veiller à noter le code PIN saisi et à le conserver avec soin.

## <span id="page-1343-0"></span><Utiliser verrouillage mémoire fax> \*

(Réglages/Enregistrement) <Réglages de fonction> <Recevoir/Transférer> <Réglages communs> <Régler boîte Fax/I-Fax>

Vous pouvez choisir d'enregistrer les télécopies reçues dans la boîte de réception mémoire RX. **[Enregistrement des documents reçus dans la](#page-597-0) [machine \(Réception mémoire\)\(P. 584\)](#page-597-0)** 

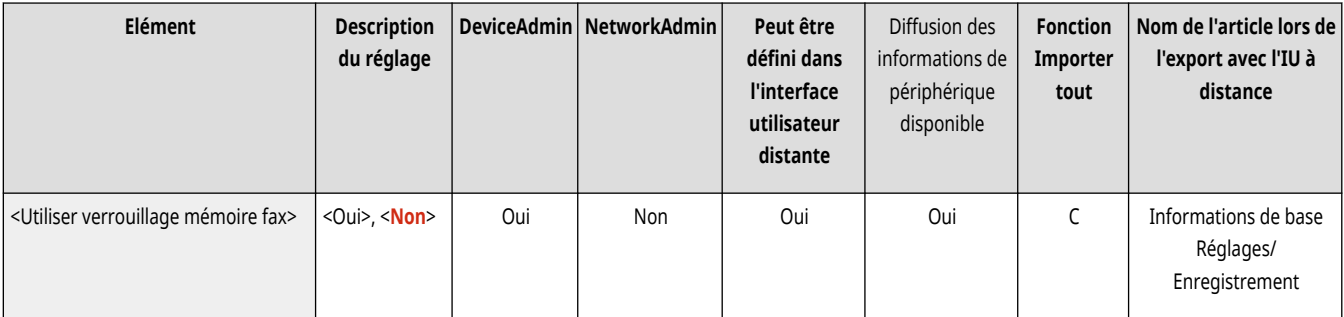

### <Utiliser verrouillage mémoire I-Fax>

(Réglages/Enregistrement) <Réglages de fonction> <Recevoir/Transférer> <Réglages communs> <Régler boîte Fax/I-Fax>

Vous pouvez choisir d'enregistrer les documents I-fax reçus dans la boîte de réception mémoire RX. **[Enregistrement des documents reçus dans](#page-597-0) [la machine \(Réception mémoire\)\(P. 584\)](#page-597-0)** 

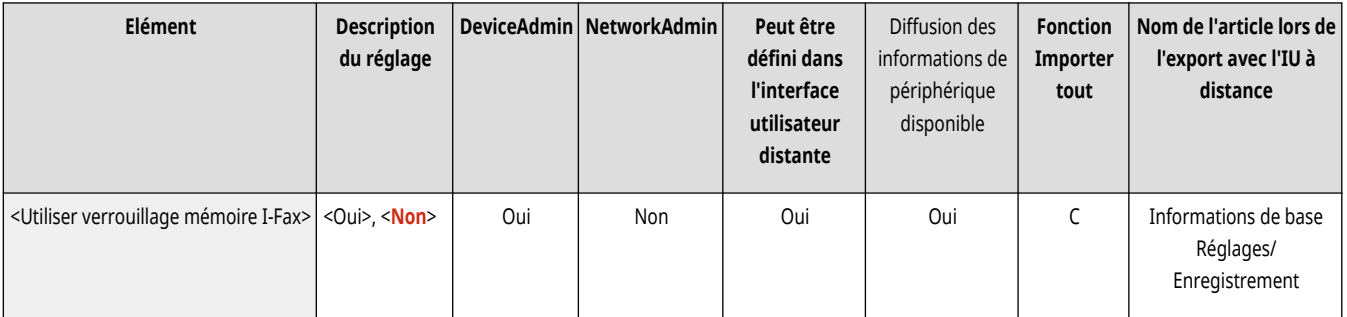

### <Heure début verrouillage mémoire>

(Réglages/Enregistrement) <Réglages de fonction> <Recevoir/Transférer> <Réglages communs> <Régler boîte Fax/I-Fax>

Il est possible de définir le moment où s'active la fonction de réception mémoire. La machine passera automatiquement en mode réception mémoire à l'heure spécifiée.

#### **Réglage de l'heure de début pour la réception de mémoire**

- **1 Appuyez sur (Réglages/Enregistrement).**
- **2 Appuyez sur <Réglages de fonction>**  $\triangleright$  <Recevoir/Transférer>  $\triangleright$  <Réglages communs>.
- **3 Appuyez sur <Régler boîte Fax/I-Fax>.**
- **4 Appuyez sur <Heure début verrouillage mémoire>, et spécifiez les réglages requis.**

<span id="page-1344-0"></span>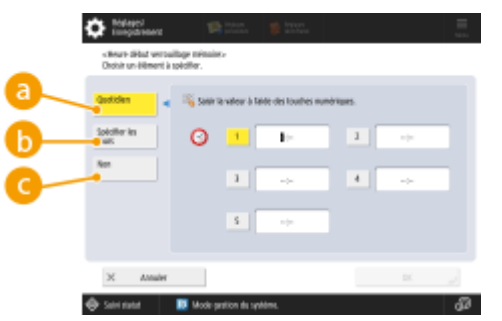

#### **<Quotidien>**

Réglage de l'heure de début pour la réception de mémoire.

#### **<Spécifier les jours>**

Réglage du jour de la semaine et de l'heure de début pour la réception de mémoire.

#### **<Non>**

Sélectionnez cela si vous ne voulez pas définir une heure de début de réception de mémoire.

## **REMARQUE**

● Vous pouvez définir <Quotidien> pour l'heure de début de la réception de mémoire et <Spécifier les jours> pour l'heure de fin de réception de mémoire (ou vice-versa).

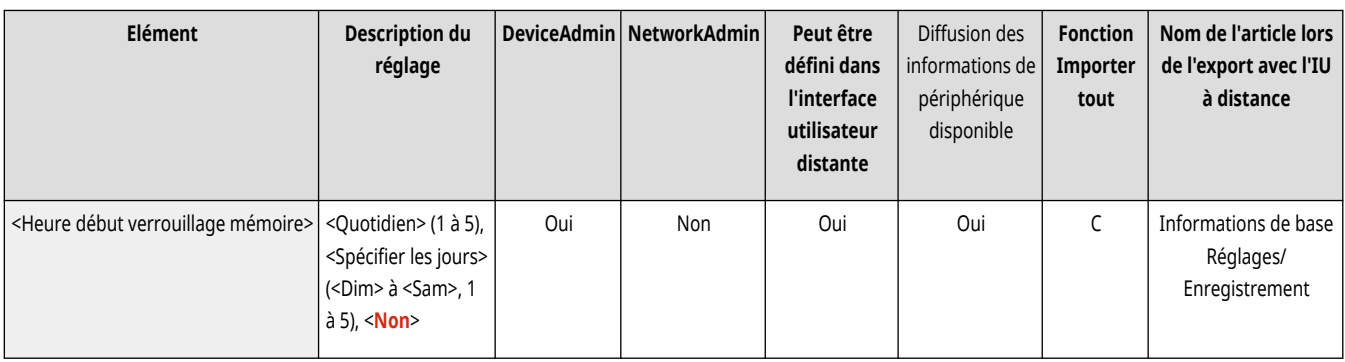

## <Heure fin verrouillage mémoire>

(Réglages/Enregistrement) <Réglages de fonction> <Recevoir/Transférer> <Réglages communs> <Régler boîte Fax/I-Fax>

Il est possible de définir le moment où la fonction de réception mémoire est désactivée. La machine annulera automatiquement le mode réception mémoire à l'heure spécifiée.

#### **Réglage de l'heure de fin pour la réception de mémoire**

- **1 Appuyez sur (Réglages/Enregistrement).**
- **2 Appuyez sur <Réglages de fonction>**  $\triangleright$  <Recevoir/Transférer>  $\triangleright$  <Réglages communs>.
- **3 Appuyez sur <Régler boîte Fax/I-Fax>.**
- **4 Appuyez sur <Heure fin verrouillage mémoire>, et spécifiez les réglages requis.**

<span id="page-1345-0"></span>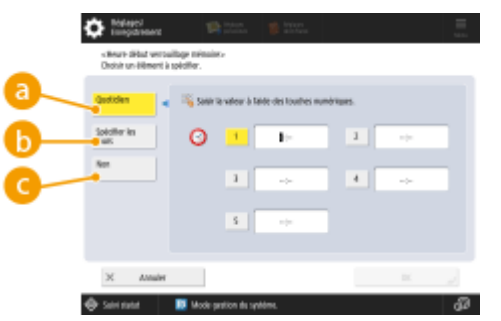

#### **<Quotidien>**

Réglage de l'heure de fin pour la réception de mémoire.

#### **<Spécifier les jours>**

Réglage du jour de la semaine et de l'heure de fin pour la réception de mémoire.

#### **<Non>**

Sélectionnez cela si vous ne voulez pas définir une heure de fin de réception de mémoire.

## **REMARQUE**

● Vous pouvez définir <Quotidien> pour l'heure de début de la réception de mémoire et <Spécifier les jours> pour l'heure de fin de réception de mémoire (ou vice-versa).

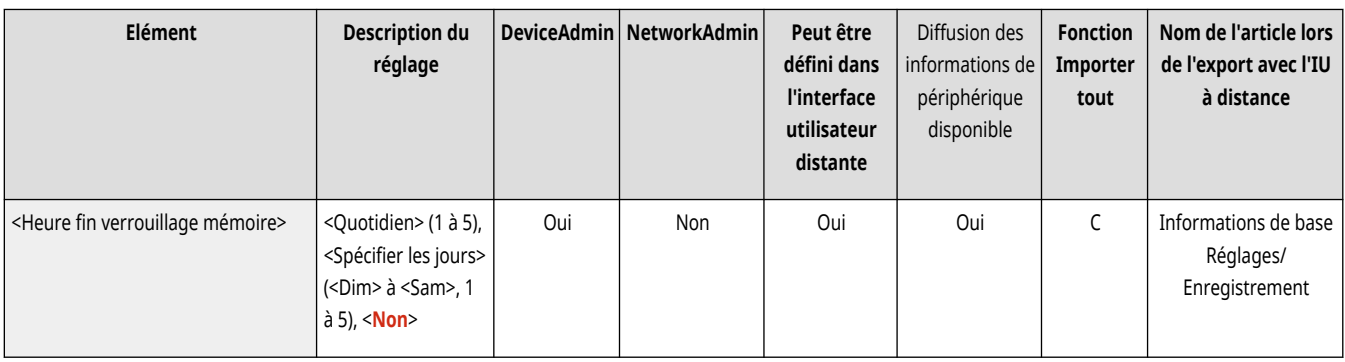

## <Temporisation RX données fragm.>

(Réglages/Enregistrement) <Réglages de fonction> <Recevoir/Transférer> <Réglages communs> <Régler boîte Fax/I-Fax>

Il est possible de définir le temps avant que la réception ne soit annulée lors de la réception d'un document I-fax fragmenté ; les données ultérieures ne peuvent pas être reçues. Les données reçues dans le temps spécifié sont imprimées.

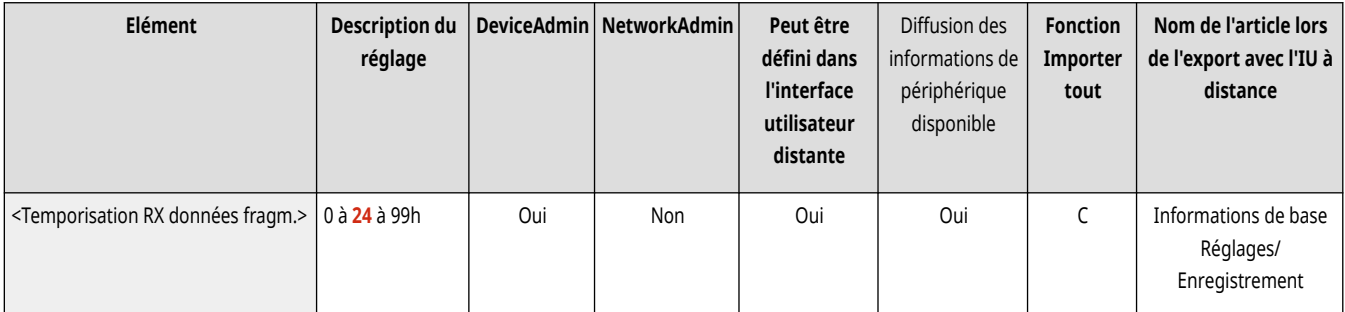

## **REMARQUE**

● En cas de suppression des données fragmentées, il est impossible de les assembler pour former un document complet, même lorsque les données fragmentées restantes sont reçues ultérieurement.

<span id="page-1346-0"></span>● Si elles ne sont pas assemblées, les données fragmentées ne peuvent pas être imprimées en tant qu'image standard.

## <Transf. fich. enreg. temporairement vers bte mém. RX>

(Réglages/Enregistrement) <Réglages de fonction> <Recevoir/Transférer> <Réglages communs> <Régler boîte Fax/I-Fax>

Vous pouvez choisir de transférer automatiquement les documents reçus à la boîte de réception mémoire RX s'ils ne peuvent pas être imprimés en raison d'une erreur, etc. **[Enregistrement des documents reçus dans la machine \(Réception mémoire\)\(P. 584\)](#page-597-0)** 

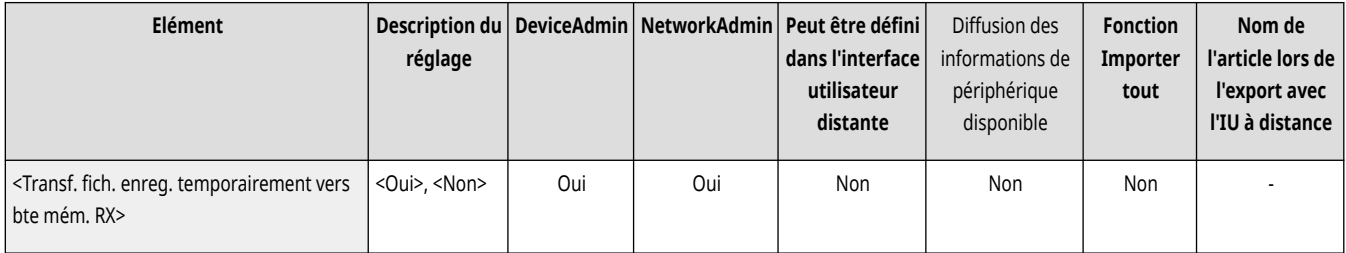

## <span id="page-1347-0"></span>**<Réglages fax>**

9AJW-0S1

Spécifiez les réglages pour la réception et le transfert de fax.

 $\bigcirc$  **<RX MCE>(P. 1334) <Rapport RX Fax>(P. 1334) [<Rapport RX Boîte fax confidentielle>\(P. 1335\)](#page-1348-0)  [<Vitesse début RX>\(P. 1335\)](#page-1348-0)  [<Mot de passe RX>\(P. 1336\)](#page-1349-0)** 

## **REMARQUE**

● Pour en savoir plus sur les éléments (« A », « B », « C » et « Non ») dans la colonne « [Fonction Importer](#page-1104-0) tout », voir ● Fonction Importer **[tout\(P. 1091\)](#page-1104-0)** .

### <RX MCE>

(Réglages/Enregistrement) <Réglages de fonction> <Recevoir/Transférer> <Réglages fax>

Il est possible de recevoir des télécopies en mode de correction des erreurs (MCE).

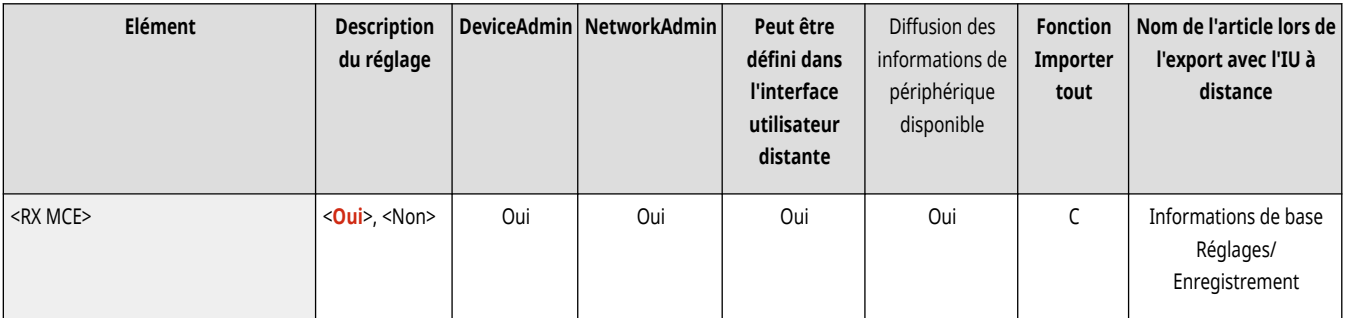

# **A** IMPORTANT

- Pour réaliser des communications en mode MCE, le mode doit être activé dans l'appareil de l'expéditeur et dans cet appareil.
- Une connexion téléphonique dégradée peut produire des erreurs même lorsque le mode MCE est défini.

## <Rapport RX Fax>

(Réglages/Enregistrement) <Réglages de fonction> <Recevoir/Transférer> <Réglages fax>

Un rapport RX de télécopie est un rapport qui permet de vérifier que les télécopies ont été correctement reçues. Il est possible de paramétrer la machine de manière à ce qu'elle imprime ce rapport automatiquement après l'envoi des documents ou uniquement en cas d'erreur de transmission **[Rapport RX Fax\(P. 1069\)](#page-1082-0)** 

<span id="page-1348-0"></span>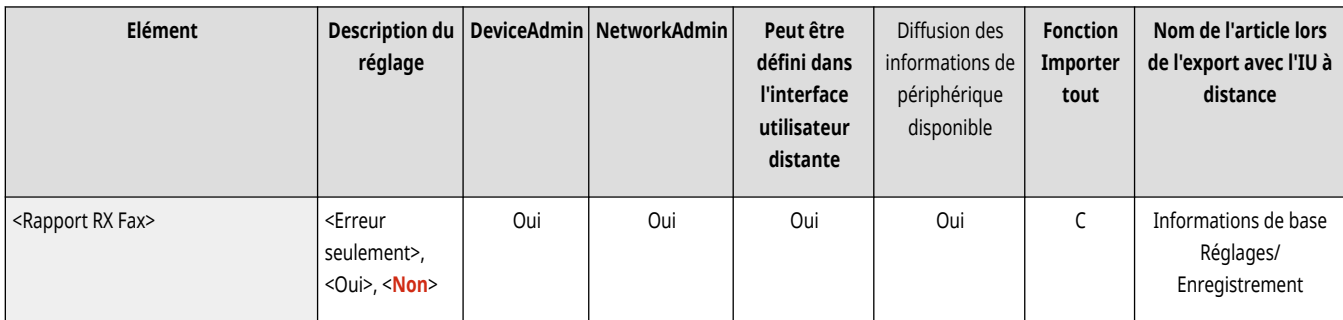

## <Rapport RX Boîte fax confidentielle>

(Réglages/Enregistrement) <Réglages de fonction> <Recevoir/Transférer> <Réglages fax>

Un rapport RX de boîte fax confidentielle est un rapport permettant de vérifier si des documents ont été correctement réceptionnés dans la boîte fax confidentielle. Vous pouvez régler l'appareil pour qu'il imprime automatiquement ce rapport après la réception de documents. **[Rapport RX de](#page-1082-0) [boîte de réception de fax confidentielle\(P. 1069\)](#page-1082-0)** 

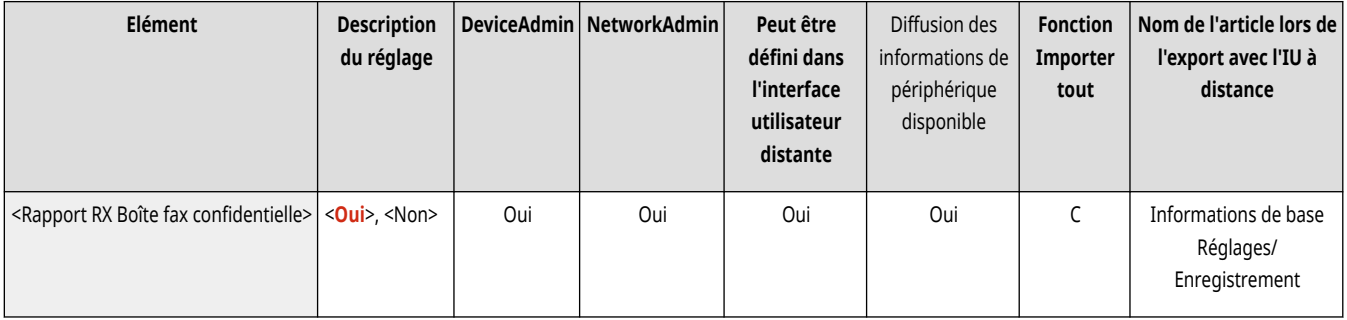

### <Vitesse début RX>

(Réglages/Enregistrement) <Réglages de fonction> <Recevoir/Transférer> <Réglages fax>

Vous pouvez modifier la vitesse de début de réception. Ce réglage est utile quand il est difficile d'initier la réception d'un document en raison d'une mauvaise condition de ligne.

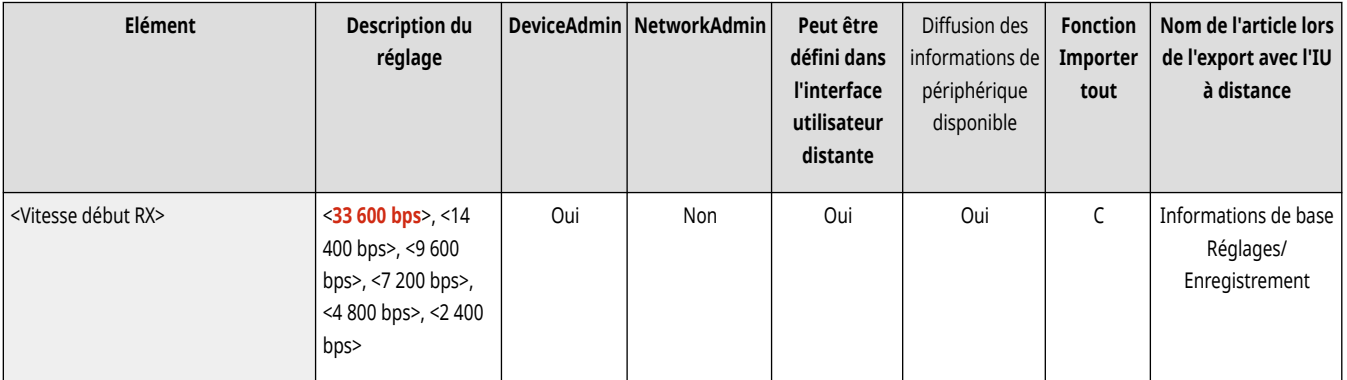

## **REMARQUE**

● Réglez <sup>○[<Régler auto. vitesse de transmission si utilisation VoIP>\(P. 1311\)](#page-1324-0) sur <Oui> pour envoyer et recevoir des fax plus précis</sup> lorsque la ligne ou l'autre partie est sujette à des erreurs. La vitesse de communication est limitée à <14 400 bps> ou moins, ce qui réduit les erreurs. Si l'option <Régler auto. vitesse de transmission si utilisation VoIP> est réglée sur <Inactive>, la vitesse revient à la valeur affichée dans <Vitesse début RX>.

<span id="page-1349-0"></span>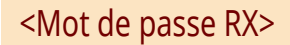

(Réglages/Enregistrement) <Réglages de fonction> <Recevoir/Transférer> <Réglages fax>

Il est possible de définir un mot de passe standard pour la norme ITU-T. Si aucune sous-adresse n'est définie dans un document reçu d'un tiers avec la norme ITU-T, une vérification du mot de passe de réception est effectuée. Si le mot de passe détecté ne correspond pas au mot de passe de réception défini avec ce mode ou si aucun mot de passe n'est associé au document, la réception de ce dernier échoue.

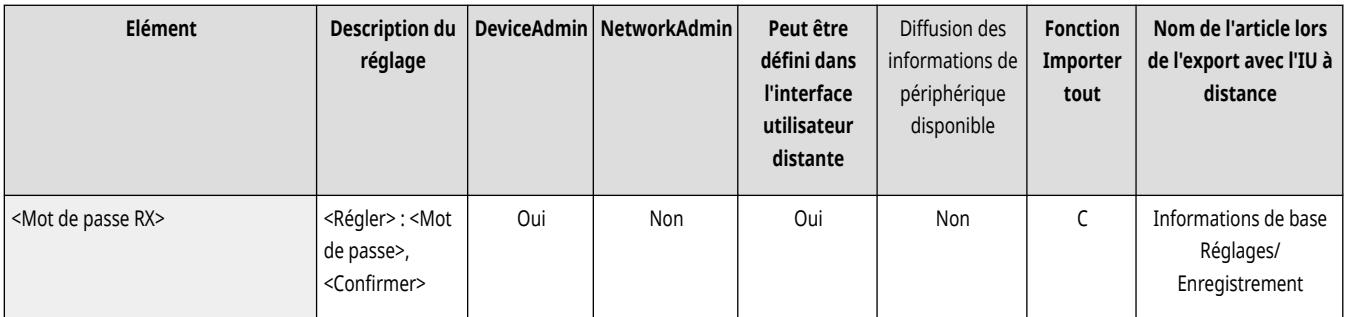

# **O** IMPORTANT

● La priorité est donnée au mot de passe de sous-adresse si le document reçu est défini avec une sous-adresse, même lorsqu'un mot de passe RX est défini.

## **REMARQUE**

● Le groupe ITU-T (International Telecommunication Union-Telecommunication Standardization Sector) fait des recommandations visant à la normalisation des télécommunications à travers le monde.

## **<Mémoriser/Accéder aux fichiers>**

#### 9AJW-0S2

Spécifiez les réglages utilisés lorsque vous mémorisez des originaux numérisés ou que vous utilisez des fichiers mémorisés.

**<Réglages communs>(P. 1337) <Réglages boîtes aux lettres>(P. 1337) <Réglages d'espace avancé>(P. 1337) <Réglages réseau>(P. 1337)** 

**<Réglages du support mémoire>(P. 1337)** 

### <Réglages communs>

(Réglages/Enregistrement) <Réglages de fonction> <Mémoriser/Accéder aux fichiers>

Spécifiez les réglages communs utilisés lorsque vous mémorisez des originaux numérisés ou utilisez des fichiers mémorisés.

#### **[<Réglages communs>\(P. 1338\)](#page-1351-0)**

### <Réglages boîtes aux lettres>

(Réglages/Enregistrement) <Réglages de fonction> <Mémoriser/Accéder aux fichiers>

Spécifiez les réglages boîte aux lettres.

**[<Réglages boîtes aux lettres>\(P. 1343\)](#page-1356-0)** 

### <Réglages d'espace avancé>

(Réglages/Enregistrement) <Réglages de fonction> <Mémoriser/Accéder aux fichiers>

Spécifiez les réglages de Espace avancé.

**<Réglages d['espace avancé>\(P. 1347\)](#page-1360-0)** 

### <Réglages réseau>

(Réglages/Enregistrement) <Réglages de fonction> <Mémoriser/Accéder aux fichiers>

Spécifiez les réglages réseau utilisés lorsque vous mémorisez des originaux numérisés ou utilisez des fichiers mémorisés.

**[<Réglages réseau>\(P. 1352\)](#page-1365-0)** 

## <Réglages du support mémoire>

(Réglages/Enregistrement) <Réglages de fonction> <Mémoriser/Accéder aux fichiers>

Spécifiez les réglages du dispositif de mémoire.

**[<Réglages du support mémoire>\(P. 1355\)](#page-1368-0)** 

## <span id="page-1351-0"></span>**<Réglages communs>**

9AJW-0S3

Spécifiez les réglages communs utilisés lorsque vous mémorisez des originaux numérisés ou utilisez des fichiers mémorisés.

**<Réglages Lire et mémoriser>(P. 1338) <Réglages Accès aux fichiers enregistrés>(P. 1338) <Limiter PIN boîte à 7 chiffres/Restr. accès>(P. 1338)** 

## **REMARQUE**

● Pour en savoir plus sur les éléments (« A », « B », « C » et « Non ») dans la colonne « [Fonction Importer](#page-1104-0) tout », voir ● Fonction Importer **[tout\(P. 1091\)](#page-1104-0)** .

### <Réglages Lire et mémoriser>

(Réglages/Enregistrement) <Réglages de fonction> <Mémoriser/Accéder aux fichiers> <Réglages communs>

Spécifiez les réglages communs utilisés lorsque vous mémorisez des originaux numérisés.

#### **[<Réglages Lire et mémoriser>\(P. 1339\)](#page-1352-0)**

### <Réglages Accès aux fichiers enregistrés>

(Réglages/Enregistrement) <Réglages de fonction> <Mémoriser/Accéder aux fichiers> <Réglages communs>

Spécifiez les réglages communs utilisés lors de l'utilisation de fichiers mémorisés.

#### **[<Réglages Accès aux fichiers enregistrés>\(P. 1341\)](#page-1354-0)**

## <Limiter PIN boîte à 7 chiffres/Restr. accès>

(Réglages/Enregistrement) <Réglages de fonction> <Mémoriser/Accéder aux fichiers> <Réglages communs>

Si vous définissez ce réglage sur <Oui>, les utilisateurs sont contraints de définir un code PIN à sept chiffres, ce qui renforce la sécurité. Le code PIN pour les boîtes de réception des utilisateurs peut être défini en utilisant au moins un chiffre.

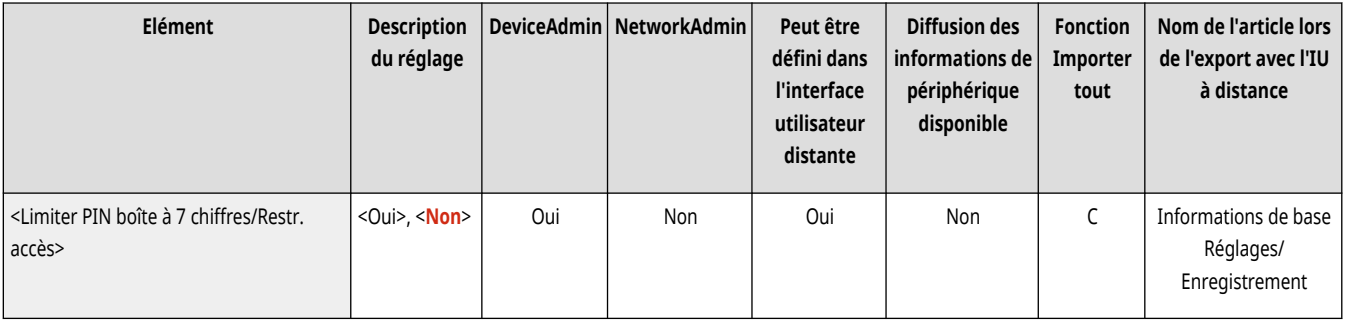

## <span id="page-1352-0"></span>**<Réglages Lire et mémoriser>**

9AJW-0S4

Spécifiez les réglages communs utilisés lorsque vous mémorisez des originaux numérisés.

**[<Mém./Modifier réglages favoris>\(P. 1245\)](#page-1258-0)** 

**[<Modifier réglages par défaut>\(P. 1246\)](#page-1259-0)** 

## **REMARQUE**

● Pour en savoir plus sur les éléments (« A », « B », « C » et « Non ») dans la colonne « [Fonction Importer](#page-1104-0) tout », voir ● Fonction Importer **[tout\(P. 1091\)](#page-1104-0)** .

### <Mém./Modifier réglages favoris>

 (Réglages/Enregistrement) <Réglages de fonction> <Mémoriser/Accéder aux fichiers> <Réglages communs> <Réglages Lire et mémoriser>

Il est possible de mémoriser les réglages fréquemment utilisés dans un bouton de l'appareil pour la sauvegarde ultérieure de documents. Il est également possible d'attribuer votre nom favori à un bouton et de vérifier les réglages enregistrés. **Enregistrement d['une combinaison pour](#page-393-0) [les fonctions fréquemment utilisées\(P. 380\)](#page-393-0)** 

#### **Lors de l'enregistrement de réglages**

Commencez par spécifier les réglages que vous voulez enregistrer. Utilisez la procédure ci-dessous pour enregistrer les réglages d'un état préréglé en appuyant sur (Réglages/Enregistrement).

- **1 Appuyez sur <Lire et mémoriser>. [Écran <Accueil>\(P. 340\)](#page-353-0)**
- **2 Appuyez sur l'emplacement de sauvegarde et sélectionnez une boîte aux lettres.**
- **3 Appuyez sur <Lecture>.**
- **4 Spécifiez les réglages de numérisation à enregistrer.**

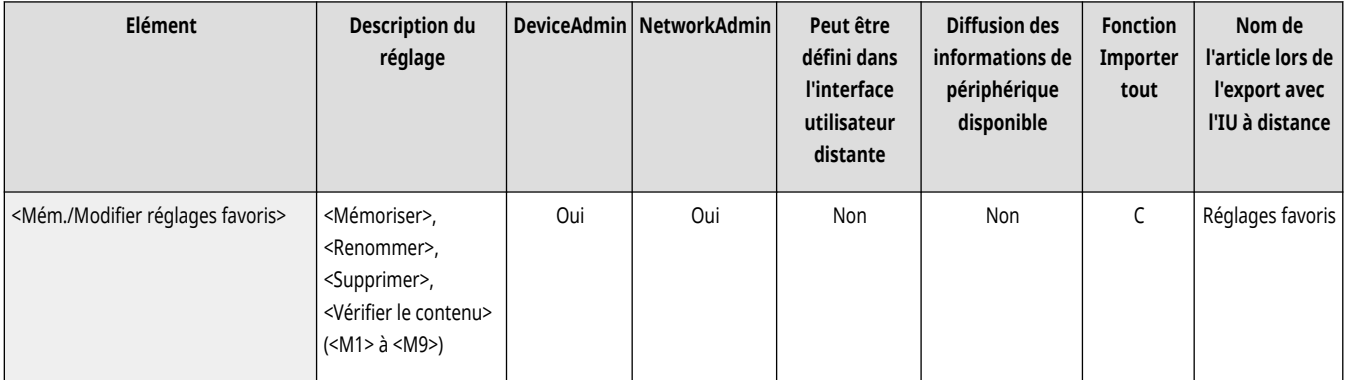

### <Modifier réglages par défaut>

 (Réglages/Enregistrement) <Réglages de fonction> <Mémoriser/Accéder aux fichiers> <Réglages communs> <Réglages Lire et mémoriser>

Vous pouvez modifier les réglages enregistrés par défaut pour la fonction <Lire et mémoriser>.

#### **When Registering Settings**

Commencez par spécifier les réglages que vous voulez enregistrer. Utilisez la procédure ci-dessous pour enregistrer les réglages d'un état préréglé en appuyant sur (Réglages/Enregistrement).

- **1 Appuyez sur <Lire et mémoriser>. [Écran <Accueil>\(P. 340\)](#page-353-0)**
- **2 Appuyez sur l'emplacement de sauvegarde et sélectionnez une boîte aux lettres.**
- **3 Appuyez sur <Lecture>.**
- **4 Spécifiez les réglages de numérisation à enregistrer.**

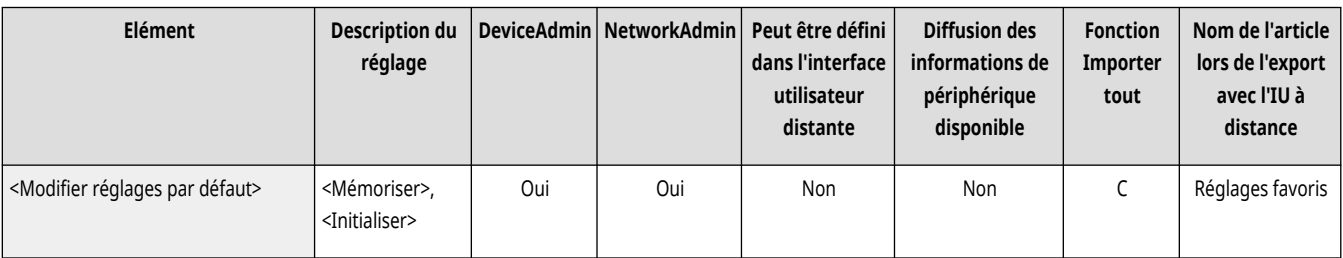

## <span id="page-1354-0"></span>**<Réglages Accès aux fichiers enregistrés>**

9AJW-0S5

Spécifiez les réglages communs utilisés lors de l'utilisation de fichiers mémorisés.

**<Mém./Modifier réglages favoris>(P. 1341)** 

**<Modifier réglages par défaut>(P. 1341)** 

## **REMARQUE**

● Pour en savoir plus sur les éléments (« A », « B », « C » et « Non ») dans la colonne « [Fonction Importer](#page-1104-0) tout », voir ● Fonction Importer **[tout\(P. 1091\)](#page-1104-0)** .

### <Mém./Modifier réglages favoris>

 (Réglages/Enregistrement) <Réglages de fonction> <Mémoriser/Accéder aux fichiers> <Réglages communs> <Réglages Accès aux fichiers enregistrés>

Il est possible de mémoriser les réglages fréquemment utilisés dans un bouton de l'appareil pour l'impression ultérieure de documents. Il est également possible d'attribuer votre nom favori à un bouton et de vérifier les réglages enregistrés. **Enregistrement d['une combinaison pour](#page-393-0) [les fonctions fréquemment utilisées\(P. 380\)](#page-393-0)** 

#### **Lors de l'enregistrement de réglages**

Commencez par spécifier les réglages que vous voulez enregistrer. Utilisez la procédure ci-dessous pour enregistrer les réglages d'un état préréglé en appuyant sur (Réglages/Enregistrement).

- **1 Appuyez sur <Accès aux fichiers enregistrés>. [Écran <Accueil>\(P. 340\)](#page-353-0)**
- **2 Appuyez sur l'emplacement du fichier à utiliser et sélectionnez une boîte aux lettres.**
- **3 Sélectionnez un fichier et appuyez sur <Imprimer>.**
- **4 Spécifiez les réglages d'impression à enregistrer.**

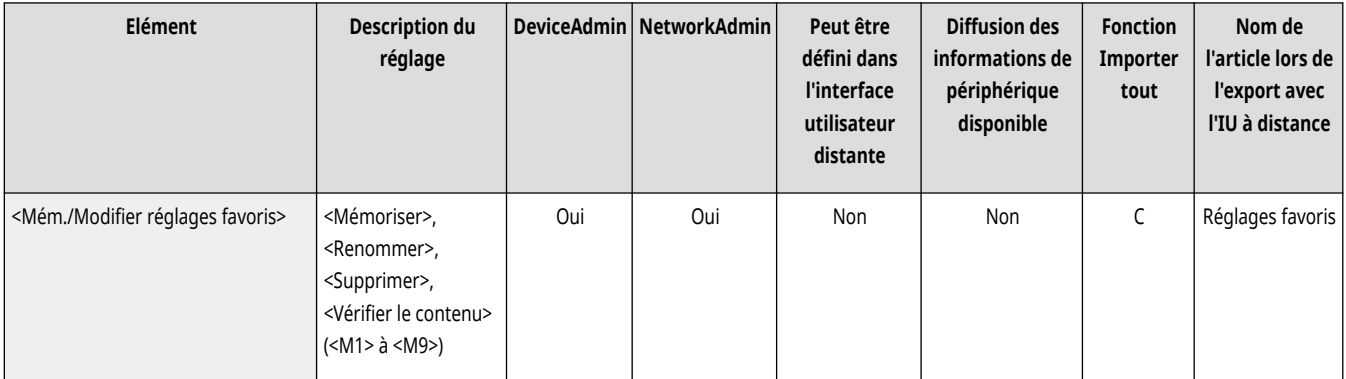

### <Modifier réglages par défaut>

 (Réglages/Enregistrement) <Réglages de fonction> <Mémoriser/Accéder aux fichiers> <Réglages communs> <Réglages Accès aux fichiers enregistrés>

Vous pouvez modifier les réglages enregistrés par défaut pour la fonction <Accès aux fichiers enregistrés>.

#### **Lors de l'enregistrement de réglages**

Commencez par spécifier les réglages que vous voulez enregistrer. Utilisez la procédure ci-dessous pour enregistrer les réglages d'un état préréglé en appuyant sur (Réglages/Enregistrement).

- **1 Appuyez sur <Accès aux fichiers enregistrés>. [Écran <Accueil>\(P. 340\)](#page-353-0)**
- **2 Appuyez sur l'emplacement du fichier à utiliser et sélectionnez une boîte aux lettres.**
- **3 Sélectionnez un fichier et appuyez sur <Imprimer>.**
- **4 Spécifiez les réglages d'impression à enregistrer.**

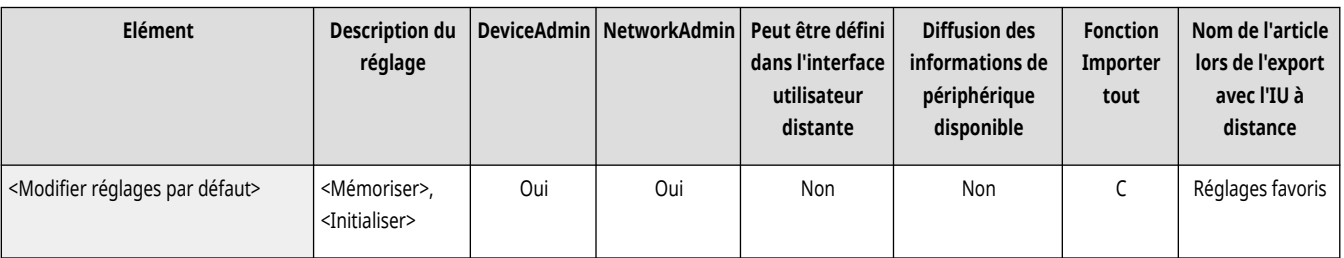

## <span id="page-1356-0"></span>**<Réglages boîtes aux lettres>**

9AJW-0S6

Spécifiez les réglages boîte aux lettres.

**<Régler/Mémoriser boîtes aux lettres>(P. 1343) [<Réglages toutes boîtes lettres>\(P. 1344\)](#page-1357-0)  [<Réglages de sécurité de boîte>\(P. 1344\)](#page-1357-0)** 

## **REMARQUE**

● Pour en savoir plus sur les éléments (« A », « B », « C » et « Non ») dans la colonne « [Fonction Importer](#page-1104-0) tout », voir ● Fonction Importer **[tout\(P. 1091\)](#page-1104-0)** .

## <Régler/Mémoriser boîtes aux lettres>

(Réglages/Enregistrement) <Réglages de fonction> <Mémoriser/Accéder aux fichiers> <Réglages boîtes aux lettres>

Il est possible de définir un PIN et un nom pour une boîte aux lettres et de spécifier le délai au bout duquel les fichiers dans une boîte aux lettres sont automatiquement supprimés. *OSpécifier les paramètres de la boîte de réception(P. 760)* 

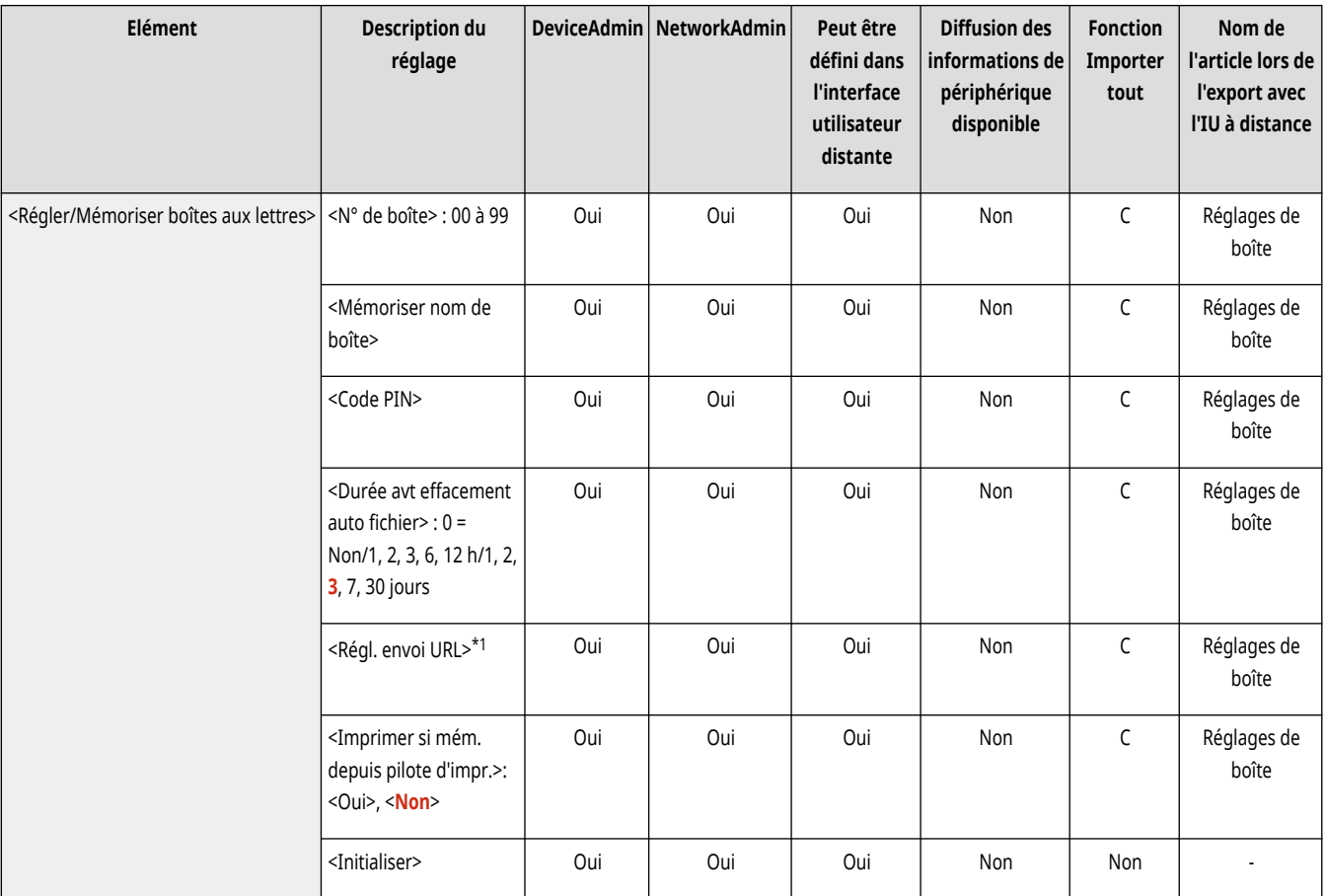

\* 1 Peut ne pas apparaître sur certains modèles.

## <span id="page-1357-0"></span><Réglages toutes boîtes lettres>

(Réglages/Enregistrement) <Réglages de fonction> <Mémoriser/Accéder aux fichiers> <Réglages boîtes aux lettres>

Spécifiez les réglages qui s'appliquent collectivement à toutes les boîtes aux lettres.

**[<Réglages toutes boîtes lettres>\(P. 1345\)](#page-1358-0)** 

## <Réglages de sécurité de boîte>

(Réglages/Enregistrement) <Réglages de fonction> <Mémoriser/Accéder aux fichiers> <Réglages boîtes aux lettres>

Spécifiez les réglages de sécurité de boîte aux lettres.

**[<Réglages de sécurité de boîte>\(P. 1346\)](#page-1359-0)** 

## <span id="page-1358-0"></span>**<Réglages toutes boîtes lettres>**

9AJW-0S7

Spécifiez les réglages qui s'appliquent collectivement à toutes les boîtes aux lettres.

**<Durée avt effacement auto fichier>(P. 1345)** 

**<Imprimer si mém. depuis pilote d'impr.>(P. 1345)** 

## **REMARQUE**

● Pour en savoir plus sur les éléments (« A », « B », « C » et « Non ») dans la colonne « [Fonction Importer](#page-1104-0) tout », voir ● Fonction Importer **[tout\(P. 1091\)](#page-1104-0)** .

### <Durée avt effacement auto fichier>

 (Réglages/Enregistrement) <Réglages de fonction> <Mémoriser/Accéder aux fichiers> <Réglages boîtes aux lettres> <Réglages toutes boîtes lettres>

Il est possible de spécifier le délai avant que les fichiers dans les boîtes aux lettres ne soient automatiquement effacés.

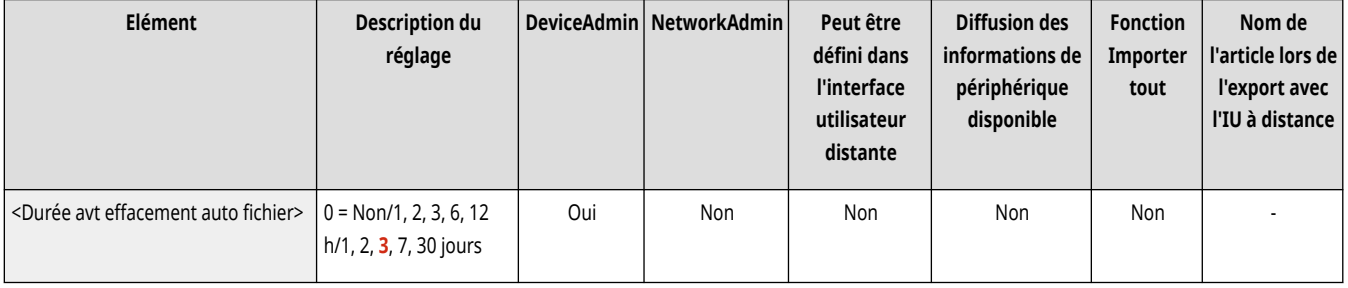

## <Imprimer si mém. depuis pilote d'impr.>

 (Réglages/Enregistrement) <Réglages de fonction> <Mémoriser/Accéder aux fichiers> <Réglages boîtes aux lettres> <Réglages toutes boîtes lettres>

Il est possible de définir si vous souhaitez imprimer un fichier à la sauvegarde à partir d'un ordinateur.

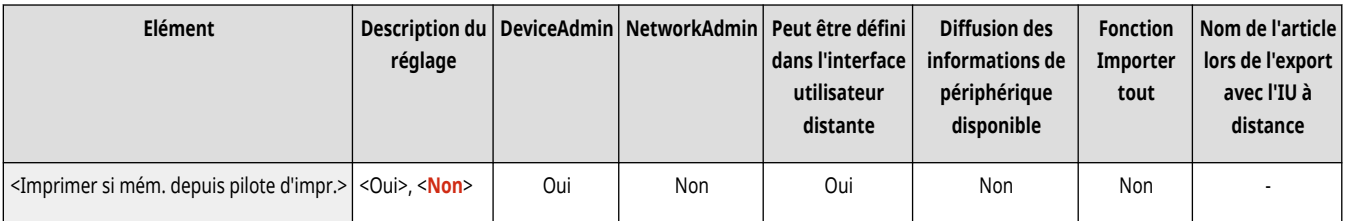

# <span id="page-1359-0"></span>**<Réglages de sécurité de boîte>**

9AJW-0S8

Spécifiez les réglages de sécurité de boîte aux lettres.

## **REMARQUE**

● Pour en savoir plus sur les éléments (« A », « B », « C » et « Non ») dans la colonne « [Fonction Importer](#page-1104-0) tout », voir ●Fonction Importer **[tout\(P. 1091\)](#page-1104-0)** .

## <Afficher impr. si mém. depuis pilote d'impr.>

 (Réglages/Enregistrement) <Réglages de fonction> <Mémoriser/Accéder aux fichiers> <Réglages boîtes aux lettres> <Réglages de sécurité de boîte>

Si vous définissez ce réglage sur <Non>, il n'est pas possible de modifier les réglages pour <Imprimer si mém. depuis pilote d'impr.>.

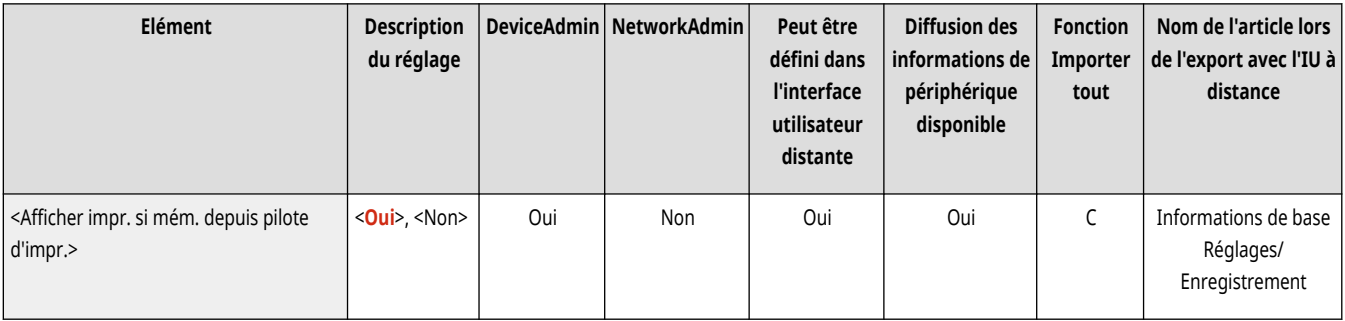

## <span id="page-1360-0"></span>**<Réglages d'espace avancé>**

9AJW-0S9

Spécifiez les réglages de Espace avancé.

- **<Réglages unifiés d'espace avancé>(P. 1347)**
- **<Ouvert au public>(P. 1347)**
- **[<Réglages serveur WebDAV>\(P. 1348\)](#page-1361-0)**
- **[<Autoriser la création d](#page-1361-0)'espace personnel>[\(P. 1348\)](#page-1361-0)**
- **[<Supprimer tous les espaces perso.>\(P. 1348\)](#page-1361-0)**

**[<Initialiser espace partagé>\(P. 1349\)](#page-1362-0)** 

- **[<Interdire écriture depuis l](#page-1362-0)'extérieur[>\(P. 1349\)](#page-1362-0)**
- **<Gestion d['authentification>\(P. 1350\)](#page-1363-0)**
- **[<Formats de fichier autorisés pour mémo.>\(P. 1350\)](#page-1363-0)**
- **[<Enregistrer le journal des opérations>\(P. 1351\)](#page-1364-0)**

## **REMARQUE**

● Pour en savoir plus sur les éléments (« A », « B », « C » et « Non ») dans la colonne « [Fonction Importer](#page-1104-0) tout », voir ● Fonction Importer **[tout\(P. 1091\)](#page-1104-0)** .

### <Réglages unifiés d'espace avancé>

(Réglages/Enregistrement) <Réglages de fonction> <Mémoriser/Accéder aux fichiers> <Réglages d'espace avancé>

Vous pouvez spécifier par lots les réglages nécessaires pour utiliser l'option Espace avancé. **Rendre l['Espace avancé public\(P. 329\)](#page-342-0)** 

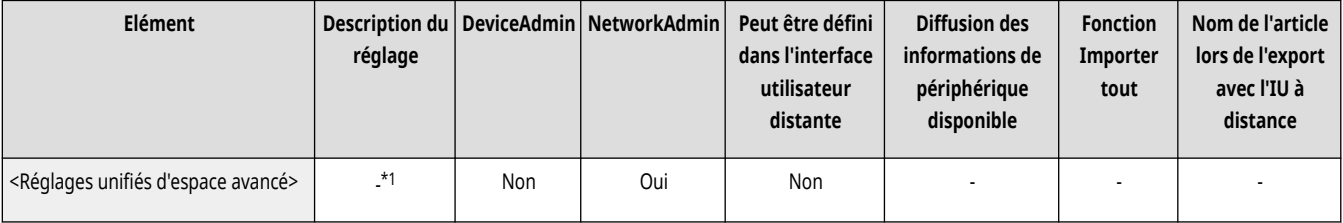

\*1 Permet de définir l'ensemble des options suivantes qui sont indispensables pour utiliser l'Espace avancé.

- <Ouvert au public>
- <Gestion d'authentification>
- <Autoriser la création d'espace personnel>
- <Interdire écriture depuis l'extérieur>
- <Formats de fichier autorisés pour mémo.>
- <Réglages serveur WebDAV>
- <Réglages serveur SMB>

### <Ouvert au public>

(Réglages/Enregistrement) <Réglages de fonction> <Mémoriser/Accéder aux fichiers> <Réglages d'espace avancé>

Vous pouvez spécifier la méthode pour rendre l'Espace avancé accessible au public. La machine peut être ouverte vers l'extérieur en tant que serveur WebDAV ou SMB.

<span id="page-1361-0"></span>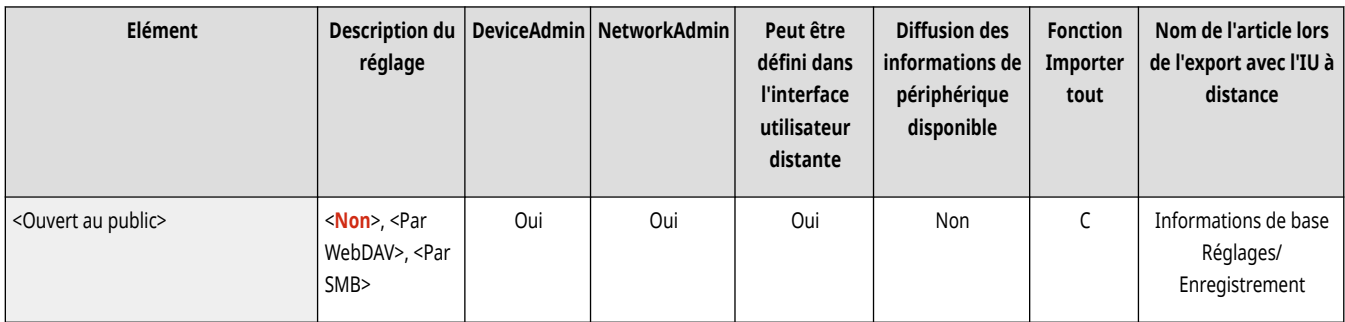

## <Réglages serveur WebDAV>

(Réglages/Enregistrement) <Réglages de fonction> <Mémoriser/Accéder aux fichiers> <Réglages d'espace avancé>

Il est possible de définir les réglages de sécurité à utiliser lorsque vous ouvrez la machine vers l'extérieur en tant que serveur WebDAV.

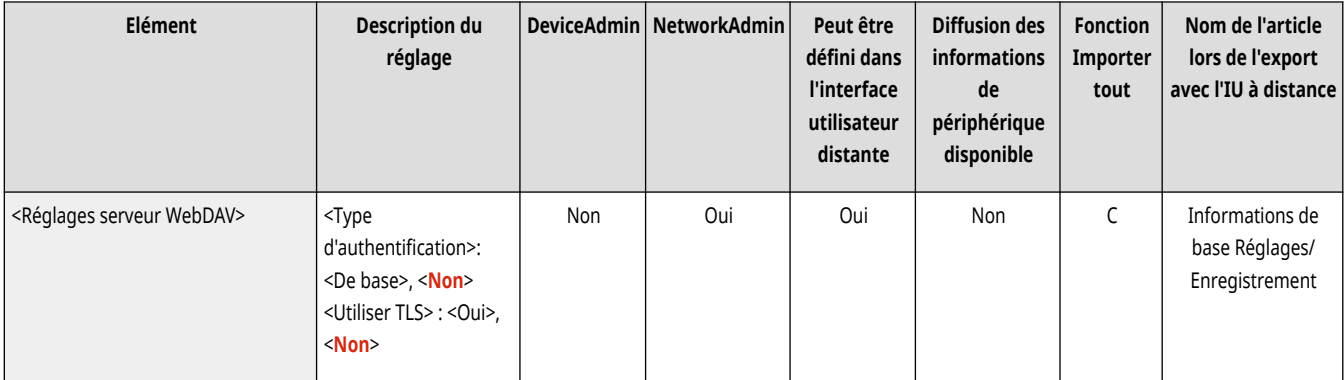

## <Autoriser la création d'espace personnel>

(Réglages/Enregistrement) <Réglages de fonction> <Mémoriser/Accéder aux fichiers> <Réglages d'espace avancé>

Vous pouvez choisir d'autoriser la création d'un espace personnel dans l'Espace avancé.

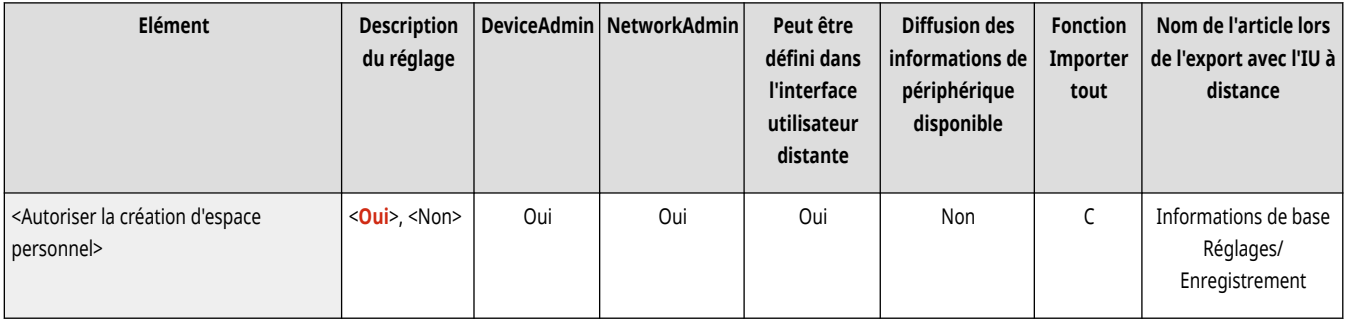

### <Supprimer tous les espaces perso.>

(Réglages/Enregistrement) <Réglages de fonction> <Mémoriser/Accéder aux fichiers> <Réglages d'espace avancé>

Vous pouvez supprimer tous les espaces personnels de l'Espace avancé.

<span id="page-1362-0"></span>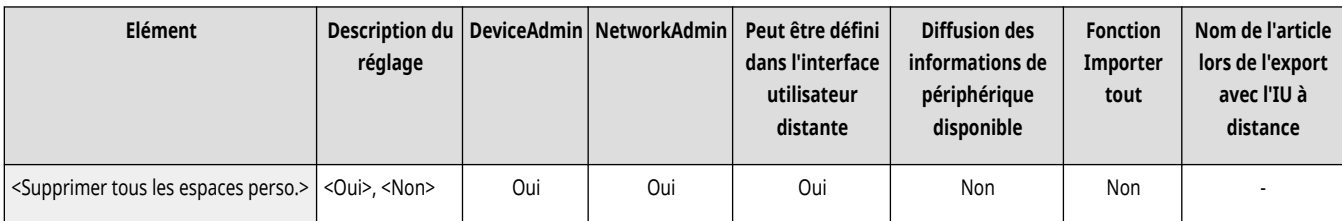

### <Initialiser espace partagé>

(Réglages/Enregistrement) <Réglages de fonction> <Mémoriser/Accéder aux fichiers> <Réglages d'espace avancé>

Vous pouvez supprimer tous les dossiers et les fichiers mémorisés dans l'espace partagé de l'Espace avancé.

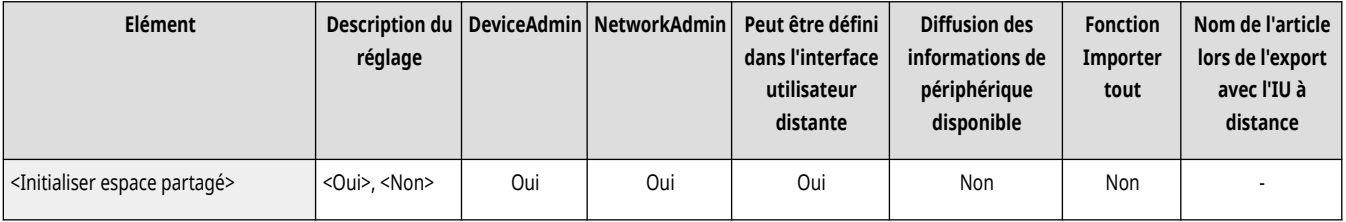

## **REMARQUE**

● Les utilisateurs ayant des droits d'administrateur peuvent supprimer des dossiers individuels ou tous les dossiers présents dans l'espace partagé de l'interface utilisateur distante.

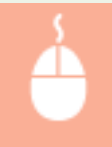

Lancez l'interface utilisateur distante | [Réglages/Enregistrement] | [Réglages de fonction] | [Mémoriser/ Accéder aux fichiers] [Supprimer espace partagé]

## <Interdire écriture depuis l'extérieur>

(Réglages/Enregistrement) <Réglages de fonction> <Mémoriser/Accéder aux fichiers> <Réglages d'espace avancé>

Pour les utilisateurs qui ont accédé à l'appareil via un ordinateur ou un autre appareil de la gamme imageRUNNER ADVANCE, vous pouvez choisir d'interdire à ces utilisateurs de créer un dossier ou d'enregistrer un fichier dans l'Espace avancé ouvert vers l'extérieur.

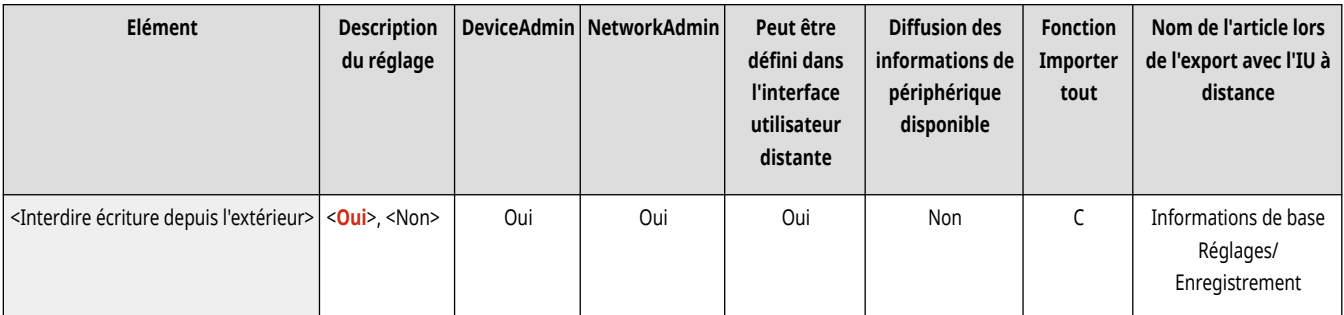

## **REMARQUE**

- Les restrictions pour les opérations suivantes sont annulées lorsque cette option est réglée sur <Non>.
	- Créer des dossiers
	- Renommer des dossiers
- <span id="page-1363-0"></span>- Supprimer des dossiers
- Trier des documents
- Renommer des documents
- Supprimer des documents
- Déplacer ou dupliquer des documents et des dossiers

# **IMPORTANT**

- Même si ce réglage est défini sur <Oui>, vous pouvez envoyer un document à l'Espace avancé de l'appareil au moyen de l'option <Lire et Envoyer> si un utilisateur disposant des privilèges d'administrateur spécifie l'adresse de l'appareil sur le réseau (l'adresse de bouclage). Spécifiez l'adresse IP suivante et le nom d'hôte de l'adresse de bouclage.
	- IPv4 : 127.0.0.1
	- IPv6: 0:0:0:0:0:0:0:1 ou ::1
	- Nom d'hôte : localhost\

## <Gestion d'authentification>

(Réglages/Enregistrement) <Réglages de fonction> <Mémoriser/Accéder aux fichiers> <Réglages d'espace avancé>

Vous pouvez choisir de gérer l'authentification des utilisateurs qui accèdent à l'Espace avancé. Pour autoriser la création d'un espace personnel, vous devez régler cette option sur <Oui>.

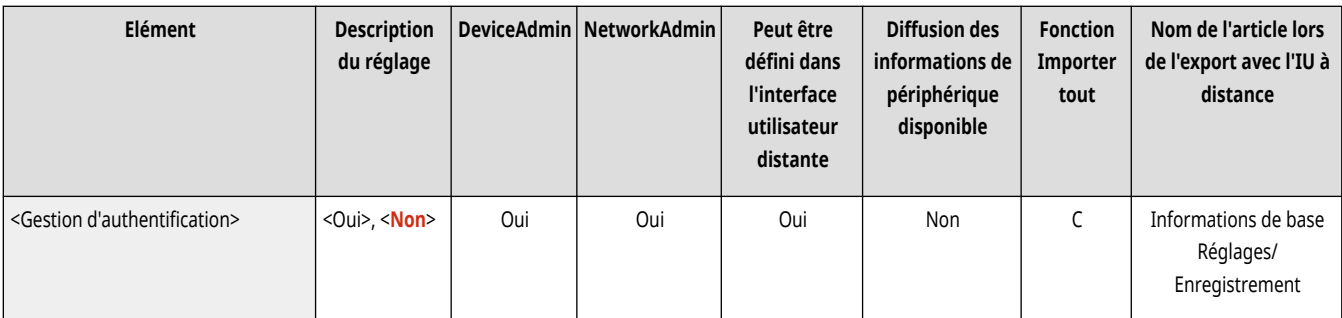

### <Formats de fichier autorisés pour mémo.>

(Réglages/Enregistrement) <Réglages de fonction> <Mémoriser/Accéder aux fichiers> <Réglages d'espace avancé>

Il est possible de définir les formats de fichier autorisés pour l'enregistrement dans l'Espace avancé.

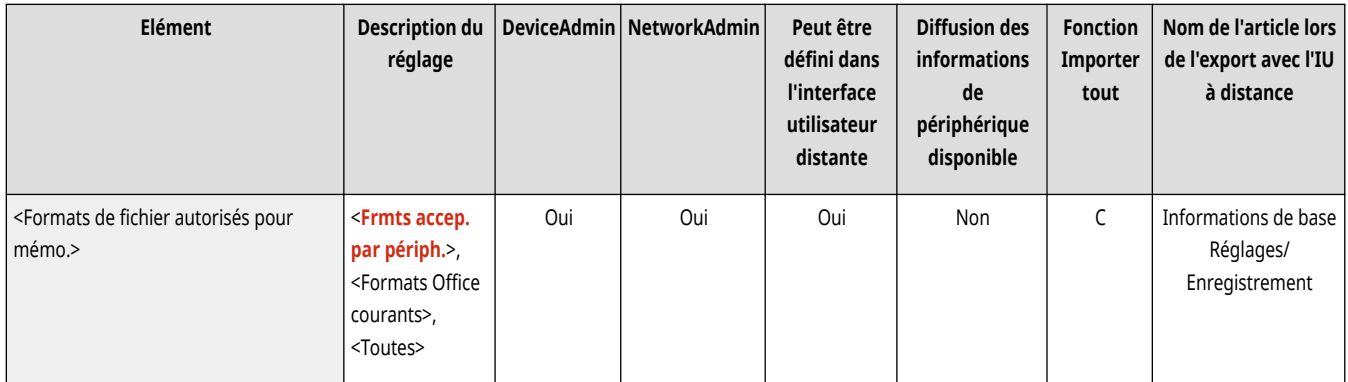

## <span id="page-1364-0"></span><Enregistrer le journal des opérations>

(Réglages/Enregistrement) <Réglages de fonction> <Mémoriser/Accéder aux fichiers> <Réglages d'espace avancé>

Vous pouvez choisir de créer des journaux d'opérations pour l'Espace avancé. Grâce à ces journaux de l'Espace avancé, vous pouvez vérifier et suivre les opérations enregistrées des utilisateurs depuis l'interface utilisateur distante. En outre, les journaux peuvent être sauvegardés sur un ordinateur au format CSV. **[Gestion des journaux\(P. 973\)](#page-986-0)** 

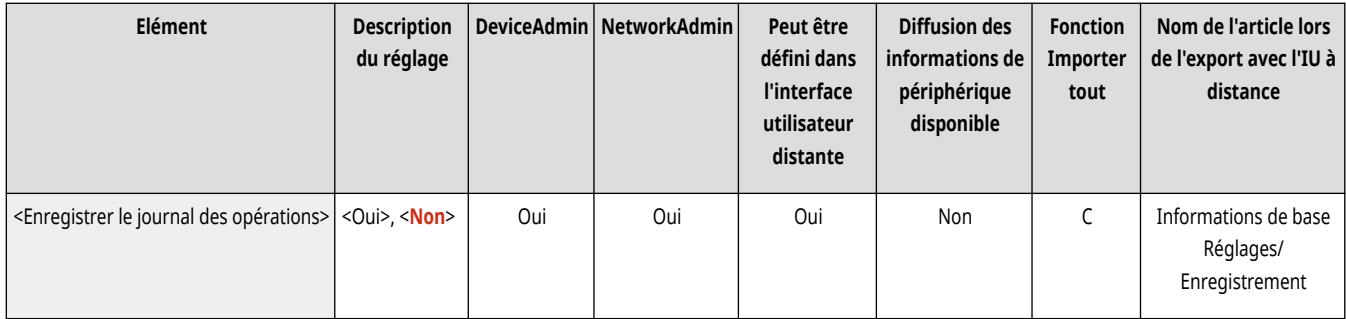

## <span id="page-1365-0"></span>**<Réglages réseau>**

9AJW-0SA

Spécifiez les réglages réseau utilisés lorsque vous mémorisez des originaux numérisés ou utilisez des fichiers mémorisés.

- **<Réglages de place réseau>(P. 1352)**
- **<Protocole de référence externe>(P. 1352)**
- **<Confirmer [certificat TLS pour l](#page-1366-0)'accès réseau>[\(P. 1353\)](#page-1366-0)**
- **[<Méthode de définition du dossier personnel>\(P. 1353\)](#page-1366-0)**

## **REMARQUE**

● Pour en savoir plus sur les éléments (« A », « B », « C » et « Non ») dans la colonne « [Fonction Importer](#page-1104-0) tout », voir ● Fonction Importer **[tout\(P. 1091\)](#page-1104-0)** .

## <Réglages de place réseau>

(Réglages/Enregistrement) <Réglages de fonction> <Mémoriser/Accéder aux fichiers> <Réglages réseau>

Il est possible d'enregistrer l'Espace avancé d'un autre appareil de la gamme imageRUNNER ADVANCE ou un serveur Windows comme référence externe. **[Connexion aux autres appareils\(P. 334\)](#page-347-0)** 

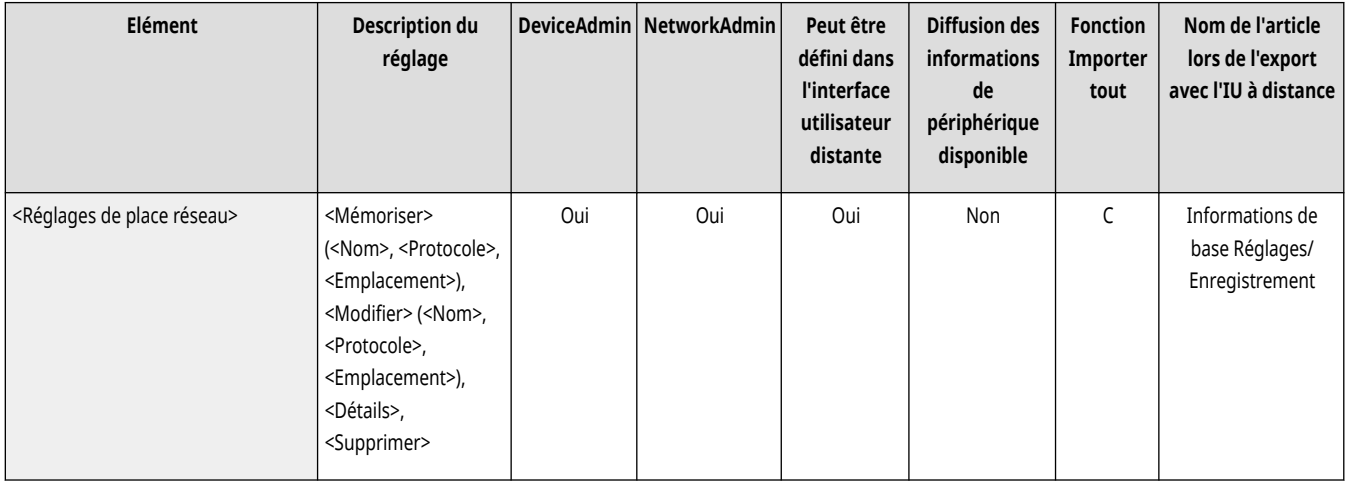

### <Protocole de référence externe>

(Réglages/Enregistrement) <Réglages de fonction> <Mémoriser/Accéder aux fichiers> <Réglages réseau>

Il est possible de sélectionner le protocole à utiliser pour accéder à l'Espace avancé d'un autre appareil de la gamme imageRUNNER ADVANCE ou au serveur Windows ouvert vers l'extérieur. **Connexion aux autres appareils(P. 334)** 

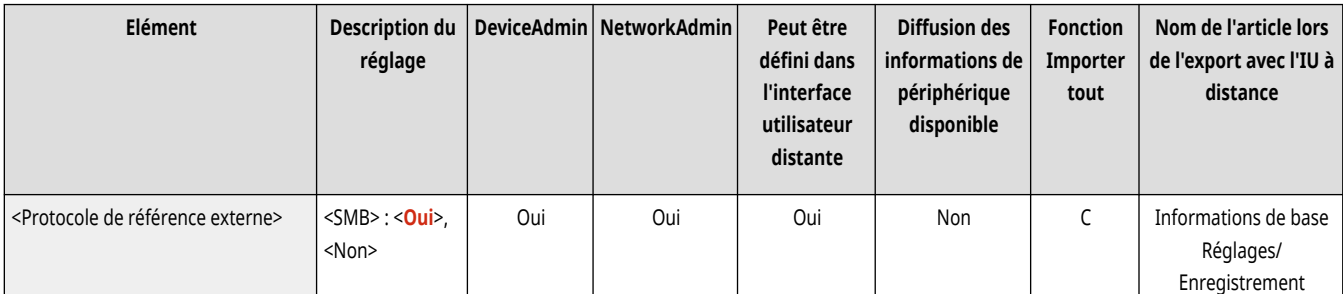

<span id="page-1366-0"></span>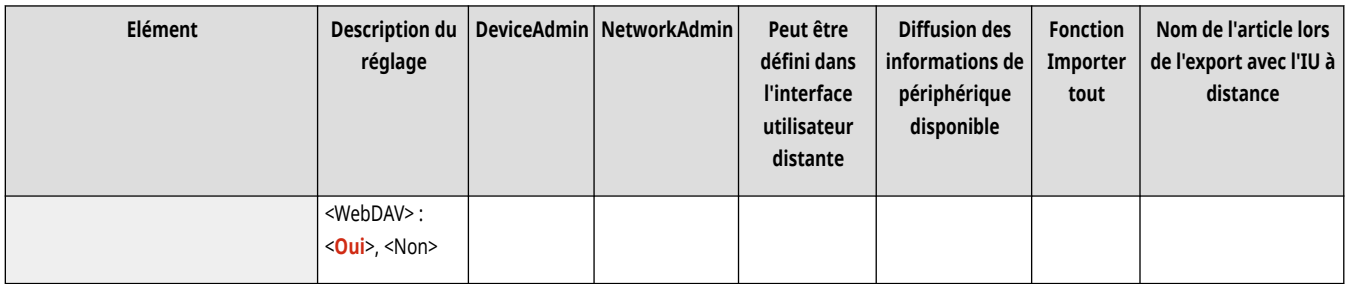

## <Confirmer certificat TLS pour l'accès réseau>

(Réglages/Enregistrement) <Réglages de fonction> <Mémoriser/Accéder aux fichiers> <Réglages réseau>

Il est possible de vérifier si le certificat du serveur TLS est valide lors de l'accès à l'Espace avancé d'un autre appareil de la gamme imageRUNNER ADVANCE. Vous pouvez vérifier la validité du certificat et la fiabilité de la chaîne de certificats ainsi que le CN (Nom commun). **[Connexion aux](#page-347-0) [autres appareils\(P. 334\)](#page-347-0)** 

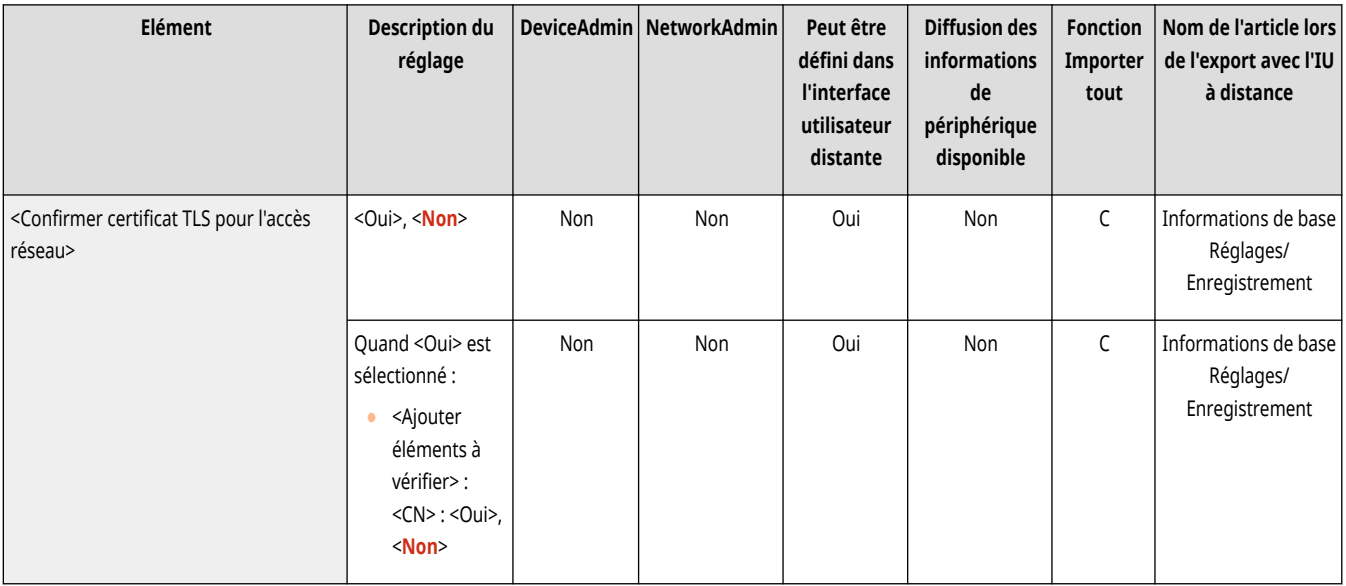

## <Méthode de définition du dossier personnel>

(Réglages/Enregistrement) <Réglages de fonction> <Mémoriser/Accéder aux fichiers> <Réglages réseau>

Un dossier personnel est un dossier à usage individuel pouvant être utilisé par l'utilisateur connecté avec la gestion par authentification personnelle. Des dossiers partagés et des serveurs de fichiers peuvent être désignés et utilisés comme dossiers personnels. **[Configuration des dossiers](#page-885-0) [personnels\(P. 872\)](#page-885-0)** 

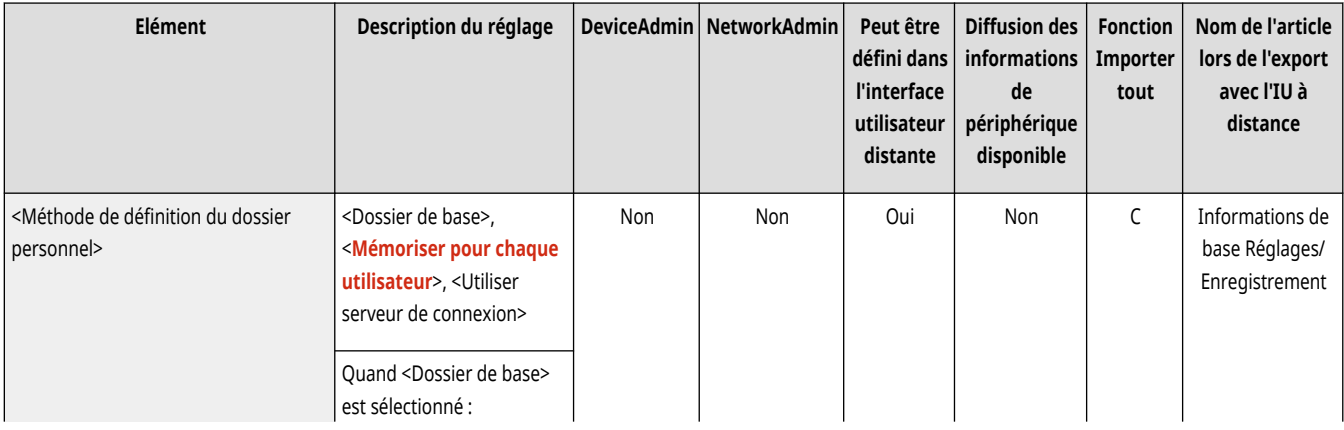

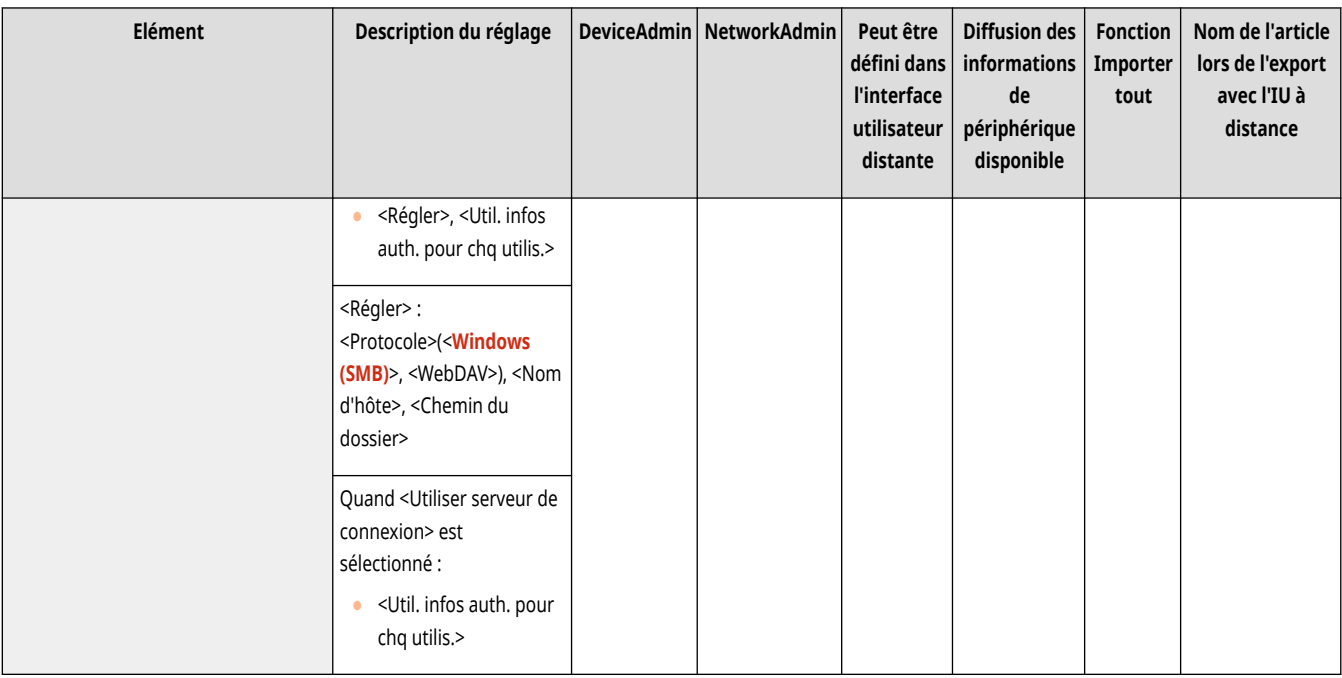

## **REMARQUE**

- Un dossier personnel est un dossier partagé par les écrans suivants.
	- <Lire et Envoyer>
	- <Réseau> dans <Lire et mémoriser>
	- <Réseau> dans <Accès aux fichiers enregistrés>
# **<Réglages du support mémoire>**

9AJW-0SC

Spécifiez les réglages du dispositif de mémoire.

**<Utiliser fonction lecture/impression>(P. 1355)** 

**<Choisir options lors de la connexion support mémoire>(P. 1355)** 

## **REMARQUE**

● Pour en savoir plus sur les éléments (« A », « B », « C » et « Non ») dans la colonne « [Fonction Importer](#page-1104-0) tout », voir ● Fonction Importer **[tout\(P. 1091\)](#page-1104-0)** .

#### <Utiliser fonction lecture/impression>

(Réglages/Enregistrement) <Réglages de fonction> <Mémoriser/Accéder aux fichiers> <Réglages du support mémoire>

Cette configuration vous permet d'enregistrer des documents stockés dans des supports de mémoire, mais aussi d'imprimer des fichiers dans des supports de mémoire. **Restriction de l['utilisation de supports mémoires\(P. 918\)](#page-931-0)** 

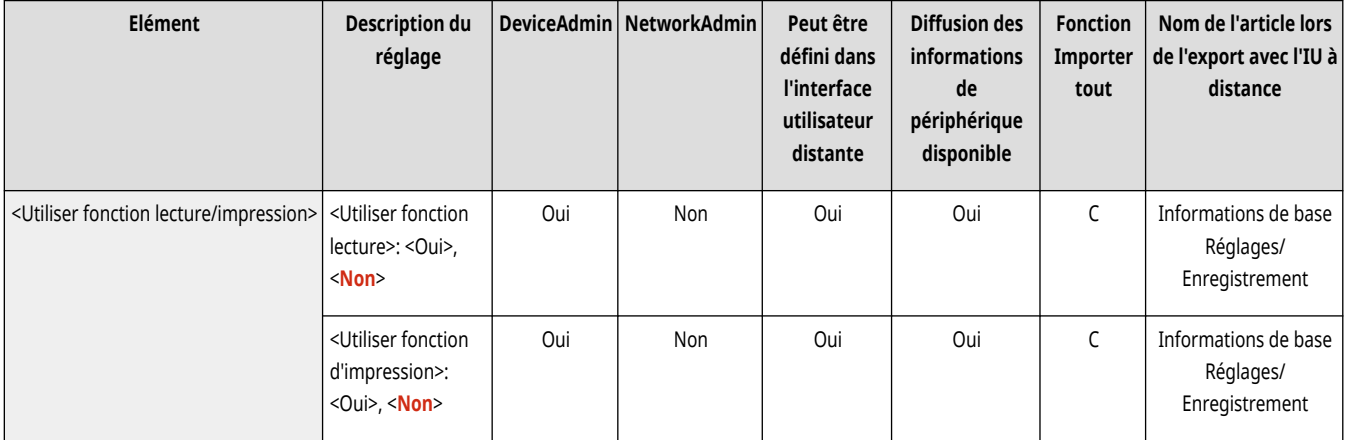

## <Choisir options lors de la connexion support mémoire>

(Réglages/Enregistrement) <Réglages de fonction> <Mémoriser/Accéder aux fichiers> <Réglages du support mémoire>

Vous pouvez définir si vous voulez afficher des raccourcis pour les fonctions disponibles lorsqu'un support de mémoire est connecté. **[Insertion](#page-775-0) d['un support de mémoire\(P. 762\)](#page-775-0)** 

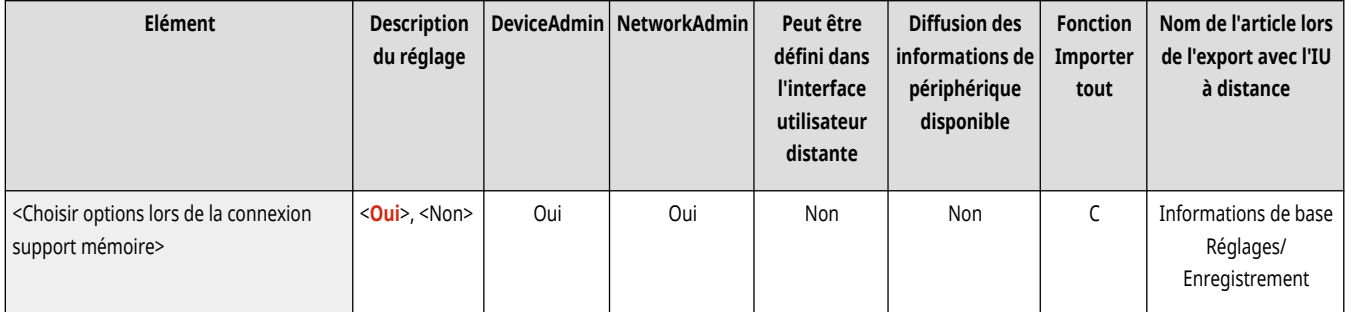

## **<Imprimer>**

9AJW-0SE

Spécifiez les réglages de la fonction d'impression.

**<Attente forcée>(P. 1356) <Durée de stockage des tâches>(P. 1356) [<Supprimer tâche après impression>\(P. 1357\)](#page-1370-0)  <N['autoriser que les tâches d'impression](#page-1370-0) [cryptées>\(P. 1357\)](#page-1370-0)  [<Faire du domaine critère de reconnaissance](#page-1370-0) [utilis.>\(P. 1357\)](#page-1370-0)  [<Afficher les tâches des autres utilisateurs>\(P. 1358\)](#page-1371-0)  [<Restreindre suppression tâches des autres](#page-1371-0) [utilisateurs>\(P. 1358\)](#page-1371-0)** 

**<Nom d['utilisateur sensible à la casse>\(P. 1358\)](#page-1371-0)  <Réglages d['affichage de la liste de tâches>\(P. 1359\)](#page-1372-0)  <Réglages d['avertissement de tâches en attente>\(P. 1359\)](#page-1372-0)  [<Réglages code PIN pour tâches d](#page-1373-0)'impression [sécurisée>\(P. 1360\)](#page-1373-0)  <Autoriser l['impression automatique à la](#page-1374-0) [connexion>\(P. 1361\)](#page-1374-0)  [<Impression auto des tâches utilisateurs à la](#page-1374-0) [connexion>\(P. 1361\)](#page-1374-0)** 

# **REMARQUE**

● Pour en savoir plus sur les éléments (« A », « B », « C » et « Non ») dans la colonne « [Fonction Importer](#page-1104-0) tout », voir ● Fonction Importer **[tout\(P. 1091\)](#page-1104-0)** .

#### <Attente forcée>

(Réglages/Enregistrement) <Réglages de fonction> <Imprimer>

Définissez les réglages pour l'impression en attente forcée. **Configuration des réglages de l['impression en attente forcée\(P. 915\)](#page-928-0)** 

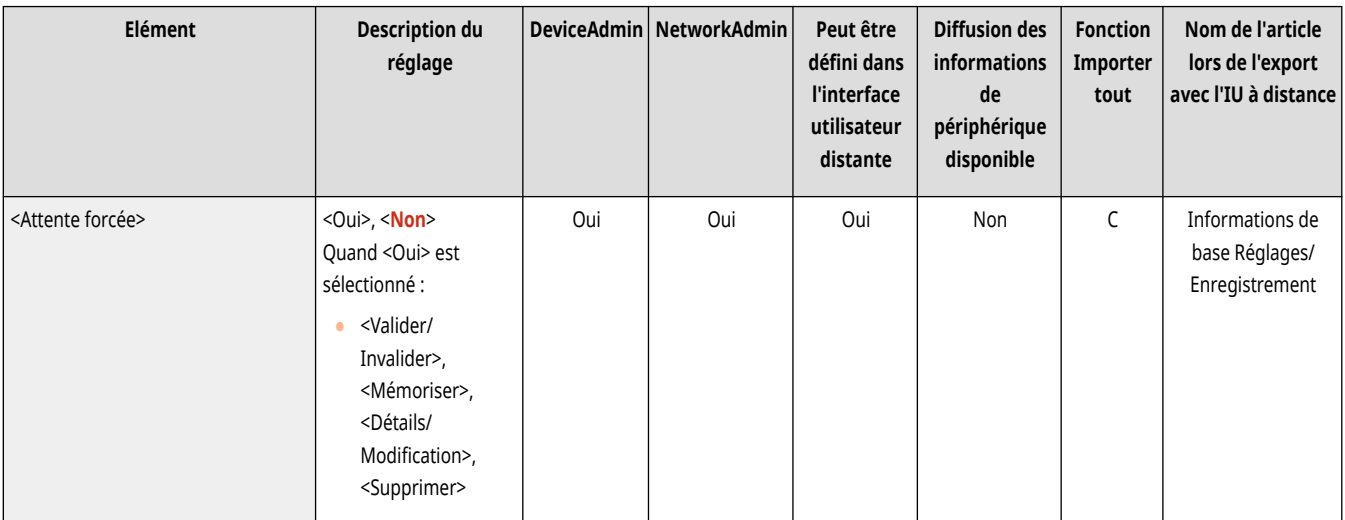

## <Durée de stockage des tâches>

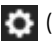

(Réglages/Enregistrement) <Réglages de fonction> <Imprimer>

Définissez la durée pour le stockage des tâches.

<span id="page-1370-0"></span>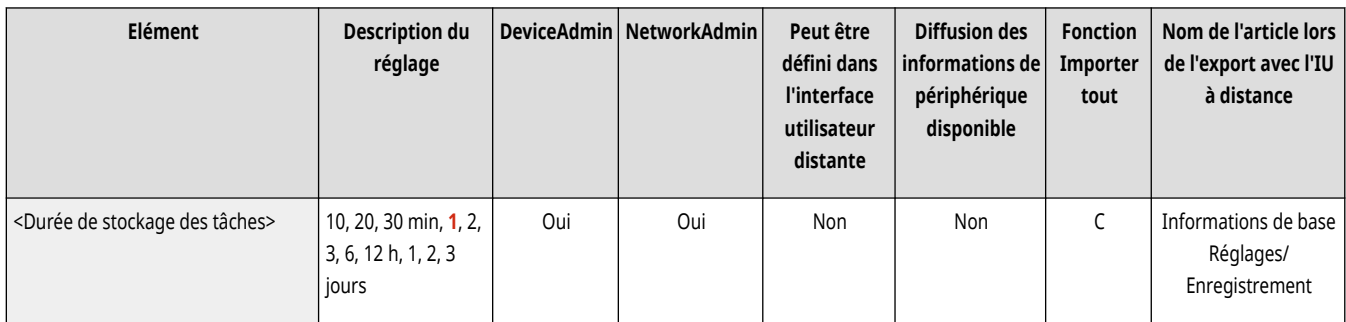

## <Supprimer tâche après impression>

(Réglages/Enregistrement) <Réglages de fonction> <Imprimer>

Spécifiez si vous souhaitez effacer des tâches une fois qu'elles sont imprimées.

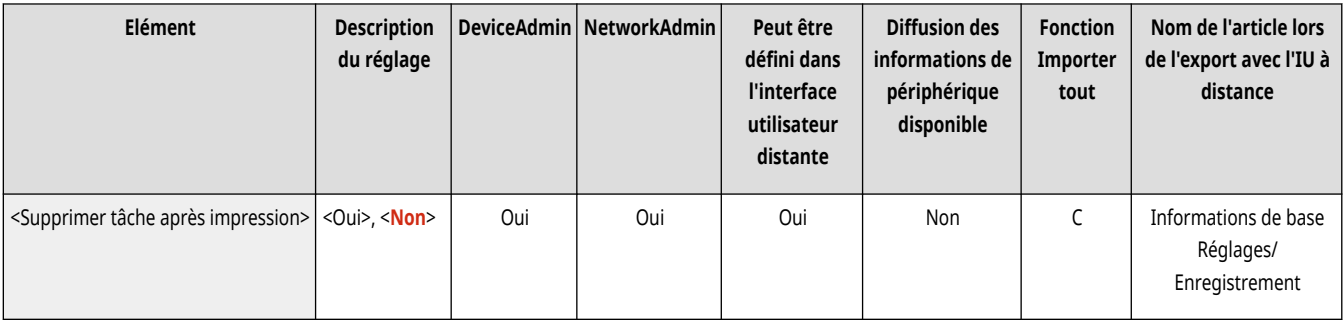

### <N'autoriser que les tâches d'impression cryptées>

(Réglages/Enregistrement) <Réglages de fonction> <Imprimer>

Il est possible de régler la machine pour qu'elle ne reçoive que des tâches d'impression sécurisée cryptées en provenance d'ordinateurs.

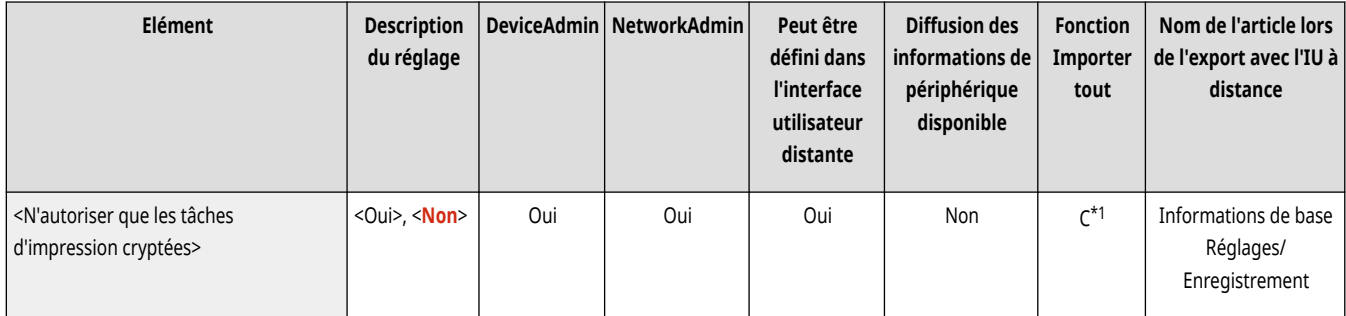

\*1 Si la licence pour l'impression sécurisée cryptée est validée.

### <Faire du domaine critère de reconnaissance utilis.>

 $\bullet$  (Réglages/Enregistrement)  $\bullet$  <Réglages de fonction>  $\bullet$  <Imprimer>

Spécifiez s'il faut déterminer des tâches d'impression d'un utilisateur de connexion par "nom d'utilisateur + nom de domaine" ou simplement par "nom d'utilisateur". En fonction de votre environnement, si des tâches d'impression ne sont pas correctement déterminées comme Mes tâches, elles peuvent être correctement déterminées comme des tâches de l'utilisateur de connexion en sélectionnant <Non> et en excluant "nom de domaine".

<span id="page-1371-0"></span>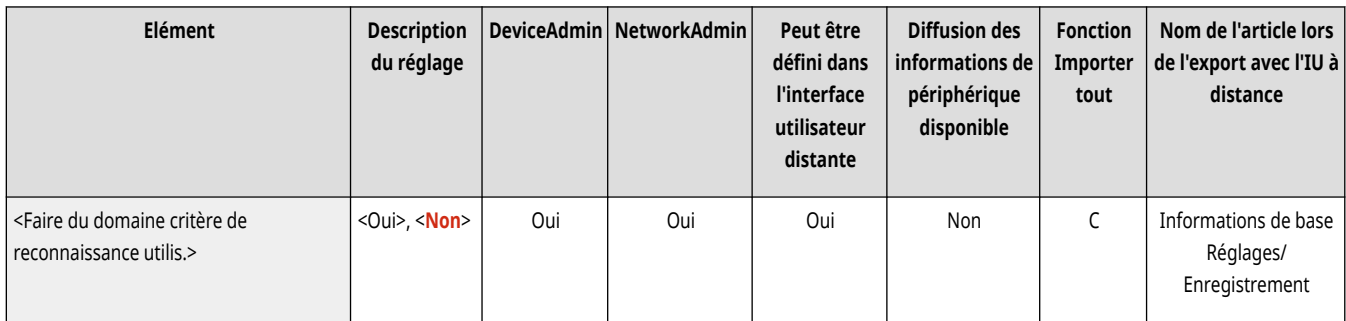

## <Afficher les tâches des autres utilisateurs>

(Réglages/Enregistrement) <Réglages de fonction> <Imprimer>

Spécifiez si vous souhaitez ou non afficher les tâches des utilisateurs autres que l'utilisateur autorisé.

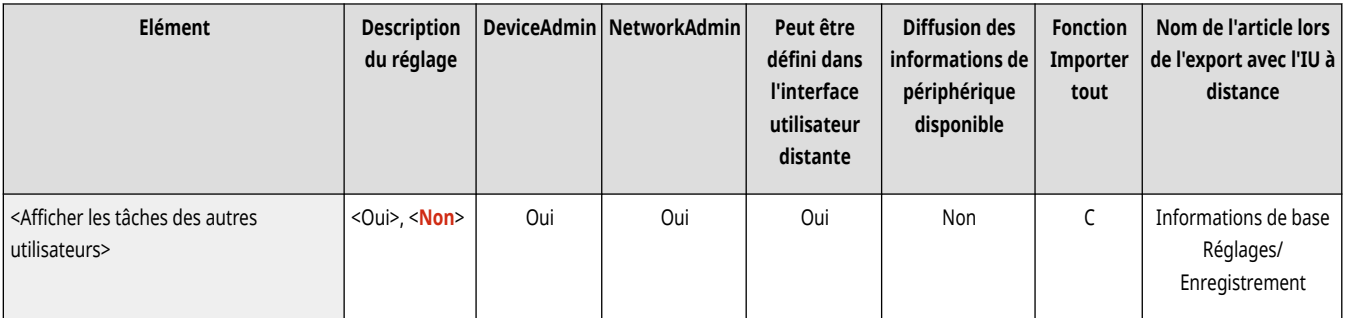

## <Restreindre suppression tâches des autres utilisateurs>

(Réglages/Enregistrement) <Réglages de fonction> <Imprimer>

Indiquez si vous souhaitez autoriser la suppression de tâches d'autres utilisateurs que l'utilisateur autorisé lorsque les tâches d'autres utilisateurs que l'utilisateur autorisé sont affichées.

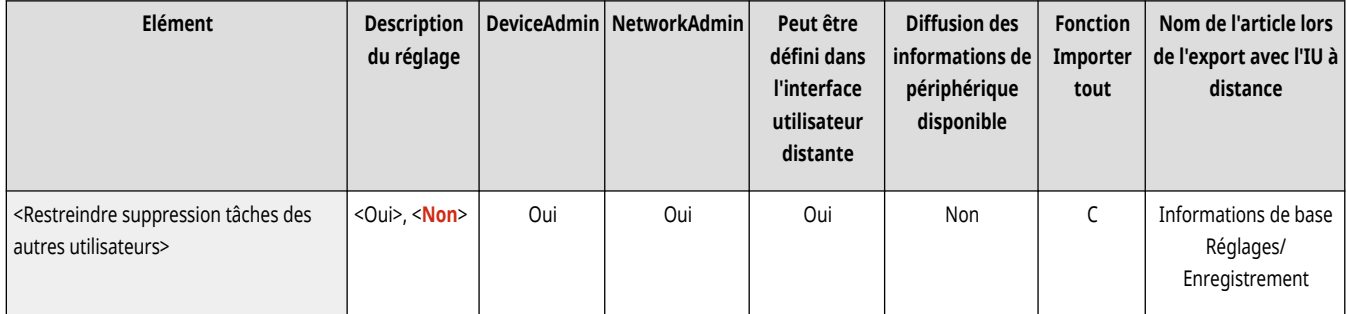

#### <Nom d'utilisateur sensible à la casse>

(Réglages/Enregistrement) <Réglages de fonction> <Imprimer>

Indiquez si vous souhaitez régler l'appareil pour qu'il fasse la distinction entre les caractères majuscules et minuscules pour les noms d'utilisateur.

<span id="page-1372-0"></span>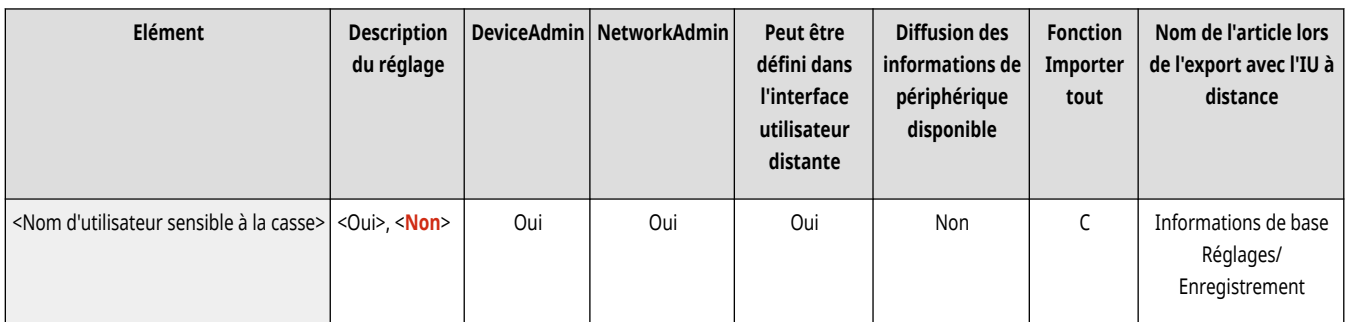

# **REMARQUE**

- Ce réglage s'applique à tous les noms d'utilisateurs, y compris les noms de domaines.
- · Il est recommandé d'effectuer le réglage avec <Gestion utilisateur> dans <Gestion d'authentification> ▶ <Nom d'utilisateur sensible à la casse>  $\blacktriangleright$  <Réglages de gestion>.

## <Réglages d'affichage de la liste de tâches>

(Réglages/Enregistrement) <Réglages de fonction> <Imprimer>

Spécifiez les types de tâche à inclure dans la liste des tâches, et le type de tâche à sélectionner par défaut.

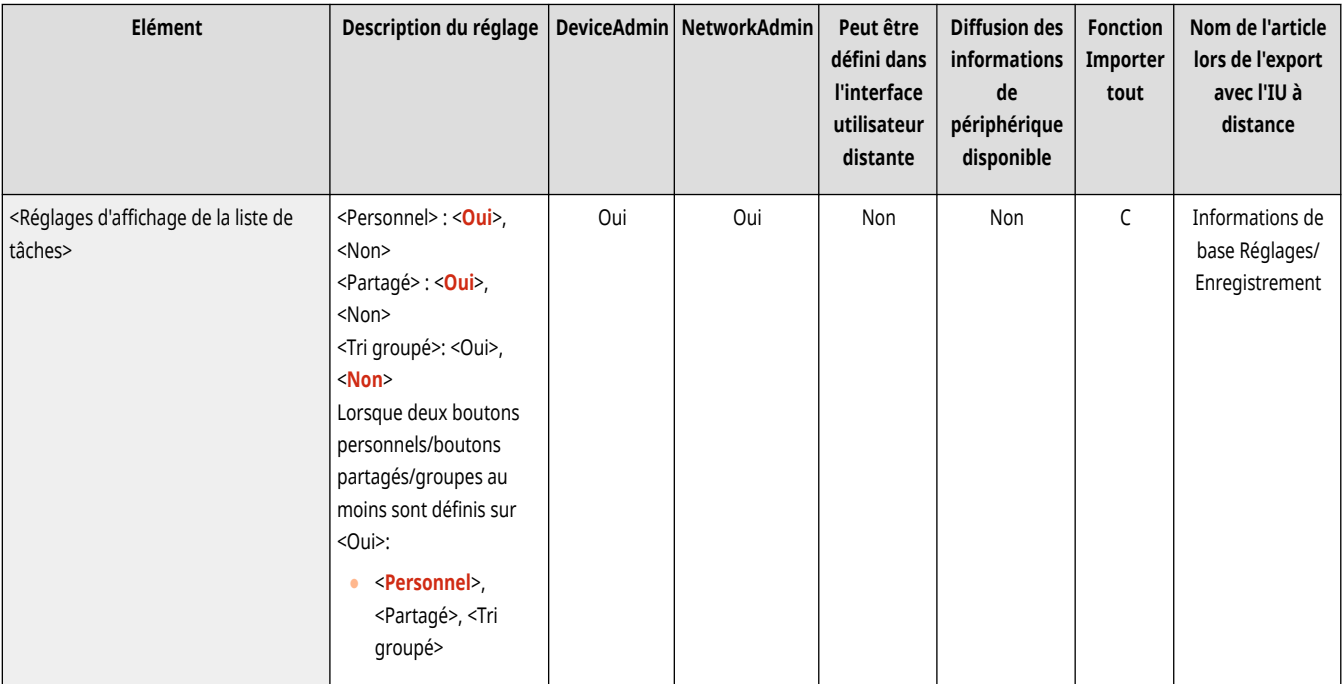

## **REMARQUE**

● Vous ne pouvez pas spécifier <Oui> pour <Groupe> dans <Réglages d'affichage de la liste de tâches>. Il convient également de régler <Personnel> ou <Partagé> sur <Oui>.

## <Réglages d'avertissement de tâches en attente>

(Réglages/Enregistrement) <Réglages de fonction> <Imprimer>

<span id="page-1373-0"></span>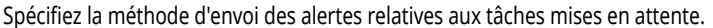

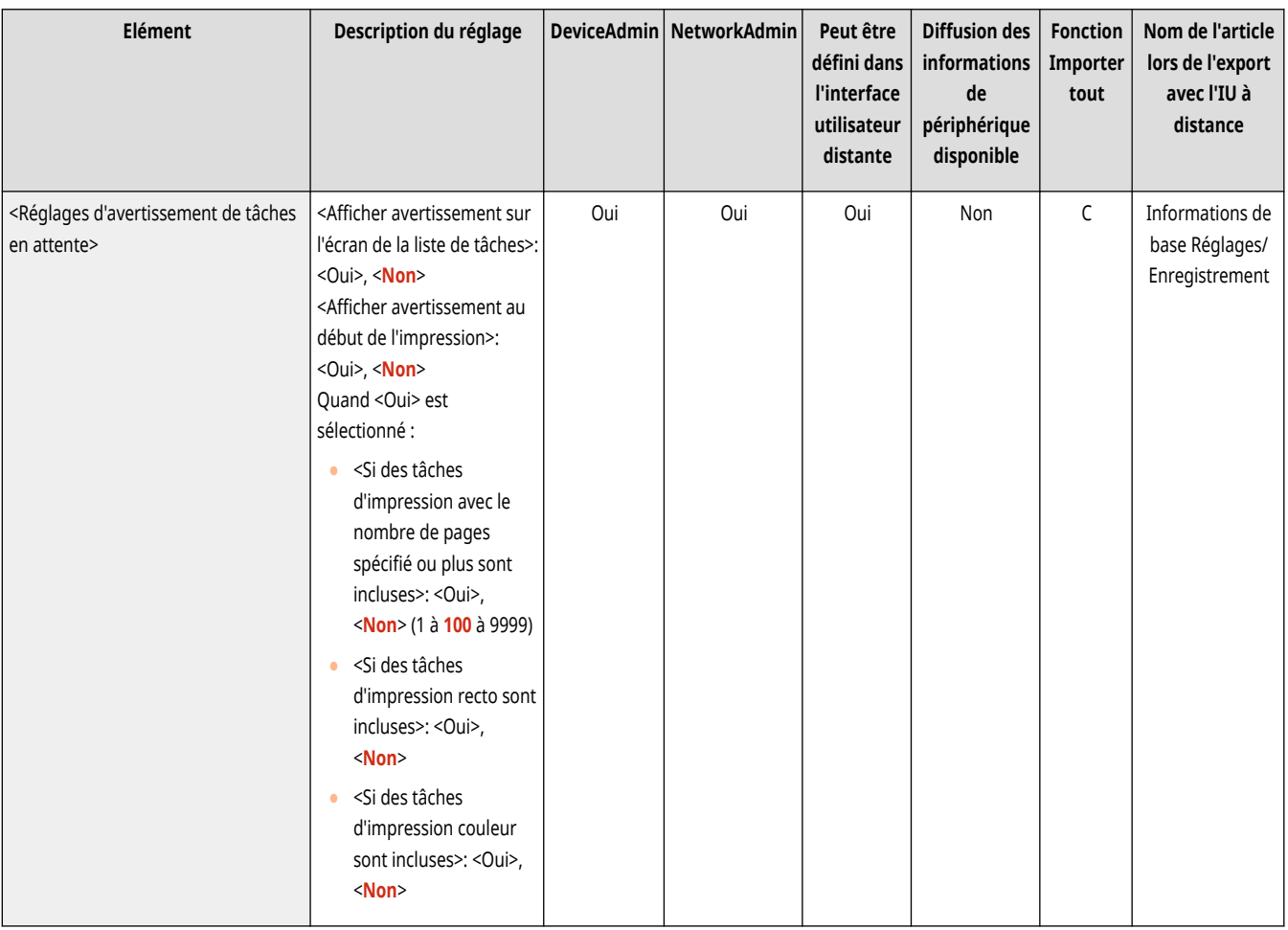

## <Réglages code PIN pour tâches d'impression sécurisée>

(Réglages/Enregistrement) <Réglages de fonction> <Imprimer>

Vous pouvez définir si un code PIN est requis lors de l'impression, l'affichage d'image ou la suppression à l'aide de la fonction d'impression sécurisée.

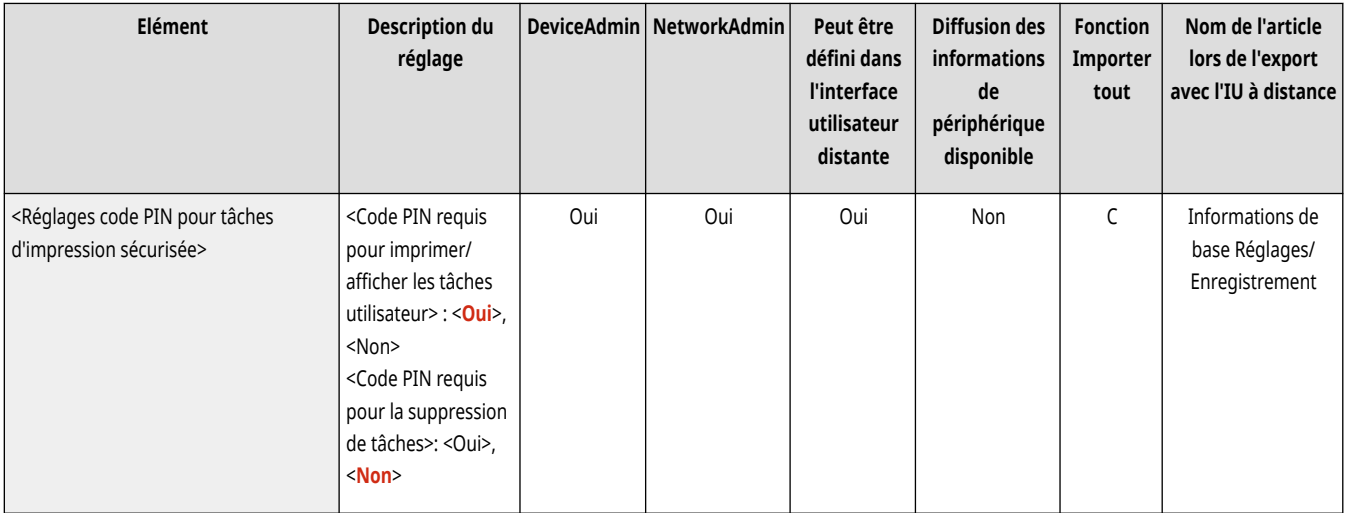

# **REMARQUE**

<span id="page-1374-0"></span>● Pour la fonction d'impression sécurisée cryptée, vous pouvez uniquement définir si un code PIN doit être saisi lors de la suppression. De plus, il est nécessaire de saisir un code PIN pour imprimer un document/afficher l'aperçu indépendamment de la valeur spécifiée dans <Code PIN requis pour imprimer/afficher les tâches utilisateur>.

### <Autoriser l'impression automatique à la connexion>

(Réglages/Enregistrement) <Réglages de fonction> <Imprimer>

Vous pouvez choisir d'autoriser l'impression automatique de tâches d'impression en attente forcée lorsque chaque utilisateur se connecte.

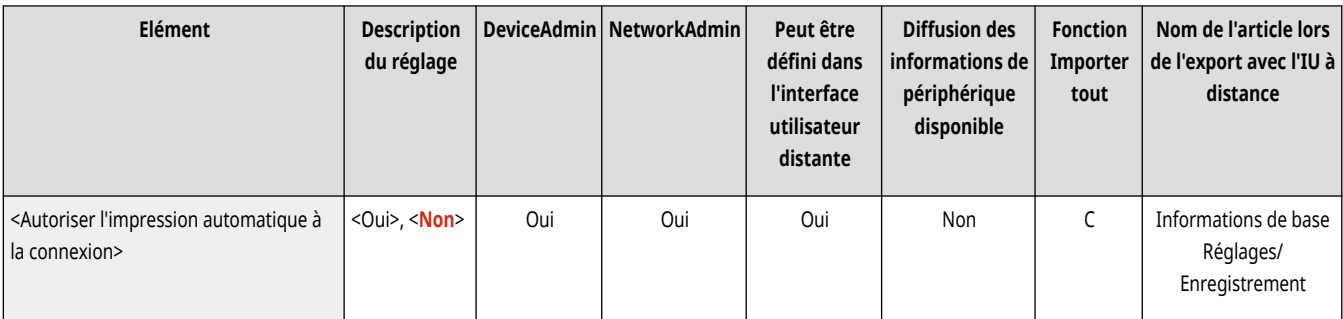

# **DIMPORTANT**

- Ce réglage est désactivé si l'un des paramètres suivants est spécifié.
	- <Utiliser l'authentification utilisateur> est <Non>
	- <Autoriser l'utilisation de réglages personnels> est <Non>
	- <Utiliser ACCESS MANAGEMENT SYSTEM> est <Oui>
	- <N'autoriser que les tâches d'impression cryptées> est <Oui>
	- <Personnel> pour <Réglages d'affichage de la liste de tâches> est défini sur <Non>
	- <Afficher avertissement au début de l'impression> pour <Réglages d'avertissement de tâches en attente> est défini sur <Oui>

# **REMARQUE**

● Le remplacement de <Non> par <Oui> pour ce réglage règle automatiquement <Impression auto des tâches utilisateurs à la connexion> sur <Oui> pour tous les utilisateurs. Cela signifie que les tâches des utilisateurs sont automatiquement imprimées lorsqu'ils se connectent, sans avoir à changer aucun réglage.

## <Impression auto des tâches utilisateurs à la connexion>

(Réglages/Enregistrement) <Réglages de fonction> <Imprimer>

Vous pouvez choisir d'imprimer automatiquement des tâches d'impression en attente forcée après une connexion. **[Impression automatique de](#page-641-0) tâches d['impression en attente forcé après une connexion\(P. 628\)](#page-641-0)** 

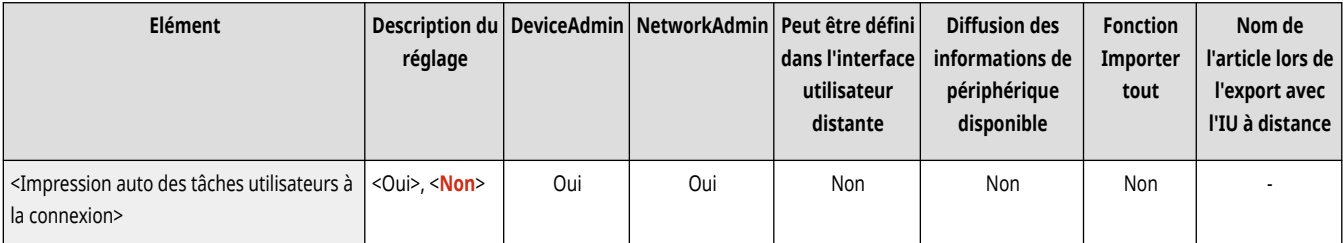

# **O** IMPORTANT

- Ce réglage est désactivé si l'un des paramètres suivants est spécifié.
	- <Utiliser l'authentification utilisateur> est <Non>
	- <Autoriser l'impression automatique à la connexion> est <Non>
	- <Autoriser l'utilisation de réglages personnels> est <Non>
	- <Utiliser ACCESS MANAGEMENT SYSTEM> est <Oui>
	- <N'autoriser que les tâches d'impression cryptées> est <Oui>
	- <Personnel> pour <Réglages d'affichage de la liste de tâches> est défini sur <Non>
	- <Afficher avertissement au début de l'impression> pour <Réglages d'avertissement de tâches en attente> est défini sur <Oui>

# **REMARQUE**

● Lorsque vous changez <Autoriser l'impression automatique à la connexion> de <Non> à <Oui>, ce réglage est automatiquement réglé sur < Oui >.

## **<Web Access>**

Spécifiez les réglages de la fonction Web Access.

● Pour en savoir plus, consultez la section « Web Access » sur le site Web du manuel en ligne. **Web Access**

# **REMARQUE**

● Pour en savoir plus sur les éléments (« A », « B », « C » et « Non ») dans la colonne « [Fonction Importer](#page-1104-0) tout », voir ● Fonction Importer **[tout\(P. 1091\)](#page-1104-0)** .

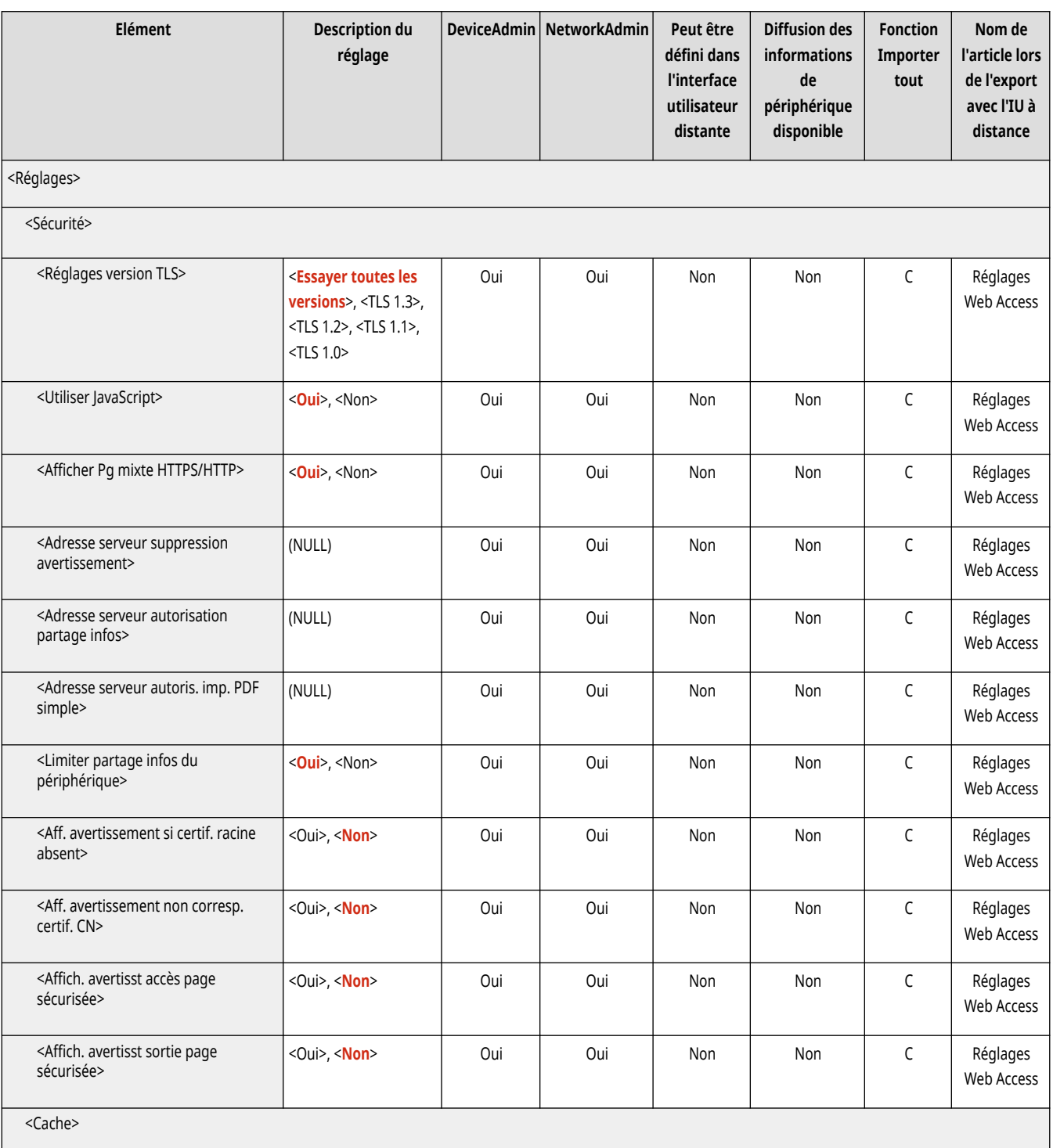

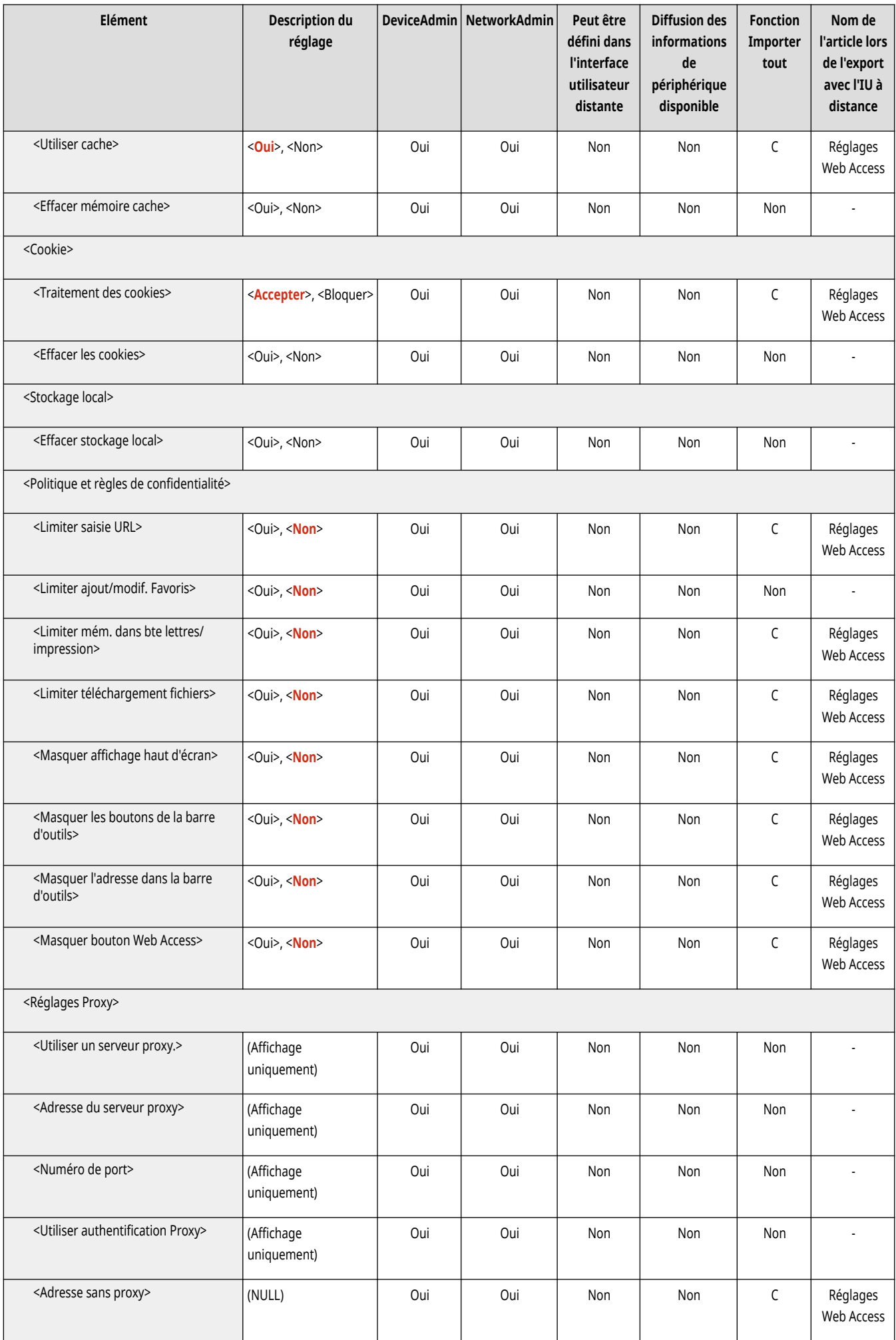

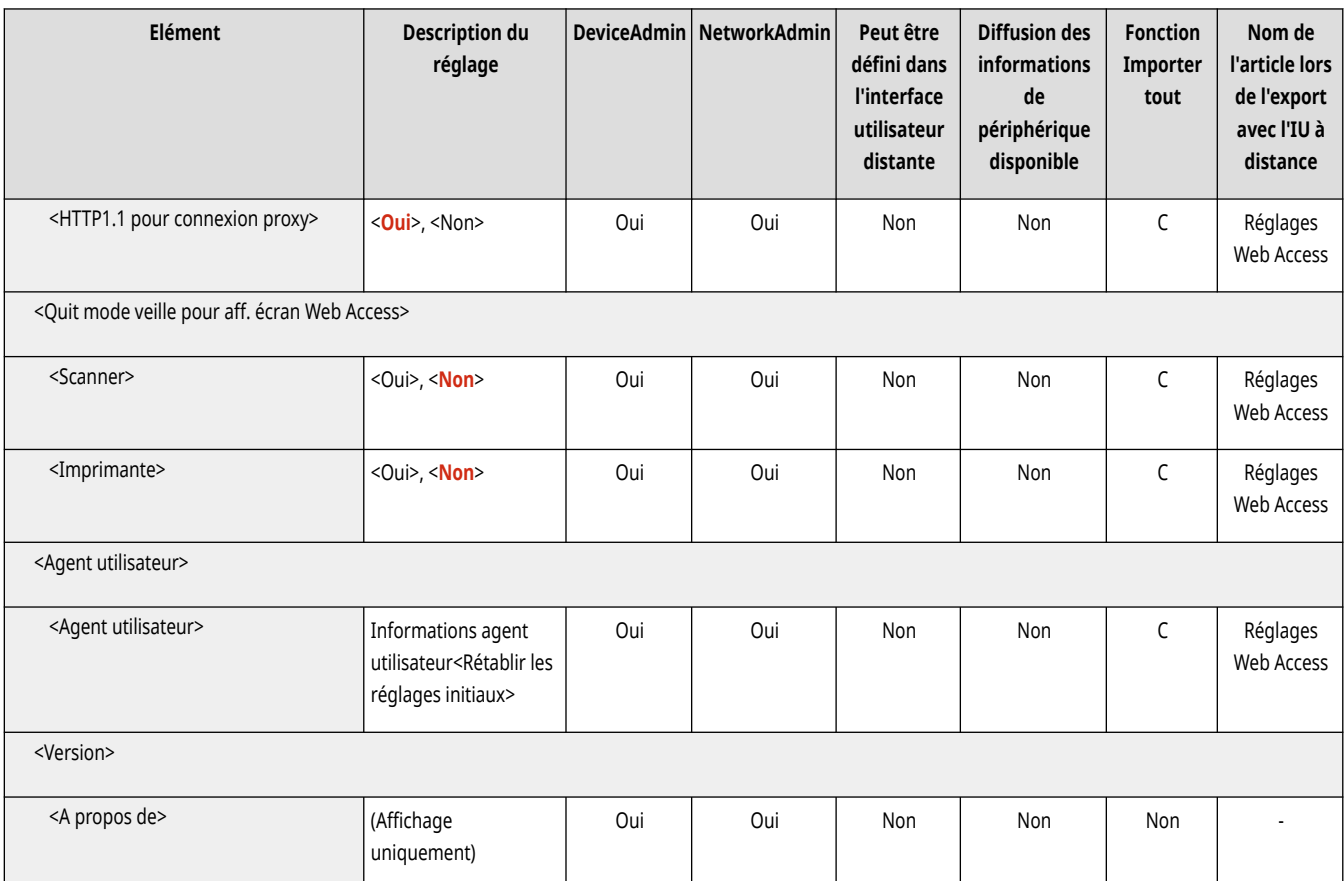

## **<Définir destinataire>**

#### 9AJW-0SH

Spécifiez les réglages pour l'enregistrement de destinataires et du carnet d'adresses.

- **<Listes d'adresses>(P. 1366) <Mémoriser les destinations>(P. 1366) [<Renommer la Liste d](#page-1380-0)'adresses>[\(P. 1367\)](#page-1380-0)  [<Mémoriser 1 touche>\(P. 1367\)](#page-1380-0)  <Modifier [affich. par défaut Carnet](#page-1381-0) d['adresses>\(P. 1368\)](#page-1381-0)  [<Code PIN carnet adr.>\(P. 1368\)](#page-1381-0)  <Gérer n° d['accès au carnet d'adresses>\(P. 1368\)](#page-1381-0)  [<Inclure mot de passe pr exporter carnet adr.>\(P. 1369\)](#page-1382-0)**
- **[<Mémoriser serveur LDAP>\(P. 1369\)](#page-1382-0)**

**O**<Rech. auto si utilisation serveur LDAP>(P. 1369)

- **<Confirmer certificat TLS pour l['accès au serveur LDAP>\(P. 1370\)](#page-1383-0)**
- **[<Modifier conditions de rech. LDAP par défaut>\(P. 1370\)](#page-1383-0)**
- **[<Mémoriser/modifier attribut de recherche LDAP>\(P. 1371\)](#page-1384-0)**
- $\bigcirc$  <Régl. de Rechercher par nom si utilis. serveur LDAP>(P. 1372)
- **[<Acquérir carnet adresses distant>\(P. 1372\)](#page-1385-0)**
- **[<Publier carnet adresses distant>\(P. 1372\)](#page-1385-0)**
- **<Utiliser la liste d['adresses personnelle>\(P. 1373\)](#page-1386-0)**
- **<Utiliser la liste d['adresses du groupe d'utilisateur>\(P. 1373\)](#page-1386-0)**

# **REMARQUE**

● Pour en savoir plus sur les éléments (« A », « B », « C » et « Non ») dans la colonne « [Fonction Importer](#page-1104-0) tout », voir ● Fonction Importer **[tout\(P. 1091\)](#page-1104-0)** .

#### <Listes d'adresses>

(Réglages/Enregistrement) <Définir destinataire>

Vous pouvez imprimer une liste des destinataires enregistrés dans le carnet d'adresses ou les boutons 1 touche. **Impression d['une liste de](#page-1084-0) [réglages\(P. 1071\)](#page-1084-0)** 

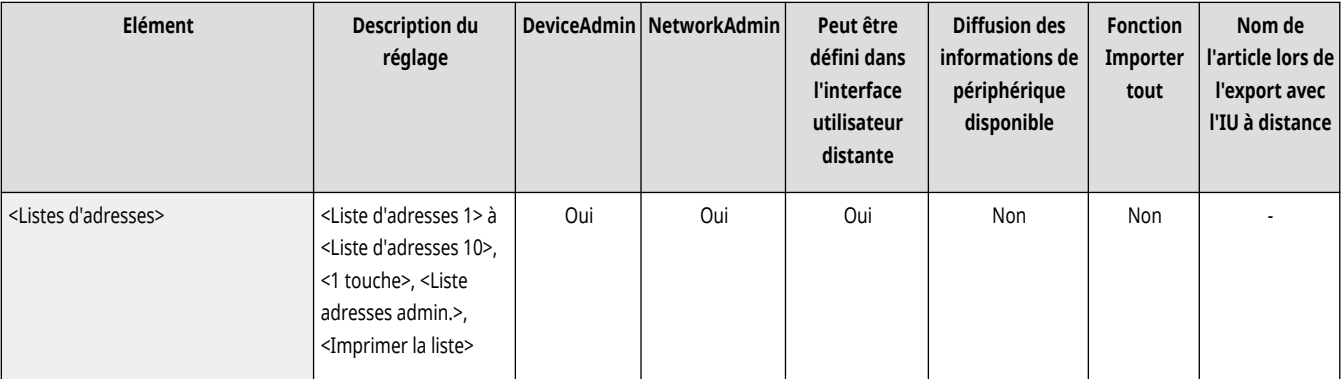

# **A** IMPORTANT

● Même si vous réglez **<Gérer n° d['accès au carnet d'adresses>\(P. 1368\)](#page-1381-0)** sur <Oui> tous les destinataires, y compris ceux enregistrés avec des numéros d'accès, sont imprimés.

### <Mémoriser les destinations>

(Réglages/Enregistrement) <Définir destinataire>

<span id="page-1380-0"></span>Il est possible d'enregistrer des destinataires sur un carnet d'adresses de la machine. **[Enregistrement de destinataires dans le carnet](#page-423-0) d['adresses\(P. 410\)](#page-423-0)** 

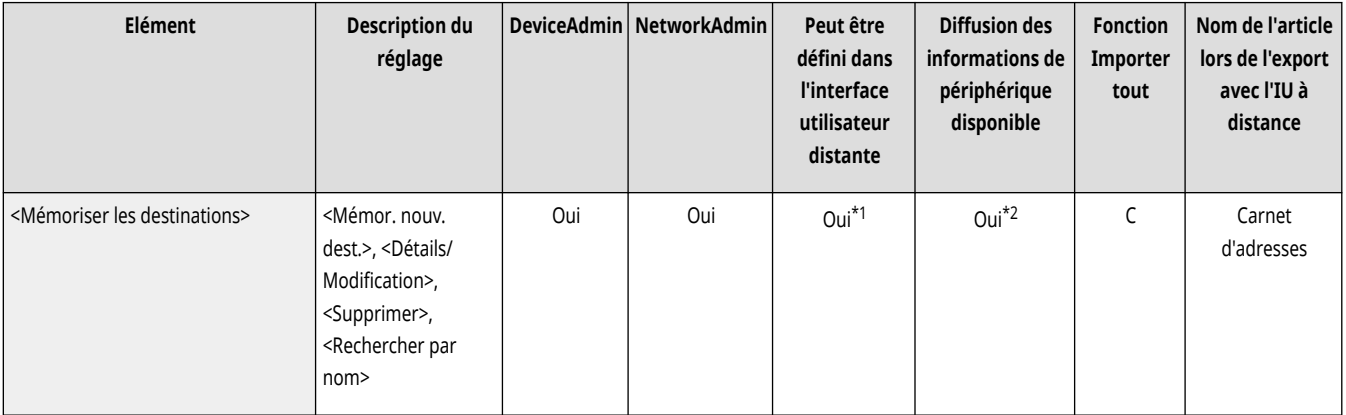

\*1 <Serv. à parcourir :>: Non

\*2 <Liste d'adr. perso.>, <Liste d'adresses du groupe d'utilisateurs>: Non

### <Renommer la Liste d'adresses>

(Réglages/Enregistrement) <Définir destinataire>

Il est possible de modifier le nom de chaque liste d'adresses.

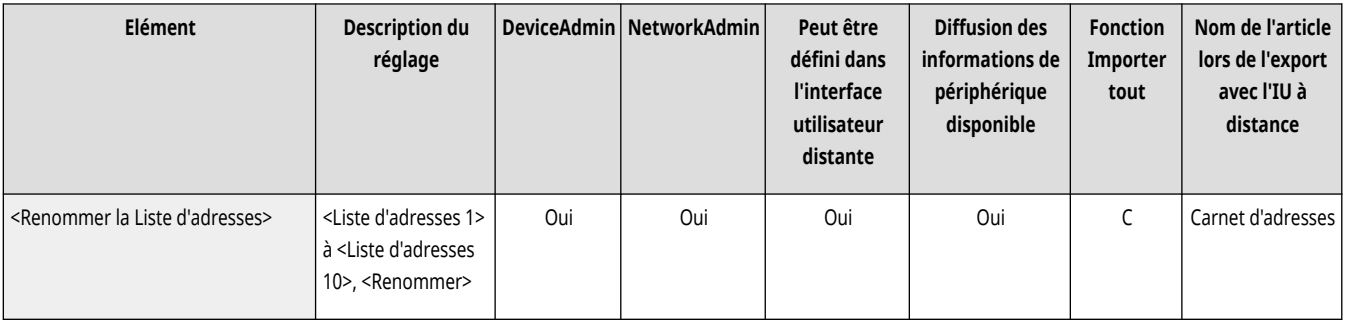

## <Mémoriser 1 touche>

(Réglages/Enregistrement) <Définir destinataire>

Il est possible d'enregistrer des destinataires sur les boutons 1 touche de la machine. **Enregistrement d['un destinataire sur un bouton 1](#page-439-0) [touche\(P. 426\)](#page-439-0)** 

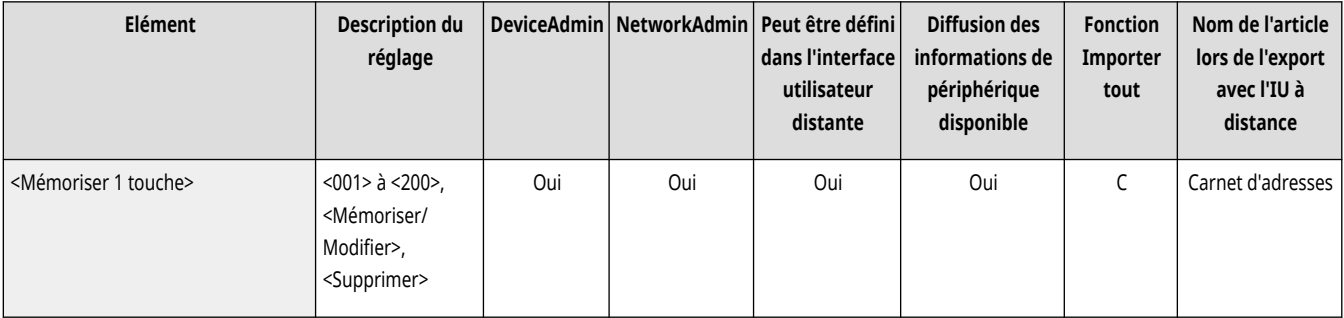

## <span id="page-1381-0"></span><Modifier affich. par défaut Carnet d'adresses>

(Réglages/Enregistrement) <Définir destinataire>

Il est possible de définir le type de carnet d'adresses que vous voulez afficher lorsque vous appuyez sur <Carnet d'adresses> dans l'écran de fonctions de base Fax ou l'écran de fonctions de base Lire et Envoyer.

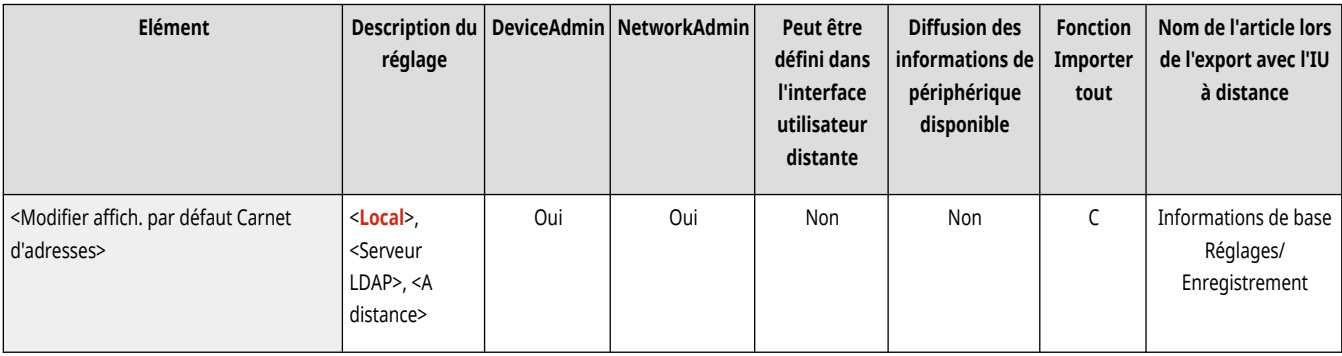

### <Code PIN carnet adr.>

(Réglages/Enregistrement) <Définir destinataire>

Il est possible de définir un PIN pour le carnet d'adresses. **Restriction de l['utilisation du carnet d'adresses\(P. 907\)](#page-920-0)** 

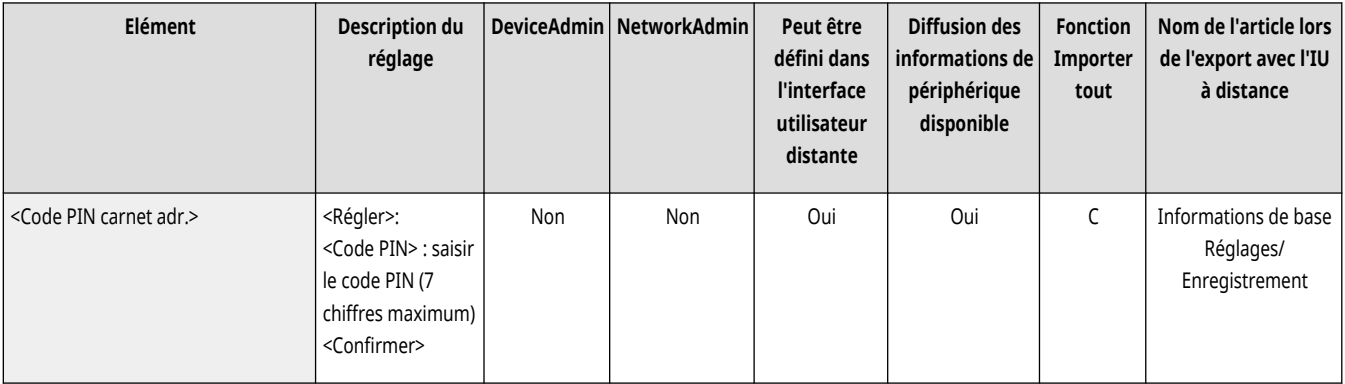

## <Gérer n° d'accès au carnet d'adresses>

(Réglages/Enregistrement) <Définir destinataire>

Il est possible de définir si vous souhaitez permettre aux utilisateurs d'établir un numéro d'accès pour un destinataire lors de l'enregistrement dans le carnet d'adresses. **CRestriction de l'utilisation du carnet d'adresses(P. 907)** 

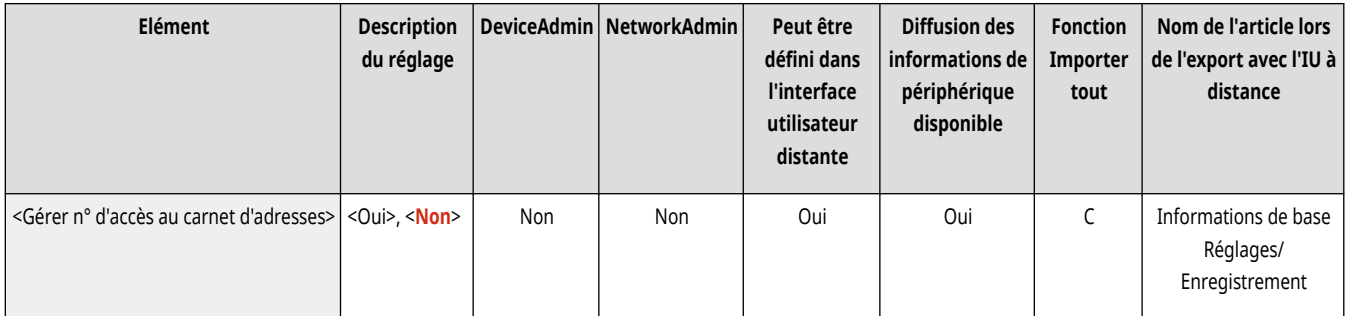

### <span id="page-1382-0"></span><Inclure mot de passe pr exporter carnet adr.>

(Réglages/Enregistrement) <Définir destinataire>

Si vous définissez ce réglage sur <Oui>, vous pouvez décider d'inclure les mots de passe enregistrés pour les destinataires lorsque vous exportez le carnet d'adresses en utilisant l'interface utilisateur distante.

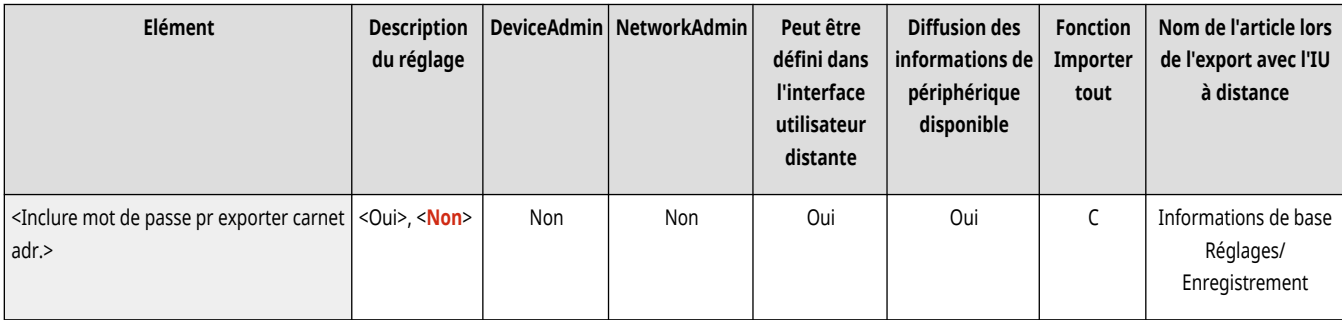

# **REMARQUE**

- Il est possible de définir s'il faut exporter les mots de passe suivants :
	- Le mot de passe pour la transmission de sous-adresse défini dans les destinataires de fax
	- Le mot de passe d'authentification défini pour les destinataires du serveur de fichier (y compris l'Espace avancé qui est ouvert en externe)

#### <Mémoriser serveur LDAP>

(Réglages/Enregistrement) <Définir destinataire>

Il est possible de définir les réglages d'un serveur LDAP, tels que le nom du serveur et l'adresse du serveur, que vous utilisez lorsque vous cherchez des destinataires ou que vous les enregistrez. **[Enregistrement du serveur LDAP\(P. 306\)](#page-319-0)** 

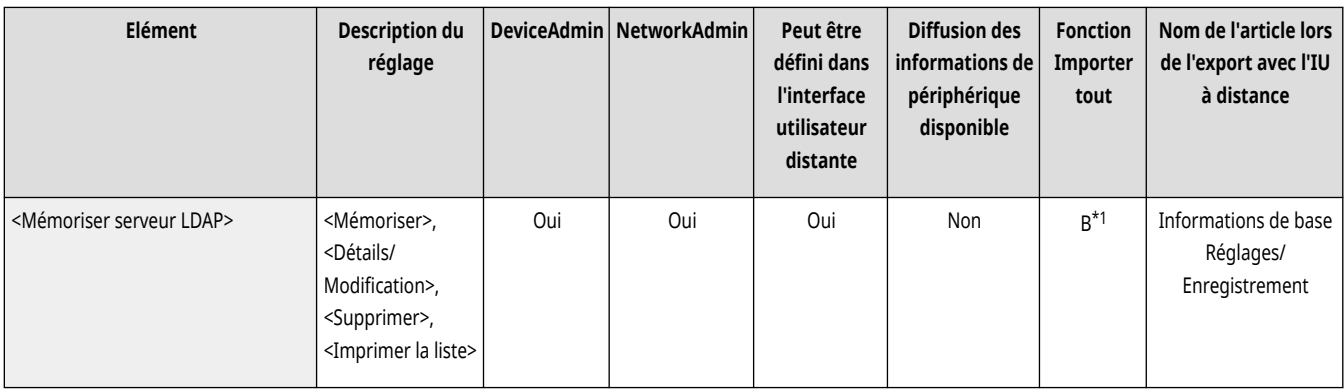

\*1 <Supprimer>, <Imprimer la liste>: Non

#### <Rech. auto si utilisation serveur LDAP>

(Réglages/Enregistrement) <Définir destinataire>

Si vous définissez ce paramètre sur <Oui>, vous pouvez décider de démarrer immédiatement la recherche lorsque vous accédez à un serveur LDAP à partir du panneau de commande de l'appareil.

<span id="page-1383-0"></span>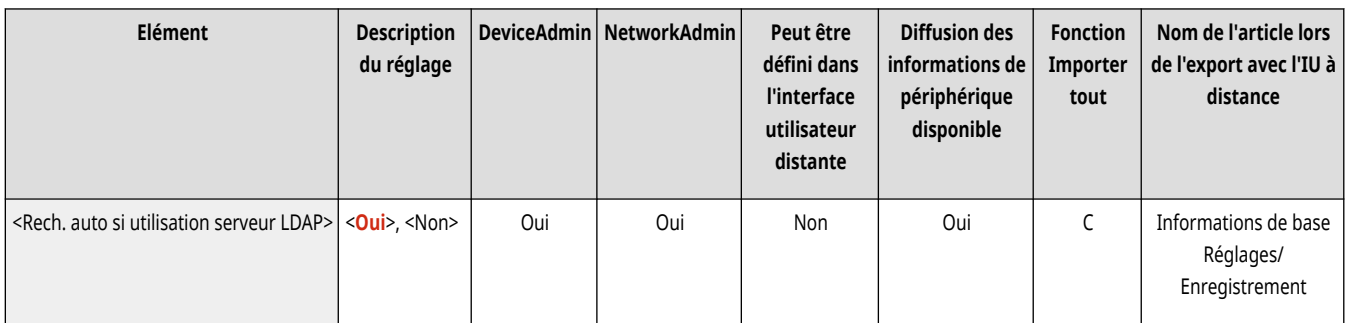

# **REMARQUE**

● Les recherches automatiques ne sont exécutées que pour le premier serveur LDAP enregistré. Ce dernier apparaît en haut de la liste déroulante de serveurs LDAP.

## <Confirmer certificat TLS pour l'accès au serveur LDAP>

(Réglages/Enregistrement) <Définir destinataire>

Vous pouvez choisir de vérifier des certificats TLS lorsque vous êtes connecté à un serveur LDAP.

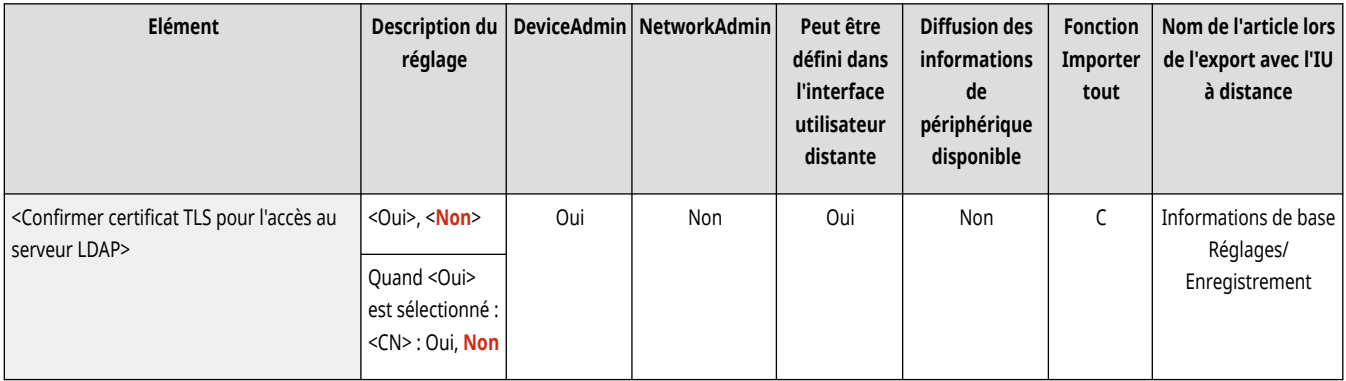

### <Modifier conditions de rech. LDAP par défaut>

(Réglages/Enregistrement) <Définir destinataire>

Il est possible d'enregistrer des conditions fréquemment utilisées comme réglage par défaut pour la recherche de serveur LDAP.

**Enregistrement des conditions de recherche par défaut pour chaque serveur LDAP**

- **1 Appuyez sur (Réglages/Enregistrement).**
- **2 Appuyez sur <Définir destinataire>**  $\blacktriangleright$  <Modifier conditions de rech. LDAP par défaut>  $\blacktriangleright$  <Mémoriser>.
	- Pour restaurer les conditions de recherche par défaut, appuyez sur <Initialiser>.
- **3 Configurez les conditions de recherche.**
- **4 Appuyez sur <OK>.**

## **REMARQUE**

● Il est possible que vous deviez définir auparavant les serveurs LDAP en fonction de l'environnement du réseau.

- <span id="page-1384-0"></span>● La recherche par organisation/unité organisationnelle peut ne pas être disponible. Cela dépend des informations enregistrées dans le serveur LDAP.
- Vous pouvez ajouter d'autres attributs de recherche. **<Mémoriser/modifier attribut de recherche LDAP>(P. 1371)**

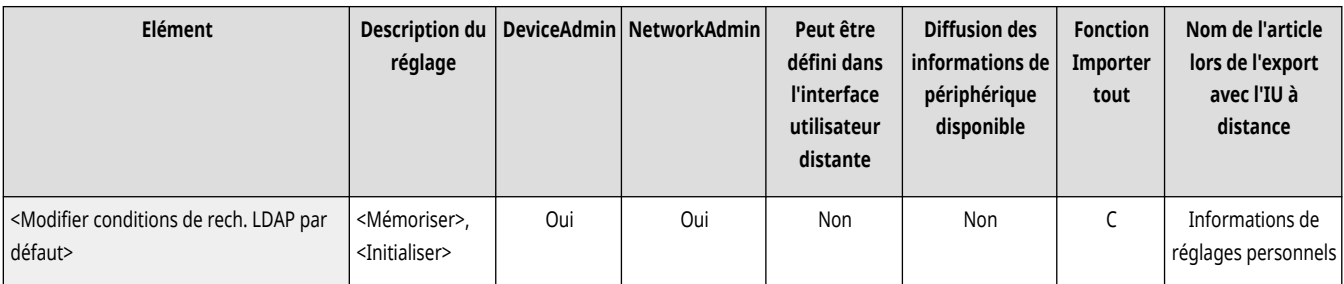

#### <Mémoriser/modifier attribut de recherche LDAP>

(Réglages/Enregistrement) <Définir destinataire>

Il est possible d'ajouter les éléments de recherche à utiliser pour la recherche d'un serveur LDAP.

#### **Attributs de recherche LDAP**

- **1 Appuyez sur (Réglages/Enregistrement).**
- **2 Appuyez sur <Définir destinataire> <Mémoriser/modifier attribut de recherche LDAP>.**
- **3 Sélectionnez <Non mémorisé 1> ou <Non mémorisé 2>, puis appuyez sur <Mémoriser/Modifier>.**
	- Pour modifier un attribut de recherche, sélectionnez un attribut enregistré et appuyez sur <Mémoriser/Modifier>.
	- Pour supprimer un attribut de recherche, appuyez sur <Supprimer>.
- 4 Spécifiez <Nom d'affichage> et <Nom d'attribut>, et appuyez sur <OK>  $\blacktriangleright$  <Fermer>.

## **REMARQUE**

- Vous ne pouvez pas modifier ou supprimer des noms, <E-mail>, <Fax>, <Organisation> ou <Unité d'organisation>.
- Vous ne pouvez exécuter <Mémoriser/Modifier> et <Supprimer> que pour <Non mémorisé 1> et <Non mémorisé 2>.

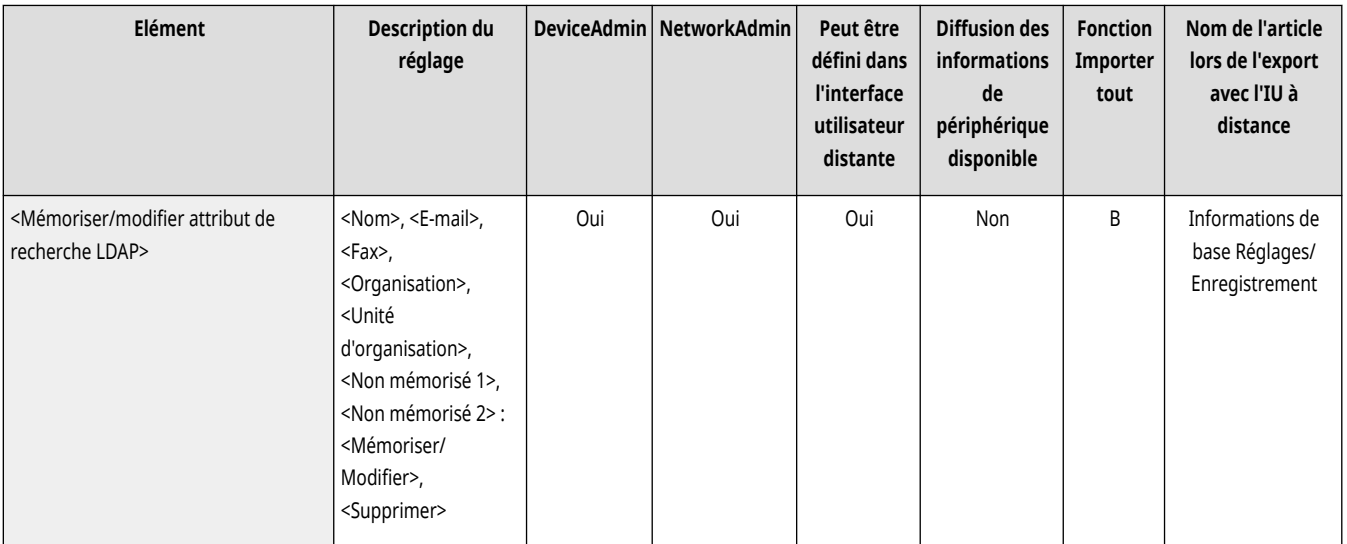

## <span id="page-1385-0"></span><Régl. de Rechercher par nom si utilis. serveur LDAP>

(Réglages/Enregistrement) <Définir destinataire>

Vous pouvez spécifier le critère à utiliser pour les recherches de destinataires par nom dans le serveur LDAP « Rechercher par nom ».

**Configuration sur « Rechercher par nom » pour les recherches LDAP**

- **1 Appuyez sur (Réglages/Enregistrement).**
- **2 Appuyez sur <Définir destinataire>**  $\triangleright$  <Régl. de Rechercher par nom si utilis. serveur LDAP>.
- **3 Spécifiez le <Type de nom pour attribut de recherche> et le <Filtre>, puis appuyez sur <OK>.**

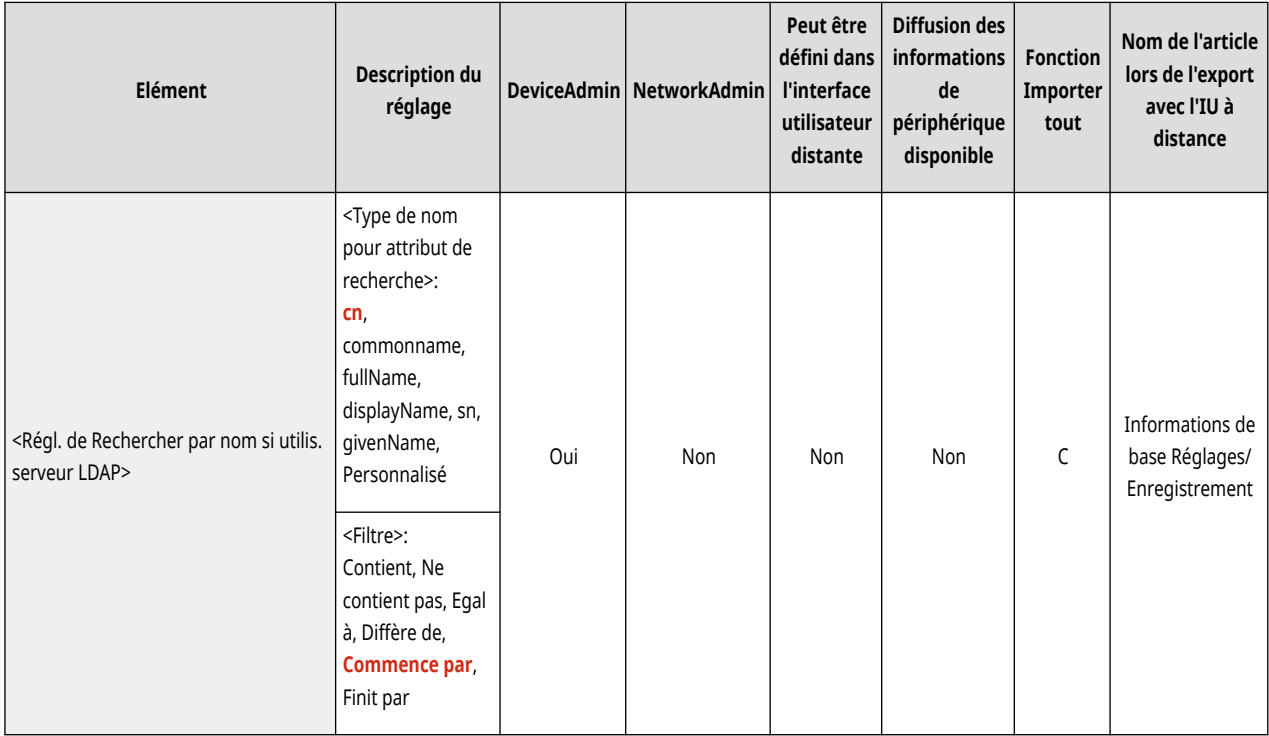

## <Acquérir carnet adresses distant>

(Réglages/Enregistrement) <Définir destinataire>

Spécifiez les réglages pour l'acquisition d'un carnet d'adresse distant.

**[<Acquérir carnet adresses distant>\(P. 1374\)](#page-1387-0)** 

## <Publier carnet adresses distant>

(Réglages/Enregistrement) <Définir destinataire>

Spécifiez les réglages pour rendre public un carnet d'adresses distant.

**[<Publier carnet adresses distant>\(P. 1376\)](#page-1389-0)** 

## <span id="page-1386-0"></span><Utiliser la liste d'adresses personnelle>

#### (Réglages/Enregistrement) <Définir destinataire>

Il est possible de définir si vous souhaitez utiliser un carnet d'adresses personnel d'un utilisateur qui est connecté sur l'appareil avec la gestion d'authentification personnelle.

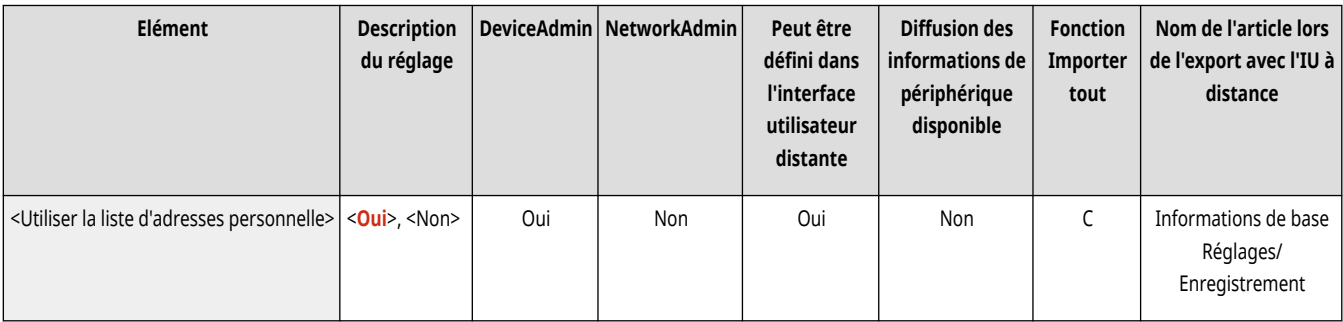

## <Utiliser la liste d'adresses du groupe d'utilisateur>

(Réglages/Enregistrement) <Définir destinataire>

Vous pouvez limiter l'utilisation de <Liste d'adresses du groupe d'utilisateurs>. Cependant, lorsqu'un administrateur accède à l'appareil depuis l'interface utilisateur distante, il peut enregistrer/éditer <Liste d'adresses du groupe d'utilisateurs> indépendamment de ce réglage.

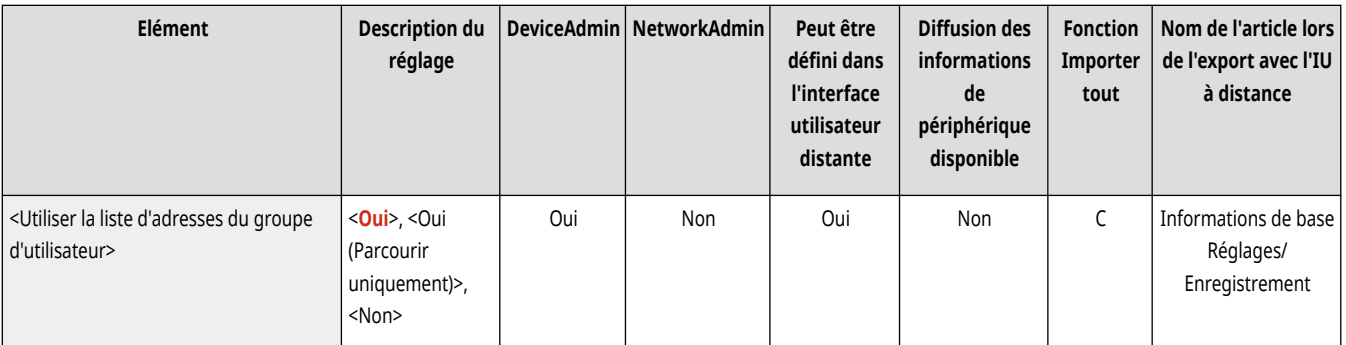

# **REMARQUE**

● Vous pouvez configurer ce paramètre pour modifier également le nom du carnet d'adresses de groupe d'utilisateurs lors de la modification d'un nom de groupe d'utilisateurs. Connectez-vous à l'interface utilisateur distante en tant qu'utilisateur ayant des droits d'administrateur, appuyez sur [Réglages/Enregistrement] [Définir destinataire] [Réglages Liste d'adr. personnelle/Liste d'adr. groupe d'utilisateurs] let sélectionnez la case [Appliquer la modification du nom du groupe d'utilisateurs au nom de la liste d'adresses du groupe d'utilisateur].

# <span id="page-1387-0"></span>**<Acquérir carnet adresses distant>**

9AJW-0SJ

Spécifiez les réglages pour l'acquisition d'un carnet d'adresse distant.

**<Acquérir carnet d'adresses>(P. 1374)** 

**<Adresse serveur carnet d'adresses distant>(P. 1374)** 

**[<Temporisation communication>\(P. 1375\)](#page-1388-0)** 

**[<Réglage du choix auto de ligne TX Fax>\(P. 1375\)](#page-1388-0)** 

# **REMARQUE**

● Pour en savoir plus sur les éléments (« A », « B », « C » et « Non ») dans la colonne « [Fonction Importer](#page-1104-0) tout », voir ●Fonction Importer **[tout\(P. 1091\)](#page-1104-0)** .

**Élément marqué d'un astérisque (\*)**

● Apparaît seulement su votre appareil dispose d'une fonction fax.

## <Acquérir carnet d'adresses>

(Réglages/Enregistrement) <Définir destinataire> <Acquérir carnet adresses distant>

Vous pouvez décider d'utiliser ou non le carnet d'adresses d'un autre appareil de la série imageRUNNER ADVANCE sur le réseau comme carnet d'adresses à distance.

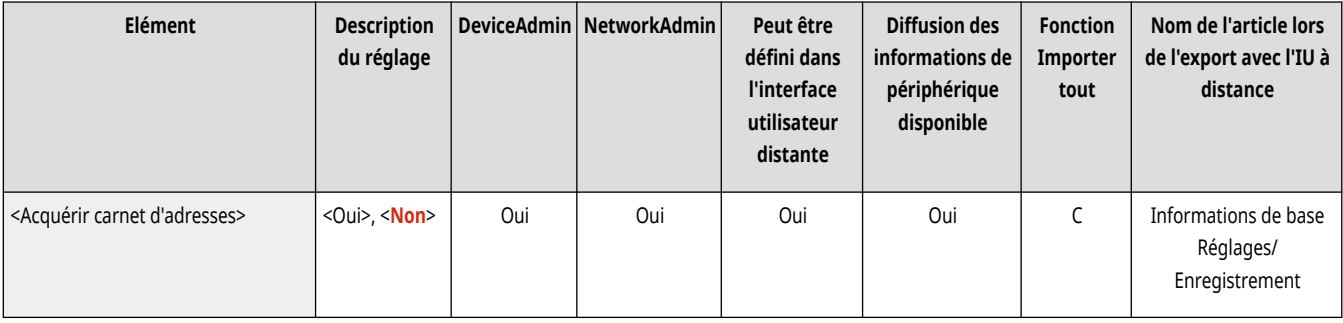

#### <Adresse serveur carnet d'adresses distant>

(Réglages/Enregistrement) <Définir destinataire> <Acquérir carnet adresses distant>

Il est possible de définir l'adresse IP ou le nom d'hôte d'une machine qui ouvre le carnet d'adresses distant vers l'extérieur. L'adresse IP peut être spécifiée à l'aide de IPv4 ou IPv6.

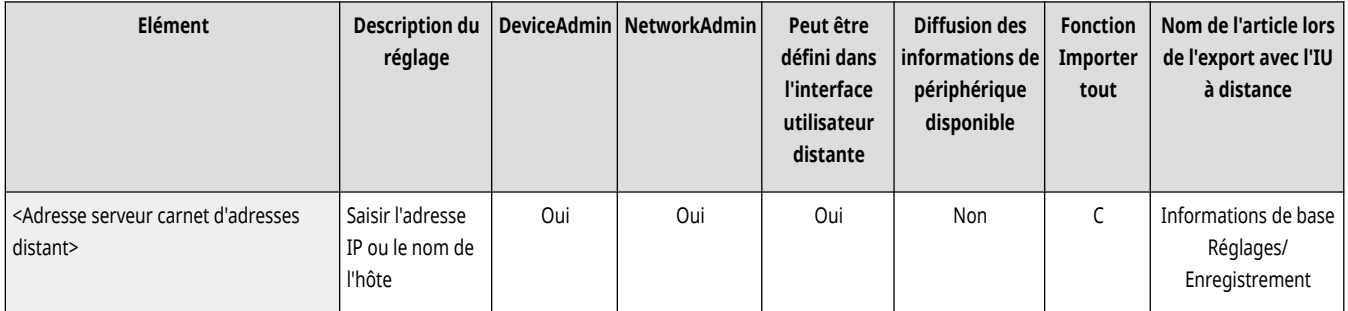

#### <span id="page-1388-0"></span><Temporisation communication>

(Réglages/Enregistrement) <Définir destinataire> <Acquérir carnet adresses distant>

Il est possible de définir la temporisation de communication. Lorsqu'un dispositif ouvrant un carnet d'adresses distant ne répond pas dans le temps imparti, la machine arrête d'essayer d'obtenir des destinataires du dispositif.

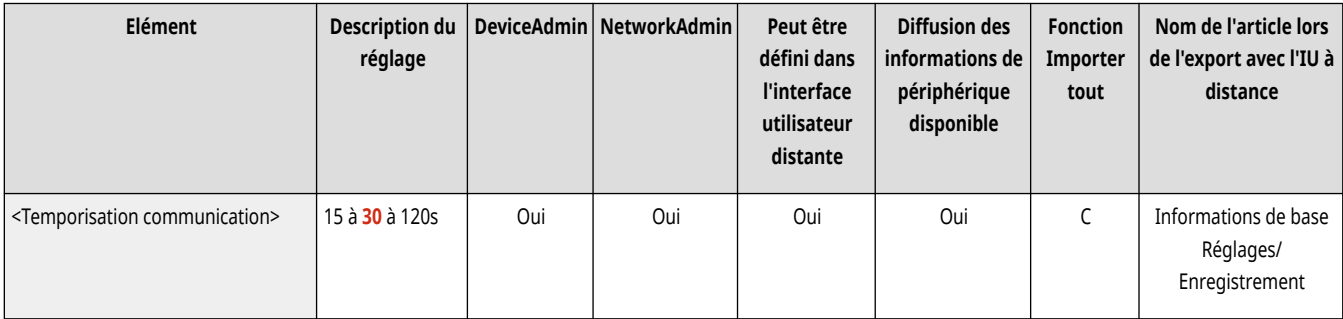

## <Réglage du choix auto de ligne TX Fax> \*

(Réglages/Enregistrement) <Définir destinataire> <Acquérir carnet adresses distant>

Il est possible de définir la sélection automatique de la ligne de fax au lieu d'utiliser la ligne mémorisée pour le destinataire lors de l'envoi d'une télécopie à un destinataire provenant d'un carnet d'adresses distant.

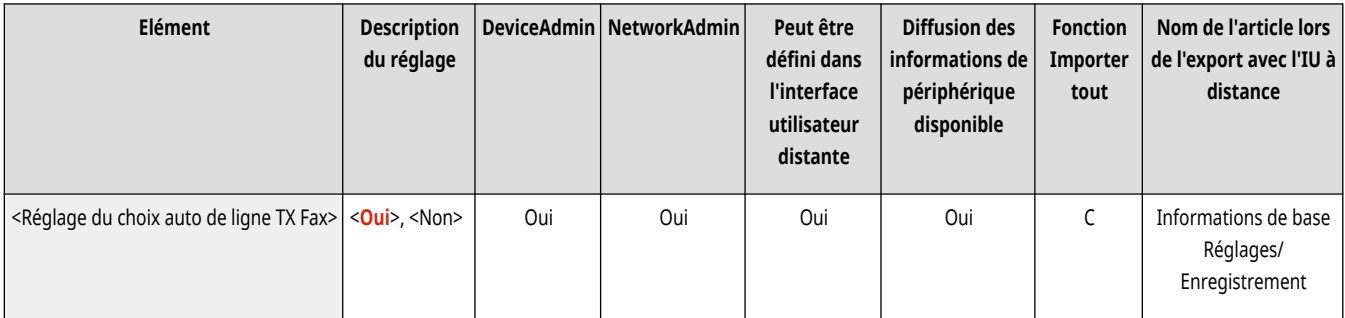

## <span id="page-1389-0"></span>**<Publier carnet adresses distant>**

9AJW-0SK

Spécifiez les réglages pour rendre public un carnet d'adresses distant.

## **REMARQUE**

● Pour en savoir plus sur les éléments (« A », « B », « C » et « Non ») dans la colonne « [Fonction Importer](#page-1104-0) tout », voir ●Fonction Importer **[tout\(P. 1091\)](#page-1104-0)** .

### <Ouvrir carnet d'adresses>

(Réglages/Enregistrement) <Définir destinataire> <Publier carnet adresses distant>

Il est possible de définir si vous souhaitez ouvrir le carnet d'adresses de cette machine d'une autre machine de la série imageRUNNER ADVANCE en réseau.

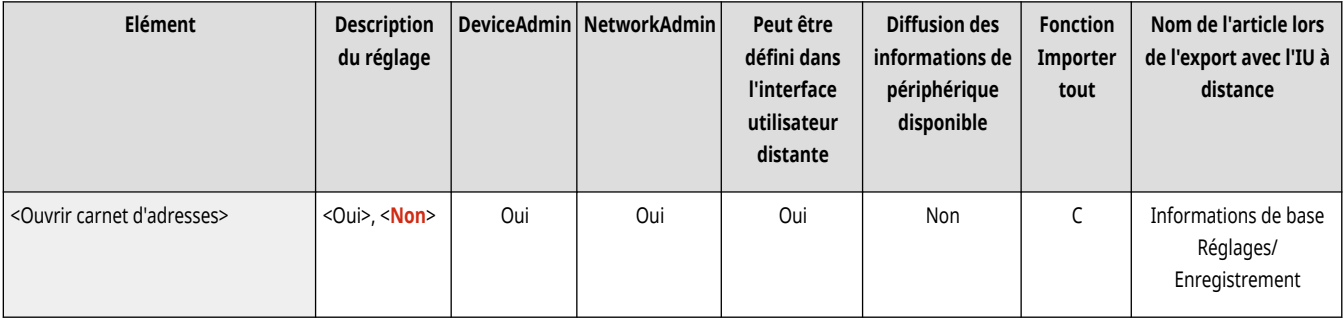

## **<Réglages de gestion>**

#### 9AJW-0SL

Spécifiez les réglages de fonctionnement et de gestion de l'appareil, y compris la gestion des utilisateurs et du matériel, et les réglages de sécurité.

**<Gestion utilisateur>(P. 1377)** 

**<Gestion du périphérique>(P. 1377)** 

**<Licence/Autre>(P. 1377)** 

**<Gestion des données>(P. 1377)** 

**<Réglages sécurité>(P. 1377)** 

### <Gestion utilisateur>

(Réglages/Enregistrement) <Réglages de gestion>

Spécifiez les réglages de gestion des utilisateurs de l'appareil.

**[<Gestion utilisateur>\(P. 1378\)](#page-1391-0)** 

### <Gestion du périphérique>

(Réglages/Enregistrement) <Réglages de gestion>

Spécifiez les réglages de gestion du matériel et de l'unité en option.

**[<Gestion du périphérique>\(P. 1388\)](#page-1401-0)** 

#### <Licence/Autre>

(Réglages/Enregistrement) <Réglages de gestion>

Spécifiez les réglages de l'enregistrement de licences et des logiciels qui peuvent être utilisés sur l'appareil.

```
<Licence/Autre>(P. 1406)
```
### <Gestion des données>

(Réglages/Enregistrement) <Réglages de gestion>

Spécifiez les réglages de gestion de données, y compris comment importer, exporter et initialiser les données de réglage.

**[<Gestion des données>\(P. 1415\)](#page-1428-0)** 

### <Réglages sécurité>

(Réglages/Enregistrement) <Réglages de gestion>

Spécifiez les réglages pour optimiser la sécurité de l'appareil.

**[<Réglages sécurité>\(P. 1419\)](#page-1432-0)** 

## <span id="page-1391-0"></span>**<Gestion utilisateur>**

9AJW-0SR

Spécifiez les réglages de gestion des utilisateurs de l'appareil.

**<Gestion d'authentification>(P. 1378) <Régl. infos admin. système>(P. 1378) <Gestion des numéros de service>(P. 1378)** 

# **REMARQUE**

● Pour en savoir plus sur les éléments (« A », « B », « C » et « Non ») dans la colonne « [Fonction Importer](#page-1104-0) tout », voir ● Fonction Importer **[tout\(P. 1091\)](#page-1104-0)** .

### <Gestion d'authentification>

(Réglages/Enregistrement) <Réglages de gestion> <Gestion utilisateur>

Spécifiez les réglages pour gérer les utilisateurs de l'appareil, à l'aide de l'application d'authentification.

#### **<Gestion d['authentification>\(P. 1381\)](#page-1394-0)**

### <Régl. infos admin. système>

(Réglages/Enregistrement) <Réglages de gestion> <Gestion utilisateur>

Définissez les informations d'administrateur de système pour la machine. **[Changer le code et le PIN de l](#page-879-0)'administrateur système[\(P. 866\)](#page-879-0)** 

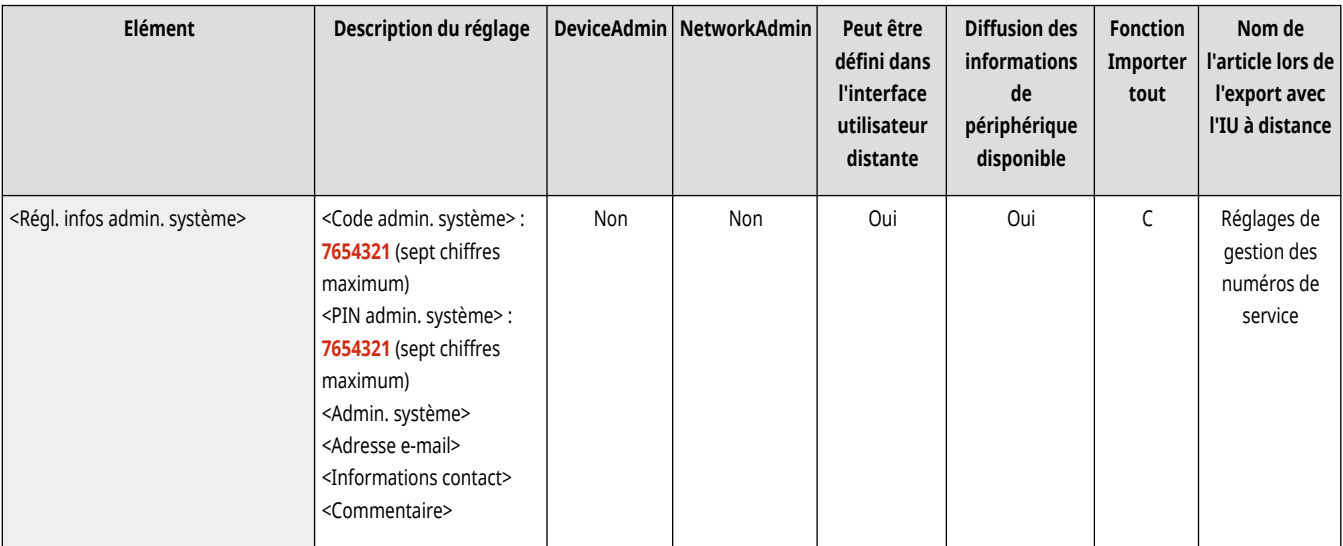

## <Gestion des numéros de service>

(Réglages/Enregistrement) <Réglages de gestion> <Gestion utilisateur>

Sélectionnez si vous souhaitez gérer les utilisateurs par groupes en leur attribuant des numéros de service. **[Configuration des réglages de](#page-881-0) [gestion des numéros de service\(P. 868\)](#page-881-0)** 

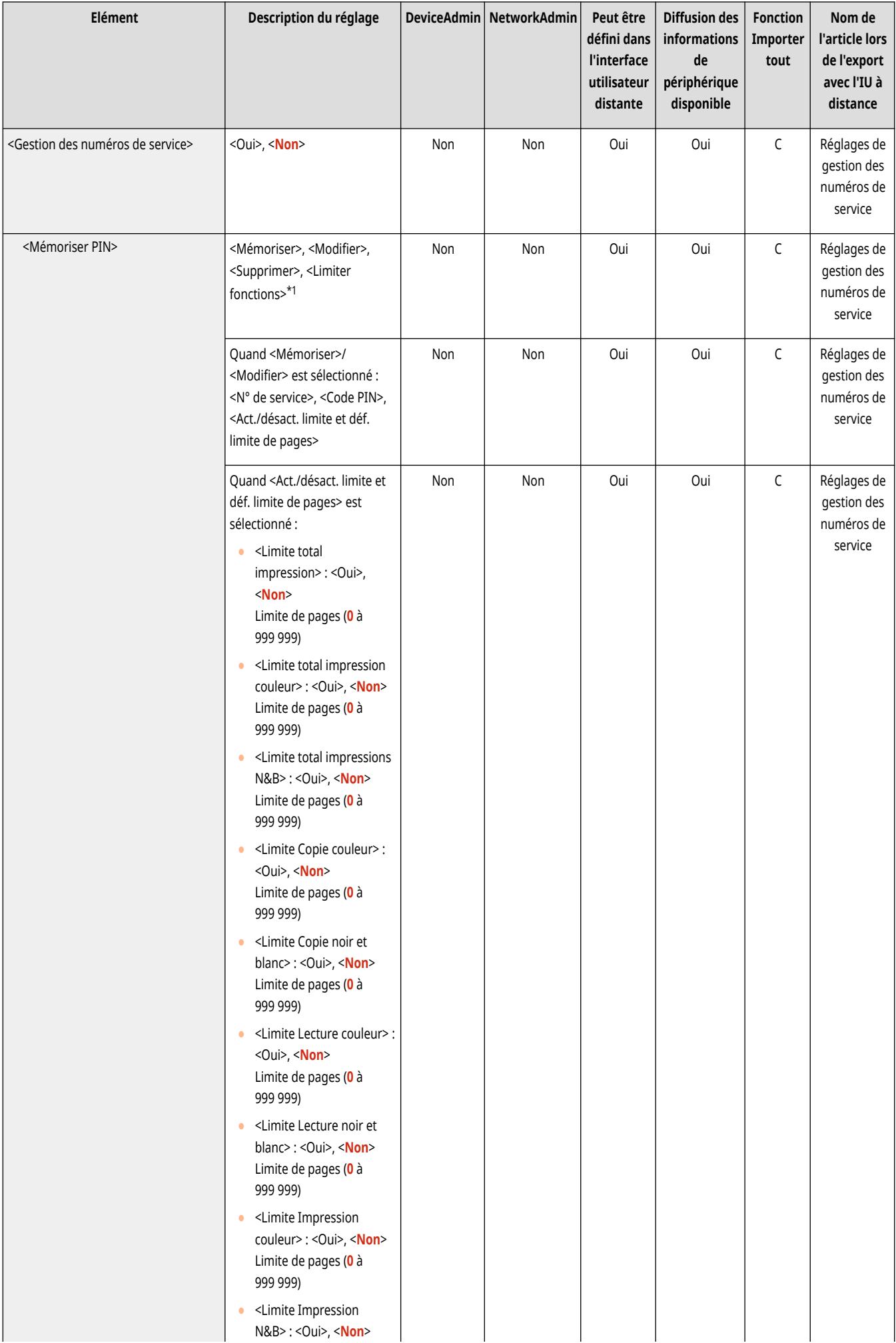

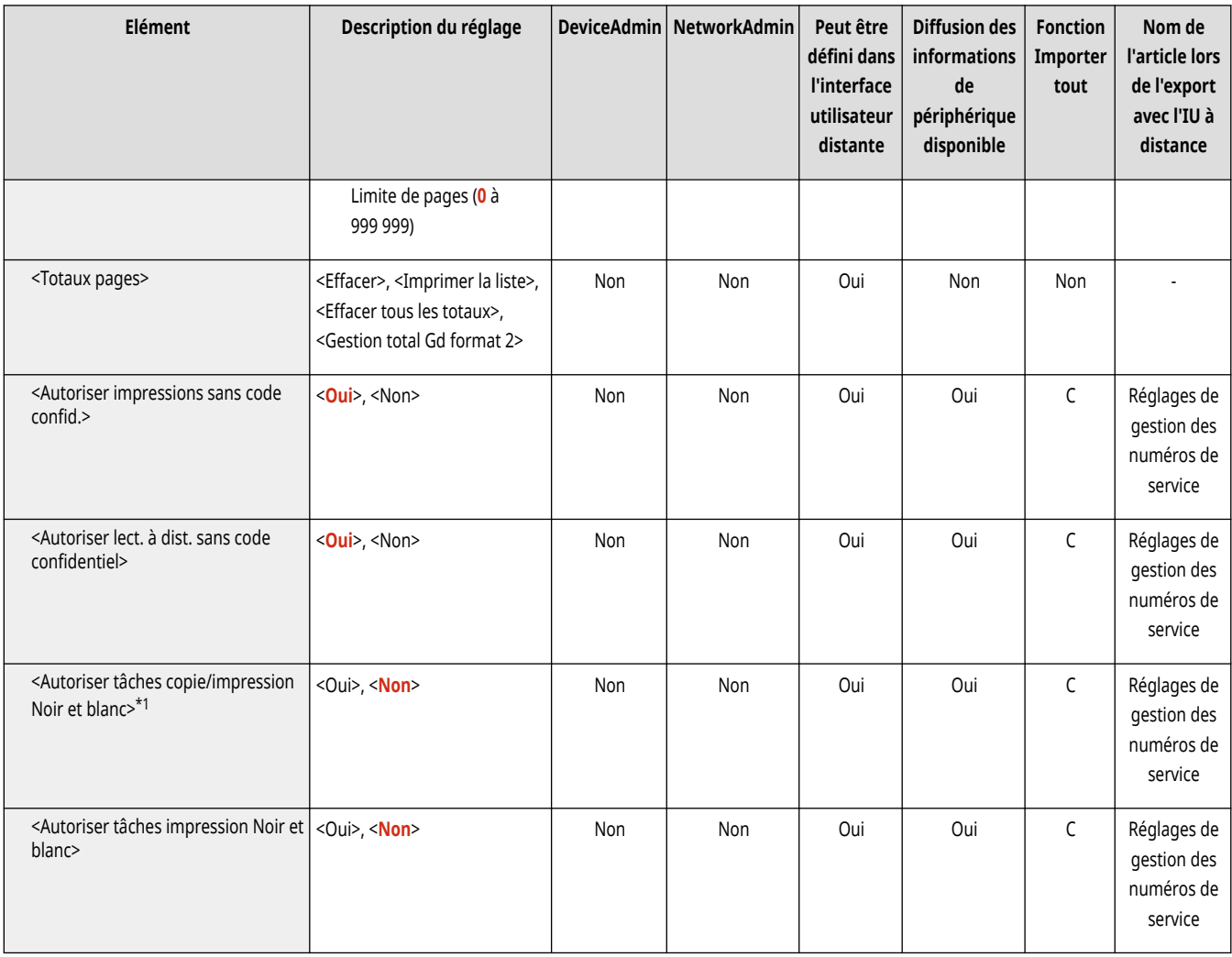

\*1 Indique les éléments qui apparaissent uniquement si l'authentification du numéro de service est définie comme service de connexion.

## <span id="page-1394-0"></span>**<Gestion d'authentification>**

9AJW-0SS

Spécifiez les réglages pour gérer les utilisateurs de l'appareil, à l'aide de l'application d'authentification.

**<Modifier le mot de passe>(P. 1381) <Mémoriser/Modifier utilisateur d'authentification>(P. 1381) <Utiliser l['authentification utilisateur>\(P. 1382\)](#page-1395-0)  [<Authentification clavier>\(P. 1382\)](#page-1395-0)  [<Réglages affichage écran de connexion>\(P. 1382\)](#page-1395-0)** 

**[<Fonctions à restreindre>\(P. 1383\)](#page-1396-0)  [<Restr. tâches sans auth.util. env.depuis périph](#page-1397-0) [distant>\(P. 1384\)](#page-1397-0)  [<Rôle par défaut lors de la mémorisation de](#page-1397-0) l['utilisateur>\(P. 1384\)](#page-1397-0)  <Nom d['utilisateur sensible à la casse>\(P. 1384\)](#page-1397-0)  <Autoriser l['utilisation du @ dans le nom d'utilisateur>\(P. 1385\)](#page-1398-0)** 

# **REMARQUE**

● Pour en savoir plus sur les éléments (« A », « B », « C » et « Non ») dans la colonne « [Fonction Importer](#page-1104-0) tout », voir ● Fonction Importer **[tout\(P. 1091\)](#page-1104-0)** .

### <Modifier le mot de passe>

(Réglages/Enregistrement) <Réglages de gestion> <Gestion utilisateur> <Gestion d'authentification>

Les utilisateurs enregistrés sur l'appareil peuvent changer leur propre mot de passe.

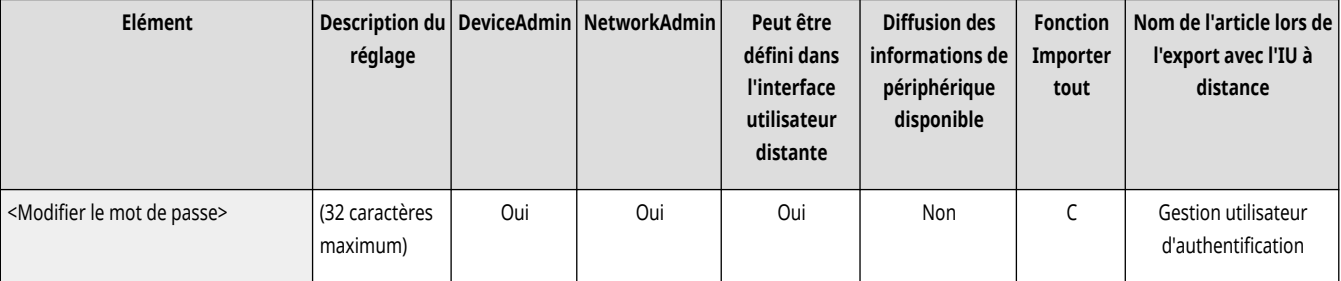

# **REMARQUE**

- Cet élément apparaît uniquement lorsque l'authentification utilisateur est utilisée et qu'un utilisateur s'est connecté, avec des privilèges autres qu'administrateur.
- Si l'utilisateur est connecté avec des privilèges d'administrateur, cet élément change le mot de passe dans **<Mémoriser/Modifier utilisateur d'authentification>(P. 1381)** .

### <Mémoriser/Modifier utilisateur d'authentification>

(Réglages/Enregistrement) <Réglages de gestion> <Gestion utilisateur> <Gestion d'authentification>

Sélectionnezd'enregistrer des utilisateurs sur l'appareil et spécifiez les informations d'utilisateur telles que le mot de passe et le niveau de droit. **[Enregistrement des informations des utilisateurs dans le dispositif local\(P. 833\)](#page-846-0)** 

<span id="page-1395-0"></span>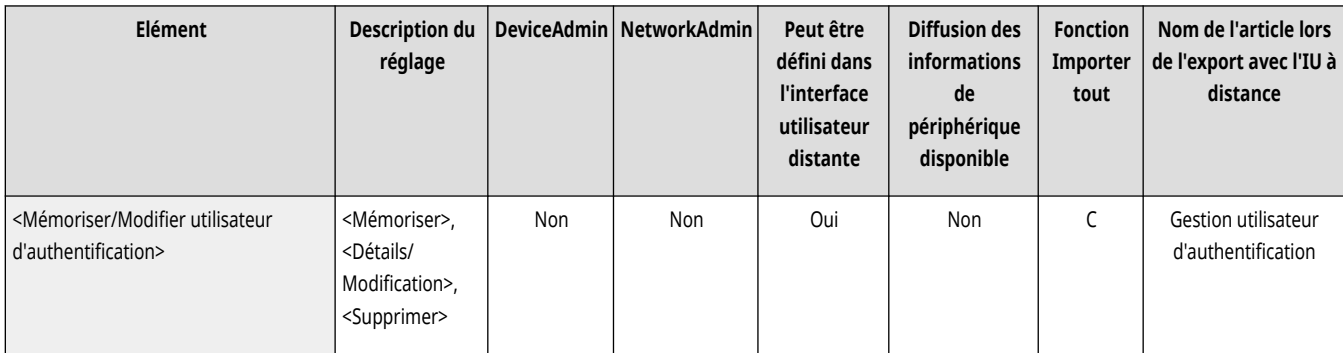

### <Utiliser l'authentification utilisateur>

(Réglages/Enregistrement) <Réglages de gestion> <Gestion utilisateur> <Gestion d'authentification>

Sélectionnez si vous souhaitez permettre la fonction de gestion d'authentification personnelle. Il est également possible de sélectionner quelles méthodes de connexion utiliser pour l'authentification d'utilisateur. **[Configuration des méthodes de connexion des utilisateurs et des](#page-868-0) dispositifs d['authentification\(P. 855\)](#page-868-0)** 

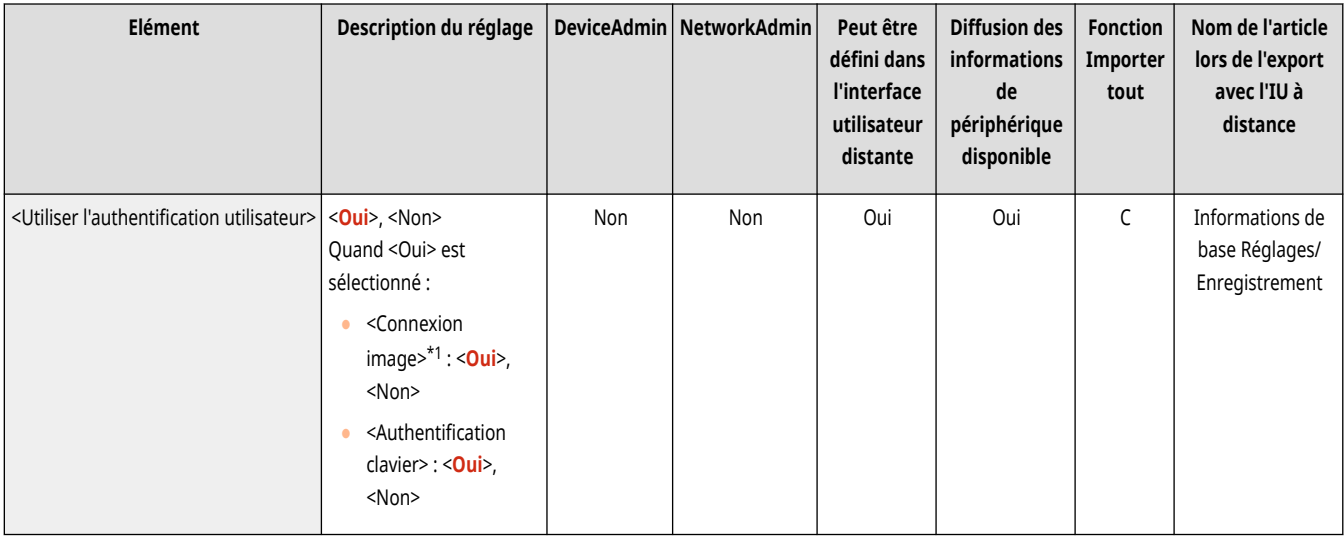

\*1 Indique que les rubriques sont uniquement visibles lorsque le périphérique en option approprié est disponible.

#### <Authentification clavier>

(Réglages/Enregistrement) <Réglages de gestion> <Gestion utilisateur> <Gestion d'authentification>

Spécifiez les réglages de l'authentification clavier.

#### **[<Authentification clavier>\(P. 1386\)](#page-1399-0)**

## <Réglages affichage écran de connexion>

(Réglages/Enregistrement) <Réglages de gestion> <Gestion utilisateur> <Gestion d'authentification>

Spécifiez quand afficher l'écran de connexion en sélectionnant « lorsque vous commencez à utiliser l'appareil » ou « après avoir appuyé sur une touche de fonction ». Si vous sélectionnez « après avoir appuyé sur une touche de fonction », vous pouvez spécifier les fonctions qui nécessitent la connexion de l'utilisateur. **[Spécifier quand afficher l](#page-874-0)'écran de connexio[n\(P. 861\)](#page-874-0)** 

<span id="page-1396-0"></span>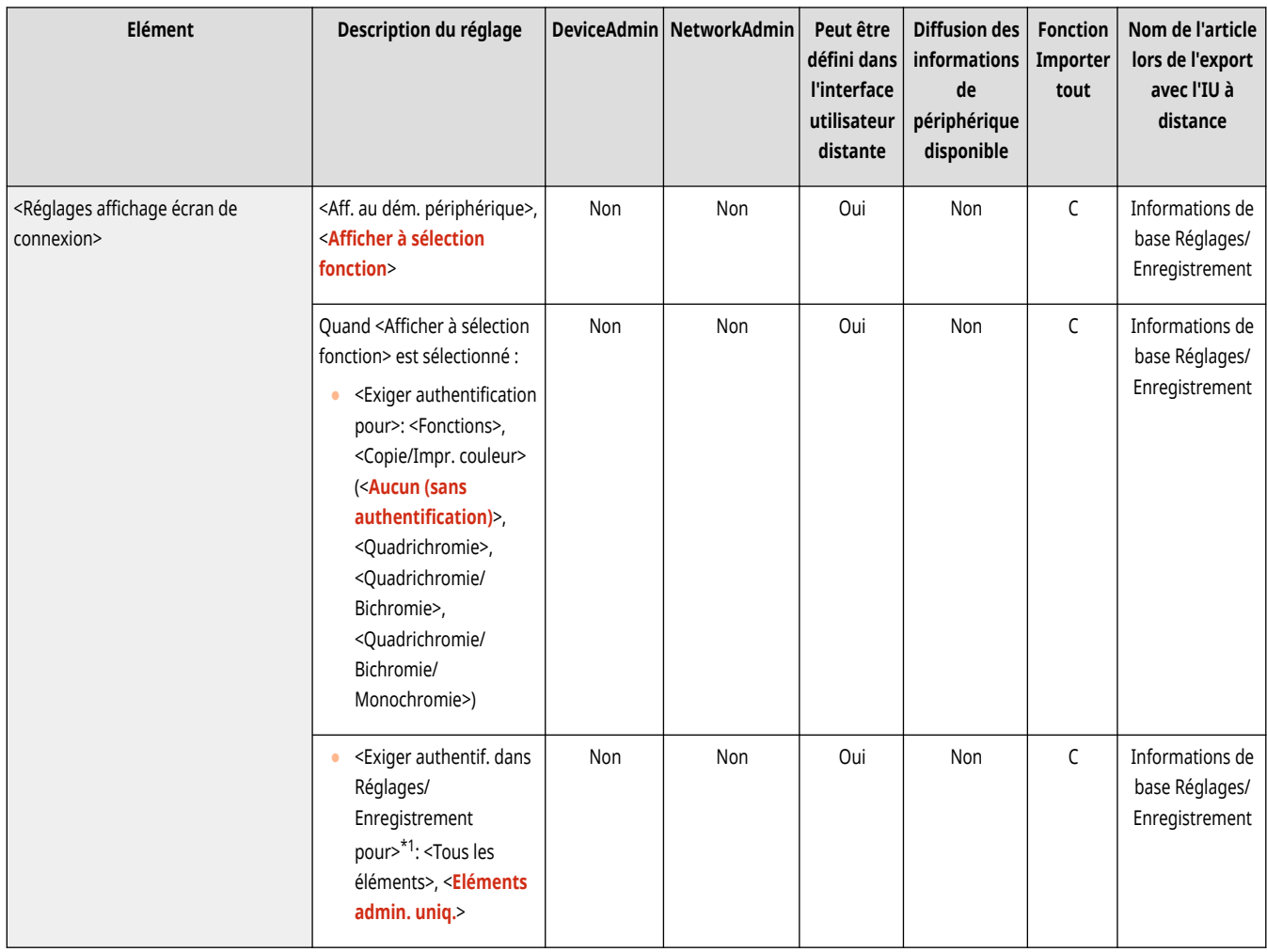

\*1 Indique les éléments qui apparaissent uniquement si ACCESS MANAGEMENT SYSTEM est activé.

# **REMARQUE**

● Si vous modifiez **<Restreindre l['accès aux tâches des autres utilisateurs>\(P. 1395\)](#page-1408-0)** [,](#page-1408-0) ce paramètre peut être configuré sur <Oui>. Pour plus d'informations, voir **[Spécifier quand afficher l](#page-874-0)'écran de connexio[n\(P. 861\)](#page-874-0)** .

## <Fonctions à restreindre>

(Réglages/Enregistrement) <Réglages de gestion> <Gestion utilisateur> <Gestion d'authentification>

Sélectionnezsi vous souhaitez restreindre l'utilisation de fonctions particulières lorsque la gestion d'authentification personnelle est activée. **[Configuration des méthodes de connexion des utilisateurs et des dispositifs d](#page-868-0)'authentificatio[n\(P. 855\)](#page-868-0)** 

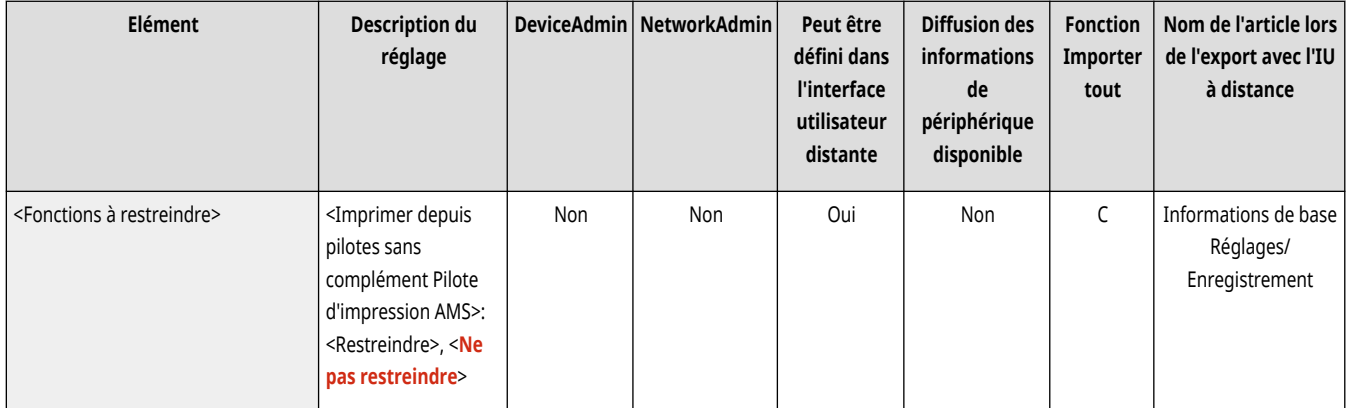

<span id="page-1397-0"></span>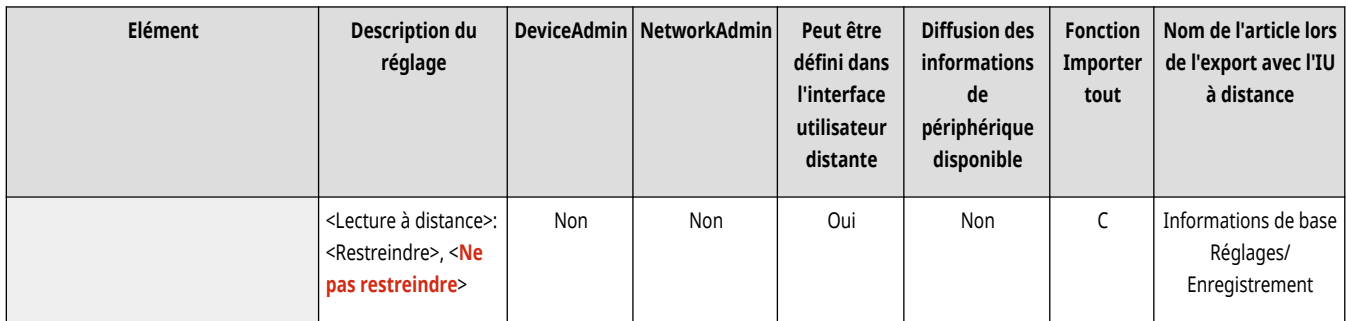

## <Restr. tâches sans auth.util. env.depuis périph distant>

(Réglages/Enregistrement) <Réglages de gestion> <Gestion utilisateur> <Gestion d'authentification>

Sélectionnez si vous souhaitez appliquer la gestion d'authentification personnelle à l'impression, la télécopie et la numérisation à distance via un ordinateur. **Utilisation de l['authentification personnelle pour gérer l'impression/l'envoi de fax/la numérisation à distance via un](#page-876-0) [ordinateur\(P. 863\)](#page-876-0)** 

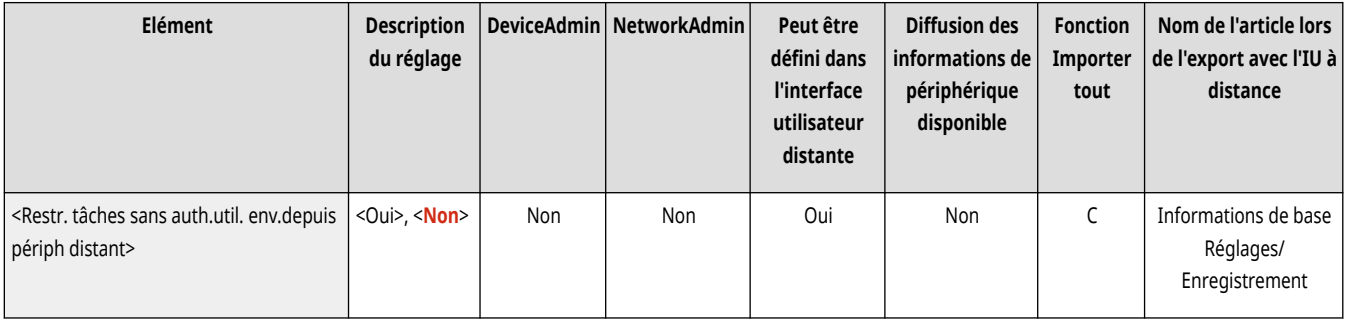

## <Rôle par défaut lors de la mémorisation de l'utilisateur>

(Réglages/Enregistrement) <Réglages de gestion> <Gestion utilisateur> <Gestion d'authentification>

Sélectionnez le rôle à appliquer à des utilisateurs dans des situations telles que lorsqu'aucun privilège n'est défini. **[Configuration des méthodes](#page-868-0) [de connexion des utilisateurs et des dispositifs d](#page-868-0)'authentificatio[n\(P. 855\)](#page-868-0)** 

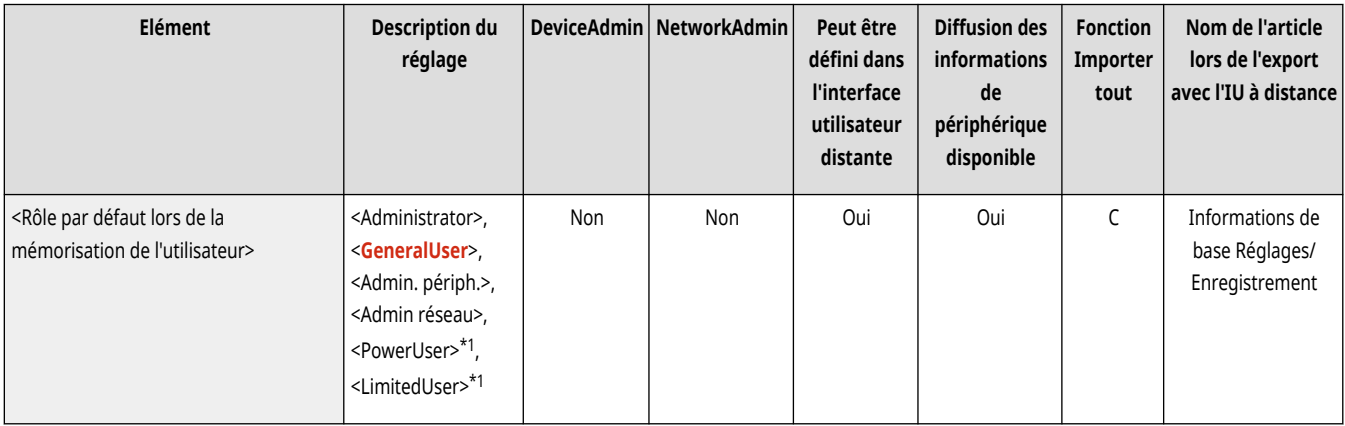

\*1 Indique les éléments qui apparaissent uniquement si ACCESS MANAGEMENT SYSTEM est activé.

#### <Nom d'utilisateur sensible à la casse>

(Réglages/Enregistrement) <Réglages de gestion> <Gestion utilisateur> <Gestion d'authentification>

<span id="page-1398-0"></span>Sélectionnez si les noms d'utilisateur sont sensibles à la casse.

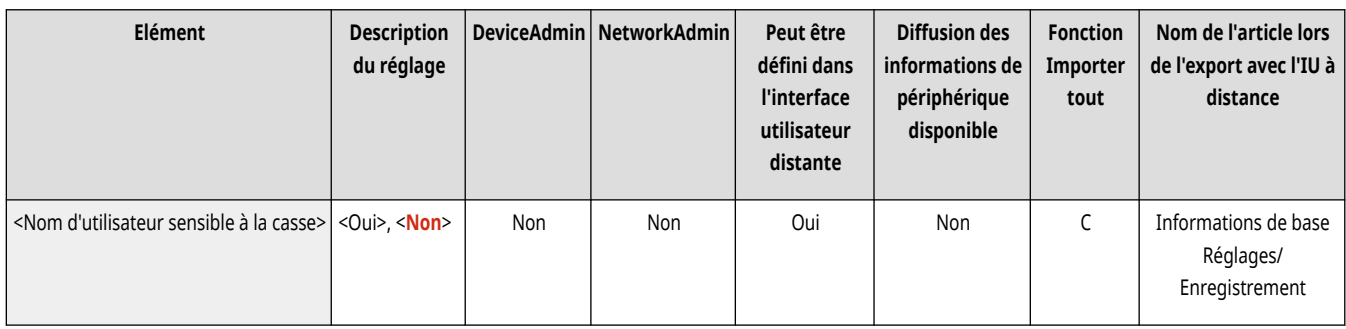

# **REMARQUE**

● Il est recommandé de le faire avec <Réglages de fonction> ▶ <Imprimer> ▶ <Nom d'utilisateur sensible à la casse>.

## <Autoriser l'utilisation du @ dans le nom d'utilisateur>

(Réglages/Enregistrement) <Réglages de gestion> <Gestion utilisateur> <Gestion d'authentification>

Choisissez si "@" peut être utilisé dans les noms d'utilisateur.

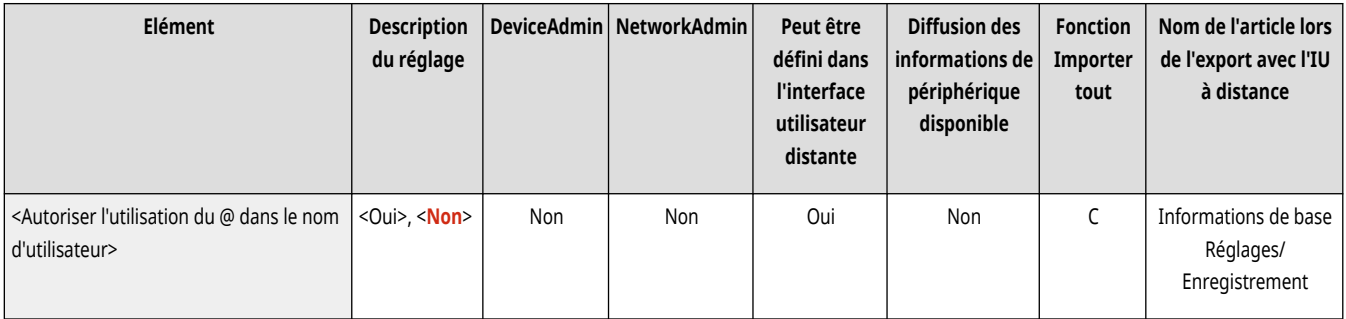

## <span id="page-1399-0"></span>**<Authentification clavier>**

9AJW-0SU

Spécifiez les réglages de l'authentification clavier.

**<Nombre de caches pour les utilisateurs de connexion>(P. 1386)** 

**<Affich. bouton chang. mot de passe ds menu Réglages>(P. 1386)** 

**[<Utiliser touches numériques pour authentification>\(P. 1387\)](#page-1400-0)** 

**[<Restreindre la réutilisation de mots de passe>\(P. 1387\)](#page-1400-0)** 

**[<Réglages pr période interdiction chgmt mot de passe>\(P. 1387\)](#page-1400-0)** 

## **REMARQUE**

● Pour en savoir plus sur les éléments (« A », « B », « C » et « Non ») dans la colonne « [Fonction Importer](#page-1104-0) tout », voir ● Fonction Importer **[tout\(P. 1091\)](#page-1104-0)** .

### <Nombre de caches pour les utilisateurs de connexion>

(Réglages/Enregistrement) <Réglages de gestion> <Gestion utilisateur> <Gestion d'authentification> <Authentification clavier>

Sélectionnez si vous souhaitez afficher les noms des utilisateurs qui se sont précédemment connectés dans une liste déroulante sur l'écran de connexion. Sélectionnez <0> pour masquer le journal des connexions, et sélectionnez <1> pour n'afficher que le nom de l'utilisateur qui s'est connecté le plus récemment. **[Configuration des méthodes de connexion des utilisateurs et des dispositifs d](#page-868-0)'authentification[\(P. 855\)](#page-868-0)** 

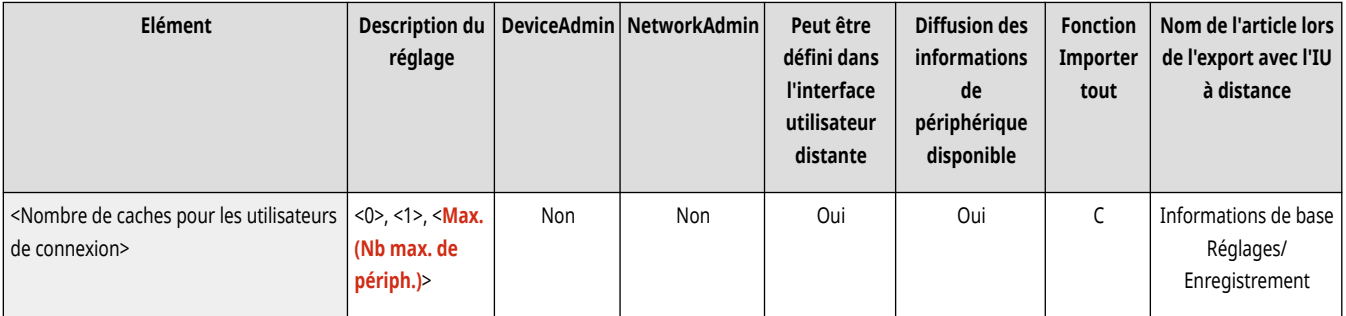

### <Affich. bouton chang. mot de passe ds menu Réglages>

(Réglages/Enregistrement) <Réglages de gestion> <Gestion utilisateur> <Gestion d'authentification> <Authentification clavier>

Sélectionnez si vous souhaitez permettre aux utilisateurs de changer les mots de passe en utilisant  $\equiv$  dans le coin supérieur droit de l'écran de connexion. **[Configuration des méthodes de connexion des utilisateurs et des dispositifs d](#page-868-0)'authentificatio[n\(P. 855\)](#page-868-0)** 

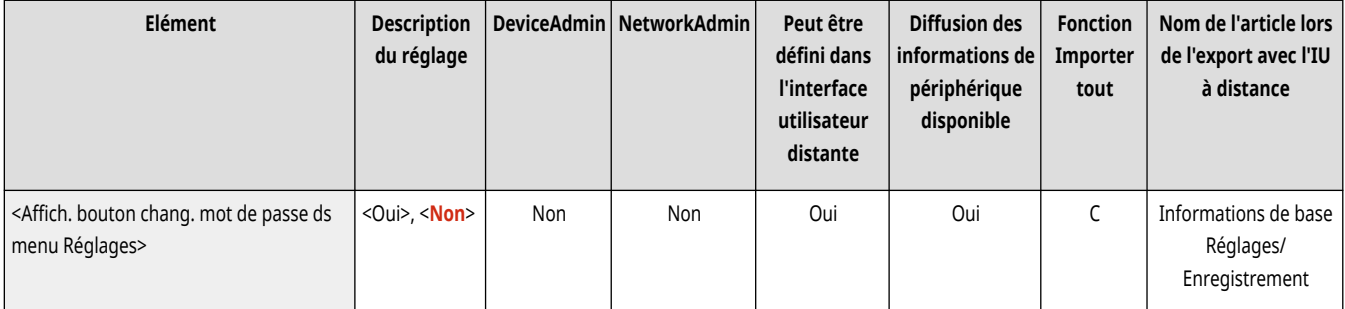

### <span id="page-1400-0"></span><Utiliser touches numériques pour authentification>

(Réglages/Enregistrement) <Réglages de gestion> <Gestion utilisateur> <Gestion d'authentification> <Authentification clavier>

Si le nom d'utilisateur et le mot de passe se composent de nombres uniquement, l'authentification peut être effectuée via la saisie de clé numérique uniquement.

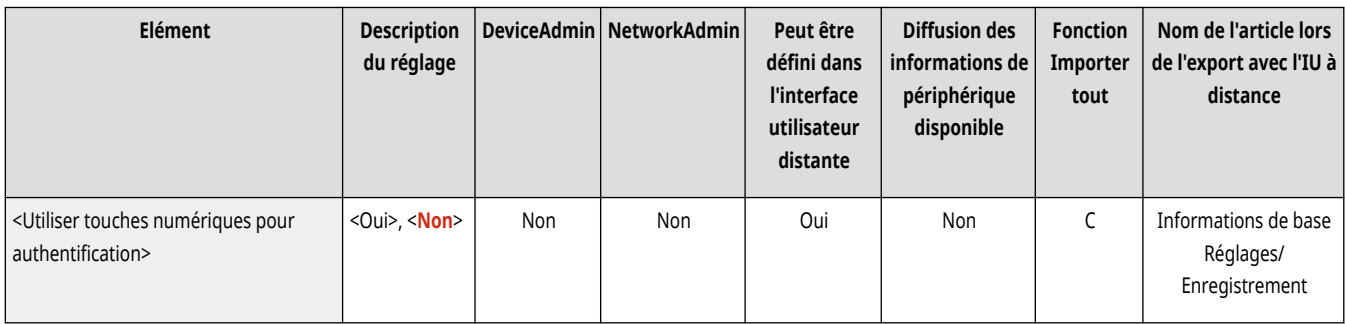

### <Restreindre la réutilisation de mots de passe>

(Réglages/Enregistrement) <Réglages de gestion> <Gestion utilisateur> <Gestion d'authentification> <Authentification clavier>

Indiquez si vous souhaitez interdire la réutilisation d'un mot de passe qui a déjà été utilisé.

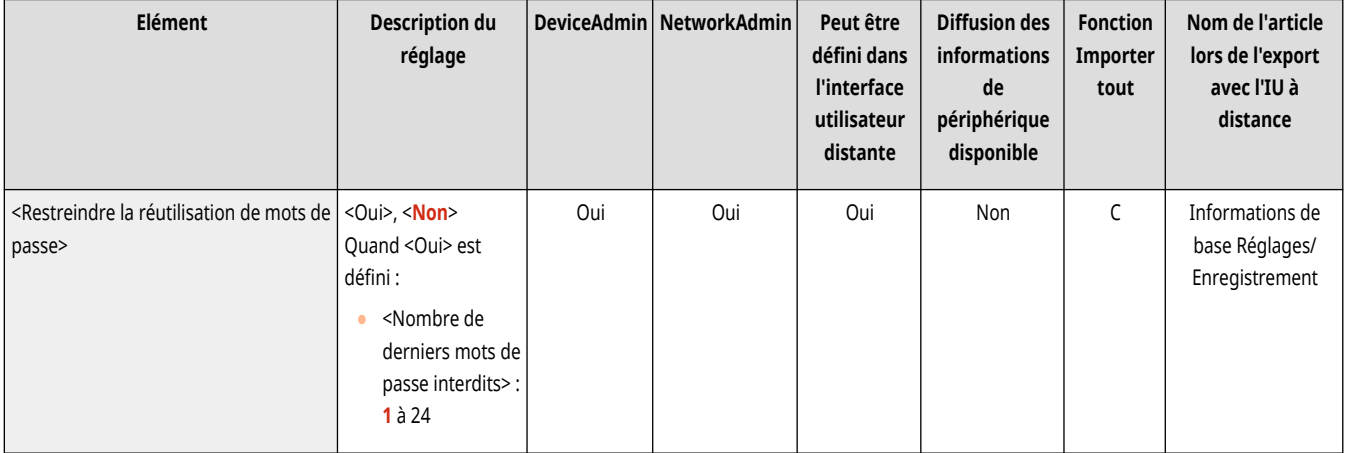

## <Réglages pr période interdiction chgmt mot de passe>

(Réglages/Enregistrement) <Réglages de gestion> <Gestion utilisateur> <Gestion d'authentification> <Authentification clavier>

Vous pouvez spécifier la période pendant laquelle les changements de mot de passe sont interdits.

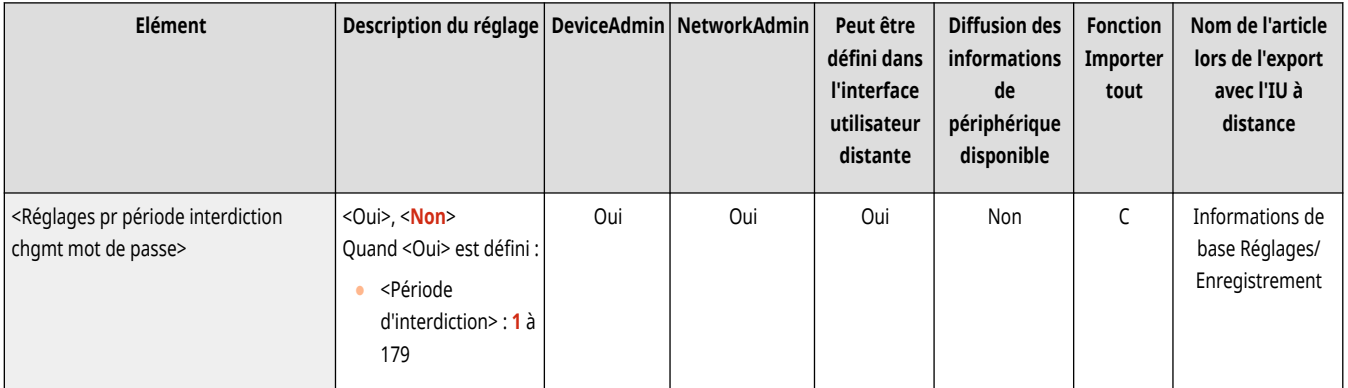

## <span id="page-1401-0"></span>**<Gestion du périphérique>**

9AJW-0SW

Spécifiez les réglages de gestion du matériel et de l'unité en option.

**<Réglages informations de périphérique>(P. 1388) <Réglages distrib. infos périphérique>(P. 1388) [<Mode Fonctions limitées>\(P. 1391\)](#page-1404-0)  <Confirmer [certificat signature périph.>\(P. 1392\)](#page-1405-0)  <Confirmer [certificat signature utilisateur>\(P. 1392\)](#page-1405-0)  [<Réglages de certificat>\(P. 1392\)](#page-1405-0)  [<Afficher statut tâche avant l](#page-1408-0)'authentification[>\(P. 1395\)](#page-1408-0)  <Restreindre l['accès aux tâches des autres](#page-1408-0) [utilisateurs>\(P. 1395\)](#page-1408-0)  [<Afficher le journal des tâches>\(P. 1396\)](#page-1409-0)  [<Enregistrer le journal d](#page-1409-0)'audit[>\(P. 1396\)](#page-1409-0)  [<Récupérer le journal d](#page-1410-0)'authentification [réseau>\(P. 1397\)](#page-1410-0)  <Enregistrer journal d['utilisation des touches>\(P. 1397\)](#page-1410-0)  <Restreindre l['accès du SAV>\(P. 1398\)](#page-1411-0)  [<Synchroniser réglages personnalisés \(client\)>\(P. 1398\)](#page-1411-0)  [<Synchroniser réglages personnalisés](#page-1412-0) [\(serveur\)>\(P. 1399\)](#page-1412-0)  [<Gérer les réglages personnels>\(P. 1399\)](#page-1412-0)  [<Interdire initialisation mot de passe](#page-1412-0) [administrateur>\(P. 1399\)](#page-1412-0)  [<Restreindre opérations en mode spécial>\(P. 1399\)](#page-1412-0)** 

## **REMARQUE**

● Pour en savoir plus sur les éléments (« A », « B », « C » et « Non ») dans la colonne « [Fonction Importer](#page-1104-0) tout », voir ● Fonction Importer **[tout\(P. 1091\)](#page-1104-0)** .

**Élément marqué d'un astérisque (\*)**

● Apparaît seulement si vous avez installé l'option. **[Vérification des options installées sur cet appareil\(P. 1074\)](#page-1087-0)** 

### <Réglages informations de périphérique>

(Réglages/Enregistrement) <Réglages de gestion> <Gestion du périphérique>

Saisissez un nom et un site d'installation visant à identifier l'appareil.

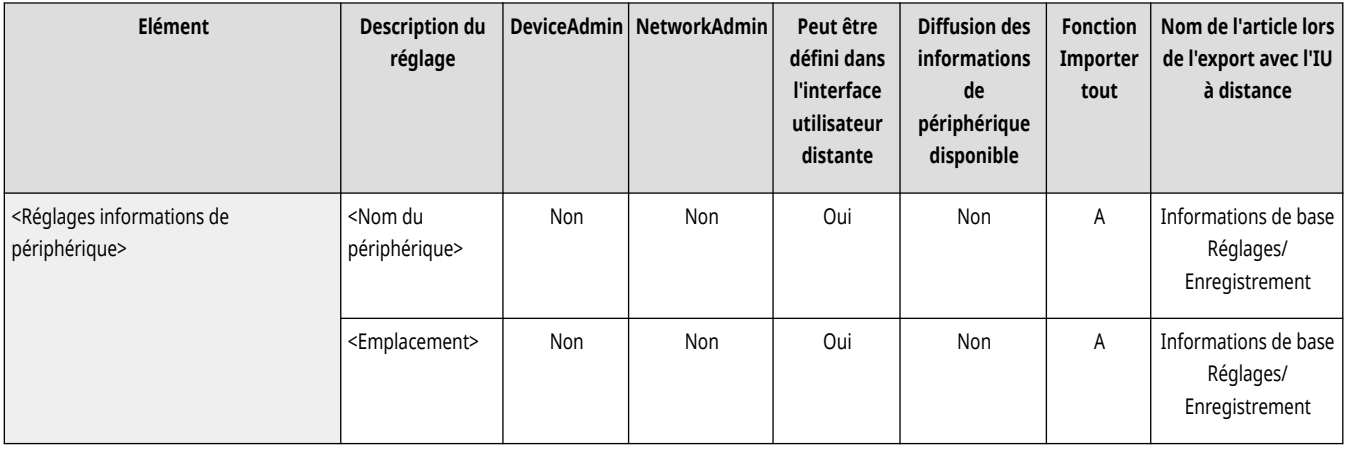

## <Réglages distrib. infos périphérique>

(Réglages/Enregistrement) <Réglages de gestion> <Gestion du périphérique>

Réglez l'appareil pour qu'il envoie différents réglages de l'appareil (informations de périphérique) sur le réseau et qu'ils soient automatiquement appliqués à d'autres imprimantes multifonctions Canon. **[Diffusion des informations de périphérique vers d](#page-1054-0)'autres imprimantes [multifonctions Canon\(P. 1041\)](#page-1054-0)** 

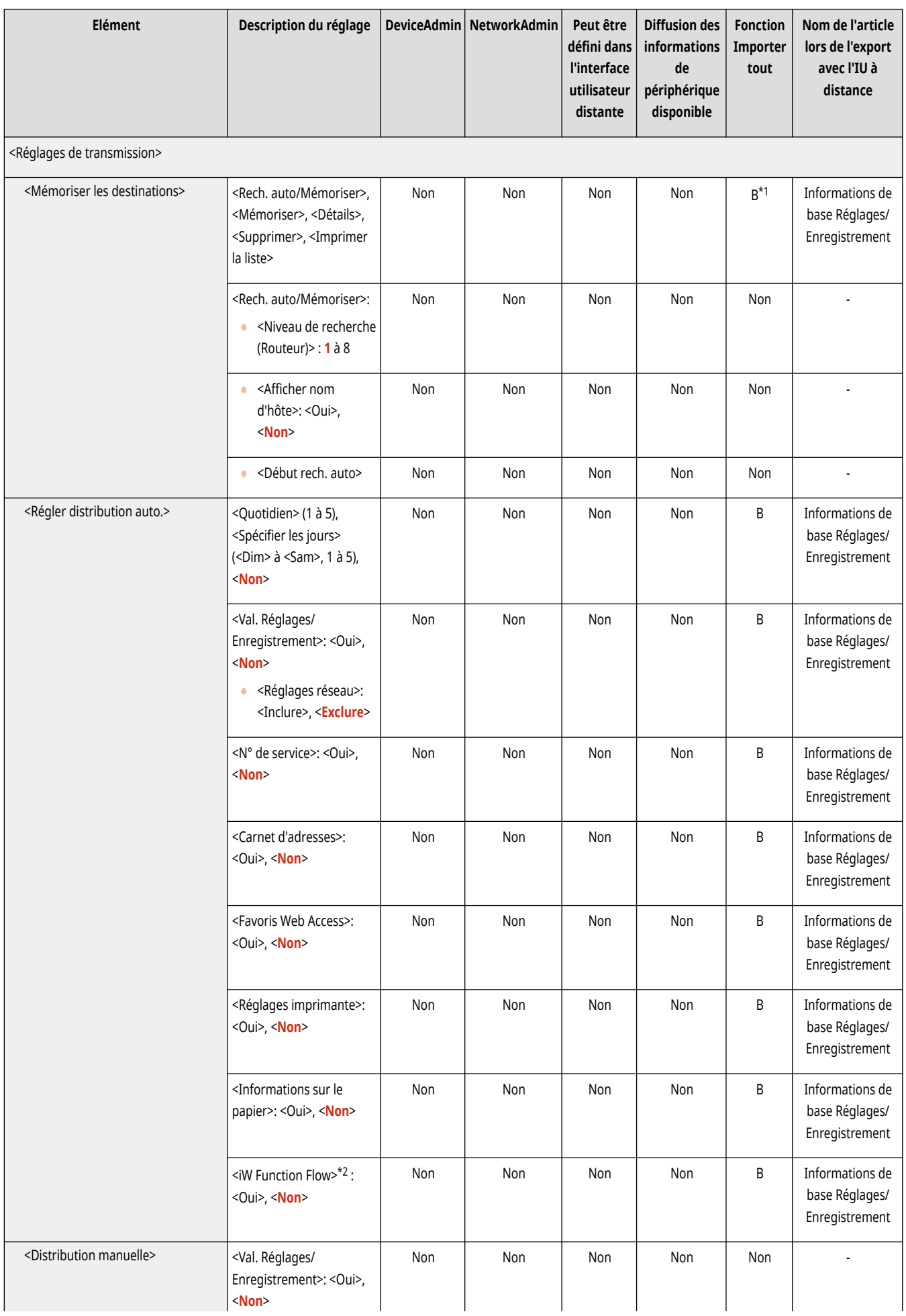

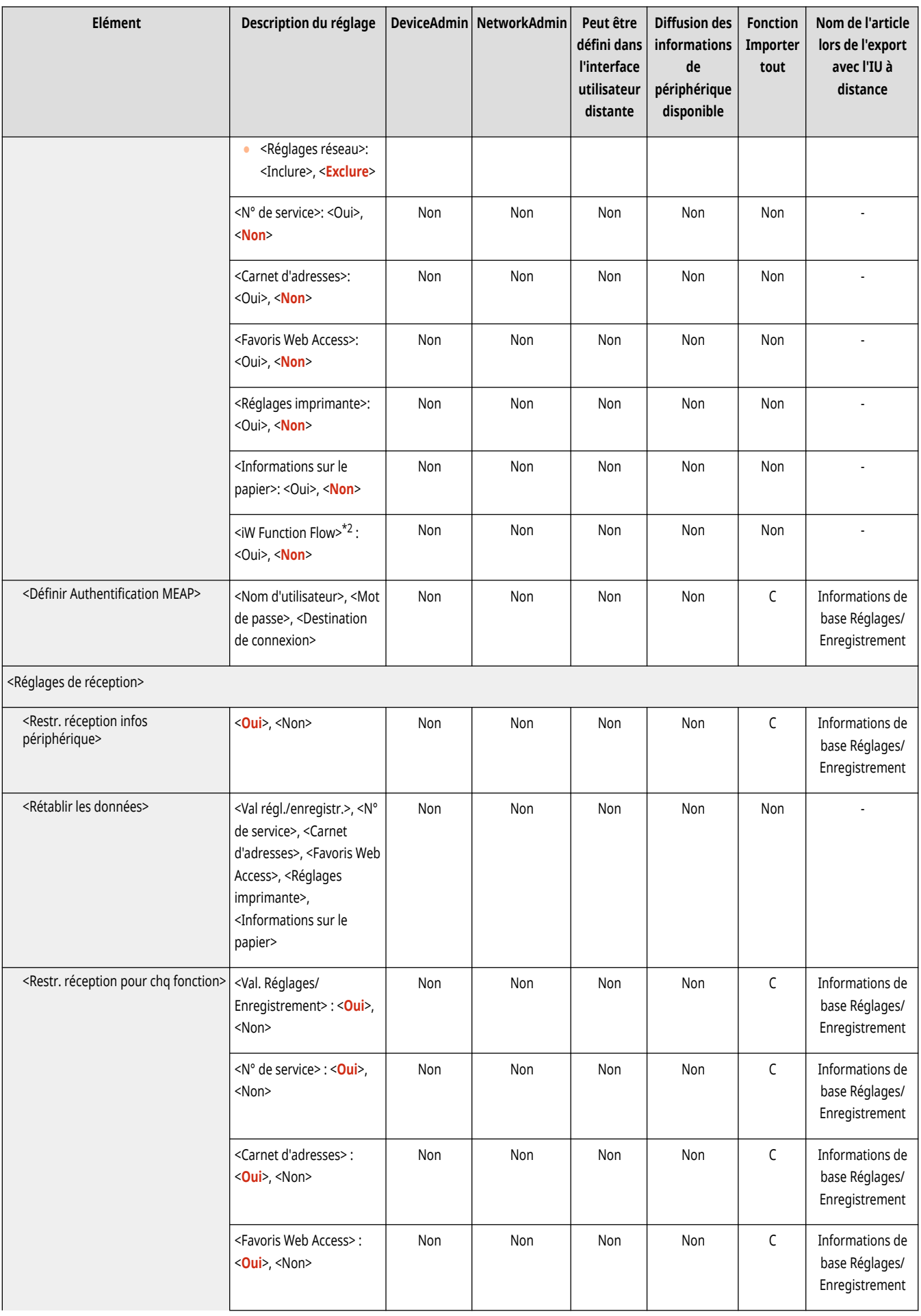
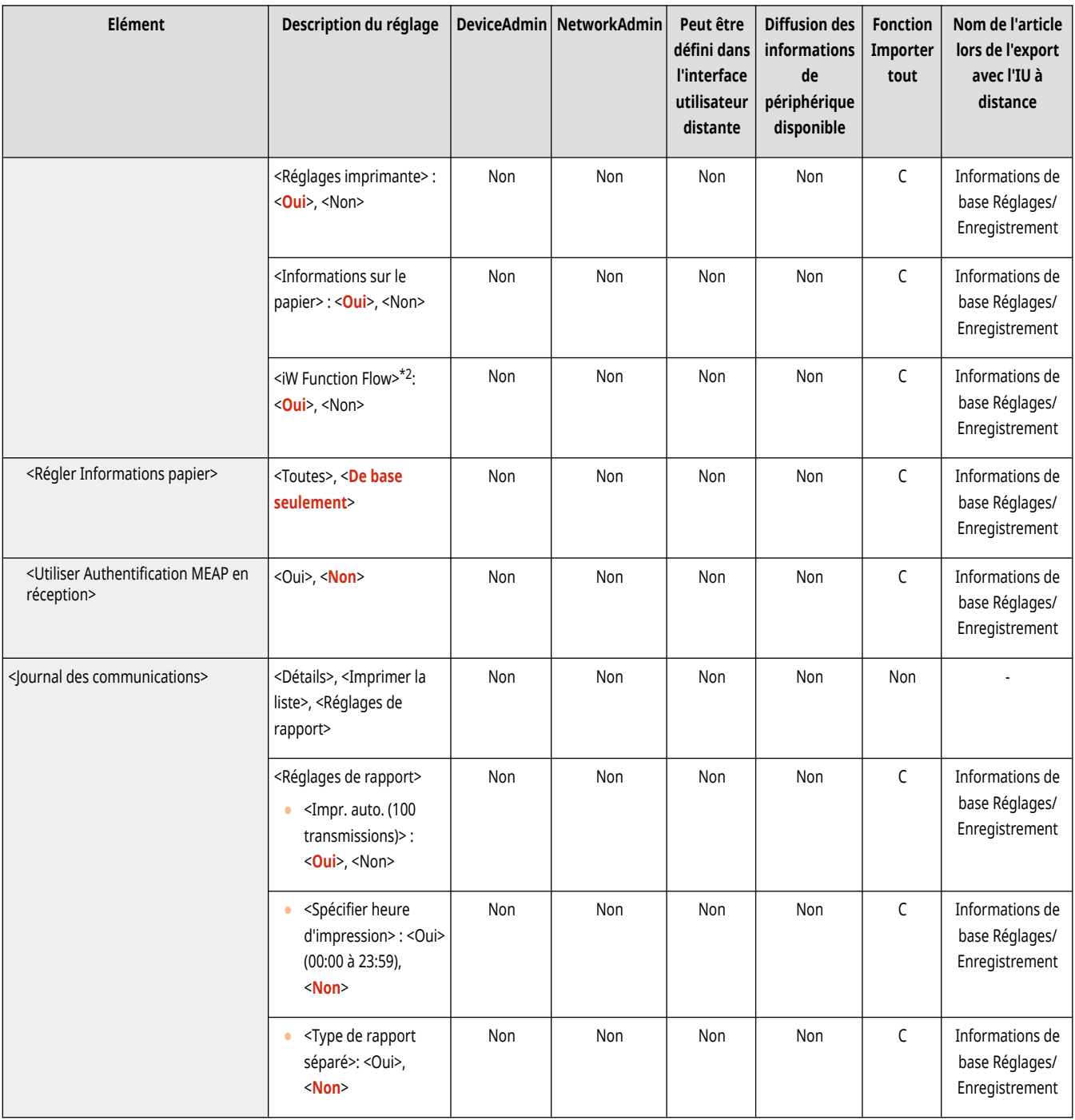

\*1 Importe le destinataire enregistré pour la distribution.

\*2 Indique que les rubriques sont uniquement visibles lorsque le périphérique en option approprié est disponible.

### <Mode Fonctions limitées>

(Réglages/Enregistrement) <Réglages de gestion> <Gestion du périphérique>

Spécifiez les réglages utilisés pour restreindre l'utilisation de l'équipement optionnel.

**[<Mode Fonctions limitées>\(P. 1401\)](#page-1414-0)** 

#### <Confirmer certificat signature périph.>

(Réglages/Enregistrement) <Réglages de gestion> <Gestion du périphérique>

Vérifiez les réglages détaillés d'un certificat de signature de périphérique. Vous pouvez également vérifier si le certificat est valable.

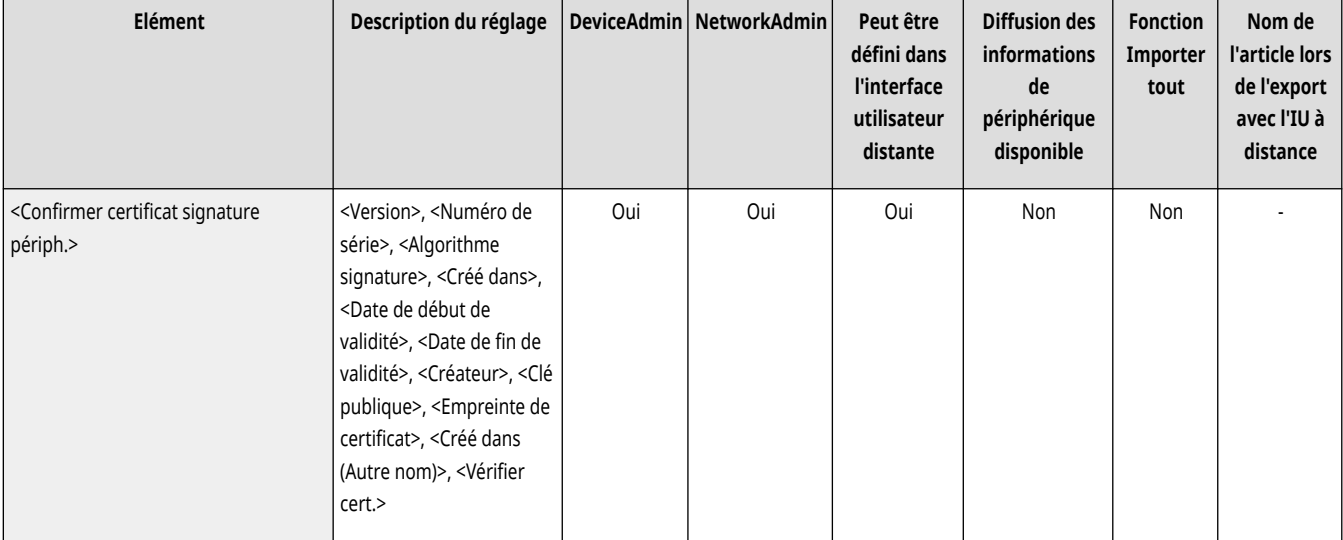

### <Confirmer certificat signature utilisateur> \*

(Réglages/Enregistrement) <Réglages de gestion> <Gestion du périphérique>

Vérifiez les réglages détaillés d'un certificat de signature d'utilisateur disponible pour l'utilisateur connecté. Vous pouvez également vérifier si le certificat est valable.

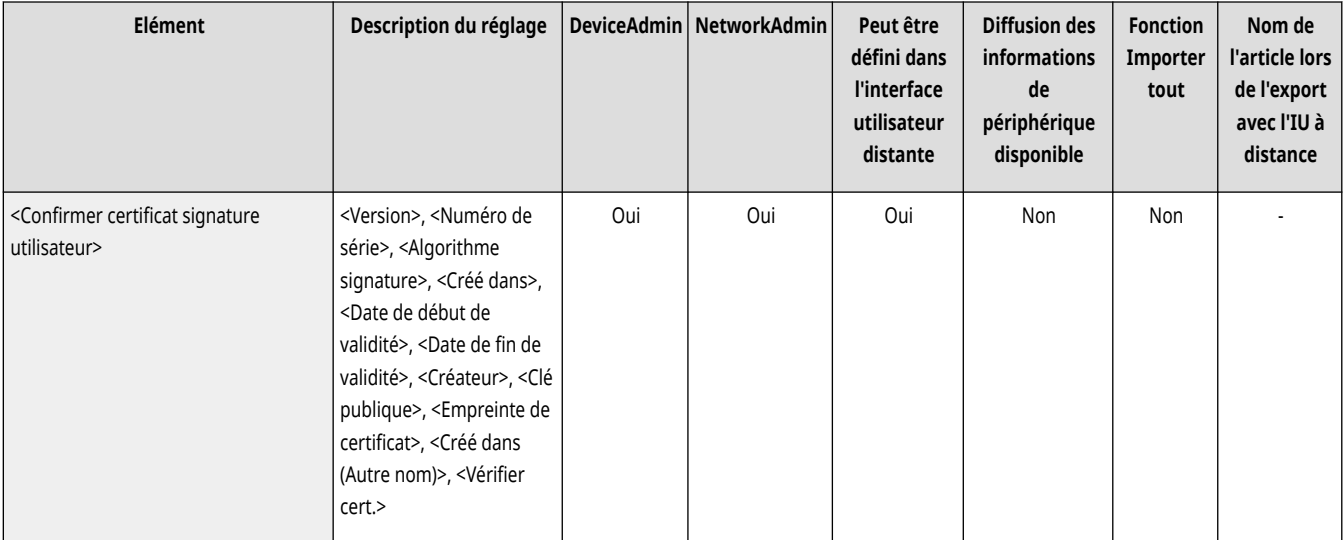

### <Réglages de certificat>

(Réglages/Enregistrement) <Réglages de gestion> <Gestion du périphérique>

Vous pouvez gérer les clés/certificats, les certificats CA ou les listes de révocation de certificat (CRL) qui sont utilisés sur l'appareil. Vous pouvez aussi configurer l'OCSP (Online Certificate Status Protocol).

**[Génération de la clé et du certificat pour les communications réseau\(P. 894\)](#page-907-0)** 

#### **Génération d['un certificat de signature d'appareil\(P. 925\)](#page-938-0)**

#### **Enregistrement d['un certificat de signature d'utilisateur\(P. 926\)](#page-939-0)**

**[Générer une clé et une demande de signature de certificat \(CSR\)\(P. 957\)](#page-970-0)** 

**[Configuration de la méthode de vérification de la validité des certificats reçus\(P. 954\)](#page-967-0)** 

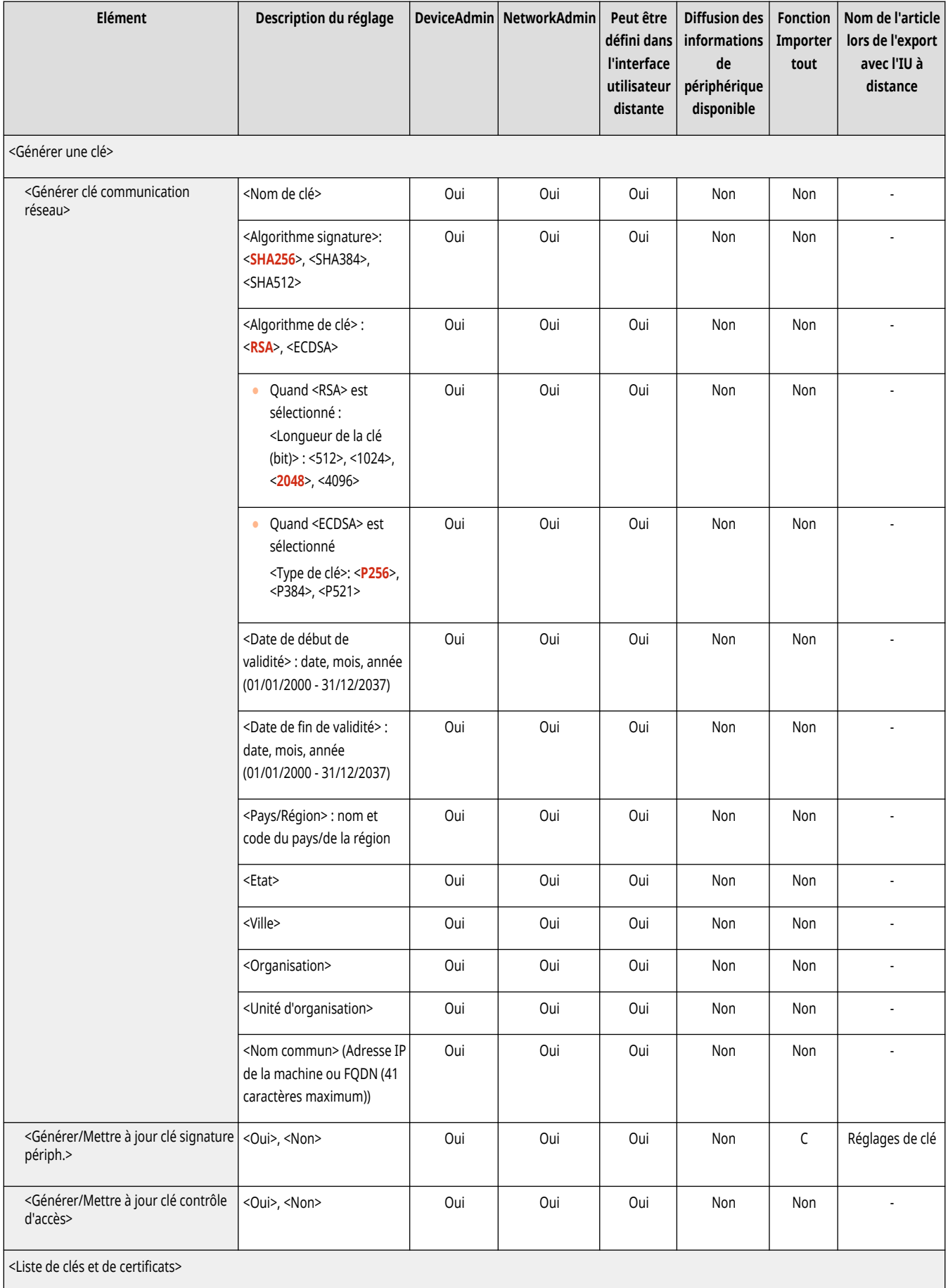

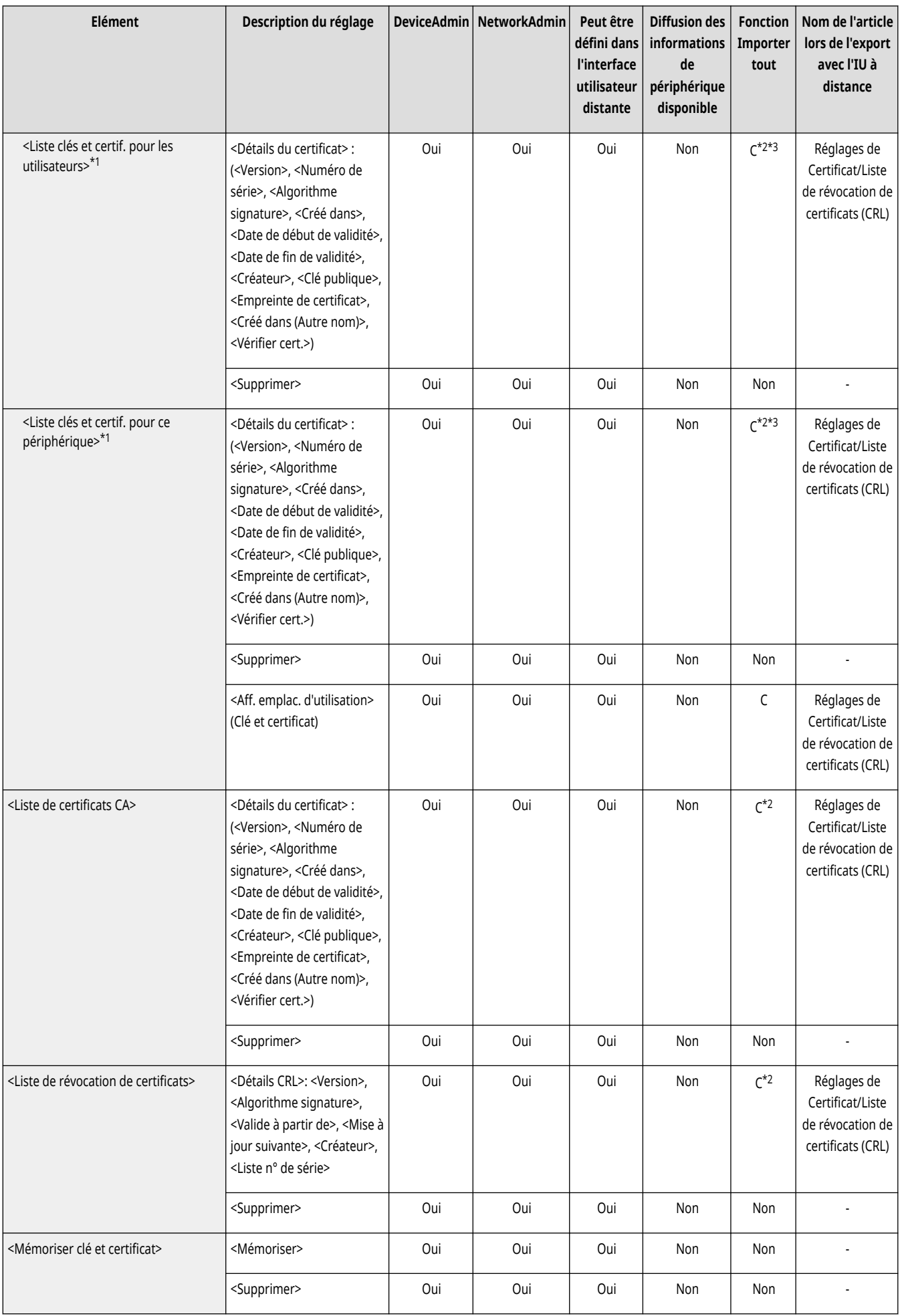

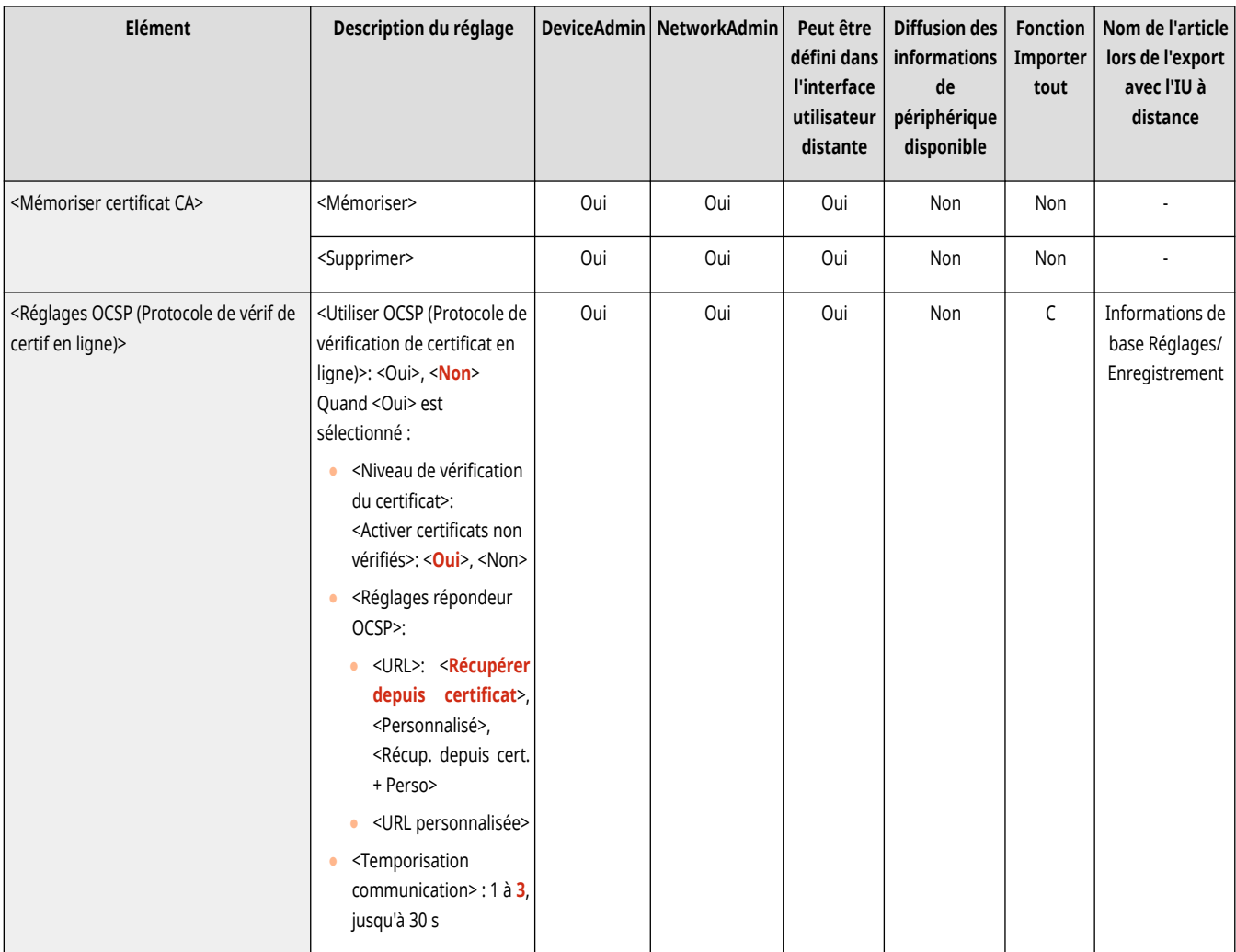

\*1 Indique que les rubriques sont uniquement visibles lorsque le périphérique en option approprié est disponible.

\*2 Ne prend en charge que les algorithmes pouvant être importés depuis l'interface utilisateur distante.

\*3 Les clés et les certificats sont exportés au format PKCS#12.

### <Afficher statut tâche avant l'authentification>

(Réglages/Enregistrement) <Réglages de gestion> <Gestion du périphérique>

Sélectionnez si vous souhaitez restreindre l'accès à l'écran <Suivi statut> lorsque vous utilisez un service de connexion.

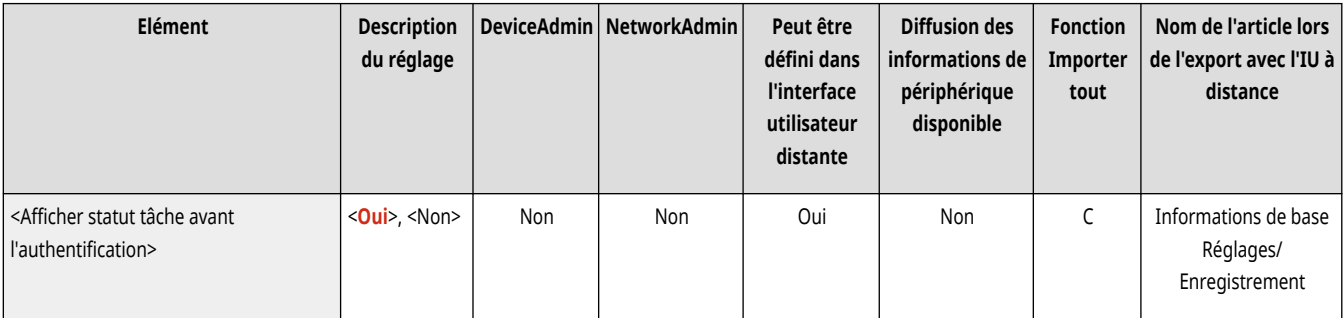

### <Restreindre l'accès aux tâches des autres utilisateurs>

(Réglages/Enregistrement) <Réglages de gestion> <Gestion du périphérique>

Sélectionnez si vous souhaitez interdire aux utilisateurs d'effectuer des opérations sur les tâches d'autres utilisateurs sur l'écran <Suivi statut> quand l'authentification d'utilisateur est utilisée.

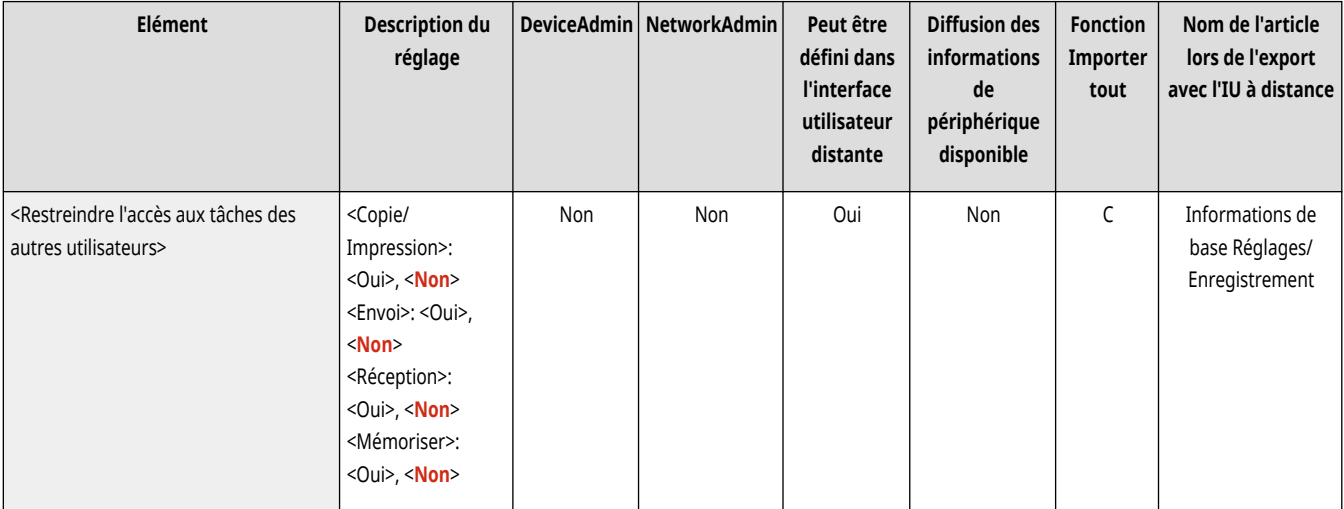

### **REMARQUE**

● Si vous modifiez **[<Réglages affichage écran de connexion>\(P. 1382\)](#page-1395-0)** [,](#page-1395-0) ce paramètre peut être configuré sur <Oui>. Pour plus d'informations, voir **[Spécifier quand afficher l](#page-874-0)'écran de connexion[\(P. 861\)](#page-874-0)** [.](#page-874-0)

### <Afficher le journal des tâches>

(Réglages/Enregistrement) <Réglages de gestion> <Gestion du périphérique>

Sélectionnez si vous souhaitez afficher des journaux de tâches sur l'écran <Suivi statut>. Il est également possible de sélectionner si vous souhaitez permettre au logiciel de gestion de périphérique de récupérer des journaux de tâches de la machine. **[Écrans de base de l](#page-353-0)'afficheur [tactile\(P. 340\)](#page-353-0)** 

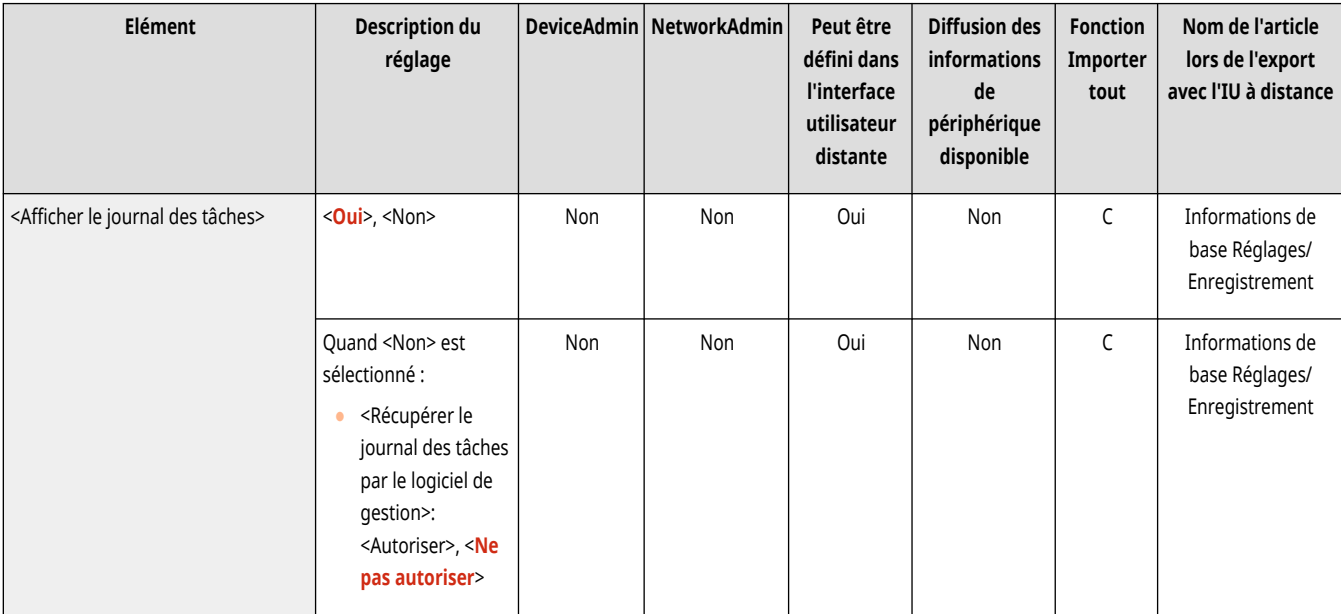

### <Enregistrer le journal d'audit>

(Réglages/Enregistrement) <Réglages de gestion> <Gestion du périphérique>

Sélectionnez si vous voulez lancer l'enregistrement du journal. **Lancer l['enregistrement du journal\(P. 973\)](#page-986-0)** 

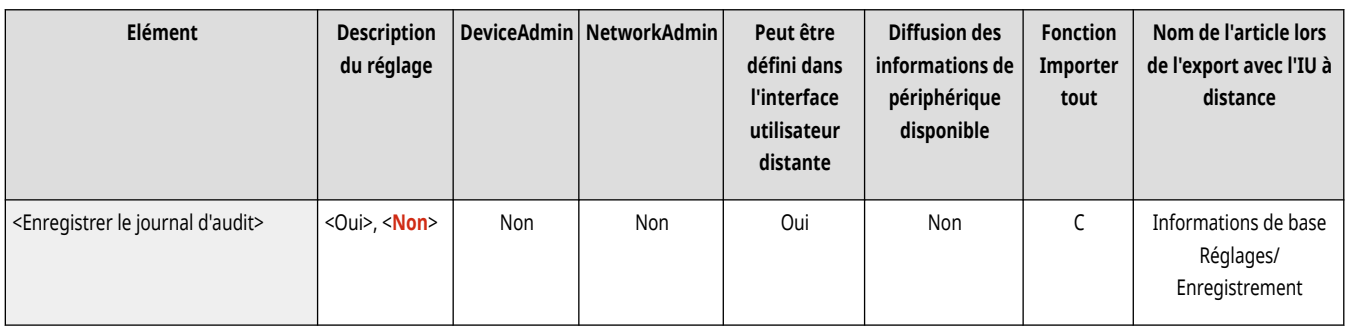

## **A** IMPORTANT

● Si cette option est réglée sur <Oui>, l'option **[<Régler l](#page-1124-0)'heure>[\(P. 1111\)](#page-1124-0)** ne peut pas être utilisée.

## **REMARQUE**

● Pour plus d'informations sur les types de journaux, voir **[Spécifications du système\(P. 1642\)](#page-1655-0)** .

#### <Récupérer le journal d'authentification réseau>

(Réglages/Enregistrement) <Réglages de gestion> <Gestion du périphérique>

Sélectionnez si vous souhaitez commencer l'enregistrement du journal pour l'authentification réalisée lors de l'accès à l'appareil via le réseau, comme lors d'une impression depuis un ordinateur ou de l'accès à l'Espace avancé.

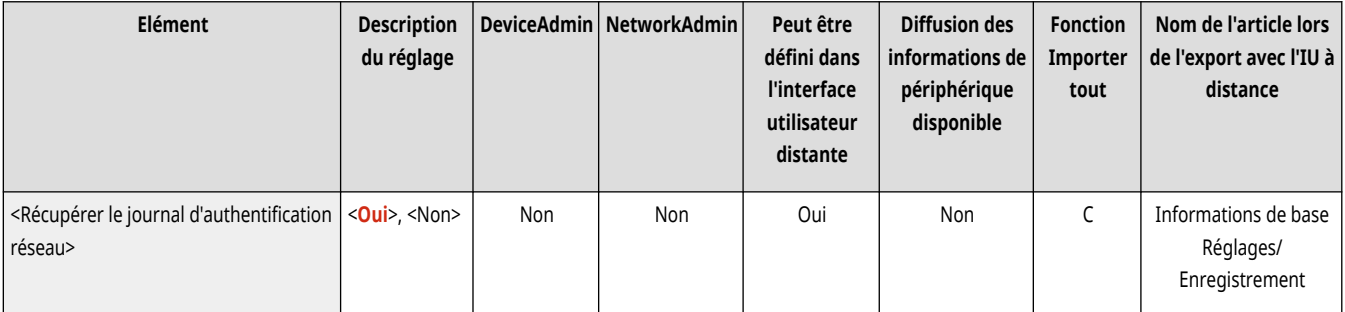

#### <Enregistrer journal d'utilisation des touches>

(Réglages/Enregistrement) <Réglages de gestion> <Gestion du périphérique>

Sélectionnez si vous souhaitez sauvegarder un journal des opérations essentielles effectuées par les utilisateurs. En analysant les journaux mémorisés, vous pouvez contrôler comment la machine est utilisée.

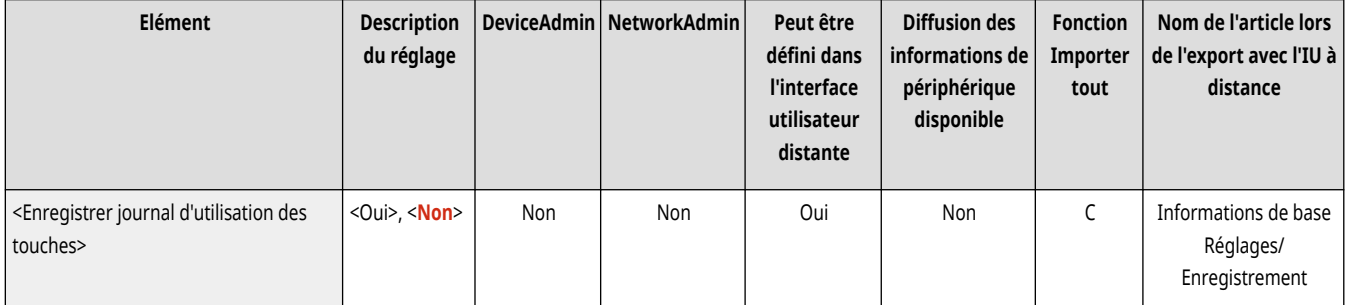

## **REMARQUE**

- Lorsque le journal est généré, les codes PIN, les mots de passe et les informations brouillées par les réglages pour <Restreindre l'accès aux tâches des autres utilisateurs>, etc., sont générés sous forme de caractères masqués. Il ne peut ainsi pas y avoir de fuite d'informations confidentielles hors de l'entreprise.
- Pour plus d'informations sur l'interprétation et l'impression de journaux enregistrés, contactez votre revendeur ou représentant de service.

#### <Restreindre l'accès du SAV>

(Réglages/Enregistrement) <Réglages de gestion> <Gestion du périphérique>

Il est possible de définir la machine de manière à restreindre les changements des informations d'utilisateurs ou les réglages concernant la sécurité lorsque la machine fait l'objet d'inspections ou de réparations par votre revendeur ou représentant de service.

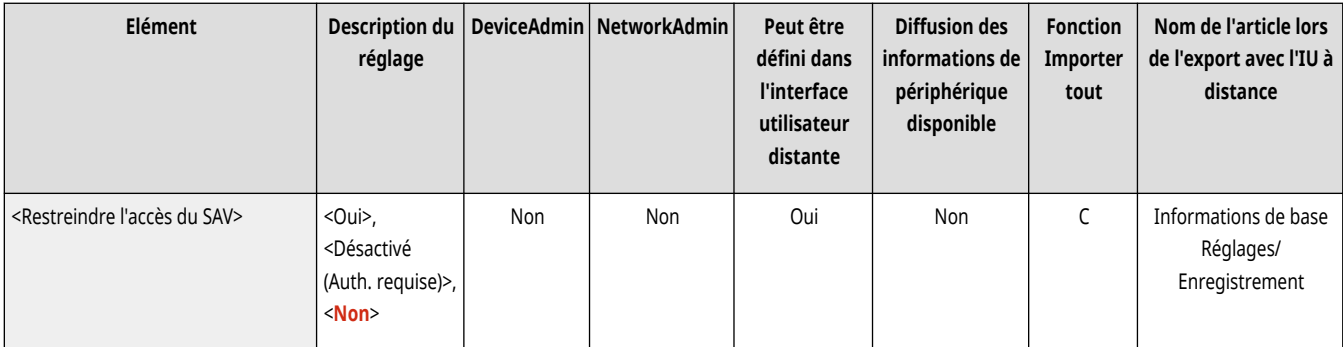

## **REMARQUE**

● Même si cette option n'est pas réglée sur <Oui>, vous pouvez consulter le journal d'audit pour les opérations passées si le représentant de service a changé les informations d'utilisateur ou les réglages concernant la sécurité.

### <Synchroniser réglages personnalisés (client)>

(Réglages/Enregistrement) <Réglages de gestion> <Gestion du périphérique>

Vous pouvez synchroniser les données personnalisées de plusieurs imprimantes multifonctions Canon sur un réseau. Même pour la machine serveur, il est nécessaire d'activer ce réglage pour l'utiliser comme machine client. **[Démarrage de la synchronisation des réglages\(P. 1026\)](#page-1039-0)** 

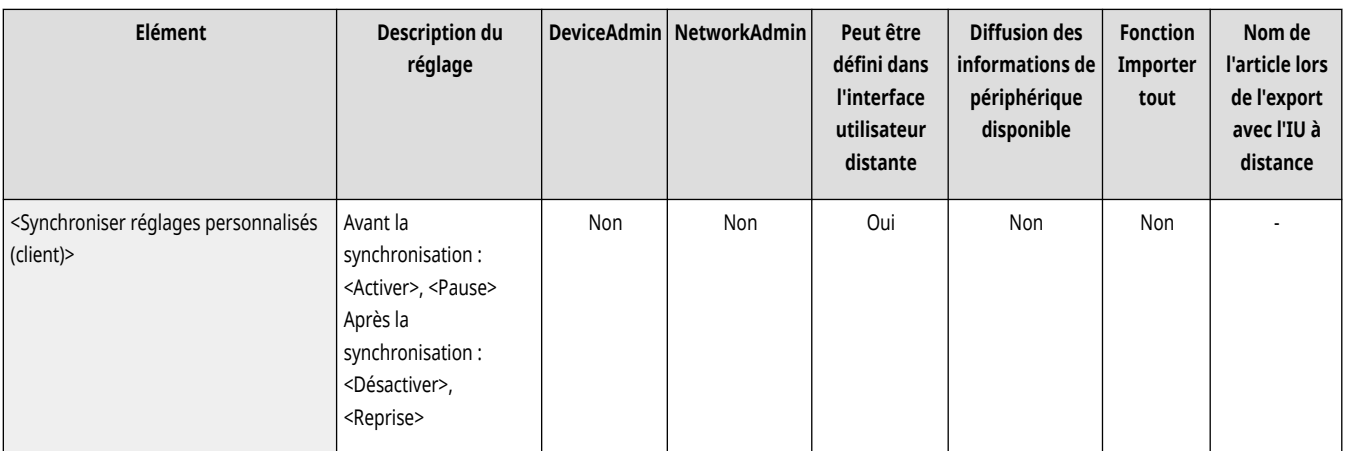

#### <Synchroniser réglages personnalisés (serveur)>

(Réglages/Enregistrement) <Réglages de gestion> <Gestion du périphérique>

Vous pouvez synchroniser les données personnalisées de plusieurs imprimantes multifonctions Canon sur un réseau. Cependant, il est aussi nécessaire d'activer ce réglage sur une seule machine pour l'utiliser comme serveur pour les imprimantes multifonctions effectuant la synchronisation. **[Démarrage de la synchronisation des réglages\(P. 1026\)](#page-1039-0)** 

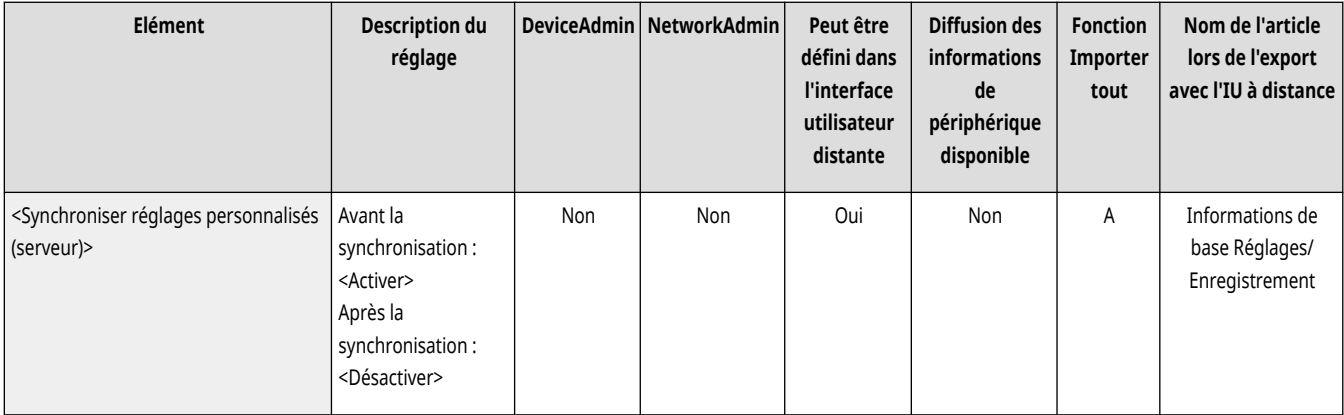

#### <Gérer les réglages personnels>

(Réglages/Enregistrement) <Réglages de gestion> <Gestion du périphérique>

Spécifiez les préférences (réglages personnels) de chaque utilisateur.

**[<Gérer les réglages personnels>\(P. 1403\)](#page-1416-0)** 

#### <Interdire initialisation mot de passe administrateur>

(Réglages/Enregistrement) <Réglages de gestion> <Gestion du périphérique>

Spécifiez si vous voulez limiter les opérations de <Initialiser mot de passe admin.>.

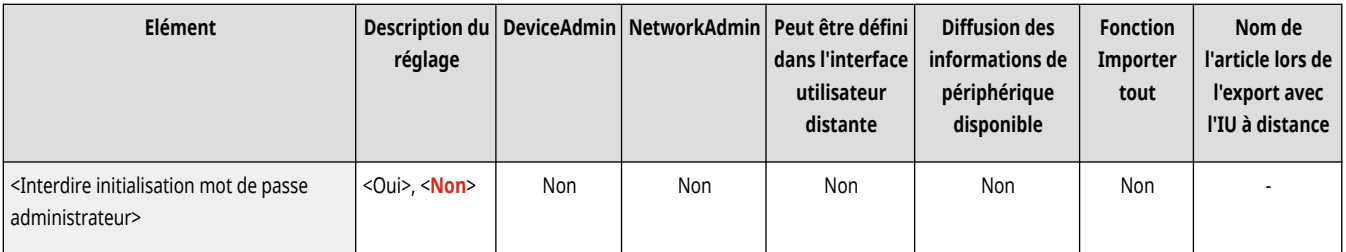

### **REMARQUE**

● Pour plus d'informations sur l'utilisation de <Initialiser mot de passe admin.>, voir **[Connexion en tant qu](#page-276-0)'administrateu[r\(P. 263\)](#page-276-0)** .

#### <Restreindre opérations en mode spécial>

(Réglages/Enregistrement) <Réglages de gestion> <Gestion du périphérique>

Sélectionnez si vous souhaitez restreindre l'utilisation du mode spécial par les représentants de service à des fins de maintenance.

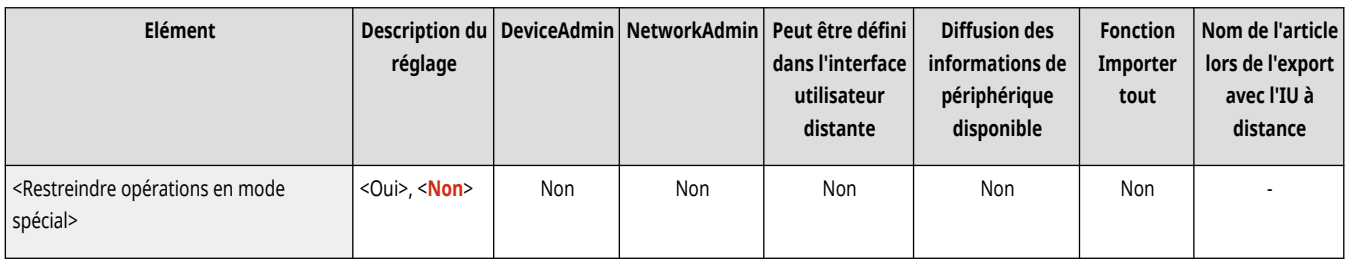

### <span id="page-1414-0"></span>**<Mode Fonctions limitées>**

9AJW-0SX

Spécifiez les réglages utilisés pour restreindre l'utilisation de l'équipement optionnel.

**<Réceptacle A mod. finition>(P. 1401)** 

**<Réceptacle A/B mod. finition>(P. 1401)** 

**<Agrafeuse piqûre à cheval mod. fin.>(P. 1401)** 

**[<Unité de perforation du module de finition>\(P. 1402\)](#page-1415-0)** 

## **REMARQUE**

● Pour en savoir plus sur les éléments (« A », « B », « C » et « Non ») dans la colonne « [Fonction Importer](#page-1104-0) tout », voir ● Fonction Importer **[tout\(P. 1091\)](#page-1104-0)** .

### <Réceptacle A mod. finition>

(Réglages/Enregistrement) <Réglages de gestion> <Gestion du périphérique> <Mode Fonctions limitées>

Sélectionnez si vous souhaitez désactiver le réceptacle de sortie A du module de finition.

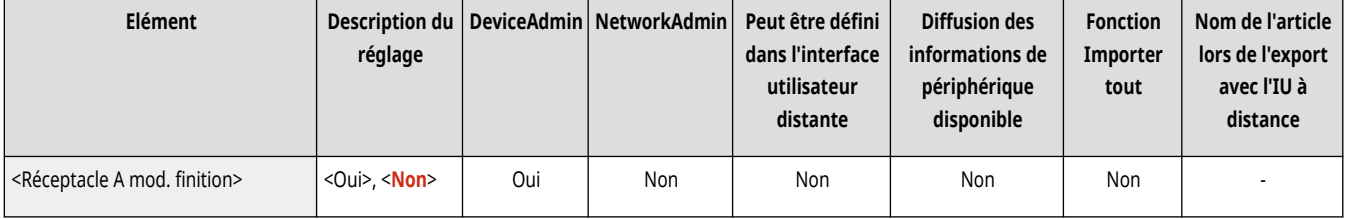

### <Réceptacle A/B mod. finition>

(Réglages/Enregistrement) <Réglages de gestion> <Gestion du périphérique> <Mode Fonctions limitées>

Sélectionnez si vous souhaitez désactiver le réceptacle de sortie A/B du module de finition.

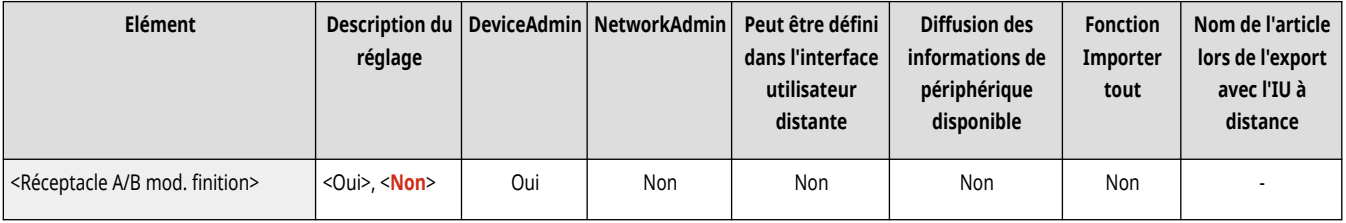

### <Agrafeuse piqûre à cheval mod. fin.>

(Réglages/Enregistrement) <Réglages de gestion> <Gestion du périphérique> <Mode Fonctions limitées>

Sélectionnez si vous souhaitez désactiver l'ensemble d'agrafage avec piqûre à cheval du module de finition.

<span id="page-1415-0"></span>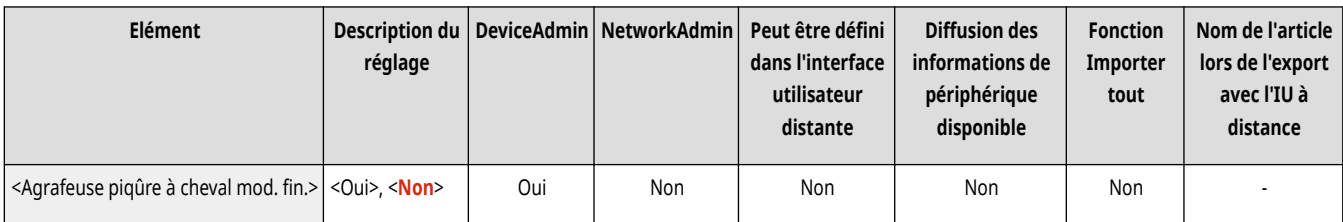

### <Unité de perforation du module de finition>

(Réglages/Enregistrement) <Réglages de gestion> <Gestion du périphérique> <Mode Fonctions limitées>

Sélectionnez si vous souhaitez désactiver l'unité de perforation installée dans le module de finition.

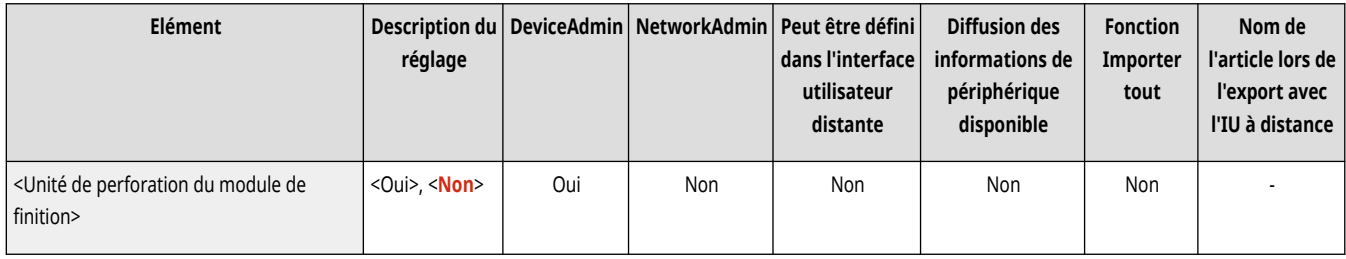

## <span id="page-1416-0"></span>**<Gérer les réglages personnels>**

9AJW-0SY

Spécifiez les préférences (réglages personnels) de chaque utilisateur.

**<Autoriser l'utilisation de réglages personnels>(P. 1403) <Action si dépassement du nombre max. d'utilisateurs>(P. 1403)** 

**[<Utiliser écran par défaut après démarrage/restaur.>\(P. 1404\)](#page-1417-0)  <Réglages de gestion d['accueil pour utilisation perso.>\(P. 1404\)](#page-1417-0)** 

**REMARQUE** 

● Pour en savoir plus sur les éléments (« A », « B », « C » et « Non ») dans la colonne « [Fonction Importer](#page-1104-0) tout », voir ● Fonction Importer **[tout\(P. 1091\)](#page-1104-0)** .

### <Autoriser l'utilisation de réglages personnels>

(Réglages/Enregistrement) <Réglages de gestion> <Gestion du périphérique> <Gérer les réglages personnels>

Indiquez si vous souhaitez autoriser les utilisateurs connectés à l'appareil à utiliser la fonction de personnalisation, qui concerne notamment la langue d'affichage, les réglages d'accessibilité et l'écran à afficher après le démarrage/la restauration.

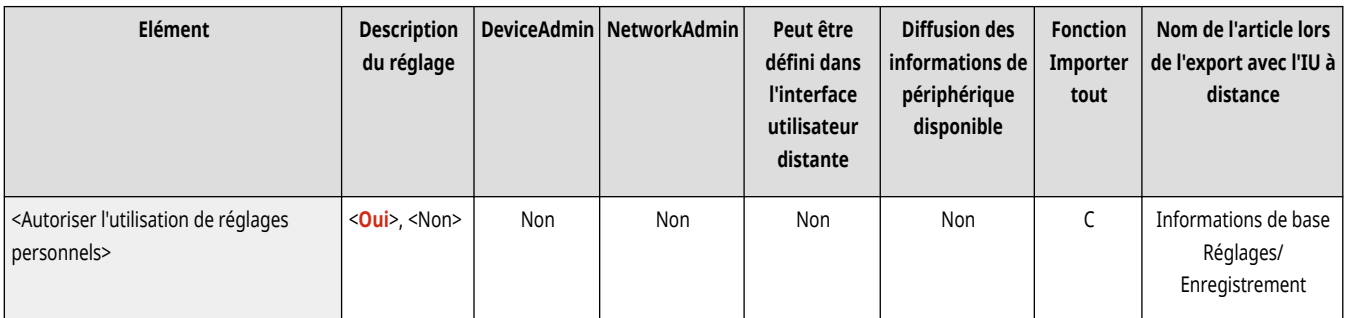

#### <Action si dépassement du nombre max. d'utilisateurs>

(Réglages/Enregistrement) <Réglages de gestion> <Gestion du périphérique> <Gérer les réglages personnels>

Sélectionnez comment la machine traite les réglages personnels pour des utilisateurs ou des groupes (informations de réglages d'utilisateur) lorsque le nombre d'utilisateurs pour lequel la machine peut sauvegarder différents réglages dépasse la limite.

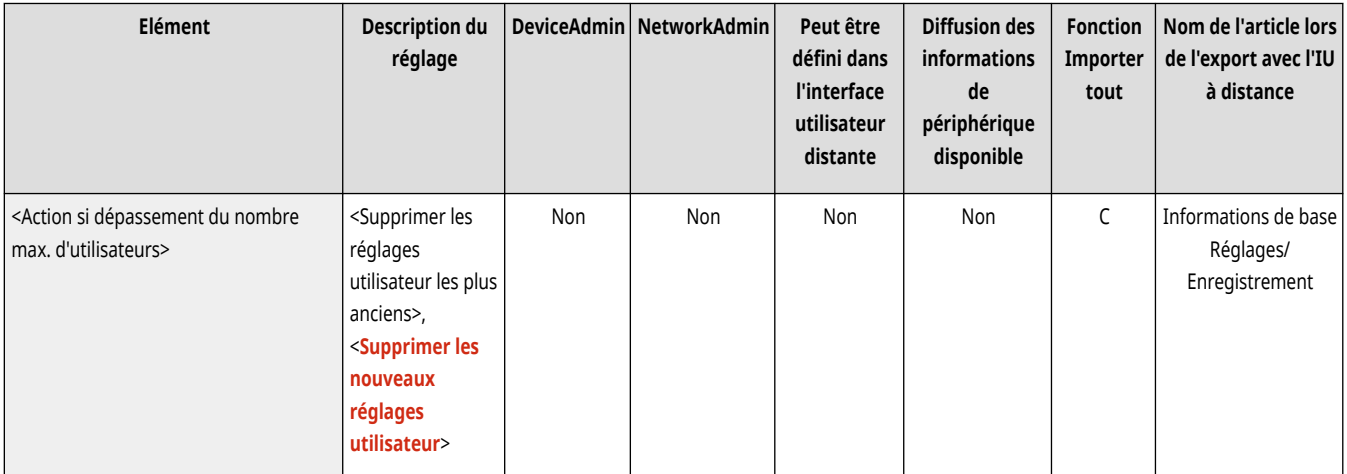

## <span id="page-1417-0"></span>**REMARQUE**

- Pour en savoir plus sur les données supprimées lorsque <Suppr. anciens réglages utilis.> est spécifié, consultez la **[Liste des](#page-382-0) [éléments personnalisables\(P. 369\)](#page-382-0)** .
- Pour effacer complètement des données manuellement plutôt qu'automatiquement, suivez la procédure décrite dans la rubrique **[Suppression des informations des réglages utilisateurs\(P. 876\)](#page-889-0)** .
- Pour en savoir plus sur la limitation des réglages personnels d'utilisateur ou de groupe (informations de réglages d'utilisateur) que la machine peut sauvegarder, consultez la rubrique **[Spécifications du système\(P. 1642\)](#page-1655-0)** [.](#page-1655-0)

### <Utiliser écran par défaut après démarrage/restaur.>

(Réglages/Enregistrement) <Réglages de gestion> <Gestion du périphérique> <Gérer les réglages personnels>

Sélectionnez si vous souhaitez permettre à chaque utilisateur de régler l'écran affiché lors du redémarrage/de la restauration.

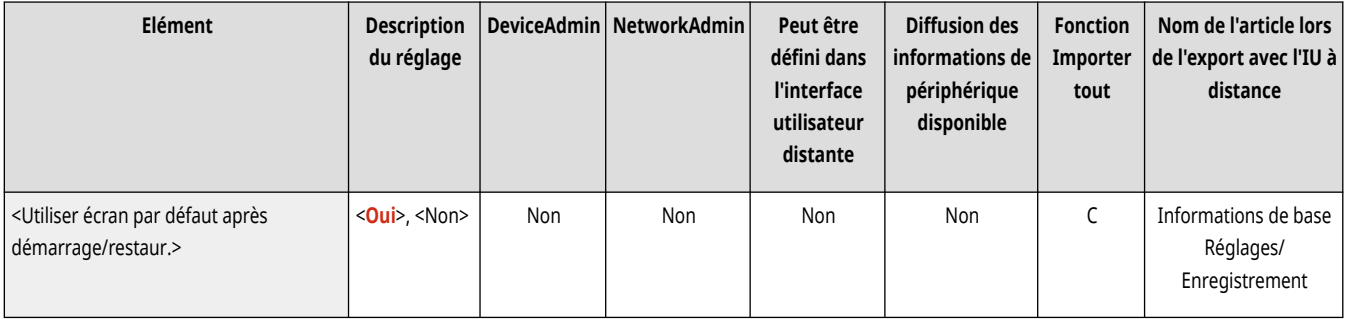

### <Réglages de gestion d'accueil pour utilisation perso.>

(Réglages/Enregistrement) <Réglages de gestion> <Gestion du périphérique> <Gérer les réglages personnels>

Indiquez s'il est autorisé d'enregistrer et de modifier des boutons personnels dans l'écran <Accueil>.

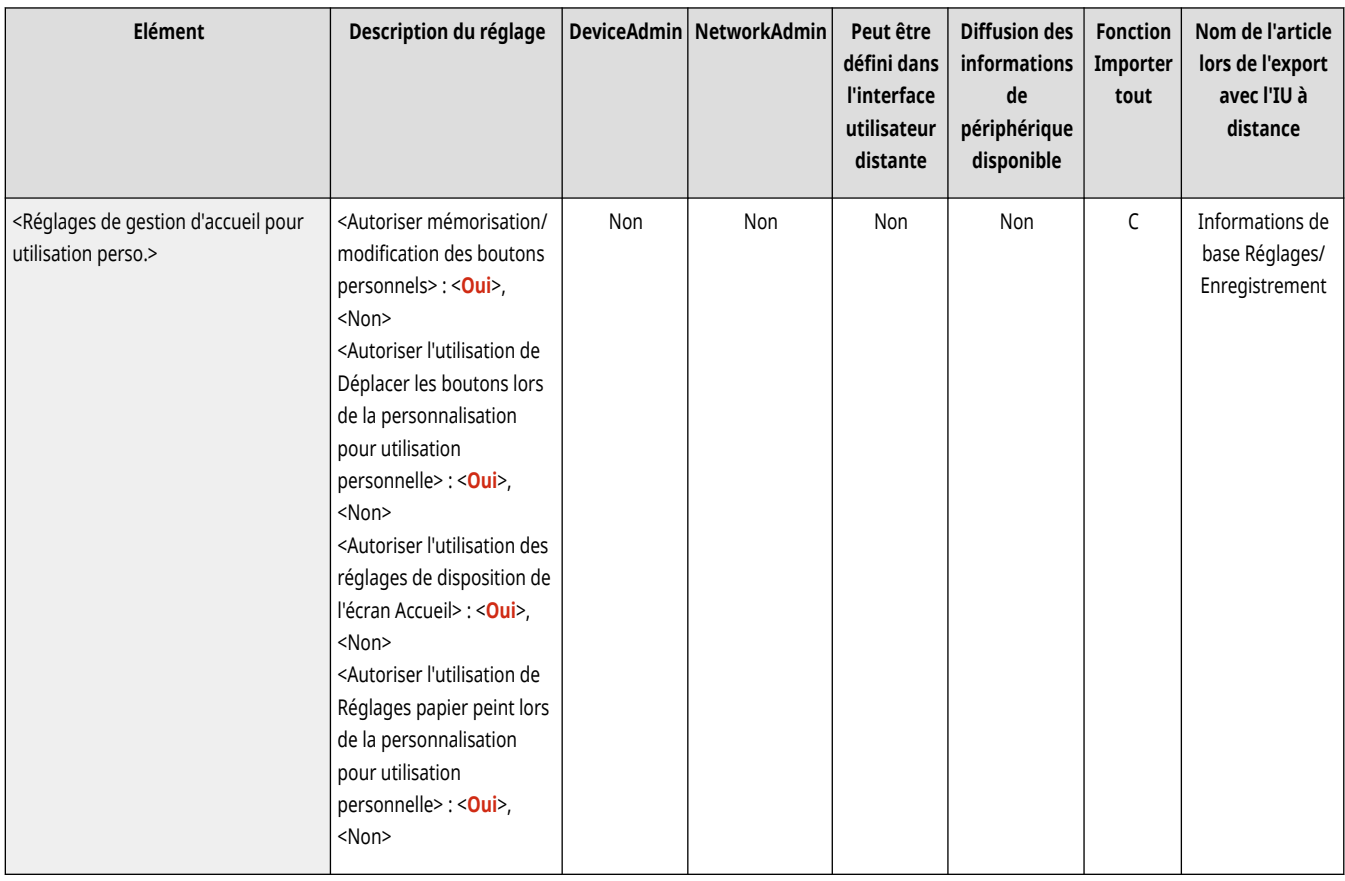

### <span id="page-1419-0"></span>**<Licence/Autre>**

9AJW-0U0

Spécifiez les réglages de l'enregistrement de licences et des logiciels qui peuvent être utilisés sur l'appareil.

- **<Mémoriser licence>(P. 1406)**
- **<Réglages MEAP>(P. 1406)**
- **<Interface utilisateur distante>(P. 1406)**
- **[<Effacer contenu de la messagerie>\(P. 1407\)](#page-1420-0)**
- **[<Paramètres Visual Message>\(P. 1407\)](#page-1420-0)**
- **[<Réglages Fonctionnement à distance>\(P. 1408\)](#page-1421-0)**
- **[<Utiliser ACCESS MANAGEMENT SYSTEM>\(P. 1409\)](#page-1422-0)**
- **[<Enregistrer/Mettre à jour logiciel>\(P. 1409\)](#page-1422-0)**
- **[<Lancer le Guide de configuration>\(P. 1410\)](#page-1423-0)**
- **[<Autoriser utilisation fonction impression depuis mobile>\(P. 1410\)](#page-1423-0)**
- **[<Autoriser exécution tâches à partir périph. mobile>\(P. 1410\)](#page-1423-0)**

### **REMARQUE**

● Pour en savoir plus sur les éléments (« A », « B », « C » et « Non ») dans la colonne « [Fonction Importer](#page-1104-0) tout », voir ● Fonction Importer **[tout\(P. 1091\)](#page-1104-0)** .

#### <Mémoriser licence>

(Réglages/Enregistrement) <Réglages de gestion> <Licence/Autre>

Saisissez la clé de licence pour une option de système qui peut être utilisée sur la machine. *Dinstallation des options du système(P. 1021)* 

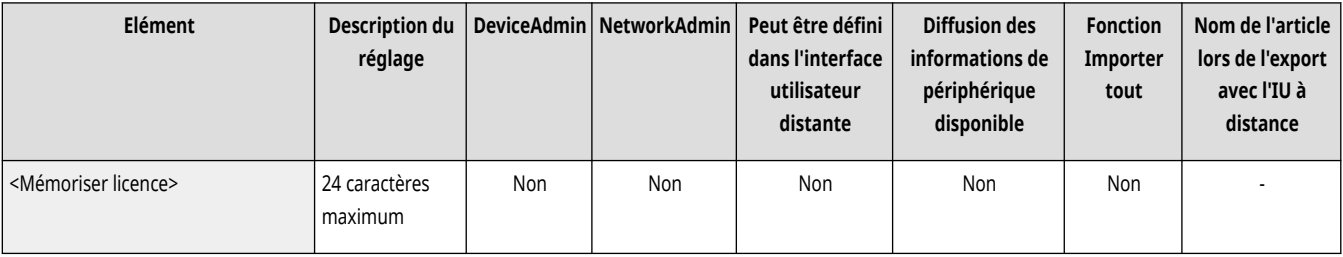

#### <Réglages MEAP>

(Réglages/Enregistrement) <Réglages de gestion> <Licence/Autre>

Spécifiez les réglages MEAP.

**[<Réglages MEAP>\(P. 1412\)](#page-1425-0)** 

#### <Interface utilisateur distante>

(Réglages/Enregistrement) <Réglages de gestion> <Licence/Autre>

Sélectionnez si vous souhaitez utiliser l'interface utilisateur distante pour opérer la machine et changer les réglages.

<span id="page-1420-0"></span>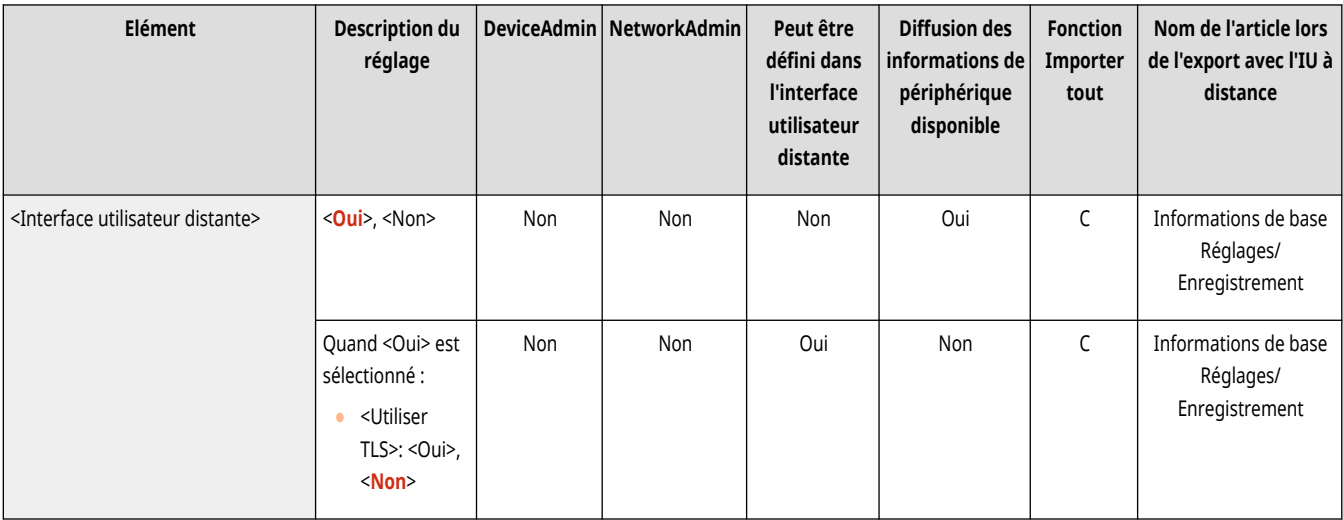

### <Effacer contenu de la messagerie>

(Réglages/Enregistrement) <Réglages de gestion> <Licence/Autre>

Sélectionnez si vous souhaitez effacer des messages de l'administrateur qui s'affichent sur le panneau de commande.

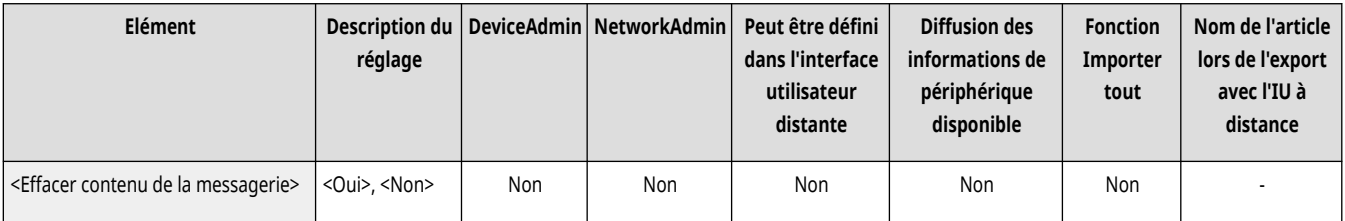

# **A** IMPORTANT

● Si le message <OK> s'affiche sur un tableau de messages, appuyez sur <OK> pour utiliser l'appareil. Pour effacer un tableau de message sans <OK>, affiché, vous devez utiliser l'interface utilisateur distante.

### <Paramètres Visual Message>

(Réglages/Enregistrement) <Réglages de gestion> <Licence/Autre>

#### Spécifiez les réglages de message visuel. **[Configuration de la fonction Visual Message\(P. 1014\)](#page-1027-0)**

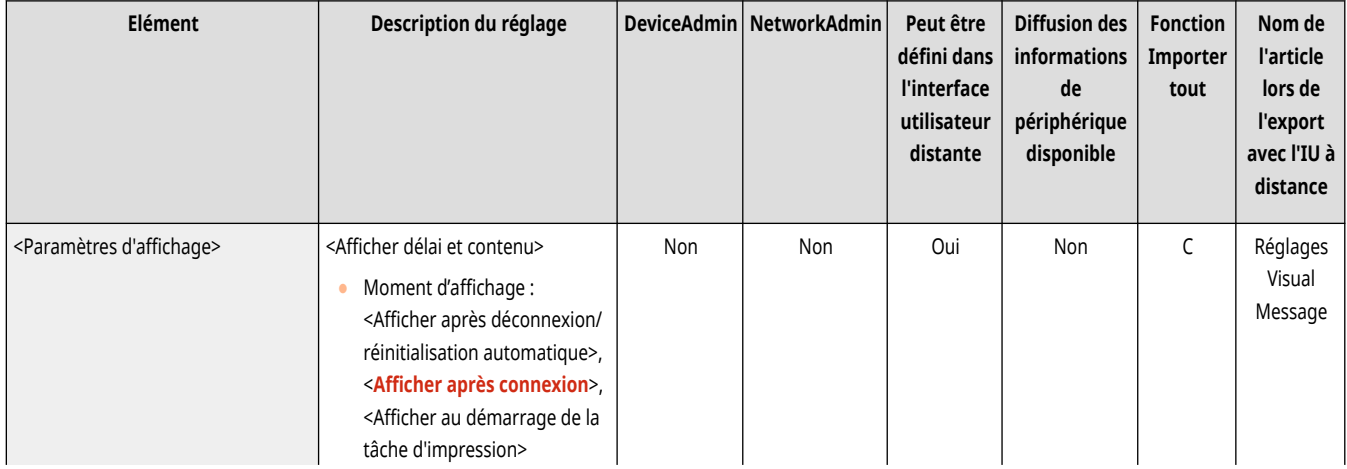

<span id="page-1421-0"></span>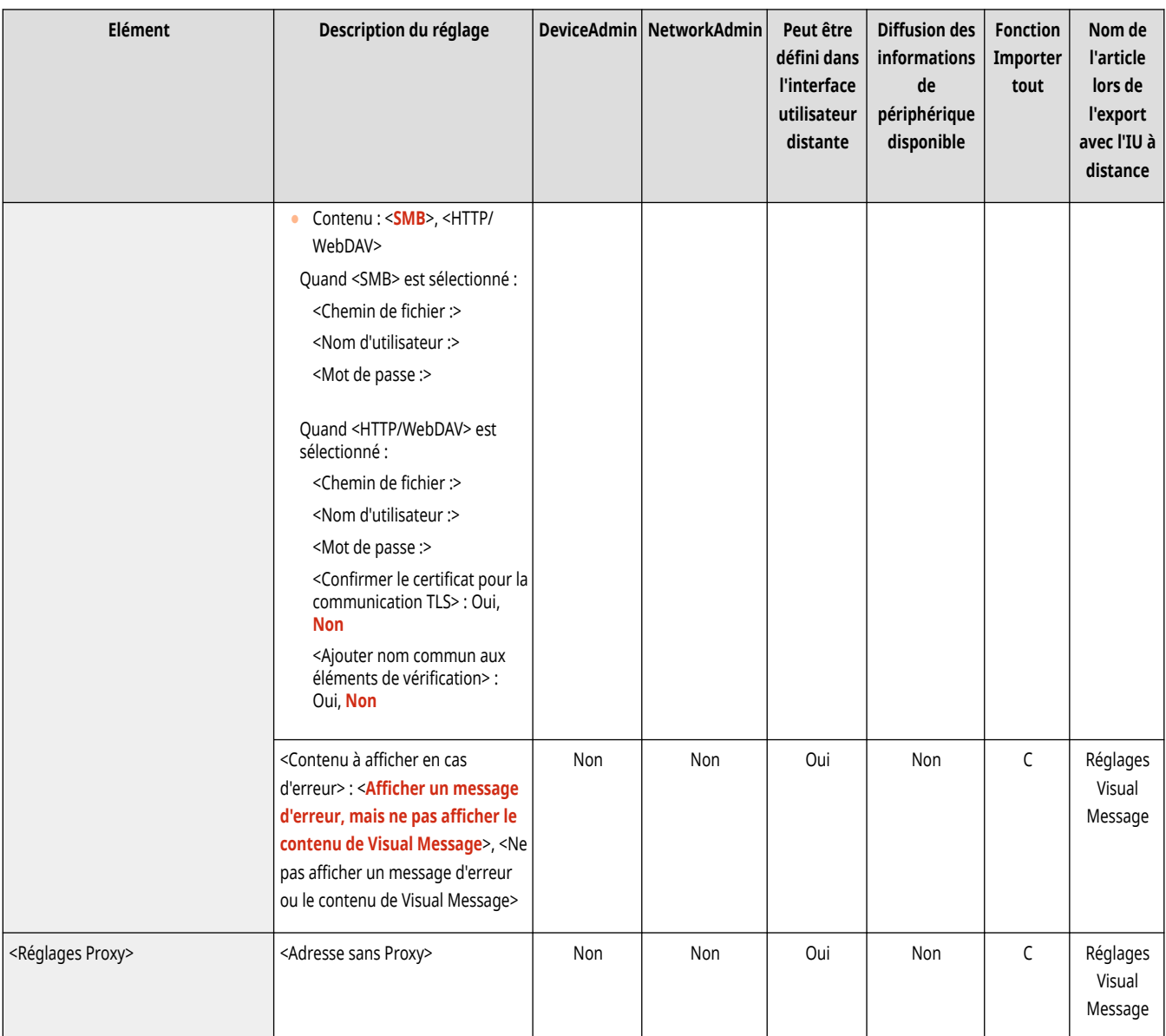

## **REMARQUE**

● Ce réglage ne peut être spécifié qu'à partir de l'interface utilisateur distante.

### <Réglages Fonctionnement à distance>

(Réglages/Enregistrement) <Réglages de gestion> <Licence/Autre>

Sélectionnez si vous souhaitez activer la fonction d'opération à distance. Cette fonction vous permet de spécifier des réglages et de traiter des tâches à partir d'un ordinateur en affichant l'écran de l'afficheur tactile sur l'écran de l'ordinateur.

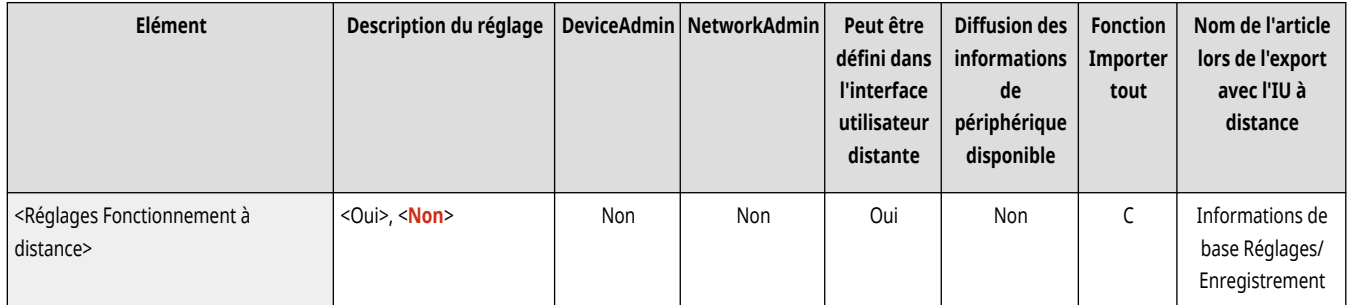

<span id="page-1422-0"></span>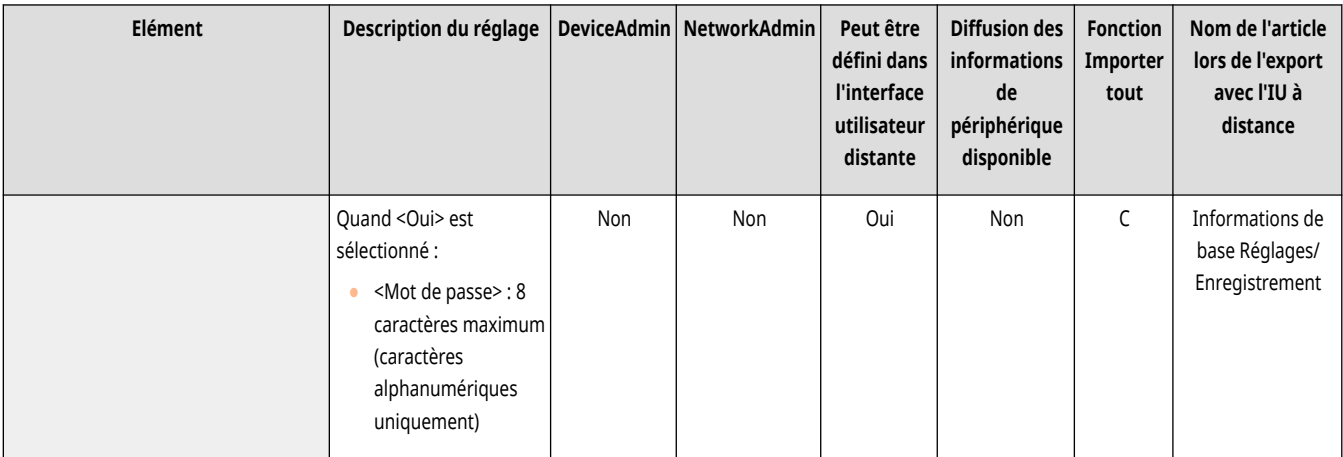

## **REMARQUE**

- Lorsqu'une opération est exécutée à distance, il n'est pas possible de changer ou d'exécuter les réglages suivants.
	- <Durée avt effacement auto fichier> dans **O<Régler/Mémoriser boîtes aux lettres>(P. 1343)**
	- <Initialiser> dans **O**<Régler/Mémoriser boîtes aux lettres>(P. 1343)
	- **[<Durée avt effacement auto fichier>\(P. 1345\)](#page-1358-0)**
	- **[<Durée de stockage des tâches>\(P. 1356\)](#page-1369-0)**

### <Utiliser ACCESS MANAGEMENT SYSTEM>

(Réglages/Enregistrement) <Réglages de gestion> <Licence/Autre>

Sélectionnez si vous souhaitez utiliser ACCESS MANAGEMENT SYSTEM. **Utilisation d['ACCESS MANAGEMENT SYSTEM\(P. 875\)](#page-888-0)** 

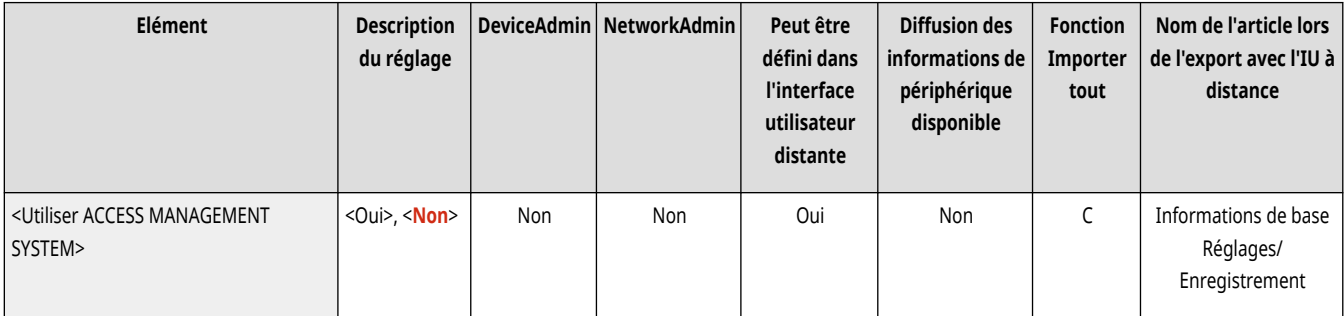

### <Enregistrer/Mettre à jour logiciel>

(Réglages/Enregistrement) <Réglages de gestion> <Licence/Autre>

Il est possible d'installer des options liées au système/applications MEAP sur la machine. **[Installation des options du système\(P. 1021\)](#page-1034-0)** 

<span id="page-1423-0"></span>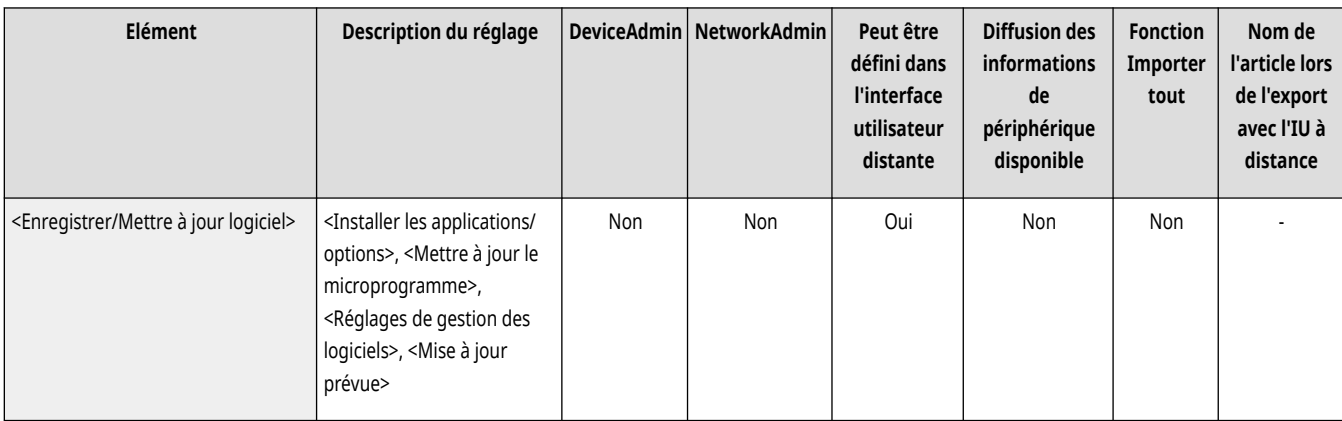

### <Lancer le Guide de configuration>

(Réglages/Enregistrement) <Réglages de gestion> <Licence/Autre>

Vous pouvez suivre les instructions de l'assistant pour faire la configuration initiale de l'appareil. **Configuration de l['appareil à l'aide du guide](#page-267-0) [de configuration\(P. 254\)](#page-267-0)** 

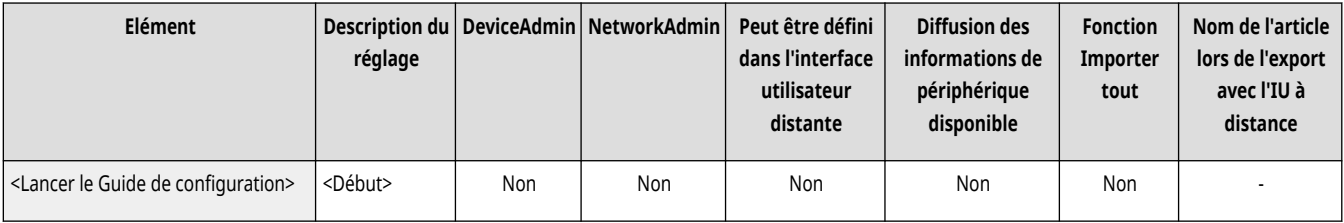

### <Autoriser utilisation fonction impression depuis mobile>

(Réglages/Enregistrement) <Réglages de gestion> <Licence/Autre>

Si ce réglage est défini sur <Oui>, vous pouvez exécuter des opérations depuis un appareil mobile pour des documents stockés dans <Imprimer>.

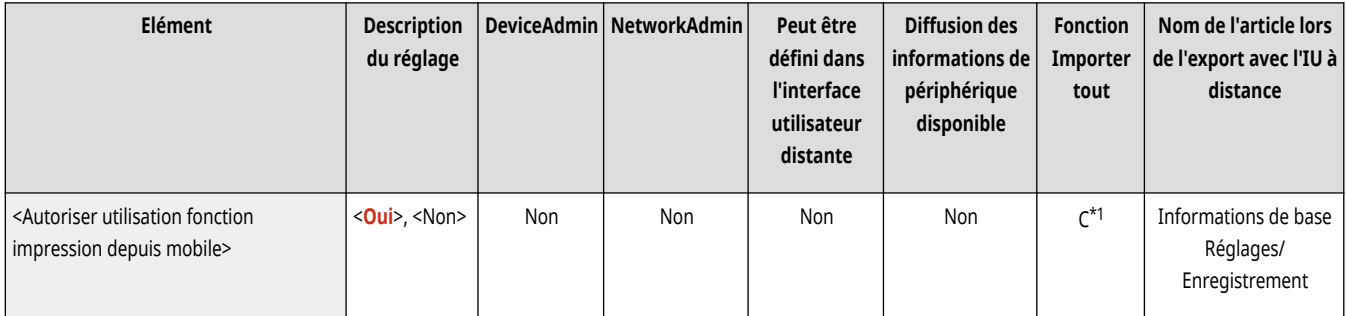

\*1 Uniquement pour des machines qui prennent en charge la fonction de mise en attente.

### <Autoriser exécution tâches à partir périph. mobile>

(Réglages/Enregistrement) <Réglages de gestion> <Licence/Autre>

Le réglage de cette option sur <Oui> vous permet de copier, de numériser et d'envoyer des e-mails et de gérer des fax depuis un terminal mobile.

## **REMARQUE**

- Si cette option est réglée sur <Oui> pour activer la fonction d'authentification du terminal mobile. **in** s'affiche dans l'écran de connexion.
- Si l'option <Authentifier avec le code PIN pour les tâches de lecture> est réglée sur <Oui>, le code PIN affiché sur cet appareil doit être saisi lors de l'exécution des tâches.

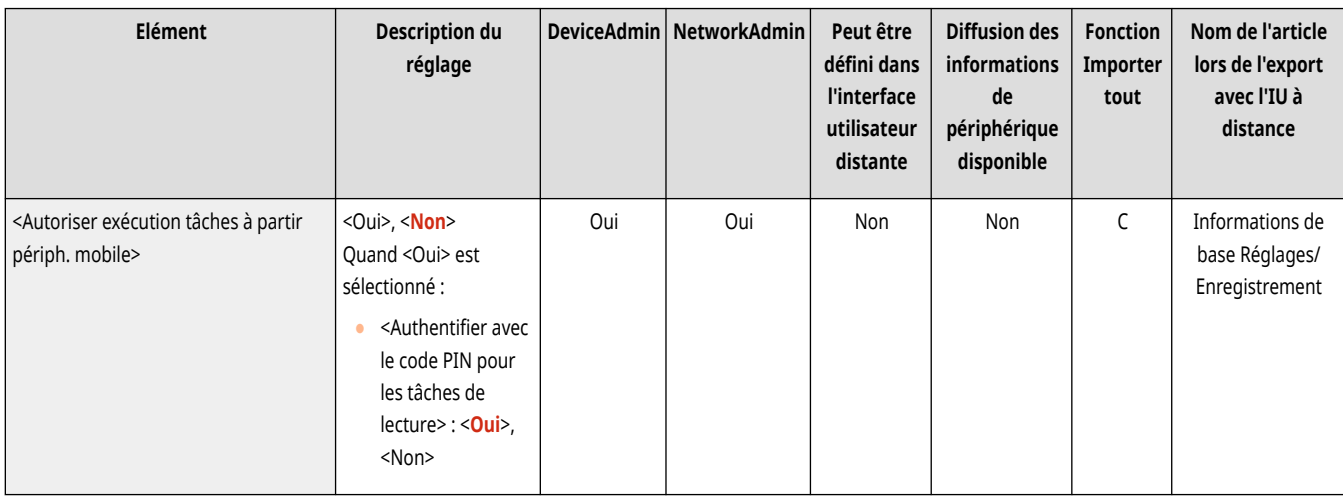

### <span id="page-1425-0"></span>**<Réglages MEAP>**

9AJW-0U1

Spécifiez les réglages MEAP.

**<Impression des informations système>(P. 1412)** 

**<Utiliser TLS>(P. 1412)** 

**<Confirmer [certificat TLS via Application MEAP>\(P. 1413\)](#page-1426-0)** 

**[<Utiliser mise en cache DNS>\(P. 1413\)](#page-1426-0)** 

**[<Utiliser les réglages Proxy de ce périphérique>\(P. 1413\)](#page-1426-0)** 

**[<Ajouter X-FRAME-OPTIONS dans en-tête HTTP>\(P. 1414\)](#page-1427-0)** 

## **REMARQUE**

● Pour en savoir plus sur les éléments (« A », « B », « C » et « Non ») dans la colonne « [Fonction Importer](#page-1104-0) tout », voir ● Fonction Importer **[tout\(P. 1091\)](#page-1104-0)** .

#### <Impression des informations système>

(Réglages/Enregistrement) <Réglages de gestion> <Licence/Autre> <Réglages MEAP>

Il est possible d'imprimer des informations pour les applications MEAP et certaines applications de système comme rapport. **[Impression d](#page-1084-0)'une [liste de réglages\(P. 1071\)](#page-1084-0)** 

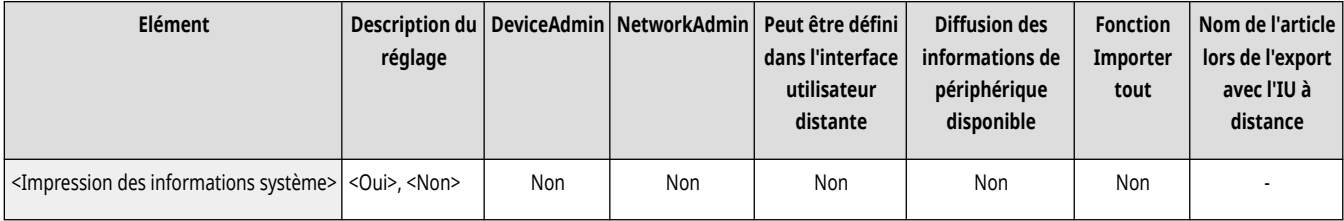

#### <Utiliser TLS>

(Réglages/Enregistrement) <Réglages de gestion> <Licence/Autre> <Réglages MEAP>

Sélectionnez si vous souhaitez utiliser la communication TLS lorsqu'une application MEAP est utilisée pour accéder à l'appareil via un navigateur Web.

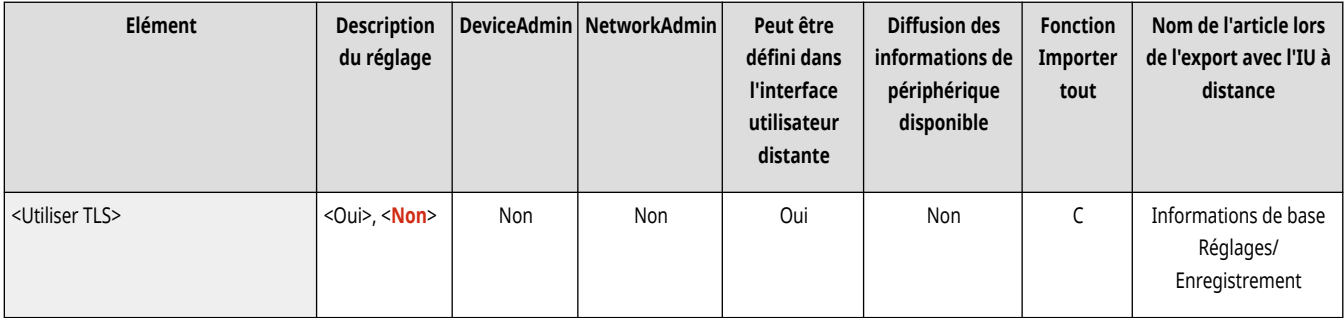

## **REMARQUE**

● Vous devez configurer la clé et le certificat pour les communications avant de régler cette option sur <Oui>. **[Configuration de la clé](#page-904-0) [et du certificat pour TLS\(P. 891\)](#page-904-0)** 

<span id="page-1426-0"></span>● Les modifications des réglages de cette option sont également appliquées à l'option <Utiliser TLS> dans **[<Interface utilisateur](#page-1419-0) [distante>\(P. 1406\)](#page-1419-0)** .

### <Confirmer certificat TLS via Application MEAP>

(Réglages/Enregistrement) <Réglages de gestion> <Licence/Autre> <Réglages MEAP>

Sélectionnez si vous souhaitez vérifier les certificats de serveur TLS et leur nom commun (CN) lorsque vous utilisez la communication TLS pour une application MEAP.

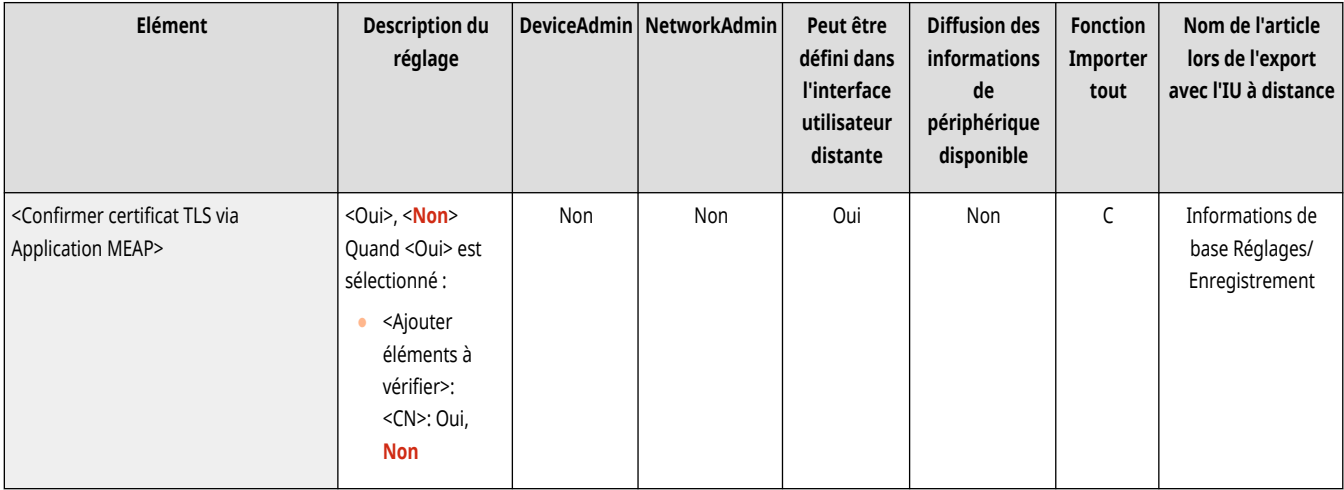

#### <Utiliser mise en cache DNS>

(Réglages/Enregistrement) <Réglages de gestion> <Licence/Autre> <Réglages MEAP>

Indiquez si vous souhaitez enregistrer en mémoire les informations DNS liées à des recherches fructueuses via une application MEAP. Il est possible également de fixer une date d'expiration si vous optez pour un enregistrement temporaire des informations.

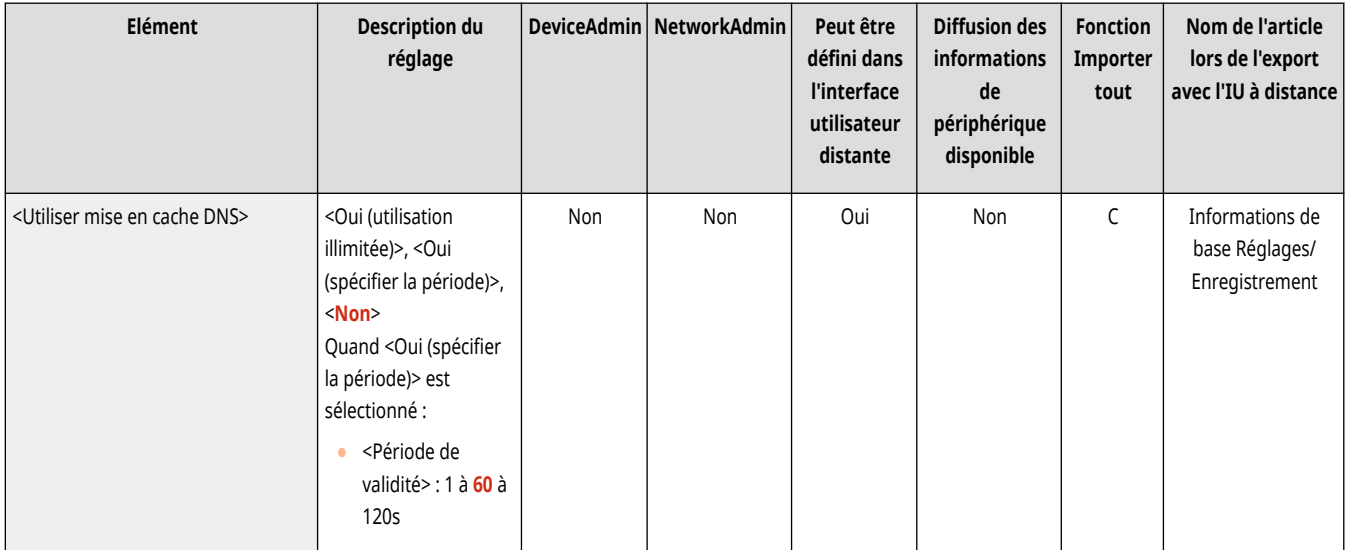

#### <Utiliser les réglages Proxy de ce périphérique>

(Réglages/Enregistrement) <Réglages de gestion> <Licence/Autre> <Réglages MEAP>

Sélectionnez si vous voulez utiliser les paramètres de proxy de l'appareil avec les applications MEAP. **Réglage d['un proxy\(P. 889\)](#page-902-0)** 

<span id="page-1427-0"></span>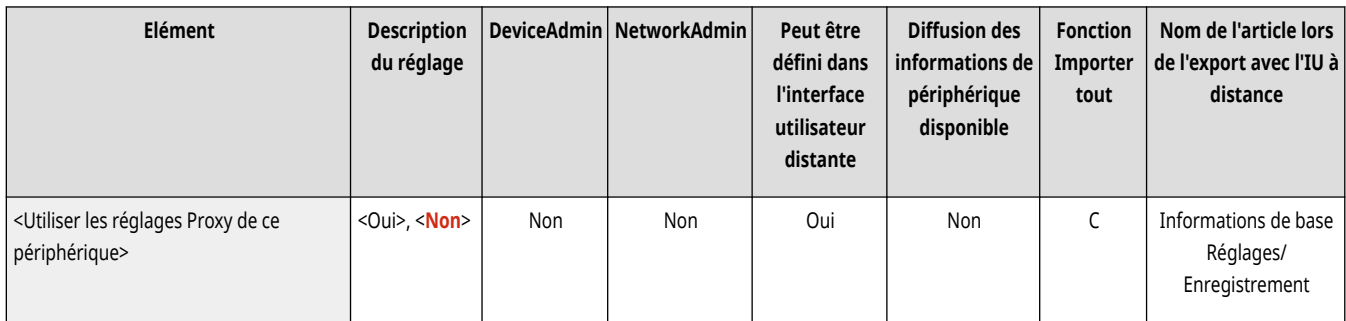

### <Ajouter X-FRAME-OPTIONS dans en-tête HTTP>

(Réglages/Enregistrement) <Réglages de gestion> <Licence/Autre> <Réglages MEAP>

Lorsque le serveur HTTP renvoie une réponse, il ajoute X-FRAME-OPTIONS à l'en-tête pour éviter que les contenus créés par d'autres serveurs ne se chevauchent.

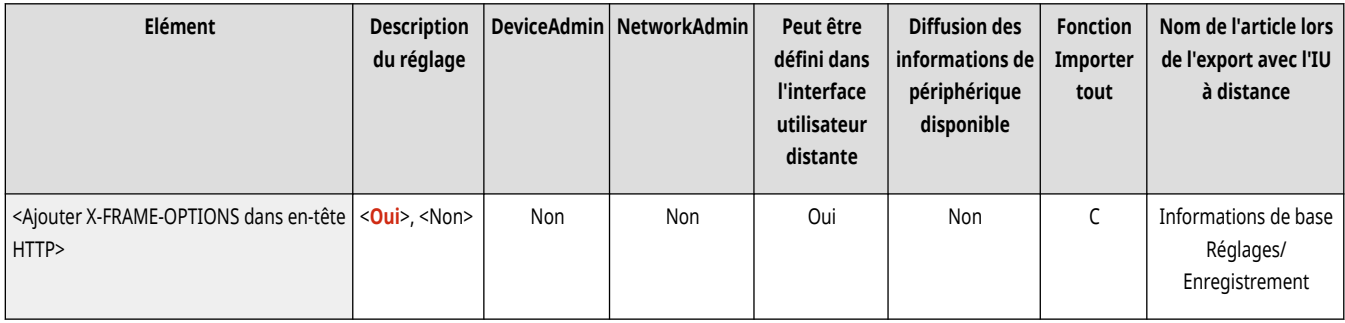

### **<Gestion des données>**

#### 9AJW-0U2

Spécifiez les réglages de gestion de données, y compris comment importer, exporter et initialiser les données de réglage.

**<Importation/Exportation>(P. 1415) <Initialiser ttes les donn./ts les réglages>(P. 1415) <Réglages TPM>(P. 1415)** 

## **REMARQUE**

● Pour en savoir plus sur les éléments (« A », « B », « C » et « Non ») dans la colonne « [Fonction Importer](#page-1104-0) tout », voir ● Fonction Importer **[tout\(P. 1091\)](#page-1104-0)** .

#### <Importation/Exportation>

(Réglages/Enregistrement) <Réglages de gestion> <Gestion des données>

Spécifiez les réglages pour importer/exporter les données de réglage.

#### **[<Importation/Exportation>\(P. 1417\)](#page-1430-0)**

#### <Initialiser ttes les donn./ts les réglages>

(Réglages/Enregistrement) <Réglages de gestion> <Gestion des données>

Sélectionnez pour rétablir les valeurs d'usine par défaut de tous les réglages de l'appareil et supprimer complètement les données stockées sur l'appareil. Il n'est normalement pas nécessaire d'utiliser cette option, mais elle peut s'avérer utile pour supprimer les informations personnelles ou confidentielles lorsque vous jetez l'appareil. **Initialisation de l['ensemble des données et des réglages\(P. 1052\)](#page-1065-0)** 

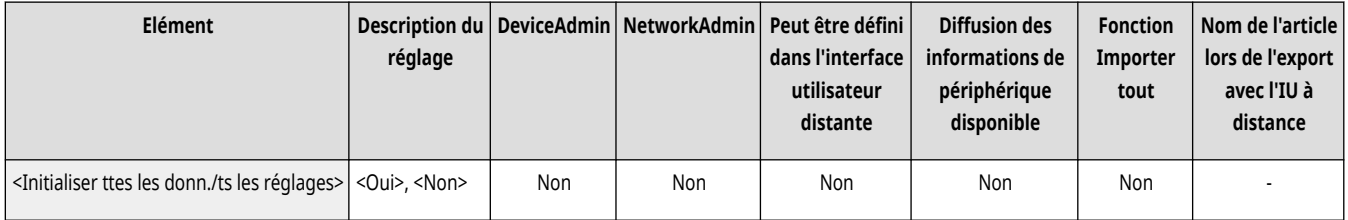

### <Réglages TPM>

(Réglages/Enregistrement) <Réglages de gestion> <Gestion des données>

Si le réglage TPM est activé, vous pouvez mémoriser en toute sécurité sur la puce TPM la clé de cryptage (clé TPM) qui crypte les informations confidentielles telles que le mot de passe, la paire de clés publiques pour la communication TLS et le certificat d'utilisateur qui sont stockés sur la machine. Ainsi, vous pouvez éviter les fuites d'informations importantes de votre appareil. Vous pouvez aussi récupérer le système si la puce TPM ne fonctionne pas en restaurant la clé TPM. **[Utilisation du réglage TPM\(P. 1054\)](#page-1067-0)** 

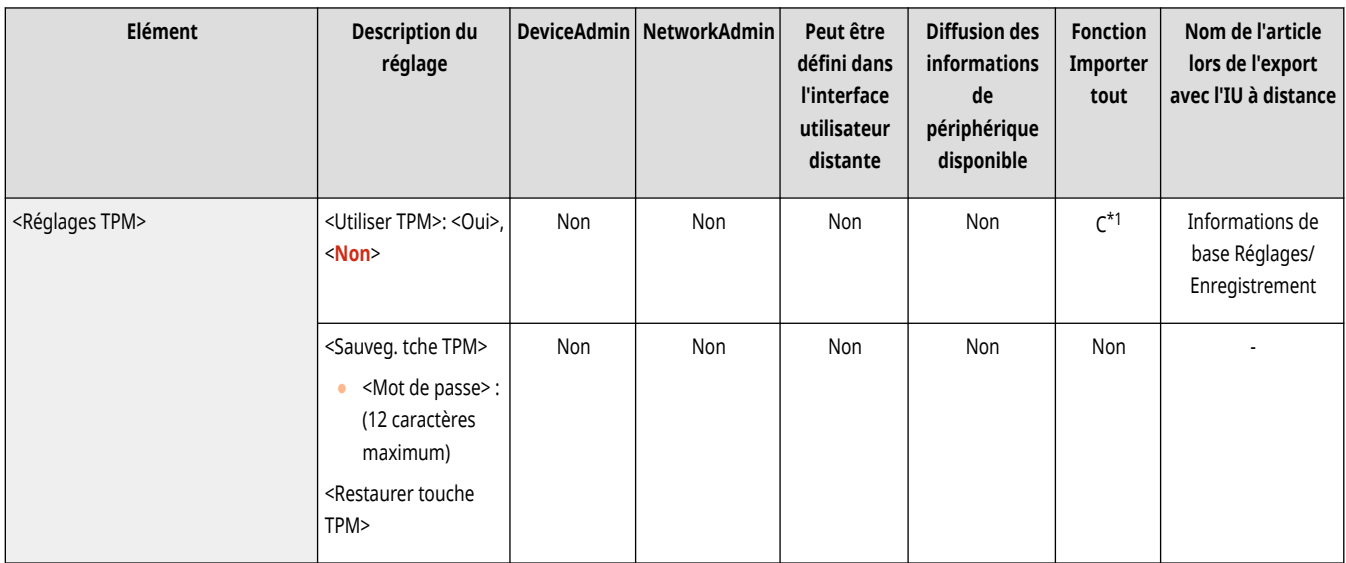

\*1 Si <Réglages TPM> est réglé sur <Oui>,assurez-vous de sauvegarder la clé TPM dans l'appareil destinataire des importations.

### <span id="page-1430-0"></span>**<Importation/Exportation>**

9AJW-0U3

Spécifiez les réglages pour importer/exporter les données de réglage.

**<Importer depuis clé USB>(P. 1417)** 

**<Exportation vers clé USB>(P. 1417)** 

**<Rapport d['importation>\(P. 1418\)](#page-1431-0)** 

**[<Restreindre import./export. depuis service Web>\(P. 1418\)](#page-1431-0)** 

## **REMARQUE**

● Pour en savoir plus sur les éléments (« A », « B », « C » et « Non ») dans la colonne « [Fonction Importer](#page-1104-0) tout », voir ● Fonction Importer **[tout\(P. 1091\)](#page-1104-0)** .

#### <Importer depuis clé USB>

(Réglages/Enregistrement) <Réglages de gestion> <Gestion des données> <Importation/Exportation>

Il est possible d'importer toutes les informations de réglages depuis un support de mémoire USB.

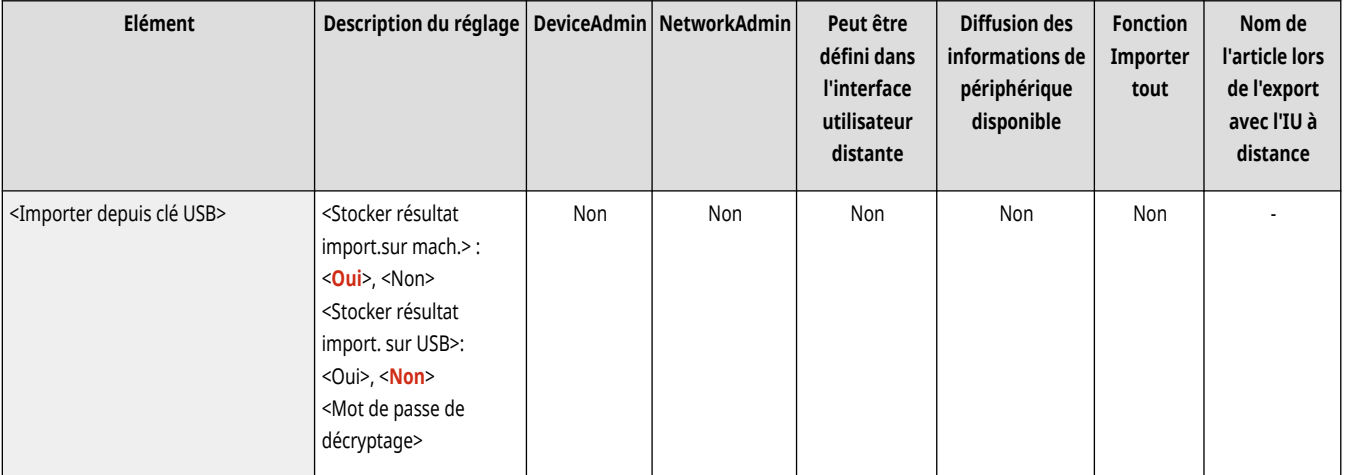

## **REMARQUE**

● Si le périphérique mémoire USB est déjà connecté à l'appareil, il sera reconnu en tant que support à utiliser pour l'importation, même si vous branchez un nouveau périphérique mémoire USB. Appuyez sur **pour le pour retirer le périphérique mémoire USB connecté** et insérer le périphérique mémoire USB souhaité.

#### <Exportation vers clé USB>

(Réglages/Enregistrement) <Réglages de gestion> <Gestion des données> <Importation/Exportation>

Il est possible d'exporter toutes les informations de réglages vers un support de mémoire USB.

<span id="page-1431-0"></span>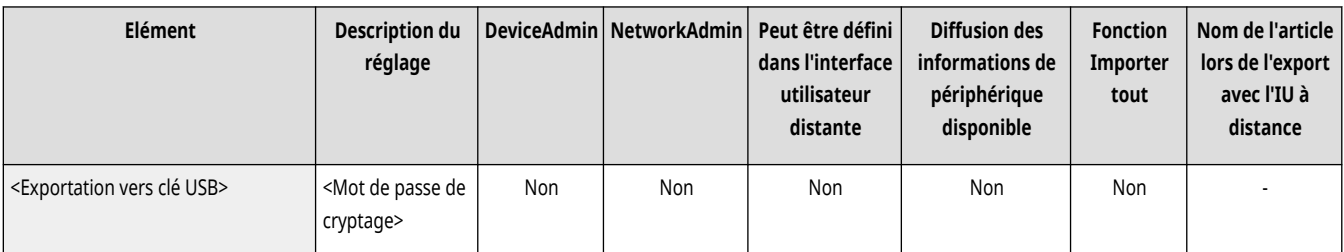

## **REMARQUE**

- Vous ne pouvez pas sélectionner précisément les réglages à exporter en cas d'exportation sur un périphérique mémoire USB. L'exportation des réglages se fait par lots.
- Si le périphérique mémoire USB est déjà connecté à l'appareil, il sera reconnu en tant que support à utiliser pour l'exportation, même si vous branchez un nouveau périphérique mémoire USB. Appuyez sur **pour le pour retirer le périphérique mémoire USB connecté** et insérez le périphérique mémoire USB souhaité.

### <Rapport d'importation>

(Réglages/Enregistrement) <Réglages de gestion> <Gestion des données> <Importation/Exportation>

Sélectionnez cette option pour imprimer un rapport des résultats d'importation.

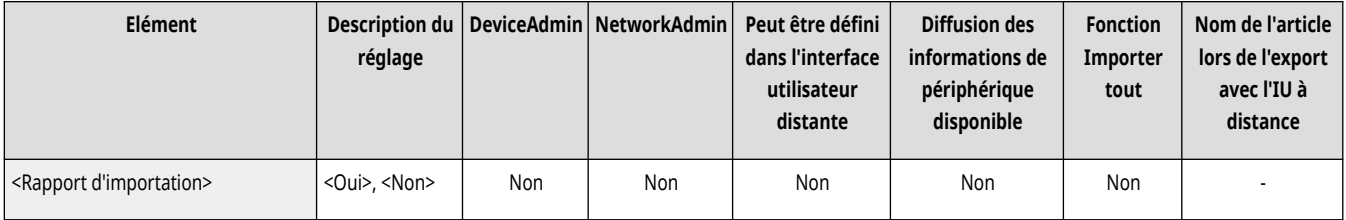

## **REMARQUE**

- Les rapports sont imprimés dans la langue suivante.
	- Si la langue d'affichage de l'appareil est définie sur Japonais juste après la procédure d'importation : Japonais
	- Si la langue d'affichage de l'appareil est définie sur une autre langue que Japonais juste après la procédure d'importation : Anglais

#### <Restreindre import./export. depuis service Web>

(Réglages/Enregistrement) <Réglages de gestion> <Gestion des données> <Importation/Exportation>

Sélectionnez si vous souhaitez restreindre les opérations d'importation et d'exportation avec des applications web autres que l'interface utilisateur distante.

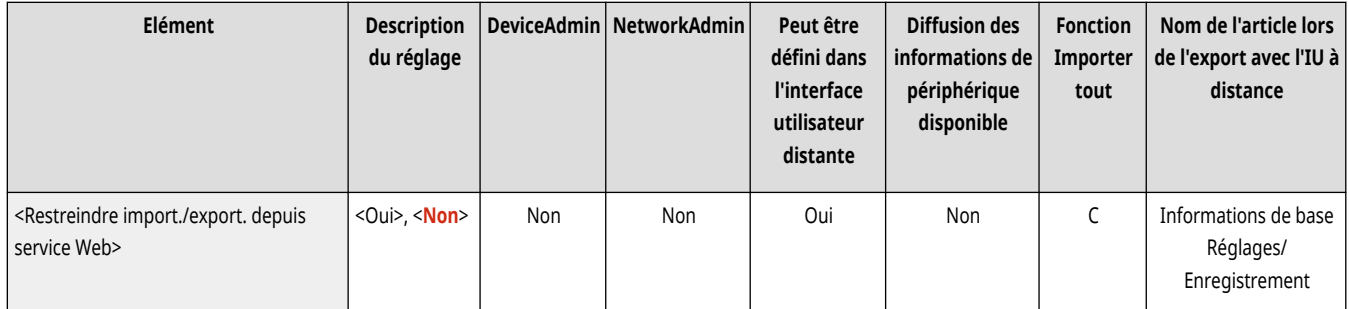

## **<Réglages sécurité>**

9AJW-0U4

Spécifiez les réglages pour optimiser la sécurité de l'appareil.

**<Réglages authentification/mot de passe>(P. 1419)** 

**<Réglages de cryptage>(P. 1419)** 

**<Réglages de vérification du système>(P. 1419)** 

**[<Réglages sécurité recommandés pour envir. utilisation>\(P. 1420\)](#page-1433-0)** 

#### <Réglages authentification/mot de passe>

(Réglages/Enregistrement) <Réglages de gestion> <Réglages sécurité>

Spécifiez les réglages de l'optimisation de la sécurité du mot de passe et de la fonction d'authentification.

**[<Réglages authentification/mot de passe>\(P. 1422\)](#page-1435-0)** 

### <Réglages de cryptage>

(Réglages/Enregistrement) <Réglages de gestion> <Réglages sécurité>

Spécifiez les réglages pour optimiser la sécurité du cryptage.

#### **[<Réglages de cryptage>\(P. 1430\)](#page-1443-0)**

### <Réglages de vérification du système>

(Réglages/Enregistrement) <Réglages de gestion> <Réglages sécurité>

Spécifiez si vous voulez utiliser les fonctions de vérification et protection du système.

- <Vérifier le système au démarrage> : vérifie l'intégrité du microprogramme et des applications MEAP lorsque l'appareil démarre.
- <McAfee Embedded Control> : optimise la fiabilité du système lorsque l'appareil est utilisé avec McAfee Embedded Control pour éviter toute modification ou exécution non autorisée des programmes. Cette fonction n'est disponible que si <Vérifier le système au démarrage> est réglé sur <Oui>.

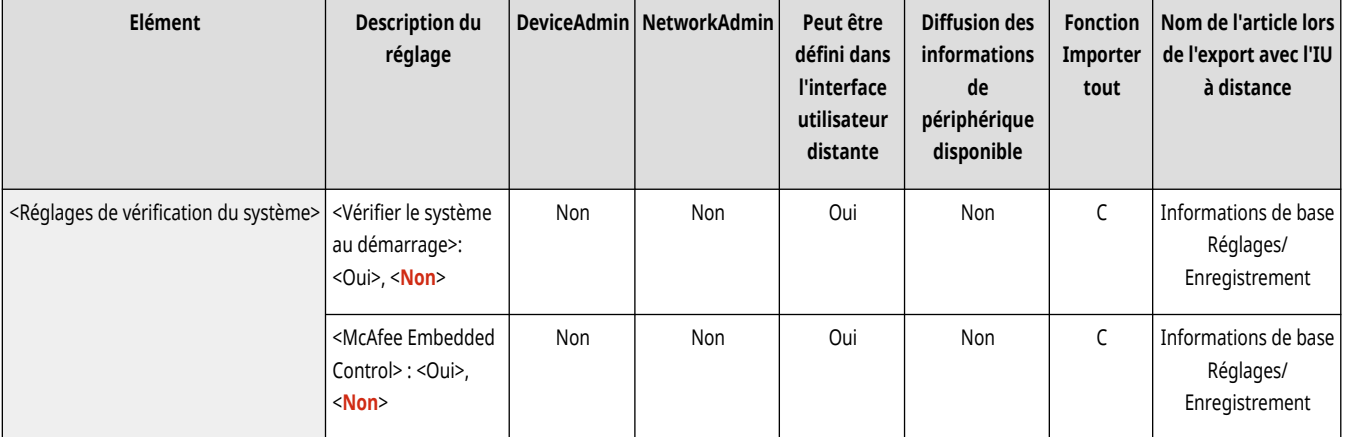

<span id="page-1433-0"></span>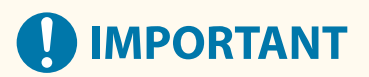

• Avec <Vérifier le système au démarrage>, l'appareil redémarre lorsque vous modifiez le réglage depuis <Non> ▶ <Oui> ou lorsque vous appuyez sur <OK> sans modifier le réglage depuis <Oui>. Pour maintenir le réglage <Oui> sans redémarrer l'appareil, appuyez sur <Non> sur l'écran de confirmation, puis appuyez sur <Annuler> sur l'écran <Réglages de vérification du système>.

## **REMARQUE**

#### **Si <Vérifier le système au démarrage> est défini sur <Oui>**

- Le démarrage prend plus longtemps que lorsqu'il est réglé sur <Non> car une vérification du système est effectuée.
- Les événements et résultats suivants sont enregistrés dans le journal de gestion de l'appareil. **[Gestion des journaux\(P. 973\)](#page-986-0)**

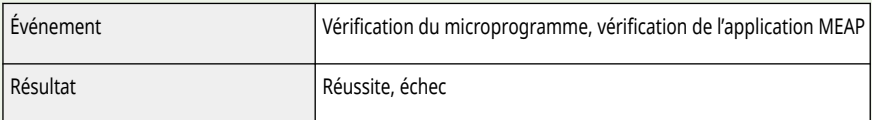

● Si un code panne apparaît sur l'écran lorsque vous allumez l'appareil, contactez votre revendeur ou représentant de service.

#### **Si <McAfee Embedded Control> est défini sur <Oui>**

- L'appareil prend plusieurs minutes pour redémarrer une fois que vous avez spécifié ce réglage pour la première fois.
- <Ecran vérif. syst.> s'affiche sur l'écran <Accueil> , et vous pouvez l'utiliser pour vérifier les entrées du journal afin de détecter toute opération non autorisée, etc.

#### <Réglages sécurité recommandés pour envir. utilisation>

(Réglages/Enregistrement) <Réglages de gestion> <Réglages sécurité>

Vous pouvez maintenant spécifier tous les paramètres de sécurité recommandés pour votre environnement d'utilisation simplement en sélectionnant le type d'environnement de l'appareil. Consultez « Navigateur pour les paramètres de sécurité » pour afficher les types d'environnement disponibles. **Navigateur pour les paramètres de sécurité**

### **IMPORTANT:**

● Si l'un des paramètres de la politique de sécurité de l'appareil a été spécifié, <Réglages sécurité recommandés pour envir. utilisation> ne peut pas être utilisé.

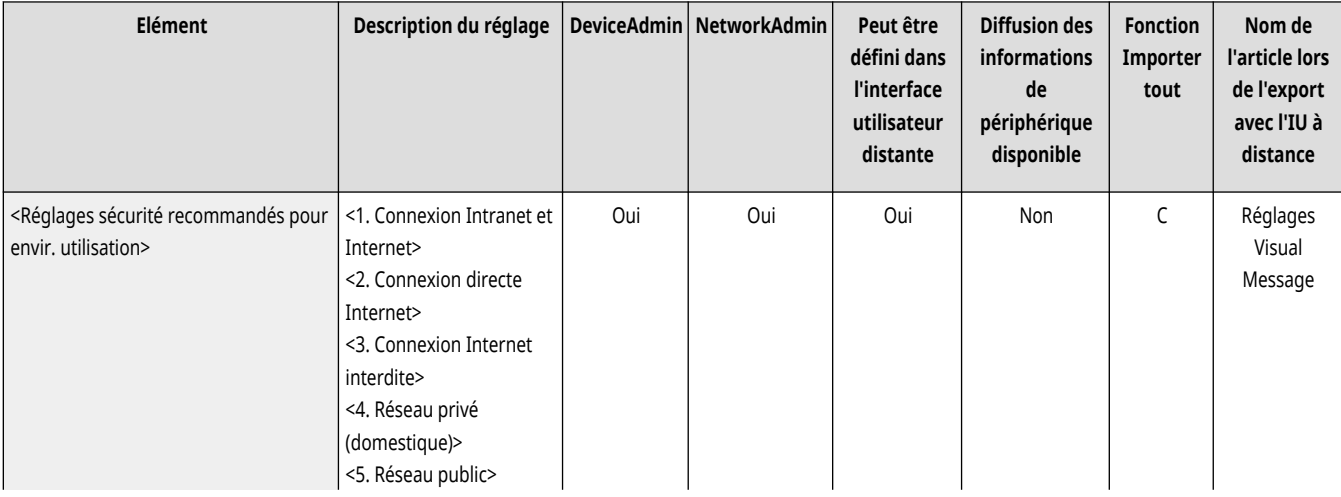

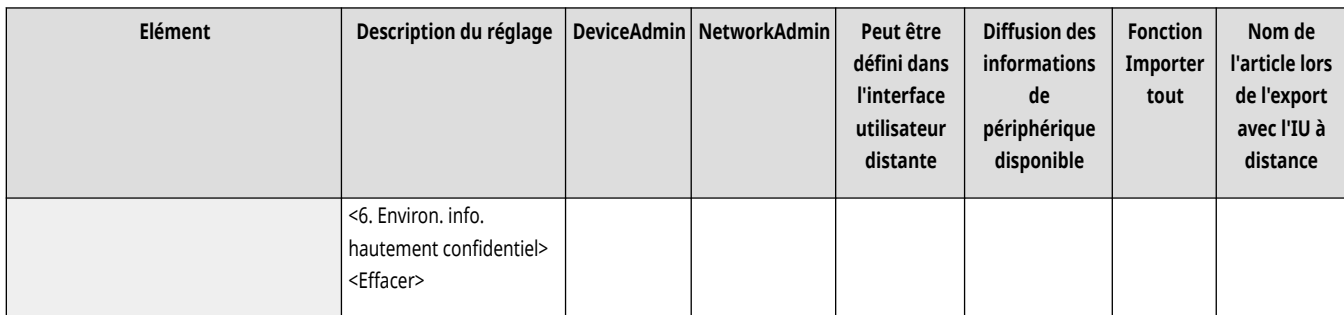

## **REMARQUE**

● Si vous changez l'appareil pour les paramètres de sécurité recommandés pour chaque type, les fonctions que vous souhaitez utiliser peuvent devenir indisponibles ou d'autres problèmes peuvent survenir. Dans ce cas, vous pouvez annuler les modifications et restaurer les paramètres de sécurité précédents.

Si vous avez modifié manuellement des paramètres qui avaient été modifiés par <Réglages sécurité recommandés pour envir. utilisation>, les modifications ne seront pas conservées. L'appareil retourne à l'état avant exécution des <Réglages sécurité recommandés pour envir. utilisation>.

## <span id="page-1435-0"></span>**<Réglages authentification/mot de passe>**

#### 9AJW-0U5

Spécifiez les réglages de l'optimisation de la sécurité du mot de passe et de la fonction d'authentification.

**<Réglages de fonction authentification>(P. 1422) <Réglages mot de passe>(P. 1422)** 

### <Réglages de fonction authentification>

(Réglages/Enregistrement) <Réglages de gestion> <Réglages sécurité> <Réglages authentification/mot de passe>

Spécifiez les réglages pour optimiser la sécurité de la fonction d'authentification.

**[<Réglages de fonction authentification>\(P. 1423\)](#page-1436-0)** 

### <Réglages mot de passe>

(Réglages/Enregistrement) <Réglages de gestion> <Réglages sécurité> <Réglages authentification/mot de passe>

Spécifiez les réglages de l'optimisation de la sécurité du mot de passe.

**[<Réglages mot de passe>\(P. 1425\)](#page-1438-0)** 

## <span id="page-1436-0"></span>**<Réglages de fonction authentification>**

#### 9AJW-0U6

Spécifiez les réglages pour optimiser la sécurité de la fonction d'authentification.

**<Interdire l'authentif. avec n° de service et code PIN>(P. 1423) <Réglages de verrouillage>(P. 1423)** 

## **REMARQUE**

● Pour en savoir plus sur les éléments (« A », « B », « C » et « Non ») dans la colonne « [Fonction Importer](#page-1104-0) tout », voir ● Fonction Importer **[tout\(P. 1091\)](#page-1104-0)** .

#### <Interdire l'authentif. avec n° de service et code PIN>

 (Réglages/Enregistrement) <Réglages de gestion> <Réglages sécurité> <Réglages authentification/mot de passe> <Réglages de fonction authentification>

Sélectionnez si vous souhaitez interdire l'authentification avec un numéro de service et un code PIN lors d'une utilisation depuis l'imprimante/le scanner. Si <Oui> est sélectionné, l'authentification avec le code et le PIN de l'administrateur système est également interdite lors d'une utilisation depuis un logiciel de gestion de périphérique.

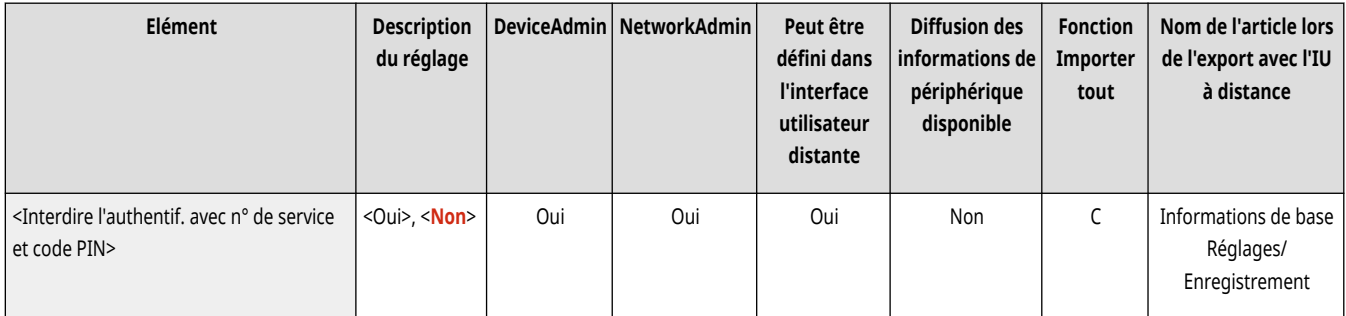

## **IMPORTANT**

● Les tâches restreintes par ce réglage sont systématiquement annulées sur l'appareil.

### <Réglages de verrouillage>

 (Réglages/Enregistrement) <Réglages de gestion> <Réglages sécurité> <Réglages authentification/mot de passe> <Réglages de fonction authentification>

Sélectionnez si vous souhaitez bloquer les connexions des utilisateurs pendant une période de temps déterminée après un certain nombre de tentatives de connexion non valides consécutives. Cette option ne s'applique pas à l'authentification avec le numéro de service ou le code PIN ou à l'authentification pour la boîte aux lettres.

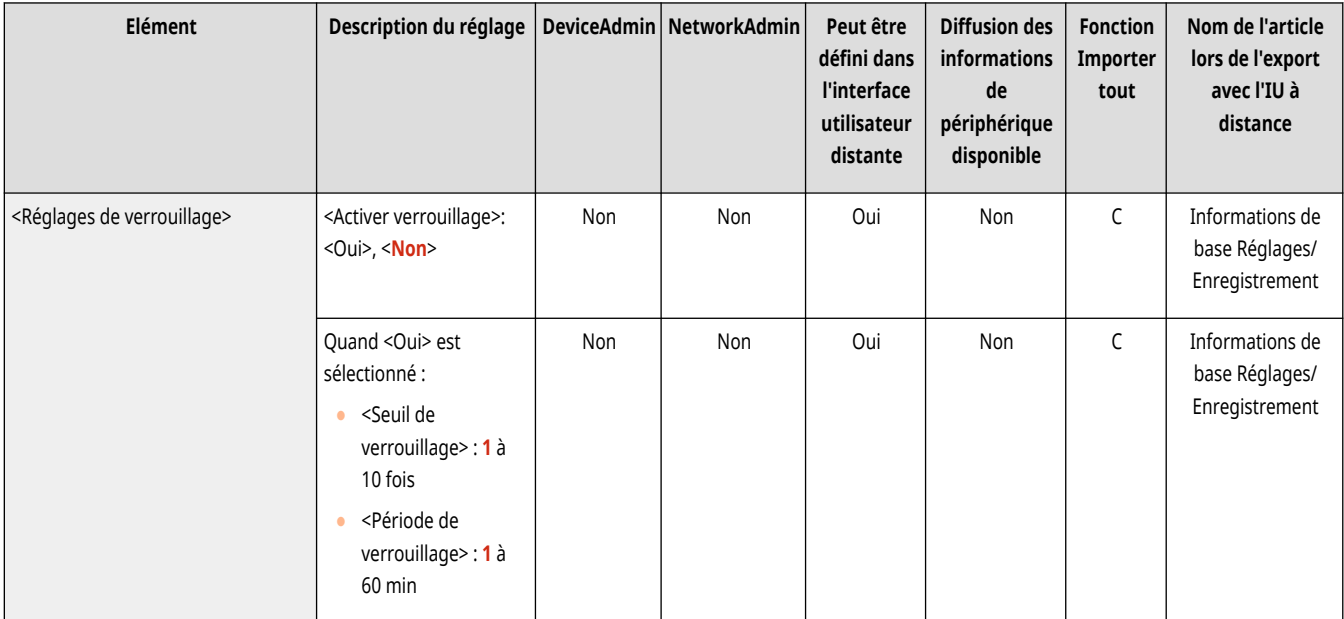

## **REMARQUE**

● La connexion des utilisateurs peut être bloquée avant qu'un nombre de tentatives de connexion non valides consécutives soit atteint si les opérations de connexion sont effectuées sur Windows ou d'autres systèmes d'exploitation ou à partir d'applications qui utilisent FTP, IPP, SNMPv3, SMB, ou WebDAV.

### <span id="page-1438-0"></span>**<Réglages mot de passe>**

#### 9AJW-0U7

Spécifiez les réglages de l'optimisation de la sécurité du mot de passe.

**<Interdire mise en cache mot de passe authentification>(P. 1425) <Affich. avertissement si utilis. mot de passe par défaut>(P. 1425) [<Autoriser util. mot passe par défaut pour accès](#page-1439-0) [distant>\(P. 1426\)](#page-1439-0)  [<Réglages de longueur minimale>\(P. 1426\)](#page-1439-0)  [<Réglages de la durée de validité>\(P. 1427\)](#page-1440-0)** 

**[<Ne pas utiliser 3 caract. identiques ou plus de](#page-1440-0) [suite>\(P. 1427\)](#page-1440-0)** 

**[<Utiliser au moins 1 caractère majuscule>\(P. 1428\)](#page-1441-0)** 

**[<Utiliser au moins 1 caractère minuscule>\(P. 1428\)](#page-1441-0)** 

**[<Utiliser au moins 1 chiffre>\(P. 1429\)](#page-1442-0)** 

**[<Utiliser au moins 1 symbole>\(P. 1429\)](#page-1442-0)** 

## **REMARQUE**

● Pour en savoir plus sur les éléments (« A », « B », « C » et « Non ») dans la colonne « [Fonction Importer](#page-1104-0) tout », voir ● Fonction Importer **[tout\(P. 1091\)](#page-1104-0)** .

### <Interdire mise en cache mot de passe authentification>

 (Réglages/Enregistrement) <Réglages de gestion> <Réglages sécurité> <Réglages authentification/mot de passe> <Réglages mot de passe>

Indiquez si vous souhaitez interdire la mise en cache d'un mot de passe saisi pour se connecter.

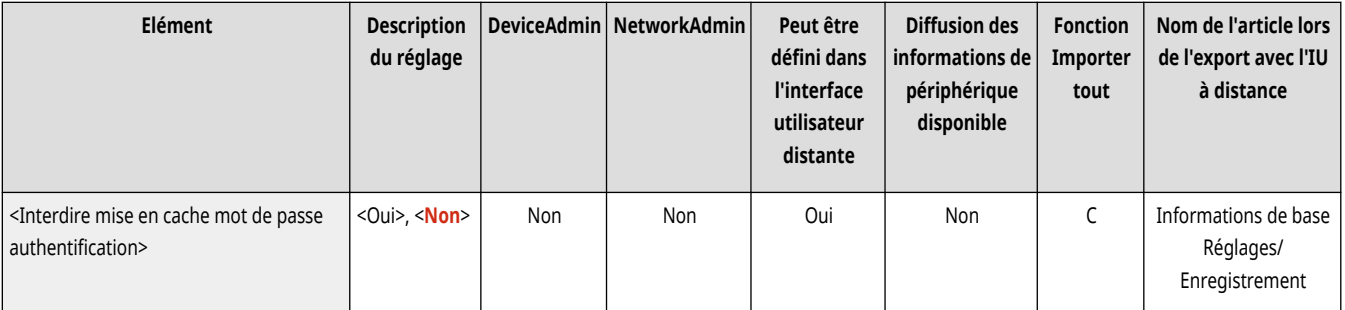

## **REMARQUE**

● Les mots de passe ne sont pas enregistrés selon la ligne de temps des utilisateurs invités ou des utilisateurs non authentifiés, quel que soit ce réglage.

#### <Affich. avertissement si utilis. mot de passe par défaut>

 (Réglages/Enregistrement) <Réglages de gestion> <Réglages sécurité> <Réglages authentification/mot de passe> <Réglages mot de passe>

Sélectionnez si vous souhaitez afficher l'écran permettant de changer le mot de passe lorsque l'administrateur se connecte à l'appareil en utilisant le nom d'utilisateur et le mot de passe par défaut.

<span id="page-1439-0"></span>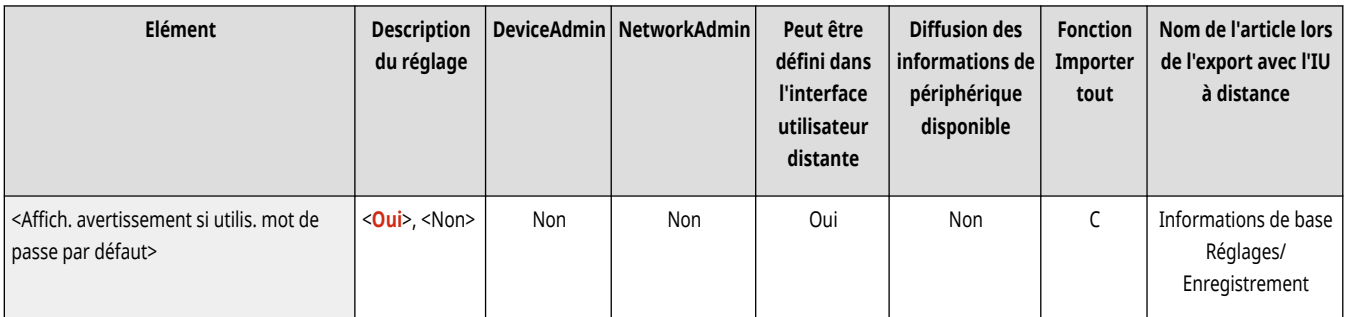

## **REMARQUE**

● Une fois que le mot de passe a expiré, l'écran pour changer le mot de passe apparaît, quel que soit ce réglage.

#### <Autoriser util. mot passe par défaut pour accès distant>

 (Réglages/Enregistrement) <Réglages de gestion> <Réglages sécurité> <Réglages authentification/mot de passe> <Réglages mot de passe>

Sélectionnez si vous souhaitez autoriser l'utilisation du mot de passe par défaut lors de la connexion à partir de l'interface utilisateur distante.

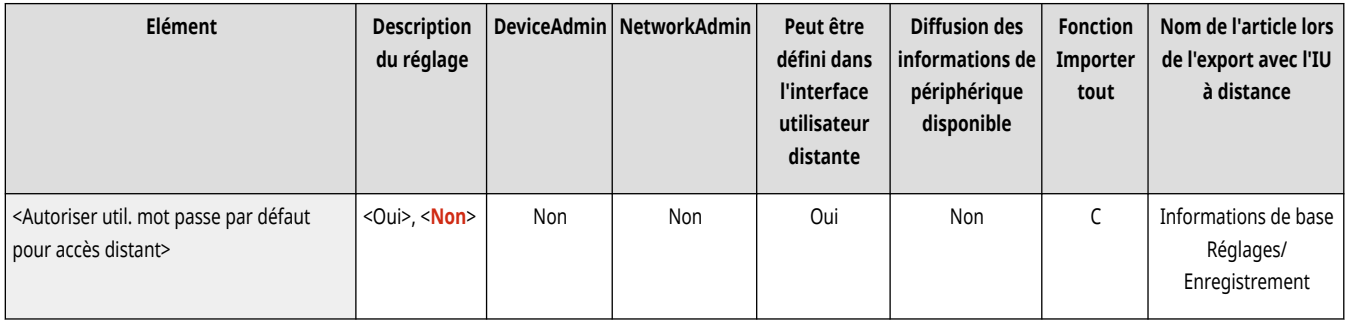

### <Réglages de longueur minimale>

 (Réglages/Enregistrement) <Réglages de gestion> <Réglages sécurité> <Réglages authentification/mot de passe> <Réglages mot de passe>

Vous pouvez définir le nombre minimal de caractères nécessaires pour l'enregistrement d'un mot de passe afin d'éviter l'utilisation de mots de passe trop simples. Lorsqu'une longueur de mot de passe est définie, un utilisateur ne peut enregistrer un mot de passe vide.

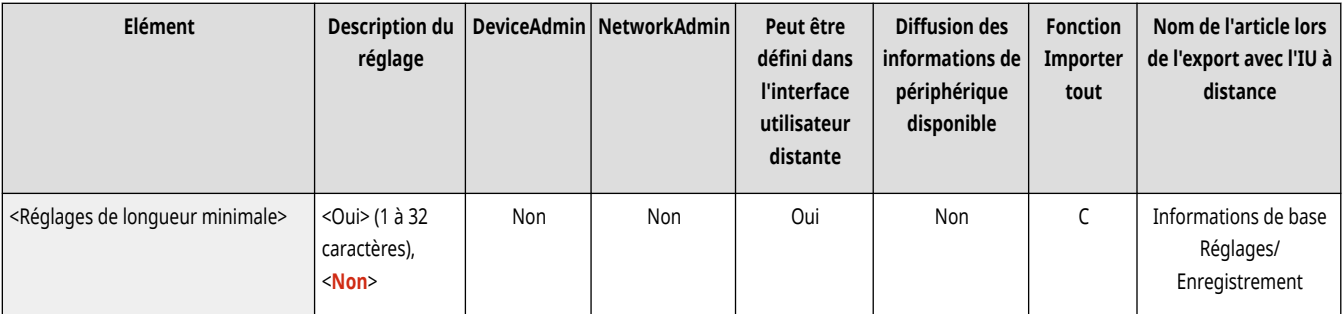

## **REMARQUE**

● Ce réglage s'applique à la gestion de l'authentification personnelle, pas aux numéros de service ni au code PIN.
#### Réglages/Enregistrement

● Les paramètres de restriction du mot de passe sont valides pour les mots de passe enregistrés/modifiés après la définition de restrictions. Lorsqu'un mot de passe déjà enregistré n'est pas conforme aux restrictions configurées pour ces paramètres, un écran invitant à le modifier apparaît lors de l'exécution de l'authentification de l'utilisateur.

## <Réglages de la durée de validité>

 (Réglages/Enregistrement) <Réglages de gestion> <Réglages sécurité> <Réglages authentification/mot de passe> <Réglages mot de passe>

Il est possible de définir une période d'expiration du mot de passe pour forcer les utilisateurs à changer régulièrement leur mot de passe afin d'éviter la simplification des mots de passe.

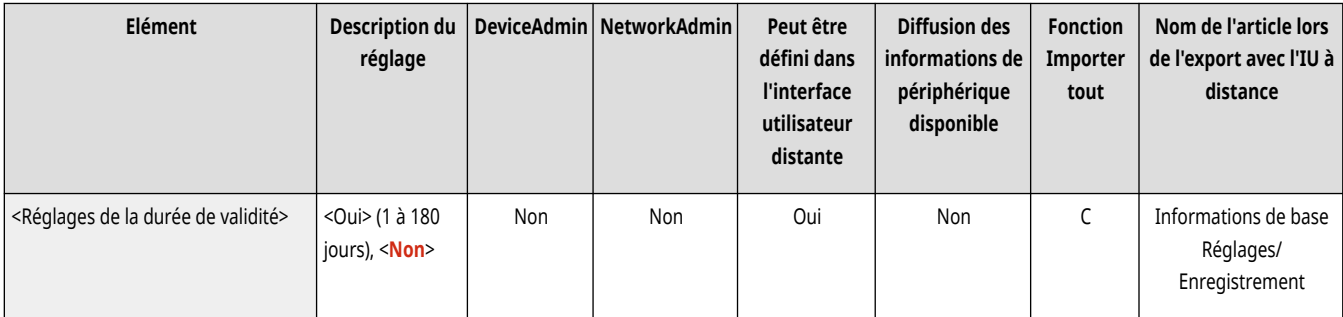

## **REMARQUE**

- Ce réglage s'applique à la gestion de l'authentification personnelle, pas aux numéros de service ni au code PIN.
- Les paramètres de restriction du mot de passe sont valides pour les mots de passe enregistrés/modifiés après la définition de restrictions. Lorsqu'un mot de passe déjà enregistré n'est pas conforme aux restrictions configurées pour ces paramètres, un écran invitant à le modifier apparaît lors de l'exécution de l'authentification de l'utilisateur.

## <Ne pas utiliser 3 caract. identiques ou plus de suite>

 (Réglages/Enregistrement) <Réglages de gestion> <Réglages sécurité> <Réglages authentification/mot de passe> <Réglages mot de passe>

Vous pouvez limiter les mots de passe de sorte que le même caractère ne puisse pas être utilisé consécutivement trois fois ou plus.

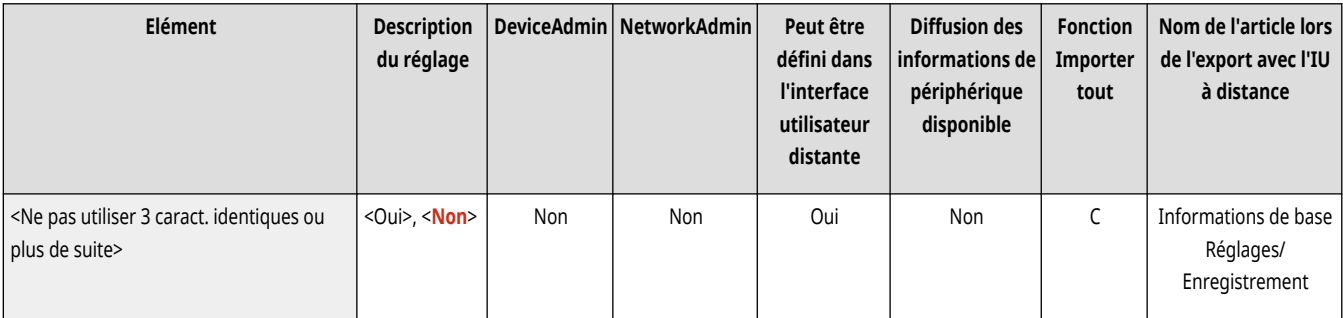

- Ce réglage s'applique à la gestion de l'authentification personnelle, pas aux numéros de service ni au code PIN.
- Les paramètres de restriction du mot de passe sont valides pour les mots de passe enregistrés/modifiés après la définition de restrictions. Lorsqu'un mot de passe déjà enregistré n'est pas conforme aux restrictions configurées pour ces paramètres, un écran invitant à le modifier apparaît lors de l'exécution de l'authentification de l'utilisateur.

## <Utiliser au moins 1 caractère majuscule>

 (Réglages/Enregistrement) <Réglages de gestion> <Réglages sécurité> <Réglages authentification/mot de passe> <Réglages mot de passe>

Vous pouvez limiter les mots de passe de sorte que seuls les mots de passe qui incluent au moins une majuscule puissent être enregistrés.

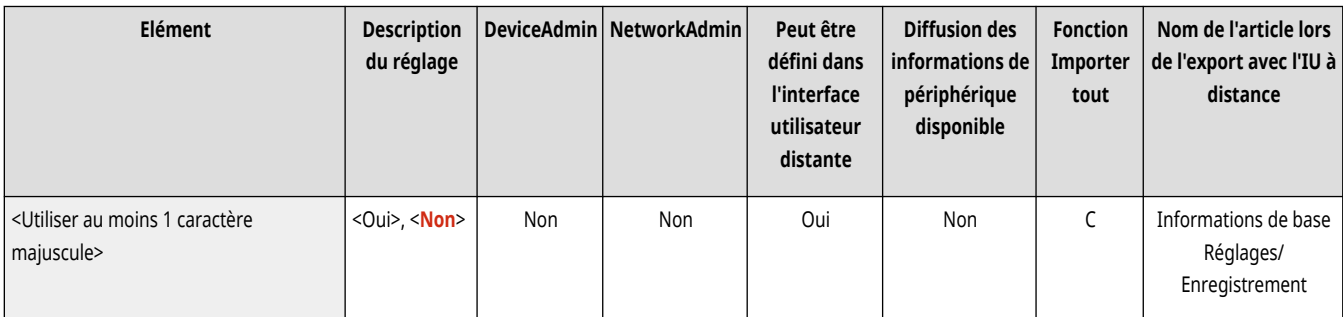

## **REMARQUE**

- Ce réglage s'applique à la gestion de l'authentification personnelle, pas aux numéros de service ni au code PIN.
- Les paramètres de restriction du mot de passe sont valides pour les mots de passe enregistrés/modifiés après la définition de restrictions. Lorsqu'un mot de passe déjà enregistré n'est pas conforme aux restrictions configurées pour ces paramètres, un écran invitant à le modifier apparaît lors de l'exécution de l'authentification de l'utilisateur.

## <Utiliser au moins 1 caractère minuscule>

 (Réglages/Enregistrement) <Réglages de gestion> <Réglages sécurité> <Réglages authentification/mot de passe> <Réglages mot de passe>

Vous pouvez limiter les mots de passe de sorte que seuls les mots de passe qui incluent au moins une minuscule puissent être enregistrés.

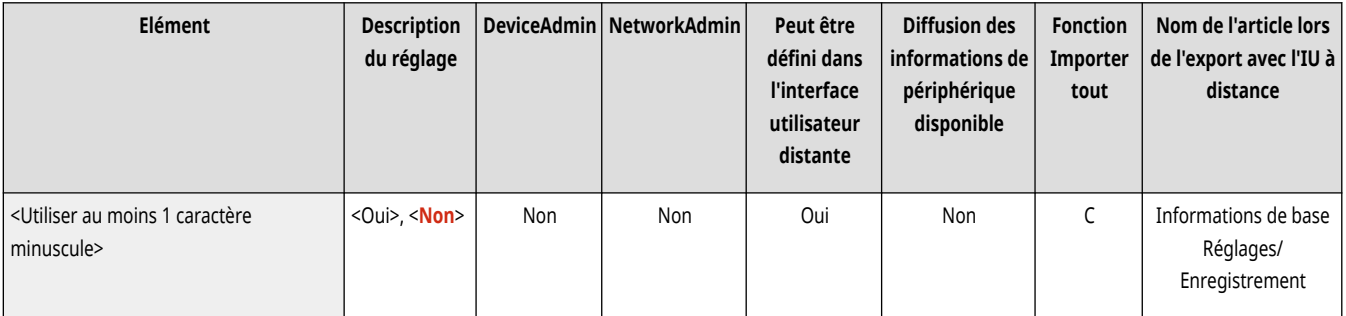

- Ce réglage s'applique à la gestion de l'authentification personnelle, pas aux numéros de service ni au code PIN.
- Les paramètres de restriction du mot de passe sont valides pour les mots de passe enregistrés/modifiés après la définition de restrictions. Lorsqu'un mot de passe déjà enregistré n'est pas conforme aux restrictions configurées pour ces paramètres, un écran invitant à le modifier apparaît lors de l'exécution de l'authentification de l'utilisateur.

## <Utiliser au moins 1 chiffre>

 (Réglages/Enregistrement) <Réglages de gestion> <Réglages sécurité> <Réglages authentification/mot de passe> <Réglages mot de passe>

Vous pouvez limiter les mots de passe de sorte que seuls les mots de passe qui incluent au moins un chiffre puissent être enregistrés.

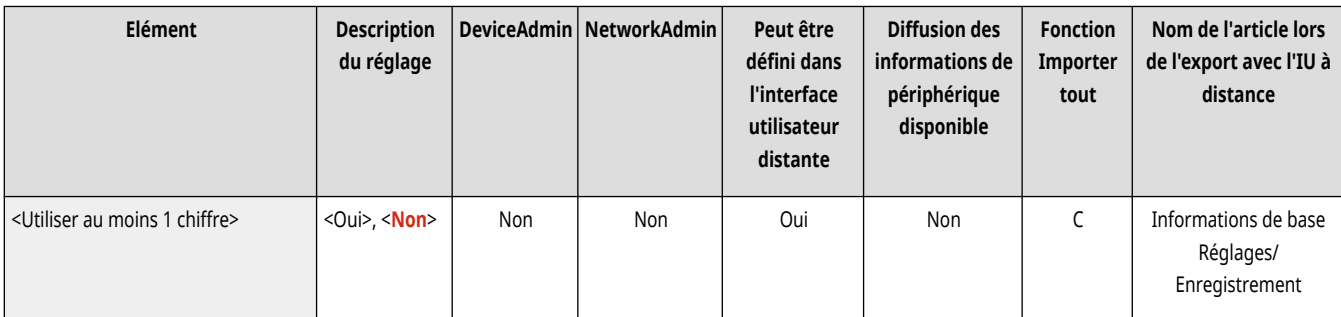

## **REMARQUE**

- Ce réglage s'applique à la gestion de l'authentification personnelle, pas aux numéros de service ni au code PIN.
- Les paramètres de restriction du mot de passe sont valides pour les mots de passe enregistrés/modifiés après la définition de restrictions. Lorsqu'un mot de passe déjà enregistré n'est pas conforme aux restrictions configurées pour ces paramètres, un écran invitant à le modifier apparaît lors de l'exécution de l'authentification de l'utilisateur.

## <Utiliser au moins 1 symbole>

 (Réglages/Enregistrement) <Réglages de gestion> <Réglages sécurité> <Réglages authentification/mot de passe> <Réglages mot de passe>

Vous pouvez limiter les mots de passe de sorte que seuls les mots de passe qui incluent au moins un symbole puissent être enregistrés.

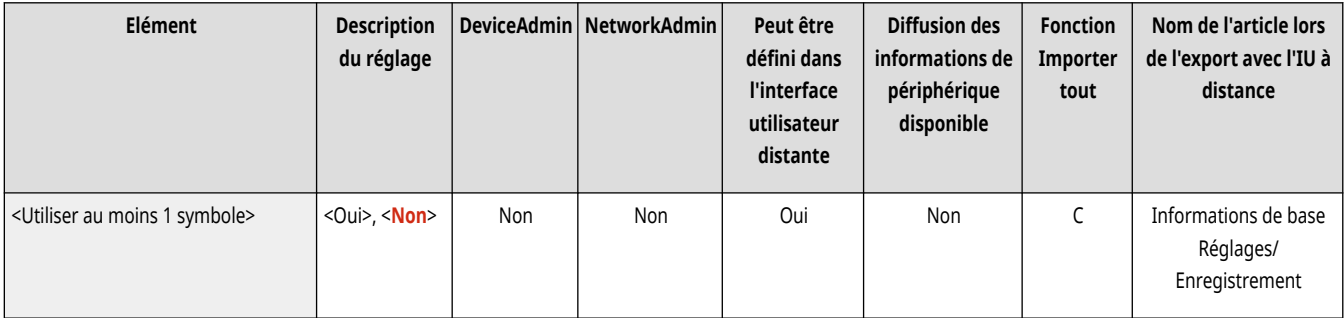

- Ce réglage s'applique à la gestion de l'authentification personnelle, pas aux numéros de service ni au code PIN.
- Les paramètres de restriction du mot de passe sont valides pour les mots de passe enregistrés/modifiés après la définition de restrictions. Lorsqu'un mot de passe déjà enregistré n'est pas conforme aux restrictions configurées pour ces paramètres, un écran invitant à le modifier apparaît lors de l'exécution de l'authentification de l'utilisateur.

## **<Réglages de cryptage>**

9AJW-0U8

Spécifiez les réglages pour optimiser la sécurité du cryptage.

**<Interdire un faible niveau de cryptage>(P. 1430) <Formater Méthode de cryptage en FIPS 140-2>(P. 1430)** 

## **REMARQUE**

● Pour en savoir plus sur les éléments (« A », « B », « C » et « Non ») dans la colonne « [Fonction Importer](#page-1104-0) tout », voir ● Fonction Importer **[tout\(P. 1091\)](#page-1104-0)** .

### <Interdire un faible niveau de cryptage>

(Réglages/Enregistrement) <Réglages de gestion> <Réglages sécurité> <Réglages de cryptage>

Sélectionnez si vous souhaitez restreindre l'utilisation d'un cryptage faible ou d'une clé et d'un certificat avec un cryptage faible. **P[Fonctions de](#page-1664-0) [gestion\(P. 1651\)](#page-1664-0)** 

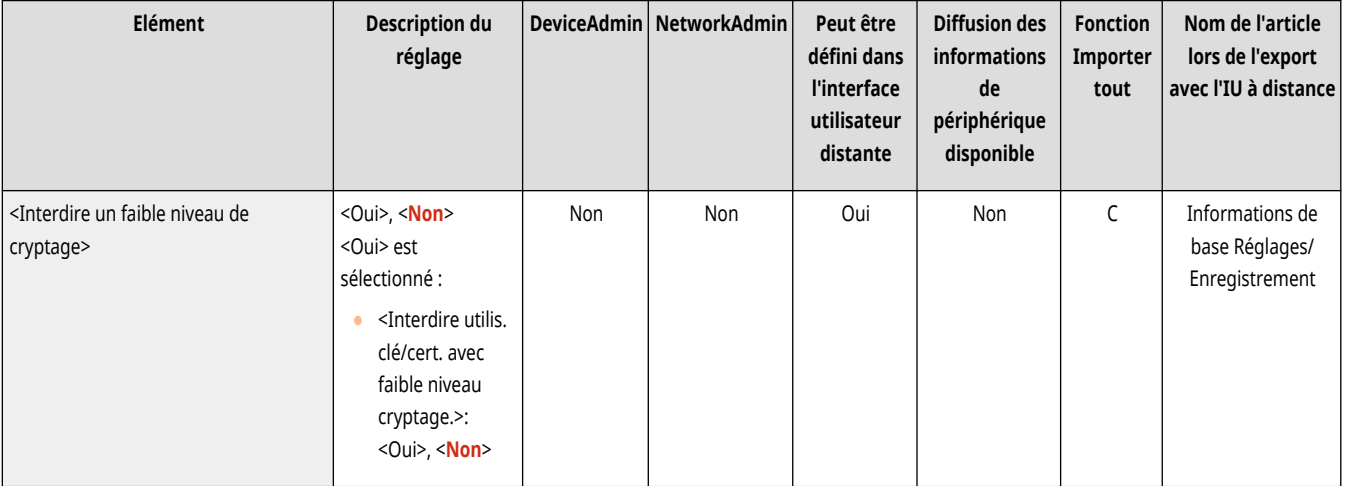

## **REMARQUE**

- Ce réglage s'applique à des fonctions, par exemple IPSec, TLS, Kerberos, S/MIME, réseau sans fil et SNMPv3.
- La machine peut ne pas être capable de communiquer avec des appareils qui ne sont compatibles qu'avec un cryptage faible.
- Même si l'utilisation de cryptage faible est restreinte, elle pourra être autorisée selon le certificat utilisé (certificat racine).
- Pour obtenir des informations sur les algorithmes interdits lorsque ce réglage est défini sur <Oui>, consultez la rubrique **[Spécifications du système\(P. 1642\)](#page-1655-0)** [.](#page-1655-0)

## <Formater Méthode de cryptage en FIPS 140-2>

(Réglages/Enregistrement) <Réglages de gestion> <Réglages sécurité> <Réglages de cryptage>

Spécifiez si vous voulez que la fonction utilisant le cryptage se conforme à la norme FIPS 140-2.

#### Réglages/Enregistrement

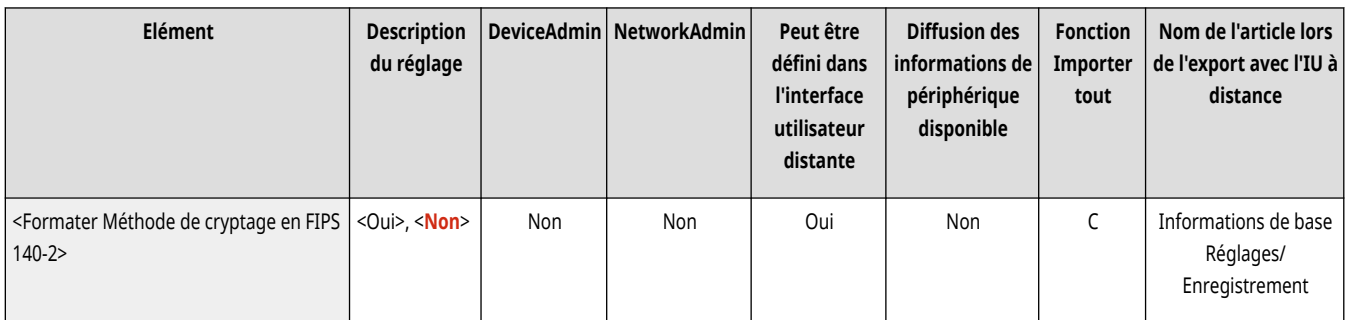

- Ce réglage est disponible aux applications TLS et MEAP.
- Ce réglage n'est pas disponible pour les communications TLS à l'aide de la fonction Web Access de l'afficheur tactile de l'appareil.
- Ce réglage est seulement disponible pour les applications MEAP qui utilisent un fournisseur FIPS.
- Pour obtenir des informations sur les algorithmes interdits lorsque ce réglage est défini sur <Oui>, consultez la rubrique **[Spécifications du système\(P. 1642\)](#page-1655-0)** [.](#page-1655-0)

## **Réglages de volume (Réglages volume)**

#### 9AJW-0U9

Spécifiez les réglages des tonalités émises par l'appareil, tels que la tonalité pour l'envoi ou la réception de fax et les tonalités de confirmation avertissant de l'état de la machine.

● Pour des informations détaillées concernant les réglages, voir **[Configuration des signaux sonores\(P. 399\)](#page-412-0)** .

## **REMARQUE**

- L'élément des réglages sonores (ajustement du volume) apparaît lorsque vous appuyez sur <Réglages volume> ou surTouche de réglage du volume (sur les appareils avec panneau de commande vertical).
- Pour en savoir plus sur les éléments (« A », « B », « C » et « Non ») dans la colonne « [Fonction Importer](#page-1104-0) tout », voir Fonction Importer **[tout\(P. 1091\)](#page-1104-0)** .

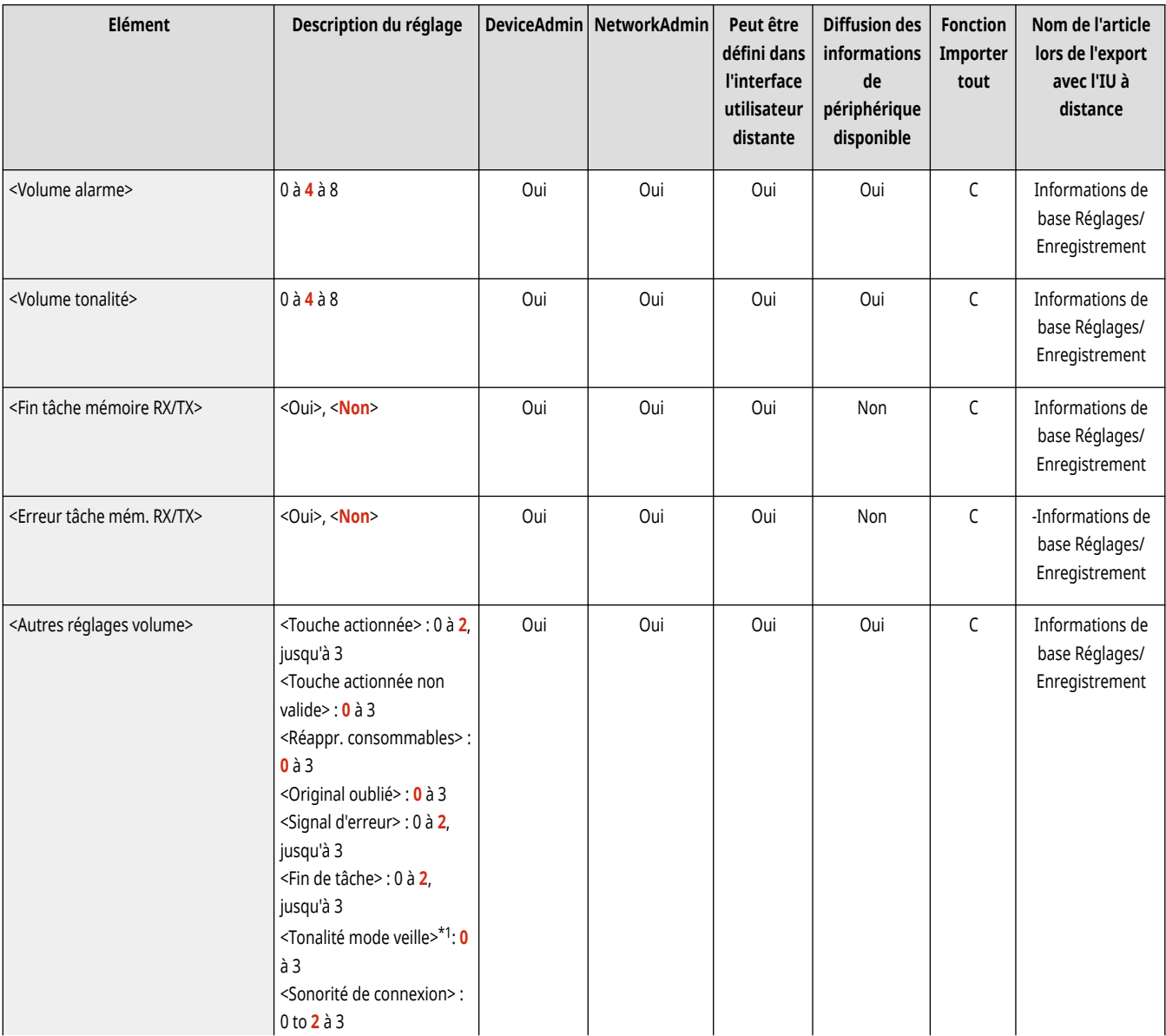

### ■ Réglages pour appareils avec fonction fax

#### Réglages/Enregistrement

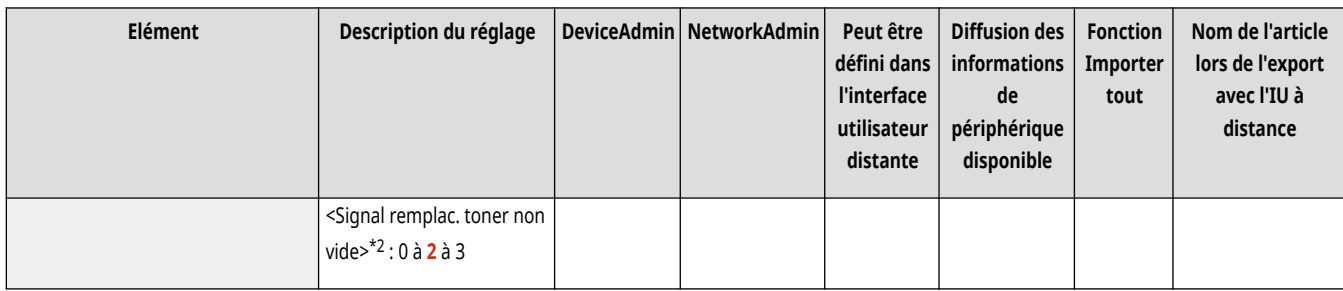

\*1 peut apparaître comme <Tonalité veille/éco.d'énergie> sur certains modèles.

\*2 peut ne pas apparaître sur certains modèles.

## ■ Réglages pour appareils sans fonction fax

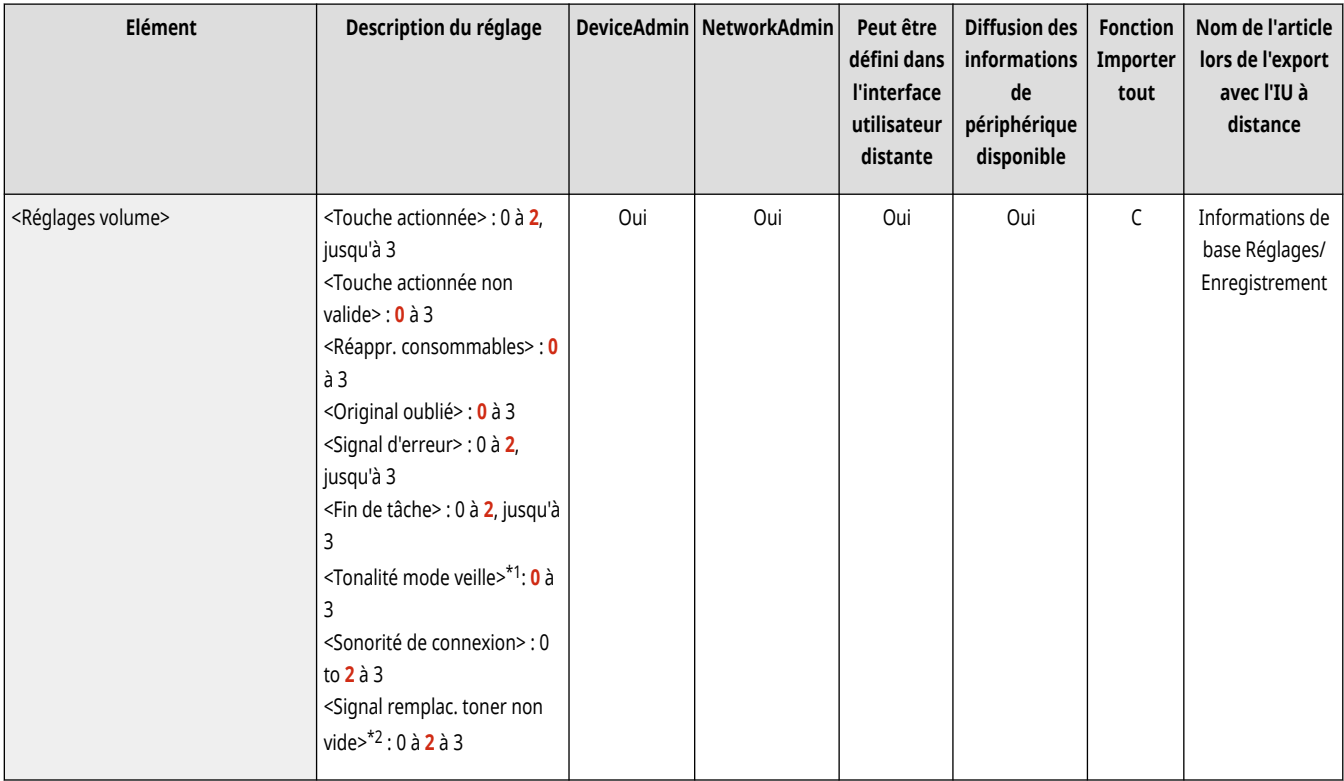

\*1 peut apparaître comme <Tonalité veille/éco.d'énergie> sur certains modèles.

\*2 peut ne pas apparaître sur certains modèles.

# Réglage de la qualité de l'impression et de la finition

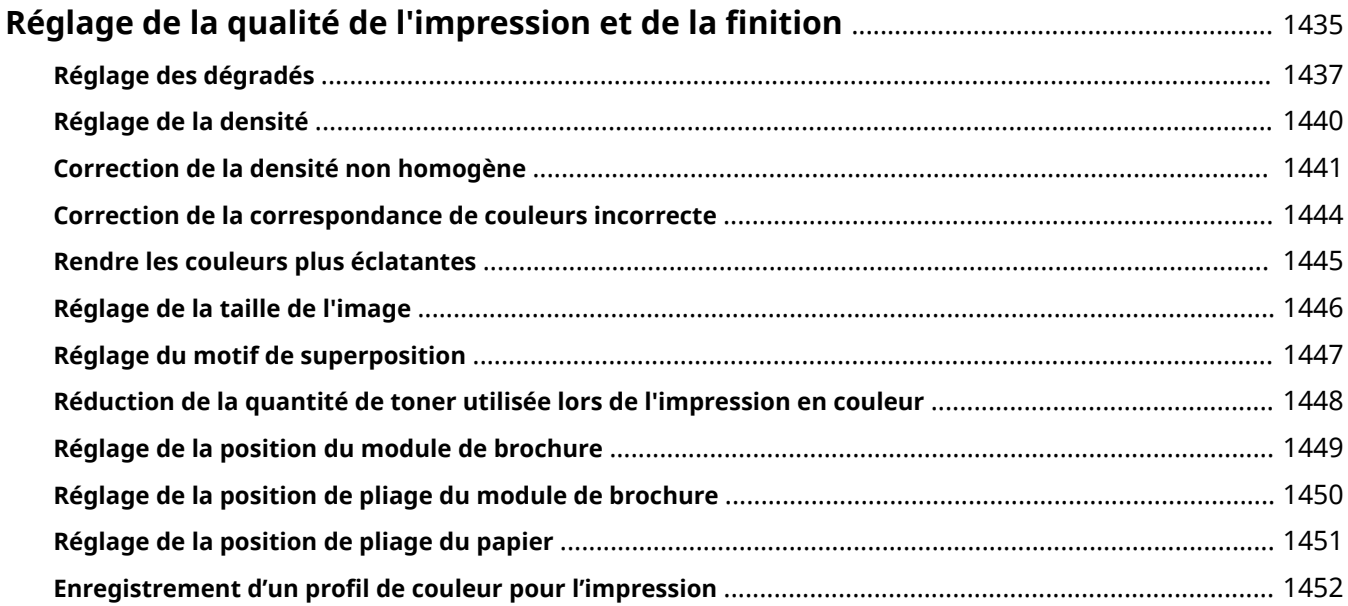

## <span id="page-1448-0"></span>**Réglage de la qualité de l'impression et de la finition**

#### 9AJW-0UA

Réglez les paramètrages ci-dessous si les résultats d'impression ne sont pas satisfaisants ou si vous voulez régler la position de pliage du papier.

### ◼Réglage des dégradés

Si la restitution des dégradés couleur devient si médiocre que les dégradés imprimés diffèrent considérablement des données d'impression, procédez à des réglages afin d'améliorer la restitution des dégradés couleur.

**[Réglage des dégradés\(P. 1437\)](#page-1450-0)** 

#### ■ Correction de densité

Si la densité de l'impression diffère nettement de celle du document original, cette correction permet de rapprocher la densité de numérisation de celle du document original.

**[Réglage de la densité\(P. 1440\)](#page-1453-0)** 

#### ■ Correction de nuances

Si les zones d'image de l'impression ont une densité qui n'est pas homogène, cette correction règle l'impression pour qu'elle soit homogène.

#### **[Correction de la densité non homogène\(P. 1441\)](#page-1454-0)**

#### ■ Correction de la correspondance incorrecte de couleur

Si les couleurs de l'impression se brouillent ou s'effacent, il se peut qu'une correspondance de couleur incorrecte (calage couleur incorrect) soit survenue. Le problème peut être résolu en procédant à la correction du mauvais calage des couleurs.

#### **[Correction de la correspondance de couleurs incorrecte\(P. 1444\)](#page-1457-0)**

### ■ Réglage de l'éclat

Vous pouvez augmenter la saturation des couleurs pour l'impression couleur.

**[Rendre les couleurs plus éclatantes\(P. 1445\)](#page-1458-0)** 

### ■ Réglage de la taille de l'image

Si la taille de l'image copiée diffère légèrement de celle de l'original, un réglage précis est effectué afin de rendre la taille imprimée plus proche de la taille de l'original.

**[Réglage de la taille de l](#page-1459-0)'image[\(P. 1446\)](#page-1459-0)** 

### ■ Réglage du motif de superposition

Un motif de trame adapté aux images est défini pour permettre de reproduire les dégradés et les courbes de l'image aussi fidèlement que possible dans l'impression.

#### **[Réglage du motif de superposition\(P. 1447\)](#page-1460-0)**

### ■ Enregistrement du profil de couleur

Vous pouvez utiliser ce paramètre pour faire correspondre les couleurs à celles d'autres modèles d'imprimantes ou pour vous assurer que des couleurs spécifiques sont reproduites avec précision.

#### **[Enregistrement d'un profil de couleur pour l'impression\(P. 1452\)](#page-1465-0)**

### ■ Réglez la position du module de brochure

Si la position du module de brochure du papier n'est pas exactement au milieu du livret, vous pouvez faire des réglages à la position du module de brochure.

#### **[Réglage de la position du module de brochure\(P. 1449\)](#page-1462-0)**

#### ■ Réglage la position de pliage du module de brochure

Vous pouvez régler la position de pliage du module de brochure pendant l'impression du livret.

**[Réglage de la position de pliage du module de brochure\(P. 1450\)](#page-1463-0)** 

#### ■ Réglage de la position de pliage du papier

Vous pouvez ajuster la position du pliage lors de la configuration de la fonction pliage.

#### **[Réglage de la position de pliage du papier\(P. 1451\)](#page-1464-0)**

## <span id="page-1450-0"></span>**Réglage des dégradés**

#### 9AJW-0UC

Si la restitution des dégradés couleur devient si médiocre que les dégradés de l'image imprimée ou copiée diffèrent considérablement des données d'impression ou du document original, le réglage des dégradés peut résoudre ce problème. Il existe deux types de réglage : **Réglage précis(P. 1437)** et **[Réglage rapide\(P. 1439\)](#page-1452-0)** [.](#page-1452-0)

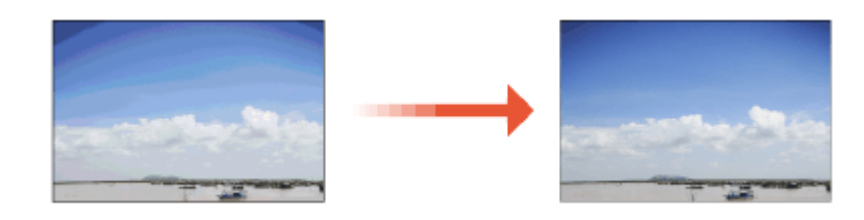

## **REMARQUE**

● Les réglages risquent de ne pas être correctement effectués si le niveau de toner n'est pas suffisant.

#### **[Vérification du niveau d](#page-144-0)'encre restan[t\(P. 131\)](#page-144-0)**

● Si l'appareil est utilisé sans qu'un <Réglage complet> ou un <Réglage rapide> n'ait été effectué une fois, l'impression de la première page après la mise en marche de l'appareil peut prendre un certain temps.

## Réglage précis

Corrige la gradation d'une image avec précision et optimise la reproductibilité à l'impression. Les informations optimisées sont conservées jusqu'à la correction de précision suivante.

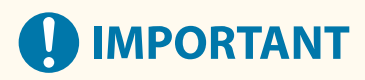

- Vous pouvez utiliser les formats/types de papier suivants.
	- Format : A3, A4, 11" x 17", LTR
	- Type : fin 1à 2, ordinaire 1 à 3, recyclé 1 à 3, épais 1 à 7

## **REMARQUE**

**Si les couleurs de l'image imprimée diffèrent de celles de l'original**

● Réglez les dégradés dans les étapes ci-dessous en fonction du papier et des réglages utilisés pour l'impression.

#### **Pour imprimer sur du papier épais**

- **1.** Utilisez du papier fin, ordinaire ou recyclé et faites le réglage avec <Fin/Ordinaire/Recyclé>.
- **2.** Utilisez du papier épais faites le réglage avec <Epais>.

#### **Si les deux conditions suivantes s'appliquent :**

- Pour imprimer en mode Superfin sur du papier fin; ordinaire ou recyclé
- L'option <Priorité vitesse/type d'image pour Superfin (1200 dpi)> est définie sur <Priorité qualité> **[<Priorité vitesse/type image](#page-1234-0) [pour Super Fin \(1200 ppp\)>\(P. 1221\)](#page-1234-0)**
- **1.** Utilisez du papier fin, ordinaire ou recyclé et faites le réglage avec <Fin/Ordinaire/Recyclé>.
- **2.** Utilisez du papier fin, ordinaire ou recyclé et faites le réglage avec <Fin/Ordinaire/Recyclé(1200 ppp)>.
- **1 Appuyez sur (Réglages/Enregistrement) <Réglage/Maintenance> <Régler type d'image> <Régl. auto dégradés>.**
- **2 Sélectionnez le papier à régler, puis appuyez sur <Réglage complet>.**

### **REMARQUE:**

**Modifier les réglages de l'ajustement**

- Vous pouvez modifier les réglages pour l'ajustement, tels que l'utilisation ou non du chargeur pendant l'ajustement total. **[Modification des options pour le réglage\(P. 1439\)](#page-1452-0)**
- Vous ne pouvez sélectionner <Fin/Ordinaire/Recyclé(1200 ppp)> que lorsque l'option <Priorité vitesse/type image pour Super Fin (1200 ppp)> est réglée sue <Priorité qualité>. **[<Priorité vitesse/type image pour](#page-1234-0) [Super Fin \(1200 ppp\)>\(P. 1221\)](#page-1234-0)**
- **3 Sélectionnez la source de papier dans laquelle le papier que vous avez sélectionné à l'étape 2 est chargé et appuyez sur <OK>.**

#### **4 Appuyez sur <Démarrer l'impression>.**

➠Imprimez une page de test.

#### **5 Numérisez une page d'essai.**

- Si la source papier sélectionnée à l'étape 3 contient l'un des types de papier indiqué ci-dessous, utilisez la vitre d'exposition pour numériser, même si <Utiliser le chargeur lors du Réglage complet> est activé.
	- Fin 1, Fin 2, Épais 6, Épais 7

#### **Numériser à l'aide du chargeur**

- **1** Placez les pages de test dans le chargeur.
	- Placez les pages de test dans le chargeur.
- **2** Appuyez sur <Début lecture>.
	- ➠ Les pages de test sont numérisées et le réglage complet est terminé.

#### **Numériser à l'aide de la vitre d'exposition**

- **1** Placez la page de test sur la vitre d'exposition.
	- Placez la page de test comme indiqué sur les instructions à l'écran.
- **2** Fermez le chargeur et appuyez sur <Début lecture>.
	- ➠ L'appareil lance la numérisation de la page de test.
- **3** Ouvrez le chargeur et enlevez la page de test.
- **4** Répétez les étapes 4 (Appuyez sur <Démarrer l'impression>) et 5 (Numériser une page de test) ci-dessus pour un ajustement complet.

<span id="page-1452-0"></span>➠ Pour procéder à l'ajustement, suivez les instructions à l'écran pour imprimer puis numériser plusieurs fois la page de test.

## Réglage rapide

Ce réglage maintient le statut optimisé qui a été acquis par <Réglage complet>. Si le résultat de ce réglage n'est pas satisfaisant, exécutez <Réglage complet>.

**1** Appuyez sur **(Australia Appuyez sur lesses/Enregistrement)**  $\triangleright$  **<Réglage/Maintenance>**  $\triangleright$  **<Régler type d'image>**  $\triangleright$  **<Régl. auto dégradés>.**

**2 <Fin/Ordinaire/Recyclé> Appuyez sur <Réglage rapide>.**

### **REMARQUE:**

● L'ajustement est appliqué à tous les types de papier.

**3 Appuyez sur <Début>.**

## Modification des options pour le réglage

Vous pouvez modifier les réglages pour l'ajustement, tels que l'utilisation ou non du chargeur pendant l'ajustement total.

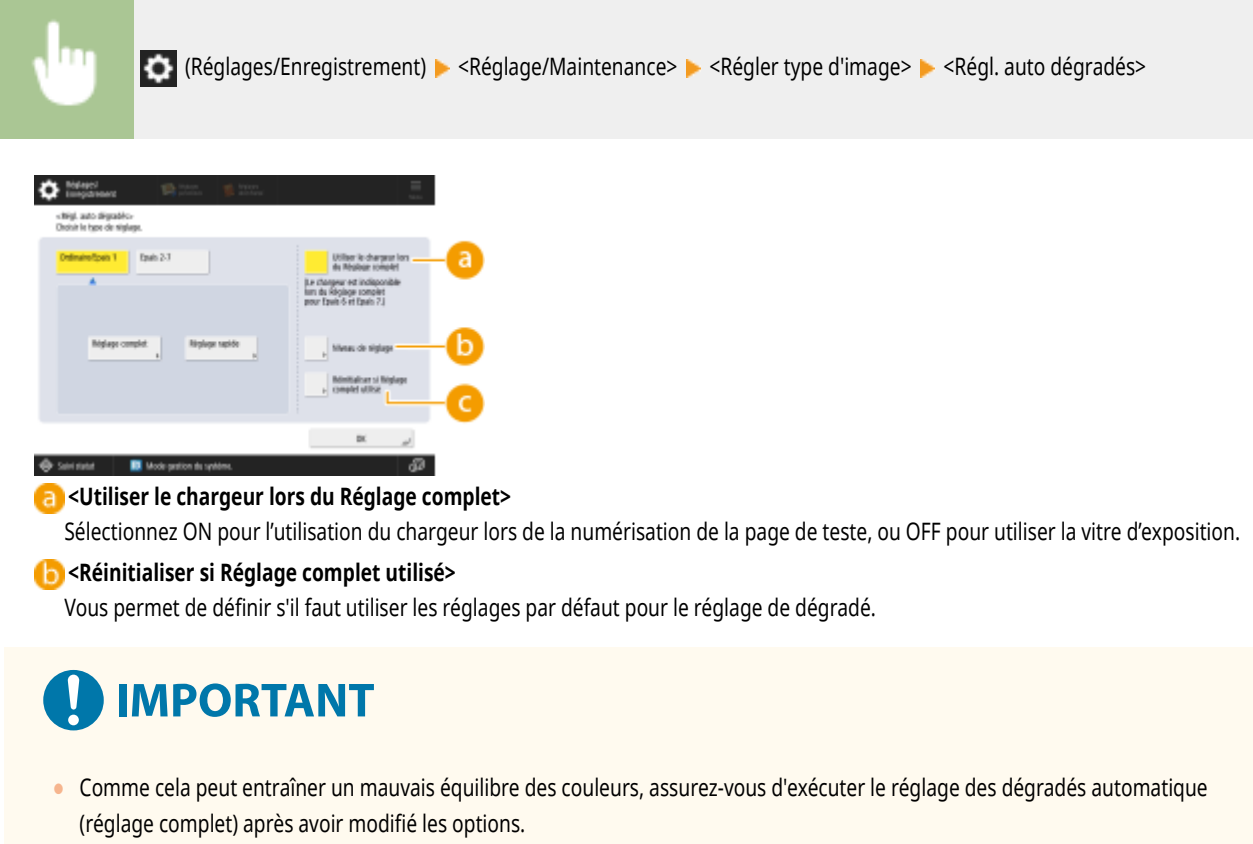

## <span id="page-1453-0"></span>**Réglage de la densité**

#### 9AJW-0UE

Si la densité de l'impression diffère nettement de celle du document original, procédez comme suit pour rapprocher la densité de numérisation de celle du document original.

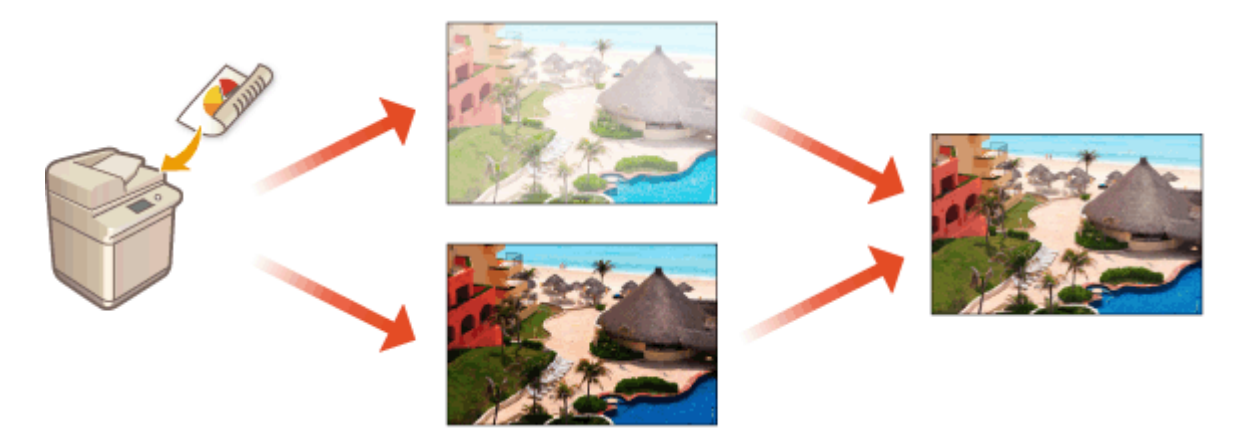

- **1** Appuyez sur **Computer (Réglages/Enregistrement)** <Réglage/Maintenance> > <Régler type d'image> > **<Corriger la densité>.**
- **2 Réglez la densité.**

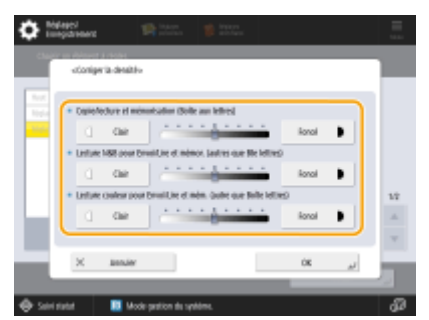

(Les éléments affichés sur l'écran peuvent varier en fonction de votre modèles des options).

● Lorsque vous déplacez le curseur vers <Foncé>, les zones imprimées de densité maximale sont renforcées. Lorsque vous déplacez le curseur vers <Faible>, les zones remplies, le texte et les lignes sont imprimées comme des demi-teintes en utilisant moins de points. Ce réglage s'utilise surtout pour ajuster les densités intermédiaires.

**3 Appuyez sur <OK>.**

#### LIENS

- **[Opérations de copie de base\(P. 436\)](#page-449-0)**
- **[Opérations de base pour envoyer des fax\(P. 541\)](#page-554-0)**
- **[Opérations de base pour numériser des originaux\(P. 658\)](#page-671-0)**

## <span id="page-1454-0"></span>**Correction de la densité non homogène**

#### 9AJW-0UF

Si la densité n'est pas homogène lors de l'impression, exécutez <Corriger aberrations>. Il existe diverses méthodes pour corriger la densité :  $\bullet$ **Correction avec un densitomètre(P. 1441)** en utilisant un instrument de mesure du commerce, **[Correction visuelle\(P. 1442\)](#page-1455-0)** et **[Correction](#page-1455-0) [du scanner\(P. 1442\)](#page-1455-0)** .

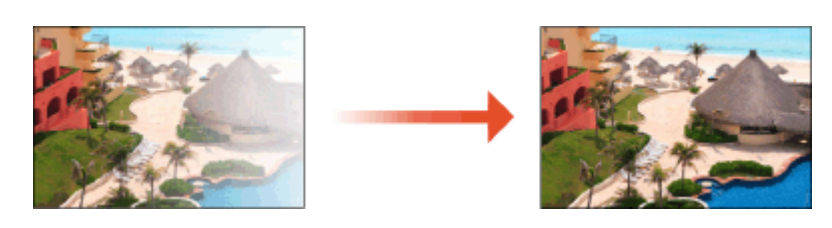

## **REMARQUE**

● Les réglages risquent de ne pas être correctement effectués si le niveau de toner n'est pas suffisant. **[Vérification du niveau d](#page-144-0)'encre restan[t\(P. 131\)](#page-144-0)** 

## Correction avec un densitomètre

Mesurez une page test que vous avez imprimée avec un densitomètre commercial et saisissez les valeurs de densité mesurées pour corriger la densité des zones de demi-teintes.

- **1 Appuyez sur (Réglages/Enregistrement) <Réglage/Maintenance> <Régler type d'image> <Corriger aberrations> <Correction densitomètre>.**
- **2 Appuyez sur <Démarrer l'impression>.**
	- ➠Imprimez une page de test.

**3 Mesurez la page de test avec un densitomètre.**

● Mesurez les marques 1 à 7 imprimées sur la page de test et notez les valeurs de densité qui sont détectées.

#### **4 Appuyez sur <Réglage fin>, puis saisissez les valeurs de densité.**

- Saisissez les valeurs de densité que vous avez mesurées et notées à l'étape 3 dans 1 à 7.
- Appuyez sur <Réglage fin> pour chaque couleur et saisissez la densité pour toutes les couleurs.

**5 Appuyez sur <OK>.**

**6 Appuyez sur <Imp. page test> <Démarrer l'impression>.**

➠Une page de test après correction est imprimée.

<span id="page-1455-0"></span>**7 <sup>S</sup>'il n'y a aucun problème avec la page de test, appuyez sur <Mém. et terminer>.**

● Si la densité de la page de test après correction n'est pas homogène, exécutez la procédure indiquée dans **○ Correction visuelle(P. 1442)** .

### Correction visuelle

Mesurez visuellement une page de test que vous avez imprimée pour exécuter la correction à l'aide des valeurs de réglage de densité que vous déterminez. Utilisez cette procédure quand vous n'avez pas de densitomètre ou quand la correction n'est pas efficace.

- **1 Appuyez sur (Réglages/Enregistrement) <Réglage/Maintenance> <Régler type d'image> <Corriger aberrations> <Correction visuelle>.**
- **2 Appuyez sur <Imp. page test> <Démarrer l'impression>.**
	- ➠Imprimez une page de test.
- **3 Vérifiez visuellement la page de test pour déterminer les valeurs de réglage de densité.**

## **REMARQUE**

- La plage des marques imprimées peut être -6 à +6 ou -5 à +5 en fonction du format du papier utilisé pour la page de test.
- **4 Appuyez sur <Réglage fin>, puis saisissez les valeurs de densité.**
- Saisissez les valeurs de densité conformément aux résultats que vous avez vérifiés visuellement à l'étape 3 de -6 à +6 (ou -5 à +5).
- Saisissez une valeur positive pour augmenter la densité ou une valeur négative pour réduire la densité.
- Appuyez sur <Réglage fin> pour chaque couleur et saisissez la densité pour toutes les couleurs.
- **5 Appuyez sur <OK>.**
- **6 Appuyez sur <Imp. page test> <Démarrer l'impression>.**
	- ➠Une page de test après correction est imprimée.
- **7 <sup>S</sup>'il n'y a aucun problème avec la page de test, appuyez sur <Mém. et terminer>.**

### Correction du scanner

Vous pouvez corriger la densité en numérisant une page de test que vous avez imprimée. L'appareil détermine automatiquement les valeurs de correction de densité et corrige les irrégularités.

- **1 Appuyez sur (Réglages/Enregistrement) <Réglage/Maintenance> <Régler type d'image> <Corriger aberrations> <Correction scanner>.**
- **2 Sélectionnez le papier à utiliser, puis appuyez sur <OK>.**
- **3 Appuyez sur <Démarrer l'impression>.**

➠Imprimez une page de test.

**4 Placez la page de test sur la vitre d'exposition.**

● Placez la page de test comme indiqué sur les instructions à l'écran.

**5 Fermez le chargeur et appuyez sur <Début lecture>.**

- ➠La page de test est numérisée.
- **6 Ouvrez le chargeur et enlevez la page de test.**

## <span id="page-1457-0"></span>**Correction de la correspondance de couleurs incorrecte**

#### 9AJW-0UH

Si les positions d'impression se décalent légèrement pour les couleurs respectives, utilisez la procédure suivante pour corriger le mauvais calage des couleurs.

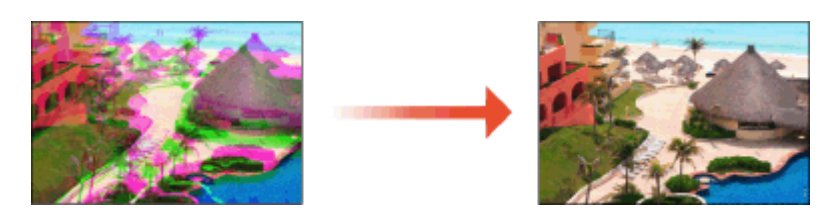

**1** Appuyez sur **(Réglages/Enregistrement) > <Réglage/Maintenance> > <Régler type d'image> > <Correction auto écart couleur>.**

**2 Appuyez sur <Début>.**

## <span id="page-1458-0"></span>**Rendre les couleurs plus éclatantes**

#### 9AJW-0UJ

Si vous voulez obtenir des impressions couleur avec une saturation renforcée comparée aux données d'impression, procédez comme suit pour configurer les réglages nécessaires.

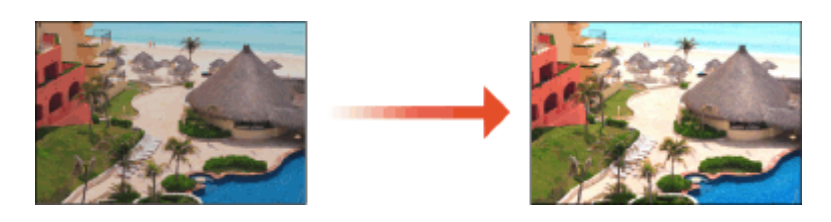

**1 Appuyez sur (Réglages/Enregistrement) <Réglage/Maintenance> <Régler type d'image> <Réglages de vivacité de l'impression quadri>.**

### **2 Sélectionnez le niveau.**

- <Standard> imprime avec la même couleur que l'original.
- <Niveau 1> imprime avec plus de couleurs saturées que l'original. <Niveau 2> imprime avec encore plus de couleurs saturées.
- **3 Appuyez sur <OK>.**

## <span id="page-1459-0"></span>**Réglage de la taille de l'image**

#### 9AJW-0UK

Si la taille de l'image copiée diffère légèrement de celle de l'original, suivez la procédure suivante pour effectuer un réglage précis de la taille de l'image. Vous pouvez modifier l'agrandissement de la largeur dans le sens horizontal et dans le sens vertical.

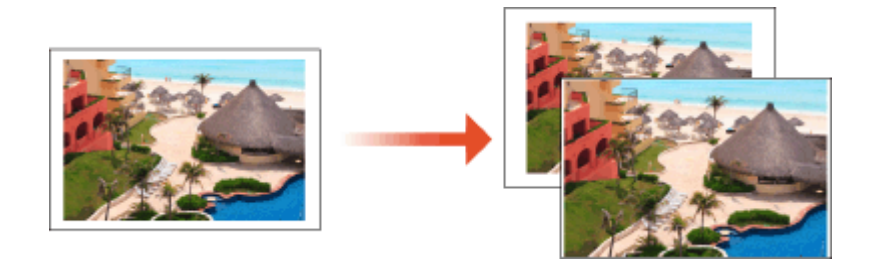

- **1 Appuyez sur (Réglages/Enregistrement) <Réglage/Maintenance> <Régler type d'image> <Réglage fin du taux de reproduction>.**
- **2 Réglez la taille de l'image.**

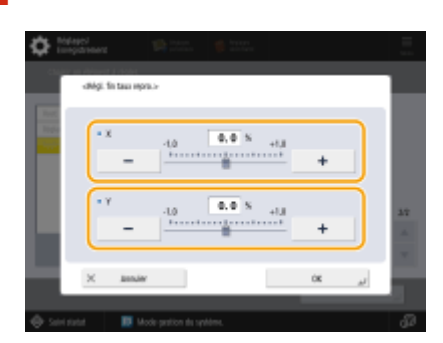

● Définissez l'agrandissement de la largeur horizontale <X> et la largeur verticale <Y>.

**3 Appuyez sur <OK>.**

#### LIENS

**[Opérations de copie de base\(P. 436\)](#page-449-0)** 

## <span id="page-1460-0"></span>**Réglage du motif de superposition**

#### 9AJW-0UL

Le motif de superposition est une technique pour reproduire la couleur et la densité à l'aide de groupes de petits points. Les données source pour dessiner ces points sont appelées le motif de superposition. Utiliser un motif de superposition adapté pour l'image à imprimer permet aux dégradés et courbes de l'image imprimée d'être reproduite de manière plus lisse.

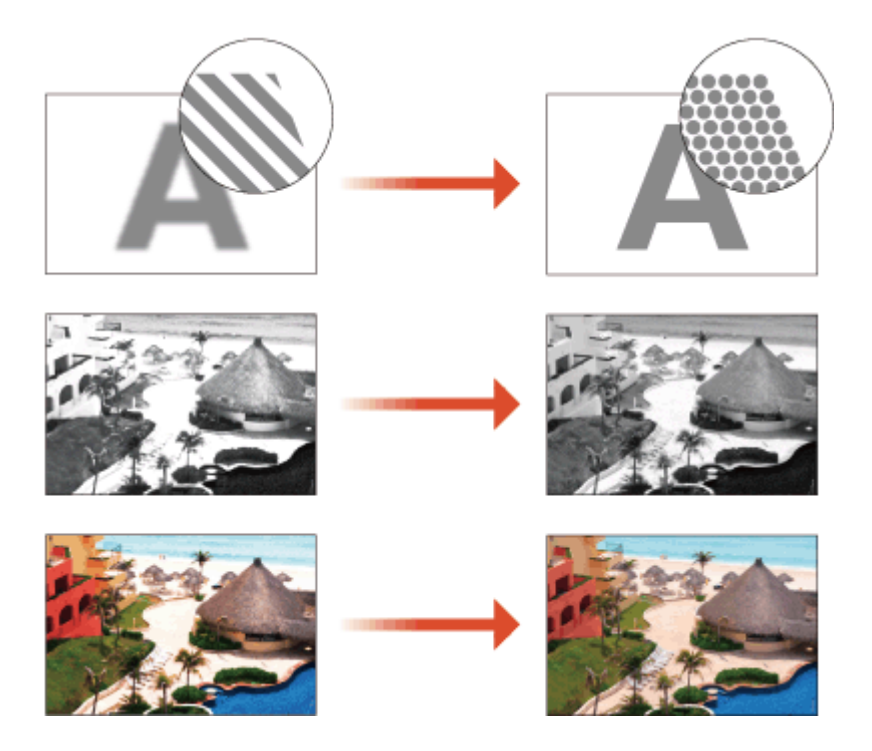

**1 Appuyez sur (Réglages/Enregistrement) <Réglage/Maintenance> <Régler type d'image> <Réglages motif de diffusion>.**

### **2 Sélectionnez le motif de superposition.**

- <Motif 1> : le réglage par défaut.
- <Motif 2> : ce réglage améliore la reproduction des zones en surbrillance des images en noir et blanc.
- <Motif 3> : ce réglage améliore la reproduction des demi-teintes des images couleur.
- <Motif 4> : ce réglage améliore la reproduction des zones en coin de l'image imprimée.

## **3 Appuyez sur <OK>.**

**4 Appuyez sur <Oui> et effectuez le réglage automatique des dégradés (réglage complet).**

## **IMPORTANT**

● Comme cela peut entraîner un mauvais équilibre des couleurs, assurez-vous d'exécuter le réglage des dégradés automatique (réglage complet) après avoir modifié les options. **[Réglage des](#page-1450-0) [dégradés\(P. 1437\)](#page-1450-0)** 

## <span id="page-1461-0"></span>**Réduction de la quantité de toner utilisée lors de l'impression en couleur**

#### 9AJW-0UR

Si une quantité excessive d'encre est fixée sur le papier, cela peut entraîner des défauts d'impression couleur comme la génération d'images rémanentes de caractères ou de lignes très denses. Réduire la quantité d'encre à fixer peut améliorer ce problème.

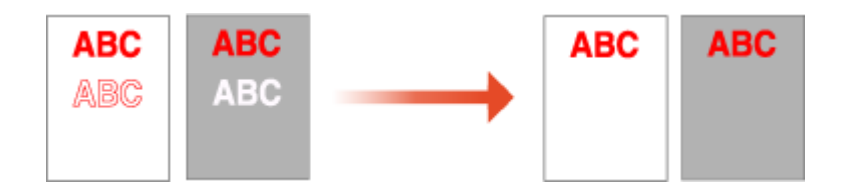

## **REMARQUE**

- Cette fonction peut améliorer les problèmes suivants.
	- Éparpillage de l'encre autour des zones de couleur sombre des images imprimées
	- Mauvaise fixation du toner dans un environnement à basse température
	- Assombrissement des images imprimées sur des transparents lors d'une projection
	- Encre qui passe à travers lors de la copie d'originaux à partir d'une impression recto-verso
- Cette fonction est activée lorsque dans <Copie>, <Imprimer>, ou dans le menu <Accès aux fichiers enregistrés>, l'option <Utiliser Quadrichromie> est sélectionnée dans <Choisir couleur> ou lorsque l'option <Utiliser Auto (Couleur/Noir et blanc)> est sélectionnée, c'est-à-dire lorsque le mode d'impression actuel est la quadrichromie.
- L'utilisation de cette fonction peut avoir un effet négatif sur la qualité d'impression couleur.
	- **1 Appuyez sur (Réglages/Enregistrement) <Réglage/Maintenance> <Régler type d'image> <Régler volume de toner pour impression couleur>.**

### **2 Sélectionnez le réglage du volume de toner et appuyez sur <OK>.**

- <Non> imprime avec le volume de toner standard.
- <Niveau 1> imprime les zones de couleur sombre avec un volume de toner légèrement inférieur au volume standard.
- <Niveau 2> imprime généralement avec un volume de toner réduit.

## <span id="page-1462-0"></span>**Réglage de la position du module de brochure**

#### 9AJW-0US

Si vous effectuez une impression avec agrafage à piqûre à cheval au moyen du module de finition de livret en option, et si vous remarquez que les plis du papier ne se situent pas exactement au milieu de la brochure, il est possible de corriger la position de pliage pour compenser cette erreur. Réglez la position de pliage du papier et la position de piqûre à cheval en même temps.

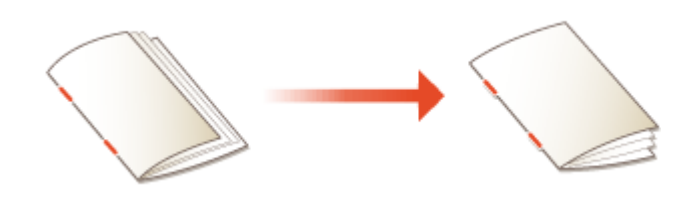

- **1** Appuyez sur **(Australia Appuyez sur Calculages/Enregistrement) > <Réglage/Maintenance> > <Régler action> > <Modifier position pli/P.A.C.>.**
- **2 Sélectionnez le format de papier que vous voulez régler.**
- **3 Réglez la position du module de brochure.**

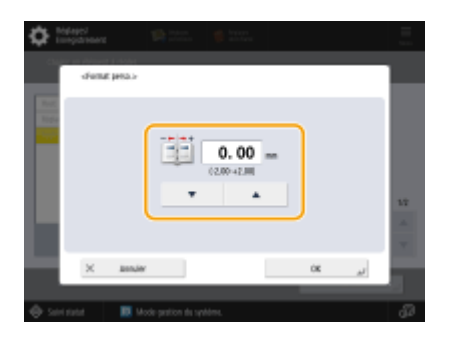

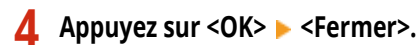

#### LIENS

**[Opérations de copie de base\(P. 436\)](#page-449-0)  [Réaliser des brochures\(P. 485\)](#page-498-0)  [Equipement optionnel\(P. 177\)](#page-190-0)** 

## <span id="page-1463-0"></span>**Réglage de la position de pliage du module de brochure**

#### 9AJW-0UU

Si vous utilisez le module de finition de livret optionnel et que vous notez que les plis du papier ne sont pas exactement au milieu du livret, utilisez ce paramètrage pour régler la position de pli du module de brochure.

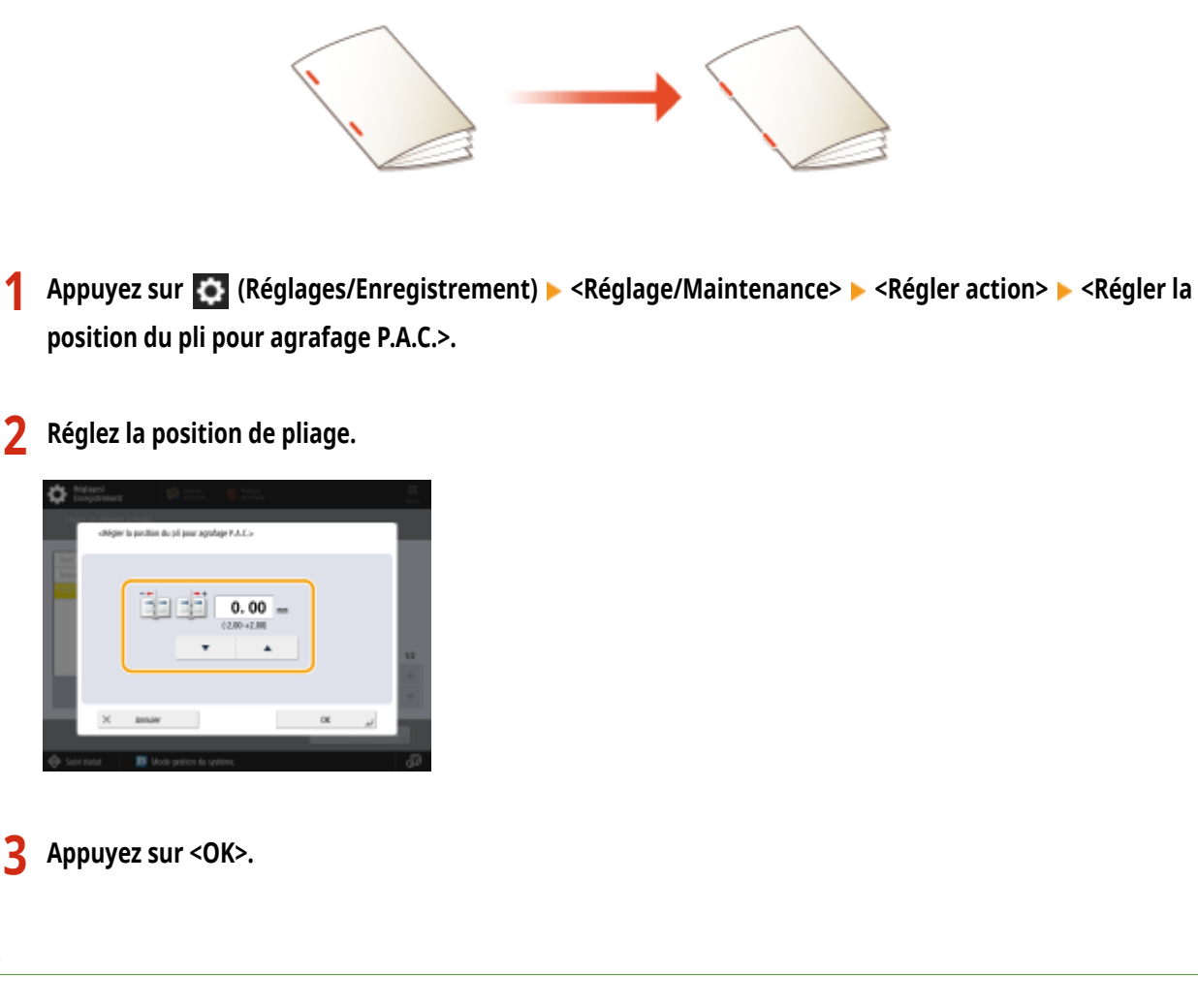

**[Opérations de copie de base\(P. 436\)](#page-449-0)  [Réaliser des brochures\(P. 485\)](#page-498-0)  [Equipement optionnel\(P. 177\)](#page-190-0)** 

LIENS

## <span id="page-1464-0"></span>**Réglage de la position de pliage du papier**

#### 9AJW-0UW

Si vous pliez le papier à l'aide d'une option avec une fonction pliage, et que la position de pliage n'est pas là où vous vouliez, vous pouvez faire des réglages fins de la position de pliage.

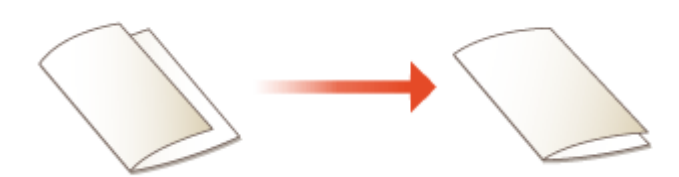

- **1** Appuyez sur **(Australia Appuyez sur Calculages/Enregistrement)**  $\triangleright$  **<Réglage/Maintenance>**  $\triangleright$  **<Régler action>**  $\triangleright$  **<Position du pli>.**
- **2 Sélectionnez le format de papier que vous voulez régler.**
- **3 Réglez la position de pliage.**

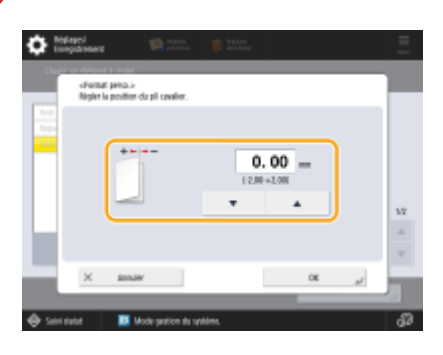

**4 Appuyez sur <OK>.**

#### LIENS

**[Opérations de copie de base\(P. 436\)](#page-449-0)  [Réaliser des brochures\(P. 485\)](#page-498-0)  [Equipement optionnel\(P. 177\)](#page-190-0)** 

## <span id="page-1465-0"></span>**Enregistrement d'un profil de couleur pour l'impression**

#### 9AJW-0UX

L'enregistrement d'un profil de couleur sur l'appareil permet de reproduire les couleurs enregistrées lors de l'impression. Les droits d'administrateur ou de DeviceAdmin sont nécessaires pour spécifier ces paramètres.

**Enregistrement de couleurs spécifiques(P. 1452) [Reproduction des couleurs d'un autre appareil\(P. 1453\)](#page-1466-0)  [Impression à l'aide d'un profil enregistré \(Windows\) \(P. 1455\)](#page-1468-0)** 

## **REMARQUE**

- Vous pouvez enregistrer jusqu'à 9 profils.
- Effectuez toujours le réglage automatique de la gradation (réglage complet) avant d'utiliser la machine. **[Réglage des](#page-1450-0) [dégradés\(P. 1437\)](#page-1450-0)**

### Enregistrement de couleurs spécifiques

Vous pouvez enregistrer des couleurs spécifiques à reproduire à l'aide d'une charte. Vous ne pouvez pas utiliser les profils enregistrés avec les langues de description de page ou les formats de fichier PS, PDF, ou Imaging (CMYK).

**1 Téléchargez le « Tableau des couleurs pour l'affectation des valeurs RVB aux couleurs d'impression dans le tableau des couleurs » sur le site Web du manuel en ligne.**

#### **2 Imprimez un tableau avec la machine.**

- **1** Ouvrez le tableau et affichez l'écran de réglage d'impression du pilote d'imprimante.
- **2** Sélectionnez la machine et cliquez sur [Détails] ou [Propriétés].
- **3** Sur l'onglet [Paramètres de base], sélectionnez [A4] ou [Lettre] pour [Format de page] et [Impression recto] pour [Impression recto/ recto verso/au format brochure].
- **4** Décochez la case [Echelle manuelle] dans l'onglet [Configuration page].
- **5** Cochez la case [Param. manuels des couleurs] sur l'onglet [Qualité], puis cliquez sur [Paramètres de couleur].
- **6** Sur l'onglet [Correspondance], sélectionnez [Pas de correspondance pilote] dans [Mode de correspondance], décochez la case [Priorité à la correspondance des couleurs de l'application], puis cliquez sur [OK].
- **7** Cliquer sur [Imprimer] ou [OK].
	- ➠ Le nuancier est imprimé.
- **3 Appuyez sur (Réglages/Enregistrement) <Réglage/Maintenance> <Régler type d'image> ▶ <Mémoriser profil couleur> ▶ <Assigner valeurs RVB aux couleurs sortie dans nuancier>.**
- **4 Créez un profil pour enregistrer les couleurs que vous souhaitez reproduire.**

<span id="page-1466-0"></span>● Sélectionnez l'un des profils enregistrés existants et appuyez sur <Dupliquer>. Saisissez ensuite le nom du profil et appuyez sur <OK>.

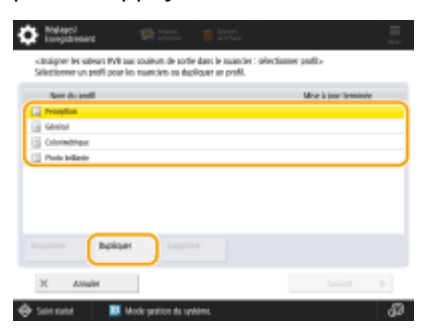

#### **5 Sélectionnez le profil et appuyez sur <Suivant>.**

#### **6 Appuyez sur <Ajouter>.**

- Pour modifier les couleurs enregistrées, appuyez sur <Modifier>.
- Pour modifier les couleurs enregistrées, appuyez sur <Supprimer>.

#### **7 Saisissez les valeurs de la couleur à enregistrer.**

- Saisissez les valeurs RVB de la couleur que vous souhaitez créer dans <RVB cible> et saisissez les valeurs <Sheet No.>, <Row> et <Column> pour cette couleur à partir du tableau imprimé à l'étape 2.
- Vous ne pouvez pas enregistrer une couleur qui a les mêmes valeurs pour R, V , et B. Par exemple : Blanc (R,V,B)=(255,255,255), Noir (R,V,B)=(0,0,0)
- Vous ne pouvez pas enregistrer une couleur supplémentaire avec des valeurs RVB déjà enregistrées.

### **8 Appuyez sur <OK>.**

➠La couleur d'impression est ajoutée.

● Vous pouvez enregistrer jusqu'à 168 couleurs.

#### **9 Appuyez sur <OK>.**

➠Les informations sur les couleurs d'impression sont enregistrées dans le profil.

## **REMARQUE**

- Le profil enregistré sera activé en effectuant l'une des opérations :
	- Appuyez sur Ceglages/Enregistrement) ▶ Ceglages/Enregistrement) ▶ <Appl. modif. régl.> ▶ <Oui>.
	- Redémarrez l'appareil. **[Redémarrage de l](#page-954-0)'apparei[l\(P. 941\)](#page-954-0)**

### Reproduction des couleurs d'un autre appareil

Vous pouvez enregistrer les couleurs à reproduire qui sont utilisées sur un autre appareil Canon. Cette fonction peut ne pas être disponible sur certains modèles, tels que ceux qui ne sont pas équipés de chargeurs.

### **Téléchargez le « Tableau des couleurs pour la reproduction des couleurs à partir d'un autre appareil » pour le tableau de l'appareil à partir du site Web du manuel en ligne.**

#### **Imprimez un tableau avec la machine.**

- Ouvrez le tableau et affichez l'écran de réglage d'impression du pilote d'imprimante.
- Sélectionnez la machine et cliquez sur [Détails] ou [Propriétés].
- Sur l'onglet [Paramètres de base], sélectionnez [A4] ou [Lettre] pour [Format de page] et [Impression recto] pour [Impression recto/ recto verso/au format brochure].
- Cochez la case [Echelle manuelle] sur l'onglet [Configuration page] , et réglez-la sur 100 %.
- Cochez la case [Param. manuels des couleurs] sur l'onglet [Qualité], puis cliquez sur [Paramètres de couleur].
- Sur l'onglet [Correspondance], sélectionnez [Pas de correspondance pilote] dans [Mode Correspondance], décochez la case [Priorité à la correspondance des couleurs de l'application], puis cliquez sur [OK].
- Cliquer sur [Imprimer] ou [OK].
	- ➠ Le nuancier est imprimé.
- **Téléchargez le « Tableau des couleurs pour la reproduction des couleurs à partir d'un autre appareil » pour le tableau de l'autre appareil à partir du site Web du manuel en ligne.**

**Imprimez sur l'autre appareil un tableau indiquant les couleurs à reproduire.**

- Ouvrez le tableau et affichez l'écran de réglage d'impression du pilote d'imprimante.
- Sélectionnez l'autre appareil , et cliquez sur [Détails] ou sur [Propriétés].
- Sur l'onglet [Paramètres de base], sélectionnez [A4] ou [Lettre] pour [Format de page] et [Impression recto] pour [Impression recto/ recto verso/au format brochure].
- Décochez la case [Echelle manuelle] dans l'onglet [Configuration page].
- Sur l'autre appareil, imprimez en utilisant les réglages de cet appareil pour la couleur à reproduire.
- **Appuyez sur (Réglages/Enregistrement) <Réglage/Maintenance> <Régler type d'image> ► <Mémoriser profil couleur> ► <Reproduire les couleurs d'un autre périphérique>.**
- **Chargez les tableaux respectifs dans le chargeur empilées de manière à ce que les 4 feuilles de l'autre appareil soient en bas et les 4 feuilles de cet appareil en haut, puis appuyez sur <Début lecture>.**
- **Lorsque la numérisation est terminée, saisissez le <Nom du profil> et appuyez sur <OK>.**
- L'enregistrement du profil est terminé.
- Vous ne pouvez pas enregistrer le nom d'un profil qui a déjà été enregistré.

## <span id="page-1468-0"></span>**REMARQUE**

- Le profil enregistré sera activé en effectuant l'une des opérations :
	- Appuyez sur (Réglages/Enregistrement) ▶ (Réglages/Enregistrement) ▶ <Appl. modif. régl.> ▶ <Oui>.
	- Redémarrez l'appareil. **[Redémarrage de l](#page-954-0)'apparei[l\(P. 941\)](#page-954-0)**

#### Impression à l'aide d'un profil enregistré **Windows**

Si vous souhaitez imprimer à l'aide d'un profil enregistré, effectuez les opérations suivantes dans le pilote d'imprimante.

- **1 Ouvrez un document et affichez l'écran de réglage d'impression du pilote d'imprimante.**
- **2 Sélectionnez la machine et cliquez sur [Détails] ou sur [Propriétés].**
- **3 Cochez la case [Param. manuels des couleurs] sur l'onglet [Qualité], puis cliquez sur [Paramètres de couleur].**
- **4 Sur l'onglet [Correspondance], sélectionnez [Pas de correspondance pilote] dans [Mode Correspondance], décochez la case [Priorité à la correspondance des couleurs de l'application], puis cliquez sur [OK].**
- **5 Sélectionnez un profil enregistré dans [Méthode de correspondance], et cliquez sur [OK].**

### ■ Lorsque vous utilisez l'imprimante PS

- **1 Ouvrez un document et affichez l'écran de réglage d'impression du pilote d'imprimante.**
- **2 Sélectionnez la machine et cliquez sur [Détails] ou sur [Propriétés].**
- **3 Sur l'onglet [Couleur], sélectionnez [Profil de lien du périphérique] dans [Mode de correspondance RVB].**
- **4 Sélectionnez un profil enregistré dans [Entrée RVB(Lumin.+Esp.clr)], et cliquez sur [OK].**

# Dépannage

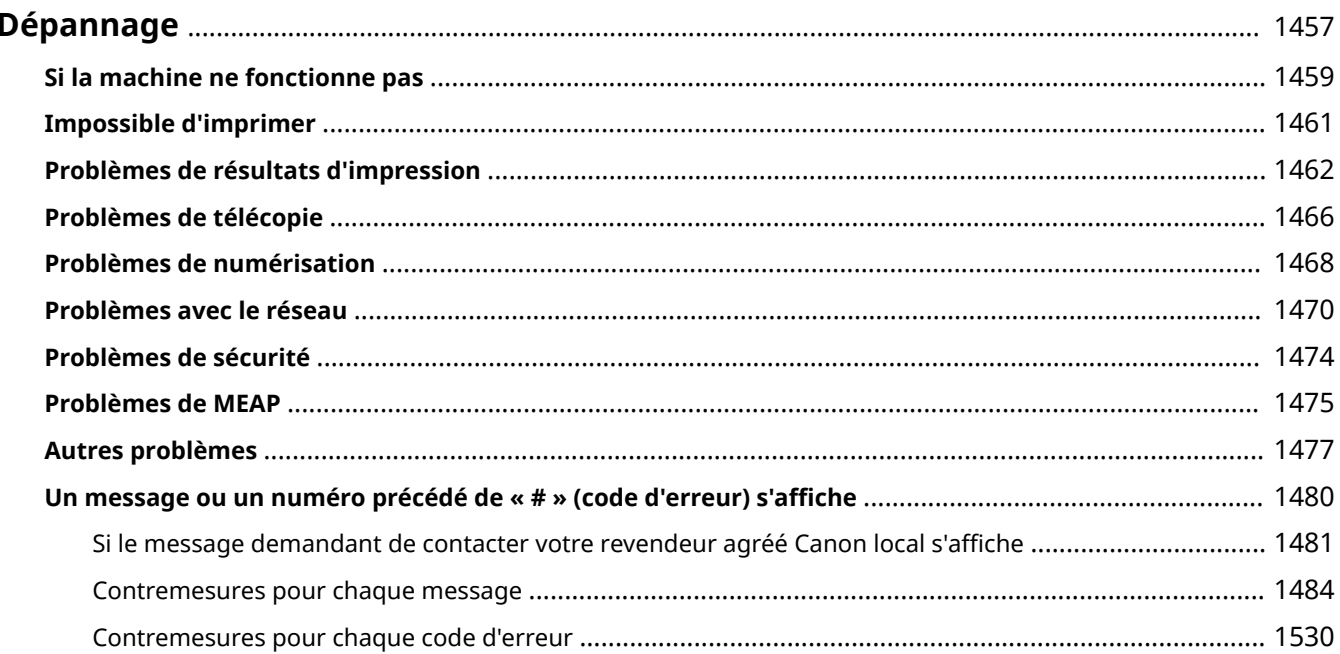

## <span id="page-1470-0"></span>**Dépannage**

#### 9AJW-0UY

Si un problème survient quand vous utilisez la machine, vérifiez ce chapitre avant de contacter votre revendeur ou représentant de service.

### ■ Quel type de problème avez-vous ?

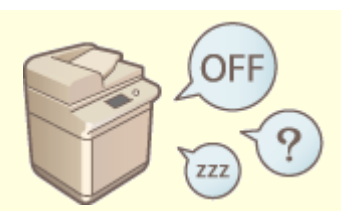

**[Si la machine ne fonctionne pas\(P. 1459\)](#page-1472-0) [Impossible d'imprimer\(P. 1461\)](#page-1474-0)** 

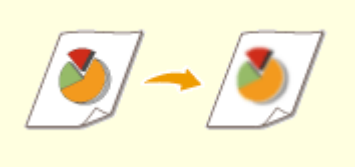

#### **[Problèmes de résultats d'impression\(P. 1462\)](#page-1475-0) [Problèmes de télécopie\(P. 1466\)](#page-1479-0)**

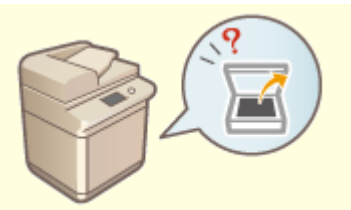

**[Problèmes de numérisation\(P. 1468\)](#page-1481-0) [Problèmes avec le réseau\(P. 1470\)](#page-1483-0)** 

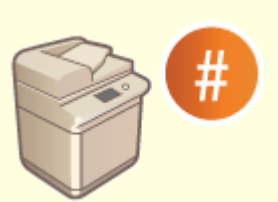

**[Un message ou un numéro précédé de « # » \(code d'erreur\)](#page-1493-0) [s'affiche\(P. 1480\)](#page-1493-0)** 

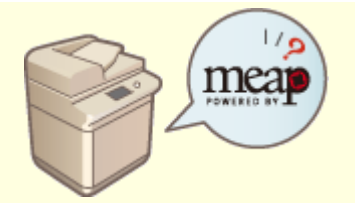

**[Problèmes de MEAP\(P. 1475\)](#page-1488-0) [Autres problèmes\(P. 1477\)](#page-1490-0)** 

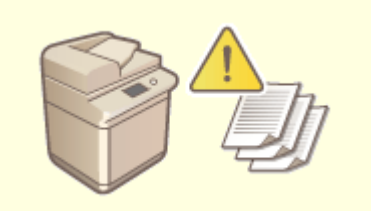

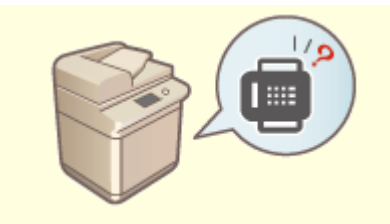

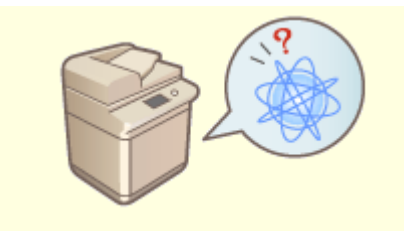

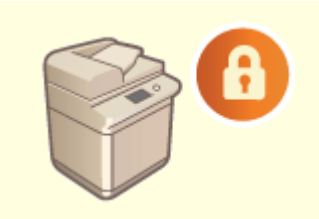

**[Problèmes de sécurité\(P. 1474\)](#page-1487-0)** 

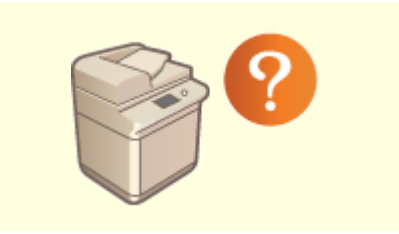

### ■Quand un bourrage papier/agrafe<sup>\*</sup> survient

Les procédures d'élimination de bourrage papier et de bourrage d'agrafes\* sont décrites dans **[À propos de](#page-31-0) [l'appareil\(P. 18\)](#page-31-0)** .

\* Appareil avec fonction agrafage seulement

## <span id="page-1472-0"></span>**Si la machine ne fonctionne pas**

#### 9AJW-0W0

Si un problème survient quand vous utilisez la machine, vérifiez ce qui suit avant de contacter votre revendeur ou représentant de service.

**Vérifiez d'abord ceci(P. 1459) Osi la machine ne répond pas aux opérations de l'ordinateur (P. 1459) [Si l'écran d'authentification \(écran de connexion\) s'affiche\(P. 1460\)](#page-1473-0)** 

## Vérifiez d'abord ceci

#### **Un message est-il visible sur l'afficheur tactile ?**

● Si un message apparaît sur l'afficheur tactile, quand une erreur ou un problème survient lorsque vous faites fonctionner la machine.

**[Un message ou un numéro précédé de « # » \(code d'erreur\) s'affiche\(P. 1480\)](#page-1493-0)** 

#### **Est-ce que le témoin d'alimentation principal s'est éteint ?**

● Si le témoin d'alimentation ne s'allume pas alors que l'interrupteur est sur ON, vérifiez la prise.

#### **L'appareil est-il en mode Veille ?**

- Lorsque l'appareil est en mode veille, l'afficheur tactile s'éteint. Touches l'afficheur tactile pour annuler le mode Veille.
- Sur les appareils avec panneau de commande vertical, (Économie d'énergie) s'allume en mode Veille. Appuyez sur (Économie d'énergie) pour annuler le mode Veille.

#### **L'appareil est-il correctement connecté à l'ordinateur ?**

● Vérifiez la connexion réseau de l'appareil et de l'ordinateur. **[Configuration de l'environnement réseau\(P. 267\)](#page-280-0)** 

### Si la machine ne répond pas aux opérations de l'ordinateur

#### **→ Redémarrez l'appareil.**

● Si l'appareil est allumé, mais ne répond pas, coupez l'alimentation. ( **[Mise hors tension de](#page-50-0) [l'appareil\(P. 37\)](#page-50-0)** [\)](#page-50-0). Assurez-vous que le cordon d'alimentation est branché correctement, patientez au moins 10 secondes après l'extinction du témoin d'alimentation principal, puis rallumez l'appareil ( **[Mise](#page-49-0) [sous tension de l'appareil\(P. 36\)](#page-49-0)** ).

#### **Vérifiez que le pilote est correctement installé.**

● Pour des informations concernant l'installation du pilote, voir la section **[Installation des](#page-334-0) [pilotes\(P. 321\)](#page-334-0)** .

### <span id="page-1473-0"></span>**Vérifiez si l'adresse IP de l'appareil est correcte.**

● Vérifiez les paramètres d'adresse IP et modifiez-les s'ils sont incorrects. Pour avoir des informations sur les paramètrages, voir **[Configuration de l'appareil à l'aide du guide de configuration\(P. 254\)](#page-267-0)** .

## Si l'écran d'authentification (écran de connexion) s'affiche

### **Connectez-vous en tant qu'utilisateur enregistré.**

● Si l'écran d'authentification (écran de connexion) s'affiche, vous devez vous connecter comme utilisateur enregistré pour continuer à opérer la machine.. **[Connexion à l'appareil\(P. 367\)](#page-380-0)** 

## <span id="page-1474-0"></span>**Impossible d'imprimer**

9AJW-0W1

## Vérifiez d'abord ceci

### **Est-ce que le témoin Traitement/Données (sur le panneau de commande)**

#### **clignote ou est allumé ?**

● S'il clignote ou est allumé, un document est en cours de traitement ou en attente de traitement. Attendez que le traitement soit terminé ou bien sélectionnez le document auquel vous voulez donner la priorité à partir de l'écran pour vérifier le statut d'impression.

**[Vérification du statut et du journal d'impression\(P. 620\)](#page-633-0)  [Documents à imprimer retenus dans l'appareil \(Impression en attente forcée\)\(P. 626\)](#page-639-0)** 

### **Un message est-il visible sur l'afficheur tactile ?**

● Si un message apparaît sur l'afficheur tactile, quand une erreur ou un problème survient lorsque vous faites fonctionner la machine.

**[Un message ou un numéro précédé de « # » \(code d'erreur\) s'affiche\(P. 1480\)](#page-1493-0)** 

### **L'option <Sélection automatique> est-elle réglée sur <Non> ?**

● Pour passer au mode de fonctionnement approprié, modifiez tous les éléments ou les éléments que vous utilisez en les réglant sur <Oui>. Pour en savoir plus, consultez la section Configuration de l'appareil (imprimante PS/PCL/UFR II) sur le site du manuel en ligne.

### **Est-ce que l'impression en attente forcée est activée ?**

● Si elle est activée, il peut arriver que des documents ne soient pas imprimés en fonction de leurs réglages. **[Configuration des réglages de l'impression en attente forcée\(P. 915\)](#page-928-0)** 

#### **Imprimez-vous via un serveur d'impression en utilisant la commande LPR ?**

● Lors de l'impression continue de données PDF au moyen de la commande LPR, exécutez une tâche à la fois dans l'intervalle défini dans <Temporisation>. Pour en savoir plus, consultez la section Configuration de l'appareil (imprimante PS/PCL/UFR II) sur le site Internet du manuel en ligne.

Dépannage

## <span id="page-1475-0"></span>**Problèmes de résultats d'impression**

9AJW-0W2

**L'image imprimée est déplacée ou en biais.(P. 1462) Les images ne sont pas homogènes ou peu contrastées.(P. 1462) Présence de traînées noires.(P. 1462) Présence de traînées blanches.(P. 1462) [Des bavures ont lieu.\(P. 1463\)](#page-1476-0)  [Les images ne sont pas imprimées sur le bon côté du papier.\(P. 1463\)](#page-1476-0)  [Les images ne sont pas imprimées dans le format prévu.\(P. 1463\)](#page-1476-0)  [L'orientation ne correspond pas des deux côtés du papier lors de l'utilisation de l'impression recto-verso.](#page-1477-0) [\(P. 1464\)](#page-1477-0)  [Le papier imprimé s'enroule\(P. 1465\)](#page-1478-0)** 

### L'image imprimée est déplacée ou en biais.

### **Les guides papier sont-ils mal alignés ?**

● Faites correspondre les guides papier avec le papier chargé dans la source papier.

Les images ne sont pas homogènes ou peu contrastées.

### **Le papier est-il humide ?**

● Remplacez le papier par du papier qui n'est pas humide.

### **La densité et les dégradés sont-ils réglés correctement ?**

● Exécutez un réglage des dégradés. **[Réglage des dégradés\(P. 1437\)](#page-1450-0)** 

### Présence de traînées noires.

### **La zone de lecture des documents chargés est-elle sale ?**

● Nettoyez la zone de lecture des documents chargés. **[Nettoyage du chargeur\(P. 91\)](#page-104-0)** 

## Présence de traînées blanches.

### **La vitre antipoussière est peut-être sale.**

● Nettoyez la vitre antipoussière. **[Nettoyage régulier\(P. 87\)](#page-100-0)**
**La zone de lecture des documents chargés est-elle sale ?**

● Nettoyez la zone de lecture des documents chargés. **[Nettoyage du chargeur\(P. 91\)](#page-104-0)** 

## Des bavures ont lieu.

## **La densité des arrière-plans est-elle correctement réglée ?**

● Avec le réglage Réduc. Bavures dans <Densité du fond> et <Type d'original>, vous pouvez éviter de copier les images au dos de l'original qui ressortent à travers le papier. **[Opérations de copie de base\(P. 436\)](#page-449-0)  [Sélection du type d'original pour la copie\(P. 450\)](#page-463-0)** 

## Les images ne sont pas imprimées sur le bon côté du papier.

## **L'orientation du papier chargé est-elle correcte ?**

● Vérifiez l'orientation et le côté du papier qui est placé vers le haut. Chargez à nouveau le papier s'il a une orientation incorrecte.

**[Chargement du papier\(P. 48\)](#page-61-0)** 

## Les images ne sont pas imprimées dans le format prévu.

## **Le format de l'original et le format du papier qui est chargé sont-ils identiques ?**

- Remplacez le papier qui est chargé par du papier du format sur lequel vous voulez imprimer.
- Faites correspondre [Output Size] dans le pilote de l'imprimante avec le format du papier sur lequel imprimer.

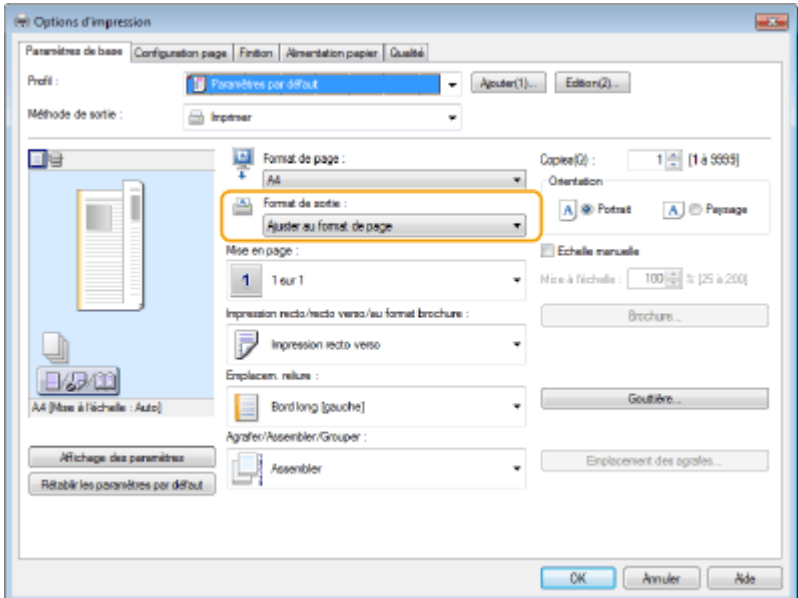

L'orientation ne correspond pas des deux côtés du papier lors de l'utilisation de l'impression recto-verso.

## **Les réglages pour l'impression recto verso sont-ils corrects ?**

- Suivez la procédure ci-dessous pour vérifier les réglages d'impression.
- **1 Sélectionnez l'orientation de l'original sur l'écran des réglages d'impression de l'application.**
- **2 Sur l'écran [Réglages de base] du pilote, réglez [Orientation] sur la même orientation que celle que vous avez sélectionnée à l'étape 1.**

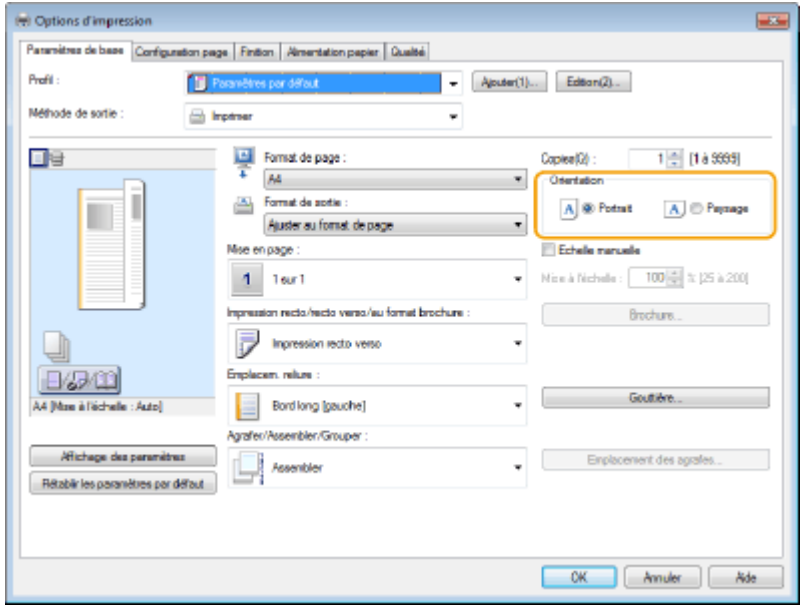

**3** Lors de la vérification de l'aperçu d'impression, réglez [Mise en page] **[Ordre des pages] [Impression recto/recto verso/au format brochure] [Emplacem. Reliure].**

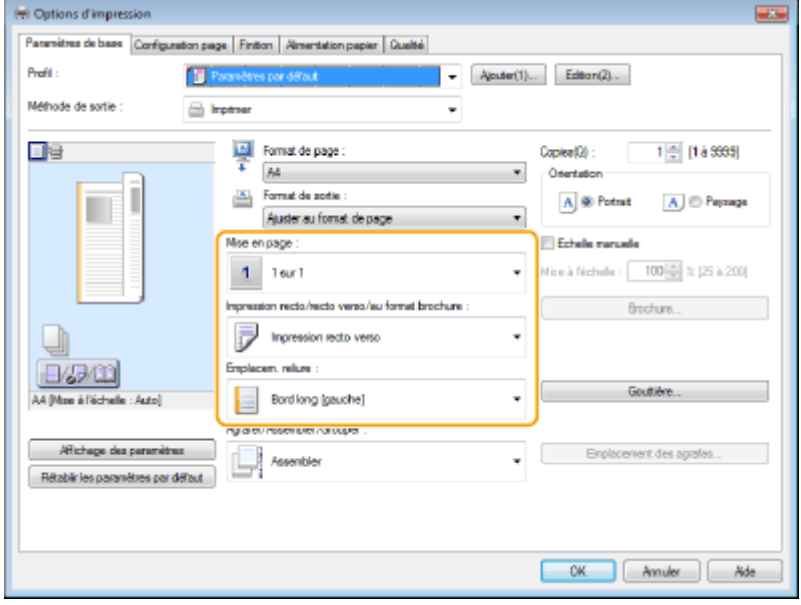

# **REMARQUE**

● [Ordre des pages] s'affiche lorsque [Mise en page] est réglé sur [2 sur 1] ou plus.

## Le papier imprimé s'enroule

## **Le papier est-il humide ?**

● Remplacez le papier par du papier qui n'est pas humide.

## **Le changement des réglages pour le papier personnalisé peut résoudre ce**

## **problème.**

● Ce problème peut être résolu en mémorisant le papier qui s'enroule en tant que type personnalisé et en sélectionnant une valeur inférieure pour <Régler la brillance>. **[Réglages de la gestion du type de papier\(P. 1075\)](#page-1088-0)** 

# **Problèmes de télécopie**

9AJW-0W3

**Des faxes ne peuvent pas être envoyés ou transférés.(P. 1466) Impossible de recevoir des fax.(P. 1466)** 

## Des faxes ne peuvent pas être envoyés ou transférés.

#### **Si aucun fax ne peut être envoyé**

● Appelez le fax destinataire à partir de la machine pour vérifier si la ligne téléphonique est connectée au mauvais site.

#### **Si la tonalité de la ligne téléphonique ne s'entend pas**

Le câble modulaire (ligne téléphonique pour envoyer des faxes) est déconnecté ou inséré au mauvais endroit. Vérifiez le câble modulaire et insérez-le au bon endroit. **[Pièces et leur fonction\(P. 20\)](#page-33-0)** 

#### **Si on entend le guide vocal ou si l'appareil ne peut pas se connecter au fax du destinataire (vous ne pouvez pas entendre de tonalité)**

Il se peut qu'il y ait un problème avec l'autre partie ou le prestataire de service. Contactez l'autre partie.

## **→ Si des fax ne peuvent pas être transférés**

● Vérifiez la destination de transfert enregistrée dans le carnet d'adresses ou bouton 1 touche et modifiez-la si elle est incorrecte.

**[Modification des destinataires enregistrés dans le carnet d'adresses\(P. 424\)](#page-437-0)  [Modification des destinataires enregistrés dans les boutons 1 touche\(P. 429\)](#page-442-0)** 

## **→ Si vous utilisez une ligne optique ou une ligne téléphonique IP**

● Des erreurs de communication peuvent survenir, en fonction de la qualité de la ligne. Pour plus d'informations, contactez votre fournisseur de service Internet. Vous pourrez éventuellement réduire les erreurs de communication en réduisant la vitesse de transmission dans (C) (Réglages/Enregistrement) > <Vitesse début TX>. Vous pouvez également définir la vitesse de transmission de chaque destinataire dans les préférences du carnet d'adresses ou des boutons 1 touche. **[<Vitesse début TX>\(P. 1309\)](#page-1322-0)** 

#### **[Enregistrement de destinataires dans le carnet d'adresses\(P. 410\)](#page-423-0)**

● Vous pouvez également utiliser <Régler auto. vitesse de transmission si utilisation VoIP> pour limiter la vitesse de communication et réduire ainsi les erreurs.

**[<Régler auto. vitesse de transmission si utilisation VoIP>\(P. 1311\)](#page-1324-0)** 

## Impossible de recevoir des fax.

## **L'appareil a-t-il assez de mémoire libre ?**

● Supprimez les documents superflus dans la mémoire de la machine. **[Enregistrement des documents reçus dans la machine \(Réception mémoire\)\(P. 584\)](#page-597-0)** 

## **Cochez le numéro précédé par « # » et référez-vous à la contre-mesure**

## **appropriée.**

● Si la réception ou la transmission de fax échoue, un numéro (code d'erreur) précédé de « # » s'affiche sur l'afficheur tactile ou dans le rapport de gestion de communication. Vous pouvez vous référer aux contremesures nécessaires en fonction du code d'erreur.

**[Contremesures pour chaque code d'erreur\(P. 1530\)](#page-1543-0)** 

Dépannage

# **Problèmes de numérisation**

9AJW-0W4

**Impossible d'envoyer des documents à un serveur à l'aide de la fonction de numérisation et d'envoi.(P. 1468) Impossible d'envoyer des documents numérisés via e-mail.(P. 1468) Présence de traînées noires dans les documents numérisés.(P. 1468) [Des bavures surviennent dans les documents numérisés.\(P. 1469\)](#page-1482-0)** 

## Impossible d'envoyer des documents à un serveur à l'aide de la fonction de numérisation et d'envoi.

## **Les réglages du serveur comme le mot de passe sont-ils corrects ?**

● Si le mot de passe de connexion etc. du serveur (ordinateur) a été modifié, assurez-vous de modifier également les réglages enregistrés dans le carnet d'adresses ou les boutons 1 touche. **[Modification des destinataires enregistrés dans le carnet d'adresses\(P. 424\)](#page-437-0)  [Modification des destinataires enregistrés dans les boutons 1 touche\(P. 429\)](#page-442-0)** 

## Impossible d'envoyer des documents numérisés via e-mail.

## **Les informations pour le destinataire sont-elles correctes ?**

● Modifiez les réglages enregistrés dans le carnet d'adresses ou les boutons 1 touche. **[Modification des destinataires enregistrés dans le carnet d'adresses\(P. 424\)](#page-437-0)  [Modification des destinataires enregistrés dans les boutons 1 touche\(P. 429\)](#page-442-0)** 

## **Les paramétrages pour le serveur SMTP ou DNS sont-ils corrects ?**

● Si aucun e-mail ne peut être envoyé, configurez correctement les serveurs SMTP et DNS. Par ailleurs, si le numéro du port de l'envoi SMTP ou de la réception via POP diffèrent des valeurs par défaut, indiquez les numéros de port corrects dans **O**[<Spécifier numéro de port pour TX SMTP/RX POP>\(P. 1293\)](#page-1306-0) . **[Configuration des réglages de communication par e-mail/I-Fax\(P. 324\)](#page-337-0)  [Définition des paramètres DNS\(P. 296\)](#page-309-0)** 

## Présence de traînées noires dans les documents numérisés.

## **La zone de lecture des documents chargés est-elle sale ?**

● Nettoyez la zone de lecture des documents chargés. **[Nettoyage du chargeur\(P. 91\)](#page-104-0)** 

## <span id="page-1482-0"></span>Des bavures surviennent dans les documents numérisés.

## **La densité de l'arrière-plan est-elle réglée correctement ?**

● Réglez une densité d'arrière-plan sur <Auto>. **[Réglage de la densité\(P. 680\)](#page-693-0)** 

# **Problèmes avec le réseau**

9AJW-0W5

**Problèmes avec les connexions(P. 1470) Problèmes avec les connexions sans fil(P. 1471)** 

## Problèmes avec les connexions

## **Impossible de configurer le réseau.**

● Vérifiez si <Confirmer modif. régl. connexion réseau> est réglé sur <Oui>. **[<Confirmer modif. régl. connexion réseau>\(P. 1119\)](#page-1132-0)** 

## **Un destinataire non prévu est appelé.**

- Si un routeur RTC est connecté au même réseau que l'appareil, ce dernier se connecte à un destinataire autre que celui que vous souhaitez, selon les réglages de l'appareil ou du modem RTC. Cela peut entraîner des frais de ligne d'abonné ou d'appel téléphonique. Vérifiez les points suivants :
- Si le routeur RTC n'a pas besoin de transmettre des paquets de diffusion, modifiez les paramètres du routeur afin d'assurer qu'il transmette des paquets par une méthode autre que la diffusion. S'il est nécessaire de permettre une diffusion avec le routeur RTC, vérifiez si un destinataire superflu est paramétré.
- Assurez-vous de l'exactitude du fichier ou du nom d'hôte ou de l'adresse IP du serveur de fichier et de messagerie électronique paramétrés dans l'appareil.
- Si le serveur DNS est sur un serveur externe, utilisez l'adresse IP au lieu du nom d'hôte pour le destinataire, même quand vous vous connectez à des appareils sur le même réseau que l'appareil.
- Si un serveur DNS est situé sur un réseau auquel est connecté l'appareil, vérifiez si les informations relatives aux périphériques connectés à un réseau externe sont enregistrées sur le serveur DNS et, si elles sont correctes.

## **Impossible de reconnaître l'appareil depuis un ordinateur.**

- Si l'adresse IP de l'ordinateur dans lequel l'interface utilisateur distante et les logiciels utilitaires sont exécutés n'a pas l'autorisation d'envoyer et de recevoir dans <Réglages Pare-feu>, les informations pour la machine ne peuvent pas s'afficher sur l'ordinateur. Vérifiez si les réglages sont corrects. **[Spécification d'adresses IP dans les réglages de pare-feu\(P. 881\)](#page-894-0)**
- Si vous utilisez un logiciel de gestion de périphérique Canon, réglez <Régler communauté dédiée> sur <Oui>, et sélectionnez <Lecture/Ecriture> pour <Autorisation accès MIB>. Réglez également <Réglages port dédié> sur <Oui>.

#### **[Supervision et administration par SNMP\(P. 310\)](#page-323-0)**

● L'appareil ne peut pas être reconnu quand le logiciel utilitaire est utilisé pour accéder à la machine avec un nom de la communauté autre que le nom de communauté SNMP paramétré dans l'appareil. Vérifiez le nom de la communauté SNMP.

#### **OSupervision et administration par SNMP(P. 310)**

● Si le message « Une erreur s'est produite. » s'affiche dans le navigateur Web et que l'interface utilisateur distante ne démarre pas correctement, il reste des données de cache non valides. Supprimez le cache du navigateur Web.

#### Dépannage

<span id="page-1484-0"></span>● Il se peut qu'un ordinateur ne puisse pas reconnaître l'appareil parce que ce dernier est en mode Veille. Quittez le mode Veille ou bien réglez <Utilisation énergie mode veille> sur <Elevé>. **[Désactivation du mode de veille\(P. 402\)](#page-415-0)  [<Utilisation énergie mode veille>\(P. 1116\)](#page-1129-0)** 

## Problèmes avec les connexions sans fil

## **Impossible de connecter un routeur réseau local sans fil et un routeur réseau**

#### **local filaire en même temps.**

● Vous ne pouvez pas connecter un routeur réseau local sans fil et un routeur réseau local filaire en même temps. Un routeur réseau local sans fil et USB ou un routeur réseau local filaire et USB peuvent être utilisés en même temps.

## **L'interface utilisateur distante ne s'affiche pas.**

- Est-ce que <Utiliser HTTP> et <Interface utilisateur distante> sont réglés sur <Oui>? **[<Utiliser HTTP>\(P. 1141\)](#page-1154-0)  [Lancement de l'interface utilisateur distante\(P. 931\)](#page-944-0)**
- Si vous êtes connecté avec un routeur réseau local sans fil, redémarrez l'interface utilisateur distante après avoir vérifié si l'adresse IP est définie correctement. **[Réalisation d'un test de connexion pour une adresse IPv4\(P. 286\)](#page-299-0)** 
	- **[Réalisation d'un test de connexion pour une adresse IPv6\(P. 288\)](#page-301-0)**
- Si vous êtes connecté à un routeur réseau local filaire, redémarrez l'interface utilisateur distante après avoir vérifié si l'adresse IP est bien définie et que le câble est connecté correctement. **[Connexion à un réseau local filaire\(P. 273\)](#page-286-0)  [Lancement de l'interface utilisateur distante\(P. 931\)](#page-944-0)**
- Utilisez-vous un serveur proxy ? Si c'est le cas, ajoutez l'adresse IP de la machine dans « Exceptions » (adresses pour lesquelles il ne faut pas utiliser de proxy) dans les paramètres de serveur proxy du navigateur Web.
- Est-ce que la communication avec des ordinateurs est restreinte dans le pare-feu ? Si une interface utilisateur distante ne peut pas s'afficher car les paramètres sont incorrects, définissez <Filtre d'adresse IPv4>, <Filtre d'adresse IPv6>, ou <Filtre adresse MAC> sur <Non> depuis le panneau de commande de l'appareil.

**CRestriction des communications au moyen de pare-feu(P. 880) [<Filtre d'adresse IPv4>\(P. 1162\)](#page-1175-0)  [<Filtre d'adresse IPv6>\(P. 1165\)](#page-1178-0)  [<Filtre adresse MAC>\(P. 1168\)](#page-1181-0)** 

## **Impossible de se connecter au réseau.**

- La configuration de l'adresse IP peut avoir échouée. Paramétrez l'adresse IP à nouveau. **[Configuration d'une adresse IP\(P. 284\)](#page-297-0)**
- Si vous êtes connecté à un routeur réseau local sans fil, vérifiez si la machine peut se connecter au réseau. **OSi vous ne pouvez pas vous connecter à un réseau local sans fil(P. 1472)**

## **Si vous ne connaissez pas l'adresse IP qui a été attribuée.**

• Appuyez sur la touche **[III]** (Informations de compteur/périphérique) ou [Informations de compteur/ périphérique] (modèles avec panneau de commande vertical) et vérifiez l'adresse IP.

## <span id="page-1485-0"></span>**[Éléments affichés dans l'écran <Menu principal>\(P. 344\)](#page-357-0)  [Panneau de commande\(P. 34\)](#page-47-0)**

● Si vous voulez avoir plus d'informations sur les réglages ou si vous voulez les modifier, appuyez sur (Réglages/Enregistrement) et vérifiez l'adresse IP.

**[Configuration d'une adresse IP\(P. 284\)](#page-297-0)** 

## **Impossible de passer d'un routeur réseau local filaire à un routeur réseau local**

## **sans fil ou d'un routeur réseau local sans fil à un routeur réseau local filaire.**

- Avez-vous aussi effectué le réglage LAN à partir du panneau de commande de la machine ? Vous ne pouvez pas modifier la méthode de connexion de la machine tant que ce n'est pas fait. **[Sélection de la méthode de connexion au réseau\(P. 271\)](#page-284-0)**
- **Si vous ne connaissez pas le SSID et la clé réseau du routeur du réseau local**

## **sans fil auquel vous connecter, ou si le SSID ne s'affiche pas à l'écran.**

● Vérifiez si le SSID s'affiche sur le routeur réseau local sans fil ou sa boîte. **[Vérification du SSID et de la clé réseau\(P. 283\)](#page-296-0)** 

## **Le SSID du routeur du réseau local sans fil auquel se connecter n'apparaît pas dans la liste des points d'accès.**

- Vérifiez si le SSID du routeur réseau local sans fil que vous avez noté est correct. **[Vérification du SSID et de la clé réseau\(P. 283\)](#page-296-0)**
- Si le SSID du routeur réseau local sans fil ne s'affiche pas (s'il utilise la fonction discret\*), paramétrez le routeur réseau local sans fil pour qu'il divulgue le SSID.
	- \* Cette fonction empêche le SSID d'un routeur réseau local sans fil d'être automatiquement détecté.
- Vérifiez si l'appareil est connecté au réseau. **Si vous ne pouvez pas vous connecter à un réseau local sans fil(P. 1472)**

## **Si vous ne pouvez pas vous connecter à un réseau local sans fil**

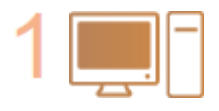

#### **Vérifiez le statut de l'ordinateur.**

- Est-ce que le paramètrage de l'ordinateur et du routeur réseau local sans fil est terminé ?
- Des câbles du routeur réseau local sans fil (cordon d'alimentation, câble LAN, etc.) sont-ils déconnectés ?
- Le routeur réseau local sans fil est-il sur ON ?

#### **Si le problème n'est toujours pas résolu :**

- éteignez tous les appareils et rallumez-les.
- Après avoir un peu attendu, vérifiez si vous pouvez vous connecter au réseau.

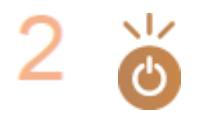

#### **Vérifiez si l'appareil est ALLUMÉ.**

Si la machine est ALLUMEE, éteignez-la et rallumez-la.

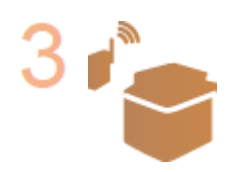

**Vérifiez le site d'installation de l'appareil et du routeur réseau local sans fil.**

- Est-ce que la machine et le routeur réseau local sans fil sont trop loin l'un de l'autre ?
- Est-ce qu'il y a un obstacle comme un mur entre la machine et le routeur réseau local sans fil ?
- Est-ce que des appareils qui émettent des ondes électromagnétiques sont proches comme un micro-ondes ou un téléphone numérique sans fil ?

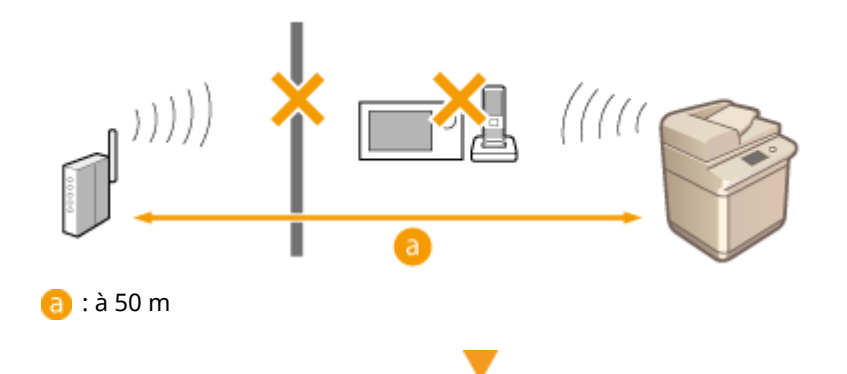

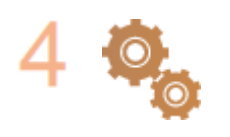

#### **Spécifiez de nouveau les réglages suivants.**

**[Configuration de la connexion à l'aide du mode Bouton poussoir WPS\(P. 277\)](#page-290-0)  [Configuration de la connexion à l'aide du mode code PIN WPS\(P. 278\)](#page-291-0)  [Configuration de la connexion par la sélection d'un routeur sans fil\(P. 279\)](#page-292-0)  [Configuration d'une connexion par la spécification des réglages](#page-294-0) [détaillés\(P. 281\)](#page-294-0)** 

# **REMARQUE**

#### **Si la configuration doit se faire par saisie manuelle**

- Si un routeur réseau local sans fil est défini comme suit, exécutez une saisie manuelle ( **[Configuration](#page-294-0) [d'une connexion par la spécification des réglages détaillés\(P. 281\)](#page-294-0)** [\)](#page-294-0) :
	- le mode TOUTE rejection\* est activé.
	- une touche WEP générée automatiquement (hexadécimale) est définie.
	- la fonction discret est activée.

\* Une fonction de routeur réseau local sans fil pour refuser les connexions si l'appareil essaie de se connecter est réglée sur « TOUTE » ou « vide » pour le SSID.

#### **S'il est nécessaire de modifier les paramètres du côté du routeur réseau local sans fil**

- Si un routeur réseau local sans fil est défini comme suit, modifiez les paramètres du côté du routeur :
	- Le filtrage de l'adresse MAC est défini.
	- WEP est sélectionné ou le cryptage WPA/WPA2 est défini pour le TKIP lors de la communication uniquement avec IEEE 802.11n.

# **Problèmes de sécurité**

9AJW-0W6

**Les réglages dans <Réglages/Enregistrement>, ne sont pas restaurés même si la case est décochée dans les réglages de sécurité.(P. 1474)** 

**Impossible d'importer les règles de sécurité.(P. 1474)** 

**L'écran de saisie du mot de passe de l'administrateur de sécurité s'affiche alors même qu'aucun mot de passe n'est défini.(P. 1474)** 

Les réglages dans <Réglages/Enregistrement>, ne sont pas restaurés même si la case est décochée dans les réglages de sécurité.

● Les éléments modifiés avec les réglages de sécurité appliqués ne sont pas restaurés juste en décochant la case. Décochez la case et modifiez les réglages correspondants à partir du bouton (C (Réglages/ Enregistrement) ou à partir de <Réglages/Enregistrement> dans l'interface utilisateur distante.

## Impossible d'importer les règles de sécurité.

● Avez-vous défini un mot de passe de sécurité différent à partir de l'appareil source ? Retirez le mot de passe dans l'appareil de destination ou bien définissez le même mot de passe que l'appareil source. **[Utilisation d'un mot de passe pour protéger les réglages relatifs à la politique de sécurité\(P. 816\)](#page-829-0)** 

L'écran de saisie du mot de passe de l'administrateur de sécurité s'affiche alors même qu'aucun mot de passe n'est défini.

● Si vous importez des réglages de sécurité, le même mot de passe est défini pour l'appareil de destination si un mot de passe de sécurité est défini dans l'appareil source. Vérifiez le mot de passe de l'appareil source.

# **Problèmes de MEAP**

9AJW-0W7

**Une récupération automatique des informations relatives au domaine et au service échoue lorsque le parefeu Windows Server est paramétré.(P. 1475)** 

**L'authentification utilisateur échoue lorsque le pare feu est défini sous Windows Server.(P. 1475)** 

**Impossible de se connecter sur Active Directory.(P. 1475)** 

**[Le démarrage est lent.\(P. 1476\)](#page-1489-0)** 

**[La connexion est lente.\(P. 1476\)](#page-1489-0)** 

Une récupération automatique des informations relatives au domaine et au service échoue lorsque le pare-feu Windows Server est paramétré.

## **La communication du serveur DNS\* est bloquée par le pare-feu.**

● Stoppe le blocage du port 53 par défaut.

\* Un serveur DNS exécute généralement la communication avec le protocole UDP en utilisant le port 53 ; toutefois, les données dépassant un certain volume peuvent être traitées au moyen du protocole TCP.

L'authentification utilisateur échoue lorsque le pare feu est défini sous Windows Server.

## **La communication utilisant l'authentification du serveur LDAP est bloquée par**

#### **le pare-feu.**

● Stoppe le blocage du port 389.

\* La communication est exécutée avec le protocole TCP en utilisant le port 389 par défaut. Si vous avez modifié le port, stoppez le blocage du nouveau port.

## Impossible de se connecter sur Active Directory.

## **Avez-vous fait une inscription d'utilisateur avant d'installer Active Directory ?**

- Les comptes sont générés automatiquement dans le dossier « Utilisateurs » après l'installation d'Active Directory. Cependant, dans la mesure où aucun nom de connexion utilisateur n'a été créé, vous ne pouvez pas vous connecter dans l'authentification utilisateur d'Active Directory car les informations d'utilisateur ne peuvent pas être recueillies lors de la génération d'une clé. Suivez la procédure ci-après pour modifier les réglages.
- **1 Démarrez l'outil d'administration d'Active Directory « Utilisateurs et ordinateurs Active Directory ».**
- **2 Cliquez avec le bouton droit sur l'utilisateur enregistré avant d'installer Active Directory.**
- **3 Sélectionnez [Propriétés] dans le menu contextuel.**
- <span id="page-1489-0"></span>**4 Sélectionnez l'onglet [Compte], spécifiez [Nom d'ouverture de session de l'utilisateur], et cliquez sur [OK].**
- **5 Effectuez un clic droit sur le nom d'utilisateur dont vous avez modifié les paramètres.**
- **6 Sélectionnez [Réinitialiser le mot de passe] dans le menu contextuel.**
- **7 Saisissez un nouveau mot de passe dans la boîte de dialogue [Réinitialiser le mot de passe] et cliquez sur [OK].**

## Le démarrage est lent.

- Un hôte dont la résolution de nom ne peut pas être exécutée (une adresse qui ne peut pas être identifiée) est paramétré dans le dossier SRV récupéré avec la récupération de domaine automatique.
- Le serveur DNS configuré sur l'appareil est introuvable ou bien la communication ne peut pas être établie. Vérifiez les réglages et votre environnement de communication.
- Si un délai d'attente avant les connexions réseau a été configuré sur l'appareil, modifiez le réglage. **[Spécification du délai d'attente lors de la connexion à un réseau\(P. 295\)](#page-308-0)**

## La connexion est lente.

- Assurez-vous que le nom de domaine défini sur le serveur DNS configuré peut être résolu (ou si l'adresse peut être identifiée), puis apportez les éventuelles modifications.
- Le serveur DNS configuré sur l'appareil est introuvable ou bien la communication ne peut pas être établie. Vérifiez les réglages et votre environnement de communication.
- Plusieurs contrôleurs de domaine gèrent le domaine défini. L'authentification utilisateur s'exécute pour tous les contrôleurs de domaine jusqu'à l'obtention de la connexion, ce qui peut prendre du temps. Vérifiez le contrôleur de domaine, puis apportez les éventuelles modifications.

# **Autres problèmes**

9AJW-0W8

**Impossible d'appuyer sur un bouton ou de sélectionner un élément. Ou alors, un élément ne s'affiche pas. (P. 1477)** 

**Certains des réglages importés depuis un autre périphérique ne se reflètent pas.(P. 1477)** 

**Les fichiers de connexion sont brouillés.(P. 1477)** 

**[Les fichiers journaux ne s'enregistrent pas alors même que leur collecte a démarré.\(P. 1478\)](#page-1491-0)** 

**[Le réglage pour les originaux à bande longue ne s'affiche pas.\(P. 1478\)](#page-1491-0)** 

**[Le réglage pour le papier format K ne s'affiche pas.\(P. 1478\)](#page-1491-0)** 

**[L'Espace avancé est ouvert au public par SMB, mais il ne peut pas se connecter.\(P. 1478\)](#page-1491-0)** 

**[L'Espace avancé est ouvert au public par WebDAV, mais il ne peut pas se connecter par WebDAV.\(P. 1478\)](#page-1491-0)** 

## Impossible d'appuyer sur un bouton ou de sélectionner un élément. Ou alors, un élément ne s'affiche pas.

● Certains paramétrages ne peuvent être utilisés que par l'administrateur. Ils ne peuvent pas être utilisés par les utilisateurs généraux.

## **[Réglages/Enregistrement\(P. 1090\)](#page-1103-0)**

- Un administrateur système restreint les opérations accessibles aux utilisateurs généraux afin d'éviter toute utilisation non autorisée ou de limiter l'utilisation des fonctions.
- Les fonctions qui peuvent être utilisées avec l'authentification utilisateur sont gérées par l'administrateur. Ces fonctions peuvent être utilisées en se connectant à l'aide d'une identification ayant des privilèges d'accès.

#### **[Connexion à l'appareil\(P. 367\)](#page-380-0)**

- Les fonctions ne sont pas disponibles, parce que l'équipement en option ou les options du système qui activent la fonction ne sont pas installés.
- Les boutons affichés à l'écran ont été modifiés. Appuyez sur < ou > au bas de l'écran pour modifier l'affichage, appuyez sur <Options> et recherchez le bouton souhaité. Pour l'écran Fonctions de base, appuyez sur <Options> puis recherchez le bouton de votre choix. **[Personnalisation de l'écran <Menu principal>\(P. 375\)](#page-388-0)**

**[Personnalisation de l'écran des fonctions de base\(P. 383\)](#page-396-0)** 

● Les réglages sont gérés par les règles de sécurité. Pour modifier ces règles, vous devez vous connecter à l'interface utilisateur distante avec des privilèges d'administrateur.

**[Configuration des réglages relatifs à la politique de sécurité\(P. 818\)](#page-831-0)** 

## Certains des réglages importés depuis un autre périphérique ne se reflètent pas.

● Si une politique de sécurité est définie, les réglagles en violation de la politique de sécurit ne peuvent pas être importés.

## Les fichiers de connexion sont brouillés.

● Lors de l'ouverture de fichiers CSV dans Microsoft Excel, le contenu peut ne pas être reconnu en tant que chaînes de texte et peut s'afficher sous une forme incompréhensible. Si cela se produit, ouvrez les fichiers avec un éditeur de fichiers CSV ou un éditeur de texte.

## <span id="page-1491-0"></span>Les fichiers journaux ne s'enregistrent pas alors même que leur collecte a démarré.

● Les résultats peuvent ne pas se refléter dans un fichier journal s'il est récupéré immédiatement après le début de la collecte, récupérez le fichier juurnal à nouveau après avoir attendu un peu.

## Le réglage pour les originaux à bande longue ne s'affiche pas.

● Vous pouvez utiliser des originaux à bande longue en modifiant les réglages de la machine. Pour plus d'informations, contactez votre revendeur ou représentant de service.

## Le réglage pour le papier format K ne s'affiche pas.

● Vous pouvez utiliser du papier au format K en modifiant les réglages de l'appareil. Pour plus d'informations, contactez votre revendeur ou représentant de service.

## L'Espace avancé est ouvert au public par SMB, mais il ne peut pas se connecter.

● Vérifiez les paramètres d'authentification SMB pour le serveur SMB et la gestion de l'authentification pour l'Espace avancé.

**[Définition des paramètres SMB\(P. 301\)](#page-314-0)  ORendre l'Espace avancé public(P. 329)** 

● Pour plus d'informations concernant les paramètres d'authentification du serveur SMB et de l'Espace avancé, consultez le tableau ci-dessous :

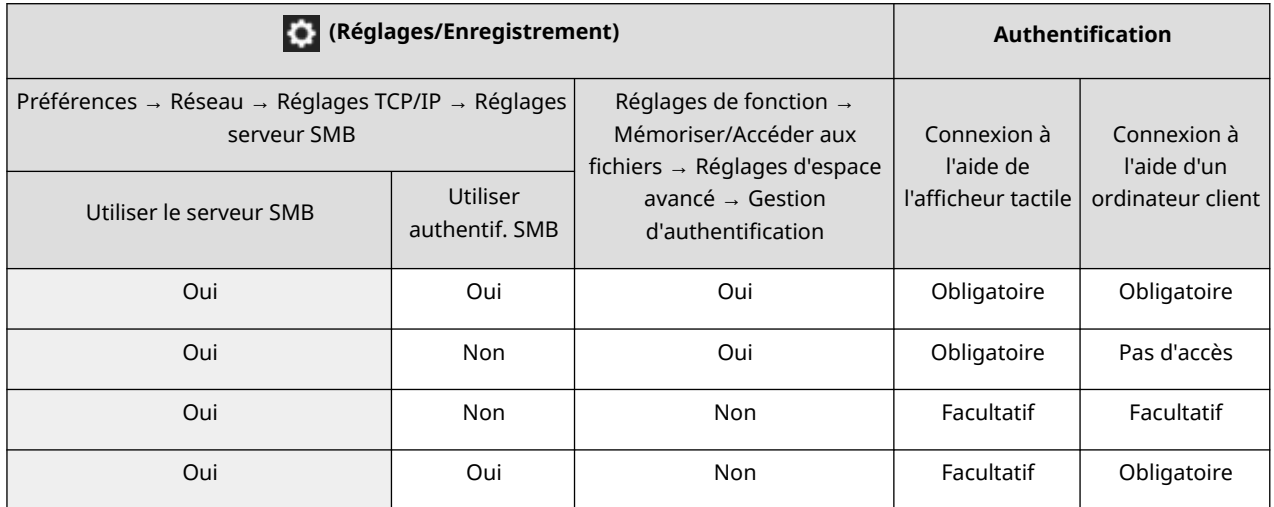

## L'Espace avancé est ouvert au public par WebDAV, mais il ne peut pas se connecter par WebDAV.

● Vérifiez le réglage Activé/Désactivé pour le serveur WebDAV, la gestion de l'authentification pour l'Espace avancé et le type d'authentification pour le serveur WebDAV. **[Définition des paramètres WebDAV\(P. 305\)](#page-318-0)  ORendre l'Espace avancé public(P. 329)** 

## Dépannage

● Pour plus d'informations concernant les paramètres d'authentification du serveur WebDAV et de l'Espace avancé, consultez le tableau ci-dessous :

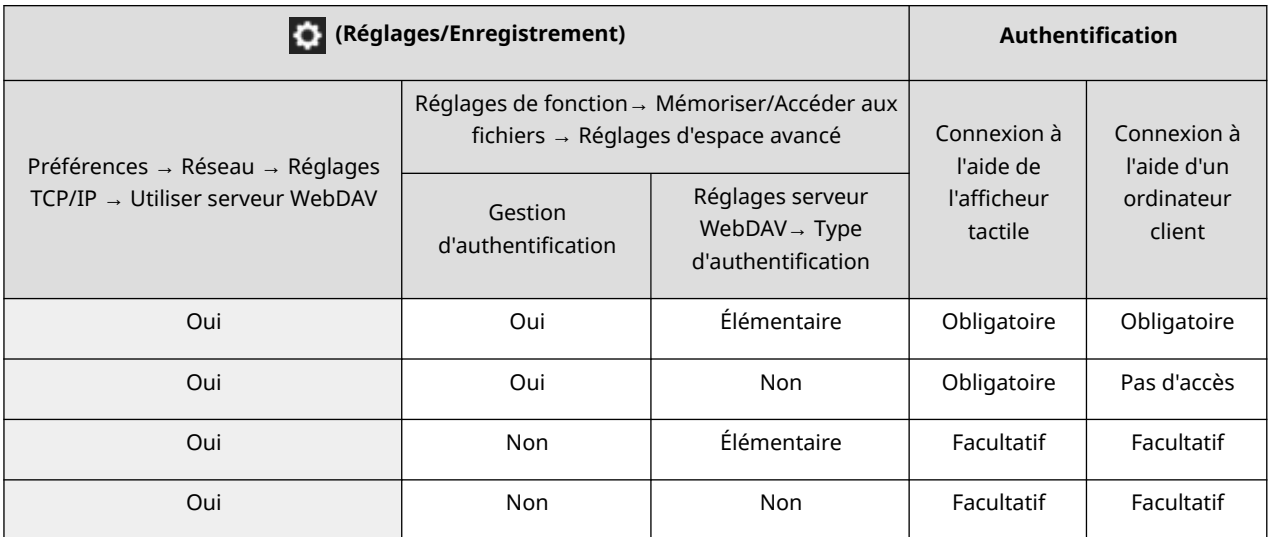

# **Un message ou un numéro précédé de « # » (code d'erreur) s'affiche**

9AJW-0W9

Si un message s'affiche à l'écran de la machine ou de l'interface utilisateur distante ou qu'un numéro précédé de « # » (code d'erreur) s'affiche sur l'écran détaillé pour un journal de tâche ou un rapport de gestion de communication, référez-vous à ce qui suit pour vérifier la solution.

**[Si le message demandant de contacter votre revendeur agréé Canon local s'affiche\(P. 1481\)](#page-1494-0)  [Contremesures pour chaque message\(P. 1484\)](#page-1497-0)  [Contremesures pour chaque code d'erreur\(P. 1530\)](#page-1543-0)** 

# <span id="page-1494-0"></span>**Si le message demandant de contacter votre revendeur agréé Canon local s'affiche**

9AJW-0WA

Si la machine ne fonctionne pas normalement en raison d'un problème, un message apparaît sur l'afficheur tactile. Consultez la référence en fonction du message affiché.

**Lorsqu'un message vous demandant de contacter votre revendeur ou représentant de service s'affiche(P. 1481)** 

**[Si le bouton <Mode Fnctns limitées> s'affiche\(P. 1482\)](#page-1495-0)** 

**[Si le message <Cette fonction est actuellement indisponible. D'autres fonctions sont utilisables via \[Accueil\].>](#page-1496-0) [s'affiche\(P. 1483\)](#page-1496-0)** 

**OSi le message <L'impression couleur n'est pas disponible actuellement.> s'affiche(P. 1483)** 

## Lorsqu'un message vous demandant de contacter votre revendeur ou représentant de service s'affiche

## **1 Redémarrez l'appareil.**

● Appuyez sur le commutateur pour l'éteindre ( **[Mise hors tension de l'appareil\(P. 37\)](#page-50-0)** [\)](#page-50-0), attendez plus de 10 secondes après l'extinction du témoin d'alimentation principal et rallumez ( **[Mise sous tension de](#page-49-0) [l'appareil\(P. 36\)](#page-49-0)** ).

# **IMPORTANT**

● Notez que les données en attente de traitement sont supprimées quand vous éteignez l'alimentation.

## **2 Si le message s'affiche toujours, préparez les informations suivantes.**

- Nom du produit
- Le distributeur ou représentant de service auprès duquel vous avez acheté l'appareil
- Le problème (opération spécifique effectuée et résultat, symptôme, etc.)
- Code affiché sur l'afficheur tactile Plusieurs codes peuvent s'afficher.

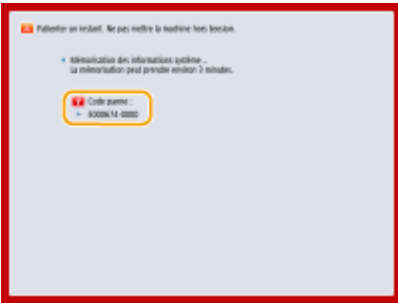

**3 Éteignez l'alimentation de la machine, débranchez la fiche et contactez votre revendeur ou représentant de service.**

<span id="page-1495-0"></span>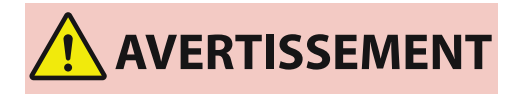

● Ne branchez et ne débranchez pas le cordon d'alimentation si vos mains sont mouillées, car cela pourrait provoquer un choc électrique.

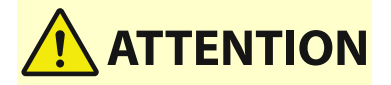

● Débranchez toujours le cordon d'alimentation en tirant sur la prise de courant. En tirant sur le cordon, vous pourriez dénuder ou arracher le fil de noyau ou endommager d'une autre manière le cordon d'alimentation. Si le cordon d'alimentation était endommagé, cela pourrait occasionner une fuite de courant et déclencher un incendie ou un choc électrique.

## Si le bouton <Mode Fnctns limitées> s'affiche

Vous pouvez continuer à utiliser la machine avant de résoudre le problème en limitant les fonctions.

## **1 Appuyez sur <Mode Fnctns limitées>.**

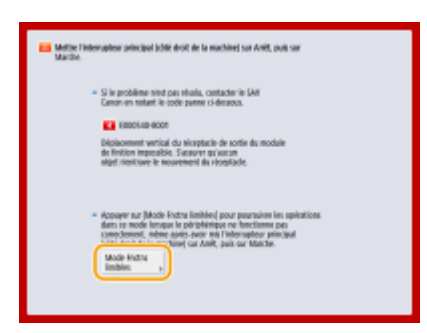

## **2 Appuyez sur <Oui> pour redémarrer l'appareil.**

- La machine redémarre dans le Mode de fonctions limitées.
- Quand le problème est résolu, le message vous invitant à prendre contact avec votre revendeur agréé Canon disparaît dans la partie inférieure de l'écran.

## **Fonctions disponibles quand la fonction Impression est limitée :**

Fax, Lecture, Scanner, Web Access, Didacticiel/FAQ, Application MEAP, Menu rapide, Suivi statut, Interf. util. dist.

#### **Fonctions disponibles quand la fonction Numérisation est limitée :**

Accès aux fichiers enregistrés, Boîte Fax/I-Fax, Imprimer, Web Access, Didacticiel/FAQ, Application MEAP, Menu rapide, Suivi statut, Interf. util. dist.

# **REMARQUE**

● Selon l'erreur, le processus de stockage des informations système est exécuté après que l'erreur est survenue. Ne mettez pas l'appareil hors tension tant que le processus n'est pas terminé.

## <span id="page-1496-0"></span>Si le message <Cette fonction est actuellement indisponible. D'autres fonctions sont utilisables via [Accueil].> s'affiche

Ce message apparaît lorsque vous sélectionnez une fonction limitée en mode Fonctions limitées ou si les fonctions Imprimer ou Numériser sont limitées. Sélectionnez une autre fonction sur l'écran d'<Accueil>. Pour connaître les fonctions disponibles, consultez ( **[Si le bouton <Mode Fnctns limitées> s'affiche\(P. 1482\)](#page-1495-0)** ).

## Si le message <L'impression couleur n'est pas disponible actuellement.> s'affiche

Vous ne pouvez pas utiliser la fonction d'impression couleur car son utilisation est limitée. Cependant, vous pouvez utiliser la fonction d'impression noir et blanc. Changez les paramètres liés à l'impression ou la copie si cela est nécessaire.

Dépannage

# <span id="page-1497-0"></span>**Contremesures pour chaque message**

9AJW-0WC

Si une erreur survient pendant la numérisation ou l'impression, ou bien si la connexion au réseau ou les réglages réseau rencontrent un dysfonctionnement, un message s'affiche sur l'écran de l'appareil ou sur l'écran de l'interface utilisateur distante. Pour en savoir plus sur chaque message et connaître les solutions aux problèmes, reportez-vous aux messages ci-après. Par ailleurs, si un nombre à six chiffres s'affiche lorsque vous vous connectez, voir la section O **[Si un nombre à six chiffres s'affiche lorsque vous vous connectez\(P. 1523\)](#page-1536-0)** .

## **23 MEMORY FULL**

**Il n'y a pas assez de mémoire pour enregistrer les formulaires et les caractères externes, etc.**

- Annulez l'impression ( **[Annulation de l'impression\(P. 618\)](#page-631-0)** [\)](#page-631-0), initialisez l'imprimante pour augmenter la mémoire disponible, puis réessayez d'imprimer. Notez toutefois que l'initialisation de l'imprimante effacera toutes les données d'impression de la mémoire de l'appareil. Pour en savoir plus, consultez la section « Configuration de l'appareil (imprimante PS/PCL/UFR II) » sur le site Internet du manuel en ligne.
- Appuyez sur <Ignorer l'erreur> pour poursuivre l'impression. Notez toutefois que les données ne pouvant pas être enregistrées en raison du manque de mémoire ne s'imprimeront pas.

## **27 JOB REJECT**

**L'émulation spécifiée n'existe pas.**

- Spécifiez l'émulation que l'appareil prend en charge. Pour en savoir plus, consultez la section « Configuration de l'appareil (imprimante PS/PCL/UFR II) » sur le site Web du manuel en ligne.
- Appuyez sur <Ignorer l'erreur> pour passer l'impression pour laquelle une erreur est survenue. Vous pouvez exécuter l'impression suivante.

## **33 WORK FULL**

**Impossible d'imprimer car la mémoire dédiée aux tâches était insuffisante.**

- Annulez l'impression ( **[Annulation de l'impression\(P. 618\)](#page-631-0)** [\)](#page-631-0), initialisez l'imprimante pour augmenter la mémoire disponible, puis réessayez d'imprimer. Notez toutefois que l'initialisation de l'imprimante effacera toutes les données de la mémoire de l'appareil. Pour en savoir plus, consultez la section « Configuration de l'appareil (imprimante PS/PCL/UFR II) » sur le site Internet du manuel en ligne.
- Appuyez sur <Ignorer l'erreur> pour poursuivre l'impression. Notez toutefois que les données à l'origine de l'erreur ne s'imprimeront pas correctement. Notez également que les données enregistrées comme les formes de cache transparent et les macros peuvent être supprimées.

## **52 IMAGEMODE REJECT**

**Des données qui ne peuvent pas être traitées ont été envoyées pendant l'impression d'une image.**

- Appuyez sur <Ignorer l'erreur> pour passer l'impression pour laquelle une erreur est survenue. Toutefois, les données pour lesquelles une erreur s'est affichée ne seront pas imprimées.
- Réalisez à nouveau l'impression à l'aide d'un pilote d'imprimante compatible avec le format des données de l'image.

## **Les informations du site Active Directory sont incorrectes. Contacter l'administrateur système.**

**Les informations de site d'Active Directory ne sont pas correctement paramétrées.**

● Vérifiez si [Délai de récupération des informations de site :] et [Plage d'accès du site :] sont correctement paramétrés dans [Utilisation du mode d'accès dans les sites :].

#### **Impossible de vérifier CRL.**

**Impossible de confirmer le certificat émis par l'autorité de certification qui a établi la liste de révocation de certificat (CRL).**

● Enregistrez le certificat émis par l'autorité de certification qui a dressé la liste de révocation (CRL). **[Enregistrement d'un certificat CA\(P. 952\)](#page-965-0)** 

#### **D1 Replot Buffer Full**

**Impossible de redessiner car les données n'ont pas pu être enregistrées dans le tampon de retraçage.**

● Appuyez sur <Ignorer l'erreur> pour poursuivre l'impression. Notez toutefois que les données à l'origine de l'erreur ne s'imprimeront pas correctement. Pour en savoir davantage sur le tampon de retraçage, voir la section Imprimer.

## **D1 Div. Print. Bffr Full**

**Impossible d'exécuter l'impression divisée car les données n'ont pas pu être enregistrées dans le tampon pour l'impression divisée.**

- Annulez l'impression ( **[Annulation de l'impression\(P. 618\)](#page-631-0)** [\)](#page-631-0), définissez <Divide Mode> sur <Non> et <Agrandir/Réduire> sur <Auto> dans le menu de configuration HP-GL, spécifiez le format de papier de sortie et réalisez à nouveau l'impression. Toutefois, les données seront agrandies/réduites lors de l'impression. Pour plus d'informations, consultez la section Imprimer.
- Appuyez sur <Ignorer l'erreur> pour poursuivre l'impression. Notez toutefois que les données qui n'ont pu être enregistrées ne s'imprimeront pas correctement. Pour en savoir davantage sur l'impression divisée, voir la section Imprimer.

## **D1 Polygon Buffer Full**

**Impossible de dessiner car les données n'ont pas pu être enregistrées dans le tampon polygone.**

● Appuyez sur <Ignorer l'erreur> pour poursuivre l'impression. Notez toutefois que les données qui n'ont pu être enregistrées ne s'imprimeront pas correctement. Pour en savoir davantage sur le tampon polygone, voir la section Imprimer.

## **Erreur D0-nn (nn sont deux caractères alphanumériques)**

**L'imprimante a cessé de fonctionner normalement à cause d'un problème inconnu.**

● Redémarrez l'appareil. Appuyez sur le commutateur pour éteindre l'appareil ( **[Mise hors tension de](#page-50-0) [l'appareil\(P. 37\)](#page-50-0)** ). Lorsque 10 secondes au moins se sont écoulées après l'extinction du témoin d'alimentation principale , mettez à nouveau la machine en marche ( **[Mise sous tension de](#page-49-0) [l'appareil\(P. 36\)](#page-49-0)** [\)](#page-49-0). Si le message s'affiche toujours après avoir redémarré l'appareil, notez le message et contactez votre revendeur ou représentant de service.

### **Impossible d'envoyer le nouveau code PIN par e-mail. Vérifier les réglages.**

**Impossible d'envoyer un e-mail pour la réinitialisation du code PIN.**

- Vérifiez si une adresse de courrier électrique est définie.
- Vérifiez les paramètres de courrier électronique et de réseau.

#### **FF FONT FULL**

#### **Impossible d'enregistrer les informations de police dans la table de polices car il y a trop de polices à enregistrer.**

- Annulez l'impression ( **[Annulation de l'impression\(P. 618\)](#page-631-0)** [\)](#page-631-0), initialisez l'imprimante pour augmenter la mémoire disponible, puis réessayez d'imprimer. Notez toutefois que l'initialisation de l'imprimante effacera toutes les données de la mémoire de l'appareil. Pour en savoir plus, consultez la section « Configuration de l'appareil (imprimante PS/PCL/UFR II) » sur le site Internet du manuel en ligne.
- Appuyez sur <Ignorer l'erreur> pour poursuivre l'impression. Notez toutefois que les données qui n'ont pas pu être enregistrées ne seront pas imprimées correctement.

#### **ERREUR TAILLE FM DL n (n est un caractère alphanumérique unique)**

**L'imprimante a cessé de fonctionner normalement à cause d'un problème inconnu.**

● Redémarrez l'appareil. Si le message est toujours affiché après avoir redémarré l'appareil, notez le contenu du message et contactez votre revendeur ou représentant de service.

#### **ERREUR ECHELLE FM DL n (n est un caractère alphanumérique unique)**

**L'imprimante a cessé de fonctionner normalement à cause d'un problème inconnu.**

● Redémarrez l'appareil. Si le message est toujours affiché après avoir redémarré l'appareil, notez le contenu du message et contactez votre revendeur ou représentant de service.

#### **MEM. POLICE FM DL PLEINE**

**L'imprimante a cessé de fonctionner normalement à cause d'un problème inconnu.**

● Redémarrez l'appareil. Si le message est toujours affiché après avoir redémarré l'appareil, notez le contenu du message et contactez votre revendeur ou représentant de service.

#### **ERREUR ACCES FICHIER FM**

**L'imprimante a cessé de fonctionner normalement à cause d'un problème inconnu.**

● Redémarrez l'appareil. Si le message est toujours affiché après avoir redémarré l'appareil, notez le contenu du message et contactez votre revendeur ou représentant de service.

#### **ERREUR MEMOIRE DE TRAVAIL FM SC n (n est un caractère alphanumérique unique)**

**L'imprimante a cessé de fonctionner normalement à cause d'un problème inconnu.**

● Redémarrez l'appareil. Si le message est toujours affiché après avoir redémarré l'appareil, notez le contenu du message et contactez votre revendeur ou représentant de service.

#### **ERREUR ALIGNEMENT FM**

**L'imprimante a cessé de fonctionner normalement à cause d'un problème inconnu.**

● Redémarrez l'appareil. Si le message est toujours affiché après avoir redémarré l'appareil, notez le contenu du message et contactez votre revendeur ou représentant de service.

#### **ERREUR SYNTAXE POLICE FM**

**L'imprimante a cessé de fonctionner normalement à cause d'un problème inconnu.**

● Redémarrez l'appareil. Si le message est toujours affiché après avoir redémarré l'appareil, notez le contenu du message et contactez votre revendeur ou représentant de service.

#### **MEMOIRE POLICE FM PLEINE**

**L'imprimante a cessé de fonctionner normalement à cause d'un problème inconnu.**

● Redémarrez l'appareil. Si le message est toujours affiché après avoir redémarré l'appareil, notez le contenu du message et contactez votre revendeur ou représentant de service.

#### **ERREUR MEM TRAVAIL FM**

**L'imprimante a cessé de fonctionner normalement à cause d'un problème inconnu.**

● Redémarrez l'appareil. Si le message est toujours affiché après avoir redémarré l'appareil, notez le contenu du message et contactez votre revendeur ou représentant de service.

#### **Erreur IEEE 802.1X. Définir infos d'auth. adéquates.**

**Les informations d'authentification du client ne sont pas correctement définies.**

● Vérifiez que la méthode et les informations d'authentification (clé et certificat, nom d'utilisateur et mot de passe, et certificat) sont correctement définies.

#### **Erreur IEEE 802.1X. Aucune réponse du destinataire.**

**Une erreur est survenue lors de la communication avec le serveur d'authentification.**

● Vérifiez que le serveur d'authentification (commutateur LAN), ainsi que le serveur RADIUS sont définis correctement.

#### **Erreur IEEE 802.1X. Impossible d'analyser le certificat.**

**Échec de l'analyse du certificat du serveur envoyé depuis le serveur RADIUS.**

● Vérifiez le contenu du certificat du serveur RADIUS.

#### **Erreur IEEE 802.1X. Le certificat est incorrect.**

**Une erreur est survenue lors de l'utilisation du certificat du serveur envoyé depuis le serveur RADIUS en tant que certificat CA pour validation.**

● Vérifiez le contenu du certificat du serveur RADIUS ainsi que le certificat CA enregistré sur l'appareil. **[Enregistrement d'un certificat CA\(P. 952\)](#page-965-0)** 

#### **Erreur IEEE 802.1X. Le certificat a expiré.**

#### **Le certificat de serveur envoyé depuis le serveur RADIUS a expiré.**

● Vérifiez la date d'expiration du certificat du serveur RADIUS.

#### **Erreur IEEE 802.1X. Modifier mot passe utilisé pour authentif.**

**Le mot de passe a expiré.**

● Définir un nouveau mot de passe.

#### **Erreur IEEE 802.1X. Vérifier les réglages d'authentification.**

**La méthode d'authentification spécifiée pour l'appareil diffère de la méthode d'authentification du serveur RADIUS.**

● Vérifiez la méthode d'authentification spécifiée pour la machine et le serveur RADIUS et spécifiez la méthode d'authentification correcte.

#### **Régler l'adresse IP.**

#### **L'adresse IP de l'appareil n'est pas définie.**

● Définissez l'adresse IP dans <Réglages TCP/IP> et redémarrez la machine. **[Configuration d'une adresse IP\(P. 284\)](#page-297-0)** 

## **Impossible de définir PDF (Formater en PDF/A) par défaut. Tous les autres réglages ont été définis.**

**Vous avez essayé d'enregistrer une valeur par défaut pour <Lire et Envoyer>, <Lire et mémoriser> ou <Accès fich enrg>, alors que le réglage de <Formater PDF en PDF/A> pour le format de fichier <PDF> a été modifié.**

● Vous ne pouvez pas enregistrer les réglages par défaut si vous modifiez le réglage de <Formater PDF en PDF/A> pour le format de fichier <PDF>. Enregistrez les réglages par défaut après avoir modifié d'autres réglages que le réglage <Formater PDF en PDF/A>.

#### **Erreur TLS**

**Le serveur WebDAV n'est pas compatible avec la communication cryptée TLS.**

● Configurez TLS du côté du serveur WebDAV en fonction de votre environnement.

**Le serveur proxy ne prend pas en charge la communication cryptée TLS.**

● Si le client WebDAV est connecté à Internet via un serveur proxy, paramétrez TLS sur le serveur proxy.

## **Impossible de supprimer la clé par défaut car elle est utilisée par TLS ou d'autres réglages. Vérifier les réglages.**

**La clé et le certificat que vous essayez de supprimer sont utilisés pour les échanges cryptés en TLS ou bien pour la restriction de la réception de chaque fonction, lors de la diffusion des informations de périphérique.**

● Définissez tous les réglages sur <Non> pour stopper la communication cryptée. Définissez aussi tous les paramètres dans <Restr. réception pour chq fonction> sur <Oui>. **[<Réglages distrib. infos périphérique>\(P. 1388\)](#page-1401-0)** 

### **Erreur TCP/IP**

#### **Impossible de récupérer automatiquement l'adresse avec DHCP et l'IP automatique.**

● Si l'adresse ne peut être récupérée automatiquement via DHCP et l'IP automatique, l'<Adresse IP> dans <Réglages IPv4> est définie sur 0.0.0.0. Spécifiez l'adresse IPv4 appropriée. De plus, si vous avez sélectionné <Réseau local câblé + Réseau local sans fil> ou <Réseau local câblé + Réseau local câblé> dans <Sélectionner Interface>, configurez correctement l'adresse IPv4 de la ligne secondaire.

#### **[Configuration d'une adresse IPv4\(P. 285\)](#page-298-0)**

**[<Réglages adresse IP>\(P. 1151\)](#page-1164-0)** (<Réglages ligne secondaire>)

**L'adresse « 0.0.0.0 » est définie comme adresse IPv4 statique dans <Adresse IP> dans <Réglages IPv4>.**

● Spécifiez l'adresse IPv4 correcte. **[Configuration d'une adresse IPv4\(P. 285\)](#page-298-0)  [<Réglages adresse IP>\(P. 1151\)](#page-1164-0)** (<Réglages ligne secondaire>)

#### **L'adresse IPv6 n'est pas correctement définie.**

- Vérifiez les éléments suivants. Notez que la détermination de l'adresse sans état peut prendre plusieurs minutes.
- Vérifiez que <Utiliser IPv6> est bien défini sur <Oui>, dans <Réglages IPv6>.
- Lorsque vous utilisez une adresse sans état ou DHCPv6, vérifiez si chaque adresse a été récupérée.
- Si l'adresse ne peut pas être obtenue, vérifiez les réglages du routeur ou du serveur DHCPv6.

#### **[Configuration d'une adresse IPv6\(P. 287\)](#page-300-0)**

**L'adresse du serveur DNS n'est pas correctement définie.**

● Vérifiez que l'adresse du serveur DNS est définie correctement dans <IPv4> ou <IPv6>. **[Définition des paramètres DNS\(P. 296\)](#page-309-0)** 

#### **Impossible de faire des envois à la pile de protocole TCP/IP.**

● Vérifiez si l'adresse IPv4 ou IPv6 est correctement configurée dans <Réglages IPv4> ou <Réglages IPv6>. De plus, si vous avez sélectionné <Réseau local câblé + Réseau local sans fil> ou <Réseau local câblé + Réseau local câblé> dans <Sélectionner Interface>, configurez correctement l'adresse IPv4 de la ligne secondaire.

**[Configuration d'une adresse IPv4\(P. 285\)](#page-298-0)  [Configuration d'une adresse IPv6\(P. 287\)](#page-300-0)** 

#### **Plus de ressources. Patienter quelques instants, puis recommencer.**

**Les ressources TCP/IP étaient insuffisantes lors de l'envoi en continu ou après l'envoi en continu avec FTP ou Windows (SMB).**

● Réessayez au bout d'un moment.

#### **Vérifier TCP/IP.**

#### **L'IP/TCP de l'appareil ne fonctionne pas.**

- Vérifiez l'adresse IP, les réglages DHCP et de l'IP automatique dans <Réglages TCP/IP>. **[Configuration d'une adresse IPv4\(P. 285\)](#page-298-0)**
- Si vous avez sélectionné <Réseau local câblé + Réseau local sans fil> ou <Réseau local câblé + Réseau local câblé> dans <Sélectionner Interface>, vérifiez les réglages pour l'adresse IP et DHCP dans <Réglages ligne secondaire>.

**[<Réglages adresse IP>\(P. 1151\)](#page-1164-0)** (<Réglages ligne secondaire>)

## **Vérifier TCP/IP. (Ligne principale)**

**L'adresse IP de la ligne principale est définie sur « 0.0.0.0 ».**

● Définissez une adresse IP différente. **[Configuration d'une adresse IPv4\(P. 285\)](#page-298-0)** 

#### **Vérifier TCP/IP. (Ligne secondaire)**

**L'adresse IP de la ligne secondaire est définie sur « 0.0.0.0 ».**

● Définissez une adresse IP différente. **[Spécification de l'adresse IPv4 de la ligne secondaire\(P. 290\)](#page-303-0)** 

#### **Universal Print : erreur de communication avec le serveur.**

**L'appareil n'est pas correctement connecté au réseau.**

● Vérifiez les paramètres pour la machine et le réseau et essayez de reconnecter.

**Communication impossible à cause d'une erreur du serveur.**

● Vérifiez si le serveur fonctionne normalement.

**Les communications avec le serveur sont bloquées par les réglages du pare-feu.**

● Configurer les réglages du pare-feu de sorte à autoriser les communications.

#### **Universal Print : authentification avec le serveur impossible.**

#### **Une erreur s'est produite pendant l'authentification du serveur.**

● Redémarrez l'appareil. Si le message s'affiche toujours après avoir redémarré l'appareil, notez le contenu du message et contactez votre revendeur ou représentant de service.

#### **Universal Print : le certificat a expiré.**

**La date d'expiration du certificat est dépassée.**

● Supprimez l'appareil d'Azure Active Directory et de l'ordinateur, réenregistrez l'appareil puis mettez à jour le certificat.

#### **Universal Print : une erreur interne s'est produite.**

**L'imprimante a cessé de fonctionner normalement à cause d'un problème inconnu.**

● Redémarrez l'appareil. Si le message s'affiche toujours après avoir redémarré l'appareil, notez le contenu du message et contactez votre revendeur ou représentant de service.

#### **Universal Print : l'imprimante n'est pas mémorisée.**

**L'appareil a été supprimé d'Azure Active Directory et n'était plus accessible pour les communications.**

● Réenregistrez l'appareil dans Azure Active Directory.

#### **Vérifier l'adaptateur de réseau local câblé connecté au port USB.**

**Plusieurs adaptateurs USB-LAN sont connectés ou l'adaptateur USB-LAN n'est pas connecté/reconnu.**

● Vérifiez la connexion de l'adaptateur USB-LAN.

#### Dépannage

#### **[Connexion à un réseau local filaire pour la ligne secondaire\(P. 273\)](#page-286-0)**

● Si vous avez reconnecté l'adaptateur USB-LAN, redémarrez l'appareil. **[Avant\(P. 21\)](#page-34-0)** 

#### **Erreur plage impr. XPS**

#### **Aucune page ne peut être traitée dans la plage d'impression spécifiée.**

● Spécifiez la plage de page correcte.

#### **Erreur données image XPS**

**Échec de l'expansion des données d'image.**

● Remplacez les données d'image dans le fichier XPS, puis essayez d'imprimez de nouveau.

#### **Mém. Spoule XPS pleine**

**L'appareil ne possède pas suffisamment de mémoire pour traiter les données XPS.**

● Redémarrez l'appareil, puis essayez d'imprimer de nouveau. Si l'impression échoue encore, scindez les pages en plusieurs fichiers, puis imprimez-les séparément.

#### **Erreur données XPS**

**Une commande non valide a été spécifiée en raison de données corrompues, etc., et le traitement ne peut pas se poursuivre.**

● Imprimez de nouveau à l'aide des données XPS dans un format compatible avec l'appareil.

#### **Err img non support. XPS**

**Certaines données présentent un format non compatible.**

● Convertissez les données au format TIFF ou JPEG, puis essayez d'imprimer de nouveau.

#### **Erreur police XPS**

**Échec de l'analyse des données de police.**

● Remplacez les données de police dans le fichier XPS, puis essayez d'imprimer de nouveau.

#### **Erreur données page XPS**

**Impossible de générer des pages car les descriptions sont incorrectes.**

● Imprimez de nouveau à l'aide des données XPS dans un format compatible avec l'appareil.

#### **Mémoire XPS pleine**

#### **L'appareil ne possède pas suffisamment de mémoire pour traiter les données XPS.**

● Appuyez sur <Ignorer l'erreur> et poursuivez l'impression. Toutefois, les pages qui comprennent les données qui ont causé l'erreur risquent de ne pas être imprimées correctement.

## **Vous n'avez pas les privilèges d'accès à la page XXX.**

**Vous avez essayé de vous connecter avec un nom d'utilisateur qui ne dispose pas de droits adéquats.**

● Connectez-vous avec un utilisateur qui a les privilèges requis.

#### **Le compte a expiré. Contacter l'administrateur système.**

**Il est possible que le certificat ait expiré.**

● Vérifiez la date d'expiration du certificat enregistré dans l'appareil. Si le certificat a expiré, enregistrez un certificat pour la période de validité.

**[Enregistrement de la clé et du certificat pour les communications réseau\(P. 950\)](#page-963-0)** 

**La date d'expiration du compte est passée.**

● Vérifiez la date d'expiration du compte correspondant.

#### **Erreur connexion point d'accès. Vérifier infos réseau local sans fil.**

**Le point d'accès n'a pas pu être trouvé.**

● Vérifiez les réglages du réseau local sans fil. **[Vérifiez les réglages et les informations du réseau sans fil\(P. 276\)](#page-289-0)** 

#### **Mode AP : interruption en raison d'une erreur.**

**Aucune donnée n'a été envoyée ou reçue entre l'appareil et le dispositif mobile pendant plus de trois minutes.**

● Vérifiez la connexion établie entre l'appareil et le dispositif mobile.

#### **Mode AP : interruption car aucun autre périph. n'a été détecté.**

**Impossible de trouver un périphérique mobile capable de se connecter.**

● Vérifiez les paramètres réseau du périphérique mobile, puis connectez-le en le plaçant à proximité de l'appareil. Selon le périphérique mobile utilisé, l'appareil peut ne pas fonctionner correctement. Si vous ne parvenez pas à établir la connexion, contactez votre revendeur ou représentant de service.

#### **Mode AP : le nbr max de périph pouvant se connecter est atteint.**

**Connexion impossible car le nombre de périphériques mobiles pouvant se connecter simultanément a atteint la limite supérieure.**

● Déconnectez les périphériques mobiles inutiles ou attendez que des périphériques mobiles se déconnectent.

#### **Mode AP : connecté à d'autres périphériques.**

**Impossible de se connecter car l'appareil est déjà connecté à un autre périphérique.**

● Attendez que la connexion avec l'autre périphérique prenne fin.

**Impossible de démarrer l'application, car les ressources système (mémoire, threads, sockets, descripteurs de fichiers, espace disque ou taille de l'écran) nécessaires à son démarrage ne sont peut-être pas disponibles. <Resources>**

**L'application ne peut pas être utilisée, car les ressources système nécessaires comme la mémoire et l'espace disque ne peuvent peut-être pas être sécurisées.**

● Vous pourrez peut-être utiliser l'application souhaité en fermant d'autres applications.

#### **Impossible de télécharger les journaux d'applications car ils n'existent pas.**

**Le journal d'application n'existe pas.**

● L'opération ne peut pas être réalisée car le journal n'existe pas. Utilisez le bouton [Précédent] pour revenir à la page précédente.

## **Le contenu du fichier de l'application à installer est incorrect ou les informations sont manquantes. Vérifier le fichier.**

**L'application ne peut pas être installée car le contenu du fichier spécifié n'est pas valide ou des informations sont insuffisantes.**

● Une application ne peut pas être installée si le contenu du fichier est invalide. Vérifiez le contenu du fichier et qu'il n'y a pas de problèmes, contactez le développeur de l'application ou le département d'assistance pour l'application.

## **Le contenu du fichier de la licence à installer est incorrect ou les informations sont manquantes. Vérifier le fichier.**

**Le fichier de licence n'a pas pu être installé car le contenu du fichier spécifié n'est pas valide ou des informations sont insuffisantes.**

● Un fichier de licence ne peut pas être installé si le contenu du fichier est invalide. Vérifiez le contenu du fichier et qu'il n'y a pas de problèmes, contactez le développeur de l'application ou le département d'assistance pour l'application.

#### **Impossible de supprimer les journaux d'applications car une erreur s'est produite.**

**Le journal n'a pas pu être supprimé car une erreur indéterminée s'est produite.**

● Utilisez le bouton [Précédent] pour revenir à la page précédente.

#### **Impossible de télécharger les journaux d'applications car une erreur s'est produite.**

**Le journal n'a pas pu être téléchargé car une erreur indéterminée s'est produite.**

● Utilisez le bouton [Précédent] pour revenir à la page précédente.

## **Impossible de supprimer les informations d'authentification car une erreur s'est produite.**

**Les informations d'authentification n'ont pas pu être supprimées car une erreur inconnue s'est produite.**

● Contactez votre revendeur ou représentant de service.

## **Impossible de définir les informations d'authentification car une erreur s'est produite.**

**Les informations d'authentification n'ont pas pu être définies car une erreur indéterminée s'est produite.**

● Contactez votre revendeur ou représentant de service.

#### **Une erreur s'est produite. Contacter l'administrateur système.**

**L'utilisateur sélectionné a déjà été supprimé.**

● Connectez-vous en tant qu'administrateur et enregistrez à nouveau le bouton.

#### **Une erreur système inattendue s'est produite.**

● Vérifiez les opérations et reconnectez-vous. Si vous ne parvenez toujours pas à vous connecter, contactez votre administrateur système.

#### **Pas de réponse.**

**L'envoi a échoué car une erreur est survenue sur le serveur.**

● Vérifiez si le serveur fonctionne normalement.

**L'appareil n'est pas correctement connecté au réseau.**

● Vérifiez les paramètres pour la machine et le réseau et essayez de reconnecter. **[Configuration de l'environnement réseau\(P. 267\)](#page-280-0)** 

**Impossible d'envoyer un e-mail ou un I-fax car une erreur est survenue dans TCP/IP.**

● Vérifiez les paramètres pour la machine et le réseau et essayez de reconnecter. **[Configuration de l'environnement réseau\(P. 267\)](#page-280-0)** 

## **Récept. toner usagé presque plein. Impression toujours possible.**

#### **Le réceptacle de toner usagé est presque plein.**

● Vous pouvez continuer d'imprimer pendant quelques temps, mais il est conseillé de vous procurer un nouveau réceptacle de toner usagé de façon à pouvoir effectuer le remplacement du réceptacle dès que cela est nécessaire. Si vous décidez de remplacer le réceptacle de toner usagé lorsque ce message s'affiche, appuyez sur l'icône en bas à droite de l'écran pour afficher une vidéo présentant les instructions à suivre pour remplacer le réceptacle de toner usage. Suivez ces instructions pour remplacer le réceptacle de toner usagé.

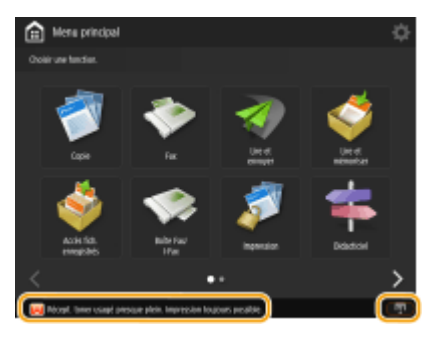

## **Remplacer le réceptacle de toner usagé.**

**Le réceptacle de toner usagé est plein, vous ne pouvez donc plus imprimer.**

● Suivez les instructions indiquées sur l'écran pour remplacer le réceptacle de toner usagé.

#### Dépannage

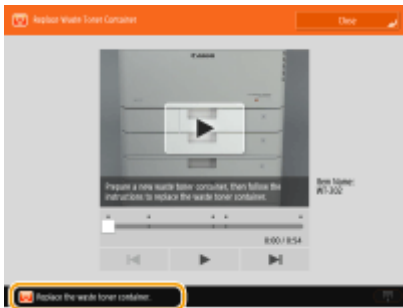

## **Impossible de rappeler les réglages du bouton car la fonction correspondante n'existe pas.**

**Un bouton personnel ou partagé contenant une fonction non compatible avec l'appareil a été utilisé.**

● Si vous avez importés des boutons Personnels ou Partagés enregistrés sur un autre appareil imageRUNNER ADVANCE, des boutons non compatibles avec votre appareil peuvent être associés. Réenregistrez les boutons Personnels ou Partagés sur votre appareil.

## **Impossible de rappeler les réglages car la fonction associée au bouton est désactivée. Activer la fonction et réessayer.**

**L'opération n'a pas pu être réalisée en appuyant sur le bouton car la fonction à utiliser a été stoppée.**

● Appuyez sur le bouton après avoir activé la fonction dont l'utilisation a été stoppée.

#### **Synchroniser régl. personnalisés : Se reconnecter pour synchro.**

**Il existe une incohérence entre les données de synchronisation du serveur et celles du client synchronisant les réglages personnalisés.**

● Déconnectez-vous, puis reconnectez-vous.

## **Synchroniser réglages personnalisés : certains régl. sont limités.**

**Le client synchronisait les réglages personnalisés, mais le serveur est hors tension ou ne fonctionne pas normalement.**

- Mettez le serveur sous tension.
- Si le serveur fonctionne normalement, assurez-vous que son câble réseau est connecté avant de vérifier les réglages personnalisés.

# **REMARQUE**

● Il peut être impossible de synchroniser correctement les données lorsque ce message s'affiche mais la synchronisation peut être effectuée une fois le problème résolu.

## **Synchroniser réglages personnalisés : une erreur s'est produite.**

**Une erreur est survenue au démarrage de la synchronisation.**

- Vérifiez que l'adresse du serveur de destination est correcte pour la synchronisation des réglages personnalisés (client).
- Si la synchronisation des réglages personnalisés (client) est terminée, redémarrez la synchronisation.
- Redémarrez l'appareil.

#### Dépannage

- Si le problème persiste même après avoir redémarré l'appareil, vérifiez les points suivants.
- **1.** Vous pouvez sonder l'adresse IP définie pour la destination
- **2.** L'adresse du serveur de destination s'affiche correctement

### **Synchroniser régl. personnalisés : activation synchronisation...**

**La préparation de la synchronisation des réglages personnalisés commence.**

● Attendez la fin du processus.

#### **Synchroniser réglages personnalisés : Erreur authentif. serveur.**

#### **L'authentification auprès du serveur a échoué.**

- Vérifiez que le nom d'utilisateur pour l'authentification et le nouveau mot de passe pour la synchronisation des réglages personnalisés (client) sont les mêmes que le nom d'utilisateur pour l'authentification et le mot de passe avec les droits d'administrateur sur le serveur.
- Si la synchronisation des réglages personnalisés (client) est terminée, redémarrez la synchronisation.
- Redémarrez l'appareil.

#### **Synchroniser réglages personnalisés : Serveur introuvable.**

**Le serveur pour la synchronisation des réglages personnalisés n'a pu être trouvé au moyen de la recherche automatique.**

- Vérifiez que le serveur est sous tension.
- Si le serveur fonctionne normalement, assurez-vous que son câble réseau est connecté avant de vérifier les réglages personnalisés.
- Vérifiez les conditions d'utilisation de la recherche automatique. **[Démarrage de la synchronisation des](#page-1039-0) [réglages\(P. 1026\)](#page-1039-0)**
- Sans utiliser la recherche automatique, spécifiez manuellement l'adresse serveur de la destination pour la synchronisation des réglages personnalisés (client) et la profondeur de recherche (routeur).
- Si la synchronisation des réglages personnalisés (client) est terminée, redémarrez la synchronisation.
- Redémarrez l'appareil.

## **Synchroniser réglages personnalisés : Identif. serveur impossible.**

#### **La recherche automatique a permis de trouver plusieurs serveurs pour la synchronisation des réglages personnalisés.**

● Spécifiez manuellement le serveur ou éteignez tous les serveurs inutiles qui tournent à cet instant afin qu'il n'en reste qu'un seul.

#### **Lorsque vous spécifiez manuellement le serveur**

● Sans utiliser la recherche automatique, spécifiez manuellement l'adresse serveur de la destination pour la synchronisation des réglages personnalisés (client) et la profondeur de recherche (routeur). **[Démarrage de](#page-1039-0) [la synchronisation des réglages\(P. 1026\)](#page-1039-0)** 

#### **Lorsque vous arrêtez des serveurs inutiles fonctionnant actuellement**

- Même si les réglages réseau du serveur incluent à la fois IPv4 et IPv6, si IPv6 a la priorité et si le client désactive IPv6, le client ne peut pas établir de connexion par une recherche. Saisissez l'adresse IPv4 pour l'adresse du serveur de destination.
- Si la synchronisation des réglages personnalisés (client) est terminée, redémarrez la synchronisation, puis redémarrez l'appareil.

#### **Vérifier les couvertures.**

#### **Le capot de l'équipement en option est ouvert.**

● Vérifiez si les capots de l'équipement en option sont fermés.

#### **Erreur lors de l'export automatique du journal d'audit.**

**Les données n'ont pas pu être exportées en raison d'une erreur de serveur.**

● Assurez-vous que le serveur fonctionne normalement.

**L'appareil n'est pas correctement connecté au réseau.**

● Vérifiez les paramètres de l'appareil et du réseau et reconnectez-les à nouveau.

**Les paramètres d'exportation automatique sont incorrects.**

● Assurez-vous que les paramètres d'exportation automatique sont corrects ( **[Exportation automatique](#page-987-0) [des journaux\(P. 974\)](#page-987-0)** ).

**Impossible de générer la clé de signature du périphérique. Définir l'adresse e-mail dans les réglages de communication.**

**Pour utiliser les signatures de l'appareil, vous devez d'abord configurer l'adresse e-mail de l'appareil.**

● Configurez l'adresse e-mail de l'appareil ( **[Configuration des réglages de communication par e-mail/I-](#page-337-0)[Fax\(P. 324\)](#page-337-0)** [\)](#page-337-0), puis générez une clé de signature ( **[Génération d'un certificat](#page-938-0) de signature [d'appareil\(P. 925\)](#page-938-0)** ).

#### **The function may be stopped. Buttons could not be imported.**

**Des boutons avec des fonctions non compatibles avec l'appareil ont été inclus lors de l'importation des données.**

● Vérifiez que tous les boutons ont été importés sur l'appareil.

#### **Echec enregistrement routage. Vérifier Réglages routage statique.**

**Il y a une entrée pour laquelle l'enregistrement de la table de routage a échoué dans les réglages de routage statique.**

● Vérifiez l'adresse de passerelle et l'adresse de destination enregistrées, puis spécifiez les paramètres appropriés.

**[Réglages de routage statique\(P. 314\)](#page-327-0)** 

#### **Retirer l'original de la vitre d'exposition.**

#### **Un original est resté sur la vitre d'exposition.**

● Retirez l'original de la vitre d'exposition et placez un autre original.

#### **Zone de lecture d'original (chargeur) encrassée.**

**La zone de lecture des documents chargés (du côté du chargeur) est sale.**

● Nettoyez la zone de lecture des documents chargés. **[Nettoyage du chargeur\(P. 91\)](#page-104-0)** 

#### **La zone de lecture de l'original est sale.**

#### **La zone de lecture des documents chargés (surface vitrée longiligne) est sale.**

● Nettoyez la zone de lecture des documents chargés. **[Nettoyage du chargeur\(P. 91\)](#page-104-0)** 

#### **Remettre les originaux dans l'ordre, puis appuyer sur [Début].**

**La numérisation s'est arrêtée à cause d'un problème inconnu survenu dans le chargeur.**

- Numérisez de nouveau l'original à partir de la première page.
- Si le message "Les originaux ont peut-être été alimentés de travers. Vérifiez les points suivants :" s'affiche, suivez les instructions du message pour décoincer le papier. Si, par erreur, l'original a été détecté comme un document agrafé, appuyez sur <Désactiver temporairement le capteur d'originaux alimentés de travers> et numérisez de nouveau le document à partir de la première page.

## **Remettre l'original dans l'ordre, et appuyer sur [Début]. (Le format des données de l'original lu a dépassé la limite. Les réglages seront automatiquement corrigés et les originaux relus.)**

**La numérisation a été annulée car le volume de données du document original dépassait la capacité de l'appareil.**

● Numérisez de nouveau l'original à partir de la première page. Si vous ne pouvez toujours pas numériser l'original, tentez de numériser en diminuant la valeur de <Netteté> ou en définissant <Type d'original> sur <Texte>.

## **The device is currently being used by another user. Wait a while, and then try to perform the operation again.**

**Vous ne pouvez pas utiliser l'appareil lorsqu'il est utilisé par un autre utilisateur.**

● Réessayez au bout d'un moment.

## **Le nombre de résultats dépasse la limite autorisée. Modifier les critères de recherche et recommencer.**

**Le nombre de destinataires trouvés est supérieur au nombre maximal de résultats de recherche.**

- Affinez les critères de recherche, puis effectuez une nouvelle recherche.
- Augmentez le nombre maximum de résultats de recherche dans <Nb adr. max. à rech.> dans <Mémoriser serveur LDAP>.

**[Enregistrement du serveur LDAP\(P. 306\)](#page-319-0)** 

## **Les conditions de recherche comprennent des caractères qui ne peuvent être utilisés avec le serveur sélectionné.**

**« \ » est utilisé dans les critères de recherche.**

● Retirez « \ » des critères de recherche, puis effectuez une nouvelle recherche.

**Si les caractères comprennent un nombre impair de « ( » ou « ) » ou si un « \* » est entre parenthèses, les critères de recherche ne sont pas établis.**

● Définissez une combinaison de caractères correcte, puis effectuez une nouvelle recherche.
#### **Si l'option <Version du serveur LDAP et code des caractères> est réglée sur <ver.2 (JIS)>, seuls les caractères du code ASCII (0x20 à 0x7E) peuvent être utilisés.**

● Supprimez les caractères invalides, puis effectuez une nouvelle recherche.

### **Erreur lors de la vérification.**

**Le certificat n'est pas valide.**

● Enregistrez un certificat valide et configurez de nouveau les réglages. **[Configuration de la clé et du certificat pour TLS\(P. 891\)](#page-904-0)  [Enregistrement de la clé et du certificat pour les communications réseau\(P. 950\)](#page-963-0)** 

### **Cette CRL est invalide.**

**Il se peut que la liste de révocation de certificat (CRL) soit corrompue ou qu'un algorithme de signature non compatible avec l'appareil soit utilisé.**

● Enregistrez une CRL (Liste de révocation de certificat) valide. **[Enregistrement d'une CRL \(Liste de révocation de certificat\) valide\(P. 954\)](#page-967-0)** 

### **Cette CRL a expiré.**

**La date de début pour la liste de révocation de certificat (CRL) est peut-être réglée sur une date future.**

● Vérifiez la date de début du certificat enregistré dans la machine. Si elle est définie à une date future, utilisez le certificat un jour après cette date.

**[Enregistrement d'une CRL \(Liste de révocation de certificat\) valide\(P. 954\)](#page-967-0)** 

- **La date et l'heure réglées sur l'appareil sont peut-être incorrectes.**
	- Vérifiez le réglage de la date et de l'heure de la machine. **[Réglage de la date et de l'heure\(P. 265\)](#page-278-0)**

# **L'application ne prend pas en charge la fonction de stratégie de sécurité.**

**Il se peut que l'application MEAP que vous avez essayé de démarrer ne soit pas conforme au paramétrage de politique de sécurité de la machine.**

● Vérifiez les fonctions de sécurité de l'application pour voir si elles peuvent être utilisées.

#### **Impossible de mémoriser car l'algorithme de cette clé n'est pas pris en charge.**

**Vous avez essayé d'enregistrer une clé et un fichier de certificat d'un algorithme de cryptage non pris en charge.**

● Enregistrez une clé et un fichier de certificat d'un algorithme de cryptage pris en charge. **[Enregistrement de la clé et du certificat\(P. 950\)](#page-963-0)  [Spécifications du système\(P. 1642\)](#page-1655-0)** 

# **Impossible de définir cette clé en tant que clé par défaut car elle est endommagée ou non valide.**

**La clé spécifiée pour l'appareil ne peut pas être installée car elle est corrompue.**

● Enregistrez de nouveau la clé. **[Enregistrement de la clé et du certificat pour les communications réseau\(P. 950\)](#page-963-0)  [Enregistrement de la clé et du certificat\(P. 950\)](#page-963-0)** 

# **Ce certificat a été révoqué.**

**Le certificat figure dans la liste de révocation de certificat (CRL).**

● Enregistrez un nouveau certificat. **[Enregistrement de la clé et du certificat pour les communications réseau\(P. 950\)](#page-963-0)** 

# **Ce certificat n'est pas valide.**

**Le certificat n'est pas valide.**

● Enregistrez un certificat valide et configurez de nouveau les réglages. **[Configuration de la clé et du certificat pour TLS\(P. 891\)](#page-904-0)  [Enregistrement de la clé et du certificat pour les communications réseau\(P. 950\)](#page-963-0)** 

# **Ce certificat a expiré.**

**Il est possible que le certificat ait expiré.**

● Vérifiez la date d'expiration du certificat enregistré dans la machine. S'il a expiré, enregistrez un certificat valide.

**[Enregistrement de la clé et du certificat pour les communications réseau\(P. 950\)](#page-963-0)** 

**La date et l'heure réglées sur l'appareil sont peut-être incorrectes.**

● Vérifiez le réglage de la date et de l'heure de la machine. **[Réglage de la date et de l'heure\(P. 265\)](#page-278-0)** 

# **Impossible d'imprimer cette tâche.**

**La tâche a été annulée, car le nombre de feuilles à agrafer est trop élevé.**

- Vérifiez le nombre maximum de feuilles de papier qui peuvent être agrafées ensemble et exécutez à nouveau la tâche.
- Vous pouvez spécifier la procédure à exécuter quand le nombre de feuilles à agrafer en une fois est trop important.

**[<Action si trop de feuilles à agrafer>\(P. 1214\)](#page-1227-0)** 

# **L'application spécifiée ne peut pas être installée sur ce périphérique.**

**Vous ne pouvez pas installer des applications autres que les applications de système améliorées.**

● Spécifiez une application à réinstaller.

# **Aucune réponse du serveur. Vérifier les réglages.**

**Il est possible que le serveur spécifié ait rencontré un problème, par exemple une configuration incorrecte, être hors tension ou bien avoir des ressources insuffisantes.**

● Patientez un peu, puis définissez le serveur de nouveau. S'il n'y a toujours pas de réponse du serveur, sélectionnez un autre serveur.

# **Impossible de démarrer la recherche car le réglage de version du serveur est incorrect. Vérifier les réglages.**

**Une version LDAP de serveur différente est définie pour le serveur LDAP et l'appareil.**

● Modifiez le paramétrage dans <Version du serveur LDAP et code des caractères> dans <Mémoriser serveur LDAP> en « ver.2 » pour correspondre au serveur LDAP. **[Enregistrement du serveur LDAP\(P. 306\)](#page-319-0)** 

#### **Vérifier le serveur.**

**Vous avez essayé d'accéder au serveur sans utiliser un serveur proxy.**

- Vérifiez que les réglages du serveur WebDAV sont corrects.
- Vérifiez que les réglages du serveur proxy sont corrects. **[Réglage d'un proxy\(P. 889\)](#page-902-0)**

**L'accès au destinataire n'est pas autorisé.**

● Vérifiez que les réglages du serveur WebDAV sont corrects.

**Vous avez essayé d'accéder au serveur via un serveur proxy sans utiliser de communication cryptée TLS.**

● Définissez <Utiliser envoi chunk fragm. pour TX WebDAV> sur <Non>. **[<Utiliser envoi chunk fragm. pour TX WebDAV>\(P. 1285\)](#page-1298-0)** 

**Le serveur proxy n'a pas réussi à communiquer avec le serveur en amont.**

● Vérifiez que les réglages du serveur WebDAV et proxy sont corrects.

**Une version de protocole HTTP qui n'est pas compatible avec le serveur WebDAV a été utilisée dans une requête de la part d'un client WebDAV.**

● Vérifiez que les réglages du serveur WebDAV sont corrects.

**L'espace disque sur le serveur WebDAV était insuffisant pour traiter la requête du client WebDAV.**

● Libérez assez d'espace pour la requête disponible sur le serveur WebDAV.

# **Le format papier approprié, A4, n'est pas disponible.**

**Le papier de format optimal sélectionné avec la sélection de papier automatique n'est pas chargé.**

● Chargez le papier du format affiché.

**<Choix auto source papier> est défini sur <Non>.**

- Indiquez la cassette papier manuellement.
- Définissez une source de papier chargée avec le format de papier optimal sur <Oui> dans <Choix auto source papier>.

**[<Choix auto source papier>\(P. 1209\)](#page-1222-0)** 

**Du papier d'un type qui ne peut pas être sélectionné par sélection de papier automatique est chargé.**

- Indiquez la cassette papier manuellement.
- Lorsque vous réalisez des copies, cochez la case <Tenir cpte de Type papier> dans <Choix auto source papier>.

**[<Choix auto source papier>\(P. 1209\)](#page-1222-0)** 

# **Ligne secondaire déconnectée suite à conflit masque sous-réseau.**

#### **Les adresses réseau de la ligne principale et de la ligne secondaire sont en conflit.**

● Vérifiez les paramètres de l'adresse IP et du masque de sous-réseau de la ligne principale et de la ligne secondaire.

**[Configuration d'une adresse IP\(P. 284\)](#page-297-0)** 

# **Il y a trop de sous-répertoires.**

**Le nombre maximal de caractères a été dépassé car le nombre de niveaux était trop important.**

● Vous ne pouvez pas spécifier la destination. Spécifiez une autre destination.

# **Retirer tout le papier de sortie.**

**Du papier s'est accumulé dans le réceptacle de sortie.**

● Retirez toutes les feuilles du réceptacle de sortie.

**Impossible d'installer cette application, car une mini-application incluse dans l'application spécifiée a dépassé la surface pouvant être affichée sur le panneau de commande.**

**L'application n'a pas pu être installée car son applet dépasse la surface qui peut être affichée sur l'écran de l'appareil.**

● Installez un applet pour une application qui peut s'insérer dans une zone d'affichage de la machine.

# **Il manque les informations suivantes dans le fichier pour l'application spécifiée. Vérifier le fichier. <Missing information>**

**L'application ne peut pas être installée car les informations requises ne figurent pas dans le fichier.**

● Une application ne peut pas être installée si le contenu du fichier est invalide. Vérifiez le contenu du fichier et qu'il n'y a pas de problèmes, contactez le développeur de l'application ou le département d'assistance pour l'application au sujet des informations affichées à l'écran.

# **L'application spécifiée ne prend pas en charge ce périphérique.**

**L'application spécifiée ne peut pas être installée sur l'appareil.**

● Certaines applications ne peuvent être installées que sur certains modèles d'appareils. Installez une application prise en charge par l'appareil.

# **Le contenu du fichier spécifié est incorrect ou il manque des informations. Vérifier le fichier.**

**Le fichier spécifié n'est pas un fichier de licence.**

● Vérifiez que le fichier spécifié est un fichier de licence.

**Les informations figurant dans le fichier spécifié sont insuffisantes.**

● Vérifiez le contenu du fichier.

# **Application spécifiée introuvable. Elle a pu être désinstallée par un autre utilisateur.**

**L'application spécifiée n'est pas installée sur l'appareil.**

● Utilisez le bouton [Précédent] pour revenir à la page précédente.

# **The contents of the specified file may be incorrect.**

**Vous avez essayé d'enregistrer un bouton en spécifiant un fichier différent lors de l'importation.**

● Enregistrez le fichier correct et essayez de le réimporter.

# **La licence spécifiée ne correspond pas à ce périphérique. Préciser une licence installable.**

**Le fichier de licence spécifié ne peut pas être installé sur l'appareil.**

● Spécifiez un fichier de licence qui peut être installé.

# **La clé par défaut n'est pas définie. Vérifier les réglages TLS.**

**La clé et le certificat (du serveur TLS) ne sont pas enregistrés.**

● Pour utiliser la communication cryptée TLS, enregistrez d'abord la clé à utiliser. **[Configuration de la clé et du certificat pour TLS\(P. 891\)](#page-904-0)** 

**La clé par défaut n'est pas définie. Vérifier les réglages de la Liste de clés et de certificats dans les réglages de certificat.**

**La clé et le certificat (du serveur TLS) ne sont pas enregistrés.**

● Pour crypter les échanges en TLS, enregistrez une clé et un certificat. **[Génération de la clé et du certificat pour les communications réseau\(P. 894\)](#page-907-0)  [Enregistrement de la clé et du certificat\(P. 950\)](#page-963-0)** 

**La combinaison de la version autorisée et de l'algorithme sélectionné est incorrecte. Recommencer les réglages.**

**Les réglages sélectionnés ne peuvent pas être utilisés ensemble.**

● Sélectionnez une combinaison de réglages valide. **[Configuration de la clé et du certificat pour TLS\(P. 891\)](#page-904-0)** 

**Un adaptateur réseau local câblé non compatible a été connecté.**

**Un adaptateur USB-LAN non utilisable avec l'appareil est connecté.**

● Pour en savoir plus sur les adaptateurs USB-LAN utilisables, contactez votre revendeur ou représentant de service.

**[Connexion à un réseau local filaire pour la ligne secondaire\(P. 273\)](#page-286-0)** 

# **Impossible de vérif. le certificat.**

**Le certificat émis par l'autorité de certification n'a pas pu être confirmé.**

● Enregistrez le certificat émis par l'autorité de certification.

# **Le stockage interne doit être remplacé. (Contacter le SAV.)**

**Le dispositif de stockage a échoué, ou bien aucun dispositif de stockage n'a été installé.**

● Contactez votre revendeur ou représentant de service.

# **Exécution de la tâche impossible car tous les originaux lus étaient des pages vierges.**

**Il a été déterminé que le document numérisé contenait uniquement des pages vierges.**

● Si le document ne contient pas que des pages vierges, vérifiez le réglage pour passer les pages vierges. **[Sauter des pages blanches lors d'une impression\(P. 524\)](#page-537-0)** 

# **Retirer le papier du réceptacle des brochures.**

#### **Il reste du papier sur le réceptacle à brochures.**

● Retirez le papier qui reste sur le réceptacle à brochures. L'impression commence automatiquement.

# **Impossible de se connecter.**

**Échec de l'authentification proxy.**

● Vérifiez que les réglages du serveur proxy sont corrects. **[Réglage d'un proxy\(P. 889\)](#page-902-0)** 

# **Impossible de modifier ou de supprimer le papier car il est utilisé dans Réglages/ Enregistrement.**

**Vous avez tenté de modifier ou de supprimer du papier enregistré dans un autre réglage via <Réglages de gestion du type de papier>.**

- Le papier est enregistré comme « Papier favori » dans <Mémoriser papier favori (plateau MF)> et <Régl. par défaut plateau multifonctions>. Annulez l'enregistrement. **[Enregistrement du format et du type de papier fréquemment utilisé avec le plateau](#page-88-0)**
- Le papier est défini comme cible du réglage automatique des dégradés ou des demi-teintes couleur. Pour modifier ou supprimer le papier via <Réglages de gestion du type de papier>, il est nécessaire de choisir un autre type de papier comme cible de la correction et de procéder à nouveau à la correction des dégradés.

**[Réglage des dégradés\(P. 1437\)](#page-1450-0)** 

**[multifonctions\(P. 75\)](#page-88-0)** 

# **Vérifier le nom de l'ordinateur dans Réglages/Enregistrement.**

**Un ordinateur ou une imprimante portant un nom identique est enregistré dans la base de données WINS.**

● Si <Résolution WINS> dans <Réglages WINS> est réglé sur <Oui>, n'enregistrez pas un ordinateur ou une imprimante sous un nom déjà spécifié dans <Réglages du nom de l'ordinateur/groupe de travail> dans <Réglages TCP/IP>.

**[Définition des paramètres WINS\(P. 304\)](#page-317-0)** 

**[<Réglages du nom de l'ordinateur/groupe de travail>\(P. 1133\)](#page-1146-0)** 

**Une imprimante ou un ordinateur du même groupe de travail que l'appareil portent le même nom.**

● N'enregistrez pas un ordinateur ou une imprimante sous un nom figurant dans <Réglages du nom de l'ordinateur/groupe de travail> dans <Réglages TCP/IP>.

**[<Réglages du nom de l'ordinateur/groupe de travail>\(P. 1133\)](#page-1146-0)** 

# **Une cartouche de toner de la mauvaise couleur a peut-être été insérée. Elle risque de provoquer un dysfonctionnement. Vérifier la cartouche insérée.**

**L'une des cartouches de toner installées n'est peut-être pas de la bonne couleur.**

● N'oubliez pas de vérifier l'état du réceptacle installé, qui s'affiche dans la zone dans le cadre.

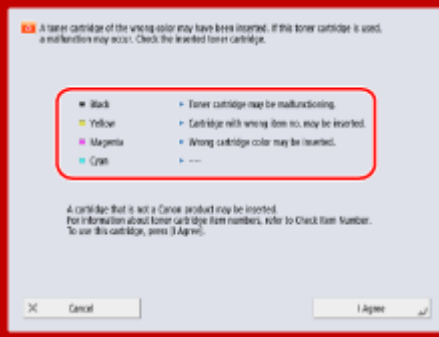

(Les éléments affichés sur l'écran peuvent varier en fonction de votre modèles des options).

- Pour continuer à utiliser la cartouche d'encre, appuyez sur <J'accepte>. Si vous sélectionnez cette option, le bon fonctionnement de l'appareil n'est pas garanti.
- Pour remplacer la cartouche d'encre, appuyez sur <Annuler>.
- Si vous avez un doute sur la manière de résoudre les problèmes, contactez le revendeur ou représentant de service chez qui vous avez acheté la cartouche d'encre.

# **Modification des réglages impossible car la touche sélectionnée est en cours d'utilisation.**

**La clé et le certificat que vous essayez de supprimer sont utilisés pour les échanges cryptés en TLS ou bien pour la restriction de la réception de chaque fonction, lors de la diffusion des informations de périphérique.**

● Réglez tous les réglages TLS sur <Non> pour stopper la communication cryptée en TLS. Réglez aussi tous les réglages dans <Restr. réception pour chq fonction> sur <Oui>. **[<Réglages distrib. infos périphérique>\(P. 1388\)](#page-1401-0)** 

# **Serveur sélectionné introuvable. Vérifier les réglages.**

**Le nom de l'hôte ne peut pas être identifié lorsque <Utiliser(auth. sécurité)> est sélectionné pour les informations d'authentification du serveur LDAP.**

- Vérifiez que les réglages dans <Réglages DNS> sont corrects. **[<Réglages DNS>\(P. 1157\)](#page-1170-0)**
- Vérifiez si les paramétrages sont corrects sur le serveur DNS.

**L'adresse IP n'a pu être identifiée.**

- Vérifiez que les réglages dans <Réglages DNS> sont corrects. **[<Réglages DNS>\(P. 1157\)](#page-1170-0)**
- Vérifiez si les paramétrages sont corrects sur le serveur DNS.

# **Impossible de se connecter au serveur sélectionné. Vérifier les réglages.**

**Impossible de se connecter au port/à l'adresse IP.**

- Vérifiez que l'adresse du serveur et le numéro de port dans <Mémoriser serveur LDAP> are correct. **[Enregistrement du serveur LDAP\(P. 306\)](#page-319-0)**
- Vérifiez si le serveur LDAP fonctionne normalement.
- Si <Informations d'authentif.> est défini sur <Utiliser(auth. sécurité)> pour le serveur LDAP, vérifiez si des packages UDP sont bloqués par le filtre.
- Vérifiez si l'adresse de passerelle définie dans <Réglages TCP/IP> est correcte. **[Configuration d'une adresse IPv4\(P. 285\)](#page-298-0)**

# **Le réglage spécifié dans le menu Réglages ne peut pas être utilisé actuellement. Contacter l'administrateur système.**

**Le menu de réglages sélectionné ne peut pas être modifié ou n'est pas disponible.**

● Contactez votre administrateur système.

# **Le bouton sélectionné est peut-être indisponible. Contacter l'administrateur système.**

**L'utilisateur sélectionné n'existe pas.**

● Connectez-vous en tant qu'administrateur et enregistrez à nouveau le bouton.

**L'« Administrateur » est désactivé.**

● Sélectionnez un utilisateur avec des privilèges d'administrateur.

### **Impossible d'envoyer.**

**Une erreur est survenue au niveau du serveur WebDAV ou du serveur proxy.**

● Vérifiez les paramétrages pour le serveur WebDAV ou serveur proxy.

**L'accès externe au fichier ou au répertoire cible a été refusé.**

- Vérifiez que les réglages du serveur WebDAV sont corrects.
- Vérifiez que la destination est correcte. **[Enregistrement des destinataires\(P. 404\)](#page-417-0)  [Accès au Espace avancé à partir d'un ordinateur\(P. 732\)](#page-745-0)**

#### **L'accès au serveur WebDAV est occupé.**

● Réessayez d'envoyer au bout d'un moment.

#### **L'envoi divisé en plusieurs parties a été refusé.**

● Définissez <Utiliser envoi chunk fragm. pour TX WebDAV> sur <Non>. **[<Utiliser envoi chunk fragm. pour TX WebDAV>\(P. 1285\)](#page-1298-0)** 

**Les données à envoyer sont trop volumineuses.**

● Réduisez la taille des données, puis effectuez un nouvel envoi.

**L'URL spécifiée (nom de l'hôte et chemin d'accès au dossier spécifié comme destination) est trop longue.**

● Vérifiez le chemin complet pour le serveur HTTP saisi dans <Nom d'hôte> et le chemin de dossier WebDAV saisi dans <Chemin du dossier> comme destinataire. **[Enregistrement des destinataires\(P. 404\)](#page-417-0)  [Opérations de base pour numériser des originaux\(P. 658\)](#page-671-0)** 

# **La session est arrivée à expiration. Patienter quelques instants, puis essayer d'accéder de nouveau à la base de données.**

**La session a expiré car le délai spécifié s'est écoulé.**

● Patientez, puis effectuez une nouvelle tentative d'accès. Si la session arrive encore à expiration, redémarrez l'appareil.

**Impossible de continuer la recherche suite à une temporisation. Vérifier les réglages.**

**La recherche n'a pas pu être réalisée dans le temps imparti spécifié.**

● Augmentez la longueur de la durée de temps écoulé dans <Temporisation recherche> in <Mémoriser serveur LDAP>.

**[Enregistrement du serveur LDAP\(P. 306\)](#page-319-0)** 

# **Impossible d'exécuter l'opération car le fichier contient des données non prises en charge.**

**La page n'a pas pu être générée du fait de son contenu incorrect.**

● Imprimez de nouveau à l'aide des données dans un format compatible avec l'appareil.

# **Connexion directe : interruption en raison d'une erreur.**

**La connexion au dispositif mobile a échoué ou aucune donnée n'a été envoyée ou reçue entre l'appareil et le dispositif mobile connecté pendant un certain laps de temps.**

● Vérifiez la connexion établie entre l'appareil et le dispositif mobile.

# **Connex. dir. : interruption car aucun autre périph. n'a été détecté.**

**Impossible de trouver un périphérique mobile capable de se connecter.**

● Vérifiez les paramètres réseau du périphérique mobile, puis connectez-le en le plaçant à proximité de l'appareil. Selon le périphérique mobile utilisé, l'appareil peut ne pas fonctionner correctement. Si vous ne parvenez pas à établir la connexion, contactez votre revendeur ou représentant de service.

# **Accès à la base de données impossible. Redémarrer le périphérique.**

**L'accès à la base de données utilisateur a échoué car elle est peut-être corrompue, etc.**

● Redémarrez l'appareil.

# **Err. acc. cert. signat. num.**

**Impossible d'accéder au certificat de l'utilisateur lors de l'envoi de la signature de l'utilisateur.**

● Vérifiez le contenu du certificat utilisateur enregistré dans la machine. **[Enregistrement d'un certificat de signature d'utilisateur\(P. 926\)](#page-939-0)** 

**Impossible d'accéder au certificat de l'appareil lors de l'envoi de la signature de l'appareil.**

● Vérifiez le contenu du certificat de l'appareil enregistré dans la machine. **[Génération d'un certificat de signature d'appareil\(P. 925\)](#page-938-0)** 

# **Err. date expir. certificat**

**Le certificat a expiré.**

● Vérifiez la date d'expiration pour le certificat.

# **Connexion impossible car plusieurs utilisateurs sont mémorisés sous le même nom d'utilisateur. Contacter l'administrateur système.**

**Le nom d'utilisateur n'a pas pu être distingué car les noms d'utilisateur ne sont pas sensibles à la casse.**

● Modifiez les paramètres pour que les noms d'utilisateur soient sensibles à la casse ou enregistrez un autre nom.

**Impossible de mémoriser le nouveau bouton car le nombre de boutons mémorisés est atteint. Les boutons déjà mémorisés peuvent être écrasés.**

**Le bouton ne peut pas être enregistré car le nombre maximal de boutons pouvant être enregistré est dépassé.**

● Écrasez un bouton existant ou supprimez les éventuels boutons superflus. **[Personnalisation de l'écran <Menu principal>\(P. 375\)](#page-388-0)** 

# **Cannot import because the number of buttons for registration has exceeded the upper limit.**

**Les boutons ne peuvent pas être enregistrés lors de l'importation car le nombre maximal de boutons personnels/partagés pouvant être enregistrés est dépassé.**

● Supprimez les éventuels boutons personnels/partagés superflus, puis effectuez une nouvelle importation des données.

**Mémorisation impossible car le nombre maximum d'utilisateurs mémorisables a été atteint.**

**Impossible d'enregistrer l'utilisateur car le nombre maximal d'utilisateurs a été atteint.**

● Supprimez tout utilisateur superflu.

# **Impossible d'obtenir les informations de périphérique. Mémoriser le périphérique comme destinataire ?**

**Impossible de se connecter avec l'appareil client pour une raison inconnue lors de l'enregistrement de l'appareil client destinataire pour diffuser les informations de l'appareil.**

- Vérifiez si la machine client est ALLUMÉE.
- Vérifiez les paramètres pour la machine client et le réseau et essayez de reconnecter à nouveau. **[Configuration de l'environnement réseau\(P. 267\)](#page-280-0)**
- Configurez la clé et le certificat à utiliser pour TLS sur la machine du client. **[Configuration de la clé et du certificat pour TLS\(P. 891\)](#page-904-0)**
- Définissez un paramétrage dans <Restr. réception pour chq fonction> sur <Non>, sur l'appareil client. **[<Réglages distrib. infos périphérique>\(P. 1388\)](#page-1401-0)**
- Définissez <Utiliser HTTP> sur <Oui>, sur l'appareil client. **[<Utiliser HTTP>\(P. 1141\)](#page-1154-0)**

# **REMARQUE**

● Si vous sélectionnez <Oui> pour le message ci-dessus, la machine du client est enregistrée en laissant <Régl. pouvant être distrib.> dans <Détails> vierge, mais les informations de l'appareil ne peuvent pas être distribuées.

# **Remplacez la cartouche de toner. (XXXX)**

**La cartouche de toner est vide.**

● Appuyez sur l'icône affichée en bas à droite de l'écran pour afficher une vidéo présentant les instructions à suivre pour remplacer la cartouche de toner. Suivez ces instructions pour remplacer la cartouche de toner.

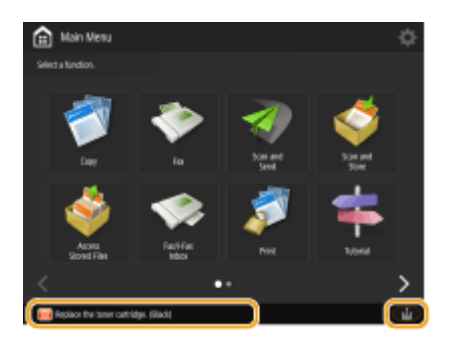

# **REMARQUE**

- Le « XXXX » dans le message indique la couleur du toner.
- Lorsque le toner noir est complètement vide, il n'est pas nécessaire d'appuyer sur l'icône dans le coin inférieur droit de l'écran. L'écran de remplacement de la cartouche de toner s'affiche automatiquement, ce qui vous permet d'effectuer la procédure de remplacement conformément aux instructions données dans la vidéo.

**Impossible de détecter la cartouche de toner. Extraire la cartouche de toner, puis la réinsérer ou les informations relatives au toner restant ne seront pas détectées correctement.**

**Il est possible que la cartouche de toner ne soit pas correctement insérée, qu'elle soit endommagée ou que le numéro de modèle de la cartouche soit incorrect.**

● Remettez la cartouche de toner en place. N'oubliez pas de vérifier l'état du réceptacle installé, affiché dans la zone dans le cadre. Pour savoir comment vérifier le numéro de modèle de la cartouche de toner, consultez la rubrique **[Consommables\(P. 126\)](#page-139-0)** [.](#page-139-0)

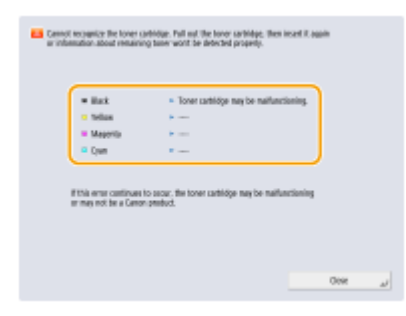

- Pour continuer à utiliser la cartouche de toner, appuyez sur <Fermer> ou <J'accepte>. Si vous sélectionnez cette option, le bon fonctionnement de l'appareil n'est pas garanti.
- Pour remplacer la cartouche d'encre, appuyez sur <Annuler>.
- Si vous avez un doute sur la manière de résoudre les problèmes, contactez le revendeur ou représentant de service chez qui vous avez acheté la cartouche d'encre.

# **Le niveau de toner XXX est bas. Un remplacement n'est pas encore nécessaire.**

#### **La cartouche de toner est presque vide.**

● Vous pouvez continuer à imprimer mais vous devriez dès à présent préparer une nouvelle cartouche de toner pour l'avoir à portée de main le cas échéant.

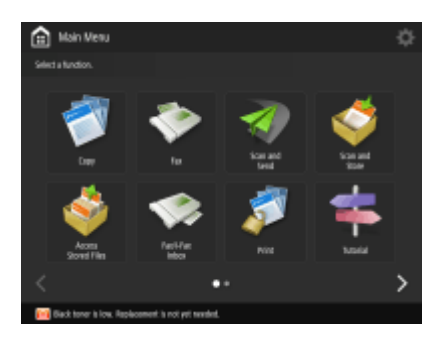

# **REMARQUE**

- Ce message risque de ne pas s'afficher en fonction de votre contrat.
- Le « XXXX » dans le message indique la couleur du toner.

# **Charger des agrafes dans l'agrafeuse avec piqûre à cheval.**

**Il n'y a pas d'agrafes dans l'étui d'agrafes de l'agrafeuse piqûre à cheval du module de finition.**

● Rechargez des agrafes (remplacez l'étui d'agrafes). **[Maintenance de l'unité principale\(P. 86\)](#page-99-0)** 

# **Le code PIN saisi est incorrect.**

#### **Un code PIN incorrect a été saisi.**

- Saisissez à nouveau le PIN.
- Si vous ne connaissez pas le PIN correct, contactez l'administrateur.

# **Le serveur d'authentification ne fonctionne pas. Contacter l'administrateur système.**

#### **Le câble LAN est débranché.**

● Connectez le câble LAN.

#### **Le serveur Active Directory ne fonctionne pas.**

● Démarrez le serveur de répertoire actif.

#### **Le service KDC d'Active Directory est stoppé.**

- Suivez la procédure ci-dessous pour vérifier le statut du service.
- **1.** Démarrez l'outil de gestion « Service » dans Active Directory.
- **2.**Vérifiez si le serveur du répertoire actif fonctionne normalement.

**La communication avec Active Directory** \* **est bloquée par le pare-feu.**

● Stoppe le blocage du port 88 par défaut.

\* Si Active Directory est défini comme destination de connexion, la communication est généralement exécutée en utilisant le port 88 avec le protocole UDP ; toutefois, les données dépassant un certain volume peuvent être traitées au moyen du protocole TCP.

# **Serveur d'authentification introuvable. Contacter l'administrateur système.**

# **Le câble LAN est débranché.**

● Connectez le câble LAN.

**Les paramètres de serveur DNS primaires/secondaires de l'appareil sont incorrects ou non configurés.**

● Vérifiez et réglez les paramètres du serveur DNS de la machine.

#### **Le serveur DNS spécifié sur l'appareil ne fonctionne pas ou bien son service s'est arrêté.**

- Suivez la procédure ci-dessous pour vérifier le statut et les paramétrages pour le serveur DNS.
- **1.** Vérifiez que le serveur DNS spécifié dans la machine fonctionne.
- **2.** Démarrez l'outil de management « Service » du serveur DNS.
- **3.** Vérifiez le statut dans [Serveur DNS], et si [Activer] ne s'affiche pas, faites clic droit et sélectionnez [Activer].

#### **Vérifiez que le fichier hôte existe sur le serveur DNS.**

● Vérifiez si la fiche hôte existe sur le serveur DNS et confirmez aussi que les paramétrages de transfert sont corrects.

# **Aucun mot de passe n'est défini sur le serveur d'authentification. Contacter l'administrateur système.**

**Aucun mot de passe approprié n'a été défini côté serveur lors de la configuration ou de la mise à niveau d'Active Directory.**

● Redéfinissez le mot de passe du compte correspondant, puis configurez de nouveau les réglages.

# **Connexion impossible car l'accès anonyme au serveur d'authentification n'est pas autorisé. Contacter l'administrateur système.**

**Un accès anonyme n'est pas autorisé sur le serveur LDAP.**

● Sur l'écran de saisie des informations sur le serveur LDAP, sélectionnez <Utiliser les informations d'authentification> et spécifiez le nom d'utilisateur et le mot de passe en fonction des éléments enregistrés sur le serveur LDAP.

**[Enregistrement des informations de serveur\(P. 848\)](#page-861-0)** 

# **Les informations de compte nécessaires pour se connecter au serveur d'authentification sont incorrectes. Contacter l'administrateur système.**

**Le nom d'utilisateur ou le mot de passe n'est pas correctement défini.**

● Vérifiez l'identifiant de l'authentification utilisateur et le mot de passe associé et indiquez si l'utilisateur dispose de privilèges administrateur.

**Les attributs spécifiés dans les paramètres du serveur ne sont pas correctement définis.**

● Vérifiez si les attributs sont corrects. Assurez-vous également que les champs (noms d'attribut) contiennent des valeurs valides.

#### **[Enregistrement des informations de serveur\(P. 848\)](#page-861-0)**

**Les informations du compte de l'administrateur spécifiées dans les paramètres du serveur ne sont pas correctement définies. Il est également possible que l'utilisateur ne puisse pas se connecter en tant qu'administrateur.**

● Spécifiez les informations du compte de l'administrateur correctes.

**Les informations pour la configuration du serveur sont insuffisantes.**

● Assurez-vous que les attributs nécessaires à la connexion sont correctement définis. **[Enregistrement des informations de serveur\(P. 848\)](#page-861-0)** 

#### **Une adresse IP en conflit a été détectée sur le réseau.**

**L'adresse IPv4 attribuée à cet appareil existe déjà sur le même réseau que celui de l'appareil.**

● Modifiez l'adresse IP de l'appareil dans <Adresse IP> dans <Réglages IPv4> pour qu'elle ne soit pas en conflit avec l'adresse IP d'un autre appareil. **[Configuration d'une adresse IPv4\(P. 285\)](#page-298-0)** 

# **Conflit d'adresse IP détecté sur le réseau (Ligne principale).**

**L'adresse IPv4 attribuée à la ligne principale de l'appareil existe déjà sur le même réseau que celui de l'appareil.**

● Modifiez l'adresse IP de la ligne principale de l'appareil pour qu'elle ne soit pas en conflit avec l'adresse IP d'un autre appareil.

**[Configuration d'une adresse IPv4\(P. 285\)](#page-298-0)** 

### **Conflit d'adresse IP détecté sur le réseau (Ligne secondaire).**

**L'adresse IPv4 attribuée à la ligne secondaire de l'appareil existe déjà sur le même réseau que celui de l'appareil.**

● Modifiez l'adresse IP de la ligne secondaire de l'appareil pour qu'elle ne soit pas en conflit avec l'adresse IP d'un autre appareil.

**[Spécification de l'adresse IPv4 de la ligne secondaire\(P. 290\)](#page-303-0)** 

# **Impossible d'exécuter l'opération car une erreur réseau s'est produite.**

**L'écriture à partir d'une source externe n'est pas autorisée.**

● Définissez <Interdire écriture depuis l'extérieur> pour la destination sur <Non>.

#### **Vous avez essayé d'enregistrer un fichier directement dans un espace partagé ou personnel.**

● Les fichiers ne peuvent pas être sauvegardés directement dans l'espace partagé (partage) ou dans l'espace personnel (utilisateurs) d'un Espace avancé. Sélectionnez un dossier dans l'espace et sauvegardez le fichier.

### **Le chemin d'accès complet (nom du dossier indiquant le nom du fichier et la destination où l'enregistrer) est trop long.**

● Raccourcissez le nom du dossier ou de fichier ou modifiez le destinataire à sauvegarder de telle sorte que la longueur du chemin ne dépasse pas 256 caractères, y compris « /partage » ou « utilisateurs ».

**Le fichier ne peut pas être stocké car le nombre maximal de fichiers/dossiers est atteint.**

● Supprimez les fichiers superflus pour réduire les fichiers à moins du maximum de 100 000 pour un Espace avancé, et 1 000 pour un seul dossier. Ou bien modifiez la destination.

#### **Le dispositif de stockage est insuffisant pour stocker le fichier.**

● Supprimez les fichiers superflus ou bien modifiez la destination.

# **Vérifier la connexion réseau.**

**Le câble n'est pas correctement raccordé à l'appareil.**

● Vérifiez que le câble LAN est connecté correctement. Si vous avez du le reconnecter, redémarrez l'appareil. **[Connexion à un réseau local filaire\(P. 273\)](#page-286-0)** 

#### **L'appareil n'est pas connecté au réseau.**

● Si vous voulez utiliser l'appareil sans le connecter au réseau, définissez <Confirmer modif. régl. connexion réseau> sur <Non>.

**[<Confirmer modif. régl. connexion réseau>\(P. 1119\)](#page-1132-0)** 

# **Vérifier la connexion réseau. (Ligne principale)**

**L'appareil et le câble LAN de la ligne principale ne sont pas correctement raccordés.**

● Vérifiez que le câble LAN est connecté correctement. Si vous avez du le reconnecter, redémarrez l'appareil. **[Connexion à un réseau local filaire\(P. 273\)](#page-286-0)** 

**L'appareil n'est pas connecté au réseau.**

● Si vous voulez utiliser l'appareil sans le connecter au réseau, définissez <Confirmer modif. régl. connexion réseau> sur <Non>.

**[<Confirmer modif. régl. connexion réseau>\(P. 1119\)](#page-1132-0)** 

# **Vérifier la connexion réseau. (Ligne secondaire)**

**L'appareil et le câble LAN de la ligne secondaire ne sont pas correctement raccordés.**

● Vérifiez que le câble LAN est connecté correctement. Si vous avez du le reconnecter, redémarrez l'appareil. **[Avant\(P. 21\)](#page-34-0)** 

#### **L'appareil n'est pas connecté au réseau.**

● Si vous voulez utiliser l'appareil sans le connecter au réseau, définissez <Confirmer modif. régl. connexion réseau> sur <Non>.

**[<Confirmer modif. régl. connexion réseau>\(P. 1119\)](#page-1132-0)** 

# **Eco (sans agrafage) actuellement indisponible.**

**L'unité d'agrafage éco (sans agrafe) est endommagée.**

● Contactez votre revendeur ou représentant de service.

**La tâche a été annulée car des fonctions inexploitables en même temps qu'Eco (sans agrafage) ont été définies. Modifier les réglages, puis réessayer. Changer la position d'agrafage ou le type de papier peut permettre l'utilisation d'Eco (sans agrafage).**

**La position des agrafes peut être limitée selon le type de papier.**

- Réglez la position des agrafes sur <En haut à gauche> ou <En bas à droite>.
- Modifiez le type de papier.

# **Vérifier réceptacle résidus perfo.**

**Le réceptacle de résidus de perforation du module de finition est plein.**

● Videz le réceptacle à déchets de perforation. **[Maintenance de l'unité principale\(P. 86\)](#page-99-0)** 

# **Lecture annulée car les originaux n'ont pas été alimentés correctement.**

**Un bourrage papier s'est produit dans le chargeur car plusieurs originaux ont été chargés en même temps.**

● Retirez les originaux du chargeur et replacez-les.

**Un bourrage papier s'est produit dans le chargeur car un type incorrect d'original a été chargé.**

● Retirez l'original non valide ( **[Placement des originaux\(P. 40\)](#page-53-0)** ) et placez un original valide.

# **Retirer les originaux bloqués du chargeur et les originaux dans le bac du chargeur. Remettre ensuite les originaux dans le bac du chargeur, puis appuyer sur [Début].**

### **La numérisation a été annulée car l'original est coincé dans le chargeur.**

- Vous devez relancer la numérisation de la feuille coincée dans le chargeur. Réunissez les feuilles non numérisées de l'original, replacez-les dans le chargeur, puis appuyez sur (Démarrer).
- Si le message "Les originaux ont peut-être été alimentés de travers. Vérifiez les points suivants :" s'affiche, suivez les instructions du message pour décoincer le papier. Si, par erreur, l'original a été détecté comme un document agrafé, appuyez sur <Désactiver temporairement le capteur d'originaux alimentés de travers> et numérisez de nouveau le document à partir de la première page.

# **Retirer l'original du chargeur.**

**Vous utilisez une fonction qui ne peut pas être utilisée lorsqu'un original est placé dans le chargeur.**

● Placez l'original sur la vitre d'exposition.

# **Déplac. vert. récept. sortie module finition impossible.**

**Le réceptacle de sortie du module de finition ne fonctionne pas.**

- Retirez les objets gênant éventuellement le fonctionnement du réceptacle de sortie.
- Redémarrez l'appareil. Si le message ne disparaît pas après le redémarrage, notez le message affiché et contactez votre revendeur ou représentant de service.

# **La porte avant du module de finition est ouverte.**

#### **Le capot avant du module de finition est ouvert.**

● Vérifiez que le capot avant du module de finition agrafage ou du module de finition P.A.C. est fermé.

# **Plusieurs tâches en cours...**

**Plusieurs tâches, comme des tâches d'impression ou des tâches d'envoi, sont exécutées pendant l'opération de numérisation.**

● Attendez un moment jusqu'à ce que l'opération de numérisation reprenne.

# **Connexion impossible car une erreur d'authentification s'est produite dans la gestion des N° de service. Contacter l'administrateur système.**

**Lors de la mise en place de l'authentification de l'utilisateur, la gestion des numéros de service a été activée mais aucun numéro de service n'a été attribué aux utilisateurs.**

- Si vous êtes un utilisateur général, demandez à votre administrateur de vous affecter un numéro de service.
- Si vous êtes un utilisateur avec des privilèges Administrateur, demandez à l'administrateur chargé de la Gestion des numéros de service de vous affecter un numéro de département. Si aucun utilisateur avec des privilèges d'administrateur n'est capable de se connecter, contactez votre revendeur ou représentant de service.

# **Saisie DLG invalide LDP**

**L'imprimante a cessé de fonctionner normalement à cause d'un problème inconnu.**

● Redémarrez l'appareil. Si le message est toujours affiché après avoir redémarré l'appareil, notez le contenu du message et contactez votre revendeur ou représentant de service.

#### **Erreur rendu DLG LDP**

**L'imprimante a cessé de fonctionner normalement à cause d'un problème inconnu.**

● Redémarrez l'appareil. Si le message est toujours affiché après avoir redémarré l'appareil, notez le contenu du message et contactez votre revendeur ou représentant de service.

### **Err. inconnue DLG LDP**

**L'imprimante a cessé de fonctionner normalement à cause d'un problème inconnu.**

● Redémarrez l'appareil. Si le message est toujours affiché après avoir redémarré l'appareil, notez le contenu du message et contactez votre revendeur ou représentant de service.

### **Dépass. mém. LDP DLG**

**La mémoire de travail était insuffisante lors du traitement des données par le système (en particulier le traitement graphique et le traitement de texte).**

● Appuyez sur <Ignorer l'erreur> et poursuivez l'impression. Toutefois, les pages qui comprennent les données qui ont causé l'erreur risquent de ne pas être imprimées correctement.

### **Err alloc. mém. DLG LDP**

**L'imprimante a cessé de fonctionner normalement à cause d'un problème inconnu.**

● Redémarrez l'appareil. Si le message est toujours affiché après avoir redémarré l'appareil, notez le contenu du message et contactez votre revendeur ou représentant de service.

# **Pt orig. inconnu LDP GL**

**L'imprimante a cessé de fonctionner normalement à cause d'un problème inconnu.**

● Redémarrez l'appareil. Si le message est toujours affiché après avoir redémarré l'appareil, notez le contenu du message et contactez votre revendeur ou représentant de service.

# **Résultat coord. LDP GL**

**L'imprimante a cessé de fonctionner normalement à cause d'un problème inconnu.**

● Redémarrez l'appareil. Si le message est toujours affiché après avoir redémarré l'appareil, notez le contenu du message et contactez votre revendeur ou représentant de service.

#### **Saisie GL invalide LDP**

**L'imprimante a cessé de fonctionner normalement à cause d'un problème inconnu.**

● Redémarrez l'appareil. Si le message est toujours affiché après avoir redémarré l'appareil, notez le contenu du message et contactez votre revendeur ou représentant de service.

#### **Contrôle limites LDP GL**

**L'imprimante a cessé de fonctionner normalement à cause d'un problème inconnu.**

● Redémarrez l'appareil. Si le message est toujours affiché après avoir redémarré l'appareil, notez le contenu du message et contactez votre revendeur ou représentant de service.

# **Dépassement mém. LDP GL**

**La mémoire de travail était insuffisante lors du traitement des données par le système (en particulier le traitement graphique et le traitement de texte).**

● Appuyez sur <Ignorer l'erreur> et poursuivez l'impression. Toutefois, les pages qui comprennent les données qui ont causé l'erreur risquent de ne pas être imprimées correctement.

#### **Err. alloc. mém. LDP GL**

**L'imprimante a cessé de fonctionner normalement à cause d'un problème inconnu.**

● Redémarrez l'appareil. Si le message est toujours affiché après avoir redémarré l'appareil, notez le contenu du message et contactez votre revendeur ou représentant de service.

### **Err. donn. : LDP IMG Ref**

**Les données TIFF ou JPEG contiennent des données qui ne peuvent pas être traitées par cet appareil.**

● Annulez l'impression ( **[Annulation de l'impression\(P. 618\)](#page-631-0)** [\)](#page-631-0), initialisez l'imprimante pour augmenter la mémoire disponible, puis réessayez d'imprimer. Notez toutefois que l'initialisation de l'imprimante effacera toutes les données de la mémoire de l'appareil. Pour en savoir plus, consultez la section « Configuration de l'appareil (imprimante PS/PCL/UFR II) » sur le site Internet du manuel en ligne.

### **Err. initial. LDP IMG**

**La mémoire pour imprimer les données TIFF ou JPEG était insuffisante.**

● Annulez l'impression ( **[Annulation de l'impression\(P. 618\)](#page-631-0)** [\)](#page-631-0), initialisez l'imprimante pour augmenter la mémoire disponible, puis réessayez d'imprimer. Notez toutefois que l'initialisation de l'imprimante effacera toutes les données de la mémoire de l'appareil. Pour en savoir plus, consultez la section « Configuration de l'appareil (imprimante PS/PCL/UFR II) » sur le site Internet du manuel en ligne.

#### **Err. traitement LDP IMG**

**Un problème inconnu s'est produit pendant le traitement de données TIFF ou JPEG.**

● Annulez l'impression ( **[Annulation de l'impression\(P. 618\)](#page-631-0)** ), initialisez l'imprimante, puis réessayez d'imprimer. Notez toutefois que l'initialisation de l'imprimante effacera toutes les données de la mémoire de l'appareil. Pour en savoir plus, consultez la section « Configuration de l'appareil (imprimante PS/PCL/UFR II) » sur le site Web du manuel en ligne.

# **Donn. invalides LDP IMG**

**Les données TIFF ou JPEG contiennent des données qui ne peuvent pas être traitées par cet appareil.**

- Annulez l'impression ( **[Annulation de l'impression\(P. 618\)](#page-631-0)** ) et vérifiez les données TIFF ou JPEG.
- Appuyez sur <Ignorer l'erreur> et poursuivez l'impression. Toutefois, les données qui ont causé l'erreur risquent de ne pas être imprimées.

#### **Des données qui n'ont pas pu être traitées par l'appareil car celui-ci possède la même adresse IP qu'un autre appareil, etc. ont été envoyées.**

● Annulez l'impression ( **[Annulation de l'impression\(P. 618\)](#page-631-0)** ), vérifiez l'adresse IP dans <Réglages TCP/ IP>, et modifiez l'adresse IP si nécessaire.

#### **[Configuration d'une adresse IP\(P. 284\)](#page-297-0)**

### **Dépass mém trav LDP IMG**

**La mémoire pour traiter les données TIFF ou JPEG était insuffisante.**

- Annulez l'impression ( **[Annulation de l'impression\(P. 618\)](#page-631-0)** [\)](#page-631-0), initialisez l'imprimante pour augmenter la mémoire disponible, puis réessayez d'imprimer. Notez toutefois que l'initialisation de l'imprimante effacera toutes les données de la mémoire de l'appareil. Pour en savoir plus, consultez la section « Configuration de l'appareil (imprimante PS/PCL/UFR II) » sur le site Internet du manuel en ligne.
- Appuyez sur <Ignorer l'erreur> et poursuivez l'impression. Toutefois, les données qui ont causé l'erreur risquent de ne pas être imprimées.

# **Erreur de rendu nn PDL (« nn » désigne un nom de module)**

**L'imprimante a cessé de fonctionner normalement à cause d'un problème inconnu.**

● Redémarrez l'appareil. Si le message est toujours affiché après avoir redémarré l'appareil, notez le contenu du message et contactez votre revendeur ou représentant de service.

### **Erreur PDF LDP**

**Des données PDF qui ne peuvent pas être traitées par l'appareil ont été envoyées.**

- Annulez l'impression ( **[Annulation de l'impression\(P. 618\)](#page-631-0)** ), optimisez le fichier PDF avec Adobe Acrobat et relancez l'impression.
- Annulez l'impression ( **[Annulation de l'impression\(P. 618\)](#page-631-0)** [\)](#page-631-0), ouvrez le fichier PDF dans une application et réimprimez en utilisant le pilote d'imprimante.
- Si les solutions décrites précédemment ne remédient pas au problème, notez le message, puis contactez votre revendeur ou représentant de service.

#### **Err. décod. donn PDF LDP**

**Le mot de passe pour imprimer le fichier PDF est incorrect.**

● Saisissez le mot de passe correct, puis réessayez d'imprimer.

**L'impression n'est pas autorisée dans les réglages de sécurité du fichier PDF.**

● Modifiez le fichier PDF pour permettre l'impression dans une application qui peut modifier les fichiers PDF.

**Si le fichier PDF est lié à un serveur de police, l'accès au serveur de police est impossible.**

- Vérifiez si le serveur de police est allumé.
- Vérifiez que l'appareil, le serveur de police et le réseau fonctionnent correctement.

#### **Mémoire pleine PDF LDP**

**L'appareil ne possède pas suffisamment de mémoire pour traiter les données PDF.**

- Annulez l'impression ( **[Annulation de l'impression\(P. 618\)](#page-631-0)** ), optimisez le PDF en réglant les paramètres comme la résolution d'image à l'aide d'Adobe Acrobat (pour réduire la taille des données d'impression en une fois) et effectuez une nouvelle impression.
- Annulez l'impression ( **[Annulation de l'impression\(P. 618\)](#page-631-0)** ), divisez les pages des données PDF dans Adobe Acrobat en plusieurs fichiers et effectuez une nouvelle impression.
- Annulez l'impression ( **[Annulation de l'impression\(P. 618\)](#page-631-0)** [\)](#page-631-0), ouvrez le fichier PDF dans une application et réimprimez en utilisant le pilote d'imprimante.

# **Err. traitement RIP LDP**

**L'imprimante a cessé de fonctionner normalement à cause d'un problème inconnu.**

● Redémarrez l'appareil. Si le message est toujours affiché après avoir redémarré l'appareil, notez le contenu du message et contactez votre revendeur ou représentant de service.

### **Erreur PDL XPS**

#### **Une erreur indéterminée est survenue.**

● Redémarrez l'appareil, puis réessayez. Si le message s'affiche de nouveau, notez le message, puis contactez votre revendeur ou représentant de service.

### **Err initial. PDL XPS**

**Une erreur inconnue, par exemple un manque d'espace mémoire, s'est produite durant l'initialisation.**

● Redémarrez l'appareil, puis réessayez. Si le message s'affiche de nouveau, notez le message, puis contactez votre revendeur ou représentant de service.

# **Erreur rendu PDL XPS**

#### **Une erreur s'est produite au niveau du système de rendu.**

● Redémarrez l'appareil, puis réessayez. Si le message s'affiche de nouveau, notez le message, puis contactez votre revendeur ou représentant de service.

#### **Err. transf. image LDP**

**L'imprimante a cessé de fonctionner normalement à cause d'un problème inconnu.**

● Redémarrez l'appareil. Si le message est toujours affiché après avoir redémarré l'appareil, notez le contenu du message et contactez votre revendeur ou représentant de service.

#### **Erreur rendu LDP**

**L'imprimante a cessé de fonctionner normalement à cause d'un problème inconnu.**

● Redémarrez l'appareil. Si le message est toujours affiché après avoir redémarré l'appareil, notez le contenu du message et contactez votre revendeur ou représentant de service.

#### **Err. transfert don. LDP**

**L'imprimante a cessé de fonctionner normalement à cause d'un problème inconnu.**

● Redémarrez l'appareil. Si le message est toujours affiché après avoir redémarré l'appareil, notez le contenu du message et contactez votre revendeur ou représentant de service.

#### **Err. accès reg. LDP**

**L'imprimante a cessé de fonctionner normalement à cause d'un problème inconnu.**

● Redémarrez l'appareil. Si le message est toujours affiché après avoir redémarré l'appareil, notez le contenu du message et contactez votre revendeur ou représentant de service.

# **Impossible de rappeler les réglages de ce bouton car d'autres opérations sont en cours.**

**Les boutons <Personnel>/<Partagé> ne peuvent pas être appelés quand une autre fonction est exécutée.**

● Appelez le <Personnel>/<Partagé> une fois que les opérations pour l'autre fonction sont terminées.

# **L'enregistrement dans Accueil sera annulé et l'écran des fonctions sera affiché car l'on ne dispose pas d'autorisation pour mémoriser les boutons. Se connecter en tant qu'administrateur, puis réessayer.**

### **L'enregistrement des boutons personnels/partagés est limité dans l'authentification de l'utilisateur.**

- Connectez-vous comme administrateur pour enregistrer un bouton.
- Vérifiez les réglages suivants.

<Autor. personnalisation écran Accueil pour util. com.>

<Autoriser mémorisation/modification des boutons personnels>

**[Personnalisation de l'écran <Menu principal>\(P. 375\)](#page-388-0)** 

# **Charger des agrafes dans l'ensemble d'agrafage.**

**Il n'y a pas d'agrafes dans l'étui de l'unité d'agrafage du module de finition.**

● Rechargez des agrafes (remplacez l'étui d'agrafes). **[Maintenance de l'unité principale\(P. 86\)](#page-99-0)** 

# **Le mot de passe ne correspond pas aux exigences de la politique. Le changer.**

**Le mot de passe saisi n'est pas conforme à la politique de sécurité des mots de passe.**

● Saisissez un mot de passe conforme à la politique de sécurité. Si vous ne connaissez pas cette dernière, contactez votre administrateur système.

# **Les réglages horloge de ce périphérique et du serveur d'authentification ne sont peutêtre pas synchronisés. Contacter l'administrateur système.**

**Les réglages de la date et de l'heure de l'appareil et du serveur d'authentification sont différents.**

● Synchronisez les réglages de la date et de l'heure de l'appareil et du serveur d'authentification.

# **Err com. réseau local sans fil. Mettre mach. hors puis sous tension.**

**Une erreur inconnue est survenue lors de la configuration de la connexion LAN sans fil.**

● Redémarrez l'appareil. Appuyez sur le commutateur pour l'éteindre ( **[Mise hors tension de](#page-50-0) [l'appareil\(P. 37\)](#page-50-0)** [\)](#page-50-0). Lorsque 10 secondes au moins se sont écoulées après l'extinction de l'indicateur d'alimentation principale, allumez à nouveau l'appareil ( **[Mise sous tension de l'appareil\(P. 36\)](#page-49-0)** ).

# **Erreur com. réseau local sans fil. Vérifier infos réseau local sans fil.**

**Une erreur inconnue est survenue lors de la configuration de la connexion LAN sans fil.**

● Vérifiez les réglages du réseau local sans fil. **[Vérifiez les réglages et les informations du réseau sans fil\(P. 276\)](#page-289-0)** 

# **Impossible d'envoyer car la mémoire est pleine. Patienter un instant, puis recommencer.**

#### **Le fax n'a pas pu être envoyé car la mémoire est insuffisante.**

- Réduisez la résolution et réessayez d'envoi.
- Supprimez les documents superflus dans la mémoire de la machine pour libérer de l'espace.. **[Impression de documents dans la boîte de réception Mémoire RX\(P. 584\)](#page-597-0)  [Travailler avec des fichiers et dossiers dans d'autres appareils\(P. 743\)](#page-756-0)**
- Si le message s'affiche fréquemment, contactez votre revendeur ou représentant de service.

# **Impossible d'exécuter l'opération car la mémoire est pleine.**

**Lors de l'utilisation de la fonction Lire et mémoriser, la numérisation a été annulée car la mémoire a été saturée lors de la numérisation de l'original.**

● Appuyez sur <OK> pour revenir à l'écran Fonctions de base. Supprimez les données superflues pour augmenter l'espace libre, puis essayez de numériser de nouveau l'original.

# **La lecture sera annulée car la mémoire est pleine. Imprimer les pages lues ?**

**Lors de l'utilisation de la fonction Copie, la numérisation a été annulée car la mémoire a été saturée lors de la numérisation de l'original.**

● Appuyez sur <Oui> pour copier les pages numérisées. Numérisez les originaux restants quand la copie est terminée.

# **La lecture sera annulée car la mémoire est pleine. Patienter un instant, puis recommencer.**

**Lors de l'utilisation de la fonction Copie, la numérisation a été annulée car la mémoire a été saturée lors de la numérisation de l'original.**

● Appuyez sur <OK> pour revenir aux Fonctions de base. Numérisez les originaux restants quand l'opération de copie actuelle est terminée.

# **La lecture sera annulée car la mémoire est pleine. Envoyer les pages lues ?**

**Lors de l'utilisation de la fonction Fax ou Numériser et envoyer, la numérisation a été annulée car la mémoire a été saturée lors de la numérisation de l'original.**

● Appuyez sur <Oui> pour envoyer les pages numérisées. Numérisez les originaux restants quand l'envoi est terminé.

# **La lecture sera annulée car la mémoire est pleine. Mémoriser les pages lues ?**

**Lors de l'utilisation de la fonction Lire et mémoriser, la numérisation a été annulée car la mémoire a été saturée lors de la numérisation de l'original.**

● Appuyez sur <Oui> pour sauvegarder les pages numérisées. Numérisez les originaux restants quand la sauvegarde est terminée.

**Le volume maximum de données stockées pour les utilisateurs mémorisés a été atteint. Il est possible d'effectuer des opérations mais aucune donnée (journaux des réglages de tâches, contenu des réglages personnels, etc.) ne peut être stockée cette fois-ci. Pour être en mesure de stocker des données à partir de la prochaine connexion,** **les données inutiles doivent être supprimées des autres utilisateurs. Contacter l'administrateur système ou se reporter au manuel pour plus de détails.**

**Les informations de réglage utilisateur n'ont pas pu être enregistrées parce que le nombre maximal d'utilisateurs enregistrables est atteint.**

● Pour sauvegarder d'autres informations de configuration utilisateur, supprimez les informations inutiles.. **[Suppression des informations des réglages utilisateurs\(P. 876\)](#page-889-0)** 

# **REMAROUE:**

- Si vous n'utilisez pas la fonction de personnalisation, supprimez les informations de réglages d'utilisateur, puis définissez <Autoriser l'utilisation de réglages personnels> ( **[<Autoriser l'utilisation de réglages](#page-1416-0) [personnels>\(P. 1403\)](#page-1416-0)** [\)](#page-1416-0) sur <Non>.
- Vous pouvez spécifier des réglages pour supprimer automatiquement d'anciennes informations de configuration utilisateur si le nombre d'utilisateurs pouvant être enregistrés est dépassé. **[<Action si dépassement du nombre max. d'utilisateurs>\(P. 1403\)](#page-1416-0)**

**L'enregistrement dans Accueil sera annulé car l'utilisateur n'est pas connecté. Revenir à l'écran des fonctions, se connecter, puis réessayer.**

**L'enregistrement des boutons partagés est limité dans l'authentification de l'utilisateur.**

● Connectez-vous comme administrateur pour enregistrer un bouton.

# **Vérifier le nom d'utilisateur, le mot de passe ou les réglages.**

**Un nom d'utilisateur ou mot de passe incorrect a été défini pour les informations d'authentification du serveur LDAP.**

● Vérifiez si le nom d'utilisateur et le mot de passe dans <Mémoriser serveur LDAP> sont corrects. **[Enregistrement du serveur LDAP\(P. 306\)](#page-319-0)** 

**Un nom de domaine incorrect a été défini pour les informations d'authentification du serveur LDAP.**

● Vérifiez que le nom du domaine dans <Mémoriser serveur LDAP> est correct. **[Enregistrement du serveur LDAP\(P. 306\)](#page-319-0)** 

# **Charger du papier.**

**La source de papier est vide.**

● Chargez du papier dans la source indiquée sur l'afficheur tactile. **[Chargement du papier\(P. 48\)](#page-61-0)** 

**Les guides papier dans la source de papier sont dans la mauvaise position.**

● Réglez les guides papier en fonction des coins du papier. En fonction du coin de coupure du papier, plusieurs feuilles de papier peuvent être chargées ensemble lors de l'impression, ce qui peut entraîner des bourrages papier. Ceci peut être réduit en modifiant l'orientation du papier chargé.

**Le papier sélectionné dans les réglages papier diffère du papier qui est chargé.**

● Vérifiez les réglages pour le papier dans <Consmbls./Autres> in ۞ (Suivi statut/Annulation). Si le papier sélectionné dans les réglages diffère du papier chargé, sélectionnez le même papier que le papier chargé. Vous pouvez sélectionner tous les formats et tous les types de papier pour les papiers chargés dans les cassettes et le plateau multifonctions dans (Réglages/Enregistrement) ><Préférences> ><Réglages papier>. Si vous utilisez le plateau multifonctions, retirez le papier chargé et sélectionnez les réglages appropriés pour le papier utilisé.

#### **[Spécification du format et du type de papier\(P. 67\)](#page-80-0)**

#### **Le papier sélectionné dans le pilote ou dans l'application est différent du papier chargé.**

● Vérifiez les réglages papier à l'écran [Options d'impression] du pilote d'imprimante, et si les réglages papier sont incorrects, faites les correspondre au papier qui est chargé.

# **Lecture annulée car la taille des données de l'original lu dépasse la limite. Lecture possible si la netteté est réduite ou si le Type d'original est réglé sur Texte.**

**La numérisation a été annulée car le volume de données du document original dépassait la capacité de l'appareil.**

● Vous pouvez peut être numériser en diminuant le paramètre dans <Netteté> et le paramètre <Type d'original> en <Texte>.

# **Confirmer la licence pour certaines applications.**

**Le fichier de licence d'une application MEAP est sur le point d'expirer.**

● Ajoutez un fichier de licence.

### **Refroidissement... Patienter un instant.**

**Un refroidissement a lieu car la température interne de l'unité principale a dépassé le niveau prédéterminé.**

● Attendez un instant.

### **Les infos définies par l'utilisateur connecté ne seront pas mémo.**

**Les informations de configuration utilisateur n'ont pu être enregistrées car le nombre maximal d'utilisateurs pouvant être enregistrés a été dépassé.**

- Pour sauvegarder d'autres informations de configuration utilisateur, supprimez les informations inutiles.. **[Suppression des informations des réglages utilisateurs\(P. 876\)](#page-889-0)**
- Vous pouvez spécifier des réglages pour supprimer automatiquement d'anciennes informations de configuration utilisateur si le nombre d'utilisateurs pouvant être enregistrés est dépassé. **[<Action si dépassement du nombre max. d'utilisateurs>\(P. 1403\)](#page-1416-0)**

**Echec de connexion. L'accès anonyme au serveur d'authentification n'est pas autorisé. Contacter l'administrateur système.**

**Un accès anonyme n'est pas autorisé sur le serveur LDAP.**

● Sur l'écran de paramétrage pour les informations de serveur LDAP, sélectionnez la case [Utiliser les informations d'authentification] et spécifiez le nom d'utilisateur et le mot de passe en fonction des informations enregistrées dans le serveur LDAP.

**[Enregistrement des informations de serveur\(P. 848\)](#page-861-0)** 

**Echec de connexion. Les informations de compte requises pour se connecter au serveur d'authentification ne sont pas valides. Contacter l'administrateur système.**

**Le nom d'utilisateur ou le mot de passe n'est pas correctement défini.**

● Sur l'écran pour saisir les informations du serveur LDAP, harmonisez les réglages corrects avec ceux qui ont été définis du côté du serveur LDAP.

**[Enregistrement des informations de serveur\(P. 848\)](#page-861-0)** 

# **Connexion impossible. Vérifier le destinataire de connexion.**

**Les informations du destinataire de connexion saisies sur le périphérique mobile sont incorrectes.**

● Assurez-vous d'avoir spécifié correctement le destinataire de connexion, puis reconnectez-vous.

**Impossible de mémoriser le mot de passe car le nombre maximum de mots de passe mémorisables pour chaque utilisateur a été atteint.**

**Le mot de passe d'utilisateur pour la connexion ne peut pas être enregistré car le nombre de mots de passe maximal est dépassé.**

● Supprimez les informations de mot de passe superflus.

# Si un nombre à six chiffres s'affiche lorsque vous vous connectez

Si une erreur se produit lorsque vous vous connectez, un nombre à six chiffres peut s'afficher en dessous du message. Prenez les mesures qui s'imposent selon le code à six chiffres indiqué.

### **310001**

**La communication avec le serveur d'authentification a échoué.**

- Vérifiez les câbles réseau de l'appareil et du contrôleur de domaine (Active Directory).
- Assurez-vous que le contrôleur de domaine fonctionne.
- Vérifiez si la résolution de nom fonctionne correctement avec le serveur DNS défini pour l'appareil sur le contrôleur de domaine.
- Réessayez en augmentant la valeur actuelle du [Délai avant temporisation :] dans les paramètres Active Directory.

#### **310002**

**Lorsque [Utiliser le mode d'accès dans les sites] est activé sur l'appareil, les informations de site d'Active Directory ne sont pas correctement configurées.**

● Vérifiez si le paramètre de site sur Active Directory est valide.

# **310003**

**L'environnement réseau n'est pas encore prêt.**

- Vérifiez à nouveau au bout de quelques instants.
- Vérifiez si la résolution de nom pour le nom de domaine spécifié fonctionne correctement (l'adresse peut être identifiée) avec le serveur DNS défini pour l'appareil, puis apportez les modifications nécessaires.
- Le serveur DNS configuré pour l'appareil est introuvable ou n'est pas en mesure de communiquer pour l'instant. Vérifiez la configuration et l'environnement de communication.

#### **322000**

**Une erreur de serveur s'est produite lors de l'authentification Kerberos.**

● Dans Active Directory, décochez la case [La pré-authentification Kerberos n'est pas nécessaire] qui est une option liée au compte de l'utilisateur connecté. Vous pouvez aussi vous assurer qu'Active Directory est convenablement utilisé.

#### **322006**

**L'utilisateur cible n'existe pas sur le serveur d'authentification.**

● Vérifiez si l'utilisateur d'authentification ou l'utilisateur de recherche existe sur le contrôleur de domaine à authentifier.

# **322012**

**Dans Active Directory, la case [Une carte à puce est nécessaire pour ouvrir une session interactive], option liée au compte de l'utilisateur connecté, est cochée.**

● Dans Active Directory, décochez la case [Une carte à puce est nécessaire pour ouvrir une session interactive], option liée au compte de l'utilisateur connecté. Après avoir décoché la case, veillez à redéfinir le mot de passe. Lors de la réinitialisation du mot de passe, vous pouvez réutiliser le même mot de passe au lieu d'en saisir un nouveau.

# **322014**

**Le mot de passe ou la méthode de cryptage pour l'authentification Kerberos n'est pas correctement défini.**

- Redéfinissez le mot de passe de l'utilisateur d'authentification ou de l'utilisateur de recherche. Pour plus d'informations, voir **[Impossible de se connecter sur Active Directory.\(P. 1475\)](#page-1488-0)** .
- Vérifiez si la méthode de cryptage pour l'authentification Kerberos est réglée sur une méthode (cryptage 128 bits AES et DES) prise en charge par l'authentification utilisateur.

#### **322018**

**La période de validité du compte est passée.**

● Vérifiez la période de validité du compte en question.

#### **322023**

#### **La période de validité du mot de passe est passée.**

- Modifiez le mot de passe.
- Dans Active Directory, vérifiez la configuration des options de compte relatives au compte de l'utilisateur connecté.

#### **322024**

**Le nom d'utilisateur ou le mot de passe pour l'authentification au clavier est incorrect.**

● Vérifiez le mot de passe de l'utilisateur d'authentification ou de recherche.

#### **322029**

**La tentative de communication avec le contrôleur de domaine accessible en écriture a échoué.**

- Vérifiez le câble réseau du contrôleur de domaine accessible en écriture.
- Vérifiez si le contrôleur de domaine accessible en écriture fonctionne.
- Vérifiez si la résolution de nom fonctionne correctement avec le serveur DNS sur le contrôleur de domaine accessible en écriture.

● Réessayez en augmentant la valeur actuelle du [Délai avant temporisation :] dans les paramètres Active Directory.

#### **322037**

**Le réglage de la date et de l'heure de l'appareil et celui du serveur d'authentification ne sont pas identiques.**

● Assurez-vous que le réglage de la date et de l'heure de l'appareil et celui du serveur d'authentification sont identiques.

#### **322xxx**

**Erreur d'authentification Kerberos.**

● Un code d'erreur Kerberos s'affiche à la place de xxx.

#### **323000**

**Une erreur s'est produite lors de l'authentification du serveur LDAP.**

● Vérifiez si le service Active Directory ou LDAP fonctionne normalement.

#### **323008**

**Une erreur d'authentification du serveur LDAP s'est produite en rapport avec les communications TLS/non TLS.**

- Vérifiez les paramètres de communication (TLS/non TLS) du serveur.
- Vérifiez si les paramètres de communication côté périphérique sont identiques à ceux côté serveur.

#### **323048**

**Vous tentez de vous connecter en tant qu'utilisateur anonyme dans le cadre de l'authentification du serveur LDAP.**

● Vérifiez si les paramètres du service LDAP autorisent l'authentification utilisateur anonyme.

#### **323049/323053**

**Les informations d'utilisateur dans le cadre de l'authentification du serveur LDAP ne sont pas correctement définies.**

- Vérifiez le nom d'utilisateur et le mot de passe de l'utilisateur d'authentification ou de recherche.
- Vérifiez si l'utilisateur d'authentification ou de recherche n'est pas valide, si leur période de validité est passée et si leur compte est verrouillé.

#### **323xxx**

**Erreur (LDAPBind) lors de l'authentification du serveur LDAP.**

● Un code d'erreur LDAPBind s'affiche à la place de xxx.

#### **324000**

**Une erreur s'est produite durant la recherche du serveur LDAP.**

● Vérifiez si le service Active Directory ou LDAP fonctionne normalement.

#### **324xxx**

#### **Erreur (LDAPSearch) durant la recherche du serveur LDAP.**

● Un code d'erreur LDAPSearch s'affiche à la place de xxx.

#### **325000**

**Une erreur s'est produite lors de l'authentification du serveur LDAP.**

● Vérifiez si le service Active Directory ou LDAP fonctionne normalement.

#### **325010**

**Vous avez tenté de procéder à un enregistrement sur un contrôleur de domaine en lecture seule.**

● Si le contrôleur de domaine est configuré dans Active Directory comme un contrôleur en lecture seule, aucune fonction de modification des informations utilisateur (enregistrement/suppression de cartes, modification du code PIN) n'est disponible. Pour utiliser la fonction d'enregistrement des informations utilisateur, configurez un contrôleur de domaine accessible en écriture.

#### **325050**

**L'utilisateur de recherche défini dans la page de configuration de l'administrateur ne dispose pas de l'autorité de mise à jour (accès en écriture).**

● Vérifiez si l'utilisateur de recherche bénéficie d'un accès en écriture au niveau de l'attribut utilisateur que vous vous apprêtez à modifier.

#### **325067**

**Vous tentez de modifier un attribut d'un nom unique relatif (RDN) tel qu'un attribut cn.**

● Vous essayez de modifier un attribut d'un nom unique relatif (RDN) tel qu'un attribut cn. Les informations d'un tel attribut ne peuvent pas être modifiées, aussi spécifiez un autre attribut.

#### **325xxx**

#### **Erreur de mise à jour du serveur LDAP.**

● Un code d'erreur LDAPModify s'affiche à la place de xxx.

# **331000**

**Échec de l'authentification de l'utilisateur.**

● Vérifiez le nom d'utilisateur et le mot de passe. S'ils sont corrects, contactez votre administrateur système.

#### **331001**

**Le nom d'utilisateur n'a pas été saisi.**

● Saisissez le nom d'utilisateur.

#### **331002**

**Impossible de trouver l'utilisateur.**

● Vérifiez le nom d'utilisateur et le mot de passe. S'ils sont corrects, contactez votre administrateur système. L'utilisateur n'existe peut être pas sur le serveur LDAP ou l'utilisateur de recherche ne dispose peut être pas d'un accès en lecture en ce qui concerne les informations sur les attributs pour le compte concerné.

### **331003**

**Vous utilisez une carte qui n'est pas enregistrée sur le serveur d'authentification.**

● Vérifiez si vous utilisez une carte valide.

### **331004**

**Les informations de la carte sont enregistrées en double sur le serveur d'authentification.**

● Contactez votre administrateur système.

#### **331005**

**La période de validité de l'utilisateur connecté est passée.**

● Contactez votre administrateur système.

#### **331006**

**La valeur de validité de la carte et celle du serveur d'authentification sont différentes.**

● Vérifiez si vous utilisez une carte valide. Si tel est le cas, contactez votre administrateur système.

#### **331007**

**Une valeur de validité hors plage est définie sur le serveur d'authentification.**

● Vérifiez si le serveur fonctionne avec l'attribut correct de la valeur de validité.

#### **331008**

**Le compte de l'utilisateur connecté est verrouillé.**

● Contactez votre administrateur système.

### **331009**

**L'identifiant de l'utilisateur du compte que vous utilisez pour vous connecter à l'appareil n'est pas valide. Il se peut aussi que la configuration d'Active Directory ne soit pas correcte.**

- Vérifiez si tous les attributs requis sont paramétrés correctement.
- Dans Active Directory, décochez la case [La pré-authentification Kerberos n'est pas nécessaire] qui est une option liée au compte de l'utilisateur connecté.

#### **331010**

**Pour procéder à l'authentification pour une fonction spécifique, vous avez tenté de vous connecter en tant qu'utilisateur non autorisé à utiliser cette fonction.**

● Contactez votre administrateur système.

# **331011**

**Échec de la connexion visant à procéder à l'authentification pour une fonction spécifique.**

● Vérifiez les fonctions que l'utilisateur connecté est habilité à utiliser.

#### **331012**

**Le code PIN de l'utilisateur connecté n'est pas valide.**

● Saisissez à nouveau le PIN.

# **331013**

**Le compte de l'utilisateur connecté n'est pas valide.**

● Contactez votre administrateur système.

#### **332000**

**Échec de la mise à jour des informations utilisateur.**

● La mise à jour des informations utilisateur a échoué. Vérifiez si les information utilisateur que vous avez utilisées dans le cadre la mise à jour sont valides et si des information non valides n'ont pas été spécifiées.

#### **332001**

#### **Informations de carte déjà enregistrées.**

● La carte de l'utilisateur connecté est déjà enregistrée. Vérifiez si vous utilisez une carte valide ou contactez votre administrateur système.

#### **332002**

**Un attribut non valide a été spécifié lors de la mise à jour des informations d'utilisateur.**

● Lorsque les fonctions de modification des informations de carte sont utilisées, il est interdit de procéder à l'enregistrement via l'attribut sAMAccountName ou userPrincipalName dans la configuration Active Directory. Une solution consiste à utiliser un autre attribut.

#### **332003**

**Un nom de connexion non valide a été spécifié lors de la mise à jour des informations d'utilisateur.**

● Il est interdit d'enregistrer le nom de l'utilisateur connecté (nom de connexion). Vérifiez le nom d'utilisateur et contactez votre administrateur système.

#### **332004**

**Un nom d'affichage non valide a été spécifié lors de la mise à jour des informations d'utilisateur.**

● Il est interdit d'enregistrer le nom d'affichage de l'utilisateur connecté. Vérifiez la valeur d'attribut du nom d'affichage sur le serveur concerné et contactez votre administrateur système.

#### **332005**

**Un nom de domaine non valide a été spécifié lors de la mise à jour des informations d'utilisateur.**

● Il est interdit d'enregistrer le nom de domaine de l'utilisateur connecté. Vérifiez le nom de domaine que vous avez sélectionné et contactez votre administrateur système.

# **332006**

**Une adresse e-mail non valide a été spécifiée lors de la mise à jour des informations d'utilisateur.**

● Il est interdit d'enregistrer l'adresse e-mail de l'utilisateur connecté. Vérifiez la valeur d'attribut de l'adresse e-mail sur le serveur concerné et contactez votre administrateur système.

# **332007**

**Un rôle non valide a été spécifié lors de la mise à jour des informations d'utilisateur.**

● Vérifiez la valeur d'attribut pour déterminer les privilèges du côté du serveur concerné et contactez votre administrateur système.

### **332008**

**Le nombre maximal d'utilisateurs enregistrables a été dépassé durant la mise à jour des informations d'utilisateur.**

● Contactez votre administrateur système.

# **Contremesures pour chaque code d'erreur**

9AJW-0WE

Si l'impression ou la numérisation n'a pas été exécutée correctement, ou bien si l'envoi ou la réception de fax a échoué, un numéro précédé de « # » (code d'erreur) s'affiche sur l'écran d'informations détaillées du journal de tâches ou du rapport de gestion de communication ( **[Impression de rapports et de listes\(P. 1062\)](#page-1075-0)** ).

# **REMARQUE**

● Il se peut que certains codes d'erreur ne s'affichent pas sur votre machine.

# #001 à #800

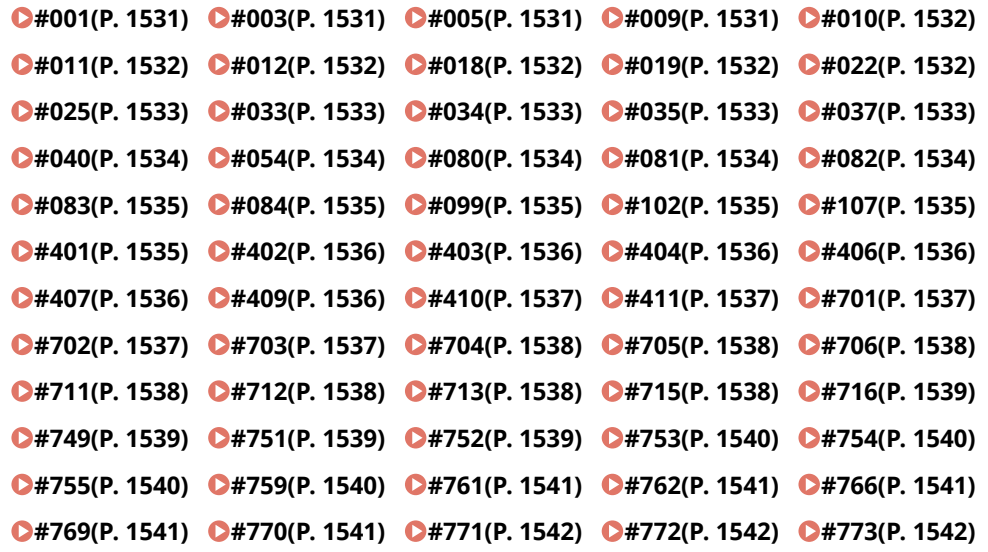

# #801 à #999

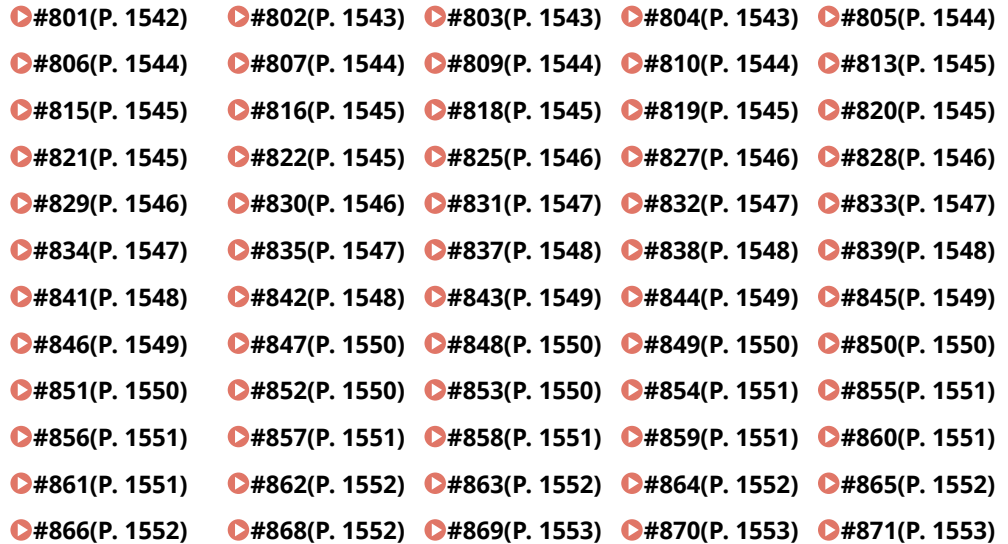

<span id="page-1544-0"></span>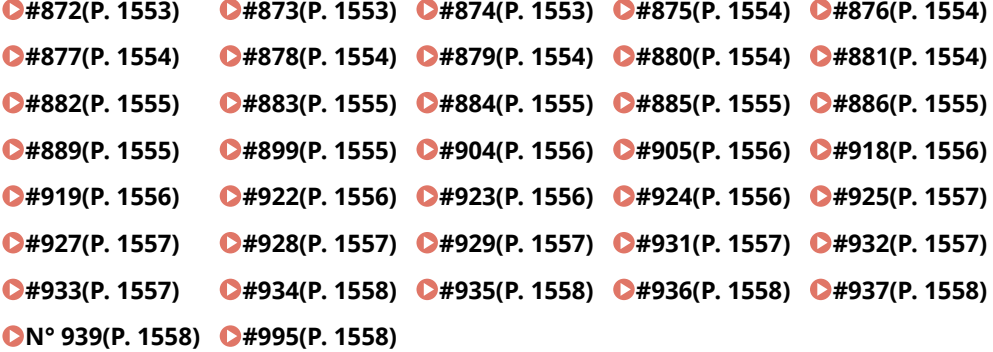

#### $\blacksquare$ #001

**Des originaux de formats différents ont été numérisés alors que le mode Mélange d'originaux n'était pas activé.**

● Vérifiez les originaux et les réglages, puis effectuez une nouvelle numérisation des originaux. **Un bourrage papier s'est produit.**

● Après avoir éliminé le bourrage, vérifiez les documents et les réglages, puis recommencez la numérisation.

# $#003$

**La communication a pris plus de temps que le temps prédéfini (64 minutes), ce qui a causé une erreur.**

- Réduisez la résolution et réessayez d'envoi. **[Opérations de base pour envoyer des fax\(P. 541\)](#page-554-0)**
- Lorsque vous recevez un document, demandez à l'autre partie de réduire la résolution lors de la numérisation ou bien divisez le document en plusieurs parties.

# $#005$

**Il n'y a pas eu de réponses de l'autre partie pendant 35 secondes.**

● Vérifiez que l'autre partie puisse communiquer et essayez de renvoyer.

**L'appareil de l'autre partie n'est pas un modèle compatible avec G3.**

● Vérifiez l'appareil de l'autre partie.

# ■#009

#### **Le papier est épuisé.**

● Chargez du papier. **[Chargement du papier\(P. 48\)](#page-61-0)** 

**Le magasin ou la cassette à papier n'est pas correctement inséré.**

● Insérez le magasin/la cassette à papier jusqu'au bout. **[Méthode de base de chargement du papier\(P. 49\)](#page-62-0)** 

# <span id="page-1545-0"></span> $#010$

**Le papier est épuisé.**

● Chargez du papier. **[Chargement du papier\(P. 48\)](#page-61-0)** 

# $#011$

#### **Le document à envoyer n'est pas placé correctement.**

● Placez l'original correctement et essayez de le renvoyer depuis le début de la procédure.

# $#012$

# **Impossible de faire l'envoi car l'appareil de l'autre partie n'a pas de papier.**

● Dites à l'autre partie de charger du papier.

# $#018$

**Il n'y a pas de réponse lors du rappel.**

● Vérifiez que l'autre partie puisse communiquer et essayez de rappeler. **Impossible de faire l'envoi car l'autre partie faisait un appel, etc.**

● Vérifiez que l'autre partie puisse communiquer et essayez de renvoyer.

**Impossible de faire l'envoi car les réglages de l'appareil de l'autre partie sont différents.**

● Vérifiez les réglages de l'autre partie, puis effectuez un nouvel envoi.

# $#019$

**Lors de l'envoi d'un fax depuis un télécopieur client à distance, l'envoi n'a pas pu être exécuté car la mémoire du serveur de télécopie à distance s'est saturée.**

- Renvoyez une fois que l'envoi des autres documents sur le serveur de fax à distance est terminé.
- Supprimez les documents superflus et les documents d'erreur dans la machine du serveur de fax à distance pour libérer de l'espace.

**Le document n'a pas pu être envoyé car la mémoire de l'appareil est saturée.**

● Supprimez les documents superflus et les documents présentant des erreurs pour libérer de la mémoire. **Lors de l'envoi depuis la mémoire, l'image n'a pas pu être placée en mémoire.**

- Procédez à nouveau à l'envoi depuis la mémoire.
- Envoyez le document en mode d'envoi direct.

**Un problème lié à l'image numérisée s'est produit lors de l'envoi direct.**

● Procédez à nouveau à l'envoi direct.

# $#022$

**Le transfert n'a pas pu être exécuté car le contenu d'un groupe de destinataires spécifié comme destinataire de transfert a été supprimé ou comprenait seulement une boîte aux lettres.**

<span id="page-1546-0"></span>● Spécifiez un autre destinataire et réessayez l'envoi.

**Lors de l'envoi vers un destinataire enregistré dans le carnet d'adresses, l'envoi n'a pas pu s'effectuer, parce que ce destinataire a été supprimé du carnet d'adresses pendant que les documents étaient en attente d'envoi par l'appareil.**

● Spécifiez un autre destinataire et réessayez l'envoi.

**L'envoi depuis le pilote de fax n'est pas autorisé.**

● Paramétrez <Autoriser TX pilote fax> sur <Oui>, et renvoyez. **[Restriction des fonctions d'envoi de](#page-926-0) [fax\(P. 913\)](#page-926-0)** 

### $#025$

**Lors de l'envoi d'un fax depuis un télécopieur client à distance, une ligne qui n'existe pas dans le serveur de télécopie à distance a été spécifiée.**

● Vérifiez le numéro des lignes téléphoniques pour la machine du serveur, et réessayez d'envoyer après avoir harmonisé les réglages de transmission de fax à distance de la machine du client avec le numéro des lignes de la machine de serveur.

**[<Nbre de lignes TX>\(P. 1317\)](#page-1330-0)** 

# ■#033

**L'appareil de l'autre partie n'est pas un modèle compatible avec la communication confidentielle ou les sous-adresses.**

● Envoyez le document sans utiliser la communication confidentielle ou les sous-adresses.

### $#034$

**L'emplacement de stockage confidentiel dans l'appareil de l'autre partie spécifiée pour la communication confidentielle n'a pas été trouvé.**

● Vérifiez le site de stockage confidentiel dans l'appareil de l'autre partie, puis effectuez un nouvel envoi.

**La mémoire est insuffisante dans l'appareil de l'autre partie.**

● Dites à l'autre partie de libérer de l'espace.

### $#035$

**L'appareil de l'autre partie n'est pas un modèle compatible avec la fonction de transfert ou les sousadresses.**

● Envoyez directement à l'autre partie.

#### $#037$

**Le document n'a pas pu être copié ou reçu car il n'y avait pas assez de mémoire disponible.**

- Organisez les documents dans la boîte de réception de mémoire pour libérer de la mémoire. **[Impression de documents dans la boîte de réception Mémoire RX\(P. 584\)](#page-597-0)**
- Si vous copiez un document de plus de 100 pages en une opération, divisez le document en deux parties au moins, puis effectuez la copie.

**Des données qui contiennent plus de 1 000 pages ont été reçues.**

<span id="page-1547-0"></span>● L'appareil supprime des pages après la 999ème page et imprime ou stocke les 999 pages restantes. Demandez à l'autre partie de renvoyer la 1000ème et les pages suivantes.

**Lors de l'exécution de l'envoi différé ou du rappel, les données d'image du document à envoyer n'ont pas été trouvées dans la mémoire.**

- Numérisez l'original et réessayez d'envoi.
- Sélection de l'envoi direct lors du renvoi.

**Impossible d'envoyer à plusieurs destinataires car la mémoire libre de l'appareil était insuffisante.**

- Supprimez les documents superflus et les documents d'erreur pour libérer de l'espace.
- Divisez le document en deux parties ou plus et réessayez de renvoyer le document.
- Réduisez la résolution et réessayez d'envoi.

#### $#040$

**Lors de l'envoi d'un fax depuis un télécopieur client à distance, l'envoi n'a pas pu être exécuté car la mémoire du serveur de télécopie à distance était insuffisante.**

- Supprimez les documents superflus et les documents d'erreur dans la machine du serveur de fax à distance pour libérer de l'espace.
- Divisez le document en deux parties ou plus et réessayez de renvoyer le document.
- Réduisez la résolution et réessayez d'envoi.

**Le document n'a pas pu être envoyé car la mémoire de l'appareil est saturée.**

- Supprimez les documents superflus et les documents présentant des erreurs pour libérer de la mémoire.
- Divisez l'opération d'envoi en plusieurs lots au lieu d'envoyer le document à toutes les destinations à la fois.
- Réduisez la résolution et renvoyez le document.

# ■#054

**Le processus d'envoi a été annulé car le numéro de téléphone de l'unité et le nom de l'unité n'étaient pas enregistrés.**

● Ressayez de renvoyer après avoir enregistré le numéro de téléphone et le nom de l'unité. **[<Mémoriser n° téléphone émetteur>\(P. 1313\)](#page-1326-0)  [<Attribuer un nom d'unité>\(P. 1291\)](#page-1304-0)** 

# $#080$

#### **Une sous-adresse n'est pas définie dans l'appareil de l'autre partie.**

● Vérifiez la sous-adresse de l'autre partie, puis effectuez un nouvel envoi.

# ■#081

#### **Un mot de passe n'est pas défini dans l'appareil de l'autre partie.**

● Vérifiez le mot de passe de l'autre partie, puis effectuez un nouvel envoi.

#### $#082$

**La transmission Polling n'est pas configurée dans l'appareil de l'autre partie.**
● Dites à l'autre partie de configurer la transmission Polling et d'exécuter la réception Polling à nouveau.

#### ■#083

**La sous-adresse et le mot de passe de l'appareil et ceux de l'appareil de l'autre partie étaient différents lors de l'exécution de la réception Polling.**

● Vérifiez que la sous-adresse et le mot de passe de la machine et de l'appareil de l'autre partie correspondent et réessayez d'envoyer.

#### $#084$

**Impossible d'exécuter la réception Polling car le mot de passe n'est pas pris en charge par l'appareil de l'autre partie.**

● Exécutez la réception Polling sans utiliser de mot de passe.

#### ■#099

**L'opération a été annulée avant d'être terminée.**

● Réalisez de nouveau l'opération.

#### $#102$

#### **La sous-adresse et le mot de passe ne correspondent pas.**

● Vérifiez la sous-adresse et le mot de passe de l'autre partie, puis effectuez un nouvel envoi.

**La mémoire disponible est insuffisante sur l'appareil du destinataire.**

● Demandez au destinataire de libérer de la mémoire.

#### $#107$

#### **Le document n'a pas pu être envoyé car il n'y a pas assez de mémoire disponible.**

- Réduisez la résolution ou divisez le document en deux parties ou plus et réessayez de renvoyer le document.
- Supprimez les fichiers inutiles pour libérer de l'espace. **[Enregistrement des documents reçus dans la machine \(Réception mémoire\)\(P. 584\)](#page-597-0)**
- Si ce problème se produit fréquemment, contactez votre revendeur ou représentant de service.

#### $\blacksquare$ #401

**Le support de mémoire ou le serveur de fichiers est plein, ou le nombre de fichiers pouvant être enregistrés dans le répertoire racine (le dossier de niveau supérieur dans le support de mémoire) a été dépassé.**

● Supprimez les fichiers inutiles du support de mémoire ou du serveur de fichiers ou créez un nouveau dossier et déplacez les fichiers existants vers ce dossier afin de faire de la place dans le répertoire racine.

#### $#402$

#### **Le transfert de l'image vers le support de mémoire a échoué car un caractère invalide (comme \) a été inclus dans le nom de fichier spécifié.**

● Changez le nom de fichier pour qu'il soit correct.

#### $#403$

**Le fichier n'a pas pu être enregistré car un fichier ayant le même nom existe déjà. Normalement, un changement de nom automatique est effectué pour ajouter un nombre entre 1 et 999 au nom de fichier lorsqu'un fichier avec un nom identique existe, mais le fichier n'a pas pu être enregistré car des fichiers avec les nombres 1 à 999 ajoutés existent déjà.**

● Changez le nom de fichier et enregistrez à nouveau le fichier.

#### $\blacksquare$ #404

**L'écriture a échoué car le commutateur de protection d'écriture du support de mémoire a été activé.**

● Désactivez le commutateur de protection d'écriture du support de mémoire.

#### $#406$

**L'écriture a échoué en raison de l'une des causes possibles suivantes :**

- **Le support de mémoire a été retiré alors que le fichier était en train d'être écrit sur celui-ci.**
- **L'Espace avancé d'un autre appareil sur le réseau a été supprimé alors que le fichier était en train d'être écrit sur celui-ci.**
- Vérifiez que le support de mémoire est inséré ou que l'Espace avancé d'un autre appareil sur le réseau est disponible et lisez à nouveau le fichier.

**Le transfert d'image a échoué lors du transfert sur le support de mémoire car une erreur non spécifiée s'est produite. (Le support de mémoire connecté est peut-être formaté avec un système de fichier non pris en charge.)**

● Vérifiez l'état du support de mémoire et vérifiez s'il est formaté avec un système de fichier pris en charge par l'appareil (FAT32/exFAT). Puis, essayez d'effectuer à nouveau la procédure.

**La taille du fichier a dépassé la limite supérieure.**

● Réduisez la résolution ou réduisez le nombre de pages et effectuez à nouveau l'opération.

#### $#407$

**La longueur du chemin d'accès complet au fichier spécifié (ou dossier) dépasse la longueur maximale prise en charge.**

● Changez le nom de fichier de sorte que la longueur du chemin complet comprenne 256 caractères maximum ou modifiez le dossier de destination.

#### $#409$

**Le fichier n'a pas pu être enregistré car le nombre maximal de fichiers pouvant être enregistrés dans la destination a été atteint.**

● Modifiez la destination pour enregistrer le fichier.

#### $#410$

#### **L'enregistrement n'a pas été effectué car il y a trop de tâches en attente d'enregistrement.**

● Effectuez à nouveau l'opération lorsque les autres tâches sont terminées.

#### $#411$

#### **Le fichier est déjà verrouillé par les autres opérations.**

● Attendez un instant et effectuez à nouveau l'opération.

#### $#701$

#### **Le numéro de service n'existe pas ou le code PIN a été changé.**

● Si vous utilisez l'authentification utilisateur, attribuez aux utilisateurs un nouveau numéro de service. Si vous utilisez l'authentification par numéro de service, connectez-vous de nouveau avec le numéro de service et le code PIN.

**La réception dans <Autoriser impressions sans code confid.> ou <Autoriser les lectures distantes sans code confidentiel> est réglée sur <Non>.**

● Définissez <Autoriser impressions sans code confid.> et <Autoriser lect. à dist. sans code confidentiel> dans <Gestion des numéros de service> sur <Oui>.

**[Configuration du mode de gestion des numéros de service\(P. 865\)](#page-878-0)** 

**L'envoi n'a pas pu s'exécuter, parce que le télécopieur client à distance n'a pas pu être authentifié auprès du serveur de télécopie à distance.**

● Si la gestion des numéros de service est définie sur l'appareil serveur de fax à distance, connectez-vous sur l'appareil client de fax à distance en utilisant le numéro de service et le PIN définis dans le serveur de fax à distance.

#### $#702$

#### **Le document n'a pas pu être envoyé parce que la mémoire était pleine.**

● Attendez un moment. Essayez de nouveau après que l'envoi des autres documents est achevé.

#### $#703$

#### **Une erreur est survenue lors de la conversion de l'image.**

● Réduisez la résolution et renvoyez le document.

**Impossible d'écrire parce que la zone d'image de la mémoire est pleine.**

- Essayez de nouveau après que l'envoi des autres documents est achevé.
- Effacez des fichiers superflus stockés dans la boîte courrier et la boîte Fax/I-Fax. Si le problème persiste, redémarrez la machine.

**[Mise sous tension de l'appareil\(P. 36\)](#page-49-0)** 

#### $#704$

**Une erreur inconnue s'est produite lors de la récupération des informations du destinataire dans le carnet d'adresses.**

● Vérifiez les paramètres du destinataire. Si le problème persiste, redémarrez l'appareil. **[Mise sous tension de l'appareil\(P. 36\)](#page-49-0)** 

#### $#705$

**L'envoi a été annulé, parce que le volume des données d'image était supérieur au volume maximal défini dans Réglages/Enregistrement.**

● Réglez le volume des données maximum pour l'envoi. Sélectionnez une résolution plus basse ou réduisez le nombre d'images envoyées à la fois lors de l'utilisation de la fonction I-fax afin d'assurer que le volume de données maximum n'est pas excédé pour l'envoi. Divisez les données en fonction des conditions de l'autre partie.

**[<Taille données max. pour l'envoi>\(P. 1296\)](#page-1309-0)** 

#### $#706$

**Un carnet d'adresses est en cours d'importation/exportation de l'interface utilisateur distante, ou l'appareil est occupé avec d'autres composants d'envoi.**

● Essayez de nouveau après que l'autre opération est achevée.

#### ■#711

**La mémoire est pleine. Vous pourrez envoyer si vous supprimez des fichiers superflus dans les boîtes courrier.**

● Réessayez d'envoyer après avoir supprimé les fichiers superflus dans les boîtes courrier.

#### $#712$

**La mémoire est pleine. Réessayez d'exécuter après avoir supprimé les fichiers superflus dans les boîtes courrier.**

● Réessayez d'envoyer après avoir supprimé les fichiers superflus dans les boîtes courrier.

#### $#713$

#### **Le document dans la boîte courrier ou la boîte Fax/I-Fax a été supprimé avant que l'URL ne soit envoyée.**

● Réessayez d'envoyer après avoir sauvegardé le document requis dans la boîte courrier et la boîte Fax/I-Fax.

#### $#715$

#### **Le certificat à utiliser n'a pas été trouvé lors de l'envoi d'un e-mail avec une signature numérique jointe.**

● Lors de l'utilisation d'une signature d'appareil, définissez l'adresse e-mail de la machine ( **[Configuration](#page-337-0) [des réglages de communication par e-mail/I-Fax\(P. 324\)](#page-337-0)** [\)](#page-337-0), et générez un certificat de signature d'appareil ( **[Génération d'un certificat de signature d'appareil\(P. 925\)](#page-938-0)** [\)](#page-938-0). Si le certificat de signature d'appareil a déjà été généré, générez-le à nouveau. Si vous utilisez une signature d'utilisateur, enregistrez un certificat de signature d'utilisateur à nouveau ( **[Enregistrement d'un certificat de signature d'utilisateur\(P. 926\)](#page-939-0)** [\)](#page-939-0).

● Vérifiez si un certificat expiré ou révoqué est utilisé. Vérifiez également si la chaîne du certificat est invalide.

#### ■#716

#### **Le certificat de clé public de la destination n'a pas pu être trouvé.**

- Enregistrez le certificat de clé public de la destination sur la machine. **[Enregistrement d'un certificat S/MIME\(P. 953\)](#page-966-0)**
- Vérifiez si un certificat expiré ou révoqué est utilisé. Vérifiez également si la chaîne du certificat est invalide.

#### ■#749

#### **L'opération n'a pas pu être effectuée car un message d'appel SAV s'affiche.**

● Coupez l'alimentation principale et rallumez-la. Si l'opération ne peut toujours pas être effectuée correctement, éteignez le commutateur d'alimentation principale, retirez la prise de courant et contactez votre revendeur ou représentant de service. **OMise hors tension de l'appareil(P. 37)** 

**[Mise sous tension de l'appareil\(P. 36\)](#page-49-0)** 

#### $#751$

**Le serveur ne fonctionne pas ou le réseau est déconnecté (vous êtes peut-être dans l'impossibilité de vous connecter au destinataire ou bien la connexion a été perdue avant que la tâche n'ait pu être terminée).**

- Vérifiez si le serveur fonctionne normalement.
- Vérifiez le statut du réseau.
- Si le destinataire utilise IIS 6.0 avec Windows Server 2003 et Digest Authentication est utilisée comme méthode d'authentification du serveur WebDAV, définissez <Utiliser envoi chunk fragm. pour TX WebDAV> sur <Oui> pour envoyer avec WebDAV à travers un proxy en utilisant la communication TLS.

**[<Utiliser envoi chunk fragm. pour TX WebDAV>\(P. 1285\)](#page-1298-0)** 

#### **L'adresse IP n'est pas définie.**

● Vérifiez <Réglages TCP/IP> dans <Préférences>. **[<Réglages TCP/IP>\(P. 1132\)](#page-1145-0)** 

**Vous n'avez pas pu effectuer un envoi à un serveur SMB (y compris à l'Espace avancé d'un autre appareil de la série imageRUNNER ADVANCE rendu accessible par SMB), parce que Windows (SMB) est utilisé pour parcourir un serveur de fichiers.**

- Si une erreur d'envoi retardé se produit, fermez l'écran <Parcourir> numérisez et envoyez de nouveau le document.
- Si une erreur se produit lors du renvoi d'un document reçu par Fax/I-fax à un serveur SMB, numérisez le document imprimé et envoyez le fichier au destinataire de renvoi. **[Opérations de base pour numériser des originaux\(P. 658\)](#page-671-0)**
- Vous pouvez éviter des erreurs en utilisant FTP comme protocole pour l'envoi aux serveurs.

#### ■#752

#### **Le serveur ne fonctionne pas ou le réseau est déconnecté.**

- Vérifiez si le serveur SMTP fonctionne normalement.
- Vérifiez le statut du réseau.

**Le nom du serveur SMTP dédié à la messagerie électronique ou à l'I-Fax est incorrect. Il se peut également que l'adresse e-mail ou le nom de domaine ne soient pas définis.**

● Vérifiez les réglages du nom de serveur SMTP, de l'adresse e-mail et du nom de domaine dans <Réglages de communication>.

**[Configuration des réglages de communication par e-mail/I-Fax\(P. 324\)](#page-337-0)** 

#### $#753$

**Une erreur TCP/IP (telle qu'une erreur Prise, Sélection, etc.) s'est produite lors de l'envoi d'un e-mail ou d'un fax depuis le télécopieur client à distance.**

● Vérifiez le statut du câble de réseau et du connecteur. Si le problème persiste, redémarrez l'appareil. **[Mise sous tension de l'appareil\(P. 36\)](#page-49-0)** 

#### $\blacksquare$ #754

**L'appareil client ne fonctionne pas ou le réseau est en panne lorsque les informations de périphériques sont transmises.**

● Vérifiez l'appareil client et le réseau.

**Le réglage du destinataire est incorrect.**

● Vérifiez les réglages du destinataire.

#### $#755$

**Le fax n'a pas pu être envoyé depuis le télécopieur client à distance parce que le TCP/IP ne fonctionne pas normalement.**

● Vérifiez <Réglages TCP/IP> dans <Préférences>. **[<Réglages TCP/IP>\(P. 1132\)](#page-1145-0)** 

#### **L'adresse IP n'est pas définie.**

- Vérifiez <Réglages TCP/IP> dans <Préférences>. **[<Réglages TCP/IP>\(P. 1132\)](#page-1145-0)**
- Si vous avez sélectionné <Réseau local câblé + Réseau local sans fil> dans <Sélectionner réseau local câblé/ sans fil>, vérifiez également <Réglages ligne secondaire> dans <Préférences>. **[<Réglages ligne secondaire>\(P. 1177\)](#page-1190-0)**

#### **À la mise sous tension de l'appareil, aucune adresse IP n'a été attribuée à l'appareil par DHCP ou IP automatique.**

- Vérifiez <Réglages TCP/IP> dans <Préférences>. **[<Réglages TCP/IP>\(P. 1132\)](#page-1145-0)**
- Si vous avez sélectionné <Réseau local câblé + Réseau local sans fil> dans <Sélectionner réseau local câblé/ sans fil>, vérifiez également <Réglages ligne secondaire> dans <Préférences>. **[<Réglages ligne secondaire>\(P. 1177\)](#page-1190-0)**

#### $#759$

**Une erreur s'est produite lors de l'envoi de l'URL à la boîte courrier dans laquelle le fichier était stocké.**

● Contactez votre administrateur.

#### $#761$

**Un fichier PDF ou XPS comportant une signature numérique n'a pas pu être envoyé, parce que le certificat ou une paire de clés installé sur l'appareil est altéré ou inaccessible.**

- Si vous voulez envoyer un fichier PDF ou XPS avec une signature d'utilisateur, confirmez que le certificat d'utilisateur n'est pas corrompu. Si le certificat d'utilisateur est corrompu, réinstallez-le. **[Ajout d'une signature numérique aux fichiers envoyés\(P. 924\)](#page-937-0)  [Enregistrement d'un certificat de signature d'utilisateur\(P. 926\)](#page-939-0)**
- Si vous voulez envoyer un fichier PDF ou XPS avec une signature d'utilisateur, confirmez que le certificat de l'appareil n'est pas corrompu. Si le certificat de l'appareil est corrompu, générez-le à nouveau. **[Génération d'un certificat de signature d'appareil\(P. 925\)](#page-938-0)**

#### $#762$

**Impossible d'envoyer à un domaine qui n'est pas enregistré comme domaine autorisé parce l'option <Limiter domaine destinataire TX> est réglée sur <Oui>.**

● Définissez <Limiter domaine destinataire TX> sur <Non> ou enregistrez le domaine en tant que domaine autorisé, puis effectuez un nouvel envoi.

**[Restriction du domaine des destinations d'envois\(P. 911\)](#page-924-0)** 

#### ■#766

**Le certificat utilisé pour envoyer un fichier PDF/XPS avec une signature numérique a expiré.**

- Mettez à jour le certificat ou utilisez un certificat qui n'a pas expiré.
- Si le certificat n'a pas expiré, définissez correctement l'heure actuelle de l'appareil. **[Réglage de la date et de l'heure\(P. 265\)](#page-278-0)**

#### $#769$

**Le nombre d'essais autorisés pour la fonction d'envoi a atteint la limite supérieure.**

● Pour continuer à utiliser cette fonction, achetez le produit optionnel officiel.

#### $\blacksquare$ #770

**Lors de l'envoi avec WebDAV, l'envoi n'a pas pu être exécuté car la communication TLS n'est pas prise en charge sur le serveur WebDAV ou le serveur proxy.**

- Vérifiez les réglages de serveur WebDAV.
- Vérifiez le serveur proxy, si vous envoyez par un serveur proxy.

**Lors de l'envoi avec WebDAV, l'envoi n'a pas pu être exécuté car une erreur de validation est survenue lors de la validation du certificat du serveur TLS car l'option <Confirmer certificat TLS pour TX WebDAV> est réglée sur <Oui>.**

- Vérifiez que le certificat utilisé pour signer le certificat de serveur TLS sur le serveur WebDAV est enregistré sur votre appareil.
- Vérifiez que le certificat du serveur TLS sur le serveur WebDAV est correct.
- Vérifiez que le certificat du serveur TLS n'est pas un certificat auto-signé.

**L'opération n'a pas pu être exécutée car une erreur de validation est survenue lors de la validation du certificat du serveur TLS lors de l'accès à un autre serveur car l'option <Confirmer certificat TLS pour l'accès réseau> est réglée sur <Oui>.**

- Vérifiez que le certificat utilisé pour signer le certificat de serveur TLS de l'Espace avancé de l'autre machine de série imageRUNNER ADVANCE divulgué alors qu'un serveur WebDAV est enregistré sur l'appareil.
- Vérifiez que le certificat du serveur TLS dans l'Espace avancé d'un autre appareil imageRUNNER ADVANCE divulgué en tant que serveur WebDAV est correct.
- Vérifiez que le certificat du serveur TLS n'est pas un certificat auto-signé.

#### $\blacksquare$ #771

**La définition de l'adresse de serveur de fax à distance est incorrecte.**

● Vérifiez <Réglages TX Fax distant>. **[<Adresse serveur fax distant>\(P. 1316\)](#page-1329-0)** 

**Le serveur de fax à distance ne fonctionne pas.**

● Vérifiez si le serveur de fax à distance fonctionne normalement.

**Le réseau n'est pas connecté.**

● Vérifiez le statut du réseau.

**La connexion au serveur de fax à distance a échoué, parce que l'appareil n'a pas pu se connecter au serveur DNS.**

- Vérifiez le réglage du nom de serveur DNS. **[Définition des paramètres DNS\(P. 296\)](#page-309-0)**
- Vérifiez si le serveur DNS fonctionne normalement.

#### $#772$

#### **Le réseau n'est pas connecté.**

● Vérifiez le statut du réseau.

#### $#773$

**Une fonction PDF qui ne peut pas être activée est sélectionnée lorsque <Optimiser PDF pour le Web> est réglé sur <Oui>.**

- Définissez l'un des éléments suivants : signature d'appareil, signature d'utilisateur ou extensions de lecteur.
- Définissez <Optimiser PDF pour le Web> sur <Non>. **[<Optimiser PDF pour le Web>\(P. 1240\)](#page-1253-0)**

**Les fonctions PDF non disponibles lorsque <Formater PDF en PDF/A> est réglé sur <Oui > sont sélectionnées.**

● Annulez les réglages pour le cryptage et les signatures visibles. Une autre solution consiste à définir <Formater PDF en PDF/A> sur <Non>. **[<Formater PDF en PDF/A>\(P. 1240\)](#page-1253-0)** 

#### $#801$

**Une erreur de temporisation s'est produite en raison d'un problème de serveur de messagerie pendant que l'appareil communiquait avec le serveur SMTP pour envoyer un e-mail ou envoyer/recevoir un I-fax.**

- Vérifiez si le serveur SMTP fonctionne normalement.
- Vérifiez le statut du réseau.

**Le serveur SMTP a renvoyé une erreur lors de la tentative de connexion avec SMTP. L'attribution de l'adresse est incorrecte. Une erreur s'est produite en raison d'un problème du côté du serveur pendant la transmission vers le serveur de fichiers.**

● Vérifiez que le SMTP fonctionne normalement. Vérifiez le statut du réseau, les réglages du destinataire et du serveur de fichier, et le statut.

**Le nom d'utilisateur et le mot de passe nécessaires pour envoyer un e-mail n'ont pas été définis.**

● Vérifiez <Authentif. SMTP (AUTH SMTP)> dans <Authentif./Cryptage>. **[Configuration de l'authentification SMTP et du cryptage des communications vers/depuis le serveur](#page-338-0) [SMTP\(P. 325\)](#page-338-0)** 

**Vous avez fait un envoi vers un destinataire qui n'a pas les privilèges d'écriture.**

● Vérifiez les réglages du destinataire.

**Un fichier ayant le même nom existait lors de l'envoi à un serveur de fichier qui ne permet pas que les fichiers soient écrasés.**

- Changer les réglages sur le serveur de fichier pour permettre aux fichiers d'être écrasés ou contactez l'administrateur du serveur.
- Modifiez le nom du fichier.

#### **Un nom de dossier ou un mot de passe incorrect a été saisi pour l'envoi d'un fichier au serveur de fichiers.**

● Vérifiez le nom du dossier ou le mot de passe.

#### $#802$

**Le nom du serveur SMTP indiqué dans <Réglages de communication> est incorrect.**

● Vérifiez le nom du serveur SMTP défini dans <Réglages de communication>. **[Configuration des réglages de communication par e-mail/I-Fax\(P. 324\)](#page-337-0)** 

**L'adresse du serveur DNS indiquée dans <Réglages DNS> est incorrecte.**

- Vérifiez l'adresse du serveur DNS indiquée dans les réglages DNS. **[Définition des paramètres DNS\(P. 296\)](#page-309-0)**
- **La connexion avec le serveur DNS a échoué.**
- Assurez-vous que le serveur DNS fonctionne normalement.

**Les réglages du serveur FTP spécifié comme destinataire sont incorrects.**

- Vérifiez le serveur FTP spécifié comme destinataire.
- **La connexion avec le serveur FTP a échoué.**
- Assurez-vous que le serveur FTP fonctionne normalement.

#### $#803$

**La connexion a été interrompue en raison de problèmes au niveau du destinataire avant que toutes les pages ne puissent être envoyées.**

● Saisissez à nouveau la destination du groupe et procédez à nouveau à l'envoi.

#### ■#804

**Lors de l'envoi à un serveur de fichiers, aucun dossier ne correspond au chemin d'accès spécifié.**

● Vérifiez le destinataire.

**Vous n'êtes pas autorisé à accéder au dossier ou au fichier. Il est également possible que le dossier ou le fichier ait été supprimé par d'autres opérations.**

● Permettez l'accès au dossier du côté du serveur. Alternativement, contactez l'administrateur du serveur.

#### $#805$

**Impossible d'envoyer à un serveur SMB car l'espace libre était insuffisant du côté du serveur.**

● Supprimez les documents superflus et les documents comportant des erreurs sur le serveur pour libérer plus d'espace. Autrement, contactez votre administrateur de serveur.

#### ■#806

**Un nom d'utilisateur ou un mot de passe incorrect a été saisi pour l'envoi d'un fichier au serveur de fichiers.**

● Vérifiez le nom d'utilisateur ou le mot de passe.

**Un destinataire incorrect a été indiqué pour l'envoi d'un e-mail ou d'un I-Fax.**

● Vérifiez la destination courriel ou I-fax.

#### ■#807

#### **Vous n'avez pas les privilèges d'accès pour le répertoire spécifié.**

● Établissez les privilèges d'accès pour le répertoire de serveur ou envoyez à un répertoire pour lequel vous avec des privilèges d'accès. Alternativement, contactez votre administrateur.

#### ■#809

**Lors de l'envoi à un serveur SMB, un fichier du même nom existait déjà et l'écrasement des fichiers est interdit.**

- Modifiez le nom du fichier et réessayez d'envoyer.
- Changez les réglages du serveur SMB pour permettre aux fichiers d'être écrasés ou contactez l'administrateur du serveur.

**Au moment de l'envoi vers un serveur SMB, la réponse côté serveur était lente, ce qui a provoqué un dépassement du délai d'attente côté appareil avant la fin de l'envoi ou du transfert des données.**

● Allongez la durée de temporisation dans <Temporisation> sur le client SMB. **[Configuration du client SMB\(P. 302\)](#page-315-0)** 

#### $#810$

**Une erreur de connexion de serveur POP s'est produite lors de la réception d'un I-fax.**

- Vérifiez les réglages du serveur POP dans <Réglages de communication>. **[Configuration des réglages de communication par e-mail/I-Fax\(P. 324\)](#page-337-0)**
- Vérifiez que le serveur POP fonctionne normalement. Vérifiez l'état du réseau.

**Le serveur POP a renvoyé une erreur lors de la connexion au serveur POP ou une erreur de temporisation s'est produite à cause du serveur.**

● Vérifiez les réglages du serveur POP dans <Réglages de communication>.

#### **[Configuration des réglages de communication par e-mail/I-Fax\(P. 324\)](#page-337-0)**

● Vérifiez que le serveur POP fonctionne normalement. Vérifiez l'état du réseau.

#### $#813$

**Une erreur d'authentification du serveur POP (erreur de compte d'utilisateur ou erreur de mot de passe) est survenue lors de la réception d'un I-fax.**

● Vérifiez les réglages du serveur POP dans <Réglages de communication>. **[Configuration des réglages de communication par e-mail/I-Fax\(P. 324\)](#page-337-0)** 

#### $#815$

**Vous ne pouvez pas vous connecter au serveur de fichiers car l'appareil imprime un document envoyé à ce serveur. Les connexions simultanées ne sont pas possibles.**

● Attendez quelques instants avant d'essayer d'envoyer à nouveau les données. Sinon, arrêtez le PServer.

#### ■#816

**L'impression n'a pas pu être effectuée car le nombre maximal d'impressions défini dans la gestion des numéros de service a été dépassé.**

● Contactez votre administrateur système.

#### ■#818

**Les données reçues étaient dans un format de fichier qui ne peut pas être imprimé.**

● Dites à l'autre partie de modifier le format du fichier et renvoyez.

#### ■#819

**Des données qui ne peuvent pas être traitées ont été reçues. Les informations MIME ne sont pas valides.**

● Dites à l'autre partie de vérifier les réglages et renvoyez.

#### ■#820

**Des données qui ne peuvent pas être traitées ont été reçues. Le code BASE64 ou uuencode n'est pas valide.**

● Dites à l'autre partie de vérifier les réglages et renvoyez.

#### $#821$

**Des données qui ne peuvent pas être traitées ont été reçues. Une erreur d'analyse TIFF est survenue.**

● Dites à l'autre partie de vérifier les réglages et renvoyez.

#### $#822$

**Des données qui ne peuvent pas être traitées ont été reçues. L'image ne peut pas être décodée.**

● Dites à l'autre partie de vérifier les réglages et renvoyez.

#### ■#825

**Le numéro de service et le code PIN d'une tâche en cours d'exécution ou d'une tâche réservée ont été supprimés ou bien le code PIN a été changé.**

● Exécutez de nouveau la tâche à l'aide du numéro de service et du code PIN modifiés.

**Les informations de périphérique n'ont pas pu être transmises car l'administrateur système est enregistré sur l'appareil client destinataire mais pas sur l'appareil hôte. Ou les informations de périphérique n'ont pas pu être transmises car l'identifiant de l'administrateur système et le code PIN de l'administrateur système enregistrés dans l'appareil client diffèrent de l'identifiant de l'administrateur système et du code PIN de l'administrateur système enregistrés dans l'appareil hôte.**

● Enregistrez le même identifiant de l'administrateur système et le PIN de l'administrateur système dans l'appareil hôte et l'appareil client destinataire, puis essayez de fournir à nouveau les informations relatives à l'appareil.

#### ■#827

**Des données qui ne peuvent pas être traitées ont été reçues. Des informations MIME non compatibles étaient incluses.**

● Dites à l'autre partie de vérifier les réglages et renvoyez.

#### $#828$

#### **Des données HTML ont été reçues.**

● Dites à l'autre partie de modifier en un format autre que HTML et renvoyez.

#### ■#829

#### **Des données qui contiennent plus de 1 000 pages ont été reçues.**

● L'appareil supprime des pages après la 999ème page et imprime ou stocke les 999 pages restantes. Demandez à l'autre partie de renvoyer la 1000ème et les pages suivantes.

#### $#830$

#### **Une notification d'erreur DSN a été reçue car l'adresse d'I-fax ou les conditions de destination étaient incorrectes.**

● Vérifiez l'adresse I-fax spécifiée et les conditions de destination.

**Une notification d'erreur DSN a été reçue parce que la taille du fichier envoyé dépassait la taille autorisée sur le serveur de messagerie.**

- Changez le réglage dans <Taille données max. pour l'envoi> pour que la taille du fichier à envoyer ne dépasse pas la taille autorisée sur le serveur courrier. **[<Taille données max. pour l'envoi>\(P. 1296\)](#page-1309-0)**
- Vérifiez le statut du serveur courrier, du serveur DNS et du réseau.

#### ■#831

**Un I-fax n'a pas pu être reçu à l'aide du SMTP à cause du réglage du filtre de réception dans les réglages du pare-feu.**

● Réinitialisez le paramètre Filtre de réception dans les réglages du pare-feu. **[Spécification d'adresses IP dans les réglages de pare-feu\(P. 881\)](#page-894-0)** 

#### $#832$

**Un courrier DSN n'a pas pu être envoyé parce que les réglages d'e-mail ou de réseau n'ont pas été spécifiés dans <Réglages de communication>.**

● Vérifiez <Réglages de communication>, <Réglages DNS>, et <Réglages adresse IP>. **[Configuration des réglages de communication par e-mail/I-Fax\(P. 324\)](#page-337-0)  [Définition des paramètres DNS\(P. 296\)](#page-309-0)  [Configuration d'une adresse IP\(P. 284\)](#page-297-0)** 

**Un courrier DSN n'a pas pu être envoyé en raison de problèmes avec le serveur de messagerie ou le serveur DNS.**

● Vérifiez le statut du serveur courrier et du serveur DNS.

#### ■#833

**Un courrier MDN (Mail Disposition Notification) n'a pas pu être envoyé parce que les réglages TCP/IP n'ont pas été spécifiés.**

● Vérifiez <Réglages de communication>, <Réglages DNS>, et <Réglages adresse IP>. **[Configuration des réglages de communication par e-mail/I-Fax\(P. 324\)](#page-337-0)  [Définition des paramètres DNS\(P. 296\)](#page-309-0)  [Configuration d'une adresse IP\(P. 284\)](#page-297-0)** 

**Un courrier MDN (Mail Disposition Notification) n'a pas pu être envoyé en raison de problèmes avec le serveur de messagerie ou le serveur DNS.**

● Vérifiez le statut du serveur courrier et du serveur DNS.

#### ■#834

**Une notification d'erreur MDN a été reçue car l'adresse d'I-fax ou les conditions de destination étaient incorrectes.**

● Vérifiez l'adresse I-fax spécifiée et les conditions de destination.

**Une notification d'erreur MDN a été reçue car un problème est survenu dans le serveur de messagerie ou le réseau.**

● Vérifiez le statut du serveur courrier et du réseau.

**Une notification d'erreur MDN a été reçue car un problème comme une mémoire pleine est survenu chez l'autre partie.**

● Vérifiez les conditions et le statut de l'autre partie.

#### ■#835

#### **Le nombre maximal de lignes de texte pour recevoir un I-fax a été dépassé.**

● Dites à l'autre partie de réduire le nombre de lignes de texte dans le corps du message et renvoyez.

#### ■#837

#### **Une demande de connexion a été reçue d'un hôte dont la connexion est limitée par le réglage du filtre de réception dans les réglages du pare-feu.**

● Vérifiez les paramètres Filtre de réception dans les réglages de pare-feu. Cela peut également représenter une tentative de piratage via un accès non autorisé. **[Spécification d'adresses IP dans les réglages de pare-feu\(P. 881\)](#page-894-0)** 

#### ■#838

- **La licence requise pour utiliser la fonction d'envoi a expiré.**
- Achetez une licence pour la fonction d'envoi.

#### ■#839

#### **Le nom d'utilisateur ou le mot de passe indiqué dans <Réglages de communication> est incorrect.**

● Vérifiez les réglages de nom d'utilisateur et de mot de passe pour l'authentification SMTP (SMTP AUTH) dans <Réglages de communication>.

**[Configuration des réglages de communication par e-mail/I-Fax\(P. 324\)](#page-337-0)** 

#### $#841$

**Il n'existe aucun algorithme de cryptage partagé avec le serveur de messagerie pour l'envoi d'un e-mail ou d'un I-Fax.**

● Définissez <Autoriser TLS (POP)> ou <Autoriser TLS (TX SMTP)> dans <Réglages de communication> sur <Non>.

**[Configuration des réglages de communication par e-mail/I-Fax\(P. 324\)](#page-337-0)** 

● Ajoutez un algorithme de cryptage commun aux réglages de serveur courrier.

#### $#842$

**Le serveur de messagerie a requis une authentification utilisant un certificat de client pour envoyer un courriel ou un I-fax.**

● Définissez <Autoriser TLS (POP)> ou <Autoriser TLS (TX SMTP)> dans <Réglages de communication> sur <Non>.

#### **[Configuration des réglages de communication par e-mail/I-Fax\(P. 324\)](#page-337-0)**

● Changez les réglages du serveur courrier pour qu'un certificat de client ne soit pas requis.

**Lors de l'envoi avec SMTP, l'envoi n'a pas pu être exécuté car une erreur de validation est survenue lors de la validation du certificat du serveur TLS car l'option <Confirmer certificat TLS pour TX SMTP> est réglée sur <Oui>.**

- Utilisez l'interface utilisateur distante à distance pour vérifier que le certificat utilisé pour signer le certificat de serveur TLS sur le serveur SMTP est enregistré sur votre appareil.
- Vérifiez que le certificat du serveur TLS sur le serveur SMTP est correct.
- Vérifiez que le certificat du serveur TLS n'est pas un certificat auto-signé.

#### $#843$

**Il y a une grande différence entre l'heure établie dans le serveur KDC (Key Distribution Center) et l'heure établie dans l'appareil.**

- Réglez la date et l'heure actuelles dans <Réglages date/heure>. **[Réglage de la date et de l'heure\(P. 265\)](#page-278-0)**
- Réglez l'heure actuelle définie sur le serveur KDC (Key Distribution Center).

#### $#844$

#### **Lors d'un envoi avec POP avant SMTP, la communication cryptée TLS avec le serveur POP a échoué.**

- Vérifiez les réglages de communication cryptée TLS du serveur POP.
- Définissez <Autoriser TLS (POP)> sur <Non> dans <Réglages de communication>. Si le problème persiste, définissez <Authentif. POP avant l'envoi> sur <Non> dans <Réglages de communication>, puis effectuez un réglage autre que POP avant SMTP.

**[Configuration des réglages de communication par e-mail/I-Fax\(P. 324\)](#page-337-0)** 

**L'envoi n'a pas pu être exécuté car une erreur de validation est survenue lors de la validation du certificat du serveur TLS lors de la communication avec le serveur POP, car l'option<Confirmer certificat TLS pour RX POP> est réglée sur <Oui>.**

- Utilisez l'interface utilisateur distante à distance pour vérifier que le certificat utilisé pour signer le certificat de serveur TLS sur le serveur POP est enregistré sur votre appareil.
- Vérifiez que le certificat du serveur TLS sur le serveur POP est correct.
- Vérifiez que le certificat du serveur TLS n'est pas un certificat auto-signé.

#### ■#845

#### **Lors d'un envoi avec POP avant SMTP, l'authentification POP (POP AUTH) a échoué.**

● Vérifiez les réglages dans <Serveur POP>, <Nom connex. POP>, et <Mot de passe POP> dans <Réglages de communication>.

#### **[Configuration des réglages de communication par e-mail/I-Fax\(P. 324\)](#page-337-0)**

- Vérifiez les réglages d'authentification POP du serveur POP.
- Sélectionnez <Standard> ou <APOP> dans <Méthode Auth. POP> dans <Réglages de communication>. Si le problème persiste, définissez <Authentif. POP avant l'envoi> sur <Non> dans <Réglages de communication>, puis effectuez des réglages de communication autres que POP avant SMTP.

**[Configuration des réglages de communication par e-mail/I-Fax\(P. 324\)](#page-337-0)** 

#### ■#846

#### **Lors d'un envoi avec POP avant SMTP, l'authentification POP (APOP) a échoué.**

● Vérifiez les réglages dans <Serveur POP>, <Nom connex. POP>, et <Mot de passe POP> dans <Réglages de communication>.

**[Configuration des réglages de communication par e-mail/I-Fax\(P. 324\)](#page-337-0)** 

- Vérifiez les réglages APOP du serveur POP.
- Sélectionnez <Standard> ou <AUTH POP> dans <Méthode Auth. POP> dans <Réglages de communication>. Si le problème persiste, définissez <Authentif. POP avant l'envoi> sur <Non> dans <Réglages de communication>, puis effectuez des réglages de communication autres que POP avant SMTP. **[Configuration des réglages de communication par e-mail/I-Fax\(P. 324\)](#page-337-0)**

#### ■#847

#### **Impossible de sauvegarder le fichier reçu dans la boîte fax confidentiel car la mémoire de la boîte courrier ou la boîte Fax/I-Fax était pleine.**

● Effacez des fichiers superflus stockés dans la boîte de fax confidentielle ou la boîte RX Memory. **[Impression de documents dans la boîte de réception Mémoire RX\(P. 584\)](#page-597-0)  [Documents reçus privés\(P. 587\)](#page-600-0)** 

#### ■#848

#### **Une erreur est survenue lors de l'assemblage d'un e-mail qui a été fragmenté et envoyé.**

● Les données fragmentées ont peut-être été supprimées. En cas de suppression des données fragmentées, il est impossible de les assembler pour former un document complet, même lorsque les données fragmentées restantes sont reçues ultérieurement. Demandez à l'émetteur de renvoyer les données.

#### ■#849

**Les informations relatives à l'appareil n'ont pas pu être transmises car l'appareil client destinataire exécute une tâche.**

● Fournissez à nouveau les informations relatives à l'appareil une fois que l'appareil client destinataire a terminé sa tâche.

#### $#850$

**Les informations relatives à l'appareil n'ont pas pu être transmises car l'appareil client destinataire fait fonctionner un écran sur les informations relatives à l'appareil.**

● Vérifiez les informations relatives à l'appareil qui n'ont pas été fournies, puis fournissez à nouveau les informations.

**[Vérification des résultats de diffusion des informations de périphérique\(P. 1050\)](#page-1063-0)** 

#### $#851$

**La tâche d'impression n'a pas pu être placée dans la boîte aux lettres car la mémoire est saturée.**

● Vérifiez le volume de mémoire disponible et exécutez à nouveau la tâche.

#### $#852$

**L'alimentation électrique a été coupée alors que la tâche était en cours d'exécution.**

● Vérifiez si le câble d'alimentation et la fiche sont fermement insérés, et exécutez à nouveau la tâche.

#### $#853$

#### **La mémoire est pleine.**

● Réduisez le nombre de pages ou vérifiez si le nombre de tâches en attente de traitement a diminué, et exécutez à nouveau la tâche.

#### ■#854

**Des informations relatives à l'appareil ont été transmises à l'appareil client destinataire par un appareil d'un groupe de modèle différent avec <Restr. réception infos périphérique> réglé sur <Active>.**

● Réglez <Restr. réception infos périphérique> sur <Inactive>, et fournissez à nouveau les informations relatives à l'appareil.

**[Diffusion des informations de périphérique\(P. 1047\)](#page-1060-0)** 

#### ■#855

**Les informations relatives à l'appareil n'ont pas pu être transmises car elles incluent une langue qui n'est pas gérée par l'appareil client destinataire.**

● Contactez votre revendeur ou représentant de service.

#### ■#856

**L'opération exécutée a été annulée parce que l'espace de stockage utilisé pour mémoriser temporairement les données est plein.**

● Contactez votre administrateur.

#### $#857$

**L'impression a été annulée car la tâche a été annulée au cours de sa réception ou en raison d'une temporisation.**

● Si une temporisation s'est produite, vérifiez le statut du réseau.

#### ■#858

#### **Les données ne sont pas valides.**

● Vérifiez que le protocole d'impression est pris en charge par l'appareil, ainsi que les réglages d'impression.

#### ■#859

#### **Une erreur de compression s'est produite avec les données d'image.**

● Vérifiez l'original et les réglages, puis recommencez la numérisation.

#### ■#860

**La reprise après un bourrage papier a échoué, ou bien un langage de description de page incompatible ou des réglages ne pouvant pas être combinés ont été inclus.**

● Vérifiez les réglages relatifs au papier ou à la tâche.

#### ■#861

#### **Une erreur s'est produite pendant le traitement des données d'impression ou d'image.**

● Vérifiez le format de l'image et le format papier, ainsi que les réglages des spécifications couleur.

#### $#862$

**Les réglages inclus qui ne sont pas pris en charge ne peuvent être combinés, ou bien ils dépassent les limites de l'appareil.**

● Vérifiez les réglages des tâches.

#### ■#863

**La tâche a été annulée car des opérations d'initialisation ont été effectuées alors que les données d'impression étaient en cours de traitement.**

● Exécutez à nouveau la tâche.

#### ■#864

**Impossible de reconnaître correctement le contrôleur externe, ou bien une erreur s'est produite pendant la transmission des données d'impression.**

● Vérifiez le contrôleur et les données d'impression.

#### ■#865

#### **Les fonctions requises pour l'impression sont actuellement limitées.**

● Vérifiez les réglages relatifs à l'appareil et aux tâches.

#### ■#866

#### **La tâche a été annulée par les réglages relatifs à la sécurité.**

- Si vous exécutez une tâche du pilote de l'imprimante, utilisez les informations relatives à l'utilisateur des droits appropriés.
- Si vous exécutez une tâche du panneau de commande, connectez-vous en tant qu'utilisateur avec les droits appropriés.

### **REMARQUE**

#### **Les paramètres relatifs à la sécurité sont les suivants.**

- <Restr. tâches sans auth.util. env.depuis périph distant> est <Oui>
- <Interdire l'authentif. avec n° de service et code PIN> est <Oui>
- <Utiliser ACCESS MANAGEMENT SYSTEM> est <Oui>
	- <Imprimer depuis pilotes sans complément Pilote d'impression AMS> est <Restreindre>
	- La fonction d'impression est limitée par les réglages du rôle de l'utilisateur\*

\*Pour obtenir des informations sur les réglages du rôle de l'utilisateur, consultez le ACCESS MANAGEMENT SYSTEM Guide d'administration.

#### ■#868

**La communication avec le destinataire a échoué pendant l'envoi par WebDAV, et une requête d'accès par l'intermédiaire d'un serveur proxy a été formulée (reçu erreur HTTP 305 : Utiliser Proxy).**

● Vérifiez les réglages de serveur WebDAV.

● Vérifiez les réglages proxy. **[Réglage d'un proxy\(P. 889\)](#page-902-0)** 

#### ■#869

#### **Une réponse a été reçue depuis le destinataire notifiant que l'authentification a échoué lors de l'envoi avec WebDAV (reçu erreur HTTP 401 : Non autorisé).**

- Vérifiez le nom d'utilisateur ou le mot de passe.
- Vérifiez les réglages de sécurité du serveur WebDAV.

#### $#870$

**Une réponse a été reçue depuis le destinataire notifiant que la demande a été rejetée lors de l'envoi avec WebDAV (reçu erreur HTTP 403 : Interdit).**

- Réessayez d'envoyer au bout d'un moment.
- Vérifiez les réglages du destinataire.
- Vérifiez les réglages de serveur WebDAV.

#### ■#871

**Une réponse a été reçue depuis le destinataire notifiant que le dossier spécifié n'a pas pu être trouvé lors de l'envoi avec WebDAV (reçu erreur HTTP 404 : Pas trouvé/409: Conflit/410 : Disparu).**

● Vérifiez les réglages du destinataire.

#### $#872$

**Une réponse a été reçue depuis le destinataire notifiant que l'accès n'est pas autorisé lors de l'envoi avec WebDAV (reçu erreur HTTP 405 : Méthode non autorisée).**

● Vérifiez les réglages de serveur WebDAV.

#### $#873$

**Une réponse a été reçue depuis le destinataire notifiant que l'authentification proxy a échoué lors de l'envoi avec WebDAV (reçu erreur HTTP 407 : Authentification Proxy requise).**

● Vérifiez les réglages proxy. **[Réglage d'un proxy\(P. 889\)](#page-902-0)** 

#### ■#874

**Une réponse a été reçue depuis le destinataire notifiant qu'une expiration du délai imparti est survenue lors de l'envoi avec WebDAV (reçu erreur HTTP 408 : Délai de demande expiré).**

- Réessayez d'envoyer au bout d'un moment.
- Vérifiez les réglages de serveur WebDAV.

#### ■#875

#### **Une réponse a été reçue depuis le destinataire notifiant que la transmission en plusieurs parties a été refusée lors de l'envoi avec WebDAV (reçu erreur HTTP 411 : Longueur requise).**

- Définissez <Utiliser envoi chunk fragm. pour TX WebDAV> sur <Non>. **[<Utiliser envoi chunk fragm. pour TX WebDAV>\(P. 1285\)](#page-1298-0)**
- Vérifiez les réglages de serveur WebDAV.

#### ■#876

**Une réponse a été reçue depuis le destinataire notifiant que la taille des données est trop grande lors de l'envoi avec WebDAV (reçu erreur HTTP 413 : Entité demandée trop importante).**

● Vérifiez les réglages de serveur WebDAV.

#### $B$  #877

**Une réponse a été reçue depuis le destinataire notifiant que l'URI (nom d'hôte et chemin d'accès au dossier) est trop longue lors de l'envoi avec WebDAV (reçu erreur HTTP 414 : Requête-URI trop longue).**

● Vérifiez les réglages de serveur WebDAV.

#### ■#878

**Une réponse a été reçue depuis le destinataire notifiant qu'une situation inattendue empêchant la demande d'être exécutée a eu lieu sur le serveur lors de l'envoi avec WebDAV (reçu erreur HTTP 500 : Erreur de serveur interne).**

● Vérifiez les réglages de serveur WebDAV.

#### ■#879

**Une réponse a été reçue depuis le destinataire notifiant que le serveur n'est pas compatible avec les fonctions nécessaires pour exécuter la requête lors de l'envoi avec WebDAV (reçu erreur HTTP 501 : Pas implémenté).**

- Vérifiez les réglages de serveur WebDAV.
- Si vous effectuez un envoi par l'intermédiaire d'un serveur proxy sans crypter les échanges en TLS, définissez <Utiliser envoi chunk fragm. pour TX WebDAV> sur <Non>.

**[<Utiliser envoi chunk fragm. pour TX WebDAV>\(P. 1285\)](#page-1298-0)** 

#### $#880$

- **Une réponse a été reçue depuis le destinataire notifiant que la communication avec un serveur en amont a échoué lors de l'envoi avec WebDAV (reçu erreur HTTP 502 : Mauvaise passerelle).**
- Vérifiez les réglages de serveur WebDAV.
- Vérifiez les réglages de serveur proxy.

#### ■#881

**Une réponse a été reçue depuis le destinataire notifiant que les requêtes ne peuvent pas être traitées actuellement lors de l'envoi avec WebDAV (reçu erreur HTTP 503 : Service indisponible).**

● Vérifiez les réglages de serveur WebDAV.

#### ■#882

**Une réponse a été reçue depuis le serveur Proxy notifiant que la communication avec un serveur en amont a échoué lors de l'envoi avec WebDAV (reçu erreur HTTP 504 : Passerelle expirée).**

- Vérifiez les réglages de serveur WebDAV.
- Vérifiez les réglages de serveur proxy.

#### ■#883

**Une réponse a été reçue depuis le destinataire notifiant que le serveur n'est pas compatible avec les fonctions nécessaires pour exécuter la requête lors de l'envoi avec WebDAV (reçu erreur HTTP 505 : Version HTTP non compatible).**

● Vérifiez les réglages de serveur WebDAV.

#### ■#884

**Une réponse a été reçue depuis le destinataire notifiant que l'espace du disque requis pour la demande n'a pas pu être obtenu sur le serveur lors de l'envoi avec WebDAV (reçu erreur HTTP 507 : Stockage insuffisant).**

● Vérifiez les réglages de serveur WebDAV.

#### ■#885

**Une réponse d'erreur inattendue a été reçue du serveur lors de l'envoi avec WebDAV.**

- Vérifiez les réglages de serveur WebDAV.
- Vérifiez les réglages de serveur proxy.

#### ■#886

**Une réponse a été reçue depuis le destinataire notifiant que la requête n'était pas valide lors de l'envoi avec WebDAV (reçu erreur HTTP 400 : Mauvaise requête).**

● Si vous effectuez un envoi par l'intermédiaire d'un serveur proxy sans crypter les échanges en TLS, définissez <Utiliser envoi chunk fragm. pour TX WebDAV> sur <Non>. **[<Utiliser envoi chunk fragm. pour TX WebDAV>\(P. 1285\)](#page-1298-0)** 

#### ■#889

**L'original n'a pas pu être numérisé ni imprimé, parce qu'il intègre des informations de restriction de tâche.**

● Vérifiez les informations de restriction d'ordre de travail ou contactez votre administrateur.

#### ■#899

**L'e-mail ou l'I-Fax a été correctement envoyé, mais la transmission n'a peut-être pas été reçue par l'autre partie parce qu'elle a été relayée par plusieurs serveurs.**

● Demandez à l'autre partie si elle a reçu la transmission, le cas échéant.

**Le fax a été envoyé normalement par le télécopieur client à distance. Toutefois, la réception est peutêtre incomplète parce que la transmission a été relayée par un serveur de fax à distance.**

- Vérifiez si le fax figure dans les résultats de transmission du serveur de fax à distance.
- Vérifiez le statut du serveur et du réseau.
- Demandez au destinataire de vérifier si le document a été correctement reçu.

#### $#904$

Les destinations enregistrées dans <Réglages favoris> ne sont pas mises à jour lorsque le carnet **d'adresses est récupéré à l'aide des informations de périphérique transmises par l'appareil de série iR/ imagePRESS connecté au réseau.**

● Enregistrez à nouveau <Réglages favoris> à partir de l'afficheur tactile de l'appareil.

#### ■#905

**La tâche n'a pas pu être exécutée en raison d'une erreur de réseau.**

● Vérifiez la longueur du chemin et les droits d'accès du serveur et si le fichier ou le dossier est utilisé.

#### ■#918

#### **Impossible de reconnaître le code QR dans l'original.**

● Vérifiez si le code QR est dans une position correcte, puis effectuez une nouvelle numérisation des originaux.

#### $#919$

#### **Une erreur de syntaxe ou une erreur PostScript qui dépasse les restrictions de l'appareil, etc. a été détectée.**

● Réglez <Imprimer erreurs PS> (Réglages/Enregistrement) sur <Oui>, soumettez de nouveau la tâche, vérifiez le contenu de l'erreur PostScript, puis exécutez la tâche une fois l'erreur résolue. Pour plus d'informations, consultez la section "Configuration de l'appareil (imprimante PS/PCL/UFR II)" sur le site des manuels en ligne.

#### ■#922

#### **Le nombre maximal de feuilles qui peuvent être assemblées en piqûre à cheval a été dépassé. La piqûre à cheval peut être réalisée en réduisant le nombre de feuilles.**

● Vérifiez le nombre maximum de feuilles qui peuvent être en piqûre à cheval et exécutez à nouveau.

#### ■#923

#### **Impression impossible sur le côté spécifié de la couverture ou le corps de la brochure.**

● Choisissez un type de papier compatible avec une impression recto-verso et exécutez à nouveau la tâche.

#### ■#924

**Une fonction spécifiée ne peut pas être combinée avec le mode Eco (sans agrafe).**

● Si vous modifiez la position de l'agrafe ou le type de papier, il sera peut être possible de relier la brochure avec le mode Eco (sans agrafe).

#### $#925$

#### **Une erreur de transmission s'est produite avec le pilote de fax.**

● Un format d'image qui ne peut pas être envoyé a été spécifié. Vérifiez le format de l'image.

#### $#927$

#### **Une erreur de transmission s'est produite avec le pilote de fax.**

● La police qui ne peut pas être traitée est comprise dans les données reçues par la machine à partir d'un ordinateur. Vérifiez les données reçues.

#### ■#928

#### **Une erreur de transmission s'est produite avec le pilote de fax.**

● La mémoire est pleine ou la taille des données a dépassé la taille qui peut être traitée en une fois. Supprimez les données superflues ou vérifiez la taille des données.

#### ■#929

#### **Une erreur de transmission s'est produite avec le pilote de fax.**

● Une erreur de réseau est survenue quand la machine recevait des données d'un ordinateur. Vérifiez les connexions et réglages de réseau.

#### ■#931

#### **La tâche a été annulée parce qu'il n'a pas été possible d'effectuer le pli cavalier.**

● Vérifiez les combinaisons de réglages ainsi que le type de papier que vous utilisez et le nombre de feuilles.

#### $#932$

**Le nombre maximal de feuilles qui peuvent être agrafées avec le mode Eco (sans agrafe) a été dépassé. L'agrafage avec le mode Eco (sans agrafe) peut être réalisé en réduisant le nombre de feuilles.**

● Vérifiez le nombre maximum de feuilles qui peuvent être agrafées avec le mode Eco (sans agrafe) et exécutez à nouveau.

#### ■#933

**Le nombre maximal de feuilles qui peuvent être agrafées a été dépassé. L'agrafage peut être réalisé en réduisant le nombre de feuilles.**

● Vérifiez le nombre maximum de feuilles qui peuvent être agrafées et exécutez à nouveau.

#### ■#934

#### **Une erreur est survenue pour une tâche d'impression, et la tâche a été supprimée parce que le laps de temps spécifié était écoulé.**

- Réparez l'erreur et exécutez à nouveau la tâche.
- Vous pouvez également modifier le laps de temps avant suppression ou désactiver la suppression automatique depuis <Supprimer automatiquement les tâches en suspens> (Réglages/Enregistrement). **[<Supprimer automatiquement les tâches en suspens>\(P. 1221\)](#page-1234-0)**

#### ■#935

**La tâche a été annulée et une copie est sortie sans être reliée parce que le nombre maximal de feuilles de papier pouvant être reliées en mode Eco (sans agrafe) a été dépassé.**

- Vérifiez le nombre maximum de feuilles de papier qui peuvent être reliées en mode Eco (sans agrafe) et exécutez à nouveau la tâche.
- Vous pouvez spécifier la procédure à exécuter quand le nombre de feuilles à agrafer en une fois est trop important.

**[<Action si trop de feuilles à agrafer>\(P. 1214\)](#page-1227-0)** 

#### ◼#936

**La tâche a été annulée et une copie est sortie sans être agrafée parce que le nombre maximal de feuilles de papier pouvant être agrafées ensemble a été dépassé.**

- Vérifiez le nombre maximum de feuilles de papier qui peuvent être agrafées ensemble et exécutez à nouveau la tâche.
- Vous pouvez spécifier la procédure à exécuter quand le nombre de feuilles à agrafer en une fois est trop important.

**[<Action si trop de feuilles à agrafer>\(P. 1214\)](#page-1227-0)** 

#### $#937$

**Le document a été imprimé sans piqûre à cheval parce que le nombre maximal de feuilles de papier qui peuvent être assemblées en piqûre à cheval a été dépassé.**

- Un assemblage en piqûre à cheval est possible si vous réduisez le nombre de feuilles de papier.
- Vous pouvez spécifier la procédure à exécuter quand le nombre de feuilles à agrafer en une fois est trop important.

**[<Action si trop de feuilles à agrafer>\(P. 1214\)](#page-1227-0)** 

#### $N^{\circ}$  939

**L'impression a été annulée parce qu'une erreur est survenue pendant le traitement des données d'image.**

● Exécutez à nouveau la tâche.

#### ■#995

**Les tâches de communication réservées ont été supprimées.**

● Si nécessaire, exécutez l'opération de nouveau.

# Mise en œuvre de mesures de sécurité

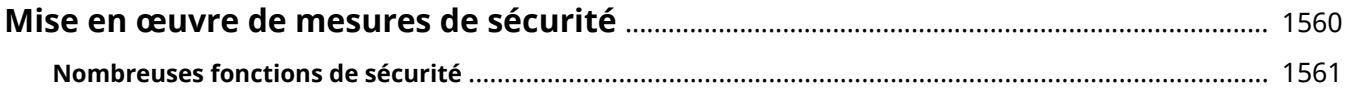

### <span id="page-1573-0"></span>**Mise en œuvre de mesures de sécurité**

#### 9AJW-0WF

L'enregistrement des données importantes sur l'appareil et le partage des informations via l'appareil permettent d'utiliser ce dernier plus efficacement. Il améliore également la valeur ajoutée de l'appareil en tant que produit d'informations.

L'appareil propose diverses fonctions d'optimisation de la sécurité comme la prévention contre les fuites d'informations et les accès non autorisés, ou encore la protection des informations confidentielles. L'utilisation combinée de ces fonctionnalités vous permet d'utiliser l'appareil en toute sécurité.

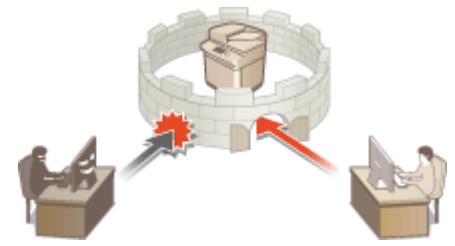

**[Nombreuses fonctions de sécurité\(P. 1561\)](#page-1574-0)** 

### <span id="page-1574-0"></span>**Nombreuses fonctions de sécurité**

9AJW-0WH

Les problèmes suivants vous mettent-ils mal à l'aise ?

- Sortie sans surveillance
- Accès non autorisé
- Fax transmis au mauvais destinataire
- Oubli de suppression de données confidentielles sur l'appareil

L'appareil propose de nombreuses fonctions de sécurité pour réduire le risque de fuite d'informations et d'accès non autorisé.

Cette section décrit les fonctions efficaces dans certaines situations.

**Empêcher la modification et la fuite de documents(P. 1561)** 

**[Empêcher l'accès non autorisé au réseau\(P. 1562\)](#page-1575-0)** 

**[Empêcher les problèmes inhérents aux envois au mauvais destinataire\(P. 1563\)](#page-1576-0)** 

**[Empêcher les fuites d'informations confidentielles pendant l'utilisation de l'appareil\(P. 1564\)](#page-1577-0)** 

# **IMPORTANT**

● La mise en œuvre de mesures de sécurité ne garantit pas que toutes les informations seront protégées.

### **REMARQUE**

●L'utilisation de la fonction Importer tout permet de gérer plusieurs appareils avec les mêmes paramètres. ○ **[Import/Export des données de réglage\(P. 978\)](#page-991-0)** 

### Empêcher la modification et la fuite de documents

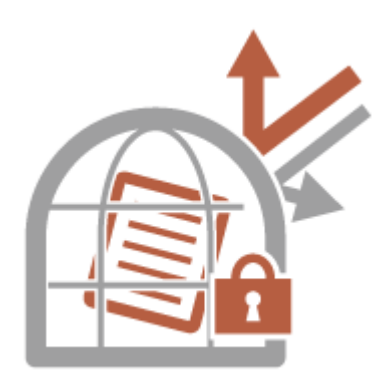

Lors de la gestion de documents confidentiels, il est nécessaire de prendre en charge les problèmes comme les fuites, pertes et modifications. L'appareil est équipé de fonctions de sécurité conçues pour empêcher la fuite et la falsification des documents papier et électroniques, via notamment l'intégration de texte invisible sur la sortie, le démarrage de l'impression après connexion de l'utilisateur à l'appareil et l'ajout d'une signature aux documents PDF.

Utilisez les fonctions suivantes en tant que mesures de sécurité pour éviter les fuites et la modification des documents, etc.

#### **Impression forcée des informations de détection**

Vous pouvez configurer l'appareil pour qu'il imprime toujours sur les documents imprimés ou copiés des informations telles que le nom de l'utilisateur connecté. Cela vous permet d'identifier l'utilisateur responsable de la production de chaque document. **[Impression des informations de l'utilisateur sur les](#page-933-0) [documents\(P. 920\)](#page-933-0)** 

#### <span id="page-1575-0"></span>**Filigrane sécurisé forcé**

Vous pouvez configurer l'appareil pour qu'il intègre toujours des textes invisibles tels que "CONFIDENTIEL" ou "TOP SECRET" en arrière-plan des documents imprimés ou copiés. Le texte intégré devient visible lorsque les documents sont copiés, ce qui avertit les utilisateurs que la reproduction de ces documents n'est pas autorisée ou des risques de fuites d'informations. **[Incorporation de texte invisible \(Marquage sécurisé forcé des](#page-935-0) [documents\)\(P. 922\)](#page-935-0)** 

#### **Attente forcée**

Pour éviter de laisser traîner des documents imprimés, les fuites accidentelles d'informations, les erreurs d'impression, etc., l'administrateur spécifie le stockage des documents avant leur impression. **[Documents à](#page-639-0) [imprimer retenus dans l'appareil \(Impression en attente forcée\)\(P. 626\)](#page-639-0)** 

#### **Impression sécurisée cryptée**

Avec l'impression sécurisée cryptée, vous pouvez envoyer des données d'impression cryptées à l'appareil depuis un ordinateur. Cette fonction vous permet de réduire les fuites d'informations lors de l'envoi de données d'impression et d'imprimer avec plus de sécurité. **[Renforcer la sécurité des impressions avec l'impression](#page-642-0) [sécurisée cryptée\(P. 629\)](#page-642-0)** 

#### **Signature numérique**

Vous pouvez renforcer la fiabilité des documents créés sur l'appareil en ajoutant des signatures numériques aux documents numérisés. La signature numérique est ajoutée à l'aide d'un mécanisme de clé et de certificat, qui vous permet d'identifier l'appareil et/ou l'utilisateur qui a créé le document, tout en assurant que les données n'ont pas été altérées. **[Ajout d'une signature numérique aux fichiers envoyés\(P. 924\)](#page-937-0)** 

#### **PDF crypté**

En établissant un mot de passe lors de la numérisation d'un original, vous pourrez crypter des fichiers PDF pour l'envoi/la sauvegarde. Cela réduit le risque que d'autres personnes puissent voir/modifier les fichiers. O **[Réaliser le cryptage\(P. 706\)](#page-719-0)** 

#### Empêcher l'accès non autorisé au réseau

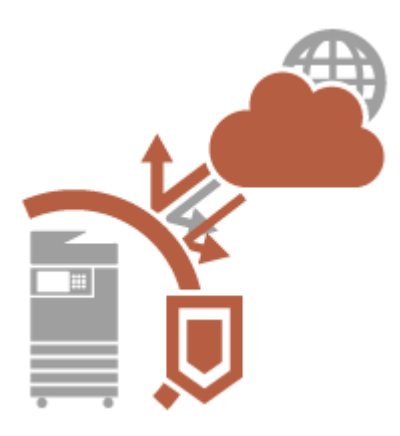

Bien que les services de Cloud facilitent l'échange de données via Internet, les communications sont toujours interceptables ou modifiables par des tiers malveillants à cause des vulnérabilités du réseau. L'appareil propose diverses mesures pour améliorer la sécurité du réseau comme de n'autoriser les communications qu'avec des adresses IP spécifiques et le chiffrement des données de communication.

Utilisez les fonctions suivantes en tant que mesures de sécurité pour éviter l'accès non autorisé au réseau, etc.

#### **Réglages Pare-feu**

Les accès non autorisés par des tiers, ainsi que les attaques et les violations contre les réseaux, peuvent être bloqués en ne permettant les communications qu'avec des appareils ayant une adresse IP spécifique. **O [Restriction des communications au moyen de pare-feu\(P. 880\)](#page-893-0)** 

#### **Réglages Proxy**

Vous pouvez assurer une plus grande sécurité en utilisant un serveur proxy pour les connexions en dehors du réseau, comme lors de la consultation des sites Web. **[Réglage d'un proxy\(P. 889\)](#page-902-0)** 

#### <span id="page-1576-0"></span>**Réglages TLS**

TLS est un protocole de cryptage des données transitant par un réseau. Ce protocole est souvent utilisé pour les communications établies via un navigateur Web ou un programme de messagerie. Il permet de sécuriser les communications réseau lorsque vous accédez à l'appareil dans diverses situations comme un ordinateur via l'interface utilisateur distante ou la distribution d'informations de l'appareil. **[Configuration de la clé et du](#page-904-0) [certificat pour TLS\(P. 891\)](#page-904-0)** 

#### **Réglages IPSec**

Alors que le protocole TLS se contente de crypter les données destinées à une application spécifique (telle qu'un navigateur Web ou un programme de messagerie), le protocole IPSec crypte l'intégralité (ou les charges utiles) des paquets IP. Vous disposez d'un système de sécurité plus polyvalent que le système TLS. **[Configuration](#page-909-0) [des réglages IPSec\(P. 896\)](#page-909-0)** 

#### **Réglages IEEE 802.1X**

Lorsqu'un périphérique essaie de se connecter au réseau 802.1X et démarre une communication, il est tenu de s'identifier pour s'assurer que la connexion est établie par un utilisateur autorisé. Les informations d'authentification sont transmises à un serveur RADIUS pour vérification, lequel se charge d'accepter ou de refuser la communication avec le réseau selon les résultats de l'authentification. En cas d'échec de l'authentification, un commutateur LAN (ou point d'accès réseau) bloque l'accès depuis l'extérieur du réseau. L'appareil peut se connecter à un réseau 802.1X en tant que périphérique client. **[Configuration des réglages](#page-915-0) [d'authentification IEEE 802.1X\(P. 902\)](#page-915-0)** 

### Empêcher les problèmes inhérents aux envois au mauvais destinataire

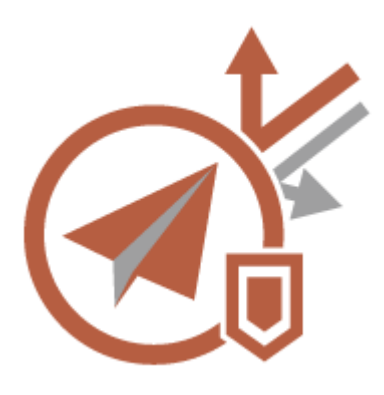

Les envois au mauvais destinataire ou les erreurs d'inattention comme la saisie d'un numéro de fax erroné peuvent conduire à une fuite d'informations confidentielles. L'appareil fournit diverses mesures pour améliorer la sécurité lors de l'envoi comme la limitation du nombre de destinataires et l'obligation de saisir deux fois le numéro de fax avant l'envoi.

Utilisez les fonctions suivantes en tant que mesures de sécurité pour éviter les problèmes inhérents aux envois au mauvais destinataire.

#### **Code PIN carnet adr.**

Vous pouvez définir un numéro d'accès pour les contacts professionnels importants et d'autres destinataires dans le carnet d'adresses que vous ne voulez pas afficher pour tous les utilisateurs. **[Restriction de l'accès](#page-921-0) [aux destinataires enregistrés dans le carnet d'adresses\(P. 908\)](#page-921-0)** 

#### **Gérer n° d'accès au carnet d'adresses**

Vous pouvez empêcher les fuites d'informations sensibles ou personnelles du carnet d'adresses en définissant un code PIN ou en évitant que certains destinataires s'affichent dans le carnet d'adresses. Vous pouvez également masquer le carnet d'adresses. **[Masquer le carnet d'adresses\(P. 908\)](#page-921-0)** 

#### **Restreindre utilisation Carnet d'adresses**

Choisissez si vous voulez masquer ou non le carnet d'adresses et les boutons 1 touche. Vous pouvez spécifier des réglages distincts pour le fax et pour les fonctions de numérisation et d'envoi. **[Restriction de l'utilisation](#page-920-0) [du carnet d'adresses\(P. 907\)](#page-920-0)** 

#### **Limiter nouveau destinataire**

Les destinataires qui peuvent être spécifiés pour l'envoi de fax ou de documents numérisés peuvent être limités à ceux enregistrés dans le carnet d'adresses ou les boutons 1 touche, ceux enregistrés dans <Réglages favoris>

<span id="page-1577-0"></span>ou <Me l'envoyer> ou ceux qui peuvent être recherchés sur le serveur LDAP. **[Restriction des nouveaux](#page-923-0) [destinataires\(P. 910\)](#page-923-0)** 

#### **Envoi d'e-mails seulement à soi-même**

Vous pouvez définir des restrictions afin que les utilisateurs qui se connectent avec l'authentification personnelle ne puissent envoyer des documents numérisés qu'à leur propre adresse e-mail. **[Restriction de la](#page-924-0) [destination e-mail à <Me l'envoyer>\(P. 911\)](#page-924-0)** 

#### **Envoi fichiers seulement vers dossier perso.**

Vous pouvez définir des restrictions afin que les utilisateurs qui se connectent avec l'authentification personnelle ne puissent envoyer des documents numérisés qu'à leur dossier personnel. **[Restreindre la](#page-924-0) [destination pour l'envoi de fichiers au dossier personnel\(P. 911\)](#page-924-0)** 

#### **Restr. envoi vers domaines**

Vous pouvez restreindre les destinataires pour les e-mails et les I-fax de sorte que seules les adresses dans un domaine spécifique sont disponibles. Quand un domaine est spécifié, vous pouvez également définir si vous souhaitez faire des envois aux sous-domaines. **O Restriction du domaine des destinations d'envois(P. 911)** 

#### **Confirmer n° télécopieur saisi**

Vous pouvez imposer aux utilisateurs de saisir deux fois les numéros de fax avant l'envoi des fax, et ce, afin d'éviter toute erreur de numérotation. **[Confirmation des numéros de fax avant l'envoi\(P. 913\)](#page-926-0)** 

#### **Autoriser TX pilote fax**

Vous pouvez interdire aux utilisateurs l'envoi de fax depuis un ordinateur. **[Restriction des envois de fax](#page-926-0) [depuis un ordinateur\(P. 913\)](#page-926-0)** 

#### **Confirmer avant envoi si dest. fax inclus**

Vous pouvez configurer l'appareil pour qu'il affiche un écran de confirmation lors de l'envoi d'un fax à un destinataire. **[Affichage d'un écran de confirmation des destinataires de fax\(P. 913\)](#page-926-0)** 

#### **Prévisualisation des documents avant l'envoi**

Vous pouvez vérifier les images numérisées sur l'écran d'aperçu avant d'envoyer. **[Vérification des images](#page-575-0) [numérisées avant l'envoi \(Aperçu\)\(P. 562\)](#page-575-0)** 

### Empêcher les fuites d'informations confidentielles pendant l'utilisation de l'appareil

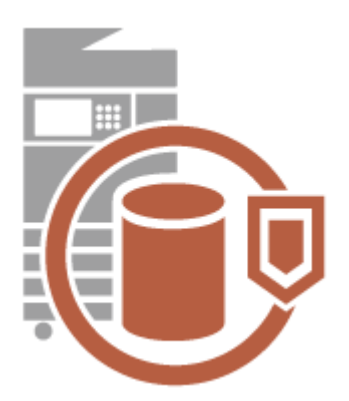

L'appareil génère de la valeur sous forme d'informations en stockant les données importantes. Empêcher la conservation des informations confidentielles sur l'appareil après sa mise à rebut constitue une autre mesure de sécurité importante. L'appareil propose diverses mesures d'amélioration de la sécurité du fonctionnement : impossibilité pour les utilisateurs non enregistrés de l'utiliser, chiffrement des données sur le périphérique de stockage et suppression complète des données des tâches temporaires au démarrage de l'appareil.

Utilisez les fonctions suivantes en tant que mesures de sécurité pour empêcher les fuites d'informations confidentielles pendant l'utilisation de l'appareil.

#### **Vérifier le système au démarrage**

L'intégrité du microprogramme, du système et des applications MEAP de l'appareil est vérifiée pendant le démarrage. **[<Réglages de vérification du système>\(P. 1419\)](#page-1432-0)** 

#### **McAfee Embedded Control**

Lors du fonctionnement de l'appareil, la fonction McAfee Embedded Control sert à prévenir les modifications non autorisées des programmes et l'exécution de programmes non autorisés pour renforcer la fiabilité du système. **O**<Réglages de vérification du système>(P. 1419)

#### **Gestion par authentification personnelle**

Les utilisateurs peuvent s'authentifier personnellement via un nom d'utilisateur et un mot de passe. Empêcher l'accès non autorisé des tiers et configurer des restrictions d'utilisation permettent de maintenir un niveau élevé de sécurité tout en optimisant l'efficacité de l'appareil. **[Gestion des utilisateurs\(P. 827\)](#page-840-0)** 

#### **Cryptage des données du périphérique de stockage**

Vous pouvez empêcher la fuite liée au retrait du périphérique de stockage en cryptant automatiquement les données sur le périphérique de stockage. **[Gestion des données du dispositif de stockage\(P. 1051\)](#page-1064-0)** 

#### **Initialiser ttes les donn./ts les réglages**

Vous pouvez restaurer les valeurs par défaut de tous les réglages de l'appareil. Toutes les données du périphérique de stockage sont remplacées par des 0 (zéros) ; ainsi, vous évitez toute fuite de données sensibles lorsque vous remplacez ou mettez au rebut le périphérique de stockage. *Dinitialisation de l'ensemble des* **[données et des réglages\(P. 1052\)](#page-1065-0)** 

#### **Réglages de politique de sécurité**

Une politique de sécurité décrit les règles en vigueur dans l'ensemble de l'entreprise en matière de sécurité des informations. Avec cet appareil, plusieurs réglages relatifs à la politique de sécurité peuvent être définis simultanément. **[Application d'une politique de sécurité à l'appareil\(P. 815\)](#page-828-0)** 

#### **Autoriser util. mot passe par défaut pour accès distant**

Vous pouvez configurer l'appareil pour que les utilisateurs ne puissent pas se connecter à l'interface utilisateur distanteavec le mot de passe par défaut "d'administrateur" (7654321) pour des raisons de sécurité. O **[<Autoriser util. mot passe par défaut pour accès distant>\(P. 1426\)](#page-1439-0)** 

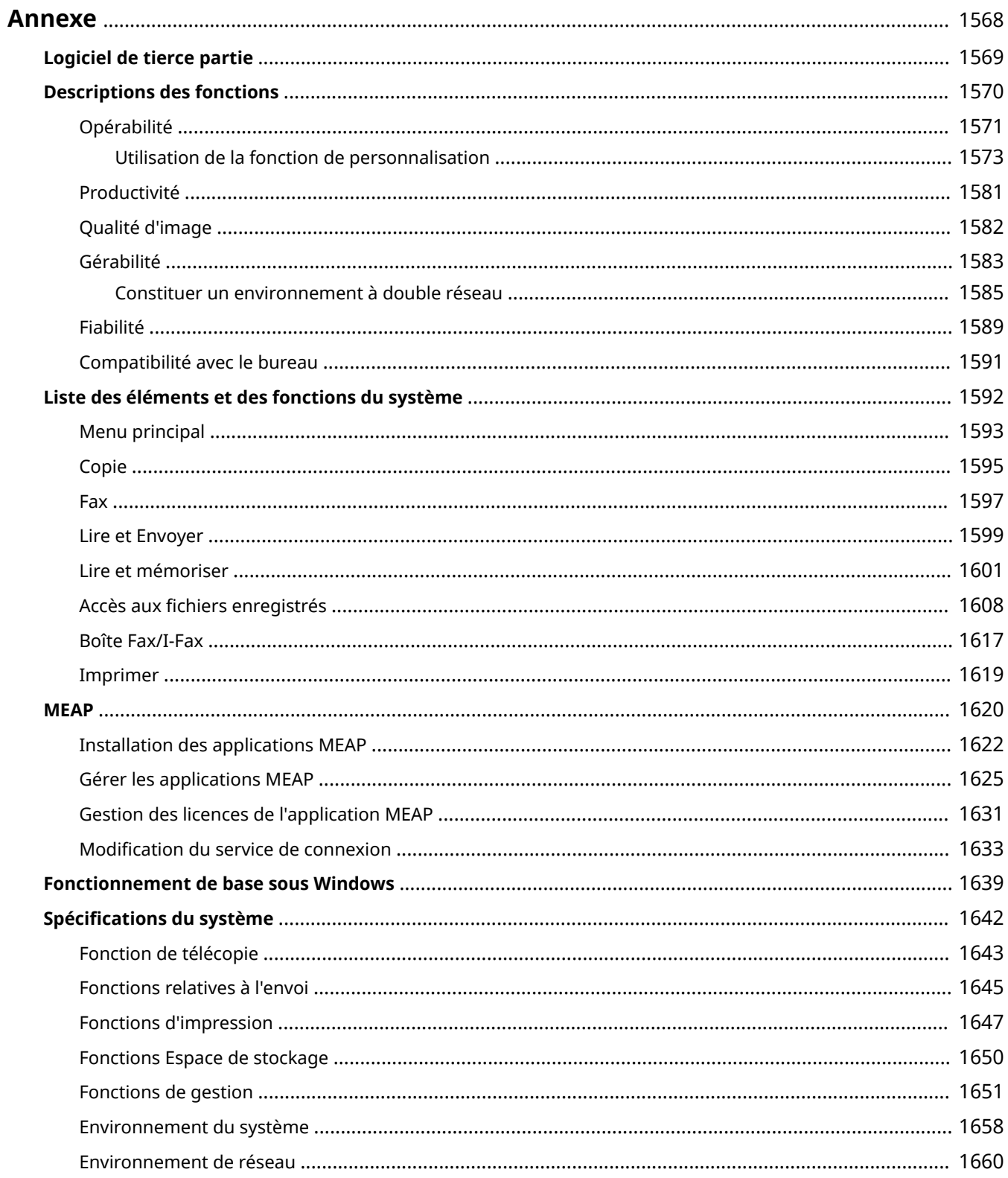

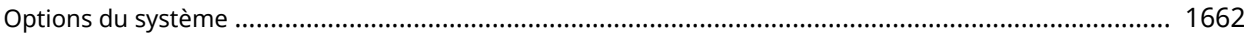

### <span id="page-1581-0"></span>**Annexe**

#### 9AJW-0WJ

Ce chapitre fournit des informations et des éléments utiles que le client doit prendre en considération, comme les spécifications et fonctions du système de l'appareil, pour une utilisation plus efficace de l'appareil. Lisez attentivement ce chapitre si nécessaire.

#### ■ Spécifications du système

Vous pouvez consulter les spécifications de l'environnement réseau, de la copie, de la numérisation, etc.

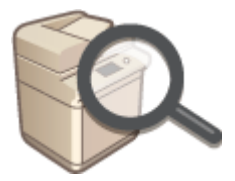

**[Spécifications du système\(P. 1642\)](#page-1655-0)** 

#### ■ Amélioration des fonctions de l'appareil

Consultez cette section quand vous utilisez l'application MEAP, l'application dédiée pour l'amélioration des fonctions.

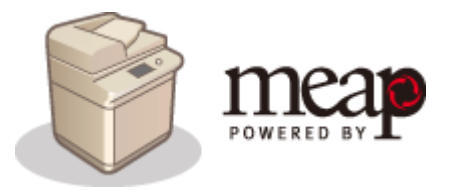

**OMEAP(P. 1620)** 

#### ■ Informations supplémentaires

Lisez ce chapitre pour apprendre des informations utiles concernant l'utilisation de l'appareil.

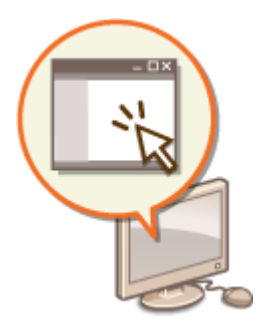

**[Logiciel de tierce partie\(P. 1569\)](#page-1582-0)  [Descriptions des fonctions\(P. 1570\)](#page-1583-0)  [Liste des éléments et des fonctions du système\(P. 1592\)](#page-1605-0)  [Fonctionnement de base sous Windows\(P. 1639\)](#page-1652-0)** 

## <span id="page-1582-0"></span>**Logiciel de tierce partie**

9AJW-0WK

Pour obtenir des informations sur les logiciels tiers, cliquez sur l'icône (les icônes) suivante(s).

**Services tiers**

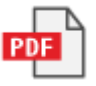

**FICHIER README DE LICENCE DE TIERCE PARTIE**

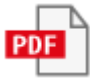

**Logiciel de tiers inclus dans ce manuel**

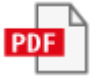

### <span id="page-1583-0"></span>**Descriptions des fonctions**

9AJW-0WL

Cette section présente six façons de tirer pleinement parti de l'appareil.

**Opérations simples et fonctions personnalisables pour une plus grande facilité d'utilisation [Opérabilité\(P. 1571\)](#page-1584-0)** 

**Productivité supérieure contribuant au déroulement fluide des opérations quotidiennes de votre entreprise [Productivité\(P. 1581\)](#page-1594-0)** 

**Images plus nettes grâce à une impression de qualité et des fonctions correctives [Qualité d'image\(P. 1582\)](#page-1595-0)** 

**Fonctionnalités étendues et meilleure gestion [Gérabilité\(P. 1583\)](#page-1596-0)** 

**Utilisation pratique et tranquillité d'esprit [Fiabilité\(P. 1589\)](#page-1602-0)** 

**Conception peu énergivore pour une utilisation éco-responsable [Compatibilité avec le bureau\(P. 1591\)](#page-1604-0)**
# **Opérabilité**

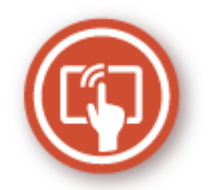

Cette section décrit comment utiliser des opérations simples et des fonctions personnalisables pour utiliser plus aisément l'appareil.

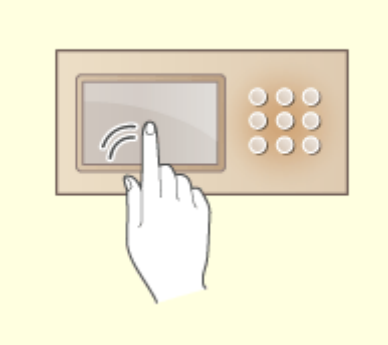

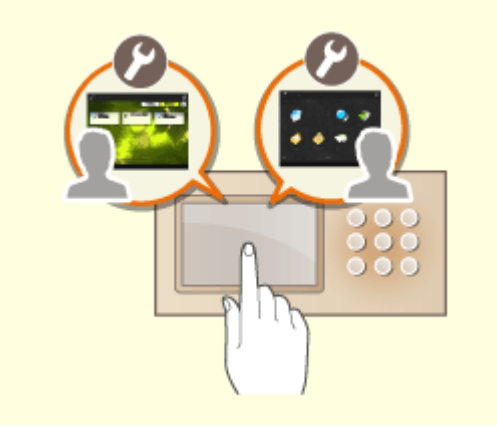

#### **Écrans d'utilisation conviviaux Personnalisation conviviale**

Vous pouvez manipuler l'afficheur tactile comme vous le feriez avec un smartphone, en faisant glisser votre doigt à l'écran pour faire défiler le contenu ou en rapprochant ou écartant vos doigts pour faire un zoom arrière ou un zoom avant.

**[Fonctionnement de base de l'afficheur](#page-371-0) [tactile\(P. 358\)](#page-371-0)** 

 Il est possible de personnaliser les écrans d'opération, les réglages et les fonctions de l'appareil en fonction des préférences de l'utilisateur. Il s'agit d'une fonction de « personnalisation ».

L'utilisateur doit être connecté à la fonction d'authentification personnelle pour utiliser cette fonction de personnalisation.

**[Utilisation de la fonction de](#page-1586-0) [personnalisation\(P. 1573\)](#page-1586-0)  [Liste des éléments personnalisables\(P. 369\)](#page-382-0)** 

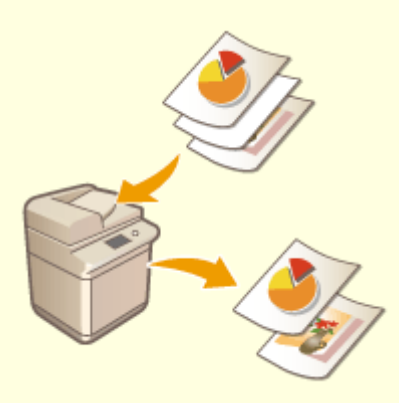

**Suppression automatique de pages vierges des données numérisées**

Spécifiez les réglages pour l'option <Ignorer les pages vierges> ou <Ignorer les originaux vierges> pour configurer l'appareil pour qu'il détecte des pages vierges lors de la numérisation et les supprime automatiquement des données numérisées. Cette fonction est utile pour un envoi et un partage efficaces des fichiers car ce mode vous permet de générer/d'envoyer des données qui ne contiennent pas de pages vierges même lors de la numérisation d'un document contenant à la fois des originaux recto et des originaux recto verso. **[Sauter des pages blanches lors d'une impression\(P. 524\)](#page-537-0)** (Copie)

**[Sauter des pages blanches lors d'un scan\(P. 693\)](#page-706-0)** (Lire et Envoyer)

# <span id="page-1586-0"></span>**Utilisation de la fonction de personnalisation**

9AJW-0WS

Avez-vous déjà été confronté aux cas de figure suivants ?

- Copie accidentelle avec les réglages de l'utilisateur précédent
- Configuration fréquente de la même combinaison de réglages

L'appareil comporte une fonction de personnalisation permettant d'enregistrer des réglages pour chaque utilisateur qui se connecte en utilisant la gestion de l'authentification personnelle. Par exemple, la copie recto verso peut être définie comme le mode de copie par défaut et l'écran initial après l'ouverture de session peut être réglé sur l'écran des fonctions de base pour la numérisation et la mémorisation.

Les réglages personnalisés peuvent aussi être synchronisés avec ceux d'autres appareils Canon présents sur le même réseau et utilisés sur n'importe quel appareil.

La fonction de personnalisation permet d'améliorer la facilité d'utilisation et la sécurité, et de réduire les coûts.

# **REMARQUE**

- L'utilisateur doit être en mesure d'utiliser la fonction d'authentification personnelle pour utiliser la fonction de personnalisation. Pour plus d'informations sur l'authentification personnelle, contactez l'administrateur de votre appareil. **[Gestion des utilisateurs\(P. 827\)](#page-840-0)**
- Les réglages personnalisés pour chaque utilisateur peuvent être synchronisés avec ceux d'autres appareils Canon présents sur le même réseau et utilisés sur tous les appareils synchronisés. **[Synchronisation des](#page-1036-0) [réglages pour plusieurs imprimantes multifonctions Canon\(P. 1023\)](#page-1036-0)**
- Pour plus de détails sur les réglages qui peuvent être personnalisés, consultez la section **[Liste des](#page-382-0) [éléments personnalisables\(P. 369\)](#page-382-0)** .

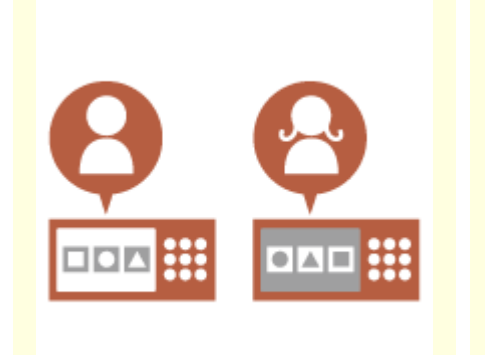

■ Personnalisation des écrans

**[Changement de la langue](#page-1589-0) [d'affichage pour chaque utilisateur](#page-1589-0) [\(Changer langue/clavier\)\(P. 1576\)](#page-1589-0)** 

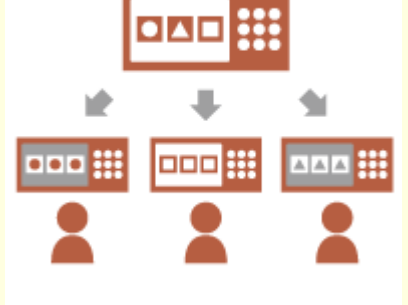

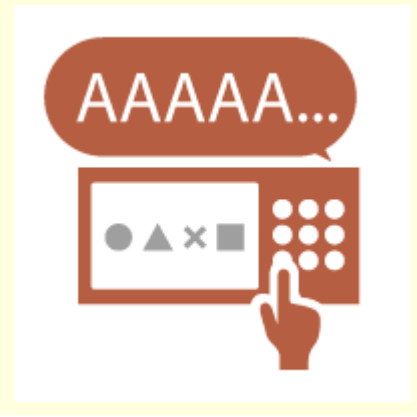

**[Affichage d'un écran](#page-1589-0) [fréquemment utilisé comme écran](#page-1589-0) [initial \(Ecran par déf. après](#page-1589-0) [démarrage/restauration / Ecran](#page-1589-0) [par défaut \(Suivi statut\)\)\(P. 1576\)](#page-1589-0)** 

**[Éviter la saisie répétée du même](#page-1589-0) [caractère \(Réglages de répétition](#page-1589-0) [de clé\)\(P. 1576\)](#page-1589-0)** 

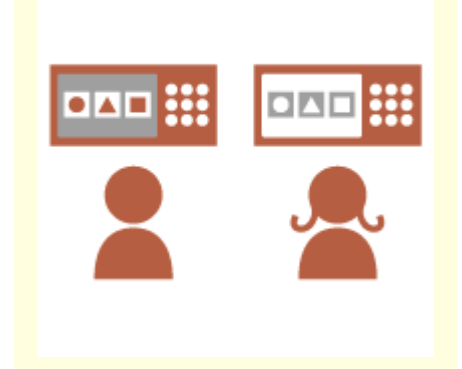

**[Amélioration de la visibilité de](#page-1590-0) [l'écran \(Affichage inversé](#page-1590-0) [\(Couleur\) / Activer Zoom écran\)](#page-1590-0) [\(P. 1577\)](#page-1590-0)** 

### ■ Personnalisation des réglages

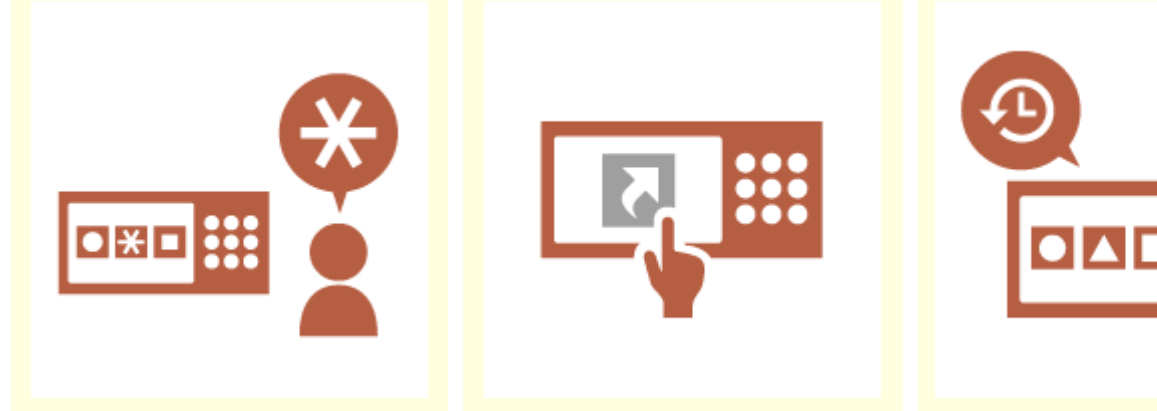

**[Spécification des réglages](#page-1590-0) [utilisateur fréquemment utilisés](#page-1590-0) [comme réglages par défaut](#page-1590-0) [\(Modifier réglages par défaut\)](#page-1590-0) [\(P. 1577\)](#page-1590-0)** 

**[Création de raccourcis vers des](#page-1590-0) [options de réglage en profondeur](#page-1590-0) [\(Enregistrer raccourcis Options\)](#page-1590-0) [\(P. 1577\)](#page-1590-0)** 

**[Rappel d'anciens réglages pour](#page-1591-0) [la copie \(Réglages précédents\)](#page-1591-0) [\(P. 1578\)](#page-1591-0)** 

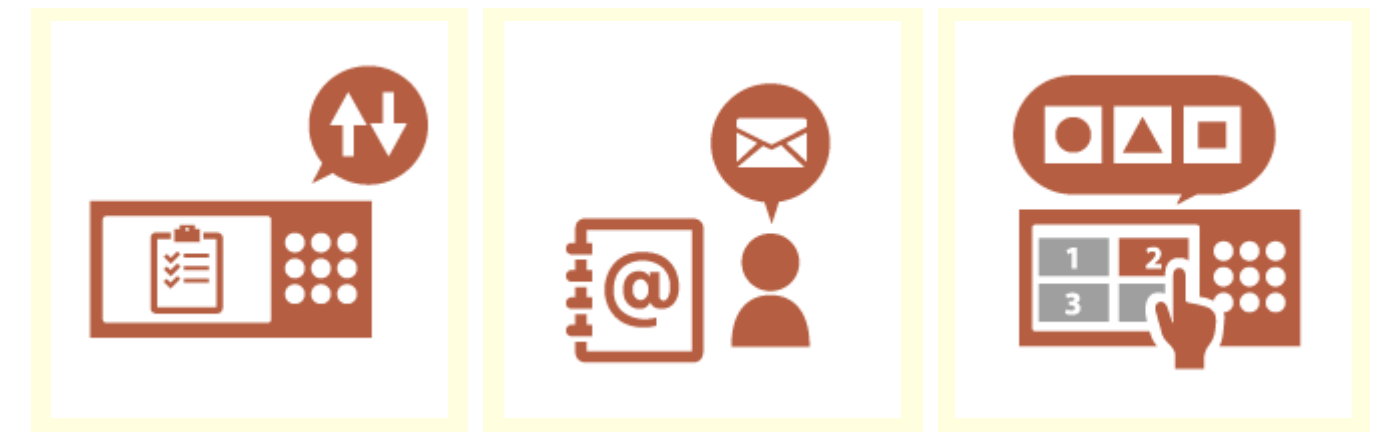

**[Améliorer la visibilité de la liste](#page-1591-0) [des tâches \(Tri de la liste de](#page-1591-0) [tâches\)\(P. 1578\)](#page-1591-0)** 

**[Gestion des destinations dans les](#page-1591-0) [listes d'adresses personnelles/](#page-1591-0) [listes d'adresses de groupe](#page-1591-0) [d'utilisateurs \(Liste d'adr. perso. /](#page-1591-0) [Liste d'adresses du groupe](#page-1591-0) [d'utilisateurs\)\(P. 1578\)](#page-1591-0)** 

**[Autoriser le réglage des](#page-1592-0) [paramètres multiples avec un seul](#page-1592-0) [bouton \(<Personnel>/<Partagé>\)](#page-1592-0) [\(P. 1579\)](#page-1592-0)** 

### ■ Personnalisation des fonctions

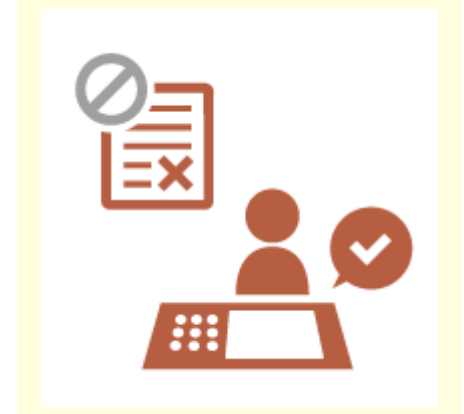

**O[Impression de documents](#page-1592-0) [importants à l'appareil \(Attente](#page-1592-0) [forcée\)\(P. 1579\)](#page-1592-0)** 

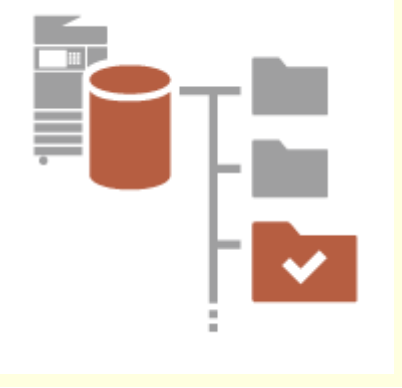

**[Tri de données dans un](#page-1592-0) [environnement sans serveur de](#page-1592-0) [données \(Espace personnel\)](#page-1592-0) [\(P. 1579\)](#page-1592-0)** 

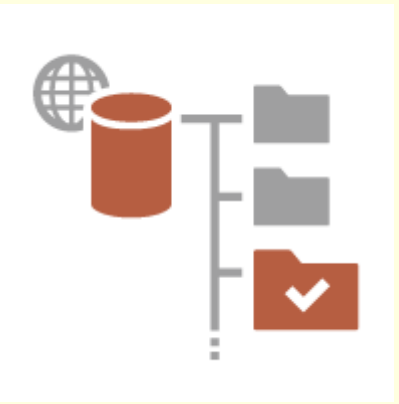

**O[Tri direct de données](#page-1593-0) [numérisées sur un serveur](#page-1593-0) [\(Dossier personnel\)\(P. 1580\)](#page-1593-0)** 

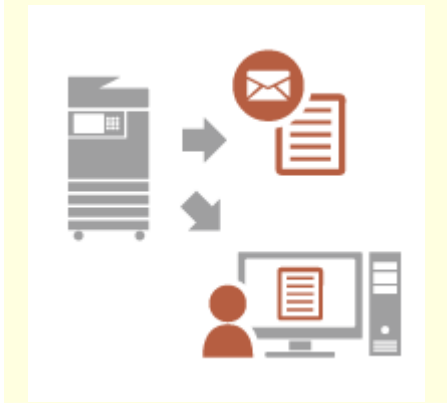

**[Envoi du document numérisé](#page-1593-0) [avec sa propre adresse e-mail \(Me](#page-1593-0) [l'envoyer\)\(P. 1580\)](#page-1593-0)** 

## <span id="page-1589-0"></span>Personnalisation des écrans

### **Changement de la langue d'affichage pour chaque utilisateur (Changer langue/clavier)**

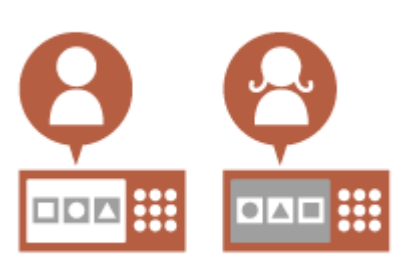

Il est possible de modifier la langue de l'écran à la guise de chaque utilisateur connecté.

Par exemple, l'appareil peut afficher l'écran en anglais pour un certain utilisateur, puis basculer la langue d'affichage vers le français lorsqu'un autre utilisateur se connecte.

La disposition du clavier de l'afficheur tactile peut également être modifiée.

**[Personnalisation de l'apparence de l'écran affiché et des conditions](#page-408-0) [de fonctionnement\(P. 395\)](#page-408-0)** 

### **Affichage d'un écran fréquemment utilisé comme écran initial (Ecran par déf. après démarrage/restauration / Ecran par défaut (Suivi statut))**

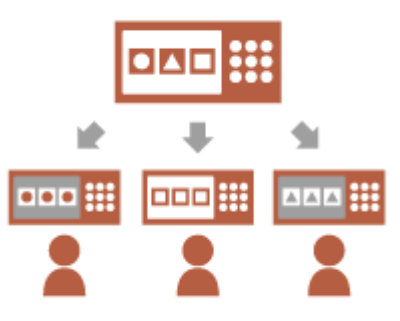

Il est possible de définir l'écran qui s'affiche après l'ouverture de session et après que l'appareil est revenu du mode veille.

Par exemple, l'écran des opérations (écran des fonctions de base) pour <Copie> et <Fax>, l'écran de sélection de la destination pour <Lire et mémoriser> et l'écran de <Suivi statut> pour vérifier le statut d'une tâche peuvent être définis comme écran initial.

**[<Ecran par déf. après démarrage/restauration>\(P. 1100\)](#page-1113-0)**  Un écran de statut/journal des tâches fréquemment utilisé peut être enregistré comme l'écran par défaut qui s'affiche en cas de pression sur <Suivi statut>.

**[<Ecran par défaut \(Suivi statut\)>\(P. 1101\)](#page-1114-0)** 

#### **Éviter la saisie répétée du même caractère (Réglages de répétition de clé)**

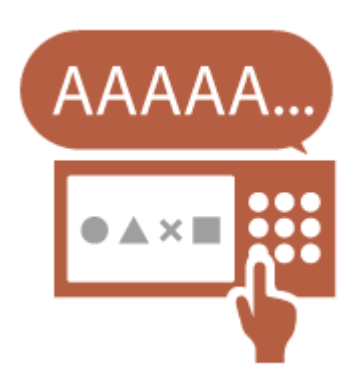

Ce réglage vous permet de régler le temps avant la répétition de la saisie du même caractère.

Par exemple, si vous appuyez sur la touche <a> en la maintenant enfoncée pendant un certain temps, la lettre « a » commence à être saisie de manière répétée. Les personnes qui préfèrent travailler à leur rythme peuvent éviter cela en réglant la vitesse de réaction de l'afficheur tactile. **[Personnalisation de l'apparence de l'écran affiché et des conditions](#page-408-0) [de fonctionnement\(P. 395\)](#page-408-0)** 

### <span id="page-1590-0"></span>**Amélioration de la visibilité de l'écran (Affichage inversé (Couleur) / Activer Zoom écran)**

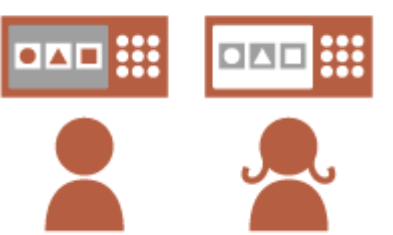

L'écran peut être agrandi ou affiché dans des couleurs inversées. Par exemple, les couleurs de l'écran peuvent être inversées pour faciliter la lecture par des utilisateurs que les couleurs par défaut gênent. Certains écrans peuvent également être agrandis ou réduits en plaçant deux doigts dessus et en les écartant ou en les rapprochant. **[Personnalisation de l'apparence de l'écran affiché et des conditions](#page-408-0) [de fonctionnement\(P. 395\)](#page-408-0)** 

# Personnalisation des réglages

### **Spécification des réglages utilisateur fréquemment utilisés comme réglages par défaut (Modifier réglages par défaut)**

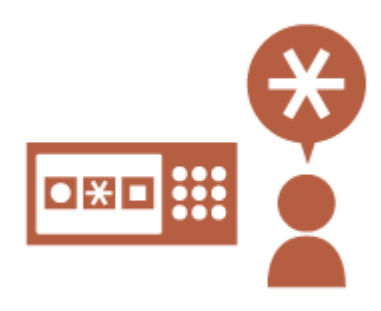

Les réglages fréquemment utilisés peuvent être enregistrés comme réglages par défaut.

Par exemple, si un utilisateur utilise fréquemment le mode recto verso, celui-ci peut être défini par défaut pour éliminer la nécessité de le spécifier chaque fois que l'utilisateur emploie l'appareil. **[<Modifier réglages par défaut>\(P. 1246\)](#page-1259-0)** (Copie) **[<Modifier réglages par défaut>\(P. 1304\)](#page-1317-0)** (Fax) **[<Modifier réglages par défaut>\(P. 1279\)](#page-1292-0)** (Lire et Envoyer) **[<Modifier réglages par défaut>\(P. 1339\)](#page-1352-0)** (Lire et mémoriser)

**[<Modifier réglages par défaut>\(P. 1341\)](#page-1354-0)** (Accès aux fichiers enregistrés)

### **Création de raccourcis vers des options de réglage en profondeur (Enregistrer raccourcis Options)**

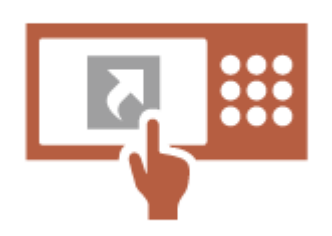

Il est possible d'enregistrer des raccourcis pour des réglages fréquemment utilisés sur l'écran des fonctions de base pour la copie, l'écran des fonctions de base pour la télécopie et l'écran des fonctions de base pour la numérisation et l'envoi.

Par exemple, si un utilisateur utilise fréquemment le mode <N sur 1> dans <Options> de la fonction de copie, un raccourci vers le mode <N sur 1> peut être affiché sur l'écran des fonctions de base pour la copie afin de pouvoir rappeler le mode <N sur 1> d'une simple pression sur un bouton au lieu de devoir accéder à l'écran <Options>.

**[Personnalisation de l'écran des fonctions de base\(P. 383\)](#page-396-0)** 

### <span id="page-1591-0"></span>**Rappel d'anciens réglages pour la copie (Réglages précédents)**

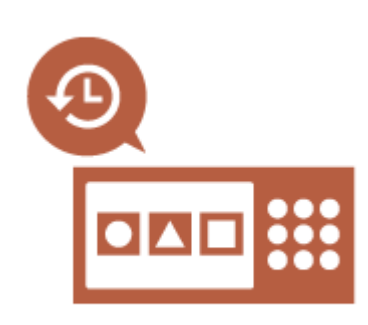

Les réglages <Copie> fréquemment utilisés, ainsi que les réglages <Fax> et <Lire et Envoyer> et les destinations utilisés auparavant, sont conservés dans l'appareil.

Lors d'une copie avec les mêmes réglages que ceux utilisés par le passé, l'utilisateur peut rappeler les réglages utilisés auparavant pour ne plus avoir à spécifier les mêmes réglages.

**[Rappel des réglages de copie utilisés antérieurement \(Réglages](#page-544-0) [antérieurs\)\(P. 531\)](#page-544-0)** 

**[Rappel des réglages utilisés antérieurement \(Réglages antérieurs\)](#page-588-0) [\(P. 575\)](#page-588-0)** 

**[Récupération de réglages utilisés au préalable pour l'envoi/](#page-724-0) [sauvegarde \(réglages précédents\)\(P. 711\)](#page-724-0)** 

#### **Améliorer la visibilité de la liste des tâches (Tri de la liste de tâches)**

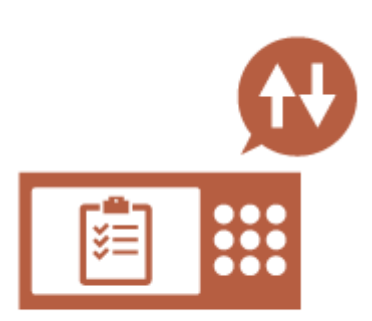

La liste des tâches peut être triée en utilisant l'ordre des noms, des dates, etc., pour faciliter la recherche de la tâche ou du document voulu. L'ordre de tri est conservé en vue de la prochaine connexion de l'utilisateur.

**[Modification de l'ordre d'affichage dans la liste\(P. 360\)](#page-373-0)** 

### **Gestion des destinations dans les listes d'adresses personnelles/listes d'adresses de groupe d'utilisateurs (Liste d'adr. perso. / Liste d'adresses du groupe d'utilisateurs)**

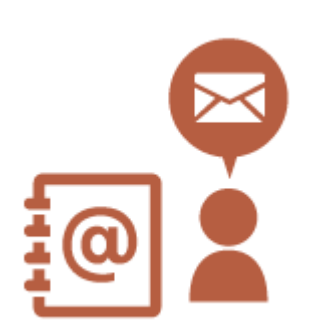

Les destinations peuvent être séparées et gérées à l'aide des listes d'adresses personnelles et des listes d'adresses de groupes d'utilisateurs. Par exemple, vous pouvez gérer les destinations utilisées par vos propres clients dans votre liste d'adresses personnelles et les destinations partagées dans un groupe d'une liste d'adresses de groupes d'utilisateurs. **[Enregistrement de destinataires dans le carnet d'adresses\(P. 410\)](#page-423-0)** 

### <span id="page-1592-0"></span>**Autoriser le réglage des paramètres multiples avec un seul bouton (<Personnel>/ <Partagé>)**

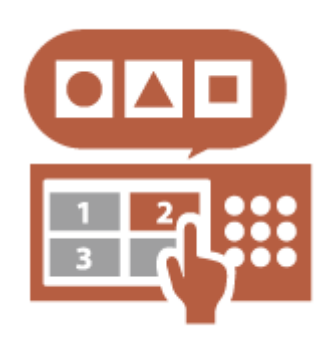

Il est possible d'utiliser les boutons <Personnel> et <Partagé> pour ne plus avoir à définir la même combinaison de réglages séparément. Par exemple, un utilisateur peut définir ensemble les modes <Recto verso> et <N sur 1>. En enregistrant ces réglages dans un bouton <Personnel>, cette combinaison de réglages peut être rappelée sur pression d'un seul bouton.

En enregistrant les réglages dans un bouton <Partagé>, ils peuvent être utilisés de manière très pratique par d'autres utilisateurs.

**[Enregistrement des réglages et destinataires fréquemment utilisés](#page-399-0) [comme boutons personnels/boutons partagés dans l'écran <Menu](#page-399-0) [principal>\(P. 386\)](#page-399-0)** 

### Personnalisation des fonctions

#### **Impression de documents importants à l'appareil (Attente forcée)**

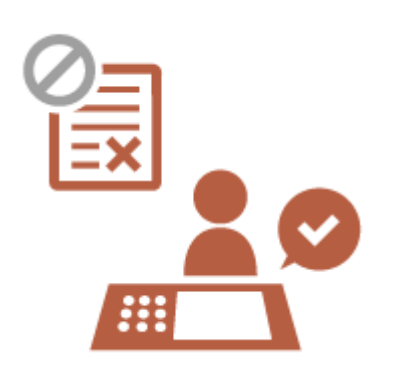

Il est possible d'empêcher que des documents importants ne soient imprimés avant que l'utilisateur soit présent au niveau de l'appareil. L'impression en attente forcée vous permet de vérifier votre tâche d'impression sur l'appareil avant l'impression, ce qui vous permet d'annuler les tâches inutiles. Cela permet également d'éviter que d'autres utilisateurs n'emportent vos documents.

**[Documents à imprimer retenus dans l'appareil \(Impression en](#page-639-0) [attente forcée\)\(P. 626\)](#page-639-0)** 

#### **Tri de données dans un environnement sans serveur de données (Espace personnel)**

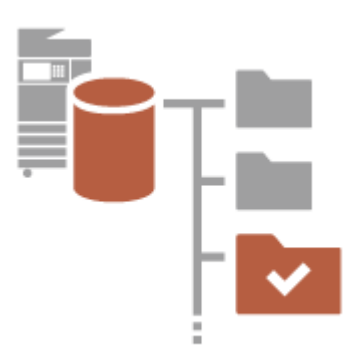

L'espace personnel de l'Espace avancé peut être utilisé pour mémoriser des documents importants en vue de leur gestion.

Des dossiers séparés pour chaque utilisateur peuvent être créés dans l'appareil et gérés avec le mot de passe utilisé pour la gestion de l'authentification personnelle.

Les fichiers dans ces dossiers peuvent ensuite être sélectionnés afin d'être imprimés.

#### **[Sauvegarde des documents dans le Espace avancé\(P. 730\)](#page-743-0)**

#### <span id="page-1593-0"></span>**Tri direct de données numérisées sur un serveur (Dossier personnel)**

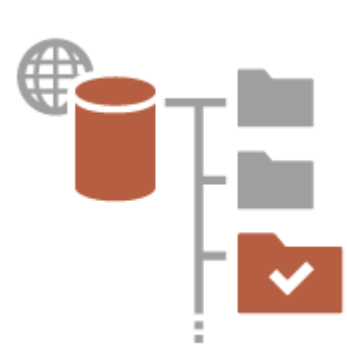

Les données numérisées avec l'appareil peuvent être enregistrées sur un serveur sur le même réseau.

Par exemple, un utilisateur peut créer un dossier personnel sur un serveur SMB au bureau et enregistrer directement des données numérisées avec l'appareil. Cela évite que les données ne soient mélangées avec celles d'autres utilisateurs.

**[Configuration des dossiers personnels\(P. 872\)](#page-885-0)** 

#### **Envoi du document numérisé avec sa propre adresse e-mail (Me l'envoyer)**

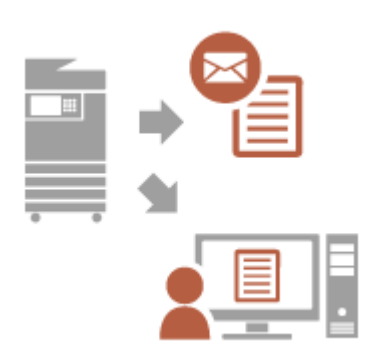

Les utilisateurs peuvent envoyer facilement des documents numérisés à leur propre adresse e-mail.

Par exemple, lors de l'envoi d'un document à l'adresse e-mail d'un client sous forme de fichier PDF, un utilisateur peut appuyer sur <Me l'envoyer> affiché dans l'écran des fonctions de base pour la numérisation et l'envoi, etc. pour envoyer le fichier PDF à sa propre adresse e-mail également.

**[Ecran Fonctions de base de numérisation\(P. 655\)](#page-668-0)** 

# **Productivité**

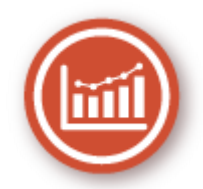

Cette section décrit comment utiliser la productivité supérieure de l'appareil afin de contribuer au bon déroulement de vos opérations quotidiennes.

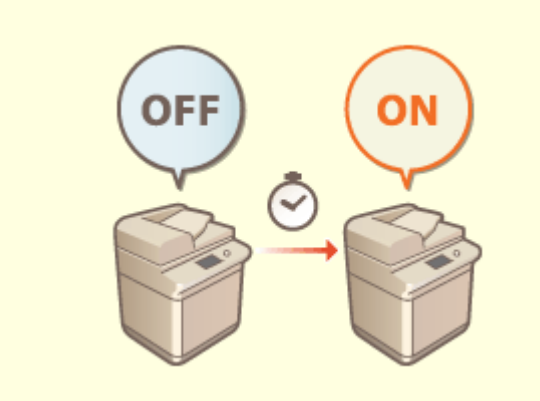

**Utilisation de l'appareil immédiatement après sa mise sous tension (démarrage rapide)**

La spécification des <Réglages démarr. rapide à la mise ss tension> réduit le temps nécessaire à l'appareil pour démarrer après sa mise sous tension générale ce qui permet un fonctionnement plus fluide.

**[<Réglages démarr. rapide à la mise ss](#page-1125-0) [tension>\(P. 1112\)](#page-1125-0)** 

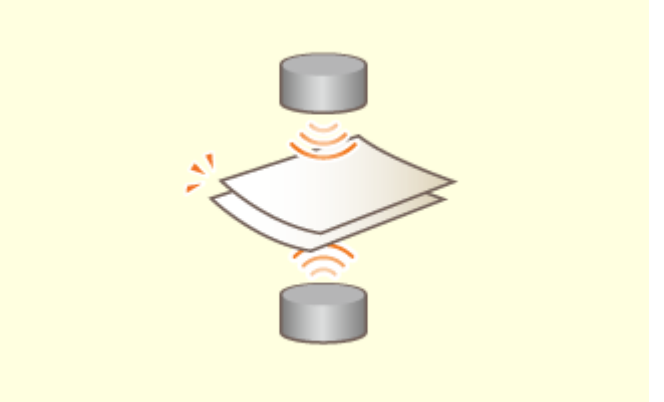

#### **Empêcher les pages manquées lors de la numérisation d'originaux (détection de chargement de feuilles multiples)**

Spécifier <Détecter chrgr/alim. multiple> pour détecter si plusieurs feuilles sont chargées simultanément permet de ne pas omettre de pages lorsque vous numérisez des documents originaux.

**[<Activer détection alim. multi. par chargeur par](#page-1243-0) [défaut>\(P. 1230\)](#page-1243-0)** 

# **Qualité d'image**

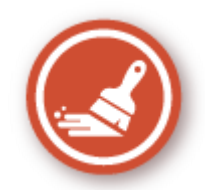

Cette section décrit les fonctions contribuant à produire des images plus nettes grâce à une impression de qualité et des fonctions correctives.

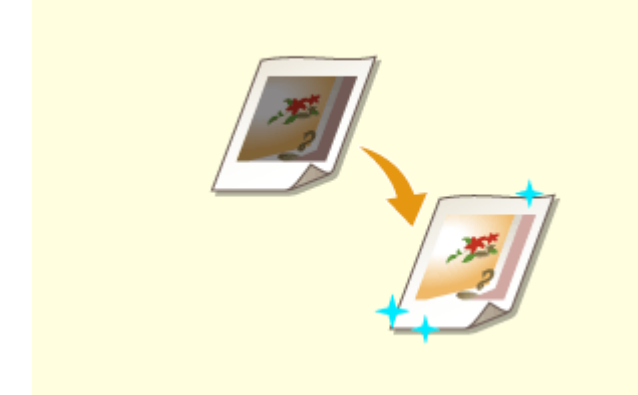

#### **Réglage de la qualité d'impression et de finition Envoi de fax plus nets**

Vous pouvez obtenir des résultats d'impression plus satisfaisants en utilisant les fonctions correctives comme le réglage des dégradés et la correction de la densité. **[Réglage de la qualité de l'impression et de la](#page-1448-0) [finition\(P. 1435\)](#page-1448-0)** 

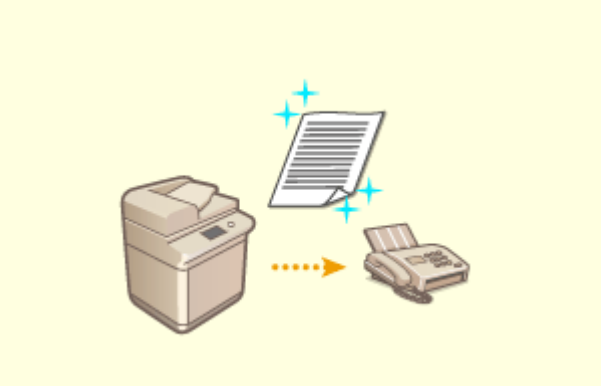

 La reproduction peut être améliorée côté réception en définissant une valeur gamma correspondante lors de l'envoi des fax.

**[<Valeur du gamma TX YCbCr>\(P. 1284\)](#page-1297-0)** 

# **Gérabilité**

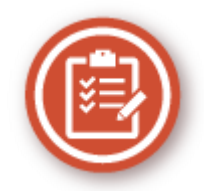

Cette section indique comment étendre les fonctionnalités de l'appareil et permettre une gestion plus aisée.

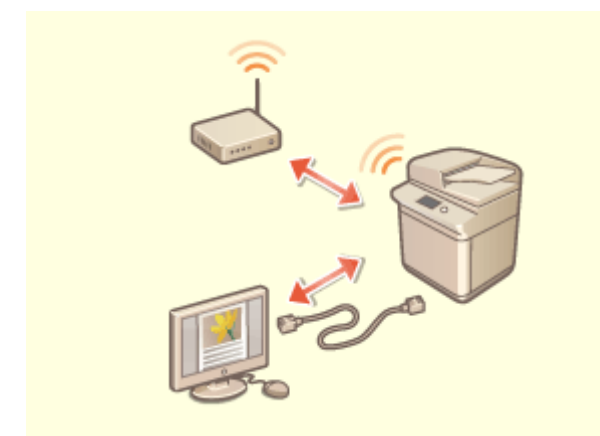

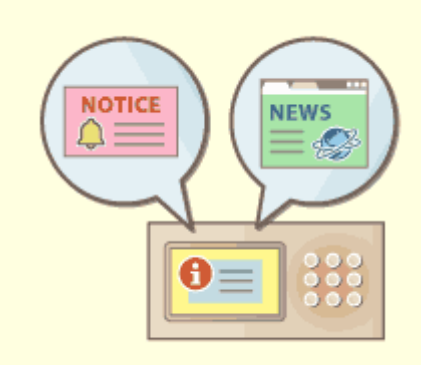

Possibilité d'utiliser un environnement à double réseau utilisant un réseau local filaire simultanément à un réseau local sans fil ou un réseau local filaire simultanément à un autre réseau local filaire. **[Constituer un environnement à double](#page-1598-0) [réseau\(P. 1585\)](#page-1598-0)** 

#### **Environnement à double réseau Utilisation du panneau de commande comme outil de partage des informations (fonction Visual Message)**

 Le contenu et les messages réglés par l'administrateur peuvent être affichés sur l'afficheur tactile pour informer les utilisateurs. Cette fonction est utile pour partager les informations dans le bureau.

**[Configuration de la fonction Visual Message\(P. 1014\)](#page-1027-0)** 

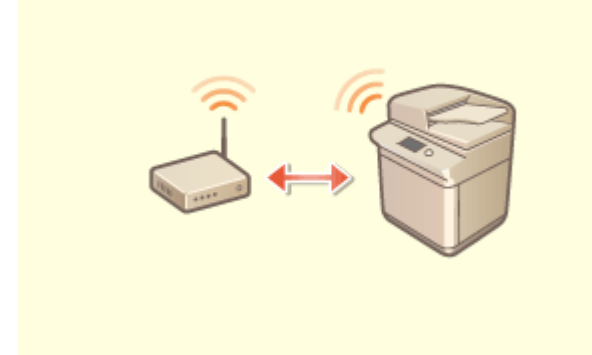

Un réseau local sans fil est intégré à l'appareil et permet de connecter l'appareil à un ordinateur ou à un périphérique mobile, ainsi qu'à installer l'appareil dans un site différent.

**[Connexion à un réseau local sans fil\(P. 275\)](#page-288-0)** 

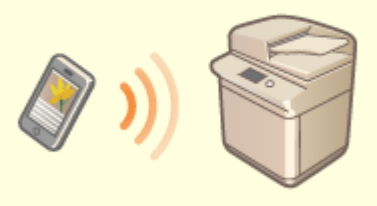

#### **Connexion au réseau local sans fil Connexion à des terminaux mobiles**

 Vous pouvez imprimer directement les données enregistrées sur un périphérique mobile à partir de l'appareil ou encore utiliser l'appareil pour numériser les données sur un périphérique mobile. Vous pouvez aussi utiliser votre périphérique mobile pour configurer les réglages de l'impression en attente forcée sur l'appareil.

**[Lien vers des dispositifs mobiles\(P. 787\)](#page-800-0)** 

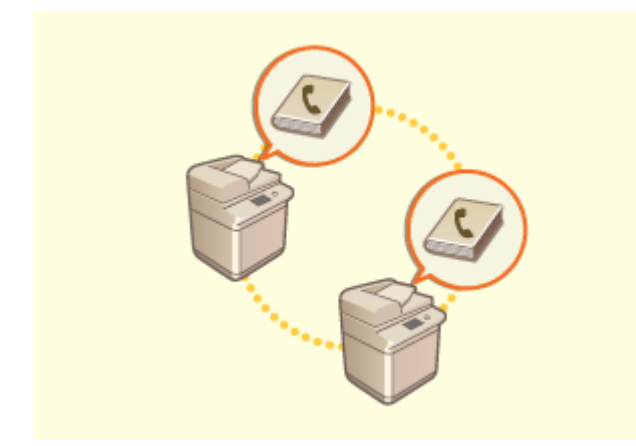

Vous pouvez exporter le carnet d'adresses enregistré sur l'appareil et l'importer sur un autre appareil. Vous pouvez également exporter le carnet d'adresses au format de fichier CSV et le modifier sur un ordinateur **[Import/Export des réglages](#page-999-0)**

**[individuellement\(P. 986\)](#page-999-0)** 

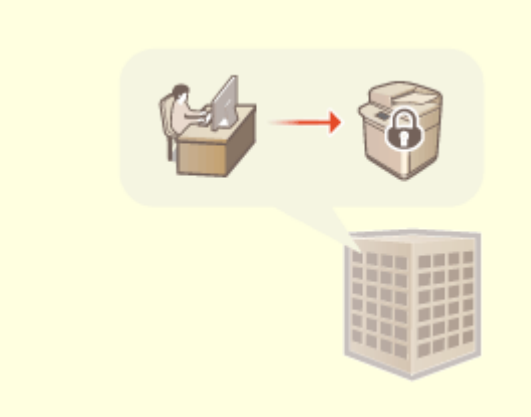

#### **Transfert facile du carnet d'adresses Utilisation d'une politique de sécurité de bureau**

 Une politique de sécurité décrit les règles en vigueur dans l'ensemble de l'entreprise en matière de sécurité des informations. Avec cet appareil, plusieurs réglages relatifs à la politique de sécurité peuvent être définis simultanément.

#### **[Application d'une politique de sécurité à](#page-828-0) [l'appareil\(P. 815\)](#page-828-0)**

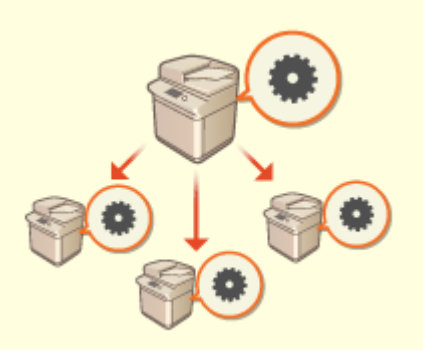

#### **Partage de réglages entre plusieurs appareils**

Les réglages personnalisés et les carnets d'adresses peuvent être synchronisés et partagés entre plusieurs appareils. Les réglages spécifiés sur un appareil sont répercutés sur tous les appareils synchronisés. **[Synchronisation des réglages pour plusieurs imprimantes multifonctions Canon\(P. 1023\)](#page-1036-0)** 

# <span id="page-1598-0"></span>**Constituer un environnement à double réseau**

9AJW-0WY

Vous avez des appareils indépendants dans chaque service ou à chaque étage du même bureau pour des raisons de sécurité ?

En plus de connexions simples à un réseau local câblé ou sans fil, cet appareil permet d'utiliser des environnements à double réseau utilisant un réseau local câblé simultanément à un réseau local sans fil ou un réseau local câblé simultanément à un autre réseau local câblé via un adaptateur USB-LAN\* . Cela facilite la constitution d'environnements réseau dans lesquels les employés utilisent la ligne principale et les clients une ligne secondaire avec des fonctionnalités restreintes. Cela contribue également à la réduction des coûts étant donné qu'il n'est plus nécessaire d'installer un appareil pour chaque environnement réseau.

\* Pour en savoir plus sur les adaptateurs USB-LAN compatibles, contactez votre revendeur ou représentant de service.

# **REMARQUE**

● Pour utiliser le LAN sans fil, la connexion LAN sans fil requise doit être installée. **[Options du](#page-1675-0) [système\(P. 1662\)](#page-1675-0)** 

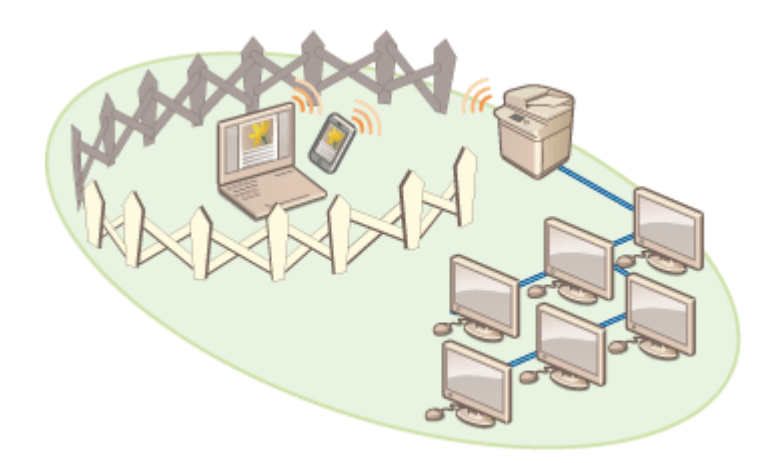

Le terme "ligne principale" sur cet appareil et le guide d'utilisateur désigne le réseau local câblé principal d'un environnement à double réseau. Le réseau sans fil secondaire ou l'autre réseau câblé d'un double réseau est appelé "ligne secondaire".

**Étapes de la configuration d'un double réseau(P. 1585) [Précautions à prendre en cas d'utilisation d'une ligne secondaire\(P. 1587\)](#page-1600-0)** 

# Étapes de la configuration d'un double réseau

Dans un double réseau, la ligne principale et la ligne secondaire ont chacune des réglages spécifiques. Cette section décrit les réglages requis pour la ligne secondaire.

# **REMARQUE**

● Faites les réglages appropriés pour le réseau câblé ou sans fil communs à la ligne principale et à la ligne secondaire.

**[Connexion à un réseau local filaire\(P. 273\)](#page-286-0)** 

**[Connexion à un réseau local sans fil\(P. 275\)](#page-288-0)** 

**[Connexion à un réseau local filaire\(P. 273\)](#page-286-0)  [Connexion à un réseau local sans fil\(P. 275\)](#page-288-0)** 

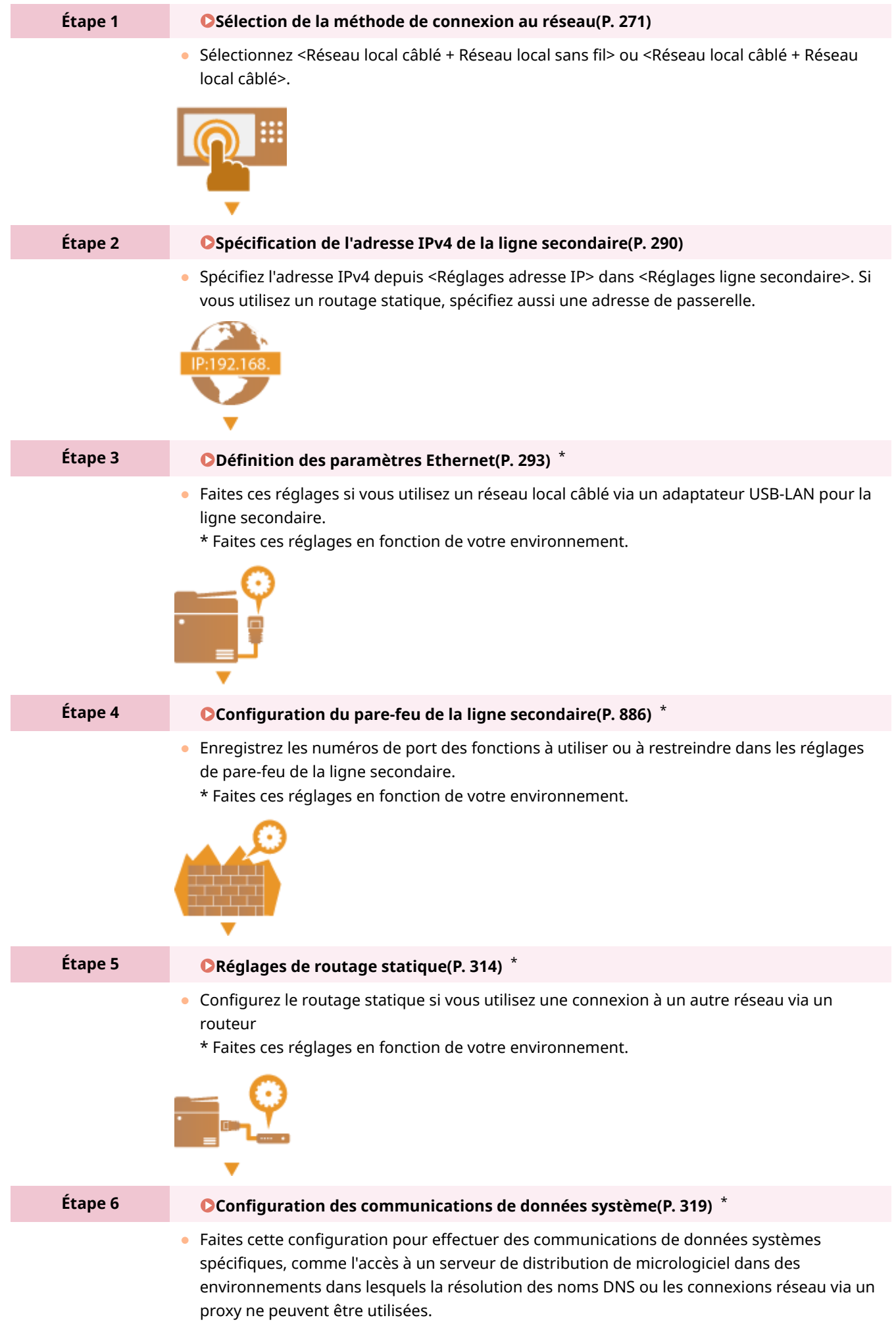

\* Faites ces réglages en fonction de votre environnement.

<span id="page-1600-0"></span>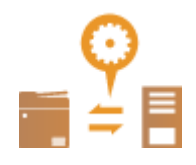

## Précautions à prendre en cas d'utilisation d'une ligne secondaire

Si toutes les fonctions réseau activées sur l'appareil peuvent être utilisées pour la ligne secondaire, celles qui peuvent être utilisées pour la ligne secondaire sont en revanche limitées.

# **IMPORTANT**

- Les réglages du serveur DNS et du serveur WINS ne peuvent pas être utilisés simultanément en tant que ligne principale.
- Les <Réglages adresse du serveur DNS> et les <Réglages Proxy> dans <Régl. pr communic. données système> ne peuvent être utilisés que pour la communication de données système spécifiques, comme l'utilisation de la ligne secondaire pour accéder à un serveur de distribution de microprogrammes. Lorsque vous utilisez un serveur DNS ou proxy pour la ligne secondaire pour des applications autres que la communication de données système, enregistrez les adresses et les numéros de port à utiliser avec la ligne secondaire dans les réglages de la ligne principale.

**[Définition des paramètres DNS\(P. 296\)](#page-309-0)  [Réglage d'un proxy\(P. 889\)](#page-902-0)** 

### ■ Fonctions limitées pour la ligne secondaire

Les fonctions réseau suivantes ne peuvent pas être utilisées avec la ligne secondaire.

- Paramètres d'adresse IPv6
- Authentification IEEE802.1X
- IPsec
- NetBIOS
- SIP
- FTP (mode ACTIF)
- Réglages optionnels pour DHCP
- Réglages de mise à jour dynamique DNS
- Réglages de découverte multidiffusion
- Réglage de l'adresse IP via AutoIP
- Réglages de pare-feu via le filtrage des adresses MAC
- Navigation à l'aide du protocole SMB

Les fonctions et services suivants ne peuvent pas être utilisés en raison des restrictions susmentionnées.

- Construction d'un système d'impression/de comptabilité exécutant les connexions au serveur via une application MEAP
- Construction d'un système d'authentification pour un serveur Active Directory
- Envoi de fichier au moyen de la résolution de nom DNS ou NetBIOS à partir du protocole SMB ou WebDAV<sup>\*1</sup>
- Recherche automatique d'autres imprimantes multifonctions du côté de la ligne secondaire au moyen de la découverte multidiffusion\*1

- Fonctions telles que les suivantes qui utilisent l'adresse IP de la ligne principale
	- [Réglages de politique de sécurité]
	- <Publier carnet adresses distant>
	- <Synchroniser réglages personnalisés>\*2
	- <Réglages distrib. infos périphérique>
	- Importation/exportation de lots
	- Visual Message
	- Fax IP
- Fax à distance (appareil client)
- Universal Print
	- \*1 Spécifiez directement l'adresse IP

\*2 Connexions au moyen de la ligne secondaire pour accéder à un serveur fonctionnant sur le même réseau depuis un client

# **Fiabilité**

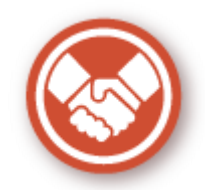

Cette section explique comment l'appareil offre une utilisation pratique et une tranquillité d'esprit.

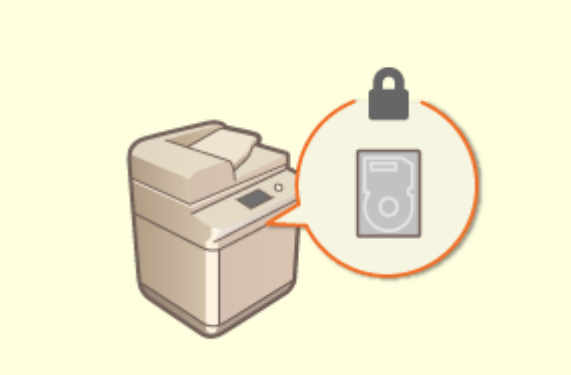

#### **Prévention des fuites d'informations du périphérique de stockage**

Vous pouvez empêcher la fuite d'informations liée au retrait du périphérique de stockage en cryptant automatiquement les données sur le périphérique de stockage.

**[Gestion des données du dispositif de](#page-1064-0) [stockage\(P. 1051\)](#page-1064-0)** 

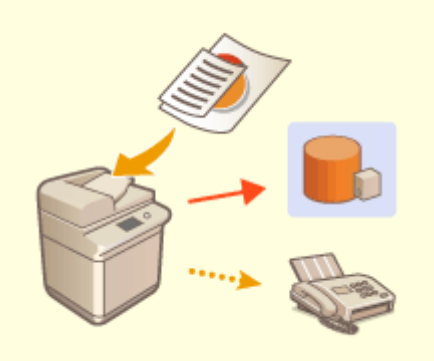

#### **Gestion des copies de fax enregistrées (enregistrement automatique des images de fax envoyés)**

 Vous pouvez numériser et enregistrer les fax envoyés et les enregistrer automatiquement dans un dossier donné. Les informations liées à l'envoi sont automatiquement ajoutées au nom du fichier, ce qui permet de gérer efficacement les fax.

**[Enregistrer une copie d'un document envoyé\(P. 580\)](#page-593-0)** 

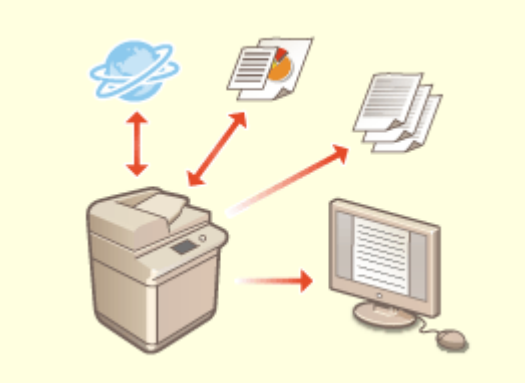

#### **Numérisation et gestion des rapports de gestion des communications**

Outre l'impression de journaux d'envoi et de réception (rapports de gestion des communications), vous pouvez également les enregistrer sous forme de fichiers CSV et les gérer sur un ordinateur.

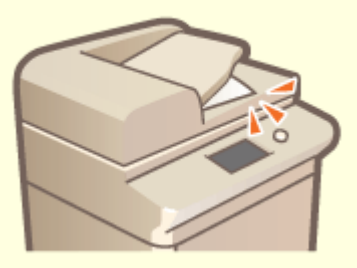

#### **Protection contre l'oubli d'originaux après leur numérisation**

 Lorsqu'un original est placé sur la vitre d'exposition, une tonalité d'erreur et un message sur l'afficheur tactile vous alerte si vous avez oublié de le récupérer. Par ailleurs, un voyant s'allume pendant et après la numérisation via le chargeur pour éviter d'oublier des originaux.

#### **[Sortie d'un rapport de résultat de](#page-1078-0) [communication\(P. 1065\)](#page-1078-0)**

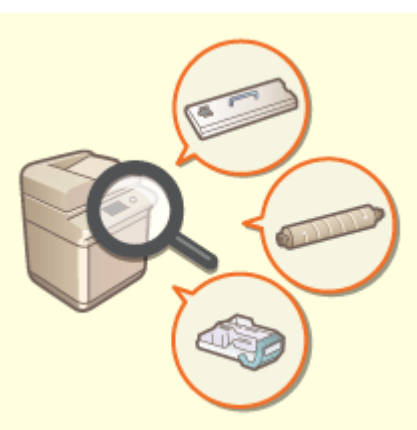

#### **Vérification des procédures de maintenance sur l'afficheur tactile (vidéos)**

Vous pouvez vérifier les procédures de réapprovisionnement des consommables et de nettoyage en visionnant des vidéos sur l'afficheur tactile.

**[<Maintenance>\(P. 1198\)](#page-1211-0)** 

# **Compatibilité avec le bureau**

9AJW-0X1

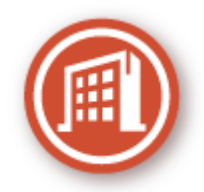

Cette section décrit comment utiliser l'appareil de manière plus respectueuse de l'environnement.

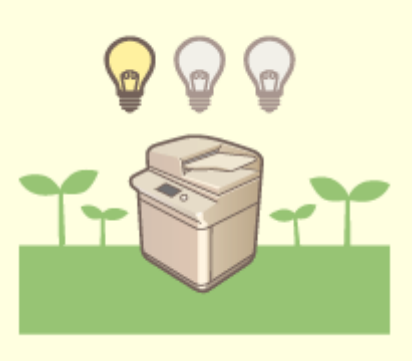

#### **Utilisation du mode Veille pour réduire la consommation électrique en cas d'inactivité**

Pour économiser de l'énergie, l'appareil passe en mode veille ou en mode économie d'énergie quand il n'est pas utilisé. Les utilisateurs peuvent également réaliser des économies d'énergie en ne lançant que les fonctions requises lorsque l'appareil sort du mode veille.

**[Activation du mode de veille\(P. 402\)](#page-415-0)** 

**[<Réglages horloge/énergie>\(P. 1111\)](#page-1124-0)** 

# **Liste des éléments et des fonctions du système**

9AJW-0X2

**OMenu principal(P. 1593) [Copie\(P. 1595\)](#page-1608-0)  OFax(P. 1597) [Lire et Envoyer\(P. 1599\)](#page-1612-0)  [Lire et mémoriser\(P. 1601\)](#page-1614-0)  [Accès aux fichiers enregistrés\(P. 1608\)](#page-1621-0)  [Boîte Fax/I-Fax\(P. 1617\)](#page-1630-0)  [Imprimer\(P. 1619\)](#page-1632-0)  [Visual Message\(P. 1014\)](#page-1027-0)** 

# <span id="page-1606-0"></span>**Menu principal**

#### 9AJW-0X3

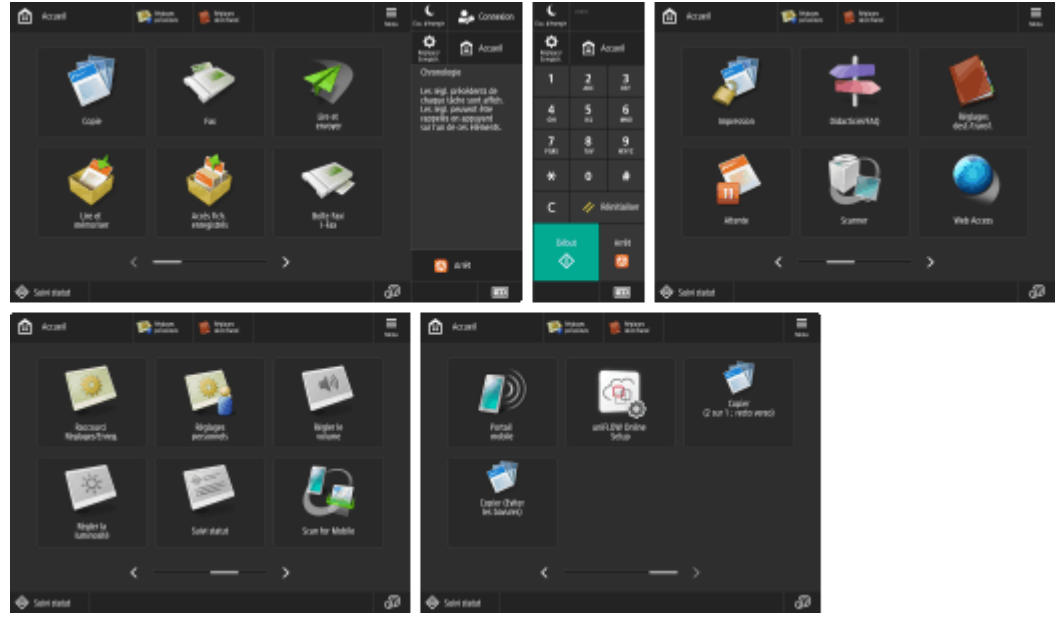

(Les éléments affichés sur l'écran peuvent varier en fonction de votre modèles des options).

### ■ Raccourci

**[Connexion\(P. 367\)](#page-380-0)  [Accueil\(P. 344\)](#page-357-0)  [Chronologie\(P. 352\)](#page-365-0)  [Suivi statut\(P. 341\)](#page-354-0)  [Économie d'énergie\(P. 344\)](#page-357-0)  [Réglages/Enregistrement\(P. 1090\)](#page-1103-0)  [Clavier numérique\(P. 346\)](#page-359-0)  [Effacer\(P. 346\)](#page-359-0)  [Réinitialiser\(P. 346\)](#page-359-0)  [Démarrer\(P. 346\)](#page-359-0)  [Arrêter\(P. 345\)](#page-358-0)  [Informations de compteur/périphérique\(P. 345\)](#page-358-0)** 

#### ■ Liste des boutons de fonction

**[Copie\(P. 432\)](#page-445-0)**  *<u>DFax(P. 536)</u>* **[Lire et Envoyer\(P. 653\)](#page-666-0)  [Lire et mémoriser\(P. 727\)](#page-740-0)  [Accès aux fichiers enregistrés\(P. 727\)](#page-740-0)  [Boîte Fax/I-Fax\(P. 584\)](#page-597-0)  [Imprimer\(P. 626\)](#page-639-0)  [Didacticiel/FAQ\(P. 360\)](#page-373-0)  [Réglages dest./transf.\(P. 404\)](#page-417-0)  OScanner(P. 717) Web Access [Raccourci Réglages/Enreg.\(P. 394\)](#page-407-0)  [Réglages personnels\(P. 395\)](#page-408-0)** 

**[Suivi statut\(P. 341\)](#page-354-0)  OScan for Mobile(P. 794) [Portail mobile\(P. 788\)](#page-801-0)  [Visual Message\(P. 1014\)](#page-1027-0)  [uniFLOW Online Setup\(P. 1058\)](#page-1071-0)  [Personnel/Partagé\(P. 386\)](#page-399-0)** 

9AJW-0X4

<span id="page-1608-0"></span>**Écran des fonctions de base pour la copie(P. 1595) Options(P. 1595)** 

# Écran des fonctions de base pour la copie

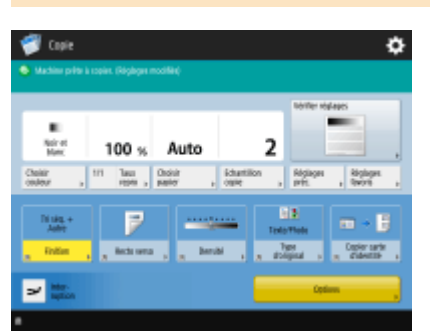

(Les éléments affichés sur l'écran peuvent varier en fonction de votre modèles des options).

**[Choisir couleur\(P. 436\)](#page-449-0)  01/1(P. 434) OTaux de reproduction(P. 436) [Choisir papier\(P. 436\)](#page-449-0)  [Echantillon copie\(P. 471\)](#page-484-0)  [Vérifier réglages\(P. 445\)](#page-458-0)  [Réglages précédents\(P. 531\)](#page-544-0)  [Réglages favoris\(P. 380\)](#page-393-0)  [Options Raccourcis\(P. 383\)](#page-396-0)** 1 à 5 **[Interruption\(P. 474\)](#page-487-0)  [Options\(P. 435\)](#page-448-0)** 

# **Options**

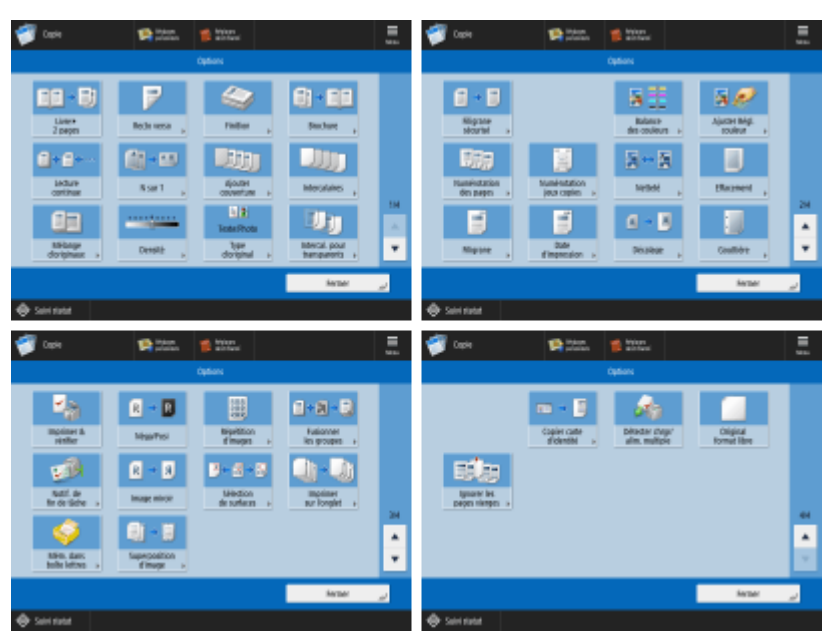

(Les éléments affichés sur l'écran peuvent varier en fonction de votre modèles des options).

#### **[Livre>2 pages\(P. 464\)](#page-477-0)**

**[Recto verso\(P. 436\)](#page-449-0)  [Finition \(Tri séquentiel/Tri groupé\)\(P. 477\)](#page-490-0)  [Finition \(Agrafage\)\(P. 479\)](#page-492-0)  OFinition (Autres fonctions de finition)(P. 481) [Brochure\(P. 486\)](#page-499-0)  [Lecture continue\(P. 469\)](#page-482-0)  ON sur 1(P. 462) [Ajouter couverture\(P. 492\)](#page-505-0)  [Intercalaires\(P. 502\)](#page-515-0)  [Mélange d'originaux\(P. 467\)](#page-480-0)  [Densité\(P. 436\)](#page-449-0)  [Type d'original\(P. 450\)](#page-463-0)  [Intercal. pour transparents\(P. 505\)](#page-518-0)  [Filigrane sécurisé\(P. 527\)](#page-540-0)  Balance des couleurs(P. 456) [Ajuster Régl. couleur\(P. 459\)](#page-472-0)  [Numérotation des pages\(P. 482\)](#page-495-0)  [Numérotation jeux copies\(P. 482\)](#page-495-0)  [Netteté\(P. 452\)](#page-465-0)  [Effacement\(P. 453\)](#page-466-0)  [Filigrane\(P. 482\)](#page-495-0)  [Date d'impression\(P. 482\)](#page-495-0)  [Décalage\(P. 498\)](#page-511-0)  [Gouttière\(P. 490\)](#page-503-0)  [Imprimer & vérifier\(P. 472\)](#page-485-0)  [Néga/Posi\(P. 455\)](#page-468-0)  [Répétition d'images\(P. 500\)](#page-513-0)  [Fusionner les groupes\(P. 507\)](#page-520-0)  [Notification de fin de tâche\(P. 512\)](#page-525-0)  [Image miroir\(P. 497\)](#page-510-0)  [Sélection de surfaces\(P. 516\)](#page-529-0)  [Mém. dans boîte aux lettres\(P. 510\)](#page-523-0)  [Copier carte d'identité\(P. 514\)](#page-527-0)  [Détecter chrgr/alim. multiple\(P. 445\)](#page-458-0)  [Original format libre\(P. 496\)](#page-509-0)  [Ignorer les pages vierges\(P. 524\)](#page-537-0)** 

<span id="page-1610-0"></span>**Écran des fonctions de base pour la télécopie(P. 1597) Options(P. 1597)** 

# Écran des fonctions de base pour la télécopie

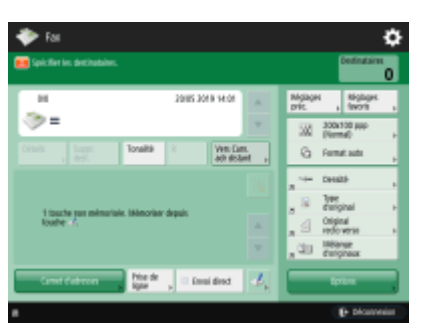

**[Détails\(P. 541\)](#page-554-0)  OSuppr. dest.(P. 541) [Tonalité\(P. 538\)](#page-551-0)  OR(P. 539) [Vers Carn. adr distant\(P. 539\)](#page-552-0)  [Réglages précédents\(P. 575\)](#page-588-0)  [Réglages favoris\(P. 380\)](#page-393-0)  [Résolution\(P. 546\)](#page-559-0)  [Format de lecture\(P. 546\)](#page-559-0)  [Options Raccourcis\(P. 383\)](#page-396-0)** 1 à 4 **[Carnet d'adresses\(P. 541\)](#page-554-0)  [Prise de ligne\(P. 566\)](#page-579-0)  [Envoi direct\(P. 564\)](#page-577-0)  [Mémoriser 1 touche\(P. 541\)](#page-554-0)  [Options\(P. 539\)](#page-552-0)** 

# **Options**

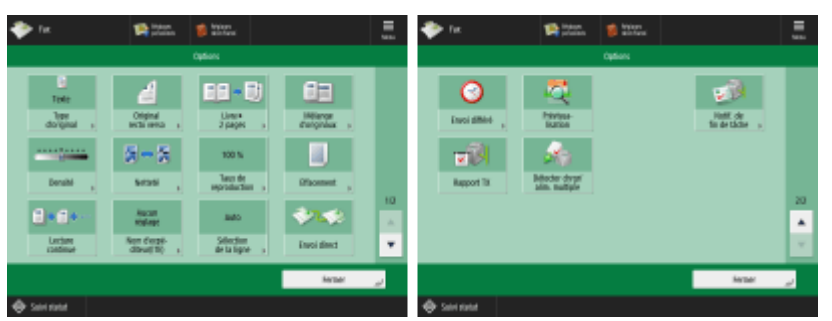

**[Type d'original\(P. 546\)](#page-559-0)  [Original recto verso\(P. 546\)](#page-559-0)  [Livre>2 pages\(P. 546\)](#page-559-0)  [Mélange d'originaux\(P. 571\)](#page-584-0)  [Densité\(P. 546\)](#page-559-0)  [Netteté\(P. 546\)](#page-559-0)  OTaux de reproduction(P. 546)** 

**[Effacement\(P. 546\)](#page-559-0)** 

**[Lecture continue\(P. 573\)](#page-586-0)  [Nom d'expéditeur \(ITE\)\(P. 556\)](#page-569-0)  [Sélection de la ligne\(P. 556\)](#page-569-0)  [Envoi direct\(P. 564\)](#page-577-0)  [Envoi différé\(P. 578\)](#page-591-0)  [Prévisualisation\(P. 562\)](#page-575-0)  [Notification de fin de tâche\(P. 568\)](#page-581-0)  [Rapport TX\(P. 555\)](#page-568-0)** 

**[Détecter chrgr/alim. multiple\(P. 555\)](#page-568-0)** 

# <span id="page-1612-0"></span>**Lire et Envoyer**

9AJW-0X6

**Écran des fonctions de base pour la numérisation et l'envoi(P. 1599) Options(P. 1599)** 

# Écran des fonctions de base pour la numérisation et l'envoi

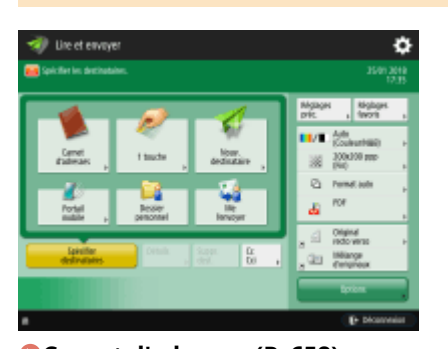

**[Carnet d'adresses\(P. 658\)](#page-671-0)  21 touche(P. 658) [Nouv. destinataire\(P. 658\)](#page-671-0)  [Portail mobile\(P. 658\)](#page-671-0)  [Dossier personnel\(P. 658\)](#page-671-0)  [Me l'envoyer\(P. 658\)](#page-671-0)  [Spécifier destinataires\(P. 658\)](#page-671-0)  [Détails\(P. 658\)](#page-671-0)  OSuppr. dest.(P. 658) Cc Cci(P. 658) [Réglages précédents\(P. 711\)](#page-724-0)  [Réglages favoris\(P. 380\)](#page-393-0)  [Choisir couleur\(P. 664\)](#page-677-0)  [Résolution\(P. 664\)](#page-677-0)  [Format de lecture\(P. 664\)](#page-677-0)  [Format de fichier\(P. 664\)](#page-677-0)  [Options Raccourcis\(P. 383\)](#page-396-0)** 1 à 2 **[Options\(P. 656\)](#page-669-0)** 

# **Options**

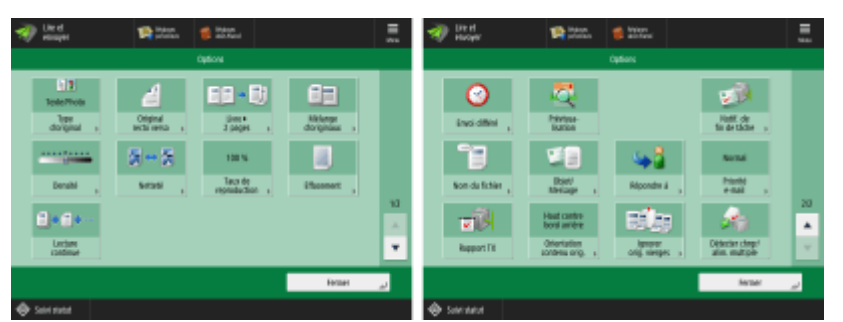

**[Type d'original\(P. 679\)](#page-692-0)  [Original recto verso\(P. 664\)](#page-677-0)  [Livre>2 pages\(P. 686\)](#page-699-0)  [Mélange d'originaux\(P. 685\)](#page-698-0)  [Densité\(P. 680\)](#page-693-0)** 

**[Netteté\(P. 681\)](#page-694-0)  OTaux de reproduction(P. 664) [Effacement\(P. 682\)](#page-695-0)  [Lecture continue\(P. 690\)](#page-703-0)  [Envoi différé\(P. 697\)](#page-710-0)  [Prévisualisation\(P. 695\)](#page-708-0)  [Notification de fin de tâche\(P. 699\)](#page-712-0)  O**Nom du fichier(P. 713) **[Objet/Message\(P. 715\)](#page-728-0)  [Répondre à\(P. 716\)](#page-729-0)  [Priorité e-mail\(P. 716\)](#page-729-0)  [Rapport TX\(P. 673\)](#page-686-0)  [Orientation contenu orig.\(P. 674\)](#page-687-0)  [Ignorer les originaux vierges\(P. 693\)](#page-706-0)  [Détecter chrgr/alim. multiple\(P. 674\)](#page-687-0)** 

# <span id="page-1614-0"></span>**Lire et mémoriser**

**Écran de sélection de l'espace de stockage(P. 1601) [Écran de sélection de fichier\(P. 1602\)](#page-1615-0)  [Écran de numérisation\(P. 1604\)](#page-1617-0)  [Options\(P. 1606\)](#page-1619-0)** 

# **REMARQUE**

● Certains modes décrits ici font référence aux modes de la fonction <Copie> ou <Lire et Envoyer>.

# Écran de sélection de l'espace de stockage

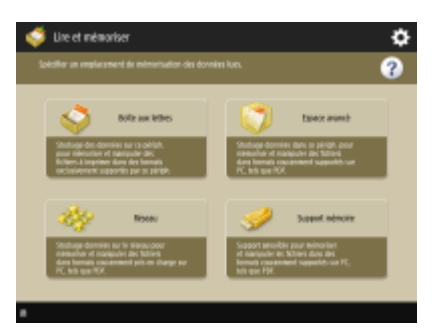

**[Boîte aux lettres\(P. 747\)](#page-760-0)  [Espace avancé\(P. 730\)](#page-743-0)  [Réseau\(P. 742\)](#page-755-0)  [Support mémoire\(P. 764\)](#page-777-0)** 

### ■ Espace avancé

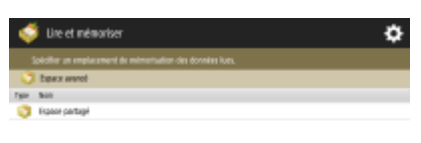

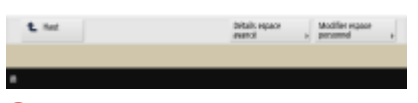

**[Détails espace avancé\(P. 734\)](#page-747-0)  [Modifier espace personnel\(P. 738\)](#page-751-0)**  9AJW-0X7

### <span id="page-1615-0"></span>■ Réseau

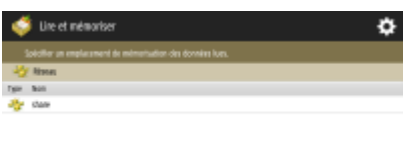

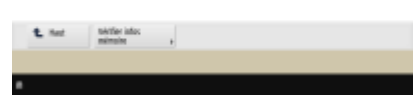

**[Vérifier infos mémoire\(P. 743\)](#page-756-0)** 

### ■ Support mémoire

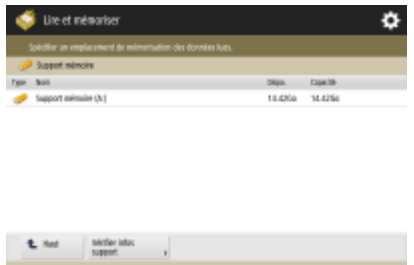

#### **[Vérifier infos support\(P. 766\)](#page-779-0)**

**A** Lespert Ninole et

# Écran de sélection de fichier

т

#### ■ Boîte aux lettres

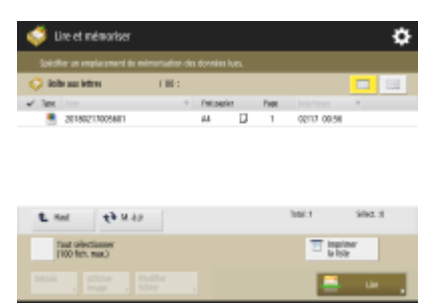

(Les éléments affichés sur l'écran peuvent varier en fonction de votre modèles des options).

**[Liste\(P. 753\)](#page-766-0)  Miniature(P. 753) O**Haut(P. 754) **M.** à jr(P. 754) **[Tout sélectionner \(100 fich. max.\)\(P. 754\)](#page-767-0)** / **[Effacer sélection\(P. 754\)](#page-767-0)  [Imprimer la liste\(P. 753\)](#page-766-0)  [Détails\(P. 754\)](#page-767-0)  [Afficher image\(P. 753\)](#page-766-0)  [Modifier](#page-766-0) fichier[\(P. 753\)](#page-766-0)  [Lire\(P. 747\)](#page-760-0)** 

### ■ Espace avancé

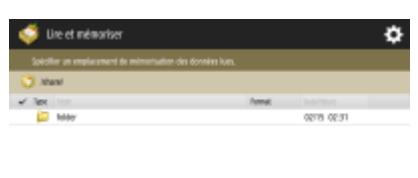

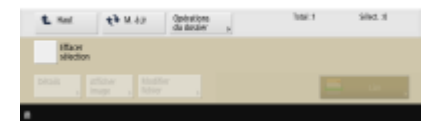

**O**Haut(P. 735) **M.** à jr(P. 735) **[Opérations du dossier\(P. 735\)](#page-748-0)  [Effacer sélection\(P. 735\)](#page-748-0)  [Détails\(P. 735\)](#page-748-0)  [Afficher image\(P. 735\)](#page-748-0)  [Modifier](#page-748-0) fichier[\(P. 735\)](#page-748-0)  [Lire\(P. 730\)](#page-743-0)** 

#### ■Réseau

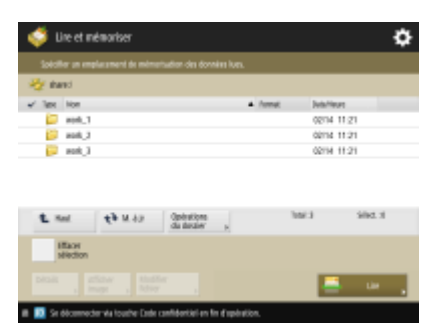

**O**Haut(P. 735) **M.** à jr(P. 735) **[Opérations du dossier\(P. 735\)](#page-748-0)  [Effacer sélection\(P. 735\)](#page-748-0)  [Détails\(P. 735\)](#page-748-0)  [Afficher image\(P. 735\)](#page-748-0)  [Modifier](#page-748-0) fichier[\(P. 735\)](#page-748-0)  [Lire\(P. 742\)](#page-755-0)** 

### ■Support mémoire

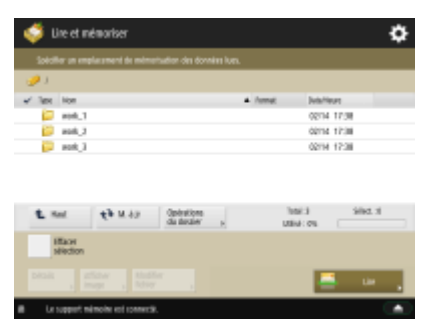

**O**Haut(P. 767) **[M. à jr\(P. 767\)](#page-780-0)  [Opérations du dossier\(P. 767\)](#page-780-0)  [Effacer sélection\(P. 767\)](#page-780-0)** 

<span id="page-1617-0"></span>**[Détails\(P. 767\)](#page-780-0)  [Afficher image\(P. 767\)](#page-780-0)  [Modifier](#page-780-0) fichier[\(P. 767\)](#page-780-0)  [Lire\(P. 764\)](#page-777-0)** 

## Écran de numérisation

#### ■ Boîte aux lettres

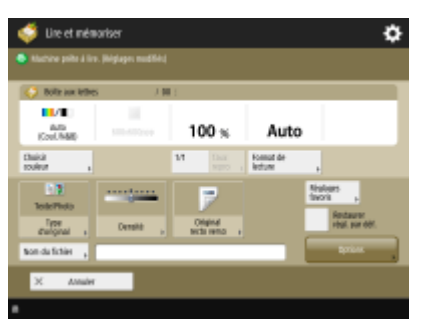

(Les éléments affichés sur l'écran peuvent varier en fonction de votre modèles des options).

**[Choisir couleur\(P. 772\)](#page-785-0)  01/1(P. 772) OTaux de reproduction(P. 772) [Format de lecture\(P. 772\)](#page-785-0)  [Type d'original\(P. 773\)](#page-786-0)  [Densité\(P. 773\)](#page-786-0)  [Original recto verso\(P. 773\)](#page-786-0)  [Réglages favoris\(P. 773\)](#page-786-0)  [Restaurer régl. par déf.\(P. 773\)](#page-786-0)  O**Nom du fichier(P. 773) **[Options\(P. 773\)](#page-786-0)** 

### ■ Espace avancé

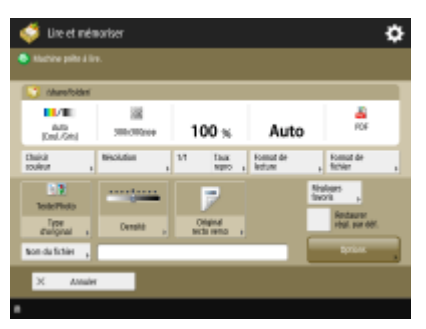

**[Choisir couleur\(P. 772\)](#page-785-0)  [Résolution\(P. 772\)](#page-785-0)  01/1(P. 772) OTaux de reproduction(P. 772) [Format de lecture\(P. 772\)](#page-785-0)  [Format de fichier\(P. 772\)](#page-785-0)  [Type d'original\(P. 773\)](#page-786-0)  [Densité\(P. 773\)](#page-786-0)  [Original recto verso\(P. 773\)](#page-786-0)  [Réglages favoris\(P. 773\)](#page-786-0)  [Restaurer régl. par déf.\(P. 773\)](#page-786-0)** 

#### **O**Nom du fichier(P. 773) **[Options\(P. 773\)](#page-786-0)**

#### ■ Réseau

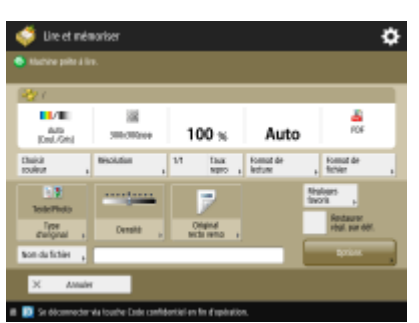

**[Choisir couleur\(P. 772\)](#page-785-0)  [Résolution\(P. 772\)](#page-785-0)  01/1(P. 772) OTaux de reproduction(P. 772) [Format de lecture\(P. 772\)](#page-785-0)  [Format de fichier\(P. 772\)](#page-785-0)  [Type d'original\(P. 773\)](#page-786-0)  [Densité\(P. 773\)](#page-786-0)  [Original recto verso\(P. 773\)](#page-786-0)  [Réglages favoris\(P. 773\)](#page-786-0)  [Restaurer régl. par déf.\(P. 773\)](#page-786-0)  O**Nom du fichier(P. 773) **[Options\(P. 773\)](#page-786-0)** 

### ■ Support mémoire

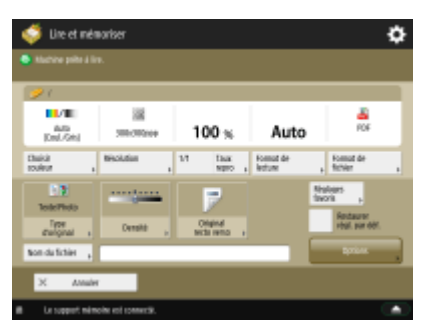

**[Choisir couleur\(P. 772\)](#page-785-0)  [Résolution\(P. 772\)](#page-785-0)  01/1(P. 772) OTaux de reproduction(P. 772) [Format de lecture\(P. 772\)](#page-785-0)  [Format de fichier\(P. 772\)](#page-785-0)  [Type d'original\(P. 773\)](#page-786-0)  [Densité\(P. 773\)](#page-786-0)  [Original recto verso\(P. 773\)](#page-786-0)  [Réglages favoris\(P. 773\)](#page-786-0)  [Restaurer régl. par déf.\(P. 773\)](#page-786-0)  O**Nom du fichier(P. 773) **[Options\(P. 773\)](#page-786-0)** 

## <span id="page-1619-0"></span>**Options**

#### ■ Boîte aux lettres

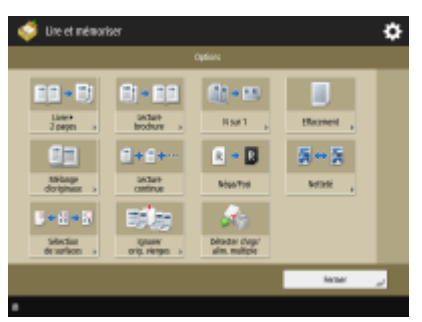

(Les éléments affichés sur l'écran peuvent varier en fonction de votre modèles des options).

- **[Livre>2 pages\(P. 464\)](#page-477-0)**
- **[Lecture brochure\(P. 688\)](#page-701-0)**
- **ON sur 1(P. 462)**
- **[Effacement\(P. 453\)](#page-466-0)**
- **[Mélange d'originaux\(P. 467\)](#page-480-0)**
- **[Lecture continue\(P. 469\)](#page-482-0)**
- **[Néga/Posi\(P. 455\)](#page-468-0)**
- **[Netteté\(P. 452\)](#page-465-0)**
- **[Sélection de surfaces\(P. 516\)](#page-529-0)**
- **[Ignorer les originaux vierges\(P. 524\)](#page-537-0)**
- **[Détecter chrgr/alim. multiple\(P. 674\)](#page-687-0)**

#### ■ Espace avancé

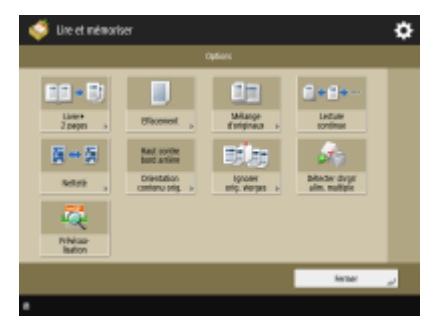

**[Livre>2 pages\(P. 686\)](#page-699-0)  [Effacement\(P. 682\)](#page-695-0)  [Mélange d'originaux\(P. 685\)](#page-698-0)  [Lecture continue\(P. 690\)](#page-703-0)  [Netteté\(P. 681\)](#page-694-0)  [Orientation contenu orig.\(P. 674\)](#page-687-0)  [Ignorer les originaux vierges\(P. 693\)](#page-706-0)  [Détecter chrgr/alim. multiple\(P. 674\)](#page-687-0)  [Prévisualisation\(P. 695\)](#page-708-0)**
### ■Réseau

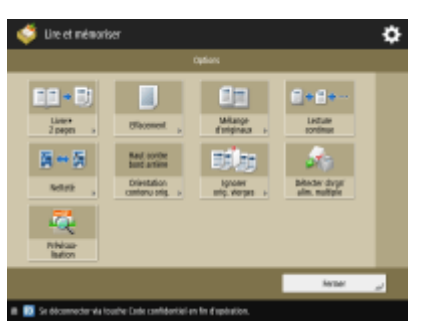

**[Livre>2 pages\(P. 686\)](#page-699-0)  [Effacement\(P. 682\)](#page-695-0)  [Mélange d'originaux\(P. 685\)](#page-698-0)  [Lecture continue\(P. 690\)](#page-703-0)  [Netteté\(P. 681\)](#page-694-0)  [Orientation contenu orig.\(P. 674\)](#page-687-0)  [Ignorer les originaux vierges\(P. 693\)](#page-706-0)  [Détecter chrgr/alim. multiple\(P. 674\)](#page-687-0)** 

**[Prévisualisation\(P. 695\)](#page-708-0)** 

### ■ Support mémoire

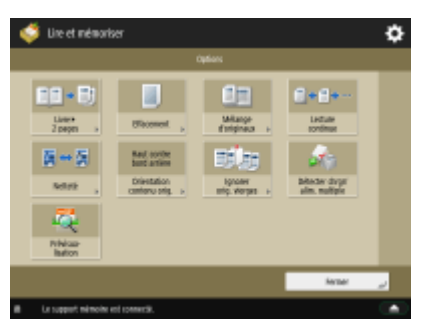

**[Livre>2 pages\(P. 686\)](#page-699-0)  [Effacement\(P. 682\)](#page-695-0)  [Mélange d'originaux\(P. 685\)](#page-698-0)  [Lecture continue\(P. 690\)](#page-703-0)  [Netteté\(P. 681\)](#page-694-0)  [Orientation contenu orig.\(P. 674\)](#page-687-0)  [Ignorer les originaux vierges\(P. 693\)](#page-706-0)  [Détecter chrgr/alim. multiple\(P. 674\)](#page-687-0)  [Prévisualisation\(P. 695\)](#page-708-0)** 

# **Accès aux fichiers enregistrés**

**Écran de sélection de l'espace de stockage(P. 1608) [Écran de sélection de fichier\(P. 1609\)](#page-1622-0)  [Écran d'envoi\(P. 1611\)](#page-1624-0)  [Options de l'écran d'envoi\(P. 1611\)](#page-1624-0)  [Écran d'impression\(P. 1612\)](#page-1625-0)  [Écran des réglages d'impression\(P. 1612\)](#page-1625-0)  [Options de l'écran des réglages d'impression\(P. 1614\)](#page-1627-0)** 

# **REMARQUE**

● Certains modes décrits ici font référence au mode de la fonction <Lire et Envoyer>.

## Écran de sélection de l'espace de stockage

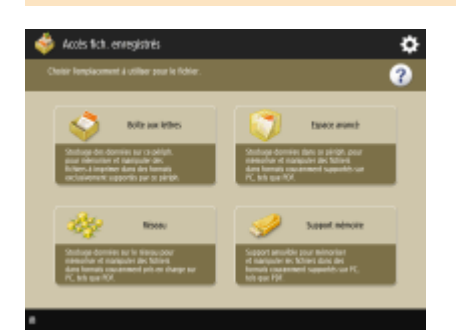

**[Boîte aux lettres\(P. 752\)](#page-765-0)  [Espace avancé\(P. 734\)](#page-747-0)  [Réseau\(P. 743\)](#page-756-0)  [Support mémoire\(P. 766\)](#page-779-0)** 

## ■ Espace avancé

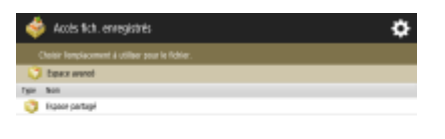

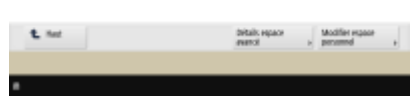

**[Détails espace avancé\(P. 734\)](#page-747-0)  [Modifier espace personnel\(P. 738\)](#page-751-0)** 

#### 9AJW-0X8

## <span id="page-1622-0"></span>■ Réseau

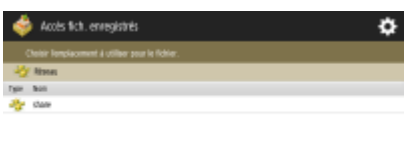

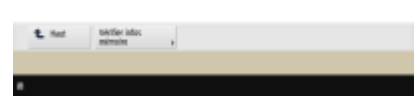

**[Vérifier infos mémoire\(P. 743\)](#page-756-0)** 

## ■ Support mémoire

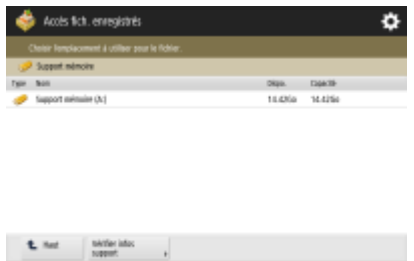

#### **[Vérifier infos support\(P. 766\)](#page-779-0)**

## Écran de sélection de fichier

### ■ Boîte aux lettres

Б

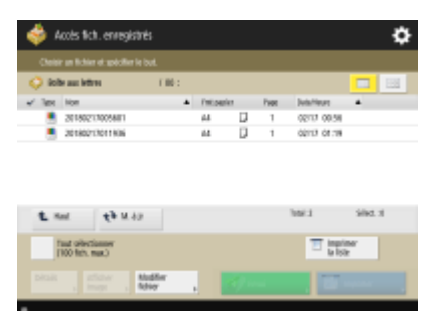

(Les éléments affichés sur l'écran peuvent varier en fonction de votre modèles des options).

**[Liste\(P. 753\)](#page-766-0)  Miniature(P. 753) O**Haut(P. 754) **M.** à jr(P. 754) **[Tout sélectionner \(100 fich. max.\)\(P. 754\)](#page-767-0)** / **[Effacer sélection\(P. 754\)](#page-767-0)  [Imprimer la liste\(P. 753\)](#page-766-0)  [Détails\(P. 754\)](#page-767-0)  [Afficher image\(P. 753\)](#page-766-0)  [Modifier](#page-766-0) fichier[\(P. 753\)](#page-766-0)  [Envoi\(P. 759\)](#page-772-0)  [Imprimer\(P. 757\)](#page-770-0)** 

### ■ Espace avancé

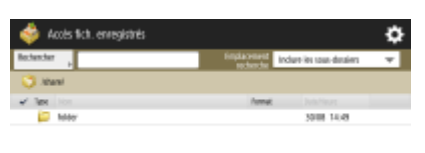

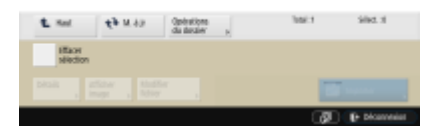

**[Rechercher\(P. 735\)](#page-748-0)  O**Haut(P. 735) **M.** à jr(P. 735) **[Opérations du dossier\(P. 735\)](#page-748-0)  [Effacer sélection\(P. 735\)](#page-748-0)  [Détails\(P. 735\)](#page-748-0)  [Afficher image\(P. 735\)](#page-748-0)  [Modifier](#page-748-0) fichier[\(P. 735\)](#page-748-0)  [Imprimer\(P. 739\)](#page-752-0)** 

#### ■Réseau

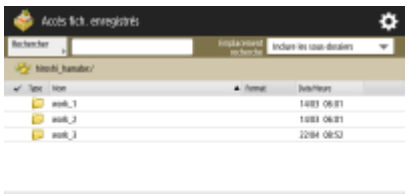

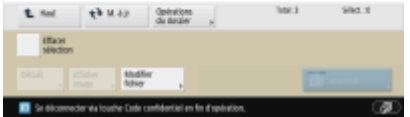

**[Rechercher\(P. 735\)](#page-748-0)  O**Haut(P. 735) **M.** à jr(P. 735) **[Opérations du dossier\(P. 735\)](#page-748-0)  [Effacer sélection\(P. 735\)](#page-748-0)  [Détails\(P. 735\)](#page-748-0)  [Afficher image\(P. 735\)](#page-748-0)  [Modifier](#page-748-0) fichier[\(P. 735\)](#page-748-0)  [Imprimer\(P. 744\)](#page-757-0)** 

## ■ Support mémoire

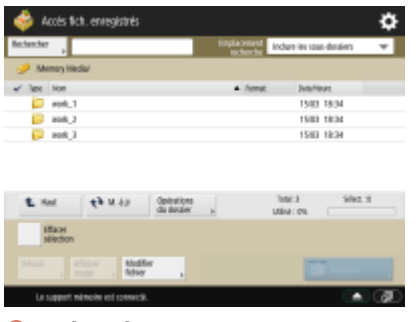

**[Rechercher\(P. 735\)](#page-748-0)  [Haut\(P. 767\)](#page-780-0)** 

<span id="page-1624-0"></span>**M.** à jr(P. 767) **[Opérations du dossier\(P. 767\)](#page-780-0)  [Effacer sélection\(P. 767\)](#page-780-0)  [Détails\(P. 767\)](#page-780-0)  [Afficher image\(P. 767\)](#page-780-0)  [Modifier](#page-780-0) fichier[\(P. 767\)](#page-780-0)  [Imprimer\(P. 770\)](#page-783-0)** 

## Écran d'envoi

### ■ Boîte aux lettres

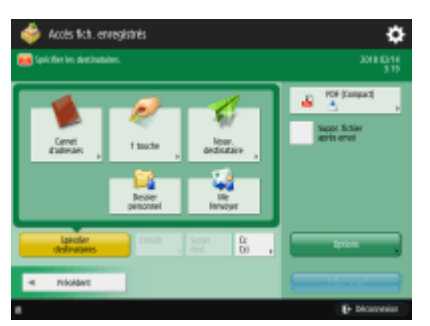

**[Carnet d'adresses\(P. 658\)](#page-671-0)  21 touche(P. 658) [Nouv. destinataire\(P. 658\)](#page-671-0)  [Dossier personnel\(P. 658\)](#page-671-0)  [Me l'envoyer\(P. 658\)](#page-671-0)  [Spécifier destinataires\(P. 658\)](#page-671-0)  [Détails\(P. 658\)](#page-671-0)  Suppr. dest.(P. 658) [Cc Cci\(P. 658\)](#page-671-0)  [Format de fichier\(P. 664\)](#page-677-0)  [Suppr. fichier après envoi\(P. 759\)](#page-772-0)  [Options\(P. 656\)](#page-669-0)** 

## Options de l'écran d'envoi

### ■ Boîte aux lettres

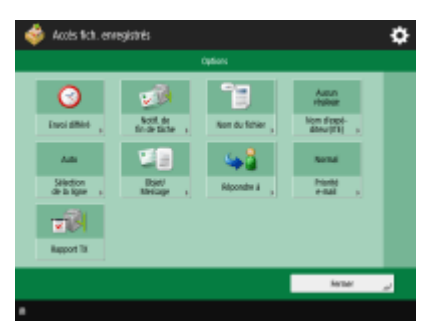

**[Envoi différé\(P. 697\)](#page-710-0)  [Notification de fin de tâche\(P. 699\)](#page-712-0)  O**Nom du fichier(P. 713) **[Nom d'expéditeur \(ITE\)\(P. 556\)](#page-569-0)  [Sélection de la ligne\(P. 556\)](#page-569-0)** 

<span id="page-1625-0"></span>**[Objet/Message\(P. 715\)](#page-728-0)  [Répondre à\(P. 716\)](#page-729-0)  [Priorité e-mail\(P. 716\)](#page-729-0)  [Rapport TX\(P. 673\)](#page-686-0)** 

## Écran d'impression

### ■ Boîte aux lettres

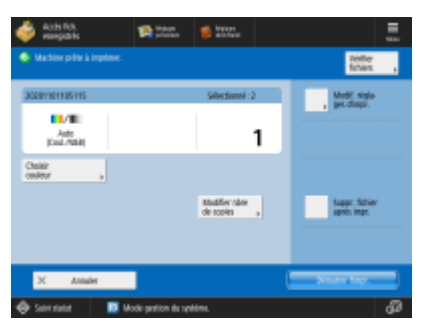

**[Vérifier](#page-789-0) fichiers[\(P. 776\)](#page-789-0)  [Choisir couleur\(P. 775\)](#page-788-0)  [Modif. réglages d'impr.\(P. 776\)](#page-789-0)  [Modifier nbre de copies\(P. 757\)](#page-770-0)  [Suppr. fichier après impr.\(P. 776\)](#page-789-0)** 

## Écran des réglages d'impression

### ■ Boîte aux lettres

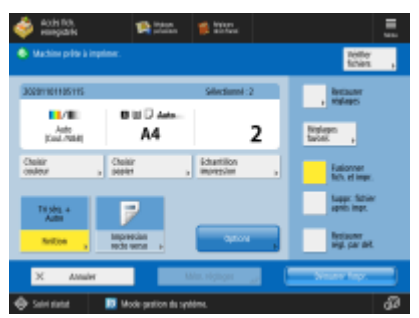

(Les éléments affichés sur l'écran peuvent varier en fonction de votre modèles des options).

**[Vérifier](#page-789-0) fichiers[\(P. 776\)](#page-789-0)  [Choisir couleur\(P. 775\)](#page-788-0)  [Choisir papier\(P. 775\)](#page-788-0)  [Echantillon impression\(P. 775\)](#page-788-0)  OFinition(P. 777) OImpression recto verso(P. 777) [Options\(P. 777\)](#page-790-0)  [Restaurer réglages\(P. 777\)](#page-790-0)  [Réglages favoris\(P. 777\)](#page-790-0)  [Fusionner les fichiers et imprimer\(P. 777\)](#page-790-0)  [Suppr. fichier après impr.\(P. 776\)](#page-789-0)  [Restaurer régl. par déf.\(P. 777\)](#page-790-0)  [Mém. réglages\(P. 777\)](#page-790-0)** 

## ■ Espace avancé

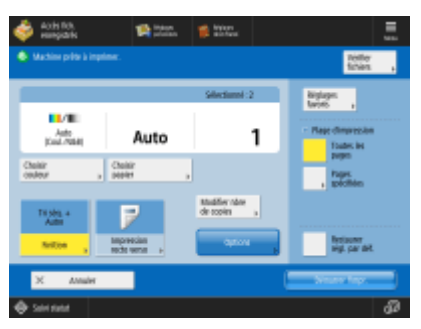

**[Vérifier](#page-789-0) fichiers[\(P. 776\)](#page-789-0)  [Choisir couleur\(P. 779\)](#page-792-0)  [Choisir papier\(P. 779\)](#page-792-0)  OFinition(P. 780) OImpression recto verso(P. 780) [Modifier nbre de copies\(P. 739\)](#page-752-0)  [Options\(P. 780\)](#page-793-0)  [Réglages favoris\(P. 780\)](#page-793-0)  [Plage d'impression\(P. 780\)](#page-793-0)** 

**[Restaurer régl. par déf.\(P. 780\)](#page-793-0)** 

#### ■Réseau

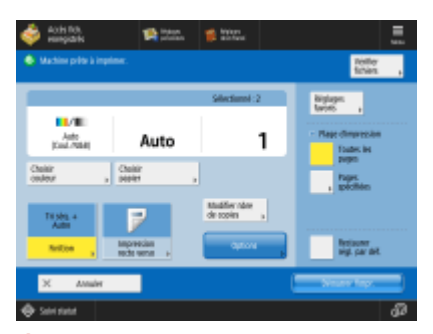

- **[Vérifier](#page-789-0) fichiers[\(P. 776\)](#page-789-0)  [Choisir couleur\(P. 779\)](#page-792-0)  [Choisir papier\(P. 779\)](#page-792-0)  OFinition(P. 780) OImpression recto verso(P. 780) [Modifier nbre de copies\(P. 744\)](#page-757-0)  [Options\(P. 780\)](#page-793-0)  [Réglages favoris\(P. 780\)](#page-793-0)  [Plage d'impression\(P. 780\)](#page-793-0)**
- **[Restaurer régl. par déf.\(P. 780\)](#page-793-0)**

## ■Support mémoire

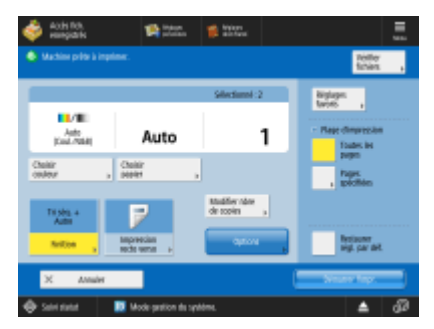

<span id="page-1627-0"></span>**[Vérifier](#page-789-0) fichiers[\(P. 776\)](#page-789-0)  [Choisir couleur\(P. 779\)](#page-792-0)  [Choisir papier\(P. 779\)](#page-792-0)  OFinition(P. 780) OImpression recto verso(P. 780) [Modifier nbre de copies\(P. 770\)](#page-783-0)  [Options\(P. 780\)](#page-793-0)  [Réglages favoris\(P. 780\)](#page-793-0)  [Plage d'impression\(P. 780\)](#page-793-0)  [Restaurer régl. par déf.\(P. 780\)](#page-793-0)** 

## Options de l'écran des réglages d'impression

### ■ Boîte aux lettres

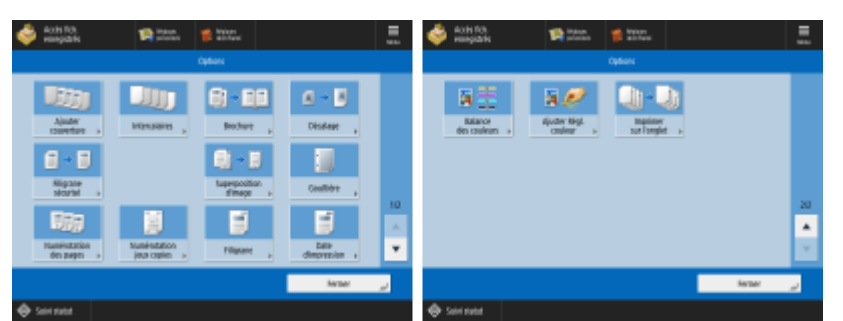

(Les éléments affichés sur l'écran peuvent varier en fonction de votre modèles des options).

- **[Ajouter couverture\(P. 778\)](#page-791-0)**
- **[Intercalaires\(P. 778\)](#page-791-0)** / **[Séparation\(P. 778\)](#page-791-0)**
- **[Brochure\(P. 778\)](#page-791-0)**
- **[Décalage\(P. 778\)](#page-791-0)**
- **[Marquage sécurisé des documents\(P. 778\)](#page-791-0)**
- **[Gouttière\(P. 778\)](#page-791-0)**
- **[Numérotation des pages\(P. 778\)](#page-791-0)**
- **[Numérotation jeux copies\(P. 778\)](#page-791-0)**
- **[Filigrane\(P. 779\)](#page-792-0)**
- **[Date d'impression\(P. 779\)](#page-792-0)**
- **Balance des couleurs(P. 779)**
- **[Ajuster Réglage couleur\(P. 779\)](#page-792-0)**

### ■ Espace avancé

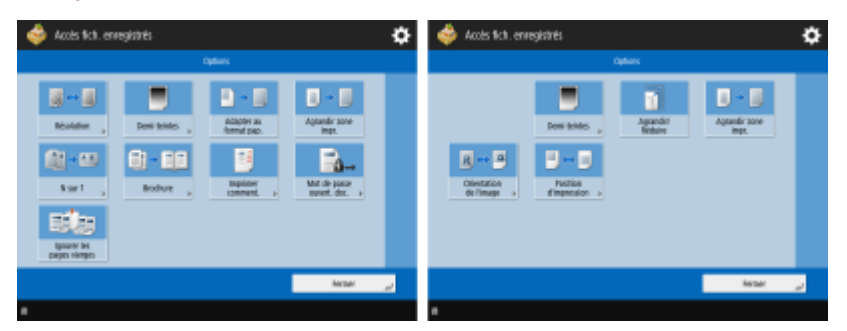

**[Résolution\(P. 781\)](#page-794-0)  [Demi-teintes\(P. 781\)](#page-794-0)  [Adapter au format pap.\(P. 781\)](#page-794-0)  [Agrandir zone impr.\(P. 781\)](#page-794-0)** 

- **ON sur 1(P. 781) [Brochure\(P. 782\)](#page-795-0)  [Imprimer comment.\(P. 782\)](#page-795-0)  [Mot de passe ouvert. doc.\(P. 782\)](#page-795-0)  [Ignorer les pages vierges\(P. 782\)](#page-795-0)  [Agrandir/Réduire\(P. 782\)](#page-795-0)  [Orientation de l'image\(P. 782\)](#page-795-0)**
- **[Position d'impression\(P. 782\)](#page-795-0)**

#### ◼Réseau

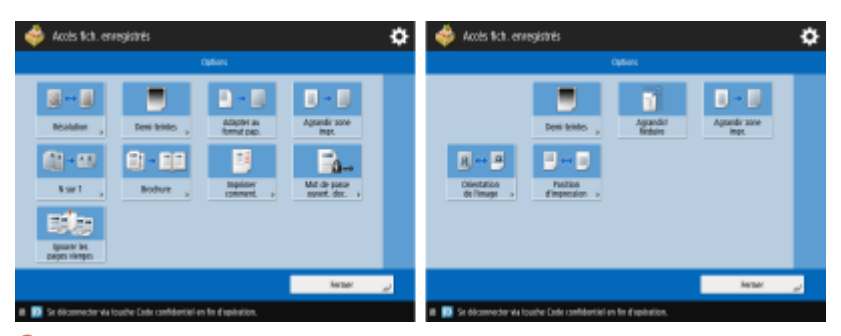

**[Résolution\(P. 781\)](#page-794-0)  [Demi-teintes\(P. 781\)](#page-794-0)  [Adapter au format pap.\(P. 781\)](#page-794-0)** 

- **[Agrandir zone impr.\(P. 781\)](#page-794-0)**
- **ON sur 1(P. 781)**
- **[Brochure\(P. 782\)](#page-795-0)**
- **[Imprimer comment.\(P. 782\)](#page-795-0)**
- **[Mot de passe ouvert. doc.\(P. 782\)](#page-795-0)**
- **[Ignorer les pages vierges\(P. 782\)](#page-795-0)**
- **[Agrandir/Réduire\(P. 782\)](#page-795-0)**
- **[Orientation de l'image\(P. 782\)](#page-795-0)  [Position d'impression\(P. 782\)](#page-795-0)**

## ■ Support mémoire

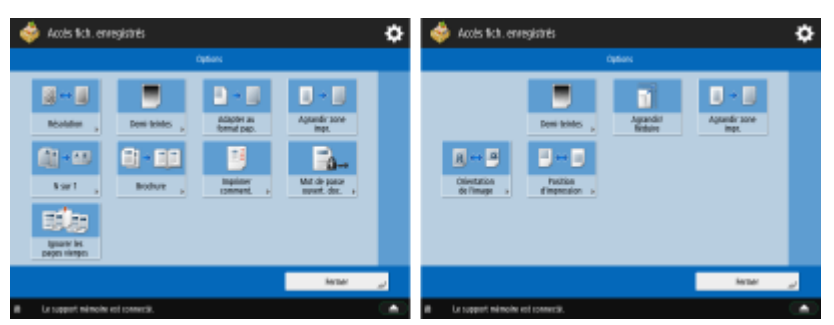

**[Résolution\(P. 781\)](#page-794-0)  [Demi-teintes\(P. 781\)](#page-794-0)  [Adapter au format pap.\(P. 781\)](#page-794-0)  [Agrandir zone impr.\(P. 781\)](#page-794-0)  ON sur 1(P. 781) [Brochure\(P. 782\)](#page-795-0)  [Imprimer comment.\(P. 782\)](#page-795-0)  [Mot de passe ouvert. doc.\(P. 782\)](#page-795-0)  [Ignorer les pages vierges\(P. 782\)](#page-795-0)  [Agrandir/Réduire\(P. 782\)](#page-795-0)  [Orientation de l'image\(P. 782\)](#page-795-0)** 

#### **[Position d'impression\(P. 782\)](#page-795-0)**

## **Boîte Fax/I-Fax**

**Boîte mémoire RX(P. 1617) [Boîte fax confidentielle\(P. 1618\)](#page-1631-0)** 

## Boîte mémoire RX

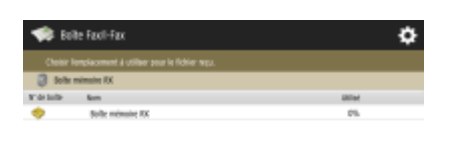

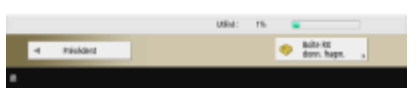

**[Boîte mémoire RX\(P. 584\)](#page-597-0)  [Boîte RX données fragm.\(P. 584\)](#page-597-0)** 

### ■ Boîte mémoire RX

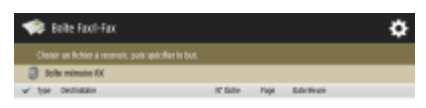

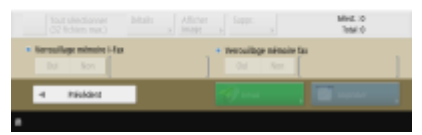

(Les éléments affichés sur l'écran peuvent varier en fonction de votre modèles des options).

**[Tout sélectionner \(32 fichiers max.\)\(P. 585\)](#page-598-0)** / **[Effacer sélection\(P. 585\)](#page-598-0)  [Détails\(P. 585\)](#page-598-0)  [Afficher image\(P. 585\)](#page-598-0)  OSupprimer(P. 585) [Verrouillage mémoire I-Fax\(P. 584\)](#page-597-0)  [Verrouillage mémoire fax\(P. 584\)](#page-597-0)  [Envoi\(P. 585\)](#page-598-0)  [Imprimer\(P. 584\)](#page-597-0)** 

### ■ Boîte RX données fragm.

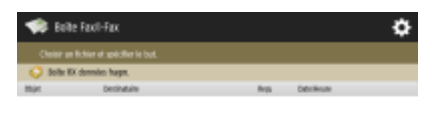

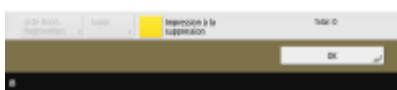

9AJW-0X9

<span id="page-1631-0"></span>**[Liste donn. fragmentées\(P. 585\)](#page-598-0)  [Supprimer\(P. 585\)](#page-598-0)  OImpression à la suppression(P. 585)** 

## Boîte fax confidentielle

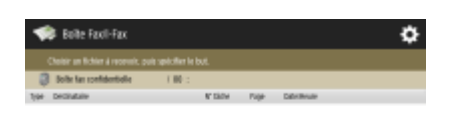

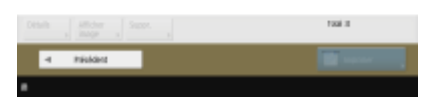

**[Détails\(P. 587\)](#page-600-0)  [Afficher image\(P. 587\)](#page-600-0)  [Supprimer\(P. 588\)](#page-601-0)  [Imprimer\(P. 587\)](#page-600-0)** 

# **Imprimer**

ö **S** Increase <mark>ther </mark>Scheringvinder **Lings** of **G** ⋥

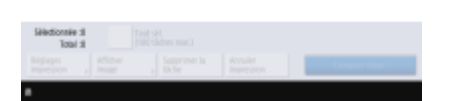

**[Personnel/Partagé/Groupe\(P. 626\)](#page-639-0)  [Tâches à imprimer\(P. 627\)](#page-640-0)  [Tâches imprimées\(P. 627\)](#page-640-0)  [Impr. planifiée\(P. 627\)](#page-640-0)  [Tout sél. \(100 tâches max.\)\(P. 628\)](#page-641-0)** / **[Effacer sélection\(P. 628\)](#page-641-0)  [Réglages d'impression\(P. 628\)](#page-641-0)  [Afficher image\(P. 627\)](#page-640-0)  [Supprimer la tâche\(P. 627\)](#page-640-0)  [Annuler impression\(P. 627\)](#page-640-0)** 

9AJW-0XA

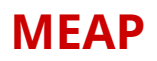

MEAP (Multifunctional Plate-forme Embedded Application) est une plateforme utilisée pour l'amélioration et l'optimisation des différentes fonctions installées sur l'appareil telles que « Communication », « Authentification » et « Production ». Par exemple, la gestion des utilisateurs à l'aide de cartes à puce et la collaboration avec un logiciel qui simplifie le traitement des fichiers devient possible grâce à MEAP. Pour améliorer les fonctions comme décrit précédemment, vous devez installer une application dédiée appelée « application MEAP » sur l'appareil. Vous pouvez installer une application MEAP et son état d'utilisation en affichant SMS (Service Management Service) depuis l'interface utilisateur distante. Connectez-vous en tant qu'administrateur pour installer l'application MEAP [\(](#page-380-0)  **[Connexion à l'appareil\(P. 367\)](#page-380-0)** ).

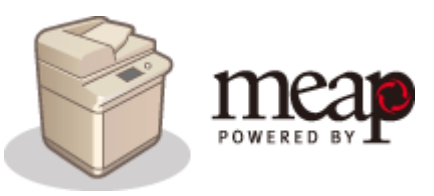

# **REMARQUE**

- SMS utilisera toujours les communications TLS cryptées, quel que soit le réglage de <Utiliser TLS> dans <Réglages MEAP>. Par conséquent, si la clé par défaut pour SSL n'est pas configurée à l'avance, vous ne pouvez pas vous connecter à SMS. **[Configuration de la clé et du certificat pour TLS\(P. 891\)](#page-904-0)**
- Plusieurs utilisateurs ne peuvent pas se connecter en même temps à SMS.

### ■ Installation des applications MEAP

Vous pouvez installer une application MEAP et faire les réglages nécessaires pour utiliser des applications MEAP.

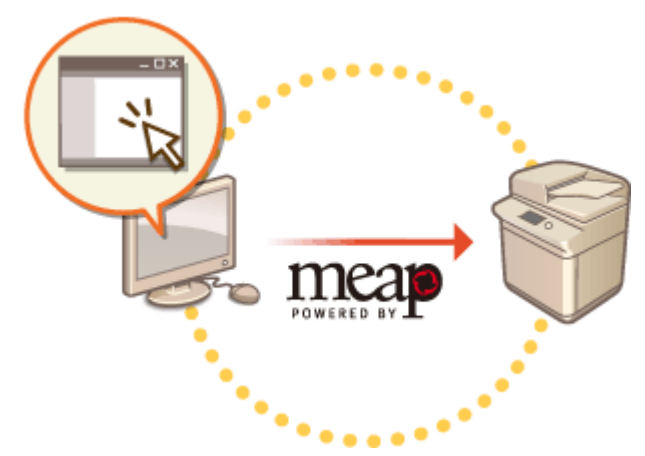

**[Installation des applications MEAP\(P. 1622\)](#page-1635-0)** 

### ■ Gérer les applications MEAP

Cette section décrit comment vérifier les applications MEAP que vous installez, comment désinstaller les applications, et comment gérer les licences.

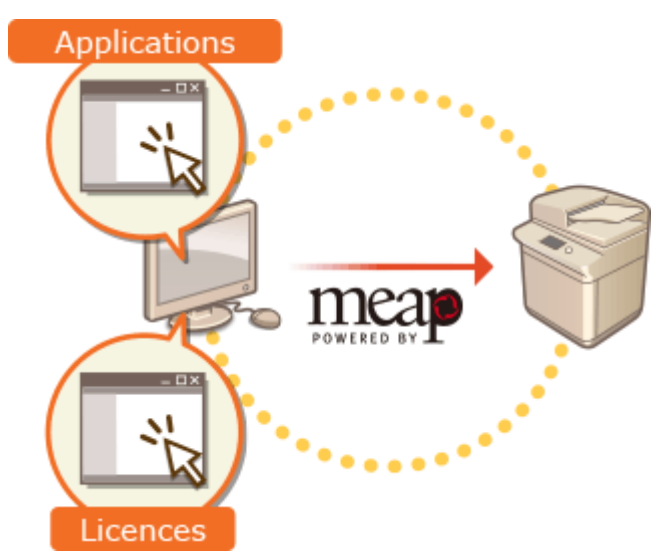

**[Gérer les applications MEAP\(P. 1625\)](#page-1638-0)  [Gestion des licences de l'application MEAP\(P. 1631\)](#page-1644-0)** 

# <span id="page-1635-0"></span>**Installation des applications MEAP**

#### 9AJW-0XE

Avant d'installer une application MEAP, vous devez acquérir le "fichier de licence" depuis le PC. Après l'acquisition du fichier de licence, affichez le SMS à partir de l'interface utilisateur distante pour installer une application MEAP.

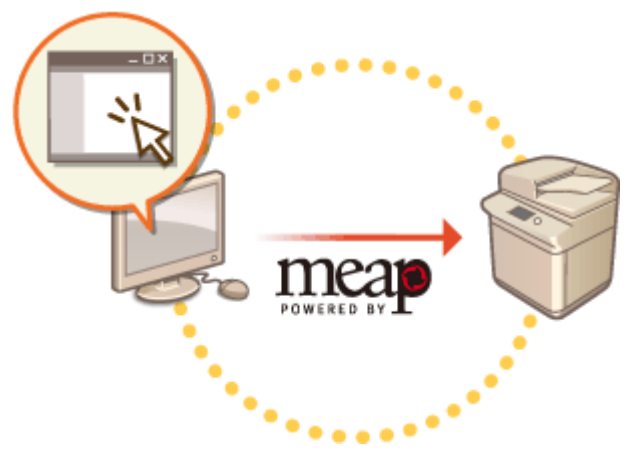

**Acquisition du fichier de licence(P. 1622) OInstallation de l'application(P. 1623)** 

# **REMARQUE**

- Vous pouvez vérifier le numéro des applications installées et l'espace libre du dispositif de stockage utilisé. **[Gérer les applications MEAP\(P. 1625\)](#page-1638-0)**
- Si votre application MEAP n'est pas livrée avec un numéro d'accès de licence, votre fichier de licence sera fourni par votre fournisseur d'application MEAP. La clé et le fichier de licence décrits dans cette section ne sont pas requis. Pour plus d'informations, voir le manuel fourni avec chaque application MEAP.
- Certaines applications MEAP requièrent des conditions spécifiques pour l'installation. Pour plus d'informations, consultez le guide de l'utilisateur de l'application MEAP à utiliser.
- Le nombre maximum d'applications MEAP pouvant être installées sur cette machine est de 19.

## Acquisition du fichier de licence

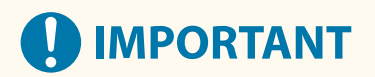

### **Les informations suivantes sont nécessaires pour l'acquisition d'un fichier de licence.**

- Le "numéro d'accès de licence" joint à l'emballage de l'application MEAP.
- Le « numéro de série » de l'appareil que vous pouvez afficher dans le coin inférieur gauche de l'écran en appuyant sur (Informations de compteur/périphérique) ou sur la touche [Informations de compteur/ périphérique]\* (Modèles avec panneau de commande vertical).
- \* Vous pouvez vérifier le numéro de série via l'écran de SMS. **[Gérer les applications MEAP\(P. 1625\)](#page-1638-0)** 
	- **1 Ouvrez le navigateur Web pour accéder à http://www.canon.com/lms/license/**

<span id="page-1636-0"></span>**2 Suivez la procédure décrite à l'écran pour acquérir le fichier de licence.**

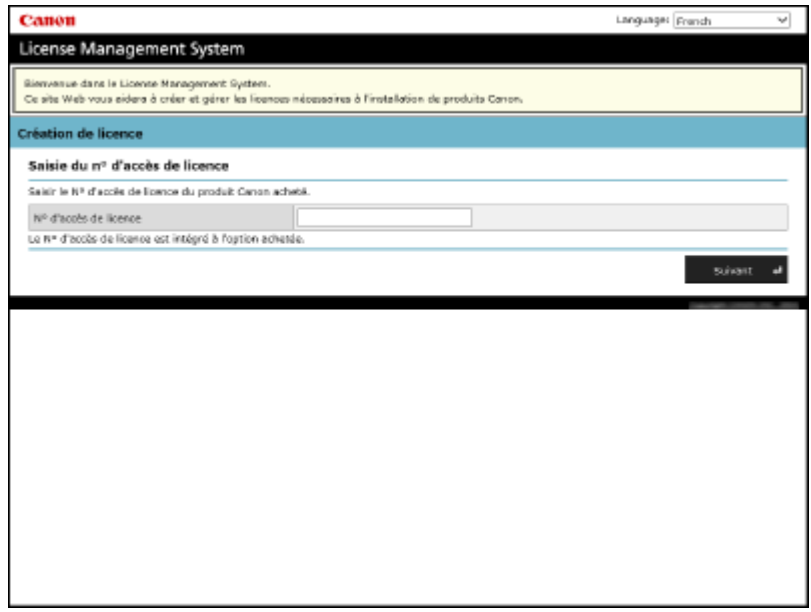

➠Après l'acquisition du fichier de licence, affichez SMS pour installer une application MEAP.

## Installation de l'application

- **1 Connectez-vous à l'interface utilisateur distante. [Lancement de l'interface](#page-944-0) [utilisateur distante\(P. 931\)](#page-944-0)**
- **2 Cliquez sur [Service Management Service] sur la page du portail.**

**3 Cliquez sur [Installer une application MEAP].**

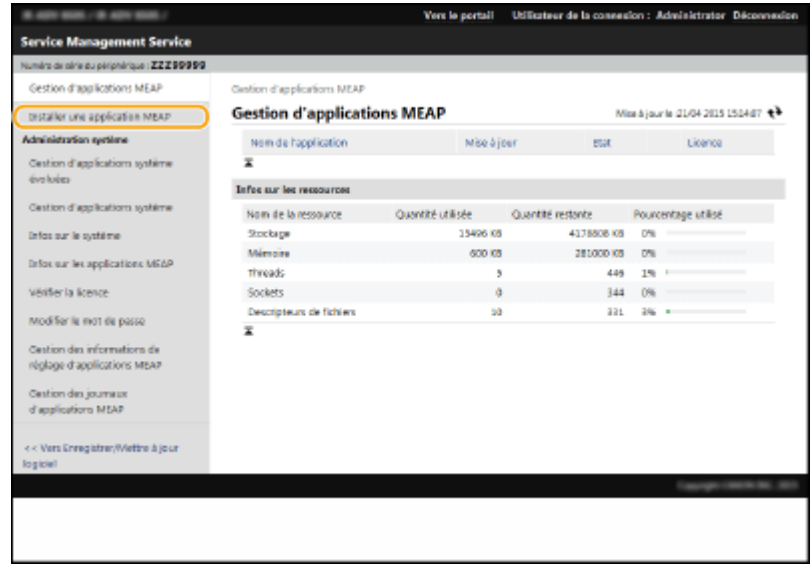

**4 Cliquez sur [Parcourir...], spécifiez le fichier d'application et le fichier de licence et cliquez sur [OK].**

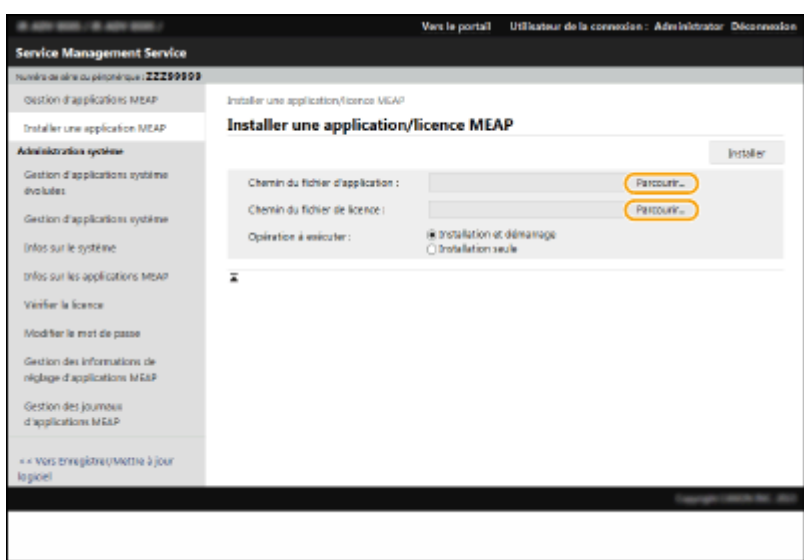

- Les fichiers avec l'extension "jar" sont des fichiers d'application.
- Les fichiers avec l'extension "lic" sont des fichiers de licence.

### **5 Sélectionnez l'opération à exécuter après l'installation.**

● Pour lancer l'application après l'installation, sélectionnez [Installation et démarrage]. Si vous ne voulez pas démarrer l'application après l'installation, sélectionnez [Installation seule].

## **6 Cliquez sur [Installer] [Oui].**

- Lorsque l'écran d'acceptation de licence s'affiche, lisez le contenu et cliquez sur [J'accepte].
	- ➠Lorsque l'installation est terminée, l'écran de gestion d'application MEAP s'affiche.

# **REMARQUE**

- Le guide de l'utilisateur et les logiciels connexes de certaines applications MEAP peuvent être téléchargés à partir de l'URL suivante. http://canon.com/fau/downloads
- Vous pouvez passer à la version supérieure d'application MEAP dans la même procédure que l'installation. Arrêtez l'application MEAP à l'écran SMS avant l'installation. **[Gérer les applications MEAP\(P. 1625\)](#page-1638-0)**
- L'espace maximum de dispositif de stockage que les applications peuvent utiliser est de 4 Go environ.
- Si l'appareil exécute son processus d'arrêt alors qu'une application est installée, un message d'erreur peut s'afficher sur la page d'installation de SMS, et l'installation peut être annulée. Dans ce cas, essayez de nouveau d'installer l'application MEAP après avoir redémarré l'appareil (mettez l'appareil hors tension, puis sous tension). Pour savoir comment mettre sous/hors tension l'appareil, consultez les sections **[Mise hors](#page-50-0) [tension de l'appareil\(P. 37\)](#page-50-0)** [,](#page-50-0) **[Mise sous tension de l'appareil\(P. 36\)](#page-49-0)** .

# <span id="page-1638-0"></span>**Gérer les applications MEAP**

En plus de vérifier les détails et de modifier les réglages, vous pouvez mettre les applications MEAP au niveau supérieur ou désinstaller les applications en utilisant le SMS de l'interface utilisateur distante.

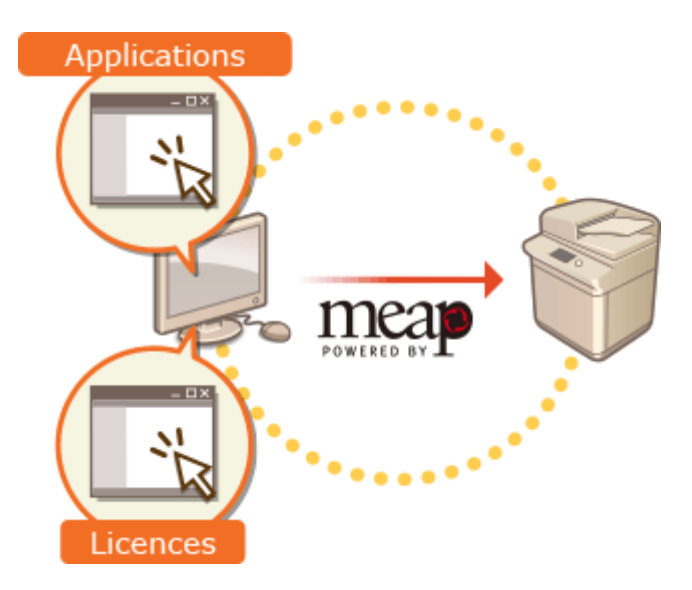

# **O** IMPORTANT

- Lorsque vous que vous travaillez sur l'écran de SMS, n'utilisez pas le bouton [Précédent] de votre navigateur Web ; l'écran SMS risque de ne pas fonctionner correctement.
- **1 Connectez-vous à l'interface utilisateur distante. [Lancement de l'interface](#page-944-0) [utilisateur distante\(P. 931\)](#page-944-0)**
- **2 Cliquez sur [Service Management Service] sur la page du portail.**
- **3 Configurez les réglages pour l'écran SMS.**

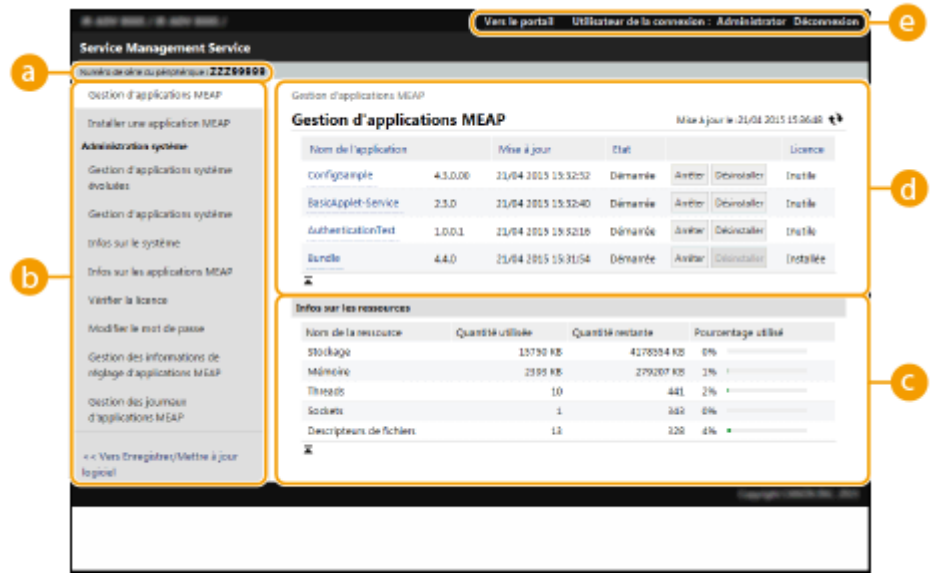

#### **[Numéro de série du périphérique : <Serial Number>]**

Le numéro de série de l'appareil s'affiche. Utilisez ce numéro pour acquérir un fichier de licence. O **[Acquisition du fichier de licence\(P. 1622\)](#page-1635-0)** 

#### **Menu**

Si vous cliquez sur une option, la page de gestion pour l'élément s'affiche.

- [Gestion d'applications MEAP] : la gestion des applications MEAP installées est généralement réalisée sur cette page.
- [Installer une application MEAP] : une page pour l'installation et la mise à jour des applications MEAP s'affiche. **OInstallation des applications MEAP(P. 1622)**
- [Administration système] : une page pour la gestion des applications et des informations relatives au système MEAP s'affiche.

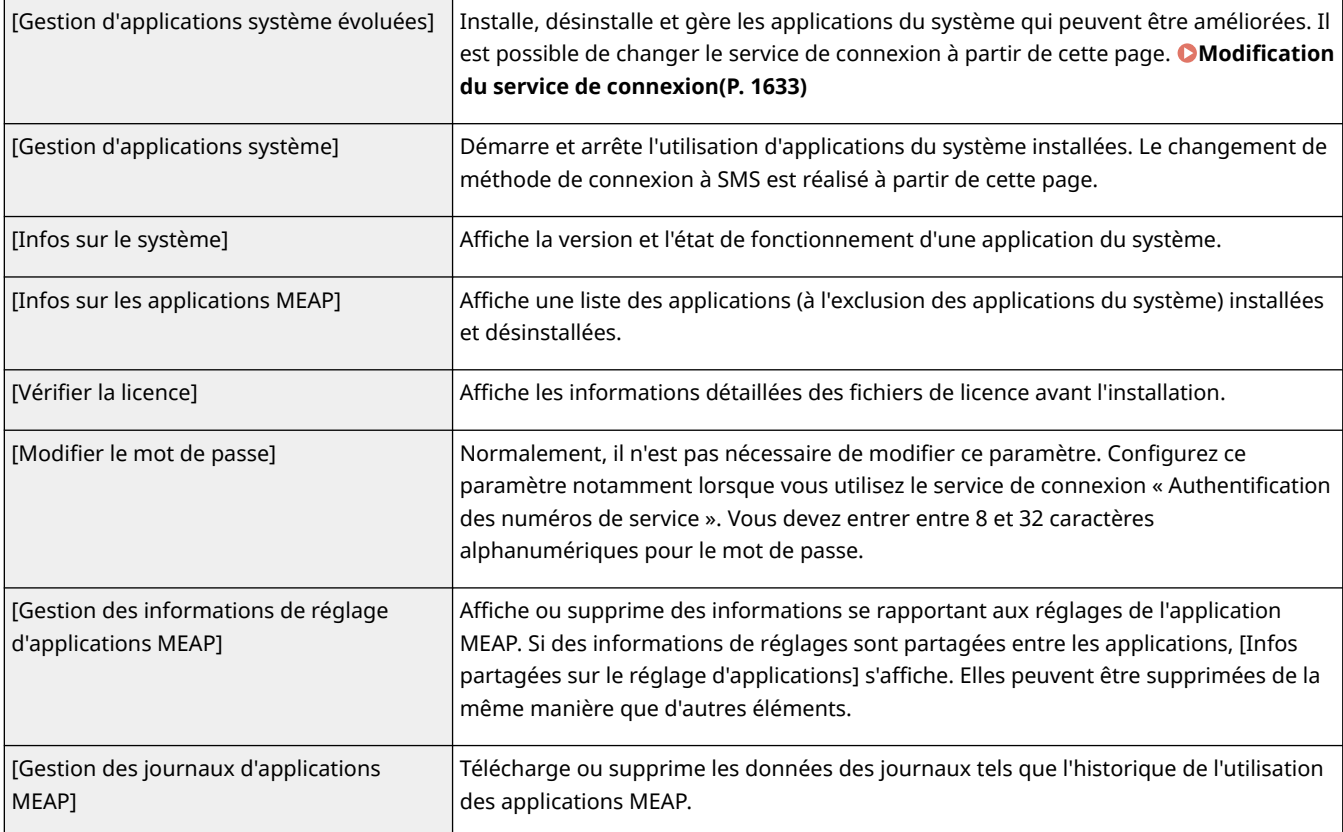

#### **[Infos sur les ressources]**

Affiche l'espace d'utilisation, l'espace restant et le taux d'utilisation de l'espace du dispositif de stockage ainsi que la mémoire qui est utilisée par une application MEAP et les applications du système.

#### **[Gestion d'applications MEAP]**

Affiche un nom d'application MEAP et sa version, la date de mise à jour, l'état de fonctionnement et l'état de sa licence.

- Si vous cliquez sur un nom d'application MEAP, des informations détaillées telles que le nom de l'entreprise et l'espace de mémoire utilisé pour chaque application s'affichent. La gestion des licences s'effectue à partir de cette page. **[Gestion des licences de l'application MEAP\(P. 1631\)](#page-1644-0)**
- Pour l'état de fonctionnement, l'un des messages suivants s'affiche.

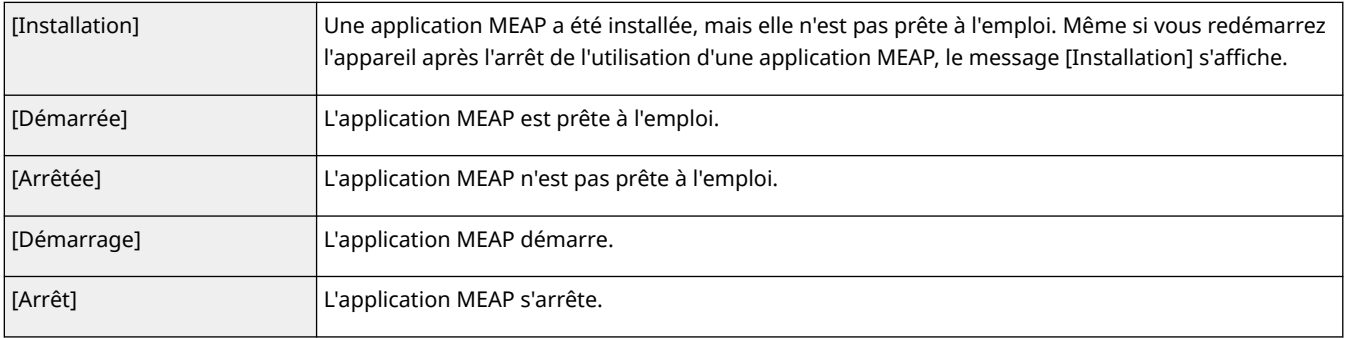

- Si vous cliquez sur le bouton [Démarrer] / [Arrêter], situé à droite de l'état de fonctionnement, vous pouvez démarrer ou arrêter l'application MEAP.
- Si vous cliquez sur [Désinstaller], vous désinstallez l'application MEAP.
- Au sujet de la licence, l'un des messages ci-après s'affiche.

Les fichiers de licence de certaines applications MEAP peuvent avoir une durée de validité limitée. En outre, le nombre maximum d'impression ou de numérisation est prédéterminé.

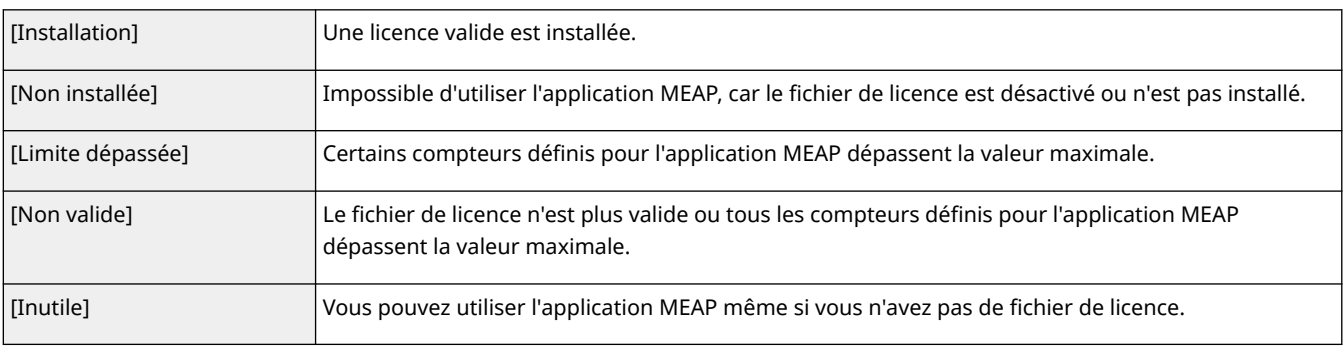

## **REMARQUE**

**Si [Limite dépassée] ou [Non valide] s'affiche**

● Si le fichier de licence n'est plus valide ou si un compteur dépasse la valeur maximale, l'application MEAP ne peut pas être utilisée. Vous pouvez ajouter une licence pour prolonger la validité ou augmenter la valeur maximale du compteur. **[Gestion des licences de l'application MEAP\(P. 1631\)](#page-1644-0)** 

#### **[Vers le portail]/[Déconnexion]**

Cliquez sur cette option pour afficher le portail de l'interface utilisateur distante ou l'écran de connexion de l'interface utilisateur.

#### **Démarrage ou arrêt de l'application MEAP**

Si vous avez sélectionné [Installation seule], lors de l'installation de l'application MEAP, vous devez démarrer l'application MEAP. Lorsque vous mettez à jour l'application MEAP, arrêtez-la.

- **1** Cliquez sur [Gestion d'applications MEAP].
- **2** Cliquez sur [Démarrer] / [Arrêter] pour l'application MEAP à utiliser.

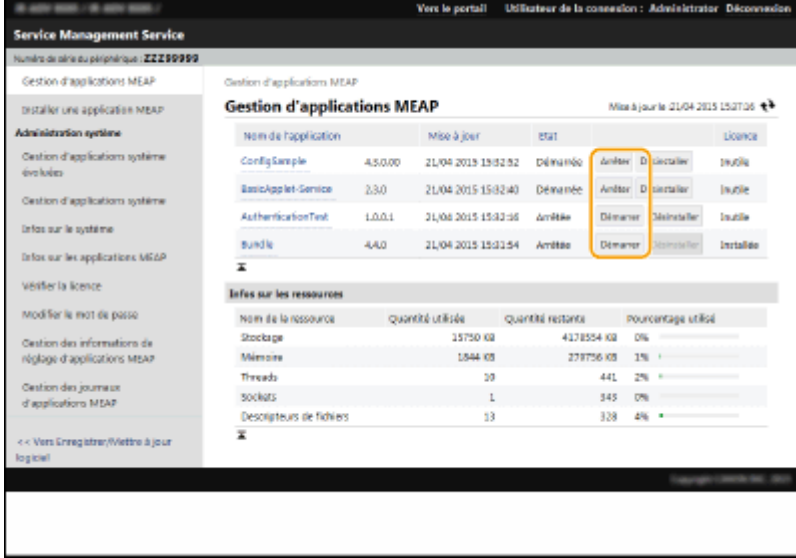

## **REMARQUE**

- Selon l'application MEAP, il se peut que vous deviez redémarrer l'appareil. Suivez les instructions à l'écran, puis redémarrez l'appareil.
- Lorsque les ressources nécessaires pour la mémoire, les fils, les prises ou les descripteurs de fichier sont épuisées, l'application ne démarre pas, même si vous cliquez sur [Démarrer].

#### **Définition des informations d'authentification de l'application MEAP**

Selon l'application MEAP, il se peut que vous deviez définir les informations d'authentification.

## **REMARQUE**

- En cas de changement de l'application de connexion, confirmez de nouveau les informations d'authentification dans [Définir Authentification MEAP]. Il peut être nécessaire de saisir à nouveau les informations d'authentification.
- **1** Cliquez sur [Gestion d'applications MEAP] cliquez sur une application pour définir les informations d'authentification.
- **2** Cliquez sur [Réglages des informations d'authentification].

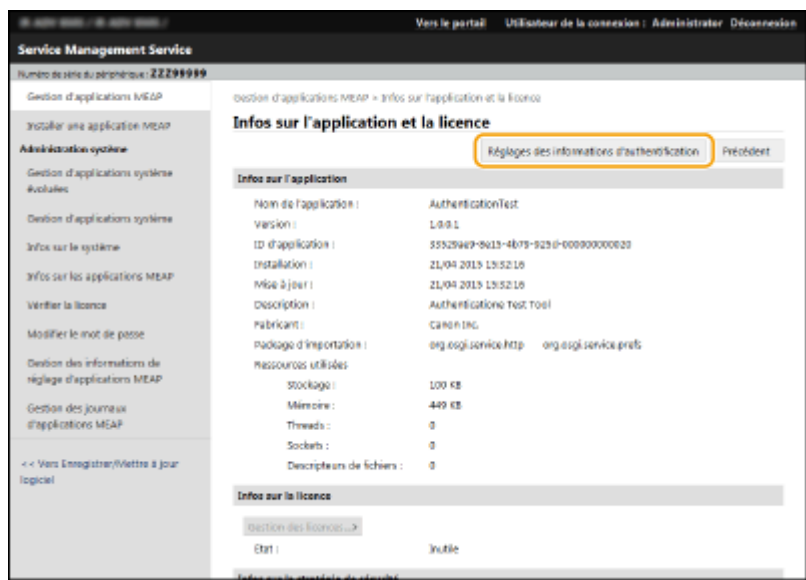

**3** Saisissez le nom d'utilisateur et le mot de passe, puis sélectionnez le destinataire de connexion.

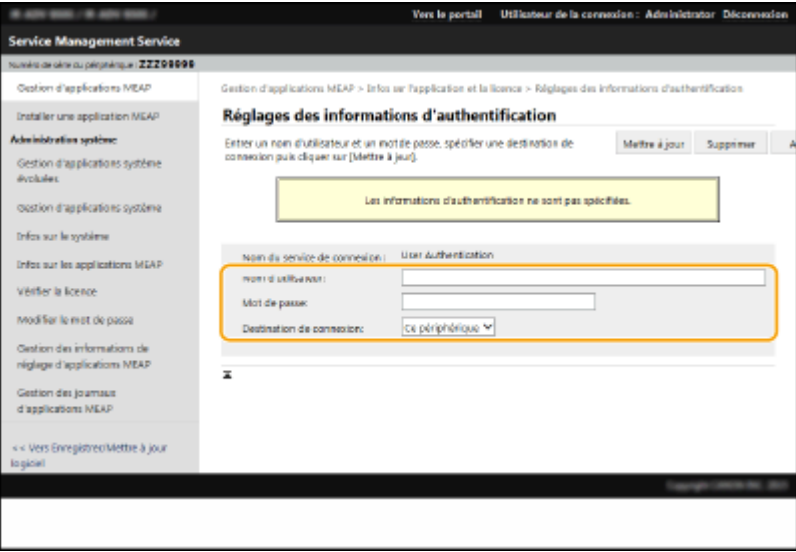

**4** Cliquez sur [Mettre à jour].

➠Le message [Les informations d'authentification ont été définies. N° de service : <ID>] s'affiche.

## **REMARQUE**

**Pour annuler les informations d'authentification**

● Cliquez sur [Supprimer] ▶ [Oui], dans la page d'informations d'authentification de l'étape 3.

### **Désinstallation d'une application MEAP**

Lors de la désinstallation d'une application MEAP, vous devez d'abord supprimer les fichiers de licence correspondants. **[Gestion des licences de l'application MEAP\(P. 1631\)](#page-1644-0)** 

1 Cliquez sur [Gestion d'applications MEAP] [Désinstaller] en regard de l'application à désinstaller.

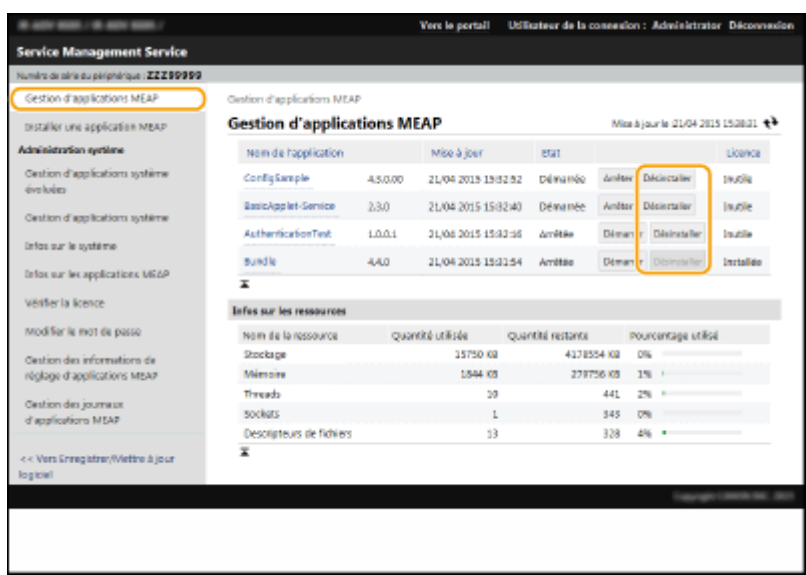

### **2** Cliquez sur [Oui].

● Si vous désinstallez une application MEAP, il se peut que vous deviez redémarrer l'appareil. Suivez les instructions à l'écran, puis redémarrez l'appareil.

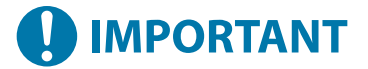

● Si le message « Le paquet d'exportation de cette application sera indisponible. » s'affiche, l'application MEAP que vous désinstallez est liée à d'autres applications. Si cette application MEAP est désinstallée, d'autres applications risquent de devenir inutilisables.

### **4 Une fois l'opération terminée, cliquez sur [Déconnexion].**

# **IMPORTANT**

● Lorsque vous fermez SMS, veillez à bien vous déconnecter. Si vous quittez le navigateur Web sans vous déconnecter, vous ne pourrez pas utiliser SMS pendant un certain temps.

# <span id="page-1644-0"></span>**Gestion des licences de l'application MEAP**

#### 9AJW-0XH

Outre l'installation d'une application MEAP, vous pouvez aussi avoir besoin d'installer un fichier de licence. Par exemple, même si la valeur du compteur de licence est dépassée ou si la licence n'est plus valide, vous pouvez continuer à utiliser l'application MEAP en ajoutant un fichier de licence. En outre, si vous souhaitez supprimer une application MEAP, vous devez d'abord supprimer son fichier de licence.

## **1 Connectez-vous à l'interface utilisateur distante. [Lancement de l'interface](#page-944-0) [utilisateur distante\(P. 931\)](#page-944-0)**

- **2 Cliquez sur [Service Management Service] sur la page du portail.**
- **3 Cliquez sur [Gestion d'applications MEAP] puis sur l'application dont vous souhaitez gérer la licence.**

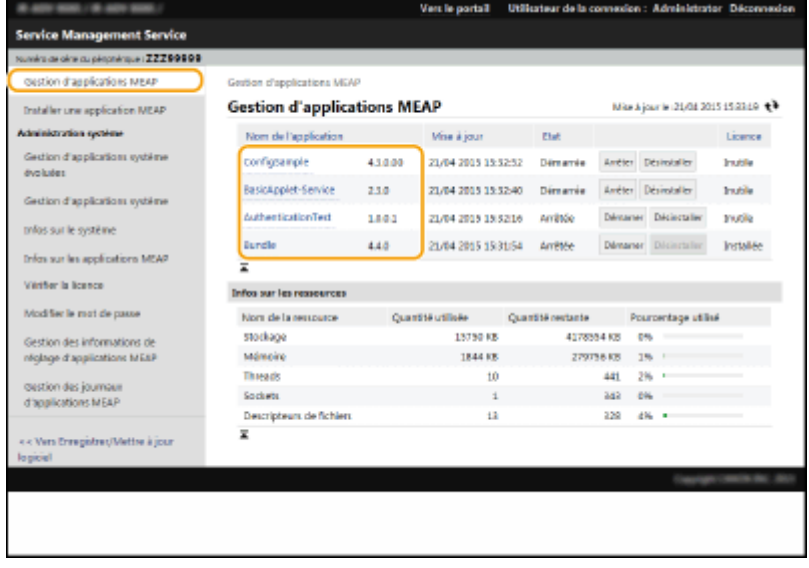

**4 Cliquez sur [Gestion des licences] pour exécuter l'opération souhaitée.**

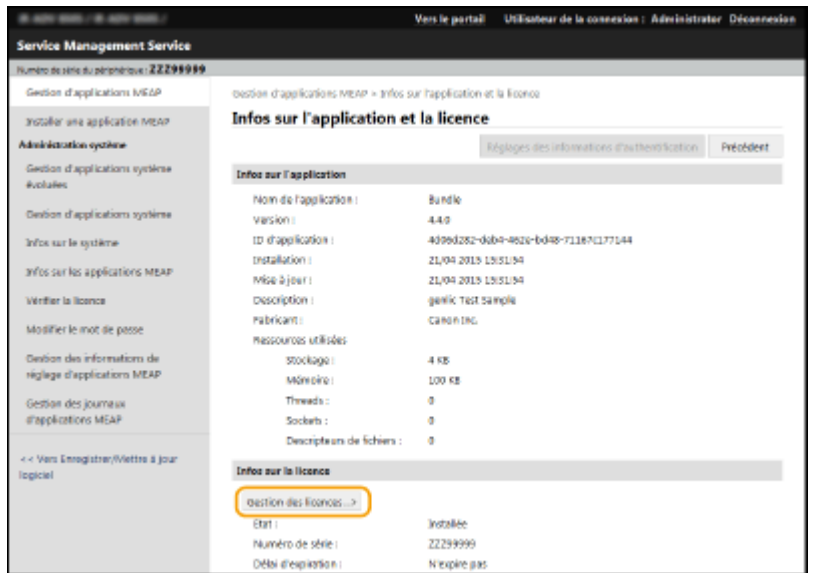

### **Ajout d'un fichier de licence**

- **1** Cliquez sur [Parcourir...], sélectionnez le fichier de licence à installer, puis cliquez sur [OK].
- **2** Cliquez sur [Installer] [Oui].

➠L'installation commence.

## **REMARQUE**

● Selon l'application MEAP, il se peut que vous deviez redémarrer (arrêter puis démarrer) l'application. **[Gérer les applications MEAP\(P. 1625\)](#page-1638-0)** 

#### **Sauvegarde du fichier de licence sur un ordinateur**

Vous pouvez enregistrer un fichier de sauvegarde sur votre ordinateur avant de supprimer le fichier de licence. Dans ce cas, vous devez d'abord désactiver le fichier de licence.

- **1** Cliquez sur [Désactiver] [Oui].
- **2** Cliquez sur [Télécharger], puis définissez l'emplacement de stockage du fichier de licence. **REMARQUE** 
	- Le fichier de licence désactivé et le fichier de licence enregistré sur votre ordinateur peuvent être réinstallés sur le même appareil.

#### **Suppression du fichier de licence**

Avant de supprimer le fichier de licence, vous devez le désactiver.

- **1** Cliquez sur [Désactiver] [Oui].
- **2** Cliquez sur [Supprimer] [Oui].

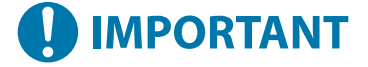

● Lorsque vous avez supprimé le fichier de licence désactivé, vous ne pouvez pas le télécharger à partir de l'appareil.

# **REMARQUE**

● Lorsqu'une application sous licence arrive à expiration, pensez à vérifier la date d'expiration de la licence depuis <Vérifier la licence> pour l'application MEAP dans le Menu principal du panneau de commande.

# <span id="page-1646-0"></span>**Modification du service de connexion**

#### 9AJW-0XJ

L'application de mise en œuvre de l'authentification utilisateur s'appelle le "service de connexion". L'appareil utilise par défaut "l'authentification utilisateur (gestion de l'authentification personnelle)" pour le service de connexion. Si vous souhaitez utiliser "l'authentification par numéro de service", modifiez le service de connexion dans SMS.

#### **Modification du service de connexion(P. 1633) [Réglage de l'utilisation de l'authentification par numéro de service\(P. 1634\)](#page-1647-0)**

## Modification du service de connexion

- **1 Connectez-vous à l'interface utilisateur distante. [Lancement de l'interface](#page-944-0) [utilisateur distante\(P. 931\)](#page-944-0)**
- **2 Cliquez sur [Service Management Service] sur la page du portail.**
- **3 Cliquez sur [Gestion d'applications système] [Démarrer], dans [SMS Installer Service (Password Authentication)].**

➠L'état devient [Démarrée].

**4 Cliquez sur [Gestion d'applications système évoluées] ► [Changer], dans [Authentification des numéros de service].**

➠L'état devient [Lancer après redémarrage].

### **5 Redémarrez l'appareil. [Redémarrage de l'appareil\(P. 941\)](#page-954-0)**

➠L'appareil redémarre et les réglages modifiés sont appliqués.

# **A IMPORTANT**

#### **Si l'authentification par numéro de service est activée**

● Si vous cliquez sur [Service Management Service] sur le portail de l'interface utilisateur distante, l'écran de connexion à SMS s'affiche. Pour des raisons de sécurité, l'appareil est configuré pour empêcher toute connexion avec le mot de passe par défaut réservé à SMS. Appuyez

sur (Réglages/Enregistrement) <Réglages de gestion> <Réglages sécurité> <Réglages

authentification/mot de passe> > <Réglages mot de passe> > réglez temporairement <Autoriser util. mot passe par défaut pour accès distant> sur <Oui>.

- Après vous être connecté à SMS à l'aide du mot de passe par défaut, rétablissez le niveau de sécurité d'origine en changeant le mot de passe par défaut, puis en redéfinissant <Autoriser util. mot passe par défaut pour accès distant> sur <Non>.
- Le mot de passe de connexion à SMS est "MeapSmsLogin". Si vous vous connectez au moyen du mot de passe "MeapSmsLogin", l'écran de modification du mot de passe s'affiche. Pour des raisons de sécurité, suivez les instructions à l'écran afin de modifier le mot de passe.
- <span id="page-1647-0"></span>● Le mot de passe d'accès à SMS peut être modifié à l'aide de [Modifier le mot de passe] dans [Administration système].
- Faites attention à ne pas oublier votre mot de passe. Si vous oubliez votre mot de passe, vous ne pourrez pas accéder à SMS. Dans ce cas, contactez votre revendeur ou représentant de service.

#### **Retour à l'authentification utilisateur**

● Sélectionnez sur [Gestion d'applications système évoluées] ▶ [User Authentication], cliquez sur [Changer] et redémarrez l'appareil. Si vous ne prévoyez pas d'utiliser SMS Installer Service (Password Authentication), après le redémarrage de l'appareil, sélectionnez [Gestion d'applications système] [SMS Installer Service (Password Authentication)] et cliquez sur [Arrêter].

## Réglage de l'utilisation de l'authentification par numéro de service

Si vous instaurez la gestion des numéros de service avec l'authentification par numéro de service, assurez-vous que l'administrateur (administrateur système) gère les numéros de service et les codes PIN. Pour renforcer la sécurité, connectez-vous au moyen de l'identifiant de l'administrateur système (code de l'administrateur système), puis modifiez l'identifiant et le code PIN de l'administrateur système.

Les utilisateurs deviennent des administrateurs ou des utilisateurs généraux selon que la gestion des numéros de service ou les réglages d'administrateur système sont définis, comme indiqué dans le tableau ci-dessous.

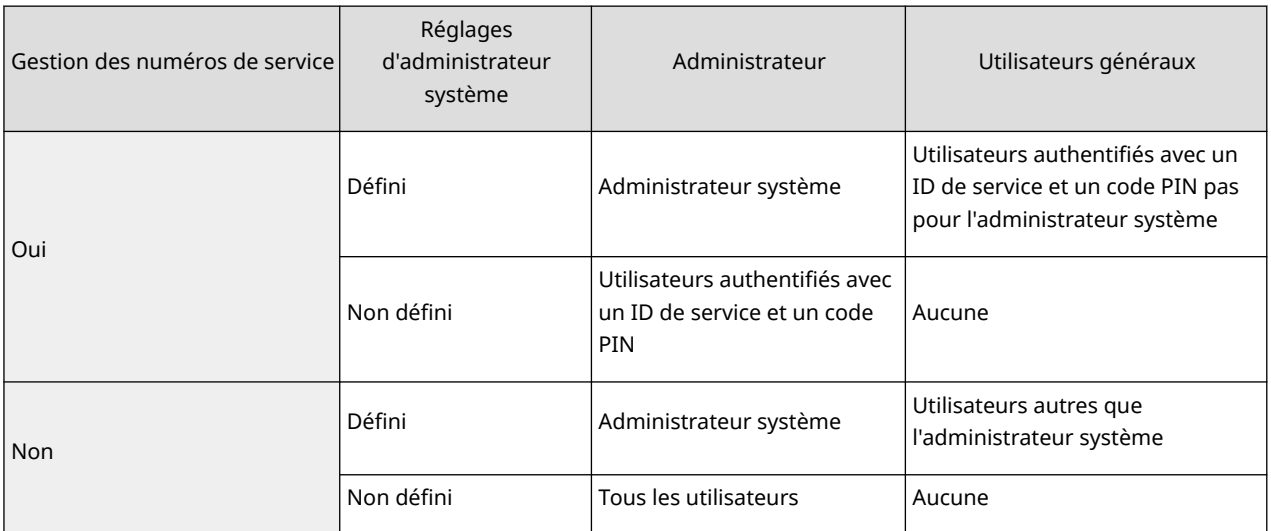

### ■ Changer le code et le PIN de l'administrateur système

- **1** Appuyez sur (Réglages/Enregistrement) <Connexion>.
- **2** Saisissez <Code admin. système> et <PIN admin. système> et appuyez sur <Connexion>.
	- Une fois l'authentification par numéro de service activée, l'identifiant et le PIN de l'administrateur système sont : "7654321".
	- Vous n'êtes pas autorisé à définir un code PIN ou numéro de service ne comprenant que des zéros comme « 00 » ou « 0000000 ».
	- Même si vous saisissez moins de sept chiffres, des zéros sont ajoutés au début du nombre et un nombre à sept chiffres est défini. Cependant, les zéros au début du nombre peuvent être omis lors de la connexion. Par exemple, même si vous entrez <2>, <02> ou <002>, le code défini est <0000002>. Vous pouvez alors vous connecter en entrant <2>, <02> ou <002>.
- **3** Appuyez sur <Réglages de gestion>  $\triangleright$  <Gestion utilisateur>  $\triangleright$  <Régl. infos admin. système>.
- **4** Saisissez les informations nécessaires et appuyez sur <OK>.
	- Confirmez le PIN, puis appuyez sur <OK>.

# **REMARQUE**

- Si vous installez le Lecteur de Carte après avoir modifié l'identifiant et le PIN de l'administrateur système, ces codes sont restaurés à la valeur "7654321".
- Si l'appareil est connecté à l'équipement Lecteur de Carte, les numéros attribués à chaque carte (par défaut, 1 à 1 000) ne peuvent pas être enregistrés en tant qu'identifiant et PIN de l'administrateur système.

### ■ Activation de la gestion des numéros de service

Pour activer la gestion des numéros de service avec l'authentification par numéro de service, vous devez enregistrer l'identifiant et le PIN de service.

- **1** Appuyez sur **C** (Réglages/Enregistrement) <Réglages de gestion> <Gestion utilisateur> <Gestion des numéros de service>.
- **2** Appuyez sur <Oui>.
	- Si vous ne souhaitez assurer la gestion qu'au moyen d'un identifiant et d'un PIN d'administrateur système, sans mettre en œuvre la gestion des numéros de service, appuyez sur <Non>.

# **IMPORTANT**

- Si vous souhaitez restaurer à l'authentification utilisateur le service de connexion et employer les numéros de service, définissez la gestion des numéros de service sur <Non>, puis démarrez l'authentification utilisateur. Attribuez des numéros de service aux utilisateurs, puis définissez la gestion des numéros de service de l'authentification utilisateur sur <Oui>.
- **3** Appuyez sur <Mémoriser PIN> <Mémoriser>.
- **4** Saisissez <N° de service> et <Code PIN> ► et appuyez sur <OK>.
	- Confirmez le PIN, puis appuyez sur <OK>.
	- Vous n'êtes pas autorisé à définir un code PIN ou numéro de service ne comprenant que des zéros comme « 00 » ou « 0000000 ».
	- Même si vous saisissez moins de sept chiffres, des zéros sont ajoutés au début du nombre et un nombre à sept chiffres est défini. Cependant, les zéros au début du nombre peuvent être omis lors de la connexion. Par exemple, même si vous entrez <2>, <02> ou <002>, le code défini est <0000002>. Vous pouvez alors vous connecter en entrant <2>, <02> ou <002>.
	- Si vous ne définissez pas un code PIN, vous pouvez utiliser l'appareil en saisissant uniquement le numéro de service.
- **5** Appuyez sur < $OK$   $\triangleright$  < $OK$  >.

## ■ Connexion en cas d'activation de la gestion des numéros de service avec authentification par numéro de service

Si la gestion des numéros de service est activée, vous devez vous connecter pour utiliser l'appareil.

#### **Connexion depuis le panneau de commande**

Saisissez <N° de service> et <Code PIN> et appuyez sur <Connexion>.

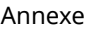

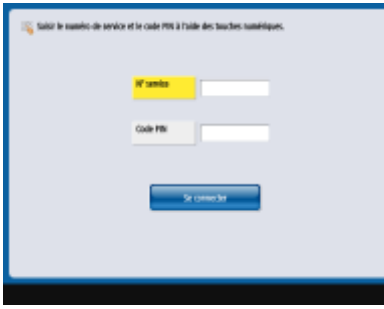

# **REMARQUE**

### **Si la gestion des numéros de service n'est pas mise en œuvre**

● Si l'identifiant et le PIN de l'administrateur système sont définis seuls, c'est-à-dire sans la gestion des numéros de service, vous ne devez vous connecter à l'appareil que si vous souhaitez effectuer des réglages nécessitant les droits d'administrateur. Appuyez sur **C.** (Réglages/Enregistrement) <Connexion>, renseignez <Code admin. système> et <PIN admin. système>, puis appuyez sur <Connexion>.

### **Connexion depuis l'interface utilisateur distante**

Saisissez le numéro de service dans [Numéro de service] et le PIN dans [Code PIN], puis cliquez sur [Se connecter].

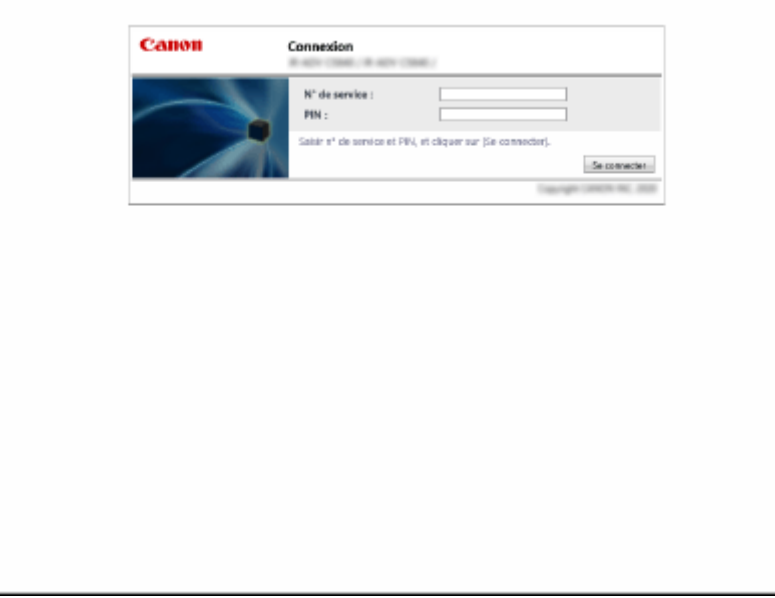

# **REMARQUE**

### **Si la gestion des numéros de service n'est pas mise en œuvre**

● Si l'identifiant et le code PIN de l'administrateur système sont définis seuls, c'est-à-dire sans la gestion des numéros de service, alors les méthodes de connexion de l'administrateur système et des utilisateurs généraux diffèrent. Pour l'administrateur système, saisissez [Code administrateur système]/[PIN administrateur système], puis cliquez sur [Se connecter (Administrateur)]. Les utilisateurs généraux n'ont pas besoin de saisir le numéro de service et le code PIN. Cliquez sur [Se connecter (Utilisateur général)].

### ■ Mise en œuvre de restrictions sur les fonctions et de la gestion des utilisateurs

Configurez les réglages comme il convient.

#### **Vérification du nombre total de pages**

 (Réglages/Enregistrement) <Réglages de gestion> <Gestion utilisateur> <Gestion des numéros de service> ▶ <Totaux pages> ▶ Vérifiez le nombre total de pages

#### **Définition du nombre maximal de copies, d'impressions ou de numérisations**

 (Réglages/Enregistrement) <Réglages de gestion> <Gestion utilisateur> <Gestion des numéros de service> ▶ <Mémoriser PIN> ▶ Sélectionnez le numéro de service ▶ <Modifier> ▶ <Act./désact. limite et déf. limite de pages> Appuyez sur <Oui> en regard des fonctions à restreindre la Saisissez le nombre de pages  $\blacktriangleright$  <OK>  $\blacktriangleright$  <OK>  $\blacktriangleright$  <OK>  $\blacktriangleright$  <OK>

### **Application de la gestion des numéros de service à des fonctions autres que la copie ou l'impression**

 (Réglages/Enregistrement) <Réglages de gestion> <Gestion utilisateur> <Gestion des numéros de service> > <Mémoriser PIN> > <Limiter fonctions> > Appuyez sur <Oui> en regard des fonctions pour lesquelles vous souhaitez activer la gestion des numéros de service  $\blacktriangleright$  <OK>  $<$ OK> $\rightarrow$  <OK>

#### **Suppression de numéros de service**

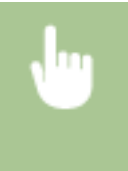

 (Réglages/Enregistrement) <Réglages de gestion> <Gestion utilisateur> <Gestion des numéros de service> ▶ <Mémoriser PIN> ▶ Sélectionnez le numéro de service ▶ <Supprimer> ▶ <Oui> <OK> <OK>

### **Blocage de tâches d'impression et de tâches de numérisation à distance si le numéro de service est inconnu**

 (Réglages/Enregistrement) <Réglages de gestion> <Gestion utilisateur> <Gestion des numéros de service> > Réglez <Autoriser impressions sans code confid.> ou <Autoriser lect. à dist. sans code confidentiel> sur <Non>  $\blacktriangleright$  <OK>

## **Ne nécessite pas d'authentification pour les tâches de copie/impression en noir et blanc lors de l'utilisation de la gestion des numéros de service**

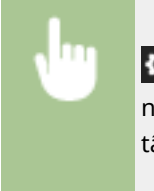

 (Réglages/Enregistrement) <Réglages de gestion> <Gestion utilisateur> <Gestion des numéros de service> ▶ Réglez <Autoriser tâches copie/impression Noir et blanc> ou <Autoriser tâches impression Noir et blanc> sur <Non>  $\blacktriangleright$  <OK>

#### LIENS

**[Configuration des réglages de la gestion de l'authentification personnelle\(P. 830\)](#page-843-0)** 

# <span id="page-1652-0"></span>**Fonctionnement de base sous Windows**

9AJW-0XK

**Affichage du dossier des imprimantes(P. 1639)** 

**Affichage des imprimantes partagées dans le serveur d'impression(P. 1639)** 

**[Vérification du port de l'imprimante LPR/RAW\(P. 1640\)](#page-1653-0)** 

**[En cas d'impression à partir de l'application Windows Store App\(P. 1641\)](#page-1654-0)** 

## **REMARQUE**

● L'opération peut varier en fonction de l'ordinateur que vous utilisez.

### ■ Affichage du dossier des imprimantes

#### **Windows 8.1/Server 2012 R2**

Effectuez un clic droit sur [Accueil] , sélectionnez [Panneau de commande] > [Afficher les périphériques et imprimantes].

#### **Windows 10**

[  $\Box$  ] > sélectionnez [Système Windows] > [Panneau de configuration] > [Matériel et audio] > [Périphériques et imprimantes].

#### **Windows Server 2012**

Cliquez avec le bouton droit sur le coin gauche en bas de l'écran sélectionnez [Panneau de commande] [Afficher les périphériques et imprimantes].

#### **Windows Server 2016**

Cliquez droit sur [ | | | | , sélectionnez [Panneau de configuration] | [Matériel] | [Périphériques et imprimantes].

### ■Affichage des imprimantes partagées dans le serveur d'impression

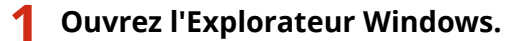

#### **Windows 8.1/Server 2012 R2**

Effectuez un clic droit sur [Démarrer] > sélectionnez [Explorateur de fichiers].

#### **Windows 10/Server 2016**

Cliquez avec le bouton droit de la souris sur  $[$   $\Box$   $]$  sélectionnez [Explorateur de fichiers].

#### **Windows Server 2012**

Cliquez avec le bouton droit sur le coin gauche en bas de l'écran  $\triangleright$  sélectionnez [Explorateur de fichiers].

### **2 Sélectionnez le serveur d'impression depuis [Réseau].**

● Pour afficher les ordinateurs du réseau, vous serez peut être amené à activer la découverte réseau ou rechercher vous-même les ordinateurs sur le réseau.

<span id="page-1653-0"></span>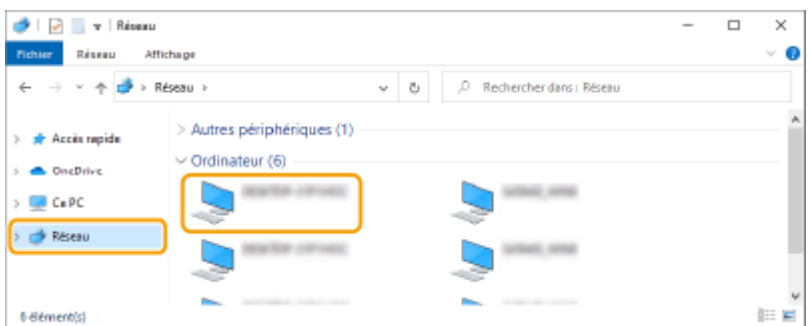

➠L'imprimante partagée s'affiche.

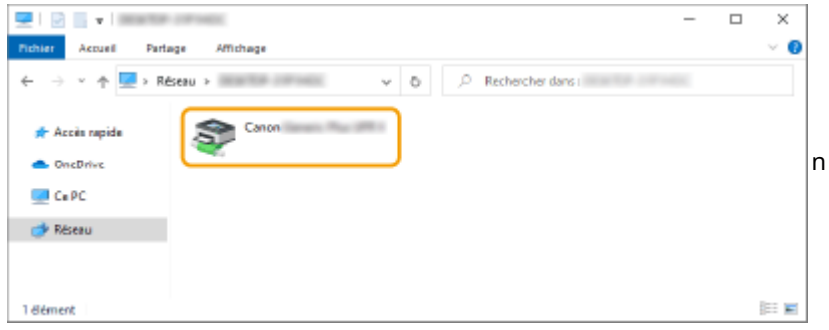

◼Vérification du port de l'imprimante LPR/RAW

**1 Ouvrez le dossier des imprimantes. [Affichage du dossier des imprimantes\(P. 1639\)](#page-1652-0)** 

**2 Cliquez avec le bouton droit sur l'icône imprimante de l'appareil, puis cliquez sur [Propriétés de l'imprimante].**

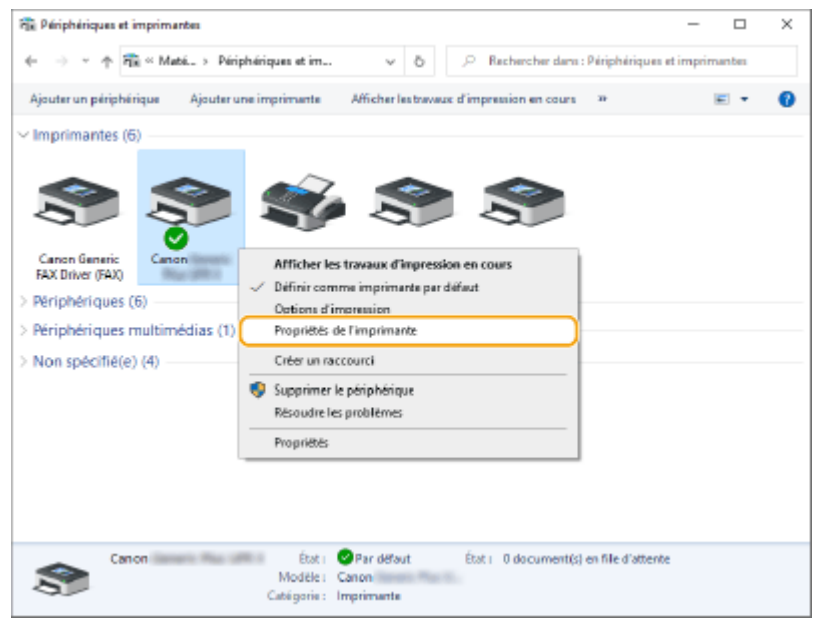

## **3 Vérifiez la configuration du port.**

- Cliquez sur l'onglet [Ports].
- Assurez-vous que le bon port est sélectionné pour l'imprimante.

<span id="page-1654-0"></span>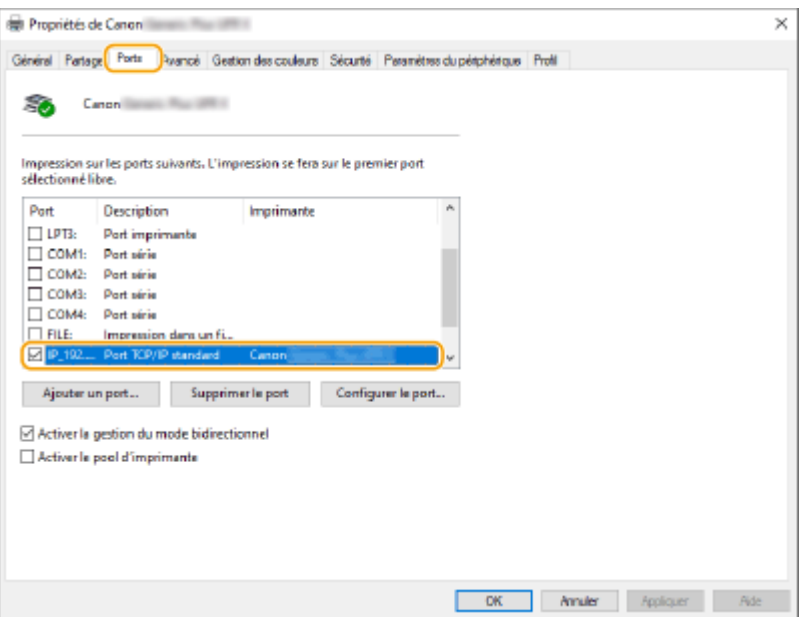

### ■ En cas d'impression à partir de l'application Windows Store App

#### **Windows 8.1/Server 2012 R2**

Affichez la barre d'icônes à droite de l'écran **>** Appuyez ou cliquez [Périphériques] > [Imprimer] > Le pilote que vous utilisez | [Imprimer].

#### **Windows 10**

Appuyez ou cliquez sur [Imprimer] sur l'application Le pilote que vous utilisez L [Imprimer].

#### **Windows Server 2012**

Affichez la barre d'icônes à droite de l'écran Appuyez ou cliquez sur [Périphériques] Ale pilote que vous utilisez | [Imprimer].

# **REMARQUE**

- Si vous imprimez au moyen de cette méthode, seul un nombre limité de paramètres d'impression sera disponible.
- Si le message [Vous devez vérifier l'imprimante. Pour cela, accédez au Bureau.] s'affiche, allez au bureau et suivez les instructions indiquées dans la boîte de dialogue qui s'affiche. Ce message apparaît lorsque l'appareil est réglé pour afficher le nom d'utilisateur pendant l'impression et des instances similaires.

# **Spécifications du système**

9AJW-0XL

Cette section présente les spécifications du système pour ce produit. Les spécifications sont soumises à des changements sans avis préalable pour une amélioration du produit ou un futur lancement.

# **REMARQUE**

● Pour vérifier les caractéristiques techniques de l'unité principale et des équipements en option de ce produit, voir **[Caractéristiques matérielles\(P. 219\)](#page-232-0)** [.](#page-232-0)

### ■ Caractéristiques des fonctions

**[Fonction de télécopie\(P. 1643\)](#page-1656-0)  [Fonctions relatives à l'envoi\(P. 1645\)](#page-1658-0)  [Fonctions d'impression\(P. 1647\)](#page-1660-0)  [Fonctions Espace de stockage\(P. 1650\)](#page-1663-0)  [Fonctions de gestion\(P. 1651\)](#page-1664-0)** 

### ■ Environnement d'utilisation de l'appareil

**[Environnement du système\(P. 1658\)](#page-1671-0)  [Environnement de réseau\(P. 1660\)](#page-1673-0)  [Options du système\(P. 1662\)](#page-1675-0)**
# **Fonction de télécopie**

# **REMARQUE**

#### **Modèles avec fonction de télécopie optionnelle**

● Pour utiliser la fonction télécopie, les options de télécopie requises doivent être installées. **[Options du](#page-1675-0) [système\(P. 1662\)](#page-1675-0)** 

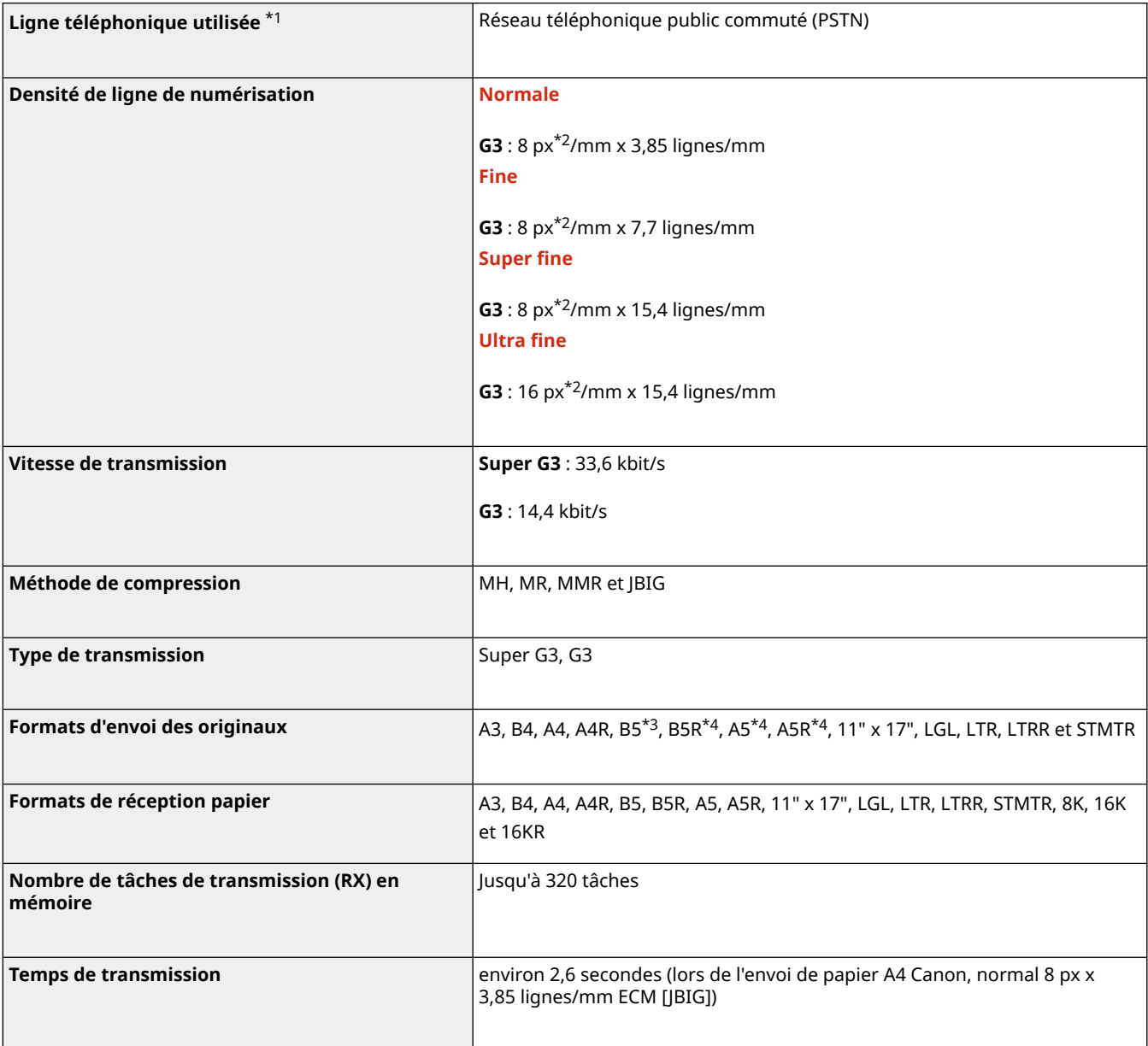

\*1 Lorsque vous utilisez un service de téléphone IP, la communication de télécopie ne sera peut-être pas effectuée normalement via une ligne de téléphone IP. Il est recommandé d'utiliser la communication par télécopie via une ligne de téléphone générale (Réseau téléphonique public commuté).

\*2 Px est l'abréviation de pixels.

\*3 Envoyé au format B4.

\*4 Envoyé au format A4.

# ■ Nombre maximum de destinations pour la multidiffusion

● Vous pouvez définir jusqu'à 256 destinataires à la fois. (Si vous spécifiez un groupe comprenant plusieurs destinataires, chaque destinataire compte comme une entité.)

# **Fonctions relatives à l'envoi**

# ■ Push Scan

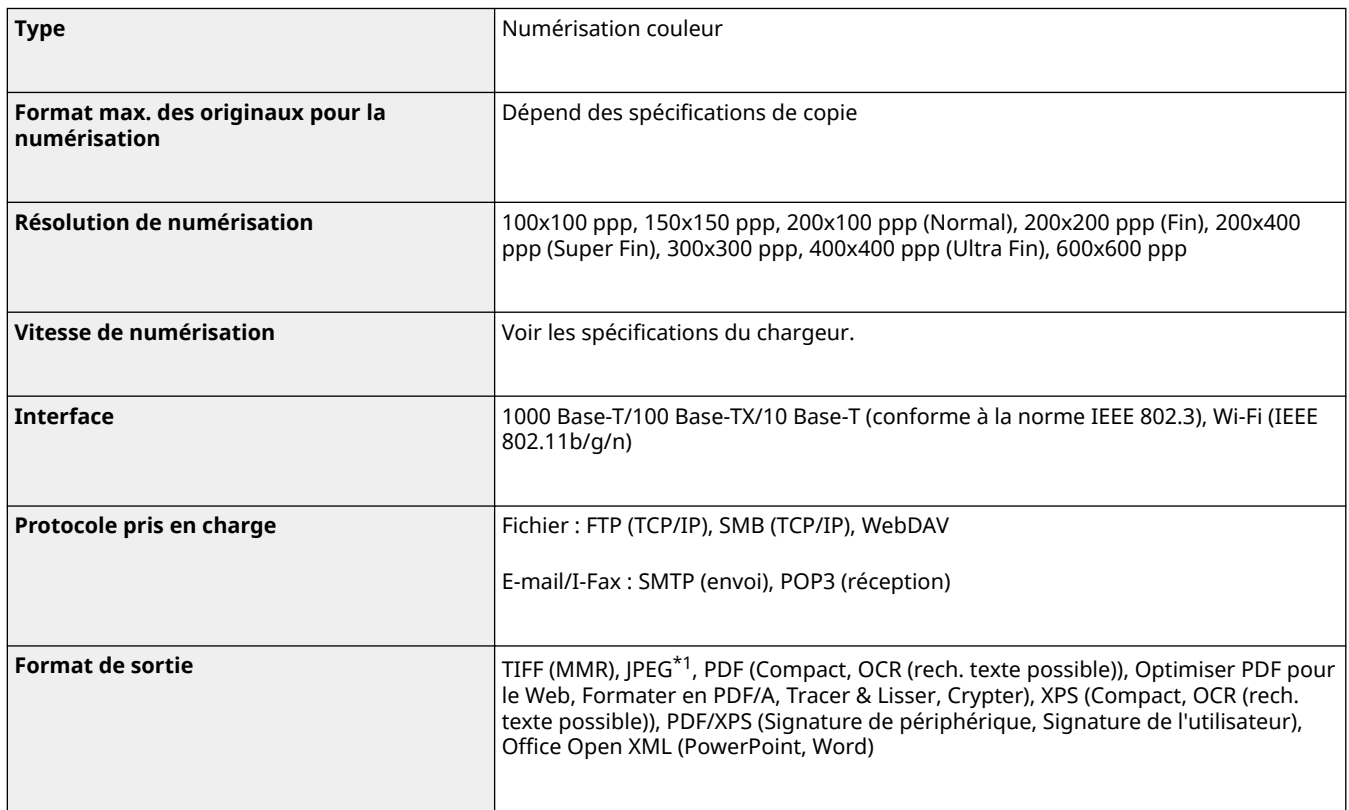

\*1 Une seule page uniquement.

# ■ Pull Scan

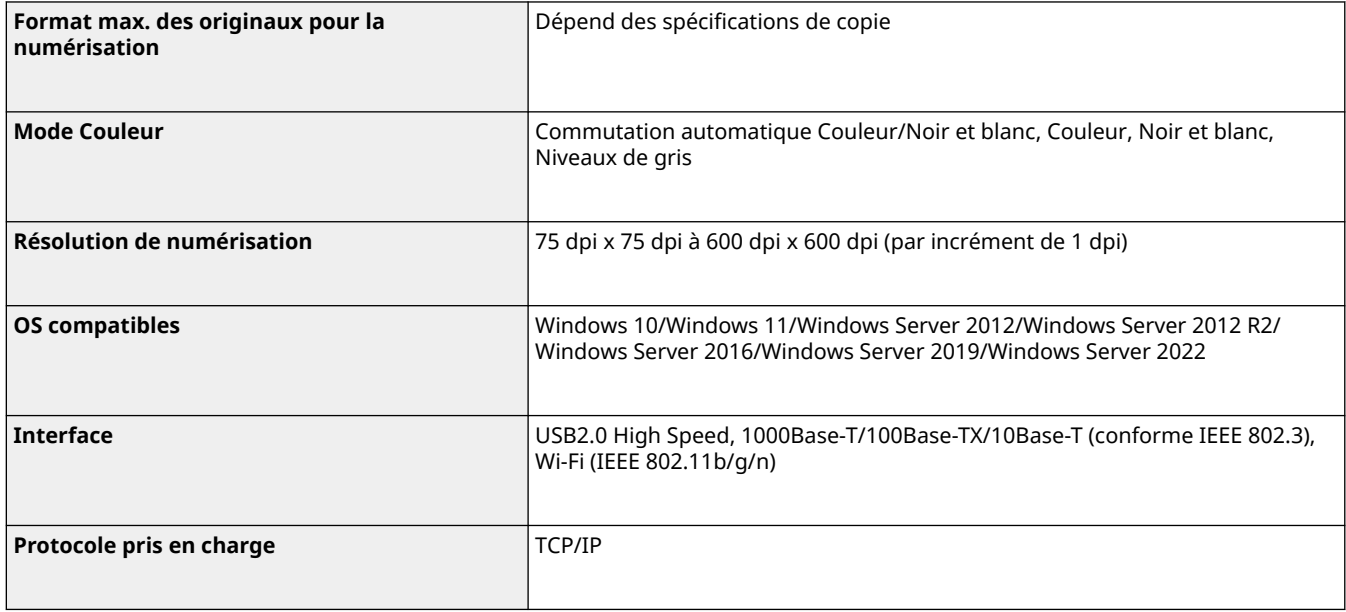

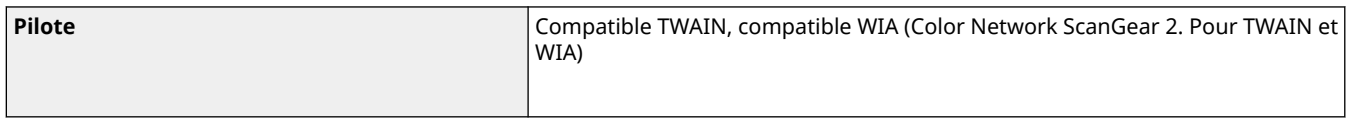

### ■Internet / FAX Intranet

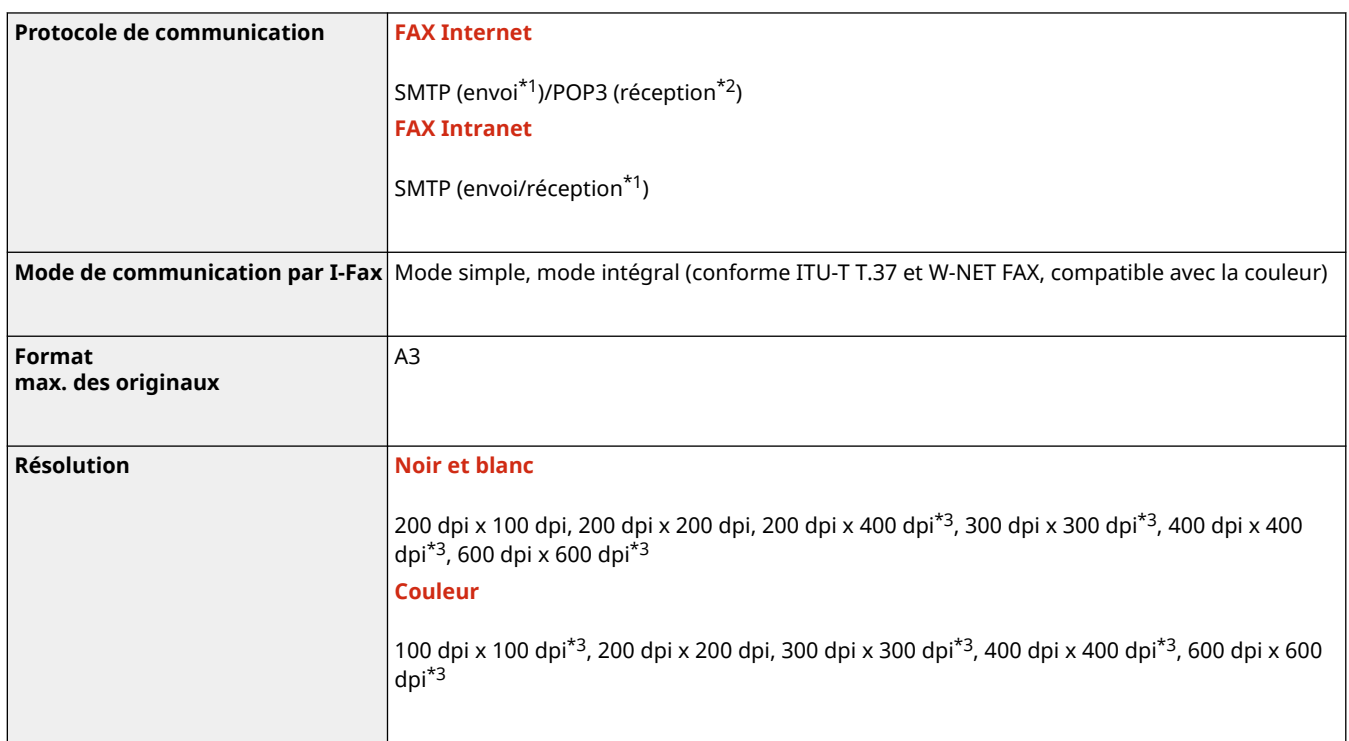

\*1 Prend en charge l'authentification SMTP et le cryptage des communications (TLS) pendant les opérations d'envoi/de réception SMTP

\*2 Prend en charge l'autorisation APOP/POP avant SMTP et le cryptage des communications (TLS) pendant les opérations POP RX

\*3 Disponible selon les réglages de l'appareil tiers (réglages de l'appareil receveur).

#### ■ Nombre maximum de destinations pour la multidiffusion

● Vous pouvez définir jusqu'à 256 destinataires à la fois. (Si vous spécifiez un groupe comprenant plusieurs destinataires, chaque destinataire compte comme une entité.)

#### ■ Nombre max. de pages pouvant être envoyées en une tâche

● Le nombre maximum de pages qui peuvent être envoyées en une tâche est de 999.

# **REMARQUE**

- Le nombre maximal de tâches d'envoi que l'appareil peut traiter est de 64. Toutefois, le nombre de tâches d'envoi que l'appareil est capable d'effectivement traiter peut être inférieur à 64 en fonction des conditions suivantes :
	- Lorsque plusieurs documents sont envoyés en même temps
	- Lorsque des documents volumineux sont envoyés
	- Lorsqu'une grande quantité de mémoire est utilisée pour la boîte aux lettres et la boîte de réception de Fax/I-Fax

# **Fonctions d'impression**

# ■ Fonction de l'imprimante UFR II

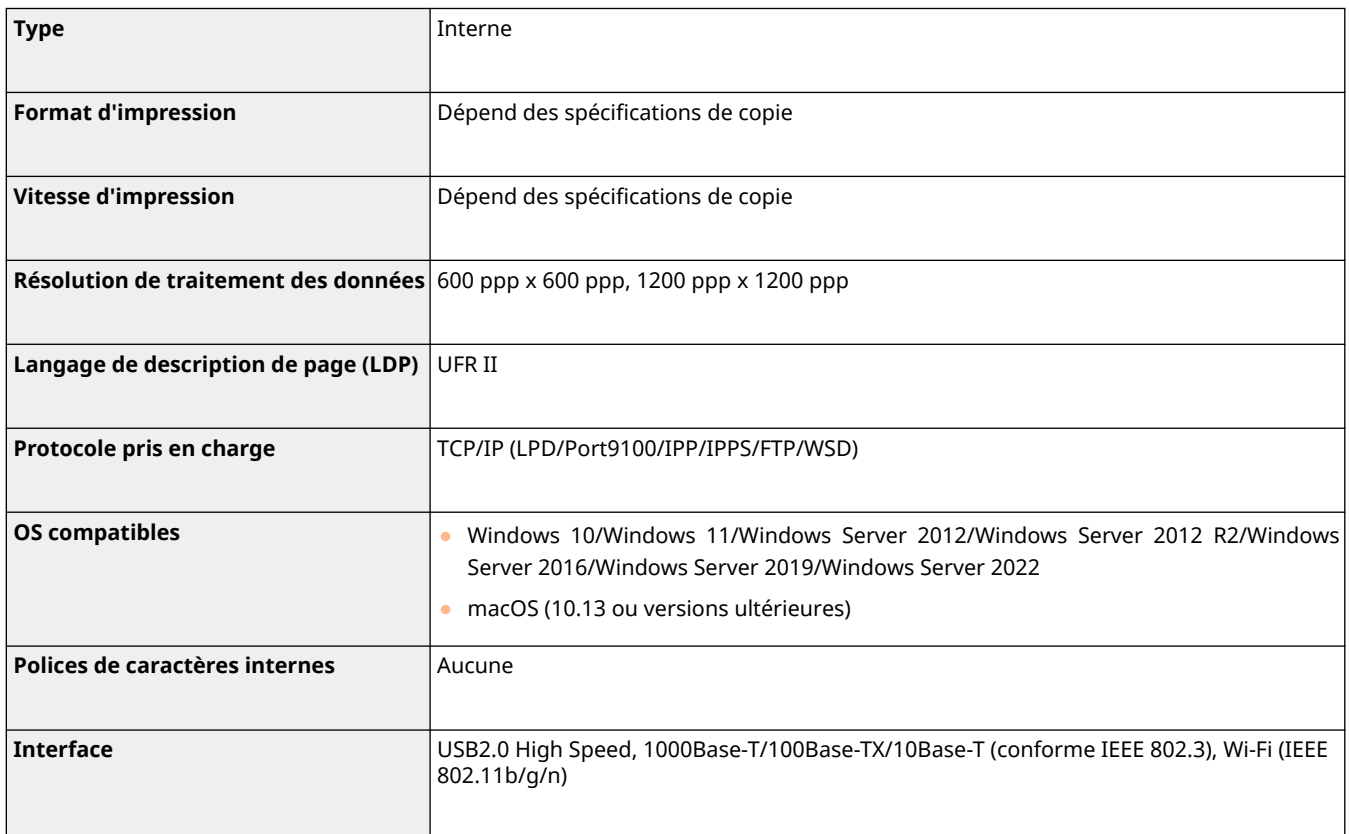

# ■ Fonction de l'imprimante PCL

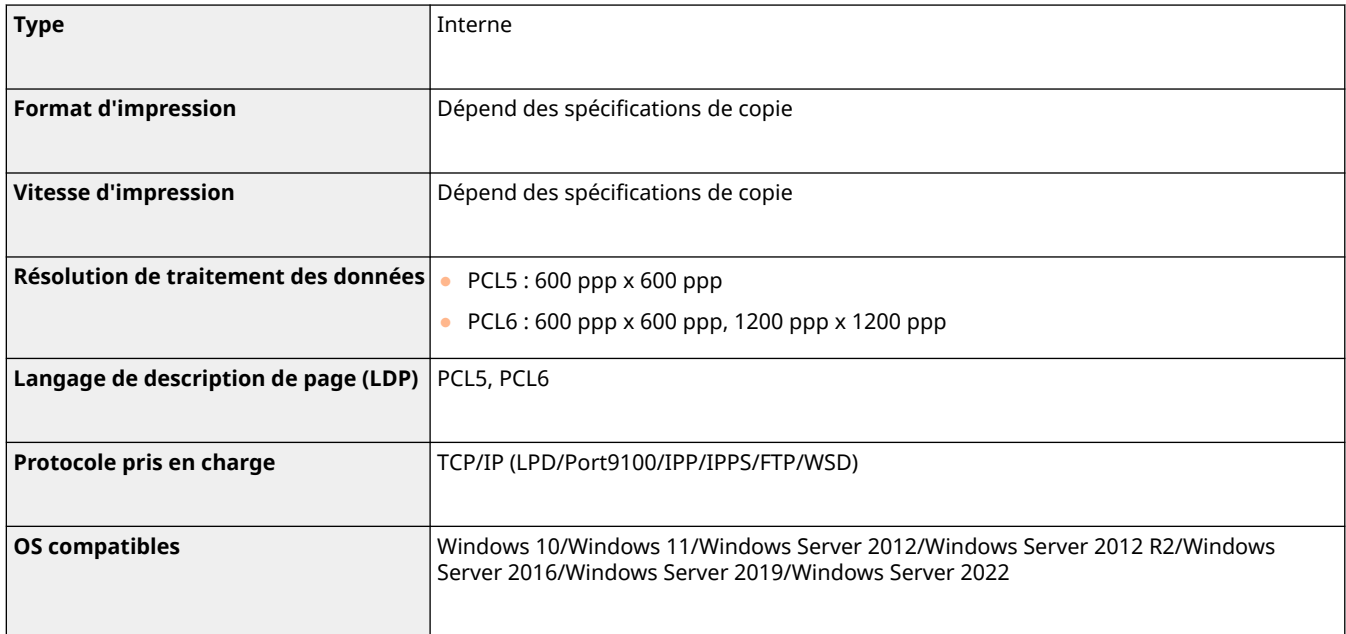

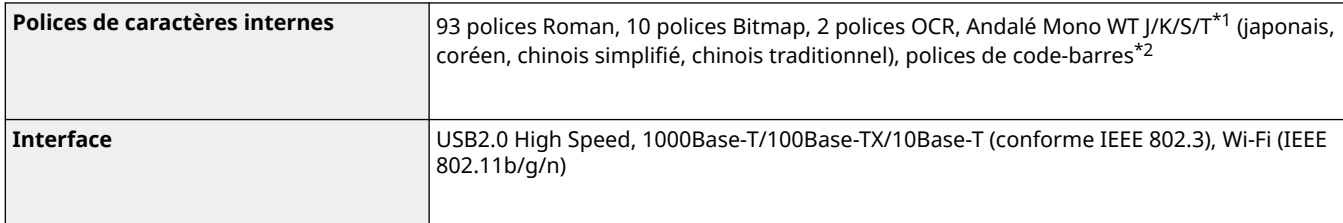

\*1 Requiert Kit de polices PCL internationale en option

\*2 Requiert Kit d'impression de code à barre en option

### ■ Fonction de l'imprimante PS

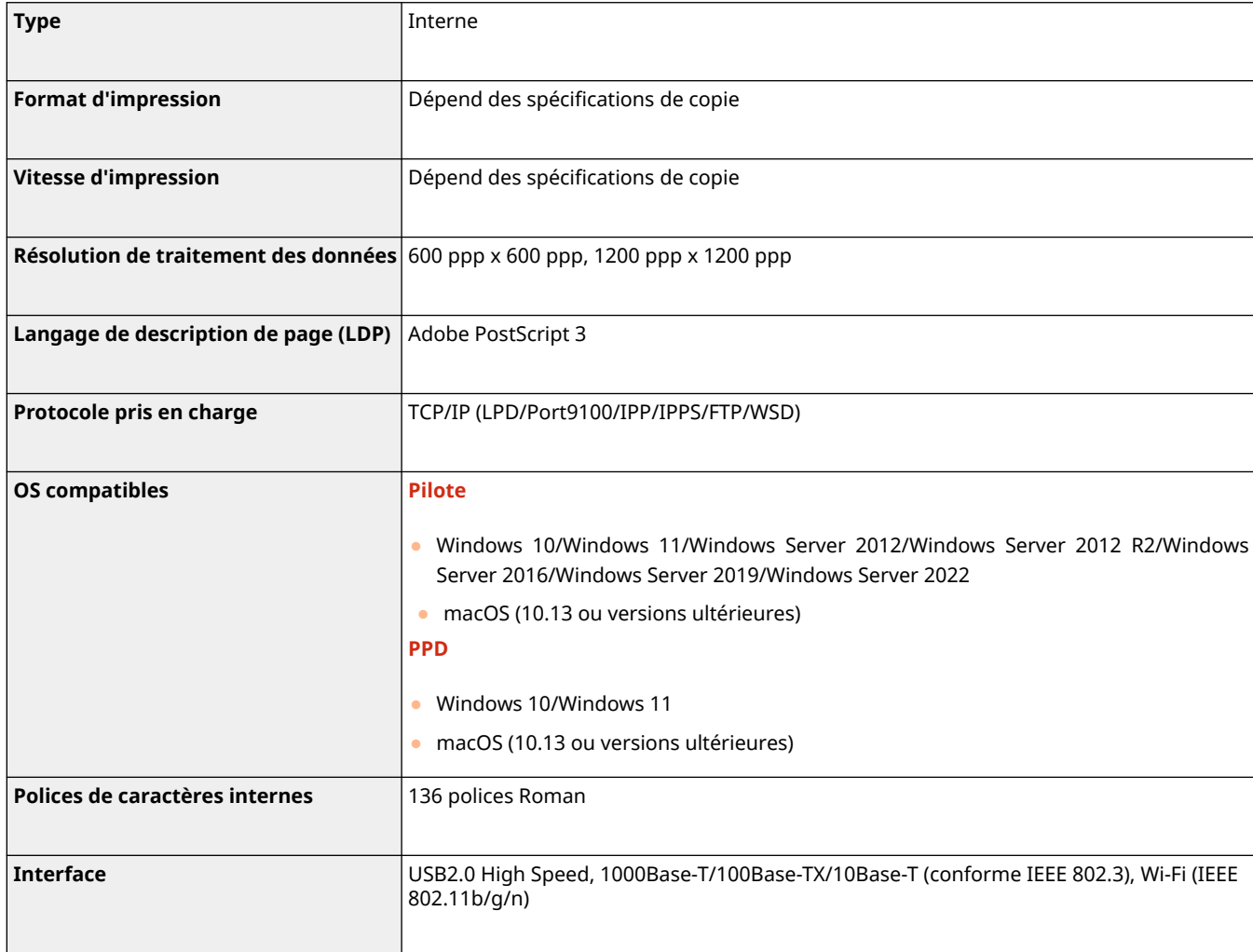

### ■ Fonctions utilisables avec chaque langue de description de page et format de fichier

Les fonctions utilisables avec chaque langue de description de page et format de fichier lors de l'utilisation de la fonction d'impression en attente forcée sont répertoriées ci-après.

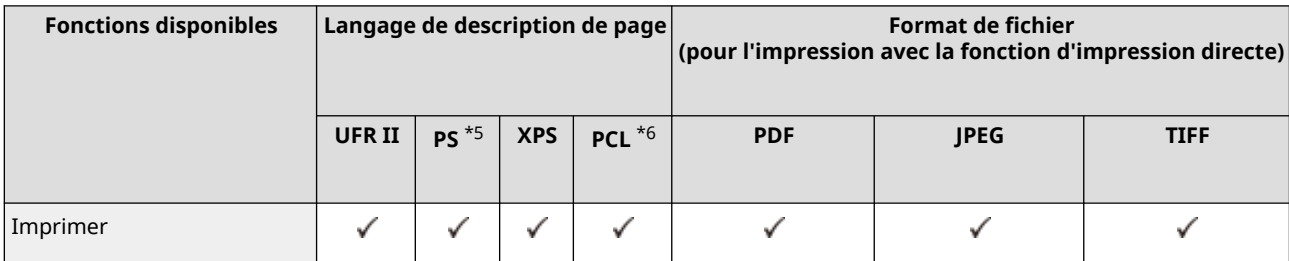

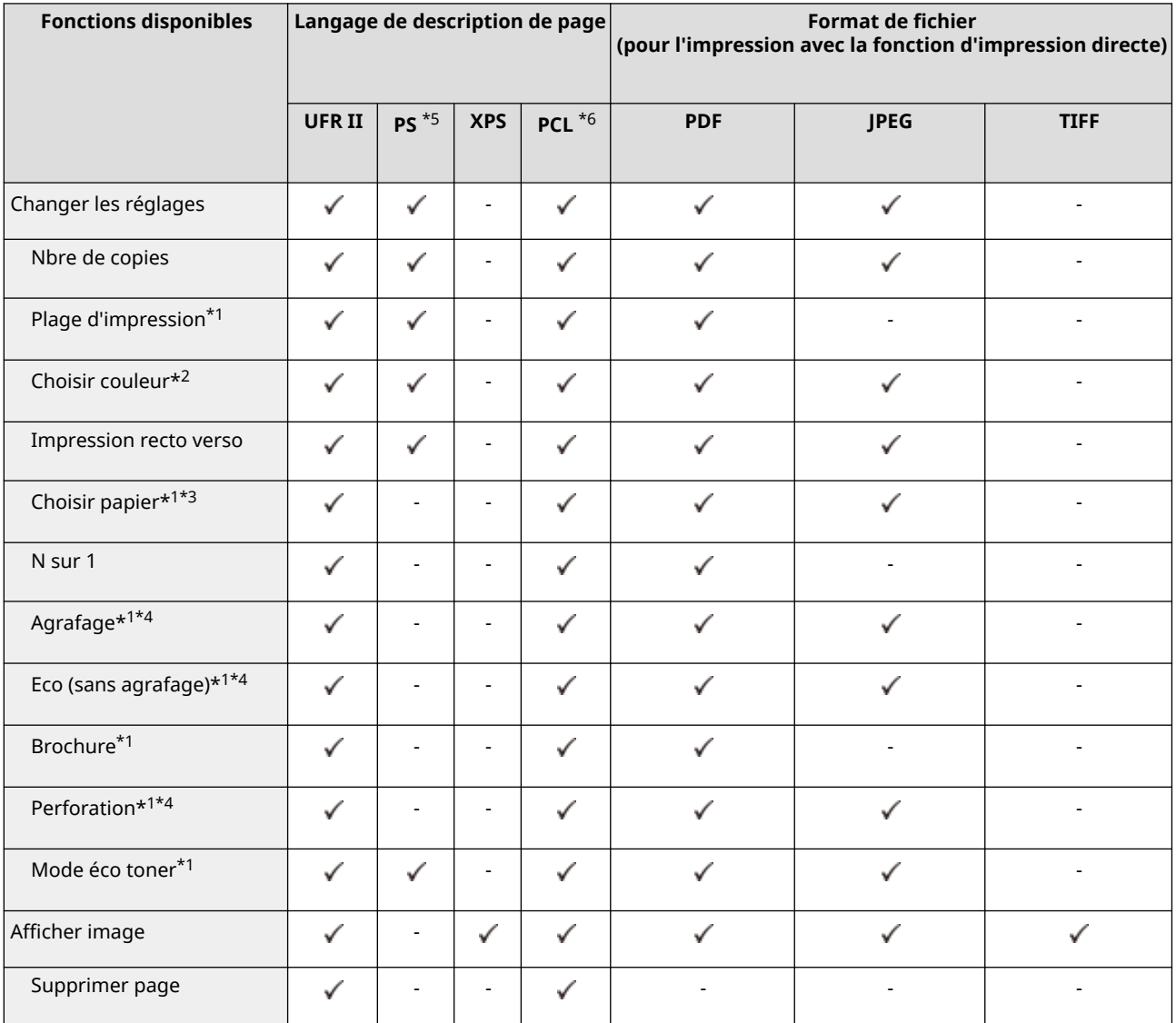

\*1 Vous ne pouvez pas modifier les réglages d'impression quand plusieurs documents sont sélectionnés.

\*2 Vous ne pouvez régler cette option que sur [Noir et blanc].

\*3 Vous ne pouvez pas modifier la source de papier si des formats de papier différents sont spécifiés pour la tâche d'impression.

\*4 Indique les éléments sélectionnables uniquement lorsque l'équipement en option approprié est installé sur l'appareil.

\*5 Les réglages ne sont modifiables que pour les tâhes à partir du pilote d'impression Canon PS3 à l'exception des tâches PPD.

\*6 Les réglages ne sont modifiables ou la prévisualisation n'est affichable que pour les tâches PCL XL.

# **REMARQUE**

● Selon les réglages qui ont été modifiés, il peut arriver que le document ne soit pas correctement imprimé.

# **Fonctions Espace de stockage**

9AJW-0XW

## ■ Espace avancé

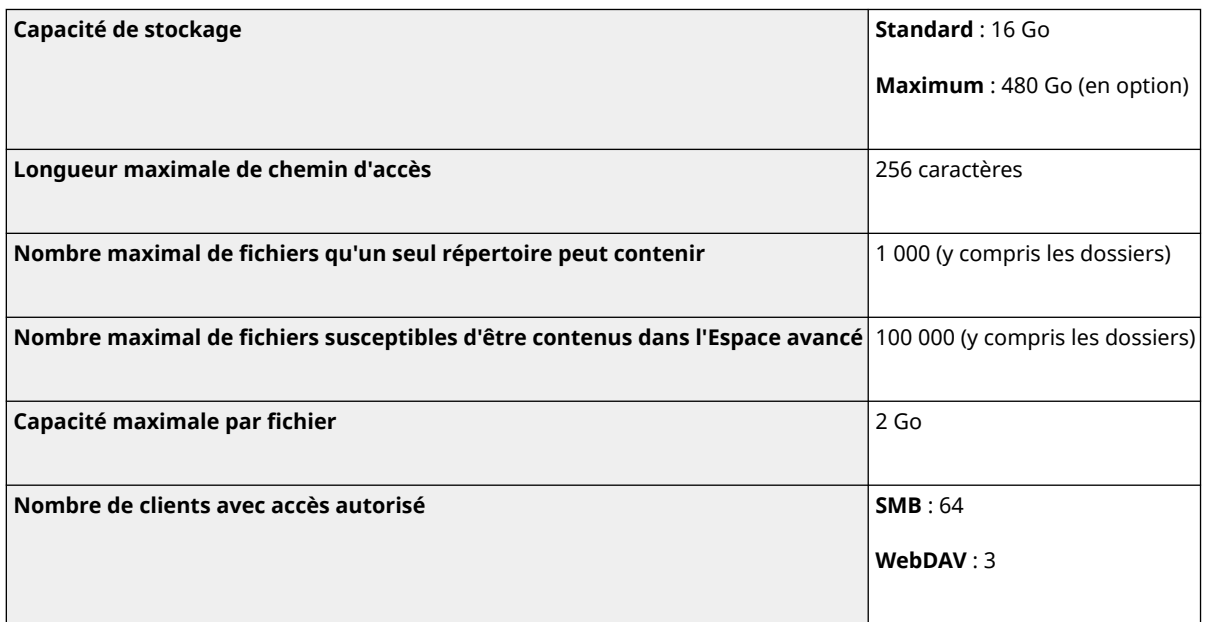

## ■ Boîte aux lettres

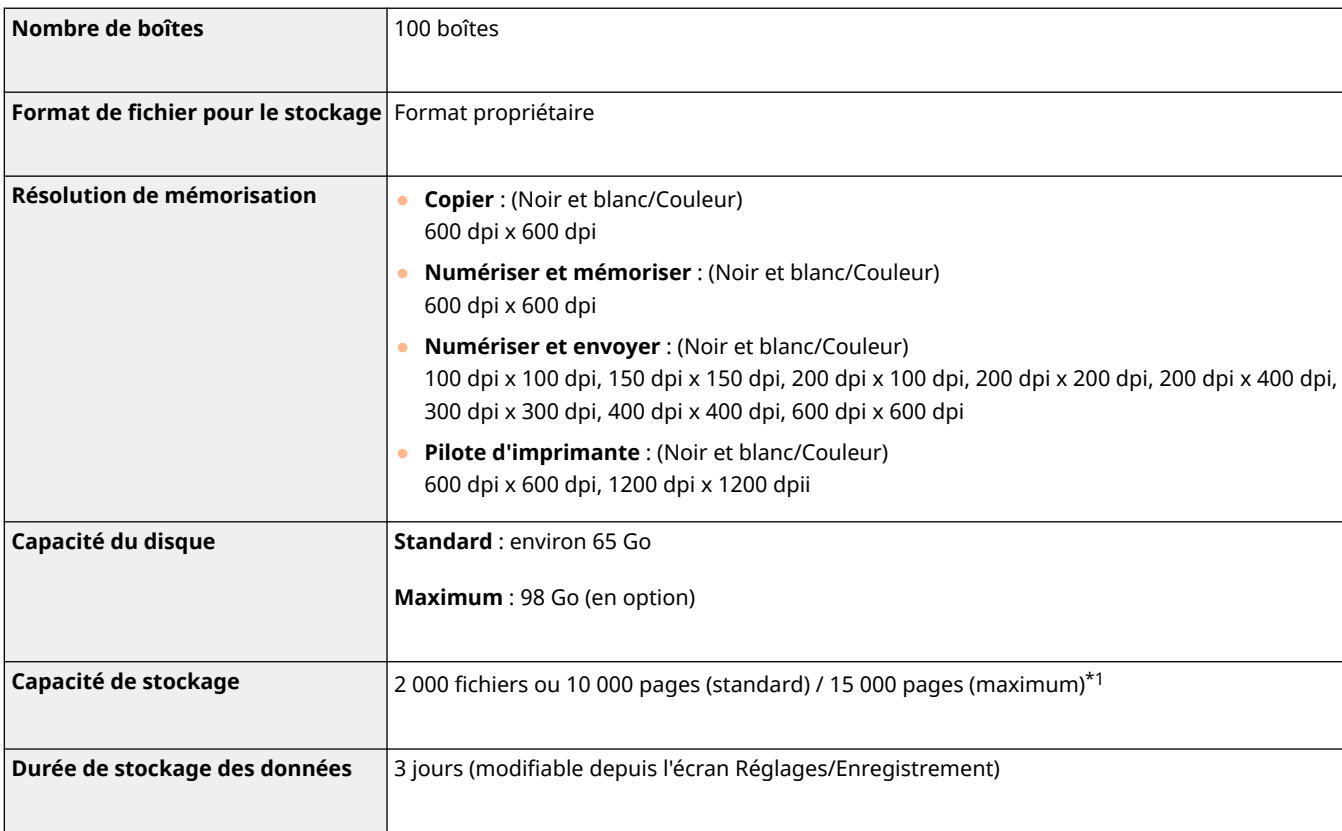

\*1 Inclut les documents stockés dans la boîte de réception de Fax/I-Fax. Ces nombres peuvent toutefois varier en fonction de la capacité de stockage restante.

# **Fonctions de gestion**

9AJW-0XX

### ■Informations enregistrées dans l'authentification utilisateur

5 001 utilisateurs au maximum peuvent être enregistrés.

### ■ Enregistrement de numéros de service

1 000 numéros de service au maximum peuvent être enregistrés.

### ■ Fonctions d'authentification

● Quand un serveur Active Directory est spécifié comme serveur d'authentification, l'environnement de système suivant est requis.

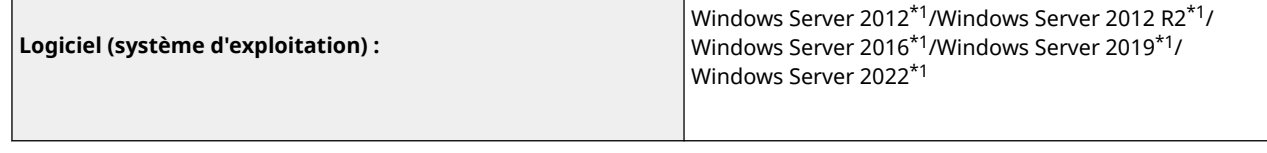

\*1 Les utilisateurs ne peuvent pas se connecter avec l'authentification d'Active Directory si le protocole Kerberos Armoring est activé pour les politiques associées au KDC (politiques de groupe). Pensez à désactiver le protocole Kerberos Armoring.

● Voici les méthodes de cryptage Kerberos, pour l'authentification Active Directory, prises en charge par la version actuelle du service Authentification utilisateur.

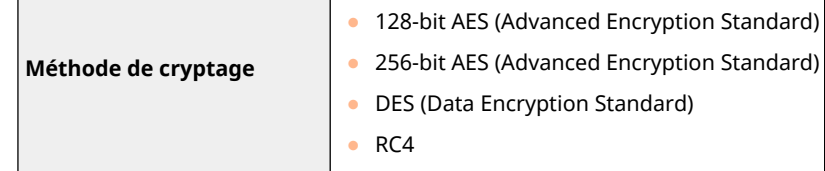

# **REMARQUE**

- Les méthodes de cryptage disponibles peuvent varier en fonction des paramètres Active Directory.
- Parmi toutes les méthodes de cryptage disponibles, celle qui offre la puissance de chiffrement la plus élevée est sélectionnée automatiquement.

● Quand un serveur Active Directory est spécifié comme serveur d'authentification, utilisez les ports suivants<sup>\*1</sup> sur le serveur.

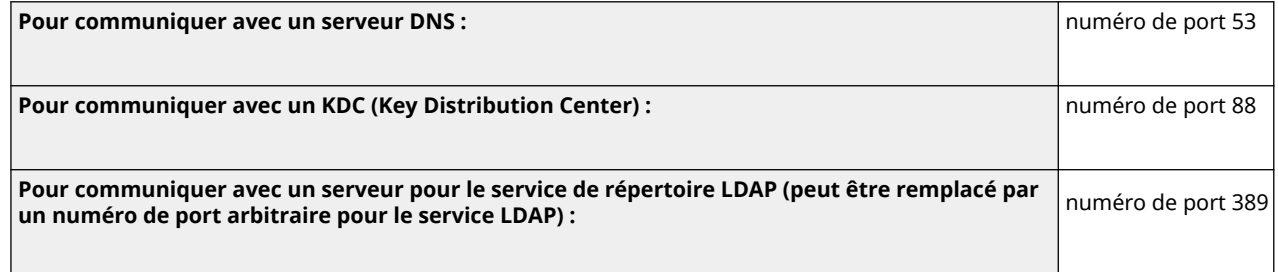

\*1 Les numéros de port ci-dessus sont des valeurs par défaut. Ces numéros peuvent varier en fonction des réglages sélectionnés.

● Quand un serveur LDAP est spécifié comme serveur d'authentification, l'environnement de système suivant est requis.

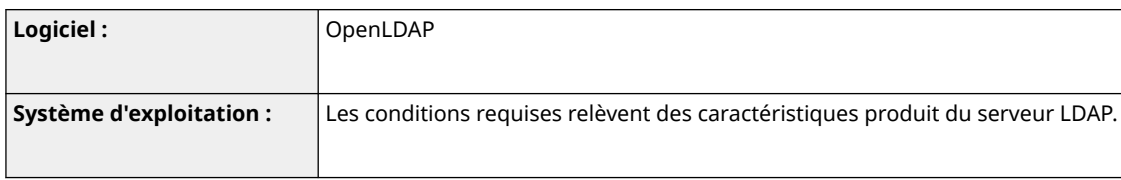

● Quand un serveur LDAP est spécifié comme serveur d'authentification, utilisez les ports suivants\*1 sur le serveur.

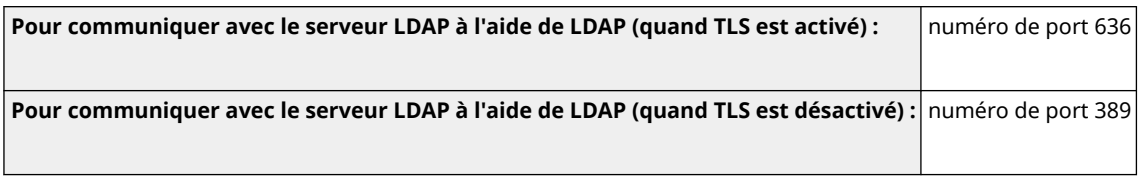

\*1 Les numéros de port peuvent être modifiés en fonction des réglages de serveur LDAP.

### ■ Réglages du pare-feu

- Lorsque des adresses IP sont spécifiées dans les réglages de pare-feu, jusqu'à 16 adresses IP (ou plages d'adresses IP) peuvent être spécifiées pour IPv4 et IPv6.
- Lorsque des adresses MAC sont spécifiées dans les réglages de pare-feu, jusqu'à 100 adresses MAC peuvent être spécifiées.
- Les adresses et les numéros de port faisant exception qui peuvent être utilisés pour les communications au moyen de la ligne secondaire et qui sont enregistrés par défaut sont indiqués ci-dessous.

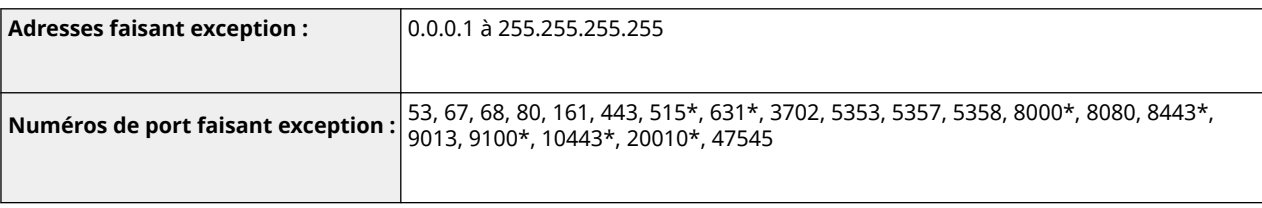

\* Filtre d'entrée uniquement

## ◼Enregistrement de certificats (clés/certificats de signature d'utilisateur, certificats CA, certificats S/MIME)

● Les algorithmes et les formats de touches et certificats qui peuvent être enregistrés sont les suivants.

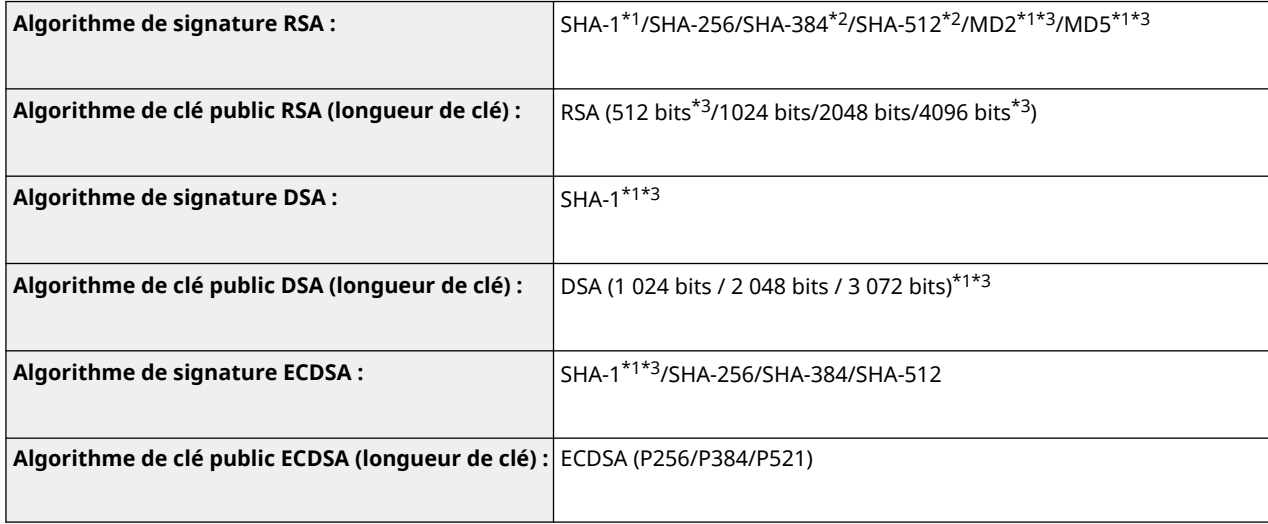

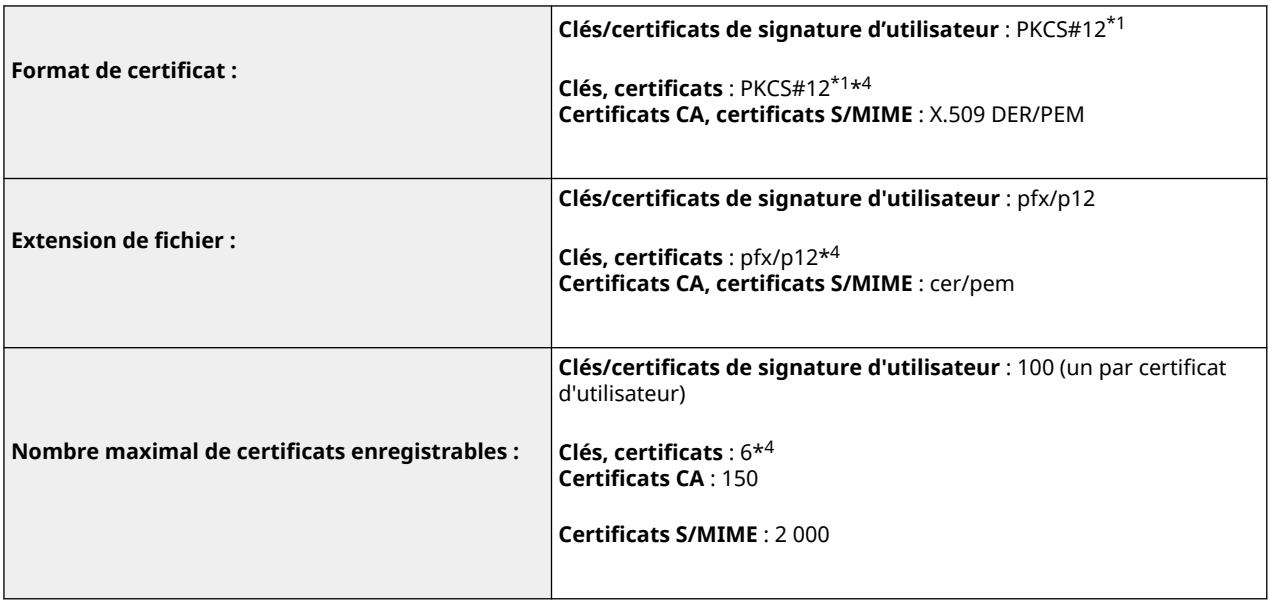

\*1 Disponible uniquement si installé en utilisant l'interface utilisateur distante.

\*2 Disponible uniquement lorsque l'algorithme de clé est de 1024 bits ou plus.

\*3 Non applicable aux signatures d'utilisateur

\*4 Utilisation pour TLS, IEEE802.1x, IPSec et les signatures de l'appareil.

#### ■ Enregistrement de CRL (Listes de révocation de certificat) valides

50 listes de révocation de certificats (CRL) au maximum peuvent être enregistrées. Notez cependant que les CRL ne peuvent être enregistrés dans les cas suivants.

- La taille des données de la CRL dépasse 1 MO.
- Un algorithme de signature non compatible est utilisé.
- Le nombre de certificats révoqués enregistrés dans un fichier CRL dépasse 10 000.

#### ■ Définition de « Cryptage faible »

Quand <Interdire un faible niveau de cryptage> est défini sur <Oui>, l'utilisation des algorithmes suivants est interdit.

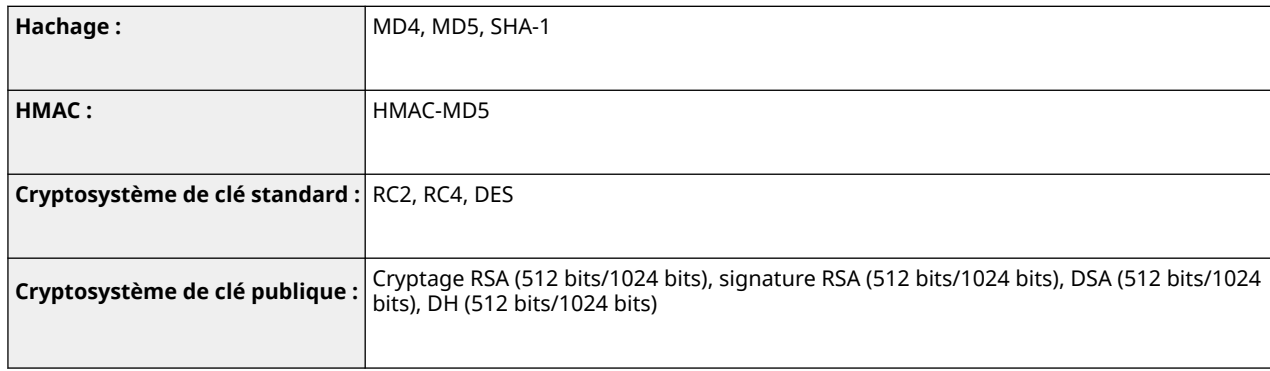

# **REMARQUE**

● Même quand <Interdire utilis. clé/cert. avec faible niveau cryptage.> est défini sur <Oui>, l'algorithme de hachage SHA-1, qui est utilisé pour signer un certificat racine peut être utilisé.

# ■ Algorithme standard FIPS 140-2

Quand <Formater Méthode de cryptage en FIPS 140-2> est défini sur <Oui>, l'utilisation des algorithmes suivants est interdit.

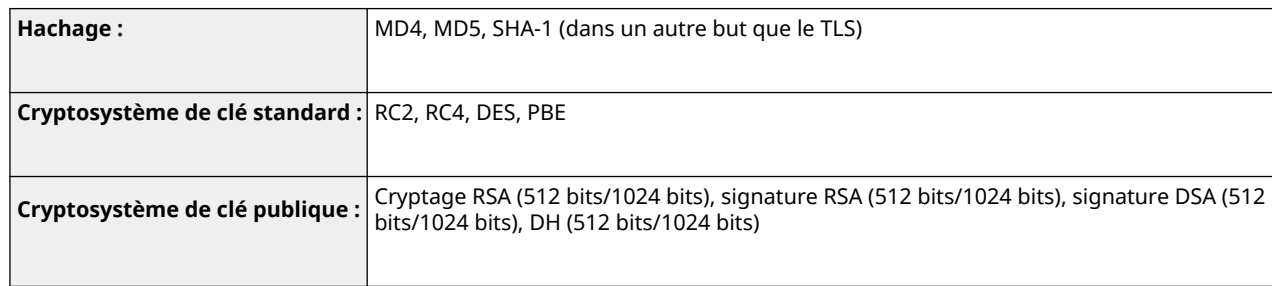

## ■ Gestion de journal

● Les types suivants de journaux peuvent être gérés sur la machine. Les journaux collectés peuvent être exportés au format de fichier CSV.

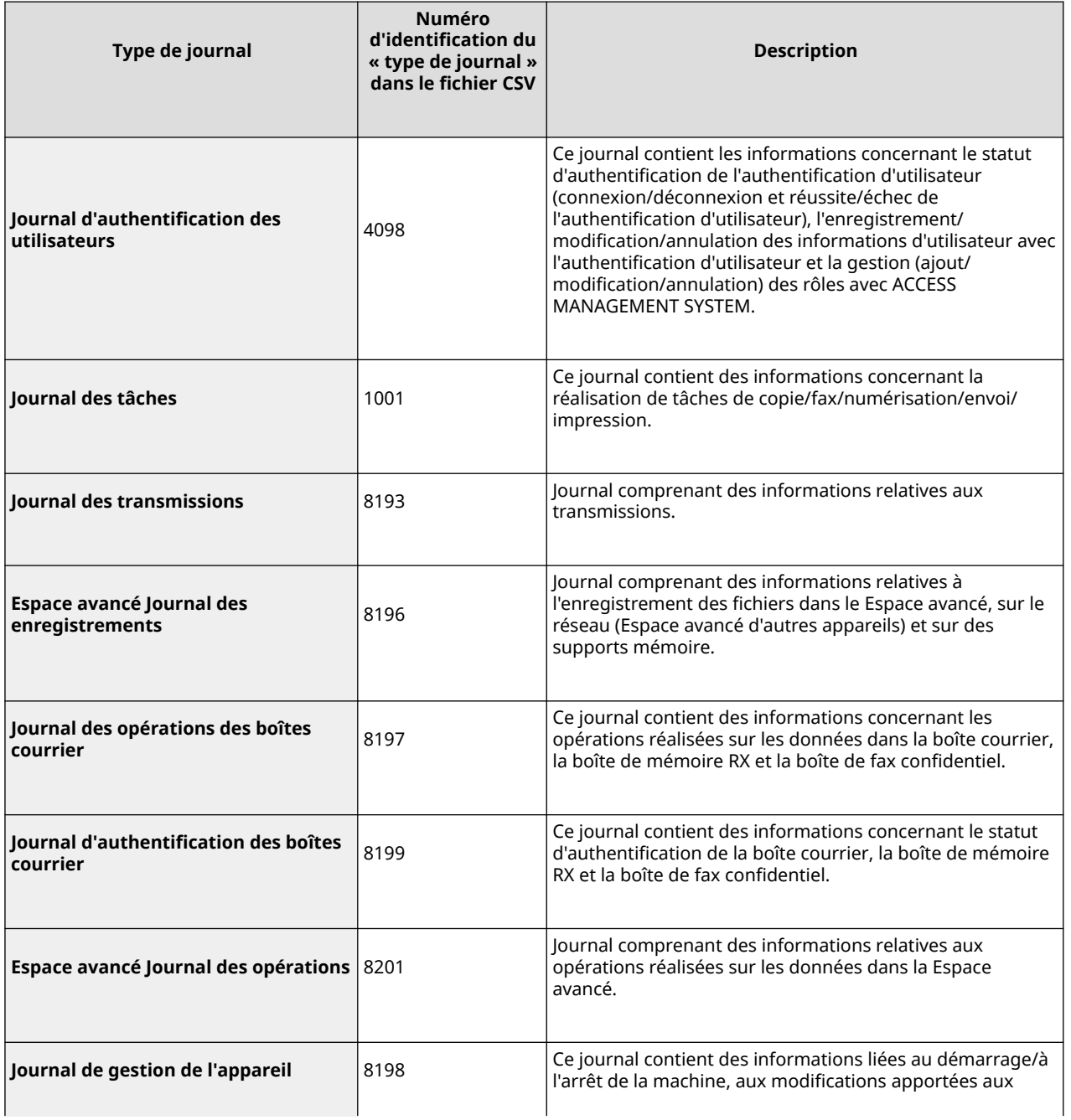

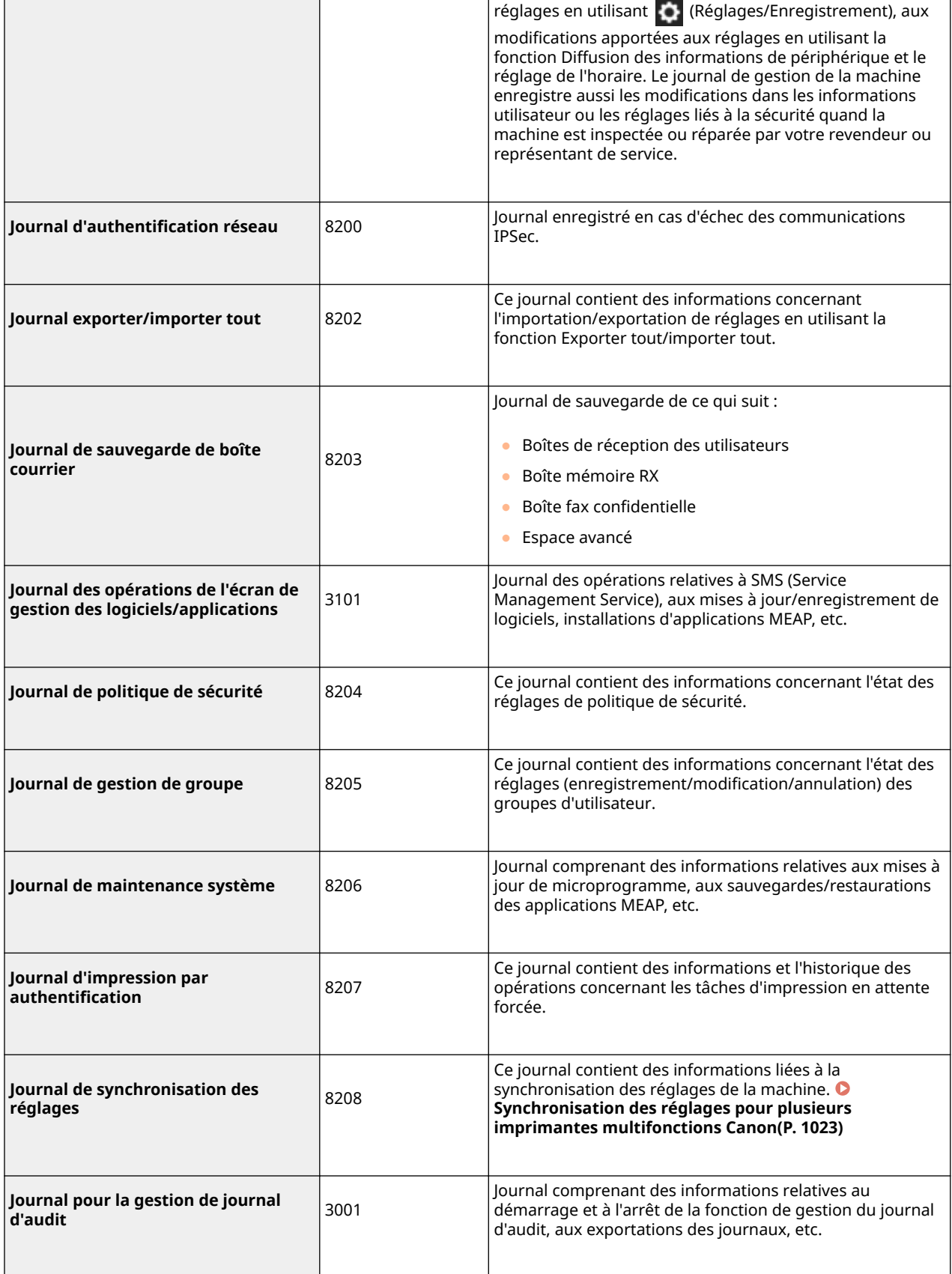

# **REMARQUE**

● Les journaux peuvent contenir jusqu'à 40 000 fiches. Lorsque le nombre de fiches dépasse 40 000, elles sont supprimées, la fiche la plus ancienne en premier.

### ■ Import/Export des données de réglage

Reportez-vous à la section **[Réglages/Enregistrement\(P. 1090\)](#page-1103-0)** .

### ■ Sauvegarde/Restauration des données

Pour sauvegarder ou restaurer les données, vous pouvez utiliser un dispositif de stockage externe conforme aux conditions suivantes.

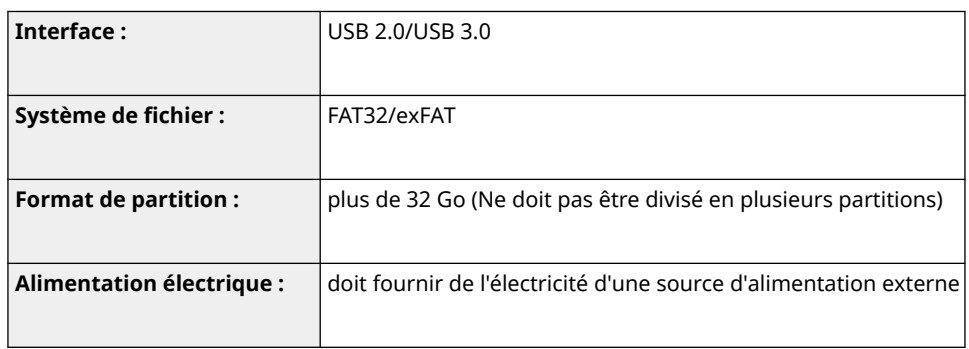

- Nombre de machines et d'utilisateurs pris en charge par la synchronisation des réglages personnalisés (serveur)
- Nombre de machines synchronisables dans un groupe : 10
- Nombre d'utilisateurs synchronisables pour des valeurs de réglage personnalisées : 1 000
- ◼Nombre maximum d'utilisateurs dont les informations de réglage peuvent être sauvegardées dans la machine
- Utilisateurs : 500
- Groupes : 50

#### ■ Nombre max. de boutons enregistrés sur l'écran <Menu principal>

- Nombre max. de boutons personnels : 60 par utilisateur (total de 12 000 pour l'ensemble des utilisateurs)
- Nombre max. de boutons partagés : 60

#### ■ Nombre max. de destinataires enregistrés dans le carnet d'adresses

- Listes d'adresses 1 à 10/Liste d'adresses pour l'administrateur : 1 600
- Liste d'adresses pour bouton de composition 1 touche : 200
- Listes d'adresses personnelles : 25
- Liste d'adresses de groupe : 4 000 $*^1$  (10 groupes $*^2$  x 400 destinataires $*^3$ )
- \*1 20 000 au total pour tous les groupes
- \*2 Nombre max. de groupes par utilisateur (50 groupes au total peuvent être enregistrés dans un appareil)
- \*3 Nombre max. de destinataires par groupe

#### ■Images pouvant être importées pour le fond d'écran de connexion

● Taille de fichier : 1 024 Ko

- Extension de fichier : jpg, jpeg ou png
- Taille d'image : 800 pixels x 486 pixels ou inférieure

# ■ Visual MessageCaractéristiques

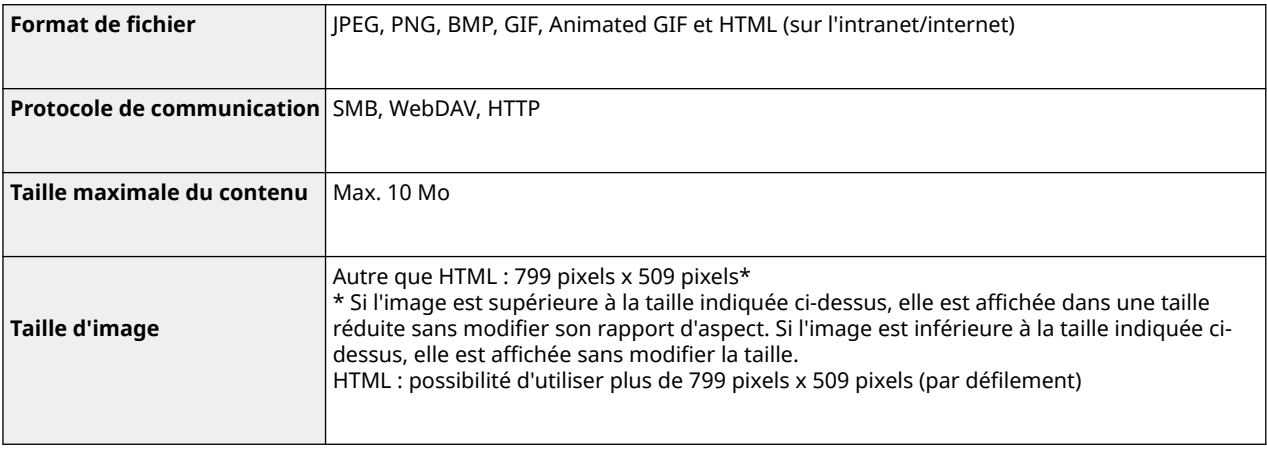

# ■ Prise en charge du serveur SCEP

Prise en charge d'un seul NDES (Network Device Enrollment Service) Windows Server 2008 R2/2012 R2/2016.

# **Environnement du système**

9AJW-0XY

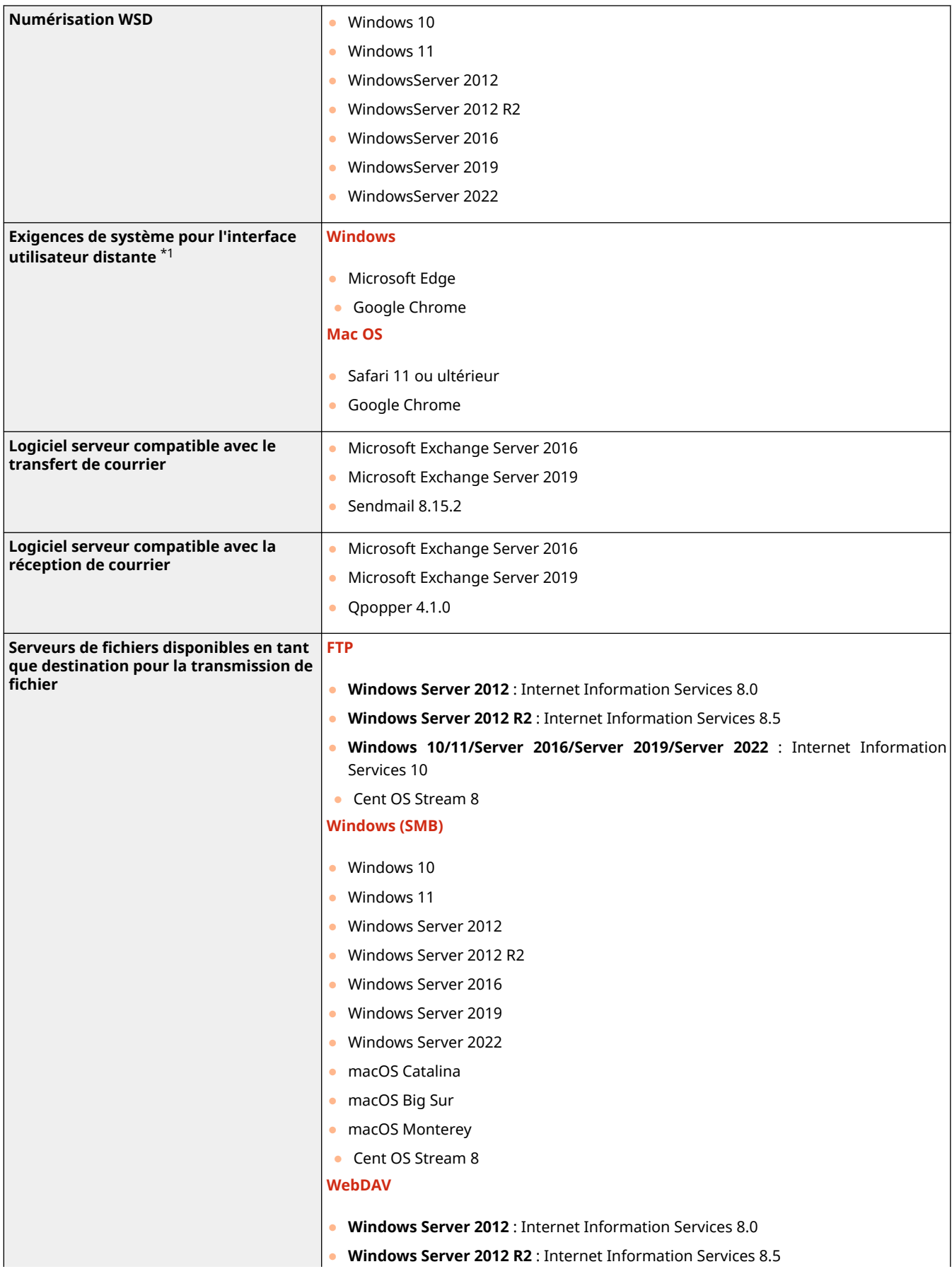

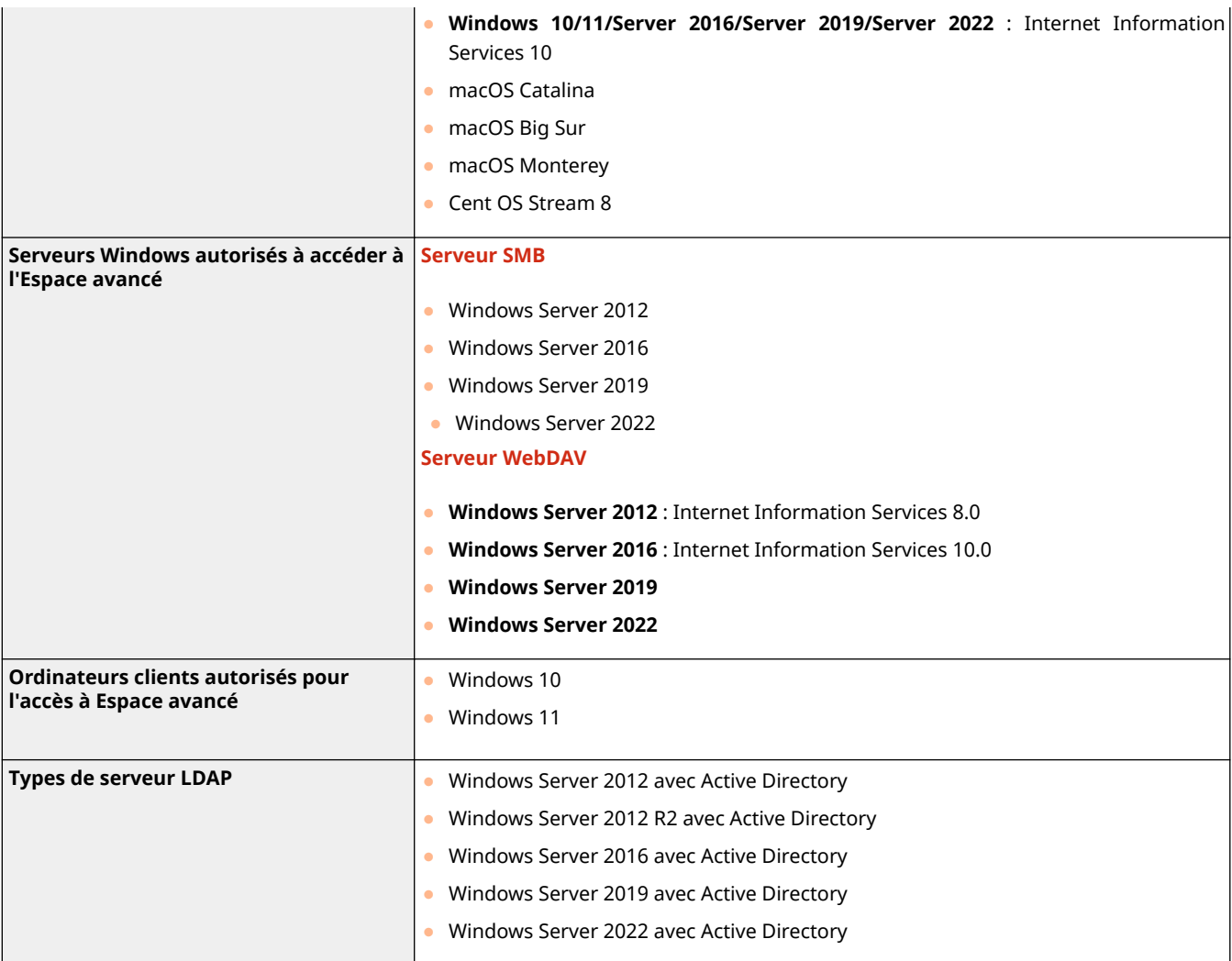

\*1 Avant de modifier les réglages de la machine, paramétrez votre navigateur Web pour activer tous les cookies et utiliser JavaScript.

# **Environnement de réseau**

# ■ Caractéristiques réseau local filaire

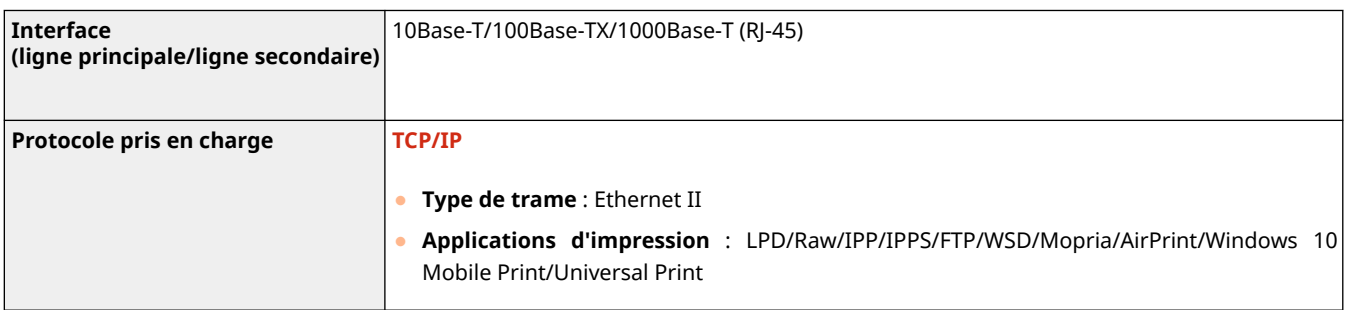

# **REMARQUE**

● Pour les précautions concernant la ligne secondaire, voir la section **[Précautions à prendre en cas](#page-1600-0) [d'utilisation d'une ligne secondaire\(P. 1587\)](#page-1600-0)** .

## ■ Caractéristiques réseau local sans fil

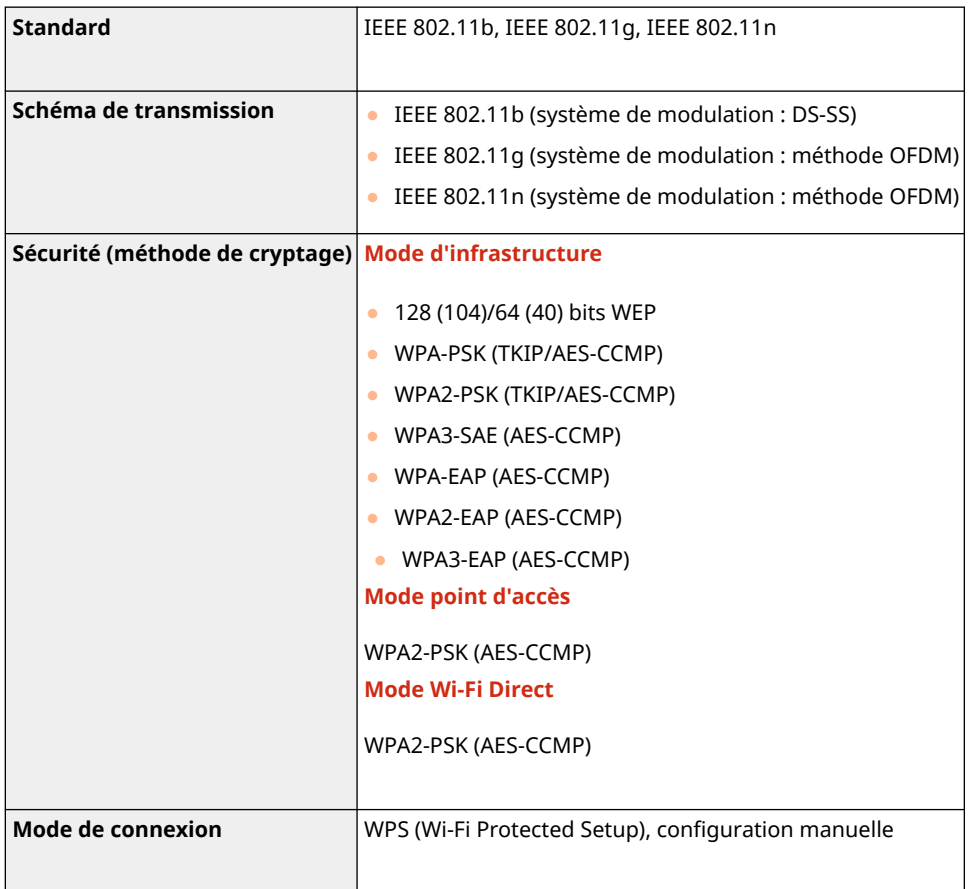

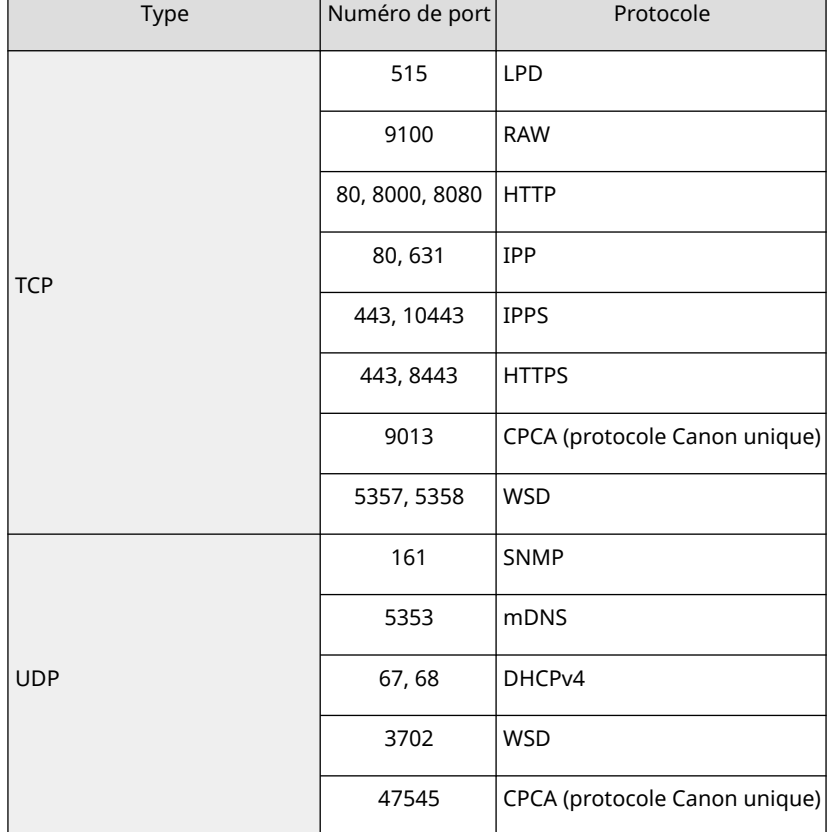

## **Numéros de port disponibles pour une connexion directe**

# <span id="page-1675-0"></span>**Options du système**

En installant les options liées au système, vous pouvez encore améliorer les performances de la machine.

**[Formats de fichiers et produits en option nécessaires\(P. 1663\)](#page-1676-0)** 

### ■ Kit d'impression de code à barre

Cette option vous permet d'imprimer des codes-barres. Pour en savoir plus, voir Impression de codes à barres sur le site du manuel en ligne.

#### ■ Kit de polices PCL internationale

Cette option vous permet d'ajouter à une imprimante PCL les polices suivantes. Vous pouvez ainsi imprimer des documents rédigés dans plusieurs langues dans un environnement SAP Unicode.

- Andale<sup>®</sup> et WorldType<sup>®</sup> Collection J (version japonaise)
- Andale<sup>®</sup> et WorldType<sup>®</sup> Collection K (version coréenne)
- Andale<sup>®</sup> et WorldType® Collection S (version chinois simplifié)
- Andale<sup>®</sup> et WorldType<sup>®</sup> Collection S (version chinois traditionnel)

En vue de prendre en charge les différences de conception des caractères selon les pays, quatre versions de polices sont activées.

### ■ Carte FAX (Super G3)

La Carte FAX (Super G3) vous permet d'envoyer et de recevoir des fax. Depuis votre ordinateur, vous pouvez également envoyer par le réseau des documents créés dans des applications. **[Télécopie\(P. 536\)](#page-549-0)** 

● Le pilote permettant d'envoyer des fax depuis un ordinateur est inclus.

#### ■ kit FAX bi-ligne

Cette option ajoute une ligne de téléphone supplémentaire et vous permet d'utiliser deux lignes pour envoyer et recevoir des fax. **[Réglages de la ligne de fax\(P. 322\)](#page-335-0)** 

● Le signal de raccrochage n'est disponible que sur la ligne 1 (ligne standard).

#### ■ Kit Remote Fax

Cette option est nécessaire à la fonction de télécopie à distance. Même si l'appareil n'est pas équipé d'une carte de télécopie, vous pouvez envoyer des fax au moyen d'un autre appareil imageRUNNER ADVANCE doté d'une carte de télécopie et situé sur le même réseau. **[Utilisation de fax à distance\(P. 610\)](#page-623-0)** 

#### ◼Kit d'extension FAX IP

Vous permet d'utiliser IP Fax, fonction destinée à l'envoi et à la réception de fax sur un réseau TCP/IP, par exemple un réseau local d'entreprise. Étant donné que les périphériques envoient et reçoivent des fax au sein du réseau, vous pouvez réduire les frais de télécommunications. Le débit d'IP Fax est supérieur à celui des télécopies classiques. Pour en savoir plus, voir Kit d'extension FAX IP Guide de l'utilisateur sur le site des manuels en ligne.

#### <span id="page-1676-0"></span>■Guide vocal

Cette option vous permet d'obtenir des instructions vocales de navigation lorsque vous faites fonctionner l'appareil.

#### ■ Kit fonction vocal

Le Kit fonction vocal vous permet d'obtenir des instructions vocales de navigation lorsque vous faites fonctionner l'appareil. Le Kit fonction vocal est également doté d'une fonction de reconnaissance vocale, qui vous permet de commander par la voix les différentes fonctions de l'appareil.

#### ■Disque 250 Go SSD

Le Disque 250 Go SSD est nécessaire lorsque vous utilisez la fonction du Kit disque Mirroring. **[Utiliser comme un](#page-742-0) [simple serveur de fichier\(P. 729\)](#page-742-0)** 

#### ■Disque 1To SSD

En remplaçant le dispositif de stockage installé sur l'appareil par le Disque 1To SSD, vous pouvez augmenter la capacité de la mémoire de l'appareil à 1 To. **[Utiliser comme un simple serveur de fichier\(P. 729\)](#page-742-0)** 

# **REMARQUE**

● Une fois que vous remplacez le dispositif de stockage par le Disque 1To SSD, le Disque 1To SSD supplémentaires est nécessaire pour sauvegarder les données en utilisant le Kit disque Mirroring.

#### ■ Kit disque Mirroring

Le Kit disque Mirroring vous permet de sauvegarder les données du périphérique de stockage de l'appareil sur le périphérique de stockage supplémentaire en option. Si l'un des périphériques de stockage tombe en panne, vous pouvez accéder à l'autre périphérique de stockage pour réduire le risque de perte de données.

#### ■ Carte de Connexion sans fil Wifi

Cette option vous permet d'utiliser un LAN sans fil. **[Connexion à un réseau local sans fil\(P. 275\)](#page-288-0)** 

#### ■ Lecteur de Carte

Cette option permet de gérer les numéros de service en utilisant une carte de contrôle comme moyen d'authentification. Pour plus de détails, consultez la section relative au **[Lecteur de Carte\(P. 212\)](#page-225-0)** 

### Formats de fichiers et produits en option nécessaires

Des produits optionnels peuvent être nécessaires selon le format de fichier et la fonction à utiliser. Pour plus d'informations, voir le tableau suivant.

: Fonction standard : Produits optionnels nécessaires

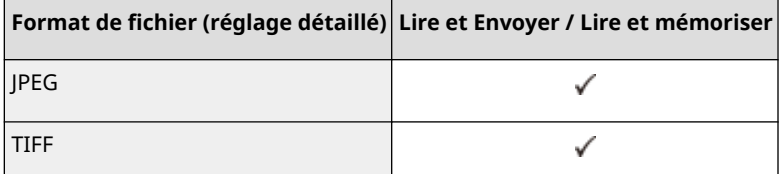

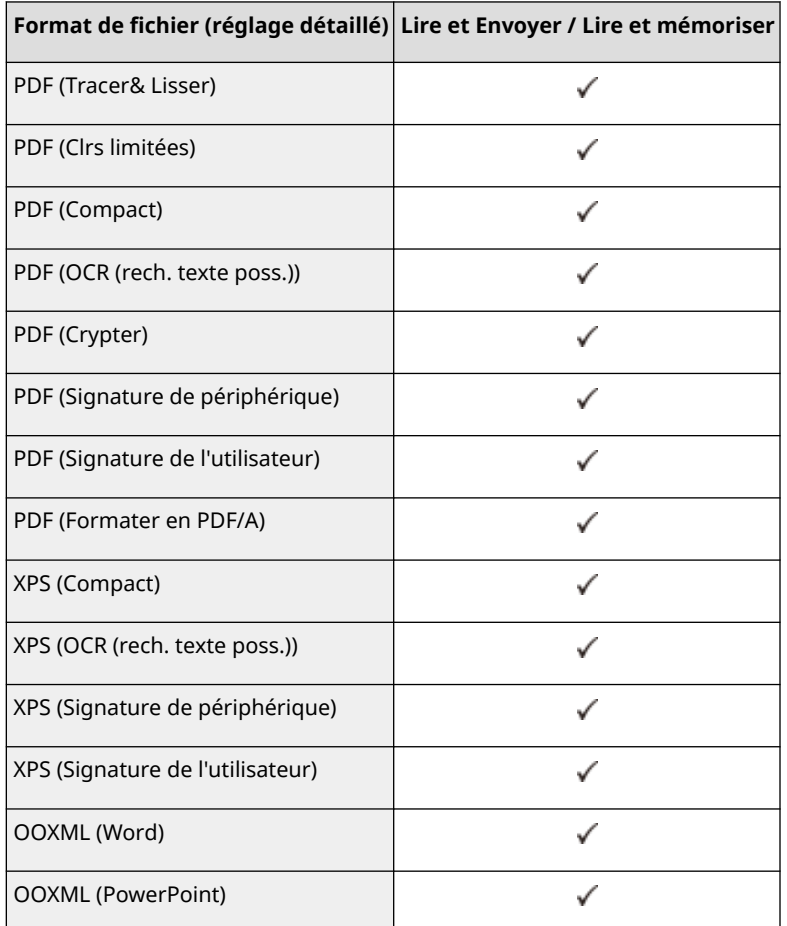

# **REMARQUE**

● Les formats suivants peuvent être utilisés avec la fonction Accès aux fichiers enregistrés : JPEG, TIFF, PDF, XPS. Pour imprimer des fichiers dans d'autres formats, placez les fichiers sur votre ordinateur et imprimezles via le pilote d'imprimante, etc.

### Le logiciel soumis aux autres conditions générales de la licence

Consultez la liste des logiciels et les conditions générales des licences associées pour de plus amples informations et les conditions de licence correspondantes.

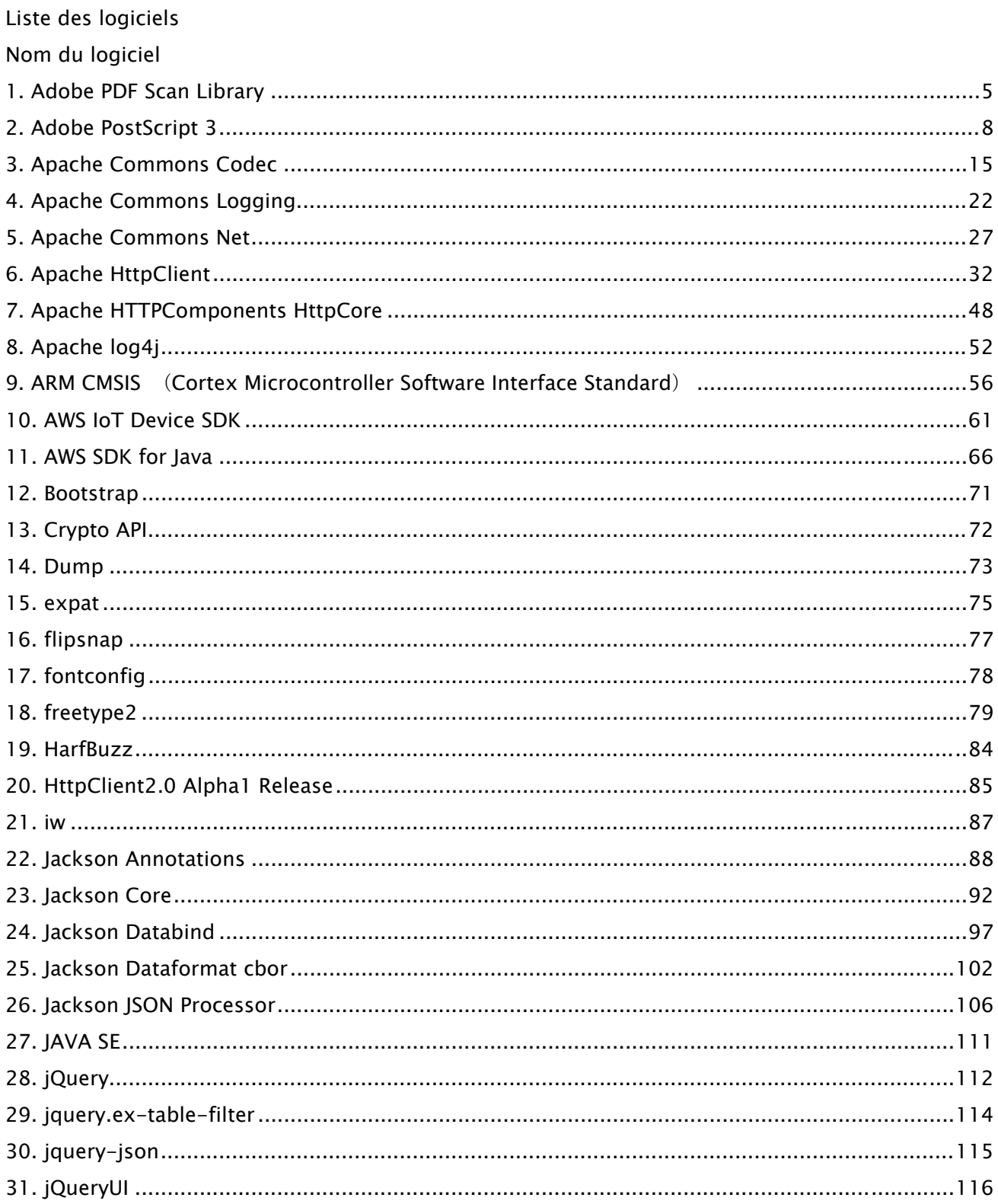

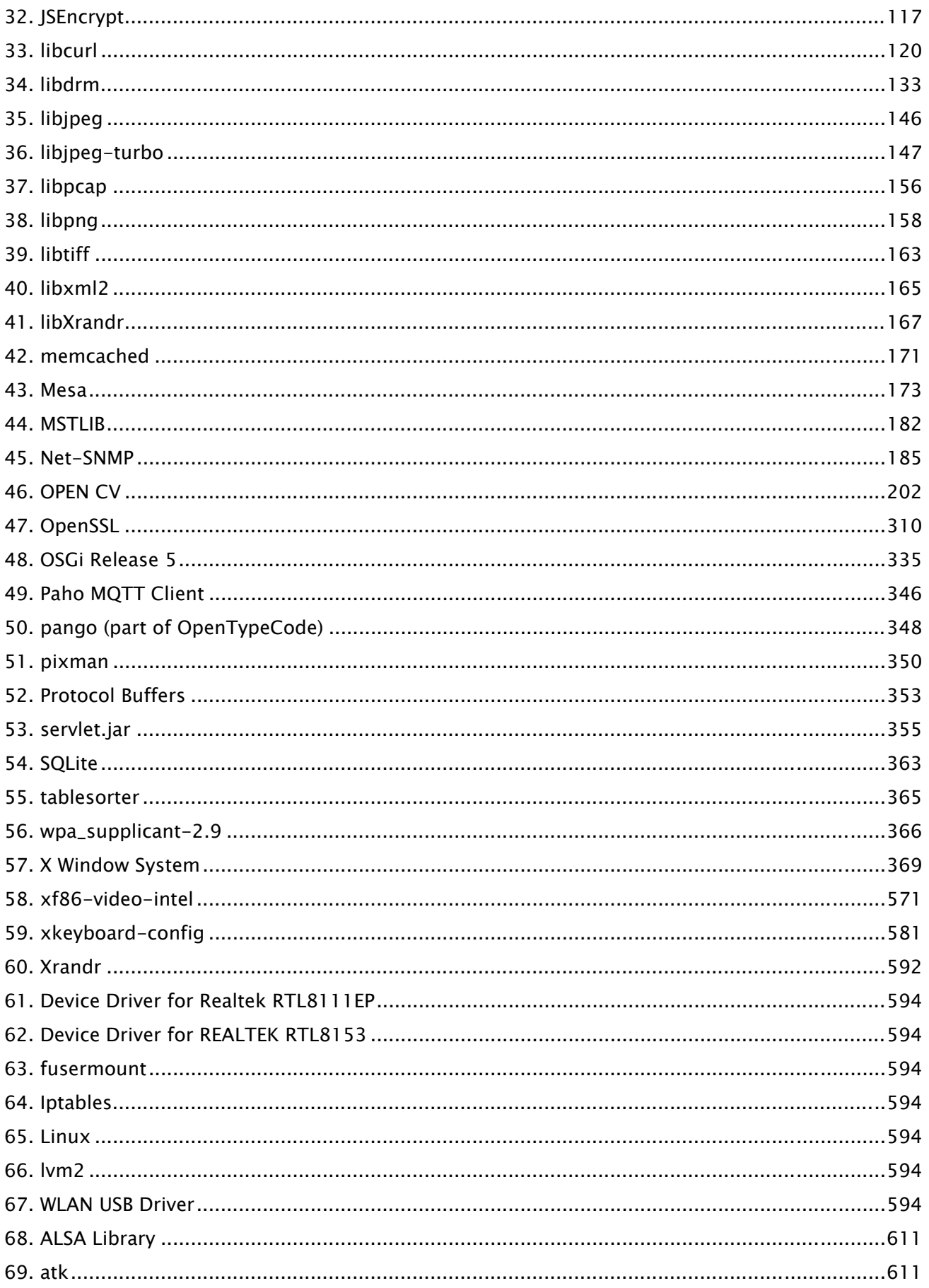

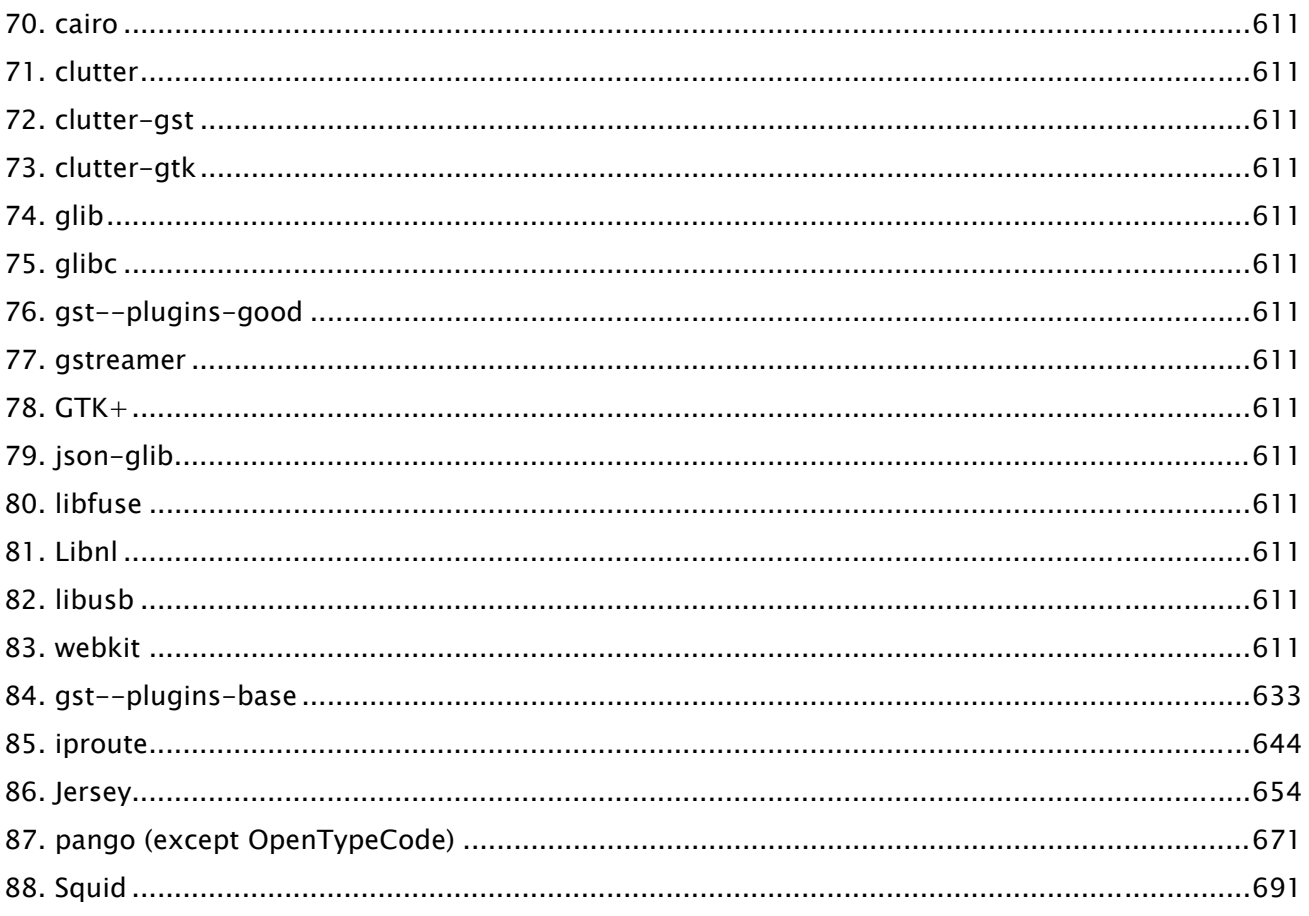

Le logiciel après le N° 62 et vers le bas dans le Tableau des logiciels décrit ci-dessus, veuillez vous reporter à ce qui suit.

(1) Rendez-vous sur <https://global.canon/en/oss/scd/index.html> pour remplir le formulaire de demande afin de recevoir un e-mail avec l'URL vous permettant de télécharger le code source ; ou (2) envoyez-nous une lettre manuscrite avec les informations suivantes pour recevoir le code source par courrier postal.

Au cas où vous choisiriez la solution (2), NOUS NE VOUS FACTURERONS pas plus que le coût de l'envoi postal.

- (i) Votre adresse (Pays/région, code postal, adresse, votre nom) [obligatoire]
- (ii) Votre adresse e-mail (pour toute communication éventuelle) [facultatif]
- (iii) Nom du modèle que vous avez acheté [obligatoire].
- (iv) Version de la plate-forme. Voir <Vérifier la configuration de l'appareil> sur le panneau de commande. [obligatoire]
- (v) Numéro d'identification du produit apposé au dos de l'unité principale. [obligatoire]
- Adresse :

Open Source Promotion Division, Canon Inc.

30-2, Shimomaruko 3-chome, Ohta-ku,

Tokyo 146-8501, Japon

- Merci de consulter notre avis de confidentialité sur Canon Global <https://global.canon/>.

#### 1.Adobe PDF Scan Library

Portions use software under the following terms:

This product contains either BSAFE and/or TIPEM software by RSA Security Inc.

This product includes software developed by the Apache Software Foundation (http://www.apache.org/). Copyright (c) 1998-2000 The Apache Software Foundation. All rights reserved.

\_\_\_\_\_\_\_\_\_\_\_\_\_\_\_\_\_\_\_\_\_\_\_\_\_\_\_\_\_\_\_\_\_\_\_\_\_\_\_\_\_\_\_\_\_\_\_\_\_\_\_\_\_\_\_\_\_\_\_\_\_\_\_\_\_\_\_\_\_\_\_\_\_\_\_\_\_\_\_\_\_\_\_\_\_\_

\_\_\_\_\_\_\_\_\_\_\_\_\_\_\_\_\_\_\_\_\_\_\_\_\_\_\_\_\_\_\_\_\_\_\_\_\_\_\_\_\_\_\_\_\_\_\_\_\_\_\_\_\_\_\_\_\_\_\_\_\_\_\_\_\_\_\_\_\_\_\_\_\_\_\_\_\_\_\_\_\_\_\_\_\_\_

Redistribution and use in source and binary forms, with or without modification, are permitted provided that the following conditions are met:

 1. Redistributions of source code must retain the above copyright notice, this list of conditions and the following disclaimer.

2. Redistributions in binary form must reproduce the above copyright notice, this list of conditions and the following disclaimer in the documentation and/or other materials provided with the distribution.

3. The end-user documentation included with the redistribution, if any, must include the following acknowledgment:

"This product includes software developed by the Apache Software Foundation (http://www.apache.org/)."

Alternately, this acknowledgment may appear in the software itself, if and wherever such third-party acknowledgments normally appear.

4. The names "Xerces" and "Apache Software Foundation" must not be used to endorse or promote products derived from this software without prior written permission. For written permission, please contact apache@apache.org.

5. Products derived from this software may not be called "Apache", nor may "Apache" appear in their name, without prior written permission of the Apache Software Foundation.

THIS SOFTWARE IS PROVIDED ``AS IS'' AND ANY EXPRESSED OR IMPLIED WARRANTIES, INCLUDING, BUT NOT LIMITED TO, THE IMPLIED WARRANTIES OF MERCHANTABILITY AND FITNESS FOR A PARTICULAR PURPOSE ARE DISCLAIMED. IN NO EVENT SHALL THE APACHE SOFTWARE FOUNDATION OR ITS CONTRIBUTORS BE LIABLE FOR ANY DIRECT, INDIRECT, INCIDENTAL, SPECIAL, EXEMPLARY, OR CONSEQUENTIAL DAMAGES (INCLUDING, BUT NOT LIMITED TO, PROCUREMENT OF SUBSTITUTE GOODS OR SERVICES; LOSS OF USE, DATA, OR PROFITS; OR BUSINESS INTERRUPTION) HOWEVER CAUSED AND ON ANY THEORY OF LIABILITY, WHETHER IN CONTRACT, STRICT LIABILITY, OR TORT (INCLUDING NEGLIGENCE OR OTHERWISE) ARISING IN ANY WAY OUT OF THE USE OF THIS SOFTWARE, EVEN IF ADVISED OF THE POSSIBILITY OF SUCH DAMAGE.

5

This software consists of voluntary contributions made by many individuals on behalf of the Apache Software Foundation and was originally based on software copyright (c) 1999, International Business Machines, Inc., http://www.ibm.com. For more information on the Apache Software Foundation, please see <http://www.apache.org/>.

\_\_\_\_\_\_\_\_\_\_\_\_\_\_\_\_\_\_\_\_\_\_\_\_\_\_\_\_\_\_\_\_\_\_\_\_\_\_\_\_\_\_\_\_\_\_\_\_\_\_\_\_\_\_\_\_\_\_\_\_\_\_\_\_\_\_\_\_\_\_\_\_\_\_\_\_\_\_\_\_\_\_\_\_\_\_

March 27, 2003

Portions of this product are based on Modifications created from the Original Code known as the "Sablotron XSLT Processor". The Sablotron XSLT Processor is subject to the Mozilla Public License Version 1.1 (the "License"). You may obtain a copy of the License at http://www.mozilla.org/MPL/

Software distributed under the License is distributed on an "AS IS" basis, WITHOUT WARRANTY OF ANY KIND, either express or implied. See the License for the specific language governing rights and limitations under the License.

The Original Code is the Sablotron XSLT Processor.

The Initial Developer of the Original Code is Ginger Alliance Ltd. Portions created by Ginger Alliance are Copyright (C) 2000 Ginger Alliance Ltd. All Rights Reserved.

Pursuant to sections 3.2 and 3.6 of the License, the Modifications created by Adobe Systems Incorporated are available as Source Code. The Modifications may be downloaded via the Internet from:

http://partners.adobe.com/asn/tech/xml/sablotron/index.jsp

The Original Code may be downloaded via the Internet from:

https://sourceforge.net/projects/sablotron/

Portions Copyright (c) 1997-1999 Silicon Graphics Computer Systems, Inc.

Permission to use, copy, modify, distribute and sell this software and its documentation for any purpose is hereby granted without fee, provided that the above copyright notice appear in all copies and that both that copyright notice and this permission notice appear in supporting documentation. Silicon Graphics makes no representations about the suitability of this software for any purpose. It is provided "as is" without express or implied warranty.

\_\_\_\_\_\_\_\_\_\_\_\_\_\_\_\_\_\_\_\_\_\_\_\_\_\_\_\_\_\_\_\_\_\_\_\_\_\_\_\_\_\_\_\_\_\_\_\_\_\_\_\_\_\_\_\_\_\_\_\_\_\_\_\_\_\_\_\_\_\_\_\_\_\_\_\_\_\_\_\_\_\_\_\_\_\_

\_\_\_\_\_\_\_\_\_\_\_\_\_\_\_\_\_\_\_\_\_\_\_\_\_\_\_\_\_\_\_\_\_\_\_\_\_\_\_\_\_\_\_\_\_\_\_\_\_\_\_\_\_\_\_\_\_\_\_\_\_\_\_\_\_\_\_\_\_\_\_\_\_\_\_\_\_\_\_\_\_\_\_\_\_\_

The Loki Library

Portions Copyright (c) 2001 by Andrei Alexandrescu . This code accompanies the book: Alexandrescu, Andrei. "Modern C++ Design: Generic Programming and Design Patterns Applied".

Portions Copyright (c) 2001. Addison-Wesley. Permission to use, copy, modify, distribute and sell this software for any purpose is hereby granted without fee, provided that the above copyright notice appear in all copies and that both that copyright notice and this permission notice appear in supporting documentation. The author or Addison-Wesley Longman make no representations about the suitability of this software for any purpose. It is provided "as is" without express or implied warranty.

Updated Information/Additional Third Party Code Information available at http://www.adobe.com/go/thirdparty .

\_\_\_\_\_\_\_\_\_\_\_\_\_\_\_\_\_\_\_\_\_\_\_\_\_\_\_\_\_\_\_\_\_\_\_\_\_\_\_\_\_\_\_\_\_\_\_\_\_\_\_\_\_\_\_\_\_\_\_\_\_\_\_\_\_\_\_\_\_\_\_\_\_\_\_\_\_\_\_\_\_\_\_\_\_\_

\_\_\_\_\_\_\_\_\_\_\_\_\_\_\_\_\_\_\_\_\_\_\_\_\_\_\_\_\_\_\_\_\_\_\_\_\_\_\_\_\_\_\_\_\_\_\_\_\_\_\_\_\_\_\_\_\_\_\_\_\_\_\_\_\_\_\_\_\_\_\_\_\_\_\_\_\_\_\_\_\_\_\_\_\_\_

#### 2.Adobe PostScript 3

Copyright 2007-2008 Adobe Systems Incorporated and its licensors. All rights reserved.

Portions include software under the following terms:

\_\_\_\_\_\_\_\_\_\_\_\_\_\_\_\_\_\_\_\_\_\_\_\_\_\_\_\_\_\_\_\_\_\_\_\_\_\_\_\_\_\_\_\_\_\_\_\_\_\_\_\_\_\_\_\_\_\_\_\_\_\_\_\_\_\_\_\_\_\_\_\_\_\_\_\_\_\_\_\_\_\_\_\_\_\_

This product contains either BSAFE and/or TIPEM software by RSA Security Inc.

Portions of Pool.c\_Copyright 1987 - NeXT, Inc., and portions of Graphics.c\_Copyright 1988 NeXT, Inc. as an unpublished work. All Rights Reserved.

\_\_\_\_\_\_\_\_\_\_\_\_\_\_\_\_\_\_\_\_\_\_\_\_\_\_\_\_\_\_\_\_\_\_\_\_\_\_\_\_\_\_\_\_\_\_\_\_\_\_\_\_\_\_\_\_\_\_\_\_\_\_\_\_\_\_\_\_\_\_\_\_\_\_\_\_\_\_\_\_\_\_\_\_\_\_

\_\_\_\_\_\_\_\_\_\_\_\_\_\_\_\_\_\_\_\_\_\_\_\_\_\_\_\_\_\_\_\_\_\_\_\_\_\_\_\_\_\_\_\_\_\_\_\_\_\_\_\_\_\_\_\_\_\_\_\_\_\_\_\_\_\_\_\_\_\_\_\_\_\_\_\_\_\_\_\_\_\_\_\_\_\_

The Apache Software License, Version 1.1

This product includes software developed by the Apache Software Foundation (http://www.apache.org/).

Portions Copyright (c) 1998-2000 The Apache Software Foundation. All rights reserved.

Redistribution and use in source and binary forms, with or without modification, are permitted provided that the following conditions are met:

1. Redistributions of source code must retain the above copyright notice, this list of conditions and the following disclaimer.

2. Redistributions in binary form must reproduce the above copyright notice, this list of conditions and the following disclaimer in the documentation and/or other materials provided with the distribution.

3. The end-user documentation included with the redistribution, if any, must include the following acknowledgment:

"This product includes software developed by the Apache Software Foundation (http://www.apache.org/)."

Alternately, this acknowledgment may appear in the software itself, if and wherever such third-party acknowledgments normally appear.

4. The names "Xerces" and "Apache Software Foundation" must not be used to endorse or promote products derived from this software without prior written permission. For written permission, please contact apache@apache.org.

5. Products derived from this software may not be called "Apache", nor may "Apache" appear in their name, without prior written permission of the Apache Software Foundation.

THIS SOFTWARE IS PROVIDED ``AS IS'' AND ANY EXPRESSED OR IMPLIED WARRANTIES, INCLUDING,

BUT NOT LIMITED TO, THE IMPLIED WARRANTIES OF MERCHANTABILITY AND FITNESS FOR A PARTICULAR PURPOSE ARE DISCLAIMED. IN NO EVENT SHALL THE APACHE SOFTWARE FOUNDATION OR ITS CONTRIBUTORS BE LIABLE FOR ANY DIRECT, INDIRECT, INCIDENTAL, SPECIAL, EXEMPLARY, OR CONSEQUENTIAL DAMAGES (INCLUDING, BUT NOT LIMITED TO, PROCUREMENT OF SUBSTITUTE GOODS OR SERVICES; LOSS OF USE, DATA, OR PROFITS; OR BUSINESS INTERRUPTION) HOWEVER CAUSED AND ON ANY THEORY OF LIABILITY, WHETHER IN CONTRACT, STRICT LIABILITY, OR TORT (INCLUDING NEGLIGENCE OR OTHERWISE) ARISING IN ANY WAY OUT OF THE USE OF THIS SOFTWARE, EVEN IF ADVISED OF THE POSSIBILITY OF SUCH DAMAGE.

This software consists of voluntary contributions made by many individuals on behalf of the Apache Software Foundation and was originally based on software copyright (c) 1999, International Business Machines, Inc., http://www.ibm.com. For more information on the Apache Software Foundation, please see <http://www.apache.org/>.

\_\_\_\_\_\_\_\_\_\_\_\_\_\_\_\_\_\_\_\_\_\_\_\_\_\_\_\_\_\_\_\_\_\_\_\_\_\_\_\_\_\_\_\_\_\_\_\_\_\_\_\_\_\_\_\_\_\_\_\_\_\_\_\_\_\_\_\_\_\_\_\_\_\_\_\_\_\_\_\_\_\_\_\_\_\_

This product includes software developed by the University of California, Berkeley and its contributors. Portions Copyright (c) 1990 The Regents of the University of California. All rights reserved.

Redistribution and use in source and binary forms, with or without modification, are permitted provided that the following conditions are met:

1. Redistributions of source code must retain the above copyright notice, this list of conditions and the following disclaimer.

2. Redistributions in binary form must reproduce the above copyright notice, this list of conditions and the following disclaimer in the documentation and/or other materials provided with the distribution.

3. All advertising materials mentioning features or use of this software must display the following acknowledgement:

This product includes software developed by the University of California, Berkeley and its contributors. 4. Neither the name of the University nor the names of its contributors may be used to endorse or promote products derived from this software without specific prior written permission.

THIS SOFTWARE IS PROVIDED BY THE REGENTS AND CONTRIBUTORS "AS IS" AND ANY EXPRESS OR IMPLIED WARRANTIES, INCLUDING, BUT NOT LIMITED TO, THE IMPLIED WARRANTIES OF MERCHANTABILITY AND FITNESS FOR A PARTICULAR PURPOSE ARE DISCLAIMED. IN NO EVENT SHALL THE REGENTS OR CONTRIBUTORS BE LIABLE FOR ANY DIRECT, INDIRECT, INCIDENTAL, SPECIAL, EXEMPLARY, OR CONSEQUENTIAL DAMAGES (INCLUDING, BUT NOT LIMITED TO, PROCUREMENT OF SUBSTITUTE GOODS OR SERVICES; LOSS OF USE, DATA, OR PROFITS; OR BUSINESS INTERRUPTION) HOWEVER CAUSED AND ON ANY THEORY OF LIABILITY, WHETHER IN CONTRACT, STRICT LIABILITY, OR TORT (INCLUDING NEGLIGENCE OR OTHERWISE) ARISING IN ANY WAY OUT OF THE USE OF THIS SOFTWARE, EVEN IF ADVISED OF THE POSSIBILITY OF SUCH DAMAGE.

\_\_\_\_\_\_\_\_\_\_\_\_\_\_\_\_\_\_\_\_\_\_\_\_\_\_\_\_\_\_\_\_\_\_\_\_\_\_\_\_\_\_\_\_\_\_\_\_\_\_\_\_\_\_\_\_\_\_\_\_\_\_\_\_\_\_\_\_\_\_\_\_\_\_\_\_\_\_\_\_\_\_\_\_\_\_

Portions Copyright (c) 1985, 1986 The Regents of the University of California. All rights reserved.

This code is derived from software contributed to Berkeley by James A. Woods, derived from original work by Spencer Thomas and Joseph Orost.

Redistribution and use in source and binary forms are permitted provided that the above copyright notice and this paragraph are duplicated in all such forms and that any documentation, advertising materials, and other materials related to such distribution and use acknowledge that the software was developed by the University of California, Berkeley. The name of the University may not be used to endorse or promote products derived from this software without specific prior written permission.

THIS SOFTWARE IS PROVIDED ``AS IS'' AND WITHOUT ANY EXPRESS OR IMPLIED WARRANTIES, INCLUDING, WITHOUT LIMITATION, THE IMPLIED WARRANTIES OF MERCHANTIBILITY AND FITNESS FOR A PARTICULAR PURPOSE.

Portions Copyright (c) 1993 X Consortium

Permission is hereby granted, free of charge, to any person obtaining a copy of this software and associated documentation files (the "Software"), to deal in the Software without restriction, including without limitation the rights to use, copy, modify, merge, publish, distribute, sublicense, and/or sell copies of the Software, and to permit persons to whom the Software is furnished to do so, subject to the following conditions:

The above copyright notice and this permission notice shall be included in all copies or substantial portions of the Software.

THE SOFTWARE IS PROVIDED "AS IS", WITHOUT WARRANTY OF ANY KIND, EXPRESS ORIMPLIED, INCLUDING BUT NOT LIMITED TO THE WARRANTIES OF MERCHANTABILITY,FITNESS FOR A PARTICULAR PURPOSE AND NONINFRINGEMENT. IN NO EVENT SHALL THEX CONSORTIUM BE LIABLE FOR ANY CLAIM, DAMAGES OR OTHER LIABILITY, WHETHER INAN ACTION OF CONTRACT, TORT OR OTHERWISE, ARISING FROM, OUT OF OR INCONNECTION WITH THE SOFTWARE OR THE USE OR OTHER DEALINGS IN THE SOFTWARE.

Except as contained in this notice, the name of the X Consortium shall not be used in advertising or otherwise to promote the sale, use or other dealings in this Software without prior written authorization from the X Consortium.

#### NOTICE REGARDING SABLOTRON

March 27, 2003

Portions of this product are based on Modifications created from the Original Code known as the "Sablotron XSLT Processor". The Sablotron XSLT Processor is subject to the Mozilla Public License Version 1.1 (the "License"). You may obtain a copy of the License at http://www.mozilla.org/MPL/

\_\_\_\_\_\_\_\_\_\_\_\_\_\_\_\_\_\_\_\_\_\_\_\_\_\_\_\_\_\_\_\_\_\_\_\_\_\_\_\_\_\_\_\_\_\_\_\_\_\_\_\_\_\_\_\_\_\_\_\_\_\_\_\_\_\_\_\_\_\_\_\_\_\_\_\_\_\_\_\_\_\_\_\_\_\_

Software distributed under the License is distributed on an "AS IS" basis, WITHOUT WARRANTY OF ANY KIND, either express or implied. See the License for the specific language governing rights and limitations under the License.

The Original Code is the Sablotron XSLT Processor.

The Initial Developer of the Original Code is Ginger Alliance Ltd. Portions created by Ginger Alliance are Copyright (C) 2000 Ginger Alliance Ltd. All Rights Reserved.

Pursuant to sections 3.2 and 3.6 of the License, the Modifications created by Adobe Systems Incorporated are available as Source Code. The Modifications may be downloaded via the Internet from:

http://partners.adobe.com/asn/tech/xml/sablotron/index.jsp

The Original Code may be downloaded via the Internet from:

https://sourceforge.net/projects/sablotron/

\_\_\_\_\_\_\_\_\_\_\_\_\_\_\_\_\_\_\_\_\_\_\_\_\_\_\_\_\_\_\_\_\_\_\_\_\_\_\_\_\_\_\_\_\_\_\_\_\_\_\_\_\_\_\_\_\_\_\_\_\_\_\_\_\_\_\_\_\_\_\_\_\_\_\_\_\_\_\_\_\_\_\_\_\_\_

This product includes software developed by the University of California, Berkeley and its contributors. Portions Copyright (c) 1982, 1986, 1987, 1988, 1989, 1990, 1991, 1992, 1993, 1994 The Regents of the University of California. All rights reserved.

Redistribution and use in source and binary forms, with or without modification, are permitted provided that the following conditions are met:

1. Redistributions of source code must retain the above copyright notice, this list of conditions and the following disclaimer.

2. Redistributions in binary form must reproduce the above copyright notice, this list of conditions

and the following disclaimer in the documentation and/or other materials provided with the distribution.

3. All advertising materials mentioning features or use of this software must display the following acknowledgement: This product includes software developed by the University of California, Berkeley and its contributors.

4. Neither the name of the University nor the names of its contributors may be used to endorse or promote products derived from this software without specific prior written permission.

THIS SOFTWARE IS PROVIDED BY THE REGENTS AND CONTRIBUTORS "AS IS" AND ANY EXPRESS OR IMPLIED WARRANTIES, INCLUDING, BUT NOT LIMITED TO, THE IMPLIED WARRANTIES OF MERCHANTABILITY AND FITNESS FOR A PARTICULAR PURPOSE ARE DISCLAIMED. IN NO EVENT SHALL THE REGENTS OR CONTRIBUTORS BE LIABLE FOR ANY DIRECT, INDIRECT, INCIDENTAL, SPECIAL, EXEMPLARY, OR CONSEQUENTIAL DAMAGES (INCLUDING, BUT NOT LIMITED TO, PROCUREMENT OF SUBSTITUTE GOODS OR SERVICES; LOSS OF USE, DATA, OR PROFITS; OR BUSINESS INTERRUPTION) HOWEVER CAUSED AND ON ANY THEORY OF LIABILITY, WHETHER IN CONTRACT, STRICT LIABILITY, OR TORT (INCLUDING NEGLIGENCE OR OTHERWISE) ARISING IN ANY WAY OUT OF THE USE OF THIS SOFTWARE, EVEN IF ADVISED OF THE POSSIBILITY OF SUCH DAMAGE.

\_\_\_\_\_\_\_\_\_\_\_\_\_\_\_\_\_\_\_\_\_\_\_\_\_\_\_\_\_\_\_\_\_\_\_\_\_\_\_\_\_\_\_\_\_\_\_\_\_\_\_\_\_\_\_\_\_\_\_\_\_\_\_\_\_\_\_\_\_\_\_\_\_\_\_\_\_\_\_\_\_\_\_\_\_\_

Portions Copyright (c) 2001 by Andrei Alexandrescu. This code accompanies the book:

Alexandrescu, Andrei. "Modern C++ Design: Generic Programming and Design Patterns Applied". Copyright (c) 2001. Addison-Wesley.

Permission to use, copy, modify, distribute and sell this software for any purpose is hereby granted without fee, provided that the above copyright notice appear in all copies and that both that copyright notice and this permission notice appear in supporting documentation. The author or Addison-Welsey Longman make no representations about the suitability of this software for any purpose. It is provided "as is" without express or implied warranty.

\_\_\_\_\_\_\_\_\_\_\_\_\_\_\_\_\_\_\_\_\_\_\_\_\_\_\_\_\_\_\_\_\_\_\_\_\_\_\_\_\_\_\_\_\_\_\_\_\_\_\_\_\_\_\_\_\_\_\_\_\_\_\_\_\_\_\_\_\_\_\_\_\_\_\_\_\_\_\_\_\_\_\_\_\_\_

Portions developed by the University of California, Berkeley.

\_\_\_\_\_\_\_\_\_\_\_\_\_\_\_\_\_\_\_\_\_\_\_\_\_\_\_\_\_\_\_\_\_\_\_\_\_\_\_\_\_\_\_\_\_\_\_\_\_\_\_\_\_\_\_\_\_\_\_\_\_\_\_\_\_\_\_\_\_\_\_\_\_\_\_\_\_\_\_\_\_\_\_\_\_\_

Portions Copyright © 1991-2005 Unicode, Inc. All rights reserved. Distributed under the Terms of Use in http://www.unicode.org/copyright.html.

Permission is hereby granted, free of charge, to any person obtaining a copy of the Unicode data files and associated documentation (the "Data Files") or Unicode software and associated documentation (the "Software") to deal in the Data Files or Software without restriction, including without limitation the rights to use, copy, modify, merge, publish, distribute, and/or sell copies of the Data Files or Software, and to permit persons to whom the Data Files or Software are furnished to do so, provided that (a) the above copyright notice(s) and this permission notice appear in all copies of the Data Files or Software, (b) both the above copyright notice(s) and this permission notice appear in associated documentation, and (c) there is clear notice in each modified Data File or in the Software as well as in the documentation associated with the Data File(s) or Software that the data or software has been modified.

THE DATA FILES AND SOFTWARE ARE PROVIDED "AS IS", WITHOUT WARRANTY OF ANY KIND, EXPRESS OR IMPLIED, INCLUDING BUT NOT LIMITED TO THE WARRANTIES OF MERCHANTABILITY, FITNESS FOR A PARTICULAR PURPOSE AND NONINFRINGEMENT OF THIRD PARTY RIGHTS. IN NO EVENT SHALL THE COPYRIGHT HOLDER OR HOLDERS INCLUDED IN THIS NOTICE BE LIABLE FOR ANY CLAIM, OR ANY SPECIAL INDIRECT OR CONSEQUENTIAL DAMAGES, OR ANY DAMAGES WHATSOEVER RESULTING FROM LOSS OF USE, DATA OR PROFITS, WHETHER IN AN ACTION OF CONTRACT, NEGLIGENCE OR OTHER TORTIOUS ACTION, ARISING OUT OF OR IN CONNECTION WITH THE USE OR PERFORMANCE OF THE DATA FILES OR SOFTWARE.

Except as contained in this notice, the name of a copyright holder shall not be used in advertising or otherwise to promote the sale, use or other dealings in these Data Files or Software without prior written authorization of the copyright holder.

Unicode and the Unicode logo are trademarks of Unicode, Inc., and may be registered in some jurisdictions. All other trademarks and registered trademarks mentioned herein are the property of their respective owners.

\_\_\_\_\_\_\_\_\_\_\_\_\_\_\_\_\_\_\_\_\_\_\_\_\_\_\_\_\_\_\_\_\_\_\_\_\_\_\_\_\_\_\_\_\_\_\_\_\_\_\_\_\_\_\_\_\_\_\_\_\_\_\_\_\_\_\_\_\_\_\_\_\_\_\_\_\_\_\_\_\_\_\_\_\_\_

Adobe shall retain and reproduce, and require its Sublicensees to retain and reproduce JIM's following copyright notice within each copy of the licensed programs in any form, in whole or in part: "© 1981, 1990 JMI Consultants, Inc. All rights reserved."

\_\_\_\_\_\_\_\_\_\_\_\_\_\_\_\_\_\_\_\_\_\_\_\_\_\_\_\_\_\_\_\_\_\_\_\_\_\_\_\_\_\_\_\_\_\_\_\_\_\_\_\_\_\_\_\_\_\_\_\_\_\_\_\_\_\_\_\_\_\_\_\_\_\_\_\_\_\_\_\_\_\_\_\_\_\_

This product includes software developed by the University of California, Berkeley and its contributors. Portions Copyright (c) 1990, 1993 The Regents of the University of California. All rights reserved.

This code is derived from software contributed to Berkeley by Chris Torek.

Redistribution and use in source and binary forms, with or without modification, are permitted provided that the following conditions are met:

1. Redistributions of source code must retain the above copyright notice, this list of conditions and the following disclaimer.

2. Redistributions in binary form must reproduce the above copyright notice, this list of conditions and the following disclaimer in the documentation and/or other materials provided with the distribution.

3. All advertising materials mentioning features or use of this software must display the following acknowledgement:

This product includes software developed by the University of California, Berkeley and its contributors. 4. Neither the name of the University nor the names of its contributors may be used to endorse or promote products derived from this software without specific prior written permission.

THIS SOFTWARE IS PROVIDED BY THE REGENTS AND CONTRIBUTORS "AS IS" AND ANY EXPRESS OR IMPLIED WARRANTIES, INCLUDING, BUT NOT LIMITED TO, THE IMPLIED WARRANTIES OF MERCHANTABILITY AND FITNESS FOR A PARTICULAR PURPOSE ARE DISCLAIMED. IN NO EVENT SHALL THE REGENTS OR CONTRIBUTORS BE LIABLE FOR ANY DIRECT, INDIRECT, INCIDENTAL, SPECIAL, EXEMPLARY, OR CONSEQUENTIAL DAMAGES (INCLUDING, BUT NOT LIMITED TO, PROCUREMENT OF SUBSTITUTE GOODS OR SERVICES; LOSS OF USE, DATA, OR PROFITS; OR BUSINESS INTERRUPTION) HOWEVER CAUSED AND ON ANY THEORY OF LIABILITY, WHETHER IN CONTRACT, STRICT LIABILITY, OR TORT (INCLUDING NEGLIGENCE OR OTHERWISE) ARISING IN ANY WAY OUT OF THE USE OF THIS SOFTWARE, EVEN IF ADVISED OF THE POSSIBILITY OF SUCH DAMAGE.

\_\_\_\_\_\_\_\_\_\_\_\_\_\_\_\_\_\_\_\_\_\_\_\_\_\_\_\_\_\_\_\_\_\_\_\_\_\_\_\_\_\_\_\_\_\_\_\_\_\_\_\_\_\_\_\_\_\_\_\_\_\_\_\_\_\_\_\_\_\_\_\_\_\_\_\_\_\_\_\_\_\_\_\_\_\_

The Loki Library

Portions Copyright (c) 2001 by Andrei Alexandrescu // This code accompanies the book: Alexandrescu, Andrei. "Modern C++ Design: Generic Programming and Design Patterns Applied". Copyright (c) 2001. Addison-Wesley.

Permission to use, copy, modify, distribute and sell this software for any purpose is hereby granted without fee, provided that the above copyright notice appear in all copies and that both that copyright notice and this permission notice appear in supporting documentation. The author or Addison-Wesley Longman make no representations about the suitability of this software for any purpose. It is provided "as is" without express or implied warranty.

\_\_\_\_\_\_\_\_\_\_\_\_\_\_\_\_\_\_\_\_\_\_\_\_\_\_\_\_\_\_\_\_\_\_\_\_\_\_\_\_\_\_\_\_\_\_\_\_\_\_\_\_\_\_\_\_\_\_\_\_\_\_\_\_\_\_\_\_\_\_\_\_\_\_\_\_\_\_\_\_\_\_\_\_\_\_

Updated Information/Additional Third Party Code Information available at http://www.adobe.com/go/thirdparty .

\_\_\_\_\_\_\_\_\_\_\_\_\_\_\_\_\_\_\_\_\_\_\_\_\_\_\_\_\_\_\_\_\_\_\_\_\_\_\_\_\_\_\_\_\_\_\_\_\_\_\_\_\_\_\_\_\_\_\_\_\_\_\_\_\_\_\_\_\_\_\_\_\_\_\_\_\_\_\_\_\_\_\_\_\_\_
# 3.Apache Commons Codec

Apache License Version 2.0, January 2004 http://www.apache.org/licenses/

TERMS AND CONDITIONS FOR USE, REPRODUCTION, AND DISTRIBUTION

1. Definitions.

"License" shall mean the terms and conditions for use, reproduction, and distribution as defined by Sections 1 through 9 of this document.

"Licensor" shall mean the copyright owner or entity authorized by the copyright owner that is granting the License.

"Legal Entity" shall mean the union of the acting entity and all other entities that control, are controlled by, or are under common control with that entity. For the purposes of this definition, "control" means (i) the power, direct or indirect, to cause the direction or management of such entity, whether by contract or otherwise, or (ii) ownership of fifty percent (50%) or more of the outstanding shares, or (iii) beneficial ownership of such entity.

"You" (or "Your") shall mean an individual or Legal Entity exercising permissions granted by this License.

"Source" form shall mean the preferred form for making modifications, including but not limited to software source code, documentation source, and configuration files.

"Object" form shall mean any form resulting from mechanical transformation or translation of a Source form, including but not limited to compiled object code, generated documentation, and conversions to other media types.

"Work" shall mean the work of authorship, whether in Source or

Object form, made available under the License, as indicated by a copyright notice that is included in or attached to the work (an example is provided in the Appendix below).

"Derivative Works" shall mean any work, whether in Source or Object form, that is based on (or derived from) the Work and for which the editorial revisions, annotations, elaborations, or other modifications represent, as a whole, an original work of authorship. For the purposes of this License, Derivative Works shall not include works that remain separable from, or merely link (or bind by name) to the interfaces of, the Work and Derivative Works thereof.

"Contribution" shall mean any work of authorship, including the original version of the Work and any modifications or additions to that Work or Derivative Works thereof, that is intentionally submitted to Licensor for inclusion in the Work by the copyright owner or by an individual or Legal Entity authorized to submit on behalf of the copyright owner. For the purposes of this definition, "submitted" means any form of electronic, verbal, or written communication sent to the Licensor or its representatives, including but not limited to communication on electronic mailing lists, source code control systems, and issue tracking systems that are managed by, or on behalf of, the Licensor for the purpose of discussing and improving the Work, but excluding communication that is conspicuously marked or otherwise designated in writing by the copyright owner as "Not a Contribution."

"Contributor" shall mean Licensor and any individual or Legal Entity on behalf of whom a Contribution has been received by Licensor and subsequently incorporated within the Work.

2. Grant of Copyright License. Subject to the terms and conditions of this License, each Contributor hereby grants to You a perpetual, worldwide, non-exclusive, no-charge, royalty-free, irrevocable copyright license to reproduce, prepare Derivative Works of, publicly display, publicly perform, sublicense, and distribute the Work and such Derivative Works in Source or Object form.

3. Grant of Patent License. Subject to the terms and conditions of

this License, each Contributor hereby grants to You a perpetual, worldwide, non-exclusive, no-charge, royalty-free, irrevocable (except as stated in this section) patent license to make, have made, use, offer to sell, sell, import, and otherwise transfer the Work, where such license applies only to those patent claims licensable by such Contributor that are necessarily infringed by their Contribution(s) alone or by combination of their Contribution(s) with the Work to which such Contribution(s) was submitted. If You institute patent litigation against any entity (including a cross-claim or counterclaim in a lawsuit) alleging that the Work or a Contribution incorporated within the Work constitutes direct or contributory patent infringement, then any patent licenses granted to You under this License for that Work shall terminate as of the date such litigation is filed.

4. Redistribution. You may reproduce and distribute copies of the Work or Derivative Works thereof in any medium, with or without modifications, and in Source or Object form, provided that You meet the following conditions:

(a) You must give any other recipients of the Work or Derivative Works a copy of this License; and

(b) You must cause any modified files to carry prominent notices stating that You changed the files; and

(c) You must retain, in the Source form of any Derivative Works that You distribute, all copyright, patent, trademark, and attribution notices from the Source form of the Work, excluding those notices that do not pertain to any part of the Derivative Works; and

(d) If the Work includes a "NOTICE" text file as part of its distribution, then any Derivative Works that You distribute must include a readable copy of the attribution notices contained within such NOTICE file, excluding those notices that do not pertain to any part of the Derivative Works, in at least one of the following places: within a NOTICE text file distributed

as part of the Derivative Works; within the Source form or documentation, if provided along with the Derivative Works; or, within a display generated by the Derivative Works, if and wherever such third-party notices normally appear. The contents of the NOTICE file are for informational purposes only and do not modify the License. You may add Your own attribution notices within Derivative Works that You distribute, alongside or as an addendum to the NOTICE text from the Work, provided that such additional attribution notices cannot be construed as modifying the License.

You may add Your own copyright statement to Your modifications and may provide additional or different license terms and conditions for use, reproduction, or distribution of Your modifications, or for any such Derivative Works as a whole, provided Your use, reproduction, and distribution of the Work otherwise complies with the conditions stated in this License.

5. Submission of Contributions. Unless You explicitly state otherwise, any Contribution intentionally submitted for inclusion in the Work by You to the Licensor shall be under the terms and conditions of this License, without any additional terms or conditions. Notwithstanding the above, nothing herein shall supersede or modify the terms of any separate license agreement you may have executed with Licensor regarding such Contributions.

6. Trademarks. This License does not grant permission to use the trade names, trademarks, service marks, or product names of the Licensor, except as required for reasonable and customary use in describing the origin of the Work and reproducing the content of the NOTICE file.

7. Disclaimerof Warranty. Unless required by applicable law or agreed to in writing, Licensor provides the Work (and each Contributor provides its Contributions) on an "AS IS" BASIS, WITHOUT WARRANTIES OR CONDITIONS OF ANY KIND, either express or implied, including, without limitation, any warranties or conditions of TITLE, NON-INFRINGEMENT, MERCHANTABILITY, or FITNESS FOR A PARTICULAR PURPOSE. You are solely responsible for determining the

appropriateness of using or redistributing the Work and assume any risks associated with Your exercise of permissions under this License.

8. Limitation of Liability. In no event and under no legal theory, whether in tort (including negligence), contract, or otherwise, unless required by applicable law (such as deliberate and grossly negligent acts) or agreed to in writing, shall any Contributor be liable to You for damages, including any direct, indirect, special, incidental, or consequential damages of any character arising as a result of this License or out of the use or inability to use the Work (including but not limited to damages for loss of goodwill, work stoppage, computer failure or malfunction, or any and all other commercial damages or losses), even if such Contributor has been advised of the possibility of such damages.

9. Accepting Warranty or Additional Liability. While redistributing the Work or Derivative Works thereof, You may choose to offer, and charge a fee for, acceptance of support, warranty, indemnity, or other liability obligations and/or rights consistent with this License. However, in accepting such obligations, You may act only on Your own behalf and on Your sole responsibility, not on behalf of any other Contributor, and only if You agree to indemnify, defend, and hold each Contributor harmless for any liability incurred by, or claims asserted against, such Contributor by reason of your accepting any such warranty or additional liability.

#### END OF TERMS AND CONDITIONS

APPENDIX: How to apply the Apache License to your work.

To apply the Apache License to your work, attach the following boilerplate notice, with the fields enclosed by brackets "[]" replaced with your own identifying information. (Don't include the brackets!) The text should be enclosed in the appropriate comment syntax for the file format. We also recommend that a file or class name and description of purpose be included on the same "printed page" as the copyright notice for easier identification within third-party archives.

Copyright [yyyy] [name of copyright owner]

Licensed under the Apache License, Version 2.0 (the "License"); you may not use this file except in compliance with the License. You may obtain a copy of the License at

http://www.apache.org/licenses/LICENSE-2.0

Unless required by applicable law or agreed to in writing, software distributed under the License is distributed on an "AS IS" BASIS, WITHOUT WARRANTIES OR CONDITIONS OF ANY KIND, either express or implied. See the License for the specific language governing permissions and limitations under the License.

Apache Commons Codec Copyright 2002-2017 The Apache Software Foundation

This product includes software developed at The Apache Software Foundation (http://www.apache.org/).

src/test/org/apache/commons/codec/language/DoubleMetaphoneTest.java contains test data from http://aspell.net/test/orig/batch0.tab. Copyright (C) 2002 Kevin Atkinson (kevina@gnu.org)

============================================================= ================

The content of package org.apache.commons.codec.language.bm has been translated from the original php source code available at http://stevemorse.org/phoneticinfo.htm with permission from the original authors. Original source copyright: Copyright (c) 2008 Alexander Beider & Stephen P. Morse.

# 4.Apache Commons Logging

Apache License Version 2.0, January 2004

### TERMS AND CONDITIONS FOR USE, REPRODUCTION, AND DISTRIBUTION

1. Definitions.

"License" shall mean the terms and conditions for use, reproduction, and distribution as defined by Sections 1 through 9 of this document.

"Licensor" shall mean the copyright owner or entity authorized by the copyright owner that is granting the License.

"Legal Entity" shall mean the union of the acting entity and all other entities that control, are controlled by, or are under common control with that entity. For the purposes of this definition, "control" means (i) the power, direct or indirect, to cause the direction or management of such entity, whether by contract or otherwise, or (ii) ownership of fifty percent (50%) or more of the outstanding shares, or (iii) beneficial ownership of such entity.

"You" (or "Your") shall mean an individual or Legal Entity exercising permissions granted by this License.

"Source" form shall mean the preferred form for making modifications, including but not limited to software source code, documentation source, and configuration files.

"Object" form shall mean any form resulting from mechanical transformation or translation of a Source form, including but not limited to compiled object code, generated documentation, and conversions to other media types.

"Work" shall mean the work of authorship, whether in Source or Object form, made available under the License, as indicated by a copyright notice that is included in or attached to the work (an example is provided in the Appendix below).

"Derivative Works" shall mean any work, whether in Source or Object form, that is based on (or derived from) the Work and for which the editorial revisions, annotations, elaborations, or other modifications represent, as a whole, an original work of authorship. For the purposes of this License, Derivative Works shall not include works that remain separable from, or merely link (or bind by name) to the interfaces of, the Work and Derivative Works thereof.

"Contribution" shall mean any work of authorship, including the original version of the Work and any modifications or additions to that Work or Derivative Works thereof, that is intentionally submitted to Licensor for inclusion in the Work by the copyright owner or by an individual or Legal Entity authorized to submit on behalf of the copyright owner. For the purposes of this definition, "submitted" means any form of electronic, verbal, or written communication sent to the Licensor or its representatives, including but not limited to communication on electronic mailing lists, source code control systems, and issue tracking systems that are managed by, or on behalf of, the Licensor for the purpose of discussing and improving the Work, but excluding communication that is conspicuously marked or otherwise designated in writing by the copyright owner as "Not a Contribution."

"Contributor" shall mean Licensor and any individual or Legal Entity on behalf of whom a Contribution has been received by Licensor and subsequently incorporated within the Work.

2. Grant of Copyright License. Subject to the terms and conditions of this License, each Contributor hereby grants to You a perpetual, worldwide, non-exclusive, no-charge, royalty-free, irrevocable copyright license to reproduce, prepare Derivative Works of, publicly display, publicly perform, sublicense, and distribute the Work and such Derivative Works in Source or Object form.

3. Grant of Patent License. Subject to the terms and conditions of this License, each Contributor hereby grants to You a perpetual, worldwide, non-exclusive, no-charge, royalty-free, irrevocable (except as stated in this section) patent license to make, have made, use, offer to sell, sell, import, and otherwise transfer the Work, where such license applies only to those patent claims licensable by such Contributor that are necessarily infringed by their Contribution(s) alone or by combination of their Contribution(s) with the Work to which such Contribution(s) was submitted. If You institute patent litigation against any entity (including a cross-claim or counterclaim in a lawsuit) alleging that the Work or a Contribution incorporated within the Work constitutes direct or contributory patent infringement, then any patent licenses granted to You under this License for that Work shall terminate as of the date such litigation is filed.

4. Redistribution. You may reproduce and distribute copies of the Work or Derivative Works thereof in any medium, with or without modifications, and in Source or Object form, provided that You meet the following conditions:

- 1. You must give any other recipients of the Work or Derivative Works a copy of this License; and
- 2. You must cause any modified files to carry prominent notices stating that You changed the files; and

 3. You must retain, in the Source form of any Derivative Works that You distribute, all copyright, patent, trademark, and attribution notices from the Source form of the Work, excluding those notices that do not pertain to any part of the Derivative Works; and

23

 4. If the Work includes a "NOTICE" text file as part of its distribution, then any Derivative Works that You distribute must include a readable copy of the attribution notices contained within such NOTICE file, excluding those notices that do not pertain to any part of the Derivative Works, in at least one of the following places: within a NOTICE text file distributed as part of the Derivative Works; within the Source form or documentation, if provided along with the Derivative Works; or, within a display generated by the Derivative Works, if and wherever such third-party notices normally appear. The contents of the NOTICE file are for informational purposes only and do not modify the License. You may add Your own attribution notices within Derivative Works that You distribute, alongside or as an addendum to the NOTICE text from the Work, provided that such additional attribution notices cannot be construed as modifying the License.

You may add Your own copyright statement to Your modifications and may provide additional or different license terms and conditions for use, reproduction, or distribution of Your modifications, or for any such Derivative Works as a whole, provided Your use, reproduction, and distribution of the Work otherwise complies with the conditions stated in this License.

5. Submission of Contributions. Unless You explicitly state otherwise, any Contribution intentionally submitted for inclusion in the Work by You to the Licensor shall be under the terms and conditions of this License, without any additional terms or conditions. Notwithstanding the above, nothing herein shall supersede or modify the terms of any separate license agreement you may have executed with Licensor regarding such **Contributions** 

6. Trademarks. This License does not grant permission to use the trade names, trademarks, service marks, or product names of the Licensor, except as required for reasonable and customary use in describing the origin of the Work and reproducing the content of the NOTICE file.

7. Disclaimer of Warranty. Unless required by applicable law or agreed to in writing, Licensor provides the Work (and each Contributor provides its Contributions) on an "AS IS" BASIS, WITHOUT WARRANTIES OR CONDITIONS OF ANY KIND, either express or implied, including, without limitation, any warranties or conditions of TITLE, NON-INFRINGEMENT, MERCHANTABILITY, or FITNESS FOR A PARTICULAR PURPOSE. You are solely responsible for determining the appropriateness of using or redistributing the Work and assume any risks associated with Your exercise of permissions under this License.

8. Limitation of Liability. In no event and under no legal theory, whether in tort (including negligence), contract, or otherwise, unless required by applicable law (such as deliberate and grossly negligent acts) or agreed to in writing, shall any Contributor be liable to You for damages, including any direct, indirect, special, incidental, or consequential damages of any character arising as a result of this License or out of the use or inability to use the Work (including but not limited to damages for loss of goodwill, work stoppage, computer failure or

24

malfunction, or any and all other commercial damages or losses), even if such Contributor has been advised of the possibility of such damages.

9. Accepting Warranty or Additional Liability. While redistributing the Work or Derivative Works thereof, You may choose to offer, and charge a fee for, acceptance of support, warranty, indemnity, or other liability obligations and/or rights consistent with this License. However, in accepting such obligations, You may act only on Your own behalf and on Your sole responsibility, not on behalf of any other Contributor, and only if You agree to indemnify, defend, and hold each Contributor harmless for any liability incurred by, or claims asserted against, such Contributor by reason of your accepting any such warranty or additional liability.

#### END OF TERMS AND CONDITIONS

Note: Other license terms may apply to certain, identified software files contained within or distributed with the accompanying software if such terms are included in the directory containing the accompanying software. Such other license terms will then apply in lieu of the terms of the software license above.

JSON processing code subject to the JSON License from JSON.org:

Permission is hereby granted, free of charge, to any person obtaining a copy of this software and associated documentation files (the "Software"), to deal in the Software without restriction, including without limitation the rights to use, copy, modify, merge, publish, distribute, sublicense, and/or sell copies of the Software, and to permit persons to whom the Software is furnished to do so, subject to the following conditions:

The above copyright notice and this permission notice shall be included in all copies or substantial portions of the Software.

The Software shall be used for Good, not Evil.

THE SOFTWARE IS PROVIDED "AS IS", WITHOUT WARRANTY OF ANY KIND, EXPRESS OR IMPLIED, INCLUDING BUT NOT LIMITED TO THE WARRANTIES OF MERCHANTABILITY, FITNESS FOR A PARTICULAR PURPOSE AND NONINFRINGEMENT. IN NO EVENT SHALL THE AUTHORS OR COPYRIGHT HOLDERS BE LIABLE FOR ANY CLAIM, DAMAGES OR OTHER LIABILITY, WHETHER IN AN ACTION OF CONTRACT, TORT OR OTHERWISE, ARISING FROM, OUT OF OR IN CONNECTION WITH THE SOFTWARE OR THE USE OR OTHER DEALINGS IN THE SOFTWARE.

Apache Commons Logging Copyright 2003-2014 The Apache Software Foundation This product includes software developed at

The Apache Software Foundation (http://www.apache.org/).

# 5.Apache Commons Net

Apache License Version 2.0, January 2004

## TERMS AND CONDITIONS FOR USE, REPRODUCTION, AND DISTRIBUTION

1. Definitions.

"License" shall mean the terms and conditions for use, reproduction, and distribution as defined by Sections 1 through 9 of this document.

"Licensor" shall mean the copyright owner or entity authorized by the copyright owner that is granting the License.

"Legal Entity" shall mean the union of the acting entity and all other entities that control, are controlled by, or are under common control with that entity. For the purposes of this definition, "control" means (i) the power, direct or indirect, to cause the direction or management of such entity, whether by contract or otherwise, or (ii) ownership of fifty percent (50%) or more of the outstanding shares, or (iii) beneficial ownership of such entity.

"You" (or "Your") shall mean an individual or Legal Entity exercising permissions granted by this License.

"Source" form shall mean the preferred form for making modifications, including but not limited to software source code, documentation source, and configuration files.

"Object" form shall mean any form resulting from mechanical transformation or translation of a Source form, including but not limited to compiled object code, generated documentation, and conversions to other media types.

"Work" shall mean the work of authorship, whether in Source or Object form, made available under the License, as indicated by a copyright notice that is included in or attached to the work (an example is provided in the Appendix below).

"Derivative Works" shall mean any work, whether in Source or Object form, that is based on (or derived from) the Work and for which the editorial revisions, annotations, elaborations, or other modifications represent, as a whole, an original work of authorship. For the purposes of this License, Derivative Works shall not include works that remain separable from, or merely link (or bind by name) to the interfaces of, the Work and Derivative Works thereof.

"Contribution" shall mean any work of authorship, including the original version of the Work and any modifications or additions to that Work or Derivative Works thereof, that is intentionally submitted to Licensor for inclusion in the Work by the copyright owner or by an individual or Legal Entity authorized to submit on behalf of the copyright owner. For the purposes of this definition, "submitted" means any form of electronic, verbal, or written communication sent to the Licensor or its representatives, including but not limited to communication on electronic mailing lists, source code control systems, and issue tracking systems that are managed by, or on behalf of, the Licensor for the purpose of discussing and improving the Work, but excluding communication that is conspicuously marked or otherwise designated in writing by the copyright owner as "Not a Contribution."

"Contributor" shall mean Licensor and any individual or Legal Entity on behalf of whom a Contribution has been received by Licensor and subsequently incorporated within the Work.

2. Grant of Copyright License. Subject to the terms and conditions of this License, each Contributor hereby grants to You a perpetual, worldwide, non-exclusive, no-charge, royalty-free, irrevocable copyright license to reproduce, prepare Derivative Works of, publicly display, publicly perform, sublicense, and distribute the Work and such Derivative Works in Source or Object form.

3. Grant of Patent License. Subject to the terms and conditions of this License, each Contributor hereby grants to You a perpetual, worldwide, non-exclusive, no-charge, royalty-free, irrevocable (except as stated in this section) patent license to make, have made, use, offer to sell, sell, import, and otherwise transfer the Work, where such license applies only to those patent claims licensable by such Contributor that are necessarily infringed by their Contribution(s) alone or by combination of their Contribution(s) with the Work to which such Contribution(s) was submitted. If You institute patent litigation against any entity (including a cross-claim or counterclaim in a lawsuit) alleging that the Work or a Contribution incorporated within the Work constitutes direct or contributory patent infringement, then any patent licenses granted to You under this License for that Work shall terminate as of the date such litigation is filed.

4. Redistribution. You may reproduce and distribute copies of the Work or Derivative Works thereof in any medium, with or without modifications, and in Source or Object form, provided that You meet the following conditions:

 1. You must give any other recipients of the Work or Derivative Works a copy of this License; and

 2. You must cause any modified files to carry prominent notices stating that You changed the files; and

 3. You must retain, in the Source form of any Derivative Works that You distribute, all copyright, patent, trademark, and attribution notices from the Source form of the Work, excluding those notices that do not pertain to any part of the Derivative Works; and

 4. If the Work includes a "NOTICE" text file as part of its distribution, then any Derivative Works that You distribute must include a readable copy of the attribution notices contained within such NOTICE file, excluding those notices that do not pertain to any part of the Derivative Works, in at least one of the following places: within a NOTICE text file distributed as part of the Derivative Works; within the Source form or documentation, if provided along with the Derivative Works; or, within a display generated by the Derivative Works, if and wherever such third-party notices normally appear. The contents of the NOTICE file are for informational purposes only and do not modify the License. You may add Your own attribution notices within Derivative Works that You distribute, alongside or as an addendum to the NOTICE text from the Work, provided that such additional attribution notices cannot be construed as modifying the License.

You may add Your own copyright statement to Your modifications and may provide additional or different license terms and conditions for use, reproduction, or distribution of Your modifications, or for any such Derivative Works as a whole, provided Your use, reproduction, and distribution of the Work otherwise complies with the conditions stated in this License.

5. Submission of Contributions. Unless You explicitly state otherwise, any Contribution intentionally submitted for inclusion in the Work by You to the Licensor shall be under the terms and conditions of this License, without any additional terms or conditions. Notwithstanding the above, nothing herein shall supersede or modify the terms of any separate license agreement you may have executed with Licensor regarding such Contributions.

6. Trademarks. This License does not grant permission to use the trade names, trademarks, service marks, or product names of the Licensor, except as required for reasonable and customary use in describing the origin of the Work and reproducing the content of the NOTICE file.

7. Disclaimer of Warranty. Unless required by applicable law or agreed to in writing, Licensor provides the Work (and each Contributor provides its Contributions) on an "AS IS" BASIS, WITHOUT WARRANTIES OR CONDITIONS OF ANY KIND, either express or implied, including, without limitation, any warranties or conditions of TITLE, NON-INFRINGEMENT, MERCHANTABILITY, or FITNESS FOR A PARTICULAR PURPOSE. You are solely responsible for determining the appropriateness of using or redistributing

29

the Work and assume any risks associated with Your exercise of permissions under this License.

8. Limitation of Liability. In no event and under no legal theory, whether in tort (including negligence), contract, or otherwise, unless required by applicable law (such as deliberate and grossly negligent acts) or agreed to in writing, shall any Contributor be liable to You for damages, including any direct, indirect, special, incidental, or consequential damages of any character arising as a result of this License or out of the use or inability to use the Work (including but not limited to damages for loss of goodwill, work stoppage, computer failure or malfunction, or any and all other commercial damages or losses), even if such Contributor has been advised of the possibility of such damages.

9. Accepting Warranty or Additional Liability. While redistributing the Work or Derivative Works thereof, You may choose to offer, and charge a fee for, acceptance of support, warranty, indemnity, or other liability obligations and/or rights consistent with this License. However, in accepting such obligations, You may act only on Your own behalf and on Your sole responsibility, not on behalf of any other Contributor, and only if You agree to indemnify, defend, and hold each Contributor harmless for any liability incurred by, or claims asserted against, such Contributor by reason of your accepting any such warranty or additional liability.

#### END OF TERMS AND CONDITIONS

Note: Other license terms may apply to certain, identified software files contained within or distributed with the accompanying software if such terms are included in the directory containing the accompanying software. Such other license terms will then apply in lieu of the terms of the software license above.

JSON processing code subject to the JSON License from JSON.org:

Permission is hereby granted, free of charge, to any person obtaining a copy of this software and associated documentation files (the "Software"), to deal in the Software without restriction, including without limitation the rights to use, copy, modify, merge, publish, distribute, sublicense, and/or sell copies of the Software, and to permit persons to whom the Software is furnished to do so, subject to the following conditions:

The above copyright notice and this permission notice shall be included in all copies or substantial portions of the Software.

The Software shall be used for Good, not Evil.

THE SOFTWARE IS PROVIDED "AS IS", WITHOUT WARRANTY OF ANY KIND, EXPRESS OR IMPLIED, INCLUDING BUT NOT LIMITED TO THE WARRANTIES OF MERCHANTABILITY, FITNESS FOR A PARTICULAR PURPOSE AND NONINFRINGEMENT. IN NO EVENT SHALL THE AUTHORS OR COPYRIGHT HOLDERS BE LIABLE FOR ANY CLAIM, DAMAGES OR OTHER LIABILITY, WHETHER IN AN ACTION OF CONTRACT, TORT OR OTHERWISE, ARISING FROM, OUT OF OR IN CONNECTION WITH THE SOFTWARE OR THE USE OR OTHER DEALINGS IN THE SOFTWARE.

Apache Commons Net Copyright 2001-2017 The Apache Software Foundation

This product includes software developed at The Apache Software Foundation (http://www.apache.org/).

# 6.Apache HttpClient

Apache License Version 2.0, January 2004 http://www.apache.org/licenses/

TERMS AND CONDITIONS FOR USE, REPRODUCTION, AND DISTRIBUTION

1. Definitions.

"License" shall mean the terms and conditions for use, reproduction, and distribution as defined by Sections 1 through 9 of this document.

"Licensor" shall mean the copyright owner or entity authorized by the copyright owner that is granting the License.

"Legal Entity" shall mean the union of the acting entity and all other entities that control, are controlled by, or are under common control with that entity. For the purposes of this definition, "control" means (i) the power, direct or indirect, to cause the direction or management of such entity, whether by contract or otherwise, or (ii) ownership of fifty percent (50%) or more of the outstanding shares, or (iii) beneficial ownership of such entity.

"You" (or "Your") shall mean an individual or Legal Entity exercising permissions granted by this License.

"Source" form shall mean the preferred form for making modifications, including but not limited to software source code, documentation source, and configuration files.

"Object" form shall mean any form resulting from mechanical transformation or translation of a Source form, including but not limited to compiled object code, generated documentation, and conversions to other media types.

"Work" shall mean the work of authorship, whether in Source or

Object form, made available under the License, as indicated by a copyright notice that is included in or attached to the work (an example is provided in the Appendix below).

"Derivative Works" shall mean any work, whether in Source or Object form, that is based on (or derived from) the Work and for which the editorial revisions, annotations, elaborations, or other modifications represent, as a whole, an original work of authorship. For the purposes of this License, Derivative Works shall not include works that remain separable from, or merely link (or bind by name) to the interfaces of, the Work and Derivative Works thereof.

"Contribution" shall mean any work of authorship, including the original version of the Work and any modifications or additions to that Work or Derivative Works thereof, that is intentionally submitted to Licensor for inclusion in the Work by the copyright owner or by an individual or Legal Entity authorized to submit on behalf of the copyright owner. For the purposes of this definition, "submitted" means any form of electronic, verbal, or written communication sent to the Licensor or its representatives, including but not limited to communication on electronic mailing lists, source code control systems, and issue tracking systems that are managed by, or on behalf of, the Licensor for the purpose of discussing and improving the Work, but excluding communication that is conspicuously marked or otherwise designated in writing by the copyright owner as "Not a Contribution."

"Contributor" shall mean Licensor and any individual or Legal Entity on behalf of whom a Contribution has been received by Licensor and subsequently incorporated within the Work.

2. Grant of Copyright License. Subject to the terms and conditions of this License, each Contributor hereby grants to You a perpetual, worldwide, non-exclusive, no-charge, royalty-free, irrevocable copyright license to reproduce, prepare Derivative Works of, publicly display, publicly perform, sublicense, and distribute the Work and such Derivative Works in Source or Object form.

3. Grant of Patent License. Subject to the terms and conditions of

33

this License, each Contributor hereby grants to You a perpetual, worldwide, non-exclusive, no-charge, royalty-free, irrevocable (except as stated in this section) patent license to make, have made, use, offer to sell, sell, import, and otherwise transfer the Work, where such license applies only to those patent claims licensable by such Contributor that are necessarily infringed by their Contribution(s) alone or by combination of their Contribution(s) with the Work to which such Contribution(s) was submitted. If You institute patent litigation against any entity (including a cross-claim or counterclaim in a lawsuit) alleging that the Work or a Contribution incorporated within the Work constitutes direct or contributory patent infringement, then any patent licenses granted to You under this License for that Work shall terminate as of the date such litigation is filed.

4. Redistribution. You may reproduce and distribute copies of the Work or Derivative Works thereof in any medium, with or without modifications, and in Source or Object form, provided that You meet the following conditions:

(a) You must give any other recipients of the Work or Derivative Works a copy of this License; and

(b) You must cause any modified files to carry prominent notices stating that You changed the files; and

(c) You must retain, in the Source form of any Derivative Works that You distribute, all copyright, patent, trademark, and attribution notices from the Source form of the Work, excluding those notices that do not pertain to any part of the Derivative Works; and

(d) If the Work includes a "NOTICE" text file as part of its distribution, then any Derivative Works that You distribute must include a readable copy of the attribution notices contained within such NOTICE file, excluding those notices that do not pertain to any part of the Derivative Works, in at least one of the following places: within a NOTICE text file distributed

as part of the Derivative Works; within the Source form or documentation, if provided along with the Derivative Works; or, within a display generated by the Derivative Works, if and wherever such third-party notices normally appear. The contents of the NOTICE file are for informational purposes only and do not modify the License. You may add Your own attribution notices within Derivative Works that You distribute, alongside or as an addendum to the NOTICE text from the Work, provided that such additional attribution notices cannot be construed as modifying the License.

You may add Your own copyright statement to Your modifications and may provide additional or different license terms and conditions for use, reproduction, or distribution of Your modifications, or for any such Derivative Works as a whole, provided Your use, reproduction, and distribution of the Work otherwise complies with the conditions stated in this License.

5. Submission of Contributions. Unless You explicitly state otherwise, any Contribution intentionally submitted for inclusion in the Work by You to the Licensor shall be under the terms and conditions of this License, without any additional terms or conditions. Notwithstanding the above, nothing herein shall supersede or modify the terms of any separate license agreement you may have executed with Licensor regarding such Contributions.

6. Trademarks. This License does not grant permission to use the trade names, trademarks, service marks, or product names of the Licensor, except as required for reasonable and customary use in describing the origin of the Work and reproducing the content of the NOTICE file.

7. Disclaimer of Warranty. Unless required by applicable law or agreed to in writing, Licensor provides the Work (and each Contributor provides its Contributions) on an "AS IS" BASIS, WITHOUT WARRANTIES OR CONDITIONS OF ANY KIND, either express or implied, including, without limitation, any warranties or conditions of TITLE, NON-INFRINGEMENT, MERCHANTABILITY, or FITNESS FOR A PARTICULAR PURPOSE. You are solely responsible for determining the

appropriateness of using or redistributing the Work and assume any risks associated with Your exercise of permissions under this License.

8. Limitation of Liability. In no event and under no legal theory, whether in tort (including negligence), contract, or otherwise, unless required by applicable law (such as deliberate and grossly negligent acts) or agreed to in writing, shall any Contributor be liable to You for damages, including any direct, indirect, special, incidental, or consequential damages of any character arising as a result of this License or out of the use or inability to use the Work (including but not limited to damages for loss of goodwill, work stoppage, computer failure or malfunction, or any and all other commercial damages or losses), even if such Contributor has been advised of the possibility of such damages.

9. Accepting Warranty or Additional Liability. While redistributing the Work or Derivative Works thereof, You may choose to offer, and charge a fee for, acceptance of support, warranty, indemnity, or other liability obligations and/or rights consistent with this License. However, in accepting such obligations, You may act only on Your own behalf and on Your sole responsibility, not on behalf of any other Contributor, and only if You agree to indemnify, defend, and hold each Contributor harmless for any liability incurred by, or claims asserted against, such Contributor by reason of your accepting any such warranty or additional liability.

#### END OF TERMS AND CONDITIONS

==================================

This project includes Public Suffix List copied from <https://publicsuffix.org/list/effective\_tld\_names.dat> licensed under the terms of the Mozilla Public License, v. 2.0

Full license text: <http://mozilla.org/MPL/2.0/>

Mozilla Public License Version 2.0

==================================

#### 1. Definitions

--------------

### 1.1. "Contributor"

 means each individual or legal entity that creates, contributes to the creation of, or owns Covered Software.

### 1.2. "Contributor Version"

 means the combination of the Contributions of others (if any) used by a Contributor and that particular Contributor's Contribution.

### 1.3. "Contribution"

means Covered Software of a particular Contributor.

### 1.4. "Covered Software"

 means Source Code Form to which the initial Contributor has attached the notice in Exhibit A, the Executable Form of such Source Code Form, and Modifications of such Source Code Form, in each case including portions thereof.

# 1.5. "Incompatible With Secondary Licenses" means

- (a) that the initial Contributor has attached the notice described in Exhibit B to the Covered Software; or
- (b) that the Covered Software was made available under the terms of version 1.1 or earlier of the License, but not also under the terms of a Secondary License.

# 1.6. "Executable Form"

means any form of the work other than Source Code Form.

### 1.7. "Larger Work"

 means a work that combines Covered Software with other material, in a separate file or files, that is not Covered Software.

#### 1.8. "License"

means this document.

#### 1.9. "Licensable"

 means having the right to grant, to the maximum extent possible, whether at the time of the initial grant or subsequently, any and all of the rights conveyed by this License.

#### 1.10. "Modifications"

means any of the following:

- (a) any file in Source Code Form that results from an addition to, deletion from, or modification of the contents of Covered Software; or
- (b) any new file in Source Code Form that contains any Covered Software.

### 1.11. "Patent Claims" of a Contributor

 means any patent claim(s), including without limitation, method, process, and apparatus claims, in any patent Licensable by such Contributor that would be infringed, but for the grant of the License, by the making, using, selling, offering for sale, having made, import, or transfer of either its Contributions or its Contributor Version.

#### 1.12. "Secondary License"

 means either the GNU General Public License, Version 2.0, the GNU Lesser General Public License, Version 2.1, the GNU Affero General Public License, Version 3.0, or any later versions of those licenses.

#### 1.13. "Source Code Form"

means the form of the work preferred for making modifications.

### 1.14. "You" (or "Your")

 means an individual or a legal entity exercising rights under this License. For legal entities, "You" includes any entity that

 controls, is controlled by, or is under common control with You. For purposes of this definition, "control" means (a) the power, direct or indirect, to cause the direction or management of such entity, whether by contract or otherwise, or (b) ownership of more than fifty percent (50%) of the outstanding shares or beneficial ownership of such entity.

2. License Grants and Conditions

--------------------------------

### 2.1. Grants

Each Contributor hereby grants You a world-wide, royalty-free, non-exclusive license:

- (a) under intellectual property rights (other than patent or trademark) Licensable by such Contributor to use, reproduce, make available, modify, display, perform, distribute, and otherwise exploit its Contributions, either on an unmodified basis, with Modifications, or as part of a Larger Work; and
- (b) under Patent Claims of such Contributor to make, use, sell, offer for sale, have made, import, and otherwise transfer either its Contributions or its Contributor Version.

### 2.2. Effective Date

The licenses granted in Section 2.1 with respect to any Contribution become effective for each Contribution on the date the Contributor first distributes such Contribution.

### 2.3. Limitations on Grant Scope

The licenses granted in this Section 2 are the only rights granted under this License. No additional rights or licenses will be implied from the distribution or licensing of Covered Software under this License. Notwithstanding Section 2.1(b) above, no patent license is granted by a Contributor:

- (a) for any code that a Contributor has removed from Covered Software; or
- (b) for infringements caused by: (i) Your and any other third party's modifications of Covered Software, or (ii) the combination of its Contributions with other software (except as part of its Contributor Version); or
- (c) under Patent Claims infringed by Covered Software in the absence of its Contributions.

This License does not grant any rights in the trademarks, service marks, or logos of any Contributor (except as may be necessary to comply with the notice requirements in Section 3.4).

### 2.4. Subsequent Licenses

No Contributor makes additional grants as a result of Your choice to distribute the Covered Software under a subsequent version of this License (see Section 10.2) or under the terms of a Secondary License (if permitted under the terms of Section 3.3).

# 2.5. Representation

Each Contributor represents that the Contributor believes its Contributions are its original creation(s) or it has sufficient rights to grant the rights to its Contributions conveyed by this License.

### 2.6. Fair Use

This License is not intended to limit any rights You have under applicable copyright doctrines of fair use, fair dealing, or other equivalents.

# 2.7. Conditions

Sections 3.1, 3.2, 3.3, and 3.4 are conditions of the licenses granted

in Section 2.1.

#### 3. Responsibilities

-------------------

3.1. Distribution of Source Form

All distribution of Covered Software in Source Code Form, including any Modifications that You create or to which You contribute, must be under the terms of this License. You must inform recipients that the Source Code Form of the Covered Software is governed by the terms of this License, and how they can obtain a copy of this License. You may not attempt to alter or restrict the recipients' rights in the Source Code Form.

3.2. Distribution of Executable Form

If You distribute Covered Software in Executable Form then:

- (a) such Covered Software must also be made available in Source Code Form, as described in Section 3.1, and You must inform recipients of the Executable Form how they can obtain a copy of such Source Code Form by reasonable means in a timely manner, at a charge no more than the cost of distribution to the recipient; and
- (b) You may distribute such Executable Form under the terms of this License, or sublicense it under different terms, provided that the license for the Executable Form does not attempt to limit or alter the recipients' rights in the Source Code Form under this License.
- 3.3. Distribution of a Larger Work

You may create and distribute a Larger Work under terms of Your choice, provided that You also comply with the requirements of this License for the Covered Software. If the Larger Work is a combination of Covered Software with a work governed by one or more Secondary Licenses, and the Covered Software is not Incompatible With Secondary Licenses, this License permits You to additionally distribute such Covered Software

under the terms of such Secondary License(s), so that the recipient of the Larger Work may, at their option, further distribute the Covered Software under the terms of either this License or such Secondary License(s).

#### 3.4. Notices

You may not remove or alter the substance of any license notices (including copyright notices, patent notices, disclaimers of warranty, or limitations of liability) contained within the Source Code Form of the Covered Software, except that You may alter any license notices to the extent required to remedy known factual inaccuracies.

#### 3.5. Application of Additional Terms

You may choose to offer, and to charge a fee for, warranty, support, indemnity or liability obligations to one or more recipients of Covered Software. However, You may do so only on Your own behalf, and not on behalf of any Contributor. You must make it absolutely clear that any such warranty, support, indemnity, or liability obligation is offered by You alone, and You hereby agree to indemnify every Contributor for any liability incurred by such Contributor as a result of warranty, support, indemnity or liability terms You offer. You may include additional disclaimers of warranty and limitations of liability specific to any jurisdiction.

4. Inability to Comply Due to Statute or Regulation

---------------------------------------------------

If it is impossible for You to comply with any of the terms of this License with respect to some or all of the Covered Software due to statute, judicial order, or regulation then You must: (a) comply with the terms of this License to the maximum extent possible; and (b) describe the limitations and the code they affect. Such description must be placed in a text file included with all distributions of the Covered Software under this License. Except to the extent prohibited by statute or regulation, such description must be sufficiently detailed for a recipient of ordinary skill to be able to understand it.

#### 5. Termination

--------------

5.1. The rights granted under this License will terminate automatically if You fail to comply with any of its terms. However, if You become compliant, then the rights granted under this License from a particular Contributor are reinstated (a) provisionally, unless and until such Contributor explicitly and finally terminates Your grants, and (b) on an ongoing basis, if such Contributor fails to notify You of the non-compliance by some reasonable means prior to 60 days after You have come back into compliance. Moreover, Your grants from a particular Contributor are reinstated on an ongoing basis if such Contributor notifies You of the non-compliance by some reasonable means, this is the first time You have received notice of non-compliance with this License from such Contributor, and You become compliant prior to 30 days after Your receipt of the notice.

5.2. If You initiate litigation against any entity by asserting a patent infringement claim (excluding declaratory judgment actions, counter-claims, and cross-claims) alleging that a Contributor Version directly or indirectly infringes any patent, then the rights granted to You by any and all Contributors for the Covered Software under Section 2.1 of this License shall terminate.

5.3. In the event of termination under Sections 5.1 or 5.2 above, all end user license agreements (excluding distributors and resellers) which have been validly granted by You or Your distributors under this License prior to termination shall survive termination.

\*\*\*\*\*\*\*\*\*\*\*\*\*\*\*\*\*\*\*\*\*\*\*\*\*\*\*\*\*\*\*\*\*\*\*\*\*\*\*\*\*\*\*\*\*\*\*\*\*\*\*\*\*\*\*\*\*\*\*\*\*\*\*\*\*\*\*\*\*\*\*\*  $\mathbf{x}$   $\mathbf{x}$ 6. Disclaimer of Warranty \* ------------------------- \*  $\mathbf{x}$   $\mathbf{x}$ \* Covered Software is provided under this License on an "as is" \* \* basis, without warranty of any kind, either expressed, implied, or \* statutory, including, without limitation, warranties that the

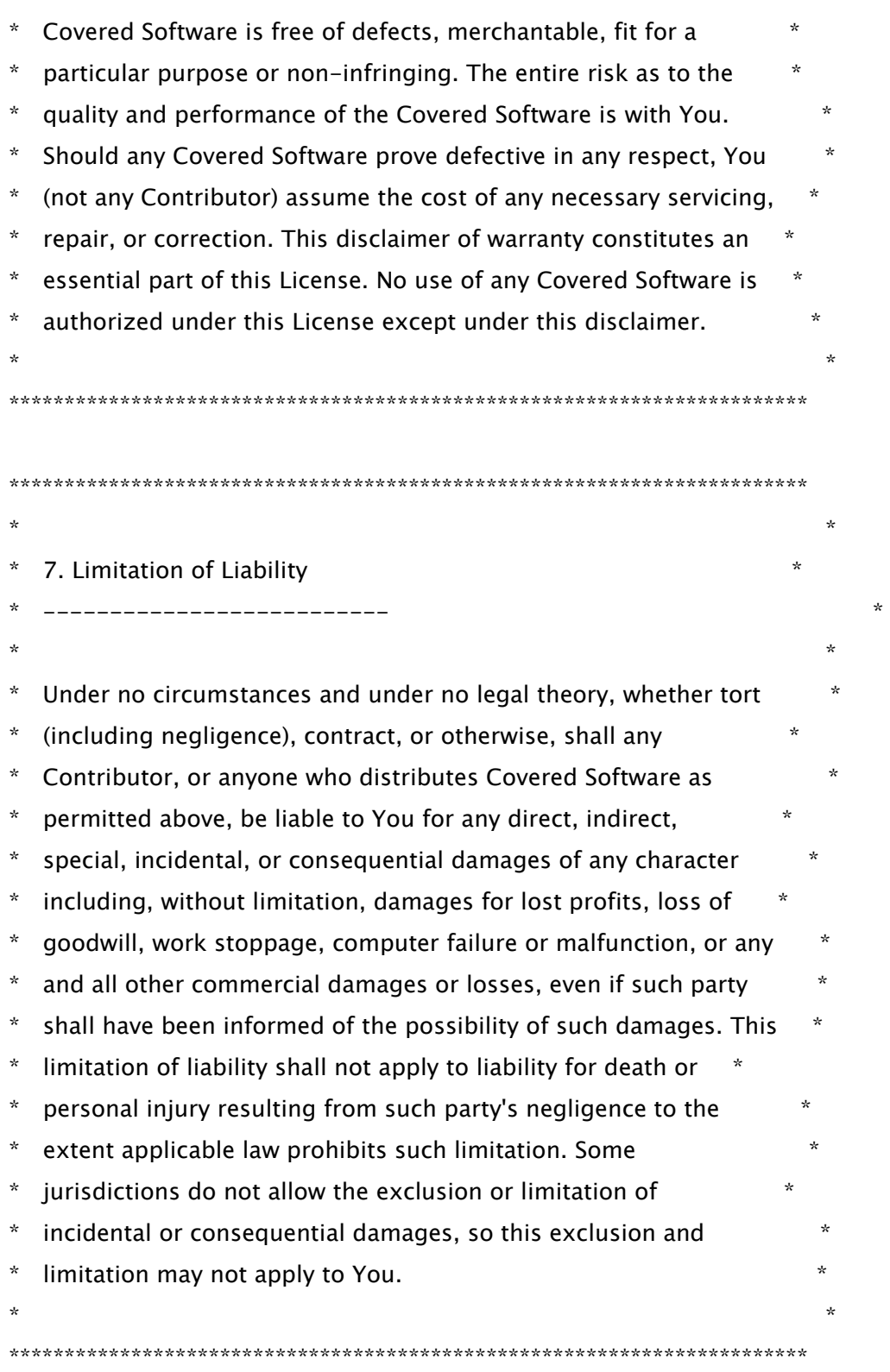

# 8. Litigation

-------------

Any litigation relating to this License may be brought only in the

courts of a jurisdiction where the defendant maintains its principal place of business and such litigation shall be governed by laws of that jurisdiction, without reference to its conflict-of-law provisions. Nothing in this Section shall prevent a party's ability to bring cross-claims or counter-claims.

#### 9. Miscellaneous

----------------

This License represents the complete agreement concerning the subject matter hereof. If any provision of this License is held to be unenforceable, such provision shall be reformed only to the extent necessary to make it enforceable. Any law or regulation which provides that the language of a contract shall be construed against the drafter shall not be used to construe this License against a Contributor.

10. Versions of the License

---------------------------

#### 10.1. New Versions

Mozilla Foundation is the license steward. Except as provided in Section 10.3, no one other than the license steward has the right to modify or publish new versions of this License. Each version will be given a distinguishing version number.

#### 10.2. Effect of New Versions

You may distribute the Covered Software under the terms of the version of the License under which You originally received the Covered Software, or under the terms of any subsequent version published by the license steward.

#### 10.3. Modified Versions

If you create software not governed by this License, and you want to create a new license for such software, you may create and use a modified version of this License if you rename the license and remove any references to the name of the license steward (except to note that such modified license differs from this License).

10.4. Distributing Source Code Form that is Incompatible With Secondary Licenses

If You choose to distribute Source Code Form that is Incompatible With Secondary Licenses under the terms of this version of the License, the notice described in Exhibit B of this License must be attached.

Exhibit A - Source Code Form License Notice

-------------------------------------------

 This Source Code Form is subject to the terms of the Mozilla Public License, v. 2.0. If a copy of the MPL was not distributed with this file, You can obtain one at http://mozilla.org/MPL/2.0/.

If it is not possible or desirable to put the notice in a particular file, then You may include the notice in a location (such as a LICENSE file in a relevant directory) where a recipient would be likely to look for such a notice.

You may add additional accurate notices of copyright ownership.

Exhibit B - "Incompatible With Secondary Licenses" Notice ---------------------------------------------------------

 This Source Code Form is "Incompatible With Secondary Licenses", as defined by the Mozilla Public License, v. 2.0.

==================================

The source code of httpcomponents-client can be obtained at https://github.com/apache/httpcomponents-client/tree/rel/v4.5.13.

==================================

Apache HttpComponents Client Copyright 1999-2020 The Apache Software Foundation

This product includes software developed at

The Apache Software Foundation (http://www.apache.org/).

# 7.Apache HTTPComponents HttpCore

Apache License

Version 2.0, January 2004

http://www.apache.org/licenses/

TERMS AND CONDITIONS FOR USE, REPRODUCTION, AND DISTRIBUTION

1. Definitions.

"License" shall mean the terms and conditions for use, reproduction, and distribution as defined by Sections 1 through 9 of this document.

"Licensor" shall mean the copyright owner or entity authorized by the copyright owner that is granting the License.

"Legal Entity" shall mean the union of the acting entity and all other entities that control, are controlled by, or are under common control with that entity. For the purposes of this definition, "control" means (i) the power, direct or indirect, to cause the direction or management of such entity, whether by contract or otherwise, or (ii) ownership of fifty percent (50%) or more of the outstanding shares, or (iii) beneficial ownership of such entity.

"You" (or "Your") shall mean an individual or Legal Entity exercising permissions granted by this License.

"Source" form shall mean the preferred form for making modifications, including but not limited to software source code, documentation source, and configuration files.

"Object" form shall mean any form resulting from mechanical transformation or translation of a Source form, including but not limited to compiled object code, generated documentation, and conversions to other media types.

"Work" shall mean the work of authorship, whether in Source or Object form, made available under the License, as indicated by a copyright notice that is included in or attached to the work (an example is provided in the Appendix below).

"Derivative Works" shall mean any work, whether in Source or Object form, that is based on (or derived from) the Work and for which the editorial revisions, annotations, elaborations, or other modifications represent, as a whole, an original work of authorship. For the purposes of this License, Derivative Works shall not include works that remain separable from, or merely link (or bind by name) to the interfaces of, the Work and Derivative Works thereof.

"Contribution" shall mean any work of authorship, including the original version of the Work and any modifications or additions to that Work or Derivative Works thereof, that is intentionally submitted to Licensor for inclusion in the Work by the copyright owner or by an individual or Legal Entity authorized to submit on behalf of the copyright owner. For the purposes of this definition,

"submitted" means any form of electronic, verbal, or written communication sent to the Licensor or its representatives, including but not limited to communication on electronic mailing lists, source code control systems, and issue tracking systems that are managed by, or on behalf of, the Licensor for the purpose of discussing and improving the Work, but excluding communication that is conspicuously marked or otherwise designated in writing by the copyright owner as "Not a Contribution."

"Contributor" shall mean Licensor and any individual or Legal Entity on behalf of whom a Contribution has been received by Licensor and subsequently incorporated within the Work.

2. Grant of Copyright License. Subject to the terms and conditions of this License, each Contributor hereby grants to You a perpetual, worldwide, non-exclusive, no-charge, royalty-free, irrevocable copyright license to reproduce, prepare Derivative Works of, publicly display, publicly perform, sublicense, and distribute the Work and such Derivative Works in Source or Object form.

3. Grant of Patent License. Subject to the terms and conditions of this License, each Contributor hereby grants to You a perpetual, worldwide, non-exclusive, no-charge, royalty-free, irrevocable (except as stated in this section) patent license to make, have made, use, offer to sell, sell, import, and otherwise transfer the Work, where such license applies only to those patent claims licensable by such Contributor that are necessarily infringed by their Contribution(s) alone or by combination of their Contribution(s) with the Work to which such Contribution(s) was submitted. If You institute patent litigation against any entity (including a cross-claim or counterclaim in a lawsuit) alleging that the Work or a Contribution incorporated within the Work constitutes direct or contributory patent infringement, then any patent licenses granted to You under this License for that Work shall terminate as of the date such litigation is filed.

4. Redistribution. You may reproduce and distribute copies of the Work or Derivative Works thereof in any medium, with or without modifications, and in Source or Object form, provided that You meet the following conditions:

1. You must give any other recipients of the Work or Derivative Works a copy of this License; and

2. You must cause any modified files to carry prominent notices stating that You changed the files; and

3. You must retain, in the Source form of any Derivative Works that You distribute, all copyright, patent, trademark, and attribution notices from the Source form of the Work, excluding those notices that do not pertain to any part of the Derivative Works; and

4. If the Work includes a "NOTICE" text file as part of its distribution, then any Derivative Works that You distribute must include a readable copy of the attribution notices contained within such NOTICE file, excluding those notices that do not pertain to any part of the Derivative Works, in at least one of the following places: within a NOTICE text file distributed as part of the Derivative Works; within the Source form or documentation, if provided along with the Derivative Works; or, within a display generated by the Derivative Works, if and wherever such third-party notices normally appear.

49

The contents of the NOTICE file are for informational purposes only and do not modify the License. You may add Your own attribution notices within Derivative Works that You distribute, alongside or as an addendum to the NOTICE text from the Work, provided that such additional attribution notices cannot be construed as modifying the License.

You may add Your own copyright statement to Your modifications and may provide additional or different license terms and conditions for use, reproduction, or distribution of Your modifications, or for any such Derivative Works as a whole, provided Your use, reproduction, and distribution of the Work otherwise complies with the conditions stated in this License.

5. Submission of Contributions. Unless You explicitly state otherwise, any Contribution intentionally submitted for inclusion in the Work by You to the Licensor shall be under the terms and conditions of this License, without any additional terms or conditions. Notwithstanding the above, nothing herein shall supersede or modify the terms of any separate license agreement you may have executed with Licensor regarding such Contributions.

6. Trademarks. This License does not grant permission to use the trade names, trademarks, service marks, or product names of the Licensor, except as required for reasonable and customary use in describing the origin of the Work and reproducing the content of the NOTICE file.

7. Disclaimer of Warranty. Unless required by applicable law or agreed to in writing, Licensor provides the Work (and each Contributor provides its Contributions) on an "AS IS" BASIS, WITHOUT WARRANTIES OR CONDITIONS OF ANY KIND, either express or implied, including, without limitation, any warranties or conditions of TITLE, NON-INFRINGEMENT, MERCHANTABILITY, or FITNESS FOR A PARTICULAR PURPOSE. You are solely responsible for determining the appropriateness of using or redistributing the Work and assume any risks associated with Your exercise of permissions under this License.

8. Limitation of Liability. In no event and under no legal theory, whether in tort (including negligence), contract, or otherwise, unless required by applicable law (such as deliberate and grossly negligent acts) or agreed to in writing, shall any Contributor be liable to You for damages, including any direct, indirect, special, incidental, or consequential damages of any character arising as a result of this License or out of the use or inability to use the Work (including but not limited to damages for loss of goodwill, work stoppage, computer failure or malfunction, or any and all other commercial damages or losses), even if such Contributor has been advised of the possibility of such damages.

9. Accepting Warranty or Additional Liability. While redistributing the Work or Derivative Works thereof, You may choose to offer, and charge a fee for, acceptance of support, warranty, indemnity, or other liability obligations and/or rights consistent with this License. However, in accepting such obligations, You may act only on Your own behalf and on Your sole responsibility, not on behalf of any other Contributor, and only if You agree to indemnify, defend, and hold each Contributor harmless for any liability incurred by, or claims asserted against, such Contributor by reason of your accepting any such warranty or additional liability.

END OF TERMS AND CONDITIONS
### APPENDIX: How to apply the Apache License to your work¶

To apply the Apache License to your work, attach the following boilerplate notice, with the fields enclosed by brackets "[]" replaced with your own identifying information. (Don't include the brackets!) The text should be enclosed in the appropriate comment syntax for the file format. We also recommend that a file or class name and description of purpose be included on the same "printed page" as the copyright notice for easier identification within third-party archives. Copyright [yyyy] [name of copyright owner]

Licensed under the Apache License, Version 2.0 (the "License"); you may not use this file except in compliance with the License. You may obtain a copy of the License at

http://www.apache.org/licenses/LICENSE-2.0

Unless required by applicable law or agreed to in writing, software distributed under the License is distributed on an "AS IS" BASIS, WITHOUT WARRANTIES OR CONDITIONS OF ANY KIND, either express or implied. See the License for the specific language governing permissions and limitations under the License.

Apache HttpCore Copyright 2005-2019 The Apache Software Foundation

This product includes software developed at The Apache Software Foundation (http://www.apache.org/).

## 8.Apache log4j

Apache License

Version 2.0, January 2004

http://www.apache.org/licenses/

### TERMS AND CONDITIONS FOR USE, REPRODUCTION, AND DISTRIBUTION

1. Definitions.

"License" shall mean the terms and conditions for use, reproduction, and distribution as defined by Sections 1 through 9 of this document.

"Licensor" shall mean the copyright owner or entity authorized by the copyright owner that is granting the License.

"Legal Entity" shall mean the union of the acting entity and all other entities that control, are controlled by, or are under common control with that entity. For the purposes of this definition, "control" means (i) the power, direct or indirect, to cause the direction or management of such entity, whether by contract or otherwise, or (ii) ownership of fifty percent (50%) or more of the outstanding shares, or (iii) beneficial ownership of such entity.

"You" (or "Your") shall mean an individual or Legal Entity exercising permissions granted by this License.

"Source" form shall mean the preferred form for making modifications, including but not limited to software source code, documentation source, and configuration files.

"Object" form shall mean any form resulting from mechanical transformation or translation of a Source form, including but not limited to compiled object code, generated documentation, and conversions to other media types.

"Work" shall mean the work of authorship, whether in Source or Object form, made available under the License, as indicated by a copyright notice that is included in or attached to the work (an example is provided in the Appendix below).

"Derivative Works" shall mean any work, whether in Source or Object form, that is based on (or derived from) the Work and for which the editorial revisions, annotations, elaborations, or other modifications represent, as a whole, an original work of authorship. For the purposes of this License, Derivative Works shall not include works that remain separable from, or merely link (or bind by name) to the interfaces of, the Work and Derivative Works thereof.

"Contribution" shall mean any work of authorship, including the original version of the Work and any modifications or additions to that Work or Derivative Works thereof, that is intentionally submitted to Licensor for inclusion in the Work by the copyright owner or by an individual or Legal Entity authorized to submit on behalf of the copyright owner. For the purposes of this definition, "submitted" means any form of electronic, verbal, or written communication sent to the Licensor or its representatives, including but not limited to communication on electronic mailing lists, source code control systems, and issue tracking systems that are managed by, or on behalf of, the Licensor for the purpose of discussing and improving the Work, but excluding communication that is conspicuously marked or otherwise designated in writing by the copyright owner as "Not a Contribution."

"Contributor" shall mean Licensor and any individual or Legal Entity on behalf of whom a Contribution has been received by Licensor and subsequently incorporated within the Work.

2. Grant of Copyright License. Subject to the terms and conditions of this License, each Contributor hereby grants to You a perpetual, worldwide, non-exclusive, no-charge, royalty-free, irrevocable copyright license to reproduce, prepare Derivative Works of, publicly display, publicly perform, sublicense, and distribute the Work and such Derivative Works in Source or Object form.

3. Grant of Patent License. Subject to the terms and conditions of this License, each Contributor hereby grants to You a perpetual, worldwide, non-exclusive, no-charge, royalty-free, irrevocable (except as stated in this section) patent license to make, have made, use, offer to sell, sell, import, and otherwise transfer the Work, where such license applies only to those patent claims licensable by such Contributor that are necessarily infringed by their Contribution(s) alone or by combination of their Contribution(s) with the Work to which such Contribution(s) was submitted. If You institute patent litigation against any entity (including a cross-claim or counterclaim in a lawsuit) alleging that the Work or a Contribution incorporated within the Work constitutes direct or contributory patent infringement, then any patent licenses granted to You under this License for that Work shall terminate as of the date such litigation is filed.

4. Redistribution. You may reproduce and distribute copies of the Work or Derivative Works thereof in any medium, with or without modifications, and in Source or Object form, provided that You meet the following conditions:

a. You must give any other recipients of the Work or Derivative Works a copy of this License; and

b. You must cause any modified files to carry prominent notices stating that You changed the files; and

c. You must retain, in the Source form of any Derivative Works that You distribute, all copyright, patent, trademark, and attribution notices from the Source form of the Work, excluding those notices that do not pertain to any part of the Derivative Works; and

d. If the Work includes a "NOTICE" text file as part of its distribution, then any Derivative Works that You distribute must include a readable copy of the attribution notices contained within such NOTICE file, excluding those notices that do not pertain to any part of the Derivative Works, in at least one of the following places: within a NOTICE text file distributed as part of the Derivative Works; within the Source form or documentation, if provided along with the Derivative Works; or, within a display generated by the Derivative Works, if and wherever such third-party notices normally appear. The contents of the NOTICE file are for informational purposes only and do not modify the License. You may add Your own attribution notices within Derivative Works that You distribute, alongside or as an addendum to the NOTICE text from the Work, provided that such additional attribution notices

53

cannot be construed as modifying the License.

You may add Your own copyright statement to Your modifications and may provide additional or different license terms and conditions for use, reproduction, or distribution of Your modifications, or for any such Derivative Works as a whole, provided Your use, reproduction, and distribution of the Work otherwise complies with the conditions stated in this License.

5. Submission of Contributions. Unless You explicitly state otherwise, any Contribution intentionally submitted for inclusion in the Work by You to the Licensor shall be under the terms and conditions of this License, without any additional terms or conditions. Notwithstanding the above, nothing herein shall supersede or modify the terms of any separate license agreement you may have executed with Licensor regarding such Contributions.

6. Trademarks. This License does not grant permission to use the trade names, trademarks, service marks, or product names of the Licensor, except as required for reasonable and customary use in describing the origin of the Work and reproducing the content of the NOTICE file.

7. Disclaimer of Warranty. Unless required by applicable law or agreed to in writing, Licensor provides the Work (and each Contributor provides its Contributions) on an "AS IS" BASIS, WITHOUT WARRANTIES OR CONDITIONS OF ANY KIND, either express or implied, including, without limitation, any warranties or conditions of TITLE, NON-INFRINGEMENT, MERCHANTABILITY, or FITNESS FOR A PARTICULAR PURPOSE. You are solely responsible for determining the appropriateness of using or redistributing the Work and assume any risks associated with Your exercise of permissions under this License.

8. Limitation of Liability. In no event and under no legal theory, whether in tort (including negligence), contract, or otherwise, unless required by applicable law (such as deliberate and grossly negligent acts) or agreed to in writing, shall any Contributor be liable to You for damages, including any direct, indirect, special, incidental, or consequential damages of any character arising as a result of this License or out of the use or inability to use the Work (including but not limited to damages for loss of goodwill, work stoppage, computer failure or malfunction, or any and all other commercial damages or losses), even if such Contributor has been advised of the possibility of such damages.

9. Accepting Warranty or Additional Liability. While redistributing the Work or Derivative Works thereof, You may choose to offer, and charge a fee for, acceptance of support, warranty, indemnity, or other liability obligations and/or rights consistent with this License. However, in accepting such obligations, You may act only on Your own behalf and on Your sole responsibility, not on behalf of any other Contributor, and only if You agree to indemnify, defend, and hold each Contributor harmless for any liability incurred by, or claims asserted against, such Contributor by reason of your accepting any such warranty or additional liability.

## END OF TERMS AND CONDITIONS

APPENDIX: How to apply the Apache License to your work

To apply the Apache License to your work, attach the following boilerplate notice, with the fields enclosed by brackets "[]" replaced with your own identifying information. (Don't include the brackets!) The text should be enclosed in the appropriate comment syntax for the file format. We also recommend that a file or class name and description of purpose be included on the same "printed page" as the copyright notice for easier identification within third-party archives.

Copyright [yyyy] [name of copyright owner] Licensed under the Apache License, Version 2.0 (the "License"); you may not use this file except in compliance with the License. You may obtain a copy of the License at http://www.apache.org/licenses/LICENSE-2.0 Unless required by applicable law or agreed to in writing, software distributed under the License is distributed on an "AS IS" BASIS, WITHOUT WARRANTIES OR CONDITIONS OF ANY KIND, either express or implied. See the License for the specific language governing permissions and limitations under the License.

# 9.ARM CMSIS (Cortex Microcontroller Software Interface Standard)

Apache License Version 2.0, January 2004 http://www.apache.org/licenses/

### TERMS AND CONDITIONS FOR USE, REPRODUCTION, AND DISTRIBUTION

1. Definitions.

"License" shall mean the terms and conditions for use, reproduction, and distribution as defined by Sections 1 through 9 of this document.

"Licensor" shall mean the copyright owner or entity authorized by the copyright owner that is granting the License.

"Legal Entity" shall mean the union of the acting entity and all other entities that control, are controlled by, or are under common control with that entity. For the purposes of this definition, "control" means (i) the power, direct or indirect, to cause the direction or management of such entity, whether by contract or otherwise, or (ii) ownership of fifty percent (50%) or more of the outstanding shares, or (iii) beneficial ownership of such entity.

"You" (or "Your") shall mean an individual or Legal Entity exercising permissions granted by this License.

"Source" form shall mean the preferred form for making modifications, including but not limited to software source code, documentation source, and configuration files.

"Object" form shall mean any form resulting from mechanical transformation or translation of a Source form, including but not limited to compiled object code, generated documentation, and conversions to other media types.

"Work" shall mean the work of authorship, whether in Source or Object form, made available under the License, as indicated by a copyright notice that is included in or attached to the work (an example is

provided in the Appendix below).

"Derivative Works" shall mean any work, whether in Source or Object form, that is based on (or derived from) the Work and for which the editorial revisions, annotations, elaborations, or other modifications represent, as a whole, an original work of authorship. For the purposes of this License, Derivative Works shall not include works that remain separable from, or merely link (or bind by name) to the interfaces of, the Work and Derivative Works thereof.

"Contribution" shall mean any work of authorship, including the original version of the Work and any modifications or additions to that Work or Derivative Works thereof, that is intentionally submitted to Licensor for inclusion in the Work by the copyright owner or by an individual or Legal Entity authorized to submit on behalf of the copyright owner. For the purposes of this definition, "submitted" means any form of electronic, verbal, or written communication sent to the Licensor or its representatives, including but not limited to communication on electronic mailing lists, source code control systems, and issue tracking systems that are managed by, or on behalf of, the Licensor for the purpose of discussing and improving the Work, but excluding communication that is conspicuously marked or otherwise designated in writing by the copyright owner as "Not a Contribution."

"Contributor" shall mean Licensor and any individual or Legal Entity on behalf of whom a Contribution has been received by Licensor and subsequently incorporated within the Work.

2. Grant of Copyright License. Subject to the terms and conditions of this License, each Contributor hereby grants to You a perpetual, worldwide, non-exclusive, no-charge, royalty-free, irrevocable copyright license to reproduce, prepare Derivative Works of, publicly display, publicly perform, sublicense, and distribute the Work and such Derivative Works in Source or Object form.

3. Grant of Patent License. Subject to the terms and conditions of this License, each Contributor hereby grants to You a perpetual, worldwide, non-exclusive, no-charge, royalty-free, irrevocable (except as stated in this section) patent license to make, have made, use, offer to sell, sell, import, and otherwise transfer the Work, where such license applies only to those patent claims licensable by such Contributor that are necessarily infringed by their Contribution(s) alone or by combination of their Contribution(s) with the Work to which such Contribution(s) was submitted. If You institute patent litigation against any entity (including a cross-claim or counterclaim in a lawsuit) alleging that the Work or a Contribution incorporated within the Work constitutes direct or contributory patent infringement, then any patent licenses granted to You under this License for that Work shall terminate as of the date such litigation is filed.

4. Redistribution. You may reproduce and distribute copies of the Work or Derivative Works thereof in any medium, with or without modifications, and in Source or Object form, provided that You meet the following conditions:

(a) You must give any other recipients of the Work or Derivative Works a copy of this License; and

(b) You must cause any modified files to carry prominent notices stating that You changed the files; and

(c) You must retain, in the Source form of any Derivative Works that You distribute, all copyright, patent, trademark, and attribution notices from the Source form of the Work, excluding those notices that do not pertain to any part of the Derivative Works; and

(d) If the Work includes a "NOTICE" text file as part of its distribution, then any Derivative Works that You distribute must include a readable copy of the attribution notices contained within such NOTICE file, excluding those notices that do not pertain to any part of the Derivative Works, in at least one of the following places: within a NOTICE text file distributed as part of the Derivative Works; within the Source form or documentation, if provided along with the Derivative Works; or, within a display generated by the Derivative Works, if and wherever such third-party notices normally appear. The contents of the NOTICE file are for informational purposes only and do not modify the License. You may add Your own attribution notices within Derivative Works that You distribute, alongside or as an addendum to the NOTICE text from the Work, provided that such additional attribution notices cannot be construed as modifying the License.

You may add Your own copyright statement to Your modifications and may provide additional or different license terms and conditions for use, reproduction, or distribution of Your modifications, or for any such Derivative Works as a whole, provided Your use, reproduction, and distribution of the Work otherwise complies with the conditions stated in this License.

5. Submission of Contributions. Unless You explicitly state otherwise, any Contribution intentionally submitted for inclusion in the Work by You to the Licensor shall be under the terms and conditions of this License, without any additional terms or conditions. Notwithstanding the above, nothing herein shall supersede or modify the terms of any separate license agreement you may have executed with Licensor regarding such Contributions.

6. Trademarks. This License does not grant permission to use the trade names, trademarks, service marks, or product names of the Licensor, except as required for reasonable and customary use in describing the origin of the Work and reproducing the content of the NOTICE file.

7. Disclaimer of Warranty. Unless required by applicable law or agreed

to in writing, Licensor provides the Work (and each Contributor provides its Contributions) on an "AS IS" BASIS, WITHOUT WARRANTIES OR CONDITIONS OF ANY KIND, either express or implied, including, without limitation, any warranties or conditions of TITLE, NON-INFRINGEMENT, MERCHANTABILITY, or FITNESS FOR A PARTICULAR PURPOSE. You are solely responsible for determining the appropriateness of using or redistributing the Work and assume any risks associated with Your exercise of permissions under this License.

8. Limitation of Liability. In no event and under no legal theory, whether in tort (including negligence), contract, or otherwise, unless required by applicable law (such as deliberate and grossly negligent acts) or agreed to in writing, shall any Contributor be liable to You for damages, including any direct, indirect, special, incidental, or consequential damages of any character arising as a result of this License or out of the use or inability to use the Work (including but not limited to damages for loss of goodwill, work stoppage, computer failure or malfunction, or any and all other commercial damages or losses), even if such Contributor has been advised of the possibility of such damages.

9. Accepting Warranty or Additional Liability. While redistributing the Work or Derivative Works thereof, You may choose to offer, and charge a fee for, acceptance of support, warranty, indemnity, or other liability obligations and/or rights consistent with this License. However, in accepting such obligations, You may act only on Your own behalf and on Your sole responsibility, not on behalf of any other Contributor, and only if You agree to indemnify, defend, and hold each Contributor harmless for any liability incurred by, or claims asserted against, such Contributor by reason of your accepting any such warranty or additional liability.

END OF TERMS AND CONDITIONS

APPENDIX: How to apply the Apache License to your work.

To apply the Apache License to your work, attach the following boilerplate notice, with the fields enclosed by brackets "[]" replaced with your own identifying information. (Don't include the brackets!) The text should be enclosed in the appropriate comment syntax for the file format. We also recommend that a file or class name and description of purpose be included on the same "printed page" as the copyright notice for easier identification within third-party archives.

Copyright [yyyy] [name of copyright owner]

Licensed under the Apache License, Version 2.0 (the "License");

you may not use this file except in compliance with the License. You may obtain a copy of the License at

http://www.apache.org/licenses/LICENSE-2.0

Unless required by applicable law or agreed to in writing, software distributed under the License is distributed on an "AS IS" BASIS, WITHOUT WARRANTIES OR CONDITIONS OF ANY KIND, either express or implied. See the License for the specific language governing permissions and limitations under the License.

## 10.AWS IoT Device SDK

Apache License Version 2.0, January 2004

#### TERMS AND CONDITIONS FOR USE, REPRODUCTION, AND DISTRIBUTION

1. Definitions.

"License" shall mean the terms and conditions for use, reproduction, and distribution as defined by Sections 1 through 9 of this document.

"Licensor" shall mean the copyright owner or entity authorized by the copyright owner that is granting the License.

"Legal Entity" shall mean the union of the acting entity and all other entities that control, are controlled by, or are under common control with that entity. For the purposes of this definition, "control" means (i) the power, direct or indirect, to cause the direction or management of such entity, whether by contract or otherwise, or (ii) ownership of fifty percent (50%) or more of the outstanding shares, or (iii) beneficial ownership of such entity.

"You" (or "Your") shall mean an individual or Legal Entity exercising permissions granted by this License.

"Source" form shall mean the preferred form for making modifications, including but not limited to software source code, documentation source, and configuration files.

"Object" form shall mean any form resulting from mechanical transformation or translation of a Source form, including but not limited to compiled object code, generated documentation, and conversions to other media types.

"Work" shall mean the work of authorship, whether in Source or Object form, made available under the License, as indicated by a copyright notice that is included in or attached to the work (an example is provided in the Appendix below).

"Derivative Works" shall mean any work, whether in Source or Object form, that is based on (or derived from) the Work and for which the editorial revisions, annotations, elaborations, or other modifications represent, as a whole, an original work of authorship. For the purposes of this License, Derivative Works shall not include

works that remain separable from, or merely link (or bind by name) to the interfaces of, the Work and Derivative Works thereof.

"Contribution" shall mean any work of authorship, including the original version of the Work and any modifications or additions to that Work or Derivative Works thereof, that is intentionally submitted to Licensor for inclusion in the Work by the copyright owner or by an individual or Legal Entity authorized to submit on behalf of the copyright owner. For the purposes of this definition, "submitted" means any form of electronic, verbal, or written communication sent to the Licensor or its representatives, including but not limited to communication on electronic mailing lists, source code control systems, and issue tracking systems that are managed by, or on behalf of, the Licensor for the purpose of discussing and improving the Work, but excluding communication that is conspicuously marked or otherwise designated in writing by the copyright owner as "Not a Contribution."

"Contributor" shall mean Licensor and any individual or Legal Entity on behalf of whom a Contribution has been received by Licensor and subsequently incorporated within the Work.

2. Grant of Copyright License. Subject to the terms and conditions of this License, each Contributor hereby grants to You a perpetual, worldwide, non-exclusive, no-charge, royalty-free, irrevocable copyright license to reproduce, prepare Derivative Works of, publicly display, publicly perform, sublicense, and distribute the Work and such Derivative Works in Source or Object form.

3. Grant of Patent License. Subject to the terms and conditions of this License, each Contributor hereby grants to You a perpetual, worldwide, non-exclusive, no-charge, royalty-free, irrevocable (except as stated in this section) patent license to make, have made, use, offer to sell, sell, import, and otherwise transfer the Work, where such license applies only to those patent claims licensable by such Contributor that are necessarily infringed by their Contribution(s) alone or by combination of their Contribution(s) with the Work to which such Contribution(s) was submitted. If You institute patent litigation against any entity (including a cross-claim or counterclaim in a lawsuit) alleging that the Work or a Contribution incorporated within the Work constitutes direct or contributory patent infringement, then any patent licenses granted to You under this License for that Work shall terminate as of the date such litigation is filed.

4. Redistribution. You may reproduce and distribute copies of the Work or Derivative Works thereof in any medium, with or without modifications, and in Source or Object form, provided that You meet the following conditions:

- 1. You must give any other recipients of the Work or Derivative Works a copy of this License; and
- 2. You must cause any modified files to carry prominent notices stating that You changed the files; and

 3. You must retain, in the Source form of any Derivative Works that You distribute, all copyright, patent, trademark, and attribution notices from the Source form of the Work, excluding those notices that do not pertain to any part of the Derivative Works; and

 4. If the Work includes a "NOTICE" text file as part of its distribution, then any Derivative Works that You distribute must include a readable copy of the attribution notices contained within such NOTICE file, excluding those notices that do not pertain to any part of the Derivative Works, in at least one of the following places: within a NOTICE text file distributed as part of the Derivative Works; within the Source form or documentation, if provided along with the Derivative Works; or, within a display generated by the Derivative Works, if and wherever such third-party notices normally appear. The contents of the NOTICE file are for informational purposes only and do not modify the License. You may add Your own attribution notices within Derivative Works that You distribute, alongside or as an addendum to the NOTICE text from the Work, provided that such additional attribution notices cannot be construed as modifying the License.

You may add Your own copyright statement to Your modifications and may provide additional or different license terms and conditions for use, reproduction, or distribution of Your modifications, or for any such Derivative Works as a whole, provided Your use, reproduction, and distribution of the Work otherwise complies with the conditions stated in this License.

5. Submission of Contributions. Unless You explicitly state otherwise, any Contribution intentionally submitted for inclusion in the Work by You to the Licensor shall be under the terms and conditions of this License, without any additional terms or conditions. Notwithstanding the above, nothing herein shall supersede or modify the terms of any separate license agreement you may have executed with Licensor regarding such Contributions.

6. Trademarks. This License does not grant permission to use the trade names, trademarks, service marks, or product names of the Licensor, except as required for reasonable and customary use in describing the origin of the Work and reproducing the content of the NOTICE file.

7. Disclaimer of Warranty. Unless required by applicable law or agreed to in writing, Licensor provides the Work (and each Contributor provides its Contributions) on an "AS IS" BASIS, WITHOUT WARRANTIES OR CONDITIONS OF ANY KIND, either express or implied, including, without limitation, any warranties or conditions of TITLE, NON-INFRINGEMENT, MERCHANTABILITY, or FITNESS FOR A PARTICULAR PURPOSE. You are solely responsible for determining the appropriateness of using or redistributing the Work and assume any risks associated with Your exercise of permissions under this License.

8. Limitation of Liability. In no event and under no legal theory, whether in tort (including negligence), contract, or otherwise, unless required by applicable law (such as deliberate and grossly negligent acts) or agreed to in writing, shall any Contributor be liable to You for damages, including any direct, indirect, special, incidental, or

63

consequential damages of any character arising as a result of this License or out of the use or inability to use the Work (including but not limited to damages for loss of goodwill, work stoppage, computer failure or malfunction, or any and all other commercial damages or losses), even if such Contributor has been advised of the possibility of such damages.

9. Accepting Warranty or Additional Liability. While redistributing the Work or Derivative Works thereof, You may choose to offer, and charge a fee for, acceptance of support, warranty, indemnity, or other liability obligations and/or rights consistent with this License. However, in accepting such obligations, You may act only on Your own behalf and on Your sole responsibility, not on behalf of any other Contributor, and only if You agree to indemnify, defend, and hold each Contributor harmless for any liability incurred by, or claims asserted against, such Contributor by reason of your accepting any such warranty or additional liability.

#### END OF TERMS AND CONDITIONS

Note: Other license terms may apply to certain, identified software files contained within or distributed with the accompanying software if such terms are included in the directory containing the accompanying software. Such other license terms will then apply in lieu of the terms of the software license above.

JSON processing code subject to the JSON License from JSON.org:

Permission is hereby granted, free of charge, to any person obtaining a copy of this software and associated documentation files (the "Software"), to deal in the Software without restriction, including without limitation the rights to use, copy, modify, merge, publish, distribute, sublicense, and/or sell copies of the Software, and to permit persons to whom the Software is furnished to do so, subject to the following conditions:

The above copyright notice and this permission notice shall be included in all copies or substantial portions of the Software.

The Software shall be used for Good, not Evil.

THE SOFTWARE IS PROVIDED "AS IS", WITHOUT WARRANTY OF ANY KIND, EXPRESS OR IMPLIED, INCLUDING BUT NOT LIMITED TO THE WARRANTIES OF MERCHANTABILITY, FITNESS FOR A PARTICULAR PURPOSE AND NONINFRINGEMENT. IN NO EVENT SHALL THE AUTHORS OR COPYRIGHT HOLDERS BE LIABLE FOR ANY CLAIM, DAMAGES OR OTHER LIABILITY, WHETHER IN AN ACTION OF CONTRACT, TORT OR OTHERWISE, ARISING FROM, OUT OF OR IN CONNECTION WITH THE SOFTWARE OR THE USE OR OTHER DEALINGS IN THE SOFTWARE.

AWS IoT Device SDK for Java

Copyright 2010-2016 Amazon.com, Inc. or its affiliates. All Rights Reserved.

This product includes software developed by Amazon Technologies, Inc (http://www.amazon.com/).

\*\*\*\*\*\*\*\*\*\*\*\*\*\*\*\*\*\*\*\*\*\*

THIRD PARTY COMPONENTS \*\*\*\*\*\*\*\*\*\*\*\*\*\*\*\*\*\*\*\*\*\*

This software includes third party software subject to the following copyrights:

- PKCS#1 and PKCS#8 PEM encoded private key parsing and utility functions from oauth.googlecode.com - Copyright 1998-2010 AOL Inc.

The licenses for these third party components are included in LICENSE.txt

# 11.AWS SDK for Java

Apache License Version 2.0, January 2004

## TERMS AND CONDITIONS FOR USE, REPRODUCTION, AND DISTRIBUTION

1. Definitions.

"License" shall mean the terms and conditions for use, reproduction, and distribution as defined by Sections 1 through 9 of this document.

"Licensor" shall mean the copyright owner or entity authorized by the copyright owner that is granting the License.

"Legal Entity" shall mean the union of the acting entity and all other entities that control, are controlled by, or are under common control with that entity. For the purposes of this definition, "control" means (i) the power, direct or indirect, to cause the direction or management of such entity, whether by contract or otherwise, or (ii) ownership of fifty percent (50%) or more of the outstanding shares, or (iii) beneficial ownership of such entity.

"You" (or "Your") shall mean an individual or Legal Entity exercising permissions granted by this License.

"Source" form shall mean the preferred form for making modifications, including but not limited to software source code, documentation source, and configuration files.

"Object" form shall mean any form resulting from mechanical transformation or translation of a Source form, including but not limited to compiled object code, generated documentation, and conversions to other media types.

"Work" shall mean the work of authorship, whether in Source or Object form, made available under the License, as indicated by a copyright notice that is included in or attached to the work (an example is provided in the Appendix below).

"Derivative Works" shall mean any work, whether in Source or Object form, that is based on (or derived from) the Work and for which the editorial revisions, annotations, elaborations, or other modifications represent, as a whole, an original work of authorship. For the purposes of this License, Derivative Works shall not include works that remain separable from, or merely link (or bind by name) to the interfaces of, the Work and Derivative Works thereof.

"Contribution" shall mean any work of authorship, including the original version of the Work and any modifications or additions to that Work or Derivative Works thereof, that is intentionally submitted to Licensor for inclusion in the Work by the copyright owner or by an individual or Legal Entity authorized to submit on behalf of the copyright owner. For the purposes of this definition, "submitted" means any form of electronic, verbal, or written communication sent to the Licensor or its representatives, including but not limited to communication on electronic mailing lists, source code control systems, and issue tracking systems that are managed by, or on behalf of, the Licensor for the purpose of discussing and improving the Work, but excluding communication that is conspicuously marked or otherwise designated in writing by the copyright owner as "Not a Contribution."

"Contributor" shall mean Licensor and any individual or Legal Entity on behalf of whom a Contribution has been received by Licensor and subsequently incorporated within the Work.

2. Grant of Copyright License. Subject to the terms and conditions of this License, each Contributor hereby grants to You a perpetual, worldwide, non-exclusive, no-charge, royalty-free, irrevocable copyright license to reproduce, prepare Derivative Works of, publicly display, publicly perform, sublicense, and distribute the Work and such Derivative Works in Source or Object form.

3. Grant of Patent License. Subject to the terms and conditions of this License, each Contributor hereby grants to You a perpetual, worldwide, non-exclusive, no-charge, royalty-free, irrevocable (except as stated in this section) patent license to make, have made, use, offer to sell, sell, import, and otherwise transfer the Work, where such license applies only to those patent claims licensable by such Contributor that are necessarily infringed by their Contribution(s) alone or by combination of their Contribution(s) with the Work to which such Contribution(s) was submitted. If You institute patent litigation against any entity (including a cross-claim or counterclaim in a lawsuit) alleging that the Work or a Contribution incorporated within the Work constitutes direct or contributory patent infringement, then any patent licenses granted to You under this License for that Work shall terminate as of the date such litigation is filed.

4. Redistribution. You may reproduce and distribute copies of the Work or Derivative Works thereof in any medium, with or without modifications, and in Source or Object form, provided that You meet the following conditions:

 1. You must give any other recipients of the Work or Derivative Works a copy of this License; and

 2. You must cause any modified files to carry prominent notices stating that You changed the files; and

 3. You must retain, in the Source form of any Derivative Works that You distribute, all copyright, patent, trademark, and attribution notices from the Source form of the Work, excluding those notices that do not pertain to any part of the Derivative Works; and

 4. If the Work includes a "NOTICE" text file as part of its distribution, then any Derivative Works that You distribute must include a readable copy of the attribution notices contained within such NOTICE file, excluding those notices that do not pertain to any part of the Derivative Works, in at least one of the following places: within a NOTICE text file distributed as part of the Derivative Works; within the Source form or documentation, if provided along with the Derivative Works; or, within a display generated by the Derivative Works, if and wherever such third-party notices normally appear. The contents of the NOTICE file are for informational purposes only and do not modify the License. You may add Your own attribution notices within Derivative Works that You distribute, alongside or as an addendum to the NOTICE text from the Work, provided that such additional attribution notices cannot be construed as modifying the License.

You may add Your own copyright statement to Your modifications and may provide additional or different license terms and conditions for use, reproduction, or distribution of Your modifications, or for any such Derivative Works as a whole, provided Your use, reproduction, and distribution of the Work otherwise complies with the conditions stated in this License.

5. Submission of Contributions. Unless You explicitly state otherwise, any Contribution intentionally submitted for inclusion in the Work by You to the Licensor shall be under the terms and conditions of this License, without any additional terms or conditions. Notwithstanding the above, nothing herein shall supersede or modify the terms of any separate license agreement you may have executed with Licensor regarding such Contributions.

6. Trademarks. This License does not grant permission to use the trade names, trademarks, service marks, or product names of the Licensor, except as required for reasonable and customary use in describing the origin of the Work and reproducing the content of the NOTICE file.

7. Disclaimer of Warranty. Unless required by applicable law or agreed to in writing, Licensor provides the Work (and each Contributor provides its Contributions) on an "AS IS" BASIS, WITHOUT WARRANTIES OR CONDITIONS OF ANY KIND, either express or implied, including, without limitation, any warranties or conditions of TITLE, NON-INFRINGEMENT, MERCHANTABILITY, or FITNESS FOR A PARTICULAR PURPOSE. You are solely responsible for determining the appropriateness of using or redistributing

68

the Work and assume any risks associated with Your exercise of permissions under this License.

8. Limitation of Liability. In no event and under no legal theory, whether in tort (including negligence), contract, or otherwise, unless required by applicable law (such as deliberate and grossly negligent acts) or agreed to in writing, shall any Contributor be liable to You for damages, including any direct, indirect, special, incidental, or consequential damages of any character arising as a result of this License or out of the use or inability to use the Work (including but not limited to damages for loss of goodwill, work stoppage, computer failure or malfunction, or any and all other commercial damages or losses), even if such Contributor has been advised of the possibility of such damages.

9. Accepting Warranty or Additional Liability. While redistributing the Work or Derivative Works thereof, You may choose to offer, and charge a fee for, acceptance of support, warranty, indemnity, or other liability obligations and/or rights consistent with this License. However, in accepting such obligations, You may act only on Your own behalf and on Your sole responsibility, not on behalf of any other Contributor, and only if You agree to indemnify, defend, and hold each Contributor harmless for any liability incurred by, or claims asserted against, such Contributor by reason of your accepting any such warranty or additional liability.

#### END OF TERMS AND CONDITIONS

Note: Other license terms may apply to certain, identified software files contained within or distributed with the accompanying software if such terms are included in the directory containing the accompanying software. Such other license terms will then apply in lieu of the terms of the software license above.

JSON processing code subject to the JSON License from JSON.org:

Permission is hereby granted, free of charge, to any person obtaining a copy of this software and associated documentation files (the "Software"), to deal in the Software without restriction, including without limitation the rights to use, copy, modify, merge, publish, distribute, sublicense, and/or sell copies of the Software, and to permit persons to whom the Software is furnished to do so, subject to the following conditions:

The above copyright notice and this permission notice shall be included in all copies or substantial portions of the Software.

The Software shall be used for Good, not Evil.

THE SOFTWARE IS PROVIDED "AS IS", WITHOUT WARRANTY OF ANY KIND, EXPRESS OR IMPLIED, INCLUDING BUT NOT LIMITED TO THE WARRANTIES OF MERCHANTABILITY, FITNESS FOR A PARTICULAR PURPOSE AND NONINFRINGEMENT. IN NO EVENT SHALL THE AUTHORS OR COPYRIGHT HOLDERS BE LIABLE FOR ANY CLAIM, DAMAGES OR OTHER LIABILITY, WHETHER IN AN ACTION OF CONTRACT, TORT OR OTHERWISE, ARISING FROM, OUT OF OR IN CONNECTION WITH THE SOFTWARE OR THE USE OR OTHER DEALINGS IN THE SOFTWARE.

AWS SDK for Java Copyright 2010-2012 Amazon.com, Inc. or its affiliates. All Rights Reserved.

This product includes software developed by Amazon Technologies, Inc (http://www.amazon.com/).

\*\*\*\*\*\*\*\*\*\*\*\*\*\*\*\*\*\*\*\*\*\*

THIRD PARTY COMPONENTS

\*\*\*\*\*\*\*\*\*\*\*\*\*\*\*\*\*\*\*\*\*\*

This software includes third party software subject to the following copyrights:

- XML parsing and utility functions from JetS3t - Copyright 2006-2009 James Murty.

- JSON parsing and utility functions from JSON.org - Copyright 2002 JSON.org.

The licenses for these third party components are included in LICENSE.txt

# 12.Bootstrap

The MIT License (MIT)

Copyright (c) 2011-2014 Twitter, Inc

Permission is hereby granted, free of charge, to any person obtaining a copy of this software and associated documentation files (the "Software"), to deal in the Software without restriction, including without limitation the rights to use, copy, modify, merge, publish, distribute, sublicense, and/or sell copies of the Software, and to permit persons to whom the Software is furnished to do so, subject to the following conditions:

The above copyright notice and this permission notice shall be included in all copies or substantial portions of the Software.

THE SOFTWARE IS PROVIDED "AS IS", WITHOUT WARRANTY OF ANY KIND, EXPRESS OR IMPLIED, INCLUDING BUT NOT LIMITED TO THE WARRANTIES OF MERCHANTABILITY, FITNESS FOR A PARTICULAR PURPOSE AND NONINFRINGEMENT. IN NO EVENT SHALL THE AUTHORS OR COPYRIGHT HOLDERS BE LIABLE FOR ANY CLAIM, DAMAGES OR OTHER LIABILITY, WHETHER IN AN ACTION OF CONTRACT, TORT OR OTHERWISE, ARISING FROM, OUT OF OR IN CONNECTION WITH THE SOFTWARE OR THE USE OR OTHER DEALINGS IN THE SOFTWARE.

# 13.Crypto API

### COPYRIGHT INFORMATION

Copyright (c) 2000 The Legion Of The Bouncy Castle (http://www.bouncycastle.org)

Permission is hereby granted, free of charge, to any person obtaining a copy of this software and associated documentation files (the "Software"), to deal in the Software without restriction, including without limitation the rights to use, copy, modify, merge, publish, distribute, sublicense, and/or sell copies of the Software, and to permit persons to whom the Software is furnished to do so, subject to the following conditions:

The above copyright notice and this permission notice shall be included in all copies or substantial portions of the Software.

THE SOFTWARE IS PROVIDED "AS IS", WITHOUT WARRANTY OF ANY KIND, EXPRESS OR IMPLIED, INCLUDING BUT NOT LIMITED TO THE WARRANTIES OF MERCHANTABILITY, FITNESS FOR A PARTICULAR PURPOSE AND NONINFRINGEMENT. IN NO EVENT SHALL THE AUTHORS OR COPYRIGHT HOLDERS BE LIABLE FOR ANY CLAIM, DAMAGES OR OTHER LIABILITY, WHETHER IN AN ACTION OF CONTRACT, TORT OR OTHERWISE, ARISING FROM, OUT OF OR IN CONNECTION WITH THE SOFTWARE OR THE USE OR OTHER DEALINGS IN THE SOFTWARE.

## 14.Dump

\*

\* Copyright (c) 1980, 1993

\* The Regents of the University of California. All rights reserved.

\* Redistribution and use in source and binary forms, with or without

\* modification, are permitted provided that the following conditions \* are met:

\* 1. Redistributions of source code must retain the above copyright

\* notice, this list of conditions and the following disclaimer.

\* 2. Redistributions in binary form must reproduce the above copyright

\* notice, this list of conditions and the following disclaimer in the

\* documentation and/or other materials provided with the distribution.

\* 3. Neither the name of the University nor the names of its contributors

\* may be used to endorse or promote products derived from this software

\* without specific prior written permission.

\*

\* THIS SOFTWARE IS PROVIDED BY THE REGENTS AND CONTRIBUTORS ``AS IS'' AND \* ANY EXPRESS OR IMPLIED WARRANTIES, INCLUDING, BUT NOT LIMITED TO, THE \* IMPLIED WARRANTIES OF MERCHANTABILITY AND FITNESS FOR A PARTICULAR PURPOSE \* ARE DISCLAIMED. IN NO EVENT SHALL THE REGENTS OR CONTRIBUTORS BE LIABLE \* FOR ANY DIRECT, INDIRECT, INCIDENTAL, SPECIAL, EXEMPLARY, OR CONSEQUENTIAL \* DAMAGES (INCLUDING, BUT NOT LIMITED TO, PROCUREMENT OF SUBSTITUTE GOODS \* OR SERVICES; LOSS OF USE, DATA, OR PROFITS; OR BUSINESS INTERRUPTION) \* HOWEVER CAUSED AND ON ANY THEORY OF LIABILITY, WHETHER IN CONTRACT, STRICT \* LIABILITY, OR TORT (INCLUDING NEGLIGENCE OR OTHERWISE) ARISING IN ANY WAY \* OUT OF THE USE OF THIS SOFTWARE, EVEN IF ADVISED OF THE POSSIBILITY OF \* SUCH DAMAGE.

#### # Copyright (C) 1994 X Consortium

#

# Permission is hereby granted, free of charge, to any person obtaining a copy # of this software and associated documentation files (the "Software"), to # deal in the Software without restriction, including without limitation the # rights to use, copy, modify, merge, publish, distribute, sublicense, and/or # sell copies of the Software, and to permit persons to whom the Software is

# furnished to do so, subject to the following conditions:

#

# The above copyright notice and this permission notice shall be included in # all copies or substantial portions of the Software.

#

# THE SOFTWARE IS PROVIDED "AS IS", WITHOUT WARRANTY OF ANY KIND, EXPRESS OR # IMPLIED, INCLUDING BUT NOT LIMITED TO THE WARRANTIES OF MERCHANTABILITY, # FITNESS FOR A PARTICULAR PURPOSE AND NONINFRINGEMENT. IN NO EVENT SHALL THE # X CONSORTIUM BE LIABLE FOR ANY CLAIM, DAMAGES OR OTHER LIABILITY, WHETHER IN # AN ACTION OF CONTRACT, TORT OR OTHERWISE, ARISING FROM, OUT OF OR IN CONNEC- # TION WITH THE SOFTWARE OR THE USE OR OTHER DEALINGS IN THE SOFTWARE. +

#

# Except as contained in this notice, the name of the X Consortium shall not

# be used in advertising or otherwise to promote the sale, use or other deal-

# ings in this Software without prior written authorization from the X Consor-

# tium.

## 15.expat

Copyright (c) 1998, 1999, 2000 Thai Open Source Software Center Ltd and Clark Cooper Copyright (c) 2001, 2002, 2003, 2004, 2005, 2006 Expat maintainers.

Permission is hereby granted, free of charge, to any person obtaining a copy of this software and associated documentation files (the "Software"), to deal in the Software without restriction, including without limitation the rights to use, copy, modify, merge, publish, distribute, sublicense, and/or sell copies of the Software, and to permit persons to whom the Software is furnished to do so, subject to the following conditions:

The above copyright notice and this permission notice shall be included in all copies or substantial portions of the Software.

THE SOFTWARE IS PROVIDED "AS IS", WITHOUT WARRANTY OF ANY KIND, EXPRESS OR IMPLIED, INCLUDING BUT NOT LIMITED TO THE WARRANTIES OF MERCHANTABILITY, FITNESS FOR A PARTICULAR PURPOSE AND NONINFRINGEMENT. IN NO EVENT SHALL THE AUTHORS OR COPYRIGHT HOLDERS BE LIABLE FOR ANY CLAIM, DAMAGES OR OTHER LIABILITY, WHETHER IN AN ACTION OF CONTRACT, TORT OR OTHERWISE, ARISING FROM, OUT OF OR IN CONNECTION WITH THE SOFTWARE OR THE USE OR OTHER DEALINGS IN THE SOFTWARE.

Copyright (c) 1998, 1999, 2000 Thai Open Source Software Center Ltd

Permission is hereby granted, free of charge, to any person obtaining a copy of this software and associated documentation files (the "Software"), to deal in the Software without restriction, including without limitation the rights to use, copy, modify, merge, publish, distribute, sublicense, and/or sell copies of the Software, and to permit persons to whom the Software is furnished to do so, subject to the following conditions:

The above copyright notice and this permission notice shall be included in all copies or substantial portions of the Software.

THE SOFTWARE IS PROVIDED "AS IS", WITHOUT WARRANTY OF ANY KIND, EXPRESS OR IMPLIED, INCLUDING BUT NOT LIMITED TO THE WARRANTIES OF MERCHANTABILITY, FITNESS FOR A PARTICULAR PURPOSE AND NONINFRINGEMENT. IN NO EVENT SHALL THE AUTHORS OR COPYRIGHT HOLDERS BE LIABLE FOR ANY CLAIM, DAMAGES OR OTHER LIABILITY, WHETHER IN AN ACTION OF CONTRACT, TORT OR OTHERWISE, ARISING FROM, OUT OF OR IN CONNECTION

WITH THE SOFTWARE OR THE USE OR OTHER DEALINGS IN THE SOFTWARE.

# 16.flipsnap

The MIT License (MIT)

Copyright(c) 2011 PixelGrid, Inc.

Permission is hereby granted, free of charge, to any person obtaining a copy of this software and associated documentation files (the "Software"), to deal in the Software without restriction, including without limitation the rights to use, copy, modify, merge, publish, distribute, sublicense, and/or sell copies of the Software, and to permit persons to whom the Software is furnished to do so, subject to the following conditions: The above copyright notice and this permission notice shall be included in all copies or substantial portions of the Software.

THE SOFTWARE IS PROVIDED "AS IS", WITHOUT WARRANTY OF ANY KIND, EXPRESS OR IMPLIED, INCLUDING BUT NOT LIMITED TO THE WARRANTIES OF MERCHANTABILITY, FITNESS FOR A PARTICULAR PURPOSE AND NONINFRINGEMENT. IN NO EVENT SHALL THE AUTHORS OR COPYRIGHT HOLDERS BE LIABLE FOR ANY CLAIM, DAMAGES OR OTHER LIABILITY, WHETHER IN AN ACTION OF CONTRACT, TORT OR OTHERWISE, ARISING FROM, OUT OF OR IN CONNECTION WITH THE SOFTWARE OR THE USE OR OTHER DEALINGS IN THE SOFTWARE.

# 17.fontconfig

## Copyright © 2001,2003 Keith Packard

Permission to use, copy, modify, distribute, and sell this software and its documentation for any purpose is hereby granted without fee, provided that the above copyright notice appear in all copies and that both that copyright notice and this permission notice appear in supporting documentation, and that the name of Keith Packard not be used in advertising or publicity pertaining to distribution of the software without specific, written prior permission. Keith Packard makes no representations about the suitability of this software for any purpose. It is provided "as is" without express or implied warranty.

KEITH PACKARD DISCLAIMS ALL WARRANTIES WITH REGARD TO THIS SOFTWARE, INCLUDING ALL IMPLIED WARRANTIES OF MERCHANTABILITY AND FITNESS, IN NO EVENT SHALL KEITH PACKARD BE LIABLE FOR ANY SPECIAL, INDIRECT OR CONSEQUENTIAL DAMAGES OR ANY DAMAGES WHATSOEVER RESULTING FROM LOSS OF USE, DATA OR PROFITS, WHETHER IN AN ACTION OF CONTRACT, NEGLIGENCE OR OTHER TORTIOUS ACTION, ARISING OUT OF OR IN CONNECTION WITH THE USE OR PERFORMANCE OF THIS SOFTWARE

## 18.freetype2

----------------------------

The FreeType Project LICENSE

2006-Jan-27

 Copyright 1996-2002, 2006 by David Turner, Robert Wilhelm, and Werner Lemberg

## Introduction

#### ============

The FreeType Project is distributed in several archive packages; some of them may contain, in addition to the FreeType font engine, various tools and contributions which rely on, or relate to, the FreeType Project.

 This license applies to all files found in such packages, and which do not fall under their own explicit license. The license affects thus the FreeType font engine, the test programs, documentation and makefiles, at the very least.

 This license was inspired by the BSD, Artistic, and IJG (Independent JPEG Group) licenses, which all encourage inclusion and use of free software in commercial and freeware products alike. As a consequence, its main points are that:

- o We don't promise that this software works. However, we will be interested in any kind of bug reports. (`as is' distribution)
- o You can use this software for whatever you want, in parts or full form, without having to pay us. (`royalty-free' usage)
- o You may not pretend that you wrote this software. If you use

 it, or only parts of it, in a program, you must acknowledge somewhere in your documentation that you have used the FreeType code. (`credits')

 We specifically permit and encourage the inclusion of this software, with or without modifications, in commercial products, We disclaim all warranties covering The FreeType Project and assume no liability related to The FreeType Project.

 Finally, many people asked us for a preferred form for a credit/disclaimer to use in compliance with this license. We thus encourage you to use the following text:

""""

 Portions of this software are copyright © <year> The FreeType Project (www.freetype.org). All rights reserved. """

 Please replace <year> with the value from the FreeType version you actually use.

## Legal Terms ===========

#### 0. Definitions

--------------

 Throughout this license, the terms `package', `FreeType Project', and `FreeType archive' refer to the set of files originally distributed by the authors (David Turner, Robert Wilhelm, and Werner Lemberg) as the `FreeType Project', be they named as alpha, beta or final release.

 `You' refers to the licensee, or person using the project, where `using' is a generic term including compiling the project's source code as well as linking it to form a `program' or `executable'.

 This program is referred to as `a program using the FreeType engine'.

 This license applies to all files distributed in the original FreeType Project, including all source code, binaries and documentation, unless otherwise stated in the file in its original, unmodified form as distributed in the original archive. If you are unsure whether or not a particular file is covered by this license, you must contact us to verify this.

 The FreeType Project is copyright (C) 1996-2000 by David Turner, Robert Wilhelm, and Werner Lemberg. All rights reserved except as specified below.

#### 1. No Warranty

--------------

 THE FREETYPE PROJECT IS PROVIDED `AS IS' WITHOUT WARRANTY OF ANY KIND, EITHER EXPRESS OR IMPLIED, INCLUDING, BUT NOT LIMITED TO, WARRANTIES OF MERCHANTABILITY AND FITNESS FOR A PARTICULAR PURPOSE. IN NO EVENT WILL ANY OF THE AUTHORS OR COPYRIGHT HOLDERS BE LIABLE FOR ANY DAMAGES CAUSED BY THE USE OR THE INABILITY TO USE, OF THE FREETYPE PROJECT.

#### 2. Redistribution

-----------------

 This license grants a worldwide, royalty-free, perpetual and irrevocable right and license to use, execute, perform, compile, display, copy, create derivative works of, distribute and sublicense the FreeType Project (in both source and object code forms) and derivative works thereof for any purpose; and to authorize others to exercise some or all of the rights granted herein, subject to the following conditions:

 o Redistribution of source code must retain this license file (`FTL.TXT') unaltered; any additions, deletions or changes to the original files must be clearly indicated in accompanying

 documentation. The copyright notices of the unaltered, original files must be preserved in all copies of source files.

 o Redistribution in binary form must provide a disclaimer that states that the software is based in part of the work of the FreeType Team, in the distribution documentation. We also encourage you to put an URL to the FreeType web page in your documentation, though this isn't mandatory.

 These conditions apply to any software derived from or based on the FreeType Project, not just the unmodified files. If you use our work, you must acknowledge us. However, no fee need be paid to us.

3. Advertising --------------

> Neither the FreeType authors and contributors nor you shall use the name of the other for commercial, advertising, or promotional purposes without specific prior written permission.

> We suggest, but do not require, that you use one or more of the following phrases to refer to this software in your documentation or advertising materials: `FreeType Project', `FreeType Engine', `FreeType library', or `FreeType Distribution'.

 As you have not signed this license, you are not required to accept it. However, as the FreeType Project is copyrighted material, only this license, or another one contracted with the authors, grants you the right to use, distribute, and modify it. Therefore, by using, distributing, or modifying the FreeType Project, you indicate that you understand and accept all the terms of this license.

#### 4. Contacts

There are two mailing lists related to FreeType:

o freetype@nongnu.org

 Discusses general use and applications of FreeType, as well as future and wanted additions to the library and distribution. If you are looking for support, start in this list if you haven't found anything to help you in the documentation.

o freetype-devel@nongnu.org

 Discusses bugs, as well as engine internals, design issues, specific licenses, porting, etc.

Our home page can be found at

http://www.freetype.org

--- end of FTL.TXT ---

# 19.HarfBuzz

Copyright (C) 2006 Behdad Esfahbod Copyright (C) 1998-2004 David Turner and Werner Lemberg Copyright (C) 2008 Nokia Corporation and/or its subsidiary(-ies) Copyright (C) 2004,2007 Red Hat, Inc.

Permission is hereby granted, without written agreement and without license or royalty fees, to use, copy, modify, and distribute this software and its documentation for any purpose, provided that the above copyright notice and the following two paragraphs appear in all copies of this software.

IN NO EVENT SHALL THE COPYRIGHT HOLDER BE LIABLE TO ANY PARTY FOR DIRECT, INDIRECT, SPECIAL, INCIDENTAL, OR CONSEQUENTIAL DAMAGES ARISING OUT OF THE USE OF THIS SOFTWARE AND ITS DOCUMENTATION, EVEN IF THE COPYRIGHT HOLDER HAS BEEN ADVISED OF THE POSSIBILITY OF SUCH DAMAGE.

THE COPYRIGHT HOLDER SPECIFICALLY DISCLAIMS ANY WARRANTIES, INCLUDING, BUT NOT LIMITED TO, THE IMPLIED WARRANTIES OF MERCHANTABILITY AND FITNESS FOR A PARTICULAR PURPOSE. THE SOFTWARE PROVIDED HEREUNDER IS ON AN "AS IS" BASIS, AND THE COPYRIGHT HOLDER HAS NO OBLIGATION TO PROVIDE MAINTENANCE, SUPPORT, UPDATES, ENHANCEMENTS, OR MODIFICATIONS.

# 20.HttpClient2.0 Alpha1 Release

This product includes software developed by the Apache Software Foundation (http://www.apache.org/) and is subject to the following terms and conditions.

Copyright (c) 2001 The Apache Software Foundation. All rights reserved.

Redistribution and use in source and binary forms, with or without modification, are permitted provided that the following conditions are met:

1. Redistributions of source code must retain the above copyright notice, this list of conditions and the following disclaimer.

2. Redistributions in binary form must reproduce the above copyright notice, this list of conditions and the following disclaimer in the documentation and/or other materials provided with the distribution.

3. The end-user documentation included with the redistribution, if any, must include the following acknowledgement:

"This product includes software developed by the Apache Software Foundation (http://www.apache.org/)."

Alternately, this acknowledgement may appear in the software itself, if and wherever such third-party acknowledgements normally appear.

4. The names "The Jakarta Project", "Commons", "Xerces", "Crimson", "Velocity", and "Apache Software Foundation" must not be used to endorse or promote products derived from this software without prior written permission. For written permission, please contact apache@apache.org.

5. Products derived from this software may not be called "Jakarta", "Commons", "Xerces" "Crimson", "Velocity", or "Apache", nor may "Jakarta", "Commons", "Xerces" "Crimson", "Velocity", or "Apache" appear in their names without prior written permission of the Apache Group.

#### NO WARRANTY

THIS SOFTWARE IS PROVIDED "AS IS" AND ANY EXPRESSED OR IMPLIED WARRANTIES, INCLUDING, BUT NOT LIMITED TO, THE IMPLIED WARRANTIES OF MERCHANTABILITY AND FITNESS FOR A PARTICULAR PURPOSE ARE DISCLAIMED. IN NO EVENT SHALL THE APACHE SOFTWARE FOUNDATION OR ITS CONTRIBUTORS BE LIABLE FOR ANY DIRECT, INDIRECT, INCIDENTAL, SPECIAL, EXEMPLARY, OR CONSEQUENTIAL DAMAGES (INCLUDING, BUT NOT LIMITED TO, PROCUREMENT OF SUBSTITUTE GOODS OR SERVICES; LOSS OF USE, DATA, OR PROFITS; OR BUSINESS INTERRUPTION) HOWEVER CAUSED AND ON ANY THEORY OF LIABILITY, WHETHER IN CONTRACT, STRICT LIABILITY, OR TORT (INCLUDING NEGLIGENCE OR OTHERWISE) ARISING IN ANY WAY OUT OF THE USE OF THIS SOFTWARE, EVEN IF ADVISED OF THE POSSIBILITY OF SUCH DAMAGE.

This software consists of voluntary contributions made by many individuals on behalf of the Apache Software Foundation. For more information on the Apache Software Foundation, please see <http://www.apache.org/>.
21.iw

Copyright (c) 2007, 2008 Johannes Berg Copyright (c) 2007 Andy Lutomirski Copyright (c) 2007 Mike Kershaw Copyright (c) 2008-2009 Luis R. Rodriguez

Permission to use, copy, modify, and/or distribute this software for any purpose with or without fee is hereby granted, provided that the above copyright notice and this permission notice appear in all copies.

THE SOFTWARE IS PROVIDED "AS IS" AND THE AUTHOR DISCLAIMS ALL WARRANTIES WITH REGARD TO THIS SOFTWARE INCLUDING ALL IMPLIED WARRANTIES OF MERCHANTABILITY AND FITNESS. IN NO EVENT SHALL THE AUTHOR BE LIABLE FOR ANY SPECIAL, DIRECT, INDIRECT, OR CONSEQUENTIAL DAMAGES OR ANY DAMAGES WHATSOEVER RESULTING FROM LOSS OF USE, DATA OR PROFITS, WHETHER IN AN ACTION OF CONTRACT, NEGLIGENCE OR OTHER TORTIOUS ACTION, ARISING OUT OF OR IN CONNECTION WITH THE USE OR PERFORMANCE OF THIS SOFTWARE.

## 22.Jackson Annotations

Apache License

Version 2.0, January 2004

http://www.apache.org/licenses/

TERMS AND CONDITIONS FOR USE, REPRODUCTION, AND DISTRIBUTION

1. Definitions.

"License" shall mean the terms and conditions for use, reproduction, and distribution as defined by Sections 1 through 9 of this document.

"Licensor" shall mean the copyright owner or entity authorized by the copyright owner that is granting the License.

"Legal Entity" shall mean the union of the acting entity and all other entities that control, are controlled by, or are under common control with that entity. For the purposes of this definition, "control" means (i) the power, direct or indirect, to cause the direction or management of such entity, whether by contract or otherwise, or (ii) ownership of fifty percent (50%) or more of the outstanding shares, or (iii) beneficial ownership of such entity.

"You" (or "Your") shall mean an individual or Legal Entity exercising permissions granted by this License.

"Source" form shall mean the preferred form for making modifications, including but not limited to software source code, documentation source, and configuration files.

"Object" form shall mean any form resulting from mechanical transformation or translation of a Source form, including but not limited to compiled object code, generated documentation, and conversions to other media types.

"Work" shall mean the work of authorship, whether in Source or Object form, made available under the License, as indicated by a copyright notice that is included in or attached to the work (an example is provided in the Appendix below).

"Derivative Works" shall mean any work, whether in Source or Object form, that is based on (or derived from) the Work and for which the editorial revisions, annotations, elaborations, or other modifications represent, as a whole, an original work of authorship. For the purposes of this License, Derivative Works shall not include works that remain separable from, or merely link (or bind by name) to the interfaces of, the Work and Derivative Works thereof.

"Contribution" shall mean any work of authorship, including the original version of the Work and any modifications or additions to that Work or Derivative Works thereof, that is intentionally submitted to Licensor for inclusion in the Work by the copyright owner or by an individual or Legal Entity authorized to submit on behalf of the copyright owner. For the purposes of this definition, "submitted" means any form of electronic, verbal, or written communication sent to the Licensor or its representatives, including but not limited to communication on electronic mailing lists, source code control systems, and issue tracking systems that are managed by, or on behalf of, the Licensor for the purpose of discussing and improving the Work, but excluding communication that is conspicuously marked or otherwise designated in writing by the copyright owner as "Not a Contribution."

"Contributor" shall mean Licensor and any individual or Legal Entity on behalf of whom a Contribution has been received by Licensor and subsequently incorporated within the Work.

2. Grant of Copyright License. Subject to the terms and conditions of this License, each Contributor hereby grants to You a perpetual, worldwide, non-exclusive, no-charge, royalty-free, irrevocable copyright license to reproduce, prepare Derivative Works of, publicly display, publicly perform, sublicense, and distribute the Work and such Derivative Works in Source or Object form.

3. Grant of Patent License. Subject to the terms and conditions of this License, each Contributor hereby grants to You a perpetual, worldwide, non-exclusive, no-charge, royalty-free, irrevocable (except as stated in this section) patent license to make, have made, use, offer to sell, sell, import, and otherwise transfer the Work, where such license applies only to those patent claims licensable by such Contributor that are necessarily infringed by their Contribution(s) alone or by combination of their Contribution(s) with the Work to which such Contribution(s) was submitted. If You institute patent litigation against any entity (including a cross-claim or counterclaim in a lawsuit) alleging that the Work or a Contribution incorporated within the Work constitutes direct or contributory patent infringement, then any patent licenses granted to You under this License for that Work shall terminate as of the date such litigation is filed.

4. Redistribution. You may reproduce and distribute copies of the Work or Derivative Works thereof in any medium, with or without modifications, and in Source or Object form, provided that You meet the following conditions:

1. You must give any other recipients of the Work or Derivative Works a copy of this License; and

2. You must cause any modified files to carry prominent notices stating that You changed the files; and

3. You must retain, in the Source form of any Derivative Works that You distribute, all copyright, patent, trademark, and attribution notices from the Source form of the Work, excluding those notices that do not pertain to any part of the Derivative Works; and

4. If the Work includes a "NOTICE" text file as part of its distribution, then any Derivative Works that You distribute must include a readable copy of the attribution notices contained within such NOTICE file, excluding those notices that do not pertain to any part of the Derivative Works, in at least one of the following places: within a NOTICE text file distributed as part of the Derivative Works; within the Source form or documentation, if provided along with the Derivative Works; or, within a display generated by the Derivative Works, if and wherever such third-party notices normally appear.

89

The contents of the NOTICE file are for informational purposes only and do not modify the License. You may add Your own attribution notices within Derivative Works that You distribute, alongside or as an addendum to the NOTICE text from the Work, provided that such additional attribution notices cannot be construed as modifying the License.

You may add Your own copyright statement to Your modifications and may provide additional or different license terms and conditions for use, reproduction, or distribution of Your modifications, or for any such Derivative Works as a whole, provided Your use, reproduction, and distribution of the Work otherwise complies with the conditions stated in this License.

5. Submission of Contributions. Unless You explicitly state otherwise, any Contribution intentionally submitted for inclusion in the Work by You to the Licensor shall be under the terms and conditions of this License, without any additional terms or conditions. Notwithstanding the above, nothing herein shall supersede or modify the terms of any separate license agreement you may have executed with Licensor regarding such Contributions.

6. Trademarks. This License does not grant permission to use the trade names, trademarks, service marks, or product names of the Licensor, except as required for reasonable and customary use in describing the origin of the Work and reproducing the content of the NOTICE file.

7. Disclaimer of Warranty. Unless required by applicable law or agreed to in writing, Licensor provides the Work (and each Contributor provides its Contributions) on an "AS IS" BASIS, WITHOUT WARRANTIES OR CONDITIONS OF ANY KIND, either express or implied, including, without limitation, any warranties or conditions of TITLE, NON-INFRINGEMENT, MERCHANTABILITY, or FITNESS FOR A PARTICULAR PURPOSE. You are solely responsible for determining the appropriateness of using or redistributing the Work and assume any risks associated with Your exercise of permissions under this License.

8. Limitation of Liability. In no event and under no legal theory, whether in tort (including negligence), contract, or otherwise, unless required by applicable law (such as deliberate and grossly negligent acts) or agreed to in writing, shall any Contributor be liable to You for damages, including any direct, indirect, special, incidental, or consequential damages of any character arising as a result of this License or out of the use or inability to use the Work (including but not limited to damages for loss of goodwill, work stoppage, computer failure or malfunction, or any and all other commercial damages or losses), even if such Contributor has been advised of the possibility of such damages.

9. Accepting Warranty or Additional Liability. While redistributing the Work or Derivative Works thereof, You may choose to offer, and charge a fee for, acceptance of support, warranty, indemnity, or other liability obligations and/or rights consistent with this License. However, in accepting such obligations, You may act only on Your own behalf and on Your sole responsibility, not on behalf of any other Contributor, and only if You agree to indemnify, defend, and hold each Contributor harmless for any liability incurred by, or claims asserted against, such Contributor by reason of your accepting any such warranty or additional liability.

END OF TERMS AND CONDITIONS

#### APPENDIX: How to apply the Apache License to your work¶

To apply the Apache License to your work, attach the following boilerplate notice, with the fields enclosed by brackets "[]" replaced with your own identifying information. (Don't include the brackets!) The text should be enclosed in the appropriate comment syntax for the file format. We also recommend that a file or class name and description of purpose be included on the same "printed page" as the copyright notice for easier identification within third-party archives. Copyright [yyyy] [name of copyright owner]

Licensed under the Apache License, Version 2.0 (the "License"); you may not use this file except in compliance with the License. You may obtain a copy of the License at

http://www.apache.org/licenses/LICENSE-2.0

Unless required by applicable law or agreed to in writing, software distributed under the License is distributed on an "AS IS" BASIS, WITHOUT WARRANTIES OR CONDITIONS OF ANY KIND, either express or implied. See the License for the specific language governing permissions and limitations under the License.

## 23.Jackson Core

Apache License

Version 2.0, January 2004

http://www.apache.org/licenses/

TERMS AND CONDITIONS FOR USE, REPRODUCTION, AND DISTRIBUTION

1. Definitions.

"License" shall mean the terms and conditions for use, reproduction, and distribution as defined by Sections 1 through 9 of this document.

"Licensor" shall mean the copyright owner or entity authorized by the copyright owner that is granting the License.

"Legal Entity" shall mean the union of the acting entity and all other entities that control, are controlled by, or are under common control with that entity. For the purposes of this definition, "control" means (i) the power, direct or indirect, to cause the direction or management of such entity, whether by contract or otherwise, or (ii) ownership of fifty percent (50%) or more of the outstanding shares, or (iii) beneficial ownership of such entity.

"You" (or "Your") shall mean an individual or Legal Entity exercising permissions granted by this License.

"Source" form shall mean the preferred form for making modifications, including but not limited to software source code, documentation source, and configuration files.

"Object" form shall mean any form resulting from mechanical transformation or translation of a Source form, including but not limited to compiled object code, generated documentation, and conversions to other media types.

"Work" shall mean the work of authorship, whether in Source or Object form, made available under the License, as indicated by a copyright notice that is included in or attached to the work (an example is provided in the Appendix below).

"Derivative Works" shall mean any work, whether in Source or Object form, that is based on (or derived from) the Work and for which the editorial revisions, annotations, elaborations, or other modifications represent, as a whole, an original work of authorship. For the purposes of this License, Derivative Works shall not include works that remain separable from, or merely link (or bind by name) to the interfaces of, the Work and Derivative Works thereof.

"Contribution" shall mean any work of authorship, including the original version of the Work and any modifications or additions to that Work or Derivative Works thereof, that is intentionally submitted to Licensor for inclusion in the Work by the copyright owner or by an individual or Legal Entity authorized to submit on behalf of the copyright owner. For the purposes of this definition, "submitted" means any form of electronic, verbal, or written communication sent to the Licensor or its representatives, including but not limited to communication on electronic mailing lists, source code control systems, and issue tracking systems that are managed by, or on behalf of, the Licensor for the purpose of discussing and improving the Work, but excluding communication that is conspicuously marked or otherwise designated in writing by the copyright owner as "Not a Contribution."

"Contributor" shall mean Licensor and any individual or Legal Entity on behalf of whom a Contribution has been received by Licensor and subsequently incorporated within the Work.

2. Grant of Copyright License. Subject to the terms and conditions of this License, each Contributor hereby grants to You a perpetual, worldwide, non-exclusive, no-charge, royalty-free, irrevocable copyright license to reproduce, prepare Derivative Works of, publicly display, publicly perform, sublicense, and distribute the Work and such Derivative Works in Source or Object form.

3. Grant of Patent License. Subject to the terms and conditions of this License, each Contributor hereby grants to You a perpetual, worldwide, non-exclusive, no-charge, royalty-free, irrevocable (except as stated in this section) patent license to make, have made, use, offer to sell, sell, import, and otherwise transfer the Work, where such license applies only to those patent claims licensable by such Contributor that are necessarily infringed by their Contribution(s) alone or by combination of their Contribution(s) with the Work to which such Contribution(s) was submitted. If You institute patent litigation against any entity (including a cross-claim or counterclaim in a lawsuit) alleging that the Work or a Contribution incorporated within the Work constitutes direct or contributory patent infringement, then any patent licenses granted to You under this License for that Work shall terminate as of the date such litigation is filed.

4. Redistribution. You may reproduce and distribute copies of the Work or Derivative Works thereof in any medium, with or without modifications, and in Source or Object form, provided that You meet the following conditions:

1. You must give any other recipients of the Work or Derivative Works a copy of this License; and

2. You must cause any modified files to carry prominent notices stating that You changed the files; and

3. You must retain, in the Source form of any Derivative Works that You distribute, all copyright, patent, trademark, and attribution notices from the Source form of the Work, excluding those notices that do not pertain to any part of the Derivative Works; and

4. If the Work includes a "NOTICE" text file as part of its distribution, then any Derivative Works that You distribute must include a readable copy of the attribution notices contained within such NOTICE file, excluding those notices that do not pertain to any part of the Derivative Works, in at least one of the following places: within a NOTICE text file distributed as part of the Derivative Works; within the Source form or documentation, if provided along with the Derivative Works; or, within a display generated by the Derivative Works, if and wherever such third-party notices normally appear.

93

The contents of the NOTICE file are for informational purposes only and do not modify the License. You may add Your own attribution notices within Derivative Works that You distribute, alongside or as an addendum to the NOTICE text from the Work, provided that such additional attribution notices cannot be construed as modifying the License.

You may add Your own copyright statement to Your modifications and may provide additional or different license terms and conditions for use, reproduction, or distribution of Your modifications, or for any such Derivative Works as a whole, provided Your use, reproduction, and distribution of the Work otherwise complies with the conditions stated in this License.

5. Submission of Contributions. Unless You explicitly state otherwise, any Contribution intentionally submitted for inclusion in the Work by You to the Licensor shall be under the terms and conditions of this License, without any additional terms or conditions. Notwithstanding the above, nothing herein shall supersede or modify the terms of any separate license agreement you may have executed with Licensor regarding such Contributions.

6. Trademarks. This License does not grant permission to use the trade names, trademarks, service marks, or product names of the Licensor, except as required for reasonable and customary use in describing the origin of the Work and reproducing the content of the NOTICE file.

7. Disclaimer of Warranty. Unless required by applicable law or agreed to in writing, Licensor provides the Work (and each Contributor provides its Contributions) on an "AS IS" BASIS, WITHOUT WARRANTIES OR CONDITIONS OF ANY KIND, either express or implied, including, without limitation, any warranties or conditions of TITLE, NON-INFRINGEMENT, MERCHANTABILITY, or FITNESS FOR A PARTICULAR PURPOSE. You are solely responsible for determining the appropriateness of using or redistributing the Work and assume any risks associated with Your exercise of permissions under this License.

8. Limitation of Liability. In no event and under no legal theory, whether in tort (including negligence), contract, or otherwise, unless required by applicable law (such as deliberate and grossly negligent acts) or agreed to in writing, shall any Contributor be liable to You for damages, including any direct, indirect, special, incidental, or consequential damages of any character arising as a result of this License or out of the use or inability to use the Work (including but not limited to damages for loss of goodwill, work stoppage, computer failure or malfunction, or any and all other commercial damages or losses), even if such Contributor has been advised of the possibility of such damages.

9. Accepting Warranty or Additional Liability. While redistributing the Work or Derivative Works thereof, You may choose to offer, and charge a fee for, acceptance of support, warranty, indemnity, or other liability obligations and/or rights consistent with this License. However, in accepting such obligations, You may act only on Your own behalf and on Your sole responsibility, not on behalf of any other Contributor, and only if You agree to indemnify, defend, and hold each Contributor harmless for any liability incurred by, or claims asserted against, such Contributor by reason of your accepting any such warranty or additional liability.

END OF TERMS AND CONDITIONS

## APPENDIX: How to apply the Apache License to your work¶

To apply the Apache License to your work, attach the following boilerplate notice, with the fields enclosed by brackets "[]" replaced with your own identifying information. (Don't include the brackets!) The text should be enclosed in the appropriate comment syntax for the file format. We also recommend that a file or class name and description of purpose be included on the same "printed page" as the copyright notice for easier identification within third-party archives. Copyright [yyyy] [name of copyright owner]

Licensed under the Apache License, Version 2.0 (the "License"); you may not use this file except in compliance with the License. You may obtain a copy of the License at

http://www.apache.org/licenses/LICENSE-2.0

Unless required by applicable law or agreed to in writing, software distributed under the License is distributed on an "AS IS" BASIS, WITHOUT WARRANTIES OR CONDITIONS OF ANY KIND, either express or implied. See the License for the specific language governing permissions and limitations under the License.

#### # Jackson JSON processor

Jackson is a high-performance, Free/Open Source JSON processing library. It was originally written by Tatu Saloranta (tatu.saloranta@iki.fi), and has been in development since 2007. It is currently developed by a community of developers.

#### ## Licensing

Jackson 2.x core and extension components are licensed under Apache License 2.0 To find the details that apply to this artifact see the accompanying LICENSE file.

#### ## Credits

A list of contributors may be found from CREDITS(-2.x) file, which is included in some artifacts (usually source distributions); but is always available from the source code management (SCM) system project uses.

# 24.Jackson Databind

Apache License

Version 2.0, January 2004

http://www.apache.org/licenses/

TERMS AND CONDITIONS FOR USE, REPRODUCTION, AND DISTRIBUTION

1. Definitions.

"License" shall mean the terms and conditions for use, reproduction, and distribution as defined by Sections 1 through 9 of this document.

"Licensor" shall mean the copyright owner or entity authorized by the copyright owner that is granting the License.

"Legal Entity" shall mean the union of the acting entity and all other entities that control, are controlled by, or are under common control with that entity. For the purposes of this definition, "control" means (i) the power, direct or indirect, to cause the direction or management of such entity, whether by contract or otherwise, or (ii) ownership of fifty percent (50%) or more of the outstanding shares, or (iii) beneficial ownership of such entity.

"You" (or "Your") shall mean an individual or Legal Entity exercising permissions granted by this License.

"Source" form shall mean the preferred form for making modifications, including but not limited to software source code, documentation source, and configuration files.

"Object" form shall mean any form resulting from mechanical transformation or translation of a Source form, including but not limited to compiled object code, generated documentation, and conversions to other media types.

"Work" shall mean the work of authorship, whether in Source or Object form, made available under the License, as indicated by a copyright notice that is included in or attached to the work (an example is provided in the Appendix below).

"Derivative Works" shall mean any work, whether in Source or Object form, that is based on (or derived from) the Work and for which the editorial revisions, annotations, elaborations, or other modifications represent, as a whole, an original work of authorship. For the purposes of this License, Derivative Works shall not include works that remain separable from, or merely link (or bind by name) to the interfaces of, the Work and Derivative Works thereof.

"Contribution" shall mean any work of authorship, including the original version of the Work and any modifications or additions to that Work or Derivative Works thereof, that is intentionally submitted to Licensor for inclusion in the Work by the copyright owner or by an individual or Legal Entity authorized to submit on behalf of the copyright owner. For the purposes of this definition, "submitted" means any form of electronic, verbal, or written communication sent to the Licensor or its representatives, including but not limited to communication on electronic mailing lists, source code control systems, and issue tracking systems that are managed by, or on behalf of, the Licensor for the purpose of discussing and improving the Work, but excluding communication that is conspicuously marked or otherwise designated in writing by the copyright owner as "Not a Contribution."

"Contributor" shall mean Licensor and any individual or Legal Entity on behalf of whom a Contribution has been received by Licensor and subsequently incorporated within the Work.

2. Grant of Copyright License. Subject to the terms and conditions of this License, each Contributor hereby grants to You a perpetual, worldwide, non-exclusive, no-charge, royalty-free, irrevocable copyright license to reproduce, prepare Derivative Works of, publicly display, publicly perform, sublicense, and distribute the Work and such Derivative Works in Source or Object form.

3. Grant of Patent License. Subject to the terms and conditions of this License, each Contributor hereby grants to You a perpetual, worldwide, non-exclusive, no-charge, royalty-free, irrevocable (except as stated in this section) patent license to make, have made, use, offer to sell, sell, import, and otherwise transfer the Work, where such license applies only to those patent claims licensable by such Contributor that are necessarily infringed by their Contribution(s) alone or by combination of their Contribution(s) with the Work to which such Contribution(s) was submitted. If You institute patent litigation against any entity (including a cross-claim or counterclaim in a lawsuit) alleging that the Work or a Contribution incorporated within the Work constitutes direct or contributory patent infringement, then any patent licenses granted to You under this License for that Work shall terminate as of the date such litigation is filed.

4. Redistribution. You may reproduce and distribute copies of the Work or Derivative Works thereof in any medium, with or without modifications, and in Source or Object form, provided that You meet the following conditions:

1. You must give any other recipients of the Work or Derivative Works a copy of this License; and

2. You must cause any modified files to carry prominent notices stating that You changed the files; and

3. You must retain, in the Source form of any Derivative Works that You distribute, all copyright, patent, trademark, and attribution notices from the Source form of the Work, excluding those notices that do not pertain to any part of the Derivative Works; and

4. If the Work includes a "NOTICE" text file as part of its distribution, then any Derivative Works that You distribute must include a readable copy of the attribution notices contained within such NOTICE file, excluding those notices that do not pertain to any part of the Derivative Works, in at least one of the following places: within a NOTICE text file distributed as part of the Derivative Works; within the Source form or documentation, if provided along with the Derivative Works; or, within a display generated by the Derivative Works, if and wherever such third-party notices normally appear.

98

The contents of the NOTICE file are for informational purposes only and do not modify the License. You may add Your own attribution notices within Derivative Works that You distribute, alongside or as an addendum to the NOTICE text from the Work, provided that such additional attribution notices cannot be construed as modifying the License.

You may add Your own copyright statement to Your modifications and may provide additional or different license terms and conditions for use, reproduction, or distribution of Your modifications, or for any such Derivative Works as a whole, provided Your use, reproduction, and distribution of the Work otherwise complies with the conditions stated in this License.

5. Submission of Contributions. Unless You explicitly state otherwise, any Contribution intentionally submitted for inclusion in the Work by You to the Licensor shall be under the terms and conditions of this License, without any additional terms or conditions. Notwithstanding the above, nothing herein shall supersede or modify the terms of any separate license agreement you may have executed with Licensor regarding such Contributions.

6. Trademarks. This License does not grant permission to use the trade names, trademarks, service marks, or product names of the Licensor, except as required for reasonable and customary use in describing the origin of the Work and reproducing the content of the NOTICE file.

7. Disclaimer of Warranty. Unless required by applicable law or agreed to in writing, Licensor provides the Work (and each Contributor provides its Contributions) on an "AS IS" BASIS, WITHOUT WARRANTIES OR CONDITIONS OF ANY KIND, either express or implied, including, without limitation, any warranties or conditions of TITLE, NON-INFRINGEMENT, MERCHANTABILITY, or FITNESS FOR A PARTICULAR PURPOSE. You are solely responsible for determining the appropriateness of using or redistributing the Work and assume any risks associated with Your exercise of permissions under this License.

8. Limitation of Liability. In no event and under no legal theory, whether in tort (including negligence), contract, or otherwise, unless required by applicable law (such as deliberate and grossly negligent acts) or agreed to in writing, shall any Contributor be liable to You for damages, including any direct, indirect, special, incidental, or consequential damages of any character arising as a result of this License or out of the use or inability to use the Work (including but not limited to damages for loss of goodwill, work stoppage, computer failure or malfunction, or any and all other commercial damages or losses), even if such Contributor has been advised of the possibility of such damages.

9. Accepting Warranty or Additional Liability. While redistributing the Work or Derivative Works thereof, You may choose to offer, and charge a fee for, acceptance of support, warranty, indemnity, or other liability obligations and/or rights consistent with this License. However, in accepting such obligations, You may act only on Your own behalf and on Your sole responsibility, not on behalf of any other Contributor, and only if You agree to indemnify, defend, and hold each Contributor harmless for any liability incurred by, or claims asserted against, such Contributor by reason of your accepting any such warranty or additional liability.

END OF TERMS AND CONDITIONS

## APPENDIX: How to apply the Apache License to your work¶

To apply the Apache License to your work, attach the following boilerplate notice, with the fields enclosed by brackets "[]" replaced with your own identifying information. (Don't include the brackets!) The text should be enclosed in the appropriate comment syntax for the file format. We also recommend that a file or class name and description of purpose be included on the same "printed page" as the copyright notice for easier identification within third-party archives. Copyright [yyyy] [name of copyright owner]

Licensed under the Apache License, Version 2.0 (the "License"); you may not use this file except in compliance with the License. You may obtain a copy of the License at

http://www.apache.org/licenses/LICENSE-2.0

Unless required by applicable law or agreed to in writing, software distributed under the License is distributed on an "AS IS" BASIS, WITHOUT WARRANTIES OR CONDITIONS OF ANY KIND, either express or implied. See the License for the specific language governing permissions and limitations under the License.

#### # Jackson JSON processor

Jackson is a high-performance, Free/Open Source JSON processing library. It was originally written by Tatu Saloranta (tatu.saloranta@iki.fi), and has been in development since 2007. It is currently developed by a community of developers.

#### ## Licensing

Jackson 2.x core and extension components are licensed under Apache License 2.0 To find the details that apply to this artifact see the accompanying LICENSE file.

#### ## Credits

A list of contributors may be found from CREDITS(-2.x) file, which is included in some artifacts (usually source distributions); but is always available from the source code management (SCM) system project uses.

# 25.Jackson Dataformat cbor

Apache License

Version 2.0, January 2004

http://www.apache.org/licenses/

TERMS AND CONDITIONS FOR USE, REPRODUCTION, AND DISTRIBUTION

1. Definitions.

"License" shall mean the terms and conditions for use, reproduction, and distribution as defined by Sections 1 through 9 of this document.

"Licensor" shall mean the copyright owner or entity authorized by the copyright owner that is granting the License.

"Legal Entity" shall mean the union of the acting entity and all other entities that control, are controlled by, or are under common control with that entity. For the purposes of this definition, "control" means (i) the power, direct or indirect, to cause the direction or management of such entity, whether by contract or otherwise, or (ii) ownership of fifty percent (50%) or more of the outstanding shares, or (iii) beneficial ownership of such entity.

"You" (or "Your") shall mean an individual or Legal Entity exercising permissions granted by this License.

"Source" form shall mean the preferred form for making modifications, including but not limited to software source code, documentation source, and configuration files.

"Object" form shall mean any form resulting from mechanical transformation or translation of a Source form, including but not limited to compiled object code, generated documentation, and conversions to other media types.

"Work" shall mean the work of authorship, whether in Source or Object form, made available under the License, as indicated by a copyright notice that is included in or attached to the work (an example is provided in the Appendix below).

"Derivative Works" shall mean any work, whether in Source or Object form, that is based on (or derived from) the Work and for which the editorial revisions, annotations, elaborations, or other modifications represent, as a whole, an original work of authorship. For the purposes of this License, Derivative Works shall not include works that remain separable from, or merely link (or bind by name) to the interfaces of, the Work and Derivative Works thereof.

"Contribution" shall mean any work of authorship, including the original version of the Work and any modifications or additions to that Work or Derivative Works thereof, that is intentionally submitted to Licensor for inclusion in the Work by the copyright owner or by an individual or Legal Entity authorized to submit on behalf of the copyright owner. For the purposes of this definition, "submitted" means any form of electronic, verbal, or written communication sent to the Licensor or its representatives, including but not limited to communication on electronic mailing lists, source code control systems, and issue tracking systems that are managed by, or on behalf of, the Licensor for the purpose of discussing and improving the Work, but excluding communication that is conspicuously marked or otherwise designated in writing by the copyright owner as "Not a Contribution."

"Contributor" shall mean Licensor and any individual or Legal Entity on behalf of whom a Contribution has been received by Licensor and subsequently incorporated within the Work.

2. Grant of Copyright License. Subject to the terms and conditions of this License, each Contributor hereby grants to You a perpetual, worldwide, non-exclusive, no-charge, royalty-free, irrevocable copyright license to reproduce, prepare Derivative Works of, publicly display, publicly perform, sublicense, and distribute the Work and such Derivative Works in Source or Object form.

3. Grant of Patent License. Subject to the terms and conditions of this License, each Contributor hereby grants to You a perpetual, worldwide, non-exclusive, no-charge, royalty-free, irrevocable (except as stated in this section) patent license to make, have made, use, offer to sell, sell, import, and otherwise transfer the Work, where such license applies only to those patent claims licensable by such Contributor that are necessarily infringed by their Contribution(s) alone or by combination of their Contribution(s) with the Work to which such Contribution(s) was submitted. If You institute patent litigation against any entity (including a cross-claim or counterclaim in a lawsuit) alleging that the Work or a Contribution incorporated within the Work constitutes direct or contributory patent infringement, then any patent licenses granted to You under this License for that Work shall terminate as of the date such litigation is filed.

4. Redistribution. You may reproduce and distribute copies of the Work or Derivative Works thereof in any medium, with or without modifications, and in Source or Object form, provided that You meet the following conditions:

1. You must give any other recipients of the Work or Derivative Works a copy of this License; and

2. You must cause any modified files to carry prominent notices stating that You changed the files; and

3. You must retain, in the Source form of any Derivative Works that You distribute, all copyright, patent, trademark, and attribution notices from the Source form of the Work, excluding those notices that do not pertain to any part of the Derivative Works; and

4. If the Work includes a "NOTICE" text file as part of its distribution, then any Derivative Works that You distribute must include a readable copy of the attribution notices contained within such NOTICE file, excluding those notices that do not pertain to any part of the Derivative Works, in at least one of the following places: within a NOTICE text file distributed as part of the Derivative Works; within the Source form or documentation, if provided along with the Derivative Works; or, within a display generated by the Derivative Works, if and wherever such third-party notices normally appear.

103

The contents of the NOTICE file are for informational purposes only and do not modify the License. You may add Your own attribution notices within Derivative Works that You distribute, alongside or as an addendum to the NOTICE text from the Work, provided that such additional attribution notices cannot be construed as modifying the License.

You may add Your own copyright statement to Your modifications and may provide additional or different license terms and conditions for use, reproduction, or distribution of Your modifications, or for any such Derivative Works as a whole, provided Your use, reproduction, and distribution of the Work otherwise complies with the conditions stated in this License.

5. Submission of Contributions. Unless You explicitly state otherwise, any Contribution intentionally submitted for inclusion in the Work by You to the Licensor shall be under the terms and conditions of this License, without any additional terms or conditions. Notwithstanding the above, nothing herein shall supersede or modify the terms of any separate license agreement you may have executed with Licensor regarding such Contributions.

6. Trademarks. This License does not grant permission to use the trade names, trademarks, service marks, or product names of the Licensor, except as required for reasonable and customary use in describing the origin of the Work and reproducing the content of the NOTICE file.

7. Disclaimer of Warranty. Unless required by applicable law or agreed to in writing, Licensor provides the Work (and each Contributor provides its Contributions) on an "AS IS" BASIS, WITHOUT WARRANTIES OR CONDITIONS OF ANY KIND, either express or implied, including, without limitation, any warranties or conditions of TITLE, NON-INFRINGEMENT, MERCHANTABILITY, or FITNESS FOR A PARTICULAR PURPOSE. You are solely responsible for determining the appropriateness of using or redistributing the Work and assume any risks associated with Your exercise of permissions under this License.

8. Limitation of Liability. In no event and under no legal theory, whether in tort (including negligence), contract, or otherwise, unless required by applicable law (such as deliberate and grossly negligent acts) or agreed to in writing, shall any Contributor be liable to You for damages, including any direct, indirect, special, incidental, or consequential damages of any character arising as a result of this License or out of the use or inability to use the Work (including but not limited to damages for loss of goodwill, work stoppage, computer failure or malfunction, or any and all other commercial damages or losses), even if such Contributor has been advised of the possibility of such damages.

9. Accepting Warranty or Additional Liability. While redistributing the Work or Derivative Works thereof, You may choose to offer, and charge a fee for, acceptance of support, warranty, indemnity, or other liability obligations and/or rights consistent with this License. However, in accepting such obligations, You may act only on Your own behalf and on Your sole responsibility, not on behalf of any other Contributor, and only if You agree to indemnify, defend, and hold each Contributor harmless for any liability incurred by, or claims asserted against, such Contributor by reason of your accepting any such warranty or additional liability.

END OF TERMS AND CONDITIONS

## APPENDIX: How to apply the Apache License to your work¶

To apply the Apache License to your work, attach the following boilerplate notice, with the fields enclosed by brackets "[]" replaced with your own identifying information. (Don't include the brackets!) The text should be enclosed in the appropriate comment syntax for the file format. We also recommend that a file or class name and description of purpose be included on the same "printed page" as the copyright notice for easier identification within third-party archives. Copyright [yyyy] [name of copyright owner]

Licensed under the Apache License, Version 2.0 (the "License"); you may not use this file except in compliance with the License. You may obtain a copy of the License at

http://www.apache.org/licenses/LICENSE-2.0

Unless required by applicable law or agreed to in writing, software distributed under the License is distributed on an "AS IS" BASIS, WITHOUT WARRANTIES OR CONDITIONS OF ANY KIND, either express or implied. See the License for the specific language governing permissions and limitations under the License.

# 26.Jackson JSON Processor

Apache License Version 2.0, January 2004

## TERMS AND CONDITIONS FOR USE, REPRODUCTION, AND DISTRIBUTION

1. Definitions.

"License" shall mean the terms and conditions for use, reproduction, and distribution as defined by Sections 1 through 9 of this document.

"Licensor" shall mean the copyright owner or entity authorized by the copyright owner that is granting the License.

"Legal Entity" shall mean the union of the acting entity and all other entities that control, are controlled by, or are under common control with that entity. For the purposes of this definition, "control" means (i) the power, direct or indirect, to cause the direction or management of such entity, whether by contract or otherwise, or (ii) ownership of fifty percent (50%) or more of the outstanding shares, or (iii) beneficial ownership of such entity.

"You" (or "Your") shall mean an individual or Legal Entity exercising permissions granted by this License.

"Source" form shall mean the preferred form for making modifications, including but not limited to software source code, documentation source, and configuration files.

"Object" form shall mean any form resulting from mechanical transformation or translation of a Source form, including but not limited to compiled object code, generated documentation, and conversions to other media types.

"Work" shall mean the work of authorship, whether in Source or Object form, made available under the License, as indicated by a copyright notice that is included in or attached to the work (an example is provided in the Appendix below).

"Derivative Works" shall mean any work, whether in Source or Object form, that is based on (or derived from) the Work and for which the editorial revisions, annotations, elaborations, or other modifications represent, as a whole, an original work of authorship. For the purposes of this License, Derivative Works shall not include works that remain separable from, or merely link (or bind by name) to the interfaces of, the Work and Derivative Works thereof.

"Contribution" shall mean any work of authorship, including the original version of the Work and any modifications or additions to that Work or Derivative Works thereof, that is intentionally submitted to Licensor for inclusion in the Work by the copyright owner or by an individual or Legal Entity authorized to submit on behalf of the copyright owner. For the purposes of this definition, "submitted" means any form of electronic, verbal, or written communication sent to the Licensor or its representatives, including but not limited to communication on electronic mailing lists, source code control systems, and issue tracking systems that are managed by, or on behalf of, the Licensor for the purpose of discussing and improving the Work, but excluding communication that is conspicuously marked or otherwise designated in writing by the copyright owner as "Not a Contribution."

"Contributor" shall mean Licensor and any individual or Legal Entity on behalf of whom a Contribution has been received by Licensor and subsequently incorporated within the Work.

2. Grant of Copyright License. Subject to the terms and conditions of this License, each Contributor hereby grants to You a perpetual, worldwide, non-exclusive, no-charge, royalty-free, irrevocable copyright license to reproduce, prepare Derivative Works of, publicly display, publicly perform, sublicense, and distribute the Work and such Derivative Works in Source or Object form.

3. Grant of Patent License. Subject to the terms and conditions of this License, each Contributor hereby grants to You a perpetual, worldwide, non-exclusive, no-charge, royalty-free, irrevocable (except as stated in this section) patent license to make, have made, use, offer to sell, sell, import, and otherwise transfer the Work, where such license applies only to those patent claims licensable by such Contributor that are necessarily infringed by their Contribution(s) alone or by combination of their Contribution(s) with the Work to which such Contribution(s) was submitted. If You institute patent litigation against any entity (including a cross-claim or counterclaim in a lawsuit) alleging that the Work or a Contribution incorporated within the Work constitutes direct or contributory patent infringement, then any patent licenses granted to You under this License for that Work shall terminate as of the date such litigation is filed.

4. Redistribution. You may reproduce and distribute copies of the Work or Derivative Works thereof in any medium, with or without modifications, and in Source or Object form, provided that You meet the following conditions:

1. You must give any other recipients of the Work or Derivative Works a copy of this License; and

2. You must cause any modified files to carry prominent notices stating that You changed the files; and

3. You must retain, in the Source form of any Derivative Works that You distribute, all copyright, patent, trademark, and attribution notices from the Source form of the Work, excluding those notices that do not pertain to any part of the Derivative Works; and

4. If the Work includes a "NOTICE" text file as part of its distribution, then any Derivative Works that You distribute must include a readable copy of the attribution notices contained within such NOTICE file, excluding those notices that do not pertain to any part of the Derivative Works, in at least one of the following places: within a NOTICE text file distributed as part of the Derivative Works; within the Source form or documentation, if provided along with the Derivative Works; or, within a display generated by the Derivative Works, if and wherever such third-party notices normally appear. The contents of the NOTICE file are for informational purposes only and do not modify the License. You may add Your own attribution notices within Derivative Works that You distribute, alongside or as an addendum to the NOTICE text from the Work, provided that such additional attribution notices cannot be construed as modifying the License.

You may add Your own copyright statement to Your modifications and may provide additional or different license terms and conditions for use, reproduction, or distribution of Your modifications, or for any such Derivative Works as a whole, provided Your use, reproduction, and distribution of the Work otherwise complies with the conditions stated in this License.

5. Submission of Contributions. Unless You explicitly state otherwise, any Contribution intentionally submitted for inclusion in the Work by You to the Licensor shall be under the terms and conditions of this License, without any additional terms or conditions. Notwithstanding the above, nothing herein shall supersede or modify the terms of any separate license agreement you may have executed with Licensor regarding such Contributions.

6. Trademarks. This License does not grant permission to use the trade names, trademarks, service marks, or product names of the Licensor, except as required for reasonable and customary use in describing the origin of the Work and reproducing the content of the NOTICE file.

7. Disclaimer of Warranty. Unless required by applicable law or agreed to in writing, Licensor provides the Work (and each Contributor provides its Contributions) on an "AS IS" BASIS, WITHOUT WARRANTIES OR CONDITIONS OF ANY KIND, either express or implied, including, without limitation, any warranties or conditions of TITLE, NON-INFRINGEMENT, MERCHANTABILITY, or FITNESS FOR A PARTICULAR PURPOSE. You are solely responsible for determining the appropriateness of using or redistributing the Work and assume any risks associated with Your exercise of permissions under this License.

8. Limitation of Liability. In no event and under no legal theory, whether in tort (including negligence), contract, or otherwise, unless required by applicable law (such as deliberate and grossly negligent acts) or agreed to in writing, shall any Contributor be liable to You for damages, including any direct, indirect, special, incidental, or consequential damages of any character arising as a result of this License or out of the use or inability to use the Work (including but not limited to damages for loss of goodwill, work stoppage, computer failure or malfunction, or any and all other commercial damages or losses), even if such Contributor has been advised of the possibility of such damages.

9. Accepting Warranty or Additional Liability. While redistributing the Work or Derivative Works thereof, You may choose to offer, and charge a fee for, acceptance of support, warranty, indemnity, or other liability obligations and/or rights consistent with this License. However, in accepting such obligations, You may act only on Your own behalf and on Your sole responsibility, not on behalf of any other Contributor, and only if You agree to indemnify, defend, and hold each Contributor harmless for any liability incurred by, or claims asserted against, such Contributor by reason of your accepting any such warranty or additional liability.

END OF TERMS AND CONDITIONS

Note: Other license terms may apply to certain, identified software files contained within or distributed with the accompanying software if such terms are included in the directory containing the accompanying software. Such other license terms will then apply in lieu of the terms of the software license above.

JSON processing code subject to the JSON License from JSON.org:

Permission is hereby granted, free of charge, to any person obtaining a copy of this software and associated documentation files (the "Software"), to deal in the Software without restriction, including without limitation the rights to use, copy, modify, merge, publish, distribute, sublicense, and/or sell copies of the Software, and to permit persons to whom the Software is furnished to do so, subject to the following conditions:

The above copyright notice and this permission notice shall be included in all copies or substantial portions of the Software.

The Software shall be used for Good, not Evil.

THE SOFTWARE IS PROVIDED "AS IS", WITHOUT WARRANTY OF ANY KIND, EXPRESS OR IMPLIED,

INCLUDING BUT NOT LIMITED TO THE WARRANTIES OF MERCHANTABILITY, FITNESS FOR A PARTICULAR PURPOSE AND NONINFRINGEMENT. IN NO EVENT SHALL THE AUTHORS OR COPYRIGHT HOLDERS BE LIABLE FOR ANY CLAIM, DAMAGES OR OTHER LIABILITY, WHETHER IN AN ACTION OF CONTRACT, TORT OR OTHERWISE, ARISING FROM, OUT OF OR IN CONNECTION WITH THE SOFTWARE OR THE USE OR OTHER DEALINGS IN THE SOFTWARE.

# 27.JAVA SE

a. Java Technology Restrictions. You may not create, modify, or change the behavior of classes, interfaces, of subpackages that are in any way identified as "Java", "Javax", "Sun" or similar convention as specified by Oracle in any naming convention designation.

b. Trademarks and Logos. You shall acknowledge that Oracle owns the Java trademark and all Java-related trademarks, logos and icons including the Coffee Cup and Duke ("Java Marks") and agree to: (a) comply with the Java Trademark Guidelines at

http://www.oracle.com/us/legal/trademarks/index.html; (b) not do anything harmful to or inconsistent with Oracle's rights in the Java Marks; and (c) assist Oracle in protecting those rights, including assigning to Oracle any right acquired by You in any Java Mark.

c. Source Code. JAVA SE may contain source code that, unless expressly licensed for other purposes, is provided solely for reference purpose pursuant to the terms applicable to JAVA SE.

d. Third Party Code. The additional copyright notices and license terms applicable to portions of the JAVA SE are forth in the THIRDPARTYLICENSEREADME.txt file.

e. Commercial Features. Your use of the Commercial Features for any commercial or production purpose requires a separate license from Oracle. "Commercial Features" means those features identified in Table 1-1 (Commercial Features In Java SE Product Editions) of the Program Documentation accessible at

http://www.oracle.com/technetwork/java/javase/documentation/index.html.

# 28.jQuery

Copyright 2014 jQuery Foundation and other contributors http://jquery.com/

Permission is hereby granted, free of charge, to any person obtaining a copy of this software and associated documentation files (the "Software"), to deal in the Software without restriction, including without limitation the rights to use, copy, modify, merge, publish, distribute, sublicense, and/or sell copies of the Software, and to permit persons to whom the Software is furnished to do so, subject to the following conditions:

The above copyright notice and this permission notice shall be included in all copies or substantial portions of the Software.

THE SOFTWARE IS PROVIDED "AS IS", WITHOUT WARRANTY OF ANY KIND, EXPRESS OR IMPLIED, INCLUDING BUT NOT LIMITED TO THE WARRANTIES OF MERCHANTABILITY, FITNESS FOR A PARTICULAR PURPOSE AND NONINFRINGEMENT. IN NO EVENT SHALL THE AUTHORS OR COPYRIGHT HOLDERS BE LIABLE FOR ANY CLAIM, DAMAGES OR OTHER LIABILITY, WHETHER IN AN ACTION OF CONTRACT, TORT OR OTHERWISE, ARISING FROM, OUT OF OR IN CONNECTION WITH THE SOFTWARE OR THE LISE OR OTHER DEALINGS IN THE SOFTWARE.

Copyright (C) 2005, 2014 jQuery Foundation, Inc. https://jquery.org/license/

Permission is hereby granted, free of charge, to any person obtaining a copy of this software and associated documentation files (the "Software"), to deal in the Software without restriction, including without limitation the rights to use, copy, modify, merge, publish, distribute, sublicense, and/or sell copies of the Software, and to permit persons to whom the Software is furnished to do so, subject to the following conditions:

The above copyright notice and this permission notice shall be included in all copies or substantial portions of the Software.

# 29.jquery.ex-table-filter

## Copyright (c) 2014 cyokodog

Permission is hereby granted, free of charge, to any person obtaining a copy of this software and associated documentation files (the "Software"), to deal in the Software without restriction, including without limitation the rights to use, copy, modify, merge, publish, distribute, sublicense, and/or sell copies of the Software, and to permit persons to whom the Software is furnished to do so, subject to the following conditions:

The above copyright notice and this permission notice shall be included in all copies or substantial portions of the Software.

# 30.jquery-json

## Copyright (c) 2009-2011 Brantley Harris

Permission is hereby granted, free of charge, to any person obtaining a copy of this software and associated documentation files (the "Software"), to deal in the Software without restriction, including without limitation the rights to use, copy, modify, merge, publish, distribute, sublicense, and/or sell copies of the Software, and to permit persons to whom the Software is furnished to do so, subject to the following conditions:

The above copyright notice and this permission notice shall be included in all copies or substantial portions of the Software.

# 31.jQueryUI

Copyright (c) 2014 jQuery Foundation and other contributors http://jqueryui.com/

Permission is hereby granted, free of charge, to any person obtaining a copy of this software and associated documentation files (the "Software"), to deal in the Software without restriction, including without limitation the rights to use, copy, modify, merge, publish, distribute, sublicense, and/or sell copies of the Software, and to permit persons to whom the Software is furnished to do so, subject to the following conditions:

The above copyright notice and this permission notice shall be included in all copies or substantial portions of the Software.

## 32.JSEncrypt

Copyright (c) 2008-2013 Lapo Luchini <lapo@lapo.it>

Permission to use, copy, modify, and/or distribute this software for any purpose with or without fee is hereby granted, provided that the above copyright notice and this permission notice appear in all copies.

THE SOFTWARE IS PROVIDED "AS IS" AND THE AUTHOR DISCLAIMS ALL WARRANTIES WITH REGARD TO THIS SOFTWARE INCLUDING ALL IMPLIED WARRANTIES OF MERCHANTABILITY AND FITNESS. IN NO EVENT SHALL THE AUTHOR BE LIABLE FOR ANY SPECIAL, DIRECT, INDIRECT, OR CONSEQUENTIAL DAMAGES OR ANY DAMAGES WHATSOEVER RESULTING FROM LOSS OF USE, DATA OR PROFITS, WHETHER IN AN ACTION OF CONTRACT, NEGLIGENCE OR OTHER TORTIOUS ACTION, ARISING OUT OF OR IN CONNECTION WITH THE USE OR PERFORMANCE OF THIS SOFTWARE.

---------

\* Copyright (c) 2003-2005 Tom Wu

\* All Rights Reserved.

\*

\* Permission is hereby granted, free of charge, to any person obtaining

\* a copy of this software and associated documentation files (the

\* "Software"), to deal in the Software without restriction, including

\* without limitation the rights to use, copy, modify, merge, publish,

\* distribute, sublicense, and/or sell copies of the Software, and to

\* permit persons to whom the Software is furnished to do so, subject to

\* the following conditions:

\*

\* The above copyright notice and this permission notice shall be

\* included in all copies or substantial portions of the Software.

\*

\* THE SOFTWARE IS PROVIDED "AS-IS" AND WITHOUT WARRANTY OF ANY KIND,

\* EXPRESS, IMPLIED OR OTHERWISE, INCLUDING WITHOUT LIMITATION, ANY

\* WARRANTY OF MERCHANTABILITY OR FITNESS FOR A PARTICULAR PURPOSE.

\*

\* IN NO EVENT SHALL TOM WU BE LIABLE FOR ANY SPECIAL, INCIDENTAL,

\* INDIRECT OR CONSEQUENTIAL DAMAGES OF ANY KIND, OR ANY DAMAGES WHATSOEVER

\* RESULTING FROM LOSS OF USE, DATA OR PROFITS, WHETHER OR NOT ADVISED OF \* THE POSSIBILITY OF DAMAGE, AND ON ANY THEORY OF LIABILITY, ARISING OUT \* OF OR IN CONNECTION WITH THE USE OR PERFORMANCE OF THIS SOFTWARE. \*

\* In addition, the following condition applies:

\*

\* All redistributions must retain an intact copy of this copyright notice \* and disclaimer.

---------

CONTAINS CODE FROM YUI LIBRARY SEE LICENSE @ http://yuilibrary.com/license/

The 'jsrsasign'(RSA-Sign JavaScript Library) License

Copyright (c) 2010-2013 Kenji Urushima

Permission is hereby granted, free of charge, to any person obtaining a copy of this software and associated documentation files (the "Software"), to deal in the Software without restriction, including without limitation the rights to use, copy, modify, merge, publish, distribute, sublicense, and/or sell copies of the Software, and to permit persons to whom the Software is furnished to do so, subject to the following conditions:

The above copyright notice and this permission notice shall be included in all copies or substantial portions of the Software.

THE SOFTWARE IS PROVIDED "AS IS", WITHOUT WARRANTY OF ANY KIND, EXPRESS OR IMPLIED, INCLUDING BUT NOT LIMITED TO THE WARRANTIES OF MERCHANTABILITY, FITNESS FOR A PARTICULAR PURPOSE AND NONINFRINGEMENT. IN NO EVENT SHALL THE AUTHORS OR COPYRIGHT HOLDERS BE LIABLE FOR ANY CLAIM, DAMAGES OR OTHER LIABILITY, WHETHER IN AN ACTION OF CONTRACT, TORT OR OTHERWISE, ARISING FROM, OUT OF OR IN CONNECTION WITH THE SOFTWARE OR THE USE OR OTHER DEALINGS IN THE SOFTWARE.

---------

The MIT License (MIT) Copyright (c) 2013 AllPlayers.com Permission is hereby granted, free of charge, to any person obtaining a copy of this software and associated documentation files (the "Software"), to deal in the Software without restriction, including without limitation the rights to use, copy, modify, merge, publish, distribute, sublicense, and/or sell copies of the Software, and to permit persons to whom the Software is furnished to do so, subject to the following conditions:

The above copyright notice and this permission notice shall be included in all copies or substantial portions of the Software.

THE SOFTWARE IS PROVIDED "AS IS", WITHOUT WARRANTY OF ANY KIND, EXPRESS OR IMPLIED, INCLUDING BUT NOT LIMITED TO THE WARRANTIES OF MERCHANTABILITY, FITNESS FOR A PARTICULAR PURPOSE AND NONINFRINGEMENT. IN NO EVENT SHALL THE AUTHORS OR COPYRIGHT HOLDERS BE LIABLE FOR ANY CLAIM, DAMAGES OR OTHER LIABILITY, WHETHER IN AN ACTION OF CONTRACT, TORT OR OTHERWISE, ARISING FROM, OUT OF OR IN CONNECTION WITH THE SOFTWARE OR THE USE OR OTHER DEALINGS IN THE SOFTWARE.

#### ---------

The MIT License (MIT)

Copyright(c) 2011 TJ Holowaychuk <tj@vision-media.ca>

Permission is hereby granted, free of charge, to any person obtaining a copy of this software and associated documentation files (the "Software"), to deal in the Software without restriction, including without limitation the rights to use, copy, modify, merge, publish, distribute, sublicense, and/or sell copies of the Software, and to permit persons to whom the Software is furnished to do so, subject to the following conditions:

The above copyright notice and this permission notice shall be included in all copies or substantial portions of the Software.

# 33.libcurl

## COPYRIGHT AND PERMISSION NOTICE

Copyright (c) 1996 - 2019, Daniel Stenberg, daniel@haxx.se, and many contributors, see the THANKS file.

All rights reserved.

Permission to use, copy, modify, and distribute this software for any purpose with or without fee is hereby granted, provided that the above copyright notice and this permission notice appear in all copies.

THE SOFTWARE IS PROVIDED "AS IS", WITHOUT WARRANTY OF ANY KIND, EXPRESS OR IMPLIED, INCLUDING BUT NOT LIMITED TO THE WARRANTIES OF MERCHANTABILITY, FITNESS FOR A PARTICULAR PURPOSE AND NONINFRINGEMENT OF THIRD PARTY RIGHTS. IN NO EVENT SHALL THE AUTHORS OR COPYRIGHT HOLDERS BE LIABLE FOR ANY CLAIM, DAMAGES OR OTHER LIABILITY, WHETHER IN AN ACTION OF CONTRACT, TORT OR OTHERWISE, ARISING FROM, OUT OF OR IN CONNECTION WITH THE SOFTWARE OR THE USE OR OTHER DEALINGS IN THE SOFTWARE.

Except as contained in this notice, the name of a copyright holder shall not be used in advertising or otherwise to promote the sale, use or other dealings in this Software without prior written authorization of the copyright holder.

COPYRIGHT AND PERMISSION NOTICE

Copyright (C) 2010, DirecTV, Contact: Eric Hu, <ehu@directv.com>. Copyright (C) 2010 - 2018, Daniel Stenberg, <daniel@haxx.se>, et al.

All rights reserved.

Permission to use, copy, modify, and distribute this software for any purpose with or without fee is hereby granted, provided that the above copyright notice and this permission notice appear in all copies.

THE SOFTWARE IS PROVIDED "AS IS", WITHOUT WARRANTY OF ANY KIND, EXPRESS OR IMPLIED, INCLUDING BUT NOT LIMITED TO THE WARRANTIES OF MERCHANTABILITY, FITNESS FOR A PARTICULAR PURPOSE AND NONINFRINGEMENT OF THIRD PARTY RIGHTS. IN NO EVENT SHALL THE AUTHORS OR COPYRIGHT HOLDERS BE LIABLE FOR ANY CLAIM, DAMAGES OR OTHER LIABILITY, WHETHER IN AN ACTION OF CONTRACT, TORT OR OTHERWISE, ARISING FROM, OUT OF OR IN CONNECTION WITH THE SOFTWARE OR THE USE OR OTHER DEALINGS IN THE SOFTWARE.

Except as contained in this notice, the name of a copyright holder shall not be used in advertising or otherwise to promote the sale, use or other dealings in this Software without prior written authorization of the copyright holder.

COPYRIGHT AND PERMISSION NOTICE

Copyright (C) 2012 - 2016, Linus Nielsen Feltzing, <linus@haxx.se> Copyright (C) 2012 - 2017, Daniel Stenberg, <daniel@haxx.se>, et al.

All rights reserved.

Permission to use, copy, modify, and distribute this software for any purpose with or without fee is hereby granted, provided that the above copyright notice and this permission notice appear in all copies.

THE SOFTWARE IS PROVIDED "AS IS", WITHOUT WARRANTY OF ANY KIND, EXPRESS OR IMPLIED, INCLUDING BUT NOT LIMITED TO THE WARRANTIES OF MERCHANTABILITY, FITNESS FOR A PARTICULAR PURPOSE AND NONINFRINGEMENT OF THIRD PARTY RIGHTS. IN NO EVENT SHALL THE AUTHORS OR COPYRIGHT HOLDERS BE LIABLE FOR ANY CLAIM, DAMAGES OR OTHER LIABILITY, WHETHER IN AN ACTION OF CONTRACT, TORT OR OTHERWISE, ARISING FROM, OUT OF OR IN CONNECTION WITH THE SOFTWARE OR THE USE OR OTHER DEALINGS IN THE SOFTWARE.

Except as contained in this notice, the name of a copyright holder shall not be used in advertising or otherwise to promote the sale, use or other dealings in this Software without prior written authorization of the copyright holder.

COPYRIGHT AND PERMISSION NOTICE

Copyright (C) 2015 - 2017, Daniel Stenberg, <daniel@haxx.se>, et al. Copyright (C) 2012 - 2014, Linus Nielsen Feltzing, <linus@haxx.se>

All rights reserved.

Permission to use, copy, modify, and distribute this software for any purpose with or without fee is hereby granted, provided that the above copyright notice and this permission notice appear in all copies.

THE SOFTWARE IS PROVIDED "AS IS", WITHOUT WARRANTY OF ANY KIND, EXPRESS OR IMPLIED, INCLUDING BUT NOT LIMITED TO THE WARRANTIES OF MERCHANTABILITY, FITNESS FOR A PARTICULAR PURPOSE AND NONINFRINGEMENT OF THIRD PARTY RIGHTS. IN NO EVENT SHALL THE AUTHORS OR COPYRIGHT HOLDERS BE LIABLE FOR ANY CLAIM, DAMAGES OR OTHER LIABILITY, WHETHER IN AN ACTION OF CONTRACT, TORT OR OTHERWISE, ARISING FROM, OUT OF OR IN CONNECTION WITH THE SOFTWARE OR THE USE OR OTHER DEALINGS IN THE SOFTWARE.

Except as contained in this notice, the name of a copyright holder shall not be used in advertising or otherwise to promote the sale, use or other dealings in this Software without prior written authorization of the copyright holder.

COPYRIGHT AND PERMISSION NOTICE

Copyright (C) 2014 - 2017, Steve Holme, <steve\_holme@hotmail.com>.

All rights reserved.

Permission to use, copy, modify, and distribute this software for any purpose with or without fee is hereby granted, provided that the above copyright notice and this permission notice appear in all copies.

THE SOFTWARE IS PROVIDED "AS IS", WITHOUT WARRANTY OF ANY KIND, EXPRESS OR IMPLIED, INCLUDING BUT NOT LIMITED TO THE WARRANTIES OF MERCHANTABILITY, FITNESS FOR A PARTICULAR PURPOSE AND NONINFRINGEMENT OF THIRD PARTY RIGHTS. IN NO EVENT SHALL THE AUTHORS OR COPYRIGHT HOLDERS BE LIABLE FOR ANY CLAIM, DAMAGES OR OTHER LIABILITY, WHETHER IN AN ACTION OF CONTRACT, TORT OR OTHERWISE, ARISING FROM, OUT OF OR IN CONNECTION WITH THE SOFTWARE OR THE USE OR OTHER DEALINGS IN THE SOFTWARE.

Except as contained in this notice, the name of a copyright holder shall not be used in advertising or otherwise to promote the sale, use or other dealings in this Software without prior written authorization of the copyright holder.

## COPYRIGHT AND PERMISSION NOTICE
Copyright (C) 2012 - 2015, Daniel Stenberg, <daniel@haxx.se>, et al. Copyright (C) 2010, Howard Chu, <hyc@highlandsun.com>

All rights reserved.

Permission to use, copy, modify, and distribute this software for any purpose with or without fee is hereby granted, provided that the above copyright notice and this permission notice appear in all copies.

THE SOFTWARE IS PROVIDED "AS IS", WITHOUT WARRANTY OF ANY KIND, EXPRESS OR IMPLIED, INCLUDING BUT NOT LIMITED TO THE WARRANTIES OF MERCHANTABILITY, FITNESS FOR A PARTICULAR PURPOSE AND NONINFRINGEMENT OF THIRD PARTY RIGHTS. IN NO EVENT SHALL THE AUTHORS OR COPYRIGHT HOLDERS BE LIABLE FOR ANY CLAIM, DAMAGES OR OTHER LIABILITY, WHETHER IN AN ACTION OF CONTRACT, TORT OR OTHERWISE, ARISING FROM, OUT OF OR IN CONNECTION WITH THE SOFTWARE OR THE USE OR OTHER DEALINGS IN THE SOFTWARE.

Except as contained in this notice, the name of a copyright holder shall not be used in advertising or otherwise to promote the sale, use or other dealings in this Software without prior written authorization of the copyright holder.

COPYRIGHT AND PERMISSION NOTICE

Copyright (C) 2010, Howard Chu, <hyc@highlandsun.com>

All rights reserved.

Permission to use, copy, modify, and distribute this software for any purpose with or without fee is hereby granted, provided that the above copyright notice and this permission notice appear in all copies.

THE SOFTWARE IS PROVIDED "AS IS", WITHOUT WARRANTY OF ANY KIND, EXPRESS OR IMPLIED, INCLUDING BUT NOT LIMITED TO THE WARRANTIES OF MERCHANTABILITY, FITNESS FOR A PARTICULAR PURPOSE AND NONINFRINGEMENT OF THIRD PARTY RIGHTS. IN NO EVENT SHALL THE AUTHORS OR COPYRIGHT HOLDERS BE LIABLE FOR ANY CLAIM, DAMAGES OR OTHER LIABILITY, WHETHER IN AN ACTION OF CONTRACT, TORT OR OTHERWISE, ARISING FROM, OUT OF OR IN CONNECTION WITH THE SOFTWARE OR THE USE OR OTHER DEALINGS IN THE SOFTWARE.

Except as contained in this notice, the name of a copyright holder shall not be used in advertising or

otherwise to promote the sale, use or other dealings in this Software without prior written authorization of the copyright holder.

COPYRIGHT AND PERMISSION NOTICE

Copyright (C) 1998 - 2016, Florin Petriuc, <petriuc.florin@gmail.com>

All rights reserved.

Permission to use, copy, modify, and distribute this software for any purpose with or without fee is hereby granted, provided that the above copyright notice and this permission notice appear in all copies.

THE SOFTWARE IS PROVIDED "AS IS", WITHOUT WARRANTY OF ANY KIND, EXPRESS OR IMPLIED, INCLUDING BUT NOT LIMITED TO THE WARRANTIES OF MERCHANTABILITY, FITNESS FOR A PARTICULAR PURPOSE AND NONINFRINGEMENT OF THIRD PARTY RIGHTS. IN NO EVENT SHALL THE AUTHORS OR COPYRIGHT HOLDERS BE LIABLE FOR ANY CLAIM, DAMAGES OR OTHER LIABILITY, WHETHER IN AN ACTION OF CONTRACT, TORT OR OTHERWISE, ARISING FROM, OUT OF OR IN CONNECTION WITH THE SOFTWARE OR THE USE OR OTHER DEALINGS IN THE SOFTWARE.

Except as contained in this notice, the name of a copyright holder shall not be used in advertising or otherwise to promote the sale, use or other dealings in this Software without prior written authorization of the copyright holder.

COPYRIGHT AND PERMISSION NOTICE

Copyright (C) 2012 - 2017, Nick Zitzmann, <nickzman@gmail.com>. Copyright (C) 2012 - 2018, Daniel Stenberg, <daniel@haxx.se>, et al.

All rights reserved.

Permission to use, copy, modify, and distribute this software for any purpose with or without fee is hereby granted, provided that the above copyright notice and this permission notice appear in all copies.

THE SOFTWARE IS PROVIDED "AS IS", WITHOUT WARRANTY OF ANY KIND, EXPRESS OR IMPLIED, INCLUDING BUT NOT LIMITED TO THE WARRANTIES OF MERCHANTABILITY, FITNESS FOR A PARTICULAR PURPOSE AND NONINFRINGEMENT OF THIRD PARTY RIGHTS. IN NO EVENT SHALL THE AUTHORS OR COPYRIGHT HOLDERS BE LIABLE FOR ANY CLAIM, DAMAGES OR OTHER LIABILITY, WHETHER IN AN ACTION OF CONTRACT, TORT OR OTHERWISE, ARISING FROM, OUT OF OR IN CONNECTION WITH THE SOFTWARE OR THE USE OR OTHER DEALINGS IN THE SOFTWARE.

Except as contained in this notice, the name of a copyright holder shall not be used in advertising or otherwise to promote the sale, use or other dealings in this Software without prior written authorization of the copyright holder.

### COPYRIGHT AND PERMISSION NOTICE

Copyright (C) 2014 - 2016, Steve Holme, <steve\_holme@hotmail.com>. Copyright (C) 2015 - 2017, Daniel Stenberg, <daniel@haxx.se>, et al.

All rights reserved.

Permission to use, copy, modify, and distribute this software for any purpose with or without fee is hereby granted, provided that the above copyright notice and this permission notice appear in all copies.

THE SOFTWARE IS PROVIDED "AS IS", WITHOUT WARRANTY OF ANY KIND, EXPRESS OR IMPLIED, INCLUDING BUT NOT LIMITED TO THE WARRANTIES OF MERCHANTABILITY, FITNESS FOR A PARTICULAR PURPOSE AND NONINFRINGEMENT OF THIRD PARTY RIGHTS. IN NO EVENT SHALL THE AUTHORS OR COPYRIGHT HOLDERS BE LIABLE FOR ANY CLAIM, DAMAGES OR OTHER LIABILITY, WHETHER IN AN ACTION OF CONTRACT, TORT OR OTHERWISE, ARISING FROM, OUT OF OR IN CONNECTION WITH THE SOFTWARE OR THE USE OR OTHER DEALINGS IN THE SOFTWARE.

Except as contained in this notice, the name of a copyright holder shall not be used in advertising or otherwise to promote the sale, use or other dealings in this Software without prior written authorization of the copyright holder.

### COPYRIGHT AND PERMISSION NOTICE

Copyright (C) 2010 - 2011, Hoi-Ho Chan, <hoiho.chan@gmail.com> Copyright (C) 2012 - 2018, Daniel Stenberg, <daniel@haxx.se>, et al.

All rights reserved.

Permission to use, copy, modify, and distribute this software for any purpose with or without fee is

hereby granted, provided that the above copyright notice and this permission notice appear in all copies.

THE SOFTWARE IS PROVIDED "AS IS", WITHOUT WARRANTY OF ANY KIND, EXPRESS OR IMPLIED, INCLUDING BUT NOT LIMITED TO THE WARRANTIES OF MERCHANTABILITY, FITNESS FOR A PARTICULAR PURPOSE AND NONINFRINGEMENT OF THIRD PARTY RIGHTS. IN NO EVENT SHALL THE AUTHORS OR COPYRIGHT HOLDERS BE LIABLE FOR ANY CLAIM, DAMAGES OR OTHER LIABILITY, WHETHER IN AN ACTION OF CONTRACT, TORT OR OTHERWISE, ARISING FROM, OUT OF OR IN CONNECTION WITH THE SOFTWARE OR THE USE OR OTHER DEALINGS IN THE SOFTWARE.

Except as contained in this notice, the name of a copyright holder shall not be used in advertising or otherwise to promote the sale, use or other dealings in this Software without prior written authorization of the copyright holder.

COPYRIGHT AND PERMISSION NOTICE

Copyright (C) 2012 - 2018, Daniel Stenberg, <daniel@haxx.se>, et al. Copyright (C) 2010 , 2011, Hoi-Ho Chan, <hoiho.chan@gmail.com>

All rights reserved.

Permission to use, copy, modify, and distribute this software for any purpose with or without fee is hereby granted, provided that the above copyright notice and this permission notice appear in all copies.

THE SOFTWARE IS PROVIDED "AS IS", WITHOUT WARRANTY OF ANY KIND, EXPRESS OR IMPLIED, INCLUDING BUT NOT LIMITED TO THE WARRANTIES OF MERCHANTABILITY, FITNESS FOR A PARTICULAR PURPOSE AND NONINFRINGEMENT OF THIRD PARTY RIGHTS. IN NO EVENT SHALL THE AUTHORS OR COPYRIGHT HOLDERS BE LIABLE FOR ANY CLAIM, DAMAGES OR OTHER LIABILITY, WHETHER IN AN ACTION OF CONTRACT, TORT OR OTHERWISE, ARISING FROM, OUT OF OR IN CONNECTION WITH THE SOFTWARE OR THE USE OR OTHER DEALINGS IN THE SOFTWARE.

Except as contained in this notice, the name of a copyright holder shall not be used in advertising or otherwise to promote the sale, use or other dealings in this Software without prior written authorization of the copyright holder.

COPYRIGHT AND PERMISSION NOTICE

Copyright (C) 2010, Howard Chu, <hyc@openldap.org> Copyright (C) 2011 - 2018, Daniel Stenberg, <daniel@haxx.se>, et al.

All rights reserved.

Permission to use, copy, modify, and distribute this software for any purpose with or without fee is hereby granted, provided that the above copyright notice and this permission notice appear in all copies.

THE SOFTWARE IS PROVIDED "AS IS", WITHOUT WARRANTY OF ANY KIND, EXPRESS OR IMPLIED, INCLUDING BUT NOT LIMITED TO THE WARRANTIES OF MERCHANTABILITY, FITNESS FOR A PARTICULAR PURPOSE AND NONINFRINGEMENT OF THIRD PARTY RIGHTS. IN NO EVENT SHALL THE AUTHORS OR COPYRIGHT HOLDERS BE LIABLE FOR ANY CLAIM, DAMAGES OR OTHER LIABILITY, WHETHER IN AN ACTION OF CONTRACT, TORT OR OTHERWISE, ARISING FROM, OUT OF OR IN CONNECTION WITH THE SOFTWARE OR THE USE OR OTHER DEALINGS IN THE SOFTWARE.

Except as contained in this notice, the name of a copyright holder shall not be used in advertising or otherwise to promote the sale, use or other dealings in this Software without prior written authorization of the copyright holder.

COPYRIGHT AND PERMISSION NOTICE

Copyright (C) 2012 - 2016, Marc Hoersken, <info@marc-hoersken.de> Copyright (C) 2012, Mark Salisbury, <mark.salisbury@hp.com> Copyright (C) 2012 - 2018, Daniel Stenberg, <daniel@haxx.se>, et al.

All rights reserved.

Permission to use, copy, modify, and distribute this software for any purpose with or without fee is hereby granted, provided that the above copyright notice and this permission notice appear in all copies.

THE SOFTWARE IS PROVIDED "AS IS", WITHOUT WARRANTY OF ANY KIND, EXPRESS OR IMPLIED, INCLUDING BUT NOT LIMITED TO THE WARRANTIES OF MERCHANTABILITY, FITNESS FOR A PARTICULAR PURPOSE AND NONINFRINGEMENT OF THIRD PARTY RIGHTS. IN NO EVENT SHALL THE AUTHORS OR COPYRIGHT HOLDERS BE LIABLE FOR ANY CLAIM, DAMAGES OR OTHER LIABILITY, WHETHER IN AN ACTION OF CONTRACT, TORT OR OTHERWISE, ARISING FROM, OUT OF OR IN CONNECTION WITH THE SOFTWARE OR THE USE OR OTHER DEALINGS IN THE SOFTWARE.

Except as contained in this notice, the name of a copyright holder shall not be used in advertising or otherwise to promote the sale, use or other dealings in this Software without prior written authorization of the copyright holder.

### COPYRIGHT AND PERMISSION NOTICE

Copyright (C) 2012, Marc Hoersken, <info@marc-hoersken.de>, et al. Copyright (C) 2012 - 2017, Daniel Stenberg, <daniel@haxx.se>, et al.

All rights reserved.

Permission to use, copy, modify, and distribute this software for any purpose with or without fee is hereby granted, provided that the above copyright notice and this permission notice appear in all copies.

THE SOFTWARE IS PROVIDED "AS IS", WITHOUT WARRANTY OF ANY KIND, EXPRESS OR IMPLIED, INCLUDING BUT NOT LIMITED TO THE WARRANTIES OF MERCHANTABILITY, FITNESS FOR A PARTICULAR PURPOSE AND NONINFRINGEMENT OF THIRD PARTY RIGHTS. IN NO EVENT SHALL THE AUTHORS OR COPYRIGHT HOLDERS BE LIABLE FOR ANY CLAIM, DAMAGES OR OTHER LIABILITY, WHETHER IN AN ACTION OF CONTRACT, TORT OR OTHERWISE, ARISING FROM, OUT OF OR IN CONNECTION WITH THE SOFTWARE OR THE USE OR OTHER DEALINGS IN THE SOFTWARE.

Except as contained in this notice, the name of a copyright holder shall not be used in advertising or otherwise to promote the sale, use or other dealings in this Software without prior written authorization of the copyright holder.

### COPYRIGHT AND PERMISSION NOTICE

Copyright (C) 2014, Bill Nagel <wnagel@tycoint.com>, Exacq Technologies Copyright (C) 2016-2018, Daniel Stenberg, <daniel@haxx.se>, et al.

All rights reserved.

Permission to use, copy, modify, and distribute this software for any purpose with or without fee is hereby granted, provided that the above copyright notice and this permission notice appear in all copies.

THE SOFTWARE IS PROVIDED "AS IS", WITHOUT WARRANTY OF ANY KIND, EXPRESS OR IMPLIED, INCLUDING BUT NOT LIMITED TO THE WARRANTIES OF MERCHANTABILITY, FITNESS FOR A PARTICULAR PURPOSE AND NONINFRINGEMENT OF THIRD PARTY RIGHTS. IN NO EVENT SHALL THE AUTHORS OR COPYRIGHT HOLDERS BE LIABLE FOR ANY CLAIM, DAMAGES OR OTHER LIABILITY, WHETHER IN AN ACTION OF CONTRACT, TORT OR OTHERWISE, ARISING FROM, OUT OF OR IN CONNECTION WITH THE SOFTWARE OR THE USE OR OTHER DEALINGS IN THE SOFTWARE.

Except as contained in this notice, the name of a copyright holder shall not be used in advertising or otherwise to promote the sale, use or other dealings in this Software without prior written authorization of the copyright holder.

COPYRIGHT AND PERMISSION NOTICE

Copyright (C) 2009, Markus Moeller, <markus\_moeller@compuserve.com> Copyright (C) 2012 - 2017, Daniel Stenberg, <daniel@haxx.se>, et al.

All rights reserved.

Permission to use, copy, modify, and distribute this software for any purpose with or without fee is hereby granted, provided that the above copyright notice and this permission notice appear in all copies.

THE SOFTWARE IS PROVIDED "AS IS", WITHOUT WARRANTY OF ANY KIND, EXPRESS OR IMPLIED, INCLUDING BUT NOT LIMITED TO THE WARRANTIES OF MERCHANTABILITY, FITNESS FOR A PARTICULAR PURPOSE AND NONINFRINGEMENT OF THIRD PARTY RIGHTS. IN NO EVENT SHALL THE AUTHORS OR COPYRIGHT HOLDERS BE LIABLE FOR ANY CLAIM, DAMAGES OR OTHER LIABILITY, WHETHER IN AN ACTION OF CONTRACT, TORT OR OTHERWISE, ARISING FROM, OUT OF OR IN CONNECTION WITH THE SOFTWARE OR THE USE OR OTHER DEALINGS IN THE SOFTWARE.

Except as contained in this notice, the name of a copyright holder shall not be used in advertising or otherwise to promote the sale, use or other dealings in this Software without prior written authorization of the copyright holder.

COPYRIGHT AND PERMISSION NOTICE

Copyright (C) 2012 - 2017, Daniel Stenberg, <daniel@haxx.se>, et al. Copyright (C) 2009, 2011, Markus Moeller, <markus\_moeller@compuserve.com> All rights reserved.

Permission to use, copy, modify, and distribute this software for any purpose with or without fee is hereby granted, provided that the above copyright notice and this permission notice appear in all copies.

THE SOFTWARE IS PROVIDED "AS IS", WITHOUT WARRANTY OF ANY KIND, EXPRESS OR IMPLIED, INCLUDING BUT NOT LIMITED TO THE WARRANTIES OF MERCHANTABILITY, FITNESS FOR A PARTICULAR PURPOSE AND NONINFRINGEMENT OF THIRD PARTY RIGHTS. IN NO EVENT SHALL THE AUTHORS OR COPYRIGHT HOLDERS BE LIABLE FOR ANY CLAIM, DAMAGES OR OTHER LIABILITY, WHETHER IN AN ACTION OF CONTRACT, TORT OR OTHERWISE, ARISING FROM, OUT OF OR IN CONNECTION WITH THE SOFTWARE OR THE USE OR OTHER DEALINGS IN THE SOFTWARE.

Except as contained in this notice, the name of a copyright holder shall not be used in advertising or otherwise to promote the sale, use or other dealings in this Software without prior written authorization of the copyright holder.

 $*$  Copyright (C) 2017 - 2018 Red Hat, Inc.

\*

\*

\* Authors: Nikos Mavrogiannopoulos, Tomas Mraz, Stanislav Zidek,

\* Robert Kolcun, Andreas Schneider

\* This software is licensed as described in the file COPYING, which

\* you should have received as part of this distribution. The terms

\* are also available at https://curl.haxx.se/docs/copyright.html.

\*

\* You may opt to use, copy, modify, merge, publish, distribute and/or sell

\* copies of the Software, and permit persons to whom the Software is

\* furnished to do so, under the terms of the COPYING file.

\*

\* This software is distributed on an "AS IS" basis, WITHOUT WARRANTY OF ANY

\* KIND, either express or implied.

# Copyright (C) 1994 X Consortium

#

# Permission is hereby granted, free of charge, to any person obtaining a copy

# of this software and associated documentation files (the "Software"), to

# deal in the Software without restriction, including without limitation the

# rights to use, copy, modify, merge, publish, distribute, sublicense, and/or # sell copies of the Software, and to permit persons to whom the Software is # furnished to do so, subject to the following conditions:

# The above copyright notice and this permission notice shall be included in # all copies or substantial portions of the Software.

# THE SOFTWARE IS PROVIDED "AS IS", WITHOUT WARRANTY OF ANY KIND, EXPRESS OR # IMPLIED, INCLUDING BUT NOT LIMITED TO THE WARRANTIES OF MERCHANTABILITY, # FITNESS FOR A PARTICULAR PURPOSE AND NONINFRINGEMENT. IN NO EVENT SHALL THE # X CONSORTIUM BE LIABLE FOR ANY CLAIM, DAMAGES OR OTHER LIABILITY, WHETHER IN # AN ACTION OF CONTRACT, TORT OR OTHERWISE, ARISING FROM, OUT OF OR IN CONNEC- # TION WITH THE SOFTWARE OR THE USE OR OTHER DEALINGS IN THE SOFTWARE. + #

# Except as contained in this notice, the name of the X Consortium shall not # be used in advertising or otherwise to promote the sale, use or other deal- # ings in this Software without prior written authorization from the X Consor- # tium.

\* Copyright (C) 1996-2001 Internet Software Consortium.

\*

#

#

\* Permission to use, copy, modify, and distribute this software for any

\* purpose with or without fee is hereby granted, provided that the above

\* copyright notice and this permission notice appear in all copies.

\*

\* THE SOFTWARE IS PROVIDED "AS IS" AND INTERNET SOFTWARE CONSORTIUM

\* DISCLAIMS ALL WARRANTIES WITH REGARD TO THIS SOFTWARE INCLUDING ALL

\* IMPLIED WARRANTIES OF MERCHANTABILITY AND FITNESS. IN NO EVENT SHALL

\* INTERNET SOFTWARE CONSORTIUM BE LIABLE FOR ANY SPECIAL, DIRECT,

\* INDIRECT, OR CONSEQUENTIAL DAMAGES OR ANY DAMAGES WHATSOEVER RESULTING

\* FROM LOSS OF USE, DATA OR PROFITS, WHETHER IN AN ACTION OF CONTRACT,

\* NEGLIGENCE OR OTHER TORTIOUS ACTION, ARISING OUT OF OR IN CONNECTION

\* WITH THE USE OR PERFORMANCE OF THIS SOFTWARE.

\* Copyright (c) 1995, 1996, 1997, 1998, 1999, 2017 Kungliga Tekniska Högskolan

\* (Royal Institute of Technology, Stockholm, Sweden).

\* Copyright (c) 2001 - 2017 Daniel Stenberg

\* All rights reserved.

\*

\*

\*

\* Redistribution and use in source and binary forms, with or without \* modification, are permitted provided that the following conditions \* are met:

\* 1. Redistributions of source code must retain the above copyright \* notice, this list of conditions and the following disclaimer.

\* 2. Redistributions in binary form must reproduce the above copyright \* notice, this list of conditions and the following disclaimer in the \* documentation and/or other materials provided with the distribution. \*

\* 3. Neither the name of the Institute nor the names of its contributors \* may be used to endorse or promote products derived from this software \* without specific prior written permission.

\* \* THIS SOFTWARE IS PROVIDED BY THE INSTITUTE AND CONTRIBUTORS ``AS IS'' AND \* ANY EXPRESS OR IMPLIED WARRANTIES, INCLUDING, BUT NOT LIMITED TO, THE \* IMPLIED WARRANTIES OF MERCHANTABILITY AND FITNESS FOR A PARTICULAR PURPOSE \* ARE DISCLAIMED. IN NO EVENT SHALL THE INSTITUTE OR CONTRIBUTORS BE LIABLE \* FOR ANY DIRECT, INDIRECT, INCIDENTAL, SPECIAL, EXEMPLARY, OR CONSEQUENTIAL \* DAMAGES (INCLUDING, BUT NOT LIMITED TO, PROCUREMENT OF SUBSTITUTE GOODS \* OR SERVICES; LOSS OF USE, DATA, OR PROFITS; OR BUSINESS INTERRUPTION) \* HOWEVER CAUSED AND ON ANY THEORY OF LIABILITY, WHETHER IN CONTRACT, STRICT \* LIABILITY, OR TORT (INCLUDING NEGLIGENCE OR OTHERWISE) ARISING IN ANY WAY \* OUT OF THE USE OF THIS SOFTWARE, EVEN IF ADVISED OF THE POSSIBILITY OF \* SUCH DAMAGE. \*/

## 34.libdrm

\* Copyright 1999, 2000 Precision Insight, Inc., Cedar Park, Texas.

\* Copyright 2000 VA Linux Systems, Inc., Sunnyvale, California.

\* All Rights Reserved.

\*

\* Permission is hereby granted, free of charge, to any person obtaining a

\* copy of this software and associated documentation files (the "Software"),

\* to deal in the Software without restriction, including without limitation

\* the rights to use, copy, modify, merge, publish, distribute, sublicense,

\* and/or sell copies of the Software, and to permit persons to whom the

\* Software is furnished to do so, subject to the following conditions:

\*

\* The above copyright notice and this permission notice (including the next

\* paragraph) shall be included in all copies or substantial portions of the

\* Software.

\*

\* THE SOFTWARE IS PROVIDED "AS IS", WITHOUT WARRANTY OF ANY KIND, EXPRESS OR \* IMPLIED, INCLUDING BUT NOT LIMITED TO THE WARRANTIES OF MERCHANTABILITY, \* FITNESS FOR A PARTICULAR PURPOSE AND NONINFRINGEMENT. IN NO EVENT SHALL \* PRECISION INSIGHT AND/OR ITS SUPPLIERS BE LIABLE FOR ANY CLAIM, DAMAGES OR \* OTHER LIABILITY, WHETHER IN AN ACTION OF CONTRACT, TORT OR OTHERWISE, \* ARISING FROM, OUT OF OR IN CONNECTION WITH THE SOFTWARE OR THE USE OR OTHER \* DEALINGS IN THE SOFTWARE.

\* Copyright © 2007-2012 Intel Corporation

\*

\* Permission is hereby granted, free of charge, to any person obtaining a

\* copy of this software and associated documentation files (the "Software"),

\* to deal in the Software without restriction, including without limitation

\* the rights to use, copy, modify, merge, publish, distribute, sublicense,

\* and/or sell copies of the Software, and to permit persons to whom the

\* Software is furnished to do so, subject to the following conditions:

\*

\* The above copyright notice and this permission notice (including the next

\* paragraph) shall be included in all copies or substantial portions of the

\* Software.

\*

\* THE SOFTWARE IS PROVIDED "AS IS", WITHOUT WARRANTY OF ANY KIND, EXPRESS OR \* IMPLIED, INCLUDING BUT NOT LIMITED TO THE WARRANTIES OF MERCHANTABILITY, \* FITNESS FOR A PARTICULAR PURPOSE AND NONINFRINGEMENT. IN NO EVENT SHALL \* THE AUTHORS OR COPYRIGHT HOLDERS BE LIABLE FOR ANY CLAIM, DAMAGES OR OTHER \* LIABILITY, WHETHER IN AN ACTION OF CONTRACT, TORT OR OTHERWISE, ARISING \* FROM, OUT OF OR IN CONNECTION WITH THE SOFTWARE OR THE USE OR OTHER DEALINGS \* IN THE SOFTWARE.

\* Copyright 2002, 2003, 2006 Tungsten Graphics, Inc., Cedar Park, Texas.

\* All Rights Reserved.

\*

\* Permission is hereby granted, free of charge, to any person obtaining a

\* copy of this software and associated documentation files (the

\* "Software"), to deal in the Software without restriction, including

\* without limitation the rights to use, copy, modify, merge, publish,

\* distribute, sub license, and/or sell copies of the Software, and to

\* permit persons to whom the Software is furnished to do so, subject to

\* the following conditions:

\* The above copyright notice and this permission notice (including the \* next paragraph) shall be included in all copies or substantial portions \* of the Software.

\*

\*

\* THE SOFTWARE IS PROVIDED "AS IS", WITHOUT WARRANTY OF ANY KIND, EXPRESS

\* OR IMPLIED, INCLUDING BUT NOT LIMITED TO THE WARRANTIES OF

\* MERCHANTABILITY, FITNESS FOR A PARTICULAR PURPOSE AND NON-INFRINGEMENT.

\* IN NO EVENT SHALL TUNGSTEN GRAPHICS AND/OR ITS SUPPLIERS BE LIABLE FOR

\* ANY CLAIM, DAMAGES OR OTHER LIABILITY, WHETHER IN AN ACTION OF CONTRACT,

\* TORT OR OTHERWISE, ARISING FROM, OUT OF OR IN CONNECTION WITH THE

\* SOFTWARE OR THE USE OR OTHER DEALINGS IN THE SOFTWARE.

\* Copyright © 2007 Red Hat Inc.

\* Copyright © 2007-2012 Intel Corporation

\* Copyright 2006 Tungsten Graphics, Inc., Bismarck, ND., USA

\* All Rights Reserved.

\*

\* Permission is hereby granted, free of charge, to any person obtaining a \* copy of this software and associated documentation files (the \* "Software"), to deal in the Software without restriction, including \* without limitation the rights to use, copy, modify, merge, publish, \* distribute, sub license, and/or sell copies of the Software, and to \* permit persons to whom the Software is furnished to do so, subject to \* the following conditions:

\*

\* THE SOFTWARE IS PROVIDED "AS IS", WITHOUT WARRANTY OF ANY KIND, EXPRESS OR \* IMPLIED, INCLUDING BUT NOT LIMITED TO THE WARRANTIES OF MERCHANTABILITY, \* FITNESS FOR A PARTICULAR PURPOSE AND NON-INFRINGEMENT. IN NO EVENT SHALL \* THE COPYRIGHT HOLDERS, AUTHORS AND/OR ITS SUPPLIERS BE LIABLE FOR ANY CLAIM, \* DAMAGES OR OTHER LIABILITY, WHETHER IN AN ACTION OF CONTRACT, TORT OR \* OTHERWISE, ARISING FROM, OUT OF OR IN CONNECTION WITH THE SOFTWARE OR THE \* USE OR OTHER DEALINGS IN THE SOFTWARE. \*

\* The above copyright notice and this permission notice (including the

\* next paragraph) shall be included in all copies or substantial portions

\* of the Software.

\* Copyright 1999 Precision Insight, Inc., Cedar Park, Texas.

\* All Rights Reserved.

\* Permission is hereby granted, free of charge, to any person obtaining a

\* copy of this software and associated documentation files (the "Software"),

\* to deal in the Software without restriction, including without limitation

\* the rights to use, copy, modify, merge, publish, distribute, sublicense,

\* and/or sell copies of the Software, and to permit persons to whom the

\* Software is furnished to do so, subject to the following conditions:

\*

\*

\* The above copyright notice and this permission notice (including the next

\* paragraph) shall be included in all copies or substantial portions of the

\* Software.

\*

\* THE SOFTWARE IS PROVIDED "AS IS", WITHOUT WARRANTY OF ANY KIND, EXPRESS OR

\* IMPLIED, INCLUDING BUT NOT LIMITED TO THE WARRANTIES OF MERCHANTABILITY, \* FITNESS FOR A PARTICULAR PURPOSE AND NONINFRINGEMENT. IN NO EVENT SHALL \* PRECISION INSIGHT AND/OR ITS SUPPLIERS BE LIABLE FOR ANY CLAIM, DAMAGES OR \* OTHER LIABILITY, WHETHER IN AN ACTION OF CONTRACT, TORT OR OTHERWISE, \* ARISING FROM, OUT OF OR IN CONNECTION WITH THE SOFTWARE OR THE USE OR OTHER \* DEALINGS IN THE SOFTWARE.

# Copyright 2005 Adam Jackson.

#

# Permission is hereby granted, free of charge, to any person obtaining a # copy of this software and associated documentation files (the "Software"), # to deal in the Software without restriction, including without limitation # on the rights to use, copy, modify, merge, publish, distribute, sub # license, and/or sell copies of the Software, and to permit persons to whom # the Software is furnished to do so, subject to the following conditions: #

# The above copyright notice and this permission notice (including the next # paragraph) shall be included in all copies or substantial portions of the # Software.

 $#$ 

# THE SOFTWARE IS PROVIDED "AS IS", WITHOUT WARRANTY OF ANY KIND, EXPRESS OR # IMPLIED, INCLUDING BUT NOT LIMITED TO THE WARRANTIES OF MERCHANTABILITY, # FITNESS FOR A PARTICULAR PURPOSE AND NON-INFRINGEMENT. IN NO EVENT SHALL # ADAM JACKSON BE LIABLE FOR ANY CLAIM, DAMAGES OR OTHER LIABILITY, WHETHER # IN AN ACTION OF CONTRACT, TORT OR OTHERWISE, ARISING FROM, OUT OF OR IN # CONNECTION WITH THE SOFTWARE OR THE USE OR OTHER DEALINGS IN THE SOFTWARE.

\* Copyright 1998-2003 VIA Technologies, Inc. All Rights Reserved.

\* Copyright 2001-2003 S3 Graphics, Inc. All Rights Reserved.

\*

\* Permission is hereby granted, free of charge, to any person obtaining a

\* copy of this software and associated documentation files (the "Software"),

\* to deal in the Software without restriction, including without limitation

\* the rights to use, copy, modify, merge, publish, distribute, sub license,

\* and/or sell copies of the Software, and to permit persons to whom the

\* Software is furnished to do so, subject to the following conditions:

\* The above copyright notice and this permission notice (including the \* next paragraph) shall be included in all copies or substantial portions \* of the Software.

\* THE SOFTWARE IS PROVIDED "AS IS", WITHOUT WARRANTY OF ANY KIND, EXPRESS OR \* IMPLIED, INCLUDING BUT NOT LIMITED TO THE WARRANTIES OF MERCHANTABILITY, \* FITNESS FOR A PARTICULAR PURPOSE AND NON-INFRINGEMENT. IN NO EVENT SHALL \* VIA, S3 GRAPHICS, AND/OR ITS SUPPLIERS BE LIABLE FOR ANY CLAIM, DAMAGES OR \* OTHER LIABILITY, WHETHER IN AN ACTION OF CONTRACT, TORT OR OTHERWISE, \* ARISING FROM, OUT OF OR IN CONNECTION WITH THE SOFTWARE OR THE USE OR OTHER \* DEALINGS IN THE SOFTWARE.

\* Copyright 2013 Red Hat

\* All Rights Reserved.

\*

\*

\*

\* Permission is hereby granted, free of charge, to any person obtaining a

\* copy of this software and associated documentation files (the "Software"),

\* to deal in the Software without restriction, including without limitation

\* the rights to use, copy, modify, merge, publish, distribute, sublicense,

\* and/or sell copies of the Software, and to permit persons to whom the

\* Software is furnished to do so, subject to the following conditions:

\*

\* The above copyright notice and this permission notice (including the next \* paragraph) shall be included in all copies or substantial portions of the \* Software.

\*

\* THE SOFTWARE IS PROVIDED "AS IS", WITHOUT WARRANTY OF ANY KIND, EXPRESS OR \* IMPLIED, INCLUDING BUT NOT LIMITED TO THE WARRANTIES OF MERCHANTABILITY, \* FITNESS FOR A PARTICULAR PURPOSE AND NONINFRINGEMENT. IN NO EVENT SHALL \* THE AUTHORS AND/OR ITS SUPPLIERS BE LIABLE FOR ANY CLAIM, DAMAGES OR \* OTHER LIABILITY, WHETHER IN AN ACTION OF CONTRACT, TORT OR OTHERWISE, \* ARISING FROM, OUT OF OR IN CONNECTION WITH THE SOFTWARE OR THE USE OR  $*$  OTHER DEALINGS IN THE SOFTWARE.  $+$ 

\* Copyright 2000 Gareth Hughes

\* Copyright 2002 Frank C. Earl

\* Copyright 2002-2003 Leif Delgass

\* All Rights Reserved.

\*

\* Permission is hereby granted, free of charge, to any person obtaining a \* copy of this software and associated documentation files (the "Software"), \* to deal in the Software without restriction, including without limitation \* the rights to use, copy, modify, merge, publish, distribute, sublicense, \* and/or sell copies of the Software, and to permit persons to whom the \* Software is furnished to do so, subject to the following conditions: \*

\* The above copyright notice and this permission notice (including the next

\* paragraph) shall be included in all copies or substantial portions of the

\* Software.

\*

\* THE SOFTWARE IS PROVIDED "AS IS", WITHOUT WARRANTY OF ANY KIND, EXPRESS OR

\* IMPLIED, INCLUDING BUT NOT LIMITED TO THE WARRANTIES OF MERCHANTABILITY,

\* FITNESS FOR A PARTICULAR PURPOSE AND NONINFRINGEMENT. IN NO EVENT SHALL

\* THE COPYRIGHT OWNER(S) BE LIABLE FOR ANY CLAIM, DAMAGES OR OTHER LIABILITY, WHETHER

\* IN AN ACTION OF CONTRACT, TORT OR OTHERWISE, ARISING FROM, OUT OF OR IN

\* CONNECTION WITH THE SOFTWARE OR THE USE OR OTHER DEALINGS IN THE SOFTWARE. +

\* Copyright (c) 2012-2014, NVIDIA CORPORATION. All rights reserved.

\*

\* Permission is hereby granted, free of charge, to any person obtaining a

\* copy of this software and associated documentation files (the "Software"),

\* to deal in the Software without restriction, including without limitation

\* the rights to use, copy, modify, merge, publish, distribute, sublicense,

\* and/or sell copies of the Software, and to permit persons to whom the

\* Software is furnished to do so, subject to the following conditions:

\*

\*

\* The above copyright notice and this permission notice shall be included in \* all copies or substantial portions of the Software.

\* THE SOFTWARE IS PROVIDED "AS IS", WITHOUT WARRANTY OF ANY KIND, EXPRESS OR

\* IMPLIED, INCLUDING BUT NOT LIMITED TO THE WARRANTIES OF MERCHANTABILITY,

\* FITNESS FOR A PARTICULAR PURPOSE AND NONINFRINGEMENT. IN NO EVENT SHALL

\* THE COPYRIGHT HOLDER(S) OR AUTHOR(S) BE LIABLE FOR ANY CLAIM, DAMAGES OR \* OTHER LIABILITY, WHETHER IN AN ACTION OF CONTRACT, TORT OR OTHERWISE,

\* ARISING FROM, OUT OF OR IN CONNECTION WITH THE SOFTWARE OR THE USE OR

\* OTHER DEALINGS IN THE SOFTWARE.

\* Copyright (c) 2007 Dave Airlie <airlied@linux.ie>

\* Copyright (c) 2007 Jakob Bornecrantz <wallbraker@gmail.com>

\* Copyright (c) 2008 Red Hat Inc.

\* Copyright (c) 2007-2008 Tungsten Graphics, Inc., Cedar Park, TX., USA

\* Copyright (c) 2007-2008 Intel Corporation

\*

\* Permission is hereby granted, free of charge, to any person obtaining a

\* copy of this software and associated documentation files (the "Software"),

\* to deal in the Software without restriction, including without limitation

\* the rights to use, copy, modify, merge, publish, distribute, sublicense,

\* and/or sell copies of the Software, and to permit persons to whom the

\* Software is furnished to do so, subject to the following conditions:

\*

\* The above copyright notice and this permission notice shall be included in

\* all copies or substantial portions of the Software.

\*

\* THE SOFTWARE IS PROVIDED "AS IS", WITHOUT WARRANTY OF ANY KIND, EXPRESS OR

\* IMPLIED, INCLUDING BUT NOT LIMITED TO THE WARRANTIES OF MERCHANTABILITY,

\* FITNESS FOR A PARTICULAR PURPOSE AND NONINFRINGEMENT. IN NO EVENT SHALL THE

\* AUTHORS OR COPYRIGHT HOLDERS BE LIABLE FOR ANY CLAIM, DAMAGES OR OTHER

\* LIABILITY, WHETHER IN AN ACTION OF CONTRACT, TORT OR OTHERWISE, ARISING

\* FROM, OUT OF OR IN CONNECTION WITH THE SOFTWARE OR THE USE OR OTHER DEALINGS

\* IN THE SOFTWARE.

\* Copyright 2004 Felix Kuehling

\* All Rights Reserved.

\*

\* Permission is hereby granted, free of charge, to any person obtaining a

\* copy of this software and associated documentation files (the "Software"),

\* to deal in the Software without restriction, including without limitation

\* the rights to use, copy, modify, merge, publish, distribute, sub license,

\* and/or sell copies of the Software, and to permit persons to whom the \* Software is furnished to do so, subject to the following conditions: \*

\* The above copyright notice and this permission notice (including the \* next paragraph) shall be included in all copies or substantial portions \* of the Software.

\* THE SOFTWARE IS PROVIDED "AS IS", WITHOUT WARRANTY OF ANY KIND,

\* EXPRESS OR IMPLIED, INCLUDING BUT NOT LIMITED TO THE WARRANTIES OF

\* MERCHANTABILITY, FITNESS FOR A PARTICULAR PURPOSE AND

\* NON-INFRINGEMENT. IN NO EVENT SHALL FELIX KUEHLING BE LIABLE FOR

\* ANY CLAIM, DAMAGES OR OTHER LIABILITY, WHETHER IN AN ACTION OF

\* CONTRACT, TORT OR OTHERWISE, ARISING FROM, OUT OF OR IN CONNECTION

\* WITH THE SOFTWARE OR THE USE OR OTHER DEALINGS IN THE SOFTWARE.

\* Copyright 2005 Eric Anholt

\* All Rights Reserved.

\*

\*

\* Permission is hereby granted, free of charge, to any person obtaining a

\* copy of this software and associated documentation files (the "Software"),

\* to deal in the Software without restriction, including without limitation

\* the rights to use, copy, modify, merge, publish, distribute, sublicense,

\* and/or sell copies of the Software, and to permit persons to whom the

\* Software is furnished to do so, subject to the following conditions:

\*

\* The above copyright notice and this permission notice (including the next

\* paragraph) shall be included in all copies or substantial portions of the

\* Software.

\*

\* THE SOFTWARE IS PROVIDED "AS IS", WITHOUT WARRANTY OF ANY KIND, EXPRESS OR \* IMPLIED, INCLUDING BUT NOT LIMITED TO THE WARRANTIES OF MERCHANTABILITY, \* FITNESS FOR A PARTICULAR PURPOSE AND NONINFRINGEMENT. IN NO EVENT SHALL

\* THE AUTHORS OR COPYRIGHT HOLDERS BE LIABLE FOR ANY CLAIM, DAMAGES OR OTHER

\* LIABILITY, WHETHER IN AN ACTION OF CONTRACT, TORT OR OTHERWISE, ARISING FROM,

\* OUT OF OR IN CONNECTION WITH THE SOFTWARE OR THE USE OR OTHER DEALINGS IN THE \* SOFTWARE.

\* Copyright © 2014-2015 Broadcom

\* Permission is hereby granted, free of charge, to any person obtaining a \* copy of this software and associated documentation files (the "Software"), \* to deal in the Software without restriction, including without limitation \* the rights to use, copy, modify, merge, publish, distribute, sublicense, \* and/or sell copies of the Software, and to permit persons to whom the \* Software is furnished to do so, subject to the following conditions: \*

\* The above copyright notice and this permission notice (including the next

\* paragraph) shall be included in all copies or substantial portions of the

\* Software.

\*

\*

\* THE SOFTWARE IS PROVIDED "AS IS", WITHOUT WARRANTY OF ANY KIND, EXPRESS OR \* IMPLIED, INCLUDING BUT NOT LIMITED TO THE WARRANTIES OF MERCHANTABILITY, \* FITNESS FOR A PARTICULAR PURPOSE AND NONINFRINGEMENT. IN NO EVENT SHALL \* THE AUTHORS OR COPYRIGHT HOLDERS BE LIABLE FOR ANY CLAIM, DAMAGES OR OTHER \* LIABILITY, WHETHER IN AN ACTION OF CONTRACT, TORT OR OTHERWISE, ARISING \* FROM, OUT OF OR IN CONNECTION WITH THE SOFTWARE OR THE USE OR OTHER DEALINGS \* IN THE SOFTWARE.

\* Copyright 2000 Precision Insight, Inc., Cedar Park, Texas.

\* Copyright 2000 VA Linux Systems, Inc., Fremont, California.

\* Copyright 2002 Tungsten Graphics, Inc., Cedar Park, Texas.

\* Copyright 2014 Advanced Micro Devices, Inc.

\*

\* Permission is hereby granted, free of charge, to any person obtaining a \* copy of this software and associated documentation files (the "Software"), \* to deal in the Software without restriction, including without limitation \* the rights to use, copy, modify, merge, publish, distribute, sublicense, \* and/or sell copies of the Software, and to permit persons to whom the \* Software is furnished to do so, subject to the following conditions: \*

\* The above copyright notice and this permission notice shall be included in

\* all copies or substantial portions of the Software.

\*

\* THE SOFTWARE IS PROVIDED "AS IS", WITHOUT WARRANTY OF ANY KIND, EXPRESS OR \* IMPLIED, INCLUDING BUT NOT LIMITED TO THE WARRANTIES OF MERCHANTABILITY, \* FITNESS FOR A PARTICULAR PURPOSE AND NONINFRINGEMENT. IN NO EVENT SHALL \* THE COPYRIGHT HOLDER(S) OR AUTHOR(S) BE LIABLE FOR ANY CLAIM, DAMAGES OR \* OTHER LIABILITY, WHETHER IN AN ACTION OF CONTRACT, TORT OR OTHERWISE, \* ARISING FROM, OUT OF OR IN CONNECTION WITH THE SOFTWARE OR THE USE OR \* OTHER DEALINGS IN THE SOFTWARE.

\* Copyright 2000 Precision Insight, Inc., Cedar Park, Texas.

\* Copyright 2000 VA Linux Systems, Inc., Fremont, California.

\* Copyright 2002 Tungsten Graphics, Inc., Cedar Park, Texas.

\* All rights reserved.

\*

\* Permission is hereby granted, free of charge, to any person obtaining a

\* copy of this software and associated documentation files (the "Software"),

\* to deal in the Software without restriction, including without limitation

\* the rights to use, copy, modify, merge, publish, distribute, sublicense,

\* and/or sell copies of the Software, and to permit persons to whom the

\* Software is furnished to do so, subject to the following conditions:

\*

\* The above copyright notice and this permission notice (including the next \* paragraph) shall be included in all copies or substantial portions of the \* Software.

\*

\* THE SOFTWARE IS PROVIDED "AS IS", WITHOUT WARRANTY OF ANY KIND, EXPRESS OR \* IMPLIED, INCLUDING BUT NOT LIMITED TO THE WARRANTIES OF MERCHANTABILITY, \* FITNESS FOR A PARTICULAR PURPOSE AND NONINFRINGEMENT. IN NO EVENT SHALL \* PRECISION INSIGHT AND/OR ITS SUPPLIERS BE LIABLE FOR ANY CLAIM, DAMAGES OR \* OTHER LIABILITY, WHETHER IN AN ACTION OF CONTRACT, TORT OR OTHERWISE, \* ARISING FROM, OUT OF OR IN CONNECTION WITH THE SOFTWARE OR THE USE OR OTHER \* DEALINGS IN THE SOFTWARE.

\* Copyright 2005 Stephane Marchesin.

\* All Rights Reserved.

\*

\* Permission is hereby granted, free of charge, to any person obtaining a

\* copy of this software and associated documentation files (the "Software"), \* to deal in the Software without restriction, including without limitation \* the rights to use, copy, modify, merge, publish, distribute, sublicense, \* and/or sell copies of the Software, and to permit persons to whom the \* Software is furnished to do so, subject to the following conditions: \* \* The above copyright notice and this permission notice (including the next

\* paragraph) shall be included in all copies or substantial portions of the

\* Software.

\*

\* THE SOFTWARE IS PROVIDED "AS IS", WITHOUT WARRANTY OF ANY KIND, EXPRESS OR \* IMPLIED, INCLUDING BUT NOT LIMITED TO THE WARRANTIES OF MERCHANTABILITY, \* FITNESS FOR A PARTICULAR PURPOSE AND NONINFRINGEMENT. IN NO EVENT SHALL \* VA LINUX SYSTEMS AND/OR ITS SUPPLIERS BE LIABLE FOR ANY CLAIM, DAMAGES OR \* OTHER LIABILITY, WHETHER IN AN ACTION OF CONTRACT, TORT OR OTHERWISE, \* ARISING FROM, OUT OF OR IN CONNECTION WITH THE SOFTWARE OR THE USE OR \* OTHER DEALINGS IN THE SOFTWARE.

\* Copyright © 2009-2015 VMware, Inc., Palo Alto, CA., USA

\* All Rights Reserved.

\*

\* Permission is hereby granted, free of charge, to any person obtaining a

\* copy of this software and associated documentation files (the

\* "Software"), to deal in the Software without restriction, including

\* without limitation the rights to use, copy, modify, merge, publish,

\* distribute, sub license, and/or sell copies of the Software, and to

\* permit persons to whom the Software is furnished to do so, subject to

\* the following conditions:

\*

\*

\* The above copyright notice and this permission notice (including the

\* next paragraph) shall be included in all copies or substantial portions

\* of the Software.

\* THE SOFTWARE IS PROVIDED "AS IS", WITHOUT WARRANTY OF ANY KIND, EXPRESS OR

\* IMPLIED, INCLUDING BUT NOT LIMITED TO THE WARRANTIES OF MERCHANTABILITY,

\* FITNESS FOR A PARTICULAR PURPOSE AND NON-INFRINGEMENT. IN NO EVENT SHALL

\* THE COPYRIGHT HOLDERS, AUTHORS AND/OR ITS SUPPLIERS BE LIABLE FOR ANY CLAIM,

\* DAMAGES OR OTHER LIABILITY, WHETHER IN AN ACTION OF CONTRACT, TORT OR

\* OTHERWISE, ARISING FROM, OUT OF OR IN CONNECTION WITH THE SOFTWARE OR THE

\* USE OR OTHER DEALINGS IN THE SOFTWARE.

\* Copyright (c) 2007-2008 Tungsten Graphics, Inc., Cedar Park, Texas.

\* Copyright (c) 2007-2008 Dave Airlie <airlied@linux.ie>

\* Copyright (c) 2007-2008 Jakob Bornecrantz <wallbraker@gmail.com>

\* Permission is hereby granted, free of charge, to any person obtaining a

\* copy of this software and associated documentation files (the "Software"),

\* to deal in the Software without restriction, including without limitation

\* the rights to use, copy, modify, merge, publish, distribute, sublicense,

\* and/or sell copies of the Software, and to permit persons to whom the

\* Software is furnished to do so, subject to the following conditions:

\*

\*

\* The above copyright notice and this permission notice shall be included in

\* all copies or substantial portions of the Software.

\*

\* THE SOFTWARE IS PROVIDED "AS IS", WITHOUT WARRANTY OF ANY KIND, EXPRESS OR \* IMPLIED, INCLUDING BUT NOT LIMITED TO THE WARRANTIES OF MERCHANTABILITY, \* FITNESS FOR A PARTICULAR PURPOSE AND NONINFRINGEMENT. IN NO EVENT SHALL THE \* AUTHORS OR COPYRIGHT HOLDERS BE LIABLE FOR ANY CLAIM, DAMAGES OR OTHER \* LIABILITY, WHETHER IN AN ACTION OF CONTRACT, TORT OR OTHERWISE, ARISING \* FROM, OUT OF OR IN CONNECTION WITH THE SOFTWARE OR THE USE OR OTHER DEALINGS \* IN THE SOFTWARE.

\* Copyright (C) 1999 Wittawat Yamwong

\*

\* Permission is hereby granted, free of charge, to any person obtaining a

\* copy of this software and associated documentation files (the "Software"),

\* to deal in the Software without restriction, including without limitation

\* the rights to use, copy, modify, merge, publish, distribute, sublicense,

\* and/or sell copies of the Software, and to permit persons to whom the

\* Software is furnished to do so, subject to the following conditions:

\*

\* The above copyright notice and this permission notice shall be included

\* in all copies or substantial portions of the Software.

\* THE SOFTWARE IS PROVIDED "AS IS", WITHOUT WARRANTY OF ANY KIND, EXPRESS \* OR IMPLIED, INCLUDING BUT NOT LIMITED TO THE WARRANTIES OF MERCHANTABILITY, \* FITNESS FOR A PARTICULAR PURPOSE AND NONINFRINGEMENT. IN NO EVENT SHALL \* WITTAWAT YAMWONG, OR ANY OTHER CONTRIBUTORS BE LIABLE FOR ANY CLAIM, \* DAMAGES OR OTHER LIABILITY, WHETHER IN AN ACTION OF CONTRACT, TORT OR \* OTHERWISE, ARISING FROM, OUT OF OR IN CONNECTION WITH THE SOFTWARE \* OR THE USE OR OTHER DEALINGS IN THE SOFTWARE.

\* Copyright 2014 Advanced Micro Devices, Inc.

\*

\*

\* Permission is hereby granted, free of charge, to any person obtaining a

\* copy of this software and associated documentation files (the "Software"),

\* to deal in the Software without restriction, including without limitation

\* the rights to use, copy, modify, merge, publish, distribute, sublicense,

\* and/or sell copies of the Software, and to permit persons to whom the

\* Software is furnished to do so, subject to the following conditions:

\*

\* The above copyright notice and this permission notice shall be included in \* all copies or substantial portions of the Software.

\*

\* THE SOFTWARE IS PROVIDED "AS IS", WITHOUT WARRANTY OF ANY KIND, EXPRESS OR \* IMPLIED, INCLUDING BUT NOT LIMITED TO THE WARRANTIES OF MERCHANTABILITY, \* FITNESS FOR A PARTICULAR PURPOSE AND NONINFRINGEMENT. IN NO EVENT SHALL \* THE COPYRIGHT HOLDER(S) OR AUTHOR(S) BE LIABLE FOR ANY CLAIM, DAMAGES OR \* OTHER LIABILITY, WHETHER IN AN ACTION OF CONTRACT, TORT OR OTHERWISE, \* ARISING FROM, OUT OF OR IN CONNECTION WITH THE SOFTWARE OR THE USE OR \* OTHER DEALINGS IN THE SOFTWARE.

# 35.libjpeg

"this software is based in part on the work of the Independent JPEG Group.".

## 36.libjpeg-turbo

this software is based in part on the work of the Independent JPEG Group.

\* Copyright (C)2009-2016 D. R. Commander. All Rights Reserved.

\* Redistribution and use in source and binary forms, with or without

\* modification, are permitted provided that the following conditions are met: \*

\* - Redistributions of source code must retain the above copyright notice,

\* this list of conditions and the following disclaimer.

\* - Redistributions in binary form must reproduce the above copyright notice,

\* this list of conditions and the following disclaimer in the documentation

\* and/or other materials provided with the distribution.

\* - Neither the name of the libjpeg-turbo Project nor the names of its

\* contributors may be used to endorse or promote products derived from this

\* software without specific prior written permission.

\*

\*

\* THIS SOFTWARE IS PROVIDED BY THE COPYRIGHT HOLDERS AND CONTRIBUTORS "AS IS", \* AND ANY EXPRESS OR IMPLIED WARRANTIES, INCLUDING, BUT NOT LIMITED TO, THE \* IMPLIED WARRANTIES OF MERCHANTABILITY AND FITNESS FOR A PARTICULAR PURPOSE \* ARE DISCLAIMED. IN NO EVENT SHALL THE COPYRIGHT HOLDERS OR CONTRIBUTORS BE \* LIABLE FOR ANY DIRECT, INDIRECT, INCIDENTAL, SPECIAL, EXEMPLARY, OR \* CONSEQUENTIAL DAMAGES (INCLUDING, BUT NOT LIMITED TO, PROCUREMENT OF \* SUBSTITUTE GOODS OR SERVICES; LOSS OF USE, DATA, OR PROFITS; OR BUSINESS \* INTERRUPTION) HOWEVER CAUSED AND ON ANY THEORY OF LIABILITY, WHETHER IN \* CONTRACT, STRICT LIABILITY, OR TORT (INCLUDING NEGLIGENCE OR OTHERWISE) \* ARISING IN ANY WAY OUT OF THE USE OF THIS SOFTWARE, EVEN IF ADVISED OF THE \* POSSIBILITY OF SUCH DAMAGE.

 $*$  /

\* Copyright (C)2011-2013 D. R. Commander. All Rights Reserved.

\* Copyright (C)2015 Viktor Szathmáry. All Rights Reserved.

\*

\* Redistribution and use in source and binary forms, with or without \* modification, are permitted provided that the following conditions are met: \*

 $*$  – Redistributions of source code must retain the above copyright notice,

\* this list of conditions and the following disclaimer.

\* - Redistributions in binary form must reproduce the above copyright notice,

\* this list of conditions and the following disclaimer in the documentation

\* and/or other materials provided with the distribution.

\* - Neither the name of the libjpeg-turbo Project nor the names of its

\* contributors may be used to endorse or promote products derived from this

\* software without specific prior written permission.

\*

\* THIS SOFTWARE IS PROVIDED BY THE COPYRIGHT HOLDERS AND CONTRIBUTORS "AS IS",

\* AND ANY EXPRESS OR IMPLIED WARRANTIES, INCLUDING, BUT NOT LIMITED TO, THE

\* IMPLIED WARRANTIES OF MERCHANTABILITY AND FITNESS FOR A PARTICULAR PURPOSE

\* ARE DISCLAIMED. IN NO EVENT SHALL THE COPYRIGHT HOLDERS OR CONTRIBUTORS BE

\* LIABLE FOR ANY DIRECT, INDIRECT, INCIDENTAL, SPECIAL, EXEMPLARY, OR

\* CONSEQUENTIAL DAMAGES (INCLUDING, BUT NOT LIMITED TO, PROCUREMENT OF

\* SUBSTITUTE GOODS OR SERVICES; LOSS OF USE, DATA, OR PROFITS; OR BUSINESS \* INTERRUPTION) HOWEVER CAUSED AND ON ANY THEORY OF LIABILITY, WHETHER IN

\* CONTRACT, STRICT LIABILITY, OR TORT (INCLUDING NEGLIGENCE OR OTHERWISE) \* ARISING IN ANY WAY OUT OF THE USE OF THIS SOFTWARE, EVEN IF ADVISED OF THE

\* POSSIBILITY OF SUCH DAMAGE.

\* Copyright (C)2009-2014, 2015, 2016 D. R. Commander. All Rights Reserved.

\*

\* Redistribution and use in source and binary forms, with or without

\* modification, are permitted provided that the following conditions are met:

\*

 $*$  – Redistributions of source code must retain the above copyright notice,

\* this list of conditions and the following disclaimer.

\* - Redistributions in binary form must reproduce the above copyright notice,

\* this list of conditions and the following disclaimer in the documentation

\* and/or other materials provided with the distribution.

\* - Neither the name of the libjpeg-turbo Project nor the names of its

\* contributors may be used to endorse or promote products derived from this

\* software without specific prior written permission.

\*

\* THIS SOFTWARE IS PROVIDED BY THE COPYRIGHT HOLDERS AND CONTRIBUTORS "AS IS",

\* AND ANY EXPRESS OR IMPLIED WARRANTIES, INCLUDING, BUT NOT LIMITED TO, THE

\* IMPLIED WARRANTIES OF MERCHANTABILITY AND FITNESS FOR A PARTICULAR PURPOSE

\* ARE DISCLAIMED. IN NO EVENT SHALL THE COPYRIGHT HOLDERS OR

## CONTRIBUTORS BE

\* LIABLE FOR ANY DIRECT, INDIRECT, INCIDENTAL, SPECIAL, EXEMPLARY, OR

\* CONSEQUENTIAL DAMAGES (INCLUDING, BUT NOT LIMITED TO, PROCUREMENT

OF

\* SUBSTITUTE GOODS OR SERVICES; LOSS OF USE, DATA, OR PROFITS; OR BUSINESS \* INTERRUPTION) HOWEVER CAUSED AND ON ANY THEORY OF LIABILITY, WHETHER IN

\* CONTRACT, STRICT LIABILITY, OR TORT (INCLUDING NEGLIGENCE OR OTHERWISE) \* ARISING IN ANY WAY OUT OF THE USE OF THIS SOFTWARE, EVEN IF ADVISED OF THE

\* POSSIBILITY OF SUCH DAMAGE.

\* Copyright (C)2011-2015 D. R. Commander. All Rights Reserved.

\* Copyright (C)2015 Viktor Szathmáry. All Rights Reserved.

\*

\* Redistribution and use in source and binary forms, with or without

\* modification, are permitted provided that the following conditions are met:

\*

\* - Redistributions of source code must retain the above copyright notice,

\* this list of conditions and the following disclaimer.

\* - Redistributions in binary form must reproduce the above copyright notice,

\* this list of conditions and the following disclaimer in the documentation

\* and/or other materials provided with the distribution.

151

\* - Neither the name of the libjpeg-turbo Project nor the names of its \* contributors may be used to endorse or promote products derived from this \* software without specific prior written permission.

\*

\* THIS SOFTWARE IS PROVIDED BY THE COPYRIGHT HOLDERS AND CONTRIBUTORS "AS IS",

\* AND ANY EXPRESS OR IMPLIED WARRANTIES, INCLUDING, BUT NOT LIMITED TO, THE

\* IMPLIED WARRANTIES OF MERCHANTABILITY AND FITNESS FOR A PARTICULAR PURPOSE

\* ARE DISCLAIMED. IN NO EVENT SHALL THE COPYRIGHT HOLDERS OR

CONTRIBUTORS BE

\* LIABLE FOR ANY DIRECT, INDIRECT, INCIDENTAL, SPECIAL, EXEMPLARY, OR

\* CONSEQUENTIAL DAMAGES (INCLUDING, BUT NOT LIMITED TO, PROCUREMENT OF

\* SUBSTITUTE GOODS OR SERVICES; LOSS OF USE, DATA, OR PROFITS; OR BUSINESS

\* INTERRUPTION) HOWEVER CAUSED AND ON ANY THEORY OF LIABILITY, WHETHER IN

\* CONTRACT, STRICT LIABILITY, OR TORT (INCLUDING NEGLIGENCE OR OTHERWISE)

152

\* ARISING IN ANY WAY OUT OF THE USE OF THIS SOFTWARE, EVEN IF ADVISED OF THE

\* POSSIBILITY OF SUCH DAMAGE.

\* Copyright (C)2015 Viktor Szathmáry. All Rights Reserved.

\*

\* Redistribution and use in source and binary forms, with or without \* modification, are permitted provided that the following conditions are met: \*

 $*$  - Redistributions of source code must retain the above copyright notice,

\* this list of conditions and the following disclaimer.

\* - Redistributions in binary form must reproduce the above copyright notice,

\* this list of conditions and the following disclaimer in the documentation

\* and/or other materials provided with the distribution.

\* - Neither the name of the libjpeg-turbo Project nor the names of its

\* contributors may be used to endorse or promote products derived from this

\* software without specific prior written permission.

\*

\* THIS SOFTWARE IS PROVIDED BY THE COPYRIGHT HOLDERS AND CONTRIBUTORS "AS IS",

\* AND ANY EXPRESS OR IMPLIED WARRANTIES, INCLUDING, BUT NOT LIMITED TO, THE

\* IMPLIED WARRANTIES OF MERCHANTABILITY AND FITNESS FOR A PARTICULAR PURPOSE

\* ARE DISCLAIMED. IN NO EVENT SHALL THE COPYRIGHT HOLDERS OR

# CONTRIBUTORS BE

\* LIABLE FOR ANY DIRECT, INDIRECT, INCIDENTAL, SPECIAL, EXEMPLARY, OR

\* CONSEQUENTIAL DAMAGES (INCLUDING, BUT NOT LIMITED TO, PROCUREMENT

## OF

\* SUBSTITUTE GOODS OR SERVICES; LOSS OF USE, DATA, OR PROFITS; OR BUSINESS

\* INTERRUPTION) HOWEVER CAUSED AND ON ANY THEORY OF LIABILITY, WHETHER

IN

\* CONTRACT, STRICT LIABILITY, OR TORT (INCLUDING NEGLIGENCE OR OTHERWISE)

\* ARISING IN ANY WAY OUT OF THE USE OF THIS SOFTWARE, EVEN IF ADVISED OF

THE

\* POSSIBILITY OF SUCH DAMAGE.

154

\*\* Copyright (C) 1988, 1989 by Jef Poskanzer.

\*\*

\*\* Permission to use, copy, modify, and distribute this software and its \*\* documentation for any purpose and without fee is hereby granted, provided \*\* that the above copyright notice appear in all copies and that both that \*\* copyright notice and this permission notice appear in supporting \*\* documentation. This software is provided "as is" without express or \*\* implied warranty.

37.libpcap

License: BSD

Redistribution and use in source and binary forms, with or without modification, are permitted provided that the following conditions are met:

1. Redistributions of source code must retain the above copyright notice, this list of conditions and the following disclaimer.

2. Redistributions in binary form must reproduce the above copyright notice, this list of conditions and the following disclaimer in the documentation and/or other materials provided with the distribution.

3. The names of the authors may not be used to endorse or promote products derived from this software without specific prior written permission.

THIS SOFTWARE IS PROVIDED BY THE COPYRIGHT HOLDERS AND CONTRIBUTORS "AS IS" AND ANY EXPRESS OR IMPLIED WARRANTIES, INCLUDING, BUT NOT LIMITED TO, THE IMPLIED WARRANTIES OF MERCHANTABILITY AND FITNESS FOR A PARTICULAR PURPOSE ARE DISCLAIMED. IN NO EVENT SHALL THE COPYRIGHT HOLDER OR CONTRIBUTORS BE LIABLE FOR ANY DIRECT, INDIRECT, INCIDENTAL, SPECIAL, EXEMPLARY, OR CONSEQUENTIAL DAMAGES (INCLUDING, BUT NOT LIMITED TO, PROCUREMENT OF SUBSTITUTE GOODS OR SERVICES; LOSS OF USE, DATA, OR PROFITS; OR BUSINESS INTERRUPTION) HOWEVER CAUSED AND ON ANY THEORY OF LIABILITY, WHETHER IN CONTRACT, STRICT LIABILITY, OR TORT (INCLUDING NEGLIGENCE OR OTHERWISE) ARISING IN ANY WAY OUT OF THE USE OF THIS SOFTWARE, EVEN IF ADVISED OF THE POSSIBILITY OF SUCH DAMAGE.

38.libpng

\* If you modify libpng you may insert additional notices immediately following \* this sentence.

\*

\* libpng versions 1.0.7, July 1, 2000, through 1.2.5, October 3, 2002, are

\* Copyright (c) 2000-2002 Glenn Randers-Pehrson, and are

\* distributed according to the same disclaimer and license as libpng-1.0.6

\* with the following individuals added to the list of Contributing Authors

\*

\* Simon-Pierre Cadieux

- \* Eric S. Raymond
- \* Gilles Vollant
- \*

\* and with the following additions to the disclaimer:

- \*
- \* There is no warranty against interference with your enjoyment of the
- \* library or against infringement. There is no warranty that our
- \* efforts or the library will fulfill any of your particular purposes
\* or needs. This library is provided with all faults, and the entire \* risk of satisfactory quality, performance, accuracy, and effort is with \* the user. \*

 $*$  libpng versions 0.97, January 1998, through 1.0.6, March 20, 2000, are

\* Copyright (c) 1998, 1999, 2000 Glenn Randers-Pehrson

\* Distributed according to the same disclaimer and license as libpng-0.96,

\* with the following individuals added to the list of Contributing Authors:

\*

\* Tom Lane

\* Glenn Randers-Pehrson

\* Willem van Schaik

\*

 $*$  libpng versions 0.89, June 1996, through 0.96, May 1997, are

\* Copyright (c) 1996, 1997 Andreas Dilger

\* Distributed according to the same disclaimer and license as libpng-0.88,

\* with the following individuals added to the list of Contributing Authors:

\*

\* John Bowler

- \* Kevin Bracey
- \* Sam Bushell
- \* Magnus Holmgren
- \* Greg Roelofs
- \* Tom Tanner
- \*

\* libpng versions 0.5, May 1995, through 0.88, January 1996, are

\* Copyright (c) 1995, 1996 Guy Eric Schalnat, Group 42, Inc.

\*

\* For the purposes of this copyright and license, "Contributing Authors"

\* is defined as the following set of individuals:

\*

- \* Andreas Dilger
- \* Dave Martindale
- \* Guy Eric Schalnat
- \* Paul Schmidt
- \* Tim Wegner

\*

\* The PNG Reference Library is supplied "AS IS". The Contributing Authors

\* and Group 42, Inc. disclaim all warranties, expressed or implied,

 \* including, without limitation, the warranties of merchantability and of \* fitness for any purpose. The Contributing Authors and Group 42, Inc. \* assume no liability for direct, indirect, incidental, special, exemplary, \* or consequential damages, which may result from the use of the PNG \* Reference Library, even if advised of the possibility of such damage.

\*

 \* Permission is hereby granted to use, copy, modify, and distribute this \* source code, or portions hereof, for any purpose, without fee, subject \* to the following restrictions:

\*

\* 1. The origin of this source code must not be misrepresented.

\*

\* 2. Altered versions must be plainly marked as such and

\* must not be misrepresented as being the original source.

\*

\* 3. This Copyright notice may not be removed or altered from

\* any source or altered source distribution.

\*

 \* The Contributing Authors and Group 42, Inc. specifically permit, without \* fee, and encourage the use of this source code as a component to \* supporting the PNG file format in commercial products. If you use this \* source code in a product, acknowledgment is not required but would be \* appreciated.

### 39.libtiff

### Copyright (c) 1988-1997 Sam Leffler

Copyright (c) 1991-1997 Silicon Graphics, Inc.

Permission to use, copy, modify, distribute, and sell this software and its documentation for any purpose is hereby granted without fee, provided that (i) the above copyright notices and this permission notice appear in all copies of the software and related documentation, and (ii) the names of Sam Leffler and Silicon Graphics may not be used in any advertising or publicity relating to the software without the specific, prior written permission of Sam Leffler and Silicon Graphics.

THE SOFTWARE IS PROVIDED "AS-IS" AND WITHOUT WARRANTY OF ANY KIND, EXPRESS, IMPLIED OR OTHERWISE, INCLUDING WITHOUT LIMITATION, ANY WARRANTY OF MERCHANTABILITY OR FITNESS FOR A PARTICULAR PURPOSE.

IN NO EVENT SHALL SAM LEFFLER OR SILICON GRAPHICS BE LIABLE FOR ANY SPECIAL, INCIDENTAL, INDIRECT OR CONSEQUENTIAL DAMAGES OF ANY KIND, OR ANY DAMAGES WHATSOEVER RESULTING FROM LOSS OF USE, DATA OR PROFITS,

WHETHER OR NOT ADVISED OF THE POSSIBILITY OF DAMAGE, AND ON ANY

THEORY OF

LIABILITY, ARISING OUT OF OR IN CONNECTION WITH THE USE OR PERFORMANCE

OF THIS SOFTWARE.

### 40.libxml2

Copyright (C) 1998-2003 Daniel Veillard. All Rights Reserved.

Permission is hereby granted, free of charge, to any person obtaining a copy of this software and associated documentation files (the "Software"), to deal in the Software without restriction, including without limitation the rights to use, copy, modify, merge, publish, distribute, sublicense, and/or sell copies of the Software, and to permit persons to whom the Software is furnished to do so, subject to the following conditions:

The above copyright notice and this permission notice shall be included in all copies or substantial portions of the Software.

THE SOFTWARE IS PROVIDED "AS IS", WITHOUT WARRANTY OF ANY KIND, EXPRESS OR IMPLIED, INCLUDING BUT NOT LIMITED TO THE WARRANTIES OF

MERCHANTABILITY, FIT-

NESS FOR A PARTICULAR PURPOSE AND NONINFRINGEMENT. IN NO EVENT SHALL THE

DANIEL VEILLARD BE LIABLE FOR ANY CLAIM, DAMAGES OR OTHER LIABILITY,

**WHETHER** 

IN AN ACTION OF CONTRACT, TORT OR OTHERWISE, ARISING FROM, OUT OF OR IN CON-

NECTION WITH THE SOFTWARE OR THE USE OR OTHER DEALINGS IN THE SOFTWARE.

Except as contained in this notice, the name of Daniel Veillard shall not be used in advertising or otherwise to promote the sale, use or other dealings in this Software without prior written authorization from him.

### 41.libXrandr

Copyright (c) 2000, Compaq Computer Corporation, Copyright (c) 2002, Hewlett Packard, Inc.

Permission to use, copy, modify, distribute, and sell this software and its documentation for any purpose is hereby granted without fee, provided that the above copyright notice appear in all copies and that both that copyright notice and this permission notice appear in supporting documentation, and that the name of Compaq or HP not be used in advertising or publicity pertaining to distribution of the software without specific, written prior permission. HP makes no representations about the suitability of this software for any purpose. It is provided "as is" without express or implied warranty.

HP DISCLAIMS ALL WARRANTIES WITH REGARD TO THIS SOFTWARE, INCLUDING ALL IMPLIED WARRANTIES OF MERCHANTABILITY AND FITNESS, IN NO EVENT SHALL HP BE LIABLE FOR ANY SPECIAL, INDIRECT OR CONSEQUENTIAL DAMAGES OR ANY DAMAGES

WHATSOEVER RESULTING FROM LOSS OF USE, DATA OR PROFITS, WHETHER IN AN ACTION OF CONTRACT, NEGLIGENCE OR OTHER TORTIOUS ACTION, ARISING OUT OF OR IN

CONNECTION WITH THE USE OR PERFORMANCE OF THIS SOFTWARE.

Copyright (c) 2000 Compaq Computer Corporation, Inc. Copyright (c) 2002 Hewlett-Packard Company, Inc. Copyright (c) 2006 Intel Corporation Copyright (c) 2008 Red Hat, Inc.

Permission to use, copy, modify, distribute, and sell this software and its documentation for any purpose is hereby granted without fee, provided that the above copyright notice appear in all copies and that both that copyright notice and this permission notice appear in supporting documentation, and that the name of the copyright holders not be used in advertising or publicity pertaining to distribution of the software without specific, written prior permission. The copyright holders make no representations about the suitability of this software for any purpose. It is provided "as is" without express or implied warranty.

THE COPYRIGHT HOLDERS DISCLAIM ALL WARRANTIES WITH REGARD TO THIS SOFTWARE,

INCLUDING ALL IMPLIED WARRANTIES OF MERCHANTABILITY AND FITNESS, IN NO EVENT SHALL THE COPYRIGHT HOLDERS BE LIABLE FOR ANY SPECIAL, INDIRECT OR CONSEQUENTIAL DAMAGES OR ANY DAMAGES WHATSOEVER RESULTING FROM LOSS OF USE,

DATA OR PROFITS, WHETHER IN AN ACTION OF CONTRACT, NEGLIGENCE OR **OTHER** 

TORTIOUS ACTION, ARISING OUT OF OR IN CONNECTION WITH THE USE OR

PERFORMANCE

OF THIS SOFTWARE.

Copyright (c) 2000 Compaq Computer Corporation, Inc.

Copyright (c) 2002 Hewlett Packard Company, Inc.

Copyright (c) 2006 Keith Packard

Permission to use, copy, modify, distribute, and sell this software and its documentation for any purpose is hereby granted without fee, provided that the above copyright notice appear in all copies and that both that copyright notice and this permission notice appear in supporting documentation, and that the name of the copyright holders not be used in advertising or publicity pertaining to distribution of the software without specific, written prior permission. The copyright holders make no representations about the suitability of this software for any purpose. It is provided "as is" without express or implied warranty.

THE COPYRIGHT HOLDERS DISCLAIM ALL WARRANTIES WITH REGARD TO THIS SOFTWARE,

INCLUDING ALL IMPLIED WARRANTIES OF MERCHANTABILITY AND FITNESS, IN NO EVENT SHALL THE COPYRIGHT HOLDERS BE LIABLE FOR ANY SPECIAL, INDIRECT OR CONSEQUENTIAL DAMAGES OR ANY DAMAGES WHATSOEVER RESULTING FROM LOSS OF USE,

DATA OR PROFITS, WHETHER IN AN ACTION OF CONTRACT, NEGLIGENCE OR **OTHER** 

TORTIOUS ACTION, ARISING OUT OF OR IN CONNECTION WITH THE USE OR PERFORMANCE

OF THIS SOFTWARE.

### 42.memcached

Copyright (c) 2003, Danga Interactive, Inc.

All rights reserved.

Redistribution and use in source and binary forms, with or without modification, are permitted provided that the following conditions are met:

 \* Redistributions of source code must retain the above copyright notice, this list of conditions and the following disclaimer.

 \* Redistributions in binary form must reproduce the above copyright notice, this list of conditions and the following disclaimer in the documentation and/or other materials provided with the distribution.

 \* Neither the name of the Danga Interactive nor the names of its contributors may be used to endorse or promote products derived from

171

this software without specific prior written permission.

THIS SOFTWARE IS PROVIDED BY THE COPYRIGHT HOLDERS AND CONTRIBUTORS "AS IS" AND ANY EXPRESS OR IMPLIED WARRANTIES, INCLUDING, BUT NOT LIMITED TO, THE IMPLIED WARRANTIES OF MERCHANTABILITY AND FITNESS FOR A PARTICULAR PURPOSE ARE DISCLAIMED. IN NO EVENT SHALL THE COPYRIGHT OWNER OR CONTRIBUTORS BE LIABLE FOR ANY DIRECT, INDIRECT, INCIDENTAL, SPECIAL, EXEMPLARY, OR CONSEQUENTIAL DAMAGES (INCLUDING, BUT NOT LIMITED TO, PROCUREMENT OF SUBSTITUTE GOODS OR SERVICES; LOSS OF USE, DATA, OR PROFITS; OR BUSINESS INTERRUPTION) HOWEVER CAUSED AND ON ANY THEORY OF LIABILITY, WHETHER IN CONTRACT, STRICT LIABILITY, OR TORT (INCLUDING NEGLIGENCE OR OTHERWISE) ARISING IN ANY WAY OUT OF THE USE OF THIS SOFTWARE, EVEN IF ADVISED OF THE POSSIBILITY OF SUCH DAMAGE.

172

43.Mesa

Mesa 3-D graphics library

Copyright (C) 1999-2007 Brian Paul All Rights Reserved.

Permission is hereby granted, free of charge, to any person obtaining a copy of this software and associated documentation files (the "Software"), to deal in the Software without restriction, including without limitation the rights to use, copy, modify, merge, publish, distribute, sublicense, and/or sell copies of the Software, and to permit persons to whom the Software is furnished to do so, subject to the following conditions:

The above copyright notice and this permission notice shall be included in all copies or substantial portions of the Software.

THE SOFTWARE IS PROVIDED "AS IS", WITHOUT WARRANTY OF ANY KIND, EXPRESS OR IMPLIED, INCLUDING BUT NOT LIMITED TO THE WARRANTIES OF MERCHANTABILITY,

FITNESS FOR A PARTICULAR PURPOSE AND NONINFRINGEMENT. IN NO EVENT SHALL

THE AUTHORS OR COPYRIGHT HOLDERS BE LIABLE FOR ANY CLAIM, DAMAGES OR

**OTHER** 

LIABILITY, WHETHER IN AN ACTION OF CONTRACT, TORT OR OTHERWISE, ARISING FROM,

OUT OF OR IN CONNECTION WITH THE SOFTWARE OR THE USE OR OTHER DEALINGS IN THE

SOFTWARE.

\* Copyright 2003 VMware, Inc.

\* All Rights Reserved.

\*

\* Permission is hereby granted, free of charge, to any person obtaining a

\* copy of this software and associated documentation files (the

\* "Software"), to deal in the Software without restriction, including

\* without limitation the rights to use, copy, modify, merge, publish,

\* distribute, sub license, and/or sell copies of the Software, and to

\* permit persons to whom the Software is furnished to do so, subject to \* the following conditions:

\*

\* The above copyright notice and this permission notice (including the \* next paragraph) shall be included in all copies or substantial portions \* of the Software.

\*

\* THE SOFTWARE IS PROVIDED "AS IS", WITHOUT WARRANTY OF ANY KIND, EXPRESS \* OR IMPLIED, INCLUDING BUT NOT LIMITED TO THE WARRANTIES OF \* MERCHANTABILITY, FITNESS FOR A PARTICULAR PURPOSE AND NON-INFRINGEMENT.

\* IN NO EVENT SHALL VMWARE AND/OR ITS SUPPLIERS BE LIABLE FOR

\* ANY CLAIM, DAMAGES OR OTHER LIABILITY, WHETHER IN AN ACTION OF CONTRACT,

\* TORT OR OTHERWISE, ARISING FROM, OUT OF OR IN CONNECTION WITH THE

\* SOFTWARE OR THE USE OR OTHER DEALINGS IN THE SOFTWARE.

/\*

Copyright (C) Intel Corp. 2006. All Rights Reserved.

Intel funded Tungsten Graphics to

develop this 3D driver.

Permission is hereby granted, free of charge, to any person obtaining a copy of this software and associated documentation files (the "Software"), to deal in the Software without restriction, including without limitation the rights to use, copy, modify, merge, publish, distribute, sublicense, and/or sell copies of the Software, and to permit persons to whom the Software is furnished to do so, subject to the following conditions:

The above copyright notice and this permission notice (including the next paragraph) shall be included in all copies or substantial portions of the Software.

THE SOFTWARE IS PROVIDED "AS IS", WITHOUT WARRANTY OF ANY KIND, EXPRESS OR IMPLIED, INCLUDING BUT NOT LIMITED TO THE WARRANTIES OF MERCHANTABILITY, FITNESS FOR A PARTICULAR PURPOSE AND NONINFRINGEMENT. IN NO EVENT SHALL THE COPYRIGHT OWNER(S) AND/OR ITS SUPPLIERS BE

176

LIABLE FOR ANY CLAIM, DAMAGES OR OTHER LIABILITY, WHETHER IN AN ACTION OF CONTRACT, TORT OR OTHERWISE, ARISING FROM, OUT OF OR IN CONNECTION WITH THE SOFTWARE OR THE USE OR OTHER DEALINGS IN THE SOFTWARE.

/\*

\*\* Copyright (c) 2013-2014 The Khronos Group Inc.

\*\*

\*\* Permission is hereby granted, free of charge, to any person obtaining a \*\* copy of this software and/or associated documentation files (the \*\* "Materials"), to deal in the Materials without restriction, including \*\* without limitation the rights to use, copy, modify, merge, publish, \*\* distribute, sublicense, and/or sell copies of the Materials, and to \*\* permit persons to whom the Materials are furnished to do so, subject to \*\* the following conditions:

\*\*

\*\* The above copyright notice and this permission notice shall be included \*\* in all copies or substantial portions of the Materials.

\*\*

\*\* THE MATERIALS ARE PROVIDED "AS IS", WITHOUT WARRANTY OF ANY KIND,

177

\*\* EXPRESS OR IMPLIED, INCLUDING BUT NOT LIMITED TO THE WARRANTIES OF \*\* MERCHANTABILITY, FITNESS FOR A PARTICULAR PURPOSE AND NONINFRINGEMENT. \*\* IN NO EVENT SHALL THE AUTHORS OR COPYRIGHT HOLDERS BE LIABLE FOR ANY

\*\* CLAIM, DAMAGES OR OTHER LIABILITY, WHETHER IN AN ACTION OF CONTRACT, \*\* TORT OR OTHERWISE, ARISING FROM, OUT OF OR IN CONNECTION WITH THE \*\* MATERIALS OR THE USE OR OTHER DEALINGS IN THE MATERIALS.

\*/

## /\*

\* SGI FREE SOFTWARE LICENSE B (Version 2.0, Sept. 18, 2008) \* Copyright (C) 1991-2000 Silicon Graphics, Inc. All Rights Reserved. \*

\* Permission is hereby granted, free of charge, to any person obtaining a \* copy of this software and associated documentation files (the "Software"), \* to deal in the Software without restriction, including without limitation \* the rights to use, copy, modify, merge, publish, distribute, sublicense, \* and/or sell copies of the Software, and to permit persons to whom the \* Software is furnished to do so, subject to the following conditions:

\*

\* The above copyright notice including the dates of first publication and

\* either this permission notice or a reference to

\* http://oss.sgi.com/projects/FreeB/

\* shall be included in all copies or substantial portions of the Software.

\*

\* THE SOFTWARE IS PROVIDED "AS IS", WITHOUT WARRANTY OF ANY KIND, EXPRESS

\* OR IMPLIED, INCLUDING BUT NOT LIMITED TO THE WARRANTIES OF

# MERCHANTABILITY,

\* FITNESS FOR A PARTICULAR PURPOSE AND NONINFRINGEMENT. IN NO EVENT SHALL

\* SILICON GRAPHICS, INC. BE LIABLE FOR ANY CLAIM, DAMAGES OR OTHER LIABILITY,

\* WHETHER IN AN ACTION OF CONTRACT, TORT OR OTHERWISE, ARISING FROM, OUT OF

\* OR IN CONNECTION WITH THE SOFTWARE OR THE USE OR OTHER DEALINGS IN THE

\* SOFTWARE.

\*

\* Except as contained in this notice, the name of Silicon Graphics, Inc. \* shall not be used in advertising or otherwise to promote the sale, use or

\* other dealings in this Software without prior written authorization from \* Silicon Graphics, Inc.

\*/

\* (C) Copyright yohhoy 2012.

\* Distributed under the Boost Software License, Version 1.0.

\*

\* Permission is hereby granted, free of charge, to any person or organization \* obtaining a copy of the software and accompanying documentation covered by \* this license (the "Software") to use, reproduce, display, distribute, \* execute, and transmit the Software, and to prepare [[derivative work]]s of the \* Software, and to permit third-parties to whom the Software is furnished to \* do so, all subject to the following:

\*

\* The copyright notices in the Software and this entire statement, including \* the above license grant, this restriction and the following disclaimer, \* must be included in all copies of the Software, in whole or in part, and

\* all derivative works of the Software, unless such copies or derivative \* works are solely in the form of machine-executable object code generated by \* a source language processor.

\*

\* THE SOFTWARE IS PROVIDED "AS IS", WITHOUT WARRANTY OF ANY KIND, EXPRESS OR

\* IMPLIED, INCLUDING BUT NOT LIMITED TO THE WARRANTIES OF

# MERCHANTABILITY,

\* FITNESS FOR A PARTICULAR PURPOSE, TITLE AND NON-INFRINGEMENT. IN NO

EVENT

\* SHALL THE COPYRIGHT HOLDERS OR ANYONE DISTRIBUTING THE SOFTWARE BE

LIABLE

\* FOR ANY DAMAGES OR OTHER LIABILITY, WHETHER IN CONTRACT, TORT OR

OTHERWISE,

\* ARISING FROM, OUT OF OR IN CONNECTION WITH THE SOFTWARE OR THE USE OR **OTHER** 

\* DEALINGS IN THE SOFTWARE.

#### 44.MSTLIB

Copyright (c) 1994, 1997, 2001, 2002 Red Hat Incorporated. All rights reserved.

Redistribution and use in source and binary forms, with or without modification, are permitted provided that the following conditions are met:

 Redistributions of source code must retain the above copyright notice, this list of conditions and the following disclaimer.

 Redistributions in binary form must reproduce the above copyright notice, this list of conditions and the following disclaimer in the documentation and/or other materials provided with the distribution.

 The name of Red Hat Incorporated may not be used to endorse or promote products derived from this software without specific prior written permission.

THIS SOFTWARE IS PROVIDED BY THE COPYRIGHT HOLDERS AND CONTRIBUTORS "AS IS"

AND ANY EXPRESS OR IMPLIED WARRANTIES, INCLUDING, BUT NOT LIMITED TO, THE

IMPLIED WARRANTIES OF MERCHANTABILITY AND FITNESS FOR A PARTICULAR

PURPOSE ARE

DISCLAIMED. IN NO EVENT SHALL RED HAT INCORPORATED BE LIABLE FOR ANY

DIRECT, INDIRECT, INCIDENTAL, SPECIAL, EXEMPLARY, OR CONSEQUENTIAL

DAMAGES

(INCLUDING, BUT NOT LIMITED TO, PROCUREMENT OF SUBSTITUTE GOODS OR SERVICES;

LOSS OF USE, DATA, OR PROFITS; OR BUSINESS INTERRUPTION) HOWEVER CAUSED

AND

ON ANY THEORY OF LIABILITY, WHETHER IN CONTRACT, STRICT LIABILITY, OR

TORT

**THIS** 

(INCLUDING NEGLIGENCE OR OTHERWISE) ARISING IN ANY WAY OUT OF THE USE OF

SOFTWARE, EVEN IF ADVISED OF THE POSSIBILITY OF SUCH DAMAGE.

183

Copyright (c) 1990 The Regents of the University of California. All rights reserved.

Redistribution and use in source and binary forms are permitted provided that the above copyright notice and this paragraph are duplicated in all such forms and that any documentation, advertising materials, and other materials related to such distribution and use acknowledge that the software was developed by the University of California, Berkeley. The name of the University may not be used to endorse or promote products derived from this software without specific prior written permission. THIS SOFTWARE IS PROVIDED ``AS IS'' AND WITHOUT ANY EXPRESS OR IMPLIED WARRANTIES, INCLUDING, WITHOUT LIMITATION, THE IMPLIED WARRANTIES OF MERCHANTABILITY AND FITNESS FOR A PARTICULAR PURPOSE. Various copyrights apply to this package, listed in various separate parts below. Please make sure that you read all the parts.

---- Part 1: CMU/UCD copyright notice: (BSD like) -----

Copyright 1989, 1991, 1992 by Carnegie Mellon University

Derivative Work - 1996, 1998-2000

Copyright 1996, 1998-2000 The Regents of the University of California

### All Rights Reserved

Permission to use, copy, modify and distribute this software and its documentation for any purpose and without fee is hereby granted, provided that the above copyright notice appears in all copies and that both that copyright notice and this permission notice appear in supporting documentation, and that the name of CMU and The Regents of the University of California not be used in advertising or publicity pertaining to distribution of the software without specific written permission.

CMU AND THE REGENTS OF THE UNIVERSITY OF CALIFORNIA DISCLAIM ALL WARRANTIES WITH REGARD TO THIS SOFTWARE, INCLUDING ALL IMPLIED WARRANTIES OF MERCHANTABILITY AND FITNESS. IN NO EVENT SHALL CMU OR THE REGENTS OF THE UNIVERSITY OF CALIFORNIA BE LIABLE FOR ANY SPECIAL, INDIRECT OR CONSEQUENTIAL DAMAGES OR ANY DAMAGES WHATSOEVER RESULTING FROM THE LOSS OF USE, DATA OR PROFITS, WHETHER IN AN ACTION OF

CONTRACT, NEGLIGENCE OR OTHER TORTIOUS ACTION, ARISING OUT OF OR IN CONNECTION WITH THE USE OR PERFORMANCE OF THIS SOFTWARE.

---- Part 2: Networks Associates Technology, Inc copyright notice (BSD) -----

Copyright (c) 2001-2003, Networks Associates Technology, Inc

All rights reserved.

Redistribution and use in source and binary forms, with or without modification, are permitted provided that the following conditions are met:

- Redistributions of source code must retain the above copyright notice, this list of conditions and the following disclaimer.
- \* Redistributions in binary form must reproduce the above copyright notice, this list of conditions and the following disclaimer in the documentation and/or other materials provided with the distribution.
- Neither the name of the Networks Associates Technology, Inc nor the names of its contributors may be used to endorse or promote products derived from this software without specific prior written permission.

THIS SOFTWARE IS PROVIDED BY THE COPYRIGHT HOLDERS AND CONTRIBUTORS  $\cdot$  AS

IS'' AND ANY EXPRESS OR IMPLIED WARRANTIES, INCLUDING, BUT NOT LIMITED TO, THE IMPLIED WARRANTIES OF MERCHANTABILITY AND FITNESS FOR A PARTICULAR PURPOSE ARE DISCLAIMED. IN NO EVENT SHALL THE COPYRIGHT HOLDERS OR CONTRIBUTORS BE LIABLE FOR ANY DIRECT, INDIRECT, INCIDENTAL, SPECIAL, EXEMPLARY, OR CONSEQUENTIAL DAMAGES (INCLUDING, BUT NOT LIMITED TO, PROCUREMENT OF SUBSTITUTE GOODS OR SERVICES; LOSS OF USE, DATA, OR PROFITS;

OR BUSINESS INTERRUPTION) HOWEVER CAUSED AND ON ANY THEORY OF LIABILITY,

WHETHER IN CONTRACT, STRICT LIABILITY, OR TORT (INCLUDING NEGLIGENCE OR OTHERWISE) ARISING IN ANY WAY OUT OF THE USE OF THIS SOFTWARE, EVEN IF ADVISED OF THE POSSIBILITY OF SUCH DAMAGE.

---- Part 3: Cambridge Broadband Ltd. copyright notice (BSD) -----

Portions of this code are copyright (c) 2001-2003, Cambridge Broadband Ltd. All rights reserved.

Redistribution and use in source and binary forms, with or without

modification, are permitted provided that the following conditions are met:

- Redistributions of source code must retain the above copyright notice, this list of conditions and the following disclaimer.
- Redistributions in binary form must reproduce the above copyright notice, this list of conditions and the following disclaimer in the documentation and/or other materials provided with the distribution.
- \* The name of Cambridge Broadband Ltd. may not be used to endorse or promote products derived from this software without specific prior written permission.

THIS SOFTWARE IS PROVIDED BY THE COPYRIGHT HOLDER ``AS IS'' AND ANY EXPRESS OR IMPLIED WARRANTIES, INCLUDING, BUT NOT LIMITED TO, THE IMPLIED WARRANTIES OF MERCHANTABILITY AND FITNESS FOR A PARTICULAR PURPOSE ARE DISCLAIMED. IN NO EVENT SHALL THE COPYRIGHT HOLDER BE LIABLE FOR ANY DIRECT, INDIRECT, INCIDENTAL, SPECIAL, EXEMPLARY, OR CONSEQUENTIAL DAMAGES (INCLUDING, BUT NOT LIMITED TO, PROCUREMENT OF SUBSTITUTE GOODS OR SERVICES; LOSS OF USE, DATA, OR PROFITS; OR BUSINESS INTERRUPTION) HOWEVER CAUSED AND ON ANY THEORY OF LIABILITY, WHETHER IN CONTRACT, STRICT LIABILITY, OR TORT (INCLUDING NEGLIGENCE OR OTHERWISE) ARISING IN ANY WAY OUT OF THE USE OF THIS SOFTWARE, EVEN IF ADVISED OF THE POSSIBILITY OF SUCH DAMAGE.

---- Part 4: Sun Microsystems, Inc. copyright notice (BSD) -----

Copyright © 2003 Sun Microsystems, Inc., 4150 Network Circle, Santa Clara, California 95054, U.S.A. All rights reserved.

Use is subject to license terms below.

This distribution may include materials developed by third parties.

Sun, Sun Microsystems, the Sun logo and Solaris are trademarks or registered trademarks of Sun Microsystems, Inc. in the U.S. and other countries.

Redistribution and use in source and binary forms, with or without modification, are permitted provided that the following conditions are met:

- Redistributions of source code must retain the above copyright notice, this list of conditions and the following disclaimer.
- \* Redistributions in binary form must reproduce the above copyright notice, this list of conditions and the following disclaimer in the documentation and/or other materials provided with the distribution.
- Neither the name of the Sun Microsystems, Inc. nor the names of its contributors may be used to endorse or promote products derived from this software without specific prior written permission.

THIS SOFTWARE IS PROVIDED BY THE COPYRIGHT HOLDERS AND CONTRIBUTORS  $\cdot$  AS

IS'' AND ANY EXPRESS OR IMPLIED WARRANTIES, INCLUDING, BUT NOT LIMITED TO, THE IMPLIED WARRANTIES OF MERCHANTABILITY AND FITNESS FOR A PARTICULAR

191

PURPOSE ARE DISCLAIMED. IN NO EVENT SHALL THE COPYRIGHT HOLDERS OR CONTRIBUTORS BE LIABLE FOR ANY DIRECT, INDIRECT, INCIDENTAL, SPECIAL, EXEMPLARY, OR CONSEQUENTIAL DAMAGES (INCLUDING, BUT NOT LIMITED TO, PROCUREMENT OF SUBSTITUTE GOODS OR SERVICES; LOSS OF USE, DATA, OR PROFITS;

OR BUSINESS INTERRUPTION) HOWEVER CAUSED AND ON ANY THEORY OF LIABILITY,

WHETHER IN CONTRACT, STRICT LIABILITY, OR TORT (INCLUDING NEGLIGENCE OR OTHERWISE) ARISING IN ANY WAY OUT OF THE USE OF THIS SOFTWARE, EVEN IF ADVISED OF THE POSSIBILITY OF SUCH DAMAGE.

---- Part 5: Sparta, Inc copyright notice (BSD) -----

Copyright (c) 2003-2012, Sparta, Inc

All rights reserved.

Redistribution and use in source and binary forms, with or without

modification, are permitted provided that the following conditions are met:

- \* Redistributions of source code must retain the above copyright notice, this list of conditions and the following disclaimer.
- Redistributions in binary form must reproduce the above copyright notice, this list of conditions and the following disclaimer in the documentation and/or other materials provided with the distribution.
- Neither the name of Sparta, Inc nor the names of its contributors may be used to endorse or promote products derived from this software without specific prior written permission.

THIS SOFTWARE IS PROVIDED BY THE COPYRIGHT HOLDERS AND CONTRIBUTORS ``AS

IS'' AND ANY EXPRESS OR IMPLIED WARRANTIES, INCLUDING, BUT NOT LIMITED TO, THE IMPLIED WARRANTIES OF MERCHANTABILITY AND FITNESS FOR A PARTICULAR PURPOSE ARE DISCLAIMED. IN NO EVENT SHALL THE COPYRIGHT HOLDERS OR CONTRIBUTORS BE LIABLE FOR ANY DIRECT, INDIRECT, INCIDENTAL, SPECIAL, EXEMPLARY, OR CONSEQUENTIAL DAMAGES (INCLUDING, BUT NOT LIMITED TO,

PROCUREMENT OF SUBSTITUTE GOODS OR SERVICES; LOSS OF USE, DATA, OR PROFITS;

OR BUSINESS INTERRUPTION) HOWEVER CAUSED AND ON ANY THEORY OF LIABILITY,

WHETHER IN CONTRACT, STRICT LIABILITY, OR TORT (INCLUDING NEGLIGENCE OR OTHERWISE) ARISING IN ANY WAY OUT OF THE USE OF THIS SOFTWARE, EVEN IF ADVISED OF THE POSSIBILITY OF SUCH DAMAGE.

---- Part 6: Cisco/BUPTNIC copyright notice (BSD) -----

Copyright (c) 2004, Cisco, Inc and Information Network

Center of Beijing University of Posts and Telecommunications.

All rights reserved.

Redistribution and use in source and binary forms, with or without modification, are permitted provided that the following conditions are met:

Redistributions of source code must retain the above copyright notice, this list of conditions and the following disclaimer.
- \* Redistributions in binary form must reproduce the above copyright notice, this list of conditions and the following disclaimer in the documentation and/or other materials provided with the distribution.
- Neither the name of Cisco, Inc, Beijing University of Posts and Telecommunications, nor the names of their contributors may be used to endorse or promote products derived from this software without specific prior written permission.

THIS SOFTWARE IS PROVIDED BY THE COPYRIGHT HOLDERS AND CONTRIBUTORS ``AS

IS'' AND ANY EXPRESS OR IMPLIED WARRANTIES, INCLUDING, BUT NOT LIMITED TO, THE IMPLIED WARRANTIES OF MERCHANTABILITY AND FITNESS FOR A PARTICULAR PURPOSE ARE DISCLAIMED. IN NO EVENT SHALL THE COPYRIGHT HOLDERS OR CONTRIBUTORS BE LIABLE FOR ANY DIRECT, INDIRECT, INCIDENTAL, SPECIAL, EXEMPLARY, OR CONSEQUENTIAL DAMAGES (INCLUDING, BUT NOT LIMITED TO, PROCUREMENT OF SUBSTITUTE GOODS OR SERVICES; LOSS OF USE, DATA, OR PROFITS;

OR BUSINESS INTERRUPTION) HOWEVER CAUSED AND ON ANY THEORY OF LIABILITY,

WHETHER IN CONTRACT, STRICT LIABILITY, OR TORT (INCLUDING NEGLIGENCE OR OTHERWISE) ARISING IN ANY WAY OUT OF THE USE OF THIS SOFTWARE, EVEN IF ADVISED OF THE POSSIBILITY OF SUCH DAMAGE.

---- Part 7: Fabasoft R&D Software GmbH & Co KG copyright notice (BSD) -----

Copyright (c) Fabasoft R&D Software GmbH & Co KG, 2003

oss@fabasoft.com

Author: Bernhard Penz < bernhard.penz@fabasoft.com>

Redistribution and use in source and binary forms, with or without

modification, are permitted provided that the following conditions are met:

- Redistributions of source code must retain the above copyright notice, this list of conditions and the following disclaimer.
- Redistributions in binary form must reproduce the above copyright

 notice, this list of conditions and the following disclaimer in the documentation and/or other materials provided with the distribution.

\* The name of Fabasoft R&D Software GmbH & Co KG or any of its subsidiaries, brand or product names may not be used to endorse or promote products derived from this software without specific prior written permission.

THIS SOFTWARE IS PROVIDED BY THE COPYRIGHT HOLDER ``AS IS" AND ANY EXPRESS OR IMPLIED WARRANTIES, INCLUDING, BUT NOT LIMITED TO, THE IMPLIED WARRANTIES OF MERCHANTABILITY AND FITNESS FOR A PARTICULAR PURPOSE ARE DISCLAIMED. IN NO EVENT SHALL THE COPYRIGHT HOLDER BE LIABLE FOR ANY DIRECT, INDIRECT, INCIDENTAL, SPECIAL, EXEMPLARY, OR CONSEQUENTIAL DAMAGES (INCLUDING, BUT NOT LIMITED TO, PROCUREMENT OF SUBSTITUTE GOODS OR SERVICES; LOSS OF USE, DATA, OR PROFITS; OR BUSINESS INTERRUPTION) HOWEVER CAUSED AND ON ANY THEORY OF LIABILITY, WHETHER IN CONTRACT, STRICT LIABILITY, OR TORT (INCLUDING NEGLIGENCE OR OTHERWISE) ARISING IN ANY WAY OUT OF THE USE OF THIS SOFTWARE, EVEN IF ADVISED OF THE POSSIBILITY OF SUCH DAMAGE.

---- Part 8: Apple Inc. copyright notice (BSD) -----

Copyright (c) 2007 Apple Inc. All rights reserved.

Redistribution and use in source and binary forms, with or without modification, are permitted provided that the following conditions are met:

1. Redistributions of source code must retain the above copyright notice, this list of conditions and the following disclaimer.

2. Redistributions in binary form must reproduce the above copyright notice, this list of conditions and the following disclaimer in the documentation and/or other materials provided with the distribution.

3. Neither the name of Apple Inc. ("Apple") nor the names of its contributors may be used to endorse or promote products derived from this software without specific prior written permission.

THIS SOFTWARE IS PROVIDED BY APPLE AND ITS CONTRIBUTORS "AS IS" AND

198

ANY EXPRESS OR IMPLIED WARRANTIES, INCLUDING, BUT NOT LIMITED TO, THE IMPLIED WARRANTIES OF MERCHANTABILITY AND FITNESS FOR A PARTICULAR PURPOSE ARE DISCLAIMED. IN NO EVENT SHALL APPLE OR ITS CONTRIBUTORS BE LIABLE FOR ANY DIRECT, INDIRECT, INCIDENTAL, SPECIAL, EXEMPLARY, OR CONSEQUENTIAL DAMAGES (INCLUDING, BUT NOT LIMITED TO, PROCUREMENT OF SUBSTITUTE GOODS OR SERVICES; LOSS OF USE, DATA, OR PROFITS; OR BUSINESS INTERRUPTION) HOWEVER CAUSED AND ON ANY THEORY OF LIABILITY, WHETHER IN CONTRACT, STRICT LIABILITY, OR TORT (INCLUDING NEGLIGENCE OR OTHERWISE) ARISING IN ANY WAY OUT OF THE USE OF THIS SOFTWARE, EVEN IF ADVISED OF THE POSSIBILITY OF SUCH DAMAGE.

---- Part 9: ScienceLogic, LLC copyright notice (BSD) -----

Copyright (c) 2009, ScienceLogic, LLC

All rights reserved.

Redistribution and use in source and binary forms, with or without modification, are permitted provided that the following conditions are met:

- Redistributions of source code must retain the above copyright notice, this list of conditions and the following disclaimer.
- Redistributions in binary form must reproduce the above copyright notice, this list of conditions and the following disclaimer in the documentation and/or other materials provided with the distribution.
- \* Neither the name of ScienceLogic, LLC nor the names of its contributors may be used to endorse or promote products derived from this software without specific prior written permission.

THIS SOFTWARE IS PROVIDED BY THE COPYRIGHT HOLDERS AND CONTRIBUTORS ``AS IS'' AND ANY EXPRESS OR IMPLIED WARRANTIES, INCLUDING, BUT NOT LIMITED TO, THE IMPLIED WARRANTIES OF MERCHANTABILITY AND FITNESS FOR A PARTICULAR PURPOSE ARE DISCLAIMED. IN NO EVENT SHALL THE COPYRIGHT HOLDERS OR CONTRIBUTORS BE LIABLE FOR ANY DIRECT, INDIRECT, INCIDENTAL, SPECIAL, EXEMPLARY, OR CONSEQUENTIAL DAMAGES (INCLUDING,

BUT NOT LIMITED TO, PROCUREMENT OF SUBSTITUTE GOODS OR SERVICES; LOSS OF USE, DATA, OR PROFITS; OR BUSINESS INTERRUPTION) HOWEVER CAUSED AND ON ANY THEORY OF LIABILITY, WHETHER IN CONTRACT, STRICT LIABILITY, OR TORT (INCLUDING NEGLIGENCE OR OTHERWISE) ARISING IN ANY WAY OUT OF THE USE OF THIS SOFTWARE, EVEN IF ADVISED OF THE POSSIBILITY OF SUCH DAMAGE.

### 46.OPEN CV

// Copyright (C) 2000, Intel Corporation, all rights reserved.

// Third party copyrights are property of their respective owners.

//

// Redistribution and use in source and binary forms, with or without modification,

// are permitted provided that the following conditions are met:

//

 $1/$  \* Redistribution's of source code must retain the above copyright notice,

// this list of conditions and the following disclaimer.

//

 $1/$  \* Redistribution's in binary form must reproduce the above copyright notice,

// this list of conditions and the following disclaimer in the documentation

// and/or other materials provided with the distribution.

//

 $1/$  \* The name of Intel Corporation may not be used to endorse or promote products

// derived from this software without specific prior written permission.

//

// This software is provided by the copyright holders and contributors "as is" and // any express or implied warranties, including, but not limited to, the implied // warranties of merchantability and fitness for a particular purpose are disclaimed.

// In no event shall the Intel Corporation or contributors be liable for any direct, // indirect, incidental, special, exemplary, or consequential damages // (including, but not limited to, procurement of substitute goods or services; // loss of use, data, or profits; or business interruption) however caused // and on any theory of liability, whether in contract, strict liability, // or tort (including negligence or otherwise) arising in any way out of // the use of this software, even if advised of the possibility of such damage.

// Copyright (C) 2000-2008, Intel Corporation, all rights reserved.

// Copyright (C) 2009, 2010, Willow Garage Inc., all rights reserved.

// Copyright (C) 2014, 2015, Itseez Inc., all rights reserved.

// Third party copyrights are property of their respective owners.

/

// Redistribution and use in source and binary forms, with or without modification,

// are permitted provided that the following conditions are met:

203

//

 $1/$   $*$  Redistribution's of source code must retain the above copyright notice.

// this list of conditions and the following disclaimer.

//

 $1/$  \* Redistribution's in binary form must reproduce the above copyright notice,

// this list of conditions and the following disclaimer in the documentation

// and/or other materials provided with the distribution.

//

 $1/$  \* The name of the copyright holders may not be used to endorse or promote products

// derived from this software without specific prior written permission.

//

// This software is provided by the copyright holders and contributors "as is" and

// any express or implied warranties, including, but not limited to, the implied

// warranties of merchantability and fitness for a particular purpose are

### disclaimed.

// In no event shall the Intel Corporation or contributors be liable for any direct,

// indirect, incidental, special, exemplary, or consequential damages

// (including, but not limited to, procurement of substitute goods or services;

// loss of use, data, or profits; or business interruption) however caused

// and on any theory of liability, whether in contract, strict liability,

// or tort (including negligence or otherwise) arising in any way out of

// the use of this software, even if advised of the possibility of such damage.

// Copyright (C) 2000-2008, Intel Corporation, all rights reserved.

// Copyright (C) 2009, Willow Garage Inc., all rights reserved.

// Copyright (C) 2013, OpenCV Foundation, all rights reserved.

// Third party copyrights are property of their respective owners.

//

// Redistribution and use in source and binary forms, with or without modification,

// are permitted provided that the following conditions are met:

//

 $1/$  \* Redistribution's of source code must retain the above copyright notice,

// this list of conditions and the following disclaimer.

//

 $1/$   $*$  Redistribution's in binary form must reproduce the above copyright notice,

// this list of conditions and the following disclaimer in the documentation

// and/or other materials provided with the distribution.

 $1/$  \* The name of the copyright holders may not be used to endorse or promote products

// derived from this software without specific prior written permission.

//

// This software is provided by the copyright holders and contributors "as is" and // any express or implied warranties, including, but not limited to, the implied // warranties of merchantability and fitness for a particular purpose are disclaimed.

// In no event shall the Intel Corporation or contributors be liable for any direct, // indirect, incidental, special, exemplary, or consequential damages // (including, but not limited to, procurement of substitute goods or services; // loss of use, data, or profits; or business interruption) however caused // and on any theory of liability, whether in contract, strict liability, // or tort (including negligence or otherwise) arising in any way out of // the use of this software, even if advised of the possibility of such damage.

// Copyright (C) 2000-2008, Intel Corporation, all rights reserved.

// Copyright (C) 2009-2011, Willow Garage Inc., all rights reserved.

// Third party copyrights are property of their respective owners.

//

// Redistribution and use in source and binary forms, with or without modification,

// are permitted provided that the following conditions are met:

//

 $1/$  \* Redistribution's of source code must retain the above copyright notice,

// this list of conditions and the following disclaimer.

//

 $1/$  \* Redistribution's in binary form must reproduce the above copyright notice,

// this list of conditions and the following disclaimer in the documentation

// and/or other materials provided with the distribution.

//

 $1/$  \* The name of the copyright holders may not be used to endorse or promote products

// derived from this software without specific prior written permission.

//

// This software is provided by the copyright holders and contributors "as is" and

// any express or implied warranties, including, but not limited to, the implied

// warranties of merchantability and fitness for a particular purpose are disclaimed.

// In no event shall the Intel Corporation or contributors be liable for any direct, // indirect, incidental, special, exemplary, or consequential damages // (including, but not limited to, procurement of substitute goods or services; // loss of use, data, or profits; or business interruption) however caused // and on any theory of liability, whether in contract, strict liability, // or tort (including negligence or otherwise) arising in any way out of

// the use of this software, even if advised of the possibility of such damage.

// Copyright (C) 2000-2008, Intel Corporation, all rights reserved.

// Copyright (C) 2009, Willow Garage Inc., all rights reserved.

// Third party copyrights are property of their respective owners.

//

// Redistribution and use in source and binary forms, with or without modification,

// are permitted provided that the following conditions are met:

//

 $1/$  \* Redistribution's of source code must retain the above copyright notice,

// this list of conditions and the following disclaimer.

//

 $1/$  \* Redistribution's in binary form must reproduce the above copyright notice, // this list of conditions and the following disclaimer in the documentation // and/or other materials provided with the distribution.

//

 $1/$  \* The name of the copyright holders may not be used to endorse or promote products

// derived from this software without specific prior written permission.

//

// This software is provided by the copyright holders and contributors "as is" and // any express or implied warranties, including, but not limited to, the implied // warranties of merchantability and fitness for a particular purpose are disclaimed.

// In no event shall the Intel Corporation or contributors be liable for any direct,

// indirect, incidental, special, exemplary, or consequential damages

// (including, but not limited to, procurement of substitute goods or services;

// loss of use, data, or profits; or business interruption) however caused

// and on any theory of liability, whether in contract, strict liability,

// or tort (including negligence or otherwise) arising in any way out of

// the use of this software, even if advised of the possibility of such damage.

// Copyright (C) 2010-2012, Institute Of Software Chinese Academy Of Science, all rights reserved.

// Copyright (C) 2010-2012, Advanced Micro Devices, Inc., all rights reserved.

// Copyright (C) 2013, OpenCV Foundation, all rights reserved.

// Third party copyrights are property of their respective owners.

//

// @Authors

// Jia Haipeng, jiahaipeng95@gmail.com

//

//

// Redistribution and use in source and binary forms, with or without modification,

// are permitted provided that the following conditions are met:

//

 $1/$  \* Redistribution's of source code must retain the above copyright notice,

// this list of conditions and the following disclaimer.

//

 $1/$  \* Redistribution's in binary form must reproduce the above copyright notice,

// this list of conditions and the following disclaimer in the documentation

// and/or other materials provided with the distribution.

//

 $1/$  \* The name of the copyright holders may not be used to endorse or promote products

// derived from this software without specific prior written permission.

//

// This software is provided by the copyright holders and contributors as is and // any express or implied warranties, including, but not limited to, the implied // warranties of merchantability and fitness for a particular purpose are disclaimed.

// In no event shall the copyright holders or contributors be liable for any direct,

// indirect, incidental, special, exemplary, or consequential damages

// (including, but not limited to, procurement of substitute goods or services;

// loss of use, data, or profits; or business interruption) however caused

// and on any theory of liability, whether in contract, strict liability,

// or tort (including negligence or otherwise) arising in any way out of

// the use of this software, even if advised of the possibility of such damage.

// Copyright (C) 2000-2008, Intel Corporation, all rights reserved.

// Copyright (C) 2009-2011, Willow Garage Inc., all rights reserved.

// Copyright (C) 2014-2015, Itseez Inc., all rights reserved.

// Third party copyrights are property of their respective owners.

//

// Redistribution and use in source and binary forms, with or without modification,

// are permitted provided that the following conditions are met:

//

 $1/$  \* Redistribution's of source code must retain the above copyright notice,

// this list of conditions and the following disclaimer.

//

 $1/$  \* Redistribution's in binary form must reproduce the above copyright notice,

// this list of conditions and the following disclaimer in the documentation

// and/or other materials provided with the distribution.

//

 $1/$  \* The name of the copyright holders may not be used to endorse or promote

# products

// derived from this software without specific prior written permission.

//

// This software is provided by the copyright holders and contributors "as is" and // any express or implied warranties, including, but not limited to, the implied // warranties of merchantability and fitness for a particular purpose are disclaimed.

// In no event shall the Intel Corporation or contributors be liable for any direct, // indirect, incidental, special, exemplary, or consequential damages // (including, but not limited to, procurement of substitute goods or services; // loss of use, data, or profits; or business interruption) however caused // and on any theory of liability, whether in contract, strict liability, // or tort (including negligence or otherwise) arising in any way out of // the use of this software, even if advised of the possibility of such damage.

// Copyright (C) 2000-2008, Intel Corporation, all rights reserved.

// Copyright (C) 2009, Willow Garage Inc., all rights reserved.

// Copyright (C) 2013, OpenCV Foundation, all rights reserved.

// Copyright (C) 2015, Itseez Inc., all rights reserved.

// Third party copyrights are property of their respective owners.

//

// Redistribution and use in source and binary forms, with or without modification,

213

// are permitted provided that the following conditions are met:

//

 $1/$  \* Redistribution's of source code must retain the above copyright notice,

// this list of conditions and the following disclaimer.

//

 $1/$  \* Redistribution's in binary form must reproduce the above copyright notice,

// this list of conditions and the following disclaimer in the documentation

// and/or other materials provided with the distribution.

//

 $1/$  \* The name of the copyright holders may not be used to endorse or promote products

// derived from this software without specific prior written permission.

//

// This software is provided by the copyright holders and contributors "as is" and

// any express or implied warranties, including, but not limited to, the implied

// warranties of merchantability and fitness for a particular purpose are

disclaimed.

// In no event shall the Intel Corporation or contributors be liable for any direct,

// indirect, incidental, special, exemplary, or consequential damages

// (including, but not limited to, procurement of substitute goods or services;

// loss of use, data, or profits; or business interruption) however caused

// and on any theory of liability, whether in contract, strict liability,

// or tort (including negligence or otherwise) arising in any way out of

// the use of this software, even if advised of the possibility of such damage.

// Copyright (C) 2000-2008, Intel Corporation, all rights reserved.

// Copyright (C) 2009, Willow Garage Inc., all rights reserved.

// Copyright (C) 2013, OpenCV Foundation, all rights reserved.

// Copyright (C) 2014, Itseez Inc., all rights reserved.

// Third party copyrights are property of their respective owners.

//

// Redistribution and use in source and binary forms, with or without modification,

// are permitted provided that the following conditions are met:

//

 $1/$  \* Redistribution's of source code must retain the above copyright notice,

// this list of conditions and the following disclaimer.

//

 $1/$  \* Redistribution's in binary form must reproduce the above copyright notice,

// this list of conditions and the following disclaimer in the documentation

// and/or other materials provided with the distribution.

//

 $1/$  \* The name of the copyright holders may not be used to endorse or promote products

// derived from this software without specific prior written permission.

//

// This software is provided by the copyright holders and contributors "as is" and // any express or implied warranties, including, but not limited to, the implied // warranties of merchantability and fitness for a particular purpose are disclaimed.

// In no event shall the Intel Corporation or contributors be liable for any direct,

// indirect, incidental, special, exemplary, or consequential damages

// (including, but not limited to, procurement of substitute goods or services;

// loss of use, data, or profits; or business interruption) however caused

// and on any theory of liability, whether in contract, strict liability,

// or tort (including negligence or otherwise) arising in any way out of

// the use of this software, even if advised of the possibility of such damage.

// Copyright (C) 2010-2012, Institute Of Software Chinese Academy Of Science, all rights reserved.

// Copyright (C) 2010-2012, Advanced Micro Devices, Inc., all rights reserved.

// Third party copyrights are property of their respective owners.

//

// @Authors

// Rock Li, Rock.li@amd.com

//

// Redistribution and use in source and binary forms, with or without modification,

// are permitted provided that the following conditions are met:

//

 $1/$  \* Redistribution's of source code must retain the above copyright notice,

// this list of conditions and the following disclaimer.

//

 $1/$  \* Redistribution's in binary form must reproduce the above copyright notice,

// this list of conditions and the following disclaimer in the documentation

// and/or other materials provided with the distribution.

//

 $1/$  \* The name of the copyright holders may not be used to endorse or promote products

// derived from this software without specific prior written permission.

//

// This software is provided by the copyright holders and contributors as is and // any express or implied warranties, including, but not limited to, the implied // warranties of merchantability and fitness for a particular purpose are disclaimed.

// In no event shall the Intel Corporation or contributors be liable for any direct,

// indirect, incidental, special, exemplary, or consequential damages

// (including, but not limited to, procurement of substitute goods or services;

// loss of use, data, or profits; or business interruption) however caused

// and on any theory of liability, whether in contract, strict liability,

// or tort (including negligence or otherwise) arising in any way out of

// the use of this software, even if advised of the possibility of such damage.

// Copyright (C) 2010-2012, Multicoreware, Inc., all rights reserved.

// Copyright (C) 2010-2012, Advanced Micro Devices, Inc., all rights reserved.

// Third party copyrights are property of their respective owners.

//

// @Authors

// Nathan, liujun@multicorewareinc.com

//

// Redistribution and use in source and binary forms, with or without modification,

// are permitted provided that the following conditions are met:

//

 $1/$  \* Redistribution's of source code must retain the above copyright notice,

// this list of conditions and the following disclaimer.

//

 $1/$  \* Redistribution's in binary form must reproduce the above copyright notice,

// this list of conditions and the following disclaimer in the documentation

// and/or other materials provided with the distribution.

//

 $1/$  \* The name of the copyright holders may not be used to endorse or promote

# products

// derived from this software without specific prior written permission.

//

// This software is provided by the copyright holders and contributors "as is" and

// any express or implied warranties, including, but not limited to, the implied // warranties of merchantability and fitness for a particular purpose are disclaimed.

// In no event shall the Intel Corporation or contributors be liable for any direct,

// indirect, incidental, special, exemplary, or consequential damages

// (including, but not limited to, procurement of substitute goods or services;

// loss of use, data, or profits; or business interruption) however caused

// and on any theory of liability, whether in contract, strict liability,

// or tort (including negligence or otherwise) arising in any way out of

// the use of this software, even if advised of the possibility of such damage.

// Copyright (C) 2010-2012, MulticoreWare Inc., all rights reserved.

// Copyright (C) 2010-2012, Advanced Micro Devices, Inc., all rights reserved.

// Third party copyrights are property of their respective owners.

//

// @Authors

// Liu Liujun, liujun@multicorewareinc.com

//

// Redistribution and use in source and binary forms, with or without modification,

// are permitted provided that the following conditions are met:

//

 $1/$  \* Redistribution's of source code must retain the above copyright notice,

// this list of conditions and the following disclaimer.

//

 $1/$  \* Redistribution's in binary form must reproduce the above copyright notice,

// this list of conditions and the following disclaimer in the documentation

// and/or other materials provided with the distribution.

//

 $1/$  \* The name of the copyright holders may not be used to endorse or promote products

// derived from this software without specific prior written permission.

//

// This software is provided by the copyright holders and contributors as is and

// any express or implied warranties, including, but not limited to, the implied

// warranties of merchantability and fitness for a particular purpose are

disclaimed.

// In no event shall the Intel Corporation or contributors be liable for any direct,

// indirect, incidental, special, exemplary, or consequential damages

// (including, but not limited to, procurement of substitute goods or services;

// loss of use, data, or profits; or business interruption) however caused

// and on any theory of liability, whether in contract, strict liability,

// or tort (including negligence or otherwise) arising in any way out of

// the use of this software, even if advised of the possibility of such damage.

// Copyright (C) 2010-2013, 2014 Advanced Micro Devices, Inc., all rights reserved.

// Third party copyrights are property of their respective owners.

//

// Redistribution and use in source and binary forms, with or without modification,

// are permitted provided that the following conditions are met:

//

 $1/$  \* Redistribution's of source code must retain the above copyright notice,

// this list of conditions and the following disclaimer.

//

 $1/$  \* Redistribution's in binary form must reproduce the above copyright notice,

// this list of conditions and the following disclaimer in the documentation

// and/or other materials provided with the distribution.

222

 $1/$  \* The name of the copyright holders may not be used to endorse or promote products

// derived from this software without specific prior written permission.

//

// This software is provided by the copyright holders and contributors as is and // any express or implied warranties, including, but not limited to, the implied // warranties of merchantability and fitness for a particular purpose are disclaimed.

// In no event shall the Intel Corporation or contributors be liable for any direct,

// indirect, incidental, special, exemplary, or consequential damages

// (including, but not limited to, procurement of substitute goods or services;

// loss of use, data, or profits; or business interruption) however caused

// and on any theory of liability, whether in contract, strict liability,

// or tort (including negligence or otherwise) arising in any way out of

// the use of this software, even if advised of the possibility of such damage.

// Copyright (C) 2010-2012, Institute Of Software Chinese Academy Of Science, all rights reserved.

// Copyright (C) 2010-2012, Advanced Micro Devices, Inc., all rights reserved.

// Copyright (C) 2010-2012, Multicoreware, Inc., all rights reserved.

// Third party copyrights are property of their respective owners.

//

// @Authors

// Niko Li, newlife20080214@gmail.com

// Jia Haipeng, jiahaipeng95@gmail.com

// Xu Pang, pangxu010@163.com

// Wenju He, wenju@multicorewareinc.com

// Redistribution and use in source and binary forms, with or without modification,

 $\frac{1}{2}$  are permitted provided that the following conditions are met:

//

 $1/$  \* Redistribution's of source code must retain the above copyright notice,

// this list of conditions and the following disclaimer.

//

 $1/$  \* Redistribution's in binary form must reproduce the above copyright notice,

// this list of conditions and the following disclaimer in the documentation

// and/or other materials provided with the distribution.

//

 $1/$  \* The name of the copyright holders may not be used to endorse or promote products

// derived from this software without specific prior written permission.

//

// This software is provided by the copyright holders and contributors as is and // any express or implied warranties, including, but not limited to, the implied // warranties of merchantability and fitness for a particular purpose are disclaimed.

// In no event shall the Intel Corporation or contributors be liable for any direct,

// indirect, incidental, special, exemplary, or consequential damages

// (including, but not limited to, procurement of substitute goods or services;

// loss of use, data, or profits; or business interruption) however caused

// and on any theory of liability, whether in contract, strict liability,

// or tort (including negligence or otherwise) arising in any way out of

// the use of this software, even if advised of the possibility of such damage.

// Copyright (C) 2010-2012, Multicoreware, Inc., all rights reserved.

// Copyright (C) 2010-2012, Advanced Micro Devices, Inc., all rights reserved.

// Third party copyrights are property of their respective owners.

//

// @Authors

// Peng Xiao, pengxiao@multicorewareinc.com

//

// Redistribution and use in source and binary forms, with or without modification,

// are permitted provided that the following conditions are met:

//

 $1/$  \* Redistribution's of source code must retain the above copyright notice,

// this list of conditions and the following disclaimer.

//

 $1/$  \* Redistribution's in binary form must reproduce the above copyright notice,

// this list of conditions and the following disclaimer in the documentation

// and/or other materials provided with the distribution.

//

 $1/$  \* The name of the copyright holders may not be used to endorse or promote

# products

// derived from this software without specific prior written permission.

//

// This software is provided by the copyright holders and contributors as is and

// any express or implied warranties, including, but not limited to, the implied // warranties of merchantability and fitness for a particular purpose are disclaimed.

// In no event shall the Intel Corporation or contributors be liable for any direct,

// indirect, incidental, special, exemplary, or consequential damages

// (including, but not limited to, procurement of substitute goods or services;

// loss of use, data, or profits; or business interruption) however caused

// and on any theory of liability, whether in contract, strict liability,

// or tort (including negligence or otherwise) arising in any way out of

// the use of this software, even if advised of the possibility of such damage.

// Copyright (C) 2000, Intel Corporation, all rights reserved.

// Copyright (C) 2014, Itseez Inc., all rights reserved.

// Third party copyrights are property of their respective owners.

//

// Redistribution and use in source and binary forms, with or without modification,

// are permitted provided that the following conditions are met:

//

 $1/$  \* Redistribution's of source code must retain the above copyright notice,

// this list of conditions and the following disclaimer.

//

 $1/$  \* Redistribution's in binary form must reproduce the above copyright notice, // this list of conditions and the following disclaimer in the documentation // and/or other materials provided with the distribution.

//

 $1/$  \* The name of Intel Corporation may not be used to endorse or promote products

// derived from this software without specific prior written permission.

//

// This software is provided by the copyright holders and contributors "as is" and // any express or implied warranties, including, but not limited to, the implied // warranties of merchantability and fitness for a particular purpose are disclaimed.

// In no event shall the Intel Corporation or contributors be liable for any direct,

// indirect, incidental, special, exemplary, or consequential damages

// (including, but not limited to, procurement of substitute goods or services;

// loss of use, data, or profits; or business interruption) however caused

// and on any theory of liability, whether in contract, strict liability,

// or tort (including negligence or otherwise) arising in any way out of

// the use of this software, even if advised of the possibility of such damage.

// Copyright (C) 2010-2012, Multicoreware, Inc., all rights reserved.

// Copyright (C) 2010-2012, Advanced Micro Devices, Inc., all rights reserved.

// Third party copyrights are property of their respective owners.

//

// @Authors

// Sen Liu, swjtuls1987@126.com

//

// Redistribution and use in source and binary forms, with or without modification,

// are permitted provided that the following conditions are met:

//

 $1/$  \* Redistribution's of source code must retain the above copyright notice,

// this list of conditions and the following disclaimer.

//

 $1/$  \* Redistribution's in binary form must reproduce the above copyright notice,

// this list of conditions and the following disclaimer in the documentation

// and/or other materials provided with the distribution.

 $1/$  \* The name of the copyright holders may not be used to endorse or promote products

// derived from this software without specific prior written permission.

//

// This software is provided by the copyright holders and contributors as is and // any express or implied warranties, including, but not limited to, the implied // warranties of merchantability and fitness for a particular purpose are disclaimed.

// In no event shall the Intel Corporation or contributors be liable for any direct, // indirect, incidental, special, exemplary, or consequential damages // (including, but not limited to, procurement of substitute goods or services; // loss of use, data, or profits; or business interruption) however caused // and on any theory of liability, whether in contract, strict liability, // or tort (including negligence or otherwise) arising in any way out of // the use of this software, even if advised of the possibility of such damage.

// Copyright (C) 2013, NVIDIA Corporation, all rights reserved.

// Copyright (C) 2014, Itseez Inc., all rights reserved.
// Third party copyrights are property of their respective owners.

//

// Redistribution and use in source and binary forms, with or without modification,

// are permitted provided that the following conditions are met:

//

 $1/$  \* Redistribution's of source code must retain the above copyright notice,

// this list of conditions and the following disclaimer.

//

 $1/$  \* Redistribution's in binary form must reproduce the above copyright notice,

// this list of conditions and the following disclaimer in the documentation

// and/or other materials provided with the distribution.

//

 $1/$  \* The name of the copyright holders may not be used to endorse or promote products

// derived from this software without specific prior written permission.

//

// This software is provided by the copyright holders and contributors "as is" and

// any express or implied warranties, including, but not limited to, the implied

// warranties of merchantability and fitness for a particular purpose are disclaimed.

// In no event shall the copyright holders or contributors be liable for any direct, // indirect, incidental, special, exemplary, or consequential damages // (including, but not limited to, procurement of substitute goods or services; // loss of use, data, or profits; or business interruption) however caused // and on any theory of liability, whether in contract, strict liability, // or tort (including negligence or otherwise) arising in any way out of

// the use of this software, even if advised of the possibility of such damage.

// Copyright (C) 2013, OpenCV Foundation, all rights reserved.

// Third party copyrights are property of their respective owners.

//

// Redistribution and use in source and binary forms, with or without modification, // are permitted provided that the following conditions are met:

//

 $1/$  \* Redistribution's of source code must retain the above copyright notice,

// this list of conditions and the following disclaimer.

//

 $1/$  \* Redistribution's in binary form must reproduce the above copyright notice,

// this list of conditions and the following disclaimer in the documentation

// and/or other materials provided with the distribution.

//

 $1/$  \* The name of the copyright holders may not be used to endorse or promote products

// derived from this software without specific prior written permission.

//

// This software is provided by the copyright holders and contributors "as is" and // any express or implied warranties, including, but not limited to, the implied // warranties of merchantability and fitness for a particular purpose are disclaimed.

// In no event shall the OpenCV Foundation or contributors be liable for any direct,

// indirect, incidental, special, exemplary, or consequential damages

// (including, but not limited to, procurement of substitute goods or services;

// loss of use, data, or profits; or business interruption) however caused

// and on any theory of liability, whether in contract, strict liability,

// or tort (including negligence or otherwise) arising in any way out of

// the use of this software, even if advised of the possibility of such damage.

// Copyright (C) 2010-2012, Institute Of Software Chinese Academy Of Science, all rights reserved.

// Copyright (C) 2010-2012, Advanced Micro Devices, Inc., all rights reserved.

// Copyright (C) 2013, OpenCV Foundation, all rights reserved.

// Third party copyrights are property of their respective owners.

//

// Redistribution and use in source and binary forms, with or without modification,

// are permitted provided that the following conditions are met:

//

 $1/$  \* Redistribution's of source code must retain the above copyright notice,

// this list of conditions and the following disclaimer.

//

 $1/$  \* Redistribution's in binary form must reproduce the above copyright notice,

// this list of conditions and the following disclaimer in the documentation

// and/or other materials provided with the distribution.

//

//  $*$  The name of the copyright holders may not be used to endorse or promote products

// derived from this software without specific prior written permission.

//

// This software is provided by the copyright holders and contributors as is and // any express or implied warranties, including, but not limited to, the implied // warranties of merchantability and fitness for a particular purpose are disclaimed.

// In no event shall the copyright holders or contributors be liable for any direct, // indirect, incidental, special, exemplary, or consequential damages // (including, but not limited to, procurement of substitute goods or services; // loss of use, data, or profits; or business interruption) however caused // and on any theory of liability, whether in contract, strict liability, // or tort (including negligence or otherwise) arising in any way out of // the use of this software, even if advised of the possibility of such damage.

// Copyright (C) 2000-2008, Intel Corporation, all rights reserved.

// Copyright (C) 2009-2011, Willow Garage Inc., all rights reserved.

// Copyright (C) 2014, Itseez Inc., all rights reserved.

// Third party copyrights are property of their respective owners.

//

// Redistribution and use in source and binary forms, with or without modification,

// are permitted provided that the following conditions are met:

//

 $1/$  \* Redistribution's of source code must retain the above copyright notice,

// this list of conditions and the following disclaimer.

//

 $1/$  \* Redistribution's in binary form must reproduce the above copyright notice,

// this list of conditions and the following disclaimer in the documentation

// and/or other materials provided with the distribution.

//

 $1/$  \* The name of the copyright holders may not be used to endorse or promote products

// derived from this software without specific prior written permission.

//

// This software is provided by the copyright holders and contributors "as is" and

// any express or implied warranties, including, but not limited to, the implied

// warranties of merchantability and fitness for a particular purpose are

disclaimed.

// In no event shall the Intel Corporation or contributors be liable for any direct,

// indirect, incidental, special, exemplary, or consequential damages

// (including, but not limited to, procurement of substitute goods or services;

// loss of use, data, or profits; or business interruption) however caused

// and on any theory of liability, whether in contract, strict liability,

// or tort (including negligence or otherwise) arising in any way out of

// the use of this software, even if advised of the possibility of such damage.

// Copyright (C) 2010-2012, Institute Of Software Chinese Academy Of Science, all rights reserved.

// Copyright (C) 2010-2012, Advanced Micro Devices, Inc., all rights reserved.

// Third party copyrights are property of their respective owners.

//

## // @Authors

// Niko Li, newlife20080214@gmail.com

// Zero Lin zero.lin@amd.com

// Redistribution and use in source and binary forms, with or without modification,

// are permitted provided that the following conditions are met:

//

 $1/$  \* Redistribution's of source code must retain the above copyright notice,

// this list of conditions and the following disclaimer.

//

 $1/$  \* Redistribution's in binary form must reproduce the above copyright notice, // this list of conditions and the following disclaimer in the documentation // and/or other materials provided with the distribution.

//

 $1/$  \* The name of the copyright holders may not be used to endorse or promote products

// derived from this software without specific prior written permission.

//

// This software is provided by the copyright holders and contributors as is and // any express or implied warranties, including, but not limited to, the implied // warranties of merchantability and fitness for a particular purpose are disclaimed.

// In no event shall the Intel Corporation or contributors be liable for any direct,

// indirect, incidental, special, exemplary, or consequential damages

// (including, but not limited to, procurement of substitute goods or services;

// loss of use, data, or profits; or business interruption) however caused

// and on any theory of liability, whether in contract, strict liability,

// or tort (including negligence or otherwise) arising in any way out of

// the use of this software, even if advised of the possibility of such damage.

// Copyright (C) 2000-2008, Intel Corporation, all rights reserved.

// Copyright (C) 2009, Willow Garage Inc., all rights reserved.

// Copyright (C) 2013, OpenCV Foundation, all rights reserved.

// Third party copyrights are property of their respective owners.

//

// Redistribution and use in source and binary forms, with or without modification,

 $\frac{1}{2}$  are permitted provided that the following conditions are met:

//

 $1/$  \* Redistribution's of source code must retain the above copyright notice,

// this list of conditions and the following disclaimer.

//

 $1/$   $*$  Redistribution's in binary form must reproduce the above copyright notice,

// this list of conditions and the following disclaimer in the documentation

// and/or other materials provided with the distribution.

//

 $1/$  \* The name of the copyright holders may not be used to endorse or promote products

// derived from this software without specific prior written permission.

//

// This software is provided by the copyright holders and contributors "as is" and // any express or implied warranties, including, but not limited to, the implied // warranties of merchantability and fitness for a particular purpose are disclaimed.

// In no event shall the Intel Corporation or contributors be liable for any direct,

// indirect, incidental, special, exemplary, or consequential damages

// (including, but not limited to, procurement of substitute goods or services;

// loss of use, data, or profits; or business interruption) however caused

// and on any theory of liability, whether in contract, strict liability,

// or tort (including negligence or otherwise) arising in any way out of

// the use of this software, even if advised of the possibility of such damage.

// Copyright (C) 2000-2015, Intel Corporation, all rights reserved.

// Copyright (C) 2009-2011, Willow Garage Inc., all rights reserved.

// Copyright (C) 2015, OpenCV Foundation, all rights reserved.

// Copyright (C) 2015, Itseez Inc., all rights reserved.

// Third party copyrights are property of their respective owners.

//

// Redistribution and use in source and binary forms, with or without modification,

// are permitted provided that the following conditions are met:

//

 $1/$  \* Redistribution's of source code must retain the above copyright notice,

// this list of conditions and the following disclaimer.

//

 $1/$  \* Redistribution's in binary form must reproduce the above copyright notice,

// this list of conditions and the following disclaimer in the documentation

// and/or other materials provided with the distribution.

//

 $1/$  \* The name of the copyright holders may not be used to endorse or promote

## products

// derived from this software without specific prior written permission.

//

// This software is provided by the copyright holders and contributors "as is" and

// any express or implied warranties, including, but not limited to, the implied

241

// warranties of merchantability and fitness for a particular purpose are disclaimed.

// In no event shall the Intel Corporation or contributors be liable for any direct,

// indirect, incidental, special, exemplary, or consequential damages

// (including, but not limited to, procurement of substitute goods or services;

// loss of use, data, or profits; or business interruption) however caused

// and on any theory of liability, whether in contract, strict liability,

// or tort (including negligence or otherwise) arising in any way out of

// the use of this software, even if advised of the possibility of such damage.

// Copyright (C) 2010-2012, Institute Of Software Chinese Academy Of Science, all rights reserved.

// Copyright (C) 2010-2012, Advanced Micro Devices, Inc., all rights reserved.

// Third party copyrights are property of their respective owners.

//

// @Authors

// Shengen Yan,yanshengen@gmail.com

//

// Redistribution and use in source and binary forms, with or without modification,

// are permitted provided that the following conditions are met:

//

 $1/$  \* Redistribution's of source code must retain the above copyright notice,

// this list of conditions and the following disclaimer.

//

 $1/$  \* Redistribution's in binary form must reproduce the above copyright notice,

// this list of conditions and the following disclaimer in the documentation

// and/or other materials provided with the distribution.

//

 $1/$  \* The name of the copyright holders may not be used to endorse or promote products

// derived from this software without specific prior written permission.

//

// This software is provided by the copyright holders and contributors as is and

// any express or implied warranties, including, but not limited to, the implied

// warranties of merchantability and fitness for a particular purpose are

disclaimed.

// In no event shall the Intel Corporation or contributors be liable for any direct,

// indirect, incidental, special, exemplary, or consequential damages

// (including, but not limited to, procurement of substitute goods or services;

// loss of use, data, or profits; or business interruption) however caused

// and on any theory of liability, whether in contract, strict liability,

// or tort (including negligence or otherwise) arising in any way out of

// the use of this software, even if advised of the possibility of such damage.

// Copyright (C) 2000-2008, Intel Corporation, all rights reserved.

// Copyright (C) 2009, Willow Garage Inc., all rights reserved.

// Copyright (C) 2014-2015, Itseez Inc., all rights reserved.

// Third party copyrights are property of their respective owners.

//

// Redistribution and use in source and binary forms, with or without modification,

// are permitted provided that the following conditions are met:

//

 $1/$  \* Redistribution's of source code must retain the above copyright notice,

// this list of conditions and the following disclaimer.

//

 $1/$  \* Redistribution's in binary form must reproduce the above copyright notice,

// this list of conditions and the following disclaimer in the documentation

// and/or other materials provided with the distribution.

//

 $1/$  \* The name of the copyright holders may not be used to endorse or promote products

// derived from this software without specific prior written permission.

//

// This software is provided by the copyright holders and contributors "as is" and // any express or implied warranties, including, but not limited to, the implied // warranties of merchantability and fitness for a particular purpose are disclaimed.

// In no event shall the Intel Corporation or contributors be liable for any direct,

// indirect, incidental, special, exemplary, or consequential damages

// (including, but not limited to, procurement of substitute goods or services;

// loss of use, data, or profits; or business interruption) however caused

// and on any theory of liability, whether in contract, strict liability,

// or tort (including negligence or otherwise) arising in any way out of

// the use of this software, even if advised of the possibility of such damage.

// Copyright (C) 2000, Intel Corporation, all rights reserved.

// Copyright (C) 2013, OpenCV Foundation, all rights reserved.

// Third party copyrights are property of their respective owners.

//

// Redistribution and use in source and binary forms, with or without modification,

// are permitted provided that the following conditions are met:

//

 $1/$  \* Redistribution's of source code must retain the above copyright notice,

// this list of conditions and the following disclaimer.

//

 $1/$  \* Redistribution's in binary form must reproduce the above copyright notice,

// this list of conditions and the following disclaimer in the documentation

// and/or other materials provided with the distribution.

//

 $1/$  \* The name of the copyright holders may not be used to endorse or promote

## products

// derived from this software without specific prior written permission.

//

// This software is provided by the copyright holders and contributors "as is" and

// any express or implied warranties, including, but not limited to, the implied

// warranties of merchantability and fitness for a particular purpose are disclaimed.

// In no event shall the Intel Corporation or contributors be liable for any direct,

// indirect, incidental, special, exemplary, or consequential damages

// (including, but not limited to, procurement of substitute goods or services;

// loss of use, data, or profits; or business interruption) however caused

// and on any theory of liability, whether in contract, strict liability,

// or tort (including negligence or otherwise) arising in any way out of

// the use of this software, even if advised of the possibility of such damage.

// Copyright (C) 2010-2012, Institute Of Software Chinese Academy Of Science, all rights reserved.

// Copyright (C) 2010-2012, Advanced Micro Devices, Inc., all rights reserved.

// Third party copyrights are property of their respective owners.

//

// @Authors

// Jia Haipeng, jiahaipeng95@gmail.com

// Peng Xiao, pengxiao@multicorewareinc.com

//

// Redistribution and use in source and binary forms, with or without modification,

// are permitted provided that the following conditions are met:

//

 $1/$  \* Redistribution's of source code must retain the above copyright notice,

// this list of conditions and the following disclaimer.

//

 $1/$  \* Redistribution's in binary form must reproduce the above copyright notice,

// this list of conditions and the following disclaimer in the documentation

// and/or other materials provided with the distribution.

//

 $1/$  \* The name of the copyright holders may not be used to endorse or promote products

// derived from this software without specific prior written permission.

//

// This software is provided by the copyright holders and contributors as is and

// any express or implied warranties, including, but not limited to, the implied

// warranties of merchantability and fitness for a particular purpose are

disclaimed.

// In no event shall the Intel Corporation or contributors be liable for any direct,

// indirect, incidental, special, exemplary, or consequential damages

// (including, but not limited to, procurement of substitute goods or services;

// loss of use, data, or profits; or business interruption) however caused

// and on any theory of liability, whether in contract, strict liability,

// or tort (including negligence or otherwise) arising in any way out of

// the use of this software, even if advised of the possibility of such damage.

// Copyright (C) 2000-2008, Intel Corporation, all rights reserved.

// Copyright (C) 2009-2010, Willow Garage Inc., all rights reserved.

// Copyright (C) 2014, Itseez Inc., all rights reserved.

// Third party copyrights are property of their respective owners.

//

// Redistribution and use in source and binary forms, with or without modification,

// are permitted provided that the following conditions are met:

//

 $1/$  \* Redistribution's of source code must retain the above copyright notice,

// this list of conditions and the following disclaimer.

//

 $1/$  \* Redistribution's in binary form must reproduce the above copyright notice,

// this list of conditions and the following disclaimer in the documentation

// and/or other materials provided with the distribution.

//

 $1/$  \* The name of the copyright holders may not be used to endorse or promote products

// derived from this software without specific prior written permission.

//

// This software is provided by the copyright holders and contributors "as is" and // any express or implied warranties, including, but not limited to, the implied // warranties of merchantability and fitness for a particular purpose are disclaimed.

// In no event shall the Intel Corporation or contributors be liable for any direct,

// indirect, incidental, special, exemplary, or consequential damages

// (including, but not limited to, procurement of substitute goods or services;

// loss of use, data, or profits; or business interruption) however caused

// and on any theory of liability, whether in contract, strict liability,

// or tort (including negligence or otherwise) arising in any way out of

// the use of this software, even if advised of the possibility of such damage.

// Copyright (C) 2010-2013, Advanced Micro Devices, Inc., all rights reserved.

// Third party copyrights are property of their respective owners.

//

// Redistribution and use in source and binary forms, with or without modification,

// are permitted provided that the following conditions are met:

//

 $1/$  \* Redistribution's of source code must retain the above copyright notice,

// this list of conditions and the following disclaimer.

//

 $1/$  \* Redistribution's in binary form must reproduce the above copyright notice,

// this list of conditions and the following disclaimer in the documentation

// and/or other materials provided with the distribution.

//

 $1/$  \* The name of the copyright holders may not be used to endorse or promote products

// derived from this software without specific prior written permission.

//

// This software is provided by the copyright holders and contributors as is and

// any express or implied warranties, including, but not limited to, the implied

251

// warranties of merchantability and fitness for a particular purpose are disclaimed.

// In no event shall the copyright holders or contributors be liable for any direct, // indirect, incidental, special, exemplary, or consequential damages // (including, but not limited to, procurement of substitute goods or services; // loss of use, data, or profits; or business interruption) however caused // and on any theory of liability, whether in contract, strict liability, // or tort (including negligence or otherwise) arising in any way out of

// the use of this software, even if advised of the possibility of such damage.

Copyright (C) 2010-2013, Advanced Micro Devices, Inc., all rights reserved.

// Copyright (C) 2014, Intel Corporation, all rights reserved.

// Third party copyrights are property of their respective owners.

//

// Redistribution and use in source and binary forms, with or without modification,

// are permitted provided that the following conditions are met:

//

 $1/$  \* Redistribution's of source code must retain the above copyright notice,

// this list of conditions and the following disclaimer.

//

 $1/$  \* Redistribution's in binary form must reproduce the above copyright notice, // this list of conditions and the following disclaimer in the documentation // and/or other materials provided with the distribution.

//

 $1/$  \* The name of the copyright holders may not be used to endorse or promote products

// derived from this software without specific prior written permission.

//

// This software is provided by the copyright holders and contributors as is and // any express or implied warranties, including, but not limited to, the implied // warranties of merchantability and fitness for a particular purpose are disclaimed.

// In no event shall the Intel Corporation or contributors be liable for any direct,

// indirect, incidental, special, exemplary, or consequential damages

// (including, but not limited to, procurement of substitute goods or services;

// loss of use, data, or profits; or business interruption) however caused

// and on any theory of liability, whether in contract, strict liability,

// or tort (including negligence or otherwise) arising in any way out of

// the use of this software, even if advised of the possibility of such damage.

// Copyright (C) 2010-2012, Institute Of Software Chinese Academy Of Science, all rights reserved.

// Copyright (C) 2010-2012, Advanced Micro Devices, Inc., all rights reserved.

// Copyright (C) 2014, Itseez, Inc, all rights reserved.

// Third party copyrights are property of their respective owners.

//

// @Authors

// Niko Li, newlife20080214@gmail.com

//

// Redistribution and use in source and binary forms, with or without modification,

// are permitted provided that the following conditions are met:

//

 $1/$   $*$  Redistribution's of source code must retain the above copyright notice,

// this list of conditions and the following disclaimer.

//

 $1/$  \* Redistribution's in binary form must reproduce the above copyright notice,

// this list of conditions and the following disclaimer in the documentation

// and/or other materials provided with the distribution.

//

 $1/$  \* The name of the copyright holders may not be used to endorse or promote products

// derived from this software without specific prior written permission.

//

// This software is provided by the copyright holders and contributors as is and // any express or implied warranties, including, but not limited to, the implied // warranties of merchantability and fitness for a particular purpose are disclaimed.

// In no event shall the Intel Corporation or contributors be liable for any direct,

// indirect, incidental, special, exemplary, or consequential damages

// (including, but not limited to, procurement of substitute goods or services;

// loss of use, data, or profits; or business interruption) however caused

// and on any theory of liability, whether in contract, strict liability,

// or tort (including negligence or otherwise) arising in any way out of

// the use of this software, even if advised of the possibility of such damage.

// Copyright (C) 2014, Intel Corporation, all rights reserved.

// Third party copyrights are property of their respective owners.

//

// Redistribution and use in source and binary forms, with or without modification,

// are permitted provided that the following conditions are met:

//

 $1/$  \* Redistribution's of source code must retain the above copyright notice,

// this list of conditions and the following disclaimer.

//

 $1/$  \* Redistribution's in binary form must reproduce the above copyright notice,

// this list of conditions and the following disclaimer in the documentation

// and/or other materials provided with the distribution.

//

 $1/$  \* The name of the copyright holders may not be used to endorse or promote products

// derived from this software without specific prior written permission.

//

// This software is provided by the copyright holders and contributors "as is" and

// any express or implied warranties, including, but not limited to, the implied

// warranties of merchantability and fitness for a particular purpose are disclaimed.

// In no event shall the Intel Corporation or contributors be liable for any direct, // indirect, incidental, special, exemplary, or consequential damages // (including, but not limited to, procurement of substitute goods or services; // loss of use, data, or profits; or business interruption) however caused // and on any theory of liability, whether in contract, strict liability, // or tort (including negligence or otherwise) arising in any way out of

// the use of this software, even if advised of the possibility of such damage.

// Copyright (C) 2000-2008, Intel Corporation, all rights reserved.

// Copyright (C) 2009-2012, Willow Garage Inc., all rights reserved.

// Third party copyrights are property of their respective owners.

//

// Redistribution and use in source and binary forms, with or without modification,

// are permitted provided that the following conditions are met:

//

 $1/$  \* Redistribution's of source code must retain the above copyright notice,

// this list of conditions and the following disclaimer.

//

 $1/$  \* Redistribution's in binary form must reproduce the above copyright notice, // this list of conditions and the following disclaimer in the documentation // and/or other materials provided with the distribution.

//

 $1/$  \* The name of the copyright holders may not be used to endorse or promote products

// derived from this software without specific prior written permission.

//

// This software is provided by the copyright holders and contributors "as is" and // any express or implied warranties, including, but not limited to, the implied // warranties of merchantability and fitness for a particular purpose are disclaimed.

// In no event shall the Intel Corporation or contributors be liable for any direct,

// indirect, incidental, special, exemplary, or consequential damages

// (including, but not limited to, procurement of substitute goods or services;

// loss of use, data, or profits; or business interruption) however caused

// and on any theory of liability, whether in contract, strict liability,

// or tort (including negligence or otherwise) arising in any way out of

// the use of this software, even if advised of the possibility of such damage.

// Copyright (C) 2010-2012, Institute Of Software Chinese Academy Of Science, all rights reserved.

// Copyright (C) 2010-2012, Advanced Micro Devices, Inc., all rights reserved.

// Third party copyrights are property of their respective owners.

//

// @Authors

// Zhang Ying, zhangying913@gmail.com

//

// Redistribution and use in source and binary forms, with or without modification,

// are permitted provided that the following conditions are met:

//

 $1/$  \* Redistribution's of source code must retain the above copyright notice,

// this list of conditions and the following disclaimer.

//

 $1/$  \* Redistribution's in binary form must reproduce the above copyright notice,

// this list of conditions and the following disclaimer in the documentation

// and/or other materials provided with the distribution.

 $1/$  \* The name of the copyright holders may not be used to endorse or promote products

// derived from this software without specific prior written permission.

//

// This software is provided by the copyright holders and contributors as is and // any express or implied warranties, including, but not limited to, the implied // warranties of merchantability and fitness for a particular purpose are disclaimed.

// In no event shall the Intel Corporation or contributors be liable for any direct, // indirect, incidental, special, exemplary, or consequential damages // (including, but not limited to, procurement of substitute goods or services; // loss of use, data, or profits; or business interruption) however caused // and on any theory of liability, whether in contract, strict liability, // or tort (including negligence or otherwise) arising in any way out of // the use of this software, even if advised of the possibility of such damage.

// Copyright (C) 2000-2008, Intel Corporation, all rights reserved.

// Copyright (C) 2008-2013, Willow Garage Inc., all rights reserved.

// Third party copyrights are property of their respective owners.

//

// Redistribution and use in source and binary forms, with or without modification,

// are permitted provided that the following conditions are met:

//

 $1/$  \* Redistribution's of source code must retain the above copyright notice,

// this list of conditions and the following disclaimer.

//

 $1/$  \* Redistribution's in binary form must reproduce the above copyright notice,

// this list of conditions and the following disclaimer in the documentation

// and / or other materials provided with the distribution.

//

 $1/$  \* The name of the copyright holders may not be used to endorse or promote products

// derived from this software without specific prior written permission.

//

// This software is provided by the copyright holders and contributors "as is" and

// any express or implied warranties, including, but not limited to, the implied

// warranties of merchantability and fitness for a particular purpose are disclaimed.

// In no event shall the Intel Corporation or contributors be liable for any direct, // indirect, incidental, special, exemplary, or consequential damages // (including, but not limited to, procurement of substitute goods or services; // loss of use, data, or profits; or business interruption) however caused // and on any theory of liability, whether in contract, strict liability, // or tort (including negligence or otherwise) arising in any way out of

// the use of this software, even if advised of the possibility of such damage.

// Copyright (C) 2000, Intel Corporation, all rights reserved.

// Copyright (C) 2013, OpenCV Foundation, all rights reserved.

// Copyright (C) 2014, Itseez, Inc, all rights reserved.

// Third party copyrights are property of their respective owners.

//

// Redistribution and use in source and binary forms, with or without modification,

// are permitted provided that the following conditions are met:

//

 $1/$  \* Redistribution's of source code must retain the above copyright notice,

// this list of conditions and the following disclaimer.

//

 $1/$  \* Redistribution's in binary form must reproduce the above copyright notice, // this list of conditions and the following disclaimer in the documentation // and/or other materials provided with the distribution.

//

 $1/$  \* The name of the copyright holders may not be used to endorse or promote products

// derived from this software without specific prior written permission.

//

// This software is provided by the copyright holders and contributors "as is" and // any express or implied warranties, including, but not limited to, the implied // warranties of merchantability and fitness for a particular purpose are disclaimed.

// In no event shall the Intel Corporation or contributors be liable for any direct,

// indirect, incidental, special, exemplary, or consequential damages

// (including, but not limited to, procurement of substitute goods or services;

// loss of use, data, or profits; or business interruption) however caused

// and on any theory of liability, whether in contract, strict liability,

// or tort (including negligence or otherwise) arising in any way out of

// the use of this software, even if advised of the possibility of such damage.

// Copyright (C) 2000-2008, Intel Corporation, all rights reserved.

// Copyright (C) 2008-2011, Willow Garage Inc., all rights reserved.

// Third party copyrights are property of their respective owners.

//

// @Authors

// Nghia Ho, nghiaho12@yahoo.com

//

// Redistribution and use in source and binary forms, with or without modification,

// are permitted provided that the following conditions are met:

//

 $1/$  \* Redistribution's of source code must retain the above copyright notice,

// this list of conditions and the following disclaimer.

//

 $1/$  \* Redistribution's in binary form must reproduce the above copyright notice,

// this list of conditions and the following disclaimer in the documentation

// and/or other materials provided with the distribution.

// \* The name of OpenCV Foundation may not be used to endorse or promote products

// derived from this software without specific prior written permission.

//

// This software is provided by the copyright holders and contributors "as is" and // any express or implied warranties, including, but not limited to, the implied // warranties of merchantability and fitness for a particular purpose are disclaimed.

// In no event shall the OpenCV Foundation or contributors be liable for any direct,

// indirect, incidental, special, exemplary, or consequential damages

// (including, but not limited to, procurement of substitute goods or services;

// loss of use, data, or profits; or business interruption) however caused

// and on any theory of liability, whether in contract, strict liability,

// or tort (including negligence or otherwise) arising in any way out of

// the use of this software, even if advised of the possibility of such damage.

// Copyright (C) 2000-2015, Intel Corporation, all rights reserved.

// Copyright (C) 2009, Willow Garage Inc., all rights reserved.

// Copyright (C) 2013, OpenCV Foundation, all rights reserved.

// Copyright (C) 2015, Itseez Inc., all rights reserved.

// Third party copyrights are property of their respective owners.

//

// Redistribution and use in source and binary forms, with or without modification,

// are permitted provided that the following conditions are met:

//

 $1/$  \* Redistribution's of source code must retain the above copyright notice,

// this list of conditions and the following disclaimer.

//

 $1/$  \* Redistribution's in binary form must reproduce the above copyright notice,

// this list of conditions and the following disclaimer in the documentation

// and/or other materials provided with the distribution.

//

 $1/$  \* The name of the copyright holders may not be used to endorse or promote

## products

// derived from this software without specific prior written permission.

//

// This software is provided by the copyright holders and contributors "as is" and
// any express or implied warranties, including, but not limited to, the implied // warranties of merchantability and fitness for a particular purpose are disclaimed.

// In no event shall the Intel Corporation or contributors be liable for any direct,

// indirect, incidental, special, exemplary, or consequential damages

// (including, but not limited to, procurement of substitute goods or services;

// loss of use, data, or profits; or business interruption) however caused

// and on any theory of liability, whether in contract, strict liability,

// or tort (including negligence or otherwise) arising in any way out of

// the use of this software, even if advised of the possibility of such damage.

// Copyright (C) 2010-2012, Institute Of Software Chinese Academy Of Science, all rights reserved.

// Copyright (C) 2010-2012, Advanced Micro Devices, Inc., all rights reserved.

// Third party copyrights are property of their respective owners.

### //

// @Authors

// Niko Li, newlife20080214@gmail.com

// Rock Li, Rock.li@amd.com

267

// Redistribution and use in source and binary forms, with or without modification,

// are permitted provided that the following conditions are met:

//

 $1/$  \* Redistribution's of source code must retain the above copyright notice,

// this list of conditions and the following disclaimer.

//

 $1/$  \* Redistribution's in binary form must reproduce the above copyright notice,

// this list of conditions and the following disclaimer in the documentation

// and/or other materials provided with the distribution.

//

 $1/$  \* The name of the copyright holders may not be used to endorse or promote products

// derived from this software without specific prior written permission.

//

// This software is provided by the copyright holders and contributors as is and

// any express or implied warranties, including, but not limited to, the implied

// warranties of merchantability and fitness for a particular purpose are

disclaimed.

// In no event shall the Intel Corporation or contributors be liable for any direct,

// indirect, incidental, special, exemplary, or consequential damages

// (including, but not limited to, procurement of substitute goods or services;

// loss of use, data, or profits; or business interruption) however caused

// and on any theory of liability, whether in contract, strict liability,

// or tort (including negligence or otherwise) arising in any way out of

// the use of this software, even if advised of the possibility of such damage.

// Copyright (C) 2000-2008, Intel Corporation, all rights reserved.

// Copyright (C) 2009, Willow Garage Inc., all rights reserved.

// Copyright (C) 2015, Itseez Inc., all rights reserved.

// Third party copyrights are property of their respective owners.

//

// Redistribution and use in source and binary forms, with or without modification,

// are permitted provided that the following conditions are met:

//

 $1/$  \* Redistribution's of source code must retain the above copyright notice,

// this list of conditions and the following disclaimer.

//

 $1/$  \* Redistribution's in binary form must reproduce the above copyright notice,

// this list of conditions and the following disclaimer in the documentation

// and/or other materials provided with the distribution.

//

 $1/$  \* The name of the copyright holders may not be used to endorse or promote products

// derived from this software without specific prior written permission.

//

// This software is provided by the copyright holders and contributors "as is" and // any express or implied warranties, including, but not limited to, the implied // warranties of merchantability and fitness for a particular purpose are disclaimed.

// In no event shall the Intel Corporation or contributors be liable for any direct,

// indirect, incidental, special, exemplary, or consequential damages

// (including, but not limited to, procurement of substitute goods or services;

// loss of use, data, or profits; or business interruption) however caused

// and on any theory of liability, whether in contract, strict liability,

// or tort (including negligence or otherwise) arising in any way out of

// the use of this software, even if advised of the possibility of such damage.

// Copyright (C) 2010-2012, Institute Of Software Chinese Academy Of Science, all rights reserved.

// Copyright (C) 2010-2012, Advanced Micro Devices, Inc., all rights reserved.

// Third party copyrights are property of their respective owners.

//

// Redistribution and use in source and binary forms, with or without modification,

// are permitted provided that the following conditions are met:

//

 $1/$  \* Redistribution's of source code must retain the above copyright notice,

// this list of conditions and the following disclaimer.

//

 $1/$  \* Redistribution's in binary form must reproduce the above copyright notice,

// this list of conditions and the following disclaimer in the documentation

// and/or other materials provided with the distribution.

//

 $1/$  \* The name of the copyright holders may not be used to endorse or promote

# products

// derived from this software without specific prior written permission.

//

// This software is provided by the copyright holders and contributors as is and // any express or implied warranties, including, but not limited to, the implied // warranties of merchantability and fitness for a particular purpose are disclaimed.

// In no event shall the Intel Corporation or contributors be liable for any direct, // indirect, incidental, special, exemplary, or consequential damages // (including, but not limited to, procurement of substitute goods or services; // loss of use, data, or profits; or business interruption) however caused // and on any theory of liability, whether in contract, strict liability, // or tort (including negligence or otherwise) arising in any way out of // the use of this software, even if advised of the possibility of such damage.

// Copyright (C) 2000-2008, Intel Corporation, all rights reserved.

// Copyright (C) 2009-2010, Willow Garage Inc., all rights reserved.

// Third party copyrights are property of their respective owners.

//

// Redistribution and use in source and binary forms, with or without modification,

// are permitted provided that the following conditions are met:

//

272

 $1/$  \* Redistribution's of source code must retain the above copyright notice,

// this list of conditions and the following disclaimer.

//

 $1/$  \* Redistribution's in binary form must reproduce the above copyright notice,

// this list of conditions and the following disclaimer in the documentation

// and/or other materials provided with the distribution.

//

 $1/$  \* The name of the copyright holders may not be used to endorse or promote products

// derived from this software without specific prior written permission.

//

// This software is provided by the copyright holders and contributors "as is" and

// any express or implied warranties, including, but not limited to, the implied

// warranties of merchantability and fitness for a particular purpose are

#### disclaimed.

// In no event shall the Intel Corporation or contributors be liable for any direct,

// indirect, incidental, special, exemplary, or consequential damages

// (including, but not limited to, procurement of substitute goods or services;

// loss of use, data, or profits; or business interruption) however caused

// and on any theory of liability, whether in contract, strict liability,

// or tort (including negligence or otherwise) arising in any way out of

// the use of this software, even if advised of the possibility of such damage.

// Copyright (C) 2000-2008, Intel Corporation, all rights reserved.

// Copyright (C) 2009-2011, Willow Garage Inc., all rights reserved.

// Third party copyrights are property of their respective owners.

//

// Redistribution and use in source and binary forms, with or without modification,

 $\frac{1}{2}$  are permitted provided that the following conditions are met:

//

 $1/$  \* Redistribution's of source code must retain the above copyright notice,

// this list of conditions and the following disclaimer.

//

 $1/$   $*$  Redistribution's in binary form must reproduce the above copyright notice,

// this list of conditions and the following disclaimer in the documentation

// and/or other materials provided with the distribution.

//

 $1/$  \* The name of the copyright holders may not be used to endorse or promote products

// derived from this software without specific prior written permission.

//

// This software is provided by the copyright holders and contributors "as is" and // any express or implied warranties, including, but not limited to, the implied // warranties of merchantability and fitness for a particular purpose are disclaimed.

// In no event shall the Intel Corporation or contributors be liable for any direct,

// indirect, incidental, special, exemplary, or consequential damages

// (including, but not limited to, procurement of substitute goods or services;

// loss of use, data, or profits; or business interruption) however caused

// and on any theory of liability, whether in contract, strict liability,

// or tort (including negligence or otherwise) arising in any way out of

// the use of this software, even if advised of the possibility of such damage.

// Copyright (C) 2000, Intel Corporation, all rights reserved.

// Copyright (C) 2013, OpenCV Foundation, all rights reserved.

// Copyright (C) 2013, Ovidiu Parvu, all rights reserved.

// Third party copyrights are property of their respective owners.

//

// Redistribution and use in source and binary forms, with or without modification,

// are permitted provided that the following conditions are met:

//

 $1/$  \* Redistribution's of source code must retain the above copyright notice,

// this list of conditions and the following disclaimer.

//

 $1/$  \* Redistribution's in binary form must reproduce the above copyright notice,

// this list of conditions and the following disclaimer in the documentation

// and/or other materials provided with the distribution.

//

 $1/$  \* The name of the copyright holders may not be used to endorse or promote products

// derived from this software without specific prior written permission.

//

// This software is provided by the copyright holders and contributors "as is" and

// any express or implied warranties, including, but not limited to, the implied

// warranties of merchantability and fitness for a particular purpose are disclaimed.

// In no event shall the Intel Corporation or contributors be liable for any direct,

// indirect, incidental, special, exemplary, or consequential damages

// (including, but not limited to, procurement of substitute goods or services;

// loss of use, data, or profits; or business interruption) however caused

// and on any theory of liability, whether in contract, strict liability,

// or tort (including negligence or otherwise) arising in any way out of

// the use of this software, even if advised of the possibility of such damage.

// Copyright (C) 2010-2012, Institute Of Software Chinese Academy Of Science, all rights reserved.

// Copyright (C) 2010-2012, Advanced Micro Devices, Inc., all rights reserved.

// Third party copyrights are property of their respective owners.

//

// @Authors

// Niko Li, newlife20080214@gmail.com

// Zero Lin, zero.lin@amd.com

// Yao Wang, bitwangyaoyao@gmail.com

277

// Redistribution and use in source and binary forms, with or without modification,

// are permitted provided that the following conditions are met:

//

 $1/$  \* Redistribution's of source code must retain the above copyright notice,

// this list of conditions and the following disclaimer.

//

 $1/$  \* Redistribution's in binary form must reproduce the above copyright notice,

// this list of conditions and the following disclaimer in the documentation

// and/or other materials provided with the distribution.

//

 $1/$  \* The name of the copyright holders may not be used to endorse or promote products

// derived from this software without specific prior written permission.

//

// This software is provided by the copyright holders and contributors as is and

// any express or implied warranties, including, but not limited to, the implied

// warranties of merchantability and fitness for a particular purpose are

disclaimed.

// In no event shall the Intel Corporation or contributors be liable for any direct,

// indirect, incidental, special, exemplary, or consequential damages

// (including, but not limited to, procurement of substitute goods or services;

// loss of use, data, or profits; or business interruption) however caused

// and on any theory of liability, whether in contract, strict liability,

// or tort (including negligence or otherwise) arising in any way out of

// the use of this software, even if advised of the possibility of such damage.

// Copyright (C) 2010-2012, Multicoreware, Inc., all rights reserved.

// Copyright (C) 2010-2012, Advanced Micro Devices, Inc., all rights reserved.

// Third party copyrights are property of their respective owners.

//

// @Authors

// Peng Xiao, pengxiao@multicorewareinc.com

//

// Redistribution and use in source and binary forms, with or without modification,

// are permitted provided that the following conditions are met:

//

 $1/$  \* Redistribution's of source code must retain the above copyright notice,

// this list of conditions and the following disclaimer.

//

 $1/$  \* Redistribution's in binary form must reproduce the above copyright notice, // this list of conditions and the following disclaimer in the documentation // and/or other materials provided with the distribution.

//

 $1/$  \* The name of the copyright holders may not be used to endorse or promote products

// derived from this software without specific prior written permission.

//

// This software is provided by the copyright holders and contributors as is and // any express or implied warranties, including, but not limited to, the implied // warranties of merchantability and fitness for a particular purpose are disclaimed.

// In no event shall the uintel Corporation or contributors be liable for any direct,

// indirect, incidental, special, exemplary, or consequential damages

// (including, but not limited to, procurement of substitute goods or services;

// loss of use, data, or profits; or business uinterruption) however caused

// and on any theory of liability, whether in contract, strict liability,

// or tort (including negligence or otherwise) arising in any way out of

// the use of this software, even if advised of the possibility of such damage.

// Copyright (C) 2014, 2015, Itseez Inc., all rights reserved.

// Third party copyrights are property of their respective owners.

//

// Redistribution and use in source and binary forms, with or without modification,

// are permitted provided that the following conditions are met:

//

 $1/$  \* Redistribution's of source code must retain the above copyright notice,

// this list of conditions and the following disclaimer.

//

 $1/$  \* Redistribution's in binary form must reproduce the above copyright notice,

// this list of conditions and the following disclaimer in the documentation

// and/or other materials provided with the distribution.

//

 $1/$  \* The name of the copyright holders may not be used to endorse or promote

products

// derived from this software without specific prior written permission.

//

// This software is provided by the copyright holders and contributors "as is" and // any express or implied warranties, including, but not limited to, the implied // warranties of merchantability and fitness for a particular purpose are disclaimed.

// In no event shall the Intel Corporation or contributors be liable for any direct, // indirect, incidental, special, exemplary, or consequential damages // (including, but not limited to, procurement of substitute goods or services; // loss of use, data, or profits; or business interruption) however caused // and on any theory of liability, whether in contract, strict liability, // or tort (including negligence or otherwise) arising in any way out of // the use of this software, even if advised of the possibility of such damage.

/\*\*\*\*\*\*\*\*\*\*\*\*\*\*\*\*\*\*\*\*\*\*\*\*\*\*\*\*\*\*\*\*\*\*\*\*\*\*\*\*\*\*\*\*\*\*\*\*\*\*\*\*\*\*\*\*\*\*\*\*\*\*\*\*\*\*\*\*\*\*\*\*\*\*\*\*\*\*\*

 $*$  Copyright (c) 2008 - 2012, 2013 The Khronos Group Inc.

\*

\* Permission is hereby granted, free of charge, to any person obtaining a \* copy of this software and/or associated documentation files (the \* "Materials"), to deal in the Materials without restriction, including \* without limitation the rights to use, copy, modify, merge, publish,

\* distribute, sublicense, and/or sell copies of the Materials, and to \* permit persons to whom the Materials are furnished to do so, subject to \* the following conditions:

 $\mathbf{r}$ 

\* The above copyright notice and this permission notice shall be included \* in all copies or substantial portions of the Materials.

\*

\* THE MATERIALS ARE PROVIDED "AS IS", WITHOUT WARRANTY OF ANY KIND,

\* EXPRESS OR IMPLIED, INCLUDING BUT NOT LIMITED TO THE WARRANTIES OF

\* MERCHANTABILITY, FITNESS FOR A PARTICULAR PURPOSE AND

NONINFRINGEMENT.

\* IN NO EVENT SHALL THE AUTHORS OR COPYRIGHT HOLDERS BE LIABLE FOR ANY

\* CLAIM, DAMAGES OR OTHER LIABILITY, WHETHER IN AN ACTION OF CONTRACT,

\* TORT OR OTHERWISE, ARISING FROM, OUT OF OR IN CONNECTION WITH THE

\* MATERIALS OR THE USE OR OTHER DEALINGS IN THE MATERIALS.

\*\*\*\*\*\*\*\*\*\*\*\*\*\*\*\*\*\*\*\*\*\*\*\*\*\*\*\*\*\*\*\*\*\*\*\*\*\*\*\*\*\*\*\*\*\*\*\*\*\*\*\*\*\*\*\*\*\*\*\*\*\*\*\*\*\*\*\*\*\*\*\*\*\*\*\*\*\*/

// Copyright (C) 2010-2013, Advanced Micro Devices, Inc., all rights reserved.

// Third party copyrights are property of their respective owners.

//

// Redistribution and use in source and binary forms, with or without modification, // are permitted provided that the following conditions are met:

//

 $1/$  \* Redistribution's of source code must retain the above copyright notice,

// this list of conditions and the following disclaimer.

//

 $1/$   $*$  Redistribution's in binary form must reproduce the above copyright notice,

// this list of conditions and the following disclaimer in the documentation

// and/or other materials provided with the distribution.

//

 $1/$  \* The name of the copyright holders may not be used to endorse or promote products

// derived from this software without specific prior written permission.

//

// This software is provided by the copyright holders and contributors "as is" and

// any express or implied warranties, including, but not limited to, the implied

// warranties of merchantability and fitness for a particular purpose are

disclaimed.

// In no event shall the OpenCV Foundation or contributors be liable for any direct, // indirect, incidental, special, exemplary, or consequential damages // (including, but not limited to, procurement of substitute goods or services; // loss of use, data, or profits; or business interruption) however caused // and on any theory of liability, whether in contract, strict liability, // or tort (including negligence or otherwise) arising in any way out of // the use of this software, even if advised of the possibility of such damage.

// Copyright (C) 2013, NVIDIA Corporation, all rights reserved.

// Third party copyrights are property of their respective owners.

//

// Redistribution and use in source and binary forms, with or without modification,

// are permitted provided that the following conditions are met:

//

 $1/$  \* Redistribution's of source code must retain the above copyright notice,

// this list of conditions and the following disclaimer.

//

 $1/$  \* Redistribution's in binary form must reproduce the above copyright notice,

// this list of conditions and the following disclaimer in the documentation

285

// and/or other materials provided with the distribution.

//

 $1/$  \* The name of the copyright holders may not be used to endorse or promote products

// derived from this software without specific prior written permission.

//

// This software is provided by the copyright holders and contributors "as is" and // any express or implied warranties, including, but not limited to, the implied // warranties of merchantability and fitness for a particular purpose are disclaimed.

 $\frac{1}{1}$  In no event shall the copyright holders or contributors be liable for any direct,

// indirect, incidental, special, exemplary, or consequential damages

// (including, but not limited to, procurement of substitute goods or services;

// loss of use, data, or profits; or business interruption) however caused

// and on any theory of liability, whether in contract, strict liability,

// or tort (including negligence or otherwise) arising in any way out of

// the use of this software, even if advised of the possibility of such damage.

// Copyright (C) 2010-2012, Multicoreware, Inc., all rights reserved.

// Copyright (C) 2010-2012, Advanced Micro Devices, Inc., all rights reserved.

// Third party copyrights are property of their respective owners.

//

// @Authors

// Dachuan Zhao, dachuan@multicorewareinc.com

//

// Redistribution and use in source and binary forms, with or without modification,

// are permitted provided that the following conditions are met:

//

 $1/$  \* Redistribution's of source code must retain the above copyright notice,

// this list of conditions and the following disclaimer.

//

 $1/$  \* Redistribution's in binary form must reproduce the above copyright notice,

// this list of conditions and the following disclaimer in the documentation

// and/or other materials provided with the distribution.

//

 $1/$  \* The name of the copyright holders may not be used to endorse or promote products

// derived from this software without specific prior written permission.

// This software is provided by the copyright holders and contributors as is and // any express or implied warranties, including, but not limited to, the implied // warranties of merchantability and fitness for a particular purpose are disclaimed.

// In no event shall the Intel Corporation or contributors be liable for any direct, // indirect, incidental, special, exemplary, or consequential damages // (including, but not limited to, procurement of substitute goods or services; // loss of use, data, or profits; or business interruption) however caused // and on any theory of liability, whether in contract, strict liability, // or tort (including negligence or otherwise) arising in any way out of // the use of this software, even if advised of the possibility of such damage.

// Copyright (C) 2010-2012, Multicoreware, Inc., all rights reserved.

// Copyright (C) 2010-2012, Advanced Micro Devices, Inc., all rights reserved.

// Third party copyrights are property of their respective owners.

//

# // @Authors

// Zhang Chunpeng chunpeng@multicorewareinc.com

// Dachuan Zhao, dachuan@multicorewareinc.com

// Yao Wang, yao@multicorewareinc.com

// Peng Xiao, pengxiao@outlook.com

//

// Redistribution and use in source and binary forms, with or without modification,

// are permitted provided that the following conditions are met:

//

 $1/$  \* Redistribution's of source code must retain the above copyright notice,

// this list of conditions and the following disclaimer.

//

 $1/$  \* Redistribution's in binary form must reproduce the above copyright notice,

// this list of conditions and the following disclaimer in the documentation

// and/or other materials provided with the distribution.

//

 $1/$  \* The name of the copyright holders may not be used to endorse or promote

### products

// derived from this software without specific prior written permission.

//

// This software is provided by the copyright holders and contributors as is and

289

// any express or implied warranties, including, but not limited to, the implied // warranties of merchantability and fitness for a particular purpose are disclaimed.

// In no event shall the Intel Corporation or contributors be liable for any direct,

// indirect, incidental, special, exemplary, or consequential damages

// (including, but not limited to, procurement of substitute goods or services;

// loss of use, data, or profits; or business interruption) however caused

// and on any theory of liability, whether in contract, strict liability,

// or tort (including negligence or otherwise) arising in any way out of

// the use of this software, even if advised of the possibility of such damage.

// Copyright (C) 2010-2012, Institute Of Software Chinese Academy Of Science, all rights reserved.

// Copyright (C) 2010-2012, Advanced Micro Devices, Inc., all rights reserved.

// Third party copyrights are property of their respective owners.

//

// @Authors

// Wu Zailong, bullet@yeah.net

//

// Redistribution and use in source and binary forms, with or without modification,

// are permitted provided that the following conditions are met:

//

 $1/$  \* Redistribution's of source code must retain the above copyright notice,

// this list of conditions and the following disclaimer.

//

 $1/$  \* Redistribution's in binary form must reproduce the above copyright notice,

// this list of conditions and the following disclaimer in the documentation

// and/or other materials provided with the distribution.

//

 $1/$  \* The name of the copyright holders may not be used to endorse or promote products

// derived from this software without specific prior written permission.

//

// This software is provided by the copyright holders and contributors as is and

// any express or implied warranties, including, but not limited to, the implied

// warranties of merchantability and fitness for a particular purpose are

disclaimed.

// In no event shall the Intel Corporation or contributors be liable for any direct,

// indirect, incidental, special, exemplary, or consequential damages

// (including, but not limited to, procurement of substitute goods or services;

// loss of use, data, or profits; or business interruption) however caused

// and on any theory of liability, whether in contract, strict liability,

// or tort (including negligence or otherwise) arising in any way out of

// the use of this software, even if advised of the possibility of such damage.

// Copyright (C) 2010-2012, Institute Of Software Chinese Academy Of Science, all rights reserved.

// Copyright (C) 2010-2012, Advanced Micro Devices, Inc., all rights reserved.

// Third party copyrights are property of their respective owners.

//

// @Authors

// Zhang Ying, zhangying913@gmail.com

// Niko Li, newlife20080214@gmail.com

// Redistribution and use in source and binary forms, with or without modification,

// are permitted provided that the following conditions are met:

//

 $1/$  \* Redistribution's of source code must retain the above copyright notice,

// this list of conditions and the following disclaimer.

//

 $1/$  \* Redistribution's in binary form must reproduce the above copyright notice, // this list of conditions and the following disclaimer in the documentation // and/or other materials provided with the distribution.

//

 $1/$  \* The name of the copyright holders may not be used to endorse or promote products

// derived from this software without specific prior written permission.

//

// This software is provided by the copyright holders and contributors as is and // any express or implied warranties, including, but not limited to, the implied // warranties of merchantability and fitness for a particular purpose are disclaimed.

// In no event shall the Intel Corporation or contributors be liable for any direct,

// indirect, incidental, special, exemplary, or consequential damages

// (including, but not limited to, procurement of substitute goods or services;

// loss of use, data, or profits; or business interruption) however caused

// and on any theory of liability, whether in contract, strict liability,

// or tort (including negligence or otherwise) arising in any way out of

// the use of this software, even if advised of the possibility of such damage.

// Copyright (C) 2000, Intel Corporation, all rights reserved.

// Third party copyrights are property of their respective owners.

//

// Redistribution and use in source and binary forms, with or without modification,

// are permitted provided that the following conditions are met:

//

 $1/$  \* Redistribution's of source code must retain the above copyright notice,

// this list of conditions and the following disclaimer.

//

 $1/$  \* Redistribution's in binary form must reproduce the above copyright notice,

// this list of conditions and the following disclaimer in the documentation

// and/or other materials provided with the distribution.

//

 $1/$  \* The name of OpenCV Foundation may not be used to endorse or promote products

// derived from this software without specific prior written permission.

// This software is provided by the copyright holders and contributors "as is" and // any express or implied warranties, including, but not limited to, the implied // warranties of merchantability and fitness for a particular purpose are disclaimed.

// In no event shall the OpenCV Foundation or contributors be liable for any direct, // indirect, incidental, special, exemplary, or consequential damages // (including, but not limited to, procurement of substitute goods or services; // loss of use, data, or profits; or business interruption) however caused // and on any theory of liability, whether in contract, strict liability, // or tort (including negligence or otherwise) arising in any way out of // the use of this software, even if advised of the possibility of such damage.

// Copyright (C) 2010-2012, Multicoreware, Inc., all rights reserved.

// Copyright (C) 2010-2012, Advanced Micro Devices, Inc., all rights reserved.

// Third party copyrights are property of their respective owners.

//

# // @Authors

// Jin Ma jin@multicorewareinc.com

//

// Redistribution and use in source and binary forms, with or without modification, // are permitted provided that the following conditions are met:

//

 $1/$  \* Redistribution's of source code must retain the above copyright notice,

// this list of conditions and the following disclaimer.

//

 $1/$   $*$  Redistribution's in binary form must reproduce the above copyright notice,

// this list of conditions and the following disclaimer in the documentation

// and/or other materials provided with the distribution.

//

 $1/$  \* The name of the copyright holders may not be used to endorse or promote products

// derived from this software without specific prior written permission.

//

// This software is provided by the copyright holders and contributors as is and

// any express or implied warranties, including, but not limited to, the implied

// warranties of merchantability and fitness for a particular purpose are

disclaimed.

// In no event shall the Intel Corporation or contributors be liable for any direct, // indirect, incidental, special, exemplary, or consequential damages // (including, but not limited to, procurement of substitute goods or services; // loss of use, data, or profits; or business interruption) however caused // and on any theory of liability, whether in contract, strict liability, // or tort (including negligence or otherwise) arising in any way out of // the use of this software, even if advised of the possibility of such damage.

// Copyright (C) 2010-2012, Institute Of Software Chinese Academy Of Science, all rights reserved.

// Copyright (C) 2010-2012, Advanced Micro Devices, Inc., all rights reserved.

// Third party copyrights are property of their respective owners.

//

// @Authors

// Jia Haipeng, jiahaipeng95@gmail.com

//

// Redistribution and use in source and binary forms, with or without modification,

// are permitted provided that the following conditions are met:

//

 $1/$  \* Redistribution's of source code must retain the above copyright notice,

// this list of conditions and the following disclaimer.

//

 $1/$  \* Redistribution's in binary form must reproduce the above copyright notice,

// this list of conditions and the following disclaimer in the documentation

// and/or other materials provided with the distribution.

//

 $1/$  \* The name of the copyright holders may not be used to endorse or promote products

// derived from this software without specific prior written permission.

//

// This software is provided by the copyright holders and contributors as is and

// any express or implied warranties, including, but not limited to, the implied

// warranties of merchantability and fitness for a particular purpose are

#### disclaimed.

// In no event shall the Intel Corporation or contributors be liable for any direct,

// indirect, incidental, special, exemplary, or consequential damages

// (including, but not limited to, procurement of substitute goods or services;

// loss of use, data, or profits; or business interruption) however caused

// and on any theory of liability, whether in contract, strict liability,

// or tort (including negligence or otherwise) arising in any way out of

// the use of this software, even if advised of the possibility of such damage.

// Copyright (C) 2014, Itseez Inc., all rights reserved.

// Third party copyrights are property of their respective owners.

//

// Redistribution and use in source and binary forms, with or without modification,

// are permitted provided that the following conditions are met:

//

 $1/$  \* Redistribution's of source code must retain the above copyright notice,

// this list of conditions and the following disclaimer.

//

 $1/$  \* Redistribution's in binary form must reproduce the above copyright notice,

// this list of conditions and the following disclaimer in the documentation

// and/or other materials provided with the distribution.

//

 $1/$  \* The name of the copyright holders may not be used to endorse or promote products

// derived from this software without specific prior written permission.

//

// This software is provided by the copyright holders and contributors "as is" and // any express or implied warranties, including, but not limited to, the implied // warranties of merchantability and fitness for a particular purpose are disclaimed.

// In no event shall the Intel Corporation or contributors be liable for any direct, // indirect, incidental, special, exemplary, or consequential damages // (including, but not limited to, procurement of substitute goods or services; // loss of use, data, or profits; or business interruption) however caused // and on any theory of liability, whether in contract, strict liability, // or tort (including negligence or otherwise) arising in any way out of

// the use of this software, even if advised of the possibility of such damage.

// Copyright( C) 2000-2015, Intel Corporation, all rights reserved.

// Copyright (C) 2011-2013, NVIDIA Corporation, all rights reserved.

// Copyright (C) 2013, OpenCV Foundation, all rights reserved.

// Copyright (C) 2015, Itseez Inc., all rights reserved.

// Third party copyrights are property of their respective owners.

//

// Redistribution and use in source and binary forms, with or without modification, // are permitted provided that the following conditions are met:

//

 $1/$  \* Redistribution's of source code must retain the above copyright notice,

// this list of conditions and the following disclaimer.

//

 $1/$   $*$  Redistribution's in binary form must reproduce the above copyright notice,

// this list of conditions and the following disclaimer in the documentation

// and/or other materials provided with the distribution.

//

 $1/$  \* The name of Intel Corporation may not be used to endorse or promote

### products

// derived from this software without specific prior written permission.

//

// This software is provided by the copyright holders and contributors "as is" and

// any express or implied warranties, including, but not limited to, the implied

// warranties of merchantability and fitness for a particular purpose are

disclaimed.

// In no event shall the Intel Corporation or contributors be liable for any direct, // indirect, incidental, special, exemplary, or consequential damages //(including, but not limited to, procurement of substitute goods or services; // loss of use, data, or profits; or business interruption) however caused // and on any theory of liability, whether in contract, strict liability, // or tort(including negligence or otherwise) arising in any way out of // the use of this software, even if advised of the possibility of such damage.

// Copyright (C) 2008, Google, all rights reserved.

// Third party copyrights are property of their respective owners.

//

// Redistribution and use in source and binary forms, with or without

// modification, are permitted provided that the following conditions are met:

//

 $1/$  \* Redistribution's of source code must retain the above copyright notice,

// this list of conditions and the following disclaimer.

//

 $1/$  \* Redistribution's in binary form must reproduce the above copyright notice,

// this list of conditions and the following disclaimer in the documentation

302
// and/or other materials provided with the distribution.

//

 $1/$  \* The name of Intel Corporation or contributors may not be used to endorse // or promote products derived from this software without specific // prior written permission.

//

// This software is provided by the copyright holders and contributors "as is" // and any express or implied warranties, including, but not limited to, the // implied warranties of merchantability and fitness for a particular purpose // are disclaimed. In no event shall the Intel Corporation or contributors be // liable for any direct, indirect, incidental, special, exemplary, or // consequential damages // (including, but not limited to, procurement of substitute goods or services; // loss of use, data, or profits; or business interruption) however caused // and on any theory of liability, whether in contract, strict liability, // or tort (including negligence or otherwise) arising in any way out of

// the use of this software, even if advised of the possibility of such damage.

\* Copyright (c) 2011. Philipp Wagner <bytefish[at]gmx[dot]de>.

\* Released to public domain under terms of the BSD Simplified license.

\*

\* Redistribution and use in source and binary forms, with or without \* modification, are permitted provided that the following conditions are met: \* \* Redistributions of source code must retain the above copyright \* notice, this list of conditions and the following disclaimer. \* \* Redistributions in binary form must reproduce the above copyright \* notice, this list of conditions and the following disclaimer in the \* documentation and/or other materials provided with the distribution. \* \* Neither the name of the organization nor the names of its contributors \* may be used to endorse or promote products derived from this software \* without specific prior written permission.

\* Copyright (c) 2008-2011, William Lucas

\* All rights reserved.

\*

\* Redistribution and use in source and binary forms, with or without \* modification, are permitted provided that the following conditions \* are met:

\* \* Redistributions of source code must retain the above copyright \* notice, this list of conditions and the following disclaimer. \* \* Redistributions in binary form must reproduce the above \* copyright notice, this list of conditions and the following \* disclaimer in the documentation and/or other materials provided \* with the distribution. \* \* Neither the name of the Willow Garage nor the names of its \* contributors may be used to endorse or promote products derived \* from this software without specific prior written permission. \* \* THIS SOFTWARE IS PROVIDED BY THE COPYRIGHT HOLDERS AND CONTRIBUTORS

\*

\* "AS IS" AND ANY EXPRESS OR IMPLIED WARRANTIES, INCLUDING, BUT NOT \* LIMITED TO, THE IMPLIED WARRANTIES OF MERCHANTABILITY AND FITNESS \* FOR A PARTICULAR PURPOSE ARE DISCLAIMED. IN NO EVENT SHALL THE \* COPYRIGHT OWNER OR CONTRIBUTORS BE LIABLE FOR ANY DIRECT, INDIRECT, \* INCIDENTAL, SPECIAL, EXEMPLARY, OR CONSEQUENTIAL DAMAGES (INCLUDING, \* BUT NOT LIMITED TO, PROCUREMENT OF SUBSTITUTE GOODS OR SERVICES; \* LOSS OF USE, DATA, OR PROFITS; OR BUSINESS INTERRUPTION) HOWEVER

\* CAUSED AND ON ANY THEORY OF LIABILITY, WHETHER IN CONTRACT, STRICT \* LIABILITY, OR TORT (INCLUDING NEGLIGENCE OR OTHERWISE) ARISING IN \* ANY WAY OUT OF THE USE OF THIS SOFTWARE, EVEN IF ADVISED OF THE \* POSSIBILITY OF SUCH DAMAGE.

Copyright (C) 1997 - 2002, Makoto Matsumoto and Takuji Nishimura, All rights reserved.

Redistribution and use in source and binary forms, with or without modification, are permitted provided that the following conditions are met:

1. Redistributions of source code must retain the above copyright notice, this list of conditions and the following disclaimer. +

2. Redistributions in binary form must reproduce the above copyright notice, this list of conditions and the following disclaimer in the documentation and/or other materials provided with the distribution.  $+$ 

3. The names of its contributors may not be used to endorse or promote products derived from this software without specific prior written permission. +

THIS SOFTWARE IS PROVIDED BY THE COPYRIGHT HOLDERS AND CONTRIBUTORS "AS IS" AND ANY EXPRESS OR IMPLIED WARRANTIES, INCLUDING, BUT NOT LIMITED TO, THE IMPLIED WARRANTIES OF MERCHANTABILITY AND FITNESS FOR A PARTICULAR PURPOSE ARE DISCLAIMED. IN NO EVENT SHALL THE COPYRIGHT OWNER OR

CONTRIBUTORS BE LIABLE FOR ANY DIRECT, INDIRECT, INCIDENTAL, SPECIAL, EXEMPLARY, OR CONSEQUENTIAL DAMAGES (INCLUDING, BUT NOT LIMITED TO, PROCUREMENT OF SUBSTITUTE GOODS OR SERVICES; LOSS OF USE, DATA, OR PROFITS; OR BUSINESS INTERRUPTION) HOWEVER CAUSED AND ON ANY THEORY OF LIABILITY, WHETHER IN CONTRACT, STRICT LIABILITY, OR TORT (INCLUDING NEGLIGENCE OR OTHERWISE) ARISING IN ANY WAY OUT OF THE USE OF THIS SOFTWARE, EVEN IF ADVISED OF THE POSSIBILITY OF SUCH DAMAGE.

// \* Copyright (c) 1992, 1993

 $1/$  \* The Regents of the University of California. All rights reserved.

// \* Redistribution and use in source and binary forms, with or without  $1/$   $*$  modification, are permitted provided that the following conditions  $11 *$  are met:

 $1/$  \* 1. Redistributions of source code must retain the above copyright

 $1/$  \* notice, this list of conditions and the following disclaimer.

 $1/$   $*$  2. Redistributions in binary form must reproduce the above copyright

 $1/$  \* notice, this list of conditions and the following disclaimer in the

 $1/$   $*$  documentation and/or other materials provided with the distribution.

 $1/$   $*$  3. All advertising materials mentioning features or use of this software

 $1/$  \* must display the following acknowledgement:

 $1/$  \* This product includes software developed by the University of

// \* California, Berkeley and its contributors.

 $1/$  \* 4. Neither the name of the University nor the names of its contributors

 $1/$  \* may be used to endorse or promote products derived from this software

// \* without specific prior written permission.

### $1/$  \*

// \* THIS SOFTWARE IS PROVIDED BY THE REGENTS AND CONTRIBUTORS ` `AS IS" AND

// \* ANY EXPRESS OR IMPLIED WARRANTIES, INCLUDING, BUT NOT LIMITED TO, THE // \* IMPLIED WARRANTIES OF MERCHANTABILITY AND FITNESS FOR A PARTICULAR PURPOSE

// \* ARE DISCLAIMED. IN NO EVENT SHALL THE REGENTS OR CONTRIBUTORS BE

LIABLE

// \* FOR ANY DIRECT, INDIRECT, INCIDENTAL, SPECIAL, EXEMPLARY, OR

## CONSEQUENTIAL

// \* DAMAGES (INCLUDING, BUT NOT LIMITED TO, PROCUREMENT OF SUBSTITUTE GOODS

// \* OR SERVICES; LOSS OF USE, DATA, OR PROFITS; OR BUSINESS INTERRUPTION)

// \* HOWEVER CAUSED AND ON ANY THEORY OF LIABILITY, WHETHER IN

CONTRACT, STRICT

// \* LIABILITY, OR TORT (INCLUDING NEGLIGENCE OR OTHERWISE) ARISING IN ANY WAY

// \* OUT OF THE USE OF THIS SOFTWARE, EVEN IF ADVISED OF THE POSSIBILITY OF // \* SUCH DAMAGE.

### 47.OpenSSL

OpenSSL License

---------------

=================

/\*

\* Copyright (c) 1998-2011 The OpenSSL Project. All rights reserved.

===================================================

\*

\* Redistribution and use in source and binary forms, with or without \* modification, are permitted provided that the following conditions \* are met:

\*

\* 1. Redistributions of source code must retain the above copyright

\* notice, this list of conditions and the following disclaimer.

\*

\* 2. Redistributions in binary form must reproduce the above copyright

\* notice, this list of conditions and the following disclaimer in

 $*$  the documentation and/or other materials provided with the \* distribution.

\*

\* 3. All advertising materials mentioning features or use of this \* software must display the following acknowledgment: \* "This product includes software developed by the OpenSSL Project \* for use in the OpenSSL Toolkit. (http://www.openssl.org/)" \* \* 4. The names "OpenSSL Toolkit" and "OpenSSL Project" must not be used to

\* endorse or promote products derived from this software without

\* prior written permission. For written permission, please contact

\* openssl-core@openssl.org.

\*

\* 5. Products derived from this software may not be called "OpenSSL" \* nor may "OpenSSL" appear in their names without prior written \* permission of the OpenSSL Project.

\*

\* 6. Redistributions of any form whatsoever must retain the following \* acknowledgment:

\* "This product includes software developed by the OpenSSL Project \* for use in the OpenSSL Toolkit (http://www.openssl.org/)"

\* THIS SOFTWARE IS PROVIDED BY THE OpenSSL PROJECT ``AS IS'' AND ANY \* EXPRESSED OR IMPLIED WARRANTIES, INCLUDING, BUT NOT LIMITED TO, THE \* IMPLIED WARRANTIES OF MERCHANTABILITY AND FITNESS FOR A PARTICULAR \* PURPOSE ARE DISCLAIMED. IN NO EVENT SHALL THE OpenSSL PROJECT OR \* ITS CONTRIBUTORS BE LIABLE FOR ANY DIRECT, INDIRECT, INCIDENTAL, \* SPECIAL, EXEMPLARY, OR CONSEQUENTIAL DAMAGES (INCLUDING, BUT \* NOT LIMITED TO, PROCUREMENT OF SUBSTITUTE GOODS OR SERVICES; \* LOSS OF USE, DATA, OR PROFITS; OR BUSINESS INTERRUPTION) \* HOWEVER CAUSED AND ON ANY THEORY OF LIABILITY, WHETHER IN CONTRACT, \* STRICT LIABILITY, OR TORT (INCLUDING NEGLIGENCE OR OTHERWISE) \* ARISING IN ANY WAY OUT OF THE USE OF THIS SOFTWARE, EVEN IF ADVISED \* OF THE POSSIBILITY OF SUCH DAMAGE.

\*

\*

\*

=================================================== =================

\* This product includes cryptographic software written by Eric Young \* (eay@cryptsoft.com). This product includes software written by Tim \* Hudson (tjh@cryptsoft.com).

- \*
- \*/

Original SSLeay License

-----------------------

/\* Copyright (C) 1995-1998 Eric Young (eay@cryptsoft.com)

\* All rights reserved.

\*

\* This package is an SSL implementation written

\* by Eric Young (eay@cryptsoft.com).

\* The implementation was written so as to conform with Netscapes SSL.

\*

\* This library is free for commercial and non-commercial use as long as

\* the following conditions are aheared to. The following conditions

\* apply to all code found in this distribution, be it the RC4, RSA,

\* lhash, DES, etc., code; not just the SSL code. The SSL documentation \* included with this distribution is covered by the same copyright terms \* except that the holder is Tim Hudson (tjh@cryptsoft.com).

\*

\* Copyright remains Eric Young's, and as such any Copyright notices in

\* the code are not to be removed.

\* If this package is used in a product, Eric Young should be given attribution

\* as the author of the parts of the library used.

\* This can be in the form of a textual message at program startup or

\* in documentation (online or textual) provided with the package.

\*

\* Redistribution and use in source and binary forms, with or without \* modification, are permitted provided that the following conditions

\* are met:

\* 1. Redistributions of source code must retain the copyright

\* notice, this list of conditions and the following disclaimer.

\* 2. Redistributions in binary form must reproduce the above copyright

\* notice, this list of conditions and the following disclaimer in the

\* documentation and/or other materials provided with the distribution.

\* 3. All advertising materials mentioning features or use of this software

\* must display the following acknowledgement:

\* "This product includes cryptographic software written by

\* Eric Young (eay@cryptsoft.com)"

\* The word 'cryptographic' can be left out if the rouines from the library

 $*$  being used are not cryptographic related  $:-$ ).

\* 4. If you include any Windows specific code (or a derivative thereof) from

\* the apps directory (application code) you must include an acknowledgement:

\* "This product includes software written by Tim Hudson (tjh@cryptsoft.com)"

\*

\* THIS SOFTWARE IS PROVIDED BY ERIC YOUNG ``AS IS'' AND

\* ANY EXPRESS OR IMPLIED WARRANTIES, INCLUDING, BUT NOT LIMITED TO, THE

\* IMPLIED WARRANTIES OF MERCHANTABILITY AND FITNESS FOR A PARTICULAR

### PURPOSE

\* ARE DISCLAIMED. IN NO EVENT SHALL THE AUTHOR OR CONTRIBUTORS BE LIABLE

\* FOR ANY DIRECT, INDIRECT, INCIDENTAL, SPECIAL, EXEMPLARY, OR

### CONSEQUENTIAL

\* DAMAGES (INCLUDING, BUT NOT LIMITED TO, PROCUREMENT OF SUBSTITUTE GOODS

\* OR SERVICES; LOSS OF USE, DATA, OR PROFITS; OR BUSINESS INTERRUPTION) \* HOWEVER CAUSED AND ON ANY THEORY OF LIABILITY, WHETHER IN CONTRACT, **STRICT** 

\* LIABILITY, OR TORT (INCLUDING NEGLIGENCE OR OTHERWISE) ARISING IN ANY WAY

\* OUT OF THE USE OF THIS SOFTWARE, EVEN IF ADVISED OF THE POSSIBILITY OF \* SUCH DAMAGE.

\*

\* The licence and distribution terms for any publically available version or

\* derivative of this code cannot be changed. i.e. this code cannot simply be

\* copied and put under another distribution licence

\* [including the GNU Public Licence.]

\*/

/\*

\* Copyright (c) 2002 Bob Beck <beck@openbsd.org>

\* Copyright (c) 2002 Theo de Raadt

\* Copyright (c) 2002 Markus Friedl

\* All rights reserved.

\*

 \* Redistribution and use in source and binary forms, with or without \* modification, are permitted provided that the following conditions \* are met:

\* 1. Redistributions of source code must retain the above copyright

\* notice, this list of conditions and the following disclaimer.

\* 2. Redistributions in binary form must reproduce the above copyright

\* notice, this list of conditions and the following disclaimer in the

\* documentation and/or other materials provided with the distribution.

\*

\* THIS SOFTWARE IS PROVIDED BY THE AUTHOR AND CONTRIBUTORS ``AS IS''

### AND ANY

 \* EXPRESS OR IMPLIED WARRANTIES, INCLUDING, BUT NOT LIMITED TO, THE IMPLIED

 \* WARRANTIES OF MERCHANTABILITY AND FITNESS FOR A PARTICULAR PURPOSE ARE

 \* DISCLAIMED. IN NO EVENT SHALL THE AUTHOR OR CONTRIBUTORS BE LIABLE FOR ANY

 \* DIRECT, INDIRECT, INCIDENTAL, SPECIAL, EXEMPLARY, OR CONSEQUENTIAL DAMAGES

 \* (INCLUDING, BUT NOT LIMITED TO, PROCUREMENT OF SUBSTITUTE GOODS OR SERVICES;

\* LOSS OF USE, DATA, OR PROFITS; OR BUSINESS INTERRUPTION) HOWEVER

# CAUSED AND

\* ON ANY THEORY OF LIABILITY, WHETHER IN CONTRACT, STRICT LIABILITY, OR

TORT

 \* (INCLUDING NEGLIGENCE OR OTHERWISE) ARISING IN ANY WAY OUT OF THE USE OF

\* THIS SOFTWARE, EVEN IF ADVISED OF THE POSSIBILITY OF SUCH DAMAGE.

\*

\*/

# /\*

\* Copyright (c) 2004, Richard Levitte <richard@levitte.org>

\* All rights reserved.

\*

\* Redistribution and use in source and binary forms, with or without

\* modification, are permitted provided that the following conditions

\* are met:

 \* 1. Redistributions of source code must retain the above copyright \* notice, this list of conditions and the following disclaimer. \* 2. Redistributions in binary form must reproduce the above copyright \* notice, this list of conditions and the following disclaimer in the \* documentation and/or other materials provided with the distribution. \*

 \* THIS SOFTWARE IS PROVIDED BY THE REGENTS AND CONTRIBUTORS ``AS IS'' AND

 \* ANY EXPRESS OR IMPLIED WARRANTIES, INCLUDING, BUT NOT LIMITED TO, THE \* IMPLIED WARRANTIES OF MERCHANTABILITY AND FITNESS FOR A PARTICULAR **PURPOSE** 

 \* ARE DISCLAIMED. IN NO EVENT SHALL THE REGENTS OR CONTRIBUTORS BE LIABLE

\* FOR ANY DIRECT, INDIRECT, INCIDENTAL, SPECIAL, EXEMPLARY, OR

### CONSEQUENTIAL

 \* DAMAGES (INCLUDING, BUT NOT LIMITED TO, PROCUREMENT OF SUBSTITUTE GOODS

\* OR SERVICES; LOSS OF USE, DATA, OR PROFITS; OR BUSINESS INTERRUPTION)

 \* HOWEVER CAUSED AND ON ANY THEORY OF LIABILITY, WHETHER IN CONTRACT, **STRICT** 

 \* LIABILITY, OR TORT (INCLUDING NEGLIGENCE OR OTHERWISE) ARISING IN ANY WAY

 \* OUT OF THE USE OF THIS SOFTWARE, EVEN IF ADVISED OF THE POSSIBILITY OF \* SUCH DAMAGE.

\*/

/\* Copyright (c) 2014, Google Inc.

\*

\* Permission to use, copy, modify, and/or distribute this software for any

\* purpose with or without fee is hereby granted, provided that the above

\* copyright notice and this permission notice appear in all copies.

\*

\* THE SOFTWARE IS PROVIDED "AS IS" AND THE AUTHOR DISCLAIMS ALL

### **WARRANTIES**

 \* WITH REGARD TO THIS SOFTWARE INCLUDING ALL IMPLIED WARRANTIES OF \* MERCHANTABILITY AND FITNESS. IN NO EVENT SHALL THE AUTHOR BE LIABLE FOR ANY

 \* SPECIAL, DIRECT, INDIRECT, OR CONSEQUENTIAL DAMAGES OR ANY DAMAGES \* WHATSOEVER RESULTING FROM LOSS OF USE, DATA OR PROFITS, WHETHER IN AN ACTION

 \* OF CONTRACT, NEGLIGENCE OR OTHER TORTIOUS ACTION, ARISING OUT OF OR IN

\* CONNECTION WITH THE USE OR PERFORMANCE OF THIS SOFTWARE.

/\* =================================================== =================

\* Copyright (c) 1998-2018 The OpenSSL Project. All rights reserved.

\*

\*/

\* Redistribution and use in source and binary forms, with or without

\* modification, are permitted provided that the following conditions

\* are met:

\*

\* 1. Redistributions of source code must retain the above copyright

\* notice, this list of conditions and the following disclaimer.

 \* 2. Redistributions in binary form must reproduce the above copyright \* notice, this list of conditions and the following disclaimer in \* the documentation and/or other materials provided with the \* distribution. \* \* 3. All advertising materials mentioning features or use of this \* software must display the following acknowledgment: \* "This product includes software developed by the OpenSSL Project \* for use in the OpenSSL Toolkit. (http://www.openssl.org/)" \* \* 4. The names "OpenSSL Toolkit" and "OpenSSL Project" must not be used to \* endorse or promote products derived from this software without \* prior written permission. For written permission, please contact \* openssl-core@openssl.org. \* \* 5. Products derived from this software may not be called "OpenSSL" \* nor may "OpenSSL" appear in their names without prior written \* permission of the OpenSSL Project.

\*

 \* 6. Redistributions of any form whatsoever must retain the following \* acknowledgment: \* "This product includes software developed by the OpenSSL Project \* for use in the OpenSSL Toolkit (http://www.openssl.org/)"

\*

\*

 \* THIS SOFTWARE IS PROVIDED BY THE OpenSSL PROJECT ``AS IS'' AND ANY \* EXPRESSED OR IMPLIED WARRANTIES, INCLUDING, BUT NOT LIMITED TO, THE \* IMPLIED WARRANTIES OF MERCHANTABILITY AND FITNESS FOR A PARTICULAR \* PURPOSE ARE DISCLAIMED. IN NO EVENT SHALL THE OpenSSL PROJECT OR \* ITS CONTRIBUTORS BE LIABLE FOR ANY DIRECT, INDIRECT, INCIDENTAL, \* SPECIAL, EXEMPLARY, OR CONSEQUENTIAL DAMAGES (INCLUDING, BUT \* NOT LIMITED TO, PROCUREMENT OF SUBSTITUTE GOODS OR SERVICES; \* LOSS OF USE, DATA, OR PROFITS; OR BUSINESS INTERRUPTION) \* HOWEVER CAUSED AND ON ANY THEORY OF LIABILITY, WHETHER IN CONTRACT, \* STRICT LIABILITY, OR TORT (INCLUDING NEGLIGENCE OR OTHERWISE) \* ARISING IN ANY WAY OUT OF THE USE OF THIS SOFTWARE, EVEN IF ADVISED \* OF THE POSSIBILITY OF SUCH DAMAGE.

=================================================== =================  $\ddot{\phantom{a}}$ 

\* This product includes cryptographic software written by Eric Young

\* (eay@cryptsoft.com). This product includes software written by Tim

\* Hudson (tjh@cryptsoft.com).

\*

\*

\*/

Original SSLeay License

-----------------------

/\* Copyright (C) 1995-1998 Eric Young (eay@cryptsoft.com)

\* All rights reserved.

\*

\* This package is an SSL implementation written

\* by Eric Young (eay@cryptsoft.com).

\* The implementation was written so as to conform with Netscapes SSL.

 \* This library is free for commercial and non-commercial use as long as \* the following conditions are aheared to. The following conditions \* apply to all code found in this distribution, be it the RC4, RSA, \* lhash, DES, etc., code; not just the SSL code. The SSL documentation \* included with this distribution is covered by the same copyright terms \* except that the holder is Tim Hudson (tjh@cryptsoft.com).

\*

\*

 \* Copyright remains Eric Young's, and as such any Copyright notices in \* the code are not to be removed.

\* If this package is used in a product, Eric Young should be given attribution

\* as the author of the parts of the library used.

\* This can be in the form of a textual message at program startup or

\* in documentation (online or textual) provided with the package.

\*

 \* Redistribution and use in source and binary forms, with or without \* modification, are permitted provided that the following conditions \* are met:

\* 1. Redistributions of source code must retain the copyright

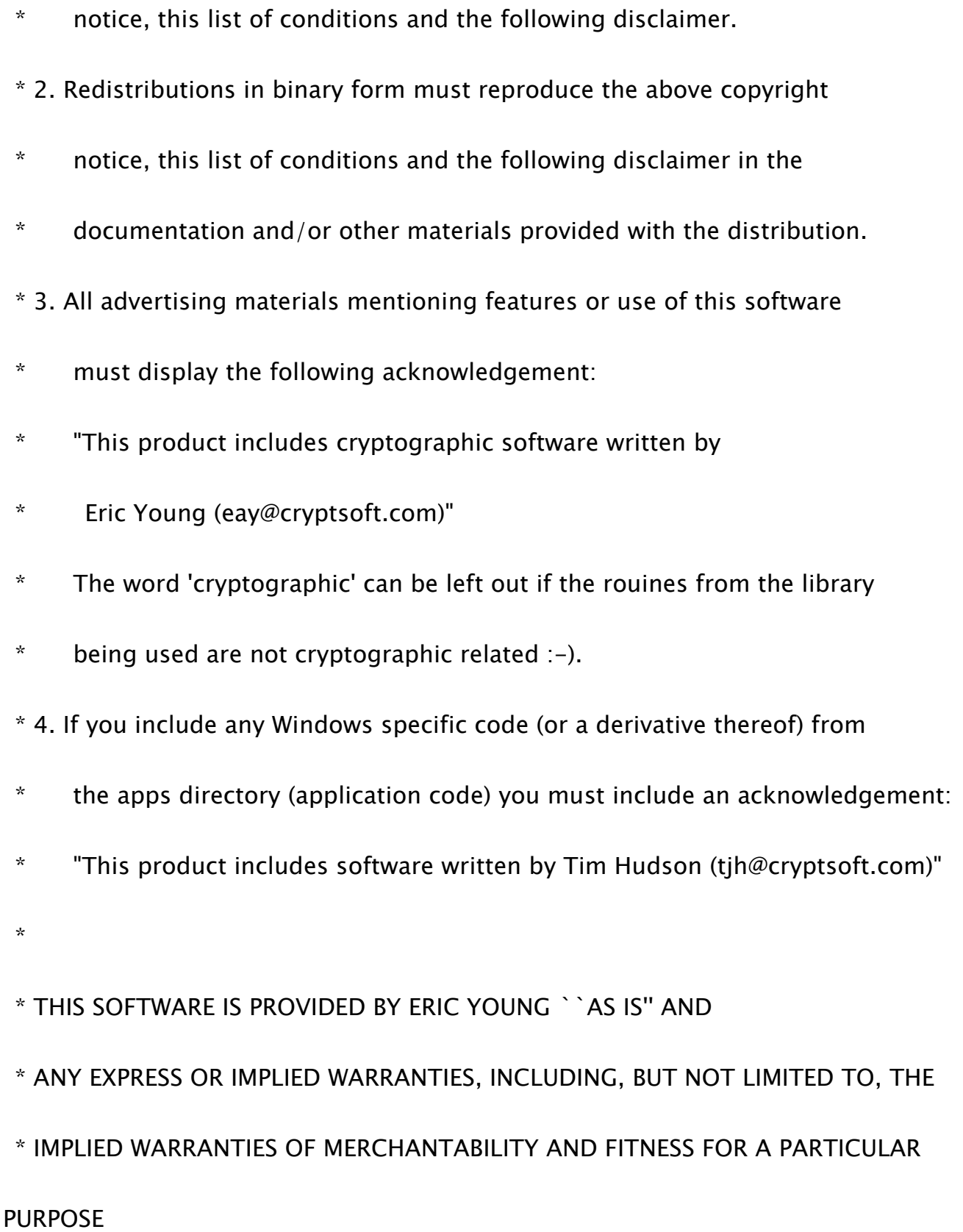

 \* ARE DISCLAIMED. IN NO EVENT SHALL THE AUTHOR OR CONTRIBUTORS BE LIABLE

\* FOR ANY DIRECT, INDIRECT, INCIDENTAL, SPECIAL, EXEMPLARY, OR

### **CONSEQUENTIAL**

\* DAMAGES (INCLUDING, BUT NOT LIMITED TO, PROCUREMENT OF SUBSTITUTE

GOODS

\* OR SERVICES; LOSS OF USE, DATA, OR PROFITS; OR BUSINESS INTERRUPTION)

 \* HOWEVER CAUSED AND ON ANY THEORY OF LIABILITY, WHETHER IN CONTRACT, **STRICT** 

 \* LIABILITY, OR TORT (INCLUDING NEGLIGENCE OR OTHERWISE) ARISING IN ANY **WAY** 

 \* OUT OF THE USE OF THIS SOFTWARE, EVEN IF ADVISED OF THE POSSIBILITY OF \* SUCH DAMAGE.

\*

\* The licence and distribution terms for any publically available version or

\* derivative of this code cannot be changed. i.e. this code cannot simply be

\* copied and put under another distribution licence

\* [including the GNU Public Licence.]

\*/

=================================================== =================

 \* Copyright (c) 1998-2008 The OpenSSL Project. All rights reserved. \*

 \* Redistribution and use in source and binary forms, with or without \* modification, are permitted provided that the following conditions \* are met:

\*

\* 1. Redistributions of source code must retain the above copyright

\* notice, this list of conditions and the following disclaimer.

\*

\* 2. Redistributions in binary form must reproduce the above copyright

\* notice, this list of conditions and the following disclaimer in

\* the documentation and/or other materials provided with the

\* distribution.

\*

\* 3. All advertising materials mentioning features or use of this

\* software must display the following acknowledgment:

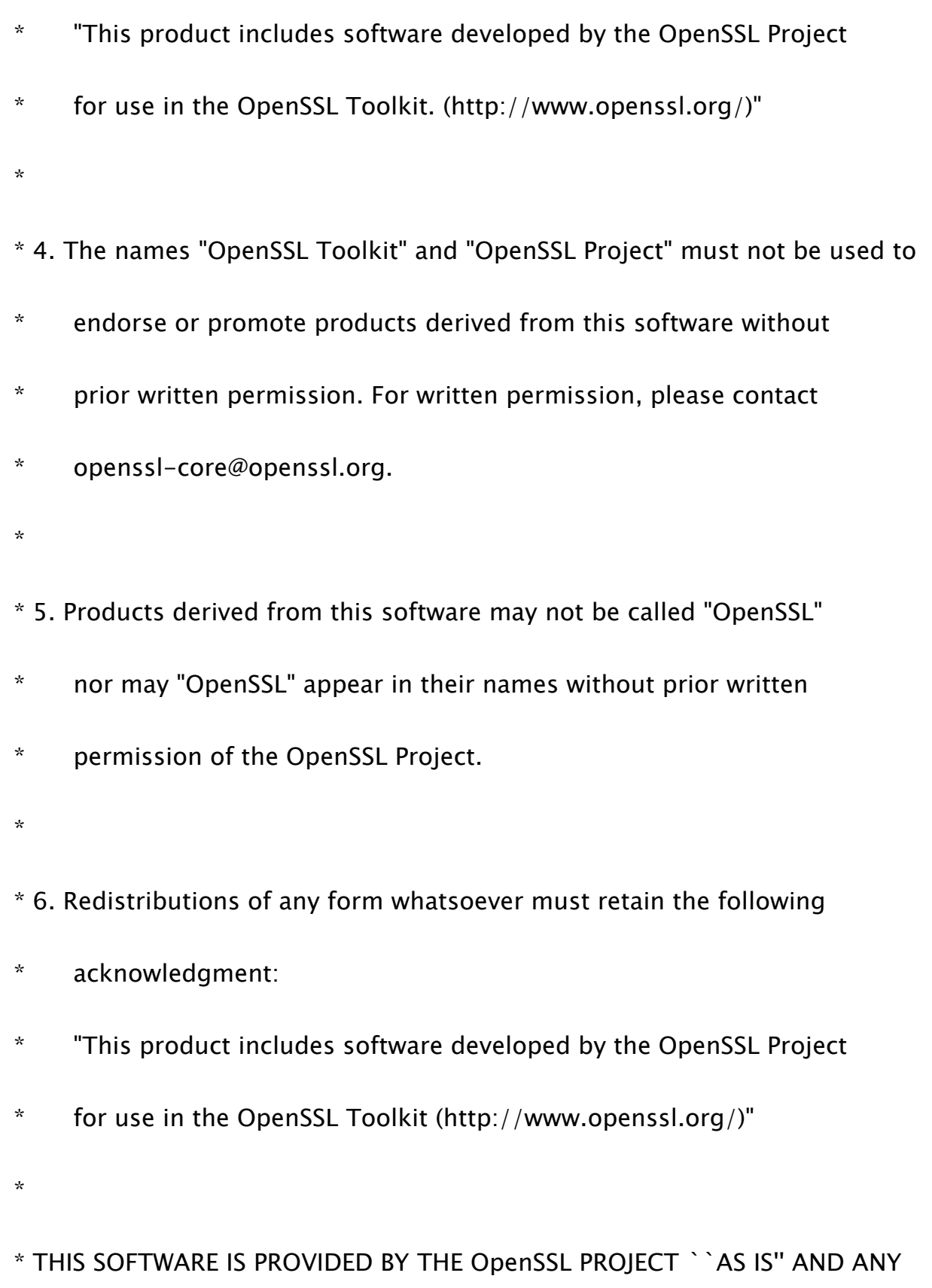

\* EXPRESSED OR IMPLIED WARRANTIES, INCLUDING, BUT NOT LIMITED TO, THE

 \* IMPLIED WARRANTIES OF MERCHANTABILITY AND FITNESS FOR A PARTICULAR \* PURPOSE ARE DISCLAIMED. IN NO EVENT SHALL THE OpenSSL PROJECT OR \* ITS CONTRIBUTORS BE LIABLE FOR ANY DIRECT, INDIRECT, INCIDENTAL, \* SPECIAL, EXEMPLARY, OR CONSEQUENTIAL DAMAGES (INCLUDING, BUT \* NOT LIMITED TO, PROCUREMENT OF SUBSTITUTE GOODS OR SERVICES; \* LOSS OF USE, DATA, OR PROFITS; OR BUSINESS INTERRUPTION) \* HOWEVER CAUSED AND ON ANY THEORY OF LIABILITY, WHETHER IN CONTRACT, \* STRICT LIABILITY, OR TORT (INCLUDING NEGLIGENCE OR OTHERWISE) \* ARISING IN ANY WAY OUT OF THE USE OF THIS SOFTWARE, EVEN IF ADVISED \* OF THE POSSIBILITY OF SUCH DAMAGE.

===================================================

=================

/\* Copyright (C) 1995-1998 Eric Young (eay@cryptsoft.com)

\* All rights reserved.

\*

\*

\* This package is an SSL implementation written

\* by Eric Young (eay@cryptsoft.com).

\* The implementation was written so as to conform with Netscapes SSL.

\*

 \* This library is free for commercial and non-commercial use as long as \* the following conditions are aheared to. The following conditions \* apply to all code found in this distribution, be it the RC4, RSA, \* lhash, DES, etc., code; not just the SSL code. The SSL documentation \* included with this distribution is covered by the same copyright terms \* except that the holder is Tim Hudson (tjh@cryptsoft.com).

\*

 \* Copyright remains Eric Young's, and as such any Copyright notices in \* the code are not to be removed.

\* If this package is used in a product, Eric Young should be given attribution

\* as the author of the parts of the library used.

\* This can be in the form of a textual message at program startup or

\* in documentation (online or textual) provided with the package.

\*

\* Redistribution and use in source and binary forms, with or without

\* modification, are permitted provided that the following conditions

\* are met:

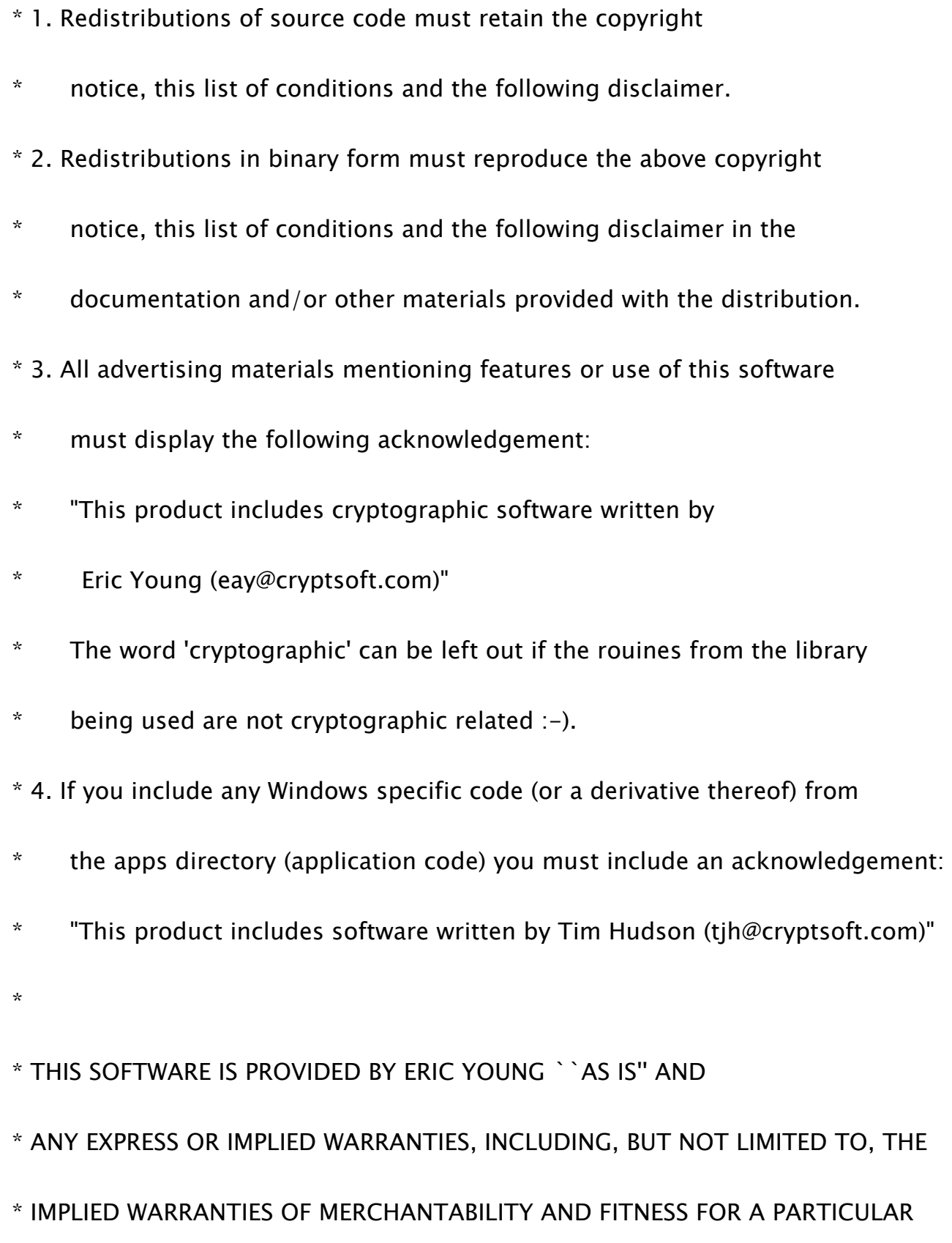

# PURPOSE

 \* ARE DISCLAIMED. IN NO EVENT SHALL THE AUTHOR OR CONTRIBUTORS BE LIABLE

\* FOR ANY DIRECT, INDIRECT, INCIDENTAL, SPECIAL, EXEMPLARY, OR

### **CONSEQUENTIAL**

\* DAMAGES (INCLUDING, BUT NOT LIMITED TO, PROCUREMENT OF SUBSTITUTE

GOODS

\* OR SERVICES; LOSS OF USE, DATA, OR PROFITS; OR BUSINESS INTERRUPTION)

 \* HOWEVER CAUSED AND ON ANY THEORY OF LIABILITY, WHETHER IN CONTRACT, **STRICT** 

 \* LIABILITY, OR TORT (INCLUDING NEGLIGENCE OR OTHERWISE) ARISING IN ANY **WAY** 

 \* OUT OF THE USE OF THIS SOFTWARE, EVEN IF ADVISED OF THE POSSIBILITY OF \* SUCH DAMAGE.

\*

\* The licence and distribution terms for any publically available version or

\* derivative of this code cannot be changed. i.e. this code cannot simply be

\* copied and put under another distribution licence

\* [including the GNU Public Licence.]

\*/

48.OSGi Release 5

Apache License

Version 2.0, January 2004

http://www.apache.org/licenses/

### TERMS AND CONDITIONS FOR USE, REPRODUCTION, AND DISTRIBUTION

1. Definitions.

"License" shall mean the terms and conditions for use, reproduction,

and distribution as defined by Sections 1 through 9 of this document.

"Licensor" shall mean the copyright owner or entity authorized by the copyright owner that is granting the License.

"Legal Entity" shall mean the union of the acting entity and all other entities that control, are controlled by, or are under common control with that entity. For the purposes of this definition,

"control" means (i) the power, direct or indirect, to cause the direction or management of such entity, whether by contract or otherwise, or (ii) ownership of fifty percent (50%) or more of the outstanding shares, or (iii) beneficial ownership of such entity.

"You" (or "Your") shall mean an individual or Legal Entity exercising permissions granted by this License.

"Source" form shall mean the preferred form for making modifications, including but not limited to software source code, documentation source, and configuration files.

"Object" form shall mean any form resulting from mechanical transformation or translation of a Source form, including but not limited to compiled object code, generated documentation, and conversions to other media types.

"Work" shall mean the work of authorship, whether in Source or Object form, made available under the License, as indicated by a copyright notice that is included in or attached to the work (an example is provided in the Appendix below).

"Derivative Works" shall mean any work, whether in Source or Object form, that is based on (or derived from) the Work and for which the editorial revisions, annotations, elaborations, or other modifications represent, as a whole, an original work of authorship. For the purposes of this License, Derivative Works shall not include works that remain separable from, or merely link (or bind by name) to the interfaces of, the Work and Derivative Works thereof.

"Contribution" shall mean any work of authorship, including the original version of the Work and any modifications or additions to that Work or Derivative Works thereof, that is intentionally submitted to Licensor for inclusion in the Work by the copyright owner or by an individual or Legal Entity authorized to submit on behalf of the copyright owner. For the purposes of this definition, "submitted" means any form of electronic, verbal, or written communication sent to the Licensor or its representatives, including but not limited to

communication on electronic mailing lists, source code control systems, and issue tracking systems that are managed by, or on behalf of, the Licensor for the purpose of discussing and improving the Work, but excluding communication that is conspicuously marked or otherwise designated in writing by the copyright owner as "Not a Contribution."

"Contributor" shall mean Licensor and any individual or Legal Entity on behalf of whom a Contribution has been received by Licensor and subsequently incorporated within the Work.

2. Grant of Copyright License. Subject to the terms and conditions of this License, each Contributor hereby grants to You a perpetual, worldwide, non-exclusive, no-charge, royalty-free, irrevocable copyright license to reproduce, prepare Derivative Works of, publicly display, publicly perform, sublicense, and distribute the Work and such Derivative Works in Source or Object form.

3. Grant of Patent License. Subject to the terms and conditions of this License, each Contributor hereby grants to You a perpetual,
worldwide, non-exclusive, no-charge, royalty-free, irrevocable (except as stated in this section) patent license to make, have made, use, offer to sell, sell, import, and otherwise transfer the Work, where such license applies only to those patent claims licensable by such Contributor that are necessarily infringed by their Contribution(s) alone or by combination of their Contribution(s) with the Work to which such Contribution(s) was submitted. If You institute patent litigation against any entity (including a cross-claim or counterclaim in a lawsuit) alleging that the Work or a Contribution incorporated within the Work constitutes direct or contributory patent infringement, then any patent licenses granted to You under this License for that Work shall terminate as of the date such litigation is filed.

4. Redistribution. You may reproduce and distribute copies of the Work or Derivative Works thereof in any medium, with or without modifications, and in Source or Object form, provided that You meet the following conditions:

(a) You must give any other recipients of the Work or Derivative Works a copy of this License; and

(b) You must cause any modified files to carry prominent notices stating that You changed the files; and

(c) You must retain, in the Source form of any Derivative Works that You distribute, all copyright, patent, trademark, and attribution notices from the Source form of the Work, excluding those notices that do not pertain to any part of the Derivative Works; and

(d) If the Work includes a "NOTICE" text file as part of its distribution, then any Derivative Works that You distribute must include a readable copy of the attribution notices contained within such NOTICE file, excluding those notices that do not pertain to any part of the Derivative Works, in at least one of the following places: within a NOTICE text file distributed as part of the Derivative Works; within the Source form or

documentation, if provided along with the Derivative Works; or, within a display generated by the Derivative Works, if and wherever such third-party notices normally appear. The contents of the NOTICE file are for informational purposes only and do not modify the License. You may add Your own attribution notices within Derivative Works that You distribute, alongside or as an addendum to the NOTICE text from the Work, provided that such additional attribution notices cannot be construed as modifying the License.

You may add Your own copyright statement to Your modifications and may provide additional or different license terms and conditions for use, reproduction, or distribution of Your modifications, or for any such Derivative Works as a whole, provided Your use, reproduction, and distribution of the Work otherwise complies with the conditions stated in this License.

5. Submission of Contributions. Unless You explicitly state otherwise, any Contribution intentionally submitted for inclusion in the Work

by You to the Licensor shall be under the terms and conditions of this License, without any additional terms or conditions. Notwithstanding the above, nothing herein shall supersede or modify the terms of any separate license agreement you may have executed with Licensor regarding such Contributions.

6. Trademarks. This License does not grant permission to use the trade names, trademarks, service marks, or product names of the Licensor, except as required for reasonable and customary use in describing the origin of the Work and reproducing the content of the NOTICE file.

7. Disclaimer of Warranty. Unless required by applicable law or agreed to in writing, Licensor provides the Work (and each Contributor provides its Contributions) on an "AS IS" BASIS, WITHOUT WARRANTIES OR CONDITIONS OF ANY KIND, either express or implied, including, without limitation, any warranties or conditions of TITLE, NON-INFRINGEMENT, MERCHANTABILITY, or FITNESS FOR A PARTICULAR PURPOSE. You are solely responsible for determining the appropriateness of using or redistributing the Work and assume any

risks associated with Your exercise of permissions under this License.

8. Limitation of Liability. In no event and under no legal theory, whether in tort (including negligence), contract, or otherwise, unless required by applicable law (such as deliberate and grossly negligent acts) or agreed to in writing, shall any Contributor be liable to You for damages, including any direct, indirect, special, incidental, or consequential damages of any character arising as a result of this License or out of the use or inability to use the Work (including but not limited to damages for loss of goodwill, work stoppage, computer failure or malfunction, or any and all other commercial damages or losses), even if such Contributor has been advised of the possibility of such damages.

9. Accepting Warranty or Additional Liability. While redistributing the Work or Derivative Works thereof, You may choose to offer, and charge a fee for, acceptance of support, warranty, indemnity, or other liability obligations and/or rights consistent with this License. However, in accepting such obligations, You may act only

on Your own behalf and on Your sole responsibility, not on behalf of any other Contributor, and only if You agree to indemnify, defend, and hold each Contributor harmless for any liability incurred by, or claims asserted against, such Contributor by reason of your accepting any such warranty or additional liability.

### END OF TERMS AND CONDITIONS

APPENDIX: How to apply the Apache License to your work.

To apply the Apache License to your work, attach the following boilerplate notice, with the fields enclosed by brackets "[]" replaced with your own identifying information. (Don't include the brackets!) The text should be enclosed in the appropriate comment syntax for the file format. We also recommend that a file or class name and description of purpose be included on the same "printed page" as the copyright notice for easier identification within third-party archives.

Copyright [yyyy] [name of copyright owner]

Licensed under the Apache License, Version 2.0 (the "License"); you may not use this file except in compliance with the License. You may obtain a copy of the License at

http://www.apache.org/licenses/LICENSE-2.0

Unless required by applicable law or agreed to in writing, software distributed under the License is distributed on an "AS IS" BASIS, WITHOUT WARRANTIES OR CONDITIONS OF ANY KIND, either express or implied. See the License for the specific language governing permissions and limitations under the License.

49.Paho MQTT Client

Eclipse Distribution License - v 1.0

Copyright (c) 2007, Eclipse Foundation, Inc. and its licensors.

All rights reserved.

Redistribution and use in source and binary forms, with or without modification, are permitted provided that the following conditions are met:

Redistributions of source code must retain the above copyright notice, this list of conditions and the following disclaimer.

Redistributions in binary form must reproduce the above copyright notice, this list of conditions and the following disclaimer in the documentation and/or other materials provided with the distribution.

• Neither the name of the Eclipse Foundation, Inc. nor the names of its contributors may be used to endorse or promote products derived from this software without specific prior written permission.

THIS SOFTWARE IS PROVIDED BY THE COPYRIGHT HOLDERS AND CONTRIBUTORS "AS IS" AND ANY EXPRESS OR IMPLIED WARRANTIES, INCLUDING, BUT NOT LIMITED TO, THE IMPLIED WARRANTIES OF MERCHANTABILITY AND FITNESS FOR A

PARTICULAR PURPOSE ARE DISCLAIMED. IN NO EVENT SHALL THE COPYRIGHT OWNER OR CONTRIBUTORS BE LIABLE FOR ANY DIRECT, INDIRECT, INCIDENTAL, SPECIAL, EXEMPLARY, OR CONSEQUENTIAL DAMAGES (INCLUDING, BUT NOT LIMITED TO, PROCUREMENT OF SUBSTITUTE GOODS OR SERVICES; LOSS OF USE, DATA, OR PROFITS; OR BUSINESS INTERRUPTION) HOWEVER CAUSED AND ON ANY THEORY OF LIABILITY, WHETHER IN CONTRACT, STRICT LIABILITY, OR TORT (INCLUDING NEGLIGENCE OR OTHERWISE) ARISING IN ANY WAY OUT OF THE USE OF THIS SOFTWARE, EVEN IF ADVISED OF THE POSSIBILITY OF SUCH DAMAGE.

#### 50.pango (part of OpenTypeCode)

Copyright (C) 2009 Red Hat, Inc. Copyright (C) 1998-2004 David Turner and Werner Lemberg Copyright (C) 2004,2007 Red Hat, Inc. Copyright (C) 2004,2007,2009 Red Hat, Inc. Copyright (C) 2007,2008,2009 Red Hat, Inc. Copyright (C) 2007 Chris Wilson

Permission is hereby granted, without written agreement and without license or royalty fees, to use, copy, modify, and distribute this software and its documentation for any purpose, provided that the above copyright notice and the following two paragraphs appear in all copies of this software.

IN NO EVENT SHALL THE COPYRIGHT HOLDER BE LIABLE TO ANY PARTY FOR DIRECT, INDIRECT, SPECIAL, INCIDENTAL, OR CONSEQUENTIAL DAMAGES ARISING OUT OF THE USE OF THIS SOFTWARE AND ITS DOCUMENTATION, EVEN IF THE COPYRIGHT HOLDER HAS BEEN ADVISED OF THE POSSIBILITY OF SUCH DAMAGE.

THE COPYRIGHT HOLDER SPECIFICALLY DISCLAIMS ANY WARRANTIES, INCLUDING, BUT NOT LIMITED TO, THE IMPLIED WARRANTIES OF MERCHANTABILITY AND FITNESS FOR A PARTICULAR PURPOSE. THE SOFTWARE PROVIDED HEREUNDER IS ON AN "AS IS" BASIS, AND THE COPYRIGHT HOLDER HAS NO OBLIGATION TO PROVIDE MAINTENANCE, SUPPORT, UPDATES, ENHANCEMENTS, OR MODIFICATIONS.

## 51.pixman

## /\*

- \* Copyright 1987, 1988, 1989, 1998 The Open Group
- \* Copyright 1987, 1988, 1989 Digital Equipment Corporation
- \* Copyright 1999, 2004, 2008 Keith Packard
- \* Copyright 2000 SuSE, Inc.
- \* Copyright 2000 Keith Packard, member of The XFree86 Project, Inc.
- \* Copyright 2004, 2005, 2007, 2008, 2009, 2010 Red Hat, Inc.
- \* Copyright 2004 Nicholas Miell
- \* Copyright 2005 Lars Knoll & Zack Rusin, Trolltech
- \* Copyright 2005 Trolltech AS
- \* Copyright 2007 Luca Barbato
- \* Copyright 2008 Aaron Plattner, NVIDIA Corporation
- \* Copyright 2008 Rodrigo Kumpera
- \* Copyright 2008 André Tupinambá
- \* Copyright 2008 Mozilla Corporation
- \* Copyright 2008 Frederic Plourde
- \* Copyright 2009, Oracle and/or its affiliates. All rights reserved.

\* Copyright 2009, 2010 Nokia Corporation

\*

 \* Permission is hereby granted, free of charge, to any person obtaining a \* copy of this software and associated documentation files (the "Software"), \* to deal in the Software without restriction, including without limitation \* the rights to use, copy, modify, merge, publish, distribute, sublicense, \* and/or sell copies of the Software, and to permit persons to whom the \* Software is furnished to do so, subject to the following conditions:

 \* The above copyright notice and this permission notice (including the next \* paragraph) shall be included in all copies or substantial portions of the \* Software.

\*

\*

 \* THE SOFTWARE IS PROVIDED "AS IS", WITHOUT WARRANTY OF ANY KIND, EXPRESS OR

 \* IMPLIED, INCLUDING BUT NOT LIMITED TO THE WARRANTIES OF MERCHANTABILITY,

 \* FITNESS FOR A PARTICULAR PURPOSE AND NONINFRINGEMENT. IN NO EVENT SHALL

 \* THE AUTHORS OR COPYRIGHT HOLDERS BE LIABLE FOR ANY CLAIM, DAMAGES OR OTHER

\* LIABILITY, WHETHER IN AN ACTION OF CONTRACT, TORT OR OTHERWISE,

# ARISING

\* FROM, OUT OF OR IN CONNECTION WITH THE SOFTWARE OR THE USE OR OTHER

\* DEALINGS IN THE SOFTWARE.

\*/

#### 52.Protocol Buffers

Copyright 2008, Google Inc.

All rights reserved.

Redistribution and use in source and binary forms, with or without modification, are permitted provided that the following conditions are met:

 \* Redistributions of source code must retain the above copyright notice, this list of conditions and the following disclaimer.

 \* Redistributions in binary form must reproduce the above copyright notice, this list of conditions and the following disclaimer in the documentation and/or other materials provided with the distribution.

 \* Neither the name of Google Inc. nor the names of its contributors may be used to endorse or promote products derived from this software without specific prior written permission.

THIS SOFTWARE IS PROVIDED BY THE COPYRIGHT HOLDERS AND CONTRIBUTORS "AS IS" AND ANY EXPRESS OR IMPLIED WARRANTIES, INCLUDING, BUT NOT LIMITED

TO, THE IMPLIED WARRANTIES OF MERCHANTABILITY AND FITNESS FOR A PARTICULAR PURPOSE ARE DISCLAIMED. IN NO EVENT SHALL THE COPYRIGHT OWNER OR CONTRIBUTORS BE LIABLE FOR ANY DIRECT, INDIRECT, INCIDENTAL, SPECIAL, EXEMPLARY, OR CONSEQUENTIAL DAMAGES (INCLUDING, BUT NOT LIMITED TO, PROCUREMENT OF SUBSTITUTE GOODS OR SERVICES; LOSS OF USE, DATA, OR PROFITS; OR BUSINESS INTERRUPTION) HOWEVER CAUSED AND ON ANY THEORY OF LIABILITY, WHETHER IN CONTRACT, STRICT LIABILITY, OR TORT (INCLUDING NEGLIGENCE OR OTHERWISE) ARISING IN ANY WAY OUT OF THE USE OF THIS SOFTWARE, EVEN IF ADVISED OF THE POSSIBILITY OF SUCH DAMAGE.

Code generated by the Protocol Buffer compiler is owned by the owner of the input file used when generating it. This code is not standalone and requires a support library to be linked with it. This support library is itself covered by the above license.

#### 53.servlet.jar

#### Apache License

Version 2.0, January 2004

http://www.apache.org/licenses/

TERMS AND CONDITIONS FOR USE, REPRODUCTION, AND DISTRIBUTION 1. Definitions.

"License" shall mean the terms and conditions for use, reproduction, and distribution as defined by Sections 1 through 9 of this document.

"Licensor" shall mean the copyright owner or entity authorized by the copyright owner that is granting the License.

"Legal Entity" shall mean the union of the acting entity and all other entities that control, are controlled by, or are under common control with that entity. For the purposes of this definition, "control" means (i) the power, direct or indirect, to cause the direction or management of such entity, whether by contract or otherwise, or (ii) ownership of fifty percent (50%) or more of the outstanding shares, or (iii) beneficial ownership of such entity.

"You" (or "Your") shall mean an individual or Legal Entity exercising permissions granted by this License.

"Source" form shall mean the preferred form for making modifications, including but not limited to software source code, documentation source, and configuration files.

"Object" form shall mean any form resulting from mechanical transformation or translation of a Source form, including but not limited to compiled object code, generated documentation, and conversions to other media types.

"Work" shall mean the work of authorship, whether in Source or Object form, made available under the License, as indicated by a copyright notice that is included in or attached to the work (an example is provided in the Appendix below).

"Derivative Works" shall mean any work, whether in Source or Object form, that is based on (or derived from) the Work and for which the editorial revisions, annotations, elaborations, or other modifications represent, as a whole, an original work of authorship. For the purposes of this License, Derivative Works shall not include works that remain separable from, or merely link (or bind by name) to the interfaces of, the Work and Derivative Works thereof.

"Contribution" shall mean any work of authorship, including the original version of the Work and any modifications or additions to that Work or Derivative Works thereof, that is intentionally submitted to Licensor for inclusion in the Work by the copyright owner or by an individual or Legal Entity authorized to submit on behalf

of the copyright owner. For the purposes of this definition, "submitted" means any form of electronic, verbal, or written communication sent to the Licensor or its representatives, including but not limited to communication on electronic mailing lists, source code control systems, and issue tracking systems that are managed by, or on behalf of, the Licensor for the purpose of discussing and improving the Work, but excluding communication that is conspicuously marked or otherwise designated in writing by the copyright owner as "Not a Contribution." "Contributor" shall mean Licensor and any individual or Legal Entity on behalf of

whom a Contribution has been received by Licensor and subsequently incorporated within the Work.

2. Grant of Copyright License.

Subject to the terms and conditions of this License, each Contributor hereby grants to You a perpetual, worldwide, non-exclusive, no-charge, royalty-free, irrevocable copyright license to reproduce, prepare Derivative Works of, publicly display, publicly perform, sublicense, and distribute the Work and such Derivative Works in Source or Object form.

3. Grant of Patent License.

Subject to the terms and conditions of this License, each Contributor hereby grants to You a perpetual, worldwide, non-exclusive, no-charge, royalty-free, irrevocable

(except as stated in this section) patent license to make, have made, use, offer to sell, sell, import, and otherwise transfer the Work, where such license applies only to those patent claims licensable by such Contributor that are necessarily infringed by their Contribution(s) alone or by combination of their Contribution(s) with the Work to which such Contribution(s) was submitted. If You institute patent litigation against any entity (including a cross-claim or counterclaim in a lawsuit) alleging that the Work or a Contribution incorporated within the Work constitutes direct or contributory patent infringement, then any patent licenses granted to You under this License for that Work shall terminate as of the date such litigation is filed.

4. Redistribution.

You may reproduce and distribute copies of the Work or Derivative Works thereof in any medium, with or without modifications, and in Source or Object form, provided that You meet the following conditions:

You must give any other recipients of the Work or Derivative Works a copy of this License; and

You must cause any modified files to carry prominent notices stating that You changed the files; and

You must retain, in the Source form of any Derivative Works that You distribute, all copyright, patent, trademark, and attribution notices from the Source form of the

Work, excluding those notices that do not pertain to any part of the Derivative Works; and

If the Work includes a "NOTICE" text file as part of its distribution, then any Derivative Works that You distribute must include a readable copy of the attribution notices contained within such NOTICE file, excluding those notices that do not pertain to any part of the Derivative Works, in at least one of the following places: within a NOTICE text file distributed as part of the Derivative Works; within the Source form or documentation, if provided along with the Derivative Works; or, within a display generated by the Derivative Works, if and wherever such thirdparty notices normally appear. The contents of the NOTICE file are for informational purposes only and do not modify the License. You may add Your own attribution notices within Derivative Works that You distribute, alongside or as an addendum to the NOTICE text from the Work, provided that such additional attribution notices cannot be construed as modifying the License. You may add Your own copyright statement to Your modifications and may provide additional or different license terms and conditions for use, reproduction, or distribution of Your modifications, or for any such Derivative Works as a whole, provided Your use, reproduction, and distribution of the Work otherwise complies with the conditions stated in this License.

5. Submission of Contributions.

Unless You explicitly state otherwise, any Contribution intentionally submitted for inclusion in the Work by You to the Licensor shall be under the terms and conditions of this License, without any additional terms or conditions. Notwithstanding the above, nothing herein shall supersede or modify the terms of any separate license agreement you may have executed with Licensor regarding such Contributions.

6. Trademarks.

This License does not grant permission to use the trade names, trademarks, service marks, or product names of the Licensor, except as required for reasonable and customary use in describing the origin of the Work and reproducing the content of the NOTICE file.

7. Disclaimer of Warranty.

Unless required by applicable law or agreed to in writing, Licensor provides the Work (and each Contributor provides its Contributions) on an "AS IS" BASIS, WITHOUT WARRANTIES OR CONDITIONS OF ANY KIND, either express or implied, including, without limitation, any warranties or conditions of TITLE, NON-INFRINGEMENT, MERCHANTABILITY, or FITNESS FOR A PARTICULAR PURPOSE. You are solely responsible for determining the appropriateness of using or

redistributing the Work and assume any risks associated with Your exercise of permissions under this License.

8. Limitation of Liability.

In no event and under no legal theory, whether in tort (including negligence), contract, or otherwise, unless required by applicable law (such as deliberate and grossly negligent acts) or agreed to in writing, shall any Contributor be liable to You for damages, including any direct, indirect, special, incidental, or consequential damages of any character arising as a result of this License or out of the use or inability to use the Work (including but not limited to damages for loss of goodwill, work stoppage, computer failure or malfunction, or any and all other commercial damages or losses), even if such Contributor has been advised of the possibility of such damages.

9. Accepting Warranty or Additional Liability.

While redistributing the Work or Derivative Works thereof, You may choose to offer, and charge a fee for, acceptance of support, warranty, indemnity, or other liability obligations and/or rights consistent with this License. However, in accepting such obligations, You may act only on Your own behalf and on Your sole responsibility, not on behalf of any other Contributor, and only if You agree to indemnify, defend, and hold each Contributor harmless for any liability incurred by, or claims asserted

against, such Contributor by reason of your accepting any such warranty or additional liability.

END OF TERMS AND CONDITIONS

APPENDIX: How to apply the Apache License to your work

To apply the Apache License to your work, attach the following boilerplate notice, with the fields enclosed by brackets "[]" replaced with your own identifying information. (Don't include the brackets!) The text should be enclosed in the appropriate comment syntax for the file format. We also recommend that a file or class name and description of purpose be included on the same "printed page" as the copyright notice for easier identification within third-party archives.

Copyright [yyyy] [name of copyright owner]

 Licensed under the Apache License, Version 2.0 (the "License"); you may not use this file except in compliance with the License. You may obtain a copy of the License at

http://www.apache.org/licenses/LICENSE-2.0

Unless required by applicable law or agreed to in writing, software

distributed under the License is distributed on an "AS IS" BASIS,

 WITHOUT WARRANTIES OR CONDITIONS OF ANY KIND, either express or implied.

 See the License for the specific language governing permissions and limitations under the License.

### 54.SQLite

## SQLite Copyright

All of the code and documentation in SQLite has been dedicated to the public domain by the authors. All code authors, and representatives of the companies they work for, have signed affidavits dedicating their contributions to the public domain and originals of those signed affidavits are stored in a firesafe at the main offices of Hwaci. Anyone is free to copy, modify, publish, use, compile, sell, or distribute the original SQLite code, either in source code form or as a compiled binary, for any purpose, commercial or non-commercial, and by any means.

The previous paragraph applies to the deliverable code and documentation in SQLite - those parts of the SQLite library that you actually bundle and ship with a larger application. Some scripts used as part of the build process (for example the "configure" scripts generated by autoconf) might fall under other open-source licenses. Nothing from these build scripts ever reaches the final deliverable SQLite library, however, and so the licenses associated with those scripts should not be a factor in assessing your rights to copy and use the SQLite library.

All of the deliverable code in SQLite has been written from scratch. No code has been taken from other projects or from the open internet. Every line of code can be traced back to its original author, and all of those authors have public domain dedications on file. So the SQLite code base is clean and is uncontaminated with licensed code from other projects.

## 55.tablesorter

#### Copyright (c) 2014 Christian Bach

Permission is hereby granted, free of charge, to any person obtaining a copy of this software and associated documentation files (the "Software"), to deal in the Software without restriction, including without limitation the rights to use, copy, modify, merge, publish, distribute, sublicense, and/or sell copies of the Software, and to permit persons to whom the Software is furnished to do so, subject to the following conditions:

The above copyright notice and this permission notice shall be included in all copies or substantial portions of the Software.

THE SOFTWARE IS PROVIDED "AS IS", WITHOUT WARRANTY OF ANY KIND, EXPRESS OR IMPLIED, INCLUDING BUT NOT LIMITED TO THE WARRANTIES OF MERCHANTABILITY, FITNESS FOR A PARTICULAR PURPOSE AND NONINFRINGEMENT. IN NO EVENT SHALL THE AUTHORS OR COPYRIGHT HOLDERS BE LIABLE FOR ANY CLAIM, DAMAGES OR OTHER LIABILITY, WHETHER IN AN ACTION OF CONTRACT, TORT OR OTHERWISE, ARISING FROM, OUT OF OR IN CONNECTION WITH THE SOFTWARE OR THE USE OR OTHER DEALINGS IN THE SOFTWARE.

## 56.wpa\_supplicant-2.9

wpa\_supplicant and hostapd

--------------------------

Copyright (c) 2002-2019, Jouni Malinen <j@w1.fi> and contributors

All Rights Reserved.

These programs are licensed under the BSD license (the one with advertisement clause removed).

If you are submitting changes to the project, please see CONTRIBUTIONS file for more instructions.

This package may include either wpa\_supplicant, hostapd, or both. See README file respective subdirectories (wpa\_supplicant/README or hostapd/README) for more details.

Source code files were moved around in v0.6.x releases and compared to earlier releases, the programs are now built by first going to a subdirectory

(wpa\_supplicant or hostapd) and creating build configuration (.config) and running 'make' there (for Linux/BSD/cygwin builds).

License

-------

This software may be distributed, used, and modified under the terms of BSD license:

Redistribution and use in source and binary forms, with or without modification, are permitted provided that the following conditions are met:

1. Redistributions of source code must retain the above copyright notice, this list of conditions and the following disclaimer.

2. Redistributions in binary form must reproduce the above copyright notice, this list of conditions and the following disclaimer in the documentation and/or other materials provided with the distribution.

3. Neither the name(s) of the above-listed copyright holder(s) nor the names of its contributors may be used to endorse or promote products derived from this software without specific prior written permission.

THIS SOFTWARE IS PROVIDED BY THE COPYRIGHT HOLDERS AND CONTRIBUTORS "AS IS" AND ANY EXPRESS OR IMPLIED WARRANTIES, INCLUDING, BUT NOT LIMITED TO, THE IMPLIED WARRANTIES OF MERCHANTABILITY AND FITNESS FOR A PARTICULAR PURPOSE ARE DISCLAIMED. IN NO EVENT SHALL THE COPYRIGHT OWNER OR CONTRIBUTORS BE LIABLE FOR ANY DIRECT, INDIRECT, INCIDENTAL, SPECIAL, EXEMPLARY, OR CONSEQUENTIAL DAMAGES (INCLUDING, BUT NOT LIMITED TO, PROCUREMENT OF SUBSTITUTE GOODS OR SERVICES; LOSS OF USE, DATA, OR PROFITS; OR BUSINESS INTERRUPTION) HOWEVER CAUSED AND ON ANY THEORY OF LIABILITY, WHETHER IN CONTRACT, STRICT LIABILITY, OR TORT (INCLUDING NEGLIGENCE OR OTHERWISE) ARISING IN ANY WAY OUT OF THE USE OF THIS SOFTWARE, EVEN IF ADVISED OF THE POSSIBILITY OF SUCH DAMAGE.

## 57.X Window System

Copyright 1984 - 1996, 1998, 2002 The Open Group

Permission to use, copy, modify, distribute, and sell this software and its documentation for any purpose is hereby granted without fee, provided that the above copyright notice appear in all copies and that both that copyright notice and this permission notice appear in supporting documentation.

The above copyright notice and this permission notice shall be included in all copies or substantial portions of the Software.

THE SOFTWARE IS PROVIDED "AS IS", WITHOUT WARRANTY OF ANY KIND, EXPRESS OR

IMPLIED, INCLUDING BUT NOT LIMITED TO THE WARRANTIES OF

MERCHANTABILITY,

FITNESS FOR A PARTICULAR PURPOSE AND NONINFRINGEMENT. IN NO EVENT SHALL THE

OPEN GROUP BE LIABLE FOR ANY CLAIM, DAMAGES OR OTHER LIABILITY, WHETHER IN

AN ACTION OF CONTRACT, TORT OR OTHERWISE, ARISING FROM, OUT OF OR IN CONNECTION WITH THE SOFTWARE OR THE USE OR OTHER DEALINGS IN THE SOFTWARE.

Except as contained in this notice, the name of The Open Group shall not be used in advertising or otherwise to promote the sale, use or other dealings in this Software without prior written authorization from The Open Group.

Copyright (c) 1991, 2002, 2004 - 2009 Oracle and/or its affiliates. All rights reserved.

Permission is hereby granted, free of charge, to any person obtaining a copy of this software and associated documentation files (the "Software"), to deal in the Software without restriction, including without limitation the rights to use, copy, modify, merge, publish, distribute, sublicense, and/or sell copies of the Software, and to permit persons to whom the

Software is furnished to do so, subject to the following conditions:

The above copyright notice and this permission notice (including the next paragraph) shall be included in all copies or substantial portions of the Software.

THE SOFTWARE IS PROVIDED "AS IS", WITHOUT WARRANTY OF ANY KIND, EXPRESS OR

IMPLIED, INCLUDING BUT NOT LIMITED TO THE WARRANTIES OF

MERCHANTABILITY,

FITNESS FOR A PARTICULAR PURPOSE AND NONINFRINGEMENT. IN NO EVENT

SHALL

THE AUTHORS OR COPYRIGHT HOLDERS BE LIABLE FOR ANY CLAIM, DAMAGES OR **OTHER** 

LIABILITY, WHETHER IN AN ACTION OF CONTRACT, TORT OR OTHERWISE, ARISING FROM, OUT OF OR IN CONNECTION WITH THE SOFTWARE OR THE USE OR OTHER DEALINGS IN THE SOFTWARE.

Copyright © 1999 - 2001, 2003, 2004, 2008 Keith Packard

Permission to use, copy, modify, distribute, and sell this software and its documentation for any purpose is hereby granted without fee, provided that the above copyright notice appear in all copies and that both that copyright notice and this permission notice appear in supporting documentation, and that the name of Keith Packard not be used in advertising or publicity pertaining to distribution of the software without specific, written prior permission. Keith Packard makes no representations about the suitability of this software for any purpose. It is provided "as is" without express or implied warranty.

KEITH PACKARD DISCLAIMS ALL WARRANTIES WITH REGARD TO THIS SOFTWARE, INCLUDING ALL IMPLIED WARRANTIES OF MERCHANTABILITY AND FITNESS, IN NO EVENT SHALL KEITH PACKARD BE LIABLE FOR ANY SPECIAL, INDIRECT OR CONSEQUENTIAL DAMAGES OR ANY DAMAGES WHATSOEVER RESULTING FROM LOSS OF USE,

DATA OR PROFITS, WHETHER IN AN ACTION OF CONTRACT, NEGLIGENCE OR **OTHER** 

TORTIOUS ACTION, ARISING OUT OF OR IN CONNECTION WITH THE USE OR

#### PERFORMANCE OF THIS SOFTWARE.

# Copyright © 2001,2003 Keith Packard

Copyright © 2007 Eric Anholt

Permission to use, copy, modify, distribute, and sell this software and its documentation for any purpose is hereby granted without fee, provided that the above copyright notice appear in all copies and that both that copyright notice and this permission notice appear in supporting documentation, and that the name of Keith Packard not be used in advertising or publicity pertaining to distribution of the software without specific, written prior permission. Keith Packard makes no representations about the suitability of this software for any purpose. It is provided "as is" without express or implied warranty.

KEITH PACKARD DISCLAIMS ALL WARRANTIES WITH REGARD TO THIS SOFTWARE, INCLUDING ALL IMPLIED WARRANTIES OF MERCHANTABILITY AND FITNESS, IN NO EVENT SHALL KEITH PACKARD BE LIABLE FOR ANY SPECIAL, INDIRECT OR

CONSEQUENTIAL DAMAGES OR ANY DAMAGES WHATSOEVER RESULTING FROM LOSS OF USE,

DATA OR PROFITS, WHETHER IN AN ACTION OF CONTRACT, NEGLIGENCE OR **OTHER** TORTIOUS ACTION, ARISING OUT OF OR IN CONNECTION WITH THE USE OR

PERFORMANCE OF THIS SOFTWARE.

Copyright © 2007, 2009 Red Hat, Inc.

Permission is hereby granted, free of charge, to any person obtaining a copy of this software and associated documentation files (the "Software"), to deal in the Software without restriction, including without limitation the rights to use, copy, modify, merge, publish, distribute, and/or sell copies of the Software, and to permit persons to whom the Software is furnished to do so, provided that the above copyright notice(s) and this permission notice appear in all copies of the Software and that both the above copyright notice(s) and this permission notice appear in supporting documentation.
THE SOFTWARE IS PROVIDED "AS IS", WITHOUT WARRANTY OF ANY KIND, EXPRESS OR IMPLIED, INCLUDING BUT NOT LIMITED TO THE WARRANTIES OF MERCHANTABIL-

ITY, FITNESS FOR A PARTICULAR PURPOSE AND NONINFRINGEMENT OF THIRD PARTY

RIGHTS. IN NO EVENT SHALL THE COPYRIGHT HOLDER OR HOLDERS INCLUDED IN THIS NOTICE BE LIABLE FOR ANY CLAIM, OR ANY SPECIAL INDIRECT OR CONSE-QUENTIAL DAMAGES, OR ANY DAMAGES WHATSOEVER RESULTING FROM LOSS OF USE,

DATA OR PROFITS, WHETHER IN AN ACTION OF CONTRACT, NEGLIGENCE OR **OTHER** 

TORTIOUS ACTION, ARISING OUT OF OR IN CONNECTION WITH THE USE OR PERFOR-

MANCE OF THIS SOFTWARE.

Except as contained in this notice, the name of a copyright holder shall not be used in advertising or otherwise to promote the sale, use or other dealings in this Software without prior written authorization of

the copyright holder.

Copyright 1990, 1991 Network Computing Devices; Portions Copyright 1987 by Digital Equipment Corporation

Permission to use, copy, modify, distribute, and sell this software and its documentation for any purpose is hereby granted without fee, provided that the above copyright notice appear in all copies and that both that copyright notice and this permission notice appear in supporting documentation, and that the names of Network Computing Devices or Digital not be used in advertising or publicity pertaining to distribution of the software without specific, written prior permission. Network Computing Devices and Digital make no representations about the suitability of this software for any purpose. It is provided "as is" without express or implied warranty.

NETWORK COMPUTING DEVICES AND DIGITAL DISCLAIM ALL WARRANTIES WITH REGARD TO THIS SOFTWARE, INCLUDING ALL IMPLIED WARRANTIES OF

MERCHANTABILITY AND FITNESS, IN NO EVENT SHALL NETWORK COMPUTING

**DEVICES** 

OR DIGITAL BE LIABLE FOR ANY SPECIAL, INDIRECT OR CONSEQUENTIAL

DAMAGES OR ANY DAMAGES WHATSOEVER RESULTING FROM LOSS OF USE, DATA

OR

PROFITS, WHETHER IN AN ACTION OF CONTRACT, NEGLIGENCE OR OTHER

**TORTIOUS** 

ACTION, ARISING OUT OF OR IN CONNECTION WITH THE USE OR PERFORMANCE OF THIS SOFTWARE.

Copyright 1987 – 1991, 1993, 1996,1997 by Digital Equipment Corporation, Maynard, Massachusetts.

All Rights Reserved

Permission to use, copy, modify, and distribute this software and its documentation for any purpose and without fee is hereby granted, provided that the above copyright notice appear in all copies and that both that copyright notice and this permission notice appear in

supporting documentation, and that the name of Digital not be used in advertising or publicity pertaining to distribution of the software without specific, written prior permission.

DIGITAL DISCLAIMS ALL WARRANTIES WITH REGARD TO THIS SOFTWARE,

## INCLUDING

ALL IMPLIED WARRANTIES OF MERCHANTABILITY AND FITNESS, IN NO EVENT SHALL DIGITAL BE LIABLE FOR ANY SPECIAL, INDIRECT OR CONSEQUENTIAL DAMAGES OR ANY DAMAGES WHATSOEVER RESULTING FROM LOSS OF USE, DATA OR PROFITS, WHETHER IN AN ACTION OF CONTRACT, NEGLIGENCE OR OTHER TORTIOUS ACTION,

ARISING OUT OF OR IN CONNECTION WITH THE USE OR PERFORMANCE OF THIS SOFTWARE.

Copyright (c) 1997, 1999 - 2003 The XFree86 Project Inc.

All Rights Reserved.

The above copyright notice and this permission notice shall be included in

all copies or substantial portions of the Software.

THE SOFTWARE IS PROVIDED "AS IS", WITHOUT WARRANTY OF ANY KIND, EXPRESS OR IMPLIED, INCLUDING BUT NOT LIMITED TO THE WARRANTIES OF MERCHANTABILITY, FITNESS FOR A PARTICULAR PURPOSE AND NONINFRINGEMENT. IN NO EVENT SHALL THE OPEN GROUP BE LIABLE FOR ANY CLAIM, DAMAGES OR OTHER LIABILITY, WHETHER IN AN ACTION OF CONTRACT, TORT OR OTHERWISE, ARISING FROM, OUT OF OR IN CONNECTION WITH THE SOFTWARE OR THE USE OR OTHER DEALINGS IN THE

SOFTWARE.

Except as contained in this notice, the name of The XFree86 Project Inc. shall not be used in advertising or otherwise to promote the sale, use or other dealings in this Software without prior written authorization from The XFree86 Project Inc..

Copyright (C) 1991-2000 Silicon Graphics, Inc. All Rights Reserved.

Permission is hereby granted, free of charge, to any person obtaining a copy of this software and associated documentation files (the "Software"), to deal in the Software without restriction, including without limitation the rights to use, copy, modify, merge, publish, distribute, sublicense, and/or sell copies of the Software, and to permit persons to whom the Software is furnished to do so, subject to the following conditions:

The above copyright notice including the dates of first publication and either this permission notice or a reference to http://oss.sgi.com/projects/FreeB/

shall be included in all copies or substantial portions of the Software.

THE SOFTWARE IS PROVIDED "AS IS", WITHOUT WARRANTY OF ANY KIND, EXPRESS OR IMPLIED, INCLUDING BUT NOT LIMITED TO THE WARRANTIES OF MERCHANTABILITY,

FITNESS FOR A PARTICULAR PURPOSE AND NONINFRINGEMENT. IN NO EVENT SHALL

SILICON GRAPHICS, INC. BE LIABLE FOR ANY CLAIM, DAMAGES OR OTHER LIABILITY, WHETHER IN AN ACTION OF CONTRACT, TORT OR OTHERWISE, ARISING FROM, OUT OF

OR IN CONNECTION WITH THE SOFTWARE OR THE USE OR OTHER DEALINGS IN THE SOFTWARE.

Except as contained in this notice, the name of Silicon Graphics, Inc. shall not be used in advertising or otherwise to promote the sale, use or other dealings in this Software without prior written authorization from Silicon Graphics, Inc.

Copyright 1984 – 1989, 1994, 1995 by Hewlett-Packard Company All Rights Reserved

Permission to use, copy, modify, and distribute this software and its documentation for any purpose and without fee is hereby granted,

provided that the above copyright notice appear in all copies and that both that copyright notice and this permission notice appear in supporting documentation, and that the name of Hewlett-Packard not be used in advertising or publicity pertaining to distribution of the software without specific, written prior permission.

HEWLETT-PACKARD DISCLAIMS ALL WARRANTIES WITH REGARD TO THIS SOFTWARE, INCLUDING ALL IMPLIED WARRANTIES OF MERCHANTABILITY AND FITNESS, IN NO EVENT SHALL HEWLETT-PACKARD BE LIABLE FOR ANY SPECIAL, INDIRECT OR CONSEQUENTIAL DAMAGES OR ANY DAMAGES WHATSOEVER RESULTING FROM LOSS OF USE, DATA OR PROFITS, WHETHER IN AN ACTION OF CONTRACT, NEGLIGENCE OR OTHER TORTIOUS ACTION,

ARISING OUT OF OR IN CONNECTION WITH THE USE OR PERFORMANCE OF THIS SOFTWARE.

Except as contained in this notice, the name of the Hewlett-Packard Company shall not be used in advertising or otherwise to promote the sale, use or other dealings in this Software without prior written authorization from the Hewlett-Packard Company.

Copyright (c) 1993 - 1997 by Silicon Graphics Computer Systems, Inc.

Permission to use, copy, modify, and distribute this software and its documentation for any purpose and without fee is hereby granted, provided that the above copyright notice appear in all copies and that both that copyright notice and this permission notice appear in supporting documentation, and that the name of Silicon Graphics not be used in advertising or publicity pertaining to distribution of the software without specific prior written permission. Silicon Graphics makes no representation about the suitability of this software for any purpose. It is provided "as is" without any express or implied warranty.

### SILICON GRAPHICS DISCLAIMS ALL WARRANTIES WITH REGARD TO THIS

383

SOFTWARE, INCLUDING ALL IMPLIED WARRANTIES OF MERCHANTABILITY AND FITNESS FOR A PARTICULAR PURPOSE. IN NO EVENT SHALL SILICON GRAPHICS BE LIABLE FOR ANY SPECIAL, INDIRECT OR CONSEQUENTIAL DAMAGES OR ANY DAMAGES WHATSOEVER RESULTING FROM LOSS OF USE, DATA OR PROFITS, WHETHER IN AN ACTION OF CONTRACT, NEGLIGENCE OR OTHER TORTIOUS ACTION, ARISING OUT OF OR IN CONNECTION WITH THE USE OR PERFORMANCE OF THIS SOFTWARE.

Copyright (c) 1998-2001 by Juliusz Chroboczek

Permission is hereby granted, free of charge, to any person obtaining a copy of this software and associated documentation files (the "Software"), to deal in the Software without restriction, including without limitation the rights to use, copy, modify, merge, publish, distribute, sublicense, and/or sell copies of the Software, and to permit persons to whom the Software is furnished to do so, subject to the following conditions:

The above copyright notice and this permission notice shall be included in

384

all copies or substantial portions of the Software.

THE SOFTWARE IS PROVIDED "AS IS", WITHOUT WARRANTY OF ANY KIND, EXPRESS

OR

IMPLIED, INCLUDING BUT NOT LIMITED TO THE WARRANTIES OF

MERCHANTABILITY,

FITNESS FOR A PARTICULAR PURPOSE AND NONINFRINGEMENT. IN NO EVENT

SHALL THE

AUTHORS OR COPYRIGHT HOLDERS BE LIABLE FOR ANY CLAIM, DAMAGES OR

**OTHER** 

LIABILITY, WHETHER IN AN ACTION OF CONTRACT, TORT OR OTHERWISE, ARISING

FROM,

OUT OF OR IN CONNECTION WITH THE SOFTWARE OR THE USE OR OTHER

DEALINGS IN

THE SOFTWARE.

(C) Copyright IBM Corporation 2006, 2007

(C) Copyright Eric Anholt 2006

Copyright 2007, 2008, 2009 Sun Microsystems, Inc. Copyright 2009 Red Hat, Inc. All Rights Reserved.

Permission is hereby granted, free of charge, to any person obtaining a copy of this software and associated documentation files (the "Software"), to deal in the Software without restriction, including without limitation on the rights to use, copy, modify, merge, publish, distribute, sub license, and/or sell copies of the Software, and to permit persons to whom the Software is furnished to do so, subject to the following conditions:

The above copyright notice and this permission notice (including the next paragraph) shall be included in all copies or substantial portions of the Software.

THE SOFTWARE IS PROVIDED "AS IS", WITHOUT WARRANTY OF ANY KIND, EXPRESS OR IMPLIED, INCLUDING BUT NOT LIMITED TO THE WARRANTIES OF MERCHANTABILITY,

386

FITNESS FOR A PARTICULAR PURPOSE AND NON-INFRINGEMENT. IN NO EVENT SHALL

IBM AND/OR THEIR SUPPLIERS BE LIABLE FOR ANY CLAIM, DAMAGES OR OTHER LIABILITY, WHETHER IN AN ACTION OF CONTRACT, TORT OR OTHERWISE, ARISING FROM, OUT OF OR IN CONNECTION WITH THE SOFTWARE OR THE USE OR OTHER **DEALINGS** 

IN THE SOFTWARE.

Copyright (c) 2008 Juan Romero Pardines

Copyright (c) 2008 Mark Kettenis

Permission to use, copy, modify, and distribute this software for any purpose with or without fee is hereby granted, provided that the above copyright notice and this permission notice appear in all copies.

THE SOFTWARE IS PROVIDED "AS IS" AND THE AUTHOR DISCLAIMS ALL WARRANTIES WITH REGARD TO THIS SOFTWARE INCLUDING ALL IMPLIED WARRANTIES OF MERCHANTABILITY AND FITNESS. IN NO EVENT SHALL THE AUTHOR BE LIABLE FOR

ANY SPECIAL, DIRECT, INDIRECT, OR CONSEQUENTIAL DAMAGES OR ANY DAMAGES WHATSOEVER RESULTING FROM LOSS OF USE, DATA OR PROFITS, WHETHER IN AN ACTION OF CONTRACT, NEGLIGENCE OR OTHER TORTIOUS ACTION, ARISING OUT OF

OR IN CONNECTION WITH THE USE OR PERFORMANCE OF THIS SOFTWARE.

Copyright (C) 2003-2006,2008 Jamey Sharp, Josh Triplett

Copyright © 2009 Red Hat, Inc. Copyright 1990-1992,1999,2000,2004,2009,2010 Oracle and/or its affiliates. All rights reserved.

Permission is hereby granted, free of charge, to any person obtaining a copy of this software and associated documentation files (the "Software"), to deal in the Software without restriction, including without limitation the rights to use, copy, modify, merge, publish, distribute, sublicense, and/or sell copies of the Software, and to permit persons to whom the Software is furnished to do so, subject to the following conditions:

The above copyright notice and this permission notice (including the next paragraph) shall be included in all copies or substantial portions of the Software.

THE SOFTWARE IS PROVIDED "AS IS", WITHOUT WARRANTY OF ANY KIND, EXPRESS OR

IMPLIED, INCLUDING BUT NOT LIMITED TO THE WARRANTIES OF

MERCHANTABILITY,

FITNESS FOR A PARTICULAR PURPOSE AND NONINFRINGEMENT. IN NO EVENT SHALL

THE AUTHORS OR COPYRIGHT HOLDERS BE LIABLE FOR ANY CLAIM, DAMAGES OR

**OTHER** 

LIABILITY, WHETHER IN AN ACTION OF CONTRACT, TORT OR OTHERWISE, ARISING FROM, OUT OF OR IN CONNECTION WITH THE SOFTWARE OR THE USE OR OTHER DEALINGS IN THE SOFTWARE.

Copyright 1985, 1986, 1987, 1988, 1989, 1990, 1991, 1994, 1996 X Consortium Copyright 2000 The XFree86 Project, Inc.

Permission is hereby granted, free of charge, to any person obtaining a copy of this software and associated documentation files (the "Software"), to deal in the Software without restriction, including without limitation the rights to use, copy, modify, merge, publish, distribute, sublicense, and/or sell copies of the Software, and to permit persons to whom the Software is furnished to do so, subject to the following conditions:

The above copyright notice and this permission notice shall be included in all copies or substantial portions of the Software.

THE SOFTWARE IS PROVIDED "AS IS", WITHOUT WARRANTY OF ANY KIND, EXPRESS OR IMPLIED, INCLUDING BUT NOT LIMITED TO THE WARRANTIES OF MERCHANTABILITY, FITNESS FOR A PARTICULAR PURPOSE AND NONINFRINGEMENT. IN NO EVENT SHALL THE X CONSORTIUM BE LIABLE FOR ANY CLAIM, DAMAGES OR OTHER LIABILITY, WHETHER IN AN ACTION OF CONTRACT, TORT OR OTHERWISE, ARISING FROM, OUT OF OR IN CONNECTION WITH THE SOFTWARE OR THE USE OR OTHER DEALINGS IN THE SOFTWARE.

Except as contained in this notice, the name of the X Consortium shall not be used in advertising or otherwise to promote the sale, use or other dealings in this Software without prior written authorization from the X Consortium.

Copyright 1985 - 1991 by Digital Equipment Corporation Portions Copyright 1990, 1991 by Tektronix, Inc.

Permission to use, copy, modify and distribute this documentation for any purpose and without fee is hereby granted, provided that the above copyright notice appears in all copies and that both that copyright notice and this permission notice appear in all copies, and that the names of Digital and Tektronix not be used in in advertising or publicity pertaining to this documentation without specific, written prior permission. Digital and Tektronix makes no representations about the suitability of this documentation for any purpose.

It is provided ``as is'' without express or implied warranty.

Copyright (c) 1999 - 2000 Free Software Foundation, Inc.

Permission is hereby granted, free of charge, to any person obtaining a copy of this software and associated documentation files (the "Software"), to deal in the Software without restriction, including without limitation the rights to use, copy, modify, merge, publish, distribute, sublicense, and/or sell copies of the Software, and to permit persons to whom the Software is furnished to do so, subject to the following conditions:

The above copyright notice and this permission notice shall be included in all copies or substantial portions of the Software.

THE SOFTWARE IS PROVIDED "AS IS", WITHOUT WARRANTY OF ANY KIND, EXPRESS OR IMPLIED, INCLUDING BUT NOT LIMITED TO THE WARRANTIES OF

MERCHANTABILITY,

FITNESS FOR A PARTICULAR PURPOSE AND NONINFRINGEMENT. IN NO EVENT SHALL THE FREE SOFTWARE FOUNDATION BE LIABLE FOR ANY CLAIM, DAMAGES OR OTHER LIABILITY, WHETHER IN AN ACTION OF CONTRACT, TORT OR OTHERWISE, ARISING FROM, OUT OF OR IN CONNECTION WITH THE SOFTWARE OR THE USE OR OTHER DEALINGS IN THE

SOFTWARE.

Except as contained in this notice, the name of the Free Software Foundation shall not be used in advertising or otherwise to promote the sale, use or other dealings in this Software without prior written authorization from the Free Software Foundation.

(c) Copyright 1990 1991 Tektronix, Inc.

All Rights Reserved

This file is a component of an X Window System-specific implementation

of Xcms based on the TekColor Color Management System. TekColor is a trademark of Tektronix, Inc. The term "TekHVC" designates a particular color space that is the subject of U.S. Patent No. 4,985,853 (equivalent foreign patents pending). Permission is hereby granted to use, copy, modify, sell, and otherwise distribute this software and its documentation for any purpose and without fee, provided that:

- 1. This copyright, permission, and disclaimer notice is reproduced in all copies of this software and any modification thereof and in supporting documentation;
- 2. Any color-handling application which displays TekHVC color cooordinates identifies these as TekHVC color coordinates in any interface that displays these coordinates and in any associated documentation;
- 3. The term "TekHVC" is always used, and is only used, in association with the mathematical derivations of the TekHVC Color Space, including those provided in this file and any equivalent pathways and mathematical derivations, regardless of digital (e.g., floating point or integer) representation.

Tektronix makes no representation about the suitability of this software for any purpose. It is provided "as is" and with all faults.

TEKTRONIX DISCLAIMS ALL WARRANTIES APPLICABLE TO THIS SOFTWARE, INCLUDING THE IMPLIED WARRANTIES OF MERCHANTABILITY AND FITNESS FOR A PARTICULAR PURPOSE. IN NO EVENT SHALL TEKTRONIX BE LIABLE FOR ANY SPECIAL, INDIRECT OR CONSEQUENTIAL DAMAGES OR ANY DAMAGES WHATSOEVER RESULTING FROM LOSS OF USE, DATA, OR PROFITS, WHETHER IN AN ACTION OF CONTRACT, NEGLIGENCE, OR OTHER TORTIOUS ACTION, ARISING OUT OF OR IN CONNECTION WITH THE USE OR THE PERFORMANCE OF THIS SOFTWARE.

Copyright 1992 by Oki Technosystems Laboratory, Inc.

Copyright 1992 by Fuji Xerox Co., Ltd.

Permission to use, copy, modify, distribute, and sell this software and its documentation for any purpose is hereby granted without fee, provided that the above copyright notice appear in all copies and

that both that copyright notice and this permission notice appear in supporting documentation, and that the name of Oki Technosystems Laboratory and Fuji Xerox not be used in advertising or publicity pertaining to distribution of the software without specific, written prior permission.

Oki Technosystems Laboratory and Fuji Xerox make no representations about the suitability of this software for any purpose. It is provided "as is" without express or implied warranty.

OKI TECHNOSYSTEMS LABORATORY AND FUJI XEROX DISCLAIM ALL WARRANTIES WITH REGARD TO THIS SOFTWARE, INCLUDING ALL IMPLIED WARRANTIES OF MERCHANTABILITY AND FITNESS, IN NO EVENT SHALL OKI TECHNOSYSTEMS LABORATORY AND FUJI XEROX BE LIABLE FOR ANY SPECIAL, INDIRECT OR CONSEQUENTIAL DAMAGES OR ANY DAMAGES WHATSOEVER RESULTING FROM LOSS

OF USE, DATA OR PROFITS, WHETHER IN AN ACTION OF CONTRACT, NEGLIGENCE OR OTHER TORTIOUS ACTION, ARISING OUT OF OR IN CONNECTION WITH THE USE OR PERFORMANCE OF THIS SOFTWARE.

396

#### Copyright 1990 - 1994 by FUJITSU LIMITED

Permission to use, copy, modify, distribute, and sell this software and its documentation for any purpose is hereby granted without fee, provided that the above copyright notice appear in all copies and that both that copyright notice and this permission notice appear in supporting documentation, and that the name of FUJITSU LIMITED not be used in advertising or publicity pertaining to distribution of the software without specific, written prior permission. FUJITSU LIMITED makes no representations about the suitability of this software for any purpose.

It is provided "as is" without express or implied warranty.

FUJITSU LIMITED DISCLAIM ALL WARRANTIES WITH REGARD TO THIS SOFTWARE, INCLUDING ALL IMPLIED WARRANTIES OF MERCHANTABILITY AND FITNESS, IN NO EVENT SHALL FUJITSU LIMITED BE LIABLE FOR ANY SPECIAL, INDIRECT OR CONSEQUENTIAL DAMAGES OR ANY DAMAGES WHATSOEVER RESULTING FROM LOSS OF

USE, DATA OR PROFITS, WHETHER IN AN ACTION OF CONTRACT, NEGLIGENCE OR OTHER TORTIOUS ACTION, ARISING OUT OF OR IN CONNECTION WITH THE USE OR PERFORMANCE OF THIS SOFTWARE.

Copyright (c) 1995 David E. Wexelblat. All rights reserved

Permission is hereby granted, free of charge, to any person obtaining a copy of this software and associated documentation files (the "Software"), to deal in the Software without restriction, including without limitation the rights to use, copy, modify, merge, publish, distribute, sublicense, and/or sell copies of the Software, and to permit persons to whom the Software is furnished to do so, subject to the following conditions:

The above copyright notice and this permission notice shall be included in all copies or substantial portions of the Software.

THE SOFTWARE IS PROVIDED "AS IS", WITHOUT WARRANTY OF ANY KIND, EXPRESS

398

OR IMPLIED, INCLUDING BUT NOT LIMITED TO THE WARRANTIES OF

MERCHANTABILITY, FITNESS FOR A PARTICULAR PURPOSE AND NONINFRINGEMENT. IN NO EVENT SHALL DAVID E. WEXELBLAT BE LIABLE FOR ANY CLAIM, DAMAGES OR OTHER LIABILITY, WHETHER IN AN ACTION OF CONTRACT, TORT OR OTHERWISE, ARISING FROM, OUT OF OR IN CONNECTION WITH THE SOFTWARE OR THE USE OR OTHER DEALINGS IN THE SOFTWARE.

Except as contained in this notice, the name of David E. Wexelblat shall not be used in advertising or otherwise to promote the sale, use or other dealings in this Software without prior written authorization from David E. Wexelblat.

Copyright 1990, 1991 by OMRON Corporation

Permission to use, copy, modify, distribute, and sell this software and its documentation for any purpose is hereby granted without fee, provided that the above copyright notice appear in all copies and that both that copyright notice and this permission notice appear in supporting

documentation, and that the name OMRON not be used in advertising or publicity pertaining to distribution of the software without specific, written prior permission. OMRON makes no representations about the suitability of this software for any purpose. It is provided "as is" without express or implied warranty.

OMRON DISCLAIMS ALL WARRANTIES WITH REGARD TO THIS SOFTWARE, INCLUDING ALL IMPLIED WARRANTIES OF MERCHANTABILITY AND FITNESS, IN NO EVENT SHALL OMRON BE LIABLE FOR ANY SPECIAL, INDIRECT OR CONSEQUENTIAL DAMAGES OR ANY DAMAGES WHATSOEVER RESULTING FROM LOSS OF USE,

DATA OR PROFITS, WHETHER IN AN ACTION OF CONTRACT, NEGLIGENCE OR **OTHER** 

TORTUOUS ACTION, ARISING OUT OF OR IN CONNECTION WITH THE USE OR PERFORMANCE OF THIS SOFTWARE.

Copyright 1985, 1986, 1987, 1988, 1989, 1990, 1991 by

Digital Equipment Corporation

Portions Copyright 1990, 1991 by Tektronix, Inc

Rewritten for X.org by Chris Lee <clee@freedesktop.org>

Permission to use, copy, modify, distribute, and sell this documentation for any purpose and without fee is hereby granted, provided that the above copyright notice and this permission notice appear in all copies.

Chris Lee makes no representations about the suitability for any purpose of the information in this document. It is provided  $\frac{4}{3}$  as-is" without express or implied warranty.

Copyright 1993 by Digital Equipment Corporation, Maynard, Massachusetts, Copyright 1994 by FUJITSU LIMITED

Copyright 1994 by Sony Corporation

All Rights Reserved

Permission to use, copy, modify, and distribute this software and its

documentation for any purpose and without fee is hereby granted, provided that the above copyright notice appear in all copies and that both that copyright notice and this permission notice appear in supporting documentation, and that the names of Digital, FUJITSU LIMITED and Sony Corporation not be used in advertising or publicity pertaining to distribution of the software without specific, written prior permission.

DIGITAL, FUJITSU LIMITED AND SONY CORPORATION DISCLAIMS ALL WARRANTIES WITH REGARD TO THIS SOFTWARE, INCLUDING ALL IMPLIED WARRANTIES OF MERCHANTABILITY AND FITNESS, IN NO EVENT SHALL DIGITAL, FUJITSU LIMITED AND SONY CORPORATION BE LIABLE FOR ANY SPECIAL, INDIRECT OR CONSEQUENTIAL DAMAGES OR ANY DAMAGES WHATSOEVER RESULTING FROM LOSS OF

USE, DATA OR PROFITS, WHETHER IN AN ACTION OF CONTRACT, NEGLIGENCE OR OTHER TORTIOUS ACTION, ARISING OUT OF OR IN CONNECTION WITH THE USE OR PERFORMANCE OF THIS SOFTWARE.

402

Copyright 1991 by the Open Software Foundation

Permission to use, copy, modify, distribute, and sell this software and its documentation for any purpose is hereby granted without fee, provided that the above copyright notice appear in all copies and that both that copyright notice and this permission notice appear in supporting documentation, and that the name of Open Software Foundation not be used in advertising or publicity pertaining to distribution of the software without specific, written prior permission. Open Software Foundation makes no representations about the suitability of this software for any purpose. It is provided "as is" without express or implied warranty.

OPEN SOFTWARE FOUNDATION DISCLAIMS ALL WARRANTIES WITH REGARD TO THIS SOFTWARE, INCLUDING ALL IMPLIED WARRANTIES OF MERCHANTABILITY AND FITNESS, IN NO EVENT SHALL OPEN SOFTWARE FOUNDATIONN BE LIABLE FOR ANY SPECIAL, INDIRECT OR CONSEQUENTIAL DAMAGES OR ANY DAMAGES

WHATSOEVER RESULTING FROM LOSS OF USE, DATA OR PROFITS, WHETHER IN AN

403

# ACTION OF CONTRACT, NEGLIGENCE OR OTHER TORTIOUS ACTION, ARISING OUT OF

OR IN CONNECTION WITH THE USE OR PERFORMANCE OF THIS SOFTWARE.

Copyright 1990, 1991, 1992, 1993, 1994 by FUJITSU LIMITED Copyright 1993, 1994 by Sony Corporation

Permission to use, copy, modify, distribute, and sell this software and its documentation for any purpose is hereby granted without fee, provided that the above copyright notice appear in all copies and that both that copyright notice and this permission notice appear in supporting documentation, and that the name of FUJITSU LIMITED and Sony Corporation not be used in advertising or publicity pertaining to distribution of the software without specific, written prior permission. FUJITSU LIMITED and Sony Corporation makes no representations about the suitability of this software for any purpose. It is provided "as is" without express or implied warranty.

FUJITSU LIMITED AND SONY CORPORATION DISCLAIMS ALL WARRANTIES WITH

REGARD

TO THIS SOFTWARE, INCLUDING ALL IMPLIED WARRANTIES OF MERCHANTABILITY

AND

FITNESS, IN NO EVENT SHALL FUJITSU LIMITED OR SONY CORPORATION BE LIABLE

FOR ANY SPECIAL, INDIRECT OR CONSEQUENTIAL DAMAGES OR ANY DAMAGES

WHATSOEVER

RESULTING FROM LOSS OF USE, DATA OR PROFITS, WHETHER IN AN ACTION OF CONTRACT,

NEGLIGENCE OR OTHER TORTIOUS ACTION, ARISING OUT OF OR IN CONNECTION

WITH THE

USE OR PERFORMANCE OF THIS SOFTWARE.

Copyright 1991, 1992, 1993, 1994 by FUJITSU LIMITED

Copyright 1993 by Digital Equipment Corporation

Permission to use, copy, modify, distribute, and sell this software

and its documentation for any purpose is hereby granted without fee,

provided that the above copyright notice appear in all copies and that both that copyright notice and this permission notice appear in supporting documentation, and that the name of FUJITSU LIMITED and Digital Equipment Corporation not be used in advertising or publicity pertaining to distribution of the software without specific, written prior permission. FUJITSU LIMITED and Digital Equipment Corporation makes no representations about the suitability of this software for any purpose. It is provided "as is" without express or implied warranty.

FUJITSU LIMITED AND DIGITAL EQUIPMENT CORPORATION DISCLAIM ALL WARRANTIES WITH REGARD TO THIS SOFTWARE, INCLUDING ALL IMPLIED WARRANTIES OF MERCHANTABILITY AND FITNESS, IN NO EVENT SHALL FUJITSU LIMITED AND DIGITAL EQUIPMENT CORPORATION BE LIABLE FOR ANY SPECIAL, INDIRECT OR CONSEQUENTIAL DAMAGES OR ANY DAMAGES WHATSOEVER RESULTING FROM LOSS OF USE, DATA OR PROFITS, WHETHER IN AN ACTION OF CONTRACT, NEGLIGENCE OR OTHER TORTIOUS ACTION, ARISING OUT OF OR IN CONNECTION WITH THE USE OR PERFORMANCE OF THIS SOFTWARE.

#### Copyright 1992, 1993 by FUJITSU LIMITED

Copyright 1993 by Fujitsu Open Systems Solutions, Inc. Copyright 1994 by Sony Corporation

Permission to use, copy, modify, distribute and sell this software and its documentation for any purpose is hereby granted without fee, provided that the above copyright notice appear in all copies and that both that copyright notice and this permission notice appear in supporting documentation, and that the name of FUJITSU LIMITED, Fujitsu Open Systems Solutions, Inc. and Sony Corporation not be used in advertising or publicity pertaining to distribution of the software without specific, written prior permission. FUJITSU LIMITED, Fujitsu Open Systems Solutions, Inc. and Sony Corporation make no representations about the suitability of this software for any purpose. It is provided "as is" without express or implied warranty.

FUJITSU LIMITED, FUJITSU OPEN SYSTEMS SOLUTIONS, INC. AND SONY CORPORATION DISCLAIM ALL WARRANTIES WITH REGARD TO THIS SOFTWARE, INCLUDING ALL IMPLIED WARRANTIES OF MERCHANTABILITY AND FITNESS, IN NO EVENT SHALL FUJITSU OPEN SYSTEMS SOLUTIONS, INC., FUJITSU LIMITED AND SONY CORPORATION BE LIABLE FOR ANY SPECIAL, INDIRECT OR CONSEQUENTIAL DAMAGES OR ANY DAMAGES WHATSOEVER RESULTING FROM LOSS

OF USE, DATA OR PROFITS, WHETHER IN AN ACTION OF CONTRACT, NEGLIGENCE OR OTHER TORTIOUS ACTION, ARISING OUT OF OR IN CONNECTION WITH THE USE OR PERFORMANCE OF THIS SOFTWARE.

Copyright 1993 by SunSoft, Inc.

Copyright 1999-2000 by Bruno Haible

Permission to use, copy, modify, distribute, and sell this software and its documentation for any purpose is hereby granted without fee, provided that the above copyright notice appear in all copies and that both that copyright notice and this permission notice appear

in supporting documentation, and that the names of SunSoft, Inc. and Bruno Haible not be used in advertising or publicity pertaining to distribution of the software without specific, written prior permission. SunSoft, Inc. and Bruno Haible make no representations about the suitability of this software for any purpose. It is provided "as is" without express or implied warranty.

SunSoft Inc. AND Bruno Haible DISCLAIM ALL WARRANTIES WITH REGARD TO THIS SOFTWARE, INCLUDING ALL IMPLIED WARRANTIES OF MERCHANTABILITY AND FITNESS, IN NO EVENT SHALL SunSoft, Inc. OR Bruno Haible BE LIABLE FOR ANY SPECIAL, INDIRECT OR CONSEQUENTIAL DAMAGES OR ANY DAMAGES WHATSOEVER RESULTING FROM LOSS OF USE, DATA OR PROFITS, WHETHER IN AN ACTION OF CONTRACT, NEGLIGENCE OR OTHER TORTIOUS ACTION, ARISING OUT OF OR IN CONNECTION WITH THE USE OR PERFORMANCE OF THIS SOFTWARE.

Copyright 1991 by the Open Software Foundation Copyright 1993 by the TOSHIBA Corp.

Permission to use, copy, modify, distribute, and sell this software and its documentation for any purpose is hereby granted without fee, provided that the above copyright notice appear in all copies and that both that copyright notice and this permission notice appear in supporting documentation, and that the names of Open Software Foundation and TOSHIBA not be used in advertising or publicity pertaining to distribution of the software without specific, written prior permission. Open Software Foundation and TOSHIBA make no representations about the suitability of this software for any purpose. It is provided "as is" without express or implied warranty.

OPEN SOFTWARE FOUNDATION AND TOSHIBA DISCLAIM ALL WARRANTIES WITH REGARD TO

THIS SOFTWARE, INCLUDING ALL IMPLIED WARRANTIES OF MERCHANTABILITY AND FITNESS, IN NO EVENT SHALL OPEN SOFTWARE FOUNDATIONN OR TOSHIBA BE LIABLE FOR ANY SPECIAL, INDIRECT OR CONSEQUENTIAL DAMAGES OR ANY DAMAGES

WHATSOEVER RESULTING FROM LOSS OF USE, DATA OR PROFITS, WHETHER IN AN
## ACTION OF CONTRACT, NEGLIGENCE OR OTHER TORTIOUS ACTION, ARISING OUT OF

OR IN CONNECTION WITH THE USE OR PERFORMANCE OF THIS SOFTWARE.

Copyright 1988 by Wyse Technology, Inc., San Jose, Ca.,

All Rights Reserved

Permission to use, copy, modify, and distribute this software and its documentation for any purpose and without fee is hereby granted, provided that the above copyright notice appear in all copies and that both that copyright notice and this permission notice appear in supporting documentation, and that the name Wyse not be used in advertising or publicity pertaining to distribution of the software without specific, written prior permission.

WYSE DISCLAIMS ALL WARRANTIES WITH REGARD TO THIS SOFTWARE, INCLUDING ALL IMPLIED WARRANTIES OF MERCHANTABILITY AND FITNESS, IN NO EVENT SHALL DIGITAL BE LIABLE FOR ANY SPECIAL, INDIRECT OR CONSEQUENTIAL DAMAGES OR

ANY DAMAGES WHATSOEVER RESULTING FROM LOSS OF USE, DATA OR PROFITS, WHETHER IN AN ACTION OF CONTRACT, NEGLIGENCE OR OTHER TORTIOUS ACTION,

ARISING OUT OF OR IN CONNECTION WITH THE USE OR PERFORMANCE OF THIS SOFTWARE.

## Copyright 1991 by the Open Software Foundation Copyright 1993, 1994 by the Sony Corporation

Permission to use, copy, modify, distribute, and sell this software and its documentation for any purpose is hereby granted without fee, provided that the above copyright notice appear in all copies and that both that copyright notice and this permission notice appear in supporting documentation, and that the names of Open Software Foundation and Sony Corporation not be used in advertising or publicity pertaining to distribution of the software without specific, written prior permission. Open Software Foundation and Sony Corporation make no representations about the suitability of this software for any purpose.

It is provided "as is" without express or implied warranty.

OPEN SOFTWARE FOUNDATION AND SONY CORPORATION DISCLAIM ALL WARRANTIES WITH REGARD TO THIS SOFTWARE, INCLUDING ALL IMPLIED WARRANTIES OF MERCHANTABILITY AND FITNESS, IN NO EVENT SHALL OPEN SOFTWARE FOUNDATIONN OR SONY CORPORATION BE LIABLE FOR ANY SPECIAL, INDIRECT OR CONSEQUENTIAL DAMAGES OR ANY DAMAGES WHATSOEVER RESULTING FROM LOSS OF USE, DATA OR PROFITS, WHETHER IN AN ACTION OF CONTRACT, **NEGLIGENCE** OR OTHER TORTIOUS ACTION, ARISING OUT OF OR IN CONNECTION WITH THE USE OR

PERFORMANCE OF THIS SOFTWARE.

Copyright 1992, 1993 by FUJITSU LIMITED

Copyright 1993 by Fujitsu Open Systems Solutions, Inc.

Permission to use, copy, modify, distribute and sell this software

and its documentation for any purpose is hereby granted without fee, provided that the above copyright notice appear in all copies and that both that copyright notice and this permission notice appear in supporting documentation, and that the name of FUJITSU LIMITED and Fujitsu Open Systems Solutions, Inc. not be used in advertising or publicity pertaining to distribution of the software without specific, written prior permission.

FUJITSU LIMITED and Fujitsu Open Systems Solutions, Inc. makes no representations about the suitability of this software for any purpose. It is provided "as is" without express or implied warranty.

FUJITSU LIMITED AND FUJITSU OPEN SYSTEMS SOLUTIONS, INC. DISCLAIMS ALL WARRANTIES WITH REGARD TO THIS SOFTWARE, INCLUDING ALL IMPLIED **WARRANTIES** 

OF MERCHANTABILITY AND FITNESS, IN NO EVENT SHALL FUJITSU OPEN SYSTEMS SOLUTIONS, INC. AND FUJITSU LIMITED BE LIABLE FOR ANY SPECIAL, INDIRECT OR CONSEQUENTIAL DAMAGES OR ANY DAMAGES WHATSOEVER RESULTING FROM LOSS OF

USE, DATA OR PROFITS, WHETHER IN AN ACTION OF CONTRACT, NEGLIGENCE OR **OTHER** 

TORTIOUS ACTION, ARISING OUT OF OR IN CONNECTION WITH THE USE OR PERFORMANCE

OF THIS SOFTWARE.

Copyright 1993, 1994 by Sony Corporation

Permission to use, copy, modify, distribute, and sell this software and its documentation for any purpose is hereby granted without fee, provided that the above copyright notice appear in all copies and that both that copyright notice and this permission notice appear in supporting documentation, and that the name of Sony Corporation not be used in advertising or publicity pertaining to distribution of the software without specific, written prior permission. Sony Corporation makes no representations about the suitability of this software for any purpose. It is provided "as is" without express or implied warranty.

SONY CORPORATION DISCLAIMS ALL WARRANTIES WITH REGARD TO THIS SOFTWARE,

INCLUDING ALL IMPLIED WARRANTIES OF MERCHANTABILITY AND FITNESS, IN NO EVENT SHALL SONY CORPORATION BE LIABLE FOR ANY SPECIAL, INDIRECT OR CONSEQUENTIAL DAMAGES OR ANY DAMAGES WHATSOEVER RESULTING FROM LOSS OF

USE, DATA OR PROFITS, WHETHER IN AN ACTION OF CONTRACT, NEGLIGENCE OR OTHER TORTIOUS ACTION, ARISING OUT OF OR IN CONNECTION WITH THE USE OR PERFORMANCE OF THIS SOFTWARE.

Copyright 1986, 1998 The Open Group Copyright (c) 2000 The XFree86 Project, Inc.

Permission to use, copy, modify, distribute, and sell this software and its documentation for any purpose is hereby granted without fee, provided that the above copyright notice appear in all copies and that both that copyright notice and this permission notice appear in supporting

documentation.

The above copyright notice and this permission notice shall be included in all copies or substantial portions of the Software.

THE SOFTWARE IS PROVIDED "AS IS", WITHOUT WARRANTY OF ANY KIND, EXPRESS OR

IMPLIED, INCLUDING BUT NOT LIMITED TO THE WARRANTIES OF

MERCHANTABILITY,

FITNESS FOR A PARTICULAR PURPOSE AND NONINFRINGEMENT. IN NO EVENT

SHALL THE

X CONSORTIUM OR THE XFREE86 PROJECT BE LIABLE FOR ANY CLAIM, DAMAGES OR

**OTHER** 

LIABILITY, WHETHER IN AN ACTION OF CONTRACT, TORT OR OTHERWISE, ARISING

FROM,

OUT OF OR IN CONNECTION WITH THE SOFTWARE OR THE USE OR OTHER

DEALINGS IN THE

SOFTWARE.

Except as contained in this notice, the name of the X Consortium or of the XFree86 Project shall not be used in advertising or otherwise to promote the sale, use or other dealings in this Software without prior written authorization from the X Consortium and the XFree86 Project.

Copyright 1990, 1991 by OMRON Corporation, NTT Software Corporation, and Nippon Telegraph and Telephone Corporation Copyright 1991 by the Open Software Foundation Copyright 1993 by the FUJITSU LIMITED

Permission to use, copy, modify, distribute, and sell this software and its documentation for any purpose is hereby granted without fee, provided that the above copyright notice appear in all copies and that both that copyright notice and this permission notice appear in supporting documentation, and that the names of OMRON, NTT Software, NTT, and Open Software Foundation not be used in advertising or publicity pertaining to distribution of the software without specific, written prior permission. OMRON, NTT Software, NTT, and Open Software

Foundation make no representations about the suitability of this software for any purpose. It is provided "as is" without express or implied warranty.

OMRON, NTT SOFTWARE, NTT, AND OPEN SOFTWARE FOUNDATION DISCLAIM ALL WARRANTIES WITH REGARD TO THIS SOFTWARE, INCLUDING ALL IMPLIED WARRANTIES OF MERCHANTABILITY AND FITNESS, IN NO EVENT SHALL OMRON, NTT SOFTWARE, NTT, OR OPEN SOFTWARE FOUNDATION BE LIABLE FOR ANY SPECIAL, INDIRECT OR CONSEQUENTIAL DAMAGES OR ANY DAMAGES

WHATSOEVER RESULTING FROM LOSS OF USE, DATA OR PROFITS, WHETHER IN AN ACTION OF CONTRACT, NEGLIGENCE OR OTHER TORTIOUS ACTION, ARISING OUT OF

OR IN CONNECTION WITH THE USE OR PERFORMANCE OF THIS SOFTWARE.

Copyright 1988 by Wyse Technology, Inc., San Jose, Ca,

Copyright 1987 by Digital Equipment Corporation, Maynard, Massachusetts,

All Rights Reserved

Permission to use, copy, modify, and distribute this software and its documentation for any purpose and without fee is hereby granted, provided that the above copyright notice appear in all copies and that both that copyright notice and this permission notice appear in supporting documentation, and that the name Digital not be used in advertising or publicity pertaining to distribution of the software without specific, written prior permission.

DIGITAL AND WYSE DISCLAIM ALL WARRANTIES WITH REGARD TO THIS SOFTWARE, INCLUDING ALL IMPLIED WARRANTIES OF MERCHANTABILITY AND FITNESS, IN NO EVENT SHALL DIGITAL OR WYSE BE LIABLE FOR ANY SPECIAL, INDIRECT OR CONSEQUENTIAL DAMAGES OR ANY DAMAGES WHATSOEVER RESULTING FROM LOSS OF

USE, DATA OR PROFITS, WHETHER IN AN ACTION OF CONTRACT, NEGLIGENCE OR OTHER TORTIOUS ACTION, ARISING OUT OF OR IN CONNECTION WITH THE USE OR PERFORMANCE OF THIS SOFTWARE.

Copyright 1991, 1992 by Fuji Xerox Co., Ltd. Copyright 1992, 1993, 1994 by FUJITSU LIMITED

Permission to use, copy, modify, distribute, and sell this software and its documentation for any purpose is hereby granted without fee, provided that the above copyright notice appear in all copies and that both that copyright notice and this permission notice appear in supporting documentation, and that the name of Fuji Xerox, FUJITSU LIMITED not be used in advertising or publicity pertaining to distribution of the software without specific, written prior permission. Fuji Xerox, FUJITSU LIMITED make no representations about the suitability of this software for any purpose. It is provided "as is" without express or implied warranty.

FUJI XEROX, FUJITSU LIMITED DISCLAIM ALL WARRANTIES WITH REGARD TO THIS SOFTWARE, INCLUDING ALL IMPLIED WARRANTIES OF MERCHANTABILITY AND FITNESS, IN NO EVENT SHALL FUJI XEROX, FUJITSU LIMITED BE LIABLE FOR ANY SPECIAL, INDIRECT OR CONSEQUENTIAL DAMAGES OR ANY DAMAGES WHATSOEVER RESULTING FROM LOSS OF USE, DATA OR PROFITS, WHETHER IN AN ACTION OF CONTRACT, NEGLIGENCE OR OTHER TORTIOUS ACTION, ARISING OUT OF OR IN CONNECTION WITH THE USE OR PERFORMANCE OF THIS SOFTWARE.

Copyright 2006 Josh Triplett

Permission is hereby granted, free of charge, to any person obtaining a copy of this software and associated documentation files (the "Software"), to deal in the Software without restriction, including without limitation the rights to use, copy, modify, merge, publish, distribute, sublicense, and/or sell copies of the Software, and to permit persons to whom the Software is furnished to do so, subject to the following conditions:

The above copyright notice and this permission notice shall be included in all copies or substantial portions of the Software.

THE SOFTWARE IS PROVIDED "AS IS", WITHOUT WARRANTY OF ANY KIND, EXPRESS OR IMPLIED, INCLUDING BUT NOT LIMITED TO THE WARRANTIES OF MERCHANTABILITY, FITNESS FOR A PARTICULAR PURPOSE AND NONINFRINGEMENT. IN NO EVENT SHALL THE X CONSORTIUM BE LIABLE FOR ANY CLAIM, DAMAGES OR OTHER LIABILITY, WHETHER IN AN ACTION OF CONTRACT, TORT OR OTHERWISE, ARISING FROM, OUT OF OR IN CONNECTION WITH THE SOFTWARE OR THE USE OR OTHER DEALINGS IN THE SOFTWARE.

(c) Copyright 1996 by Sebastien Marineau and Holger Veit

<marineau@genie.uottawa.ca>

<Holger.Veit@gmd.de>

Permission is hereby granted, free of charge, to any person obtaining a copy of this software and associated documentation files (the "Software"), to deal in the Software without restriction, including without limitation the rights to use, copy, modify, merge, publish, distribute, sublicense, and/or sell copies of the Software, and to permit persons to whom the Software is furnished to do so, subject to the following conditions:

The above copyright notice and this permission notice shall be included in all copies or substantial portions of the Software.

THE SOFTWARE IS PROVIDED "AS IS", WITHOUT WARRANTY OF ANY KIND, EXPRESS OR

IMPLIED, INCLUDING BUT NOT LIMITED TO THE WARRANTIES OF

MERCHANTABILITY,

FITNESS FOR A PARTICULAR PURPOSE AND NONINFRINGEMENT. IN NO EVENT SHALL

HOLGER VEIT BE LIABLE FOR ANY CLAIM, DAMAGES OR OTHER LIABILITY,

WHETHER IN AN ACTION OF CONTRACT, TORT OR OTHERWISE, ARISING FROM,

OUT OF

OR IN CONNECTION WITH THE SOFTWARE OR THE USE OR OTHER DEALINGS IN THE SOFTWARE.

Except as contained in this notice, the name of Sebastien Marineau or Holger Veit shall not be used in advertising or otherwise to promote the sale, use or other dealings in this Software without prior written authorization from Holger Veit or

Sebastien Marineau.

Copyright 1990, 1991 by OMRON Corporation, NTT Software Corporation, and Nippon Telegraph and Telephone Corporation Copyright 1991 by the Open Software Foundation Copyright 1993 by the TOSHIBA Corp. Copyright 1993, 1994 by Sony Corporation Copyright 1993, 1994 by the FUJITSU LIMITED

Permission to use, copy, modify, distribute, and sell this software and its documentation for any purpose is hereby granted without fee, provided that the above copyright notice appear in all copies and that both that copyright notice and this permission notice appear in supporting documentation, and that the names of OMRON, NTT Software, NTT, Open Software Foundation, and Sony Corporation not be used in advertising or publicity pertaining to distribution of the software without specific, written prior permission. OMRON, NTT Software, NTT, Open Software Foundation, and Sony Corporation make no representations about the

suitability of this software for any purpose. It is provided "as is" without express or implied warranty.

OMRON, NTT SOFTWARE, NTT, OPEN SOFTWARE FOUNDATION, AND SONY CORPORATION DISCLAIM ALL WARRANTIES WITH REGARD TO THIS SOFTWARE, INCLUDING

ALL IMPLIED WARRANTIES OF MERCHANTABILITY AND FITNESS, IN NO EVENT SHALL OMRON, NTT SOFTWARE, NTT, OPEN SOFTWARE FOUNDATION, OR SONY CORPORATION BE LIABLE FOR ANY SPECIAL, INDIRECT OR CONSEQUENTIAL DAMAGES OR

ANY DAMAGES WHATSOEVER RESULTING FROM LOSS OF USE, DATA OR PROFITS,

**WHETHER** 

IN AN ACTION OF CONTRACT, NEGLIGENCE OR OTHER TORTIOUS ACTION, ARISING **OUT** 

OF OR IN CONNECTION WITH THE USE OR PERFORMANCE OF THIS SOFTWARE.

Copyright 2000 by Bruno Haible

Permission to use, copy, modify, distribute, and sell this software and its documentation for any purpose is hereby granted without fee, provided that the above copyright notice appear in all copies and that both that copyright notice and this permission notice appear in supporting documentation, and that the name of Bruno Haible not be used in advertising or publicity pertaining to distribution of the software without specific, written prior permission. Bruno Haible makes no representations about the suitability of this software for any purpose. It is provided "as is" without express or implied warranty.

Bruno Haible DISCLAIMS ALL WARRANTIES WITH REGARD TO THIS SOFTWARE, INCLUDING ALL IMPLIED WARRANTIES OF MERCHANTABILITY AND FITNESS, IN NO EVENT SHALL Bruno Haible BE LIABLE FOR ANY SPECIAL, INDIRECT OR CONSEQUENTIAL DAMAGES OR ANY DAMAGES WHATSOEVER RESULTING FROM LOSS

OF USE, DATA OR PROFITS, WHETHER IN AN ACTION OF CONTRACT, NEGLIGENCE OR OTHER TORTIOUS ACTION, ARISING OUT OF OR IN CONNECTION WITH THE USE OR PERFORMANCE OF THIS SOFTWARE.

Copyright (c) 2007-2009, Troy D. Hanson

All rights reserved.

Redistribution and use in source and binary forms, with or without modification, are permitted provided that the following conditions are met:

Redistributions of source code must retain the above copyright

notice, this list of conditions and the following disclaimer.

THIS SOFTWARE IS PROVIDED BY THE COPYRIGHT HOLDERS AND CONTRIBUTORS "AS

IS" AND ANY EXPRESS OR IMPLIED WARRANTIES, INCLUDING, BUT NOT LIMITED TO, THE IMPLIED WARRANTIES OF MERCHANTABILITY AND FITNESS FOR A PARTICULAR PURPOSE ARE DISCLAIMED. IN NO EVENT SHALL THE COPYRIGHT OWNER

OR CONTRIBUTORS BE LIABLE FOR ANY DIRECT, INDIRECT, INCIDENTAL, SPECIAL, EXEMPLARY, OR CONSEQUENTIAL DAMAGES (INCLUDING, BUT NOT LIMITED TO,

PROCUREMENT OF SUBSTITUTE GOODS OR SERVICES; LOSS OF USE, DATA, OR PROFITS; OR BUSINESS INTERRUPTION) HOWEVER CAUSED AND ON ANY THEORY OF LIABILITY, WHETHER IN CONTRACT, STRICT LIABILITY, OR TORT (INCLUDING NEGLIGENCE OR OTHERWISE) ARISING IN ANY WAY OUT OF THE USE OF THIS SOFTWARE, EVEN IF ADVISED OF THE POSSIBILITY OF SUCH DAMAGE.

Copyright 1992, 1993 by TOSHIBA Corp.

Permission to use, copy, modify, and distribute this software and its documentation for any purpose and without fee is hereby granted, provided that the above copyright notice appear in all copies and that both that copyright notice and this permission notice appear in supporting documentation, and that the name of TOSHIBA not be used in advertising or publicity pertaining to distribution of the software without specific, written prior permission. TOSHIBA make no representations about the suitability of this software for any purpose. It is provided "as is" without express or implied warranty.

TOSHIBA DISCLAIM ALL WARRANTIES WITH REGARD TO THIS SOFTWARE,

INCLUDING

ALL IMPLIED WARRANTIES OF MERCHANTABILITY AND FITNESS, IN NO EVENT SHALL TOSHIBA BE LIABLE FOR ANY SPECIAL, INDIRECT OR CONSEQUENTIAL DAMAGES OR ANY DAMAGES WHATSOEVER RESULTING FROM LOSS OF USE, DATA OR PROFITS, WHETHER IN AN ACTION OF CONTRACT, NEGLIGENCE OR OTHER TORTIOUS ACTION,

ARISING OUT OF OR IN CONNECTION WITH THE USE OR PERFORMANCE OF THIS SOFTWARE.

Copyright IBM Corporation 1993

All Rights Reserved

License to use, copy, modify, and distribute this software and its documentation for any purpose and without fee is hereby granted, provided that the above copyright notice appear in all copies and that both that copyright notice and this permission notice appear in

supporting documentation, and that the name of IBM not be used in advertising or publicity pertaining to distribution of the software without specific, written prior permission.

IBM DISCLAIMS ALL WARRANTIES WITH REGARD TO THIS SOFTWARE, INCLUDING ALL IMPLIED WARRANTIES OF MERCHANTABILITY, FITNESS, AND NONINFRINGEMENT OF THIRD PARTY RIGHTS, IN NO EVENT SHALL IBM BE LIABLE FOR ANY SPECIAL, INDIRECT OR CONSEQUENTIAL DAMAGES OR ANY DAMAGES WHATSOEVER RESULTING FROM LOSS OF USE, DATA OR PROFITS, WHETHER IN AN ACTION OF CONTRACT, NEGLIGENCE OR OTHER TORTIOUS ACTION,

ARISING OUT OF OR IN CONNECTION WITH THE USE OR PERFORMANCE OF THIS SOFTWARE.

Copyright 1990, 1991 by OMRON Corporation, NTT Software Corporation, and Nippon Telegraph and Telephone Corporation

Permission to use, copy, modify, distribute, and sell this software and its

documentation for any purpose is hereby granted without fee, provided that the above copyright notice appear in all copies and that both that copyright notice and this permission notice appear in supporting documentation, and that the names of OMRON, NTT Software, and NTT not be used in advertising or publicity pertaining to distribution of the software without specific, written prior permission. OMRON, NTT Software, and NTT make no representations about the suitability of this software for any purpose. It is provided "as is" without express or implied warranty.

OMRON, NTT SOFTWARE, AND NTT, DISCLAIM ALL WARRANTIES WITH REGARD TO THIS SOFTWARE, INCLUDING ALL IMPLIED WARRANTIES OF MERCHANTABILITY AND FITNESS, IN NO EVENT SHALL OMRON, NTT SOFTWARE, OR NTT, BE LIABLE FOR ANY SPECIAL, INDIRECT OR CONSEQUENTIAL DAMAGES OR ANY DAMAGES WHATSOEVER RESULTING FROM LOSS OF USE, DATA OR PROFITS, WHETHER IN AN

ACTION OF CONTRACT, NEGLIGENCE OR OTHER TORTIOUS ACTION, ARISING OUT OF

OR IN CONNECTION WITH THE USE OR PERFORMANCE OF THIS SOFTWARE.

Copyright (C) 2001-2006 Bart Massey, Jamey Sharp, and Josh Triplett. All Rights Reserved.

Permission is hereby granted, free of charge, to any person obtaining a copy of this software and associated documentation files (the "Software"), to deal in the Software without restriction, including without limitation the rights to use, copy, modify, merge, publish, distribute, sublicense, and/or sell copies of the Software, and to permit persons to whom the Software is furnished to do so, subject to the following conditions:

The above copyright notice and this permission notice shall be included in all copies or substantial portions of the Software.

THE SOFTWARE IS PROVIDED "AS IS", WITHOUT WARRANTY OF ANY

KIND, EXPRESS OR IMPLIED, INCLUDING BUT NOT LIMITED TO THE WARRANTIES OF MERCHANTABILITY, FITNESS FOR A PARTICULAR PURPOSE AND NONINFRINGEMENT. IN NO EVENT SHALL THE AUTHORS BE LIABLE FOR ANY CLAIM, DAMAGES OR OTHER LIABILITY, WHETHER IN AN ACTION OF CONTRACT, TORT OR OTHERWISE, ARISING FROM, OUT OF OR IN CONNECTION WITH THE SOFTWARE OR THE USE OR OTHER DEALINGS IN THE SOFTWARE.

Except as contained in this notice, the names of the authors or their institutions shall not be used in advertising or otherwise to promote the sale, use or other dealings in this Software without prior written authorization from the authors.

Copyright 1988 – 1990, 1992, 1994, 1995 Network Computing Devices

Permission to use, copy, modify, distribute, and sell this software and its documentation for any purpose is hereby granted without fee, provided that the above copyright notice appear in all copies and that both that copyright notice and this permission notice appear in supporting documentation, and that the name of NCD. not be used in advertising or publicity pertaining to distribution of the software without specific, written prior permission. NCD. makes no representations about the suitability of this software for any purpose. It is provided "as is" without express or implied warranty.

NCD. DISCLAIMS ALL WARRANTIES WITH REGARD TO THIS SOFTWARE, INCLUDING ALL

IMPLIED WARRANTIES OF MERCHANTABILITY AND FITNESS, IN NO EVENT SHALL NCD.

BE LIABLE FOR ANY SPECIAL, INDIRECT OR CONSEQUENTIAL DAMAGES OR ANY DAMAGES

WHATSOEVER RESULTING FROM LOSS OF USE, DATA OR PROFITS, WHETHER IN AN ACTION OF CONTRACT, NEGLIGENCE OR OTHER TORTIOUS ACTION, ARISING OUT OF OR IN

CONNECTION WITH THE USE OR PERFORMANCE OF THIS SOFTWARE.

Copyright 1991,1993 by Digital Equipment Corporation, Maynard, Massachusetts, and Olivetti Research Limited, Cambridge, England.

All Rights Reserved

Permission to use, copy, modify, and distribute this software and its documentation for any purpose and without fee is hereby granted, provided that the above copyright notice appear in all copies and that both that copyright notice and this permission notice appear in supporting documentation, and that the names of Digital or Olivetti not be used in advertising or publicity pertaining to distribution of the software without specific, written prior permission.

DIGITAL AND OLIVETTI DISCLAIM ALL WARRANTIES WITH REGARD TO THIS SOFTWARE, INCLUDING ALL IMPLIED WARRANTIES OF MERCHANTABILITY AND FITNESS, IN NO EVENT SHALL THEY BE LIABLE FOR ANY SPECIAL, INDIRECT OR CONSEQUENTIAL DAMAGES OR ANY DAMAGES WHATSOEVER RESULTING FROM LOSS OF

USE, DATA OR PROFITS, WHETHER IN AN ACTION OF CONTRACT, NEGLIGENCE OR OTHER TORTIOUS ACTION, ARISING OUT OF OR IN CONNECTION WITH THE USE OR

## PERFORMANCE OF THIS SOFTWARE.

Copyright 1999, 2005, 2006 Sun Microsystems, Inc. All rights reserved.

Permission is hereby granted, free of charge, to any person obtaining a copy of this software and associated documentation files (the "Software"), to deal in the Software without restriction, including without limitation the rights to use, copy, modify, merge, publish, distribute, sublicense, and/or sell copies of the Software, and to permit persons to whom the Software is furnished to do so, subject to the following conditions:

The above copyright notice and this permission notice (including the next paragraph) shall be included in all copies or substantial portions of the Software.

THE SOFTWARE IS PROVIDED "AS IS", WITHOUT WARRANTY OF ANY KIND, EXPRESS OR

IMPLIED, INCLUDING BUT NOT LIMITED TO THE WARRANTIES OF MERCHANTABILITY, FITNESS FOR A PARTICULAR PURPOSE AND NONINFRINGEMENT. IN NO EVENT

SHALL

THE AUTHORS OR COPYRIGHT HOLDERS BE LIABLE FOR ANY CLAIM, DAMAGES OR **OTHER** 

LIABILITY, WHETHER IN AN ACTION OF CONTRACT, TORT OR OTHERWISE, ARISING FROM, OUT OF OR IN CONNECTION WITH THE SOFTWARE OR THE USE OR OTHER DEALINGS IN THE SOFTWARE.

Copyright (c) 1989 X Consortium, Inc. and Digital Equipment Corporation. Copyright (c) 1992 X Consortium, Inc. and Intergraph Corporation. Copyright (c) 1993 X Consortium, Inc. and Silicon Graphics, Inc. Copyright (c) 1994, 1995 X Consortium, Inc. and Hewlett-Packard Company.

Permission to use, copy, modify, and distribute this documentation for any purpose and without fee is hereby granted, provided that the above copyright notice and this permission notice appear in all copies. Digital Equipment Corporation, Intergraph Corporation, Silicon

Graphics, Hewlett-Packard, and the X Consortium make no representations about the suitability for any purpose of the information in this document. This documentation is provided ``as is" without express or implied warranty.

Copyright © 2007 Red Hat, Inc

Copyright © 2008,2009 Sun Microsystems, Inc. All rights reserved.

Permission is hereby granted, free of charge, to any person obtaining a copy of this software and associated documentation files (the "Software"), to deal in the Software without restriction, including without limitation the rights to use, copy, modify, merge, publish, distribute, sublicense, and/or sell copies of the Software, and to permit persons to whom the Software is furnished to do so, subject to the following conditions:

The above copyright notice and this permission notice (including the next paragraph) shall be included in all copies or substantial portions of the Software.

THE SOFTWARE IS PROVIDED "AS IS", WITHOUT WARRANTY OF ANY KIND, EXPRESS OR

IMPLIED, INCLUDING BUT NOT LIMITED TO THE WARRANTIES OF

MERCHANTABILITY,

FITNESS FOR A PARTICULAR PURPOSE AND NONINFRINGEMENT. IN NO EVENT SHALL

THE AUTHORS OR COPYRIGHT HOLDERS BE LIABLE FOR ANY CLAIM, DAMAGES OR **OTHER** 

LIABILITY, WHETHER IN AN ACTION OF CONTRACT, TORT OR OTHERWISE, ARISING FROM, OUT OF OR IN CONNECTION WITH THE SOFTWARE OR THE USE OR OTHER DEALINGS IN THE SOFTWARE.

Copyright (c) 1997 by Mark Leisher

Copyright (c) 1998-2003 by Juliusz Chroboczek

Copyright (c) 1998 Go Watanabe, All rights reserved.

Copyright (c) 1998 Kazushi (Jam) Marukawa, All rights reserved.

Copyright (c) 1998 Takuya SHIOZAKI, All rights reserved.

Copyright (c) 1998 X-TrueType Server Project, All rights reserved.

Copyright (c) 2003-2004 After X-TT Project, All rights reserved.

Permission is hereby granted, free of charge, to any person obtaining a copy of this software and associated documentation files (the "Software"), to deal in the Software without restriction, including without limitation the rights to use, copy, modify, merge, publish, distribute, sublicense, and/or sell copies of the Software, and to permit persons to whom the Software is furnished to do so, subject to the following conditions:

The above copyright notice and this permission notice shall be included in all copies or substantial portions of the Software.

THE SOFTWARE IS PROVIDED "AS IS", WITHOUT WARRANTY OF ANY KIND, EXPRESS OR IMPLIED, INCLUDING BUT NOT LIMITED TO THE WARRANTIES OF MERCHANTABILITY,

FITNESS FOR A PARTICULAR PURPOSE AND NONINFRINGEMENT. IN NO EVENT SHALL THE

## AUTHORS OR COPYRIGHT HOLDERS BE LIABLE FOR ANY CLAIM, DAMAGES OR **OTHER**

LIABILITY, WHETHER IN AN ACTION OF CONTRACT, TORT OR OTHERWISE, ARISING FROM,

OUT OF OR IN CONNECTION WITH THE SOFTWARE OR THE USE OR OTHER

DEALINGS IN

THE SOFTWARE.

Copyright 1999, 2000 SuSE, Inc.

Permission to use, copy, modify, distribute, and sell this software and its documentation for any purpose is hereby granted without fee, provided that the above copyright notice appear in all copies and that both that copyright notice and this permission notice appear in supporting documentation, and that the name of SuSE not be used in advertising or publicity pertaining to distribution of the software without specific, written prior permission. SuSE makes no representations about the suitability of this software for any purpose. It is provided "as is"

without express or implied warranty.

SuSE DISCLAIMS ALL WARRANTIES WITH REGARD TO THIS SOFTWARE, INCLUDING ALL

IMPLIED WARRANTIES OF MERCHANTABILITY AND FITNESS, IN NO EVENT SHALL

**SuSE** 

BE LIABLE FOR ANY SPECIAL, INDIRECT OR CONSEQUENTIAL DAMAGES OR ANY

DAMAGES

WHATSOEVER RESULTING FROM LOSS OF USE, DATA OR PROFITS, WHETHER IN AN

ACTION

OF CONTRACT, NEGLIGENCE OR OTHER TORTIOUS ACTION, ARISING OUT OF OR IN CONNECTION WITH THE USE OR PERFORMANCE OF THIS SOFTWARE.

Copyright (c) 1991, 1993

The Regents of the University of California. All rights reserved.

Redistribution and use in source and binary forms, with or without

modification, are permitted provided that the following conditions

are met:

- 1. Redistributions of source code must retain the above copyright notice, this list of conditions and the following disclaimer.
- 2. Redistributions in binary form must reproduce the above copyright notice, this list of conditions and the following disclaimer in the documentation and/or other materials provided with the distribution.
- 3. All advertising materials mentioning features or use of this software must display the following acknowledgement:

 This product includes software developed by the University of California, Berkeley and its contributors.

4. Neither the name of the University nor the names of its contributors may be used to endorse or promote products derived from this software without specific prior written permission.

THIS SOFTWARE IS PROVIDED BY THE REGENTS AND CONTRIBUTORS ``AS IS'' AND ANY EXPRESS OR IMPLIED WARRANTIES, INCLUDING, BUT NOT LIMITED TO, THE IMPLIED WARRANTIES OF MERCHANTABILITY AND FITNESS FOR A PARTICULAR PURPOSE

ARE DISCLAIMED. IN NO EVENT SHALL THE REGENTS OR CONTRIBUTORS BE LIABLE

FOR ANY DIRECT, INDIRECT, INCIDENTAL, SPECIAL, EXEMPLARY, OR

**CONSEQUENTIAL** 

DAMAGES (INCLUDING, BUT NOT LIMITED TO, PROCUREMENT OF SUBSTITUTE GOODS OR SERVICES; LOSS OF USE, DATA, OR PROFITS; OR BUSINESS INTERRUPTION)

HOWEVER CAUSED AND ON ANY THEORY OF LIABILITY, WHETHER IN CONTRACT,

**STRICT** 

LIABILITY, OR TORT (INCLUDING NEGLIGENCE OR OTHERWISE) ARISING IN ANY WAY OUT OF THE USE OF THIS SOFTWARE, EVEN IF ADVISED OF THE POSSIBILITY OF SUCH DAMAGE.

Copyright (c) 1998-1999 Shunsuke Akiyama <akiyama@jp.FreeBSD.org>.

All rights reserved.

Copyright (c) 1998-1999 X-TrueType Server Project, All rights reserved.

Redistribution and use in source and binary forms, with or without modification, are permitted provided that the following conditions are met:

- 1. Redistributions of source code must retain the above copyright notice, this list of conditions and the following disclaimer.
- 2. Redistributions in binary form must reproduce the above copyright notice, this list of conditions and the following disclaimer in the documentation and/or other materials provided with the distribution.

THIS SOFTWARE IS PROVIDED BY THE AUTHOR AND CONTRIBUTORS ``AS IS'' AND ANY EXPRESS OR IMPLIED WARRANTIES, INCLUDING, BUT NOT LIMITED TO, THE IMPLIED WARRANTIES OF MERCHANTABILITY AND FITNESS FOR A PARTICULAR **PURPOSE** 

ARE DISCLAIMED. IN NO EVENT SHALL THE AUTHOR OR CONTRIBUTORS BE LIABLE FOR ANY DIRECT, INDIRECT, INCIDENTAL, SPECIAL, EXEMPLARY, OR CONSEQUENTIAL

DAMAGES (INCLUDING, BUT NOT LIMITED TO, PROCUREMENT OF SUBSTITUTE GOODS

OR SERVICES; LOSS OF USE, DATA, OR PROFITS; OR BUSINESS INTERRUPTION) HOWEVER CAUSED AND ON ANY THEORY OF LIABILITY, WHETHER IN CONTRACT, **STRICT** 

LIABILITY, OR TORT (INCLUDING NEGLIGENCE OR OTHERWISE) ARISING IN ANY WAY
OUT OF THE USE OF THIS SOFTWARE, EVEN IF ADVISED OF THE POSSIBILITY OF SUCH DAMAGE.

Copyright © 2000 Compaq Computer Corporation Copyright © 2002 Hewlett-Packard Company Copyright © 2006 Intel Corporation

Permission to use, copy, modify, distribute, and sell this software and its documentation for any purpose is hereby granted without fee, provided that the above copyright notice appear in all copies and that both that copyright notice and this permission notice appear in supporting documentation, and that the name of the copyright holders not be used in advertising or publicity pertaining to distribution of the software without specific, written prior permission. The copyright holders make no representations about the suitability of this software for any purpose. It is provided "as is" without express or implied warranty.

THE COPYRIGHT HOLDERS DISCLAIM ALL WARRANTIES WITH REGARD TO THIS SOFTWARE,

INCLUDING ALL IMPLIED WARRANTIES OF MERCHANTABILITY AND FITNESS, IN NO EVENT SHALL THE COPYRIGHT HOLDERS BE LIABLE FOR ANY SPECIAL, INDIRECT OR CONSEQUENTIAL DAMAGES OR ANY DAMAGES WHATSOEVER RESULTING FROM LOSS OF USE,

DATA OR PROFITS, WHETHER IN AN ACTION OF CONTRACT, NEGLIGENCE OR **OTHER** 

TORTIOUS ACTION, ARISING OUT OF OR IN CONNECTION WITH THE USE OR

PERFORMANCE

OF THIS SOFTWARE.

Copyright 1991 by Digital Equipment Corporation, Maynard, Massachusetts, and the Massachusetts Institute of Technology, Cambridge, Massachusetts.

All Rights Reserved

Permission to use, copy, modify, and distribute this software and its

documentation for any purpose and without fee is hereby granted, provided that the above copyright notice appear in all copies and that both that copyright notice and this permission notice appear in supporting documentation, and that the names of Digital or MIT not be used in advertising or publicity pertaining to distribution of the software without specific, written prior permission.

DIGITAL DISCLAIMS ALL WARRANTIES WITH REGARD TO THIS SOFTWARE, INCLUDING

ALL IMPLIED WARRANTIES OF MERCHANTABILITY AND FITNESS, IN NO EVENT SHALL DIGITAL BE LIABLE FOR ANY SPECIAL, INDIRECT OR CONSEQUENTIAL DAMAGES OR ANY DAMAGES WHATSOEVER RESULTING FROM LOSS OF USE, DATA OR PROFITS, WHETHER IN AN ACTION OF CONTRACT, NEGLIGENCE OR OTHER TORTIOUS ACTION,

ARISING OUT OF OR IN CONNECTION WITH THE USE OR PERFORMANCE OF THIS SOFTWARE.

Permission is hereby granted, free of charge, to any person obtaining a copy

of this software and associated documentation files (the "Software"), to deal in the Software without restriction, including without limitation the rights to use, copy, modify, merge, publish, distribute, sublicense, and/or sell copies of the Software, and to permit persons to whom the Software is furnished to do so, subject to the following conditions:

The above copyright notice and this permission notice shall be included in all copies or substantial portions of the Software.

THE SOFTWARE IS PROVIDED "AS IS", WITHOUT WARRANTY OF ANY KIND, EXPRESS OR

IMPLIED, INCLUDING BUT NOT LIMITED TO THE WARRANTIES OF

MERCHANTABILITY,

FITNESS FOR A PARTICULAR PURPOSE AND NONINFRINGEMENT. IN NO EVENT

SHALL THE

XFREE86 PROJECT BE LIABLE FOR ANY CLAIM, DAMAGES OR OTHER LIABILITY,

**WHETHER** 

IN AN ACTION OF CONTRACT, TORT OR OTHERWISE, ARISING FROM, OUT OF OR IN

CONNECTION WITH THE SOFTWARE OR THE USE OR OTHER DEALINGS IN THE SOFTWARE.

Except as contained in this notice, the name of the XFree86 Project shall not be used in advertising or otherwise to promote the sale, use or other dealings in this Software without prior written authorization from the XFree86 Project.

Copyright (c) 2004 The Unichrome Project. All rights reserved.

Permission is hereby granted, free of charge, to any person obtaining a copy of this software and associated documentation files (the "Software"), to deal in the Software without restriction, including without limitation the rights to use, copy, modify, merge, publish, distribute, sublicense, and/or sell copies of the Software, and to permit persons to whom the Software is furnished to do so, subject to the following conditions:

The above copyright notice and this permission notice shall be included in all copies or substantial portions of the Software.

THE SOFTWARE IS PROVIDED "AS IS", WITHOUT WARRANTY OF ANY KIND, EXPRESS OR

IMPLIED, INCLUDING BUT NOT LIMITED TO THE WARRANTIES OF

MERCHANTABILITY,

FITNESS FOR A PARTICULAR PURPOSE AND NONINFRINGEMENT. IN NO EVENT

SHALL THE

AUTHOR(S) OR COPYRIGHT HOLDER(S) BE LIABLE FOR ANY CLAIM, DAMAGES OR **OTHER** 

LIABILITY, WHETHER IN AN ACTION OF CONTRACT, TORT OR OTHERWISE, ARISING FROM, OUT OF OR IN CONNECTION WITH THE SOFTWARE OR THE USE OR OTHER DEALINGS IN THE SOFTWARE.

Copyright (C) 2001-2006 Bart Massey, Jamey Sharp, and Josh Triplett.

All Rights Reserved.

Permission is hereby granted, free of charge, to any person

obtaining a copy of this software and associated

documentation files (the "Software"), to deal in the Software without restriction, including without limitation the rights to use, copy, modify, merge, publish, distribute, sublicense, and/or sell copies of the Software, and to permit persons to whom the Software is furnished to do so, subject to the following conditions:

The above copyright notice and this permission notice shall be included in all copies or substantial portions of the Software.

THE SOFTWARE IS PROVIDED "AS IS", WITHOUT WARRANTY OF ANY KIND, EXPRESS OR IMPLIED, INCLUDING BUT NOT LIMITED TO THE WARRANTIES OF MERCHANTABILITY, FITNESS FOR A PARTICULAR PURPOSE AND NONINFRINGEMENT. IN NO EVENT SHALL THE AUTHORS BE LIABLE FOR ANY CLAIM, DAMAGES OR OTHER LIABILITY, WHETHER IN AN ACTION OF CONTRACT, TORT OR OTHERWISE, ARISING FROM, OUT OF OR IN CONNECTION WITH THE SOFTWARE OR THE USE OR OTHER DEALINGS IN THE SOFTWARE.

Except as contained in this notice, the names of the authors or their institutions shall not be used in advertising or otherwise to promote the sale, use or other dealings in this Software without prior written authorization from the authors.

Copyright © 2006-2008 Peter Hutterer

Permission is hereby granted, free of charge, to any person obtaining a copy of this software and associated documentation files (the "Software"), to deal in the Software without restriction, including without limitation the rights to use, copy, modify, merge, publish, distribute, sublicense, and/or sell copies of the Software, and to permit persons to whom the Software is furnished to do so, subject to the following conditions:

The above copyright notice and this permission notice (including the next paragraph) shall be included in all copies or substantial portions of the

Software.

THE SOFTWARE IS PROVIDED "AS IS", WITHOUT WARRANTY OF ANY KIND, EXPRESS OR

IMPLIED, INCLUDING BUT NOT LIMITED TO THE WARRANTIES OF

MERCHANTABILITY,

FITNESS FOR A PARTICULAR PURPOSE AND NONINFRINGEMENT. IN NO EVENT SHALL

THE AUTHORS OR COPYRIGHT HOLDERS BE LIABLE FOR ANY CLAIM, DAMAGES OR **OTHER** 

LIABILITY, WHETHER IN AN ACTION OF CONTRACT, TORT OR OTHERWISE, ARISING FROM, OUT OF OR IN CONNECTION WITH THE SOFTWARE OR THE USE OR OTHER DEALINGS IN THE SOFTWARE.

Copyright 1990,91 by Thomas Roell, Dinkelscherben, Germany. Copyright 1993 by David Dawes <dawes@xfree86.org> Copyright 2002 by SuSE Linux AG, Author: Egbert Eich Copyright 1994-2002 by The XFree86 Project, Inc.

Copyright 2002 by Paul Elliott Copyright © 2008 University of South Australia Copyright 2008 by Chris Salch Copyright © 2008, 2009 Red Hat, Inc.

Permission to use, copy, modify, distribute, and sell this software and its documentation for any purpose is hereby granted without fee, provided that the above copyright notice appear in all copies and that both that copyright notice and this permission notice appear in supporting documentation, and that the name of the authors not be used in advertising or publicity pertaining to distribution of the software without specific, written prior permission. The authors make no representations about the suitability of this software for any purpose. It is provided "as is" without express or implied warranty.

THE AUTHORS DISCLAIM ALL WARRANTIES WITH REGARD TO THIS SOFTWARE, INCLUDING ALL IMPLIED WARRANTIES OF MERCHANTABILITY AND FITNESS, IN NO EVENT SHALL THE AUTHORS BE LIABLE FOR ANY SPECIAL, INDIRECT OR

CONSEQUENTIAL DAMAGES OR ANY DAMAGES WHATSOEVER RESULTING FROM LOSS OF USE, DATA OR PROFITS, WHETHER IN AN ACTION OF CONTRACT,

NEGLIGENCE OR OTHER TORTIOUS ACTION, ARISING OUT OF OR IN CONNECTION WITH THE USE OR PERFORMANCE OF THIS SOFTWARE.

Copyright 2005 Adam Jackson.

Permission is hereby granted, free of charge, to any person obtaining a copy of this software and associated documentation files (the "Software"), to deal in the Software without restriction, including without limitation on the rights to use, copy, modify, merge, publish, distribute, sub license, and/or sell copies of the Software, and to permit persons to whom the Software is furnished to do so, subject to the following conditions:

The above copyright notice and this permission notice (including the next paragraph) shall be included in all copies or substantial portions of the Software.

THE SOFTWARE IS PROVIDED "AS IS", WITHOUT WARRANTY OF ANY KIND, EXPRESS OR

IMPLIED, INCLUDING BUT NOT LIMITED TO THE WARRANTIES OF

MERCHANTABILITY,

FITNESS FOR A PARTICULAR PURPOSE AND NON-INFRINGEMENT. IN NO EVENT SHALL

ADAM JACKSON BE LIABLE FOR ANY CLAIM, DAMAGES OR OTHER LIABILITY,

**WHETHER** 

IN AN ACTION OF CONTRACT, TORT OR OTHERWISE, ARISING FROM, OUT OF OR IN CONNECTION WITH THE SOFTWARE OR THE USE OR OTHER DEALINGS IN THE SOFTWARE.

Copyright (c) 1992-2003 by The XFree86 Project, Inc.

Copyright 1997 by Metro Link, Inc.

Permission is hereby granted, free of charge, to any person obtaining a copy of this software and associated documentation files (the "Software"), to deal in the Software without restriction, including without limitation the rights to use, copy, modify, merge, publish, distribute, sublicense, and/or sell copies of the Software, and to permit persons to whom the Software is furnished to do so, subject to the following conditions:

The above copyright notice and this permission notice shall be included in all copies or substantial portions of the Software.

THE SOFTWARE IS PROVIDED "AS IS", WITHOUT WARRANTY OF ANY KIND, EXPRESS OR

IMPLIED, INCLUDING BUT NOT LIMITED TO THE WARRANTIES OF

MERCHANTABILITY,

FITNESS FOR A PARTICULAR PURPOSE AND NONINFRINGEMENT. IN NO EVENT SHALL

THE COPYRIGHT HOLDER(S) OR AUTHOR(S) BE LIABLE FOR ANY CLAIM, DAMAGES OR

OTHER LIABILITY, WHETHER IN AN ACTION OF CONTRACT, TORT OR OTHERWISE, ARISING FROM, OUT OF OR IN CONNECTION WITH THE SOFTWARE OR THE USE OR OTHER DEALINGS IN THE SOFTWARE.

Except as contained in this notice, the name of the copyright holder(s) and author(s) shall not be used in advertising or otherwise to promote the sale, use or other dealings in this Software without prior written authorization from the copyright holder(s) and author(s).

Copyright 1990,91 by Thomas Roell, Dinkelscherben, Germany. Copyright 1993 by David Dawes <dawes@xfree86.org>

Permission to use, copy, modify, distribute, and sell this software and its documentation for any purpose is hereby granted without fee, provided that the above copyright notice appear in all copies and that both that copyright notice and this permission notice appear in supporting documentation, and that the names of Thomas Roell and David Dawes not be used in advertising or publicity pertaining to distribution of the software without specific, written prior permission. Thomas Roell and David Dawes make no representations about the suitability of this software for any purpose. It is provided "as is" without express or implied warranty.

THOMAS ROELL AND DAVID DAWES DISCLAIM ALL WARRANTIES WITH REGARD TO **THIS** 

SOFTWARE, INCLUDING ALL IMPLIED WARRANTIES OF MERCHANTABILITY AND FITNESS.

IN NO EVENT SHALL THOMAS ROELL OR DAVID DAWES BE LIABLE FOR ANY SPECIAL,

INDIRECT OR CONSEQUENTIAL DAMAGES OR ANY DAMAGES WHATSOEVER

RESULTING FROM

LOSS OF USE, DATA OR PROFITS, WHETHER IN AN ACTION OF CONTRACT,

**NEGLIGENCE** 

OR OTHER TORTIOUS ACTION, ARISING OUT OF OR IN CONNECTION WITH THE USE OR

PERFORMANCE OF THIS SOFTWARE.

Copyright 1992 by Rich Murphey <Rich@Rice.edu>

Copyright 1993 by David Dawes <dawes@xfree86.org>

Permission to use, copy, modify, distribute, and sell this software and its

documentation for any purpose is hereby granted without fee, provided that the above copyright notice appear in all copies and that both that copyright notice and this permission notice appear in supporting documentation, and that the names of Rich Murphey and David Dawes not be used in advertising or publicity pertaining to distribution of the software without specific, written prior permission. Rich Murphey and David Dawes make no representations about the suitability of this software for any purpose. It is provided "as is" without express or implied warranty.

RICH MURPHEY AND DAVID DAWES DISCLAIM ALL WARRANTIES WITH REGARD TO THIS SOFTWARE, INCLUDING ALL IMPLIED WARRANTIES OF MERCHANTABILITY AND FITNESS, IN NO EVENT SHALL RICH MURPHEY OR DAVID DAWES BE LIABLE FOR ANY SPECIAL, INDIRECT OR CONSEQUENTIAL DAMAGES OR ANY DAMAGES WHATSOEVER RESULTING FROM LOSS OF USE, DATA OR PROFITS, WHETHER IN AN ACTION OF

CONTRACT, NEGLIGENCE OR OTHER TORTIOUS ACTION, ARISING OUT OF OR IN CONNECTION WITH THE USE OR PERFORMANCE OF THIS SOFTWARE.

Copyright 1992 by Orest Zborowski <obz@Kodak.com> Copyright 1993 by David Dawes <dawes@xfree86.org>

Permission to use, copy, modify, distribute, and sell this software and its documentation for any purpose is hereby granted without fee, provided that the above copyright notice appear in all copies and that both that copyright notice and this permission notice appear in supporting documentation, and that the names of Orest Zborowski and David Dawes not be used in advertising or publicity pertaining to distribution of the software without specific, written prior permission. Orest Zborowski and David Dawes make no representations about the suitability of this software for any purpose. It is provided "as is" without express or implied warranty.

OREST ZBOROWSKI AND DAVID DAWES DISCLAIMS ALL WARRANTIES WITH REGARD TO THIS SOFTWARE, INCLUDING ALL IMPLIED WARRANTIES OF MERCHANTABILITY AND

FITNESS, IN NO EVENT SHALL OREST ZBOROWSKI OR DAVID DAWES BE LIABLE

FOR ANY SPECIAL, INDIRECT OR CONSEQUENTIAL DAMAGES OR ANY DAMAGES WHATSOEVER RESULTING FROM LOSS OF USE, DATA OR PROFITS, WHETHER IN AN ACTION OF CONTRACT, NEGLIGENCE OR OTHER TORTIOUS ACTION, ARISING OUT OF

OR IN CONNECTION WITH THE USE OR PERFORMANCE OF THIS SOFTWARE.

Portions based on kbdrate.c from util-linux 2.9t, which is Copyright 1992 Rickard E. Faith. Distributed under the GPL. This program comes with ABSOLUTELY NO WARRANTY.

Copyright 1990,91 by Thomas Roell, Dinkelscherben, Germany Copyright 1993 by David Dawes <dawes@XFree86.org> Copyright 1999 by David Holland <davidh@iquest.net)

Permission to use, copy, modify, distribute, and sell this software and its documentation for any purpose is hereby granted without fee, provided that the above copyright notice appear in all copies and that both that copyright notice and this permission notice appear in supporting documentation, and

that the names of Thomas Roell, David Dawes, and David Holland not be used in advertising or publicity pertaining to distribution of the software without specific, written prior permission. Thomas Roell, David Dawes, and David Holland make no representations about the suitability of this software for any purpose. It is provided "as is" without express or implied warranty.

THOMAS ROELL, DAVID DAWES, AND DAVID HOLLAND DISCLAIM ALL WARRANTIES WITH

REGARD TO THIS SOFTWARE, INCLUDING ALL IMPLIED WARRANTIES OF

MERCHANTABILITY

AND FITNESS. IN NO EVENT SHALL THOMAS ROELL, DAVID DAWES, OR DAVID

HOLLAND

BE LIABLE FOR ANY SPECIAL, INDIRECT OR CONSEQUENTIAL DAMAGES OR ANY

DAMAGES

WHATSOEVER RESULTING FROM LOSS OF USE, DATA OR PROFITS, WHETHER IN AN

ACTION

OF CONTRACT, NEGLIGENCE OR OTHER TORTIOUS ACTION, ARISING OUT OF OR IN CONNECTION WITH THE USE OR PERFORMANCE OF THIS SOFTWARE.

Copyright 1990,91 by Thomas Roell, Dinkelscherben, Germany. Copyright 1993 by David Dawes <dawes@xfree86.org> Copyright 2002 by SuSE Linux AG, Author: Egbert Eich Copyright 1994-2002 by The XFree86 Project, Inc. Copyright 2002 by Paul Elliott

Permission to use, copy, modify, distribute, and sell this software and its documentation for any purpose is hereby granted without fee, provided that the above copyright notice appear in all copies and that both that copyright notice and this permission notice appear in supporting documentation, and that the names of copyright holders not be used in advertising or publicity pertaining to distribution of the software without specific, written prior permission. The copyright holders make no representations about the suitability of this software for any purpose. It is provided "as is" without express or implied warranty.

THE COPYRIGHT HOLDERS DISCLAIM ALL WARRANTIES WITH REGARD TO THIS SOFTWARE, INCLUDING ALL IMPLIED WARRANTIES OF MERCHANTABILITY AND FITNESS, IN NO EVENT SHALL THE COPYRIGHT HOLDERS BE LIABLE FOR ANY SPECIAL, INDIRECT OR CONSEQUENTIAL DAMAGES OR ANY DAMAGES WHATSOEVER RESULTING FROM LOSS OF USE, DATA OR PROFITS, WHETHER IN AN ACTION OF CONTRACT, NEGLIGENCE OR OTHER TORTIOUS ACTION, ARISING OUT OF OR IN CONNECTION WITH THE USE OR PERFORMANCE OF THIS SOFTWARE.

Copyright 1998 by Kazutaka YOKOTA <yokota@zodiac.mech.utsunomiya-u.ac.jp>

Permission to use, copy, modify, distribute, and sell this software and its documentation for any purpose is hereby granted without fee, provided that the above copyright notice appear in all copies and that both that copyright notice and this permission notice appear in supporting documentation, and that the name of Kazutaka YOKOTA not be used in advertising or publicity pertaining to distribution of the software without specific, written prior permission. Kazutaka YOKOTA makes no representations about the suitability of this software for any purpose. It is provided

"as is" without express or implied warranty.

KAZUTAKA YOKOTA DISCLAIMS ALL WARRANTIES WITH REGARD TO THIS SOFTWARE,

INCLUDING ALL IMPLIED WARRANTIES OF MERCHANTABILITY AND FITNESS, IN NO EVENT SHALL KAZUTAKA YOKOTA BE LIABLE FOR ANY SPECIAL, INDIRECT OR CONSEQUENTIAL DAMAGES OR ANY DAMAGES WHATSOEVER RESULTING FROM LOSS OF USE,

DATA OR PROFITS, WHETHER IN AN ACTION OF CONTRACT, NEGLIGENCE OR **OTHER** 

TORTIOUS ACTION, ARISING OUT OF OR IN CONNECTION WITH THE USE OR PERFORMANCE OF THIS SOFTWARE.

Copyright 1997,1998 by UCHIYAMA Yasushi

Permission to use, copy, modify, distribute, and sell this software and its documentation for any purpose is hereby granted without fee, provided that the above copyright notice appear in all copies and that both that

copyright notice and this permission notice appear in supporting documentation, and that the name of UCHIYAMA Yasushi not be used in advertising or publicity pertaining to distribution of the software without specific, written prior permission. UCHIYAMA Yasushi makes no representations about the suitability of this software for any purpose. It is provided "as is" without express or implied warranty.

UCHIYAMA YASUSHI DISCLAIMS ALL WARRANTIES WITH REGARD TO THIS SOFTWARE,

INCLUDING ALL IMPLIED WARRANTIES OF MERCHANTABILITY AND FITNESS, IN NO EVENT SHALL UCHIYAMA YASUSHI BE LIABLE FOR ANY SPECIAL, INDIRECT OR CONSEQUENTIAL DAMAGES OR ANY DAMAGES WHATSOEVER RESULTING FROM LOSS OF USE,

DATA OR PROFITS, WHETHER IN AN ACTION OF CONTRACT, NEGLIGENCE OR **OTHER** 

TORTIOUS ACTION, ARISING OUT OF OR IN CONNECTION WITH THE USE OR PERFORMANCE OF THIS SOFTWARE.

Copyright 2001 - 2005 by J. Kean Johnston  $\langle$ jkj@sco.com>

Permission to use, copy, modify, distribute, and sell this software and its documentation for any purpose is hereby granted without fee, provided that the above copyright notice appear in all copies and that both that copyright notice and this permission notice appear in supporting documentation, and that the name J. Kean Johnston not be used in advertising or publicity pertaining to distribution of the software without specific, written prior permission. J. Kean Johnston makes no representations about the suitability of this software for any purpose. It is provided "as is" without express or implied warranty.

J. KEAN JOHNSTON DISCLAIMS ALL WARRANTIES WITH REGARD TO THIS SOFTWARE, INCLUDING ALL IMPLIED WARRANTIES OF MERCHANTABILITY AND FITNESS, IN NO EVENT SHALL J. KEAN JOHNSTON BE LIABLE FOR ANY SPECIAL, INDIRECT OR CONSEQUENTIAL DAMAGES OR ANY DAMAGES WHATSOEVER RESULTING FROM LOSS OF

USE, DATA OR PROFITS, WHETHER IN AN ACTION OF CONTRACT, NEGLIGENCE OR OTHER TORTIOUS ACTION, ARISING OUT OF OR IN CONNECTION WITH THE USE OR PERFORMANCE OF THIS SOFTWARE.

Copyright 2002, 2003, 2005 Tungsten Graphics, Inc., Cedar Park, Texas. All Rights Reserved.

Permission is hereby granted, free of charge, to any person obtaining a copy of this software and associated documentation files (the "Software"), to deal in the Software without restriction, including without limitation the rights to use, copy, modify, merge, publish, distribute, sub license, and/or sell copies of the Software, and to permit persons to whom the Software is furnished to do so, subject to the following conditions:

The above copyright notice and this permission notice (including the next paragraph) shall be included in all copies or substantial portions of the Software.

THE SOFTWARE IS PROVIDED "AS IS", WITHOUT WARRANTY OF ANY KIND, EXPRESS OR IMPLIED, INCLUDING BUT NOT LIMITED TO THE WARRANTIES OF

MERCHANTABILITY, FITNESS FOR A PARTICULAR PURPOSE AND NON-

INFRINGEMENT.

IN NO EVENT SHALL TUNGSTEN GRAPHICS AND/OR ITS SUPPLIERS BE LIABLE FOR ANY CLAIM, DAMAGES OR OTHER LIABILITY, WHETHER IN AN ACTION OF CONTRACT,

TORT OR OTHERWISE, ARISING FROM, OUT OF OR IN CONNECTION WITH THE SOFTWARE OR THE USE OR OTHER DEALINGS IN THE SOFTWARE.

Copyright (c) 2005 Jesse Barnes <jbarnes@virtuousgeek.org>

Copyright © 2002 David Dawes

Copyright 1998-1999 Precision Insight, Inc., Cedar Park, Texas.

All Rights Reserved.

Permission is hereby granted, free of charge, to any person obtaining a copy of this software and associated documentation files (the "Software"), to deal in the Software without restriction, including without limitation the rights to use, copy, modify, merge, publish, distribute, sub license, and/or sell copies of the Software, and to

permit persons to whom the Software is furnished to do so, subject to the following conditions:

The above copyright notice and this permission notice (including the next paragraph) shall be included in all copies or substantial portions of the Software.

THE SOFTWARE IS PROVIDED "AS IS", WITHOUT WARRANTY OF ANY KIND, EXPRESS OR IMPLIED, INCLUDING BUT NOT LIMITED TO THE WARRANTIES OF MERCHANTABILITY, FITNESS FOR A PARTICULAR PURPOSE AND NON-INFRINGEMENT.

IN NO EVENT SHALL PRECISION INSIGHT AND/OR ITS SUPPLIERS BE LIABLE FOR ANY CLAIM, DAMAGES OR OTHER LIABILITY, WHETHER IN AN ACTION OF CONTRACT,

TORT OR OTHERWISE, ARISING FROM, OUT OF OR IN CONNECTION WITH THE SOFTWARE OR THE USE OR OTHER DEALINGS IN THE SOFTWARE.

Copyright © 2006 - 2010 Intel Corporation

Copyright © 2007 Red Hat, Inc.

Permission is hereby granted, free of charge, to any person obtaining a copy of this software and associated documentation files (the "Software"), to deal in the Software without restriction, including without limitation the rights to use, copy, modify, merge, publish, distribute, sublicense, and/or sell copies of the Software, and to permit persons to whom the Software is furnished to do so, subject to the following conditions:

The above copyright notice and this permission notice (including the next paragraph) shall be included in all copies or substantial portions of the Software.

THE SOFTWARE IS PROVIDED "AS IS", WITHOUT WARRANTY OF ANY KIND, EXPRESS OR IMPLIED, INCLUDING BUT NOT LIMITED TO THE WARRANTIES OF MERCHANTABILITY, FITNESS FOR A PARTICULAR PURPOSE AND NONINFRINGEMENT. IN NO EVENT

SHALL

THE AUTHORS OR COPYRIGHT HOLDERS BE LIABLE FOR ANY CLAIM, DAMAGES OR **OTHER** 

LIABILITY, WHETHER IN AN ACTION OF CONTRACT, TORT OR OTHERWISE, ARISING FROM,

OUT OF OR IN CONNECTION WITH THE SOFTWARE OR THE USE OR OTHER DEALINGS IN THE

SOFTWARE.

Copyright 2000 by Alan Hourihane, Sychdyn, North Wales, UK.

Permission to use, copy, modify, distribute, and sell this software and its documentation for any purpose is hereby granted without fee, provided that the above copyright notice appear in all copies and that both that copyright notice and this permission notice appear in supporting documentation, and that the name of Alan Hourihane not be used in advertising or publicity pertaining to distribution of the software without specific, written prior permission. Alan Hourihane makes no representations about the suitability of this software for any purpose. It is provided "as is" without express or implied warranty.

ALAN HOURIHANE DISCLAIMS ALL WARRANTIES WITH REGARD TO THIS SOFTWARE, INCLUDING ALL IMPLIED WARRANTIES OF MERCHANTABILITY AND FITNESS, IN NO EVENT SHALL ALAN HOURIHANE BE LIABLE FOR ANY SPECIAL, INDIRECT OR CONSEQUENTIAL DAMAGES OR ANY DAMAGES WHATSOEVER RESULTING FROM LOSS OF USE,

DATA OR PROFITS, WHETHER IN AN ACTION OF CONTRACT, NEGLIGENCE OR **OTHER** 

TORTIOUS ACTION, ARISING OUT OF OR IN CONNECTION WITH THE USE OR PERFORMANCE OF THIS SOFTWARE.

Copyright 2000 Intel Corporation. All Rights Reserved.

Permission is hereby granted, free of charge, to any person obtaining a copy of this software and associated documentation files (the "Software"), to deal in the Software without restriction, including without limitation the rights to use, copy, modify, merge, publish, distribute, sub license, and/or sell copies of the Software, and to permit persons to whom the Software is furnished to do so, subject to

the following conditions:

The above copyright notice and this permission notice (including the next paragraph) shall be included in all copies or substantial portions of the Software.

THE SOFTWARE IS PROVIDED "AS IS", WITHOUT WARRANTY OF ANY KIND, EXPRESS OR IMPLIED, INCLUDING BUT NOT LIMITED TO THE WARRANTIES OF MERCHANTABILITY, FITNESS FOR A PARTICULAR PURPOSE AND NON-INFRINGEMENT. IN NO EVENT SHALL INTEL, AND/OR ITS SUPPLIERS BE LIABLE FOR ANY CLAIM, DAMAGES OR OTHER LIABILITY, WHETHER IN AN ACTION OF CONTRACT, TORT OR OTHERWISE, ARISING FROM, OUT OF OR IN CONNECTION WITH THE SOFTWARE OR

THE USE OR OTHER DEALINGS IN THE SOFTWARE.

Copyright 2001 VA Linux Systems Inc., Fremont, California.

Copyright © 2002 by David Dawes

All Rights Reserved.

Permission is hereby granted, free of charge, to any person obtaining a copy of this software and associated documentation files (the "Software"), to deal in the Software without restriction, including without limitation on the rights to use, copy, modify, merge, publish, distribute, sub license, and/or sell copies of the Software, and to permit persons to whom the Software is furnished to do so, subject to the following conditions:

The above copyright notice and this permission notice (including the next paragraph) shall be included in all copies or substantial portions of the Software.

THE SOFTWARE IS PROVIDED "AS IS", WITHOUT WARRANTY OF ANY KIND, EXPRESS OR

IMPLIED, INCLUDING BUT NOT LIMITED TO THE WARRANTIES OF

MERCHANTABILITY,

FITNESS FOR A PARTICULAR PURPOSE AND NON-INFRINGEMENT. IN NO EVENT SHALL

ATI, VA LINUX SYSTEMS AND/OR THEIR SUPPLIERS BE LIABLE FOR ANY CLAIM,

DAMAGES OR OTHER LIABILITY, WHETHER IN AN ACTION OF CONTRACT, TORT OR OTHERWISE, ARISING FROM, OUT OF OR IN CONNECTION WITH THE SOFTWARE OR THE

USE OR OTHER DEALINGS IN THE SOFTWARE.

Copyright © 2000-2001 Juliusz Chroboczek

Copyright © 1998 Egbert Eich

Copyright © 2006-2007 Intel Corporation

Copyright © 2006 Nokia Corporation

Copyright © 2006-2008 Peter Hutterer

Copyright © 2006 Adam Jackson

Copyright © 2009 NVIDIA Corporation

Copyright © 1999 Keith Packard

Copyright © 2007-2009 Red Hat, Inc.

Copyright © 2005-2008 Daniel Stone

Copyright © 2006-2009 Simon Thum

Copyright © 1987, 2003-2006, 2008-2009 Sun Microsystems, Inc.

Copyright © 2006 Luc Verhaegen

Permission is hereby granted, free of charge, to any person obtaining a copy of this software and associated documentation files (the "Software"), to deal in the Software without restriction, including without limitation the rights to use, copy, modify, merge, publish, distribute, sublicense, and/or sell copies of the Software, and to permit persons to whom the Software is furnished to do so, subject to the following conditions:

The above copyright notice and this permission notice (including the next paragraph) shall be included in all copies or substantial portions of the Software.

THE SOFTWARE IS PROVIDED "AS IS", WITHOUT WARRANTY OF ANY KIND, EXPRESS OR IMPLIED, INCLUDING BUT NOT LIMITED TO THE WARRANTIES OF MERCHANTABILITY, FITNESS FOR A PARTICULAR PURPOSE AND NONINFRINGEMENT. IN NO EVENT

SHALL

THE AUTHORS OR COPYRIGHT HOLDERS BE LIABLE FOR ANY CLAIM, DAMAGES OR **OTHER** 

LIABILITY, WHETHER IN AN ACTION OF CONTRACT, TORT OR OTHERWISE, ARISING FROM, OUT OF OR IN CONNECTION WITH THE SOFTWARE OR THE USE OR OTHER DEALINGS IN THE SOFTWARE.

Copyright (C) 1994-2003 The XFree86 Project, Inc. All Rights Reserved. Copyright (C) Colin Harrison 2005-2008

Permission is hereby granted, free of charge, to any person obtaining a copy of this software and associated documentation files (the "Software"), to deal in the Software without restriction, including without limitation the rights to use, copy, modify, merge, publish, distribute, sublicense, and/or sell copies of the Software, and to permit persons to whom the Software is furnished to do so, subject to the following conditions:

The above copyright notice and this permission notice shall be included in all copies or substantial portions of the Software.

THE SOFTWARE IS PROVIDED "AS IS", WITHOUT WARRANTY OF ANY KIND, EXPRESS OR

IMPLIED, INCLUDING BUT NOT LIMITED TO THE WARRANTIES OF

MERCHANTABILITY, FIT-

NESS FOR A PARTICULAR PURPOSE AND NONINFRINGEMENT. IN NO EVENT SHALL THE

XFREE86 PROJECT BE LIABLE FOR ANY CLAIM, DAMAGES OR OTHER LIABILITY,

WHETHER IN

AN ACTION OF CONTRACT, TORT OR OTHERWISE, ARISING FROM, OUT OF OR IN

**CONNECTION** 

WITH THE SOFTWARE OR THE USE OR OTHER DEALINGS IN THE SOFTWARE.

Except as contained in this notice, the name of the XFree86 Project shall not be used in advertising or otherwise to promote the sale, use or other dealings in this Software without prior written authorization from the XFree86 Project.

Copyright 1985-1998, 2001 The Open Group
Copyright 2002 Red Hat Inc., Durham, North Carolina.

Permission to use, copy, modify, distribute, and sell this software and its documentation for any purpose is hereby granted without fee, provided that the above copyright notice appear in all copies and that both that copyright notice and this permission notice appear in supporting documentation.

The above copyright notice and this permission notice shall be included in all copies or substantial portions of the Software.

THE SOFTWARE IS PROVIDED "AS IS", WITHOUT WARRANTY OF ANY KIND, EXPRESS OR IMPLIED, INCLUDING BUT NOT LIMITED TO THE WARRANTIES OF

MERCHANTABILITY,

FITNESS FOR A PARTICULAR PURPOSE AND NONINFRINGEMENT. IN NO EVENT

SHALL THE

OPEN GROUP BE LIABLE FOR ANY CLAIM, DAMAGES OR OTHER LIABILITY, WHETHER IN

AN ACTION OF CONTRACT, TORT OR OTHERWISE, ARISING FROM, OUT OF OR IN CONNECTION WITH THE SOFTWARE OR THE USE OR OTHER DEALINGS IN THE SOFTWARE.

Except as contained in this notice, the name of The Open Group shall not be used in advertising or otherwise to promote the sale, use or other dealings in this Software without prior written authorization from The Open Group.

Copyright (c) 1987, 1989-1990, 1992-1995 X Consortium

Permission is hereby granted, free of charge, to any person obtaining a copy of this software and associated documentation files (the "Software"), to deal in the Software without restriction, including without limitation the rights to use, copy, modify, merge, publish, distribute, sublicense, and/or sell copies of the Software, and to permit persons to whom the Software is furnished to do so, subject to the following conditions:

The above copyright notice and this permission notice shall be included in

all copies or substantial portions of the Software.

THE SOFTWARE IS PROVIDED "AS IS", WITHOUT WARRANTY OF ANY KIND, EXPRESS OR IMPLIED, INCLUDING BUT NOT LIMITED TO THE WARRANTIES OF MERCHANTABILITY, FITNESS FOR A PARTICULAR PURPOSE AND NONINFRINGEMENT. IN NO EVENT SHALL THE X CONSORTIUM BE LIABLE FOR ANY CLAIM, DAMAGES OR OTHER LIABILITY, WHETHER IN AN ACTION OF CONTRACT, TORT OR OTHERWISE, ARISING FROM, OUT OF OR IN CONNECTION WITH THE SOFTWARE OR THE USE OR OTHER DEALINGS IN THE SOFTWARE.

Except as contained in this notice, the name of the X Consortium shall not be used in advertising or otherwise to promote the sale, use or other dealings in this Software without prior written authorization from the X Consortium.

Copyright © 1999-2000 SuSE, Inc.

Copyright © 2007, 2008 Red Hat, Inc.

Permission to use, copy, modify, distribute, and sell this software and its documentation for any purpose is hereby granted without fee, provided that the above copyright notice appear in all copies and that both that copyright notice and this permission notice appear in supporting documentation, and that the name of SuSE not be used in advertising or publicity pertaining to distribution of the software without specific, written prior permission. SuSE makes no representations about the suitability of this software for any purpose. It is provided "as is" without express or implied warranty.

SuSE DISCLAIMS ALL WARRANTIES WITH REGARD TO THIS SOFTWARE, INCLUDING ALL

IMPLIED WARRANTIES OF MERCHANTABILITY AND FITNESS, IN NO EVENT SHALL SuSE

BE LIABLE FOR ANY SPECIAL, INDIRECT OR CONSEQUENTIAL DAMAGES OR ANY DAMAGES

WHATSOEVER RESULTING FROM LOSS OF USE, DATA OR PROFITS, WHETHER IN AN ACTION

OF CONTRACT, NEGLIGENCE OR OTHER TORTIOUS ACTION, ARISING OUT OF OR IN CONNECTION WITH THE USE OR PERFORMANCE OF THIS SOFTWARE.

Copyright 1987-1991, 1993 by Digital Equipment Corporation, Maynard,

Massachusetts.

Copyright 1991 Massachusetts Institute of Technology, Cambridge, Massachusetts.

Copyright 1991, 1993 Olivetti Research Limited, Cambridge, England.

### All Rights Reserved

Permission to use, copy, modify, and distribute this software and its documentation for any purpose and without fee is hereby granted, provided that the above copyright notice appear in all copies and that both that copyright notice and this permission notice appear in supporting documentation, and that the name of Digital not be used in advertising or publicity pertaining to distribution of the

software without specific, written prior permission.

DIGITAL DISCLAIMS ALL WARRANTIES WITH REGARD TO THIS SOFTWARE,

INCLUDING

ALL IMPLIED WARRANTIES OF MERCHANTABILITY AND FITNESS, IN NO EVENT SHALL DIGITAL BE LIABLE FOR ANY SPECIAL, INDIRECT OR CONSEQUENTIAL DAMAGES OR ANY DAMAGES WHATSOEVER RESULTING FROM LOSS OF USE, DATA OR PROFITS, WHETHER IN AN ACTION OF CONTRACT, NEGLIGENCE OR OTHER TORTIOUS ACTION,

ARISING OUT OF OR IN CONNECTION WITH THE USE OR PERFORMANCE OF THIS SOFTWARE.

Copyright 1987 by Digital Equipment Corporation, Maynard, Massachusetts, Copyright 1994 Quarterdeck Office Systems.

All Rights Reserved

Permission to use, copy, modify, and distribute this software and its

documentation for any purpose and without fee is hereby granted, provided that the above copyright notice appear in all copies and that both that copyright notice and this permission notice appear in supporting documentation, and that the names of Digital and Quarterdeck not be used in advertising or publicity pertaining to distribution of the software without specific, written prior permission.

DIGITAL AND QUARTERDECK DISCLAIM ALL WARRANTIES WITH REGARD TO THIS SOFTWARE, INCLUDING ALL IMPLIED WARRANTIES OF MERCHANTABILITY AND FITNESS, IN NO EVENT SHALL DIGITAL BE LIABLE FOR ANY SPECIAL, INDIRECT OR CONSEQUENTIAL DAMAGES OR ANY DAMAGES WHATSOEVER RESULTING FROM LOSS

OF USE, DATA OR PROFITS, WHETHER IN AN ACTION OF CONTRACT, NEGLIGENCE OR OTHER TORTIOUS ACTION, ARISING OUT OF OR IN CONNECTION WITH THE USE OR PERFORMANCE OF THIS SOFTWARE.

Copyright 1997 Digital Equipment Corporation.

All rights reserved.

This software is furnished under license and may be used and copied only in accordance with the following terms and conditions. Subject to these conditions, you may download, copy, install, use, modify and distribute this software in source and/or binary form. No title or ownership is transferred hereby.

- 1) Any source code used, modified or distributed must reproduce and retain this copyright notice and list of conditions as they appear in the source file.
- 2) No right is granted to use any trade name, trademark, or logo of Digital Equipment Corporation. Neither the "Digital Equipment Corporation" name nor any trademark or logo of Digital Equipment Corporation may be used to endorse or promote products derived from this software without the prior written permission of Digital Equipment Corporation.
- 3) This software is provided "AS-IS" and any express or implied warranties,

 including but not limited to, any implied warranties of merchantability, fitness for a particular purpose, or non-infringement are disclaimed. In no event shall DIGITAL be liable for any damages whatsoever, and in particular, DIGITAL shall not be liable for special, indirect, consequential, or incidental damages or damages for lost profits, loss of revenue or loss of use, whether such damages arise in contract, negligence, tort, under statute, in equity, at law or otherwise, even if advised of the possibility of such damage.

Copyright 2001-2005 Red Hat Inc., Durham, North Carolina. Copyright (c) 2003 by the XFree86 Project, Inc. All Rights Reserved.

Permission is hereby granted, free of charge, to any person obtaining a copy of this software and associated documentation files (the "Software"), to deal in the Software without restriction, including without limitation on the rights to use, copy, modify, merge, publish, distribute, sublicense, and/or sell copies of the Software,

and to permit persons to whom the Software is furnished to do so, subject to the following conditions:

The above copyright notice and this permission notice (including the next paragraph) shall be included in all copies or substantial portions of the Software.

THE SOFTWARE IS PROVIDED "AS IS", WITHOUT WARRANTY OF ANY KIND, EXPRESS OR IMPLIED, INCLUDING BUT NOT LIMITED TO THE WARRANTIES OF MERCHANTABILITY, FITNESS FOR A PARTICULAR PURPOSE AND NON-INFRINGEMENT. IN NO EVENT SHALL RED HAT AND/OR THEIR SUPPLIERS BE LIABLE FOR ANY CLAIM, DAMAGES OR OTHER LIABILITY, WHETHER IN AN ACTION OF CONTRACT, TORT OR OTHERWISE, ARISING FROM, OUT OF OR IN CONNECTION WITH THE SOFTWARE OR THE USE OR OTHER DEALINGS IN THE SOFTWARE.

Copyright © 2006 Red Hat, Inc.

(C) Copyright 1998-1999 Precision Insight, Inc., Cedar Park, Texas.

All Rights Reserved.

Permission is hereby granted, free of charge, to any person obtaining a copy of this software and associated documentation files (the "Software"), to deal in the Software without restriction, including without limitation the rights to use, copy, modify, merge, publish, distribute, sub license, and/or sell copies of the Software, and to permit persons to whom the Software is furnished to do so, subject to the following conditions:

The above copyright notice and this permission notice (including the next paragraph) shall be included in all copies or substantial portions of the Software.

THE SOFTWARE IS PROVIDED "AS IS", WITHOUT WARRANTY OF ANY KIND, EXPRESS OR IMPLIED, INCLUDING BUT NOT LIMITED TO THE WARRANTIES OF MERCHANTABILITY, FITNESS FOR A PARTICULAR PURPOSE AND NON-INFRINGEMENT. IN NO EVENT

**SHALL** 

RED HAT, INC, OR PRECISION INSIGHT AND/OR THEIR SUPPLIERS BE LIABLE FOR ANY

CLAIM, DAMAGES OR OTHER LIABILITY, WHETHER IN AN ACTION OF CONTRACT,

TORT

OR OTHERWISE, ARISING FROM, OUT OF OR IN CONNECTION WITH THE SOFTWARE

OR

THE USE OR OTHER DEALINGS IN THE SOFTWARE.

Copyright (c) 1995 X Consortium

Copyright 2004 Red Hat Inc., Durham, North Carolina.

All Rights Reserved.

Permission is hereby granted, free of charge, to any person obtaining a copy of this software and associated documentation files (the "Software"), to deal in the Software without restriction, including without limitation on the rights to use, copy, modify, merge, publish, distribute, sublicense, and/or sell copies of the Software, and to permit persons to whom the Software is furnished to do so,

subject to the following conditions:

The above copyright notice and this permission notice shall be included in all copies or substantial portions of the Software.

THE SOFTWARE IS PROVIDED "AS IS", WITHOUT WARRANTY OF ANY KIND, EXPRESS OR IMPLIED, INCLUDING BUT NOT LIMITED TO THE WARRANTIES OF MERCHANTABILITY, FITNESS FOR A PARTICULAR PURPOSE AND NON-INFRINGEMENT. IN NO EVENT SHALL RED HAT, THE X CONSORTIUM, AND/OR THEIR SUPPLIERS BE LIABLE FOR ANY CLAIM, DAMAGES OR OTHER LIABILITY, WHETHER IN AN ACTION OF CONTRACT, TORT OR OTHERWISE, ARISING FROM, OUT OF OR IN CONNECTION WITH THE SOFTWARE OR THE USE OR OTHER DEALINGS IN THE SOFTWARE.

Except as contained in this notice, the name of the X Consortium shall not be used in advertising or otherwise to promote the sale, use or other dealings in this Software without prior written authorization from the X Consortium.

Copyright 1998-2000 Precision Insight, Inc., Cedar Park, Texas. Copyright 2000 VA Linux Systems, Inc. Copyright (c) 2002, 2008, 2009 Apple Computer, Inc. Copyright (c) 2003-2004 Torrey T. Lyons. All Rights Reserved.

Permission is hereby granted, free of charge, to any person obtaining a copy of this software and associated documentation files (the "Software"), to deal in the Software without restriction, including without limitation the rights to use, copy, modify, merge, publish, distribute, sub license, and/or sell copies of the Software, and to permit persons to whom the Software is furnished to do so, subject to the following conditions:

The above copyright notice and this permission notice (including the next paragraph) shall be included in all copies or substantial portions of the Software.

THE SOFTWARE IS PROVIDED "AS IS", WITHOUT WARRANTY OF ANY KIND, EXPRESS OR IMPLIED, INCLUDING BUT NOT LIMITED TO THE WARRANTIES OF MERCHANTABILITY, FITNESS FOR A PARTICULAR PURPOSE AND NON-INFRINGEMENT. IN NO EVENT SHALL PRECISION INSIGHT AND/OR ITS SUPPLIERS BE LIABLE FOR ANY CLAIM, DAMAGES OR OTHER LIABILITY, WHETHER IN AN ACTION OF

CONTRACT,

TORT OR OTHERWISE, ARISING FROM, OUT OF OR IN CONNECTION WITH THE SOFTWARE OR THE USE OR OTHER DEALINGS IN THE SOFTWARE.

(C) Copyright IBM Corporation 2002 - 2007

All Rights Reserved.

Permission is hereby granted, free of charge, to any person obtaining a copy of this software and associated documentation files (the "Software"), to deal in the Software without restriction, including without limitation the rights to use, copy, modify, merge, publish, distribute, sub license, and/or sell copies of the Software, and to permit persons to whom the

Software is furnished to do so, subject to the following conditions:

The above copyright notice and this permission notice (including the next paragraph) shall be included in all copies or substantial portions of the Software.

THE SOFTWARE IS PROVIDED "AS IS", WITHOUT WARRANTY OF ANY KIND, EXPRESS OR

IMPLIED, INCLUDING BUT NOT LIMITED TO THE WARRANTIES OF

MERCHANTABILITY,

FITNESS FOR A PARTICULAR PURPOSE AND NON-INFRINGEMENT. IN NO EVENT

SHALL

IBM,

AND/OR THEIR SUPPLIERS BE LIABLE FOR ANY CLAIM, DAMAGES OR OTHER

LIABILITY,

WHETHER IN AN ACTION OF CONTRACT, TORT OR OTHERWISE, ARISING FROM,

OUT OF

OR IN CONNECTION WITH THE SOFTWARE OR THE USE OR OTHER DEALINGS IN THE SOFTWARE.

#### Copyright (c) 1997, 1998 Metro Link Incorporated

Permission is hereby granted, free of charge, to any person obtaining a copy of this software and associated documentation files (the "Software"), to deal in the Software without restriction, including without limitation the rights to use, copy, modify, merge, publish, distribute, sublicense, and/or sell copies of the Software, and to permit persons to whom the Software is furnished to do so, subject to the following conditions:

The above copyright notice and this permission notice shall be included in all copies or substantial portions of the Software.

THE SOFTWARE IS PROVIDED "AS IS", WITHOUT WARRANTY OF ANY KIND, EXPRESS OR IMPLIED, INCLUDING BUT NOT LIMITED TO THE WARRANTIES OF

MERCHANTABILITY,

FITNESS FOR A PARTICULAR PURPOSE AND NONINFRINGEMENT. IN NO EVENT SHALL

THE X CONSORTIUM BE LIABLE FOR ANY CLAIM, DAMAGES OR OTHER LIABILITY, WHETHER IN AN ACTION OF CONTRACT, TORT OR OTHERWISE, ARISING FROM, OUT OF

OR IN CONNECTION WITH THE SOFTWARE OR THE USE OR OTHER DEALINGS IN THE SOFTWARE.

Except as contained in this notice, the name of the Metro Link shall not be used in advertising or otherwise to promote the sale, use or other dealings in this Software without prior written authorization from Metro Link.

Copyright 1995-1998 by Metro Link, Inc.

Copyright (c) 1997 Matthieu Herrb

Permission to use, copy, modify, distribute, and sell this software and its documentation for any purpose is hereby granted without fee, provided that the above copyright notice appear in all copies and that both that

copyright notice and this permission notice appear in supporting documentation, and that the name of Metro Link, Inc. not be used in advertising or publicity pertaining to distribution of the software without specific, written prior permission. Metro Link, Inc. makes no representations about the suitability of this software for any purpose. It is provided "as is" without express or implied warranty.

METRO LINK, INC. DISCLAIMS ALL WARRANTIES WITH REGARD TO THIS SOFTWARE, INCLUDING ALL IMPLIED WARRANTIES OF MERCHANTABILITY AND FITNESS, IN NO EVENT SHALL METRO LINK, INC. BE LIABLE FOR ANY SPECIAL, INDIRECT OR CONSEQUENTIAL DAMAGES OR ANY DAMAGES WHATSOEVER RESULTING FROM LOSS OF USE,

DATA OR PROFITS, WHETHER IN AN ACTION OF CONTRACT, NEGLIGENCE OR **OTHER** 

TORTIOUS ACTION, ARISING OUT OF OR IN CONNECTION WITH THE USE OR PERFORMANCE OF THIS SOFTWARE.

Copyright (c) 2000 by Conectiva S.A. (http://www.conectiva.com)

Permission is hereby granted, free of charge, to any person obtaining a copy of this software and associated documentation files (the "Software"), to deal in the Software without restriction, including without limitation the rights to use, copy, modify, merge, publish, distribute, sublicense, and/or sell copies of the Software, and to permit persons to whom the Software is furnished to do so, subject to the following conditions:

The above copyright notice and this permission notice shall be included in all copies or substantial portions of the Software.

THE SOFTWARE IS PROVIDED "AS IS", WITHOUT WARRANTY OF ANY KIND, EXPRESS OR

IMPLIED, INCLUDING BUT NOT LIMITED TO THE WARRANTIES OF

### MERCHANTABILITY,

FITNESS FOR A PARTICULAR PURPOSE AND NONINFRINGEMENT. IN NO EVENT SHALL

CONECTIVA LINUX BE LIABLE FOR ANY CLAIM, DAMAGES OR OTHER LIABILITY,

# WHETHER IN AN ACTION OF CONTRACT, TORT OR OTHERWISE, ARISING FROM, OUT OF

OR IN CONNECTION WITH THE SOFTWARE OR THE USE OR OTHER DEALINGS IN THE SOFTWARE.

Except as contained in this notice, the name of Conectiva Linux shall not be used in advertising or otherwise to promote the sale, use or other dealings in this Software without prior written authorization from Conectiva Linux.

Copyright (c) 2001, Andy Ritger aritger@nvidia.com All rights reserved.

Redistribution and use in source and binary forms, with or without modification, are permitted provided that the following conditions are met:

o Redistributions of source code must retain the above copyright

notice, this list of conditions and the following disclaimer.

- o Redistributions in binary form must reproduce the above copyright notice, this list of conditions and the following disclaimer in the documentation and/or other materials provided with the distribution.
- o Neither the name of NVIDIA nor the names of its contributors may be used to endorse or promote products derived from this software without specific prior written permission.

THIS SOFTWARE IS PROVIDED BY THE COPYRIGHT HOLDERS AND CONTRIBUTORS "AS IS" AND ANY EXPRESS OR IMPLIED WARRANTIES, INCLUDING, BUT NOT LIMITED TO, THE IMPLIED WARRANTIES OF MERCHANTABILITY AND FITNESS FOR A PARTICULAR PURPOSE ARE DISCLAIMED. IN NO EVENT SHALL THE REGENTS OR CONTRIBUTORS BE LIABLE FOR ANY DIRECT, INDIRECT, INCIDENTAL, SPECIAL, EXEMPLARY, OR CONSEQUENTIAL DAMAGES (INCLUDING, BUT NOT LIMITED TO, PROCUREMENT OF SUBSTITUTE GOODS OR SERVICES; LOSS OF USE, DATA, OR PROFITS; OR BUSINESS INTERRUPTION) HOWEVER CAUSED AND ON ANY THEORY OF LIABILITY, WHETHER IN CONTRACT, STRICT LIABILITY, OR TORT (INCLUDING NEGLIGENCE OR OTHERWISE) ARISING IN

ANY WAY OUT OF THE USE OF THIS SOFTWARE, EVEN IF ADVISED OF THE POSSIBILITY OF SUCH DAMAGE.

Copyright 1992 Vrije Universiteit, The Netherlands

Permission to use, copy, modify, and distribute this software and its documentation for any purpose and without fee is hereby granted, provided that the above copyright notice appear in all copies and that both that copyright notice and this permission notice appear in supporting documentation, and that the name of the Vrije Universiteit not be used in advertising or publicity pertaining to distribution of the software without specific, written prior permission. The Vrije Universiteit makes no representations about the suitability of this software for any purpose. It is provided "as is" without express or implied warranty.

The Vrije Universiteit DISCLAIMS ALL WARRANTIES WITH REGARD TO THIS SOFTWARE,

INCLUDING ALL IMPLIED WARRANTIES OF MERCHANTABILITY AND FITNESS, IN NO

EVENT SHALL The Vrije Universiteit BE LIABLE FOR ANY SPECIAL, INDIRECT OR CONSEQUENTIAL DAMAGES OR ANY DAMAGES WHATSOEVER RESULTING FROM LOSS OF USE,

DATA OR PROFITS, WHETHER IN AN ACTION OF CONTRACT, NEGLIGENCE OR **OTHER** 

TORTIOUS ACTION, ARISING OUT OF OR IN CONNECTION WITH THE USE OR PERFORMANCE OF THIS SOFTWARE.

Copyright 1998 by Concurrent Computer Corporation

Permission to use, copy, modify, distribute, and sell this software and its documentation for any purpose is hereby granted without fee, provided that the above copyright notice appear in all copies and that both that copyright notice and this permission notice appear in supporting documentation, and that the name of Concurrent Computer Corporation not be used in advertising or publicity pertaining to distribution of the software without specific, written prior permission. Concurrent Computer Corporation makes no representations

about the suitability of this software for any purpose. It is provided "as is" without express or implied warranty.

CONCURRENT COMPUTER CORPORATION DISCLAIMS ALL WARRANTIES WITH REGARD

TO THIS SOFTWARE, INCLUDING ALL IMPLIED WARRANTIES OF MERCHANTABILITY AND FITNESS, IN NO EVENT SHALL CONCURRENT COMPUTER CORPORATION BE LIABLE FOR ANY SPECIAL, INDIRECT OR CONSEQUENTIAL DAMAGES OR ANY DAMAGES WHATSOEVER RESULTING FROM LOSS OF USE, DATA OR PROFITS, WHETHER IN AN ACTION OF CONTRACT, NEGLIGENCE OR OTHER TORTIOUS ACTION,

ARISING OUT OF OR IN CONNECTION WITH THE USE OR PERFORMANCE OF THIS SOFTWARE.

Copyright © 2004 Nokia

Permission to use, copy, modify, distribute, and sell this software and its documentation for any purpose is hereby granted without fee, provided that the above copyright notice appear in all copies and that both that copyright notice and this permission notice appear in supporting documentation, and that the name of Nokia not be used in advertising or publicity pertaining to distribution of the software without specific, written prior permission. Nokia makes no representations about the suitability of this software for any purpose. It is provided "as is" without express or implied warranty.

NOKIA DISCLAIMS ALL WARRANTIES WITH REGARD TO THIS SOFTWARE, INCLUDING ALL IMPLIED WARRANTIES OF MERCHANTABILITY AND FITNESS, IN NO EVENT SHALL NOKIA BE LIABLE FOR ANY SPECIAL, INDIRECT OR CONSEQUENTIAL DAMAGES OR ANY DAMAGES WHATSOEVER RESULTING FROM LOSS OF USE,

DATA OR PROFITS, WHETHER IN AN ACTION OF CONTRACT, NEGLIGENCE OR **OTHER** 

TORTIOUS ACTION, ARISING OUT OF OR IN CONNECTION WITH THE USE OR PERFORMANCE OF THIS SOFTWARE.

(c)Copyright 1988,1991 Adobe Systems Incorporated.

All rights reserved.

Permission to use, copy, modify, distribute, and sublicense this software and its documentation for any purpose and without fee is hereby granted, provided that the above copyright notices appear in all copies and that both those copyright notices and this permission notice appear in supporting documentation and that the name of Adobe Systems Incorporated not be used in advertising or publicity pertaining to distribution of the software without specific, written prior permission. No trademark license to use the Adobe trademarks is hereby granted. If the Adobe trademark "Display PostScript"(tm) is used to describe this software, its functionality or for any other purpose, such use shall be limited to a statement that this software works in conjunction with the Display PostScript system. Proper trademark attribution to reflect Adobe's ownership of the trademark shall be given whenever any such reference to the Display PostScript system is made.

ADOBE MAKES NO REPRESENTATIONS ABOUT THE SUITABILITY OF THE SOFTWARE FOR ANY

PURPOSE. IT IS PROVIDED "AS IS" WITHOUT EXPRESS OR IMPLIED WARRANTY. ADOBE

DISCLAIMS ALL WARRANTIES WITH REGARD TO THIS SOFTWARE, INCLUDING ALL IMPLIED

WARRANTIES OF MERCHANTABILITY, FITNESS FOR A PARTICULAR PURPOSE AND

NON-

INFRINGEMENT OF THIRD PARTY RIGHTS. IN NO EVENT SHALL ADOBE BE LIABLE

TO YOU

OR ANY OTHER PARTY FOR ANY SPECIAL, INDIRECT, OR CONSEQUENTIAL DAMAGES

OR ANY

DAMAGES WHATSOEVER WHETHER IN AN ACTION OF CONTRACT,NEGLIGENCE,

**STRICT** 

LIABILITY OR ANY OTHER ACTION ARISING OUT OF OR IN CONNECTION WITH THE

USE OR

PERFORMANCE OF THIS SOFTWARE. ADOBE WILL NOT PROVIDE ANY TRAINING OR

**OTHER** 

SUPPORT FOR THE SOFTWARE.

Adobe, PostScript, and Display PostScript are trademarks of Adobe Systems

Incorporated which may be registered in certain jurisdictions.

Copyright 1989 Network Computing Devices, Inc., Mountain View, California.

Permission to use, copy, modify, and distribute this software and its documentation for any purpose and without fee is hereby granted, provided that the above copyright notice appear in all copies and that both that copyright notice and this permission notice appear in supporting documentation, and that the name of N.C.D. not be used in advertising or publicity pertaining to distribution of the software without specific, written prior permission. N.C.D. makes no representations about the suitability of this software for any purpose. It is provided "as is" without express or implied warranty.

Copyright 1992, 1993 Data General Corporation; Copyright 1992, 1993 OMRON Corporation

Permission to use, copy, modify, distribute, and sell this software and its documentation for any purpose is hereby granted without fee, provided that the above copyright notice appear in all copies and that both that copyright notice and this permission notice appear in supporting documentation, and that neither the name OMRON or DATA GENERAL be used in advertising or publicity pertaining to distribution of the software without specific, written prior permission of the party whose name is to be used. Neither OMRON or DATA GENERAL make any representation about the suitability of this software for any purpose. It is provided "as is" without express or implied warranty.

OMRON AND DATA GENERAL EACH DISCLAIM ALL WARRANTIES WITH REGARD TO **THIS** 

SOFTWARE, INCLUDING ALL IMPLIED WARRANTIES OF MERCHANTABILITY AND FITNESS,

IN NO EVENT SHALL OMRON OR DATA GENERAL BE LIABLE FOR ANY SPECIAL, INDIRECT OR CONSEQUENTIAL DAMAGES OR ANY DAMAGES WHATSOEVER RESULTING FROM

LOSS OF USE,

# DATA OR PROFITS, WHETHER IN AN ACTION OF CONTRACT, NEGLIGENCE OR **OTHER**

TORTIOUS ACTION, ARISING OUT OF OR IN CONNECTION WITH THE USE OR

PERFORMANCE

OF THIS SOFTWARE.

Copyright © 1998-2004, 2006 Keith Packard Copyright © 2000-2002 Keith Packard, member of The XFree86 Project, Inc. Copyright (c) 2002 Apple Computer, Inc.

Copyright (c) 2003 Torrey T. Lyons.

All Rights Reserved.

Permission to use, copy, modify, distribute, and sell this software and its documentation for any purpose is hereby granted without fee, provided that the above copyright notice appear in all copies and that both that copyright notice and this permission notice appear in supporting documentation, and that the name of Keith Packard not be used in advertising or publicity pertaining to distribution of the software without

specific, written prior permission. Keith Packard makes no representations about the suitability of this software for any purpose. It is provided "as is" without express or implied warranty.

KEITH PACKARD DISCLAIMS ALL WARRANTIES WITH REGARD TO THIS SOFTWARE, INCLUDING ALL IMPLIED WARRANTIES OF MERCHANTABILITY AND FITNESS, IN NO EVENT SHALL KEITH PACKARD BE LIABLE FOR ANY SPECIAL, INDIRECT OR CONSEQUENTIAL DAMAGES OR ANY DAMAGES WHATSOEVER RESULTING FROM LOSS OF USE,

DATA OR PROFITS, WHETHER IN AN ACTION OF CONTRACT, NEGLIGENCE OR **OTHER** 

TORTIOUS ACTION, ARISING OUT OF OR IN CONNECTION WITH THE USE OR PERFORMANCE OF THIS SOFTWARE.

Copyright © 1999 Keith Packard

Copyright © 2000 Compaq Computer Corporation

Copyright © 2002 MontaVista Software Inc.

Copyright © 2005 OpenedHand Ltd.

#### Copyright © 2006 Nokia Corporation

Permission to use, copy, modify, distribute, and sell this software and its documentation for any purpose is hereby granted without fee, provided that the above copyright notice appear in all copies and that both that copyright notice and this permission notice appear in supporting documentation, and that the name of the authors and/or copyright holders not be used in advertising or publicity pertaining to distribution of the software without specific, written prior permission. The authors and/or copyright holders make no representations about the suitability of this software for any purpose. It is provided "as is" without express or implied warranty.

THE AUTHORS AND/OR COPYRIGHT HOLDERS DISCLAIM ALL WARRANTIES WITH REGARD

TO THIS SOFTWARE, INCLUDING ALL IMPLIED WARRANTIES OF MERCHANTABILITY AND FITNESS, IN NO EVENT SHALL THE AUTHORS AND/OR COPYRIGHT HOLDERS BE LIABLE FOR ANY SPECIAL, INDIRECT OR CONSEQUENTIAL DAMAGES OR ANY DAMAGES

WHATSOEVER RESULTING FROM LOSS OF USE, DATA OR PROFITS, WHETHER IN AN ACTION OF CONTRACT, NEGLIGENCE OR OTHER TORTIOUS ACTION, ARISING OUT OF

OR IN CONNECTION WITH THE USE OR PERFORMANCE OF THIS SOFTWARE.

Copyright 1993 by Davor Matic

Permission to use, copy, modify, distribute, and sell this software and its documentation for any purpose is hereby granted without fee, provided that the above copyright notice appear in all copies and that both that copyright notice and this permission notice appear in supporting documentation. Davor Matic makes no representations about the suitability of this software for any purpose. It is provided "as is" without express or implied warranty.

Copyright (C) 2001-2004 Harold L Hunt II All Rights Reserved. Copyright (C) Colin Harrison 2005-2008

Permission is hereby granted, free of charge, to any person obtaining a copy of this software and associated documentation files (the "Software"), to deal in the Software without restriction, including without limitation the rights to use, copy, modify, merge, publish, distribute, sublicense, and/or sell copies of the Software, and to permit persons to whom the Software is furnished to do so, subject to the following conditions:

The above copyright notice and this permission notice shall be included in all copies or substantial portions of the Software.

THE SOFTWARE IS PROVIDED "AS IS", WITHOUT WARRANTY OF ANY KIND, EXPRESS OR IMPLIED, INCLUDING BUT NOT LIMITED TO THE WARRANTIES OF MERCHANTABILITY, FITNESS FOR A PARTICULAR PURPOSE AND NONINFRINGEMENT. IN NO EVENT SHALL HAROLD L HUNT II BE LIABLE FOR ANY CLAIM, DAMAGES OR OTHER LIABILITY, WHETHER IN AN ACTION OF CONTRACT, TORT OR OTHERWISE, ARISING FROM, OUT OF OR IN CONNECTION WITH THE SOFTWARE OR THE USE OR OTHER DEALINGS IN THE SOFTWARE.

Except as contained in this notice, the name of Harold L Hunt II shall not be used in advertising or otherwise to promote the sale, use or other dealings in this Software without prior written authorization from Harold L Hunt II.

Copyright 1990,91 by Thomas Roell, Dinkelscherben, Germany.

Permission to use, copy, modify, distribute, and sell this software and its documentation for any purpose is hereby granted without fee, provided that the above copyright notice appear in all copies and that both that copyright notice and this permission notice appear in supporting documentation, and that the name of Thomas Roell not be used in advertising or publicity pertaining to distribution of the software without specific, written prior permission. Thomas Roell makes no representations about the suitability of this software for any purpose. It is provided "as is" without express or implied warranty.
THOMAS ROELL DISCLAIMS ALL WARRANTIES WITH REGARD TO THIS SOFTWARE, INCLUDING ALL IMPLIED WARRANTIES OF MERCHANTABILITY AND FITNESS, IN NO EVENT SHALL THOMAS ROELL BE LIABLE FOR ANY SPECIAL, INDIRECT OR CONSEQUENTIAL DAMAGES OR ANY DAMAGES WHATSOEVER RESULTING FROM LOSS OF USE, DATA OR PROFITS, WHETHER IN AN ACTION OF CONTRACT, NEGLIGENCE OR **OTHER** 

TORTIOUS ACTION, ARISING OUT OF OR IN CONNECTION WITH THE USE OR PERFORMANCE OF THIS SOFTWARE.

Copyright 1990,91 by Thomas Roell, Dinkelscherben, Germany Copyright 1993 by David Wexelblat <dwex@goblin.org>

Permission to use, copy, modify, distribute, and sell this software and its documentation for any purpose is hereby granted without fee, provided that the above copyright notice appear in all copies and that both that copyright notice and this permission notice appear in supporting documentation, and that the names of Thomas Roell and David Wexelblat

not be used in advertising or publicity pertaining to distribution of the software without specific, written prior permission. Thomas Roell and David Wexelblat makes no representations about the suitability of this software for any purpose. It is provided "as is" without express or implied warranty.

THOMAS ROELL AND DAVID WEXELBLAT DISCLAIMS ALL WARRANTIES WITH REGARD TO

THIS SOFTWARE, INCLUDING ALL IMPLIED WARRANTIES OF MERCHANTABILITY AND FITNESS, IN NO EVENT SHALL THOMAS ROELL OR DAVID WEXELBLAT BE LIABLE FOR ANY SPECIAL, INDIRECT OR CONSEQUENTIAL DAMAGES OR ANY DAMAGES WHATSOEVER RESULTING FROM LOSS OF USE, DATA OR PROFITS, WHETHER IN AN ACTION OF

CONTRACT, NEGLIGENCE OR OTHER TORTIOUS ACTION, ARISING OUT OF OR IN

CONNECTION WITH THE USE OR PERFORMANCE OF THIS SOFTWARE.

Copyright 1990,91,92,93 by Thomas Roell, Germany.

Copyright 1991,92,93 by SGCS (Snitily Graphics Consulting Services), USA.

Permission to use, copy, modify, distribute, and sell this software and its documentation for any purpose is hereby granted without fee, provided that the above copyright notice appear in all copies and that both that copyright notice and this permission notice appear in supporting documentation, and that the name of Thomas Roell nor SGCS be used in advertising or publicity pertaining to distribution of the software without specific, written prior permission. Thomas Roell nor SGCS makes no representations about the suitability of this software for any purpose. It is provided "as is" without express or implied warranty.

THOMAS ROELL AND SGCS DISCLAIMS ALL WARRANTIES WITH REGARD TO THIS SOFTWARE, INCLUDING ALL IMPLIED WARRANTIES OF MERCHANTABILITY AND FITNESS, IN NO EVENT SHALL THOMAS ROELL OR SGCS BE LIABLE FOR ANY SPECIAL, INDIRECT OR CONSEQUENTIAL DAMAGES OR ANY DAMAGES WHATSOEVER RESULTING FROM LOSS OF USE, DATA OR PROFITS, WHETHER IN AN ACTION OF CONTRACT, NEGLIGENCE OR OTHER TORTIOUS ACTION, ARISING OUT OF OR IN CONNECTION WITH THE USE OR PERFORMANCE OF THIS SOFTWARE.

Copyright 1998 by Alan Hourihane, Wigan, England.

Copyright 2000-2002 by Alan Hourihane, Flint Mountain, North Wales.

Permission to use, copy, modify, distribute, and sell this software and its documentation for any purpose is hereby granted without fee, provided that the above copyright notice appear in all copies and that both that copyright notice and this permission notice appear in supporting documentation, and that the name of Alan Hourihane not be used in advertising or publicity pertaining to distribution of the software without specific, written prior permission. Alan Hourihane makes no representations about the suitability of this software for any purpose. It is provided "as is" without express or implied warranty.

ALAN HOURIHANE DISCLAIMS ALL WARRANTIES WITH REGARD TO THIS SOFTWARE, INCLUDING ALL IMPLIED WARRANTIES OF MERCHANTABILITY AND FITNESS, IN NO EVENT SHALL ALAN HOURIHANE BE LIABLE FOR ANY SPECIAL, INDIRECT OR

CONSEQUENTIAL DAMAGES OR ANY DAMAGES WHATSOEVER RESULTING FROM LOSS OF USE,

DATA OR PROFITS, WHETHER IN AN ACTION OF CONTRACT, NEGLIGENCE OR **OTHER** TORTIOUS ACTION, ARISING OUT OF OR IN CONNECTION WITH THE USE OR

PERFORMANCE OF THIS SOFTWARE.

Copyright 1995 Kaleb S. KEITHLEY

Permission is hereby granted, free of charge, to any person obtaining a copy of this software and associated documentation files (the "Software"), to deal in the Software without restriction, including without limitation the rights to use, copy, modify, merge, publish, distribute, sublicense, and/or sell copies of the Software, and to permit persons to whom the Software is furnished to do so, subject to the following conditions:

The above copyright notice and this permission notice shall be

included in all copies or substantial portions of the Software.

THE SOFTWARE IS PROVIDED "AS IS", WITHOUT WARRANTY OF ANY KIND, EXPRESS OR IMPLIED, INCLUDING BUT NOT LIMITED TO THE WARRANTIES OF MERCHANTABILITY, FITNESS FOR A PARTICULAR PURPOSE AND NONINFRINGEMENT. IN NO EVENT SHALL Kaleb S. KEITHLEY BE LIABLE FOR ANY CLAIM, DAMAGES OR OTHER LIABILITY, WHETHER IN AN ACTION OF CONTRACT, TORT OR OTHERWISE,

ARISING FROM, OUT OF OR IN CONNECTION WITH THE SOFTWARE OR THE USE OR OTHER DEALINGS IN THE SOFTWARE.

Except as contained in this notice, the name of Kaleb S. KEITHLEY shall not be used in advertising or otherwise to promote the sale, use or other dealings in this Software without prior written authorization from Kaleb S. KEITHLEY

Copyright (c) 1997 Matthieu Herrb

Permission to use, copy, modify, distribute, and sell this software and its documentation for any purpose is hereby granted without fee, provided that the above copyright notice appear in all copies and that both that copyright notice and this permission notice appear in supporting documentation, and that the name of Matthieu Herrb not be used in advertising or publicity pertaining to distribution of the software without specific, written prior permission. Matthieu Herrb makes no representations about the suitability of this software for any purpose. It is provided "as is" without express or implied warranty.

MATTHIEU HERRB DISCLAIMS ALL WARRANTIES WITH REGARD TO THIS SOFTWARE, INCLUDING ALL IMPLIED WARRANTIES OF MERCHANTABILITY AND FITNESS, IN NO EVENT SHALL MATTHIEU HERRB BE LIABLE FOR ANY SPECIAL, INDIRECT OR CONSEQUENTIAL DAMAGES OR ANY DAMAGES WHATSOEVER RESULTING FROM LOSS OF USE,

DATA OR PROFITS, WHETHER IN AN ACTION OF CONTRACT, NEGLIGENCE OR **OTHER** 

TORTIOUS ACTION, ARISING OUT OF OR IN CONNECTION WITH THE USE OR PERFORMANCE OF THIS SOFTWARE.

Copyright 2004, Egbert Eich

Permission is hereby granted, free of charge, to any person obtaining a copy of this software and associated documentation files (the "Software"), to deal in the Software without restriction, including without limitation the rights to use, copy, modify, merge, publish, distribute, sublicense, and/or sell copies of the Software, and to permit persons to whom the Software is furnished to do so, subject to the following conditions:

The above copyright notice and this permission notice shall be included in all copies or substantial portions of the Software.

THE SOFTWARE IS PROVIDED "AS IS", WITHOUT WARRANTY OF ANY KIND, EXPRESS OR IMPLIED, INCLUDING BUT NOT LIMITED TO THE WARRANTIES OF

MERCHANTABILITY,

FITNESS FOR A PARTICULAR PURPOSE AND NONINFRINGEMENT. IN NO EVENT SHALL

EGBERT EICH BE LIABLE FOR ANY CLAIM, DAMAGES OR OTHER LIABILITY, WHETHER IN AN ACTION OF CONTRACT, TORT OR OTHERWISE, ARISING FROM, OUT OF OR IN CON-

NECTION WITH THE SOFTWARE OR THE USE OR OTHER DEALINGS IN THE SOFTWARE.

Except as contained in this notice, the name of Egbert Eich shall not be used in advertising or otherwise to promote the sale, use or other dealings in this Software without prior written authorization from Egbert Eich.

Copyright 1993 by David Wexelblat <dwex@goblin.org>

Copyright 2005 by Kean Johnston <jkj@sco.com>

Copyright 1993 by David McCullough <davidm@stallion.oz.au>

Permission to use, copy, modify, distribute, and sell this software and its documentation for any purpose is hereby granted without fee, provided that the above copyright notice appear in all copies and that both that copyright notice and this permission notice appear in supporting documentation, and that the name of David Wexelblat not be used in advertising or publicity pertaining to distribution of the software without specific, written prior permission. David Wexelblat makes no representations about the suitability of this software for any purpose. It is provided "as is" without express or implied warranty.

DAVID WEXELBLAT DISCLAIMS ALL WARRANTIES WITH REGARD TO THIS SOFTWARE, INCLUDING ALL IMPLIED WARRANTIES OF MERCHANTABILITY AND FITNESS, IN NO EVENT SHALL DAVID WEXELBLAT BE LIABLE FOR ANY SPECIAL, INDIRECT OR CONSEQUENTIAL DAMAGES OR ANY DAMAGES WHATSOEVER RESULTING FROM LOSS OF USE,

DATA OR PROFITS, WHETHER IN AN ACTION OF CONTRACT, NEGLIGENCE OR **OTHER** 

TORTIOUS ACTION, ARISING OUT OF OR IN CONNECTION WITH THE USE OR PERFORMANCE OF THIS SOFTWARE.

Copyright 1992 by Orest Zborowski <obz@Kodak.com> Copyright 1993 by David Wexelblat <dwex@goblin.org>

Permission to use, copy, modify, distribute, and sell this software and its documentation for any purpose is hereby granted without fee, provided that the above copyright notice appear in all copies and that both that copyright notice and this permission notice appear in supporting documentation, and that the names of Orest Zborowski and David Wexelblat not be used in advertising or publicity pertaining to distribution of the software without specific, written prior permission. Orest Zborowski and David Wexelblat make no representations about the suitability of this software for any purpose. It is provided "as is" without express or implied warranty.

OREST ZBOROWSKI AND DAVID WEXELBLAT DISCLAIMS ALL WARRANTIES WITH REGARD TO THIS SOFTWARE, INCLUDING ALL IMPLIED WARRANTIES OF MERCHANTABILITY

AND

FITNESS, IN NO EVENT SHALL OREST ZBOROWSKI OR DAVID WEXELBLAT BE LIABLE

FOR ANY SPECIAL, INDIRECT OR CONSEQUENTIAL DAMAGES OR ANY DAMAGES WHATSOEVER RESULTING FROM LOSS OF USE, DATA OR PROFITS, WHETHER IN AN ACTION OF CONTRACT, NEGLIGENCE OR OTHER TORTIOUS ACTION, ARISING OUT OF

OR IN CONNECTION WITH THE USE OR PERFORMANCE OF THIS SOFTWARE.

Copyright 1995-1999 by Frederic Lepied, France. <fred@sugix.frmug.fr.net>

Permission to use, copy, modify, distribute, and sell this software and its documentation for any purpose is hereby granted without fee, provided that the above copyright notice appear in all copies and that both that copyright notice and this permission notice appear in supporting documentation, and that the name of Frederic Lepied not be used in advertising or publicity pertaining to distribution of the software without specific, written prior permission. Frederic Lepied makes no representations about the suitability of this software for any purpose. It is provided "as is" without express or implied warranty.

FREDERIC LEPIED DISCLAIMS ALL WARRANTIES WITH REGARD TO THIS SOFTWARE,

INCLUDING ALL IMPLIED WARRANTIES OF MERCHANTABILITY AND FITNESS, IN NO

EVENT SHALL FREDERIC LEPIED BE LIABLE FOR ANY SPECIAL, INDIRECT OR

CONSEQUENTIAL DAMAGES OR ANY DAMAGES WHATSOEVER RESULTING FROM LOSS OF USE,

DATA OR PROFITS, WHETHER IN AN ACTION OF CONTRACT, NEGLIGENCE OR **OTHER** 

TORTIOUS ACTION, ARISING OUT OF OR IN CONNECTION WITH THE USE OR

PERFORMANCE OF THIS SOFTWARE.

Copyright 1992 by Rich Murphey <Rich@Rice.edu>

Copyright 1993 by David Wexelblat <dwex@goblin.org>

Permission to use, copy, modify, distribute, and sell this software and its

documentation for any purpose is hereby granted without fee, provided that the above copyright notice appear in all copies and that both that copyright notice and this permission notice appear in supporting documentation, and that the names of Rich Murphey and David Wexelblat not be used in advertising or publicity pertaining to distribution of the software without specific, written prior permission. Rich Murphey and David Wexelblat make no representations about the suitability of this software for any purpose. It is provided "as is" without express or implied warranty.

RICH MURPHEY AND DAVID WEXELBLAT DISCLAIM ALL WARRANTIES WITH REGARD TO

THIS SOFTWARE, INCLUDING ALL IMPLIED WARRANTIES OF MERCHANTABILITY AND FITNESS, IN NO EVENT SHALL RICH MURPHEY OR DAVID WEXELBLAT BE LIABLE FOR ANY SPECIAL, INDIRECT OR CONSEQUENTIAL DAMAGES OR ANY DAMAGES WHATSOEVER RESULTING FROM LOSS OF USE, DATA OR PROFITS, WHETHER IN AN ACTION OF CONTRACT, NEGLIGENCE OR OTHER TORTIOUS ACTION, ARISING OUT OF OR IN

CONNECTION WITH THE USE OR PERFORMANCE OF THIS SOFTWARE.

## Copyright © 2003-2004 Anders Carlsson

Permission to use, copy, modify, distribute, and sell this software and its documentation for any purpose is hereby granted without fee, provided that the above copyright notice appear in all copies and that both that copyright notice and this permission notice appear in supporting documentation, and that the name of Anders Carlsson not be used in advertising or publicity pertaining to distribution of the software without specific, written prior permission. Anders Carlsson makes no representations about the suitability of this software for any purpose. It is provided "as is" without express or implied warranty.

ANDERS CARLSSON DISCLAIMS ALL WARRANTIES WITH REGARD TO THIS SOFTWARE,

INCLUDING ALL IMPLIED WARRANTIES OF MERCHANTABILITY AND FITNESS, IN NO EVENT SHALL ANDERS CARLSSON BE LIABLE FOR ANY SPECIAL, INDIRECT OR

CONSEQUENTIAL DAMAGES OR ANY DAMAGES WHATSOEVER RESULTING FROM LOSS OF USE,

DATA OR PROFITS, WHETHER IN AN ACTION OF CONTRACT, NEGLIGENCE OR **OTHER** 

TORTIOUS ACTION, ARISING OUT OF OR IN CONNECTION WITH THE USE OR PERFORMANCE OF THIS SOFTWARE.

Copyright (C) 2003 Anders Carlsson

Copyright © 2003-2004 Eric Anholt

Copyright © 2004 Keith Packard

Permission to use, copy, modify, distribute, and sell this software and its documentation for any purpose is hereby granted without fee, provided that the above copyright notice appear in all copies and that both that copyright notice and this permission notice appear in supporting documentation, and that the name of Eric Anholt not be used in advertising or publicity pertaining to distribution of the software without specific, written prior permission. Eric Anholt makes no

representations about the suitability of this software for any purpose. It is provided "as is" without express or implied warranty.

ERIC ANHOLT DISCLAIMS ALL WARRANTIES WITH REGARD TO THIS SOFTWARE, INCLUDING ALL IMPLIED WARRANTIES OF MERCHANTABILITY AND FITNESS, IN NO EVENT SHALL ERIC ANHOLT BE LIABLE FOR ANY SPECIAL, INDIRECT OR CONSEQUENTIAL DAMAGES OR ANY DAMAGES WHATSOEVER RESULTING FROM LOSS OF USE,

DATA OR PROFITS, WHETHER IN AN ACTION OF CONTRACT, NEGLIGENCE OR **OTHER** 

TORTIOUS ACTION, ARISING OUT OF OR IN CONNECTION WITH THE USE OR PERFORMANCE OF THIS SOFTWARE.

Copyright (c) 1998 Todd C. Miller <Todd.Miller@courtesan.com>

Permission to use, copy, modify, and distribute this software for any purpose with or without fee is hereby granted, provided that the above copyright notice and this permission notice appear in all copies.

THE SOFTWARE IS PROVIDED "AS IS" AND TODD C. MILLER DISCLAIMS ALL WARRANTIES WITH REGARD TO THIS SOFTWARE INCLUDING ALL IMPLIED **WARRANTIES** OF MERCHANTABILITY AND FITNESS. IN NO EVENT SHALL TODD C. MILLER BE LIABLE FOR ANY SPECIAL, DIRECT, INDIRECT, OR CONSEQUENTIAL DAMAGES OR ANY DAMAGES WHATSOEVER RESULTING FROM LOSS OF USE, DATA OR PROFITS, WHETHER IN AN ACTION OF CONTRACT, NEGLIGENCE OR OTHER TORTIOUS ACTION, ARISING OUT OF OR IN

Copyright © 2003-2004 Philip Blundell

Permission to use, copy, modify, distribute, and sell this software and its documentation for any purpose is hereby granted without fee, provided that the above copyright notice appear in all copies and that both that

CONNECTION WITH THE USE OR PERFORMANCE OF THIS SOFTWARE.

copyright notice and this permission notice appear in supporting documentation, and that the name of Philip Blundell not be used in advertising or publicity pertaining to distribution of the software without specific, written prior permission. Philip Blundell makes no representations about the suitability of this software for any purpose. It is provided "as is" without express or implied warranty.

PHILIP BLUNDELL DISCLAIMS ALL WARRANTIES WITH REGARD TO THIS SOFTWARE, INCLUDING ALL IMPLIED WARRANTIES OF MERCHANTABILITY AND FITNESS, IN NO EVENT SHALL PHILIP BLUNDELL BE LIABLE FOR ANY SPECIAL, INDIRECT OR CONSEQUENTIAL DAMAGES OR ANY DAMAGES WHATSOEVER RESULTING FROM LOSS OF USE,

DATA OR PROFITS, WHETHER IN AN ACTION OF CONTRACT, NEGLIGENCE OR **OTHER** 

TORTIOUS ACTION, ARISING OUT OF OR IN CONNECTION WITH THE USE OR PERFORMANCE OF THIS SOFTWARE.

Copyright (c) 1994-2003 by The XFree86 Project, Inc. Copyright 1997 by Metro Link, Inc. Copyright 2003 by David H. Dawes. Copyright 2003 by X-Oz Technologies. Copyright (c) 2004, X.Org Foundation

Permission is hereby granted, free of charge, to any person obtaining a copy of this software and associated documentation files (the "Software"), to deal in the Software without restriction, including without limitation the rights to use, copy, modify, merge, publish, distribute, sublicense, and/or sell copies of the Software, and to permit persons to whom the Software is furnished to do so, subject to the following conditions:

The above copyright notice and this permission notice shall be included in all copies or substantial portions of the Software.

THE SOFTWARE IS PROVIDED "AS IS", WITHOUT WARRANTY OF ANY KIND, EXPRESS OR

IMPLIED, INCLUDING BUT NOT LIMITED TO THE WARRANTIES OF MERCHANTABILITY, FITNESS FOR A PARTICULAR PURPOSE AND NONINFRINGEMENT. IN NO EVENT

SHALL

THE COPYRIGHT HOLDER(S) OR AUTHOR(S) BE LIABLE FOR ANY CLAIM, DAMAGES OR

OTHER LIABILITY, WHETHER IN AN ACTION OF CONTRACT, TORT OR OTHERWISE, ARISING FROM, OUT OF OR IN CONNECTION WITH THE SOFTWARE OR THE USE OR OTHER DEALINGS IN THE SOFTWARE.

Except as contained in this notice, the name of the copyright holder(s) and author(s) shall not be used in advertising or otherwise to promote the sale, use or other dealings in this Software without prior written authorization from the copyright holder(s) and author(s).

Copyright 1990,91 by Thomas Roell, Dinkelscherben, Germany Copyright 1993 by David Wexelblat <dwex@goblin.org> Copyright 1999 by David Holland <davidh@iquest.net>

Copyright © 2000 Compaq Computer Corporation Copyright © 2002 Hewlett-Packard Company Copyright © 2004, 2005, 2008 Red Hat, Inc. Copyright © 2004 Nicholas Miell Copyright © 2005 Trolltech AS Copyright © 2006 Intel Corporation Copyright © 2004 - 2007 Keith Packard Copyright © 2008 George Sapountzis <gsap7@yahoo.gr>

Permission to use, copy, modify, distribute, and sell this software and its documentation for any purpose is hereby granted without fee, provided that the above copyright notice appear in all copies and that both that copyright notice and this permission notice appear in supporting documentation, and that the name of the copyright holders not be used in advertising or publicity pertaining to distribution of the software without specific, written prior permission. The copyright holders make no representations about the suitability of this software for any purpose. It is provided "as is" without express or implied warranty.

THE COPYRIGHT HOLDERS DISCLAIM ALL WARRANTIES WITH REGARD TO THIS SOFTWARE, INCLUDING ALL IMPLIED WARRANTIES OF MERCHANTABILITY AND FITNESS, IN NO EVENT SHALL THE COPYRIGHT HOLDERS BE LIABLE FOR ANY SPECIAL, INDIRECT OR CONSEQUENTIAL DAMAGES OR ANY DAMAGES WHATSOEVER RESULTING FROM LOSS OF USE, DATA OR PROFITS, WHETHER IN AN ACTION OF CONTRACT, NEGLIGENCE OR OTHER TORTIOUS ACTION, ARISING OUT OF OR IN CONNECTION WITH THE USE OR PERFORMANCE OF THIS SOFTWARE.

Copyright © 2000 Keith Packard, member of The XFree86 Project, Inc.

2005 Lars Knoll & Zack Rusin, Trolltech

Permission to use, copy, modify, distribute, and sell this software and its documentation for any purpose is hereby granted without fee, provided that the above copyright notice appear in all copies and that both that copyright notice and this permission notice appear in supporting documentation, and that the name of Keith Packard not be used in advertising or publicity pertaining to distribution of the software without

specific, written prior permission. Keith Packard makes no representations about the suitability of this software for any purpose. It is provided "as is" without express or implied warranty.

THE COPYRIGHT HOLDERS DISCLAIM ALL WARRANTIES WITH REGARD TO THIS SOFTWARE, INCLUDING ALL IMPLIED WARRANTIES OF MERCHANTABILITY AND FITNESS, IN NO EVENT SHALL THE COPYRIGHT HOLDERS BE LIABLE FOR ANY SPECIAL, INDIRECT OR CONSEQUENTIAL DAMAGES OR ANY DAMAGES WHATSOEVER RESULTING FROM LOSS OF USE, DATA OR PROFITS, WHETHER IN AN ACTION OF CONTRACT, NEGLIGENCE OR OTHER TORTIOUS ACTION, ARISING OUT OF OR IN CONNECTION WITH THE USE OR PERFORMANCE OF THIS SOFTWARE.

Copyright 1987, 1998 The Open Group Copyright © 1998-1999, 2001 The XFree86 Project, Inc. Copyright © 2000 VA Linux Systems, Inc. Copyright (c) 2000, 2001 Nokia Home Communications Copyright © 2007, 2008 Red Hat, Inc.

All rights reserved.

Permission is hereby granted, free of charge, to any person obtaining a copy of this software and associated documentation files (the "Software"), to deal in the Software without restriction, including without limitation the rights to use, copy, modify, merge, publish, distribute, and/or sell copies of the Software, and to permit persons to whom the Software is furnished to do so, provided that the above copyright notice(s) and this permission notice appear in all copies of the Software and that both the above copyright notice(s) and this permission notice appear in supporting documentation.

THE SOFTWARE IS PROVIDED "AS IS", WITHOUT WARRANTY OF ANY KIND, EXPRESS OR IMPLIED, INCLUDING BUT NOT LIMITED TO THE WARRANTIES OF MERCHANTABILITY, FITNESS FOR A PARTICULAR PURPOSE AND NONINFRINGEMENT OF THIRD PARTY RIGHTS. IN NO EVENT SHALL THE COPYRIGHT HOLDER OR HOLDERS INCLUDED IN THIS NOTICE BE LIABLE FOR ANY CLAIM, OR ANY SPECIAL INDIRECT OR CONSEQUENTIAL DAMAGES, OR ANY DAMAGES WHATSOEVER RESULTING

FROM LOSS OF USE, DATA OR PROFITS, WHETHER IN AN ACTION OF CONTRACT, NEGLIGENCE OR OTHER TORTIOUS ACTION, ARISING OUT OF OR IN CONNECTION WITH THE USE OR PERFORMANCE OF THIS SOFTWARE.

Except as contained in this notice, the name of a copyright holder shall not be used in advertising or otherwise to promote the sale, use or other dealings in this Software without prior written authorization of the copyright holder.

Copyright 1996 by Thomas E. Dickey <dickey@clark.net>

## All Rights Reserved

Permission to use, copy, modify, and distribute this software and its documentation for any purpose and without fee is hereby granted, provided that the above copyright notice appear in all copies and that both that copyright notice and this permission notice appear in supporting documentation, and that the name of the above listed

copyright holder(s) not be used in advertising or publicity pertaining to distribution of the software without specific, written prior permission.

THE ABOVE LISTED COPYRIGHT HOLDER(S) DISCLAIM ALL WARRANTIES WITH REGARD

TO THIS SOFTWARE, INCLUDING ALL IMPLIED WARRANTIES OF MERCHANTABILITY AND FITNESS, IN NO EVENT SHALL THE ABOVE LISTED COPYRIGHT HOLDER(S) BE LIABLE FOR ANY SPECIAL, INDIRECT OR CONSEQUENTIAL DAMAGES OR ANY DAMAGES WHATSOEVER RESULTING FROM LOSS OF USE, DATA OR PROFITS, WHETHER IN AN

ACTION OF CONTRACT, NEGLIGENCE OR OTHER TORTIOUS ACTION, ARISING OUT OF

OR IN CONNECTION WITH THE USE OR PERFORMANCE OF THIS SOFTWARE.

Copyright 1998-1999 Precision Insight, Inc., Cedar Park, Texas.

Copyright (c) 2001 Andreas Monitzer.

Copyright (c) 2001-2004 Greg Parker.

Copyright (c) 2001-2004 Torrey T. Lyons Copyright (c) 2002-2003 Apple Computer, Inc. Copyright (c) 2004-2005 Alexander Gottwald Copyright (c) 2002-2009 Apple Inc. Copyright (c) 2007 Jeremy Huddleston All Rights Reserved.

Permission is hereby granted, free of charge, to any person obtaining a copy of this software and associated documentation files (the "Software"), to deal in the Software without restriction, including without limitation the rights to use, copy, modify, merge, publish, distribute, sublicense, and/or sell copies of the Software, and to permit persons to whom the Software is furnished to do so, subject to the following conditions:

The above copyright notice and this permission notice shall be included in all copies or substantial portions of the Software.

THE SOFTWARE IS PROVIDED "AS IS", WITHOUT WARRANTY OF ANY KIND, EXPRESS OR

IMPLIED, INCLUDING BUT NOT LIMITED TO THE WARRANTIES OF MERCHANTABILITY, FITNESS FOR A PARTICULAR PURPOSE AND NONINFRINGEMENT. IN NO EVENT SHALL THE ABOVE LISTED COPYRIGHT HOLDER(S) BE LIABLE FOR ANY CLAIM, DAMAGES OR OTHER LIABILITY, WHETHER IN AN ACTION OF CONTRACT, TORT OR OTHERWISE, ARISING FROM, OUT OF OR IN CONNECTION WITH THE SOFTWARE OR THE USE OR **OTHER** DEALINGS IN THE SOFTWARE.

Except as contained in this notice, the name(s) of the above copyright holders shall not be used in advertising or otherwise to promote the sale, use or other dealings in this Software without prior written authorization.

Copyright (C) 1999,2000 by Eric Sunshine <sunshine@sunshineco.com> Copyright (C) 2001-2005 by Thomas Winischhofer, Vienna, Austria.

All rights reserved.

Redistribution and use in source and binary forms, with or without modification, are permitted provided that the following conditions are met:

- 1. Redistributions of source code must retain the above copyright notice, this list of conditions and the following disclaimer.
- 2. Redistributions in binary form must reproduce the above copyright notice, this list of conditions and the following disclaimer in the documentation and/or other materials provided with the distribution.
- 3. The name of the author may not be used to endorse or promote products derived from this software without specific prior written permission.

THIS SOFTWARE IS PROVIDED BY THE AUTHOR ``AS IS'' AND ANY EXPRESS OR IMPLIED WARRANTIES, INCLUDING, BUT NOT LIMITED TO, THE IMPLIED WARRANTIES

OF MERCHANTABILITY AND FITNESS FOR A PARTICULAR PURPOSE ARE DISCLAIMED. IN

NO EVENT SHALL THE AUTHOR BE LIABLE FOR ANY DIRECT, INDIRECT, INCIDENTAL,

SPECIAL, EXEMPLARY, OR CONSEQUENTIAL DAMAGES (INCLUDING, BUT NOT LIMITED

TO, PROCUREMENT OF SUBSTITUTE GOODS OR SERVICES; LOSS OF USE, DATA, OR PROFITS; OR BUSINESS INTERRUPTION) HOWEVER CAUSED AND ON ANY THEORY OF LIABILITY, WHETHER IN CONTRACT, STRICT LIABILITY, OR TORT (INCLUDING NEGLIGENCE OR OTHERWISE) ARISING IN ANY WAY OUT OF THE USE OF THIS SOFTWARE, EVEN IF ADVISED OF THE POSSIBILITY OF SUCH DAMAGE.

Copyright (C) 2005 Bogdan D. bogdand@users.sourceforge.net

Permission is hereby granted, free of charge, to any person obtaining a copy of this software and associated documentation files (the "Software"), to deal in the Software without restriction, including without limitation the rights to use, copy, modify, merge, publish, distribute, sublicense, and/or sell copies of the Software, and to permit persons to whom the Software is furnished to do so, subject to the following conditions:

The above copyright notice and this permission notice shall be included in all

copies or substantial portions of the Software.

THE SOFTWARE IS PROVIDED "AS IS", WITHOUT WARRANTY OF ANY KIND, EXPRESS OR

IMPLIED, INCLUDING BUT NOT LIMITED TO THE WARRANTIES OF

MERCHANTABILITY,

FITNESS FOR A PARTICULAR PURPOSE AND NONINFRINGEMENT. IN NO EVENT

SHALL THE

AUTHOR BE LIABLE FOR ANY CLAIM, DAMAGES OR OTHER LIABILITY, WHETHER IN AN

ACTION OF CONTRACT, TORT OR OTHERWISE, ARISING FROM, OUT OF OR IN

**CONNECTION** 

WITH THE SOFTWARE OR THE USE OR OTHER DEALINGS IN THE SOFTWARE.

Except as contained in this notice, the name of the author shall not be used in advertising or otherwise to promote the sale, use or other dealings in this Software without prior written authorization from the author.

Copyright © 2002 David Dawes

Permission is hereby granted, free of charge, to any person obtaining a copy of this software and associated documentation files (the "Software"), to deal in the Software without restriction, including without limitation the rights to use, copy, modify, merge, publish, distribute, sublicense, and/or sell copies of the Software, and to permit persons to whom the Software is furnished to do so, subject to the following conditions:

The above copyright notice and this permission notice shall be included in all copies or substantial portions of the Software.

THE SOFTWARE IS PROVIDED "AS IS", WITHOUT WARRANTY OF ANY KIND, EXPRESS OR

IMPLIED, INCLUDING BUT NOT LIMITED TO THE WARRANTIES OF MERCHANTABILITY,

FITNESS FOR A PARTICULAR PURPOSE AND NONINFRINGEMENT. IN NO EVENT SHALL

THE AUTHOR(S) BE LIABLE FOR ANY CLAIM, DAMAGES OR OTHER LIABILITY,

## WHETHER IN AN ACTION OF CONTRACT, TORT OR OTHERWISE, ARISING FROM, OUT OF

OR IN CONNECTION WITH THE SOFTWARE OR THE USE OR OTHER DEALINGS IN THE SOFTWARE.

Except as contained in this notice, the name of the author(s) shall not be used in advertising or otherwise to promote the sale, use or other dealings in this Software without prior written authorization from the author(s).

Copyright (C) 1996-1999 SciTech Software, Inc.

Copyright (C) David Mosberger-Tang

Copyright (C) 1999 Egbert Eich

Copyright (C) 2008 Bart Trojanowski, Symbio Technologies, LLC

Permission to use, copy, modify, distribute, and sell this software and its documentation for any purpose is hereby granted without fee, provided that the above copyright notice appear in all copies and that both that copyright notice and this permission notice appear in supporting documentation, and that the name of the authors not be used in advertising or publicity pertaining to distribution of the software without specific, written prior permission. The authors makes no representations about the suitability of this software for any purpose. It is provided "as is" without express or implied warranty.

THE AUTHORS DISCLAIMS ALL WARRANTIES WITH REGARD TO THIS SOFTWARE, INCLUDING ALL IMPLIED WARRANTIES OF MERCHANTABILITY AND FITNESS, IN NO EVENT SHALL THE AUTHORS BE LIABLE FOR ANY SPECIAL, INDIRECT OR CONSEQUENTIAL DAMAGES OR ANY DAMAGES WHATSOEVER RESULTING FROM LOSS OF

USE, DATA OR PROFITS, WHETHER IN AN ACTION OF CONTRACT, NEGLIGENCE OR OTHER TORTIOUS ACTION, ARISING OUT OF OR IN CONNECTION WITH THE USE OR PERFORMANCE OF THIS SOFTWARE.

Copyright 2005-2006 Luc Verhaegen.

Permission is hereby granted, free of charge, to any person obtaining a copy of this software and associated documentation files (the "Software"), to deal in the Software without restriction, including without limitation the rights to use, copy, modify, merge, publish, distribute, sublicense, and/or sell copies of the Software, and to permit persons to whom the Software is furnished to do so, subject to the following conditions:

The above copyright notice and this permission notice shall be included in all copies or substantial portions of the Software.

THE SOFTWARE IS PROVIDED "AS IS", WITHOUT WARRANTY OF ANY KIND, EXPRESS OR

IMPLIED, INCLUDING BUT NOT LIMITED TO THE WARRANTIES OF

MERCHANTABILITY,

FITNESS FOR A PARTICULAR PURPOSE AND NONINFRINGEMENT. IN NO EVENT SHALL

THE COPYRIGHT HOLDER(S) OR AUTHOR(S) BE LIABLE FOR ANY CLAIM, DAMAGES OR

OTHER LIABILITY, WHETHER IN AN ACTION OF CONTRACT, TORT OR OTHERWISE,
ARISING FROM, OUT OF OR IN CONNECTION WITH THE SOFTWARE OR THE USE OR OTHER DEALINGS IN THE SOFTWARE.

Copyright 1995 by Robin Cutshaw <robin@XFree86.Org> Copyright 2000 by Egbert Eich Copyright 2002 by David Dawes

Permission to use, copy, modify, distribute, and sell this software and its documentation for any purpose is hereby granted without fee, provided that the above copyright notice appear in all copies and that both that copyright notice and this permission notice appear in supporting documentation, and that the names of the above listed copyright holder(s) not be used in advertising or publicity pertaining to distribution of the software without specific, written prior permission. The above listed copyright holder(s) make(s) no representations about the suitability of this software for any purpose. It is provided "as is" without express or implied warranty.

THE ABOVE LISTED COPYRIGHT HOLDER(S) DISCLAIM(S) ALL WARRANTIES WITH REGARD

TO THIS SOFTWARE, INCLUDING ALL IMPLIED WARRANTIES OF MERCHANTABILITY AND FITNESS, IN NO EVENT SHALL THE ABOVE LISTED COPYRIGHT HOLDER(S) BE LIABLE FOR ANY SPECIAL, INDIRECT OR CONSEQUENTIAL DAMAGES OR ANY DAMAGES WHATSOEVER RESULTING FROM LOSS OF USE, DATA OR PROFITS, WHETHER

IN AN ACTION OF CONTRACT, NEGLIGENCE OR OTHER TORTIOUS ACTION, ARISING OUT OF OR IN CONNECTION WITH THE USE OR PERFORMANCE OF THIS SOFTWARE.

Copyright 1997-2004 by Marc Aurele La France (TSI @ UQV), tsi@xfree86.org

Permission to use, copy, modify, distribute, and sell this software and its documentation for any purpose is hereby granted without fee, provided that the above copyright notice appear in all copies and that both that copyright notice and this permission notice appear in supporting documentation, and that the name of Marc Aurele La France not be used in advertising or publicity pertaining to distribution of the software without specific,

written prior permission. Marc Aurele La France makes no representations about the suitability of this software for any purpose. It is provided "as-is" without express or implied warranty.

MARC AURELE LA FRANCE DISCLAIMS ALL WARRANTIES WITH REGARD TO THIS SOFTWARE,

INCLUDING ALL IMPLIED WARRANTIES OF MERCHANTABILITY AND FITNESS. IN NO EVENT SHALL MARC AURELE LA FRANCE BE LIABLE FOR ANY SPECIAL, INDIRECT OR CONSEQUENTIAL DAMAGES OR ANY DAMAGES WHATSOEVER RESULTING FROM LOSS OF USE,

DATA OR PROFITS, WHETHER IN AN ACTION OF CONTRACT, NEGLIGENCE OR **OTHER** 

TORTIOUS ACTION, ARISING OUT OF OR IN CONNECTION WITH THE USE OR PERFORMANCE

OF THIS SOFTWARE.

Copyright 1990, 1991 by Thomas Roell, Dinkelscherben, Germany

Copyright 1992 by David Dawes <dawes@XFree86.org>

Copyright 1992 by Jim Tsillas <itsilla@damon.ccs.northeastern.edu> Copyright 1992 by Rich Murphey <Rich@Rice.edu> Copyright 1992 by Robert Baron <Robert.Baron@ernst.mach.cs.cmu.edu> Copyright 1992 by Orest Zborowski <obz@eskimo.com> Copyright 1993 by Vrije Universiteit, The Netherlands Copyright 1993 by David Wexelblat <dwex@XFree86.org> Copyright 1994, 1996 by Holger Veit <Holger.Veit@gmd.de> Copyright 1997 by Takis Psarogiannakopoulos <takis@dpmms.cam.ac.uk> Copyright 1994-2003 by The XFree86 Project, Inc

Permission to use, copy, modify, distribute, and sell this software and its documentation for any purpose is hereby granted without fee, provided that the above copyright notice appear in all copies and that both that copyright notice and this permission notice appear in supporting documentation, and that the names of the above listed copyright holders not be used in advertising or publicity pertaining to distribution of the software without specific, written prior permission. The above listed copyright holders make no representations about the suitability of this software for any purpose. It is provided "as is" without express or

558

implied warranty.

THE ABOVE LISTED COPYRIGHT HOLDERS DISCLAIM ALL WARRANTIES WITH REGARD TO THIS SOFTWARE, INCLUDING ALL IMPLIED WARRANTIES OF MERCHANTABILITY AND FITNESS, IN NO EVENT SHALL THE ABOVE LISTED COPYRIGHT HOLDERS BE LIABLE FOR ANY SPECIAL, INDIRECT OR CONSEQUENTIAL DAMAGES OR ANY DAMAGES WHATSOEVER RESULTING FROM LOSS OF USE, DATA OR PROFITS, WHETHER IN AN ACTION OF CONTRACT, NEGLIGENCE OR OTHER TORTIOUS ACTION, ARISING

OUT OF OR IN CONNECTION WITH THE USE OR PERFORMANCE OF THIS SOFTWARE.

Copyright (C) 2000 Jakub Jelinek (jakub@redhat.com)

Permission is hereby granted, free of charge, to any person obtaining a copy of this software and associated documentation files (the "Software"), to deal in the Software without restriction, including without limitation the rights to use, copy, modify, merge, publish, distribute, sublicense, and/or sell copies of the Software, and to permit persons to whom the Software is

furnished to do so, subject to the following conditions:

The above copyright notice and this permission notice shall be included in all copies or substantial portions of the Software.

THE SOFTWARE IS PROVIDED "AS IS", WITHOUT WARRANTY OF ANY KIND, EXPRESS OR

IMPLIED, INCLUDING BUT NOT LIMITED TO THE WARRANTIES OF

MERCHANTABILITY,

FITNESS FOR A PARTICULAR PURPOSE AND NONINFRINGEMENT. IN NO EVENT

SHALL

JAKUB JELINEK BE LIABLE FOR ANY CLAIM, DAMAGES OR OTHER LIABILITY,

**WHETHER** 

IN AN ACTION OF CONTRACT, TORT OR OTHERWISE, ARISING FROM, OUT OF OR IN

CONNECTION WITH THE SOFTWARE OR THE USE OR OTHER DEALINGS IN THE

SOFTWARE.

Copyright (C) 2000 Keith Packard

2004 Eric Anholt

2005 Zack Rusin

Permission to use, copy, modify, distribute, and sell this software and its documentation for any purpose is hereby granted without fee, provided that the above copyright notice appear in all copies and that both that copyright notice and this permission notice appear in supporting documentation, and that the name of copyright holders not be used in advertising or publicity pertaining to distribution of the software without specific, written prior permission. Copyright holders make no representations about the suitability of this software for any purpose. It is provided "as is" without express or implied warranty.

THE COPYRIGHT HOLDERS DISCLAIM ALL WARRANTIES WITH REGARD TO THIS SOFTWARE, INCLUDING ALL IMPLIED WARRANTIES OF MERCHANTABILITY AND FITNESS, IN NO EVENT SHALL THE COPYRIGHT HOLDERS BE LIABLE FOR ANY SPECIAL, INDIRECT OR CONSEQUENTIAL DAMAGES OR ANY DAMAGES WHATSOEVER RESULTING FROM LOSS OF USE, DATA OR PROFITS, WHETHER IN AN ACTION OF CONTRACT, NEGLIGENCE OR OTHER TORTIOUS ACTION, ARISING OUT OF OR IN CONNECTION WITH THE USE OR PERFORMANCE OF THIS SOFTWARE.

Copyright © 2007 OpenedHand Ltd

Permission to use, copy, modify, distribute, and sell this software and its documentation for any purpose is hereby granted without fee, provided that the above copyright notice appear in all copies and that both that copyright notice and this permission notice appear in supporting documentation, and that the name of OpenedHand Ltd not be used in advertising or publicity pertaining to distribution of the software without specific, written prior permission. OpenedHand Ltd makes no representations about the suitability of this software for any purpose. It is provided "as is" without express or implied warranty.

OpenedHand Ltd DISCLAIMS ALL WARRANTIES WITH REGARD TO THIS SOFTWARE, INCLUDING ALL IMPLIED WARRANTIES OF MERCHANTABILITY AND FITNESS, IN NO EVENT SHALL OpenedHand Ltd BE LIABLE FOR ANY SPECIAL, INDIRECT OR

CONSEQUENTIAL DAMAGES OR ANY DAMAGES WHATSOEVER RESULTING FROM LOSS OF USE,

DATA OR PROFITS, WHETHER IN AN ACTION OF CONTRACT, NEGLIGENCE OR **OTHER** 

TORTIOUS ACTION, ARISING OUT OF OR IN CONNECTION WITH THE USE OR

PERFORMANCE OF THIS SOFTWARE.

Copyright (c) 1989, 1990, 1993, 1994

The Regents of the University of California. All rights reserved.

This code is derived from software contributed to Berkeley by

Chris Torek.

This code is derived from software contributed to Berkeley by

Michael Rendell of Memorial University of Newfoundland.

Redistribution and use in source and binary forms, with or without modification, are permitted provided that the following conditions

are met:

- 1. Redistributions of source code must retain the above copyright notice, this list of conditions and the following disclaimer.
- 2. Redistributions in binary form must reproduce the above copyright notice, this list of conditions and the following disclaimer in the documentation and/or other materials provided with the distribution.
- 4. Neither the name of the University nor the names of its contributors may be used to endorse or promote products derived from this software without specific prior written permission.

THIS SOFTWARE IS PROVIDED BY THE REGENTS AND CONTRIBUTORS ``AS IS" AND ANY EXPRESS OR IMPLIED WARRANTIES, INCLUDING, BUT NOT LIMITED TO, THE IMPLIED WARRANTIES OF MERCHANTABILITY AND FITNESS FOR A PARTICULAR PURPOSE

ARE DISCLAIMED. IN NO EVENT SHALL THE REGENTS OR CONTRIBUTORS BE LIABLE FOR ANY DIRECT, INDIRECT, INCIDENTAL, SPECIAL, EXEMPLARY, OR CONSEQUENTIAL

DAMAGES (INCLUDING, BUT NOT LIMITED TO, PROCUREMENT OF SUBSTITUTE GOODS

564

OR SERVICES; LOSS OF USE, DATA, OR PROFITS; OR BUSINESS INTERRUPTION) HOWEVER CAUSED AND ON ANY THEORY OF LIABILITY, WHETHER IN CONTRACT, **STRICT** LIABILITY, OR TORT (INCLUDING NEGLIGENCE OR OTHERWISE) ARISING IN ANY WAY

OUT OF THE USE OF THIS SOFTWARE, EVEN IF ADVISED OF THE POSSIBILITY OF SUCH DAMAGE.

Copyright 1987 by Apollo Computer Inc., Chelmsford, Massachusetts. Copyright 1989 by Hewlett-Packard Company.

# All Rights Reserved

Permission to use, duplicate, change, and distribute this software and its documentation for any purpose and without fee is granted, provided that the above copyright notice appear in such copy and that this copyright notice appear in all supporting documentation, and that the names of Apollo Computer Inc., the Hewlett-Packard Company, or the X Consortium not be used in advertising or publicity pertaining to

distribution of the software without written prior permission.

HEWLETT-PACKARD MAKES NO WARRANTY OF ANY KIND WITH REGARD TO THIS SOFWARE, INCLUDING, BUT NOT LIMITED TO, THE IMPLIED WARRANTIES OF MERCHANTABILITY AND FITNESS FOR A PARTICULAR PURPOSE. Hewlett-Packard shall not be liable for errors contained herein or direct, indirect, special, incidental or consequential damages in connection with the furnishing, performance, or use of this material.

Copyright 1993, 1994 NCR Corporation - Dayton, Ohio, USA

All Rights Reserved

Permission to use, copy, modify, and distribute this software and its documentation for any purpose and without fee is hereby granted, provided that the above copyright notice appear in all copies and that both that copyright notice and this permission notice appear in supporting

documentation, and that the name NCR not be used in advertising or publicity pertaining to distribution of the software without specific, written prior permission. NCR makes no representations about the suitability of this software for any purpose. It is provided "as is" without express or implied warranty.

NCR DISCLAIMS ALL WARRANTIES WITH REGARD TO THIS SOFTWARE, INCLUDING ALL IMPLIED WARRANTIES OF MERCHANTABILITY AND FITNESS, IN NO EVENT SHALL NCR BE LIABLE FOR ANY SPECIAL, INDIRECT OR CONSEQUENTIAL DAMAGES OR ANY DAMAGES WHATSOEVER RESULTING FROM LOSS

OF USE, DATA OR PROFITS, WHETHER IN AN ACTION OF CONTRACT, NEGLIGENCE OR OTHER TORTIOUS ACTION, ARISING OUT OF OR IN CONNECTION WITH THE USE OR PERFORMANCE OF THIS SOFTWARE.

(c) Copyright 1996 by Sebastien Marineau and Holger Veit

<marineau@genie.uottawa.ca>

<Holger.Veit@gmd.de>

Permission is hereby granted, free of charge, to any person obtaining a copy of this software and associated documentation files (the "Software"), to deal in the Software without restriction, including without limitation the rights to use, copy, modify, merge, publish, distribute, sublicense, and/or sell copies of the Software, and to permit persons to whom the Software is furnished to do so, subject to the following conditions:

The above copyright notice and this permission notice shall be included in all copies or substantial portions of the Software.

THE SOFTWARE IS PROVIDED "AS IS", WITHOUT WARRANTY OF ANY KIND, EXPRESS OR

IMPLIED, INCLUDING BUT NOT LIMITED TO THE WARRANTIES OF

# MERCHANTABILITY,

FITNESS FOR A PARTICULAR PURPOSE AND NONINFRINGEMENT. IN NO EVENT SHALL

HOLGER VEIT BE LIABLE FOR ANY CLAIM, DAMAGES OR OTHER LIABILITY,

# WHETHER IN AN ACTION OF CONTRACT, TORT OR OTHERWISE, ARISING FROM, OUT OF

OR IN CONNECTION WITH THE SOFTWARE OR THE USE OR OTHER DEALINGS IN THE SOFTWARE.

Except as contained in this notice, the name of Sebastien Marineau or Holger Veit shall not be used in advertising or otherwise to promote the sale, use or other dealings in this Software without prior written authorization from Holger Veit or Sebastien Marineau.

Copyright © 2003 Keith Packard, Noah Levitt

Permission to use, copy, modify, distribute, and sell this software and its documentation for any purpose is hereby granted without fee, provided that the above copyright notice appear in all copies and that both that copyright notice and this permission notice appear in supporting documentation, and that the name of Keith Packard not be used in advertising or publicity pertaining to distribution of the software without

specific, written prior permission. Keith Packard makes no representations about the suitability of this software for any purpose. It is provided "as is" without express or implied warranty.

KEITH PACKARD DISCLAIMS ALL WARRANTIES WITH REGARD TO THIS SOFTWARE, INCLUDING ALL IMPLIED WARRANTIES OF MERCHANTABILITY AND FITNESS, IN NO EVENT SHALL KEITH PACKARD BE LIABLE FOR ANY SPECIAL, INDIRECT OR CONSEQUENTIAL DAMAGES OR ANY DAMAGES WHATSOEVER RESULTING FROM LOSS OF USE,

DATA OR PROFITS, WHETHER IN AN ACTION OF CONTRACT, NEGLIGENCE OR **OTHER** 

TORTIOUS ACTION, ARISING OUT OF OR IN CONNECTION WITH THE USE OR PERFORMANCE OF THIS SOFTWARE.

#### 58.xf86-video-intel

Copyright 2002 Tungsten Graphics, Inc., Cedar Park, Texas. Copyright 2003 Tungsten Graphics, Inc., Cedar Park, Texas. Copyright 2005 Tungsten Graphics, Inc., Cedar Park, Texas. All Rights Reserved.

Permission is hereby granted, free of charge, to any person obtaining a copy of this software and associated documentation files (the "Software"), to deal in the Software without restriction, including without limitation the rights to use, copy, modify, merge, publish, distribute, sub license, and/or sell copies of the Software, and to permit persons to whom the Software is furnished to do so, subject to the following conditions:

The above copyright notice and this permission notice (including the next paragraph) shall be included in all copies or substantial portions of the Software.

THE SOFTWARE IS PROVIDED "AS IS", WITHOUT WARRANTY OF ANY KIND, EXPRESS OR IMPLIED, INCLUDING BUT NOT LIMITED TO THE WARRANTIES OF MERCHANTABILITY, FITNESS FOR A PARTICULAR PURPOSE AND NON-INFRINGEMENT. IN NO EVENT SHALL TUNGSTEN GRAPHICS AND/OR ITS SUPPLIERS BE LIABLE FOR

ANY CLAIM, DAMAGES OR OTHER LIABILITY, WHETHER IN AN ACTION OF

CONTRACT,

TORT OR OTHERWISE, ARISING FROM, OUT OF OR IN CONNECTION WITH THE SOFTWARE OR THE USE OR OTHER DEALINGS IN THE SOFTWARE.

Copyright (c) 2005 Jesse Barnes <jbarnes@virtuousgeek.org>

Copyright © 2002 David Dawes

Copyright 1998-1999 Precision Insight, Inc., Cedar Park, Texas.

All Rights Reserved.

Permission is hereby granted, free of charge, to any person obtaining a copy of this software and associated documentation files (the "Software"), to deal in the Software without restriction, including

without limitation the rights to use, copy, modify, merge, publish, distribute, sub license, and/or sell copies of the Software, and to permit persons to whom the Software is furnished to do so, subject to the following conditions:

The above copyright notice and this permission notice (including the next paragraph) shall be included in all copies or substantial portions of the Software.

THE SOFTWARE IS PROVIDED "AS IS", WITHOUT WARRANTY OF ANY KIND, EXPRESS OR IMPLIED, INCLUDING BUT NOT LIMITED TO THE WARRANTIES OF MERCHANTABILITY, FITNESS FOR A PARTICULAR PURPOSE AND NON-INFRINGEMENT.

IN NO EVENT SHALL PRECISION INSIGHT AND/OR ITS SUPPLIERS BE LIABLE FOR ANY CLAIM, DAMAGES OR OTHER LIABILITY, WHETHER IN AN ACTION OF CONTRACT,

TORT OR OTHERWISE, ARISING FROM, OUT OF OR IN CONNECTION WITH THE SOFTWARE OR THE USE OR OTHER DEALINGS IN THE SOFTWARE.

Copyright © 2006 Intel Corporation Copyright © 2006,2010 Intel Corporation Copyright © 2007 Intel Corporation Copyright © 2008 Intel Corporation Copyright © 2009 Intel Corporation Copyright © 2007 Red Hat, Inc.

Permission is hereby granted, free of charge, to any person obtaining a copy of this software and associated documentation files (the "Software"), to deal in the Software without restriction, including without limitation the rights to use, copy, modify, merge, publish, distribute, sublicense, and/or sell copies of the Software, and to permit persons to whom the Software is furnished to do so, subject to the following conditions:

The above copyright notice and this permission notice (including the next paragraph) shall be included in all copies or substantial portions of the Software.

THE SOFTWARE IS PROVIDED "AS IS", WITHOUT WARRANTY OF ANY KIND, EXPRESS **OR** 

IMPLIED, INCLUDING BUT NOT LIMITED TO THE WARRANTIES OF

MERCHANTABILITY,

FITNESS FOR A PARTICULAR PURPOSE AND NONINFRINGEMENT. IN NO EVENT

SHALL

THE AUTHORS OR COPYRIGHT HOLDERS BE LIABLE FOR ANY CLAIM, DAMAGES OR **OTHER** 

LIABILITY, WHETHER IN AN ACTION OF CONTRACT, TORT OR OTHERWISE, ARISING FROM,

OUT OF OR IN CONNECTION WITH THE SOFTWARE OR THE USE OR OTHER

DEALINGS IN THE

SOFTWARE.

Copyright 2000 by Alan Hourihane, Sychdyn, North Wales, UK.

Permission to use, copy, modify, distribute, and sell this software and its documentation for any purpose is hereby granted without fee, provided that the above copyright notice appear in all copies and that both that

copyright notice and this permission notice appear in supporting documentation, and that the name of Alan Hourihane not be used in advertising or publicity pertaining to distribution of the software without specific, written prior permission. Alan Hourihane makes no representations about the suitability of this software for any purpose. It is provided "as is" without express or implied warranty.

ALAN HOURIHANE DISCLAIMS ALL WARRANTIES WITH REGARD TO THIS SOFTWARE, INCLUDING ALL IMPLIED WARRANTIES OF MERCHANTABILITY AND FITNESS, IN NO EVENT SHALL ALAN HOURIHANE BE LIABLE FOR ANY SPECIAL, INDIRECT OR CONSEQUENTIAL DAMAGES OR ANY DAMAGES WHATSOEVER RESULTING FROM LOSS OF USE,

DATA OR PROFITS, WHETHER IN AN ACTION OF CONTRACT, NEGLIGENCE OR **OTHER** 

TORTIOUS ACTION, ARISING OUT OF OR IN CONNECTION WITH THE USE OR PERFORMANCE OF THIS SOFTWARE.

Copyright 2000 Intel Corporation. All Rights Reserved.

Permission is hereby granted, free of charge, to any person obtaining a copy of this software and associated documentation files (the "Software"), to deal in the Software without restriction, including without limitation the rights to use, copy, modify, merge, publish, distribute, sub license, and/or sell copies of the Software, and to permit persons to whom the Software is furnished to do so, subject to the following conditions:

The above copyright notice and this permission notice (including the next paragraph) shall be included in all copies or substantial portions of the Software.

THE SOFTWARE IS PROVIDED "AS IS", WITHOUT WARRANTY OF ANY KIND, EXPRESS OR IMPLIED, INCLUDING BUT NOT LIMITED TO THE WARRANTIES OF MERCHANTABILITY, FITNESS FOR A PARTICULAR PURPOSE AND NON-INFRINGEMENT.

IN NO EVENT SHALL INTEL, AND/OR ITS SUPPLIERS BE LIABLE FOR ANY CLAIM, DAMAGES OR OTHER LIABILITY, WHETHER IN AN ACTION OF CONTRACT, TORT OR OTHERWISE, ARISING FROM, OUT OF OR IN CONNECTION WITH THE SOFTWARE OR

THE USE OR OTHER DEALINGS IN THE SOFTWARE.

Copyright 2001 VA Linux Systems Inc., Fremont, California. Copyright © 2002 by David Dawes

All Rights Reserved.

Permission is hereby granted, free of charge, to any person obtaining a copy of this software and associated documentation files (the "Software"), to deal in the Software without restriction, including without limitation on the rights to use, copy, modify, merge, publish, distribute, sub license, and/or sell copies of the Software, and to permit persons to whom the Software is furnished to do so, subject to the following conditions:

The above copyright notice and this permission notice (including the next paragraph) shall be included in all copies or substantial portions of the Software.

THE SOFTWARE IS PROVIDED "AS IS", WITHOUT WARRANTY OF ANY KIND, EXPRESS **OR** 

IMPLIED, INCLUDING BUT NOT LIMITED TO THE WARRANTIES OF

MERCHANTABILITY,

FITNESS FOR A PARTICULAR PURPOSE AND NON-INFRINGEMENT. IN NO EVENT SHALL

ATI, VA LINUX SYSTEMS AND/OR THEIR SUPPLIERS BE LIABLE FOR ANY CLAIM,

DAMAGES OR OTHER LIABILITY, WHETHER IN AN ACTION OF CONTRACT, TORT OR OTHERWISE, ARISING FROM, OUT OF OR IN CONNECTION WITH THE SOFTWARE OR THE

USE OR OTHER DEALINGS IN THE SOFTWARE.

Copyright © 1999 Keith Packard

Copyright ® 2001 Keith Packard

Copyright © 2000, 2008 Keith Packard

Permission to use, copy, modify, distribute, and sell this software and its documentation for any purpose is hereby granted without fee, provided that the above copyright notice appear in all copies and that both that

copyright notice and this permission notice appear in supporting documentation, and that the name of Keith Packard not be used in advertising or publicity pertaining to distribution of the software without specific, written prior permission. Keith Packard makes no representations about the suitability of this software for any purpose. It is provided "as is" without express or implied warranty.

KEITH PACKARD DISCLAIMS ALL WARRANTIES WITH REGARD TO THIS SOFTWARE, INCLUDING ALL IMPLIED WARRANTIES OF MERCHANTABILITY AND FITNESS, IN NO EVENT SHALL KEITH PACKARD BE LIABLE FOR ANY SPECIAL, INDIRECT OR CONSEQUENTIAL DAMAGES OR ANY DAMAGES WHATSOEVER RESULTING FROM LOSS OF USE,

DATA OR PROFITS, WHETHER IN AN ACTION OF CONTRACT, NEGLIGENCE OR **OTHER** 

TORTIOUS ACTION, ARISING OUT OF OR IN CONNECTION WITH THE USE OR PERFORMANCE OF THIS SOFTWARE.

## 59.xkeyboard-config

Copyright 1996 by Joseph Moss Copyright (C) 2002-2007 Free Software Foundation, Inc. Copyright (C) Dmitry Golubev <lastguru@mail.ru>, 2003-2004 Copyright (C) 2004, Gregory Mokhin <mokhin@bog.msu.ru> Copyright (C) 2006 Erdal Ronahî

Permission to use, copy, modify, distribute, and sell this software and its documentation for any purpose is hereby granted without fee, provided that the above copyright notice appear in all copies and that both that copyright notice and this permission notice appear in supporting documentation, and that the name of the copyright holder(s) not be used in advertising or publicity pertaining to distribution of the software without specific, written prior permission. The copyright holder(s) makes no representations about the suitability of this software for any purpose. It is provided "as is" without express or implied warranty.

THE COPYRIGHT HOLDER(S) DISCLAIMS ALL WARRANTIES WITH REGARD TO THIS SOFTWARE,

INCLUDING ALL IMPLIED WARRANTIES OF MERCHANTABILITY AND FITNESS, IN NO EVENT SHALL THE COPYRIGHT HOLDER(S) BE LIABLE FOR ANY SPECIAL, INDIRECT OR

CONSEQUENTIAL DAMAGES OR ANY DAMAGES WHATSOEVER RESULTING FROM LOSS OF USE,

DATA OR PROFITS, WHETHER IN AN ACTION OF CONTRACT, NEGLIGENCE OR **OTHER** 

TORTIOUS ACTION, ARISING OUT OF OR IN CONNECTION WITH THE USE OR PERFORMANCE OF THIS SOFTWARE.

Copyright (c) 1996 Digital Equipment Corporation

Permission is hereby granted, free of charge, to any person obtaining a copy of this software and associated documentation files (the "Software"), to deal in the Software without restriction, including without limitation the rights to use, copy, modify, merge, publish,

distribute, sublicense, and sell copies of the Software, and to permit persons to whom the Software is furnished to do so, subject to the following conditions:

The above copyright notice and this permission notice shall be included in all copies or substantial portions of the Software.

THE SOFTWARE IS PROVIDED "AS IS", WITHOUT WARRANTY OF ANY KIND, EXPRESS OR IMPLIED, INCLUDING BUT NOT LIMITED TO THE WARRANTIES OF MERCHANTABILITY, FITNESS FOR A PARTICULAR PURPOSE AND NONINFRINGEMENT. IN NO EVENT SHALL DIGITAL EQUIPMENT CORPORATION BE LIABLE FOR ANY CLAIM, DAMAGES OR OTHER LIABILITY, WHETHER IN AN ACTION OF CONTRACT, TORT OR OTHERWISE, ARISING FROM, OUT OF OR IN CONNECTION WITH THE SOFTWARE OR THE USE OR OTHER DEALINGS IN THE SOFTWARE.

Except as contained in this notice, the name of the Digital Equipment Corporation shall not be used in advertising or otherwise to promote the sale, use or other dealings in this Software without prior written authorization from Digital Equipment Corporation.

Copyright 1996, 1998 The Open Group

Permission to use, copy, modify, distribute, and sell this software and its documentation for any purpose is hereby granted without fee, provided that the above copyright notice appear in all copies and that both that copyright notice and this permission notice appear in supporting documentation.

The above copyright notice and this permission notice shall be included in all copies or substantial portions of the Software.

THE SOFTWARE IS PROVIDED "AS IS", WITHOUT WARRANTY OF ANY KIND, EXPRESS OR IMPLIED, INCLUDING BUT NOT LIMITED TO THE WARRANTIES OF MERCHANTABILITY, FITNESS FOR A PARTICULAR PURPOSE AND NONINFRINGEMENT. IN NO EVENT SHALL THE OPEN GROUP BE LIABLE FOR ANY CLAIM, DAMAGES OR OTHER LIABILITY, WHETHER IN AN ACTION OF CONTRACT, TORT OR OTHERWISE, ARISING FROM, OUT OF OR IN CONNECTION WITH THE SOFTWARE OR THE USE OR

#### OTHER DEALINGS IN THE SOFTWARE.

Except as contained in this notice, the name of The Open Group shall not be used in advertising or otherwise to promote the sale, use or other dealings in this Software without prior written authorization from The Open Group.

Copyright 2004-2005 Sun Microsystems, Inc. All rights reserved.

Permission is hereby granted, free of charge, to any person obtaining a copy of this software and associated documentation files (the "Software"), to deal in the Software without restriction, including without limitation the rights to use, copy, modify, merge, publish, distribute, sublicense, and/or sell copies of the Software, and to permit persons to whom the Software is furnished to do so, subject to the following conditions:

The above copyright notice and this permission notice (including the next paragraph) shall be included in all copies or substantial portions of the

Software.

THE SOFTWARE IS PROVIDED "AS IS", WITHOUT WARRANTY OF ANY KIND, EXPRESS OR

IMPLIED, INCLUDING BUT NOT LIMITED TO THE WARRANTIES OF

MERCHANTABILITY,

FITNESS FOR A PARTICULAR PURPOSE AND NONINFRINGEMENT. IN NO EVENT

SHALL

THE AUTHORS OR COPYRIGHT HOLDERS BE LIABLE FOR ANY CLAIM, DAMAGES OR **OTHER** 

LIABILITY, WHETHER IN AN ACTION OF CONTRACT, TORT OR OTHERWISE, ARISING FROM, OUT OF OR IN CONNECTION WITH THE SOFTWARE OR THE USE OR OTHER DEALINGS IN THE SOFTWARE.

Copyright (c) 1996 by Silicon Graphics Computer Systems, Inc.

Permission to use, copy, modify, and distribute this

software and its documentation for any purpose and without

fee is hereby granted, provided that the above copyright notice appear in all copies and that both that copyright notice and this permission notice appear in supporting documentation, and that the name of Silicon Graphics not be used in advertising or publicity pertaining to distribution of the software without specific prior written permission. Silicon Graphics makes no representation about the suitability of this software for any purpose. It is provided "as is" without any express or implied warranty.

SILICON GRAPHICS DISCLAIMS ALL WARRANTIES WITH REGARD TO THIS SOFTWARE, INCLUDING ALL IMPLIED WARRANTIES OF MERCHANTABILITY AND FITNESS FOR A PARTICULAR PURPOSE. IN NO EVENT SHALL SILICON GRAPHICS BE LIABLE FOR ANY SPECIAL, INDIRECT OR CONSEQUENTIAL DAMAGES OR ANY DAMAGES WHATSOEVER RESULTING FROM LOSS OF USE, DATA OR PROFITS, WHETHER IN AN ACTION OF CONTRACT, NEGLIGENCE OR OTHER TORTIOUS ACTION, ARISING OUT OF OR IN CONNECTION WITH THE USE OR PERFORMANCE OF THIS SOFTWARE.

## Copyright (c) 1996 X Consortium

Permission is hereby granted, free of charge, to any person obtaining a copy of this software and associated documentation files (the "Software"), to deal in the Software without restriction, including without limitation the rights to use, copy, modify, merge, publish, distribute, sublicense, and/or sell copies of the Software, and to permit persons to whom the Software is furnished to do so, subject to the following conditions:

The above copyright notice and this permission notice shall be included in all copies or substantial portions of the Software.

THE SOFTWARE IS PROVIDED "AS IS", WITHOUT WARRANTY OF ANY KIND, EXPRESS OR IMPLIED, INCLUDING BUT NOT LIMITED TO THE WARRANTIES OF MERCHANTABILITY, FITNESS FOR A PARTICULAR PURPOSE AND NONINFRINGEMENT. IN NO EVENT SHALL THE X CONSORTIUM BE LIABLE FOR ANY CLAIM, DAMAGES OR OTHER LIABILITY, WHETHER IN AN ACTION OF CONTRACT, TORT OR OTHERWISE,

ARISING FROM, OUT OF OR IN CONNECTION WITH THE SOFTWARE OR THE USE OR OTHER DEALINGS IN THE SOFTWARE.

Except as contained in this notice, the name of the X Consortium shall not be used in advertising or otherwise to promote the sale, use or other dealings in this Software without prior written authorization from the X Consortium.

Copyright (C) 2004, 2006 Ævar Arnfjörð Bjarmason <avarab@gmail.com>

Permission to use, copy, modify, distribute, and sell this software and its documentation for any purpose is hereby granted without fee, provided that the above copyright notice appear in all copies and that both that copyright notice and this permission notice appear in supporting documentation.

The above copyright notice and this permission notice shall be included in all copies or substantial portions of the Software.

THE SOFTWARE IS PROVIDED "AS IS", WITHOUT WARRANTY OF ANY KIND, EXPRESS OR IMPLIED, INCLUDING BUT NOT LIMITED TO THE WARRANTIES OF MERCHANTABILITY, FITNESS FOR A PARTICULAR PURPOSE AND NONINFRINGEMENT. IN NO EVENT SHALL THE OPEN GROUP BE LIABLE FOR ANY CLAIM, DAMAGES OR OTHER LIABILITY, WHETHER IN AN ACTION OF CONTRACT, TORT OR OTHERWISE, ARISING FROM, OUT OF OR IN CONNECTION WITH THE SOFTWARE OR THE USE OR OTHER DEALINGS IN THE SOFTWARE.

Except as contained in this notice, the name of a copyright holder shall not be used in advertising or otherwise to promote the sale, use or other dealings in this Software without prior written authorization of the copyright holder.

Copyright (C) 1999, 2000 by Anton Zinoviev  $\langle$  anton@lml.bas.bg $\rangle$ 

This software may be used, modified, copied, distributed, and sold, in both source and binary form provided that the above copyright
and these terms are retained. Under no circumstances is the author responsible for the proper functioning of this software, nor does the author assume any responsibility for damages incurred with its use.

Permission is granted to anyone to use, distribute and modify this file in any way, provided that the above copyright notice is left intact and the author of the modification summarizes the changes in this header.

This file is distributed without any expressed or implied warranty.

#### 60.Xrandr

Copyright (c) 2001 Keith Packard, member of The XFree86 Project, Inc. Copyright (c) 2002 Hewlett Packard Company, Inc.

Copyright (c) 2006 Intel Corporation

Permission to use, copy, modify, distribute, and sell this software and its documentation for any purpose is hereby granted without fee, provided that the above copyright notice appear in all copies and that both that copyright notice and this permission notice appear in supporting documentation, and that the name of the copyright holders not be used in advertising or publicity pertaining to distribution of the software without specific, written prior permission. The copyright holders make no representations about the suitability of this software for any purpose. It is provided "as is" without express or implied warranty.

THE COPYRIGHT HOLDERS DISCLAIM ALL WARRANTIES WITH REGARD TO THIS SOFTWARE,

INCLUDING ALL IMPLIED WARRANTIES OF MERCHANTABILITY AND FITNESS, IN NO

EVENT SHALL THE COPYRIGHT HOLDERS BE LIABLE FOR ANY SPECIAL, INDIRECT OR CONSEQUENTIAL DAMAGES OR ANY DAMAGES WHATSOEVER RESULTING FROM LOSS OF USE,

DATA OR PROFITS, WHETHER IN AN ACTION OF CONTRACT, NEGLIGENCE OR

**OTHER** 

TORTIOUS ACTION, ARISING OUT OF OR IN CONNECTION WITH THE USE OR

PERFORMANCE

OF THIS SOFTWARE.

# 61.Device Driver for Realtek RTL8111EP

## 62.Device Driver for REALTEK RTL8153

63.fusermount

64.Iptables

65.Linux

66.lvm2

67.WLAN USB Driver

### GNU GENERAL PUBLIC LICENSE

Version 2, June 1991

Copyright (C) 1989, 1991 Free Software Foundation, Inc.

51 Franklin Street, Fifth Floor, Boston, MA 02110-1301, USA

Everyone is permitted to copy and distribute verbatim copies

of this license document, but changing it is not allowed.

Preamble

The licenses for most software are designed to take away your freedom to share and change it. By contrast, the GNU General Public License is intended to guarantee your freedom to share and change free software--to make sure the software is free for all its users. This General Public License applies to most of the Free Software Foundation's software and to any other program whose authors commit to using it. (Some other Free Software Foundation software is covered by the GNU Lesser General Public License instead.) You can apply it to your programs, too.

When we speak of free software, we are referring to freedom, not price. Our General Public Licenses are designed to make sure that you have the freedom to distribute copies of free software (and charge for this service if you wish), that you receive source code or can get it if you want it, that you can change the software or use pieces of it in new free programs; and that you know you can do these things.

To protect your rights, we need to make restrictions that forbid anyone to deny you these rights or to ask you to surrender the rights. These restrictions translate to certain responsibilities for you if you distribute copies of the software, or if you modify it.

For example, if you distribute copies of such a program, whether gratis or for a fee, you must give the recipients all the rights that you have. You must make sure

that they, too, receive or can get the source code. And you must show them these terms so they know their rights.

We protect your rights with two steps: (1) copyright the software, and (2) offer you this license which gives you legal permission to copy, distribute and/or modify the software.

Also, for each author's protection and ours, we want to make certain that everyone understands that there is no warranty for this free software. If the software is modified by someone else and passed on, we want its recipients to know that what they have is not the original, so that any problems introduced by others will not reflect on the original authors' reputations.

Finally, any free program is threatened constantly by software patents. We wish to avoid the danger that redistributors of a free program will individually obtain patent licenses, in effect making the program proprietary. To prevent this, we have made it clear that any patent must be licensed for everyone's free use or not licensed at all.

The precise terms and conditions for copying, distribution and modification follow. TERMS AND CONDITIONS FOR COPYING, DISTRIBUTION AND MODIFICATION 0. This License applies to any program or other work which contains a notice placed by the copyright holder saying it may be distributed under the terms of this General Public License. The "Program", below, refers to any such program or work, and a "work based on the Program" means either the Program or any derivative work under copyright law: that is to say, a work containing the Program or a portion of it, either verbatim or with modifications and/or translated into another language. (Hereinafter, translation is included without limitation in the term "modification".) Each licensee is addressed as "you".

Activities other than copying, distribution and modification are not covered by this License; they are outside its scope. The act of running the Program is not restricted, and the output from the Program is covered only if its contents constitute a work based on the Program (independent of having been made by running the Program). Whether that is true depends on what the Program does.

1. You may copy and distribute verbatim copies of the Program's source code as you receive it, in any medium, provided that you conspicuously and appropriately publish on each copy an appropriate copyright notice and disclaimer of warranty; keep intact all the notices that refer to this License and to the absence of any warranty; and give any other recipients of the Program a copy of this License along with the Program.

You may charge a fee for the physical act of transferring a copy, and you may at your option offer warranty protection in exchange for a fee.

2. You may modify your copy or copies of the Program or any portion of it, thus forming a work based on the Program, and copy and distribute such modifications or work under the terms of Section 1 above, provided that you also meet all of these conditions:

a) You must cause the modified files to carry prominent notices stating that you changed the files and the date of any change.

b) You must cause any work that you distribute or publish, that in whole or in part contains or is derived from the Program or any part thereof, to be licensed as a whole at no charge to all third parties under the terms of this License.

c) If the modified program normally reads commands interactively when run, you must cause it, when started running for such interactive use in the most ordinary way, to print or display an announcement including an appropriate copyright notice and a notice that there is no warranty (or else, saying that you provide a warranty) and that users may redistribute the program under these conditions, and telling the user how to view a copy of this License. (Exception: if the Program itself is interactive but does not normally print such an announcement, your work based on the Program is not required to print an announcement.)

These requirements apply to the modified work as a whole. If identifiable sections of that work are not derived from the Program, and can be reasonably considered independent and separate works in themselves, then this License, and its terms, do not apply to those sections when you distribute them as separate works. But when you distribute the same sections as part of a whole which is a work based on the Program, the distribution of the whole must be on the terms of this License, whose permissions for other licensees extend to the entire whole, and thus to each and every part regardless of who wrote it.

Thus, it is not the intent of this section to claim rights or contest your rights to work written entirely by you; rather, the intent is to exercise the right to control the distribution of derivative or collective works based on the Program.

In addition, mere aggregation of another work not based on the Program with the Program (or with a work based on the Program) on a volume of a storage or distribution medium does not bring the other work under the scope of this License.

3. You may copy and distribute the Program (or a work based on it, under Section 2) in object code or executable form under the terms of Sections 1 and 2 above provided that you also do one of the following:

a) Accompany it with the complete corresponding machine-readable source code, which must be distributed under the terms of Sections 1 and 2 above on a medium customarily used for software interchange; or,

b) Accompany it with a written offer, valid for at least three years, to give any third party, for a charge no more than your cost of physically performing source distribution, a complete machine-readable copy of the corresponding source code, to be distributed under the terms of Sections 1 and 2 above on a medium customarily used for software interchange; or,

c) Accompany it with the information you received as to the offer to distribute corresponding source code. (This alternative is allowed only for noncommercial distribution and only if you received the program in object code or executable form with such an offer, in accord with Subsection b above.)

The source code for a work means the preferred form of the work for making modifications to it. For an executable work, complete source code means all the source code for all modules it contains, plus any associated interface definition files, plus the scripts used to control compilation and installation of the executable. However, as a special exception, the source code distributed need not include anything that is normally distributed (in either source or binary form) with the major components (compiler, kernel, and so on) of the operating system on which the executable runs, unless that component itself accompanies the executable.

If distribution of executable or object code is made by offering access to copy from a designated place, then offering equivalent access to copy the source code from the same place counts as distribution of the source code, even though third parties are not compelled to copy the source along with the object code.

4. You may not copy, modify, sublicense, or distribute the Program except as expressly provided under this License. Any attempt otherwise to copy, modify, sublicense or distribute the Program is void, and will automatically terminate your rights under this License. However, parties who have received copies, or rights, from you under this License will not have their licenses terminated so long as such parties remain in full compliance.

5. You are not required to accept this License, since you have not signed it. However, nothing else grants you permission to modify or distribute the Program or its derivative works. These actions are prohibited by law if you do not accept this License. Therefore, by modifying or distributing the Program (or any work based on the Program), you indicate your acceptance of this License to do so, and all its terms and conditions for copying, distributing or modifying the Program or works based on it.

6. Each time you redistribute the Program (or any work based on the Program), the recipient automatically receives a license from the original licensor to copy, distribute or modify the Program subject to these terms and conditions. You may not impose any further restrictions on the recipients' exercise of the rights granted herein. You are not responsible for enforcing compliance by third parties to this License.

7. If, as a consequence of a court judgment or allegation of patent infringement or for any other reason (not limited to patent issues), conditions are imposed on you (whether by court order, agreement or otherwise) that contradict the conditions of this License, they do not excuse you from the conditions of this License. If you cannot distribute so as to satisfy simultaneously your obligations under this License and any other pertinent obligations, then as a consequence you may not distribute the Program at all. For example, if a patent license would not permit royalty-free redistribution of the Program by all those who receive copies directly or indirectly through you, then the only way you could satisfy both it and this License would be to refrain entirely from distribution of the Program.

If any portion of this section is held invalid or unenforceable under any particular circumstance, the balance of the section is intended to apply and the section as a whole is intended to apply in other circumstances.

It is not the purpose of this section to induce you to infringe any patents or other property right claims or to contest validity of any such claims; this section has the sole purpose of protecting the integrity of the free software distribution system, which is implemented by public license practices. Many people have made generous contributions to the wide range of software distributed through that system in reliance on consistent application of that system; it is up to the author/donor to decide if he or she is willing to distribute software through any other system and a licensee cannot impose that choice.

This section is intended to make thoroughly clear what is believed to be a consequence of the rest of this License.

8. If the distribution and/or use of the Program is restricted in certain countries either by patents or by copyrighted interfaces, the original copyright holder who places the Program under this License may add an explicit geographical

distribution limitation excluding those countries, so that distribution is permitted only in or among countries not thus excluded. In such case, this License incorporates the limitation as if written in the body of this License.

9. The Free Software Foundation may publish revised and/or new versions of the General Public License from time to time. Such new versions will be similar in spirit to the present version, but may differ in detail to address new problems or concerns.

Each version is given a distinguishing version number. If the Program specifies a version number of this License which applies to it and "any later version", you have the option of following the terms and conditions either of that version or of any later version published by the Free Software Foundation. If the Program does not specify a version number of this License, you may choose any version ever published by the Free Software Foundation.

10. If you wish to incorporate parts of the Program into other free programs whose distribution conditions are different, write to the author to ask for permission. For software which is copyrighted by the Free Software Foundation, write to the Free

Software Foundation; we sometimes make exceptions for this. Our decision will be guided by the two goals of preserving the free status of all derivatives of our free software and of promoting the sharing and reuse of software generally.

### NO WARRANTY

11. BECAUSE THE PROGRAM IS LICENSED FREE OF CHARGE, THERE IS NO WARRANTY FOR THE PROGRAM, TO THE EXTENT PERMITTED BY APPLICABLE LAW. EXCEPT WHEN OTHERWISE STATED IN WRITING THE COPYRIGHT HOLDERS AND/OR OTHER PARTIES PROVIDE THE PROGRAM "AS IS" WITHOUT WARRANTY OF ANY KIND, EITHER EXPRESSED OR IMPLIED, INCLUDING, BUT NOT LIMITED TO, THE IMPLIED WARRANTIES OF MERCHANTABILITY AND FITNESS FOR A PARTICULAR PURPOSE. THE ENTIRE RISK AS TO THE QUALITY AND PERFORMANCE OF THE PROGRAM IS WITH YOU. SHOULD THE PROGRAM PROVE DEFECTIVE, YOU ASSUME THE COST OF ALL NECESSARY SERVICING, REPAIR OR CORRECTION.

12. IN NO EVENT UNLESS REQUIRED BY APPLICABLE LAW OR AGREED TO IN WRITING WILL ANY COPYRIGHT HOLDER, OR ANY OTHER PARTY WHO MAY MODIFY AND/OR REDISTRIBUTE THE PROGRAM AS PERMITTED ABOVE, BE LIABLE TO YOU FOR

DAMAGES, INCLUDING ANY GENERAL, SPECIAL, INCIDENTAL OR CONSEQUENTIAL DAMAGES ARISING OUT OF THE USE OR INABILITY TO USE THE PROGRAM (INCLUDING BUT NOT LIMITED TO LOSS OF DATA OR DATA BEING RENDERED INACCURATE OR LOSSES SUSTAINED BY YOU OR THIRD PARTIES OR A FAILURE OF THE PROGRAM TO OPERATE WITH ANY OTHER PROGRAMS), EVEN IF SUCH HOLDER OR OTHER PARTY HAS BEEN ADVISED OF THE POSSIBILITY OF SUCH DAMAGES. END OF TERMS AND CONDITIONS

How to Apply These Terms to Your New Programs

If you develop a new program, and you want it to be of the greatest possible use to the public, the best way to achieve this is to make it free software which everyone can redistribute and change under these terms.

To do so, attach the following notices to the program. It is safest to attach them to the start of each source file to most effectively convey the exclusion of warranty; and each file should have at least the "copyright" line and a pointer to where the full notice is found.

one line to give the program's name and an idea of what it does.

Copyright (C) yyyy name of author

This program is free software; you can redistribute it and/or modify it under the terms of the GNU General Public License as published by the Free Software Foundation; either version 2 of the License, or (at your option) any later version.

This program is distributed in the hope that it will be useful, but WITHOUT ANY WARRANTY; without even the implied warranty of MERCHANTABILITY or FITNESS FOR A PARTICULAR PURPOSE. See the GNU General Public License for more details.

You should have received a copy of the GNU General Public License along with this program; if not, write to the Free Software Foundation, Inc., 51 Franklin Street, Fifth Floor, Boston, MA 02110-1301, USA.

Also add information on how to contact you by electronic and paper mail.

If the program is interactive, make it output a short notice like this when it starts in an interactive mode:

Gnomovision version 69, Copyright (C) year name of author Gnomovision comes with ABSOLUTELY NO WARRANTY; for details type `show w'. This is free software, and you are welcome to redistribute it under certain conditions; type `show c' for details.

The hypothetical commands `show w' and `show c' should show the appropriate parts of the General Public License. Of course, the commands you use may be called something other than `show w' and `show c'; they could even be mouseclicks or menu items--whatever suits your program.

You should also get your employer (if you work as a programmer) or your school, if any, to sign a "copyright disclaimer" for the program, if necessary. Here is a sample; alter the names:

Yoyodyne, Inc., hereby disclaims all copyright

interest in the program `Gnomovision' (which makes passes at compilers) written by James Hacker.

signature of Ty Coon, 1 April 1989

Ty Coon, President of Vice

This General Public License does not permit incorporating your program into proprietary programs. If your program is a subroutine library, you may consider it more useful to permit linking proprietary applications with the library. If this is what you want to do, use the GNU Lesser General Public License instead of this License.

68.ALSA Library

69.atk

70.cairo

71.clutter

72.clutter-gst

73.clutter-gtk

74.glib

75.glibc

76.gst--plugins-good

77.gstreamer

78.GTK+

79.json-glib

80.libfuse

81.Libnl

82.libusb

83.webkit

GNU LESSER GENERAL PUBLIC LICENSE

Version 2.1, February 1999

Copyright (C) 1991, 1999 Free Software Foundation, Inc. 51 Franklin Street, Fifth Floor, Boston, MA 02110-1301 USA Everyone is permitted to copy and distribute verbatim copies of this license document, but changing it is not allowed.

[This is the first released version of the Lesser GPL. It also counts as the successor of the GNU Library Public License, version 2, hence the version number 2.1.]

### Preamble

The licenses for most software are designed to take away your freedom to share and change it. By contrast, the GNU General Public Licenses are intended to guarantee your freedom to share and change free software--to make sure the software is free for all its users.

This license, the Lesser General Public License, applies to some specially designated software packages--typically libraries--of the Free Software Foundation and other authors who decide to use it. You can use it too, but we suggest you first think carefully about whether this license or the ordinary General Public License is the better strategy to use in any particular case, based on the explanations below.

When we speak of free software, we are referring to freedom of use, not price. Our General Public Licenses are designed to make sure that you have the freedom to distribute copies of free software (and charge for this service if you wish); that you receive source code or can get it if you want it; that you can change the software and use pieces of it in new free programs; and that you are informed that you can do these things.

To protect your rights, we need to make restrictions that forbid distributors to deny you these rights or to ask you to surrender these rights. These restrictions translate to certain responsibilities for you if you distribute copies of the library or if you modify it.

For example, if you distribute copies of the library, whether gratis or for a fee, you must give the recipients all the rights that we gave you. You must make sure that they, too, receive or can get the source code. If you link other code with the library, you must provide complete object files to the recipients, so that they can relink them with the library after making changes to the library and recompiling it. And you must show them these terms so they know their rights.

We protect your rights with a two-step method: (1) we copyright the library, and (2) we offer you this license, which gives you legal permission to copy, distribute and/or modify the library.

To protect each distributor, we want to make it very clear that there is no warranty for the free library. Also, if the library is modified by someone else and passed on, the recipients should know that what they have is not the original version, so that the original author's reputation will not be affected by problems that might be introduced by others.

Finally, software patents pose a constant threat to the existence of any free program. We wish to make sure that a company cannot effectively restrict the users of a free program by obtaining a restrictive license from a patent holder. Therefore, we insist that any patent license obtained for a version of the library must be consistent with the full freedom of use specified in this license. Most GNU software, including some libraries, is covered by the ordinary GNU General Public License. This license, the GNU Lesser General Public License, applies to certain designated libraries, and is quite different from the ordinary General Public License. We use this license for certain libraries in order to permit linking those libraries into non-free programs.

When a program is linked with a library, whether statically or using a shared library, the combination of the two is legally speaking a combined work, a derivative of the original library. The ordinary General Public License therefore permits such linking only if the entire combination fits its criteria of freedom. The Lesser General Public License permits more lax criteria for linking other code with the library.

We call this license the "Lesser" General Public License because it does Less to protect the user's freedom than the ordinary General Public License. It also provides other free software developers Less of an advantage over competing nonfree programs. These disadvantages are the reason we use the ordinary General Public License for many libraries. However, the Lesser license provides advantages in certain special circumstances.

For example, on rare occasions, there may be a special need to encourage the widest possible use of a certain library, so that it becomes a de-facto standard. To achieve this, non-free programs must be allowed to use the library. A more frequent case is that a free library does the same job as widely used non-free libraries. In this case, there is little to gain by limiting the free library to free software only, so we use the Lesser General Public License.

In other cases, permission to use a particular library in non-free programs enables a greater number of people to use a large body of free software. For example, permission to use the GNU C Library in non-free programs enables many more people to use the whole GNU operating system, as well as its variant, the GNU/Linux operating system.

Although the Lesser General Public License is Less protective of the users' freedom, it does ensure that the user of a program that is linked with the Library has the freedom and the wherewithal to run that program using a modified version of the Library.

The precise terms and conditions for copying, distribution and modification follow. Pay close attention to the difference between a "work based on the library" and a "work that uses the library". The former contains code derived from the library, whereas the latter must be combined with the library in order to run. TERMS AND CONDITIONS FOR COPYING, DISTRIBUTION AND MODIFICATION 0. This License Agreement applies to any software library or other program which contains a notice placed by the copyright holder or other authorized party saying it may be distributed under the terms of this Lesser General Public License (also called "this License"). Each licensee is addressed as "you".

A "library" means a collection of software functions and/or data prepared so as to be conveniently linked with application programs (which use some of those functions and data) to form executables.

The "Library", below, refers to any such software library or work which has been distributed under these terms. A "work based on the Library" means either the Library or any derivative work under copyright law: that is to say, a work containing the Library or a portion of it, either verbatim or with modifications and/or translated straightforwardly into another language. (Hereinafter, translation is included without limitation in the term "modification".)

"Source code" for a work means the preferred form of the work for making modifications to it. For a library, complete source code means all the source code for all modules it contains, plus any associated interface definition files, plus the scripts used to control compilation and installation of the library.

Activities other than copying, distribution and modification are not covered by this License; they are outside its scope. The act of running a program using the Library is not restricted, and output from such a program is covered only if its contents constitute a work based on the Library (independent of the use of the Library in a tool for writing it). Whether that is true depends on what the Library does and what the program that uses the Library does.

1. You may copy and distribute verbatim copies of the Library's complete source code as you receive it, in any medium, provided that you conspicuously and appropriately publish on each copy an appropriate copyright notice and disclaimer of warranty; keep intact all the notices that refer to this License and to the absence of any warranty; and distribute a copy of this License along with the Library. You may charge a fee for the physical act of transferring a copy, and you may at your option offer warranty protection in exchange for a fee.

2. You may modify your copy or copies of the Library or any portion of it, thus forming a work based on the Library, and copy and distribute such modifications or work under the terms of Section 1 above, provided that you also meet all of these conditions:

a) The modified work must itself be a software library.

• b) You must cause the files modified to carry prominent notices stating that you changed the files and the date of any change.

• c) You must cause the whole of the work to be licensed at no charge to all third parties under the terms of this License.

• d) If a facility in the modified Library refers to a function or a table of data to be supplied by an application program that uses the facility, other than as an argument passed when the facility is invoked, then you must make a good faith

effort to ensure that, in the event an application does not supply such function or table, the facility still operates, and performs whatever part of its purpose remains meaningful.

(For example, a function in a library to compute square roots has a purpose that is entirely well-defined independent of the application. Therefore, Subsection 2d requires that any application-supplied function or table used by this function must be optional: if the application does not supply it, the square root function must still compute square roots.)

These requirements apply to the modified work as a whole. If identifiable sections of that work are not derived from the Library, and can be reasonably considered independent and separate works in themselves, then this License, and its terms, do not apply to those sections when you distribute them as separate works. But when you distribute the same sections as part of a whole which is a work based on the Library, the distribution of the whole must be on the terms of this License, whose permissions for other licensees extend to the entire whole, and thus to each and every part regardless of who wrote it.

Thus, it is not the intent of this section to claim rights or contest your rights to work written entirely by you; rather, the intent is to exercise the right to control the distribution of derivative or collective works based on the Library.

In addition, mere aggregation of another work not based on the Library with the Library (or with a work based on the Library) on a volume of a storage or distribution medium does not bring the other work under the scope of this License. 3. You may opt to apply the terms of the ordinary GNU General Public License instead of this License to a given copy of the Library. To do this, you must alter all the notices that refer to this License, so that they refer to the ordinary GNU General Public License, version 2, instead of to this License. (If a newer version than version 2 of the ordinary GNU General Public License has appeared, then you can specify that version instead if you wish.) Do not make any other change in these notices. Once this change is made in a given copy, it is irreversible for that copy, so the ordinary GNU General Public License applies to all subsequent copies and derivative works made from that copy.

This option is useful when you wish to copy part of the code of the Library into a program that is not a library.

4. You may copy and distribute the Library (or a portion or derivative of it, under Section 2) in object code or executable form under the terms of Sections 1 and 2 above provided that you accompany it with the complete corresponding machinereadable source code, which must be distributed under the terms of Sections 1 and 2 above on a medium customarily used for software interchange.

If distribution of object code is made by offering access to copy from a designated place, then offering equivalent access to copy the source code from the same place satisfies the requirement to distribute the source code, even though third parties are not compelled to copy the source along with the object code.

5. A program that contains no derivative of any portion of the Library, but is designed to work with the Library by being compiled or linked with it, is called a "work that uses the Library". Such a work, in isolation, is not a derivative work of the Library, and therefore falls outside the scope of this License.

However, linking a "work that uses the Library" with the Library creates an executable that is a derivative of the Library (because it contains portions of the Library), rather than a "work that uses the library". The executable is therefore covered by this License. Section 6 states terms for distribution of such executables. When a "work that uses the Library" uses material from a header file that is part of the Library, the object code for the work may be a derivative work of the Library even though the source code is not. Whether this is true is especially significant if the work can be linked without the Library, or if the work is itself a library. The threshold for this to be true is not precisely defined by law.

If such an object file uses only numerical parameters, data structure layouts and accessors, and small macros and small inline functions (ten lines or less in length),

then the use of the object file is unrestricted, regardless of whether it is legally a derivative work. (Executables containing this object code plus portions of the Library will still fall under Section 6.)

Otherwise, if the work is a derivative of the Library, you may distribute the object code for the work under the terms of Section 6. Any executables containing that work also fall under Section 6, whether or not they are linked directly with the Library itself.

6. As an exception to the Sections above, you may also combine or link a "work that uses the Library" with the Library to produce a work containing portions of the Library, and distribute that work under terms of your choice, provided that the terms permit modification of the work for the customer's own use and reverse engineering for debugging such modifications.

You must give prominent notice with each copy of the work that the Library is used in it and that the Library and its use are covered by this License. You must supply a copy of this License. If the work during execution displays copyright notices, you must include the copyright notice for the Library among them, as well as a reference directing the user to the copy of this License. Also, you must do one of these things:

• a) Accompany the work with the complete corresponding machine-readable source code for the Library including whatever changes were used in the work (which must be distributed under Sections 1 and 2 above); and, if the work is an executable linked with the Library, with the complete machine-readable "work that uses the Library", as object code and/or source code, so that the user can modify the Library and then relink to produce a modified executable containing the modified Library. (It is understood that the user who changes the contents of definitions files in the Library will not necessarily be able to recompile the application to use the modified definitions.)

• b) Use a suitable shared library mechanism for linking with the Library. A suitable mechanism is one that (1) uses at run time a copy of the library already present on the user's computer system, rather than copying library functions into the executable, and (2) will operate properly with a modified version of the library, if the user installs one, as long as the modified version is interface-compatible with the version that the work was made with.

• c) Accompany the work with a written offer, valid for at least three years, to give the same user the materials specified in Subsection 6a, above, for a charge no more than the cost of performing this distribution.

• d) If distribution of the work is made by offering access to copy from a designated place, offer equivalent access to copy the above specified materials from the same place.

• e) Verify that the user has already received a copy of these materials or that you have already sent this user a copy.

For an executable, the required form of the "work that uses the Library" must include any data and utility programs needed for reproducing the executable from it. However, as a special exception, the materials to be distributed need not include anything that is normally distributed (in either source or binary form) with the major components (compiler, kernel, and so on) of the operating system on which the executable runs, unless that component itself accompanies the executable. It may happen that this requirement contradicts the license restrictions of other proprietary libraries that do not normally accompany the operating system. Such a contradiction means you cannot use both them and the Library together in an executable that you distribute.

7. You may place library facilities that are a work based on the Library side-by-side in a single library together with other library facilities not covered by this License, and distribute such a combined library, provided that the separate distribution of

the work based on the Library and of the other library facilities is otherwise permitted, and provided that you do these two things:

a) Accompany the combined library with a copy of the same work based on the Library, uncombined with any other library facilities. This must be distributed under the terms of the Sections above.

• b) Give prominent notice with the combined library of the fact that part of it is a work based on the Library, and explaining where to find the accompanying uncombined form of the same work.

8. You may not copy, modify, sublicense, link with, or distribute the Library except as expressly provided under this License. Any attempt otherwise to copy, modify, sublicense, link with, or distribute the Library is void, and will automatically terminate your rights under this License. However, parties who have received copies, or rights, from you under this License will not have their licenses terminated so long as such parties remain in full compliance.

9. You are not required to accept this License, since you have not signed it. However, nothing else grants you permission to modify or distribute the Library or its derivative works. These actions are prohibited by law if you do not accept this License. Therefore, by modifying or distributing the Library (or any work based on the Library), you indicate your acceptance of this License to do so, and all its terms

and conditions for copying, distributing or modifying the Library or works based on it.

10. Each time you redistribute the Library (or any work based on the Library), the recipient automatically receives a license from the original licensor to copy, distribute, link with or modify the Library subject to these terms and conditions. You may not impose any further restrictions on the recipients' exercise of the rights granted herein. You are not responsible for enforcing compliance by third parties with this License.

11. If, as a consequence of a court judgment or allegation of patent infringement or for any other reason (not limited to patent issues), conditions are imposed on you (whether by court order, agreement or otherwise) that contradict the conditions of this License, they do not excuse you from the conditions of this License. If you cannot distribute so as to satisfy simultaneously your obligations under this License and any other pertinent obligations, then as a consequence you may not distribute the Library at all. For example, if a patent license would not permit royalty-free redistribution of the Library by all those who receive copies directly or indirectly through you, then the only way you could satisfy both it and this License would be to refrain entirely from distribution of the Library.
If any portion of this section is held invalid or unenforceable under any particular circumstance, the balance of the section is intended to apply, and the section as a whole is intended to apply in other circumstances.

It is not the purpose of this section to induce you to infringe any patents or other property right claims or to contest validity of any such claims; this section has the sole purpose of protecting the integrity of the free software distribution system which is implemented by public license practices. Many people have made generous contributions to the wide range of software distributed through that system in reliance on consistent application of that system; it is up to the author/donor to decide if he or she is willing to distribute software through any other system and a licensee cannot impose that choice.

This section is intended to make thoroughly clear what is believed to be a consequence of the rest of this License.

12. If the distribution and/or use of the Library is restricted in certain countries either by patents or by copyrighted interfaces, the original copyright holder who places the Library under this License may add an explicit geographical distribution limitation excluding those countries, so that distribution is permitted only in or among countries not thus excluded. In such case, this License incorporates the limitation as if written in the body of this License.

13. The Free Software Foundation may publish revised and/or new versions of the Lesser General Public License from time to time. Such new versions will be similar in spirit to the present version, but may differ in detail to address new problems or concerns.

Each version is given a distinguishing version number. If the Library specifies a version number of this License which applies to it and "any later version", you have the option of following the terms and conditions either of that version or of any later version published by the Free Software Foundation. If the Library does not specify a license version number, you may choose any version ever published by the Free Software Foundation.

14. If you wish to incorporate parts of the Library into other free programs whose distribution conditions are incompatible with these, write to the author to ask for permission. For software which is copyrighted by the Free Software Foundation, write to the Free Software Foundation; we sometimes make exceptions for this. Our decision will be guided by the two goals of preserving the free status of all derivatives of our free software and of promoting the sharing and reuse of software generally.

NO WARRANTY

15. BECAUSE THE LIBRARY IS LICENSED FREE OF CHARGE, THERE IS NO WARRANTY FOR THE LIBRARY, TO THE EXTENT PERMITTED BY APPLICABLE LAW. EXCEPT WHEN OTHERWISE STATED IN WRITING THE COPYRIGHT HOLDERS AND/OR OTHER PARTIES PROVIDE THE LIBRARY "AS IS" WITHOUT WARRANTY OF ANY KIND, EITHER EXPRESSED OR IMPLIED, INCLUDING, BUT NOT LIMITED TO, THE IMPLIED WARRANTIES OF MERCHANTABILITY AND FITNESS FOR A PARTICULAR PURPOSE. THE ENTIRE RISK AS TO THE QUALITY AND PERFORMANCE OF THE LIBRARY IS WITH YOU. SHOULD THE LIBRARY PROVE DEFECTIVE, YOU ASSUME THE COST OF ALL NECESSARY SERVICING, REPAIR OR CORRECTION.

16. IN NO EVENT UNLESS REQUIRED BY APPLICABLE LAW OR AGREED TO IN WRITING WILL ANY COPYRIGHT HOLDER, OR ANY OTHER PARTY WHO MAY MODIFY AND/OR REDISTRIBUTE THE LIBRARY AS PERMITTED ABOVE, BE LIABLE TO YOU FOR DAMAGES, INCLUDING ANY GENERAL, SPECIAL, INCIDENTAL OR CONSEQUENTIAL DAMAGES ARISING OUT OF THE USE OR INABILITY TO USE THE LIBRARY (INCLUDING BUT NOT LIMITED TO LOSS OF DATA OR DATA BEING RENDERED INACCURATE OR LOSSES SUSTAINED BY YOU OR THIRD PARTIES OR A FAILURE OF THE LIBRARY TO OPERATE WITH ANY OTHER SOFTWARE), EVEN IF SUCH HOLDER OR OTHER PARTY HAS BEEN ADVISED OF THE POSSIBILITY OF SUCH DAMAGES.

END OF TERMS AND CONDITIONS

How to Apply These Terms to Your New Libraries

If you develop a new library, and you want it to be of the greatest possible use to the public, we recommend making it free software that everyone can redistribute and change. You can do so by permitting redistribution under these terms (or, alternatively, under the terms of the ordinary General Public License). To apply these terms, attach the following notices to the library. It is safest to attach them to the start of each source file to most effectively convey the exclusion of warranty; and each file should have at least the "copyright" line and a pointer to where the full notice is found.

one line to give the library's name and an idea of what it does.

Copyright (C) year name of author

This library is free software; you can redistribute it and/or modify it under the terms of the GNU Lesser General Public License as published by the Free Software Foundation; either version 2.1 of the License, or (at your option) any later version.

This library is distributed in the hope that it will be useful, but WITHOUT ANY WARRANTY; without even the implied warranty of MERCHANTABILITY or FITNESS FOR A PARTICULAR PURPOSE. See the GNU Lesser General Public License for more details.

You should have received a copy of the GNU Lesser General Public License along with this library; if not, write to the Free Software Foundation, Inc., 51 Franklin Street, Fifth Floor, Boston, MA 02110-1301 USA Also add information on how to contact you by electronic and paper mail. You should also get your employer (if you work as a programmer) or your school, if any, to sign a "copyright disclaimer" for the library, if necessary. Here is a sample; alter the names:

Yoyodyne, Inc., hereby disclaims all copyright interest in the library `Frob' (a library for tweaking knobs) written by James Random Hacker.

signature of Ty Coon, 1 April 1990 Ty Coon, President of Vice That's all there is to it!

# 84.gst--plugins-base

#### GNU LESSER GENERAL PUBLIC LICENSE

Version 2.1, February 1999

Copyright (C) 1991, 1999 Free Software Foundation, Inc. 51 Franklin Street, Fifth Floor, Boston, MA 02110-1301 USA Everyone is permitted to copy and distribute verbatim copies of this license document, but changing it is not allowed.

[This is the first released version of the Lesser GPL. It also counts as the successor of the GNU Library Public License, version 2, hence the version number 2.1.]

Preamble

The licenses for most software are designed to take away your freedom to share and change it. By contrast, the GNU General Public Licenses are intended to guarantee your freedom to share and change free software--to make sure the software is free for all its users.

This license, the Lesser General Public License, applies to some specially designated software packages- typically libraries--of the Free Software Foundation and other authors who decide to use it. You can use it too, but we suggest you first think carefully about whether this license or the ordinary General Public License is the better strategy to use in any particular case, based on the explanations below. When we speak of free software, we are referring to freedom of use, not price. Our General Public Licenses are designed to make sure that you have the freedom to distribute copies of free software (and charge for this service if you wish); that you receive source code or can get it if you want it; that you can change the software and use pieces of it in new free programs; and that you are informed that you can do these things.

To protect your rights, we need to make restrictions that forbid distributors to deny you these rights or to ask you to surrender these rights. These restrictions translate to certain responsibilities for you if you distribute copies of the library or if you modify it.

For example, if you distribute copies of the library, whether gratis or for a fee, you must give the recipients all the rights that we gave you. You must make sure that they, too, receive or can get the source code. If you link other code with the library, you must provide complete object files to the recipients, so that they can relink them with the library after making changes to the library and recompiling it. And you must show them these terms so they know their rights.

We protect your rights with a two-step method: (1) we copyright the library, and (2) we offer you this license, which gives you legal permission to copy, distribute and/or modify the library.

To protect each distributor, we want to make it very clear that there is no warranty for the free library. Also, if the library is modified by someone else and passed on, the recipients should know that what they have is not the original version, so that the original author's reputation will not be affected by problems that might be introduced by others.

Finally, software patents pose a constant threat to the existence of any free program. We wish to make sure that a company cannot effectively restrict the users of a free program by obtaining a restrictive license from a patent holder. Therefore, we insist that any patent license obtained for a version of the library must be consistent with the full freedom of use specified in this license.

Most GNU software, including some libraries, is covered by the ordinary GNU General Public License. This license, the GNU Lesser General Public License, applies to certain designated libraries, and is quite different from the ordinary General Public License. We use this license for certain libraries in order to permit linking those libraries into non-free programs.

When a program is linked with a library, whether statically or using a shared library, the combination of the two is legally speaking a combined work, a derivative of the original library. The ordinary General Public License therefore permits such linking only if the entire combination fits its criteria of freedom. The Lesser General Public License permits more lax criteria for linking other code with the library. We call this license the "Lesser" General Public License because it does Less to protect the user's freedom than the ordinary General Public License. It also provides other free software developers Less of an advantage over competing non-free programs. These disadvantages are the reason we use the ordinary General Public License for many libraries. However, the Lesser license provides advantages in certain special circumstances.

For example, on rare occasions, there may be a special need to encourage the widest possible use of a certain library, so that it becomes a de-facto standard. To achieve this, non-free programs must be allowed to use the library. A more frequent case is that a free library does the same job as widely used non-free libraries. In this case, there is little to gain by limiting the free library to free software only, so we use the Lesser General Public License.

In other cases, permission to use a particular library in non-free programs enables a greater number of people to use a large body of free software. For example, permission to use the GNU C Library in nonfree programs enables many more people to use the whole GNU operating system, as well as its variant, the GNU/Linux operating system.

Although the Lesser General Public License is Less protective of the users' freedom, it does ensure that the user of a program that is linked with the Library has the freedom and the wherewithal to run that program using a modified version of the Library.

The precise terms and conditions for copying, distribution and modification follow. Pay close attention to the difference between a "work based on the library" and a "work that uses the library". The former contains code derived from the library, whereas the latter must be combined with the library in order to run.

TERMS AND CONDITIONS FOR COPYING, DISTRIBUTION AND MODIFICATION

0. This License Agreement applies to any software library or other program which contains a notice placed by the copyright holder or other authorized party saying it may be distributed under the terms of this Lesser General Public License (also called "this License"). Each licensee is addressed as "you". A "library" means a collection of software functions and/or data prepared so as to be conveniently linked with application programs (which use some of those functions and data) to form executables. The "Library", below, refers to any such software library or work which has been distributed under these terms. A "work based on the Library" means either the Library or any derivative work under copyright law: that is to say, a work containing the Library or a portion of it, either verbatim or with modifications and/or translated straightforwardly into another language. (Hereinafter, translation is included without limitation in the term "modification".)

"Source code" for a work means the preferred form of the work for making modifications to it. For a library, complete source code means all the source code for all modules it contains, plus any associated interface definition files, plus the scripts used to control compilation and installation of the library. Activities other than copying, distribution and modification are not covered by this License; they are outside its scope. The act of running a program using the Library is not restricted, and output from such a program is covered only if its contents constitute a work based on the Library (independent of the use of the Library in a tool for writing it). Whether that is true depends on what the Library does and what the program that uses the Library does.

1. You may copy and distribute verbatim copies of the Library's complete source code as you receive it, in any medium, provided that you conspicuously and appropriately publish on each copy an appropriate copyright notice and disclaimer of warranty; keep intact all the notices that refer to this License and to the absence of any warranty; and distribute a copy of this License along with the Library.

You may charge a fee for the physical act of transferring a copy, and you may at your option offer warranty protection in exchange for a fee.

2. You may modify your copy or copies of the Library or any portion of it, thus forming a work based on the Library, and copy and distribute such modifications or work under the terms of Section 1 above, provided that you also meet all of these conditions:

a) The modified work must itself be a software library.

• b) You must cause the files modified to carry prominent notices stating that you changed the files and the date of any change.

• c) You must cause the whole of the work to be licensed at no charge to all third parties under the terms of this License.

• d) If a facility in the modified Library refers to a function or a table of data to be supplied by an application program that uses the facility, other than as an argument passed when the facility is invoked, then you must make a good faith effort to ensure that, in the event an application does not supply such function or table, the facility still operates, and performs whatever part of its purpose remains meaningful. (For example, a function in a library to compute square roots has a purpose that is entirely well-defined independent of the application. Therefore, Subsection 2d requires that any application-supplied function

or table used by this function must be optional: if the application does not supply it, the square root function must still compute square roots.)

These requirements apply to the modified work as a whole. If identifiable sections of that work are not derived from the Library, and can be reasonably considered independent and separate works in themselves, then this License, and its terms, do not apply to those sections when you distribute them as separate works. But when you distribute the same sections as part of a whole which is a work based on the Library, the distribution of the whole must be on the terms of this License, whose permissions for other licensees extend to the entire whole, and thus to each and every part regardless of who wrote it.

Thus, it is not the intent of this section to claim rights or contest your rights to work written entirely by you; rather, the intent is to exercise the right to control the distribution of derivative or collective works based on the Library.

In addition, mere aggregation of another work not based on the Library with the Library (or with a work based on the Library) on a volume of a storage or distribution medium does not bring the other work under the scope of this License.

3. You may opt to apply the terms of the ordinary GNU General Public License instead of this License to a given copy of the Library. To do this, you must alter all the notices that refer to this License, so that they refer to the ordinary GNU General Public License, version 2, instead of to this License. (If a newer version than version 2 of the ordinary GNU General Public License has appeared, then you can specify that version instead if you wish.) Do not make any other change in these notices.

Once this change is made in a given copy, it is irreversible for that copy, so the ordinary GNU General Public License applies to all subsequent copies and derivative works made from that copy.

This option is useful when you wish to copy part of the code of the Library into a program that is not a library.

4. You may copy and distribute the Library (or a portion or derivative of it, under Section 2) in object code or executable form under the terms of Sections 1 and 2 above provided that you accompany it with the complete corresponding machine-readable source code, which must be distributed under the terms of Sections 1 and 2 above on a medium customarily used for software interchange.

If distribution of object code is made by offering access to copy from a designated place, then offering equivalent access to copy the source code from the same place satisfies the requirement to distribute the source code, even though third parties are not compelled to copy the source along with the object code. 5. A program that contains no derivative of any portion of the Library, but is designed to work with the Library by being compiled or linked with it, is called a "work that uses the Library". Such a work, in isolation, is not a derivative work of the Library, and therefore falls outside the scope of this License. However, linking a "work that uses the Library" with the Library creates an executable that is a derivative of the Library (because it contains portions of the Library), rather than a "work that uses the library". The executable is therefore covered by this License. Section 6 states terms for distribution of such executables. When a "work that uses the Library" uses material from a header file that is part of the Library, the object code for the work may be a derivative work of the Library even though the source code is not. Whether

this is true is especially significant if the work can be linked without the Library, or if the work is itself a library. The threshold for this to be true is not precisely defined by law.

If such an object file uses only numerical parameters, data structure layouts and accessors, and small macros and small inline functions (ten lines or less in length), then the use of the object file is unrestricted, regardless of whether it is legally a derivative work. (Executables containing this object code plus portions of the Library will still fall under Section 6.)

Otherwise, if the work is a derivative of the Library, you may distribute the object code for the work under the terms of Section 6. Any executables containing that work also fall under Section 6, whether or not they are linked directly with the Library itself.

6. As an exception to the Sections above, you may also combine or link a "work that uses the Library" with the Library to produce a work containing portions of the Library, and distribute that work under terms of your choice, provided that the terms permit modification of the work for the customer's own use and reverse engineering for debugging such modifications.

You must give prominent notice with each copy of the work that the Library is used in it and that the Library and its use are covered by this License. You must supply a copy of this License. If the work during execution displays copyright notices, you must include the copyright notice for the Library among them, as well as a reference directing the user to the copy of this License. Also, you must do one of these things:

a) Accompany the work with the complete corresponding machine-readable source code for the Library including whatever changes were used in the work (which must be distributed under Sections 1 and 2 above); and, if the work is an executable linked with the Library, with the complete machinereadable "work that uses the Library", as object code and/or source code, so that the user can modify the Library and then relink to produce a modified executable containing the modified Library. (It is understood that the user who changes the contents of definitions files in the Library will not necessarily be able to recompile the application to use the modified definitions.)

• b) Use a suitable shared library mechanism for linking with the Library. A suitable mechanism is one that (1) uses at run time a copy of the library already present on the user's computer system, rather than copying library functions into the executable, and (2) will operate properly with a modified version of the library, if the user installs one, as long as the modified version is interface-compatible with the version that the work was made with.

• c) Accompany the work with a written offer, valid for at least three years, to give the same user the materials specified in Subsection 6a, above, for a charge no more than the cost of performing this distribution.

• d) If distribution of the work is made by offering access to copy from a designated place, offer equivalent access to copy the above specified materials from the same place.

• e) Verify that the user has already received a copy of these materials or that you have already sent this user a copy.

For an executable, the required form of the "work that uses the Library" must include any data and utility programs needed for reproducing the executable from it. However, as a special exception, the materials to be distributed need not include anything that is normally distributed (in either source or binary form) with the major components (compiler, kernel, and so on) of the operating system on which the executable runs, unless that component itself accompanies the executable.

It may happen that this requirement contradicts the license restrictions of other proprietary libraries that do not normally accompany the operating system. Such a contradiction means you cannot use both them and the Library together in an executable that you distribute.

7. You may place library facilities that are a work based on the Library side-by-side in a single library together with other library facilities not covered by this License, and distribute such a combined library, provided that the separate distribution of the work based on the Library and of the other library facilities is otherwise permitted, and provided that you do these two things:

• a) Accompany the combined library with a copy of the same work based on the Library, uncombined with any other library facilities. This must be distributed under the terms of the Sections above.

• b) Give prominent notice with the combined library of the fact that part of it is a work based on the Library, and explaining where to find the accompanying uncombined form of the same work. 8. You may not copy, modify, sublicense, link with, or distribute the Library except as expressly provided under this License. Any attempt otherwise to copy, modify, sublicense, link with, or distribute the Library is void, and will automatically terminate your rights under this License. However, parties who have received copies, or rights, from you under this License will not have their licenses terminated so long as such parties remain in full compliance.

9. You are not required to accept this License, since you have not signed it. However, nothing else grants you permission to modify or distribute the Library or its derivative works. These actions are prohibited by law if you do not accept this License. Therefore, by modifying or distributing the Library (or any work based on the Library), you indicate your acceptance of this License to do so, and all its terms and conditions for copying, distributing or modifying the Library or works based on it.

10. Each time you redistribute the Library (or any work based on the Library), the recipient automatically receives a license from the original licensor to copy, distribute, link with or modify the Library subject to these terms and conditions. You may not impose any further restrictions on the recipients' exercise of the rights granted herein. You are not responsible for enforcing compliance by third parties with this License. 11. If, as a consequence of a court judgment or allegation of patent infringement or for any other reason (not limited to patent issues), conditions are imposed on you (whether by court order, agreement or otherwise) that contradict the conditions of this License, they do not excuse you from the conditions of this License. If you cannot distribute so as to satisfy simultaneously your obligations under this License and any other pertinent obligations, then as a consequence you may not distribute the Library at all. For example, if a patent license would not permit royalty-free redistribution of the Library by all those who receive copies directly or indirectly through you, then the only way you could satisfy both it and this License would be to refrain entirely from distribution of the Library.

If any portion of this section is held invalid or unenforceable under any particular circumstance, the balance of the section is intended to apply, and the section as a whole is intended to apply in other circumstances.

It is not the purpose of this section to induce you to infringe any patents or other property right claims or to contest validity of any such claims; this section has the sole purpose of protecting the integrity of the free software distribution system which is implemented by public license practices. Many people have made generous contributions to the wide range of software distributed through that system in reliance on consistent application of that system; it is up to the author/donor to decide if he or she is willing to distribute software through any other system and a licensee cannot impose that choice.

This section is intended to make thoroughly clear what is believed to be a consequence of the rest of this License.

12. If the distribution and/or use of the Library is restricted in certain countries either by patents or by copyrighted interfaces, the original copyright holder who places the Library under this License may add an explicit geographical distribution limitation excluding those countries, so that distribution is permitted only in or among countries not thus excluded. In such case, this License incorporates the limitation as if written in the body of this License.

13. The Free Software Foundation may publish revised and/or new versions of the Lesser General Public License from time to time. Such new versions will be similar in spirit to the present version, but may differ in detail to address new problems or concerns.

Each version is given a distinguishing version number. If the Library specifies a version number of this License which applies to it and "any later version", you have the option of following the terms and conditions either of that version or of any later version published by the Free Software Foundation. If the Library does not specify a license version number, you may choose any version ever published by the Free Software Foundation.

14. If you wish to incorporate parts of the Library into other free programs whose distribution conditions are incompatible with these, write to the author to ask for permission. For software which is copyrighted by the Free Software Foundation, write to the Free Software Foundation; we sometimes make exceptions for this. Our decision will be guided by the two goals of preserving the free status of all derivatives of our free software and of promoting the sharing and reuse of software generally.

# NO WARRANTY

15. BECAUSE THE LIBRARY IS LICENSED FREE OF CHARGE, THERE IS NO WARRANTY FOR THE LIBRARY, TO THE EXTENT PERMITTED BY APPLICABLE LAW. EXCEPT WHEN OTHERWISE STATED IN WRITING THE COPYRIGHT HOLDERS AND/OR OTHER PARTIES PROVIDE THE LIBRARY "AS IS" WITHOUT WARRANTY OF ANY KIND, EITHER EXPRESSED OR IMPLIED, INCLUDING, BUT NOT LIMITED TO, THE IMPLIED WARRANTIES OF MERCHANTABILITY AND FITNESS FOR A PARTICULAR PURPOSE. THE ENTIRE RISK AS TO THE QUALITY AND PERFORMANCE OF THE LIBRARY IS WITH YOU. SHOULD THE LIBRARY PROVE DEFECTIVE, YOU ASSUME THE COST OF ALL NECESSARY SERVICING, REPAIR OR CORRECTION.

16. IN NO EVENT UNLESS REQUIRED BY APPLICABLE LAW OR AGREED TO IN WRITING WILL ANY COPYRIGHT HOLDER, OR ANY OTHER PARTY WHO MAY MODIFY AND/OR REDISTRIBUTE THE LIBRARY AS PERMITTED ABOVE, BE LIABLE TO YOU FOR DAMAGES, INCLUDING ANY GENERAL, SPECIAL, INCIDENTAL OR CONSEQUENTIAL DAMAGES ARISING OUT OF THE USE OR INABILITY TO USE THE LIBRARY (INCLUDING BUT NOT LIMITED TO LOSS OF DATA OR DATA BEING RENDERED INACCURATE OR LOSSES SUSTAINED BY YOU OR THIRD PARTIES OR A FAILURE OF THE LIBRARY TO OPERATE WITH ANY OTHER SOFTWARE), EVEN IF SUCH HOLDER OR OTHER PARTY HAS BEEN ADVISED OF THE POSSIBILITY OF SUCH DAMAGES.

END OF TERMS AND CONDITIONS

How to Apply These Terms to Your New Libraries

If you develop a new library, and you want it to be of the greatest possible use to the public, we recommend making it free software that everyone can redistribute and change. You can do so by permitting redistribution under these terms (or, alternatively, under the terms of the ordinary General Public License).

To apply these terms, attach the following notices to the library. It is safest to attach them to the start of each source file to most effectively convey the exclusion of warranty; and each file should have at least the "copyright" line and a pointer to where the full notice is found.

one line to give the library's name and an idea of what it does.

Copyright (C) year name of author

This library is free software; you can redistribute it and/or modify it under the terms of the GNU Lesser General Public License as published by the Free Software Foundation; either version 2.1 of the License, or (at your option) any later version.

This library is distributed in the hope that it will be useful, but WITHOUT ANY WARRANTY; without even the implied warranty of MERCHANTABILITY or FITNESS FOR A PARTICULAR PURPOSE. See the GNU Lesser General Public License for more details.

You should have received a copy of the GNU Lesser General Public License along with this library; if not, write to the Free Software Foundation, Inc., 51 Franklin Street, Fifth Floor, Boston, MA 02110-1301 USA Also add information on how to contact you by electronic and paper mail.

You should also get your employer (if you work as a programmer) or your school, if any, to sign a "copyright disclaimer" for the library, if necessary. Here is a sample; alter the names: Yoyodyne, Inc., hereby disclaims all copyright interest in the library `Frob' (a library for tweaking knobs) written by James Random Hacker.

signature of Ty Coon, 1 April 1990 Ty Coon, President of Vice That's all there is to it!

Copyright (c) 2003-2004, Mark Borgerding

All rights reserved.

Redistribution and use in source and binary forms, with or without modification, are permitted provided that the following conditions are met:

\* Redistributions of source code must retain the above copyright notice, this list of conditions and the following disclaimer.

\* Redistributions in binary form must reproduce the above copyright notice, this list of conditions and the following disclaimer in the documentation and/or other materials provided with the distribution.

\* Neither the author nor the names of any contributors may be used to endorse or promote products derived from this software without specific prior written permission.

THIS SOFTWARE IS PROVIDED BY THE COPYRIGHT HOLDERS AND CONTRIBUTORS "AS IS" AND ANY EXPRESS OR IMPLIED WARRANTIES, INCLUDING, BUT NOT LIMITED TO, THE IMPLIED WARRANTIES OF MERCHANTABILITY AND FITNESS FOR A PARTICULAR PURPOSE ARE DISCLAIMED. IN NO EVENT SHALL THE COPYRIGHT OWNER OR CONTRIBUTORS BE LIABLE FOR ANY DIRECT, INDIRECT, INCIDENTAL, SPECIAL, EXEMPLARY, OR CONSEQUENTIAL DAMAGES (INCLUDING, BUT NOT LIMITED TO, PROCUREMENT OF SUBSTITUTE GOODS OR SERVICES; LOSS OF USE, DATA, OR PROFITS; OR BUSINESS INTERRUPTION) HOWEVER CAUSED AND ON ANY THEORY OF LIABILITY, WHETHER IN CONTRACT, STRICT LIABILITY, OR TORT (INCLUDING NEGLIGENCE OR OTHERWISE) ARISING IN ANY WAY OUT OF THE USE OF THIS SOFTWARE, EVEN IF ADVISED OF THE POSSIBILITY OF SUCH DAMAGE.

\* Image Scaling Functions (4 tap)

\* Copyright (c) 2005 David A. Schleef <ds@schleef.org>

\* Copyright (c) 2009 Sebastian Dröge <sebastian.droege@collabora.co.uk>

\* All rights reserved.

\*

\* Redistribution and use in source and binary forms, with or without

\* modification, are permitted provided that the following conditions

\* are met:

\* 1. Redistributions of source code must retain the above copyright

\* notice, this list of conditions and the following disclaimer.

\* 2. Redistributions in binary form must reproduce the above copyright

\* notice, this list of conditions and the following disclaimer in the

\* documentation and/or other materials provided with the distribution.

\*

\* THIS SOFTWARE IS PROVIDED BY THE AUTHOR ``AS IS'' AND ANY EXPRESS OR

\* IMPLIED WARRANTIES, INCLUDING, BUT NOT LIMITED TO, THE IMPLIED

\* WARRANTIES OF MERCHANTABILITY AND FITNESS FOR A PARTICULAR PURPOSE

\* ARE DISCLAIMED. IN NO EVENT SHALL THE AUTHOR BE LIABLE FOR ANY DIRECT,

\* INDIRECT, INCIDENTAL, SPECIAL, EXEMPLARY, OR CONSEQUENTIAL DAMAGES

\* (INCLUDING, BUT NOT LIMITED TO, PROCUREMENT OF SUBSTITUTE GOODS OR

\* SERVICES; LOSS OF USE, DATA, OR PROFITS; OR BUSINESS INTERRUPTION)

\* HOWEVER CAUSED AND ON ANY THEORY OF LIABILITY, WHETHER IN CONTRACT,

\* STRICT LIABILITY, OR TORT (INCLUDING NEGLIGENCE OR OTHERWISE) ARISING

\* IN ANY WAY OUT OF THE USE OF THIS SOFTWARE, EVEN IF ADVISED OF THE

\* POSSIBILITY OF SUCH DAMAGE.

\* Image Scaling Functions (4 tap)

\* Copyright (c) 2005 David A. Schleef <ds@schleef.org>

\* All rights reserved.

\*

\* Redistribution and use in source and binary forms, with or without

\* modification, are permitted provided that the following conditions

\* are met:

\* 1. Redistributions of source code must retain the above copyright

\* notice, this list of conditions and the following disclaimer.

\* 2. Redistributions in binary form must reproduce the above copyright

\* notice, this list of conditions and the following disclaimer in the

\* documentation and/or other materials provided with the distribution.

\*

\* THIS SOFTWARE IS PROVIDED BY THE AUTHOR ``AS IS'' AND ANY EXPRESS OR \* IMPLIED WARRANTIES, INCLUDING, BUT NOT LIMITED TO, THE IMPLIED \* WARRANTIES OF MERCHANTABILITY AND FITNESS FOR A PARTICULAR PURPOSE \* ARE DISCLAIMED. IN NO EVENT SHALL THE AUTHOR BE LIABLE FOR ANY DIRECT, \* INDIRECT, INCIDENTAL, SPECIAL, EXEMPLARY, OR CONSEQUENTIAL DAMAGES \* (INCLUDING, BUT NOT LIMITED TO, PROCUREMENT OF SUBSTITUTE GOODS OR \* SERVICES; LOSS OF USE, DATA, OR PROFITS; OR BUSINESS INTERRUPTION) \* HOWEVER CAUSED AND ON ANY THEORY OF LIABILITY, WHETHER IN CONTRACT, \* STRICT LIABILITY, OR TORT (INCLUDING NEGLIGENCE OR OTHERWISE) ARISING \* IN ANY WAY OUT OF THE USE OF THIS SOFTWARE, EVEN IF ADVISED OF THE

\* POSSIBILITY OF SUCH DAMAGE.

\* Image Scaling Functions

- \* Copyright (c) 2010 Sebastian Dröge <sebastian.droege@collabora.co.uk>
- \* All rights reserved.
- \*

\* Redistribution and use in source and binary forms, with or without

\* modification, are permitted provided that the following conditions

\* are met:

\* 1. Redistributions of source code must retain the above copyright

- \* notice, this list of conditions and the following disclaimer.
- \* 2. Redistributions in binary form must reproduce the above copyright
- \* notice, this list of conditions and the following disclaimer in the

\* documentation and/or other materials provided with the distribution.

\*

\* THIS SOFTWARE IS PROVIDED BY THE AUTHOR ``AS IS'' AND ANY EXPRESS OR \* IMPLIED WARRANTIES, INCLUDING, BUT NOT LIMITED TO, THE IMPLIED \* WARRANTIES OF MERCHANTABILITY AND FITNESS FOR A PARTICULAR PURPOSE \* ARE DISCLAIMED. IN NO EVENT SHALL THE AUTHOR BE LIABLE FOR ANY DIRECT, \* INDIRECT, INCIDENTAL, SPECIAL, EXEMPLARY, OR CONSEQUENTIAL DAMAGES \* (INCLUDING, BUT NOT LIMITED TO, PROCUREMENT OF SUBSTITUTE GOODS OR \* SERVICES; LOSS OF USE, DATA, OR PROFITS; OR BUSINESS INTERRUPTION) \* HOWEVER CAUSED AND ON ANY THEORY OF LIABILITY, WHETHER IN CONTRACT, \* STRICT LIABILITY, OR TORT (INCLUDING NEGLIGENCE OR OTHERWISE) ARISING \* IN ANY WAY OUT OF THE USE OF THIS SOFTWARE, EVEN IF ADVISED OF THE

#### \* POSSIBILITY OF SUCH DAMAGE.

#### 85.iproute

# GNU GENERAL PUBLIC LICENSE Version 2, June 1991

 Copyright (C) 1989, 1991 Free Software Foundation, Inc. 51 Franklin St, Fifth Floor, Boston, MA 02110-1301 USA Everyone is permitted to copy and distribute verbatim copies of this license document, but changing it is not allowed.

# Preamble

 The licenses for most software are designed to take away your freedom to share and change it. By contrast, the GNU General Public License is intended to guarantee your freedom to share and change free software--to make sure the software is free for all its users. This General Public License applies to most of the Free Software Foundation's software and to any other program whose authors commit to using it. (Some other Free Software Foundation software is covered by the GNU Library General Public License instead.) You can apply it to your programs, too.

 When we speak of free software, we are referring to freedom, not price. Our General Public Licenses are designed to make sure that you have the freedom to distribute copies of free software (and charge for this service if you wish), that you receive source code or can get it if you want it, that you can change the software or use pieces of it in new free programs; and that you know you can do these things.

 To protect your rights, we need to make restrictions that forbid anyone to deny you these rights or to ask you to surrender the rights. These restrictions translate to certain responsibilities for you if you distribute copies of the software, or if you modify it.

 For example, if you distribute copies of such a program, whether gratis or for a fee, you must give the recipients all the rights that you have. You must make sure that they, too, receive or can get the source code. And you must show them these terms so they know their rights.

 We protect your rights with two steps: (1) copyright the software, and (2) offer you this license which gives you legal permission to copy, distribute and/or modify the software.

 Also, for each author's protection and ours, we want to make certain that everyone understands that there is no warranty for this free software. If the software is modified by someone else and passed on, we want its recipients to know that what they have is not the original, so that any problems introduced by others will not reflect on the original authors' reputations.

 Finally, any free program is threatened constantly by software patents. We wish to avoid the danger that redistributors of a free program will individually obtain patent licenses, in effect making the program proprietary. To prevent this, we have made it clear that any patent must be licensed for everyone's free use or not licensed at all.

 The precise terms and conditions for copying, distribution and modification follow.

#### GNU GENERAL PUBLIC LICENSE

### TERMS AND CONDITIONS FOR COPYING, DISTRIBUTION AND MODIFICATION

 0. This License applies to any program or other work which contains a notice placed by the copyright holder saying it may be distributed under the terms of this General Public License. The "Program", below, refers to any such program or work, and a "work based on the Program" means either the Program or any derivative work under copyright law: that is to say, a work containing the Program or a portion of it, either verbatim or with modifications and/or translated into another language. (Hereinafter, translation is included without limitation in the term "modification".) Each licensee is addressed as "you".

Activities other than copying, distribution and modification are not covered by this License; they are outside its scope. The act of

running the Program is not restricted, and the output from the Program is covered only if its contents constitute a work based on the Program (independent of having been made by running the Program). Whether that is true depends on what the Program does.

 1. You may copy and distribute verbatim copies of the Program's source code as you receive it, in any medium, provided that you conspicuously and appropriately publish on each copy an appropriate copyright notice and disclaimer of warranty; keep intact all the notices that refer to this License and to the absence of any warranty; and give any other recipients of the Program a copy of this License along with the Program.

You may charge a fee for the physical act of transferring a copy, and you may at your option offer warranty protection in exchange for a fee.

 2. You may modify your copy or copies of the Program or any portion of it, thus forming a work based on the Program, and copy and distribute such modifications or work under the terms of Section 1 above, provided that you also meet all of these conditions:

 a) You must cause the modified files to carry prominent notices stating that you changed the files and the date of any change.

 b) You must cause any work that you distribute or publish, that in whole or in part contains or is derived from the Program or any part thereof, to be licensed as a whole at no charge to all third parties under the terms of this License.

 c) If the modified program normally reads commands interactively when run, you must cause it, when started running for such interactive use in the most ordinary way, to print or display an announcement including an appropriate copyright notice and a notice that there is no warranty (or else, saying that you provide a warranty) and that users may redistribute the program under these conditions, and telling the user how to view a copy of this License. (Exception: if the Program itself is interactive but does not normally print such an announcement, your work based on the Program is not required to print an announcement.)

These requirements apply to the modified work as a whole. If identifiable sections of that work are not derived from the Program, and can be reasonably considered independent and separate works in themselves, then this License, and its terms, do not apply to those sections when you distribute them as separate works. But when you distribute the same sections as part of a whole which is a work based on the Program, the distribution of the whole must be on the terms of this License, whose permissions for other licensees extend to the entire whole, and thus to each and every part regardless of who wrote it.

Thus, it is not the intent of this section to claim rights or contest your rights to work written entirely by you; rather, the intent is to exercise the right to control the distribution of derivative or collective works based on the Program.

In addition, mere aggregation of another work not based on the Program with the Program (or with a work based on the Program) on a volume of a storage or distribution medium does not bring the other work under the scope of this License.

 3. You may copy and distribute the Program (or a work based on it, under Section 2) in object code or executable form under the terms of Sections 1 and 2 above provided that you also do one of the following:

 a) Accompany it with the complete corresponding machine-readable source code, which must be distributed under the terms of Sections 1 and 2 above on a medium customarily used for software interchange; or,

 b) Accompany it with a written offer, valid for at least three years, to give any third party, for a charge no more than your cost of physically performing source distribution, a complete machine-readable copy of the corresponding source code, to be distributed under the terms of Sections 1 and 2 above on a medium customarily used for software interchange; or,

c) Accompany it with the information you received as to the offer

 to distribute corresponding source code. (This alternative is allowed only for noncommercial distribution and only if you received the program in object code or executable form with such an offer, in accord with Subsection b above.)

The source code for a work means the preferred form of the work for making modifications to it. For an executable work, complete source code means all the source code for all modules it contains, plus any associated interface definition files, plus the scripts used to control compilation and installation of the executable. However, as a special exception, the source code distributed need not include anything that is normally distributed (in either source or binary form) with the major components (compiler, kernel, and so on) of the operating system on which the executable runs, unless that component itself accompanies the executable.

If distribution of executable or object code is made by offering access to copy from a designated place, then offering equivalent access to copy the source code from the same place counts as distribution of the source code, even though third parties are not compelled to copy the source along with the object code.

 4. You may not copy, modify, sublicense, or distribute the Program except as expressly provided under this License. Any attempt otherwise to copy, modify, sublicense or distribute the Program is void, and will automatically terminate your rights under this License. However, parties who have received copies, or rights, from you under this License will not have their licenses terminated so long as such parties remain in full compliance.

 5. You are not required to accept this License, since you have not signed it. However, nothing else grants you permission to modify or distribute the Program or its derivative works. These actions are prohibited by law if you do not accept this License. Therefore, by modifying or distributing the Program (or any work based on the Program), you indicate your acceptance of this License to do so, and all its terms and conditions for copying, distributing or modifying the Program or works based on it.

 6. Each time you redistribute the Program (or any work based on the Program), the recipient automatically receives a license from the original licensor to copy, distribute or modify the Program subject to these terms and conditions. You may not impose any further restrictions on the recipients' exercise of the rights granted herein. You are not responsible for enforcing compliance by third parties to this License.

 7. If, as a consequence of a court judgment or allegation of patent infringement or for any other reason (not limited to patent issues), conditions are imposed on you (whether by court order, agreement or otherwise) that contradict the conditions of this License, they do not excuse you from the conditions of this License. If you cannot distribute so as to satisfy simultaneously your obligations under this License and any other pertinent obligations, then as a consequence you may not distribute the Program at all. For example, if a patent license would not permit royalty-free redistribution of the Program by all those who receive copies directly or indirectly through you, then the only way you could satisfy both it and this License would be to refrain entirely from distribution of the Program.

If any portion of this section is held invalid or unenforceable under any particular circumstance, the balance of the section is intended to apply and the section as a whole is intended to apply in other circumstances.

It is not the purpose of this section to induce you to infringe any patents or other property right claims or to contest validity of any such claims; this section has the sole purpose of protecting the integrity of the free software distribution system, which is implemented by public license practices. Many people have made generous contributions to the wide range of software distributed through that system in reliance on consistent application of that system; it is up to the author/donor to decide if he or she is willing to distribute software through any other system and a licensee cannot impose that choice.

This section is intended to make thoroughly clear what is believed to be a consequence of the rest of this License.

 8. If the distribution and/or use of the Program is restricted in certain countries either by patents or by copyrighted interfaces, the original copyright holder who places the Program under this License may add an explicit geographical distribution limitation excluding those countries, so that distribution is permitted only in or among countries not thus excluded. In such case, this License incorporates the limitation as if written in the body of this License.

 9. The Free Software Foundation may publish revised and/or new versions of the General Public License from time to time. Such new versions will be similar in spirit to the present version, but may differ in detail to address new problems or concerns.

Each version is given a distinguishing version number. If the Program specifies a version number of this License which applies to it and "any later version", you have the option of following the terms and conditions either of that version or of any later version published by the Free Software Foundation. If the Program does not specify a version number of this License, you may choose any version ever published by the Free Software Foundation.

 10. If you wish to incorporate parts of the Program into other free programs whose distribution conditions are different, write to the author to ask for permission. For software which is copyrighted by the Free Software Foundation, write to the Free Software Foundation; we sometimes make exceptions for this. Our decision will be guided by the two goals of preserving the free status of all derivatives of our free software and of promoting the sharing and reuse of software generally.

### NO WARRANTY

 11. BECAUSE THE PROGRAM IS LICENSED FREE OF CHARGE, THERE IS NO WARRANTY FOR THE PROGRAM, TO THE EXTENT PERMITTED BY APPLICABLE LAW. EXCEPT WHEN OTHERWISE STATED IN WRITING THE COPYRIGHT HOLDERS AND/OR OTHER PARTIES PROVIDE THE PROGRAM "AS IS" WITHOUT WARRANTY OF ANY KIND, EITHER EXPRESSED OR IMPLIED, INCLUDING, BUT NOT LIMITED TO, THE IMPLIED WARRANTIES OF MERCHANTABILITY AND FITNESS FOR A PARTICULAR PURPOSE. THE ENTIRE RISK AS TO THE QUALITY AND PERFORMANCE OF THE PROGRAM IS WITH YOU. SHOULD THE PROGRAM PROVE DEFECTIVE, YOU ASSUME THE COST OF ALL NECESSARY SERVICING, REPAIR OR CORRECTION.

 12. IN NO EVENT UNLESS REQUIRED BY APPLICABLE LAW OR AGREED TO IN WRITING WILL ANY COPYRIGHT HOLDER, OR ANY OTHER PARTY WHO MAY MODIFY AND/OR REDISTRIBUTE THE PROGRAM AS PERMITTED ABOVE, BE LIABLE TO YOU FOR DAMAGES, INCLUDING ANY GENERAL, SPECIAL, INCIDENTAL OR CONSEQUENTIAL DAMAGES ARISING OUT OF THE USE OR INABILITY TO USE THE PROGRAM (INCLUDING BUT NOT LIMITED TO LOSS OF DATA OR DATA BEING RENDERED INACCURATE OR LOSSES SUSTAINED BY YOU OR THIRD PARTIES OR A FAILURE OF THE PROGRAM TO OPERATE WITH ANY OTHER PROGRAMS), EVEN IF SUCH HOLDER OR OTHER PARTY HAS BEEN ADVISED OF THE POSSIBILITY OF SUCH DAMAGES.

### END OF TERMS AND CONDITIONS

How to Apply These Terms to Your New Programs

 If you develop a new program, and you want it to be of the greatest possible use to the public, the best way to achieve this is to make it free software which everyone can redistribute and change under these terms.

 To do so, attach the following notices to the program. It is safest to attach them to the start of each source file to most effectively convey the exclusion of warranty; and each file should have at least the "copyright" line and a pointer to where the full notice is found.

 $\le$  one line to give the program's name and a brief idea of what it does. $>$ Copyright  $(C)$  <year> <name of author>

 This program is free software; you can redistribute it and/or modify it under the terms of the GNU General Public License as published by the Free Software Foundation; either version 2 of the License, or (at your option) any later version.

This program is distributed in the hope that it will be useful,

 but WITHOUT ANY WARRANTY; without even the implied warranty of MERCHANTABILITY or FITNESS FOR A PARTICULAR PURPOSE. See the GNU General Public License for more details.

 You should have received a copy of the GNU General Public License along with this program; if not, write to the Free Software Foundation, Inc., 51 Franklin St, Fifth Floor, Boston, MA 02110-1301 USA

Also add information on how to contact you by electronic and paper mail.

If the program is interactive, make it output a short notice like this when it starts in an interactive mode:

 Gnomovision version 69, Copyright (C) year name of author Gnomovision comes with ABSOLUTELY NO WARRANTY; for details type `show w'. This is free software, and you are welcome to redistribute it under certain conditions; type `show c' for details.

The hypothetical commands `show w' and `show c' should show the appropriate parts of the General Public License. Of course, the commands you use may be called something other than `show w' and `show c'; they could even be mouse-clicks or menu items--whatever suits your program.

You should also get your employer (if you work as a programmer) or your school, if any, to sign a "copyright disclaimer" for the program, if necessary. Here is a sample; alter the names:

 Yoyodyne, Inc., hereby disclaims all copyright interest in the program `Gnomovision' (which makes passes at compilers) written by James Hacker.

 <signature of Ty Coon>, 1 April 1989 Ty Coon, President of Vice

This General Public License does not permit incorporating your program into proprietary programs. If your program is a subroutine library, you may consider it more useful to permit linking proprietary applications with the library. If this is what you want to do, use the GNU Library General

Public License instead of this License.

\* Copyright (c) 1982, 1986, 1993

\* The Regents of the University of California. All rights reserved.

\* Redistribution and use in source and binary forms, with or without \* modification, are permitted provided that the following conditions \* are met:

\* 1. Redistributions of source code must retain the above copyright

\* notice, this list of conditions and the following disclaimer.

\* 2. Redistributions in binary form must reproduce the above copyright

\* notice, this list of conditions and the following disclaimer in the

\* documentation and/or other materials provided with the distribution.

\* 4. Neither the name of the University nor the names of its contributors

\* may be used to endorse or promote products derived from this software

\* without specific prior written permission.

\*

\*

\* THIS SOFTWARE IS PROVIDED BY THE REGENTS AND CONTRIBUTORS ``AS IS'' AND \* ANY EXPRESS OR IMPLIED WARRANTIES, INCLUDING, BUT NOT LIMITED TO, THE \* IMPLIED WARRANTIES OF MERCHANTABILITY AND FITNESS FOR A PARTICULAR PURPOSE \* ARE DISCLAIMED. IN NO EVENT SHALL THE REGENTS OR CONTRIBUTORS BE LIABLE \* FOR ANY DIRECT, INDIRECT, INCIDENTAL, SPECIAL, EXEMPLARY, OR CONSEQUENTIAL \* DAMAGES (INCLUDING, BUT NOT LIMITED TO, PROCUREMENT OF SUBSTITUTE GOODS \* OR SERVICES; LOSS OF USE, DATA, OR PROFITS; OR BUSINESS INTERRUPTION) \* HOWEVER CAUSED AND ON ANY THEORY OF LIABILITY, WHETHER IN CONTRACT, STRICT \* LIABILITY, OR TORT (INCLUDING NEGLIGENCE OR OTHERWISE) ARISING IN ANY WAY \* OUT OF THE USE OF THIS SOFTWARE, EVEN IF ADVISED OF THE POSSIBILITY OF \* SUCH DAMAGE.

# 86.Jersey

Eclipse Public License - v 2.0

 THE ACCOMPANYING PROGRAM IS PROVIDED UNDER THE TERMS OF THIS ECLIPSE PUBLIC LICENSE ("AGREEMENT"). ANY USE, REPRODUCTION OR DISTRIBUTION OF THE PROGRAM CONSTITUTES RECIPIENT'S ACCEPTANCE OF THIS AGREEMENT.

### 1. DEFINITIONS

"Contribution" means:

- a) in the case of the initial Contributor, the initial content Distributed under this Agreement, and
- b) in the case of each subsequent Contributor:
	- i) changes to the Program, and
	- ii) additions to the Program;

 where such changes and/or additions to the Program originate from and are Distributed by that particular Contributor. A Contribution "originates" from a Contributor if it was added to the Program by such Contributor itself or anyone acting on such Contributor's behalf. Contributions do not include changes or additions to the Program that are not Modified Works.

"Contributor" means any person or entity that Distributes the Program.

 "Licensed Patents" mean patent claims licensable by a Contributor which are necessarily infringed by the use or sale of its Contribution alone or when combined with the Program.

 "Program" means the Contributions Distributed in accordance with this Agreement.

 "Recipient" means anyone who receives the Program under this Agreement or any Secondary License (as applicable), including Contributors.

 "Derivative Works" shall mean any work, whether in Source Code or other form, that is based on (or derived from) the Program and for which the editorial revisions, annotations, elaborations, or other modifications represent, as a whole, an original work of authorship.

 "Modified Works" shall mean any work in Source Code or other form that results from an addition to, deletion from, or modification of the contents of the Program, including, for purposes of clarity any new file in Source Code form that contains any contents of the Program. Modified Works shall not include works that contain only declarations, interfaces, types, classes, structures, or files of the Program solely in each case in order to link to, bind by name, or subclass the Program or Modified Works thereof.

 "Distribute" means the acts of a) distributing or b) making available in any manner that enables the transfer of a copy.

 "Source Code" means the form of a Program preferred for making modifications, including but not limited to software source code, documentation source, and configuration files.

 "Secondary License" means either the GNU General Public License, Version 2.0, or any later versions of that license, including any exceptions or additional permissions as identified by the initial Contributor.

# 2. GRANT OF RIGHTS

 a) Subject to the terms of this Agreement, each Contributor hereby grants Recipient a non-exclusive, worldwide, royalty-free copyright license to reproduce, prepare Derivative Works of, publicly display, publicly perform, Distribute and sublicense the Contribution of such Contributor, if any, and such Derivative Works.

 b) Subject to the terms of this Agreement, each Contributor hereby grants Recipient a non-exclusive, worldwide, royalty-free patent license under Licensed Patents to make, use, sell, offer to sell, import and otherwise transfer the Contribution of such Contributor,  if any, in Source Code or other form. This patent license shall apply to the combination of the Contribution and the Program if, at the time the Contribution is added by the Contributor, such addition of the Contribution causes such combination to be covered by the Licensed Patents. The patent license shall not apply to any other combinations which include the Contribution. No hardware per se is licensed hereunder.

 c) Recipient understands that although each Contributor grants the licenses to its Contributions set forth herein, no assurances are provided by any Contributor that the Program does not infringe the patent or other intellectual property rights of any other entity. Each Contributor disclaims any liability to Recipient for claims brought by any other entity based on infringement of intellectual property rights or otherwise. As a condition to exercising the rights and licenses granted hereunder, each Recipient hereby assumes sole responsibility to secure any other intellectual property rights needed, if any. For example, if a third party patent license is required to allow Recipient to Distribute the Program, it is Recipient's responsibility to acquire that license before distributing the Program.

 d) Each Contributor represents that to its knowledge it has sufficient copyright rights in its Contribution, if any, to grant the copyright license set forth in this Agreement.

 e) Notwithstanding the terms of any Secondary License, no Contributor makes additional grants to any Recipient (other than those set forth in this Agreement) as a result of such Recipient's receipt of the Program under the terms of a Secondary License (if permitted under the terms of Section 3).

### 3. REQUIREMENTS

3.1 If a Contributor Distributes the Program in any form, then:

 a) the Program must also be made available as Source Code, in accordance with section 3.2, and the Contributor must accompany  the Program with a statement that the Source Code for the Program is available under this Agreement, and informs Recipients how to obtain it in a reasonable manner on or through a medium customarily used for software exchange; and

 b) the Contributor may Distribute the Program under a license different than this Agreement, provided that such license: i) effectively disclaims on behalf of all other Contributors all warranties and conditions, express and implied, including warranties or conditions of title and non-infringement, and implied warranties or conditions of merchantability and fitness for a particular purpose;

 ii) effectively excludes on behalf of all other Contributors all liability for damages, including direct, indirect, special, incidental and consequential damages, such as lost profits;

 iii) does not attempt to limit or alter the recipients' rights in the Source Code under section 3.2; and

 iv) requires any subsequent distribution of the Program by any party to be under a license that satisfies the requirements of this section 3.

# 3.2 When the Program is Distributed as Source Code:

 a) it must be made available under this Agreement, or if the Program (i) is combined with other material in a separate file or files made available under a Secondary License, and (ii) the initial Contributor attached to the Source Code the notice described in Exhibit A of this Agreement, then the Program may be made available under the terms of such Secondary Licenses, and

 b) a copy of this Agreement must be included with each copy of the Program.

 3.3 Contributors may not remove or alter any copyright, patent, trademark, attribution notices, disclaimers of warranty, or limitations  of liability ("notices") contained within the Program from any copy of the Program which they Distribute, provided that Contributors may add their own appropriate notices.

### 4. COMMERCIAL DISTRIBUTION

 Commercial distributors of software may accept certain responsibilities with respect to end users, business partners and the like. While this license is intended to facilitate the commercial use of the Program, the Contributor who includes the Program in a commercial product offering should do so in a manner which does not create potential liability for other Contributors. Therefore, if a Contributor includes the Program in a commercial product offering, such Contributor ("Commercial Contributor") hereby agrees to defend and indemnify every other Contributor ("Indemnified Contributor") against any losses, damages and costs (collectively "Losses") arising from claims, lawsuits and other legal actions brought by a third party against the Indemnified Contributor to the extent caused by the acts or omissions of such Commercial Contributor in connection with its distribution of the Program in a commercial product offering. The obligations in this section do not apply to any claims or Losses relating to any actual or alleged intellectual property infringement. In order to qualify, an Indemnified Contributor must: a) promptly notify the Commercial Contributor in writing of such claim, and b) allow the Commercial Contributor to control, and cooperate with the Commercial Contributor in, the defense and any related settlement negotiations. The Indemnified Contributor may participate in any such claim at its own expense.

 For example, a Contributor might include the Program in a commercial product offering, Product X. That Contributor is then a Commercial Contributor. If that Commercial Contributor then makes performance claims, or offers warranties related to Product X, those performance claims and warranties are such Commercial Contributor's responsibility alone. Under this section, the Commercial Contributor would have to defend claims against the other Contributors related to those performance claims and warranties, and if a court requires any other Contributor to pay any damages as a result, the Commercial Contributor must pay those damages.

# 5. NO WARRANTY

 EXCEPT AS EXPRESSLY SET FORTH IN THIS AGREEMENT, AND TO THE EXTENT PERMITTED BY APPLICABLE LAW, THE PROGRAM IS PROVIDED ON AN "AS IS" BASIS, WITHOUT WARRANTIES OR CONDITIONS OF ANY KIND, EITHER EXPRESS OR IMPLIED INCLUDING, WITHOUT LIMITATION, ANY WARRANTIES OR CONDITIONS OF TITLE, NON-INFRINGEMENT, MERCHANTABILITY OR FITNESS FOR A PARTICULAR PURPOSE. Each Recipient is solely responsible for determining the appropriateness of using and distributing the Program and assumes all risks associated with its exercise of rights under this Agreement, including but not limited to the risks and costs of program errors, compliance with applicable laws, damage to or loss of data, programs or equipment, and unavailability or interruption of operations.

# 6. DISCLAIMER OF LIABILITY

 EXCEPT AS EXPRESSLY SET FORTH IN THIS AGREEMENT, AND TO THE EXTENT PERMITTED BY APPLICABLE LAW, NEITHER RECIPIENT NOR ANY CONTRIBUTORS SHALL HAVE ANY LIABILITY FOR ANY DIRECT, INDIRECT, INCIDENTAL, SPECIAL, EXEMPLARY, OR CONSEQUENTIAL DAMAGES (INCLUDING WITHOUT LIMITATION LOST PROFITS), HOWEVER CAUSED AND ON ANY THEORY OF LIABILITY, WHETHER IN CONTRACT, STRICT LIABILITY, OR TORT (INCLUDING NEGLIGENCE OR OTHERWISE) ARISING IN ANY WAY OUT OF THE USE OR DISTRIBUTION OF THE PROGRAM OR THE EXERCISE OF ANY RIGHTS GRANTED HEREUNDER, EVEN IF ADVISED OF THE POSSIBILITY OF SUCH DAMAGES.

# 7. GENERAL

 If any provision of this Agreement is invalid or unenforceable under applicable law, it shall not affect the validity or enforceability of the remainder of the terms of this Agreement, and without further action by the parties hereto, such provision shall be reformed to the minimum extent necessary to make such provision valid and enforceable.

 If Recipient institutes patent litigation against any entity (including a cross-claim or counterclaim in a lawsuit) alleging that the Program itself (excluding combinations of the Program with other software  or hardware) infringes such Recipient's patent(s), then such Recipient's rights granted under Section 2(b) shall terminate as of the date such litigation is filed.

 All Recipient's rights under this Agreement shall terminate if it fails to comply with any of the material terms or conditions of this Agreement and does not cure such failure in a reasonable period of time after becoming aware of such noncompliance. If all Recipient's rights under this Agreement terminate, Recipient agrees to cease use and distribution of the Program as soon as reasonably practicable. However, Recipient's obligations under this Agreement and any licenses granted by Recipient relating to the Program shall continue and survive.

 Everyone is permitted to copy and distribute copies of this Agreement, but in order to avoid inconsistency the Agreement is copyrighted and may only be modified in the following manner. The Agreement Steward reserves the right to publish new versions (including revisions) of this Agreement from time to time. No one other than the Agreement Steward has the right to modify this Agreement. The Eclipse Foundation is the initial Agreement Steward. The Eclipse Foundation may assign the responsibility to serve as the Agreement Steward to a suitable separate entity. Each new version of the Agreement will be given a distinguishing version number. The Program (including Contributions) may always be Distributed subject to the version of the Agreement under which it was received. In addition, after a new version of the Agreement is published, Contributor may elect to Distribute the Program (including its Contributions) under the new version.

 Except as expressly stated in Sections 2(a) and 2(b) above, Recipient receives no rights or licenses to the intellectual property of any Contributor under this Agreement, whether expressly, by implication, estoppel or otherwise. All rights in the Program not expressly granted under this Agreement are reserved. Nothing in this Agreement is intended to be enforceable by any entity that is not a Contributor or Recipient. No third-party beneficiary rights are created under this Agreement.

Exhibit A - Form of Secondary Licenses Notice

 "This Source Code may also be made available under the following Secondary Licenses when the conditions for such availability set forth in the Eclipse Public License, v. 2.0 are satisfied: {name license(s), version(s), and exceptions or additional permissions here}."

 Simply including a copy of this Agreement, including this Exhibit A is not sufficient to license the Source Code under Secondary Licenses.

 If it is not possible or desirable to put the notice in a particular file, then You may include the notice in a location (such as a LICENSE file in a relevant directory) where a recipient would be likely to look for such a notice.

You may add additional accurate notices of copyright ownership.

---

## The GNU General Public License (GPL) Version 2, June 1991

 Copyright (C) 1989, 1991 Free Software Foundation, Inc. 51 Franklin Street, Fifth Floor Boston, MA 02110-1335 USA

 Everyone is permitted to copy and distribute verbatim copies of this license document, but changing it is not allowed.

### Preamble

 The licenses for most software are designed to take away your freedom to share and change it. By contrast, the GNU General Public License is intended to guarantee your freedom to share and change free software--to make sure the software is free for all its users. This General Public License applies to most of the Free Software Foundation's software and to any other program whose authors commit to using it. (Some other Free Software Foundation software is covered by the GNU Library General Public License instead.) You can apply it to your programs, too.

 When we speak of free software, we are referring to freedom, not price. Our General Public Licenses are designed to make sure that you have the freedom to distribute copies of free software (and charge for this service if you wish), that you receive source code or can get it if you want it, that you can change the software or use pieces of it in new free programs; and that you know you can do these things.

 To protect your rights, we need to make restrictions that forbid anyone to deny you these rights or to ask you to surrender the rights. These restrictions translate to certain responsibilities for you if you distribute copies of the software, or if you modify it.

 For example, if you distribute copies of such a program, whether gratis or for a fee, you must give the recipients all the rights that you have. You must make sure that they, too, receive or can get the source code. And you must show them these terms so they know their rights.

 We protect your rights with two steps: (1) copyright the software, and (2) offer you this license which gives you legal permission to copy, distribute and/or modify the software.

 Also, for each author's protection and ours, we want to make certain that everyone understands that there is no warranty for this free software. If the software is modified by someone else and passed on, we want its recipients to know that what they have is not the original, so that any problems introduced by others will not reflect on the original authors' reputations.

 Finally, any free program is threatened constantly by software patents. We wish to avoid the danger that redistributors of a free program will individually obtain patent licenses, in effect making the program proprietary. To prevent this, we have made it clear that any patent must be licensed for everyone's free use or not licensed at all.

 The precise terms and conditions for copying, distribution and modification follow.

TERMS AND CONDITIONS FOR COPYING, DISTRIBUTION AND MODIFICATION
0. This License applies to any program or other work which contains a notice placed by the copyright holder saying it may be distributed under the terms of this General Public License. The "Program", below, refers to any such program or work, and a "work based on the Program" means either the Program or any derivative work under copyright law: that is to say, a work containing the Program or a portion of it, either verbatim or with modifications and/or translated into another language. (Hereinafter, translation is included without limitation in the term "modification".) Each licensee is addressed as "you".

 Activities other than copying, distribution and modification are not covered by this License; they are outside its scope. The act of running the Program is not restricted, and the output from the Program is covered only if its contents constitute a work based on the Program (independent of having been made by running the Program). Whether that is true depends on what the Program does.

 1. You may copy and distribute verbatim copies of the Program's source code as you receive it, in any medium, provided that you conspicuously and appropriately publish on each copy an appropriate copyright notice and disclaimer of warranty; keep intact all the notices that refer to this License and to the absence of any warranty; and give any other recipients of the Program a copy of this License along with the Program.

 You may charge a fee for the physical act of transferring a copy, and you may at your option offer warranty protection in exchange for a fee.

 2. You may modify your copy or copies of the Program or any portion of it, thus forming a work based on the Program, and copy and distribute such modifications or work under the terms of Section 1 above, provided that you also meet all of these conditions:

 a) You must cause the modified files to carry prominent notices stating that you changed the files and the date of any change.

 b) You must cause any work that you distribute or publish, that in whole or in part contains or is derived from the Program or any part  thereof, to be licensed as a whole at no charge to all third parties under the terms of this License.

 c) If the modified program normally reads commands interactively when run, you must cause it, when started running for such interactive use in the most ordinary way, to print or display an announcement including an appropriate copyright notice and a notice that there is no warranty (or else, saying that you provide a warranty) and that users may redistribute the program under these conditions, and telling the user how to view a copy of this License. (Exception: if the Program itself is interactive but does not normally print such an announcement, your work based on the Program is not required to print an announcement.)

 These requirements apply to the modified work as a whole. If identifiable sections of that work are not derived from the Program, and can be reasonably considered independent and separate works in themselves, then this License, and its terms, do not apply to those sections when you distribute them as separate works. But when you distribute the same sections as part of a whole which is a work based on the Program, the distribution of the whole must be on the terms of this License, whose permissions for other licensees extend to the entire whole, and thus to each and every part regardless of who wrote it.

 Thus, it is not the intent of this section to claim rights or contest your rights to work written entirely by you; rather, the intent is to exercise the right to control the distribution of derivative or collective works based on the Program.

 In addition, mere aggregation of another work not based on the Program with the Program (or with a work based on the Program) on a volume of a storage or distribution medium does not bring the other work under the scope of this License.

 3. You may copy and distribute the Program (or a work based on it, under Section 2) in object code or executable form under the terms of Sections 1 and 2 above provided that you also do one of the following:

 a) Accompany it with the complete corresponding machine-readable source code, which must be distributed under the terms of Sections 1 and 2 above on a medium customarily used for software interchange; or,

 b) Accompany it with a written offer, valid for at least three years, to give any third party, for a charge no more than your cost of physically performing source distribution, a complete machine-readable copy of the corresponding source code, to be distributed under the terms of Sections 1 and 2 above on a medium customarily used for software interchange; or,

 c) Accompany it with the information you received as to the offer to distribute corresponding source code. (This alternative is allowed only for noncommercial distribution and only if you received the program in object code or executable form with such an offer, in accord with Subsection b above.)

 The source code for a work means the preferred form of the work for making modifications to it. For an executable work, complete source code means all the source code for all modules it contains, plus any associated interface definition files, plus the scripts used to control compilation and installation of the executable. However, as a special exception, the source code distributed need not include anything that is normally distributed (in either source or binary form) with the major components (compiler, kernel, and so on) of the operating system on which the executable runs, unless that component itself accompanies the executable.

 If distribution of executable or object code is made by offering access to copy from a designated place, then offering equivalent access to copy the source code from the same place counts as distribution of the source code, even though third parties are not compelled to copy the source along with the object code.

 4. You may not copy, modify, sublicense, or distribute the Program except as expressly provided under this License. Any attempt otherwise to copy, modify, sublicense or distribute the Program is void, and will automatically terminate your rights under this License. However, parties  who have received copies, or rights, from you under this License will not have their licenses terminated so long as such parties remain in full compliance.

 5. You are not required to accept this License, since you have not signed it. However, nothing else grants you permission to modify or distribute the Program or its derivative works. These actions are prohibited by law if you do not accept this License. Therefore, by modifying or distributing the Program (or any work based on the Program), you indicate your acceptance of this License to do so, and all its terms and conditions for copying, distributing or modifying the Program or works based on it.

 6. Each time you redistribute the Program (or any work based on the Program), the recipient automatically receives a license from the original licensor to copy, distribute or modify the Program subject to these terms and conditions. You may not impose any further restrictions on the recipients' exercise of the rights granted herein. You are not responsible for enforcing compliance by third parties to this License.

 7. If, as a consequence of a court judgment or allegation of patent infringement or for any other reason (not limited to patent issues), conditions are imposed on you (whether by court order, agreement or otherwise) that contradict the conditions of this License, they do not excuse you from the conditions of this License. If you cannot distribute so as to satisfy simultaneously your obligations under this License and any other pertinent obligations, then as a consequence you may not distribute the Program at all. For example, if a patent license would not permit royalty-free redistribution of the Program by all those who receive copies directly or indirectly through you, then the only way you could satisfy both it and this License would be to refrain entirely from distribution of the Program.

 If any portion of this section is held invalid or unenforceable under any particular circumstance, the balance of the section is intended to apply and the section as a whole is intended to apply in other circumstances.

 It is not the purpose of this section to induce you to infringe any patents or other property right claims or to contest validity of any such claims; this section has the sole purpose of protecting the integrity of the free software distribution system, which is implemented by public license practices. Many people have made generous contributions to the wide range of software distributed through that system in reliance on consistent application of that system; it is up to the author/donor to decide if he or she is willing to distribute software through any other system and a licensee cannot impose that choice.

 This section is intended to make thoroughly clear what is believed to be a consequence of the rest of this License.

 8. If the distribution and/or use of the Program is restricted in certain countries either by patents or by copyrighted interfaces, the original copyright holder who places the Program under this License may add an explicit geographical distribution limitation excluding those countries, so that distribution is permitted only in or among countries not thus excluded. In such case, this License incorporates the limitation as if written in the body of this License.

 9. The Free Software Foundation may publish revised and/or new versions of the General Public License from time to time. Such new versions will be similar in spirit to the present version, but may differ in detail to address new problems or concerns.

 Each version is given a distinguishing version number. If the Program specifies a version number of this License which applies to it and "any later version", you have the option of following the terms and conditions either of that version or of any later version published by the Free Software Foundation. If the Program does not specify a version number of this License, you may choose any version ever published by the Free Software Foundation.

 10. If you wish to incorporate parts of the Program into other free programs whose distribution conditions are different, write to the author to ask for permission. For software which is copyrighted by the Free Software Foundation, write to the Free Software Foundation; we

 sometimes make exceptions for this. Our decision will be guided by the two goals of preserving the free status of all derivatives of our free software and of promoting the sharing and reuse of software generally.

#### NO WARRANTY

 11. BECAUSE THE PROGRAM IS LICENSED FREE OF CHARGE, THERE IS NO WARRANTY FOR THE PROGRAM, TO THE EXTENT PERMITTED BY APPLICABLE LAW. EXCEPT WHEN OTHERWISE STATED IN WRITING THE COPYRIGHT HOLDERS AND/OR OTHER PARTIES PROVIDE THE PROGRAM "AS IS" WITHOUT WARRANTY OF ANY KIND, EITHER EXPRESSED OR IMPLIED, INCLUDING, BUT NOT LIMITED TO, THE IMPLIED WARRANTIES OF MERCHANTABILITY AND FITNESS FOR A PARTICULAR PURPOSE. THE ENTIRE RISK AS TO THE QUALITY AND PERFORMANCE OF THE PROGRAM IS WITH YOU. SHOULD THE PROGRAM PROVE DEFECTIVE, YOU ASSUME THE COST OF ALL NECESSARY SERVICING, REPAIR OR CORRECTION.

 12. IN NO EVENT UNLESS REQUIRED BY APPLICABLE LAW OR AGREED TO IN WRITING WILL ANY COPYRIGHT HOLDER, OR ANY OTHER PARTY WHO MAY MODIFY AND/OR REDISTRIBUTE THE PROGRAM AS PERMITTED ABOVE, BE LIABLE TO YOU FOR DAMAGES, INCLUDING ANY GENERAL, SPECIAL, INCIDENTAL OR CONSEQUENTIAL DAMAGES ARISING OUT OF THE USE OR INABILITY TO USE THE PROGRAM (INCLUDING BUT NOT LIMITED TO LOSS OF DATA OR DATA BEING RENDERED INACCURATE OR LOSSES SUSTAINED BY YOU OR THIRD PARTIES OR A FAILURE OF THE PROGRAM TO OPERATE WITH ANY OTHER PROGRAMS), EVEN IF SUCH HOLDER OR OTHER PARTY HAS BEEN ADVISED OF THE POSSIBILITY OF SUCH DAMAGES.

END OF TERMS AND CONDITIONS

How to Apply These Terms to Your New Programs

 If you develop a new program, and you want it to be of the greatest possible use to the public, the best way to achieve this is to make it free software which everyone can redistribute and change under these terms.

 To do so, attach the following notices to the program. It is safest to attach them to the start of each source file to most effectively convey the exclusion of warranty; and each file should have at least the "copyright" line and a pointer to where the full notice is found.

 One line to give the program's name and a brief idea of what it does. Copyright  $(C)$  <year > <name of author >

 This program is free software; you can redistribute it and/or modify it under the terms of the GNU General Public License as published by the Free Software Foundation; either version 2 of the License, or (at your option) any later version.

 This program is distributed in the hope that it will be useful, but WITHOUT ANY WARRANTY; without even the implied warranty of MERCHANTABILITY or FITNESS FOR A PARTICULAR PURPOSE. See the GNU General Public License for more details.

 You should have received a copy of the GNU General Public License along with this program; if not, write to the Free Software Foundation, Inc., 51 Franklin Street, Fifth Floor, Boston, MA 02110-1335 USA

Also add information on how to contact you by electronic and paper mail.

 If the program is interactive, make it output a short notice like this when it starts in an interactive mode:

 Gnomovision version 69, Copyright (C) year name of author Gnomovision comes with ABSOLUTELY NO WARRANTY; for details type `show w'. This is free software, and you are welcome to redistribute it under certain conditions; type `show c' for details.

 The hypothetical commands `show w' and `show c' should show the appropriate parts of the General Public License. Of course, the commands you use may be called something other than `show w' and `show c'; they could even be mouse-clicks or menu items--whatever suits your program.

 You should also get your employer (if you work as a programmer) or your school, if any, to sign a "copyright disclaimer" for the program, if necessary. Here is a sample; alter the names:

Yoyodyne, Inc., hereby disclaims all copyright interest in the

 program `Gnomovision' (which makes passes at compilers) written by James Hacker.

 signature of Ty Coon, 1 April 1989 Ty Coon, President of Vice

 This General Public License does not permit incorporating your program into proprietary programs. If your program is a subroutine library, you may consider it more useful to permit linking proprietary applications with the library. If this is what you want to do, use the GNU Library General Public License instead of this License.

## CLASSPATH EXCEPTION

---

 Linking this library statically or dynamically with other modules is making a combined work based on this library. Thus, the terms and conditions of the GNU General Public License version 2 cover the whole combination.

 As a special exception, the copyright holders of this library give you permission to link this library with independent modules to produce an executable, regardless of the license terms of these independent modules, and to copy and distribute the resulting executable under terms of your choice, provided that you also meet, for each linked independent module, the terms and conditions of the license of that module. An independent module is a module which is not derived from or based on this library. If you modify this library, you may extend this exception to your version of the library, but you are not obligated to do so. If you do not wish to do so, delete this exception statement from your version.

#### 87.pango (except OpenTypeCode)

#### GNU LESSER GENERAL PUBLIC LICENSE

Version 2.1, February 1999

Copyright (C) 1991, 1999 Free Software Foundation, Inc. 51 Franklin Street, Fifth Floor, Boston, MA 02110-1301 USA Everyone is permitted to copy and distribute verbatim copies of this license document, but changing it is not allowed.

[This is the first released version of the Lesser GPL. It also counts as the successor of the GNU Library Public License, version 2, hence the version number 2.1.]

### Preamble

The licenses for most software are designed to take away your freedom to share and change it. By contrast, the GNU General Public Licenses are intended to guarantee your freedom to share and change free software--to make sure the software is free for all its users.

This license, the Lesser General Public License, applies to some specially designated software packages--typically libraries--of the Free Software

Foundation and other authors who decide to use it. You can use it too, but we suggest you first think carefully about whether this license or the ordinary General Public License is the better strategy to use in any particular case, based on the explanations below.

When we speak of free software, we are referring to freedom of use, not price. Our General Public Licenses are designed to make sure that you have the freedom to distribute copies of free software (and charge for this service if you wish); that you receive source code or can get it if you want it; that you can change the software and use pieces of it in new free programs; and that you are informed that you can do these things.

To protect your rights, we need to make restrictions that forbid distributors to deny you these rights or to ask you to surrender these rights. These restrictions translate to certain responsibilities for you if you distribute copies of the library or if you modify it.

For example, if you distribute copies of the library, whether gratis or for a fee, you must give the recipients all the rights that we gave you. You must make sure that they, too, receive or can get the source code. If you link other code with the library, you must provide complete object files to the recipients, so that they can relink

them with the library after making changes to the library and recompiling it. And you must show them these terms so they know their rights.

We protect your rights with a two-step method: (1) we copyright the library, and (2) we offer you this license, which gives you legal permission to copy, distribute and/or modify the library.

To protect each distributor, we want to make it very clear that there is no warranty for the free library. Also, if the library is modified by someone else and passed on, the recipients should know that what they have is not the original version, so that the original author's reputation will not be affected by problems that might be introduced by others.

Finally, software patents pose a constant threat to the existence of any free program. We wish to make sure that a company cannot effectively restrict the users of a free program by obtaining a restrictive license from a patent holder. Therefore, we insist that any patent license obtained for a version of the library must be consistent with the full freedom of use specified in this license. Most GNU software, including some libraries, is covered by the ordinary GNU General Public License. This license, the GNU Lesser General Public License, applies to certain designated libraries, and is quite different from the ordinary General

Public License. We use this license for certain libraries in order to permit linking those libraries into non-free programs.

When a program is linked with a library, whether statically or using a shared library, the combination of the two is legally speaking a combined work, a derivative of the original library. The ordinary General Public License therefore permits such linking only if the entire combination fits its criteria of freedom. The Lesser General Public License permits more lax criteria for linking other code with the library.

We call this license the "Lesser" General Public License because it does Less to protect the user's freedom than the ordinary General Public License. It also provides other free software developers Less of an advantage over competing nonfree programs. These disadvantages are the reason we use the ordinary General Public License for many libraries. However, the Lesser license provides advantages in certain special circumstances.

For example, on rare occasions, there may be a special need to encourage the widest possible use of a certain library, so that it becomes a de-facto standard. To achieve this, non-free programs must be allowed to use the library. A more frequent case is that a free library does the same job as widely used non-free

libraries. In this case, there is little to gain by limiting the free library to free software only, so we use the Lesser General Public License.

In other cases, permission to use a particular library in non-free programs enables a greater number of people to use a large body of free software. For example, permission to use the GNU C Library in non-free programs enables many more people to use the whole GNU operating system, as well as its variant, the GNU/Linux operating system.

Although the Lesser General Public License is Less protective of the users' freedom, it does ensure that the user of a program that is linked with the Library has the freedom and the wherewithal to run that program using a modified version of the Library.

The precise terms and conditions for copying, distribution and modification follow. Pay close attention to the difference between a "work based on the library" and a "work that uses the library". The former contains code derived from the library, whereas the latter must be combined with the library in order to run. TERMS AND CONDITIONS FOR COPYING, DISTRIBUTION AND MODIFICATION

0. This License Agreement applies to any software library or other program which contains a notice placed by the copyright holder or other authorized party saying it

may be distributed under the terms of this Lesser General Public License (also called "this License"). Each licensee is addressed as "you".

A "library" means a collection of software functions and/or data prepared so as to be conveniently linked with application programs (which use some of those functions and data) to form executables.

The "Library", below, refers to any such software library or work which has been distributed under these terms. A "work based on the Library" means either the Library or any derivative work under copyright law: that is to say, a work containing the Library or a portion of it, either verbatim or with modifications and/or translated straightforwardly into another language. (Hereinafter, translation is included without limitation in the term "modification".)

"Source code" for a work means the preferred form of the work for making modifications to it. For a library, complete source code means all the source code for all modules it contains, plus any associated interface definition files, plus the scripts used to control compilation and installation of the library.

Activities other than copying, distribution and modification are not covered by this License; they are outside its scope. The act of running a program using the Library is not restricted, and output from such a program is covered only if its contents constitute a work based on the Library (independent of the use of the Library in a

tool for writing it). Whether that is true depends on what the Library does and what the program that uses the Library does.

1. You may copy and distribute verbatim copies of the Library's complete source code as you receive it, in any medium, provided that you conspicuously and appropriately publish on each copy an appropriate copyright notice and disclaimer of warranty; keep intact all the notices that refer to this License and to the absence of any warranty; and distribute a copy of this License along with the Library. You may charge a fee for the physical act of transferring a copy, and you may at your option offer warranty protection in exchange for a fee.

2. You may modify your copy or copies of the Library or any portion of it, thus forming a work based on the Library, and copy and distribute such modifications or work under the terms of Section 1 above, provided that you also meet all of these conditions:

a) The modified work must itself be a software library.

• b) You must cause the files modified to carry prominent notices stating that you changed the files and the date of any change.

• c) You must cause the whole of the work to be licensed at no charge to all third parties under the terms of this License.

• d) If a facility in the modified Library refers to a function or a table of data to be supplied by an application program that uses the facility, other than as an argument passed when the facility is invoked, then you must make a good faith effort to ensure that, in the event an application does not supply such function or table, the facility still operates, and performs whatever part of its purpose remains meaningful.

(For example, a function in a library to compute square roots has a purpose that is entirely well-defined independent of the application. Therefore, Subsection 2d requires that any application-supplied function or table used by this function must be optional: if the application does not supply it, the square root function must still compute square roots.)

These requirements apply to the modified work as a whole. If identifiable sections of that work are not derived from the Library, and can be reasonably considered independent and separate works in themselves, then this License, and its terms, do not apply to those sections when you distribute them as separate works. But when you distribute the same sections as part of a whole which is a work based on the Library, the distribution of the whole must be on the terms of this License, whose permissions for other licensees extend to the entire whole, and thus to each and every part regardless of who wrote it.

Thus, it is not the intent of this section to claim rights or contest your rights to work written entirely by you; rather, the intent is to exercise the right to control the distribution of derivative or collective works based on the Library. In addition, mere aggregation of another work not based on the Library with the Library (or with a work based on the Library) on a volume of a storage or distribution medium does not bring the other work under the scope of this License. 3. You may opt to apply the terms of the ordinary GNU General Public License instead of this License to a given copy of the Library. To do this, you must alter all the notices that refer to this License, so that they refer to the ordinary GNU General Public License, version 2, instead of to this License. (If a newer version than version 2 of the ordinary GNU General Public License has appeared, then you can specify that version instead if you wish.) Do not make any other change in these notices. Once this change is made in a given copy, it is irreversible for that copy, so the ordinary GNU General Public License applies to all subsequent copies and derivative works made from that copy.

This option is useful when you wish to copy part of the code of the Library into a program that is not a library.

4. You may copy and distribute the Library (or a portion or derivative of it, under Section 2) in object code or executable form under the terms of Sections 1 and 2

above provided that you accompany it with the complete corresponding machinereadable source code, which must be distributed under the terms of Sections 1 and 2 above on a medium customarily used for software interchange.

If distribution of object code is made by offering access to copy from a designated place, then offering equivalent access to copy the source code from the same place satisfies the requirement to distribute the source code, even though third parties are not compelled to copy the source along with the object code.

5. A program that contains no derivative of any portion of the Library, but is designed to work with the Library by being compiled or linked with it, is called a "work that uses the Library". Such a work, in isolation, is not a derivative work of the Library, and therefore falls outside the scope of this License.

However, linking a "work that uses the Library" with the Library creates an executable that is a derivative of the Library (because it contains portions of the Library), rather than a "work that uses the library". The executable is therefore covered by this License. Section 6 states terms for distribution of such executables. When a "work that uses the Library" uses material from a header file that is part of the Library, the object code for the work may be a derivative work of the Library even though the source code is not. Whether this is true is especially significant if

the work can be linked without the Library, or if the work is itself a library. The threshold for this to be true is not precisely defined by law.

If such an object file uses only numerical parameters, data structure layouts and accessors, and small macros and small inline functions (ten lines or less in length), then the use of the object file is unrestricted, regardless of whether it is legally a derivative work. (Executables containing this object code plus portions of the Library will still fall under Section 6.)

Otherwise, if the work is a derivative of the Library, you may distribute the object code for the work under the terms of Section 6. Any executables containing that work also fall under Section 6, whether or not they are linked directly with the Library itself.

6. As an exception to the Sections above, you may also combine or link a "work that uses the Library" with the Library to produce a work containing portions of the Library, and distribute that work under terms of your choice, provided that the terms permit modification of the work for the customer's own use and reverse engineering for debugging such modifications.

You must give prominent notice with each copy of the work that the Library is used in it and that the Library and its use are covered by this License. You must supply a copy of this License. If the work during execution displays copyright notices, you

must include the copyright notice for the Library among them, as well as a reference directing the user to the copy of this License. Also, you must do one of these things:

a) Accompany the work with the complete corresponding machine-readable source code for the Library including whatever changes were used in the work (which must be distributed under Sections 1 and 2 above); and, if the work is an executable linked with the Library, with the complete machine-readable "work that uses the Library", as object code and/or source code, so that the user can modify the Library and then relink to produce a modified executable containing the modified Library. (It is understood that the user who changes the contents of definitions files in the Library will not necessarily be able to recompile the application to use the modified definitions.)

• b) Use a suitable shared library mechanism for linking with the Library. A suitable mechanism is one that (1) uses at run time a copy of the library already present on the user's computer system, rather than copying library functions into the executable, and (2) will operate properly with a modified version of the library, if the user installs one, as long as the modified version is interface-compatible with the version that the work was made with.

• c) Accompany the work with a written offer, valid for at least three years, to give the same user the materials specified in Subsection 6a, above, for a charge no more than the cost of performing this distribution.

• d) If distribution of the work is made by offering access to copy from a designated place, offer equivalent access to copy the above specified materials from the same place.

• e) Verify that the user has already received a copy of these materials or that you have already sent this user a copy.

For an executable, the required form of the "work that uses the Library" must include any data and utility programs needed for reproducing the executable from it. However, as a special exception, the materials to be distributed need not include anything that is normally distributed (in either source or binary form) with the major components (compiler, kernel, and so on) of the operating system on which the executable runs, unless that component itself accompanies the executable. It may happen that this requirement contradicts the license restrictions of other proprietary libraries that do not normally accompany the operating system. Such a contradiction means you cannot use both them and the Library together in an executable that you distribute.

7. You may place library facilities that are a work based on the Library side-by-side in a single library together with other library facilities not covered by this License, and distribute such a combined library, provided that the separate distribution of the work based on the Library and of the other library facilities is otherwise permitted, and provided that you do these two things:

a) Accompany the combined library with a copy of the same work based on the Library, uncombined with any other library facilities. This must be distributed under the terms of the Sections above.

• b) Give prominent notice with the combined library of the fact that part of it is a work based on the Library, and explaining where to find the accompanying uncombined form of the same work.

8. You may not copy, modify, sublicense, link with, or distribute the Library except as expressly provided under this License. Any attempt otherwise to copy, modify, sublicense, link with, or distribute the Library is void, and will automatically terminate your rights under this License. However, parties who have received copies, or rights, from you under this License will not have their licenses terminated so long as such parties remain in full compliance.

9. You are not required to accept this License, since you have not signed it. However, nothing else grants you permission to modify or distribute the Library or

its derivative works. These actions are prohibited by law if you do not accept this License. Therefore, by modifying or distributing the Library (or any work based on the Library), you indicate your acceptance of this License to do so, and all its terms and conditions for copying, distributing or modifying the Library or works based on it.

10. Each time you redistribute the Library (or any work based on the Library), the recipient automatically receives a license from the original licensor to copy, distribute, link with or modify the Library subject to these terms and conditions. You may not impose any further restrictions on the recipients' exercise of the rights granted herein. You are not responsible for enforcing compliance by third parties with this License.

11. If, as a consequence of a court judgment or allegation of patent infringement or for any other reason (not limited to patent issues), conditions are imposed on you (whether by court order, agreement or otherwise) that contradict the conditions of this License, they do not excuse you from the conditions of this License. If you cannot distribute so as to satisfy simultaneously your obligations under this License and any other pertinent obligations, then as a consequence you may not distribute the Library at all. For example, if a patent license would not permit royalty-free redistribution of the Library by all those who receive copies

directly or indirectly through you, then the only way you could satisfy both it and this License would be to refrain entirely from distribution of the Library. If any portion of this section is held invalid or unenforceable under any particular circumstance, the balance of the section is intended to apply, and the section as a whole is intended to apply in other circumstances.

It is not the purpose of this section to induce you to infringe any patents or other property right claims or to contest validity of any such claims; this section has the sole purpose of protecting the integrity of the free software distribution system which is implemented by public license practices. Many people have made generous contributions to the wide range of software distributed through that system in reliance on consistent application of that system; it is up to the author/donor to decide if he or she is willing to distribute software through any other system and a licensee cannot impose that choice.

This section is intended to make thoroughly clear what is believed to be a consequence of the rest of this License.

12. If the distribution and/or use of the Library is restricted in certain countries either by patents or by copyrighted interfaces, the original copyright holder who places the Library under this License may add an explicit geographical distribution limitation excluding those countries, so that distribution is permitted only in or

among countries not thus excluded. In such case, this License incorporates the limitation as if written in the body of this License.

13. The Free Software Foundation may publish revised and/or new versions of the Lesser General Public License from time to time. Such new versions will be similar in spirit to the present version, but may differ in detail to address new problems or concerns.

Each version is given a distinguishing version number. If the Library specifies a version number of this License which applies to it and "any later version", you have the option of following the terms and conditions either of that version or of any later version published by the Free Software Foundation. If the Library does not specify a license version number, you may choose any version ever published by the Free Software Foundation.

14. If you wish to incorporate parts of the Library into other free programs whose distribution conditions are incompatible with these, write to the author to ask for permission. For software which is copyrighted by the Free Software Foundation, write to the Free Software Foundation; we sometimes make exceptions for this. Our decision will be guided by the two goals of preserving the free status of all derivatives of our free software and of promoting the sharing and reuse of software generally.

NO WARRANTY

15. BECAUSE THE LIBRARY IS LICENSED FREE OF CHARGE, THERE IS NO WARRANTY FOR THE LIBRARY, TO THE EXTENT PERMITTED BY APPLICABLE LAW. EXCEPT WHEN OTHERWISE STATED IN WRITING THE COPYRIGHT HOLDERS AND/OR OTHER PARTIES PROVIDE THE LIBRARY "AS IS" WITHOUT WARRANTY OF ANY KIND, EITHER EXPRESSED OR IMPLIED, INCLUDING, BUT NOT LIMITED TO, THE IMPLIED WARRANTIES OF MERCHANTABILITY AND FITNESS FOR A PARTICULAR PURPOSE. THE ENTIRE RISK AS TO THE QUALITY AND PERFORMANCE OF THE LIBRARY IS WITH YOU. SHOULD THE LIBRARY PROVE DEFECTIVE, YOU ASSUME THE COST OF ALL NECESSARY SERVICING, REPAIR OR CORRECTION.

16. IN NO EVENT UNLESS REQUIRED BY APPLICABLE LAW OR AGREED TO IN WRITING WILL ANY COPYRIGHT HOLDER, OR ANY OTHER PARTY WHO MAY MODIFY AND/OR REDISTRIBUTE THE LIBRARY AS PERMITTED ABOVE, BE LIABLE TO YOU FOR DAMAGES, INCLUDING ANY GENERAL, SPECIAL, INCIDENTAL OR CONSEQUENTIAL DAMAGES ARISING OUT OF THE USE OR INABILITY TO USE THE LIBRARY (INCLUDING BUT NOT LIMITED TO LOSS OF DATA OR DATA BEING RENDERED INACCURATE OR LOSSES SUSTAINED BY YOU OR THIRD PARTIES OR A FAILURE OF THE LIBRARY TO OPERATE WITH ANY OTHER SOFTWARE), EVEN IF SUCH HOLDER OR OTHER PARTY HAS BEEN ADVISED OF THE POSSIBILITY OF SUCH DAMAGES.

#### END OF TERMS AND CONDITIONS

How to Apply These Terms to Your New Libraries

If you develop a new library, and you want it to be of the greatest possible use to the public, we recommend making it free software that everyone can redistribute and change. You can do so by permitting redistribution under these terms (or, alternatively, under the terms of the ordinary General Public License). To apply these terms, attach the following notices to the library. It is safest to attach them to the start of each source file to most effectively convey the exclusion of warranty; and each file should have at least the "copyright" line and a pointer to where the full notice is found.

one line to give the library's name and an idea of what it does.

Copyright (C) year name of author

This library is free software; you can redistribute it and/or modify it under the terms of the GNU Lesser General Public License as published by the Free Software Foundation; either version 2.1 of the License, or (at your option) any later version.

This library is distributed in the hope that it will be useful,

but WITHOUT ANY WARRANTY; without even the implied warranty of MERCHANTABILITY or FITNESS FOR A PARTICULAR PURPOSE. See the GNU Lesser General Public License for more details.

You should have received a copy of the GNU Lesser General Public License along with this library; if not, write to the Free Software Foundation, Inc., 51 Franklin Street, Fifth Floor, Boston, MA 02110-1301 USA Also add information on how to contact you by electronic and paper mail. You should also get your employer (if you work as a programmer) or your school, if any, to sign a "copyright disclaimer" for the library, if necessary. Here is a sample; alter the names:

Yoyodyne, Inc., hereby disclaims all copyright interest in the library `Frob' (a library for tweaking knobs) written by James Random Hacker.

signature of Ty Coon, 1 April 1990

Ty Coon, President of Vice

That's all there is to it!

#### 88.Squid

GNU GENERAL PUBLIC LICENSE Version 2, June 1991

Copyright (C) 1989, 1991 Free Software Foundation, Inc. 59 Temple Place, Suite 330, Boston, MA 02111, USA Everyone is permitted to copy and distribute verbatim copies of this license document, but changing it is not allowed.

#### Preamble

The licenses for most software are designed to take away your freedom to share and change it. By contrast, the GNU General Public License is intended to guarantee your freedom to share and change free software--to make sure the software is free for all its users. This General Public License applies to most of the Free Software Foundation's software and to any other program whose authors commit to using it. (Some other Free Software Foundation software is covered by the GNU Library General Public License instead.) You can apply it to your programs, too.

When we speak of free software, we are referring to freedom, not price. Our General Public Licenses are designed to make sure that you have the freedom to distribute copies of free software (and charge for this service if you wish), that you receive source code or can get it if you want it, that you can change the software or use pieces of it in new free programs; and that you know you can do these things.

To protect your rights, we need to make restrictions that forbid anyone to deny you these rights or to ask you to surrender the rights. These restrictions translate to certain responsibilities for you if you distribute copies of the software, or if you modify it.

For example, if you distribute copies of such a program, whether gratis or for a fee, you must give the recipients all the rights that you have. You must make sure that they, too, receive or can get the source code. And you must show them these terms so they know their rights.

We protect your rights with two steps: (1) copyright the software, and (2) offer you this license which gives you legal permission to copy, distribute and/or modify the software.

Also, for each author's protection and ours, we want to make certain that everyone understands that there is no warranty for this free software. If the software is modified by someone else and passed on, we want its recipients to know that what they have is not the original, so that any problems introduced by others will not reflect on the original authors' reputations.

Finally, any free program is threatened constantly by software patents. We wish to avoid the danger that redistributors of a free program will individually obtain patent licenses, in effect making the program proprietary. To prevent this, we have made it clear that any patent must be licensed for everyone's free use or not licensed at all.

The precise terms and conditions for copying, distribution and modification follow.

# GNU GENERAL PUBLIC LICENSE TERMS AND CONDITIONS FOR COPYING, DISTRIBUTION AND MODIFICATION

0. This License applies to any program or other work which contains a notice placed by the copyright holder saying it may be distributed under the terms of this General Public License. The "Program", below, refers to any such program or work, and a "work based on the Program" means either the Program or any derivative work under copyright law: that is to say, a work containing the Program or a portion of it, either verbatim or with modifications and/or translated into another language. (Hereinafter, translation is included without limitation in the term "modification".) Each licensee is addressed as "you".

Activities other than copying, distribution and modification are not covered by this License; they are outside its scope. The act of running the Program is not restricted, and the output from the Program is covered only if its contents constitute a work based on the Program (independent of having been made by running the Program). Whether that is true depends on what the Program does.

1. You may copy and distribute verbatim copies of the Program's source code as you receive it, in any medium, provided that you conspicuously and appropriately publish on each copy an appropriate copyright notice and disclaimer of warranty; keep intact all the notices that refer to this License and to the absence of any warranty; and give any other recipients of the Program a copy of this License along with the Program.

You may charge a fee for the physical act of transferring a copy, and you may at your option offer warranty protection in exchange for a fee.

2. You may modify your copy or copies of the Program or any portion of it, thus forming a work based on the Program, and copy and distribute such modifications or work under the terms of Section 1 above, provided that you also meet all of these conditions:

a) You must cause the modified files to carry prominent notices stating that you changed the files and the date of any change.

b) You must cause any work that you distribute or publish, that in whole or in part contains or is derived from the Program or any part thereof, to be licensed as a whole at no charge to all third parties under the terms of this License.

c) If the modified program normally reads commands interactively when run, you must cause it, when started running for such interactive use in the most ordinary way, to print or display an announcement including an appropriate copyright notice and a notice that there is no warranty (or else, saying that you provide a warranty) and that users may redistribute the program under these conditions, and telling the user how to view a copy of this License. (Exception: if the Program itself is interactive but does not normally print such an announcement, your work based on the Program is not required to print an announcement.)

These requirements apply to the modified work as a whole. If identifiable sections of that work are not derived from the Program, and can be reasonably considered independent and separate works in themselves, then this License, and its terms, do not apply to those sections when you distribute them as separate works. But when you distribute the same sections as part of a whole which is a work based on the Program, the distribution of the whole must be on the terms of this License, whose permissions for other licensees extend to the entire whole, and thus to each and every part regardless of who wrote it.

Thus, it is not the intent of this section to claim rights or contest your rights to work written entirely by you; rather, the intent is to exercise the right to control the distribution of derivative or collective works based on the Program.

In addition, mere aggregation of another work not based on the Program with the Program (or with a work based on the Program) on a volume of a storage or distribution medium does not bring the other work under the scope of this License.

3. You may copy and distribute the Program (or a work based on it, under Section 2) in object code or executable form under the terms of Sections 1 and 2 above provided that you also do one of the following:

a) Accompany it with the complete corresponding machine-readable source code, which must be distributed under the terms of Sections 1 and 2 above on a medium customarily used for software interchange; or,

b) Accompany it with a written offer, valid for at least three years, to give any third party, for a charge no more than your cost of physically performing source distribution, a complete machine-readable copy of the corresponding source code, to be distributed under the terms of Sections 1 and 2 above on a medium customarily used for software interchange; or,

c) Accompany it with the information you received as to the offer to distribute corresponding source code. (This alternative is

allowed only for noncommercial distribution and only if you received the program in object code or executable form with such an offer, in accord with Subsection b above.)

The source code for a work means the preferred form of the work for making modifications to it. For an executable work, complete source code means all the source code for all modules it contains, plus any associated interface definition files, plus the scripts used to control compilation and installation of the executable. However, as a special exception, the source code distributed need not include anything that is normally distributed (in either source or binary form) with the major components (compiler, kernel, and so on) of the operating system on which the executable runs, unless that component itself accompanies the executable.

If distribution of executable or object code is made by offering access to copy from a designated place, then offering equivalent access to copy the source code from the same place counts as distribution of the source code, even though third parties are not compelled to copy the source along with the object code.

4. You may not copy, modify, sublicense, or distribute the Program except as expressly provided under this License. Any attempt otherwise to copy, modify, sublicense or distribute the Program is void, and will automatically terminate your rights under this License. However, parties who have received copies, or rights, from you under this License will not have their licenses terminated so long as such parties remain in full compliance.

5. You are not required to accept this License, since you have not signed it. However, nothing else grants you permission to modify or distribute the Program or its derivative works. These actions are prohibited by law if you do not accept this License. Therefore, by modifying or distributing the Program (or any work based on the Program), you indicate your acceptance of this License to do so, and all its terms and conditions for copying, distributing or modifying the Program or works based on it.

6. Each time you redistribute the Program (or any work based on the Program), the recipient automatically receives a license from the original licensor to copy, distribute or modify the Program subject to these terms and conditions. You may not impose any further restrictions on the recipients' exercise of the rights granted herein. You are not responsible for enforcing compliance by third parties to this License.

7. If, as a consequence of a court judgment or allegation of patent infringement or for any other reason (not limited to patent issues), conditions are imposed on you (whether by court order, agreement or otherwise) that contradict the conditions of this License, they do not excuse you from the conditions of this License. If you cannot distribute so as to satisfy simultaneously your obligations under this License and any other pertinent obligations, then as a consequence you may not distribute the Program at all. For example, if a patent license would not permit royalty-free redistribution of the Program by all those who receive copies directly or indirectly through you, then the only way you could satisfy both it and this License would be to refrain entirely from distribution of the Program.

If any portion of this section is held invalid or unenforceable under any particular circumstance, the balance of the section is intended to apply and the section as a whole is intended to apply in other circumstances.

It is not the purpose of this section to induce you to infringe any patents or other property right claims or to contest validity of any such claims; this section has the sole purpose of protecting the integrity of the free software distribution system, which is implemented by public license practices. Many people have made generous contributions to the wide range of software distributed through that system in reliance on consistent application of that system; it is up to the author/donor to decide if he or she is willing to distribute software through any other system and a licensee cannot impose that choice.

This section is intended to make thoroughly clear what is believed to

be a consequence of the rest of this License.

8. If the distribution and/or use of the Program is restricted in certain countries either by patents or by copyrighted interfaces, the original copyright holder who places the Program under this License may add an explicit geographical distribution limitation excluding those countries, so that distribution is permitted only in or among countries not thus excluded. In such case, this License incorporates the limitation as if written in the body of this License.

9. The Free Software Foundation may publish revised and/or new versions of the General Public License from time to time. Such new versions will be similar in spirit to the present version, but may differ in detail to address new problems or concerns.

Each version is given a distinguishing version number. If the Program specifies a version number of this License which applies to it and "any later version", you have the option of following the terms and conditions either of that version or of any later version published by the Free Software Foundation. If the Program does not specify a version number of this License, you may choose any version ever published by the Free Software Foundation.

10. If you wish to incorporate parts of the Program into other free programs whose distribution conditions are different, write to the author to ask for permission. For software which is copyrighted by the Free Software Foundation, write to the Free Software Foundation; we sometimes make exceptions for this. Our decision will be guided by the two goals of preserving the free status of all derivatives of our free software and of promoting the sharing and reuse of software generally.

#### NO WARRANTY

11. BECAUSE THE PROGRAM IS LICENSED FREE OF CHARGE, THERE IS NO WARRANTY FOR THE PROGRAM, TO THE EXTENT PERMITTED BY APPLICABLE LAW. EXCEPT WHEN OTHERWISE STATED IN WRITING THE COPYRIGHT HOLDERS AND/OR OTHER PARTIES PROVIDE THE PROGRAM "AS IS" WITHOUT WARRANTY OF ANY KIND, EITHER EXPRESSED OR IMPLIED, INCLUDING, BUT NOT LIMITED TO, THE IMPLIED WARRANTIES OF

MERCHANTABILITY AND FITNESS FOR A PARTICULAR PURPOSE. THE ENTIRE RISK AS TO THE QUALITY AND PERFORMANCE OF THE PROGRAM IS WITH YOU. SHOULD THE PROGRAM PROVE DEFECTIVE, YOU ASSUME THE COST OF ALL NECESSARY SERVICING, REPAIR OR CORRECTION.

12. IN NO EVENT UNLESS REQUIRED BY APPLICABLE LAW OR AGREED TO IN WRITING WILL ANY COPYRIGHT HOLDER, OR ANY OTHER PARTY WHO MAY MODIFY AND/OR REDISTRIBUTE THE PROGRAM AS PERMITTED ABOVE, BE LIABLE TO YOU FOR DAMAGES, INCLUDING ANY GENERAL, SPECIAL, INCIDENTAL OR CONSEQUENTIAL DAMAGES ARISING

OUT OF THE USE OR INABILITY TO USE THE PROGRAM (INCLUDING BUT NOT LIMITED TO LOSS OF DATA OR DATA BEING RENDERED INACCURATE OR LOSSES SUSTAINED BY YOU OR THIRD PARTIES OR A FAILURE OF THE PROGRAM TO OPERATE WITH ANY OTHER PROGRAMS), EVEN IF SUCH HOLDER OR OTHER PARTY HAS BEEN ADVISED OF THE POSSIBILITY OF SUCH DAMAGES.

## END OF TERMS AND CONDITIONS

Appendix: How to Apply These Terms to Your New Programs

If you develop a new program, and you want it to be of the greatest possible use to the public, the best way to achieve this is to make it free software which everyone can redistribute and change under these terms.

To do so, attach the following notices to the program. It is safest to attach them to the start of each source file to most effectively convey the exclusion of warranty; and each file should have at least the "copyright" line and a pointer to where the full notice is found.

<one line to give the program's name and a brief idea of what it does.> Copyright  $(C)$  19yy <name of author>

This program is free software; you can redistribute it and/or modify it under the terms of the GNU General Public License as published by the Free Software Foundation; either version 2 of the License, or (at your option) any later version.

This program is distributed in the hope that it will be useful,
but WITHOUT ANY WARRANTY; without even the implied warranty of MERCHANTABILITY or FITNESS FOR A PARTICULAR PURPOSE. See the GNU General Public License for more details.

You should have received a copy of the GNU General Public Licensealong with this program; if not, write to the Free Software Foundation, Inc., 59 Temple Place, Suite 330, Boston, MA 02111, USA.

Also add information on how to contact you by electronic and paper mail.

If the program is interactive, make it output a short notice like this when it starts in an interactive mode:

Gnomovision version 69, Copyright (C) 19yy name of author Gnomovision comes with ABSOLUTELY NO WARRANTY; for details type `show w'. This is free software, and you are welcome to redistribute it under certain conditions; type `show c' for details.

The hypothetical commands `show w' and `show c' should show the appropriate parts of the General Public License. Of course, the commands you use may be called something other than `show w' and `show c'; they could even be mouse-clicks or menu items--whatever suits your program.

You should also get your employer (if you work as a programmer) or your school, if any, to sign a "copyright disclaimer" for the program, if necessary. Here is a sample; alter the names:

Yoyodyne, Inc., hereby disclaims all copyright interest in the program `Gnomovision' (which makes passes at compilers) written by James Hacker.

<signature of Ty Coon>, 1 April 1989 Ty Coon, President of Vice

This General Public License does not permit incorporating your program into proprietary programs. If your program is a subroutine library, you may consider it more useful to permit linking proprietary applications with the library. If this is what you want to do, use the GNU Library General Public License instead of this License.

# ///////////////////////////

GNU LESSER GENERAL PUBLIC LICENSE Version 2.1, February 1999

Copyright (C) 1991, 1999 Free Software Foundation, Inc. 51 Franklin Street, Fifth Floor, Boston, MA 02110-1301 USA Everyone is permitted to copy and distribute verbatim copies of this license document, but changing it is not allowed.

[This is the first released version of the Lesser GPL. It also counts as the successor of the GNU Library Public License, version 2, hence the version number 2.1.]

#### Preamble

The licenses for most software are designed to take away your freedom to share and change it. By contrast, the GNU General Public Licenses are intended to guarantee your freedom to share and change free software--to make sure the software is free for all its users.

This license, the Lesser General Public License, applies to some specially designated software packages--typically libraries--of the Free Software Foundation and other authors who decide to use it. You can use it too, but we suggest you first think carefully about whether this license or the ordinary General Public License is the better strategy to use in any particular case, based on the explanations below.

When we speak of free software, we are referring to freedom of use, not price. Our General Public Licenses are designed to make sure that you have the freedom to distribute copies of free software (and charge for this service if you wish); that you receive source code or can get it if you want it; that you can change the software and use pieces of it in new free programs; and that you are informed that you can do these things.

To protect your rights, we need to make restrictions that forbid

distributors to deny you these rights or to ask you to surrender these rights. These restrictions translate to certain responsibilities for you if you distribute copies of the library or if you modify it.

For example, if you distribute copies of the library, whether gratis or for a fee, you must give the recipients all the rights that we gave you. You must make sure that they, too, receive or can get the source code. If you link other code with the library, you must provide complete object files to the recipients, so that they can relink them with the library after making changes to the library and recompiling it. And you must show them these terms so they know their rights.

We protect your rights with a two-step method: (1) we copyright the library, and (2) we offer you this license, which gives you legal permission to copy, distribute and/or modify the library.

To protect each distributor, we want to make it very clear that there is no warranty for the free library. Also, if the library is modified by someone else and passed on, the recipients should know that what they have is not the original version, so that the original author's reputation will not be affected by problems that might be introduced by others.

Finally, software patents pose a constant threat to the existence of any free program. We wish to make sure that a company cannot effectively restrict the users of a free program by obtaining a restrictive license from a patent holder. Therefore, we insist that any patent license obtained for a version of the library must be consistent with the full freedom of use specified in this license.

Most GNU software, including some libraries, is covered by the ordinary GNU General Public License. This license, the GNU Lesser General Public License, applies to certain designated libraries, and is quite different from the ordinary General Public License. We use this license for certain libraries in order to permit linking those libraries into non-free programs.

When a program is linked with a library, whether statically or using

a shared library, the combination of the two is legally speaking a combined work, a derivative of the original library. The ordinary General Public License therefore permits such linking only if the entire combination fits its criteria of freedom. The Lesser General Public License permits more lax criteria for linking other code with the library.

We call this license the "Lesser" General Public License because it does Less to protect the user's freedom than the ordinary General Public License. It also provides other free software developers Less of an advantage over competing non-free programs. These disadvantages are the reason we use the ordinary General Public License for many libraries. However, the Lesser license provides advantages in certain special circumstances.

For example, on rare occasions, there may be a special need to encourage the widest possible use of a certain library, so that it becomes a de-facto standard. To achieve this, non-free programs must be allowed to use the library. A more frequent case is that a free library does the same job as widely used non-free libraries. In this case, there is little to gain by limiting the free library to free software only, so we use the Lesser General Public License.

In other cases, permission to use a particular library in non-free programs enables a greater number of people to use a large body of free software. For example, permission to use the GNU C Library in non-free programs enables many more people to use the whole GNU operating system, as well as its variant, the GNU/Linux operating system.

Although the Lesser General Public License is Less protective of the users' freedom, it does ensure that the user of a program that is linked with the Library has the freedom and the wherewithal to run that program using a modified version of the Library.

The precise terms and conditions for copying, distribution and modification follow. Pay close attention to the difference between a "work based on the library" and a "work that uses the library". The

former contains code derived from the library, whereas the latter must be combined with the library in order to run.

# GNU LESSER GENERAL PUBLIC LICENSE TERMS AND CONDITIONS FOR COPYING, DISTRIBUTION AND MODIFICATION

0. This License Agreement applies to any software library or other program which contains a notice placed by the copyright holder or other authorized party saying it may be distributed under the terms of this Lesser General Public License (also called "this License"). Each licensee is addressed as "you".

A "library" means a collection of software functions and/or data prepared so as to be conveniently linked with application programs (which use some of those functions and data) to form executables.

The "Library", below, refers to any such software library or work which has been distributed under these terms. A "work based on the Library" means either the Library or any derivative work under copyright law: that is to say, a work containing the Library or a portion of it, either verbatim or with modifications and/or translated straightforwardly into another language. (Hereinafter, translation is included without limitation in the term "modification".)

"Source code" for a work means the preferred form of the work for making modifications to it. For a library, complete source code means all the source code for all modules it contains, plus any associated interface definition files, plus the scripts used to control compilation and installation of the library.

Activities other than copying, distribution and modification are not covered by this License; they are outside its scope. The act of running a program using the Library is not restricted, and output from such a program is covered only if its contents constitute a work based on the Library (independent of the use of the Library in a tool for writing it). Whether that is true depends on what the Library does and what the program that uses the Library does.

1. You may copy and distribute verbatim copies of the Library's complete source code as you receive it, in any medium, provided that you conspicuously and appropriately publish on each copy an appropriate copyright notice and disclaimer of warranty; keep intact all the notices that refer to this Licen se and to the absence of any warranty; and distribute a copy of this License along with the Library.

You may charge a fee for the physical act of transferring a copy, and you may at your option offer warranty protection in exchange for a fee.

2. You may modify your copy or copies of the Library or any portion of it, thus forming a work based on the Library, and copy and distribute such modifications or work under the terms of Section 1 above, provided that you also meet all of these conditions:

a) The modified work must itself be a software library.

b) You must cause the files modified to carry prominent notices stating that you changed the files and the date of any change.

c) You must cause the whole of the work to be licensed at no charge to all third parties under the terms of this License.

d) If a facility in the modified Library refers to a function or a table of data to be supplied by an application program that uses the facility, other than as an argument passed when the facility is invoked, then you must make a good faith effort to ensure that, in the event an application does not supply such function or table, the facility still operates, and performs whatever part of its purpose remains meaningful.

(For example, a function in a library to compute square roots has a purpose that is entirely well-defined independent of the application. Therefore, Subsection 2d requires that any application-supplied function or table used by this function must be optional: if the application does not supply it, the square

root function must still compute square roots.)

These requirements apply to the modified work as a whole. If identifiable sections of that work are not derived from the Library, and can be reasonably considered independent and separate works in themselves, then this License, and its terms, do not apply to those sections when you distribute them as separate works. But when you distribute the same sections as part of a whole which is a work based on the Library, the distribution of the whole must be on the terms of this License, whose permissions for other licensees extend to the entire whole, and thus to each and every part regardless of who wrote it.

Thus, it is not the intent of this section to claim rights or contest your rights to work written entirely by you; rather, the intent is to exercise the right to control the distribution of derivative or collective works based on the Library.

In addition, mere aggregation of another work not based on the Library with the Library (or with a work based on the Library) on a volume of a storage or distribution medium does not bring the other work under the scope of this License.

3. You may opt to apply the terms of the ordinary GNU General Public License instead of this License to a given copy of the Library. To do this, you must alter all the notices that refer to this License, so that they refer to the ordinary GNU General Public License, version 2, instead of to this License. (If a newer version than version 2 of the ordinary GNU General Public License has appeared, then you can specify that version instead if you wish.) Do not make any other change in these notices.

Once this change is made in a given copy, it is irreversible for that copy, so the ordinary GNU General Public License applies to all subsequent copies and derivative works made from that copy.

This option is useful when you wish to copy part of the code of the Library into a program that is not a library.

4. You may copy and distribute the Library (or a portion or derivative of it, under Section 2) in object code or executable form under the terms of Sections 1 and 2 above provided that you accompany it with the complete corresponding machine-readable source code, which must be distributed under the terms of Sections 1 and 2 above on a medium customarily used for software interchange.

If distribution of object code is made by offering access to copy from a designated place, then offering equivalent access to copy the source code from the same place satisfies the requirement to distribute the source code, even though third parties are not compelled to copy the source along with the object code.

5. A program that contains no derivative of any portion of the Library, but is designed to work with the Library by being compiled or linked with it, is called a "work that uses the Library". Such a work, in isolation, is not a derivative work of the Library, and therefore falls outside the scope of this License.

However, linking a "work that uses the Library" with the Library creates an executable that is a derivative of the Library (because it contains portions of the Library), rather than a "work that uses the library". The executable is therefore covered by this License. Section 6 states terms for distribution of such executables.

When a "work that uses the Library" uses material from a header file that is part of the Library, the object code for the work may be a derivative work of the Library even though the source code is not. Whether this is true is especially significant if the work can be linked without the Library, or if the work is itself a library. The threshold for this to be true is not precisely defined by law.

If such an object file uses only numerical parameters, data structure layouts and accessors, and small macros and small inline functions (ten lines or less in length), then the use of the object file is unrestricted, regardless of whether it is legally a derivative work. (Executables containing this object code plus portions of the Library will still fall under Section 6.)

Otherwise, if the work is a derivative of the Library, you may distribute the object code for the work under the terms of Section 6. Any executables containing that work also fall under Section 6, whether or not they are linked directly with the Library itself.

6. As an exception to the Sections above, you may also combine or link a "work that uses the Library" with the Library to produce a work containing portions of the Library, and distribute that work under terms of your choice, provided that the terms permit modification of the work for the customer's own use and reverse engineering for debugging such modifications.

You must give prominent notice with each copy of the work that the Library is used in it and that the Library and its use are covered by this License. You must supply a copy of this License. If the work during execution displays copyright notices, you must include the copyright notice for the Library among them, as well as a reference directing the user to the copy of this License. Also, you must do one of these things:

a) Accompany the work with the complete corresponding machine-readable source code for the Library including whatever changes were used in the work (which must be distributed under Sections 1 and 2 above); and, if the work is an executable linked with the Library, with the complete machine-readable "work that uses the Library", as object code and/or source code, so that the user can modify the Library and then relink to produce a modified executable containing the modified Library. (It is understood that the user who changes the contents of definitions files in the Library will not necessarily be able to recompile the application to use the modified definitions.)

b) Use a suitable shared library mechanism for linking with the Library. A suitable mechanism is one that (1) uses at run time a copy of the library already present on the user's computer system, rather than copying library functions into the executable, and (2)

will operate properly with a modified version of the library, if the user installs one, as long as the modified version is interface-compatible with the version that the work was made with.

c) Accompany the work with a written offer, valid for at least three years, to give the same user the materials specified in Subsection 6a, above, for a charge no more than the cost of performing this distribution.

d) If distribution of the work is made by offering access to copy from a designated place, offer equivalent access to copy the above specified materials from the same place.

e) Verify that the user has already received a copy of these materials or that you have already sent this user a copy.

For an executable, the required form of the "work that uses the Library" must include any data and utility programs needed for reproducing the executable from it. However, as a special exception, the materials to be distributed need not include anything that is normally distributed (in either source or binary form) with the major components (compiler, kernel, and so on) of the operating system on which the executable runs, unless that component itself accompanies the executable.

It may happen that this requirement contradicts the license restrictions of other proprietary libraries that do not normally accompany the operating system. Such a contradiction means you cannot use both them and the Library together in an executable that you distribute.

7. You may place library facilities that are a work based on the Library side-by-side in a single library together with other library facilities not covered by this License, and distribute such a combined library, provided that the separate distribution of the work based on the Library and of the other library facilities is otherwise permitted, and provided that you do these two things:

a) Accompany the combined library with a copy of the same work based on the Library, uncombined with any other library facilities. This must be distributed under the terms of the Sections above.

b) Give prominent notice with the combined library of the fact that part of it is a work based on the Library, and explaining where to find the accompanying uncombined form of the same work.

8. You may not copy, modify, sublicense, link with, or distribute the Library except as expressly provided under this License. Any attempt otherwise to copy, modify, sublicense, link with, or distribute the Library is void, and will automatically terminate your rights under this License. However, parties who have received copies, or rights, from you under this License will not have their licenses terminated so long as such parties remain in full compliance.

9. You are not required to accept this License, since you have not signed it. However, nothing else grants you permission to modify or distribute the Library or its derivative works. These actions are prohibited by law if you do not accept this License. Therefore, by modifying or distributing the Library (or any work based on the Library), you indicate your acceptance of this License to do so, and all its terms and conditions for copying, distributing or modifying the Library or works based on it.

10. Each time you redistribute the Library (or any work based on the Library), the recipient automatically receives a license from the original licensor to copy, distribute, link with or modify the Library subject to these terms and conditions. You may not impose any further restrictions on the recipients' exercise of the rights granted herein. You are not responsible for enforcing compliance by third parties with this License.

11. If, as a consequence of a court judgment or allegation of patent infringement or for any other reason (not limited to patent issues), conditions are imposed on you (whether by court order, agreement or otherwise) that contradict the conditions of this License, they do not

excuse you from the conditions of this License. If you cannot distribute so as to satisfy simultaneously your obligations under this License and any other pertinent obligations, then as a consequence you may not distribute the Library at all. For example, if a patent license would not permit royalty-free redistribution of the Library by all those who receive copies directly or indirectly through you, then the only way you could satisfy both it and this License would be to refrain entirely from distribution of the Library.

If any portion of this section is held invalid or unenforceable under any particular circumstance, the balance of the section is intended to apply, and the section as a whole is intended to apply in other circumstances.

It is not the purpose of this section to induce you to infringe any patents or other property right claims or to contest validity of any such claims; this section has the sole purpose of protecting the integrity of the free software distribution system which is implemented by public license practices. Many people have made generous contributions to the wide range of software distributed through that system in reliance on consistent application of that system; it is up to the author/donor to decide if he or she is willing to distribute software through any other system and a licensee cannot impose that choice.

This section is intended to make thoroughly clear what is believed to be a consequence of the rest of this License.

12. If the distribution and/or use of the Library is restricted in certain countries either by patents or by copyrighted interfaces, the original copyright holder who places the Library under this License may add an explicit geographical distribution limitation excluding those countries, so that distribution is permitted only in or among countries not thus excluded. In such case, this License incorporates the limitation as if written in the body of this License.

13. The Free Software Foundation may publish revised and/or new versions of the Lesser General Public License from time to time. Such new versions will be similar in spirit to the present version,

but may differ in detail to address new problems or concerns.

Each version is given a distinguishing version number. If the Library specifies a version number of this License which applies to it and "any later version", you have the option of following the terms and conditions either of that version or of any later version published by the Free Software Foundation. If the Library does not specify a license version number, you may choose any version ever published by the Free Software Foundation.

14. If you wish to incorporate parts of the Library into other free programs whose distribution conditions are incompatible with these, write to the author to ask for permission. For software which is copyrighted by the Free Software Foundation, write to the Free Software Foundation; we sometimes make exceptions for this. Our decision will be guided by the two goals of preserving the free status of all derivatives of our free software and of promoting the sharing and reuse of software generally.

### NO WARRANTY

15. BECAUSE THE LIBRARY IS LICENSED FREE OF CHARGE, THERE IS NO WARRANTY FOR THE LIBRARY, TO THE EXTENT PERMITTED BY APPLICABLE LAW. EXCEPT WHEN OTHERWISE STATED IN WRITING THE COPYRIGHT HOLDERS AND/OR OTHER PARTIES PROVIDE THE LIBRARY "AS IS" WITHOUT WARRANTY OF ANY KIND, EITHER EXPRESSED OR IMPLIED, INCLUDING, BUT NOT LIMITED TO, THE IMPLIED WARRANTIES OF MERCHANTABILITY AND FITNESS FOR A PARTICULAR PURPOSE. THE ENTIRE RISK AS TO THE QUALITY AND PERFORMANCE OF THE LIBRARY IS WITH YOU. SHOULD THE LIBRARY PROVE DEFECTIVE, YOU ASSUME THE COST OF ALL NECESSARY SERVICING, REPAIR OR CORRECTION.

16. IN NO EVENT UNLESS REQUIRED BY APPLICABLE LAW OR AGREED TO IN WRITING WILL ANY COPYRIGHT HOLDER, OR ANY OTHER PARTY WHO MAY MODIFY AND/OR REDISTRIBUTE THE LIBRARY AS PERMITTED ABOVE, BE LIABLE TO YOU FOR DAMAGES, INCLUDING ANY GENERAL, SPECIAL, INCIDENTAL OR CONSEQUENTIAL DAMAGES ARISING OUT OF THE USE OR INABILITY TO USE THE LIBRARY (INCLUDING BUT NOT LIMITED TO LOSS OF DATA OR DATA BEING RENDERED INACCURATE OR LOSSES SUSTAINED BY YOU OR THIRD PARTIES OR A

# FAILURE OF THE LIBRARY TO OPERATE WITH ANY OTHER SOFTWARE), EVEN IF SUCH HOLDER OR OTHER PARTY HAS BEEN ADVISED OF THE POSSIBILITY OF SUCH DAMAGES.

### END OF TERMS AND CONDITIONS

How to Apply These Terms to Your New Libraries

If you develop a new librar y, and you want it to be of the greatest possible use to the public, we recommend making it free software that everyone can redistribute and change. You can do so by permitting redistribution under these terms (or, alternatively, under the terms of the ordinary General Public License).

To apply these terms, attach the following notices to the library. It is safest to attach them to the start of each source file to most effectively convey the exclusion of warranty; and each file should have at least the "copyright" line and a pointer to where the full notice is found.

<one line to give the library's name and a brief idea of what it does.> Copyright  $(C)$  <year> <name of author>

This library is free software; you can redistribute it and/or modify it under the terms of the GNU Lesser General Public License as published by the Free Software Foundation; either version 2.1 of the License, or (at your option) any later version.

This library is distributed in the hope that it will be useful, but WITHOUT ANY WARRANTY; without even the implied warranty of MERCHANTABILITY or FITNESS FOR A PARTICULAR PURPOSE. See the GNU Lesser General Public License for more details.

You should have received a copy of the GNU Lesser General Public License along with this library; if not, write to the Free Software Foundation, Inc., 51 Franklin Street, Fifth Floor, Boston, MA 02110-1301 USA

Also add information on how to contact you by electronic and paper mail.

You should also get your employer (if you work as a programmer) or your school, if any, to sign a "copyright disclaimer" for the library, if necessary. Here is a sample; alter the names:

Yoyodyne, Inc., hereby disclaims all copyright interest in the library `Frob' (a library for tweaking knobs) written by James Random Hacker.

<signature of Ty Coon>, 1 April 1990 Ty Coon, President of Vice

That's all there is to it!

================================================================= ======

\* Translation Snippets provided by Squid Project Translators held in

\* copyright for open distribution.

\*

\* Translation Snippets provided by Rosetta Project Translators held in

\* copyright for open distribution.

\*

\* Copyright 2009

\*

\* Redistribution and use in source and binary forms, with or without

\* modification, are permitted provided that the following conditions

\* are met:

\* 1. Redistributions of source code must retain the above copyright

\* notice, this list of conditions and the following disclaimer.

\* 2. Redistributions in binary form must reproduce the above copyright

\* notice, this list of conditions and the following disclaimer in the

\* documentation and/or other materials provided with the distribution.

\* 3. Neither the name of the University nor the names of its contributors

\* may be used to endorse or promote products derived from this software

\* without specific prior written permission.

\*

\* THIS SOFTWARE IS PROVIDED BY THE REGENTS AND CONTRIBUTORS ``AS IS'' AND \* ANY EXPRESS OR IMPLIED WARRANTIES, INCLUDING, BUT NOT LIMITED TO, THE

\* IMPLIED WARRANTIES OF MERCHANTABILITY AND FITNESS FOR A PARTICULAR PURPOSE

\* ARE DISCLAIMED. IN NO EVENT SHALL THE REGENTS OR CONTRIBUTORS BE LIABLE \* FOR ANY DIRECT, INDIRECT, INCIDENTAL, SPECIAL, EXEMPLARY, OR CONSEQUENTIAL \* DAMAGES (INCLUDING, BUT NOT LIMITED TO, PROCUREMENT OF SUBSTITUTE GOODS \* OR SERVICES; LOSS OF USE, DATA, OR PROFITS; OR BUSINESS INTERRUPTION) \* HOWEVER CAUSED AND ON ANY THEORY OF LIABILITY, WHETHER IN CONTRACT, **STRICT** \* LIABILITY, OR TORT (INCLUDING NEGLIGENCE OR OTHERWISE) ARISING IN ANY WAY

\* OUT OF THE USE OF THIS SOFTWARE, EVEN IF ADVISED OF THE POSSIBILITY OF

\* SUCH DAMAGE.

see TRANSLATORS file for current contributing translators holding copyrights.

\* Livingston Enterprises, Inc.

\* 6920 Koll Center Parkway

\* Pleasanton, CA 94566

\*

\* Copyright 1992 Livingston Enterprises, Inc.

\*

\* Permission to use, copy, modify, and distribute this software for any

\* purpose and without fee is hereby granted, provided that this

\* copyright and permission notice appear on all copies and supporting

\* documentation, the name of Livingston Enterprises, Inc. not be used

\* in advertising or publicity pertaining to distribution of the

\* program without specific prior permission, and notice be given

\* in supporting documentation that copying and distribution is by

\* permission of Livingston Enterprises, Inc.

\*

\* Livingston Enterprises, Inc. makes no representations about

\* the suitability of this software for any purpose. It is

\* provided "as is" without express or implied warranty.

\*

\* The new parts of the code is Copyright (C) 1998 R.M. van Selm  $\leq$ selm@cistron.nl>

\* with modifications

\* Copyright (C) 2004 Henrik Nordstrom <hno@squid-cache.org>

\* Copyright (C) 2006 Henrik Nordstrom hno@squid-cache.org

================================================================= =============

Copyright (C) 2004 Henrik Nordstrom

Permission to use, copy, modify, and distribute this software for any purpose and without fee is hereby granted, provided that this copyright and permission notice appear on all copies and supporting documentation, the name of Henrik Nordstrom. not be used in advertising or publicity pertaining to distribution of the program without specific prior permission.

The author makes no representations about the suitability of this documentation for any purpose. It isprovided "as is" without express or implied warranty.

Henrik Nordstrom <hno@squid-cache.org>

================================================================= =============

Copyright 1988, 1989 by Carnegie Mellon University

All Rights Reserved

Permission to use, copy, modify, and distribute this software and its documentation for any purpose and without fee is hereby granted, provided that the above copyright notice appear in all copies and that both that copyright notice and this permission notice appear in supporting documentation, and that the name of CMU not be used in advertising or publicity pertaining to distribution of the software without specific, written prior permission.

CMU DISCLAIMS ALL WARRANTIES WITH REGARD TO THIS SOFTWARE, INCLUDING ALL IMPLIED WARRANTIES OF MERCHANTABILITY AND FITNESS, IN NO EVENT SHALL CMU BE LIABLE FOR ANY SPECIAL, INDIRECT OR CONSEQUENTIAL DAMAGES OR ANY DAMAGES WHATSOEVER RESULTING FROM LOSS OF USE, DATA OR PROFITS, WHETHER IN AN ACTION OF CONTRACT, NEGLIGENCE OR OTHER TORTIOUS ACTION, ARISING OUT OF OR IN CONNECTION WITH THE USE OR PERFORMANCE OF THIS

### SOFTWARE.

\* Copyright 1997 by Carnegie Mellon University

```
*
```
\* All Rights Reserved

\*

\* Permission to use, copy, modify, and distribute this software and its

\* documentation for any purpose and without fee is hereby granted,

\* provided that the above copyright notice appear in all copies and that

\* both that copyright notice and this permission notice appear in

\* supporting documentation, and that the name of CMU not be

\* used in advertising or publicity pertaining to distribution of the

\* software without specific, written prior permission.

\*

\* CMU DISCLAIMS ALL WARRANTIES WITH REGARD TO THIS SOFTWARE, INCLUDING

\* ALL IMPLIED WARRANTIES OF MERCHANTABILITY AND FITNESS, IN NO EVENT SHALL

\* CMU BE LIABLE FOR ANY SPECIAL, INDIRECT OR CONSEQUENTIAL DAMAGES OR

\* ANY DAMAGES WHATSOEVER RESULTING FROM LOSS OF USE, DATA OR PROFITS,

\* WHETHER IN AN ACTION OF CONTRACT, NEGLIGENCE OR OTHER TORTIOUS ACTION,

\* ARISING OUT OF OR IN CONNECTION WITH THE USE OR PERFORMANCE OF THIS

\* SOFTWARE.

\*

\* Author: Ryan Troll ryan+@andrew.cmu.edu

// Author: Jens-S. V?ckler <voeckler@rvs.uni-hannover.de>

// (c) 1997 Lehrgebiet Rechnernetze und Verteilte Systeme

// Universit?t Hannover, Germany

//

// Permission to use, copy, modify, distribute, and sell this software

// and its documentation for any purpose is hereby granted without fee,

// provided that (i) the above copyright notices and this permission

// notice appear in all copies of the software and related documentation,

// and (ii) the names of the Lehrgebiet Rechnernetze und Verteilte

// Systeme and the University of Hannover may not be used in any

// advertising or publicity relating to the software without the

// specific, prior written permission of Lehrgebiet Rechnernetze und

// Verteilte Systeme and the University of Hannover.

//

// THE SOFTWARE IS PROVIDED "AS-IS" AND WITHOUT WARRANTY OF ANY KIND, // EXPRESS, IMPLIED OR OTHERWISE, INCLUDING WITHOUT LIMITATION, ANY // WARRANTY OF MERCHANTABILITY OR FITNESS FOR A PARTICULAR PURPOSE. //

// IN NO EVENT SHALL THE LEHRGEBIET RECHNERNETZE UND VERTEILTE SYSTEME OR // THE UNIVERSITY OF HANNOVER BE LIABLE FOR ANY SPECIAL, INCIDENTAL, // INDIRECT OR CONSEQUENTIAL DAMAGES OF ANY KIND, OR ANY DAMAGES // WHATSOEVER RESULTING FROM LOSS OF USE, DATA OR PROFITS, WHETHER OR NOT // ADVISED OF THE POSSIBILITY OF DAMAGE, AND ON ANY THEORY OF LIABILITY, // ARISING OUT OF OR IN CONNECTION WITH THE USE OR PERFORMANCE OF THIS // SOFTWARE.

===========================================

// (c) 1997 - 2000 Lehrgebiet Rechnernetze und Verteilte Systeme

// Universit?t Hannover, Germany

//

// Permission to use, copy, modify, distribute, and sell this software

// and its documentation for any purpose is hereby granted without fee,

// provided that (i) the above copyright notices and this permission

// notice appear in all copies of the software and related documentation,

// and (ii) the names of the Lehrgebiet Rechnernetze und Verteilte

// Systeme and the University of Hannover may not be used in any

// advertising or publicity relating to the software without the

// specific, prior written permission of Lehrgebiet Rechnernetze und

// Verteilte Systeme and the University of Hannover.

//

// THE SOFTWARE IS PROVIDED "AS-IS" AND WITHOUT WARRANTY OF ANY KIND,

// EXPRESS, IMPLIED OR OTHERWISE, INCLUDING WITHOUT LIMITATION, ANY

// WARRANTY OF MERCHANTABILITY OR FITNESS FOR A PARTICULAR PURPOSE.

//

// IN NO EVENT SHALL THE LEHRGEBIET RECHNERNETZE UND VERTEILTE SYSTEME OR // THE UNIVERSITY OF HANNOVER BE LIABLE FOR ANY SPECIAL, INCIDENTAL,

// INDIRECT OR CONSEQUENTIAL DAMAGES OF ANY KIND, OR ANY DAMAGES

// WHATSOEVER RESULTING FROM LOSS OF USE, DATA OR PROFITS, WHETHER OR NOT

// ADVISED OF THE POSSIBILITY OF DAMAGE, AND ON ANY THEORY OF LIABILITY,

// ARISING OUT OF OR IN CONNECTION WITH THE USE OR PERFORMANCE OF THIS

### // SOFTWARE.

- // Author: Jens-S. V?ckler <voeckler@rvs.uni-hannover.de> // // File: socket.hh // Sun May 3 1998 // // (c) 1998 Lehrgebiet Rechnernetze und Verteilte Systeme // Universit?t Hannover, Germany // // Books: W. Richard Steven, "Advanced Programming in the UNIX Environment", // Addison-Wesley, 1992. // // Permission to use, copy, modify, distribute, and sell this software // and its documentation for any purpose is hereby granted without fee, // provided that (i) the above copyright notices and this permission // notice appear in all copies of the software and related documentation, // and (ii) the names of the Lehrgebiet Rechnernetze und Verteilte // Systeme and the University of Hannover may not be used in any // advertising or publicity relating to the software without the // specific, prior written permission of Lehrgebiet Rechnernetze und // Verteilte Systeme and the University of Hannover. // // THE SOFTWARE IS PROVIDED "AS-IS" AND WITHOUT WARRANTY OF ANY KIND, // EXPRESS, IMPLIED OR OTHERWISE, INCLUDING WITHOUT LIMITATION, ANY // WARRANTY OF MERCHANTABILITY OR FITNESS FOR A PARTICULAR PURPOSE. // // IN NO EVENT SHALL THE LEHRGEBIET RECHNERNETZE UND VERTEILTE SYSTEME OR // THE UNIVERSITY OF HANNOVER BE LIABLE FOR ANY SPECIAL, INCIDENTAL, // INDIRECT OR CONSEQUENTIAL DAMAGES OF ANY KIND, OR ANY DAMAGES // WHATSOEVER RESULTING FROM LOSS OF USE, DATA OR PROFITS, WHETHER OR NOT // ADVISED OF THE POSSIBILITY OF DAMAGE, AND ON ANY THEORY OF LIABILITY, // ARISING OUT OF OR IN CONNECTION WITH THE USE OR PERFORMANCE OF THIS // SOFTWARE.
- //

// Revision 1.3 1999/01/19 11:00:50 voeckler // Linux glibc2 fixes for socket size parameters. // // Revision 1.2 1998/08/27 15:23:39 voeckler // added TCP\_NODELAY options at several places. // // Revision 1.1 1998/08/13 21:52:55 voeckler // Initial revision // Author: Jens-S. V?ckler <voeckler@rvs.uni-hannover.de> // // File: squid-tlv.cc // Tue Jun 15 1999 // // (c) 1999 Lehrgebiet Rechnernetze und Verteilte Systeme // Universit?t Hannover, Germany // // Permission to use, copy, modify, distribute, and sell this software // and its documentation for any purpose is hereby granted without fee, // provided that (i) the above copyright notices and this permission // notice appear in all copies of the software and related documentation, // and (ii) the names of the Lehrgebiet Rechnernetze und Verteilte // Systeme and the University of Hannover may not be used in any // advertising or publicity relating to the software without the // specific, prior written permission of Lehrgebiet Rechnernetze und // Verteilte Systeme and the University of Hannover. // // THE SOFTWARE IS PROVIDED "AS-IS" AND WITHOUT WARRANTY OF ANY KIND, // EXPRESS, IMPLIED OR OTHERWISE, INCLUDING WITHOUT LIMITATION, ANY // WARRANTY OF MERCHANTABILITY OR FITNESS FOR A PARTICULAR PURPOSE. // // IN NO EVENT SHALL THE LEHRGEBIET RECHNERNETZE UND VERTEILTE SYSTEME OR // THE UNIVERSITY OF HANNOVER BE LIABLE FOR ANY SPECIAL, INCIDENTAL, // INDIRECT OR CONSEQUENTIAL DAMAGES OF ANY KIND, OR ANY DAMAGES // WHATSOEVER RESULTING FROM LOSS OF USE, DATA OR PROFITS, WHETHER OR NOT // ADVISED OF THE POSSIBILITY OF DAMAGE, AND ON ANY THEORY OF LIABILITY, // ARISING OUT OF OR IN CONNECTION WITH THE USE OR PERFORMANCE OF THIS // SOFTWARE.

```
// 
// Revision 1.1 1999/06/15 21:10:16 voeckler 
// Initial revision 
// 
// Author: Jens-S. V?ckler <voeckler@rvs.uni-hannover.de> 
// 
// File: conffile.cc 
// Fri Sep 15 2000 
// 
// (c) 2000 Lehrgebiet Rechnernetze und Verteilte Systeme 
// Universit?t Hannover, Germany 
// 
// Permission to use, copy, modify, distribute, and sell this software 
// and its documentation for any purpose is hereby granted without fee, 
\frac{1}{2} provided that (i) the above copyright notices and this permission
// notice appear in all copies of the software and related documentation, 
// and (ii) the names of the Lehrgebiet Rechnernetze und Verteilte 
// Systeme and the University of Hannover may not be used in any 
// advertising or publicity relating to the software without the 
// specific, prior written permission of Lehrgebiet Rechnernetze und 
// Verteilte Systeme and the University of Hannover. 
// 
// THE SOFTWARE IS PROVIDED "AS-IS" AND WITHOUT WARRANTY OF ANY KIND, 
// EXPRESS, IMPLIED OR OTHERWISE, INCLUDING WITHOUT LIMITATION, ANY 
// WARRANTY OF MERCHANTABILITY OR FITNESS FOR A PARTICULAR PURPOSE. 
// 
// IN NO EVENT SHALL THE LEHRGEBIET RECHNERNETZE UND VERTEILTE SYSTEME OR 
// THE UNIVERSITY OF HANNOVER BE LIABLE FOR ANY SPECIAL, INCIDENTAL, 
// INDIRECT OR CONSEQUENTIAL DAMAGES OF ANY KIND, OR ANY DAMAGES 
// WHATSOEVER RESULTING FROM LOSS OF USE, DATA OR PROFITS, WHETHER OR NOT 
// ADVISED OF THE POSSIBILITY OF DAMAGE, AND ON ANY THEORY OF LIABILITY, 
// ARISING OUT OF OR IN CONNECTION WITH THE USE OR PERFORMANCE OF THIS 
// SOFTWARE. 
// 
// Revision 1.1 2000/09/21 09:44:53 voeckler 
// Initial revision
```
// Author: Jens-S. V?ckler <voeckler@rvs.uni-hannover.de> // // File: convert.hh // Thu Oct 30 1997 // // (c) 1997 Lehrgebiet Rechnernetze und Verteilte Systeme // Universit?t Hannover, Germany // // Permission to use, copy, modify, distribute, and sell this software // and its documentation for any purpose is hereby granted without fee, // provided that (i) the above copyright notices and this permission // notice appear in all copies of the software and related documentation, // and (ii) the names of the Lehrgebiet Rechnernetze und Verteilte // Systeme and the University of Hannover may not be used in any // advertising or publicity relating to the software without the // specific, prior written permission of Lehrgebiet Rechnernetze und // Verteilte Systeme and the University of Hannover. // // THE SOFTWARE IS PROVIDED "AS-IS" AND WITHOUT WARRANTY OF ANY KIND, // EXPRESS, IMPLIED OR OTHERWISE, INCLUDING WITHOUT LIMITATION, ANY // WARRANTY OF MERCHANTABILITY OR FITNESS FOR A PARTICULAR PURPOSE. // // IN NO EVENT SHALL THE LEHRGEBIET RECHNERNETZE UND VERTEILTE SYSTEME OR // THE UNIVERSITY OF HANNOVER BE LIABLE FOR ANY SPECIAL, INCIDENTAL, // INDIRECT OR CONSEQUENTIAL DAMAGES OF ANY KIND, OR ANY DAMAGES // WHATSOEVER RESULTING FROM LOSS OF USE, DATA OR PROFITS, WHETHER OR NOT // ADVISED OF THE POSSIBILITY OF DAMAGE, AND ON ANY THEORY OF LIABILITY, // ARISING OUT OF OR IN CONNECTION WITH THE USE OR PERFORMANCE OF THIS // SOFTWARE. // // Revision 1.2 1999/01/19 11:00:50 voeckler // added bool type workaround. //

// Revision 1.1 1998/08/13 21:38:04 voeckler

// Initial revision

// Author: Jens-S. V?ckler <voeckler@rvs.uni-hannover.de>

//

// File: copyout.cc // Tue Jun 15 1999 // // (c) 1999 Lehrgebiet Rechnernetze und Verteilte Systeme // Universit?t Hannover, Germany // // Permission to use, copy, modify, distribute, and sell this software // and its documentation for any purpose is hereby granted without fee, // provided that (i) the above copyright notices and this permission // notice appear in all copies of the software and related documentation, // and (ii) the names of the Lehrgebiet Rechnernetze und Verteilte // Systeme and the University of Hannover may not be used in any // advertising or publicity relating to the software without the // specific, prior written permission of Lehrgebiet Rechnernetze und // Verteilte Systeme and the University of Hannover. // // THE SOFTWARE IS PROVIDED "AS-IS" AND WITHOUT WARRANTY OF ANY KIND, // EXPRESS, IMPLIED OR OTHERWISE, INCLUDING WITHOUT LIMITATION, ANY // WARRANTY OF MERCHANTABILITY OR FITNESS FOR A PARTICULAR PURPOSE. // // IN NO EVENT SHALL THE LEHRGEBIET RECHNERNETZE UND VERTEILTE SYSTEME OR // THE UNIVERSITY OF HANNOVER BE LIABLE FOR ANY SPECIAL, INCIDENTAL, // INDIRECT OR CONSEQUENTIAL DAMAGES OF ANY KIND, OR ANY DAMAGES // WHATSOEVER RESULTING FROM LOSS OF USE, DATA OR PROFITS, WHETHER OR NOT // ADVISED OF THE POSSIBILITY OF DAMAGE, AND ON ANY THEORY OF LIABILITY, // ARISING OUT OF OR IN CONNECTION WITH THE USE OR PERFORMANCE OF THIS // SOFTWARE. // // Revision 1.2 1999/06/16 13:05:26 voeckler // mmap file copying on Solaris. // // Revision 1.1 1999/06/15 21:10:47 voeckler // Initial revision

\* Copyright (c) 2009-2014, Treehouse Networks Ltd. New Zealand

\* All rights reserved.

\*

\* Redistribution and use in source and binary forms, with or without

\* modification, are permitted provided that the following conditions

\* are met:

\*

\* 1. Redistributions of source code must retain the above copyright

\* notice, this list of conditions and the following disclaimer.

\*

\* 2. Redistributions in binary form must reproduce the above copyright

\* notice, this list of conditions and the following disclaimer in the

\* documentation and/or other materials provided with the distribution.

\*

\* THIS SOFTWARE IS PROVIDED BY THE COPYRIGHT HOLDERS AND CONTRIBUTORS \* "AS IS" AND ANY EXPRESS OR IMPLIED WARRANTIES, INCLUDING, BUT NOT \* LIMITED TO, THE IMPLIED WARRANTIES OF MERCHANTABILITY AND FITNESS \* FOR A PARTICULAR PURPOSE ARE DISCLAIMED. IN NO EVENT SHALL THE \* COPYRIGHT HOLDER OR CONTRIBUTORS BE LIABLE FOR ANY DIRECT, INDIRECT, \* INCIDENTAL, SPECIAL, EXEMPLARY, OR CONSEQUENTIAL DAMAGES (INCLUDING, \* BUT NOT LIMITED TO, PROCUREMENT OF SUBSTITUTE GOODS OR SERVICES; \* LOSS OF USE, DATA, OR PROFITS; OR BUSINESS INTERRUPTION) HOWEVER \* CAUSED AND ON ANY THEORY OF LIABILITY, WHETHER IN CONTRACT, STRICT \* LIABILITY, OR TORT (INCLUDING NEGLIGENCE OR OTHERWISE) ARISING IN \* ANY WAY OUT OF THE USE OF THIS SOFTWARE, EVEN IF ADVISED OF THE \* POSSIBILITY OF SUCH DAMAGE.

\* Copyright 2004 The Aerospace Corporation. All rights reserved.

\*

\* Redistribution and use in source and binary forms, with or without

\* modification, are permitted provided that the following conditions

\* are met:

\*

\* 1. Redistributions of source code must retain the above copyright

\* notice, this list of conditions, and the following disclaimer.

\* 2. Redistributions in binary form must reproduce the above copyright

\* notice, this list of conditions, and the following disclaimer in the

\* documentation and/or other materials provided with the distribution.

\* 3. The name of The Aerospace Corporation may not be used to endorse or

\* promote products derived from this software.

\*

\* THIS SOFTWARE IS PROVIDED BY THE AEROSPACE CORPORATION "AS IS" AND

\* ANY EXPRESS OR IMPLIED WARRANTIES, INCLUDING, BUT NOT LIMITED TO, THE \* IMPLIED WARRANTIES OF MERCHANTABILITY AND FITNESS FOR A PARTICULAR PURPOSE

\* ARE DISCLAIMED. IN NO EVENT SHALL THE AEROSPACE CORPORATION BE LIABLE \* FOR ANY DIRECT, INDIRECT, INCIDENTAL, SPECIAL, EXEMPLARY, OR CONSEQUENTIAL \* DAMAGES (INCLUDING, BUT NOT LIMITED TO, PROCUREMENT OF SUBSTITUTE GOODS \* OR SERVICES; LOSS OF USE, DATA, OR PROFITS; OR BUSINESS INTERRUPTION) \* HOWEVER CAUSED AND ON ANY THEORY OF LIABILITY, WHETHER IN CONTRACT, **STRICT** 

\* LIABILITY, OR TORT (INCLUDING NEGLIGENCE OR OTHERWISE) ARISING IN ANY WAY \* OUT OF THE USE OF THIS SOFTWARE, EVEN IF ADVISED OF THE POSSIBILITY OF \* SUCH DAMAGE.

\*

\* Copyright (c) 1995

\* Bill Paul <wpaul@ctr.columbia.edu>. All rights reserved.

\*

\* Redistribution and use in source and binary forms, with or without

\* modification, are permitted provided that the following conditions

\* are met:

\* 1. Redistributions of source code must retain the above copyright

\* notice, this list of conditions and the following disclaimer.

\* 2. Redistributions in binary form must reproduce the above copyright

\* notice, this list of conditions and the following disclaimer in the

\* documentation and/or other materials provided with the distribution.

\* 3. All advertising materials mentioning features or use of this software

\* must display the following acknowledgement:

\* This product includes software developed by Bill Paul.

\* 4. Neither the name of the author nor the names of any co-contributors

\* may be used to endorse or promote products derived from this software

\* without specific prior written permission.

\*

\* THIS SOFTWARE IS PROVIDED BY Bill Paul AND CONTRIBUTORS ``AS IS'' AND

\* ANY EXPRESS OR IMPLIED WARRANTIES, INCLUDING, BUT NOT LIMITED TO, THE \* IMPLIED WARRANTIES OF MERCHANTABILITY AND FITNESS FOR A PARTICULAR PURPOSE

\* ARE DISCLAIMED. IN NO EVENT SHALL THE REGENTS OR CONTRIBUTORS BE LIABLE

\* FOR ANY DIRECT, INDIRECT, INCIDENTAL, SPECIAL, EXEMPLARY, OR CONSEQUENTIAL

\* DAMAGES (INCLUDING, BUT NOT LIMITED TO, PROCUREMENT OF SUBSTITUTE GOODS

\* OR SERVICES; LOSS OF USE, DATA, OR PROFITS; OR BUSINESS INTERRUPTION)

\* HOWEVER CAUSED AND ON ANY THEORY OF LIABILITY, WHETHER IN CONTRACT, **STRICT** 

\* LIABILITY, OR TORT (INCLUDING NEGLIGENCE OR OTHERWISE) ARISING IN ANY WAY

\* OUT OF THE USE OF THIS SOFTWARE, EVEN IF ADVISED OF THE POSSIBILITY OF

\* SUCH DAMAGE.

\*

\* EUI-64 conversion and lookup routines

\* Copyright (C) 1995, 1996, 1997, and 1998 WIDE Project.

\* All rights reserved.

\*

\* Redistribution and use in source and binary forms, with or without

\* modification, are permitted provided that the following conditions

\* are met:

\* 1. Redistributions of source code must retain the above copyright

- \* notice, this list of conditions and the following disclaimer.
- \* 2. Redistributions in binary form must reproduce the above copyright

\* notice, this list of conditions and the following disclaimer in the

\* documentation and/or other materials provided with the distribution.

- \* 3. Neither the name of the project nor the names of its contributors
- \* may be used to endorse or promote products derived from this software

\* without specific prior written permission.

\*

**STRICT** 

\* THIS SOFTWARE IS PROVIDED BY THE PROJECT AND CONTRIBUTORS ``AS IS'' AND \* ANY EXPRESS OR IMPLIED WARRANTIES, INCLUDING, BUT NOT LIMITED TO, THE \* IMPLIED WARRANTIES OF MERCHANTABILITY AND FITNESS FOR A PARTICULAR PURPOSE

\* ARE DISCLAIMED. IN NO EVENT SHALL THE PROJECT OR CONTRIBUTORS BE LIABLE \* FOR ANY DIRECT, INDIRECT, INCIDENTAL, SPECIAL, EXEMPLARY, OR CONSEQUENTIAL \* DAMAGES (INCLUDING, BUT NOT LIMITED TO, PROCUREMENT OF SUBSTITUTE GOODS \* OR SERVICES; LOSS OF USE, DATA, OR PROFITS; OR BUSINESS INTERRUPTION) \* HOWEVER CAUSED AND ON ANY THEORY OF LIABILITY, WHETHER IN CONTRACT,

\* LIABILITY, OR TORT (INCLUDING NEGLIGENCE OR OTHERWISE) ARISING IN ANY WAY \* OUT OF THE USE OF THIS SOFTWARE, EVEN IF ADVISED OF THE POSSIBILITY OF \* SUCH DAMAGE.

\*

- \* Copyright (c) 1980, 1983, 1988, 1993
- \* The Regents of the University of California. All rights reserved.
- \*

\* Redistribution and use in source and binary forms, with or without

\* modification, are permitted provided that the following conditions \* are met:

\* 1. Redistributions of source code must retain the above copyright

\* notice, this list of conditions and the following disclaimer.

\* 2. Redistributions in binary form must reproduce the above copyright

\* notice, this list of conditions and the following disclaimer in the

\* documentation and/or other materials provided with the distribution.

\* 3. All advertising materials mentioning features or use of this software

\* must display the following acknowledgement:

\* This product includes software developed by the University of

\* California, Berkeley and its contributors.

\* 4. Neither the name of the University nor the names of its contributors

\* may be used to endorse or promote products derived from this software

\* without specific prior written permission.

\*

\* THIS SOFTWARE IS PROVIDED BY THE REGENTS AND CONTRIBUTORS ``AS IS'' AND \* ANY EXPRESS OR IMPLIED WARRANTIES, INCLUDING, BUT NOT LIMITED TO, THE

\* IMPLIED WARRANTIES OF MERCHANTABILITY AND FITNESS FOR A PARTICULAR PURPOSE

\* ARE DISCLAIMED. IN NO EVENT SHALL THE REGENTS OR CONTRIBUTORS BE LIABLE \* FOR ANY DIRECT, INDIRECT, INCIDENTAL, SPECIAL, EXEMPLARY, OR CONSEQUENTIAL \* DAMAGES (INCLUDING, BUT NOT LIMITED TO, PROCUREMENT OF SUBSTITUTE GOODS \* OR SERVICES; LOSS OF USE, DATA, OR PROFITS; OR BUSINESS INTERRUPTION)

\* HOWEVER CAUSED AND ON ANY THEORY OF LIABILITY, WHETHER IN CONTRACT, **STRICT** 

\* LIABILITY, OR TORT (INCLUDING NEGLIGENCE OR OTHERWISE) ARISING IN ANY WAY

\* OUT OF THE USE OF THIS SOFTWARE, EVEN IF ADVISED OF THE POSSIBILITY OF

\* The Regents of the University of California. All rights reserved.

\*

\* Redistribution and use in source and binary forms, with or without

<sup>\*</sup> SUCH DAMAGE.

<sup>\*</sup> Copyright (c) 1987, 1993, 1994

\* modification, are permitted provided that the following conditions

\* are met:

\* 1. Redistributions of source code must retain the above copyright

\* notice, this list of conditions and the following disclaimer.

\* 2. Redistributions in binary form must reproduce the above copyright

\* notice, this list of conditions and the following disclaimer in the

\* documentation and/or other materials provided with the distribution.

\* 3. Neither the name of the University nor the names of its contributors

\* may be used to endorse or promote products derived from this software

\* without specific prior written permission.

\*

\* THIS SOFTWARE IS PROVIDED BY THE REGENTS AND CONTRIBUTORS ``AS IS'' AND

\* ANY EXPRESS OR IMPLIED WARRANTIES, INCLUDING, BUT NOT LIMITED TO, THE

\* IMPLIED WARRANTIES OF MERCHANTABILITY AND FITNESS FOR A PARTICULAR PURPOSE

\* ARE DISCLAIMED. IN NO EVENT SHALL THE REGENTS OR CONTRIBUTORS BE LIABLE \* FOR ANY DIRECT, INDIRECT, INCIDENTAL, SPECIAL, EXEMPLARY, OR CONSEQUENTIAL \* DAMAGES (INCLUDING, BUT NOT LIMITED TO, PROCUREMENT OF SUBSTITUTE GOODS \* OR SERVICES; LOSS OF USE, DATA, OR PROFITS; OR BUSINESS INTERRUPTION) \* HOWEVER CAUSED AND ON ANY THEORY OF LIABILITY, WHETHER IN CONTRACT, STRICT

\* LIABILITY, OR TORT (INCLUDING NEGLIGENCE OR OTHERWISE) ARISING IN ANY WAY

\* OUT OF THE USE OF THIS SOFTWARE, EVEN IF ADVISED OF THE POSSIBILITY OF

\* SUCH DAMAGE.

\* Copyright (c) 1988, 1989, 1993

\* The Regents of the University of California. All rights reserved.

\*

\* Redistribution and use in source and binary forms, with or without

\* modification, are permitted provided that the following conditions

\* are met:

\* 1. Redistributions of source code must retain the above copyright

\* notice, this list of conditions and the following disclaimer.

\* 2. Redistributions in binary form must reproduce the above copyright

\* notice, this list of conditions and the following disclaimer in the

\* documentation and/or other materials provided with the distribution.

\* 3. Neither the name of the University nor the names of its contributors

\* may be used to endorse or promote products derived from this software

\* without specific prior written permission.

\* THIS SOFTWARE IS PROVIDED BY THE REGENTS AND CONTRIBUTORS ``AS IS'' AND

\* ANY EXPRESS OR IMPLIED WARRANTIES, INCLUDING, BUT NOT LIMITED TO, THE \* IMPLIED WARRANTIES OF MERCHANTABILITY AND FITNESS FOR A PARTICULAR PURPOSE

\* ARE DISCLAIMED. IN NO EVENT SHALL THE REGENTS OR CONTRIBUTORS BE LIABLE \* FOR ANY DIRECT, INDIRECT, INCIDENTAL, SPECIAL, EXEMPLARY, OR CONSEQUENTIAL \* DAMAGES (INCLUDING, BUT NOT LIMITED TO, PROCUREMENT OF SUBSTITUTE GOODS \* OR SERVICES; LOSS OF USE, DATA, OR PROFITS; OR BUSINESS INTERRUPTION) \* HOWEVER CAUSED AND ON ANY THEORY OF LIABILITY, WHETHER IN CONTRACT, **STRICT** 

\* LIABILITY, OR TORT (INCLUDING NEGLIGENCE OR OTHERWISE) ARISING IN ANY WAY

\* OUT OF THE USE OF THIS SOFTWARE, EVEN IF ADVISED OF THE POSSIBILITY OF

\* SUCH DAMAGE.

\* Copyright (c) 1990, 1993

\* The Regents of the University of California. All rights reserved.

\*

\*

\* This code is derived from software contributed to Berkeley by

\* Chris Torek.

\*

\* Redistribution and use in source and binary forms, with or without

\* modification, are permitted provided that the following conditions

\* are met:

\* 1. Redistributions of source code must retain the above copyright

\* notice, this list of conditions and the following disclaimer.

\* 2. Redistributions in binary form must reproduce the above copyright

\* notice, this list of conditions and the following disclaimer in the

\* documentation and/or other materials provided with the distribution.

\* 3. Neither the name of the University nor the names of its contributors

\* may be used to endorse or promote products derived from this software

\* without specific prior written permission.

\*

\* THIS SOFTWARE IS PROVIDED BY THE REGENTS AND CONTRIBUTORS ``AS IS'' AND

\* ANY EXPRESS OR IMPLIED WARRANTIES, INCLUDING, BUT NOT LIMITED TO, THE \* IMPLIED WARRANTIES OF MERCHANTABILITY AND FITNESS FOR A PARTICULAR PURPOSE

\* ARE DISCLAIMED. IN NO EVENT SHALL THE REGENTS OR CONTRIBUTORS BE LIABLE \* FOR ANY DIRECT, INDIRECT, INCIDENTAL, SPECIAL, EXEMPLARY, OR CONSEQUENTIAL \* DAMAGES (INCLUDING, BUT NOT LIMITED TO, PROCUREMENT OF SUBSTITUTE GOODS \* OR SERVICES; LOSS OF USE, DATA, OR PROFITS; OR BUSINESS INTERRUPTION) \* HOWEVER CAUSED AND ON ANY THEORY OF LIABILITY, WHETHER IN CONTRACT, **STRICT** 

\* LIABILITY, OR TORT (INCLUDING NEGLIGENCE OR OTHERWISE) ARISING IN ANY WAY

\* OUT OF THE USE OF THIS SOFTWARE, EVEN IF ADVISED OF THE POSSIBILITY OF

\* SUCH DAMAGE.

\* Copyright (c) 2004 by Internet Systems Consortium, Inc. ("ISC")

\* Copyright (c) 1996,1999 by Internet Software Consortium.

\*

\* Permission to use, copy, modify, and distribute this software for any

\* purpose with or without fee is hereby granted, provided that the above

\* copyright notice and this permission notice appear in all copies.

\*

\* THE SOFTWARE IS PROVIDED "AS IS" AND ISC DISCLAIMS ALL WARRANTIES

\* WITH REGARD TO THIS SOFTWARE INCLUDING ALL IMPLIED WARRANTIES OF

\* MERCHANTABILITY AND FITNESS. IN NO EVENT SHALL ISC BE LIABLE FOR

\* ANY SPECIAL, DIRECT, INDIRECT, OR CONSEQUENTIAL DAMAGES OR ANY DAMAGES

\* WHATSOEVER RESULTING FROM LOSS OF USE, DATA OR PROFITS, WHETHER IN AN

\* ACTION OF CONTRACT, NEGLIGENCE OR OTHER TORTIOUS ACTION, ARISING OUT

\* OF OR IN CONNECTION WITH THE USE OR PERFORMANCE OF THIS SOFTWARE.

\* Copyright (c) 2007 Todd C. Miller <Todd.Miller@courtesan.com>

\*

\* Permission to use, copy, modify, and distribute this software for any

\* purpose with or without fee is hereby granted, provided that the above

\* copyright notice and this permission notice appear in all copies.

\*

\* THE SOFTWARE IS PROVIDED "AS IS" AND THE AUTHOR DISCLAIMS ALL WARRANTIES

\* WITH REGARD TO THIS SOFTWARE INCLUDING ALL IMPLIED WARRANTIES OF

\* MERCHANTABILITY AND FITNESS. IN NO EVENT SHALL THE AUTHOR BE LIABLE FOR

\* ANY SPECIAL, DIRECT, INDIRECT, OR CONSEQUENTIAL DAMAGES OR ANY DAMAGES

\* WHATSOEVER RESULTING FROM LOSS OF USE, DATA OR PROFITS, WHETHER IN AN

\* ACTION OF CONTRACT, NEGLIGENCE OR OTHER TORTIOUS ACTION, ARISING OUT OF

\* OR IN CONNECTION WITH THE USE OR PERFORMANCE OF THIS SOFTWARE.

Copyright 1988, 1989 by Carnegie Mellon University

All Rights Reserved

Permission to use, copy, modify, and distribute this software and its documentation for any purpose and without fee is hereby granted, provided that the above copyright notice appear in all copies and that both that copyright notice and this permission notice appear in supporting documentation, and that the name of CMU not be used in advertising or publicity pertaining to distribution of the software without specific, written prior permission.

CMU DISCLAIMS ALL WARRANTIES WITH REGARD TO THIS SOFTWARE, INCLUDING ALL IMPLIED WARRANTIES OF MERCHANTABILITY AND FITNESS, IN NO EVENT SHALL CMU BE LIABLE FOR ANY SPECIAL, INDIRECT OR CONSEQUENTIAL DAMAGES OR ANY DAMAGES WHATSOEVER RESULTING FROM LOSS OF USE, DATA OR PROFITS, WHETHER IN AN ACTION OF CONTRACT, NEGLIGENCE OR OTHER TORTIOUS ACTION, ARISING OUT OF OR IN CONNECTION WITH THE USE OR PERFORMANCE OF THIS SOFTWARE.

\* -

\* Portions Copyright (c) 1993 by Digital Equipment Corporation.

\*

\* Permission to use, copy, modify, and distribute this software for any

\* purpose with or without fee is hereby granted, provided that the above

\* copyright notice and this permission notice appear in all copies, and that

\* the name of Digital Equipment Corporation not be used in advertising or

\* publicity pertaining to distribution of the document or software without

\* specific, written prior permission.

\*

\* THE SOFTWARE IS PROVIDED "AS IS" AND DIGITAL EQUIPMENT CORP. DISCLAIMS ALL \* WARRANTIES WITH REGARD TO THIS SOFTWARE, INCLUDING ALL IMPLIED WARRANTIES

\* OF MERCHANTABILITY AND FITNESS. IN NO EVENT SHALL DIGITAL EQUIPMENT

\* CORPORATION BE LIABLE FOR ANY SPECIAL, DIRECT, INDIRECT, OR CONSEQUENTIAL

\* DAMAGES OR ANY DAMAGES WHATSOEVER RESULTING FROM LOSS OF USE, DATA OR

\* PROFITS, WHETHER IN AN ACTION OF CONTRACT, NEGLIGENCE OR OTHER TORTIOUS

\* ACTION, ARISING OUT OF OR IN CONNECTION WITH THE USE OR PERFORMANCE OF **THIS** \* SOFTWARE.

Copyright 1989 by Carnegie Mellon University

All Rights Reserved

Permission to use, copy, modify, and distribute this software and its documentation for any purpose and without fee is hereby granted, provided that the above copyright notice appear in all copies and that both that copyright notice and this permission notice appear in supporting documentation, and that the name of CMU not be used in advertising or publicity pertaining to distribution of the software without specific, written prior permission.

CMU DISCLAIMS ALL WARRANTIES WITH REGARD TO THIS SOFTWARE, INCLUDING ALL IMPLIED WARRANTIES OF MERCHANTABILITY AND FITNESS, IN NO EVENT SHALL CMU BE LIABLE FOR ANY SPECIAL, INDIRECT OR CONSEQUENTIAL DAMAGES OR ANY DAMAGES WHATSOEVER RESULTING FROM LOSS OF USE, DATA OR PROFITS, WHETHER IN AN ACTION OF CONTRACT, NEGLIGENCE OR OTHER TORTIOUS ACTION, ARISING OUT OF OR IN CONNECTION WITH THE USE OR PERFORMANCE OF THIS SOFTWARE.

// (c) 1999 Lehrgebiet Rechnernetze und Verteilte Systeme

// Universit?t Hannover, Germany

//

// Permission to use, copy, modify, distribute, and sell this software

// and its documentation for any purpose is hereby granted without fee,

 $\frac{1}{\sqrt{2}}$  provided that (i) the above copyright notices and this permission

// notice appear in all copies of the software and related documentation,

// and (ii) the names of the Lehrgebiet Rechnernetze und Verteilte

// Systeme and the University of Hannover may not be used in any

// advertising or publicity relating to the software without the

// specific, prior written permission of Lehrgebiet Rechnernetze und

// Verteilte Systeme and the University of Hannover.

//

// THE SOFTWARE IS PROVIDED "AS-IS" AND WITHOUT WARRANTY OF ANY KIND,

// EXPRESS, IMPLIED OR OTHERWISE, INCLUDING WITHOUT LIMITATION, ANY // WARRANTY OF MERCHANTABILITY OR FITNESS FOR A PARTICULAR PURPOSE. //

// IN NO EVENT SHALL THE LEHRGEBIET RECHNERNETZE UND VERTEILTE SYSTEME OR // THE UNIVERSITY OF HANNOVER BE LIABLE FOR ANY SPECIAL, INCIDENTAL, // INDIRECT OR CONSEQUENTIAL DAMAGES OF ANY KIND, OR ANY DAMAGES // WHATSOEVER RESULTING FROM LOSS OF USE, DATA OR PROFITS, WHETHER OR NOT // ADVISED OF THE POSSIBILITY OF DAMAGE, AND ON ANY THEORY OF LIABILITY, // ARISING OUT OF OR IN CONNECTION WITH THE USE OR PERFORMANCE OF THIS // SOFTWARE.

\* Livingston Enterprises, Inc.

- \* 6920 Koll Center Parkway
- \* Pleasanton, CA 94566
- \*

\* Copyright 1992 Livingston Enterprises, Inc.

- \* Copyright 1997 Cistron Internet Services B.V.
- \*

\* Permission to use, copy, modify, and distribute this software for any

\* purpose and without fee is hereby granted, provided that this

\* copyright and permission notice appear on all copies and supporting

\* documentation, the name of Livingston Enterprises, Inc. not be used

\* in advertising or publicity pertaining to distribution of the

\* program without specific prior permission, and notice be given

\* in supporting documentation that copying and distribution is by

\* permission of Livingston Enterprises, Inc.

\*

\* Livingston Enterprises, Inc. makes no representations about

\* the suitability of this software for any purpose. It is

\* provided "as is" without express or implied warranty.

This program is based on code from Livingston Enterprises, Inc. and parts are

## COPYRIGHT NOTICE SOUID\_RAD\_AUTH

Copyright (C) 1992-1995 Livingston Enterprises, Inc and Cistron Internet Services B.V. who both have given permission to modify and distribute those parts. The new parts of the code is Copyright (C) 1998 R.M. van Selm  $\leq$ selm@cistron.nl> with

modifications Copyright (C) 2004 Henrik Nordstrom <hno@squid-cache.org>

Permission to use, copy, modify, and distribute this software for any purpose and without fee is hereby granted, provided that this copyright and permission notice appear on all copies and supporting documentation, the name of Livingston Enterprises, Inc. not be used in advertising or publicity pertaining to distribution of the program without specific prior permission, and notice be given in supporting documentation that copying and distribution is by permission of Livingston Enterprises, Inc. and Cistron Internet Services B.V.

Neither Livingston Enterprises, Inc. nor Cistron Internet Services B.V. nor I (R.M. van Selm) make representations about the suitability of this software for any purpose. It isprovided "as is" without express or implied warranty.

// Author: Jens-S. V?ckler <voeckler@rvs.uni-hannover.de>

// File: signal.cc

// Date: Sat Feb 28 1998

// Compiler: gcc 2.7.2.x series

//

// Books: W. Richard Steven, "Advanced Programming in the UNIX Environment",

- // Addison-Wesley, 1992.
- //

// (c) 1998 Lehrgebiet Rechnernetze und Verteilte Systeme

// Universit?t Hannover, Germany

//

// Permission to use, copy, modify, distribute, and sell this software

// and its documentation for any purpose is hereby granted without fee,

- // provided that (i) the above copyright notices and this permission
- // notice appear in all copies of the software and related documentation,

// and (ii) the names of the Lehrgebiet Rechnernetze und Verteilte

- // Systeme and the University of Hannover may not be used in any
- // advertising or publicity relating to the software without the

// specific, prior written permission of Lehrgebiet Rechnernetze und

// Verteilte Systeme and the University of Hannover.

//

// THE SOFTWARE IS PROVIDED "AS-IS" AND WITHOUT WARRANTY OF ANY KIND,

// EXPRESS, IMPLIED OR OTHERWISE, INCLUDING WITHOUT LIMITATION, ANY

// WARRANTY OF MERCHANTABILITY OR FITNESS FOR A PARTICULAR PURPOSE.

// IN NO EVENT SHALL THE LEHRGEBIET RECHNERNETZE UND VERTEILTE SYSTEME OR // THE UNIVERSITY OF HANNOVER BE LIABLE FOR ANY SPECIAL, INCIDENTAL, // INDIRECT OR CONSEQUENTIAL DAMAGES OF ANY KIND, OR ANY DAMAGES // WHATSOEVER RESULTING FROM LOSS OF USE, DATA OR PROFITS, WHETHER OR NOT // ADVISED OF THE POSSIBILITY OF DAMAGE, AND ON ANY THEORY OF LIABILITY, // ARISING OUT OF OR IN CONNECTION WITH THE USE OR PERFORMANCE OF THIS // SOFTWARE.

================================================================= =============

compat/os/opensolaris\_10\_netdb.h:

- \* Copyright (c) 2001 Mike Barcroft <mike@FreeBSD.org>
- \* Copyright (c) 1990, 1993
- \* The Regents of the University of California. All rights reserved.
- \*
- \* This code is derived from software contributed to Berkeley by
- \* Chris Torek.
- \*

\* Redistribution and use in source and binary forms, with or without

\* modification, are permitted provided that the following conditions

\* are met:

\* 1. Redistributions of source code must retain the above copyright

\* notice, this list of conditions and the following disclaimer.

\* 2. Redistributions in binary form must reproduce the above copyright

- \* notice, this list of conditions and the following disclaimer in the
- \* documentation and/or other materials provided with the distribution.
- \* 3. Neither the name of the University nor the names of its contributors
- \* may be used to endorse or promote products derived from this software
- \* without specific prior written permission.

\*

\* THIS SOFTWARE IS PROVIDED BY THE REGENTS AND CONTRIBUTORS ``AS IS'' AND

\* ANY EXPRESS OR IMPLIED WARRANTIES, INCLUDING, BUT NOT LIMITED TO, THE

\* IMPLIED WARRANTIES OF MERCHANTABILITY AND FITNESS FOR A PARTICULAR PURPOSE

\* ARE DISCLAIMED. IN NO EVENT SHALL THE REGENTS OR CONTRIBUTORS BE LIABLE
\* FOR ANY DIRECT, INDIRECT, INCIDENTAL, SPECIAL, EXEMPLARY, OR CONSEQUENTIAL \* DAMAGES (INCLUDING, BUT NOT LIMITED TO, PROCUREMENT OF SUBSTITUTE GOODS \* OR SERVICES; LOSS OF USE, DATA, OR PROFITS; OR BUSINESS INTERRUPTION) \* HOWEVER CAUSED AND ON ANY THEORY OF LIABILITY, WHETHER IN CONTRACT, **STRICT** 

\* LIABILITY, OR TORT (INCLUDING NEGLIGENCE OR OTHERWISE) ARISING IN ANY WAY \* OUT OF THE USE OF THIS SOFTWARE, EVEN IF ADVISED OF THE POSSIBILITY OF \* SUCH DAMAGE.

=================================================================

(C) Copyright Ion Gaztanaga 2005-2009. Distributed under the Boost Software License, Version 1.0

=============

Boost Software License - Version 1.0 - August 17th, 2003

Permission is hereby granted, free of charge, to any person or organization obtaining a copy of the software and accompanying documentation covered by this license (the "Software") to use, reproduce, display, distribute, execute, and transmit the Software, and to prepare derivative works of the Software, and to permit third-parties to whom the Software is furnished to do so, all subject to the following:

The copyright notices in the Software and this entire statement, including the above license grant, this restriction and the following disclaimer, must be included in all copies of the Software, in whole or in part, and all derivative works of the Software, unless such copies or derivative works are solely in the form of machine-executable object code generated by a source language processor.

THE SOFTWARE IS PROVIDED "AS IS", WITHOUT WARRANTY OF ANY KIND, EXPRESS OR IMPLIED, INCLUDING BUT NOT LIMITED TO THE WARRANTIES OF MERCHANTABILITY, FITNESS FOR A PARTICULAR PURPOSE, TITLE AND NON-INFRINGEMENT. IN NO EVENT SHALL THE COPYRIGHT HOLDERS OR ANYONE DISTRIBUTING THE SOFTWARE BE LIABLE FOR ANY DAMAGES OR OTHER LIABILITY, WHETHER IN CONTRACT, TORT OR OTHERWISE,

ARISING FROM, OUT OF OR IN CONNECTION WITH THE SOFTWARE OR THE USE OR OTHER

### DEALINGS IN THE SOFTWARE.

================================================================= ============= # This originates from X11R5 (mit/util/scripts/install.sh), which was # later released in X11R6 (xc/config/util/install.sh) with the # following copyright and license. # # Copyright (C) 1994 X Consortium # # Permission is hereby granted, free of charge, to any person obtaining a copy # of this software and associated documentation files (the "Software"), to # deal in the Software without restriction, including without limitation the # rights to use, copy, modify, merge, publish, distribute, sublicense, and/or # sell copies of the Software, and to permit persons to whom the Software is # furnished to do so, subject to the following conditions: # # The above copyright notice and this permission notice shall be included in # all copies or substantial portions of the Software. # # THE SOFTWARE IS PROVIDED "AS IS", WITHOUT WARRANTY OF ANY KIND, EXPRESS OR # IMPLIED, INCLUDING BUT NOT LIMITED TO THE WARRANTIES OF MERCHANTABILITY, # FITNESS FOR A PARTICULAR PURPOSE AND NONINFRINGEMENT. IN NO EVENT SHALL THE # X CONSORTIUM BE LIABLE FOR ANY CLAIM, DAMAGES OR OTHER LIABILITY, WHETHER IN # AN ACTION OF CONTRACT, TORT OR OTHERWISE, ARISING FROM, OUT OF OR IN CONNEC- # TION WITH THE SOFTWARE OR THE USE OR OTHER DEALINGS IN THE SOFTWARE. + # # Except as contained in this notice, the name of the X Consortium shall not # be used in advertising or otherwise to promote the sale, use or other deal- # ings in this Software without prior written authorization from the X Consor-# tium. # # # FSF changes to this file are in the public domain.

#

# Calling this script install-sh is preferred over install.sh, to prevent

# 'make' implicit rules from creating a file called install from it

# when there is no Makefile.

#

# This script is compatible with the BSD install script, but was written

# from scratch.

### DO NOT TRANSLATE OR LOCALIZE.

-----------------------------

%% This notice is provided with respect to ASM Bytecode Manipulation Framework v5.0, which may be included with JRE 8, and JDK 8, and OpenJDK 8.

--- begin of LICENSE ---

Copyright (c) 2000-2011 France Telecom All rights reserved.

Redistribution and use in source and binary forms, with or without modification, are permitted provided that the following conditions are met:

- 1. Redistributions of source code must retain the above copyright notice, this list of conditions and the following disclaimer.
- 2. Redistributions in binary form must reproduce the above copyright notice, this list of conditions and the following disclaimer in the documentation and/or other materials provided with the distribution.
- 3. Neither the name of the copyright holders nor the names of its contributors may be used to endorse or promote products derived from this software without specific prior written permission.

THIS SOFTWARE IS PROVIDED BY THE COPYRIGHT HOLDERS AND CONTRIBUTORS "AS IS" AND ANY EXPRESS OR IMPLIED WARRANTIES, INCLUDING, BUT NOT LIMITED TO, THE IMPLIED WARRANTIES OF MERCHANTABILITY AND FITNESS FOR A PARTICULAR PURPOSE ARE DISCLAIMED. IN NO EVENT SHALL THE COPYRIGHT OWNER OR CONTRIBUTORS BE LIABLE FOR ANY DIRECT, INDIRECT, INCIDENTAL, SPECIAL, EXEMPLARY, OR

CONSEQUENTIAL DAMAGES (INCLUDING, BUT NOT LIMITED TO, PROCUREMENT OF SUBSTITUTE GOODS OR SERVICES; LOSS OF USE, DATA, OR PROFITS; OR **BUSINESS** INTERRUPTION) HOWEVER CAUSED AND ON ANY THEORY OF LIABILITY, WHETHER IN CONTRACT, STRICT LIABILITY, OR TORT (INCLUDING NEGLIGENCE OR OTHERWISE) ARISING IN ANY WAY OUT OF THE USE OF THIS SOFTWARE, EVEN IF ADVISED OF THE POSSIBILITY OF SUCH DAMAGE.

--- end of LICENSE ---

--------------------------------------------------------------------------------

%% This notice is provided with respect to BSDiff v4.3, which may be included with JRE 8, JDK 8, and OpenJDK 8.

--- begin of LICENSE ---

Copyright 2003-2005 Colin Percival All rights reserved

Redistribution and use in source and binary forms, with or without modification, are permitted providing that the following conditions are met:

1. Redistributions of source code must retain the above copyright notice, this list of conditions and the following disclaimer. 2. Redistributions in binary form must reproduce the above copyright notice, this list of conditions and the following disclaimer in the

documentation and/or other materials provided with the distribution.

THIS SOFTWARE IS PROVIDED BY THE AUTHOR ``AS IS'' AND ANY EXPRESS OR IMPLIED WARRANTIES, INCLUDING, BUT NOT LIMITED TO, THE IMPLIED WARRANTIES OF MERCHANTABILITY AND FITNESS FOR A PARTICULAR

### PURPOSE

ARE DISCLAIMED. IN NO EVENT SHALL THE AUTHOR BE LIABLE FOR ANY DIRECT, INDIRECT, INCIDENTAL, SPECIAL, EXEMPLARY, OR CONSEQUENTIAL DAMAGES (INCLUDING, BUT NOT LIMITED TO, PROCUREMENT OF SUBSTITUTE GOODS OR SERVICES; LOSS OF USE, DATA, OR PROFITS; OR BUSINESS INTERRUPTION) HOWEVER CAUSED AND ON ANY THEORY OF LIABILITY, WHETHER IN CONTRACT, STRICT LIABILITY, OR TORT (INCLUDING NEGLIGENCE OR OTHERWISE) ARISING IN ANY WAY OUT OF THE USE OF THIS SOFTWARE, EVEN IF ADVISED OF THE POSSIBILITY OF SUCH DAMAGE.

--- end of LICENSE ---

-------------------------------------------------------------------------------

%% This notice is provided with respect to CodeViewer 1.0, which may be included with JDK 8.

--- begin of LICENSE ---

Copyright 1999 by CoolServlets.com.

Any errors or suggested improvements to this class can be reported as instructed on CoolServlets.com. We hope you enjoy this program... your comments will encourage further development! This software is distributed under the terms of the BSD License. Redistribution and use in source and binary forms, with or without modification, are permitted provided that the following conditions are met:

- 1. Redistributions of source code must retain the above copyright notice, this list of conditions and the following disclaimer.
- 2. Redistributions in binary form must reproduce the above copyright notice,

 this list of conditions and the following disclaimer in the documentation and/or other materials provided with the distribution.

Neither name of CoolServlets.com nor the names of its contributors may be used to endorse or promote products derived from this software without specific prior written permission.

THIS SOFTWARE IS PROVIDED BY COOLSERVLETS.COM AND CONTRIBUTORS ``AS IS'' AND ANY EXPRESS OR IMPLIED WARRANTIES, INCLUDING, BUT NOT LIMITED TO, THE IMPLIED WARRANTIES OF MERCHANTABILITY AND FITNESS FOR A PARTICULAR PURPOSE ARE DISCLAIMED. IN NO EVENT SHALL THE AUTHOR OR CONTRIBUTORS BE LIABLE FOR ANY DIRECT, INDIRECT, INCIDENTAL, SPECIAL, EXEMPLARY, OR CONSEQUENTIAL DAMAGES (INCLUDING, BUT NOT LIMITED TO, PROCUREMENT OF SUBSTITUTE GOODS OR SERVICES; LOSS OF USE, DATA, OR PROFITS; OR BUSINESS INTERRUPTION) HOWEVER CAUSED AND ON ANY THEORY OF LIABILITY, WHETHER IN CONTRACT, STRICT LIABILITY, OR TORT (INCLUDING NEGLIGENCE OR OTHERWISE) ARISING IN ANY WAY OUT OF THE USE OF THIS SOFTWARE, EVEN IF ADVISED OF THE POSSIBILITY OF SUCH DAMAGE."

--- end of LICENSE ---

-------------------------------------------------------------------------------

%% This notice is provided with respect to Cryptix AES 3.2.0, which may be included with JRE 8, JDK 8, and OpenJDK 8.

--- begin of LICENSE ---

Cryptix General License

Copyright (c) 1995-2005 The Cryptix Foundation Limited. All rights reserved.

Redistribution and use in source and binary forms, with or without modification, are permitted provided that the following conditions are met:

- 1. Redistributions of source code must retain the copyright notice, this list of conditions and the following disclaimer.
- 2. Redistributions in binary form must reproduce the above copyright notice, this list of conditions and the following disclaimer in the documentation and/or other materials provided with the distribution.

THIS SOFTWARE IS PROVIDED BY THE CRYPTIX FOUNDATION LIMITED AND CONTRIBUTORS ``AS IS'' AND ANY EXPRESS OR IMPLIED WARRANTIES, INCLUDING, BUT NOT LIMITED TO, THE IMPLIED WARRANTIES OF MERCHANTABILITY AND FITNESS FOR A PARTICULAR PURPOSE ARE DISCLAIMED.

IN NO EVENT SHALL THE CRYPTIX FOUNDATION LIMITED OR CONTRIBUTORS BE

LIABLE FOR ANY DIRECT, INDIRECT, INCIDENTAL, SPECIAL, EXEMPLARY, OR CONSEQUENTIAL DAMAGES (INCLUDING, BUT NOT LIMITED TO, PROCUREMENT OF

SUBSTITUTE GOODS OR SERVICES; LOSS OF USE, DATA, OR PROFITS; OR

BUSINESS INTERRUPTION) HOWEVER CAUSED AND ON ANY THEORY OF LIABILITY,

WHETHER IN CONTRACT, STRICT LIABILITY, OR TORT (INCLUDING **NEGLIGENCE** 

OR OTHERWISE) ARISING IN ANY WAY OUT OF THE USE OF THIS SOFTWARE, EVEN

IF ADVISED OF THE POSSIBILITY OF SUCH DAMAGE.

--- end of LICENSE ---

-------------------------------------------------------------------------------

%% This notice is provided with respect to CUP Parser Generator for Java 0.10k, which may be included with JRE 8, JDK 8, and OpenJDK 8.

--- begin of LICENSE ---

Copyright 1996-1999 by Scott Hudson, Frank Flannery, C. Scott Ananian

Permission to use, copy, modify, and distribute this software and its documentation for any purpose and without fee is hereby granted, provided that the above copyright notice appear in all copies and that both the copyright notice and this permission notice and warranty disclaimer appear in supporting documentation, and that the names of the authors or their employers not be used in advertising or publicity pertaining to distribution of the software without specific, written prior permission.

The authors and their employers disclaim all warranties with regard to this software, including all implied warranties of merchantability and fitness. In no event shall the authors or their employers be liable for any special, indirect or consequential damages or any damages whatsoever resulting from loss of use, data or profits, whether in an action of contract, negligence or other tortious action, arising out of or in connection with the use or performance of this software.

--- end of LICENSE ---

-------------------------------------------------------------------------------

%% This notice is provided with respect to Document Object Model (DOM) Level 2 & 3, which may be included with JRE 8, JDK 8, and OpenJDK 8.

--- begin of LICENSE ---

### W3C SOFTWARE NOTICE AND LICENSE

#### http://www.w3.org/Consortium/Legal/2002/copyright-software-20021231

This work (and included software, documentation such as READMEs, or other related items) is being provided by the copyright holders under the following license. By obtaining, using and/or copying this work, you (the licensee) agree that you have read, understood, and will comply with the following terms and conditions.

Permission to copy, modify, and distribute this software and its documentation, with or without modification, for any purpose and without fee or royalty is hereby granted, provided that you include the following on ALL copies of the software and documentation or portions thereof, including modifications:

 1.The full text of this NOTICE in a location viewable to users of the redistributed or derivative work.

 2.Any pre-existing intellectual property disclaimers, notices, or terms and conditions. If none exist, the W3C Software Short Notice should be included (hypertext is preferred, text is permitted) within the body of any redistributed or derivative code.

 3.Notice of any changes or modifications to the files, including the date changes were made. (We recommend you provide URIs to the location from which the code is derived.)

THIS SOFTWARE AND DOCUMENTATION IS PROVIDED "AS IS," AND COPYRIGHT HOLDERS

MAKE NO REPRESENTATIONS OR WARRANTIES, EXPRESS OR IMPLIED, INCLUDING BUT NOT

LIMITED TO, WARRANTIES OF MERCHANTABILITY OR FITNESS FOR ANY PARTICULAR

PURPOSE OR THAT THE USE OF THE SOFTWARE OR DOCUMENTATION WILL

## NOT INFRINGE ANY THIRD PARTY PATENTS,COPYRIGHTS, TRADEMARKS OR OTHER RIGHTS.

COPYRIGHT HOLDERS WILL NOT BE LIABLE FOR ANY DIRECT, INDIRECT, SPECIAL

OR CONSEQUENTIAL DAMAGES ARISING OUT OF ANY USE OF THE SOFTWARE OR

DOCUMENTATION. The name and trademarks of copyright holders may NOT be used

in advertising or publicity pertaining to the software without specific, written prior permission. Title to copyright in this software and any associated documentation will at all times remain with copyright holders.

\_\_\_\_\_\_\_\_\_\_\_\_\_\_\_\_\_\_\_\_\_\_\_\_\_\_\_\_\_\_\_\_\_\_\_\_

This formulation of W3C's notice and license became active on December 31 2002. This version removes the copyright ownership notice such that this license can be used with materials other than those owned by the W3C, reflects that ERCIM is now a host of the W3C, includes references to this specific dated version of the license, and removes the ambiguous grant of "use". Otherwise, this version is the same as the previous version and is written so as to preserve the Free Software Foundation's assessment of GPL compatibility and OSI's certification under the Open Source Definition. Please see our Copyright FAQ for common questions about using materials from our site, including specific terms and conditions for packages like libwww, Amaya, and Jigsaw. Other questions about this notice can be directed to site-policy@w3.org.

--- end of LICENSE ---

-------------------------------------------------------------------------------

%% This notice is provided with respect to Dynalink v0.5, which may be included with JRE 8, JDK 8, and OpenJDK 8.

--- begin of LICENSE ---

Copyright (c) 2009-2013, Attila Szegedi

All rights reserved.Redistribution and use in source and binary forms, with or without modification, are permitted provided that the following conditions are met:\* Redistributions of source code must retain the above copyright notice, this list of conditions and the following disclaimer. \* Redistributions in binary form must reproduce the above copyright notice, this list of conditions and the following disclaimer in the documentation and/or other materials provided with the distribution. \* Neither the name of Attila Szegedi nor the names of its contributors may be used to endorse or promote products derived from this software without specific prior written permission.

THIS SOFTWARE IS PROVIDED BY THE COPYRIGHT HOLDERS AND CONTRIBUTORS "AS IS"AND

ANY EXPRESS OR IMPLIED WARRANTIES, INCLUDING, BUT NOT LIMITED TO, THE IMPLIED

WARRANTIES OF MERCHANTABILITY AND FITNESS FOR A PARTICULAR PURPOSE ARE

DISCLAIMED. IN NO EVENT SHALL THE COPYRIGHT HOLDER OR CONTRIBUTORS BE LIABLE

FOR ANY DIRECT, INDIRECT, INCIDENTAL, SPECIAL, EXEMPLARY, OR CONSEQUENTIAL

DAMAGES (INCLUDING, BUT NOT LIMITED TO, PROCUREMENT OF SUBSTITUTE GOODS OR

SERVICES; LOSS OF USE, DATA, OR PROFITS; OR BUSINESS INTERRUPTION) HOWEVER

CAUSED AND ON ANY THEORY OF LIABILITY, WHETHER IN CONTRACT, STRICT LIABILITY,

OR TORT (INCLUDING NEGLIGENCE OR OTHERWISE) ARISING IN ANY WAY OUT OF THE USE

OF THIS SOFTWARE, EVEN IF ADVISED OF THEPOSSIBILITY OF SUCH DAMAGE.

--- end of LICENSE ---

-------------------------------------------------------------------------------

%% This notice is provided with respect to Elliptic Curve Cryptography, which may be included with JRE 8, JDK 8, and OpenJDK 8.

You are receiving a copy of the Elliptic Curve Cryptography library in source form with the JDK 8 and OpenJDK 8 source distributions, and as object code in the JRE 8 & JDK 8 runtimes.

In the case of the JRE 8 & JDK 8 runtimes, the terms of the Oracle license do NOT apply to the Elliptic Curve Cryptography library; it is licensed under the following license, separately from Oracle's JDK & JRE. If you do not wish to install the Elliptic Curve Cryptography library, you may delete the library named libsunec.so (on Solaris and Linux systems) or sunec.dll (on Windows systems) from the JRE bin directory reserved for native libraries.

--- begin of LICENSE ---

## GNU LESSER GENERAL PUBLIC LICENSE Version 2.1, February 1999

 Copyright (C) 1991, 1999 Free Software Foundation, Inc. 51 Franklin Street, Fifth Floor, Boston, MA 02110-1301 USA Everyone is permitted to copy and distribute verbatim copies of this license document, but changing it is not allowed.

[This is the first released version of the Lesser GPL. It also counts as the successor of the GNU Library Public License, version 2, hence the version number 2.1.]

### Preamble

 The licenses for most software are designed to take away your freedom to share and change it. By contrast, the GNU General Public Licenses are intended to guarantee your freedom to share and change

free software--to make sure the software is free for all its users.

 This license, the Lesser General Public License, applies to some specially designated software packages--typically libraries--of the Free Software Foundation and other authors who decide to use it. You can use it too, but we suggest you first think carefully about whether this license or the ordinary General Public License is the better strategy to use in any particular case, based on the explanations below.

 When we speak of free software, we are referring to freedom of use, not price. Our General Public Licenses are designed to make sure that you have the freedom to distribute copies of free software (and charge for this service if you wish); that you receive source code or can get it if you want it; that you can change the software and use pieces of it in new free programs; and that you are informed that you can do these things.

 To protect your rights, we need to make restrictions that forbid distributors to deny you these rights or to ask you to surrender these rights. These restrictions translate to certain responsibilities for you if you distribute copies of the library or if you modify it.

 For example, if you distribute copies of the library, whether gratis or for a fee, you must give the recipients all the rights that we gave you. You must make sure that they, too, receive or can get the source code. If you link other code with the library, you must provide complete object files to the recipients, so that they can relink them with the library after making changes to the library and recompiling it. And you must show them these terms so they know their rights.

We protect your rights with a two-step method: (1) we copyright the library, and (2) we offer you this license, which gives you legal permission to copy, distribute and/or modify the library.

 To protect each distributor, we want to make it very clear that there is no warranty for the free library. Also, if the library is

modified by someone else and passed on, the recipients should know that what they have is not the original version, so that the original author's reputation will not be affected by problems that might be introduced by others.

 Finally, software patents pose a constant threat to the existence of any free program. We wish to make sure that a company cannot effectively restrict the users of a free program by obtaining a restrictive license from a patent holder. Therefore, we insist that any patent license obtained for a version of the library must be consistent with the full freedom of use specified in this license.

 Most GNU software, including some libraries, is covered by the ordinary GNU General Public License. This license, the GNU Lesser General Public License, applies to certain designated libraries, and is quite different from the ordinary General Public License. We use this license for certain libraries in order to permit linking those libraries into non-free programs.

 When a program is linked with a library, whether statically or using a shared library, the combination of the two is legally speaking a combined work, a derivative of the original library. The ordinary General Public License therefore permits such linking only if the entire combination fits its criteria of freedom. The Lesser General Public License permits more lax criteria for linking other code with the library.

 We call this license the "Lesser" General Public License because it does Less to protect the user's freedom than the ordinary General Public License. It also provides other free software developers Less of an advantage over competing non-free programs. These disadvantages are the reason we use the ordinary General Public License for many libraries. However, the Lesser license provides advantages in certain special circumstances.

 For example, on rare occasions, there may be a special need to encourage the widest possible use of a certain library, so that it becomes a de-facto standard. To achieve this, non-free programs must be allowed to use the library. A more frequent case is that a free library does the same job as widely used non-free libraries. In this case, there is little to gain by limiting the free library to free

software only, so we use the Lesser General Public License.

 In other cases, permission to use a particular library in non-free programs enables a greater number of people to use a large body of free software. For example, permission to use the GNU C Library in non-free programs enables many more people to use the whole GNU operating system, as well as its variant, the GNU/Linux operating system.

 Although the Lesser General Public License is Less protective of the users' freedom, it does ensure that the user of a program that is linked with the Library has the freedom and the wherewithal to run that program using a modified version of the Library.

 The precise terms and conditions for copying, distribution and modification follow. Pay close attention to the difference between a "work based on the library" and a "work that uses the library". The former contains code derived from the library, whereas the latter must be combined with the library in order to run.

# GNU LESSER GENERAL PUBLIC LICENSE TERMS AND CONDITIONS FOR COPYING, DISTRIBUTION AND MODIFICATION

 0. This License Agreement applies to any software library or other program which contains a notice placed by the copyright holder or other authorized party saying it may be distributed under the terms of this Lesser General Public License (also called "this License"). Each licensee is addressed as "you".

 A "library" means a collection of software functions and/or data prepared so as to be conveniently linked with application programs (which use some of those functions and data) to form executables.

 The "Library", below, refers to any such software library or work which has been distributed under these terms. A "work based on the Library" means either the Library or any derivative work under copyright law: that is to say, a work containing the Library or a portion of it, either verbatim or with modifications and/or translated straightforwardly into another language. (Hereinafter, translation is included without limitation in the term "modification".)

 "Source code" for a work means the preferred form of the work for making modifications to it. For a library, complete source code means all the source code for all modules it contains, plus any associated interface definition files, plus the scripts used to control compilation and installation of the library.

 Activities other than copying, distribution and modification are not covered by this License; they are outside its scope. The act of running a program using the Library is not restricted, and output from such a program is covered only if its contents constitute a work based on the Library (independent of the use of the Library in a tool for writing it). Whether that is true depends on what the Library does and what the program that uses the Library does.

 1. You may copy and distribute verbatim copies of the Library's complete source code as you receive it, in any medium, provided that you conspicuously and appropriately publish on each copy an appropriate copyright notice and disclaimer of warranty; keep intact all the notices that refer to this License and to the absence of any warranty; and distribute a copy of this License along with the Library.

 You may charge a fee for the physical act of transferring a copy, and you may at your option offer warranty protection in exchange for a fee.

 2. You may modify your copy or copies of the Library or any portion of it, thus forming a work based on the Library, and copy and distribute such modifications or work under the terms of Section 1 above, provided that you also meet all of these conditions:

a) The modified work must itself be a software library.

 b) You must cause the files modified to carry prominent notices stating that you changed the files and the date of any change.

 c) You must cause the whole of the work to be licensed at no charge to all third parties under the terms of this License.

 d) If a facility in the modified Library refers to a function or a table of data to be supplied by an application program that uses the facility, other than as an argument passed when the facility is invoked, then you must make a good faith effort to ensure that, in the event an application does not supply such function or table, the facility still operates, and performs whatever part of its purpose remains meaningful.

 (For example, a function in a library to compute square roots has a purpose that is entirely well-defined independent of the application. Therefore, Subsection 2d requires that any application-supplied function or table used by this function must be optional: if the application does not supply it, the square root function must still compute square roots.)

These requirements apply to the modified work as a whole. If identifiable sections of that work are not derived from the Library, and can be reasonably considered independent and separate works in themselves, then this License, and its terms, do not apply to those sections when you distribute them as separate works. But when you distribute the same sections as part of a whole which is a work based on the Library, the distribution of the whole must be on the terms of this License, whose permissions for other licensees extend to the

entire whole, and thus to each and every part regardless of who wrote it.

Thus, it is not the intent of this section to claim rights or contest your rights to work written entirely by you; rather, the intent is to exercise the right to control the distribution of derivative or collective works based on the Library.

In addition, mere aggregation of another work not based on the Library with the Library (or with a work based on the Library) on a volume of a storage or distribution medium does not bring the other work under the scope of this License.

 3. You may opt to apply the terms of the ordinary GNU General Public License instead of this License to a given copy of the Library. To do this, you must alter all the notices that refer to this License, so that they refer to the ordinary GNU General Public License, version 2, instead of to this License. (If a newer version than version 2 of the ordinary GNU General Public License has appeared, then you can specify that version instead if you wish.) Do not make any other change in these notices.

 Once this change is made in a given copy, it is irreversible for that copy, so the ordinary GNU General Public License applies to all subsequent copies and derivative works made from that copy.

 This option is useful when you wish to copy part of the code of the Library into a program that is not a library.

 4. You may copy and distribute the Library (or a portion or derivative of it, under Section 2) in object code or executable form under the terms of Sections 1 and 2 above provided that you accompany it with the complete corresponding machine-readable source code, which must be distributed under the terms of Sections 1 and 2 above on a medium customarily used for software interchange.

 If distribution of object code is made by offering access to copy from a designated place, then offering equivalent access to copy the source code from the same place satisfies the requirement to distribute the source code, even though third parties are not compelled to copy the source along with the object code.

 5. A program that contains no derivative of any portion of the Library, but is designed to work with the Library by being compiled or linked with it, is called a "work that uses the Library". Such a work, in isolation, is not a derivative work of the Library, and therefore falls outside the scope of this License.

 However, linking a "work that uses the Library" with the Library creates an executable that is a derivative of the Library (because it contains portions of the Library), rather than a "work that uses the library". The executable is therefore covered by this License. Section 6 states terms for distribution of such executables.

 When a "work that uses the Library" uses material from a header file that is part of the Library, the object code for the work may be a derivative work of the Library even though the source code is not. Whether this is true is especially significant if the work can be

linked without the Library, or if the work is itself a library. The threshold for this to be true is not precisely defined by law.

 If such an object file uses only numerical parameters, data structure layouts and accessors, and small macros and small inline functions (ten lines or less in length), then the use of the object file is unrestricted, regardless of whether it is legally a derivative work. (Executables containing this object code plus portions of the Library will still fall under Section 6.)

 Otherwise, if the work is a derivative of the Library, you may distribute the object code for the work under the terms of Section 6. Any executables containing that work also fall under Section 6, whether or not they are linked directly with the Library itself.

 6. As an exception to the Sections above, you may also combine or link a "work that uses the Library" with the Library to produce a work containing portions of the Library, and distribute that work under terms of your choice, provided that the terms permit modification of the work for the customer's own use and reverse engineering for debugging such modifications.

 You must give prominent notice with each copy of the work that the Library is used in it and that the Library and its use are covered by this License. You must supply a copy of this License. If the work during execution displays copyright notices, you must include the copyright notice for the Library among them, as well as a reference directing the user to the copy of this License. Also, you must do one of these things:

 a) Accompany the work with the complete corresponding machine-readable source code for the Library including whatever changes were used in the work (which must be distributed under Sections 1 and 2 above); and, if the work is an executable linked with the Library, with the complete machine-readable "work that uses the Library", as object code and/or source code, so that the user can modify the Library and then relink to produce a modified executable containing the modified Library. (It is understood that the user who changes the contents of definitions files in the Library will not necessarily be able to recompile the application to use the modified definitions.)

 b) Use a suitable shared library mechanism for linking with the Library. A suitable mechanism is one that (1) uses at run time a copy of the library already present on the user's computer system, rather than copying library functions into the executable, and (2) will operate properly with a modified version of the library, if the user installs one, as long as the modified version is interface-compatible with the version that the work was made with.

c) Accompany the work with a written offer, valid for at

 least three years, to give the same user the materials specified in Subsection 6a, above, for a charge no more than the cost of performing this distribution.

 d) If distribution of the work is made by offering access to copy from a designated place, offer equivalent access to copy the above specified materials from the same place.

 e) Verify that the user has already received a copy of these materials or that you have already sent this user a copy.

 For an executable, the required form of the "work that uses the Library" must include any data and utility programs needed for reproducing the executable from it. However, as a special exception, the materials to be distributed need not include anything that is normally distributed (in either source or binary form) with the major components (compiler, kernel, and so on) of the operating system on which the executable runs, unless that component itself accompanies the executable.

 It may happen that this requirement contradicts the license restrictions of other proprietary libraries that do not normally accompany the operating system. Such a contradiction means you cannot use both them and the Library together in an executable that you distribute.

 7. You may place library facilities that are a work based on the Library side-by-side in a single library together with other library facilities not covered by this License, and distribute such a combined library, provided that the separate distribution of the work based on the Library and of the other library facilities is otherwise permitted, and provided that you do these two things:

 a) Accompany the combined library with a copy of the same work based on the Library, uncombined with any other library facilities. This must be distributed under the terms of the Sections above.

 b) Give prominent notice with the combined library of the fact that part of it is a work based on the Library, and explaining where to find the accompanying uncombined form of the same work.

 8. You may not copy, modify, sublicense, link with, or distribute the Library except as expressly provided under this License. Any attempt otherwise to copy, modify, sublicense, link with, or distribute the Library is void, and will automatically terminate your rights under this License. However, parties who have received copies, or rights, from you under this License will not have their licenses terminated so long as such parties remain in full compliance.

 9. You are not required to accept this License, since you have not signed it. However, nothing else grants you permission to modify or distribute the Library or its derivative works. These actions are prohibited by law if you do not accept this License. Therefore, by modifying or distributing the Library (or any work based on the Library), you indicate your acceptance of this License to do so, and all its terms and conditions for copying, distributing or modifying the Library or works based on it.

 10. Each time you redistribute the Library (or any work based on the Library), the recipient automatically receives a license from the original licensor to copy, distribute, link with or modify the Library

subject to these terms and conditions. You may not impose any further restrictions on the recipients' exercise of the rights granted herein. You are not responsible for enforcing compliance by third parties with this License.

 11. If, as a consequence of a court judgment or allegation of patent infringement or for any other reason (not limited to patent issues), conditions are imposed on you (whether by court order, agreement or otherwise) that contradict the conditions of this License, they do not excuse you from the conditions of this License. If you cannot distribute so as to satisfy simultaneously your obligations under this License and any other pertinent obligations, then as a consequence you may not distribute the Library at all. For example, if a patent license would not permit royalty-free redistribution of the Library by all those who receive copies directly or indirectly through you, then the only way you could satisfy both it and this License would be to refrain entirely from distribution of the Library.

If any portion of this section is held invalid or unenforceable under any particular circumstance, the balance of the section is intended to apply, and the section as a whole is intended to apply in other circumstances.

It is not the purpose of this section to induce you to infringe any patents or other property right claims or to contest validity of any such claims; this section has the sole purpose of protecting the integrity of the free software distribution system which is implemented by public license practices. Many people have made generous contributions to the wide range of software distributed through that system in reliance on consistent application of that system; it is up to the author/donor to decide if he or she is willing to distribute software through any other system and a licensee cannot impose that choice.

This section is intended to make thoroughly clear what is believed to be a consequence of the rest of this License.

 12. If the distribution and/or use of the Library is restricted in certain countries either by patents or by copyrighted interfaces, the original copyright holder who places the Library under this License may add an explicit geographical distribution limitation excluding those countries, so that distribution is permitted only in or among countries not thus

excluded. In such case, this License incorporates the limitation as if written in the body of this License.

 13. The Free Software Foundation may publish revised and/or new versions of the Lesser General Public License from time to time. Such new versions will be similar in spirit to the present version, but may differ in detail to address new problems or concerns.

Each version is given a distinguishing version number. If the Library specifies a version number of this License which applies to it and "any later version", you have the option of following the terms and conditions either of that version or of any later version published by the Free Software Foundation. If the Library does not specify a license version number, you may choose any version ever published by the Free Software Foundation.

 14. If you wish to incorporate parts of the Library into other free programs whose distribution conditions are incompatible with these, write to the author to ask for permission. For software which is copyrighted by the Free Software Foundation, write to the Free Software Foundation; we sometimes make exceptions for this. Our decision will be guided by the two goals of preserving the free status of all derivatives of our free software and of promoting the sharing and reuse of software generally.

### NO WARRANTY

 15. BECAUSE THE LIBRARY IS LICENSED FREE OF CHARGE, THERE IS NO WARRANTY FOR THE LIBRARY, TO THE EXTENT PERMITTED BY APPLICABLE LAW.

EXCEPT WHEN OTHERWISE STATED IN WRITING THE COPYRIGHT HOLDERS AND/OR

OTHER PARTIES PROVIDE THE LIBRARY "AS IS" WITHOUT WARRANTY OF ANY KIND, EITHER EXPRESSED OR IMPLIED, INCLUDING, BUT NOT LIMITED TO, **THE** 

IMPLIED WARRANTIES OF MERCHANTABILITY AND FITNESS FOR A PARTICULAR

PURPOSE. THE ENTIRE RISK AS TO THE QUALITY AND PERFORMANCE OF THE

LIBRARY IS WITH YOU. SHOULD THE LIBRARY PROVE DEFECTIVE, YOU ASSUME

THE COST OF ALL NECESSARY SERVICING, REPAIR OR CORRECTION.

 16. IN NO EVENT UNLESS REQUIRED BY APPLICABLE LAW OR AGREED TO IN

WRITING WILL ANY COPYRIGHT HOLDER, OR ANY OTHER PARTY WHO MAY MODIFY

AND/OR REDISTRIBUTE THE LIBRARY AS PERMITTED ABOVE, BE LIABLE TO YOU

FOR DAMAGES, INCLUDING ANY GENERAL, SPECIAL, INCIDENTAL OR CONSEQUENTIAL DAMAGES ARISING OUT OF THE USE OR INABILITY TO USE **THE** 

LIBRARY (INCLUDING BUT NOT LIMITED TO LOSS OF DATA OR DATA BEING RENDERED INACCURATE OR LOSSES SUSTAINED BY YOU OR THIRD PARTIES OR A

FAILURE OF THE LIBRARY TO OPERATE WITH ANY OTHER SOFTWARE), EVEN IF

SUCH HOLDER OR OTHER PARTY HAS BEEN ADVISED OF THE POSSIBILITY OF SUCH

DAMAGES.

END OF TERMS AND CONDITIONS

#### How to Apply These Terms to Your New Libraries

 If you develop a new library, and you want it to be of the greatest possible use to the public, we recommend making it free software that everyone can redistribute and change. You can do so by permitting redistribution under these terms (or, alternatively, under the terms of the ordinary General Public License).

 To apply these terms, attach the following notices to the library. It is safest to attach them to the start of each source file to most effectively convey the exclusion of warranty; and each file should have at least the "copyright" line and a pointer to where the full notice is found.

 <one line to give the library's name and a brief idea of what it does.> Copyright  $(C)$  <year> <name of author>

 This library is free software; you can redistribute it and/or modify it under the terms of the GNU Lesser General Public License as published by the Free Software Foundation; either version 2.1 of the License, or (at your option) any later version.

 This library is distributed in the hope that it will be useful, but WITHOUT ANY WARRANTY; without even the implied warranty of MERCHANTABILITY or FITNESS FOR A PARTICULAR PURPOSE. See the

### **GNU**

Lesser General Public License for more details.

 You should have received a copy of the GNU Lesser General Public License along with this library; if not, write to the Free Software Foundation, Inc., 51 Franklin Street, Fifth Floor, Boston, MA 02110-1301 USA

Also add information on how to contact you by electronic and paper mail.

You should also get your employer (if you work as a programmer) or your school, if any, to sign a "copyright disclaimer" for the library, if necessary. Here is a sample; alter the names:

 Yoyodyne, Inc., hereby disclaims all copyright interest in the library `Frob' (a library for tweaking knobs) written by James Random Hacker.

 <signature of Ty Coon>, 1 April 1990 Ty Coon, President of Vice

That's all there is to it!

--- end of LICENSE ---

-------------------------------------------------------------------------------

%% This notice is provided with respect to ECMAScript Language Specification ECMA-262 Edition 5.1 which may be included with JRE 8, JDK 8, and OpenJDK 8.

--- begin of LICENSE ---

Copyright notice Copyright c 2011 Ecma International Ecma International Rue du Rhone 114 CH-1204 Geneva Tel: +41 22 849 6000 Fax: +41 22 849 6001 Web: http://www.ecma-international.org

This document and possible translations of it may be copied and furnished to others, and derivative works that comment on or otherwise explain it or assist in its implementation may be prepared, copied, published, and distributed, in whole or in part, without restriction of any kind, provided that the above copyright notice and this section are included on all such copies and derivative works. However, this document itself may not be modified in any way, including by removing the copyright notice or references to Ecma International, except as needed for the purpose of developing any document or deliverable produced by

Ecma International (in which case the rules applied to copyrights must be followed) or as required to translate it into languages other than English. The limited permissions granted above are perpetual and will not be revoked by Ecma International or its successors or assigns. This document and the information contained herein is provided on an "AS IS" basis and ECMA INTERNATIONAL DISCLAIMS ALL WARRANTIES, EXPRESS OR IMPLIED, INCLUDING BUT NOT LIMITED TO ANY WARRANTY THAT THE USE OF THE INFORMATION HEREIN WILL NOT INFRINGE ANY OWNERSHIP

RIGHTS OR ANY IMPLIED WARRANTIES OF MERCHANTABILITY OR FITNESS FOR A PARTICULAR

PURPOSE." Software License

All Software contained in this document ("Software)" is protected by copyright and is being made available under the "BSD License", included below. This Software may be subject to third party rights (rights from parties other than Ecma International), including patent rights, and no licenses under such third party rights are granted under this license even if the third party concerned is a member of Ecma International. SEE THE ECMA CODE OF CONDUCT IN PATENT **MATTERS** 

AVAILABLE AT http://www.ecma-international.org/memento/codeofconduct.htm FOR INFORMATION REGARDING THE LICENSING OF PATENT CLAIMS THAT ARE REQUIRED TO

IMPLEMENT ECMA INTERNATIONAL STANDARDS\*. Redistribution and use in source and

binary forms, with or without modification, are permitted provided that the following conditions are met:

1. Redistributions of source code must retain the above copyright notice, this list of conditions and the following disclaimer.

2. Redistributions in binary form must reproduce the above copyright notice, this list of conditions and the following disclaimer in the documentation and/or other materials provided with the distribution.

3. Neither the name of the authors nor Ecma International may be used to endorse

or promote products derived from this software without specific prior written permission.

THIS SOFTWARE IS PROVIDED BY THE ECMA INTERNATIONAL "AS IS" AND ANY EXPRESS OR

IMPLIED WARRANTIES, INCLUDING, BUT NOT LIMITED TO, THE IMPLIED WARRANTIES OF

MERCHANTABILITY AND FITNESS FOR A PARTICULAR PURPOSE ARE DISCLAIMED. IN NO EVENT

SHALL ECMA INTERNATIONAL BE LIABLE FOR ANY DIRECT, INDIRECT, INCIDENTAL,

SPECIAL, EXEMPLARY, OR CONSEQUENTIAL DAMAGES (INCLUDING, BUT NOT LIMITED TO,

PROCUREMENT OF SUBSTITUTE GOODS OR SERVICES; LOSS OF USE, DATA, OR PROFITS; OR

BUSINESS INTERRUPTION) HOWEVER CAUSED AND ON ANY THEORY OF LIABILITY, WHETHER IN

CONTRACT, STRICT LIABILITY, OR TORT (INCLUDING NEGLIGENCE OR OTHERWISE) ARISING

IN ANY WAY OUT OF THE USE OF THIS SOFTWARE, EVEN IF ADVISED OF THE **POSSIBILITY** 

OF SUCH DAMAGE.

--- end of LICENSE ---

%% This notice is provided with respect to Dynalink library which is included with the Nashorn technology.

--- begin of LICENSE --- Copyright (c) 2009-2013, Attila Szegedi

Redistribution and use in source and binary forms, with or without modification, are permitted provided that the following conditions are met:

- \* Redistributions of source code must retain the above copyright notice, this list of conditions and the following disclaimer.
- \* Redistributions in binary form must reproduce the above copyright

 notice, this list of conditions and the following disclaimer in the documentation and/or other materials provided with the distribution.

\* Neither the name of the copyright holder nor the names of contributors may be used to endorse or promote products derived from this software without specific prior written permission.

THIS SOFTWARE IS PROVIDED BY THE COPYRIGHT HOLDERS AND CONTRIBUTORS "AS

IS" AND ANY EXPRESS OR IMPLIED WARRANTIES, INCLUDING, BUT NOT LIMITED

TO, THE IMPLIED WARRANTIES OF MERCHANTABILITY AND FITNESS FOR A PARTICULAR PURPOSE ARE DISCLAIMED. IN NO EVENT SHALL COPYRIGHT HOLDER

BE LIABLE FOR ANY DIRECT, INDIRECT, INCIDENTAL, SPECIAL, EXEMPLARY, OR

CONSEQUENTIAL DAMAGES (INCLUDING, BUT NOT LIMITED TO, PROCUREMENT OF

SUBSTITUTE GOODS OR SERVICES; LOSS OF USE, DATA, OR PROFITS; OR BUSINESS INTERRUPTION) HOWEVER CAUSED AND ON ANY THEORY OF LIABILITY,

WHETHER IN CONTRACT, STRICT LIABILITY, OR TORT (INCLUDING NEGLIGENCE OR

OTHERWISE) ARISING IN ANY WAY OUT OF THE USE OF THIS SOFTWARE, EVEN IF

ADVISED OF THE POSSIBILITY OF SUCH DAMAGE.

--- end of LICENSE ---

%% This notice is provided with respect to Joni library which is included with the Nashorn technology.

--- begin of LICENSE ---

Permission is hereby granted, free of charge, to any person obtaining a copy of this software and associated documentation files (the "Software"), to deal in the Software without restriction, including without limitation the rights to use, copy, modify, merge, publish, distribute, sublicense, and/or sell copies of the Software, and to permit persons to whom the Software is furnished to do
so, subject to the following conditions:

The above copyright notice and this permission notice shall be included in all copies or substantial portions of the Software.

THE SOFTWARE IS PROVIDED "AS IS", WITHOUT WARRANTY OF ANY KIND, EXPRESS OR IMPLIED, INCLUDING BUT NOT LIMITED TO THE WARRANTIES OF MERCHANTABILITY, FITNESS FOR A PARTICULAR PURPOSE AND NONINFRINGEMENT. IN NO EVENT SHALL THE AUTHORS OR COPYRIGHT HOLDERS BE LIABLE FOR ANY CLAIM, DAMAGES OR OTHER LIABILITY, WHETHER IN AN ACTION OF CONTRACT, TORT OR OTHERWISE, ARISING FROM, OUT OF OR IN CONNECTION WITH THE SOFTWARE OR THE USE OR OTHER DEALINGS IN THE SOFTWARE.

--- end of LICENSE ---

-------------------------------------------------------------------------------

%% This notice is provided with respect to FontConfig 2.5, which may be included with JRE 8, JDK 8, and OpenJDK 8 source distributions on Linux and Solaris.

--- begin of LICENSE ---

Copyright c 2001,2003 Keith Packard

Permission to use, copy, modify, distribute, and sell this software and its documentation for any purpose is hereby granted without fee, provided that the above copyright notice appear in all copies and that both that copyright notice and this permission notice appear in supporting documentation, and that the name of Keith Packard not be used in advertising or publicity pertaining

to distribution of the software without specific, written prior permission.

Keith Packard makes no representations about the suitability of this software for any purpose. It is provided "as is" without express or implied warranty.

KEITH PACKARD DISCLAIMS ALL WARRANTIES WITH REGARD TO THIS SOFTWARE, INCLUDING ALL IMPLIED WARRANTIES OF MERCHANTABILITY AND FITNESS, IN NO EVENT SHALL KEITH PACKARD BE LIABLE FOR ANY SPECIAL, INDIRECT OR CONSEQUENTIAL DAMAGES OR ANY DAMAGES WHATSOEVER RESULTING FROM LOSS OF USE, DATA OR PROFITS, WHETHER IN AN ACTION OF CONTRACT, NEGLIGENCE OR OTHER TORTIOUS ACTION, ARISING OUT OF OR IN CONNECTION WITH THE USE OR PERFORMANCE OF THIS SOFTWARE.

--- end of LICENSE ---

-------------------------------------------------------------------------------

%% This notice is provided with respect to IAIK PKCS#11 Wrapper, which may be included with JRE 8, JDK 8, and OpenJDK 8.

--- begin of LICENSE ---

IAIK PKCS#11 Wrapper License

Copyright (c) 2002 Graz University of Technology. All rights reserved.

Redistribution and use in source and binary forms, with or without modification, are permitted provided that the following conditions are met:

1. Redistributions of source code must retain the above copyright notice, this list of conditions and the following disclaimer.

- 2. Redistributions in binary form must reproduce the above copyright notice, this list of conditions and the following disclaimer in the documentation and/or other materials provided with the distribution.
- 3. The end-user documentation included with the redistribution, if any, must include the following acknowledgment:

 "This product includes software developed by IAIK of Graz University of Technology."

 Alternately, this acknowledgment may appear in the software itself, if and wherever such third-party acknowledgments normally appear.

- 4. The names "Graz University of Technology" and "IAIK of Graz University of Technology" must not be used to endorse or promote products derived from this software without prior written permission.
- 5. Products derived from this software may not be called "IAIK PKCS Wrapper", nor may "IAIK" appear in their name, without prior written permission of Graz University of Technology.

THIS SOFTWARE IS PROVIDED "AS IS" AND ANY EXPRESSED OR IMPLIED WARRANTIES,

INCLUDING, BUT NOT LIMITED TO, THE IMPLIED WARRANTIES OF MERCHANTABILITY AND

FITNESS FOR A PARTICULAR PURPOSE ARE DISCLAIMED. IN NO EVENT SHALL THE

LICENSOR BE LIABLE FOR ANY DIRECT, INDIRECT, INCIDENTAL, SPECIAL, EXEMPLARY,

OR CONSEQUENTIAL DAMAGES (INCLUDING, BUT NOT LIMITED TO, PROCUREMENT OF

SUBSTITUTE GOODS OR SERVICES; LOSS OF USE, DATA, OR PROFITS; OR **BUSINESS** 

INTERRUPTION) HOWEVER CAUSED AND ON ANY THEORY OF LIABILITY, WHETHER IN

CONTRACT, STRICT LIABILITY, OR TORT (INCLUDING NEGLIGENCE OR

# OTHERWISE) ARISING IN ANY WAY OUT OF THE USE OF THIS SOFTWARE, EVEN IF ADVISED OF THE POSSIBILITY OF SUCH DAMAGE.

--- end of LICENSE ---

-------------------------------------------------------------------------------

%% This notice is provided with respect to ICU4C 4.0.1 and ICU4J 4.4, which may be included with JRE 8, JDK 8, and OpenJDK 8.

--- begin of LICENSE ---

Copyright (c) 1995-2010 International Business Machines Corporation and others

All rights reserved.

Permission is hereby granted, free of charge, to any person obtaining a copy of this software and associated documentation files (the "Software"), to deal in the Software without restriction, including without limitation the rights to use, copy, modify, merge, publish, distribute, and/or sell copies of the Software, and to permit persons to whom the Software is furnished to do so, provided that the above copyright notice(s) and this permission notice appear in all copies of the Software and that both the above copyright notice(s) and this permission notice appear in supporting documentation.

THE SOFTWARE IS PROVIDED "AS IS", WITHOUT WARRANTY OF ANY KIND, EXPRESS OR

IMPLIED, INCLUDING BUT NOT LIMITED TO THE WARRANTIES OF MERCHANTABILITY,

FITNESS FOR A PARTICULAR PURPOSE AND NONINFRINGEMENT OF THIRD PARTY RIGHTS. IN

NO EVENT SHALL THE COPYRIGHT HOLDER OR HOLDERS INCLUDED IN THIS NOTICE BE

LIABLE FOR ANY CLAIM, OR ANY SPECIAL INDIRECT OR CONSEQUENTIAL

# DAMAGES, OR ANY DAMAGES WHATSOEVER RESULTING FROM LOSS OF USE, DATA OR PROFITS, WHETHER IN AN ACTION OF CONTRACT, NEGLIGENCE OR OTHER TORTIOUS ACTION, ARISING OUT OF OR IN CONNECTION WITH THE USE OR PERFORMANCE OF THIS SOFTWARE.

Except as contained in this notice, the name of a copyright holder shall not be used in advertising or otherwise to promote the sale, use or other dealings in this Software without prior written authorization of the copyright holder. All trademarks and registered trademarks mentioned herein are the property of their respective owners.

--- end of LICENSE ---

-------------------------------------------------------------------------------

%% This notice is provided with respect to IJG JPEG 6b, which may be included with JRE 8, JDK 8, and OpenJDK 8.

--- begin of LICENSE ---

This software is copyright (C) 1991-1998, Thomas G. Lane. All Rights Reserved except as specified below.

Permission is hereby granted to use, copy, modify, and distribute this software (or portions thereof) for any purpose, without fee, subject to these conditions:

(1) If any part of the source code for this software is distributed, then this README file must be included, with this copyright and no-warranty notice unaltered; and any additions, deletions, or changes to the original files must be clearly indicated in accompanying documentation.

(2) If only executable code is distributed, then the accompanying documentation must state that "this software is based in part on the work of the Independent JPEG Group".

(3) Permission for use of this software is granted only if the user accepts

full responsibility for any undesirable consequences; the authors accept NO LIABILITY for damages of any kind.

These conditions apply to any software derived from or based on the IJG code, not just to the unmodified library. If you use our work, you ought to acknowledge us.

Permission is NOT granted for the use of any IJG author's name or company name in advertising or publicity relating to this software or products derived from it. This software may be referred to only as "the Independent JPEG Group's software".

We specifically permit and encourage the use of this software as the basis of commercial products, provided that all warranty or liability claims are assumed by the product vendor.

--- end of LICENSE ---

--------------------------------------------------------------------------------

%% This notice is provided with respect to Joni v1.1.9, which may be included with JRE 8, JDK 8, and OpenJDK 8.

--- begin of LICENSE ---

Permission is hereby granted, free of charge, to any person obtaining a copy of this software and associated documentation files (the "Software"), to deal in the Software without restriction, including without limitation the rights to use, copy, modify, merge, publish, distribute, sublicense, and/or sell copies of the Software, and to permit persons to whom the Software is furnished to do so, subject to the following conditions:

The above copyright notice and this permission notice shall be included in all copies or substantial portions of the Software.

THE SOFTWARE IS PROVIDED "AS IS", WITHOUT WARRANTY OF ANY KIND,

EXPRESS OR

IMPLIED, INCLUDING BUT NOT LIMITED TO THE WARRANTIES OF MERCHANTABILITY,

FITNESS FOR A PARTICULAR PURPOSE AND NONINFRINGEMENT. IN NO EVENT SHALL THE

AUTHORS OR COPYRIGHT HOLDERS BE LIABLE FOR ANY CLAIM, DAMAGES OR OTHER

LIABILITY, WHETHER IN AN ACTION OF CONTRACT, TORT OR OTHERWISE, ARISING FROM,

OUT OF OR IN CONNECTION WITH THE SOFTWARE OR THE USE OR OTHER DEALINGS IN THE

SOFTWARE.

--- end of LICENSE ---

-------------------------------------------------------------------------------

%% This notice is provided with respect to JOpt-Simple v3.0, which may be included with JRE 8, JDK 8, and OpenJDK 8.

--- begin of LICENSE ---

Copyright (c) 2004-2009 Paul R. Holser, Jr.

 Permission is hereby granted, free of charge, to any person obtaining a copy of this software and associated documentation files (the "Software"), to deal in the Software without restriction, including without limitation the rights to use, copy, modify, merge, publish, distribute, sublicense, and/or sell copies of the Software, and to permit persons to whom the Software is furnished to do so, subject to the following conditions:

 The above copyright notice and this permission notice shall be included in all copies or substantial portions of the Software.

THE SOFTWARE IS PROVIDED "AS IS", WITHOUT WARRANTY OF ANY KIND,

 EXPRESS OR IMPLIED, INCLUDING BUT NOT LIMITED TO THE WARRANTIES OF

MERCHANTABILITY, FITNESS FOR A PARTICULAR PURPOSE AND

 NONINFRINGEMENT. IN NO EVENT SHALL THE AUTHORS OR COPYRIGHT HOLDERS BE

 LIABLE FOR ANY CLAIM, DAMAGES OR OTHER LIABILITY, WHETHER IN AN **ACTION** 

 OF CONTRACT, TORT OR OTHERWISE, ARISING FROM, OUT OF OR IN **CONNECTION** 

WITH THE SOFTWARE OR THE USE OR OTHER DEALINGS IN THE SOFTWARE.

--- end of LICENSE ---

--------------------------------------------------------------------------------

%% This notice is provided with respect to JSON, which may be included with JRE 8 & JDK 8.

--- begin of LICENSE ---

Copyright (c) 2002 JSON.org

Permission is hereby granted, free of charge, to any person obtaining a copy of this software and associated documentation files (the "Software"), to deal in the Software without restriction, including without limitation the rights to use, copy, modify, merge, publish, distribute, sublicense, and/or sell copies of the Software, and to permit persons to whom the Software is furnished to do so, subject to the following conditions:

The above copyright notice and this permission notice shall be included in all copies or substantial portions of the Software.

The Software shall be used for Good, not Evil.

THE SOFTWARE IS PROVIDED "AS IS", WITHOUT WARRANTY OF ANY KIND, EXPRESS OR

IMPLIED, INCLUDING BUT NOT LIMITED TO THE WARRANTIES OF MERCHANTABILITY, FITNESS FOR A PARTICULAR PURPOSE AND NONINFRINGEMENT. IN NO EVENT SHALL THE AUTHORS OR COPYRIGHT HOLDERS BE LIABLE FOR ANY CLAIM, DAMAGES OR OTHER LIABILITY, WHETHER IN AN ACTION OF CONTRACT, TORT OR OTHERWISE, ARISING FROM, OUT OF OR IN CONNECTION WITH THE SOFTWARE OR THE USE OR OTHER DEALINGS IN THE SOFTWARE.

--- end of LICENSE ---

-------------------------------------------------------------------------------

%% This notice is provided with respect to Kerberos functionality, which which may be included with JRE 8, JDK 8, and OpenJDK 8.

--- begin of LICENSE ---

 (C) Copyright IBM Corp. 1999 All Rights Reserved. Copyright 1997 The Open Group Research Institute. All rights reserved.

--- end of LICENSE ---

-------------------------------------------------------------------------------

%% This notice is provided with respect to Kerberos functionality from FundsXpress, INC., which may be included with JRE 8, JDK 8, and OpenJDK 8.

--- begin of LICENSE ---

Copyright (C) 1998 by the FundsXpress, INC.

All rights reserved.

 Export of this software from the United States of America may require a specific license from the United States Government. It is the responsibility of any person or organization contemplating export to obtain such a license before exporting.

 WITHIN THAT CONSTRAINT, permission to use, copy, modify, and distribute this software and its documentation for any purpose and without fee is hereby granted, provided that the above copyright notice appear in all copies and that both that copyright notice and this permission notice appear in supporting documentation, and that the name of FundsXpress. not be used in advertising or publicity pertaining to distribution of the software without specific, written prior permission. FundsXpress makes no representations about the suitability of this software for any purpose. It is provided "as is" without express or implied warranty.

 THIS SOFTWARE IS PROVIDED ``AS IS'' AND WITHOUT ANY EXPRESS OR IMPLIED WARRANTIES, INCLUDING, WITHOUT LIMITATION, THE IMPLIED WARRANTIES OF MERCHANTIBILITY AND FITNESS FOR A PARTICULAR **PURPOSE** 

--- end of LICENSE ---

-------------------------------------------------------------------------------

%% This notice is provided with respect to Kronos OpenGL headers, which may be included with JDK 8 and OpenJDK 8 source distributions.

--- begin of LICENSE ---

Copyright (c) 2007 The Khronos Group Inc.

 Permission is hereby granted, free of charge, to any person obtaining a copy of this software and/or associated documentation files (the "Materials"), to

 deal in the Materials without restriction, including without limitation the rights to use, copy, modify, merge, publish, distribute, sublicense, and/or sell copies of the Materials, and to permit persons to whom the Materials are furnished to do so, subject to the following conditions:

 The above copyright notice and this permission notice shall be included in all copies or substantial portions of the Materials.

 THE MATERIALS ARE PROVIDED "AS IS", WITHOUT WARRANTY OF ANY KIND, EXPRESS OR

 IMPLIED, INCLUDING BUT NOT LIMITED TO THE WARRANTIES OF MERCHANTABILITY,

 FITNESS FOR A PARTICULAR PURPOSE AND NONINFRINGEMENT. IN NO EVENT SHALL THE

 AUTHORS OR COPYRIGHT HOLDERS BE LIABLE FOR ANY CLAIM, DAMAGES OR OTHER

 LIABILITY, WHETHER IN AN ACTION OF CONTRACT, TORT OR OTHERWISE, ARISING FROM,

 OUT OF OR IN CONNECTION WITH THE MATERIALS OR THE USE OR OTHER DEALINGS IN THE

MATERIALS.

--- end of LICENSE ---

-------------------------------------------------------------------------------

%% Portions Copyright Eastman Kodak Company 1992

-------------------------------------------------------------------------------

%% This notice is provided with respect to libpng 1.5.4, which may be included with JRE 8, JDK 8, and OpenJDK 8.

--- begin of LICENSE ---

This copy of the libpng notices is provided for your convenience. In case of

any discrepancy between this copy and the notices in the file png.h that is included in the libpng distribution, the latter shall prevail.

## COPYRIGHT NOTICE, DISCLAIMER, and LICENSE:

If you modify libpng you may insert additional notices immediately following this sentence.

This code is released under the libpng license.

libpng versions 1.2.6, August 15, 2004, through 1.5.4, July 7, 2011, are Copyright (c) 2004, 2006-2011 Glenn Randers-Pehrson, and are distributed according to the same disclaimer and license as libpng-1.2.5 with the following individual added to the list of Contributing Authors

# Cosmin Truta

libpng versions 1.0.7, July 1, 2000, through 1.2.5 - October 3, 2002, are Copyright (c) 2000-2002 Glenn Randers-Pehrson, and are distributed according to the same disclaimer and license as libpng-1.0.6 with the following individuals added to the list of Contributing Authors

 Simon-Pierre Cadieux Eric S. Raymond Gilles Vollant

and with the following additions to the disclaimer:

 There is no warranty against interference with your enjoyment of the library or against infringement. There is no warranty that our efforts or the library will fulfill any of your particular purposes or needs. This library is provided with all faults, and the entire risk of satisfactory quality, performance, accuracy, and effort is with the user.

libpng versions 0.97, January 1998, through 1.0.6, March 20, 2000, are

Copyright (c) 1998, 1999 Glenn Randers-Pehrson, and are distributed according to the same disclaimer and license as libpng-0.96, with the following individuals added to the list of Contributing Authors:

 Tom Lane Glenn Randers-Pehrson Willem van Schaik

libpng versions 0.89, June 1996, through 0.96, May 1997, are Copyright (c) 1996, 1997 Andreas Dilger Distributed according to the same disclaimer and license as libpng-0.88, with the following individuals added to the list of Contributing Authors:

 John Bowler Kevin Bracey Sam Bushell Magnus Holmgren Greg Roelofs Tom Tanner

libpng versions 0.5, May 1995, through 0.88, January 1996, are Copyright (c) 1995, 1996 Guy Eric Schalnat, Group 42, Inc.

For the purposes of this copyright and license, "Contributing Authors" is defined as the following set of individuals:

 Andreas Dilger Dave Martindale Guy Eric Schalnat Paul Schmidt Tim Wegner

The PNG Reference Library is supplied "AS IS". The Contributing Authors and Group 42, Inc. disclaim all warranties, expressed or implied, including, without limitation, the warranties of merchantability and of fitness for any purpose. The Contributing Authors and Group 42, Inc.

assume no liability for direct, indirect, incidental, special, exemplary, or consequential damages, which may result from the use of the PNG Reference Library, even if advised of the possibility of such damage.

Permission is hereby granted to use, copy, modify, and distribute this source code, or portions hereof, for any purpose, without fee, subject to the following restrictions:

- 1. The origin of this source code must not be misrepresented.
- 2. Altered versions must be plainly marked as such and must not be misrepresented as being the original source.
- 3. This Copyright notice may not be removed or altered from any source or altered source distribution.

The Contributing Authors and Group 42, Inc. specifically permit, without fee, and encourage the use of this source code as a component to supporting the PNG file format in commercial products. If you use this source code in a product, acknowledgment is not required but would be appreciated.

A "png\_get\_copyright" function is available, for convenient use in "about" boxes and the like:

```
 printf("%s",png_get_copyright(NULL));
```
Also, the PNG logo (in PNG format, of course) is supplied in the files "pngbar.png" and "pngbar.jpg (88x31) and "pngnow.png" (98x31).

Libpng is OSI Certified Open Source Software. OSI Certified Open Source is a certification mark of the Open Source Initiative.

Glenn Randers-Pehrson glennrp at users.sourceforge.net July 7, 2011

--- end of LICENSE ---

-------------------------------------------------------------------------------

%% This notice is provided with respect to libungif 4.1.3, which may be included with JRE 8, JDK 8, and OpenJDK 8.

--- begin of LICENSE ---

The GIFLIB distribution is Copyright (c) 1997 Eric S. Raymond

Permission is hereby granted, free of charge, to any person obtaining a copy of this software and associated documentation files (the "Software"), to deal in the Software without restriction, including without limitation the rights to use, copy, modify, merge, publish, distribute, sublicense, and/or sell copies of the Software, and to permit persons to whom the Software is furnished to do so, subject to the following conditions:

The above copyright notice and this permission notice shall be included in all copies or substantial portions of the Software.

THE SOFTWARE IS PROVIDED "AS IS", WITHOUT WARRANTY OF ANY KIND, EXPRESS OR IMPLIED, INCLUDING BUT NOT LIMITED TO THE WARRANTIES OF MERCHANTABILITY, FITNESS FOR A PARTICULAR PURPOSE AND NONINFRINGEMENT. IN NO EVENT SHALL THE AUTHORS OR COPYRIGHT HOLDERS BE LIABLE FOR ANY CLAIM, DAMAGES OR OTHER LIABILITY, WHETHER IN AN ACTION OF CONTRACT, TORT OR OTHERWISE, ARISING FROM, OUT OF OR IN CONNECTION WITH THE SOFTWARE OR THE USE OR OTHER DEALINGS IN THE SOFTWARE.

--- end of LICENSE ---

-------------------------------------------------------------------------------

%% This notice is provided with respect to Little CMS 2.5, which may be included with JRE 8, JDK 8, and OpenJDK 8.

--- begin of LICENSE ---

Little CMS Copyright (c) 1998-2011 Marti Maria Saguer

Permission is hereby granted, free of charge, to any person obtaining a copy of this software and associated documentation files (the "Software"), to deal in the Software without restriction, including without limitation the rights to use, copy, modify, merge, publish, distribute, sublicense, and/or sell copies of the Software, and to permit persons to whom the Software is furnished to do so, subject to the following conditions:

The above copyright notice and this permission notice shall be included in all copies or substantial portions of the Software.

THE SOFTWARE IS PROVIDED "AS IS", WITHOUT WARRANTY OF ANY KIND, EXPRESS OR IMPLIED, INCLUDING BUT NOT LIMITED TO THE WARRANTIES OF MERCHANTABILITY, FITNESS FOR A PARTICULAR PURPOSE AND NONINFRINGEMENT. IN NO EVENT SHALL THE AUTHORS OR COPYRIGHT HOLDERS BE LIABLE FOR ANY CLAIM, DAMAGES OR OTHER LIABILITY, WHETHER IN AN ACTION OF CONTRACT, TORT OR OTHERWISE, ARISING FROM, OUT OF OR IN CONNECTION WITH THE SOFTWARE OR THE USE OR OTHER DEALINGS IN THE SOFTWARE.

--- end of LICENSE ---

-------------------------------------------------------------------------------

%% Lucida is a registered trademark or trademark of Bigelow & Holmes in the U.S. and other countries.

-------------------------------------------------------------------------------

%% This notice is provided with respect to Mesa 3D Graphics Library v4.1, which may be included with JRE 8, JDK 8, and OpenJDK 8 source distributions.

--- begin of LICENSE ---

 Mesa 3-D graphics library Version: 4.1

Copyright (C) 1999-2002 Brian Paul All Rights Reserved.

 Permission is hereby granted, free of charge, to any person obtaining a copy of this software and associated documentation files (the "Software"), to deal in the Software without restriction, including without limitation the rights to use, copy, modify, merge, publish, distribute, sublicense, and/or sell copies of the Software, and to permit persons to whom the Software is furnished to do so, subject to the following conditions:

 The above copyright notice and this permission notice shall be included in all copies or substantial portions of the Software.

 THE SOFTWARE IS PROVIDED "AS IS", WITHOUT WARRANTY OF ANY KIND, **EXPRESS** 

 OR IMPLIED, INCLUDING BUT NOT LIMITED TO THE WARRANTIES OF MERCHANTABILITY,

 FITNESS FOR A PARTICULAR PURPOSE AND NONINFRINGEMENT. IN NO EVENT SHALL

 BRIAN PAUL BE LIABLE FOR ANY CLAIM, DAMAGES OR OTHER LIABILITY, WHETHER IN

 AN ACTION OF CONTRACT, TORT OR OTHERWISE, ARISING FROM, OUT OF OR IN

 CONNECTION WITH THE SOFTWARE OR THE USE OR OTHER DEALINGS IN THE SOFTWARE.

--- end of LICENSE ---

-------------------------------------------------------------------------------

%% This notice is provided with respect to Mozilla Network Security Services (NSS), which is supplied with the JDK test suite in the OpenJDK source code repository. It is licensed under Mozilla Public License (MPL), version 2.0.

The NSS libraries are supplied in executable form, built from unmodified NSS source code labeled with the "NSS\_3.13.1\_RTM" release tag.

The NSS source code is available in the OpenJDK source code repository at: jdk/test/sun/security/pkcs11/nss/src

The NSS libraries are available in the OpenJDK source code repository at: jdk/test/sun/security/pkcs11/nss/lib

--- begin of LICENSE ---

Mozilla Public License Version 2.0 ==================================

#### 1. Definitions

--------------

#### 1.1. "Contributor"

 means each individual or legal entity that creates, contributes to the creation of, or owns Covered Software.

#### 1.2. "Contributor Version"

 means the combination of the Contributions of others (if any) used by a Contributor and that particular Contributor's Contribution.

## 1.3. "Contribution"

means Covered Software of a particular Contributor.

# 1.4. "Covered Software"

 means Source Code Form to which the initial Contributor has attached the notice in Exhibit A, the Executable Form of such Source Code Form, and Modifications of such Source Code Form, in each case including portions thereof.

- 1.5. "Incompatible With Secondary Licenses" means
	- (a) that the initial Contributor has attached the notice described in Exhibit B to the Covered Software; or
	- (b) that the Covered Software was made available under the terms of version 1.1 or earlier of the License, but not also under the terms of a Secondary License.

# 1.6. "Executable Form"

means any form of the work other than Source Code Form.

1.7. "Larger Work"

 means a work that combines Covered Software with other material, in a separate file or files, that is not Covered Software.

1.8. "License"

means this document.

1.9. "Licensable"

means having the right to grant, to the maximum extent possible,

 whether at the time of the initial grant or subsequently, any and all of the rights conveyed by this License.

1.10. "Modifications"

means any of the following:

- (a) any file in Source Code Form that results from an addition to, deletion from, or modification of the contents of Covered Software; or
- (b) any new file in Source Code Form that contains any Covered Software.

### 1.11. "Patent Claims" of a Contributor

 means any patent claim(s), including without limitation, method, process, and apparatus claims, in any patent Licensable by such Contributor that would be infringed, but for the grant of the License, by the making, using, selling, offering for sale, having made, import, or transfer of either its Contributions or its Contributor Version.

# 1.12. "Secondary License"

 means either the GNU General Public License, Version 2.0, the GNU Lesser General Public License, Version 2.1, the GNU Affero General Public License, Version 3.0, or any later versions of those licenses.

1.13. "Source Code Form"

means the form of the work preferred for making modifications.

## 1.14. "You" (or "Your")

 means an individual or a legal entity exercising rights under this License. For legal entities, "You" includes any entity that controls, is controlled by, or is under common control with You. For purposes of this definition, "control" means (a) the power, direct or indirect, to cause the direction or management of such entity,

whether by contract or otherwise, or (b) ownership of more than fifty percent (50%) of the outstanding shares or beneficial ownership of such entity.

## 2. License Grants and Conditions

--------------------------------

# 2.1. Grants

Each Contributor hereby grants You a world-wide, royalty-free, non-exclusive license:

- (a) under intellectual property rights (other than patent or trademark) Licensable by such Contributor to use, reproduce, make available, modify, display, perform, distribute, and otherwise exploit its Contributions, either on an unmodified basis, with Modifications, or as part of a Larger Work; and
- (b) under Patent Claims of such Contributor to make, use, sell, offer for sale, have made, import, and otherwise transfer either its Contributions or its Contributor Version.

## 2.2. Effective Date

The licenses granted in Section 2.1 with respect to any Contribution become effective for each Contribution on the date the Contributor first distributes such Contribution.

2.3. Limitations on Grant Scope

The licenses granted in this Section 2 are the only rights granted under this License. No additional rights or licenses will be implied from the distribution or licensing of Covered Software under this License. Notwithstanding Section 2.1(b) above, no patent license is granted by a Contributor:

- (a) for any code that a Contributor has removed from Covered Software; or
- (b) for infringements caused by: (i) Your and any other third party's modifications of Covered Software, or (ii) the combination of its Contributions with other software (except as part of its Contributor Version); or
- (c) under Patent Claims infringed by Covered Software in the absence of its Contributions.

This License does not grant any rights in the trademarks, service marks, or logos of any Contributor (except as may be necessary to comply with the notice requirements in Section 3.4).

# 2.4. Subsequent Licenses

No Contributor makes additional grants as a result of Your choice to distribute the Covered Software under a subsequent version of this License (see Section 10.2) or under the terms of a Secondary License (if permitted under the terms of Section 3.3).

## 2.5. Representation

Each Contributor represents that the Contributor believes its Contributions are its original creation(s) or it has sufficient rights to grant the rights to its Contributions conveyed by this License.

## 2.6. Fair Use

This License is not intended to limit any rights You have under applicable copyright doctrines of fair use, fair dealing, or other equivalents.

## 2.7. Conditions

Sections 3.1, 3.2, 3.3, and 3.4 are conditions of the licenses granted in Section 2.1.

# 3. Responsibilities

-------------------

# 3.1. Distribution of Source Form

All distribution of Covered Software in Source Code Form, including any Modifications that You create or to which You contribute, must be under the terms of this License. You must inform recipients that the Source Code Form of the Covered Software is governed by the terms of this License, and how they can obtain a copy of this License. You may not attempt to alter or restrict the recipients' rights in the Source Code Form.

# 3.2. Distribution of Executable Form

If You distribute Covered Software in Executable Form then:

- (a) such Covered Software must also be made available in Source Code Form, as described in Section 3.1, and You must inform recipients of the Executable Form how they can obtain a copy of such Source Code Form by reasonable means in a timely manner, at a charge no more than the cost of distribution to the recipient; and
- (b) You may distribute such Executable Form under the terms of this License, or sublicense it under different terms, provided that the license for the Executable Form does not attempt to limit or alter the recipients' rights in the Source Code Form under this License.

## 3.3. Distribution of a Larger Work

You may create and distribute a Larger Work under terms of Your choice, provided that You also comply with the requirements of this License for the Covered Software. If the Larger Work is a combination of Covered

Software with a work governed by one or more Secondary Licenses, and the Covered Software is not Incompatible With Secondary Licenses, this License permits You to additionally distribute such Covered Software under the terms of such Secondary License(s), so that the recipient of the Larger Work may, at their option, further distribute the Covered Software under the terms of either this License or such Secondary  $License(s)$ .

#### 3.4. Notices

You may not remove or alter the substance of any license notices (including copyright notices, patent notices, disclaimers of warranty, or limitations of liability) contained within the Source Code Form of the Covered Software, except that You may alter any license notices to the extent required to remedy known factual inaccuracies.

#### 3.5. Application of Additional Terms

You may choose to offer, and to charge a fee for, warranty, support, indemnity or liability obligations to one or more recipients of Covered Software. However, You may do so only on Your own behalf, and not on behalf of any Contributor. You must make it absolutely clear that any such warranty, support, indemnity, or liability obligation is offered by You alone, and You hereby agree to indemnify every Contributor for any liability incurred by such Contributor as a result of warranty, support, indemnity or liability terms You offer. You may include additional disclaimers of warranty and limitations of liability specific to any jurisdiction.

4. Inability to Comply Due to Statute or Regulation ---------------------------------------------------

If it is impossible for You to comply with any of the terms of this License with respect to some or all of the Covered Software due to statute, judicial order, or regulation then You must: (a) comply with the terms of this License to the maximum extent possible; and (b)

describe the limitations and the code they affect. Such description must be placed in a text file included with all distributions of the Covered Software under this License. Except to the extent prohibited by statute or regulation, such description must be sufficiently detailed for a recipient of ordinary skill to be able to understand it.

#### 5. Termination

--------------

5.1. The rights granted under this License will terminate automatically if You fail to comply with any of its terms. However, if You become compliant, then the rights granted under this License from a particular Contributor are reinstated (a) provisionally, unless and until such Contributor explicitly and finally terminates Your grants, and (b) on an ongoing basis, if such Contributor fails to notify You of the non-compliance by some reasonable means prior to 60 days after You have come back into compliance. Moreover, Your grants from a particular Contributor are reinstated on an ongoing basis if such Contributor notifies You of the non-compliance by some reasonable means, this is the first time You have received notice of non-compliance with this License from such Contributor, and You become compliant prior to 30 days after Your receipt of the notice.

5.2. If You initiate litigation against any entity by asserting a patent infringement claim (excluding declaratory judgment actions, counter-claims, and cross-claims) alleging that a Contributor Version directly or indirectly infringes any patent, then the rights granted to You by any and all Contributors for the Covered Software under Section 2.1 of this License shall terminate.

5.3. In the event of termination under Sections 5.1 or 5.2 above, all end user license agreements (excluding distributors and resellers) which have been validly granted by You or Your distributors under this License prior to termination shall survive termination.

 $\star$  \*  $\star$ 6. Disclaimer of Warranty \* ------------------------- \*  $\star$  \*  $\star$ Covered Software is provided under this License on an "as is" \* basis, without warranty of any kind, either expressed, implied, or \* \* statutory, including, without limitation, warranties that the \* Covered Software is free of defects, merchantable, fit for a particular purpose or non-infringing. The entire risk as to the quality and performance of the Covered Software is with You. \* Should any Covered Software prove defective in any respect, You \* \* (not any Contributor) assume the cost of any necessary servicing, \* repair, or correction. This disclaimer of warranty constitutes an essential part of this License. No use of any Covered Software is authorized under this License except under this disclaimer.  $*$  $\star$  \*  $\star$ \*\*\*\*\*\*\*\*\*\*\*\*\*\*\*\*\*\*\*\*\*\*\*\*\*\*\*\*\*\*\*\*\*\*\*\*\*\*\*\*\*\*\*\*\*\*\*\*\*\*\*\*\*\*\*\*\*\*\*\*\*\*\*\*\*\*\*\*\*\*\*\* \*\*\*\*\*\*\*\*\*\*\*\*\*\*\*\*\*\*\*\*\*\*\*\*\*\*\*\*\*\*\*\*\*\*\*\*\*\*\*\*\*\*\*\*\*\*\*\*\*\*\*\*\*\*\*\*\*\*\*\*\*\*\*\*\*\*\*\*\*\*\*\*  $\star$  \*  $\star$ 7. Limitation of Liability  $\star$  \*  $\star$ \* Under no circumstances and under no legal theory, whether tort \*  $(including\ negative)$ , contract, or otherwise, shall any \* Contributor, or anyone who distributes Covered Software as \* permitted above, be liable to You for any direct, indirect, special, incidental, or consequential damages of any character including, without limitation, damages for lost profits, loss of \* goodwill, work stoppage, computer failure or malfunction, or any \* and all other commercial damages or losses, even if such party  $*$ shall have been informed of the possibility of such damages. This  $*$ limitation of liability shall not apply to liability for death or personal injury resulting from such party's negligence to the \* extent applicable law prohibits such limitation. Some \* jurisdictions do not allow the exclusion or limitation of

- \* incidental or consequential damages, so this exclusion and \*
- \* limitation may not apply to You. \*
- 

#### $\star$  \*  $\star$ \*\*\*\*\*\*\*\*\*\*\*\*\*\*\*\*\*\*\*\*\*\*\*\*\*\*\*\*\*\*\*\*\*\*\*\*\*\*\*\*\*\*\*\*\*\*\*\*\*\*\*\*\*\*\*\*\*\*\*\*\*\*\*\*\*\*\*\*\*\*\*\*

#### 8. Litigation

-------------

Any litigation relating to this License may be brought only in the courts of a jurisdiction where the defendant maintains its principal place of business and such litigation shall be governed by laws of that jurisdiction, without reference to its conflict-of-law provisions. Nothing in this Section shall prevent a party's ability to bring cross-claims or counter-claims.

#### 9. Miscellaneous

----------------

This License represents the complete agreement concerning the subject matter hereof. If any provision of this License is held to be unenforceable, such provision shall be reformed only to the extent necessary to make it enforceable. Any law or regulation which provides that the language of a contract shall be construed against the drafter shall not be used to construe this License against a Contributor.

10. Versions of the License ---------------------------

## 10.1. New Versions

Mozilla Foundation is the license steward. Except as provided in Section 10.3, no one other than the license steward has the right to modify or publish new versions of this License. Each version will be given a distinguishing version number.

10.2. Effect of New Versions

You may distribute the Covered Software under the terms of the version of the License under which You originally received the Covered Software, or under the terms of any subsequent version published by the license steward.

10.3. Modified Versions

If you create software not governed by this License, and you want to create a new license for such software, you may create and use a modified version of this License if you rename the license and remove any references to the name of the license steward (except to note that such modified license differs from this License).

10.4. Distributing Source Code Form that is Incompatible With Secondary Licenses

If You choose to distribute Source Code Form that is Incompatible With Secondary Licenses under the terms of this version of the License, the notice described in Exhibit B of this License must be attached.

Exhibit A - Source Code Form License Notice -------------------------------------------

 This Source Code Form is subject to the terms of the Mozilla Public License, v. 2.0. If a copy of the MPL was not distributed with this file, You can obtain one at http://mozilla.org/MPL/2.0/.

If it is not possible or desirable to put the notice in a particular file, then You may include the notice in a location (such as a LICENSE file in a relevant directory) where a recipient would be likely to look for such a notice.

You may add additional accurate notices of copyright ownership.

Exhibit B - "Incompatible With Secondary Licenses" Notice

---------------------------------------------------------

 This Source Code Form is "Incompatible With Secondary Licenses", as defined by the Mozilla Public License, v. 2.0.

--- end of LICENSE ---

-------------------------------------------------------------------------------

%% This notice is provided with respect to PC/SC Lite for Suse Linux v.1.1.1, which may be included with JRE 8, JDK 8, and OpenJDK 8 on Linux and Solaris.

--- begin of LICENSE ---

Copyright (c) 1999-2004 David Corcoran <corcoran@linuxnet.com> Copyright (c) 1999-2004 Ludovic Rousseau <ludovic.rousseau (at) free.fr> All rights reserved.

Redistribution and use in source and binary forms, with or without modification, are permitted provided that the following conditions are met:

- 1. Redistributions of source code must retain the above copyright notice, this list of conditions and the following disclaimer.
- 2. Redistributions in binary form must reproduce the above copyright notice, this list of conditions and the following disclaimer in the documentation and/or other materials provided with the distribution.
- 3. All advertising materials mentioning features or use of this software must display the following acknowledgement: This product includes software developed by:

David Corcoran <corcoran@linuxnet.com>

http://www.linuxnet.com (MUSCLE)

4. The name of the author may not be used to endorse or promote products derived from this software without specific prior written permission.

Changes to this license can be made only by the copyright author with

explicit written consent.

THIS SOFTWARE IS PROVIDED BY THE AUTHOR ``AS IS'' AND ANY EXPRESS OR IMPLIED WARRANTIES, INCLUDING, BUT NOT LIMITED TO, THE IMPLIED WARRANTIES

OF MERCHANTABILITY AND FITNESS FOR A PARTICULAR PURPOSE ARE DISCLAIMED.

IN NO EVENT SHALL THE AUTHOR BE LIABLE FOR ANY DIRECT, INDIRECT,

INCIDENTAL, SPECIAL, EXEMPLARY, OR CONSEQUENTIAL DAMAGES (INCLUDING, BUT

NOT LIMITED TO, PROCUREMENT OF SUBSTITUTE GOODS OR SERVICES; LOSS OF USE,

DATA, OR PROFITS; OR BUSINESS INTERRUPTION) HOWEVER CAUSED AND ON ANY

THEORY OF LIABILITY, WHETHER IN CONTRACT, STRICT LIABILITY, OR TORT (INCLUDING NEGLIGENCE OR OTHERWISE) ARISING IN ANY WAY OUT OF THE USE OF

THIS SOFTWARE, EVEN IF ADVISED OF THE POSSIBILITY OF SUCH DAMAGE.

--- end of LICENSE ---

-------------------------------------------------------------------------------

%% This notice is provided with respect to PorterStemmer v4, which may be included with JRE 8, JDK 8, and OpenJDK 8.

--- begin of LICENSE ---

See: http://tartarus.org/~martin/PorterStemmer

The software is completely free for any purpose, unless notes at the head of the program text indicates otherwise (which is rare). In any case, the notes about licensing are never more restrictive than the BSD License.

In every case where the software is not written by me (Martin Porter), this licensing arrangement has been endorsed by the contributor, and it is

therefore unnecessary to ask the contributor again to confirm it.

I have not asked any contributors (or their employers, if they have them) for proofs that they have the right to distribute their software in this way.

--- end of LICENSE ---

-------------------------------------------------------------------------------

%% This notice is provided with respect to Relax NG Object/Parser v.20050510, which may be included with JRE 8, JDK 8, and OpenJDK 8.

--- begin of LICENSE ---

Copyright (c) Kohsuke Kawaguchi

Permission is hereby granted, free of charge, to any person obtaining a copy of this software and associated documentation files (the "Software"), to deal in the Software without restriction, including without limitation the rights to use, copy, modify, merge, publish, distribute, sublicense, and/or sell copies of the Software, and to permit persons to whom the Software is furnished to do so, subject to the following conditions: The above copyright notice and this permission notice shall be included in all copies or substantial portions of the Software.

THE SOFTWARE IS PROVIDED "AS IS", WITHOUT WARRANTY OF ANY KIND, EXPRESS OR

IMPLIED, INCLUDING BUT NOT LIMITED TO THE WARRANTIES OF MERCHANTABILITY,

FITNESS FOR A PARTICULAR PURPOSE AND NONINFRINGEMENT. IN NO EVENT SHALL THE

AUTHORS OR COPYRIGHT HOLDERS BE LIABLE FOR ANY CLAIM, DAMAGES OR OTHER

LIABILITY, WHETHER IN AN ACTION OF CONTRACT, TORT OR OTHERWISE, ARISING FROM,

OUT OF OR IN CONNECTION WITH THE SOFTWARE OR THE USE OR OTHER

DEALINGS IN THE SOFTWARE.

--- end of LICENSE ---

-------------------------------------------------------------------------------

%% This notice is provided with respect to RelaxNGCC v1.12, which may be included with JRE 8, JDK 8, and OpenJDK 8.

--- begin of LICENSE ---

Copyright (c) 2000-2003 Daisuke Okajima and Kohsuke Kawaguchi. All rights reserved.

Redistribution and use in source and binary forms, with or without modification, are permitted provided that the following conditions are met:

- 1. Redistributions of source code must retain the above copyright notice, this list of conditions and the following disclaimer.
- 2. Redistributions in binary form must reproduce the above copyright notice, this list of conditions and the following disclaimer in the documentation and/or other materials provided with the distribution.
- 3. The end-user documentation included with the redistribution, if any, must include the following acknowledgment:

 "This product includes software developed by Daisuke Okajima and Kohsuke Kawaguchi (http://relaxngcc.sf.net/)."

Alternately, this acknowledgment may appear in the software itself, if and wherever such third-party acknowledgments normally appear.

4. The names of the copyright holders must not be used to endorse or promote products derived from this software without prior written permission. For

written permission, please contact the copyright holders.

5. Products derived from this software may not be called "RELAXNGCC", nor may "RELAXNGCC" appear in their name, without prior written permission of the copyright holders.

THIS SOFTWARE IS PROVIDED "AS IS" AND ANY EXPRESSED OR IMPLIED WARRANTIES,

INCLUDING, BUT NOT LIMITED TO, THE IMPLIED WARRANTIES OF MERCHANTABILITY AND

FITNESS FOR A PARTICULAR PURPOSE ARE DISCLAIMED.IN NO EVENT SHALL THE APACHE

SOFTWARE FOUNDATION OR ITS CONTRIBUTORS BE LIABLE FOR ANY DIRECT, INDIRECT,

INCIDENTAL, SPECIAL, EXEMPLARY, OR CONSEQUENTIAL DAMAGES (INCLUDING, BUT NOT

LIMITED TO, PROCUREMENT OF SUBSTITUTE GOODS OR SERVICES; LOSS OF USE, DATA, OR

PROFITS; OR BUSINESS INTERRUPTION) HOWEVER CAUSED AND ON ANY THEORY OF

LIABILITY, WHETHER IN CONTRACT, STRICT LIABILITY, OR TORT (INCLUDING NEGLIGENCE OR OTHERWISE) ARISING IN ANY WAY OUT OF THE USE OF THIS SOFTWARE,

EVEN IF ADVISED OF THE POSSIBILITY OF SUCH DAMAGE.

--- end of LICENSE ---

-------------------------------------------------------------------------------

%% This notice is provided with respect to SAX 2.0.1, which may be included with JRE 8, JDK 8, and OpenJDK 8.

--- begin of LICENSE ---

SAX is free!

 In fact, it's not possible to own a license to SAX, since it's been placed in the public domain.

#### No Warranty

 Because SAX is released to the public domain, there is no warranty for the design or for the software implementation, to the extent permitted by applicable law. Except when otherwise stated in writing the copyright holders and/or other parties provide SAX "as is" without warranty of any kind, either expressed or implied, including, but not limited to, the implied warranties of merchantability and fitness for a particular purpose. The entire risk as to the quality and performance of SAX is with you. Should SAX prove defective, you assume the cost of all necessary servicing, repair or correction.

 In no event unless required by applicable law or agreed to in writing will any copyright holder, or any other party who may modify and/or redistribute SAX, be liable to you for damages, including any general, special, incidental or consequential damages arising out of the use or inability to use SAX (including but not limited to loss of data or data being rendered inaccurate or losses sustained by you or third parties or a failure of the SAX to operate with any other programs), even if such holder or other party has been advised of the possibility of such damages.

#### Copyright Disclaimers

 This page includes statements to that effect by David Megginson, who would have been able to claim copyright for the original work. SAX 1.0

 Version 1.0 of the Simple API for XML (SAX), created collectively by the membership of the XML-DEV mailing list, is hereby released into the public domain.

 No one owns SAX: you may use it freely in both commercial and non-commercial applications, bundle it with your software distribution, include it on a CD-ROM, list the source code in a book, mirror the documentation at your own

web site, or use it in any other way you see fit.

 David Megginson, sax@megginson.com 1998-05-11

SAX 2.0

 I hereby abandon any property rights to SAX 2.0 (the Simple API for XML), and release all of the SAX 2.0 source code, compiled code, and documentation contained in this distribution into the Public Domain. SAX comes with NO WARRANTY or guarantee of fitness for any purpose.

 David Megginson, david@megginson.com 2000-05-05

--- end of LICENSE ---

-------------------------------------------------------------------------------

%% This notice is provided with respect to SoftFloat version 2b, which may be included with JRE 8, JDK 8, and OpenJDK 8 on Linux/ARM.

--- begin of LICENSE ---

Use of any of this software is governed by the terms of the license below:

SoftFloat was written by me, John R. Hauser. This work was made possible in part by the International Computer Science Institute, located at Suite 600, 1947 Center Street, Berkeley, California 94704. Funding was partially provided by the National Science Foundation under grant MIP-9311980. The original version of this code was written as part of a project to build a fixed-point vector processor in collaboration with the University of California at Berkeley, overseen by Profs. Nelson Morgan and John Wawrzynek.

THIS SOFTWARE IS DISTRIBUTED AS IS, FOR FREE. Although reasonable effort has been made to avoid it, THIS SOFTWARE MAY CONTAIN FAULTS THAT WILL AT TIMES RESULT IN INCORRECT BEHAVIOR. USE OF THIS SOFTWARE IS RESTRICTED TO PERSONS AND ORGANIZATIONS WHO CAN AND WILL TAKE FULL RESPONSIBILITY FOR ALL LOSSES, COSTS, OR OTHER PROBLEMS THEY INCUR DUE TO THE SOFTWARE, AND WHO FURTHERMORE EFFECTIVELY INDEMNIFY JOHN HAUSER AND THE INTERNATIONAL COMPUTER SCIENCE INSTITUTE (possibly via similar legal warning) AGAINST ALL LOSSES, COSTS, OR OTHER PROBLEMS INCURRED BY THEIR CUSTOMERS AND CLIENTS DUE TO THE SOFTWARE.

Derivative works are acceptable, even for commercial purposes, provided that the minimal documentation requirements stated in the source code are satisfied.

--- end of LICENSE ---

-------------------------------------------------------------------------------

%% This notice is provided with respect to Sparkle 1.5, which may be included with JRE 8 on Mac OS X.

--- begin of LICENSE ---

Copyright (c) 2012 Sparkle.org and Andy Matuschak

Permission is hereby granted, free of charge, to any person obtaining a copy of this software and associated documentation files (the "Software"), to deal in the Software without restriction, including without limitation the rights to use, copy, modify, merge, publish, distribute, sublicense, and/or sell copies of the Software, and to permit persons to whom the Software is furnished to do so, subject to the following conditions:

The above copyright notice and this permission notice shall be included in all
copies or substantial portions of the Software.

THE SOFTWARE IS PROVIDED "AS IS", WITHOUT WARRANTY OF ANY KIND, EXPRESS OR IMPLIED, INCLUDING BUT NOT LIMITED TO THE WARRANTIES OF MERCHANTABILITY, FITNESS FOR A PARTICULAR PURPOSE AND NONINFRINGEMENT. IN NO EVENT SHALL THE AUTHORS OR COPYRIGHT HOLDERS BE LIABLE FOR ANY CLAIM, DAMAGES OR OTHER LIABILITY, WHETHER IN AN ACTION OF CONTRACT, TORT OR OTHERWISE, ARISING FROM, OUT OF OR IN CONNECTION WITH THE SOFTWARE OR THE USE OR OTHER DEALINGS IN THE

SOFTWARE.

--- end of LICENSE ---

-------------------------------------------------------------------------------

%% Portions licensed from Taligent, Inc.

-------------------------------------------------------------------------------

%% This notice is provided with respect to Thai Dictionary, which may be included with JRE 8, JDK 8, and OpenJDK 8.

--- begin of LICENSE ---

Copyright (C) 1982 The Royal Institute, Thai Royal Government.

Copyright (C) 1998 National Electronics and Computer Technology Center, National Science and Technology Development Agency, Ministry of Science Technology and Environment, Thai Royal Government.

Permission is hereby granted, free of charge, to any person obtaining a copy of this software and associated documentation files (the "Software"), to deal in the Software without restriction, including without limitation the rights to use, copy, modify, merge, publish, distribute, sublicense, and/or sell copies of the Software, and to permit persons to whom the Software is furnished to do so, subject to the following conditions:

The above copyright notice and this permission notice shall be included in all copies or substantial portions of the Software.

THE SOFTWARE IS PROVIDED "AS IS", WITHOUT WARRANTY OF ANY KIND, EXPRESS OR IMPLIED, INCLUDING BUT NOT LIMITED TO THE WARRANTIES OF MERCHANTABILITY, FITNESS FOR A PARTICULAR PURPOSE AND NONINFRINGEMENT. IN NO EVENT SHALL THE AUTHORS OR COPYRIGHT HOLDERS BE LIABLE FOR ANY CLAIM, DAMAGES OR OTHER LIABILITY, WHETHER IN AN ACTION OF CONTRACT, TORT OR OTHERWISE, ARISING FROM, OUT OF OR IN CONNECTION WITH THE SOFTWARE OR THE USE OR OTHER DEALINGS IN THE SOFTWARE.

--- end of LICENSE ---

-------------------------------------------------------------------------------

%% This notice is provided with respect to Unicode 6.2.0 & CLDR 21.0.1 which may be included with JRE 8, JDK 8, and OpenJDK 8.

--- begin of LICENSE ---

Unicode Terms of Use

For the general privacy policy governing access to this site, see the Unicode

Privacy Policy. For trademark usage, see the UnicodeR Consortium Name and Trademark Usage Policy.

- A. Unicode Copyright.
	- 1. Copyright c 1991-2013 Unicode, Inc. All rights reserved.
	- 2. Certain documents and files on this website contain a legend indicating that "Modification is permitted." Any person is hereby authorized, without fee, to modify such documents and files to create derivative works conforming to the UnicodeR Standard, subject to Terms and Conditions herein.
	- 3. Any person is hereby authorized, without fee, to view, use, reproduce, and distribute all documents and files solely for informational purposes in the creation of products supporting the Unicode Standard, subject to the Terms and Conditions herein.
	- 4. Further specifications of rights and restrictions pertaining to the use of the particular set of data files known as the "Unicode Character Database" can be found in Exhibit 1.
	- 5. Each version of the Unicode Standard has further specifications of rights and restrictions of use. For the book editions (Unicode 5.0 and earlier), these are found on the back of the title page. The online code charts carry specific restrictions. All other files, including online documentation of the core specification for Unicode 6.0 and later, are covered under these general Terms of Use.
	- 6. No license is granted to "mirror" the Unicode website where a fee is charged for access to the "mirror" site.
	- 7. Modification is not permitted with respect to this document. All copies of this document must be verbatim.
- B. Restricted Rights Legend. Any technical data or software which is licensed to the United States of America, its agencies and/or instrumentalities

 under this Agreement is commercial technical data or commercial computer software developed exclusively at private expense as defined in FAR 2.101, or DFARS 252.227-7014 (June 1995), as applicable. For technical data, use, duplication, or disclosure by the Government is subject to restrictions as set forth in DFARS 202.227-7015 Technical Data, Commercial and Items (Nov 1995) and this Agreement. For Software, in accordance with FAR 12-212 or DFARS 227-7202, as applicable, use, duplication or disclosure by the Government is subject to the restrictions set forth in this Agreement.

- C. Warranties and Disclaimers.
	- 1. This publication and/or website may include technical or typographical errors or other inaccuracies . Changes are periodically added to the information herein; these changes will be incorporated in new editions of the publication and/or website. Unicode may make improvements and/or changes in the product(s) and/or program(s) described in this publication and/or website at any time.
	- 2. If this file has been purchased on magnetic or optical media from Unicode, Inc. the sole and exclusive remedy for any claim will be exchange of the defective media within ninety (90) days of original purchase.

 3. EXCEPT AS PROVIDED IN SECTION C.2, THIS PUBLICATION AND/OR SOFTWARE IS

 PROVIDED "AS IS" WITHOUT WARRANTY OF ANY KIND EITHER EXPRESS, IMPLIED,

 OR STATUTORY, INCLUDING, BUT NOT LIMITED TO, ANY WARRANTIES OF

 MERCHANTABILITY, FITNESS FOR A PARTICULAR PURPOSE, OR NON-INFRINGEMENT.

 UNICODE AND ITS LICENSORS ASSUME NO RESPONSIBILITY FOR ERRORS OR

 OMISSIONS IN THIS PUBLICATION AND/OR SOFTWARE OR OTHER DOCUMENTS WHICH

 ARE REFERENCED BY OR LINKED TO THIS PUBLICATION OR THE UNICODE WEBSITE.

D. Waiver of Damages. In no event shall Unicode or its licensors be liable for any special, incidental, indirect or consequential damages of any kind, or any damages whatsoever, whether or not Unicode was advised of the possibility of the damage, including, without limitation, those resulting from the following: loss of use, data or profits, in connection with the use, modification or distribution of this information or its derivatives.

#### E.Trademarks & Logos.

- 1. The Unicode Word Mark and the Unicode Logo are trademarks of Unicode, Inc. "The Unicode Consortium" and "Unicode, Inc." are trade names of Unicode, Inc. Use of the information and materials found on this website indicates your acknowledgement of Unicode, Inc.'s exclusive worldwide rights in the Unicode Word Mark, the Unicode Logo, and the Unicode trade names.
- 2. The Unicode Consortium Name and Trademark Usage Policy ("Trademark Policy") are incorporated herein by reference and you agree to abide by the provisions of the Trademark Policy, which may be changed from time to time in the sole discretion of Unicode, Inc.
- 3. All third party trademarks referenced herein are the property of their respective owners.

#### Miscellaneous.

 1. Jurisdiction and Venue. This server is operated from a location in the State of California, United States of America. Unicode makes no representation that the materials are appropriate for use in other locations. If you access this server from other locations, you are responsible for compliance with local laws. This Agreement, all use of this site and any claims and damages resulting from use of this site are governed solely by the laws of the State of California without regard to any principles which would apply the laws of a different jurisdiction. The user agrees that any disputes regarding this site shall be resolved solely in the courts located in Santa Clara County, California. The user agrees said courts have personal jurisdiction and agree to waive any

right to transfer the dispute to any other forum.

- 2. Modification by Unicode. Unicode shall have the right to modify this Agreement at any time by posting it to this site. The user may not assign any part of this Agreement without Unicode's prior written consent.
- 3. Taxes. The user agrees to pay any taxes arising from access to this website or use of the information herein, except for those based on Unicode's net income.
- 4. Severability. If any provision of this Agreement is declared invalid or unenforceable, the remaining provisions of this Agreement shall remain in effect.
- 5. Entire Agreement. This Agreement constitutes the entire agreement between the parties.

## EXHIBIT 1

UNICODE, INC. LICENSE AGREEMENT - DATA FILES AND SOFTWARE

Unicode Data Files include all data files under the directories http://www.unicode.org/Public/, http://www.unicode.org/reports/, and http://www.unicode.org/cldr/data/. Unicode Data Files do not include PDF online code charts under the directory http://www.unicode.org/Public/. Software includes any source code published in the Unicode Standard or under the directories http://www.unicode.org/Public/, http://www.unicode.org/reports/, and http://www.unicode.org/cldr/data/.

NOTICE TO USER: Carefully read the following legal agreement. BY DOWNLOADING, INSTALLING, COPYING OR OTHERWISE USING UNICODE INC.'S DATA FILES ("DATA FILES"), AND/OR SOFTWARE ("SOFTWARE"), YOU UNEQUIVOCALLY ACCEPT, AND AGREE TO BE BOUND BY, ALL OF THE TERMS AND CONDITIONS OF THIS AGREEMENT. IF

# YOU DO NOT AGREE, DO NOT DOWNLOAD, INSTALL, COPY, DISTRIBUTE OR USE THE DATA FILES OR SOFTWARE.

## COPYRIGHT AND PERMISSION NOTICE

Copyright c 1991-2012 Unicode, Inc. All rights reserved. Distributed under the Terms of Use in http://www.unicode.org/copyright.html.

Permission is hereby granted, free of charge, to any person obtaining a copy of the Unicode data files and any associated documentation (the "Data Files") or Unicode software and any associated documentation (the "Software") to deal in the Data Files or Software without restriction, including without limitation the rights to use, copy, modify, merge, publish, distribute, and/or sell copies of the Data Files or Software, and to permit persons to whom the Data Files or Software are furnished to do so, provided that (a) the above copyright notice(s) and this permission notice appear with all copies of the Data Files or Software, (b) both the above copyright notice(s) and this permission notice appear in associated documentation, and (c) there is clear notice in each modified Data File or in the Software as well as in the documentation associated with the Data File(s) or Software that the data or software has been modified.

THE DATA FILES AND SOFTWARE ARE PROVIDED "AS IS", WITHOUT WARRANTY OF ANY

KIND, EXPRESS OR IMPLIED, INCLUDING BUT NOT LIMITED TO THE WARRANTIES OF

MERCHANTABILITY, FITNESS FOR A PARTICULAR PURPOSE AND NONINFRINGEMENT OF THIRD

PARTY RIGHTS. IN NO EVENT SHALL THE COPYRIGHT HOLDER OR HOLDERS INCLUDED IN

THIS NOTICE BE LIABLE FOR ANY CLAIM, OR ANY SPECIAL INDIRECT OR CONSEQUENTIAL

DAMAGES, OR ANY DAMAGES WHATSOEVER RESULTING FROM LOSS OF USE, DATA OR

## PROFITS, WHETHER IN AN ACTION OF CONTRACT, NEGLIGENCE OR OTHER **TORTIOUS**

ACTION, ARISING OUT OF OR IN CONNECTION WITH THE USE OR PERFORMANCE OF THE DATA FILES OR SOFTWARE.

Except as contained in this notice, the name of a copyright holder shall not be used in advertising or otherwise to promote the sale, use or other dealings in these Data Files or Software without prior written authorization of the copyright holder.

Unicode and the Unicode logo are trademarks of Unicode, Inc. in the United States and other countries. All third party trademarks referenced herein are the property of their respective owners.

--- end of LICENSE ---

-------------------------------------------------------------------------------

%% This notice is provided with respect to UPX v3.01, which may be included with JRE 8 on Windows.

--- begin of LICENSE ---

Use of any of this software is governed by the terms of the license below:

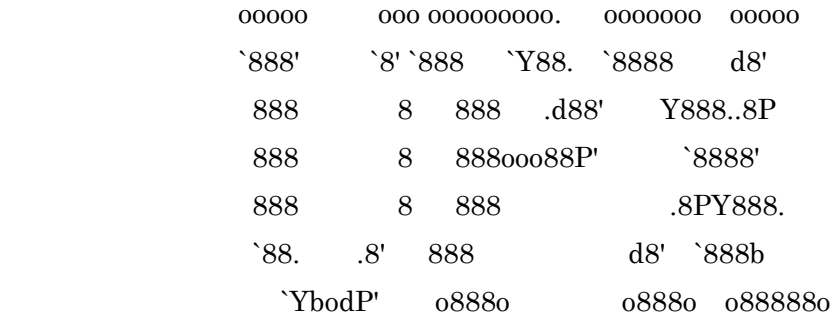

# The Ultimate Packer for eXecutables Copyright (c) 1996-2000 Markus Oberhumer & Laszlo Molnar http://wildsau.idv.uni-linz.ac.at/mfx/upx.html http://www.nexus.hu/upx http://upx.tsx.org

# PLEASE CAREFULLY READ THIS LICENSE AGREEMENT, ESPECIALLY IF YOU PLAN TO MODIFY THE UPX SOURCE CODE OR USE A MODIFIED UPX VERSION.

## ABSTRACT

========

 UPX and UCL are copyrighted software distributed under the terms of the GNU General Public License (hereinafter the "GPL").

 The stub which is imbedded in each UPX compressed program is part of UPX and UCL, and contains code that is under our copyright. The terms of the GNU General Public License still apply as compressing a program is a special form of linking with our stub.

 As a special exception we grant the free usage of UPX for all executables, including commercial programs. See below for details and restrictions.

## COPYRIGHT

=========

UPX and UCL are copyrighted software. All rights remain with the authors.

 UPX is Copyright (C) 1996-2000 Markus Franz Xaver Johannes Oberhumer UPX is Copyright (C) 1996-2000 Laszlo Molnar

UCL is Copyright (C) 1996-2000 Markus Franz Xaver Johannes Oberhumer

### GNU GENERAL PUBLIC LICENSE

=========================

 UPX and the UCL library are free software; you can redistribute them and/or modify them under the terms of the GNU General Public License as published by the Free Software Foundation; either version 2 of the License, or (at your option) any later version.

 UPX and UCL are distributed in the hope that they will be useful, but WITHOUT ANY WARRANTY; without even the implied warranty of MERCHANTABILITY or FITNESS FOR A PARTICULAR PURPOSE. See the GNU General Public License for more details.

 You should have received a copy of the GNU General Public License along with this program; see the file COPYING.

## SPECIAL EXCEPTION FOR COMPRESSED EXECUTABLES

============================================

 The stub which is imbedded in each UPX compressed program is part of UPX and UCL, and contains code that is under our copyright. The terms of the GNU General Public License still apply as compressing a program is a special form of linking with our stub.

 Hereby Markus F.X.J. Oberhumer and Laszlo Molnar grant you special permission to freely use and distribute all UPX compressed programs (including commercial ones), subject to the following restrictions:

 1. You must compress your program with a completely unmodified UPX version; either with our precompiled version, or (at your option) with a self compiled version of the unmodified UPX sources as distributed by us.

- 2. This also implies that the UPX stub must be completely unmodfied, i.e. the stub imbedded in your compressed program must be byte-identical to the stub that is produced by the official unmodified UPX version.
- 3. The decompressor and any other code from the stub must exclusively get used by the unmodified UPX stub for decompressing your program at program startup. No portion of the stub may get read, copied, called or otherwise get used or accessed by your program.

## ANNOTATIONS ===========

- You can use a modified UPX version or modified UPX stub only for programs that are compatible with the GNU General Public License.
- We grant you special permission to freely use and distribute all UPX compressed programs. But any modification of the UPX stub (such as, but not limited to, removing our copyright string or making your program non-decompressible) will immediately revoke your right to use and distribute a UPX compressed program.
- UPX is not a software protection tool; by requiring that you use the unmodified UPX version for your proprietary programs we make sure that any user can decompress your program. This protects both you and your users as nobody can hide malicious code any program that cannot be decompressed is highly suspicious by definition.
- You can integrate all or part of UPX and UCL into projects that are compatible with the GNU GPL, but obviously you cannot grant any special exceptions beyond the GPL for our code in your project.
- We want to actively support manufacturers of virus scanners and similar security software. Please contact us if you would like to incorporate parts of UPX or UCL into such a product.

Markus F.X.J. Oberhumer Laszlo Molnar markus.oberhumer@jk.uni-linz.ac.at ml1050@cdata.tvnet.hu

Linz, Austria, 25 Feb 2000

Additional License(s)

The UPX license file is at http://upx.sourceforge.net/upx-license.html.

--- end of LICENSE ---

-------------------------------------------------------------------------------

%% This notice is provided with respect to Xfree86-VidMode Extension 1.0, which may be included with JRE 8, JDK 8, and OpenJDK 8 on Linux and Solaris.

--- begin of LICENSE ---

Version 1.1 of XFree86 ProjectLicence.

Copyright (C) 1994-2004 The XFree86 Project, Inc. All rights reserved.

Permission is hereby granted, free of charge, to any person obtaining a copy of this software and associated documentation files (the "Software"), to deal in the Software without restriction, including without limitation the rights to use, copy, modify, merge, publish, distribute, sublicence, and/or sell copies of the Software, and to permit persons to whom the Software is furnished to do so,subject to the following conditions:

 1. Redistributions of source code must retain the above copyright notice,this list of conditions, and the following disclaimer.

 2. Redistributions in binary form must reproduce the above copyright notice, this list of conditions and the following disclaimer in the documentation

 and/or other materials provided with the distribution, and in the same place and form as other copyright, license and disclaimer information.

 3. The end-user documentation included with the redistribution, if any,must include the following acknowledgment: "This product includes software developed by The XFree86 Project, Inc (http://www.xfree86.org/) and its contributors", in the same place and form as other third-party acknowledgments. Alternately, this acknowledgment may appear in the software itself, in the same form and location as other such third-party acknowledgments.

 4. Except as contained in this notice, the name of The XFree86 Project,Inc shall not be used in advertising or otherwise to promote the sale, use or other dealings in this Software without prior written authorization from The XFree86 Project, Inc.

 THIS SOFTWARE IS PROVIDED ``AS IS'' AND ANY EXPRESSED OR IMPLIED WARRANTIES,INCLUDING, BUT NOT LIMITED TO, THE IMPLIED WARRANTIES OF

 MERCHANTABILITY AND FITNESS FOR A PARTICULAR PURPOSE ARE DISCLAIMED. IN NO

 EVENT SHALL THE XFREE86 PROJECT, INC OR ITS CONTRIBUTORS BE LIABLE FOR ANY

 DIRECT, INDIRECT, INCIDENTAL,SPECIAL, EXEMPLARY, OR CONSEQUENTIAL DAMAGES

 (INCLUDING, BUT NOT LIMITED TO,PROCUREMENT OF SUBSTITUTE GOODS OR

 SERVICES; LOSS OF USE, DATA, OR PROFITS; OR BUSINESS INTERRUPTION) HOWEVER

 CAUSED AND ON ANY THEORY OF LIABILITY, WHETHER IN CONTRACT, **STRICT** 

 LIABILITY, OR TORT (INCLUDING NEGLIGENCE OR OTHERWISE) ARISING IN ANY WAY

 OUT OF THE USE OF THIS SOFTWARE, EVEN IF ADVISED OF THE POSSIBILITY OF SUCH

DAMAGE.

--- end of LICENSE ---

-------------------------------------------------------------------------------

%% This notice is provided with respect to X Window System 6.8.2, which may be included with JRE 8, JDK 8, and OpenJDK 8 on Linux and Solaris.

--- begin of LICENSE ---

 Licenses The X.Org Foundation March 2004

1. Introduction

The X.org Foundation X Window System distribution is a compilation of code and documentation from many sources. This document is intended primarily as a guide to the licenses used in the distribution: you must check each file and/or package for precise redistribution terms. None-the-less, this summary may be useful to many users. No software incorporating the XFree86 1.1 license has been incorporated.

This document is based on the compilation from XFree86.

2. XFree86 License

XFree86 code without an explicit copyright is covered by the following copyright/license:

Copyright (C) 1994-2003 The XFree86 Project, Inc. All Rights Reserved.

Permission is hereby granted, free of charge, to any person obtaining a copy of this software and associated documentation files (the "Software"), to deal in the Software without restriction, including without limitation the rights to use, copy, modify, merge, publish, distribute, sublicense, and/or sell copies of the Software, and to permit persons to whom the Software is

furnished to do so, subject to the following conditions:

The above copyright notice and this permission notice shall be included in all copies or substantial portions of the Software.

THE SOFTWARE IS PROVIDED "AS IS", WITHOUT WARRANTY OF ANY KIND, EXPRESS OR IMPLIED, INCLUDING BUT NOT LIMITED TO THE WARRANTIES OF MERCHANTABILITY, FITNESS FOR A PARTICULAR PURPOSE AND NONINFRINGEMENT. IN NO EVENT SHALL THE XFREE86 PROJECT BE LIABLE FOR ANY CLAIM, DAMAGES OR OTHER LIABILITY, WHETHER IN AN ACTION OF CONTRACT, TORT OR OTHERWISE, ARISING FROM, OUT OF OR IN CONNECTION WITH THE SOFTWARE OR THE USE OR OTHER DEALINGS IN THE SOFTWARE.

Except as contained in this notice, the name of the XFree86 Project shall not be used in advertising or otherwise to promote the sale, use or other dealings in this Software without prior written authorization from the XFree86 Project.

## 3. Other Licenses

Portions of code are covered by the following licenses/copyrights. See individual files for the copyright dates.

3.1. X/MIT Copyrights

3.1.1. X Consortium

Copyright  $(C)$  <date> X Consortium

Permission is hereby granted, free of charge, to any person obtaining a copy of this software and associated documentation files (the "Software"), to deal in the Software without restriction, including without limitation the rights

to use, copy, modify, merge, publish, distribute, sublicense, and/or sell copies of the Software, and to permit persons to whom the Software is furnished to do so, subject to the following conditions:

The above copyright notice and this permission notice shall be included in all copies or substantial portions of the Software.

THE SOFTWARE IS PROVIDED "AS IS", WITHOUT WARRANTY OF ANY KIND, EXPRESS OR IMPLIED, INCLUDING BUT NOT LIMITED TO THE WARRANTIES OF MERCHANTABILITY, FITNESS FOR A PARTICULAR PURPOSE AND NONINFRINGEMENT. IN NO EVENT SHALL THE X CONSORTIUM BE LIABLE FOR ANY CLAIM, DAMAGES OR OTHER LIABILITY, WHETHER IN AN ACTION OF CONTRACT, TORT OR OTHERWISE, ARISING FROM, OUT OF OR IN **CONNECTION** WITH THE SOFTWARE OR THE USE OR OTHER DEALINGS IN THE SOFTWARE.

Except as contained in this notice, the name of the X Consortium shall not be used in advertising or otherwise to promote the sale, use or other dealings in this Software without prior written authorization from the X Consortium.

X Window System is a trademark of X Consortium, Inc.

3.1.2. The Open Group

Copyright <date> The Open Group

Permission to use, copy, modify, distribute, and sell this software and its documentation for any purpose is hereby granted without fee, provided that the above copyright notice appear in all copies and that both that copyright notice and this permission notice appear in supporting documentation.

The above copyright notice and this permission notice shall be included in all copies or substantial portions of the Software.

THE SOFTWARE IS PROVIDED "AS IS", WITHOUT WARRANTY OF ANY KIND, EXPRESS OR IMPLIED, INCLUDING BUT NOT LIMITED TO THE WARRANTIES OF MERCHANTABILITY, FITNESS FOR A PARTICULAR PURPOSE AND NONINFRINGEMENT. IN NO EVENT SHALL THE OPEN GROUP BE LIABLE FOR ANY CLAIM, DAMAGES OR OTHER LIABILITY, WHETHER IN AN ACTION OF CONTRACT, TORT OR OTHERWISE, ARISING FROM, OUT OF OR IN **CONNECTION** WITH THE SOFTWARE OR THE USE OR OTHER DEALINGS IN THE SOFTWARE.

Except as contained in this notice, the name of The Open Group shall not be used in advertising or otherwise to promote the sale, use or other dealings in this Software without prior written authorization from The Open Group. 3.2. Berkeley-based copyrights:

o 3.2.1. General

Redistribution and use in source and binary forms, with or without

modification, are permitted provided that the following conditions are met:

 1. Redistributions of source code must retain the above copyright notice, this list of conditions and the following disclaimer.

 2. Redistributions in binary form must reproduce the above copyright notice, this list of conditions and the following disclaimer in the documentation and/or other materials provided with the distribution.

 3. The name of the author may not be used to endorse or promote products derived from this software without specific prior written permission.

THIS SOFTWARE IS PROVIDED BY THE AUTHOR ``AS IS'' AND ANY EXPRESS OR IMPLIED

WARRANTIES, INCLUDING, BUT NOT LIMITED TO, THE IMPLIED WARRANTIES OF

MERCHANTABILITY AND FITNESS FOR A PARTICULAR PURPOSE ARE DISCLAIMED. IN NO EVENT SHALL THE AUTHOR BE LIABLE FOR ANY DIRECT, INDIRECT,

INCIDENTAL,

SPECIAL, EXEMPLARY, OR CONSEQUENTIAL DAMAGES (INCLUDING, BUT NOT LIMITED TO,

PROCUREMENT OF SUBSTITUTE GOODS OR SERVICES; LOSS OF USE, DATA, OR PROFITS; OR

BUSINESS INTERRUPTION) HOWEVER CAUSED AND ON ANY THEORY OF LIABILITY, WHETHER

IN CONTRACT, STRICT LIABILITY, OR TORT (INCLUDING NEGLIGENCE OR OTHERWISE)

ARISING IN ANY WAY OUT OF THE USE OF THIS SOFTWARE, EVEN IF ADVISED OF THE

POSSIBILITY OF SUCH DAMAGE. 3.2.2. UCB/LBL

Copyright (c) 1993 The Regents of the University of California. All rights reserved.

This software was developed by the Computer Systems Engineering group at Lawrence Berkeley Laboratory under DARPA contract BG 91-66 and contributed to Berkeley.

All advertising materials mentioning features or use of this software must display the following acknowledgement: This product includes software developed by the University of California, Lawrence Berkeley Laboratory.

Redistribution and use in source and binary forms, with or without modification, are permitted provided that the following conditions are met:

 1. Redistributions of source code must retain the above copyright notice, this list of conditions and the following disclaimer.

2. Redistributions in binary form must reproduce the above copyright

 notice, this list of conditions and the following disclaimer in the documentation and/or other materials provided with the distribution.

 3. All advertising materials mentioning features or use of this software must display the following acknowledgement: This product includes software developed by the University of California, Berkeley and its contributors.

 4. Neither the name of the University nor the names of its contributors may be used to endorse or promote products derived from this software without specific prior written permission.

THIS SOFTWARE IS PROVIDED BY THE REGENTS AND CONTRIBUTORS ``AS IS'' AND ANY

EXPRESS OR IMPLIED WARRANTIES, INCLUDING, BUT NOT LIMITED TO, THE IMPLIED

WARRANTIES OF MERCHANTABILITY AND FITNESS FOR A PARTICULAR PURPOSE ARE

DISCLAIMED. IN NO EVENT SHALL THE REGENTS OR CONTRIBUTORS BE LIABLE FOR ANY

DIRECT, INDIRECT, INCIDENTAL, SPECIAL, EXEMPLARY, OR CONSEQUENTIAL DAMAGES

(INCLUDING, BUT NOT LIMITED TO, PROCUREMENT OF SUBSTITUTE GOODS OR SERVICES;

LOSS OF USE, DATA, OR PROFITS; OR BUSINESS INTERRUPTION) HOWEVER CAUSED AND ON

ANY THEORY OF LIABILITY, WHETHER IN CONTRACT, STRICT LIABILITY, OR **TORT** 

(INCLUDING NEGLIGENCE OR OTHERWISE) ARISING IN ANY WAY OUT OF THE USE OF THIS

SOFTWARE, EVEN IF ADVISED OF THE POSSIBILITY OF SUCH DAMAGE. 3.2.3. The

NetBSD Foundation, Inc.

Copyright (c) 2003 The NetBSD Foundation, Inc. All rights reserved.

This code is derived from software contributed to The NetBSD Foundation by Ben

Collver <collver1@attbi.com>

Redistribution and use in source and binary forms, with or without modification, are permitted provided that the following conditions are met:

 1. Redistributions of source code must retain the above copyright notice, this list of conditions and the following disclaimer.

 2. Redistributions in binary form must reproduce the above copyright notice, this list of conditions and the following disclaimer in the documentation and/or other materials provided with the distribution.

 3. All advertising materials mentioning features or use of this software must display the following acknowledgement: This product includes software developed by the NetBSD Foundation, Inc. and its contributors.

 4. Neither the name of The NetBSD Foundation nor the names of its contributors may be used to endorse or promote products derived from this software without specific prior written permission.

THIS SOFTWARE IS PROVIDED BY THE NETBSD FOUNDATION, INC. AND CONTRIBUTORS ``AS

IS'' AND ANY EXPRESS OR IMPLIED WARRANTIES, INCLUDING, BUT NOT LIMITED TO, THE

IMPLIED WARRANTIES OF MERCHANTABILITY AND FITNESS FOR A PARTICULAR PURPOSE ARE

DISCLAIMED. IN NO EVENT SHALL THE FOUNDATION OR CONTRIBUTORS BE LIABLE FOR ANY

DIRECT, INDIRECT, INCIDENTAL, SPECIAL, EXEMPLARY, OR CONSEQUENTIAL DAMAGES

(INCLUDING, BUT NOT LIMITED TO, PROCUREMENT OF SUBSTITUTE GOODS OR SERVICES;

LOSS OF USE, DATA, OR PROFITS; OR BUSINESS INTERRUPTION) HOWEVER CAUSED AND ON

ANY THEORY OF LIABILITY, WHETHER IN CONTRACT, STRICT LIABILITY, OR TORT

(INCLUDING NEGLIGENCE OR OTHERWISE) ARISING IN ANY WAY OUT OF THE USE OF THIS SOFTWARE, EVEN IF ADVISED OF THE POSSIBILITY OF SUCH DAMAGE. 3.2.4. Theodore Ts'o.

Copyright Theodore Ts'o, 1994, 1995, 1996, 1997, 1998, 1999. All rights reserved.

Redistribution and use in source and binary forms, with or without modification, are permitted provided that the following conditions are met:

 1. Redistributions of source code must retain the above copyright notice, and the entire permission notice in its entirety, including the disclaimer of warranties.

 2. Redistributions in binary form must reproduce the above copyright notice, this list of conditions and the following disclaimer in the documentation and/or other materials provided with the distribution.

 3. he name of the author may not be used to endorse or promote products derived from this software without specific prior written permission.

THIS SOFTWARE IS PROVIDED ``AS IS'' AND ANY EXPRESS OR IMPLIED WARRANTIES, INCLUDING, BUT NOT LIMITED TO, THE IMPLIED WARRANTIES OF MERCHANTABILITY AND FITNESS FOR A PARTICULAR PURPOSE, ALL OF WHICH ARE HEREBY DISCLAIMED. IN NO EVENT SHALL THE AUTHOR BE LIABLE FOR ANY DIRECT, INDIRECT, INCIDENTAL, SPECIAL, EXEMPLARY, OR CONSEQUENTIAL DAMAGES (INCLUDING, BUT NOT LIMITED TO, PROCUREMENT OF SUBSTITUTE GOODS OR SERVICES; LOSS OF USE, DATA, OR PROFITS; OR BUSINESS INTERRUPTION) HOWEVER CAUSED AND ON ANY THEORY OF

## LIABILITY, WHETHER

IN CONTRACT, STRICT LIABILITY, OR TORT (INCLUDING NEGLIGENCE OR OTHERWISE) ARISING IN ANY WAY OUT OF THE USE OF THIS SOFTWARE, EVEN IF NOT ADVISED OF THE POSSIBILITY OF SUCH DAMAGE. 3.2.5. Theo de Raadt and Damien Miller

Copyright (c) 1995,1999 Theo de Raadt. All rights reserved. Copyright (c) 2001-2002 Damien Miller. All rights reserved.

Redistribution and use in source and binary forms, with or without modification, are permitted provided that the following conditions are met:

 1. Redistributions of source code must retain the above copyright notice, this list of conditions and the following disclaimer.

 2. Redistributions in binary form must reproduce the above copyright notice, this list of conditions and the following disclaimer in the documentation and/or other materials provided with the distribution.

THIS SOFTWARE IS PROVIDED BY THE AUTHOR ``AS IS'' AND ANY EXPRESS OR IMPLIED

WARRANTIES, INCLUDING, BUT NOT LIMITED TO, THE IMPLIED WARRANTIES OF

MERCHANTABILITY AND FITNESS FOR A PARTICULAR PURPOSE ARE DISCLAIMED. IN NO

EVENT SHALL THE AUTHOR BE LIABLE FOR ANY DIRECT, INDIRECT, INCIDENTAL,

SPECIAL, EXEMPLARY, OR CONSEQUENTIAL DAMAGES (INCLUDING, BUT NOT LIMITED TO,

PROCUREMENT OF SUBSTITUTE GOODS OR SERVICES; LOSS OF USE, DATA, OR PROFITS; OR

BUSINESS INTERRUPTION) HOWEVER CAUSED AND ON ANY THEORY OF LIABILITY, WHETHER

IN CONTRACT, STRICT LIABILITY, OR TORT (INCLUDING NEGLIGENCE OR OTHERWISE)

# ARISING IN ANY WAY OUT OF THE USE OF THIS SOFTWARE, EVEN IF ADVISED OF THE

POSSIBILITY OF SUCH DAMAGE. 3.2.6. Todd C. Miller

Copyright (c) 1998 Todd C. Miller <Todd.Miller@courtesan.com>

Permission to use, copy, modify, and distribute this software for any purpose with or without fee is hereby granted, provided that the above copyright notice and this permission notice appear in all copies.

THE SOFTWARE IS PROVIDED "AS IS" AND TODD C. MILLER DISCLAIMS ALL WARRANTIES WITH REGARD TO THIS SOFTWARE INCLUDING ALL IMPLIED WARRANTIES OF MERCHANTABILITY AND FITNESS. IN NO EVENT SHALL TODD C. MILLER BE LIABLE FOR ANY SPECIAL, DIRECT, INDIRECT, OR CONSEQUENTIAL DAMAGES OR ANY DAMAGES WHATSOEVER RESULTING FROM LOSS OF USE, DATA OR PROFITS, WHETHER IN AN ACTION OF CONTRACT, NEGLIGENCE OR OTHER TORTIOUS ACTION, ARISING OUT OF OR IN CONNECTION WITH THE USE OR PERFORMANCE OF THIS SOFTWARE. 3.2.7. Thomas Winischhofer

Copyright (C) 2001-2004 Thomas Winischhofer

Redistribution and use in source and binary forms, with or without modification, are permitted provided that the following conditions are met:

 1. Redistributions of source code must retain the above copyright notice, this list of conditions and the following disclaimer.

 2. Redistributions in binary form must reproduce the above copyright notice, this list of conditions and the following disclaimer in the

documentation and/or other materials provided with the distribution.

 3. The name of the author may not be used to endorse or promote products derived from this software without specific prior written permission.

THIS SOFTWARE IS PROVIDED BY THE AUTHOR ``AS IS'' AND ANY EXPRESSED OR IMPLIED

WARRANTIES, INCLUDING, BUT NOT LIMITED TO, THE IMPLIED WARRANTIES OF

MERCHANTABILITY AND FITNESS FOR A PARTICULAR PURPOSE ARE DISCLAIMED. IN NO

EVENT SHALL THE AUTHOR BE LIABLE FOR ANY DIRECT, INDIRECT, INCIDENTAL,

SPECIAL, EXEMPLARY, OR CONSEQUENTIAL DAMAGES (INCLUDING, BUT NOT LIMITED TO,

PROCUREMENT OF SUBSTITUTE GOODS OR SERVICES; LOSS OF USE, DATA, OR PROFITS; OR

BUSINESS INTERRUPTION) HOWEVER CAUSED AND ON ANY THEORY OF LIABILITY, WHETHER

IN CONTRACT, STRICT LIABILITY, OR TORT (INCLUDING NEGLIGENCE OR OTHERWISE)

ARISING IN ANY WAY OUT OF THE USE OF THIS SOFTWARE, EVEN IF ADVISED OF THE

POSSIBILITY OF SUCH DAMAGE. 3.3. NVIDIA Corp

Copyright (c) 1996 NVIDIA, Corp. All rights reserved.

NOTICE TO USER: The source code is copyrighted under U.S. and international laws. NVIDIA, Corp. of Sunnyvale, California owns the copyright and as design patents pending on the design and interface of the NV chips. Users and possessors of this source code are hereby granted a nonexclusive, royalty-free copyright and design patent license to use this code in individual and commercial software.

Any use of this source code must include, in the user documentation and internal comments to the code, notices to the end user as follows:

Copyright (c) 1996 NVIDIA, Corp. NVIDIA design patents pending in the U.S. and foreign countries.

NVIDIA, CORP. MAKES NO REPRESENTATION ABOUT THE SUITABILITY OF THIS SOURCE

CODE FOR ANY PURPOSE. IT IS PROVIDED "AS IS" WITHOUT EXPRESS OR IMPLIED

WARRANTY OF ANY KIND. NVIDIA, CORP. DISCLAIMS ALL WARRANTIES WITH REGARD TO

THIS SOURCE CODE, INCLUDING ALL IMPLIED WARRANTIES OF MERCHANTABILITY AND

FITNESS FOR A PARTICULAR PURPOSE. IN NO EVENT SHALL NVIDIA, CORP. BE LIABLE

FOR ANY SPECIAL, INDIRECT, INCIDENTAL, OR CONSEQUENTIAL DAMAGES, OR ANY

DAMAGES WHATSOEVER RESULTING FROM LOSS OF USE, DATA OR PROFITS, WHETHER IN AN

ACTION OF CONTRACT, NEGLIGENCE OR OTHER TORTIOUS ACTION, ARISING OUT OF OR IN

CONNECTION WITH THE USE OR PERFORMANCE OF THIS SOURCE CODE. 3.4. GLX Public

License

GLX PUBLIC LICENSE (Version 1.0 (2/11/99)) ("License")

Subject to any third party claims, Silicon Graphics, Inc. ("SGI") hereby grants permission to Recipient (defined below), under Recipient's copyrights in the Original Software (defined below), to use, copy, modify, merge, publish, distribute, sublicense and/or sell copies of Subject Software (defined below), and to permit persons to whom the Subject Software is furnished in accordance with this License to do the same, subject to all of the following terms and conditions, which Recipient accepts by engaging in any such use, copying, modifying, merging, publishing, distributing, sublicensing or selling:

### 1. Definitions.

 (a) "Original Software" means source code of computer software code which is described in Exhibit A as Original Software.

 (b) "Modifications" means any addition to or deletion from the substance or structure of either the Original Software or any previous Modifications. When Subject Software is released as a series of files, a Modification means (i) any addition to or deletion from the contents of a file containing Original Software or previous Modifications and (ii) any new file that contains any part of the Original Code or previous Modifications.

 (c) "Subject Software" means the Original Software or Modifications or the combination of the Original Software and Modifications, or portions of any of the foregoing.

 (d) "Recipient" means an individual or a legal entity exercising rights under, and complying with all of the terms of, this License. For legal entities, "Recipient" includes any entity which controls, is controlled by, or is under common control with Recipient. For purposes of this definition, "control" of an entity means (a) the power, direct or indirect, to direct or manage such entity, or (b) ownership of fifty percent (50%) or more of the outstanding shares or beneficial ownership of such entity.

2. Redistribution of Source Code Subject to These Terms. Redistributions of Subject Software in source code form must retain the notice set forth in Exhibit A, below, in every file. A copy of this License must be included in any documentation for such Subject Software where the recipients' rights relating to Subject Software are described. Recipient may distribute the source code version of Subject Software under a license of Recipient's choice, which may contain terms different from this License, provided that (i) Recipient is in compliance with the terms of this License, and (ii) the license terms include this Section 2 and Sections 3, 4, 7, 8, 10, 12 and 13 of this License, which terms may not be modified or superseded by any other terms of such license. If Recipient distributes the source code version under a different license Recipient must make it absolutely clear that any terms which differ from this License are offered by Recipient alone, not by SGI. Recipient hereby agrees to indemnify SGI for any liability incurred by SGI as a result of any such terms Recipient offers.

3. Redistribution in Executable Form. The notice set forth in Exhibit A must be conspicuously included in any notice in an executable version of Subject Software, related documentation or collateral in which Recipient describes the user's rights relating to the Subject Software. Recipient may distribute the executable version of Subject Software under a license of Recipient's choice, which may contain terms different from this License, provided that (i) Recipient is in compliance with the terms of this License, and (ii) the license terms include this Section 3 and Sections 4, 7, 8, 10, 12 and 13 of this License, which terms may not be modified or superseded by any other terms of such license. If Recipient distributes the executable version under a different license Recipient must make it absolutely clear that any terms which differ from this License are offered by Recipient alone, not by SGI. Recipient hereby agrees to indemnify SGI for any liability incurred by SGI as a result of any such terms Recipient offers.

4. Termination. This License and the rights granted hereunder will terminate automatically if Recipient fails to comply with terms herein and fails to cure such breach within 30 days of the breach. Any sublicense to the Subject Software which is properly granted shall survive any termination of this License absent termination by the terms of such sublicense. Provisions which, by their nature, must remain in effect beyond the termination of this License shall survive.

5. No Trademark Rights. This License does not grant any rights to use any trade name, trademark or service mark whatsoever. No trade name, trademark or service mark of SGI may be used to endorse or promote products derived from the Subject Software without prior written permission of SGI.

6. No Other Rights. This License does not grant any rights with respect to the OpenGL API or to any software or hardware implementation thereof or to any other software whatsoever, nor shall any other rights or licenses not expressly granted hereunder arise by implication, estoppel or otherwise with respect to the Subject Software. Title to and ownership of the Original Software at all times remains with SGI. All rights in the Original Software not expressly granted under this License are reserved.

7. Compliance with Laws; Non-Infringement. Recipient shall comply with all applicable laws and regulations in connection with use and distribution of the Subject Software, including but not limited to, all export and import control laws and regulations of the U.S. government and other countries. Recipient may not distribute Subject Software that (i) in any way infringes (directly or contributorily) the rights (including patent, copyright, trade secret, trademark or other intellectual property rights of any kind) of any other person or entity or (ii) breaches any representation or warranty, express, implied or statutory, which under any applicable law it might be deemed to have been distributed.

8. Claims of Infringement. If Recipient at any time has knowledge of any one or more third party claims that reproduction, modification, use, distribution, import or sale of Subject Software (including particular functionality or code incorporated in Subject Software) infringes the third party's intellectual property rights, Recipient must place in a well-identified web page bearing the title "LEGAL" a description of each such claim and a description of the party making each such claim in sufficient detail that a user of the Subject Software will know whom to contact regarding the claim. Also, upon gaining such knowledge of any such claim, Recipient must conspicuously include the URL for such web page in the Exhibit A notice required under Sections 2 and 3, above, and in the text of any related documentation, license agreement or collateral in which Recipient describes end user's rights relating to the Subject Software. If Recipient obtains such knowledge after it makes Subject Software available to any other person or entity, Recipient shall take other steps (such as notifying appropriate mailing lists or newsgroups) reasonably calculated to inform those who received the Subject Software that new knowledge has been obtained.

9. DISCLAIMER OF WARRANTY. SUBJECT SOFTWARE IS PROVIDED ON AN "AS

IS" BASIS,

WITHOUT WARRANTY OF ANY KIND, EITHER EXPRESSED OR IMPLIED, INCLUDING, WITHOUT

LIMITATION, WARRANTIES THAT THE SUBJECT SOFTWARE IS FREE OF DEFECTS,

MERCHANTABLE, FIT FOR A PARTICULAR PURPOSE OR NON- INFRINGING. SGI ASSUMES NO

RISK AS TO THE QUALITY AND PERFORMANCE OF THE SOFTWARE. SHOULD ANY SOFTWARE

PROVE DEFECTIVE IN ANY RESPECT, SGI ASSUMES NO COST OR LIABILITY FOR ANY

SERVICING, REPAIR OR CORRECTION. THIS DISCLAIMER OF WARRANTY CONSTITUTES AN

ESSENTIAL PART OF THIS LICENSE. NO USE OF ANY SUBJECT SOFTWARE IS AUTHORIZED

HEREUNDER EXCEPT UNDER THIS DISCLAIMER.

10. LIMITATION OF LIABILITY. UNDER NO CIRCUMSTANCES AND UNDER NO LEGAL THEORY,

WHETHER TORT (INCLUDING, WITHOUT LIMITATION, NEGLIGENCE OR STRICT LIABILITY),

CONTRACT, OR OTHERWISE, SHALL SGI OR ANY SGI LICENSOR BE LIABLE FOR ANY

DIRECT, INDIRECT, SPECIAL, INCIDENTAL, OR CONSEQUENTIAL DAMAGES OF ANY

CHARACTER INCLUDING, WITHOUT LIMITATION, DAMAGES FOR LOSS OF GOODWILL, WORK

STOPPAGE, LOSS OF DATA, COMPUTER FAILURE OR MALFUNCTION, OR ANY AND ALL OTHER

COMMERCIAL DAMAGES OR LOSSES, EVEN IF SUCH PARTY SHALL HAVE BEEN INFORMED OF

THE POSSIBILITY OF SUCH DAMAGES. THIS LIMITATION OF LIABILITY SHALL NOT APPLY

TO LIABILITY FOR DEATH OR PERSONAL INJURY RESULTING FROM SGI's NEGLIGENCE TO

THE EXTENT APPLICABLE LAW PROHIBITS SUCH LIMITATION. SOME

# JURISDICTIONS DO NOT ALLOW THE EXCLUSION OR LIMITATION OF INCIDENTAL OR CONSEQUENTIAL DAMAGES, SO THAT EXCLUSION AND LIMITATION MAY NOT APPLY TO RECIPIENT.

11. Indemnity. Recipient shall be solely responsible for damages arising, directly or indirectly, out of its utilization of rights under this License. Recipient will defend, indemnify and hold harmless Silicon Graphics, Inc. from and against any loss, liability, damages, costs or expenses (including the payment of reasonable attorneys fees) arising out of Recipient's use, modification, reproduction and distribution of the Subject Software or out of any representation or warranty made by Recipient.

12. U.S. Government End Users. The Subject Software is a "commercial item" consisting of "commercial computer software" as such terms are defined in title 48 of the Code of Federal Regulations and all U.S. Government End Users acquire only the rights set forth in this License and are subject to the terms of this License.

13. Miscellaneous. This License represents the complete agreement concerning subject matter hereof. If any provision of this License is held to be unenforceable, such provision shall be reformed so as to achieve as nearly as possible the same economic effect as the original provision and the remainder of this License will remain in effect. This License shall be governed by and construed in accordance with the laws of the United States and the State of California as applied to agreements entered into and to be performed entirely within California between California residents. Any litigation relating to this License shall be subject to the exclusive jurisdiction of the Federal Courts of the Northern District of California (or, absent subject matter jurisdiction in such courts, the courts of the State of California), with venue lying exclusively in Santa Clara County, California, with the losing party responsible for costs, including without limitation, court costs and reasonable attorneys fees and expenses. The application of the United Nations Convention on Contracts for the International Sale of Goods is expressly excluded. Any law or regulation which provides that the language of a contract shall be construed against the drafter shall not apply to this License.

## Exhibit A

The contents of this file are subject to Sections 2, 3, 4, 7, 8, 10, 12 and 13 of the GLX Public License Version 1.0 (the "License"). You may not use this file except in compliance with those sections of the License. You may obtain a copy of the License at Silicon Graphics, Inc., attn: Legal Services, 2011 N. Shoreline Blvd., Mountain View, CA 94043 or at http://www.sgi.com/software/opensource/glx/license.html.

Software distributed under the License is distributed on an "AS IS" basis. ALL WARRANTIES ARE DISCLAIMED, INCLUDING, WITHOUT LIMITATION, ANY IMPLIED WARRANTIES OF MERCHANTABILITY, OF FITNESS FOR A PARTICULAR PURPOSE OR OF NON-INFRINGEMENT. See the License for the specific language governing rights and limitations under the License.

The Original Software is GLX version 1.2 source code, released February, 1999. The developer of the Original Software is Silicon Graphics, Inc. Those portions of the Subject Software created by Silicon Graphics, Inc. are Copyright (c) 1991-9 Silicon Graphics, Inc. All Rights Reserved. 3.5. CID Font Code Public License

## CID FONT CODE PUBLIC LICENSE (Version 1.0 (3/31/99))("License")

Subject to any applicable third party claims, Silicon Graphics, Inc. ("SGI") hereby grants permission to Recipient (defined below), under SGI's copyrights in the Original Software (defined below), to use, copy, modify, merge, publish, distribute, sublicense and/or sell copies of Subject Software (defined below) in both source code and executable form, and to permit persons to whom the Subject Software is furnished in accordance with this License to do the same, subject to all of the following terms and conditions, which Recipient accepts by engaging in any such use, copying, modifying, merging, publication, distributing, sublicensing or selling:

### 1. Definitions.

 a. "Original Software" means source code of computer software code that is described in Exhibit A as Original Software.

 b. "Modifications" means any addition to or deletion from the substance or structure of either the Original Software or any previous Modifications. When Subject Software is released as a series of files, a Modification means (i) any addition to or deletion from the contents of a file containing Original Software or previous Modifications and (ii) any new file that contains any part of the Original Code or previous Modifications.

 c. "Subject Software" means the Original Software or Modifications or the combination of the Original Software and Modifications, or portions of any of the foregoing.

 d. "Recipient" means an individual or a legal entity exercising rights under the terms of this License. For legal entities, "Recipient" includes any entity that controls, is controlled by, or is under common control with Recipient. For purposes of this definition, "control" of an entity means (i) the power, direct or indirect, to direct or manage such entity, or (ii) ownership of fifty percent (50%) or more of the outstanding shares or beneficial ownership of such entity.

 e. "Required Notice" means the notice set forth in Exhibit A to this License.

 f. "Accompanying Technology" means any software or other technology that is not a Modification and that is distributed or made publicly available by Recipient with the Subject Software. Separate software files that do not contain any Original Software or any previous Modification shall not be deemed a Modification, even if such software files are aggregated as part of a product, or in any medium of storage, with any file that does contain Original Software or any previous Modification.

2. License Terms. All distribution of the Subject Software must be made subject to the terms of this License. A copy of this License and the Required Notice must be included in any documentation for Subject Software where Recipient's rights relating to Subject Software and/or any Accompanying Technology are described. Distributions of Subject Software in source code form must also include the Required Notice in every file distributed. In addition, a ReadMe file entitled "Important Legal Notice" must be distributed with each distribution of one or more files that incorporate Subject Software. That file must be included with distributions made in both source code and executable form. A copy of the License and the Required Notice must be included in that file. Recipient may distribute Accompanying Technology under a license of Recipient's choice, which may contain terms different from this License, provided that (i) Recipient is in compliance with the terms of this License, (ii) such other license terms do not modify or supersede the terms of this License as applicable to the Subject Software, (iii) Recipient hereby indemnifies SGI for any liability incurred by SGI as a result of the distribution of Accompanying Technology or the use of other license terms.

3. Termination. This License and the rights granted hereunder will terminate automatically if Recipient fails to comply with terms herein and fails to cure such breach within 30 days of the breach. Any sublicense to the Subject Software that is properly granted shall survive any termination of this License absent termination by the terms of such sublicense. Provisions which, by their nature, must remain in effect beyond the termination of this License shall survive.

4. Trademark Rights. This License does not grant any rights to use any trade name, trademark or service mark whatsoever. No trade name, trademark or service mark of SGI may be used to endorse or promote products derived from or incorporating any Subject Software without prior written permission of SGI.

5. No Other Rights. No rights or licenses not expressly granted hereunder shall arise by implication, estoppel or otherwise. Title to and ownership of the Original Software at all times remains with SGI. All rights in the Original Software not expressly granted under this License are reserved.

6. Compliance with Laws; Non-Infringement. Recipient shall comply with all applicable laws and regulations in connection with use and distribution of the Subject Software, including but not limited to, all export and import control laws and regulations of the U.S. government and other countries. Recipient may not distribute Subject Software that (i) in any way infringes (directly or contributorily) the rights (including patent, copyright, trade secret, trademark or other intellectual property rights of any kind) of any other person or entity, or (ii) breaches any representation or warranty, express, implied or statutory, which under any applicable law it might be deemed to have been distributed.

7. Claims of Infringement. If Recipient at any time has knowledge of any one or more third party claims that reproduction, modification, use, distribution, import or sale of Subject Software (including particular functionality or code incorporated in Subject Software) infringes the third party's intellectual property rights, Recipient must place in a well-identified web page bearing the title "LEGAL" a description of each such claim and a description of the party making each such claim in sufficient detail that a user of the Subject Software will know whom to contact regarding the claim. Also, upon gaining such knowledge of any such claim, Recipient must conspicuously include the URL for such web page in the Required Notice, and in the text of any related documentation, license agreement or collateral in which Recipient describes end user's rights relating to the Subject Software. If Recipient obtains such knowledge after it makes Subject Software available to any other person or entity, Recipient shall take other steps (such as notifying appropriate mailing lists or newsgroups) reasonably calculated to provide such knowledge to those who received the Subject Software.

8. DISCLAIMER OF WARRANTY. SUBJECT SOFTWARE IS PROVIDED ON AN "AS IS" BASIS,

WITHOUT WARRANTY OF ANY KIND, EITHER EXPRESSED OR IMPLIED, INCLUDING, WITHOUT

LIMITATION, WARRANTIES THAT THE SUBJECT SOFTWARE IS FREE OF DEFECTS,

MERCHANTABLE, FIT FOR A PARTICULAR PURPOSE OR NON-INFRINGING. SGI ASSUMES NO

RISK AS TO THE QUALITY AND PERFORMANCE OF THE SOFTWARE. SHOULD ANY SOFTWARE

PROVE DEFECTIVE IN ANY RESPECT, SGI ASSUMES NO COST OR LIABILITY FOR ANY

SERVICING, REPAIR OR CORRECTION. THIS DISCLAIMER OF WARRANTY CONSTITUTES AN

ESSENTIAL PART OF THIS LICENSE. NO USE OF ANY SUBJECT SOFTWARE IS AUTHORIZED

HEREUNDER EXCEPT UNDER THIS DISCLAIMER.

9. LIMITATION OF LIABILITY. UNDER NO CIRCUMSTANCES AND UNDER NO LEGAL THEORY,

WHETHER TORT (INCLUDING, WITHOUT LIMITATION, NEGLIGENCE OR STRICT LIABILITY),

CONTRACT, OR OTHERWISE, SHALL SGI OR ANY SGI LICENSOR BE LIABLE FOR ANY CLAIM,

DAMAGES OR OTHER LIABILITY, WHETHER IN AN ACTION OF CONTRACT, TORT OR

OTHERWISE, ARISING FROM, OUT OF OR IN CONNECTION WITH THE SUBJECT SOFTWARE OR

THE USE OR OTHER DEALINGS IN THE SUBJECT SOFTWARE. SOME JURISDICTIONS DO NOT

ALLOW THE EXCLUSION OR LIMITATION OF CERTAIN DAMAGES, SO THIS EXCLUSION AND

LIMITATION MAY NOT APPLY TO RECIPIENT TO THE EXTENT SO DISALLOWED.

10. Indemnity. Recipient shall be solely responsible for damages arising, directly or indirectly, out of its utilization of rights under this License. Recipient will defend, indemnify and hold SGI and its successors and assigns harmless from and against any loss, liability, damages, costs or expenses (including the payment of reasonable attorneys fees) arising out of (Recipient's use, modification, reproduction and distribution of the Subject Software or out of any representation or warranty made by Recipient.

11. U.S. Government End Users. The Subject Software is a "commercial item"

consisting of "commercial computer software" as such terms are defined in title 48 of the Code of Federal Regulations and all U.S. Government End Users acquire only the rights set forth in this License and are subject to the terms of this License.

12. Miscellaneous. This License represents the complete agreement concerning subject matter hereof. If any provision of this License is held to be unenforceable by any judicial or administrative authority having proper jurisdiction with respect thereto, such provision shall be reformed so as to achieve as nearly as possible the same economic effect as the original provision and the remainder of this License will remain in effect. This License shall be governed by and construed in accordance with the laws of the United States and the State of California as applied to agreements entered into and to be performed entirely within California between California residents. Any litigation relating to this License shall be subject to the exclusive jurisdiction of the Federal Courts of the Northern District of California (or, absent subject matter jurisdiction in such courts, the courts of the State of California), with venue lying exclusively in Santa Clara County, California, with the losing party responsible for costs, including without limitation, court costs and reasonable attorneys fees and expenses. The application of the United Nations Convention on Contracts for the International Sale of Goods is expressly excluded. Any law or regulation that provides that the language of a contract shall be construed against the drafter shall not apply to this License.

### Exhibit A

Copyright (c) 1994-1999 Silicon Graphics, Inc.

The contents of this file are subject to the CID Font Code Public License Version 1.0 (the "License"). You may not use this file except in compliance with the License. You may obtain a copy of the License at Silicon Graphics, Inc., attn: Legal Services, 2011 N. Shoreline Blvd., Mountain View, CA 94043 or at http://www.sgi.com/software/opensource/cid/license.html

Software distributed under the License is distributed on an "AS IS" basis. ALL
# WARRANTIES ARE DISCLAIMED, INCLUDING, WITHOUT LIMITATION, ANY IMPLIED

WARRANTIES OF MERCHANTABILITY, OF FITNESS FOR A PARTICULAR PURPOSE OR OF

NON-INFRINGEMENT. See the License for the specific language governing rights and limitations under the License.

The Original Software (as defined in the License) is CID font code that was developed by Silicon Graphics, Inc. Those portions of the Subject Software (as defined in the License) that were created by Silicon Graphics, Inc. are Copyright (c) 1994-1999 Silicon Graphics, Inc. All Rights Reserved.

[NOTE: When using this text in connection with Subject Software delivered solely in object code form, Recipient may replace the words "this file" with "this software" in both the first and second sentences.] 3.6. Bitstream Vera Fonts Copyright

The fonts have a generous copyright, allowing derivative works (as long as "Bitstream" or "Vera" are not in the names), and full redistribution (so long as they are not \*sold\* by themselves). They can be be bundled, redistributed and sold with any software.

The fonts are distributed under the following copyright:

Copyright (c) 2003 by Bitstream, Inc. All Rights Reserved. Bitstream Vera is a trademark of Bitstream, Inc.

Permission is hereby granted, free of charge, to any person obtaining a copy of the fonts accompanying this license ("Fonts") and associated documentation files (the "Font Software"), to reproduce and distribute the Font Software, including without limitation the rights to use, copy, merge, publish, distribute, and/or sell copies of the Font Software, and to permit persons to whom the Font Software is furnished to do so, subject to the following conditions:

The above copyright and trademark notices and this permission notice shall be

included in all copies of one or more of the Font Software typefaces.

The Font Software may be modified, altered, or added to, and in particular the designs of glyphs or characters in the Fonts may be modified and additional glyphs or characters may be added to the Fonts, only if the fonts are renamed to names not containing either the words "Bitstream" or the word "Vera".

This License becomes null and void to the extent applicable to Fonts or Font Software that has been modified and is distributed under the "Bitstream Vera" names.

The Font Software may be sold as part of a larger software package but no copy of one or more of the Font Software typefaces may be sold by itself.

THE FONT SOFTWARE IS PROVIDED "AS IS", WITHOUT WARRANTY OF ANY KIND, EXPRESS

OR IMPLIED, INCLUDING BUT NOT LIMITED TO ANY WARRANTIES OF MERCHANTABILITY,

FITNESS FOR A PARTICULAR PURPOSE AND NONINFRINGEMENT OF COPYRIGHT, PATENT,

TRADEMARK, OR OTHER RIGHT. IN NO EVENT SHALL BITSTREAM OR THE GNOME FOUNDATION

BE LIABLE FOR ANY CLAIM, DAMAGES OR OTHER LIABILITY, INCLUDING ANY GENERAL,

SPECIAL, INDIRECT, INCIDENTAL, OR CONSEQUENTIAL DAMAGES, WHETHER IN AN ACTION

OF CONTRACT, TORT OR OTHERWISE, ARISING FROM, OUT OF THE USE OR INABILITY TO

USE THE FONT SOFTWARE OR FROM OTHER DEALINGS IN THE FONT SOFTWARE.

Except as contained in this notice, the names of Gnome, the Gnome Foundation, and Bitstream Inc., shall not be used in advertising or otherwise to promote the sale, use or other dealings in this Font Software without prior written authorization from the Gnome Foundation or Bitstream Inc., respectively. For further information, contact: fonts at gnome dot org. 3.7. Bigelow & Holmes

## Inc and URW++ GmbH Luxi font license

Luxi fonts copyright (c) 2001 by Bigelow & Holmes Inc. Luxi font instruction code copyright (c) 2001 by URW++ GmbH. All Rights Reserved. Luxi is a registered trademark of Bigelow & Holmes Inc.

Permission is hereby granted, free of charge, to any person obtaining a copy of these Fonts and associated documentation files (the "Font Software"), to deal in the Font Software, including without limitation the rights to use, copy, merge, publish, distribute, sublicense, and/or sell copies of the Font Software, and to permit persons to whom the Font Software is furnished to do so, subject to the following conditions:

The above copyright and trademark notices and this permission notice shall be included in all copies of one or more of the Font Software.

The Font Software may not be modified, altered, or added to, and in particular the designs of glyphs or characters in the Fonts may not be modified nor may additional glyphs or characters be added to the Fonts. This License becomes null and void when the Fonts or Font Software have been modified.

THE FONT SOFTWARE IS PROVIDED "AS IS", WITHOUT WARRANTY OF ANY KIND, EXPRESS

OR IMPLIED, INCLUDING BUT NOT LIMITED TO ANY WARRANTIES OF MERCHANTABILITY,

FITNESS FOR A PARTICULAR PURPOSE AND NONINFRINGEMENT OF COPYRIGHT, PATENT,

TRADEMARK, OR OTHER RIGHT. IN NO EVENT SHALL BIGELOW & HOLMES INC. OR URW++

GMBH. BE LIABLE FOR ANY CLAIM, DAMAGES OR OTHER LIABILITY, INCLUDING ANY

GENERAL, SPECIAL, INDIRECT, INCIDENTAL, OR CONSEQUENTIAL DAMAGES, WHETHER IN

AN ACTION OF CONTRACT, TORT OR OTHERWISE, ARISING FROM, OUT OF THE USE OR

INABILITY TO USE THE FONT SOFTWARE OR FROM OTHER DEALINGS IN THE

FONT SOFTWARE.

Except as contained in this notice, the names of Bigelow & Holmes Inc. and URW++ GmbH. shall not be used in advertising or otherwise to promote the sale, use or other dealings in this Font Software without prior written authorization from Bigelow & Holmes Inc. and URW++ GmbH.

For further information, contact:

info@urwpp.de or design@bigelowandholmes.com

--- end of LICENSE ---

-------------------------------------------------------------------------------

%% This notice is provided with respect to zlib v1.2.5, which may be included with JRE 8, JDK 8, and OpenJDK 8.

--- begin of LICENSE ---

version 1.2.5, July 18th, 2005

Copyright (C) 1995-2005 Jean-loup Gailly and Mark Adler

 This software is provided 'as-is', without any express or implied warranty. In no event will the authors be held liable for any damages arising from the use of this software.

 Permission is granted to anyone to use this software for any purpose, including commercial applications, and to alter it and redistribute it freely, subject to the following restrictions:

 1. The origin of this software must not be misrepresented; you must not claim that you wrote the original software. If you use this software

 in a product, an acknowledgment in the product documentation would be appreciated but is not required.

- 2. Altered source versions must be plainly marked as such, and must not be misrepresented as being the original software.
- 3. This notice may not be removed or altered from any source distribution.

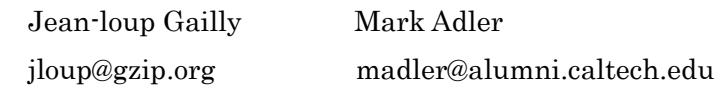

--- end of LICENSE ---

%% This notice is provided with respect to the following which may be included with JRE 8, JDK 8, and OpenJDK 8, except where noted:

 Apache Commons Math 2.2 Apache Derby 10.10.1.2 [included with JDK 8] Apache Jakarta BCEL 5.2 Apache Jakarta Regexp 1.4 Apache Santuario XML Security for Java 1.5.4 Apache Xalan-Java 2.7.1 Apache Xerces Java 2.10.0 Apache XML Resolver 1.1 Dynalink 0.5

--- begin of LICENSE ---

 Apache License Version 2.0, January 2004 http://www.apache.org/licenses/

## TERMS AND CONDITIONS FOR USE, REPRODUCTION, AND DISTRIBUTION

1. Definitions.

 "License" shall mean the terms and conditions for use, reproduction, and distribution as defined by Sections 1 through 9 of this document.

 "Licensor" shall mean the copyright owner or entity authorized by the copyright owner that is granting the License.

 "Legal Entity" shall mean the union of the acting entity and all other entities that control, are controlled by, or are under common control with that entity. For the purposes of this definition, "control" means (i) the power, direct or indirect, to cause the direction or management of such entity, whether by contract or otherwise, or (ii) ownership of fifty percent (50%) or more of the outstanding shares, or (iii) beneficial ownership of such entity.

 "You" (or "Your") shall mean an individual or Legal Entity exercising permissions granted by this License.

 "Source" form shall mean the preferred form for making modifications, including but not limited to software source code, documentation source, and configuration files.

 "Object" form shall mean any form resulting from mechanical transformation or translation of a Source form, including but not limited to compiled object code, generated documentation, and conversions to other media types.

 "Work" shall mean the work of authorship, whether in Source or Object form, made available under the License, as indicated by a copyright notice that is included in or attached to the work (an example is provided in the Appendix below).

 "Derivative Works" shall mean any work, whether in Source or Object form, that is based on (or derived from) the Work and for which the editorial revisions, annotations, elaborations, or other modifications represent, as a whole, an original work of authorship. For the purposes  of this License, Derivative Works shall not include works that remain separable from, or merely link (or bind by name) to the interfaces of, the Work and Derivative Works thereof.

 "Contribution" shall mean any work of authorship, including the original version of the Work and any modifications or additions to that Work or Derivative Works thereof, that is intentionally submitted to Licensor for inclusion in the Work by the copyright owner or by an individual or Legal Entity authorized to submit on behalf of the copyright owner. For the purposes of this definition, "submitted" means any form of electronic, verbal, or written communication sent to the Licensor or its representatives, including but not limited to communication on electronic mailing lists, source code control systems, and issue tracking systems that are managed by, or on behalf of, the Licensor for the purpose of discussing and improving the Work, but excluding communication that is conspicuously marked or otherwise designated in writing by the copyright owner as "Not a Contribution."

 "Contributor" shall mean Licensor and any individual or Legal Entity on behalf of whom a Contribution has been received by Licensor and subsequently incorporated within the Work.

- 2. Grant of Copyright License. Subject to the terms and conditions of this License, each Contributor hereby grants to You a perpetual, worldwide, non-exclusive, no-charge, royalty-free, irrevocable copyright license to reproduce, prepare Derivative Works of, publicly display, publicly perform, sublicense, and distribute the Work and such Derivative Works in Source or Object form.
- 3. Grant of Patent License. Subject to the terms and conditions of this License, each Contributor hereby grants to You a perpetual, worldwide, non-exclusive, no-charge, royalty-free, irrevocable (except as stated in this section) patent license to make, have made, use, offer to sell, sell, import, and otherwise transfer the Work, where such license applies only to those patent claims licensable by such Contributor that are necessarily infringed by their

 Contribution(s) alone or by combination of their Contribution(s) with the Work to which such Contribution(s) was submitted. If You institute patent litigation against any entity (including a cross-claim or counterclaim in a lawsuit) alleging that the Work or a Contribution incorporated within the Work constitutes direct or contributory patent infringement, then any patent licenses granted to You under this License for that Work shall terminate as of the date such litigation is filed.

- 4. Redistribution. You may reproduce and distribute copies of the Work or Derivative Works thereof in any medium, with or without modifications, and in Source or Object form, provided that You meet the following conditions:
	- (a) You must give any other recipients of the Work or Derivative Works a copy of this License; and
	- (b) You must cause any modified files to carry prominent notices stating that You changed the files; and
	- (c) You must retain, in the Source form of any Derivative Works that You distribute, all copyright, patent, trademark, and attribution notices from the Source form of the Work, excluding those notices that do not pertain to any part of the Derivative Works; and
	- (d) If the Work includes a "NOTICE" text file as part of its distribution, then any Derivative Works that You distribute must include a readable copy of the attribution notices contained within such NOTICE file, excluding those notices that do not pertain to any part of the Derivative Works, in at least one of the following places: within a NOTICE text file distributed as part of the Derivative Works; within the Source form or documentation, if provided along with the Derivative Works; or, within a display generated by the Derivative Works, if and wherever such third-party notices normally appear. The contents

 of the NOTICE file are for informational purposes only and do not modify the License. You may add Your own attribution notices within Derivative Works that You distribute, alongside or as an addendum to the NOTICE text from the Work, provided that such additional attribution notices cannot be construed as modifying the License.

 You may add Your own copyright statement to Your modifications and may provide additional or different license terms and conditions for use, reproduction, or distribution of Your modifications, or for any such Derivative Works as a whole, provided Your use, reproduction, and distribution of the Work otherwise complies with the conditions stated in this License.

- 5. Submission of Contributions. Unless You explicitly state otherwise, any Contribution intentionally submitted for inclusion in the Work by You to the Licensor shall be under the terms and conditions of this License, without any additional terms or conditions. Notwithstanding the above, nothing herein shall supersede or modify the terms of any separate license agreement you may have executed with Licensor regarding such Contributions.
- 6. Trademarks. This License does not grant permission to use the trade names, trademarks, service marks, or product names of the Licensor, except as required for reasonable and customary use in describing the origin of the Work and reproducing the content of the NOTICE file.
- 7. Disclaimer of Warranty. Unless required by applicable law or agreed to in writing, Licensor provides the Work (and each Contributor provides its Contributions) on an "AS IS" BASIS, WITHOUT WARRANTIES OR CONDITIONS OF ANY KIND, either express or implied, including, without limitation, any warranties or conditions of TITLE, NON-INFRINGEMENT, MERCHANTABILITY, or FITNESS FOR A PARTICULAR PURPOSE. You are solely responsible for determining the appropriateness of using or redistributing the Work and assume any risks associated with Your exercise of permissions under this License.
- 8. Limitation of Liability. In no event and under no legal theory, whether in tort (including negligence), contract, or otherwise, unless required by applicable law (such as deliberate and grossly negligent acts) or agreed to in writing, shall any Contributor be liable to You for damages, including any direct, indirect, special, incidental, or consequential damages of any character arising as a result of this License or out of the use or inability to use the Work (including but not limited to damages for loss of goodwill, work stoppage, computer failure or malfunction, or any and all other commercial damages or losses), even if such Contributor has been advised of the possibility of such damages.
- 9. Accepting Warranty or Additional Liability. While redistributing the Work or Derivative Works thereof, You may choose to offer, and charge a fee for, acceptance of support, warranty, indemnity, or other liability obligations and/or rights consistent with this License. However, in accepting such obligations, You may act only on Your own behalf and on Your sole responsibility, not on behalf of any other Contributor, and only if You agree to indemnify, defend, and hold each Contributor harmless for any liability incurred by, or claims asserted against, such Contributor by reason of your accepting any such warranty or additional liability.

## END OF TERMS AND CONDITIONS

APPENDIX: How to apply the Apache License to your work.

 To apply the Apache License to your work, attach the following boilerplate notice, with the fields enclosed by brackets "[]" replaced with your own identifying information. (Don't include the brackets!) The text should be enclosed in the appropriate comment syntax for the file format. We also recommend that a file or class name and description of purpose be included on the same "printed page" as the copyright notice for easier identification within third-party archives.

Copyright [yyyy] [name of copyright owner]

 Licensed under the Apache License, Version 2.0 (the "License"); you may not use this file except in compliance with the License. You may obtain a copy of the License at

http://www.apache.org/licenses/LICENSE-2.0

Unless required by applicable law or agreed to in writing, software

distributed under the License is distributed on an "AS IS" BASIS,

 WITHOUT WARRANTIES OR CONDITIONS OF ANY KIND, either express or implied.

 See the License for the specific language governing permissions and limitations under the License.

--- end of LICENSE ---

-------------------------------------------------------------------------------

This Font Software is licensed under the SIL Open Font License, Version 1.1.

This license is copied below, and is also available with a FAQ at: http://scripts.sil.org/OFL

-----------------------------------------------------------

SIL OPEN FONT LICENSE Version 1.1 - 26 February 2007

-----------------------------------------------------------

#### PREAMBLE

The goals of the Open Font License (OFL) are to stimulate worldwide development of collaborative font projects, to support the font creation efforts of academic and linguistic communities, and to provide a free and open framework in which fonts may be shared and improved in partnership with others.

The OFL allows the licensed fonts to be used, studied, modified and redistributed freely as long as they are not sold by themselves. The fonts, including any derivative works, can be bundled, embedded, redistributed and/or sold with any software provided that any reserved names are not used by derivative works. The fonts and derivatives, however, cannot be released under any other type of license. The requirement for fonts to remain under this license does not apply to any document created using the fonts or their derivatives.

#### **DEFINITIONS**

"Font Software" refers to the set of files released by the Copyright Holder(s) under this license and clearly marked as such. This may include source files, build scripts and documentation.

"Reserved Font Name" refers to any names specified as such after the copyright statement(s).

"Original Version" refers to the collection of Font Software components as distributed by the Copyright Holder(s).

"Modified Version" refers to any derivative made by adding to, deleting, or substituting -- in part or in whole -- any of the components of the Original Version, by changing formats or by porting the Font Software to a new environment.

"Author" refers to any designer, engineer, programmer, technical writer or other person who contributed to the Font Software.

#### PERMISSION & CONDITIONS

Permission is hereby granted, free of charge, to any person obtaining a copy of the Font Software, to use, study, copy, merge, embed, modify, redistribute, and sell modified and unmodified copies of the Font Software, subject to the following conditions:

1) Neither the Font Software nor any of its individual components, in Original or Modified Versions, may be sold by itself.

2) Original or Modified Versions of the Font Software may be bundled, redistributed and/or sold with any software, provided that each copy contains the above copyright notice and this license. These can be included either as stand-alone text files, human-readable headers or in the appropriate machine-readable metadata fields within text or binary files as long as those fields can be easily viewed by the user.

3) No Modified Version of the Font Software may use the Reserved Font Name(s) unless explicit written permission is granted by the corresponding Copyright Holder. This restriction only applies to the primary font name as presented to the users.

4) The name(s) of the Copyright Holder(s) or the Author(s) of the Font Software shall not be used to promote, endorse or advertise any Modified Version, except to acknowledge the contribution(s) of the Copyright Holder(s) and the Author(s) or with their explicit written permission.

5) The Font Software, modified or unmodified, in part or in whole, must be distributed entirely under this license, and must not be distributed under any other license. The requirement for fonts to remain under this license does not apply to any document created using the Font Software.

### TERMINATION

This license becomes null and void if any of the above conditions are not met.

#### DISCI AIMER

THE FONT SOFTWARE IS PROVIDED "AS IS", WITHOUT WARRANTY OF ANY KIND, EXPRESS OR IMPLIED, INCLUDING BUT NOT LIMITED TO ANY WARRANTIES OF MERCHANTABILITY, FITNESS FOR A PARTICULAR PURPOSE AND NONINFRINGEMENT OF COPYRIGHT, PATENT, TRADEMARK, OR OTHER RIGHT. IN NO EVENT SHALL THE COPYRIGHT HOLDER BE LIABLE FOR ANY CLAIM, DAMAGES OR OTHER LIABILITY, INCLUDING ANY GENERAL, SPECIAL, INDIRECT, INCIDENTAL, OR CONSEQUENTIAL DAMAGES, WHETHER IN AN ACTION OF CONTRACT, TORT OR OTHERWISE, ARISING FROM, OUT OF THE USE OR INABILITY TO USE THE FONT SOFTWARE OR FROM OTHER DEALINGS IN THE FONT SOFTWARE.